# **วิธีใช้ออนไลน์ของ Oracle CRM On Demand Part <sup>1</sup>**

รีลีส 40

มีนาคม 2020

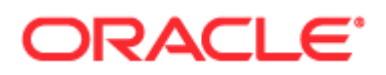

ลิขสิทธิ์ © 2005, 2020, Oracle และ/หรือบริษัทในเครือ สงวนลิขสิทธิ์

ซอฟต์แวร์นี้และเอกสารประกอบที่เกี่ยวข้องมีให้ตามข้อตกลงของใบอนุญาตที่ประกอบด้วยข้อจำกัดในการใช้และการเปิดเผย ่ ู และได้รับความคุ้มครองตามกฎหมายทรัพย์สินทางปัญญา ยกเว้นกรณีที่อนุญาตไว้อย่างชัดเจนในข้อตกลงของใบอนุญาตของคุณ หรือที่กฎหมายกำหนด ห้ามมิให้ใช้ คัดลอก ทำซ้ำ แปล ประชาสัมพันธ์ ดัดแปลง ให้การอนุญาต ส่ง แจกจ่าย แสดง ดำเนินการ เผยแพร่ หรือจัดแสดงบางส่วน ไม่ว่าในรูปแบบและวิธีการใดๆ ห้ามมิให้ย้อนกระบวนการผลิต ย้อนการประกอบ หรือย้อนกระบวนการคอมไพล*์*ซอฟต์แวร์นี้ ยกเว้นกรณีที่กฎหมายกำหนดให้ทำได้เพื่อให้สามารถทำงานร่วมกัน

ู่ ข้อมูลที่มีอยู่ในที่นี้อาจมีการเปลี่ยนแปลงโดยไม่ต้องแจ้งให้ทราบและไม่มีการรับประกันว่าปราศจากข้อผิดพลาด ถ้าคุณพบข้อผิดพลาดใด โปรดรายงานให้เราทราบอย่างเป็ นลายลักษณ์อักษร

หากซอฟต์แวร์นี้หรือเอกสารที่เกี่ยวข้องได้ถูกส่งมอบให้กับรัฐบาลของประเทศสหรัฐอเมริกาหรือบุคคลอื่นใดที่ได้รับการอนุญาตในนามของรั ่ ฐบาลประเทศสหรัฐอเมริกา ให้บังคับใช้ประกาศต่อไปนี้:

U.S. GOVERNMENT END USERS: Oracle programs, including any operating system, integrated software, any programs installed on the hardware, and/or documentation, delivered to U.S. Government end users are "commercial computer software" pursuant to the applicable Federal Acquisition Regulation and agency-specific supplemental regulations. As such, use, duplication, disclosure, modification, and adaptation of the programs, including any operating system, integrated software, any programs installed on the hardware, and/or documentation, shall be subject to license terms and license restrictions applicable to the programs. No other rights are granted to the U.S. Government.

ซอฟต์แวร์หรือฮาร์ดแวร์นี้ได้รับการพัฒนาขึ้นเพื่อการใช้งานหั่วไป เพื่อวัตถุประสงค์ในการจัดการข้อมูลในรูปแบบต่างๆ ไม่ได้มีขึ้นเพื่อใช้ในงานที่มีอันตราย รวมถึงงานที่อาจทำให้เกิดความเสี่ยงที่จะบาดเจ็บ ถ้าคุณใช้ซอฟต์แวร์หรือฮาร์ดแวร์นี้ในการทำงานที่เป็นอันตราย คุณจะต้องรับผิดชอบต่อการใช้มาตรการป้องกัน สำรองข้อมูล ระบบสำรอง ่ และมาตรการอื่นๆ เพื่อให้มั่นใจได้ถึงความปลอดภัยในการใช้งาน Oracle Corporation และบริษัทในเครือไม่มีความรับผิดต่อความเสียหายที่เกิดจากการใช้ซอฟต์แวร์หรือฮาร์ดแวร์นี้ในงานที่เป็นอันตราย ่ ่

Oracle และ Java เป็นเครือ่ งหมายการคา้จดทะเบยีนของ Oracle และ/หรือบริษัทในเครือ ชื่ออื่นอาจเป็นเครื่องหมายการค้าของผู้ที่เป็นเจ้าของ ่

Intel และ Intel Xeon เป็นเครือ่ งหมายการคา้หรอืเครือ่ งหมายการคา้จดทะเบยีนของ Intel Corporation เครือ่ งหมายการคา้ของ SPARC หั้งหมดใช้โดยได้รับการอนุญาตและเป็นเครื่องหมายการค้าหรือเครื่องหมายการค้าจดทะเบียนของ SPARC International, Inc. AMD, Opteron, โลโก้ AMD และโลโก้ AMD Opteron เป็นเครื่องหมายการค้าหรือเครื่องหมายการค้าจดทะเบียนของ Advanced Micro Devices UNIX เป็นเครือ่ งหมายการคา้จดทะเบียนของ The Open Group

ซอฟต์แวร์หรือฮาร์ดแวร์นี้และเอกสารประกอบอาจมีการเข้าใช่หรือข้อมลเกี่ยวกับเนื้อหา ผลิตภัณฑ์ และบริการจากบคคลที่สาม Oracle Corporation และบริษัทในเครือไม่มีส่วนรับผิดชอบ และปฏิเสธการรับประกันโดยชัดแจ้งในทุกกรณี เกี่ยวกับเนื้อหา ผลิตภัณฑ์ และบริการของบุคคลที่สาม เว้นแต่จะมีการกำหนดไว้ในข้อตกลงที่ใช้บังคับระหว่างคุณกับ Oracle ทั้งนี้ Oracle Corporation และบริษัทในเครื่อไม่มีส่วนรับผิดชอบต่อการสูญเสีย ต้นทุน หรือความเสียหายที่เกิดขึ้นเนื่องจากการเข้าใช่หรือใช้งานเนื้อหา ผลิตภัณฑ์ ่ หรือบริการของบุคคลที่สาม เว้นแต่จะมีการระบุไว้ในข้อตกลงที่ใช้บังคับระหว่างคุณกับ Oracle

ความสามารถเข้าใช้เอกสาร

สำหรับข้อมูลเกี่ยวกับพันธสัญญาของ Oracle ในด้านความสามารถเข้าใช้ โปรดดูที่ เว็บไซต์โปรแกรมความสามารถเข้าใช้ของ Oracle [\(http://www.oracle.com/pls/topic/lookup?ctx=acc&id=docacc\)](http://www.oracle.com/pls/topic/lookup?ctx=acc&id=docacc)

#### การเข้าใช ้ Oracle Support

ลูกค้า Oracle ที่ซื้อบริการสนับสนุนสามารถเข้าใช้การสนับสนุนแบบอิเล็กทรอนิกส์ผ่านทาง My Oracle Support โปรดดูข้อมูลได้ที่ ไดเรกทอรีผู้ติดต่อสำหรับฝ่ายบริการลูกค้าทั่วโลกของ Oracle [\(http://www.oracle.com/pls/topic/lookup?ctx=acc&id=info\)](http://www.oracle.com/pls/topic/lookup?ctx=acc&id=info) หรือไปที่ ความสามารถเข้าใช้ฝ่ายบริการลูกค้าทั่วโลก ([http://www.oracle.com/pls/topic/lookup?ctx=acc&id=trs\)](http://www.oracle.com/pls/topic/lookup?ctx=acc&id=trs)\_ หากคุณมีปัญหาทางการได้ยิน

# สารบัญ

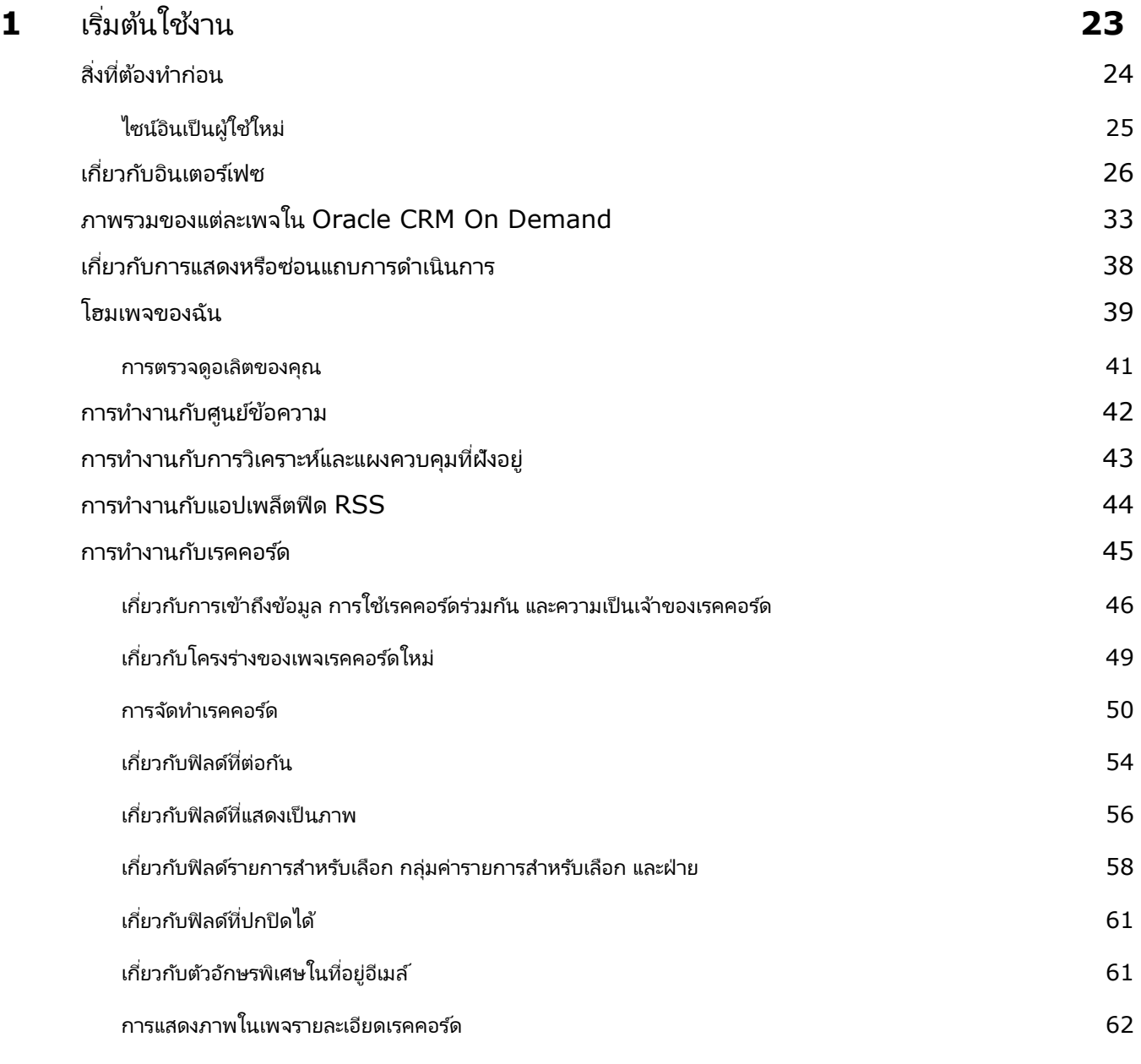

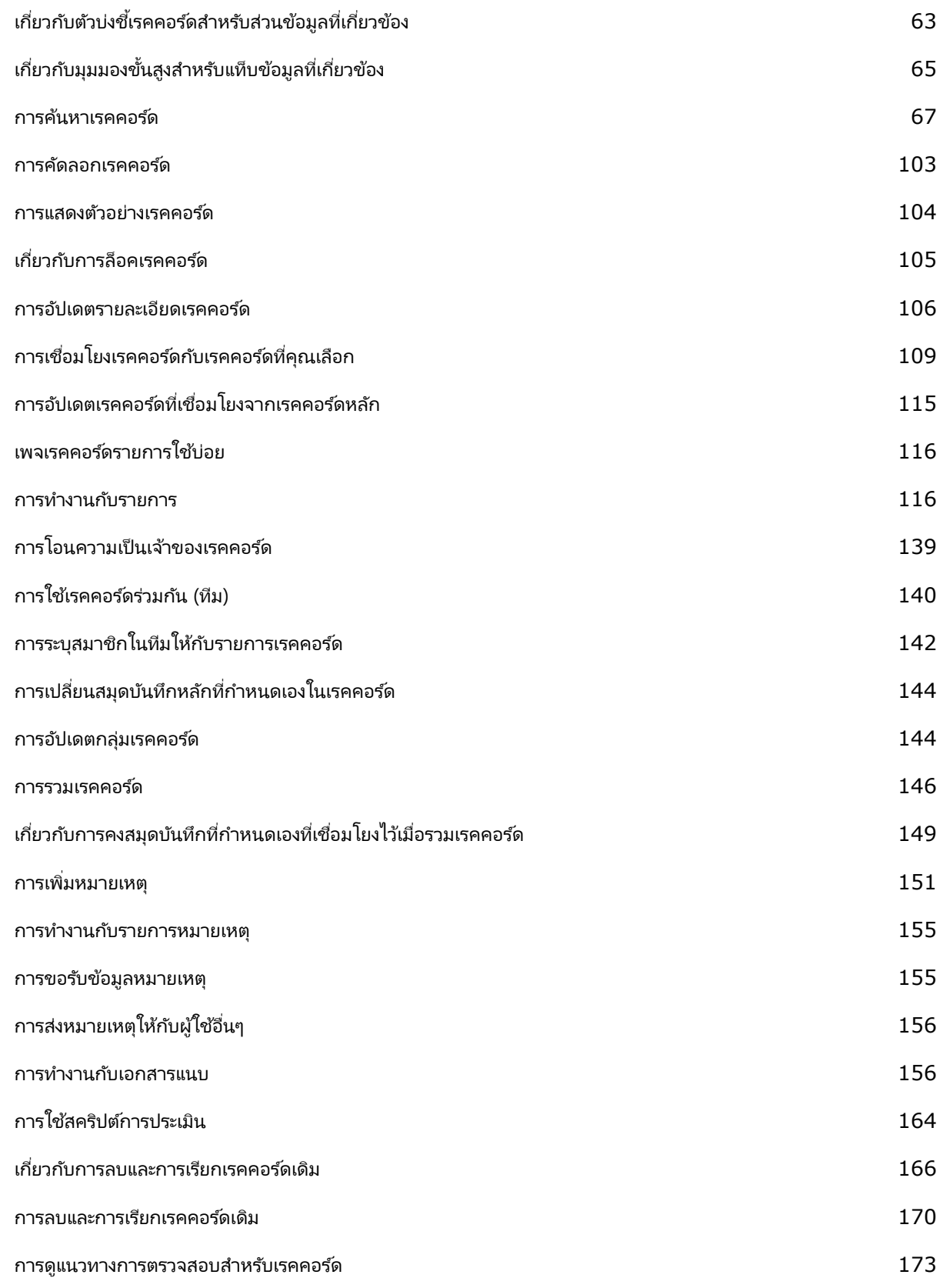

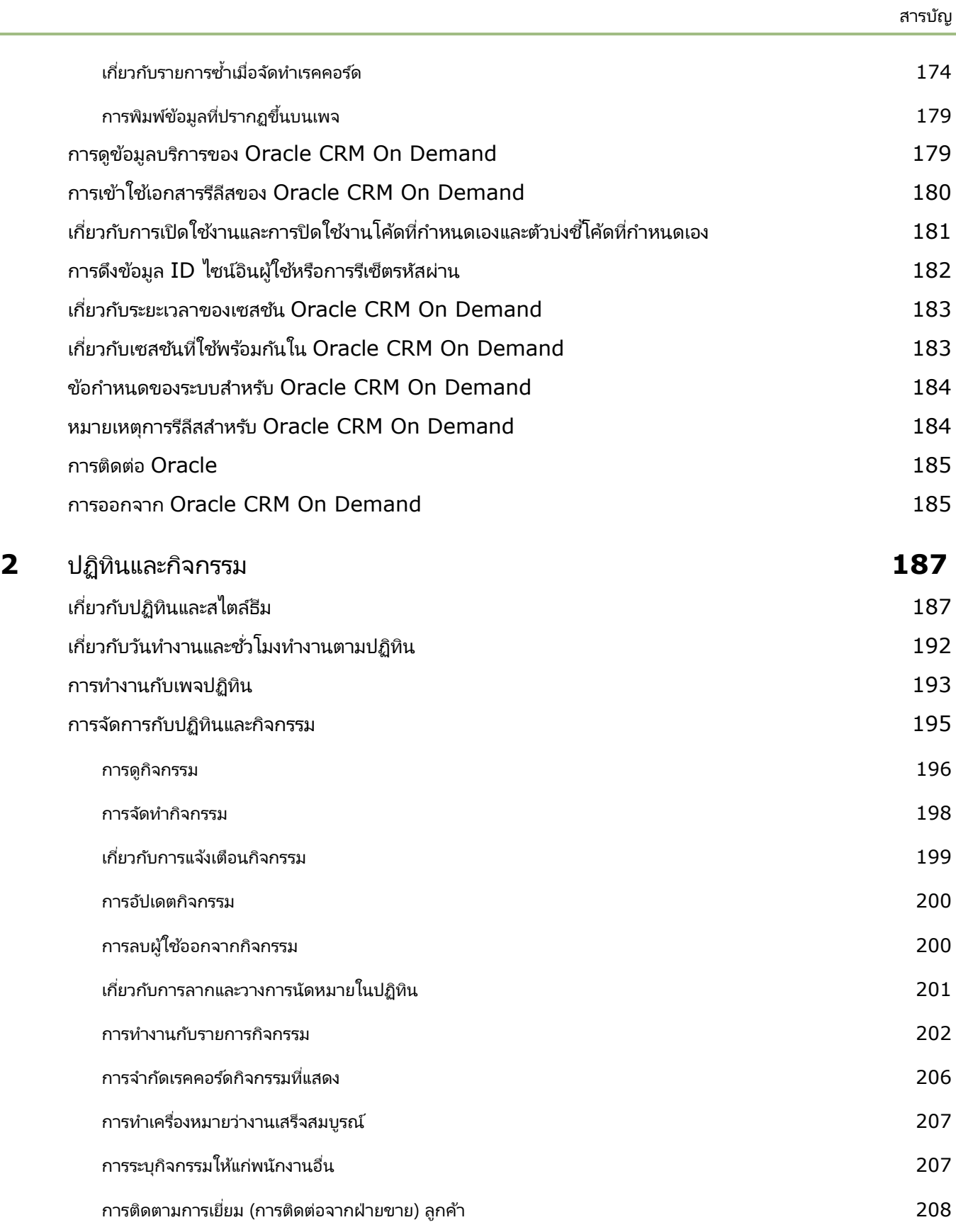

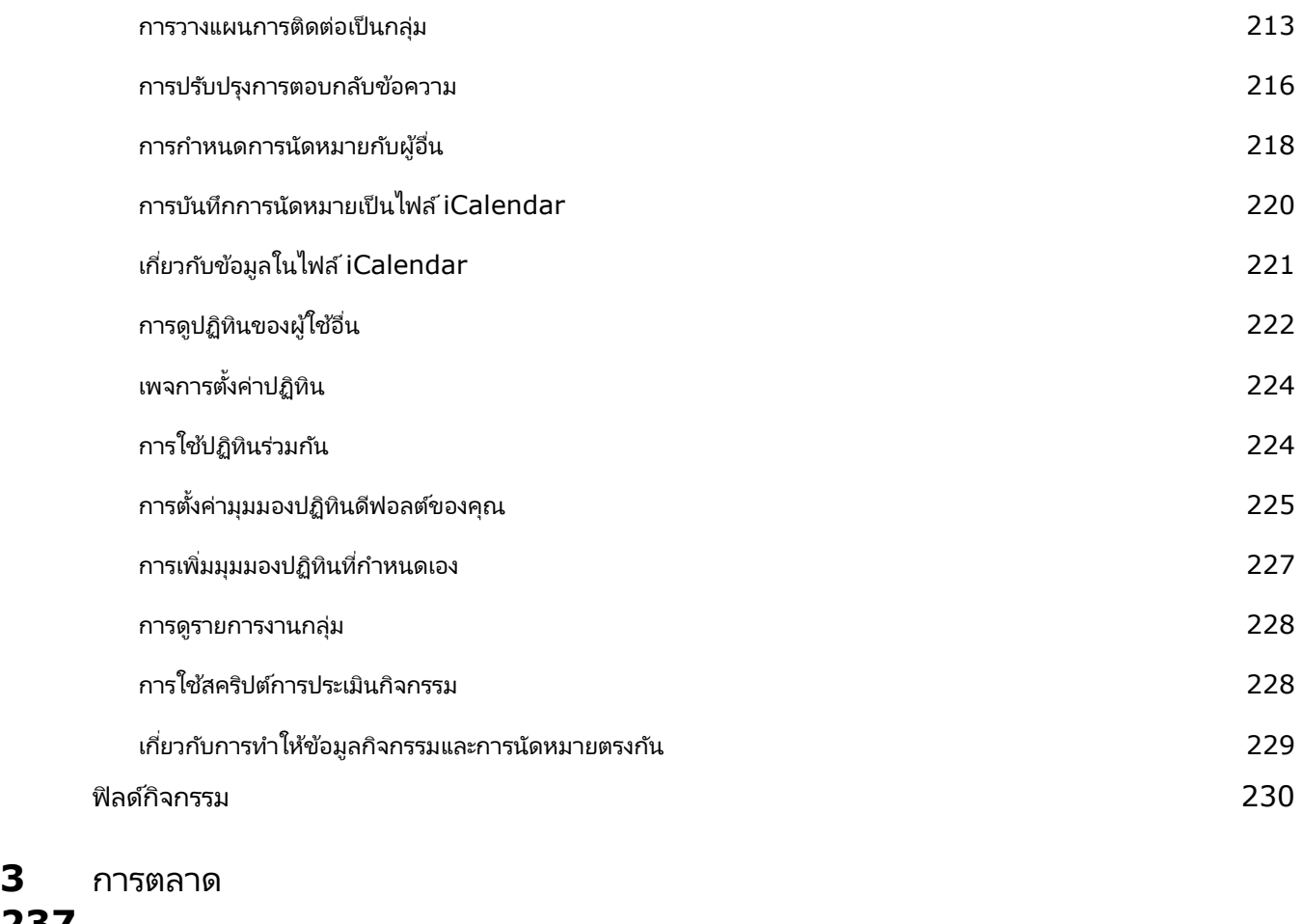

## **237**

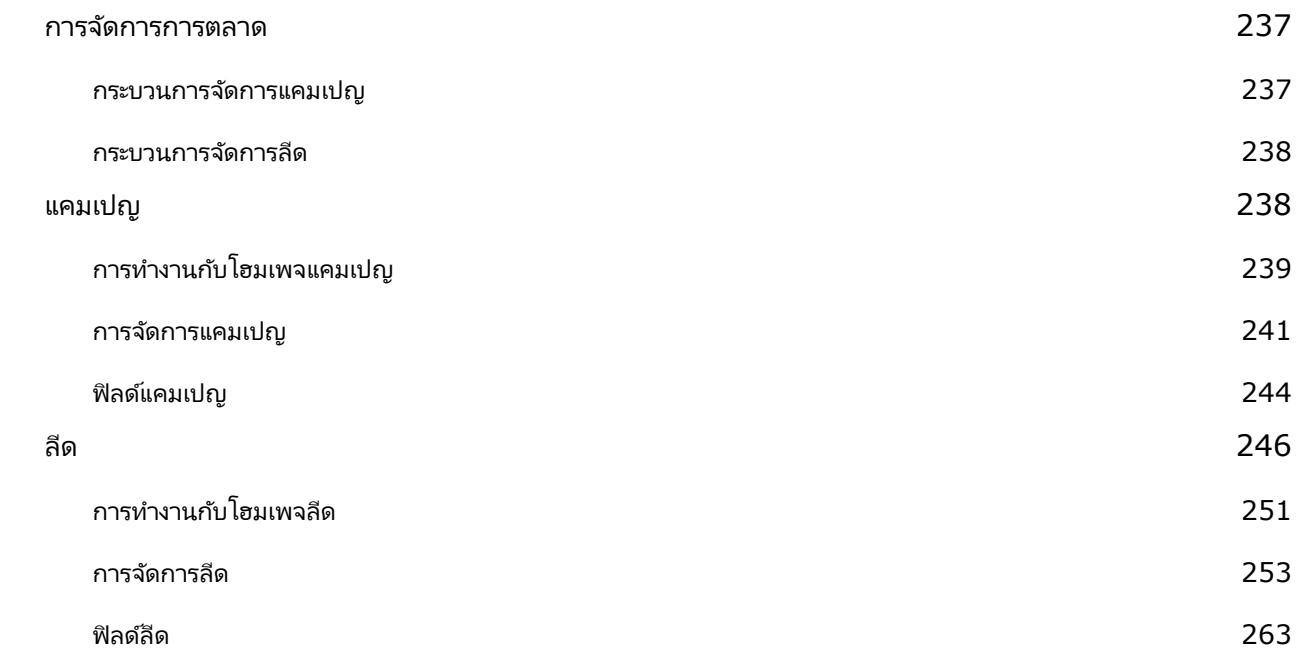

## **4** การขาย **267**

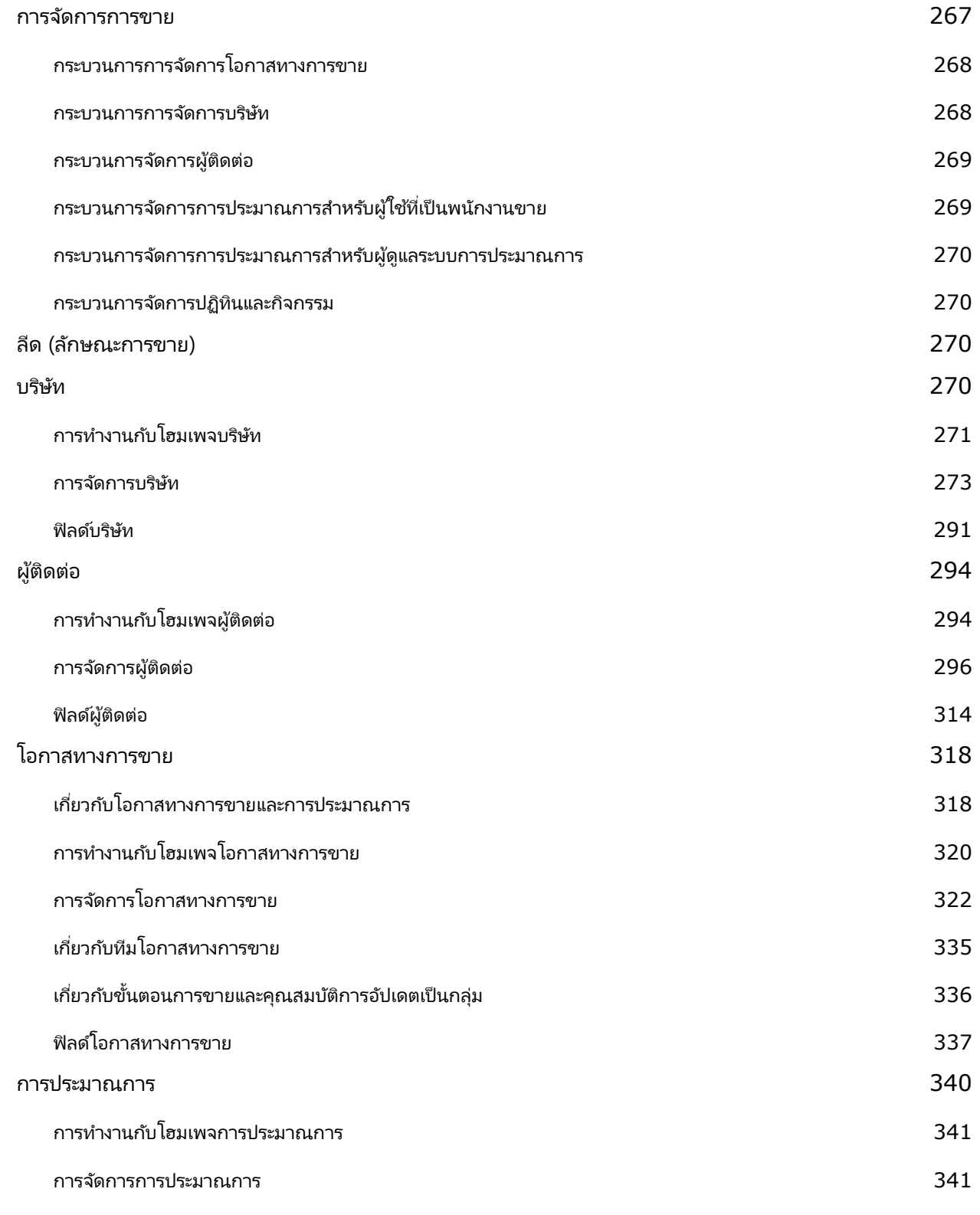

สารบัญ

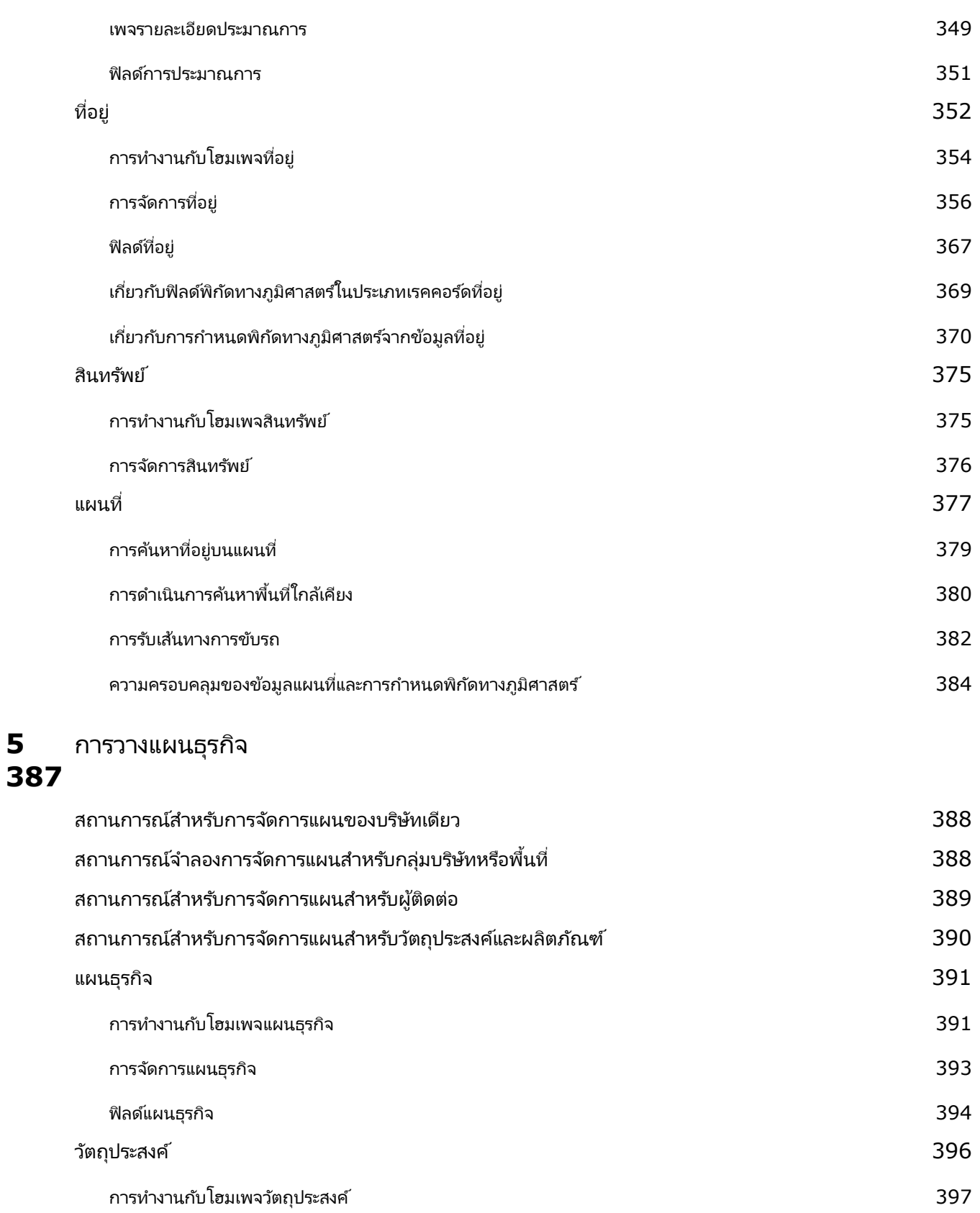

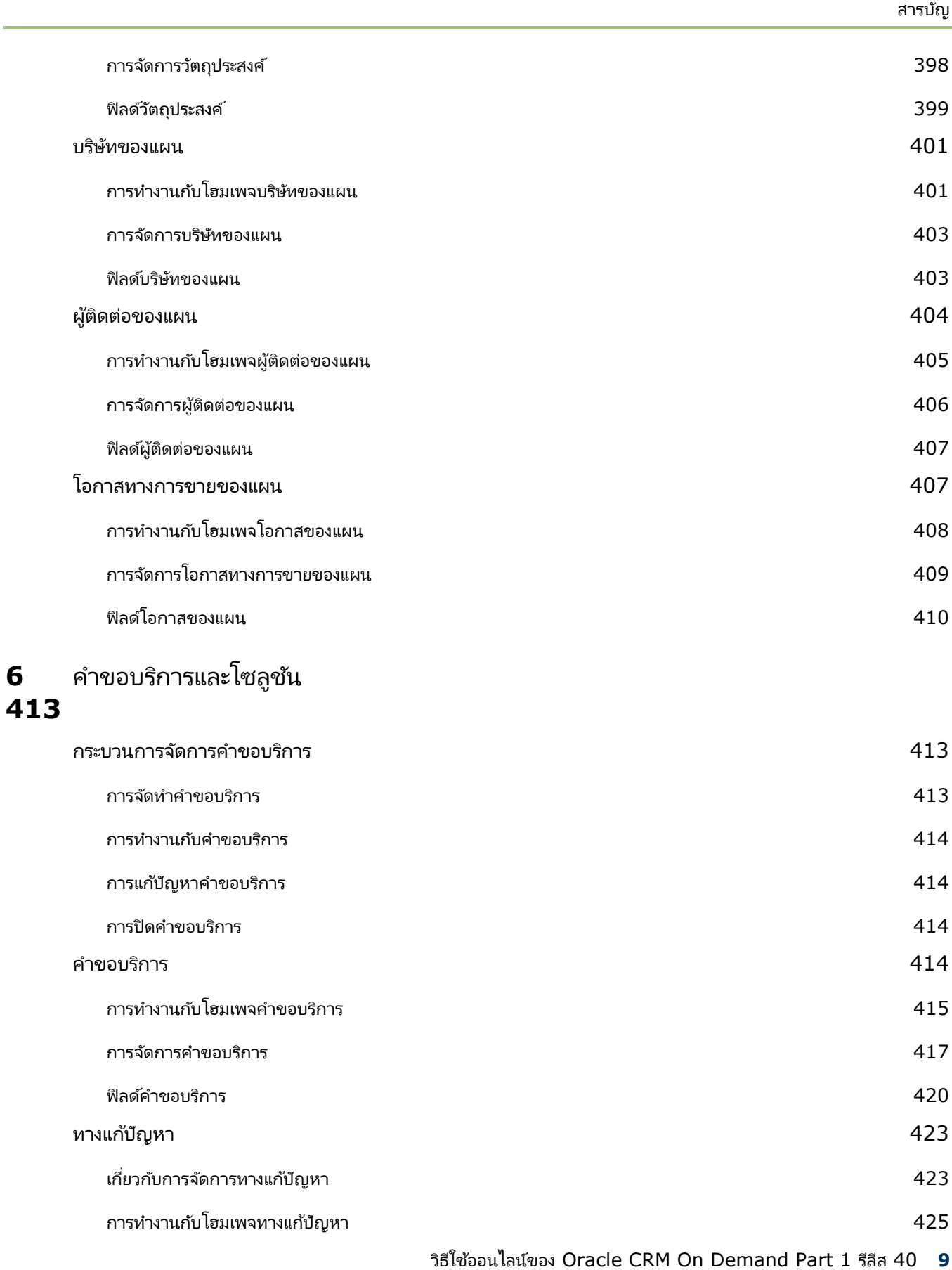

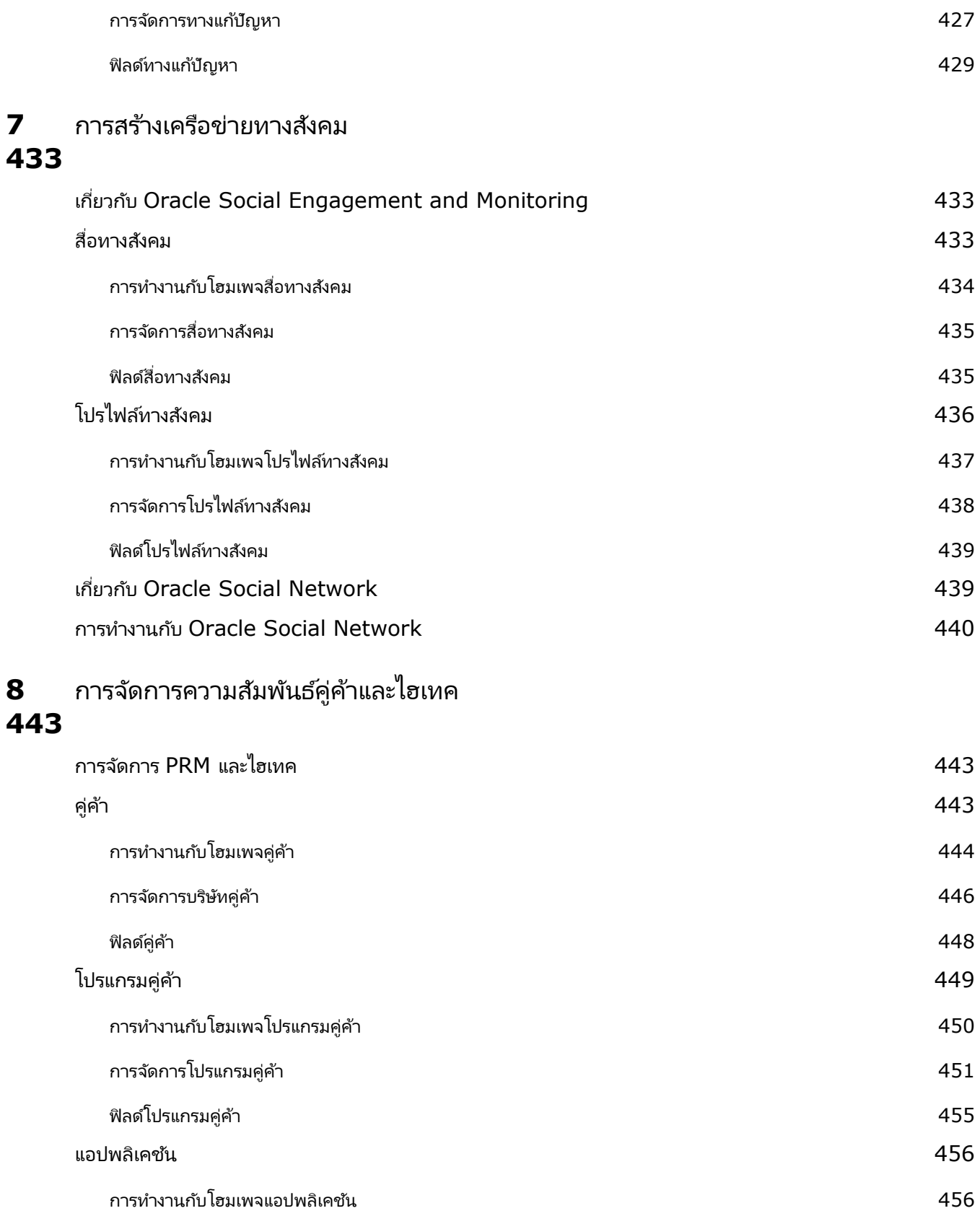

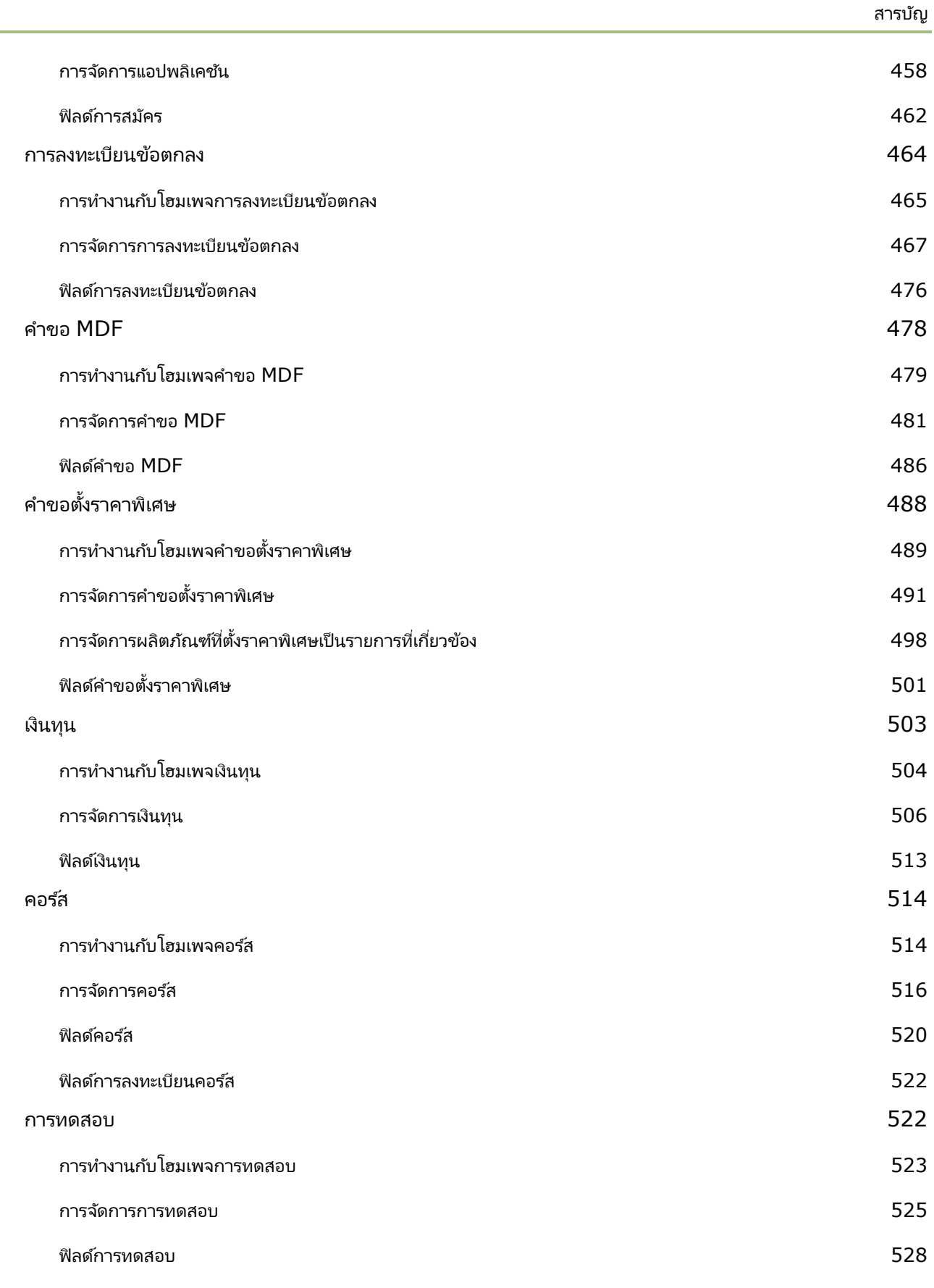

#### สารบัญ

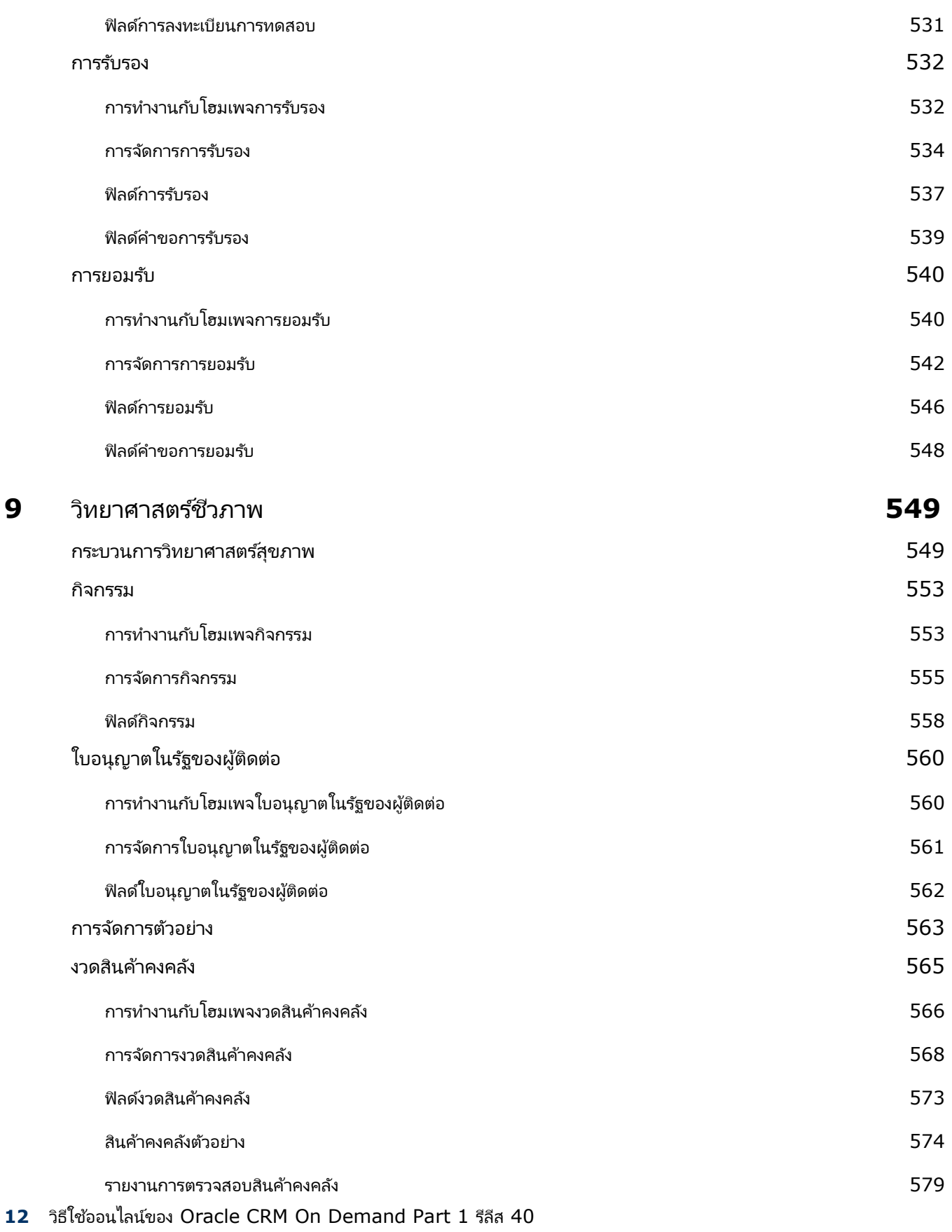

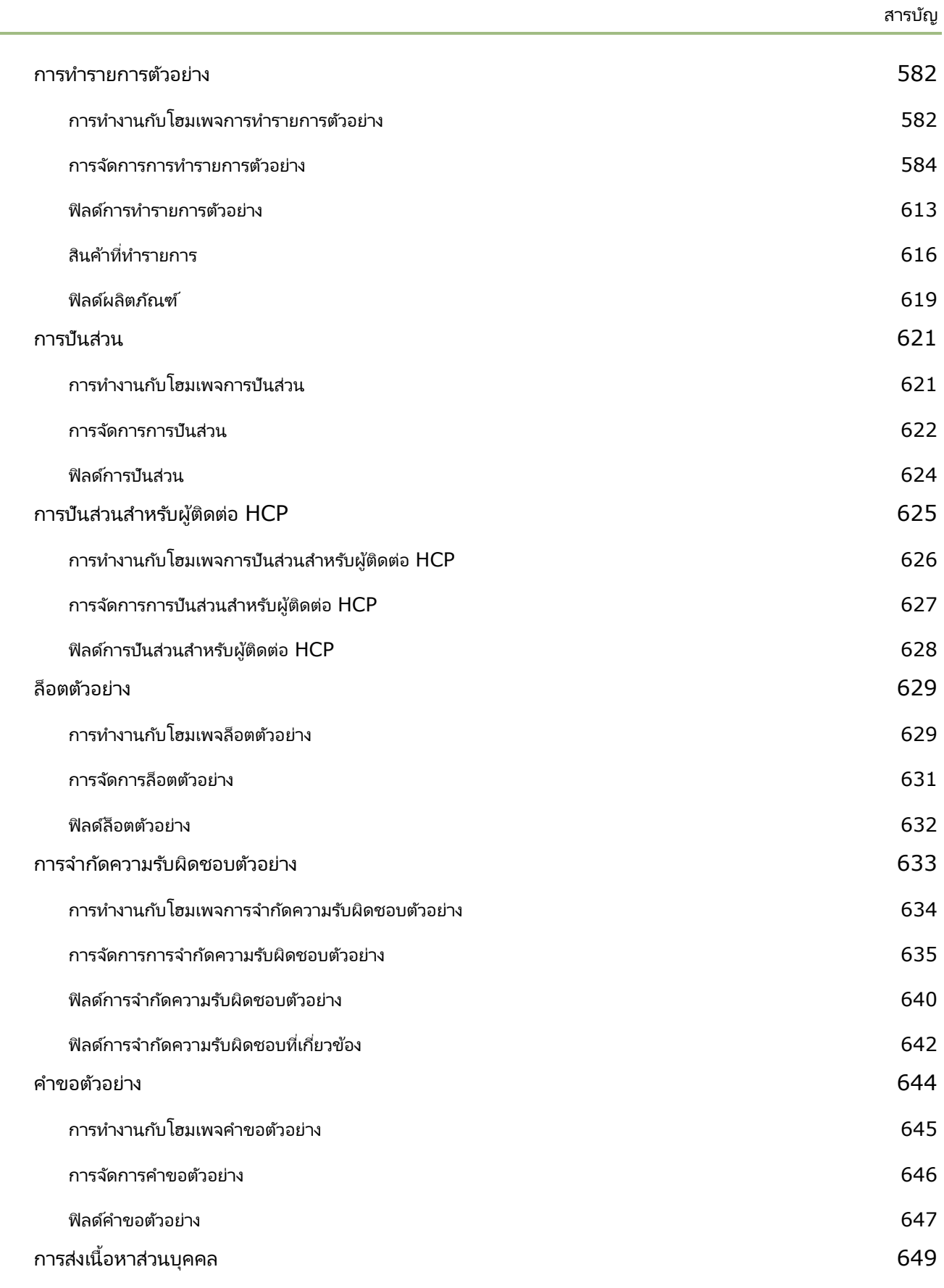

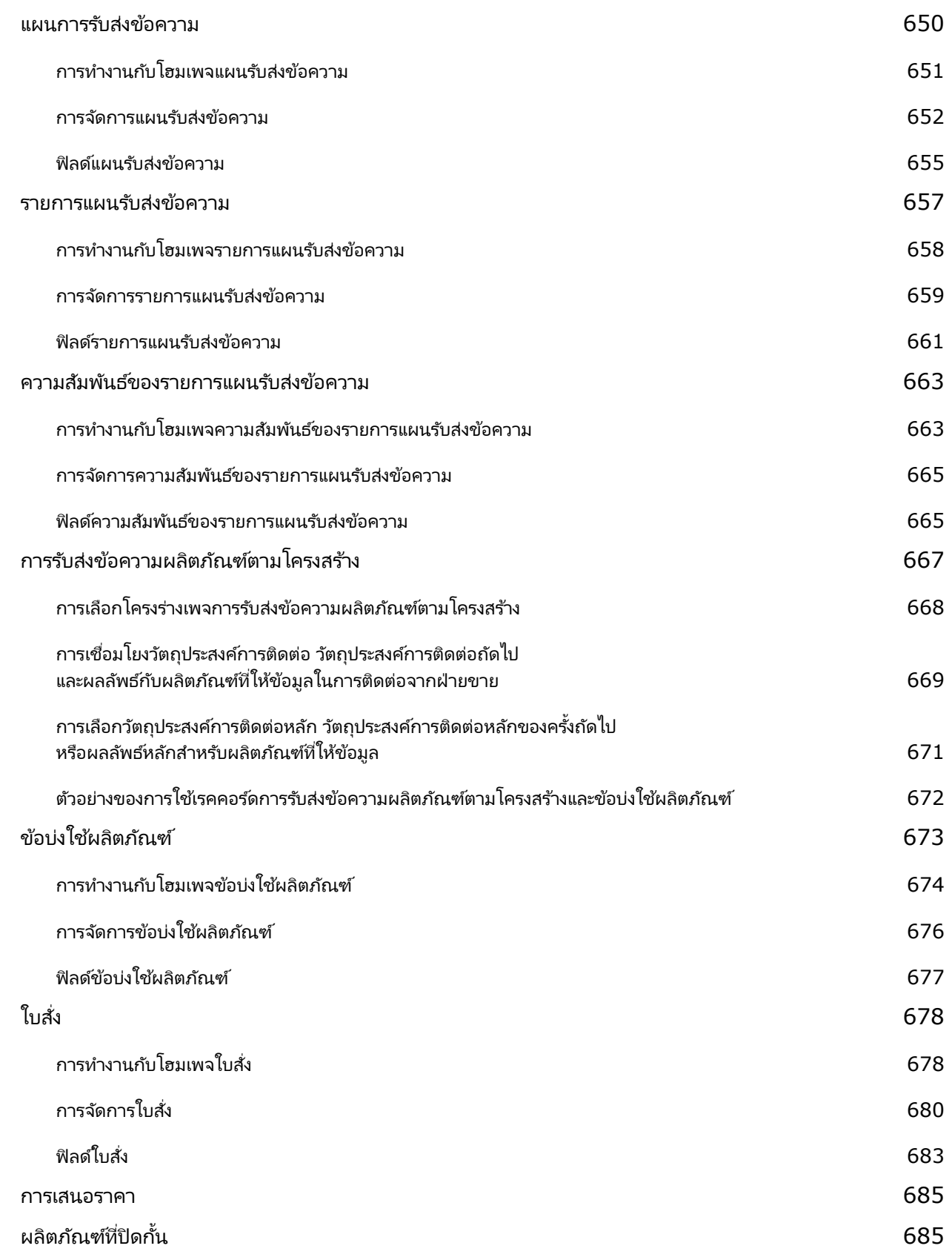

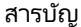

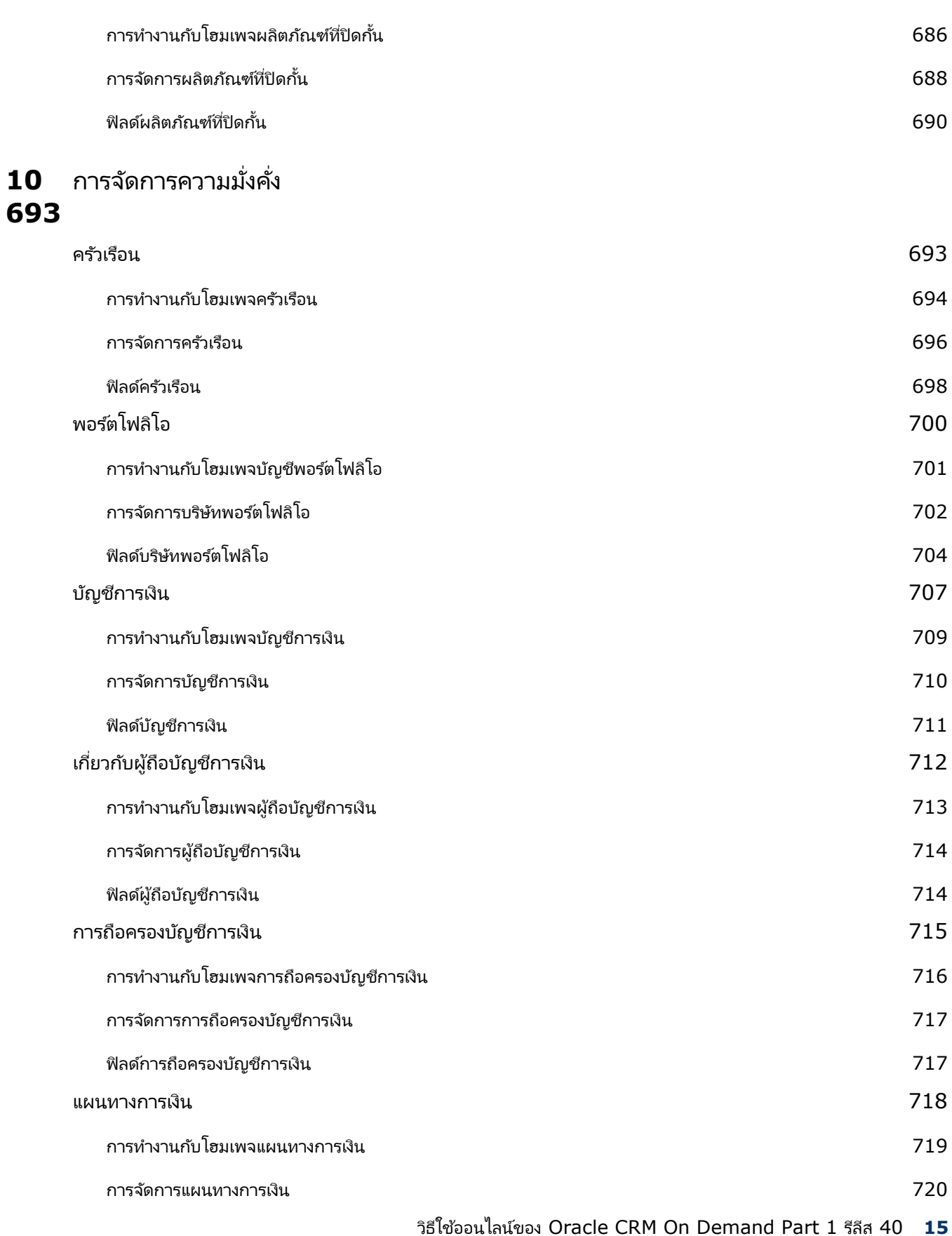

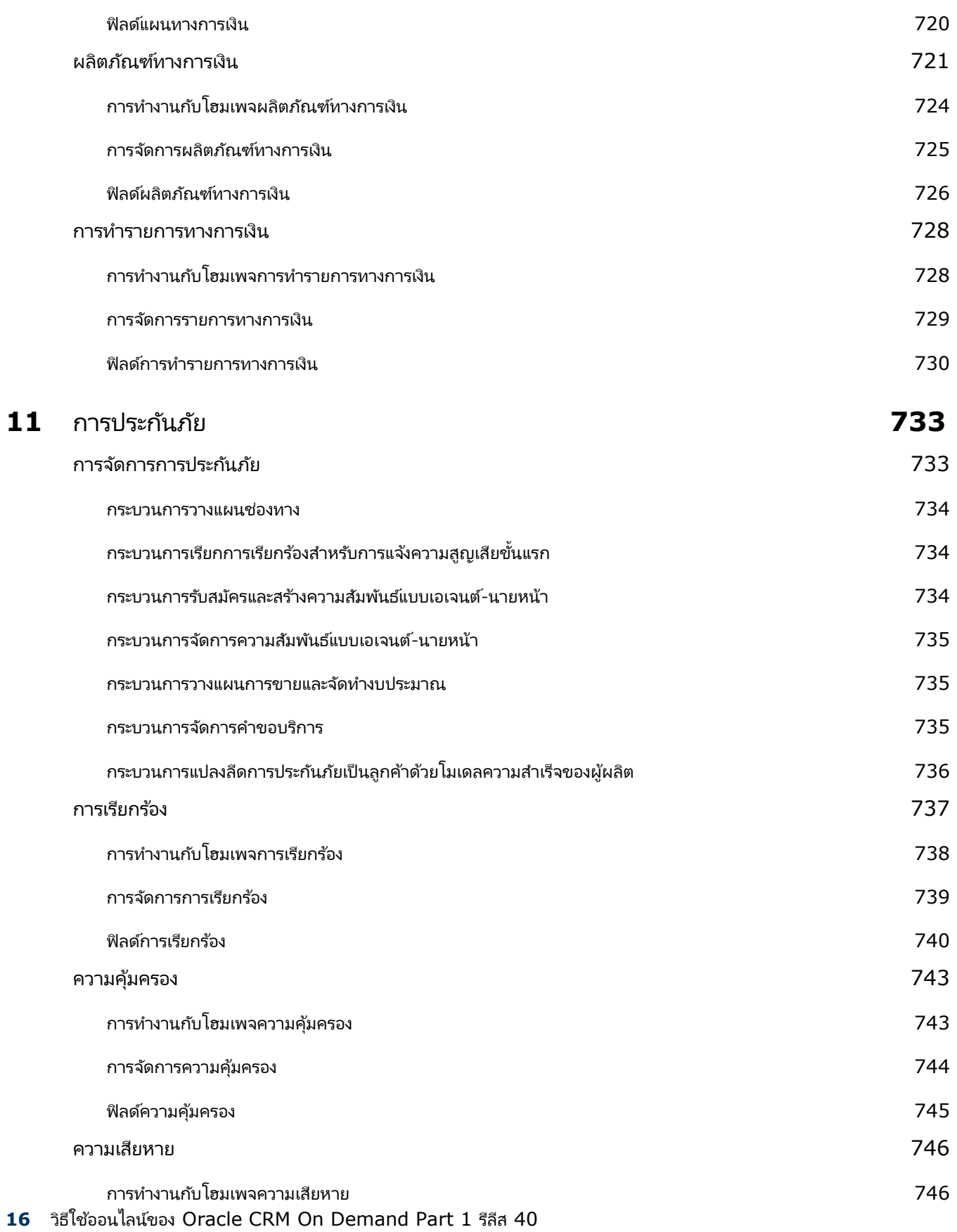

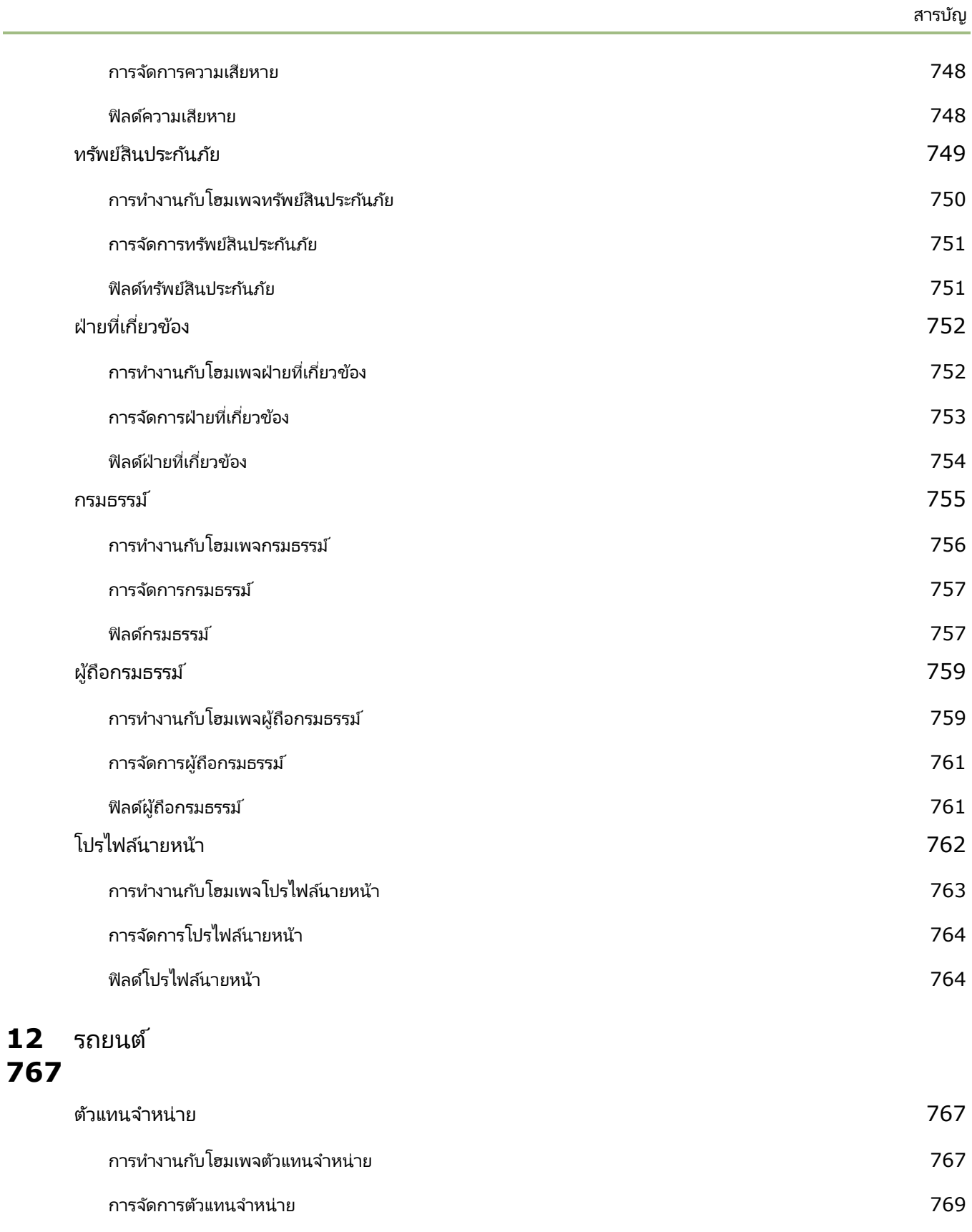

ฟิลด์ตัวแทนจำหน่าย *769* 

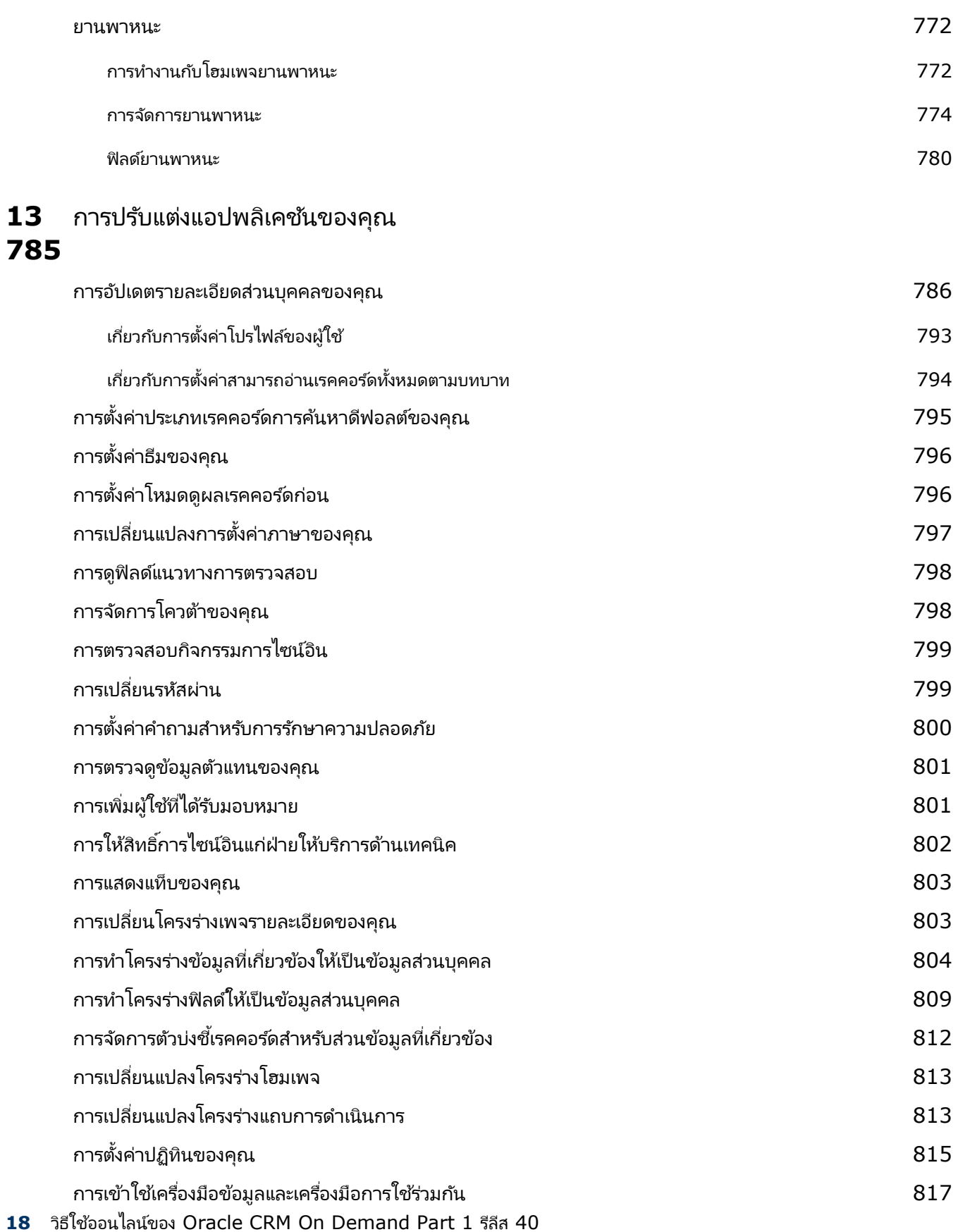

การดูคำขอส่งออกข้อมูลของคุณ สมุนที่ สมัคราม พระราช 1818 หรือ พระราช 1818 การดาวน์โหลดและการลบเอกสารแนบค าขอเอ็กซ ์ปอร ์ต 820 เกี่ยวกับเครื่องมือของ On Demand เกี่ยวกับ เกี่ยวกับ เครื่องมือของ 0 การกำหนดเครื่องมือรายการที่ใช้บ่อย ่ใช้บ่อย  $821$ การกา หนดเครือ่ งมอืศูนยข์อ้ความ 822 การฝังเครือ่ งมอื รายงาน 823 การกา หนดเครืองมือรายการตัวอย่าง ่ 824

สารบัญ

### **14** การทำงานร่วมกับแอปพลิเคช*ั*นอื่นๆ **825**

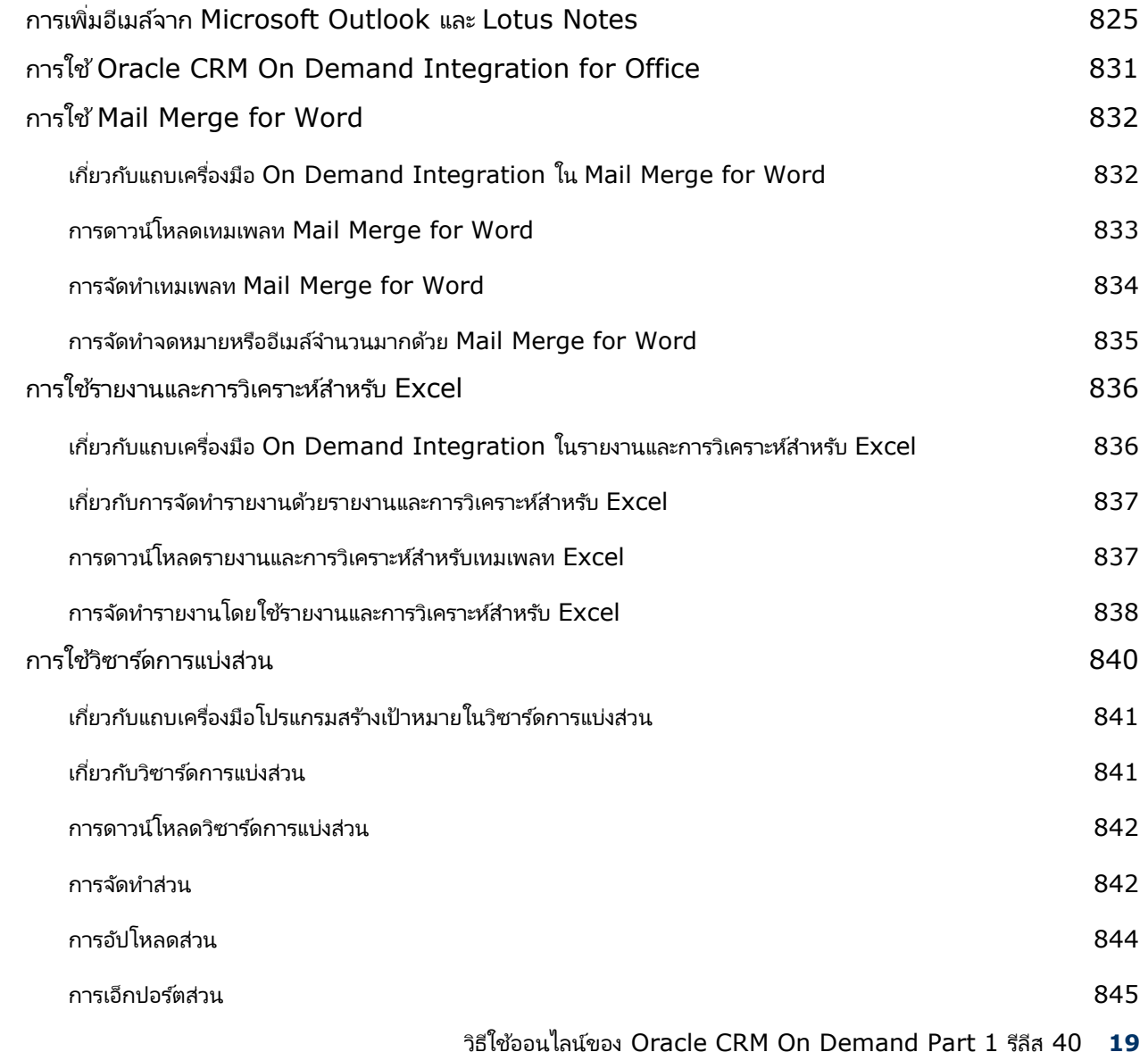

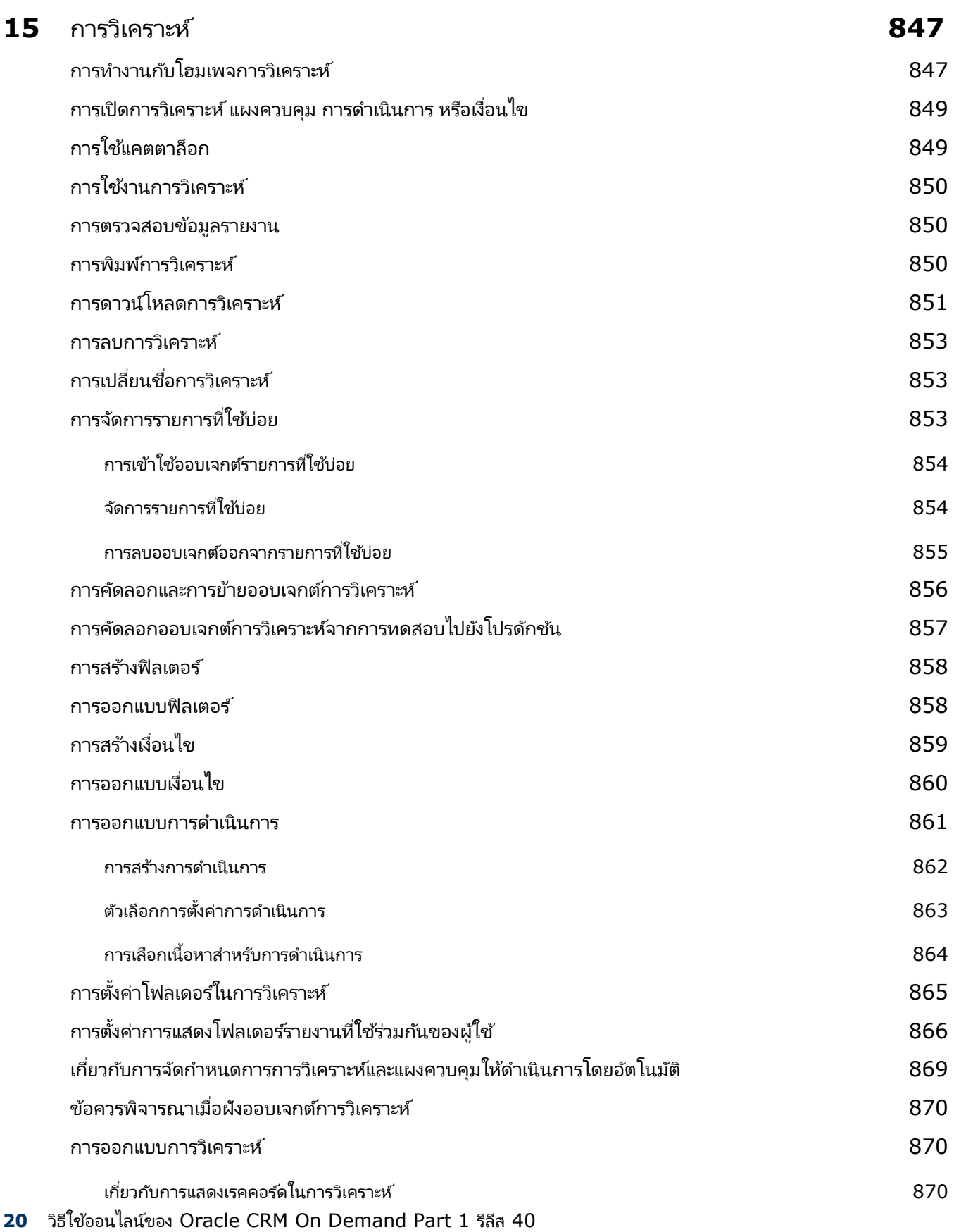

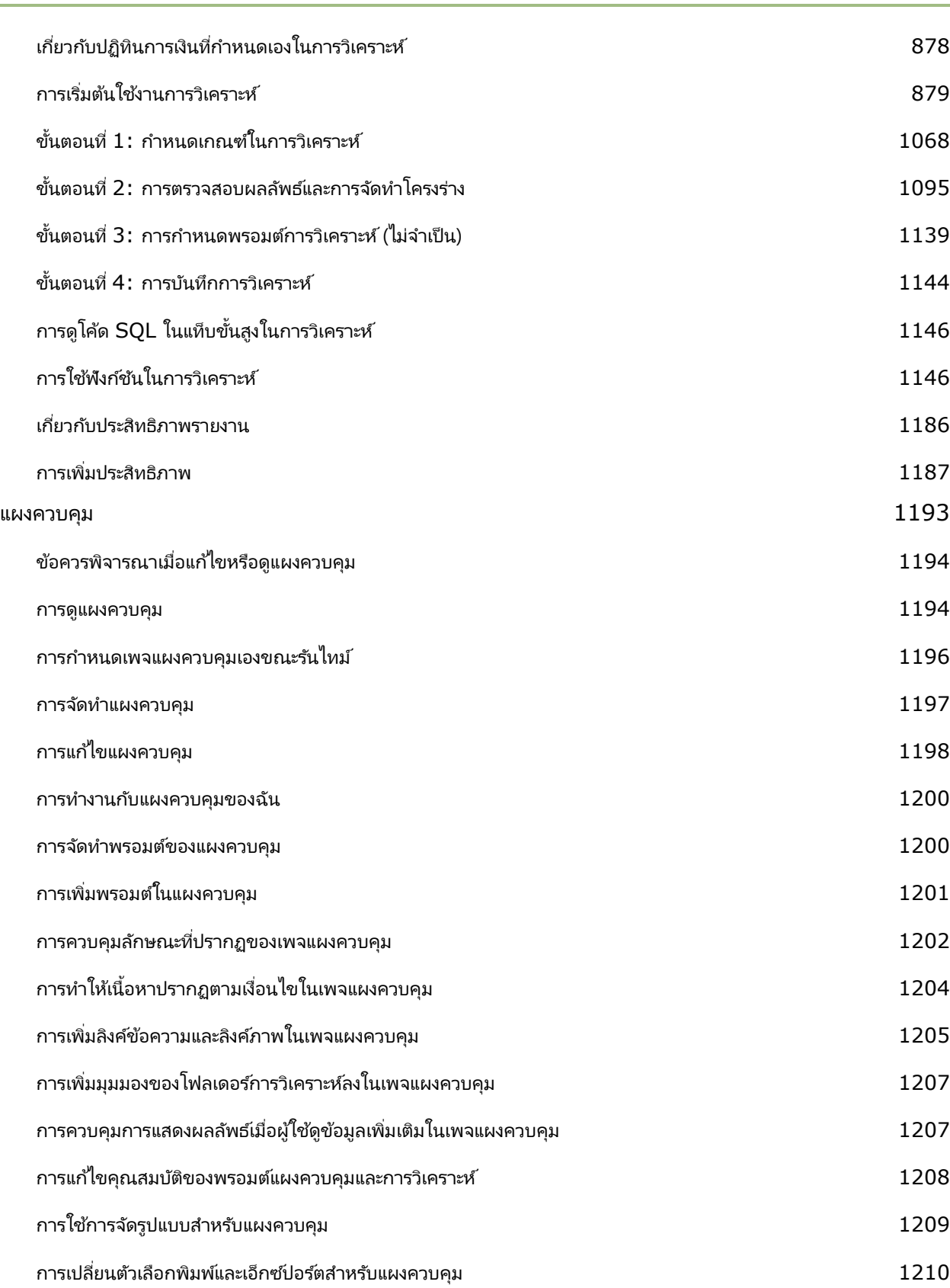

วิธีใช ้ออนไลน์ของ Oracle CRM On Demand Part 1 รีลีส 40 **21**

สารบัญ

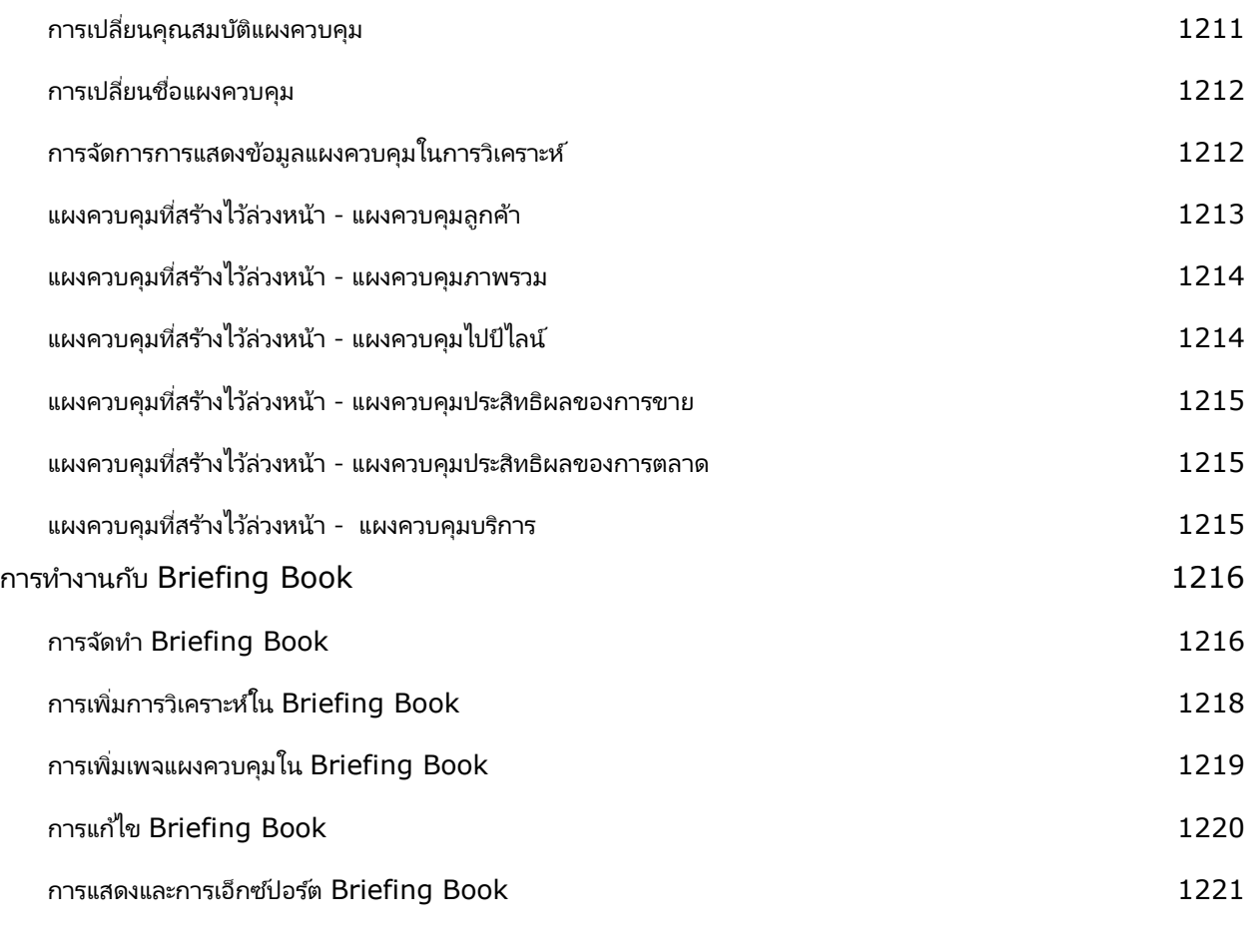

ดัชนี **1223**

# **1**<br>————————————————————

ยินดีต้อนรับสู่ Oracle CRM On Demand โซลูชันด้านการจัดการลูกค้าสัมพันธ์อัจฉริยะที่คุณสามารถเข้าใช้ได้ผ่านเว็บ Oracle CRM On Demand จะช่วยคุณจัดการการขาย การบริการลูกค้า และข้อมูลการตลาดทั้งหมดของบริษัทของคุณ:

- หากคุณคือนักขายมืออาชีพ คุณสามารถใช ้ Oracle CRM On Demand ในการเพิ่มประสิทธิภาพและประสิทธิผลของงานขายของคุณให้ดีที่สุด โดยนำมาใช้วิเคราะห์แผนการขายของคุณ เพิ่มความแม่นยำของการประมาณการ และสนับสนุนการใช้ข้อมูลการขายที่สำคัญร่วมกันภายในทีมของคุณ
- $\blacksquare$  หากคุณคือเจ้าหน้าที่ฝ่ายบริการลูกค้า คุณสามารถใช้ Oracle CRM On Demand ในการเพิ่มความพึงพอใจของลูกค้าและประสิทธิภาพของบริการได้อย่างสูงสุด โดยนำมาใช้ติดตามบริษัท จัดการคำขอบริการ ระบุโอกาสในการขายผลิตภัณฑ์แตกต่างจากเดิมและในระดับที่สูงขึ้น และเป็นโซลูชันสำหรับการสอบถามของลูกค้า
- $\blacksquare$  หากคุณคือเจ้าหน้าที่ฝ่ายการตลาด คุณสามารถใช้ Oracle CRM On Demand ในการเก็บเกี่ยวผลประโยชน์จากกิจกรรมการตลาดอย่างเต็มที่ โดยนำมาใช้สร้างลีดให้มากขึ้น กำหนดลีดแบบอัตโนมัติ และติดตามผลล*ั*พธ์เชิงปริมาณที่ได้จากแคมเปญ
- หากคุณคือผู้บริหาร คุณสามารถใช ้ Oracle CRM On Demand ในการจัดการธุรกิจของคุณในทุกด้าน โดยนำมาใช ้เพื่อคาดการณ์แนวโน้มของการขาย ใช้แก้ไขปัญหาทางธุรกิจที่สำคัญอย่างรวดเร็ว และทำการวิเคราะห์ที่ซับซ้อน

Oracle CRM On Demand จะแบ่งประเภทข้อมูลของคุณออกเป็นกลุ่มหลักๆ ดังต่อไปนี้:

ปฏิทินและกิจกรรม ติดตามกิจกรรมของคุณ รวมถึงการโทรศัพท์ เหตุการณ์ และรายการที่ต้องทำ

แคมเปญ จัดการแคมเปญทางการตลาด และสร้างลีดที่มีคุณสมบัติและโอกาสทางการขาย

ลีด ติดตามลีดเพื่อหาโอกาสทางการขายใหม่ๆ และดำเนินกระบวนการเปลี่ยนแปลงลีดโดยอัตโนมัติ

บริษัท ติดตามบริษัทต่างๆ ที่คุณดำเนินธุรกิจด้วย

ผู้ติดต่อ ติดตามบุคคลที่เกี่ยวข้องกับบริษัทและโอกาสทางการขาย ่

โอกาสทางการขาย จัดการโอกาสทางการขายซึ่งมีแนวโน้มที่จะสร้างรายได้

การประมาณการ สร้างการประมาณการรายได้ของแต่ละไตรมาสจากโอกาสทางการขายที่มีอย่

คำขอบริการ จัดการคำขอสินค้าและบริการจากลูกค้า

คู่ค้า ติดตามบริษัทภายนอกหรือผู้ติดต่อของบริษัท ซึ่งขายหรือให้บริการผลิตภัณฑ์ที่เป็นของบริษัทของคุณ (Oracle CRM On Demand ่ Partner Relationship Management Edition)

โปรแกรมคู่ค้า ติดตามข้อกำหนดและสิทธิประโยชน์สำหรับบริษัทที่เป็นส่วนหนึ่งของโปรแกรมคู่ค้าของบริษัทของคุณ (Oracle CRM On ่ Demand Partner Relationship Management Edition)

ทางแก้ปัญหา จัดเก็บคำตอบสำหรับปัญหาทั่วไปหรือประเด็นด้านการบริการ

การวิเคราะห์ มอบช่องทางเข้าใช้รายงานและแผงควบคุมที่สร้างไว้ล่วงหน้าในแคตตาล็อกการวิเคราะห์ และท าให้คุณสามารถจัดท ารายงานและแผงควบคุม

นอกจากนี้ โซลูชันเฉพาะอุตสาหกรรมยังประกอบด้วยข้อมูลดังต่อไปนี้:

ยานพาหนะ ติดตามประวัติบริการและประวัติการขายของยานพาหนะ (Oracle CRM On Demand Automotive Edition)

ตัวแทนจำหน่าย ติดตามความเกี่ยวข้องกับตัวแทนจำหน่าย (Oracle CRM On Demand Automotive Edition)

กิจกรรม จัดการกิจกรรมและผู้ได้รับเชิญ (Oracle CRM On Demand Life Sciences Edition)

เงินทุน จัดการคำขอเงินทุน สินเชื่อ และการอนุมัติ (Oracle CRM On Demand High Tech Edition และ Oracle CRM On Demand Partner Relationship Management Edition)

พอร์ตโฟลิโอ ติดตามบริษัทพอร์ตโฟลิโอ (Oracle CRM On Demand Financial Services Edition)

ครัวเรือน ติดตามข้อมูลของกลุ่มผู้ติดต่อที่เกี่ยวข้อง (Oracle CRM On Demand Financial Services Edition) ่

คุณยังอาจเห็นประเภทเรคคอร์ดอื่นๆ ขึ้นอยู่กับโซลูชันเฉพาะอุตสาหกรรมที่คุณใช้งาน

หมายเหตุ: ผู้ดูแลระบบของบริษัทของคุณสามารถเปลี่ยนชื่อประเภทเรคคอร์ดมาตรฐาน คุณจึงอาจเห็นป้ายแท็บที่แตกต่างกัน เช่น ผู้ดูแลระบบของบริษัทของคุณอาจเปลี่ยนจาก "บัญชี″ เป็น "บริษัท″ ู และผู้ดูแลระบบของบริษัทของคุณยังสามารถเพิ่มประเภทเรคคอร์ดที่กำหนดเองได้ตามความจำเป็นด้วย

## **สิ ่งทีต่ อ้ งท ำกอ่ น**

ผู้ดูแลระบบของบริษัทของคุณอาจทำการอิมปอร์ตเรคคอร์ดของบริษัท ผู้ติดต่อ ลีด และอื่นๆ สำหรับทั้งบริษัท โปรดปฏิบัติตามคำแนะนำต่อไปนี้ เพื่อให้คุณพร้อมใช้งานได้อย่างรวดเร็ว:

- $\blacksquare$  ไซน์อินเป็นผู้ใช้ใหม่ (ในหน้า [25\)](#page-24-0)
- การอัปเดตรายละเอียดส่วนบุคคลของคุณ (ในหน้า [786\)](#page-785-0)
- การแสดงแท็บของคุณ (ในหน้า [803\)](#page-802-0)
- การอิมปอร ์ตผู้ติดต่อของคุณ (ในหน้า [298\)](#page-297-0)
- ึการจัดทำเรคคอร์ด (ในหน้า [50\)](#page-49-0)
- ึการค้นหาเรคคอร์ด (ในหน้า [67\)](#page-66-0)
- ึการอัปเดตรายละเอียดเรคคอร์ด (ในหน้า [106\)](#page-104-0)
- ึการเชื่อมโยงเรคคอร์ดกับบริษัท (ในหน้า [276\)](#page-275-0)

์ คำแนะนำ: คลิกที่ลิงค์วิธีใช้จากเพจใดๆ สำหรับข้อมูลเกี่ยวกับขั้นตอน แนวคิด และคำแนะนำที่มีไว้เฉพาะสำหรับประเภทเรคคอร์ดที่คุณทำงานด้วย จากวินโดว*์*วิธีใช่ใดก็ได้ คุณสามารถเข้าใช้รายละเอียดของวิธีใช่ในรูปแบบ PDF ซึ่งคุณสามารถพิมพ์หัวข้อต่างๆ หรือทั้งหมดของวิธีใช้

#### หมายเหตุสำหรับผู้ใช้งานครั้งแรก:

- ผู้ดูแลระบบของคุณอาจตั้งค่าข้อความอเลิตบางข้อความให้ปรากฏในวินโดว์แยกต่างหากได้เมื่อคุณไซน์อินเข้าสู่ Oracle CRM On Demand หากวิ่นโดว์อเลิตปรากฏเมื่อคุณไซน์อิน คุณสามารถดำเนินการต่อไปนี้หลังจากอ่านข้อความ:
	- หากคุณไม่ต้องการให้อเลิตนี้ปรากฏอีกครั้งในวินโดว์แยกต่างหากเมื่อคุณไซน์อินเข้าสู่ Oracle CRM On Demand ให้เลือกชองทำเครื่องหมายที่มีป้าย '่ฉันได้อ่านข้อความนี้แล้ว ไม่ต้องแสดงอีก' หลังจากที่คุณปิดวินโดว์อเลิต ื่อเลิตจะไม่ปรากฏอีกในวินโดว์อเลิตแยกต่างหาก แต่จะยังคงมีอเลิตให้คุณใช้งานในส่วนอเลิตของโฮมเพจของฉัน จนกระทั ่งอเลติ หมดอายุ
	- ้ คลิก ตกลง เพื่อปิดวินโดว์อเลิต
- **24 วิธีใช้ออนไลน์ของ Oracle CRM On Demand Part 1 รีลีส 40**

<span id="page-24-0"></span>■ หากการตั้งค่าฟิลด์ การแจ้งกิจกรรม ที่ระดับผู้ใช้หรือที่ระดับบริษัทอนุญาตให้คุณรับการแจ้งเตือนป็อปอัปได้ ้ จะทำให้วินโดว์ป็อปอัปการเตือนกิจกรรมแสดงการแจ้งเตือนใดๆ ที่ครบกำหนดสำหรับกิจกรรมที่คุณเป็นเจ้าของหรือที่คุณมีชื่ออยู่ในรายการผู้ใช้ เมื่อคุณไซน์อินเข้าสู่ Oracle CRM On Demand หากมีวินโดว์อเลิตใดๆ ปรากฏขึ้นเมื่อคุณไซน์อิน คุณจะต้องปิดวินโดว์อเลิตนั้นก่อนจึงจะสามารถใช้งานวินโดวปีอปอัปการเตือนกิจกรรมได้ .<br>สำหรับข้อมูลเพิ่มเติมเกี่ยวกับวินโดว์ป็อปอัปการเตือนกิจกรรม โปรดดูที่ เกี่ยวกับการแจ้งเตือนกิจกรรม (ในหน้า [199\)](#page-198-0)

■ คุณอาจจะไม่เห็นข้อมูลในรายงานในช่วงเวลา 24 ชั่วโมงแรกหลังการไซน์อิน เนื่องจากรายงานส่วนใหญ่จะถูกอัปเดตในเวลากลางคืน ตัวอย่างเช่น รายงานที่ปรากฏในโฮมเพจของบริษัท ผู้ติดต่อ และโอกาสทางการขาย จะไม่แสดงข้อมูลจนกว่าจะถึงหลังช่วงเวลาดังกล่าว

■ คุณอาจจะไม่เห็นการประมาณการอีกเช่นกัน เนื่องจากเรคคอร์ดการประมาณการจะถูกจัดทำอาทิตย์ละครั้งหรือเดือนละครั้ง<br>เมื่อจัดทำเรคคอร์ดการประมาณการ ระบบจะตรวจสอบฟิลด์บางฟิลด์ในเรคคอร์ดของคุณเพื่อกำหนดข้อมูลที่จะรวมไว้ในการคำนวณของการประมาณการ ดังนั้นเรคคอร์ดการประมาณการจะไม่ปรากฏจนกว่าจะถึงช่วงเวลานั้นและมีข้อมูลสำหรับรวมในการประมาณการ

#### ้เกี่ยวกับการรันแอปพลิเคชันอื่นๆ

ี แอปพลิเคชันอื่นๆ ที่กำลังทำงานอยู่เบื้องหลังอาจรบกวน Oracle CRM On Demand ตัวอย่างเช่น ป็อปอัปบล็อกเกอร์อาจทำให้เมาส์ของคุณล็อค หากคุณพบลักษณะที่ไม่ปกติบางอย่าง โปรดตรวจสอบให้แน่ใจว่าแอปพลิเคชั่นเหล่านี้ *ไม่ได้*ทำงานอยู่:

- โปรแกรมตรวจสอบไวรัส
- Java Runtime Environment ภายนอก
- ้ ป็อปอัปบล็อกเกอร์
- ีแถบเครื่องมือภายนอกสำหรับเบราเซอร์ของคุณ

หมายเหตุ: ตรวจสอบว่าการตั้งค่าเบราเซอร์อนุญาตให้รัน JavaScript และแสดงกล่องโต้ตอบแบบป็อปอัป

# **ไซน์อินเป็ นผู้ใช้ใหม่**

ในการไซน์อินผู้ใช่ใหม่ใน Oracle CRM On Demand คุณต้องมี URL ชั่วคราวสำหรับ Oracle CRM On Demand และรหัสผ่านชั่วคราว Oracle CRM On Demand จะส่งข้อมูลนี้ถึงคุณทางอีเมล์สองฉบับ คือ:

- $\blacksquare$  อีเมล์ฉบับแรกจะมี URL ชั่วคราวที่คุณใช้เพื่อเข้าใช้ Oracle CRM On Demand เป็นครั้งแรก
- $\blacksquare$  ส่วนอีเมล์ฉบับที่สองจะมีรหัสผ่านชั่วคราวของคุณ

อีเมล์ที่มีรหัสผ่านชั่วคราวอาจมี ID ผู้ใช้ของคุณอยู่ด้วย โดยขึ้นกับการตั้งค่าบัญชีผู้ใช้ที่ผู้ดูแลระบบในบริษัทของคุณกำหนดไว้

หมายเหตุ: ID ไซน์อินผู้ใช้ของคุณจะปรากฏบนเพจ Oracle CRM On Demand หลังจากที่คุณไซน์อินครั้งแรก แม้ว่าคุณจะไม่ต้องใช้ ID ผู้ใช่ในครั้งแรกที่คุณไซน์อินเข้าสู่ Oracle CRM On Demand แต่คุณจะต้องมี ID ผู้ใช่ในการเข้าใช้ Oracle CRM On Demand หลังจากที่คุณไซน์อินครั้งแรก ดังนั้นจึงขอแนะนำให้คุณจดบันทึก ID <sup>ไ</sup>ซน์อินผู้ใช้ของคุณไว้สำหรับการอ้างอิงในอนาคต

หากคุณไซน์อินเป็นครั้งแรก คุณต้องตั้งค่าคำถามสำหรับรักษาความปลอดภัย โปรดบันทึกคำถามสำหรับรักษาความปลอดภัยและคำตอบที่คุณตั้งค่าไว้ ซึ่งในภายหลัง หากคุณลืมรหัสผ่าน คุณจะต้องตอบคำถามสำหรับรักษาความปลอดภัยนี้เพื่อรีเซ็ตรหัสผ่าน สำหรับข้อมูลเพิ่มเติมเกี่ยวกับการรีเซ็ตรหัสผ่านของคุณ โปรดดูที่ ี การดึงข้อมูล ID ไซน์อินผู้ใช้หรือการรีเซ็ตรหัสผ่าน (ในหน้า [182\)](#page-181-0)

คุณสามารถเปลี่ยนคำถามสำหรับการรักษาความปลอดภัยได้ตลอดเวลาใน Oracle CRM On Demand สำหรับข้อมูลเพิ่มเติม โปรดดูที การตั้งค่าคำถามสำหรับการรักษาความปลอดภัย (ในหน้า [800\)](#page-799-0)

#### การไซน์อินเป็ นผู้ใช ้ใหม่

- ี**1** คลิกที่ URL ของ Oracle CRM On Demand ซึ่งคุณได้รับจากอีเมล*์*
- 2 ในหน้าไซน์อิน ป้อนรหัสผ่านชั่วคราวที่คุณได้รับจากอีเมล*์*
- ี**3** จดบันทึก ID ไซน์อินของผู้ใช้ของคุณ ซึ่งจะปรากฏอยู่ในฟิลด์ ID ไซน์อินของผู้ใช้บนเพจอัปเดตรหัสผ่าน
- ี**4** ในเพจอัปเดตรหัสผ่าน ให้ป้อนรหัสผ่านใหม่ที่คุณต้องการในฟิลด*์*รหัสผ่านใหม่ แล้วป้อนรหัสผ่านใหม่อีกครั้งในฟิลด*์*ตรวจสอบรหัสผ่านใหม่

คำแนะนำ: โปรดบันทึกรหัสผ่านของคุณไว้เพื่อหลีกเลี่ยงการทำงานนี้ซ้ำอีกครั้ง í

**5** ในเพจคำถามสำหรับการรักษาความปลอดภัยของฉัน ให้เลือกคำถามที่คุณต้องการใช่เป็นคำถามสำหรับการรักษาความปลอดภัยของคุณ และป้อนคำตอบสำหรับแต่ละคำถาม

จำนวนคำถามสำหรับการรักษาความปลอดภัยที่คุณต้องตั้งค่าจะถูกกำหนดโดยผู้ดูแลระบบในบริษัทของคุณ

หมายเหตุ: โปรดบันทึกคำถามสำหรับรักษาความปลอดภัยและคำตอบที่คุณตั้งค่าไว้

**6** บันทึกคำถามสำหรับการรักษาความปลอดภัยของคุณ

โฮมเพจของฉันจะแสดงข้อมูลที่คุณต้องใช้ในการเริ่มต้นใช้งาน Oracle CRM On Demand แท็บและคุณสมบัติที่คุณเห็นตามค่าดีฟอลต์จะขึ้นอยู่กับบทบาทที่คุณได้รับมอบหมายจากผู้ดูแลระบบของบริษัทของคุณ

## **เกีย่ วกบั อนิ เตอรเ์ฟซ**

Oracle CRM On Demand สร้างมาเพื่อใช้งานกับอินเตอร์เฟซเว็บเพจ หากคุณค้นเคยกับเว็บ ิ คุณก็จะค้นเคยกับรูปลักษณ์และการใช้งานของอินเตอร์เฟซผู้ใช้ด้วยเช่นกัน ทุกเพจใน Oracle CRM On Demand จะใชเ้ฟรมเวริก์อนิ เตอรเ์ฟซพืน้ ฐานเดียวกัน

้คำแนะนำ: ในเบราเซอร์ Internet Explorer ประสิทธิภาพจะดีขึ้นหากคุณไม่เลือกช่องทำเครื่องหมายสำหรับตัวเลือก Do Not Save Encrypted Pages to Disk หากเลือกตัวเลือกนี้ จะไม่แคชรหัส JavaScript และต้องดาวน์โหลดทุกครั้ง ใน Internet Explorer เวอร์ชัน 6 และใหม่กว่า ตัวเลือกนี้จะอยู่ภายใต้เมนู Tools จากเมนู Tools เลือก Internet Options ตามด้วย Advanced

#### วิธีที่ธีมและสไตล์ธีมกำหนดลักษณะของอินเตอร์เฟซผู้ใช้

ใน Oracle CRM On Demand สีพื้นหลัง สีไฮเปอร์ลิงค์ สีข้อความ สไตล์แท็บ และอื่นๆ ที่คุณเห็นในอินเตอร์เฟซผู้ใช้จะกำหนดตามธีมที่คุณใช้ สไตล์ธีมสองแบบที่ใช้งานได้ใน Oracle CRM On Demand ได้แก่ ี สไตล์คลาสสิกและสไตล์โมเดิร์น์ หากคุณมักจะใช้คอมพิวเตอร์แท็บเล็ตเพื่อทำงานกับ Oracle CRM On Demand คุณอาจพบว่าธีมสไตล์โมเดิร์นนั้นสอดคล้องกับอินเตอร์เฟซผู้ใช้ของแอปพลิเคชันอื่นๆ บนคอมพิวเตอร์แท็บเล็ตของคุณมากกว่า ตั๋วอย่างเช่น ในธีมที่มีสไตล์โมเดิร์น แท็บที่คุณใช้เพื่อเข้าใช้โฮมเพจประเภทเรคคอร์ดจะปรากฏในรูปแบบปุ่ม ้มีธีมที่กำหนดไว้ล่วงหน้าให้ใช่งานหลายธีม โดยบางธีมเป็นสไตล์คลาสสิกและบางธีมเป็นสไตล์โมเดิร์น ผู้ดูแลระบบของคุณสามารถจัดทำธีมที่กำหนดเองในสไตล์ใดก็ได้เช่นกัน

ตารางต่อไปนี้อธิบายความแตกต่างบางประการของลักษณะและฟังก์ชันของอินเตอร์เฟซผ้ใช้ที่มีสไตล์ธีมต่างกัน

หมายเหตุ: โดยทั่วไปคำแนะนำที่ระบุในวิธีใช้ออนไลน์จะหมายถึงฟังก์ชันในธีมที่มีสไตล์คลาสสิก

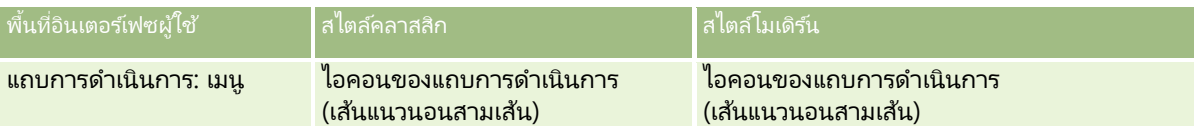

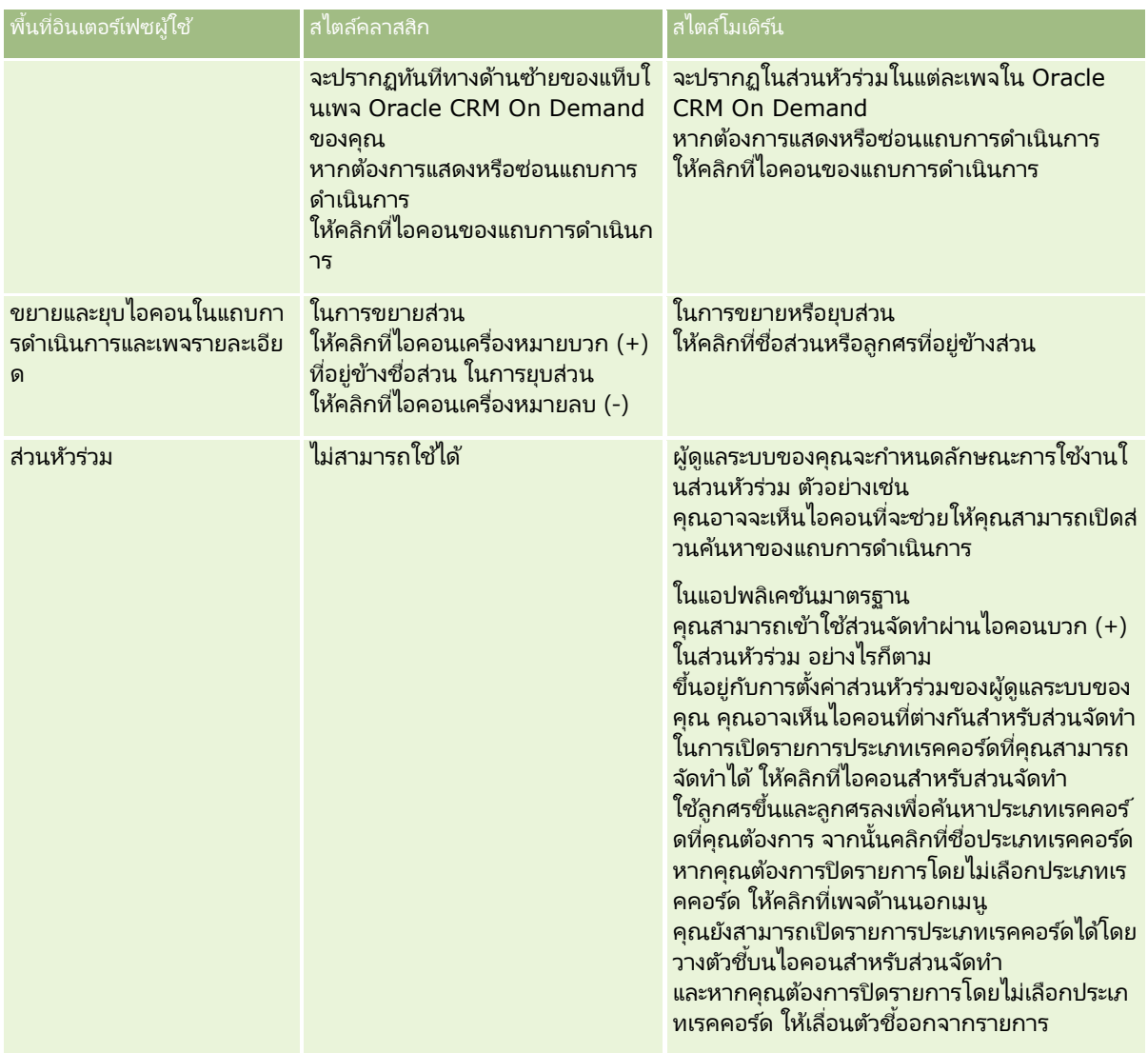

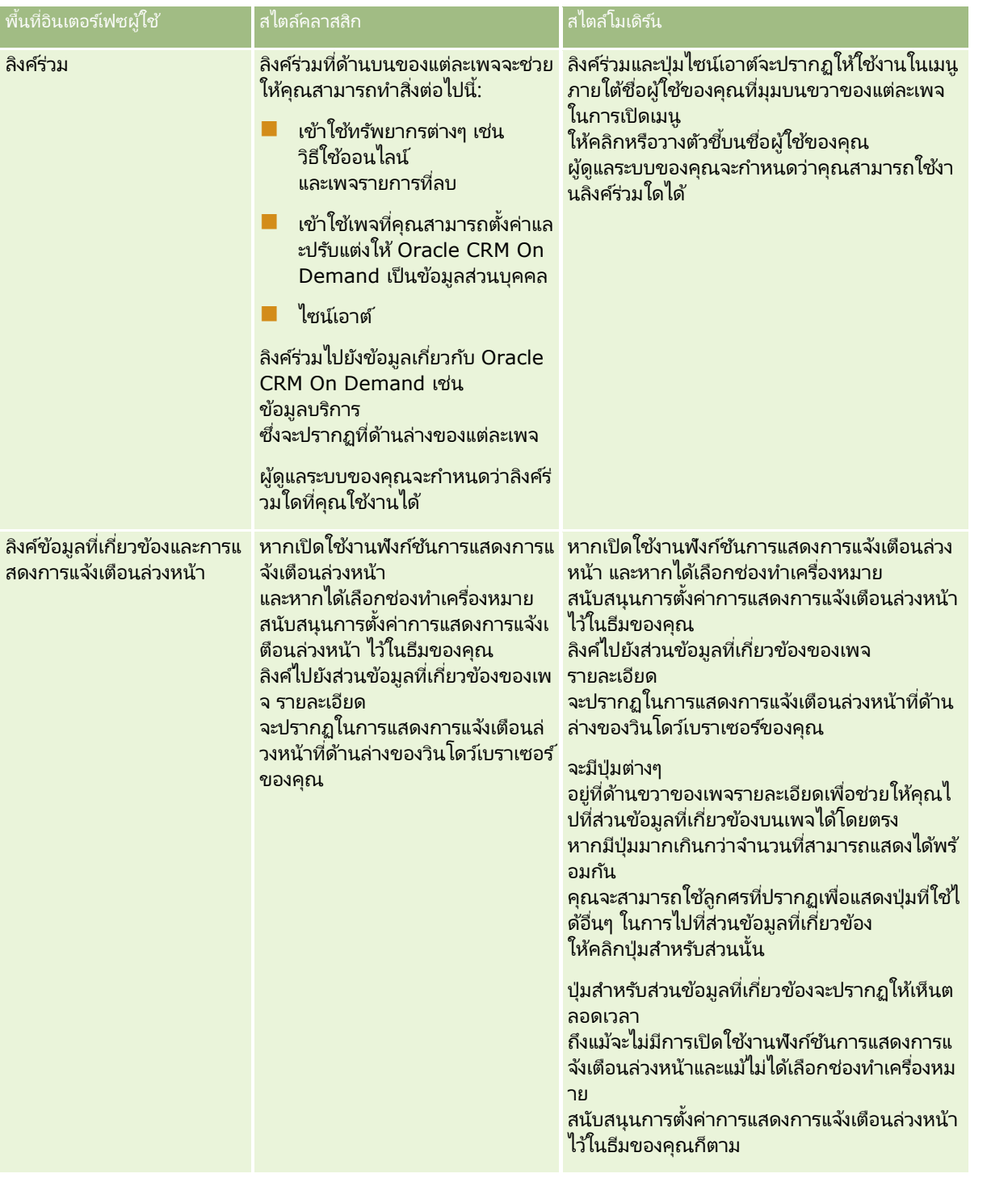

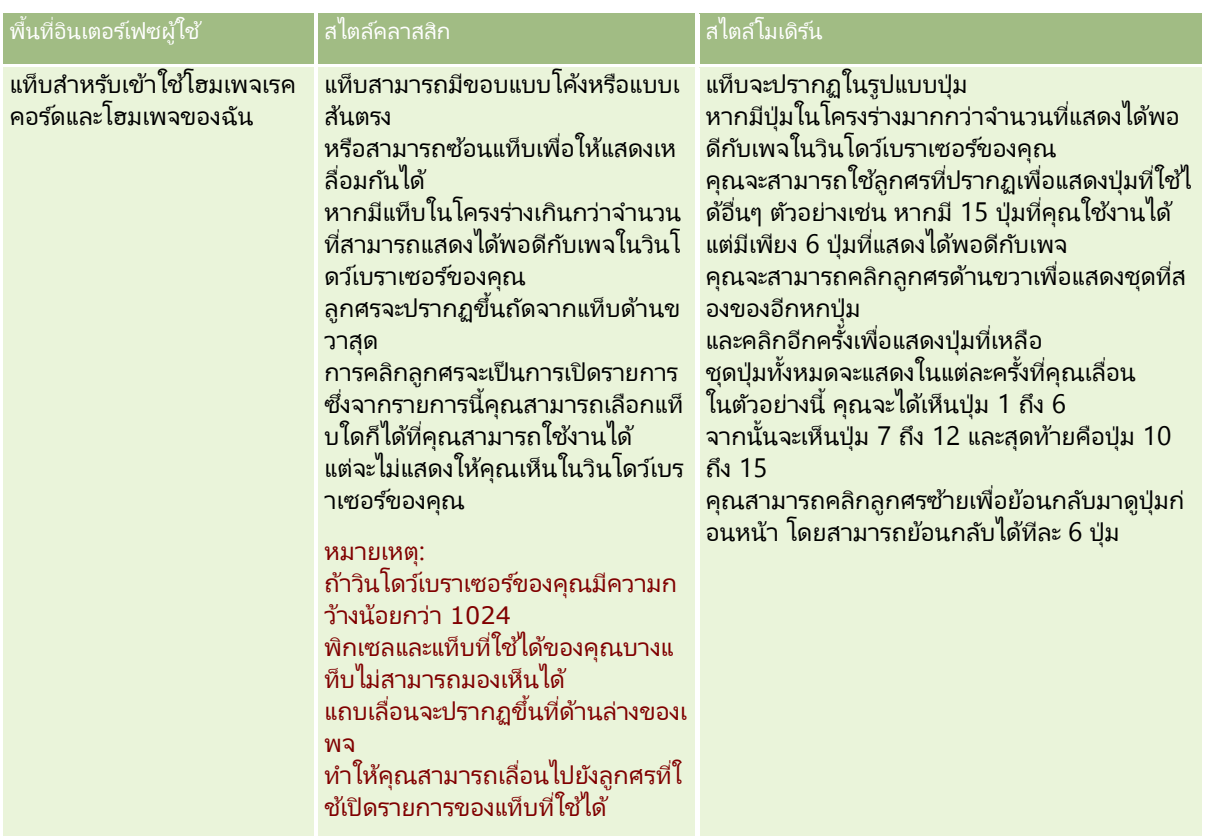

ความแตกต่างอื่นๆ ด้านลักษณะและการใช้งานของสไตล์ธีมมีดังนี้:

- บางไอคอนในสไตล์ธีมคลาสสิกและสไตล์ธีมโมเดิร์นจะแตกต่างกัน ตัวอย่างเช่น ในธีมที่มีสไตล์คลาสสิก จะใช้ไอคอนลูกศรขึ้นเพื่อระบุงานที่มีลำดับความสำคัญสูงในรายการงาน แต่ในธีมที่มีสไตล์โมเดิร์น จะใช้ไอคอนเครื่องหมายอัศเจรีย์
- มีความแตกต่างทางด้านลักษณะของเพจปฏิทินในสไตล์ธีม สำหรับข้อมูลเพิ่มเติม โปรดดูที่ เกี่ยวกับปฏิทินและสไตล์ธีม (ในหน้า [187\)](#page-186-0)

#### ้ เกี่ยวกับธีมตามค่าดีฟอลต์และธีมแท็บเล็ต

คุณสามารถเลือกธีมได้สองธีมในโปรไฟล์ส่วนบุคคล ซึ่งได้แก่ ธีมตามค่าดีฟอลต์และธีมแท็บเล็ต ระบบจะใช้ธีมตามค่าดีฟอลต์โดยอัตโนมัติเมื่อคุณไซน์อินเข้าส่ Oracle CRM On Demand โดยใช้เดสก์ทอปหรือแล็ปทอป ระบบจะใช้ธีมแท็บเล็ตโดยอัตโนมัติเมื่อคุณไซน์อินเข้าสู่ Oracle CRM On Demand โดยใช้แท็บเล็ตคอมพิวเตอร์หรืออุปกรณ์หัซสกรีนอื่นๆ หากมีการตรวจพบแท็บเล็ตคอมพิวเตอร์หรืออุปกรณ์หัซสกรีนโดย Oracle CRM On Demand หากคุณไม่ได้เลือกธีมตามค่าดีฟอลต์และธีมแท็บเล็ตในโปรไฟล์ส่วนบุคคลของคุณ ระบบจะใช้ธีมที่ระบุไว*้*สำหรับบทบาทผู้ใช้ของคุณ และหากไม่ได้ระบุธีมสำหรับบทบาทผู้ใช้ของคุณ ระบบจะใช้ธีมที่ระบุสำหรับบริษัทของคุณ หากไม่มีการระบุธีมแท็บเล็ตในระดับใดๆ ระบบจะใช้ธีมตามค่าดีฟอลต์ของคุณ สำหรับข้อมูลเพิ่มเติมเกี่ยวกับการเลือกธีม โปรดดู การตั ้งค่าธมี ของคุณ (ในหน้า [796\)](#page-795-0)

#### เกีย่ วกบั การสลบั ระหวา่ งธมีตามคา่ ดฟี อลตแ์ละธมี แท็บเล็ตของคณุ

ลิงค์ร่วมจะช่วยให้คุณสามารถสลับระหว่างธีมตามค่าดีฟอลต์และธีมแท็บเล็ตของคุณ หากทั้ง 2 เงื่อนไขต่อไปนี้เป็นจริง:

- ระบุธีมแท็บเล็ตในโปรไฟล์ส่วนบุคคลของคุณ หรือสำหรับบทบาทผู้ใช้ของคุณ หรือที่ระดับบริษัท
- ธีมตามค่าดีฟอลต์ของคุณและธีมแท็บเล็ตที่ระบุไม่เหมือนก*ั*น

เมื่อคุณสลับระหว่างธีม ระบบจะใช้ธีมใหม่ทุกครั้งที่คุณไซน์อินเข้าสู่ Oracle CRM On Demand ้จากเบราเซอร์เดียวกันบนคอมพิวเตอร์เดียวกัน หากคุณไซน์อินเข้าสู่บัญชีผู้ใช่เดียวกันบนเครื่องคอมพิวเตอร์ อย่างไรก็ตาม หากคุณไซน์อินเข้าสู่บัญชีผู้ใช้อื่นในคอมพิวเตอร์เดียวกัน แล้วไซน์อินเข้าสู่ Oracle CRM On Demand ระบบจะใช้ธีมตามค่าดีฟอลต์และธีมแท็บเล็ตตามความเหมาะสมสำหรับคอมพิวเตอร์ ในทำนองเดียวกัน หากคุณไซน์อินเข้าสู่ Oracle CRM On Demand จากคอมพิวเตอร์เดียวกันโดยใช่เบราเซอร์อื่น หรือหากคุณไซน์อินจากคอมพิวเตอร์อื่น ระบบจะใช้ธีมตามค่าดีฟอลต์หรือธีมแท็บเล็ตของคุณตามความเหมาะสมสำหรับคอมพิวเตอร์

#### แถบการดำเนินการ

ผู้ดูแลระบบบริษัทของคุณจะเป็นผู้กำหนดโครงร่างแถบการดำเนินการให้กับบทบาทผู้ใช้แต่ละบทบาท ้ผู้ดูแลระบบบริษัทของคุณยังสามารถทำให้บทบาทผู้ใช้ของคุณไม่สามารถใช้แถบการดำเนินการได้

หากบทบาทผู้ใช้ของคุณสามารถใช้แถบการดำเนินการได้ แถบการดำเนินการจะปรากฏอยู่ที่ด้านซ้ายของเพจ Oracle CRM On Demand ทุกเพจตามค่าดีฟอลต์ คุณสามารถซ่อนและแสดงแถบการดำเนินการได้ตามต้องการ สำหรับข้อมูลเพิ่มเติม โปรดดูที่ ี่ เกี่ยวกับการแสดงหรือซ่อนแถบการดำเนินการ (ในหน้า [38\)](#page-37-0)

แถบการดำเนินการจะประกอบด้วยบางส่วนหรือทุกส่วนต่อไปนี้:

ศูนย์ข้อความ

้ส่วนศูนย์ข้อความประกอบด้วย บันทึกช่วยจำของคุณเอง บันทึกช่วยจำจากผู้ใช้อื่นๆ และบันทึกช่วยจำที่เพิ่มในเรคคอร์ดที่คุณขอรับข้อมูล สำหรับข้อมูลเพิ่มเติมเกี่ยวกับศูนย์ข้อความ โปรดดูที่ ่ การท างานกับศูนย์ข้อความ (ในหน้า [42\)](#page-41-0)

ศูนย์ข้อความจะปรากฏขึ้นเมื่อโปรไฟล์บริษัทเปิดใช้งานศูนย์ข้อความเท่านั้น

ค้นหา

้ส่วนค้นหาจะช่วยคุณหาเรคคอร*ั*ดที่มีอยู่ ตัวอย่างเช่น คุณสามารถทำการค้นหาเพื่อตรวจสอบว่าเรคคอร์ดมีอยู่หรือไม่ก่อนจะจัดทำเรคคอร์ดนั้น เพื่อลดการซ้ำกันของเรคคอร์ด ์สำหรับคำแนะนำเกี่ยวกับการใช้ส่วนค้นหา โปรดดูที่ การค้นหาเรคคอร์ดในแถบการดำเนินการ (ในหน้า [79\)](#page-78-0)

จัดทำ

จากส่วนจัดทำ คุณสามารถเปิดฟอร์มเพื่อเพิ่มเรคคอร์ดใหม่ได้ ฟอร์มจะทำงานเป็นอิสระจากเว็บเพจหลัก ดงันั ้นคุณจะไม่สูญเสยีงานของคุณในแอปพลเิคชนั

ตัวอย่างเช่น คุณสามารถจัดทำโอกาสทางการขายจากส่วนจัดทำในแถบการดำเนินการ ในขณะที่คุณกำลังอัปเดตข้อมูลในบริษัทในส่วนหลักของเพจ Oracle CRM On Demand เมื่อคุณขยายส่วนจัดทำของแถบการดำเนินการและคลิกที่โอกาสทางการขาย ฟอร*ั*มจะเปิดขึ้น คุณสามารถป้อนข้อมูลโอกาสทางการขายที่ต้องการลงในฟอร์ม และบันทึกเรคคอร์ดนั้น โอกาสทางการขายใหม่จะถูกบันทึกลงในฐานข้อมูล และคุณสามารถอัปเดตข้อมูลบริษัทต่อไป

สำหรับคำแนะนำเกี่ยวกับการใช้ส่วนจัดทำ โปรดดูที่ <mark>การจัดทำเรคคอร์ด (ในหน</mark>้า [50\)](#page-49-0)

ดูล่าสุด

ส่วนดูล่าสุดจะมีลิงค์ที่เชื่อมโยงกับเรคคอร์ดที่ดู แก้ไข หรือสร้างล่าสุด 10 รายการ รวมทั้งเรคคอร์ดจากเซสชันก่อนหน้า ่ การดูข้อมูลเพิ่มเติมในเพจรายละเอียดเกี่ยวกับเรคคอร์ดจะทำให้มีการรวมเรคคอร์ดนั้นในส่วนดูล่าสุด

คุณสมบัตินี้ทำให้คุณสามารถเข้าสู่เรคคอร์ดที่ใช้งานอยู่ได้ หากคุณลบเรคคอร*์*ด เรคคอร์ดจะถูกลบจากรายการดูล่าสุดด้วย หากผู้ใช้คนอื่นลบเรคคอร์ด เรคคอร์ดจะยังคงอยู่ในรายการดูล่าสุด และหากคุณเลือกเรคคอร์ดนั้น ข้อความจะแจ้งให้คุณทราบว่าลิงค์ได้หายไปแล้ว

หมายเหตุ: หากคุณปิดวินโดวเ์บราเซอร์เพื่อออกจาก Oracle CRM On Demand แทนการคลิกที่ลิงค์ไซน์เอาต์ จากนั้นเมื่อคุณไซน์อินอีกครั้งเพื่อเข้าสู่ Oracle CRM On Demand เรคคอร*์*ดที่คุณดูในระหว่างเซสช<sub>ั</sub>นสุดท้ายของคุณอาจจะไม่ปรากฏขึ้นในส่วนดูล่าสุดของแถบการดำเนินการ เราขอแนะนำให้คุณใช้ลิงค์ไซน์เอาต์ทุกครั้งในการออกจาก Oracle CRM On Demand

#### เรคคอร์ดรายการใช้บ่อย

ส่วนเรคคอร์ดรายการใช้บ่อยมีลิงค์ที่เชื่อมโยงไปยังเรคคอร์ดต่างๆ ที่คุณทำเครื่องหมายว่าเป็นเรคคอร์ดรายการใช้บ่อยของคุณ ่ คุณสมบัตินี้จะทำให้คุณสามารถเข้าใช้เรคคอร์ดที่คุณใช้งานบ่อย ได้อย่างรวดเร็ว

ในส่วนเรคคอร์ดรายการใช้บ่อยในแถบการดำเนินการสามารถเก็บเรคคอร์ดได้ครั้งละไม่เกิน 10 เรคคอร์ด คุณสามารถดูรายการใช้บ่อยทั้งหมดได้โดยคลิกที่ลิงค์แสดงรายการทั้งหมด เมื่อคุณคลิกที่ลิงค์แสดงรายการทั้งหมด ์ เพจเรคคอร์ดรายการใช้บ่อยจะเปิดขึ้น และคุณสามารถจัดการกับเรคคอร์ดที่ใช้บ่อยได้ คุณสามารถมีเรคคอร์ดสูงสุดถึง 100 เรคคอร์ดในรายการที่ใช้บ่อยของคุณ สำหร*ั่*บข้อมูลเพิ่มเติมเกี่ยวกับเพจเรคคอร์ดที่ใช้บ่อย โปรดดูที่ เพจเรคคอร์ดรายการใช้บ่อย (ในหน้า [116\)](#page-115-0)

#### ■ รายการที่ใช้บ่อย

ส่วนรายการที่ใช้บ่อยมีลิงค์ที่เชื่อมโยงไปยังรายการต่างๆ ที่คุณทำเครื่องหมายว่าเป็นรายการที่ใช้บ่อยของคุณ ่ คุณสมบัตินี้จะทำให้คุณสามารถเข้าใช้รายการที่คุณใช้งานบ่อยได้อย่างรวดเร็ว ในส่วนรายการที่ใช้บ่อยในแถบการดำเนินการสามารถเก็บรายการได้ครั้งละไม่เกิน 10 รายการ คุณสามารถดูรายการที่ใช้บ่อยทั้งหมดได้โดยคลิกที่ลิงค์แสดงรายการทั้งหมด เมื่อคุณคลิกที่ลิงค์แสดงรายการทั้งหมด ์ เพจรายการที่ใช<sub>้</sub>บ่อยจะเปิดขึ้น และคุณสามารถจัดการกับรายการที่ใช้บ่อยได้ คุณสามารถมีรายการสูงสุดถึง 100 รายการในรายการที่ใช้บ่อยของคุณ สำหรับข้อมูลเพิ่มเติมเกี่ยวกับเพจรายการที่ใช้บ่อย โปรดดูที่ เพจรายการที่ใช้บ่อย (ในหน้า [136\)](#page-135-0)

คำแนะนำ: คุณสามารถเพิ่มรายการไปยังรายการที่ใช้บ่อย โดยคลิกที่ไอคอน เพิ่มไว้ในรายการที่ใช้บ่อย ซึ่งจะแสดงไว้ข้างชื่อของรายการบนเพจจัดการรายการ และในแถบชื่อของเพจรายการเอง

#### ปฏิทิน

ส่วนนี้ประกอบด้วยปฏิทินที่มีการไฮไลต์วันที่ปัจจุบัน เมื่อคุณคลิกที่วันที่ในปฏิทิน เพจปฏิทินรายวันจะแสดงวันนั้น ี ส่วนปฏิทินจะไม่ปรากฏขึ้นตามค่าดีฟอลต์ แต่คุณสามารถเพิ่มลงในแถบการดำเนินการในโครงร่างส่วนบุคคลของคุณได้ ในการแก้ไขแถบการต<sup>๊</sup>าเนินการในโครงร่างส่วนบุคคลของคุณ ให้คลิกลิงค์ร่วม การตั้งค่าของฉัน แล้วคลิก โครงร่างส่วนบุคคล ้และคลิก โครงร่างแถบการดำเนินการ

#### ้ เว็บแอปเพล็ตที่กำหนดเอง

้ผู้ดูแลระบบของบริษัทของคุณสามารถสร้างเว็บแอปเพล็ตที่สามารถเพิ่มในแถบการดำเนินการเพื่อแสดงเนื้อหาเว็บ HTML (เช่น ู้ผลสำรวจ วิดีโอ เป็นต้น) และฟีด RSS ได้ สำหรับข้อมูลเพิ่มเติมเกี่ยวกับเว็บแอปเพล็ตที่กำหนดเอง โปรดดูที่ เกีย่ วกบั เว็บแอปเพล็ตทีก่ า หนดเอง

คุณสามารถขยายหรือยุบส่วนในแถบการดำเนินการ การตั้งค่าแถบการดำเนินการของคุณจะยังคงอยู่เมื่อคุณไปยังส่วนต่างๆ ของ Oracle .<br>CRM On Demand หากคุณซ่อนแถบการดำเนินการ การตั้งค่าสำหรับส่วนต่างๆ ภายในแถบการด าเนินการจะยังคงอยู่แม้ว่าแถบการด าเนินการจะถูกซ่อนก็ตาม และการตั้งค่าจะปรากฏให้ใช้งานเมื่อคุณแสดงแถบการดำเนินการอีกครั้ง และการตั้งค่าจะปรากฏให้ใช้งานเมื่อคุณแสดงแถบการดำเนินการอีกครั้ง<br>หากบทบาทผู้ใช้ของคุณมีสิทธิ์ที่เหมาะสม คุณสามารถเปลี่ยนโครงร่างของแถบการดำเนินการของคุณผ่านลิงค์ร่วมการตั้งค่าของฉัน

่ คุณสามารถแสดงหรือซ่อนส่วนใดของแถบการดำเนินการก็ได้ที่ผู้ดูแลระบบของบริษัทของคุณอนุญาตให้ใช้ในโครงร่างแถบการดำเนินการ ้สำหรับบทบาทผู้ใช้ของคุณ รวมถึงเว็บแอปเพล็ต สำหรับข้อมูลเพิ่มเติม โปรดดูที่ การเปลี่ยนแปลงโครงร่างแถบการดำเนินการ (ในหน้า [813\)](#page-812-0)

#### แท็บประเภทเรคคอร์ด

ในบริเวณด้านบนของแต่ละเพจจะมีแท็บที่ใช้เปิดโฮมเพจสำหรับประเภทเรคคอร์ดระดับบนสุดที่คุณสามารถใช้งานได้ ตัวอย่างเช่น ้หากคุณคลิกที่แท็บผู้ติดต่อ โฮมเพจผู้ติดต่อจะเปิดขึ้น

จำนวนแท็บที่คุณเห็นจะขึ้นอยู่กับขนาดและความละเอียดของวินโดวเ์บราเซอร์ของคุณ รวมถึงจำนวนแท็บในโครงร่างแท็บของคุณ ี่สำหรับข้อมูลเพิ่มเติมเกี่ยวกับโครงร่างแท็บ โปรดดูที่ การแสดงแท็บของคุณ (ในหน่า [803\)](#page-802-0)

#### ส่วน

แต่ละเพจประกอบด้วยพื้นที่เรียกว่า *ส่วน* ส่วนเหล่านี้จะทำหน้าที่รวมกลุ่มข้อมูลที่เกี่ยวข้องสำหรับประเภทของเรคคอร*์*ดที่คุณใช้งานอยู่ ่ ่ ตัวอย่างเช่น โฮมเพจบริษัทสามารถแสดงส่วนของ รายการบริษัท งานของบริษัท บริษัทที่แก้ไขล่าสุด และแผนภูมิการวิเคราะห์บริษัท ส่วนสามารถประกอบด้วยประเภทของข้อมูลดังต่อไปนี้:

- รายการ แสดงเรคคอร์ดในรูปของแถว
- ์ฟอร*์*ม แสดงฟิลด์ของเรคคอร์ดในฟอร*์*ม
- แผนภูมิ/กราฟ แสดงข้อมูลในรูปของแผนภูมิและกราฟหลากหลายรูปแบบ

ในเพจรายละเอียด คุณสามารถขยายหรือยุบฟอร์มทั้งหมด รวมทั้งส่วนแต่ละส่วนที่อยู่ในฟอร์ม คุณสมบัตินี้มีประโยชน์ในการหลีกเลี่ยงการเลื่อนในเพจจำนวนมาก และในการซอนข้อมูลที่คุณไม่สนใจ ในการยุบฟอร์มหรือส่วน คลิกที่ไอคอนเครื่องหมายลบ (-) ในการขยายส่วนหรือฟอร์ม คลิกที่ไอคอนเครื่องหมายบวก (+) ปุ่มต่างๆ ในแต่ละส่วนจะยังคงมองเห็นได้ถึงแม้ว่าส่วนจะถูกยุบไปแล้ว สถานะของการขยายหรือยุบจะคงอยู่ตลอดเซสชัน

เพจรายการ และเพจแก้ไข จะไม่มีฟังก์ชั่นการขยายหรือการยุบนี้

#### ข้อความแสดงข้อผิดพลาดและข้อความแสดงวิธีใช้บนหน้าจอ

เมื่อข้อความแสดงข้อผิดพลาดปรากฏขึ้น จะระบุโดยไอคอนต่อไปนี้:

 $\circledast$ 

ข้อความแสดงวิธีใช้บนหน้าจอจะระบุโดยไอคอนต่อไปนี้:

#### G

#### ีข้อความสำหรับคำแนะนำเครื่องมือในระดับฟิลด์

เผู้ดูแลระบบของคุณสามารถเลือกที่จะเพิ่มข้อความสำหรับคำแนะนำเครื่องมือลงในฟิลด์ได้ หากข้อความสำหรับคำแนะนำเครื่องมือสามารถใช้กับฟิลด์ได้ ป้ายข้อความสำหรับฟิลด์จะขีดเส้นใต้ด้วยเส้นประในเพจรายละเอียดและเพจแก้ไขของเรคคอร์ด รวมถึงในส่วนหัวของคอลัมน์ในเพจรายการและส่วนข้อมูลที่เกี่ยวข้องในเพจรายละเอียดของเรคคอร์ด ดังที่แสดงในตัวอย่างต่อไปนี้: ่

#### **Account Name**

หากต้องการดูข้อความสำหรับคำแนะนำเครื่องมือ ให้วางตัวชี้บนป้ายฟิลด์ สำหรับข้อมูลเพิ่มเติมเกี่ยวกับข้อความสำหรับคำแนะนำเครื่องมือ โปรดดูที ่ ภาพรวมของแต่ละเพจใน Oracle CRM On Demand (ในหน้า [33\)](#page-32-0)

#### ลิงค์ร่วม

บนเพจแต่ละเพจใน Oracle CRM On Demand มีลิงค์ร่วมที่ด้านบนสุดของเพจที่ช่วยให้คุณสามารถเข้าใช้ทรัพยากรบางอย่าง รวมถึงโปรไฟล์ส่วนบุคคลของคุณ ซึ่งคุณสามารถปรับแต่งการตั้งค่า โครงร่างเพจ และอื่นๆ ให้เป็นข้อมูลส่วนบุคคลได้ ตารางต่อไปนี้จะอธิบายการดำเนินการที่เกิดขึ้นเมื่อคุณคลิกที่ลิงค์มาตรฐานแต่ละลิงค์ ่ ้ผู้ดูแลระบบของบริษัทของคุณสามารถเพิ่มลิงค์ที่กำหนดเองไว้บนเพจ Oracle CRM On Demand ได้ รวมถึงยังสามารถซ่อนลิงค์มาตรฐานบางลิงค์ได้อีกด้วย

<span id="page-32-0"></span>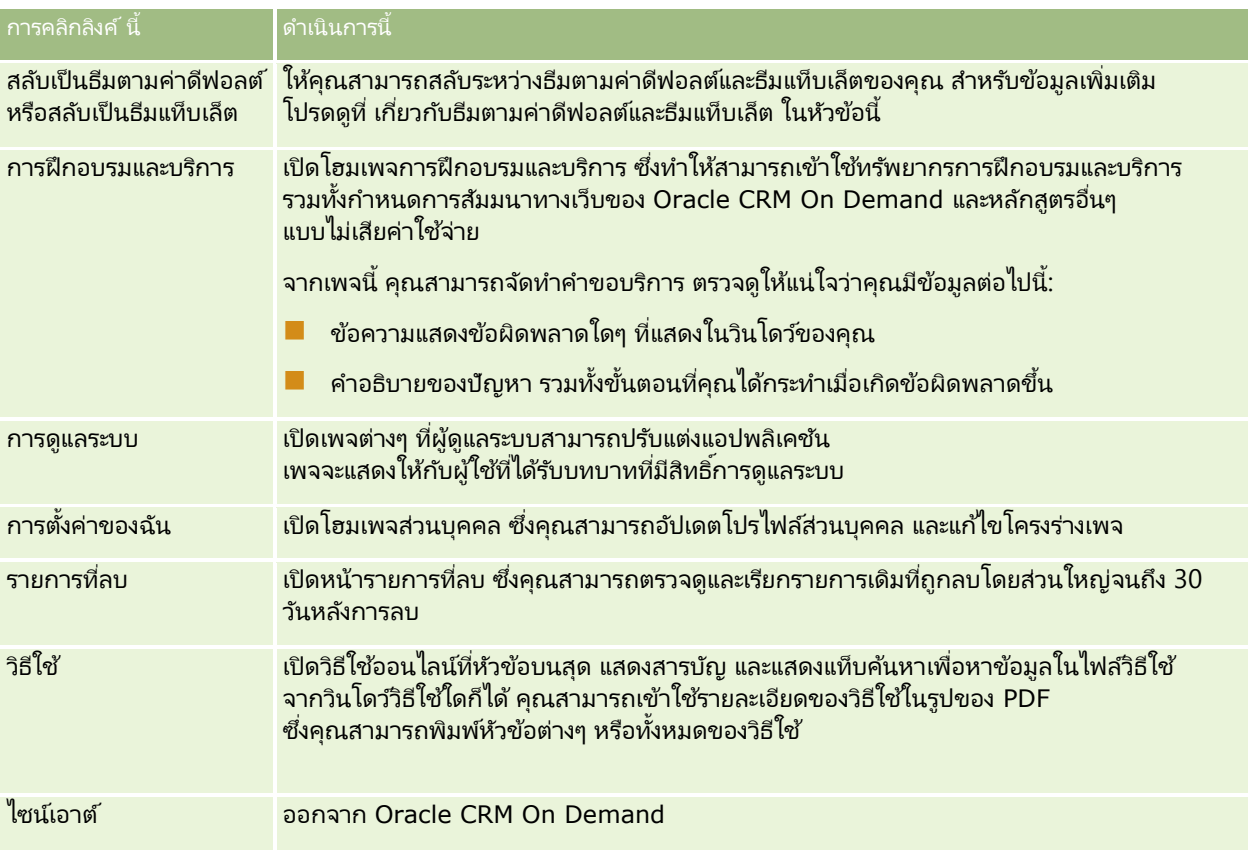

#### ลิงค์เพิ่มเติม

แต่ละหน้าประกอบด้วยลิงค์ต่างๆ ซึ่งแสดงที่ด้านขวาของชื่อหน้า ตารางนี้อธิบายการดำเนินการที่เกิดขึ้นเมื่อคุณคลิกที่แต่ละลิงค์: ่

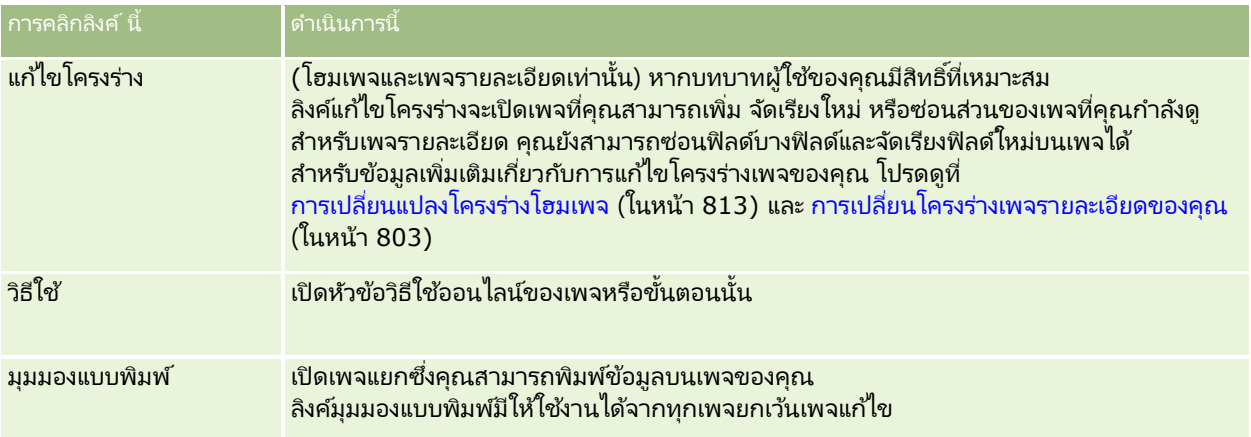

## **ภำพรวมของแต่ละเพจใน Oracle CRM On Demand**

Oracle CRM On Demand จัดเตรียมเว็บเพจที่หลากหลายให้กับแต่ละประเภทเรคคอร์ด (บริษัท ผู้ติดต่อ ฯลฯ)

#### โฮมเพจ

โฮมเพจส่วนใหญ่แสดงงานต่างๆ ที่เกี่ยวข้องกับประเภทของเรคคอร์ดซึ่งสอดคล้องกับเพจนั้น เช่น งานเกี่ยวกับบริษัท เป็นต้น โดยทั่วไป ่ จะแสดงรายการที่ฟิลเตอร์ซึ่งถูกกำหนดโดยผู้ดูแลระบบของบริษัทของคุณ รวมทั้งแผนภูมิเชิงวิเคราะห์ซึ่งส้มพันธ์กับงานของคุณ โฮมเพจยังประกอบด้วยเครื่องมือเว็บ ฟีด RSS และเนื้อหาเว็บต่างๆ ขึ้นอยู่กับการตั้งค่าของผู้ดูแลระบบของบริษัทของคุณ

จากโฮมเพจ คุณสามารถดูข้อมูลเพิ่มเติมไปยังเพจอื่นๆ เพื่อจัดการกับข้อมูลประเภทต่างๆ ได้ตามที่ต้องการ

#### เพจรายการ

เพจรายการแสดงชุดย่อยของเรคคอร์ดตามรายการที่คุณเลือกจากโฮมเพจ จากเพจรายการ คุณสามารถดำเนินการต่อไปนี้:

- เรียงลำดับเรคคอร์ด
- ตรวจสอบเรคคอร์ดหลายรายการพร้อมกันได้
- ค้นหาเรคคอร์ดเพื่อตรวจสอบ ลบ หรืออัปเดต
- อัปเดตฟิลด์ในเพจรายการแบบอินไลน์ หากมีการใช้งานพังก์ชันการแก้ไขแบบอินไลน์
- ่ เปิดเพจรายละเอียดของเรคคอร์ดในกรอบเรคคอร์ด และอัปเดตรายละเอียดของเรคคอร์ดโดยไม่ต้องนาวิเกตออกจากเพจรายการ หากมีกรอบเรคคอร์ดอยู่ในเพจรายการ
- ้ จัดทำเรคคอร*์*ดใหม่
- เพิ่มรายการลงในรายการที่ใช้บ่อยของคุณโดยคลิกที่ไอคอน เพิ่มไว้ในรายการที่ใช้บ่อย ที่ด้านขวาของแถบชื่อในเพจรายการ
- ลบรายการออกจากรายการที่ใช้บ่อยของคุณโดยคลิกที่ไอคอน ลบออกจากรายการที่ใช้บ่อย ที่ด้านขวาของแถบชื่อในเพจรายการ
- เพิ่มเรคคอร์ดในเรคคอร์ดรายการใช้บ่อยของคุณโดยคลิกที่ไอคอน เพิ่มไว้ในรายการที่ใช้บ่อย ในแถวของเรคคอร์ด
- ลบเรคคอร์ดออกจากเรคคอร์ดรายการใช้บ่อยของคุณโดยคลิกที่ไอคอน ลบออกจากรายการที่ใช้บ่อย ในแถวของเรคคอร์ด
- แก้ไขรายการภายในเพจรายการ หากไอคอน สลับบานหน้าต่างแก้ไขรายการ พร้อมใช้งาน สำหรับข้อมูลเพิ่มเติม โปรดดูที่ การแก้ไขรายการภายในเพจรายการ (ในหน้า [130\)](#page-129-0)
- ้เปลี่ยนลำดับของคอลัมน์ในรายการ ด้วยการลากส่วนหัวคอลัมน์ไปยังตำแหน่งใหม่และวางลง

นอกจากนี้ คุณยังสามารถใช้เมนูระดับเรคคอร์ดที่อยู่ข้างชื่อของแต่ละเรคคอร์ดเพื่อดำเนินการต่างๆ กับเรคคอร์ดที่แสดงรายการไว้ รวมถึงการดำเนินการบางอย่างหรือทั้งหมดดังต่อไปนี้:

- เปิดเพจแก้ไขสำหรับเรคคอร์ด (โดยการเลือกที่ตัวเลือกแก้ไข) ซึ่งคุณสามารถแก้ไขฟิลด์ทั้งหมดบนเรคคอร์ดได้
- ้จัดทำเรคคอร์ดใหม่โดยการคัดลอกเรคคอร์ดที่มีอยู่ ผู้ดูแลระบบของบริษัทของคุณจะกำหนดว่าค่าของฟิลด์ไหนจะถูกคัดลอกไปยังเรคคอร์ดใหม่โดยอัตโนมัติ
- ลบเรคคอร์ด

ส่วนหัวคอลัมน์ในเพจรายการอาจจะยังคงแสดงอย่ตลอดในมุมมองเมื่อคุณเลื่อนลงในเพจของเรคคอร์ด ห้งนี้ขึ้นอยู่กับการตั้งค่าของบริษัทของคุณและการตั้งค่าในโปรไฟล์ผู้ใช*้*ของคุณเอง คุณสมบัตินี้สามารถเปิดหรือปิดได้ในระดับบริษัท แต่คุณสามารถทำการตั้งค่าในโปรไฟล*์*ส่วนบุคคลของคุณเพื่อแทนที่การตั้งค่า หยุดส่วนหัวคอลัมน์ของรายการ ของบริษัทได้ สำหรับข้อมูลเกี่ยวกับการเปลี่ยนแปลงการตั้งค่า หยุดส่วนหัวคอลัมน์ของรายการ ในโปรไฟล์ส่วนบุคคลของคุณ โปรดดูที่ การอัปเดตรายละเอียดส่วนบุคคลของคุณ (ในหน้า [786\)](#page-785-0)

้หมายเหตุ: หากข้อความสำหรับคำแนะนำเครื่องมือสามารถใช้กับฟิลด์ได้ ป้ ายข้อความส าหรับฟิลด์จะขีดเส้นใต้ด้วยเส้นประในส่วนหัวของคอลัมน์ในเพจรายการ

#### เพจจัดการรายการ

เพจจัดการรายการแสดงรายการที่ฟิลเตอร์มาตรฐาน และรายการที่คุณจัดทำเพื่อใช้งานเอง หรือผู้จัดการของคุณจัดทำเพื่อให้พนักงานใช้งาน จากเพจจัดการรายการ คุณสามารถดำเนินการต่อไปนี้:

- ลบรายการ
- $\blacksquare$  ตรวจสอบรายการทั้งหมดของรายการที่ฟิลเตอร์
- ี่ แก้ไขรายการที่คุณหรือผู้จัดการของคุณจัดทำไว้ หรือเริ่มกระบวนการของการจัดทำรายการที่ฟิลเตอร์อีกรายการหนึ่ง
- เลือกรายการเพื่อเพิ่มลงในส่วนรายการที่ใช้บ่อยในแถบการดำเนินการ

#### เพจรายละเอียด

เพจรายละเอียดจะแสดงข้อมูลหนึ่งเรคคอร์ด ส่วนบนของเพจจะแสดงฟิลด์สำหรับเรคคอร์ดนั้น หากเปิดใช้งานการแก้ไขแบบอินไลน์ คุณจะสามารถอัปเดตฟิลด์เหล่านี้แบบอินไลน์ได้ ขึ้นอยู่กับการตั้งค่าบทบาทผู้ใช้ของคุณ ์ คุณอาจสามารถทำให้โครงร่างของฟิลด์เป็นส่วนบุคคลไนเพจรายละเอียดของเรคคอร์ด สำหรับข้อมูลเพิ่มเติม โปรดดูที่ การเปลีย่ นโครงรา่ งเพจรายละเอยีดของคุณ (ในหน้า [803\)](#page-802-0)

#### ป้ายฟิลด์และข้อความสำหรับคำแนะนำเครื่องมือ

คุณสามารถกำหนดป้ายให้กับฟิลด์ที่ปรากฏในเพจรายละเอียดเรคคอร์ดด้วยป้ายข้อความหรือไอคอนที่ระบุวัตถุประสงค์ของฟิลด์ ทั้งนี้ขึ้นอยู่กับวิธีที่ผู้ดูแลระบบของคุณตั้งค่าฟิลด์ ตัวอย่างเช่น อาจกำหนดฟิลด์ที่มีหมายเลขโทรศัพท์มือถือด้วยป้ายข้อความ *หมายเลขโทรศัพท์มือถือ* หรืออาจกำหนดด้วยไอคอนรูปโทรศัพท์มือถือ บริษัทของคุณสามารถตั้งค่าฟิลด์ให้ไม่แสดงป้ายสำหรับฟิลด์นั้นได้เช่นกัน

ผู้ดูแลระบบของคุณสามารถเลือกที่จะเพิ่มข้อความสำหรับคำแนะนำเครื่องมือลงในฟิลด์ได้ หากข้อความสำหรับคำแนะนำเครื่องมือสามารถใช้กับฟิลด์ได้ ป้ายข้อความสำหรับฟิลด์จะขีดเส้นใต้ด้วยเส้นประในเพจรายละเอียดและเพจแก้ไขของเรคคอร์ด รวมถึงในส่วนหัวของคอลัมน์ในเพจรายการและส่วนข้อมูลที่เกี่ยวข้องในเพจรายละเอียดของเรคคอร์ด ดังที่แสดงในตัวอย่างต่อไปนี้: ่

#### **Account Name**

ข้อความสำหรับคำแนะนำจะแสดงดังนี้ โดยขึ้นอยู่กับวิธีการกำหนดป้ายให้กับฟิลด์ และขึ้นอยู่กับว่าข้อความสำหรับคำแนะนำเครื่องมือสามารถใช้กับฟิลด์ได้หรือไม่:

- ่ ป้ายข้อความสำหรับฟิลด์ หากข้อความสำหรับคำแนะนำเครื่องมือสามารถใช้กับฟิลด์ได้ ข้อความสำหรับคำแนะนำเครื่องมือจะปรากฏเมื่อคุณวางตัวชี้ไว้บนป้ายข้อความสำหรับฟิลด์
- ป้ายไอคอนสำหรับฟิลด์ หากข้อความสำหรับคำแนะนำเครื่องมือไม่สามารถใช้กับฟิลด์ ชื่อฟิลด์จะปรากฏเมื่อคุณวางตัวชี้ไว้บนไอคอน หากข้อความสำหรับคำแนะนำเครื่องมือสามารถใช้กับฟิลด์ได้ ข้อความสำหรับคำแนะนำเครื่องมือจะปรากฏเมื่อคุณวางตัวชี้ไว้บนไอคอน
- พิลด์ที่ไม่มีป้าย ไม่แสดงข้อความสำหรับคำแนะนำเครื่องมือ

#### ภาพในเพจรายละเอียด

ี สำหรับเรคคอร์ดบางประเภท ผู้ดูแลระบบของบริษัทของคุณสามารถระบุว่าจะสามารถแสดงภาพบนเพจรายละเอียดเรคคอร์ดได้หรือไม่ หากผู้ดูแลระบบระบุว่าสามารถแสดงภาพบนเพจรายละเอียดเรคคอร์ดได้ ตัวระบุตำแหน่งของภาพจะปรากฏขึ้นที่ด้านบนซ้ายของเพจรายละเอียด และคุณจะสามารถอัปโหลดภาพที่คุณต้องการให้แสดงได้

คุณไม่สามารถเปลี่ยนที่ตั้งของภาพบนเพจได้ สำหรับข้อมูลเพิ่มเติม โปรดดูที่ <mark>การแสดงภาพในเพจรายละเอียดเรคคอร์ด</mark> (ในหน้า [62\)](#page-61-0)

#### ส่วนข้อมูลที่เกี่ยวข้อง ่

ที่ด้านล่างของเพจรายละเอียดเรคคอร์ด คุณสามารถเข้าใช้ส่วนข้อมูลที่เกี่ยวข้องซึ่งมีรายการเรคคอร์ดที่เชื่อมโยงกับเรคคอร์ดหลักได้ ่ ่ ทั้งนี้ขึ้นอยู่กับการตั้งค่าของคุณ ส่วนข้อมูลที่เกี่ยวข้องจะปรากฏในรูปแบบรายการหรือแท็บ ในแอปพลิเคชันมาตรฐาน ่ รายการข้อมูลที่เกี่ยวข้องแต่ละรายการของเรคคอร์ดที่เชื่อมโยงบนเพจรายละเอียดจะแสดงเรคคอร์ดสูงสุดถึงห้าเรคคอร์ดจากหนึ่งประเภทเรค ่ ่ คอร์ด ในรายการเรคคอร์ดที่เชื่อมโยง คุณสามารถดำเนินการบางอย่างหรือทั้งหมดดังต่อไปนี้ได้ ่ โดยขึ้นอยู่กับประเภทเรคคอร์ดและการตั้งค่าระดับการเข้าใช้ของคุณสำหรับประเภทเรคคอร์ดนั้น:

- เปิดรายการทั้งหมดของเรคคอร์ดที่เกี่ยวข้องของประเภทเรคคอร์ดที่ระบุ ่
- เชื่อมโยงเรคคอร์ดเพิ่มเติมกับเรคคอร*์*ดหลัก
- $\blacksquare$  จัดทำเรคคอร์ดใหม่ที่เชื่อมโยงกับเรคคอร์ดหลัก ่
- ตรวจสอบเรคคอร์ดที่เชื่อมโยงแล้ว ่
- แก้ไขบางฟิลด์ในเรคคอร์ดที่เชื่อมโยงกับเรคคอร์ดหลักหากมีการใช้งานการแก้ไขแบบอินไลน์ ่
- ้ เปลี่ยนลำดับของคอลัมน์ในรายการ ด้วยการลากส่วนหัวคอลัมน์ไปยังตำแหน่งใหม่และวางลง

หากบทบาทผู้ใช้ของคุณมีสิทธิ์ทำรูปแบบการแสดงข้อมูลที่เกี่ยวข้องให้เป็นข้อมูลส่วนบุคคล ่ คุณจะสามารถเลือกที่จะแสดงส่วนข้อมูลที่เกี่ยวข้องให้เป็นแบบรายการหรือเป็นแท็บก็ได้ ่ โดยการตั้งค่าตัวเลือกรูปแบบข้อมูลที่เกี่ยวข้องในโปรไฟล์ส่วนบุคคลของคุณ ่ หากฟิลด์รูปแบบข้อมูลที่เกี่ยวข้องในโปรไฟล์ส่วนบุคคลของคุณเว้นว่างไว ่ระบบจะใช้การตั้งค่าสำหรับบทบาทผู้ใช้ของคุณ ่ และหากฟิลด์รูปแบบข้อมูลที่เกี่ยวข้องในบทบาทผู้ใช้ของคุณเว้นว่างไว้ ระบบจะใช้การตั้งค่าของบริษัท ่

หากส่วนข้อมูลที่เกี่ยวข้องปรากฏเป็นแท็บ และหากเลือกช่องทำเครื่องหมาย เปิดใช้มุมมองขั้นสูงสำหรับแท็บ บนโปรไฟล์บริษัทไว้ ่ ฟังก์ชันรายการเพิ่มเติม เช่น การเรียงลำดับ การฟิลเตอร์ และการค้นหา จะสามารถใ์ช้งานได้ด้วยในส่วนข้อมูลที่เกี่ยวข้อง นอกจากนี้ ่ ผู้ดูแลระบบของคุณสามารถเลือกที่จะตั้งค่าฟิลเตอร์ดีฟอลต์สำหรับรายการเรคคอร์ด ในส่วนข้อมูลที่เกี่ยวข้อง ได้ ่ สำหรับข้อมูลเพิ่มเติมเกี่ยวกับมุมมองขั้นสูงสำหรับแท็บ โปรดดูที่ เกี่ยวกับมุมมองขั้นสูงสำหรับแท็บข้อมูลที่เกี่ยวข้อง (ในหน้า [65\)](#page-64-0) ่

คุณอาจสามารถทำโครงร่างของส่วนข้อมูลที่เกี่ยวข้องบนเพจรายละเอียดเรคคอร์ดให้เป็นข้อมูลส่วนบุคคลได้ ่ หั้งนี้ขึ้นอยู่กับการตั้งค่าบทบาทผู้ใช้ของคุณ สำหรับข้อมูลเพิ่มเติม โปรดดูที่ การเปลี่ยนโครงร่างเพจรายละเอียดของคุณ (ในหน้า [803\)](#page-802-0)

ผู้ดูแลระบบของคุณสามารถจัดทำโครงร่างที่ระบุฟิลด์ที่จะแสดงในรายการของเรคคอร์ดที่เกี่ยวข้องสำหรับประเภทเรคคอร์ดจำนวนมากที่ปรา ่ กฏในส่วนข้อมูลที เกีย่ วขอ้งได้ ่

ผู้ดูแลระบบของคุณยังสามารถกำหนดฟิลด์ที่จะใช้ในการเรียงลำดับรายการของเรคคอร์ดที่เกี่ยวข้องเมื่อมีการแสดงรายการในครั้งแรกและกำ ่ หน<sup>ึ</sup>ดว่าเรคคอร์ด<sup>์</sup>จะได้รับการเรียงลำดับจากน้อยไปมากหรือจากมากไปน้อยสำหรับประเภทเรคคอร์ดอีกส่วนหนึ่งได้ด้วย

#### การเลื่อนผ่านแท็บข้อมูลที่เกี่ยวข้อง ่

หากคุณใช้ธีมคลาสสิก และหากส่วนข้อมูลที่เกี่ยวข้องปรากฏเป็นแท็บ ่ อาจมี่แท็บที่ใช้งานได้เป็นจำนวนมากเกินกว่าที่จะแสดงได้พอ<sup>ื</sup>ดีบนเพจในวินโดว์เบราเซอร์ของคุณ ในกรณีนี้ คุณสามารถคลิกลูกศรที่ด้านขวาและด้านซ้ายของแท็บเพื่อเลื่อนดูแท็บอื่นๆ ได้ ลักษณะการเลื่อนของแท็บจะถูกกำหนดโดยชองทำเครื่องหมายเปิดใช้การส่งเพจธีมคลาสสิกสำหรับแท็บบนโปรไฟล์บริษัทดังต่อไปนี้:

- หากยกเลกิ การเลอืกชอ่ งท าเครือ่ งหมายเปิดใชก้ารส่งเพจธมี คลาสสกิ ส าหรบั แท็บ ลูกศรขวาและซา้ยจะเลือ่ นผ่านครั ้งละหนึ ่งแท็บ
- ่ ถ้าช่องทำเครื่องหมายเปิดใช้การส่งเพจธีมคลาสสิกสำหรับแท็บถูกเลือกไว้ ึการคลิกลูกศรขวาและซ้ายจะแสดงชุดของแท็บถัดไปหรือก่อนหน้า ตัวอย่างเช่น หากมีแท็บที่สามารถใช้ได้อยู่ 15 แท็บ แต่มีเพียงหกแท็บที่พอดีสำหรับแสดงในหนึ่งเพจ คุณสามารถคลิกลูกศรขวาเพื่อแสดงแท็บหกแท็บชุดที่สอง และคลิกอีกครั้งเพื่อแสดงแท็บที่เหลือได้ คุณสามารถคลิกลูกศรซ้ายเพื่อเลื่อนกลับไปยังแท็บต่างๆ ได้ครั้งละหกแท็บ ่

#### ตัวบ่งชี้เรคคอร์ดสำหรับส่วนข้อมูลที่เกี่ยวข้อง ่

หากบทบาทผู้ใช้ของคุณมีสิทธิ์ ทำเพจรายละเอียดให้เป็นข้อมูลส่วนบุคคล - ตัวบ่งชี้เรคคอร์ด คุณจะสามารถตั้งค่าตั๋วบ่งชี้เรคคอร์ดสำหรับส่วนข้อมูลที่เกี่ยวข้องในเพจรายละเอียดของเรคคอร์ดได้ ่
ตัวบ่งชี้เรคคอร์ดทำให้คุณดูได้ว่ามีเรคคอร์ดไดปรากฏอยู่ในส่วนข้อมูลที่เกี่ยวข้องบ้าง โดยไม่จำเป็นต้องเปิดส่วนนั้นขึ้นมา ่ ผู้ดูแลระบบของคุณยังสามารถตั้งค่าตัวบ่งชี้เรคคอร์ด ให้กับเพจรายละเอียดสำหรับประเภทเรคคอร์ดที่ระดับบทบาทได้ด้วย หากคุณไม่ได้ทำการปรับการตั้งค่าตัวบ่งชี้เรคคอร์ดให้เหมาะกับการใช้งานของคุณ ระบบจะใช้การตั้งค่าที่กำหนดไว้สำหรับประเภทเรคคอร์ดสำหรับบทบาทของคุณ

สำหรับข้อมูลเกี่ยวกับลักษณะของตัวบ่งชี้เรคคอร์ด โปรดดูที่ เกี่ยวกับตัวบ่งชี้เรคคอร*์*ดสำหรับส่วนข้อมูลที่เกี่ยวข้อง (ในหน้า [63\)](#page-62-0) ่ สำหรับข้อมูลเกี่ยวกับการปรับการตั้งค่าตัวบ่งชี้เรคคอร์ดให้เหมาะกับการใช้งานของคุณ โปรดดูที่ การจัดการตัวบ่งชี้เรคคอร์ดสำหรับส่วนข้อมูลที่เกี่ยวข้อง (ในหน้า [812\)](#page-811-0) ่

#### การใช้การแสดงการแจ้งเตือนล่วงหน้าเพื่อดูส่วนข้อมูลที่เกี่ยวข้อง ่

*การแสดงการแจ้งเตือนล่วงหน้า*เป็นรายการของลิงค์ที่ไปยังส่วนข้อมูลที่เกี่ยวข้องของเพจ ่ การแสดงการแจ้งเตือนล่วงหน้าอาจปรากฏที่ด้านล่างของวินโดว์เบราเซอร์ของคุณด้วย ผู้ใช้จะต้องทำตามเงื่อนไขสองข้อดังต่อไปนี้ ้ เพื่อให้การแสดงการแจ้งเตือนล่วงหน้าปรากฏ:

- ผู้ใช้จะต้องเลือกช่องทำเครื่องหมาย สนับสนุนการตั้งค่าการแสดงการแจ้งเตือนล่วงหน้า ไว้ในธีมของผู้ใช้
- ผู้ใช้จะต้องเปิดใช้งานฟังก์ชันการแสดงการแจ้งเตือนล่วงหน้า คุณสามารถเปิดใช้งานหรือปิดใช้งานฟังก์ชันการแสดงการแจ้งเตือนล่วงหน้าได้โดยการตั้งค่าตัวเลือก การแสดงการแจ้งเตือนล่วงหน้า ในโปรไฟล์ส่วนบุคคลของคุณ หากฟิลด์ การแสดงการแจ้งเตือนล่วงหน้า ในโปรไฟล์ส่วนบุคคลของคุณเว้นว่างไว้ ระบบจะใช้การตั้งค่าของบริษัท

ขั้นตอนต่อไปนี้อธิบายวิธีการใช้การแสดงการแจ้งเตือนล่วงหน้า

#### การใช้การแสดงการแจ้งเตือนล่วงหน้าเพื่อดูส่วนข้อมูลที่เกี่ยวข้อง ่

- ดำเนินการดังต่อไปนี้อย่างใดอย่างหนึ่ง:
	- ไปที่รายการหรือแท็บข้อมูลที่เกี่ยวข้องโดยการคลิกลิงค์ที่แสดง โดยที่ไม่ต้องเลื่อนลงเพื่อดูในเพจ ่
	- ยบการแสดงการแจ้งเตือนล่วงหน้าโดยการคลิกเครื่องหมายลบ (-) ที่แสดง
	- ขยายการแสดงอีกครั้งโดยการคลิกเครื่องหมายบวก (+)

การตั้งค่าการขยายหรือยุบในการแสดงการแจ้งเตือนล่วงหน้าจะยังคงอยู่สำหรับประเภทเรคคอร์ดทั้งหมดจนกว่าคุณจะเปลี่ยนแปลง การตั้งค่าใหม่อีกครั้ง แม้ว่าคุณได้ไซน์เอาต์ออกจาก Oracle CRM On Demand และไซน์อินกลับเข้ามาใหม่กี่ตาม

### หมายเหตุ:

สำหรับข้อมูลเพิ่มเติมเกี่ยวกับการเปลี่ยนแปลงตัวเลือกรูปแบบข้อมูลที่เกี่ยวข้องและตัวเลือกการแสดงการแจ้งเตือนล่วงหน้าในโปรไฟล์ส่วนบุ ่ คคลของคุณ โปรดดูที ่ การอัปเดตรายละเอียดส่วนบุคคลของคุณ (ในหน้า [786\)](#page-785-0)

### งานทีค่ ณุ สามารถดา เนินการในเพจรายละเอยีด

ในเพจรายละเอียด คุณยังสามารถทำดังต่อไปนี้:

- $\blacksquare$  จัดทำเรคคอร์ดใหม่โดยการคัดลอกเรคคอร์ดที่มีอยู่ (สำหรับชนิดเรคคอร์ดส่วนใหญ่) เมู้ดูแลระบบของบริษัทของคุณจะกำหนดว่าค่าของฟิลด์ใดจะถูกคัดลอกไปยังเรคคอร์ดใหม่โดยอัตโนมัติ
- ขยายและยุบส่วนต่างๆ ในเพจรายละเอียดตามที่ต้องการ การตั้งค่าเหล่านี้จะยังคงอยู่แม้ว่าคุณได้ไซน์เอาต์ออกจาก Oracle CRM On Demand และไซน์อินกลับเข้ามาใหม่ จนกระทั่งคุณได้เปลี่ยนแปลงการตั้งค่าใหม่อี๊กครั้ง
- เพิ่มเรคคอร์ดลงในเรคคอร์ดรายการใช้บ่อยของคุณโดยคลิกทีไอคอน เพิ่มไว้ในรายการที่ใช้บ่อย ที่ด้าบขาาของแกบชื่อใบเพจรายละเอียด
- ลบเรคคอร์ดออกจากเรคคอร์ดรายการใช้บ่อยของคุณโดยคลิกที่ไอคอน ลบออกจากรายการที่ใช้บ่อย ที่ด้านขวาของแถบชื่อในเพจรายละเอียด
- คลิกไอคอนหมายเหตุ เพื่อเพิ่มหมายเหตุต่างๆ หรือดูหมายเหตุของผู้ใช้อื่นๆ
- ส่งหมายเหตุให้กับผู้ใช้คนอื่น โดยการเลื่อนตัวชี้ไปไว้เหนือชื่อของผู้ใช้นั้น โปรดดูที่ การส่งหมายเหตุให้กับผู้ใช้อื่นๆ (ในหน้า [156\)](#page-155-0)

เพจรายละเอียดยังประกอบด้วยเว็บแอปเพล็ตที่กำหนดเอง ซึ่งจัดทำโดยผู้ดูแลระบบของบริษัทของคุณ ซึ่งใช่ในการฝังเครื่องมือเว็บ ฟีด RSS และเนื้อหาเว็บอื่นๆ ในเพจ สำหรับข้อมูลเพิ่มเติม โปรดดูที่ เกี่ยวกับเว็บแอปเพล็ตที่กำหนดเอง

## เพจเรคคอร ์ดใหม่

คุณสามารถจัดทำเรคคอร์ดจากพื้นที่ต่างๆ ภายใน Oracle CRM On Demand ได้ โครงร่างฟิลด์ที่คุณเห็นบนเพจที่คุณป้อนข้อมูลสำหรับเรคคอร์ดจะขึ้นอยู่กับบทบาทผู้ใช้ที่ตั้งค่า สำหรับข้อมูลเพิ่มเติมเกี่ยวกับโครงร่างฟิลด์ในเพจเรคคอร์ดใหม่ โปรดดูที่ เกี่ยวกับโครงร่างของเพจเรคคอร์ดใหม่ (ในหน้า [49\)](#page-48-0)

## เพจแก้ไข

เพจแก้ไขจะแสดงฟิลด์ต่างๆ ของเรคคอร์ดหนึ่งในรูปแบบที่แก้ไขได้ คุณสามารถใช้เพจเหล่านี้เพื่ออัปเดตข้อมูลเรคคอร์ด ฟิลด์ของเรคคอร์ดในเพจแก้ไขจะเหมือนกันกับส่วนบนของเพจรายละเอียด หากข้อความสำหรับคำแนะนำเครื่องมือสามารถใช้กับฟิลด์ได้ ป้ายข้อความสำหรับฟิลด์จะขีดเส้นใต้ด้วยเส้นประในเพจแก้ไขของเรคคอร์ด

ทั้งเพจแก้ไขและเพจรายละเอียดสามารถบรรจุฟิลด์เว็บลิงค์ที่กำหนดเองได้ สำหรับเว็บลิงค์จำเพาะ ผู้ดูแลระบบสามารถระบุได้ว่าจะให้ปรากฏบนเพจแก้ไข เพจรายละเอียด หรือหั้งสองเพจ ดังที่อธิบายไว้ใน การตั้งค่าเว็บลิงค์

## เพจโครงร่าง

ผู้ดูแลระบบและผู้ใช้รายอื่นๆ ที่มีสิทธิ์ที่จำเป็นสามารถตั้งค่าและทำโครงร่างของหลายๆ เพจให้เป็นส่วนบุคคลได้ใน Oracle CRM On .<br>Demand รวมถึงการตั้งค่าโครงร่างแท็บ โครงร่างแถบการดำเนินการ และอื่นๆ ในเพจโครงร่างที่คุณทำการตั้งค่าโครงร่างดังกล่าว โดยปกติแล้วคุณจะระบุการตั้งค่าที่คุณต้องการโดยการเลือกรายการในรายการหนึ่งและย้ายรายการเหล่านั้นไปยังอีกรายการหนึ่ง โดยปกติแล้วคุณจะระบุการตั้งค่าที่คุณต้องการโดยการเลือกรายการในรายการหนึ่งและย้ายรายการเหล่านั้นไปยังอีกรายการหนึ่ง<br>ในการย้ายค่าจากรายการหนึ่งไปยังอีกรายการหนึ่งในเพจโครงร่าง คุณสามารถใช้ลูกศรซ้ายและขวาที่มีให้ในเพจ และโดย

คำแนะนำในวิธีใช้ออนไลน์จะอธิบายวิธีการย้ายค่านี้ อย่างไรก็ตาม ในเพจโครงร่างห<sup>ั</sup>ลายๆ เพจ คุณสามารถย้ายค่าจากรายการหนึ่งไปยังอีกรายการหนึ่งได้โดยการดับเบิลคลิกที่ค่านั้นได้ด้วย เมื่อคุณดับเบิลคลิกค่าใดค่าหนึ่ง คุณสามารถย้ายค่าจากรายการหนึ่งไปยังอีกรายการหนึ่งได้โดยการดับเบิลคลิกที่ค่านั้นได้ด้วย เมื่อคุณดับเบิลคลิกค่าใดค่าหนึ่ง<br>ค่านั้นจะถูกย้ายไปยังรายการที่อยู่ถัดไปทางด้านขวาของรายการที่ค่านั้นเคยปรากฏอยู่ หากคุณดับเบิลคลิกค่า ค่านั้นจะถูกย้ายไปยังรายการที่อยู่ถัดไปทางด้านซ้ายของรายการที่ค่านั้นเคยปรากฏอยู่

หมายเหตุ: ในกรณีที่รายการในเพจโครงร่างปรากฏในรูปแบบตาราง เช่น เพจโครงร่างสำหรับการทำให้เป็นส่วนบุคคลหรือตั้งค่าโครงร่างฟิลด์สำหรับเพจรายละเอียดเรคคอร์ด ความสามารถในการย้ายค่าจากรายการหนึ่งไปยังอีกรายการหนึ่งโดยการดับเบิลคลิกที่ค่านั้นจะไม่ได้รับการสนับสนุน นอกจากนี้ ความสามารถในการย้ายค่าจากรายการหนึ่งไปยังอีกรายการหนึ่งโดยการแตะที่ค่านั้นบนอุปกรณ์ระบบส้มผัสจะไม่ได้รับการสนับสนุน

โดยปกติแล้ว ลูกศรขึ้นและลงจะมีให้ในเพจโครงร่างด้วย เพื่อให้คุณสามารถเปลี่ยนลำดับรายการภายในรายการแสดงได้

หมายเหตุ: ความสามารถในการย้ายค่าจากรายการหนึ่งไปยังอีกรายการจะได้รับการสนับสนุนในพื้นที่อื่นๆ ในอินเตอร์เฟซอีกด้วย ตัวอย่างเช่น ในส่วนคอลัมน์ที่แสดงในเพจการตั้งค่ารายการ คุณสามารถย้ายฟิลด์ต่างๆ จากรายการฟิลด์ที่ใช้ได้ไปยังรายการฟิลด์ที่เลือกได้โดยการดับเบิลคลิกที่ชื่อฟิลด์ นอกจากนี้ ่ ในวินโดว์ที่คุณทำการเลือกค่าสำหรับฟิลด์รายการสำหรับเลือกแบบหลายรายการ คุณสามารถย้ายค่าที่คุณต้องการไปยังรายการที่เลือกได้โดยการดับเบิลคลิกที่ค่าเหล่านั้น ่

# ้เกี่ยวกับการแสดงหรือซ่อนแถบการดำเนินการ

ผัดแลระบบของบริษัทของคุณระบโครงร่างแถบการดำเนินการให้กับบทบาทผ้ใช้แต่ละราย ู้และยังสามารถกำหนดให้บทบาทผ่ใช ไม่สามารถใช้แถบการดำเนินการได้ หากบทบาทผู้ใช้ของคุณสามารถใช้แถบการดำเนินการได้

<span id="page-38-0"></span>แถบการดำเนินการจะปรากฏทุกๆ ครั้งที่คุณไซน์อินเข้าสู่ Oracle CRM On Demand โดยระหว่างเซสชันของคุณใน Oracle CRM On Demand คุณสามารถซ่อนและแสดงแถบการดำเนินการได้ตามต้องการ โดยการคลิกที่ไอคอนของแถบการดำเนินการ (เส้นแนวนอนสามเส้น)

หากคุณใช้สไตล์ธีมคลาสสิก ไอคอนของแถบการดำเนินการจะปรากฏทันทีที่ด้านซ้ายของแท็บในเพจ Oracle CRM On Demand ของคุณ หากคุณใช้สไตล์ธีมโมเดิร์น ไอคอนของแถบการดำเนินการจะปรากฏในส่วนหัวร่วมในแต่ละเพจใน Oracle CRM On Demand

หมายเหตุ: หากบทบาทผู้ใช้ของคุณใช้แถบการดำเนินการไม่ได้ คุณจะไม่สามารถแสดงแถบการดำเนินการ

# **โฮมเพจของฉัน**

้จาก โฮมเพจของฉัน คุณสามารถตรวจสอบข้อมูลงานประจำวันของคุณได้ คุณสามารถ:

 $\blacksquare$  ตรวจสอบกำหนดการนัดหมายของคุณในส่วนปฏิทินของวันนี้

หมายเหตุ: หากการตั้งค่าฟิลด์ การแจ้งกิจกรรม ที่ระดับผู้ใช้หรือที่ระดับบริษัทอนุญาตให้คุณรับการแจ้งเตือนป็อปอัปได้ ้จะทำให้วินโดว์ป็อปอัปการเตือนกิจกรรมแสดงการแจ้งเตือนใดๆ ที่ครบกำหนดสำหรับกิจกรรมที่คุณเป็นเจ้าของหรือที่คุณมีชื่ออยู่ในรายการผู้ใช้ เมื่อคุณไซน์อินเข้าสู่ Oracle CRM On Demand หากมีวินโดว์อเลิตใดๆ ปรากฏขึ้นเมื่อคุณไซน์อิน คุณจะต้องปิดวินโดว์อเลิตนั้นก่อนจึงจะสามารถใช⁄่งานวินโดว์ป็อปอัปการเตือนกิจกรรมได้ ้สำหรับข้อมูลเพิ่มเติมเกี่ยวกับวินโดว์ป็อปอัปการเตือนกิจกรรม โปรดดูที่ เกี่ยวกับการแจ้งเตือนกิจกรรม (ในหน้า [199\)](#page-198-0)

■ ตรวจดูอเลิตที่สำคัญเกี่ยวกับเวลาที่แจ้งให้คุณทราบเกี่ยวกับกำหนดเวลา เช่น การส่งการประมาณการ ได้ในส่วนอเลิต โดยอเลิตได้รับการตั้งค่าจากผู้ดูแลระบบบริษัทของคุณ ผู้ดูแลระบบของคุณยังสามารถตั้งค่าข้อความอเลิตบ<sup>่</sup>างข้อความให้ปรากฏในหน้าต่างแยกต่างหากได้ด้วยเมื่อคุณไซน์อินเข้าสู่ Oracle CRM On Demand หากวนิ โดวอ์เลติ ปรากฏเมือ่ คุณไซนอ์นิ คุณสามารถด าเนินการต่อไปนีห้ ลงัจากอ่านขอ้ความ:

- หากคุณไม่ต้องการให้อเลิตนี้ปรากฏอีกครั้งในวินโดว์แยกต่างหากเมื่อคุณไซน์อินเข้าสู่ Oracle CRM On Demand ให้เลือกชองทำเครื่องหมายที่มีป้าย '่ฉันได้อ่านข้อความนี้แล้ว ไม่ต้องแสดงอีก' หลังจากที่คุณปิดวินโดว์อเลิต ื่อเลิตจะไม่ปรากฏอีกในวินโดว์อเลิตแยกต่างหาก แต่จะยังคงมีอเลิตให้คุณใช้งานในส่วนอเลิตของโฮมเพจของฉัน จนกระทั ่งอเลติ หมดอายุ
- ้ คลิก ตกลง เพื่อปิดวินโดว์อเลิต
- สแกนรายการงานที่เปิดอยู่ ซึ่งเรียงลำดับตามวันที่ครบกำหนดและลำดับความสำคัญ (ลูกศรขึ้นสำหรับ 1-สูง ไม่มีลูกศรสำหรับ ่ ่ 2-ปานกลาง ลูกศรลงสำหรับ 3-ต่ำ) ในส่วนงานที่เปิดอยู่ ่

หมายเหตุ: หากผู้ดูแลระบบของบริษัทของคุณเปลี่ยนค่าการแสดงผลสำหรับฟิลด์ลำดับความสำคัญจากค่าดีฟอลต์ (ตัวอย่างเช่น จากค่าดีฟอลต์ *1-สูง* เป็นค่า *สูงที่สุด*) Oracle CRM On Demand จะไม่แสดงลูกศรในฟิลด์ลำดับความสำคัญของรายการงาน ยกเว้นในกรณีที่ผู้ดูแลระบบของบริษัทของคุณใช้รูปแบบต่อไปนี้: 1*-ป้าย*2 *-ป้าย* หรือ 3-*ป้าย* โดย *ป้าย* เป็นชื่อที่ผู้ดูแลระบบของบริษัทของคุณกำหนดให้กับลำดับความสำคัญของงาน ในกรณีเช่นนี้ Oracle CRM On Demand ี จะแสดงลูกศรขึ้นสำหรับ 1*-ป้าย* ไม่มีลูกศรสำหรับ 2-*ป้าย* ลูกศรลงสำหรับ 3-*ป้าย* และไม่มีลูกศรสำหรับค่าการแสดงผลอื่นๆ ตัวอย่างเช่น Oracle CRM On Demand แสดงลูกศรขึ้นสำหรับค่า *1-สูงที่สุดของฉัน* แต่ไ้ม่แสดงลูกศรสำหรับค่า *สูงที่สุดของฉัน* Oracle CRM On Demand จะไม่แสดงลูกศรสำหรับค่าที่กำหนดเองใดๆ ที่ผู้ดูแลระบบของบริษัทของคุณเพิ่มในรายการสำหรับเลือกของฟิลด์ลำดับความสำคัญ สำหรับข้อมูลเพิ่มเติมเกี่ยวกับการเปลี่ยนค่าดีฟอลต์สำหรับรายการสำหรับเลือก เช่น ฟิลด์ลำดับความสำคัญ โปรดดูที่ การเปลี่ยนค่ารายการสำหรับเลือก

ิ ตรวจดเรคคอร์ดที่จัดทำล่าสุดหรือแก้ไขล่าสุด

่ในแอปพลิเคชันมาตรฐาน ส่วนลีดที่จัดทำล่าสุดจะแสดงลีดที่จัดทำขึ้นล่าสุด ้ คุณหรือผู้ดูแลระบบของบริษัทสามารถปรับแต่งโฮมเพจของฉันเพื่อแสดงเรคคอร์ดประเภทอื่น

■ ดูรายชื่อผู้ติดต่อที่ใช้บ่อยของคุณ

ส่วนผู้ติดต่อที่ใช้บ่อยจะแสดงชื่อผู้ติดต่อสูงสุด 10 รายที่คุณได้เพิ่มลงในเรคคอร์ดรายการใช้บ่อยของคุณ ลำดับของผู้ติดต่อในส่วนผู้ติดต่อที่ใช้บ่อยนี้จะเรียงตามวันที่คุณได้เพิ่มผู้ติดต่อนั้นลงในเรคคอร์ดรายการใช้บ่อยของคุณ ไม่ได้เรียงตามวันที่มีการสร้างเรคคอร์ดผู้ติดต่อนั้น รายชื่อผู้ติดต่อจะเรียงลำดับลงตามวันที่ โดยผู้ติดต่อล่าสุดที่คุณเพิ่มลงในเรคคอร์ดรายการใช้บ่อยจะปรากฏอยู่บนสุดในรายชื่อ คุณสามารถเปิดรายชื่อหังหมดของผู้ติดต่อที่ใช้บ่อยของคุณได้จากสวนผู้ติดต่อที่ใช้บ่อยนี้โดยคลิกที่ แสดงรายการทั้งหมด .<br>สำหรับข้อมูลเกี่ยวกับรายชื่อผู้ติดต่อที่ใช้บ่อย ดู เกี่ยวกับรายชื่อผู้ติดต่อที่ใช้บ่อย (ในหน้า [305\)](#page-304-0)

#### ■ ตรวจดูการวิเคราะห์ที่เกี่ยวข้องกับคุณ ่

ส่วนรายงานตั้งแต่หนึ่งส่วนขึ้นไปอาจแสดงใน โฮมเพจของฉัน ขึ้นอยู่กับวิธีที่ผู้ดูแลระบบบริษัทของคุณตั้งค่าโฮมเพจของฉัน ู้ในแอปพลิเคชันมาตรฐาน โฮมเพจของฉันจะแสดงการวิเคราะห์คุณภาพของโอกาสทางการขายของคุณสำหรับไตรมาสปัจจุบัน (คุณภาพไปป์ไลน์สำหรับไตรมาสบัจจุบัน)

ิดูเครื่องมือทางเว็บ ฟีด RSS และข้อมูลบนเว็บอื่นๆ

้คุณสามารถดูข้อมูลบนเว็บที่กำหนดไว้ใน โฮมเพจของฉัน ได้โดยขึ้นกับการตั้งค่าของผู้ดูแลระบบของบริษัทของคุณและการกำหนดโครงร่างเพจของคุณ ข้อมูลบนเว็บนี้อาจประกอบด้วยเครื่องมือทางเว็บต่างๆ เช่น Google Maps หรือวิดีโอของบริษัท และฟีด RSS สำหรับข้อมูลเพิ่มเติมเกี่ยวกับวิธีการตั้งค่าข้อมูลบนเว็บจากภายนอก โปรดดูที่เกี่ยวกับเครื่องมือบนเว็บที่กำหนดเอง ่

ผู้ดูแลระบบบริษัทของคุณสามารถปรับแต่งโครงร่างของโฮมเพจของฉันได้ นอกจากนี้ หากบทบาทผู้ใช้ของคุณรวมถึงสิทธิ์ ท าโฮมเพจใหเ้ป็นส่วนบุคคล คุณสามารถเพิม่ ส่วนต่างๆ ลงในเพจและลบส่วนออกจากเพจได้

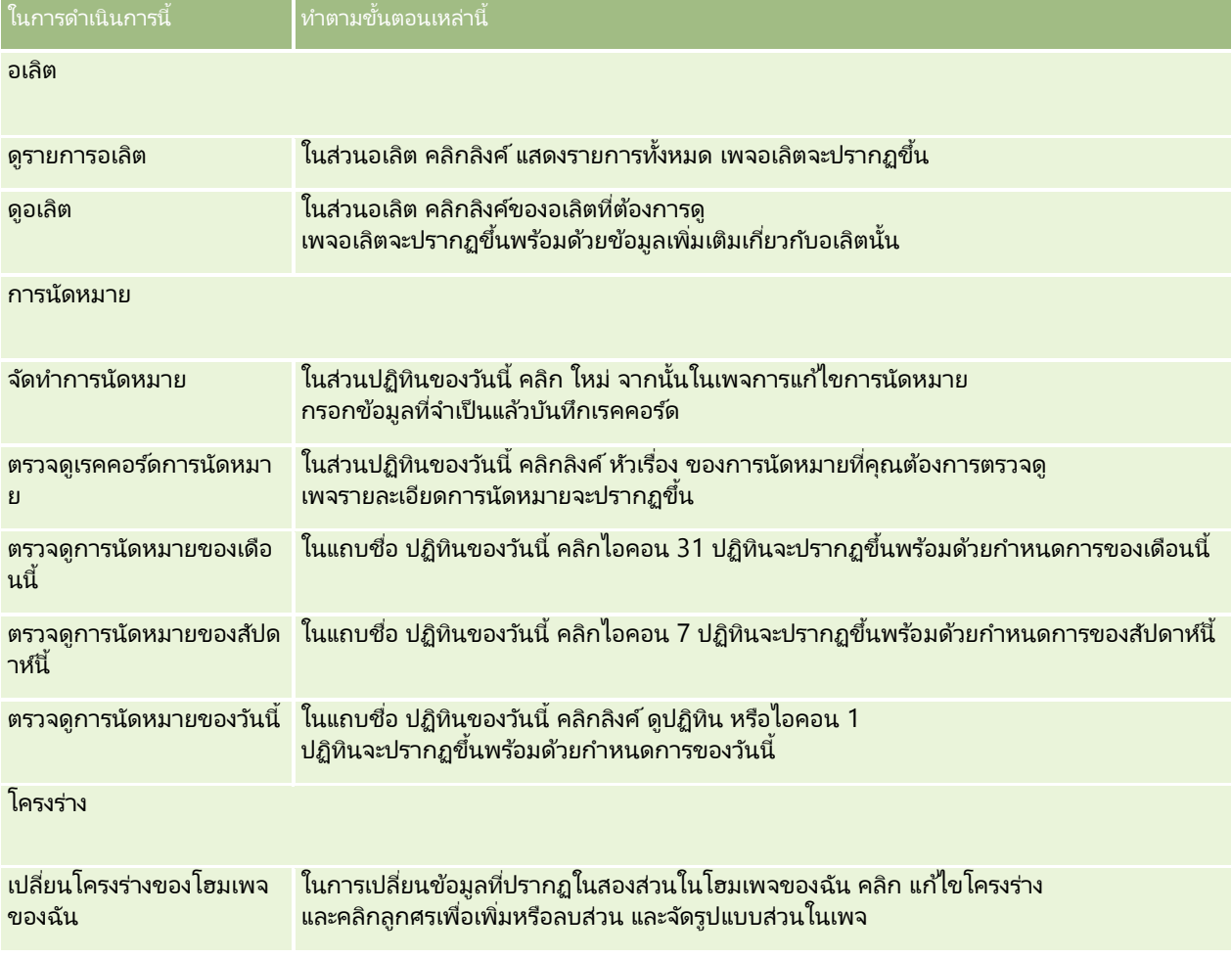

ตารางต่อไปนี้ให้คำแนะนำสำหรับงานทั่วไปที่คุณสามารถดำเนินการจากโฮมเพจของฉัน

ในการดา เนินการนี

้ ทา ตามขัน้ ตอนเหลา่ นี

#### เรคคอร์ด

หมายเหตุ: ในแอปพลิเคชันมาตรฐาน ส่วนลีดที่จัดทำล่าสุดจะแสดงลีดที่จัดทำขึ้นล่าสุด ี คุณหรือผู้ดูแลระบบของบริษัทสามารถปรับแต่งโฮมเพจของฉันเพื่อแสดงเรคคอร*ี*ดประเภทอื่น ตัวอย่างเช่น บริษัทที่แก้ไขล่าสุด

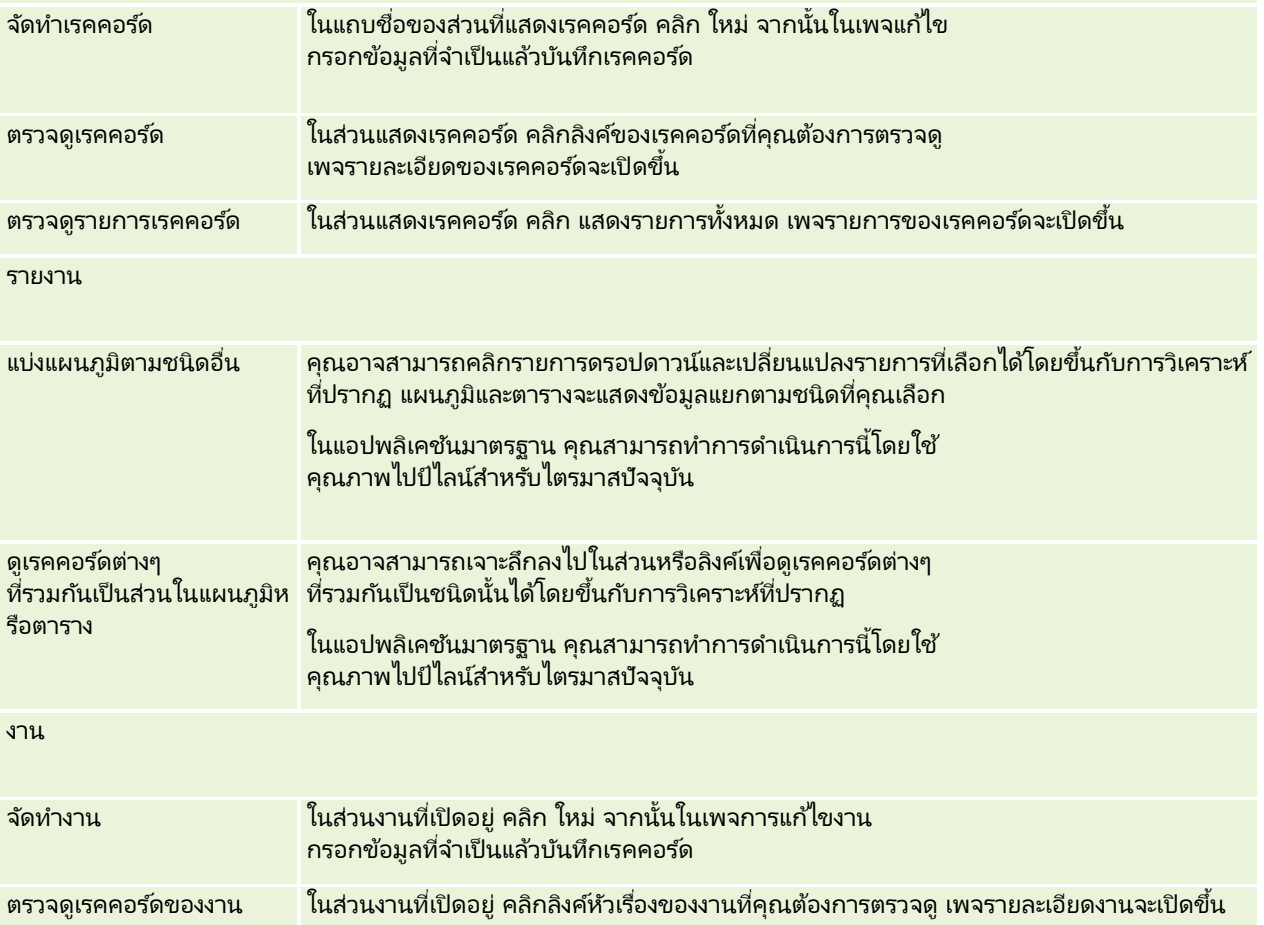

## **กำรตรวจดูอเลิตของคุณ**

อเลิตของบริษัทจะปรากฏบนโฮมเพจของฉัน ผู้ดูแลระบบของบริษัทใช้อเลิตเพื่อเผยแพร่ข้อมูลระดับบริษัท เช่น การแจง้การประชมุ และการเปลีย่ นแปลงนโยบาย ผู้ดูแลระบบของคุณยังสามารถตั้งค่าอเลิตของบริษัทให้แสดงเฉพาะสำหรับผู้ใช้ที่มีบทบาทบางอย่างได้อีกด้วย โดยทั่วไป ผู้ใช้สามารถตรวจดูได้เฉพาะอเลิตที่แสดงสำหรับผู้ใช่ทั้งหมดและอเลิตที่ถูกตั้งค่าให้แสดงสำหรับบทบาทของผู้ใช่นั้นเอง อย่างไรก็ตาม หากบทบาทของคุณมีสิทธิ์จัดการบริษัทรวมอยู่ด้วย คุณจะสามารถตรวจดูอเลิตได้ทั้งหมด

ซึ่งรวมถึงอเลิตที่ถูกจำกัดไว้สำหรับบทบาทบางอย่างด้วย

หากคุณเป็นพนักงานขายที่มีข้อมูลของคุณรวมอยู่ในการประมาณการยอดขายของบริษัท ้คุณจะได้รับอเลิตด้วยเช่นกันเมื่อการประมาณการถูกสร้างขึ้น

หมายเหตุ: ผู้ดูแลระบบของคุณอาจตั้งค่าข้อความอเลิตบางข้อความให้ปรากฏในวินโดว์แยกต่างหากได้เมื่อคุณไซน์อินเข้าสู่ Oracle CRM On Demand สำหรับข้อมูลเพิ่มเติมเกี่ยวกับวินโดว์ของอเลิต โปรดดูที่ โฮมเพจของฉัน (ในหน้า [39\)](#page-38-0)

#### ในการตรวจสอบอเลิตของคุณ

- **7** คลิกแท็บ โฮมเพจ
- **8** ในส่วนอเลิต คุณสามารถ:
	- คลิกลิงค์ของอเลิตที่คุณต้องการตรวจสอบ หากมีปรากฏอยู่ใน โฮมเพจของฉัน ในขณะนั้น

เพจอเลิต จะเปิดพร้อมข้อมูลอเลิตเพิ่มเติมเกี่ยวกับอเลิตนั้น

■ คลิกลิงค์ แสดงรายการทั้งหมด

เพจอเลิต (รายการ) จะเปิดในจุดที่คุณสามารถเลือกอเลิตได้ เลือกตัวเลือกจากรายการดรอปดาวน์เพื่อจำกัดประเภทเรคคอร์ดอเลิตที่คุณต้องการดู หรือสร้างรายการที่ฟิลเตอร์สำหรับอเลิตของคุณเอง

#### ห้วข้อที่เกี่ยวข้อง ่

โปรดดูหัวข้อดังต่อไปนี้สำหรับข้อมูลที่เกี่ยวข้อง: ่

- ฟิลด์อเลิต
- การทำงานกับรายการ (ใ็นหน้า [116\)](#page-115-0)

## **กำรท ำงำนกับศูนย์ข้อควำม**

ศนย์ข้อความในแถบการดำเนินการอนุญาตให้คุณจัดการกับหมายเหตุของคุณเอง หมายเหตุของผู้อื่น และหมายเหตุเกี่ยวกับเรคคอร์ด ่ทั้งหมดได้ในที่เดียว ศูนย์ข้อความจะส่งเสริมให้การติดต่อและการทำงานร่วมกันภายใน Oracle CRM On Demand ่ เป็นไปอย่างมีประสิทธิภาพ

ศูนย์ข้อความประกอบด้วย:

- หมายเหตุที่จัดทำเพื่อตนเอง คุณสามารถจัดทำหมายเหตุสำหรับคุณเองในศูนย์ข้อความ ซึ่งมีประโยชน์ในการบันทึกการดำเนินการที่คุณต้องการติดตามผล หรือสำหรับข้อมูลที่คุณต้องการอ้างอิงในภายหลัง ่ หมายเหตุส่วนตัวเหล่านี้จะระบุด้วยไอคอนรูปกุญแจ
- หมายเหตุในเรคคอรด์ทีค่ ุณขอรบั ขอ้มูล คุณสามารถติดตามการสนทนาที่เกี่ยวกับเรคคอร์ดในประเภทเรคคอร์ดที่สนับสนุนคุณสมบัติหมายเหตุได้ ่ โดยนาวิเกตไปที่เพจรายละเอียด และขอรับข้อมูลหมายเหตุใหม่ที่เพิ่มในเรคคอร*์*ด ่ ่ จากนั้นคุณจะได้รับสำเนาหมายเหตุทั้งหมดในศูนย์ช้อความ และคุณสามารถตอบกลับเรคคอร์ดจากศูนย์ช้อความได้ คุณจะได้รับเฉพาะสำเนาหมายเหตุใหม่ที่เพิ่มในเรคคอร์ดเท่านั้น คุณจะไม่ได้รับหมายเหตุที่เกี่ยวกับการเปลี่ยนแปลงอื่นๆ ของเรคคอร์ด ่ ่
- หมายเหตุที่ส่งมาถึงคุณโดยผู้ใช้อื่น ผู้ใช้อื่นสามารถคลิกบนไอคอน ้หมายเหตุที่อยู่ถัดจากชื่อคุณในเพจในแอปพลิเคชันและส่งหมายเหตุถึงคุณ หมายเหตุที่สงส์งคุณด้วยวิธีนี้ถูกระบุโดยไอคอนรูปคนสองคน

้ศูนย์ข้อความประกอบด้วยไอคอนหมายเหตุ (รูปเข็มหมุด) และจำนวนของข้อความใหม่จะปรากฏถัดจากไอคอนหมายเหตุ

เมื่อคุณคลิกที่ไอคอนหมายเหตุในศูนย์ข้อความ รายการหมายเหตุจะปรากฏขึ้น สำหรับหมายเหตุแต่ละรายการ ้ จะแสดงชื่อผ้ใช้ที่จัดทำหมายเหต<sub>ิ</sub>พร้อมหัวเรื่องหรือหากไม่มีหัวเรื่องจะแสดงข้อความส่วนแรกของหมายเหตุ และแสดงวันที่ของหมายเหตหรือหากเป็นหมายเหต<sub>ิ</sub>ของวันนี้จะแสดงเวลา

จากรายการหมายเหตุ คุณสามารถดำเนินการต่อไปนี้:

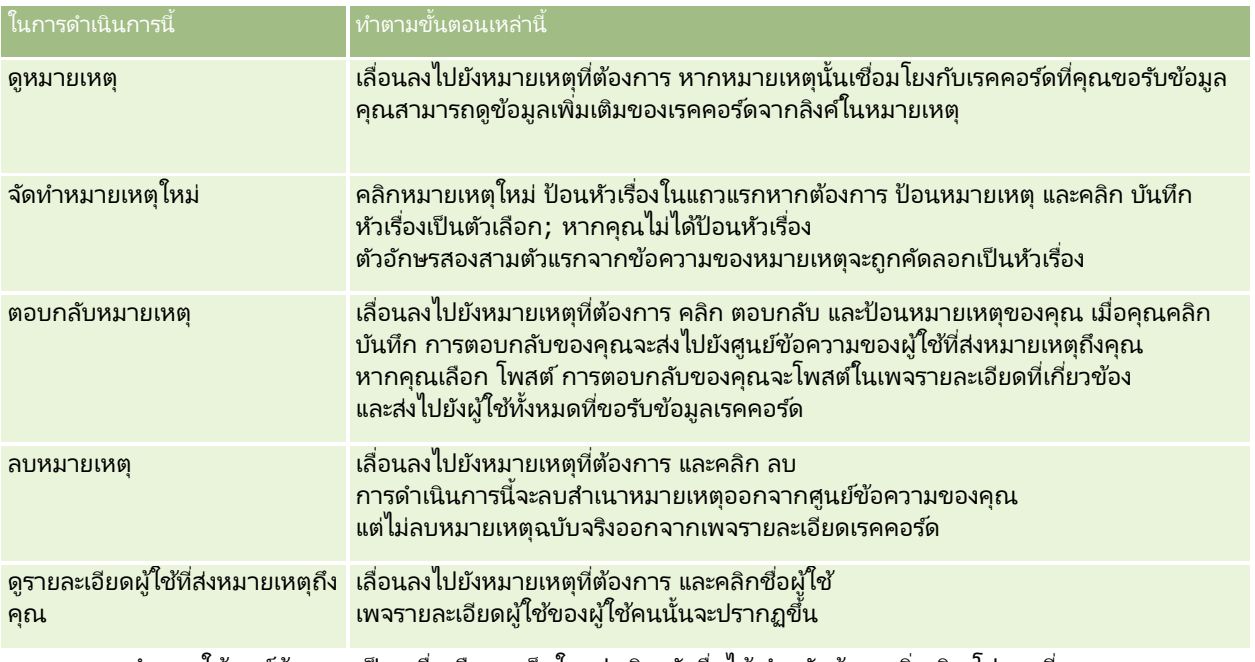

คุณสามารถกำหนดให้ศูนย์ข้อความเป็นเครื่องมือทางเว็บในแปพลิเคชันอื่นได้ สำหรับข้อมูลเพิ่มเติม โปรดดูที่ ึการกำหนดเครื่องมือศูนย์ข้อความ (ในหน้า [822\)](#page-821-0)

ี เมื่อกำหนดศูนย์ข้อความเป็นเครื่องมือทางเว็บ คุณสามารถคลิกปุ่ม รีเฟรช เพื่ออัปเดตศูนย์ข้อความด้วยข้อความล่าสุดจาก Oracle CRM On Demand

# **กำรท ำงำนกับกำรวิเครำะหแ์ละแผงควบคมุ ทีฝ่ ังอยู่**

่ ผู้ดูแลระบบของคุณสามารถฝังการวิเคราะห์และแผงควบคุมไว้ในตำแหน่งต่างๆ ใน Oracle CRM On Demand ได้ ตัวอย่างเช่น ึการวิเคราะห์อาจปรากฏขึ้นในเว็บแอปเพล็ตที่กำหนดเองบนเพจรายละเอียดของประเภทเรคคอร์ด ในตัวอย่างต่อไป <u>แผงควบคุมอาจปรากฏขึ้นในแท็บเว็บที่กำหนดเอง</u>

ลิงค์อาจสามารถใช ได้เพื่อให้คุณสามารถดำเนินการบางอย่างหรือทั้งหมดต่อไปนี้สำหรับการวิเคราะห์ ทั้งนี้ขึ้นอยู่กับการตั้งค่าที่ผู้ดูแลระบบของคุณเลือกสำหรับการวิเคราะห์ที่ฝังอยู่:

- รีเฟรชข้อมูลในการวิเคราะห์
- พิมพ์การวิเคราะห์
- ้เอ็กซ์ปอร์ต (ดาวน์โหลด) การวิเคราะห์

นอกจากนี้ ผู้ดูแลระบบของคุณจะกำหนดว่าคุณสามารถใช้พรอมต์ที่มีการตั้งค่าไว้สำหรับการวิเคราะห์ได้หรือไม่ พรอมต์ช่วยให้คุณสามารถระบุค่าฟิลเตอร์สำหรับการวิเคราะห์

เมื่อคุณดูแผงควบคุมที่ผ้งอยู่ คุณสามารถดำเนินการต่อไปนี้ได้:

- รีเฟรชข้อมูลในการวเิคราะหท์ั ้งหมดในแผงควบคุม
- ึกำหนดเพจและเพจย่อยของแผงควบคุมเอง และบันทึกการกำหนดเองของคุณ สำหรับข้อมูลเกี่ยวกับการกำหนดเพจแผงควบคุมเอง โปรดดูที่ การกำหนดเพจแผงควบคุมเองขณะรันไทม์ (ในหน้า [1196\)](#page-1195-0)

คุณสามารถเข้าถึงคุณสมบัติรีเฟรชและการกำหนดเองผ่านไอคอนตัวเลือกเพจในมุมบนขวาของแผงควบคุมที่ผังอยู่ได้

คุณอาจสามารถดำเนินการบางอย่างหรือหั้งหมดต่อไปนี้ได้ด้วย ทั้งนี้ขึ้นอยู่กับตัวเลือกพิมพ์และเอ็กซ์ปอร์ตที่ระบุไว้สำหรับแผงควบคุม

- พิมพ์เพจหรือเพจย่อย
- เอ็กซ ์ปอร ์ตแผงควบคุม เพจ หรือเพจย่อย

คุณสามารถเข้าใช้ตัวเลือกพิมพ์และเอ็กซ์ปอร์ตผ่านไอคอนตัวเลือกเพจในมุมบนขวาของแผงควบคุมที่ฝังอยู่ได้

หมายเหตุ: ตัวเลือกเฉพาะที่เปิดใช้งานสำหรับการพิมพ์และการเอ็กซ์ปอร์ต เช่น ตัวเลือก PDF ที่พิมพ์ได้และเอ็กซ์ปอร์ตเพจปัจจุบัน ่ ้จะมีอยู่ในเมนูย่อยสำหรับตัวเลือกพิมพ์และเอ็กซปอร์ตไปยัง Excel ในเมนูตัวเลือกเพจ หากไม่มีการเปิดใช้งานตัวเลือกพิมพ์เลย ูเมนูย่อยสำหรับตัวเลือกพิมพ์จะว่างเปล่า และคุณจะไม่สามารถพิมพ์เพจหรือเพจย่อยได้ ในทำนองเดียวกัน หากไม่มีการเปิดใช้งานตัวเลือกเอ็กซ์ปอร์ตเลย เมนูย่อยสำหรับตัวเลือกเอ็กซ์ปอร์ตไปยัง Excel จะว่างเปล่า ้ และคุณจะไม่สามารถเอ็กซ์ปอร์ตส่วนใดๆ ของแผงควบคุมได้

# **กำรท ำงำนกับแอปเพล็ตฟี ด RSS**

ใน Oracle CRM On Demand คุณสามารถใช้แอปเพล็ตฟีด RSS เพื่อขอรับข้อมูลที่มีการอัปเดตบ่อยๆ ซึ่งคุณสนใจได้ เช่น รายการบล็อก หัวข้อข่าว หรือ Podcast ข้อมูลนี้สามารถเสริมข้อมูล CRM ของคุณด้วยข้อมูลจากผู้ให้บริการข่าวซึ่งคุณขอรับข้อมูล เป็นตน้ คุณอาจแสดงข่าวการตลาดทั ่วไปในโฮมเพจของคุณ และแสดงข่าวและข้อมูลที่เกี่ยวข้องกับนายจ้างของลูกค้าของคุณภายในเพจรายละเอียดผู้ติดต่อได้ ่

Oracle CRM On Demand มีโปรแกรมอ่านฟีดภายในแอปพลิเคชัน ซึ่งจะรวบรวมข้อมูลเพื่อที่คุณจะไม่ต้องออกจากแอปพลิเคชัน เช่น ี แทนที่จะเข้าไปดูข่าวการตลาดในเว็บไซต์อื่นๆ ข้อมูลดังกล่าวจะถูกส่งมาในแอปพลิเคชัน Oracle CRM On Demand ้นอกจากการรวบรวมข้อมูลแล้ว โปรแกรมอ่านฟีดยังสามารถรับพารามิเตอร์ผู้ใช่และฟิลด์เรคคอร์ดได้

แอปเพล็ตฟีด RSS เป็นเว็บแอปเพล็ตที่กำหนดเองประเภทหนึ่ง ซึ่งผู้ดูแลระบบของบริษัทเป็นผู้จัดทำโดยมีการระบุ URL สำหรับฟีด RSS ดังนั้นแอปเพล็ตฟีด RSS สามารถปรากฏได้ในที่ต่อไปนี้:

- โฮมเพจของฉัน
- โฮมเพจประเภทเรคคอร์ด
- เพจรายละเอียดประเภทเรคคอร์ด
- แถบการดำเนินการ

โปรดดูข้อมูลเพิ่มเติมเกี่ยวกับเว็บแอปเพล็ตที่กำหนดเอง ได้ที่ เกี่ยวกับเว็บแอปเพล็ตที่กำหนดเอง

้ คุณต้องเพิ่มแอปเพล็ตลงในโครงร่างโฮมเพจ, โครงร่างเพจรายละเอียด หรือโครงร่างแถบการดำเนินการ หากแอปเพล็ตไม่ได้ปรากฏอย่ในเพจหรือแถบการดำเนินการอย่ก่อนแล้ว

ผู้ดูแลระบบบริษัทของคุณสามารถกำหนดให้ตั้งค่าแอปเพล็ตฟีด RSS ได้ ในกรณีนี้ ลิ้งศ์ตั้งค่าจะปรากฏขึ้นพร้อมกับแอปเพล็ตและคุณสามารถเปลี่ยนชื่อของแอปเพล็ตและ URL ที่เกี่ยวข้องกับแอปเพล็ตเพื่อให้แสดงฟีด RSS ่ อื่นได้ ถ้าแอปเพล็ต<sup>ิ</sup>ฟีด RSS ไม่สามารถตั้งค่าได้ ลิงค์ตั้งค่าจะไม่ปรากฏขึ้น

## หมายเหตุ: ผู้ดูแลระบบบริษัทของคุณจะกำหนดให้แอปเพล็ตฟีด RSS สามารถตั้งค่าได้เพียงไม่กี่แอปเพล็ตเท่านั้น

หากผู้ดูแลระบบของบริษัทลบแอปเพล็ตฟีด RSS ทิ้ง แอปเพล็ตในเวอร์ชันที่กำหนดเองจะถูกลบไปจากแอปพลิเคชันด้วย เช่น ถ้าผู้ใ์ช*ั*คนหนึ่งมีแอปเพล็ตสำหรับฟีดข่าว CNN บนโฮมเพจของเขา และผู้ใช้อีกคนหนึ่งได้ตั้งค่าแอปเพล็ตนั้นสำหรับฟีดข่าว NBC บนโ์ฮมเพจของตนเอง ผู้ใช้หั้งสองคนจะไม่สามารถเข้าใช้ฟีดแอปเพล็ตได้ถ้าแอปเพล็ตฟีด RSS เริ่มแรกถูกลบ

## การตั ้งคา่ แอปเพล็ตฟีด *RSS*

- **1** คลิกลิงค์ตั้งค่า
- 2 ในฟิลด์ชื่อ ให้พิมพ์ชื่อที่เหมาะสมสำหรับแอปเพล็ต ่
- **44 วิธีใช้ออนไลน์ของ Oracle CRM On Demand Part 1 รีลีส 40**

**3** ในฟิลด์ URL ให้แก้ไข URL ตามต้องการ

**4** คลิก บันทึก

มีการรีเฟรชฟีดด้วยข้อมูลจาก URL ที่ตั้งค่าไว้ สำหรับข้อมูลเพิ่มเติมเกี่ยวกับมาตรฐานของ URL ใน Oracle CRM On Demand โปรดดูที เกีย่ วกบั มาตรฐานของ URL

หมายเหตุ: คุณสามารถคลิก ใช้ค่าดีฟอลต์ เพื่อกลับไปใช้ URL ที่ผู้ดูแลระบบของบริษัทกำหนด

## **กำรท ำงำนกับเรคคอร ์ด**

ห้วข้อนี้จะอธิบายขั้นตอนทั่วไปในการใช้งานเรคคอร์ดดังนี้:

- การจัดทำเรคคอร์ด (ในหน้า [50\)](#page-49-0)
- ึการค้นหาเรคคอร์ด (ในหน้า [67\)](#page-66-0)
- $\blacksquare$  การดูตัวอย่างเรคคอร์ด (โปรดดูที่ "การแสดงตัวอย่างเรคคอร์ด" ในหน้า [104\)](#page-103-0)
- $\blacksquare$ การอัปเดตรายละเอียดเรคคอร์ด (ในหน้า [106\)](#page-104-0)
- การเชื่อมโยงเรคคอร์ดกับเรคคอร์ดที่คุณเลือก (ในหน้า [109\)](#page-107-0)
- $\blacksquare$  การอัปเดตเรคคอร์ดที่เชื่อมโยงจากเรคคอร์ดหลัก (ในหน้า [115\)](#page-114-0) ่
- ึการทำงานกับรายการ (ในหน้า [116\)](#page-115-0)
- การจัดท าและแก้ไขรายการ (ในหน้า [122\)](#page-121-0)
- การเอ็กซ์ปอร์ตเรคคอร์ดในรายการ (ในหน้า [137\)](#page-136-0)
- คิด การโอนความเป็นเจ้าของเรคคอร์ด (ในหน้า [139\)](#page-138-0)
- $\blacksquare$ การใช้เรคคอร์ดร่วมกัน (ทีม) (ในหน้า [140\)](#page-139-0)
- $\blacksquare$  การเปลี่ยนสมุดบันทึกหลักที่กำหนดเองในเรคคอร์ด (ในหน้า [144\)](#page-143-0)
- ึการอัปเดตกลุ่มเรคคอร์ด (ในหน้า [144\)](#page-143-0)
- ึการรวมเรคคอร์ด (ในหน้า [146\)](#page-145-0)
- การเพิ่มหมายเหตุ (ในหน้า [151\)](#page-150-0)
- การแนบไฟล์และ URL กับเรคคอร ์ด (ในหน้า [159\)](#page-158-0)
- การลบและการเรียกเรคคอร ์ดเดิม (ในหน้า [170\)](#page-169-0)
- ึการพิมพ์ข้อมูลที่ปรากฏขึ้นบนเพจ (ในหน้า [179\)](#page-178-0)

#### ห้วข้อที่เกี่ยวข้อง ่

โปรดดูหัวข้อดังต่อไปนี้สำหรับข้อมูลที่เกี่ยวข้อง: ่

- เครือ่ งมอื อมิ ปอรต์และเอ็กซป์อรต์
- ้เกี่ยวกับการเข้าถึงข้อมูล การใช้เรคคอร์ดร่วมกัน และความเป็นเจ้าของเรคคอร์ด (ในหน้า [46\)](#page-45-0)

# <span id="page-45-0"></span>**เกีย่ วกบั กำรเขำ้ถงึขอ้ มูล กำรใชเ้รคคอรด์รว่ มกนั และควำมเป็ นเจ้ำของเรคคอร ์ด**

## การเข้าถึงข้อมูลใน Oracle CRM On Demand

ของคุณมีการกำหนดโดยส่วนประกอบควบคุมการเข้าใช้บางรายการที่เชื่อมโยงกับบทบาทผู้ใช้ของคุณใน Oracle CRM On Demand ่ ดังนี้:

- สิทธิ์ คุณสามารถเข้าใช้ข้อมูลธุรกิจหรือข้อมูลการดูแลระบบบางอย่างได้ หากบทบาทผู้ใช้ของคุณได้รับสิทธิ์สำหรับข้อมูลนั้น ตัวอย่างเช่น หากบทบาทผู้ใช้ของคุณมีสิทธิ์ จัดการกฎข้อมูล - จัดการกฎเวิร์กโฟลว์ คุณสามารถเข้าใช้ข้อมูลการตั้งค่าเวิร์กโฟลว์ทั้งหมด
- ึ การเข้าใช้ประเภทเรคคอร์ดและโปรไฟล์การเข้าใช้ เมื่อต้องการเข้าใช้เรคคอร์ดของประเภทเรคคอร์ดที่กำหนด บทบาทผู้ใช้และโปรไฟล์การเข้าใช้ของคุณต้องมีการตั้งค่าที่เหมาะสม ดังนี้: ่
	- สำหรับประเภทเรคคอร์ดระดับบนสุด การเข้าใช้ประเภทเรคคอร์ดต้องมีการอนุมัติให้กับบทบาทผ้ใช้ของคุณ ตัวอย่างเช่น หากต้องการเข้าใช้เรคคอร์ดของบริษัท บทบาทผ้ใช้ของคุณต้องได้รับอนุมัติให้เข้าใช้ประเภทเรคคอร์ดของบริษัท
	- ์ โปรไฟล์การเข้าใช้ของคุณต้องอนุญาตให้คุณเข้าใช้ประเภทเรคคอร์ด โปรไฟล์การเข้าใช้ยังควบคุมการทำงานที่คุณสามารถดำเนินการกับข้อมูลที่คุณสามารถเข้าใช้ได้ ตัวอย่างเช่น โปรไฟล์การเข้าใช้ของเจ้าของอาจสามารถอนุมัติให้สิทธิ์การแก้ไขเรคคอร์ดบริษัทที่คุณเป็นเจ้าของกับคุณ และค่าดีฟอลต์โปรไฟล์การเข้าใช้ของคุณสามารถอนุมัติให้สิทธิ์แบบอ่านอย่างเดียวกับเรคคอร์ดบัญชีที่คุณดูผ่านการเข้าใช้ที่ใช้ร่ วมกัน แต่ไม่ได้เป็นเจ้าของ

หมายเหตุ: โปรไฟล์การเข้าใช้ยังมีการใช้ในกลไกต่างๆ ในการใช้เรคคอร์ดร่วมกัน ซึ่งมีการอธิบายไว้ในส่วนถัดไป

## ้กลไกการใช้เรคคอร์ดร่วมกัน

ผู้ใช้สามารถใช้เรคคอร์ดร่วมกันผ่านทางกลไกการใช้เรคคอร์ดร่วมกันต่อไปนี้:

- ้ ลำดับชั้นการรายงานของบริษัท ตัวอย่างเช่น ผู้จัดการสามารถดูเรคคอร์ดของผู้ใต้บังคับบัญชาได้
- ึการโอนสิทธิ์ของผู้ใช่ ตัวอย่างเช่น ผู้ใช้สามารถโอนสิทธิ์การเข้าใช่ให้กับผู้ใช้รายอื่นที่อาจไม่อยู่ในลำดับชั้นการรายงานเดียวกัน
- ึการเป็นสมาชิกสมดบันทึกที่กำหนดเอง ตัวอย่างเช่น กลุ่มผู้ใช้ที่แตกต่างกันสามารถได้รับอนุมัติให้เข้าใช้ชุดเรคคอร์ดที่เกี่ยวข้องกับสมุดบันทึกที่กำหนดเอง ซึ่งชื่อว่า *ข้อตกลงยอดนิยม* ่
- ึการเป็นสมาชิกของทีม ตัวอย่างเช่น เจ้าของเรคคอร์ดบริษัทสามารถใช้บริษัทร่วมกันกับชุดผู้ใช้ได้ตามดุลยพินิจของตน
- การเป็นสมาชิกของกลุ่ม *กลุ่ม* เป็นทีมของผู้ใช้ที่กำหนดล่วงหน้า ตัวอย่างเช่น หากผู้ใช้ที่เป็นสมาชิกของกลุ่มกลายเป็นเจ้าของเรคคอร์ดของผู้ติดต่อ สมาชิกคนอื่นๆ ่ ่ทั้งหม<sup>ั</sup>ดของกลุ่มเดียวกันยังสามารถถูกเพิ่มลงในทีมของผู้ติดต่อได้ สำหรับข้อมูลเพิ่มเติมเกี่ยวกับกลุ่ม โปรดดูที่ การจัดการกลุ่ม

หมายเหตุ: การใช้ข้อมูลร่วมกันผ่านทางสมุดบันทึกที่กำหนดเอง เป็นวิธีที่มีประสิทธิภาพสูงสุดในการใช้ข้อมูลร่วมกันสำหรับบริษัทขนาดใหญ่ และมีผู้ใช้ใช้เรคคอร์ดร่วมกันมากกว่าหนึ่งล้านเรคคอร์ด

## โหมดความเป็นเจ้าของเรคคอร์ด

สำหรับประเภทเรคคอร์ดส่วนใหญ่ที่สนับสนุนสมุดบันทึกที่กำหนดเอง ผู้ดูแลระบบของบริษัทของคุณสามารถตั้งค่าความเป็นเจ้าของเรคคอร์ดสำหรับประเภทเรคคอร์ดในโหมดผู้ใช้ โหมดสมุดบันทึก หรือโหมดผสม หั่งนี้ขึ้นอยู่กับนโยบายของบริษัทและโหมดความเป็นเจ้าของที่ตั้งค่าสำหรับประเภทเรคคอร์๊ด คุณสามารถเป็นเจ้าของเร<sup>็</sup>คคอร์ดได้โดยตรง เข้าถึงเรคคอร์ดผ่านทางกลไกการใช*่*เรคคอร์ดร่วมกัน หรือใช้งานทั้งคู่ร่วมกัน โ๋หมดความเป็นเจ้าของมีลักษณะดังนี้:

- โหมดผู้ใช้ เมื่อตั้งค่าประเภทเรคคอร์ดในโหมดผู้ใช้ แต่ละเรคคอร์ดของประเภทเรคคอร์ดนั้นต้องมีความเป็นเจ้าของที่ระบุให้กับเรคคอร์ด ผู้ใช่เป็นเจ้าของเรคคอร์ดเมื่อผู้ใช่เชื่อมโยงกับฟิลด์เจ้าของของเรคคอร์ด หากฟิลด์สมุดบันทึกมีอยู่ในเพจรายละเอียดของเรคคอร์ด พิลด์สมุดบันทึกจะแสดงสมุดบันทึกของผู้ใช้ที่เชื่อมโยงกับเจ้าของ ่
- โหมดสมุดบันทึก เมื่อมีการตั้งค่าประเภทเรคคอร์ดในโหมดสมุดบันทึก เรคคอร์ดของประเภทเรคคอร*์*ดนั้นจะไม่มีการระบุเจ้าของ แต่ละเรคคอร์ดต้องมีสมุดบันทึกหลักที่กำหนดเองที่เชื่อมโยงกับเรคคอร์ด ่ การเชื่อมโยงสมุดบันทึกที่กำหนดเองกับเรคคอร์ดไม่ได้หมายความว่าสมุดบันทึกที่กำหนดเองเป็นเจ้าของเรคคอร์ด เนื่องจากสมุดบันทึกที่กำหนดเองเป็นกลไกการใช<sub>่</sub>เรคคอร์ดร่วมกัน การเชื่อมโยงสมุดบันทึกหลักที่กำหนดเองกับเรคคอร์ด จะแสดงเรคคอร*์*ดที่เป็นของสมุดบันทึกที่กำหนดเองเป็นส่วนใหญ่ และไม่ได้เป็นของผู้ใช้รายใดรายหนึ่ง<br>โหมดสมุดบันทึกมีประโยชน์สำหรับรายงานที่คุณต้องการแสดงเรคคอร์ดของสมุดบันทึกที่กำหนดเองบ ่ ุโหมดสมุดบันทึกมีประโยชน์สำหรับรายงานที่คุณต้องการแสดงเรคคอร์ดของสมุดบันทึกที่กำหนดเองบางรายการ เพื่อจะได้ไม่ต้องมีการนับจำนวนหลายครั้ง หากเรคคอร์ดยังมีการใช้ร่วมกันกับสมุดบันทึกอื่นด้วย
- โหมดผสม เมื่อมีการตั้งค่าประเภทเรคคอร์ดในโหมดผสม เรคคอร์ดของประเภทเรคคอร์ดนั้นสามารถตั้งค่าด้วยวิธีใิดวิธีหนึ่งต่อไปนี้: ่
	- สามารถตั้งค่าเรคคอร์ดได้โดยไม่ต้องมีเจ้าของหรือสมุดบันทึกหลักที่กำหนดเองที่เชื่อมโยง ่
	- เรคคอร*์*ดสามารถมีเจ้าของที่ระบุให้กับเรคคอร์ด
	- เรคคอร์ดสามารถมีสมุดบันทึกหลักที่กำหนดเองที่เชื่อมโยงกับเรคคอร์ด ่

## สำหรับประเภทเรคคอร์ดที่ไม่สนับสนุนสมุดบันทึกที่กำหนดเองแต่ต้องการเจ้าของ สนับสนุนเฉพาะโหมดผู้ใช้ของความเป็นเจ้าของเรคคอร์ดเท่านั้น

ในโหมดความเป็นเจ้าของเรคคอร์ดใดก็ตาม เรคคอร์ดไม่สามารถมีทั้งเจ้าของที่ระบุและสมุดบันทึกหลักที่กำหนดเองที่เกี่ยวข้อง อย่างไรก็ตาม ่ คุณสามารถระบุสมุดบันทึกที่กำหนดเองเพิ่มเติมให้กับเรคคอร์ดในโหมดความเป็นเจ้าของใดๆ ได้ หากประเภทเรคคอร์ดสนับสนุนสมุดบันทึกที่กำหนดเอง

## หากฟิลด์สมุดบันทึกมีอยู่ในเพจรายละเอียดเรคคอร์ด

ฟิลด์ดังกล่าวสามารถแสดงชื่อสมุดบันทึกของผู้ใช้หรือสมุดบันทึกหลักที่กำหนดเองสำหรับเรคคอร*ั*ด หรือฟิลด*์*อาจเว้นว่างไว้ ดังนี้:

- หากผู้ใช้เป็นเจ้าของเรคคอร์ด ฟิลด์สมุดบันทึกจะแสดงชื่อสมุดบันทึกของผู้ใช้ในฐานะเจ้าของเรคคอร์ด
- หากผู้ใช่ไม่ได้เป็นเจ้าของเรคคอร์ดดังกล่าว ฟิลด์สมุดบันทึกอาจแสดงสมุดบันทึกหลักที่กำหนดเองของเรคคอร์ด หรือฟิลด์อาจเว้นว่างไว้

ผู้ดูแลระบบของบริษัทของคุณตั้งค่าโหมดความเป็นเจ้าของเรคคอร์ด โดยทำให้บางฟิลด์มีความจำเป็นสำหรับประเภทเรคคอร์ด ผู้ดูแลระบบของบริษัทของคุณสามารถเปลี่ยนโหมดความเป็นเจ้าของเรคคอร์ดสำหรับประเภทเรคคอร์ดได้ สำหรับข้อมูลเกี่ยวกับการตั้งค่าโหมดความเป็นเจ้าของเรคคอร์ด โปรดดูที่ การตั้งค่าโหมดความเป็นเจ้าของเรคคอร์ด

### ค่าดีฟอลต์ในฟิลด์เจ้าของและสมุดบันทึก

เมื่อคุณเปิดเพจเรคคอร์ดไหม่ ค่าในฟิลด์เจ้าของและสมุดบันทึกจะมีดังนี้:

- หากมีการตั้งค่าประเภทเรคคอร์ดในโหมดผู้ใช้ ระบบจะป็อปปูเลทฟิลด์เจ้าของด้วยชื่อย่อของคุณโดยอัตโนมัติ หากมีฟิลด*ี*สมุดบันทึก ระบบจะป็อปปูเลหฟิลด์ดังกล่าวด้วยชื่อสมุดบันทึกผู้ใช้ของคุณโดยอัตโนมัติ
- หากมีการตั้งค่าประเภทเรคคอร์ดในโหมดผสม ระบบจะไม่ป็อปปูเลททั้งฟิลด์เจ้าของและฟิลด์สมุดบันทึก

หมายเหตุ: การนัดหมายที่คุณจัดทำผ่านปฏิทินของคุณเป็นข้อยกเว้นของลักษณะปกติสำหรับโหมดความเป็นเจ้าของเรคคอร์ด เมื่อคุณจัดทำการนัดหมายผ่านปฏิทินของคุณ ระบบจะป็อปปูเลทฟิลด์เจ้าของด้วยชื่อของคุณ โดยไม่คำนึงถึงโหมดความเป็นเจ้าของเรคคอร์ด

- $\blacksquare$  หากมีการตั้งค่าประเภทเรคคอร์ดในโหมดสมุดบันทึก จะเกิดสิ่งต่อไปนี้:
	- ระบบจะไม่ป็อปปูเลทฟิลด์เจ้าของในเรคคอร์ดใหม่
	- สำหรับฟิลด์สมุดบันทึก ค่าดีฟอลต์จะขึ้นอยู่กับค่าดีฟอลต์สมุดบันทึกที่ระบุสำหรับประเภทเรคคอร์ดในเรคคอร์ดผู้ใช้ของคุณ ดังนี้:
		- หากมีการระบุสมุดบันทึกที่กำหนดเองเป็นสมุดบันทึกดีฟอลต์สำหรับประเภทเรคคอร์ด ระบบจะป็อปปูเลทฟิลด์สมุดบันทึกในเรคคอร์ด ใหม่ด้วยชื่อสมุดบันทึกดีฟอลต์ที่ระบุโดยอัตโนมัติ

■ หากไม่ได้ระบุค่าดีฟอลต์สมุดบันทึกสำหรับประเภทเรคคอร์ด หรือหากระบุสมุดบันทึกของผู้ใช้หรือสมุดบันทึกทั้งหมดเป็นค่าดีฟอลต์สมุดบันทึกสำหรับประเภทเรคคอร์ด ฟิลด์สมุดบันทึกจะไม่ป็อปปูเลทในเรคคอร์ดใหม่ สำหรับข้อมูลเกี่ยวกับสมุดบันทึกทั้งหมด โปรดดูที่ การใชเ้ครือ่ งมอืเลอืกสมุดบันทึก (ในหน้า [96\)](#page-95-0)

หมายเหตุ: ฟิลด์เจ้าของหรือฟิลด์สมุดบันทึกอาจเป็นฟิลด์ที่จำเป็นในโครงร่างเพจ แม้ว่าจะตั้งค่าประเภทเรคคอร์ดไว้ในโหมดผสมก็ตาม หากฟิลดเ์จ้าของเป็นฟิลด์ที่จำเป็น ฟิลด์เจ้าของจะเว้นว่างไว้ตามค่าดีฟอลต์เมื่อคุณเปิดเพจเรคคอร์ดใหม่ ูแต่คุณจะต้องเลือกเจ้าของสำหรับเรคคอร์ดก่อนที่คุณจะบันทึกเรคคอร์ด เมื่อคุณเลือกเจ้าของสำหรับเรคคอร์ด ฟิลด์สมุดบันทึกจะแสดงชื่อสมุดบันทึกผู้ใช้สำหรับเจ้าของนั้น หากฟิลด์สมุดบันทึกเป็นฟิลด์ที่จำเป็นในโครงร่างเพจ คุณจะต้องเลือกสมุดบันทึกหลักที่กำหน<sup>ั</sup>ดเองก่อนที่คุณจะบันทึกเรคคอร*์*ด

## จะเกิดอะไรขึ้นเมื่อโหมดความเป็นเจ้าของเรคคอร์ดสำหรับประเภทเรคคอร*์*ดมีการเปลี่ยนแปลง

เมื่อโหมดความเป็นเจ้าของเรคคอร์ดสำหรับประเภทเรคคอร์ดเปลี่ยนแปลงจากโหมดหนึ่งไปเป็นโหมดอื่น จะเกิดลักษณะดังนี้:

- $\blacksquare$  เมื่อคุณจัดทำเรคคอร์ดใหม่ของประเภทเรคคอร์ดนั้น คุณอาจต้องเลือกเจ้าของสำหรับเรคคอร์ดหรือเชื่อมโยงสมุดบันทึกหลักกับเรคคอร์ดใหม่ ทั้งนี้ขึ้นอยู่กับโหมดความเป็นเจ้าของใหม่
- หากคุณเป็นผู้ใช้รายแรกที่จะอัปเดตเรคคอร์ดหลังจากเปลี่ยนโหมดความเป็นเจ้าของ คุณอาจต้องเลือกเจ้าของหรือสมุดบันทึกหลักสำหรับเรคคอร์ดก่อนจึงจะสามารถบันทึกการเปลี่ยนแปลงของคุณ ทั้งนี้ขึ้นอยู่กับโหมดความเป็นเจ้าของใหม่ ตารางต่อไปนี้แสดงลักษณะในแต่ละสถานการณ์

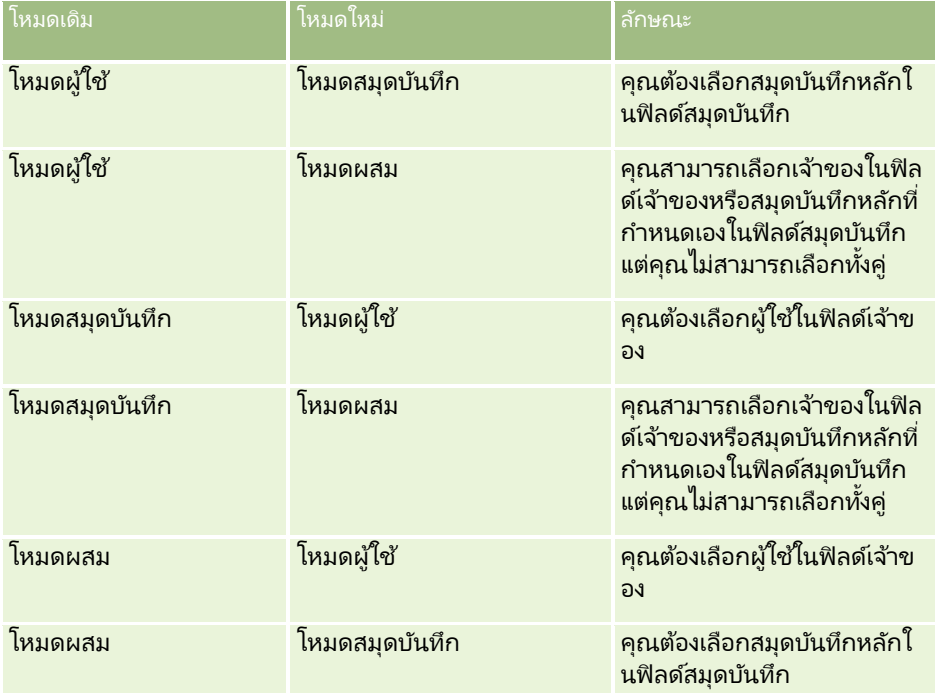

นอกจากนี้ หากเจ้าของเรคคอร*์*ดที่มีอยู่ถูกนำออกจากเรคคอร*์*ด

เมื่อมีการอัปเดตเรคคอร์ดนั้นหลังจากโหมดความเป็นเจ้าของเรคคอร์ดสำหรับประเภทเรคคอร์ดเปลี่ยนจากโหมดผู้ใช้ไปเป็นโหมดอื่น จะเกิดลักษณะต่อไปนี้:

■ หากประเภทเรคคอร์ดสนับสนุนทีม สมาชิกทั้งหมดในทีมยกเว้นเจ้าของเดิมของเรคคอร์ด จะยังคงเป็นสมาชิกของทีม ลักษณะดังกล่าวจะเหมือนกันสำหรับสมาชิกของทีมซึ่งเป็นสมาชิกของกลุ่มที่กำหนดไว้ล่วงหน้า ซึ่งหมายถึง สมาชิกทั้งหมดของกลุ่มยกเว้นเจ้าของเดิมของเรคคอร์ด ซึ่งยังคงเป็นสมา<sup>่</sup>ชิกของทีม อย่างไรก็ตาม ประเภทเรคคอร์ดบริษัทเป็นข้อยกเว้นสำหรับกฎนี้ หากเจ้าของบริษัทคนเดิมเป็นสมาชิกของกลุ่มที่กำหนดล่วงหน้า สมาชิกทุกคนของกลุ่มจะถูกลบออกจากทีม สมาชิกในทีมคนใดที่ไม่ใช่สมาชิกในกลุ่มที่กำหนดล่วงหน้าจะยังคงเป็นสมาชิกในทีมตามเดิม เช่นเดียวกับกรณีประเภทเรคคอร์ดอื่นๆ

<span id="page-48-0"></span>หมายเหตุ: ในแอปพลิเคช*ั*นมาตรฐาน ระบบจะไม่ได้คงเจ้าของเดิมของเรคคอร์ดไว้เป็นสมาชิกของทีม ตามที่อธิบายไว้ในที่นี้ อย่างไรก็ตาม

ผู้ดูแลระบบของคุณสามารถตั้งค่าประเภทเรคคอร์ดเพื่อคงเจ้าของเดิมของเรคคอร์ดไว้เป็นสมาชิกของทีมในเรคคอร์ด สำหรับข้อมูลเกี่ยวกับการตั้งค่าประเภทเรคคอร์ดเพื่อคงเจ้าของเดิมไว้เป็นสมาชิกของทีม โปรดดู การปรับแต่งความเป็นเจ้าของก่อนหน้าสำหรับเรคคอร์ดที่ใช้ร่วมกัน

■ หากกิจกรรมที่มีเจ้าของหนึ่งรายก่อนหน้านี้ได้รับการอัปเดตและมีการล้างข้อมูลฟิลด์เจ้าของ กิจกรรมจะไม่ปรากฏในปฏิทินของเจ้าของเดิมอีกต่อไป อย่างไรก็ตาม กิจกรรมจะปรากฏในรายการกิจกรรมที่เกี่ยวข้องซึ่งผู้ใช้เข้าใช้จากเพจรายละเอียดเรคคอร์ด ผู้ใช้รายใดๆ ่ รวมถึงเจ้าของเดิมของเรคคอร์ด ซึ่งมีสิทธิ์เข้าใช้เรคคอร์ดผ่านการเป็นสมาชิกสมุดบันทึก จะเห็นกิจกรรมในรายการที่เกี่ยวข้องของกิจกรรมที่เปิดหรือเสร็จสมบูรณ์ ตามความเหมาะสม ่ ่

# **เกีย่ วกบั โครงรำ่ งของเพจเรคคอรด์ใหม่**

### ในแอปพลิเคชันมาตรฐาน

โครงร่างฟิลด์บนเพจที่คุณป้อนข้อมูลสำหรับเรคคอร์ดใหม่นั้นเหมือนกับโครงร่างฟิลด์บนเพจรายละเอียดสำหรับประเภทเรคคอร์ดนั้น อย่างไรก็ตาม คุณอาจเห็นโครงร่างที่แตกต่างกัน โดยขึ้นอยู่กับการตั้งค่าบทบาทผู้ใช้ของคุณ โครงร่างที่คุณเห็นเมื่อคุณจัดทำเรคคอร์ดจะได้รับการกำหน<sup>ั</sup>ดตามคุณสมบัติต่อไปนี้:

โครงรา่ งทีก่ า หนดเองส าหรบั เพจเรคคอรด์ใหม่

ผู้ดูแลระบบของคุณสามารถจัดทำโครงร่างที่กำหนดเองที่ใช้เฉพาะสำหรับเพจที่คุณป้อนข้อมูลสำหรับเรคคอร์ดใหม่ในประเภทเรคคอร์ด ที่ระบุ แล้วจากนั้นจึงระบุโครงร่างให้กับบทบาทของคุณ โดยทั่วไปแล้ว

โครงร่างที่กำหนดเองสำหรับเพจเรคคอร์ดใหม่จะมีจำนวนฟิลด์น้อยกว่าโครงร่างเพจรายละเอียดสำหรับประเภทเรคคอร์ดนั้น

### นอกจากนี

ผัดแลระบบของคุณสามารถระบุว่าโครงร่างที่กำหนดเองสำหรับเพจเรคคอร์ดใหม่จะใช่เฉพาะเมื่อคุณจัดทำเรคคอร์ดผ่านแถบการ ดำเนินการเท่านั้น (หรือผ่านส่วนหัวร่วม หากคุณใช้ธีมโมเดิร์น) หากผู้ดูแลระบบของคุณเลือกตัวเลือกนี้ในบทบาทของคุณ จะเกิดเหตุการณ์ต่อไปนี้ขึ้น:

- มีการใช้โครงร่างที่กำหนดเองสำหรับเพจเรคคอร์ดใหม่ในฟอร์มที่จะเปิดขึ้นเมื่อคุณจัดทำเรคคอร์ดผ่านแถบการดำเนินการ
- มีการใช่โครงร่างฟิลด์ของเพจรายละเอียดในเพจเรคคอร์ดใหม่ที่เปิดขึ้นเมื่อคุณจัดทำเรคคอร์ดจากพื้นที่อื่นๆ ใน Oracle CRM ่ On Demand เช่น เมื่อคุณเปิดเพจเรคคอร์ดใหม่โดยการคลิกปุ่ม ใหม่ บนเพจโฮมเพจ เพจรายการ หรือเพจรายละเอียด

หมายเหตุ: เมื่อมีการใช่โครงร่างที่กำหนดเองสำหรับเพจเรคคอร์ดใหม่ ลิงค์ ขั้นสูง จะใช่ได้บนเพจนั้น เพือ่ ใหคุ้ณสามารถสลบั ไปใชโ้ครงรา่ งแบบเต็มของเพจเรคคอรด์ใหม่

์ โครงร่างส่วนบุคคล หากบทบาทผู้ใช้ของคุณอนุญาตให้คุณสามารถทำโครงร่างฟิลด์บนเพจ รายละเอียด ของเรคคอร์ดให้เป็นส่วนบุคคล และหากคุณทำโครงร่างฟิลด์สำหรับเพจรายละเอียดสำหรับประเภทเรคคอร์ดให้เป็นส่วนบุคคล จะมีการใช้โครงร่างฟิลด์ส่วนบุคคลของคุณในเพจที่คุณป้อนข้อมูลสำหรับเรคคอร์ดใหม่ด้วยเช่นกัน เว้นแต่จะมีการระบุโครงร่างที่กำหนดเองให้กับบทบาทของคุณสำหรับเพจเรคคอร*ั*ดใหม่ มีการระบุโครงร่างที่กำหนดเองให้กับบทบาทผู้ใช้ของคุณสำหรับเพจเรคคอร์ดใหม่ จะมีการใช้โครงร่างที่กำหนดเองแทนโครงร่างส่วนบุคคลของคุณ ลิงค์ ขั้นสูง จะใช้ได้บนเพจนั้น ้เพื่อให้คุณสามารถสลับไปใช้โครงร่างส่วนบุคคลของคุณสำหรับเพจ สำหรับข้อมูลเกี่ยวกับการทำโครงร่างเพจของคุณให้เป็นส่วนบุคคล โปรดดูที่ การเปลี่ยนโครงร่างเพจรายละเอียดของคุณ (ในหน้า [803\)](#page-802-0)

ิหมายเหตุ: คุณไม่สามารถทำโครงร่างฟิลด์ของโครงร่างที่กำหนดเองสำหรับเพจเรคคอร์ดใหม่เป็นส่วนบุคคลได้

# <span id="page-49-0"></span>**กำรจัดท ำเรคคอร ์ด**

คุณสามารถจัดทำเรคคอร์ดจากพื้นที่ต่างๆ ภายในแอปพลิเคช<sub>ิ</sub>้นได้ พื้นที่ที่คุณเลือกจะขึ้นอยู่กับว่าคุณต้องการ:

- จัดทำเรคคอร์ดในวินโดว์ป็อปอัปซึ่งไม่เกี่ยวข้องกับเรคคอร์ดที่คุณกำลังทำงานอยู่ คุณจะไม่เสียที่ในพื้นที่หลักของแอปพลิเคชัน
- จัดทำเรคคอร*์*ดจากการคลิกที่ปุ่มใหม่บนโฮมเพจ เพจรายการ หรือเพจรายละเอียด เพจแต่ละเพจเหล่านี้เปิดฟอร*์*มเดียวกับวิธีอื่นๆ แต่จะเปลี่ยนโฟกัสจากจากเพจปัจจุบันไปเป็นเพจแก้ไข คุณอาจต้องใช้ลิงค์ย้อนกลับเพื่อกลับไปยังเพจที่คุณเคยใช้งาน
- จัดทำเรคคอร*์*ดสำหรับเรคคอร์ดประเภทต่างๆ ซึ่งเชื่อมโยงโดยอัตโนมัติกับเรคคอร์ดปัจจุบันที่คุณกำลังใช้งาน

คุณยังสามารถจัดทำเรคคอร์ดใหม่ได้ด้วยวิธีการต่อไปนี้:

- ์ โดยการอิมปอร์ตเรคคอร์ด:
	- ใช้โปรแกรมช่วยนำเข้าข้อมูลอิมปอร์ตเรคคอร์ดจากไฟล์ comma-separated value (CSV) ภายนอก หากบทบาทผู้ใช้ของคุณมีสิทธิ์ อิมปอร*์*ตส่วนบุคคล
	- การใช้ยทิลิตีไคลเอนต์ Oracle Data Loader On Demand
	- การใช้บริการทางเว็บเพื่อทำให้เรคคอร์ดตรงกันกับแอปพลิเคชันอื่นๆ

ประเภทเรคคอร์ดที่คุณสามารถอิมปอร์ตได้จะขึ้นอยู่กับสิทธิที่ระบุให้กับบทบาทผู้ใช้ของคุณ สำหรับข้อมูลเพิ่มเติมเกี่ยวกับวิธีการอิมปอร์ตเรคคอร์ดจากไฟล์ CSV ภายนอกและที่มาภายนอกอื่นๆ โปรดดูที่ เครือ่ งมอื อมิ ปอรต์และเอ็กซป์อรต์

- โดยการแปลงค่าเรคคอร์ดลีด คุณสามารถจัดทำเรคคอร์ดต่อไปนี้ตั้งแต่หนึ่งเรคคอร์ดขึ้นไปโดยการแปลงค่าเรคคอร์ดลีด ทั้งนี้ขึ้นกับตัวเลือกที่คุณเลือกบนเพจแปลงค่าลีด:
	- เรคคอร ์ดบริษัท
	- เรคคอร ์ดผู้ติดต่อ
	- ี เรคคอร*์*ดโอกาสทางการขาย

สำหรับข้อมูลเพิ่มเติมเกี่ยวกับการแปลงค่าลีด โปรดดูที่ การแปลงค่าลีดเป็นบริษัท ผู้ติดต่อ การลงทะเบียนข้อตกลง หรือโอกาสทางการขาย (ในหน้า [257\)](#page-256-0)

์ โดยการแปลงค่าเรคคอร์ดการลงทะเบียนข้อตกลง คุณสามารถจัดทำเรคคอร์ดต่อไปนี้ตั้งแต่หนึ่งเรคคอร์ดขึ้นไปโดยการแปลงค่าเรคคอร์ดการลงทะเบียนข้อตกลง ทั้งนี้ขึ้นกับตัวเลือกที่คุณเลือกบนเพจแปลงค่าการลงทะเบียนข้อตกลง:

- เรคคอร์ดบริษัท
- เรคคอร์ดผู้ติดต่อ
- เรคคอร ์ดโอกาสทางการขาย

สำหรับข้อมูลเพิ่มเติมเกี่ยวกับการแปลงค่าการลงทะเบียนข้อตกลง โปรดดูที่ การแปลงค่าการลงทะเบียนข้อตกลงเป็นบริษัท ผู้ติดต่อ หรือโอกาสทางการขาย (ในหน้า [474\)](#page-473-0)

คำแนะนำ: ในการป้องกันเรคคอร์ดซ้ำ ให้ค้นหาเรคคอร์ดก่อนจะจัดทำเรคคอร์ดใหม่ โปรดดูที่ **การค้นหาเรคคอร์ด** (ในหน้า [67](#page-66-0))

หมายเหตุ: เครื่องหมายดอกจัน (\*) ข้างชื่อฟิลด์หมายถึงฟิลด์นั้นเป็นฟิลด์ที่จำเป็น ู และหากมีการระบุโครงร่างที่กำหนดเองให้กับบทบาทของคุณสำหรับเพจเรคคอร์ดใหม่ของประเภทเรคคอร์ด เพจที่เปิดเมื่อคุณจัดทำเรคคอร์ดอาจมีฟิลด์น้อยกว่าที่มีอยู่ในโครงร่างเพจแบบสมบูรณ์สำหรับประเภทเรคคอร์ด ่ หากคุณต้องการเพิ่มข้อมูลสำหรับฟิลด์เพิ่มเติม คุณสามารถเปิดเพจแบบสมบูรณ์โดยคลิกที่ลิงค์ขั้นสูงในเพจเรคคอร์ดใหม่ ้จะมีลิงค์ขั้นสูงในเพจเรคคอร์ดใหม่ก็ต่อเมื่อมีการระบุโครงร่างที่กำหนดเองให้บทบาทของคุณสำหรับเพจเรคคอร์ดใหม่ของประเภทเรคคอร์ด สำหรับข้อมูลเพิ่มเติมเกี่ยวกับโครงร่างฟิลด์ในเพจเรคคอร์ดใหม่ โปรดดูที่ เกี่ยวกับโครงร่างของเพจเรคคอร์ดใหม่ (ในหน้า [49\)](#page-48-0)

### ในการจัดทำเรคคอร์ดโดยใช้ส่วนจัดทำ

- **1** ในแถบการดำเนินการ ให้ขยายส่วนจัดทำหากจำเป็น
- ี**2** คลิกที่ประเภทเรคคอร*์*ดที่คุณต้องการจัดทำ
- ี**3** ในฟอร*์*มเรคคอร*์ดใหม่ ให้ป้อนข้อมูลเรคค*อร*์*ด
- **4** บันทึกเรคคอร*์*ด โดยการคลิก บันทึก หรือ บันทึกและดำเนินการต่อ:
	- $\blacksquare$  หากคุณคลิก บันทึก จากนั้น Oracle CRM On Demand จะบันทึกเรคคอร์ดใหม่และปิดฟอร์มเรคคอร์ดใหม่
	- $\blacksquare$  หากคุณคลิก บันทึกและดำเนินการต่อ จากนั้น Oracle CRM On Demand จะบันทึกเรคคอร์ดใหม่และนาวิเกตไปที่เพจรายละเอียดของเรคคอร์ดใหม่ เพื่อให้คุณสามารถเชื่อมโยงข้อมูลเพิ่มเติม ตัวอย่างเช่น ่ หมายเหตุและเอกสารแนบ เข้ากับเรคคอร์ด

## ในการจัดทำเรคคอร์ดจากโฮมเพจ เพจรายการ หรือเพจรายละเอียด

- ี**่ 1** จากเพจใดๆ เหล่านี้ ให้คลิกที่ปุ่มใหม่ในแถบชื่อ
- **2** ในเพจแก้ไข ให้ป้อนข้อมูลเรคคอร*์*ด
- **3** บันทึกเรคคอร์ด

#### ในการจัดทำเรคคอร์ดที่เชื่อมโยงกับเรคคอร์ดที่เลือก ่ ่

**1** เลือกเรคคอร*์*ด

คุณสามารถดูคำแนะนำในการเลือกเรคคอร*์*ดได้ที่ การค้นหาเรคคอร*์*ด (ในหน้า [67\)](#page-66-0)

- **2** บนเพจรายละเอียดของเรคคอร์ด ให้เลื่อนไปยังส่วนที่ต้องการ
- ี**3** บนแถบชื่อของส่วนนั้น ให้คลิกที่ปุ่ม ใหม่ หรือ เพิ่ม
- **4** ในเพจแก้ไข ให้ป้อนข้อมูลเรคคอร์ด
- **5** บันทึกเรคคอร*์*ด

## การป้อนข้อมูล ในเรคคอร*์*ด

เมื่อคุณจัดทำเรคคอร์ด คุณสามารถป้อนข้อมูลในบางฟิลด์ได้โดยตรง หรือจะเลือกค่าจากรายการดรอปดาวน์ก็ได้ นอกจากนี้ ในบางฟิลด์ คุณยั่งสามารถคลิกไอคอนที่ด้านขวาของฟิลด์เพื่อแสดงวินโดว์ที่คุณใช้เลือกค่าหรือป้อนค่าได้ ไอคอนที่คุณสามารถคลิกได้ มีดังนี้:

- ไอคอนโทรศัพท์ให้คุณสามารถป้ อนรายละเอียดหมายเลขโทรศัพท์ได้
- ไอคอนปฏิทิน ให้คุณสามารถเลือกวันที่ได้
- ไอคอนสกุลเงิน ให้คุณสามารถค้นหา และเลือกสกุลเงินได้
- $\blacksquare$  ไอคอนค้นหา (แว่นขยาย) ให้คุณสามารถค้นหา และเลือกเรคคอร์ดหนึ่งรายการหรือหลายรายการ ซึ่งจะเกี่ยวข้องกับเรคคอร*์*ดที่คุณกำลังจัดทำ ไอคอนค้นหานี้ยังใช้ในการเลือกค่าฟิลด์รายการสำหรับเลือกแบบหลายรายการอีกด้วย

#### ้ เกี่ยวกับฟิลด์รายการสำหรับเลือกและกลุ่มค่ารายการสำหรับเลือก

ในฟิลด์รายการสำหรับเลือก คุณสามารถเลือกค่าจากรายการค่าที่กำหนดไว้ล่วงหน้า หากบริษัทของคุณใช้กลุ่มค่ารายการสำหรับเลือก บริษัทของคุณจะสามารถจำกัดค่าที่ใช้ได้ในฟิลด์รายการสำหรับเลือกให้เป็นชุดย่อยของค่าที่กำหนดไว่๊สำหรับฟิลด์ในบางกรณี สำหรับข้อมู<sup>่</sup>ลเพิ่มเติมเกี่ยวกับฟิลด*์*รายการสำหรับเลือกและกลุ่มค่ารายการสำหรับเลือก โปรดดูที่ เกี่ยวกับฟิลด์รายการสำหรับเลือก ึกลุ่มค่ารายการสำหรับเลือก และฝ่าย (ในหน้า [58\)](#page-57-0)

#### ้เกี่ยวกับรายการสำหรับเลือกแบบหลายรายการ

รายการสำหรับเลือกแบบหลายรายการเป็นรายการสำหรับเลือกที่คุณสามารถเลือกค่าได้หลายค่า เมื่อคุณคลิกที่ไอคอนค้นหาของรายการสำหรับเลือกแบบหลายรายการ วินโดว์ป็อปอัปจะปรากฏขึ้น ซึ่งทำให้คุณสามารถเลือกค่าที่ต้องการได้โดยการย้ายค่าจากรายการที่มีอยู่ไปยังรายการที่เลือก ่ คุณสามารถย้ายค่าจากรายการหนึ่งไปยังอีกรายการหนึ่งได้โดยการดับเบิลคลิกที่ค่า หรือโดยการเลือกค่าและใช้ลูกศรซ้ายและขวาเพื่อย้ายค่า คุณยังสามารถเรียงลำดับค่าเหล่านั้นในรายการที่เลือกได้อีกด้วย ่

รายการสำหรับเลือกแบบหลายรายการรองรับประเภทเรคคอร์ดดังต่อไปนี้:

- บริษัท
- กิจกรรม
- ผู้ติดต่อ
- $\blacksquare$  ออบเจกต์ที่กำหนดเอง  $01$
- ้ออบเจกต์ที่กำหนดเอง 02
- ลีด
- โอกาสทางการขาย
- คู่ค้า
- คำขอบริการ

### เกีย่ วกบั ฟิลดห์มายเลขโทรศัพท์

ฟิลด์หมายเลขโทรศัพท์มีไอคอนโทรศัพท์อยู่ถัดจากฟิลด์ การคลิกไอคอนจะเปิดโปรแกรมแก้ไขหมายเลขโทรศัพท์ ซึ่งคุณสามารถดำเนินการดังนี้:

- เลือกประเทศของหมายเลขโทรศัพท์
- ้ ใ∣่อนรหัสเมืองหรือรหัสพื้นที่
- ป้อนหมายเลขโทรศัพท์ท้องถิ่น
- ป้อนหมายเลขต่อภายใน (หากมี)

เมื่อคุณบันทึกหมายเลขโทรศัพท์ Oracle CRM On Demand จะนำหน้าหมายเลขโทรศัพท์ที่คุณป้อนด้วยสองส่วนต่อไปนี้:

■ เครื่องหมายบวก (+) แทนรหัสการเข้าใช้การโทรทางไกลต่างประเทศเพื่อโทรออกจากประเทศที่คุณพำนักอยู่

ตัวอย่างเช่น หากการตั้งค่าโลแคลสำหรับเรคคอร์ดผู้ใช้ของคุณเป็นภาษาอังกฤษ - สหรัฐอเมริกา เครื่องหมายบวกจะแทนรหัสการเข้าใช้การโทรทางไกลต่างประเทศ 011 หากการตั้งค่าโลแคลสำหรับเรคคอร์ดผู้ใช้ของคุณเป็นภาษาฝรั่งเศส - ฝรั่งเศส เครื่องหมายบวกจะแทนรหัสการเข้าใช้การโทรทางไกลต่างประเทศ 00

■ รหัสการโทรของประเทศที่คุณเลือกสำหรับหมายเลขโทรศัพท์ของคุณ

้ตัวอย่างเช่น หากคุณเลือกสเปนเป็นประเทศสำหรับหมายเลขโทรศัพท์ของคุณ Oracle CRM On Demand จะแสดงรหัส 34 ้นำหน้าหมายเลขโทรศัพท์ต่อจากเครื่องหมายบวก

์ คำแนะนำ: หากคุณต้องการกำหนดรหัสประเทศของแต่ละประเทศ คุณสามารถคลิกไอคอนโทรศัพท์ แล้วเลือกประเทศ และบันทึกข้อมูล รหัสประเทศของแต่ละประเทศจะแสดงในฟิลด์โทรศัพท์

รายชื่อประเทศในโปรแกรมแก้ไขหมายเลขโทรศัพท์จะมีรัฐอิสระ อาณาเขตนอกประเทศ และดินแดนของรัฐเอกราชรวมอยู่ด้วย ตัวอย่างเช่น เกาะแมนเป็นอาณานิคมปกครองตนเองของสหราชอาณาจักร และเกาะโอลันด์เป็นดินแดนของฟินแลนด์ รัฐอิสระ อาณาเขตนอกประเทศ หรือดินแดนดังกล่าวอาจมีรหัสประเทศเดียวกับรัฐเอกราชของตน ในกรณีเช่นนี้ เมื่อคุณแก้ไขหมายเลขโหร<sup>ิ</sup>ศัพท์ที่มีรหัสประเทศดังกล่าว ฟิลด์ประเทศในโปรแกรมแก้ไขหมายเลขโทรศัพท์จะแสดงชื่อของรัฐเอกราช แม้ว่าจะเลือกรัฐอิสระ อาณาเขตนอกประเทศ หรือดินแดนของรัฐเอกราชนั้นไว้เมื่อป้อนหมายเลขครั้งแรกก็ตาม

ตัวอย่างเช่น คุณอาจเลือกเกาะโอลันด์ในฟิลด์ประเทศในโปรแกรมแก้ไขหมายเลขโทรศัพท์เมื่อคุณป้อนหมายเลขโทรศัพท์ครั้งแรก Oracle CRM On Demand จะเติมหมายเลข 358 ไว้ข้างหน้าหมายเลขโทรศัพท์นั้นโดยอัตโนมัติ รวมทั้งเครื่องหมายบวก หลังจากนั้น หากคุณคลิกไอคอนโทรศัพท์เพื่อแก้ไขหมายเลขโทรศัพท์ ชื่อประเทศฟินแลนด์จะปรากฏในฟิลด์ประเทศในโปรแกรมแก้ไขหมายเลขโทรศัพท์

### เกีย่ วกบั ฟิลดจ์า เป็นโดยมเีงือ่ นไข

ผู้ดูแลระบบของคุณสามารถตั้งค่าให้ฟิลด*์*กลายเป็นฟิลด์ที่จำเป็นโดยมีเงื่อนไขได้ กล่าวคือ ฟิลด*์*ดังกล่าวไม่ใช่ฟิลด์ที่จำเป็นตามค่าดีฟอลต์ แต่กลายเป็นฟิลด์ที่จำเป็นหากข้อมูลในฟิลด์อื่นๆ ในเรคคอร์ดตรงกับเกณฑ์บางอย่าง เมื่อมีกรณีเช่นนี้เกิดขึ้น จะมีเครื่องหมายดอกจัน (\*) สีแดงปรากฏอยู่ด้านข้างของฟิลด์นั้น ซึ่งตอนนี้กลายเป็นฟิลด์ที่จำเป็น และหากมีป้ายข้อความปรากฏอยู่สำหรับฟิลด์นั้น ป้ายข้อความจะปรากฏเป็นข้อความสีแดง หากฟิลด์นั้นว่างอยู่ คุณต้องอัปเดตข้อมูลลงในฟิลด์ก่อนจึงจะสามารถบันทึกเรคคอร์ดได้

้สำหรับข้อมูลเกี่ยวกับข้อจำกัดบางประการที่มีผลบังคับใช้เมื่อทำการแก้ไขฟิลด์จำเป็นโดยมีเงื่อนไข โปรดดูที่ ้เกี่ยวกับฟิลด*์*จำเป็นโดยมีเงื่อนไข

### ้เกี่ยวกับการแปลงข้อความเป็นลิงค์โดยอัตโนมัติ

หากสตริงข้อความที่คุณป้อนในฟิลด์ประเภทข้อความ (สั้น) หรือข้อความ (ยาว) เริ่มต้นด้วย http:// หรือ https:// ข้อความนั้นอาจได้รับการแปลงเป็นลิงค์โดยอัตโนมัติเมื่อบันทึกค่าฟิลด์แล้ว ชองทำเครื่องหมายแปลงค่าข้อความ URL เป็นลิงค์ในโปรไฟล์บริษัทจะกำหนดลักษณะของข้อความเช่นนี้ในฟิลด์เหล่านี้ดังต่อไปนี้:

- หากเลือกช่องทำเครื่องหมายนี้ไว้ในโปรไฟล์บริษัท ข้อความจะได้รับการแปลงเป็นลิงค์โดยอัตโนมัติเมื่อบันทึกค่าฟิลด์แล้ว
- หากไม่ได้เลือกช่องทำเครื่องหมายนี้ไว้ ข้อความจะไม่ได้รับการแปลงเป็นลิงค์

### ้เกี่ยวกับฟิลด์ที่อย่

สำหรับที่อยู่ แอปพลิเคชันจะแสดงฟิลด์ต่างๆ ให้เหมาะสมกับข้อมูลเฉพาะของแต่ละประเทศ ตัวอย่างเช่น หากคุณเลือกประเทศญี่ปุ่นเป็นประเทศของที่อยู่ที่เรียกเก็บของบริษัท ฟิลด์ที่อยู่อื่นๆ จะเปลี่ยนเป็นฟิลด์ที่จำเป็นสำหรับที่อยู่ในประเทศญี่ปุ่น ่ เช่น Chome, Ku และ Shi/Gun

โดยหั่วไป ที่อยู่จะจัดเก็บไว้ในเรคคอร์ดประเภทเฉพาะ อย่างไรก็ตาม ที่อยู่บางรายการจะแสดงเมื่อคุณเชื่อมโยงเรคคอร์ดหนึ่งกับเรคคอร์ดอื่น ตัวอย่างเช่น หากคุณป้อนที่อยู่ที่เรียกเก็บและที่อยู่ที่รับสินค้าของบริษัท ่ ที่อยู่ที่เรียกเก็บจะปรากฏบนเพจรายละเอียดผู้ติดต่อเมื่อคุณเชื่อมโยงบริษัทกับผู้ติดต่อ ่

หากผู้ดูแลระบบของบริษัทได้เพิ่มส่วนที่อยู่ในแอปพลิเคชันของคุณ คุณสามารถติดตามเรคคอร์ดที่อยู่เพิ่มเติมของบริษัทและผู้ติดต่อได้ ูเมื่อติดตามที่อยู่ของผู้ติดต่อ ที่อยู่หลักจะเป็นที่อยู่ที่คุณป้อนในส่วนที่อยู่สำรองเสมอ

#### ห้วข้อที่เกี่ยวข้อง ่

โปรดดูหัวข้อดังต่อไปนี้สำหรับข้อมูลที่เกี่ยวข้อง: ่

- <span id="page-53-0"></span>■ เกี่ยวกับฟิลด*์*ที่ต่อก*ั*น (ในหน้า [54\)](#page-53-0)
- เกีย่ วกบั ฟิลดท์ีแ่ สดงเป็นภาพ (ในหน้า [56\)](#page-55-0)
- ี่ เกี่ยวกับฟิลด์รายการสำหรับเลือก กลุ่มค่ารายการสำหรับเลือก และฝ่าย (ในหน้า [58\)](#page-57-0)
- เกีย่ วกบั ฟิลดท์ีป่ กปิดได้(ในหน้า [61\)](#page-60-0)
- เกีย่ วกบั ตวัอกั ษรพเิศษในทีอ่ ยู่อเีมล ์(ในหน้า [61\)](#page-60-0)
- เกีย่ วกบั โครงรา่ งของเพจเรคคอรด์ใหม่ (ในหน้า [49\)](#page-48-0)

# **เกีย่ วกบั ฟิลดท์ ีต่ อ่ กนั**

*ฟิลด์ที่ต่อกัน* เป็นฟิลด์ที่สามารถแสดงค่าจากหลายฟิลด์และสามารถแสดงข้อความเพิ่มเติมได้ด้วย ผู้ดูแลระบบของคุณสามารถตั้งค่าฟิลด์ที่ต่อกันได้แทบทุกประเภทเรคคอร*์*ด ตัวอย่างเช่น ผู้ดูแลระบบของคุณอาจตั้งค่าฟิลด์ที่ต่อกันที่เรียกว่าโปร<sup>ู่</sup>ไฟล์ในประเภทเรคคอร์ดผู้ติดต่อเพื่อแสดงค่าของฟิลด์ตำแหน่งและฟิลด์อายุ ่ ในรูปแบบต่อไปนี้:

ต าแหน่ง, อายุ อายุ

ู้ผู้ดูแลระบบของคุณยังสามารถเพิ่มฟิลด์ลงในโครงร่างเพจรายละเอียดสำหรับประเภทเรคคอร์ดผู้ติดต่อ หากตำแหน่งของผู้ติดต่อคือ ผู้จัดการ และผู้ติดต่อมีอายุ 41 ปี ฟิลด์ที่ต่อกันของโปรไฟล์ของผู้ติดต่อจะแสดงดังนี้:

ผู้จัดการ, อายุ 41 ปี

หากคุณมีสิทธิ์ที่จำเป็นในการแก้ไขฟิลด์ที่ปรากฏภายในฟิลด์ที่ต่อกัน คุณจะสามารถแก้ไขฟิลด์ผ่านฟิลด์ที่ต่อกันได้ ในตัวอย่างที่อธิบายไว้ก่อนหน้านี้ คุณสามารถเปลี่ยนตำแหน่งของผู้ติดต่อได้โดยการแก้ไขฟิลด์ที่ต่อกัน ้ แต่คุณไม่สามารถเปลี่ยนแปลงอายุของผู้ติดต่อ อายุของผู้ติดต่อจะคำนวณจากวันเกิดในเรคคอร์ดของผู้ติดต่อ และฟิลดอ์ายุเป็นฟิลดท์ี ่ไม่สามารถแกไ้ขได้

ฟิลด์ที่ต่อกันอาจปรากฏในเพจรายละเอียดและเพจแก้ไขของเรคคอร์ด ในเพจรายการ และในส่วนข้อมูลที่เกี่ยวข้องกัน อย่างไรก็ตาม ่ คุณไม่สามารถใช่ฟิลด์ที่ต่อกันเป็นฟิลด์ค้นหา หรือเป็นฟิลด์ฟิลเตอร์ของรายการ ์<br>คุณอาจจะใช้ฟิลด์ที่อยู่ภายในฟิลด์ที่ต่อกันเป็นฟิลด์ค้นหาและเป็นฟิลด์ฟิลเตอร์ของรายการได้ ทั้งนี้ขึ้นอยู่กับการตั้งค่าบทบาทผู้ใช้ของคุณ

#### ห้วข้อที่เกี่ยวข้อง ่

โปรดดูหัวข้อดังต่อไปนี้สำหรับข้อมูลที่เกี่ยวข้อง: ่

- ข้อควรพิจารณาเมื่อมีการแก้ไขฟิลด์ในฟิลด์ที่ต่อกัน (ในหน้า [54\)](#page-53-0)
- การแก้ไขฟิลด์ในฟิลด์ที่ต่อกัน (ในหน้า [55\)](#page-54-0)
- ้ เกี่ยวกับการค้นหาเป้าหมาย (ในหน้า [68\)](#page-67-0)
- ึการใช้การค้นหาขั้นสูง (ในหน้า [81\)](#page-80-0)
- การจัดท าและแก้ไขรายการ (ในหน้า [122\)](#page-121-0)

# **ขอ้ ควรพจิำรณำเมือ่ มกี ำรแกไ้ขฟิลดใ์นฟิลดท์ ีต่ อ่ กนั**

ข้อพิจารณาต่อไปนี้จะนำมาใช้เมื่อคุณแก้ไขฟิลด*์*ภายในฟิลด์ที่ต่อก*ั*น:

- หากผัดแลระบบของคุณระบุให้ฟิลด์เป็นฟิลด์แบบอ่านอย่างเดียวสำหรับประเภทเรคคอร์ด หรือในโครงร่างเพจรายละเอียด คุณจะไม่สามารถแก้ไขฟิลด์นั้นภายในฟิลด์ที่ต่อกัน
- **54** วิธีใช้ออนไลน์ของ Oracle CRM On Demand Part 1 รีลีส 40
- <span id="page-54-0"></span>หากผูดู้แลระบบของคุณระบุว่าตอ้งมฟีิลด์ฟิลดน์ั ้นจะตอ้งมคี ่าเมือ่ เป็นส่วนหนึ ่งของฟิลดท์ีต่ ่อกนั
- กฎเกี่ยวกับการตรวจสอบฟิลด์ใดๆ ที่ใช้กับฟิลด*์*หนึ่ง จะนำมาใช้กับฟิลด์นั้นต่อไป ถ้าฟิลด์นั้นเป็นส่วนหนึ่งของฟิลด์ที่ต่อกัน
- หากการอัปเดตฟิลด์ภายในฟิลด์ที่ต่อกันของคุณไม่ผ่านกฎการตรวจสอบของฟิลด์ ระบบจะไม่บันทึกการเปลี่ยนแปลงที่คุณทำกับฟิลด์ดังกล่าวเลย อีกนัยหนึ่งคือ การเปลี่ยนแปลงของคุณในวินโดว์แก่ไขจะได้รับการบันทึกทั้งหมดหรือไม่ได้รับการบันทึกเลย
- ี่ เมื่อคุณแก้ไขฟิลด์ที่ต่อกันในเพจแก้ไขของเรคคอร์ด ระบบจะไม่บันทึกการเปลี่ยนแปลงของคุณเมื่อคุณคลิก บันทึก ่เพื่อปิดวินโดว์แก้ไขของฟิลด์ที่ต่อกัน ระบบจะบันทึกการเปลี่ยนแปลงของคุณที่มีต่อฟิลด์ต่างๆ ภายในฟิลด์ที่ต่อกันเมื่อคุณบันทึกเรคคอร*์*ด
- หากฟิลด์ที่ต่อกันมีฟิลด์ที่อนุญาตให้คุณเชื่อมโยงเรคคอร์ดหนึ่งกับเรคคอร์ดที่คุณกำลังทำงานอยู่ด้วย และหากการเชื่อมโยงแบบสมาร์ทเปิดใ์ช้งานอยู่ ฟังก์ชันการเชื่อมโยงแบบสมาร์ทจะได้รับการสนับสนุนภายในฟิลด์ที่ต่อกัน สำหรับข้อมูลเกี่ยวกับการเชื่อมโยงแบบสมาร์ท<sup>์</sup> โปรดดูที่ เกี่ยวกับฟังก์ชันการเชื่อมโยงแบบสมาร์ทและการแก้ปัญหาอัตโนมัติ (ในหน้า [96\)](#page-94-0)
- คุณไม่สามารถแก้ไขข้อความเพิ่มเติมใดๆ ที่ผู้ดูแลระบบของคุณระบุไว้ภายในฟิลด์ที่ต่อกัน

## ้เกี่ยวกับฟิลด์ที่อย่ในฟิลด์ที่ต่อกัน

ผู้ดูแลระบบของคุณสามารถรวมฟิลด์จากที่อยู่ในฟิลด์ที่ต่อกันได้ เมื่อคุณแก้ไขฟิลด์ที่ต่อกันที่มีฟิลด์จากที่อยู่รวมอยู่ด้วย โปรดใช้ข้อควรพิจารณาต่อไปนี้:

- หากฟิลด์ที่อยู่ในฟิลด์ที่ต่อกันมาจากที่อยู่ที่ใช้ร่วมกันในเรคคอร์ดบริษัท ผู้ติดต่อ ตัวแทนจำหน่าย หรือคู่ค้า ้คุณจะไม่สามารถแก้ไขฟิลด์ดังกล่าวภายในที่อยู่ได้ แต่คุณสามารถเลือกที่อยู่อื่นได้
- หากฟิลด์มาจากที่อยู่ที่ไม่ได้ใช้ร่วมกัน โปรดใช้ข้อควรพิจารณาต่อไปนี้:
	- คุณสามารถแก้ไขฟิลด์ทั้งหมดภายในที่อยู่นั้นได้

ตัวอย่างเช่น หากฟิลด์เมืองที่เรียกเก็บถูกรวมอยู่ในฟิลด์ที่ต่อกัน ่ คุณสามารถแก้ไขฟิลด์ทั้งหมดภายในเทมเพลตที่อยู่ที่เรียกเก็บสำหรับประเทศที่เกี่ยวข้องได้ ่ ่ .<br>หากฟิลด์ที่ต่อกันมีฟิลด์จากที่อยู่อื่นด้วย เช่น ฟิลด์เมืองที่ส่งสินค้าจากที่อยู่ที่รับสินค้า คุณสามารถแก้ไขฟิลด์ห้งหมดภายในเทมเพลตของที่อยู่นั้นสำหรับประเทศที่เกี่ยวข้องได้ด้วย ่

■ หากคุณเลือกประเทศอื่นสำหรับที่อยู่ดังกล่าว ป้ายของฟิลด์อื่นๆ ภายในเทมเพลตที่อยู่จะเปลี่ยนไปตามที่เลือก ่

หมายเหตุ: หากฟิลด์ที่ต่อกันมีฟิลด์ที่อยู่ที่ไม่ได้เป็นส่วนหนึ่งของเทมเพลตที่อยู่สำหรับประเทศในที่อยู่บนเรคคอร์ด ฟิลด์นั้นจะว่างเปล่าภายในฟิลด์ที่ต่อกัน ในกรณีนี้ เมื่อคุณแก้ไขฟิลด์ที่ต่อกัน คุณสามารถแก้ไขฟิลด์ที่รวมกันเป็นเทมเพลตที่อยู่สำหรั่บที่อยู่บนเรคคอร์ดได้ อย่างไรก็ตาม คุณไม่สามารถแก้ไขฟิลด์ที่เป็นส่วนหนึ่งของฟิลด*์*ที่ต่อก*ั*น ่ ้นอกจากว่าคุณจะเปลี่ยนประเทศในที่อยู่และเทมเพลตที่อยู่สำหรับประเทศใหม่มีฟิลด์นั้นรวมอยู่ด้วย

#### ห้วข้อที่เกี่ยวข้อง ่

โปรดดูหัวข้อดังต่อไปนี้สำหรับข้อมูลที่เกี่ยวข้อง: ่

- เกี่ยวกับฟิลด*์*ที่ต่อก*ั*น (ในหน้า [54\)](#page-53-0)
- การแก้ไขฟิลด์ในฟิลด์ที่ต่อกัน (ในหน้า [55\)](#page-54-0)

# **กำรแกไ้ขฟิลดใ์นฟิลดท์ ีต่ อ่ กนั**

ห้วข้อนี้จะอธิบายวิธีแก้ไขฟิลด์ในฟิลด์ที่ต่อกัน

<span id="page-55-0"></span>้ การแก้ไขฟิลด์ในฟิลด์ที่ต่อกันโดยใช่ฟังก์ชันการแก้ไขแบบอินไลน์

- ี**1** คลิกที่ฟิลด*์*ที่ต่อกันเพื่อเปิดวินโดว*์*แก้ไข
- ี**2** ในวินโดว์แก้ไข ให้แก้ไขแต่ละฟิลด์ที่ปรากฏในฟิลด์ที่ต่อก*ั*น
- **3** บันทึกการเปลี่ยนแปลงของคณ

## ้การแก้ไขฟิลด์ในฟิลด์ที่ต่อกันในเพจแก้ไขของเรคคอร์ด

ชั้นตอนต่อไปนี้จะอธิบายวิธีแก้ไขฟิลด์ในฟิลด์ที่ต่อกันในเพจแก้ไขของเรคคอร์ด

### การแกไ้ขฟิลดใ์นฟิลดท์ีต่ อ่ กนั ในเพจแกไ้ขของเรคคอรด์

- ี**1** คลิกที่ไอคอนแก้ไข (ดินสอ) ของฟิลด์ที่ต่อกันเพื่อเปิดวินโดว์แก้ไข
- ี**2** ในวินโดว์แก้ไข ให้แก้ไขแต่ละฟิลด์ที่ปรากฏในฟิลด์ที่ต่อก*ั*น
- **3** บันทึกการเปลี่ยนแปลงของคุณ
- ี**4** เมื่อคุณแก้ไขเรคคอร*์*ดเสร็จสิ้นแล้ว ให้บันทึกการเปลี่ยนแปลงของคุณ

หมายเหตุ: เมื่อคุณแก้ไขฟิลด์ที่ต่อกันในเพจแก้ไขของเรคคอร์ด ระบบจะไม่บันทึกการเปลี่ยนแปลงของคุณเมื่อคุณคลิก บันทึก ่เพื่อปิดวินโดว์แก้ไขของฟิลด์ที่ต่อกัน ระบบจะบันทึกการเปลี่ยนแปลงของคุณที่มีต่อฟิลด์ต่างๆ ภายในฟิลด์ที่ต่อกันเมื่อคุณบันทึกเรคคอร์ด

#### ห้วข้อที่เกี่ยวข้อง ่

โปรดดูหัวข้อดังต่อไปนี้สำหรับข้อมูลที่เกี่ยวข้อง: ่

- $\blacksquare$  ข้อควรพิจารณาเมื่อมีการแก้ไขฟิลด์ในฟิลด์ที่ต่อกัน (ในหน้า [54\)](#page-53-0)
- เกี่ยวกับฟิลด*์*ที่ต่อก*ั*น (ในหน้า [54\)](#page-53-0)

# **เกีย่ วกบั ฟิลดท์ ีแ่ สดงเป็นภำพ**

ในประเภทของฟิลด์ต่อไปนี้ ค่าของฟิลด์แสดงเป็นภาพและจัดเก็บเป็นจำนวนเต็ม:

ฟิลด์จำนวนเต็มของการจัดอันดับด้วยดาว ในฟิลด์จำนวนเต็มของการจัดอันดับด้วยดาว ค่าของฟิลด์จะแสดงเป็นรูปดาวห้าดวง บริษัทของคุณสามารถใช่ฟิลด์การจัดอันดับด้วยดาวได้หลากหลายวิธีเพื่อให้ตรงตามความต้องการทางธรกิจ ตัวอย่างเช่น บริษัทของคุณอาจจะใช้ฟิลด์การจัดอันดับด้วยดาวในเรคคอร์ดโอกาสทางการขายเพื่อระบุค่าโดยประมาณของโอกาสทางการขาย ในฟิลด์การจัดอันดับด้วยดาว คุณเลือกดาวเพื่อเพิ่มอันดับ และยกเลิกการเลือกดาวเพื่อลดอันดับลง หากไม่มีการเลือกดาวไว้ ก็จะไม่มีการใช้การจัดอันดับด้วยดาว ดาวที่เลือกหนึ่งดวงคืออันดับที่ต่ำที่สุด และดาวที่เลือกห้าดวงคืออันดับที่สูงที่สุด ่ í ่

ค่าของฟิลด์ได้รับการจัดเก็บเป็นจำนวนเต็มดังต่อไปนี้:

- เมื่อไม่มีการเลือกดาว ฟิลด์จะเป็นนัล หมายถึงไม่มีค่าที่จัดเก็บ
- เมื่อเลือกดาวหนึ่งดวง ค่าที่จัดเก็บคือ 1 เมื่อเลือกดาวสองดวง ค่าที่จัดเก็บคือ 2 เป็นต้น

คำแนะนำ: หากตั้งค่าการจัดอันดับด้วยดาวไว้ และคุณต้องการล้างข้อมูลการจัดอันดับด้วยดาวเพื่อให้ฟิลด์มีค่าเป็นนัล ให้แก้ไขฟิลด์ และคลิกที่ด้านซ้ายของดาวดวงแรกในฟิลด์การจัดอันดับทันทีเพื่อล้างข้อมูลการจัดอันดับ

- ้ฟิลด์จำนวนเต็มของสัญญาณไฟหยุด ในฟิลด์จำนวนเต็มของสัญญาณไฟหยุด ค่าของฟิลด์จะแสดงเป็นสัญญาณไฟหยุดแนวนอน ้เมื่อคุณเลือกสัญญาณไฟดวงแรก ไฟจะเป็นสีแดง เมื่อคุณเลือกสัญญาณไฟดวงที่สอง ไฟจะเป็นสีเหลืองอำพัน ้ และเมื่อคุณเลือกสัญญาณไฟดวงที่สาม ไฟจะเป็นสีเขียว ้บริษัทของคุณสามารถใช้ฟิลด์สัญญาณไฟหยุดได้หลากหลายวิธีเพื่อให้ตรงตามความต้องการทางธุรกิจ ตัวอย่างเช่น บริษัทของคุณอาจจะใช้ฟิลด์สัญญาณไฟหยุดในเรคคอร์ดงานเพื่อระบุวันที่ใกล้ครบกำหนดของงานดังต่อไปนี้:
	- $\blacksquare$  สถานะสัญญาณไฟสีเขียวอาจหมายถึงวันที่ครบกำหนดคือห้าวันขึ้นไปนับจากวันนี้
	- ี สถานะสัญญาณไฟสีเหลืองอาจหมายถึงวันที่ครบกำหนดน้อยกว่าห้าวันนับจากวันนี้
	- สถานะไฟสัญญาณสีแดงอาจหมายถึงวันที่ครบกำหนดเป็นวันในอดีต ซึ่งหมายความว่างานเกินกำหนดแล้ว

สามารถเลือกสัญญาณไฟในฟิลด์สัญญาณไฟหยุดได้มากที่สุดเพียงหนึ่งดวง และไม่สามารถไม่เลือกสัญญาณไฟในฟิลด์ได้

ค่าของฟิลด์ได้รับการจัดเก็บเป็นจำนวนเต็มดังต่อไปนี้:

- หากไม่มีการเลือกสัญญาณไฟ ฟิลด์จะมีค่าเป็นนัล ซึ่งหมายความว่าไม่มีค่าที่จัดเก็บ
- เมื่อเลือกสัญญาณไฟสีแดง ค่าที่จัดเก็บจะเท่ากับศูนย*์* (0)
- $\blacksquare$  เมื่อเลือกสัญญาณไฟสีเหลืองอำพัน ค่าที่จัดเก็บจะเท่ากับ  $1$
- เมื่อเลือกสัญญาณไฟสีเขียว ค่าที่จัดเก็บจะเท่ากับ 2

์ คำแนะนำ: หากมีการเลือกสัญญาณไฟ และคุณต้องการรีเซ็ตฟิลด์เพื่อไม่ให้มีการเลือกสัญญาณไฟและเพื่อให้ฟิลด์มีค่าเป็นนัล ให้แก้ไขฟิลด์และคลิกที่สัญญาณไฟที่เลือกอยู่ในขณะนั้น จากนั้น ระบบจะยกเลิกการเลือกสัญญาณไฟ และฟิลด์จะมีค่าเป็นนัล ่

## เกี่ยวกับฟิลด์การจัดอันดับด้วยดาวและสัญญาณไฟหยุดในเกณฑ์การค้นหาและรายการ

้คุณสามารถใช้ฟิลด์การจัดอันดับด้วยดาวและสัญญาณไฟหยุดเป็นฟิลด์ที่ฟิลเตอร์สำหรับรายการ ู และผู้ดูแลระบบของคุณสามารถเพิ่มฟิลด์เหล่านี้ลงในโครงร่างการค้นหาสำหรับประเภทเรคคอร์ดได้ อย่างไรก็ตาม ในการระบุค่าที่คุณต้องการค้นหา คุณต้องป้อนค่าจำนวนเต็มของฟิลด์ ตัวอย่างเช่น หากคุณต้องการค้นหาเรคคอร์ดทีไม่ได้รับการจัดอันดับ ให้ใช้เงื่อนไข เป็นนัล ในฟิลด์การจัดอันดับเพื่อค้นหาเรคคอร์ดดังกล่าว หากคุณต้องการค้นหาเรคคอร์ดที่มีการตั้งค่าในฟิลด์ไฟสัญญาณเป็นสีเขียว ให้ค้นหาเรคคอร์ดที่มีค่าในฟิลด์สัญญาณไฟหยุดเท่ากับ 2

## ้เกี่ยวกับการแก้ไขฟิลด์การจัดอันดับด้วยดาวและสัญญาณไฟหยุด

้คุณสามารถแก้ไขฟิลด์การจัดอันดับด้วยดาวและสัญญาณไฟหยุดในเพจแก้ไขของเรคคอร์ดได้ ้และคุณยังสามารถแก้ไขฟิลด์เหล่านั้นแบบอินไลน์ในเพจรายละเอี่ยดของเรคคอร์ดและเพจรายการได้อีกด้วย หากฟิลด์การจัดอันดับด้วยดาวรวมอยู่ในคอลัมน์ที่แสดงในรายการ ภาพดาวจะปรากฏในฟิลด์ของเรคคอร์ดเมื่อมีการเลือกดาวอย่างน้อยหนึ่งดวงในฟิลด์ของเรคคอร์ดนั้นๆ อย่างไรก็ตาม หากไม่มีการเลือกดาวในฟิลด์ ภาพดังกล่าวจะไม่ปรากฏในฟิลด์ในรายการ แต่คุณสามารถอัปเดตฟิลด์แบบอินไลน์ในเพจรายการเพื่อเลือกดาวได้

่ ในทำนองเดียวกัน หากฟิลด์สัญญาณไฟหยุดรวมอยู่ในคอลัมน์ที่แสดงในรายการ ภาพสัญญาณไฟหยุดจะปรากฏในฟิลด์ของเรคคอร์ดเมื่อมีการเลือกสัญญาณไฟในฟิลด์ของเรคคอร์ดนั้นๆ อย่างไรก็ตาม หากไม่มีการเลือกสัญญาณไฟในฟิลด์ ภาพดังกล่าวจะไม่ปรากฏในฟิลด์ในรายการ แต่คุณสามารถอัปเดตพิลด์แบบอินไลน์ในเพจรายการเพื่อเลือกสัญญาณไฟได้

## ประเภทเรคคอร*์*ดที่รองรับฟิลด*์*การจัดอันดับด้วยดาวและสัญญาณไฟหยุด

ประเภทเรคคอร์ดต่อไปนี้รองรับฟิลด*์*การจัดอันดับด้วยดาวและสัญญาณไฟหยุด:

- บริษัท
- กิจกรรม

- <span id="page-57-0"></span>ผู้ติดต่อ
- ลีด
- โอกาสทางการขาย
- ทางแก้ปัญหา

หมายเหตุ: ฟิลด์การจัดอันดับด้วยดาวและสัญญาณไฟหยุดได้รับการรองรับในหลายภาษาที่ใช้เขียนโปรแกรมแอปพลิเคชัน (API) ที่สามารถใช้งานได้กับ Oracle CRM On Demand

# **เกีย่ วกบั ฟิลดร์ำยกำรสำ หรบัเลอืก กลุ่มคำ่ รำยกำรสำ หรบัเลอืก และฝ่ ำย**

### สำหรับประเภทเรคคอร์ดหลายประเภท

บริษัทของคุณสามารถจำกัดค่าในฟิลด์รายการสำหรับเลือกให้ใช้ได้เฉพาะชุดย่อยของค่าที่กำหนดสำหรับฟิลด์นั้น ่ ในการจำกัดตัวเลือกในฟิลด์รายการสำหรับเลือก ผู้ดูแลระบบของคุณจะเป็นผู้กำหนดกลุ่มค่ารายการสำหรับเลือก และเชื่อมโยงค่าในฟิลด์รายการสำหรับเลือกกับกลุ่มค่ารายการสำหรับเลือก กลุ่มค่ารายการสำหรับเลือกสามารถควบคุมฟิลด์ร<sup>่</sup>ายการสำหรับเลือกอย่างน้อยหนึ่งรายการในประเภทเรคคอร์ดหนึ่งหรือหลายรายการ ุผัดแลระบบของคุณสามารถเพิ่มฟิลด์กลุ่มค่ารายการสำหรับเลือกลงในโครงร่างเพจสำหรับประเภทเรคคอร์ดได้ พิลด์นี้ทำให้คุณสามารถเลือกกลุ่มค่ารายการสำหรับเลือก จากนั้นในฟิลด์รายการสำหรับเลือกที่ควบคุมโดยกลุ่มค่ารายการสำหรับเลือกที่เลือกไว้ในเรคคอร์ด ่ จะมีเฉพาะค่าที่เชื่อมโยงกับกลุ่มค่ารายการสำหรับเลื้อกดังกล่าวเท่านั้นที่จะปรากฏในรายการสำหรับเลือก ่ ตัวอย่างเช่น สมมุติว่าบริษัทของคุณมี Call Center ที ่ใช้Oracle CRM On Demand ค่าบางค่าในฟิลด*ี*่รายการสำหรับเลือกจำนวนมากในคำขอบริการอาจไม่ใช่การเลือกที่ถูกต้องสำหรับผู้ใช้ใน Call Center หลายราย ขึ้นอยู่กับสถานที่ตั้งของ Call Center และผลิตภัณฑ์ที่ Call Center ให้บริการ ในการช่วยให้ผู้ใช้เลือกค่าที่เหมาะสมสำหรับ Call ่ Center ของตัวเอง ผู้ดูแลระบบของคุณจะเป็นผู้กำหนดกลุ่มค่ารายการสำหรับเลือกสามกลุ่ม ซึ่งก็คือกลุ่มค่ารายการสำหรับเลือกหนึ่งกลุ่มที่ใช้กับแต่ละ Call Center จากนั้นผู้ดูแลระบบจะเชื่อมโยงชุดย่อยของค่าฟิลด์รายการสำหรับเลือกที่เกี่ยวข้องแต่ละรายการกับกลุ่มค่ารายการสำหรับเลือกแต่ละรายการ ่

ู และเพิ่มฟิลด*์*กลุ่มค่ารายการสำหรับเลือกลงในโครงร่างเพจสำหรับประเภทเรคคอร*์*ดคำขอบริการ เมื่อผู้ใช้ใน Call Center

จัดทำคำขอบริการ ผู้ใช้สามารถเลือกกลุ่มค่ารายการสำหรับเลือกที่เหมาะสมกับ Call Center ่

นั้นในฟิลด*์*กลุ่มค่ารา<sup>้</sup>ยการสำหรับเลือกของคำขอบริการดังกล่าว

จากนั้นตัวเลือกในฟิลด์รายการสำหรับเลือกของเรคคอร์ดจะจำกัดเหลือเพียงค่าที่เหมาะสมกับ Call Center ดังกล่าวเท่านั้น ่

## ้เกี่ยวกับกลุ่มค่ารายการสำหรับเลือกและฝ่าย

หากบริษัทของคุณใช้ประเภทเรคคอร์ดของฝ่ายเพื่อจัดระเบียบผู้ใช้ลงในกลุ่มย่อยเพื่อวัตถุประสงค์ทางธุรกิจ เรคคอร์ดผู้ใช้ของคุณอาจเชื่อมโยงกับฝ่ายอย่างน้อยหนึ่งฝ่าย ซึ่งจะมีฝ่ายหนึ่งได้รับการระบุเป็นฝ่ายหลักของคุณ แต่ละฝ่ายสามารถเชื่อมโยงกับกลุ่มค่ารายการสำหรับเลือกได้ ในการตั้งค่าดังกล่าว เมื่อคุณจัดทำเรคคอร์ด เรคคอร์ดจะเชื่อมโยงกับฝ่ายหลักและกับกลุ่มค่ารายการสำหรับเลือกที่เชื่อมโยงกับฝ่ายดั่งกล่าวโดยอัตโนมัติ ่ สำหรับรายการประเภทเรคคอร์ดที่สามารถไ์ช้ฝ่ายและกลุ่มค่ารายการสำหรับเลือกได้นั้น โปรดดูที่ ประเภทเรคคอร์ดที่สนับสนุนกลุ่มค่ารายการสำหรับเลือกและฝ่าย

หมายเหตุ: ผู้ดูแลระบบของคุณสามารถกำหนดค่าฝ่ายและกลุ่มค่ารายการสำหรับเลือกให้ตรงกับความต้องการทางธุรกิจของบริษัทได้ และผูดู้แลระบบยงัสามารถเปลีย่ นชือ่ ประเภทเรคคอรด์ของฝ่าย รวมทั้งเปลี่ยนชื่อฟิลด์ฝ่ายและกลุ่มค่ารายการสำหรับเลือกในประเภทเรคคอร์ดใดๆ ก็ตามที่สามารถใช่ฟิลด์ได้อีกด้วย

## การตั้งค่ากลุ่มค่ารายการสำหรับเลือกและฝ่าย

หากบริษัทของคุณใช้กลุ่มค่ารายการสำหรับเลือก ระบบจะใช้การตั้งค่าต่อไปนี้:

- ผู้ดูแลระบบของคุณตั้งค่ากลุ่มค่ารายการสำหรับเลือก
- ผู้ดูแลระบบของคุณเชื่อมโยงค่ารายการสำหรับเลือกของหลายฟิลด์กับกลุ่มค่ารายการสำหรับเลือก
- ผู้ดูแลระบบของคุณเพิ่มฟิลด*์*กลุ่มค่ารายการสำหรับเลือกไปยังโครงร่างเพจที่ระบุให้กับบทบาทผู้ใช้ของคุณสำหรับประเภทเรคคอร*์*ดบาง ประเภท

หากบริษัทของคุณใช้ประเภทเรคคอร์ดฝ่ายด้วย ระบบจะใช้การตั้งค่าต่อไปนี้:

- ผู้ดูแลระบบของคุณระบุว่าผู้ใช้รายใดที่เชื่อมโยงกับแต่ละฝ่าย ่
- ผู้ดูแลระบบของคุณระบุว่ากลุ่มค่ารายการสำหรับเลือกใด (หากมี) ที่เชื่อมโยงกับแต่ละฝ่าย ่
- ี่ ผู้ดูแลระบบของคุณสามารถเพิ่มฟิลด์ฝ่ายลงในโครงร่างเพจที่ระบุให้กับบทบาทผู้ใช้ของคุณสำหรับประเภทเรคคอร์ดบางประเภท

## ลักษณะของฟิลด์ฝ่ายและกลุ่มค่ารายการสำหรับเลือกเมื่อจัดทำและแก้ไขเรคคอร์ด

หากบริษัทของคุณใช้กลุ่มค่ารายการสำหรับเลือกและฝ่าย ลักษณะที่คุณเห็นเมื่อจัดทำและแก้ไขเรคคอร์ดจะเป็นดังนี้:

- หากเรคคอร์ดผู้ใช้ของคุณเชื่อมโยงกับฝ่ายอย่างน้อยหนึ่งฝ่าย เมื่อคุณจัดทำเรคคอร์ดจะเกิดสิ่งต่อไปนี้:
	- ้ ฟิลด์ฝ่ายของเรคคอร์ดจะมีการป็อปปูเลทโดยอัตโนมัติด้วยชื่อของฝ่ายหลักของคุณ
	- หากกลุ่มค่ารายการสำหรับเลือกเชื่อมโยงกับฝ่ายหลักของคุณ ฟิลด์กลุ่มค่ารายการสำหรับเลือกจะมีการป็อปปูเลทโดยอัตโนมัติด้วยกลุ่มค่ารายการสำหรับเลือกของฝ่ายนั้น หากไม่มีกลุ่มค่ารายการสำหรับเลือกเชื่อมโยงกับฝ่ายหลักของคุณ ฟิลด์กลุ่มค่ารายการสำหรับเลือกจะไม่มีการป็อปปูเลทโดยอัตโนมัติ
- คุณสามารถเปลี่ยนแปลงหรือล้างค่าของฟิลด์ฝ่ายในเรคคอร์ดใหม่ของประเภทนั้นก่อนที่คุณจะบันทึกเรคคอร์ดใหม่ได้ นอกจากนี้ ์<br>คุณยังสามารถเปลี่ยนแปลงหรือล้างค่าของฟิลด์ฝ่ายในเรคคอร์ดที่มีอยู่ได้ด้วย ทั้งนี้คุณต้องมีสิทธิ์เข้าใช้ที่จำเป็นในการอัปเดตเรคคอร์ด หลังจากที่คุณเปลี่ยนแปลงค่าของฟิลด์ฝ่ายแล้ว ค่าของฟิลด์กลุ่มค่ารายการสำหรับเลือกในเรคคอร์ดอาจมีการเปลี่ยนแปลงโดยอัตโนมัติด้วย ดังนี้:
	- หากกลุ่มค่ารายการสำหรับเลือกของฝ่ายใหม่เป็นกลุ่มเดียวกันกับกลุ่มค่ารายการสำหรับเลือกที่ระบุให้กับฝ่ายเดิม ค่าในฟิลด์กล่มค่ารายการสำหรับเลือกจะไม่เปลี่ยนแปลง
	- หากกลุ่มค่ารายการสำหรับเลือกของฝ่ายใหม่แตกต่างจากกลุ่มค่ารายการสำหรับเลือกที่ระบุให้กับฝ่ายเดิม ค่าในฟิลด์กล่มค่ารายการสำหรับเลือกจะเปลี่ยนเป็นกล่มค่ารายการสำหรับเลือกของฝ่ายใหม่
	- ่ หากคุณล้างค่าจากฟิลด์ฝ่าย ระบบจะล้างค่าในฟิลด*์*กลุ่มค่ารายการสำหรับเลือกโดยอัตโนมัติ

หมายเหตุ: ผู้ดูแลระบบของคุณสามารถตั้งค่าฟิลด์ฝ่ายเป็นฟิลด์แบบอ่านอย่างเดียวได้ ในกรณีทีค่ ุณไม่สามารถเปลีย่ นแปลงหรอืลา้งค่าในฟิลด์

ี่ คุณสามารถเปลี่ยนแปลงหรือล้างค่าของฟิลด*์*กลุ่มค่ารายการสำหรับเลือกในเรคคอร์ดใหม่ของประเภทนั้นก่อนที่จะบันทึกเรคคอร*์*ดใหม่ไ ด ้นอกจากนี้ คุณยังสามารถเปลี่ยนแปลงหรือล้างค่าของฟิลด*์*กลุ่มค่ารายการสำหรับเลือกของเรคคอร์ดที่มีอยู่ได้ด้วย ทั้งนี้คุณต้องมีสิทธิ์เข้าใช้ที่จำเป็นในการอัปเดตเรคคอร์ด เฝ่ายในเรคคอร์ดจะไม่เปลี่ยนแปลงโดยอัตโนมัติเมื่อคุณเปลี่ยนแปลงหรือล้างฟิลด์กล่มค่ารายการสำหรับเลือก

## หมายเหตุ: ผู้ดูแลระบบของคุณสามารถตั้งค่าฟิลด์กลุ่มค่ารายการสำหรับเลือกเป็นฟิลด์แบบอ่านอย่างเดียวได้ ในกรณีทีค่ ุณไม่สามารถเปลีย่ นแปลงหรอืลา้งค่าในฟิลด์

หากมีการเปลี่ยนเจ้าของเรคคอร์ดหลังจากที่บันทึกค่าในฟิลด์ฝ่ายของเรคคอร์ดแล้ว ค่าในฟิลด์ฝ่ายและฟิลด์กลุ่มค่ารายการสำหรับเลือกจะไม่เปลี่ยนแปลงโดยอัตโนมัติแม้ว่าเจ้าของใหม่จะไม่ได้เชื่อมโยงกับฝ่ายของเรคคอร์ดก็ ตาม

#### สิ่งที่เกิดขึ้นเมื่อกลุ่มค่ารายการสำหรับเลือกของเรคคอร*์*ดมีการเปลี่ยนแปลง ่

้ เมื่อกล่มค่ารายการสำหรับเลือกของเรคคอร*์*ดมีการเปลี่ยนแปลง

ไม่ว่าจะเพราะคุณเลือกฝ่ายใหม่ที่เชื่อมโยงกับกลุ่มค่ารายการสำหรับเลือกอื่น หรือเพราะคุณเลือกกลุ่มค่ารายการสำหรับเลือกใหม่ก็ตาม ่ ค่าใดๆ

ที่เคยเลือกไว้ในฟิลด์รายการสำหรับเลือกที่ควบคุมโดยกลุ่มค่ารายการสำหรับเลือกเก่าหรือกลุ่มค่ารายการสำหรับเลือกใหม่จะไม่มีการเปลี่ย ่ นแปลง แม้ว่าค่าที่เลือกในฟิลด์ดังกล่าวจะไม่เชื่อมโยงกับกลุ่มค่ารายการสำหรับเลือกใหม่ก็ตาม ในกรณีนั้น ่ ้ คุณจะไม่ได้รับพรอมต์ให้อัปเดตฟิลด์ค่ารายการสำหรับเลือกเมื่อคณอัปเดตฟิลด์อื่นๆ ของเรคคอร์ด อย่างไรก็ตาม ครั้งถัดไปที่คุณแก้ไขฟิลด์รายการสำหรับเลือกของเรคคอร์ด จะเกิดสิ่งต่อไปนี้:

- หากฟิลด์รายการสำหรับเลือกถูกควบคุมโดยกลุ่มค่ารายการสำหรับเลือกใหม่ คุณจะสามารถเลือกได้เฉพาะค่าที่เชื่อมโยงกับกลุ่มค่ารายการสำหรับเลือกใหม่เท่านั้น ่ ้ คุณสามารถเลือกค่าใหม่สำหรับฟิลด์หรือยกเลิกการแก้ไขเพื่อคงค่าที่มีอยู่ไว้ก็ได้
- ่ หากฟิลด์รายการสำหรับเลือกถูกควบคุมโดยกลุ่มค่ารายการสำหรับเลือกเก่า แต่ไม่ได้ถูกควบคุมโดยกลุ่มค่ารายการสำหรับเลือกใหม่ คุณจะสามารถเลือกค่าทั้งหมดไ้ด้

## ้เกี่ยวกับกลุ่มค่ารายการสำหรับเลือก ฝ่าย และการแก้ไขแบบอินไลน์

คุณไม่สามารถใช้ฟังก์ชันการแก้ไขแบบอินไลน์เพื่อแก้ไขฟิลด์กลุ่มค่ารายการสำหรับเลือกหรือฟิลด์ฝ่ายของเรคคอร์ดได้โดยตรงในเพจราย .<br>ละเอียดเรคคอร*์*ดหรือเพจรายการเรคคอร์ด หากต้องการแก้ไขฟิลด์เหล่านี้ คุณต้องเปิดเพจแก้ไขสำหรับเรคคอร์ด

## เกี่ยวกับกลุ่มค่ารายการสำหรับเลือกและฝ่ายในการค้นหาและฟิลเตอร์รายการ

การใช้การค้นหาและฟิลเตอร์รายการมีข้อควรพิจารณาดังนี้:

- ผู้ดูแลระบบของคุณสามารถเพิ่มฟิลด์ฝ่ายหรือฟิลด*์*กลุ่มค่ารายการสำหรับเลือกหรือทั้งสองอย่างลงในฟิลด*์*การค้นหาได้ในแถบการดำเนิ นการสำหรับประเภทเรคคอร์ดที่รองรับการใช้ฝ่าย จากนั้น คุณสามารถค้นหาเรคคอร์ดได้โดยการเลือกฝ่ายหรือกลุ่มค่ารายการสำหรับเลือก
- หากฟิลด์ฝ่ายสามารถใช่เป็นฟิลด์การค้นหาหรือฟิลเตอร์รายการ คุณสามารถเลือกฝ่ายใดๆ เป็นส่วนหนึ่งของเกณฑ์ในการค้นหาหรือฟิลเตอร์รายการได้ ระบบไม่จำกัดว่าคุณจะต้องเลือกเฉพาะฝ่ายที่คุณเชื่อมโยงอยู่เท่านั้น เช่นเดียวกัน หากฟิลด์ผู้ใช้สามารถใช้เป็นฟิลด์การค้นหาหรือฟิลเตอร์รายการได้ และคุณเลือกผู้ใช้เป็นส่วนหนึ่งของเกณฑ์ ระบบจะไม่จำกัดว่าคุณจะต้องเลือกเฉพาะฝ่ายที่เชื่อมโยงกับผู้ใช้ดังกล่าวเท่านั้น ่
- หากคุณเลือกฝ่ายเป็นส่วนหนึ่งของเกณฑ์สำหรับการค้นหาหรือฟิลเตอร์รายการ กลุ่มค่ารายการสำหรับเลือกของฝ่ายนั้นจะไม่ถูกเลือกเป็นเกณฑ์ของคุณโดยอัตโนมัติ ่แม้่ว่าฟิลด*์*กลุ่มค่ารายการสำหรับเลือกจะเป็นห<sup>ู้</sup>นึ่งในฟิลด์การค้นหาสำหรับประเภทเรคคอร*์*ดก็ตาม
- หากคุณใช่ฟิลด์รายการสำหรับเลือกที่ถูกควบคุมโดยกลุ่มค่ารายการสำหรับเลือกเป็นส่วนหนึ่งของเกณฑ์ในการค้นหาหรือฟิลเตอร์ราย ึการ คุณจะสามารถเลือกค่าไดๆ ในฟิลด์รายการสำหรับเลือกเป็นฟิลเตอร์ของการค้นหาหรือรายการได้ ค่าที่ใช<sup>้</sup>ได้ในฟิลด*์*รายการสำหรั่บเลือกไม่จำกัดเฉพาะค่าที่เชื่อมโยงกับกลุ่มค่ารายการสำหรับเลือกกลุ่มใดกลุ่มหนึ่งเท่านั้น ่ ่แม้ว่าคุณจะเลือกกลุ่มค่ารายการสำหรับเลือกเป็นส่วนหนึ่งในเกณฑ์ของคุณก็ตาม
- ้ คุณไม่สามารถค้นหาเรคคอร์ดของฝ่ายหรือเรคคอร์ดของกลุ่มค่ารายการสำหรับเลือกได้

#### สิ่งที่เกิดขึ้นหากมีการรวมหรือลบฝ่าย ่

ผู้ดูแลระบบของคุณสามารถลบฝ่ายหรือรวมฝ่ายตั้งแต่สองฝ่ายขึ้นไปเป็นฝ่ายเดียวได้ สำหรับข้อมูลเกี่ยวกับสิ่งที่เกิดขึ้นเมื่อมีการรวมหรือลบฝ่าย โปรดดูที่ เกี่ยวกับการรวมฝ่ายและการลบฝ่าย ่ <span id="page-60-0"></span>ห้วข้อที่เกี่ยวข้อง ่ ดูข้อมูลเพิ่มเติมได้จากห้วข้อต่อไปนี้:

้ เกี่ยวกับฝ่ายและกลุ่มค่ารายการสำหรับเลือกในเรคคอร์ด

# **เกีย่ วกบั ฟิลดท์ ีป่ กปิดได้**

้ฟิลด์ที่ปกปิดได้คือฟิลด์ที่มีข้อความบางส่วนที่สามารถซอนไม่ให้ผู้ใช้บางรายดูได้ ใน Oracle CRM On Demand ผู้ดูแลระบบของคุณสามารถตั้งค่าฟิลด์ที่ปกปิดได้ที่กำหนดเองบางส่วนสำหรับเรคคอร์ดบางประเภทได้ บทบาทผู้ใช้ของคุณจะกำหนดลักษณะที่คุณมองเห็นสำหรับฟิลด์ที่ปกปิดได้ที่กำหนดเองเหล่านี้ ดังต่อไปนี้:

- $\blacksquare$  หากบทบาทผู้ใช้ของคุณไม่รวมสิทธิ์ดูข้อมูลที่มาสก์:
	- ์ในทุกๆ ที่ที่ฟิลด์ที่ปกปิดได้แสดงขึ้นสำหรับคุณ เช่น เพจแก้ไขเรคคอร์ด รายละเอียดเรคคอร์ด และรายการเรคคอร์ด มีเพี่ยงตัวอักษรสีตัวสุดท้ายในฟิลด์เท่านั้นที<sup>่</sup>ไม่มีการปกปิด ตัวอักษรอื่นๆ ทั้งหมดในฟิลด*์*จะถูกแทนด้วยตัวอักษร XXXX

ตัวอย่างเช่น หากฟิลด์มีค่า 102030456789 คุณจะมองเห็นดังนี้:

XXXX6789

่อย่างไรก็ตาม คุณสามารถอัปเดตฟิลด์ที่ปกปิดได้ หลังจากที่คุณอัปเดตฟิลด์นั้น ตัวอักษรทั้งหมดยกเว้นสี่ตัวสุดท้ายของค่าจะยังคงถูกปกปิดอยู่

หมายเหตุ: หากมีการระบุค่าดีฟอลต์ให้กับฟิลด์ที่ปกปิดได้ ค่าดีฟอลต์ทั้งหมดจะถูกแสดงในฟิลด์เมื่อคุณสร้างเรคคอร์ดใหม่ แม้ว่าบทบาทผู้ใช้ของคุณจะไม่มีสิทธิ์ดูข้อมูลที่มาสก*ั* 

- ้ คุณไม่สามารถใช้ฟิลด์ที่ปกปิดได้เป็นเกณฑ์ในการค้นหาเรคคอร์ดหรือฟิลเตอร์รายการ ฟิลด์ที่ปกปิดได้จะไม่สามารถใช้ได้สำหรับคุณในส่วนค้นหาของแถบการดำเนินการ เพจการค้นหาขั้นสูง และในพื้นที่อื่นๆ ที่คุณสามารถค้นหาเรคคอร์ดและฟิลเตอร์รายการต่างๆ ได้ หากคุณพยายามเปิดรายการที่มีฟิลด์ที่ปกปิดได้เป็นเกณฑ์การค้นหา หรือใช่ฟิลด์ที่ปกปิดได้เพื่อฟิลเตอร์รายการ ข้อความแสดงข้อผิดพลาดจะปรากฏขึ้น
- คุณไม่สามารถใช้ฟิลด์ที่ปกปิดได้ในการเรียงลำดับรายการ แม้ว่าฟิลด์นั้นจะปรากฏอยู่ในรายการ หากคุณพยายามใช้ฟิลด์ที่ปกปิดได้เพื่อเรียงลำดับรายการ ข้อความแสดงข้อผิดพลาดจะปรากฏขึ้น
- หากบทบาทผู้ใช้ของคุณมีสิทธิ์ดูข้อมูลที่มาสก ้คุณจะสามารถดู อัปเดต และใช้ฟิลด์ที่ปกปิดได้ในการค้นหาและรายการต่างๆ ได้เช่นเดียวกับฟิลด์ข้อความอื่นๆ

หมายเหตุ: ผู้ดูแลระบบของคุณสามารถตั้งค่าฟิลด์ที่ปกปิดได้ให้เป็นแบบอ่านอย่างเดียวสำหรับประเภทเรคคอร์ด หรือสำหรับโครงร่างเพจ หากมีการตั้งค่าฟิลด์ที่ปกปิดได้เป็นแบบอ่านอย่างเดียวสำหรับประเภทเรคคอร์ด หรือสำหรับโครงร่างเพจที่ถูกระบุให้กับบทบาทของคุณสำหรับประเภทเรคคอร์ด คุณจะไม่สามารถอัปเดตฟิลด์ได้ ซึ่งเป็นกรณีที่บังคับใช้กับผู้ใช้ทั้งหมด ไม่ว่าบทบาทของผู้ใช้จะมีสิทธิ์ดูข้อมูลที่มาสก*์*หรือไม่ก็ตาม

# **เกีย่ วกบั ตวัอกั ษรพเิศษในทีอ่ ยู่อเีมล์**

ในแอปพลิเคชัน Oracle CRM On Demand มาตรฐาน คุณสามารถใช้ตัวอักษรดังต่อไปนี้ในข้อมูลที่อยู่ในฟิลด์อีเมล์:์

- ตัวพิมพ์ใหญ่และตัวพิมพ์เล็ก
- ตัวเลขตั้งแต่ 0 ถึง 9

คุณยังสามารถใช้ตัวอักษรพิเศษดังต่อไปนี้ได้ด้วย แต่ใช้ได้ในส่วนระบุที่อยู่อีเมล์เท่านั้น:

 $! # $ \% 8' * + - / = ? \wedge$   $\{ | \} \sim$ 

นอกจากนี้ คุณสามารถใช้เครื่องหมายจุด (.) ในที่อยู่อีเมล์ได้ แต่คุณไม่สามารถใช้เครื่องหมายจุดต่อเนื่องกันได้ เช่น ในตัวอย่างดั่งต่อไปนี้ไม่สามารถใช้ได้:

- isa..mple@riqhtequip
- isample@riqhtequip..com

หากผัดแลระบบของคุณได้เลือกชองทำเครื่องหมาย อนุญาตให้ใช้ตัวอักษร Unicode ในฟิลด์อีเมล์ ไว้ในโปรไฟล์บริษัท จะทำให้คุณสามารถใช้ตัวอักษร Unicode (UTF-8) ส่วนใหญ่ได้ รวมถึงตัวอักษรที่มีตัวเน้นเสียง ในที่อยู่ในฟิลด์อีเมล์ในประเภทเรคคอร์ดลีดและผู้ติดต่อเท่านั้น คุณสามารถใช้ตัวอักษร Unicode (UTF-8) ได้ทั้งในส่วนระบุและส่วนโดเมนของที่อยู่อีเมล์เหล่านี้ อย่างไรก็ตามจะยังไม่สามารถใช้เครื่องหมายจุดต่อเนื่องกันได้ นอกจากนี้ ตัวอักษรต่อไปนี้จะยังไม่สามารถใช้ได้ด้วย ถึงแม้ว่าจะมีการเลือกช่องทำเครื่องหมาย อนุญาตให้ใช้ตัวอักษร Unicode ในฟิลด์อีเมล์ ไว้ในโปรไฟล์บริษัทแล้วก็ตาม

 $, ()$  [ ] : ; " < >

ให้คุณพิจารณาถึงสิ่งต่อไปนี้ด้วย เมื่อใช้ที่อยู่อีเมล์ที่มีตัวอักษรพิเศษที่ไม่รองรับในแอปพลิเคชัน Oracle CRM On Demand มาตรฐาน:

ู่ เมื่อคุณคลิกที่ลิงค์ที่อยู่อีเมล์ใน Oracle CRM On Demand เพื่อส่งอีเมล์ อีเมล์จะเปิดขึ้นในไคลเอนต์อีเมล์ดีฟอลต์ของคุณ ไคลเอนต์อีเมล์ของคุณจะกำหนดว่าจะสามารถส่งอีเมล์ไปยังที่อยู่นั้นได้หรือไม่ ในทำนองเดียวกัน เมื่อคุณคลิก ส่งอีเมล์ ในเพจรายละเอียดการนัดหมายเพื่อส่งอีเมล์ไปยังผู้ติดต่อในการนัดหมาย ไคลเอนต์อีเมล์ของคุณจะกำหนดว่าจะสามารถส่งอีเมล์ไปยังที่อยู่ของผู้ติดต่อนั้นได้หรือไม่

- แอปพลิเคชันดังต่อไปนี้ไม่สนับสนุนชุดตัวอักษร Unicode (UTF-8) ทั้งหมดในที่อยู่อีเมล์:่
	- Oracle Outlook Email Integration On Demand
	- Oracle Notes Email Integration On Demand
	- Oracle CRM On Demand Disconnected Mobile Sales
	- Oracle CRM On Demand Connected Mobile Sales

แอปพลิเคชันเหล่านี้สนับสนุนชุดตัวอักษรที่รองรับให้ใช่ได้ในแอปพลิเคชัน Oracle CRM On Demand มาตรฐาน ที่อยู่อีเมล์ใดๆ ที่มีตัวอักษรพิเศษอื่นๆ รวมอยู่ด้วยอาจไม่ถูกรับรู้หรือไม่แสดงอย่างถูกต้องในแอปพลิเคชันเหล่านี้

่ ในการดำเนินการส่งอีเมล์ของเวิร์กโฟลว์ หากนิพจน์ในฟิลด์ถึงของการดำเนินการของเวิร์กโฟลว์ได้ส่งกลับที่อย่อีเมล์ที่มีตัวอักษรใดๆ ทีไม่รองรับสำหรับใช้ในที่อยู่อีเมล์ในแอปพลิเคชันมาตรฐาน จะทำให้ Oracle CRM On Demand ไม่สามารถส่งอีเมล์ไปยังที่อยู่นั้นได้ ้ถึงแม้ว่าจะเลือกช่องทำเครื่องหมาย อนุญาตให้ใช้ตัวอักษร Unicode ในฟิลด์อีเมล์ เอาไว้บนโปรไฟล์บริษัทแล้วก็ตาม

สำหรับข้อมูลเพิ่มเติมเกี่ยวกับรูปแบบที่อยู่อีเมล์ที่ถือว่าใช้ได้และใช้ไม่ได้ โปรดดูที่ คำแนะนำประเภทฟิลด์สำหรับการอิมปอร์ตข้อมูล

# **กำรแสดงภำพในเพจรำยละเอียดเรคคอร ์ด**

้สำหรับเรคคอร์ดบางประเภท ผู้ดูแลระบบของบริษัทของคุณสามารถระบุว่าจะสามารถแสดงภาพบนเพจรายละเอียดเรคคอร์ดได้หรือไม่ ้หากผู้ดูแลระบบระบุว่าสามารถแสดงภาพบนเพจรายละเอียดเรคคอร์ดได้ ตัวระบุตำแหน่งของภาพจะปรากฏขึ้นที่ด้านบนซ้ายของเพจรายละเอียด และคุณจะสามารถอัปโหลดภาพที่คุณต้องการให้แสดงได้ คุณไม่สามารถเปลี่ยนที่ตั้งของภาพบนเพจได้

การแสดงภาพในเพจรายละเอียดเรคคอร์ดสามารถใช้ได้กับประเภทเรคคอร์ดต่อไปนี้:

- บริษัท
- ผู้ติดต่อ
- ผลิตภัณฑ์

คุณสามารถอัปโหลดไฟล์ภาพในประเภทไฟล์ต่อไปนี้:

- <span id="page-62-0"></span>.jpg
- .jpeg
- .png
- .gif
- .bmp

ไฟล์ที่คุณอัปโหลดต้องมีขนาดไม่เกิน 5 เมกะไบต์ (MB) ความสูงของภาพที่แสดงต้องไม่เกิน 150 พิกเซล และความกว้างต้องไม่เกิน 150 พิกเซล หากภาพที่คุณอัปโหลดเกินความสูงหรือความกว้างที่กำหนด ภาพจะถูกปรับนาดโดยอัตโนมัติก่อนที่จะบันทึกไฟล์ภาพใน Oracle CRM On Demand อัตราส่วนระหว่างความสูงต่อความกว้างจะยังเท่าเดิม เช่น หากคุณอัปโหลดภาพสูง 1500 พิกเซลและกว้าง 1000 พิกเซล ภาพจะถูกปรับขนาดโดยอัตโนมัติให้มีความสูง 150 พิกเซลและกว้าง 100 พิกเซล หากภาพที่คุณอั๋ปโหลดเล็กกว่าความสูงและความกว้างที่กำหนด ภาพจะไม่ถูกปรับขนาด

ู้ขั้นตอนต่อไปนี้จะอธิบายวิธีอัปโหลดภาพที่จะแสดงบนเพจรายละเอียดเรคคอร์ด ้คุณไม่สามารถอัปโหลดภาพไปยังเรคคอร์ดขณะที่จัดทำเรคคอร์ดได้ คุณต้องจัดทำเรคคอร์ดและบันทึกก่อน ้ แล้วจึงอัปโหลดภาพไปยังเรคคอร์ด คุณสามารถอัปโหลดภาพไปยังเรคคอร์ดที่มีอยู่ได้ ทั้งนี้คุณต้องมีสิทธิ์เข้าใช้ที่จำเป็นในการอัปเดตเรคคอร์ด

หมายเหตุ: หากภาพเคยแสดงบนเรคคอร์ดก่อนหน้านี้ ภาพที่คุณอัปโหลดจะแทนที่ภาพที่เคยแสดงอยู่ ไฟล์ภาพที่เคยแสดงจะถูกลบออกจาก ่ ่ Oracle CRM On Demand และคุณไม่สามารถเรียกคืนได้

### การอัปโหลดภาพไปยังเพจรายละเอียดเรคคอร์ด

- ี**่ 1** ในเพจรายละเอียดเรคคอร*์*ด ให้วางตัวชี้บนตัวระบุตำแหน่งของภาพเพื่อให้เมนูภาพแสดงขึ้น แล้วคลิก เมนู
- ี**2** คลิก เลือกไฟล์ เพื่อเปิดกล่องโต้ตอบที่คุณสามารถใช<sub>่</sub>เลือกไฟล์ได้
- ี**3** เรียกดูไฟล์ที่คุณต้องการอัปโหลดแล้วเลือกไฟล์นั้น
	- ภาพที่คุณเลือกจะแสดงในฟิลด*์*ภาพ
- ชั้นตอนต่อไปนี้อธิบายวิธีลบภาพออกจากเพจรายละเอียดเรคคอร์ด

หมายเหตุ: เมื่อคุณลบภาพออกจากเพจรายละเอียด ไฟล์ภาพจะถูกลบออกจาก Oracle CRM On Demand และคุณไม่สามารถเรียกคืนได้

#### การลบภาพออกจากเพจรายละเอียดเรคคอร์ด

- **1** ในเพจรายละเอียดของเรคคอร์ด ให้วางตัวชี้บนภาพเพื่อแสดงเมนภาพ แล้วคลิก ลบ
- ี**2** ยืนยันว่าคุณต้องการลบไฟล*์*ภาพนั้น

#### **เกีย่ วกบั ตวับง่ ชี ้ เรคคอรด์สำ หรบัสว่ นขอ้ มูลที เกีย่ วขอ้ ง ่**

หากบทบาทผู้ใช้ของคุณมีสิทธิ์ ทำเพจรายละเอียดให้เป็นข้อมูลส่วนบุคคล - ตัวบ่งชี้เรคคอร์ด คุณจะสามารถตั้งค่าตั่วบ่งชี้เรคคอร์ดสำหรับส่วนข้อมูลที่เกี่ยวข้องในเพจรายละเอียดของเรคคอร์ดได้ ่ ตั๋วบ่งชี้เรคคอร์ดทำให้คุณดูได้ว่ามีเรคคอร์ดไดปรากฏอยู่ในส่วนข้อมูลที่เกี่ยวข้องบ้าง โดยไม่จำเป็นต้องเปิดส่วนนั้นขึ้นมา ่ ผู้ดูแลระบบของคุณยังสามารถตั้งค่าตัวบ่งชี้เรคคอร์ด ให้กับเพจรายละเอียดสำหรับประเภทเรคคอร์ดที่ระดับบทบาทได้ด้วย

หากคุณไม่ได้ทำการปรับการตั้งค่าตัวบ่งชี้เรคคอร์ดให้เหมาะกับการใช้งานของคุณ ระบบจะใช้การตั้งค่าที่กำหนดไว้สำหรับประเภทเรคคอร์ดสำหรับบทบาทของคุณ

หมายเหตุ: ฟังก์ชันตัวบ่งชี้ที่เกี่ยวข้องไม่ได้รับการสนับสนุนสำหรับส่วนข้อมูลที่เกี่ยวข้องของเอกสารแนบบนประเภทเรคคอร์ดไดๆ ่ ่ หรือไม่ได*้*รับการสนับสนุนสำหรับส่วนข้อมูลที่เกี่ยวข้องของรายชื่อผู้ใช*้*บนประเภทเรคคอร์ดฝ่าย นอกจากนี้ ่ ฟังก์ชันนี้ไม่ได้รับการสนับสนุนสำหรับเว็บแอปเพล็ตที่กำหนดเอง

หัวข้อนี้อธิบายลักษณะของตัวบ่งชี้เรคคอร์ดสำหรับส่วนข้อมูลที่เกี่ยวข้อง ่ สำหรับข้อมูลเกี่ยวกับการปรับการตั้งค่าตัวบ่งชี้เรคคอร์ดให้เหมาะกับการใช้งานของคุณ โปรดดูที่ การจัดการตัวบ่งชี้เรคคอร์ดสำหรับส่วนข้อมูลที่เกี่ยวข้อง (ในหน้า [812\)](#page-811-0) ่

ไอคอนตัวบ่งชี้มีลักษณะดังนี้:

- $\blacksquare$  เครื่องหมายดอกจัน (\*) ระบุว่ามีอย่างน้อยหนึ่งเรคคอร์ดในส่วนข้อมูลที่เกี่ยวข้อง ่
- $\blacksquare$  วงกลมพร้อมกับเส้นขีดผ่านระบุว่าเป็นอย่างใดอย่างหนึ่งต่อไปนี้:
	- ไม่มีเรคคอร์ดในส่วนข้อมูลที่เกี่ยวข้อง ่
	- บทบาทผู้ใช้ของคุณและโปรไฟล์การเข้าใช้ไม่อนุญาตให้คุณเข้าใช้ส่วนข้อมูลที่เกี่ยวข้อง ่

## ตัวบ่งชี้เรคคอร์ดในธีมคลาสสิก

หากคุณใช้ธีมคลาสสิก ตัวบ่งชี้จะแสดงดังต่อไปนี้ สำหรับส่วนข้อมูลที่เกี่ยวข้องใดๆ ที่มีการตั้งค่าให้แสดงตัวบ่งชี้: ่

- หากส่วนข้อมูลที่เกี่ยวข้องแสดงเป็นแท็บ: ่
	- เมือ่ ไม่ไดเ้ปิดแท็บนี ้ตวับ่งชีจ้ะแสดงบนแท็บ
	- เมื่อเปิดแท็บนี้ ตัวบ่งชี้จะไม่แสดง
- หากส่วนข้อมูลที่เกี่ยวข้องแสดงเป็นรายการ: ่
	- เมื่อมีการยุบรายการนี้ ตัวบ่งชี้จะแสดงในแถบชื่อของรายการ
	- เมื่อมีการขยายรายการนี้ ตัวบ่งชี้จะไม่แสดง

## ตัวบ่งชี้เรคคอร์ดในธีมโมเดิร์น

หากคุณใช้ธีมโมเดิร์น ตัวบ่งชี้จะแสดงดังต่อไปนี้ สำหรับส่วนข้อมูลที่เกี่ยวข้องใดๆ ที่มีการตั้งค่าให้แสดงตัวบ่งชี้: ่

- หากส่วนข้อมูลที่เกี่ยวข้องแสดงเป็นแท็บ: ่
	- เมื่อไม่ได้เปิดแท็บนี้ ตัวบ่งชี้จะแสดงบนปุ่มสำหรับส่วนข้อมูลที่เกี่ยวข้อง ่
	- เมื่อเปิดแท็บนี้ ตัวบ่งชี้จะไม่แสดง
- หากส่วนข้อมูลที่เกี่ยวข้องแสดงเป็นรายการ: ่
	- เมื่อมีการยุบรายการนี้ ตัวบ่งชี้เรคคอร์ดจะแสดงบนปุ่มสำหรับส่วนข้อมูลที่เกี่ยวข้องและยังแสดงในแถบชื่อของรายการด้วย ่
	- เมื่อมีการขยายรายการนี้ ตัวบ่งชี้เรคคอร์ดจะไม่แสดงในแถบชื่อของส่วนข้อมูลที่เกี่ยวข้อง อย่างไรก็ตาม ่ ตัวบ่งชี้เรคคอร์ดจะยังคงแสดงบนปุ่มสำหรับส่วนข้อมูลที่เกี่ยวข้อง ่

## การอัปเดตแบบไดนามิกสำหรับตัวบ่งชี้เรคคอร์ด

หากคุณเพิ่มอย่างน้อยหนึ่งเรคคอร์ดในส่วนข้อมูลที่เกี่ยวข้องที่ก่อนหน้านี้ไม่มีเรคคอร์ด เมื่อคุณปิดแท็บนี้หรือยุบรายการนี้ ่ ตัวบ่งชี้จะอัปเดตแบบไดนามิกเสมอเพื่อแสดงว่าส่วนข้อมูลที่เกี่ยวข้องนั้นขณะนี้มีเรคคอร์ดอยู่ ในลักษณะเดียวกัน ่

หากคุณลบเรคคอร*์*ดทั้งหมดออกจากส่วนข้อมูลที่เกี่ยวข้อง เมื่อคุณปิดแท็บนี้หรือยุบรายการนี้ ่ ตัวบ่งชี้จะอัปเดตแบบไดนามิกเสมอเพื่อแสดงว่าส่วนข้อมูลที่เกี่ยวช้องนั้นไม่มีเรคคอร์ดอยู่ ่

อย่างไรก็ตาม ในบางกรณี การเปลี่ยนแปลงข้อมูลของส่วนข้อมูลที่เกี่ยวข้องไม่ต้องการให้ต้องมีการรีเฟรชส่วนข้อมูลที่เกี่ยวข้อง ่ ่ และในกรณีดังกล่าว ตัวบ่งชี้เรคคอร์ดจะไม่อัปเด<sup>ั</sup>ตแบบไดนามิก ตัวอย่างเช่น หากคุณแก้ไขฟิลด์บริษัทในเรคคอร์ดผู้ติดต่อแบบอินไลน์บนเพจรายละเอียดผู้ติดต่อเพื่อเพิ่มบริษัทหลักเข้าในผู้ติดต่อ และหากผู้ติดต่อนั้นไม่มีบริษัทเชื่อมโยงอยู่ด้วยก่อนหน้านี้ ตัวบ่งชี้เรคคอร์ดสำหรับส่วนข้อมูลที่เกี่ยวข้องของบริษัทบนเพจรายละเอียดผู้ติดต่อจะไม่อัปเดตแบบไดนามิก ในกรณีดังกล่าว ่ ตัวบ่งชี้เรคคอร์ดจะอัปเดตในครั้งถัดไปที่คุณเปิดเพจรายละเอียดสำหรับเรคคอร์ดหลัก หรือคุณรีเฟรชเบราเซอร์ของคุณด้วยตนเองเมื่อดูเพจรายละเอียดของเรคคอร์ด

## ตัวบ่งชี้เรคคอร์ดในการแสดงการแจ้งเตือนล่วงหน้า

หากการแสดงการแจ้งเตือนล่วงหน้าปรากฏให้เห็น ตัวบ่งชี้เรคคอร์ดสำหรับส่วนข้อมูลที่เกี่ยวข<sup>้</sup>องจะปรากฏทางด้านขวาของลิงค์ที่ไปยังส่วนข้อมูลที่เกี่ยวข้องในการแสดงการแจ้งเตือนล่วงหน้า ่ ่ กรณีนี้จะเกิดขึ้นกับส่วนข้อมูลที่เกี่ยวข้องใดๆ ที่มีการตั้งค่าให้แสดงตัวบ่งชี้เรคคอร์ด หั้งในธีมคลาสสิกและธีมโมเดิร์น ่ ตัวบ่งชี้เรคคอร์ดจะปรากฏในการแสดงการแจ่้งเตือนล่วงหน้าโดยไม่คำนึงถึงว่าแท็บข้อมูลที่เกี่ยวข้องเปิดหรือปิดอยู่ ่ หรือรายการข้อมูลที่เกี่ยวข้องขยายหรือยุบอยู่หรือไม่ สำหรับข้อมูลเกี่ยวกับการใช้การแสดงการแจ้งเตือนล่วงหน้า โปรดดูที่ ่ ภาพรวมของแต่ละเพจใน Oracle CRM On Demand (ในหน้า [33\)](#page-32-0)

#### เกี่ยวกับตัวบ่งชี้เรคคอร์ดและฟิลเตอร์ในส่วนข้อมูลที่เกี่ยวข้อง ่

หากส่วนข้อมูลที่เกี่ยวข้องบนเพจรายละเอียดเรคคอร์ดของคุณปรากฏเป็นแท็บ ่ และหากเลือกช่องทำเครื่องหมายเปิดใช้มุมมองขั้นสูงสำหรับแท็บไว้บนโปรไฟล์บริษัท คุณจะสามารถใช้ฟิลเตอร์กับรายการเรคคอร์ดในสวนข้อมูลที่เกี่ยวข้องได้ หากจำเป็น ่ ตั๋วบ่งชี้เรคคอร์ดจะได้รับการอัปเดตแบบไดนามิกเพื่อให้ส่งผลตามฟิลเตอร์ใดๆ ที่คุณนำมาใช้กับรายการเรคคอร์ดที่เกี่ยวข้อง ตัวอย่างเช่น ่ หากคุณใช้ฟิลเตอร์เพื่อไม่ให้แสดงเรคคอร์ดในส่วนข้อมูลที่เกี่ยวข้อง และจากนั้นหากคุณเปิดแท็บอื่นบนเพจรายละเอียดขึ้นมา ่ ตัวบ่งชี้สำหรับส่วนข้อมูลที่เกี่ยวข้องที่ถูกฟิลเตอร์จะเปลี่ยนแปลงเพื่อแสดงให้ทราบว่าในส่วนนั้นไม่มีเรคคอร์ดอยู่ ่

ผู้ดูแลระบบของคุณสามารถเลือกที่จะตั้งค่าฟิลเตอร์ดีฟอลต์สำหรับรายการเรคคอร์ด ในส่วนข้อมูลที่เกี่ยวข้องได้ ่ หากฟิลเตอร์ดีฟอลต์ส่งผลทำให้ไม่มีเรคคอร์ดปรากฏในส่วนข้อมูลที่เกี่ยวข้อง ่ ตัวบ่งชี้เรคคอร์ดสำหรับส่วนนั้นจะแสดงให้เห็นว่าไม่มีเรคคอร์ดในส่วนดังกล่าว สำหรับข้อมูลเพิ่มเติมเกี่ยวกับฟิลเตอร์ดีฟอลต์ที่กำหนดเองสำหรับส่วนข้อมูลที่เกี่ยวข้อง โปรดดูที่ ่ การจัดการเกณฑ์ฟิลเตอร์ดีฟอลต์สำหรับรายการที่เกี่ยวข้อง ่

#### **เกีย่ วกบั มุมมองขัน้ สูงสำ หรบั แท็บขอ้ มูลที เกีย่ วขอ้ ง ่**

ที่ด้านล่างของเพจรายละเอียดเรคคอร์ด คุณสามารถเข้าใช้ส่วนข้อมูลที่เกี่ยวข้องซึ่งมีรายการเรคคอร์ดที่เชื่อมโยงกับเรคคอร์ดหลักได้ ่ ่ ในแอปพลิเคชันมาตรฐาน

ส่วนข้อมูลที่เกี่ยวข้องแต่ละส่วนบนเพจรายละเอียดจะแสดงเรคคอร์ดสูงสุดถึงห้าเรคคอร์ดจากหนึ่งประเภทเรคคอร์ด ่ แต่หากคุณต้องการดูเรคคอร์ดเพิ่มเติม และดำเนินการกับรายการ เช่น การฟิลเตอร์หรือเรียงลำดับ คุณต้องเปิดรายการทั้งหมดของเรคคอร์ดที่เกี่ยวข้องโดยการคลิกลิงค์แสดงรายการทั้งหมด ่

อย่างไรก็ตาม หากส่วนข้อมูลที่เกี่ยวข้องบนเพจรายละเอียดของเรคคอร์ดของคุณปรากฏเป็นแท็บ และหากช่องทำเครื่องหมาย ่ ้เปิดใช้มุมมองขั้นสูงสำหรับแท็บ ถูกเลือกไว้บนโปรไฟล์บริษัท คุณจะสามารถดำเนินการเพิ่มเติมดังต่อไปนี้ได้ในส่วนข้อมูลที่เกี่ยวข้องบนหน้ารายละเอียดของเรคคอร์ด: ่

■ ในฟิลด์จำนวนเรคคอร์ดที่แสดงที่ด้านล่างของส่วนข้อมูลที่เกี่ยวข้อง ่ ให้เลือกจำนวนของเรคคอร์ดเพื่อดูในครั้งเดียวในส่วนข้อมูลที่เกี่ยวข้อง คุณสามารถเลือกเพื่อดู 5, 10, 25, 50, 71 หรือ 100 ่ เรคคอร์ดในส่วนในครั้งเดียว หลังจากที่คุณเปลี่ยนจำนวนเรคคอร์ดที่ปรากฏในส่วนข้อมูลที่เกี่ยวข้องแล้ว ่

การตั้งค่าใหม่จะมีผลกับส่วนข้อมูลที่เกี่ยวข้องทั้งหมดที่สนับสนุนฟังก์ชันขั้นสูงบนเพจรายละเอียดเรคคอร์ดทั้งหมด ่ และการตั้งค่าจะคงไว้จนกว่าคุณจะทำการเปลี่ยนแปลงอีกครั้ง

### หมายเหตุ:

จำนวนของเรคคอร์ดที่คุณเลือกเพื่อแสดงในรายการในส่วนข้อมูลที่เกี่ยวข้องเป็นอิสระจากจำนวนของเรคคอร์ดที่คุณเลือกแสดงใน ่ เพจรายการหลักสำหรับประเภทต่างๆ ของเรคคอร์ด

และเป็นอิสระจากจำนวนเรคคอร์ดที่คุณเลือกแสดงในเพจรายการที่เปิดขึ้นเมื่อคุณคลิกลิงค์แสดงรายการทั้งหมดในส่วนข้อมูลที่เกี่ ่ ่ ยวข้องด้วย

- หากมีเรคคอร์ดในรายการมากเกินกว่าที่จะสามารถแสดงในเพจปัจจุบันได้ คุณสามารถเลื่อนไปยังเพจถัดไป เพจก่อนหน้า เพจแรก หรือเพจสุดท้ายในรายการได้โดยการคลิกไอคอนการนาวิเกตที่ด้านบนหรือด้านล่างของส่วนข้อมูลที่เกี่ยวข้อง ่
- เรียงลำดับรายการโดยการคลิกส่วนหัวคอลัมน์ หากฟิลด์ได้รับการสนับสนุนสำหรับการเรียงลำดับสำหรับรายการปัจจุบัน
- $\blacksquare$  ฟิลเตอร์รายการ สำหรับข้อมูลเกี่ยวกับการฟิลเตอร์รายการ โปรดดูที่ การฟิลเตอร์รายการ (ในหน้า [128\)](#page-127-0)

### หมายเหตุ:

ผู้ดูแลระบบของคุณสามารถเลือกที่จะตั้งค่าฟิลเตอร์ดีฟอลต์ที่กำหนดเองที่จะใช้ในครั้งแรกที่คุณเปิดเพจรายละเอียดเรคคอร์ด หากมีการนำฟิลเตอร์ดีฟอลต์ที่กำหนดเองไปใช้ ฟิลด์ฟิลเตอร์ด่วนในส่วนข้อมูลที่เกี่ยวข้องจะได้รับการป็อบปูเลทล่วงหน้าด้วยเกณฑ์ของฟิลเตอร์ ่

้คุณสามารถล้างฟิลเตอร์นี้หรือใช้ฟิลเตอร์อื่นได้ อย่างไรก็ตาม หลังจากที่คุณนาวิเกตออกจากเพจรายละเอียดเรคคอร์ดและกลับมาอีกครั้ง ฟิลเตอร์ดีฟอลต์ที่กำหนดเองจะถูกนำมาใช้อีกครั้ง<br>สำหรับข้อมูลเพิ่มเติมเกี่ยวกับฟิลเตอร์ดีฟอลต์ที่กำหนดเองสำหรับส่วนข้อมูลที่เกี่ยวข้อง โปรดดูที่ เติมเกี่ยวกับฟิลเตอร์ดีฟอลต์ที่กำหนดเองสำหรับส่วนข้อมูลที่เกี่ยวข้อง โปรดดูที่ ่ การจัดการเกณฑ์ฟิลเตอร์ดีฟอลต์สำหรับรายการที่เกี่ยวข้อง ่

เมื่อใช้ฟิลเตอร์กับส่วนข้อมูลที่เกี่ยวข้อง เครื่องหมายดอกจัน (\*) จะปรากฏที่ด้านข้างลิงค์ขั้นสูงในส่วนดังกล่าว ่

■ ดำเนินการค้นหาขั้นสูงสำหรับเรคคอร์ดที่เกี่ยวข้อง สำหรับข้อมูลเพิ่มเติม โปรดดูที่ ่ การดำเนินการค้นหาขั้นสูงสำหรับประเภทเรคคอร์ดเดียว (ในหน้า [85\)](#page-84-0) และ เกี่ยวกับการค้นหาขั้นสูงสำหรับเรคคอร์ดที่เกี่ยวข้อง ่ (ในหน้า [84\)](#page-83-0)

เพจรายการที่คุณแสดงและการเรียงลำดับและฟิลเตอร์ที่คุณใช้ในส่วนข้อมูลที่เกี่ยวข้องจะยังคงทำงานเมื่อคุณดำเนินการดังต่อไปนี้: ่

- เปิดส่วนข้อมูลที่เกี่ยวข้องส่วนอื่นบนเพจ แล้วเปิดส่วนข้อมูลที่เกี่ยวข้องส่วนเดิมอีกครั้ง ่ ่
- แก้ไขฟิลด์แบบอินไลน์ในส่วนข้อมูลที่เกี่ยวข้อง ่
- ้ แก้ไขฟิลด์แบบอินไลน์ในเรคคอร์ดหลัก อย่างไรก็ตาม หากคุณเปลี่ยนแปลงฟิลด์รายการสำหรับเลือกที่ใช้รันสำหรับโครงร่างแบบไดนามิก และโครงร่างเพจเปลี่ยนแปลงตามไปด้วย ูเพจแรกของรายการจะปรากฏขึ้น ฟิลเตอร์ที่คุณนำมาใช้จะถูกล้าง และการเรียงลำดับจะกลับไปเป็นการเรียงลำดับดีฟอลต์ หากมีการตั้งค่าฟิลเตอร์ดีฟอลต์ที่กำหนดเองสำหรับรายการนั้น ฟิลเตอร์ดีฟอลต์ที่กำหนดเองนั้นจะถูกนำมาใช้อีกครั้ง
- เปิดรายการทั้งหมดของเรคคอร์ดที่เกี่ยวข้องโดยการคลิกแสดงรายการทั้งหมด ่

ในกรณีนี้ แม้ว่าการเรียงลำดับและฟิลเตอร์ที่คุณใช้ในส่วนข้อมูลที่เกี่ยวข้องจะมีผลในเพจรายการทั้งหมดด้วย ่ เพจแรกของรายการจะปรากฏขึน้ แม้ว่าคุณจะมีเพจอื่นของรายการเปิดอยู่ในส่วนข้อมูลที่เกี่ยวข้องบนเพจรายละเอียดเรคคอร์ดก็ตาม ่

เมื่อคุณย้อนกลับไปยังเพจรายละเอียดเรคคอร์ดหลักจากรายการทั้งหมดของเรคคอร์ดที่เกี่ยวข้อง การเรียงลำดับและฟิลเตอร์ใดๆ ่ ที่คุณใช้กับรายการนั้นจะถูกล้าง และเพจแรกของรายการจะปรากฏอีกครั้ง ี่ หากมีการตั้งค่าฟิลเตอร์ดีฟอลต์ที่กำหนดเองสำหรับรายการนั้น ฟิลเตอร์ดีฟอลต์ที่กำหนดเองนั้นจะถูกนำมาใช้อีกครั้ง<br>หมายเหตุ: หากบทบาทผู้ใช้ของคุณมีสิทธิ์ทำเพจรายละเอียดให้เป็นข้อมูลส่วนบุคคล - ตัวบ่งชี้เรคคอร*์*ด

าเพจรายละเอียดให้เป็นข้อมูลส่วนบุคคล - ตัวบ่งชี้เรคคอร์ด คุณจะสามารถตั้งค่าส่วนข้อมูลที่เกี่ยวข้องเพื่อให้ตัวบ่งชี้แบบกราฟิกปรากฏบนส่วนข้อมูลที่เกี่ยวข้องเพื่อแสดงว่ามีเรคคอร์ดอยู่ในส่วนนั้นๆ ่ ่ หรือไม่ หากจำเป็น ตัวบ่งชี้เรคคอร์ดจะได้รับการอัปเดตแบบไดนามิกเพื่อให้ส่งผลตามฟิลเตอร์ใดๆ ที่คุณนำมาใช้กับรายการเรคคอร์ดที่เกี่ยวข้อง ตัวอย่างเช่น หากคุณใช้ฟิลเตอร์เพื่อไม่ให้แสดงเรคคอร์ดในส่วนข้อมูลที่เกี่ยวข้อง ่ ่ แล<sup>่</sup>ะจากนั้นหากคุณเปิดแท็บอื่นบนเพจรายละเอียดขึ้นมา ตัวบ่งชี้สำหรับสวนข้อมูลที่เกี่ยวข้องที่ถูกฟิลเตอร์จะเปลี่ยนแปลงเพื่อแสดงให้ทราบว่าในส่วนนั้นไม่มีเรคคอร์ดอยู่ ่ สำหรับข้อมูลเกี่ยวกับลั๊กษณะของตัวบ<sup>ุ่</sup>งชี้เรคคอร์ด โปรดดูที่ เกี่ยวกับตัวบ่งชี้เรคคอร์ดสำหรับส่วนข้อมูลที่เกี่ยวข้อง (ในหน้า [63\)](#page-62-0) ่

<span id="page-66-0"></span>สำหรับข้อมูลเกี่ยวกับการปรับการตั้งค่าตัวบ่งชี้เรคคอร์ดให้เหมาะกับการใช้งานของคุณ โปรดดูที่ การจัดการตัวบ่งชี้เรคคอร์ดสำหรับส่วนข้อมูลที่เกี่ยวข้อง (ในหน้า [812\)](#page-811-0) ่

การเรียงลำดับและฟิลเตอร์ใดๆ ที่คุณใช่ในส่วนข้อมูลที่เกี่ยวข้องจะถูกล้าง และเพจแรกของรายการจะปรากฏขึ้นอีกครั้ง<br>เมื่อคุณดำเนินการดังต่อไปนี้: ่ ้ :

- นาวเิกตออกจากเพจรายละเอยีดเรคคอรด์หลกั ผ่านการด าเนินการใดๆ นอกเหนือจากการคลกิ แสดงรายการทั ้งหมด การคลกิ ใหม่ เพื่อเพิ่มเรคคอร*์*ดใหม่ของประเภทเรคคอร*์*ดหลัก หรือการคลิก แก้ไข เพื่ออัปเดตเรคคอร์ดหลักในอีกเพจหนึ่ง<br>เป็นตัวอย่างของการดำเนินการที่จะมีการนาวิเกตออกจากเพจรายละเอียดเรคคอร*์*ดหลัก
- $\blacksquare$  ย้อนกลับไปยังเพจรายละเอียดเรคคอร์ดหลักจากรายการทั้งหมดของเรคคอร์ดที่เกี่ยวข้อง ่
- คลิก เพิ่ม หรือ ใหม่ ในส่วนข้อมูลที่เกี่ยวข้อง เพื่อเชื่อมโยงเรคคอร์ดกับเรคคอร์ดหลัก ่
- $\blacksquare$  คลิกลิงค์แก้ไข เอาออก หรือลบ สำหรับเรคคอร์ดในส่วนข้อมูลที่เกี่ยวข้อง ่

#### หมายเหตุ:

ฟังก์ชันขั้นสูงที่อธิบายในหัวข้อนี้ไม่สามารถใช้งานได้หากส่วนข้อมูลที่เกี่ยวข้องบนเพจรายละเอียดเรคคอร์ดแสดงในรูปแบบรายการแทนที่จะ ่ เป็นแท็บ นอกจากนี้ บางรายการของเรคคอร*์*ดที่เชื่อมโยงไม่สนับสนุนฟังก์ชันขั้นสูงที่อธิบายในหัวข้อนี้ ่ แม้ว่าส่วนข้อมูลที่เกี่ยวข้องจะปรากฏเป็นแท็บและช่องทำเครื่องหมายเปิดใช้มุมมองขั้นสูงสำหรับแท็บถูกเลือกไว้บนโปรไฟล์บริษัท ่

## **กำรค้นหำเรคคอร ์ด**

คุณสามารถค้นหาเรคคอร ์ดได้หลากหลายวิธีใน Oracle CRM On Demand:

- การค้นหาเรคคอร ์ดในแถบการด าเนินการ (ในหน้า [79\)](#page-78-0)
- ึการใช้การค้นหาขั้นสูง (ในหน้า [81\)](#page-80-0)
- การค้นหาเรคคอร ์ดในเพจรายการ (ในหน้า [90\)](#page-89-0)
- การค้นหาเรคคอร ์ดในวินโดว์การค้นหา (ในหน้า [90\)](#page-89-0)
- ึการค้นหาเรคคอร์ดโดยใช้การค้นหาคำหลักขั้นสูง (ในหน้า [98\)](#page-97-0)

#### ห้วข้อที่เกี่ยวข้อง ่

ดูหัวข้อต่อไปนี้สำหรับข้อมูลที่เกี่ยวข้องกับการค้นหาเรคคอร์ด: ่

- ้ เกี่ยวกับการค้นหาเป้าหมาย (ในหน้า [68\)](#page-67-0)
- ้ เกี่ยวกับเงื่อนไขของฟิลเตอร์ (ในหน้า [70\)](#page-69-0)
- เกี่ยวกับค่าฟิลเตอร์ (โปรดดูที่ "เกี่ยวกับ[ค่าของฟิลเตอร](#page-74-0)์" ในหน้า [75\)](#page-74-0)
- ี่ เกี่ยวกับการค้นหาบนรายการสำหรับเลือกแบบหลายรายการ (ในหน้า [77\)](#page-76-0)
- ี เกี่ยวกับการค้นหาคำหลัก (ในหน้า [77\)](#page-76-0)
- ี่ ฟิลด์ค้นหาค่าดีฟอลต์สำหรับการค้นหาคำหลัก (ในหน้า [78\)](#page-77-0)
- ี่ เกี่ยวกับฟังก์ชันการเชื่อมโยงแบบสมาร์ทและการแก้ปัญหาอัตโนมัติ (ในหน้า [96\)](#page-94-0)
- ึการใช้เครื่องมือเลือกสมุดบันทึก (ในหน้า [96\)](#page-95-0)
- ้เกี่ยวกับการค้นหาคำหลักขั้นสูง (ในหน้า [100\)](#page-98-0)

## <span id="page-67-0"></span>้เกี่ยวกับการด้นหาเป้าหมาย

ี คุณสามารถดำเนินการค้นหาได้สองประเภทใน Oracle CRM On Demand: คือ การค้นหาเป้าหมายและการค้นหาคำหลัก เมู้ดูแลระบบของบริษัทของคุณจะกำหนดประเภทการค้นหาที่จะใช้โดยค่าดีฟอลต์สำหรับบริษัทของคุณ โดยเลือกประเภทการค้นหาในเพจโปรไฟล์บริษัท การค้นหาเป้าหมายเป็นประเภทการค้นหาที่แนะนำ สำหรับข้อมูลเกี่ยวกับการค้นหาคำหลัก โปรดดูที่ เกี่ยวกับการค้นหาคำหลัก (ในหน้า [77\)](#page-76-0)

คุณสามารถใช้การค้นหาเป้าหมายในหลายๆ ตำแหน่งใน Oracle CRM On Demand ดังนี้:

- $\blacksquare$  ส่วนการค้นหาของแถบการดำเนินการ ทั้งนี้ ขึ้นอยู่กับประเภทของการค้นหาที่ผู้ดูแลระบบของบริษัทของคุณได้เลือกไว้สำหรับบริษัทของคุณ การค้นหาคำหลักหรือการค้นหาเป้าหมายจะใช้ในส่วนการค้นหาของแถบการดำเนินการสำหรับบริษัทของคุณ สำหรับข้อมูลเพิ่มเติมเกี่ยวกับการค้นหาเรคคอร์ดในแถบการดำเนินการ โปรดดูที่ การค้นหาเรคคอร์ดในแถบการดำเนินการ (ในหน้า [79\)](#page-78-0)
- วินโดว์การค้นหา ทั้งนี้ ขึ้นอยู่กับประเภทการค้นหาที่ผู้ดูแลระบบของบริษัทของคุณได้เลือกไว้สำหรับบริษัทของคุณ การค้นหาคำหลักหรือการค้นหาเป้าหมายจะใช้ในวินโดว์การค้นหาที่คุณค้นหาเรคคอร์ดเพื่อเชื่อมโยงกับเรคคอร์ดที่คุณใช้งานอยู่ สำหรับข้อมูลเพิ่มเติมเกี่ยวกับการค้นหาเรคคอร์ดในวินโดว์การค้นหา โปรดดูที่ การค้นหาเรคคอร์ดในวินโดว์การค้น<mark>หา (ในหน้า [90\)](#page-89-0)</mark>
- ี เพจการค้นหาขั้นสูงใน Oracle CRM On Demand ในเพจการค้นหาขั้นสูง ประเภทการค้นหาจะขึ้นอยู่กับตัวเลือกที่คุณเลือกดังนี้:
	- ่ หากคุณค้นหาประเภทเรคคอร์ดหลายประเภท การค้นหาจะเป็นการค้นหาคำหลัก
	- หากคุณค้นหาประเภทเรคคอร์ดเดียว การค้นหานั้นคือการค้นหาเป้าหมาย

สำหรับข้อมูลเพิ่มเติมเกี่ยวกับการใช้การค้นหาขั้นสูง โปรดดูที่ การใช้การค้นหาขั้นสูง (ในหน้า [81\)](#page-80-0)

ฟิลด์ฟิลเตอร์ด่วนในเพจรายการ การค้นหาโดยใช้ฟิลด์ฟิลเตอร์ด่วนในเพจรายการเป็นการค้นหาเป้าหมายเสมอ แม้จะเลือกการค้นหาคำหลักเป็นประเภทการค้นหาดีฟอลต์สำหรับบริษัทของคุณ

สำหรับการค้นหาเป้าหมาย บทบาทผู้ใช้ของคุณจะกำหนดประเภทเรคคอร์ดที่คุณสามารถค้นหา และกำหนดฟิลด์ที่คุณสามารถค้นหาในเรคคอร์ดแต่ละประเภท ดังนี้:

- หากผู้ดูแลระบบของบริษัทของคุณไม่ได้กำหนดฟิลด์ค้นหาที่ใช้ได้ไว้ในโครงร่างการค้นหาที่ระบุให้กับบทบาทผู้ใช้สำหรับประเภทเรคคอ ร์ด จะปรากฎลักษณะดังนี้:
	- คุณไม่สามารถค้นหาเรคคอร์ดประเภทนั้นในส่วนการค้นหาของแถบการดำเนินการ
	- คุณไม่สามารถระบุเกณฑ์การค้นหาสำหรับการค้นหาขั้นสูงของประเภทเรคคอร์ดนั้นได้ ้การดำเนินการค้นหาขั้นสูงโดยไม่มีเกณฑ์การค้นหาจะแสดงเรคคอร์ดทั้งหมดของประเภทเรคคอร์ดนั้นซึ่งการตั้งค่าบทบาทของผู้ใ ชและการเข้าใช้อนุญาตให้คุณดูได้
	- คุณไม่สามารถใช ้ฟิลด์ฟิลเตอร ์ด่วนในวินโดว์การค้นหา
	- คุณไม่สามารถระบุเกณฑ์การค้นหาของรายการเรคคอร์ดของประเภทเรคคอร์ดนั้น ์สำหรับข้อมูลเพิ่มเติมเกี่ยวกับการจัดทำและการแก้ไขรายการ โปรดดูที่ การจัดทำและการแก้ไขรายการ (โปรดดูที่ "การจัดทำและแก้ไขรายการ" ในหน้า [122\)](#page-121-0)
- ี สำหรับประเภทเรคคอร์ดใดๆ คุณอาจเห็นฟิลด์ค้นหาหลายฟิลด์ในส่วนการค้นหาของแถบการดำเนินการ รวมถึงในฟิลด์ฟิลเตอร์ด่วนในวินโดว์การค้นหา ห้งนี้ขึ้นอยู่กับฟิลด์ที่ผู้ดูแลระบบของบริษัทของคุณทำให้สามารถใช่ได้ในโครงร่างการค้นหาที่ระบุให้กับบทบาทผู้ใช้ของคุณสำหรับประเ ภทเรคคอรด์นั ้น
- หากมีการเปิดใช้งานสิทธิ์สำหรับ ฟิลด์ทั้งหมดในการค้นหาและรายการ สำหรับบทบาทผู้ใช้ของคุณ คุณจะสามารถค้นหาฟิลด์ค้นหาทั้งหมดที่ผู้ดูแลระบบของบริษัทคุณทำให้สามารถใช้งานได้ในโครงร่างการค้นหาที่กำหนดให้กับบทบาท ผู้ใช้ของคุณสำหรับประเภทเรคคอร์ดนั้น ในตำแหน่งใดๆ ต่อไปนี้:
	- แถบการดำเนินการ
- **68 วิธีใช้ออนไลน์ของ Oracle CRM On Demand Part 1 รีลีส 40**
- วินโดว์การค้นหา
- การค้นหาขั้นสูง

หมายเหตุ: ขอแนะนำไม่ให้ผู้ดูแลระบบของบริษัทเปิดใช้สิทธิ์ ฟิลด์ทั้งหมดในการค้นหาและรายการ แก่บทบาทผู้ใช้ส่วนใหญ่ เมื่อไม่มีการใช้งานสิทธิ์นี้ ฟิลด์ที่บริษัทของคุณไม่ใช้จะไม่ปรากฏในเพจการค้นหาและรายการ ซึ่งจะช่วยลดปัญหาการติดขัดและช่วยให้ผู้ใช้สามารถเห็นฟิลด์ที่๊ตนสนใจที่สุดได้ง่ายยิ่งขึ้น

- หากสิทธิ์สำหรับฟิลด์ทั้งหมดในการค้นหาและรายการไม่มีการใช้งานสำหรับบทบาทผู้ใช้ของคุณ คุณสามารถค้นหาฟิลด์ในแถบการดำเนินการ วินโดว์การค้นหา หรือการค้นหาขั้นสูง เฉพาะเมื่อฟิลด์ตรงตามทั้งสองเกณฑ์ต่อไปนี้:
	- ฟิลด์นั้นเป็นฟิลด์ค้นหาที่สามารถใช้งานได้ในโครงร่างการค้นหาที่กำหนดให้กับบทบาทผู้ใช้ของคุณสำหรับประเภทเรคคอร์ดนั้น
	- ฟิลด์จะแสดงในโครงร่างเพจรายละเอียดที่ระบุให้กับบทบาทผู้ใช้ของคุณสำหรับประเภทเรคคอร์ดนั้น หากมีการกำหนดโครงร่างเพจไดนามิกสำหรั่บบทบาทของคุณ ฟิลด์ต้องแสดงในโครงร่างเพจแบบไดนามิกอย่างน้อยหนึ่งรายการ

หมายเหตุ: *โครงร่างแบบไดนามิก* เป็นโครงร่างเพจที่แสดงชุดฟิลด*ี่*ต่างๆ ของเรคคอร์ดที่เป็นประเภทเรคคอร์ดเดียวกัน ่ ขึ้นอยู่กับค่ารายการสำหรับเลือกที่คุณเลือกในบางฟิลด์ของเรคคอร์ด

การค้นหาเป้าหมายแสดงเรคคอร์ดที่มีค่าซึ่งคุณระบุในฟิลด์การค้นหาตรงกับค่าที่สัมพันธ์กันในเรคคอร์ดของประเภทเรคคอร์ดที่คุณเลือก การค้นหาจะแสดงเฉพาะเรคคอร์ดที่ตรงกันสาหรับแต่ละค่าที่คุณป้อน ซึ่งเท่ากับการใช้เงื่อนไข AND ระหว่างฟิลด*์*การค้นหา หากคุณปล่อยฟิลด์การค้นหาเว้นว่างไว้ ฟิลด์นั้นจะไม่อยู่ในการค้นหา อย่างไรก็ตาม หากฟิลด์ช่องทำเครื่องหมายปรากฏอยู่ในโครงร่างการค้นหา ค่าของฟิลด์ช่องทำเครื่องหมายจะถู<sup>็</sup>กรว<sup>ั</sup>มเข้าเป็นส่วนหนึ่งของเกณฑ์การค้นหาเสมอ หากคุณเลือกช่องทำเครื่องหมาย Oracle CRM On

Demand จะตีความค่าของช่องทำเครื่องหมายเป็น จริง หรือ ใช่ หากคุณยกเลิกการเลือกช่องทำเครื่องหมาย Oracle CRM On Demand ้จะตีความค่าของช่องทำเครื่องหมายเป็น เท็จ หรือ ไม่

โครงร่างการค้นหาที่ระบุให้กับบทบาทผู้ใช้ของคุณสำหรับประเภทเรคคอร์ด จะกำหนดฟิลด์ที่แสดงเป็นคอลัมน์ในรายการเรคคอร์ด ที่มาจากการค้นหาเรคค<sup>่</sup>อร*ี*ดประเภทนั้น

หมายเหตุ: คุณไม่สามารถระบุค่านัลในฟิลด์ในการค้นหาจากแถบการดำเนินการ หากต้องการระบุค่านัล คุณต้องใช้การค้นหาขั้นสง สำหรับข้อมูลเพิ่มเติม โปรดดูที่ การใช้การค้นหาขั้นสูง (ในหน้า [81\)](#page-80-0)

## เกี่ยวกับการใช้ไวด์การ์ดในการค้นหาเป้าหมาย

ตามค่าดีฟอลต์ ค่าการค้นหาทกค่าที่ป้อนในฟิลด์การค้นหาเป้าหมายจะมีไวด์การ์ดหรือเครื่องหมายดอกจัน (\*) อย่ด้วย เพื่อให้คุณไม่ต้องเพิ่มไวด์การ์ดในสตริงการค้นหาของคุณ คุณสามารถเพิ่มไวด์การ์ดนำหน้าค่าการค้นหา หรือคุณสามารถใช้ไวด์การ์ดระหว่างค่าการค้นหา คุณไม่สามารถใช้ไวด์การ์ดในรายการสำหรับเลือกซึ่งมีการกำหนดค่าล่วงหน้า ตัวอย่างเช่น ในการค้นหาเป้าหมายสำหรับเรคคอร์ดบริษัท โครงร่างการค้นหาดีฟอลต์ให้คุณสามารถป้อนสตริงการค้นหาสำหรับฟิลด์ชื่อบริษัทและฟิลด์ที่ตั้ง<br>ทั้งสองฟิลด์เหล่านี้ไม่ต้องคำนึงถึงตัวพิมพ์ที่ตรงกัน หากคุณป้อน C ในฟิลด์ชื่อบริษัท และ Head ทั้งสองฟิลด*์*เหล่านี้ไม่ต้องคำนึงถึงตัวพิมพ์ที่ตรงกัน หากคุณป้อน C ในฟิลด์ชื่อบริษัท และ *Head ใ*นฟิลด์ที่ตั้ง<br>ระบบจะตีความนิพจน์การค้นหาเป้าหมายออกมาในลักษณะดังนี้: ้ :

แสดงบริษัททั้งหมดที่ชื่อบริษัทมีลักษณะเป็น C\* และที่ตั้งเป็น *Head*\*

การค้นหาจะแสดงบริษัททั้งหมดที่ชื่อบริษัทขึ้นต้นด้วยอักษร C (ตัวพิมพ์ใหญ่และตัวพิมพ์เล็ก) และที่ค่าในฟิลด*์*ที่ตั้งขึ้นต้นด้วยคำว่า *Head* (ตัวพิมพ์ใหญ่และตัวพิมพ์เล็กรวมกัน)

## หมายเหตุ: การใช้ไวด์การ์ดจะมีผลกับประสิทธิภาพการค้นหา การค้นหาที่มีค่าการค้นหานำหน้าด้วยไวด์การ์ดจะทำงานช้าที่สุด

การใช่ไวด์การ์ดจะถูกจำกัดเมื่อคุณค้นหาข้อมูลที่ตรงกันทั้งหมดตามที่อธิบายไว้ในส่วนต่อไปนี้

### เกี่ยวกับการค้นหาข้อมูลที่ตรงกันทั้งหมด

หากคุณทราบค่าที่ตรงกันในฟิลด์บนเรคคอร์ดที่คุณกำลังค้นหา คุณสามารถค้นหาข้อมูลที่ตรงกันทั้งหมดโดยใส่เครื่องหมายเท่ากับ (=) นำหน้าสตริงค้นหา เมื่อคุณใ์สเครื่องหมายเท่ากับนำหน้าสตริงค้นหา การค้นหาเป้าหมายจะทำงานดังนี้:

## <span id="page-69-0"></span>ไวด์การ์ดจะไม่ปรากฏรวมอยู่ที่ท้ายสตริงค้นหา

หากฟิลด์ค้นหาเป็นฟิลด์ที่ต้องมีตัวพิมพ์ที่ตรงกัน การค้นหาจะแสดงข้อมูลที่ตรงกับสตริงค้นหาทั้งหมด หากฟิลด*ี*ค้นหาเป็นฟิลด*์*ที่ไม่คำนึงถึงตัวพิมพ์ที่ตรงกัน ึการค้นหาจะแสดงข้อมูลที่ตรงกันรวมถึงข้อมูลที่มีตัวพิมพ์ใหญ่และตัวพิมพ์เล็กรวมกัน

ตัวอย่างเช่น หากคุณป้อน *=Acme* เป็นค่าการค้นหาในฟิลด์ชื่อบริษัท การค้นหาจะแสดงเรคคอร์ดบริษัททั้งหมดที่มีชื่อบริษัทเป็น *Acme ห*รือ *ACME ห*รือที่มีตัวพิมพ์ใหญ่และตัวพิมพ์เล็กผสมกัน เนื่องจากชื่อบริษัทเป็นฟิลด*์*ที่ไม่คำนึงถึงตัวพิมพ์ที่ตรงกัน การคน้ หาจะไม่แสดงเรคคอรด์ใดๆ ทีช่ ือ่ บรษิ ทั มคี าว่า *Acme* และมอีกั ขระอืน่ ๆ อยู่ดว้ย เชน่ *Acme Inc*, *Acme Incorporated* หรือ *Acme SuperStore*

■ หากคุณใช้ไวด์การ์ดในสตริงค้นหาอย่างชัดเจน ไวด์การ์ดจะถือเป็นข้อความ

ตัวอย่างเช่น สมมติว่ามีเรคคอร์ดบริษัทสองเรคคอร์ดที่มีชื่อบริษัทว่า: *Acme\* และ Acme Super Store* หากคุณป้อน <sup>=</sup>*Acme\** ในฟิลดค์น้ หาชือ่ บรษิ ทั การคน้ หาจะแสดงเรคคอรด์ทีช่ ือ่ บรษิ ทั เป็น *Acme\** การคน้ หาจะไม่แสดงเรคคอรด์ทีช่ ือ่ บรษิ ทั เป็น *Acme Super Store*

หากค่าฟิลด์ในเรคคอร*์*ดเริ่มต้นด้วยเครื่องหมายเท่ากับ เฉพาะเครื่องหมายเท่ากับลำดับที่สองที่คุณป้อนในฟิลด์ค้นหาเท่านั้นจะถือว่าเป็นส่วนหนึ่งของสตริงค้นหา

ตวัอย่างเชน่ สมมตวิ่ามเีรคคอรด์บรษิ ทั สองเรคคอรด์ทีม่ ชี ือ่ บรษิ ทั ว่า <sup>=</sup>*Acme Super Store* และ *Acme Super Store* หากคุณป้อน *==Acme Super Store* ในฟิลด์ค้นหาชื่อบริษัท การค้นหาจะแสดงเรคคอร*์*ดที่ชื่อบริษัทเป็น *=Acme Super Store* การคน้ หาจะไม่แสดงเรคคอรด์ทีช่ ือ่ บรษิ ทั เป็น *Acme Super Store*

ข้อจำกัดต่อไปนี้ใช้กับการใช้เครื่องหมายเท่ากับเป็นคำนำหน้า:

- ไม่สามารถใช้เครื่องหมายเท่ากับนำหน้าฟิลด์ค้นหาของประเภทฟิลด์โทรศัพท์
- ้คุณไม่สามารถใช้เครื่องหมายเท่ากับนำหน้าค่าในฟิลด์ค้นหารายการสำหรับเลือก

# **เกีย่ วกบั เงือ่ นไขของฟิลเตอร ์**

้สำหรับการค้นหา เงื่อนไขของฟิลเตอร์จะแตกต่างกันไปตามประเภทข้อมูลของฟิลด์ค้นหา ดังที่แสดงในตารางต่อไปนี้

หมายเหตุ: ในบางกรณี การค้นหาไม่แสดงเรคคอร์ดที่มีค่าเป็นนัลในฟิลด์ที่คุณใช้ในเกณฑ์สำหรับการค้นหาหรือฟิลเตอร์รายการ ตัวอย่างเช่น หากคุณค้นหาโอกาสทางการขายที่มีสถานะที่ไม่เท่ากับ ชนะ ระบบจะไม่แสดงโอกาสทางการขายที่มีสถานะเป็นนัล หากคุณต้องการให้การค้นหาของคุณแสดงเรคคอร์ดที่มีค่านัลในฟิลด์ ให้รวมเงื่อนไข เป็นนัล สำหรับฟิลด์ดังกล่าว ในตัวอย่างก่อนหน้า หากคุณต้องการให้การค้นหาของคุณแสดงโอกาสทางการขายที่มีสถานะเป็นนัล และโอกาสทางการขายที่มีสถานะอื่นๆ นอกเหนือจาก ชนะ ให้รวมเงื่อนไข เป็นนัล สำหรับฟิลด*ี*่สถานะในเกณฑ์การค้นหา และเงื่อนไขในการค้นหาเรคคอร์ดที่มีสถานะที**่**ไม่เท่ากับ ชนะ

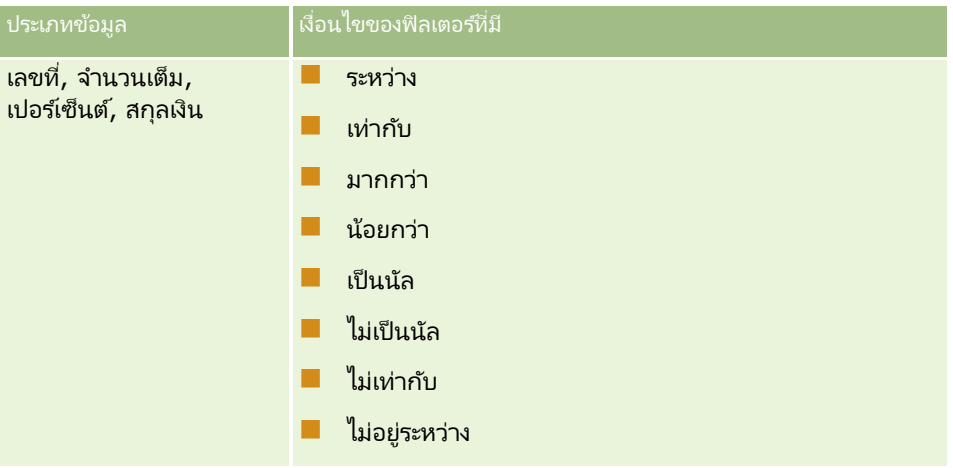

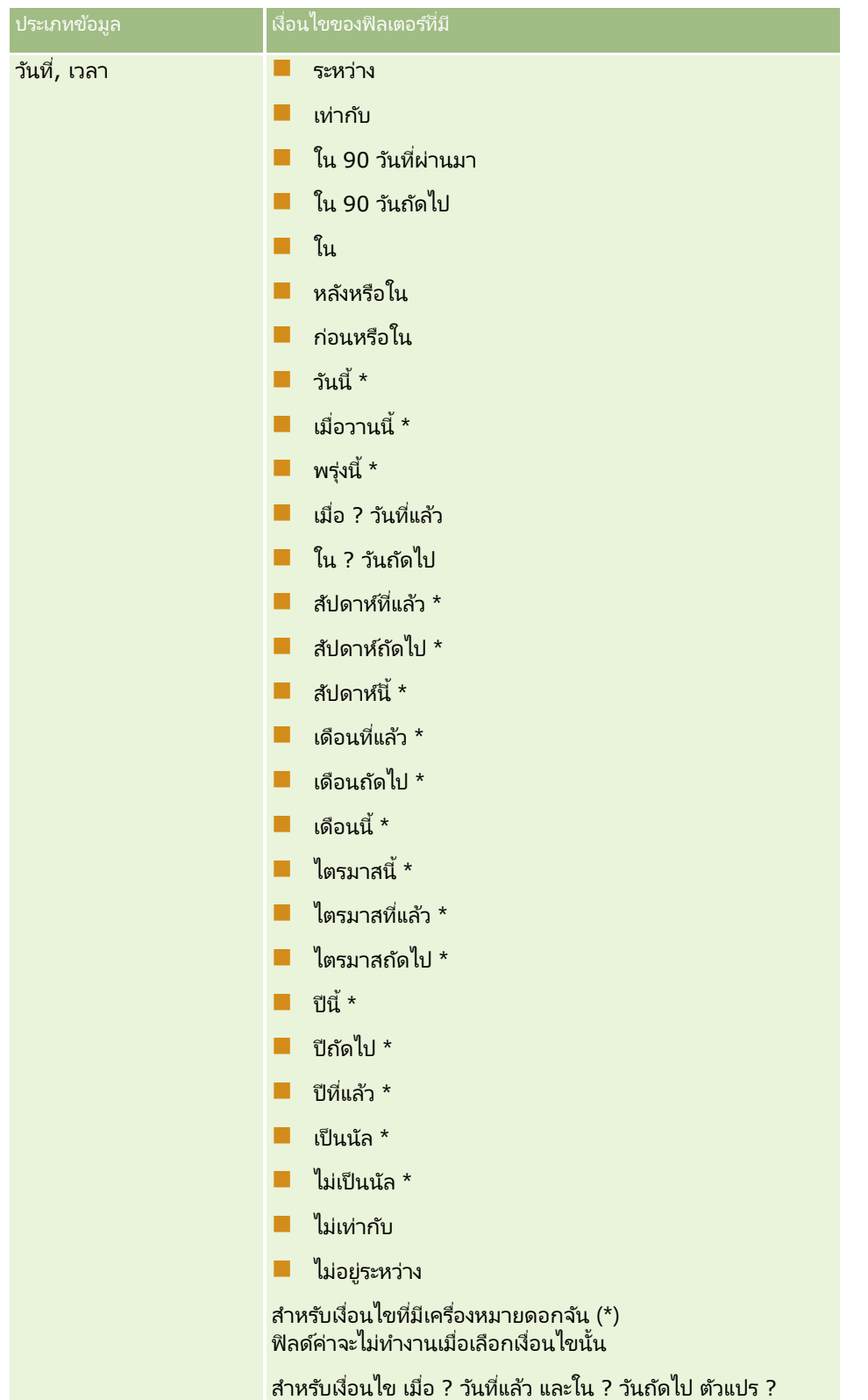

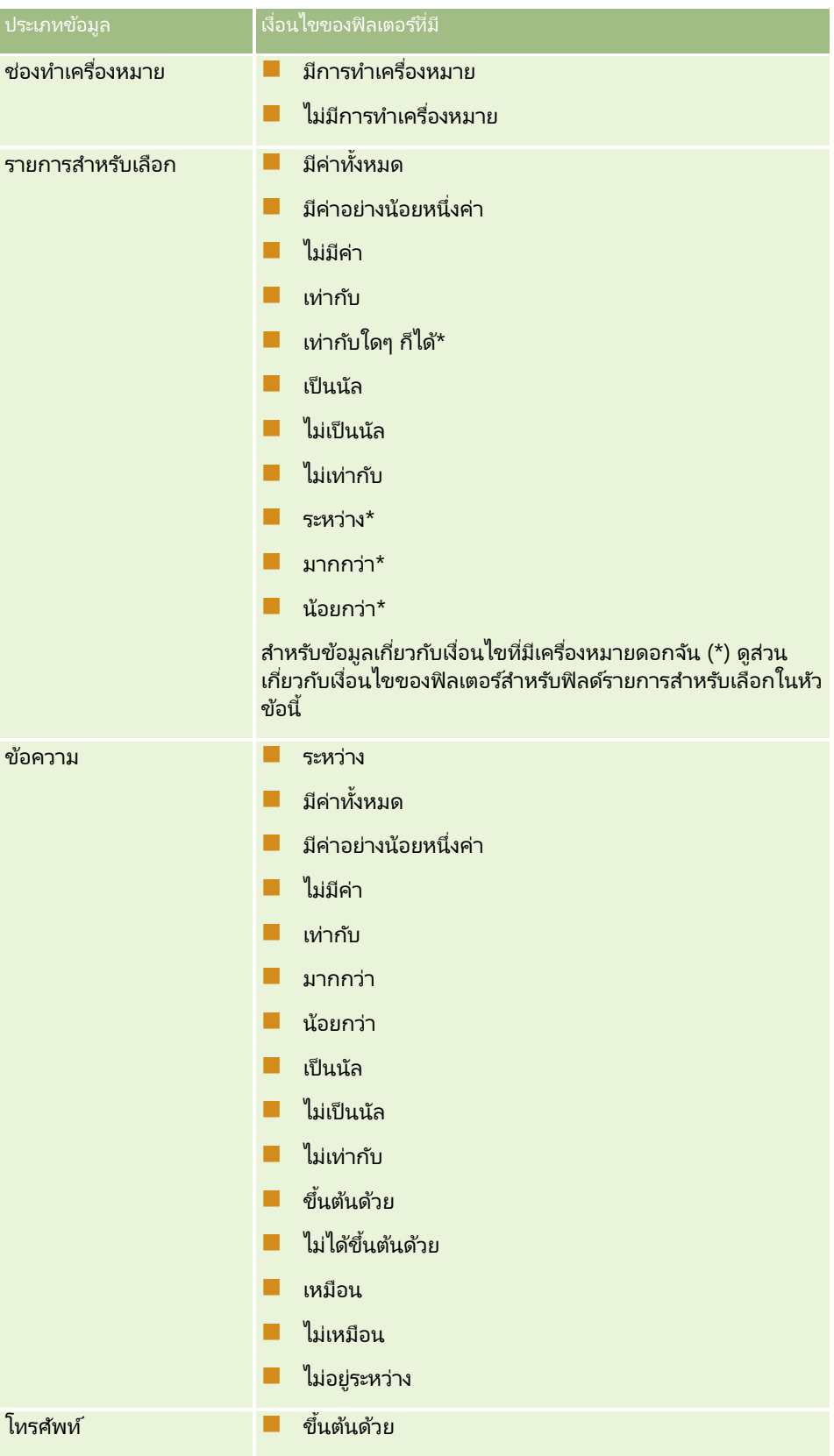
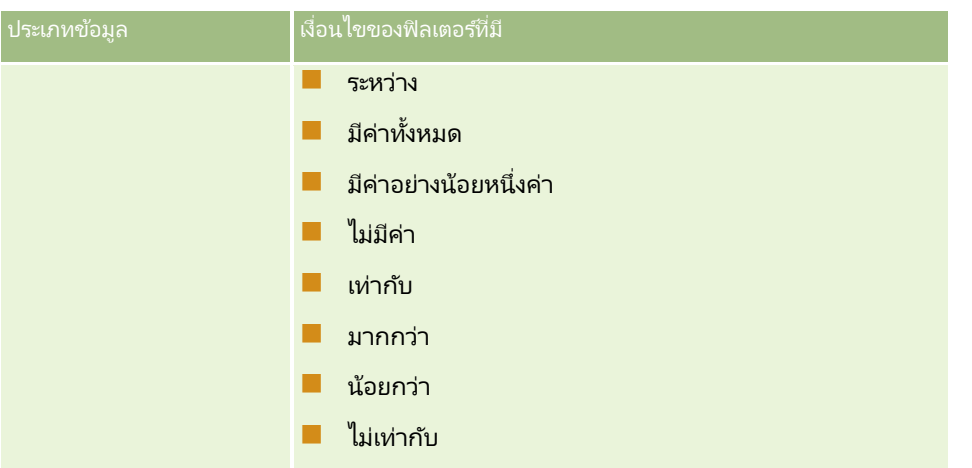

### ้เกี่ยวกับเงื่อนไขของฟิลเตอร์สำหรับฟิลด์รายการสำหรับเลือก

สำหรับเงื่อนไข ระหว่าง มากกว่า และน้อยกว่า สำหรับฟิลด์รายการสำหรับเลือก Oracle CRM On Demand จะค้นหารหัสที่ไม่อ้างอิงภาษา (LIC) ของค่ารายการสำหรับเลือกและไม่ใช่ค่ารายการสำหรับเลือกเอง เพื่อค้นหาเรคคอร์ดที่ตรงกับเกณฑ์ฟิลเตอร์ที่คุณระบุ ดังนั้น ผลการค้นหาของคุณจะรวมเรคคอร์ดทั้งหมดที่ LIC ของค่ารายการสำหรับเลือกตรงกับเกณฑ์ แม้ว่าค่ารายการสำหรับเลือกเองจะไม่ตรงก็ตาม ในทำนองเดียวกัน ผลการค้นหาของคุณจะไม่รวมเรคคอร์ดที่ค่ารายการสำหรับเลือกตรงกับเกณฑ์ แต่ LIC ของค่ารายการสำหรับเลือกไม่ตรงกับเกณฑ์

้ตัวอย่างเช่น สมมติว่าผัดแลระบบของคุณได้สร้างค่ารายการสำหรับเลือกเรียกว่า เบต้า แล้ว LIC ของค่ารายการสำหรับเลือกใหม่เหมือนกันกับค่ารายการสำหรับเลือกตามค่าดีฟอลต์ ดังนั้น การค้นหาที่มีฟิลเตอร์ต่อไปนี้จะส่งคืนเรคคอร์ดที่ค่ารายการสำหรับเลือกเป็นเบต้า:

#### ระหว่างอัลฟา, แกมมา

้อย่างไรก็ตาม หากต่อมาผู้ดูแลระบบของคุณได้เปลี่ยนแปลงค่ารายการสำหรับเลือกจาก เบต้า เป็น ไม่ใช่เบต้า แล้ว LIC ของค่ารายการสำหรับเลือก<sup>้</sup>จะไม่เปลี่ยนแปลง ดังนั้น หากคุณค้นหาเรคคอร์ดโดยใช้ฟิลเตอร์ตามที่แสดงด้านบน ผลการค้นหาของคุณจะรวมเรคคอร์ดทั้งหมดที่ค่ารายการสำหรับเลือกเป็น ไม่ใช่เบต้า เนื่องจาก LIC สำหรับค่ารายการสำหรับเลือกยังคงเป็น เบต้า อย่างไรก็ตาม ถ้าคุณค้นหาเรคคอร์ดโดยใช้ฟิลเตอร์ต่อไปนี้ ผลการค้นหาของคุณจะไม่รวมเรคคอร์ดที่ค่ารายการสำหรับเลือก<sup>ู่</sup>เป็น ไม่ใช่เบต้า เนื่องจาก LIC ของค่ารายการสำหรับเลือกไม่ตรงกับเกณฑ์ที่ระบุ:

#### ระหว่างแกมมา, ซีตา

ในทำนองเดียวกัน หากคุณค้นหาเวอร์ชันที่แปลของค่ารายการสำหรับเลือก ผลการค้นหาของคุณจะรวมเรคคอร*์*ดทั้งหมดที่ LIC ของค่ารายการสำหรับเลื่อกตรงกับเกณฑ์ที่ระบุ แม้ว่าค่ารายการสำหรับเลือกที่แปลจะไม่ตรงกับเกณฑ์

ี สำหรับเงื่อนไขสำหรับฟิลด์รายการสำหรับเลือกอื่นๆ ที่นอกเหนือจากเงื่อนไข ระหว่าง มากกว่า และน้อยกว่า Oracle CRM On Demand จะค้นหาค่ารายการสำหรับเลือกเองและไม่ใช่ LIC เพื่อค้นหาเรคคอร์ดที่ตรงกับเกณฑ์ฟิลเตอร์ที่คุณระบุ

#### เงื่อนไขของฟิลเตอร์ เท่ากับใดๆ ก็ได้

เงื่อนไขของฟิลเตอร์ เท่ากับใดๆ ก็ได้ จะค้นหาเรคคอร์ดที่ตรงกันแบบหั้งหมดกับค่าใดค่าหนึ่งของค่าที่ระบุ เงื่อนไขของฟิลเตอร์นี้จะสามารถใช่ได้เฉพาะกับฟิลด์รายการสำหรับเลือกที่มีไอคอนค้นหา (แว่นขยาย) พร้อมใช้งานในเพจรายละเอียดเรคคอร์ดและเพจแก้ไข เงื่อนไขของฟิลเตอร์นี้จะไม่สามารถใช่ได้กับฟิลด์รายการสำหรับเลือกที่รายการดรอปดาวน์ของค่ามีอยู่ในเพจรายละเอียดเรคคอร์ดและเพจแ ก้ไข สำหรับฟิลด์รายการสำหรับเลือกประเภทนี้ ให้ใช้เงื่อนไขของฟิลเตอร์ มีค่าทั้งหมด ในการค้นหาเรคคอร์ดที่ตรงกันแบบทั้งหมดกับค่าใดค่าหนึ่งของค่าที่ระบุ

นอกจากนี้ เงื่อนไขของฟิลเตอร์ เท่ากับใดๆ ก็ได้ ยังจะไม่สามารถใช้ได้กับฟิลด์รายการสำหรับเลือกแบบหลายรายการ ี สำหรับข้อมูลเกี่ยวกับการค้นหาในฟิลด์รายการสำหรับเลือกแบบหลายรายการ โปรดดูที่ เกี่ยวกับการค้นหาในฟิลด์รายการสำหรับเลือกแบบหลายรายการ (โปรดดูที่ "เกี่ยวกับการค้นหาบนรายการสำหรับเลือกแบบหลายรายการ" ในหน้า [77\)](#page-76-0)

# การใช้เงื่อนไขของฟิลเตอร์

ตารางต่อไปนี้แสดงการใช้เครื่องหมายและเงื่อนไขของฟิลเตอร์ต่างๆ:

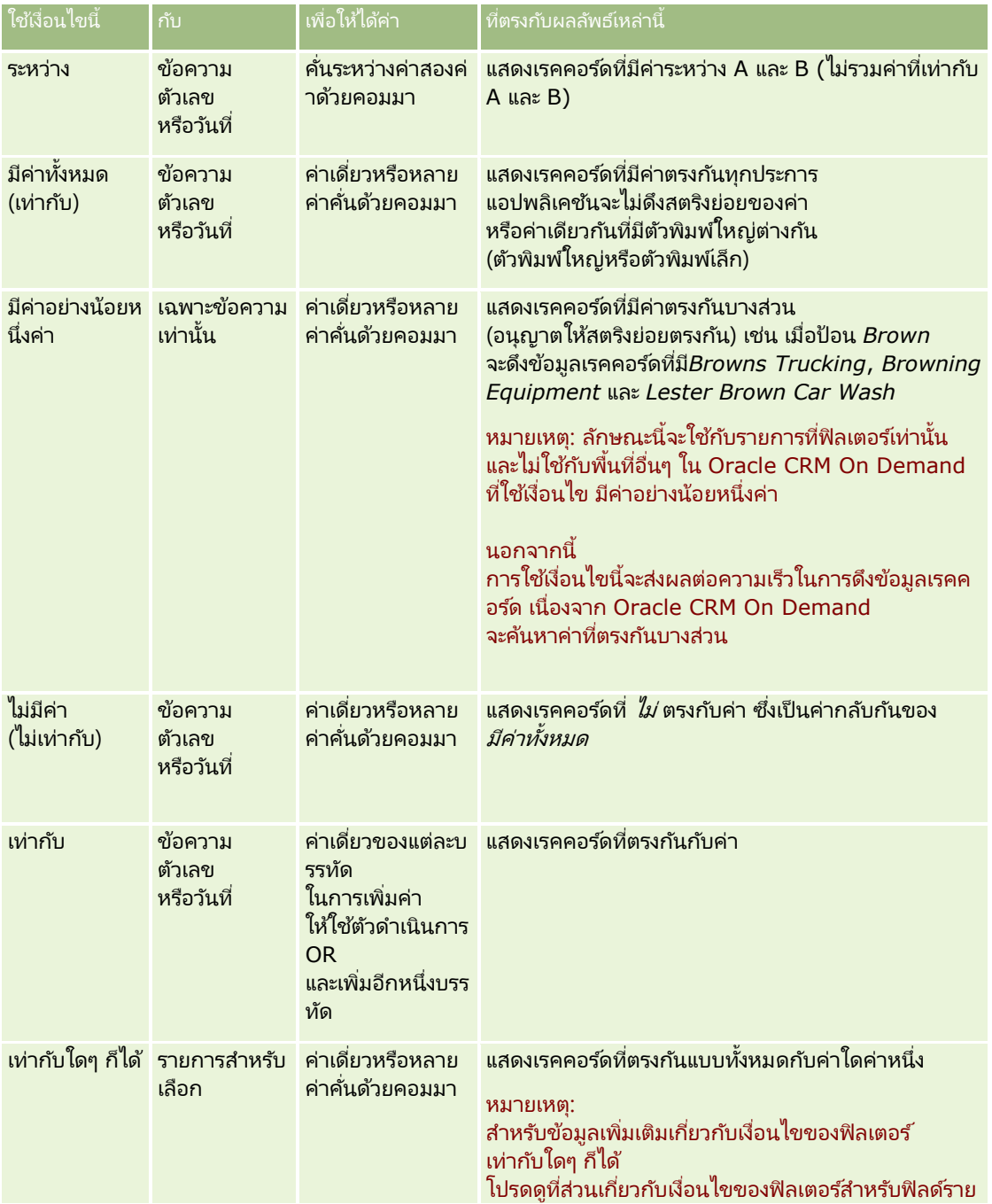

**74** วิธีใช้ออนไลน์ของ Oracle CRM On Demand Part 1 รีลีส 40

<span id="page-74-0"></span>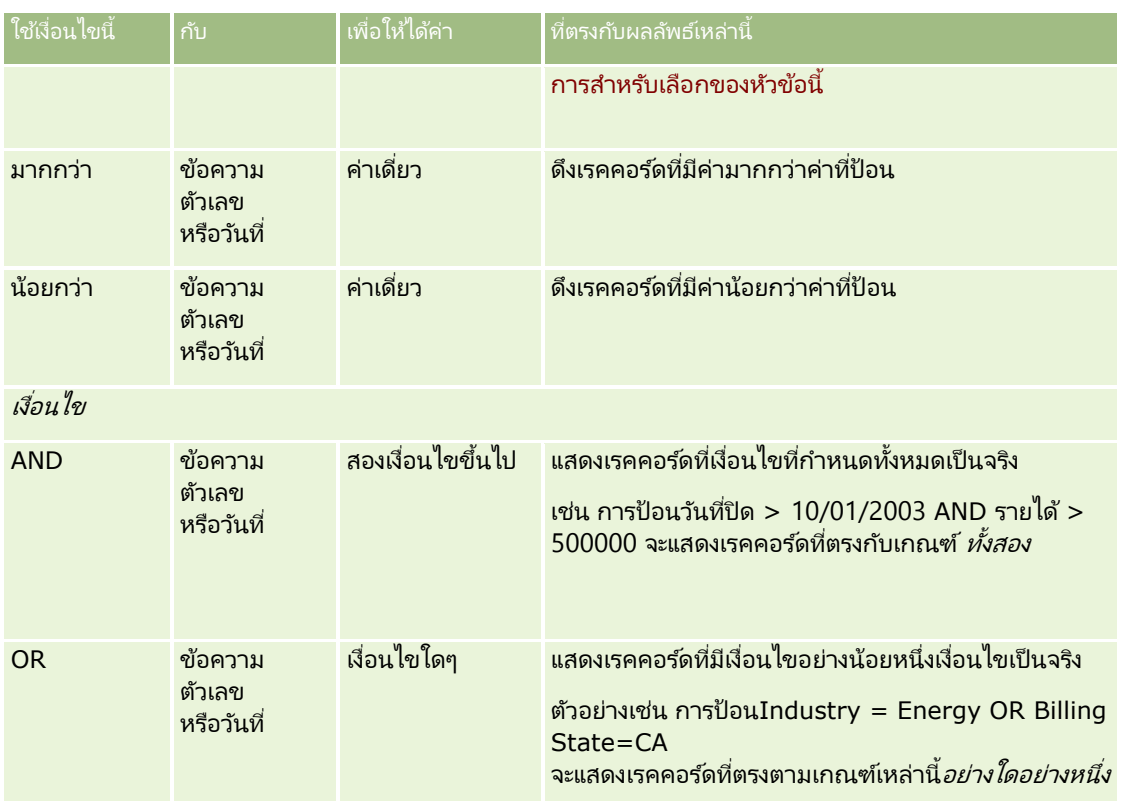

### **เกีย่ วกบั คำ่ ของฟิลเตอร ์**

เมื่อคุณค้นหาเรคคอร์ด คุณต้องป้อนค่าฟิลเตอร์ ซึ่งขึ้นอยู่กับเงื่อนไขของฟิลเตอร์ที่คุณเลือก เมื่อป้อนค่าฟิลเตอร์สำหรับค้นหาแล้ว ให้ปฏิบัติตามคำแนะนำเหล่านี้:

- $\blacksquare$  ใช้คอมมาในการแยกแต่ละค่าในรายการค่ากับเงื่อนไขใดๆ ต่อไปนี้:
	- มีค่าทั้งหมด
	- มีค่าอย่างน้อยหนึ่งค่า
	- ไม่มีค่า
	- เท่ากับใดๆ ก็ได้
- อย่าใช้คอมมาภายในค่ากับเงื่อนไขใดๆ ต่อไปนี้:
	- มีค่าทั้งหมด
	- มีค่าอย่างน้อยหนึ่งค่า
	- ไม่มีค่า
	- เท่ากับใดๆ ก็ได้

คอมมาถือเป็นตัวคั่นในรายการค่า จึงไม่สามารถใช้ภายในค่าเหล่านั้นเองได้ หากค่าฟิลเตอร์มีคอมมา ให้ใช้เงื่อนไขอื่นๆ รวมกันเพื่อสร้างฟิลเตอร์ที่คุณต้องการ

### เริ่มต้นใช้งาน

- ี สำหรับค่าตัวเลข อย่าใช้คอมมาในการระบค่าเป็นจำนวนพัน
- คุณสามารถใช้บางส่วนของคำที่มีเงื่อนไขว่าต้องมีค่าอย่างน้อยหนึ่งค่าได้ แต่การใช้คำบางส่วนที่มีเงื่อนไขอื่นๆ จะไม่ดึงเรคคอร์ดที่คุณต้องการ

หมายเหตุ: ลักษณะนี้จะใช้กับรายการที่ฟิลเตอร์ที่ใช้เงื่อนไข มีค่าอย่างน้อยหนึ่งค่า และจะไม่ใช้กับพื้นที่อื่นๆ ใน Oracle CRM On Demand

- สำหรับวันที่ ให้ป้อนวันที่ในรูปแบบที่บริษัทของคุณใช้ แต่ให้ใช้เลขสี่หลักสำหรับปีด้วย เช่น 2003
- ี สำหรับสกุลเงิน ให้ละเครื่องหมายคอมมาและสัญลักษณ์ไว้ เช่น ดอลลาร์ (\$)

### การใช้ไวด์การ์ดกับค่าฟิลเตอร์

คุณสามารถใช้อักขระไวด์การ์ด (\* และ ?) ในการค้นหาฟิลด์ข้อความและโทรศัพห์ได้เฉพาะเมื่อเงื่อนไขฟิลเตอร์คือ ขึ้นต้นด้วย

คำเตือน: การใช่เครื่องหมายดอกจัน (\*) อาจจะส่งผลกระทบต่อประสิทธิภาพการทำงานหากใช้กับข้อมูลขนาดใหญ่

คุณสามารถใช้ไวด์การ์ดกับประเภทการค้นหาต่อไปนี้:

- ี่ ส่วนเกณฑ์การค้นหาในการค้นหาขั้นสูง
- ้ส่วนเกณฑ์การค้นหาในเพจจัดทำรายการ และแก้ไขรายการ
- การค้นหาตามลำดับอักษรในเพจรายการ
- การค้นหาด่วนในเพจรายการ
- ส่วนการค้นหาในแถบการดำเนินการ

สำหรับฟิลด*ี*หมายเลขโทรศัพท์ ตัวอย่างเช่น คุณสามารถค้นหาหมายเลขโทรศัพท์ทั้งหมดในรหัสพื้นที่หนึ่ง ในการค้นหานี้ ให้คลิกที่ไอคอนโทรศัพท์ และในปีอปอัพหมายเลขโทรศัพท์ ป้อนรหัสพื้นที่ จากนั้นป้อนไวด์การ์ดดอกจัน (\*) ในฟิลด์หมายเลขท้องถิ่น

# **เกีย่ วกบั คำ่ ดฟี อลตใ์นฟิลดค์น้ หำ**

ฟิลด์ค้นหาสำหรับประเภทเรคคอร์ดอาจได้รับการกรอกโดยอัตโนมัติด้วยค่าดีฟอลต์ในตำแหน่งที่ตั้งต่อไปนี้ ทั้งนี้ขึ้นอยู่กับวิธีที่ผู้ดูแลระบบของคุณตั้งค่าโครงร่างการค้นหาสำหรับประเภทเรคคอร์ดสำหรับบทบาทผู้ใช้ของคุณ:

- ีแอปเพล็ตการค้นหาเป้าหมายในแถบการดำเนินการ
- ี่ ฟอร์มเกณฑ์การค้นหาขั้นสูง
- ี ส่วนเกณฑ์ของเพจรายการใหม่เมื่อคุณจัดทำรายการใหม่

หมายเหตุ: เมื่อคุณปรับปรุงรายการที่มีอยู่ รายการของฟิลด์ค้นหาและเงื่อนไขและค่าสำหรับฟิลด์ค้นหาเหล่านั้นจะถูกระบุโดยฟิลเตอร์รายการปัจจุบัน

หมายเหตุ: สำหรับประเภทเรคคอร์ดกิจกรรม ฟิลด์ค้นหาอาจได้รับการป็อปปูเลทโดยอัตโนมัติในแอปเพล็ตค้นหาเป้าหมายในแถบการดำเนินการและในฟอร์มเกณฑ์การค้นหาขั้นสูงเมื่อคุ ณค้นหาการนัดหมายหรืองาน ู แต่ฟิลด์ค้นหาจะไม่ถูกเลือกไว้ล่วงหน้าหรือป็อปปเลทเมื่อคุณจัดทำรายการใหม่สำหรับประเภทเรคคอร์ดกิจกรรม

คุณสามารถเปลี่ยนเงื่อนไขและค่าสำหรับฟิลด์ค้นหาทั้งหมดได้

## <span id="page-76-0"></span>**เกีย่ วกบั กำรคน้ หำบนรำยกำรส ำหรับเลือกแบบหลำยรำยกำร**

คุณสามารถค้นหาและสืบค้นค่าทั้งหมดของฟิลด์รายการสำหรับเลือกแบบหลายรายการ *รายการสำหรับเลือกแบบหลายรายการ* เป็นรายการสำหรับเลือกที่คุณสามารถเลือกค่าได้หลายค่าเมื่อป้อนข้อมูลเรคคอร์ด

ฟิลด์รายการสำหรับเลือกแบบหลายรายการได้รับการสนับสนุนเป็นคอลัมน์ในผลการค้นหาเป้าหมายและในเกณฑ์ของฟิลเตอร์การค้นหาเป้า หมาย

รายการต่อไปนี้แสดงค่าของรายการสำหรับเลือกแบบหลายรายการซึ่งปรากฏในเกณฑ์ของฟิลเตอร์และเงื่อนไขของฟิลเตอร์ที่กำหนดว่าเรคค ้อร์ดใดจะถูกค้นพบในการค้นหา:

- มีค่าหั้งหมด เรคคอร์ดจะถูกพบหากค่าของฟิลเตอร์ที่ระบุหั้งหมดตรงกับค่ารายการสำหรับเลือกแบบหลายรายการของเรคคอร์ดที่ค้นหา
- มีค่าอย่างน้อยหนึ่งค่า เรคคอร์ดจะถูกพบหากค่าใดค่าหนึ่งของฟิลเตอร์ที่ระบุตรงกับค่ารายการสำหรับเลือกแบบหลายรายการของเรคคอร์ดที่ค้นหา
- ไม่มีค่า เรคคอร์ดจะถูกพบหากไม่มีค่าใดของฟิลเตอร์ที่ระบุตรงกับค่ารายการสำหรับเลือกแบบหลายรายการของเรคคอร์ดที่ค้นหา

# **เกีย่ วกบั กำรคน้ หำคำ หลกั**

คุณสามารถดำเนินการค้นหาได้สองประเภทใน Oracle CRM On Demand การค้นหาเป้าหมายและการค้นหาคำหลัก เม้ดูแลระบบของบริษัทของคุณจะกำหนดประเภทของการค้นหาที่จะใช้เป็นค่าดีฟอลต์สำหรับบริษัทของคุณ โดยเลือกประเภทการค้นหาในเพจโปรไฟล์บริษัท การค้นหาเป้าหมายเป็นประเภทการค้นหาที่แนะนำ สำหรับข้อมูลเกี่ยวกับการค้นหาคำหลัก โปรดดูที่ เกี่ยวกับการค้นหาคำหลัก (โปรดดูที่ "เกี่ยวกับการค้นหาเป้าหมาย" ในหน้า [68\)](#page-67-0)

คุณสามารถใช้การค้นหาคำหลักในหลายๆ ตำแหน่งใน Oracle CRM On Demand ดังนี้:

 $\blacksquare$  ส่วนการค้นหาของแถบการดำเนินการ ทั้งนี้ ขึ้นอยู่กับประเภทของการค้นหาที่ผู้ดูแลระบบของบริษัทของคุณได้เลือกไว้สำหรับบริษัทของคุณ การค้นหาคำหลักหรือการค้นหาเป้าหมายจะใช้ในส่วนการค้นหาของแถบการดำเนินการสำหรับบริษัทของคุณ สำหรับข้อมูลเพิ่มเติมเกี่ยวกับการค้นหาเรคคอร์ดในแถบการดำเนินการ โปรดดูที่ การค้นหาเรคคอร์ดในแถบการดำเนินการ (ในหน้า [79\)](#page-78-0)

- วินโดว์การค้นหา ทั้งนี้ ขึ้นอยู่กับประเภทการค้นหาที่ผู้ดูแลระบบของบริษัทของคุณได้เลือกไว้สำหรับบริษัทของคุณ การค้นหาคำหลักหรือการค้นหาเป้าหมายจะใช้ในวินโดว์การค้นหาที่คุณค้นหาเรคคอร์ดเพื่อเชื่อมโยงกับเรคคอร์ดที่คุณใช้งานอยู่ สำหรับข้อมูลเพิ่มเติมเกี่ยวกับการค้นหาเรคคอร์ดในวินโดว์การค้นหา โปรดดูที่ การค้นหาเรคคอร์ดในวินโดว์การค้น<mark>หา (ในหน้า [90\)](#page-89-0)</mark>
- ี เพจการค้นหาขั้นสูงใน Oracle CRM On Demand ในเพจการค้นหาขั้นสูง ประเภทการค้นหาจะขึ้นอยู่กับตัวเลือกที่คุณเลือกดังนี้:
	- หากคุณค้นหาประเภทเรคคอร์ดหลายประเภท การค้นหาจะเป็นการค้นหาคำหลัก
	- หากคุณค้นหาประเภทเรคคอร์ดเดียว การค้นหานั้นคือการค้นหาเป้าหมาย

สำหรับข้อมูลเพิ่มเติมเกี่ยวกับการใช้การค้นหาขั้นสูง โปรดดูที่ การใช้การค้นหาขั้นสูง (ในหน้า [81\)](#page-80-0)

#### หมายเหตุ: การค้นหาโดยใช้ฟิลด์ฟิลเตอร์ด่วนในเพจรายการมักจะเป็นการค้นหาเป้าหมายเสมอ แม้ว่าจะมีการเลือกการค้นหาคำหลักเป็นค่าดีฟอลต์ประเภทการค้นหาสำหรับบริษัทของคุณก็ตาม

หากผู้ดูแลระบบของบริษัทเลือกการค้นหาคำหลักเป็นประเภทการค้นหาสำหรับบริษัทของคุณ คุณจะมองเห็นฟิลด์ค้นหาเพียงหนึ่งฟิลด์ในส่วนการค้นหาของแถบการดำเนินการและในวินโดว์การค้นหา .<br>การค้นหาคำหลักจะค้นหาบางฟิลด์เพื่อหาค่าที่ตรงกับข้อความที่คุณป้อนในฟิลด*์*ค้นหา การค้นหาจะแสดงเรคคอร์ดทั้งหมดที่พบสตริงข้อความตรงตามที่คุณป้อนในฟิลด์ที่ค้นหาใดๆ ซึ่งเทียบเท่ากับการใช้เงื่อนไข OR ในฟิลด์ค่าดีฟอลต์ ตัวอย่างเช่น ในการค้นหาคำหลักของเรคคอร์ดคำขอบริการ ระบบจะค้นหาฟิลด์หมายเลขบริการและฟิลด์ชื่อเรื่อง หากคุณป้อนค่า *1234* ในฟิลด์ค้นหาของแถบการดำเนินการ เรคคอร์ดที่แสดงมีรายการดังนี้:

■ เรคคอร*์*ดทั้งหมดที่มีค่า *1234* ร่วมอยู่ด้วยในฟิลดเ์ลขที่บริการ เช่น เลขที่คำขอบริการ 12345 และ 01234

<span id="page-77-0"></span>■ เรคคอร*์*ดทั้งหมดที่มีข้อความ 1234 ร่วมอยู่ด้วยในฟิลด์ห้วเรื่อง เช่น *ลูกค้ารายงานปัญหาที่มีกับผลิตภัณฑ์หมายเลข 1234* 

ประเภทเรคคอร์ดบางประเภทไม่รองรับการค้นหาคำหลัก

สำหรับรายการประเภทเรคคอร์ดที่รองรับการค้นหาคำหลักและสำหรับรายละเอียดเกี่ยวกับฟิลด์ที่ถูกค้นหาสำหรับแต่ละประเภทเรคคอร์ดในก ารค้นหาคำหลัก โปรดดูที่ ฟิลด*์*ค้นหาค่าดีฟอลต์สำหรับการค้นหาคำหลัก (ในหน้า [78\)](#page-77-0)

## **ฟิ ลด ์ค้นหำค่ำดีฟอลต ์ส ำหรับกำรค้นหำค ำหลัก**

คุณสามารถใช้การค้นหาคำหลักในหลายๆ ตำแหน่งใน Oracle CRM On Demand ดังนี้:

- $\blacksquare$  ส่วนการค้นหาของแถบการดำเนินการ ทั้งนี้ ชื้นอยู่กับประเภทของการค้นหาที่ผู้ดูแลระบบของบริษัทของคุณได้เลือกไว้สำหรับบริษัทของคุณ การค้นหาคำหลักหรือการค้นหาเป้าหมายจะใช่ในส่วนการค้นหาของแถบการดำเนินการสำหรับบริษัทของคุณ สำหรับข้อมูลเพิ่มเติมเกี่ยวกับการค้นหาเรคคอร์ดในแถบการดำเนินการ โปรดดูที่ การค้นหาเรคคอร์ดในแถบการดำเนินการ (ในหน้า [79\)](#page-78-0)
- วินโดว์การค้นหา ทั้งนี้ ขึ้นอยู่กับประเภทการค้นหาที่ผู้ดูแลระบบของบริษัทของคุณได้เลือกไว้สำหรับบริษัทของคุณ การค้นหาคำหลักหรือการค้นหาเป้าหมายจะใช้ในวินโ์ดว์การค้นหาที่คุณค้นหาเรคคอร์ดเพื่อเชื่อมโยงกับเรคคอร์ดที่คุณใช้งานอยู่ สำหรับข้อมูลเพิ่มเติมเกี่ยวกับการค้นหาเรคคอร์ดในวินโดว์การค้นหา โปรดดูที่ การค้นหาเรคคอร์ดในวินโดว์การค้น<mark>หา (ในหน</mark>้า [90\)](#page-89-0)
- เพจการค้นหาขั้นสูงใน **Oracle CRM On Demand** ในเพจการค้นหาขั้นสูง ประเภทการค้นหาจะขึ้นอยู่กับตัวเลือกที่คุณเลือกดังนี้:
	- หากคุณค้นหาประเภทเรคคอร์ดหลายประเภท การค้นหาจะเป็นการค้นหาคำหลัก
	- หากคุณค้นหาประเภทเรคคอร์ดเดียว การค้นหานั้นคือการค้นหาเป้าหมาย

ี่สำหรับข้อมูลเพิ่มเติมเกี่ยวกับการใช้การค้นหาขั้นสูง โปรดดูที่ การใช้การค้นหาขั้นสูง (ในหน้า [81\)](#page-80-0)

หมายเหตุ: การค้นหาโดยใช้ฟิลด์ฟิลเตอร์ด่วนในเพจรายการมักจะเป็นการค้นหาเป้าหมายเสมอ ้แม้ว่าจะมีการเลือกการค้นหาคำหลักเป็นค่าดีฟอลต์ประเภทการค้นหาสำหรับบริษัทของคุณก็ตาม

สำหรับข้อมูลเพิ่มเติมเกี่ยวกับการค้นหาคำหลักและการค้นหาเป้าหมาย โปรดดูที่ เกี่ยวกับการค้นหาคำหลัก (ในหน้า [77\)](#page-76-0) และ ้เกี่ยวกับการค้นหาเป้าหมาย (ในหน้า [68\)](#page-67-0)

ทุกประเภทเรคคอร์ดสนับสนุนการค้นหาเป้าหมาย แต่บางประเภทเรคคอร์ดไม่สนับสนุนการค้นหาคำหลัก ์ตารางต่อไปนี้แสดงประเภทเรคคอร*์*ดที่สนับสนุนการค้นหาคำหลัก สำหรับแต่ละประเภทเรคคอร์ด ตารางแสดงฟิลด*์*ที่ Oracle CRM On Demand ค้นหาในการค้นหาคำหลัก

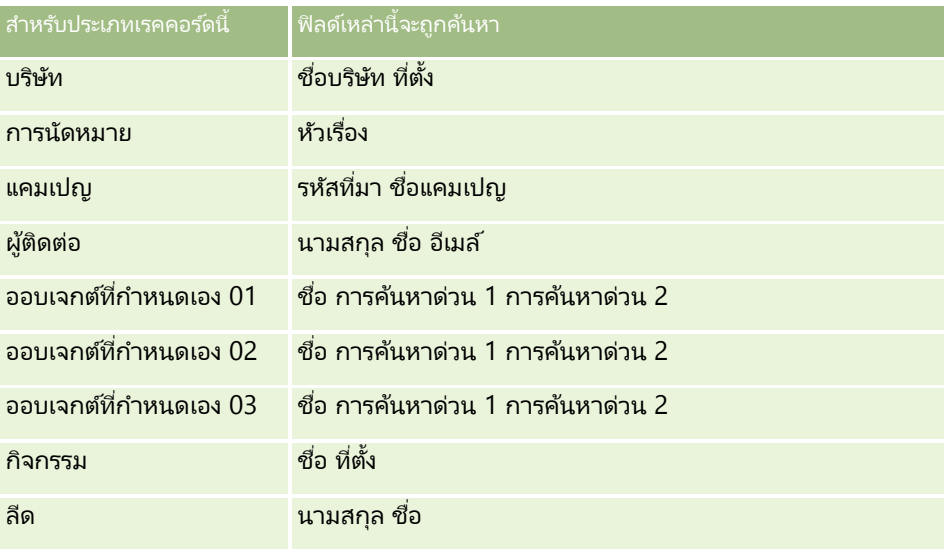

**78** วิธีใช้ออนไลน์ของ Oracle CRM On Demand Part 1 รีลีส 40

<span id="page-78-0"></span>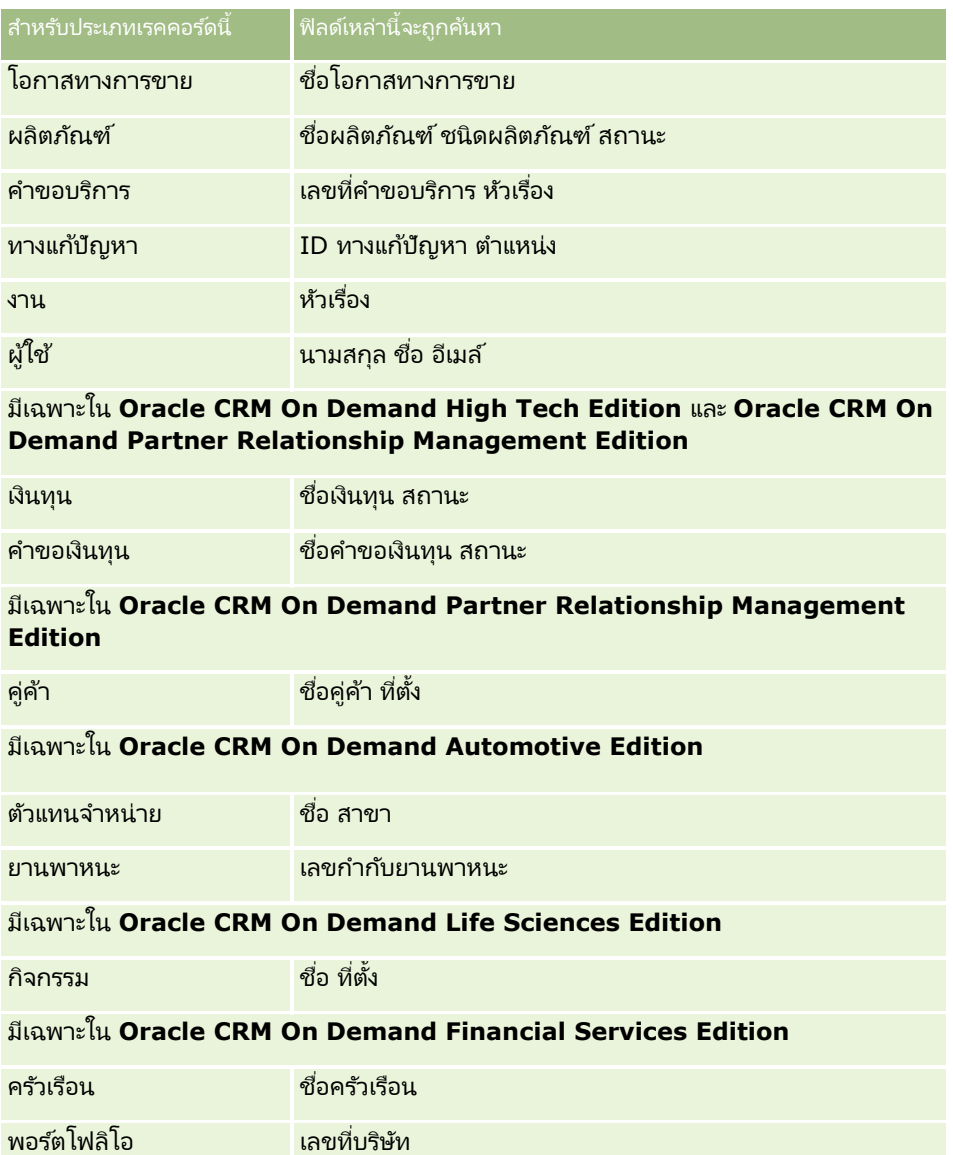

# **กำรค้นหำเรคคอร ์ดในแถบกำรด ำเนินกำร**

คุณสามารถใช้ส่วนการค้นหาของแถบการดำเนินการเพื่อค้นหาเรคคอร์ด ก่อนที่จะจัดทำบริษัทใหม่ ผ้ติดต่อ และอื่นๆ ์ ขอแนะนำให้ตรวจสอบว่ามีเรคคอร์ดอยู่แล้วหรือไม่ ในฟิลด์แรกของส่วนการค้นหาในแถบการดำเนินการ คุณสามารถเลือกประเภทเรคคอร์ดที่คุณต้องการค้นหาได้ คุณสามารถเลือก ทั้งหมด เพื่อค้นหาประเภทเรคคอร์ดทั้งหมด .<br>หรือเลือกระบุเฉพาะประเภทเรคคอร*์*ด คุณสามารถตั้งค่าดีพ่อลต์ของประเภทเรคคอร์ดในส่วนการค้นหา สำหรับข้อมูลเพิ่มเติม โปรดดูที่ การตั้งค่าประเภทเรคคอร์ดการค้นหาดีฟอลต์ของคุณ (ในหน้า [795\)](#page-794-0)

หมายเหตุ:

บทบาทผู้ใช้ของคุณและประเภทของการค้นหาที่บริษัทของคุณใช้จะกำหนดประเภทเรคคอร์ดที่คุณสามารถค้นหาในส่วนการค้นหาของแถบ การดำเนินการ

### ้ เกี่ยวกับการค้นหาประเภทต่างๆ

หากคุณค้นหาเรคคอร์ดประเภทเดียว ผลการค้นหาจะแสดงในเพจรายการ จากนั้น คุณก็สามารถทำงานกับรายการของเรคคอร์ดได้ คุณสามารถแก้ไขรายการเพิ่มเติมได้โดยใช้คุณสมบัติการจัดการรายการของ Oracle CRM On Demand .<br>และคุณสามารถบันทึกผลการค้นหาเป็นรายการใหม่ได้ สำหรับข้อมูลเพิ่มเติมเกี่ยวกับการจัดการรายการของเรคคอร์ด โปรดดูที การทำงานกับรายการ (ในหน้า [116\)](#page-115-0) หากคุณค้นหาประเภทเรคคอร์ดทั้งหมด เพจผลการค้นหาจะแสดงพร้อมส่วนต่างๆ ของเรคคอร์ดแต่ละประเภทที่พบในการค้นหา เมื่อคุณค้นหาโดยใช้ฟิลด์ค้นหาข้อความ การค้นหาจะเป็นแบบไม่คำนึงถึงตัวพิมพ์ที่ตรงกัน ู้เว้นแต่ *การคำนึงถึงตัวพิมพ์ที่ตรงกัน* ของข้อความจะปรากฏเป็นสีเทาในฟิลดป้อนข้อมูล ข้อความสีเทาจะหายไปเมื่อคุณคลิกที่ฟิลด*์* 

คุณยังสามารถไปที่เพจการค้นหาขั้นสูง ซึ่งช่วยให้คุณค้นหาเรคคอร์ดหลายประเภทพร้อมกันและค้นหาโดยใช้ฟิลด์วันที่ได้ ่ การค้นหาขั้นสูงมีความสามารถในการฟิลเตอร์ที่ดีกว่าด้วย สำหรับข้อมูลเพิ่มเติม โปรดดูที่ <mark>การใช้การค้นหาขั้นสูง (ใ</mark>นหน้า [81\)](#page-80-0)

Oracle CRM On Demand สนับสนนการค้นหาสองประเภท: การค้นหาเป้าหมายและการค้นหาคำหลัก ผู้ดูแลระบบของบริษัทของคุณจะกำหนดประเภทของการค้นหาที่จะใช้เป็นค่าดีฟอลต์สำหรับบริษัทของคุณ โดยเลือกประเภทการค้นหาในเพจโปรไฟล์บริษัทของคุณ โดยทั่วไปแล้ว การค้นหาเป้าหมายจะมีประสิทธิภาพในการสืบค้นที่ดีกว่า สำหรับข้อมูลเพิ่มเติมเกี่ยวกับการค้นหาเป้าหมายและการค้นหาคำหลัก โปรดดูที่ เกี่ยวกับการค้นหาเป้าหมาย (ในหน้า [68\)](#page-67-0) และ ้เกี่ยวกับการค้นหาคำหลัก (ในหน้า [77\)](#page-76-0)

หมายเหตุ: สำหรับการค้นหาเป้าหมายเท่านั้น เครื่องมือเลือกสมุดบันทึกอาจปรากฏขึ้นในส่วนการค้นหาในแถบการดำเนินการ คุณสามารถใช้เครื่องมือเลือกสมุดบันทึกจำกัดการค้นหาเฉพาะเรคคอร์ดของสมุดบันทึกของผู้ใช้เท่านั้น (โดยปกติอ้างอิงถึงเป็นผู้ใช้) .<br>หรือสมุดบันทึกที่กำหนดเอง (โดยปกติอ้างอิงถึงเป็นสมุดบันทึก) สำหรับข้อมูลเพิ่มเติม โปรดดูที่ การใช้เครื่องมือเลือกสมุดบันทึก (ในหน้า [96\)](#page-95-0)

### จะเกิดอะไรขึ้นหากการค้นหาพบผลลัพธ์เพียงเรคคอร์ดเดียว

คุณสามารถระบุวิธีการแสดงผลของเรคคอร์ดได้ หากเรคคอร์ดดังกล่าวเป็นเรคคอร์ดเดียวที่เป็นผลลัพธ์ของการค้นหา ่ ์คุณสามารถเปิดเรคคอร์ดได้โดยตรงในเพจรายละเอียดของเรคคอร์ด หรืออาจแสดงในเพจรายการ ซึ่งตัวเลือกที่ใช้ควบคุมลักษณะการทำงานนี้คือช่องทำเครื่องหมาย นาวิเกตไปยังเพจรายละเอียดโดยตรงหากมีการแสดงเพียงหนึ่งเรคคอร์ด ที่อยู่ในส่วนตัวเลือกการค้นหาด่วนของเพจโครงร่างแถบการดำเนินการในการตั้งค่าส่วนบุคคลของคุณ สำหรับข้อมูลเกี่ยวกับการตั้งค่าโครงร่างแถบการดำเนินการของคุณ โปรดดูที่ การเปลี่ยนแปลงโครงร่างแถบการดำเนินการ (ในหน้า [813\)](#page-812-0)

ู้ขั้นตอนต่อไปนี้อธิบายวิธีการค้นหาเรคคอร์ดในแถบการดำเนินการ

#### การค้นหาเรคคอร์ดในแถบการดำเนินการ

ี**่ 1** หากแถบการดำเนินการซ่อนอยู่ ให้แสดงแถบนั้น

สำหรับข้อมูลเกี่ยวกับการแสดงและการซ่อนแถบการดำเนินการ โปรดดูที่ เกี่ยวกับการแสดงหรือการซ่อนแถบการดำเนินการ (โปรดดูที่ "เกี่ยวกับการแสดงหรือซ่อนแถบการดำเนินการ" ในหน้า 38<sup>้</sup>)

2 ในแถบการดำเนินการ ที่ฟิลด*์*แรกของส่วนการค้นหา ให้เลือกประเภทเรคคอร*์*ด หรือเลือก ทั้งหมด เพื่อค้นหาประเภทเรคคอร์ดทั้งหมดที่สามารถใช้ได้สำหรับการค้นหา

หมายเหตุ: เมื่อคุณเลือกตัวเลือกในการค้นหาประเภทเรคคอร์ดทั้งหมด ประเภทเรคคอร์ดออบเจกต์ที่กำหนดเอง 01, 02 และ 03 จะถูกรวมอยู่ในการค้นหา แต่ประเภทเรคคอร์ดออบเจกต์ที่กำหนดเอง 04 และที่สูงกว่าจะไม่รวมอยู่ด้วย การค้นหาประเภทเรคคอร์ดทั้งหมดที่สามารถใช้ได้ในการค้นหาจะชำกว่าการค้นหาประเภทเรคคอร์ดเดียว

- ี**3** ป้อนค่าเพื่อค้นหาหั้งในฟิลด์ข้อความฟิลด์เดียวหรือหลายฟิลด์ได้ ขึ้นอยู่กับการตั้งค่าของคุณ
- **4** คลิก ดำเนินการ

คำแนะนำ: หากข้อความที่ปรากฏแจ้งว่าคำขอค้นหาของคุณหมดเวลา คุณสามารถใช้การค้นหาขั้นสงเพื่อปรับปรงเกณฑ์การค้นหาของคุณ สำหรับข้อมูลเพิ่มเติม โปรดดูที่ **การใช้การค้นหาขั้นสูง** (ในหน้า [81](#page-80-0)) คุณสามารถค้นหาข้อมูลเพิ่มเติมเกี่ยวกับการเพิ่มประสิทธิภาพการค้นหาและรายการในเว็บไซต์การฝึกอบรมและการสนับสนุน

**80 วิธีใช้ออนไลน์ของ Oracle CRM On Demand Part 1 รีลีส 40** 

<span id="page-80-0"></span>หากต้องการเข้าใช่เว็บไซต์การฝึกอบรมและการสนับสนุน โปรดคลิกที่ลิงค์ร่วม การฝึกอบรมและการสนับสนุน ที่ด้านบนของแต่ละเพจใน Oracle CRM On Demand

#### **5** คลิกลิงค์ในเรคคอร*์*ดที่คุณต้องการ

เพจรายละเอียดส าหรับเรคคอร ์ดเปิดอยู่

# **กำรใช้กำรค้นหำขัน้ สูง**

คุณสามารถดำเนินการค้นหาขั้นสูงสำหรับประเภทเรคคอร์ดเดียวได้จากลิงค์ขั้นสูงในที่ตั้งต่อไปนี้:

- แถบการดำเนินการ
- รายการของเรคคอร์ดที่เกี่ยวข้องในเรคคอร์ดหลัก หากส่วนข้อมูลที่เกี่ยวข้องบนเพจรายละเอียดของเรคคอร์ดของคุณปรากฏเป็นแท็บ ่ ่ ้และหากช่องทำเครื่องหมาย เปิดใช้มุมมองขั้นสูงสำหรับแท็บ ถูกเลือกไว้บนโปรไฟล์บริษัท
- ้วินโดว์การค้นหา หากเปิดใช้งานการค้นหาเป้าหมายสำหรับบริษัทของคุณ

คุณสามารถดำเนินการค้นหาขั้นสงสำหรับประเภทเรคคอร์ดหลายประเภทได้จากลิงค์ขั้นสงในแถบการดำเนินการ

บทบาทผู้ใช้ของคุณจะกำหนดว่าประเภทเรคคอร์ดใดที่คุณสามารถค้นหาได้ ส่วนต่างๆ ที่ใช้งานได้ในเพจ การค้นหาขั้นสูง จะเปลี่ยนแปลงไปตามการที่คุณเลือกประเภทเรคคอร์ดเดี่ยวหรือประเภทเรคคอร์ดหลายประเภทสำหรับการค้นหาของคุณ ู<br>และตามที่ตั้งที่คุณเริ่มการค้นหา

สำหรับข้อมูลเพิ่มเติมเกี่ยวกับการค้นหาขั้นสูง โปรดดูหัวข้อต่อไปนี้:

- ้ เกี่ยวกับการค้นหาขั้นสงสำหรับประเภทเรคคอร์ดเดียว (ในหน้า [81\)](#page-80-0)
- $\blacksquare$  เกี่ยวกับการค้นหาขั้นสูงสำหรับเรคคอร์ดที่เกี่ยวข้อง (ในหน้า [84\)](#page-83-0) ่
- <u>้เกี่ยวกับการค้นหาขั้นสูงสำหรับประเภทเรคคอร*ั*ดหลายประเภท (ในหน้า [85\)](#page-84-0)</u>

สำหรับกระบวนการทีละขั้นตอนในการดำเนินการค้นหาขั้นสูง โปรดดูที่หัวข้อต่อไปนี้:

- ึการดำเนินการค้นหาขั้นสูงสำหรับประเภทเรคคอร์ดเดียว (ในหน้า [85\)](#page-84-0)
- ้ การดำเนินการค้นหาขั้นสูงสำหรับประเภทเรคคอร์ดหลายประเภท (ในหน้า [89\)](#page-88-0)

### **เกีย่ วกบั กำรคน้ หำขัน้ สูงสำ หรบัประเภทเรคคอรด์เดยีว**

คุณสามารถดำเนินการค้นหาขั้นสูงสำหรับประเภทเรคคอร์ดเดียวได้จากลิงค์ขั้นสูงในที่ตั้งต่อไปนี้:

- แถบการดำเนินการ
- รายการของเรคคอร์ดที่เกี่ยวข้องในเรคคอร์ดหลัก หากส่วนข้อมูลที่เกี่ยวข้องบนเพจรายละเอียดของเรคคอร์ดของคุณปรากฏเป็นแท็บ ่ ่ และหากช่องทำเครื่องหมาย เปิดใช้มุมมองขั้นสูงสำหรับแท็บ ถูกเลือกไว้บนโปรไฟล์บริษัท
- วินโดว์การค้นหา หากเปิดใช้งานการค้นหาเป้าหมายสำหรับบริษัทของคุณ

การค้นหาขั้นสูงในประเภทเรคคอร์ดเดียวคล้ายกับการค้นหาเป้าหมายในส่วนค้นหาของแถบการดำเนินการ คุณสามารถค้นหาโดยใช้ฟิลด์หลายฟิลด์ในประเภทเรคคอร์ด อย่างไรก็ตาม การค้นหาขั้นสงอนุญาตให้คุณทำดังนี้:

- ้ระบุว่าการค้นหาเป็นแบบตัวพิมพ์ที่ตรงกันหรือไม่คำนึงถึงตัวพิมพ์ที่ตรงกัน
- เลือกฟิลด์ที่คุณต้องการค้นหา สำหรับข้อมูลเพิ่มเติม โปรดดูที่ส่วน เกี่ยวกับฟิลด์ค้นหา ในห้วข้อนี้
- $\blacksquare$  ป้อนเงื่อนไข ค่าฟิลเตอร์ และเครื่องหมาย (AND, OR) ที่ระบุในฟิลเตอร์

วิธีใช ้ออนไลน์ของ Oracle CRM On Demand Part 1 รีลีส 40 **81** หมายเหตุ: ในการค้นหาขั้นสูงเพื่อค้นหาประเภทเรคคอร์ดเดียวนั้น คุณไม่ต้องใช้เครื่องหมายเท่ากับ (=) ในการค้นหาข้อมูลที่ตรงกันทั้งหมด แต่ให้คุณใช้เงื่อนไข เท่ากับ หรือเงื่อนไข เท่ากับใดๆ ก็ได้ ในการค้นหาข้อมูลที่ตรงกันทั้งหมด

- ระบุฟิลดท์ีจ่ ะใหแ้สดงในผลการคน้ หา คุณสมบตั นิี ้ใชไ้ดเ้ฉพาะในการคน้ หาทีค่ ุณด าเนินการจากลงิคข์ัน้ สูงในแถบการด าเนินการ
- ระบุการเรียงลำดับขั้นต้นสำหรับผลการค้นหา

#### ้เกี่ยวกับฟิลด์ค้นหา

เมื่อคุณดำเนินการค้นหาขั้นสูงสำหรับประเภทเรคคอร์ดเดียวจากลิงค์ขั้นสูงในแถบการดำเนินการหรือจากลิงค์ขั้นสูงในวินโดว์การค้นหา บทบาทผู้ใช้ของคุณจะกำหนดประเภทเรคคอร์ดที่คุณสามารถค้นหา และฟิลด์ในแต่ละประเภทเรคคอร์ดที่คุณสามารถค้นหา ดังนี้:

หากผู้ดูแลระบบของบริษัทของคุณไม่ได้กำหนดให้ฟิลด์การค้นหาสามารถใช้งานได้ในโครงร่างการค้นหา ซึ่งได้รับการระบุให้แก่บทบาทผู้ใช้ของคุณสำหรับประเภทเรคคอร์ด คุณจะไม่สามารถระบุเกณฑ์การค้นหาเป็นการค้นหาขั้นสูงของประเภทเรคคอร์ดนั้นได้ .<br>การรันการค้นหาขั้นสูงโดยไม่มีเกณฑ์การค้นหาจะแสดงเรคคอร์ดทั้งหมดสำหรับประเภทเรคคอร์ดดังกล่าวที่บทบาทผู้ใช้ของคุณและกา รตั ้งค่าการเขา้ถงึอนุญาตใหคุ้ณเห็น

■ หากมีการเปิดใช้งานสิทธิ์สำหรับ ฟิลด์ทั้งหมดในการค้นหาและรายการ ในบทบาทผู้ใช้ของคุณ คุณจะสามารถค้นหาฟิลด์ค้นหาทั้งหมดที่ผู้ดูแลระบบของบริษัทคุณทำให้สามารถใช้งานได้ในโครงร่างการค้นหาที่กำหนดให้กับบทบาท ผู้ใช้ของคุณสำหรับประเภทเรคคอร์ดนั้น

หมายเหตุ: ขอแนะนำไม่ให้ผู้ดูแลระบบของบริษัทเปิดใช้สิทธิ์ ฟิลด์ทั้งหมดในการค้นหาและรายการ แก่บทบาทผู้ใช้ส่วนใหญ่ เมื่อไม่มีการใช้งานสิทธิ์นี้ ฟิลด์ที่บริษัทของคุณไม่ใช้จะไม่ปรากฏในเพจการค้นหาและรายการ ซึ่งจะช่วยลดปัญหาการติดขัดและช่วยให้ผู้ใช้สามารถเห็นฟิลด์ที่๊ตนสนใจที่สุดได้ง่ายยิ่งขึ้น

- หากไม่มีการเปิดใช้งานสิทธิ์สำหรับ ฟิลด์หั้งหมดในการค้นหาและรายการ ในบทบาทผู้ใช้ของคุณ คุณสามารถค้นหาฟิลด์ได้ก็ต่อเมื่อฟิลด์ดังกล่าวตรงตามเกณฑ์ต่อไปนี้เท่านั้น:
	- ฟิลด์นั้นเป็นฟิลด์ค้นหาที่สามารถใช้งานได้ในโครงร่างการค้นหาที่กำหนดให้กับบทบาทผู้ใช้ของคุณสำหรับประเภทเรคคอร์ดนั้น
	- ฟิลด์จะแสดงในโครงร่างเพจรายละเอียดที่ระบุให้กับบทบาทผู้ใช้ของคุณสำหรับประเภทเรคคอร์ดนั้น หากมีการกำหนดโครงร่างเพจไดนามิกสำหรั่บบทบาทของคุณ ฟิลด*์*ต้องแสดงในโครงร่างเพจแบบไดนามิกอย่างน้อยหนึ่งรายการ

#### หมายเหตุ: *โครงร่างแบบไดนามิก* เป็นโครงร่างเพจที่แสดงชุดฟิลด์ต่างๆ ของเรคคอร์ดที่เป็นประเภทเรคคอร์ดเดียวกัน ่ ขึ้นอยู่กับค่ารายการสำหรับเลือกที่คุณเลือกในบางฟิลด์ของเรคคอร์ด

#### สำหรับข้อมูลเกี่ยวกับวิธีที่ Oracle CRM On Demand

กำหนดฟิลด์ที่คุณสามารถค้นหาได้เมื่อคุณดำเนินการค้นหาขั้นสูงจากลิงค์ขั้นสูงในรายการเรคคอร์ดที่เกี่ยวข้อง โปรดดูที่ ่ เกี่ยวกับการค้นหาขั้นสูงสำหรับเรคคอร์ดที่เกี่ยวข้อง (ในหน้า [84\)](#page-83-0) ่

#### ้เกี่ยวกับผลการค้นหา

ฟิลด์ที่แสดงในเรคคอร์ดที่ส่งคืนโดยการค้นหาขั้นสูงสำหรับประเภทเรคคอร์ดเดียวจะถูกกำหนดโดยที่ตั้งที่คุณเริ่มการค้นหา และในบทบาทผู้ใช้ของคุณ ดังนี้:

- การคน้ หาจากลงิคข์ัน้ สูงในแถบการด าเนินการ คุณสามารถเลือกฟิลด*์*ที่คุณต้องการให้แสดงเป็นคอลัมน์ในรายการเรคคอร์ดที่ส่งคืนโดยการค้นหาได้ .<br>บทบาทผู้ใช้ของคุณจะกำหนดฟิลด์ที่คุณสามารถเลือกให้แสดง ดังนี้:
	- หากมีการเปิดใช้งานสิทธิ์ฟิลด์หั้งหมดในการค้นหาและรายการสำหรับบทบาทผู้ใช้ของคุณ คุณสามารถเลือกฟิลด์ที่จะแสดงเป็นคอลัมน์ในรายการเรคคอร์ดที่แสดงตามการค้นหา
	- หากไม่มีการเปิดใช้งานฟิลด์ทั้งหมดในสิทธิ์การค้นหาและรายการสำหรับบทบาทผู้ใช้ของคุณ คุณจะสามารถเลือกฟิลด์ที่จะแสดงเป็นคอลัมน์ในรายการเรคคอร์ดที่แสดงตามการค้นหาได้ก็ต่อเมื่อฟิลด์ดังกล่าวปรากฏในโครงร่า งเพจรายละเอียดที่ระบุให้กับบทบาทผู้ใช้ของคุณสำหรับประเภทเรคคอร์ดนั้น หากมีการกำหนดโครงร่างเพจแบบไดนามิกสำหรับบทบาทของคุณ ฟิลด์จะต้องปรากฏในโครงร่างเพจแบบไดนามิกสำหรับประเภทเรคคอร์ดอย่างน้อยหนึ่งโครงร่าง

ผลการค้นหาจะปรากฏในเพจรายการ หากมีเรคคอร์ดจำนวนมากเกินไปในรายการนี้ คุณสามารถฟิลเตอร์หรือแก้ไขรายการในเพจรายการได้ สำหรับข้อมูลเกี่ยวกับการฟิลเตอร์และการแก้ไขรายการในเพจรายการ โปรดดูหัวข้อต่อไปนี้:

- ึการฟิลเตอร์รายการ (ในหน้า [128\)](#page-127-0)
- การแก้ไขรายการภายในเพจรายการ (ในหน้า [130\)](#page-129-0)

สำหรับข้อมูลเพิ่มเติมเกี่ยวกับการจัดการรายการเรคคอร์ด โปรดดูที่ การทำงานกับรายการ (ในหน้า [116\)](#page-115-0)

- การค้นหาจากลิงค์ขั้นสูงในรายการเรคคอร์ดที่เกี่ยวข้อง ผลการค้นหาจะปรากฏในเพจที่คุณคลิกลิงค์ขั้นสูง ่ โครงร่างของส่วนข้อมูลที่เกี่ยวข้องบนเพจรายละเอียดของเรคคอร์ดหลักจะกำหนดฟิลด์ที่จะแสดงเป็นคอลัมน์ในรายการเรคคอร์ดที่ส่งคื ่ น
- ึ การค้นหาจากลิงค์ขั้นสูงในวินโดว์การค้นหา ผลการค้นหาจะปรากฏในวินโดว์การค้นหา ้ และโครงร่างของวินโดว์การค้นหาจะกำหนดฟิลด์ที่จะแสดงเป็นคอลัมน์ในรายการเรคคอร์ด ในกรณีส่วนใหญ่ โครงร่างการค้นหาที่กำหนดให้กับบทบาทผู้ใช้ของคุณสำหรับประเภทเรคคอร์ดนั้นจะกำหนดโครงร่างของวินโดว์การค้นหา ่อย่างไรก็ตาม มีบางวินโดว์การค้นหาที่ตั้งค่าล่วงหน้าที่โครงร่างการค้นหาสำหรับบทบาทผู้ใช้จะไม่ส่งผลกระทบ

#### ้เกี่ยวกับการเรียงลำดับสำหรับผลการค้นหา

รายการที่ไม่มีฟิลด์เรียงลำดับที่ระบุไว้จะเรียงลำดับโดยอัตโนมัติบนคอลัมน์ที่แสดง ซึ่งให้ประสิทธิภาพการทำงานสูงสุด ดังนั้น จึงแนะนำว่าคุณไม่ควรระบุฟิลด์เรียงลำดับสำหรับการค้นหา ในแอปพลิเคชันมาตรฐาน ฟิลด์เรียงลำดับจะได้รับการเลือกโดยอัตโนมัติในเพจการค้นหาขั้นสูงสำหรับประเภทเรคคอร์ดเดียว แต่คุณสามารถล้างฟิลด์เรียงลำดับได้ ผู้ดูแลระบบของคุณสามารถตั้งค่าโครงร่างการค้นหาสำหรับประเภทเรคคอร์ดสำหรับบทบาทผู้ใช้ของคุณ เพื่อไม่ให้มีการเลือกฟิลด์เรียงลำดับโดยอัตโนมัติ สำหรับข้อมูลเกี่ยวกับการตั้งค่าโครงร่างการค้นหา โปรดดูที่ การจัดการโครงร่างการค้นหา

คุณสามารถเลือกระบุการเรียงลำดับขั้นต้นสำหรับรายการเรคคอร์ดที่ส่งคืนโดยการค้นหาขั้นสูงสำหรับประเภทเรคคอร์ดเดียวได้ คุณสามารถเลือกฟิลด์เรียงลำดับได้ถึงสามฟิลด์ ตัวอย่างเช่น สำหรับรายการผู้ติดต่อ คุณอาจเลือกเรียงลำดับรายการด้วยนามสกุลก่อน ..<br>แล้วตามด้วยชื่อ จากนั้นเรียงลำดับตามแผนก สำหรับแต่ละฟิลด์ของฟิลด์เรียงลำดับทั้งสาม ้ คุณสามารถระบุได้ว่าจะให้เรียงลำดับเรคคอร์ดจากน้อยไปหามาก หรือจากมากไปหาน้อยได้

หากคุณระบุการเรียงลำดับ เพื่อเป็นแนวทางปฏิบัติที่ดีที่สุด ให้ใช้ฟิลด์ที่เข้มงวดที่สุดที่มีอยู่เป็นฟิลด์เรียงลำดับฟิลด์แรก ่ โดยเฉพาะหากการค้นหาเป็นของประเภทเรคค<sup>ื</sup>่อร*ั*ดที่มีเรคคอร์ดจำนวนมาก ตัวอย่างเช่น ึการค้นหาในฟิลด์อีเมล์สำหรับประเภทเรคคอร์ดผู้ติดต่อจะมีประสิทธิภาพมากกว่าหากผลลัพธ์มีการเรียงลำดับบนฟิลด์อีเมล์ด้วยแทนที่จะเป็น ฟิลด์อื่น เช่น ฟิลด์นามสกุลของผู้ติดต่อ หากคุณเริ่มการค้นหาขั้นสูงจากแถบการดำเนินการ คุณจะสามารถเพิ่มฟิลด*์*ลงในผลการค้นหา และใช้ฟิลด*์*เหล่านั้นเป็นฟิ<sup>่</sup>ลดเ์รียงลำดับ

### หลังจากที่คุณเลือกฟิลด์เรียงลำดับฟิลด์แรก

เฉพาะฟิลดเ์รียงลำดับที่ได้รับการจัดเก็บไว้โดยตรงในเรคคอร์ดเดียวกันนั้นให้เป็นฟิลด์เรียงลำดับฟิลด์แรกเท่านั้นจะพร้อมให้คุณเลือกเป็นฟิล ดเ์รียงลำดับฟิลด์ที่สองและฟิลดเ์รียงลำดับฟิลด์ที่สามได้ ตัวอย่างเช่น เมื่อทำการค้นหาผู้ติดต่อ คุณอาจเลือกฟิลด์ชื่อ ในเรคคอร์ดผู้ติดต่อให้เป็นฟิลด์เรียงลำดับฟิลด์แรก ในกรณีนี้ ้เฉพาะฟิลด์เรียงลำดับที่เหลือที่ได้รับการจัดเก็บไว้โดยตรงในเรคคอร์ดผู้ติดต่อเท่านั้นจะพร้อมให้คุณเลือกเป็นฟิลด์เรียงลำดับฟิลด์ที่สองและ ่ ฟิลด์เรียงลำดับฟิลด์ที่สาม ฟิลด์ที่ได้รับการจัดเก็บไว้ในเรคคอร์ดอื่นๆ เช่น ฟิลด์บริษัท ซึ่งได้รับการจัดเก็บไว้ในเรคคอร์ดบริษัทจะไม่มีให้เลือก

หมายเหตุ: สำหรับการค้นหาจากลิงค์ขั้นสงในวินโดว์การค้นหา คุณจะสามารถเลือกเฉพาะฟิลด์ที่แสดงในวินโดว์การค้นหาเท่านั้นให้เป็นฟิลด์เรียงลำดับในการค้นหาขั้นสูงได้

จะเกิดอะไรขึ้นหากการค้นหาจากแถบการดำเนินการส่งคืนเพียงเรคคอร์ดเดียวเท่านั้น

คุณสามารถระบุวิธีการแสดงผลของเรคคอร์ดได้ หากเรคคอร์ดดังกล่าวเป็นเรคคอร์ดเดียวที่เป็นผลลัพธ์ของการค้นหา ่ ี คุณสามารถเปิดเรคคอร์ดได้โดยตรงในเพจรายละเอียดของเรคคอร์ด หรืออาจแสดงในเพจรายการ ซึ่งตัวเลือกที่ใช้ควบคุมลักษณะการทำงานนี้คือช่องทำเครื่องหมาย นาวิเกตไปยังเพจรายละเอียดโดยตรงหากมีการแสดงเพียงหนึ่งเรคคอร์ด ที่อยู่ในส่วนตัวเลือกการค้นหาด่วนของเพจโครงร่างแถบการดำเนินการในการตั้งค่าส่วนบุคคลของคุณ

<span id="page-83-0"></span>ตัวเลือกนี้ใช้กับการค้นหาขั้นสูงสำหรับประเภทเรคคอร์ดเดียวที่คุณดำเนินการจากลิงค์ขั้นสูงในแถบการดำเนินการเท่านั้น รวมถึงใช้กับการค้นหาที่คุณดำเนินการโดยตรงในแถบการดำเนิ่นการ

โดยไม่ใช้กับการค้นหาที่คุณดำเนินการจากลิงค์ขั้นสูงในรายการเรคคอร์ดที่เกี่ยวข้อง ่

หรือไม่ใช้กับการค้นหาที่คุณดำเนินการจากลิงค์ขั้นสูงในวินโดว์การค้นหา หรือไม่ใช้กับการค้นหาประเภทเรคคอร์ดหลายประเภท ี่สำหรับข้อมูลเกี่ยวกับการตั้งค่าโครงร่างแถบการดำเนินการของคุณ โปรดดูที่ การเปลี่ยนแปลงโครงร่างแถบการดำเนินการ (ในหน้า [813\)](#page-812-0)

้สำหรับคำแนะนำทีละขั้นตอนในการดำเนินการค้นหาขั้นสูงสำหรับประเภทเรคคอร์ดเดียว โปรดดูที่ ึการดำเนินการค้นหาขั้นสูงสำหรับประเภทเรคคอร์ดเดียว (ในหน้า [85\)](#page-84-0)

#### **เกีย่ วกบั กำรคน้ หำขัน้ สูงสำ หรบัเรคคอรด์ที ่**ี่เกี่ยวข้อง

หากส่วนข้อมูลที่เกี่ยวข้องบนเพจรายละเอียดเรคคอร์ดของคุณปรากฏเป็นแท็บ และหากช่องทำเครื่องหมาย เปิดใช้มุมมองขั้นสูงสำหรับแท็บ ่ ถูกเลือกไว้บนโปรไฟล์บริษัท คุณจะสามารถดำเนินการค้นหาขั้นสูงเพื่อแก้ไขรายการเรคคอร์ดที่เกี่ยวข้องได้ ตัวอย่างเช่น ่ คุณสามารถดำเนินการค้นหาขั้นสูงสำหรับเรคคอร์ดผู้ติดต่อที่เชื่อมโยงอยู่กับเรคคอร์ดบริษัทหลัก ่ ์ คุณสามารถเริ่มการค้นหาจากลิงค์์ขั้นสูงในรายการนั้น โดยตรงในส่วนข้อมูลที่เกี่ยวข้องบนเพจรายละเอียดของเรคคอร์ดหลัก ่ หรือในเพจรายการที่เปิดขึ้นมาเมื่อคุณคลิกลิงค์ แสดงรายการทั้งหมด ในสวนข้อมูลที่เกี่ยวข้องก็ได้ ่ ่

การค้นหาขั้นสูงสำหรับเรคคอร์ดที่เกี่ยวข้องมีลักษณะคล้ายกับการค้นหาขั้นสูงสำหรับประเภทเรคคอร์ดเดียวที่คุณดำเนินการโดยการคลิกลิง ่ ี ค์ขั้นสูงในแถบการดำเนินการ ตามที่อธิบายไว้ใน การดำเนินการค้นหาขั้นสูงสำหรับประเภทเรคคอร*์*ดเดียว (ในหน้า [85\)](#page-84-0) อย่างไรก็ตาม ขึ้นอยู่กับการที่ผู้ดูแลระบบของคุณตั้งค่าบทบาทผู้ใช้ของคุณและโครงร่างการค้นหา

ฟิลด์ค้นหาบางฟิลด์ที่สามารถใช่ได้ในการค้นหาขั้นสูงสำหรับประเภทเรคคอร์ดจากแถบการดำเนินการอาจไม่สามารถใช่ได้ในการค้นหาขั้น สูงสำหรับเรคคอร์ดที่เกี่ยวข้องของประเภทเรคคอร์ดเดียวกันนั้น นอกจากนี้ ่

คุณไม่สามารถเลือกฟิลด์ที่จะแสดงเป็นคอลัมน์ในผลการค้นหาสำหรับเรคคอร์ดที่เกี่ยวข้องได้ ่ .<br>ผลการค้นหาจะแสดงฟิลด์เดียวกันกับที่แสดงในส่วนข้อมูลที่เกี่ยวข้องบนเพจรายละเอียดของเรคคอร*์*ดหลัก ่

#### Oracle CRM On Demand

ใช้คุณสมบัติต่อไปนี้ในการกำหนดฟิลด์ที่สามารถใช้ได้สำหรับการค้นหาในการค้นหาขั้นสูงสำหรับเรคคอร์ดที่เกี่ยวข้องของประเภทเรคคอร์ ่ ดที ่ระบุ:

- การตั้งค่าสำหรับสิทธิ์ ฟิลด์ทั้งหมดในการค้นหาและรายการ ในบทบาทของคุณ
- โครงร่างของส่วนข้อมูลที่เกี่ยวข้องในโครงร่างเพจรายละเอียดของเรคคอร*ั*ดหลัก ตัวอย่างเช่น ่ หากคุณค้นหาในผู้ติดต่อที่เชื่อมโยงกับเรคคอร์ดบริษัทหลัก ่ ระบบจะพิจารณาใช้โครงร่างข้อมูลที่เกี่ยวข้องของผู้ติดต่อที่ใช้ในโครงร่างเพจรายละเอียดของบริษัทสำหรับบทบาทของคุณ ่
- ์ โครงร่างเพจรายละเอียดสำหรับประเภทเรคคอร์ดสำหรับบทบาทของคุณ ตัวอย่างเช่น หากคุณค้นหาในผู้ติดต่อที่เชื่อมโยงกับเรคคอร*์*ดบริษัทหลัก ่ ระบบจะพิจารณาใช่โครงร่างเพจรายละเอียดสำหรับประเภทเรคคอร์ดผู้ติดต่อสำหรับบทบาทของคุณ
- โครงร่างการค้นหาสำหรับประเภทเรคคอร์ดสำหรับบทบาทของคุณ ตัวอย่างเช่น หากคุณค้นหาในผู้ติดต่อที่เชื่อมโยงกับเรคคอร*์*ดบริษัทหลัก ่ ระบบจะพิจารณาใช่โครงร่างการค้นหาสำหรับประเภทเรคคอร์ดผู้ติดต่อสำหรับบทบาทของคุณ ในโครงร่างการค้นหา ข้อมูลต่อไปนี้อาจได้รับการพิจารณาใช้ ทั้งนี้ขึ้นอยู่กับสถานการณ์
	- ชุดของฟิลด์ค้นหาที่ใช่ได้
	- ช่องทำเครื่องหมายต่อไปนี้: จำกัดการค้นหาไปยังฟิลด์ที่เลือกในโครงร่างข้อมูลที่เกี่ยวข้อง ่ ่ การตั้งค่าในช่องทำเครื่องหมายนี้จะไม่ได้รับการพิจารณาใช้หากฟิลด์นั้นแสดงในรายการเรคคอร์ดที่เกี่ยวข้องที่คุณใช้ในการดำเนิ ่ นการค้นหา อย่างไรก็ตาม ในบางกรณีที่ฟิลด์ไม่แสดงในรายการเรคคอร์ดที่เกี่ยวข้อง ่ การตั้งค่าในช่องทำเครื่องหมายนี้จะได้รับการพิจารณาใช้ เพื่อกำหนดว่าฟิลด์นั้นพร้อมใช้งานเป็นฟิลด์ค้นหาสำหรับการค้นหาเรคคอร์ดที่เกี่ยวข้องหรือไม่ ่ แม้ว่าฟิลด์นั้นจะไม่แสดงในรายการเรคคอร*์*ดที่เกี่ยวข้องก็ตาม ่

ตารางต่อไปนี้แสดงให้เห็นวิธีที่ระบบใช้สิทธิ์และโครงร่างในการกำหนดว่าฟิลด์พร้อมใช้งานสำหรับการค้นหาเรคคอร์ดที่เกี่ยวข้องหรือไม่ ่ คอลัมน์สุดท้ายทางขวามือแสดงผลลัพธ ์ในแต่ละสถานการณ์

<span id="page-84-0"></span>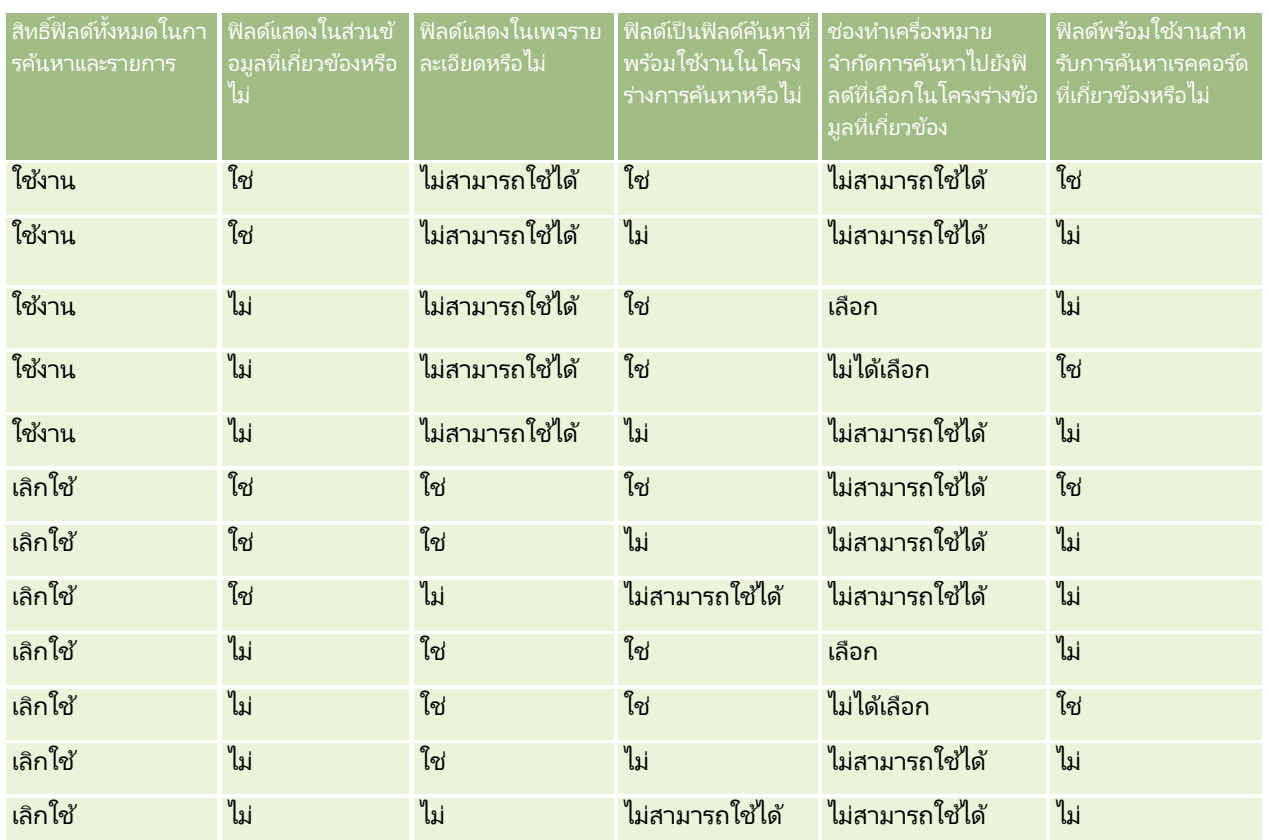

## **เกีย่ วกบั กำรคน้ หำขัน้ สูงสำ หรบัประเภทเรคคอรด์หลำยประเภท**

การค้นหาขั้นสูงในประเภทเรคคอร์ดหลายประเภทเป็นการค้นหาคำหลัก คุณสามารถค้นหาประเภทเรคคอร์ดบางประเภทหรือทุกประเทศที่สนับสนุนการค้นหาคำหลัก ้เมื่อคุณใช้การค้นหาขั้นสูงเพื่อค้นหาประเภทเรคคอร์ดหลายประเภท เพจผลการค้นหาจะแสดงพร้อมกับส่วนต่างๆ ีของแต่ละประเภทเรคคอร*์*ดที่พบในการค้นหา

หมายเหตุ: เมื่อคุณเลือกตัวเลือกประเภทเรคคอร์ดทั้งหมดในรายการประเภทเรคคอร์ดเพื่อค้นหา เฉพาะประเภทเรคคอร์ดที่สนับสนุนการค้นหาคำหลักมีอยู่ในการค้นหา ในการค้นหาประเภทเรคคอร์ดที่ไม่สนับสนุนการค้นหาคำหลัก คุณต้องค้นหาครั้งละหนึ่งประเภทเรคคอร์ด

สำหรับข้อมูลเพิ่มเติมเกี่ยวกับวิธีที่การค้นหาคำหลักทำงาน โปรดดูที่ เกี่ยวกับการค้นหาคำหลัก (ในหน้า [77\)](#page-76-0) ้สำหรับคำแนะนำทีละขั้นตอนในการดำเนินการค้นหาขั้นสูงสำหรับประเภทเรคคอร์ดหลายประเภท โปรดดูที่ ึการดำเนินการค้นหาขั้นสูงสำหรับประเภทเรคคอร์ดหลายประเภท (ในหน้า [89\)](#page-88-0)

## **กำรด ำเนินกำรคน้ หำขัน้ สูงสำ หรบัประเภทเรคคอรด์เดยีว**

### หัวข้อนี้อธิบายวิธีดำเนินการงานต่อไปนี้:

- เริ่มดำเนินการค้นหาขั้นสูงสำหรับประเภทเรคคอร์ดเดียวจากที่ตั้งต่อไปนี้:
	- $\blacksquare$  แถบการดำเนินการ
	- วินโดว์การค้นหา
	- รายการเรคคอร*์*ดที่เกี่ยวข้อง ่

### เริ่มต้นใช้งาน

ดำเนินการค้นหาขั้นสูงให้เสร็จสมบูรณ์

ู้ขั้นตอนต่อไปนี้อธิบายวิธีการเริ่มการค้นหาขั้นสูงสำหรับประเภทเรคคอร์ดเดียวจากแถบการดำเนินการ

#### ้ในการเริ่มการค้นหาขั้นสูงสำหรับประเภทเรคคอร์ดเดียวจากแถบการดำเนินการ

- ี่ 1 หากแถบการดำเนินการซ่อนอยู่ ให้แสดงแถบ สำหรับข้อมูลเพิ่มเติมเกี่ยวกับการแสดงและการซ่อนแถบการดำเนินการ โปรดดูที่ เกี่ยวกับการแสดงและการซ่อนแถบการดำเนินการ (โปรดดูที่ "เกี่ยวกับการแสดงหรือซ่อนแถบการดำเนินการ" ในหน้า [38\)](#page-37-0)
- **2** ในแถบการดำเนินการในส่วนการค้นหา ให้คลิก ขั้นสูง
- **3** ในเพจการค้นหาขั้นสูง ให้ทำดังนี้:
	- **a** เลือกปุ่มเลือกประเภทเรคคอรด์ต่อไปนี
	- **b** เลือกช่องทำเครื่องหมายสำหรับประเภทเรคคอร*์*ดที่คุณต้องการค้นหา
	- $\,$ c ตรวจสอบว่าไม่ได้เลือกช่องทำเครื่องหมายสำหรับประเภทเรคคอร*์*ดอื่นทั้งหมด
- ี**4** ในส่วนการค้นหาใน เลือกตัวเลือกใดตัวเลือกหนึ่งดังนี้:
	- ชุดเรคคอร์ด
	- สมุดบันทึก

หมายเหตุ: ส่วน ค้นหาใน จะไม่แสดงสำหรับประเภทเรคคอร์ดที่ไม่มีเจ้าของ ตัวอย่างเช่น ประเภทเรคคอร์ดผลิตภัณฑ์ ้ และประเภทเรคคอร์ดผู้ไช้ ตัวเลือก สมุดบันทึก ในส่วน ค้นหาใน จะใช้ได้เมื่อบริษัทของคุณเปิดใช้งานคุณสมบัติสมุดบันทึกไว้เท่านั้น

- **5** ในส่วนการค้นหาใน หากคุณเลือกตัวเลือกชุดเรคคอร*์*ด จากนั้นเลือกรายการใิดรายการหนึ่งต่อไปนี้เพื่อระบุชุดเรคคอร*์*ดที่คุณต้องการค้นหา:
	- เรคคอร์ดทั้งหมดที่สามารถดูได้ ประกอบด้วยเรคคอร์ดที่คุณมีสิทธิ์เข้าใช้อย่างน้อยที่สุดคือการดู ดังที่ได้ระบุโดยลำดับชั้นการรายงานของคุณ ระดับการเข่าใช้ของบทบาทของคุณ และระดับการเข้าใช้ของรคคอร์ดที่ใช้ร่วมกัน

หมายเหตุ: ระบบจะพิจารณาตัวเลือก ใช้งานการแสดงข้อมูลผู้จัดการ ในโปรไฟล์บริษัทและการตั้งค่า สามารถอ่านเรคคอร์ดทั้งหมด ในบทบาทผู้ใช้ของคุณเมื่อคุณเลือกตัวเลือกนี้ หากไม่ได้เลือกตัวเลือก ใช้งานการแสดงข้อมูลผู้จัดการ ในโปรไฟล์บริษัท ชุดเรคคอร์ดที่มีการค้นหาเมื่อคุณเลือกตัวเลือก เรคคอร์ดทั้งหมดที่สามารถดูได้ จะเป็นชุดเรคคอร์ดเดียวกันกับชุดเรคคอร์ดที่มีการค้นหาเมื่อคุณเลือกตัวเลือก เรคคอร์ดทั้งหมดในทีมที่ฉันอยู่ ยกเว้นว่าได้มีการเลือกการตั้งค่า สามารถอ่านเรคคอร์ดทั้งหมด ในบทบาทผู้ใช้ของคุณสำหรับประเภทเรคคอร์ดที่เกี่ยวข้อง ่

- เรคคอร*์*ดทั้งหมดที่เป็นเจ้าของ ่
- เรคคอร์ดทั้งหมดในทีมที่ฉันอยู่ ประกอบด้วยเรคคอร์ดในรายการที่ฟิลเตอร์เท่านั้น ซึ่งมีคุณสมบัติหนึ่งในรายการต่อไปนี้:
	- คุณเป็นเจ้าของเรคคอร*์*ด
	- เรคคอร*์*ดที่เจ้าของให้คุณใช้ร่วมกันได้ผ่านทางคุณสมบัติของทีม ่
	- เรคคอร์ดที่ให้คุณใช้ร่วมกันผ่านทางคุณสมบัติการระบุกลุ่มสำหรับบริษัท กิจกรรม ผู้ติดต่อ ครัวเรือน โอกาสทางการขาย และพอร ์ตโฟลิโอ
- เรคคอร์ดทั้งหมดที่เป็นของฉันหรือผู้ใต้บังคับบัญชา ประกอบด้วยเรคคอร์ดที่คุณหรือผู้ใต้บังคับบัญชาของคุณเป็นเจ้าของ ่ ระบบจะไม่พิจารณาตัวเลือก ใช้งานการแสดงข้อมูลผู้จัดการ ในโปรไฟล์บริษัทเมื่อคุณเลือกตัวเลือกนี้
- **86 วิธีใช้ออนไลน์ของ Oracle CRM On Demand Part 1 รีลีส 40**
- เรคคอร์ดทั้งหมดในทีมที่ฉันหรือผู้ใต้บังคับบัญชาอยู่ ประกอบด้วยเรคคอร์ดในทีมที่คุณหรือผู้ใต้บังคับบัญชาของคุณอยู่ หากใช้งานการแสดงข้อมูลผู้จัดการในโปรไฟล์บริษัท ระบบจะไม่พิจารณาตัวเลือก ใช้งานการแสดงข้อมูลผู้จัดการ ในโปรไฟล*์*บริษัทเมื่อคุณเลือกตัวเลือกนี้
- สมุดบันทึกดีฟอลต์ของฉัน การตั้งค่าดีฟอลต์สำหรับเครื่องมือเลือกสมุดบันทึก ดังที่ระบุโดยผู้ดูแลระบบของบริษัท
- **6** ในส่วนการค้นหาใน หากคุณเลือกตัวเลือกสมุดบันทึก แล้วเลือกสมุดบันทึก ผู้ใช้ หรือตัวแทนในเครื่องมือเลือกสมุดบันทึก สำหรับข้อมูลเพิ่มเติม โปรดดูที่ การใช้เครื่องมือเลือกสมุดบันทึก (ในหน้า [96\)](#page-95-0)

ขั้นตอนต่อไปนี้อธิบายวิธีการเริ่มการค้นหาขั้นสูงสำหรับประเภทเรคคอร์ดเดียวจากวินโดว์การค้นหา

#### ในการเริ่มการค้นหาขั้นสูงสำหรับประเภทเรคคอร์ดเดียวจากวินโดว์การค้นหา

์ ในวินโดว์การค้นหา ให้คลิก ขั้นสูง

ชั้นตอนต่อไปนี้อธิบายวิธีการเริ่มการค้นหาขั้นสูงสำหรับประเภทเรคคอร์ดเดียวจากรายการเรคคอร์ดที่เกี่ยวข้อง ่

#### ในการเริ่มการค้นหาขั้นสูงสำหรับประเภทเรคคอร์ดเดียวจากรายการเรคคอร์ดที่เกี่ยวข้อง ่

- ี**1** ในเพจรายละเอียดของเรคคอร์ดหลัก ให้เลื่อนลงไปยังส่วนข้อมูลที่เกี่ยวข้อง ่
- **2** ในส่วนข้อมูลที่เกี่ยวข้อง ให้คลิก ขั้นสูง ่

่ ขั้นตอนต่อไปนี้อธิบายวิธีการทำให้การค้นหาขั้นสูงสำหรับประเภทเรคคอร์ดเดียวเสร็จสมบูรณ์ ขั้นตอนนี้สามารถใช้ได้กับการค้นหาขั้นสูงที่คุณเริ่มจากลิงค์ขั้นสูงในวินโดว์การค้นหา หรือลิงค์ขั้นสูงในรายการเรคคอร์ดที่เกี่ยวข้อง ่ รวมถึงใช้กับการค้นหาขั้นสูงที่คุณเริ่มจากลิงค์ขั้นสูงในแถบการดำเนินการ

#### ่ ในการทำให้การค้นหาขั้นสูงสำหรับประเภทเรคคอร์ดเดียวเสร็จสมบูรณ์

ี**1** ในเพจ การค้นหาขั้นสง ในส่วน เลือกตัวพิมพ์เล็ก/ใหญ่มีผล ให้เลือกช่องทำเครื่องหมาย ไม่คำนึงถึงตัวพิมพ์ที่ตรงกัน หากจำเป็น

หากมีการเลือกช่องทำเครื่องหมายนี้ จะทำให้ฟิลด์บางฟิลด์กลายเป็นการค้นหาที่ไม่คำนึงถึงตัวพิมพ์ที่ตรงกัน ฟิลด์เหล่านี้จะแสดงเป็นข้อความสีน้ำเงินในส่วนป้อนเกณฑ์การค้นหา

- 2 ในส่วนป้อนเกณฑ์การค้นหา ให้ดำเนินการดังต่อไปนี้:
	- **a** เลือกฟิลด์จากรายการฟิลด์

หากคุณเริ่มการค้นหาจากแถบการดำเนินการ ฟิลด์จะได้รับการป็อบปูเลทล่วงหน้าด้วยฟิลด์ค้นหาเป้าหมายสำหรับประเภทเรคคอร์ดนั้น หากคุณเริ่มการค้นหาจากวินโดว์การค้นหาหรือจากรายการเรคคอร์ดที่เกี่ยวข้อง ่ และหากคุณเลือกฟิลด์ค้นหาในวินโดว์การค้นหาหรือรายการเรคคอร์ดที่เกี่ยวข้องแล้ว ่ ฟิลด์ที่เป็นเกณฑ์แรกจะได้รับการป็อบปูเลทล่วงหน้าด้วยฟิลด์ค้นหาที่คุณเลือกไว้ ่

ฟิลด์บางฟิลด์จะได้รับการปรับให้เหมาะสมเพื่อเพิ่มประสิทธิภาพการทำงานของระบบระหว่างการค้นหาและในขณะเรียง ลำดับรายการ ฟิลด์ที่ได้รับการปรับให้เหมาะสมเหล่านี้จะแสดงด้วยข้อความสีเขียวในรายการฟิลด์ค้นหา หากเกณฑ์การค้นหาของคุณรวมเอาฟิลด์ที่ยังไม่ได้รับการปรับให้เหมาะสมสำหรับการค้นหาไว้ด้วย การค้นหาของคุณอาจช้าลง คุณสามารถดำเนินการฟิลเตอร์กับฟิลด์ได้สูงสุด 10 ฟิลด์

หมายเหตุ: ฟิลด์ที่แสดงเป็นข้อความสีม่วงในส่วนป้อนเกณฑ์การค้นหาจะไม่คำนึงถึงตัวพิมพ์อยู่เสมอ โดยไม่พิจารณาถึงการตั้งค่าที่ช่องทำเครื่องหมาย ไม่คำนึงถึงตัวพิมพ์ที่ตรงกัน ฟิลด์เหล่านี้ไม่ได้รับการปรับให้เหมาะสมสำหรับการค้นหาที่รวดเร็ว

**b** ป้อนเงื่อนไข ค่าฟิลเตอร*์* และเครื่องหมาย (AND, OR) ที่ระบุในฟิลเตอร*์* 

สำหรับข้อมูลเกี่ยวกับการใช้เงื่อนไขฟิลเตอร์ โปรดดูที่ เกี่ยวกับเงื่อนไขของฟิลเตอร์ (ในหน้า [70\)](#page-69-0)

คำเตือน: เมื่อทำการป้อนค่าฟิลเตอร์ ตรวจสอบให้แน่ใจว่าคณได้ปฏิบัติตามกฎที่อธิบายไว้ใน เกี่ยวกับเงื่อนไขของฟิลเตอร์ (โปรดดที่ "เกี่ยวกับค่า[ของฟิลเตอร](#page-74-0)์" ในหน้า [75\)](#page-74-0) มิฉะนั้น คุณอาจจะไม่พบเรคคอร์ดที่ถูกต้อง

#### ตัวอย่าง

ิบริษัท: หากคุณต้องการจัดทำรายการที่ฟิลเตอร์ของบริษัทในแคนาดาที่มีรายได้ต่อปีมากกว่า \$100,000,000.00 ให้ป้อนข้อมูลในฟอร์มดังนี้:

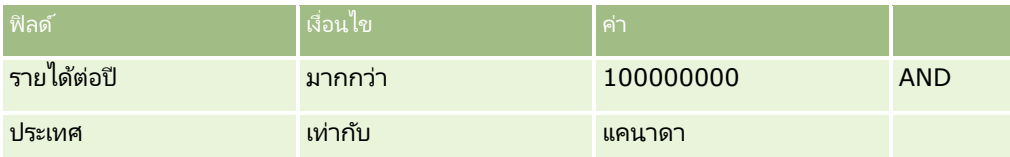

ลีด: หากคุณต้องการจัดทำรายการที่ฟิลเตอร์ของลีดที่มีรายได้ที่คาดว่าจะได้รับมากกว่า \$100,000.00 และได้รับการจัดระดับ A หรือ B ให้กรอกฟอร์มดังนี้:

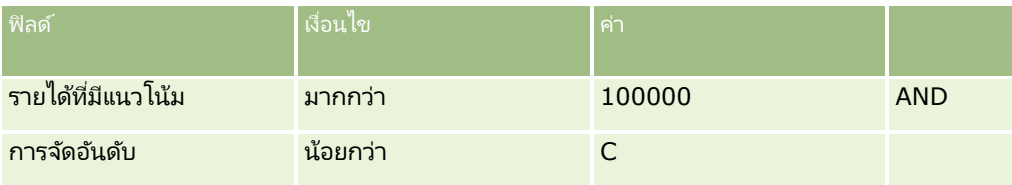

ี**3** (การค้นหาจากแถบการดำเนินการเท่านั้น) ในส่วนแสดงคอล*ั*มน์ ให้เลือกฟิลด*์*ที่จะแสดงเป็นคอลัมน์ในผลการค้นหา โดยการย้ายฟิลด์จากรายการฟิลด์ที่มีอยู่ไปยังรายการฟิลด์ที่เลือก ใช้ลูกศรขึ้นและลงเพื่อเปลี่ยนลำดับของฟิลด์ที่เลือก ่ ่

คำแนะนำ: หลังจากที่รายการเรคคอร์ดถูกส่งกลับมา คณสามารถเปลี่ยนลำดับของคอลัมน์ในรายการได้อย่างรวดเร็วโดยการลากส่วนหัวคอลัมน์ไปยังตำแหน่งใหม่และวางลง คุณสามารถเลือกที่จะบันทึกรายการหลังจากที่คุณเปลี่ยนแปลงลำดับของคอลัมน์ได้หากต้องการ

- ี**4** (ไม่จำเป็น) ในส่วนการเรียงลำดับ ระบุฟิลด์เรียงลำดับเริ่มต้นหรือฟิลด*์*ที่คุณต้องการ และการเรียงลำดับ ดังต่อไปนี้:
	- ่ หากคุณไม่ต้องการระบุฟิลด์เรียงลำดับ และหากมีการเลือกฟิลด์เรียงลำดับไว้แล้ว ให้ล้างฟิลด์เรียงลำดับ

รายการที่ไม่มีฟิลด์เรียงลำดับที่ระบุไว้จะเรียงลำดับโดยอัตโนมัติบนคอลัมน์ที่แสดง ซึ่งให้ประสิทธิภาพการทำงานสูงสุด ดังนั้น จึงแนะนำว่าคุณไม่ควรระบุฟิลด์เรียงลำดับสำหรับการค้นหา สำหรับข้อมูลเพิ่มเติ่มเกี่ยวกับการระบุการเรียงลำดับสำหรับผลการค้นหา โปรดดูที่ ้ เกี่ยวกับการค้นหาขั้นสงสำหรับประเภทเรคคอร์ดเดียว (ในหน้า [81\)](#page-80-0)

- $\blacksquare$  หากคุณต้องการระบุฟิลด์เรียงลำดับอย่างน้อยหนึ่งฟิลด์ ให้ทำดังต่อไปนี้:
- **a** ในรายการดรอปดาวน์ เรียงตาม ให้เลือกฟิลด์เรียงลำดับฟิลด์แรก แล้วคลิกที่ ขึ้น หรือ ลง เพื่อระบุการเรียงลำดับ
- **b** เลือกฟิลด์เรียงลำดับฟิลด์ที่สองและฟิลด์ที่สามตามต้องการ จากนั้นระบุวิธีเรียงลำดับสำหรับฟิลด์เหล่านี้

ฟิลด์บางฟิลด์จะได้รับการปรับให้เหมาะสมเพื่อเพิ่มประสิทธิภาพการทำงานของระบบระหว่างการค้นหาและในขณะเรียงลำดับรายก าร ฟิลด์ที่ได้รับการปรับให้เหมาะสมเหล่านี้จะแสดงด้วยข้อความสีเขียวในรายการฟิลด์เรียงลำดับ หากคุณเลือกฟิลด์ที่ยังไม่ได้รับการปรับให้เหมาะสมให้เป็นฟิลด์เรียงลำดับ การค้นหาของคุณอาจชำลง

หมายเหตุ: คุณไม่สามารถเลือกฟิลด์ประเภทช่องทำเครื่องหมายเป็นฟิลด์เรียงลำดับในขั้นตอนนี้ได้ อย่างไรก็ตาม หลังจากจัดทำรายการแล้ว คุณสามารถคลิกส่วนหัวคอลัมน์เพื่อเรียงลำดับฟิลด์ตามค่าในช่องทำเครื่องหมายได้

- **5** คลิก ดำเนินการ
- **88 วิธีใช้ออนไลน์ของ Oracle CRM On Demand Part 1 รีลีส 40**

<span id="page-88-0"></span>คำแนะนำ: หากข้อความระบุว่าคำขอค้นหาของคุณหมดเวลา ให้แก้ไขเกณฑ์การค้นหาของคุณต่อไปและลองอีกครั้ง คุณยังสามารถค้นหาข้อมูลเพิ่มเติมเกี่ยวกับการปรับการค้นหาและรายการให้เหมาะสมได้บนเว็บไซต์การฝึกอบรมและบริการ หากต้องการเข้าใช้เว็บไซต์การฝึกอบรมและบริการ คลิกที่ลิงค์ร่วม การฝึกอบรมและบริการ ที่ด้านบนของแต่ละเพจใน Oracle CRM On Demand

#### ห้วข้อที่เกี่ยวข้อง ่

สำหรับข้อมูลเพิ่มเติมเกี่ยวกับการค้นหาขั้นสูงสำหรับประเภทเรคคอร์ดเดียว โปรดดูหัวข้อต่อไปนี้:

ี เกี่ยวกับการค้นหาขั้นสูงสำหรับประเภทเรคคอร์ดเดียว (ในหน้า [81\)](#page-80-0)

### **กำรด ำเนินกำรคน้ หำขัน้ สูงสำ หรบัประเภทเรคคอรด์หลำยประเภท**

ขั้นตอนต่อไปนี้อธิบายวิธีดำเนินการค้นหาขั้นสูงสำหรับประเภทเรคคอร์ดหลายประเภท

#### ้ในการดำเนินการค้นหาขั้นสูงของประเภทเรคคอร์ดหลายประเภท

- ี**1** หากแถบการดำเนินการซ่อนอยู่ ให้แสดงแถบ สำหรับข้อมูลเพิ่มเติมเกี่ยวกับการแสดงและการซ่อนแถบการดำเนินการ โปรดดูที่ เกี่ยวกับการแสดงและการซ่อนแถบการดำเนินการ (โปรดดูที่ "เกี่ยวกับการแสดงหรือซ่อนแถบการดำเนินการ" ในหน้า [38\)](#page-37-0)
- **2** ในแถบการดำเนินการในส่วนการค้นหา ให้คลิก ขั้นสูง
- ี**3** ในเพจการค้นหาขั้นสูง ให้เลือกตัวเลือกที่คุณต้องการดังนี้:
	- เลือกตัวเลือกประเภทเรคคอร*์*ดทั้งหมดเพื่อค้นหาประเภทเรคคอร*์*ดทั้งหมดที่สนับสนุนการค้นหาคำหลัก การสืบค้นนี้จะช้ากว่า
	- เลือกตัวเลือกประเภทเรคคอร์ดต่อไปนี้ แล้วเลือกช่องทำเครื่องหมายสำหรับแต่ละประเภทเรคคอร์ดที่คุณต้องการค้นหา
- ี**4** ในฟิลด์คำหลัก ให้ป้อนค่าที่คุณต้องการค้นหาหรือเว้นว่างฟิลด์คำหลักเพื่อค้นหาตามวันที่ที่กำหนดไว้เท่านั้น

หมายเหตุ: ในฟิลด์ คำหลัก ไม่จำเป็นต้องใช้เครื่องหมายไวด์การ์ด (\*) สำหรับบางส่วนของคำ เนื่องจากเครื่องหมายไวด์การ์ดจะถูกเพิ่มอัตโนมัติที่หน้าและหลังการป้อนข้อมูลของผู้ใช้ ไม่สามารถใช้เครื่องหมายเท่ากับ (=) เพื่อค้นหาค่าที่ตรงกันทั้งหมด

- <mark>5</mark> หากจำเป็น ให้ป้อนช่วงวันที่ (ใช้ตัวเลข 4 หลักสำหรับปี เช่น 2010):
	- สำหรับการนัดหมาย วันที่จะใช้กับเวลาที่เริ่มต้น (วันที่) ่ ่
	- สำหรับงาน วันที่จะใช้กับวันที่ครบกำหนด
	- สำหรับโอกาสทางการขาย วันที่จะใช้กับวันที่ปิด
	- สำหรับประเภทเรคคอร์ดอื่นๆ ทั้งหมด วันที่จะใช้กับวันที่จัดทำ
- **6** คลิก ดำเนินการ

้ ผลลัพธ์จะปรากฏสำหรับประเภทเรคคอร์ดแต่ละประเภท

#### ห้วข้อที่เกี่ยวข้อง ่

สำหรับข้อมูลเพิ่มเติมเกี่ยวกับการค้นหาขั้นสูงสำหรับประเภทเรคคอร์ดหลายประเภท โปรดดูหัวข้อต่อไปนี้:

ี่ เกี่ยวกับการค้นหาขั้นสูงสำหรับประเภทเรคคอร์ดหลายประเภท (ในหน้า [85\)](#page-84-0)

# <span id="page-89-0"></span>**กำรค้นหำเรคคอร ์ดในเพจรำยกำร**

ใช้ขั้นตอนต่อไปนี้เพื่อค้นหาเรคคอร์ดในเพจรายการ

#### การค้นหาเรคคอร ์ดในเพจรายการ

- ี**่ 1** คลิกแท็บของประเภทเรคคอร*์*ดที่คุณต้องการค้นหา
- ี**2** ในโฮมเพจเรคคอร*์*ด เลือกรายการที่ฟิลเตอร์ที่อาจจะรวมเรคคอร*์*ดที่คุณกำลังค้นหา

คุณยังสามารถไปที่รายการที่ต้องการจากส่วนรายการที่ใช้บ่อยในแถบการดำเนินการ หากรายการมีอยู่ที่นั่น

- **3** ในเพจรายการ คุณสามารถทำดังนี้:
	- ้ ใช้การค้นหาตามลำดับอักษรเพื่อค้นหาเรคคอร์ด

หมายเหตุ: หากภาษาของผู้ใช้ของคุณคือ เกาหลี ญี่ปุ่น จีนแผ่นดินใหญ่ หรือจีนดั้งเดิม การควบคมการค้นหาตามลำดับอักษรจะใช่ไม่ได้

- ใช้ฟิลด์ฟิลเตอร์ด่วนเพื่อค้นหาเรคคอร์ด
- คลกิ ที ่ไอคอนการนาวเิกตทีด่ า้นบนสุดหรอืดา้นล่างสุดของเพจรายการเพือ่ ไปยงัเพจถดั ไป เพจกอ่ นหนา้ เพจแรก หรือเพจสุดท้ายในรายการ

สำหรับข้อมูลเพิ่มเติมเกี่ยวกับการใช้การค้นหาตามลำดับอักษรและฟิลด*ี*ฟิลเตอร์ด่วน โปรดดูที่ การฟิลเตอร์รายการ (ในหน้า [128\)](#page-127-0)

**4** คลิกลิงค์ในเรคคอร*์*ดที่คุณต้องการทำงาน

เพจรายละเอียดสำหรับเรคคอร*ั*ดนั้นเปิดอยู่

# **กำรค้นหำเรคคอร ์ดในวินโดว ์กำรค้นหำ**

หากคุณใช้วินโดว์การค้นหาเพื่อค้นหาและเลือกเรคคอร์ดที่คุณต้องการเชื่อมโยงกับเรคคอร์ดที่คุณกำลังทำงานอยู่ คุณสามารถเปิดวินโดว์การค้นหาโดยคลิกไอคอน ค้นหา ที่อยู่ถัดจากฟิลด์ นอกจากนี้คุณยังสามารถเปิดวินโดว์การค้นหาโดยการคลิก เพิ่ม ในส่วนข้อมูลที่เกี่ยวข้องบางส่วนของเพจรายละเอียดเรคคอร์ด<sup>์</sup> ทั้งนี้ขึ้นอยู่กับประเภทเรคคอร์ดที่คุณทำงานอยู่ ่ และหากมีการใช้งานการเชื่อมโยงแบบสมาร์ท วินโดว์การค้นหาจะเปิดโดยอัตโนมัติในบางกรณี สำหรับข้อมูลเพิ่มเติมเกี่ยวกับการเชื่อมโยงแบบสมาร์ท โปรดดูที่ เกี่ยวกับฟังก์ชันการเชื่อมโยงแบบสมาร์ทและการแก้ปัญหาอัตโนมัติ (ในหน้า [96\)](#page-94-0)

ลักษณะที่ปรากฏและลักษณะของวินโดว์การค้นหาจะขึ้นอยู่กับสิ่งต่อไปนี้:

■ ประเภทของการค้นหาที่ใช้งานสำหรับบริษัทของคุณ ขึ้นอยู่กับประเภทการค้นหาที่ผู้ดูแลระบบของบริษัทของคุณเลือกให้กับบริษัทของคุณ ซึ่งเป็นได้ทั้งการค้นหาเป้าหมายหรือการค้นหาคำหลัก วินโดว์การค้นหาจะได้รับผลดังนี้:

ี่ หากมีการใช้การค้นหาคำหลัก ฟิลด์ข้อความเดียวจะแสดงในวินโดว์การค้นหา คุณสามารถป้อนเกณฑ์การค้นหาและกด Enter หรือคลิก ดำเนินการ เพื่อแก้ไขรายการของเรคคอร์ด

หมายเหตุ: ประเภทเรคคอร์ดบางประเภทไม่สนับสนนการค้นหาคำหลัก สำหรับประเภทเรคคอร์ดดังกล่าว หากการค้นหาคำหลักเป็นประเภทการค้นหาดีฟอลต์สำหรับบริษัท คุณสามารถดำเนินการค้นหาเป้าหมายได้ในวินโดว์การค้นหา

- ้หากมีการใช้การค้นหาเป้าหมาย ฟิลด์ค้นหาแบบฟิลเตอร์ด่วนจะแสดงในวินโดว์การค้นหา คุณสามารถป้อนเกณฑ์การค้นหา และกด Enter หรือคลิก ดำเนินการ เพื่อแก้ไขรายการของเรคคอร์ด และลิงค์ขั้นสูงจะแสดงขึ้นด้วย
- **90 วิธีใช้ออนไลน์ของ Oracle CRM On Demand Part 1 รีลีส 40**

ลิงค์นี้จะเปิดเพจการค้นหาขั้นสูง สำหรับข้อมูลเพิ่มเติมเกี่ยวกับการค้นหาขั้นสูง โปรดดูที่ ้เกี่ยวกับการค้นหาขั้นสูงสำหรับประเภทเรคคอร์ดเดียว (ในหน้า [81\)](#page-80-0) และ การดำเนินการค้นหาขั้นสูงสำหรับประเภทเรคคอร์ดเดียว (ในหน้า [85\)](#page-84-0) หากบริษัทของคุณใช้สมุดบันทึก เครื่องมื่อเลือกสมุดบันทึกจะแสดงขึ้นเช่นกัน เครื่องมือเลือกสมุดบันทึกทำให้คุณสามารถจำกัดการค้นหาไปยังเฉพาะเรคคอร์ดที่เป็นของผู้ใช้หรือสมุดบันทึกที่เฉพาะเจาะจง ่ ่ สำหรับข้อมูลเพิ่มเติม โปรดดูที่ <mark>การใช้เครื่องมือเลือกสมุดบันทึก (</mark>ในหน้า [96\)](#page-95-0)

การค้นหาเป้าหมายเป็นประเภทการค้นหาที่แนะนำ สำหรับข้อมูลเพิ่มเติมเกี่ยวกับการค้นหาเป้าหมายและการค้นหาคำหลัก โปรดดูที่ เกี่ยวกับการค้นหาเป้าหมาย (ในหน้า [68\)](#page-67-0) และ เกี่ยวกับการค้นหาคำหลัก (ในหน้า [77\)](#page-76-0)

#### ี ประเภทของการเชื่อมโยงในวินโดว์การค้นหา

วินโดว์การค้นหาเป็นวินโดว์การเชื่อมโยงแบบรายการเดียวที่คุณสามารถเลือกหนึ่งเรคคอร์ดเพื่อเชื่อมโยงกับเรคคอร์ดที่คุณใช้งานอยู่ หรือเป็นวินโดว์การค้นหาแบบเชื่อมโยงหลายรายการ ซึ่งคุณสามารถเลือกหลายๆ เรคคอร์ดเพื่อเชื่อมโยงกับเรคคอร์ดที่คุณใช้งานอยู่ ตัวอย่างเช่น คุณสามารถเชื่อมโยงผู้ติดต่อกับงานด้วยวิธีการต่อไปนี้:

- ในเพจรายละเอียดงาน หากคุณต้องการเพิ่มผู้ติดต่อหลักสำหรับงานนั้น คุณคลิกที่ไอคอนการค้นหาในฟิลด์ผู้ติดต่อหลัก ในกรณีนี้ วินโดว์การค้นหาการเชื่อมโยงแบบรายการเดียวจะเปิดขึ้น และคุณสามารถเลือกผู้ติดต่อคนเดียวให้เป็นผู้ติดต่อหลักสำหรับงานนั้น
- คุณสามารถเชื่อมโยงผู้ติดต่อหลายคนกับงานในส่วนข้อมูลที่เกี่ยวข้องกับผู้ติดต่อของเพจรายละเอียดงานได้ ในกรณีนี้ ่ ใ่ห้คุณคลิก เพิ่ม ในส่วนข้อมูลที่เกี่ยวข้องกับผู้ติดต่อ วินโ์ดว์การค้นหาแบบเชื่อมโยงหลายรายการจะเปิดขึ้น ่ และคุณจะสามารถเลือกผู้ติดต่อหนึ่งคนหรือมากกว่าเพื่อเชื่อมโยงงานนั้น
- ่ หากผู้ดูแลระบบของบริษัทของคุณเพิ่มฟิลด์ผู้ติดต่อลงในเพจรายละเอียดงาน คุณสามารถเชื่อมโยงผู้ติดต่อหลายคนกับงานใด้โดยการคลิกไอคอนค้นหาในฟิลด์นั้น วินโดว์การค้นหาแบบเชื่อมโยงหลายรายการจะเปิดขึ้น และคุณจะสามารถเลือกผู้ติดต่อหลายๆ คนได้ ผู้ติดต่อที่คุณเลือกจะแสดงในฟิลด์ผู้ติดต่อและยังแสดงในส่วนข้อมูลที่เกี่ยวข้องกับผู้ติดต่อในเพจรายละเอียดงานอีกด้วย ่
- โครงร่างการค้นหาที่ผู้ดูแลระบบบริษัทของคุณตั้งค่าสำหรับประเภทเรคคอร์ด ตัวอย่างเช่น เมื่อคุณใช้วินโดว์การค้นหาเพื่อค้นหาเรคคอร์ดของบริษัทที่คุณต้องการเชื่อมโยงกับเรคคอร์ดผู้ติดต่อ ลักษณะของวินโดว์การค้นหาจะขึ้นอยู่กับโครงร่างการค้นหาสำหรับประเภทเรคคอร์ดของบริษัท สำหรับบทบาทผู้ใช้ของคุณ
- การตั้งค่ารายการประเภทเรคคอร์ดในวินโดว์การค้นหาบนโปรไฟล์บริษัท การตั้งค่านี้จะกำหนดว่าคุณจะสามารถจำกัดการค้นหาในวินโดว์การค้นหาให้อยู่ภายในรายการเรคคอร*์*ดที่กำหนดล่วงหน้าได้หรือไม่ การตั้งค่านี้จะมีค่า ใช้งาน ตามค่าดีฟอลต์ ซึ่งทำให้คุณสามารถจำกัดการค้นหาไ้นวินโดว์การค้นหาได้ สำหรับข้อมูลเพิ่มเติม โปรดดูที่ส่วนรายการสำหรับการจำกัดการค้นหาของหัวข้อนี้

### ้ คณสมบัติของวินโดว์การค้นหาที่ควบคมโดยโครงร่างการค้นหา

โครงร่างการค้นหาที่ผู้ดูแลระบบของบริษัทของคุณตั้งค่าและระบุให้กับบทบาทผู้ใช้จะกำหนดลักษณะของวินโดว์การค้นหา ดังที่อธิบายในส่วนต่อไปนี้

#### ฟิลด*์*ฟิลเตอร์ด่วน

หากมีการใช้งานการค้นหาเป้าหมายสำหรับบริษัทของคุณ โครงร่างการค้นหาสำหรับประเภทเรคคอร์ดสำหรับบทบาทผู้ใช้ของคุณจะกำหนดวิธีที่คุณสามารถใช้ฟิลด์ฟิลเตอร์ด่วนในวินโดว์การค้นหา ดังนี้:

- หากผู้ดูแลระบบของบริษัทของคุณไม่ได้กำหนดฟิลด์ค้นหาให้ใช ได้ในโครงร่างการค้นหา คุณจะไม่สามารถใช้ฟิลเตอร์ด่วนได้
- โดยทั่วไปแล้ว คุณสามารถฟิลเตอร์รายการเรคคอร์ดที่แสดงในวินโดว์การค้นหาสำหรับฟิลด์ใดๆ ที่ผู้ดูแลระบบของบริษัทของคุณทำให้สามารถใช้เป็นฟิลด์ค้นหาในโครงร่างการค้นหา

#### อย่างไรก็ตาม

หากเกณฑ์การค้นหาสำหรับรายการเรคคอร์ดที่แสดงในวินโดว์การค้นหามีฟิลด์ที่ไม่ได้เป็นฟิลด์ค้นหาที่กำหนดไว้ในโครงร่างการ ค้นหา คุณจะไม่สามารถใช้ฟิลเตอร์ด่วนได้ ตัวอย่างเช่น หากคุณกำลังค้นหาเรคคอร์ดของบริษัท

และการตั้งค่าของบริษัทของคุณให้คุณสามารถจำกัดการค้นหาของคุณให้อยู่ภายในรายการเรคคอร์ดที่กำหนดล่วงหน้าได้ คุณอาจตัดสินใจค้นหารายการบริษัทลูกค้าทั้งหมดในวินโดว์การค้นหา อย่างไรก็ตาม พิ่ลด์ค้นหารายการบริษัทลูกค้าทั้งหมดเป็นฟิลด์ประเภทบริษัท หากฟิลด์ประเภทบริษัทไม่สามารถใช้เป็นฟิลด์ค้นหาสำหรับบทบาทของคุณ ้คุณจะไม่สามารถฟิลเตอร์รายการเรคคอร์ดในวินโดว์การค้นหาได้ สำหรับข้อมูลเพิ่มเติมเกี่ยวกับการเลือกรายการเรคคอร์ดที่กำหนดล่วงหน้าในวินโดว์การค้นหา โปรดดูที่ส่วนรายการสำหรับการจำกัดการค้นหาของหัวข้อนี้

- ในแอปพลิเคช<sub>ิ</sub>้นมาตรฐาน ฟิลด์การค้นหาดีฟอลต์ในฟิลเตอร์ด่วนจะถูกตั้งค่าล่วงหน้าสำหรับวินโดว*์*การค้นหาแต่ละวินโดว*์* ้อย่างไรก็ตาม หากผู้ดูแลระบบของคุณเลือกช่องทำเครื่องหมาย ฟิลด์ค้นหาเป้าหมายแรกเป็นการค้นหาดีฟอลต์ในการค้นหา ่ ในโครงร่างการค้นหาสำหรับประเภทเรคคอร์ดสำหรับบทบาทผ้ใช้ของคุณ จะทำให้ระบบใช้ฟิลด์แรกในรายการของฟิลด์การค้นหาเป้าหมายในโครงร่างการค้นหาเป็นฟิลด์การค้นหาดีฟอลต์ในฟิลเตอร์ด่วน ยกเว้นว่าคุณจะได้ป้อนค่าในฟิลด์บนเพจแก้ไขหรือรายละเอียดของเรคคอร์ดก่อนที่คุณจะเปิดวินโดว์การค้นหา ซึ่งในกรณีนั้น ระบบจะใช'่ฟิลด์การค้นหาดีฟอลต์ที่ถูกตั้งค่าล่วงหน้าสำหรับวินโดว์การค้นหา
- ช่องทำเครื่องหมายเพิ่มเติมคือ ตั้งค่าวินโดว์การค้นหาด้วยฝ่ายให้เป็นฟิลด์ค้นหาดีฟอลต์ จะสามารถใช้ได้ในโครงร่างการค้นหาสำหรับประเภทเรคคอร์ดผลิตภัณฑ์เท่านั้น การตั้งค่าในช่องทำเครื่องหมายนี้จะแทนที่การตั้งค่าในช่องทำเครื่องหมาย ฟิลด์ค้นหาเป้าหมายแรกเป็นการค้นหาดีฟอลต์ในการค้นหา ตารางต่อไปนี้จะแสดงให้เห็นว่าการตั้งค่าในช่องทำเครื่องหมายเหล่านี้จะกำหนดฟิลด์การค้นหาดีฟอลต์สำหรับฟิลเตอร์ด่วนในวินโดว์กา รค้นหาสำหรับประเภทเรคคอร์ดผลิตภัณฑ์ได้อย่างไร

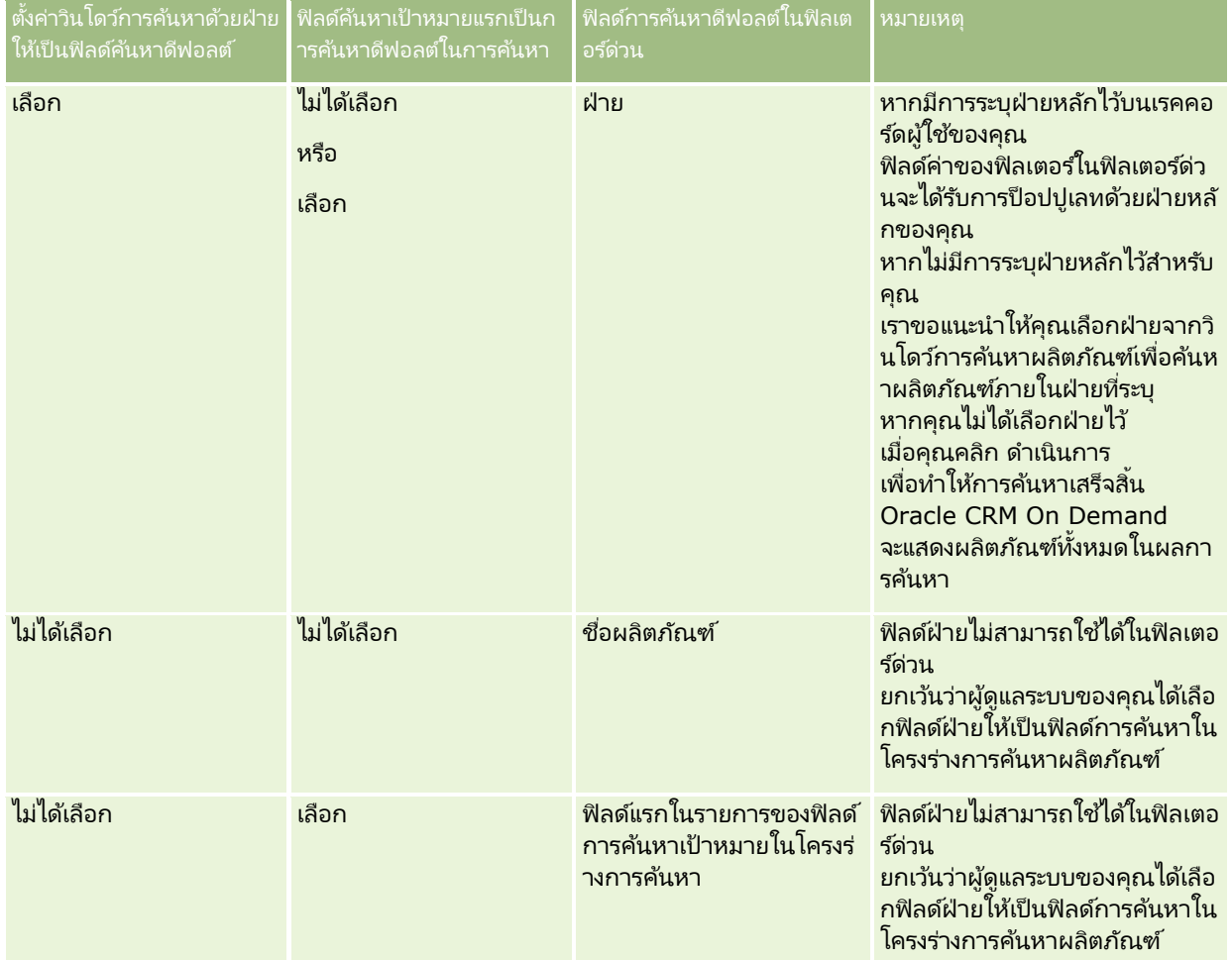

สำหรับข้อมูลเพิ่มเติมเกี่ยวกับวิธีที่การตั้งค่าโครงร่างการค้นหาจะส่งผลกระทบต่อวินโดว์การค้นหาสำหรับประเภทเรคคอร์ดผลิตภัณฑ์ได้อย่า งไร โปรดดูที่ ข้อควรพิจารณาเมื่อจัดทำโครงร่างการค้นหาผลิตภัณฑ์

#### รายการเรคคอรด์ทีป่ ็อปปูเลทลว่ งหนา้

หากผู้ดูแลระบบของบริษัทของคุณเลือกตัวเลือก แสดงผลการค้นหาเมื่อเปิดวินโดว์การค้นหา ในโครงร่างการค้นหาสำหรับประเภทเรคคอร์ด จะทำให้วินโดว์การค้นหาถูกป็อปปูเลทด้วยรายการเรคคอร์ดเมื่อวินโดว์เปิดขึ้นมา หากไม่มีการใช้งานตัวเลือกนี้ ระบบจะไม่แสดงเรคคอร์ดเมื่อวินโดว์การค้นหาเปิดขึ้น และคุณจะต้องระบุเกณฑ์การค้นหาเพื่อค้นหาเรคคอร์ดที่คุณต้องการ

#### รายการที่ขึ้นกับบริบท

หากการตั้งค่ารายการประเภทเรคคอร์ดในวินโดว์การค้นหาในโปรไฟล์บริษัทมีค่าเป็น ใช้งาน ผู้ดูแลระบบของบริษัทของคุณจะสามารถตั้งค่าโครงร่างการค้นหาสำหรับประเภทเรคคอร์ด เพื่อระบุว่าจะให้รายการที่ขึ้นกับบริบทที่มีอยู่ใดๆ ้ปรากฏขึ้นก่อนรายการของระบบและรายการที่กำหนดเองในฟิลด์รายการ *ประเภทเรคคอร์ด* ที่มุมบ<sup>ื้</sup>นซ้ายของวินโดว์การค้นหาสำหรับประเภทเรคคอร*์*ดหรือไม่ *รายการที่ขึ้นกับบริบท* คือชุดเรคคอร์ดที่กำหนดล่วงหน้าซึ่งส่วนใหญ่มีแนวโน้มที่จะมีเรคคอร์ดที่คุณต้องการรวมอยู่ด้วย สำหรับข้อมูลเพิ่มเติมเกี่ยวกับฟิลด์รายการ *ประเภทเรคคอร์ด* ในวินโดว์การค้นหา โปรดดูที่ส่วนรายการสำหรับการจำกัดการค้นหาของห้วข้อนี้

#### ีคอลัมน์ที่แสดง

ในกรณีส่วนใหญ่ โครงร่างการค้นหาจะกำหนดว่าฟิลด์ใดบ้างที่จะแสดงเป็นคอลัมน์ในรายการเรคคอร*ั*ดในวินโดว<sub>์</sub>การค้นหา อย่างไรก็ตาม มีวินโดว์การค้นห<sup>้</sup>าที่ตั้งค่าล่วงหน้าบางส่วนซึ่งไม่ได้รับผลกระทบจากโครงร่างการค้นหา

#### รายการสำหรับการจำกัดการค้นหา

คุณสามารถจำกัดการค้นหาในวินโดว์การค้นหาให้อยู่ในรายการเรคคอร์ดที่กำหนดล่วงหน้าได้ ทั้งนี้ขึ้นอยู่กับการตั้งค่าของบริษัทของคุณ นอกจากนี้ คุณอาจจำกัดการค้นหาของคุณให้อยู่ภายในรายการที่ขึ้นกับบริบท ซึ่งจะขึ้นอยู่กับบริบทของเรคคอร*์*ดที่คุณกำลังค้นหา ความสามารถในการจำกัดการค้นหาให้อยู่ภายในรายการเรคคอร์ดนั้นสามารถกำหนดได้ด้วยการตั้งค่ารายการประเภทเรคคอร์ดในวินโดว์ก ารค้นหาในโปรไฟล์บริษัท หากการตั้งค่ารายการประเภทเรคคอร์ดในวินโดว์การค้นหาเป็น ใช้งาน ในโปรไฟล์บริษัท ชุดรายการที่กำหนดล่วงหน้าที่คุณใช้เพื่อจำกัดการค้นหาของคุณจะใช้งานได้ในฟิลด*์*รายการ *ประเภทเรคคอร์ด* ในวินโดว์การค้นหาทั้งหมดสำหรับประเภทเรคคอร*์*ดระดับบนสุด ซึ่ง *ประเภทเรคคอร์ด* หมายถึงชื่อของประเภทเรคคอร์ดที่คุณกำลังค้นหา ชุดรายการที่กำหนดล่วงหน้าในฟิลด์รายการ *ประเภทรายการ* ที่คุณสามารถใช้ได้อาจมีรายการมาตรฐานและรายการที่กำหนดเองรวมอยู่ และยังอาจรวมถึงรายการที่ขึ้นกับบริบทที่มีอีกด้วย

#### ตามค่าดีฟอลต์

รายการมาตรฐานและรายการที่กำหนดเองทั้งหมดที่มีในเพจรายการและในโฮมเพจสำหรับประเภทเรคคอร์ดระดับบนสุดนั้นจะมีอยู่ในวินโดว์ก ารค้นหาสำหรับประเภทเรคคอร์ดนั้นด้วย อย่างไรก็ตาม

ผู้ดูแลระบบของบริษัทของคุณสามารถกำหนดได้ว่าบทบาทผู้ใช้ของคุณจะสามารถใช้รายการใดได้ และคุณยังสามารถเลือกได้อีกด้วยว่าจะให้รายการที่มีอยู่รายการใดปรากฏอยู่ในชุดรายการของคุณ สำหรับข้อมูลเพิ่มเติม โปรดดูที่ ึการเปลี่ยนแปลงชุดรายการสำหรับประเภทเรคคอร์ด (ในหน้า [135\)](#page-134-0)

หมายเหตฺ: หากมีฟิลด*์*รายการ *ประเภทเรคคอร์ด* ในวินโดว*์*การค้นหา เมื่อวินโดว์การค้นหาเปิดขึ้น รายการแรกในชดรายการในฟิลด์รายการ *ประเภทเรคคอร์ด* จะเปิดใช้งานตามค่าดีฟอลต์ หากมีรายการที่ขึ้นกับบริบทบางรายการในวินโดว์การค้นหา และโครงร่างการค้นหาสำหรับบทบาทผ้ใช้ของคุณได้ระบให้รายการที่ขึ้นกับบริบทปรากฏที่ด้านบนของชดรายการในฟิลด์รายการ *ประเภทเรคคอร์ด* ในวินโดว*์*การค้นหา เมื่อวินโดว*์*การค้นหาเปิดขึ้น รายการที่ขึ้นกับบริบทรายการแรกที่มีจะเปิดใช้งานตามค่าดีฟอลต*์* หากไม่มีฟิลด์รายการ *ประเภทเรคคอร์ด* ในวินโดว์การค้นหา

ระบบจะดำเนินการค้นหาเริ่มต้นสำหรับเรคคอร์ดของประเภทเรคคอร์ดที่ระบุในวินโดว์การค้นหากับเรคคอร์ดทั้งหมดที่มีประเภทเรคคอร์ดที่คุ ณสามารถเข้าใช้ได้

รายการที่ใช้งานในวินโดว์การค้นหาจะกำหนดฟิลเตอร์สำหรับชุดเรคคอร์ดที่มีการค้นหาในวินโดว์การค้นหา แม้ว่าเรคคอร์ดดังกล่าวจะไม่ได้แสดงอยู่ในวินโดว์การค้นหาก็ตาม ฟิลเตอร์เพิ่มเติมอื่นๆ ที่คุณใช้ในวินโดว์การค้นหาจะนำมาใช้กับชุดเรคคอร์ดในรายการที่เลือก ตัวอย่างเช่น สมมติว่าคุณได้ตั้งค่าไว้ดังต่อไปนี้: ่

- การตั้งค่ารายการประเภทเรคคอร์ดในวินโดว์การค้นหาในโปรไฟล์บริษัทมีค่า ใช้งาน ้ เพื่อให้มีชุดรายการที่กำหนดล่วงหน้าในวินโดว์การค้นหา
- วิธีใช ้ออนไลน์ของ Oracle CRM On Demand Part 1 รีลีส 40 **93** ์ ■ คุณมีรายการที่กำหนดเองที่ชื่อ *ผู้ติดต่อหั้งหมดของฉันในแคลิฟอร์เนีย* ซึ่งแสดงผู้ติดต่อทั้งหมดที่มีค่าในฟิลด*์*รัฐเป็น *แคลิฟอร์เนีย*

### เริ่มต้นใช้งาน

- **่■** รายการ *ผู้ติดต่อทั้งหมดของฉัน ในแคลิฟอร์เนีย* เป็นรายการแรกในชุดรายการของคุณสำหรับประเภทเรคคอร*์*ด
- ่ ในโครงร่างการค้นหาสำหรับประเภทเรคคอร์ดผู้ติดต่อสำหรับบทบาทของคุณ ผู้ดูแลระบบของบริษัทของคุณระบุว่าจะไม่มีการป็อปปูเลทวินโดว์การค้นหาเมื่อเปิดวินโดว์ขึ้น ี และจะไม่แสดงรายการที่ขึ้นกับบริบทที่ด้านบนของชุดรายการ

ในกรณีนี้ เมื่อคุณเปิดวินโดว*์*การค้นหาสำหรับประเภทเรคคอร์ดผู้ติดต่อ รายการ *ผู้ติดต่อทั้งหมดของฉันในแคลิฟอร์เนีย* จะเปิดใช้งาน ี แม้ว่าเรคคอร*์*ดดังกล่าวจะไม่ได้แสดงอยู่ในวินโดว์การค้นหาก็ตาม หากคุณป้อน *เจน* ในฟิลด*์*ฟิลเตอร์ชื่อ และคลิก ดำเนินการ ผู้ติดต่อทั้งหมดที่มีค่าในฟิลด*์*รัฐเป็น *แคลิฟอร์เนีย* และมีค่าในฟิลด์ชื่อเป็น *เจน* จะแสดงขึ้นมาในวินโดว*์*การค้นหา หากคุณตัดสินใจที่จะค้นหารายการเรคคอร์ดอื่นสำหรับผู้ติดต่อที่มีชื่อว่า เจน คุณก็สามารถเลือกรายการนั้นในฟิลด์รายการประเภทเรคคอร์ด แล้วคลิก ดำเนินการ

หมายเหตุ: เมื่อคุณเปิดวินโดว์การค้นหาเพื่อค้นหาผู้ติดต่อที่จะเชื่อมโยงกับเรคคอร์ดในประเภทเรคคอร์ดอื่น รายชื่อผู้ติดต่อที่ใช้บ่อยจะสามารถใช้ได้ในฟิลด*์*รายการ *ประเภทเรคคอร์ด* คุณสามารถเลือกผู้ติดต่อที่ใช้บ่อยเพื่อเชื่อมโยงผู้ติดต่อนั้นกับเรคคอร์ดหลักได้

#### เกี่ยวกับรายการที่ขึ้นกับบริบท

ต่อไปนี้คือรายการที่ขึ้นกับบริบทบางรายการที่คุณสามารถใช้ได้ในวินโดว์การค้นหา:

- ในเพจการแก้ไขงาน หากคุณเลือกค่าที่ถูกต้องในฟิลด*ี*บริษัทและคุณเปิดวินโดว*์*การค้นหาสำหรับฟิลด์ผู้ติดต่อหลัก ้ รายการต่อไปนี้อาจสามารถใช่เป็นรายการที่ขึ้นกับบริบทได้:
	- ผู้ติดต่อที่มีบริษัทที่เกี่ยวข้องเป็นรายการหลัก รายการนี้ประกอบด้วยผู้ติดต่อทั้งหมดที่มีบริษัทที่เลือกเป็นบริษัทหลัก ่ ่

หมายเหตุ: ในรีลีสก่อนหน้ารีลีส 25 รายการ *ผู้ติดต่อที่มีบริษัทที่เกี่ยวข้องเป็นรายการหลัก* มีชื่อเรียกว่า ผู้ติดต่อสำหรับบริษัทที่เกี่ยวข้อง

■ รายการผู้ติดต่อหั้งหมดสำหรับบริษัทที่เกี่ยวข้อง รายการนี้ประกอบด้วยผู้ติดต่อหั้งหมดที่เชื่อมโยงกับบริษัทที่เลือก ่ ่ ่ ไดยไม่คำนึงว่าบริษัทที่เลือกเป็นบริษัทหลักของผู้ติดต่อหรือไม่ ่

#### หมายเหตุ:

รายการผู<sup>้</sup>ติดต่อทั้งหมดสำหรับบริษัทที่เกี่ยวข้องจะใช่ได้ในวินโดว์การค้นหาทั้งหมดที่สามารถใช้รายการผู้ติดต่อที่มีบริษั ่ ทที่เกี่ยวข้องเป็นรายการหลักได้ ยกเว้นที่เป็นวินโดว์การค้นหาแบบเชื่อมโยงหลายการ ่ ่ หากวินโดว์การค้นหาเป็นวินโดว์แบบเชื่อมโยงหลายการ รายการผู้ติดต่อที่มีบริษัทที่เกี่ยวข้องเป็นรายการหลักจะสามารถใช้ได้ ่ แต่รายการผู้ติดต่อทั้งหมดสำหรับบริษัทที่เกี่ยวข้องจะไม่สามารถใช้ได้ ่

- ในเพจการแก้ไขงาน หากคุณเลือกค่าที่ถูกต้องในฟิลด์ผู้ติดต่อและคุณเปิดวินโดว์การค้นหาสำหรับฟิลด์คำขอบริการ รายการคำขอบริการสำหรับรายชื่อผู้ติดต่อที่เกี่ยวข้องอาจสามารถใช้เป็นรายการที่ขึ้นกับบริบทได้ ่
- ในเพจการแก้ไขงาน หากคุณเลือกค่าที่ถูกต้องในฟิลด์โอกาสทางการขาย และคุณเปิดวินโดว์การค้นหาสำหรับฟิลด์ออบเจกต์ที่กำหนดเอง 01 จะทำให้ออบเจกต์ที่กำหนดเอง 01 ที่มีโอกาสทางการขายที่เกี่ยวข้องเป็นรายการหลักอาจสามารถใช้ได้เป็นรายการที่ขึ้นกับบริบท ่
- ในเพจการแก้ไขคำขอบริการ หากคุณเลือกค่าที่ถูกต้องในฟิลด์ผู้ติดต่อและคุณเปิดวินโดว์การค้นหาสำหรับฟิลด์บัญชีการเงิน รายการบัญชีการเงินสำหรับรายชื่อผู้ติดต่อที่เกี่ยวข้องอาจสามารถใช้เป็นรายการที่ขึ้นกับบริบหได้ ่
- ในเพจการแก้ไขลีด หากคุณเลือกค่าที่ถูกต้องในฟิลด์บริษัทและคุณเปิดวินโดว์การค้นหาสำหรับฟิลด์บัญชีการเงิน รายการบัญชีการเงินสำหรับบริษัทที่เกี่ยวข้องอาจสามารถใช้เป็นรายการที่ขึ้นกับบริบทได้ ่

### การค้นหาและการเลือกเรคคอร ์ดในวินโดว ์การค้นหา

ขั้นตอนต่อไปนี้อธิบายวิธีการค้นหาและเลือกเรคคอร์ด

หมายเหตุ: ใน Oracle CRM On Demand Partner Relationship Management Edition เมื่อผู้ใช้ในองค์กรคู่ค้าค้นหาผู้ใช้ในวินโดว์การค้นหา ผู้ใช้ในบริษัทที่เป็นเจ้าของแบรนด์จะไม่ถูกส่งกลับโดยการค้นหา ่

**94 วิธีใช้ออนไลน์ของ Oracle CRM On Demand Part 1 รีลีส 40** 

<span id="page-94-0"></span>เว้นแต่ว่าได้เปิดสิทธิ์ดูผู้ใช้เจ้าของแบรนด์ในการค้นหาในบทบาทของผู้ใช้ที่ทำการค้นหานั้น ถ้าได้เปิดสิทธิ์ดูผู้ใช่เจ้าของแบรนด์ในการค้นหาในบทบาทของผู้ใช่ในองค์กรคู่ค้า ผู้ใช ้ในบริษัทเจ้าของแบรนด์สามารถถูกส่งกลับโดยการค้นหาในวินโดว์การค้นหา และสามารถถูกเลือกโดยผู้ใช ้ในองค์กรคู่ค้าได้ ผู้ใช้ที่มีสิทธิ์จัดการการเข้าใช้ PRM ในบทบาทของพวกเขาจะสามารถเปิดใช้งานสิทธิ์ดูผู้ใช้เจ้าของแบรนด์ในการค้นหาสำหรับบทบาทอื่นๆ ได้

### การค้นหาและการเลือกเรคคอร์ดในวินโดว์การค้นหา

- ี**1** ในวินโดว์การค้นหา ให้ค้นหาเรคคอร์ดที่คุณต้องการด้วยวิธีการใดๆ หรือวิธีทั้งหมดต่อไปนี้ หั่งนี้ขึ้นอยู่กับประเภทเรคคอร์ดและวิธีการที่ผู้ดูแลระบบของบริษัทของคุณตั้งค่าคุณสมบัติการค้นหา:
	- ์ ในวินโดว์การค้นหา ในฟิลด์รายการ *ประเภทเรคคอร์ด* ให้เลือกรายการที่กำหนดล่วงหน้าเพื่อจำกัดให้ค้นหาเฉพาะเรคคอร์ดในรายการนั้น แล้วคลิก ดำเนินการ
	- ใชฟ้ิลดฟ์ิลเตอรด์่วนเพือ่ ฟิลเตอรร์ายการ

หมายเหตุ: ในแต่ละครั้งที่คุณใช้ฟิลเตอร์กับรายการเรคคอร์ดในวินโดว์การค้นหา เฉพาะเรคคอร์ดที่อยู่ในรายการในปัจจุบันเท่านั้นที่จะถูกค้นหา ดังนั้น หากคุณใช้ฟิลเตอร์ที่สองกับรายการที่คุณฟิลเตอร์แล้ว เฉพาะเรคคอร์ดที่แสดงโดยฟิลเตอร์แรกเท่านั้นที่จะถูกค้นหาเมื่อคุณใช้ฟิลเตอร์ที่สอง หากคุณต้องการล้างฟิลเตอร์ทั้งหมด ให้คลิกปุ่ม ล้าง เมื่อคุณคลิก ล้าง ฟิลเต<sup>่</sup>อร์หั้งหมดที่คุณใช้กับรายการที่คุณเลือกแต่แรกจะถูกลบออกจากรายการ และฟิลด์ฟิลเตอร์ด่วนจะถูกรีเซ็ตให้เป็นว่างเปล่า จากนั้นคุณจึงจะสามารถใช้ฟิลเตอร์ใหม่กับรายการได้ เท่าที่จำเป็น

- หากเปิดใช้งานการค้นหาเป้าหมาย ให้คลิก ลิงค์ขั้นสูง เพื่อดำเนินการค้นหาขั้นสูง สำหรับข้อมูลเพิ่มเติม โปรดดูที่ เกี่ยวกับการค้นหาขั้นสูงสำหรับประเภทเรคคอร์ดเดียว (ในหน้า [81\)](#page-80-0) และ การดำเนินการค้นหาขั้นสูงสำหรับประเภทเรคคอร์ดเดียว (ในหน้า [85\)](#page-84-0)
- คลกิ ที ่ไอคอนการนาวเิกตทีด่ า้นบนสุดหรอืดา้นล่างสุดของเพจรายการเพือ่ ไปยงัเพจถดั ไป เพจกอ่ นหนา้ เพจแรก หรือเพจสุดท้ายในรายการ

หมายเหตุ: สำหรับเรคคอร์ดบางประเภท คุณยังสามารถคลิก ใหม่ เพื่อจัดทำเรคคอร์ดใหม่ เรคคอร์ดใหม่จะถูกเพิ่มลงในรายการ

- 2 เลือกเรคคอร*์*ดที่คุณต้องการ ดังนี้:
	- หากวินโดว์การค้นหาเป็นวินโดว์แบบการเชื่อมโยงหนึ่งรายการ คลิก เลือก สำหรับเรคคอร์ดที่คุณต้องการ
	- หากวินโดว์การค้นหาเป็นวินโดว์แบบการเชื่อมโยงหลายรายการ คลิก เลือก สำหรับแต่ละเรคคอร์ดที่คุณต้องการ เรคคอร์ดจะถูกย้ายจากรายการเรคคอร์ดที่ใช้ได้ไปยังรายการเรคคอร์ดที่เลือก เมื่อคุณเลือกเรคคอร์ดที่ต้องการทั้งหมดแล้ว คลิก ่ ตกลง

หมายเหตุ: ในวินโดว์การค้นหา คุณสามารถคลิก ล้างค่าปัจจุบัน เพื่อลบข้อมูลที่เลือกไว้แล้วและปล่อยฟิลด์ว่างไว้ได้ อย่างไรก็ตาม ่ ปุ่ม ล้างค่าปัจจุบัน ไม่สามารถใช ได้ หากการเชื่อมโยงแบบสมาร์ทเปิดอยู่ สำหรับข้อมูลเพิ่มเติมเกี่ยวกับการเชื่อมโยงแบบสมาร์ท โปรดดูที่ เกี่ยวกับฟังก์ชันการเชื่อมโยงแบบสมาร์ทและการแก้ปัญหาอัตโ้นมัติ (ในหน้า [96\)](#page-94-0)

# **เกีย่ วกบั ฟังกช์ นั กำรเชือ่ มโยงแบบสมำรท์และกำรแกป้ัญหำอตั โนมตั ิ**

การเชื่อมโยงแบบสมาร์ท ใน Oracle CRM On Demand คือการค้นหาแบบอัตโนมัติที่จะช่วยให้คุณเชื่อมโยงเรคคอร์ดของประเภทเรคคอร์ดที่ต่างกัน เช่น บริษัท ผู้ติดต่อ โอกาสทางการขาย ้กิจกรรม เป็นต้น เข้าด้วยกันได้ง่ายขึ้น ฟังก์ชันการเชื่อมโยงแบบสมาร์ทนี้มีการควบคุมจากช่องทำเครื่องหมาย ใช้งานการแก้ปัญหาอัตโนมัติ ในโครงร่างการค้นหา สำหรับข้อมูลเพิ่มเติม โปรดดูที่ การจัดการโครงร่างการค้นหา

### เมื่อเปิดใช้งานการเชื่อมโยงแบบสมาร์ท

คุณจะสามารถพิมพ์บางส่วนหรือทั้งหมดของชื่อเรคคอร์ดที่คุณต้องการจะเชื่อมโยงเข้ากับเรคคอร์ดหลักในฟิลด์ที่เหมาะสม ่ <span id="page-95-0"></span>เริ่มต้นใช้งาน

จากนั้นอนุญาตให้ Oracle CRM On Demand ทำการแก้ปัญหาการเชื่อมโยงโดยอัตโนมัติได้ เมื่อคุณพยายามบันทึกการเปลี่ยนแปลงของคุณ Oracle CRM On Demand จะค้นหาชื่อที่ตรงกันสำหรับชื่อที่คุณป้อน หาก Oracle CRM On Demand พบผลลัพธ์ที่ตรงกันพอดี ระบบจะใช้เรคคอร์ดที่ตรงกันนั้น และการเปลี่ยนแปลงของคุณจะได้รับการบันทึก หาก Oracle CRM On Demand ไม่พบผลลัพธ์ที่ตรงกันหรือพบผลลัพธ์ที่ใกล้เคียงหลายรายการ คุณจะเห็นวิ่นโดว์การค้นหา ที่คุณสามารถดำเนินการค้นหาเพิ่มเติม แล้วเลือกเรคคอร*์*ดที่เหมาะสมได้ ่

ตัวอย่างเช่น เมื่อคุณต้องการเชื่อมโยงบริษัทเข้ากับงาน คุณสามารถพิมพ์ชื่อบริษัทลงในฟิลด์ชื่อของบริษัทในเพจรายละเอียดงาน เมื่อคุณพยายามที่จะบันทึกการเปลี่ยนแปลงของคุณ Oracle CRM On Demand จะค้นหาบริษัทที่ตรงกัน หาก Oracle CRM On Demand พบบริษัทที่ตรงกันพอดี ระบบก็จะใช้บริษัทนั้น หาก Oracle CRM On Demand ไม่พบบริษัทที่ตรงกันหรือพบบริษัทที่ใกล้เคียงกันหลายรายการ วินโดว์การค้นหาจะเปิดขึ้นมา คุณจะสามารถดำเนินการค้นหาเพิ่มเติมแล้วเลือกบริษัทที่เหมาะสมได้ในวินโดว์การค้นหา ่ ์สำหรับข้อมูลเพิ่มเติมเกี่ยวกับการใช้วินโดว์การค้นหา โปรดดูที่ การค้นหาเรคคอร์ดในวินโดว์การค้นหา (ในหน้า [90\)](#page-89-0)

หากไม่ได้เปิดใช้การเชื่อมโยงแบบสมาร์ท หรือคุณไม่ทราบชื่อเรคคอร์ดที่คุณต้องการเชื่อมโยงกับเรคคอร์ดที่คุณใช้งานอยู่ คุณต้องคลิกไอคอนการค้นหาที่อยู่ถัดจากฟิลดเ๎้พื่อเปิดวินโดว์การค้นหา ในวินโดว์การค้นหา .<br>คุณสามารถค้นหาเรคคอร์ดที่คุณต้องการเชื่อมโยงกับเรคคอร์ดที่คุณใช้งานอยู่

หมายเหตุ: การเชื่อมโยงแบบสมาร์ทจะใช้งานได้หากวินโดว์การค้นหาการเชื่อมโยงแบบรายการเดียวใช้งานได้ หากวินโดว์การค้นหาการเชื่อมโยงแบบหลายรายการใช้งานได้ การเชื่อมโยงแบบสมาร์ทจะไม่สามารถใช้ได้

# **กำรใชเ้ครือ่ งมอืเลอืกสมุดบนั ทกึ**

เครื่องมือเลือกสมุดบันทึก ช่วยให้คุณจำกัดการค้นหาของคุณเฉพาะสมุดบันทึกผู้ใช้หรือเฉพาะสมุดบันทึกที่กำหนด ่ในบริบทของเครื่องมือเลือกสมุดบันทึก สมุดบันทึกที่กำหนดจะเรียกเป็นสมุดบันทึก

### เครื่องมือเลือกสมุดบันทึกแสดงอยู่ที่ใด

ูเครื่องมือเลือกสมุดบันทึกแสดงอยู่ใน:

- ส่วนการค้นหาในแถบการดำเนินการ
- วินโดว์การค้นหา
- ้ส่วนค้นหาใน อยู่ในการค้นหาขั้นสูง
- เพจรายการ
- แท็บการวิเคราะห์

เครื่องมือเลือกสมุดบันทึกจะแสดงก็ต่อเมื่อเป็นไปตามเงื่อนไขสองประการดังนี้:

- ้เปิดใช้ตัวเลือก แสดงเครื่องมือเลือกสมุดบันทึก ในโปรไฟล์บริษัทของคณ
- ประเภทเรคคอร*์*ดนั้นสนับสนุนสมุดบันทึก

สำหรับข้อมูลเกี่ยวกับประเภทเรคคอร์ดที่สนับสนุนสมุดบันทึก โปรดดูที่ การจัดการสมุดบันทึก

### คณสามารถจำกัดการค้นหาของคณด้วยเครื่องมือเลือกสมุดบันทึก

เครื่องมือเลือกสมุดบันทึกช่วยให้คุณจำกัดการค้นหาของคุณไว้ที่ผู้ใช้หรือสมุดบันทึกที่ระบุเฉพาะได้ ดังนั้นเครื่องมือเลือกสมุดบันทึกจะแสดงลำดับชั้นของผู้ใช้และลำดับชั้นของสมุดบันทึก โดยมี ทั้งหมด อยู่ที่ด้านบนสุดของลำดับชั้น พนักงานส่วนใหญ่จะเห็่นเฉพาะลำดับชั้นของผู้ใช้เท่านั้น เนื่องจากคุณสมบัติสมุดบันทึกที่กำหนดเองไม่ได้เปิดใช้งานไว้ตามค่าดีฟอลต์

#### ส าหรับรายงานและแผงควบคุม

ลำดับชั้นของสมุดบันทึกจะแสดงก็ต่อเมื่อได้เลือกการแสดงข้อมูลทั้งหมดในการตั้งค่าประเภทเรื่องในประวัติของโปรไฟล์บริษัท

**96 วิธีใช้ออนไลน์ของ Oracle CRM On Demand Part 1 รีลีส 40** 

## ระดับในลำดับชั้นสมุดบันทึก

เมื่อคุณใช้เครื่องมือเลือกสมุดบันทึกเพื่อจำกัดการค้นหาเรคคอร์ดหรือเพื่อจำกัดข้อมูลในรายงาน คุณสามารถดู ขยาย และยุบบางระดับของลำดับชั้นสมุดบันทึกที่กำหนดเองในเครื่องมือเลือกสมุดบันทึกได้ดังต่อไปนี้:

- ในแอปพลิเคชันมาตรฐาน เครื่องมือเลือกสมุดบันทึกจะแสดงสมุดบันทึก (หรือสมุดบันทึกหลายเล่ม) ที่มีระดับสูงที่สุดที่คุณมี่สิทธิ์เข้าใช้ในลำดับชั้น และคุณสามารถขยายและยุบระดับดังกล่าวของลำดับชั้นนั้นได้ รวมถึงแต่ละระดับที่อยู่ต่ำกว่าลงไป ระดับของลำดับชั้นที่อยู่สูงกว่าระดับที่คุณมีสิทธิ์เข้าใช้จะไม่ถูกแสดง
- ่ หากผู้ดูแลระบบของคุณเลือกชองทำเครื่องหมาย แสดงลำดับชั้นสมุดบันทึกหลักในเครื่องมือเลือกสมุดบันทึก ในโปรไฟล์บริษัท สิ่งต่อไปนี้จะเกิดขึ้น:
	- สมุดบันทึก (หรือสมุดบันทึกหลายเล่ม) ที่มีระดับสูงสุดที่คุณมีสิทธิ์เข้าใช้จะถูกแสดง คุณสามารถขยายและยุบระดับดังกล่าวของลำดับชั้นนั้นได้ รวมถึงแต่ละระดับที่อยู่ต่ำกว่าลงไป
	- ที่แต่ละระดับของลำดับชั้นที่อยู่สูงกว่าระดับที่คุณมีสิทธิ์เข้าใช้ สมุดบันทึกหลักของสมุดบันทึกย่อยที่อยู่ต่ำกว่าลงไปจะถูกแสดง หากมีการเลือกช่องทำเครื่องหมาย สามารถอ่านเรคคอร์ดทั้งหมดใด้ สำหรับประเภทเรคคอร์ดสมุดบันทึกในบทบาทผู้ใช้ของคุณ คุณจะสามารถขยายและยุบทุกระดับของลำดับชั้นที่ถูกแสดงได้ มิฉะนั้น ์คุณจะสามารถขยายและยุบได้เพียงระดับของลำดับชั้นที่คุณมีสิทธิ์เข้าใช้เท่านั้น รวมถึงระดับที่อยู่ต่ำกว่าลงไป

ชื่อของสมุดบันทึกที่คุณมีสิทธิ์เข้าใช้จะถูกแสดงเป็นสีข้อความดีฟอลต์ในเครื่องมือเลือกสมุดบันทึก ชื่อของสมุดบันทึกใดๆ ที่แสดงแต่คุณไม่มีสิทธิ์เข้าใช้จะถูกแสดงเป็นสีแดง

หมายเหตุ: เมื่อคุณใช้เครื่องมือเลือกสมุดบันทึกเพื่อเลือกสมุดบันทึกสำหรับเหตุผลอื่นๆ นอกเหนือจากการจำกัดการค้นหาหรือการจำกัดข้อมูลในรายงาน สมุดบันทึกที่กำหนดเองทั้งหมด รวมถึงสมุดบันทึกที่คุณไม่มีสิทธิ์เข้าใช้ จะถูกแสดงในเครื่องมือเลือกสมุดบันทึก และชื่อของสมุดบันทึกทั้งหมดจะถูกแสดงเป็นสีข้อความดีฟอลต์ ตัวอย่างเช่น เมื่อคุณใช้เครื่องมือเลือกสมุดบันทึกในการเลือกสมุดบันทึกเพื่อระบุให้กับเรคคอร์ด สมุดบันทึกทั้งหมดจะถูกแสดงในเครื่องมือเลือกสมุดบันทึก

เมื่อคุณขยายระดับในลำดับชั้นสมุดบันทึก และหากมีสมุดบันทึกมากกว่า 500 รายการที่ระดับของลำดับชั้นนั้น ระบบจะจัดกลุ่มสมุดบันทึกเป็นชุดละ 500 รายการ ป้ายกำกับของชุดสมุดบันทึกจะแสดงชื่อสมุดบันทึกเล่มแรกและชื่อสมุดบันทึกเล่มสุดท้ายในชุด ุ คุณสามารถขยายชดุสมุดบันทึกเพื่อค้นหาสมุดบันทึกที่ต้องการได้ ชดุสมุดบันทึกชดุสุดท้ายอาจมีสมุดบันทึกน้อยกว่า 500 รายการ

### ี สมุดบันทึกดีฟอลต์ในเครื่องมือเลือกสมุดบันทึก

การตั้งค่าในเรคคอร์ดผู้ใช้ของคุณจะกำหนดว่า ตามค่าดีฟอลต์ สมุดบันทึกเล่มใดที่คุณจะเห็นในเครื่องมือเลือกสมุดบันทึก สำหรับข้อมูลเพิ่มเติมเกี่ยวกับสมุดบันทึกดีฟอลต์ในเครื่องมือเลือกสมุดบันทึก โปรดดูที่คำอธิบายของฟิลด์ต่อไปนี้ใน การอัปเดตรายละเอียดส่วนบุคคลของคุณ (ในหน้า [786\)](#page-785-0):

- สมุดบันทึกดีฟอลต์
- ีสมดบันทึกดีฟอลต์สำหรับการวิเคราะห์
- คงค่าสมุดบันทึกดีฟอลต์

### ี่ ข้อควรพิจารณาเมื่อคุณเลือกสมุดบันทึกในเครื่องมือเลือกสมุดบันทึก

เมื่อเลือกสมุดบันทึกในเครื่องมือเลือกสมุดบันทึก โปรดใช้ข้อควรพิจารณาต่อไปนี้:

 $\blacksquare$  เมื่อคุณเลือกสมุดบันทึกที่มีสมุดบันทึกย่อย ระบบจะเลือกสมุดบันทึกหลักและสมุดบันทึกย่อยทั้งหมดของสมุดบันทึกหลักนั้น

คำเตือน: เพื่อประสิทธิภาพสูงสุด ให้รวมสมุดบันทึกย่อยเฉพาะเมื่อจำเป็นจริงๆ เท่านั้น

- ผู้ใช้แต่ละรายมีชุดสมุดบันทึกค่าดีฟอลต์ หากคุณเลือกทั้งหมด สมุดบันทึกทั้งหมดที่เกี่ยวข้องกับคุณและผู้ใต้บังคับบัญชาของคุณ ่ (ถ้ามี) จะถูกเลือก
- ภายในลำดับชั้นผ้ใช้ คุณสามารถเลือกผ้ใช้ที่มอบหมายการเข้าใช้ของเขาให้กับคุณหรือผ้ใช้ในหน่วยงาน

วิธีใช ้ออนไลน์ของ Oracle CRM On Demand Part 1 รีลีส 40 **97**

- <span id="page-97-0"></span>หลังจากคุณเลือกสมุดบันทึกหรือผู้ใช้ และคลิก ตกลง ชื่อสมุดบันทึกหรือชื่อผู้ใช้จะแสดงในเครื่องมือเลือกสมุดบันทึก เครื่องหมาย + ้ แสดงว่ารายการย่อยในลำดับชั้นจะถูกเลือกด้วย
- คุณสามารถใช้ช่องทำเครื่องหมาย รวมรายการย่อย เพื่อควบคุมว่าจะรวมสมุดบันทึกย่อยหรือผู้ใต้บังคับบัญชาในลำดับชั้นนั้นๆ ด้วยหรือไม่

หมายเหตุ: สมุดบันทึกที่จัดทำโดยอัตโนมัติเมื่อจัดทำเรคคอร์ดคู่ค้าที่ใช้งาน จะปรากฏในเครื่องมือเลือกสมุดบันทึกสำหรับประเภทเรคคอร์ดคู่ค้าเท่านั้น

# **กำรคน้ หำเรคคอรด์โดยใชก้ ำรคน้ หำคำ หลกั ขัน้ สูง**

นอกเหนือจากการค้นหาเรคคอร์ดในส่วนค้นหาของแถบการดำเนินการแล้ว หากผู้ดูแลระบบของบริษัทของคุณตั้งค่าส่วนการค้นหาคำหลักขั้นสูงในแถบการดำเนินการหรือในส่วนห้วร่วม ้คุณสามารถใช้การค้นหาคำหลักขั้นสูงเพื่อระบุตำแหน่งของเรคคอร์ดได้ด้วย โดยคุณสามารถใช้การค้นหาคำหลักขั้นสูงสำหรับประเภทเรคคอร์ดต่อไปนี้:

- บริษัท
- การนัดหมาย
- ผู้ติดต่อ
- โอกาสทางการขาย
- งาน

้เมื่อคุณป้อนสตริงค้นหา

คุณสมบัติการค้นหาคำหลักขั้นสูงจะพยายามค้นหาสตริงนั้นในฟิลด์หลักหลายฟิลด์ของเรคคอร*์*ดทั้งหมดที่คุณมองเห็นได้ ู่และสำหรับประเภทเรคคอร์ดที่คุณกำลังค้นหา ตัวอย่างเช่น หากคุณค้นหาบริษัท การค้นหาคำหลักขั้นสูงจะค้นหาฟิลด์ชื่อบริษัท ที่ตั้ง<br>และเมืองที่เรียกเก็บเพื่อระบุตำแหน่งของบริษัทที่ต้องการ ตัวอย่างเช่น สมมติว่าคุณมีเรคคอร์ดบริษัท ่ และเมืองที่เรียกเก็บเพื่อระบตำแหน่งของบริษัทที่ต้องการ ตัวอย่างเช่น สมมติว่าคุณมีเรคคอร์ดบริษัทสามรายการ รายการแรกตั้งค่าฟิลด์ที่ตั้งเป็น San Francisco รายการที่สองและที่สามตั้งค่าฟิลด์ที่ตั้งเป็น San Mateo หากคุณป้อน San เป็นสตริงค้นหา การค้นหาคำหลักขั้นสูงจะแสดงเรคคอร์ดบริษัททั้งสาม อย่างไรก็ตาม หากคุณค้นหา San Mateo การค้นหาจะแสดงเฉพาะเรคคอร์ดบริษัทที่สองและที่สาม สำหรับข้อมูลเพิ่มเติมเกี่ยวกับการค้นหาคำหลักขั้นสูง โปรดดูที่ ้เกี่ยวกับการค้นหาคำหลักขั้นสง

หากผู้ดูแลระบบของบริษัทของคุณเลือกตัวเลือก ตั้งค่าการค้นหาคำหลักขั้นสูงด้วยฟิลด*ี*ผลการค้นหาที่เลือก ่ สำหรับโครงร่างการค้นหาที่ได้รับการระบุให้กับบทบาทของคุณสำหรับประเภทเรคคอร์ด จะทำให้การค้นหาขั้นสูงสำหรับเรคคอร์ดประเภทนั้นแสดงชุดของฟิลด์ผลการค้นหาที่กำหนดไว้ในโครงร่างการค้นหา มิฉะนั้นแล้ว ฟิลด์หลักของประเภทเรคคอร์ดจะได้รับการแสดงในระหว่างการค้นหาขั้นสูง ตัวอย่างเช่น หากผู้ดูแลระบบตั้งค่าเฉพาะฟิลด์ชื่อ นามสกุล ้ และบริษัทไว้ในวิซาร์ดโครงร่างการค้นหาสำหรับผู้ติดต่อ

จะทำให้การค้นหาแสดงเฉพาะฟิลด์เหล่านี้เท่านั้นในเพจผลการค้นหาเมื่อคุณค้นหาผู้ติดต่อ

ก่อนเริ่มต้นใช้งาน ในการดำเนินขั้นตอนต่อไปนี้ให้เสร็จสิ้น ผู้ดูแลระบบบริษัทของคุณต้องดำเนินการอย่างใดอย่างหนึ่งต่อไปนี้:

- ตั้งค่าส่วน การค้นหาคำหลักขั้นสูง ใืนแถบการดำเนินการ
- ตั้งค่าส่วน การค้นหาคำหลักขั้นสูง ในส่วนหัวร่วม หากคุณใช้อินเตอร์เฟซสไตล์โมเดิร์น

#### ่ ในการใช้การค้นหาคำหลักขั้นสูงเพื่อค้นหาเรคคอร์ด

- ี**่ 1** นาวิเกตไปที่ส่วน การค้นหาคำหลักขั้นสูง ในแถบการดำเนินการหรือส่วนหัวร่วม ดังนี้:
	- ี่ หากผู้ดูแลระบบของคุณตั้งค่าส่วน การค้นหาคำหลักขั้นสูง ไว้ในแถบการดำเนินการ ให้ไปที่ส่วนนั้นในแถบการดำเนินการ สำหรับช้อมูลเพิ่มเติมเกี่ยวกับการแสดงและการซ่อนแถบการดำเนินการ โปรดดูที่ เกี่ยวกับการแสดงหรือซ่อนแถบการดำเนินการ (ในหน้า [38\)](#page-37-0)
- **98 วิธีใช้ออนไลน์ของ Oracle CRM On Demand Part 1 รีลีส 40**
- <span id="page-98-0"></span>■ หากคุณใช้อินเตอร์เฟซผู้ใช้สไตล์โมเดิร์น และผู้ดูแลระบบของคุณตั้งค่าการค้นหาคำหลักขั้นสูงในไอคอนค้นหาในส่วนหัวร่วม ให้คลิกไอคอนค้นหาและนาวิเกตไปที่ส่วน การค้นหาคำหลักขั้นสูง
- **2** ในส่วน การค้นหาคำหลักขั้นสูง ให้เลือกประเภทเรคคอร*์*ด

้หมายเหตุ: การค้นหาคำหลักขั้นสูงสนับสนุนเฉพาะเรคคอร์ดประเภท บริษัท การนัดหมาย ผู้ติดต่อ โอกาสทางการขาย และงานเท่านั้น ประเภทเรคคอร์ดที่แสดงตามค่าดีฟอลต์ในส่วน การค้นหาคำหลักขั้นสูง ได้รับการกำหนดตามฟิลด์ ประเภทเรคคอร์ดการค้นหาดีฟอลต์ ในเพจรายละเอียดส่วนบุคคลของผู้ใช้

์ คำแนะนำ: ในการดูฟิลด์ที่คุณสมบัติการค้นหาคำหลักขั้นสูงจะค้นหาตามประเภทเรคคอร์ด ให้เลือกประเภทเรคคอร์ด แล้วเลื่อนเคอร์เซอร์เมาส์ไปที่ไอคอนคำแนะนำเครื่องมือด้านข้างฟิลด์ค้นหา

- ี**3** ป้อนสตริงที่คุณต้องการค้นหาในฟิลด*์*ค้นหา
- **4** คลิก ดำเนินการ หรือ การค้นหาขั้นสูง

คำแนะนำ: หากข้อความที่ปรากฏแจ้งว่าคำขอค้นหาของคุณหมดเวลา คุณสามารถใช้การค้นหาขั้นสูงเพื่อปรับปรุงเกณฑ์การค้นหาของคุณต่อไป สำหรับข้อมูลเพิ่มเติม โปรดดูที่ **การใช้การค้นหาขั้นสูง** (ในหน้า [81](#page-80-0)) คุณสามารถค้นหาข้อมูลเพิ่มเติมเกี่ยวกับการเพิ่มประสิทธิภาพการค้นหาและรายการในเว็บไซต์การฝึกอบรมและบริการ หากต้องการเข้าใช้เว็บไซต์การฝึกอบรมและบริการ โปรดคลิกที่ลิงค์ร่วมการฝึกอบรมและบริการที่ด้านบนของแต่ละเพจใน Oracle CRM On Demand แล้วคลิกที่ลิงค์ในเรคคอร์ดที่คุณต้องการ

- หากคุณคลิก ดำเนินการ คุณจะสามารถคลิกที่ลิงค์สำหรับเรคคอร*์*ดที่คุณต้องการเปิดเพจรายละเอียดได้
- ี่ หากคุณคลิก การค้นหาขั้นสูง เพจการค้นหาขั้นสูงจะเปิดขึ้นพร้อมประเภทเรคคอร*์*ดที่คุณเลือกไว้ในขั้นตอนที่ 2 โดยจะมีการเลือกประเภทเรคคอร์ดไว้ล่วงหน้าในเพจการค้นหาขั้นสูง

จากนั้น คุณสามารถป้อนพารามิเตอร์และเกณฑ์การค้นหาให้ครบถ้วนได้ในเพจการค้นหาขั้นสูง ี่สำหรับข้อมูลเพิ่มเติมเกี่ยวกับการใช้การค้นหาขั้นสูง โปรดดูที่ การใช้การค้นหาขั้นสูง (ในหน้า [81\)](#page-80-0)

#### ห้วข้อที่เกี่ยวข้อง ่

โปรดดูหัวข้อดังต่อไปนี้สำหรับข้อมูลที่เกี่ยวข้อง: ่

- ้ เกี่ยวกับการค้นหาคำหลักขั้นสูง (ในหน้า [100\)](#page-98-0)
- ึการค้นหาเรคคอร์ด (ในหน้า [67\)](#page-66-0)
- ้ เกี่ยวกับการค้นหาเป้าหมาย (ในหน้า [68\)](#page-67-0)
- ี เกี่ยวกับการค้นหาคำหลัก (ในหน้า [77\)](#page-76-0)
- การค้นหาเรคคอร ์ดในแถบการด าเนินการ (ในหน้า [79\)](#page-78-0)
- ึการใช้การค้นหาขั้นสูง (ในหน้า [81\)](#page-80-0)

## **เกีย่ วกบั กำรคน้ หำคำ หลกั ขัน้ สูง**

นอกเหนือจากการค้นหาเป้าหมายและการค้นหาคำหลักแล้ว Oracle CRM On Demand ยังสนับสนุนการค้นหาคำหลักขั้นสูง การค้นหาคำหลักขั้นสูงสามารถค้นหาเรคคอร์ดที่มีสตริงที่คล้ายคลึงกับสตริงค้นหาที่ป้อน นอกเหนือไปจากการค้้นหาเรคคอร์ดที่ตรงกันทั้งหมด การค้นหานี้สามารถจับคู่สตริงค้นหาที่ตรงกันทั้งหมดที่คุณป้อน ไม่ว่าลำดับของสตริงนั้นจะเป็นอย่างไรหรือมีการคั่นสตริงด้วยเว้นวรรคหรือเครื่องหมายวรรคตอน โดยสามารถจับคู่เรคคอร์ดตามรากภาษาของคำ และสามารถจับคู่กับคำที่สะกดคล้ายๆ กันได้

โดยทั่วไปแล้ว การค้นหาเป้าหมายจะให้ผลที่ดีกว่าการค้นหาคำหลักขั้นสูง หากคุณทราบสตริงที่แน่นอนสำหรับสิ่งที่คุณต้องการค้นหา ให้ใช้การค้นหาเป้าหมายที่ใช้ได้ในส่วนการค้นหาหรือการค้นหาขั้นสูงใน UI แทนที่จะใช้ส่วนการค้นหาคำหลักขั้นสูง หากคุณไม่แน่ใจว่าสตริงที่แน่นอนคืออะไร และหากคุณต้องการค้นหาเรคคอร*ั*ดที่คล้ายกัน ให้ใช้การค้นหาคำหลักขั้นสูง

การค้นหาคำหลักขั้นสูงมีฟิลด์การค้นหาหนึ่งที่ใช้เพื่อค้นหาประเภทเรคคอร์ดที่เลือกที่มีฟิลด์ที่สนับสนุน ตามที่แสดงในตารางต่อไปนี้ ่

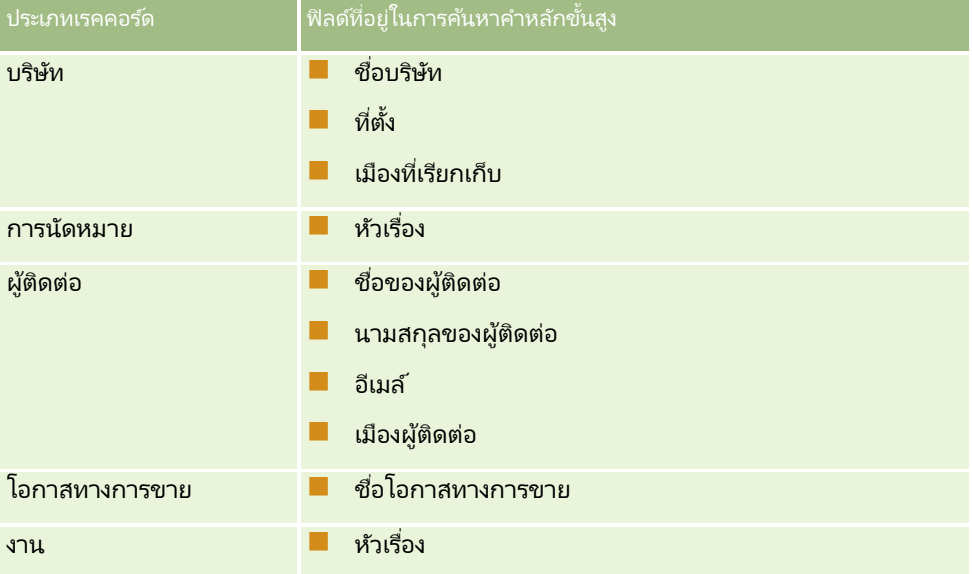

คำแนะนำเครื่องมือในส่วนการค้นหาคำหลักขั้นสูงสำหรับเรคคอร*์*ดแต่ละประเภทจะแสดงฟิลด*์*ที่สนับสนุนสำหรับเรคคอร*์*ดประเภทนั้น ตัวอย่างเช่น หากคุณป้อน *Sunnyvale* เมื่อค้นหาบริษัท การค้นหาคำหลักขั้นสูงจะค้นหา Sunnyvale ในฟิลด์ชื่อบริษัท ที่ตั้ง<br>และเมืองที่เรียกเก็บ สำหรับบริษัททั้งหมดที่คุณเข้าใช่ได้ ่ เรียกเก็บ สำหรับบริษัททั้งหมดที่คุณเข้าใช้ได้

การค้นหาจะแสดงเรคคอร์ดทั้งหมดที่มีสตริงศันหาที่คุณป้อนในฟิลด์ค้นหาที่สนับสนุน

### ้ ลักษณะของการค้นหาคำหล*ั*กขั้นสูง

หัวข้อนี้จะอธิบายลักษณะของการค้นหาคำหลักขั้นสูง

- $\blacksquare$  การค้นหาจะดำเนินการจับคู่คำต่อไปนี้:
	- รายการที่มีคำตรงกันทั้งหมด

การค้นหาเรคคอร์ดที่มีสตริงค้นหาที่ตรงกันทั้งหมด กล่าวคือ มีการสะกดคำเหมือนกับสตริงที่ป้อนในการค้นหา

รายการที่ตรงก*ั*นแบบสะสม

ค้นหาเรคคอร*์*ดที่มีสตริงค้นหาปรากฏขึ้นอย่างน้อยหนึ่งครั้ง ค้นหาเรคคอร์ดที่มีสตริงค้นหาปรากฏขึ้นอย่างน้อยหนึ่งครั้ง<br>โดยเรคคอร์ดที่แสดงขึ้นจะได้รับการจัดอันดับตามคะแนนสะสมซึ่งกำหนดโดยจำนวนสตริงค้นหาที่ตรงกันที่พบและความ ถี่ที่ปรากฏ ตัวอย่างเช่น การค*้*นหา *First National Bank of Arizona* จะแสดงเรคคอร*์*ด Arizona First National Bank ซึ่งมีค่าสตริงที่ตรงกันเท่ากับสี่ ตามด้วยเรคคอร์ด First National Bank ซึ่งมีค่าสตริงที่ตรงกันเท่ากับสาม

ี รายการที่ตรงก*ั*นแบบระบต้นกำเนิด

ค้นหาเรคคอร์ดที่มีค่าที่มีรากภาษาเดียวกันกับสตริงการสืบค้น ตัวอย่างเช่น การค้นหา Manufacturer จะแสดงเรคคอร์ดที่มีคำว่า Manufacturing หรือ Manufactured นอกเหนือไปจากคำว่า Manufacturer (สนับสนุนรายการที่ตรงกันแบบระบุต้นกำเนิดในภาษาอังกฤษเท่านั้น)

ี รายการที่ตรงก*ั*นแบบคลุมเครือ

```
ค้นหาเรคคอร์ดที่มีคำที่สะกดคล้ายกับคำในสตริงค้นหา ตัวอย่างเช่น การค้นหา Oracle ที่สะกดผิดเป็น Orcale
         จะแสดงผลการค้นหาเป็นเรคคอร์ดที่มีคำว่า Oracle (สนับสนุนรายการที่ตรงกันแบบคลุมเครือในภาษาอังกฤษเท่านั้น)
    การคน้ หาเป็นแบบไม่ค านึงถงึตวัพมิพท์ีต่ รงกนั (ตวัอย่างเชน่ การคน้ หาค าว่า Bella จะแสดงผลค าว่า Bella หรือ bella)
\blacksquare การค้นหาจะละเว้นรายการต่อไปนี้:
         เครือ่ งหมายกา กบั เสยีง ตวัอย่างเชน่ การคน้ หาค าว่า Velka จะแสดงผลค าว่า Veľká
    ■ เครื่องหมายวรรคตอน ซึ่งรวมถึงเครื่องหมายต่อไปนี้:
         ■ เครื่องหมาย ( ′ )
         ■ \overline{\phantom{a}}วงเล็บเหลี่ยม ([ ])
         ■ วงเล็บสามเหลี่ยม ( < > ) วงเล็บปีกกา ({ })
          วงเล็บ [( )]
          โคลอน (:)
         ■ คอมมา(, \_)■ เครื่องหมายขีด ( - - - )
         ■ เครื่องหมายจุดสามจุด ( ...   ...   . . . )
          อัศเจรีย์ (!)
         ■ เครื่องหมายจุด (.)
          ยัติภังค์ ( - )
         ■ เครื่องหมายคำถาม (?)
         <u>■ เครื่องหมายคำพูด ( ' ′ ' ″ ' ' " ")</u>
          เซมิโคลอน (;)
```

```
 สแลช ( / ⁄)
```

```
Noise Word
```
ในการสืบค้นการค้นหา การค้นหาคำหลักขั้นสูงจะละเว้น Noise Word ในภาษาอังกฤษ เดนมาร์ก ดัตช*ี* ฟินแลนด์ เยอรมัน ฝรั่งเศส อิตาลี โปรตุเกส สเปน และสวีเดน Noise Word คือคำที่พบได้ทั่วไปและจะถูกละเว้นเพื่อประหยัดเวลาในการค้นหา ตัวอย่างของ Noise Word ในภาษาอังกฤษ ได้แก่ ค าอย่างเช่น *or*, *and* หรือ *the*

การค้นหาคำหลักขั้นสูงจำเป็นต้องใช้ดัชนีการค้นหาพิเศษ ข้อมูลจาก Oracle CRM On Demand จะถูกทำให้ตรงกับดัชนีการค้นหาในภายหลัง ดังนั้น คุณอาจไม่พบเรคคอร์ดหนึ่งที่เพิ่งถูกเพิ่มหรือแก้ไขจนกว่าจะหลังจากช่วงเวลานั้น ่

```
\blacksquare เนื่องจากการค้นหาคำหลักขั้นสูงเป็นการค้นหาที่ซับซ้อน
    ประสิทธิภาพในการค้นหาจึงอาจแตกต่างกันไปโดยขึ้นอยู่กับเกณฑ์การค้นหาและคุณภาพของข้อมูล
    ขอแนะนำให้คุณค้นหาด้วยเกณฑ์การค้นหาที่ละเอียดยิ่งขึ้น
    หรือใช้การค้นหาขั้นสูงในกรณีที่คุณหราบสตริงหรือฟิลด์ที่แน่นอนที่คุณต้องการค้นหา
```
### สนับสนุนการค้นหาแบบพิมพ์ล่วงหน้า

การค้นหาคำหลักขั้นสูงสนับสนุนการค้นหาแบบพิมพ์ล่วงหน้า การค้นหาแบบพิมพ์ล่วงหน้าจะค้นหาเรคคอร*์*ดในรายการล่าสุด ซึ่งมีสตริงค้นหาในฟิลด์ที่สนับสนุนสำหรับประเภทเรคคอร์ดที่ระบุที่คุณกำลังค้นหา

ึการค้นหาแบบพิมพ์ล่วงหน้าเป็นแบบไม่คำนึงถึงตัวพิมพ์ที่ตรงกัน และละเว้นเครื่องหมายกำกับเสียง โดยรายการที่ตรงกันสามารถอยู่ที่ตอนต้นของค่าฟิลด์ หรือสตริงย่อยของค่าฟิลด์ หรือที่ส่วนท้ายของค่าฟิลด์ก็ได้

รายการล่าสุดที่ได้รับการสนับสนุนจะรวมอยู่ในรายการต่อไปนี้:

- █*่ ประเภทเรคคอร์ด* ที่ดูล่าสุดของฉัน
- *ประเภทเรคคอร์ด* ที่จัดทำล่าสุดของฉัน
- *ประเภทเรคคอร์ด* ที่แก้ไขล่าสุดของฉัน

เมื่อคุณป้อนสตริงค้นหา การค้นหาแบบพิมพ์ล่วงหน้าจะเปิดวินโดว์รายการล่าสุดขนาดเล็กซึ่งอยู่ใกล้กับส่วนการค้นหาคำหลักขั้นสูง วินโดว์นี้จะแสดงเรคคอร์ดทั้งหมดที่มีสตริงที่ตรงกับอักขระในสตริงค้นหาที่ป้อน โดยแสดงสูงสุด 10 เรคคอร์ด การค้นหาแบบพิมพ์ล่วงหน้าจะจับคู่อักขระหนึ่งตัวต่อครั้งในรูปแบบตัวอักษรหนา ในขณะที่คุณป้อนสตริงค้นหา รายการที่แสดงในวินโดว์จะแสดงชื่อของเรคคอร์ดที่และชื่อฟิลด์ที่สนับสนุนในวงเล็บ [( )] หลังจากชื่อเรคคอร์ด ชื่อของเรคคอร์ดรับค่ามาจากฟิลด์ที่แสดงในตารางต่อไปนี้

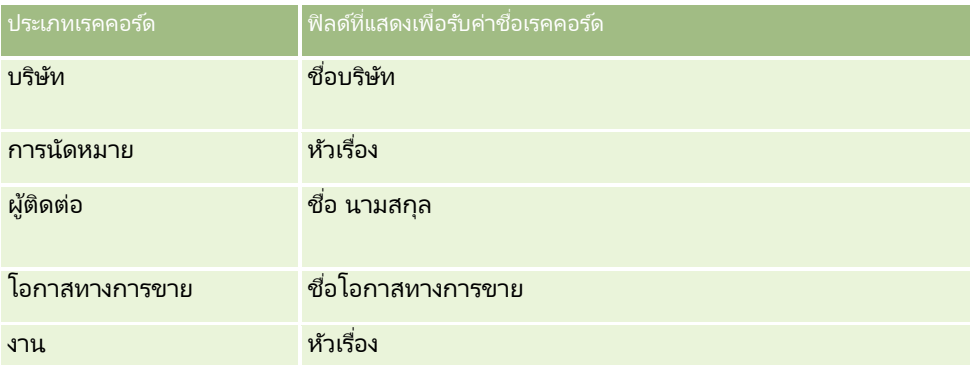

หากสตริงค้นหาตรงกับค่าในฟิลด์ที่สนับสนุน ค่าที่ตรงกันจะเป็นตัวหนา ตัวอย่างเช่น หากค่าอยู่ในฟิลด์ที่ตั้งของเรคคอร์ดบริษัท วินโดว์จะแสดงชื่อบริษัท (ที่ตั้ง, เมืองที่เรียกเก็บ) ตัวอย่างเช่น คุณอาจจัดทำสามบริษัทโดยมีการตั้งค่าที่แสดงในตารางต่อไปนี้ ่

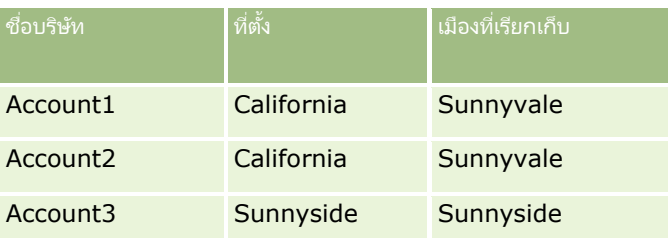

หากคุณค้นหา *Sunnyvale สำหรั*บบริษัท วินโดว*์*รายการล่าสุดจะแสดงรายการต่อไปนี้เมื่อคุณป้อน *S*:

Account3 (**S**unnyside, **S**unnyside) Account2 (California, **S**unnyvale) Account1 (California, **S**unnyvale)

เมื่อคุณป้อน *Sunnyv* วินโดว*์*รายการล่าสุดจะแสดงรายการต่อไปนี้:

Account2 (California, **Sunnyv**ale) Account1 (California, **Sunnyv**ale)

การค้นหาจะแสดงเรคคอร์ดบริษัทในรายการบริษัทที่ดูล่าสุด บริษัทที่จัดทำล่าสุด และบริษัทที่แก้ไขล่าสุด ที่มี Sunnyvale อยู่ในฟิลด์ชื่อบริษัท ที่ตั้ง หรือเมืองที่เรียกเก็บ หากคลิ๊กที่เรคคอร์ดไดๆ ที่แสดงขึ้นในวินโดว์รายการล่าสุด ่ ่ จะเป็นการเปิดเพจรายละเอียดสำหรับเรคคอร*์*ดนั้น

#### ห้วข้อที่เกี่ยวข้อง ่

โปรดดูหัวข้อดังต่อไปนี้สำหรับข้อมูลที่เกี่ยวข้อง: ่

- ้ การค้นหาเรคคอร์ดโดยใช้การค้นหาคำหลักขั้นสูง (ในหน้า [98\)](#page-97-0)
- ึการค้นหาเรคคอร์ด (ในหน้า [67\)](#page-66-0)
- ้ เกี่ยวกับการค้นหาเป้าหมาย (ในหน้า [68\)](#page-67-0)
- ี เกี่ยวกับการค้นหาคำหลัก (ในหน้า [77\)](#page-76-0)
- ึการค้นหาเรคคอร์ดในแถบการดำเนินการ (ในหน้า [79\)](#page-78-0)
- ึการใช้การค้นหาขั้นสูง (ในหน้า [81\)](#page-80-0)

## **กำรคัดลอกเรคคอร ์ด**

ี สำหรับประเภทเรคคอร์ดส่วนใหญ่ คุณสามารถจัดทำเรคคอร์ดใหม่ได้โดยคัดลอกเรคคอร์ดที่มีอยู่ เมื่อคุณคัดลอกเรคคอร์ด ้ค่าของบางฟิลด์ในเรคคอร์ดจะถูกคัดลอกไปยังเรคคอร์ดใหม่ เผู้ดูแลระบบในบริษัทของคุณจะกำหนดว่าค่าจากฟิลด์ใดบ้างที่จะถูกคัดลอกไปยังเรคคอร์ดใหม่ อย่างไรก็ตาม ลิงค์ใดๆ ระหว่างเรคคอร์ดที่คุณคัดลอกกับเรคคอร์ดอื่นๆ จะไม่ถูกคัดลอกไปยังเรคคอร์ดใหม่

เมื่อคุณคัดลอกเรคคอร์ด คุณสามารถเปลี่ยนแปลงค่าที่ถูกคัดลอกไปยังเรคคอร์ดใหม่ และเพิ่มค่าในฟิลด์ที่ไม่ได้ถูกคัดลอกมาจากเรคคอร์ดเดิม

ขั้นตอนต่อไปนี้อธิบายวิธีการคัดลอกเรคคอร์ด

#### ในการคัดลอกเรคคอร์ด

ี**่ 1** ค้นหาเรคคอร*์*ดที่คุณต้องการคัดลอก

สำหรับข้อมูลเพิ่มเติมเกี่ยวกับการค้นหาเรคคอร*์*ด โปรดดูที่ การค้นหาเรคคอร์ด (ในหน้า [67\)](#page-66-0)

ี**2** ในเพจรายการของประเภทเรคคอร์ด ให้คลิกลิงค์ชื่อของเรคคอร์ดที่คุณต้องการคัดลอก

คำแนะนำ: ตัวเลือก คัดลอก จะมีให้ใช้ในเพจรายการสำหรับประเภทเรคคอร์ดหลายประเภท หากมีตัวเลือกนี้ ให้เลือกตัวเลือก คัดลอก ในเพจรายการแล้วข้ามไปยังขั้นตอนที่ 4

- **3 ในเพจรายละเอียดของเรคคอร์ด ให้คลิก คัดลอก**
- **4** ในเพจแก้ไข ให้ป้อนรายละเอียดสำหรับเรคคอร์ดใหม่ คุณสามารถแก้ไขค่าที่คัดลอกมาจากเรคคอร์ดเดิม และป้อนค่าในฟิลด์ที่ว่างอยู่
- **5** บันทึกเรคคอร์ดใหม่

# **กำรแสดงตัวอย่ำงเรคคอร ์ด**

หากมีการใช้งานฟังก์ชันแสดงตัวอย่างเรคคอร์ด คุณจะสามารถแสดงตัวอย่างเรคคอร์ดได้จากลิงค์เรคคอร์ดในตำแหน่งต่างๆ ใน Oracle CRM On Demand รวมถึง:

- โฮมเพจของฉัน
- โฮมเพจของเรคคอร์ด
- เพจรายการเรคคอร์ด
- $\blacksquare$  เพจรายละเอียดเรคคอร์ด (รวมถึงรายการของเรคคอร์ดที่เกี่ยวข้อง) ่
- แถบการดำเนินการ

วินโดว์ดูผลก่อนจะเปิดขึ้น เมื่อคุณวางตัวชี้ของคุณบนลิงค์ของเรคคอร์ด หรือเมื่อคุณคลิกไอคอนดูผลก่อนซึ่งปรากฏขึ้น ้ เมื่อวางตัวชี้บนลิงค์ของเรคคอร์ด วินโดว์ดูผลก่อนจะแสดงส่วนแรกของเพจรายละเอียดของเรคคอร์ด ทั้งนี้ขึ้นอยู่กับการตั้งค่าดูผลเรคคอร์ดก่อนของคุณ

การตั้งค่าดูผลเรคคอร์ดก่อนสามารถระบุได้ที่ระดับบริษัท และโดยผู้ใช้แต่ละราย การตั้งค่าส่วนบุคคลของคุณจะแทนที่การตั้งค่าบริษัท

ี่สำหรับข้อมูลเกี่ยวกับการตั้งค่าโหมดดูผลเรคคอร์ดก่อน โปรดดูที่ การตั้งค่าโหมดดูผลเรคคอร*์*ดก่อน (ในหน้า [796\)](#page-795-0) สำหรับข้อมูลเพิ่มเติมเกี่ยวกับการตั้งค่าโหมดดูผลเรคคอร์ดก่อนที่ระดับบริษัท โปรดดูที่ การตั้งค่าโปรไพล์บริษัทของคุณและค่าดีฟอลต์ร่วม

หมายเหตุ: ฟังก์ชันแสดงตัวอย่างเรคคอร์ดจะใช้ไม่ได้เมื่อคุณกำลังเข้าใช้ Oracle CRM On Demand ผ่านอุปกรณ์ที่รันระบบปฏิบัติการ iOS

#### <u>ใ</u>นการด<sub>ู</sub>ผลเรคคอร*์*ดก่อน

- ้วางตัวชี้ของคุณบนลิงค*์*เรคคอร*์*ด
	- หากตั้งค่าตัวเลือกดูผลเรคคอร*์*ดก่อนของคุณให้เป็น เลื่อนเคอร์เซอร์ไปที่ลิงค์ วินโดว์ดูผลก่อนจะเปิดขึ้นโดยอัตโนมัติ
	- หากตั้งค่าตัวเลือกดูผลเรคคอร์ดก่อนของคุณให้เป็น คลิกไอคอนดูผลก่อน ไอคอนจะปรากฏขึ้นเมื่อคุณวางตัวชี้บนลิงค์ คลิกที่ไอคอนเพื่อเปิดวินโดว์ดูผลก่อน

่ หมายเหตุ: คุณไม่สามารถใช้ฟังก์ชันการแก้ไขอินไลน์หรือศูนย์ข้อความได้ขณะเปิดวินโดว์ดูผลก่อน

#### ้ ในการปิดวินโดว์ดูผลเรคคอร์ดก่อน

คลกิ ที ่ไอคอน X บนวินโดว์ดูผลก่อน หรือคลิกเพจด้านหลังวินโดว์ดูผลก่อน

หมายเหตุ: หากคุณเลื่อนตัวชี้ไว้เหนืออีลิเมนต์ UI (ยกเว้นวินโดว์ดูผลก่อน, ลิงค์เรคคอร์ด หรือไอคอนดูผลก่อน) วินโดว์ดูผลก่อนจะปิดโดยอัตโนมัติหลัง 2 วินาที

# **เกีย่ วกบั กำรล็อคเรคคอรด์**

สำหรับเรคคอร*์*ดบางประเภท

ผู้ดูแลระบบของบริษัทของคุณสามารถตั้งค่ากระบวนการให้จำกัดการดำเนินการที่คุณสามารถกระทำกับเรคคอร์ด ขณะที่ฟิลด*์*ของเรคคอร*์*ดมีค่าใดค่าหนึ่ง การจำกัดการดำเนินการบางอย่างของผู้ใช่ด้วยวิธีนี้เรียกว่า *การล็อคเรคคอร์ด* เมื่อกระบวนการล็อคเรคคอร์ดไว้ Oracle CRM On Demand จะไม่อนุญาตให้คุณดำเนินการใดๆ ที่ไม่ได้รับอนุญาตโดยกระบวนการ และคุณยังอาจเห็นข้อความแสดงข้อผิดพลาดหากคุณพยายามดำเนินการที่ไม่ได้รับอนุญาต

ห้งนี้ขึ้นอยู่กับวิธีการที่ผู้ดูแลระบบของบริษัทของคุณตั้งค่ากระบวนการล็อคเรคคอร์ดให้บริษัทของคุณ กระบวนการดังกล่าวสามารถจำกัดการดำเนินการของผู้ใช้ดังนี้:

- การด าเนินการระดับเรคคอร ์ด กระบวนการล็อคเรคคอร ์ดท าให้คุณไม่สามารถด าเนินการต่อไปนีก้ บั เรคคอรด์ทีถ่ ูกล็อค:
	- การอัปเดตเรคคอร์ด
	- การลบเรคคอร์ด
	- การนำเรคคอร์ดออกจากความสัมพันธ์กับเรคคอร์ดอื่น หากการนำเรคคอร์ดออกจากความสัมพันธ์มีผลให้เรคคอร์ดถูกลบออกจาก Oracle CRM On Demand อย่างไรก็ตาม หากการนำเรคคอร์ดออกจากความสัมพันธ์ไม่มีผลให้เรคคอร์ดถูกลบออกจาก Oracle CRM On Demand คุณสามารถนำเรคคอร์ดออกจากความสัมพันธ์ได้ แม้ว่าคุณจะไม่สามารถลบเรคคอร์ดออกได้ก็ตาม

ตัวอย่างเช่น ผู้ดูแลระบบของบริษัทของคุณอาจตั้งค่ากระบวนการสำหรับประเภทเรคคอร์ดการแก้ปัญหา กระบวนการดังกล่าวอาจทำให้คุณไม่สามารถลบการแก้ปัญหาที่มีสถานะอนุมัติแล้ว หรืออัปเดตการแก้ปัญหาที่มีสถานะเลิกใช้ และอื่นๆ

■ การดำเนินการระดับเรคคอร*์*ดที่เกี่ยวข้อง ่

กระบวนการล็อคเรคคอร์ดสามารถทำให้คุณไม่สามารถดำเนินการต่อไปนี้กับประเภทเรคคอร์ดที่เกี่ยวข้องที่ระบุ ่ ขณะที่เรคคอร์ดหลักถูกล็อค: ่

- การจัดทำเรคคอร์ดใหม่ของประเภทเรคคอร์ดที่เกี่ยวข้องจากเรคคอร์ดหลัก ่
- $\blacksquare$  การอัปเดตเรคคอร์ดของประเภทเรคคอร์ดที่เกี่ยวข้อง ซึ่งเป็นเรคคอร์ดย่อยของเรคคอร์ดหลัก ในกรณีนี้ ่ คุณไม่สามารถอัปเดตเรคคอร์ดที่เกี่ยวข้องจากตำแหน่งใดๆ ใน Oracle CRM On Demand ขณะที่เรคคอร์ดหลักถูกล็อค ่ ่
- การเพิ่มเรคคอร*์*ดที่มีอยู่ของประเภทเรคคอร์ดที่เกี่ยวข้องไปยังเรคคอร์ดหลัก ่

ตัวอย่างเช่น คุณอาจไม่สามารถเชื่อมโยงเรคคอร์ดผู้ติดต่อกับงานได้ เมื่อสถานะของงานถูกตั้งค่าเป็นเสร็จสมบูรณ์

 การด าเนินการระดับฟิลด์กระบวนการล็อคเรคคอรด์ท าใหคุ้ณไม่สามารถอปั เดตบางฟิลดข์ณะทีฟ่ ิลดข์องเรคคอรด์มคี ่าใดค่าหนึ ่งซึ ่ ซึ่งทำให้เรคคอร์ดถกล็อคบางส่วน

ตัวอย่างเช่น หากบริษัทของคุณใช้ที่อยู่ที่ใช้ร่วมกัน คุณอาจไม่สามารถอัปเดตฟิลด์บรรทัดที่อยู่ 1, 2 และ 3 ฟิลด์รัฐ รหัสไปรษณีย์ และประเทศ ขณะที่สถานะของที่อยู่ตั้งค่าเป็นตรวจสอบแล้ว อย่างไรก็ตาม ้คุณยังสามารถอัปเดตฟิลด์ที่กำหนดเองได้ในเรคคอร์ดที่อยู่

สำหรับข้อมูลเกี่ยวกับการตั้งค่ากระบวนการให้ลือคเรคคอร์ด โปรดดูที่ การจัดการกระบวนการ

### เกีย่ วกบั การแกไ้ขกระบวนการล็อคเรคคอรด์

้ผู้ใช้บางรายจะได้รับสิทธิ์แก้ไขการจัดการกระบวนการเพื่อให้สามารถอัปเดตเรคคอร์ดที่ถูกล็อคได้ หากบทบาทผ้ใช้ของคุณใช้งานสิทธิ์แก้ไขการจัดการกระบวนการ กระบวนการล็อคเรคคอร์ดจะไม่ขัดขวางคุณในการดำเนินการกับเรคคอร์ดที่ถูกล็อค นอกจากนี้ คุณจะไม่เห็นข้อความเตือนหรือข้อความแสดงข้อผิดพลาดที่บ่งบอกว่าเรคคอร์ดถูกล็อคอยู่

# **กำรอัปเดตรำยละเอียดเรคคอร ์ด**

โดยทั่วไปแล้ว คุณสามารถอัปเดตข้อมูลในเรคคอร์ดบริษัทได้หากคุณเป็นเจ้าของเรคคอร์ดนั้น หรือเป็นผู้จัดการของเจ้าของเรคคอร์ดนั้น หรือเจ้าของให้สิทธิ์แก้ไขเรคคอร์ดกับคุณ อย่างไรก็ตาม ้คุณสามารถปรับระดับการเข้าใช่เพื่อจำกัดหรือขยายขอบเขตการเข้าใช้เรคคอร์ดของคุณได้

นอกจากนี้ ในการเปลี่ยนสถานะของเรคคอร์ดทางแก้ปัญหา หรือในการเผยแพร่ทางแก้ปัญหา บทบาทผู้ใช้ของคุณต้องมีสิทธิ์ ้ เผยแพร่ทางแก้ปัญหา ด้วย

เริ่มต้นใช้งาน

หมายเหตุ: ฟิลด์ระบบบางรายการเป็นแบบอ่านอย่างเดียวเสมอและสามารถอัปเดตได้โดย Oracle CRM On Demand เท่านั้น ตัวอย่างของฟิลด์ที่เป็นแบบอ่านอย่างเดียวเสมอ ได้แก่ ฟิลด์จัดทำและฟิลด์จัดทำ: วันที่ ซึ่งทั้งสองฟิลด์มีอยู่ในเรคคอร์ดหลายประเภท ่

คุณสามารถอัปเดตเรคคอร์ดด้วยวิธีการต่อไปนี้:

์ โดยการแก้ไขฟิลด์แบบอินไลน์ คุณสามารถแก้ไขฟิลด์แต่ละฟิลด์แบบอินไลน์ในเพจรายการเรคคอร์ด ในเพจรายละเอียดเรคคอร์ด และในเรคคอร์ดที่เชื่อมโยงบนเพจรายละเอียดของเรคคอร์ดหลักได้ ่ ผู้ดูแลระบบของบริษัทของคุณสามารถเปิดหรือปิดใช้งานการแก้ไขแบบอินไลน์ในโปรไฟล์บริษัทได้ ตามค่าดีฟอลต์ ้จะมีการใช้งานการแก้ไขแบบอินไลน์

้คำแนะนำ: ในเพจรายการส่วนใหญ่ คุณสามารถเปิดเพจรายละเอียดเรคคอร์ดในกรอบเรคคอร์ดในเพจรายการโดยไม่ต้องนาวิเกตออกจากเพจรายการ สำหรับข้อมูลเพิ่มเติม โปรดดูที่ <mark>เกี่ยวกับกรอบเรคคอร์ดในเพจรายการ</mark> (ในหน้า [131](#page-130-0)) และ **การใช้กรอบเรคคอร์ดในเพจรายการ** (ในหน้า [132](#page-131-0))

ในเพจรายการเรคคอร์ดจำนวนมากและในรายการเรคคอร์ดที่เชื่อมโยงหลายรายการบนเพจรายละเอียดสำหรับเรคคอร์ดหลัก ่ คุณยังสามารถแก้ไขฟิลด์หลายฟิลด์ในหลายเรคคอร ์ดแบบอินไลน์ในเวลาเดียวกันได้อีกด้วย หากรายการสนับสนุนความสามารถในการแก้ไขฟิลด์หลายฟิลด์แบบอินไลน์ในเวลาเดียวกัน ไอคอนดินสอจะแสดงที่ด้านบนซา้ยของรายการ

หมายเหตุ: ฟิลด์บางประเภทไม่สามารถแก้ไขแบบอินไลน์ในเรคคอร์ดที่เชื่อมโยงบนเพจรายละเอียดเรคคอร์ดหลักได้ ่ สำหรับข้อมูลเพิ่มเติมโปรดดูที่ การอัปเดตเรคคอร์ดที่เชื่อมโยงจากเรคคอร์ดหลัก (ในหน้า [115\)](#page-114-0) ่

- ์ โดยการอัปเดตเรคคอร์ดในเพจแก้ไข คุณสามารถเข้าถึงเพจแก้ไขได้โดยคลิกลิงค์ แก้ไข ของเรคคอร์ดในเพจรายการ หรือคลิกปุ่ม แก้ไข ของเรคคอร์ดในเพจรายละเอียด
- ์ โดยการอิบปอร์ตเรคคอร์ด<sup>.</sup>
	- ์ ใช่โปรแกรมช่วยนำเข้าข้อมูลอิมปอร์ตข้อมูลเรคคอร์ดจากไฟล์ comma-separated value (CSV) ภายนอก หากบทบาทผู้ใช้ของคุณมีสิทธิ์ อิมปอร์ตส*่*วนบุคคล
	- การใช ้ยูทิลิตีไคลเอนต์ Oracle Data Loader On Demand
	- การใช้บริการทางเว็บเพื่อทำให้เรคคอร์ดตรงกันกับแอปพลิเคชันอื่นๆ

ประเภทเรคคอร์ดที่คุณสามารถอิมปอร์ต่ได้จะขึ้นอยู่กับสิทธิที่ระบุให้กับบทบาทผู้ใช้ของคุณ สำหรับข้อมูลเพิ่มเติมเกี่ยวกับวิธีการอิมปอร์ตเรคคอร์ดจากไฟล์ CSV ภายนอกและที่มาภายนอกอื่นๆ โปรดดูที่ เครือ่ งมอื อมิ ปอรต์และเอ็กซป์อรต์

หัวข้อนี้จะอธิบายวิธีการแก้ไขฟิลด์แบบอินไลน์และวิธีการอัปเดตเรคคอร์ดในเพจแก้ไขเรคคอร์ด

#### หมายเหตุ:

คุณไม่สามารถไช้ฟังก์ชันการแก้ไขแบบอินไลน์ในเพจรายการเรคคอร์ดในขณะที่เปิดวินโดว์แสดงตัวอย่างหรือในขณะใช้ศูนย์ข้อความ ่

### การแก้ไขฟิลด์แต่ละฟิลด์แบบอินไลน์

ขั้นตอนต่อไปนี้อธิบายวิธีการแก้ไขฟิลด์แต่ละฟิลด์แบบอินไลน์ในรายการเรคคอร์ดและในเพจรายละเอียดเรคคอร์ด ่ ในการทำการอัปเดตฟิลด์แบบอินไลน์ คุณต้องเปิดใช้งานการแก้ไขแบบอินไลน์

หมายเหตุ: บางครั้งเมื่อคุณแก้ไขฟิลด์แต่ละฟิลด์แบบอินไลน์ คุณอาจจะได้รับพรอมต์เพื่อนาวิเกตไปที่เพจแก้ไขเพื่อแก้ไขให้เสร็จสมบูรณ์ ่ ซึ่งกรณีนี้จะเกิดขึ้นเมื่อมี่ฟิลด์ที่จำเป็นที่คุณต้องแก้ไขต่อไปอีก หรือหากมีกระบวนการทางธุรกิจแนบกับฟิลด์ที่คุณเคยแก้ไขแบบอินไลน์

#### ในการแก้ไขฟิลด์แต่ละฟิลด์แบบอินไลน์

ี**1** ในรายการเรคคอร์ดหรือในเพจรายละเอียดเรคคอร์ด ให้เลื่อนตัวชี้ไปที่ฟิลด์ที่คุณต้องการอัปเดต

ไอคอนแก้ไขจะปรากฏที่ด้านขวาของฟิลด์ ไอคอนอาจแตกต่างกันขึ้นอยู่กับประเภทฟิลด์ ในเพจรายละเอียด หากฟิลด์นั้นเป็นแบบอ่านอย่างเดียว เมื่อคุณชี้เมาส์ไปที่ฟิลด์นั้นจะไม่มีการแสดงข้อมูล และเมื่อคุณคลิกที่ฟิลด์นั้นก็จะไม่มีอะไรเกิดขึ้น ในเพจรายการทั้งหมด หากคุณหยุดตัวชี้ไว้บนฟิลด์ชั่วขณะ

**106 วิธีใช้ออนไลน์ของ Oracle CRM On Demand Part 1 รีลีส 40** 

จะมีการแสดงข้อมูลของฟิลด์นั้น นอกจากนั้น เครื่องมือแก้ไขอินไลน์แบบอ่านอย่างเดียว จะปรากฏขึ้นเมื่อคุณคลิกที่ฟิลด*ี*อ่านอย่างเดียว

**2** คลิกไอคอนแก้ไข หรือคลิกที่ฟิลด์เพื่อใช้งานโหมดแก้ไขของการแก้ไขอินไลน์

สำหรับบางฟิลด์ การคลิกที่ฟิลด์จะแตกต่างจากการคลิกที่ไอคอนแก้ไข ตัวอย่างเช่น หากคุณคลิกที่ฟิลด์โทรศัพท์ ฟิลด์จะแสดงเครื่องมือแก้ไขข้อความและอนุญาตให้คุณป้อนหมายเลขโทรศัพท์ได้โดยตรง หากคุณคลิกไอคอนแก้ไข จะปรากฏเครื่องมือแก้ไขโทรศัพท์ขึ้นและอนุญาตให้ผู้ใช้ระบุประเทศ รหัสพื้นที่ หมายเลขโทรศัพท์และหมายเลขต่อแยกกันได้

- **3** อัปเดตค่าของฟิลด์
- ี**4** คลิกที่ไอคอนเครื่องหมายถูกสีเขียวหรือกด Enter เพื่อบันทึกการเปลี่ยนแปลง

ในการยกเลิกการเปลี่ยนแปลง ให้คลิกที่ไอคอน X สีแดง หรือกดปุ่ม Esc

### การแก้ไขฟิลด์หลายฟิลด์แบบอินไลน์ในรายการเรคคอร์ด

เมื่อแก้ไขฟิลด์หลายฟิลด์แบบอินไลน์ในรายการเรคคอร์ด โปรดทราบถึงประเด็นต่อไปนี้:

- $\blacksquare$  เฉพาะเรคคอร์ดที่แสดงอยู่ในรายการเท่านั้นที่คุณสามารถอัปเดตได้ ตัวอย่างเช่น หากคุณฟิลเตอร์รายการเพื่อแสดงเฉพาะบางเรคคอร์ด จะมีเฉพาะเรคคอร์ดเหล่านั้นที่คุณสามารถอัปเดตได้
- $\blacksquare$  ฟิลด์อ่านอย่างเดียวจะเป็นสีเทาและคุณไม่สามารถอัปเดตฟิลด์เหล่านั้นได้
- $\blacksquare$  ฟิลด์ที่จำเป็นจะระบุดังนี้:
	- หากมีการใช้โครงร่างแบบสแตติกสำหรับประเภทเรคคอร์ด ฟิลด์ที่จำเป็นจะแสดงด้วยเครื่องหมายดอกจันสีแดงและข้อความสีแดงในส่วนหัวคอลัมน์
	- หากมีการใช่โครงร่างแบบไดนามิกสำหรับประเภทเรคคอร์ด ฟิลด์ที่จำเป็นจะแสดงด้วยเส้นขอบสีแดง
	- หากฟิลด์เป็นฟิลด์จำเป็นโดยมีเงื่อนไข ฟิลด์จะแสดงด้วยเส้นขอบสีแดง ฟิลด์จำเป็นโดยมีเงื่อนไขคือฟิลด์ที่ไม่ใช่ฟิลด์ที่จำเป็นตามค่าดีฟอลต์ แต่กลายเป็นฟิลด์ที่จำเป็นหากข้อมูลในฟิลด์อื่นๆ ในเรคคอร์ดตรงกับเกณฑ์บางอย่าง
- หากฟิลด์รายการสำหรับเลือกแบบหลายรายการสามารถแก้ไขได้ ไอคอนค้นหาจะปรากฏข้างๆ ฟิลด์
- หากฟิลด์สกุลเงินสามารถแก้ไขได้ ไอคอนสกุลเงินจะปรากฏข้างๆ ฟิลด์
- หากมีการกำหนดโครงร่างเพจแบบไดนามิกสำหรับประเภทเรคคอร์ดสำหรับบทบาทของคุณ และหากคุณอัปเดตฟิลด์รายการสำหรับเลือกที่ใช้รันสำหรับโครงร่างแบบไดนามิก ฟิลด์ที่ต้องการบางส่วนสำหรับเรคคอร์ดอาจกลายเป็นไม่ต้องการอีกต่อไป หรือฟิลด์ที่ไม่ต้องการบางส่วนอาจกลายเป็นต้องการ ในลักษณะเดียวกัน ฟิลด์บางส่วนที่แก้ไขได้อาจกลายเป็นแบบอ่านอย่างเดียว หรือฟิลด์บางส่วนที่เป็นแบบอ่านอย่างเดียวอาจกลายเป็นแบบแก้ไขได้ ่
- การอัปเดตที่คุณทำกับฟิลด์อาจต้องมีการอัปเดตเรคคอร์ดเพิ่มเติม ในกรณีดังกล่าว จะมีข้อความปรากฏขึ้นเมื่อคุณพยายามบันทึกการเปลี่ยนแปลงของคุณ หากฟิลด์เดียวหรือหลายฟิลด์ที่ต้องมีการอัปเดตเพิ่มเติมนั้นแสดงอยู่ในรายการ คุณจะสามารถทำการอัปเดตเพิ่มเติมกับฟิลด์นั้นได้โดยตรงในรายการก่อนที่คุณจะบันทึกการเปลี่ยนแปลงของคุณได้ มิฉะนั้น คุณจะได้รับพรอมต์ให้นาวิเกตไปยังเพจแก้ไขสำหรับเรคคอร์ดแรกในรายการที่ต้องมีการอัปเดตเพิ่มเติม ี่<br>หากคุณนาวิเกตไปยังเพจแก้ไขและอัปเดตเรคคอร์ดแล้ว หลังจากที่คุณบันทึกการเปลี่ยนแปลง Oracle CRM On Demand จะนาวิเกตให้คุณกลับไปยังรายการที่คุณทำการแก้ไข
- ่ หากการอัปเดตฟิลด์ในเรคคอร์ดล้มเหลวด้วยสาเหตุบางประการเมื่อคุณแก้ไขเรคคอร์ดแบบอินไลน์ ระบบจะไม่บันทึกการเปลี่ยนแปลงที่ทำกับฟิลด์บนเรคคอร์ดนั้น หากการอัปเดตตั้งแต่หนึ่งเรคคอร์ดขึ้นไปล้มเหลว ข้อความแสดงข้อผิดพลาดจะปรากฏขึ้นหลังจากที่คุณบันทึกการเปลี่ยนแปลงของคุณ ี่ ข้อความแสดงข้อผิดพลาดจะแสดงรายการเรคคอร์ดที่การอัปเดตล้มเหลว

### เริ่มต้นใช้งาน

ชั้นตอนต่อไปนี้อธิบายวิธีการแก้ไขฟิลด*ี*หลายฟิลด์แบบอินไลน์ในเวลาเดียวกันในรายการเรคคอร*์*ด

#### ในการแก้ไขฟิลด์หลายฟิลด์แบบอินไลน์ในรายการเรคคอร์ด

- ี**1** ในรายการเรคคอร์ด คลิกไอคอนดินสอเพื่อเปิดใช้งานโหมดแก้ไข
- **2** อ*ั*ปเดตค่าฟิลด*์*ตามความจำเป็น

ี คำแนะนำ: คุณสามารถใช้ปุ่ม Tab และปุ่มลูกศรขึ้นและลูกศรลงบนแป้นพิมพ์ของคุณเพื่อย้ายเคอร์เซอร์ระหว่างฟิลด์ได้

**3** เมื่อคุณอัปเดตเรคคอร์ดในรายการเสร็จแล้ว ให้คลิกที่ไอคอนเครื่องหมายถูกสีเขียวที่ด้านบนสุดหรือด้านล่างสุดของรายการเพื่อบันทึกการเปลี่ยนแปลงของคุณ

คุณสามารถยกเลิกการเปลี่ยนแปลงของคุณได้ทุกเมื่อก่อนที่คุณจะบันทึกการเปลี่ยนแปลงเหล่านั้น โดยคลิกไอคอน X ้สีแดงที่ด้านบนสุดหรือด้านล่างสุดของรายการ หรือโดยกด Esc หากคุณยกเลิกการเปลี่ยนแปลงของคุณ ระบบจะไม่บันทึกการเปลี่ยนแปลงที่คุณทำกับฟิลด์ในเรคคอร์ดในรายการ

### ้การอัปเดตรายละเอียดเรคคอร์ดในเพจแก้ไขเรคคอร์ด

ู่ ขั้นตอนต่อไปนี้อธิบายวิธีการอัปเดตรายละเอียดเรคคอร์ดในเพจแก้ไข

#### ่ ในการอัปเดตรายละเอียดเรคคอร์ดในเพจแก้ไข

- ี**1** ในเพจรายละเอียดเรคคอร*์*ด คลิกลิงค์แก้ไขของเรคคอร์ด หรือคลิกปุ่มแก้ไขในเพจรายละเอียดในแถบชื่อ
- **2** ในเพจแก้ไขเรคคอร*์*ด อัปเดตข้อมูลที่จำเป็น
- **3** บันทึกเรคคอร์ด:
	- ในการบันทึกเรคคอร์ดนี้ จากนั้นเปิดเพจรายละเอียดเรคคอร์ด (เมื่อคุณสามารถเชื่อมโยงข้อมูลกับเรคคอร์ดนี้ได้) ให้คลิก บันทึก
	- ในการบันทึกเรคคอร์ดนี้ จากนั้นเปิดเพจแก้ไข (เมื่อคุณสามารถจัดทำเรคคอร์ดอื่นได้) ให้คลิก บันทึกและสร้าง

หมายเหตุ: ผู้ดูแลระบบของคุณสามารถตั้งค่าให้ฟิลด์กลายเป็นฟิลด์ที่จำเป็นโดยมีเงื่อนไขได้ กล่าวคือ ฟิลด์ดังกล่าวไม่ใช่ฟิลด์ที่จำเป็นตามค่าดีฟอลต์ แต่กลายเป็นฟิลด์ที่จำเป็นหากข้อมูลในฟิลด์อื่นๆ ในเรคคอร์ดตรงกับเกณฑ์บางอย่าง เมื่อมีกรณีเช่นนี้เกิดขึ้น จะมีเครื่องหมายดอกจัน (\*) สีแดงปรากฏอยู่ด้านข้างของฟิลด์นั้น ซึ่งตอนนี้กลายเป็นฟิลด์ที่จำเป็น และหากมีป้ายข้อความปรากฏอยู่สำหรับฟิลด์นั้น ป้ายข้อความจะปรากฏเป็นข้อความสีแดง หากฟิลด์นั้นว่างอยู่ ้คุณต้องอัปเดตข้อมูลลงในฟิลด์ก่อนจึงจะสามารถบันทึกเรคคอร์ดได้ ้สำหรับข้อมูลเกี่ยวกับข้อจำกัดบางประการที่มีผลบังคับใช้เมื่อทำการแก้ไขฟิลด์จำเป็นโดยมีเงื่อนไข โปรดดูที่ ้เกี่ยวกับฟิลด์จำเป็นโดยมีเงื่อนไข

# **กำรเชือ่ มโยงเรคคอรด์กบั เรคคอรด์ทีค่ ณุ เลอืก**

ใน Oracle CRM On Demand คุณสามารถเชื่อมโยงเรคคอร์ดหนึ่งเข้ากับเรคคอร์ดอื่นได้ การเชื่อมโยงเรคคอร์ดจะทำให้คุณเข้าใช้ข้อมูลที่เกี่ยวข้องหั้งหมดได้จากเรคคอร์ดที่คุณดู ตัวอย่างเช่น ่ ้คุณสามารถดูมุมมองที่ครบถ้วนของข้อมูลลูกค้าได้โดยการเชื่อมโยงผู้ติดต่อ โอกาสทางการขาย และกิจกรรมเข้ากับเรคคอร์ดบริษัท

การเชื่อมโยงเรคคอร์ดที่มีความเกี่ยวข้องซึ่งกันเพื่อให้คุณและคนอื่นๆ สามารถเข้าใช้เรคคอร์ดที่มีข้อมูลสมบูรณ์ได้โดยตรง
คุณใช่วินโดว์การค้นหาในการค้นหาและเลือกเรคคอร์ดที่มีอยู่ที่คุณต้องการเชื่อมโยงกับเรคคอร์ดที่คุณใช้งานอยู่ ทั้งนี้ ขึ้นอยู่กับวิธีที่ผู้ดูแลระบบของบริษัทของคุณตั้งค่าโครงร่างการค้นหาสำหรับประเภทเรคคอร์ดสำหรับบทบาทของคุณ วินโดว์การค้นหาสำหรับประเภทเรคคอร์ดนั้นอาจป็อปปูเลทด้วยเรคคอร์ดเมื่อวินโดว์เปิดขึ้น สำหรับข้อมูลเพิ่มเติมเกี่ยวกับวินโดว์การค้นหาและวิธีใ์ช้วินโดว์ดังกล่าว โปรดดูที่ การค้นหาเรคคอร์ดในวินโดว์การค้นหา (ในหน้า [90\)](#page-89-0) สำหรับข้อมูลเกี่ยวกับวิธีที่การเชื่อมโยงแบบสมาร์ทสามารถช่วยคุณในการค้นหาเรคคอร์ดที่คุณต้องการเชื่อมโยงกับเรคคอร์ดอื่นได้ โปรดดูที่ เกี่ยวกับฟังก์ชันการเชื่อมโยงแบบสมาร์ทและการแก้ปัญหาอัตโนมัติ (ในหน้า [96\)](#page-94-0)

## เชื่อมโยงเรคคอร์ดใหม่กับเรคคอร์ดที่มีอย่

จากเพจรายละเอียดเรคคอร*ั*ด คุณสามารถดำเนินการดังต่อไปนี้อย่างน้อยหนึ่งรายการ โดยขึ้นอยู่กับประเภทเรคคอร์ดที่คุณใช้งานอยู่:

- ้ เชื่อมโยงเรคคอร์ดที่มีอย่กับเรคคอร์ดหลัก
- จัดทำเรคคอร์ดใหม่ที่เชื่อมโยงโดยอัตโนมัติกับเรคคอร์ดหลัก ่

เรคคอร์ดใหม่จะถูกเพิ่มอัตโนมัติลงในฐานข้อมูลในขณะที่ลิงค์ไปยังเรคคอร์ดที่เลือก ตัวอย่างเช่น ่ กิจกรรมที่คุณจัดทำจากเพจรายละเอีย<sup>ั</sup>ดลีดจะถูกลิงค์ไปยังลีด และแสดงในเพจกิจกรรม

หมายเหตุ: คุณยังสามารถแก้ไขฟิลด์บางฟิลด์จากเรคคอร์ดที่เชื่อมโยงจากเพจรายละเอียดเรคคอร์ดหลักหากมีการใช้งานการแก้ไขอินไลน์ ่ สำหรับข้อมูลเพิ่มเติมเกี่ยวกับการแก้ไขเรคคอร์ดที่เชื่อมโยงจากเรคคอร์ดหลัก โปรดดูที่ การอัปเดตเรคคอร์ดที่เชื่อมโยงจากเรคคอร์ดหลัก ่ ่ (ในหน้า [115\)](#page-114-0)

ชั่นตอนต่อไปนี้อธิบายวิธีการเชื่อมโยงเรคคอร์ดอย่างน้อยหนึ่งเรคคอร์ดกับเรคคอร์ดที่คุณเลือกในส่วนข้อมูลที่เกี่ยวข้องของเพจรายละเอียดเ ่ รคคอร์ด

#### ในการเชื่อมโยงเรคคอร์ดที่มีไปยังเรคคอร์ดที่เลือกไว้ ่

**1** เลือกเรคคอร*์*ดหลัก

สำหรับข้อมูลเพิ่มเติมเกี่ยวกับการเลือกเรคคอร์ด โปรดดูที่ การค้นหาเรคคอร์ด (ในหน้า [67\)](#page-66-0)

ี**2** ในเพจรายละเอียดเรคคอร์ด ให้เลื่อนลงไปยังส่วนข้อมูลที่เกี่ยวข้องที่เหมาะสมและคลิก เพิ่ม ่ ่

ชื้นอยู่กับประเภทเรคคอร์ดที่คุณกำลังเชื่อมโยงว่าเป็นวินโดว์การค้นหาการเชื่อมโยงแบบหลายรายการหรือเพจรายการที่เปิดขึ้น ่

- **3** ทำอย่างใดอย่างหนึ่งต่อไปนี้:
	- ในวินโดว์การค้นหาการเชื่อมโยงแบบหลายรายการ ให้คลิก เลือก สำหรับแต่ละเรคคอร์ดที่คุณต้องการเชื่อมโยงกับเรคคอร์ดหลัก จากนั ้นคลกิ ตกลง
	- ในเพจรายการ คลิกไอคอนการค้นหาที่อยู่ถัดจากฟิลด์เพื่อเปิดวินโดว์การค้นหา จากนั้นคลิก เลือก สำหรับเรคคอร์ดที่คุณต้องการเชื่อมโยงกับเรคคอร์ดหลักของคุณ

ชั้นตอนต่อไปนี้อธิบายวิธีการจัดทำเรคคอร์ดใหม่และเชื่อมโยงเรคคอร์ดนั้นกับเรคคอร์ดที่คุณเลือก

หมายเหตุ: ทั้งนี้ ขึ้นอยู่กับประเภทเรคคอร์ดที่คุณใช้งานอยู่ คุณอาจไม่สามารถจัดทำเรคคอร์ดที่เชื่อมโยงใหม่จากเรคคอร์ดที่คุณเลือก ่

#### ู้ในการสร้างเรคคอร์ด ใหม่และลิงค์ไปยังเรคคอร์ดที่เลือกไว้ ่

**1** เลือกเรคคอร์ดหลัก

สำหรับข้อมูลเพิ่มเติมเกี่ยวกับการเลือกเรคคอร์ด โปรดดูที่ การค้นหาเรคคอร์ด (ในหน้า [67\)](#page-66-0)

ทั ้งนี ้

ี**2** ในเพจรายละเอียดเรคคอร์ด ให้เลื่อนลงไปยังส่วนข้อมูลที่เกี่ยวข้องที่เหมาะสมและคลิก ใหม่ ่ ่

หมายเหตุ: ในบางกรณี จะไม่มีปุ่ม ใหม่ ในส่วนข้อมูลที่เกี่ยวข้อง คุณต้องคลิก เพิ่ม แล้วคลิก ใหม่ ่ ในวินโดว*์*การค้นหาเพื่อเปิดฟอร*์*มที่คุณสามารถจัดทำเรคคอร์ดใหม่แทน

- ่ ในเพจแก้ไข ให้จัดทำเรคคอร*์*ดใหม่และบันทึก โดยการคลิก บันทึก หรือ บันทึกและดำเนินการต่อ:
	- $\blacksquare$  หากคุณคลิก บันทึก จากนั้น Oracle CRM On Demand จะบันทึกเรคคอร์ดใหม่และนาวิเกตไปยังเพจรายละเอียดของเรคคอร์ดหลัก
	- $\blacksquare$  หากคุณคลิก บันทึกและดำเนินการต่อ จากนั้น Oracle CRM On Demand จะบันทึกเรคคอร์ดใหม่และนาวิเกตไปที่เพจรายละเอียดของเรคคอร์ดย่อย เพื่อให้คุณสามารถเชื่อมโยงข้อมูลเพิ่มเติม ตัวอย่างเช่น ่ ้หมายเหตุและเอกสารแนบ เข้ากับเรคคอร์ดย่อยได้

หมายเหตุ: การนาวิเกตนี้ใช้กับเรคคอร์ดย่อยที่สามารถมีประเภทเรคคอร์ดที่เชื่อมโยงอื่นๆ ่ ผ่านทางส่วนข้อมูลที่เกี่ยวข้องเท่านั้น ตัวอย่างเช่น หมายเหตุและเอกสารแนบไม่มีปุ่ม บันทึกและดำเนินการต่อ ่

ไม่ว่าจะเป็นกรณีใดก็ตาม Oracle CRM On Demand จะเชื่อมโยงเรคคอร์ดใหม่เข้ากับเรคคอร์ดหลักโดยอัตโนมัติ

ในแถวเรคคอร์ดที่คุณต้องการเอาออกหรือลบ ให้คลิกตัวเลือกใดตัวเลือกหนึ่งต่อไปนี้จากเมนูระดับเรคคอร์ด:

#### ในการเอาเรคคอร์ดของลิงค์ออกหรือลบ

**1** เลือกเรคคอร์ดหลัก

สำหรับข้อมูลเพิ่มเติมเกี่ยวกับการเลือกเรคคอร์ด โปรดดูที่ การค้นหาเรคคอร์ด (ในหน้า [67\)](#page-66-0)

- ี**2** ในเพจรายละเอียดเรคคอร์ด ให้เลื่อนลงไปยังส่วนข้อมูลที่เกี่ยวข้องที่เหมาะสม ่ ่
- ี**3** ในแถวเรคคอร*์*ดที่คุณต้องการเอาออกหรือลบ ให้คลิกตัวเลือกใดตัวเลือกหนึ่งต่อไปนี้จากเมนูระดับเรคคอร์ด:
	- ี เอาออก ตัวเลือกนี้จะยกเลิกการเชื่อมโยงเรคคอร์ดโดยไม่มีการลบเรคคอร์ดใดๆ
	- ลบ ตัวเลือกนี้จะลบเรคคอร*์*ดที่เชื่อมโยง ่ เรคคอร์ดที่ลบจะถูกย้ายไปยังเพจรายการที่ลบและถูกลบออกจากฐานข้อมูลอย่างถาวรหลังจาก 30 วัน

หมายเหตุ: เมื่อวินโดว์การค้นหาการเชื่อมโยงแบบหลายรายการใช้ได้ คุณสามารถเอาเรคคอร์ดที่เชื่อมโยงออกโดยการคลิก ่ เอาออก สำหรับเรคคอร์ดที่เชื่อมโยงแต่ละรายการในวินโดว์การค้นหาการเชื่อมโยงแบบหลายรายการ ่

#### **ตัวอยำ่ งประเภทเรคคอรด์ที เชือ่ มโยงกบั ประเภทเรคคอรด์อืน่ ๆ ่**

ตารางต่อไปนี้แสดงตัวอย่างเรคคอร์ดบางประเภทที่คุณสามารถเชื่อมโยงกับเรคคอร์ดอื่นๆ ใน Oracle CRM On Demand ได้ ในคอลัมน*์* ู่ ข้อมูล จะแสดงคำแนะนำเกี่ยวกับวิธีการเชื่อมโยงประเภทเรคคอร์ดจากเพจรายละเอียด ของเรคคอร์ดหลัก

ประเภทเรคคอร์ดที่คุณสามารถเชื่อมโยงกับเรคคอร์ดที่คุณเลือกไว้จะขึ้นอยู่กับประเภทเรคคอร์ดที่คุณใช้งานอยู่ และการปรับแต่งที่คุณหรือผู้จัดการได้ทำใน Oracle CRM On Demand นอกจากนี้หากคุณกำลังใช้งาน Oracle CRM On Demand บางเวอร ์ชัน เช่น Oracle CRM On Demand for Partner Relationship Management หรือ Oracle CRM On Demand เวอร์ชันที่เจาะจงอุตสาหกรรม คุณก็สามารถเชื่อมโยงประเภทเรคคอร*์*ดเพิ่มเติมได้ ่

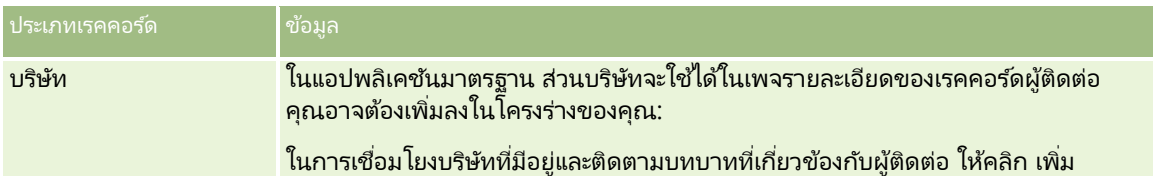

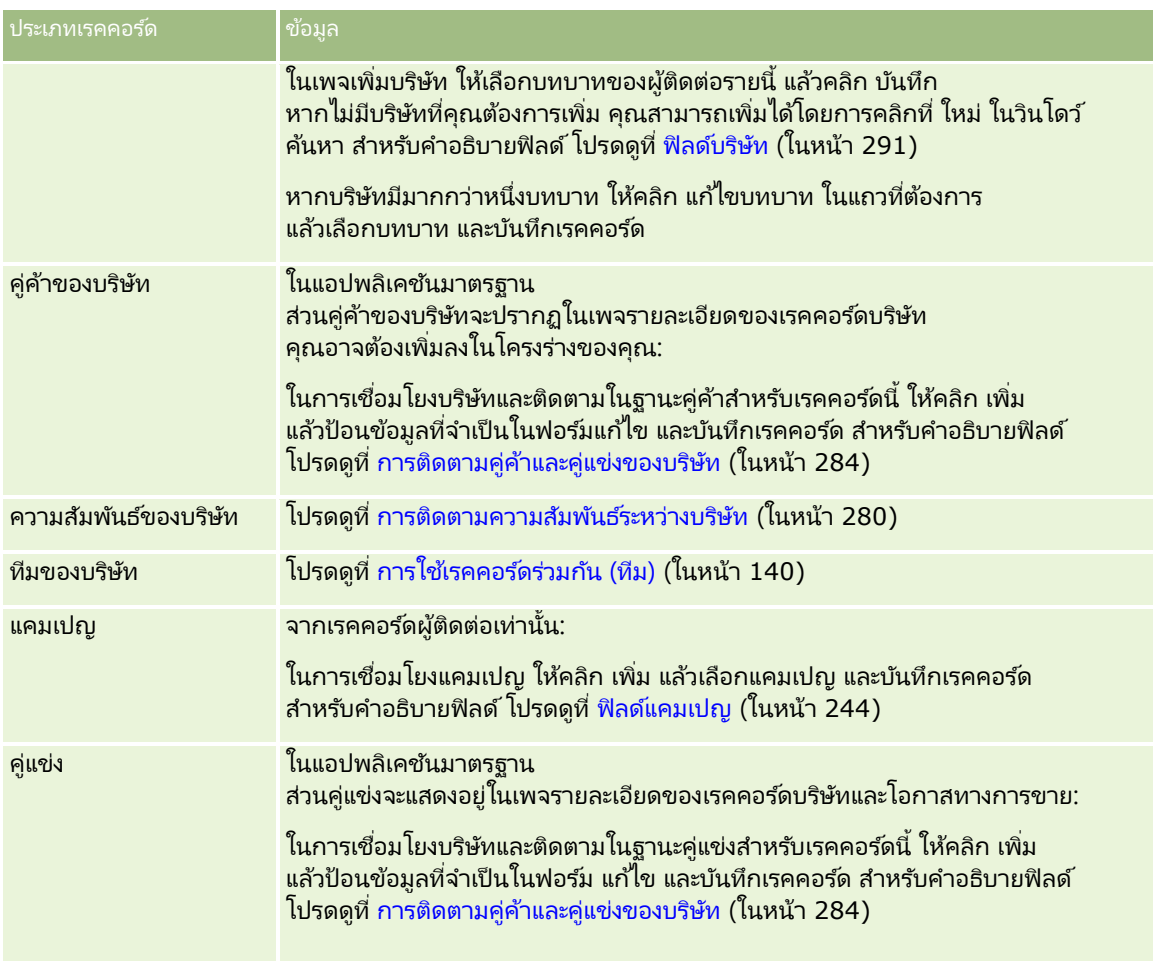

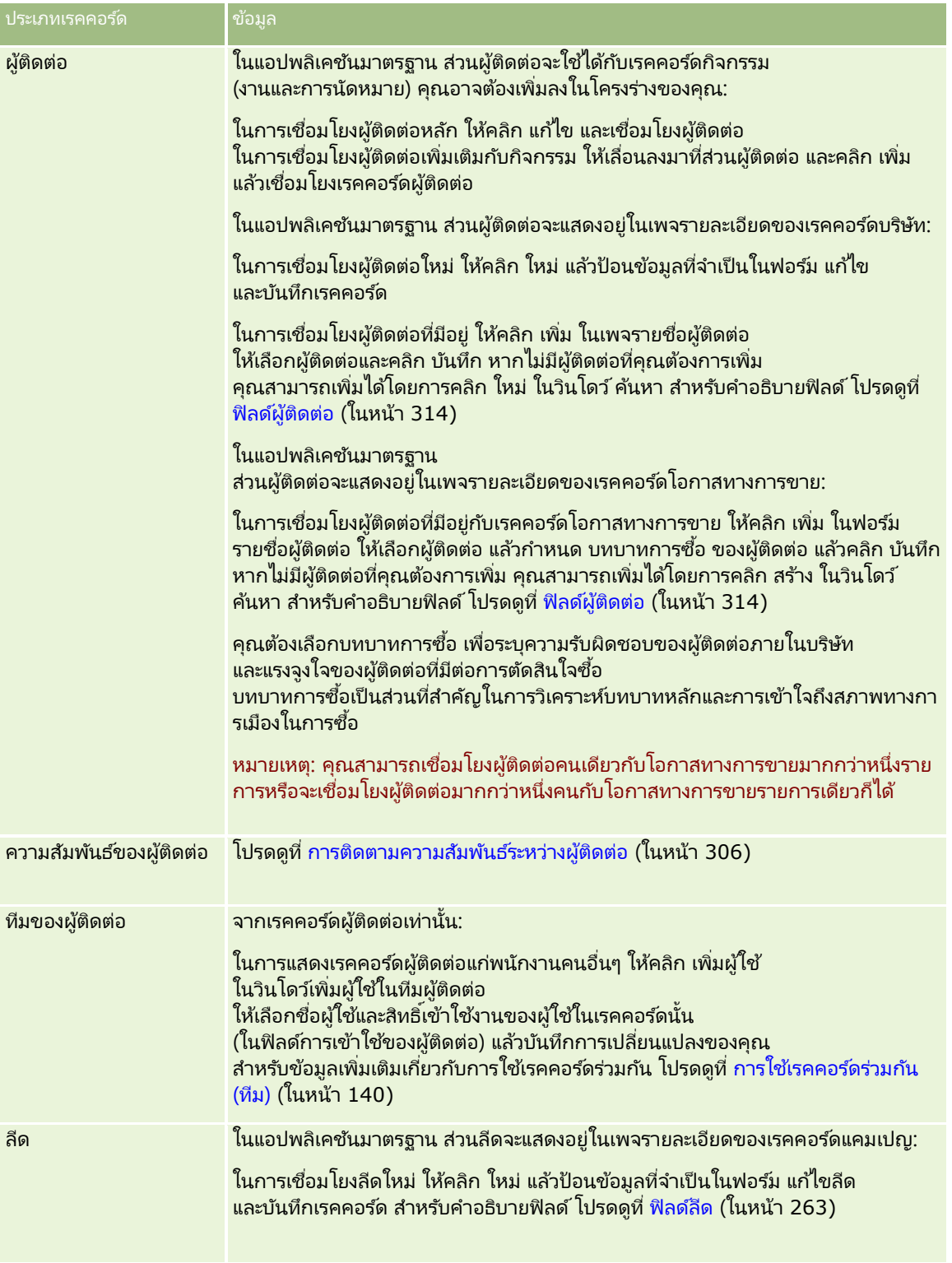

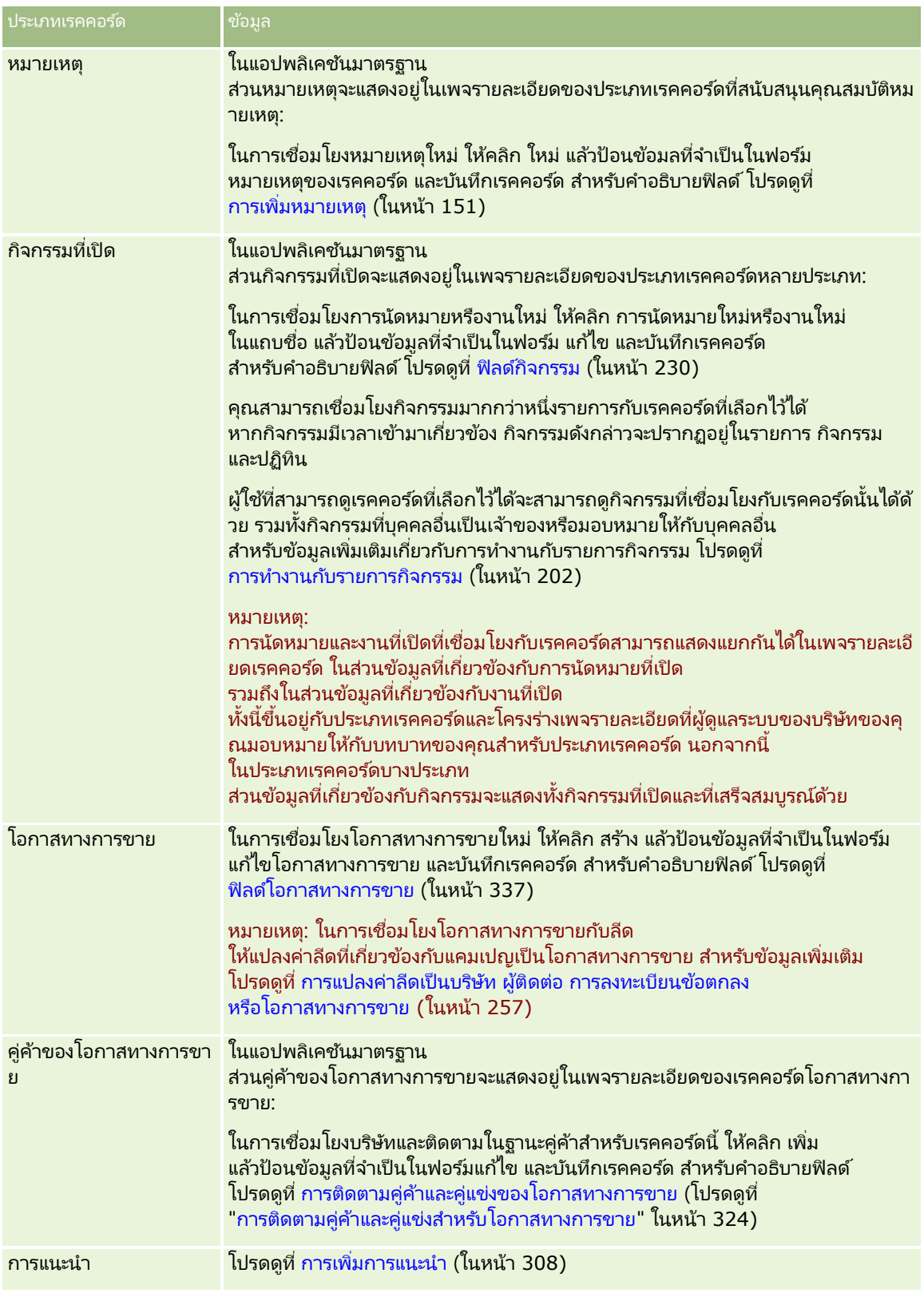

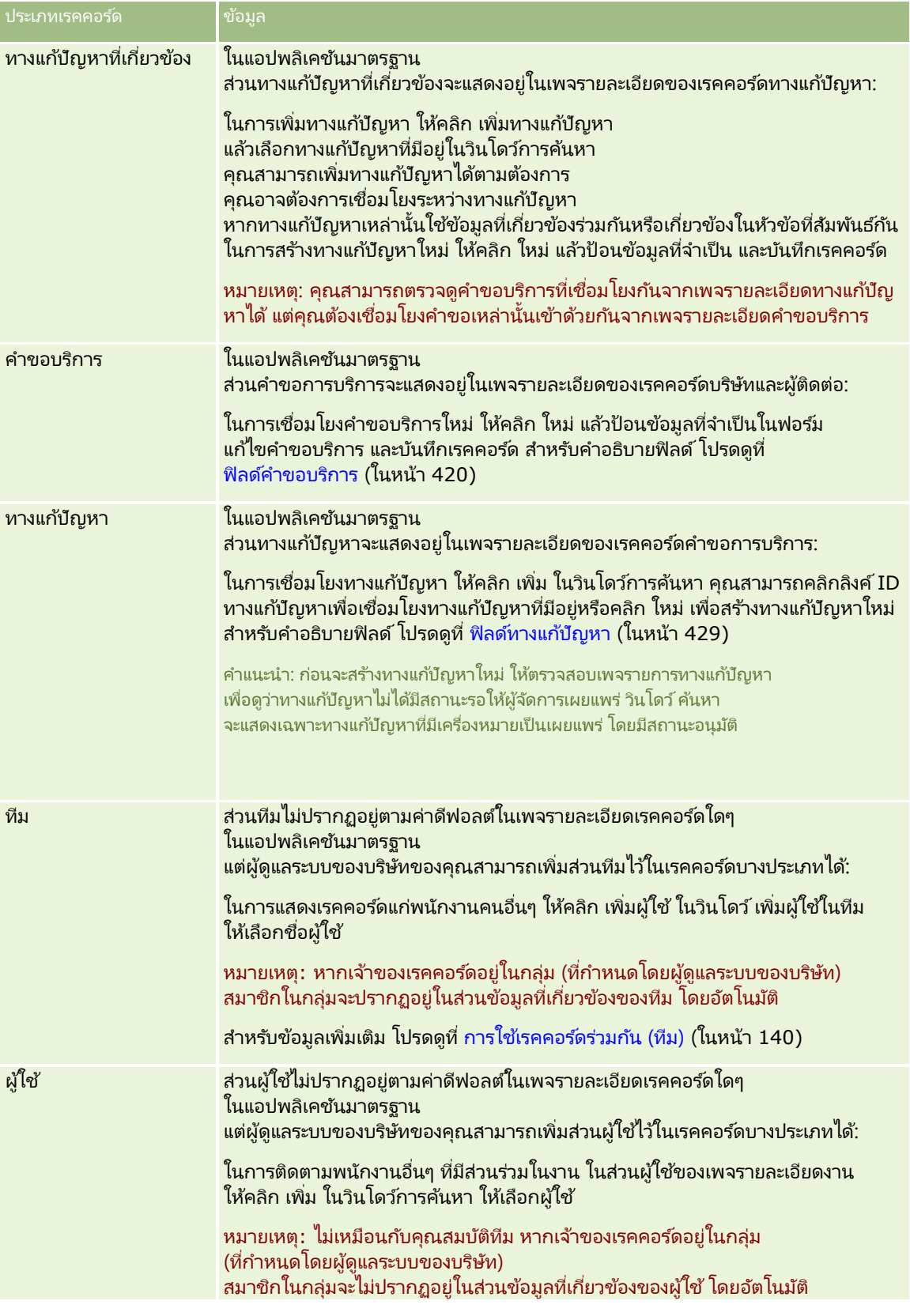

<span id="page-114-0"></span>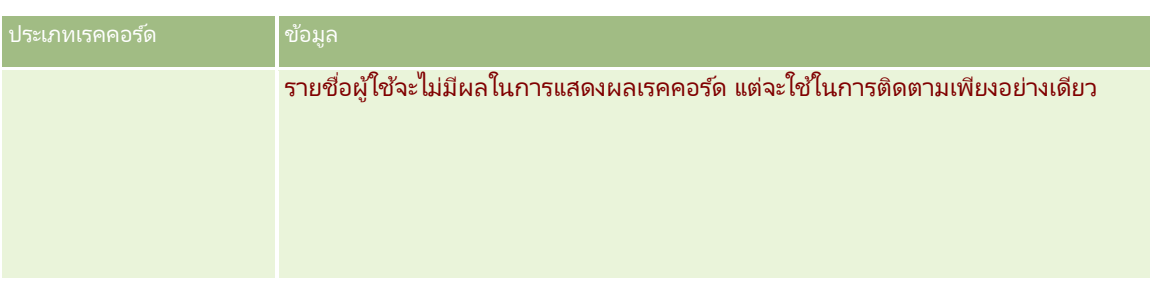

#### **กำรอปั เดตเรคคอรด์ที เชือ่ มโยงจำกเรคคอรด์หลกั ่**

คุณสามารถอัปเดตฟิลด์ในเรคคอร์ดที่เชื่อมโยงจากเรคคอร์ดหลักได้ดังนี้: ่

์ โดยการแก้ไขฟิลด์แบบอินไลน์ หากมีการเปิดใช้งานการแก้ไขแบบอินไลน์ คุณสามารถแก้ไขฟิลด์แต่ละฟิลด์แบบอินไลน์ในรายการเรคคอร์ดที่เชื่อมโยงบนเพจรายละเอียดของเรคคอร์ดหลักได้ ่ ในรายการเรคคอร์ดที่เชื่อมโยงจำนวนมาก ่ คุณยังสามารถแก้ไขฟิลด์หลายฟิลด์ในหลายเรคคอร ์ดแบบอินไลน์ในเวลาเดียวกันได้อีกด้วย หากรายการเรคคอรด์ที เชือ่ มโยงสนับสนุนความสามารถในการแก้ไขฟิลด์หลายฟิลด์แบบอินไลน์ในเวลาเดียวกัน ่ ไอคอนดินสอจะแสดงที่ด้านบนซ้ายของรายการ

โปรดทราบว่าคุณไม่สามารถแก้ไขประเภทฟิลด์ต่อไปนี้ในเรคคอร์ดที่เชื่อมโยงจากเพจรายละเอียดของเรคคอร์ดหลักได้: ่

- พิลด์ที่ไม่แสดงในเพจรายละเอียดของเรคคอร์ดที่เชื่อมโยงกับตัวเอง ่
- ฟิลด์ที่คำนวณ เช่น ชื่อเต็ม
- ฟิลด์แบบอ่านอย่างเดียวในเพจแก้ไขของเรคคอร์ดที่เชื่อมโยง ่

นอกจากนี้ ในกรณีที่เรคคอร์ดที่เชื่อมโยงเรคคอร์ดเดียวกันสามารถปรากฏใต้เรคคอร์ดหลักหลายเรคคอร์ดได้ ่ ่ ฟิลด์ที่เป็นส่วนหนึ่งของความสัมพันธ์นั้นจะสามารถแก้ไขได้ อย่างไรก็ตาม ่ ฟิลด์ที่เป็นของเรคคอร์ดที่เชื่องโยงนั้นไม่สามารถแก้ไขได้ ตัวอย่างเช่น ในรายการที่เกี่ยวข้องของทีมของบริษัทบนเรคคอร์ดบริษัท ่ ่ ่ ฟิลด์บทบาทของทีมจะสามารถแก้ไขได้ เนื่องจากฟิลด์เป็นส่วนหนึ่งของความสัมพันธ์ระหว่างบริษัทกับสมาชิกในทีม อย่างไรก็ตาม ฟิลด์นามสกุลและชื่อจะไม่สามารถแก้ไขได้ เนื่องจากเป็นของเรคคอร์ดผู้ใช้ (ของสมาชิกในทีม)

■ โดยการเปิดเพจแก้ไขสำหรับเรคคอร*์*ดที่เชื่อมโยงจากเพจรายละเอียดของเรคคอร*์*ดหลักและการอัปเดตฟิลด์ในเพจนั้น ่

ชั้นตอนต่อไปนี้อธิบายวิธีการอัปเดตเรคคอร์ดที่เชื่อมโยงในเพจรายละเอียดของเรคคอร์ดหลัก ่

#### ในการอัปเดตเรคคอร์ดที่เชื่อมโยงในเพจรายละเอียดของเรคคอร์ดหลัก ่

 $\blacksquare$  ในเพจรายละเอียดของเรคคอร์ดหลัก ให้เลื่อนลงไปยังส่วนที่เหมาะสม และแก้ไขฟิลด*ี*ตามที่จำเป็น ่

หมายเหตุ: ถ้าเรคคอร์ดที่คุณต้องการแก้ไขไม่ปรากฏขึ้นในเพจ ให้คลิกลิงค์ แสดงรายการทั้งหมด เพื่อดูเรคคอร์ดที่เชื่อมโยงทั้งหมดของประเภทนั้น แล่๊วแก้ไขฟิลด์เรคคอร์ดในเพจรายการ ่

สำหรับข้อมูลเพิ่มเติมเกี่ยวกับการแก้ไขฟิลด์แบบอินไลน์ โปรดดูที่ การอัปเดตรายละเอียดเรคคอร*์*ด (ในหน้า [106\)](#page-104-0)

ชั้นตอนต่อไปนี้อธิบายวิธีการเปิดเรคคอร์ดที่เชื่อมโยงจากเพจรายละเอียดของเรคคอร์ดหลัก ่ <span id="page-115-0"></span>ในการเปิดเรคคอร์ดที่เชื่อมโยงจากเพจรายละเอียดของเรคคอร์ดหลัก ่

- ี**1** ในเพจรายละเอียดของเรคคอร์ดหลัก ให้เลื่อนลงไปยังส่วนที่เหมาะสม ่
- ี**2** คลิกลิงค์แก้ไขของเรคคอร์ด (ถ้ามีให้) หรือคลิกลิงค์ชื่อของเรคคอร*์*คที่เชื่อมโยง ่

หมายเหตุ: ถ้าเรคคอร์ดที่คุณต้องการแก้ไขไม่ปรากฏขึ้นในเพจ ให้คลิกลิงค์ แสดงรายการทั้งหมด เพื่อดูเรคคอร์ดที่เชื่อมโยงทั้งหมดของประเภทนั้น ่

ี**3** เมื่อเพจแก้ไขหรือรายละเอียดสำหรับเรคคอร์ดที่เชื่อมโยงเปิดขึ้น ให้อัปเดตรายละเอียดเรคคอร์ด ่ สำหรับข้อมูลเพิ่มเติมเกี่ยวกับการอัปเดตรายละเอียดเรคคอร์ด โปรดดูที่ การอัปเดตรายละเอียดเรคคอร*์*ด (ในหน้า [106\)](#page-104-0)

# **เพจเรคคอร ์ดรำยกำรใช้บ่อย**

เพจเรคคอร์ดรายการใช้บ่อยจะแสดงเรคคอร์ดรายการใช้บ่อยของคุณ คุณสามารถเข้าใช้เพจเรคคอร์ดรายการใช้บ่อยได้โดยคลิกที แสดงรายการทั้งหมด ในส่วนเรคคอร์ดรายการใช้บ่อยของแถบการดำเนินการ คุณสามารถเก็บเรคคอร์ดในรายการใช้บ่อยของคุณได้สูงสุด  $100$  เรคคอร์ด

หมายเหตุ: หากคุณมีเรคคอร์ดในรายการใช้บ่อยครบ 100 รายการแล้ว และคุณเพิ่มเรคคอร์ดลงในรายการใช้บ่อยอีก เรคคอร์ดที่เก็บอยู่ในรายการใช้บ่อยของคุณนานที่สุดจะถูกลบออกจากรายการใช้บ่อยของคุณเพื่อให้เพิ่มเรคคอร์ดใหม่ได้ ่

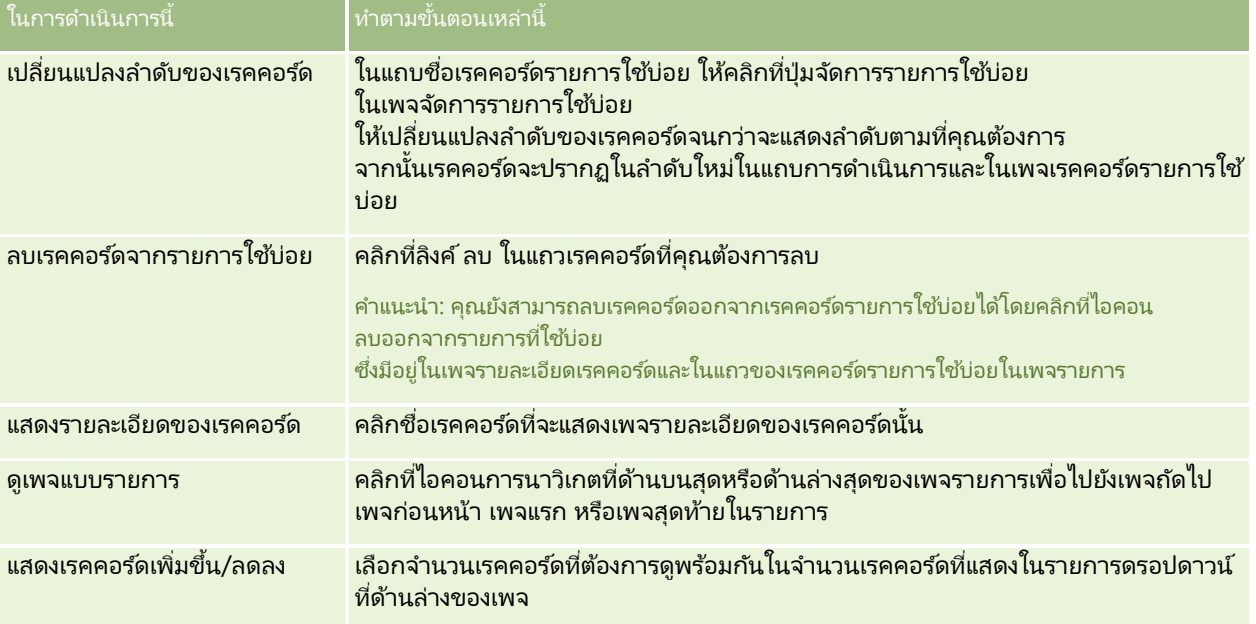

จากเพจเรคคอร์ดรายการใช้บ่อย คุณสามารถดำเนินการได้ตามที่แสดงในตารางต่อไปนี้

# **กำรท ำงำนกับรำยกำร**

้สำหรับประเภทเรคคอร์ดจำนวนมาก คุณสามารถจำกัดเรคคอร์ดที่ต้องการดูได้โดยการใช้รายการที่ฟิลเตอร์ รายการที่ฟิลเตอร์จะแสดงชุดย่อยเรคคอร์ดที่ตรงตามเกณฑ์ที่ใช้จัดทำรายการ

Oracle CRM On Demand ให้รายการที่ฟิลเตอร์มาตรฐานสำหรับประเภทเรคคอร์ดหลายประเภท ผู้ใช้ที่มีสิทธิ์ จัดการรายการส่วนกลาง ในบทบาทผู้ใช้ของตนจะสามารถจัดทำรายการที่ฟิลเตอร์ที่ึกำหนดเอง และทำให้ผู้ใช้รายอื่นสามารถใช้รายการเหล่านั้นได้ ้ผู้ดูแลระบบของบริษัทของคุณสามารถกำหนดได้ว่ารายการใดบ้างที่บทบาทผู้ใช้ของคุณสามารถใช้ได้

คุณยังสามารถจัดทำรายการที่ฟิลเตอร์ที่กำหนดเองเพิ่มเติมเพื่อแสดงเรคคอร์ัดที่คุณต้องการทำงานได้อีกด้วย สำหรับข้อมูลเพิ่มเติม โปรดดูที่ การจัดทำและแก้ไขรายการ (ในหน้า [122\)](#page-121-0)

คุณสามารถเลือกชุดรายการที่แสดงอยู่ในโฮมเพจและในรายการสำหรับเลือกของรายการจากรายการสำหรับประเภทเรคคอร์ดระดับบนสุดที่ ์ คุณสามารถใช้ได้ สำหรับข้อมูลเพิ่มเติ้ม โปรดดูที่ การเปลี่ยนแปลงชุดรายการสำหรับประเภทเรคคอร*ั*ด (ในหน้า [135\)](#page-134-0)

เมื่อคุณเลือกรายการที่ฟิลเตอร์ รายการเรคคอร์ดที่ตรงตามเกณฑ์รายการจะเปิดในเพจรายการเรคคอร์ด คุณสามารถเลือกแสดง 5, 10, 15, 25, 50, 75 หรือ 100 เรคคอร์ดแรกในเพจพร้อมกัน

ตัวเลือกที่คุณเลือกจะยังคงอยู่ในเพจรายการสำหรับทุกประเภทเรคคอร์ดจนกว่าคุณจะเปลี่ยนแปลงอีกครั้ง เมื่อคุณเบราส์รายการ เรคคอร์ดที่คุณวางตัวชี้จะถูก ไฮไลต์ตามการเปลี่ยนแปลงในสีพี้นหลัง

ส่วนหัวคอลัมน์ในเพจรายการอาจจะยังคงแสดงอยู่ตลอดในมุมมองเมื่อคุณเลื่อนลงในเพจของเรคคอร์ด ทั้งนี้ขึ้นอยู่กับการตั้งค่าของบริษัทของคุณและการตั้งค่าในโปรไฟล์ผู้ใช*้*ของคุณเอง คุณสมบัตินี้สามารถเปิดหรือปิดได้ในระดับบริษัท แต่คุณสามารถทำการตั้งค่าในโปรไฟล*์*ส่วนบุคคลของคุณเพื่อแทนที่การตั้งค่า หยุดส่วนหัวคอลัมน์ของรายการ ของบริษัทได้ สำหรับข้อมูลเกี่ยวกับการเปลี่ยนแปลงการตั้งค่า หยุดส่วนหัวคอลัมน์ของรายการ ในโปรไฟล์ส่วนบุคคลของคุณ โปรดดูที่ การอัปเดตรายละเอียดส่วนบุคคลของคุณ (ในหน้า [786\)](#page-785-0)

หมายเหตุ: Oracle CRM On Demand สามารถใช้วิธีการตรวจเทียบได้เพียงวิธีเดียวในการกำหนดการเรียงลำดับภายในรายการ โดยระบบจะเลือกวิธีการตรวจเทียบให้เหมาะสมที่สุดสำหรับทุกภาษา อย่างไรก็ตาม อาจมีการเรียงล าดับตัวอักษรบางตัวในบางภาษาไม่ถูกต้อง

## จะเกิดอะไรขึ้นหากเพจเรคคอร*์*ดมีมากกว่าหนึ่งเพจ

หากมีเรคคอร์ดในรายการมากกว่าที่แสดงในหนึ่งหน้า สิ่งต่อไปนี้จะเกิดขึ้น:

- คุณสามารถคลิกที่ไอคอนการนาวิเกตที่ด้านบนสุดหรือด้านล่างสุดของเพจรายการเพื่อไปยังเพจถ*ั*ดไป เพจก่อนหน้า เพจแรก หรือเพจสุดท้ายในรายการ
- หากคุณคลิกที่ไอคอนเพื่อไปยังเพจสุดท้ายในรายการ เพจสุดท้ายจะแสดงเพจทั้งหมดของเรคคอร์ด ูและจำนวนเรคคอร์ดที่แสดงในเพจสุดท้ายในรายการจะถูกกำหนดโดยจำนวนเรคคอร์ดที่คุณเลือกแสดงในเพจรายการของคุณ

ตัวอย่างเช่น สมมติว่ารายการมีเรคคอร์ดทั้งหมด 60 เรคคอร์ด และคุณเลือกที่จะแสดง 25 เรคคอร์ดในเพจรายการของคุณ หากคุณคลิกที่ไอคอนเพื่อไปยังเพจสุดท้ายในรายการ เพจจะแสดง 25 เรคคอร์ดสุดท้ายในรายการ

 หากคุณนาวเิกตรายการไปทลีะเพจ เพจสุดทา้ยในรายการจะแสดงเฉพาะเรคคอรด์ที เหลอือยู่ในรายการเท่านั ้น ่

ตัวอย่างเช่น สมมติว่ารายการมีเรคคอร์ดทั้งหมด 60 เรคคอร์ด และคุณเลือกที่จะแสดง 25 เรคคอร์ดในเพจรายการของคุณ หากคุณนาวิเกตรายการไปทีละเพจ ในสองเพจแรกจะแสดง 25 เรคคอร์ดต่อเพจ และเพจสุดท้ายจะแสดง 10 เรคคอรด์ที เหลอืในรายการ ่

### งานทีค่ ณุ สามารถดา เนินการไดจ้ากเพจรายการ

จากเพจรายการ คุณสามารถดำเนินการต่อไปนี้:

- เรียงลำดับเรคคอร์ด
- ้ตรวจสอบเรคคอร์ดหลายรายการพร้อมกันได้
- ้ ค้นหาเรคคอร์ดเพื่อตรวจสอบ ลบ หรืออัปเดต
- ้อัปเดตฟิลด์ในเพจรายการแบบอินไลน์ หากมีการใช้งานฟังก์ชันการแก้ไขแบบอินไลน์
- ้เปิดเพจรายละเอียดของเรคคอร์ดในกรอบเรคคอร์ด และอัปเดตรายละเอียดของเรคคอร์ดโดยไม่ต้องนาวิเกตออกจากเพจรายการ หากมีกรอบเรคคอร์ดอยู่ในเพจรายการ

- จัดทำเรคคอร์ดใหม่
- เพิ่มรายการลงในรายการที่ใช้บ่อยของคุณโดยคลิกที่ไอคอน เพิ่มไว้ในรายการที่ใช้บ่อย ที่ด้านขวาของแถบชื่อในเพจรายการ
- ลบรายการออกจากรายการที่ใช้บ่อยของคุณโดยคลิกที่ไอคอน ลบออกจากรายการที่ใช้บ่อย ที่ด้านขวาของแถบชื่อในเพจรายการ
- เพิ่มเรคคอร์ดในเรคคอร์ดรายการใช้บ่อยของคุณโดยคลิกที่ไอคอน เพิ่มไว้ในรายการที่ใช้บ่อย ในแถวของเรคคอร์ด
- ลบเรคคอร์ดออกจากเรคคอร์ดรายการใช้บ่อยของคุณโดยคลิกที่ไอคอน ลบออกจากรายการที่ใช้บ่อย ในแถวของเรคคอร์ด
- แก้ไขรายการภายในเพจรายการ หากไอคอน สลับบานหน้าต่างแก้ไขรายการ พร้อมใช้งาน สำหรับข้อมูลเพิ่มเติม โปรดดูที่ การแก้ไขรายการภายในเพจรายการ (ในหน้า [130\)](#page-129-0)
- ้ เปลี่ยนลำดับของคอลัมน์ในรายการ ด้วยการลากส่วนหัวคอลัมน์ไปยังตำแหน่งใหม่และวางลง คุณสามารถเลือกที่จะบันทึกรายการหลังจากที่คุณเปลี่ยนแปลงลำดับของคอลัมน์ได้หากต้องการ

## เกีย่ วกบั การเรยีงลา ดบั คอลมั นใ์หม่ในเพจรายการ

้คุณสามารถเรียงลำดับคอลัมน์ใหม่ในรายการได้โดยตรงภายในเพจรายการ เมื่อคุณเลื่อนเมาส์เหนือส่วนหัวคอลัมน์ ลูกศร 4 ทิศทางจะปรากฏขึ้นมา และคุณจะสามารถลากคอลัมน์ไปยังตำแหน่งใหม่และวางลงได้เลย หากมีคอลัมน์มากกว่าที่จะสามารถแสดงได้บนเพจเบราเซอร์ของคุณ เมื่อคุณลากส่วนหัวคอลัมน์ไปที่ขอบของคอลัมน์ที่แสดงอยู่ เพจจะเลื่อนเพื่อแสดงคอลัมน์เพิ่มเติมโดยอัตโนมัติ ลำดับที่เปลี่ยนแปลงของคอลัมน์ยังจะมีการนำไปใช้อย่างต่อเนื่องเมื่อคุณทำการดำเนินการต่างๆ ที่เป็นการรีเฟรชเพจ เช่น ่ ่ การส่งเพจผ่านรายการ การเรียงลำดับรายการ การใช้การควบคุมการค้นหาตามลำดับอักษร และฟิลด์ฟิลเตอร์ด่วน และอื่นๆ ลำดับที่เปลี่ยนแปลงยังจะมีการนำไปใช้ต่อไปอีกหากคุณเปิดเพจรายละเอียดเรคคอร์ดจากรายการและกลับไปที่รายการอีกครั้ง อย่างไรก็ตาม ่ หลังจากที่คุณออกจากรายการแล้ว ครั้งต่อไปที่คุณเปิดรายการขึ้นมา คอลัมน์จะปรากฏในลำดับเดิม เว้นแต่ว่าคุณได้บันทึกรายการเอาไว้หลังจากที่คุณได้เรียงลำดับคอลัมน์ใหม่แล้ว

## ้เกี่ยวกับการใช้ฟิลด์ที่กำหนดเองในการเรียงลำดับรายการ

เพื่อประสิทธิภาพการทำงานที่ดีกว่า ฟิลด์ที่กำหนดเองบางฟิลด์จะไม่สามารถใช้เรียงลำดับรายการได้ กฎทั่วไปที่ใช้มีดังนี้:

- คุณไม่สามารถใช้ประเภทฟิลด์ที่กำหนดเองต่อไปนี้ในการเรียงลำดับรายการประเภทเรคคอร์ดใดๆ รวมถึงประเภทเรคคอร์ดออบเจกต์ที่กำหนดเองต่อไปนี้:
	- ฟิลด์ช่องทำเครื่องหมาย
	- ฟิลด์เว็บลิงค์
	- ้ฟิลด์รายการสำหรับเลือกแบบหลายรายการ

อย่างไรก็ตาม สำหรับประเภทเรคคอร์ดที่ระบุ อาจมีฟิลด์ที่กำหนดเองประเภทอื่นที่คุณไม่สามารถใช้ในการเรียงลำดับรายการได้

ี สำหรับประเภทเรคคอร์ดออบเจกต์ที่กำหนดเอง 01 ถึง 03 คุณจะใช้ประเภทฟิลด์ที่กำหนดเองในการเรียงลำดับรายการไม่ได้

### การดา เนินการทีค่ ณุ สามารถทา ไดจ้ากเรคคอรด์ทีแ่ สดงรายการ

นอกจากนี้ คุณยังสามารถใช<sub>่</sub>เํมนูระดับเรคคอร*์*ด (อยู่ข้างชื่อของแต่ละเรคคอร์ด) เพื่อดำเนินการต่างๆ กับเรคคอร์ดที่แสดงรายการไว้ รวมถึงการกระทำบางอย่างหรือหั้งหมดในต่อไปนี้

- เปิดเพจแก้ไขสำหรับเรคคอร์ด (โดยการเลือกที่ตัวเลือกแก้ไข) ซึ่งคุณสามารถแก้ไขฟิลด์ทั้งหมดบนเรคคอร์ดได้
- ้ จัดทำเรคคอร์ดใหม่โดยการคัดลอกเรคคอร์ดที่มีอยู่ เมู้ดูแลระบบของบริษัทของคุณจะกำหนดว่าค่าของฟิลด์ไหนจะถูกคัดลอกไปยังเรคคอร์ดใหม่โดยอัตโนมัติ
- ลบเรคคอร์ด
- **118 วิธีใช้ออนไลน์ของ Oracle CRM On Demand Part 1 รีลีส 40**

คุณสามารถฟิลเตอร์รายการเพิ่มเติม หากมีเรคคอร์ดในเพจมากเกินไป ์<br>สำหรับข้อมูลเพิ่มเติมเกี่ยวกับวิธีการฟิลเตอร์รายการของคุณอย่างรวดเร็ว โปรดดูที่ การฟิลเตอร์รายการ (ในหน้า [128\)](#page-127-0)

แต่ละรายการที่ฟิลเตอร์ใช้เฉพาะประเภทเรคคอร์ด เช่น โอกาสทางการขายหรือบริษัท ้พนักงานทุกคนสามารถจัดทำรายการที่ฟิลเตอร์สำหรับการใช้งานของตนเองได้ แต่คุณจำเป็นต้องระบุบทบาทที่เหมาะสมในการจัดทำรายการสาธารณะที่จะปรากฏสำหรับพนักงานทุกคน ่

หมายเหตุ: รายการที่คุณหรือผู้จัดการของคุณจัดทำจะแสดงเฉพาะในภาษาที่จัดทำเท่านั้น หากคุณเปลี่ยนภาษา จะไม่มีการเพิ่มในรายการในภาษาอื่นที่แอปพลิเคช<sub>ิ</sub>้นสนับสนุน เฉพาะรายการที่ฟิลเตอร์ดีฟอลต์เท่านั้นที่จะแสดงในทุกภาษา เช่น หากผ้จัดการชาวอิตาลีจัดทำรายการใหม่และสมาชิกในทีมใช้เวอร์ชันภาษาสเปนของผลิตภัณฑ์ ี สมาชิกของทีมจะไม่เห็นรายการที่จัดทำขึ้นใหม่

#### ้เกี่ยวกับการจัดทำบุ๊คมาร์คสำหรับเพจรายการ

ในรายการส่วนใหญ่ เพจในรายการจะใช้ URL เดียวกันร่วมกัน ดังนั้น เมื่อคุณจัดทำบุ๊คมาร*์*คสำหรับเพจในรายการ บุ๊คมาร์คจะเปิดรายการในหน้าที่เปิดเมื่อคุณเข้าใช้รายการครั้งแรกเสมอ (โดยปกติคือเพจแรกในรายการ) ในทำนองเดียวกัน ่ ี เมื่อคุณทำสำเนา URL จากฟิลด์ที่อยู่ในหน้าภายในรายการและวาง URL ในฟิลด์ที่อยู่เบราเซอร์ของคุณในภายหลัง รายการจะเปิดในเพจที่เปิดเมื่อคุณเข้าใช้รายการครั้งแรก ่

ตัวอย่างเช่น เมื่อคุณเปิดรายการจากลิงค์รายการในโฮมเพจบริษัท รายการจะเปิดในเพจแรก หากคุณนาวิเกตไปยังเพจที่สามในรายการและจัดทำบุ๊คมาร์คสำหรับเพจนั้น จากนั้น บุ๊คมาร์คใหม่จะเปิดรายการในเพจแรก (นั่นคือ เพจที่เปิดเมื่อคุณเข้าใช้รายการครั้งแรก) ่

### ตัวเลือกการจัดการรายการ

ในเพจรายการของเรคคอร์ดส่วนใหญ่ จะมีปุ่มเมนูโดยมีตัวเลือกต่อไปนี้บางส่วนหรือทั้งหมด:

- <u>ื■</u> ลบแบทช์ ลบเรคคอร์ดทั้งหมดออกจากรายการ โปรดดูที่ <mark>การลบและการเรียกเรคคอร์ดเดิม (ในหน</mark>้า [170\)](#page-169-0)
- ระบุสมุดบันทึกแบทช ์เพิม่ เรคคอรด์ในสมุดบนั ทกึ หรอืลบเรคคอรด์ออกจากสมุดบนั ทกึ โปรดดูที ่ การระบุเรคคอรด์ใหก้ บั สมุดบนั ทกึ
- ระบุสมาชิกในทีมเป็นแบทช ์เพิ่มสมาชิกในทีมลงในรายการเรคคอร์ดหรือลบสมาชิกในทีมออกจากรายการเรคคอร์ด โปรดดูที่ การระบุสมาชิกในทีมให้กับรายการเรคคอร ์ด (ในหน้า [142\)](#page-141-0)
- $\blacksquare$  เอ็กซป์อร*ั*ตรายการ เอ็กซ์ปอร*์*ตรายการเพื่อบันทึกไว้ในคอมพิวเตอร์ของคุณ โปรดดูที่ การเอ็กซ์ปอร์ตเรคคอร์ดในรายการ (ในหน้า [137\)](#page-136-0)
- $\blacksquare$  อัปเดตเป็นกลุ่ม อัปเดตเรคคอร์ดจำนวนหนึ่งพร้อมกัน โปรดดูที่ การอัปเดตกลุ่มเรคคอร์ด (ในหน้า [144\)](#page-143-0)
- การวางแผนการโทรเป็ นกลุ่ม จดั ท าการตดิ ต่อตามแผนส าหรบั ลูกคา้หนึ ่งรายหรอืมากกว่า โปรดดูที ่ การวางแผนการโทรเป็ นกลุ่ม (โปรดดูที ่ ["การวางแผนการติดต่อเป็ นกลุ่ม](#page-212-0)" ในหน้า [213\)](#page-212-0)
- ี่ คารจัดทำการนัดหมายเป็นกลุ่ม จัดทำการนัดหมายสำหรับหนึ่งบริษัทหรือมากกว่า โปรดดูที่ การจัดทำการนัดหมายสำหรับหลายบริษัท (ในหน้า [289\)](#page-288-0)
- การนับจำนวนเรคคอร์ดนับจำนวนเรคคอร์ดในรายการ โปรดดูที่ การนับจำนวนเรคคอร์ดในรายการ (โปรดดูที่ "การนับเรคคอร์ดในรายการ" ในหน้า [136\)](#page-135-0)
- $\blacksquare$  แก้ไขรายการ แก้ไขรายการที่ฟิลเตอร์ โปรดดูที่ การจัดทำและแก้ไขรายการ (ในหน้า [122\)](#page-121-0)

หมายเหตุ: ในเพจรายการสำหรับประเภทเรคคอร์ดส่วนใหญ่ คุณยังสามารถแก้ไขรายการได้โดยไม่ต้องออกจากเพจรายการ และบันทึกรายการที่แก้ไขแล้วได้หากต้องการ สำหรับข้อมูลเกี่ยวกับการแก้ไขรายการภายในเพจรายการ โปรดดูที่ การแก้ไขรายการภายในเพจรายการ (ในหน้า [130\)](#page-129-0)

่ บันทึกรายการ บันทึกรายการ เมื่อคุณคลิก บันทึกรายการ จะนำคุณไปยังเพจที่มีตัวเลือกบันทึก

- แสดงฟิลเตอร์รายการ แสดงข้อมูลหลักของรายการ โปรดดูที่ <mark>เพจดูรายการ (ในหน้า [134\)](#page-133-0) คุณสามารถเข้าใ</mark>ช้เพจนี้ได้โดยคลิก ดู ในเพจจัดการรายการ
- จัดทำรายการใหม่ จัดทำรายการที่ฟิลเตอร์ใหม่ โปรดดูที่ การจัดการและแก้ไขรายการ (โปรดดูที่ "การจัดทำและแก้ไขรายการ" ในหน้า [122\)](#page-121-0)
- <u>ื ■</u> จัดการรายการรายการของประเภทเรคคอร*ั*ด โปรดดูที่ เพจจัดการรายการ (ในหน้า [133\)](#page-132-0)
- $\blacksquare$  เรียกคืนแบทช์ เรียกคืนรายการเรคคอร์ดที่ถูกลบออก โปรดดูที่ การลบและการเรียกคืนเรคคอร*์*ด (โปรดดูที่ ี "การลบและการเรียกเรคคอร*์*ดเดิม" ในหน้า [170\)](#page-169-0)

# การเข้าใช ้ตัวเลือกการจัดการรายการ

วิธีการนาวิเกตตัวเลือกการจัดการรายการจะแตกต่างกันไปตามประเภทเรคคอร์ดดังแสดงในตารางต่อไปนี้:

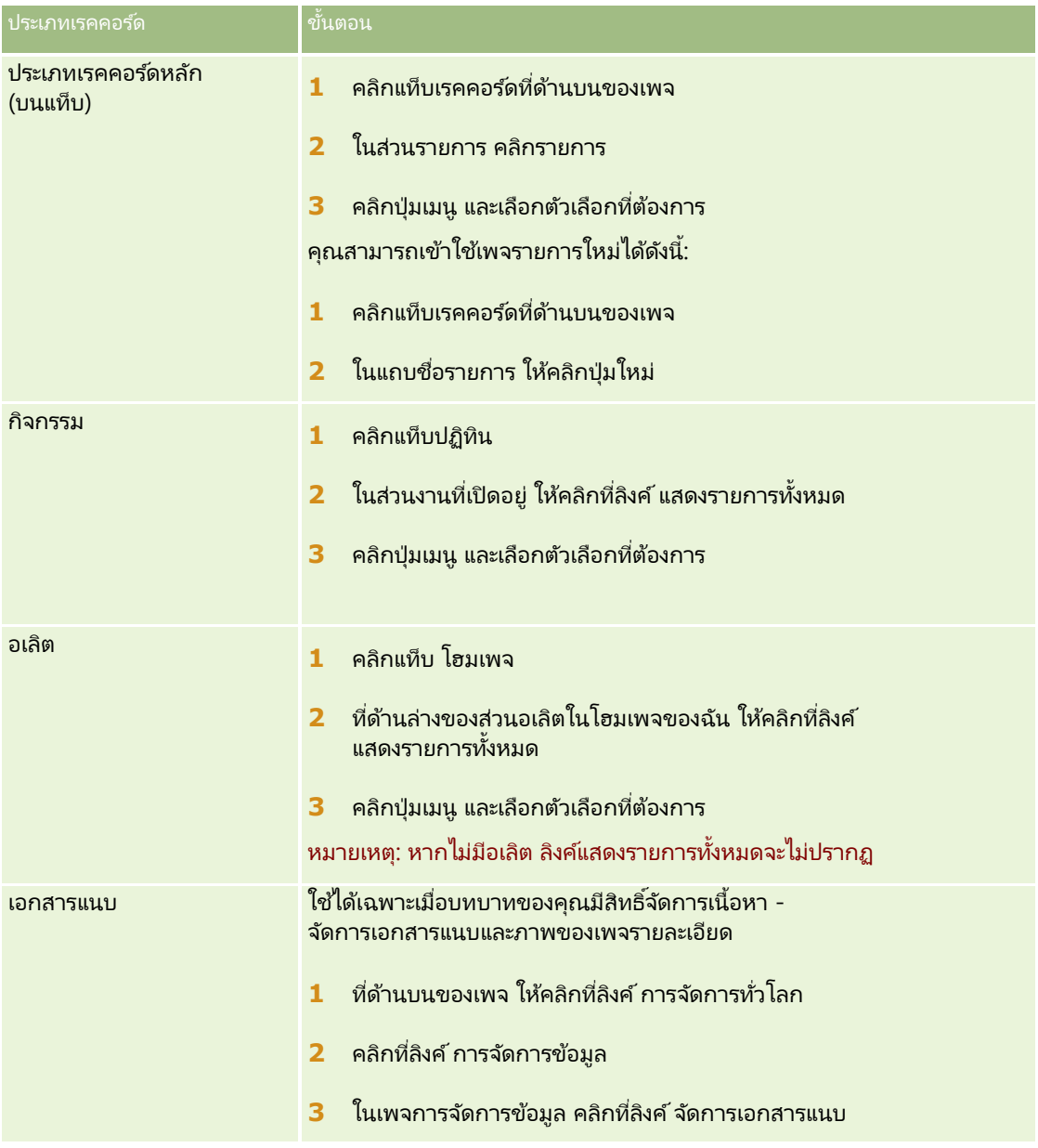

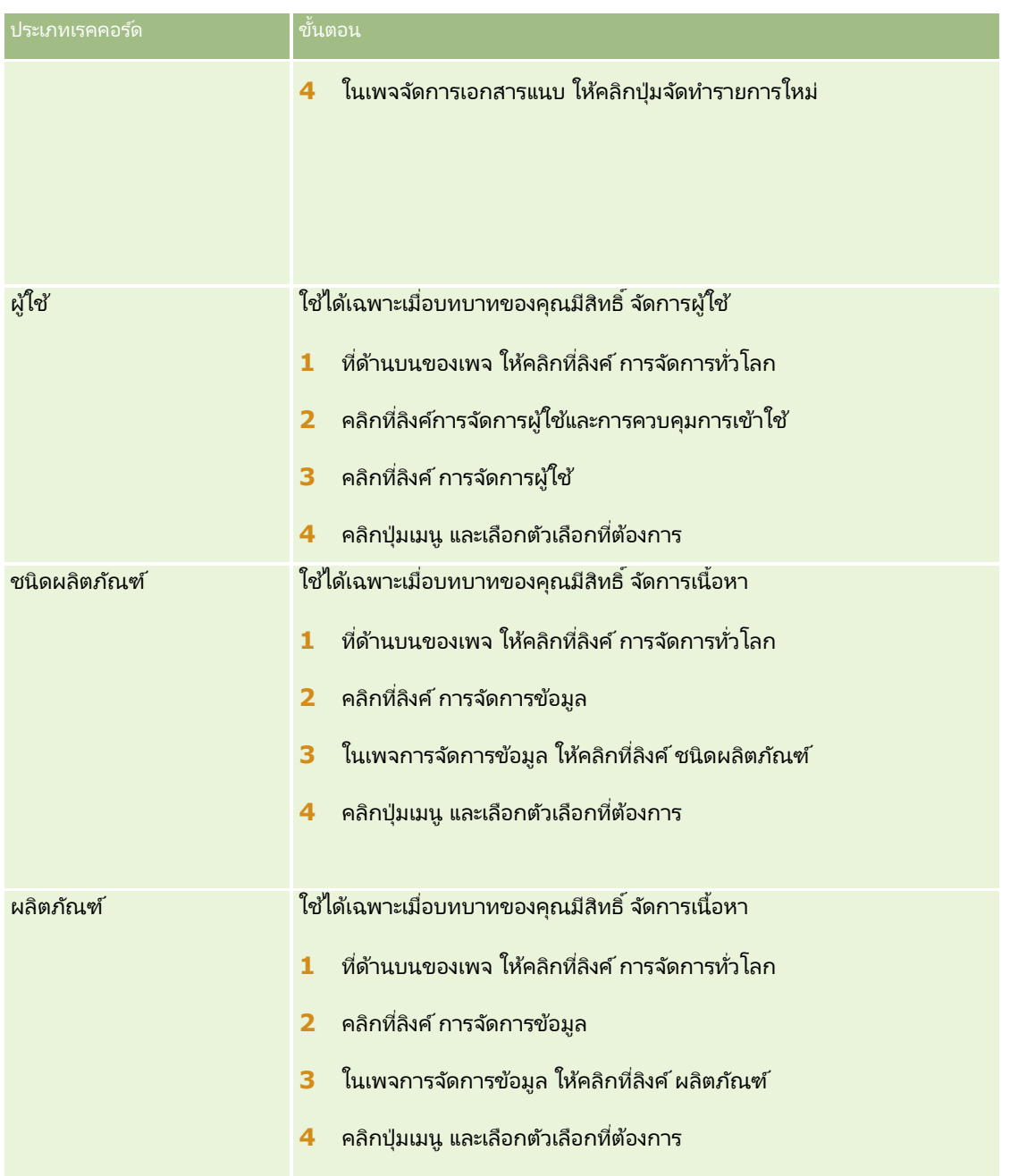

# รายการที่ฟิลเตอร์มาตรฐาน

ี สำหรับคำอธิบายรายการที่ฟิลเตอร์มาตรฐาน โปรดดูที่ห้วข้อการทำงานกับโฮมเพจ *ประเภทเรคคอร์ด* สำหรับแต่ละประเภทเรคคอร์ด เช่น:

- การท างานกับโฮมเพจลีด (ในหน้า [251\)](#page-250-0)
- การท างานกับโฮมเพจบริษัท (ในหน้า [271\)](#page-270-0)
- การท างานกับโฮมเพจผู้ติดต่อ (ในหน้า [294\)](#page-293-0)
- การท างานกับโฮมเพจโอกาสทางการขาย (ในหน้า [320\)](#page-319-0)

<span id="page-121-0"></span>ึการทำงานกับโฮมเพจคำขอบริการ (ในหน้า [415\)](#page-414-0)

ในการเปิดรายการ

**1** คลิกแท็บเรคคอร*์*ด

หมายเหตุ: สำหรับรายการกิจกรรม ให้คลิกแท็บปฏิทิน และคลิก แสดงรายการทั้งหมด ในส่วนงานที่เปิดอยู่ ่ สำหรับข้อมูลเพิ่มเติมเกี่ยวกับการทำงานกับรายการกิจกรรม โปรดดูที่ การทำงานกับรายการกิจกรรม (ในหน้า [202\)](#page-201-0)

2 จากส่วนรายการ ในโฮมเพจเรคคอร*์*ด ให้เลือกรายการที่คุณต้องการทำงาน

#### ห้วข้อที่เกี่ยวข้อง ่

โปรดดูหัวข้อดังต่อไปนี้สำหรับข้อมูลที่เกี่ยวข้อง: ่

- เกีย่ วกบั กรอบเรคคอรด์ในเพจรายการ (ในหน้า [131\)](#page-130-0)
- ้ การใช้กรอบเรคคอร์ดในเพจรายการ (ในหน้า [132\)](#page-131-0)

# **กำรจัดท ำและแก้ไขรำยกำร**

เมื่อคุณจัดทำหรือจำกัดรายการเรคคอร์ด บทบาทผู้ใช้ของคุณจะเป็นตัวกำหนดว่าฟิลด์ใดบ้างที่คุณสามารถค้นหาและฟิลด์ใดที่สามารถแสดงในรายการดังนี้:

■ หากมีการเปิดใช้งานสิทธิ์สำหรับ ฟิลด์ทั้งหมดในการค้นหาและรายการ ในบทบาทผู้ใช้ของคุณ คุณจะสามารถค้นหาฟิลด์ค้นหาทั้งหมดที่ผู้ดูแลระบบของบริษัทคุณทำให้สามารถใช้งานได้ในโครงร่างการค้นหาที่กำหนดให้กับบทบาท ผู้ใช้ของคุณสำหรับประเภทเรคคอร์ดนั้น

หมายเหตุ: ขอแนะนำไม่ให้ผู้ดูแลระบบของบริษัทเปิดใช้สิทธิ์ ฟิลด์ทั้งหมดในการค้นหาและรายการ แก่บทบาทผู้ใช้ส่วนใหญ่ เมื่อไม่มีการใช้งานสิทธิ์นี้ ฟิลด์ที่บริษัทของคุณไม่ใช้จะไม่ปรากฏในเพจการค้นหาและรายการ ซึ่งจะช่วยลดปัญหาการติดขัดและช่วยให้ผู้ใช้สามารถเห็นฟิลด์ที่๊ตนสนใจที่สุดได้ง่ายยิ่งขึ้น

- หากไม่มีการเปิดใช้งานสิทธิ์สำหรับ ฟิลด์ทั้งหมดในการค้นหาและรายการ ในบทบาทผู้ใช้ของคุณ คุณสามารถค้นหาฟิลด์ได้ก็ต่อเมื่อฟิลด์ดังกล่าวตรงตามเกณฑ์ต่อไปนี้เท่านั้น:
	- ฟิลด์นั้นเป็นฟิลด์ค้นหาที่สามารถใช้งานได้ในโครงร่างการค้นหาที่กำหนดให้กับบทบาทผู้ใช้ของคุณสำหรับประเภทเรคคอร์ดนั้น
	- ฟิลด์จะแสดงในโครงร่างเพจรายละเอียดที่ระบุให้กับบทบาทผู้ใช้ของคุณสำหรับประเภทเรคคอร์ดนั้น หากมีการกำหนดโครงร่างเพจไดนามิกสำหรั่บบทบาทของคุณ ฟิลด*ี่*ต้องแสดงในโครงร่างเพจแบบไดนามิกอย่างน้อยหนึ่งรายการ

หมายเหตุ: *โครงร่างแบบไดนามิก* เป็นโครงร่างเพจที่แสดงชุดฟิลด*ี*ต่างๆ ของเรคคอร*์*ดที่เป็นประเภทเรคคอร์ดเดียวกัน ่ ขึ้นอยู่กับค่ารายการสำหรับเลือกที่คุณเลือกในบางฟิลด์ของเรคคอร์ด

่ เมื่อคุณแก้ไขรายการที่มีอยู่ ฟิลด์บางฟิลด์ในเกณฑ์การค้นหาสำหรับรายการอาจไม่สามารถใช้งานกับบทบาทผู้ใช้ของคุณได้ ฟิลดท์ีจ่ า กดั ไวด้งักล่าวจะเป็นสเีทาและคุณไม่สามารถแกไ้ขได้ ้ คุณสามารถลบฟิลด์ที่จำกัดไว้ออกจากเกณฑ์การค้นหาก่อนที่จะรันหรือบันทึกรายการได้ หากคุณรันหรือบันทึกรายการโดยไม่ลบฟิลด์ที่จำกัดไว้ออกจากเกณฑ์การค้นหา Oracle CRM On Demand ้จะลบฟิลด์ที่จำกัดไว้ดังกล่าวออกจากเกณฑ์การค้นหาโดยอัตโนมัติ แล้วจึงรันหรือบันทึกรายการ

หมายเหตุ: ผู้ดูแลระบบของบริษัทของคุณสามารถเปลี่ยนแปลงชุดฟิลด์ที่ใช้ได้ในโครงร่างการค้นหาสำหรับบทบาทผู้ใช้ของคุณได้ทุกเมื่อ หากผู้ดูแลระบบของบริษัทของคุณลบฟิลด์ที่คุณสามารถใช้ในการค้นหาได้ก่อนหน้านี้ออก ในครั้งต่อไปที่คุณแก้ไขรายการที่มีฟิลเตอร์ซึ่งมีฟิลด์นั้นอยู่ คุณจะไม่สามารถบันทึกรายการที่มีฟิลด์นั้นอยู่ในฟิลเตอร์ได้ หากคุณไม่ลบฟิลดน์ั ้นออกจากฟิลเตอร ์Oracle CRM On Demand ้จะลบฟิลด์ดังกล่าวออกจากฟิลเตอร์โดยอัตโนมัติก่อนที่จะรันหรือบันทึกรายการ

# ้บทบาทผู้ใช้ของคณุจะเป็นตัวกำหนดฟิลด์ที่คณสามารถแสดงในรายการเรคคอร์ด

บทบาทผู้ใช้ของคุณจะเป็นตัวกำหนดฟิลด์ที่คุณสามารถแสดงในรายการเรคคอร์ด ซึ่งแสดงผลตามการค้นหาดังนี้

- หากมีการเปิดใช้งานสิทธิ์ฟิลด์ทั้งหมดในการค้นหาและรายการสำหรับบทบาทผู้ใช้ของคุณ ้ คุณสามารถเลือกฟิลด์ที่จะแสดงเป็นคอลัมน์ในรายการเรคคอร์ดที่แสดงตามการค้นหา
- หากไม่มีการเปิดใช้งานฟิลด์ทั้งหมดในสิทธิ์การค้นหาและรายการสำหรับบทบาทผู้ใช้ของคุณ ้คุณจะสามารถเลือกฟิลด์ที่จะแสดงเป็นคอลัมน์ในรายการเรคคอร์ดที่แสดงตามการค้นหาได้ก็ต่อเมื่อฟิลด์ดังกล่าวปรากฏในโครงร่างเพ จรายละเอียดที่ระบุให้กับบทบาทผู้ใช้ของคุณสำหรับประเภทเรคคอร*์*ดนั้น หากมีการกำหนดโครงร่างเพจแบบไดนามิกสำหรับบทบาทของคุณ ฟิลด์จะต้องปรากฏในโครงร่างเพจแบบไดนามิกสำหรับประเภทเรคคอร์ดอย่างน้อยหนึ่งโครงร่าง

### ้ เกี่ยวกับฟิลด์เรียงลำดับ

รายการที่ไม่มีฟิลด์เรียงลำดับที่ระบุไว้จะเรียงลำดับโดยอัตโนมัติบนคอลัมน์ที่แสดง ซึ่งให้ประสิทธิภาพการทำงานสูงสุด ดังนั้น ี่จึงแนะนำว่าคุณไม่ควรระบุฟิลดเ์รียงลำดับเมื่อคุณจัดทำรายการ ในแอปพลิเคชันมาตรฐาน ฟิลด์เรียงลำดับจะได้รับการเลือกโดยอัตโนมัติในเพจรายการใหม่ แต่คุณสามารถล้างฟิลด์เรียงลำดับได้ ผู้ดูแลระบบของคุณสามารถตั้งค่าโครงร่างการค้นหาสำหรับประเภทเรคคอร์ดสำหรับบทบาทผู้ใช้ของคุณ เพื่อไม่ให้มีการเลือกฟิลด์เรียงลำดับโดยอัตโนมัติ สำหรับข้อมูลเกี่ยวกับการตั้งค่าโครงร่างการค้นหา โปรดดูที่ การจัดการโครงร่างการค้นหา

คุณสามารถเลือกระบุการเรียงลำดับขั้นต้นสำหรับเรคคอร์ดที่ส่งคืนในรายการได้ คุณสามารถเลือกฟิลด์เรียงลำดับได้ถึงสามฟิลด*์* ์ตั๋วอย่างเช่น สำหรับรายการผู้ติดต่อ คุณอาจเลือกเรียงลำดับรายการด้วยนามสกุลก่อน แล้วตามด้วยชื่อ จากนั้นเรียงลำดับตามแผนก สำหรับแต่ละฟิลด์ของฟิลด์เรียงลำดับทั้งสาม คุณสามารถระบุได้ว่าจะให้เรียงลำดั่บเรคคอร์ดจากน้อยไปหามาก หรือจากมากไปหาน้อยได้

หากคุณระบุการเรียงลำดับ เพื่อเป็นแนวทางปฏิบัติที่ดีที่สุด ให้ใช้ฟิลด์ที่เข้มงวดที่สุดที่มีอยู่เป็นฟิลด์เรียงลำดับฟิลด์แรก ่ โดยเฉพาะหากการค้นหาเป็นของประเภทเรคค<sup>ื</sup>่อร*ั*ดที่มีเรคคอร์ดจำนวนมาก ตัวอย่างเช่น ึ การค้นหาในฟิลด์อีเมล์สำหรับประเภทเรคคอร์ดผู้ติดต่อจะมีประสิทธิภาพมากกว่าหากผลลัพธ์มีการเรียงลำดับบนฟิลด์อีเมล์ด้วยแทนที่จะเป็น ฟิลด์อื่น เช่น ฟิลด*ี*นามสกุลของผู้ติดต่อ

หลังจากที่คุณเลือกฟิลด์เรียงลำดับฟิลด์แรก

เฉพาะฟิลดเ์รียงลำดับที่ได้รับการจัดเก็บไว้โดยตรงในเรคคอร์ดเดียวกันนั้นให้เป็นฟิลด์เรียงลำดับฟิลด์แรกเท่านั้นจะพร้อมให้คุณเลือกเป็นฟิล ด์เรียงลำดับฟิลด์ที่สองและฟิลด์เรียงลำดับฟิลด์ที่สามได้ ตัวอย่างเช่น เมื่อทำการค้นหาผู้ติดต่อ คุณอาจเลือกฟิลด์ชื่อ ในเรคคอร์ดผู้ติดต่อให้เป็นฟิลด์เรียงลำดับฟิลด์แรก ในกรณีนี้ ้เฉพาะฟิลด์เรียงลำดับที่เหลือที่ได้รับการจัดเก็บไว้โดยตรงในเรคคอร์ดผู้ติดต่อเท่านั้นจะพร้อมให้คุณเลือกเป็นฟิลด์เรียงลำดับฟิลด์ที่สองและ ่ ฟิลด์เรียงลำดับฟิลด์ที่สาม ฟิลด์ที่ได้รับการจัดเก็บไว้ในเรคคอร์ดอื่นๆ เช่น ฟิลด์บริษัท ซึ่งได้รับการจัดเก็บไว้ในเรคคอร์ดบริษัทจะไม่มีให้เลือก

หมายเหตฺ: หากบทบาทผ้ใช้ของคุณมีสิทธิ์จัดการรายการส่วนตัว คุณจะสามารถเข้าใช้และแก้ไขรายการส่วนตัวของผ้ใช้รายอื่นได้ โดยปกติ สิทธิ์จัดการรายการส่วนตัวจะมอบให้กับผู้ดูแลระบบเท่านั้น สำหรับข้อมูลเกี่ยวกับข้อควรพิจารณาที่ใช้เมื่อทำการแก้ไขรายการส่วนตัวของผู้ใช้รายอื่น โปรดดูที่ ้เกี่ยวกับการแก้ไขรายการส่วนตัวที่จัดทำโดยผู้ใช้รายอื่น (ในหน้า [128\)](#page-127-0)

### ขั้นตอนต่อไปนี้อธิบายวิธีการตั้งค่ารายการ

ก่อนเริ่มต้นใช้งาน เมื่อคุณจัดทำรายการ คุณจำเป็นต้องป้อนฟิลด์และค่าสำหรับเกณฑ์ที่คุณตั้งค่า คุณอาจต้องการไปที่เพจแก้ไขของเรคคอร*์*ดและจดชื่อฟิลด*์*และค่าที่ตรงกับที่ใช้อยู่ใน Oracle CRM On Demand ก่อน มิฉะนั้นแล้ว ่ รายการที่ฟิลเตอร์ของคุณอาจเลือกเรคคอร์ดไม่ถูกต้องได้ หรือคุณสามารถพิมพเ์พจรายละเอียดเรคคอร์ดเพื่อดูชื่อฟิลด์ที่ถูกต้องก็ได้ ้อย่างไรก็ตาม เอกสารที่พิมพ์ออกมาจะไม่ปรากฏค่าฟิลด์สำหรับรายการดรอปดาวน์

#### ในการตั ้งคา่ รายการ

ี**1** จัดทำรายการใหม่หรือไปยังเพจแก้ไขรายการสำหรับรายการที่มีอยู่แล้ว

ในเพจรายการสำหรับประเภทเรคคอร์ดส่วนใหญ่ จะมีปุ่ม เมนู ที่ประกอบด้วยตัวเลือกต่างๆ เพื่อจัดทำรายการใหม่หรือแก้ไขรายการที่มีอยู่ สำหรับข้อมูลเพิ่มเติมเกี่ยวกับการเข้าถึงตัวเลือกการจัดการ โปรดดูที่ การทำงานกับรายการ (ในหน้า [116\)](#page-115-0)

หมายเหตุ: ในเพจรายการสำหรับประเภทเรคคอร์ดส่วนใหญ่ คุณยังสามารถแก้ไขรายการได้โดยไม่ต้องออกจากเพจรายการ และบันทึกรายการที่แก้ไขแล้วได้หากต้องการ สำหรับข้อมูลเกี่ยวกับการแก้ไขรายการภายในเพจรายการ โปรดดูที่ การแก้ไขรายการภายในเพจรายการ (ในหน้า [130\)](#page-129-0)

- 2 ในเพจรายการใหม่หรือเพจแก้ไขรายการ ในส่วนค้นหาใน ให้เลือกตัวเลือกใดตัวเลือกหนึ่งต่อไปนี้:
	- ชุดเรคคอร์ด
	- สมุดบันทึก

หมายเหตุ: ส่วน ค้นหาใน จะไม่แสดงสำหรับประเภทเรคคอร์ดที่ไม่มีเจ้าของ ตัวอย่างเช่น ประเภทเรคคอร์ดผลิตภัณฑ์ ้ และประเภทเรคคอร์ดผู้ใช้ ตัวเลือก สมุดบันทึก ในส่วน ค้นหาใน จะใช้ได้เมื่อบริษัทของคุณเปิดใช้งานคุณสมบัติสมุดบันทึกไว้เท่านั้น

- ี**3** หากคุณเลือกตัวเลือกชุดเรคคอร์ด ให้เลือกรายการใดรายการหนึ่งต่อไปนี้จากรายการในฟิลด*์*ชุดเรคคอร*์*ด:
	- เรคคอร์ดทั้งหมดที่สามารถดูได้ ประกอบด้วยเรคคอร์ดที่คุณมีสิทธิ์เข้าใช้อย่างน้อยที่สุดคือการดู ดังที่ได้ระบุโดยลำดับชั้นการรายงานของคุณ ระดับการเข่าใช้ของบทบาทของคุณ และระดับการเข้าใช้ของรคคอร์ดที่ใช้ร่วมกัน
	- เรคคอร*์*ดทั้งหมดที่เป็นเจ้าของ ่
	- เรคคอร*์*ดทั้งหมดในทีมที่ฉันอยู่ ประกอบด้วยเรคคอร์ดในรายการที่ฟิลเตอร์เท่านั้น ซึ่งตรงกับหนึ่งในคุณสมบัติต่อไปนี้:
		- คุณเป็นเจ้าของเรคคอร*์*ด
		- เรคคอร*์*ดที่เจ้าของให้คุณใช้ร่วมกันได้ผ่านทางคุณสมบัติของทีม ่
		- เรคคอร์ดที่ให้คุณใช้ร่วมกันผ่านทางคุณสมบัติการระบุกลุ่มสำหรับบริษัท กิจกรรม ผู้ติดต่อ ครัวเรือน โอกาสทางการขาย ู และพอร*์*ตโฟลิโ<sup>ล</sup>
	- เรคคอร์ดทั้งหมดที่เป็นของฉันหรือผู้ใต้บังคับบัญชา ่
	- เรคคอร์ดทั้งหมดในทีมที่ฉันหรือผู้ใต้บังคับบัญชาอยู่
	- สมุดบันทึกดีฟอลต์ของฉัน การตั้งค่าดีฟอลต์สำหรับเครื่องมือเลือกสมุดบันทึก ดังที่ระบุโดยผู้ดูแลระบบของบริษัท
- ี หากคุณเลือกตัวเลือกสมุดบันทึก ให้เลือกสมุดบันทึก ผู้ใช*้* หรือตัวแทนในเครื่องมือเลือกสมุดบันทึก สำหรับข้อมูลเพิ่มเติม โปรดดูที่ การใช้เครื่องมือเลือกสมุดบันทึก (ในหน้า [96\)](#page-95-0)
- **5** ในส่วน เลือกตัวพิมพ์เล็ก/ใหญ่มีผล ให้ทำเครื่องหมายเลือกที่ช่อง ไม่คำนึงถึงตัวพิมพ์ที่ตรงกัน หากจำเป็น

หากมีการเลือกช่องทำเครื่องหมายนี้ จะทำให้ฟิลด์บางฟิลด์กลายเป็นการค้นหาที่ไม่คำนึงถึงตัวพิมพ์ที่ตรงกัน ฟิลด์เหล่านี้จะแสดงเป็นข้อความสีน้ำเงินในส่วนป้อนเกณฑ์การค้นหา

- **6** ในส่วนป้อนเกณฑ์การค้นหา ให้ดำเนินการดังต่อไปนี้:
	- **a** (ไม่จำเป็น) หากคุณกำลังแก้ไขฟิลเตอร์รายการที่มีอยู่ ซึ่งมีฟิลด*ี*การค้นหาที่บทบาทผู้ใช้ของคุณไม่สามารถใช้งานได้ ให้ลบฟิลด์การค้นหาออกจากรายการ โดยคลิกไอคอน X ข้างแถวฟิลด์

หากฟิลด์ค้นหาในฟิลเตอร์รายการไม่สามารถใช้เป็นฟิลด์ค้นหาสำหรับบทบาทผู้ใช้ของคุณได้ ฟิลด์ดังกล่าวจะเป็นสีเทา คุณไม่สามารถแก้ไขได้ โดยจะมีไอคอน X ปรากฏอยู่ข้างฟิลด์ คุณสามารถลบฟิลดท์ีจ่ า กดั ไวน้ีอ้ อกจากฟิลเตอรร์ายการได้ หากคุณรันหรือบันทึกรายการโดยไม่ลบฟิลด์ที่จำกัดไว้ออกจากฟิลเตอร์ Oracle CRM On Demand จะลบฟิลด์ที่จำกัดไว้ดังกล่าวออกจากฟิลเตอร์โดยอัตโนมัติ แล้วจึงรันหรือบันทึกรายการ

#### **b** เลือกฟิลด์จากรายการฟิลด์

ฟิลด์จะถูกป็อปปูเลทล่วงหน้าด้วยฟิลด์ค้นหาเป้าหมายสำหรับประเภทเรคคอร์ด

หมายเหตุ: หากผัดแลระบบของบริษัทของคุณไม่ได้กำหนดให้ฟิลด์การค้นหาสามารถใช้งานได้ในโครงร่างการค้นหา ซึ่งได้รับการระบุให้แก่บทบาทผู้ใช้ของคุณสำหรับประเภทเรคคอร์ด คุณจะไม่สามารถระบุเกณฑ์การค้นหาสำหรับรายการเรคคอร์ดของประเภทนั้นได้

ฟิลด์บางฟิลด์จะได้รับการปรับให้เหมาะสมเพื่อเพิ่มประสิทธิภาพการทำงานของระบบระหว่างการค้นหาและในขณะเรียง ลำดับรายการ ฟิลด์ที่ได้รับการปรับเหล่านี้จะแสดงด้วยข้อความสีเขียวในรายการฟิลด์ค้นหา หากเกณฑ์การค้นหาของคุณรวมเอาฟิลด์ที่ยังไม่ได้รับการปรับให้เหมาะสมสำหรับการค้นหาไว้ด้วย การค้นหาของคุณอาจช้าลง

หมายเหตุ: ฟิลด์ที่แสดงเป็นข้อความสีม่วงในส่วนป้อนเกณฑ์การค้นหาจะไม่คำนึงถึงตัวพิมพ์อยู่เสมอ โดยไม่พิจารณาถึงการตั้งค่าที่ช่องทำเครื่องหมาย ไม่คำนึงถึงตัวพิมพ์ที่ตรงกัน ฟิลด์เหล่านี้ไม่ได้รับการปรับให้เหมาะสมสำหรับการค้นหาที่รวดเร็ว

หากฟิลด์ที่อยู่ที่คุณต้องการไม่ปรากฏขึ้นในรายการดรอปดาวน์ ให้เลือกฟิลด์ที่สอดคล้องกันที่แสดงในตารางต่อไปนี้หรือใน เกี่ยวกับการแมปประเทศและที่อยู่

หมายเหตุ: ฟิลด์ที่แสดงในตารางนี้อาจไม่สามารถใช่ได้กับทุกประเทศหรือโลแคล

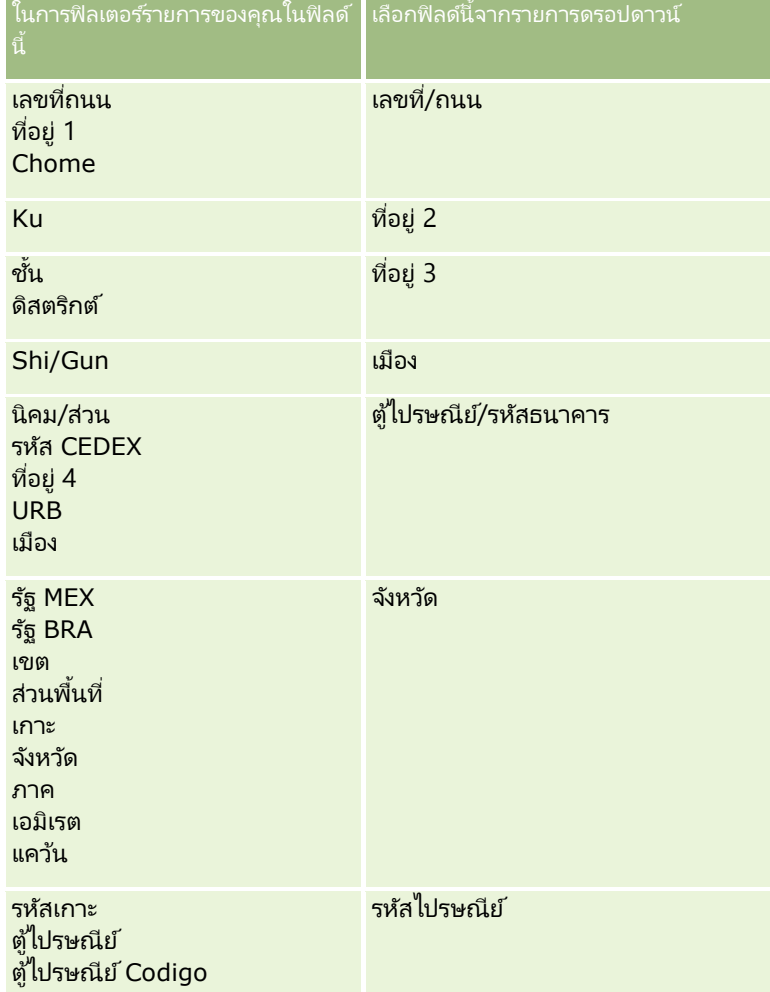

**c** ป้อนเงื่อนไข ค่าฟิลเตอร์ และเครื่องหมาย (AND, OR) ที่ระบุในฟิลเตอร์

หากคุณกำลังแก้ไขรายการ ฟิลด์นั้นจะถูกป็อปปูเลทแล้วด้วยเกณฑ์ที่คุณสามารถแก้ไขเพิ่มเติมได้

สำหรับข้อมูลเกี่ยวกับการใช้เงื่อนไขฟิลเตอร์ โปรดดูที่ เกี่ยวกับเงื่อนไขของฟิลเตอร์ (ในหน้า [70\)](#page-69-0)

คำแนะนำ: ในการจัดทำรายการของคำขอบริการที่ไม่มีเจ้าของ ให้เลือกฟิลด์ ID เจ้าของ เงื่อนไขของฟิลเตอร์ เท่ากับ และเว้นค่าว่างไว้ คุณสามารถจัดทำรายการที่เป็นนัลอื่นๆ โดยใช้วิธีการทั่วไปนี้ได้ ่

คำเตือน: เมื่อป้อนค่าฟิลเตอร์ ให้คุณตรวจสอบให้แน่ใจว่าคุณได้ปฏิบัติตามกฏที่ได้อธิบายไว้ใน เกี่ยวกับค่าฟิลเตอร์ (โปรดดูที่ "เกี่ยวกับค่า[ของฟิลเตอร](#page-74-0)์" ในหน้า [75\)](#page-74-0) มิฉะนั้น รายการนั้นอาจไม่รวมเรคคอร์ดที่ถูกต้องไว้ด้วย

ตัวอย่าง

ิบริษัท: หากคุณต้องการจัดทำรายการที่ฟิลเตอร์ของบริษัทในแคนาดาที่มีรายได้ต่อปีมากกว่า \$100,000,000.00 ให้ป้อนข้อมูลในฟอร์มดังนี้:

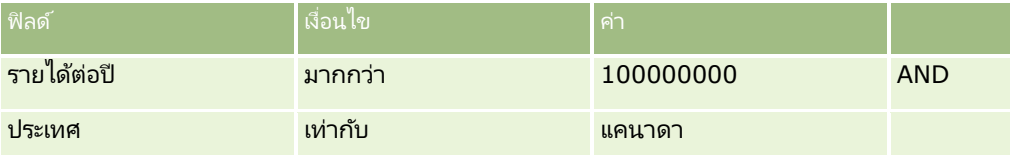

ลีด: หากคุณต้องการจัดทำรายการที่ฟิลเตอร์ของลีดที่มีรายได้ที่คาดว่าจะได้รับมากกว่า \$100,000.00 และได้รับการจัดระดับ A หรือ B ให้กรอกฟอร์มดังนี้:

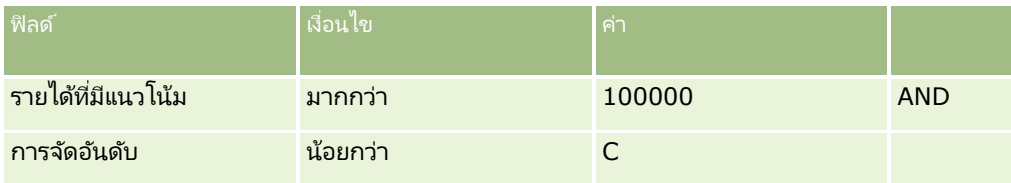

์ ในส่วนแสดงคอล*ั*มน์ ให้เลือกฟิลด์ที่จะแสดงเป็นคอล*ั*มน์ในผลการค้นหา โดยการย้ายฟิลด์จากรายการฟิลด์ที่มีอยู่ไปยังรายการฟิลด์ที่เลือก ใช้ลูกศรขึ้นและลงเพื่อเปลี่ยนลำดับของฟิลด์ที่เลือก ่ ่

คำแนะนำ: หลังจากที่รายการเรคคอร์ดถูกส่งกลับมา

คณสามารถเปลี่ยนลำดับของคอลัมน์ในรายการได้อย่างรวดเร็วโดยการลากส่วนหัวคอลัมน์ไปยังตำแหน่งใหม่และวางลง ้ คณสามารถเลือกที่จะบันทึกรายการหลังจากที่คณเปลี่ยนแปลงลำดับของคอลัมน์ได้หากต้องการ

- ี**8** (ไม่จำเป็น) ในส่วนการเรียงลำดับ ระบุฟิลด์เรียงลำดับเริ่มต้นหรือฟิลด*์*ที่คุณต้องการ และการเรียงลำดับ ดังต่อไปนี้:
	- ่ หากคุณไม่ต้องการระบุฟิลด์เรียงลำดับ และหากมีการเลือกฟิลด์เรียงลำดับไว้แล้ว ให้ล้างฟิลด์เรียงลำดับ
	- $\blacksquare$  หากคุณต้องการระบุฟิลด์เรียงลำดับอย่างน้อยหนึ่งฟิลด์ ให้ทำดังต่อไปนี้:
	- **a** ในรายการดรอปดาวน์ เรียงตาม ให้เลือกฟิลด์เรียงลำดับฟิลด์แรก แล้วคลิกที่ ขึ้น หรือ ลง เพื่อระบุการเรียงลำดับ
	- **b** เลือกฟิลด์เรียงลำดับฟิลด์ที่สองและฟิลด์ที่สามตามต้องการ จากนั้นระบุวิธีเรียงลำดับสำหรับฟิลด์เหล่านี้

ฟิลด์บางฟิลด์จะได้รับการปรับให้เหมาะสมเพื่อเพิ่มประสิทธิภาพการทำงานของระบบระหว่างการค้นหาและในขณะเรียงลำดับรายก าร ฟิลด์ที่ได้รับการปรับให้เหมาะสมเหล่านี้จะแสดงด้วยข้อความสีเขียวในรายการฟิลด์เรียงลำดับ หากคุณเลือกฟิลด์ที่ยังไม่ได้รับการปรับให้เหมาะสมให้เป็นฟิลด์เรียงลำดับ การค้นหาของคุณอาจชำลง

หมายเหตุ: คุณไม่สามารถเลือกฟิลด์ประเภทช่องทำเครื่องหมายเป็นฟิลด์เรียงลำดับในขั้นตอนนี้ได้ อย่างไรก็ตาม หลังจากจัดทำรายการแล้ว คุณสามารถคลิกส่วนหัวคอลัมน์เพื่อเรียงลำดับฟิลด์ตามค่าในช่องทำเครื่องหมายได้

**9** (ไม่จำเป็น) ในการดูผลลัพธ์ของเกณฑ์การค้นหาโดยไม่บันทึกรายการ ให้คลิก รัน

เพจรายการจะแสดงผลลัพธ์ของเกณฑ์การค้นหาของคุณ ซึ่งคุณสามารถคลิกปุ่ม เมนู ในแถบชื่อ แล้วเลือก บันทึกรายการ หรือ แก้ไขรายการ เพื่อบันทึกรายการได้

**10** คลิก บันทึก และป้ อนข้อมูลในฟิลด์ในส่วนตัวเลือกบันทึกให้ครบสมบูรณ์:

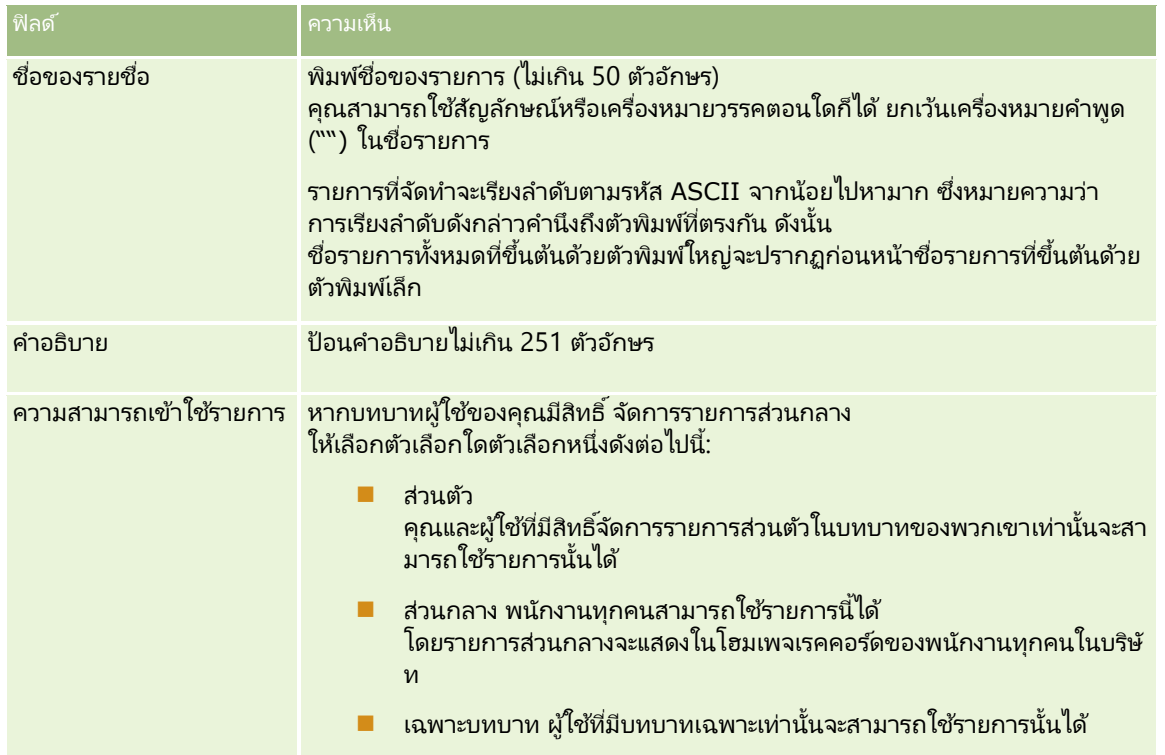

<mark>11</mark> (รายการส่วนกลางเท่านั้น) ในส่วนเลือกความพร้อมใช้งานของรายการสำหรับบทบาทด้วยโครงร่างลำดับรายการของเพจ ใ์ห้ระบุความพร้อมใช้งานของรายการสำหรับบทบาทที่มีการกำหนดโครงร่างลำดับรายการให้กับประเภทเรคคอร์ด ดังนี้:

- หากคุณไม่ต้องการให้รายการสามารถใช้งานกับบทบาทได้ ให้ใช้ลูกศรทิศทางเพื่อย้ายบทบาทไปยังส่วนรายการที่ใช้ไม่ได้สำหรับ
- หากคุณต้องการให้รายการสามารถใช้งานกับบทบาทได้ และคุณยังต้องการรวมรายการนั้นไว้ในช็อตลิสต์ของรายการสำหรับประเภทเรคคอร์ดสำหรับบทบาทนั้น ให้ใช่ลูกศรทิศทางเพื่อย้ายรายการไปยังส่วนรายการที่แสดงในช็อตลิสต์สำหรับ รายการในช็อตลิสต์จะปรากฏในส่วนรายการในโฮมเพจประเภทเรคคอร์ดและในรายการสำหรับเลือกของรายการสำหรับประเภทเร คคอร์ด
- หากคุณต้องการให้รายการสามารถใช้งานกับบทบาทได้ แต่คุณไม่ต้องการให้รวมรายการนั้นไว้ในชื่อตลิสต์ของรายการสำหรับประเภทเรคคอร์ดสำหรับบทบาท ให้ทิ<sup>้</sup>งบทบาทนั้นไว้ในส่วนรายการที่ใช้ได้สำหรับ

ส่วนเลือกความพร้อมใช้งานของรายการสำหรับบทบาทด้วยโครงร่างลำดับรายการจะใช้ได้เมื่อสิ่งต่อไปนี้ทั้งหมดต้องเป็นจริงเท่านั้น

- ู้ บทบาทผู้ใช้ของคุณมีสิทธิ์ปรับแต่งแอปพลิเคชันหรือสิทธิ์จัดการลำดับรายการของบทบาท และสิทธิ์จัดการรายการส่วนกลาง
- ิ คุณกำลังจัดทำรายการส่วนกลางใหม่ หรือกำลังแก้ไขรายการที่มีอย่และบันทึกเป็นรายการส่วนกลางใหม่ โปรดทราบว่าหากคุณกำลังแก้ไขรายการส่วนกลางและบันทึกทับรายการที่มีอยู่ ส่วนเลือกความพร้อมใช้งานของรายการสำหรับบทบาทด้วยโครงร่างลำดับรายการจะไม่พร้อมใช้งาน
- โครงร่างลำดับรายการจะกำหนดไว้สำหรับบทบาทอย่างน้อยหนึ่งบทบาท

เฉพาะบทบาทที่ได้กำหนดโครงร่างลำดับรายการเท่านั้นที่จะแสดงในส่วนเลือกความพร้อมใช้งานของรายการสำหรับบทบาทด้วยโ ครงร่างลำดับรายการ

**12** คลิกบันทึกและรัน

:

### <span id="page-127-0"></span>รายการที่ฟิลเตอร์ที่คุณจัดทำขึ้นจะแสดงในรายการดรอปดาวน์ในแถบชื่อของเพจนี้ และในส่วนรายการโฮมเพจเรคคอร์ด

คำแนะนำ: หากมีข้อความปรากฏระบุว่าคำขอรายการของคุณหมดเวลา ให้แก้ไขเกณฑ์รายการของคุณต่อไปและลองอีกครั้ง<br>คุณสามารถค้นหาข้อมูลเพิ่มเติมเกี่ยวกับการปรับการค้นหาและรายการให้เหมาะสมได้บนเว็บไซต์การฝึกอบรมและบริการ คณสามารถค้นหาข้อมูลเพิ่มเติมเกี่ยวกับการปรับการค้นหาและรายการให้เหมาะสมได้บนเว็บไซต์การฝึกอบรมและบริการ ซึ่งคุณสามารถเข้าใช้ได้ด้วยการคลิกที่ลิงค์ร่วม การฝึกอบรมและบริการ ที่ด้านบนของแต่ละเพจใน Oracle CRM On Demand

# **เกีย่ วกบั กำรแกไ้ขรำยกำรสว่ นตวัทีจ่ ดั ท ำโดยผูใ้ชร้ำยอืน่**

หากบทบาทผู้ใช้ของคุณมีสิทธิ์จัดการรายการส่วนตัว

คุณจะสามารถเข้าใช้และแก้ไขรายการส่วนตัวของผู้ใช้รายอื่นได้ผ่านเพจจัดการรายการสำหรับประเภทเรคคอร์ดนั้น ์ คุณสามารถเปิดเพจจัดการรายการ ด้วยการคลิกลิงค์ จัดการรายการ ในโฮมเพจสำหรับประเภทเรคคอร์ดนั้น หรือโดยการเลือก จ<sup>ั</sup>ดการรายการ จากปุ่ม เมนู ในเพจรายการ สำหรับประเภทเรคคอร*์*ดนั้น สำหรับข้อมูลเพิ่มเติมเกี่ยวกับเพจจัดการรายการ โปรดดูที่ เพจจัดการรายการ (ในหน้า [133\)](#page-132-0)

เมื่อทำการแก้ไขรายการส่วนตัวที่ผู้ใช้รายอื่นจัดทำ ให้คำนึงถึงข้อควรพิจารณาต่อไปนี้:

- ในเพจจัดการรายการ คุณสามารถเข้าใช้รายการส่วนตัวที่ผู้ใช้รายอื่นจัดทำขึ้นสำหรับประเภทเรคคอร์ดนั้นในภาษาผู้ใช้ปัจจุบันของคุณได้ หากคุณต้องการแก้ไขรายการส่วนตั๋วที่ผู้ใช้รายอื่นจัดทำขึ้นในภาษาอื่น คุณต้องเปลี่ยนไปเป็นภาษานั้น ี่สำหรับข้อมูลเพิ่มเติมเกี่ยวกับการเปลี่ยนภาษาของคุณ โปรดดูที่ การเปลี่ยนการตั้งค่าภาษาของคุณ (โปรดดูที่ "การเปลี่ยนแปลงการตั[้งค่าภาษาของคุณ](#page-796-0)" ในหน้า [797\)](#page-796-0)
- ขอแนะนำให้ตั้งค่าบทบาทผู้ใช้ของคุณเพื่อให้ฟิลด์ค้นหาทั้งหมดที่ใช้ได้สำหรับผู้ใช้รายอื่นสำหรับประเภทเรคคอร์ดนั้นสามารถใช้ได้สำ หรับคุณด้วย มิเช่นนั้น คุณอาจไม่สามารถแก้ไขรายการบางอย่างได้สำเร็จ หากคุณพยายามแก้ไขรายการที่มีฟิลด์ค้นหาที่คุณไม่สามารถใช้ได้ จะเกิดเหตุการณ์ต่อไปนี้:
	- พิลด์นั้นจะเป็นสีเทา และคุณจะไม่สามารถแก้ไขได้
	- เมื่อคุณบันทึกรายการ Oracle CRM On Demand จะลบฟิลด์นั้นออกจากเกณฑ์การค้นหาโดยอัตโนมัติ
- หากคุณตั้งใจที่จะเพิ่มฟิลด์ค้นหาลงในการกำหนดรายการ ให้ตรวจสอบให้แน่ใจว่าเจ้าของรายการนั้นมีสิทธิ์เข้าใช้ที่จำเป็นสำหรับฟิลด์ดังกล่าว สำหรับข้อมูลเพิ่มเติมเกี่ยวกับวิธีการกำหนดสิทธิ์เข้าใช้ฟิลด์ในรายการต่างๆ โปรดดูที่ การจัดทำและแก้ไขรายการ (ในหน้า [122\)](#page-121-0)
- หากคุณตั ้งใจทีจ่ ะเลอืกสมุดบนั ทกึ ส าหรบั การคน้ หา ใหต้ รวจสอบใหแ้น่ใจว่าเจา้ของรายการมสี ทิ ธิ ์ เขา้ใชส้มุดบนั ทกึ นั ้น
- เมื่อคุณบันทึกและรันรายการ รายการของเรคคอร์ดที่ส่งคืนจะถูกกำหนดโดยเรคคอร์ดที่ปรากฏสำหรับคุณได้ แทนที่จะกำหนดโดยเรคคอร์ดที่ปรากฏสำหรับเจ้าของรายการ

## **กำรฟิ ลเตอร ์รำยกำร**

ในเพจรายการคุณสามารถฟิลเตอร์เรคคอร์ดในรายการอย่างรวดเร็วได้สองวิธี:

์ โดยใช้การควบคุมการค้นหาตามลำดับอักษร ในการค้นหาคอลัมน์ที่ต้องการ

หมายเหตุ: หากภาษาของผู้ใช้ของคุณคือ เกาหลี ญี่ปุ่น จีนแผ่นดินใหญ่ หรือจีนดั้งเดิม ้ การควบคมการค้นหาตามลำดับอักษรจะใช่ไม่ได้

การใช้ฟิลด์ฟิลเตอร์ด่วน

้ตามค่าดีฟอลต์ เพจรายการจะแสดงการควบคุมการค้นหาตามลำดับอักษรเมื่อการควบคุมดังกล่าวสามารถใช ได้ ้ แต่คุณสามารถคลิกไอคอนสลับฟิลเตอร์เพื่อแสดงฟิลด์ฟิลเตอร์ด่วนได้เช่นกัน ี่ หากต้องการเปลี่ยนกลับเป็นการควบคุมการค้นหาตามลำดับอักษร คุณสามารถคลิกไอคอน ABC การควบคุมการค้นหาที่แสดงจะยังคงอยู่ในเซสชันต่างๆ

หมายเหตุ:

การควบคุมการค้นหาตามลำดับอักษรและฟิลด์ฟิลเตอร์ด่วนที่คุณมักใช้เพื่อฟิลเตอร์รายการจะไม่สามารถใช้ได้ในขณะที่กรอบเรคคอร์ดเปิด อยู่ หากคุณต้องการฟิลเตอร์รายการคุณต้องปิดกรอบเรคคอร์ด สำหรับข้อมูลเกี่ยวกับกรอบเรคคอร์ด โปรดดูที่ ้เกี่ยวกับกรอบเรคคอร์ดในเพจรายการ (ในหน้า [131\)](#page-130-0) และ การใช้กรอบเรคคอร์ดในเพจรายการ (ในหน้า [132\)](#page-131-0)

นอกจากนี้คุณยังสามารถจำกัดเรคคอร์ดที่ค้นหาได้โดยการเลือกสมุดบันทึกหรือผู้ใช้จากเครื่องมือเลือกสมุดบันทึก สำหรับข้อมูลเพิ่มเติม โปรดดูที่ การใช้เครื่องมือเลือกสมุดบันทึก (ในหน้า [96\)](#page-95-0)

สำหรับการฟิลเตอร์ขั้นสูงขึ้นไปอีก คุณสามารถแก้ไขเกณฑ์รายการได้ สำหรับข้อมูลเพิ่มเติม โปรดดู การแก้ไขรายการภายในเพจรายการ (ในหน้า [130\)](#page-129-0) และ การจัดทำและแก้ไขรายการ (ในหน้า [122\)](#page-121-0)

### การค้นหาตามลำดับอักษร

ลูกศรถัดจากส่วนหัวของคอลัมน์ในรายการแสดงว่าคอลัมน์ดังกล่าวใช้สำหรับการเรียงลำดับและการฟิลเตอร์รายการ ้และยังแสดงว่ามีรายการเรียงลำดับจากน้อยไปหามากหรือมากไปหาน้อย คุณสามารถเปลี่ยนคอลัมน์ที่ใช้สำหรับการเรียงลำดับและการฟิลเตอร์รายการได้โดยคลิกส่วนหัวคอลัมน์ของคอลัมน์ที่คุณต้องการใช้

หากมีการควบคุมการค้นหาตามลำดับอักษร คุณสามารถดำเนินการต่อไปนี้:

- $\blacksquare$  คลิกตัวอักษรในแถบตัวอักษรเพื่อแสดงเฉพาะเรคคอร์ดที่เริ่มต้นด้วยตัวอักษรนั้น ่
- $\blacksquare$  ป้อนตัวอักษรในฟิลด์ข้อความ และคลิก ดำเนินการ เพื่อฟิลเตอร์รายการให้แสดงเฉพาะเรคคอร์ดที่ขึ้นต้นด้วยตัวอักษรเหล่านั้น คุณสามารถใช้ไวด์การ์ดได้ โปรดดูที่ เ<u>กี่ยวกับค่าของฟิลเตอร์</u> (ในหน้า [75\)](#page-74-0)

การค้นหาตามลำดับอักษรเป็นแบบไม่คำนึงถึงตัวพิมพ์ที่ตรงกัน และไม่มีผลต่อเกณฑ์การค้นหาในการแก้ไขรายการ

ในบางครั้ง แถบตัวอักษรจะไม่สามารถใช้งานได้ กล่าวคือ ตัวอักษรจะไม่แสดงเป็นไฮเปอร์ลิงค์ เนื่องจากค่าดีฟอลต์การเรียงลำดับอยู่ในคอลัมน์ที่ไม่สามารถใช้งานแถบตัวอักษรได้ ตัวอย่างเช่น ค่าดีฟอลต์การเรียงลำดับสำหรับเพจรายการที่ลบจะใช้ตามคอลัมน์ประเภท ซึ่งไม่สามารถเรียงลำดับได้ ดังนั้น แถบตัวอักษรจึงไม่สามารถใช้งานได้ อย่างไรก็ตาม หากคุณคลิกส่วนหัวคอลัมน์ชื่อ ่ ข้อมูลจะถูกเรียงลำดับและแถบตัวอักษรจะสามารถใช้งานได้

### ฟิลด์ฟิลเตอร์ด่วน

เมื่อใช้ฟิลด์ฟิลเตอร์ด่วน คุณสามารถฟิลเตอร์รายการเพื่อแสดงเรคคอร์ดที่มีฟิลด์ที่เลือกตรงกับเกณฑ์การฟิลเตอร์ที่ต้องการ ่

ในส่วน แสดงผลลัพธ์ซึ่ง ของเพจรายการ คุณสามารถเลือกหรือป้อนค่าจากซ้ายไปขวาในฟิลด์เพื่อระบุฟิลด์ค้นหา เงื่อนไขของฟิลเตอร์ และค่าของฟิลเตอร์ ตามลำดับ (หากเงื่อนไขของฟิลเตอร์จำเป็นต้องมีค่า) ค่าที่มีอยู่ในรายการเงื่อนไขของฟิลเตอร์จะแตกต่างกันออกไปตามฟิลด์คั่นหาที่คุณเลือก สำหรับข้อมูลเกี่ยวกับเงื่อนไขของฟิลเตอร์ที่มีอยู่ โปรดดูที่ เกี่ยวกับเงื่อนไขของฟิลเตอร*์* (ในหน้า [70\)](#page-69-0)

ฟิลด์ค่าของฟิลเตอร์มีการเปลี่ยนแปลงให้ตรงกับประเภทฟิลด์ เช่น แสดงไอคอนปฏิทินเมื่อคุณต้องการเลือกวันที่ ้ และแสดงไอคอนโทรศัพท์เมื่อคุณต้องการระบุหมายเลขโทรศัพท์ ฟิลด์ค่าของฟิลเตอร์จะถูกซ่อนไว้เมื่อไม่ต้องใช้ค่าใดๆ ในเงื่อนไขของฟิลเตอร*์* สำหรับฟิลด์ข้อความและโทรศัพท์ คุณสามารถใช้ไวด์การ์ดได้ โปรดดูที่ เกี่ยวกับค่าของฟิลเตอร์ (ในหน้า [75\)](#page-74-0)

#### คุณสามารถใช้ฟิลด์ใดๆ

ที่ผู้ดูแลระบบของบริษัทของคุณกำหนดให้เป็นฟิลด์ค้นหาในโครงร่างการค้นหาสำหรับประเภทเรคคอร์ดของบทบาทผู้ใช้ของคุณ ้เพื่อฟิลเตอร์รายการเรคคอร์ด หากผัดแลระบบของบริษัทของคุณไม่ได้กำหนดฟิลด์คันหาไว้ในโครงร่างการคันหา ้ คุณจะไม่สามารถใช้ฟิลด์ฟิลเตอร์ด่วนได้

#### หมายเหตุ:

หากเกณฑ์การค้นหาสำหรับรายการเรคคอร์ดที่คุณต้องการฟิลเตอร์มีฟิลด์ทีไม่ใช่หนึ่งในฟิลด์ค้นหาซึ่งกำหนดไว้ในโครงร่างการค้นหาสำหรั ุบประเภทเรคคอร์ดของบทบาทผ้ใช้ของคุณ คุณจะไม่สามารถใช้ฟิลด์ฟิลเตอร์ด่วน

#### <span id="page-129-0"></span>ึการค้นหาในฟิลด์ฟิลเตอร์ด่วนไม่มีผลกระทบต่อเกณฑ์การค้นหาของแก้ไขรายการ นอกจากนี้ การค้นหาในฟิลด์ฟิลเตอร์ด่วนจะเป็นการค้นหาที่คำนึงถึงตัวอักษรใหญ่/เล็กสำหรับฟิลด์ส่วนใหญ่ อย่างไรก็ตาม บางฟิลด์จะไม่คำนึงถึงตัวพิมพ์อยู่เสมอ ซึ่งฟิลด์เหล่านี้จะแสดงเป็นข้อความสีม่วง

คำแนะนำ: เมื่อทำงานกับรายการ คุณสามารถแก้ไขรายการได้เพื่อให้การค้นหาในฟิลด์เพิ่มเติมบางฟิลด์ไม่คำนึงถึงตัวพิมพ์ที่ตรงกัน ้ เมื่อคุณเลือกช่องทำเครื่องหมาย ไม่คำนึงถึงตัวพิมพ์ที่ตรงกัน ในเพจแก้ไขรายการ แล้วรันรายการจากเพจแก้ไขรายการ ฟิลด์ที่กลายเป็นฟิลด์ที่ไม่คำนึงถึงตัวพิมพ์ที่ตรงกันจะแสดงเป็นข้อความสีน้ำเงินในฟิลด์ฟิลเตอร์ด่วน อย่างไรก็ตาม หลังจากที่คุณออกไปจากรายการแล้ว ครั้งต่อไปที่คุณเปิดรายการขึ้นมา การค้นหาในฟิลด์ทั้งหมดสำหรับรายการจะคำนึงถึงตัวอักษรใหญ่/เล็กอีกครั้ง ยกเว้นฟิลด์ที่แสดงเป็นข้อความสีม่วง สำหรับรายการที่กำหนดเองส่วนตัวของคณฺและรายการที่กำหนดเองสำหรับสาธารณะที่คุณจัดทำขึ้น คณฺจะสามารถเลือกช่องทำเครื่องหมาย ไม่คำนึงถึงตัวพิมพ์ที่ตรงกัน และบันทึกรายการนั้นเพื่อให้ฟิลด์ที่เกี่ยวข้องไม่คำนึงถึงตัวพิมพ์ที่ตรงกันอย่างถาวร ่

#### การใชฟ้ิลดฟ์ิลเตอรด์ว่ นเพือ่ ฟิลเตอรร์ายการ

- ี**1** เลือกฟิลด์ในรายการดรอปดาวน์ที่ด้านขวาของป้าย แสดงผลล*ั*พธ์ซึ่ง
- ี **2** เลือกเงื่อนไขจากรายการดรอปดาวน์เงื่อนไขของฟิลเตอร์
- **3** ป้อนค่าในรายการดรอปดาวน์ค่าของฟิลเตอร์หากต้องใช้
- **4** คลิก ด าเนินการ

# **กำรแก้ไขรำยกำรภำยในเพจรำยกำร**

ในเพจรายการจำนวนมาก คุณจะสามารถเปิดบานหน้าต่างแก้ไขรายการภายในเพจรายการนั้นได้ และทำการเปลี่ยนแปลงเกณฑ์การค้นหาสำหรับรายการได้โดยไม่ต้องออกจากเพจรายการ ้ คุณยังสามารถเปลี่ยนแปลงชดของฟิลด์ที่แสดงในเพจรายการได้ด้วย

#### ในการแก้ไขรายการภายในเพจรายการ

**1** ในเพจรายการ ให้คลิกไอคอน สลับบานหน้าต่างแก้ไขรายการ:

- 2 ในบานหน้าต่างแก้ไขรายการ ทำการเปลี่ยนแปลงเกณฑ์การค้นหา ฟิลด*์*ที่จะแสดง และการเรียงลำด*ั*บให้ตรงกับความต้องการของคุณ สำหรับข้อมูลเพิ่มเติมเกี่ยวกับการแก้ไขรายการ โปรดดูที่ การจัดทำและการแก้ไขรายการ (โปรดดูที่ "การจัดทำและแก้ไขรายการ" ในหน้า [122\)](#page-121-0)
- ี**3** คลิก รัน เพื่อรีเฟรชรายการเรคคอร์ด
- ี**4** เมื่อต้องการปิดบานหน้าต่างแก้ไขรายการ ให้คลิกไอคอน สลับบานหน้าต่างแก้ไขรายการ อีกครั้ง<br>มีข้อควรพิจารณาต่อไปนี้ เมื่อทำการแก้ไขรายการภายในเพจรายการ:

้ เมื่อทำการแก้ไขรายการภายในเพจรายการ:

้ปุ่ม บันทึก จะไม่สามารถใช้งานได้ภายในบานหน้าต่างแก้ไขรายการ หากคุณต้องการบันทึกรายการที่แก้ไขแล้วหลังจากที่คุณรันเรียบร้อยแล้ว คุณต้องเลือกตัวเลือกบันทึกรายการจากปุ่ม เมนู ในแถบชือ่ ของเพจรายการ

靈

- <span id="page-130-0"></span> $■$  คุณไม่สามารถเปลี่ยนแปลงประเภทเรคคอร์ดที่ค้นหา เมื่อต้องการค้นหาเรคคอร์ดในเรคคอร์ดประเภทอื่น คุณต้องเปิดรายการเรคคอร*์*ดที่มีอยู่ของประเภทเรคคอร์ดนั้น หรือเริ่มการค้นหาใหม่ ตัวอย่างเช่น โดยการคลิก ขั้นสูง ในส่วนค้นหาของแถบการดำเนินการ
- คุณสมบัติต่อไปนี้ไม่มีให้ใช้งานในเพจรายการในขณะที่มีการเปิดบานหน้าต่างแก้ไขรายการภายในเพจรายการ:
	- ฟิลด์ฟิลเตอร์ด่วน
	- ้ เครื่องมือเลือกสมุดบันทึก อย่างไรก็ตาม คุณสามารถเลือกสมุดบันทึกในบานหน้าต่างแก้ไขรายการได้

# **เกีย่ วกบั กรอบเรคคอรด์ในเพจรำยกำร**

ในเพจรายการจำนวนมาก คุณสามารถเปิดเรคคอร์ดในกรอบเรคคอร์ดโดยไม่ต้องนาวิเกตออกจากเพจรายการ ภายในกรอบเรคคอร์ด คุณสามารถทำงานกับเรคคอร์ดได้ ตราบเท่าที่คุณมีสิทธิ์การเข้าใช้ที่จำเป็นสำหรับเรคคอร์ด ตัวอย่างเช่น คุณสามารถทำสิ่งต่างๆ ต่อไปนี้:

- ดูรายละเอียดเรคคอร์ด
- ดูส่วนข้อมูลที่เกี่ยวข้องสำหรับเรคคอร*์*ด ่
- แก้ไขฟิลด์ในเรคคอร์ดและในส่วนข้อมูลที่เกี่ยวข้องของเพจรายละเอียด หากเปิดใช้ฬังก์ชันแก้ไขแบบอินไลน์ ่
- แสดงตัวอย่างเรคคอร์ดที่เชื่อมโยง โดยใช้ฟังก์ชันแสดงตัวอย่างเรคคอร์ด ่
- ลบเรคคอร์ด

ฟังก์ชันบานหน้าต่างเรคคอร์ดจะมีให้ใช้งานในรายการของเรคคอร์ดส่วนใหญ่ใน Oracle CRM On Demand ิบางรายการไม่สนับสนุนบานหน้าต่างเรคคอร์ด หากมีการสนับสนุนบานหน้าต่างเรคคอร์ดสำหรับรายการ และหากมีเรคคอร์ดอย่างน้อยหนึ่งเรคคอร์ดในรายการ คุณจะเห็นไอคอน สลับบานหน้าต่างเรคคอร์ด ทางดา้นขวาของแถบชือ่ ในเพจรายการ:

崖

หากรายการไม่สนับสนุนกรอบเรคคอร์ด ไอคอน สลับกรอบเรคคอร์ด จะไม่ปรากฏให้ใช้งานในเพจรายการ

หมายเหตุ: ไม่สนับสนุนบานหน้าต่างเรคคอร์ดในรายการใดๆ ที่คุณเข้าใช้ผ่านทางเพจการดูแลใน Oracle CRM On Demand

### ข้อควรพิจารณาเมื่อทำงานในกรอบเรคคอร์ด

เมื่อทำงานในกรอบเรคคอร์ด โปรดทราบประเด็นต่างๆ ต่อไปนี้:

- โค้ดที่กำหนดเองและเว็บแอปเพล็ตที่กำหนดเอง ผู้ดูแลระบบของคุณสามารถใช้โค้ดที่กำหนดเองและส่วนเพิ่มเติมของส่วนหัว HTML ้ ที่กำหนดเองเพื่อปรับแต่งเพจใน Oracle CRM On Demand ได้ ตัวอย่างเช่น ุผู้ดูแลระบบของคุณอาจเพิ่มปุ่มที่กำหนดเองในเพจรายละเอียดเรคคอร์ด หรือเพิ่มเว็บแอปเพล็ตที่กำหนดเองที่มีโค้ดที่กำหนดเองลงในเพจ ในบางกรณี ึการปรับแต่งดังกล่าวอาจไม่ทำงานตามที่คาดหวังเมื่อคุณทำงานกับเรคคอร์ดในบานหน้าต่างเรคคอร์ด
- $\blacksquare$  การอัปเดตและการรีเฟรชเรคคอร์ดในกรอบเรคคอร์ด หากผู้ใช้อื่นอัปเดตเรคคอร์ดขณะที่คุณเปิดเรคคอร์ดนั้นไว้ในกรอบเรคคอร์ด ข้อความจะปรากฏเมื่อคุณพยายามอัปเดตเรคคอร์ด หากเกิดกรณีดังกล่าว คุณต้องรีเฟรชเรคคอร์ดในกรอบเรคคอร์ดโดยการคลิกที่แถวสำหรับเรคคอร์ดในส่วนรายการของเพจอีกครั้ง
- ึการลบเรคคอร์ดในกรอบเรคคอร์ด หากคุณลบเรคคอร์ดในกรอบเรคคอร์ด กรอบเรคคอร์ดจะปิดลง รายการจะรีเฟรช และเรคคอร ์ดดังกล่าวจะไม่อยู่ในรายการอีกต่อไป

- <span id="page-131-0"></span> $\blacksquare$  การดำเนินการที่นาวิเกตออกจากเพจรายการ ในบานหน้าต่างเรคคอร์ด หากคุณคลิกลิงค์ที่เปิดเพจอื่นใน Oracle CRM On ่ Demand เช่น ลิงค์ แสดงรายการทั้งหมด ในส่วนข้อมูลที่เกี่ยวข้อง หรือหากคุณคลิกที่ปุ่มเพื่อดำเนินการ เช่น การจัดทำเรคคอร์ดใหม่ ่ เพจใหม่จะเปิดขึ้น และเพจใหม่จะแทนที่เพจรายการ หากคุณต้องการกลับไปยังรายการ คุณสามารถใช้ลิงค์ ย้อนกลับ ่ ้ เพื่อนาวิเกตกล*ั*บไปยังรายการได้
- ึ การนาวิเกตรายการและการแก้ไขแบบอินไลน์ โปรดใช้ข้อควรพิจารณาต่อไปนี้กับส่วนรายการของเพจ:
	- ่ ไอคอนการนาวิเกตที่ด้านบนสุดหรือด้านล่างสุดของส่วนรายการที่ช่วยให้คุณสามารถย้ายไปยังเพจถัดไป เพจก่อนหน้า เพจแรก หรือเพจสุดท้ายของรายการ จะปรากฏให้ใช้งานเมื่อเปิดกรอบเรคคอร์ด อย่างไรก็ตาม หากคุณเปิดเรคคอร์ดไว้ในกรอบเรคคอร์ดและนาวิเกตไปยังเพจอื่นในรายการ เรคคอร์ดจะปิดลง แต่กรอบเรคคอร์ดยังคงเปิดอยู่
	- คุณไม่สามารถแกไ้ขฟิลดแ์บบอนิ ไลนใ์นส่วนรายการของเพจขณะทีก่ รอบเรคคอรด์เปิดอยู่
	- การควบคุมการค้นหาตามลำดับอักษรและฟิลด์ฟิลเตอร์ด่วนที่คุณมักใช้เพื่อฟิลเตอร์รายการจะไม่สามารถใช้ได้ในขณะที่กรอบเรค คอร์ดเปิดอยู่ หากคุณต้องการฟิลเตอร์รายการคุณต้องปิดกรอบเรคคอร์ด
	- คุณไม่สามารถเรียงลำดับรายการได้ขณะที่กรอบเรคคอร์ดเปิดอยู่ หากคุณต้องการเรียงลำดับรายการ คุณต้องปิดกรอบเรคคอร์ด
	- ้คุณไม่สามารถเปลี่ยนจำนวนของเรคคอร์ดที่แสดงในเพจรายการขณะที่กรอบเรคคอร์ดเปิดอยู่ หากคุณต้องการเปลี่ยนจำนวนของเรคคอร์ดที่แสดงในเพจรายการ คุณต้องปิดกรอบเรคคอร์ด

#### ห้วข้อที่เกี่ยวข้อง ่

โปรดดูข้อมูลที่เกี่ยวข้องจากหัวข้อต่อไปนี้: ่

 $\blacksquare$  การใช้กรอบเรคคอร์ดในเพจรายการ (ในหน้า [132\)](#page-131-0)

# **กำรใช้กรอบเรคคอร ์ดในเพจรำยกำร**

หัวข้อนี้จะอธิบายวิธีเปิดและทำงานกับเรคคอร์ดในกรอบเรคคอร์ดในเพจรายการ

ขั้นตอนต่อไปนี้จะอธิบายวิธีเปิดกรอบเรคคอร์ดในเพจรายการ

#### การเปิดกรอบเรคคอร ์ดในเพจรายการ

 $\blacksquare$  คลิกที่ไอคอน สลับกรอบเรคคอร*์*ด:

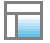

กรอบเรคคอร์ดจะเปิด คอลัมน์แรกของรายการจะยังมองเห็นได้ในส่วนรายการของเพจ ขั้นตอนต่อไปนี้จะอธิบายวิธีเปิดเรคคอร์ดในกรอบเรคคอร์ด

#### การเปิดเรคคอร์ดในกรอบเรคคอร์ดในเพจรายการ

 $\blacksquare$  ในส่วนรายการของเพจ ให้คลิกแถวสำหรับเรคคอร์ดที่คุณต้องการเปิดในกรอบเรคคอร์ด

ี เรคคอร์ดจะเปิดในกรอบเรคคอร์ด ในส่วนรายการของเพจ คอลัมน์แรกของรายการจะยังคงมองเห็นได้ และแถวสำหรับเรคคอร์ดที่คุณเปิดจะถูกไฮไลต์

ขั้นตอนต่อไปนี้จะอธิบายวิธีแสดงคอลัมน์ต่างๆ ในส่วนรายการของเพจขณะที่เปิดกรอบเรคคอร์ด ่

<span id="page-132-0"></span>การแสดงคอลัมน์รายการต่างๆ ในส่วนรายการของเพจ

■ ในส่วนหัวของรายการ ให้คลิกที่ไอคอน เลือกคอลัมน์ที่จะแสดง (ลูกศรลงภายในวงกลม) แล้วเลือกชื่อคอลัมน์ที่คุณต้องการแสดง

คอลัมน์ที่คุณเลือกจะปรากฏในส่วนรายการของเพจ แถวสำหรับเรคคอร์ดที่เปิดอยู่ในปัจจุบันในกรอบเรคคอร์ดจะถูกไฮไลต์ในรายการ ่

ชั้นตอบต่อไปบี้จะอธิบายวิธีปิดกรอบเรคคอร์ด

#### การปิดกรอบเรคคอร์ด

■ คลิกที่ไอคอน สลับกรอบเรคคอร*์*ด

ึกรอบเรคคอร์ดจะปิดลง แต่เพจรายการยังคงเปิดอยู่

ห้วข้อที่เกี่ยวข้อง ่ โปรดดูข้อมูลที่เกี่ยวข้องจากหัวข้อต่อไปนี้: ่

เกีย่ วกบั กรอบเรคคอรด์ในเพจรายการ (ในหน้า [131\)](#page-130-0)

### **เพจจัดกำรรำยกำร**

เพจจัดการรายการ จะแสดงรายการที่ฟิลเตอร์ที่คุณมีสิทธิ์เข้าใช้สำหรับประเภทเรคคอร์ดเฉพาะ สำหรับแต่ละรายการ ้เพจนี้จะแสดงประเภทรายการ (ส่วนกลาง ส่วนตัว ระบบ หรือเฉพาะบทบาท) ชื่อของผ่ใช้ที่จัดทำรายการ ชื่อของผู้ใช้ที่แก้ไขรายการเป็นคนล่าสุด และวันที่ที่รายการได้รับการแก้ไขครั้งล่าสุด

คุณสามารถฟิลเตอร์ชุดรายการที่แสดงได้ ชุดรายการที่กำหนดไว้ล่วงหน้าต่อไปนี้สามารถใช้ได้ในรายการดรอปดาวน์ในเพจจัดการรายการ:

- รายการทั ้งหมด รายการทั ้งหมดทีค่ ุณมสี ทิ ธิ ์ เขา้ใชส้ าหรบั ประเภทเรคคอรด์นี ้ชดุ รายการนีจ้ ะปรากฏเมือ่ คุณเปิดเพจนี ้ เป็นครั ้งแรก
- รายการของฉัน รายการที่คุณจัดทำขึ้นสำหรับประเภทเรคคอร*ั*ดนั้น รวมถึงรายการส่วนตัวของคุณและรายการสาธารณะหรือรายการเฉพาะบทบาทใดๆ ที่คุณได้จัดทำขึ้น
- $\blacksquare$  รายการระบบ รายการที่ใช้ได้สำหรับประเภทเรคคอร์ดในแอปพลิเคชันมาตรฐาน
- รายการในล าดับรายการของฉัน รายการที่คุณเห็นในรายการสำหรับเลือกของรายการในเพจรายการและในชุดรายการที่กำหนดไว้ล่วงหน้าในวินโดว์การค้นหาสำหรับป ระเภทเรคคอร์ด
- รายการเฉพาะบทบาท รายการเฉพาะบทบาทที่คุณมีสิทธิ์เข้าใช้สำหรับประเภทเรคคอร์ด
- ้ รายการส่วนกลาง รายการส่วนกลางที่จัดทำขึ้นสำหรับประเภทเรคคอร์ด
- รายการส่วนตัว รายการส่วนตัวที่คุณและผู้ใช้รายอื่นๆ จัดทำขึ้นสำหรับประเภทเรคคอร์ดในภาษาของผู้ใช้ปัจจุบันของคุณ

ชุดรายการที่กำหนดไว้ล่วงหน้านี้สามารถใช้ได้เมื่อบทบาทผู้ใช้ของคุณมีสิทธิ์จัดการรายการส่วนตัวเท่านั้น โดยปกติ สิทธิ์จัดการรายการส่วนตัวจะมอบให้กับผู้ดูแลระบบเท่านั้น สำหรับข้อมูลเกี่ยวกับข้อควรพิจารณาที่ใ์ชั้เมื่อทำการแก้ไขรายการส่วนตัวของผู้ใช้รายอื่น โปรดดูที่ เกี่ยวกับการแก้ไขรายการส่วนตัวที่จัดทำโดยผู้ใช้รายอื่น (ในหน้า [128\)](#page-127-0)

หมายเหตุ: สามารถมีรายการหลายรายการที่มีชื่อเหมือนกันสำหรับประเภทเรคคอร์ดเดียวได้ ตัวอย่างเช่น คุณอาจจัดทำรายการส่วนตัวที่มีชื่อเดียวกันกับรายการส่วนกลางหรือรายการเฉพาะบทบาทที่มีอยู่สำหรับประเภทเรคคอร์ด ในกรณีนั้น รายการทั้งสองที่มีชื่อเดียวกันจะปรากฏเมื่อคุณดูรายการทั้งหมดสำหรับประเภทเรคคอร์ดนั้นในเพจจัดการรายการ ในลักษณะเดียวกัน ผู้ใช้หลายรายสามารถจัดทำรายการส<sup>่</sup>วนตัวที่มีชื่อเหมือนกันได้ ดังนั้น หากบทบาทผู้ใช้ของคุณมีสิทธิ์ จัดการรายการส่วนตัว เพจจัดการรายการอาจแสดงรายการส่วนตัวหลายรายการที่มีชื่อเหมือนกัน แต่จัดทำชึ้นโดยผู้ใช้ที่ต่างกันหลายราย

<span id="page-133-0"></span>้สำหรับชุดรายการที่กำหนดไว้ล่วงหน้าบางอย่าง คุณสามารถใช้ฟิลด์ฟิลเตอร์ด่วนเพื่อปรับปรุงชุดรายการได้

หมายเหตุ: คุณสามารถเปิดเพจจัดการรายการ ด้วยการคลิกลิงค์ จัดการรายการ ในโฮมเพจสำหรับประเภทเรคคอร์ดนั้น หรือโดยการเลือก จัดการรายการ จากปุ่ม เมนู ในเพจรายการ สำหรับประเภทเรคคอร์ดนั้น สำหรับข้อมูลเพิ่มเติมเกี่ยวกับการเข้าใช้ตัวเลือกการจัดการรายการจากเพจรายการ โปรดดูที่ การทำงานกับรายการ (ในหน้า [116\)](#page-115-0)

จากเพจจัดการรายการ คุณสามารถดำเนินการงานที่แสดงในตารางต่อไปนี้

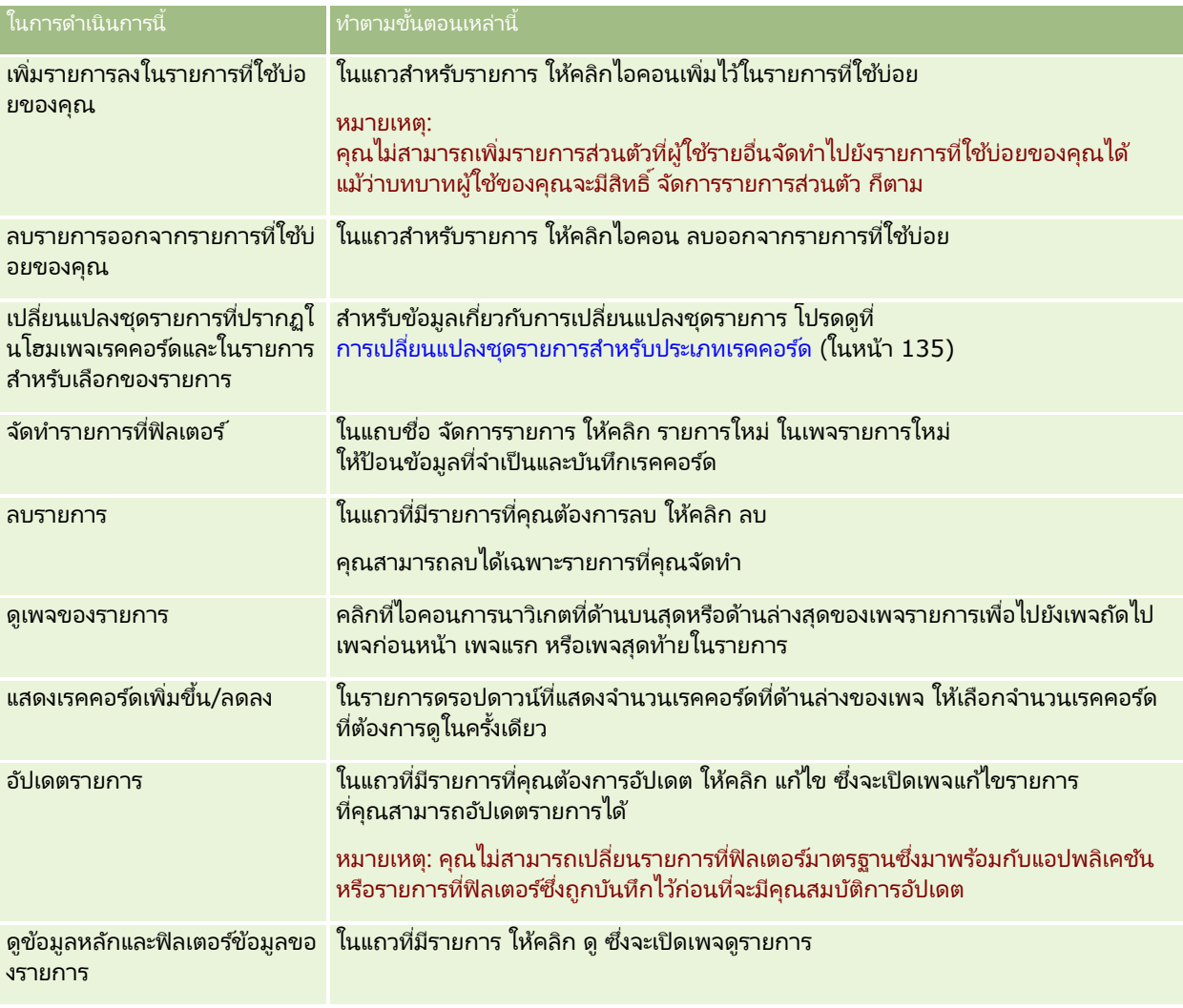

#### **เพจดูรำยกำร**

เพจดูรายการจะแสดงข้อมูลต่อไปนี้:

- ข้อมูลรายการหลัก ชื่อและคำอธิบายของรายการและ:
	- ความสามารถเข้าใช้รายการ รายการที่เห็นจะระบุว่าเป็นรายการส่วนบุคคล สาธารณะ หรือระบุเฉพาะบทบาทผู้ใช้ ่
	- ค้นหาใน เรคคอร์ดย่อยที่ถูกค้นหาเพื่อทำฟิลเตอร์รายการ
- $\blacksquare$  ข้อมูลฟิลเตอร์ ฟิลด์ ข้อกำหนดฟิลเตอร์ และค่าฟิลเตอร์ที่ใช่ในการสร้างรายการที่ฟิลเตอร์
- **134** วิธีใช้ออนไลน์ของ Oracle CRM On Demand Part 1 รีลีส 40

<span id="page-134-0"></span>■ ฟิลด์ที่เลือก ฟิลด์ที่เลือกไว้จะแสดงเป็นคอลัมน์ในผลการค้นหา และเรียงลำดับเป็นฟิลด์ค้นหาค่าดีฟอลต์ ่ ่

้คุณเข้าใช้เพจดูรายการโดยเลือก แสดงฟิลเตอร์รายการ จากปุ่ม เมนู ในเพจรายการ ์สำหรับข้อมูลเพิ่มเติมเกี่ยวกับการเข้าใช้ตัวเลือกการจัดการรายการ โ์ปรดดูที่ การทำงานกับรายการ (ในหน้า [116\)](#page-115-0)

# **กำรเปลีย่ นแปลงชดุ รำยกำรสำ หรบัประเภทเรคคอรด์**

้ผู้ดูแลระบบของบริษัทของคุณสามารถกำหนดได้ว่าบทบาทผู้ใช้ของคุณจะสามารถใช้รายการใดได้ และคุณยังสามารถจัดทำรายการที่กำหนดเองเพื่อใช้งานเองได้ด้วย สำหรับข้อมูลเพิ่มเติม โปรดดูที่ การจัดทำและการแก้ไขรายการ (โปรดดูที่ "การจัดทำและแก้ไขรายการ" ในหน้า [122\)](#page-121-0) ์คุณสามารถเลือกชุดรายการที่แสดงอยู่ในที่ตั้งต่อไปนี้จากรายการที่คุณใช้งานได้สำหรับประเภทเรคคอร์ดระดับบนสุด:

- ์ในโฮมเพจสำหรับประเภทเรคคอร์ด หากประเภทเรคคอร์ดมีโฮมเพจ โฮมเพจจะแสดงรายการสงสุดสิบอันดับแรกจากชุดรายการของคุณสำหรับประเภทเรคคอร์ด
- ่ ในรายการสำหรับเลือกของรายการในเพจรายการสำหรับประเภทเรคคอร์ด
- ในฟิลด์รายการ *ประเภทเรคคอร์ด* ในวินโดว์การค้นหาสำหรับประเภทเรคคอร*์*ด ซึ่ง *ประเภทเรคคอร์ด* เป็นชื่อของประเภทเรคคอร์ดที่คุณกำลังค้นหาในวินโดว์การค้นหา

ี ความพร้อมใช้งานของฟิลด์รายการ *ประเภทเรคคอร์ด* ในวินโดว์การค้นหาได้รับการควบคุมโดยเมนรายการประเภทเรคคอร์ดในวินโดว์การค้นหาในโปรไฟล์บริษัท สำหรับข้อมูลเพิ่มเติมเกี่ยวกับเมนูนี่และสิ่งที่เมนูนี้ควบคุม โปรดดูที่ การค้นหาเรคคอร์ดในวินโดว์การค้นหา (ในหน้า [90\)](#page-89-0) และ ่ การตั้งค่าโปรไฟล์บริษัทของคุณและค่าดีฟอลต์ร่วม

หมายเหตุ: หากมีฟิลด์รายการ *ประเภทเรคคอร์ด* ในวินโดว์การค้นหา เมื่อวินโดว์การค้นหาเปิดขึ้น รายการแรกในชุดรายการในฟิลด์รายการ *ประเภทเรคคอร์ด* จะเปิดใช้งานตามค่าดีฟอลต์ หากมีรายการที่ขึ้นกับบริบทบางรายการในวินโดว์การค้นหา ู และโครงร่างการค้นหาสำหรับบทบาทผู้ใช้ของคุณได้ระบุให้รายการที่ขึ้นกับบริบทปรากฏที่ด้านบนของชุดรายการในฟิลด์รายการ *ประเภทเรคคอร์ด* ในวินโดว์การค้นหา เมื่อวินโดว์การค้นหาเปิดขึ้น ้รายการที่ขึ้นกับบริบทรายการแรกที่มีจะเปิดใช้งานตามค่าดีฟอลต์ หากไม่มีฟิลด*์*รายการ *ประเภทเรคคอร์ด* ในวินโดว์การค้นหา ระบบจะดำเนินการค้นหาเริ่มต้นสำหรับเรคคอร์ดของประเภทเรคคอร์ดที่ระบุในวินโดว์การค้นหากับเรคคอร์ดทั้งหมดที่มีประเภทเรค คอร์ดที่คุณสามารถเข้าใช้ได้

้นอกจากการเลือกชุดรายการสำหรับประเภทเรคคอร์ดแล้ว คุณยังสามารถกำหนดลำดับของรายการภายในชุดได้อีกด้วย ขอแนะนำให้คุณวางรายการที่คุณใช้งานบ่อยที่สุดไว้ด้านบนของชุดรายการของคุณ

#### ึการเปลี่ยนแปลงชดรายการของคณสำหรับประเภทเรคคอร์ด

- ี**1** เปิดรายการเรคคอร์ดของประเภทเรคคอร์ด สำหรับข้อมูลเกี่ยวกับการเปิดรายการ โปรดดูที่ การทำงานกับรายการ (ในหน้า [116\)](#page-115-0)
- ี**2** ในแถบชื่อของเพจรายการ ให้คลิก เมนู จากนั้นเลือก จัดการรายการ
- **3** ในเพจจัดการรายการ ให้คลิก ลำดับรายการ
- ี**4** ในเพจลำดับการแสดงรายการ ให้ดำเนินการดังต่อไปนี้:
	- ในการเพิมรายการลงในชุดรายการ ่ ให้ใช้ลูกศรทิศทางเพื่อย้ายรายการจากส่วนรายการที่มีอยู่ไปยังส่วนรายการที่จะปรากฏบนโฮมเพจ

หมายเหตุ: รายการที่ยังคงอยู่ในรายการที่มีอยู่จะไม่ปรากฏขึ้นบนโฮมเพจ ่ในรายการสำหรับเลือกของรายการในเพจรายการ หรือในชดรายการที่กำหนดล่วงหน้าในวินโดว์การค้นหา

- <span id="page-135-0"></span> ในการลบรายการออกจากชุดรายการ ให้ใช้ลูกศรทิศทางเพื่อย้ายรายการจากส่วนรายการที่จะปรากฏบนโฮมเพจไปยังส่วนรายการที่มีอยู่
- ่ ในการเปลี่ยนแปลงลำดับรายการภายในชุดรายการ ให้ใช้ลูกศรทิศทางเพื่อย้ายรายการขึ้นหรือลงในส่วนรายการที่จะปรากฏบนโฮมเพจ

เคล็ดลับ:

โปรดจำไว้ว่ารายการที่คุณต้องการให้ปรากฏบนโฮมเพจสำหรับประเภทเรคคอร์ดจะต้องอยู่ในรายการสิบอันดับแรกในสวนรายการที่จะปรากฏบนโฮมเ พจ อย่างไรก็ตาม คุณสามารถใช้รายการทั้งหมดในส่วนรายการที่จะปรากฏบนโฮมเพจได้ในชุดรายการที่กำหนดล่วงหน้าในวินโดว์การค้นหา

#### **5** บันทึกการเปลี่ยนแปลงของคุณ

หมายเหตุ: เมื่อคุณจัดทำรายการที่กำหนดเอง คุณอาจต้องการอัปเดตชุดรายการของคุณเพื่อย้ายรายการใหม่ไปยังที่ตั้งอื่นในชุดรายการ หรือเพื่อลบรายการดังกล่าวออกจากชดรายการ

# **เพจรำยกำรที ่ใชบ้ ่อย**

เมื่อคุณคลิกลิงค์แสดงรายการทั้งหมด ในส่วนรายการที่ใช้บ่อยของแถบการดำเนินการ เพจรายการที่ใช้บ่อยจะเปิดขึ้นและแสดงรายการที่ใช้บ่อยของคุณ รายการในรายการที่ใช้บ่อยของคุณสามารถมีได้สูงสุด 100 รายการ

หมายเหตุ: หากมีรายการอยู่ในรายการที่ใช้บ่อย 100 รายการอยู่แล้ว และคุณเพิ่มรายการลงในรายการที่ใช้บ่อยอีก รายการที่อยู่ในรายการที่ใช*้*บ่อยนานที่สุดจะถูกลบออกจากรายการที่ใช้บ่อยของคุณ เพื่อให้สามารถเพิ่มรายการใหม่ได้

#### ตารางต่อไปนี้อธิบายถึงงานที่คุณสามารถดำเนินการได้จากเพจรายการที่ใช้บ่อย

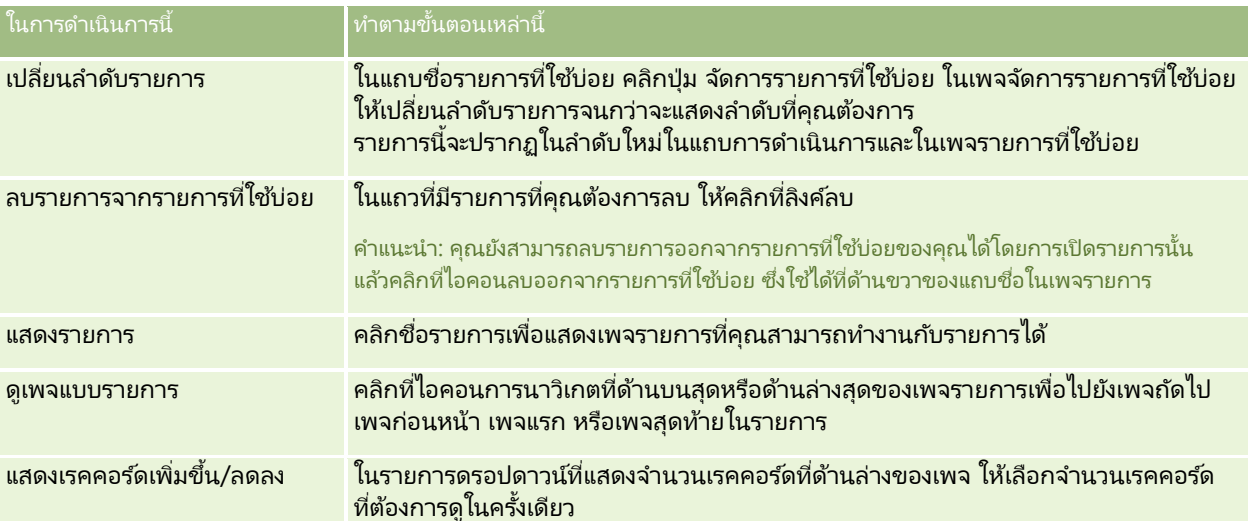

คุณสามารถฝังรายการที่ใช้บ่อยเป็นเครื่องมือทางเว็บในแอปพลิเคชันอื่น ดูข้อมูลเพิ่มเติมใน การฝังเครื่องมือรายการที่ใช้บ่อย (โปรดดูที่ "การกำหนดเครื่องมือรายการที่ใช้บ่อย" ในหน้า [821\)](#page-820-0)

# **กำรนับเรคคอร ์ดในรำยกำร**

ขั้นตอนต่อไปนี้อธิบายวิธีการนับเรคคอร์ดในรายการ

<span id="page-136-0"></span>การนับเรคคอร ์ดในรายการ

■ ในเพจรายการของเรคคอร์ด ให้คลิกที่ เมนู แล้วเลือก จำนวนเรคคอร์ด

้หมายเหตุ: หากมีเรคคอร์ดในรายการมากกว่า 1000 เรคคอร์ด การดำเนินการนับจะล้มเหลวและจะมีข้อความปรากฏขึ้นเพื่อแจ้งว่ามีเรคคอร์ดที่ตรงกับผลลัพธ์ของเกณฑ์การค้นหาของคุณมากเกินไป หากเกิดกรณีนี้ขึ้น ให้แก้ไขรายการให้มีเรคคอร์ดน้อยลง หากการดำเนินการนับใช้เวลามากกว่า 30 วินาที การดำเนินการจะล้มเหลว หากเกิดกรณีนี้ขึ้น ให้ลองอีกครั้งในภายหลัง หรือแก้ไขรายการให้แสดงเรคคอร์ดน้อยลง สำหรับข้อมูลเพิ่มเติมเกี่ยวกับการแก้ไขรายการ โปรดดูที่ การจัดทำและแก้ไขรายการ (ในหน้า [122\)](#page-121-0)

# **กำรเอ็กซ ์ปอร ์ตเรคคอร ์ดในรำยกำร**

คุณสามารถเอ็กซ์ปอร์ตเรคคอร์ดที่ตรงกับเกณฑ์ที่คุณได้ตั้งค่าไว้ในรายการได้ หลังจากที่ Oracle CRM On Demand ได้เอ็กซ์ปอร์ตรายการเรคคอร์ดแล้ว คุณจะสามารถบันทึกรายการนั้นได้ด้วยการดาวน์โหลดไฟล์นั้น

คุณสามารถเอ็กซ์ปอร์ตได้มากสุดถึง 250 เรคคอร์ดจากรายการโดยตรง เมื่อคุณเลือกตัวเลือกนี้ เรคคอร์ดบนสุดจากรายการ (์ชื้นอยู่กับการเรียงลำดับในปัจจุบันของรายการ) มากสุดถึง 250 เรคคอร์ดจะถูกเอ็กซ์ปอร์ต หรือไม่เช่นนั้น คุณสามารถเอ็กซปอร์ตเรคคอร์ดทั้งหมดในรายการ เมื่อคุณเอ็กซปอร์ตเรคคอร์ดทั้งหมดในรายการ ี คำขอเอ็กซ์ปอร์ตของคุณจะถูกจัดคิวและดำเนินการเป็นงานแบบแบทช์งานหนึ่ง ้ค่ำขอเอ็กซ์ปอร์ตของคุณจะถูกจัดคิวและดำเนินการเป็นงานแบบแบทซ์งานหนึ่ง<br>หมายเหตุ: ในแอปพลิเคชํนมาตรฐาน จะไม่มีข้อจำกัดในจำนวนเรคคอร์ดที่คุณสามารถเอ็กซ์ปอร์ตในรายการ อย่างไรก็ตาม

ผู้ดูแลระบบของคุณสามารถจำกัดจำนวนเรคคอร์ดที่คุณสามารถเอ็กซ์ปอร์ต ในแต่ละครั้งได้โดยการใส่ค่าในฟิลด์ ี จำนวนเรคคอร์ดสูงสุดต่อการเอ็กซปอร์ตรายการ ในบทบาทผู้ใช้ของคุณ ถ้ามีการระบุข้อจำกัดในบทบาทของคุณ ้ คุณจะไม่สามารถเอ็กซ์ปอร์ตได้มากกว่าจำนวนเรคคอร์ดที่อนุญาต ้<br>ผ่านทางการเอ็กซ์ปอร์ตทันทีหรือผ่านทางคำขอการเอ็กซ์ปอร์ต์ที่ดำเนินการเป็นงานแบทช*์* ตัวอย่างเช่น ถ้าบทบาทของคุณระบุว่าคุณสามารถเอ็กซ์ปอร์ตได้สูงสุด 100 เรคคอร์ดในแต่ละครั้ง เรคคอร์ดอันดับสูงสุดจากรายการ (ยึดตามลำดับของการเรียงลำดับปัจจุบันของรายการ) ถึงจำนวนสูงสุด 100 จะได้รับการเอ็กซ์ปอร์ต

ในการเอ็กซ์ปอร์ตเรคคอร์ดจากรายการ บทบาทผู้ใช้ของคุณต้องมีสิทธิ์ รายการ - เอ็กซ์ปอร์ตฟิลด์ทั้งหมด หรือสิทธิ์ รายการ -เอ็กซ์ปอร์ตฟิลด์ที่แสดง เมื่อคุณเอ็กซ์ปอร์ตรายการเรคคอร์ด บทบาทผู้ใช้ของคุณจะกำหนดว่าฟิลด์ใดบ้างที่คุณสามารถเอ็กซ์ปอร์ตดังนี้:

- หากเปิดใช้งานสิทธิ์ รายการ เอ็กซ์ปอร์ตฟิลด์ทั้งหมด ในบทบาทผู้ใช้ของคุณ คุณจะสามารถเลือกเอ็กซ์ปอร์ตฟิลด์ทั้งหมดในเรคคอร์ด หรือเอ็กซป์อร์ตเฉพาะฟิลด์ที่แสดงในรายการของคุณ
- หากเปิดใช้งานสิทธิ์ รายการ เอ็กซ์ปอร์ตฟิลด์ที่แสดง ในบทบาทผู้ใช้ของคุณ แต่ไม่ได้เปิดใช้งานสิทธิ์ รายการ -เอ็กซป์อรต์ฟิลดท์ั ้งหมด คุณจะสามารถเอ็กซป์อรต์ไดเ้ฉพาะฟิลดท์ีแ่ สดงในรายการของคุณ

่ ขั้นตอนต่อไปนี้อธิบายวิธีการเอ็กซ์ปอร์ตเรคคอร์ดสงสดถึง 250 เรคคอร์ดในรายการ

ี เมื่อต้องการเอ็กซ์ปอร*์*ตสูงสุดถึง **250** เรคคอร*์*ดในรายการ

- **1** เปิดรายการเรคคอรด์ทีค่ ุณตอ้งการเอ็กซป์อรต์
- ี**2** ถ้าจำเป็น เรียงลำดับรายการนั้นเพื่อให้เรคคอร์ดที่คุณต้องการเอ็กซ์ปอร์ตปรากฏอยู่ที่ด้านบนของรายการ

คำแนะนำ: ในการเรียงลำดับรายการตามคอลัมน์ ให้คลิกที่ส่วนห้วของคอลัมน์ เมื่อต้องการเรียงลำดับรายการในคอลัมน์เดิม แต่ในลำดับที่ย้อนกลับ ให้คลิกที่ส่วนหัวของคอลัมน์อีกครั้ง

- ี**3** ในเพจรายการของเรคคอร*์*ด ให้คลิกที่ เมนู แล้วเลือก รายการที่เอ็กซ์ปอร์ตข้อมูล ่
- ี**4** บนเพจรายการที่เอ็กซ*ี*ปอร*์ตข้อม*ูล: ่
	- ่ ในส่วนประเภทการเอ็กซ์ปอร์ตรายการ ให้เลือกตัวเลือก เอ็กซ์ปอร์ตข้อมูลทันที
	- ในส่วนฟิลด์ที่จะเอ็กซ์ปอร์ตข้อมูลและตัวคั่นฟิลด์ ให้เลือกตัวเลือกที่คุณต้องการ

หมายเหตุ: ในส่วนฟิลด์ที่จะเอ็กซ์ปอร์ตข้อมูลจะใช้ได้เฉพาะเมื่อบทบาทผู้ใช้ของคุณมีสิทธิ์ รายการ -เอ็กซ์ปอร์ตฟิลด์ทั้งหมด

- **5** คลิก เอ็กซ ์ปอร ์ต
- **6** คลิก ดาวโหลด เพื่อดาวโหลดไฟล์

หมายเหตุ: หากคุณเลือก เอ็กซ์ปอร์ตข้อมูลทันที ในส่วนประเภทการเอ็กซ์ปอร์ตรายการ ้จะไม่มีการแจ้งทางอีเมล์ส่งไปเมื่อกระบวนการเอ็กซ์ปอร์ตเสร็จสมบูรณ์แล้ว

ขั้นตอนต่อไปนี้อธิบายวิธีการเอ็กซ์ปอร์ตเรคคอร์ดทั้งหมดในรายการ

#### เมื่อต้องการเอ็กซ*ี*ปอร*์ตเรคคอร์ดทั้งหมดในร*ายการ

- **1** เปิดรายการเรคคอรด์ทีค่ ุณตอ้งการเอ็กซป์อรต์
- ี**2** ในเพจรายการของเรคคอร์ด ให้คลิกที่ เมนู แล้วเลือก รายการที่เอ็กซ์ปอร์ตข้อมูล ่
- **3** บนเพจรายการที เอ็กซป์อรต์ขอ้มูล: ่
	- ้ ในส่วนประเภทการเอ็กซ์ปอร์ตรายการ ให้เลือกตัวเลือก เอ็กซ์ปอร์ตข้อมูลที่อยู่ในคิว
	- ในส่วนฟิลด์ที่จะเอ็กซ์ปอร์ตข้อมูลและตัวคั่นฟิลด์ ให้เลือกตัวเลือกที่คุณต้องการ

หมายเหตุ: ในส่วนฟิลด์ที่จะเอ็กซ์ปอร์ตข้อมูลจะใช้ได้เฉพาะเมื่อบทบาทผู้ใช้ของคุณมีสิทธิ์ รายการ -เอ็กซ์ปอร์ตฟิลด์ทั้งหมด

■ เลือกช่องทำเครื่องหมาย เปิดใช้งานการแจ้งทางอีเมล์ (ใช้ได้กับการเอ็กซ์ปอร์ตที่มีอยู่ในคิวแล้วเท่านั้น) หากคุณต้องการให้มีการส่งการแจ้งทางอีเมล์หลังจากที่กระบวนการเอ็กซ์ปอร์ตเสร็จสมบูรณ์แล้ว

หมายเหตุ: ระบบจะเลือกช่องทำเครื่องหมายนี้ไว้ตามค่าดีฟอลต์ และจะใช่ช่องทำเครื่องหมายนี้ได้ก็ต่อเมื่อคุณได้ดำเนินการเอ็กซ์ปอร์ตที่มีอยู่ในคิวแล้วเท่านั้น

■ เลือกช่องทำเครื่องหมาย รวม URL ของเว็บลิงค์ไว้ในไฟล์ที่เอ็กซ์ปอร์ต หากคุณต้องการให้รวม URL ไว้ในไฟล์ CSV ่ ที เอ็กซป์อรต์ ่

ค่าดีฟอลต์ของช่องทำเครื่องหมาย รวม URL ของเว็บลิงค์ไว้ในไฟล์ที่เอ็กซ์ปอร์ต มีการควบคุมจากช่องทำเครื่องหมาย ่ รวม URL ของเว็บลิงค์ไว้ในไฟล์ที่เอ็กซ์ปอร*์*ต ในโปรไฟล*์*บริษัท ่ คุณสามารถเลือกหรือไม่เลือกการตั้งค่านี้สำหรับคำขอเอ็กซ์ปอร์ตแต่ละรายการได้ ้สำหรับข้อมูลเพิ่มเติมเกี่ยวกับช่องทำเครื่องหมายนี้ โปรดดูที่ การกำหนดการตั้งค่าการใช้ร่วมกัน

**4** คลิก เอ็กซ ์ปอร ์ต

้ เพจคิวคำขอเอ็กซ*ี*ปอร*์ตข้อม*ูลส่วนบุคคลจะปรากฏขึ้น

- <mark>5</mark> ถ้าคำขอเอ็กซ์ปอร*์*ตข้อมูลอยู่ในส่วนคำขอที่รอดำเนินการของเพจ ให้คลิกรีเฟรชเพื่อดูว่าคำขออัปเดตของคุณเสร็จสมบูรณ์แล้ว
- ี**6** เมื่อคำขอเอ็กซ์ปอร*์*ตข้อมูลของคุณปรากฏขึ้นในส่วนคำขอที่เสร็จสมบูรณ์ของเพจคิวคำขอเอ็กซ์ปอร์ตข้อมูลส่วนบุคคล ่ ให้คลิกที่ลิงค์รายการหรือประเภทเรคคอร์ดเพื่อเปิดเพจแสดงรายละเอียดคำขอเอ็กซ์ปอร์ตข้อมูล
- <mark>ิ 7</mark> ในส่วนเอกสารแนบคำขอเอ็กซ*์*ปอร*์ตของเพจ ให้เลือก ดาวน์โหลด จากเมนูระดั*บเรคคอร*์*ดสำหรับเอกสารแนบดังกล่าว จากนั ้นใหบันทึกไฟล์ซิป ้

ไฟล์ซิปจะประกอบไปด้วยไฟล์ข้อความสรุปการเอ็กซ์ปอร์ตข้อมูลและไฟล์ CSV ที่มีเรคคอร์ดที่คุณเอ็กซ์ปอร์ตแล้ว

รายละเอียดของคำขอเอ็กซ์ปอร์ตจะมีอยู่ในเพจคิวคำขอเอ็กซ์ปอร์ตส่วนบุคคลของคุณจนกว่าช่วงเวลาเก็บรักษาข้อมูลที่ได้รับการระบุสำหรับ ค าขอเอ็กซ ์ปอร ์ตส าหรับบริษัทของคุณจะหมดอายุลง

ไฟล์ซิปที่มีเอาต์พุตจากคำขอเอ็กซปอร์ตสามารถใช ได้ผ่านเพจคิวคำขอเอ็กซปอร์ตส่วนบุคคลของคุณจนกว่าช่วงเวลาเก็บรักษาข้อมูลที่ได้รั บการระบุสำหรับเอกสารแนบคำขอเอ็กซ์ปอร์ตสำหรับบริษัทของคุณจะหมดอายุ

ี่สำหรับข*้*อมูลเพิ่มเติมเกี่ยวกับเพจคิวคำขอเอ็กซ<sub>์</sub>ปอร*์*ตส่วนบุคคล โปรดดูที่ การดูคำขอเอ็กซ์ปอร์ตของคุณ (โปรดดูที่ <u>"การดูคำขอส่งออกข้อมูลของคุณ</u>" ในหน้า [818\)](#page-817-0)

# **กำรโอนควำมเป็ นเจ้ำของเรคคอร ์ด**

คุณคือเจ้าของเรคคอร์ดเมื่อชื่อของคุณอยู่ในฟิลด์เจ้าของ โดยทั่วไปแล้ว คุณสามารถดูและแก้ไขทุกเรคคอร์ดที่คุณเป็นเจ้าของ

ทั้งนี้ ขึ้นอยู่กับโหมดความเป็นเจ้าของเรคคอร์ดที่ผู้ดูแลระบบของบริษัทของคุณตั้งค่าสำหรับประเภทเรคคอร์ด คุณอาจเป็นเจ้าของเรคคอร์ดเมื่อคุณจัดทำเรคคอร์ด สำหรับข้อมูลเพิ่มเติมเกี่ยวกับโหมดความเป็นเจ้าของเรคคอร์ด โปรดดูที่ ้เกี่ยวกับการเข้าถึงข้อมูล การใช้เรคคอร์ดร่วมกัน และความเป็นเจ้าของเรคคอร์ด (ในหน้า [46\)](#page-45-0)

คุณจะเป็นเจ้าของเรคคอร์ดเมื่อเกิดเหตุการณ์ใดเหตุการณ์หนึ่งต่อไปนี้:

- ี เรคคอร์ดถูกระบุให้กับคุณ
- คุณอยู่ในกลุ่มที่เป็นเจ้าของเรคคอร์ด ด้วยความเป็นเจ้าของกลุ่ม ชื่อของคุณอาจไม่ปรากฏในฟิลด์เจ้าของ ่

คุณสามารถโอนความเป็นเจ้าของในเรคคอร*์*ดส่วนใหญ่ ในกรณีที่: ่

- คุณเป็นเจ้าของเรคคอร์ด
- ผู้ใดผู้หนึ่งในสายงานของคุณเป็นเจ้าของเรคคอร์ด
- $\blacksquare$  บทบาทผู้ใช้และระดับการเข้าใช้ของคุณสามารถใช้งานนี้ได้

หมายเหตุ: สำหรับกรณีของเรคคอร์ดบริษัท ผู้ติดต่อ และโอกาสทางการขายเท่านั้น คุณสามารถโอนความเป็นเจ้าของได้หากเจ้าของเรคคอร์ดได้ให้สิทธิ์เข้าใช้ทั้งหมดของเรคคอร์ดนั้นกับคุณ

#### ในการโอนความเป็นเจ้าของเรคคอร์ด

- **1** เลือกเรคคอร์ด สำหรับคำแนะนำในการเลือกเรคคอร*์*ด โปรดดูที่ <mark>การค้นหาเรคคอร์ด</mark> (ในหน้า [67\)](#page-66-0)
- **2** ในเพจรายละเอยีด คลกิ แกไ้ข เพือ่ เปิดเพจ แกไ้ข

หมายเหตุ: หากมีการใช้งานคุณสมบัติการแก้ไขอินไลน์สำหรับบริษัทของคุณ คุณไม่จำเป็นต้องเปิดเพจ แก้ไข แต่คุณสามารถแก้ไขฟิลด์ เจ้าของ ได้โดยตรงจากเพจรายละเอียด

- ี**3** คลิกไอคอนค้นหา ซึ่งอยู่ถัดจากฟิลด์เจ้าของ
- ี**4** ในวินโดว์การค้นหา คลิกที่ลิงค์ นามสกุล ของพนักงานอีกคนหนึ่ง
- **5** บันทึกเรคคอร ์ด

# <span id="page-139-0"></span>**กำรใช้เรคคอร ์ดร่วมกัน (ทีม)**

สำหรับเรคคอร์ดบางประเภท คุณสามารถใช้เรคคอร์ดร่วมกันเพื่อให้ผู้ใช้ในทีมสามารถดูข้อมูลนั้นได้ ประเภทเรคคอร์ดที่สามารถใช*้*ร่วมกับทีมได้ มีดังต่อไปนี้:

- บริษัท
- การยอมรับ
- กิจกรรม
- แอปพลิเคชัน
- แผนธุรกิจ
- การรับรอง
- ผู้ติดต่อ
- $\Box$  คอร์ส
- ออบเจกตท์ีก่ า หนดเอง
- การลงทะเบียนข้อตกลง
- กิจกรรม
- การทดสอบ
- ครัวเรือน
- ลีด
- ค าขอ MDF
- วัตถุประสงค์
- โอกาสทางการขาย
- ใบสั ่ง
- คู่ค้า
- พอร์ตโฟลิโอ
- ค าขอตัวอย่าง
- คำขอบริการ
- ค าขอตั ้งราคาพเิศษ

สำหรับเรคคอร์ดบริษัท คุณยังสามารถใช้เรคคอร์ดผู้ติดต่อและโอกาสทางการขายที่เชื่อมโยงกับเรคคอร์ดบริษัทนั้นได้ ่

# ้เกี่ยวกับทีมและโหมดความเป็นเจ้าของเรคคอร์ด

ทั้งนี้ ขึ้นอยู่กับโหมดความเป็นเจ้าของเรคคอร์ดที่ผู้ดูแลระบบของบริษัทของคุณตั้งค่าสำหรับประเภทเรคคอร*์*ด เรคคอร*์*ดอาจไม่ต้องมีเจ้าของ ู แต่เรคคอร*์*ดอาจต้องมีสมุดบันทึกหลักที่กำหนดเอง หรืออาจไม่มีเจ้าของหรือสมุดบันทึกหลักที่กำหนดเองก็ได้ สำหรับข้อมูลเพิ่มเติมเกี่ยวกับโหมดความเป็นเจ้าของเรคคอร์ด โปรดดูที่ เกี่ยวกับการเข้าถึงข้อมูล การใช*้*เรคคอร์ดร่วมกัน และความเป็นเจ้าของเรคคอร*์*ด (ในหน้า [46\)](#page-45-0) โหมดความเป็นเจ้าของเรคคอร์ดใช้ได้กับประเภทเรคคอร์ดที่สนับสนุนสมุดบันทึกเท่านั้น

หากผู้ดูแลระบบของบริษัทของคุณเปลี่ยนแปลงโหมดความเป็นเจ้าของเรคคอร์ดในประเภทเรคคอร์ด เรคคอร์ดที่ก่อนหน้านี้มีเจ้าของอาจถูกลบออกจากเรคคอร์ดเมื่อมีการอัปเดตเรคคอร์ดในครั้งแรกหลังการเปลี่ยนแปลงโหมดความเป็นเจ้าขอ

งเรคคอร*์*ด เมื่อเกิดกรณีเช่นนี้ สมาชิกทุกคนในทีมจะยังคงเป็นสมาชิกของทีมยกเว้นเจ้าของเดิมของเรคคอร์ด จะเกิดลักษณะนี้เช่นกันเมื่อสมาชิกทีมที่เป็นสมาชิกในกลุ่มที่กำหนดไว้ ซึ่งหมายถึงสมาชิกทุกคนของกลุ่มยกเว้นเจ้าของเดิมของเรคคอร์ด ่ จะยังคงเป็นสมาชิกทีมต่อไป อย่างไรก็ตาม ประเภทเรคคอร์ดบริษัทเป็นข้อยกเว้นสำหรับกฎนี้ หากเจ้าของบริษัทคนเดิมเป็นสมาชิกของกลุ่มที่กำหนดล่วงหน้า สมาชิกทุกคนของกลุ่มจะถูกลบออกจากทีม สมาชิกในทีมคนใดที่ไม่ใช่สมาชิกในกลุ่มที่กำหนดล่วงหน้าจะยังคงเป็นสมาชิกในทีมตามเดิม เช่นเดียวกับกรณีประเภทเรคคอร์ดอื่นๆ

หมายเหตุ: ในแอปพลิเคชันมาตรฐาน ระบบจะไม่ได้คงเจ้าของเดิมของเรคคอร์ดไว้เป็นสมาชิกของทีม ตามที่อธิบายไว้ในที่นี้ อย่างไรก็ตาม ผู้ดูแลระบบของคุณสามารถตั้งค่าประเภทเรคคอร์ดเพื่อคงเจ้าของเดิมของเรคคอร์ดไว้เป็นสมาชิกของทีมในเรคคอร์ด สำหรับข้อมูลเกี่ยวกับการตั้งค่าประเภทเรคคอร์ดเพื่อคงเจ้าของเดิมไว้เป็นสมาชิกของทีม โปรดดู การปรับแต่งความเป็นเจ้าของก่อนหน้าสำหรับเรคคอร์ดที่ใช้ร่วมกัน

ในการใช้เรคคอร์ดร่วมกัน คุณจะต้องเพิ่มบุคคลที่จะใช้เรคคอร์ดร่วมกันเข้ามาในทีมของเรคคอร์ดที่เลือก ่ จากนั้นคุณต้องระบุโปรไฟล์การเข้าใช้ให้กับผู้ใช้นั้นสำหรับเรคคอร์ดดังกล่าว

หมายเหตุ: คุณเพิ่มผู้ใช่เข้าในทีมของกิจกรรมในส่วนข้อมูลที่เกี่ยวข้องของผู้ใช้ในเพจรายละเอียดของกิจกรรม ่ เมื่อคุณเพิ่มผู้ใช้เข้าในทีมของกิจกรรม คุณไม่สามารถระบุโปรไฟล์การเข้าใช้สำหรับผู้ใช้นั้นสำหรับเรคคอร์ดกิจกรรม ผู้ใช*่*จะได้รับโปรไฟล์การเข้าใช้แบบอ่านอย่างเดียวสำหรับกิจกรรมนั้นโดยอัตโนมัติ ผู้ใช้ที่มีชื่อปรากฏในฟิลด์ รับมอบหมายโดย ในกิจกรรมจะได้รับโปรไฟล์การเข้าใช้อย่างสมบูรณ์สำหรับกิจกรรมนั้นโดยอัตโนมัติ ระดับการเข้าใช้ที่ผู้ใช้มีสำหรับเข้าใช้เรคคอร์ดขึ้นอยู่กับวิธีการตั้งค่าโปรไฟล์การเข้าใช้ อย่างไรก็ตาม ไม่ว่าโปรไฟล์การเข้าใช้แบบอ่านอย่างเดียวจะได้รับการตั้งค่าไว้อย่างไร เฉพาะเจ้าของกิจกรรมและผู้ใช้ที่มีชื่อปรากฏในฟิลด์ รับมอบหมายโดย ในกิจกรรมเท่านั้นที่สามารถลบผู้ใช้ออกจากกิจกรรมดังกล่าวได้ สำหรับข้อมูลเพิ่มเติมเกี่ยวกับการเพิ่มผู้ใช้เข้าในกิจกรรม โปรดดูที่ การกำหนดการนัดหมายกับผู้อื่น (ในหน้า [218\)](#page-217-0)

ชั้นตอนต่อไปนี้อธิบายวิธีการเพิ่มสมาชิกในทีมอย่างน้อยหนึ่งคนลงในเรคคอร์ดเดียว หากบทบาทผู้ใช้ของคุณมีสิทธิ์ระบุสมาชิกในทีมเป็นแบทช ์คุณจะยังสามารถส่งคำขอเป็นแบทช์เพื่อระบุสมาชิกในทีมให้กับรายการเรคคอร์ด หรือลบสมาชิกในทีมออกจากรายการเรคคอร์ดได้อีกด้วย พังก์ชันการระบุเป็นแบทช ได้รับการสนับสนุนสำหรับประเภทเรคคอร์ดทั้งหมดที่สนับสนุนทีม โดยมีข้อยกเว้นสำหรับประเภทเรคคอร์ดกิจกรรม สำหรับข้อมูลเกี่ยวกับการระบุสมาชิกในทีมให้กับรายการเรคคอร์ด โปรดดูที่ ึการระบุสมาชิกในทีมให้กับรายการเรคคอร์ด (ในหน้า [142\)](#page-141-0)

#### การใช้เรคคอร์ดร่วมกัน

**1** เลือกเรคคอร*์*ด

สำหรับคำแนะนำในการเลือกเรคคอร*์*ด โปรดดูที่ <mark>การค้นหาเรคคอร์ด</mark> (ในหน้า [67\)](#page-66-0)

- ี**2** บนเพจรายละเอียดของเรคคอร์ด ให้เลื่อนลงมาที่ส่วนทีม แล้วคลิก เพิ่มผู้ใช้
- ์ ในวินโดว*์*เพิ่มผ้ใช*่*ในทีม ให้คลิกไอคอน ค้นหา ที่อย่ติดกับผ้ใช้
- **4** ในวินโดว์การค้นหา ให้เลือกพนักงาน
- **5** ตั้งค่าบทบาทและระดับการเข้าใช้:

หมายเหตุ: แอปพลิเคช*เ*นของคุณอาจแตกต่างจากตัวเลือกเหล่านี้ ขึ้นอยู่กับประเภทเรคคอร*ี*ดและการตั้งค่า

- **a** (ไม่จำเป็น) เมื่อต้องการอธิบายบทบาทของเรคคอร*์*ดที่เชื่อมโยงกับเรคคอร์ดหลัก ่ ให้เลือกตัวเลือกจากรายการดรอปดาวน์บทบาทของทีม
- **b** เมื่อต้องการตั้งค่าสิทธิ์การเข้าใช้ให้กับประเภทเรคคอร*์*ดสำหรับสมาชิกทีม ให้เลือกโปรไฟล์การเข้าใช้จากรายการดรอปดาวน์การเข้าใช้ โปรไฟล์การเข้าใช้ที่ใช้ได้ตามค่าดีฟอลต์มีดังต่อไปนี้:
	- อ่านอย่างเดียว ในแอปพลิเคชันมาตรฐาน โปรไฟล์การเข้าใช้นี้อนุญาตให้ผู้ใช้ดูเรคคอร์ด แต่ไม่สามารถเปลี่ยนแปลงเรคคอร์ดได้
- <span id="page-141-0"></span>■ แก้ไข ในแอปพลิเคชันมาตรฐาน โปรไฟล์การเข้าใช้นี้อนุญาตให้ผู้ใช้อัปเดตเรคคอร์ด
- เต็ม ในแอปพลิเคชันมาตรฐาน โปรไฟล์การเข้าใช้นี้อนญาตให้ผู้ใช้สามารถอัปเดตหรือลบเรคคอร์ดได้

หมายเหตุ: ผู้ดูแลระบบสามารถเปลี่ยนแปลงการตั้งค่าการเข้าใช้ในโปรไฟล์การเข้าใช้ที่เป็นค่าดีฟอลต์ได้ ่

ผู้ดูแลระบบของบริษัทของคุณสามารถกำหนดโปรไฟล์การเข้าใช้อื่นๆ ที่ทีมจะสามารถใช้ได้

หมายเหตุ: ผู้จัดการของคุณมีสิทธิ์เจ้าของในการเข้าใช้เรคคอร์ดของผู้ใต้บังคับบัญชา โดยไม่คำนึงถึงการตั้งค่าตัวเลือก ใช้งานการแสดงข้อมูลผู้จัดการ ในโปรไฟล์บริษัท และไม่คำนึงถึงรายการที่คุณเลือกในรายการดรอปดาวน์การเข้าใช้ สำหรับผู้ใช้ การเข้าใ์ช้ที่มีอิสระสูงสุดที่ได้ตั้งค่าไว้ในแอปพลิเคชันจะเป็นตัวกำหนดระดับการเข้าใช้ของผู้ใช้รายนั้น สำหรับข้อมูลเพิ่มเติมเกี่ยวกับโปรไพล์การเข้าใช้ โปรดดูที่ การจัดการโปรไฟล์การเข้าใช้

- **6** คลิก บันทึก
- <mark>7</mark> (เฉพาะทีมโอกาสทางการขายเท่านั้น) หากต้องการแบ่งรายได้ทั้งหมดหรือบางส่วนจากโอกาสทางการขายให้กับสมาชิกทีม ให้ทำดังนี้:
	- **a** ในเพจรายละเอียดโอกาสทางการขาย ในส่วนทีมในโอกาสทางการขาย ให้คลิก แก้ไขผ้ใช้
	- **b** ในเพจแก้ไขผู้ใช้ของทีมโอกาสทางการขาย ในฟิลด์การแบ่งเป็นเปอร์เซ็นต*์* ให้ป้อนเปอร์เซ็นต์ของค่าที่จะปันส่วนให้กับสมาชิกในทีม

ค่าในฟิลด์การแบ่งเป็นเปอร์เซ็นต์สามารถเป็นตัวเลขใดๆ ก็ได้ตั้งแต่ 0 (ศูนย์) ถึง 100

#### หมายเหตุ:

ฟิลด์แบ่งรายได้เป็นฟิลด์แบบอ่านอย่างเดียวที่คำนวณจากฟิลด์การแบ่งเป็นเปอร์เซ็นต์ในเรคคอร์ดทีมโอกาสทางการขา ยและฟิลด์รายได้ในเรคคอร์ดโอกาสทางการขาย

**c** คลิก บันทึก

#### หัวข้อที่เกี่ยวข้อง ่

โปรดดูข้อมูลที่เกี่ยวข้องกับทีมโอกาสทางการขายจากหัวข้อต่อไปนี้: ่

■ เกี่ยวกับทีมโอกาสทางการขาย (ในหน้า [335\)](#page-334-0)

# **กำรระบุสมำชิกในทีมให้กับรำยกำรเรคคอร ์ด**

คุณสามารถส่งคำขอเป็นแบทช์เพื่อระบุสมาชิกในทีมให้กับรายการเรคคอร์ด หรือลบสมาชิกในทีมออกจากรายการเรคคอร์ดได้ พั่งก์ชันการระบุเป็นแบทชได้รับการสน*ั่*บสนุนสำหรับประเภทเรคคอร*์*ดทั้งหมดที่สนับสนุนทีม โดยมีข้อยกเว้นสำหรับประเภทเรคคอร์ดกิจ<sup>ุ</sup>กรรม สำหรับรายการของประเภทเรคคอร์ดที่สนับสนุนทีม โปรดดูที่ การใช้เรคคอร์ดร่วมกัน (ทีม) (ในหน้า [140\)](#page-139-0)

หมายเหตุ: คุณไม่สามารถใช้ฟังก์ชันการระบุเป็นแบทช์เพื่อเปลี่ยนโปรไฟล์การเข้าใช้สำหรับสมาชิกในทีมที่มีอยู่บนเรคคอร์ดได้

#### ก่อบเริ่มต้นใช้งาน:

- ่ ในการระบุสมาชิกในทีมให้กับรายการเรคคอร์ดหรือลบสมาชิกในทีมออกจากรายการเรคคอร์ด บทบาทผู้ใี่ช้ของคุณต้องมีสิทธิ์ระบุสมาชิกในทีมเป็นแบทช*ั*
- หากจำเป็น ให้จัดทำรายการเพื่อแสดงเรคคอร์ดที่คุณต้องการเพิ่มสมาชิกในทีมหรือเรคคอร์ดที่คุณต้องการลบสมาชิกในทีมออก สำหรับข้อมูลเกี่ยวกับการจัดทำและการใช้รายการ โปรดดูที่ การทำงานกับรายการ (ในหน้า [116\)](#page-115-0)

ขั้นตอนต่อไปนี้อธิบายวิธีระบสมาชิกในทีมให้กับรายการเรคคอร์ด

#### ในการระบุสมาชิกในทีมให้กับรายการเรคคอร์ด

- **1** เปิดรายการเรคคอร์ด
- ี**2** ในเพจรายการ คลิก เมนู จากนั้นเลือก ระบุสมาชิกในทีมเป็นแบทช*์*
- ี**3** ในเพจระบุสมาชิกในทีมเป็นแบทช*์* คลิกที่ไอคอนค้นหา (แว่นขยาย) สำหรับฟิลด์ผู้ใช้เป้าหมาย
- **4** ในวินโดว์ ค้นหาผู้ใช้ ให้เลือกผู้ใช้ที่คุณต้องการระบุให้เป็นสมาชิกในทีม
- **5** เลือกช่องตัวเลือก เพิ่ม
- **ุ6** ในฟิลต์โปรไฟล์การเข้าใช้ เลือกโปรไฟล์การเข้าใช้ของสมาชิกในทีมสำหรับเรคคอร์ดในรายการ

หมายเหตุ: สำหรับข้อมูลเกี่ยวกับโปรไฟล์การเข้าใช้ที่คุณสามารถระบุให้กับสมาชิกในทีม โปรดดูที่ การใช้เรคคอร์ดร่วมกัน (ทีม) (ในหน้า [140\)](#page-139-0)

**7** คลิก ระบุ

เพจคิวคำขอการระบุเป็นแบทช์จะเปิดขึ้น โดยแสดงคำขอของคุณในส่วนคำขอที่ใช้งาน สำหรับข้อมูลเกี่ยวกับเพจคิวคำขอการระบุเป็นแบทช*์* โปรดดูที<sup>่</sup> เพจคิวคำขอการระบุเป็นแบทช*์* ่

้ เมื่อคำขอของคุณประมวลผลเสร็จแล้ว คุณจะได้รับแจ้งทางอีเมล์

ผู้ใช้ที่คุณเลือกจะไม่มีการเพิ่มลงในเรคคอร์ด หากอย่างน้อยหนึ่งรายการต่อไปนี้เป็นจริงสำหรับเรคคอร์ดนั้น:

- $\blacksquare$  ผู้ใช้เป็นสมาชิกในทีมบนเรคคอร์ดอยู่แล้ว ในกรณีนี้ การเป็นสมาชิกของผู้ใช้ในทีมและโปร<sup>์</sup>ไฟล์การเข้าใช้สำหรับการเป็นสมาชิกของผู้ใช้ในทีมสำหรับเรคคอร์ดนั้นจะยังคงไม่เปลี่ยนแปลง
- ึ การเข้าใช้เรคคอร์ดของคุณไม่อนุญาตให้คุณเพิ่มสมาชิกในทีมลงในเรคคอร์ด

ล็อกไฟล์สำหรับคำขอการระบุเป็นแบทช์แสดงรายละเอียดของเรคคอร์ดที่ไม่ได้อัปเดต

ู้ขั้นตอนต่อไปนี้อธิบายวิธีลบสมาชิกในทีมออกจากรายการเรคคอร์ด

#### ในการลบสมาชิกในทีมออกจากรายการเรคคอร์ด

- **1** เปิดรายการเรคคอร์ด
- ี**2** ในเพจรายการ คลิก เมนู จากนั้นเลือก ระบุสมาชิกในทีมเป็นแบทช*์*
- ี**3** ในเพจระบุสมาชิกในทีมเป็นแบทช*์* คลิกที่ไอคอนค้นหา (แว่นขยาย) สำหรับฟิลด์ผู้ใช้เป้าหมาย
- ี**4** ในวินโดว์ ค้นหาผู้ใช้ ให้เลือกผู้ใช้ที่คุณต้องการลบออกจากทีม
- **5** เลือกช่องตัวเลือก ลบ
- **6** คลิก ระบุ

เพจคิวคำขอการระบุเป็นแบทช์จะเปิดขึ้น โดยแสดงคำขอของคุณในส่วนคำขอที่ใช้งาน

่ เมื่อคำขอของคุณประมวลผลเสร็จแล้ว คุณจะได้รับแจ้งทางอีเมล์

ผู้ใช้ที่คุณเลือกจะไม่มีการลบออกจากเรคคอร์ด หากอย่างน้อยหนึ่งรายการต่อไปนี้เป็นจริงสำหรับเรคคอร์ดนั้น:

ผ่ใช่เป็นเจ้าของเรคคอร์ด

- <span id="page-143-0"></span> $\blacksquare$  ผู้ใช้และเจ้าของเรคคอร์ดเป็นสมาชิกของกลุ่มผู้ใช้เดียวกันทั้งคู่
- (ประเภทเรคคอร์ดลีดเท่านั้น) ผู้ใช้คือพนักงานขายของเรคคอร์ด กล่าวคือ ชื่อของผู้ใช้ปรากฏในฟิลด*์*พนักงานขายบนเรคคอร์ดนั้น
- ึการเข้าใช้เรคคอร์ดของคุณไม่อนุญาตให้คุณลบสมาชิกในทีมออกจากเรคคอร์ด

ล็อกไฟล์สำหรับคำขอการระบุเป็นแบทช์แสดงรายละเอียดของเรคคอร์ดที่ไม่ได้อัปเดต

# **กำรเปลีย่ นสมุดบนั ทกึหลกั ทีก่ ำ หนดเองในเรคคอรด์**

เรคคอร์ดประเภทนั้นอาจมีสมุดบันทึกหลักที่กำหนดเองเชื่อมโยงกับเรคคอร์ดแทนการมีเจ้าของเรคคอร์ด ห้งนี้ขึ้นอยู่กับโหมดความเป็นเจ้าของเรคคอร์ดที่ผู้ดูแลระบบของบริษัทของคุณตั้งค่าให้กับประเภทเรคคอร์ด คุณสามารถเปลี่ยนสมุดบันทึกหลักที่กำหนดเองในเรคคอร์ดได้ สำหรับข้อมูลเพิ่มเติมเกี่ยวกับโหมดความเป็นเจ้าของเรคคอร์ด โปรดดูที่ เกี่ยวกับการเข้าถึงข้อมูล การใช<sub>่</sub>เรคคอร์ดร่วมกัน และการเป็นเจ้าของเรคคอร์ด (โปรดดูที่ "เกี่ยวกับการเข้าถึงข้อมูล การใช่เรคคอร์ดร่วมกัน ี และความเป็นเจ้าของเรคคอร*์*ด" ในหน้า [46\)](#page-45-0)

#### ้วิธีการเปลี่ยนสมุดบันทึกหลักที่กำหนดเองในเรคคอร์ด

- ี**1** บนเพจรายละเอียดเรคคอร์ด ในฟิลด*์*สมุดบันทึก ให้คลิกไอคอน ค้นหา
- 2 ในวินโดว*์*การค้นหา ให้ค้นหาสมุดบันทึกที่กำหนดเองที่คุณต้องการเชื่อมโยงกับเรคคอร*์*ด แล้วคลิก เลือก

หมายเหตุ: เฉพาะสมุดบันทึกที่สามารถมีข้อมูลเท่านั้นจึงจะสามารถเชื่อมโยงกับเรคคอร์ด

สมุดบันทึกที่กำหนดเองซึ่งเคยเป็นสมุดบันทึกของเรคคอร์ดถูกนำออกจากเรคคอร์ด หากคุณต้องการให้สมุดบันทึกที่กำหนดเองเชื่อมโยงกับเรคค<sup>้</sup>อร*์*ด ้คุณต้องเพิ่มสมุดบันทึกไปยังเรคคอร์ดในส่วนสมุดบันทึกของเพจรายละเอียดของเรคคอร์ด

่ หมายเหตุ: คุณไม่สามารถแก้ไขช่องทำเครื่องหมายค่าหลักของเรคคอร*์*ดสมุดบันทึกที่กำหนดเอง ในส่วนข้อมูลที่เกี่ยวข้องกับสมุดบันทึกบนเพจรายละเอียดของเรคคอร์ด ่

# **กำรอัปเดตกลุ่มเรคคอร ์ด**

ประเภทเรคคอร์ดระดับบนสุดหลายประเภทสนับสนุนคุณสมบัติการอัปเดตเป็นกลุ่ม ซึ่งจะช่วยให้คุณสามารถอัปเดตค่าในฟิลด์ของกลุ่มเรคคอร์ดได้ในเวลาเดียวกัน ตัวอย่างเช่น คุณอาจต้องการเปลี่ยนเจ้าของแบทช์ของเรคคอร์ดเป็นพนักงานรายอื่น ซึ่งคุณก็สามารถทำได้โดยการอัปเดตกลุ่มเรคคอร์ด

หมายเหตุ: ประเภทเรคคอร์ดเฉพาะบางประเภทสำหรับ Oracle CRM On Demand Life Sciences Edition ไม่สนับสนุนคุณสมบัติการอัปเดตเป็นกลุ่ม ซึ่งรวมถึงประเภทเรคคอร์ดการตอบกลับข้อความ แผนรับส่งข้อความ รายการแผนรับส่งข้อความ ความสัมพันธ์ของรายการแผนรับส่งข้อความ รายงานการตรวจสอบสินค้าคงคลัง งวดสินค้าคงคลัง การจำกัดความรับผิดชอบตัวอย่าง การทำรายการตัวอย่าง และสินค้าที่ทำรายการ

สำหรับประเภทเรคคอร์ดที่สนับสนุนคุณสมบัติการอัปเดตเป็นกลุ่ม คุณสามารถอัปเดตค่าในเรคคอร์ดที่เลือกได้พร้อมกันถึง 100 เรคคอร์ด ่ หากมีเรคคอร์ดมากกว่า 100 เรคคอร์ดในรายการ คุณสามารถทำงานซ้ำได้จนกว่าเรคคอร์ดทั้งหมดจะได้รับการอัปเดต หรือคุณสามารถแก้ไขรายการของคุณเพิ่มเติมเพื่อให้มีเฉพาะเรคคอร์ดที่คุณต้องการอัปเดตเท่านั้นปรากฏอยู่ในรายการ

เมื่ออัปเดตกลุ่มเรคคอร์ด โปรดใช้ข้อควรพิจารณาต่อไปนี้:

- ในการอัปเดตกลุ่มเรคคอร์ด บทบาทผู้ใช้ของคุณต้องมีสิทธิ์อย่างใดอย่างหนึ่งดังต่อไปนี้เป็นอย่างน้อย: อัปเดตฟิลด์ใดๆ เป็นกลุ่ม หรือ อัปเดตฟิลด์ที่แก่ไขได้ที่มีอยู่ในโครงร่างเพจเป็นกลุ่ม หากบทบาทผู้ใช้ของคุณไม่มีสิทธิ์เหล่านี้อย่างน้อยอย่างใดอย่างหนึ่ง<br>คุณจะไม่สามารถใช้คุณสมบัติการอัปเดตเป็นกลุ่ม
- **144 วิธีใช้ออนไลน์ของ Oracle CRM On Demand Part 1 รีลีส 40**
หากบทบาทผู้ใช้ของคุณมีสิทธิ์ อัปเดตฟิลด์ที่แก้ไขได้ที่มีอยู่ในโครงร่างเพจเป็นกลุ่ม และไม่มีสิทธิ์ อัปเดตฟิลด์ใดๆ เป็นกลุ่ม ชุดฟิลด์ที่คุณสามารถอปเดตได้ผ่านคุณสมบัติการอัปเดตเป็นกลุ่มอาจถูกจำกัด

หากโครงร่างเพจรายละเอียดที่กำหนดให้กับบทบาทผู้ใช้ของคุณสำหรับประเภทเรคคอร์ดที่คุณกำลังอัปเดตเป็นโครงร่างแบบสแตติ ก

คุณจะสามารถอัปเดตได้เฉพาะฟิลด์ที่คุณสามารถแก้ไขได้บนโครงร่างเพจรายละเอียดที่กำหนดให้กับบทบาทผู้ใช้ของคุณสำหรับ ประเภทเรคคอร์ดนั้นเท่านั้น อย่างไรก็ตาม หากโครงร่างเพจรายละเอียดเป็นโครงร่างแบบไดนามิก ชุดของฟิลด์ที่คุณสามารถอัปเดตผ่านทางคุณสมบัติการอัปเดตเป็นกลุ่มจะไม่ถูกจำกัด

หากบทบาทผู้ใช้ของคุณมีสิทธิ์ อัปเดตฟิลด์ใดๆ เป็นกลุ่ม ชุดของฟิลด์ที่คุณสามารถอัปเดตผ่านทางคุณสมบัติการอัปเดตเป็นกลุ่มจะไม่ถูกจำกัด โดยไม่คำนึงถึงว่าบทบาทผู้ใช้ของคุณมีสิทธิ์ อัปเดตฟิลด์ที่แก้ไขได้ที่มี่อยู่ในโครงร่างเพจเป็นกลุ่ม ด้วยหรือไม่ และโดยไม่คำนึงถึงว่าโครงร่างเพจรายละเอียดเป็นแบบสแตติกหรือแบบไดนามิก

หมายเหตุ: ฟิลด์ระบบบางรายการเป็นแบบอ่านอย่างเดียวเสมอและสามารถอัปเดตได้โดย Oracle CRM On Demand เท่านั้น ตัวอย่างของฟิลด์ที่เป็นแบบอ่านอย่างเดียวเสมอ ได้แก่ ฟิลด์จัดทำและฟิลด์จัดทำ: วันที่ ่ ซึ่งทั้งสองฟิลด์มีอยู่ในประเภทเรคคอร์ดหลายประเภท

#### หากคุณใช้คุณสมบัติการอัปเดตเป็นกลุ่ม

เพื่อเปลี่ยนแปลงค่าในฟิลด์ขั้นตอนการขายบนเรคคอร์ดโอกาสทางการขายตั้งแต่หนึ่งเรคคอร์ดขึ้นไป ค่าในฟิลดเ์ปอร์เซ็นต์ความเป็นไปได้บนเรคคอร์ดจะไม่อัปเดตเป็นเปอร์เซ็นต์ความเป็นไปได้ดีฟอลต์สำหรับขั้นตอนการขายใหม่ หากคุณต้องการให้เปอร์เซ็นต์ความเป็นไปได้บนโอกาสทางการขายเปลี่ยนแปลงไปเมื่อมีการอัปเดตขั้นตอนการขาย ้ คุณต้องเปลี่ยนขั้นตอนการขายในแต่ละเรคคอร์ดทีละรายการหรือโดยการใช้บริการทางเว็บ สำหรับข้อมูลเกี่ยวกับบริการทางเว็บ โปรดดูที่ การใช้ร่วมกันกับบริการทางเว็บ

์ คุณไม่สามารถอัปเดตฟิลด์ที่อยู่แต่ละฟิลด์บนเรคคอร์ด เช่น บริษัท ผัติดต่อ ลีด และอื่นๆ ผ่านคุณสมบัติการอัปเดตเป็นกลุ่ม อย่างไรก็ตาม หากบริษัทของคุณใช้ที่อยู่ที่ใช้ร่วมกัน คุณจะสามารถอับเดตฟิลด์บนเรคคอร์ดที่อยู่ระดับบนสุดได้ สำหรับข้อมูลเพิ่มเติมเกี่ยวกับที่อยู่ที่ใช้ร่วมกัน โปรดดูที่ ที่อยู่ และ การใช้ที่อยู่ร่วมกันระหว่างเรคคอร*ั*ดบริษัท ผู้ติดต่อ ตัวแทนจำหน่าย และคู่ค้า (ในหน้า [358\)](#page-357-0)

หมายเหตุ: คุณสามารถใช้คุณสมบัติการอัปเดตเป็นกล่มเพื่ออัปเดตค่าในฟิลด*ี*่ต่างๆ ในกลุ่มเรคคอร์ดรายได้จากผลิตภัณฑ์ที่เชื่อมโยงกับโอกาสทางการขายพร้อมกันได้ ่ ี สำหรับข้อมูลเกี่ยวกับการอัปเดตค่าในกลุ่มเรคคอร์ดรายได้จากผลิตภัณฑ์ที่มีโอกาสทางการขาย โปรดดูที่ การเชื่อมโยงผลิตภัณฑ์กับโอกาสทางการขาย (ในหน้า [326\)](#page-325-0)

#### ก่อนเริ่มต้นใช้งาน:

- หากจำเป็น จัดทำรายการเพื่อแสดงเรคคอร์ดที่คุณต้องการอัปเดต สำหรับข้อมูลเพิ่มเติมเกี่ยวกับการจัดทำและการใช้รายการ โปรดดูที่ การทำงานกับรายการ (ในหน้า [116\)](#page-115-0)
- ในการอัปเดตกลุ่มเรคคอร์ด บทบาทผู้ใช้ของคุณต้องมีสิทธิ์อย่างใดอย่างหนึ่งดังต่อไปนี้เป็นอย่างน้อย: อัปเดตฟิลด์ใดๆ เป็นกลุ่ม หรือ ้ อัปเดตฟิลด์ที่แก้ไขได้ที่มีอยู่ในโครงร่างเพจเป็นกลุ่ม
- ี สำหรับข้อมูลเกี่ยวกับค่าที่สามารถเลือกได้เมื่อคุณอัปเดตฟิลด์ขั้นตอนการขายบนเรคคอร์ดโอกาสทางการขาย โปรดดูที่ ้ เกี่ยวกับขั้นตอนการขายและคุณสมบัติการอัปเดตเป็นกลุ่ม (ในหน้า [336\)](#page-335-0)

ชั้นตอนต่อไปนี้อธิบายวิธีการอัปเดตเรคคอร์ดที่เลือกในรายการ ่

#### ์ในการอัปเดตเรคคอร*์*ดที่เลือกในรายการ ่

ี**1** เปิดรายการเรคคอร*์*ดที่คุณต้องการอัปเดต

หมายเหตุ: เมื่อคุณใช้ฟังก์ชันอัปเดตเป็นกลุ่ม จะมีเฉพาะเรคคอร์ดที่แสดงในเพจรายการเท่านั้นที่คุณสามารถอัปเดตได้ ตัวอย่างเช่น หากคุณแสดงเพียง 10 เรคคอร์ดในเพจรายการ จะมีเฉพาะเรคคอร์ด 10 รายการดังกล่าวเท่านั้นที่คุณสามารถอัปเดตได้ คุณสามารถแสดงเรคคอร์ดได้สูงสุด 100 รายการในเพจรายการ

ี**2** หากจำเป็น เรียงลำดับรายการเพื่อให้เรคคอร*์*ดที่คุณต้องการอัปเดตปรากฏอยู่บนสุดของรายการ

วิธีใช ้ออนไลน์ของ Oracle CRM On Demand Part 1 รีลีส 40 **145**

้คำแนะนำ: ในการเรียงลำดับรายการตามคอลัมน์ ให้คลิกที่ส่วนห้วของคอลัมน์ เมื่อต้องการเรียงลำดับรายการในคอลัมน์เดิม แต่ในลำดับที่ย้อนกลับ ให้คลิกที่ส่วนหัวของคอลัมน์อีกครั้ง

- ี**3** ในเพจรายการของเรคคอร*์*ด ให้คลิกที่ เมนู แล้วเลือก อัปเดตเป็นกลุ่ม
- ี**4** ในขั้นตอนที่ 1 ล้างช่องทำเครื่องหมายสำหรับเรคคอร์ดที่คุณไม่ต้องการอัปเดต แล้วคลิก ถัดไป
- <mark>5</mark> ในขั้นตอนที่ 2 เลือกฟิลด์ที่คุณต้องการอัปเดต และป้อนค่าใหม่สำหรับฟิลด*์*เหล่านั้น

คุณสามารถเลือกอัปเดตฟิลด์เป็นค่าใหม่ได้สูงสุด 5 ฟิลด์ ในการลบค่าที่มีอยู่ออกจากฟิลด์ ให้เว้นคอลัมน์ค่าว่างไว้ในขั้นตอนที่ 2

**6** คลกิ เสรจ็สิน้

### **กำรรวมเรคคอร ์ด**

สำหรับประเภทเรคคอร์ดบางประเภท หากคุณมีเรคคอร์ดที่ซ้ำกัน j คุณจะสามารถรวมเรคคอร์ดในประเภทเดียวกันถึงห้ารายการให้เป็นเรคคอร์ดเดียวได้ในครั้งเดียว ้ฟังก์ชันการรวมนี้สามารถใช่ได้กับประเภทเรคคอร์ดบริษัท ผู้ติดต่อ ฝ่าย ครัวเรือน ลีด คู่ค้า พอร์ตโฟลิโอ และคำขอบริการ

#### หมายเหตุ: สำหรับข้อมูลเกี่ยวกับสิ่งที่เกิดขึ้นเมื่อคุณรวมฝ่าย โปรดดูที่ เกี่ยวกับการรวมฝ่ายและการลบฝ่าย ่

เมื่อคุณรวมเรคคอร์ดตั้งแต่สองรายการขึ้นไป ให้คุณระบุค่าฟิลด์จากเรคคอร์ดที่คุณต้องการเก็บไว้ในเรคคอร์ดที่เหลือ ซึ่งเรียกว่า ่ *เรคคอร์ดหลัก* เรคคอร์ดที่ถูกลบไปเรียกว่า *เรคคอร์ดที่ซ้ำ* 

ข้อควรพิจารณาต่อไปนี้ใช่ในการรวมเรคคอร์ด:

- $\blacksquare$  หากฟิลด์มีค่าเหมือนกันในเรคคอร์ดหลักและในเรคคอร์ดที่ซ้ำทั้งหมด และหากเป็นฟิลด์ที่จำเป็น  $\overline{\phantom{a}}$ คุณจะไม่สามารถเปลี่ยนแปลงค่าในฟิลด์นั้นได้ในขณะที่ดำเนินการรวม อย่างไรก็ตาม หากฟิลด์นั้นไม่ใช่ฟิลด์ที่จำเป็น ์คุณจะสามารถเลือกค่าเว้นว่างแทนค่าที่มีอยู่ในฟิลด์นั้นได้
- ่ ในฟิลด์ที่อัปเดตโดยระบบ ค่าดีฟอลต์จะถูกกำหนดตามค่าจากเรคคอร์ดหลักระหว่างการรวมเรคคอร์ด และคุณจะไม่สามารถเปลี่ยนแปลงค่านี้ได<sup>้</sup>
- ่ ในฟิลด์รายการสำหรับเลือกแบบหลายรายการ คุณสามารถระบุชุดค่าที่ต้องการเก็บไว้ได้ คุณจะสามารถเลือกตัวเลือกดังต่อไปนี้ได้ในระหว่างดำเนินการรว<sup>่</sup>ม:
	- ชุดค่าจากเรคคอร์ดหลัก
	- ชุดค่าจากเรคคอร์ดที่ซ้ำแต่ละรายการ  $\overline{\phantom{a}}$
	- ชุดค่าที่รวมค่ามาจากเรคคอร์ดทั้งหมด สูงสุดถึง 10 ค่า แต่ละค่าจะถูกรวมไว้เพียงครั้งเดียวเท่านั้น ถึงแม้ค่านั้นจะปรากฏในชุดค่าในสองเรคคอร์ดขึ้นไปก็ตาม
	- เว้นค่าว่างไว้ ในกรณีที่เป็นฟิลด์ที่ไม่จำเป็น ่
- หากบริษัทของคุณใช้ที่อยู่ที่ใช้ร่วมกัน คุณจะไม่สามารถเลือกแต่ละฟิลด์ในที่อยู่ที่เรียกเก็บ ที่อยู่ที่รับสินค้า ่ และที่อยู่หลักที่จะต้องคงไว้เมื่อคุณรวมบริษัท คู่ค้า หรือผู้ติดต่อตั้งแต่สองรายการขึ้นไปเข้าด้วยกัน สำหรับข้อมูลเพิ่มเติมเกี่ยวกับฟิลด์ที่อยู่สำหรับบริษัท ผู้ติดต่อ และคู่ค้า โปรดดูที่ ฟิลด์บริษัท: การเตรียมการอิมปอร์ต, ฟิลด์ผู้ติดต่อ: การเตรียมการอิมปอร์ต และ ฟิลด์คู่ค้า: การเตรียมการอิมปอร์ต สำหรับข้อมูลเพิ่มเติมเกี่ยวกับที่อยู่ที่ใช้ร่วมกัน โปรดดูที่ ที่อยู่

เมื่อคุณรวมเรคคอร์ด สิ่งต่อไปนี้จะเกิดขึ้น:

■ สมุดบันทึกที่กำหนดเองใดๆ ที่เชื่อมโยงกับเรคคอร์ดหลักจะถูกคงไว้เสมอ ่ แต่สมุดบันทึกที่กำหนดเองที่เชื่อมโยงกับเรคคอร์ดที่ซ้ำจะไม่ถูกเชื่อมโยงกับเรคคอร์ดหลักโดยอัตโนมัติ อย่างไรก็ตาม ่ j เมู้ดูแลระบบของคุณสามารถเปิดใช้งานตัวเลือกบนโปรไฟล์บริษัทเพื่ออนุญาตให้คุณเชื่อมโยงสมุดบันทึกที่กำหนดเองกับเรคคอร์ดหลักโ

146 วิธีใช้ออนไลน์ของ Oracle CRM On Demand Part 1 รีลีส 40

ดยอัตโนมัติเมื่อคุณรวมเรคคอร์ดได้ สำหรับข้อมูลเพิ่มเติม โปรดดูที่ เกี่ยวกับการคงสมุดบันทึกที่กำหนดเองที่เชื่อมโยงไว้เมื่อรวมเรคคอร์ด (ในหน้า [149\)](#page-148-0) ่

การเชื่อมโยงกับสมุดบันทึกที่กำหนดเองจะไม่มีทางถูกลบออกจากเรคคอร์ดที่ซ้ำระหว่างการดำเนินการรวม í แม้ว่าคุณจะเลือกตั๋วเลือกสำหรับเชื่อมโยงสมุดบันทึกเหล่านั้นกับเรคคอร์ดหลักแล้วก็ตาม หากคุณเรียกคืนเรคคอร์ดที่ซ้ำที่ถูกลบในภายหลัง สมุดบันทึกที่กำหนดเองจะยังคงเชื่อมโยงกับเรคคอร์ดนั้นต่อไป í

ี สำหรับประเภทเรคคอร์ดบริษัท ผู้ติดต่อ ครัวเรือน และพอร์ตโฟลิโอ สมาชิกในทีมบนเรคคอร์ดที่ซ้ำจะถูกเชื่อมโยงไปยังเรคคอร์ดหลักโดยอัตโนมัติ แต่จะไม่ถูกลบออกจากเรคคอร์ดที่ซ้ำ  $\overline{\phantom{a}}$  $\overline{\phantom{a}}$ หากคุณเรียกคืนเรคคอร์ดที่ซ้ำที่ถูกลบในภายหลัง สมาชิกในทีมจะยังคงเชื่อมโยงกับเรคคอร์ดนั้นต่อไป í ในส่วนข้อมูลที่เกี่ยวข้องกับทีมในเรคคอร์ดหลัก ่ การเข้าใช้ประเภทเรคคอร์ดสำหรับผู้ใช้ที่เคยเป็นเจ้าของเรคคอร์ดที่ซ้ำจะถูกตั้งค่าเป็นเจ้าของที่รวม ระดับการเข้าใช้ เจ้าของที่รวม ่  $\overline{\phantom{a}}$ 

จะให้สิทธิ์เข้าใช้เรคคอร์ดหลักแก่ผู้ใช้เจ้าของ หมายเหตุ: หลังจากรวมเรคคอร์ดแล้ว คุณสามารถเปลี่ยนระดับการเข้าใช้สำหรับผู้ใช้เหล่านี้ได้ อย่างไรก็ตาม หลังจากคุณเปลี่ยนระดับการเข้าใช้ คุณจะไม่สามารถเปลี่ยนกลับไปเป็น เจ้าของที่รวม อีกครั้งได้

- สำหรับประเภทเรคคอร์ดลีด คู่ค้า และคำขอบริการ สมาชิกในทีมบนเรคคอร์ดที่ซ้ำจะไม่ถูกเชื่อมโยงกับเรคคอร์ดหลักโดยอัตโนมัติ í และจะไม่ถูกลบออกจากเรคคอร์ดที่ซ้ำ หากคุณเรียกคืนเรคคอร์ดที่ซ้ำที่ถูกลบในภายหลั่ง j  $\overline{\phantom{a}}$ สมาชิกใน๎ทีมจะยังคงเชื่อมโยงกับเรคคอร*ั*ดนั้นต่อไป
- หากบริษัทของคุณใช้ที่อยู่ที่ใช้ร่วมกัน สิ่งต่อไปนี้จะเกิดขึ้น:
	- เมื่อคุณรวมผู้ติดต่อตั้งแต่สองรายการขึ้นไป ที่อยู่หลักของผู้ติดต่อหลักจะถูกคงไว้ (หากมีอยู่) ที่อยู่หลักของผู้ติดต่อที่ซ้ำ  $\overline{a}$ รวมถึงที่อยู่อื่นๆ ที่เชื่อมโยงกับผู้ติดต่อที่ซ้ำ จะถูกเชื่อมโยงกับผู้ติดต่อหลักโดยอัตโนมัติและถูกลบออกจากผู้ติดต่อที่ซ้ำ ่  $\overline{\phantom{a}}$  $\overline{a}$ หากเรคคอร์ดหลักไม่มีที่อยู่หลัก เรคคอร์ดที่ซ้ำจะถูกตรวจสอบเพื่อดูว่ามีที่อยู่หลักอยู่ในเรคคอร์ดใดๆ เหล่านั้นหรือไม่  $\overline{\phantom{a}}$ หากพบที่อยู่หลักบนเรคคอร์ดที่ซ้ำรายการใดรายการหนึ่ง ที่อยู่นั้นจะกลายเป็นที่อยู่หลักในผู้ติดต่อหลัก  $\overline{a}$ เรคคอร์ดที่ซ้ำจะถูกตรวจสอบตามลำดับที่เรคคอร์ดเหล่านั้นถูกเพิ่มลงในการดำเนินการรวม  $\overline{\phantom{a}}$ ่ หลังจากพบที่อยู่หลักในเรคคอร์ดที่ซ้ำรายการหนึ่งแล้ว เรคคอร์ดที่ซ้ำที่เหลืออยู่จะไม่ถูกตรวจสอบหาที่อยู่หลัก  $\overline{\phantom{a}}$  $\overline{\phantom{a}}$ ่

หากผู้ติดต่อหลักและผู้ติดต่อที่ซ้ำทุกรายการไม่มีที่อยู่หลักเลย ที่อยู่ที่เชื่อมโยงรายการแรกที่ถูกพบในผู้ติดต่อที่ซ้ำ  $\overline{\phantom{a}}$ ่  $\overline{\phantom{a}}$ (หากพบ) จะกลายเป็นที่อย่หลักในผัติดต่อหลัก

หากคุณเรียกคืนผู้ติดต่อที่ซ้ำที่ถูกลบในภายหลัง ที่อยู่ที่เคยเชื่อมโยงกับผู้ติดต่อที่ซ้ำก่อนการดำเนินการรวม  $\overline{\phantom{a}}$ ่  $\overline{\phantom{a}}$ ซึ่งรวมถึงที่อยู่หลัก จะไม่พร้อมใช้งาน

■ เมื่อคุณรวมบริษัทหรือคู่ค้าตั้งแต่สองรายการขึ้นไป ที่อยู่ที่เรียกเก็บและที่อยู่ที่รับสินค้าของเรคคอร์ดหลักจะถูกคงไว้ (หากมีอยู่) ่ หากเรคคอร์ดหลักไม่มีที่อยู่ที่เรียกเก็บ เรคคอร์ดที่ซ้ำจะถูกตรวจสอบเพื่อดูว่ามีที่อยู่ที่เรียกเก็บอยู่ในเรคคอร*ั้*ดใดๆ เหล่านั้นหรือไม่ ่  $\overline{\phantom{a}}$ ่ หากพบที่อยู่ที่เรียกเก็บ ที่อยู่ที่เรียกเก็บดังกล่าวจะถูกคัดลอกไปยังเรคคอร*ี้*ดหลัก ในลักษณะเดียวกัน ่ ่ หากเรคคอร์ดหลักไม่มีที่อยู่ที่รับสินค้า เรคคอร์ดที่ซ้ำจะถูกตรวจสอบเพื่อดูว่ามีที่อยู่ที่รับสินค้าอยู่ในเรคคอร์ดใดๆ เหล่านั้นหรือไม่  $\overline{\phantom{a}}$ หากพบที่อยู่ที่รับสินค้า ที่อยู่ที่รับสินค้าดังกล่าวจะถูกคัดลอกไปยังเรคคอร*ี้*ดหลัก เรคคอร์ดที่ซ้ำจะถูกตรวจสอบตามลำดับที่เรคคอร์ดเหล่านั้นถูกเพิ่มลงในการดำเนินการรวม  $\overline{\phantom{a}}$ ่ หลังจากพบที่อยู่ที่เรียกเก็บหรือที่อยู่ที่รับสินค้า เรคคอร์ดที่ซ้ำที่เหลืออยู่จะไม่ถูกตรวจสอบเพื่อหาที่อยู่ประเภทดังกล่าว ่  $\overline{\phantom{a}}$ ่

ที่อยู่อื่นๆ ทั้งหมดที่ถูกเชื่อมโยงกับเรคคอร*์*ดที่ซ้ำ ยกเว้นที่อยู่ที่เรียกเก็บและที่อยู่ที่รับสินค้าในบริษัทและคู่ค้า  $\overline{\phantom{a}}$ ่ จะถูกเชื่อมโยงกับเรคคอร์ดหลักและถูกลบออกจากเรคคอร์ดที่ซ้ำโดยอัตโนมัติ 1

หากคุณเรียกคืนบริษัทหรือคู่ค้าที่ถูกลบในภายหลัง ที่อยู่ที่เรียกเก็บและที่อยู่ที่รับสินค้าจะพร้อมใช้งานในเรคคอร์ด ่ (หากมีที่อยู่เหล่านั้นก่อนการดำเนินการรวม) แต่การเชื่อมโยงกับที่อยู่อื่นๆ จะไม่ถูกเรียกคืน

- หากบริษัทของคุณไม่ได้ใช้ที่อยู่ที่ใช้ร่วมกัน สิ่งต่อไปนี้จะเกิดขึ้น:
	- เมื่อคุณรวมผู้ติดต่อตั้งแต่สองรายการขึ้นไป ที่อยู่ทั้งหมดที่เชื่อมโยงอยู่กับผู้ติดต่อที่ซ้ำจะถูกเชื่อมโยงกับผู้ติดต่อหลักและถูกลบออกจากผู้ติดต่อที่ซ้ำโดยอัตโนมัติ ่ 1  $\overline{\phantom{a}}$ หากเรคคอร์ดหลักไม่ได้มีที่อย่หลักก่อนการดำเนินการรวม ที่อยู่แรกที่เชื่อมโยงกับเรคคอร์ัดหลักระหว่างการดำเนินการรวมจะกลายเป็นที่อยู่หลักในผู้ติดต่อหลัก ่ หากคุณเรียกคืนผู้ติดต่อที่ซ้ำที่ถูกลบในภายหลัง ที่อยู่หั้งหมดที่เคยเชื่อมโยงกับผู้ติดต่อหลัก ซึ่งรวมถึงที่อยู่หลัก จะไม่พร้อมใช้งาน  $\overline{\phantom{a}}$ ่

■ เมื่อคุณรวมบริษัทหรือคู่ค้าตั้งแต่สองรายการขึ้นไป ที่อยู่ที่เรียกเก็บและที่อยู่ที่รับสินค้าในเรคคอร์ดที่ซ้ำจะไม่ถูกคัดลอกหรือเชื่อมโยงกับเรคคอร์ดหลัก ่  $\overline{\phantom{a}}$ และจะไม่ถูกลบออกจากเรคคอรด์ทีซ่ ้า 1

ที่อยู่อื่นๆ ทั้งหมดที่ถูกเชื่อมโยงกับเรคคอร*์*ดที่ซ้ำ ยกเว้นที่อยู่ที่เรียกเก็บและที่อยู่ที่รับสินค้าในบริษัทและคู่ค้า í ่ จะถูกเชื่อมโยงกับเรคคอร์ดหลักและถูกลบออกจากเรคคอร์ดที่ซ้ำโดยอัตโนมัติ  $\overline{\phantom{a}}$ 

หากคุณเรียกคืนบริษัทหรือคู่ค้าที่ถูกลบในภายหลัง ที่อยู่ที่เรียกเก็บและที่อยู่ที่รับสินค้าจะพร้อมใช้งานในเรคคอร์ด ่ (หากมีที่อยู่เหล่านั้นก่อนการดำเนินการรวม) แต่การเชื่อมโยงกับที่อยู่อื่นๆ จะไม่ถูกเรียกคืน

■ ที่อยู่ทั้งหมดที่เชื่อมโยงกับเรคคอร์ดที่ซ้ำจะถูกเชื่อมโยงกับเรคคอร์ดหลักและถูกลบออกจากเรคคอร์ดที่ซ้ำโดยอัตโนมัติก่อนที่จะถูกลบ ่  $\overline{a}$  $\overline{\phantom{a}}$ โดยมีข้อยกเว้นดังที่อธิบายไว้ก่อนหน้านี้สำหรับสมุดบันทึก ทีม และที่อยู่ที่กำหนดเอง และข้อยกเว้นดังที่อธิบายไว้ใน เกี่ยวกับการรวมฝ่ายและการลบฝ่าย หากคุณเรียกคืนเรคคอร์ดที่ซ้ำที่ถูกลบในภายหลัง  $\overline{\phantom{a}}$ การเชื่อมโยงจากเรคคอร์ดดังกล่าวไปยังเรคคอร์ดอื่นๆ จะไม่ถูกเรียกคืน และส่วนข้อมูลที่เกี่ยวข้องของเรคคอร์ดที่เรียกคืนจะว่างเปล่า ่ ่ กรณีนี้จะเป็นจริงแม้ว่าทั้งเรคคอร์ดหลักและเรคคอร์ดที่ซ้ำจะเค<sup>ี</sup>ยเชื่อมโยงกับเรคคอร์ด<sup>์</sup>เดียวกันก่อนการดำเนินการรวมก็ตาม  $\overline{\phantom{a}}$ 

ในกรณีส่วนใหญ่ Oracle CRM On Demand จะไม่ตรวจสอบเร<sup>็</sup>คคอร์ดที่เกี่ยวข้องที่ซ้ำเมื่อเรคคอร์ดที่เคยเชื่อมโยงกับเรคคอร์ดที่ซ้ำถูกเชื่อมโยงกับเรคคอร์ดหลัก ่ í ่  $\overline{\phantom{a}}$ ในการลบเรคคอร์ดที่เกี่ยวข้องที่ซ้ำกัน คุณต้องลบด้วยตนเอง อย่างไรก็ตาม ่ Ĭ. ในกรณีของโอกาสทางการขายที่มีการเชื่อมโยงกับบริษัท Oracle CRM On Demand จะไม่เชื่อมโยงโอกาสทางการขายกับบริษัทหลักจากบริษัทที่ถูกรวมหากโอกาสทางการขายมีชื่อโอกาสทางการขายและ ID ผู้ติดต่อหลักเดียวกันกับโอกาสทางการขายที่ได้รับการเชื่อมโ้ยงกับบริษัทหลักแล้ว

■ หากมีเรคคอร์ดประเภทใดๆ ก็ตามมากกว่า 9999 รายการได้รับการเชื่อมโยงกับเรคคอร์ดรายการใดรายการหนึ่งที่คุณต้องการรวม การดำเนินการรวมจะไม่เสร็จสมบูรณ์ นอกจากนี้ หากมีเรคคอร์ดจำนวนมากในประเภทใดๆ ก็ตามได้รับการเชื่อมโยงกับเรคคอร์ดใดๆ ที่คุณต้องการรวม การดำเนินการรวมอาจเกิดไหม้เอาต์ได้ แม้ว่าจำนวนเรคคอร์ดที่เชื่อมโยงไม่ว่าประเภทใดจะไม่เกิน 9999 ่ ้รายการก็ตาม ยังมีปัจจัยอื่นที่อาจทำให้การดำเนินการรวมเกิดไทม์เอาต์ได้ด้วย เช่น ประเภทของเรคคอร์ดที่เกี่ยวข้องในการดำเนินการรวม ความเร็วของเครือข่ายของคุณ และโหลดที่มีอยู่บนฐานข้อมูล Oracle CRM ่ On Demand และเซิร์ฟเวอร์ Oracle CRM On Demand คุณสามารถแก้ปัญหาเหล่านี้ได้โดยทำดั้งต่อไปนี้:

- จำเป็นต้องยกเลิกการเชื่อมโยงเรคคอร์ดที่เชื่อมโยงบางรายการจากเรคคอร์ดหลักก่อนที่คุณจะรวมเรคคอร์ดหลัก ่
- ดำเนินการรวมในระหว่างช่วงที่ใช้น้อย

ก่อนเริ่มต้นใช้งาน:

- ในการดำเนินการขั้นตอนนี้ บทบาทผู้ใช้ของคุณต้องมีสิทธิ์ รวมเรคคอร์ด ในการรวมเรคคอร์ดประเภทฝ่าย บทบาทผู้ใช้ของคุณต้องมีทั้งสิทธิ์ จัดการผู้ใช<sup>้</sup> และ จัดการบทบาทและการเข้าใช้ ด้วย
- อย่างน้อยจะต้องมีเงื่อนไขอย่างใดอย่างหนึ่งต่อไปนี้ครบถ้วน:
	- ระดับการเข้าใช้ของคุณสำหรับเรคคอร์ดหลักและระดับการเข้าใช้ของคุณสำหรับเรคคอร์ดที่ซ้ำแต่ละรายการจะอนุญาตให้คุณลบเ  $\overline{\phantom{a}}$ รคคอร์ดได้
	- บทบาทผู้ใช้ของคุณมีสิทธิ์ รวมเรคคอร์ดโดยไม่ต้องมีสิทธิ์ลบ ด้วย

หากระดับการเข้าใช้ของคุณสำหรับเรคคอร์ดหลักไม่อนุญาตให้คุณลบเรคคอร์ด และหากบทบาทผู้ใช้ของคุณไม่มีสิทธิ์ ้ รวมเรคคอร์ดโดยไม่ต้องมี่สิทธิ์ลบ อยู่ด้วย ปุ่ม รวม จะไม่แสดงบนเรคคอร์ดนั้น

ี่ จดบันทึกชื่อเรคคอร์ดไว้เพื่อให้คุณสามารถเลือกเรคคอร์ดเหล่านั้นในระหว่างการรวมได้

#### ในการรวมเรคคอร์ด

- ี**่ 1** เลือกเรคคอร*์*ดที่คุณต้องการคงไว้ให้เป็นเรคคอร์ดหลัก สำหรับคำแนะนำในการเลือกเรคคอร*์*ด โปรดดูที่ การค้นหาเรคคอร*์*ด (ในหน้า [67\)](#page-66-0)
- **148 วิธีใช้ออนไลน์ของ Oracle CRM On Demand Part 1 รีลีส 40**
- <span id="page-148-0"></span>**2** ในเพจรายละเอียดเรคคอร*์*ด คลิกปุ่ม รวม
- ี**่3** ในขั้นตอนที่ 1 คลิกไอคอนค้นหา และเลือกเรคคอร*์*ดที่ซ้ำรายการแรก  $\overline{\phantom{a}}$
- ี**4** (ไม่จำเป็น) ในการเลือกเรคคอร์ดที่ซ้ำเพิ่มเติม คลิกไอคอนเครื่องหมายบวก (+) จากนั้นคลิกไอคอนค้นหา  $\overline{\phantom{a}}$ คุณสามารถเลือกเรคคอร์ดที่ซ้ำได้สูงสุดสี่รายการสำหรับการดำเนินการรวมเพิ่มเติมนอกจากเรคคอร์ดหลัก  $\overline{a}$
- **5** ในขั้นตอนที่ 2 ตรวจสอบค่าของเรคคอร*์*ดแต่ละเรคคอร์ด และเลือกค่าเพื่อบันทึกเรคคอร์ด ้ คอลัมน์ค่าที่จะบันทึก แสดงค่าจากเรคคอร*์*ดหลักตามค่าดีฟอลต*์*
- ี**6** ในขั้นตอนที่ 3 หากคุณต้องการให้สมุดบันทึกที่เชื่อมโยงกับเรคคอร์ดที่ซ้ำกันเชื่อมโยงกับเรคคอร์ดหลักด้วยเมื่อรวมเรคคอร์ด ่ j ให้เลือกช่องทำเครื่องหมาย

หมายเหตุ: ขั้นตอนที่ 3 จะปรากฏเมื่อมีการเลือกช่องทำเครื่องหมาย ใช้งานการรวมสมุดบันทึกของเรคคอร์ดที่ซ้ำ j ในโปรไพ่ส์บริษัท หากขั้นตอนที<sup>่</sup> 3 ไม่ปรากฏ หรือหากคุณไม่ได้เลือกชองทำเครื่องหมายในขั้นตอนที่ 3 สมุดบันทึกใดๆ ที่เชื่อมโยงกับเรคคอร์ดที่ซ้ำจะไม่เชื่อมโยงกับเรคคอร์ดหลักโดยอัตโนมัติเมื่อรวมเรคคอร์ด สำหรับข้อมูลเพิ่มเติม โปรดดูที่ ่ í เกี่ยวกับการเก็บข้อมูลสมุดบันทึกที่กำหนดเองที่เชื่อมโยงเมื่อรวมเรคคอร์ด (โปรดดูที่ ่ "เกี่ยวกับการคงสมุดบันทึกที่กำหนดเองที่เชื่อมโยงไว้เมื่อรวมเรคคอร์ด" ในหน้า [149\)](#page-148-0) ่

**7** คลกิ เสรจ็สิน้

#### **เกีย่ วกบั กำรคงสมุดบนั ทกึทีก่ ำ หนดเองที เชือ่ มโยงไวเ้มือ่ รวมเรคคอรด์ ่**

เมื่อคุณรวมเรคคอร์ดตั้งแต่สองรายการขึ้นไป สมุดบันทึกที่กำหนดเองใดๆ ที่เชื่อมโยงกับเรคคอร์ดหลักจะถูกคงไว้เสมอ ่ แต่สมุดบันทึกที่กำหนดเองใดๆ ที่เชื่อมโยงกับเรคคอร์ดที่ซ้ำจะไม่ถูกเชื่อมโยงกับเรคคอร์ดหลักโดยอัตโนมัติ ่  $\overline{\phantom{a}}$ ซึ่งหมายความว่าหากผู้ใช้รายหนึ่งมีสิทธิ์เข้าใช้เรคคอร์ดที่ซ้ำผ่านการเป็นสมาชิกของสมุดบันทึกที่กำหนดเองที่เชื่อมโยงกับเรคคอร์ดที่ซ้ำ  $\overline{a}$ ่  $\overline{\phantom{a}}$ และหากผู้ใช้ดังกล่าวไม่มีสิทธิ์เข้าใช้เรคคอร์ดที่ซ้ำหรือเรคคอร์ดหลักผ่านส่วนประกอบก<sup>่</sup>ารควบคุมสิทธิ์เข้าใช้อื่นๆ  $\overline{\phantom{a}}$ ผู้ใช้ดังกล่าวจะไม่มีสิทธิ์เข้าใช้เรคคอร์ดหลักหลังจากที่เรคคอร์ดเหล่านั้นถูกรวม ่ น<sup>ื่</sup>อกเสียจากคุณจะเชื่อมโยงสมุดบันทึกที่เหมาะสมกับเรคคอร*์*ดหลักด้วยต<sup>ุ้</sup>นเองหลังจากที่คุณรวมเรคคอร์ด ่

อย่างไรก็ตาม หากผู้ดูแลระบบของคุณเลือกช่องทำเครื่องหมาย ใช้งานการรวมสมุดบันทึกของเรคคอร*์*ดที่ซ้ำ ในโปรไฟล*์*ของบริษัท  $\overline{\phantom{a}}$ จากนั้นเมื่อคุณรวมเรคคอร์ดตั้งแต่สองรายการขึ้นไป

ชั้นตอนเพิ่มเติมในการดำเนินการรวมจะมีตัวเลือกให้เชื่อมโยงสมุดบันทึกที่กำหนดเองจากเรคคอร์ดที่ซ้ำเข้ากับเรคคอร์ดหลัก  $\overline{\phantom{a}}$ 

### ์ โหมดความเป็นเจ้าของเรคคอร์ดและการรวมเรคคอร์ด

หากคุณเลือกตัวเลือกเพื่อเชื่อมโยงสมุดบันทึกที่กำหนดเองจากเรคคอร์ดที่ซ้ำเข้ากับเรคคอร์ดหลักเมื่อคุณรวมเรคคอร์ดตั้งแต่สองรายการขึ้ í นไป

โหมดความเป็นเจ้าของเรคคอร์ดที่ได้รับการตั้งค่าสำหรับประเภทเรคคอร์ดจะกำหนดว่าสมุดบันทึกที่กำหนดเองรายการใดที่จะเชื่อมโยงกับเร คคอร์ดหลักหลังจากที่คุณรวมเรคคอร์ด ตามที่อธิบายไว้ในส่วนต่อไปนี้

#### ์ โหมดผ*ู*้ใช*้*

หากมีการตั้งค่าประเภทเรคคอร์ดในโหมดผู้ใช้ จะเกิดเหตุการณ์ต่อไปนี้หลังจากที่คุณรวมเรคคอร์ด:

- ฟิลด์สมุดบันทึกบนเรคคอร์ดหลักแสดงสมุดบันทึกของผู้ใช้สำหรับเจ้าของเรคคอร์ดหลัก
- สมุดบันทึกที่กำหนดเองทั้งหมดที่เชื่อมโยงกับเรคคอร*ั*ดที่ซ้ำจะเชื่อมโยงกับเรคคอร์ดหลักในส่วนข้อมูลที่เกี่ยวข้องกับสมุดบันทึกบนเพจร ่  $\overline{\phantom{a}}$ ่ ายละเอียดของเรคคอร์ดหลัก
- ี่ สมุดบันทึกที่กำหนดเองทั้งหมดที่เชื่อมโยงกับเรคคอร์ดหลักจะยังคงเชื่อมโยงกับเรคคอร์ดหลักในส่วนข้อมูลที่เกี่ยวข้องกับสมุดบันทึกบน ่ ่ เพจรายละเอียดของเรคคอร์ดหลักต่อไป
- การเชื่อมโยงกับสมุดบันทึกที่กำหนดเองจะไม่ถูกลบออกจากเรคคอร์ดที่ซ้ำ หากคุณเรียกคืนเรคคอร์ดที่ซ้ำที่ถูกลบในภายหลัง  $\overline{\phantom{a}}$  $\overline{\phantom{a}}$ สมุดบันทึกที่กำหนดเองจะยังคงเชื่อมโยงกับเรคคอร์ดนั้นต่อไป

#### โหมดสมุดบันทึก

หากมีการตั้งค่าประเภทเรคคอร์ดในโหมดสมุดบันทึก จะเกิดเหตุการณ์ต่อไปนี้หลังจากที่คุณรวมเรคคอร์ด:

- $\blacksquare$  สมุดบันทึกที่กำหนดเองที่คุณเลือกในฟิลด*ี*สมุดบันทึกในขั้นตอนที่ 2 ู้ของการดำเนินการรวมจะกลายเป็นสมุดบันทึกหลักสำหรับเรคคอร์ดหลัก หากคุณเลือกสมุดบันทึกจากเรคคอร์ดหลัก สมุดบันทึกหลักจากเรคคอร์ดที่ซ้ำแต่ละรายการจะเชื่อมโยงกับเรคคอร์ดหลักในส่วนข้อมูลที่เกี่ยวข้องกับสมุดบันทึกของเพจรายละเอียด  $\overline{\phantom{a}}$ ่ ของเรคคอร์ดหลัก อย่างไรก็ตาม หากคุณเลือกสมุดบันทึกจากเรคคอร์ดที่ซ้ำเป็นสมุดบันทึกหลัก  $\overline{\phantom{a}}$ สมุดบันทึกที่เคยเป็นสมุดบันทึกหลักสำหรับเรคคอร์ดหลักจะไม่เชื่อมโยงกับเรคคอร์ดหลักโดยอัตโนมัติ ่
- ี่ สมุดบันทึกที่กำหนดเองทั้งหมดที่เชื่อมโยงกับเรคคอร์ดที่ซ้ำจะเชื่อมโยงกับเรคคอร์ดหลักในส่วนข้อมูลที่เกี่ยวข้องกับสมุดบันทึกของเพจ ่  $\overline{\phantom{a}}$ ่ รายละเอียดของเรคคอร์ดหลัก
- สมุดบันทึกที่กำหนดเองที่ไม่ใช่รายการหลักทั้งหมดที่เชื่อมโยงกับเรคคอร์ดหลักจะยังคงเชื่อมโยงกับเรคคอร์ดหลักในส่วนข้อมูลที่เกี่ยวข้ ่ ่ ื่องกับสมุดบันทึกของเพจรายละเอียดของเรคคอร*์*ดหลักต่อไป
- การเชื่อมโยงกับสมุดบันทึกที่กำหนดเองจะไม่ถูกลบออกจากเรคคอร์ดที่ซ้ำ หากคุณเรียกคืนเรคคอร์ดที่ซ้ำที่ถูกลบในภายหลัง  $\overline{\phantom{a}}$  $\overline{\phantom{a}}$ สมุดบันทึกที่กำหนดเองจะยังคงเชื่อมโยงกับเรคคอร์ดนั้นต่อไป

#### โหมดผสม

หากมีการตั้งค่าประเภทเรคคอร์ดในโหมดผสม จะเกิดเหตุการณ์ต่อไปนี้หลังจากที่คุณรวมเรคคอร์ด:

- หากเรคคอร*์*ดหลักและเรคคอร์ดที่ซ้ำล้วนมีเจ้าของที่กำหนดให้กับทั้งคู่  $\overline{\phantom{a}}$ ลักษณะการทำงานจะเหมือนกับเมื่อมีการตั้งค่าประเภทเรคคอร์ดในโหมดผู้ใช้
- หากเรคคอร์ดหลักและเรคคอร์ดที่ซ้ำล้วนมีสมุดบันทึกหลักที่กำหนดเองที่กำหนดให้กับทั้งคู่  $\overline{\phantom{a}}$ ลักษณะการทำงานจะเหมือนกับเมื่อมีการตั้งค่าประเภทเรคคอร์ดในโหมดสมุดบันทึก
- หากเรคคอร*์*ดหลักมีเจ้าของที่กำหนดให้กับเรคคอร์ดนั้น และหากเรคคอร์ดที่ซ้ำอย่างน้อยหนึ่งรายการมีสมุดบันทึกหลักที่กำหนดเองที่กำหนดให้กับเรคคอร์ดเหล่านั้น 1 ้จะเกิดเหตุการณ์ต่อไปนี้หลังจากมีการรวมเรคคอร*์*ด:
	- $\blacksquare$  สมุดบันทึกที่คุณเลือกในฟิลด์สมุดบันทึกในขั้นตอนที่ 2 ของการดำเนินการรวมจะแสดงขึ้นในฟิลด์สมุดบันทึกของเรคคอร์ดหลักหลังจากมีการรวมเรคคอร์ด หากคุณเลือกสมุดบันทึกที่กำหนดเองจากเรคคอร*์*ดที่ซ้ำ j สมุดบันทึกที่กำหนดเองนั้นจะกลายเป็นสมุดบันทึกหลักสำหรับเรคคอร์ดหลัก และจะไม่มีการป็อปปูเลทฟิลด์เจ้าของบนเรคคอร์ดหลัก

หากคุณเลือกสมุดบันทึกผู้ใช้จากเรคคอร์ดหลักหรือสมุดบันทึกผู้ใช้จากเรคคอร์ดที่ซ้ำ  $\overline{\phantom{a}}$ ผู้ใช้ดังกล่าวจะกลายเป็นเจ้าของเรคคอร์ดหลักและฟิลด์สมุดบันทึกของเรคคอร์ดหลักจะแสดงสมุดบันทึกผู้ใช้สำหรับเจ้า ของเรคคอร์ดหลัก เรคคอร์ดหลักจะไม่มีสมุดบันทึกหลักที่กำหนดเองที่กำหนดให้กับเรคคอร์ดนั้น

- สมุดบันทึกที่กำหนดเองทั้งหมดที่เชื่อมโยงกับเรคคอร์ดที่ซ้ำ รวมถึงสมุดบันทึกที่กำหนดเองใดๆ ่  $\overline{\phantom{a}}$ ที่เคยเป็นสมุดบันทึกหลักบนเรคคอร*์*ดที่ซ้ำ ่ 1 จะเชื่อมโยงกับเรคคอร์ดหลักในส่วนข้อมูลที่เกี่ยวข้องกับสมุดบันทึกของเพจรายละเอียดของเรคคอร์ดหลัก ่
- สมุดบันทึกที่กำหนดเองทั้งหมดที่เชื่อมโยงกับเรคคอร์ดหลักจะยังคงเชื่อมโยงกับเรคคอร์ดหลักในส่วนข้อมูลที่เกี่ยวข้องกับสมุดบัน ่ ่ ทึกบนเพจรายละเอียดของเรคคอร์ดหลักต่อไป
- $\blacksquare$  หากเรคคอร์ดหลักมีสมุดบันทึกหลักที่กำหนดเองที่กำหนดให้กับเรคคอร์ดนั้น และเรคคอร์ดที่ซ้ำอย่างน้อยหนึ่งรายการมีเจ้าของที่กำหนดให้กับเรคคอร์ดเหล่านั้น สิ่งต่อไปนี้จะเกิดขึ้น:  $\overline{a}$ 
	- $\blacksquare$  สมุดบันทึกที่คุณเลือกในฟิลด์สมุดบันทึกในขั้นตอนที่ 2 ของการดำเนินการรวมจะแสดงขึ้นในฟิลด*ี*สมุดบันทึกของเรคคอร์ดหลักหลังจากมีการรวมเรคคอร์ด หากคุณเลือกสมุดบันทึกหลักที่กำหนดเองจากเรคคอร*์*ดหลักหรือสมุดบันทึกที่กำหนดเองจากเรคคอร*์*ดที่ซ้ำ ĺ สมุดบันทึกที่กำหนดเองนั้นจะกลายเป็นสมุดบันทึกหลักที่กำหนดเองสำหรับเรคคอร์ดหลัก และจะไม่มีการป็อปปูเลทฟิลด์เจ้าของบนเรคคอร์ดหลัก

หากคุณเลือกสมุดบันทึกผู้ใช้จากเรคคอร์ดที่ซ้ำ ผู้ใช้นั้นจะกลายเป็นเจ้าของเรคคอร์ดหลัก j และฟิลด์สมุดบันทึกบนเรคคอร์ดหลักจะแสดงสมุดบันทึกผู้ใช้สำหรับผู้ใช้นั้น เรคคอร*์*ดหลักไม่มีสมุดบันทึกหลักที่กำหนดเองหลังจากมีการรวมเรคคอร*์*ด สมุดบันทึกที่กำหนดเองที่เคยเป็นสมุดบันทึกหลักสำหรับเรคคอร์ดหลักจะไม่เชื่อมโยงกับเรคคอร์ดหลักโดยอัตโนมัติหลัง ่ จากมีการรวมเรคคอร์ด

- สมุดบันทึกที่กำหนดเองทั้งหมดที่เชื่อมโยงกับเรคคอร์ดที่ซ้ำจะเชื่อมโยงกับเรคคอร์ดหลักในส่วนข้อมูลที่เกี่ยวข้องกับสมุดบันทึกขอ ่  $\overline{\phantom{a}}$ ่ งเพจรายละเอียดของเรคคอร์ดหลัก
- สมุดบันทึกที่กำหนดเองที่ไม่ใช่รายการหลักทั้งหมดที่เชื่อมโยงกับเรคคอร์ดหลักจะยังคงเชื่อมโยงกับเรคคอร์ดหลักในส่วนข้อมูลที่เ ่ ่ กี่ยวข้องกับสมุดบันทึกของเพจรายละเอียดของเรคคอร์ดหลักต่อไป
- การเชื่อมโยงกับสมุดบันทึกที่กำหนดเองจะไม่ถูกลบออกจากเรคคอร์ดที่ซ้ำ หากคุณเรียกคืนเรคคอร์ดที่ซ้ำที่ถูกลบในภายหลัง í  $\overline{\phantom{a}}$ สมุดบันทึกที่กำหนดเองจะยังคงเชื่อมโยงกับเรคคอร์ดนั้นต่อไป

### เกี่ยวกับข้อมูลในลิงค์ที่ไปยังสมุดบันทึกที่กำหนดเอง

หากสมุดบันทึกที่กำหนดเองเชื่อมโยงกับเรคคอร์ดหลักรวมถึงเรคคอร์ดที่ซ้ำก่อนที่คุณจะรวมเรคคอร์ด  $\overline{\phantom{a}}$ ข้อมูลในการเชื่อมโยงกับสมุดบันทึกจากเรคคอร์ดหลักจะถูกคงไว้หลังการรวมเรคคอร์ด ซึ่งรวมถึงการตั้งค่าในช่องทำเครื่องหมาย การเชื่อมโยงอัตโนมัติ หากสมุดบันทึกที่กำหนดเองเชื่อมโยงกับเรคคอร์ดที่ซ้ำ และไม่เชื่อมโยงกับเรคคอร์ดหลักก่อนที่คุณจะรวมเรคคอร์ด  $\overline{a}$ จะเกิดเหตุการณ์ต่อไปนี้เมื่อเชื่่อมโยงสมุดบันทึกที่กำหนดเองกับเรคคอร์ดหลักหลังการรวมเรคคอร์ด:

- ไม่มีการเลือกช่องทำเครื่องหมาย การเชื่อมโยงอัตโนมัติ ในการเชื่อมโยงกับเรคคอร์ดหลัก แม้ว่าจะมีการเลือกช่องทำเครื่องหมาย การเชื่อมโยงอัตโนมัติ ในการเชื่อมโยงกับเรคคอร์ดที่ซ้ำกันก็ตาม  $\overline{\phantom{a}}$
- ฟิลด์วันที่เริ่มต้นและวันที่สิ้นสุดในการเชื่อมโยงกับเรคคอร์ดหลักจะได้รับการป็อปปูเลทด้วยข้อมูลจากฟิลด์ที่เกี่ยวข้องในการเชื่อมโยงไ ่ ่ ปยังเรคคอร์ดที่ซ้ำกัน หรือเว้นว่างไว้หากไม่ได้รับการป็อปปูเลทในการเชื่อมโยงไปยังเรคคอร์ดที่ซ้ำกัน ĺ j

#### ห้วข้อที่เกี่ยวข้อง ่

สำหรับข้อมูลเพิ่มเติมเกี่ยวกับโหมดความเป็นเจ้าของเรคคอร์ด โปรดดูที่หัวข้อต่อไปนี้:

■ เกี่ยวกับการเข้าถึงข้อมูล การใช้เรคคอร์ดร่วมกัน และความเป็นเจ้าของเรคคอร์ด (ในหน้า [46\)](#page-45-0)

## **กำรเพิม่ หมำยเหตุ**

สำหรับประเภทเรคคอร์ดที่รองรับคุณสมบัติการบันทึกหมายเหตุ คุณสามารถเพิ่มหมายเหตุได้สองวิธี:

- ์ โดยคลิกไอคอนหมายเหตุ ที่ด้านบนขวาของเพจรายละเอียดเรคคอร์ด ไอคอนนี้จะแสดงขึ้นหากใช้งานศูนย์ข้อความสำหรับบริษัทของคุณ ด้วยวิธีนี้ คุณสามารถเพิ่มหมายเหตุในรายการหมายเหตุสำหรับเรคคอร์ด และขอรับข้อมูลจากหมายเหตุที่เพิ่มเข้าในเรคคอร์ดได้ ่
- โดยคลิก ใหม่ ในส่วนหมายเหตุ

<span id="page-151-0"></span>โดยทั่วไป หากผู้ดูแลระบบของบริษัทของคุณได้สร้างไอคอน หมายเหตุไว้แล้ว จะไม่มีส่วนหมายเหตุปรากฏขึ้น อย่างไรก็ตาม หากมีส่วนหมายเหตุปรากฏขึ้น นั่นคือเมื่อคุณเพิ่มหมายเหตุในรายการหมายเหตุจะมีการเพิ่มไปในส่วนหม<sup>ื</sup>่ายเหตุด้วย

ดูข้อมูลเพิ่มเติมเกี่ยวกับศูนย์ข้อความได้ที่ <mark>การทำงานกับศูนย์ข้อความ (ใ</mark>นหน้า [42\)](#page-41-0) และดูข้อมูลเพิ่มเติมเกี่ยวกับการใช้รายการหมายเหตุได้ที่ การทำงานกับรายการหมายเหตุ (ในหน้า [155\)](#page-154-0)

วิธีที่ใช้จัดทำหมายเหตุไม่แตกต่างจากสิทธิ์การเข้าใช้หมายเหตุ

#### ในการเพิม่ หมายเหตโุ ดยใชไ้อคอนหมายเหตุ

- **1** เลือกเรคคอร์ด สำหรับคำแนะนำในการเลือกเรคคอร*์*ด โปรดดูที่ <mark>การค้นหาเรคคอร์ด</mark> (ในหน้า [67\)](#page-66-0)
- **2** ในเพจรายละเอียด คลิกไอคอนหมายเหตุ
- **3** คลิก หมายเหตุใหม่
- **4** ในบรรทัดบนสุดของหมายเหตุ ให้กรอกข้อมูลในหัวเรื่อง
- **5** เพื่อป้องกันไม่ให้ผู้ใช้คนอื่นดูหมายเหตุ ให้เลือกช่องทำเครื่องหมาย ส่วนต*ั*ว สำหรับข้อมูลเกี่ยวกับวิธีที่ช่องทำเครื่องหมาย ส่วนตัว ควบคุมการเข้าใช้หมายเหตุ โปรดดูที่ เพจแก้ไขหมายเหตุ (ในหน้า [152\)](#page-151-0)
- **6** คลิก บันทึก

#### ้ ในการเพิ่มหมายเหตุลงในส<sub>่</sub>วนหมายเหตุ

- **1** เลือกเรคคอร*์*ด สำหรับคำแนะนำในการเลือกเรคคอร*์*ด โปรดดูที่ การค้นหาเรคคอร*์*ด (ในหน้า [67\)](#page-66-0)
- **2** ในเพจรายละเอียด ให้เลื่อนส่วนหมายเหตุ ลงด้านล่างแล้วคลิก ใหม่ ในแถบชื่อหมายเหตุ
- ี**3** บนเพจแก้ไขหมายเหตุ ให้กรอกฟิลด์หัวเรื่องและฟิลด์คำอธิบาย (ไม่ต้องกรอกก็ได้)

หมายเหตุ: โปรแกรมแก้ไข HTML อาจพร้อมใช้งานสำหรับฟิลด์คำอธิบาย ทั้งนี้ขึ้นอยู่กับการตั้งค่าของบริษัทของคุณ สำหรับข้อมูลเพิ่มเติม โปรดดูที่ เกี่ยวกับโปรแกรมแก้ไข HTML (ในหน้า [153\)](#page-152-0)

- **4** เพือ่ ป้องกนั ไม่ใหผู้อ้ืน่ ดูหมายเหตุใหเ้ลอืก ส่วนตวั สำหรับข้อมูลเกี่ยวกับวิธีที่ช่องทำเครื่องหมาย ส่วนตัว ควบคุมการเข้าใช้หมายเหตุ โปรดดูที่ เพจแก้ไขหมายเหตุ (ในหน้า [152\)](#page-151-0)
- **5** บันทึกเรคคอร์ด

## **เพจแก้ไขหมำยเหตุ**

่ เพจแก้ไขหมายเหตุให้คุณเพิ่มหมายเหตุในเรคคอร์ด หรืออัปเดตข้อมูลในหมายเหตุที่มีอยู่ ซึ่งจะแสดงชุดฟิลด*์*สำหรับเรคคอร*์*ดหมายเหตุทั้งหมด ตารางต่อไปนี้อ<sup>ั</sup>ธิบายฟิลด์ต่างๆ บนเพจแก้ไขหมายเหตุ

#### ฟิลด์ ค่าอธิบาย <mark>คำอธิบาย</mark>

**152** วิธีใช ้ออนไลน์ของ Oracle CRM On Demand Part 1 รีลีส 40

<span id="page-152-0"></span>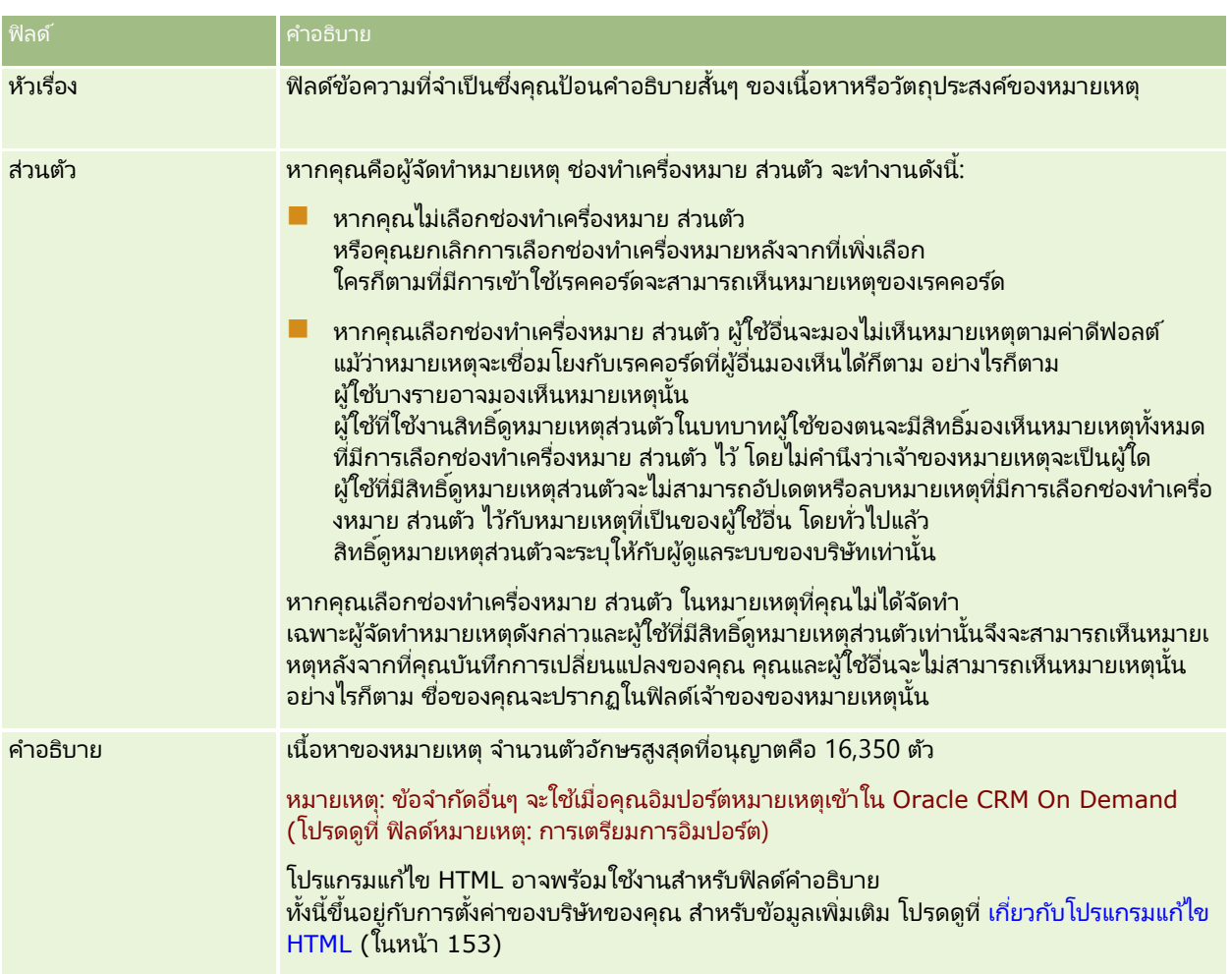

# **เกีย่ วกบั โปรแกรมแกไ้ข HTML**

การตั้งค่าในช่องทำเครื่องหมาย เปิดใช้จัดรูปแบบ HTML บนโปรไฟล์บริษัท จะระบุว่าการจัดรูปแบบ HTML ได้รับการสนับสนุนหรือไม่ในฟิลด์คำอธิบายสำหรับหมายเหตุ ถ้าผู้ดูแลระบบของคุณเลือกช่องทำเครื่องหมายนี้ สิ่งต่อไปนี้จะเกิดขึ้น:

โปรแกรมแก้ไข HTML

จะพร้อมใช้งานสำหรับฟิลด์คำอธิบายเมื่อคุณจัดทำหรือแก้ไขหมายเหตุในส่วนข้อมูลที่เกี่ยวข้องกับหมายเหตุบนเพจรายละเอียดของเรค ่ คอร*ั*ด และจะนำการจัดรูปแบบ HTML มาใช้เมื่อคุณดูหมายเหตุจากส่วนข้อมูลที่เกี่๋ยวข้อง ่

หมายเหตุ: คุณต้องใช้แถบเครื่องมือ HTML ในการนำการจัดรูปแบบ HTML ไปใช้กับข้อความในฟิลด์คำอธิบาย แท็กที่ถูกใส่เป็นข้อความในฟิลด์คำอธิบายจะไม่ได้รับการตีคว<sup>้</sup>ามว่าเป็นแท็ก HTML

- ี่ เมื่อคุณเอ็กซ์ปอร์ตหมายเหตุจาก Oracle CRM On Demand แท็กสำหรับการจัดรูปแบบ HTML ใดๆ ที่ถูกนำไปใช้ผ่านทางโปรแกรมแก้ไข HTML จะได้รับการเอ็กซ์ปอร์ตพร้อมกับข้อความ
- ี เมื่อคุณอิมปอร์ตหมายเหตุ แท็ก HTML ที่สนับสนุนใดๆ ในฟิลด์คำอธิบายจะได้รับการอิมปอร์ตและได้รับการตีความเมื่อดูหมายเหตุผ่านทางส่วนข้อมูลที่เกี่ยวข้องกับหมายเหตุของเพจรายละเอี ่ ยดของเรคคอร*์*ด แท็ก HTML ที่ไม่สนับสนุนใดๆ จะถูกลบออกก*่*อนบันทึกหมายเหตุที่อิมปอร*์*ต

หมายเหตุ: ฟิลด์คำอธิบายสำหรับหมายเหตุสนับสนุนอีลิเมนต์และแอททริบิวเดียวกันที่ได้รับการสนับสนุนสำหรับ HTML ในข้อความอีเมล์เวิร์กโฟลว์ สำหรับรายการของอีลิเมนต์และแอททริบิวที่สนับสนุน โปรดดูที่ โค้ด HTML ในข้อความอีเมล์ในเวิร์กโฟลว์

■ ข้อความใดๆ ที่ผู้ใช่ใส่ในฟิลด์คำอธิบายในหมายเหตุก่อนเลือกช่องทำเครื่องหมายเปิดใช้งานโปรแกรมแก้ไข HTML บนโปรไฟล์บริษัทจะถือว่าเป็นข้อความที่ไม่ได้จัดรูปแบบ แม้ว่าข้อความจะมีแท็ก HTML ก็ตาม

ถ้าไม่ได้เลือกช่องทำเครื่องหมายเปิดใช้จัดรูปแบบ HTML สิ่งต่อไปนี้จะเกิดขึ้น:

- ์ โปรแกรมแก้ไข HTML จะไม่พร้อมใช้งานในฟิลด์คำอธิบายสำหรับหมายเหตุ
- ี ถ้าหมายเหตุที่มีแท็ก HTML ในฟิลด์คำอธิบายได้รับการอิมปอร์ต แท็กจะไม่ถูกลบออกและจะแสดงเป็นข้อความที่ไม่ได้จัดรูปแบบเมื่อดูหมายเหตุในอินเตอร์เฟซผู้ใช้

ถ้าผู้ดูแลระบบเลือกช่องทำเครื่องหมายเปิดใช้งานการจัดรูปแบบ HTML และต่อมายกเลิกการเลือกอีกครั้ง<br>ข้อความและแท็กทั้งหมดสำหรับการจัดรูปแบบ HTML ที่ถูกนำไปใช่ในฟิลด์คำอธิบายจะแสดงเป็นข้อควา ั้งหมดสำหรับการจัดรูปแบบ HTML ที่ถูกนำไปใช้ในฟิลด์คำอธิบายจะแสดงเป็นข้อความที่ไม่ได้จัดรูปแบบ

### ศูนย์ข้อความ

ศูนย์ข้อความไม่สนับสนุนการจัดรูปแบบ HTML โปรแกรมแก้ไข HTML จะไม่พร้อมใช้งานสำหรับหมายเหตุที่คุณจัดทำในศูนย์ข้อความหรือโดยการคลิกไอคอนหมายเหตุที่ด้านบนขวาของเพจรายละเอียดเรคคอร์ด ี แม้ว่าจะมีการเลือกช่องทำเครื่องหมายเปิดใช้จัดรูปแบบ HTML บนโปรไฟล์บริษัท หมายเหตุที่มีแท็ก HTML จะแสดงเป็นข้อความธรรมดาที่ไม่ได้จัดรูปแบบในตูนย์ข้อความ

### **เพจหมำยเหตุ (รำยกำร)**

เพจหมายเหตุ จะแสดงหมายเหตุทั้งหมดที่เชื่อมโยงกับเรคคอร์ด ตารางต่อไปนี้จะอธิบายสิ่งที่คุณสามารถทำได้ในเพจหมายเหตุ: ่

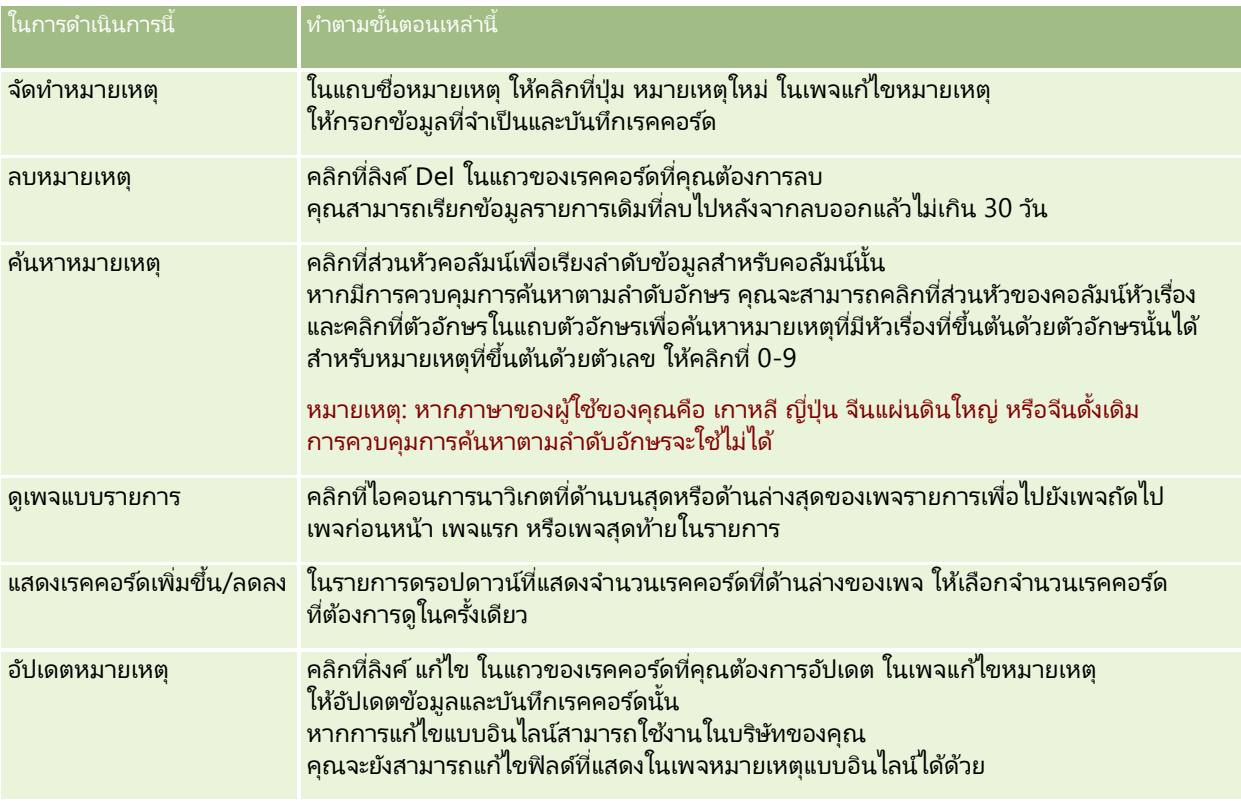

<span id="page-154-0"></span>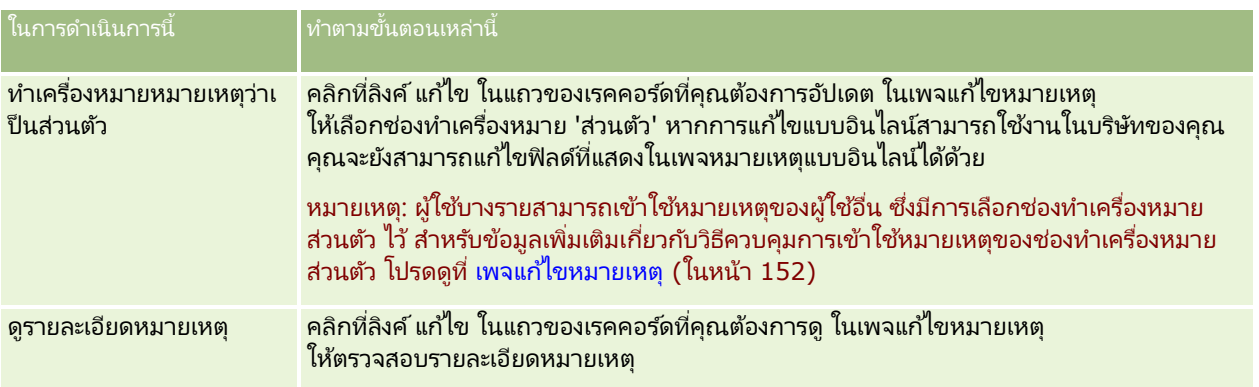

## **กำรท ำงำนกับรำยกำรหมำยเหตุ**

หากบริษัทของคุณเปิดใช้คุณสมบัตินี้ เพจรายละเอียดเรคคอร์ดจะมีไอคอนหมายเหตุอยู่ที่มุมขวาบน ตัวเลขที่อยู่ถัดจากไอคอนหมายเหตุจะระบุจำนวนของหมายเหตุที่แนบกับเรคคอร์ด

เมื่อคุณคลิกที่ไอคอนหมายเหตุ รายการหมายเหตุจะปรากฏขึ้น สำหรับหมายเหตุแต่ละรายการ จะแสดงชื่อผู้ใช้ที่จัดทำหมายเหตุ พร้อมแสดงหัวเรื่องหรือหากไม่มีหัวเรื่องจะแสดงข้อความส่วนแรกของหมายเหตุ และแสดงวันที่ของหมายเหตุหรือหากเป็นหมายเหตุของวันนี้จะแสดงเวลา

จากรายการหมายเหตุ คุณสามารถดำเนินการต่อไปนี้:

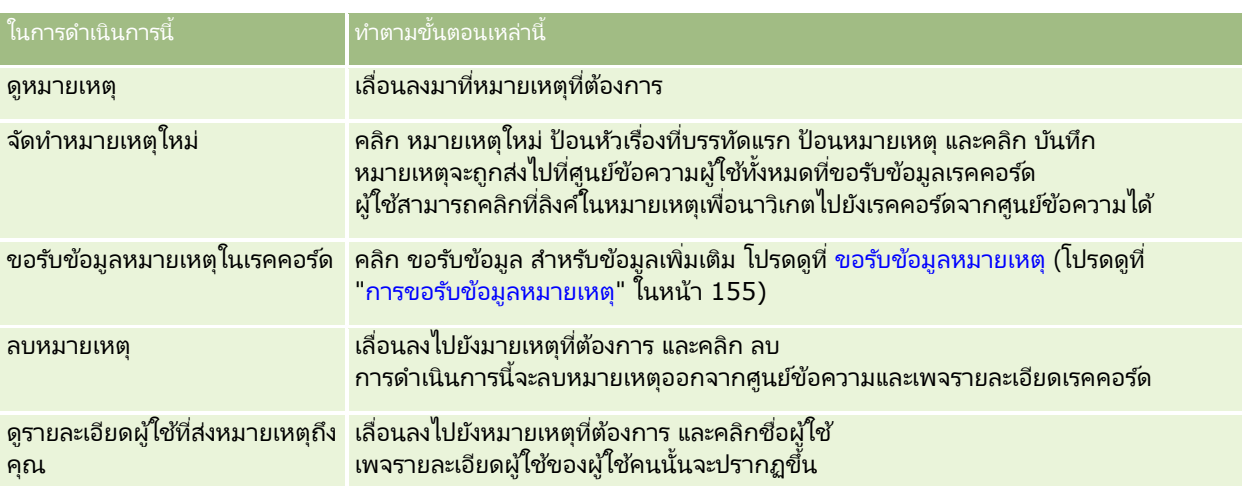

## **กำรขอรับข้อมูลหมำยเหตุ**

คุณสามารถขอรับข้อมูลหมายเหตุที่เพิ่มในเรคคอร์ดได้ ดังนั้นเมื่อใครก็ตามเพิ่มหมายเหตุในเรคคอร์ด ่ ห<sup>ุ่</sup>มายเหตุนั้นจะส่งไปที่ศูนย์ข้อความของคุณ คุณสามารถขอรับข้อมูลหมายเหตุในเรคคอร์ดใดก็ได้ที่คุณสามารถเข้าใช้ได้

จากศูนย์ข้อความคุณสามารถคลิกที่ลิงค์ในหมายเหตุในเรคคอร์ดเพื่อนาวิเกตไปยังเรคคอร์ดได้

สำหรับข้อมูลเพิ่มเติมเกี่ยวกับศูนย์ข้อความ โปรดดูที่ การทำงานกับศูนย์ข้อความ (ในหน้า [42\)](#page-41-0)

#### ่ ในการขอรับข้อมูลหมายเหตุในเรคคอร์ด

**1** เลือกเรคคอร์ด

สำหรับข้อมูลเพิ่มเติมเกี่ยวกับการเลือกเรคคอร*์*ด โปรดดูที่การค้นหาเรคคอร*์*ด (ในหน้า [67\)](#page-66-0)

- **2** ในเพจรายละเอียด คลิกไอคอนหมายเหตุ
- **3** คลิกที่ปุ่ม ขอรับข้อมูล

ป้ายของปุ่มจะเปลี่ยนเป็น ยกเลิกการขอรับข้อมูล คุณสามารถยกเลิกการขอรับข้อมูลได้โดยคลิกที่ปุ่ม ยกเลิกการขอรับข้อมูล

# **กำรสง่ หมำยเหตใุ หก้ บั ผูใ้ชอ้ ืน่ ๆ**

คุณสามารถส่งหมายเหตุให้กับผู้ใช้คนอื่นๆ ได้โดยการคลิกที่ไอคอนหมายเหตุซึ่งอยู่ถัดจากชื่อของผู้ใช้ในแอพลิเคชัน หมายเหตุดังกล่าวจะถูกส่งไปยังศูนย์ข้อความของผู้ใช ้คนดังกล่าว

คุณสามารถใช้คุณสมบัตินี้กับฟิลด์ที่เกี่ยวข้องกับชื่อผู้ใช้ เช่น ชื่อ เจ้าของ ผู้จัดทำ และผู้แก้ไข ได้ ่ โดยฟิลด์เหล่านี้จะแสดงอยู่ในเพจรายละเอียด รายการ และพื้นที่ส่วนอื่นๆ ในแอปพลิเคช*ั*น

็จากศูนย์ข้อความ คุณสามารถตอบกลับหมายเหตุของผู้ใช้คนอื่นๆ ได้

คุณสามารถเพิ่มเรคคอร์ดผู้ใช้ลงในส่วนเรคคอร์ดรายการใช้บ่อย ในแถบ การดำเนินการ ซึ่งจะช่วยให้คุณสามารถเข้าถึงผู้ใช้ที่คุณส่งข้อความให้บ่อยครั้งได้อย่างรวดเร็ว

สำหรับข้อมูลเพิ่มเติมเกี่ยวกับการใช้ศูนย์ข้อความ โปรดดูที่ การทำงานกับศูนย์ข้อความ (ในหน้า [42\)](#page-41-0)

#### ้ ในการส่งหมายเหตุให้ก*ั*บผู้ใช*้*อื่น

- ี**่ 1** เลื่อนตัวชี้ไว้เหนือฟิลด์ที่เกี่ยวข้องกับชื่อผู้ใช้จนไอคอนหมายเหตุปรากฏขึ้น ่
- **2** คลิกที่ไอคอนหมายเหตุ
- **3** ป้ อนหมายเหตุและคลิก บันทึก

## **กำรท ำงำนกับเอกสำรแนบ**

ทั้งนี้ ตามการตั้งค่าบทบาทผู้ใช้และโปรไฟล์การเข้าใช้ของผู้ดูแลระบบของบริษัทของคุณ คุณสามารถแนบไฟล์ (และในบางกรณี แนบ URL) ในเรคคอร์ดประเภทต่างๆ ได้ คุณสามารถดูคำแนะนำเกี่ยวกับการแนบไฟล์ในหัวข้อต่อไปนี้:

- ี่ สำหรับคำแนะนำเกี่ยวกับการแนบไฟล์และ URL ผ่านรายการที่เกี่ยวข้องกับเอกสารแนบที่ตั้งค่าล่วงหน้า โปรดดูที่ การแนบไฟล์และ ่ URL กับเรคคอร์ด (ในหน้า [159\)](#page-158-0)
- ี สำหรับคำแนะนำเกี่ยวกับการแนบไฟล์ในเรคคอร์ดที่สนับสนุนฟิลดเ์อกสารแนบ โปรดดูที่ การแนบไฟล์ในเรคคอร์ดผ่านฟิลด*์*เอกสารแนบ (โปรดดูที่ "การแนบไฟล์กับเรคคอร์ดผ่านฟิลด์เอกสารแนบ" ในหน้า [163\)](#page-162-0)

**156 วิธีใช้ออนไลน์ของ Oracle CRM On Demand Part 1 รีลีส 40** 

<span id="page-156-0"></span>สำหรับรายการของประเภทเรคคอร์ดที่สนับสนุนรายการที่เกี่ยวข้องกับเอกสารแนบที่ตั้งค่าล่วงหน้า ่ และรายการของประเภทเรคคอร์ดที่สนับสนุนฟิลด์เอกสารแนบ โปรดดูที่ เกี่ยวกับเอกสารแนบ (ในหน้า [157\)](#page-156-0)

ห้วข้อที่เกี่ยวข้อง ่

โปรดดูหัวข้อต่อไปนี้สำหรับข้อมูลเพิ่มเติมเกี่ยวกับเอกสารแนบ:

- เกีย่ วกบั เอกสารแนบ (ในหน้า [157\)](#page-156-0)
- $\blacksquare$  รายการที่เกี่ยวข้องกับเอกสารแนบ (ในหน้า [161\)](#page-160-0) ่
- เพจรายการเอกสารแนบ (ในหน้า [162\)](#page-161-0)

### **เกีย่ วกบั เอกสำรแนบ**

ขึ้นอยู่กับประเภทเรคคอร์ดและวิธีการตั้งค่า Oracle CRM On Demand ของผู้ดูแลระบบของบริษัทของคุณ คุณสามารถแนบไฟล์ในบางเรคคอร*์*ดด้วยวิธีการต่อไปนี้:

- $\blacksquare$  ผ่านรายการที่เกี่ยวข้องกับเอกสารแนบในเรคคอร์ดหลัก ่
- ผ่านฟิลด์เอกสารแนบ

#### เกี่ยวกับรายการที่เกี่ยวข้องกับเอกสารแนบ ่

ในเรคคอร์ดบางประเภท

ผู้ดูแลระบบของบริษัทของคุณสามารถเพิ่มรายการที่เกี่ยวข้องกับเอกสารแนบที่ตั้งค่าล่วงหน้าในโครงร่างเพจเรคคอร์ด ่ คุณสามารถเชื่อมโยงเอกสารแนบหลายรายการกับเรคคอร์ดหลักหนึ่งได้ เอกสารแนบที่เชื่อมโยงกับเรคคอร์ดหลักด้วยวิธีนี้อาจประกอบด้วยไฟล์หรือ URL ่

ประเภทเรคคอร์ดต่อไปนี้สนับสนุนรายการที่เกี่ยวข้องกับเอกสารแนบที่ตั้งค่าล่วงหน้า: ่

- บริษัท
- กิจกรรม
- แคมเปญ
- ผู้ติดต่อ
- ้ออบเจกต์ที่กำหนดเอง 01, 02 และ 03
- ตัวแทนจำหน่าย
- กิจกรรม
- เงินทุน
- ค าขอเงินทุน
- ครัวเรือน
- ลีด
- โอกาสทางการขาย
- คู่ค้า
- การเป็ นสมาชิกโปรแกรม

- ดำขอบริการ
- ทางแก้ปัญหา

เอกสารแนบยังสามารถเชื่อมโยงกับเรคคอร์ดอเลิตและเรคคอร์ดขั้นตอนการขาย

สำหรับข้อมูลเพิ่มเติมเกี่ยวกับการแนบไฟล์และ URL กับเรคคอร์ดผ่านรายการที่เกี่ยวข้องกับเอกสารแนบที่ตั้งค่าล่วงหน้า ่ โปรดดูที่หัวช้อต่อไปนี้:

- การแนบไฟล์และ URL กับเรคคอร์ด (ในหน้า [159\)](#page-158-0)
- $\blacksquare$  รายการที่เกี่ยวข้องกับเอกสารแนบ (ในหน้า [161\)](#page-160-0) ่
- เพจรายการเอกสารแนบ (ในหน้า [162\)](#page-161-0)

### ้เกี่ยวกับฟิลดเ์อกสารแนบ

ในประเภทเรคคอร์ดต่อไปนี้ คุณสามารถแนบไฟล์เดียวในเรคคอร์ดผ่านฟิลด์เอกสารแนบ ทั้งนี้ ตามการตั้งค่าโครงร่างเพจของผู้ดูแลระบบของบริษัทของคุณ ฟิลด์เอกสารแนบจะสามารถใช้ได้ในประเภทเรคคอร์ดต่อไปนี้:

้ ออบเจกต์ที่กำหนดเอง 01, 02, 03, 04 และสูงกว่า

#### หมายเหตุ:

ผู้ดูแลระบบของบริษัทของคุณสามารถตั้งค่าประเภทเรคคอร์ดออบเจกต์ที่กำหนดเองเป็นรายการที่เกี่ยวข้องในประเภทเรคคอร์ดอื่น ่ ได้ หากฟิลด์เอกสารแนบสามารถใช่ได้ในประเภทเรคคอร์ดออบเจกต์ที่กำหนดเองที่เกี่ยวข้อง ่ คุณจะสามารถแนบไฟล์หนึ่งกับเรคคอร์ดแต่ละรายการที่เกี่ยวข้องได้ การตั้งค่าเช่นนี้ช่วยให้คุณสามารถเชื่อมโยงไฟล์หลายๆ ่ ไฟล์เข้ากับเรคคอร์ดหลักหนึ่งรายการได้ สำหรับข้อมูลเพิ่มเติม โปรดดูที่ เกี่ยวกับการตั้งค่าเอกสารแนบ

- รายงานการตรวจสอบสินค้าคงคลัง
- การทำรายการตัวอย่าง
- ลายเซ็น

ประเภทเรคคอร์ดต่อไปนี้สนับสนุนฟิลด์เอกสารแนบ อย่างไรก็ตาม ประเภทเรคคอร์ดเหล่านี้สามารถใช้เป็นรายการที่เกี่ยวข้องเท่านั้น ดังนี้: ่

เอกสารแนบการยอมรับ

ประเภทเรคคอร์ดเอกสารแนบการยอมรับสามารถใช้เป็นรายการที่เกี่ยวข้องในประเภทเรคคอร์ดการยอมรับเท่านั้น ่

เอกสารแนบแอปพลิเคชัน

ประเภทเรคคอร์ดเอกสารแนบแอปพลิเคชันสามารถใช้เป็นรายการที่เกี่ยวข้องกับประเภทเรคคอร์ดแอปพลิเคชันเท่านั้น ่

เอกสารแนบแผนธุรกิจ

ประเภทเรคคอร*์*ดเอกสารแนบแผนธุรกิจสามารถใช้เป็นรายการที่เกี่ยวข้องกับประเภทเรคคอร*์*ดแผนธุรกิจเท่านั้น ่

เอกสารแนบการรับรอง

ประเภทเรคคอร์ดเอกสารแนบการรับรองสามารถใช้เป็นรายการที่เกี่ยวข้องกับประเภทเรคคอร์ดการรับรองเท่านั้น ่

เอกสารแนบคอร์ส

ประเภทเรคคอร์ดเอกสารแนบคอร์สสามารถใช้เป็นรายการที่เกี่ยวข้องกับประเภทเรคคอร์ดคอร์สเท่านั้น ่

เอกสารแนบการทดสอบ

ประเภทเรคคอร์ดเอกสารแนบการทดสอบสามารถใช้เป็นรายการที่เกี่ยวข้องกับประเภทเรคคอร์ดการทดสอบเท่านั้น ่

เอกสารแนบคำขอ MDF

**158 วิธีใช้ออนไลน์ของ Oracle CRM On Demand Part 1 รีลีส 40** ประเภทเรคคอร์ดเอกสารแนบคำขอ MDF สามารถใช้เป็นรายการที่เกี่ยวข้องกับประเภทเรคคอร์ดคำขอ MDF เท่านั้น ่ <span id="page-158-0"></span>เอกสารแนบวัตถุประสงค์

ประเภทเรคคอร์ดเอกสารแนบวัตถุประสงค์สามารถใช้เป็นรายการที่เกี่ยวข้องกับประเภทเรคคอร์ดวัตถุประสงค์เท่านั้น ่

เอกสารแนบโปรแกรมคู่ค้า

ประเภทเรคคอร์ดเอกสารแนบโปรแกรมคู่ค้าสามารถใช้เป็นรายการที่เกี่ยวข้องกับประเภทเรคคอร์ดโปรแกรมคู่ค้าเท่านั้น ่

เอกสารแนบกรมธรรม์

ประเภทเรคคอร์ดเอกสารแนบกรมธรรม์สามารถใช้เป็นรายการที่เกี่ยวข้องกับประเภทเรคคอร์ดกรมธรรม์เท่านั้น ่

██ เอกสารแนบคำขอตั้งราคาพิเศษ

ประเภทเรคคอร์ดเอกสารแนบคำขอตั้งราคาพิเศษสามารถใช้เป็นรายการที่เกี่ยวข้องกับประเภทเรคคอร์ดคำขอตั้งราคาพิเศษเท่านั้ ่ น

ประเภทเรคคอร์ดบางชนิดเหล่านี้เป็นแบบเฉพาะอุตสาหกรรมหรือเฉพาะสำหรับ Oracle CRM On Demand Partner Relationship Management Edition และอาจไม่มีในเวอร ์ชัน Oracle CRM On Demand ของคุณ

สำหรับข้อมูลเกี่ยวกับการแนบไฟล์ในเรคคอร*์*ดผ่านฟิลด์เอกสารแนบ โปรดดูที่ การแนบไฟล์ในเรคคอร*์*ดผ่านฟิลด์เอกสารแนบ (โปรดดูที่ ี "การแนบไฟล์กับเรคคอร์ดผ่านฟิลด์เอกสารแนบ" ในหน้า [163\)](#page-162-0)

### **กำรแนบไฟล์และ URL กับเรคคอร ์ด**

หมายเหตุ: ห้วข้อนี้ใช้สำหรับเอกสารแนบที่เชื่อมโยงกับเรคคอร์ดผ่านทางรายการที่เกี่ยวข้องกับเอกสารแนบที่ตั้งค่าล่วงหน้าเท่านั้น ่ ่ สำหรับรายการของประเภทเรคคอร์ดที่สนับสนุนรายการที่เกี่ยวข้องกับเอกสารแนบที่ตั้งค่าล่วงหน้า โปรดดูที่ เกี่ยวกับเอกสารแนบ (ในหน้า ่ [157\)](#page-156-0)

สำหรับประเภทเรคคอร*์*ดที่สนับสนุนรายการที่เกี่ยวข้องกับเอกสารแนบที่ตั้งค่าล่วงหน้า คุณสามารถแนบไฟล์และ URL ในเรคคอร์ดหลัก ่ หลังจากแนบไฟล*์*หรือ URL ในเรคคอร*์*ดแล้ว คุณสามารถ:

- ดูเอกสารแนบ
- ้เลือกเอกสารแนบอื่นๆ
- สำหรับการแนบไฟล์ ให้อัปเดตเนื้อหาของไฟล์และแทนที่เอกสารแนบก่อนหน้าด้วยเอกสารที่แก้ไขแล้ว ่

เมื่อแนบไฟล์ในเรคคอร์ด โปรดใช้ข้อควรพิจารณาต่อไปนี้:

- ี คุณสามารถอัปโหลดไฟล์ที่บีบอัด รวมถึงไฟล์ .zip
- $\blacksquare$  เพื่อเป็นการป้องกันและรักษาความปลอดภัยให้กับข้อมูล Oracle CRM On Demand จะไม่อนุญาตให้คุณแนบไฟล์ที่สามารถรันได้ที่มีนามสกุลไฟล์ เช่น .exe หรือ .bat

หมายเหตุ: เมื่อผ้ใช้คลิกไฟล์ที่สามารถรันได้ที่มีนามสกล .exe หรือ .bat ผ้ใช้จะสามารถเลือกได้ว่าจะรันหรือบันทึกไฟล์ ในการป้องกันไม่ให้ผู้ใช้รันไฟล์ที่สามารถรันได้โดยไม่ตั้งใจโดยตรงจาก Oracle CRM On Demand ในลักษณะนี้ Oracle CRM On Demand จึงไม่อนุญาตให้คุณแนบไฟล์ที่มีนามสกุลไฟล์ดังกล่าวในเรคคอร์ด อย่างไรก็ตาม คุณสามารถแก้ไขได้โดยเปลี่ยนนามสกุลไฟล์ให้เป็นอย่างอื่นก่อนอัปโหลดไฟล์ หากคุณเปลี่ยนนามสกุลไฟล์เป็น .txt ผู้ใช้ที่คลิกไฟล์นั้นจะไม่เห็นตัวเลือกที่ให้รันหรือบันทึกไฟล์ ผู้ใช้ต้องบันทึกไฟล์นั้นลงในเครื่อง แล้วเปลี่ยนนามสกุลไฟล์ไปเป็นนามสกุลที่ถูกต้องสำหรับไฟล์ที่สามารถรันได้ แล้วจึงรันไฟล์นั้น

- $\blacksquare$  ชื่อไฟล์สามารถประกอบด้วยตัวอักษรใดก็ได้ที่ระบบสนับสนุนให้ใช้ได้กับชื่อไฟล์ใน Microsoft Windows
- ในกรณีของไฟล์ที่อัปโหลดเป็นเอกสารแนบไปยังเรคคอร์ดผ่านส่วนข้อมูลที่เกี่ยวข้องกับเอกสารแนบที่มีการตั้งค่าไว้ล่วงหน้า ่ คุณไม่สามารถอัปโหลดสองไฟล์ที่มีชื่อเหมือนกันเป็นเอกสารแนบไปยังเรคคอร์ดหลักเดียวกันได้ อย่างไรก็ตาม .<br>ภาพถ่ายทั้งหมดที่อัปโหลดจากอุปกรณ์เคลื่อนที่ที่ใช้ระบบปฏิบัติการ iOS จะมีชื่อเดียวกันตามที่กำหนดโดยอุปกรณ์เคลื่อนที่นั้น ในการยืนยันให้แน่ใจว่าชื่อไฟล์จะไม่ซ้ำกันภายในชุดเอกสารแนบที่เชื่อมโยงกับเรคคอร์ดหลัก Oracle CRM On Demand ่ จะเพิ่มบันทึกเวลาปัจจุบันลงในชื่อไฟล์ของไฟล์ดังก<sup>่</sup>ล่าวทั้งหมด

ซึ่งหมายความว่าหากคุณอัปโหลดไฟล์เดียวกันเป็นเอกสารแนบมากกว่าหนึ่งครั้งจากอุปกรณ์เคลื่อนที่ที่ใช้ระบบปฏิบัติการ iOS ไฟล์นั้นจะถูกเพิ่มเป็นเอกสารแนบในแต่ละครั้งที่คุณอัปโหลด แต่ชื่อไฟล์ของเอกสารแนบใน Oracle CRM On Demand จะต่างกัน

- ไฟล์แต่ละไฟล์ที่คุณพยายามอัปโหลดจะได้รับการสแกนไวรัส หากพบไวรัสในไฟล์ ระบบจะไม่อัปโหลดไฟล์นั้น และจะปรากฏขอ้ความขึน้
- $\blacksquare$  ไฟล์ที่อัปโหลดต้องมีขนาดน้อยกว่า 20 MB หากคุณมีไฟล์ขนาดใหญ่กว่า ลองพิจารณาดำเนินการดังนี้:
	- บบี อดั ไฟลเ์พือ่ ใหเ้ล็กลง
	- แบ่งไฟล์เป็นไฟล์ที่มีขนาดเล็กลง (และบีบอัดไฟล์เหล่านั้น หากจำเป็น)
	- วางไฟล์ไว้ในเซิร์ฟเวอร์ที่ใช้ร่วมกันและระบุพาธและชื่อไฟล์แทนการแนบไฟล์ไปกับเรคคอร์ด

#### ์ในการแนบไฟล์และ *URL* กับเรคคอร*์*ด

**1** เลอืกเรคคอรด์ทีค่ ุณตอ้งการแนบไฟลห์รอื URL

สำหรับคำแนะนำในการเลือกเรคคอร*์*ด โปรดดูที่ <mark>การค้นหาเรคคอร์ด</mark> (ในหน้า [67\)](#page-66-0)

ี่ 2 ในหน้ารายละเอียด เลื่อนลงมาที่ส่วนเอกสารแนบ และคลิกที่ เพิ่มเอกสารแนบ หรือ เพิ่ม URL ในแถบชื่อ

หมายเหตุ: หากคุณต้องการส่งผู้ใช้ไปยังเซิร์ฟเวอร์สาธารณะเพื่อเข้าใช้ไฟล์ ให้คลิก เพิ่ม URL แทนที่จะคลิก เพิ่มเอกสารแนบ และทำตามขั้นตอนสำหรับเพิ่มเอกสารแนบที่เป็น URL ไม่ใช่เอกสารแนบที่เป็นไฟล*์* ่ ่

- ี**3** ในเพจการแก้ไขเอกสารแนบ ทำตามขั้นตอนต่อไปนี้:
	- สำหรับการแนบไฟล์ คลิกที่ปุ่ม เบราส์ ซึ่งอยู่ถัดจากฟิลด์ไฟล์ และเลือกไฟล์ เมื่อคุณเลือกไฟล์แล้ว ฟิลดช์ือ่ เอกสารแนบจะแสดงชือ่ ไฟลโ์ดยไม่มีนามสกุลไฟล์ตามค่าดีฟอลต์ หากคุณต้องการใช้ชื่ออื่นเป็นชื่อที่แสดงที่ระบุการแนบไฟล์ ให้เปลี่ยนค่าในฟิลด์ชื่อเอกสารแนบ

หมายเหตุ: หากคุณใช้อุปกรณ์ที่มีระบบปฏิบัติการ iOS เวอร์ชันทีได้รับการสนับสนุนสำหรับการใช้งานกับ Oracle CRM On Demand จะมีตัวเลือกสำหรับถ่ายภาพหรือวิดีโออยู่ด้วย หลังจากที่คุณถ่ายภาพหรือวิดีโอ ภาพหรือวิดีโอนั่นจะถูกอัปโหลดโดยอัตโนมัติไปยัง Oracle CRM On Demand เป็นเอกสารแนบ

■ สำหรับเอกสารแนบ URL ให้ป้อนที่อยู่ URL ลงในฟิลด์ URL (ตัวอย่างเช่น : www.crmondemand.com) และชื่อที่แสดงลงในฟิลด์ชื่อเอกสารแนบเพื่อระบุ URL ความยาวสูงสุดที่อนุญาตสำหรับที่อยู่ URL คือ 1999 ตัวอักษร

หากสตริงข้อความที่คุณป้อนในฟิลด*์* URL เริ่มต้นด้วย http:// หรือ https:// ข้อความนั้นอาจได้รับการแปลงเป็นลิงค์โดยอัตโนมัติเมื่อบันทึกค่าฟิลด์แล้ว ชองทำเครื่องหมายแปลงค่าข้อความ URL เป็นลิงค์ในโปรไฟล์บริษัทจะกำหนดลักษณะของข้อความเช่นนี้ในฟิลด์ URL ดังต่อไปนี้:

- หากเลือกช่องทำเครื่องหมายนี้ไว้ในโปรไฟล์บริษัท ข้อความจะได้รับการแปลงเป็นลิงค์โดยอัตโนมัติเมื่อบันทึกค่าฟิลด์แล้ว
- หากไม่ได้เลือกช่องทำเครื่องหมายนี้ไว้ ข้อความจะไม่ได้รับการแปลงเป็นลิงค์

หมายเหตุ: หากคุณวางไฟล์ที่แนบไว้บนเซิร์ฟเวอร์สาธารณะ ให้กรอกฟิลด์ URL ด้วยพาธและชื่อไฟล์โดยใช้คำสั่ง file: ์ในรูปแบบ file:*/////<ชื่อคอมพิวเตอร์>/< ใดเรคทอรี>/<ชื่อ ไฟล์> โดยมีเครื่องหมายสแลช 5 ตัวตามหลัง file∶* ตัวอย่างเช่น file://///scdept/attachments/products.xls สำหรับข้อมูลเพิ่มเติมเกี่ยวกับการสนับสนุนของเบราเซอร์ของคุณสำหรับระบบไฟล์ภายในและ URL พาธสำหรับใช้ร่วมกันโดยใช่โปรโตคอล file: โปรดอ้างอิงเอกสารผลิตภัณฑ์ของเบราเซอร์ของคุณ

- **4** ในเพจการแก้ไขเอกสารแนบ:
	- หากคุณต้องการเพิ่มเอกสารแนบอื่นของประเภทเดียวกัน (ไฟล์หรือ URL) ให้คลิก บันทึกและสร้าง
	- หากคุณเพิ่มเอกสารแนบของประเภทนี้เสร็จแล้ว ให้คลิก บันทึก
- 160 วิธีใช้ออนไลน์ของ Oracle CRM On Demand Part 1 รีลีส 40

#### <span id="page-160-0"></span>ในการตรวจดูเอกสารแนบ

- **1** เลอืกเรคคอรด์ทีม่ ไีฟลห์รอื URL แนบอยู่ สำหรับคำแนะนำในการเลือกเรคคอร*์*ด โปรดดูที่ <mark>การค้นหาเรคคอร์ด</mark> (ในหน้า [67\)](#page-66-0)
- ี**่ 2** ในหน้ารายละเอียด เลื่อนลงมาที่ส่วนเอกสารแนบ และคลิกที่ปุ่ม ดู ในแถวที่ต้องการ

#### ่ในการเลือกเอกสารแนบอื่นๆ

- **1** เลอืกเรคคอรด์ทีม่ ไีฟลห์รอื URL แนบอยู่ สำหรับคำแนะนำในการเลือกเรคคอร*์*ด โปรดดูที่ <mark>การค้นหาเรคคอร์ด</mark> (ในหน้า [67\)](#page-66-0)
- ี**2** ในหน้ารายละเอียด เลื่อนลงมาที่ส่วนเอกสารแนบ และคลิกที่ลิงค*์* ชื่อเอกสารแนบ ของเอกสารแนบที่คุณต้องการแทนที่
- ี**3** ในเพจการแก้ไขเอกสารแนบ ทำตามขั้นตอนต่อไปนี้:
	- สำหรับการแนบไฟล์ คลิกที่ปุ่ม เบราส์ และเลือกไฟล์ใหม่ หลังจากที่คุณเลือกไฟล์ใหม่ ระบบจะอัปเดตฟิลด์ชื่อเอกสารแนบโดยอัตโนมัติเพื่อแสดงชื่อไฟล์ใหม่โดยไม่มีนามสกุลไฟล์ อัปเดตฟิลด์ชื่อเอกสารแนบ หากจำเป็น
	- สำหรับเอกสารแนบ URL ให้ป้อนที่อยู่ URL ใหม่ลงในฟิลด์ URL และอัปเดตฟิลด์ ชื่อเอกสารแนบ ตามที่ต้องการ
- **4** คลิก บันทึก ในเพจการแก้ไขเอกสารแนบ

้คำแนะนำ: ในการตรวจสอบว่าคุณได้ป้อนข้อมูลเอกสารแนบอย่างถูกต้อง ให้คลิกที่ลิงค์ ย้อนกลับ จนกระทั่งคุณกลับมาที่เพจรายละเอียดของเรคคอร์ดเริ่มแรก ในส่วนเอกสารแนบ ตรวจดูเรคคอร์ดเอกสารแนบใหม่ ่

#### ในการอัปเดตเอกสารแนบไฟล์

- ี**1** เปิดเอกสารแนบจากที่ตั้งเริ่มแรก แต่ไม่ใช่จากภายใน Oracle CRM On Demand
- **2** แก้ไขไฟล์และบันทึกไว้ภายใน เชน่ ทีฮ่ ารด์ไดรฟ์ของคุณ
- **3** ไซน์อินเข้าสู่ Oracle CRM On Demand
- ี**4** เลือกเรคคอร*์*ดที่คุณต้องการแนบไฟล*์*ที่อัปเดตแล้ว สำหรับคำแนะนำในการเลือกเรคคอร*์*ด โปรดดูที่ <mark>การค้นหาเรคคอร์ด</mark> (ในหน้า [67\)](#page-66-0)
- **5** ในหน้ารายละเอียด เลื่อนลงมาที่ส่วนแนบเอกสาร และคลิกที่ปุ่ม แทนที่ ในแถวของเอกสารแนบไฟล*์*
- **6** ในวินโดว์ แทนที่เอกสารแนบ ให้เลือกไฟล์ที่อัปเดตแล้ว และคลิกปุ่ม บันทึก ่

#### **รำยกำรที ่เกีย่ วขอ้ งกบั เอกสำรแนบ**

หมายเหตุ: ห้วข้อนี้ใช้สำหรับเอกสารแนบที่เชื่อมโยงกับเรคคอร์ดผ่านทางรายการที่เกี่ยวข้องกับเอกสารแนบที่ตั้งค่าล่วงหน้าเท่านั้น ่ ่ สำหรับรายการของประเภทเรคคอร์ดที่สนับสนุนรายการที่เกี่ยวข้องกับเอกสารแนบที่ตั้งค่าล่วงหน้า โปรดดูที่ เกี่ยวกับเอกสารแนบ (ในหน้า ่ [157\)](#page-156-0)

ตารางต่อไปนี้อธิบายข้อมูลฟิลด์สำหรับไฟล์หรือ URL ที่คุณแนบเป็นรายการที่เกี่ยวข้องในเรคคอร์ด ่ ฟิลด์บางฟิลด์จะปรากฏในเพจรายละเอียดสำหรับประเภทเรคคอร์ดที่คุณแนบไฟล์ ฟิลด์อื่นๆ จะปรากฏในเพจแก้ไขเอกสารแนบ

วิธีใช ้ออนไลน์ของ Oracle CRM On Demand Part 1 รีลีส 40 **161**

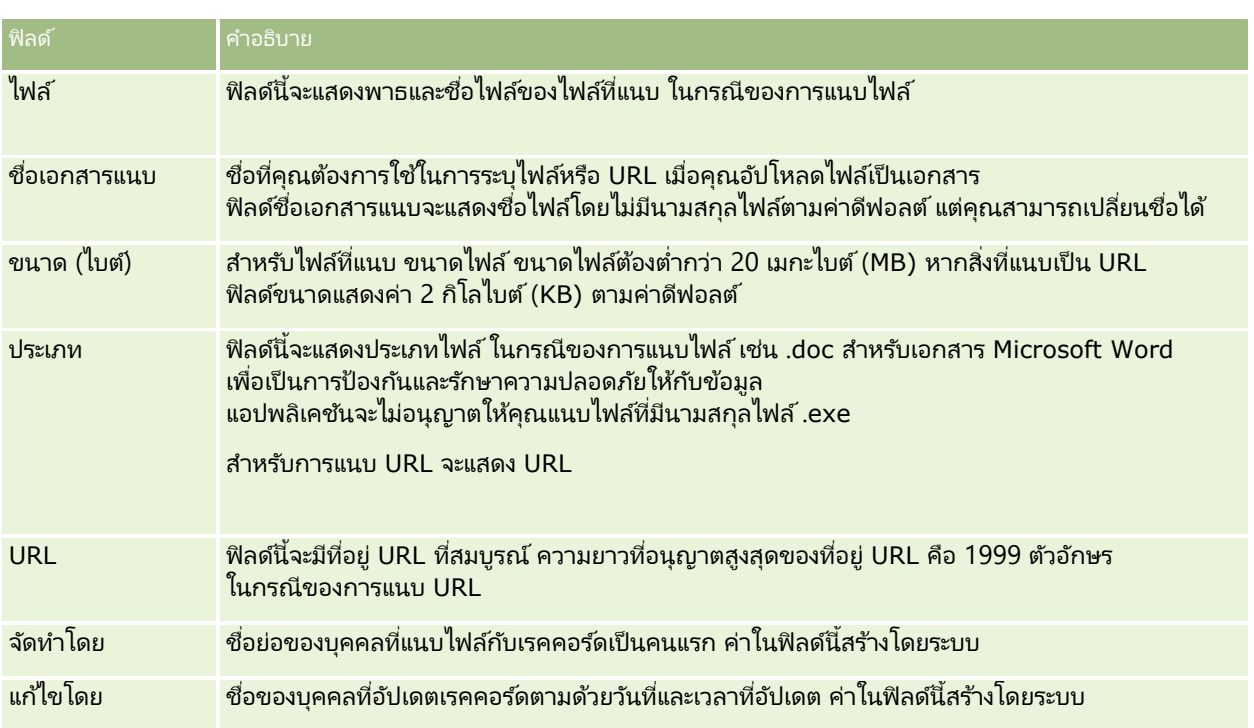

<span id="page-161-0"></span>ตรวจสอบข้อมูลในตารางต่อไปนี้เพื่อให้แน่ใจว่าไฟล์ของคุณสอดคล้องกับข้อกำหนดของขนาดไฟล์และประเภทของไฟล์:

#### **เพจรำยกำรเอกสำรแนบ**

หมายเหตุ: ห้วข้อนี้ใช้สำหรับเอกสารแนบที่เชื่อมโยงกับเรคคอร์ดผ่านทางรายการที่เกี่ยวข้องกับเอกสารแนบที่ตั้งค่าล่วงหน้าเท่านั้น ่ ่ สำหรับรายการของประเภทเรคคอร์ดที่สนับสนุนรายการที่เกี่ยวข้องกับเอกสารแนบที่ตั้งค่าล่วงหน้า โปรดดูที่ เกี่ยวกับเอกสารแนบ (ในหน้า ่ [157\)](#page-156-0)

เพจรายการเอกสารแนบจะแสดงไฟล์และ URL หั้งหมดที่เชื่อมโยงไปยังเรคคอร์ดนั้น ่ คุณเข้าใช่เพจรายการเอกสารแนบได้โดยคลิกลิงค์แสดงรายการทั้งหมดในส่วนเอกสารแนบของเรคคอร์ดหลัก

ตารางต่อไปนี้อธิบายถึงงานที่คุณสามารถดำเนินการได้จากเพจรายการเอกสารแนบ

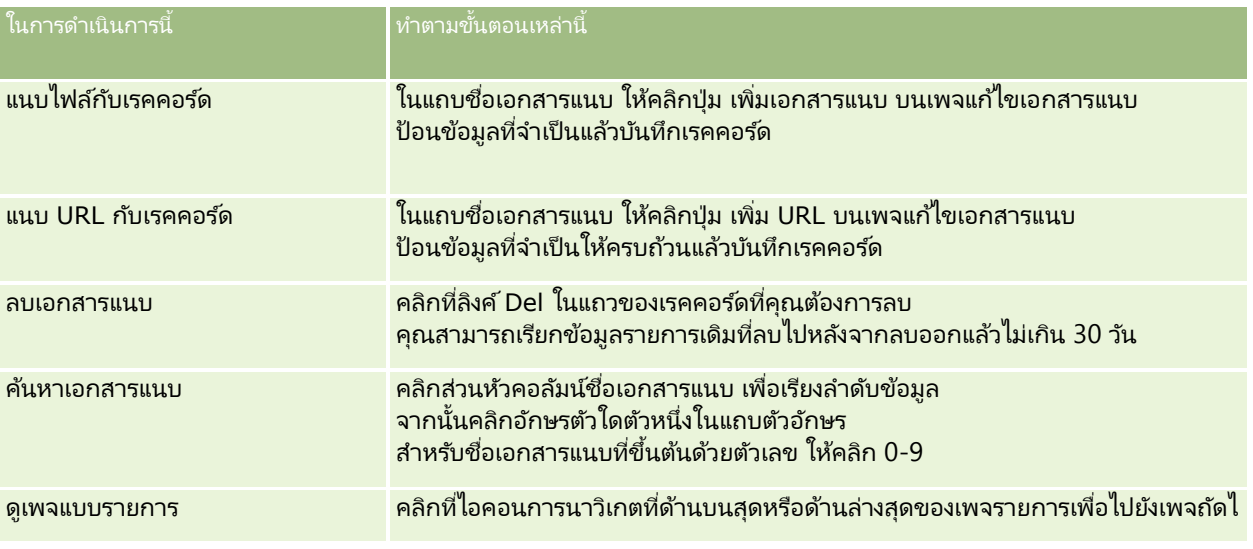

**162** วิธีใช ้ออนไลน์ของ Oracle CRM On Demand Part 1 รีลีส 40

<span id="page-162-0"></span>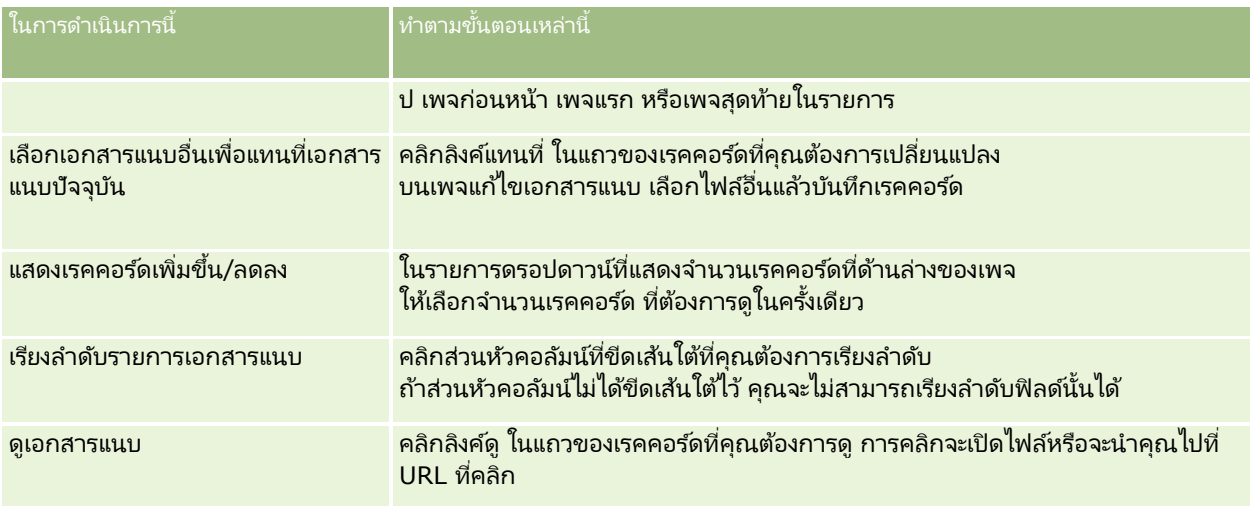

# **กำรแนบไฟล์กับเรคคอร ์ดผ่ำนฟิ ลด ์เอกสำรแนบ**

ฟิลด์เอกสารแนบสามารถใช้ได้ในประเภทเรคคอร์ดออบเจกต์ที่กำหนดเอง และในประเภทเรคคอร์ดบางประเภทที่เป็นแบบเฉพาะอุตสาหกรรมหรือเฉพาะสำหรับ Oracle CRM On Demand Partner ่ Relationship Management Edition ฟิลด์เอกสารแนบอนุญาตให้คุณแนบเอกสารเดียวในเรคคอร์ด สำหรับรายการของประเภทเรคคอร์ดที่ฟิลดเ์อกสารแนบสนับสนุน โปรดดูที่ เกี่ยวกับเอกสาร<mark>แนบ</mark> (ในหน้า [157\)](#page-156-0)

เม้ดแลระบบของบริษัทของคุณกำหนดว่าจะให้มีฟิลด์เอกสารแนบในโครงร่างเพจสำหรับบทบาทผู้ใช้ของคุณหรือไม่

เมื่อแนบไฟล์ในเรคคอร์ด โปรดใช้ข้อควรพิจารณาต่อไปนี้:

- คุณสามารถอปั โหลดไฟลท์ีบ่ บี อดั รวมถงึไฟล ์.zip
- $\blacksquare$  เพื่อเป็นการป้องกันและรักษาความปลอดภัยให้กับข้อมูล Oracle CRM On Demand จะไม่อนุญาตให้คุณแนบไฟล์ที่สามารถรันได้ที่มีนามสกุลไฟล์ เช่น .exe หรือ .bat

หมายเหตุ: เมื่อผ้ใช้คลิกไฟล์ที่สามารถรันได้ที่มีนามสกล .exe หรือ .bat ผ้ใช้จะสามารถเลือกได้ว่าจะรันหรือบันทึกไฟล์ ในการป้องกันไม่ให้ผู้ใช้รันไฟล์ที่สามารถรันได้โดยไม่ตั้งใจโดยตรงจาก Oracle CRM On Demand ในลักษณะนี้ Oracle .CRM On Demand จึงไม่อนุญาตให้คุณแนบไฟล์ที่มีนามสกุลไฟล์ดังกล่าวในเรคคอร์ด อย่างไรก็ตาม คุณสามารถแก้ไขได้โดยเปลี่ยนนามสกุลไฟล์ให้เป็นอย่างอื่นก่อนอัปโหลดไฟล์ หากคุณเปลี่ยนนามสกุลไฟล์เป็น .txt ผู้ใช้ที่คลิกไฟล์นั้นจะไม่เห็นตัวเลือกที่ให้รันหรือบันทึกไฟล์ ผู้ใช้ต้องบันทึกไฟล์นั้นลงในเครื่อง แล้วเปลี่ยนนามสกุลไฟล์ไปเป็นนามสกุลที่ถูกต้องสำหรับไฟล์ที่สามารถรันได้ แล้วจึงรันไฟล์นั้น

- $\blacksquare$  ชื่อไฟล์สามารถประกอบด้วยตัวอักษรใดก็ได้ที่ระบบสนับสนุนให้ใช้ได้กับชื่อไฟล์ใน Microsoft Windows
- ในกรณีของไฟล์ที่อัปโหลดเป็นเอกสารแนบไปยังเรคคอร์ดผ่านส่วนข้อมูลที่เกี่ยวข้องกับเอกสารแนบที่มีการตั้งค่าไว้ล่วงหน้า ่ คุณไม่สามารถอัปโหลดสองไฟล์ที่มีชื่อเหมือนกันเป็นเอกสารแนบไปยังเรคคอร์ดหลักเดียวกันได้ อย่างไรก็ตาม .<br>ภาพถ่ายทั้งหมดที่อัปโหลดจากอุปกรณ์เคลื่อนที่ที่ใช้ระบบปฏิบัติการ iOS จะมีชื่อเดียวกันตามที่กำหนดโดยอุปกรณ์เคลื่อนที่นั้น ในการยืนยันให้แน่ใจว่าชื่อไฟล์จะไม่ซ้ำกันภายในชุดเอกสารแนบที่เชื่อมโยงกับเรคคอร์ดหลัก Oracle CRM On Demand ่ จะเพิ่มบันทึกเวลาปัจจุบันลงในชื่อไฟล์ของไฟล์ดังก<sup>่</sup>ล่าวทั้งหมด ซึ่งหมายความว่าหากคุณอัปโหลดไฟล์เดียวกันเป็นเอกสารแนบมากกว่าหนึ่งครั้งจากอุปกรณ์เคลื่อนที่ที่ใช้ระบบปฏิบัติการ iOS ไฟล์นั้นจะถูกเพิ่มเป็นเอกสารแนบในแต่ละครั้งที่คุณอัปโหลด แต่ชื่อไฟล์ของเอกสารแนบใน Oracle CRM On Demand จะต่างกัน
- ไฟล์แต่ละไฟล์ที่คุณพยายามอัปโหลดจะได้รับการสแกนไวรัส หากพบไวรัสในไฟล์ ระบบจะไม่อัปโหลดไฟล์นั้น และจะปรากฏขอ้ความขึน้
- $\blacksquare$  ไฟล์ที่อัปโหลดต้องมีขนาดน้อยกว่า 20 MB หากคุณมีไฟล์ขนาดใหญ่กว่า ลองพิจารณาดำเนินการดังนี้:
- บบี อดั ไฟลเ์พือ่ ใหเ้ล็กลง
- แบ่งไฟล์เป็นไฟล์ที่มีขนาดเล็กลง (และบีบอัดไฟล์เหล่านั้น หากจำเป็น)
- วางไฟล์ไว้ในเซิร์ฟเวอร์ที่ใช้ร่วมกันและระบุพาธและชื่อไฟล์แทนการแนบไฟล์ไปกับเรคคอร์ด

้ ขั้นตอนต่อไปนี้อธิบายวิธีการแนบไฟล์กับเรคคอร*์*ดผ่านฟิลด์เอกสารแนบ

#### การแนบไฟล์กับเรคคอร ์ดผ่านฟิลด์เอกสารแนบ

ี**1** ในเพจแก้ไขของเรคคอร*์*ดที่คุณต้องการแนบไฟล์ ในฟิลด์เอกสารแนบ ให้คลิกไอคอนคลิปเอกสาร:

D

ี**2** เรียกดูไฟล์ CSV ที่คุณต้องการแนบและเลือกไฟล์นั้น

หมายเหตุ: หากคุณใช้อุปกรณ์ที่มีระบบปฏิบัติการ iOS เวอร์ชันที่ได้รับการสนับสนุนสำหรับการใช้งานกับ Oracle CRM On Demand จะมีตั๋วเลือกสำหรับถ่ายภาพหรืือวิดีโออยู่ด้วย หลังจากที่คุณถ่ายภาพหรือวิดีโอ ภาพหรือวิดีโอนั่นจะถูกอัปโหลดโดยอัตโนมัติไปยัง Oracle CRM On Demand เป็นเอกสารแนบ

**3** บันทึกการเปลี่ยนแปลงของคุณ

หมายเหตุ: ทั้งนี้ ตามการตั้งค่าโครงร่างเพจของผู้ดูแลระบบของบริษัทของคุณ คุณจะสามารถเห็นฟิลด์ เอกสารแนบ: ฟิลด์ชื่อไฟล์ และ เอกสารแนบ: ขนาด (ไบต์) ในเพจนั้น หากมีฟิลด์เหล่านี้ปรากฏขึ้น ฟิลด์เหล่านี้จะถูกป็อปปูเลทโดยอัตโนมัติด้วยชื่อไฟล์และขนาดไฟล์ เมื่อคุณบันทึกเรคคอร์ด คุณไม่สามารถแก้ไขฟิลด์เหล่านี้

คุณสามารถลบไฟล์ที่แนบออกจากเรคคอร์ด แต่เมื่อคุณลบไฟล์นั้น ไฟล์ดังกล่าวจะถูกลบออกจากฐานข้อมูล Oracle CRM On Demand ด้วย และคุณไม่สามารถเรียกคืนจากภายใน Oracle CRM On Demand

คำแนะนำ: ก่อนที่จะลบไฟล์นั้นออกจากเรคคอร์ด ให้ดาวน์โหลดไฟล์ลงในเครื่องคอมพิวเตอร์ของคุณหรือเซิร์ฟเวอร์อื่นและบันทึกไฟล์นั้น

ข้อมูลต่อไปนี้จะอธิบายวิธีการลบไฟล์ออกจากเรคคอร์ด

#### การลบไฟล์ออกจากเรคคอร์ด

- ี**1** ในเพจแก้ไขของเรคคอร์ด คลิกไอคอน X ที่อย่ถัดจากฟิลดเ์อกสารแนบ
- ี**่ 2** ยืนยันว่าคุณต้องการลบไฟล์นั้นออกจากเรคคอร*์*ด

# **กำรใช้สคริปต ์กำรประเมิน**

หากผู้ดูแลระบบของบริษัทของคุณตั้งค่าสคริปต์การประเมิน คุณสามารถเข้าใช้สคริปต์เพื่อเก็บข้อมูลเกี่ยวกับลูกค้าหรือโอกาสทางการขายของคุณ ่ข้อมูลดังกล่าวสามารถแมปกับเรคคอร์ดหลักและนำไปใช่ในรายงานและการวิเคราะห์ในภายหลังได้

แอปพลิเคชันนี้ช่วยให้คุณเข้าใช้สคริปต์จากประเภทเรคคอร์ดเหล่านี้:

- บริษัท (การสำรวจบริษัท)
- กิจกรรม (การประเมินกิจกรรมในการติดต่อการขาย งาน หรือการนัดหมาย)
- แผนธุรกิจ (การประเมินแผนธุรกิจ)
- **164 วิธีใช้ออนไลน์ของ Oracle CRM On Demand Part 1 รีลีส 40**
- ผู้ติดต่อ (การสำรวจความพึงพอใจของลูกค้า)
- ลีด (สคริปต์คุณสมบัติลีด)
- วัตถุประสงค์ (การประเมินวัตถุประสงค์)
- โอกาสทางการขาย (การประเมินโอกาสทางการขาย)
- ้คำขอบริการ (สคริปต์การติดต่อและการสำรวจความพึงพอใจของลูกค้า)

ผู้ดูแลระบบบริษัทของคุณสามารถตั้งค่าฟิลเตอร์เพื่อช่วยคุณระบุการประเมินที่เหมาะสมกับงาน ตัวอย่างเช่น ่ สคริปต์การประเมินคุณสมบัติลีดอาจตั้งค่าด้วยฟิลเตอร์ต่อไปนี้:

- ้ ชั้นบริษัท = ทอง
- ส่วน = ขนาดใหญ่
- $\blacksquare$  พื้นที่ = ตะวันตก

จากนั้น เมื่อคุณเริ่มใช้สคริปต์การประเมินจากเรคคอร์ดลีด ซึ่งมีค่าของฟิลด์ที่ฟิลเตอร์ที่สอดคล้องกัน สคริปต์คุณสมบัติลีดที่ถูกต้องจะแสดงในรายการ หลังจากการประเมินเสร็จสมบูรณ์ ข้อมูลที่ผู้ดูแลบริษัทเปลี่ยนแปลงภายหลังในสคริปต์เทมเพลทจะไม่มีผลต่อเรคคอร์ดการประเมินที่เสร็จสมบูรณ์ ่ ส่วนคำตอบเป็นข้อยกเว้นสำหรับกฎนี้ ผู้ดูแลระบบของบริษัทสามารถเปลี่ยนข้อมูลในส่วนคำตอบได้ทุกเมื่อ และการเปลี่ยนแปลงต่างๆ ็จะมีผลต่อเพจรายละเอียดการประเมินเมื่อคุณใช้งานผ่านทางคำถามเทมเพลท

ก่อนเริ่มต้นใช้งาน ในการใช้สคริปต์การประเมิน บทบาทผู้ใช้ของคุณต้องได้รับการตั้งค่าให้สามารถเข้าใช้งานเรคคอร์ดการประเมินได้ สำหรับข้อมูลเพิ่มเติมเกี่ยวกับการตั้งค่าที่จำเป็น โปรดดูที่ เกี่ยวกับสคริปต์การประเมิน ่

#### ในการใช ้สคริปต์การประเมิน

**1** เลือกเรคคอร*์*ด

สำหรับคำแนะนำในการเลือกเรคคอร*์*ด โปรดดูที่ <mark>การค้นหาเรคคอร์ด</mark> (ในหน้า [67\)](#page-66-0)

- **2** ในเพจรายละเอียดเรคคอร*์*ด ให้เลื่อนลงไปยังส่วนสคริปต์และคลิก เพิ่ม
- **3** หากจำเป็น ให้เลือกสคริปต์จากวินโดว์การค้นหา

หากมีสคริปต์เพียงหนึ่งรายการที่ตรงตามเกณฑ์ที่ผู้ดูแลระบบของบริษัทกำหนดไว้ สคริปต์นั้นจะเปิดโดยอัตโนมัติ มิฉะนั้น คุณจะต้องเลือกสคริปต์ที่เหมาะสมจากวินโดว์การค้นหา ่

คำแนะนำ: ไนการค้นหาสคริปต์ที่เหมาะสม ให้เลือกตัวเลือกจากรายการดรอปดาวน์ แล้วคลิก ดำเนินการ ่

- **4** ในเพจสคริปต์ ให้ถามคำถามกับลูกค้าของคุณและป้อนข้อมูล
- **5** คลิก บันทึก

กรณีเหล่านี้จะเกิดขึ้นโดยเป็นไปตามการตั้งค่าสคริปต์นี้ของผู้ดูแลระบบของบริษัท:

- ค านวณคะแนนและเปรียบเทียบกับเกณฑ์
- ผลลัพธ์จะถูกคำนวณออกมา หั้งนี้ขึ้นอยู่กับว่าคะแนนสูงกว่าหรือต่ำกว่าเกณฑ์
- ้ คะแนน คำตอบของคำถาม และผลลัพธ์จะถูกแมปกลับไปยังเรคคอร์ดหลัก
- ้ วันที่ประเมินล่าสุดจะถูกป็อปปูเลทเช่นกัน

## <span id="page-165-0"></span>**เกีย่ วกบั กำรลบและกำรเรยีกเรคคอรด์เดิม**

เมื่อคุณลบเรคคอร์ดหรือรายการเรคคอร์ด เรคคอร์ดจะถูกจัดเก็บไว้ในพื้นที่รายการที่ลบ 30 วัน ในช่วงเวลานี้ ้ คุณสามารถเรียกข้อมูลเดิมของเรคคอร์ดได้ อย่างไรก็ตาม หลังจาก 30 วัน รายการที่ลบจะถูกลบออกอย่างถาวรและไม่สามารถดึงข้อมูลได้

หมายเหตุ: สำหรับรายการของประเภทเรคคอร์ดที่จัดเก็บอยู่ในพื้นที่รายการที่ลบ โปรดดู Oracle Web Services On Demand Guide ซึ ่งสามารถดาวนโ์หลดไดจ้ากไลบรารีเอกสาร Oracle CRM On Demand (ดูที ่ Oracle CRM On Demand documentation library - [http://www.oracle.com/technetwork/documentation/siebelcrmod-](http://www.oracle.com/technetwork/documentation/siebelcrmod-096050.html)096050.html) บน Oracle Technology Network

#### ประเภทของการดำเนินการลบ

เมื่อคุณลบเรคคอร์ด

การดำเนินการลบที่ทำกับเรคคอร์ดและเรคคอร์ดที่เกี่ยวข้องจะถูกกำหนดโดยประเภทเรคคอร์ดและความสัมพันธ์ระหว่างเรคคอร์ด ่ ประเภทของการดำเนินการลบมีดังต่อไปนี้:

- █ การลบโดยตรง เมื่อคุณลบเรคคอร์ด ตัวเรคคอร์ดจะถูกลบ การดำเนินการนี้เรียกว่า *การลบโดยตรง*
- ี่ คารลบตามลำดับชั้น เมื่อคุณลบเรคคอร์ด เรคคอร์ดย่อยของเรคคอร์ดใดๆ ก็ตามที่ไม่ได้อยู่ในประเภทเรคคอร์ดระดับบนสุด เช่น หมายเหตุและเอกสารแนบ จะถูกลบออกด้วย การดำเนินการนี้เรียกว่า *การลบตามลำดับชั้น*

ใช้ข้อยกเว้นต่อไปนี้:

- ระบบจะไม่ทำการลบเรคคอร์ดแนวทางการตรวจสอบตามลำดับชั้นเมื่อเรคคอร์ดหลักถูกลบ
- ระบบจะไม่ทำการลบเรคคอร์ดที่อยู่ย่อยตามลำดับชั้นหากเป็นที่อยู่ที่ใช้ร่วมกัน
- การลบในระดับลึก ในบางกรณี เมื่อคุณลบเรคคอร์ด เรคคอร์ดย่อยของบางเรคคอร์ดที่อยู่ในประเภทเรคคอร์ดระดับบนสุดจะถูกลบด้วย การดำเนินการนี้เรียกว่า *การลบในระดับลึก*

เมื่อระบบทำการลบเรคคอร์ดย่อยในระดับลึก จะปรากฏลักษณะดังนี้:

- ระบบจะทำการลบเรคคอร์ดย่อยของเรคคอร์ดใดๆ ที่ไม่ได้อยู่ในประเภทเรคคอร์ดระดับบนสุดตามลำดับชั้น โดยมีข้อยกเว้นสำหรับเรคคอร์ดแนวทางการตรวจสอบและเรคคอร์ดที่อยู่ย่อยใดๆ ที่เป็นที่อยู่ที่ใช้ร่วมกัน ่
- ่ ระบบจะทำการลบเรคคอร์ดย่อยของบางเรคคอร์ดที่อยู่ในประเภทเรคคอร์ดระดับบนสุดในระดับลึก ทั้งนี้ขึ้นอยู่กับประเภทเรคคอร*์*ดที่เกี่ยวข้อง ่

ตารางต่อไปนี้แสดงประเภทเรคคอร์ดที่มีการดำเนินการลบในระดับลึกเมื่อเรคคอร์ดหลักถูกลบ ้นอกจากประเภทเรคคอร์ดที่แสดงอยู่ในตารางแล้ว เรคคอร์ดย่อยอื่นๆ ทั้งหมดที่อยู่ในประเภทเรคคอร์ดระดับบนสุดจะไม่ถูกลบออกเมื่อเรคคอร์ดหลักถูกลบ

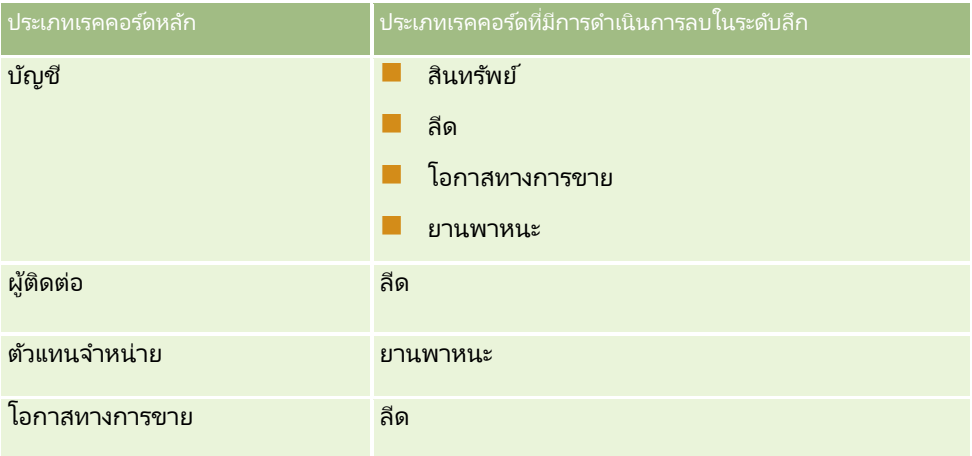

**166 วิธีใช้ออนไลน์ของ Oracle CRM On Demand Part 1 รีลีส 40** 

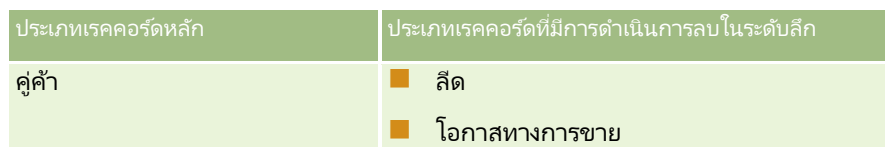

ตัวอย่างเช่น สมมติว่าคุณมีบริษัทที่มีเรคคอร์ดหมายเหตุย่อย เรคคอร์ดออบเจกต์ย่อยที่กำหนดเอง 04 และเรคคอร์ดโอกาสทางการขายย่อย เรคคอร์ดโอกาสทางการขายย่อยมีเรคคอร์ดหมายเหตุย่อย เรคคอร์ดออบเจกต์ย่อยที่กำหนดเอง 05 และเรคคอร์ดลีดย่อย หากคุณลบเรคคอร์ดบริษัท จะปรากฏลักษณะดังนี้:

- ระบบฉะทำการลบเรคคอร์ดบริษัทโดยตรง
- ้ ระบบจะทำการลบเรคคอร์ดหมายเหตุย่อยของบริษัทตามลำดับชั้น
- $\blacksquare$  เรคคอร์ดออบเจกต์ย่อยที่กำหนดเอง 04 ของบริษัทจะไม่ถูกลบออก เนื่องจากประเภทเรคคอร์ดออบเจกต์ที่กำหนดเอง 04 เป็นประเภทเรคคอร์ดระดับบนสุดและไม่แสดงอยู่ในตารางประเภทเรคคอร์ดที่มีการดำเนินการลบในระดับลึก
- ้ระบบจะทำการลบเรคคอร์ดโอกาสทางการขายย่อยของบริษัทในระดับลึก

เมื่อมีการดำเนินการลบเรคคอร์ดโอกาสทางการขายย่อยของบริษัทในระดับลึก เรคคอร์ดย่อยของโอกาสทางการขายจะถูกดำเนินการดังนี้:

- ้ระบบจะทำการลบเรคคอร์ดหมายเหตุย่อยของโอกาสทางการขายตามลำดับชั้น
- เรคคอร์ดออบเจกต์ย่อยที่กำหนดเอง 05 ของโอกาสทางการขายจะไม่ถูกลบออก เนื่องจากประเภทเรคคอร์ดออบเจกต์ที่กำหนดเอง 05 เป็นประเภทเรคคอร์ดระดับบนสุดและไม่แสดงอย่ในตารางประเภทเรคคอร์ดที่มีการดำเนินการลบในระดับลึก
- ้ระบบจะทำการลบเรคคอร์ดลีดย่อยของโอกาสทางการขายในระดับลึก

### เกี่ยวกับการลบการเชื่อมโยงเรคคอร์ด

เมื่อคุณลบเรคคอร์ดย่อยที่ได้รับการเชื่อมโยงกับเรคคอร์ด (หลัก) อื่นๆ Oracle CRM On Demand ไม่ได้ลบข้อมูลที่เชื่อมโยงเรคคอร์ดต่างๆ ไว้ด้วยกัน ข้อมูลการเชื่อมโยงจะยังคงอยู่ ่ ่ เพื่อในกรณีที่หากมีการเรียกเรคคอร์ดที่ลบไปแล้วคืนในภายหลัง ก็จะสามารถเรียกคืนการเชื่อมโยงระหว่างเรคคอร์ดที่เรียกคืนกับเรคคอร์ดใดๆ ที่เชื่อมโยงไว้ก่อนหน้านี้ได้ด้วยเช่นกัน อย่างไรก็ตาม ่ ่ เนื่องจากข้อมูลการเชื่อมโยงสำหรับเรคคอร์ดย่อยที่ถูกลบยังคงอยู่ในเรคคอร์ดหลัก การเรียกของบริการทางเว็บที่สืบค้นเรคคอร์ดหลักจะส่งคืนข้อมูลการเชื่อมโยงด้วย

ดังนั้น หากคุณต้องการลบเรคคอร์ด และต้องการลบข้อมูลที่เชื่อมโยงเรคคอร์ดดังกล่าวกับเรคคอร์ดอื่นด้วย ่ ขอแนะนำให้คณลบการเชื่อมโยงระหว่างเรคคอร์ดก่อนโดยการยกเลิกการเชื่อมโยงเรคคอร์ด ตัวอย่างเช่น หากคุณมีเรคคอร์ดบริษัทที่เชื่อมโยงกับเรคคอร์ดออบเจกต์ที่กำหนดเอง 01 ่ และคุณต้องการลบบริษัทและการเชื่อมโยงระหว่างบริษัทและเรคคอร์ดออบเจกต์ที่กำหนดเอง 01 ด้วย ให้ยกเลิกการเชื่อมโยงเรคคอร์ดบริษัทออกจากเรคคอร์ดออบเจกต์ที่กำหนดเอง 01 ก่อน แล้วจึงลบบริษัทออก อย่างไรก็ตาม หากคุณเรียกเรคคอร์ดบริษัทคืนในภายหลัง ความสัมพันธ์ระหว่างเรคคอร์ดบริษัทและเรคคอร์ดออบเจกต์ที่กำหนดเอง 01 จะไม่ถูกเรียกคืนด้วย

### ข้อมูลเพิ่มเติมเกี่ยวกับการลบเรคคอร*์*ด

ตารางต่อไปนี้มีช้อมูลเพิ่มเติมเกี่ยวกับการลบเรคคอร์ด

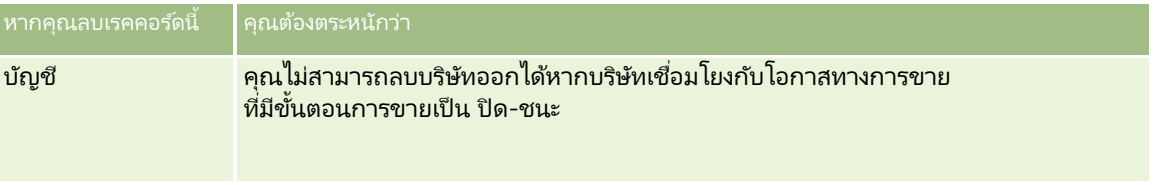

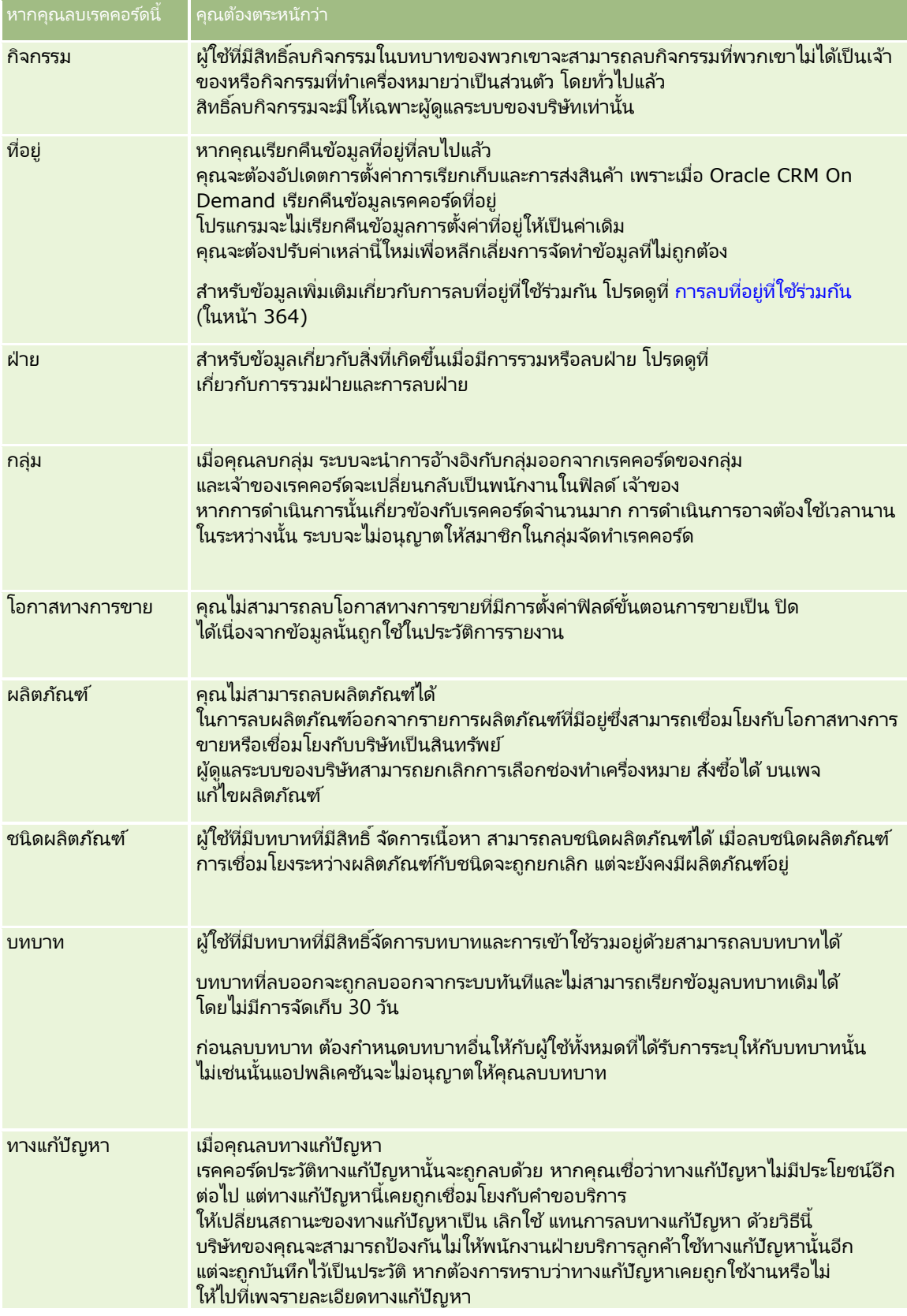

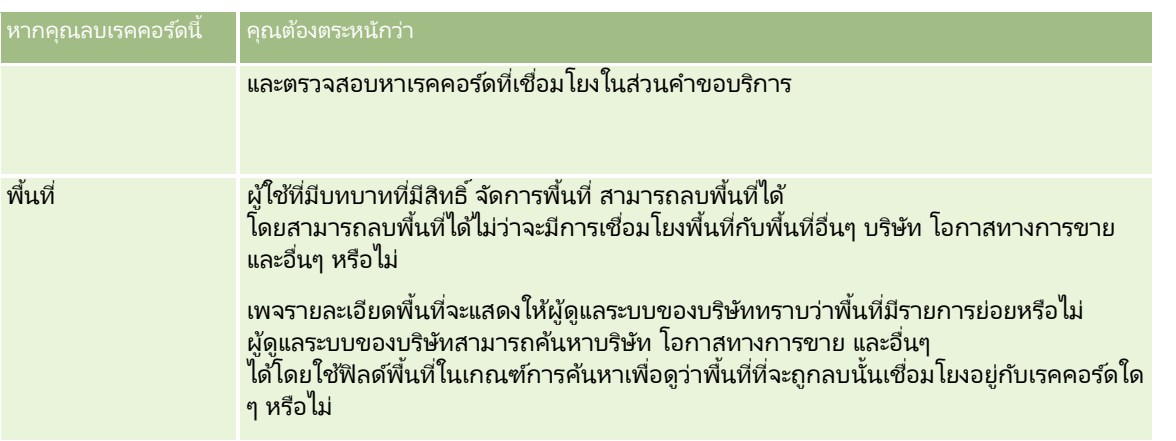

หมายเหตุ: สำหรับข้อมูลเพิ่มเติมของเรคคอร์ดที่เชื่อมโยง โปรดดูที่ การแปลงค่าลีดเป็นบริษัท ผู้ติดต่อ การลงทะเบียนข้อตกลง ่ หรือโอกาสทางการขาย (ในหน้า [257\)](#page-256-0)

### รายการที่ลบ

เมื่อคุณคลิกลิงค์ร่วม รายการที่ลบ เพจรายการที่ลบหั้งหมด จะปรากฏพร้อมกับรายการที่คุณลบออกหั้งหมด หากบทบาทผู้ใช้ของคุณมีสิทธิ์ เรียกคืนเรคคอร์ดทั้งหมด คุณจะเห็นรายการที่ลบทั้งหมดของบริษัทของคุณ

เรคคอร์ดหลักจะปรากฏในรายชื่อรายการที่ลบ แต่เรคคอร์ดที่เชื่อมโยงจะไม่ปรากฏ เรคคอร์ดที่เชื่อมโยงจะปรากฏเป็นเรคคอร์ดแยกต่างหาก ่ ่ ต่อเมื่อคุณลบเรคคอร์ด<sup>ี</sup>ที่เชื่อมโยง *ก่อน* ลบเรคคอร์ดหลักเท่านั้น ่

ตัวอย่างเช่น หากคุณลบบริษัทที่มีหมายเหตุสามหมายเหตุเชือมโยงอยู่ เรคคอร์ดหมายเหตุจะไม่ปรากฏในรายชื่อรายการที่ลบ อย่างไรก็ตาม หากคุณลบหมายเหตุที่เชื่อมโยงเหล่านั้นก่อนลบบริษัท หมายเหตุนั้นจะปรากฏในรายชื่อรายการที่ลบเป็นเรคคอร์ดแยกต่างหาก ่

เมื่อคุณเรียกข้อมูลเรคคอร์ดเดิม เรคคอร์ดทั้งหมดที่เชื่อมโยงกับเรคคอร์ดนั้นในขณะที่ถูกลบ จะถูกเรียกข้อมูลพร้อมความส้มพันธ์เดิม ่ ให้เรียกเรคคอร์ดหลักค่าเดิมก่อน หากคุณเรียกเรคคอร์ดย่อยเดิมก่อน ระบบจะแสดงข้อความแสดงข้อผิดพลาด

คุณสามารถใช้รายการในเพจ รายการที่ลบหั้งหมด เพื่อช่วยให้คุณค้นหาเรคคอร์ดที่ลบได้ เมื่อคุณเลือกประเภทเรคคอร์ดจากรายการ ้เรคคอร*์*ดที่แสดงจะรวมถึงหมายเหตุและเอกสารแนบที่ลบหั้งหมดของเรคคอร์ดประเภทนั้น ตลอดจนเรคคอร*์*ดที่ลบทั้งหมดของประเภทนั้นด้วย อย่างไรก็ตาม จะยังคงมีการใช้กฎสำหรับเรคคอร์ดที่เชื่อมโยง หมายเหตุและเอกสารแนบที่ถูกลบพร้อมเรคคอร์ดหลักจะไม่แสดงในรายการ ่ ตัวอย่างเช่น หากคุณเลือกบริษัทหั้งหมดในรายการ ระบบจะแสดงหมายเหตุและเอกสารแนบหั้งหมดในบริษัทที่ถูกลบแยกจากเรคคอร์ดหลัก เช่นเดียวกับเรคคอร์ดบริษัทที่ลบทั้งหมด

#### ่ หมายเหตุ: จำนวนข้อมูลที่บริษัทสามารถจัดเก็บได้มีขีดจำกัด เรคคอร์ดที่จัดเก็บในรายการที่ลบจะไม่ถูกนับรวมในขีดจำกัดพื้นที่จัดเก็บรวมในดิสก์ของบริษัท

### ้เกี่ยวกับ **ID** แถวสำหรับรายการที่ลบ

เมื่อคุณลบเรคคอร์ด รายการที่ลบจะได้รับการระบุ ID แถวซึ่งแตกต่างจาก ID แถวของเรคคอร์ดเดิม อย่างไรก็ตาม ี่ เมื่อคุณเรียกคืนเรคคอร์ด ID แถวเดิมของเรคคอร์ดจะถูกเรียกคืนด้วย หากคุณเลือกตัวเลือกให้เอ็กซป์อร์ตฟิลด์หั้งหมดเมื่อคุณเอ็กซป์อร์ตกลุ่มรายการที่ลบ ข้อมูลที่เอ็กซ์ปอร์ตสำหรับแต่ละรายการที่ลบจะประกอบด้วย ID แถวที่ได้ระบุให้กับรายการที่ลบและ ID แถวเดิมของเรคคอร์ด ่ สำหรับข้อมูลเพิ่มเติมเกี่ยวกับการเอ็กซป์อร*ั*ตรายการเรคคอร์ด โปรดดูที่ การเอ็กซป์อร์ตเรคคอร์ดในรายการ (ในหน้า [137\)](#page-136-0)

#### ห้วข้อที่เกี่ยวข้อง ่

โปรดดูคำแนะนำเกี่ยวกับการลบและการเรียกเรคคอร์ดเดิมในหัวข้อต่อไปนี้:

การลบและการเรียกเรคคอร ์ดเดิม (ในหน้า [170\)](#page-169-0)

### <span id="page-169-0"></span>**กำรลบและกำรเรียกเรคคอร ์ดเดิม**

คุณสามารถลบเรคคอร์ดได้ หากระดับการเข้าใช้เรคคอร์ดนั้นของคุณอนุญาตให้ลบได้ ์คุณอาจสามารถดำเนินการงานต่อไปนี้บางอย่างหรือทั้งหมดได้ด้วย ทั้งนี้ขึ้นอยู่กับสิทธิ์ที่บทบาทผู้ใช้ของคุณมีใช้งาน:

- ลบรายการเรคคอร์ด
- $\blacksquare$  เรียกคืนแต่ละเรคคอร์ดที่ผู้ใช้รายอื่นลบ
- เรียกคืนรายการเรคคอร*์*ดที่คุณลบ
- $\blacksquare$  เรียกคืนรายการเรคคอร์ดที่ผู้ใช้รายอื่นลบ

คำเตือน: เมื่อคุณลบเรคคอร์ด เรคคอร์ดบางส่วนหรือทั้งหมดที่เชื่อมโยงกับเรคคอร์ดที่คุณลบอาจถูกลบไปด้วย ่

ึก่อนเริ่มต้นใช้งาน ขอแนะนำให้คุณอ่านหัวข้อ เกี่ยวกับการลบและการเรียกเรคคอร*์*ดเดิม (ในหน้า [166](#page-165-0)) ซึ่งมีข้อมูลเกี่ยวกับเรคคอร์ดที่เชื่อมโยงซึ่งถูกลบออกเมื่อเรคคอร์ดหลักถูกลบ และให้ข้อมูลอื่นๆ เกี่ยวกับการลบและการเรียกเรคคอร์ดเดิม ่

#### การลบแต่ละเรคคอร์ด

ู้จั้นตอนต่อไปนี้อธิบายวิธีลบเรคคอร์ดออกจากเพจรายละเอียดเรคคอร์ด

#### การลบเรคคอร์ดจากเพจรายละเอียดเรคคอร์ด

ในเพจรายละเอียดเรคคอร์ด คลิก ลบ

หมายเหตุ: หากคุณเข้าใช้เพจรายละเอียดเรคคอร์ดโดยการดูข้อมูลจากเพจรายการหรือจากรายการเรคคอร์ดที่เกี่ยวข้องในเรคคอร์ดหลัก ่ จากนั้นหลังจากที่คุณลบเรคคอร์ดแล้ว Oracle CRM On Demand จะกลับไปที่เพจที่คุณดูข้อมูล ่

ขั้นตอนต่อไปนี้อธิบายวิธีลบเรคคอร์ดในรายการเรคคอร์ด

#### ้ในการลบเรคคอร์ดในรายการเรคคอร์ด

■ ในแถวของเรคคอร์ดที่คุณต้องการลบ ให้เลือก ลบ จากเมนูระดับเรคคอร์ด

#### การลบรายการเรคคอร์ด

ประเภทเรคคอร์ดระดับบนสุดหลายประเภทสนับสนุนคุณสมบัติการลบแบทช์ ซึ่งจะช่วยให้คุณสามารถลบเรคคอร์ดจากเพจรายการได้หลายเรคคอร์ดในเวลาเดียวกัน ขั้นตอนต่อไปนี้อธิบายวิธีการลบรายการเรคคอร์ด

หมายเหตุ: ประเภทเรคคอร์ดบางประเภทที่เฉพาะสำหรับ Oracle CRM On Demand Life Sciences Edition ่ รวมทั้งประเภทเรคคอร์ดการตอบกลับข้อความ แผนรับส่งข้อความ รายการแผนรับส่งข้อความ ความสัมพันธ์ของรายการแผนรับส่งข้อความ รายงานการตรวจสอบสินค้าคงคลัง งวดสินค้าคงคลัง การจำกัดความรับผิดชอบตัวอย่าง การทำรายการตัวอย่าง และสินค้าที่ทำรายการ ์ ไม่สนับสนุนคุณสมบัติการลบแบทช*์* 

ก่อนเริ่มต้นใช้งาน ในการดำเนินการตามขั้นตอนนี้ บทบาทผู้ใช้ของคุณต้องมีสิทธิ์ลบและเรียกคืนแบทช์รวมอยู่ด้วย

#### ในการลบรายการเรคคอร์ด

- **1** เปิดรายการเรคคอรด์ทีค่ ุณตอ้งการลบ
- **170 วิธีใช้ออนไลน์ของ Oracle CRM On Demand Part 1 รีลีส 40**

้คำแนะนำ: ให้เอ็กซป์อร์ตรายการก่อนที่คุณจะทำการลบ การเอ็กซ์ปอร์ตรายการจะทำให้คุณสามารถอิมปอร์ตข้อมูลเข้าใน Oracle CRM On Demand ได้ หากคุณลบบางเรคคอร์ดไปด้วยความผิดพลาด

- ี**2** ในเพจรายการของเรคคอร์ด ให้คลิกที่ปุ่ม เมนู และเลือก ลบแบทช*์*
- **3** คลิก OK เพื่อยืนยันว่าคุณต้องการดำเนินการต่อ

เพจคิวการลบและเรียกคืนแบทช์จะเปิดขึ้นมา คำขอของคุณจะปรากฏอยู่ในส่วนคำขอที่ใช้งานของเพจดังกล่าวนี้ ี่ เมื่อคำขอได้รับการจัดเตรียมเสร็จเรียบร้อยแล้ว Oracle CRM On Demand จะส่งอีเมล์ถึงคุณ และตัวเลือก ดำเนินการต่อ จะพร้อมให้ใช้งานได้ในเมนูระดับเรคคอร์ดสำหรับคำขอนั้นในเพจคิวการลบและเรียกคืนแบทช<sup>์</sup> ในระหว่างนี้ ้ คุณสามารถเลือกที่จะออกไปจากเพจคิวการลบและเรียกคืนแบทชและกลับเข้ามาใหม่เพื่อทำการลบรายการเรคคอร์ดให้เสร็จสิ้นก็ไ ด ่ คุณสามารถกลับไปที่เพจคิวการลบและเรียกคืนแบทช ได้ตลอดเวลาด้วยการคลิกที่ลิงค์ร่วม การจัดการ ่ และจากนั้นคลิกที่ลิงค์คิวการลบและเรียกคืนแบทช*ั*บนโฮมเพจการจัดการ

- ี**4** ในส่วนคำขอที่ใช้งานของเพจคิวการลบและเรียกคืนแบทช*์* ในเมนูระดับเรคคอร*์*ดสำหรับคำขอที่คุณได้ส่งแล้ว ให้คลิก ดำเนินการต่อ ้หมายเหตุ: หากคุณไม่คลิก ดำเนินการต่อ ระบบจะไม่ลบเรคคอร์ด
- **5** คลิก OK เพื่อยืนยันว่าคุณต้องการดำเนินการต่อ

เมื่อการดำเนินการนี้เสร็จสมบูรณ์แล้ว Oracle CRM On Demand จะส่งอีเมล์ถึงคุณ

**6** ในการตรวจสอบล็อกไฟล์สำหรับการดำเนินการนี้ ในรายการสำหรับคำขอในส่วนคำขอที่ประมวลผลของเพจคิวการลบและเรียกคืนแบทช ์ให้คลิก ดูล็อกไฟล์ของการลบ

#### การเรียกคืนแต่ละเรคคอร์ด

คุณสามารถเรียกคืนเรคคอร์ดใ์ดๆ ก็ได้ที่คุณได้ลบออกไป หากบทบาทของคุณมีสิทธิ์เรียกคืนเรคคอร์ดทั้งหมด จะทำให้คุณสามารถดูเรคคอร์ดที่ผู้ใช้รายอื่นได้ลบออกไปได้ด้วยในพื้นที่รายการที่ลบ และคุณสามารถเรียกคืนเรคคอร์ดเหล่านั้นกลับมาได้ ขั้นตอนต่อไปนี้อธิบายวิธีเรียกคืนแต่ละเรคคอร์ด

ก่อนเริ่มต้นใช้งาน ในการดำเนินการตามขั้นตอนนี้ คุณต้องเปิดใช้งานลิงค์ร่วม รายการที่ลบ สำหรับธีมของคุณ

#### ในการเรียกคืนแต่ละเรคคอร์ด

- **1** คลิกลิงค์ร่วม รายการที่ลบ
- **2** คลิก เรียกข้อมลเดิม ในแถวของเรคคอร*์*ด

หมายเหตุ: เมื่อคุณลบเรคคอร์ด เรคคอร์ดจะถูกจัดเก็บไว้ในพื้นที่รายการที่ลบเป็นเวลา 30 วัน ในช่วงเวลานี้ ้คุณสามารถเรียกคืนเรคคอร์ดได้ อย่างไรก็ตาม หลังจากผ่าน 30 วันแล้ว เรคคอร์ดที่ถูกลบจะถูกลบออกไปอย่างถาวรและคุณจะไม่สามารถดึงเรคคอร์ดกลับมาได้ สำหรับข้อมูลเพิ่มเติมเกี่ยวกับพื้นที่รายการที่ลบ โ๎ิปรดดูที่ เกี่ยวกับการลบและการเรียกคืนเรคคอร์ด (โปรดดูที่ "เกี่ยวกับการลบและการเรียกเรคคอร์ดเดิม" ในหน้า [166\)](#page-165-0)

### การเรยีกคนื รายการเรคคอรด์ทีถ่ กู ลบออก

หากคุณลบรายการเรคคอร์ดผ่านตัวเลือกการลบแบทช์บนเพจรายการ คุณจะสามารถเรียกคืนเรคคอร์ดทั้งหมดในรายการได้ในเวลาเดียวกัน ในทำนองเดียวกัน .<br>หากคุณลบรายการเรคคอร*์*ดผ่านบริการทางเว็บและตั้งค่าองค์ประกอบ AvailableForBatchRestore ในคำขอว่าเป็นจริง คุณจะสามารถเรียกคืนรายการเรคคอร์ดได้ หากคำขอบริการทางเว็บลบเรคคอร์ดย่อยรวมทั้งเรคคอร์ดหลัก

จะมีเรคคอร์ดคำขอแยกต่างหากสำหรับแต่ละประเภทเรคคอร์ด และคุณต้องเรียกคืนรายการเรคคอร์ดย่อยและรายการเรคคอร์ดหลักแยกต่างหาก

หากบทบาทผู้ใช้ของคุณมีสิทธิ์ เรียกคืนเรคคอร์ดทั้งหมด คุณจะสามารถเรียกคืนรายการเรคคอร์ดที่ผู้ใช้รายอื่นลบได้

ฟิลด์ช่องทางในเรคคอร์ดลบคำขอระบุว่าจะมีการดำเนินการการลบแบบอินเตอร์แอคทีฟ (ผ่านทางหน้าต่างเบราเซอร์) หรือผ่านทางบริการทางเว็บ

ชั้นตอนต่อไปนี้อธิบายวิธีเรียกคืนรายการเรคคอร์ดที่ถูกลบ

ก่อนเริ่มต้นใช้งาน ในการดำเนินการตามขั้นตอนนี้ บทบาทผู้ใช้ของคุณต้องมีสิทธิ์ลบและเรียกคืนแบทช์รวมอยู่ด้วย

#### ้ในการเรียกคืนรายการเรคคอร์ดที่ถูกลบออก

- ี**1** นาวิเกตไปยังเพจ คิวการลบและเรียกคืนแบทช*์* โดยใช้วิธีใดวิธีหนึ่งดังต่อไปนี้:
	- คลิกลิงค์ร่วม การจัดการ จากนั้นคลิก คิวการลบและเรียกคืนแบทช*์*
	- บนเพจ รายการ ของเรคคอร์ดใดๆ ให้คลิกที่ปุ่ม เมนู และเลือก เรียกคืนแบทช ้
	- คลิกลิงค์ร่วม รายการที่ลบ จากนั้นให้คลิกปุ่ม เมนู บนเพจ รายการที่ลบ และเลือก เรียกคืนแบทช ้
- ี 2 บนเพจ คิวการลบและเรียกคืนแบทช*์* ในส่วน คำขอที่ประมวลผล ให้ค้นหาคำขอลบแบทช*ี*สำหรับรายการที่คุณต้องการเรียกคืน

หมายเหตุ: เมื่อคุณลบรายการเรคคอร์ด เรคคอร์ดจะถูกจัดเก็บไว้ในพื้นที่รายการที่ลบเป็นเวลา 30 วัน ในช่วงเวลานี้ ้ คุณสามารถเรียกคืนเรคคอร์ดได้ อย่างไรก็ตาม หลังจากผ่าน 30 วันแล้ว เรคคอร์ดที่ถูกลบจะถูกลบออกไปอย่างถาวรและคุณจะไม่สามารถดึงเรคคอร์ดกลับมาได้ สำหรับข้อมูลเพิ่มเติมเกี่ยวกับพื้นที่รายการที่ลบ โ๎ิปรดดูที่ เกี่ยวกับการลบและการเรียกคืนเรคคอร*์*ด (โปรดดูที่ "เกี่ยวกับการลบและการเรียกเรคคอร์ดเดิม" ในหน้า [166\)](#page-165-0)

คำแนะนำ: หากคำขอที่ประมวลผลไม่ได้แสดงในเพจคิวการลบและเรียกคืนแบทช์ คณฺสามารถขยายรายการคำขอได้โดยการคลิก แสดงรายการทั ้งหมด

ี**3** ในเมนูระดับเรคคอร์ดสำหรับคำขอนั้น ให้เลือก เรียกคืน

คำขอการลบแบทช์จะถูกย้ายออกจากรายการคำขอที่ประมวลผลไปยังส่วนคำขอที่ใช้งานของเพจคิวการลบและเรียกคืนแบทช์ เมื่อคำขอได้รับการจัดเตรียมเสร็จเรียบร้อยแล้ว Oracle CRM On Demand จะส่งอีเมล์ถึงคุณ และตัวเลือก ดำเนินการต่อ จะพร้อมให้ใช่งานได้ในเมนูระดับเรคคอร์ดสำหรับคำขอนั้นในเพจคิวการลบและเรียกคืนแบทช<sup>์</sup> ในระหว่างนี้ คุณสามารถเลือกที่จะออกไปจากเพจคิวการลบและเรียกคืนแบทชและกลับเข้ามาใหม่เพื่อทำการเรียกคืนรายการเรคคอร์ดให้เสร็จ สิ้นก็ได้ คุณสามารถกลับไปที่เพจคิวการลบและเรียกคืนแบทช ได้ตลอดเวลาด้วยการคลิกที่ลิงค์ร่วม การจัดการ ่ และจากนั้นคลิกที่ลิงค์คิวการลบและเรียกคืนแบทช*ั*บนโฮมเพจการจัดการ

- ี**4** ในส่วนคำขอที่ใช้งานของเพจคิวการลบและเรียกคืนแบทช*์* ในเมนูระดับเรคคอร*์*ดสำหรับคำขอที่คุณได้ส่งแล้ว ให้คลิก ดำเนินการต่อ ้หมายเหตุ: หากคุณไม่คลิก ดำเนินการต่อ ระบบจะไม่เรียกคืนเรคคอร์ด
- ิ คลิก OK เพื่อยืนยันว่าคณต้องการดำเนินการต่อ เมื่อการดำเนินการนี้เสร็จสมบูรณ์แล้ว Oracle CRM On Demand จะส่งอีเมล์ถึงคุณ
- ี**6** ในการตรวจสอบล็อกไฟล์สำหรับการดำเนินการนี้ ในรายการสำหรับคำขอในส่วนคำขอที่ประมวลผลของเพจคิวการลบและเรียกคืนแบทช์ ให้คลิก ดูล็อกไฟล์ของการเรียกคืน

### **กำรดูแนวทำงกำรตรวจสอบส ำหร ับเรคคอร ์ด**

ในประเภทเรคคอรด์ทีส่ นับสนุนแนวทางการตรวจสอบ คุณสามารถดูแนวทางการตร<sup>่</sup>วจสอบที่ติดตามการเปลี่ยนแปลงที่เกิดขึ้นกับฟิลด*์*ที่ตรวจสอบในเรคคอร*์*ด ่

ทั้งนี้ ตามการตั้งค่าแนวทางการตรวจสอบของประเภทเรคคอร์ดของผู้ดูแลระบบของบริษัทของคุณ แนวทางการตรวจสอบอาจจะแสดงรายการเหล่านี ้ไดด้ ว้ย:

#### ้รายการบันทึกการจัดทำเรคคอร*์*ด

้รายการบันทึกการลบหรือการเรียกคืน หากเรคคอร์ดถูกลบหรือเรียกคืน

หมายเหตุ: หากเรคคอร์ดถูกลบแต่ไม่ได้ถูกเรียกคืน จะไม่สามารถเข้าใช้เรคคอร์ดนั้นได้ ดังนั้นคุณจะไม่สามารถดูรายละเอียดของการดำเนินการลบในข้อมูลแนวทางการตรวจสอบที่เกี่ยวข้องได้ อย่างไรก็ตาม ่ ้จะมีรายการบันทึกการดำเนินการลบในแนวทางการตรวจสอบหลักของบริษัท หากมีการเรียกคืนเรคคอร์ดในภายหลัง ้ก็จะมีรายการบันทึกการดำเนินการลบและรายการบันทึกการดำเนินการเรียกคืนในแนวทางการตรวจสอบหลักของบริษัทและในข้อ ุ่มลแนวทางการตรวจสอบในเรคคอร์ด ในการดูแนวทางการตรวจสอบหลักของบริษัท คุณจะต้องมีสิทธิ์เข้าใช้แนวทางการตรวจสอบหลักและการตรวจสอบการตั้งค่าการดูแลระบบในบทบาทผู้ใช้ของคุณ

สำหรับการเปลี่ยนแปลงเรคคอร์ด แนวทางการตรวจสอบจะแสดงค่าเก่าและใหม่ในฟิลด์ รวมถึงเวลาที่ลงไว้และชื่อของผู้ใช้ที่เปลี่ยนแปลงฟิลด์นี้ ผู้ดูแลระบบของบริษัทของคุณจะกำหนดว่าฟิลด์ใดจะถูกตรวจสอบ หากมี ่ สำหรับข้อมูลเพิ่มเติมเกี่ยวกับประเภทเรคคอร์ดที่สนับสนุนแนวทางการตรวจสอบ และรายการของฟิลด์ที่จะถูกตรวจสอบตามค่าดีฟอลต์ โปรดดูที ่ การปรบั แต่งแนวทางการตรวจสอบ

ก่อนเริ่มต้นใช้งาน ในการทำให้คุณสามารถดูแนวทางการตรวจสอบประเภทเรคคอร์ดหนึ่งได้ ผู้ดูแลระบบของบริษัทของคุณต้องแน่ใจก่อนว่าโครงร่างเพจสำหรับบทบาทของคุณได้รับการตั้งค่าให้มีรายการที่เกี่ยวข้องกับแนวทางการตร ่ ้วจสอบในโครงร่างเพจรายละเอียดสำหรับประเภทเรคคอร์ดหลัก

ผู้ดูแลระบบของบริษัทของคุณต้องให้สิทธิ์อ่านอย่างเดียวแก่คุณในรายการที่เกี่ยวข้องกับแนวทางการตรวจสอบในประเภทเรคคอร์ดหลัก ่ ทากรายการที่เกี่ยวข้องกับแนวทางการตรวจสอบยังคงไม่สามารถมองเห็นได้ในเพจรายละเอียดเรคคอร์ดหลังจากที่ผู้ดูแลระบบของบริษัทของ ่ คุณตั้งค่าเสร็จแล้ว คลิกที่ลิงค์แก้ไขโครงร่างในเพจรายละเอียดเรคคอร์ด และเพิ่มแนวทางการตรวจสอบเป็นส่วนข้อมูลที่เกี่ยวข้อง ่ ้สำหรับข้อมูลเพิ่มเติมเกี่ยวกับการแก้ไขโครงร่างเพจรายละเอียดของคุณ โปรดดูที่ การเปลี่ยนโครงร่างเพจรายละเอียดของคุณ (ในหน้า [803](#page-802-0))

#### ่ หมายเหตุ: ประเภทเรคคอร์ดผู้ได้รับเชิญเป็นประเภทเรคคอร์ดย่อยของประเภทเรคคอร์ดกิจกรรม ่ เพื่อให้คุณสามารถดูแนวทางการตรวจสอบสำหรับเรคคอร์ดผู้ได้รับเชิญได้

ผู้ดูแลระบบของคุณต้องตั้งค่าโครงร่างเพจผู้ได้รับเชิญเพื่อรวมส่วนข้อมูลที่เกี่ยวข้องกับแนวทางการตรวจสอบผ่านเพจการปรับแต่งแอปพลิเค ่ ชั้นสำหรับประเภทเรคคอร์ดกิจกรรม เพื่ออนุญาตให้คุณสามารถดูแนวทางการตรวจสอบสำหรับเรคคอร์ดผู้ได้รับเชิญได้ ผู้ดูแลระบบของคุณต้องมอบสิทธิ์เข้าใช้แบบอ่านอย่างเดียวในรายการที่เกี่ยวข้องกับแนวทางการตรวจสอบผู้ได้รับเชิญสำหรับประเภทเรคคอ ่ ร ์ดหลักกิจกรรม

#### การดูแนวทางการตรวจสอบสำหรับเรคคอร์ด

■ ในเพจรายละเอียดเรคคอร์ด ให้เลื่อนลงไปยังส่วนข้อมูลที่เกี่ยวข้องกับแนวทางการตรวจสอบ ่

้ แต่ละแถวจะแสดงวันที่ที่อัปเดตเรคคอร์ด และผ้ทำการอัปเดต ซึ่งค่าเก่าและใหม่ในฟิลด์ที่ตรวจสอบที่เปลี่ยนแปลงก็จะปรากฏขึ้นด้วย ่

#### หมายเหตุ:

เรคคอร์ดแนวทางการตรวจสอบของการเปลี่ยนแปลงแต่ละรายการจะแสดงรายละเอียดของการเปลี่ยนแปลงหนึ่งในฟิลด์เดียวเท่านั้น เรคคอร*์*ดแนวทางการตรวจสอบของการเปลี่ยนแปลงจะปรากฏขึ้นสำหรับฟิลด์ที่ตรวจสอบเท่านั้น ดังนั้น หากผู้ใช้บันทึกเรคคอร์ดหลังทำการเปลี่ยนแปลงสองฟิลด์ แต่มีเพียงแค่ฟิลด์เดียวเท่านั้นที่จะถูกตรวจสอบ เรคคอร*์*ดแนวทางการตรวจสอบจะปรากฏขึ้นสำหรับการเปลี่ยนแปลงในฟิลด์ที่ตรวจสอบเท่านั้น ้รายละเอียดของการเปลี่ยนแปลงในฟิลด<sub>์</sub>อื่นจะไม่ปรากภ

# **เกีย่ วกบั รำยกำรซ ำ้ เมือ่ จดั ท ำเรคคอรด์**

สำหรับประเภทเรคคอร์ดจำนวนมาก เมื่อคุณจัดทำเรคคอร์ด Oracle CRM On Demand จะเตือนคุณหากมีเรคคอร์ดนั้นอยู่แล้ว เรคคอร์ดที่มีอยู่อาจอยู่ในเรคคอร์ดบริษัทปัจจุบันของคุณ หากคุณได้รับข้อความแสดงข้อผิดพลาดเกี่ยวกับรายการซ้ำ ให้ยกเลิกการจัดทำเรคคอร์ด จากนั้นค้นหาเรคคอร์ดที่มีอยู่ แล้วอัปเดตเรคคอร์ดนั้น

สำหรับประเภทเรคคอร์ดต่อไปนี้ Oracle CRM On Demand จะไม่ตรวจสอบเรคคอร์ดที่ซ้ำกันเมื่อคุณจัดทำเรคคอร์ดใหม่ผ่านอินเตอร์เฟซผู้ใช้: í

- กิจกรรม
- รายได้ของบริษัท
- การประเมิน
- ผู้ติดต่อ
- รายได้ของผู้ติดต่อ
- ้ออบเจกต์ที่กำหนดเอง 01, 02, 03, 04 และสูงกว่า
- รายได้จากผลิตภัณฑ์การลงทะเบียนข้อตกลง
- ครัวเรือน
- ลีด
- หมายเหตุ
- รายได้จากผลิตภัณฑ์ที่มีโอกาสทางการขาย
- ใบสั ่ง
- รายการในใบสั ่ง
- การจ ากัดความรับผิดชอบตัวอย่าง

หมายเหตุ: เฉพาะการจำกัดความรับผิดชอบตัวอย่างเพียงรายการเดียวที่มีการตั้งค่าประเภทการจำกัดความรับผิดชอบเป็น ร่วม เท่านั้นที่จะสามารถใช้งานได้ทุกเมื่อ และเฉพาะการจำกัดความรับผิดชอบตัวอย่างเพียงรายการเดียวที่มีการตั้งค่าประเภทการจำกัดความรับผิดชอบเป็น หลายภาษา เท่านั้นที่จะสามารถใช้งานกับทุกประเทศได้ทุกเมื่อ

- ค าขอตัวอย่าง
- รายการคำขอตัวอย่าง
- ผลิตภัณฑ์ที่ตั้งราคาพิเศษ
- ค าขอตั ้งราคาพเิศษ

หมายเหตุ: ก่อนจะเพิ่มเรคคอร์ดไหม่ ให้ค้นหารายการเรคคอร์ดเพื่อให้แน่ใจว่าไม่มีเรคคอร์ดนั้นอยู่

ตารางต่อไปนี้แสดงรายการฟิลด์ที่ใช้เพื่อตรวจสอบว่าเรคคอร์ดซ้ำกันหรือไม่เมื่อมีการจัดทำเรคคอร์ดผ่านอินเตอร์เฟซผู้ใช้

หมายเหตุ: สำหรับข้อมูลเพิ่มเติมเกี่ยวกับสาเหตุที่ทำให้เกิดการซ้ำกันของเรคคอร์ดเมื่อมีการอิมปอร์ตเรคคอร์ด โปรดดูที่ เกี่ยวกับเร<sup>ิ</sup>คคอร*์*ดที่ซ้ำกันและ ID ภายนอก í

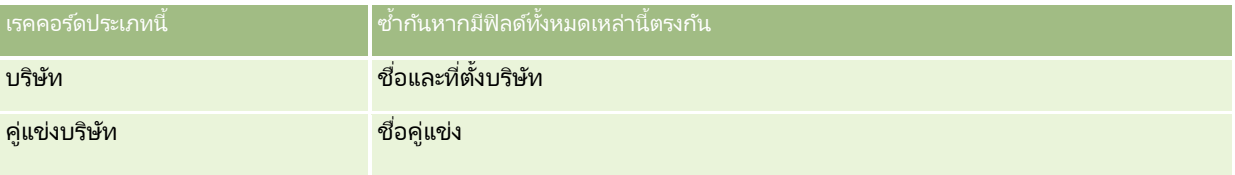

**174 วิธีใช้ออนไลน์ของ Oracle CRM On Demand Part 1 รีลีส 40** 

#### **กำรท ำงำนก ับเรคคอร ์ด**

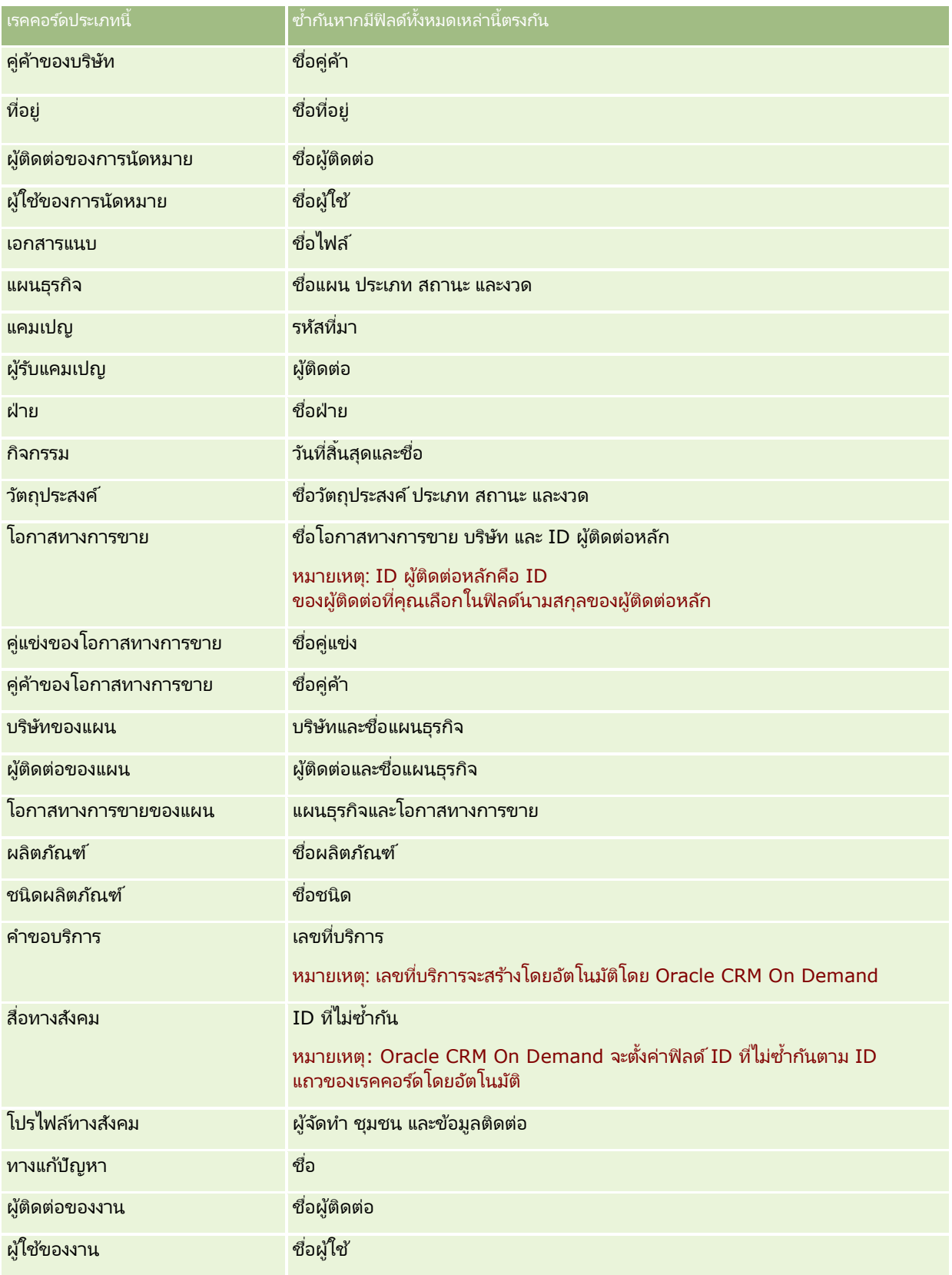

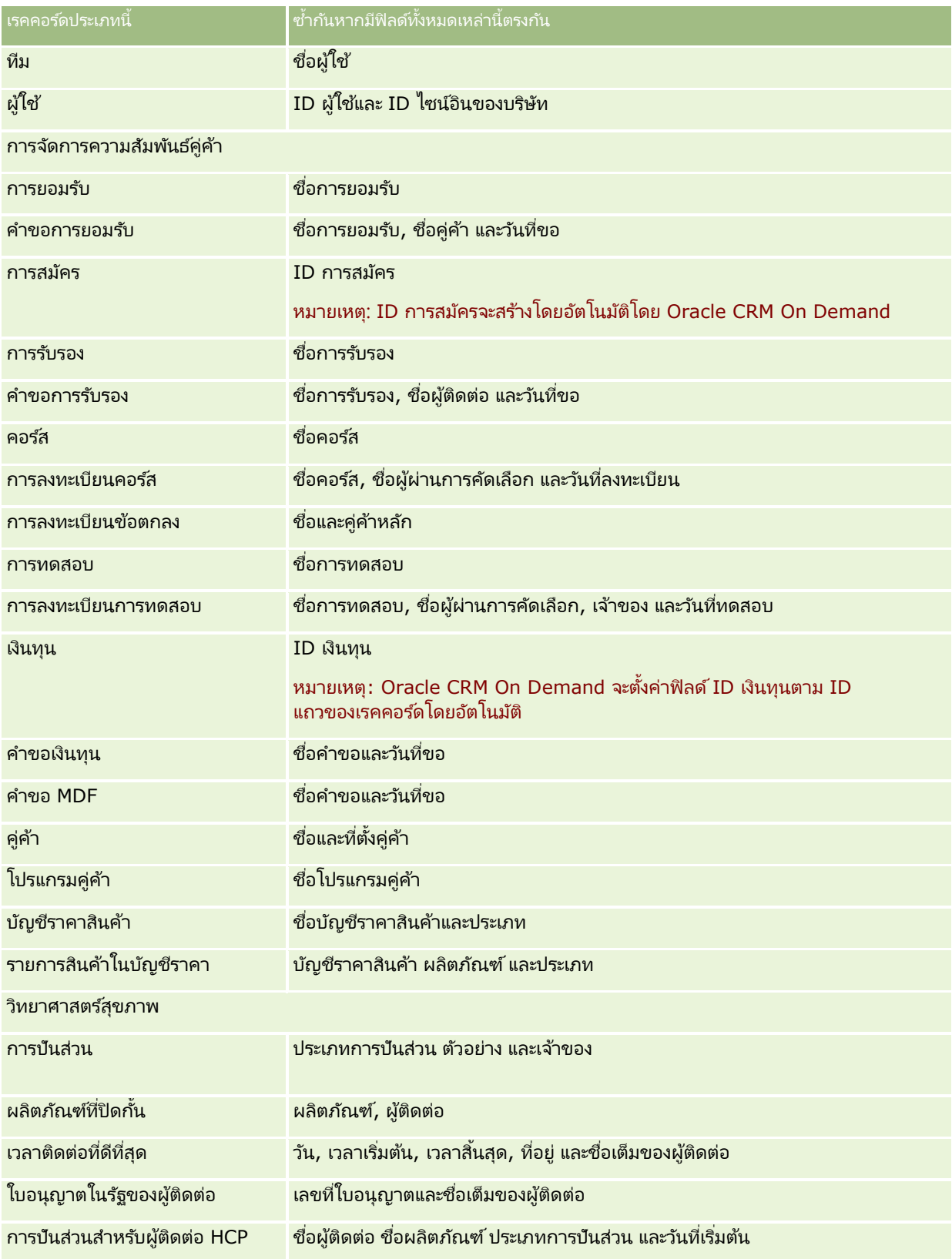

**176** วิธีใช้ออนไลน์ของ Oracle CRM On Demand Part 1 รีลีส 40

#### **กำรท ำงำนก ับเรคคอร ์ด**

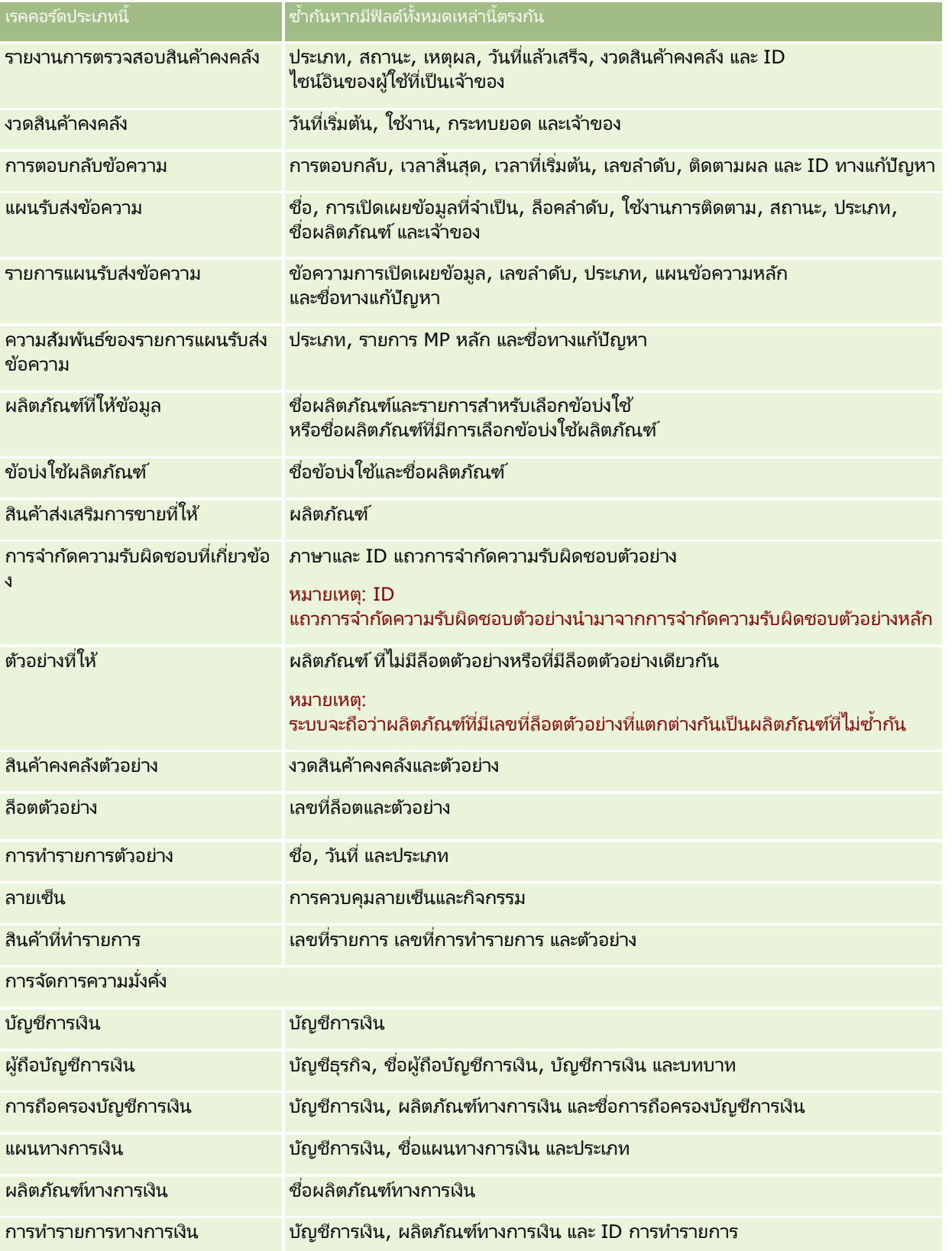

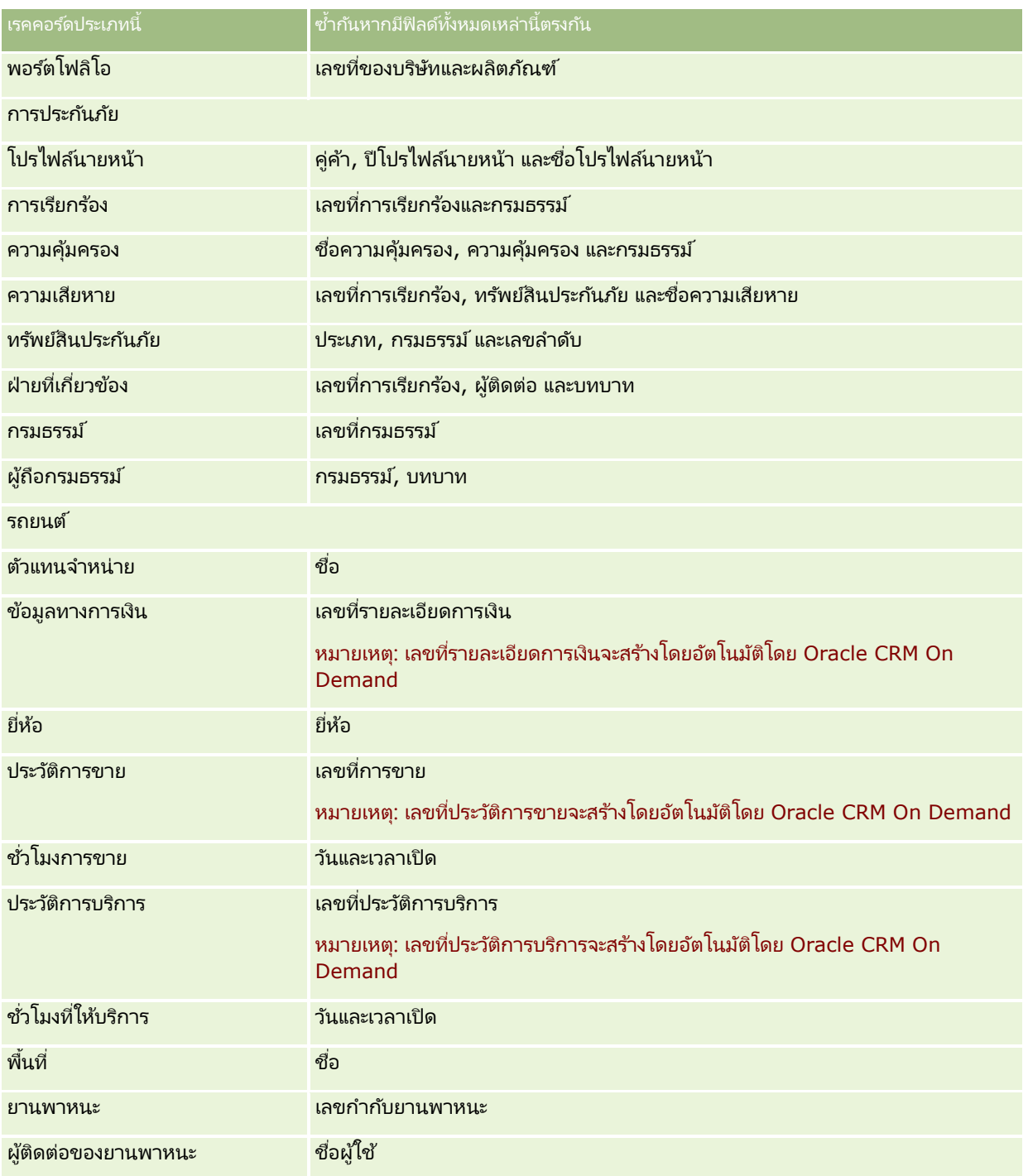

# **กำรพมิ พข์ อ้ มูลทีป่ รำกฏขนึ้ บนเพจ**

จากทุกเพจยกเว้นเพจแก้ไข คุณสามารถพิมพ์ข้อมูลที่แสดงในเพจนั้น แต่จะไม่รวมอีลิเมนต์อินเตอร์เฟซและลิงค์ภายนอกทั้งหมดเมื่อคุณพิมพ์เพจ เมื่อพิมพ์ข้อมูลที่แสดงในเพจ โปรดทราบประเด็นต่อไปนี้:

- หากส่วนข้อมูลที่เกี่ยวข้องในเพจรายละเอียดเรคคอร์ดแสดงในรูปแบบแท็บ ่ ส่วนข้อมูลที่เกี่ยวข้องที่เปิดอยู่เท่านั้นที่จะแสดงในเพจรายละเอียดที่พิมพ์ ่ ่ ส่วนข้อมูลที่เกี่ยวข้องที่เปิดอยู่จะปรากฏในเพจที่พิมพ์ในโหมดรายการ โดยไม่มีภาพแท็บ ่ ่
- เมื่อคุณพิมพ์เพจรายการของเรคคอร*ั*ด เรคคอร์ดที่แสดงในเพจเท่านั้นที่จะแสดงในเพจรายการที่พิมพ*ั* ูแม้ว่าจะมีเรคคอร์ดมากกว่าในรายการ จำนวนเรคคอร์ดสูงสุดที่คุณสามารถแสดงในเพจรายการคือ 100 สำหรับข้อมูลเพิ่มเติมเกี่ยวกับการแสดงเรคคอร์ดในเพจร<sup>้</sup>ายการ <sup>์</sup>โปรดดูที่ การทำงานกับรายการ (ในหน้า [116\)](#page-115-0)

#### ึ การพิมพ์ข้อมูลที่ปรากฏบนเพจของคุณ

- **1** คลิกลิงค์พิมพ์ง่าย อกีเพจจะเปิดขึน้ และแสดงเพจมุมมองแบบพมิพ์
- **2** ในเพจ คลิกลิงค์ พิมพ์
- ี**3** ในวินโดว*ั*พิมพ์ ให้ปรับการตั้งค่าสำหรับเครื่องพิมพ์เพื่อให้แน่ใจว่าเครื่องจะพิมพ์ในโหมดแนวนอน การใช่โหมดแนวนอนจะทำให้ข้อมูลปรากฏขึ้นบนหน้าที่พิมพ์อย่างเหมาะสมที่สุด
- **4** ทำตามคำแนะนำบนหน้าจอเพื่อพิมพ์เพจ

# **กำรดูข้อมูลบริกำรของ Oracle CRM On Demand**

เพจข้อมูลบริการให้ข้อมูลเกี่ยวกับเซสชันการซ่อมบำรุงที่วางแผนไว้และล่าสุดสำหรับสภาพแวดล้อมโปรดักชันและสภาพแวดล้อมการทดสอ ู้บของ Oracle CRM On Demand ของคุณ *สภาพแวดล้อมโปรดักชัน* คือสภาพแวดล้อมที่บริษัทของคุณดำเนินการงานใน Oracle CRM On Demand ส่วน สภาพแวดล้อมการทดสอบ ตามปกติคือสำเนาของสภาพแวดล้อมโปรดักชันที่สามารถใช้เพื่อวัตถประสงค์ในการทดสอบได้ เช่น เพื่อทดสอบการเปลี่ยนแปลงการตั้งค่าก่อนนำไปใช้กับสภาพแวดล้อม โปรดักชัน

หรือเพื่อทดสอบโปรแกรมแก้ไขก่อนจะนำไปใช้กับสภาพแวดล้อมโปรดักชัน

เพจข้อมูลบริการยังมีข้อมูลเกี่ยวกับความพร้อมใช้งานของสภาพแวดล้อมโปรดักชันของ Oracle CRM On Demand ของคุณใ๊นช่วงหลายเดือนที่ผ่านมา

์ ขั้นตอนต่อไปนี้อธิบายวิธีการดูข้อมูลบริการของ Oracle CRM On Demand

#### ในการดูข้อมูลบริการของ *Oracle CRM On Demand*

■ เลื่อนลงมาที่ด้านล่างของเพจใดก็ได้ใน Oracle CRM On Demand และคลิก ข้อมูลบริการ เพื่อเปิดเพจข้อมูลบริการ

ในเพจข้อมูลบริการ ส่วนข้อมูลเวอร์ชันจะแสดงรายละเอียดของระดับเวอร์ชัน โปรแกรมแก้ไข และอื่นๆ ซึ่งนำไปใช้กับสภาพแวดล้อมของ Oracle CRM On Demand ซึ่งคุณไซน์อินอยู่ในปัจจุบัน Oracle จะใช้ข้อมูลนี้เพื่อวัตถุประสงค์ในการแก้ไขปัญหา ี เราอาจขอให้คุณแสดงข้อมูลนี้หากคุณติดต่อ Oracle เพื่อขอความช่วยเหลือ

ตารางต่อไปนี้จะอธิบายข้อมูลที่แสดงอย่ในส่วนข้อมูลความพร้อมของผลิตภัณฑ์ของเพจ

<span id="page-179-0"></span>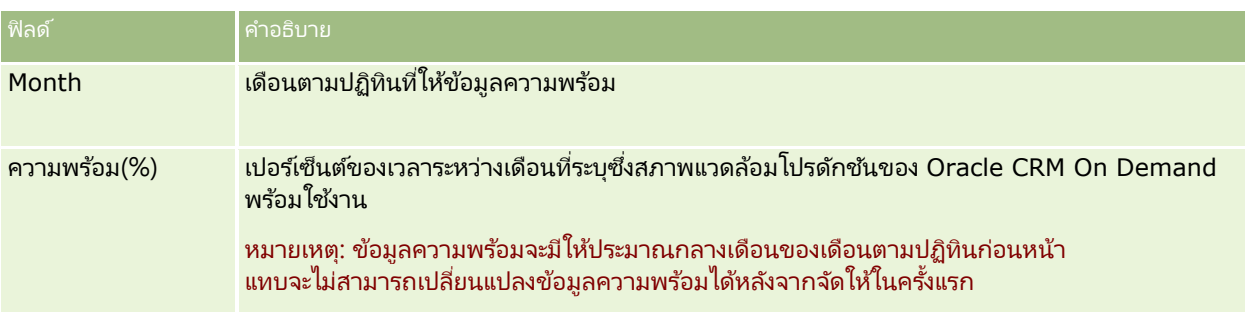

่ในเพจข้อมูลบริการ ข้อมูลกำหนดการซ่อมบำรุงสำหรับระบบการผลิตและระบบตามขั้นตอนจะแสดงในส่วนที่แยกต่างหาก 2 ส่วน

ตารางต่อไปนี้จะอธิบายข้อมูลบางส่วนที่แสดงอยู่ในส่วนข้อมูล กำหนดการซ่อมบำรุงของเพจ

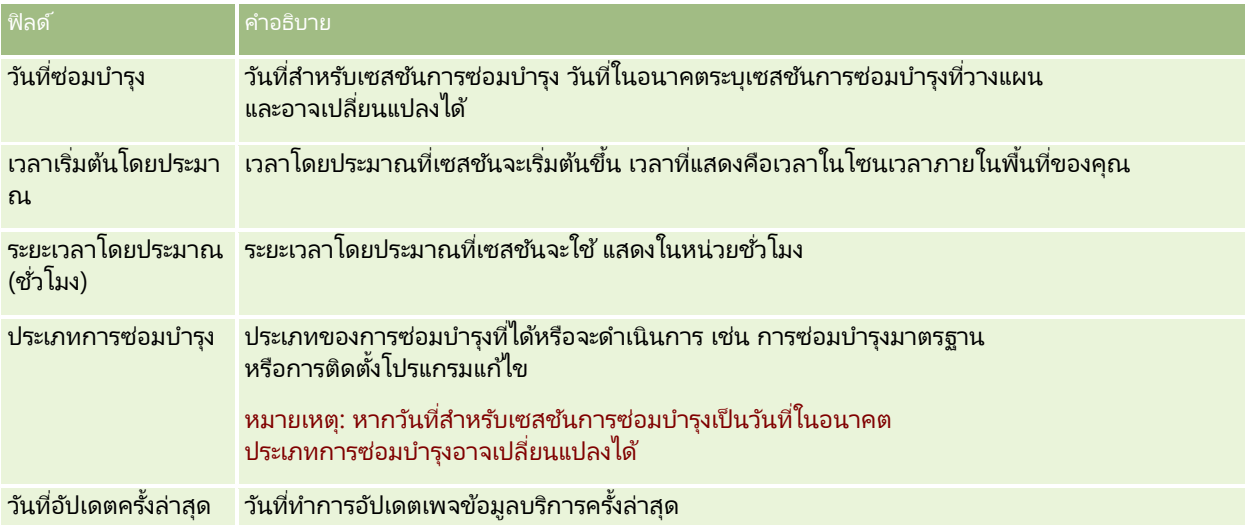

หมายเหตุ: จากเพจข้อมูลบริการ ลิงค์การวินิจฉัยจะให้สิทธิ์เข้าใช้ข้อมูลการวินิจฉัย ข้อมูลนี้จะถูกเข้ารหัสเพื่อเหตุผลด้านความปลอดภัย หากคุณติดต่อ Oracle เพื่อขอความช่วยเหลือ เราอาจขอให้คุณคลิก<sup>ี</sup>ลงค์การวินิจฉัย และส่งข้อมูลที่เข้ารหัสไปยัง Oracle CRM On ่ Demand Customer Care

จากหน้าข้อมูลบริการ คุณยังสามารถเข้าใช้เอกสารรีลีสได้อีกด้วย สำหรับข้อมูลเพิ่มเติม โปรดดูที่ <mark>การเข้าใช้เ</mark>อกสารรีลีสของ Oracle CRM On Demand (ในหน้า [180\)](#page-179-0)

# **กำรเข้ำใช้เอกสำรรีลีสของ Oracle CRM On Demand**

คุณสามารถเข้าใช ้เอกสารรีลีสของ Oracle CRM On Demand ได้จากเพจข้อมูลบริการใน Oracle CRM On Demand ี่เอกสารรีลีสประกอบด้วยชุดหมายเหตุการรีลีส คู่มือการแสดงตัวอย่างสำหรับผู้ดูแลระบบ และลิงค์ไปยังหลักสูตรการโอนย้ายข้อมูล รวมถึงคู่มือการตั้งค่า คู่มือการดูแลระบบ คู่มือบริการทางเว็บ และคู่มืออื่นๆ อีกมากมาย

#### ในการเข้าใช้เอกสารรีลีสของ *Oracle CRM On Demand*

- ี**1** เลื่อนลงมาที่ด้านล่างของเพจใดก็ได้ใน Oracle CRM On Demand และคลิก ข้อมูลบริการ
- **2** ในแถบชื่อของเพจข้อมูลบริการ ให้คลิก เอกสารรีลีส
- **180 วิธีใช้ออนไลน์ของ Oracle CRM On Demand Part 1 รีลีส 40**
เพจเอกสารของ Oracle CRM On Demand จะเปิดขึน้ ในหนา้ต่างแยกต่างหาก ซึ่งคุณจะสามารถใช้เพื่อเข้าใช้เอกสารสำหรับรีลีสต่างๆ ของ Oracle CRM On Demand คุณยังสามารถเลือกที่จะดาวน์โหลดไฟล์ที่ได้รับการบีบอัดที่มีเอกสารทั้งหมดสำหรับรีลีสนั้นๆ ได้อีกด้วย

# **เกีย่ วกบั กำรเปิดใชง้ำนและกำรปิดใชง้ำนโคด้ ทีก่ ำหนดเองและตวับ่งชี ้โคด้ ทีก่ ำ หน**

### **ดเอง**

บรษิ ทั ของคุณสามารถเพิม่ โคด้ทีก่ า หนดเองลงในเพจใน Oracle CRM On Demand ได้ ตัวอย่างเช่น ผู้ดูแลระบบของคุณสามารถจัดทำเว็บแอปเพล็ตที่มีโค้ดที่กำหนดเอง และฝังเว็บแอปเพล็ตเหล่านี้ในโฮมเพจ ในเพจรายละเอียด และในแถบการดำเนินการได้ ผู้ดูแลระบบของคุณยังสามารถเพิ่มส่วนเพิ่มเติมของส่วนหัว HTML ที่กำหนดเองเพื่อปรับแต่งเพจใน Oracle CRM On Demand ได้ ตัวอย่างเช่น เพื่อเพิ่มปุ่มที่กำหนดเองในเพจรายละเอียดเรคคอร์ด

หากคุณพบปัญหาทางด้านเทคนิคขณะทำงานใน Oracle CRM On Demand คุณอาจต้องการปิดใช้งานโค้ดที่กำหนดเองทั้งหมดเพื่อช่วยคุณในการแก้ปัญหา หากไม่มีปัญหาเกิดขึ้นอีกเมื่อปิดใช้งานโค้ดที่กำหนดเอง โค้ดที่กำหนดเองอาจเป็นสาเหตุของปัญหาดังกล่าว นอกจากนี้ หากคุณติดต่อขอความช่วยเหลือจาก Oracle เราอาจขอให้คุณปิดใช้งานโค้ดที่กำหนดเองทั้งหมดเพื่อช่วยในการแก้ไขปัญหา

ฟิลด์ การเปิดใช้งานโค้ดที่กำหนดเอง ในโปรไฟล์ส่วนบุคคลของคุณช่วยให้คุณปิดใช้งานโค้ดที่กำหนดเองทั้งหมดในเพจที่คุณเข้าใช้ใน Oracle CRM On Demand ได้ และยังช่วยให้คุณเปิดใช้งานตัวปงชี่โค้ดที่กำหนดเองได้ เมื่อมีการเปิดใช้งานตัวปงชี้โค้ดที่กำหนดเอง ข้อความอย่างใดอย่างหนึ่งต่อไปนี้จะปรากฏที่ด้านล่างของแต่ละเพจที่คุณเข้าใช้ใน Oracle CRM On Demand:

- โค้ดที่กำหนดเองเปิดใช้งานอยู่ ตรวจพบโค้ดที่กำหนดเองและเปิดใช้งานโค้ดที่กำหนดเองอยู่ในเพจปัจจุบัน
- ไม่พบโค้ดที่กำหนดเอง ตรวจไม่พบโค้ดที่กำหนดเองในเพจป์จจุบัน
- ไม่ใช้งานโค้ดที่กำหนดเอง ตรวจพบโค้ดที่กำหนดเองสำหรับเพจบัจจบัน แต่ปิดใช้งานโค้ดที่กำหนดเอง

ตัวเลือกต่อไปนี้จะพร้อมใช้งานในฟิลด์ การเปิดใช้งานโค้ดที่กำหนดเอง ในโปรไฟล์ผ้ใช้ของคณ:

- ใช้งาน ตัวเลือกนี้เป็นการตั้งค่าดีฟอลต์ในแอปพลิเคชันพื้นฐาน เมื่อทำการเลือกตัวเลือกนี้ โค้ดที่กำหนดเองทั้งหมดที่มีในเพจใน Oracle CRM On Demand จะถูกเปิดใช้งาน แต่ตัวบ่งชี้โค้ดที่กำหนดเองจะไม่ถูกเปิดใช้งาน
- ใช้งานโดยมีตัวบ่งชี้ เมื่อทำการเลือกตัวเลือกนี้ โค้ดที่กำหนดเองทั้งหมดที่มีในเพจใน Oracle CRM On Demand จะถูกเปิดใช้งาน นอกจากนี้ ตัวบ่งชี้โค้ดที่กำหนดเองจะถูกเปิดใช้งานด้วย
- ปิดใช้งานโดยมีตัวบ่งชี้ เมื่อทำการเลือกตัวเลือกนี้ โค้ดที่กำหนดเองทั้งหมดที่มีในเพจใน Oracle CRM On Demand จะถูกปิดใช้งาน นอกจากนี้ ตัวบ่งชี้โค้ดที่กำหนดเองจะถูกเปิดใช้งานด้วย

### หมายเหตุ: การเปลี่ยนค่าในฟิลด์ การเปิดใช้งานโค้ดที่กำหนดเอง

ในโปรไฟส์ผู้ใช้ของคุณจะไม่ส่งผลกับลักษณะการทำงานของโค้ดที่กำหนดเองหรือตัวบ่งชี้โค้ดที่กำหนดเองสำหรับผู้ใช้อื่นๆ หากฟิลด์ ึการเปิดใช้งานโค้ดที่กำหนดเอง ไม่มีอยู่ในเพจโปรไฟล์ส่วนบุคคลของคุณ ให้ติดต่อผู้ดูแลระบบของคุณ ผู้ดูแลระบบของคุณสามารถเพิ่มฟิลด์นี้ลงในเพจดังกล่าวให้กับคุณได้ หรือสามารถอัปเดตฟิลด์นี้ในโปรไฟล์ผู้ใช้ของคุณได้ ์สำหรับข้อมูลเพิ่มเติมเกี่ยวกับการอัปเดตฟิลด์ต่างๆ ในโปรไฟล์ส่วนบุคคลของคุณ โปรดดูที่ การอัปเดตรายละเอียดส่วนบุคคลของคุณ (ในหน้า [786\)](#page-785-0)

เมื่อเปิดใช้งานโค้ดที่กำหนดเองในเพจ โค้ดที่กำหนดเองจะปรากฏในรหัสที่มาสำหรับเพจนั้น พร้อมกับความเห็นที่กำกับจุดเริ่มต้นและจุดสิ้นสุดของโค้ดที่กำหน<sup>ิ</sup>ดเองนั้น เมื่อปิดใช้งานโค้ดที่กำหนดเอง โค้ดที่กำหนดเองจะไม่รวมอยู่ในรหัสที่มาของเพจนั้น แต่รหัสที่มาจะรวมความเห็นที่ระบุว่าโค้ดที่กำหนดเองถูกปิดใช้งานเอาไว้ด้วย

หมายเหตุ: หลังจากที่คุณดำเนินการแก้ปัญหาเสร็จสิ้นแล้ว คุณสามารถเปิดใช้งานโค้ดที่กำหนดเองได้อีกครั้ง โดยการเปลี่ยนค่าในฟิลด์ ้การเปิดใช้งานโค้ดที่กำหนดเอง ในโปรไฟล์ส่วนบุคคลของคุณ ให้เป็น ใช้งาน หรือ ใช้งานโดยมีตัวบ่งชี้

# **กำรดึงข้อมูล ID ไซน์อินผู้ใช้หรือกำรรีเซ็ตรหัสผ่ำน**

หากคุณลืม ID ไซน์อินของผู้ใช้ของคุณ คุณสามารถส่งคำขอได้จากเพจไซน์อินของ Oracle CRM On Demand ้ เพื่อให้ส่งข้อมูลมายังอีเมล์ของคุณได้ หากคุณลืมรหัสผ่านของคุณ คุณยังสามารถส่งคำขอรีเซ็ตรหัสผ่านของคุณจากเพจไซน์อินของ Oracle CRM On Demand ได้อีกด้วย โดยที่บทบาทของคุณต้องมีสิทธิ์ รีเซ็ตรหัสผ่านส่วนบุคคล

หากคุณลืมทั้ง ID ไซน์อินของผู้ใช้และรหัสผ่านของคุณ คุณสามารถดึงข้อมูล ID ไซน์อิ่นของผู้ใช้ของคุณแล้วใช้ข้อมูลดังกล่าวร่วมกับคำถามสำหรับการรักษาความปลอดภัยที่คุณตั้งค่าไว้ใน Oracle CRM On Demand ้ เพื่อรีเซ็ตรหัสผ่านของคุณได้

ขณะดึงข้อมูล ID ไซน์อินของผู้ใช้ของคุณหรือรีเซ็ตรหัสผ่านของคุณ โปรดสังเกตประเด็นต่อไปนี้:

- ในการดึงข้อมูล ID ไซน์อินของผู้ใช้ของคุณ คุณต้องทราบที่อยู่อีเมล์หลักที่ถูกเก็บไว้ในเรคคอร์ดผู้ใช้ของคุณใน Oracle CRM On Demand หากคุณมีปัญหาขณะดึงข้อมูล ID ไซน์อินของผู้ใช้ของคุณ ์ให้ติดต่อผู้ดูแลระบบของบริษัทของคุณเพื่อตรวจสอบที่อยู่อีเมล์หลัก
- ในการรีเซ็ตรหัสผ่านของคุณ คุณต้องทราบ ID ไซน์อินของผู้ใช้ของคุณ ดังนั้น หากคุณลืมทั้งรหัสผ่านและ ID ไซน์อินของผู้ใช้ของคุณ ให้ดึงข้อมูล ID ไซน์อินของผู้ใช้ของคุณก่อน จากนั้นจึงใช้ข้อมูลดังกล่าวในการรีเซีตรหัสผ่านของคุณ
- $\blacksquare$  ในการรีเซ็ตรหัสผ่านของคุณ คุณต้องทราบคำตอบของคำถามสำหรับการรักษาความปลอดภัยที่คุณตั้งค่าไว้ใน Oracle CRM On Demand
- **่■** ทุกครั้งที่ส่ง ID ไซน์อินของผู้ใช้ของคุณให้กับคุณ รายการบันทึกจะถูกสร้างขึ้นในแนวทางการตรวจสอบในเรคคอร์ดผู้ใช้ของคุณ
- ทุกครั้งที่คุณรีเซ็ตรหัสผ่านของคุณ รายการบันทึกจะถูกสร้างขึ้นในแนวทางการตรวจสอบในเรคคอร์ดผู้ใช้ของคุณ

### การดึงข้อมูล *ID* ไซน์อินของผู้ใช ้ของคุณ

- ี**1** ในเพจไซน์อินของ Oracle CRM On Demand ให้คลิกลิงค์ เข้าใช้บัญชีของคุณไม่ได้?
- **2** ในเพจเลือกตัวเลือก ให้คลิกลิงค์ ฉันลืม ID ไซน์อินของผู้ใช้
- ี**3** ป้อนที่อยู่อีเมส์หลักที่ได้รับการจัดเก็บไว้ใน Oracle CRM On Demand แล้วคลิก ดำเนินการ กรณีเหล่านี้จะเกิดขึ้นโดยขึ้นอยู่กับที่อยู่อีเมล์ที่คุณป้อน
	- $\blacksquare$  หากที่อยู่อีเมล์ที่คุณป้อนถูกต้องตามหลักการสร้าง จะมีข้อความการยืนยันปรากฏขึ้น ไม่เช่นนั้นจะปรากฏข้อคว*า*มแสดงข้อผิดพลาด
	- $\blacksquare$  หากที่อยู่อีเมล์ที่คุณป้อนเป็นที่อยู่หลักที่ถูกต้องตามเรคคอร์ดผู้ใช้ของคุณ อีเมล์ที่มี ID ไซน์อินของผู้ใช้ของคุณจะถูกส่งไปยังที่อยู่อีเมล์ดังกล่าว
	- หากที่อยู่อีเมล์ที่คุณป้อนถูกต้องตามหลักการสร้าง แต่ไม่ใช่ที่อยู่หลักที่ถูกต้องตามเรคคอร์ดผู้ใช้ของคุณ จะไม่มีการส่งอีเมล์ให้กับคุณ ในกรณีนี้ ให้ติดต่อผู้ดูแลระบบของบริษัทของคุณเพื่อตรวจสอบที่อยู่อีเมล์หลักที่ถูกต้อง

หมายเหตุ: หากคุณมีบัญชีใน Oracle CRM On Demand มากกว่าหนึ ่งบญั ชีID ไซน์อินของผู้ใช้ที่ใช้งานสำหรับแต่ละบัญชีจะถูกรวมอยู่ในอีเมล์นี้ด้วย เว้นแต่บัญชีถูกตั้งค่าไว้สำหรับการไซน์ออนครั้งเดียวเท่านั้น หากคุณไม่ทราบว่าบัญชีของคุณถูกตั้งค่าไว้สำหรับการใซน์ออนครั้งเดียวหรือไม่ ้ให้ติดต่อผู้ดูแลระบบของบริษัทของคุณเพื่อสอบถามเกี่ยวกับบัญชีนี้

เมื่อคุณได้รับอีเมล์ที่มี ID ไซน์อินของผู้ใช้ของคุณ โดยที่คุณทราบรหัสผ่านของคุณแล้วนั้น คุณสามารถกลับไปยังเพจไซน์อินและไซน์อินเข้าสู่ Oracle CRM On Demand ได้ตามปกติ

หมายเหตุ: คุณสามารถส่งคำขอเพื่อขอรับ ID ไซน์อินของผู้ใช้ของคุณได้สูงสุดสามครั้งในช่วงเวลา 24 ชั่วโมง

หากคุณลืมรหัสผ่านของคุณ คุณสามารถรีเซ็ตรหัสผ่านได้ตามที่อธิบายไว้ในขั้นตอนต่อไปนี้

#### การรีเซ็ตรหัสผ่านของคุณ

- ี**1** ในเพจไซน์อินของ Oracle CRM On Demand ให้คลิกลิงค์ เข้าใช้บัญชีของคุณไม่ได้?
- **2** ในเพจเลือกตัวเลือก ให้คลิกลิงค์ ฉันลืมรหัสผ่าน
- ่ ในเพจลืมรหัสผ่าน ให้ป้อน ID ไซน์อินของผู้ใช*้*ของคุณ แล้วคลิก ดำเนินการ

หากคุณป้อน ID ไซน์อินของผู้ใช้ที่ถูกต้อง จะมีข้อความการยืนยันปรากฏขึ้น และคุณจะได้รับอีเมล์ที่มีลิงค์ชั่วคราวไปยัง Oracle CRM On Demand

ี**4** คลิกลิงค์ชั่วคราวในอีเมล์เพื่อเข้าใช้ Oracle CRM On Demand

หมายเหตุ: ผู้ดูแลระบบของบริษัทคุณจะเป็นผู้กำหนดระยะเวลาที่ลิงค์ชั่วคราวจะยังคงใช้งานได้ รวมถึงจำนวนครั้งที่คุณสามารถพยายามไซน์อินโดยใช้ลิงค์ชั่วคราวนี้

- <mark>5</mark> ในเพจรีเซ็ตรหัสผ่าน ให้ป้อนคำตอบของคำถามสำหรับการรักษาความปลอดภัย และคลิก ส่ง
- ี**6** ในเพจอัปเดตรหัสผ่าน ในฟิลด*์*รหัสผ่านใหม่ ให้ป้อนรหัสผ่านใหม่ แล้วป้อนรหัสผ่านใหม่อีกครั้งในฟิลด*์*ตรวจสอบรหัสผ่านใหม่
- **7** คลิก บันทึก เพื่อบันทึกรหัสผ่านใหม่ของคุณ

หมายเหตุ: ผู้ดูแลระบบของบริษัทคุณจะเป็นผู้กำหนดจำนวนครั้งที่คุณสามารถรีเซ็ตรหัสผ่านของคุณในช่วงเวลาที่กำหนด

# **เกีย่ วกบั ระยะเวลำของเซสชนั Oracle CRM On Demand**

ผู้ดูแลระบบของบริษัทของคุณสามารถระบุระยะเวลาสูงสุดสำหรับเซสชันที่ใช้งานของ Oracle CRM On Demand สำหรับบริษัทของคุณ หากเซสชันผู้ใช้แบบอินเตอร์แอคทีฟของคุณถึงกำหนดระยะเวลาสูงสุดที่ระบุ ครั้งถัดไปที่คุณดำเนินการใน Oracle CRM On Demand เช่น การคลิกลิงค์ แท็บ หรือปุ่ม คุณจะกลับไปยังเพจไซน์อิน และคุณต้องไซน์อินอีกครั้งเพื่อกลับไปยังเพจที่คุณพยายามจะเข้าใช้ เมื่อใช้บริการทางเว็บ หากเซสชันที่ใช้งานหมดเวลาลงแล้ว

ู้ ไคลเอนต์บริการทางเว็บจะต้องส่งคำขอการตรวจสอบพิสูจน์ใหม่เพื่อใช้บริการทางเว็บต่อไป

การตั้งค่าไหม้เอาต์ช่วงเวลาว่างของบริษัทในโปรไฟล์บริษัทจะกำหนดเวลาที่อนุญาตเป็นนาที ก่อนที่เซสชนของผู้ใช้สิ้นสุดเนื่องจากไม่มีการดำเนินการใดๆ ่

ผู้ดูแลระบบของคุณยังสามารถเลือกที่จะตั้งค่าวินโดว์คำเตือนให้ปรากฏในระยะเวลาหนึ่งก่อนเซสชันจะสิ้นสุดเนื่องจากไม่มีการดำเนินการใดๆ การคลิก ตกลง ในวินโดว์คำเตือนจะเป็นการตั้งค่าตัวนับไทมเ์อาต์ช่วงเวลาว่าง หากคุณไม่คลิก ตกลง ก่อนถึงขีดจำกัดไทมเอาต์ช่วงเวลาว่าง <u>เซสชันของคุณจะสิ้นสุดลง</u>

# **เกีย่ วกบั เซสชนั ที ่ใชพ้ รอ้มกนั ใน Oracle CRM On Demand**

ผู้ดูแลระบบบริษัทของคุณสามารถระบุได้ว่าสามารถใช้เซสชันพร้อมกันได้หรือไม่ *เซสชันที่ใช้พร้อมกัน* จะเกิดขึ้นเมื่อใช้หนังสือรับรองของผู้ใช่เดียวกันเพื่อไซน์อินเข้าสู่ Oracle CRM On Demand มากกว่าหนึ่งครั้ง จะเกิดขึ้นเมื่อใช้หนังสือรับรองของผู้ใช่เดียวกันเพื่อไซน์อินเข้าสู่ Oracle CRM On Demand มากกว่าหนึ่งครั้ง<br>จากเบราเซอร์ที่ต่างกันในเวลาเดียวกัน โดยจะนับเซสชันผู้ใช้แบบอินเตอร์แอคทีฟเท่านั้น จะไม่นับการเชื่อมต่อกับ Oracle Demand ผ่านทางบริการทางเว็บหรือไคลเอนต์บนเดสก์ท<sup>ี่</sup>อปเมื่อนับเซสชันที่ใช้พร้อมกัน

ผู้ดูแลระบบของบริษัทของคุณจะระบุว่าสามารถใช้เซสชันพร้อมกันได้หรือไม่ ตารางต่อไปนี้แสดงถึงลักษณะที่ผู้ใช่เห็นเมื่อพยายามไซน์อินเข้าสู่ Oracle CRM On Demand ด้วยหนังสือรับรองของผู้ใช้ที่ใช้อยู่ก่อนแล้วสำหรับอย่างน้อยหนึ่งเซสชันที่มีอยู่ โดยขึ้นอยู่กับตัวเลือกที่ผู้ดูแลระบบของบริษัทของคุณเลือก

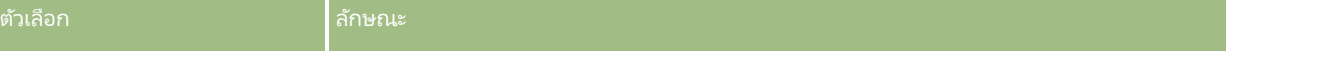

### เริ่มต้นใช้งาน

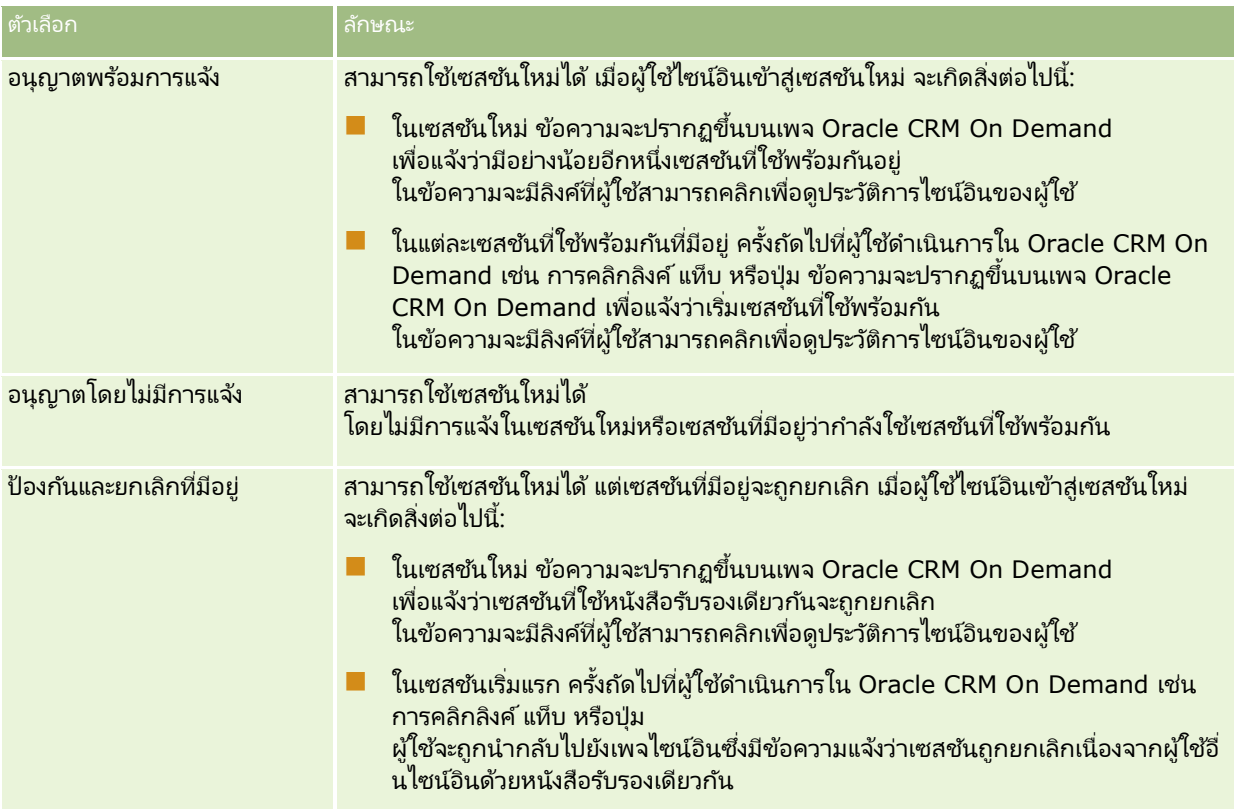

# **ข้อก ำหนดของระบบส ำหร ับ Oracle CRM On Demand**

คนสามารถค้นหารายละเอียดของข้อกำหนดของระบบสำหรับ Oracle CRM On Demand ใน เว็บไซต์ Oracle CRM On Demand <http://crmondemand.oracle.com/en/products/system-requirements/index.html>

# หมายเหตุการรีลีสสำหรับ Oracle CRM On Demand

ชุดหมายเหตุการรีลีสจะมีให้พร้อมกับแต่ละรีลีสของ Oracle CRM On Demand .<br>หมายเหตุการรีลีสจะอธิบายการเปลี่ยนแปลงย่อยที่เกิดขึ้นกับ Oracle CRM On Demand ่ ซึ่งเปลี่ยนแปลงลักษณะที่มีอยู่หรืออินเตอร์เฟซผู้ใช้ คุณสามารถเข้าใช้หมายเหตุการรีลีสและเอกสารรีลีสอื่นๆ ได้จากเพจข้อมูลบริการใน Oracle CRM On Demand สำหรับข้อมูลเพิ่มเติม โปรดดูที่ การเข้าใช้เอกสารรีลีสของ Oracle CRM On Demand (ในหน้า [180\)](#page-179-0)

หมายเหตุการรีลีสยังมีให้บนเว็บไซต์ศูนย์การสนับสนุนและการฝึกอบรมอีกด้วย ซึ่งคุณสามารถเข้าใช้ได้ด้วยการคลิกที่ลิงค์ร่วม การฝึกอบรมและการสนับสนุน ที่ด้านบนของแต่ละเพจใน Oracle CRM On Demand

# **กำรติดต่อ Oracle**

Oracle นำเสนอการบริการอันหลากหลายและพร้อมรับข้อเสนอแนะของคุณเกี่ยวกับแอปพลิเคชันนี้ โดยคุณสามารถใช้ทรัพยากรต่อไปนี้ในการ:

- $\blacksquare$  เสนอแนะข้อควรปรับปรุงของผลิตภัณฑ์ การบริการ หรือขั้นตอนกระบวนการที่ https://ebusiness.siebel.com/OnDemandCustomerCare/
- $\blacksquare$  ขอสิ่งส่งเสริมการขายหรือข้อมูลเกี่ยวกับผลิตภัณฑ์ใหม่และรายการส่งเสริมการขายที่ http://www.crmondemand.com/

# **กำรออกจำก Oracle CRM On Demand**

คำเตือน: ก่อนออกจาก Oracle CRM On Demand ให้บันทึกข้อมูลทั้งหมดอย่างชัดแจ้ง และปิดหน้าต่างที่เปิดอยู่ทั้งหมด เช่น ่ พ่อร*ั*มสำหรับการจัดทำเรคคอร*์*ดใหม่

### ในการออกจาก *Oracle CRM On Demand*

ในมุมขวาบนของเพจ Oracle CRM On Demand คลิก ไซน์เอาต์

เมื่อไซน์เอาต์ออกจาก Oracle CRM On Demand ให้พิจารณาสิ่งต่อไปนี้:

- ขอแนะนำให้คุณใช้ลิงค์ไซน์เอาต์ทุกครั้งเมื่อต้องการออกจาก Oracle CRM On Demand เพื่อเป็นการสิ้นสุดเซสชันของคุณ หากคุณปิดวินโดวเ์บราเซอร์เพื่อออกจาก Oracle CRM On Demand แทนการคลิกที่ลิงค์ไซน์เอาต์ เซสชั่นของคุณจะยังคงเปิดอยู่จนกว่าจะหมดเวลาหลังจากรอบเวลาไทม์เอาต์ช่วงเวลาว่างที่ระบุ ซึ่งรอบเวลาไทม์เอาต์ช่วงเวลาว่างเป็นการตั้งค่าทั้งบริษัท และโดยปกติจะได้รับการตั้งค่าไว้ที่ 60 นาที
- $\blacksquare$  ขอแนะนำให้คุณปิดวินโดว์เบราเซอร์และแท็บที่เปิดอยู่ทั้งหมด หลังจากที่คุณไซน์เอาต์ออกจาก Oracle CRM On Demand ่ ้ เพื่อช่วยในการป้องกันข้อมูลบริษัทของคุณ

<span id="page-186-0"></span>ใช่เพจปฏิทินเพื่อตรวจด จัดทำและอัปเดตกิจกรรมของคุณ และเพื่อตรวจดูและอัปเดตการติดต่อตามแผนของคุณ

*กิจกรรม* ประกอบด้วยงานที่คุณต้องทำให้เสร็จสิ้นก่อนวันที่กำหนดและการนัดหมายที่คุณต้องกำหนดตารางเวลา งานและการนัดหมาย ได้แก่ การประชุม การติดต่อ การสาธิต หรือกิจกรรม ความแตกต่างระหว่างงานและการนัดหมายคือ งานจะปรากฏในรายการงาน และมีวันที่ครบกำหนดและสถานะ ขณะที่การนัดหมายจะวางกำหนดการในปฏิทินของคุณพร้อมกับวันที่และเวลาที่กำหนด

#### การติดต่อตามแผน

เป็นการติดต่อโดยเฉพาะสำหรับวิทยาศาสตร์ชีวภาพที่คุณจัดทำขึ้นโดยมีสถานะตามแผนเพื่อกำหนดตัวระบุตำแหน่งอย่างคร่าวๆ ส าหรับการติดต่อจากฝ่ ายขายไปยังแพทย์ โรงพยาบาล หรือคลินิก

การติดต่อตามแผนจะปรากฏในปฏิทินและในส่วนการติดต่อตามแผนในเพจปฏิทิน

การระบุรหัสสีที่ใช้ในส่วนการติดต่อตามแผนในเพจปฏิทินจะกำหนดตามธีมที่คุณใช้ ดังนี้:

- การติดต่อตามแผนที่เกินกำหนดซึ่งมีวันที่เริ่มต้นเป็นเวลาในอดีตจะปรากฏเป็นสีที่ผู้ดูแลระบบของคุณเลือกไว้สำหรับข้อความอเลิตในธี ่ ่ ม
- การติดต่อตามแผนที่จะมีขึ้น ซึ่งมีวันที่เริ่มต้นเป็นเวลาในอนาคตจะปรากฏเป็นสีที่ผู้ดูแลระบบของคุณเลือกไว้สำหรับลิงค์ของเพจในธีม ่

ตามค่าดีฟอลต์ การติดต่อตามแผนจะไม่ปรากฏในปฏิทินของคุณ หากต้องการดูการติดต่อตามแผนในปฏิทินของคุณ ้บทบาทผู้ใช้ของคุณต้องมีสิทธิการโทรสำหรับวิทยาศาสตร์ชีวภาพ: การติดต่อตามแผนในปฏิทิน

# **เกีย่ วกบั ปฏทิ นิ และสไตลธ์มี**

สไตล์ธีมสองแบบที่ใช้ได้ใน Oracle CRM On Demand ได้แก่ สไตล์คลาสสิกและสไตล์โมเดิร์น ้สไตล์ธีมจะเป็นตัวกำหนดลักษณะของเพจปฏิทิน ตัวอย่างเช่น ไอคอนสำหรับมมมองแบบรายวัน รายสัปดาห*์* และรายเดือนในสไตล์ธีมแบบคลาสสิกและโมเดิร์นจะแตกต่างกัน ตารางต่อไปนี้จะอธิบายความแตกต่างอื่นๆ บางประการในเพจปฏิทินในสไตล ์ธีมต่างๆ

### หมายเหตุ: โดยทั่วไปคำแนะนำที่ระบุในวิธีใช้ออนไลน์จะหมายถึงธีมที่มีสไตล์คลาสสิก

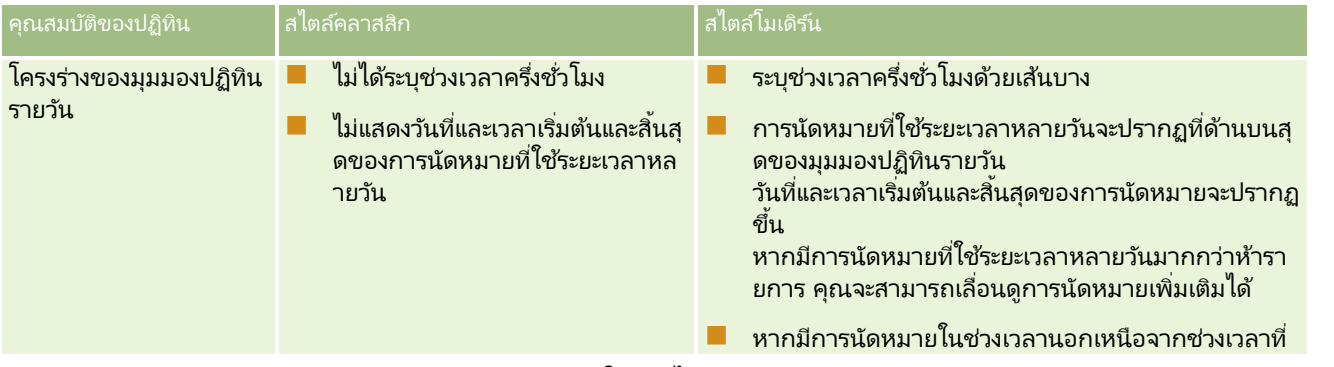

วิธีใช ้ออนไลน์ของ Oracle CRM On Demand Part 1 รีลีส 40 **187**

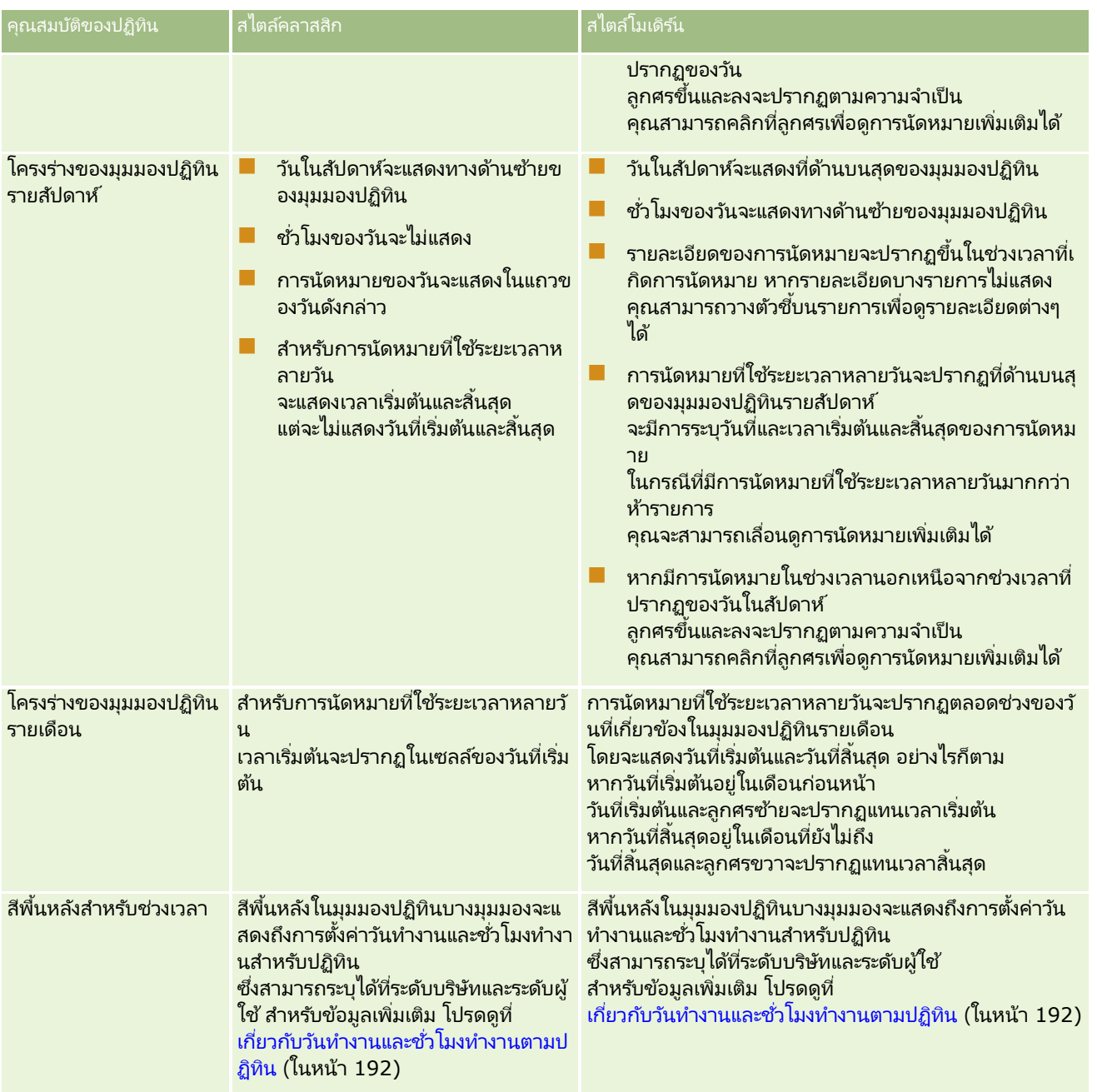

### **เกีย่ วกบั ปฏทิ นิ และสไตลธ์มี**

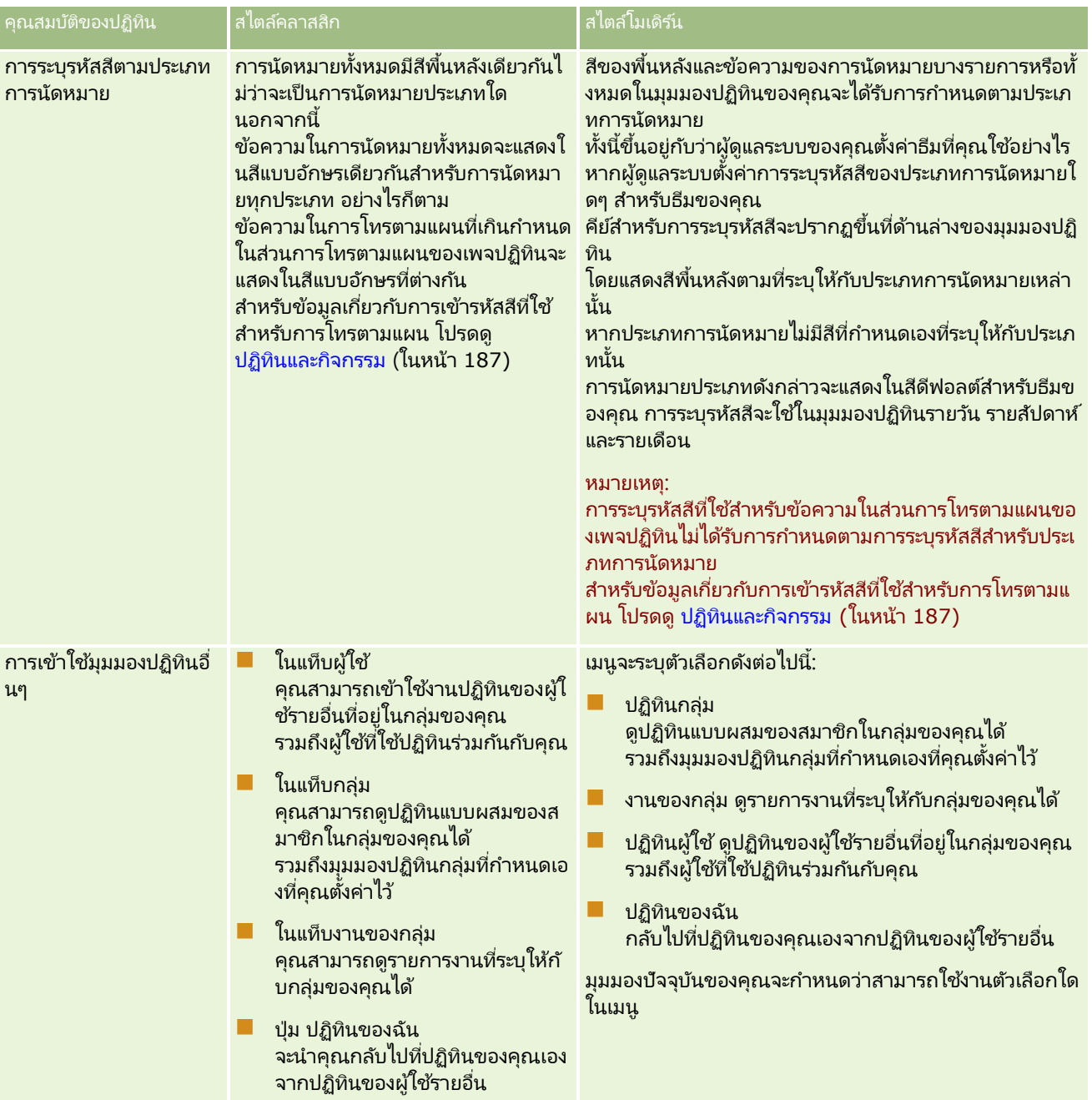

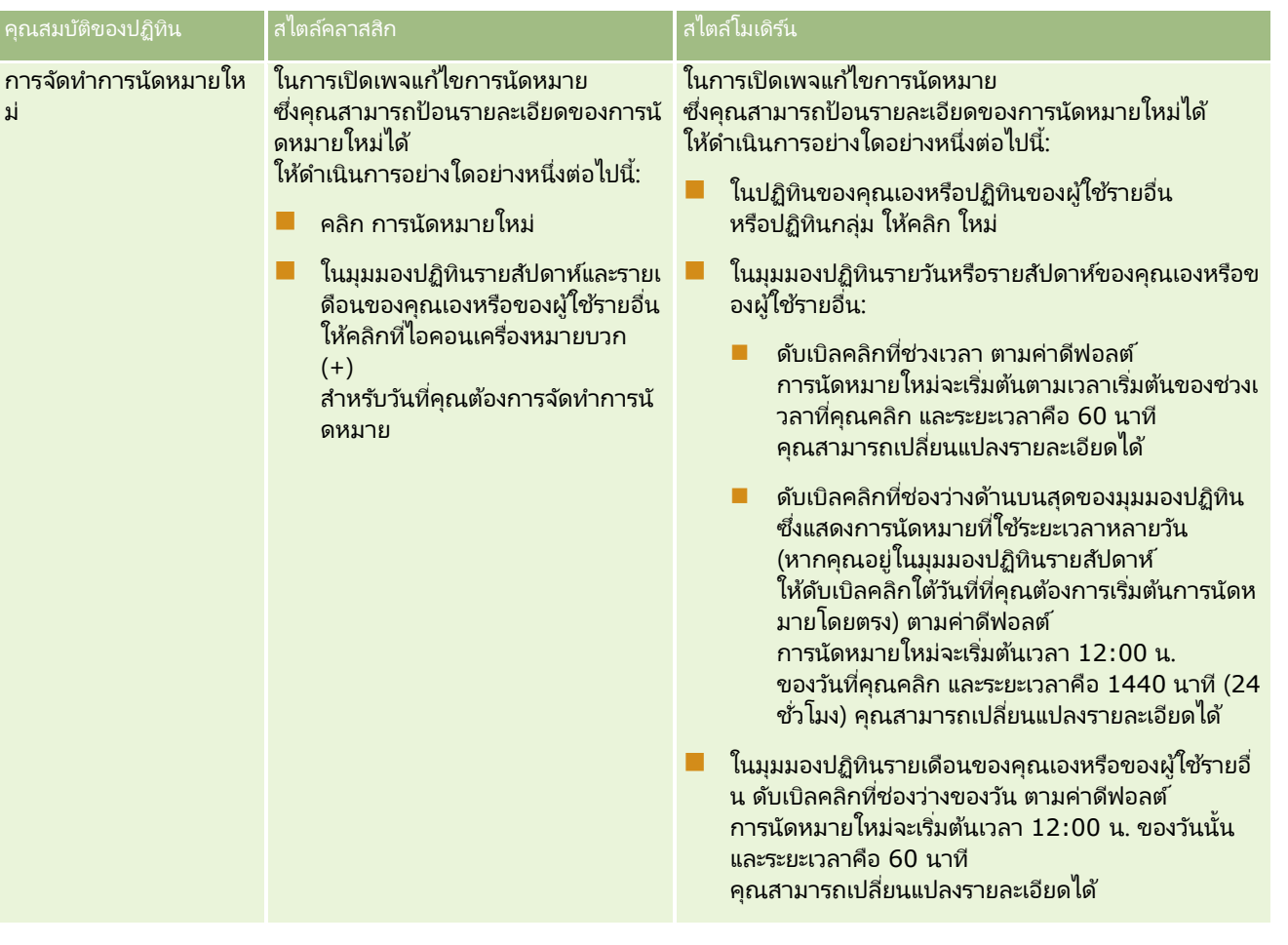

### **เกีย่ วกบั ปฏทิ นิ และสไตลธ์มี**

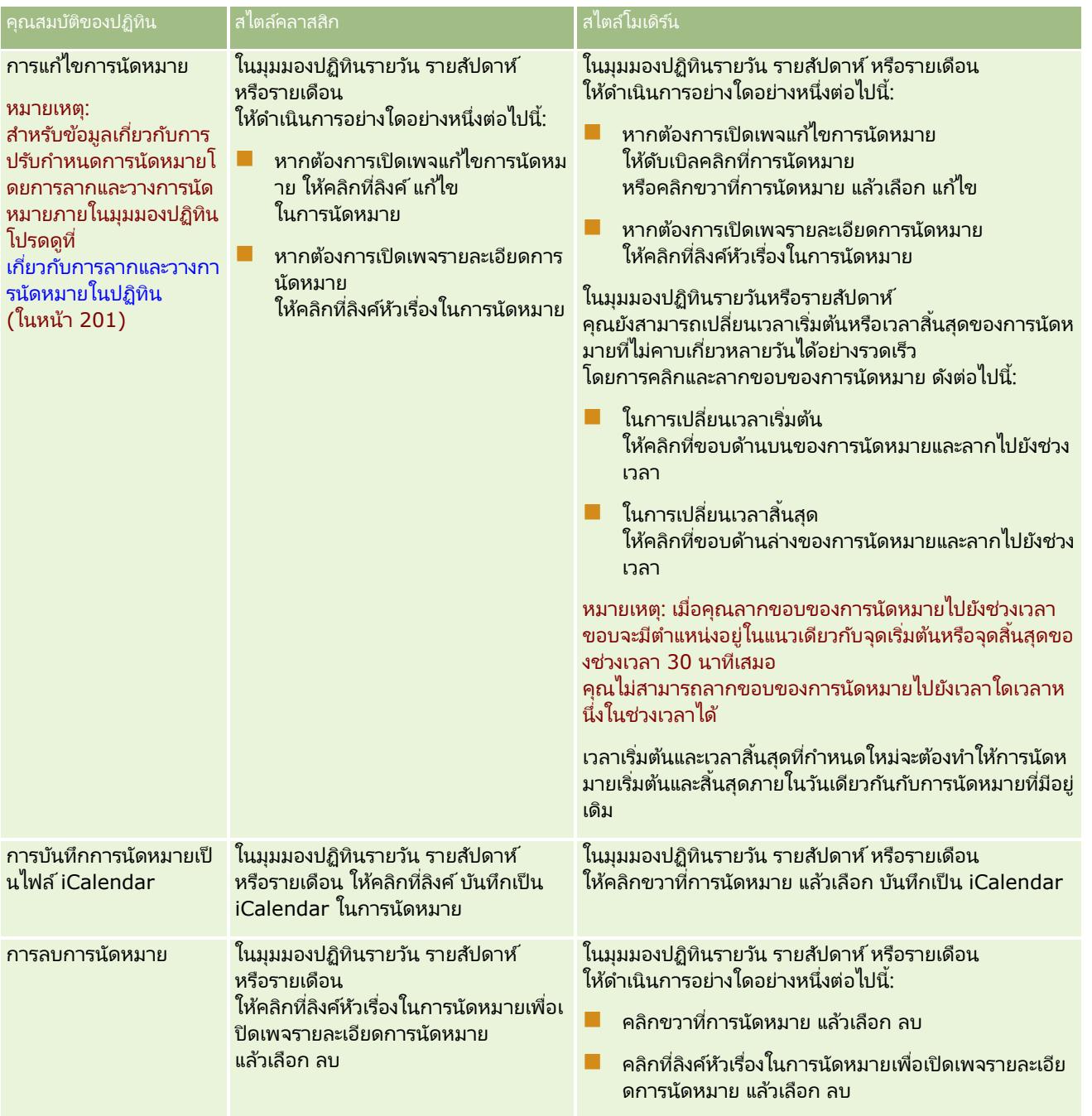

คำแนะนำ: ในธีมที่มีสไตล์โมเดิร์น การนัดหมายที่คาบเกี่ยวกันจะปรากฏเคียงคู่กันในมุมมองปฏิทินรายวันและรายสัปดาห์ ่

หากมีจำนวนการนัดหมายในช่วงเวลามากเกินกว่าที่จะแสดงในมุมมองปฏิทินรายวัน คุณสามารถดูการนัดหมายในรายการได้

สำหรับข้อมูลเกี่ยวกับการดูรายการการนัดหมาย โปรดดูที่ **การทำงานกับรายการกิจกรรม** (ในหน้า [202](#page-201-0))

หากมีการนัดหมายหลายรายการในช่วงเวลาเดียว การนัดหมายบางรายการอาจไม่แสดง

หากมีจำนวนการนัดหมายในช่วงเวลามากเกินกว่าที่จะแสดงในมุมมองปฏิทินรายสัปดาห์

คุณสามารถเปลี่ยนมุมมองปฏิทินเป็นแบบรายวันได้เพื่อดูการนัดหมายเพิ่มเติม

# <span id="page-191-0"></span>**เกีย่ วกบั วนั ท ำงำนและชัว่ โมงท ำงำนตำมปฏทิ นิ**

วันทำงานและชั่วโมงทำงานดีฟอลต์สำหรับบริษัทของคุณจะถูกระบุบนโปรไฟล์บริษัท หากคุณต้องการให้ปฏิทินของคุณแสดงวันทำงานและชั่วโมงทำงานที่แตกต่างกัน คุณสามารถเลือกวันทำงานและระบุชั่วโมงทำงานที่คุณต้องการในการตั้งค่าปฏิทินดีฟอลต์ของคุณได้ สำหรับข้อมูลเพิ่มเติม โปรดดูที่ ึการตั้งค่ามุมมองปฏิทินดีฟอลต์ของคุณ (ในหน้า [225\)](#page-224-0)

ในปฏิทินของคุณเองและในปฏิทินแต่ละรายการของผู้ใช้รายอื่นๆ ที่ใช้ปฏิทินร่วมกับคุณ ในมุมมองปฏิทินรายสัปดาห์ คุณสามารถสลับระหว่างการดูสัปดาห์ทั้งหมดของปฏิทินและการดูเฉพาะวันที่ถูกระบุให้เป็นวันทำงานได้ หากคุณใช้ธีมคลาสสิก ์ คุณสามารถใช้ลิงค์แสดงเต็มสัปดาห์และแสดงสัปดาห์ทำงานเพื่อสลับระหว่างทั้งสองมุมมองได้ หากคุณใช้ธีมโมเดิร์น ้คุณสามารถใช้ตัวเลือกเมนเต็มสัปดาห์และสัปดาห์ทำงานเพื่อสลับระหว่างมุมมองได้

หากคุณใช้ธีมคลาสสิก ดังนั้น ในมุมมองรายวัน คุณสามารถสลับระหว่างการดูเต็มวันและการดูเฉพาะชั่วโมงทำงานได้

การตั้งค่าสำหรับวันทำงานและชั่วโมงทำงาน รวมถึงธีมที่คุณใช้ จะเป็นตัวกำหนดสีพื้นหลังสำหรับช่วงเวลาในบางมุมมองของปฏิทิน ดังต่อไปนี้:

- $\blacksquare$  สำหรับธีมโมเดิร์น ในมุมมองรายวันและรายสัปดาห์ของปฏิทินของคุณเอง และปฏิทินของผู้ใช้รายอื่นที่ใช้ปฏิทินร่วมกับคุณ สีพื้นหลังที่ต่างกันสามสีจะถูกใช้ โดยแต่ละสีใช้สำหรับแต่ละรายการดังต่อไปนี้:
	- ชั่วโมงทำงานในวันทำงาน
	- ชั่วโมงทีไม่ใช่ชั่วโมงทำงาน ซึ่งรวมถึงชั่วโมงทั้งหมดในวันที่ไม่ใช่วันทำงาน และชั่วโมงที่อยู่นอกเหนือชั่วโมงทำงานในวันทำงาน
	- ชั่วโมงทำงานในวันปัจจุบัน
- $\blacksquare$  สำหรับธีมคลาสสิค ในมุมมองรายวันและรายสัปดาห์ของปฏิทินของคุณเอง และปฏิทินของผู้ใช้รายอื่นที่ใช้ปฏิทินร่วมกับคุณ สีพื้นหลังจะมีดังต่อไปนี้:
	- $\blacksquare$  ในมุมมองรายวัน จะใช้สีพื้นหลังที่ต่างกันสองสี โดยแต่ละสีใช้สำหรับแต่ละรายการต่อไปนี้:
		- ชั่วโมงทำงานในวันทำงาน
		- ชั่วโมงที่ไม่ใช่ชั่วโมงทำงาน ซึ่งรวมถึงชั่วโมงหั้งหมดในวันที่ไม่ใช่วันทำงาน และชั่วโมงที่อยู่นอกเหนือชั่วโมงทำงานในวันทำงาน
	- ในมุมมองรายสัปดาห์ จะใช้สีพื้นหลังที่ต่างกันสามสี โดยแต่ละสีใช้สำหรับแต่ละรายการต่อไปนี้:
		- วันทำงาน
		- วันที่ไม่ใช่วันทำงาน
		- วันปัจจุบัน

หมายเหตุ: วันทำงานและชั่วโมงทำงานจะเหมือนกันในมุมมองของปฏิทินของคุณเอง และมุมมองของปฏิทินของผู้ใช้รายอื่นที่ใช้ปฏิทินร่วมกับคุณ ่แม้ว่าผู้ใช้เหล่านั้นจะระบุวันทำงานและชั่วโมงทำงานที่ต่างกันสำหรับมุมมองปฏิทินของพวกเขาเอง ดังนั้น หากคุณเลือกวันทำงานที่ต่างจากการตั้งค่าทั้งบริษัท วันทำงานที่คุณเลือกจะแสดงในมุมมองของปฏิทินของคุณเอง และมุมมองของคุณในปฏิทินของผู้ใช้รายอื่น เช่นเดียวกัน หากคุณระบุชั่วโมงทำงานที่แตกต่างจากชั่วโมงทำงานทั้งบริษัทสำหรับปฏิทินของคุณ ชั่วโมงทำงานที่คุณระบุจะแสดงในมุมมองของคุณทั้งในปฏิทินของคุณเองและปฏิทินของผู้ใช้รายอื่น

การตั้งค่าสำหรับวันทำงานและชั่วโมงทำงานจะไม่แสดงในสีพื้นหลังสำหรับช่วงเวลาและวันในมุมมองรายเดือนในปฏิทินของคุณเองและมุมมอ งของคุณสำหรับปฏิทินแต่ละรายการของผู้ใช้รายอื่นที่ใช้ปฏิทินร่วมกับคุณ ในมุมมองรายเดือน เฉพาะวันที่ปัจจุบันเท่านั้นที่แสดงโดยมีสีพื้นหลังที่แตกต่างไปจากวันอื่นๆ ในเดือนนั้น

สำหรับข้อมูลเกี่ยวกับวิธีแสดงชั่วโมงทำงานในมุมมองปฏิทินกลุ่มและมุมมองปฏิทินที่กำหนดเอง โปรดดูที่ การดูปฏิทินของผู้ใช้อื่น (ในหน้า [222\)](#page-221-0)

# <span id="page-192-0"></span>**กำรท ำงำนกับเพจปฏิทิน**

เพจปฏิทินมีพื้นที่หลักสำหรับจัดการกิจกรรม เพจดีฟอลต์คือ เพจปฏิทินรายวัน ซึ่งมีส่วนปฏิทินรายวัน ส่วนมุมมองปฏิทิน และส่วนงานที่เปิดอยู่ ส่วนงานที่เปิดอยู่ และส่วนการติดต่อตามแผน ่ ่

ในการดูส่วนการโทรตามแผนบนเพจปฏิทิน บทบาทผู้ใช้ของคุณต้องมีสิทธิ์ การโทร: การโทรตามแผนของปฏิทิน ส่วนการโทรตามแผนจะแสดงรายการติดต่อตามแผนมากถึงสองสัปดาห์ตามลำดับเวลาสำหรับพนักงานขายและแสดงข้อมูลต่อไปนี้สำหรับก ารติดต่อตามแผนแต่ละรายการ: วันที่ติดต่อและเวลาเริ่มต้น เวลา หัวเรื่อง ผู้ติดต่อที่จะไปเยี่ยมชม และข้อมูลที่อยู่อื่นๆ ของผู้ติดต่อ ช่วงสองสัปดาห์ของรายการติดต่อตามแผนที่แสดงรวมการติดต่อตามแผนสำหรับสัปดาห์ก่อนหน้าและการติดต่อตามแผนสำหรับสัปดาห์ที่จะ ถึง

การระบุรหัสสีที่ใช้ในส่วนการติดต่อตามแผนในเพจปฏิทินจะกำหนดตามธีมที่คุณใช้ ดังนี้:

- การติดต่อตามแผนที่เกินกำหนดซึ่งมีวันที่เริ่มต้นเป็นเวลาในอดีตจะปรากฏเป็นสีที่ผู้ดูแลระบบของคุณเลือกไว้สำหรับข้อความอเลิตในธี ่ ่ ม
- การติดต่อตามแผนที่จะมีขึ้น ซึ่งมีวันที่เริ่มต้นเป็นเวลาในอนาคตจะปรากฏเป็นสีที่ผู้ดูแลระบบของคุณเลือกไว้สำหรับลิงค์ของเพจในธีม ่

สำหรับข้อมูลเพิ่มเติมเกี่ยวกับการสร้างการติดต่อตามแผน โปรดดูที่ การติดตามการเยี่ยม (การติดต่อจากฝ่ายขาย) ลูกค้า (ในหน้า [208\)](#page-207-0) การให้ตัวอย่างยาในระหว่างการติดต่อจากฝ่ายขาย (โปรดดูที่ "การให้ตัวอย่างในระหว่างการติดต่อจากฝ่ายขาย" ในหน้า [591\)](#page-590-0)และ การวางแผนการโทรเป็นกลุ่ม (โปรดดูที่ ["การวางแผนการติดต่อเป็นกลุ่ม"](#page-212-0) ในหน้า [213\)](#page-212-0)

คุณสามารถเลือกมุมมองปฏิทินที่คุณต้องการแสดงในแต่ละครั้งที่คุณคลิกแท็บปฏิทิน ้และคุณสามารถระบุวันที่ที่จะแสดงเป็นวันแรกของสัปดาห์ในปฏิทินของคุณได้ นอกจากนี้ คุณสามารถระบุชุดของวันทำงานและชั่วโมงทำงานที่แตกต่างจากวันทำงานและชั่วโมงทำงานดีฟอลต์สำหรับบริษัทของคุณ ..<br>และคุณยังสามารถเลือกให้แสดงข้อมูลเพิ่มเติมในการนัดหมายในมุมมองปฏิทินของคุณได้ด้วย ี่สำหรับข้อมูลเกี่ยวกับการตั้งค่าตัวเลือกปฏิทินเหล่านี้ โปรดดูที่ การตั้งค่ามุมมองปฏิทินดีฟอลต์ของคุณ (ในหน้า [225\)](#page-224-0)

หมายเหตุ: หากบทบาทของคุณมีสิทธิ์ใช้ปฏิทินร่วมกัน เพจปฏิทินของคุณอาจมีพังก์ชันเพิ่มเติมจากที่แสดงไว้ในเพจดีฟอลต์ ี่สำหรับข้อมูลเพิ่มเติมเกี่ยวกับฟังก์ชันเพิ่มเติม โปรดดูที่ เพจการตั้งค่าปฏิทิน (ในหน้า [224\)](#page-223-0)

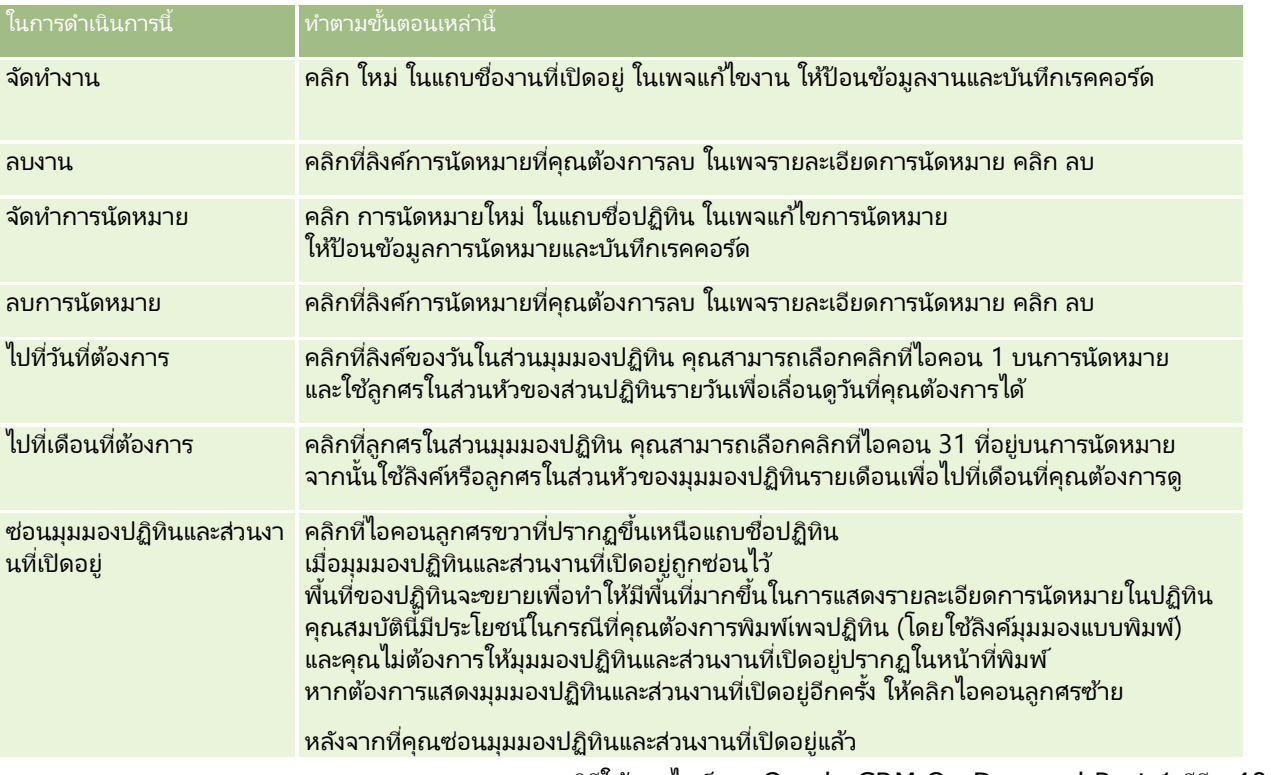

ตารางต่อไปนี้จะอธิบายสิ่งที่คุณทำได้ในปฏิทินรายวันและปฏิทินรายสัปดาห์

วิธีใช ้ออนไลน์ของ Oracle CRM On Demand Part 1 รีลีส 40 **193**

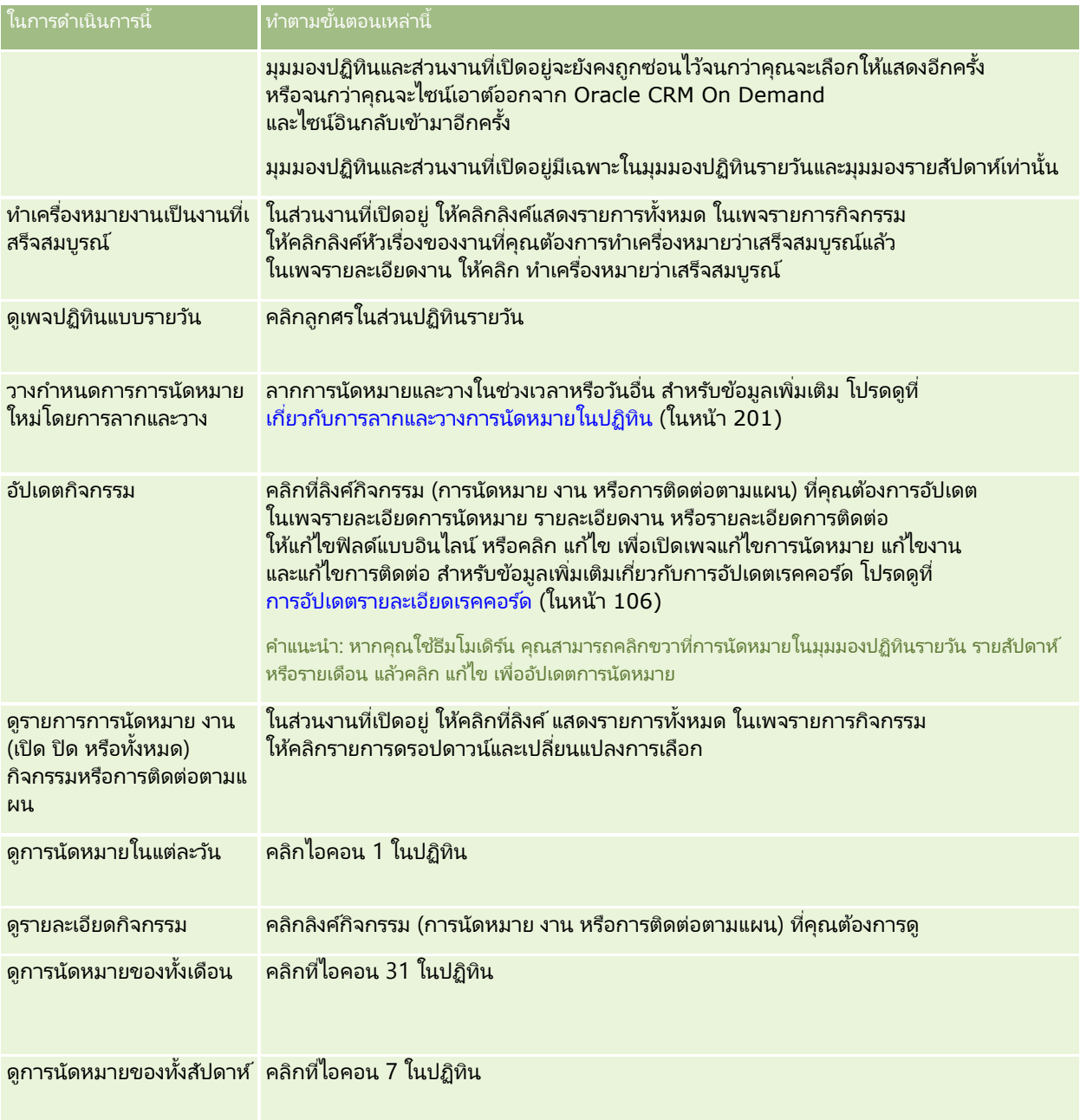

#### ห้วข้อที่เกี่ยวข้อง ่

โปรดดูหัวข้อดังต่อไปนี้สำหรับข้อมูลที่เกี่ยวข้อง: ่

- เกีย่ วกบั ปฏทิ นิ และสไตลธ์มี (ในหน้า [187\)](#page-186-0)
- เกี่ยวกับวันทำงานและชั่วโมงทำงานตามปฏิทิน (ในหน้า [192\)](#page-191-0)

# **กำรจัดกำรกับปฏิทินและกิจกรรม**

สำหรับขั้นตอนทีละขั้นของการจัดการปฏิทินและกิจกรรม โปรดดูต่อไปนี้:

- การดูกิจกรรม (ในหน้า [196\)](#page-195-0)
- การจัดทำกิจกรรม (ในหน้า [198\)](#page-197-0)
- การอัปเดตกิจกรรม (ในหน้า [200\)](#page-199-0)
- การลบผู้ใช ้ออกจากกิจกรรม (ในหน้า [200\)](#page-199-0)
- การจา กดั เรคคอรด์กจิกรรมทีแ่ สดง (ในหน้า [206\)](#page-205-0)
- **่ ∎** การทำเครื่องหมายว่างานเสร็จสมบูรณ์ ( ในหน้า [207\)](#page-206-0)
- การระบกิจกรรมให้แก่พนักงานอื่น (ในหน้า [207\)](#page-206-0)
- ึการติดตามการเยี่ยม (การติดต่อจากฝ่ายขาย) ลูกค้า (ในหน้า [208\)](#page-207-0)
- ้ เกี่ยวกับการทำให้ข้อมูลกิจกรรมและการนัดหมายตรงกัน (ในหน้า [229\)](#page-228-0)

หมายเหตุ: คุณสมบัตินี้ไม่ใช่ส่วนหนึ่งของเวอร์ชันมาตรฐานของ Oracle CRM On Demand ดังนั้น ้ คุณสมบัตินี้อาจไม่มีให้สำหรับบริษัทของคุณ

- การปรับปรุงการตอบกลับข้อความ (ในหน้า [216\)](#page-215-0)
- การกำหนดการนัดหมายกับผู้อื่น (ในหน้า [218\)](#page-217-0)
- $\blacksquare$  การบันทึกการนัดหมายเป็นไฟล์ iCalendar (ในหน้า [220\)](#page-219-0)
- การวางแผนการโทรเป็นกลุ่ม (โปรดดูที่ ["การวางแผนการติดต่อเป็นกลุ่ม](#page-212-0)" ในหน้า [213\)](#page-212-0)
- การใช ้สคริปต์การประเมินกิจกรรม (ในหน้า [228\)](#page-227-0)
- การตั้งค่ามุมมองปฏิทินดีฟอลต์ของคุณ (ในหน้า [225\)](#page-224-0)
- การตรวจสอบแผนการรับส่งข้อความที่แนะนำสำหรับกิจกรรม (ในหน้า [653\)](#page-652-0)
- ึการจัดทำการนัดหมายสำหรับหลายบริษัท (ในหน้า [289\)](#page-288-0)

หากบทบาทผู้ใช้ของคุณมีสิทธิ์ใช้ปฏิทินร่วมกัน คุณสามารถทำขั้นตอนต่อไปนี้ได้ด้วย:

- การดูปฏิทินของผู้ใช้อื่น (ในหน้า [222\)](#page-221-0)
- การใช้ปฏิทินร่วมกัน (ในหน้า [224\)](#page-223-0)
- การเพิ่มมุมมองปฏิทินที่กำหนดเอง (ในหน้า [227\)](#page-226-0)

หากบทบาทผู้ใช้ของคุณมีสิทธิ์ใช้ปฏิทินร่วมกันและบริษัทของคุณใช้ค่าดีฟอลต์ตัวเลือกการระบุกลุ่ม คุณยังสามารถทำขั้นนี้ได้ การดูรายการงานกลุ่ม (ในหน้า [228\)](#page-227-0)

หากบทบาทผู้ใช้ของคุณมีสิทธิ์การใช้ร่วมกันกับแผนที่ คุณสามารถดำเนินการขั้นตอนนี้ได้ด้วย การดำเนินการค้นหาพื้นที่ใกล้เคียง (ในหน้า [380\)](#page-379-0)

สำหรับการดำเนินการในแต่ละขั้นตอนที่พบบ่อยในประเภทเรคคอร์ดส่วนใหญ่ โปรดดูที่: ่

- การจัดทำเรคคอร์ด (ในหน้า [50\)](#page-49-0)
- $\blacksquare$ การอัปเดตรายละเอียดเรคคอร์ด (ในหน้า [106\)](#page-104-0)
- การเชื่อมโยงเรคคอร์ดกับเรคคอร์ดที่คุณเลือก (ในหน้า [109\)](#page-107-0)
- ึการทำงานกับรายการ (ในหน้า [116\)](#page-115-0)

<span id="page-195-0"></span>หมายเหตุ: ผู้ดูแลระบบของบริษัทสามารถปรับแต่ง Oracle CRM On Demand ได้หลากหลายวิธี เช่น การเปลี่ยนชื่อประเภทของเรคคอร*์*ด ฟิลด์ และตัวเลือกในรายการ ดังนั้น ข้อมูลที่คุณเห็นอาจแตกต่างจากข้อมูลมาตรฐานที่ได้อธิบายไว้ในวิธีใช้ออนไลน์ ้

นอกจากนี้ ยังขึ้นอยู่กับระดับการเข้าใช้ที่คุณมี คุณอาจไม่สามารถดำเนินขั้นตอนที่อธิบายในรายการข้างต้นได้ทุกขั้นตอน

ห้วข้อที่เกี่ยวข้อง ่

โปรดดูที่หัวข้อต่อไปนี้สำหรับข้อมูลที่เกี่ยวข้องกับปฏิทินและกิจกรรม: ่

- ้ เกี่ยวกับปฏิทินและสไตล์ธีม (ในหน้า [187\)](#page-186-0)
- เกี่ยวกับวันทำงานและชั่วโมงทำงานตามปฏิทิน (ในหน้า [192\)](#page-191-0)
- เกีย่ วกบั การแจง้เตอืนกจิกรรม (ในหน้า [199\)](#page-198-0)

### **กำรดูกิจกรรม**

Oracle CRM On Demand จัดเก็บกิจกรรมต่างๆ ไว้สำหรับคุณโดยจะแสดงกิจกรรมของคุณบนเพจดังนี้:

โฮมเพจของฉัน

โฮมเพจของฉัน มีรายการที่แยกต่างหากสำหรับการนัดหมายและงานของคุณโดยเรียงลำดับตามวันที่

ปฏิทิน

เพจปฏิทิน แสดงการนัดหมายของคุณตามที่ปรากฏในสมุดนัดหมายที่เปิดใช้งานในวันนี้ คุณสามารถตรวจสอบวันนัดหมายอื่นๆ ่ ได้โดยใช้ปฏิทินรายเดือนที่อยู่ทางขวา หรือโดยคลิ๊กที่ไอคอน 1, 7 และ 31 บนการนัดหมายเพื่อดูมุมมองปฏิทินที่ต้องการ

นอกจากนี้ เพจปฏิทินรายวันและรายสัปดาห์ยังแสดงรายการงานของคุณสูงสุดสิบรายการสำหรับ 30 วันถัดไป (วันที่ครบกำหนด <= วันนี้ +30) ซึ่งเรียงลำดับตามวันที่ครบกำหนดตามค่าดีฟอลต*์* 

้ เพจรายละเอียดสำหรับประเภทเรคคอร์ด เช่น บริษัท ผู้ติดต่อ และอื่นๆ

เพจรายละเอียดมีส่วนข้อมูลที่เกี่ยวข้องที่แสดงกิจกรรมต่างๆ ที่เชื่อมโยงกับเรคคอร์ดที่ระบุ ่ ่ ตารางต่อไปนี้อธิบายส่วนข้อมูลที่เกี่ยวข้องสำหรับกิจกรรมที่คุณอาจเห็นในเพจรายละเอียดของเรคคอร*์*ด ซึ่งไม่ว่าในกรณีใด ่ คุณจะสามารถดูได้เพียงเรคคอร์ดที่คุณมองเห็นได้เท่านั้น

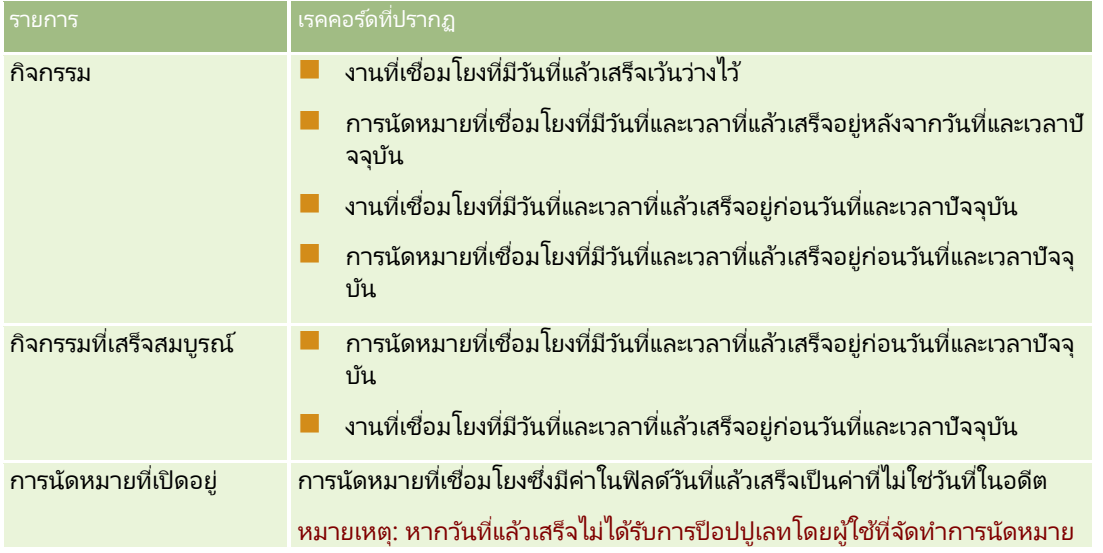

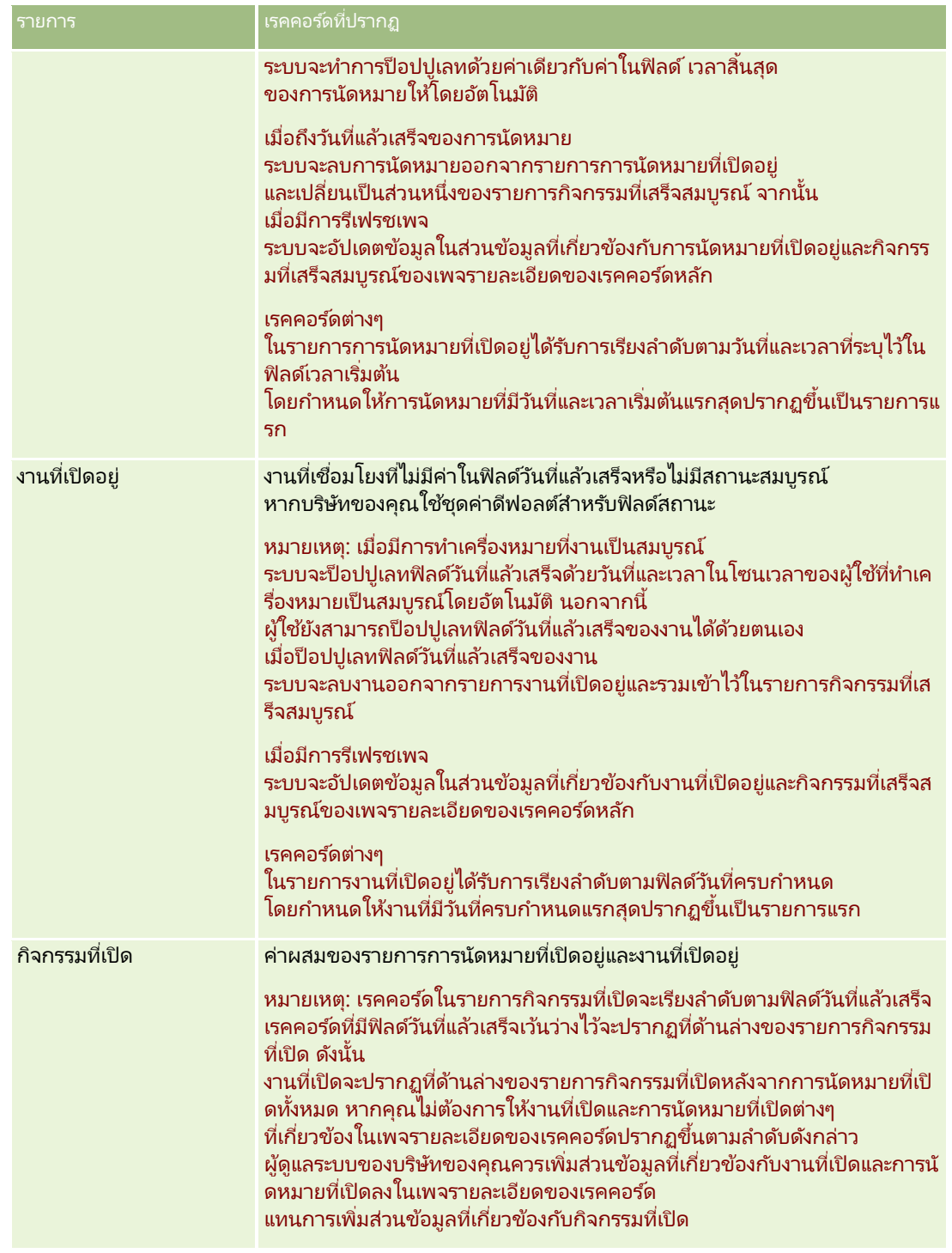

### ้เกี่ยวกับการจัดการงาน

วิธีเดียวที่จะจัดการงานได้คือ จัดลำดับงานตามความสำคัญหรือความเร่งด่วน คุณจัดลำดับงานโดยระบุระดับ เช่น 1-สูง 2-กลาง หรือ 3-ต่ำ ระดับความสำคัญของงานจะระบุโดยใช้ลูกศร: ลูกศรขึ้นแทนระดับสูง ไม่มีลูกศรแทนระดับกลาง ลูกศรลงแทนระดับต่ำ คุณสามารถเปลี่ยนระดับความสำคัญของงานได้ในเพจแก้ไขงาน ความสำคัญดีฟอลต์ของงานคือ 3-ต่ำ

<span id="page-197-0"></span>เคล็ดลับ: งานที่ปรากฏสีแดงในส่วนงานที่เปิดอยู่ของโฮมเพจของฉัน เพจปฏิทินรายวัน และเพจปฏิทินรายสัปดาห์ได้เลยวันที่ครบกำหนดแล้ว ่ งานที่เลยวันที่ครบกำหนดของงานจะไม่ปรากฏเป็นสีแดงในเพจอื่นๆ เช่น เพจรายการที่เปิดขึ้นเมื่อคุณคลิก แสดงรายการทั้งหมด ่ ่ ์ในส่วนงานที่เปิดอยู่ของโฮมเพจของฉัน ่

หมายเหตุ: หากผู้ดูแลระบบของบริษัทของคุณเปลี่ยนค่าการแสดงผลสำหรับฟิลด์ลำดับความสำคัญจากค่าดีฟอลต์ (ตัวอย่างเช่น ้จากค่าดีฟอลต*์ 1-สูง* เป็นค่า *สูงที่สุด*) Oracle CRM On Demand จะไม่แสดงลูกศรในฟิลด์ลำดับความสำคัญของรายการงาน ยกเว้นในกรณีที่ผู้ดูแลระบบของบริษัทของคุณใช้รูปแบบต่อไปนี้: 1*-ป้าย*2 *-ป้าย* หรือ 3-*ป้าย* โดย *ป้าย* เป็นชื่อที่ผู้ดูแลระบบของบริษัทของคุณกำหนดให้กับลำดับความสำคัญของงาน ในกรณีเช่นนี้ Oracle CRM On Demand ี่จะแสดงลูกศรขึ้นสำหรับ 1-*ป้าย* ไม่มีลูกศรสำหรับ 2-*ป้าย* ลูกศรลงสำหรับ 3-*ป้าย* และไม่มีลูกศรสำหรับค่าการแสดงผลอื่นๆ ตัวอย่างเช่น Oracle CRM On Demand แสดงลู<sup>้</sup>กศรขึ้นสำหรับค่า *1-้สูงที่สุดของฉัน* แต่ไม่แสดงลูกศร<sup>ั</sup>สำหรับค่า *สูงที่สุดของฉัน* Oracle CRM On Demand จะไม่แสดงลูกศรสำหรับค่าที่กำหนดเองใดๆ ที่ผู้ดูแลระบบของบริษัทของคุณเพิ่มในรายการสำหรับเลือกของฟิลด์ลำดับความสำคัญ

สำหรับข้อมูลเพิ่มเติมเกี่ยวกับการเปลี่ยนค่าดีฟอลต์สำหรับรายการสำหรับเลือก เช่น ฟิลด์ลำดับความสำคัญ โปรดดูที่ การเปลี่ยนค่ารายการสำหรับเลือก

โปรดดูที่ การดูรายการงานของกลุ่ม (โปรดดูที่ ["การดูรายการงานกลุ่ม"](#page-227-0) ในหน้า [228\)](#page-227-0) สำหรับข้อมูลเกี่ยวกับแท็บรายการงานของกลุ่มที่มีเฉพาะในบริษัทที่ใช้คุณสมบัติกลุ่ม

# **กำรจัดท ำกิจกรรม**

คุณสามารถจัดทำกิจกรรม (งานหรือการนัดหมาย) โดยป้อนข้อมูลในฟอร์ม ์<br>คุณสามารถเข้าใช้ฟอร์มนี้ได้จากพื้นที่ที่แตกต่างกันภายในแอปพลิเคชัน ขึ้นอยู่กับว่าคุณกำลังทำงานกับสิ่งใดและสิ่งใดที่คุณต้องทำ

ส่วนนี้อธิบายถึงวิธีการหนึ่งในการจัดทำกิจกรรม

ซึ่งทำให้คุณสามารถเพิ่มเรคคอร์ดได้ในขณะที่คุณทำงานของคุณต่อไปในพื้นที่หลักของแอปพลิเคชัน สำหรับคำอธิบายของวิธีการทั้งหมด โปรดดูที่ <mark>การจัดทำเรคคอร์ด (ใ</mark>นหน้า [50\)](#page-49-0)

### ้การจัดทำกิจกรรมโดยใช้ส่วนจัดทำของแถบการดำเนินการ

- ี**1** ในส่วนจัดทำของแถบการดำเนินการ ให้คลิก การนัดหมาย หรือ งาน
- **2** ในฟอร*์*ม ให้ป้อนข้อมูลกิจกรรม

สำหรับข้อมูลเกี่ยวกับฟิลด์ในเรคคอร*์*ดกิจกรรม โปรดดูที่ ฟิลด*์*กิจกรรม (ในหน้า [230\)](#page-229-0)

**3** บันทึกเรคคอร ์ด

#### ห้วข้อที่เกี่ยวข้อง ่

โปรดดูหัวข้อดังต่อไปนี้สำหรับข้อมูลที่เกี่ยวข้อง: ่

- ฟิลด์กิจกรรม (ในหน้า [230\)](#page-229-0)
- การทำงานกับเพจปฏิทิน (ในหน้า [193\)](#page-192-0)
- เกีย่ วกบั การแจง้เตอืนกจิกรรม (ในหน้า [199\)](#page-198-0)
- การเพิม่ อเีมลจ์าก Microsoft Outlook และ Lotus Notes (ในหน้า [825\)](#page-824-0)

### **198 วิธีใช้ออนไลน์ของ Oracle CRM On Demand Part 1 รีลีส 40**

# <span id="page-198-0"></span>**เกียวกับกำรแจ้งเตือนกิจกรรม ่**

หากมีการตั้งค่าการแจ้งเตือนสำหรับกิจกรรมไว้ จากนั้นเมื่อถึงเวลาที่ระบุของการแจ้งเตือนนั้น การแจ้งเตือนจะได้รับการส่งไปยังเจ้าของกิจกรรมและไปยังผู้ใช้แต่ละคนในรายการผู้ใช้ในกิจกรรมนั้น หากการตั้งค่าฟิลด์ การแจ้งกิจกรรม ที่ระดับผู้ใช่หรือที่ระดับบริษัทอนุญาตให้มีการส่งการแจ้งเตือนกิจกรรมไปยังผู้ใช่ได้

หมายเหตุ: หากฟิลด์ รับมอบหมายโดย ได้รับการป็อปปูเลทไว้ในกิจกรรม และหากการแจ้งเตือนได้รับการตั้งค่าไว้สำหรับกิจกรรมนั้น การแจ้งเตื่อนจะถูกส่งไปยังผู้ใช้ที่ระบุในฟิลด์ รับมอบหมายโดย รวมถึงไปยังเจ้าของกิจกรรมและผู้ใช้คนอื่นๆ ในกิจกรรมนั้นด้วย หากคุณจัดทำกิจกรรมสำหรับผู้ใช้อื่น หรือหากฟิลด์ รับมอบหมายโดย ในกิจกรรมที่มีอยู่นั้นว่างเปล่า เมื่อคุณมอบหมายกิจกรรมนั้นให้กับเจ้าของคนอื่น ชื่อของคุณจะปรากฏโดยอัตโนมัติในฟิลด์ รับมอบหมายโดย หลังจากที่คุณบันทึกกิจกรรมนั้น หากคุณไม่ต้องการรับการแจ้งเตือนสำหรับกิจกรรมนั้น คุณจะต้องลบชื่อของคุณออกจากฟิลด์ รับมอบหมายโดย

คุณสามารถส่งการแจ้งเตือนเป็นอีเมล์ได้ หรือการแจ้งเตือนสามารถแสดงในวินโดว์ป็อปอัปได้ หรือทั้งสองอย่าง ขึ้นอยู่กับค่าที่เลือกในฟิลด์ ่ ์<br>การแจ้งกิจกรรม สำหรับข้อมูลเกี่ยวกับฟิลด*์* การแจ้งกิจกรรม โปรดดูที่ การตั้งค่ามุมมองปฏิทินดีฟอลต์ของคุณ (ในหน้า [225\)](#page-224-0)

### ้เกี่ยวกับอีเมล์แจ้งเตือน

อีเมล์แจ้งเตือนจะได้รับการส่งไปเป็นภาษาของผู้ใช้ หัวเรื่องของกิจกรรมจะแสดงในบรรทัดหัวเรื่องของอีเมล์ ในอีเมล์แจ้งเตือนสำหรับการนัดหมาย จะมีข้อมู<sup>่</sup>ลจากฟิลด์หัวเรื่อง เวลาที่เริ่มต้น สถานะ และคำอธิบายในการนัดหมายนั้นรวมอยู่ด้วย ่ นอกจากนี้ จะมีชื่อผู้ติดต่อที่เชื่อมโยงกับการนัดหมายนั้น ชื่อบริษัทที่เชื่อมโยงกับการนัดหมายนั้นหากมี ่ ่ และลงิคท์ี ่ไปยงัเพจรายละเอยีดของการนัดหมายนั ้นใน Oracle CRM On Demand ด้วย

ในอีเมล์แจ้งเตือนสำหรับงาน จะมีข้อมูลจากฟิลด์หัวเรื่อง วันที่ครบกำหนด ลำดับความสำคัญ สถานะ และคำอธิบายในงานนั้นรวมอยู่ด้วย นอกจากนี้ ข้อความอีเมส์นั้นยังมีลิงศ*์*ที่ไปยังเพจรายละเอียดของงานนั้นใน Oracle CRM On Demand ด้วย

### เกี่ยวกับการแจ้งเตือนป็อปอัป

ระบบจะแสดงการแจ้งเตือนป็อปอัปในวินโดว์ป็อปอัปการเตือนกิจกรรม ซึ่งจะเปิดขึ้นเมื่อการแจ้งเตือนถึงกำหนด วันที่และเวลาเริ่มต้นและหัวเรื่องจะถูกแสดงในการแจ้งเตือนป็อปอัปสำหรับการนัดหมาย ส่วนในป็อปอัปการแจ้งเตือนสำหรับงาน ู้ไอคอนที่แสดงลำดับความสำคัญของงาน (ถ้ามี) วันที่ครบกำหนด และหัวเรื่องจะถูกแสดง หากมีการแจ้งเตือนหลายรายการถึงกำหนด ึการแจ้งเตือนจะถูกเรียงลำดับตามวันที่และเวลา โดยกิจกรรมที่ถึงกำหนดก่อนจะอยู่ด้านบนสุดของรายการ

ครั้งแรกที่วินโดว์ป็อปอัปการเตือนกิจกรรมเปิดขึ้นมาหลังจากที่คุณไซน์อินเข้าสู่ Oracle CRM On Demand วินโดว์ป็อปอัปการเตือนกิจกรรมจะแสดงการแจ้งเตือนที่ถึงกำหนดตั้งแต่ที่คุณไซน์เอาต์ออกจาก Oracle CRM On Demand ครั้งสุดท้าย หากมีวินโดว์อเลิตใดๆ ปรากฏขึ้นเมื่อคุณไซน์อิน คุณจะต้องปิดวินโดว์อเลิตนั้นก่อนจึงจะสามารถใช้งานวินโดว์ป็อปอัปการเตือนกิจกรรมได้

ในวินโดว์ป็อปอัปการเตือนกิจกรรม คุณสามารถทำสิ่งต่อไปนี้ได้:

- ใช้คุณสมบัติเตือนซ้ำเพื่อยืดระยะการแจ้งเตือนออกไปในช่วงเวลาที่ระบุ การแจ้งเตือนจะปรากฏขึ้นอีกครั้งหลังจากผ่านพ้นช่วงเวลาที่ระบุแล้ว
- ิ ดูรายละเอียดของเรคคอร์ด โดยการคลิกที่ลิงค์หัวเรื่องในการแจ้งเตือน
- $\blacksquare$  ยกเลิกการแจ้งเตือนทั้งหมด เมื่อคุณคลิก ยกเลิกทั้งหมด การแจ้งเตือนทั้งหมดจะถูกลบออกจากวินโดว์ป็อปอัปการเตือนกิจกรรมและวินโดว์จะปิดลง การแจ้งเตือนจะไม่ปรากฏขึ้นอีก

หมายเหตุ: ในทุกๆ 30 นาที Oracle CRM On Demand

จะดึงข้อมูลรายละเอียดของกิจกรรมซึ่งจะถึงกำหนดการแจ้งเตือนและจัดเก็บข้อมูลนั้นไว้ หากคุณปรับกำหนดเวลาของกิจกรรมภายใน 30 นาทีที่การแจ้งเตือนสำหรับกิจกรรมนั้นจะถึงกำหนด การแจ้งเตือนอาจถูกแสดงโดยใช้กำหนดเวลาเดิมของกิจกรรมนั้น

# <span id="page-199-0"></span>**กำรอัปเดตกิจกรรม**

คุณสามารถอัปเดตข้อมูลในเรคคอร์ดกิจกรรม รวมทั้งเปลี่ยนสถานะเรคคอร์ดเป็นสมบูรณ์ได้ หากคุณมีสิทธิ์แก้ไขเรคคอร์ด

หมายเหตุ: ผู้ใช้ที่ใช้งานสิทธิ์ดูกิจกรรมส่วนตัวและการตั้งค่า สามารถอ่านเรคคอร์ดทั้งหมด สำหรับประเภทเรคคอร์ดกิจกรรมในบทบาทผู้ใช้ของตนจะมีสิทธิ์มองเห็นกิจกรรมทั้งหมดที่ทำเครื่องหมายเป็น ส่วนตัว ไม่ว่าเจ้าของกิจกรรมจะเป็นผู้ใด ผู้ใช้ที่มีสิทธิ์ดูกิจกรรมส่วนตัวไม่สามารถอัปเดตหรือลบกิจกรรมที่ทำเครื่องหมายเป็น ส่วนตัว และเป็นของผู้ใช้อื่น ส่วนผู้ใช้ที่ใช้งานสิทธิ์ลบกิ้จกรรมและการตั้งค่า สามารถอ่านเรคคอร์ดทั้งหมด สำหรับประเภทเรคคอร์ดกิ<sup>้</sup>จกรรมในบทบาทของตนจะสามารถลบกิจกรรมที่ไม่ใช่ของตนหรือกิจกรรมที่ทำเครื่องหมายเป็น ส่วนตัว ได้ โดยทั่วไปแล้ว สิทธิ์ลบกิจกรรมและดูกิจกรรมส่วนตัวจะระบุให้กับผู้ดูแลระบบของบริษัทเท่านั้น

### ในการอัปเดตข้อมูลกิจกรรม

**1** เลือกงานหรือการนัดหมาย

สำหรับคำแนะนำเกี่ยวกับการเลือกกิจกรรม โปรดดูที่ <mark>การค้นหาเรคคอร*์*ด (ในหน้า [67\)](#page-66-0)</mark>

ี**2** ในเพจรายละเอียดการนัดหมายหรืองาน ให้แก้ไขฟิลด*ี*แบบอินไลน์ หรือคลิก แก้ไข เพื่อเปิดเพจการแก้ไขการนัดหมายหรืองาน สำหรับข้อมูลเพิ่มเติมเกี่ยวกับการอัปเดตเรคคอร์ด โปรดดูที่ การอัปเดตรายละเอียดเรคคอร์ด (ในหน้า [106\)](#page-104-0)

# **กำรลบผู้ใช้ออกจำกกิจกรรม**

ในการลบผู้ใช้ออกจากกิจกรรม อย่างน้อยเงื่อนไขใดเงื่อนไขหนึ่งต่อไปนี้จะต้องเป็นจริง:

- คุณเป็ นเจ้าของกิจกรรม
- ชือ่ ของคุณปรากฏอยู่ในฟิลด์ มอบหมายโดย ในกิจกรรม

มิฉะนั้นแล้ว ลิงค์ ลบ จะไม่มีอยู่ในส่วนผู้ใช้ของเพจรายละเอียดการนัดหมายหรือเพจรายละเอียดงาน และคุณจะไม่สามารถลบผู้ใช้ออกจากกิจกรรมได้ คุณสามารถอัปเดตฟิลด์ มอบหมายโดย ในกิจกรรมได้ด้วยตนเองเพื่อให้มีชื่อของคุณแสดงอยู่ จากนั้นหลังจากที่คุณรีเฟรชเพจรายละเอียดของกิจกรรมแล้ว ลิงค์ ลบ จะปรากฏสำหรับผู้ใช้แต่ละคน ยกเว้นเจ้าของกิจกรรม สำหรับข้อมูลเพิ่มเติมเกี่ยวกับฟิลด*์* มอบหมายโดย โปรดดูที่ ฟิลด์กิจกรรม (ในหน้า [230\)](#page-229-0)

### ในการลบผู้ใช้ออกจากกิจกรรม

- **1** ในเพจรายละเอียดการนัดหมายหรือเพจรายละเอียดงาน ให้เลื่อนไปยังส่วนผู้ใช้
- ี**2** หากผู้ใช้ที่คุณต้องการลบไม่ปรากฏอยู่ในรายการ ให้คลิก แสดงรายการทั้งหมด เพื่อขยายรายการ
- ี**3** ค้นหาผู้ใช้ที่คุณต้องการลบ จากนั้นคลิกลิงค์ ลบ สำหรับผู้ใช้นั้น และยืนยันว่าคุณต้องการลบผู้ใช้นั้น

หมายเหตุ: ลิงค์ ลบ ยังมีอยู่ในวินโดว์การเชื่อมโยงแบบหลายรายการที่จะเปิดขึ้นเมื่อคุณคลิก เพิ่ม ในส่วนผู้ใช้ของเพจด้วย หากคุณเป็นเจ้าของกิจกรรมหรือชื่อของคุณปรากฏอยู่ในฟิลด์ มอบหมายโดย ในกิจกรรม

# <span id="page-200-0"></span>**เกีย่ วกบั กำรลำกและวำงกำรนดั หมำยในปฏทิ นิ**

หากคุณมีระดับการเข้าใช้ที่จำเป็นที่ช่วยให้คุณสามารถแก้ไขการนัดหมาย ้คุณจะสามารถวางกำหนดการใหม่สำหรับการนัดหมายด้วยการลากและวางการนัดหมายภายในมุมมองปฏิทิน ตัวอย่างเช่น เมื่อคุณทำงานกับมุมมองปฏิทินรายวัน คุณสามารถลากการนัดหมายไปยังช่วงเวลาภายในวันเดียวกันได้ เมื่อคุณทำงานกับมุมมองปฏิทินรายสัปดาห์ คุณสามารถลากการนัดหมายไปยังวันอื่นๆ ในสัปดาห์ที่คุณกำลังดูอยู่ในปัจจุบัน

การนัดหมายที่ไม่คาบเกี่ยวหลายวันจะมีลักษณะการทำงานดังนี้:

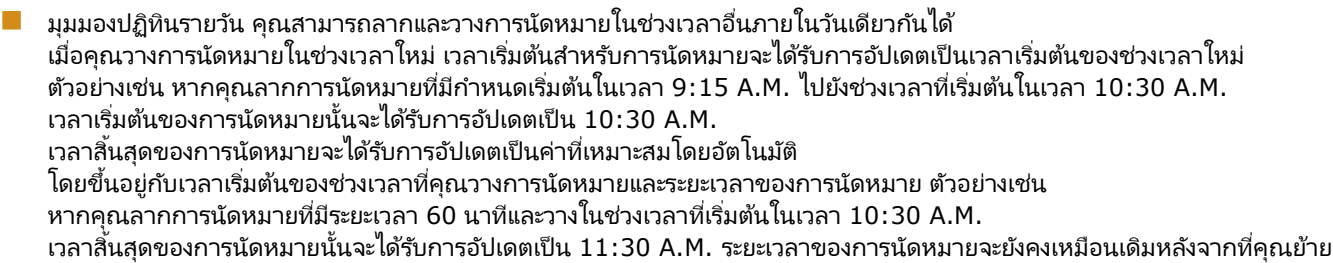

ี่ ช่วงเวลาใหม่ต้องอนุญาตให้การนัดหมายเริ่มต้นและสิ้นสุดภายในวันเดียวกันได้ ตัวอย่างเช่น คุณไม่สามารถลากการนัดหมายที่มีระยะเวลา 60 นาที และวางในช่วงเวลาที่เริ่มต้นในเวลา 11:30 P.M. ่ เนื่องจากเวลาสิ้นสุดของการนัดหมายจะอยู่ภายในวันเดียวกับเวลาเริ่มต้น

หมายเหตุ: หากคุณใช้ธีมคลาสสิก จะมีเส้นสีแดงปรากฏขึ้นเมื่อคุณลากการนัดหมายในมุมมองรายวัน เส้นสีแดงจะระบุว่าช่วงเวลาเริ่มต้นแบบชั่วโมงหรือครึ่งชั่วโมง

้มุมมองปฏิทินรายสัปดาห์ คุณสามารถลากและวางการนัดหมายในวันอื่นภายในสัปดาห์เดียวกันได้ โดยที่ระยะเวลาของการนัดหมายจะไม่เปลี่ยนแปลง หากคุณใช้ธีมคลาสสิก ้คุณจะไม่สามารถเปลี่ยนแปลงเวลาของวันสำหรับการนัดหมายด้วยการลากและวางการนัดหมายภายในมุมมองปฏิทินรายสัปดาห์ ิ วันที่ของการนัดหมายจะได้รับการอัปเดตเมื่อคุณวางการนัดหมายในวันอื่น แต่เวลาของการนัดหมายจะไม่เปลี่ยนแปลง

้อย่างไรก็ตาม หากคุณใช้ธีมโมเดิร์น

คุณจะสามารถเปลี่ยนแปลงเวลาของการนัดหมายด้วยการลากและวางการนัดหมายลงในช่วงเวลาที่เฉพาะเจาะจงในมุมมองปฏิทินร ่ ายสัปดาห์ เวลาและวันที่เริ่มต้น รวมถึงเวลาและวันที่สิ้นสุดของการนัดหมายจะได้รับการอัปเดตอย่างสอดคล้อง ่ ่ เวลาใหม่ของวันต้องอนุญาตให้การนัดหมายเริ่มต้นและสิ้นสุดภายในวันเดียวกันได้ หากมีการนัดหมายภายในช่วงเวลามากกว่าที่สามารถแสดงในมุมมองปฏิทินรายสัปดาห์ คุณจะไม่เห็นการนัดหมายหลังจากที่คุณย้าย คุณสามารถเปลี่ยนเป็นมุมมองปฏิทินรายวันเพื่อดูการนัดหมายเพิ่มเติมได้

้มมมองปฏิทินรายเดือน คุณสามารถลากและวางการนัดหมายในวันอื่นภายในเดือนเดียวกันได้ โดยที่เวลาของวันและระยะเวลาของการนัดหมายจะไม่เปลี่ยนแปลง หากคุณต้องการเปลี่ยนแปลงเวลาหรือระยะเวลา ่ ้ คุณต้องแก้ไขการนัดหมาย หากมีการนัดหมายภายในวันมากกว่าที่สามารถแสดงในมุมมองปฏิทินรายเดือน คุณจะไม่เห็นการนัดหมายหลังจากที่คุณย้าย คุณสามารถเปลี่ยนเป็นมุมมองปฏิทินรายวันหรือรายสัปดาห์เพื่อดูการนัดหมายเพิ่มเติมได้

หมายเหตุ: หากคุณต้องการเปลี่ยนระยะเวลาของการนัดหมาย และหากคุณใช้ธีมคลาสสิก คุณจะต้องแก้ไขการนัดหมายนั้น อย่างไรก็ตาม หากคณใช้ธีมโมเดิร์น

คุณจะสามารถเปลี่ยนเวลาเริ่มต้นหรือเวลาสิ้นสุดของการนัดหมายในมุมมองปฏิทินรายวันหรือรายสัปดาห์ได้อย่างรวดเร็ว โดยการคลิกและลากขอบของการนัดหมายนั้น สำหรับข้อมูลเพิ่มเติมเกี่ยวกับก<sup>ำ</sup>รแก้ไขการนัดหมายในธีมโมเดิร์น โปรดดูที่ เกี่ยวกับปฏิทินและสไตล์ธีม สำหรับการเปลี่ยนระยะเวลาของการนัดหมายในมุมมองปฏิทินรายเดือน คุณจะต้องแก้ไขการนัดหมายนั้น

การนัดหมายที่คาบเกี่ยวหลายวันจะมีลักษณะการทำงานดังนี้:

- ้มุมมองปฏิทินรายวัน คุณไม่สามารถลากการนัดหมายที่กินเวลาหลายวันเป็นวันหรือเวลาอื่นได้เมื่อใช้มุมมองปฏิทินรายวัน
- ้มุมมองปฏิทินรายสัปดาห์ ภายในส่วนที่แสดงการนัดหมายที่คาบเกี่ยวเวลาหลายวัน ้คุณสามารถลากและวางการนัดหมายในวันอื่นภายในสัปดาห์ที่กำลังแสดงอยู่ได้ แม้การนัดหมายนั้นจะสิ้นสุดในสัปดาห์อื่นก็ตาม วั่นที่คุณวางการนัดหมายคือวันที่เริ่มต้นใหม่สำหรับการนัดหมาย ตัวอย่างเช่น หากคุณลากการนัดหมายที่เริ่มต้นในเวลา 10:30 A.M. ่ ่ ในวันจันทร์ที่ 21 มีนาคม และสิ้นสุดที่เวลา 10:30 P.M. ในวันพุธที่ 23 มีนาคม และวางการนัดหมายนั้นในวันอังคารที่ 22 มีนาคม ่ รายละเอียดการนัดหมายจะเปลี่ยนแปลงเพื่อให้การนัดหมายเริ่มต้นในเวลา 10:30 A.M. วันที่ 22 มีนาคม และสิ้นสุดเวลา 10:30

วิธีใช ้ออนไลน์ของ Oracle CRM On Demand Part 1 รีลีส 40 **201**

<span id="page-201-0"></span>P.M. ในวันที่ 24 มีนาคม หากคุณต้องการเปลี่ยนแปลงเวลาของวันที่การนัดหมายเริ่มต้นหรือระยะเวลาของการนัดหมาย คุณต้องแก้ไขการนัดหมาย

มุมมองปฏิทินรายเดือน

คุณสามารถลากการนัดหมายที่คาบเกี่ยวเวลาหลายวันและวางการนัดหมายนั้นในวันอื่นภายในเดือนที่กำลังแสดงอยู่ได้ แม้การนัดหมายนั้นจะสิ้นสุดในเดือนอื่นก็ตาม วันที่คุณวางการนัดหมายคือวันที่เริ่มต้นใหม่สำหรับการนัดหมาย ตัวอย่างเช่น ่ หากคุณลากการนัดหมายที่เริ่มต้นในเวลา 10:30 A.M. ในวันที่ 24 มีนาคม และสิ้นสุดที่เวลา 10:30 P.M. ในวันที่ 29 มีนาคม ่ ่ และวางการนัดหมายนั้นในวันที่ 31 มีนาคม รายละเอียดการนัดหมายจะเปลี่ยนแปลงเพื่อให้การนัดหมายเริ่มต้นในเวลา 10:30 A.M. ในวันที่ 31 มีนาคม และสิ้นสุดเวลา 10:30 P.M. ในวันที่ 5 เมษายน

หากคุณต้องการเปลี่ยนแปลงเวลาของวันที่การนัดหมายเริ่มต้นหรือระยะเวลาของการนัดหมาย คุณต้องแก้ไขการนัดหมาย

# **กำรท ำงำนกับรำยกำรกิจกรรม**

คุณสามารถเปิดเพจรายการกิจกรรมจากเพจรายละเอียดของเรคคอร์ดหรือจากเพจปฏิทิน รายการเรคคอรด์ทีป่ รากฏขึน้ เมือ่ คุณเปิดเพจรายการกจิกรรมจะขึน้ อยู่กบั วธิกี ารเขา้ใชเ้พจของคุณ

### ้ เรคคอร*์*ดที่ปรากฏเมื่อคุณเปิดเพจรายการกิจกรรมจากเพจรายละเอียดของเรคคอร์ด

เมื่อคุณเปิดเพจรายการกิจกรรมโดยการคลิกที่ลิงค์ แสดงรายการทั้งหมด ในรายการเรคคอร์ดกิจกรรมบนเพจรายละเอียดของเรคคอร์ด เพจรายการกิจกรรมจะแสดงกิจกรรมที่เชื่อมโยงกับเรคคอร์ด โดยรายการดังกล่าวอาจประกอบด้วยกิจกรรมที่เปิดอยู่ กิจกรรมที่เสร็จสมบูรณ์ ่ ่ ่ หรือรวมกันทั้งสองรายการตามที่ปรากฏในตารางต่อไปนี้ ซึ่งไม่ว่าในกรณีใด คุณจะสามารถดูได้เพียงเรคคอร์ดที่คุณมองเห็นได้เท่านั้น

| รายการ                 | เรคคอร์ดที่ปรากฏ                                                                                                    |
|------------------------|----------------------------------------------------------------------------------------------------|
| กิจกรรม                | งานที่เชื่อมโยงที่มีวันที่แล้วเสร็จเว้นว่างไว้                                                                                                    |
|                        | ่การนัดหมายที่เชื่อมโยงที่มีวันที่และเวลาที่แล้วเสร็จอยู่หลังจากวันที่และเวลาปั<br>จจุบัน                                                                                                    |
|                        | ึงานที่เชื่อมโยงที่มีวันที่และเวลาที่แล้วเสร็จอยู่ก่อนวันที่และเวลาปัจจุบัน                                                                                                    |
|                        | ่การนัดหมายที่เชื่อมโยงที่มีวันที่และเวลาที่แล้วเสร็จอยู่ก่อนวันที่และเวลาปัจจุ<br>บัน                                                                                                    |
| กิจกรรมที่เสร็จสมบูรณ์ | ่การนัดหมายที่เชื่อมโยงที่มีวันที่และเวลาที่แล้วเสร็จอยู่ก่อนวันที่และเวลาปัจจุ<br>บัน                                                                                                    |
|                        | ึงานที่เชื่อมโยงที่มีวันที่และเวลาที่แล้วเสร็จอยู่ก่อนวันที่และเวลาปัจจุบัน                                                                                                    |
| การนัดหมายที่เปิดอยู่  | การนัดหมายที่เชื่อมโยงซึ่งมีค่าในฟิลด์วันที่แล้วเสร็จเป็นค่าที่ไม่ใช่วันที่ในอดีต                                                                                                    |
|                        | หมายเหตุ: หากวันที่แล้วเสร็จไม่ได้รับการปีอปปูเลทโดยผู้ใช้ที่จัดทำการนัดหมาย<br>ระบบจะทำการป็อปปูเลทด้วยค่าเดียวกับค่าในฟิลด์ เวลาสิ้นสุด<br>ของการนัดหมายให้โดยอัตโนมัติ                                                                                                    |
|                        | เมื่อถึงวันที่แล้วเสร็จของการนัดหมาย<br>ระบบจะลบการนัดหมายออกจากรายการการนัดหมายที่เปิดอยู่<br>และเปลี่ยนเป็นส่วนหนึ่งของรายการกิจกรรมที่เสร็จสมบูรณ์ จากนั้น<br>เมื่อมีการรีเฟรชเพจ<br>ระบบจะอัปเดตข้อมูลในส่วนข้อมูลที่เกี่ยวข้องกับการนัดหมายที่เปิดอยู่และกิจกรร<br>มที่เสร็จสมบูรณ์ของเพจรายละเอียดของเรคคอร์ดหลัก |
|                        | เรคคอร์ดต่างๆ<br>ในรายการการนัดหมายที่เปิดอยู่ได้รับการเรียงลำดับตามวันที่และเวลาที่ระบุไว้ใน                                                                                                    |

**202 วิธีใช้ออนไลน์ของ Oracle CRM On Demand Part 1 รีลีส 40** 

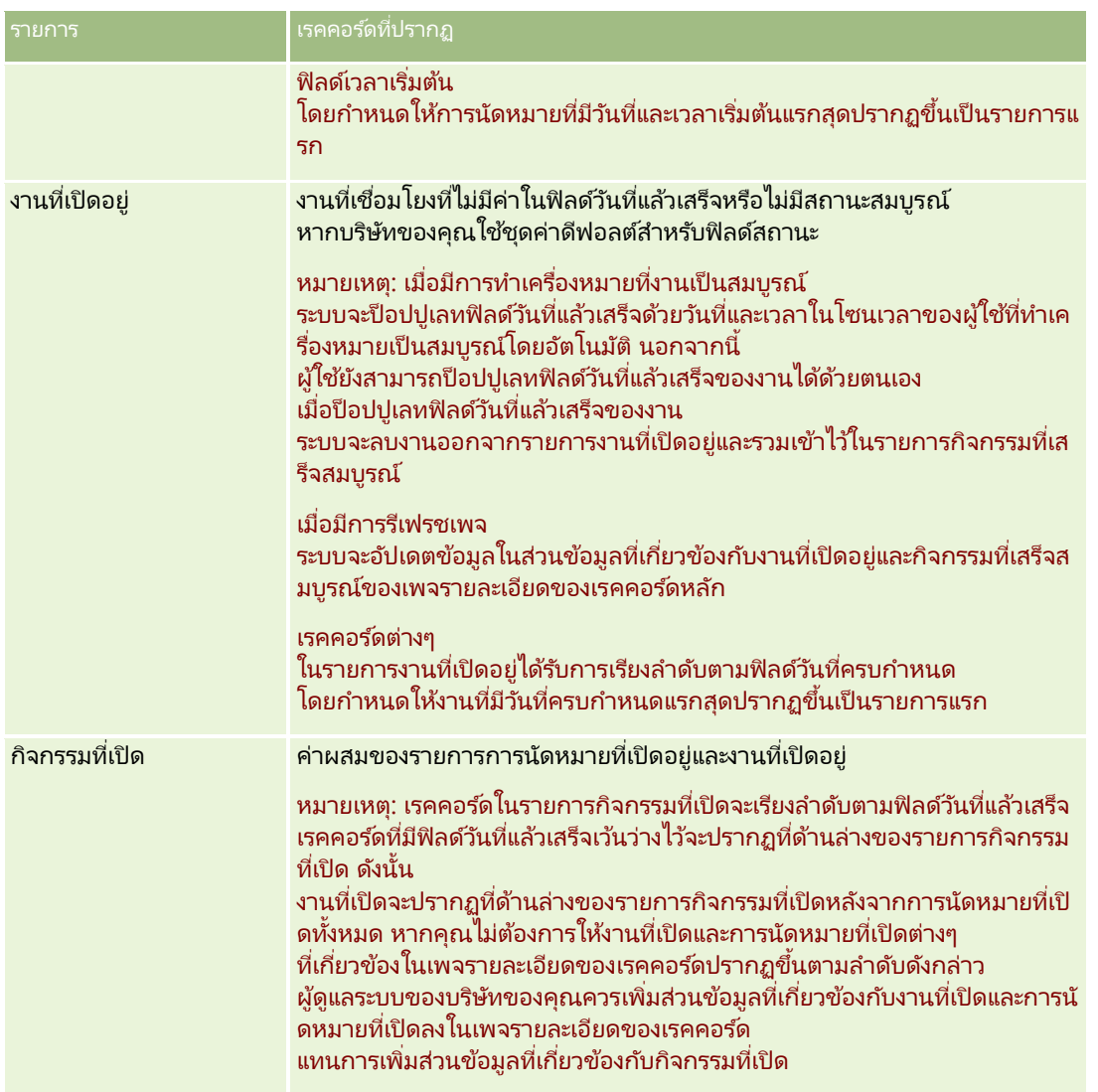

### ้ เรคคอร*์*ดที่ปรากฏเมื่อคุณเปิดเพจรายการกิจกรรมจากเพจปฏิทิน

เมื่อคุณเปิดเพจรายการกิจกรรมโดยการคลิกที่ลิงค์ แสดงรายการทั้งหมด ในเพจปฏิทิน รายการดังกล่าวจะแสดงกิจกรรมที่เปิดอยู่ทั้งหมดที่คุณได้รับมอบหมาย นอกจากนี้ คุณยังสามารถใช้งานรายการอื่นๆ ่ ในเพจรายการกิจกรรมได้เช่นกัน ชุดรายการที่คุณสามารถใช้งานได้อาจรวมทั้งรายการมาตรฐานซึ่งมาพร้อมกับ Oracle CRM On Demand และรายการที่กำหนดเองสำหรับบริษัทของคุณ สิทธิ์การมองเห็นเรคคอร์ดของคุณควรกำหนดค่าดังต่อไปนี้:

- $\blacksquare$  สำหรับรายการทั้งหมด ยกเว้นรายการของกิจกรรมที่มอบหมาย สิทธิ์มองเห็นเรคคอร์ดที่คุณมีจะจำกัดเฉพาะกิจกรรมที่มีชื่อของคุณปรากฏอยู่ในฟิลด์เจ้าของ หรือในรายการผู้ใช้ เว้นแต่ว่าคุณจะมีสิทธิ์ดูกิ<sup>่</sup>จกรรมส่วนตัวหรือสิทธิ์ลบกิจกรรมในบทบาทของคุณ
- สำหรับรายการของกิจกรรมที่มอบหมาย การแสดงข้อมูลเรคคอร์ดของคุณจะจำกัดเฉพาะกิจกรรมที่มีชื่อของคุณปรากฏอย่ในฟิลด์มอบหมายโดย
- สำหรับรายการทั้งหมด ฟิลเตอร์ที่นำมาใช้กับรายการจะเป็นตัวกำหนดว่าเรคคอร์ดใดจะแสดงในรายการ

หมายเหตุ: หากผู้ดูแลระบบบริษัทของคุณเพิ่มคุณลงในกลุ่ม แท็บงานของกลุ่มจะปรากฏขึ้นบนเพจปฏิทินของคุณ

### เกีย่ วกบั การเขา้ใชก้จิกรรมสว่ นตวัในเพจรายการกจิกรรม

หากคุณมีสิทธิ์ดูกิจกรรมส่วนตัวและการตั้งค่าที่สามารถอ่านเรคคอร์ดทั้งหมดสำหรับประเภทเรคคอร์ดกิจกรรมในบทบาทผู้ใช้ของคุณ คุณจะมีสิทธิ์มองเห็นกิจกรรมทั้งหมดที่ทำเครื่องหมายเป็น ส่วนตัว ได้ โดยไม่คำนึงถึงความเป็นเจ้าของกิจกรรม อย่างไรก็ตาม สิทธิ์การดูกิจกรรมส่วนตัวจะไม่อนุญาตให้คุณอัปเดตหรือลบกิจกรรมที่ทำเครื่องหมายเป็นส่วนตัว และที่มีผู้ใช้รายอื่นเป็นเจ้าของ

หากคุณมีสิทธิ์ลบกิจกรรมใดก็ได้และการตั้งค่าที่สามารถอ่านเรคคอร์ดทั้งหมดสำหรับประเภทเรคคอร์ดกิจกรรมในบทบาทผู้ใช้ของคุณ คุณจะมีสิทธิ์ลบกิจกรรมที่ไม่ใช่ของตนหรือกิจกรรมที่ทำเครื่องหมายเป็น ส่วนตัว ได้ โดยทั่วไปแล้ว สิทธิ์ลบกิจกรรมและดูกิจกรรมส่วนตัวจะระบุให้กับผู้ดูแลระบบของบริษัทเท่านั้น

# สิ่งที่คุณสามารถทำได้จากเพจรายการกิจกรรม

ตารางต่อไปนี้จะอธิบายสิ่งที่คุณสามารถทำได้จากเพจรายการกิจกรรม

หมายเหตุ: หากคุณเข้าใช่เพจรายการกิจกรรมผ่านทางเพจรายละเอียดเรคคอร์ด คุณสมบัติบางอย่างเหล่านี้อาจใช่ไม่ได้

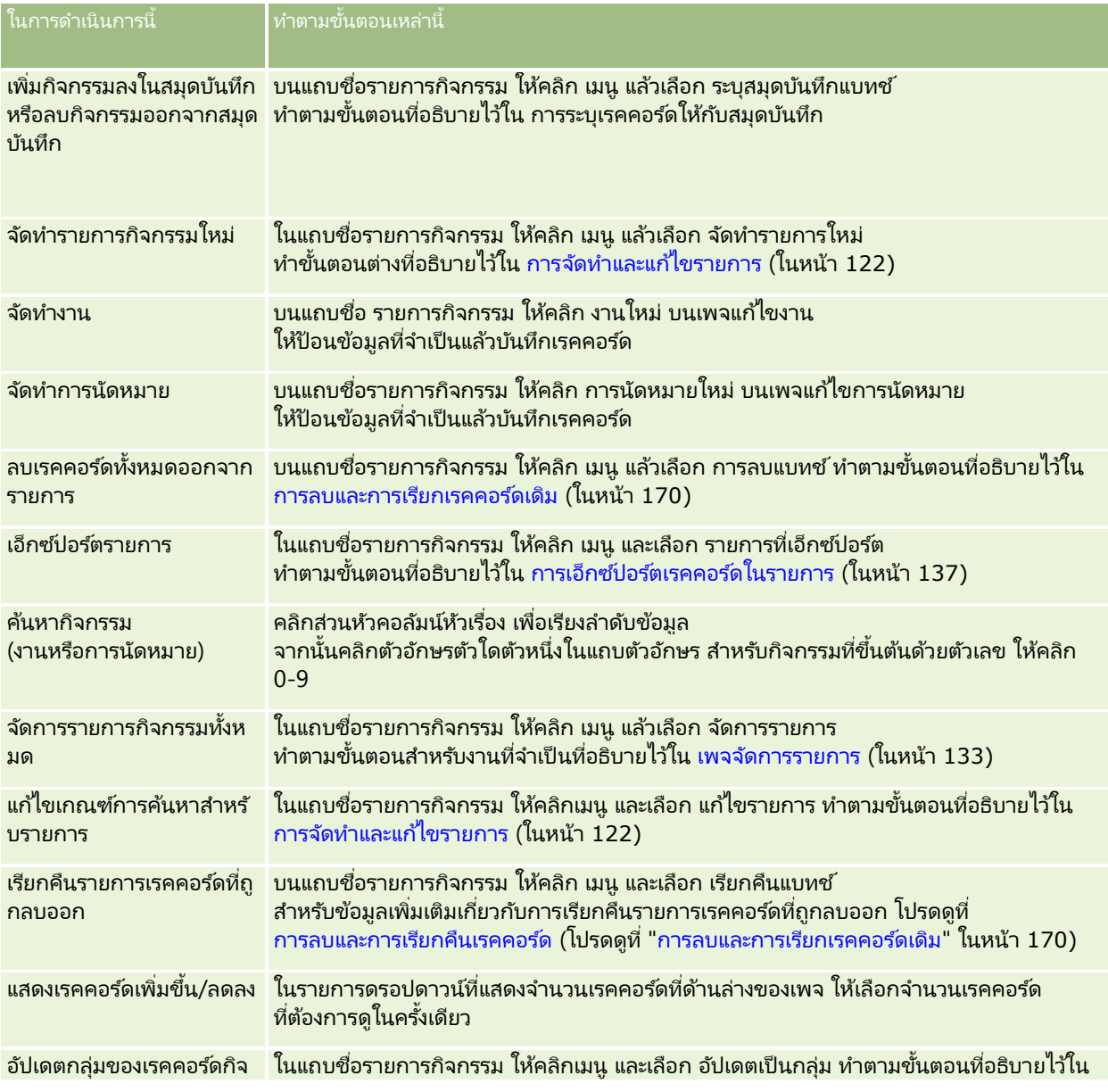

**204 วิธีใช้ออนไลน์ของ Oracle CRM On Demand Part 1 รีลีส 40** 

### **กำรจ ัดกำรก ับปฏิทินและกิจกรรม**

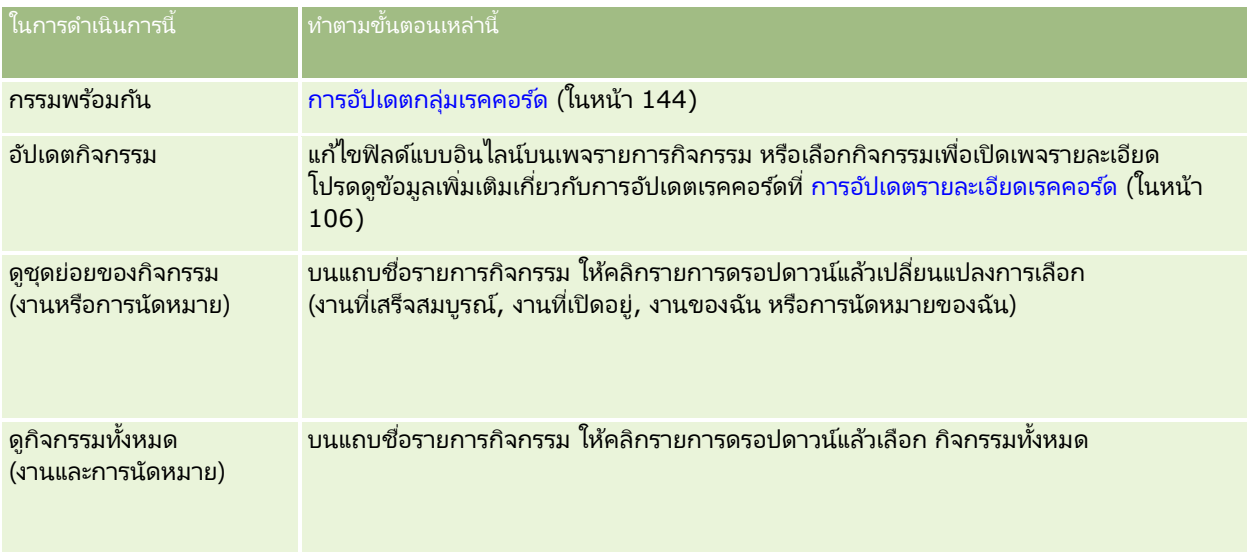

### รายการกิจกรรมมาตรฐาน

ตารางต่อไปนี้อธิบายรายการมาตรฐานต่างๆ

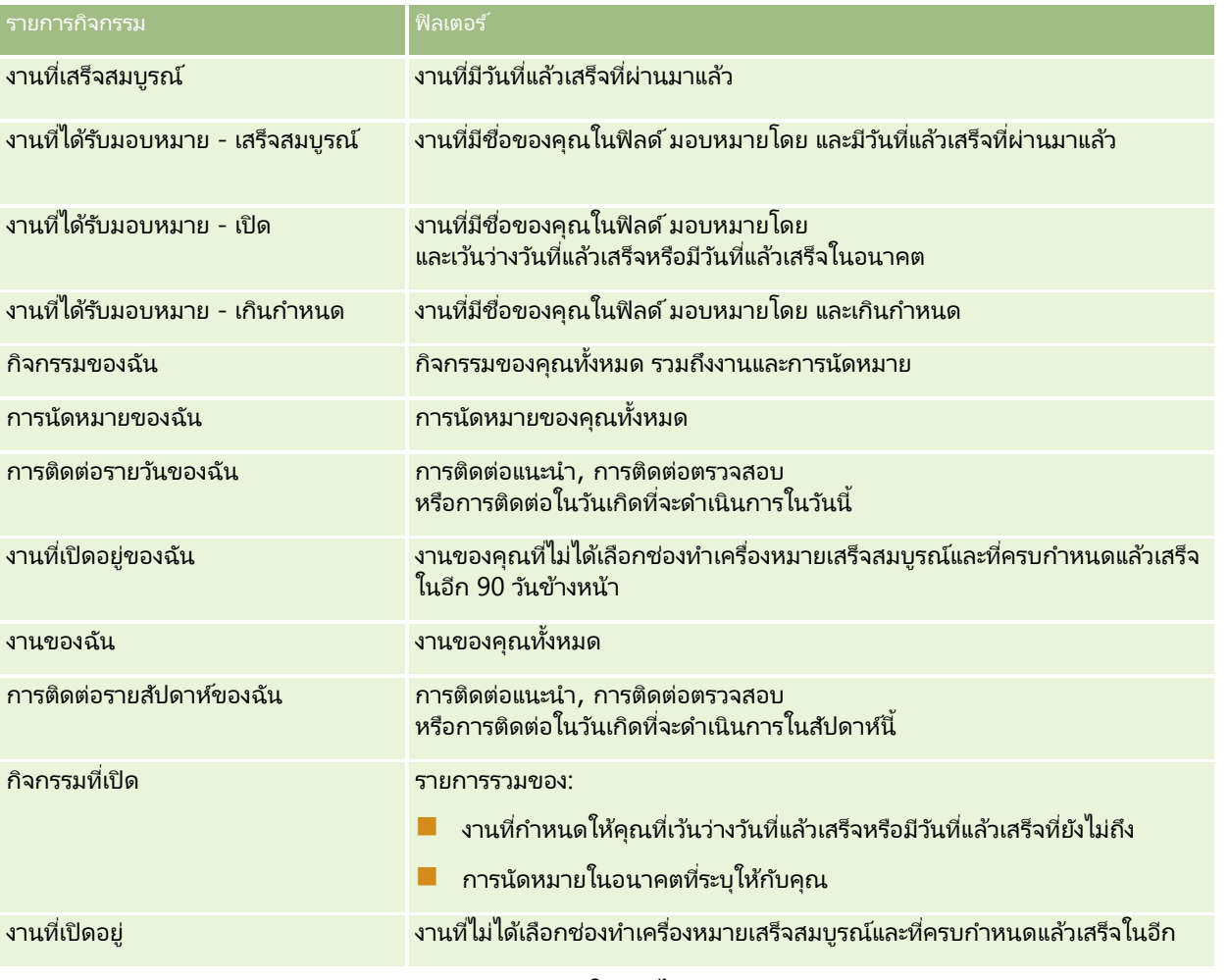

วิธีใช ้ออนไลน์ของ Oracle CRM On Demand Part 1 รีลีส 40 **205**

<span id="page-205-0"></span>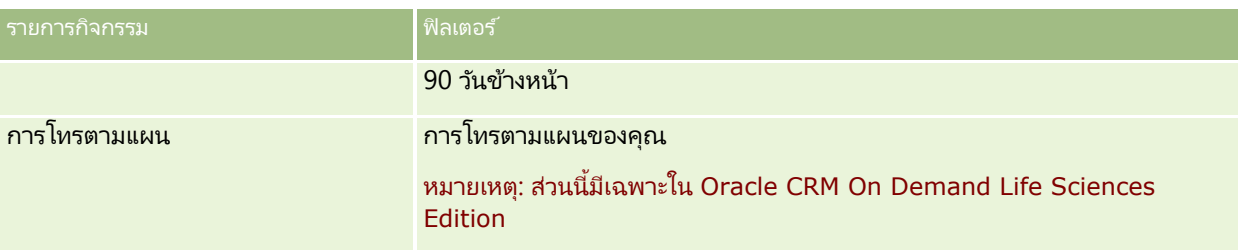

# **กำรจำ กดั เรคคอรด์กจิกรรมทีแ่ สดง**

คุณสามารถจำกัดกิจกรรมที่คุณเห็นได้โดยการเลือกรายการที่ฟิลเตอร์ .<br>รายการจะแสดงชุดย่อยของกิจกรรมที่ตรงตามเกณฑ์ที่บันทึกภายในรายการนั้น

หมายเหตุ: ผู้ดูแลระบบของบริษัทสามารถปรับแต่ง Oracle CRM On Demand ได้หลากหลายวิธี เช่น การเปลี่ยนชื่อประเภทของเรคคอร์ด ฟิลด์ และตัวเลือกในรายการ ดังนั้น ข้อมูลที่คุณเห็นอาจแตกต่างจากข้อมูลมาตรฐานที่ได้อธิบายไว้ในวิธีใช้ออนไลน์ ้

ก่อนเริ่มต้นใช้งาน เมื่อคุณจัดทำรายการ คุณต้องป้อนฟิลด์และค่าสำหรับเกณฑ์ที่คุณกำหนดขึ้น คุณต้องไปยังเพจการแก้ไขงาน หรือการแก้ไขการนัดหมาย และจดชื่อและค่าของฟิลด์ให้ตรงตามที่ใช้ในแอปพลิเคชั่นของคุณ มิฉะนั้น รายการที่ฟิลเตอร์จะไม่ถูกต้อง นอกจากนี้ คุณยังสามารถพิมพ์เพจรายละเอียดเรคคอร์ดเพื่อไว้ดูชื่อฟิลด์ที่ถูกต้อง อย่างไรกี้ตาม หน้ากระดาษที่คุณพิมพ์จะไม่มีค่าฟิลด์ที่มีอยู่ทั้งหมดของรายการดรอปดาวน์

#### ในการเปิดรายการที่ฟิลเตอร์ของกิจกรรม

- **1** คลิกแท็บปฏิทิน
- ี**2** ในเพจปฏิทิน ในส่วนงานที่เปิดอยู่ ให้คลิก แสดงรายการทั้งหมด ่
- **3** ที่เพจรายการกิจกรรม ให้เปลี่ยนแปลงการเลือกในรายการดรอปดาวน์ ่

#### ้ในการจัดทำรายการที่ฟิลเตอร์ของกิจกรรม

- **1** คลิกแท็บปฏิทิน
- ี**2** ในเพจปฏิทิน ในส่วนงานที่เปิดอยู่ ให้คลิก แสดงรายการทั้งหมด ่
- **3** บนเพจรายการกิจกรรม ให้คลิก เมนู แล้วเลือกจัดการรายการ
- **4** ในเพจจัดการรายการ ให้คลิกปุ่ม รายการใหม่
- <mark>5</mark> ปฏิบัติตามขั้นตอนที่อธิบายไว้ใน การจัดทำและแก้ไขรายการ (ในหน้า [122\)](#page-121-0)

# <span id="page-206-0"></span>**กำรท ำเครือ่ งหมำยวำ่ งำนเสรจ็ สมบูรณ์**

คุณสามารถทำเครื่องหมายว่างานเสร็จสมบูรณ์ได้ งานที่เสร็จสมบูรณ์แล้วจะยังคงอยู่ในรายการ เช่น กิจกรรมทั้งหมดหรือกิจกรรมของฉัน ่ อย่างไรก็ตาม งานที เสรจ็สมบูรณจ์ะไม่อยู่ในโฮมเพจของฉัน ่

หากงานที่คุณทำเครื่องหมายเป็นเสร็จสมบูรณ์เชื่อมโยงกับเรคคอร์ด งานนั้นจะย้ายจากรายการกิจกรรมหรืองานที่เปิดไปยังรายการกิจกรรมที่เสร็จสมบูรณ์ในเพจรายละเอียดของเรคคอร์ดนั้น ่ ่

### ในการทา เครือ่ งหมายว่างานเสรจ็สมบูรณ์

**1** เลือกงาน

สำหรับคำแนะนำในการเลือกงาน โปรดดูที่ การค้นหาเรคคอร*์*ด (ในหน้า [67\)](#page-66-0)

**2** ในเพจรายละเอียดงาน คลิกป่ม ทำเครื่องหมายว่าเสร็จสมบรณ์

หลังจากคุณทำเครื่องหมายว่างานเสร็จสมบูรณ์แล้ว Oracle CRM On Demand จะกำหนดฟิลด์สถานะของงานเป็นสมบูรณ์ หากบริษัทของคุณใช้ชุดค่าดีฟอลต์สำหรับฟิลด์สถานะ

# **กำรระบุกจิกรรมใหแ้ กพ่ นกั งำนอืน่**

คุณสามารถระบุกิจกรรมให้แก่พนักงานอื่นได้หากคุณแก้ไขมีสิทธิ์แก้ไขเรคคอร์ด โดยทั่วไปแล้ว ์ คุณสามารถแก้ไขเรคคอร์ดได้หากคุณเป็นเจ้าของเรคคอร์ดนั้นหรือเจ้าของเรคคอร์ดนั้นเป็นผู้ใต้บังคับบัญชาของคุณ อย่างไรก็ตาม ้ระดับการเข้าใช้สามารถปรับเพื่อให้เหมาะสมกับการเข้าใช้ของผู้ใช้ได้

หลังจากที่คุณระบุกิจกรรมให้กับพนักงานอื่น

กิจกรรมดังกล่าวจะปรากฏในรายการกิจกรรมของฉันหรืองานของฉันของผู้ใช ้ใหม่โดยอัตโนมัติ กิจกรรมที่ระบุจะยังคงมีการเชื่อมโยงก่อนหน้าทั้งหมดของกิจกรรม หากคุณเว้นว่างฟิลด์ มอบหมายโดย เมื่อคุณระบุกิจกรรมให้เจ้าของอื่น ี่ ชื่อของคุณจะปรากฏในฟิลด์ มอบหมายโดย โดยอัตโนมัติหลังจากที่มีการระบุกิจกรรมใหม่ อย่างไรก็ตาม หากมีการป็อปปูเลทฟิลด์ ้มอบหมายโดย ด้วยชื่อของผู้ใช้แล้ว ระบบจะไม่อัปเดตฟิลด์โดยอัตโนมัติเมื่อคุณระบุกิจกรรมใหม่ หากจำเป็น ้ คุณสามารถอัปเดตฟิลด์ด้วยตนเองเพื่อให้แสดงชื่อของคุณหรือชื่อของผู้ใช้อื่น ์ คุณสามารถใช้รายการงานที่ได้รับมอบหมายเพื่อติดตามงานที่ไม่ได้ระบุให้กับคุณ แต่มีชื่อของคุณอยู่ในฟิลด์ มอบหมายโดย า๋ายการงานที่ได้รับมอบหมายจะอยู่ในรายการสำหรับเลือกของรายการใิ่นเพจรายการกิจกรรม

### ในการระบกิจกรรมให้แก่พนักงานอื่น

**1** เลือกกิจกรรม

สำหรับคำแนะนำเกี่ยวกับการเลือกกิจกรรม โปรดดูที่ <mark>การค้นหาเรคคอร*์*ด (ในหน้า [67\)](#page-66-0)</mark>

- ี่ **2** ในเพจรายละเอียดการนัดหมายหรือรายละเอียดงาน ให้วางเคอร์เซอร์ของคุณในฟิลด์เจ้าของและคลิกไอคอนค้นหา
- ี**3** ในวินโดว์การค้นหา คลิกลิงค์เลือก ด้านข้างชื่อของเจ้าของคนใหม่

ชื่อของเจ้าของใหม่จะปรากฏในฟิลด์เจ้าของในเพจรายละเอียดการนัดหมายหรือรายละเอียดงาน

# <span id="page-207-0"></span>**กำรตดิตำมกำรเยีย่ ม (กำรตดิตอ่ จำกฝ่ ำยขำย) ลูกค้ำ**

หมายเหตุ: คุณสมบัตินี้ใช้ได้ใน Oracle CRM On Demand Life Sciences Edition เห่านั้น นอกจากนี้ ู ข้อมูลในห้วข้อนี้จะถือว่าบริษัทของคุณใช้ชุดค่าดีฟอลต์สำหรับฟิลด์รายการสำหรับเลือกสถานะ อย่างไรก็ตาม หากผู้ดูแลระบบของคุณเปลี่ยนชุดค่ามาตรฐานในฟิลด์รายการสำหรับเลือกสถานะ การประมวลผลกิจกรรมใน Oracle CRM On Demand อาจไม่เป็นไปตามที่อธิบายในห้ว<sup>ั</sup>ข้อนี้

คุณสามารถดำเนินการดังต่อไปนี้ในเพจรายละเอียดการติดต่อ

- ติดตามการเยี่ยมชม (การติดต่อจากฝ่ายขาย) ลูกค้า บันทึกข้อมูลต่างๆ เช่น ผลิตภัณฑ์ที่คุณสนทนาถึง ตัวอย่างยา สินค้าสำหรับส่งเสริมการขายหรือเพื่อการศึกษาที่คุณมีเหลืออยู่ ทางแก้ปัญหาที่คุณสนทนา และผู้ติดต่อที่เกี่ยวข้อง ่ คุณสามารถติดตามการเยี่ยมชม (การติดต่อจากฝ่ายขาย) ลูกค้าได้ด้วยวิธี้ใดวิธีหนึ่งดังต่อไปนี้:
	- ด้วยการเพิ่มข้อมูลรายละเอียดผลิตภัณฑ์ ตัวอย่างยาที่ให้ คำขอตัวอย่างยา และสินค้าส่งเสริมการขายให้กับการติดต่อหลัก
	- ด้วยการเพิ่มผู้เข้าร่วมให้กับการติดต่อหลัก และการติดตามข้อมูลรายละเอียดผลิตภัณฑ์ ตัวอย่างยาที่ให้ คำขอตัวอย่างยา และสินค้าส่งเสริมการขายสำหรับเรคคอร์ดผ้เข้าร่วมแต่ละราย

หมายเหตุ: *ผู้เข้าร่วม* คือ บุคคลที่อยู่ในการสนทนาทางโทรศัพท์หรือการประชุม

้หากคุณใช้ผู้เข้าร่วมเพื่อติดตามการเยี่ยมชม (การติดต่อจากฝ่ายขาย) ลูกค้า โปรดจำไว้ว่า:

- ผู้เข้าร่วมทุกรายจะได้รับข้อมูลผลิตภัณฑ์ที่ให้ข้อมูลที่บันทึกอยู่ในการติดต่อหลัก
- ข้อมูลผู้ติดต่อจะไม่มีผลกระทบต่อข้อมูลผู้ติดต่อหลักในการติดต่อหลัก
- <mark>่■</mark> บันทึกข้อมูลลงเป็นเทมเพลทซึ่งเรียกว่า *Smart Call* ได้อีกด้วย เทมเพลท Smart Call มีประโยชน์เมื่อคุณเยี่ยมลูกค้าหลายรายด้วยวัตถุประสงค์เดียวกัน เช่น การลงทะเบียนผู้วิจัยทางคลินิก คุณสามารถกำหนดให้เทมเพลหเป็นแบบส่วนตัวหรือให้ผู้อื่นสามารถใช้งานได้ (สาธารณะ)

ู้เมื่อคุณนำเทมเพลท Smart Call มาใช้กับการติดต่อใหม่ ข้อมูลส่วนใหญ่จาก Smart Call จะปีอปปูเลทเรคคอร์ด ใหม่ โดยอัตโนมัติ รวมถึงผลิตภัณฑ์ที่ให้ข้อมูล สินค้าส่งเสริมการขายที่ให้ และข้อมูลตัวอย่างยาที่ให้ที่เกี่ยวข้องกับการติดต่อนั้น อย่างไรก็ตาม ฟิลด์อื่นๆ เช่น ่ หมายเล<sup>ื</sup>่ขลือตสำหรับตัวอย่างที่ให้จะไม่ถูกบันทึกเป็นส่วนหนึ่งของเทมเพลท

หลังจากที่คุณนำเทมเพลท Smart Call มาใช้กับการติดต่อแล้ว คุณสามารถอัปเดตฟิลด์ที่เหลือในการติดตามรายละเอียดการเยี่ยมครั้งนี้ ่

ถ้าผู้ดูแลระบบของบริษัทของคุณใส่ฟิลด์วันที่ติดต่อล่าสุด ไว้ในเพจแก้ไขบริษัทหรือผู้ติดต่อ ฟิลด์นั้นจะถูกอัปเดตบริษัทที่เชื่อมโยงอยู่และผู้ติดต่อที่เชื่อมโยงอยู่ทั้งหมดโดยอัตโนมัติ ่ ่ การอัปเดตจะเกิดขึ้นเมื่อคุณเปลี่ยนแปลงเรคคอร์ดสถานะการติดต่อเป็น สมบูรณ์ และบันทึกเรคคอร์ด ฟิลด์นี้แสดงเวลาและวันที่ที่เริ่มการติดต่อ ่

### หมายเหตุ: Oracle CRM On Demand Disconnected Mobile Sales สามารถมีร่วมกับการตั้งค่า Smart Call ใน Oracle CRM On Demand ได้ แต่จะไม่สนับสนุนหรือตอบกลับ Smart Call

สำหรับข้อมูลเพิ่มเติมเกี่ยวกับ Smart Call โปรดดูที่ การจัดการ Smart Call

้ส่งข้อมูลการติดต่อสำหรับใช ในกระบวนการกระทบยอดสำหรับงวดสินค้าคงคลัง

Oracle CRM On Demand Life Sciences Edition จะดำเนินการดังต่อไปนี้หลังจากที่ข้อมลรายละเอียดการติดต่อถูกส่งแล้ว:

- ตั้งค่าสถานะกิจกรรมการติดต่อเป็น ส่งแล้ว
- ล็อคเรคคอร์ดรายละเอียดการติดต่อใดๆ ที่มีสถานะเป็น ส่งแล้ว เพื่อป้องกันไม่ให้มีการเปลี่ยนแปลงหรือลบเรคคอร์ดเหล่านี้ สำหรับข้อมูลเกี่ยวกับการล็อคเรคคอร์ดสำหรับเรคคอร์ดกิจกรรมการติดต่อ โปรดดูที่ Configuration Guide for Oracle CRM On Demand Life Sciences Edition

■ จัดทำการทำรายการการเบิกจ่ายที่จะใช้ในกระบวนการกระทบยอดสำหรับงวดสินค้าคงคลัง สำหรับข้อมูลเพิ่มเติม โปรดดูที่ การกระทบยอดงวดสินค้าคงคลัง (ในหน้า [573\)](#page-572-0), กระบวนการกระทบยอดสินค้าคงคลัง (ในหน้า [577\)](#page-576-0), การดูการทำรายการเบิกจ่าย (ในหน้า [590\)](#page-589-0)

#### หมายเหตุ:

หากเรคค<sup>่</sup>อร์ดการติดต่อไม่มี ใบอนุญาต ในรัฐของผู้ติดต่อที่ถูกต้องหรือเรคคอร์ดลายเซ็นที่เกี่ยวข้องและการตรวจสอบเงื่อนไขเหล่า ่ นี้กำหนดโดยผู้ดูแลระบบของคุณไ๋นเพจการกำหนดการตั้งค่าเกี่ยวกับ Life Science Oracle CRM On Demand จะแสดงข้อความแสดงข้อผิดพลาดและป้องกันไม่ให้มีการส่งการติดต่อ สำหรับข้อมูลเกี่ยวกับการกำหนดค่าที่เกี่ยวข้อง ่ โปรดดข้อมูลเกี่ยวกับ ใช้งานการตรวจสอบใบอนุญาตในรัฐของผู้ติดต่อ และ ใช้งานการตรวจสอบลายเซ็น ใน การกำหนดการตั้งค่าเกี่ยวกับ Life Sciences

### ข้อจำกัดเมื่อเปลี่ยนแปลงผู้ติดต่อหลักที่ใช้ในการติดต่อของผู้ติดต่อ

หากคุณบันทึกการติดต่อของผู้ติดต่อ แล้วเปลี่ยนแปลงผู้ติดต่อหลักที่ใช่ในการติดต่อ จะเกิดเหตุการณ์ต่อไปนี้:

- การติดต่อจะแสดงอยู่ภายใต้ผู้ติดต่อหลักเดิม และผู้ติดต่อหลักใหม่
- การติดต่อจะใช้ผู้ติดต่อหลักใหม่จากทั้งสองแหล่ง
- บรรทัดหัวเรื่องของการติดต่อทั้งสองจะยังคงเดิม

ตัวอย่างต่อไปนี้จะอธิบายผลจากการเปลี่ยนแปลงผู้ติดต่อหลัก:

- 1 คุณจัดทำผู้ติดต่อสองรายการ: Jack และ Jill
- 2 คุณจัดทำการติดต่อของผู้ติดต่อเป็น Call\_Jack สำหรับผู้ติดต่อ Jack

ผู้ติดต่อหลักจะถูกตั้งค่าเป็น Jack ในการติดต่อนี้

ี**3** คุณเปลี่ยนผู้ติดต่อหลักในการติดต่อ Call\_Jack เป็น Jill

-Oracle CRM On Demand จะจัดทำการติดต่อลำดับที่สองโดยอัตโนมัติภายใต้ผู้ติดต่อ Jill โดยใช้หัวเรื่องเดิม (Call\_Jack) จึงทำให้ขณะนี้ การติดต่อ Call\_Jack จะแสดงอยู่ภายใต้ผู้ติดต่อทั้ง Jack และ Jill หากจำเป็น คุณสามารถเปลี่ยนบรรทัดหัวเรื่องของการติดต่อที่แสดงอยู<sup>่</sup>ใน Jill ให้เป็นชื่ออื่นที่เหมาะสมมากกว่าได้ เช่น *Call\_Jill* ่

ก่อนเริ่มต้นใช้งาน:

- ในการเพิ่ม แก้ไข หรือส่งการติดต่อ (การติดต่อของบริษัทหรือการติดต่อของผู้ติดต่อ) บทบาทของคุณจะต้องมีสิทธิ์ การติดต่อ: ใช้งานรายละเอียดการติดต่อ
- $\blacksquare$  ในการจัดการการเข้าใช้การติดต่อและในการตั้งค่าการส่งการติดต่ออัตโนมัติไปยังแอปพลิเคชัน Oracle CRM On Demand Disconnected Mobile Sales บทบาทของคุณจะต้องมีสิทธิ์ การติดต่อ: จัดการการติดต่อ โดยทั่วไปแล้ว สิทธิ์นี้จะให้กับผู้ดูแลระบบของบริษัทเท่านั้น

#### ่ ในการติดตามการเยี่ยม (การติดต่อจากฝ่ายขาย) ลูกค้า

ี**1** ในโฮมเพจบริษัทหรือผู้ติดต่อ เปิดบริษัทหรือผู้ติดต่อที่คุณต้องการเยี่ยมชม

สำหรับคำแนะนำในการเลือกเรคคอร*์*ด โปรดดูที่ การค้นหาเรคคอร*์*ด (ในหน้า [67\)](#page-66-0)

หมายเหตุ: คุณสามารถวางแผนการเยี่ยม (การติดต่อการขาย) ลูกค้าได้สูงสุดครั้งละ 25 รายโดยใช้คุณสมบัติการวางแผนการโทรเป็นกลุ่มใน Oracle CRM On Demand สำหรับข้อมูลเพิ่มเติมเกี่ยวกับการจัดทำการติดต่อตามแผนสำหรับลูกค้าหลายราย โปรดดูที่ การวางแผนการโทรเป็นกลุ่ม (โปรดดูที ่ ["การวางแผนการติดต่อเป็ นกลุ่ม](#page-212-0)" ในหน้า [213\)](#page-212-0)

**2** ในเพจรายละเอียดบริษัทหรือรายละเอียดผู้ติดต่อในส่วนการติดต่อ ให้คลิก การติดต่อใหม่ หรือ การติดต่ออัตโนมัติ เพือ่ จดั ท าเรคคอรด์การตดิ ต่อใหม่

หมายเหตุ: หากมองไม่เห็นส่วนการติดต่อในเพจรายละเอียดของคุณ ให้คลิกลิงค์แก้ไขโครงร่างที่มุมบนด้านขวาของเพจนั้น ้และเพิ่มส่วนการติดต่อเข้าไปในโครงร่างเพจของคุณ หากไม่มีส่วนให้เพิ่มในโครงร่างเพจของคุณ ให้ติดต่อผู้ดูแลระบบของบริษัทของคุณ

■ การคลิกที่ การติดต่อใหม่ จะแสดงเพจแก้ไขการติดต่อที่คุณต้องป้อนข้อมูลส่วนใหญ่ด้วยตนเองสำหรับเรคคอร*์*ดการติดต่อใหม่

ตรวจดูให้แน่ใจว่าคุณได้ระบุการติดต่อในฟิลด์ประเภท มิฉะนั้นรายการที่เกี่ยวข้องต่อไปนี้จะไม่มีให้คุณใช้งาน เช่น ่ ตัวอย่างที่ให้ สินค้าส่งเสริมการขายที่ให้ ผลิตภัณฑ์ที่ให้ข้อมูล

- การคลิกที่ การติดต่ออัตโนมัติ จะแสดงเพจรายละเอียดการติดต่อที่ข้อมูลในฟิลด์ต่อไปนี้จะถูกป้อนค่าโดยอัตโนมัติสำหรับเรคคอร์ดการติดต่อใหม่:
	- ฟิลด*ี*สถานะมีค่าเป็น ที่วางแผน
	- ฟิลด์วันที่สิ้นสุดมีค่าเท่ากับวันที่เริ่มต้นบวก 30 นาที ่
	- พิลด์หัวเรื่องมีค่าการติดต่ออัตโนมัติและแสดงชื่อบริษัทหรือชื่อผู้ติดต่อ
	- ฟิลด์ประเภทมีค่าเป็น การติดต่อ

คำเตือน: Oracle CRM On Demand ลูกค้า Life Sciences ต้องไม่พยายามปิดใช้งานหรือกำหนด Type=Call เอง

- ี**3** ในเพจแก้ไขการติดต่อหรือรายละเอียดการติดต่อ ให้ทำอย่างใดอย่างหนึ่งต่อไปนี้:
	- **a** ในการป็อปปูเลทเรคคอร์ดการติดต่อใหม่พร้อมด้วยข้อมูลจากเทมเพลท Smart Call ที่มีอยู่ ให้คลิกไอคอน ค้นหา ถัดจากฟิลด์ Smart Call แล้วเลือก Smart Call
	- **b** ป้ อนหรืออัปเดตข้อมูล

ตารางอธิบายฟิลด์เรคคอร์ดการติดต่อ ซึ่งอยู่ท้ายสุดของขั้นตอนนี้ จะให้ข้อมูลเพิ่มเติมเกี่ยวกับฟิลด์บางฟิลด์

หมายเหตุ: ผู้ดูแลระบบของบริษัทสามารถปรับแต่ง Oracle CRM On Demand ได้หลากหลายวิธี เช่น การเปลี่ยนชื่อประเภทของเรคคอร์ด ฟิลด์ และตัวเลือกในรายการ ดังนั้น ข้อมูลที่คุณเห็นอาจแตกต่างจากข้อมูลมาตรฐานที่ได้อธิบายไว้ในวิธีใช้ออนไลน์ ฟิลต์ที่กำหนดเองซึ่งผู้ดูแลระบบในบริษัทของคุณกำหนดขึ้นจะถูกบันทึกไว้ในเทมเพลท Smart Call

- ี**4** บันทึกเรคคอร*์*ดโดยดำเนินการอย่างใดอย่างหนึ่งต่อไปนี้:
	- ในเพจการแก้ไขการติดต่อ ให้คลิก บันทึก
	- ในเพจรายละเอียดการติดต่อ คลิก บันทึกเป็น Smart Call ส่วนตัว หรือ บันทึกเป็น Smart Call ส่วนกลาง

สำหรับข้อมูลเพิ่มเติม โปรดดูที่ การบันทึกข้อมูลรายละเอียดการติดต่อเป็นเทมเพลท (ในหน้า [608\)](#page-607-0)

- $\,$ 5 ขั้นตอนถัดไป ดำเนินการตามขั้นตอนใดขั้นตอนหนึ่งต่อไปนี้บนเพจรายละเอียดการติดต่อตามที่จำเป็น:
	- เพิ่มรายการย่อยผลิตภัณฑ์ที่ให้ข้อมูล ตัวอย่างยาที่ให้ คำขอตัวอย่างยา และสินค้าส่งเสริมการขายให้กับเรคคอร์ดการติดต่อหลัก
	- เพิ่มรายการย่อยของผู้เข้าร่วมให้กับเรคคอร์ดการติดต่อหลัก และเพิ่มรายการย่อยข้อมูลรายละเอียดผลิตภัณฑ์ ตัวอย่างยาที่ให้ คำขอตัวอย่างยา หรือสินค้าส่งเสริมการขายให้กับเรคคอร์ดผู้เข้าร่วม

สำหรับข้อมูลเพิ่มเติมเกี่ยวกับงานเหล่านี้ โปรดดูที่ห้วข้อต่อไปนี้:

- การเพิม่ ผูเ้ขา้รว่ มลงในการตดิ ต่อ (ในหน้า [593\)](#page-592-0)
- การเชื่อมโยงข้อมูลผลิตภัณฑ์ที่ให้ข้อมูลกับการติดต่อ (ในหน้า [596\)](#page-595-0)
- การเชื่อมโยงข้อมูลตัวอย่างที่ให้กับการติดต่อ (ในหน้า [600\)](#page-599-0)
- **210** วิธีใช้ออนไลน์ของ Oracle CRM On Demand Part 1 รีลีส 40
- $\blacksquare$  การเชื่อมโยงข้อมูลสินค้าส่งเสริมการขายกับการติดต่อ (ในหน้า [602\)](#page-601-0)
- $\blacksquare$  การเชื่อมโยงข้อมูลคำขอตัวอย่างกับการติดต่อ (ในหน้า [604\)](#page-603-0)
- **6** คลิก ส่ง เพื่อส่งข้อมูลรายละเอียดการติดต่อสำหรับการประมวลผล โปรดดูที่ การส่งข้อมูลรายละเอียดการติดต่อสำหรับการติดตามสินค้าคงคลัง

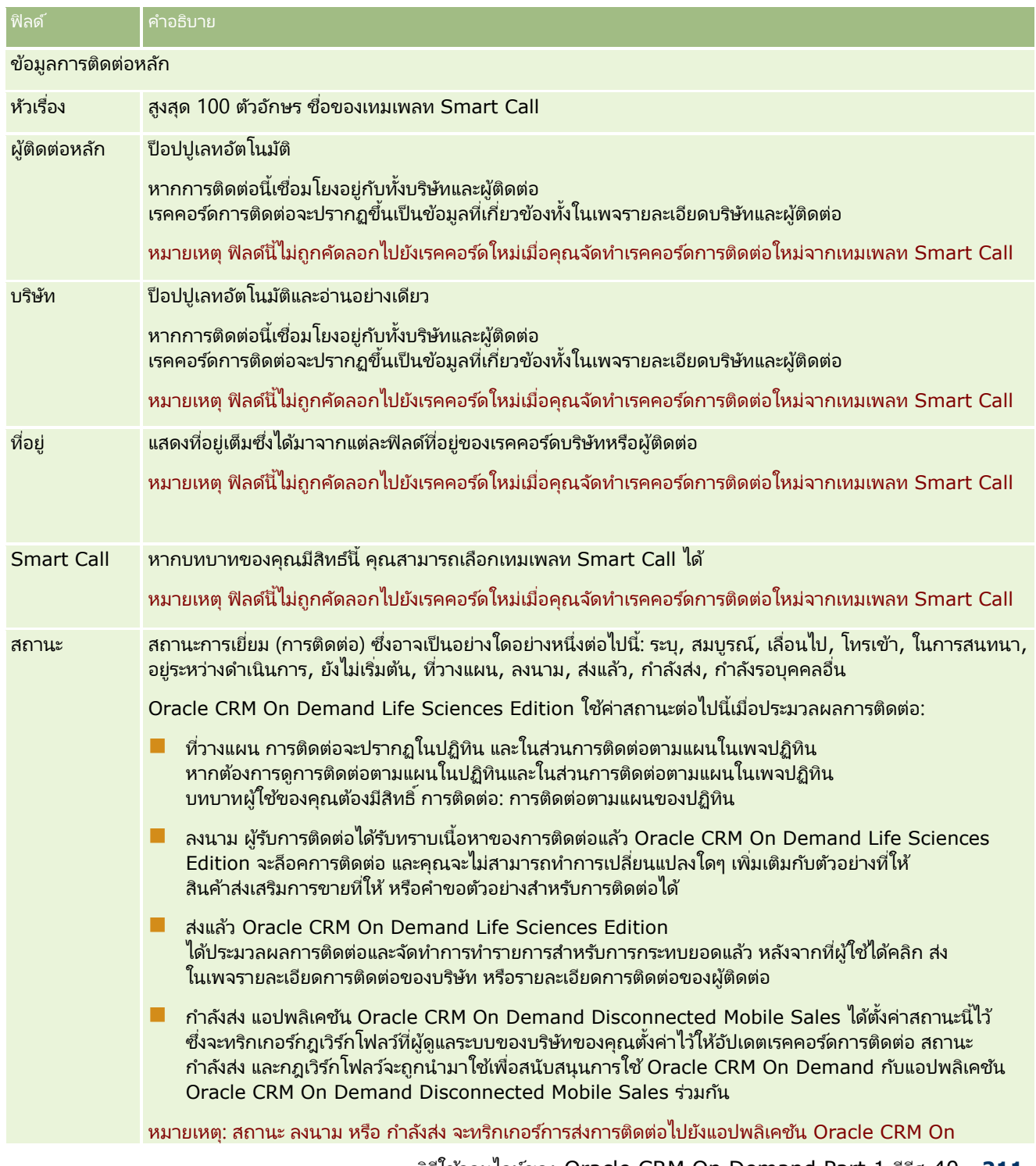

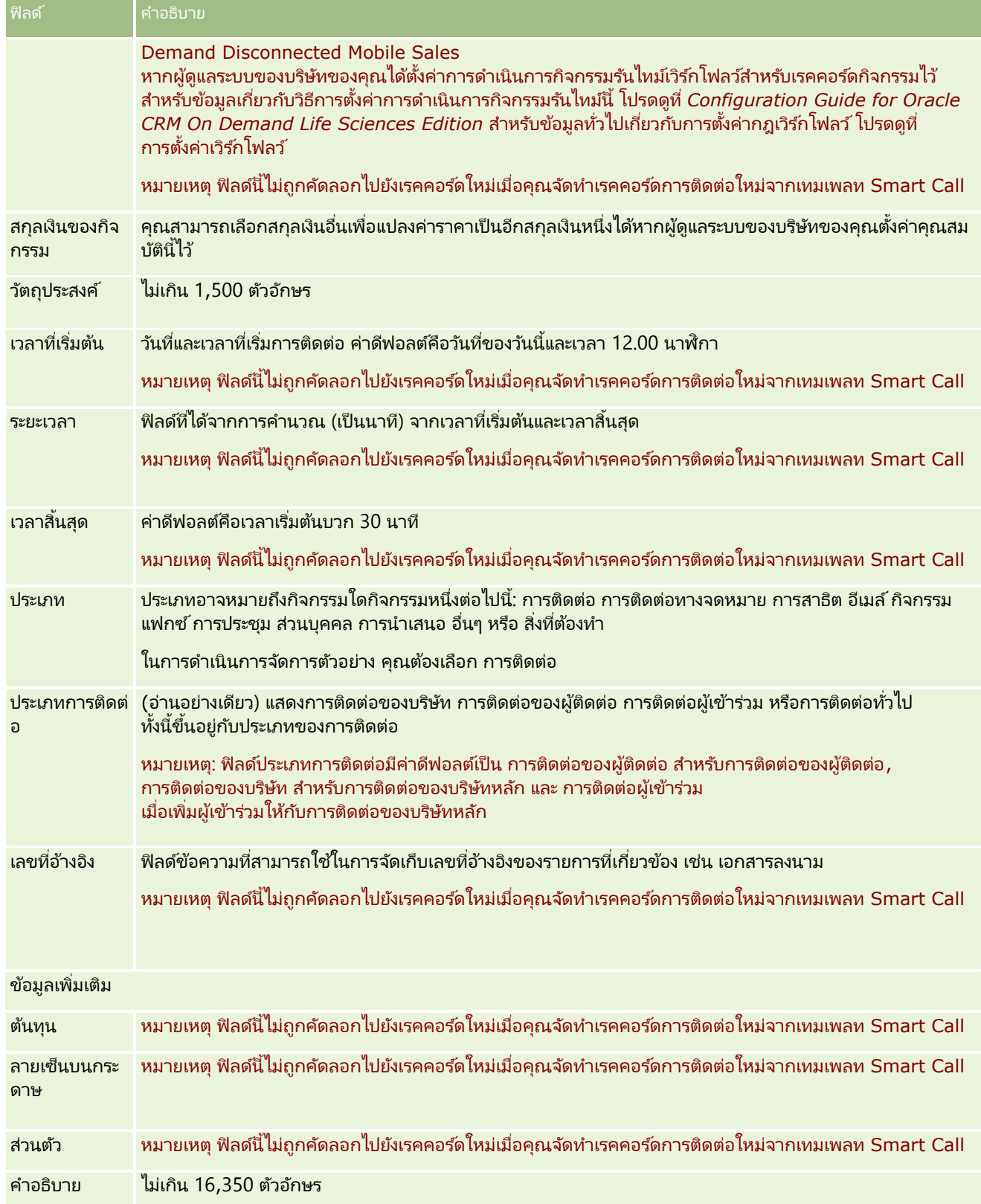

<span id="page-212-0"></span>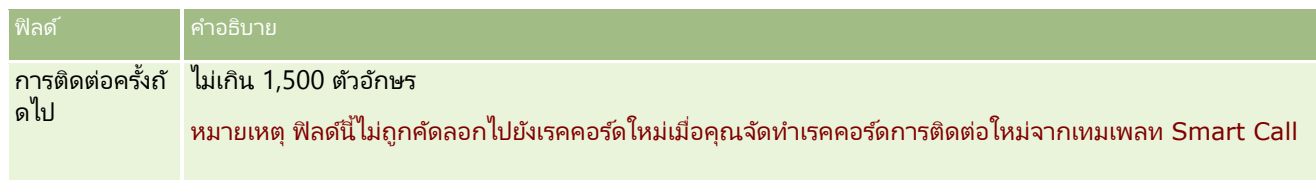

#### หัวข้อที่เกี่ยวข้อง ่

โปรดดูข้อมูลที่เกี่ยวข้องกับการติดตามการเยี่ยมชมลูกค้าที่หัวข้อต่อไปนี้: ่

- การให้ตัวอย่างในระหว่างการติดต่อจากฝ่ ายขาย (ในหน้า [591\)](#page-590-0)
- การตั้งค่าจำนวนครั้งสูงสุดที่สามารถสุ่มตัวอย่างของผู้ติดต่อ
- การอนุญาตให้ผู้ติดต่อรับตัวอย่างได้
- $\blacksquare$  การตรวจสอบเวลาติดต่อที่ดีที่สุด (ในหน้า [309\)](#page-308-0)

# **กำรวำงแผนกำรติดต่อเป็ นกลุ่ม**

คุณสามารถสร้างการติดต่อตามแผนกับลูกค้าหนึ่งรายหรือมากกว่าด้วยวิธีต่อไปนี้:

 $\blacksquare$  จากเพจรายละเอียดบริษัทหรือรายละเอียดผู้ติดต่อที่มีสถานะที่วางแผน

สำหรับข้อมูลเพิ่มเติมเกี่ยวกับการจัดทำการติดต่อตามแผนกับลูกค้าจากเพจรายละเอียดบริษัทหรือรายละเอียดผู้ติดต่อ โปรดดูที่ ้การติดตามการเยี่ยม (การติดต่อจากฝ่ายขาย) ลูกค้า (ในหน้า [208\)](#page-207-0)

จากเพจรายการบริษัทหรือรายการผู้ติดต่อโดยใช้คุณสมบัติการวางแผนการติดต่อเป็นกลุ่ม

สำหรับข้อมูลเพิ่มเติมเกี่ยวกับการจัดทำการติดต่อตามแผนกับลูกค้าหลายรายจากเพจรายการบริษัทหรือรายการผู้ติดต่อโดยใช้คุ ณสมบัติการวางแผนการติดต่อเป็นกลุ่ม โปรดดูที่ขั้นตอนต่อไปนี้

เมื่อสถานะของการติดต่อของคุณตั้งค่าเป็น วางแผน การติดต่อจะปรากฏในปฏิทินและในส่วนการติดต่อตามแผนในเพจปฏิทิน ี่ ส่วนการติดต่อตามแผนในเพจปฏิทินจะแสดงรายการการติดต่อตามแผนสูงสุดสองสัปดาห์ตามลำดับเวลาสำหรับพนักงานขาย และแสดงข้อมูลต่อไปนี้สำหรับการติดต่อตามแผนแต่ละรายการ: วันที่ติดต่อและเวลาเริ่มต้น เวลาของวัน หัวเรื่อง ผู้ติดต่อที่จะไปเยี่ยม และข้อมูลที่อยู่ผู้ติดต่ออื่นๆ

การระบุรหัสสีที่ใช้ในส่วนการติดต่อตามแผนในเพจปฏิทินจะกำหนดตามธีมที่คุณใช้ ดังนี้:

- การติดต่อตามแผนที่เกินกำหนดซึ่งมีวันที่เริ่มต้นเป็นเวลาในอดีตจะปรากฏเป็นสีที่ผู้ดูแลระบบของคุณเลือกไว้สำหรับข้อความอเลิตในธี ่ ่ ม
- การติดต่อตามแผนที่จะมีขึ้น ซึ่งมีวันที่เริ่มต้นเป็นเวลาในอนาคตจะปรากฏเป็นสีที่ผู้ดูแลระบบของคุณเลือกไว้สำหรับลิงค์ของเพจในธีม ่

หมายเหตุ: ในการดูการติดต่อตามแผนบนปฏิทินและส่วนการติดต่อตามแผนของเพจปฏิทิน บทบาทผู้ใช้ของคุณจะต้องมีสิทธิ์ การติดต่อ: การติดต่อตามแผนของปฏิทิน

คุณสามารถสร้างการติดต่อตามแผนสำหรับลูกค้าได้สงสุด 25 รายโดยใช้คุณสมบัติการวางแผนการติดต่อเป็นกลุ่มใน Oracle CRM On .<br>Demand ใช้ขั้นตอนต่อไปนี้ในการสร้างการติดต่อตามแผนสำหรับผู้ติดต่อหลายคน

หมายเหตุ: การติดต่อตามแผนจะถูกจัดทำขึ้นสำหรับวันที่เหมาะสมวันแรกภายในเจ็ดวันหลังจากวันที่ปัจจุบัน ตัวอย่างเช่น ่ หากวันนี้เป็นวันอังคาร และหากคุณเลือกวันพุธเป็นวันสำหรับการติดต่อตามแผน การติดต่อนั้นจะถูกจัดทำขึ้นสำหรับวันพรุ่งนี้ อย่างไรก็ตาม หากคุณเลือกวันอังคารเป็นวันสำหรับการติดต่อตามแผน การติดต่อจะถูกจัดทำขึ้นสำหรับวันอังคารของสัปดาห์ถัดไปแทนที่จะเป็นวันนี้ แม้ว่าเวลาของวันที่คุณเลือกจะอยู่หลังจากเวลาปัจจุบัน นอกจากนี้ จะมีการจัดทำเพียงอินสแตนซ์เดียวสำหรับการติดต่อตามแผนแต่ละครั้ง<br>นั่นคือ คุณไม่สามารถตั้งค่าการติดต่อตามแผนให้เกิดขึ้นซ้ำตามช่วงเวลาได้ ้นคือ คุณไม่สามารถตั้งค่าการติดต่อตามแผนให้เกิดขึ้นซ้ำตามช่วงเวลาได้

#### การสร้างการติดต่อตามแผนสำหรับผู้ติดต่อหลายคนในครั้งเดียว

- **1** ไปที ่โฮมเพจของผูต้ ดิ ต่อ
- ี**2** เลือกรายการผู้ติดต่อที่คุณต้องการในส่วนรายการผู้ติดต่อของเพจ
- ี**่ 3** ในเพจรายการผู้ติดต่อ ให้คลิกที่ เมนู แล้วเลือก การวางแผนการติดต่อเป็นกลุ่ม
- ี**4** ในเพจการติดต่อตามแผน ให้ป้อนข้อมูลต่อไปนี้สำหรับผู้ติดต่อแต่ละรายที่คุณต้องการรวมไว้ในแผนการติดต่อเป็นกลุ่ม:
	- ป้อนวันในสัปดาห์ที่คุณต้องการทำการติดต่อ

ตัวเลือกที่ถูกต้อง ได้แก่ วันอาทิตย์ วันจันทร์ วันอังคาร วันพุธ วันพฤหัสบดี วันศุกร์ และวันเสาร์

■ ป้อนเวลาที่เหมาะสมในการโทรติดต่อ ่

> ตัวเลือกที่ถูกต้อง ได้แก่ เช้าตรู่ (7 - 9 am), เช้า (9 ถึง 11 am), เที่ยง (11 am - 1 pm), บ่าย (1 - 3 pm), สาย (3 - 5 pm), เย็น (5 - 7 pm), ค่ำ (7 - 9 pm) และดึก (9 - 11 pm)

**5** คลิก เสรจ็สิน้

ในเพจปฏิทิน ขณะนี้การติดต่อตามแผนทั้งหมดจะมองเห็นได้ในปฏิทินและในส่วนการติดต่อตามแผนของเพจ ถ้าหากบ<sup>ทบ</sup>าทผู้ใช้ของคุณมีสิทธิ์ การติดต่อ: การติดต่อตามแผนของปฏิทิน ข้อความแจ้งให้ทราบจะแสดงอยู่ด้านบนของปฏิทิน โดยระบุจำนวนการติดต่อตามแผนที่จัดทำขึ้น

- **6** คลิกที่ลิงค์ที่ต้องการบนปฏิทินหรือลิงค์หัวเรื่องที่ต้องการในส่วนการโทรตามแผนของเพจปฏิทินเพื่อเปิดเพจรายละเอียดการติดต่อ ู่ ข้อมูลในฟิลด์ต่อไปนี้จะถูกป้อนค่าให้โดยอัตโนมัติสำหรับเรคคอร์ดการติดต่อใหม่แต่ละเรคคอร์ดที่จัดทำขึ้นผ่านการวางแผนการโ ทรเป็นกล่ม:
	- ฟิลด*์*สถานะมีค่าเป็น ที่วางแผน
	- วันที่เริ่มต้นมีค่าที่ผสมระหว่างวันในสัปดาห์และเวลาที่เหมาะสมในการโทรติดต่อ ่ ่
	- ฟิลด์วันที่สิ้นสุดมีค่าเท่ากับวันที่เริ่มต้นบวก 30 นาที ่
	- ฟิลด์หัวเรื่องมีค่าเป็นการติดต่อของผ้ติดต่อและชื่อผ้ติดต่อ
	- ฟิลด์ประเภทมีค่าเป็น การติดต่อ
- **7** ป้อนหรืออัปเดตข้อมูลในฟิลด์ที่เหลือของเพจรายละเอียดการติดต่อตามต้องการ ่

้ตัวอย่างเช่น ในการป็อปปูเลทเรคคอร์ดการติดต่อใหม่พร้อมด้วยข้อมูลจากเทมเพลท Smart Call ที่มีอยู่ ให้คลิกไอคอน ค้นหา ถัดจากฟิลด์ Smart Call แล้วเลือก Smart Call

สำหรับข้อมูลเพิ่มเติมเกี่ยวกับฟิลด์ในเพจรายละเอียดการติดต่อ โปรดดูที่ การติดต่อการเยี่ยม (การติดต่อจากฝ่ายขาย) ลูกค้า (โปรดดูที่ "การติดตามการเยี่ยม (การติด[ต่อจากฝ่ายขาย\)](#page-207-0) ลูกค้า" ในหน้า [208\)](#page-207-0)

ี **8** หากต้องการ เพิ่มรายการสินค้าในเรคคอร์ดการติดต่อ แล้วคลิก บันทึกเป็น Smart Call ส่วนตัว หรือ บันทึกเป็น Smart Call ส่วนกลาง

คุณสามารถเชื่อมโยงข้อมูลผลิตภัณฑ์ที่ให้ข้อมูล ข้อมูลตัวอย่างที่ให้ และสินค้าส่งเสริมการขายกับเรคคอร์ดการติดต่อได้ ้สำหรับข้อมูลเพิ่มเติมเกี่ยวกับการเพิ่มรายการสิ้นค้าลงในเรคคอร*์*ดการติดต่อ โปรดดูที่ การติดตามการเยี่ยม (การติดต่อจากฝ่ ายขาย) ลูกค้า (ในหน้า [208\)](#page-207-0)

ใช้ขั้นตอนต่อไปนี้ในการสร้างการติดต่อตามแผนกับหลายบริษัท

#### การสร้างการติดต่อตามแผนกับหลายบริษัทในครั้งเดียว

- **1** ไปที่โฮมเพจบริษัท
- ี**2** เลือกรายการบริษัทที่คุณต้องการในส่วนรายการบริษัทของเพจ
- ี**3** ในเพจรายการบริษัท ให้คลิกที่ เมนู แล้วเลือก การวางแผนการติดต่อเป็นกลุ่ม
- ี**4** ในเพจการติดต่อตามแผน ให้ป้อนข้อมูลต่อไปนี้สำหรับทุกบริษัทที่คุณต้องการรวมไว้ในแผนการติดต่อเป็นกลุ่ม:
	- ป้อนวันในสัปดาห์ที่คุณต้องการทำการติดต่อ

ตัวเลือกที่ถูกต้อง ได้แก่ วันอาทิตย์ วันจันทร์ วันอังคาร วันพุธ วันพฤหัสบดี วันศุกร์ และวันเสาร์

■ ป้อนเวลาที่เหมาะสมในการโทรติดต่อ ่

> ตัวเลือกที่ถูกต้อง ได้แก่ เช้าตรู่ (7 - 9 am), เช้า (9 ถึง 11 am), เที่ยง (11 am - 1 pm), บ่าย (1 - 3 pm), สาย (3 - 5 pm), เย็น (5 - 7 pm), ค่ำ (7 - 9 pm) และดึก (9 - 11 pm)

**5** คลกิ เสรจ็สิน้

ในเพจปฏิทิน ขณะนี้การติดต่อตามแผนทั้งหมดจะมองเห็นได้ในปฏิทินและในส่วนการติดต่อตามแผนของเพจ ถ้าหากบ<sup>ทบ</sup>าทผู้ใช้ของคุณมีสิทธิ์ การติดต่อ: การติดต่อตามแผนของปฏิทิน ข้อความแจ้งให้ทราบจะแสดงอยู่ด้านบนของปฏิทิน โดยระบุจำนวนการติดต่อตามแผนที่จัดทำขึ้น

- ี**6** คลิกที่ลิงค์ที่ต้องการบนปฏิทินหรือลิงค์หัวเรื่องที่ต้องการในส่วนการโทรตามแผนของเพจปฏิทินเพื่อเปิดเพจรายละเอียดการติดต่อ ู่ ข้อมูลในฟิลด์ต่อไปนี้จะถูกป้อนค่าให้โดยอัตโนมัติสำหรับเรคคอร์ดการติดต่อใหม่แต่ละเรคคอร์ดที่จัดทำขึ้นผ่านการวางแผนการโ ทรเป็นกล่ม:
	- ฟิลด*ี*สถานะมีค่าเป็น ที่วางแผน
	- วันที่เริ่มต้นมีค่าที่ผสมระหว่างวันในสัปดาห์และเวลาที่เหมาะสมในการโทรติดต่อ ่ ่
	- ฟิลด์วันที่สิ้นสุดมีค่าเท่ากับวันที่เริ่มต้นบวก 30 นาที ่
	- ∎ ฟิลด์หัวเรื่องมีค่าเป็นการติดต่อของบริษัทและชื่อบริษัท
	- ฟิลด์ประเภทมีค่าเป็น การติดต่อ
- **7** ป้อนหรืออัปเดตข้อมูลในฟิลด์ที่เหลือของเพจรายละเอียดการติดต่อตามต้องการ ่

ตัวอย่างเช่น ในการป็อปปูเลทเรคคอร์ดการติดต่อใหม่พร้อมด้วยข้อมูลจากเทมเพลท Smart Call ที่มีอยู่ ให้คลิกไอคอน ค้นหา ถัดจากฟิลด์ Smart Call แล้วเลือก Smart Call

สำหรับข้อมูลเพิ่มเติมเกี่ยวกับฟิลด์ในเพจรายละเอียดการติดต่อ โปรดดูที่ การติดต่อการเยี่ยม (การติดต่อจากฝ่ายขาย) ลูกค้า (โปรดดูที่ "การติดตามการเยี่ยม (การติด[ต่อจากฝ่ายขาย\)](#page-207-0) ลูกค้า" ในหน้า [208\)](#page-207-0)

 ${\bf 8}$  หากต้องการ เพิ่มรายการสินค้าในเรคคอร์ดการติดต่อ แล้วคลิก บันทึกเป็น Smart Call ส่วนตัว หรือ บันทึกเป็น Smart Call ส่วนกลาง

คุณสามารถเชื่อมโยงข้อมูลผลิตภัณฑ์ที่ให้ข้อมูล ข้อมูลตัวอย่างที่ให้ และสินค้าส่งเสริมการขายกับเรคคอร์ดการติดต่อได้ ้สำหรับข้อมูลเพิ่มเติมเกี่ยวกับการเพิ่มรายการสิ้นค้าลงในเรคคอร*์*ดการติดต่อ โปรดดูที่ การติดตามการเยี่ยม (การติดต่อจากฝ่ ายขาย) ลูกค้า (ในหน้า [208\)](#page-207-0)

### ้เกี่ยวกับความเป็นเจ้าของการติดต่อตามแผน

ความเป็นเจ้าของการติดต่อตามแผนจะได้รับการกำหนดดังนี้:

- <span id="page-215-0"></span>■ หากประเภทเรคคอร์ดกิจกรรมถูกตั้งค่าในโหมดผู้ใช้ ผู้ใช้ที่จัดทำการติดต่อตามแผนจะเป็นเจ้าของการติดต่อตามค่าดีฟอลต์
- หากประเภทเรคคอรด์กจิกรรมถูกตั ้งค่าในโหมดผสม ฟิลดเ์จา้ของในการตดิ ต่อตามแผนจะว่างเปล่าตามค่าดฟี อลต์อย่างไรก็ตาม ในครั้งแรกที่มีการแก้ไขการติดต่อ ผู้ใช้ที่แก้ไขการติดต่อนั้นอาจถูกพรอมต์ให้ปีอปปูเลทฟิลด์เจ้าของหรือฟิลด์สมุดบันทึกสำหรับการติดต่อ ชี้นอยู่กับการตั้งค่าฟิลด์เหล่านี้ของผู้ดูแลระบบของคุณ
- หากประเภทเรคคอรด์กจิกรรมถูกตั ้งค่าในโหมดสมุดบนั ทกึ ดงันั ้น เพือ่ ใหจ้ดั ท าการตดิ ต่อไดส้ าเรจ็ เงื่อนไขต่อไปนี้อย่างน้อยหนึ่งรายการต้องเป็นจริง:
	- ี สมุดบันทึกที่กำหนดเองถูกเลือกเป็นสมุดบันทึกดีฟอลต์สำหรับประเภทเรคคอร์ดกิจกรรมบนเรคคอร์ดผู้ใช้ของคุณ
	- สมุดบันทึกที่กำหนดเองถูกเลือกเป็นสมุดบันทึกดีฟอลต์บนเรคคอร์ดผู้ใช้ของคุณ

หลังจากที่คุณจัดทำการติดต่อตามแผน ฟิลด์เจ้าของและฟิลด*ี*สมุดบันทึกในการติดต่อนั้นจะว่างเปล่าทั้งคู่ อย่างไรก็ตาม ในครั้งแรกที่มีการแก้ไขการติดต่อ ผู้ใช้ที่แก้ไขการติดต่อนั้นจะถูกพรอมต์ให้ปีอปปูเลทฟิลด*ี*สมุดบันทึก เนื่องจากเป็นฟิลด์ที่จำเป็นเมื่อประเภทเเรคคอร์ดกิจกรรมถูกตั้งค่าในโหมดสมุดบันทึก

#### หัวข้อที่เกี่ยวข้อง ่

โปรดดูหัวข้อดังต่อไปนี้สำหรับข้อมูลที่เกี่ยวข้อง: ่

- ึการติดตามการเยี่ยม (การติดต่อจากฝ่ายขาย) ลูกค้า (ในหน้า [208\)](#page-207-0)
- การให้ตัวอย่างในระหว่างการติดต่อจากฝ่ ายขาย (ในหน้า [591\)](#page-590-0)

# **กำรปรับปรุงกำรตอบกลับข้อควำม**

*การตอบกลับข้อความ* เป็นผลตอบกลับที่ได้รับจากผู้เข้าร่วมในระหว่างการนำเสนอแผนรับส่งข้อความในช่วงระยะเวลาหนึ่ง<br>ผลตอบกลับเกิดจากการคลิกเมาส์หรือการแตะด้วยปากกาโดยผู้นำเสนอ ผลตอบกลับดังกล่าวจะถูกรวบรวมอย่างต่อเนื่องตลอดการส่งแผนรับส่งข้อความ และติดตามตามเวลาและรายการแผนรับส่งข้อความเฉพาะที่นำเสนอ สำหรับข้อมูลเพิ่มเติมเกี่ยวกับแผนรับส่งข้อความ โปรดดูที่ แผนรับส่งข้อความ (โปรดดูที ่ ["แผนการรับส่งข้อความ"](#page-649-0) ในหน้า [650](#page-649-0))

การตอบกลับข้อความที่แสดงถูกเก็บและป็อปปูเลทจากซอฟต์แวร์การส่ง PCD การตอบกลับที่เกี่ยวข้องกับการติดต่อที่ผ่านมาต้องแสดงใน ่ Oracle CRM On Demand

สิทธิ์ในการแก้ไขการตอบกลับข้อความเหล่านี้ต้องให้กับบุคคลที่เป็นผู้ดูแลระบบซึ่งมีอำนาจในการปรับปรุงการตอบกลับแผนข้อความย้อนห ่ ลังเท่านั้น

้บทบาทผู้ใช้ของคุณต้องมีสิทธิ์จัดการการส่งเนื้อหาส่วนบุคคล เพื่อทำงานกับเพจการตอบกลับข้อความ

หมายเหตุ: คุณสมบัตินี้มีอยู่ใน Oracle CRM On Demand Life Sciences Edition เท่านั้น โดยเรคคอร์ดการตอบกลับข้อความจะสามารถใช้ได้ในฐานะเป็นรายการที่เกี่ยวข้องของเรคคอร์ดการติดต่อเท่านั้น ่ และไม่สามารถใช ได้ในฐานะเป็นประเภทเรคคอร์ดระดับบนสุด

#### การปรับปรุงการตอบกลับข้อความ

ี่ 1 จากเพจรายละเอียดการติดต่อ ให้เลื่อนไปยังส่วนรายการที่เกี่ยวข้องกับการตอบกลับข้อความ และคลิก ใหม่ ่

้หมายเหตุ: คุณอาจต้องการเพิ่มส่วน การตอบกลับข้อความ ลงในเพจรายละเอียดการติดต่อของคุณ ี่ สำหรับข้อมูลเกี่ยวกับการปรับแต่งโครงร่างเพจรายละเอียด โปรดดู การเปลี่ยนโครงร่างเพจรายละเอียดของคุณ (ในหน้า [803\)](#page-802-0) หากไม่มีส่วนการตอบกลับข้อความให้เพิ่มลงในโครงร่างเพจของคุณ โปรดติดต่อผัดแลระบบของบริษัทของคุณ

**216** วิธีใช้ออนไลน์ของ Oracle CRM On Demand Part 1 รีลีส 40
ี**2** จากเพจแก้ไขการตอบกลับข้อความ ให้ดูและปรับปรุงฟิลด*ี*ต่อไปนี้ หากจำเป็น

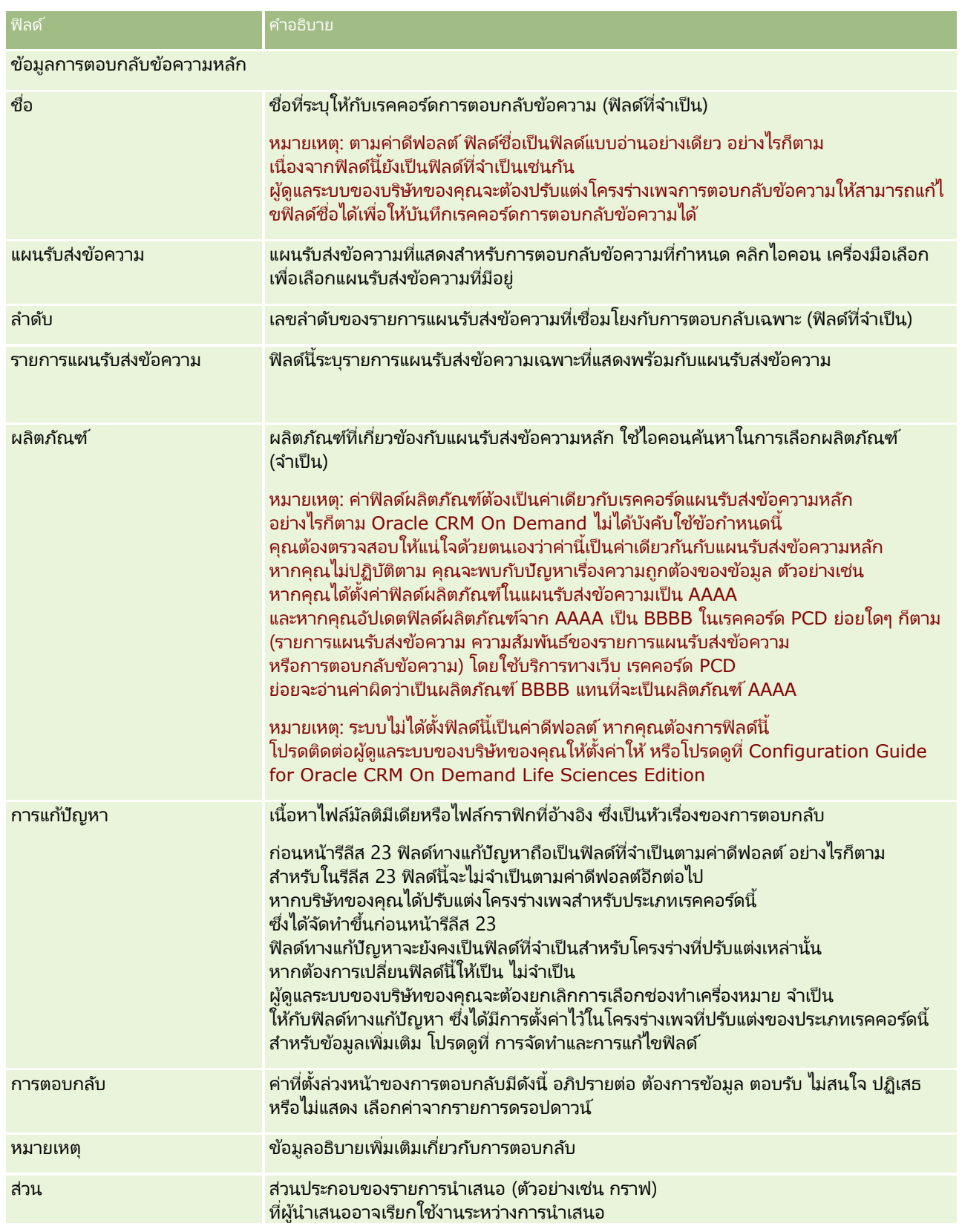

#### ปฏิทินและกิจกรรม

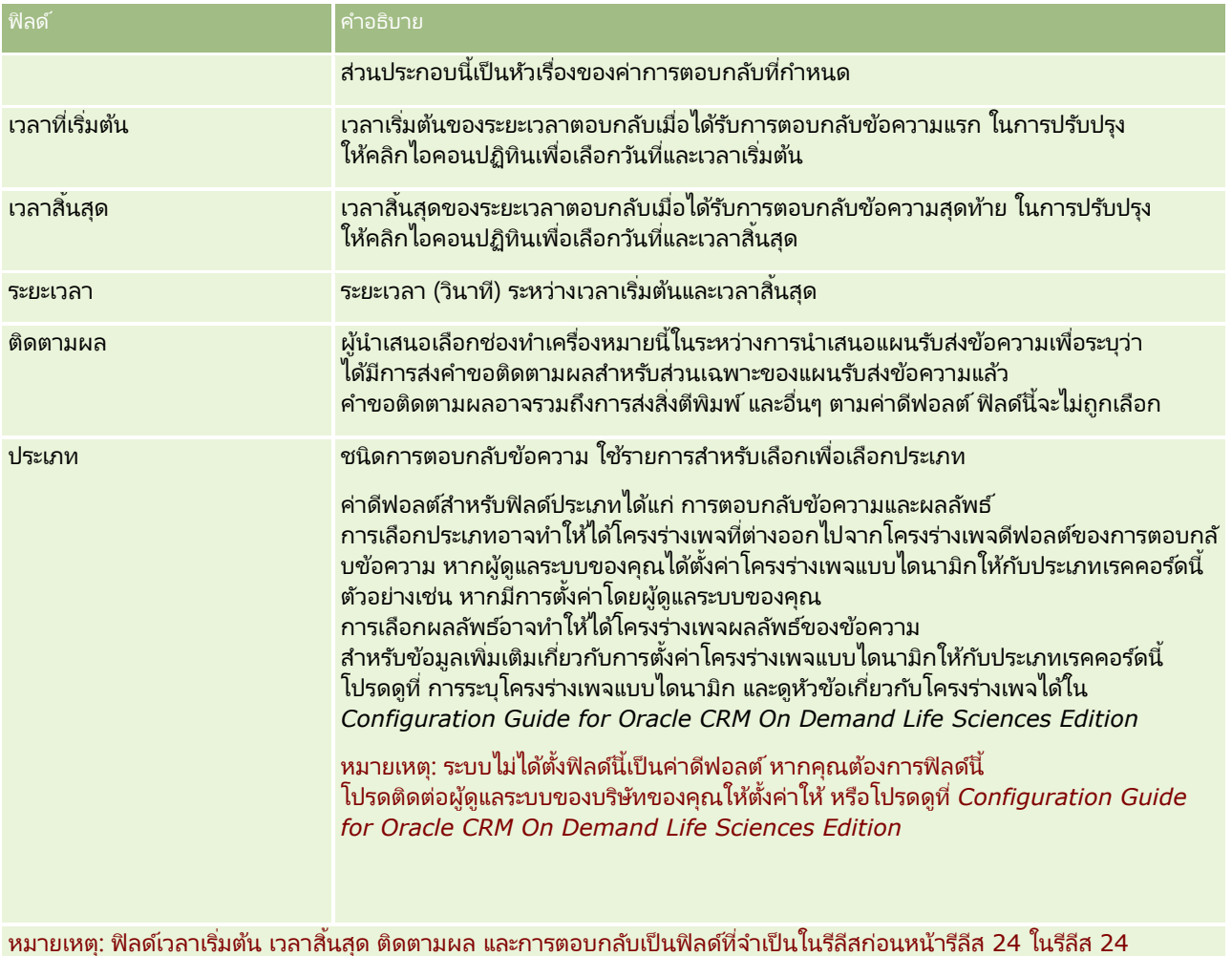

ิ บันทึกเรคคอร*์*ด หากคุณได้ทำการปรับปรุงฟิลด*์*ใดๆ

ฟิลดเ์หล่านี ้ไม่ใชฟ่ ิลดท์ีจ่ า เป็นอกี ต่อไป

# **กำรกำ หนดกำรนดั หมำยกบั ผูอ้ ืน่**

เมื่อคุณต้องการจัดกำหนดการนัดหมายและแจ้งให้ผู้อื่นทราบถึงการนัดหมายนั้น ให้ทำตามลำดับต่อไปนี้:

- **1** จัดทำการนัดหมาย
- **2** เชิญผู้ติดต่อและผู้ใช้

่ เมื่อจัดกำหนดการนัดหมายกับผู้อื่น แอปพลิเคช<sub>ิ</sub>้นจะจำแนกความแตกต่างระหว่าง:

- ผู้ติดต่อ ลูกค้า คู่ค้า และอื่นๆ ที่เป็นเรคคอร์ดผู้ติดต่ออยู่ในข้อมูลบริษัทของคุณ ่
- ผู้ใช้ ผู้ใช้ Oracle CRM On Demand ที่บริษัทของคุณ
- **3** ตรวจสอบความพร้อมใช้งานของผู้ใช้
- **218 วิธีใช้ออนไลน์ของ Oracle CRM On Demand Part 1 รีลีส 40**

้คุณสามารถดูความพร้อมใช้งานของผู้ใช้ แต่ไม่สามารถดูความพร้อมใช้งานของผู้ติดต่อได้ เนื่องจากคุณไม่สามารถเข้าใช้ปฏิทินที่อยู่นอกแอปพลิเคชันได้

หมายเหตุ: เมื่อต้องการดำเนินตามขั้นตอนนี้ บทบาทผู้ใช้ของคุณจะต้องรวมสิทธิ์ ใช้ปฏิทินร่วมกัน

ี**4** ส่งการแจ้งการนัดหมายไปยังผู้ได้รับเชิญทั้งหมด

#### การเพิ่มผู้ได้รับเชิญลงในการนัดหมาย

- ี**1** จัดทำการนัดหมาย ป้อนข้อมูลการนัดหมาย และบันทึกเรคคอร*์*ด
- ี**2** บนเพจรายละเอียดการนัดหมาย ให้เลื่อนลงมาที่ส่วนผู้ติดต่อ แล้วคลิก เพิ่ม

หมายเหตุ: คุณอาจตอ้งเพิม่ ส่วนผูต้ ดิ ต่อและส่วนผูใ้ชใ้นโครงรา่ งของคุณ ี่ สำหรับข้อมูลเกี่ยวกับการปรับแต่งโครงร่างเพจรายละเอียด โปรดดู การเปลี่ยนโครงร่างเพจรายละเอียดของคุณ (ในหน้า [803\)](#page-802-0)

ี **3** ในวินโดว์การค้นหา ให้เลือกผู้ติดต่อที่มีอยู่หรือคลิก ใหม่ และจัดทำเรคคอร*์*ดผู้ติดต่อ

ผู้ติดต่อที่เลือกจะปรากฏขึ้นเรียงตามลำดับอักษร ่

**4** คลิก ตกลง

หมายเหตุ: เมื่อต้องการเปลี่ยนผู้ติดต่อที่ปรากฏเป็นผู้ติดต่อหลัก ให้คลิกลิงค์ แก้ไข ที่ด้านข้างการนัดหมายบนเพจปฏิทิน ที่เพจการแก้ไขการนัดหมาย ให้คลิกไอคอน ค่ันหา ที่ด้านข้างฟิลด์ผู้ติดต่อหลัก จากนั้นเลือกผู้ติดต่อหลักรายใหม่แล๊วคลิก บันทึก ่ ผู้ติดต่อหลักจะปรากฏในข้อมูลสรุปปฏิทิน นอกจากนี้ ผู้ติดต่อหลักรายใหม่ยังถูกเพิ่มลงในส่วนผู้ติดต่อ ของเพจการแก้ไขการนัดหมายด้วย ในกรณีที่ยังไม่มีรายชื่อในส่วนนั้น

**5** บนเพจรายละเอียดการนัดหมาย ให้เลื่อนลงมาที่ส่วนผู้ใช้ แล้วคลิก เพิ่ม

หมายเหตุ: เมื่อคุณเพิ่มผู้ใช้เข้าในทีมของกิจกรรม คุณไม่สามารถระบุโปรไฟล์การเข้าใช้สำหรับผู้ใช้นั้นสำหรับเรคคอร์ดกิจกรรม ผู้ใช้จะได้รับโปรไฟล์การเข้าใช้แบบอ่านอย่างเดียวสำหรับกิจกรรมนั้นโดยอัตโนมัติ ผู้ใช้ที่มีชื่อปรากฏในฟิลด์ รับมอบหมายโดย ในกิจกรรมจะได้รับโปรไฟล์การเข้าใช้อย่างสมบูรณ์สำหรับกิจกรรมนั้นโดยอัตโนมัติ ระดับการเข้าใช้ที่ผู้ใช้มีสำหรับเข้าใช้เรคคอร์ดขึ้นอยู่กับวิธีการตั้งค่าโปรไฟล์การเข้าใช้ อย่างไรก็ตาม ไม่ว่าโปรไฟล์การเข้าใช้แบบอ่านอย่างเดียวจะได้รับการตั้งค่าไว้อย่างไร เฉพาะเจ้าของกิจกรรมและผู้ใช้ที่มีชื่อปรากฏในฟิลด์ รับมอบหมายโดย ในกิจกรรมเท่านั้นที่สามารถลบผู้ใช้ออกจากกิจกรรมดังกล่าวได้

**6** ในวินโดว*์*การค้นหา ให้เลือกผู้ใช้ที่คุณต้องการเชิญเพื่อการนัดหมาย

รายการที่ปรากฏในวินโดว์การค้นหาจะมีผู้ใช้ Oracle CRM On Demand ทั้งหมดที่บริษัทของคุณ

**7** คลิก บันทึก

#### การตรวจสอบความพร้อมใช้งานของผู้ใช้

**1** ในเพจรายละเอียดการนัดหมาย ให้คลิก ความพร้อมใช้งานของผู้ใช้

การที่ปุ่มความพร้อมใช้งานของผู้ใช้จะปรากฏขึ้นนั้น บทบาทผู้ใช้ของคุณต้องมีสิทธิ์ ใช้ปฏิทินร่วมกัน

ปฏิทินแบบผสมจะปรากฏขึ้นแสดงรายการผู้ใช้และปฏิทินของผู้ใช้ แถ<sup>๊</sup>วสำหรับผู้ใช้ที่ไม่ได้ใช<sup>ื</sup>่ปฏิทินร่วมกันกับคุณจะปรากฏเป็นแถบว่าง

เมื่อต้องการดูข้อมูลเกี่ยวกับเวลาที่ไม่ว่างซึ่งแสดงบนปฏิทิน ให้เลื่อนเมาส์ไปวางเหนือการนัดหมายนั้น

**2** เมื่อต้องการดูความพร้อมใช้งานในวันอื่น คุณสามารถ:

#### <span id="page-219-0"></span>ปฏิทินและกิจกรรม

- คลิกลูกศร ในส่วนหัวของปฏิทินเพื่อเลื่อนไปยังวันถัดไปหรือวันก่อนหน้า
- คลิกไอคอน ปฏิทิน ในส่วนหัวของปฏิทิน
- **3** อปัเดตวันที่และเวลาของการนัดหมาย หากจำเป็น
- **4** บันทึกเรคคอร์ด

คำเตือน: ข้อความเตือนจะไม่ปรากฏหากคุณจัดทำการนัดหมายซ้ำซ้อนกัน

#### การส่งการแจ้งทางอีเมล์ไปยังผู้ได้รับเชิญ (ผู้ติดต่อและผู้ใช้)

- **1** บนเพจรายละเอียดการนัดหมาย ให้คลิก ส่งอีเมล์
- 2 อีเมล*์*ฉบับหนึ่งจะประกอบด้วยข้อมูลนี้:
	- ถึง ผู้ได้รับเชิญ (ผู้ติดต่อและผู้ใช้)

ถ้ารายชื่อของคุณมีผู้ได้รับเชิญเกิน 70 คน อีเมล์จะถูกส่งไปยังผู้ได้รับเชิญที่เหลือ ่ แต่ที่อยู่อีเมล์ของพวกเขาจะไม่ปรากฏบนบรรทัด ถึง

■ หัวเรื่อง บรรทัดหัวเรื่องในอีเมล์จะรวมคำว่า *การนัดหมาย* ตามด้วยค่าของฟิลด์หัวเรื่อง ที่ตั้ง เวลาเริ่มต้น และเวลาสิ้นสุดจากการนัดหมาย คุณสามารถแก้ไขเนื้อหาของบรรทัดหัวเรื่องในอีเมล์ได้ อย่างไรก็ตาม หากชุดอักษรสำหรับภาษาของผู้ใช้ของคุณใช้ตัวอักษรหลายไบต์ คุณจะต้องใช้งานการสนับสนุน Unicode (UTF-8) ในไคลเอนต์อีเมล์ของคุณ สำหรับข้อมูลเพิ่มเติมเกี่ยวกับการใช้งานการสนับสนุน Unicode (UTF-8) ในไคลเอนต์อีเมล์ โปรดดูที่เอกสารวิธีใช้สำหรับไคลเอนต์อีเมล์ ่

#### ห้วข้อที่เกี่ยวข้อง ่

โปรดดูหัวข้อดังต่อไปนี้สำหรับข้อมูลที่เกี่ยวข้อง: ่

- ฟิลด์กิจกรรม (ในหน้า [230\)](#page-229-0)
- การตั้งค่ามุมมองปฏิทินดีฟอลต์ของคุณ (ในหน้า [225\)](#page-224-0)
- ้ เกี่ยวกับการแจ้งเตือนกิจกรรม (ในหน้า [199\)](#page-198-0)

# **กำรบันทึกกำรนัดหมำยเป็ นไฟล์ iCalendar**

ห้วข้อนี้จะอธิบายวิธีการบันทึกการนัดหมายเป็นไฟล์ iCalendar ใช้สำหรับการติดต่อและการนัดหมายเท่านั้น

Oracle CRM On Demand ทำให้คุณสามารถบันทึกการนัดหมายในรูปแบบไฟล์ iCalendar ฟังก์ชันนี้ทำให้คุณสามารถจัดเก็บรายละเอียดการนัดหมายของคุณได้ เพื่อให้คุณสามารถโอนข้อมูลเหล่านั้นไปยังคอมพิวเตอร์หรืออุปกรณ์อื่นๆ เช่น อุปกรณ์เคลื่อนที่ และเปิดข้อมูลดังกล่าวในแอปพลิเคชันที่รองรับรูปแบบ iCalendar

#### เอกสารแนบ

ู้เมื่อคุณบันทึกการนัดหมายเป็นไฟล์ iCalendar Oracle CRM On Demand จะพยายามรวมเอกสารแนบของการนัดหมายทั้งหมดในไฟล์ iCalendar อย่างไรก็ตาม ขนาดที่อนุญาตสูงสุดสำหรับไฟล์ iCalendar ที่บันทึกจาก Oracle CRM On Demand คือ 500 เมกะไบต์ (MB) ทั้งนี้ขึ้นอยู่กับขนาดของเอกสารแนบ

**220** วิธีใช้ออนไลน์ของ Oracle CRM On Demand Part 1 รีลีส 40

<span id="page-220-0"></span>ี่ เอกสารแนบบางรายการอาจไม่รวมในไฟล์ iCalendar โดย Oracle CRM On Demand จะเลือกเอกสารแนบที่จะรวมไว้ในไฟล์ iCalendar ดงันี ้ :

- Oracle CRM On Demand จะเรียงลำดับและเพิ่มเอกสารแนบ ซึ่งรวมทั้งไฟล์และ URL ที่แนบ โดยเรียงตามลำดับตัวอักษร ลำดับจะเป็นไปตามฟิลด์ชื่อเอกสารแนบ
- $\blacksquare$  ก่อนที่จะเพิ่มเอกสารแนบไปยังไฟล์ iCalendar Oracle CRM On Demand จะคำนวณว่าเอกสารแนบจะทำให้ไฟล์ iCalendar ้เกินขนาดสูงสุดที่อนุญาตหรือไม่ หากเอกสารแนบไม่ทำให้ไฟล์ iCalendar เกินขนาดสูงสุดที่อนุญาต จะมีการเพิ่มเอกสารแนบไปยังไฟล์ หากเอกสารแนบทำให้ไฟล์ iCalendar เกินขนาดสูงสุดที่อนุญาต Oracle CRM On Demand จะข้ามเอกสารแนบนั้น และดำเนินการกับเอกสารแนบถัดไปในรายการต่อไป

คำแนะนำ: ควรเปลี่ยนชื่อเอกสารแนบของคุณ เพื่อให้เอกสารที่มีความสำคัญที่สุดปรากฏที่ตอนต้นของรายการเอกสารแนบ เมื่อมีการเรียงลำดับรายการตามตัวอักษรในฟิลด์ชื่อเอกสารแนบ

่ ขั้นตอนต่อไปนี้จะอธิบายวิธีการบันทึกการนัดหมายเป็นไฟล์ iCalendar

#### การบันทึกการนัดหมายเป็ นไฟล์ *iCalendar*

- ทำอย่างใดอย่างหนึ่งต่อไปนี้:
	- ในมุมมองปฏิทินรายวัน รายสัปดาห์ หรือรายเดือน ให้คลิกที่ลิงค์ บันทึกเป็น iCalendar สำหรับการนัดหมายที่คุณต้องการบันทึก
	- ่ ในเพจรายละเอียดการนัดหมายหรือเพจรายละเอียดการติดต่อ ให้คลิก บันทึกเป็น iCalendar

อาจมีการขอให้คุณระบุที่ตั้งที่คุณต้องการบันทึกไฟล์ iCalendar ทั้งนี้ขึ้นอยู่กับการตั้งค่าเบราเซอร์ของคุณ ไฟล์ iCalendar จะบันทึกด้วยนามสกุลไฟล์ .ics ตามค่าดีฟอลต์

#### ห้วข้อที่เกี่ยวข้อง ่

โปรดดูข้อมูลที่เกี่ยวข้องจากหัวข้อต่อไปนี้: ่

■ เกี่ยวกับข้อมูลในไฟล์ iCalendar (ในหน้า [221\)](#page-220-0)

# **เกีย่ วกบั ขอ้ มูลในไฟล์iCalendar**

หัวข้อนี้จะอธิบายข้อมูลที่ Oracle CRM On Demand บันทึกลงในไฟล์ iCalendar ใช้สำหรับการติดต่อและการนัดหมายเท่านั้น

ู้เมื่อคุณบันทึกการนัดหมายเป็นไฟล์ iCalendar ข้อมูลจาก Oracle CRM On Demand จะได้รับการบันทึกลงในคุณสมบัติบางคุณสมบัติในไฟล์ iCalendar ข้อมูลที่บันทึกลงในไฟล์ iCalendar ได้แก่ ข้อมูลจากการนัดหมาย และข้อมูลจากผู้ใช้ ผู้ติดต่อ และเอกสารแนบที่เชื่อมโยงกับการนัดหมาย ตารางต่อไปนี้จะแสดงข้อมูลที่มีการบันทึกจาก Oracle CRM On ่ Demand ลงในคุณสมบัติ iCalendar

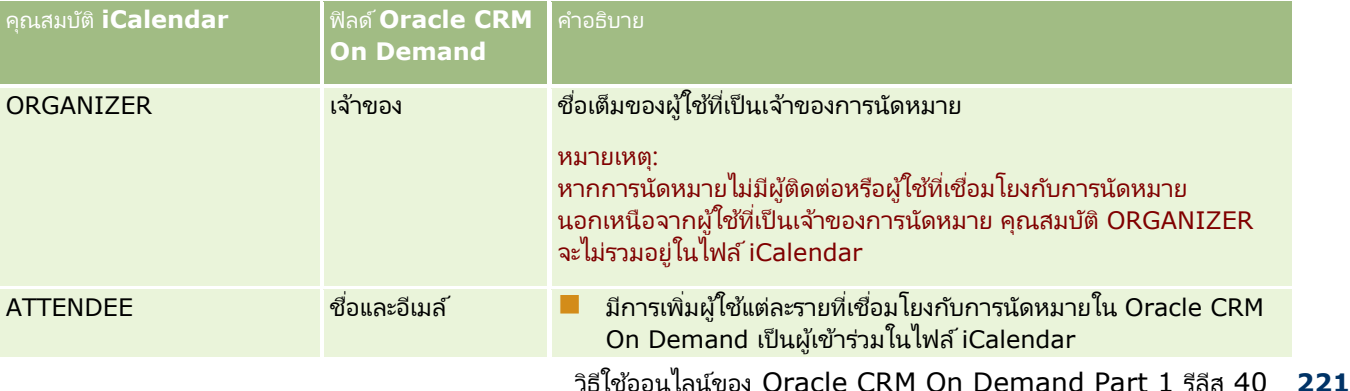

#### ปฏิทินและกิจกรรม

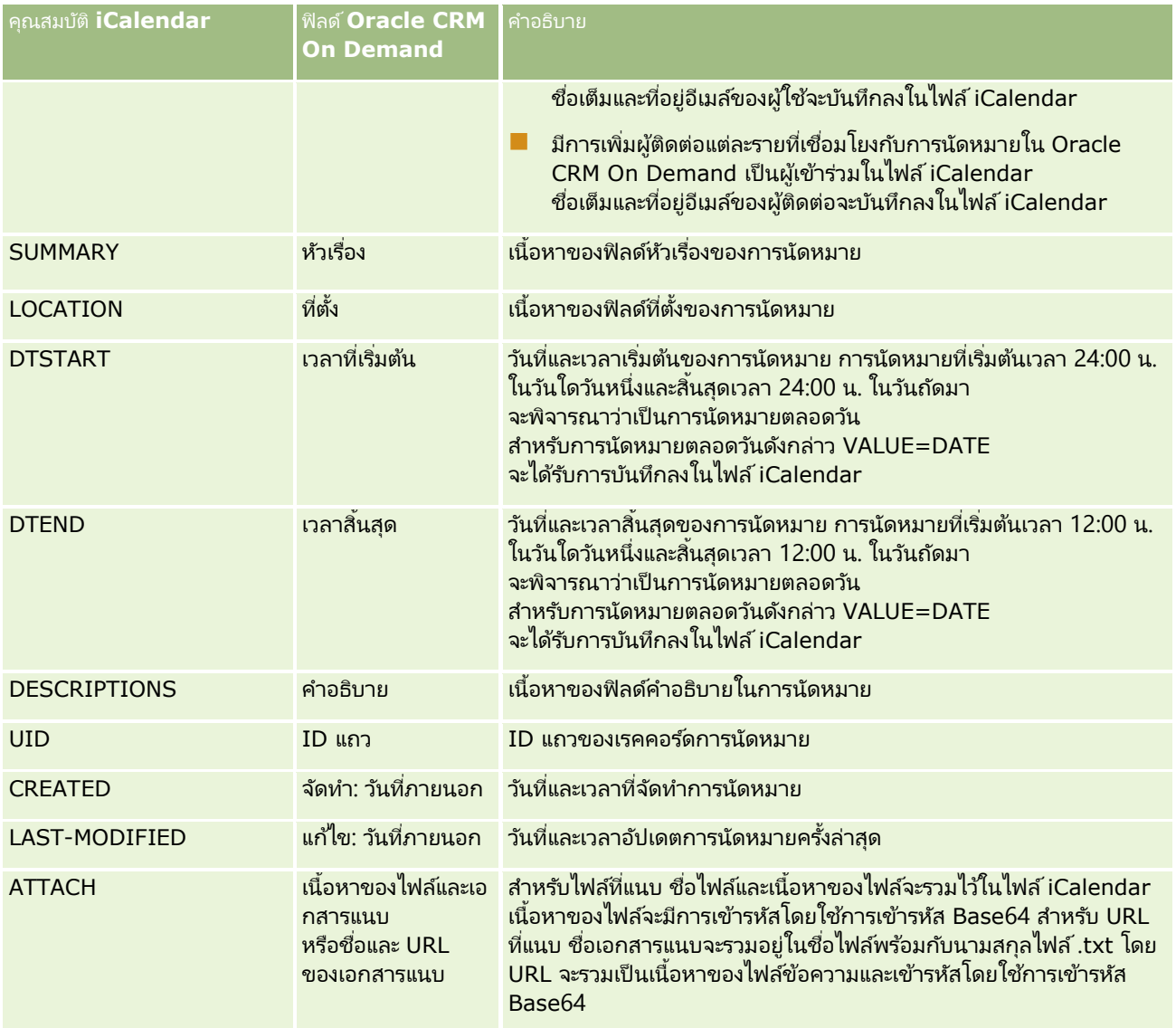

ห้วข้อที่เกี่ยวข้อง ่

โปรดดูข้อมูลที่เกี่ยวข้องจากหัวข้อต่อไปนี้: ่

 $\blacksquare$  การบันทึกการนัดหมายเป็นไฟล์ iCalendar (ในหน้า [220\)](#page-219-0)

# **กำรดูปฏทิ นิ ของผูใ้ชอ้ ืน่**

ก่อนเริ่มต้นใช้งาน ในการดำเนินการตามขั้นตอนนี้ บทบาทผู้ใช้ของคุณต้องมีสิทธิ์ใช้ปฏิทินร่วมกัน

คุณสามารถดู:

่ ปฏิทินของผู้ใช้รายอื่น

คุณสามารถดูปฏิทินแต่ละรายการของผู้ใช ในกลุ่มของคุณได้ (ถ้าคุณเป็นสมาชิกของกลุ่ม) รวมถึงปฏิทินของผู้ใช้รายอื่นที่ใช้ปฏิทินร่วมกับคุณ

หมายเหตุ: คุณไม่สามารถดูปฏิทินของผู้ใช้ที่อยู่ใต้บังคับบัญชาของคุณได้ นอกจากว่า ผู้ใช้เหล่านั้นจะเป็นสมาชิกของกลุ่มที่กำหนดล่วงหน้าซึ่งคุณเองก็เป็นสมาชิกอยู่ หรือผู้ใช้เหล่านั้นใช้ปฏิทินร่วมกับคุณ

■ ปฏิทินกลุ่ม (ถ้าคุณเป็นสมาชิกของกลุ่ม) ที่รวมปฏิทินของสมาชิกทั้งหมดในกลุ่มของคุณเป็นมุมมองปฏิทินเดียว

หมายเหตุ: รายการแสดงผู้ใช่โดยเรียงตามลำดับอักษร ถ้ารายการมีผู้ใช้เกินสิบราย ให้เลื่อนรายการเพื่อดูปฏิทินของผู้ใช้รายอื่นๆ

สำหรับข้อมูลเพิ่มเติมเกี่ยวกับกลุ่ม โปรดดูที่ การจัดการกลุ่ม

■ มุมมองแบบกำหนดเองซึ่งได้รวมปฏิทินของผู้ใช้รายอื่นๆ ด้วย

่เช่น คุณอาจกำลังทำงานในโปรเจคพิเศษระยะสั้น โดยมีผู้ใช้จำนวนหนึ่งที่มีหน้าที่ต่างๆ กัน การตั้งค่ามุมมองที่กำหนดเองที่มีปฏิทินสำหรับเฉพาะผู้ใช้เหล่านั้น ทำให้คุณสามารถดูกำหนดการสำหรับผู้ใช่เหล่านั้นในมุมมองเดียวได้ เมื่อคุณตั้งค่ามุมมองของปฏิทินแบบกำหนดเอง คุณสามารถเพิ่มผู้ใ์ชัต่อไปนี้ให้กับมุมมองได้:

- ผู้ใช้ที่เป็นสมาชิกกลุ่มของคุณ (ถ้าคุณเป็นสมาชิกของกลุ่ม) ่
- ผู้ใช้ที่ใช้ปฏิทินร่วมกับคุณอย่างชัดแจ้ง

โปรดดูข้อมูลเพิ่มเติมเกี่ยวกับการตั้งค่ามุมมองปฏิทินแบบกำหนดเองที่ การเพิ่มมุมมองปฏิทินแบบกำหนดเอง (โปรดดูที่ ี "การเพิ่มมุมมองปฏิทินที่กำหนดเอง" ในหน้า [227\)](#page-226-0)

หมายเหตุ: เฉพาะผู้ได้รับเชิญและเจ้าของการนัดหมายเท่านั้นที่สามารถดูรายละเอียดของการนัดหมายส่วนตัวได้ ้

#### การดูปฏิทินของผู้ใช้รายอื่น

- **1** ในเพจปฏิทิน ให้คลิกแท็บผู้ใช้ ถ้าจำเป็น
- ี**2** ในแถบชื่อ ให้คลิกไอคอน ค้นหา แล้วคลิกนามสกุลของผู้ใช้นั้นในวินโดว*์*การค้นหา

ปฏิทินของผู้ใช้นั้นจะป็อปปูเลตมุมมองผู้ใช้

หมายเหตุ: จะเลือกได้เฉพาะผู้ใช้ที่ใช้ปฏิทินร่วมกับคุณ และผู้ใช้ที่เป็นสมาชิกกลุ่มของคุณเท่านั้น ่

#### ในการกลับสู่ปฏิทินของคุณเองในทันที

คลกิ ป่ ุม ปฏทิ นิ ของฉัน ในแถบชือ่

#### ในการดูปฏิทินรวมสำหรับสมาชิกกลุ่มทั้งหมด

- **1** ในเพจปฏิทิน ให้คลิกแท็บกลุ่ม
- **2** บนปฏิทินรวม คุณสามารถ:
	- คลิกชื่อผู้ใช้เพื่อไปยังปฏิทินส่วนตัวของผู้ใช้
	- คลิกไอคอนที่เหมาะสมเพื่อดูปฏิทินรวมสำหรับหนึ่งวัน หนึ่งสัปดาห์ หรือหนึ่งเดือน ่

ในมมมองปฏิทินกล่มและปฏิทินที่กำหนดเอง:

 $\blacksquare$  จะใช้สีพื้นหลังที่ต่างกันสองสี โดยแต่ละสีใช้สำหรับแต่ละรายการต่อไปนี้:

- <span id="page-223-0"></span>■ ชั่วโมงทำงานในวันทำงาน
- ชั่วโมงทีไม่ใช่ชั่วโมงทำงาน ซึ่งรวมถึงชั่วโมงทั้งหมดในวันที่ไม่ใช่วันทำงาน และชั่วโมงที่อยู่นอกเหนือชั่วโมงทำงานในวันทำงาน
- หากคุณไม่มีสิทธิ์เข้าใช้ปฏิทินของผู้ใช้ที่รวมอยู่ในมุมมองปฏิทินที่กำหนดเอง กำหนดการสำหรับผู้ใช้รายนั้นจะเป็นสีเทาในมุมมองปฏิทินที่กำหนดเอง นอกเสียจากผู้ใช้จะใช้ปฏิทินร่วมกับคุณอย่างชัดเจน ตัวอย่างเช่น หากผู้ใ์ช้รายหนึ่งซึ่งรวมอยู่ในมุมมองปฏิทินที่กำหนดเองหยุดใช้ปฏิทินร่วมกับคุณ หรือหากผู้ใช้ที่รวมอยู่ในมุมมองปฏิทินที่กำหนดเองหรือกลุ่มที่กำหนดไว้ล่วงหน้าของคุณกลายเป็นไม่ทำงาน กำหนดการของผู้ใช้รายนั้นจะเป็นสีเทา

หมายเหตุ: หลังจากเพิ่มผู้ใช้รายหนึ่งลงในกลุ่มที่กำหนดไว้ล่วงหน้าของคุณแล้ว ผู้ใช ้ดังกล่าวจะรวมอยู่ในมุมมองปฏิทินกลุ่มของคุณ แต่กำหนดการของผู้ใ์ช้จะเป็นสีเทาจนกว่าจะถึงครั้งต่อไปที่คุณไซน์เอาต์ออกจาก Oracle CRM On Demand และไซน์อินอีกครั้ง

- คุณสามารถสลับระหว่างการดูเต็มวันและการดูเฉพาะชั่วโมงทำงานได้
- หากคุณเลอืกดูเฉพาะชั ่วโมงท างานในมุมมองรายวนั และหากมกี ารนัดหมายใดๆ ที่เริ่มต้นก่อนชั่วโมงทำงานของคุณหรือสิ้นสุดหลังจากชั่วโมงทำงานของคุณ ่ ชั่วโมงที่ปรากฏจะขยายเพิ่มเพื่อแสดงการนัดหมายเหล่านั้น
- ระยะเวลาของการนัดหมายจะถูกปัดเศษขึ้นเป็นช่วง 15 นาทีที่ใกล้เคียงที่สุดเพื่อวัตถุประสงค์ในการแสดงผล ตัวอย่างเช่น การนัดหมายระหว่างระยะเวลา 1 นาทีถึง 15 นาทีจะแสดงเป็นการนัดหมายระยะเวลา 15 นาที และการนัดหมายระยะเวลาระหว่าง 31 ้นาทีถึง 45 นาทีจะแสดงเป็นการนัดหมายระยะเวลา 45 นาที

#### ห้วข้อที่เกี่ยวข้อง ่

โปรดดูข้อมูลที่เกี่ยวข้องเกี่ยวกับมุมมองของปฏิทินแบบกำหนดเองในหัวข้อต่อไปนี้: ่

การเพิม่ มุมมองปฏทิ นิ ทีก่ า หนดเอง (ในหน้า [227\)](#page-226-0)

# **เพจกำรตั ้งคำ่ ปฏทิ นิ**

คลิกหัวข้อเพื่อดูคำแนะนำสำหรับการดำเนินการต่อไปนี้จากเพจการตั้งค่าปฏิทิน:

- ึการใช้ปฏิทินร่วมกัน (ในหน้า [224\)](#page-223-0)
- การตั้งค่ามุมมองปฏิทินดีฟอลต์ของคุณ (ในหน้า [225\)](#page-224-0)
- ึการเพิ่มมุมมองปฏิทินที่กำหนดเอง (ในหน้า [227\)](#page-226-0)

หมายเหตุ: ปฏิทินทำงานตามระบบปฏิทินแบบเกรกอเรียนเท่านั้น และจะไม่สามารถตั้งค่าเป็นระบบปฏิทินอื่นได้

# **กำรใช้ปฏิทินร่วมกัน**

ก่อนเริ่มต้นใช้งาน ในการดำเนินการตามขั้นตอนนี้ บทบาทผู้ใช้ของคุณต้องมีสิทธิ์ ใช้ปฏิทินร่วมกัน ่ ในการเพิ่มสิทธิ์การเข้าใช้ปฏิทินของคุณนอกเหนือจากสมาชิกในกลุ่ม คุณต้องใช้ปฏิทินร่วมกันกับผู้ใช้คนอื่นๆ

#### <span id="page-224-0"></span>ในการใช้ปฏิทินร่วมกัน

- ี**1** ในเพจปฏิทิน คลิกที่การตั้งค่าปฏิทิน
- **2** ในเพจการตั้งค่าปฏิทิน ให้คลิก ใช้ปฏิทินร่วมกัน หากคุณเป็นสมาชิกกลุ่ม รายชื่อสมาชิกกลุ่มจะแสดงอยู่ในส่วนการใช้ร่วมกันดีฟอลต์
- **3** ในส่วนรายการใช้ปฏิทินร่วมกันของฉัน ให้คลิก เพิ่มผู้ใช้
- **4** ในเพจปฏิทินที่ใช้ร่วมกัน ให้เลือกผู้ใช้ที่คุณต้องการใช้ปฏิทินร่วมกัน
- **5** บันทึกการเปลี่ยนแปลงของคุณ

# **กำรตั ้งคำ่ มุมมองปฏทิ นิ ดฟี อลตข์ องคณุ**

หัวข้อนี้อธิบายวิธีการตั้งค่ามุมมองปฏิทินดีฟอลต์ของคุณจากลิงค์การตั้งค่าปฏิทินในเพจปฏิทิน

เมื่อตั้งค่ามุมมองปฏิทินดีฟอลต์ของคุณ คุณสามารถดำเนินการดังต่อไปนี้:

- ี่ เลือกมุมมองปฏิทินที่คุณต้องการแสดงในแต่ละครั้งที่คุณคลิกแท็บปฏิทิน
- $\blacksquare$  ระบุวันที่ที่จะแสดงเป็นวันที่แรกของสัปดาห์ในปฏิทินของคุณ และในเครื่องมือเลือกวันที่ที่คุณเลือกค่าสำหรับฟิลด์วันที่ใน Oracle CRM On Demand
- เลือกวันในสัปดาห์และชั่วโมงทำงานที่คุณต้องการแสดงในปฏิทินของคุณ ถ้าคุณไม่ต้องการใช้การตั้งค่าทั้งบริษัท

ตามค่าดีฟอลต์ ช่องทำเครื่องหมายทั้งหมดสำหรับวันในสัปดาห์จะไม่ถูกเลือกไว้ และฟิลดเ์วลาเริ่มต้นชั่วโมงทำงานและเวลาสิ้นสุดชั่วโมงทำงานจะว่างเปล่า เมื่อทำการระบุชั่วโมงทำงาน คุณสามารถป้อนเวลาเริ่มต้นและเวลาสิ้นสุดได้เพียงหนึ่งค่า คุณไม่สามารถระบุชั่วโมงทำงานที่ต่างกันในแต่ละวันทำงานได้ หากคุณป้อนเวลาเริ่มต้นสำหรับชั่วโมงทำงานของคุณ คุณต้องป้อนเวลาสิ้นสุดด้วย และเวลาสิ้นสุดต้องอยู่หลังจากเวลาเริ่มต้น ในทำนองเดียวกัน หากคุณป้อนเวลาสิ้นสุด คุณต้องป้อนเวลาเริ่มต้นด้วย หากจำเป็น Oracle CRM On Demand จะแปลงเวลาเริ่มต้นและเวลาสิ้นสุดที่คุณป้อนให้อยู่ในรูปแบบที่เหมาะสมสำหรับโลแคลของคุณหลังจากที่คุณบันทึกการเปลี่ยนแปล ่ ง

ในมุมมองรายวันและรายสัปดาห์ของปฏิทินของคุณและปฏิทินแต่ละรายการของผู้ใช้รายอื่นที่ใช้ปฏิทินร่วมกับคุณ เวลาเริ่มต้นและเวลาสิ้นสุดสำหรับชั่วโมงทำงานจะสามารถแสดงที่ชั่วโมงนั้นๆ ได้หากคุณใช้ธีมคลาสสิก และที่ชั่วโมงหรือครึ่งชั่วโมงหากคุณใช้ปฏิทินโมเดิร์น ในมุมมองปฏิทินกลุ่มและมุมมองปฏิทินที่กำหนดเอง เวลาเริ่มต้นและเวลาสิ้นสุดของชั่วโมงทำงานจะสามารถแสดงที่ชั่วโมงนั้นๆ ได้ Oracle CRM On Demand จะปิดเศษเวลาเริ่มต้นสำหรับชั่วโมงทำงานลงเป็นชั่วโมงหรือครึ่งชั่วโมงที่ใกล้เคียงที่สุดตามความเหมาะสม และปัดเศษเวลาสิ้นสุดสำหรับชั่วโมงทำงานขึ้นเป็นชั่วโมงหรือครึ่งชั่วโมงที่ใกล้เคียงที่สุด ตัวอย่างเช่น หากคุณป้อน 08:40 A.M. เป็นเวลาเริ่มต้น จากนั้น Oracle CRM On Demand จะปัดเศษเวลาเริ่มต้นลงเป็น 08:00 A.M. สำหรับมุมมองปฏิทินรายวันและรายสัปดาห์ของปฏิทินแต่ละรายการหากคุณใช้ธีมคลาสสิก และปัดเศษลงเป็น 08:30 A.M. หากคุณใช้ธีมโมเดิร์น หากคุณป้อน 05:40 P.M. เป็นเวลาสิ้นสุด Oracle CRM On Demand จะปัดเศษเวลาสิ้นสุดขึ้นเป็น .06:00 P.M. สำหรับมุมมองปฏิทินรายวันและรายสัปดาห์ของปฏิทินแต่ละรายการในธีมคลาสสิกหรือธีมโมเดิร*์*น

สำหรับข้อมูลเกี่ยวกับวิธีแสดงวันทำงานและชั่วโมงทำงานในมุมมองปฏิทินของคุณ โปรดดูที่ ้เกี่ยวกับวันทำงานและชั่วโมงทำงานตามปฏิทิน (ในหน้า 192<sup>่</sup>)

- เลือกข้อมูลเพิ่มเติมที่จะแสดงในการนัดหมายในมุมมองปฏิทินของคุณ ข้อมูลจากฟิลด์หัวเรื่อง ที่ตั้ง<br>และชื่อผู้ติดต่อในการนัดหมายจะแสดงในการนัดหมายในมุมมองปฏิทินตามค่าดีฟอลต์ คุณสามารถเลือกให้แสดงข้อมูลเพิ่มเติมต่อไปนี้:
	- ชื่อของบริษัทที่เชื่อมโยงกับการนัดหมาย ชื่อบริษัทคือลิงค์ที่เชื่อมโยงไปยังเรคคอร์ดบริษัท ่ ่
- สถานะของการนัดหมาย
- หมายเลขโทรศัพท์ของผู้ติดต่อหลักที่เชื่อมโยงกับการนัดหมาย หมายเลขโทรศัพท์คือลิงค์ที่เชื่อมโยงไปยังเรคคอร์ดผู้ติดต่อ ่ ่ หากฟิลต์โทรศัพท์ที่ทำงานป็อปปูเลทในเรคคอร์ดผู้ติดต่อ หมายเลขโทรศัพท์ที่ทำงานจะปรากฏ หากฟิลด์โทรศัพท์ที่ทำงานไม่ปีอปปูเลทในเรคคอร์ดผู้ติดต่อ และหากฟิลด์โทรศัพท์มือถือปีอปปูเลท หมายเลขโทรศัพท์มือถือจะปรากฏ
- ระบุว่าคุณต้องการรับการแจ้งเตือนกิจกรรมที่คุณเป็นเจ้าของหรือที่คุณมีชื่ออยู่ในรายการผู้ใช้ หากมีการตั้งค่าการแจ้งเตือนในกิจกรรม ตัวเลือกในฟิลด์ การแจ้งกิจกรรม จะมีดังต่อไปนี้:
	- ไม่มี หากคุณเลือกตัวเลือกนี้ คุณจะไม่ได้รับการแจ้งเตือนใดๆ
	- อีเมล์ หากคุณเลือกตัวเลือกนี้ คุณจะได้รับการแจ้งเตือนทางอีเมล*์*
	- การแจ้งเตือนป็อปอัป หากคุณเลือกตัวเลือกนี้ การแจ้งเตือนจะถูกแสดงในวินโดว์ป็อปอัปการเตือนกิจกรรม เมื่อคุณไซน์อินเข้าสู่ Oracle CRM On Demand
	- อีเมล์และการแจ้งเตือนป็อปอัป หากคุณเลือกตัวเลือกนี้ คุณจะได้รับการแจ้งเตือนหางอีเมล์ และการแจ้งเตือนจะถูกแสดงในวินโดว์ป็อปอัปการเตือนกิจกรรมด้วย เมื่อคุณไซน์อินเข้าสู่ Oracle CRM On Demand
	- ว่าง หากคุณปล่อยให้ฟิลด์ การแจ้งกิจกรรม ว่างไว้ ตัวเลือกที่เลือกเอาไว้ในฟิลด์ การแจ้งกิจกรรม ที่ระดับบริษัทจะมีผลใช้กับคุณ ่ ตัวเลือกดี่ฟอลต์ที่ระดับบริษัทคือ ไม่มี แต่ผู้ดูแลระบบของคุณสามารถเลือกตัวเลือกอื่นได้

ู่ขั้นตอนต่อไปนี้อธิบายวิธีการตั้งค่ามุมมองปฏิทินดีฟอลต*์* 

#### การตั้งค่ามุมมองปฏิทินดีฟอลต์

- ี**1** ในเพจปฏิทิน คลิกที่การตั้งค่าปฏิทิน
- ี**2** ในเพจการตั้งค่าปฏิทิน ให้คลิก มุมมองปฏิทินดีฟอลต*์*
- ี**3** ในเพจการตั้งค่าปฏิทินดีฟอลต์ ให้ระบุการตั้งค่าของคุณดังนี้:
	- **a** เลือกมุมมองปฏิทิน
	- **b** เลือกวันที่จะแสดงเป็นวันแรกของสัปดาห์ในปฏิทินของคณ

ตามค่าดีฟอลต์ ฟิลด์ สัปดาห์ตามปฏิทินเริ่มต้นเมื่อ จะเว้นว่างไว้ หากคุณเว้นว่างฟิลด์นี้ไว้ ระบบจะใช้การตั้งค่าหั้งบริษัทสำหรับวันแรกของสัปดาห์

หมายเหตุ: หลังจากที่คุณเปลี่ยนวันเริ่มต้นของสัปดาห*์* คุณต้องไซน์เอาต์จาก Oracle CRM On Demand แล้วไซน์อิ่นอีกครั้งเพื่อดูการเปลี่ยนแปลงในปฏิทินของคุณ และในเครื่องมือเลือกวันที่ที่คุณเลือกค่าสำหรับฟิลด์วันที่ใน Oracle CRM On Demand

- $\,$ c ในส่วนสัปดาห์ทำงานตามปฏิทิน ให้ตั้งค่าวันทำงานและชั่วโมงทำงานสำหรับปฏิทินของคุณดังต่อไปนี้:
	- เลือกช่องทำเครื่องหมายสำหรับแต่ละวันที่คุณต้องการแสดงเป็นวันทำงานในปฏิทินของคุณ หากคุณเลือกช่องทำเครื่องหมายสำหรับหนึ่งวันหรือมากกว่า จะมีเฉพาะวันเหล่านั้นที่แสดงเป็นวันทำงานในมุมมองปฏิทินผู้ใช้แบบรายวันและรายสัปดาห์ ้ โดยไม่คำนึงถึงวันทำงานที่ระบุไว้ที่ระดับบริษัท หากมีการยกเลิกการเลือกช่องทำเครื่องหมายสำหรับวันทั้งหมด จะใช้วันทำงานที่ระบุที่ระดับบริษัทกับปฏิทินของคุณ
	- หากคุณต้องการระบุเวลาเริ่มต้นสำหรับชั่วโมงทำงานของคุณซึ่งต่างจากเวลาที่ระบุไว้ที่ระดับบริษัท ให้ป้อนเวลาเริ่มต้นในฟิลดเ์วลาเริ่มต้นชั่วโมงทำงาน
	- หากคุณระบุเวลาเริ่มต้นสำหรับชั่วโมงทำงานของคุณ ให้ป้อนเวลาสิ้นสุดในฟิลด์เวลาสิ้นสุดชั่วโมงทำงาน ้ เวลาสิ้นสุดต้องอยู่หลังจากเวลาเริ่มต้น
- **226 วิธีใช้ออนไลน์ของ Oracle CRM On Demand Part 1 รีลีส 40**

<span id="page-226-0"></span>หมายเหตุ: หากคุณไม่ได้ป้อนเวลาเริ่มต้นและเวลาสิ้นสุดสำหรับชั่วโมงทำงาน จะใช้ชั่วโมงทำงานที่ระบุไว้ที่ระดับบริษัทกับปฏิทินของคุณ

- **d** ในส่วนการตั ้งค่าขอ้มูลการนัดหมาย เลือกช่องทำเครื่องหมายสำหรับข้อมูลเพิ่มเติมที่คุณต้องการจะแสดงในการนัดหมายในมุมมองปฏิทินของคุณ
- **e** ในฟิลด*์* การแจ้งกิจกรรม ให้เลือกตัวเลือกที่คุณต้องการ หรือปล่อยให้ฟิลด์นี้ว่างไว้หากคุณต้องการใช้การตั้งค่าที่ระดับบริษัท
- **f** บนั ทกึการเปลีย่ นแปลงของคุณ

# **กำรเพิม่ มุมมองปฏทิ นิ ทีก่ ำ หนดเอง**

ก่อนเริ่มต้นใช้งาน ในการดำเนินการตามขั้นตอนนี้ บทบาทผู้ใช้ของคุณต้องมีสิทธิ์ใช้ปฏิทินร่วมกัน

หากคุณเป็นสมาชิกของกลุ่ม (และบทบาทของคุณมีสิทธิ์ใช้ปฏิทินร่วมกัน) คุณสามารถดูปฏิทินรวมที่รวมปฏิทินของสมาชิกทั้งหมดในกลุ่มเข้าเป็นมุมมองปฏิทินเดียวได้โดยอัตโนมัติ อย่างไรก็ตาม คุณอาจต้องการตั้งค่ามุมมองปฏิทินรวมอื่นๆ ให้ตรงตามความต้องการเฉพาะของคุณ ในการตั้งค่ามุมมองปฏิทินรวม ใหเ้พิม่ มุมมองทีก่ า หนดเอง

เช่น คุณอาจกำลังทำงานในโปรเจคพิเศษระยะสั้น โดยมีผู้ใช้จำนวนหนึ่งที่มีหน้าที่ต่างๆ การตั้งค่ามุมมองที่กำหนดเองที่มีปฏิทินสำหรับเฉพาะผู้ใช้เหล่านั้น ทำให้คุณสามารถดูกำหนดการสำหรับผู้ใช้เหล่านั้นในมุมมองเดียวได้ เมื่อคุณตั้งค่ามุมมองของปฏิทินแบบกำหนดเอง คุณสามารถเพิ่มผู้ใช้ต่อไปนี้ให้กับมุมมองได้:

- ผู้ใช้ที่เป็นสมาชิกกลุ่มของคุณ (ถ้าคุณเป็นสมาชิกของกลุ่ม) ่
- ผู้ใช้ที่ใช้ปฏิทินร่วมกับคุณอย่างชัดแจ้ง

หมายเหตุ: มุมมองที่กำหนดเองไม่อนุญาตให้คุณเปลี่ยนวันที่เริ่มต้นสัปดาห์หรือเวลาเริ่มต้นของวัน ่

#### ในการเพิ่มมุมมองปฏิทินที่กำหนดเอง

- ี**1** ในเพจปฏิทิน คลิกที่ลิงค์ การตั้งค่าปฏิทิน
- ี**2** ในเพจการตั้งค่าปฏิทิน ให้คลิก จัดการมุมมองกลุ่ม

์ในเพจจัดการมุมมอง ชื่อกลุ่มของคุณจะแสดงอยู่ในส่วนมุมมองมาตรฐาน

- **3** คลกิ เพิม่
- **4** ในเพจจัดการมุมมอง ป้อนชื่อและคำอธิบายของมุมมอง

หมายเหตุ: คุณไม่สามารถเลือกกลุ่มที่จะใช้ปฏิทินร่วมกันทั้งกลุ่มได้ ้คุณจะต้องเพิ่มสมาชิกต่ละคนของกลุ่มดังกล่าวเป็นผู้ใช้ของมุมมองที่กำหนดเองแทน

- **5** บันทึกเรคคอร*์*ด
- **6** ในเพจจัดการมุมมอง ให้คลิกชื่อของกลุ่มใหม่ ้เพจจัดการรายละเอียดมุมมองจะปรากฏขึ้น
- **7** คลิกที่ เพิ่มสมาชิก และเลือกผู้ใช้

#### **8** บันทึกเรคคอร*์*ด

ในแท็บกลุ่มปฏิทิน มุมมองใหม่ของคุณจะแสดงอยู่ในรายการดรอปดาวน์

# **กำรดูรำยกำรงำนกลุ่ม**

หากบริษัทของคุณใช้ตัวเลือกการระบุกลุ่ม และหากคุณเป็นสมาชิกของกลุ่มใดกลุ่มหนึ่ง ้คุณจะสามารถดูรายการรวมของงานที่สมาชิกในกลุ่มของคุณเป็นเจ้าของหรือมีสมาชิกในกลุ่มของคุณอยู่ในทีมของกิจกรรมได้ สำหรับข้อมูลเพิ่มเติมเกี่ยวกับกลุ่ม โปรดดูที่ การจัดการกลุ่ม

#### การดูรายการงานกลุ่ม

- **1** ในเพจปฏิทิน ให้คลิกแท็บ งานกลุ่ม
- **2** จากรายการดรอปดาวน์เลอืกรายการของงานทีค่ ุณตอ้งการดู

หมายเหตุ: งานที่ผู้ใช้รายอื่นได้ทำเครื่องหมายเป็นส่วนตัวจะไม่ปรากฏในรายการงานของกลุ่ม

# **กำรใช้สคริปต ์กำรประเมินกิจกรรม**

ผัดแลระบบของบริษัทอาจจัดทำสคริปต์การประเมินเพื่อช่วยคณรวบรวมข้อมูลและประเมินกิจกรรม เช่น งาน การนัดหมาย และการติดต่อจากฝ่ายขาย *สคริปต์การประเมิน* ประกอบด้วยชุดคำถามที่คุณใช<sub>้</sub>ในการรวบรวมข้อมูลลูกค้า การตอบกลับของคุณจะถูกให้คะแนน กำหนดการถ่วงน้ำหนัก และนำมาเปรียบเที่ยบกับเกณฑ์ที่ระบุเพื่อหาผลลัพธ์หรือคอร์สการดำเนินการที่เหมาะสม ่

#### หมายเหตุ: Smart Call ยังไม่เปิดใช้การประเมินกิจกรรมในขณะนี้

ก่อนเริ่มต้นใช้งาน ในการใช้สคริปต์การประเมิน บทบาทผู้ใช้ของคุณต้องได้รับการตั้งค่าให้สามารถเข้าใช้งานเรคคอร์ดการประเมินได้ สำหรับข้อมูลเพิ่มเติมเกี่ยวกับการตั้งค่าที่จำเป็น โปรดดูที่ เกี่ยวกับสคริปต์การประเมิน ่

#### การใช้สคริปต์การประเมินกิจกรรม

**1** เลือกกิจกรรม

สำหรับข้อมูลเพิ่มเติมเกี่ยวกับการเลือกกิจกรรม โปรดดูที่ การค้นหาเรคคอร*์*ด (ในหน้า [67\)](#page-66-0) สำหรับข้อมู<sup>่</sup>ลเพิ่มเติมเกี่ยวกับกิจกรรม โปรดดูที่ ป<u>ฏิทินและกิจกรรม</u> (ในหน้า [187\)](#page-186-0)

ี่ 2 ในเพจรายละเอียด (เพจรายละเอียดการติดต่อ การนัดหมาย หรืองาน) สำหรับกิจกรรม ให้เลื่อนลงมาที่ส่วนการประเมินกิจกรรม และคลกิ เพิม่

หมายเหตุ: คุณอาจต้องการเพิ่มส่วน การประเมินกิจกรรม ลงในโครงร่างเพจของคณ ี สำหรับข้อมูลเกี่ยวกับการปรับแต่งโครงร่างเพจรายละเอียด โปรดดู การเปลี่ยนโครงร่างเพจรายละเอียดของคุณ (ในหน้า [803\)](#page-802-0)

- ี**3** ในวินโดว์ ค้นหา ให้ค้นหาสคริปต์ที่เหมาะสมแล้วคลิก เลือก คุณสามารถใช<sub>้</sub>ฟิลด*์* ฟิลเตอร์ที่ด้านบนของวินโดว์ ค้นหา ่ ้ เพื่อฟิลเตอร์รายการของสคริปต์ได้
- **4 ในเพจการประเมินกิจกรรม ให้เลือกคำตอบให้กับแต่ละคำถามของสคริปต์ และคลิก บันทึก**
- **228 วิธีใช้ออนไลน์ของ Oracle CRM On Demand Part 1 รีลีส 40**

เพจรายละเอียด (เพจรายละเอียดการติดต่อ การนัดหมาย หรืองาน) สำหรับกิจกรรมจะปรากฏขึ้นอีกครั้ง<br>ฟิลด์บางฟิลด์ในเรคคอร์ดอาจจะถูกอัปเดตโดยอัตโนมัติ ซึ่งขึ้นอยู่กับผลลัพธ์ของสคริปต์

่ฟิลด์บางฟิลด์ในเรคคอร์ดอาจจะถูกอัปเดตโดยอัตโนมัติ ซึ่งขึ้นอยู่กับผลลัพธ์ของสคริปต์

# **เกีย่ วกบั กำรท ำให้ข้อมูลกิจกรรมและกำรนัดหมำยตรงกัน**

หากผู้ดูแลระบบของคุณเลือกการตั้งค่า แสดงกิจกรรมในปฏิทิน ในเพจโปรไฟล์บริษัท Oracle CRM On Demand จะแสดงรายละเอียดของเรคคอร์ดกิจกรรมในปฏิทิน หากเลือกการตั้งค่านี้ Oracle CRM On Demand จะเก็บรักษาเรคคอร์ดการนัดหมายที่เชื่อมโยงสำหรับเรคคอร์ดกิจกรรมให้โดยอัตโนมัติ เมื่อผู้ใช้จัดทำ อัปเดต หรือลบเรคคอร์ดกิจกรรมผ่าน ่ UI, โปรแกรมช่วยนำเข้า หรือบริการทางเว็บ Oracle CRM On Demand จะจัดทำ อัปเดต หรือลบเรคคอร์ดการนัดหมายที่เชื่อมโยง ่ ในทางกลับกัน Oracle CRM On Demand

จะอัปเดตหรือลบเรคคอร์ดกิจกรรมเริ่มแรกโดยอัตโนมัติเมื่อคุณอัปเดตหรือลบเรคคอร์ดการนัดหมายที่เกี่ยวข้องสำหรับเหตุการณ์ผ่านช่องท ่ างเดียวกัน

ตัวอย่างเช่น สมมติว่ามีกิจกรรมชื่อ การประชุมแพทย์โรคหัวใ็จ ที่มีกำหนดการตั้งแต่ 7/20/2015 09:00 A.M. ถึง 7/20/2015 05:00 P.M. ที่โรงแรม Marriott Oracle CRM On Demand จะจัดทำเรคคอร์ดการนัดหมายดังนี้:

- ตั้งค่าหัวเรื่องเป็น การประชุมแพทย์โรคหัวใจ
- ตั้งค่าเวลาและวันที่ของการนัดหมายให้เริ่มต้นในเวลา 09:00 AM ในวันที่ 7/20/2015 และสิ้นสุดในเวลา 05:00 PM ในวันที่ 7/20/2015
- ตั้งค่าที่ตั้งเป็นโรงแรม Marriot
- ตั ้งค่าประเภทกจิกรรมเป็น กจิกรรม

<code>Oracle CRM</code> On Demand แสดงการนัดหมายสำหรับกิจกรรมในปฏิทิน Oracle CRM On Demand นอกจากนี้ ปฏิทินของผลิตภัณฑ์อื่นๆ ที่มีการทำให้ข้อมูลตรงกันกับ Oracle CRM On Demand เช่น Oracle CRM On Demand Desktop จะแสดงการนัดหมายด้วย

ตารางต่อไปนี้จะแสดงการแมปฟิลด์ระหว่างเรคคอร์ดกิจกรรมและเรคคอร์ดการนัดหมายที่เกี่ยวข้อง ่

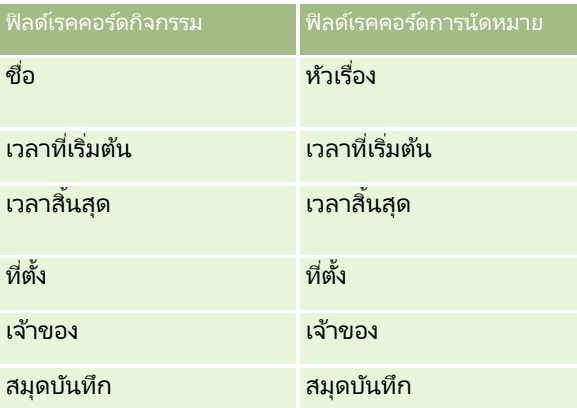

เมื่อผ้ใช้จัดทำกิจกรรม Oracle CRM On Demand

จะจัดทำการนัดหมายที่เกี่ยวข้องและคัดลอกฟิลด์เหล่านี้จากกิจกรรมไปยังการนัดหมาย นอกจากนี้ Oracle CRM On Demand ่ จะคัดลอกเรคคอร์ดย่อยบางรายการสำหรับกิจกรรมเช่น ผู้ใช้ที่ถูกเพิ่มในทีมกิจกรรมหรือสมุดบันทึกที่ถูกเพิ่มลงในกิจกรรม ในทำนองเดียวกัน Oracle CRM On Demand

จะจัดทำเรคคอร์ดย่อยเหล่านี้สำหรับกิจกรรมเมื่อกิจกรรมถูกจัดทำขึ้นในเรคคอร์ดการนัดหมาย ในรายการปฏิทินที่ Oracle CRM On Demand จัดทำขึ้นสำหรับกิจกรรม จะแสดงชื่อและสถานที่ของกิจกรรมเป็นหัวเรื่องและสถานที่ของการนัดหมาย โดยที่สถานที่อยู่ในวงเล็บ การคลิกลิงค์หัวเรื่องจะนำคุณไปยังเพจรายละเอียดการนัดหมาย เช่นเดียวกับรายการปฏิทินที่ไม่มีกิจกรรม

<span id="page-229-0"></span>หมายเหตุ: สำหรับเรคคอร์ดกิจกรรมที่มีอยู่ก่อนแล้ว เมื่อใดก็ตามที่ผู้ใช้อัปเดตกิจกรรมและบันทึก Oracle CRM On Demand จะจัดทำการนัดหมายโดยอัตโนมัติ พร้อมด้วยสมุดบันทึกและเรคคอร์ดผู้ใช้ย่อยหลังจากนั้น กล่าวคือ Oracle CRM On Demand ้จะไม่แสดงกิจกรรมเก่าในปฏิทินจนกว่าผู้ใช้จะอัปเดตและบันทึกกิจกรรมอีกครั้ง จะไม่แสดงกิจกรรมเก่าในปฏิทินจนกว่าผู้ใช้จะอับเดตและบันทึกกิจกรรมอีกครั้ง<br>การเพิ่มหรือลบเรคคอร์ดย่อยของกิจกรรมไม่ถือเป็นการอัปเดตเรคคอร์ดกิจกรรม และจะไม่ทริกเกอร์การจัดทำการนัดหมาย นอกจากนี้

หากผู้ดูแลระบบบริษัทของคุณยกเลิกการเลือกการตั้งค่าแสดงกิจกรรมในปฏิทินในโปรไฟล์บริษัท Oracle CRM On Demand จะไม่จัดทำการนัดหมายกิจกรรมที่เชื่อมโยงซึ่งส้มพันธ์กับกิจกรรมใหม่อีกต่อไป อย่างไรก็ตาม การนัดหมายของกิจกรรมใดๆ ่ ที่มีอยู่ซึ่งจัดทำขึ้นหลังจากที่ผู้ดูแลระบบของคุณเลือกการตั้งค่านี้จะยังคงอยู่ใน Oracle CRM On Demand และ Oracle CRM On Demand จะยังคงทำข้อมูลการนัดหมายกิจกรรมเหล่านั้นให้ตรงกันกับการอัปเดตกิจกรรมที่เกี่ยวข้อง ่ เพือ่ หลกีเลีย่ งความไม่สอดคลอ้งของขอ้มูลระหว่างกิจกรรมและการนัดหมายกิจกรรม อย่างไรก็ตาม Oracle CRM On Demand ไม่แสดงการนัดหมายกิจกรรมในปฏิทินเนื่องจากผู้ดูแลระบบได้ยกเลิกการเลือกการตั้งค่านี้แล้ว

เมื่อผู้ใช้ลบการนัดหมายกิจกรรมที่แมปไว้หรือลบกิจกรรมเริ่มแรก Oracle CRM On Demand จะลบห้ังการนัดหมายกิจกรรมที่แมปไว้และกิจกรรม รวมถึงเรคคอร์ดย่อยที่ใช้ร่วมกัน เช่น เรคคอร์ดผู้ใช้ที่ใช้ร่วมกันหรือเรคคอร์ดสมุดบันทึกที่ใช้ร่วมกัน ผู้ใช้สามารถเรียกคืนเรคคอร์ดได้จากเพจรายการที่ลบภายใน 30 วันหลังจากที่ลบ การเรียกคืนหนึ่งในเรคคอร์ดนี้จะเรียกคืนเรคคอร์ดที่เกี่ยวข้องอื่นๆ ด้วย ตัวอย่างเช่น ่ การเรียกคืนกิจกรรมจะเรียกคืนการนัดหมายที่เกี่ยวข้องสำหรับกิจกรรมนั้นด้วย ่

ผู้ใช้ที่ถูกเพิ่มในฐานะผู้ใช้ลงในการนัดหมายที่ถูกทำข้อมูลให้ตรงกันจะถูกเพิ่มลงในกิจกรรมในฐานะสมาชิกทีมโดยมีสิทธิ์เข้าใช้เรคคอร์ดแบ บอ่านอย่างเดียวในกิจกรรม

และผู้ใช้ที่ถูกเพิ่มลงในกิจกรรมที่ถูกทำข้อมูลให้ตรงกันจะมีสิทธิ์เข้าใช้เรคคอร์ดแบบอ่านอย่างเดียวในการนัดหมาย Oracle CRM On Demand

จะประเมินกลุ่มของสิทธิ์เข้าใช้เรคคอร์ดจากทีมและโปรไฟล์การเข้าใช้ดีฟอลต์ที่แนบกับบทบาทของผู้ใช้เพื่อกำหนดการเข้าใช้เรคคอร์ดของ ผู้ใช้ สมาชิกกลุ่มผู้ใช้จะไม่ถูกเพิ่มลงในกิจกรรมในฐานะสมาชิกทีม ไม่ว่าผู้ใช้จะถูกเพิ่มในฐานะสมาชิกทีมของกิจกรรมจากช่องทางใด ผู้ใช้รายนั้นจะถูกเพิ่มลงในการนัดหมายในฐานะผู้ใช<sup>้</sup>

ผู้ใช้ที่สามารถเข้าใช้การนัดหมายที่มีการทำข้อมูลให้ตรงกันผ่านสมุดบันทึกจะมีสิทธิ์เข้าใช้เดียวกันในกิจกรรมผ่านสมุดบันทึก และหากผู้ใช้สามารถเข้าใช้กิจกรรมที่มีการทำข้อมูลให้ตรงกันผ่านสมุดบันทึกได้ ผู้ใช้จะมีสิทธิ์เข้าใช้เดียวกันในการนัดหมายผ่านสมุดบันทึก

การนัดหมายกิจกรรมจะไม่แสดงในปฏิทินของผู้ใช*่*ที่ได้รับสิทธิ์เข้าใช้ผ่านสมุดบันทึก

แต่ผู้ใช้จะได้รับสิทธิ์เข้าใช้เรคคอร์ดการนัดหมายกิจกรรมในรายการการนัดหมายได้ อย่างไรก็ตาม

้หากมีเวิร์กโฟลว์ในกิจกรรมที่มีการดำเนินการระบุสมุดบันทึก

สมุดบันทึกที่ถูกระบุให้กับกิจกรรมจะถูกระบุให้กับการนัดหมายที่มีการทำข้อมูลให้ตรงกันด้วย เป็นเช่นนี้ในทางกลับกันด้วย นั่นคือ ้หากมีเวิร์กโฟลว์ในกิจกรรมที่มีการดำเนินการระบุสมุดบันทึก

สมุดบันทึกที่ถูกระบุให้กับการนัดหมายจะถูกระบุให้กับกิจกรรมที่มีการทำข้อมูลให้ตรงกันด้วย

#### หัวข้อที่เกี่ยวข้อง ่

โปรดดูหัวข้อดังต่อไปนี้สำหรับข้อมูลที่เกี่ยวข้อง: ่

- การจัดการกับปฏิทินและกิจกรรม (ในหน้า [195\)](#page-194-0)
- การจัดการกิจกรรม (ในหน้า [555\)](#page-554-0)
- ึการลบและการเรียกเรคคอร์ดเดิม (ในหน้า [170\)](#page-169-0)

# **ฟิ ลด ์กิจกรรม**

ใช่เพจการแก้ไขงานเพื่อเพิ่มงานหรืออัปเดตรายละเอียดสำหรับงานที่มีอยู่ ใช้เพจแก้ไขการนัดหมายเพื่อเพิ่มการนัดหมายหรืออัปเดตรายละเอียดสำหรับการนัดหมายที่มีอยู่ ใช้เพจแก้ไขการติดต่อเพื่ออัปเดตรายละเอียดการติดต่อตามแผนที่มีอยู่ เพจแก้ไขจะแสดงฟิลด์ทั้งหมดสำหรับงานหรือการนัดหมาย ์ คำแนะนำ: คุณสามารถแก้ไขกิจกรรมบนเพจรายการกิจกรรม และบนเพจรายละเอียดการนัดหมาย งาน และการติดต่อได้อีกด้วย ์โปรดดูข้อมูลเพิ่มเติมเกี่ยวกับการอัปเดตเรคคอร์ดที่ **การอัปเดตรายละเอียดเรคคอร์ด** (ในหน้า [106](#page-104-0))

หมายเหตุ: ผู้ดูแลระบบของบริษัทสามารถปรับแต่ง Oracle CRM On Demand ได้หลากหลายวิธี เช่น การเปลี่ยนชื่อประเภทของเรคคอร์ด ฟิลด์ และตัวเลือกในรายการ ดังนั้น ข้อมูลที่คุณเห็นอาจแตกต่างจากข้อมูลมาตรฐานที่ได้อธิบายไว้ในวิธีใช้ออนไลน์ ้

ตารางต่อไปนี้มีข้อมูลเพิ่มเติมเกี่ยวกับบางฟิลด์ที่มีอยู่ในเพจแก้ไขงานและการนัดหมาย สำหรับข้อมูลเพิ่มเติ้มเกี่ยวกับฟิลด์ที่มีอยู่ในเพจแก้ไขการติดต่อ โปรดดูที่ การติดตามการเยี่ยม (การติดต่อจากฝ่ายขาย) ลูกค้า (ในหน้า [208\)](#page-207-0)

หมายเหตุ: หากกำหนดค่าประเภทเรคคอร์ดกิจกรรมในโหมดผสมหรือโหมดสมุดบันทึก ฟิลด์แฟลกได้รับมอบหมายจะต้องไม่อยู่ในการนัดหมาย งาน และโครงร่างเพจรายละเอียดการติดต่อ ไม่เช่นนั้นจะเกิดข้อผิดพลาดขึ้นเมื่อคุณพยายามบันทึกโครงร่างเพจรายละเอียดการนัดหมาย งาน หรือการติดต่อ

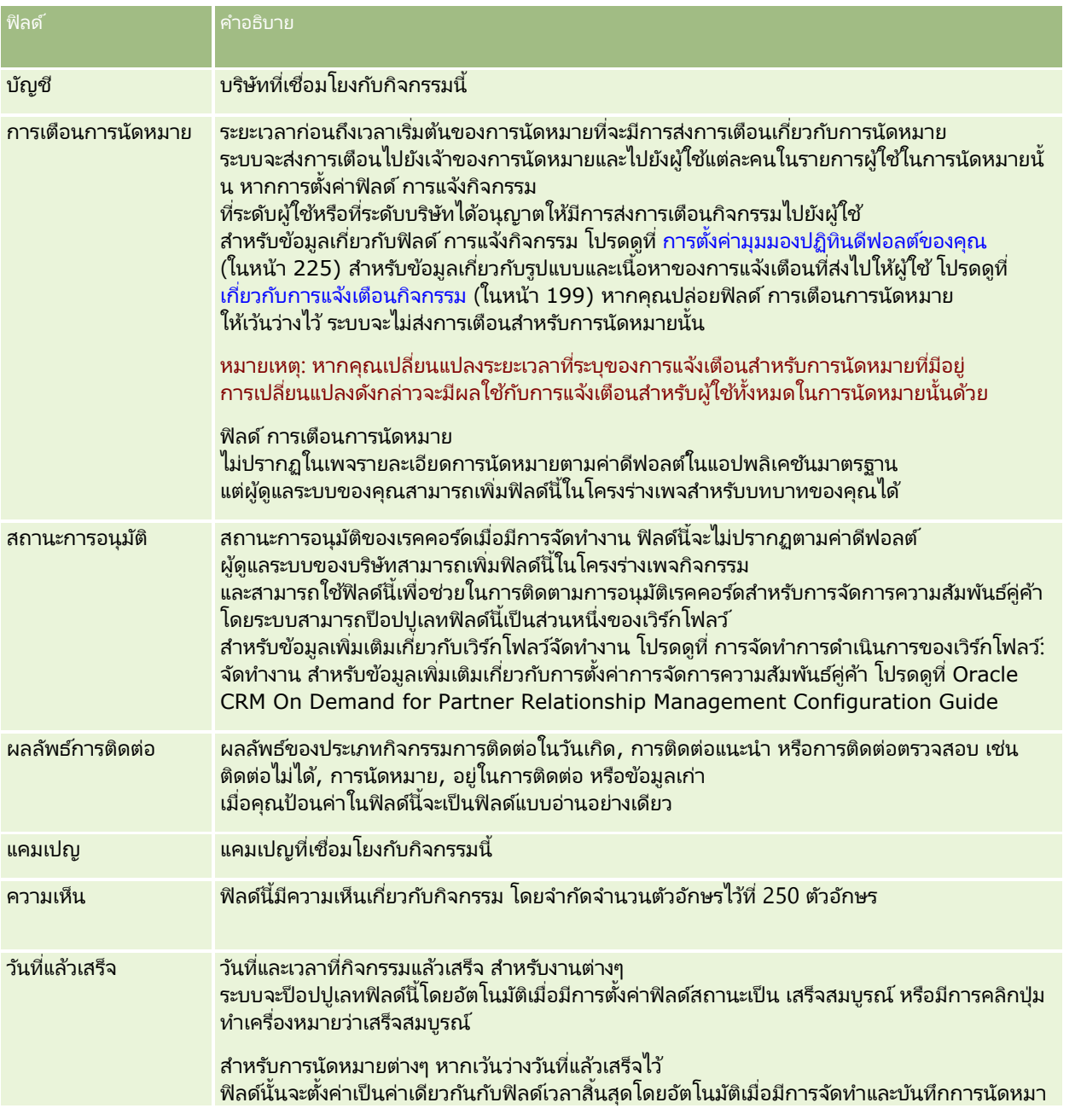

### ปฏิทินและกิจกรรม

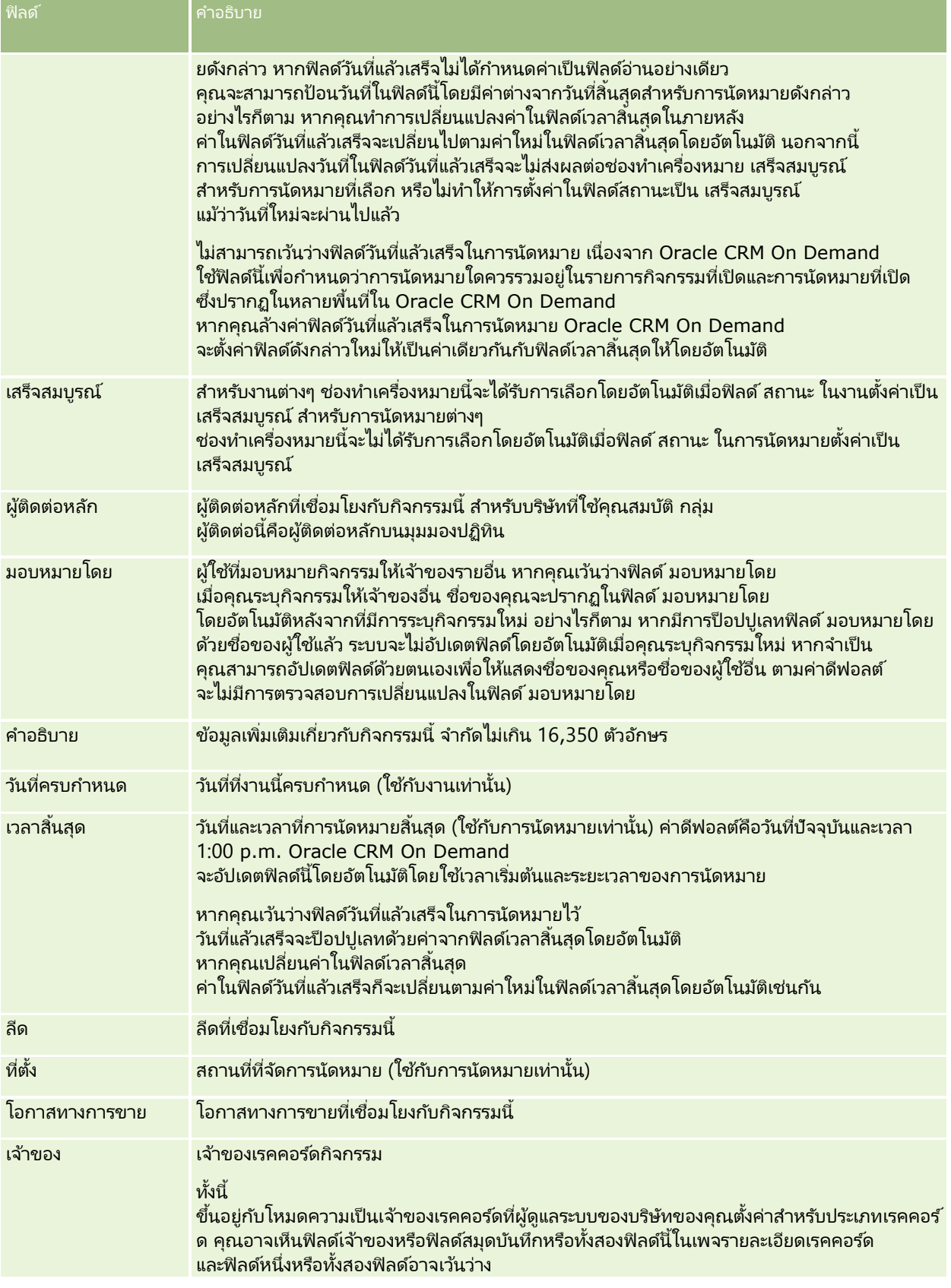

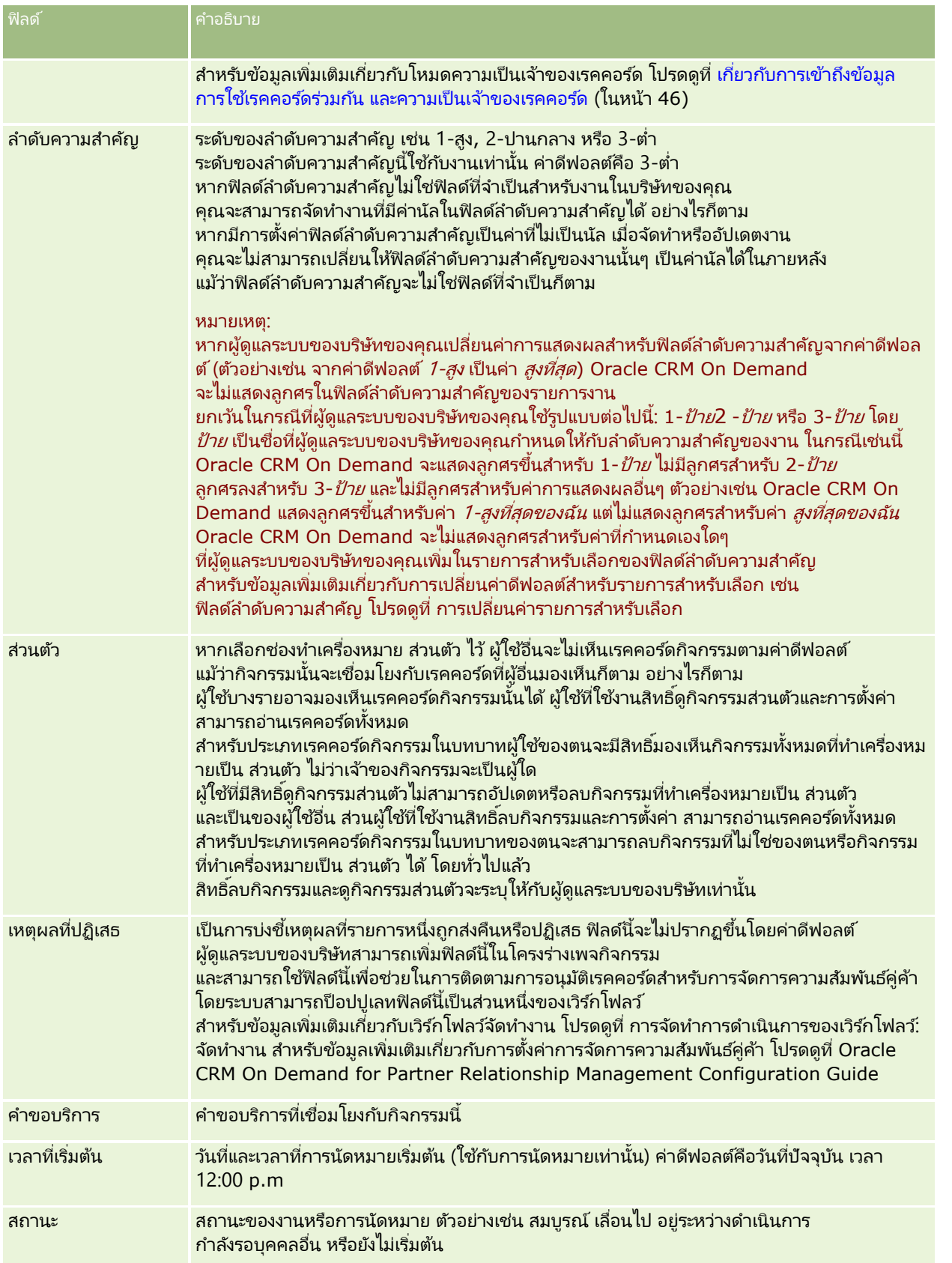

### ปฏิทินและกิจกรรม

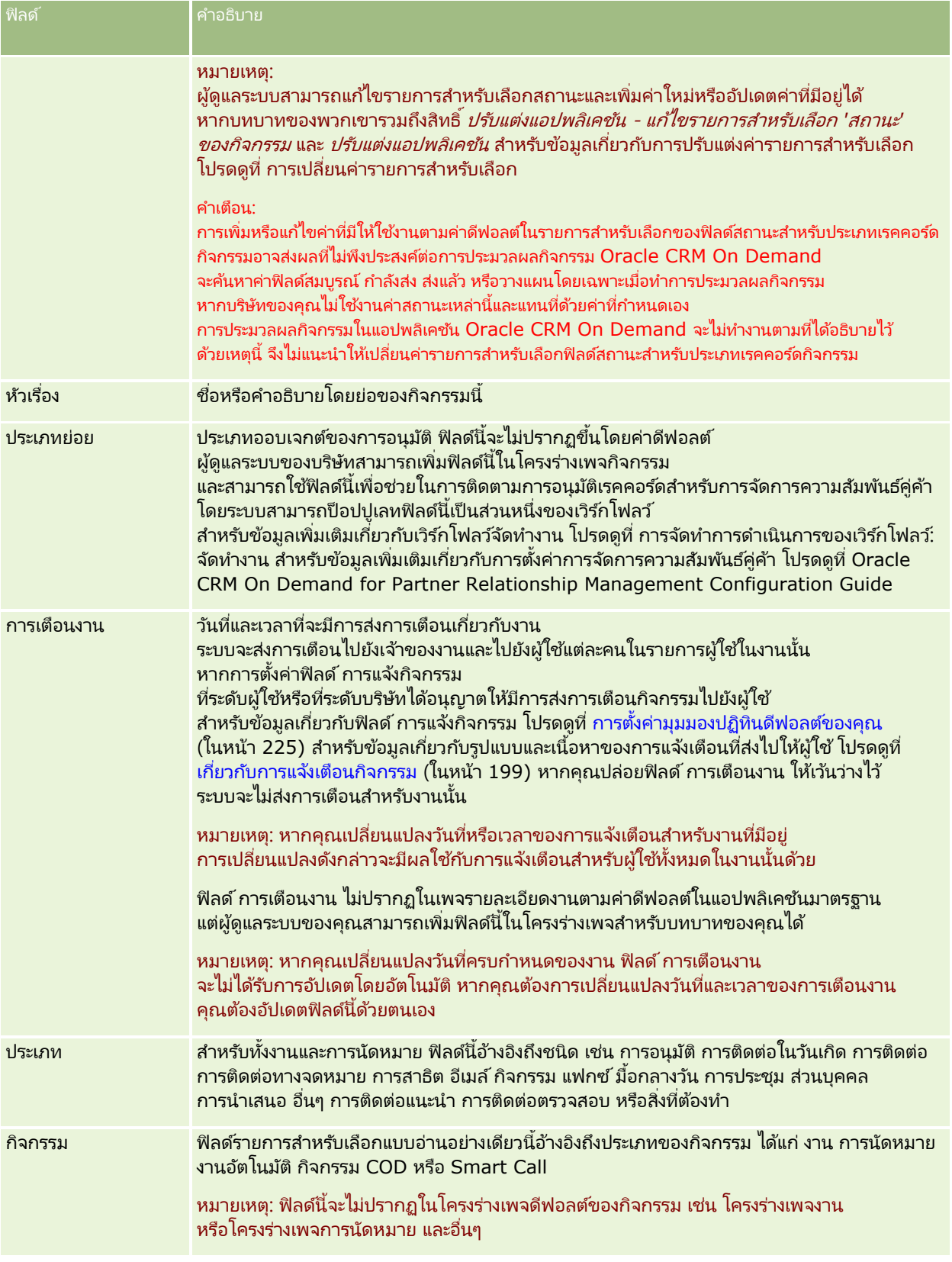

<span id="page-236-0"></span>Oracle CRM On Demand มีประเภทเรคคอร์ดต่อไปนี้สำหรับข้อมูลการตลาด:

- ้แคมเปญ ใช้เพจเหล่านี้จัดการแคมเปญทางการตลาด และสร้างลีดที่มีคุณสมบัติและโอกาสทางการขาย
- ลีด ใช้เพจเหล่านี้เพื่อติดตามลีดเพื่อหาโอกาสทางการขายใหม่ๆ และดำเนินกระบวนการเปลี่ยนแปลงลีดโดยอัตโนมัติ

## **กำรจัดกำรกำรตลำด**

ในการจัดการการตลาด ให้ดำเนินการดังต่อไปนี้

- **1** กระบวนการจัดการแคมเปญ (ในหน้า [237\)](#page-236-0)
- **2** กระบวนการจัดการลีด (ในหน้า [238](#page-237-0))

# **กระบวนกำรจัดกำรแคมเปญ**

ในการจัดการแคมเปญ ให้ดำเนินการดังต่อไปนี้:

- ี**่ 1** จัดทำเรคคอร์ดแคมเปญ โปรดดูที่ การจัดทำเรคคอร์ด (ในหน้า [50\)](#page-49-0) และ ฟิลด์แคมเปญ (ในหน้า [244\)](#page-243-0)
- <mark>2</mark> ระบุผู้รับแคมเปญ โปรดดูที่ การกำหนดเป้าหมายผู้ติดต่อสำหรับแคมเปญ (ในหน้า [242\)](#page-241-0)
- **3** ด าเนินการแคมเปญ
- ี**4** ติดตามการตอบกลับแคมเปญ โปรดดูที่ การบันทึกการตอบกลับแคมเปญ (ในหน้า [243\)](#page-242-0)
- <mark>5</mark> วัดประสิทธิภาพของแคมเปญ โปรดดูที่ การวัดประสิทธิภาพของแคมเปญ (โปรดดูที่ ["การจัดการประสิทธิผลแคมเปญ"](#page-242-0) ในหน้า [243\)](#page-242-0)
- ี**6** เชื่อมโยงลีดกับแคมเปญ หากแคมเปญสร้างลีด คุณต้องเชื่อมโยงลีดใหม่กับแคมเปญต้นทางของลีดนั้น โปรดดูที่ การจัดทำเรคคอร์ด (ในหน้า [50\)](#page-49-0) และ ฟิลด์ลีด (ในหน้า [263\)](#page-262-0)

## <span id="page-237-0"></span>**กระบวนกำรจัดกำรลีด**

ในการจัดการลีด ให้ทำงานต่อไปนี้:

- ี**1** ตั้งค่ากฎการระบุลีด โปรดดูที่ เกี่ยวกับกฎการระบุ และ การตั้งค่ากฎการระบุ
- ี**2** ตั้งค่ากฎการแปลงค่าลีด โปรดดูที่ <mark>ลีด (ในหน้า [246\)](#page-245-0) และ การแมปฟิลด</mark>เ์พิ่มเติมระหว่างการแปลงค่าลีด
- ี**3** ตั้งค่าโครงร่างการแปลงค่าลีด โปรดดูที่ การจัดทำโครงร่างการแปลงค่าลีด
- ี**4** จัดทำสคริปต์คุณสมบัติลีด โปรดดูที่ การใช*่*สคริปต์คุณสมบัติลีด (ในหน้า [255\)](#page-254-0)
- **5** ตรวจสอบคุณสมบัติลีด โปรดดูที่ การตรวจสอบลีด (ในหน้า [255\)](#page-254-0)
- **6** แปลงค่าหรือปฏิเสธลีด

คุณสามารถแปลงค่าลีดเป็นเรคคอร์ดบริษัท ผัติดต่อ การลงทะเบียนข้อตกลง หรือโอกาสทางการขายได้ โปรดดูที่ ้การแปลงค่าลีดเป็นบริษัท ผัติดต่อ การลงทะเบียนข้อตกลง หรือโอกาสทางการขาย (ในหน้า [257\)](#page-256-0) หากคุณตัดสินใจว่าลีดไม่มีค่า คุณก็สามารถลบลีดนั้นออก<sup>็</sup>ได้จากกระบวนการจัดการลีด โปรดดูที่ การปฏิเสธลีด (ในหน้า [261\)](#page-260-0)

### **แคมเปญ**

์ใช้เพจแคมเปญเพื่อจัดทำ อัปเดต และติดตามแคมเปญ *แคมเปญ* คือยานพาหนะหรือโครงการซึ่งคุณใช้สื่อข้อความทางการตลาดไปยังบุคคลคนหนึ่งหรือกลุ่มบุคคล รวมทั้งลูกค้าที่มีอยู่แล้วและลูกคำเป้าหมาย โดยทั่วไปแล้ว แคมเปญจะนำเสนออข้อเสนอเพื่อส่งเสริมทางการตลาดในช่องทางการสื่อสารต่างๆ ้ เพื่อคงล<sup>ู</sup>กค้าปัจจบ<sup>ั</sup>้นไว้หรือเพื่อให้ได้ลูกค้ารายใหม่

่ เป้าหมายของแคมเปญคือการสร้างความสนใจต่อสินค้าและบริการของบริษัทให้เพิ่มมากขึ้น

การใช้แคมเปญช่วยให้คุณสามารถดำเนินการดังต่อไปนี้:

- ้ เก็บข้อมูลแคมเปญ เช่น ต้นทุนที่จัดทำงบประมาณเทียบกับต้นทุนตามจริง ลีดเป้าหมาย และเอกสารการตลาด (เช่น โบรชัวร์ และงานออกแบบศิลป์) ไว้ในที่เดียวกัน ่
- ้ใช้มมมองของแคมเปญร่วมกันกับทีมการตลาดของคุณ และใช้ข้อมูลแคมเปญที่ตรงกันร่วมกันกับทีมฝ่ายขายจากที่ตั้งเดียวกันแบบเรียลไทม์
- ดูผลลัพธ์ของแคมเปญของคุณโดยการดูลีดและโอกาสทางการขายที่สร้างขึ้นสำหรับแต่ละแคมเปญ
- ใชร้ายงานทีส่ รา้งไวล้่วงหนา้เพือ่ วดั ผลและระบุผลตอบแทนการลงทุนของกจิกรรมแคมเปญของคุณแบบเรยีลไทม์
- ทำการเปรียบเทียบเชิงประวัติระหว่างแคมเปญปัจจบันและแคมเปญในอดีตเพื่อระบแนวโน้ม

ผู้จัดการฝ่ายขายและการตลาดสามารถอิมปอร์ตลีดและเชื่องโยงลีดเหล่านี้กับแคมเปญที่มีอยู่ ี ข้อมูลลีดต้องมีการจัดรูปแบบเป็นไฟล์ที่มีค่าคั่นด้วยคอมมา (.csv) ก่อน

### แคมเปญ ลีด โอกาสทางการขาย และผู้ติดต่อ

ระหว่างดำเนินการแคมเปญ คุณสามารถสร้างลีดหลายลีดที่มีการเชื่อมโยงกับแคมเปญ หากคุณแปลงค่าลีดเหล่านั้นเป็นโอกาสทางการขาย ผัติดต่อใหม่ หรือบริษัท การเชื่อมโยงกับแคมเปญจะได้รับการยกมาจากลีดเริ่มต้นไปยังโอกาสทางการขาย ผัติดต่อ และบริษัทที่แปลงค่ามา ้ตัวอย่างเช่น แคมเปญ A สร้าง 100 ลีด L1 ถึง L100 คุณเชื่อมโยงแต่ละลีดเหล่านี้กับแคมเปญ A ลีด L1 ถึง L90 ์ไม่แสดงให้เห็นว่ามีโอกาสสร้างรายได้ ส่วนลีด L91 ถึง L100 แสดงความเป็นไปได้ที่จะทำให้เกิดรายได้ ดังนั้นคุณจึงแปลงค่าลีดเหล่านี้เป็นโอกาสทางการขาย O1 ถึง O10 แต่ละโอกาสทางการขายเหล่านี้จะเชื่อมโยงกับแคมเปญ A1 โดยอัตโนมัติเช่นเดียวกับลีดเริ่มต้น หลายเดือนต่อมา คุณต้องการตรวจสอบความมีประสิทธิภาพของแคมเปญ A

**238 วิธีใช้ออนไลน์ของ Oracle CRM On Demand Part 1 รีลีส 40** 

<span id="page-238-0"></span>คุณดูเรคคอร*์*ดของแคมเปญ A และเห็นว่ามี 100 ลีด และ 10 โอกาสทางการขายเชื่อมโยงอยู่ คุณสามารถเปรียบเทียบผลลัพธ์เหล่านี้กับแคมเปญในอดีตหรือกับความคาดหมายของคุณสำหรับแคมเปญนี้ และดำเนินการปรับแก้ตามความเหมาะสม

หมายเหตุ: หากผู้ดูแลระบบของบริษัทของคุณเพิ่มฟิลด์ที่กำหนดเองสำหรับลีด ฟิลด์เหล่านั้นจะไม่ถูกยกไปยังเรคคอร์ดโอกาสทางการขายเมื่อลีดถูกแปลงเป็นโอกาสทางการขายหรือผู้ติดต่อ แต่จะมีข้อยกเว้นหากผู้ดูแลระบบของบริษัทของคุณตั้งค่าการแมปเพิ่มเติมไว้ผ่านคุณสมบัติการแมปการแปลงลีด สำหรับข้อมูลเพิ่มเติมเกี่ยวกับการแมปฟิลด์ลีด โปรดดูที่ การแมปฟิลด์เพิ่มเติมระหว่างการแปลงค่าลีด

# **กำรท ำงำนกับโฮมเพจแคมเปญ**

์ โฮมเพจแคมเปญ คือ จุดเริ่มต้นของการจัดการแคมเปญ

หมายเหตุ: ผู้ดูแลระบบของบริษัทของคุณสามารถปรับแต่งโครงร่างของโฮมเพจแคมเปญ นอกจากนี้ หากบทบาทผู้ใช้ของคุณมีสิทธิ์ทำโฮมเพจให้เป็นข้อมูลส่วนบุคคล คุณสามารถเพิ่มส่วนลงในเพจและลบส่วนออกจากเพจได้

#### การจัดท าแคมเปญ

คุณสามารถจัดทำแคมเปญได้โดยคลิกที่ปุ่ม ใหม่ ในส่วนแคมเปญที่ดูล่าสุดของฉัน สำหรับข้อมูลเพิ่มเติม โปรดดูที่ การจัดทำเรคคอร*์*ด (ในหน้า [50\)](#page-49-0) และ ฟิลด์แคมเปญ (ในหน้า [244\)](#page-243-0)

#### การท างานกับรายการแคมเปญ

รายการแคมเปญแสดงรายการที่ฟิลเตอร์จำนวนหนึ่ง Oracle CRM On Demand มาพร้อมกับชุดรายการมาตรฐาน รายการมาตรฐานทั้งหมดเป็นรายการส่วนกลาง คุณและผู้จัดการของคุณสามารถจัดทำรายการเพิ่มเติมที่มีเกณฑ์แตกต่างกันได้

#### ิ ตารางต่อไปนี้อธิบายรายการมาตรฐานสำหรับแคมเปญ

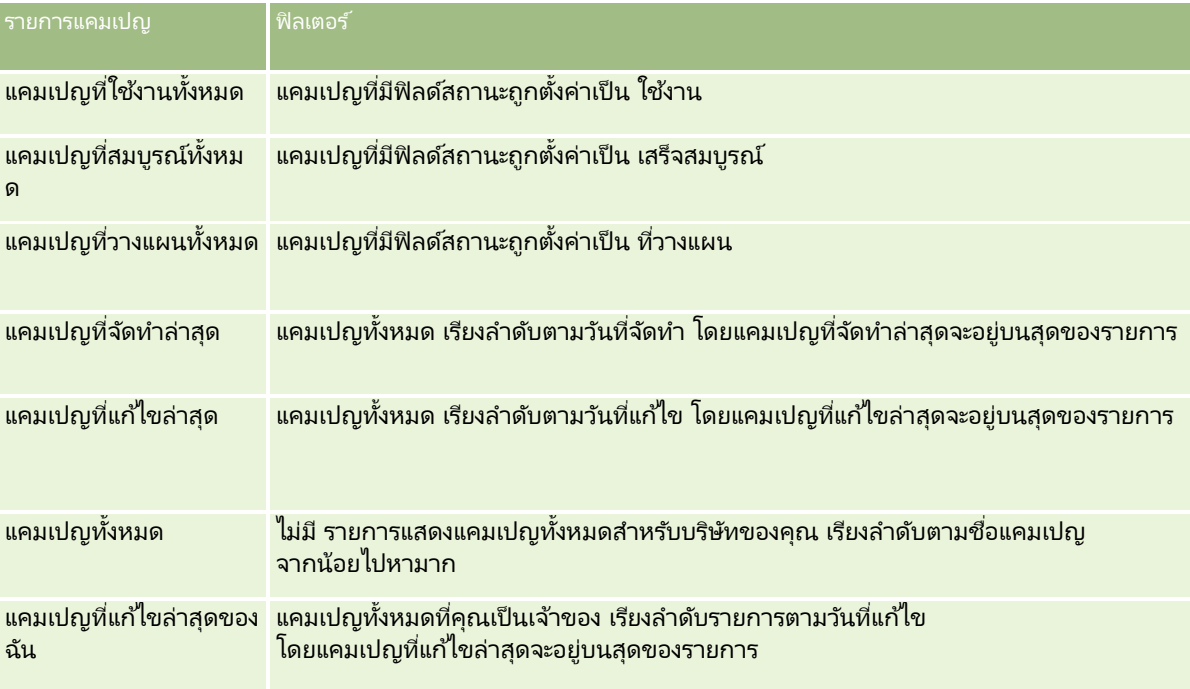

#### ้ในการดูรายการ ให้คลิกที่ชื่อรายการ

เมื่อต้องการจัดทำรายการใหม่ ให้คลิก ใหม่ สำหรับข้อมูลเพิ่มเติมเกี่ยวกับการจัดทำรายการ โปรดดูที่ การจัดทำและการแก้ไขรายการ (โปรดดูที่ "การจัดทำและแก้ไขรายการ" ในหน้า [122\)](#page-121-0) <sup>็</sup>

เมื่อต้องการตรวจสอบรายการที่มีทั้งหมด จัดทำรายการใหม่ หรือดู แก้ไข หรือลบรายการที่มีอยู่แล้ว ให้คลิก จัดการรายการ เพจจัดการรายการยังมีรายการมาตรฐานที่มาพร้อมกับ Oracle CRM On Demand รายการเหล่านี้เป็นรายการสำหรับดูอย่างเดียว ดงันั ้นคุณไม่สามารถแกไ้ขหรอืลบรายการได้

### การดูแคมเปญที่ดูล่าสุด

ส่วนแคมเปญที่ดูล่าสุดของฉัน จะแสดงแคมเปญที่คุณดูล่าสุด

### การท างานกับงานของแคมเปญ

ส่วนงานของแคมเปญแสดงงานที่ระบุให้กับคุณ เรียงลำดับตามวันที่ครบกำหนด จากนั้นเรียงตามลำดับความสำคัญ คุณหรือผู้จัดการของคุณกำหนดวันที่ครบกำหนดและลำดับความสำคัญ ลำดับความสำคัญของงาน เช่น 1-สูง, 2-ปานกลาง หรือ 3-ต่ำ ้ จะระบุโดยใช้ลูกศร: ลูกศรชี้ขึ้นแสดงลำดับความสำคัญสูง ไม่มีลูกศรแสดงลำดับความสำคัญปานกลาง และลูกศรลงแสดงลำดับความสำคัญต่ำ

หมายเหตุ: หากผู้ดูแลระบบของบริษัทของคุณเปลี่ยนค่าการแสดงผลสำหรับฟิลด์ลำดับความสำคัญจากค่าดีฟอลต์ (ตัวอย่างเช่น จากค่าดีฟอลต์ *1-สูง* เป็นค่า *สูงที่สุด*) Oracle CRM On Demand จะไม่แสดงลูกศรในฟิลด์ลำดับความสำคัญของรายการงาน ยกเว้นในกรณีที่ผู้ดูแลระบบของบริษัทของคุณใช้รูปแบบต่อไปนี้: 1*-ป้าย*2 *-ป้าย* หรือ 3-*ป้าย* โดย *ป้าย* เป็นชื่อที่ผู้ดูแลระบบของบริษัทของคุณกำหนดให้กับลำดับความสำคัญของงาน ในกรณีเช่นนี้ Oracle CRM On Demand ้จะแสดงลูกศรขึ้นสำหรับ 1-*ป้าย* ไม่มีลูกศรสำหรับ 2-*ป้าย* ลูกศรลงสำหรับ 3-*ป้าย* และไม่มีลูกศรสำหรับค่าการแสดงผลอื่นๆ ตัวอย่างเช่น Oracle CRM On Demand แสดงลู<sup>้</sup>กศรขึ้นสำหรับค่า *1-้สูงที่สุดของฉัน* แต่ไม่แสดงลูกศร<sup>ั</sup>สำหรับค่า *สูงที่สุดของฉัน* Oracle CRM On Demand จะไม่แสดงลูกศรสำหรับค่าที่กำหนดเองใดๆ ที่ผู้ดูแลระบบของบริษัทของคุณเพิ่มในรายการสำหรับเลือกของฟิลด์ลำดับความสำคัญ

สำหรับข้อมูลเพิ่มเติมเกี่ยวกับการเปลี่ยนค่าดีฟอลต์สำหรับรายการสำหรับเลือก เช่น ฟิลด์ลำดับความสำคัญ โปรดดูที่ ึการเปลี่ยนค่ารายการสำหรับเลือก

- เมื่อต้องการตรวจดูงาน ให้คลิกลิงค์หัวเรื่อง
- ในการตรวจดูแคมเปญที่เชื่อมโยงกับงาน ให้คลิกที่ชื่อแคมเปญ ่
- $\blacksquare$  เมื่อต้องการขยายรายการของงาน ให้คลิก แสดงรายการทั้งหมด.

# การดูแคมเปญที่ใช้งาน

ส่วนแคมเปญที่ใช้งานจะแสดงรายการแคมเปญที่กำลังรันในขณะนี้

- ในการดูแคมเปญที่ใช้งาน ให้คลิกฟิลด์ชื่อแคมเปญ
- $\blacksquare$  เมื่อต้องการขยายรายการ ให้คลิก แสดงรายการทั้งหมด

#### ส่วนรายงาน

ส่วนรายงานหนึ่งส่วนหรือมากกว่าอาจปรากฏในโฮมเพจแคมเปญของคุณ ผู้ดูแลระบบของบริษัทสามารถระบุส่วนรายงานที่จะแสดงในเพจได้ ในรุ่นมาตรฐานของ Oracle CRM On Demand จะแสดงส่วนสถานะแคมเปญที่ใช้งาน

#### การใชร้ายงานเพือ่ วดั ประสทิ ธภิ าพของแคมเปญ

ส่วนรายงานหนึ ่งส่วนหรอืมากกว่าอาจปรากฏในโฮมเพจแคมเปญของคุณ (ผู้ดูแลระบบของบริษัทสามารถระบุส่วนรายงานที่จะแสดงในเพจได้) ในแอปพลิเคชันมาตรฐาน จะแสดงส่วนสถานะแคมเปญที่ใช้งาน ซึ่งแสดงการวิเคราะห์ของแคมเปญที่ใช้งานทั้งหมด สำหรับข้อมูลเพิ่มเติมเกี่ยวกับการใช้สว<sup>ั</sup>นสถานะแคมเปญที่ใช้งาน โปรด<sup>ั</sup>ดูที่ การวัดประสิทธิภาพของแคมเปญ (โปรดดูที ่ ["การจัดการประสิทธิผลแคมเปญ"](#page-242-0) ในหน้า [243\)](#page-242-0)

### การเพิม่ สว่ นในโฮมเพจแคมเปญของคณุ

หากบทบาทผู้ใช้ของคุณมีสิทธิ์ทำโฮมเพจให้เป็นข้อมูลส่วนบุคคล คุณสามารถเพิ่มส่วนเพิ่มเติมในโฮมเพจแคมเปญ ขึ้นอยู่กับส่วนที่ผู้ดูแลระบบของบริษัทของคุณจัดให้มีเพื่อแสดงผลในโฮมเพจแคมเปญ

#### ้ในการเพิ่มส่วนในโฮมเพจแคมเปญของค*ุ*ณ

- **1** ในโฮมเพจแคมเปญ ให้คลิก แก้ไขโครงร่าง
- ี**2** ในเพจโครงร่างโฮมเพจแคมเปญ คลิกลูกศรเพื่อเพิ่มหรือลบส่วน และจัดรูปแบบส่วนในเพจ
- **3** คลิก บันทึก

# **กำรจัดกำรแคมเปญ**

ในการจัดการแคมเปญ ให้ดำเนินการดังต่อไปนี้:

- ี การกำหนดเป้าหมายผู้ติดต่อสำหรับแคมเปญ (ในหน้า [242\)](#page-241-0)
- การบันทึกการตอบกลับแคมเปญ (ในหน้า [243\)](#page-242-0)
- การปิดแคมเปญ (ในหน้า [243\)](#page-242-0)
- การวัดประสิทธิภาพของแคมเปญ (โปรดดูที่ ["การจัดการประสิทธิผลแคมเปญ](#page-242-0)" ในหน้า [243\)](#page-242-0)

สำหรับการดำเนินการในแต่ละขั้นตอนที่พบบ่อยในประเภทเรคคอร์ดส่วนใหญ่ โปรดดูที่: ่

- ี การจัดทำเรคคอร*์*ด (ในหน้า [50\)](#page-49-0)
- ึการอัปเดตรายละเอียดเรคคอร์ด (ในหน้า [106\)](#page-104-0)
- $\blacksquare$  การเชื่อมโยงเรคคอร์ดกับเรคคอร์ดที่คุณเลือก (ในหน้า [109\)](#page-107-0)
- ึการทำงานกับรายการ (ในหน้า [116\)](#page-115-0)

หมายเหตุ: ผู้ดูแลระบบของบริษัทสามารถปรับแต่ง Oracle CRM On Demand ได้หลากหลายวิธี เช่น การเปลี่ยนชื่อประเภทของเรคคอร์ด ฟิลด์ และตัวเลือกในรายการ ดังนั้น ข้อมูลที่คุณเห็นอาจแตกต่างจากข้อมูลมาตรฐานที่ได้อธิบายไว้ในวิธีใช้ออนไลน์ ้

นอกจากนี้ ยังขึ้นอยู่กับระดับการเข้าใช้ที่คุณมี คุณอาจไม่สามารถดำเนินขั้นตอนที่อธิบายในรายการข้างต้นได้ทุกขั้นตอน

#### ห้วข้อที่เกี่ยวข้อง ่

โปรดดูหัวข้อดังต่อไปนี้สำหรับข้อมูลที่เกี่ยวข้อง: ่

ฟิลด์แคมเปญ (ในหน้า [244\)](#page-243-0)

- <span id="page-241-0"></span>การท างานกับโฮมเพจแคมเปญ (ในหน้า [239\)](#page-238-0)
- การวิเคราะห์(ในหน้า [847\)](#page-846-0)
- การอิมปอร ์ตข้อมูลของคุณ

## **กำรก ำหนดเป้ ำหมำยผู้ติดต่อส ำหรับแคมเปญ**

คุณสามารถเลือกผู้ติดต่อที่คุณต้องการให้เป็นเป้าหมายของแคมเปญ

หมายเหตุ: ถ้าบริษัทของคุณใช้วิซาร์ดการแบ่งส่วนซึ่งเป็นแอปพลิเคชันที่สามารถดาวน์โหลดได้และทำงานระหว่าง Oracle CRM On Demand และ Excel แล้ว คุณจะสามารถสร้างส่วนของเป้าหมายซึ่งจะกรองเรคคอร์ดตามเกณฑ์จากประเภทเรคคอร์ดจำนวนหนึ่ง<br>สำหรับข้อมูลเพิ่มเติมเกี่ยวกับวิธีดาวน์โหลดและใช้วิซาร์ดการแบ่งส่วน โปรดดูที่ การใช้วิซาร์ดการแบ่งส่วน (ในหน้า 84 เติมเกี่ยวกับวิธีดาวน์โหลดและใช้วิซาร์ดการแบ่งส่วน โปรดดูที่ การใช้วิซาร์ดการแบ่งส่วน (ในหน้า 840)

่ ในการกำหนดเป้าหมายผู้ติดต่อสำหรับแคมเปญ

**1** เลือกแคมเปญ

โปรดดูที่ การค้นหาเรคคอร*์*ด (ในหน้า [67\)](#page-66-0) เพื่อดูคำแนะนำเกี่ยวกับการเลือกแคมเปญ

2 ในเพจรายละเอียดแคมเปญ ให้เลื่อนลงไปที่ส่วนผู้รับ และดำเนินการอย่างใดอย่างหนึ่งต่อไปนี้:

หมายเหตุ: หากมองไม่เห็นส่วนผู้รับในเพจรายละเอียดแคมเปญของคุณ ให้คลิกลิงค์แก้ไขโครงร่างที่มุมบนด้านขวาของเพจนั้น ้ และเพิ่มส่วนผู้รับเข้าไปในโครงร่างเพจของคุณ หากไม่มีส่วนให้เพิ่มในโครงร่างเพจของคุณ ให้ติดต่อผู้ดูแลระบบของบริษัทของคุณ

- ์ ในการกำหนดเป้าหมายผู้ติดต่อทีละคน ให้คลิก เพิ่ม
- ่ หากต้องการลบผ้ติดต่อ ให้คลิกลิงค์ ลบ ในแถวเรคคอร์ด การดำเนินการนี้จะยกเลิกความสัมพันธ์ของเรคคอร์ดโดยไม่มีการลบเรคคอร์ดใดๆ
- เมื่อต้องการเพิ่มหรือลบผู้ติดต่อหลายรายในคราวเดียวกัน ให้คลิก เพิ่มรายการ เพื่อเปิดหน้าต่าง ค้นหาผู้ติดต่อ จากนั้นให้ทำดังนี้:
	- เลือกผู้ติดต่อแต่ละรายที่คุณต้องการเพิ่ม
	- คลิกลิงค์ ลบ สำหรับผู้ติดต่อที่คุณต้องการลบ
	- เมื่อคุณเพิ่มและลบผู้ติดต่อเสร็จแล้ว ให้คลิก ตกลง

สำหรับข้อมูลเพิ่มเติมเกี่ยวกับการค้นหาเรคคอร์ดในหน้าต่าง ค้นหาผู้ติดต่อ โปรดดูที่ การค้นหาเรคคอร ์ดในวินโดว์การค้นหา (ในหน้า [90\)](#page-89-0)

หมายเหตุ: คุณสมบัติการเพิ่มรายการไม่สนับสนุนการสร้างกิจกรรมการใช้ร่วมกันผ่านการดำเนินการเวิร์กโฟลว์ ในทำนองเดียวกัน คุณสมบัติการเพิ่มรายการไม่สนับสนนการติดตามการแก้ไข หากบริษัทของคุณต้องการสร้างกิจกรรมการใช้ร่วมกันเมื่ออัปเดตเรคคอร์ดแคมเปญ หรือต้องการติดตามการแก้ไขรันไหม์ในเรคคอร์ดแคมเปญ ห้ามใช้คุณสมบัติการเพิ่มรายการ โดยให้เพิ่มผ้ติดต่อในแคมเปญทีละราย

**3** บันทึกเรคคอร*์*ด

่เมื่อต้องการอิมปอร์ตผู้ติดต่อจากไฟล์ โปรดดูที่ การอิมปอร์ตข้อมูลของคุณ

# <span id="page-242-0"></span>**กำรบันทึกกำรตอบกลับแคมเปญ**

่ เมื่อคุณต้องการบันทึกการตอบกลับของแคมเปญ เช่น ข้อเท็จจริงว่าผู้รับมาเข้าร่วมกิจกรรม คุณสามารถติดตามข้อเท็จจริงนี้ได้ในส่วนผู้รับแคมเปญ

#### ในการบันทึกการตอบกลับของแคมเปญ

**1** เลือกแคมเปญ

โปรดดูที่ การค้นหาเรคคอร*์*ด (ในหน้า [67\)](#page-66-0) เพื่อดูคำแนะนำเกี่ยวกับการเลือกแคมเปญ

หมายเหตุ: ถ้าส่วนผู้รับไม่ปรากฏในเพจ รายละเอียดแคมเปญ ให้คลิกที่ โครงร่างเพจ เพื่อเพิ่มส่วนเข้าไป

- ี**2** ในเพจรายละเอียดแคมเปญ เลื่อนลงมาที่ส่วนผู้รับ แล้วคลิก แก้ไข สำหรับผู้ติดต่อที่คุณต้องการบันทึกการตอบกลับ
- **3** ในเพจการแก้ไขการตอบกลับแคมเปญ กรอกข้อมูลให้เรียบร้อย

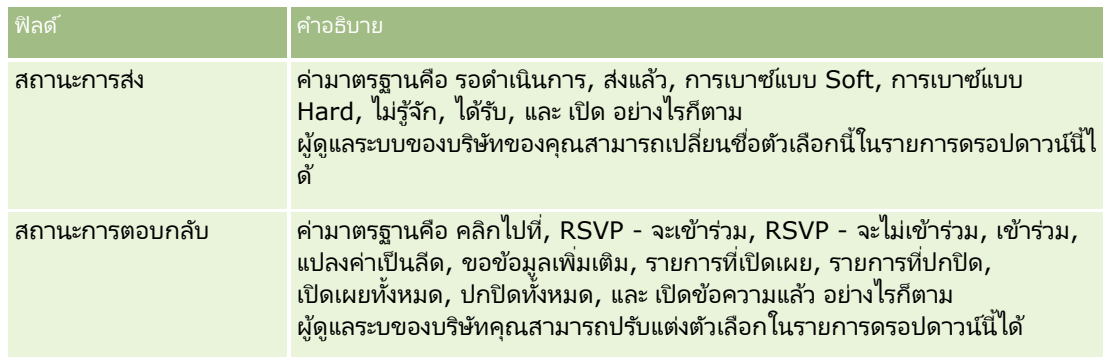

#### **4** บันทึกเรคคอร*์*ด

### **กำรปิ ดแคมเปญ**

คุณสามารถเปลีย่ นสถานะของแคมเปญให้แสดงว่าแคมเปญสมบูรณ์แล้วได้

#### ในการปิดแคมเปญ

- **1** ในเพจรายการแคมเปญ ให้คลิกในฟิลด์สถานะ
- **2** เลือกสถานะ สมบูรณ์ จากรายการดรอปดาวน์
- ี**่3** คลิกที่ไอคอนเครื่องหมายถูกสีเขียวในฟิลด*ี*สถานะ เพื่อบันทึกเรคคอร*์*ด

## **กำรจัดกำรประสิทธิผลแคมเปญ**

ส่วนสถานะแคมเปญที่ใช้งานของโฮมเพจแคมเปญแสดงการวิเคราะห์แคมเปญที่ใช้งานทั้งหมด คุณสามารถใช้ข้อมูลนี้เพื่อหาประสิทธิผลของแคมเปญของคุณ

#### <span id="page-243-0"></span>้ในการดูข้อมูลเกี่ยวกับประสิทธิผลของแคมเปญของคุณ

- $\blacksquare$  ในส่วนนี้ของโฮมเพจแคมเปญ ให้ดำเนินการดังต่อไปนี้:
	- วางตัวชี้บนผังเพื่อดูข้อมูลที่เจาะจง ่
	- คลิกที่เซกเมนต์เพื่อตรวจสอบรายงานโดยละเอียด ่
	- เปลี่ยนชนิดในรายการเพื่อดูข้อมูลเดียวกันจากหลายมุมมอง

ตัวอย่างเช่น คุณสามารถดูการวิเคราะห์แคมเปญแยกตาม ROI (ผลตอบแทนจากการลงทุน) อัตราการแปลงค่าลีด หรือต้นทุนส าหรับแต่ละลีด

# **ฟิ ลด ์แคมเปญ**

ใช้เพจการแก้ไขแคมเปญ เพื่อเพิ่มแคมเปญหรืออัปเดตรายละเอียดแคมเปญที่มีอยู่แล้ว เพจการแก้ไขแคมเปญ จะแสดงชุดฟิลด์ทั้งหมดข<sup>้</sup>องแคมเปญ

คำแนะนำ: คุณสามารถแก้ไขแคมเปญในเพจรายการแคมเปญ และเพจรายละเอียดแคมเปญ ได้ สำหรับข้อมูลเพิ่มเติมเกี่ยวกับการอัปเดตเรคคอร์ด ดูที่ การอัปเดตรายละเอียดเรคคอร์ด (ในหน้า  $106$ )

หมายเหตุ: ผู้ดูแลระบบของบริษัทสามารถปรับแต่งแอปพลิเคชันได้หลากหลายวิธี เช่น การเปลี่ยนชื่อประเภทของเรคคอร์ด ฟิลด์ และตัวเลือกในรายการดรอปดาวน์ ดังนั้น ข้อมูลที่คุณเห็นบนหน้าจออาจแตกต่างจากข้อมูลมาตรฐานที่ได้อธิบายไว้ในตารางนี้

ตารางดังต่อไปนี้ให้ข้อมูลเพิ่มเติมเกี่ยวกับฟิลด์บางฟิลด์

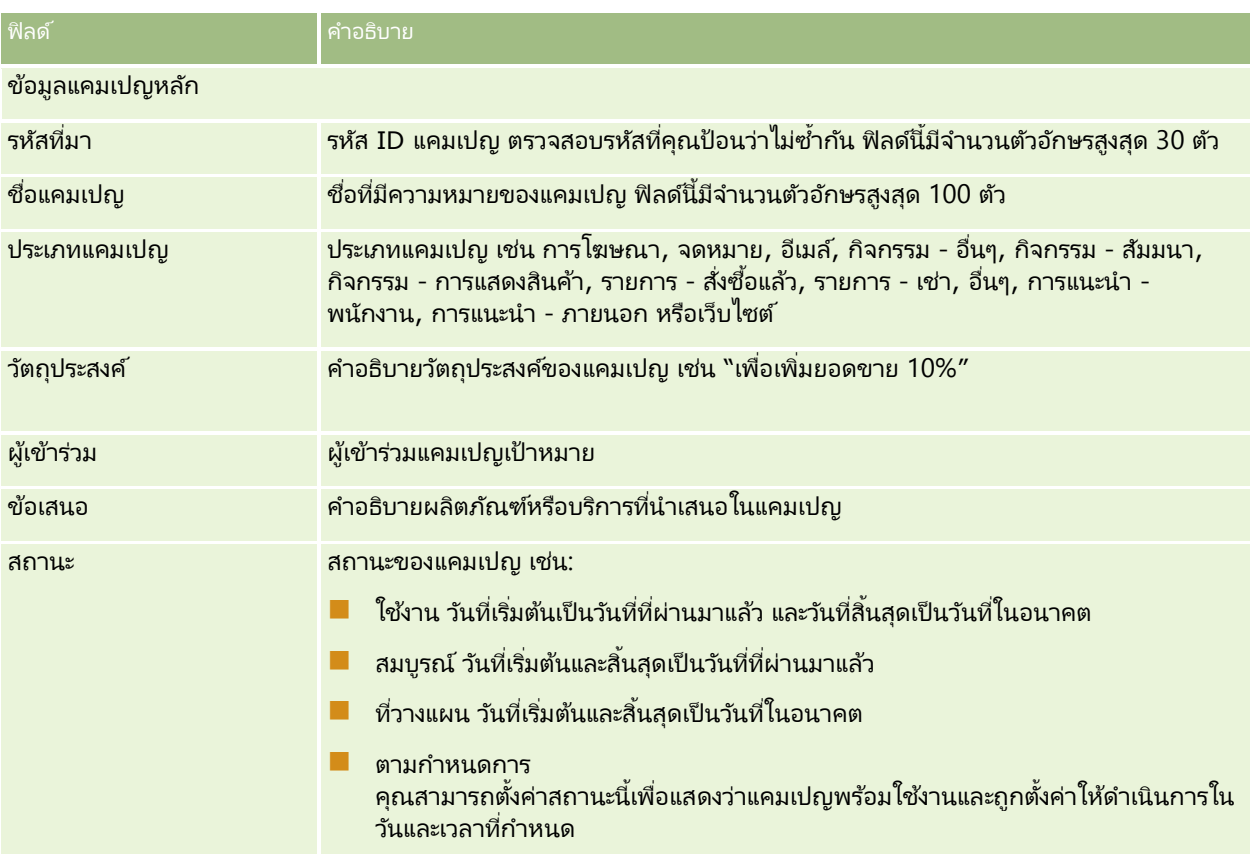

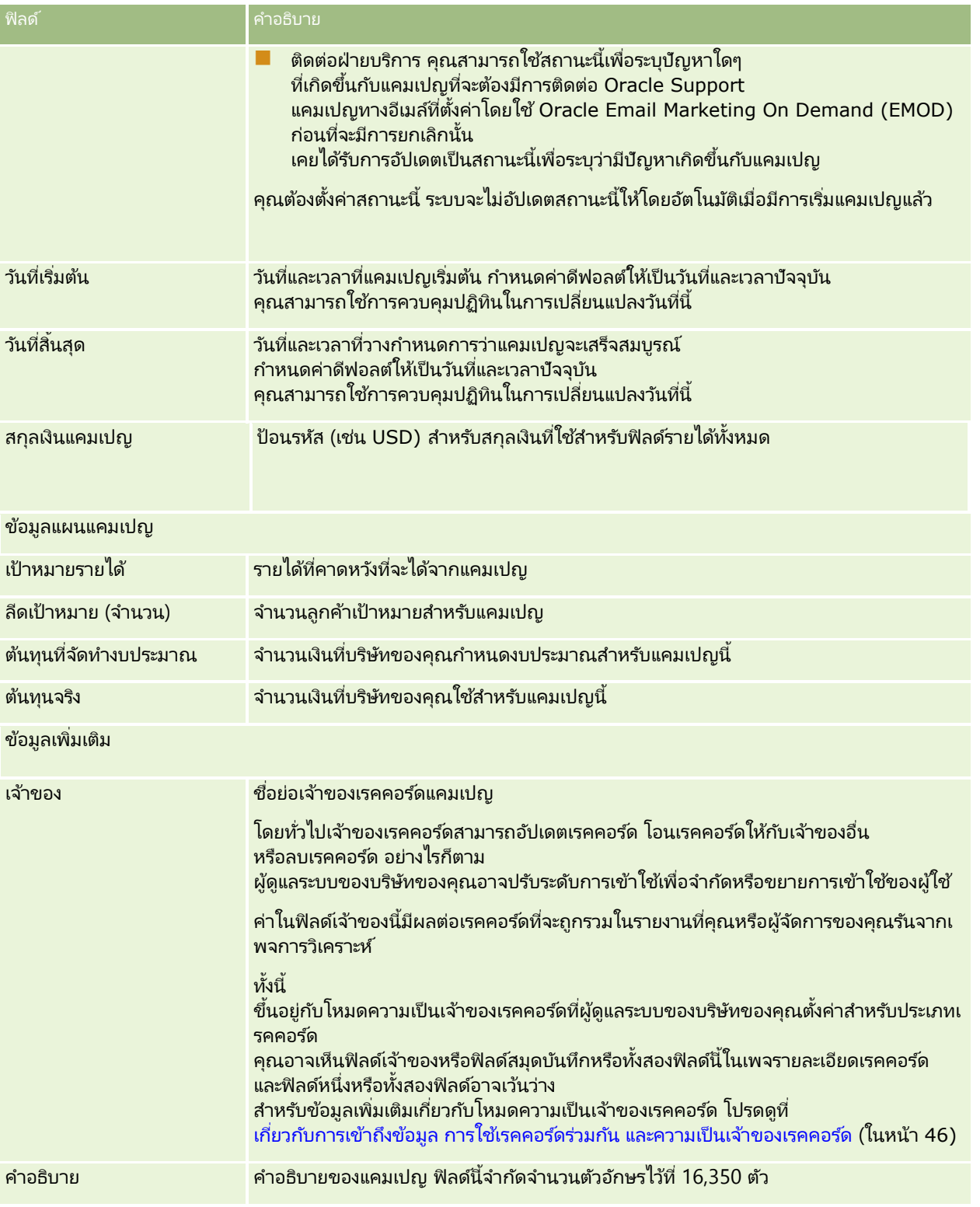

### <span id="page-245-0"></span>**ลีด**

์ ใช้เพจลีดในการจัดทำ อัปเดต และประเมินลีด *ลีด* คือผู้ที่มีความสนใจในผลิตภัณฑ์หรือบริการของคุณ

คุณสามารถป้อนลีดด้วยตนเอง หรือคุณอาจได้รับการระบุลีดเหล่านั้น คุณสามารถติดตามลีดที่ระบุเพื่อพิจารณาว่า จะสามารถสร้างรายได้ให้กับบริษัทได้หรือไม่ การจัดทำเรคคอร์ดลีดเป็นวิธีการที่รวดเร็วในการรวบรวมข้อมูลลูกค้าใหม่ ในเรคคอร์ดหนึ่งคุณสามารถป้อนรายละเอียดเกี่ยวกับบริษัท บุคคล และความสนใจทางธุรกิจแทนการจัดทำเรคคอร์ดสี่รายการของบริษัท ผู้ติดต่อ การลงทะเบียนข้อตกลง และโอกาสทางการขายได้

ลีดจะไปตามกระบวนการจัดการลีดตามลำดับขั้นตอนต่อไปนี้ คือ การประเมิน การตรวจสอบ ้ และการแปลงเป็นโอกาสทางการขายหรือการลงทะเบียนข้อตกลง คุณอาจลบลีดออกได้ด้วยการเก็บข้อมูลลีดดังกล่าแทนการตรวจสอบลีด คุณอาจปฏิเสธลีดนั้นแทนการแปลงลีดที่ผ่านคุณสมบัติเป็นโอกาสทางการขายหรือการลงทะเบียนข้อตกลง หั่วข้อที่เหลือนี้จะอธิบายถึงรายละเอียดเพิ่มเติมของขั้นตอน ่

#### การประเมินลีด

ระหว่างการประเมิน บุคคลที่ประเมินลีดจะทำกิจกรรมต่างๆ อย่างต่อเนื่อง ซึ่งได้แก่:

- ้ติดต่อ ส่งอีเมล์ หรือเยี่ยมผู้ติดต่อเพื่อแลกเปลี่ยนข้อมูล
- $\blacksquare$  อัปเดตข้อมูลเฉพาะเกี่ยวกับลีดด้วยข้อมูลที่มีความถูกต้องมากขึ้นและเพิ่งได้รับ
- ้จัดทำ ติดตาม และทำกิจกรรมเกี่ยวกับลีดให้แล้วเสร็จ
- ล็อกบันทึกเกี่ยวกับการโต้ตอบ
- $\blacksquare$  (ไม่จำเป็นแต่แนะนำ) เชื่อมโยงลีดกับบริษัทและผู้ติดต่อ ซึ่งช่วยให้:
	- ผู้ใช้ที่ระบุให้กับบริษัทหรือผู้ติดต่อ (ซึ่งอาจเป็นบุคคลเดียวกับผู้ใช้ที่ระบุให้กับลีดด้วยหรือไม่ก็ได้) สามารถดูลีดระหว่างกระบวนการประเมินได้ เนื่องจากจะปรากฏในเพจบริษัทและผู้ติดต่อ
	- เจ้าของลีดสามารถเข้าใช้ข้อมูลเพิ่มเติมเกี่ยวกับบริษัทหรือผู้ติดต่อได้โดยการคลิกที่ลิงค์
	- เจ้าของลีดสามารถป้อนรายละเอียดได้มากกว่าที่เก็บด้วยลีดตามปกติ เช่น ผู้ติดต่อเพิ่มเติมที่บริษัท ที่อยู่ที่รับสินค้า และอื่นๆ ่
	- หากแปลงลีดเป็ นโอกาสทางการขายหรือการลงทะเบียนข้อตกลงแล้ว การเชื่อมโยงบริษัทและผู้ติดต่อที่มีอยู่จะสามารถเร่งกระบวนการนั้นได้

#### การตรวจสอบลีด

กระบวนการตรวจสอบช่วยให้ผู้ประเมินสามารถรวบรวมข้อมูลได้อย่างเพยีงพอเพือ่ ใชใ้นการกา หนดลดี ทีจ่ ะตดิ ตามต่อไป เมื่อผู้ประเมินกำหนดว่าลีดมีโอกาสที่จะสร้างรายได้ให้ ผู้ประเมินจะทำการตรวจสอบลีด แล้วระบบจะตรวจสอบให้แน่ใจว่าฟิลด์ที่สำคัญมีข้อมูลอยู่ หากตรงตามเกณฑ์ ลีดจะถูกทำเครื่องหมายเป็นผ่านคุณสมบัติ และจะปรากฏเป็นลีดใหม่ที่ผ่านคุณสมบัติซึ่งพ<sup>ี</sup>่นักงานขายจะมองเห็นได้

การตรวจสอบลีดอย่างถูกต้องช่วยให้บริษัทสามารถมุ่งเน้นไปที่ข้อตกลงทางธุรกิจที่มีโอกาสสูงได้มากยิ่งขึ้น ผู้ดูแลระบบของบริษัทสามารถตั้งค่าสคริปต์ คุณสมบัติลีด เพื่อช่วยผู้ประเมินในการตรวจสอบลีดอย่างถูกต้องตรงกัน (้สำหรับข้อมูลเพิ่มเติมเกี่ยกับการตั้งค่าสคริปต์การประเมิน โปรดดูที่การตั้งค่าสคริปต์การประเมิน)

#### การเก็บข้อมูลลีด

อีกอย่างหนึ่ง คือ หากลีดถูกพิจารณาว่าไม่มีมูลค่าต่อบริษัทแล้ว ผู้ประเมินสามารถเก็บข้อมูลลีดนั้นออกจากระบบได้ โดยระบบจะลบลีดออกจากกระบวนการจัดการลีด

คำแนะนำ:ในการเรียงลำดับลีดที่เก็บข้อมูลออกจากระบบ ให้จัดทำรายการใหม่ที่ชื่อ ลีดที่เก็บข้อมูลออกจากระบบ ่ ่ สำหรับข้อมูลเพิ่มเติมเกี่ยวกับการจัดทำรายการ โปรดดูที่ก**ารจัดทำและแก้ไขรายการ** (ในหน้า [122](#page-121-0))

### ้การแปลงค่าลีดเป็นโอกาสทางการขายหรือการลงทะเบียนข้อตกลง

ลีดสามารถแปลงเป็นผัติดต่อได้ และแปลงเป็นบริษัท โอกาสทางการขาย และการลงทะเบียนข้อตกลงได้หากต้องการโดยใช่เพจแปลงค่าลีด เพจแปลงค่าลีดมีตัวเลื้อกการแปลงค่าลีดตามที่ระบุในโครงร่างการแปลงค่าลีดที่สามารถใช้ได้กับบทบาทผู้ใช้ หากลีดมีมูลค่าที่เป็นไปได้มากเพียงพอ ผู้ประเมินสามารถแปลงลีดเป็นโอกาสทางการขายหรือการลงทะเบียนข้อตกลงได้ ่ ตราบเท่าที่โครงร่างการแปลงค่าลีดเปิดใช้งานตัวเลือกการแปลงค่าลีดทั้งหมดอยู่ โดยระบบจะพรอมต์ผู้ประเมินถึงบริษัทที่จะเชื่อมโยงกับลีด ผู้ติดต่อของบริษัทดังกล่าวที่จะเชื่อมโยงกับลีด และโอกาสทางการขายหรือการลงทะเบียนข้อตกลงที่จะเชื่อมโยงกับลีดนั้น

จากนั้น Oracle CRM On Demand จะจัดทำโอกาสทางการขายหรือการลงทะเบียนข้อตกลงใหม่ และลบลีดออกจากการประเมินที่ใช้งาน (อย่างไรก็ตาม คุณจะยังคงสามารถดูลีดได้อยู่ หากต้องการ)

หากผู้ดูแลระบบของคุณเพิ่มตัวเลือกที่เกี่ยวข้องไปที่โครงร่างการแปลงค่าลีด ่ จะทำให้ผู้ประเมินยังจะสามารถทำสิ่งต่อไปนี้ได้เมื่อทำการแปลงค่าลีด:

 คัดลอกสมาชิกทีมของลีดไปยังทีมในบริษัท ผู้ติดต่อ และโอกาสทางการขาย ที่ได้รับการจัดทำขึ้นหรือที่ได้รับการเชื่อมโยง<sup>ู</sup>่ไปยังลีดในระหว่างกระบวนการแปลงค่า

บทบาททีมและระดับการเข้าใช้สำหรับสมาชิกทีมของลีดบนบริษัท ผู้ติดต่อ หรือโอกาสทางการขายจะได้รับการกำหนดดังนี้:

้ เมื่อใช้เรคคอร*์*ดที่มีอย่

ผู้ประเมินจะต้องระบุระดับการเข้าใช้เรคคอร์ดที่จะมอบให้กับเจ้าของลีดในทีมบนบริษัทหรือผู้ติดต่อที่เชื่อมโยงนั้น สมาชิกคนอื่นๆ ่ หั้งหมดในทีมของลี่ดจะได้รับระดับการเข้าใช้เรคคอร์ดบนเรคคอร์ดที่เชื่อมโยงนั้นตามระดับการเข้าใช้ที่พวกเขามีอยู่บนเรคคอร์ดลี ่ ด อย่างไรก็ตาม หากสมาชิกใดๆ ในทีมของลีด รวมถึงเจ้าของลีด เป็นสมาชิกของทีมบนเรคคอร์ดที่เชื่อมโยงนั้นแล้ว ่ ระดับการเข้าใช้ของผู้ใช่นั้นบนเรคคอร์ดที่เชื่อมโยงดังกล่าวจะไม่มีการเปลี่ยนแปลง หากสมาชิกใดๆ ในทีม รวมถึงเจ้าของลีด ่ มีบทบาททีมอยู่บนลีด ผู้ใช่นั้นจะได้รับบทบาทเดียวกันนั้นบนเรคคอร์ดที่เชื่อมโยง ่ เว้นแต่ว่าผู้ใช้นั้นมีบทบาททีมบนเรคคอร์ดที่เชื่อมโยงอยู่แล้ว ซึ่งในกรณีนี้ ่ บทบาทของผู้ใช่นั้นบนเรคคอร์ดที่เชื่อมโยงจะไม่มีการเปลี่ยนแปลง ่

้ เมื่อมีการจัดทำเรคคอร์ดใหม่ ผัประเมินจะต้องระบระดับการเข้าใช้เรคคอร์ดที่จะมอบให้กับเจ้าของลีดในทีมบนเรคคอร์ดใหม่ สมาชิกอื่นๆ ในทีมของลีดจะได้รับระดับการเข้าใช่เรคคอร์ดบนเรคคอร์ดใหม่นั้นตามระดับการเข้าใช้ที่พวกเขามีอยู่บนเรคคอร์ดลีด หากสมาชิกใดๆ ในทีม รวมถึงเจ้าของลีด มีบทบาททีมอยู่บนลีด ผู้ใช่นั้นจะได้รับบทบาทเดียวกันนั้นบนเรคคอร์ดใหม่

สำหรับข้อมูลเกี่ยวกับความเป็นเจ้าของเรคคอร์ดใหม่ โปรดดูที่ ความเป็นเจ้าของเรคคอร์ดที่ได้จัดทำขึ้นระหว่างการแปลงค่าลีด ในห้วข้อนี้

หมายเหตุ: หากบทบาททีมที่ระบุให้กับสมาชิกในทีมบนลีดไม่สามารถใช้งานได้สำหรับประเภทเรคคอร์ดของเรคคอร์ดที่เชื่อมโยง ่ จะทำให้ฟิลด์บทบาททีมได้รับการเว้นว่างไว้สำหรับผู้ใช้นั้นบนเรคคอร์ดที่เชื่อมโยง ่

■ เชื่อมโยงเรคคอร์ดออบเจกต์ที่กำหนดเองที่ได้รับการเชื่อมโยงของลีดไปยังบริษัท ผู้ติดต่อ และโอกาสทางการขาย ที่ได้รับการจัดทำขึ้นหรือที่ได้รับการเชื่อมโยงไปยังลีดในระหว่างกระบวนการแปลงค่า

#### สิ่งที่จะเกิดขึ้นในระหว่างการแปลงค่า

ในแอปพลิเคชันมาตรฐาน ข้อมูลบางอย่างจากเรคคอร์ดลีดจะถูกส่งไปยังฟิลด์ที่เกี่ยวข้องในเรคคอร์ดบริษัท ผู้ติดต่อ โอกาสทางการขาย ่ และการลงทะเบียนข้อตกลง ที่ได้รับการจัดทำขึ้นหรือที่ได้รับการเชื่อมโยงไปยังลีดในระหว่างกระบวนการแปลงค่า ตารางต่อไปนี้แสดงตัวอย่างวิธีที่สามารถแมปฟิลด์ในระหว่างเรคคอร์ด บางฟิลด์ที่แสดงในตารางนี้ได้รับการแมปตามค่าดีฟอลต์ ่ ในขณะที่ฟิลดอื่นๆ ไม่ได้รับการแมปตามค่าดีฟอลต์ ผู้ดูแลระบบของบริษัทของคุณสามารถกำหนดวิธีแมปฟิลด์ลีดสำหรับบริษัทของคุณได้ สำหรับข้อมูลเกี่ยวกับการแมปฟิลด*ี*สำหรับการแปลงค่าสีด โปรดดูที่ การแมปฟิลด์เพิ่มเติมระหว่างการแปลงค่าสีด

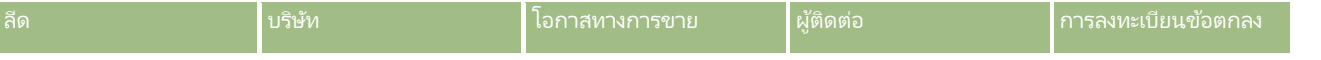

#### การตลาด

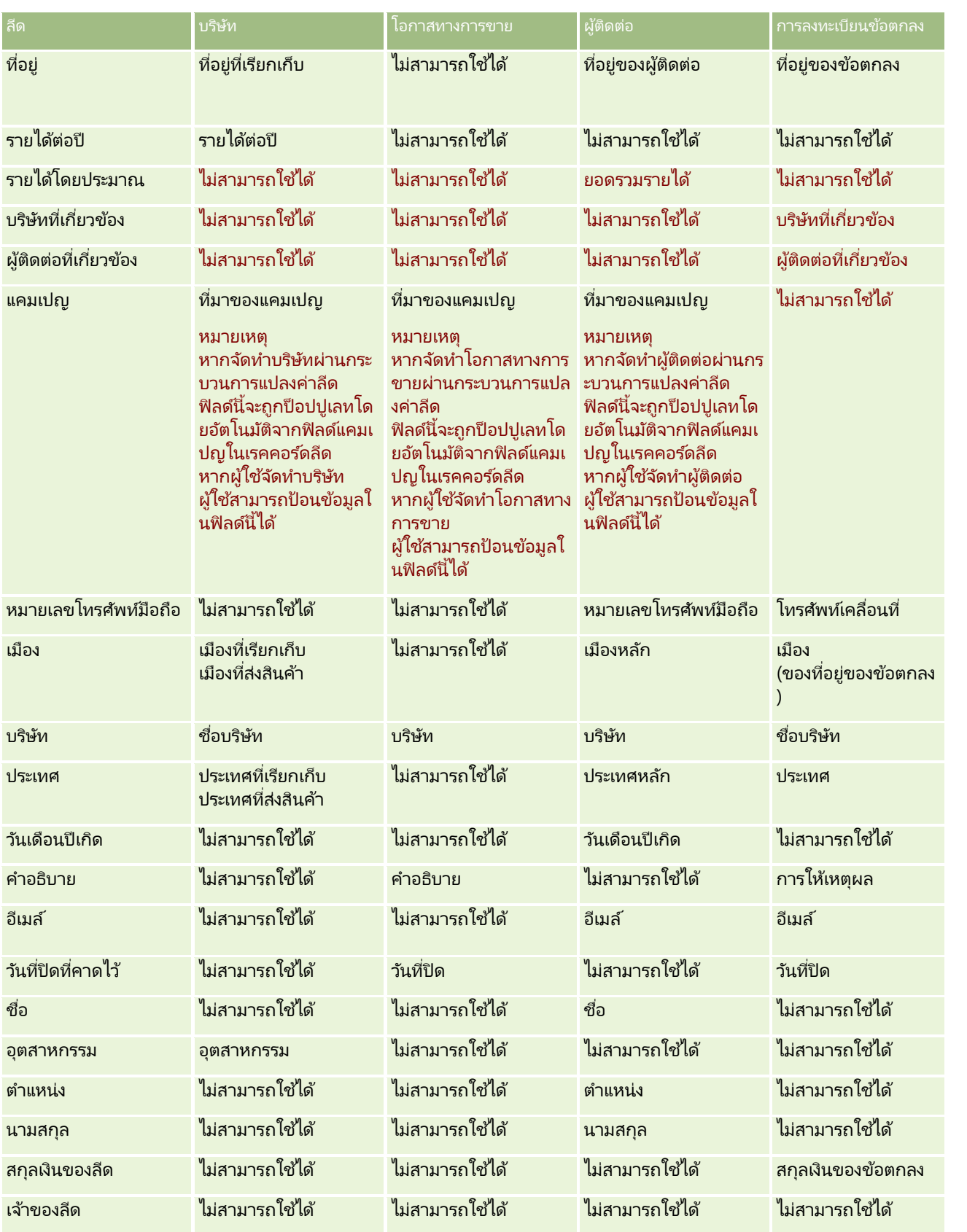

**248** วิธีใช้ออนไลน์ของ Oracle CRM On Demand Part 1 รีลีส 40

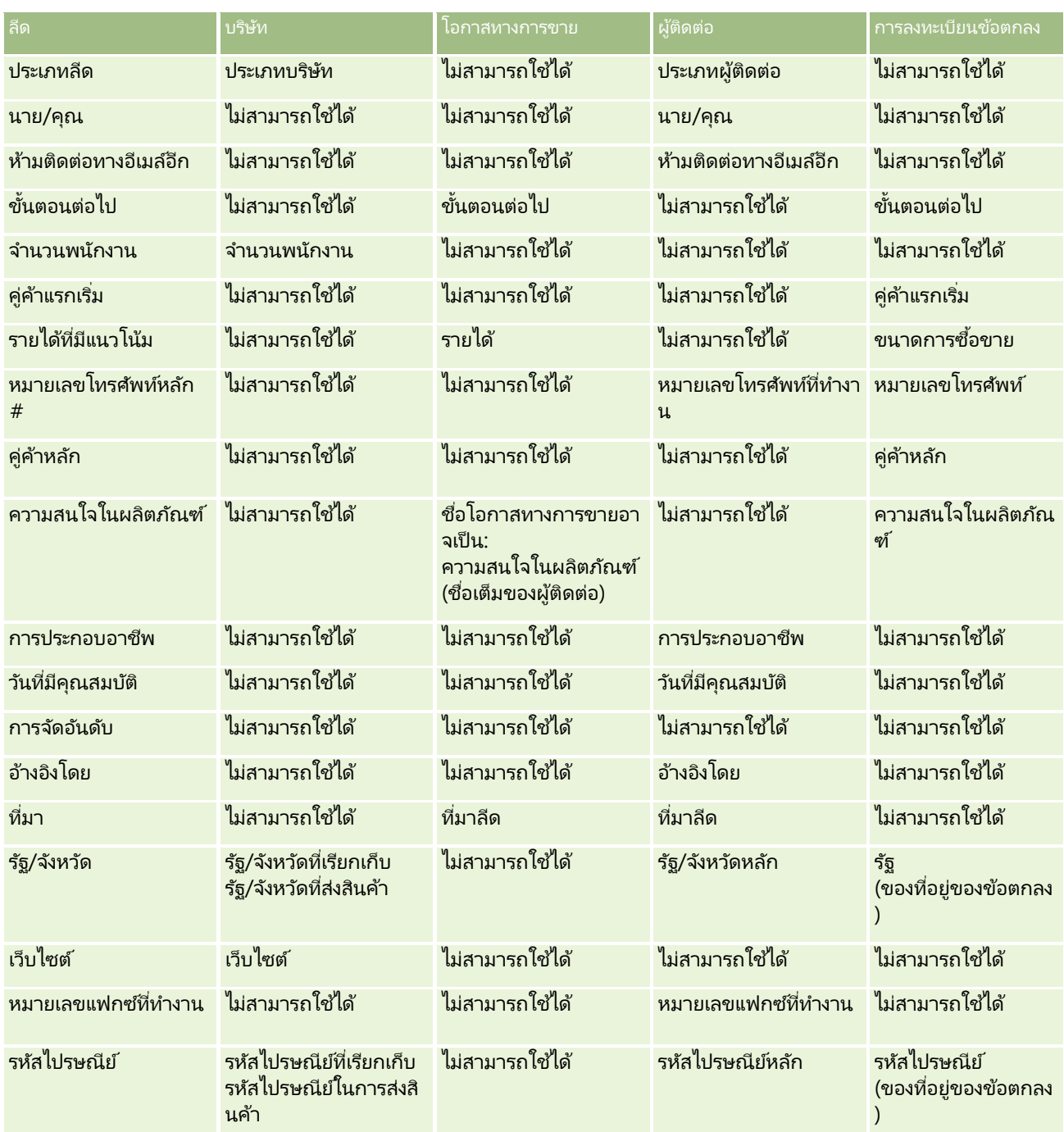

นอกจากนี้ บางฟิลด์จะแสดงค่าแตกต่างกันซึ่งเป็นผลจากกระบวนการแปลงค่าลีด ตารางต่อไปนี้แสดงรายการค่าใหม่

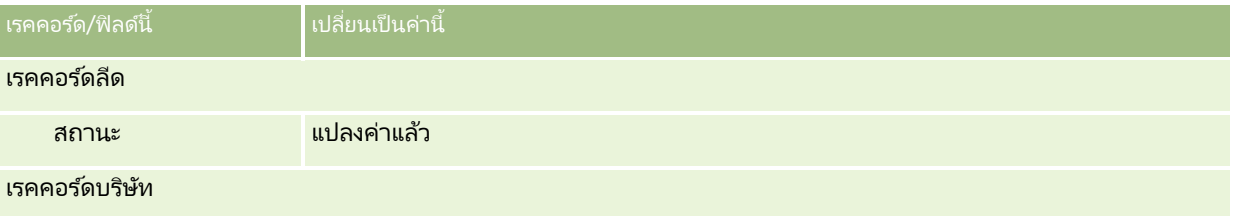

#### การตลาด

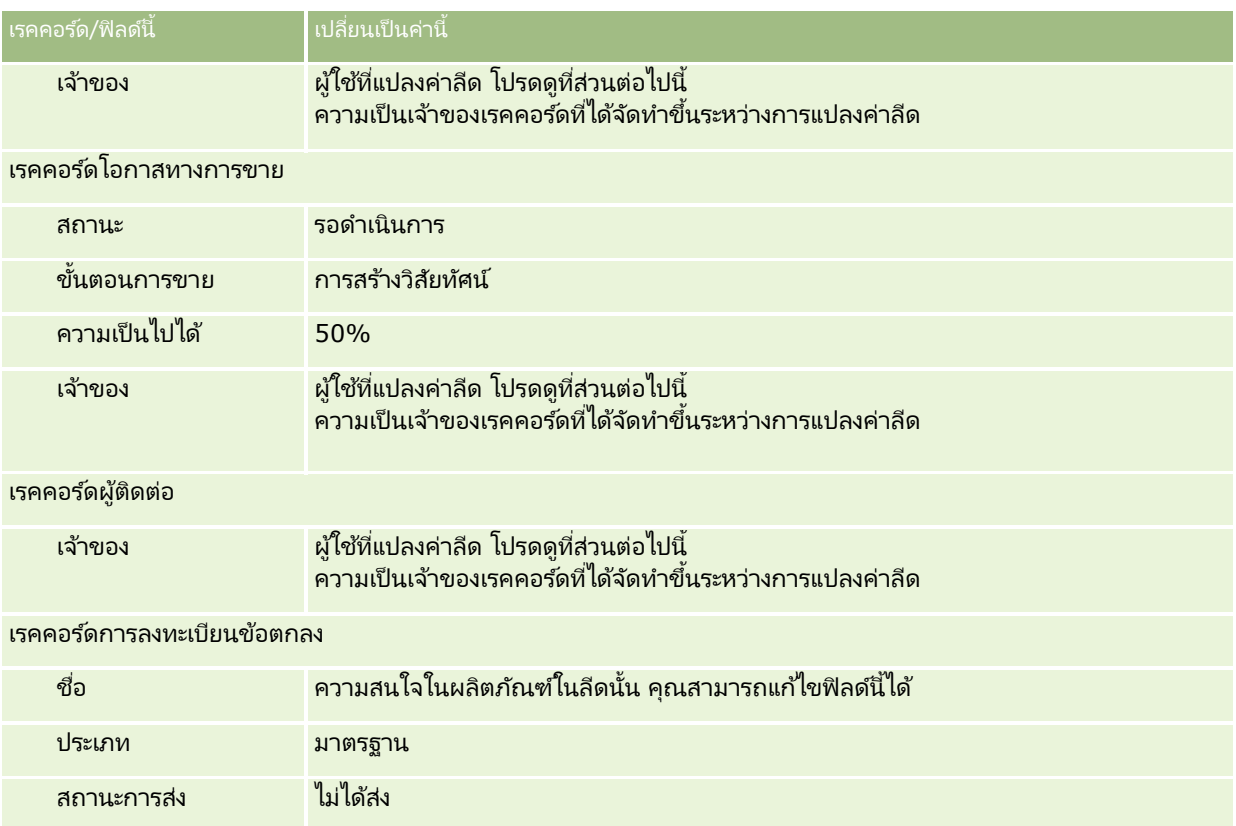

# ความเป็นเจ้าของเรคคอร์ดที่ได้จัดทำขึ้นระหว่างการแปลงค่าลีด

ในแอปพลิเคชันมาตรฐาน สิ่งต่อไปนี้จะเกิดขึ้นเมื่อมีการแปลงค่าลีด:

- หากฟิลด์ พนักงานขาย บนลีดได้รับการปีอปปูเลท พนักงานขายนั้นจะกลายเป็นเจ้าของเรคคอร์ดใหม่ใดๆ ที่จัดทำขึ้นในระหว่างการแปลงค่า
- หากฟิลด์ พนักงานขาย บนลีดไม่ได้รับการป็อปปเลท ผ้ใช้ที่แปลงค่าลีดจะกลายเป็นเจ้าของเรคคอร์ดใหม่ใดๆ ้ที่จัดทำขึ้นในระหว่างการแปลงค่า

อย่างไรก็ตาม ผู้ดูแลระบบของบริษัทสามารถเปลี่ยนแปลงลักษณะการทำงานนี้ได้โดยใช้คุณสมบัติ การแมปการแปลงค่าลีด สำหรับข้อมูลเพิ่มเติม โปรดดูที่ การแมปฟิลด์เพิ่มเติมระหว่างการแปลงค่าลีด

# การปฏิเสธลีดที่ผ่านคุณสมบัติ

ลีดที่ผ่านคุณสมบัติอาจถูกปฏิเสธได้เช่นกัน

ซึ่งโดยปกติแล้วจะเกิดขึ้นในองค์กรที่บุคคลหรือกลุ่มที่ประเมินลีดนั้นไม่ใช่พนักงานขายที่ใช้ลีดที่ผ่านคุณสมบัติและแปลงเป็นรายได้ ในองค์กรเหล่านั้น พนักงานขายที่ระบุให้กับลีดที่ผ<sup>่</sup>านคุณสมบัติอาจกำหนดว่าลีดนั้นไม่มีมูลค่าเท่ากับที่ผู้ประเมินระบุมาก็ได้

้เมื่อปฏิเสธลีด พนักงานขายต้องระบุ รหัสปฏิเสธ ในการปฏิเสธ และสามารถระบุ เหตุผลที่ปฏิเสธ ได้ด้วยหากต้องการ หากเลือกรหัสปฏิเสธเป็น อื่นๆ เหตุผลที่ปฏิเสธจะกลายเป็นฟิลด์ที่จำเป็น โดยระบบจะบันทึกการปฏิเสธ บุคคลที่ปฏิเสธ และเหตุผลที่ปฏิเสธไว้

พนักงานขายอาจเลือกที่จะระบุลีดซ้ำใหม่เป็นส่วนหนึ่งของการปฏิเสธก็ได้ หั้งนี้ขึ้นอยู่กับนโยบายของบริษัท ลีดดังกล่าวอาจได้รับการระบุซ้ำให้กับผู้จัดการเพื่อติดตามผล หรืออาจกลับไปยังผู้ประเมินเริ่มแรกเพื่อประเมินเพิ่มเติมได้

# **กำรท ำงำนกับโฮมเพจลีด**

โฮมเพจลีด คือ จุดเริ่มต้นของการจัดการลีด

หมายเหตุ:ผู้ดูแลระบบของบริษัทของคุณสามารถปรับแต่งโครงร่างโฮมเพจลีดได้ นอกจากนี้ หากบทบาทผู้ใช้ของคุณมีสิทธิ์ ้ ้ทำโฮมเพจให้เป็นข้อมูลส่วนบุคคล คุณสามารถเพิ่มและลบส่วนออกจากเพจได้

#### การจัดทำลีด

คุณสามารถจัดทำลีดได้โดยคลิกที่ปุ่ม ใหม่ ในส่วนลีดที่ดูล่าสุดของฉัน สำหรับข้อมูลเพิ่มเติม โปรดดูที่ การจัดทำเรคคอร*์*ด (ในหน้า [50\)](#page-49-0) และ ฟิลด์ลีด (ในหน้า [263\)](#page-262-0)

### การทำงานกับรายการลีด

ส่วนรายการลีดแสดงรายการที่ฟิลเตอร์จำนวนหนึ่ง Oracle CRM On Demand มาพร้อมกับชุดรายการมาตรฐาน รายการมาตรฐานทั้งหมดเป็นรายการส่วนกลาง คุณและผู้จัดการของคุณสามารถจัดทำรายการเพิ่มเติมที่มีเกณฑ์แตกต่างกันได้

ตารางต่อไปนี้อธิบายรายการมาตรฐานสำหรับลีด

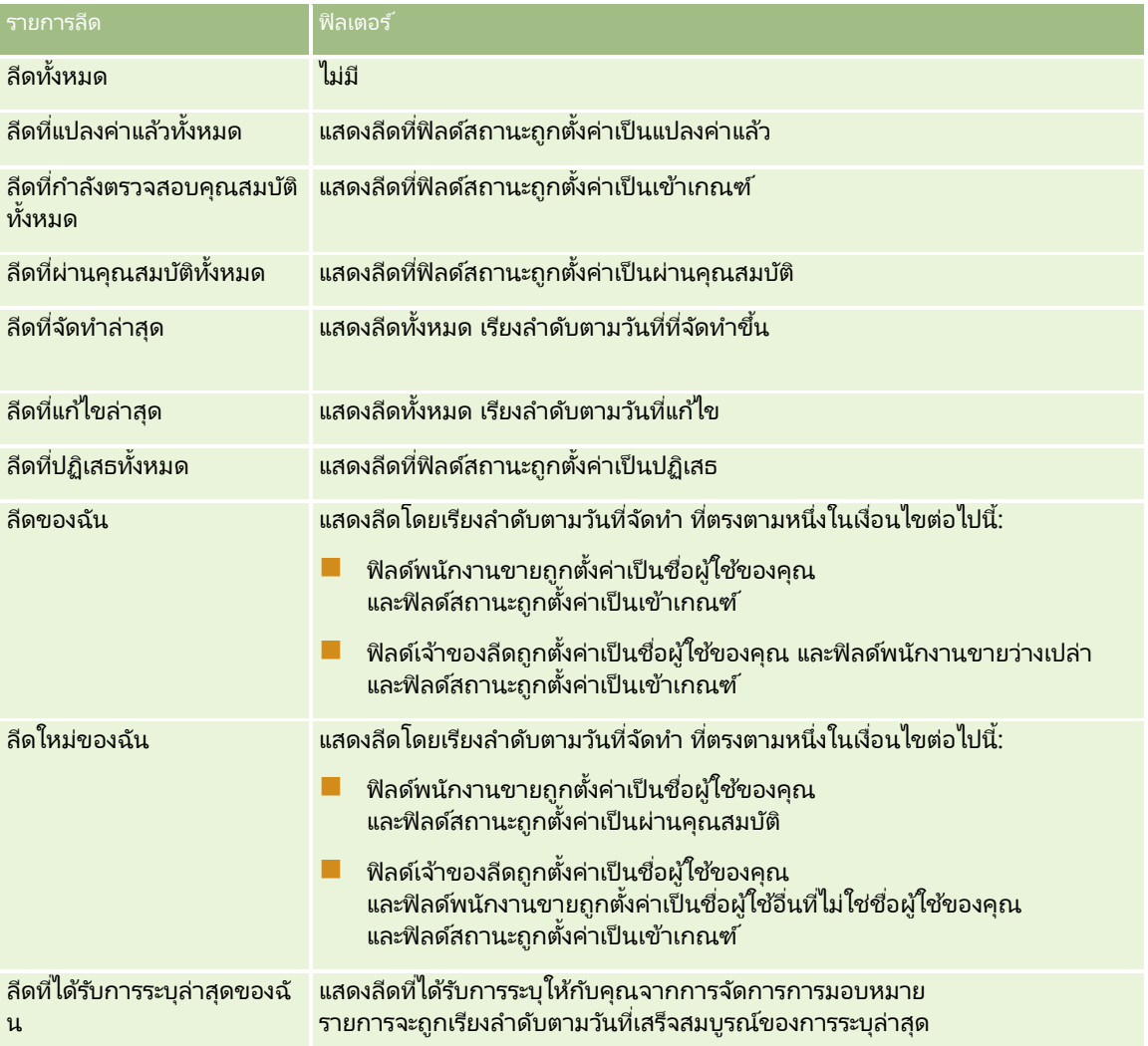

#### การตลาด

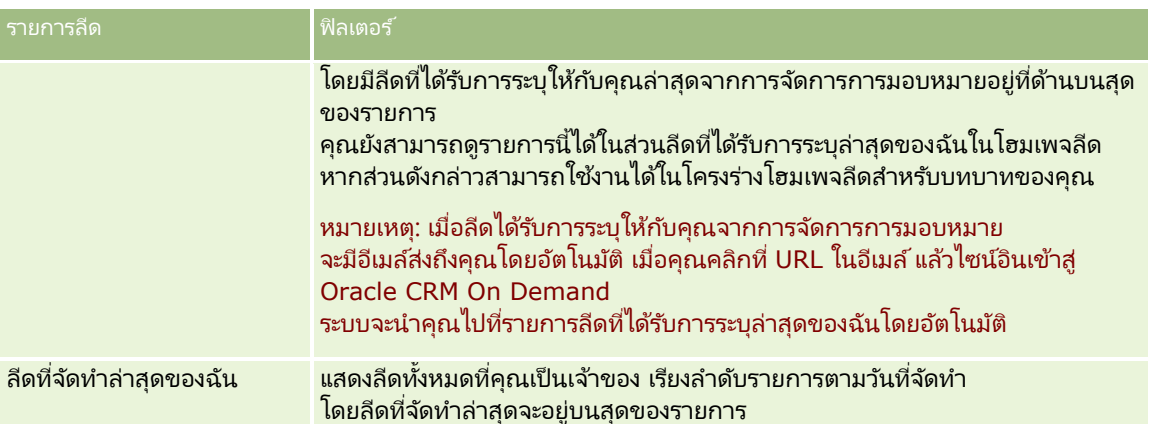

้ในการดูรายการ ให้คลิกที่ชื่อรายการ

เมื่อต้องการจัดทำรายการใหม่ ให้คลิก ใหม่ สำหรับข้อมูลเพิ่มเติมเกี่ยวกับการจัดทำรายการ โปรดดูที่ การจัดทำและการแก้ไขรายการ (โปรดดูที่ "การจัดทำและแก้ไขรายการ" ในหน้า [122\)](#page-121-0)

เมื่อต้องการตรวจสอบรายการที่มีทั้งหมด จัดทำรายการใหม่ หรือดู แก้ไข หรือลบรายการที่มีอยู่แล้ว ให้คลิก จัดการรายการ เพจจัดการรายการยังมีรายการมาตรฐานที่มาพร้อมกับ Oracle CRM On Demand รายการเหล่านี้เป็นรายการสำหรับดูอย่างเดียว ดงันั ้นคุณไม่สามารถแกไ้ขหรอืลบรายการได้

#### ้ดูลีดที่ดูล่าสุด

ส่วนลีดที่ดูล่าสุดของฉันแสดงลีดที่คุณดูล่าสุด

### ึการทำงานกับงานลีด

ส่วนงานที่เกี่ยวข้องลีดที่เปิดอยู่ของฉันแสดงงานที่มอบหมายให้คุณ เรียงลำดับตามวันที่ครบกำหนด จากนั้นเรียงตามความสำคัญ ่ ่ คุณหรือผู้จัดการของคุณจะกำหนดวันที่ครบกำหนดและความสำคัญ ความสำคัญของงาน เช่น 1-สูง, 2-ปานกลาง หรือ 3-ต่ำ ้จะระบุโดยใช้ลูกศร: ลูกศรชี้ขึ้นแสดงลำดับความสำคัญสูง ไม่มีลูกศรแสดงลำดับความสำคัญปานกลาง และลูกศรลงแสดงลำดับความสำคัญต่ำ

หมายเหตุ: หากผู้ดูแลระบบของบริษัทของคุณเปลี่ยนค่าการแสดงผลสำหรับฟิลด์ลำดับความสำคัญจากค่าดีฟอลต์ (ตัวอย่างเช่น จากค่าดีฟอลต์ *1-สูง* เป็นค่า *สูงที่สุด*) Oracle CRM On Demand จะไม่แสดงลูกศรในฟิลด์ลำดับความสำคัญของรายการงาน ยกเว้นในกรณีที่ผู้ดูแลระบบของบริษัทของคุณใช้รูปแบบต่อไปนี้: 1*-ป้าย*2 *-ป้าย* หรือ 3-*ป้าย* โดย *ป้าย* เป็นชื่อที่ผู้ดูแลระบบของบริษัทของคุณกำหนดให้กับลำดับความสำคัญของงาน ในกรณีเช่นนี้ Oracle CRM On Demand ้จะแสดงลูกศรขึ้นสำหรับ 1-*ป้าย* ไม่มีลูกศรสำหรับ 2-*ป้าย* ลูกศรลงสำหรับ 3-*ป้าย* และไม่มีลูกศรสำหรับค่าการแสดงผลอื่นๆ ตัวอย่างเช่น Oracle CRM On Demand แสดงลู<sup>่</sup>กศรขึ้นสำหรับค่า *1-้สูงที่สุดของฉัน* แต่ไม่แสดงลูกศร<sup>ั</sup>สำหรับค่า *สูงที่สุดของฉัน* Oracle CRM On Demand จะไม่แสดงลูกศรสำหรับค่าที่กำหนดเองใดๆ ที่ผู้ดูแลระบบของบริษัทของคุณเพิ่มในรายการสำหรับเลือกของฟิลด์ลำดับความสำคัญ

สำหรับข้อมูลเพิ่มเติมเกี่ยวกับการเปลี่ยนค่าดีฟอลต์สำหรับรายการสำหรับเลือก เช่น ฟิลด์ลำดับความสำคัญ โปรดดูที่ การเปลี่ยนค่ารายการสำหรับเลือก

- เมื่อต้องการตรวจดูงาน ให้คลิกลิงค์หัวเรื่อง
- เมื่อต้องการตรวจดูลีดที่เกี่ยวข้องกับงาน ให้คลิกชื่อลีด ่
- $\blacksquare$  เมื่อต้องการขยายรายการของงาน ให้คลิก แสดงรายการทั้งหมด
# การดูลีดที่ผ่านคุณสมบัติ

ส่วนลีดที่ผ่านคุณสมบัติแสดงรายการลีดที่ผ่านคุณสมบัติ ฟิลด์ชื่อเต็มคือลิงค์ที่เปิดเรคคอร*์*ดลีด ่

- ในการเปิดเรคคอร์ดลีด ให้คลิกฟิลด์ชื่อเต็ม
- $\blacksquare$  เมื่อต้องการขยายรายการ ให้คลิก แสดงรายการทั้งหมด

## การใช้รายงานเพื่อวิเคราะห์การติดตามผลลีด

ส่วนรายงานอย่างน้อยหนึ่งส่วนอาจแสดงบนโฮมเพจลีดของคุณ ผู้ดูแลระบบของบริษัทของคุณสามารถระบุส่วนรายงานที่จะแสดงในเพจนี้ได้ ใน Oracle CRM On Demand รุ่นมาตรฐานนั้น ส่วนการวิเคราะห์การติดตามผลลีดจะแสดงขึ้น ซึ่งจะแสดงความคืบหน้าที่ได้ดำเนินการในการตรวจสอบคุณสมบัติลีดในช่วง 90 วันสุดท้าย สำหรับข้อมูลเกี่ยวกับการใช้ส่วนการวิเคราะห์การติดตามผลลีด โปรดดูที่ <mark>การวิเคราะห์การติดตามผลลีด (ในหน้า [262\)](#page-261-0)</mark>

# การเพิ่มส่วนในโฮมเพจลีดของคุณ

หากบทบาทผู้ใช้ของคุณมีสิทธิ์ ทำโฮมเพจให้เป็นข้อมูลส่วนบุคคล คุณสามารถเพิ่มส่วนเพิ่มเติมในโฮมเพจลีดได้ โดยขึ้นอยู่กับการตั้งค่าของผู้ดูแลระบบของบริษัทของคุณว่าจะแสดงส่วนใดบ้างในโฮมเพจลีดของคุณ

### ่ ในการเพิ่มส่วนในโฮมเพจลีดของคณ

- **1** ในโฮมเพจลีด ให้คลิก แก้ไขโครงร่าง
- ี**2** ในเพจโครงร่างโฮมเพจลีด ให้คลิกลูกศรเพื่อเพิ่มหรือลบส่วน และจัดรูปแบบส่วนในเพจ
- **3** คลิก บันทึก

# **กำรจัดกำรลีด**

ในการจัดการลีด ดำเนินงานต่อไปนี้:

- การระบุลีดใหม่ (ในหน้า [254\)](#page-253-0)
- การตรวจสอบคุณสมบัติของลีด (โปรดดูที่ ["การตรวจสอบลีด](#page-254-0)" ในหน้า [255\)](#page-254-0)
- การใช ้สคริปต์คุณสมบัติลีด (ในหน้า [255\)](#page-254-0)
- การเก็บข้อมูลลีด (ในหน้า [256\)](#page-255-0)
- การแปลงค่าลีดเป็ นบริษัท ผู้ติดต่อ การลงทะเบียนข้อตกลง หรือโอกาสทางการขาย (ในหน้า [257\)](#page-256-0)
- การปฏิเสธลีด (ในหน้า [261\)](#page-260-0)
- การวิเคราะห์การติดตามผลลีด (ในหน้า [262\)](#page-261-0)
- การส่งอีเมล์การตลาดโดยใช ้ Oracle Eloqua Engage (ในหน้า [312\)](#page-311-0)

หมายเหตุ: หากคุณกำลังใช้ Oracle CRM On Demand Financial Services Edition และใช้ประโยชน์จากคุณสมบัติการแนะนำ ้ ระบบจะจัดทำลีดใหม่เมื่อคุณเชื่อมโยงการแนะนำใหม่กับผู้ติดต่อ

สำหรับการดำเนินการในแต่ละขั้นตอนที่พบบ่อยในประเภทเรคคอร์ดส่วนใหญ่ โปรดดูที่: ่

- <span id="page-253-0"></span>■ การจัดทำเรคคอร์ด (ในหน้า [50\)](#page-49-0)
- การอัปเดตรายละเอียดเรคคอร์ด (ในหน้า [106\)](#page-104-0)
- การเชื่อมโยงเรคคอร์ดกับเรคคอร์ดที่คุณเลือก (ในหน้า [109\)](#page-107-0)
- การทำงานกับรายการ (ในหน้า [116\)](#page-115-0)

หมายเหตุ: ผู้ดูแลระบบของบริษัทสามารถปรับแต่ง Oracle CRM On Demand ได้หลากหลายวิธี เช่น การเปลี่ยนชื่อประเภทของเรคคอร์ด ฟิลด์ และตัวเลือกในรายการ ดังนั้น ข้อมูลที่คุณเห็นอาจแตกต่างจากข้อมูลมาตรฐานที่ได้อธิบายไว้ในวิธีใช้ออนไลน์ ้

นอกจากนี้ ยังขึ้นอยู่กับระดับการเข้าใช้ที่คุณมี คุณอาจไม่สามารถดำเนินขั้นตอนที่อธิบายในรายการข้างต้นได้ทุกขั้นตอน

# **กำรระบุลีดใหม่**

ถ้าระดับการเข้าใช้ของคุณอนุญาตให้คุณดำเนินการดังกล่าว คุณสามารถระบุลีดใหม่ด้วยตนเองด้วยการเปลี่ยนเจ้าของหรือสมุดบันทึกหลักที่กำหนดเองบนเรคคอร*์*ดลีด

หมายเหตุ: ทั้งนี้ ขึ้นอยู่กับโหมดความเป็นเจ้าของเรคคอร์ดที่ผู้ดูแลระบบของบริษัทของคุณตั้งค่าสำหรับประเภทเรคคอร์ดลีด ุคณสามารถระบุเรคคอร์ดลีดให้กับเจ้าของหรือสมุดบันทึกหลักที่กำหนดเอง ้แต่คุณไม่สามารถระบุเรคคอร์ดลีดให้กับทั้งเจ้าของและสมุดบันทึกหลักที่กำหนดเองได้ สำหรับข้อมูลเพิ่มเติมเกี่ยวกับโหมดความเป็นเจ้าของเรคคอร์ด โปรดดูที่ เกี่ยวกับการเข้าถึงข้อมูล การใช้เรคคอร์ดร่วมกัน ้ และความเป็นเจ้าของเรคคอร์ด (ในหน้า [46\)](#page-45-0)

หากบริษัทของคุณใช ้โปรแกรมจัดการการระบุ

และมีการตั้งค่าประเภทเรคคอร์ดลีดสำหรับโหมดผู้ใช่หรือโหมดผสมของความเป็นเจ้าของเรคคอร์ด ้ คุณจะยังสามารถกำหนดลีดใหม่ให้กับเจ้าของใหม่ได้ด้วยการเลือกซ่องทำเครื่องหมาย ระบุเจ้าของใหม่ บนคำขอ

#### ในการระบุลีดใหม่

**1** เลอืกลดี ทีค่ ุณตอ้งการระบุใหม่

โปรดดูที่ การค้นหาเรคคอร*์*ด (ในหน้า [67\)](#page-66-0) เพื่อดูคำแนะนำเกี่ยวกับการเลือกลีด

- **2** ในเพจรายละเอียดลีด คลิก แก้ไข
- **3** ในเพจการแก้ไขลีด ทำรายการหนึ่งจากรายการต่อไปนี้:
	- ในฟิลด์ชื่อเจ้าของหรือฟิลด*ี*สมุดบันทึก ให้คลิกไอคอน ค้นหา แล้วเลือกผู้ใช้หรือสมุดบันทึกอื่นในวินโดว*์*การค้นหา
	- ้เลือกช่องทำเครื่องหมาย ระบุเจ้าของใหม่ เพื่อทริกเกอร์ให้โปรแกรมจัดการการระบุ ระบุลีดใหม่

หมายเหตุ: โปรแกรมจัดการการระบุสามารถระบุเรคคอร์ดใหม่สำหรับผู้ใช้เท่านั้น โปรแกรมนี้สามารถระบุเรคคอร์ดใหม่ก็ต่อเมื่อประเภทเรคคอร์ดมีการตั้งค่าอยู่ในโหมดผู้ใช่หรือโหมดผสมของความเป็นเจ้าของเรค คอร์ด โปรแกรมจัดการการระบุไม่สามารถระบุเรคคอร์ดใหม่หากประเภทเรคคอร์ดมีการตั้งค่าอยู่ในโหมดสมุดบันทึก สำหรับข้อมูลเพิ่มเติมเกี่ยวกับโหมดความเป็นเจ้าของเรคคอร์ด โปรดดูที่ เกี่ยวกับการเข้าถึงข้อมูล การใช้เรคคอร์ดร่วมกัน ้ และความเป็นเจ้าของเรคคอร์ด (ในหน้า [46\)](#page-45-0)

**4** บนั ทกึการเปลีย่ นแปลงของคุณ

หมายเหตุ: เวลาในการประมวลผลสำหรับการระบุเรคคอร์ดใหม่นั้นแตกต่างกันไปตามความซับซ้อนของกฎการระบุของบริษัทของคุณ จำนวนเรคคอร์ดที่ระบุใหม่ และปริมาณงานของระบบในปัจจุบัน

## <span id="page-254-0"></span>**กำรตรวจสอบลีด**

หากคุณพบว่าลีดมีศักยภาพที่จะพัฒนาเป็นโอกาสทางการขาย คุณสามารถตรวจสอบคุณสมบัติของลีด โดยปกติคุณจะเลือกการจัดอันดับของลีดตามการประเมินที่ผู้ดูแลระบบของบริษัทของคุณจัดทำขึ้น

หมายเหตุ: ผัดแลระบบของบริษัทอาจจัดทำสคริปต์การประเมินเพื่อช่วยคุณในการประเมินลีดเพื่อการตรวจสอบคุณสมบัติ สำหรับข้อมูลเพิ่มเติมเกี่ยวกับการใช้สคริปต์การตรวจสอบคุณสมบัติลีด โปรดดูที่ การใช้สคริปต์การตรวจสอบคุณสมบัติลีด (โปรดดูที่ "การใช้สคริปต์คุณสมบัติลีด" ในหน้า [255\)](#page-254-0)

ก่อนเริ่มต้นใช้งาน ในการดำเนินการตามขั้นตอนนี้ บทบาทผู้ใช้ของคุณต้องมีสิทธิ์ ตรวจสอบคุณสมบัติลีด

#### ในการตรวจสอบคุณสมบัติลีด

- **1** เลือกลีด โปรดดูที่ การค้นหาเรคคอร*์*ด (ในหน้า [67\)](#page-66-0) เพื่อดูคำแนะนำเกี่ยวกับการเลือกลีด
- **2** ในเพจรายละเอียดลีด ตรวจสอบให้แน่ใจว่าฟิลด์ที่จำเป็นได้รับการป็อปปเลทแล้ว

สำหรับข้อมูลเกี่ยวกับฟิลด์ที่จะต้องได้รับการป็อปปูเลทก่อนที่ลีดจะมีคุณสมบัติครบ โปรดดูที่ ฟิลด์ที่จำเป็นสำหรับคุณสมบัติลีด (ในหน้า [256\)](#page-255-0)

ี**่3** คลิกที่ ทำเครื่องหมายแสดงคุณสมบัติครบ

ระบบทำการตรวจสอบว่าฟิลด์ที่สำคัญว่ามีข้อมูลอยู่ เมื่อผ่านเกณฑ์ ค่าในฟิลด์ของสถานะลีดจะเปลี่ยนเป็น ผ่านคุณสมบัติ

่ หมายเหตุ: หากคุณได้รับข้อความแสดงข้อผิดพลาดหลังจากคลิกทำเครื่องหมายผ่านคุณสมบัติ ให้ตรวจสอบว่าฟิลด์วันที่ผ่านคุณสมบัติไม่ได้ถูกกำหนดเองด้วยค่าอ่านอย่างเดียว

# **กำรใช้สคริปต ์คุณสมบัติลีด**

ผู้ดูแลระบบของบริษัทอาจตั้งค่าสคริปต์การประเมินเพื่อช่วยคุณในการประเมินลีดเพื่อการตรวจสอบคุณสมบัติ สคริปต์คุณสมบัติของลีดประกอบด้วยชุดคำถามที่คุณใช ในการรวบรวมข้อมูลลูกค้า การตอบกลับของคุณจะถูกให้คะแนน กำหนดการถ่วงน้ำหนัก และนำมาเปรียบเทียบกับเกณฑ์ที่ระบุเพื่อหาผลลัพธ์หรือคอร์สการดำเนินการที่เหมาะสม ่

ก่อนเริ่มต้นใช้งาน ในการใช้สคริปต์การประเมิน บทบาทผู้ใช้ของคุณต้องได้รับการตั้งค่าให้สามารถเข้าใช้งานเรคคอร์ดการประเมินได้ สำหรับข้อมูลเพิ่มเติมเกี่ยวกับการตั้งค่าที่จำเป็น โปรดดูที่ เกี่ยวกับสคริปต์การประเมิน ่

หมายเหตุ: สำหรับข้อมูลเกี่ยวกับฟิลด์ที่จะต้องได้รับการป็อปปูเลทก่อนที่ลีดจะมีคุณสมบัติครบ โปรดดูที่ ฟิลด์ที่จำเป็นสำหรับคุณสมบัติลีด (ในหน้า [256\)](#page-255-0)

### ในการใช ้สคริปต์คุณสมบัติของลีด

**1** เลือกลีด

สำหรับข้อมูลเพิ่มเติมเกี่ยวกับการเลือกลีด โปรดดูที่การค้นหาเรคคอร*์*ด (ในหน้า [67\)](#page-66-0)

**2 ในเพจรายละเอียดลีด ให้เลื่อนลงไปยังส่วนสคริปต์คุณสมบัติของลีด และคลิก เพิ่ม** 

หมายเหตุ: หากส่วนสคริปต์คณสมบัติของลีดไม่ปรากฏขึ้น ให้คลิกลิงค์แก้ไขโครงร่างในมุมบนขวาของเพจ ู้ และเพิ่มส่วนสคริปต์คณสมบัติของลีดลงในโครงร่างเพจของคณ ส่วนนี้จะใช้งานได้เฉพาะเมื่อผู้ดูแลระบบของบริษัทได้ตั้งค่าสคริปต์คุณสมบัติของลีดไว้

- <span id="page-255-0"></span>ี**3** ในวินโดว์ ค้นหา ให้ค้นหาสคริปต์ที่เหมาะสมแล้วคลิก เลือก คุณสามารถใช<sub>้</sub>ฟิลด*์* ฟิลเตอร์ที่ด้านบนของวินโดว์ ค้นหา ่ เพือ่ ฟิลเตอรร์ายการของสครปิตไ์ด้
- ์ ในวินโดว*์*สคริปต์คุณสมบัติของลีด เลือกคำตอบให้กับแต่ละคำถามของสคริปต์ และคลิก บันทึก เพจรายละเอียดลีดจะปรากฏอีกครั้ง ฟิลด์บางฟิลด์ในเรคคอร์ดอาจจะถูกอัปเดตโดยอัตโนมัติ ซึ่งขึ้นอยู่กับผลลัพธ์ของสคริปต์

# **ฟิลดท์ ีจ่ ำ เป็นสำ หรบัคุณสมบตั ลิดี**

สำหรับสถานะของลีดที่จะได้รับการตั้งค่าเป็นผ่านคุณสมบัติ บางฟิลด์ในลีดต้องเป็นฟิลด์ที่จำเป็นเสมอและฟิลด์อื่นๆ อาจจำเป็นด้วยเช่นกัน ดังนี้:

- ฟิลด์ชื่อและนามสกุลเป็นฟิลด์ที่จำเป็นเสมอ
- ในแอปพลิเคช<sub>ื</sub>้นมาตรฐาน ฟิลด์ต่อไปนี้เป็นฟิลด์ที่จำเป็นด้วยเช่นกัน: ชื่อเจ้าของ การจัดอันดับ และพนักงานขาย ซึ่งเป็นฟิลด์ที่จำเป็นทั้งในกรณีที่คุณตรวจสอบคุณสมบัติลีดโดยตรงและในกรณีที่คุณใช้สคริปต์คุณสมบัติลีด หากสคริปต์คุณสมบัติลีดพยายามตั้งค่าฟิลด์ สถานะ ในลีดให้เป็น ผ่านคุณสมบัติ และหากไม่มีการป็อปปูเลทฟิลด์ที่จำเป็นหนึ่งฟิลด์หรือมากกว่า ้จะทำให้มีข้อความแสดงข้อผิดพลาดปรากฏขึ้นมาและสคริปต์จะถือว่าลีดมีคณสมบัติไม่ครบตามเกณฑ์ที่กำหนดไว้ในสคริปต์ จากนั้นสคริปต์จะตั้งค่าฟิลด์ สถานะ ตามผล<sup>ิ</sup>ลกัพธ์ที่กำหนดไว้ในสคริปต์ว่าไม่ผ่านเกณฑ์

ผู้ดูแลระบบของคุณสามารถเปลี่ยนแปลงลักษณะดังกล่าวนี้ได้เพื่อให้ฟิลด์ชื่อเจ้าของ การจัดอันดับ และพนักงานขายกลายเป็นฟิลด์ที่ไม่จำเป็นสำหรับคุณสมบัติลีด โดยการยกเลิกการเลือกการตั้งค่าต่อไปนี้ในโปรไฟล์บริษัท: จำเป็นต้องใช้งานชื่อเจ้าของ การจัดอันดับ และพนักงานขาย เพื่อตรวจสอบคุณสมบัติลีด

ื่■ บริษัทของคุณสามารถเลือกจัดทำกระบวนการทางธุรกิจเพื่อระบุว่าจะต้องมีการป็อปปูเลทหนึ่งฟิลด์หรือมากกว่าหรือฟิลด์เหล่านั้นจะต้อง มีค่าบางอย่างก่อนที่สถานะของลีดจะได้รับการตั้งค่าเป็น ผ่านคุณสมบัติ ได้ ในการทำขั้นตอนนี้ ผู้ดูแลระบบของคุณจะตั้งค่ากระบวนการทางธุรกิจสำหรับประเภทเรคคอร์ดลีด พร้อมกับสถานะการเปลี่ยนสำหรับค่าสถานะของ ้ผ่านคุณสมบัติ สำหรับข้อมูลเกี่ยวกับการตั้งค่ากระบวนการทางธุรกิจ โปรดดูที่ การจัดการกระบวนการ

# **กำรเก็บข้อมูลลีด**

้แทนที่จะกำหนดคุณสมบัติลีด คุณสามารถระบุว่าไม่จำเป็นต้องกำหนดคุณสมบัติและลบออกจากกระบวนการประเมิน การเก็บข้อมูลลีดจะไม่ลบลีดแต่จะเก็บลีดไว้ในฐานข้อมูลโดยจะแสดงสถานะ เก็บข้อมูลออกจากระบบแล้ว

ก่อนเริ่มต้นใช้งาน ในการดำเนินการตามขั้นตอนนี้ บทบาทผู้ใช้ของคุณต้องมีสิทธิ์เก็บข้อมูลลีด

#### ในการเก็บข้อมูลลีด

- **1** เลอืกลดี ทีค่ ุณตอ้งการเก็บขอ้มูล โปรดดูที่การค้นหาเรคคอร*์*ด (ในหน้า [67\)](#page-66-0) เพื่อดูคำแนะนำเกี่ยวกับการเลือกลีด
- **2** คลิก เก็บข้อมูล ในเพจรายละเอียดลีด

้ฟิลด์สถานะของลีดจะเปลี่ยนเป็นเก็บข้อมูลออกจากระบบแล้ว

# <span id="page-256-0"></span>**กำรแปลงค่ำลีดเป็ นบริษัท ผู้ติดต่อ กำรลงทะเบียนข้อตกลง หรือโอกำสทำงกำรขำย**

หากบทบาทผู้ใช้ของคุณมีการตั้งค่าที่เหมาะสม คุณสามารถจัดทำเรคคอร์ดบริษัท ผู้ติดต่อ การลงทะเบียนข้อตกลง และโอกาสทางการขาย ่ หรือคัดลอกข้อมูลลีดไปยังเรคคอร์ดที่มีอยู่โดยการแปลงค่าเรคคอร์ดลีด

เรคคอร์ดโอกาสทางการขายใหม่สามารถมีข้อมูลที่มีผลในการคำนวณรายได้ ทั้งนี้ขึ้นอยู่กับการตั้งค่าของบริษัทของคุณ สำหรับข้อมูลเพิ่มเติมเกี่ยวกับกระบวนการแปลงค่าและผลกระทบต่อฟิลด<sub>์</sub>และค่า โปรดดูที่ สิ่งที่จะเกิดขึ้นในระหว่างการแปลงค่า ในลีด (ในหน้า [246\)](#page-245-0)

### หมายเหตุ: โดยทั่วไปแล้ว คุณจะแปลงค่าลีดให้เป็นโอกาสทางการขายที่ผ่านคุณสมบัติมาก่อนแล้ว โปรดดูที่ การตรวจสอบคุณสมบัติลีด (โปรดดูที ่ ["การตรวจสอบลีด](#page-254-0)" ในหน้า [255\)](#page-254-0)

ขั้นตอนในส่วนนี้อธิบายถึงขั้นตอนต่างๆ สำหรับสถานการณ์ทั้งสองนี้:

สถานการณ์ที่ 1 คุณได้รับลีดใหม่ซึ่งเป็นผลมาจากแคมเปญที่บริษัทของคุณได้จัดขึ้น คุณได้รับชื่อของบุคคลตลอดจนชื่อบริษัทของเขาซึ่งเป็นส่วนของเรคคอร์ดสีดแต่ละเรคคอร์ด ขณะนี้ คุณต้องการจัดทำผู้ติดต่อใหม่ ้บริษัทใหม่ และเรคคอร์ดโอกาสทางการขายใหม่ที่อาจเป็นไปได้โดยการใช้ข้อมูลจากลีด

สถานการณ์ที่ 2 คุณจัดแคมเปญซึ่งตั้งเป้าไปที่บริษัทและผู้ติดต่อที่มีอยู่แล้ว ลีดจำนวนหนึ่งได้ถูกสร้างขึ้น ซึ่งขณะนี้คุณต้องการแปลงให้เป็นโอกาสทางการขาย

ก่อนเริ่มต้นใช้งาน ในการดำเนินการตามขั้นตอนนี้ ต้องกำหนดการตั้งค่าบทบาทผู้ใช้และโปรไฟล์การเข้าใช้ของคุณตามที่อธิบายใน การตั้งค่าโปรไฟล์การเข้าใช้และบทบาทสำหรับการแปลงค่าลีด (โปรดดูที่ "โปรไฟล์การเข้าใช้และการตั้งค่าบทบาทสำหรับการแปลงค่าลีด" ในหน้า [259](#page-258-0))

เพจแปลงค่าลีดแสดงเฉพาะตัวเลือกการแปลงที่ใช่ได้สำหรับบทบาทผู้ใช้ของคุณตามโครงร่างการแปลงค่าลีดที่เลือกไว้สำหรับบทบาทนั้น ่ หากไม่ได้เลือกโครงร่างการแปลงค่าลีดสำหรับบทบาทนั้น โครงร่างก<sup>้</sup>ารแปลงค่าลีดดีฟอลต์จะถูกนำมาใช้

### การแปลงลีดให้เป็ นบริษัท ผู้ติดต่อ การลงทะเบียนข้อตกลง หรือโอกาสทางการขาย

ี**1** เลือกลีดที่คุณต้องการแปลงค่า

โปรดดูที่ การค้นหาเรคคอร*์*ด (ในหน้า [67\)](#page-66-0) เพื่อดูคำแนะนำเกี่ยวกับการเลือกลีด

- **2** ในเพจรายละเอียดลีด คลิก แปลงค่า
- **3** ในเพจแปลงค่าลีด ดำเนินการอย่างใดอย่างหนึ่งดังต่อไปนี้:
	- ในการจัดทำเรคคอร์ดของบริษัทและผู้ติดต่อใหม่ให้กับลีดนี้ (สถานการณ์ที่ 1) เลือกตัวเลือก จัดทำบริษัทใหม่อัตโนมัติ และ จัดท าผู้ติดต่อใหม่อัตโนมัติ

ในส่วนบริษัท ฟิลด์บริษัทสำหรับลีดจะปรากฏในฟิลด์ชื่อบริษัทตามค่าดีฟอลต์ ในส่วนผู้ติดต่อ ชื่อและนามสกุลสำหรับลีดนั้นจะปรากฏตามค่าดีฟอลต์

■ ในการจัดทำโอกาสทางการขายใหม่และเชื่อมโยงโอกาสทางการขายนั้นกับบริษัทและผู้ติดต่อที่มีอยู่ ่ ให้เลือกตัวเลือกใช้บริษัทที่มีอยู่ และใช้ผู้ติดต่อที่มีอยู่

หากเรคคอร์ดลีดมีบริษัทที่เกี่ยวข้อง บริษัทนี้จะปรากฏในฟิลด์บริษัทที่เกี่ยวข้อง หากเรคคอร์ดลีดมีผู้ติดต่อที่เกี่ยวข้อง ่ ่ ่ ผู้ติดต่อนี้จะปรากฏในฟิลด์ผู้ติดต่อที่เกี่ยวข้อง ่

- ในการเชื่อมโยงลีดกับบริษัทหรือผู้ติดต่อ ให้คลิกไอคอนค้นหา ซึ่งอยู่ถัดจากฟิลด์บริษัทที่เกี่ยวข้องหรือฟิลด์ผู้ติดต่อที่เกี่ยวข้อง ่ ่ และเลือกบริษัทและผู้ติดต่ออื่น ตรวจสอบให้แน่ใจว่าชื่อที่ปรากฏในฟิลด์บริษัทที่เกี่ยวข้องและฟิลด์ผู้ติดต่อที่เกี่ยวข้องนั้นถูกต้อง ่ ่ ูและเลือกปุ่มตัวเลือก ใช้บริษัทที่มีอยู่ และ ใช้ผู้ติดต่อที่มีอยู่
- **4** (ไม่จำเป็น) ในการแปลงลีดเป็นโอกาสทางการขาย ให้เลือกตัวเลือก จัดทำโอกาสใหม่อัตโนมัติ และป้อนข้อมูลในฟิลด์ต่างๆ

หมายเหตุ: ชื่อและนามสกุลจากเรคคอร์ดลีดจะปรากฏในฟิลด์โอกาสทางการขายที่เกี่ยวข้องตามค่าดีฟอลต์ ่ และคุณสามารถแก้ไขฟิลด์นี้ได้ ในแอปพลิเคชันมาตรฐาน ฟิลด์รายได้ วันที่ปิด ขั้นตอนต่อไป และคำอธิบาย

#### การตลาด

จะปรากฏในส่วนโอกาสทางการขายของเพจแปลงค่าลืดเช่นกัน คุณสามารถแก้ไขฟิลด์เหล่านี้ได้ที่นี่ และค่าของฟิลด์เหล่านี้จะถูกส่งไปยังเรคคอร์ดโอกาสทางการขาย คุณอาจเห็นฟิลด์ที่แตกต่างกัน ทั้งนี้ขึ้นอยู่กับว่าผู้ดูแลระบ<sup>ั</sup>บของคุณได้ตั้งค่าโครงร่างสำหรับเพจแปลงค่าลีดไว้อย่างไร

- **5** หากคุณต้องการคัดลอกทีมของลีดไปยังทีมบนบริษัท ผู้ติดต่อ หรือโอกาสทางการขาย ให้ดำเนินการดังต่อไปนี้:
	- **a** เลือกช่องทำเครื่องหมาย คัดลอกทีมของลีด ในส่วนที่เหมาะสมของเพจ ตัวอย่างเช่น ่ หากคุณต้องการคัดลอกทีมของลีดไปยังโอกาสทางการขายใหม่ ให้เลือกช่องทำเครื่องหมาย คัดลอกทีมของลีด ในส่วน โอกาสทางการขาย ของเพจ
	- **b** เลือกระดับการเข้าใช้เรคคอร์ดที่คุณต้องการมอบให้กับเจ้าของลีดในส่วนที่เหมาะสมของเพจ ตัวอย่างเช่น ่ หากคุณเลือกช่องทำเครื่องหมาย คัดลอกทีมของลีด ในส่วน โอกาสทางการขาย ของเพจ จากนั้นใน การเข้าใช้เรคคอร์ดโดยเจ้าของลีด ในฟิลด์ ทีมโอกาสทางการขาย ให้เลือกระดับการเข้าใช้เรคคอร์ดที่คุณต้องการมอบให้กับเจ้าของลีดบนโอกาสทางการขายใหม่

หมายเหตุ: ผู้ดูแลระบบของคุณสามารถเปิดใช้งานการรับค่าทีมสำหรับประเภทเรคคอร์ดผู้ติดต่อและโอกาสทางการขาย โดยการเลือกช่องทำเครื่องหมาย ใช้งานการรับค่าทีมหลักสำหรับผัติดต่อ และช่องทำเครื่องหมาย ์ใช้งานการรับค่าทีมหลักสำหรับโอกาสทางการขาย ในเพจโปรไฟล์บริษัท หากมีการเปิดใช้งานการรับค่าทีมสำหรับประเภทเรคคอร์ดผู้ติดต่อหรือโอกาสทางการขายแล้ว ทีมของผู้ติดต่อหรือโอกาสทางการขายจะรับสมาชิกในทีมของบริษัทที่ได้รับการเชื่อมโยงกับลีดในระหว่างการแปลงค่าลีดโดยอัตโ ้นมัติ ถึงแม้ว่าจะไม่ได้เลือกช่องทำเครื่องหมาย คัดลอกทีมของลีด ไว้ในส่วนผู้ติดต่อหรือโอกาสทางการขายของเพจแปลงค่าลีดก็ตาม

**6** ในการเชื่อมโยงเรคคอร์ดที่เกี่ยวข้องในประเภทเรคคอร์ดออบเจกต์ที่กำหนดเองที่ระบุของลีดเข้ากับบริษัท ผู้ติดต่อ ่ หรือโอกาสทางการขาย ให้เลือกช่องทำเครื่องหมายที่จะเชื่อมโยงประเภทเรคคอร์ดออบเจกต์ที่กำหนดเองนั้นในส่วนที่เหมาะสมของเพจ ่

#### หมายเหตุ:

ี ผู้ดูแลระบบของคุณเป็นผู้ที่กำหนดว่าประเภทเรคคอร์ดออบเจกต์ที่กำหนดเองประเภทใดจะสามารถเชื่อมโยงเข้ากับเรคคอร์ดได้ โดยทำให้มีตัวเลือกที่เกี่ยวข้องใช้งานได้เมื่อตั้งค่าโครงร่างสำหรับเพจแปลงค่าลีด ่

**7** (ไม่จ าเป็ น) ในการแปลงลีดเป็ นการลงทะเบียนข้อตกลง ให้เลือกตัวเลือก จัดท าการลงทะเบียนข้อตกลงอัตโนมัติ และป้ อนข้อมูลในฟิลด์ต่างๆ

#### หมายเหตุ:

ค่าของฟิลด์ความสนใจในผลิตภัณฑ์และฟิลด์บริษัทคู่ค้าหลักจากเรคคอร์ดลีดจะปรากฏในฟิลด์ชื่อการลงทะเบียนข้อตกลงและฟิล ด์บริษัทคู่ค้าหลักตามลำดับตามค่าดีฟอลต์ และคุณสามารถแก้ไขฟิลด์เหล่านี้ได้ ในแอปพลิเคช<sub>ิ</sub>้นมาตรฐาน ฟิลด์รายได้ วันที่ปิด ึ ขั้นตอนต่อไป และคำอธิบายยังจะปรากฏในส่วนการลงทะเบียนข้อตกลงของเพจแปลงค่าลีดด้วยเช่นกัน คุณสามารถแก้ไขฟิลดเ์หล่านี้ได้ที่นี่ และค่าของฟิลด์เหล่านี้จะถูกส่งไปยังเรคคอร์ดการลงทะเบียนข้อตกลง ์คุณอาจเห็นฟิลด์ที่แตกต่างกัน ทั้งนี้ขึ้นอยู่กับว่าผู้ดูแลระบบของคุณได้ตั้งค่าโครงร่างสำหรับเพจแปลงค่าลีดไว้อย่างไร

#### **8** ในการแปลงค่าลีด ให้คลิก บันทึก

เมื่อการแปลงค่าเสร็จสมบรณ์แล้ว:

- ี่ เพจรายละเอียดลีดจะปรากฏอีกครั้งพร้อมด้วยค่าเหล่านี้ ส่วนใหญ่ขึ้นกับการเลือกที่คุณได้ทำไว้ในเพจแปลงค่าลีด
	- ้ฟิลด์สถานะสำหรับลีดคือ แปลงค่าแล้ว
	- ค่าในฟิลด์บริษัทที่เกี่ยวข้องและผู้ติดต่อที่เกี่ยวข้องจะเหมือนกันกับค่าที่เคยอยู่ในเพจแปลงค่าลีด ่ ่ ่
	- หากคุณแปลงค่าลืดให้เป็นโอกาสทางการขาย ค่าของฟิลด์โอกาสทางการขายที่เกี่ยวข้อง ่ จะเหมือนกันกับชื่อโอกาสทางการขายใหม่ที่อยู่ในเพจแปลงค่าลีด
	- หากคุณแปลงค่าลีดให้เป็นโอกาสทางการขาย เรคคอร์ดโอกาสทางการขายใหม่ซึ่งถูกจัดทำจากกระบวนการแปลงค่าจะมีลีดที่แปลงค่าแล้วซึ่งเชื่อมโยงกับเรคคอร์ดโอกาสทางกา รขาย
- **258** วิธีใช ้ออนไลน์ของ Oracle CRM On Demand Part 1 รีลีส 40
- <span id="page-258-0"></span>■ หากคุณแปลงค่าลีดให้เป็นการลงทะเบียนข้อตกลง ค่าของฟิลด์การลงทะเบียนข้อตกลงที่เกี่ยวข้องจะเหมือนกันกับชื่อการลงทะเบียนข้อตกลงใหม่ที่คุณระบุในเพจแปลงค่าลีด ่
- หากคุณแปลงค่าลีดให้เป็นการลงทะเบียนข้อตกลง เรคคอร์ดการลงทะเบียนข้อตกลงใหม่ซึ่งถูกจัดทำจากกระบวนการแปลงค่าจะเชื่อมโยงกับลีดที่แปลงค่าแล้ว
- $\blacksquare$  หากคุณแปลงค่าลืดให้เป็นโอกาสทางการขาย (ขั้นตอนที่ 4) หรือการลงทะเบียนข้อตกลง (ขั้นตอนที่ 7) เรคคอร์ดโอกาสทางการขายหรือการลงทะเบียนข้อตกลงใหม่จะรับค่าฟิลด์บางฟิลด์จากลีด
- ้ คุณจะยังคงสามารถตรวจดูเรคคอร์ดลีดได้ ..<br>แต่กระบวนการทางธุรกิจจะเปลี่ยนไปยังเรคคอร์ดโอกาสทางการขายหรือการลงทะเบียนข้อตกลงที่เหมาะสม ่

หมายเหตุ: คุณสามารถแปลงค่าลีดเดียวกันเป็นบริษัทหรือผู้ติดต่อได้หลายครั้ง แต่คุณสามารถแปลงค่าลืดเป็นการลงทะเบียนข้อตกลงหรือโอกาสทางการขายได้เพียงครั้งเดียว หากคุณแปลงค่าลีดเป็ นการลงทะเบียนข้อตกลงหรือโอกาสทางการขาย ้คุณจะไม่สามารถแปลงค่าไปเป็นการลงทะเบียนข้อตกลงหรือโอกาสทางการขายอื่นได้อีก อย่างไรก็ตาม ลิ่ดที่ได้รับการแปลงค่าเป็นการลงทะเบียนข้อตกลง สามารถแปลงค่าอีกครั้งไปเป็นผู้ติดต่อหรือบริษัทอื่นได้

# **โปรไฟลก์ำรเขำ้ใชแ้ละกำรตั ้งคำ่ บทบำทสำ หรบักำรแปลงคำ่ ลดี**

่ ในการแปลงค่าลีดเป็นบริษัท ผู้ติดต่อ การลงทะเบียนข้อตกลง หรือโอกาสทางการขาย คุณจะต้องมีการตั้งค่าที่เหมาะสมในบทบาทผู้ใช้ของคุณและในโปรไฟล์การเข้าใช้ของคุณ ทั้งนี้ ่ ี่ขึ้นอยู่กับประเภทเรคคอร์ดที่เกี่ยวข้องในกระบวนการแปลงค่าลีด และวิธีที่ผู้ดูแลระบบของบริษัทของคุณตั้งค่าเพจการแปลงค่าลีด ่ ระบบจะให้ตัวเลือกต่อไปนี้อย่างน้อยหนึ่งตัวเลือกสำหรับแปลงค่าลีด:

- ห้ามแปลงค่า
- จัดท าอัตโนมัติ
- ใช้ค่าที่มีอย่

หัวข้อนี้อธิบายการตั้งค่าบทบาทและโปรไฟล์การเข้าใช้ที่จำเป็นต่อการแปลงค่าลีด ซึ่งขึ้นอยู่กับว่ามีการใช้ตัวเลือกใดที่มี และขึ้นอยู่กับประเภทเรคคอร์ดที่เกี่ยวข้องกับการแปลงค่า ่

# การตั้งค่าบทบาทสำหรับการแปลงค่าลีด

ในการแปลงค่าลีดเป็นเรคคอร์ดของประเภทเรคคอร์ดที่ระบุ คุณจะต้องตั้งค่าบทบาทผู้ใช้ของคุณดังนี้:

- ต้องใช้งานสิทธิ์แปลงค่าลีด
- เพื่อให้คุณสามารถแปลงค่าลีดเป็นประเภทเรคคอร์ดอื่นๆ โดยใช้ตัวเลือก ใช้ค่าที่มีอยู่ คุณจะต้องใช้งานการตั้งค่า มีสิทธิ์เข้าใช้ สำหรับประเภทเรคคอร์ดที่เกี่ยวข้อง ่
- เพื่อให้คุณสามารถแปลงค่าลีดเป็นประเภทเรคคอร์ดอื่นๆ โดยใช้ตัวเลือก จัดทำอัตโนมัติ คุณจะต้องใช้งานการตั้งค่า มีสิทธิ์เข้าใช้ และ สามารถจัดทำได้ สำหรับประเภทเรคคอร์ดที่เกี่ยวข้อง ่

# การตั้งค่าโปรไฟล์การเข้าใช้สำหรับการแปลงลีด

ตารางต่อไปนี้แสดงระดับการเข้าใช้ต่ำสุดที่ให้คุณสามารถแปลงค่าลีดได้ ระดับการเข้าใช้ที่ปรากฏที่นี่จะต้องมีอยู่ในโปรไฟล์การเข้าใช้ที่ Oracle CRM On Demand ใช้ในการดึงข้อมูลระดับการเข้าใช้ของคุณสำหรับเรคคอร์ดของประเภทเรคคอร์ด<sup>ู</sup>้ที่ระบุ

ตารางต่อไปนี้แสดงระดับการเข้าใช้ต่ำสุดที่จำเป็นสำหรับประเภทเรคคอร์ดลีด

**ลีด**

#### การตลาด

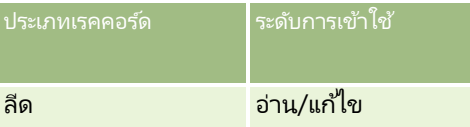

ตารางต่อไปนี้แสดงระดับการเข้าใช้ต่ำสุดที่จำเป็นสำหรับประเภทเรคคอร์ดที่เกี่ยวข้องกับประเภทเรคคอร์ดลีด ่

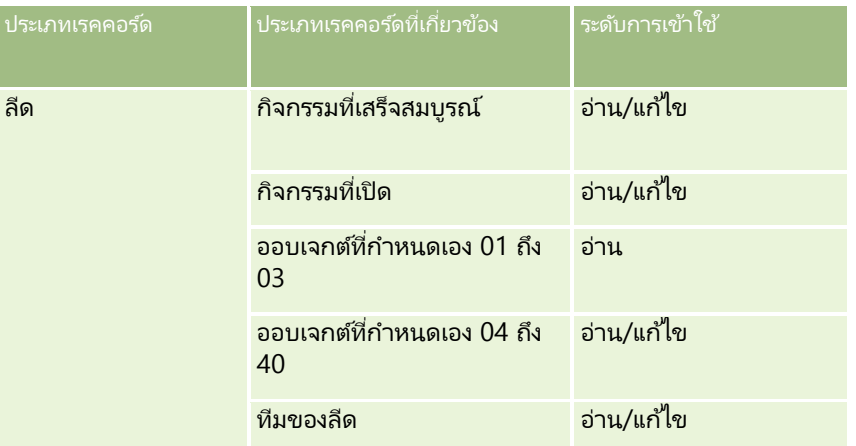

ตารางต่อไปนี้แสดงระดับการเข้าใช้งานขั้นต่ำที่จำเป็นสำหรับประเภทเรคคอร์ดระดับบนสุดอื่นๆ ที่รวมอยู่ในกระบวนการแปลงค่า ทั้งนี้ขึ้นอยู่กับตัวเลือกที่คุณเลือกในกระบวนการแปลงค่า

หมายเหตุ: หากคุณเลือกตัวเลือก ไม่จัดทำ ให้กับประเภทเรคคอร์ดบนเพจการแปลงค่าลีด จะทำให้ระดับของการเข้าใช้งานที่คุณมีต่อประเภทเรคคอร์ดไม่เกี่ยวข้องกัน

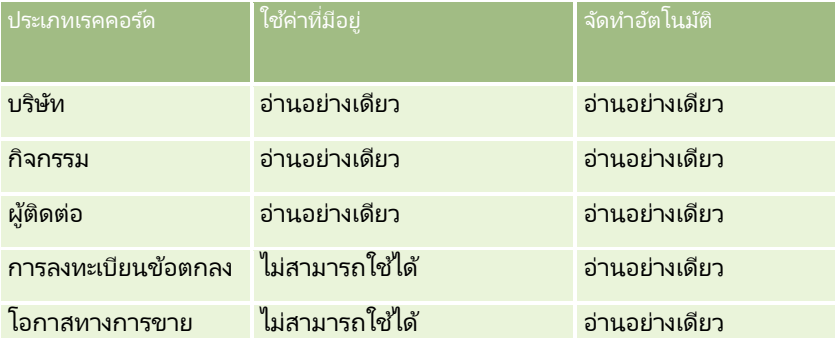

ตารางต่อไปนี้แสดงระดับการเข้าใช้งานขั้นต่ำที่จำเป็นสำหรับประเภทเรคคอร์ดที่เกี่ยวข้อง ่ ทั้งนี้ขึ้นอยู่กับตัวเลือกที่คุณเลือกในกระบวนการแปลงค่า

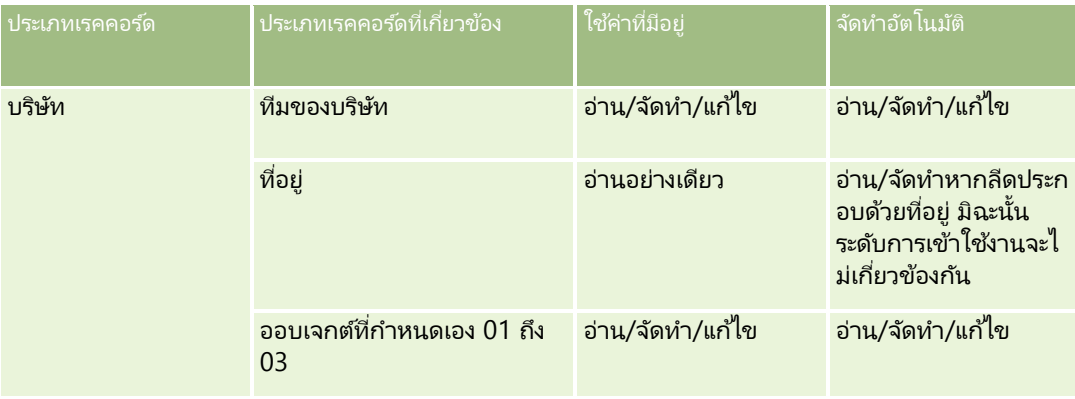

<span id="page-260-0"></span>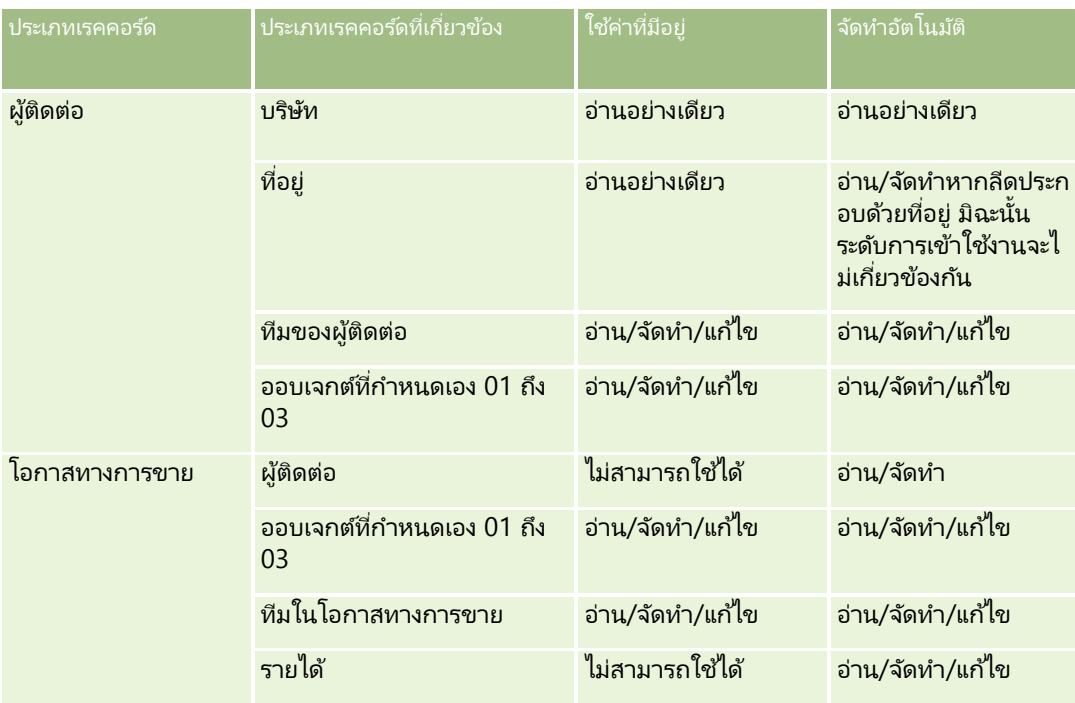

#### เข้าใช้กิจกรรมและเรคคอร์ดออบเจกต์ที่กำหนดเองที่เชื่อมโยงกับลีด ่

ในแอปพลิเคชันมาตรฐาน การแปลงค่าลีดจะล้มเหลวหากคุณไม่มีสิทธิ์แก้ไขสิ่งต่อไปนี้ทั้งหมด:

- กิจกรรมที่เชื่อมโยงของลีด ่
- เรคคอร์ดที่เกี่ยวข้องในประเภทเรคคอร์ดออบเจกต์ที่กำหนดเองของลีด ่ หากคุณเลือกตัวเลือกที่จะเชื่อมโยงเรคคอร์ดเหล่านั้นเข้ากับบริษัท ผู้ติดต่อ หรือโอกาสทางการขาย ในเพจแปลงค่าลีด

่อย่างไรก็ตาม ถ้าผู้ดูแลระบบของคุณเลือกการตั้งค่าแปลงเฉพาะออบเจกต์ที่เกี่ยวข้องที่แก้ไขได้บนโปรไฟล์บริษัท ่ ้คณจะสามารถแปลงค่าลีดได้สำเร็จ

แม้ว่าคุณจะไม่มีสิทธิ์แก้ไขกิจกรรมทั้งหมดและเรคคอร์ดออบเจกต์ที่กำหนดเองที่เกี่ยวข้องที่เชื่อมโยงกับลีดก็ตาม ในกรณีดังกล่าว ่ ่ เฉพาะเรคคอร์ดที่ได้รับการเชื่อมโยงที่คุณมีสิทธิ์แก้ไขเท่านั้นจะถูกเชื่อมโยงไปยังเรคคอร์ดที่ได้รับการจัดทำขึ้นหรืออัปเดตหลังจากการแปลง ค่า

สำหรับข้อมูลเกี่ยวกับวิธีที่ Oracle CRM On Demand กำหนดโปรไฟล์การเข้าใช้งานที่จะใช้ โปรดดูที่หัวข้อต่อไปนี้:

- วิธีการกำหนดสิทธิ์เข้าใช้สำหรับการทำงานกับเรคคอร์ดประเภทเรคคอร์ดหลัก
- วิธีการกำหนดสิทธิ์เข้าใช้สำหรับการทำงานกับเรคคอร์ดประเภทเรคคอร์ดที่เกี่ยวข้อง ่

หมายเหตุ: ในการแปลงค่าลีดเป็นการลงทะเบียนข้อตกลง ต้องมีการตั้งค่าให้บริษัทของคุณใช้ Oracle CRM On Demand Partner Relationship Management Edition สำหรับข้อมูลเพิ่มเติมเกี่ยวกับการตั้งค่าการจ*ั*ดการความส้มพันธ์คู่ค้า โปรดดูที่ *Oracle CRM On Demand for Partner Relationship Management Configuration Guide*

# **กำรปฏิเสธลีด**

แทนที่จะแปลงลีดที่มีคุณสมบัติเป็นโอกาสทางการขาย คุณอาจตัดสินใ์จว่าลีดนั้นไม่มีค่าเท่ากับที่ผู้ประเมินระบุไว้ และลบลีดออกจากกระบวนการจัดการลีด การปฏิเสธลีดจะไม่เป็นการลบลีด แต่จะเก็บลีดไว้ในเรคคอร์ดของบริษัทโดยมีสถานะเป็น ปฏิเสธ

ก่อนเริ่มต้นใช้งาน ในการทำขั้นตอนนี้ บทบาทผู้ใช้ของคุณต้องมีสิทธิ์ ปฏิเสธลีด

#### <span id="page-261-0"></span>ในการปฏิเสธลีดที่มีคุณสมบัติ

**1** เลอืกลดี ทีค่ ุณตอ้งการปฏเิสธ

โปรดดูที่ การค้นหาเรคคอร*์*ด (ในหน้า [67\)](#page-66-0) เพื่อดูคำแนะนำเกี่ยวกับการเลือกลีด

- **2** คลิก ปฏิเสธ ในเพจรายละเอียดลีด
- **3** ในเพจปฏิเสธลดี ใหป้้อนขอ้มูลนี ้ :
	- ในฟิลด์รหัสปฏิเสธ ให้เลือกค่าจากรายการดรอปดาวน์

หมายเหตุ: ฟิลด์ สถานะ จะถูกแสดงในเพจ ปฏิเสธลีด ฟิลด์สถานะเป็นแบบอ่านอย่างเดียวและจะถูกตั้งค่าเป็น ปฏิเสธ ผู้ดูแลระบบของคุณสามารถจำกัดค่าที่จะมีให้เลือกได้ในฟิลด์ รหัสปฏิเสธ โดยวิธีการกำหนดรายการสำหรับเลือกตามลำดับขั้นที่มีฟิลด์ สถานะ ให้เป็นรายการสำหรับเลือกหลัก และกำหนดให้ฟิลด์ รหัสปฏิเสธ ให้เป็นรายการสำหรับเลือกที่เกี่ยวข้อง ่

(ไม่จา เป็น) ในฟิลดเ์หตุผลทีป่ ฏเิสธ ใหป้้อนเหตุผลในการปฏเิสธ

หมายเหตุ: หากตั้งค่ารหัสปฏิเสธเป็น อื่นๆ จะต้องระบุฟิลด์เหตุผลที่ปฏิเสธ

■ ในการระบุลีดให้กับเจ้าของใหม่ ให้เลือกช่องทำเครื่องหมาย ระบุเจ้าของใหม่

หากผู้ดูแลระบบของบริษัทของคุณตั้งค่ากฎการระบุลีดไว้แล้ว การเลือกช่องทำเครื่องหมาย ระบุเจ้าของใหม่ จะทำให้โปรแกรมจัดการการระบุ ระบุลีดใหม่โดยใช่ักฎการระบุลีด ทั้งนี้ ขึ้นอยู่กับนโยบายของบริษัทคุณ ลีดที่ถูกปฏิเสธอาจถูกระบุใหม่ให้กับเจ้าของเดิมหรือให้กับโปรแกรมจัดการของเจ้าของเดิม โปรแกรมจ<sup>ื</sup>ดการการระบุสามารถระบุเรคคอร์ดใหม่สำหรับผู้ใช้เท่านั้น โปรแกรมนี้สามารถระบุเรคคอร์ดใหม่ก็ต่อเมื่อประเภทเรคคอร์ดมีการตั้งค่าอยู่ในโหมดผู้ใช้หรือโหมดผสมของความเป็นเ จ้าของเรคคอร์ด โปรแกรมจัดการการระบุไม่สามารถระบุเรคคอร์ดใหม่หากประเภทเรคคอร์ดมีการตั้งค่าอยู่ในโหมดสมุดบันทึก สำหรับข้อมูลเพิ่มเติมเกี่ยวกับโหมดความเป็นเจ้าของเรคคอร์ด โปรดดูที่ เกี่ยวกับการเข้าถึงข้อมูล การใช้เรคคอร์ดร่วมกัน และความเป็นเจ้าของเรคคอร์ด (ในหน้า [46\)](#page-45-0)

**4** คลิก ยืนยันการปฏิเสธ

เพจรายละเอียดลีดจะปรากฏอีกครั้งพร้อมข้อมูลการปฏิเสธ รวมถึงชื่อของคุณ, รหัสปฏิเสธ และเหตุผลที่ปฏิเสธ (ถ้าระบุไว้) ค่าฟิลดส์ถานะลดี จะเปลีย่ นเป็น ปฏเิสธ

# **กำรวิเครำะห ์กำรติดตำมผลลีด**

ในรุ่น Standard Edition ของ Oracle CRM On Demand ส่วนการวิเคราะห์การติดตามผลลีดของโฮมเพจลีดให้ข้อมูลที่ช่วยคุณวิเคราะห์ความคืบหน้าในการตรวจสอบคุณสมบัติลีดใน 90 วันที่ผ่านมา

ในส่วนของโฮมเพจลีด คุณสามารถทำดังต่อไปนี้

- ประเมินประสิทธิภาพของทีมขายจากมุมมองต่างๆ
- ดูสถานะลีดของสมาชิกทีมขายแต่ละคน โดยการเลือกเจ้าของลีดหรือพนักงานขาย
- ้ดูข้อมูลตามเดือนหรือสัปดาห์เพื่อดูสถานะลีดในช่วงเวลาดังกล่าว
- ระบุการดำเนินการที่จำเป็นต้องทำเพื่อเลื่อนชั้นลีดไปสู่กระบวนการขาย
- ██ คลิกที่ส่วนในแผนภูมิเพื่อดูรายการลีด
- ิดาวน์โหลดหรือพิมพ์การวิเคราะห์เหล่านี้
- **262** วิธีใช้ออนไลน์ของ Oracle CRM On Demand Part 1 รีลีส 40

# **ฟิ ลด ์ลีด**

ใช้เพจลีด เพื่อเพิ่มลีดหรืออัปเดตรายละเอียดลีดที่มีอยู่แล้ว เพจลีด จะแสดงชุดฟิลด์ทั้งหมดของลีด

คำแนะนำ: คุณสามารถแก้ไขลีดในเพจรายการลีด และเพจรายละเอียดลีดได้ สำหรับข้อมูลเพิ่มเติมเกี่ยวกับการอัปเดตเรคคอร์ด ดูที่ การอัปเดตรายละเอียดเรคคอร์ด (ในหน้า  $106$ )

หมายเหตุ: ผู้ดูแลระบบของบริษัทสามารถปรับแต่งแอปพลิเคชันได้หลากหลายวิธี เช่น การเปลี่ยนชื่อประเภทของเรคคอร์ด ฟิลด์ และตัวเลือกในรายการดรอปดาวน์ ดังนั้น ข้อมูลที่คุณเห็นบนหน้าจออาจแตกต่างจากข้อมูลมาตรฐานที่ได้อธิบายไว้ในตารางนี้

ตารางดังต่อไปนี้ให้ข้อมูลเพิ่มเติมเกี่ยวกับฟิลด์บางฟิลด์

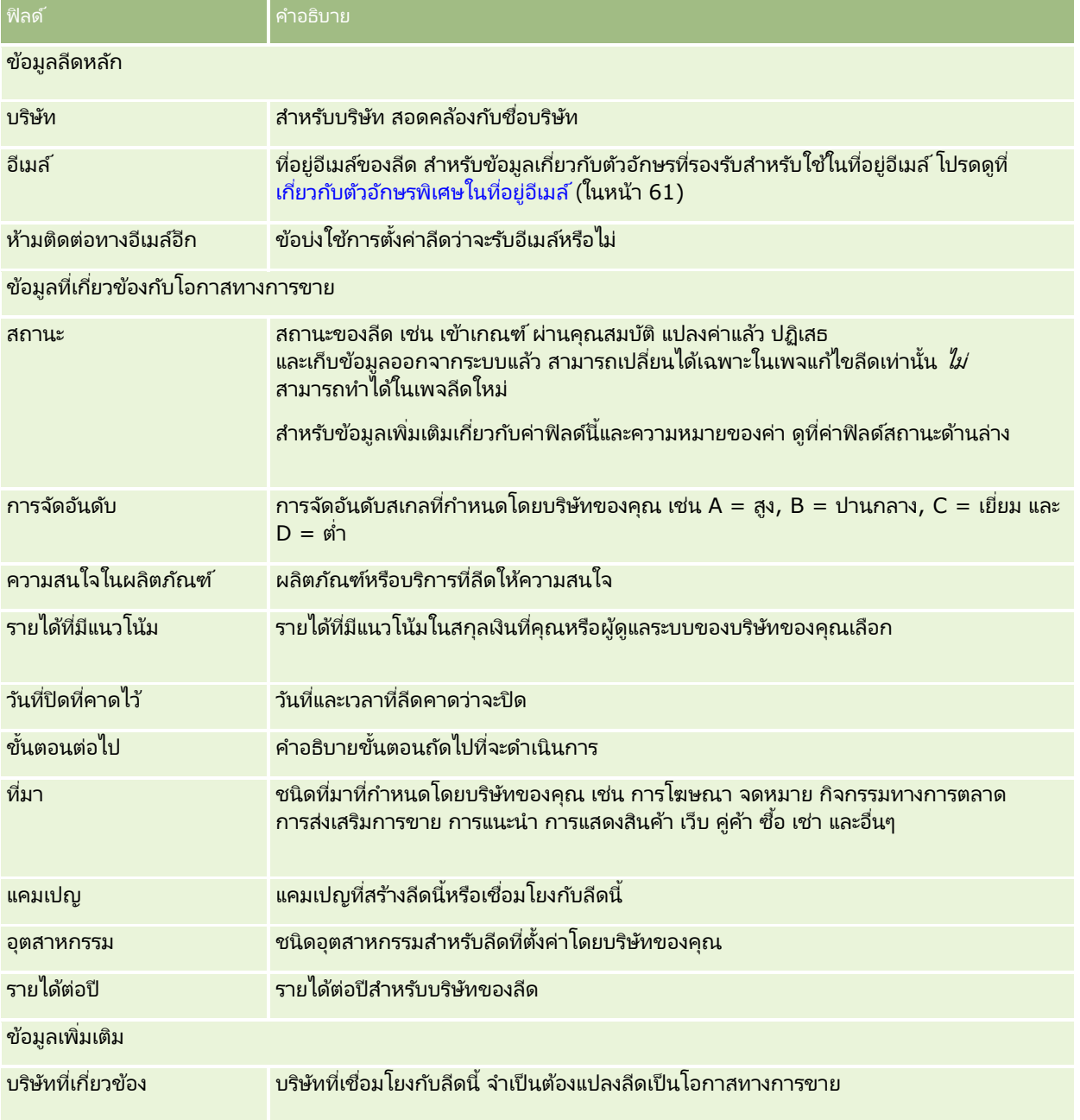

#### การตลาด

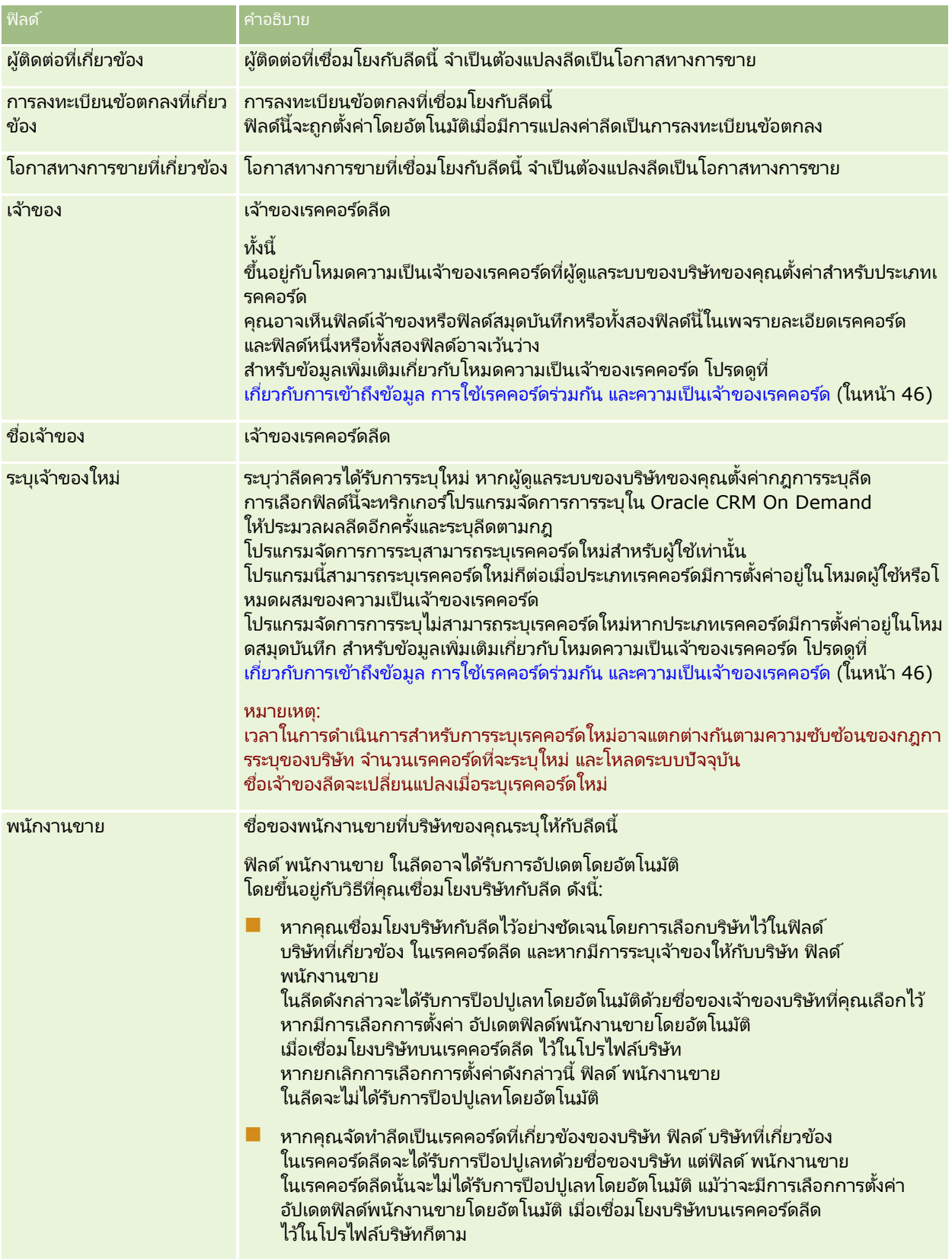

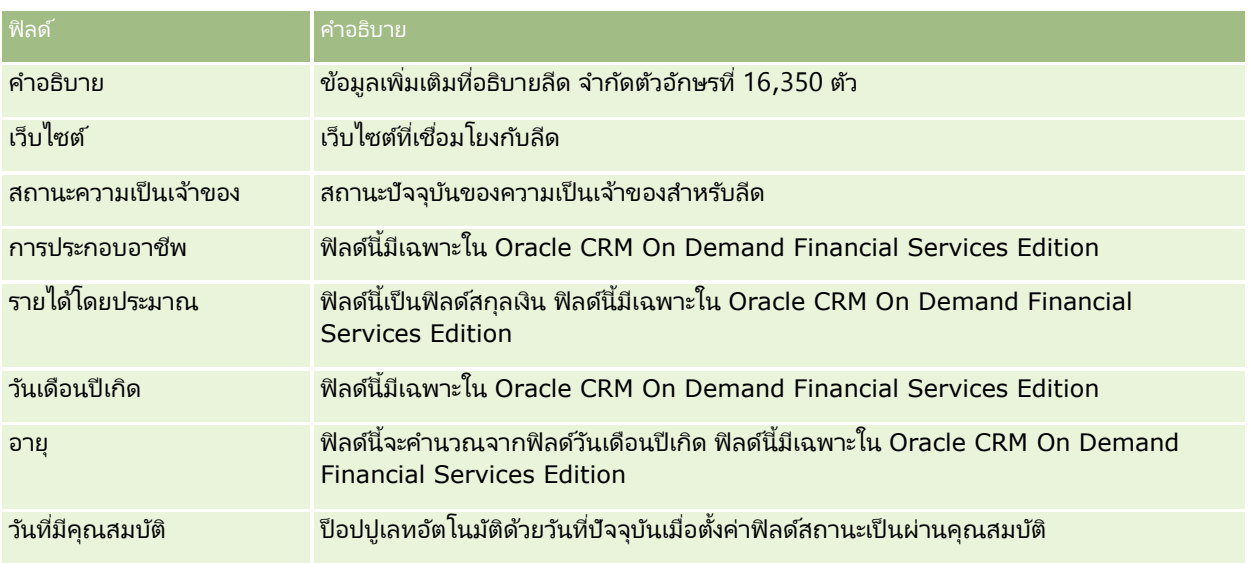

# ค่าฟิลด์สถานะ

ขณะอยู่ในระหว่างกระบวนการจัดการลีด ฟิลด์สถานะลีดจะระบุว่าอยู่ที่จุดใดในกระบวนการ ค่าสถานะเป็นวิธีหลักในการฟิลเตอร์ลีด สำหรับข้อมูลเพิ่มเติมเกี่ยวกับกระบวนการจัดการลีด โปรดดูที<sup>่</sup> <mark>สีด (ใันหน้า [246\)](#page-245-0)</mark>

ตารางต่อไปนี้จะแสดงค่าที่เป็นไปได้ของฟิลด*ี*สถานะ ่

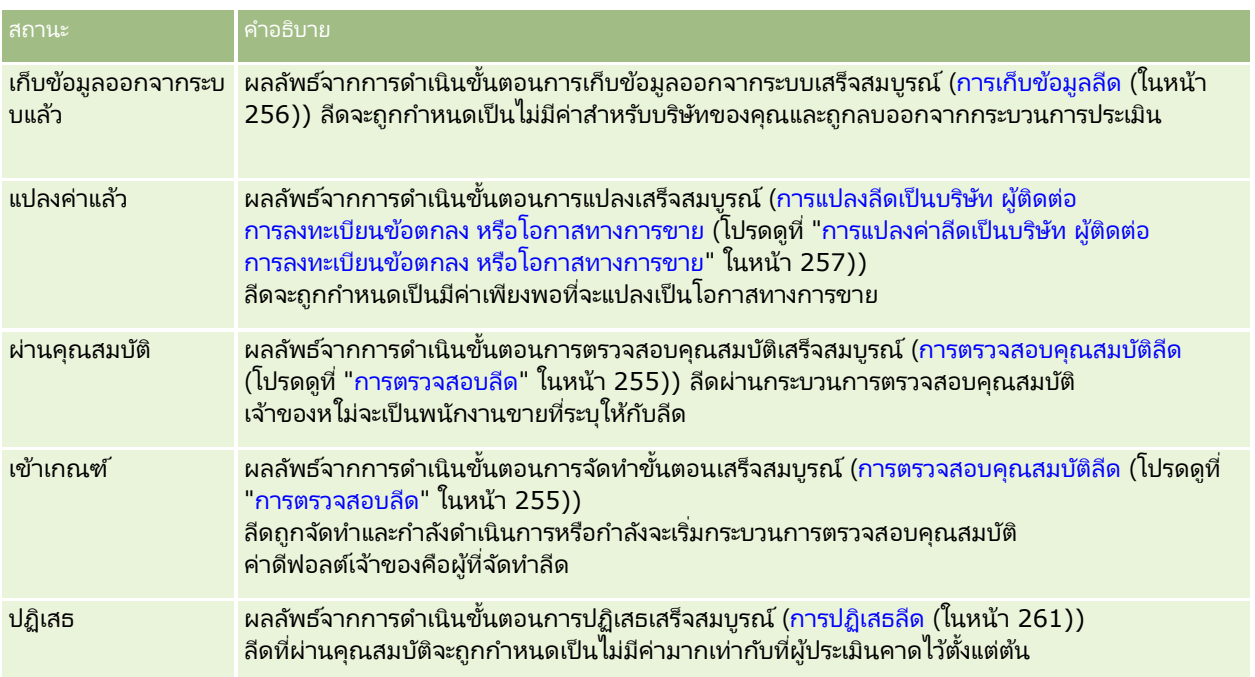

Oracle CRM On Demand จัดเตรียมประเภทเรคคอร์ดต่อไปนี้สำหรับข้อมูลการขาย:

- บริษัท ใช้เพจเหล่านี้เพื่อจัดการข้อมูลเกี่ยวกับบริษัทต่างๆ ที่คุณดำเนินธุรกิจด้วย
- ผู้ติดต่อ ใช้เพจเหล่านี้เพื่อติดตามบุคคลที่เกี่ยวข้องกับบริษัทและโอกาสทางการขาย ่
- โอกาสทางการขาย ใช้เพจเหล่านี้เพื่อจัดการโอกาสทางการขายซึ่งมีแนวโน้มที่จะสร้างรายได้
- การประมาณการ ใช้เพจเหล่านี้เพื่อสร้างการประมาณการรายได้ของแต่ละไตรมาสจากโอกาสทางการขายที่มีอยู่ ประเภทเรคคอร์ดลีดยังเกี่ยวข้องกับพื้นที่การขาย เนื่องจากลีดอาจแปลงค่าเป็นโอกาสทางการขาย Oracle CRM On Demand ยังจัดเตรียมประเภทเรคคอร์ดต่อไปนี้สำหรับข้อมูลการวางแผนธุรกิจและการขาย:
- แผนธุรกิจ ใช้เพจเหล่านี้เพื่อสร้างเป้าหมายเชิงกลยุทธ์และการดำเนินการสำหรับบริษัท ผู้ติดต่อ หรือผลิตภัณฑ์
- วัตถุประสงค์ ใช้เพจเหล่านี้เพื่อจัดการเป้าหมายระดับสูงที่คุณต้องการบรรลุ
- บริษัทของแผน ใช้เพจเหล่านี้เพื่อติดตามวิธีแมปบริษัทกับแผนธุรกิจ
- ผู้ติดต่อเรื่องการวางแผน ใช้เพจเหล่านี้เพื่อเชื่อมโยงผู้ติดต่อกับแผนธุรกิจ
- โอกาสของแผน: ใช้เพจเหล่านี้เพื่อเชื่อมโยงโอกาสทางการขายกับแผนธุรกิจ

# **กำรจัดกำรกำรขำย**

ในการจัดการการขาย ให้ทำตามขั้นตอนต่อไปนี้:

- **1** กระบวนการการจัดการโอกาสทางการขาย (ในหน้า [268\)](#page-267-0)
- **2** กระบวนการการจัดการบริษัท (ในหน้า [268](#page-267-0))
- **3** กระบวนการจัดการผู้ติดต่อ (ในหน้า [269](#page-268-0))
- **4** กระบวนการจัดการการประมาณการสำหรับผู้ใช้ที่เป็นพนักงานขาย (ในหน้า [269](#page-268-0)) ่
- **5** กระบวนการจัดการการประมาณการสำหรับผู้ดูแลระบบการประมาณการ (ในหน้า [270](#page-269-0))
- **6** กระบวนการจัดการปฏิทินและกิจกรรม (ในหน้า [270](#page-269-0))

# <span id="page-267-0"></span>**กระบวนกำรกำรจัดกำรโอกำสทำงกำรขำย**

ในการจัดการโอกาสทางการขาย ให้ทำงานต่อไปนี้:

- ี**1** ตรวจสอบฟิลด์โอกาสทางการขายและข้อมูลที่เกี่ยวข้อง โปรดดูที่ ฟิลด์โอกาสทางการขาย (ในหน้า [337\)](#page-336-0) ่
- 2 จัดทำเรคคอร*์*ดโอกาสทางการขายใหม่ โปรดดูที่ การจัดทำเรคคอร*์*ด (ในหน้า [50\)](#page-49-0)
- ี**3** เพิ่มเรคคอร์ดรายได้จากผลิตภัณฑ์ให้กับโอกาสทางการขาย โปรดดูที่ การเชื่อมโยงผลิตภัณฑ์กับโอกาสทางการขาย (ในหน้า [326\)](#page-325-0)
- ี**4** กำหนดผู้ติดต่อหลักและบทบาทของผู้ติดต่อ โปรดดูที่ ผู้ติดต่อ (ในหน้า [294\)](#page-293-0) และ การเพิ่มบทบาท
- **5** ตรวจสอบกิจกรรมและหมายเหตุที่เกี่ยวข้องกับโอกาสทางการขาย โปรดดูที่ ฟิลด์กิจกรรม (ในหน้า [230\)](#page-229-0) และ การเพิ่มหมายเหตุ ่ (ในหน้า [151\)](#page-150-0)
- ี**6** ระบุความเป็นเจ้าของและการแสดงข้อมูลโอกาสทางการขาย โปรดดูที่ การจัดการโปรไฟล์การเข้าใช้ และ การใช้เรคคอร์ดร่วมกัน (ทีม) (ในหน้า [140\)](#page-139-0)
- <mark>7</mark> อัปเดตขั้นตอนการขายของโอกาสทางการขาย โปรดดูที่ เกี่ยวกับโอกาสทางการขายและประมาณการ (โปรดดูที่ "เกี่ยวกับ[โอกาสทางการขายและการประมาณการ"](#page-317-0) ในหน้า [318\)](#page-317-0)
- ี**8** เชื่อมโยงคู่ค้าและคู่แข่งกับบริษัทที่เกี่ยวข้องกับโอกาสทางการขาย โปรดดูที่ การติดตามคู่ค้าและคู่แข่งของโอกาสทางการขาย ่ (โปรดดูที่ "การติดตามคู่ค้าและคู่แข่งสำหรับโอกาสทางการขาย" ในหน้า [324\)](#page-323-0)
- ี**9** ประเมินและประมาณการโอกาสทางการขาย โปรดดูที่ เกี่ยวกับโอกาสทางการขายและประมาณการ (โปรดดูที่ "เกี่ยวกับ[โอกาสทางการขายและการประมาณการ"](#page-317-0) ใ็นหน้า [318\)](#page-317-0)

# **กระบวนกำรกำรจัดกำรบริษัท**

ในการจัดการบริษัท ให้ดำเนินการงานต่อไปนี้:

- ี**1** ตรวจสอบฟิลด์บริษัทและข้อมูลที่เกี่ยวข้อง โปรดดูที่ ฟิลด*์*บริษัท (ในหน้า [291\)](#page-290-0) ่
- 2 จัดทำเรคคอร*์*ดบริษัทใหม่ โปรดดูที่ การจัดทำเรคคอร*์*ด (ในหน้า [50\)](#page-49-0)
- ี**3** กำหนดผู้ติดต่อหลักและบทบาทของผู้ติดต่อ โปรดดูที่ ผู้ติดต่อ (ในหน้า [294\)](#page-293-0) และ การเพิ่มบทบาท
- ี**4** ตรวจสอบกิจกรรมและหมายเหตุที่เกี่ยวข้องกับบริษัท โปรดดูที่ ฟิลด์กิจกรรม (ในหน้า [230\)](#page-229-0) และ การเพิ่มหมายเหตุ (ในหน้า [151\)](#page-150-0) ่
- **5** ระบุความเป็นเจ้าของและการแสดงข้อมูลบริษัท โปรดดูที่ การจัดการโปรไฟล์การเข้าใช้ และ การใช้เรคคอร์ดร่วมกัน (ทีม) (ในหน้า [140\)](#page-139-0)
- ี**6** เชื่อมโยงคู่ค้าและคู่แข่งกับบริษัท โปรดดูที่ การติดตามคู่ค้าและคู่แข่งของบริษัท (ในหน้า [284\)](#page-283-0)
- <mark>7</mark> กำหนดความส้มพันธ์ของบริษัท โปรดดูที่ การติดตามความส้มพันธ์ระหว่างบริษัท (ในหน้า [280\)](#page-279-0) หมายเหตุ: ขั้นตอนนี้เฉพาะสำหรับ Oracle CRM On Demand Financial Services Edition
- ี**8** เพิ่มฟิลด์รายได้ให้กับบริษัท โปรดดูที่ การติดตามรายได้ตามบริษัท (ในหน้า [287\)](#page-286-0) หมายเหตุ: ขั้นตอนนี้เฉพาะสำหรับ Oracle CRM On Demand Financial Services Edition
- **268 วิธีใช้ออนไลน์ของ Oracle CRM On Demand Part 1 รีลีส 40**
- <span id="page-268-0"></span>ี**9** ประมาณการรายได้ของบริษัท โปรดดูที่ การติดตามรายได้ตามบริษัท (ในหน้า [287\)](#page-286-0) หมายเหตุ: ขั้นตอนนี้เฉพาะสำหรับ Oracle CRM On Demand Financial Services Edition
- $\overline{\bf 10}$  ตรวจสอบสินทรัพย์ของบริษัท โปรดดูที่ การติดตามสินทรัพย์ (ในหน้า [285\)](#page-284-0)

# **กระบวนกำรจัดกำรผู้ติดต่อ**

ในการจัดการผู้ติดต่อ ให้ดำเนินการดังต่อไปนี้:

- ี**1** ตรวจสอบฟิลด์ผู้ติดต่อและข้อมูลที่เกี่ยวข้อง โปรดดูที่ <mark>ฟิลด์ผู้ติดต่อ</mark> (ในหน้า [314\)](#page-313-0) ่
- ี**2** จัดทำเรคคอร์ดใหม่ โปรดดูที่ การจัดทำเรคคอร*์*ด (ในหน้า [50\)](#page-49-0)
- ี**3** ติดตามกิจกรรมที่เกี่ยวข้องกับผู้ติดต่อและหมายเหตุ โปรดดูที่ <mark>ฟิลด์กิจกรรม (ในหน้า [230\)](#page-229-0) และ การเพิ่มหมายเหตุ (ในหน้า [151\)](#page-150-0)</mark> ่
- ี**4** ระบุความเป็นเจ้าของและการแสดงข้อมูลผู้ติดต่อ โปรดดูที่ การจัดการโปรไฟล์การเข้าใช้ และ การใช้เรคคอร*์*ดร่วมกัน (ทีม) (ในหน้า [140\)](#page-139-0)
- **5** กรอกแบบสำรวจความพึงพอใจของลูกค้า โปรดดูที่ การใช้สคริปต์การประเมิน (ในหน้า [164\)](#page-163-0)
- ี**6** กำหนดความสัมพันธ์กับผู้ติดต่อ โปรดดูที่ การติดตามความสัมพันธ์ระหว่างผู้ติดต่อ (ในหน้า [306\)](#page-305-0) หมายเหตุ: ขั้นตอนนี้เฉพาะสำหรับ Oracle CRM On Demand Financial Services Edition
- <mark>7</mark> เพิ่มเรคคอร์ดรายได้ในผู้ติดต่อ โปรดดูที่ การติดตามรายได้ตามผู้ติดต่อ (ในหน้า [307\)](#page-306-0) หมายเหตุ: ขั้นตอนนี้เฉพาะสำหรับ Oracle CRM On Demand Financial Services Edition
- ี**8** ประมาณการรายได้ของผู้ติดต่อ โปรดดูที่ การติดตามรายได้จากผู้ติดต่อ (โปรดดูที่ ["การติดตามรายได้ตามผู้ติดต่อ"](#page-306-0) ในหน้า [307\)](#page-306-0) หมายเหตุ: ขั้นตอนนี้เฉพาะสำหรับ Oracle CRM On Demand Financial Services Edition
- **9** ติดตามสินทรัพย์ของผู้ติดต่อ โปรดดูที่ การติดตามสินทรัพย์ (ในหน้า [285\)](#page-284-0) หมายเหตุ: ขั้นตอนนี้เฉพาะสำหรับ Oracle CRM On Demand Financial Services Edition

#### **กระบวนกำรจดั กำรกำรประมำณกำรสำ หรบัผูใ้ชท้ ี เป็นพนกั งำนขำย ่**

ในการจัดการประมาณการ ให้ทำงานต่อไปนี้:

- ี**1** ตั้งค่าโควต้า โปรดดูที่ การจัดการโควต้า (ในหน้า [347\)](#page-346-0)
- 2 ประมาณการโอกาสทางการขาย บริษัท และผู้ติดต่อ โปรดดูที่ การประมาณการ (ในหน้า [340\)](#page-339-0)
- ี**3** ตรวจสอบการประมาณการ โปรดดูที่ การตรวจสอบการประมาณการ (ในหน้า [342\)](#page-341-0)
- ี**4** อัปเดตการประมาณการ โปรดดูที่ การรีเฟรชประมาณการ (ในหน้า [344\)](#page-343-0)
- **5** ส่งการประมาณการ โปรดดูที่ การส่งการประมาณการ (โปรดดูที่ ["การส่งประมาณการ"](#page-345-0) ในหน้า [346\)](#page-345-0)

วิธีใช ้ออนไลน์ของ Oracle CRM On Demand Part 1 รีลีส 40 **269**

# <span id="page-269-0"></span>**กระบวนกำรจัดกำรกำรประมำณกำรส ำหร ับผู้ดูแลระบบกำรประมำณกำร**

ในการจัดการประมาณการ ให้ทำงานต่อไปนี้:

- ี**1** ตั้งค่าปฏิทินการเงินของบริษัท โปรดดูที่ การตั้งค่าโปรไฟล*ั*บริษัทของคุณและค่าดีฟอลต์ร่วม)
- ี**2** กำหนดลำดับชั้นการประมาณการ โปรดดูที่ การตั้งค่าการกำหนดการประมาณการ
- **3** ตั้งค่าโควต้าผู้ใช้ โปรดดูที่ การตั้งค่าโควต้าการขายของผู้ใช้
- ี่ 4 สร้างการกำหนดการประมาณการ รวมถึงวันที่, ประเภท, ระยะเวลา และผู้เข้าร่วม โปรดดูที่ การตั้งค่าการกำหนดการประมาณการ

# **กระบวนกำรจัดกำรปฏิทินและกิจกรรม**

ในการจัดการปฏิทินและกิจกรรม ให้ดำเนินการดังต่อไปนี้:

- ี**1** ตรวจสอบการนัดหมายปฏิทินปัจจุบัน โปรดดูที่ ปฏิทินและกิจกรรม (ในหน้า [187\)](#page-186-0)
- ี**2** สร้างการนัดหมายและงานใหม่ โปรดดูที่ การจัดทำกิจกรรม (ในหน้า [198\)](#page-197-0)
- ี**3** ใช้ปฏิทินของคุณร่วมกันกับผู้ใช้อื่นๆ โปรดดูที่ การดูปฏิทินของผู้ใช้อื่น (ในหน้า [222\)](#page-221-0)
- ี**4** ตรวจสอบและจัดการงานที่สำคัญ โปรดดูที่ ปฏิทินและกิจกรรม (ในหน้า [187\)](#page-186-0)

# **ลีด (ลักษณะกำรขำย)**

ลีดมีบทบาทสำคัญในกระบวนการขาย กระบวนการขายอาจเริ่มต้นจากการสร้างลีด ลีดจะเปลี่ยนแปลงอย่างมากตามคุณสมบัติในการแปลงค่าลีด สำหรับข้อมูลเพิ่มเติมเกี่ยวกับกระบวนการขาย โปรดดูที่ การจัดการการตลาด (ในหน้า [237\)](#page-236-0) คุณสามารถแปลงลีดเป็นผู้ติดต่อ บริษัท การลงทะเบียนข้อตกลง และโอกาสทางการขาย หลังจากแปลงค่าลีดเป็นโอกาสทางการขายหรือการลงทะเบียนข้อตกลง จะเข้าสกระบวนการขาย ฟิลด์บางฟิลด์ในเรคคอร์ดโอกาสทางการขายหรือการลงทะเบียนข้อตกลงจะรับค่าจากเรคคอร์ดลีด ค่านี้ได้จากการแมปลีดที่ถูกแปลงในระหว่างกระบวนการขาย

# **บริษัท**

ใช้เพจบริษัท ในการจัดทำ อัปเดต และติดตามบริษัทต่างๆ *บริษัท* คือบริษัททั่วไปที่คุณดำเนินธุรกิจด้วย แต่คุณก็ยังสามารถติดตามคู่ค้า ้คู่แข่ง พันธมิตร และอื่นๆ เป็นบริษัทได้อีกด้วย

หากเรคคอร์ดบริษัทเป็นศูนย์กลางของวิธีการจัดการธุรกิจของบริษัทของคุณ ซึ่งเป็นสิ่งที่เกิดขึ้นในหลายบริษัท ่ ให้ป้อนข้อมูลเกี่ยวกับบริษัทต่างๆ ให้มากที่สุดเท่าที่คุณสามารถทำได้ ข้อมูลบางอย่าง เช่น ฟิลด์พื้นที่หรืออุตสาหกรรม สามารถใช่ในรายงานเพื่อแยกประเภทของข้อมูลได้ ในทำนองเดียวกัน หากคุณเชื่อมโยงเรคคอร์ด เช่น โอกาสทางการขาย กับเรคคอร์ดบริษัทที่มีข้อมูลฟิลด์พื้นที่หรืออุตสาหกรรม โอกาสทางการขายเหล่านั้นจะสามารถแยกประเภทตามค่าเหล่านั้นได้

**270 วิธีใช้ออนไลน์ของ Oracle CRM On Demand Part 1 รีลีส 40** 

<span id="page-270-0"></span>ห้วข้อที่เกี่ยวข้อง ่ โปรดดูข้อมูลที่เกี่ยวข้องจากหัวข้อต่อไปนี้: ่

การจัดการบริษัท (ในหน้า [273\)](#page-272-0)

# **กำรท ำงำนกับโฮมเพจบริษัท**

โฮมเพจบริษัท คือ จุดเริ่มต้นของการจัดการบริษัท

หมายเหตุ: ผู้ดูแลระบบของบริษัทของคุณสามารถปรับแต่งโครงร่างโฮมเพจบริษัทได้ นอกจากนี้ หากบทบาทผู้ใช้ของคุณมีสิทธิ์ ้ทำโฮมเพจให้เป็นข้อมูลส่วนบุคคล คุณสามารถเพิ่มและลบส่วนในเพจได้

#### การจัดท าบริษัท

คุณสามารถจัดทำบริษัทได้โดยคลิกปุ่ม ใหม่ ในส่วนบริษัทที่ดูล่าสุดของฉัน โปรดดูรายละเอียดเพิ่มเติมที่ การจัดทำเรคคอร*์*ด (ในหน้า [50\)](#page-49-0) และ ฟิลด์บริษัท (ในหน้า [291\)](#page-290-0)

## การทำงานกับรายการบริษัท

รายการบริษัทแสดงรายการที่ฟิลเตอร์จำนวนหนึ่ง Oracle CRM On Demand มาพร้อมกับชุดรายการมาตรฐาน รายการมาตรฐานทั้งหมดเป็นรายการส่วนกลาง คุณและผู้จัดการของคุณสามารถจัดทำรายการเพิ่มเติมที่มีเกณ<sup>ิ</sup>ฑ์แตกต่างกันได้

ตารางต่อไปนี้อธิบายรายการมาตรฐานของบริษัท

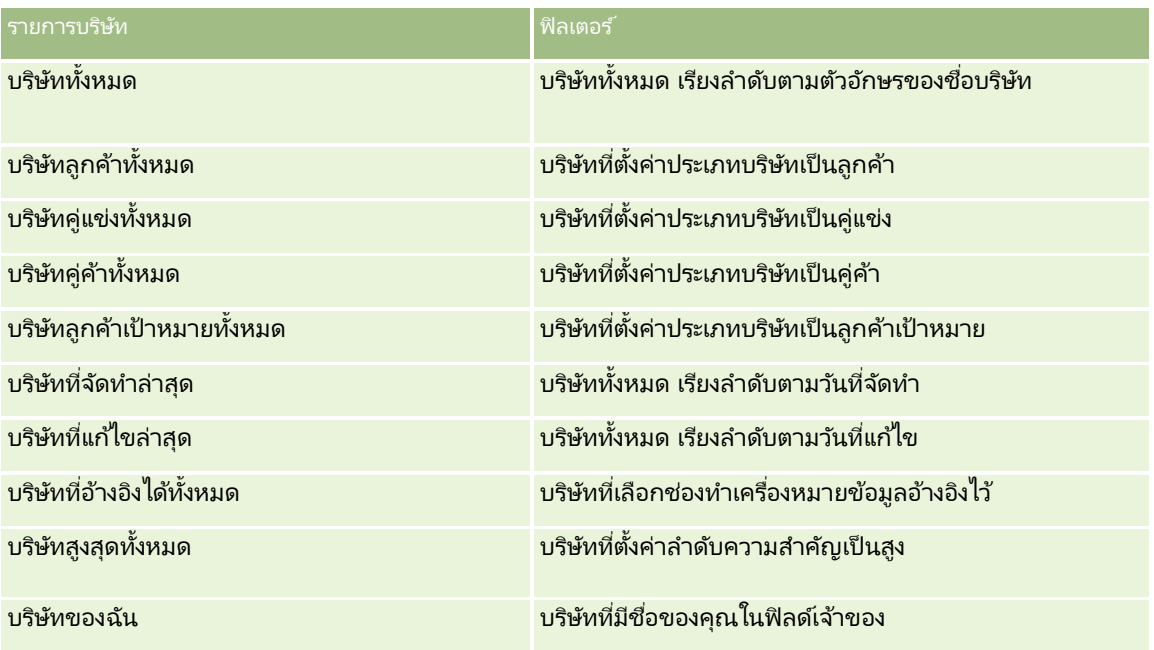

้ในการดูรายการ ให้คลิกที่ชื่อรายการ

เมื่อต้องการจัดทำรายการใหม่ ให้คลิก ใหม่ สำหรับข้อมูลเพิ่มเติมเกี่ยวกับการจัดทำรายการ โปรดดูที่ การจัดทำและการแก้ไขรายการ (โปรดดูที่ "การจัดทำและแก้ไขรายการ" ในหน้า [122\)](#page-121-0) <sup>็</sup>

เมื่อต้องการตรวจสอบรายการที่มีทั้งหมด จัดทำรายการใหม่ หรือดู แก้ไข หรือลบรายการที่มีอยู่แล้ว ให้คลิก จัดการรายการ เพจจัดการรายการยังมีรายการมาตรฐานที่มาพร้อมกับ Oracle CRM On Demand รายการเหล่านี้เป็นรายการสำหรับดูอย่างเดียว ดงันั ้นคุณไม่สามารถแกไ้ขหรอืลบรายการได้

## การดูบริษัทที่ดูล่าสุด

ส่วนบริษัทที่ดูล่าสุดของฉันแสดงบริษัทที่คุณดูล่าสุด

## การทำงานกับงานของบริษัท

ส่วนงานที่เกี่ยวข้องกับบริษัทที่เปิดของฉันแสดงงานที่ระบุให้กับคุณ เรียงลำดับตามวันที่ครบกำหนด จากนั้นเรียงตามลำดับความสำคัญ ่ ่ คุณหรือผู้จัดการของคุณกำหนดวันที่ครบกำหนดและลำดับความสำคัญ ลำดับความสำคัญของงาน เช่น 1-สูง, 2-ปานกลาง หรือ 3-ต่ำ ้ จะระบุโดยใช้ลูกศร: ลูกศรชี้ขึ้นแสดงลำดับความสำคัญสูง ไม่มีลูกศรแสดงลำดับความสำคัญปานกลาง และลูกศรลงแสดงลำดับความสำคัญต่ำ

หมายเหตุ: หากผู้ดูแลระบบของบริษัทของคุณเปลี่ยนค่าการแสดงผลสำหรับฟิลด์ลำดับความสำคัญจากค่าดีฟอลต์ (ตัวอย่างเช่น จากค่าดีฟอลต์ *1-สูง* เป็นค่า *สูงที่สุด*) Oracle CRM On Demand จะไม่แสดงลูกศรในฟิลด์ลำดับความสำคัญของรายการงาน ยกเว้นในกรณีที่ผู้ดูแลระบบของบริษัทของคุณใช้รูปแบบต่อไปนี้: 1*-ป้าย*2 *-ป้าย* หรือ 3-*ป้าย* โดย *ป้าย* เป็นชื่อที่ผู้ดูแลระบบของบริษัทของคุณกำหนดให้กับลำดับความสำคัญของงาน ในกรณีเช่นนี้ Oracle CRM On Demand ้จะแสดงลูกศรขึ้นสำหรับ 1-*ป้าย* ไม่มีลูกศรสำหรับ 2-*ป้าย* ลูกศรลงสำหรับ 3-*ป้าย* และไม่มีลูกศรสำหรับค่าการแสดงผลอื่นๆ ตัวอย่างเช่น Oracle CRM On Demand แสดงลู<sup>่</sup>กศรขึ้นสำหรับค่า *1-้สูงที่สุดของฉัน* แต่ไม่แสดงลูกศร<sup>ั</sup>สำหรับค่า *สูงที่สุดของฉัน* Oracle CRM On Demand จะไม่แสดงลูกศรสำหรับค่าที่กำหนดเองใดๆ ที่ผู้ดูแลระบบของบริษัทของคุณเพิ่มในรายการสำหรับเลือกของฟิลด์ลำดับความสำคัญ สำหรับข้อมูลเพิ่มเติมเกี่ยวกับการเปลี่ยนค่าดีฟอลต์สำหรับรายการสำหรับเลือก เช่น ฟิลด์ลำดับความสำคัญ โปรดดูที่ การเปลี่ยนค่ารายการสำหรับเลือก

- ้เมื่อต้องการตรวจดูงาน ให้คลิกลิงค์หัวเรื่อง
- ในการตรวจสอบบริษัทที่เกี่ยวข้องกับงาน ให้คลิกที่ชื่อบริษัท ่
- $\blacksquare$  เมื่อต้องการขยายรายการของงาน ให้คลิก แสดงรายการทั้งหมด.

## การใช้รายงานเพื่อวิเคราะห์ประสิทธิภาพบริษัท

ส่วนรายงานส่วนหนึ่งหรือมากกว่านั้นอาจแสดงในโฮมเพจบริษัท (ผู้ดูแลระบบบริษัทของคุณสามารถระบุว่าจะแสดงส่วนรายงานใดในเพจนั้น) ในรุ่นมาตรฐานของ Oracle CRM On Demand จะแสดงส่วนการวิเคราะห์บริษัท ซึ่งแสดงการวิเคราะห์โดยรวมของวิธีการกระจายของบริษัทและรายได้เมื่อปิด โปรดดูข้อมูลเกี่ยวกับการใช้ส่วนการวิเคราะห์บริษัทที่ การวิเคราะห์ประสิทธิภาพบริษัท (ในหน้า [291\)](#page-290-0)

## ้การเพิ่มส่วนในโฮมเพจบริษัทของคุณ

หากบทบาทผู้ใช้ของคุณมีสิทธิ์ ทำโฮมเพจให้เป็นข้อมูลส่วนบุคคล คุณสามารถเพิ่มส่วนเพิ่มเติมลงในโฮมเพจบริษัทของคุณได้ ขึ้นอยู่กับส่วนที่ผู้ดูแลระบบของบริษัทกำหนดให้แสดงไ้นโฮมเพจบริษัทของคุณ

#### ในการเพิ่มส่วนในโฮมเพจบริษัทของคุณ

- **1** ในโฮมเพจบริษัท ให้คลิก แก้ไขโครงร่าง
- ี**2** ในเพจโครงร่างโฮมเพจบริษัท ให้คลิกลูกศรเพื่อเพิ่มหรือลบส่วน และจัดรูปแบบส่วนในเพจ
- **272 วิธีใช้ออนไลน์ของ Oracle CRM On Demand Part 1 รีลีส 40**

<span id="page-272-0"></span>**3** คลิก บันทึก

# **กำรจัดกำรบริษัท**

ในการจัดการบริษัท ให้ดำเนินการงานต่อไปนี้:

- การระบุบริษัทใหม่ (ในหน้า [274\)](#page-273-0)
- การเปลี่ยนผู้ติดต่อหลักของบริษัท (ในหน้า [275\)](#page-274-0)
- ึการเชื่อมโยงเรคคอร์ดกับบริษัท (ในหน้า [276\)](#page-275-0)
- ึการเชื่อมโยงบริษัทพอร์ตโฟลิโอ (ในหน้า [278\)](#page-277-0)
- การระบุบริษัทหลัก (ในหน้า [278\)](#page-277-0)
- การจา กดั เรคคอรด์บรษิ ทั ทีแ่ สดงผล (ในหน้า [279\)](#page-278-0)
- การติดตามความสัมพันธ ์ระหว่างบริษัท (ในหน้า [280\)](#page-279-0)

หมายเหตุ: คุณสมบัตินี้ไม่ใช่ส่วนหนึ่งของเวอร์ชันมาตรฐานของ Oracle CRM On Demand ดังนั้น ี คุณสมบัตินี้อาจไม่มีให้สำหรับบริษัทของคุณ

- การติดตามความสัมพันธ ์ระหว่างบริษัทและผู้ติดต่อ (ในหน้า [281\)](#page-280-0)
- การติดตามคู่ค้าและคู่แข่งของบริษัท (ในหน้า [284\)](#page-283-0)
- การติดตามสินทรัพย์(ในหน้า [285\)](#page-284-0)
- การติดตามรายได้ตามบริษัท (ในหน้า [287\)](#page-286-0)

หมายเหตุ: คุณสมบัตินี้ไม่ใช่ส่วนหนึ่งของเวอร์ชันมาตรฐานของ Oracle CRM On Demand ดังนั้น ้ คุณสมบัตินี้อาจไม่มีให้สำหรับบริษัทของคุณ

 $\blacksquare$  การติดตามการเยี่ยม (การติดต่อจากฝ่ายขาย) ลูกค้า (ในหน้า [208\)](#page-207-0)

หมายเหตุ: คุณสมบัตินี้ไม่ใช่ส่วนหนึ่งของเวอร์ชันมาตรฐานของ Oracle CRM On Demand ดังนั้น ้ คุณสมบัตินี้อาจไม่มีให้สำหรับบริษัทของคุณ

- ิ การจัดทำการนัดหมายสำหรับหลายบริษัท (ในหน้า [289\)](#page-288-0)
- การวิเคราะห์ประสิทธิภาพบริษัท (ในหน้า [291\)](#page-290-0)

หากบทบาทผู้ใช้ของคุณมีสิทธิ์การใช้ร่วมกันกับแผนที่ คุณสามารถดำเนินการขั้นตอนนี้ได้ด้วย การดำเนินการค้นหาพื้นที่ใกล้เคียง (ในหน้า [380\)](#page-379-0)

สำหรับการดำเนินการในแต่ละขั้นตอนที่พบบ่อยในประเภทเรคคอร์ดส่วนใหญ่ โปรดดูที่: ่

- ึการจัดทำเรคคอร์ด (ในหน้า [50\)](#page-49-0)
- ึการอัปเดตรายละเอียดเรคคอร์ด (ในหน้า [106\)](#page-104-0)
- ึการเชื่อมโยงเรคคอร์ดกับเรคคอร์ดที่คุณเลือก (ในหน้า [109\)](#page-107-0)
- การทำงานกับรายการ (ในหน้า [116\)](#page-115-0)
- การใช ้สคริปต์การประเมิน (ในหน้า [164\)](#page-163-0)
- การใช ้เรคคอร ์ดร่วมกัน (ทีม) (ในหน้า [140\)](#page-139-0)

<span id="page-273-0"></span>หมายเหตุ: ผัดแลระบบของบริษัทสามารถปรับแต่ง Oracle CRM On Demand ได้หลากหลายวิธี เช่น การเปลี่ยนชื่อประเภทของเรคคอร์ด ฟิลด์ และตัวเลือกในรายการ ดังนั้น ข้อมูลที่คุณเห็นอาจแตกต่างจากข้อมูลมาตรฐานที่ได้อธิบายไว้ในวิธีใช้ออนไลน์ ้

นอกจากนี้ ยังขึ้นอยู่กับระดับการเข้าใช้ที่คุณมี คุณอาจไม่สามารถดำเนินขั้นตอนที่อธิบายในรายการข้างต้นได้ทุกขั้นตอน

ห้วข้อที่เกี่ยวข้อง ่

โปรดดูหัวข้อดังต่อไปนี้สำหรับข้อมูลที่เกี่ยวข้อง: ่

- ฟิลด์บริษัท (ในหน้า [291\)](#page-290-0)
- การท างานกับโฮมเพจบริษัท (ในหน้า [271\)](#page-270-0)
- ึการแสดงภาพในเพจรายละเอียดเรคคอร์ด (ในหน้า [62\)](#page-61-0)
- การท างานกับ Oracle Social Network (ในหน้า [440\)](#page-439-0)
- การวิเคราะห์(ในหน้า [847\)](#page-846-0)
- การอิมปอร ์ตข้อมูลของคุณ

# **กำรระบุบริษัทใหม่**

หากระดับการเข้าใช้ของคุณอนุญาตให้คุณสามารถดำเนินการเช่นนั้น คุณสามารถระบุบริษัทใหม่ด้วยตนเอง โดยการเปลี่ยนเจ้าของหรือสมุดบันทึกหลักที่กำหนดเองในเรคคอร์ดของบริษัท

หมายเหตุ: คุณสามารถระบุเรคคอร์ดของบริษัทให้กับเจ้าของหรือสมุดบันทึกหลักที่กำหนดเองได้ ทั้งนี้ขึ้นอยู่ก*ั*บโหมดความเป็นเจ้าของเรคคอร*ั*ดที่ผู้ดูแลระบบของบริษัทของคุณตั้งค่าประเภทเรคคอร์ดให้กับบริษัท อย่างไรก็ตาม คุณไม่สามารถระบุเรคคอร์ดบริษัทให้กับทั้งเจ้าของและสมุดบันทึกหลักที่กำหนดเอง ้สำหรับข้อมูลเพิ่มเติมเกี่ยวกับโหมดความเป็นเจ้าของเรคคอร์ด โปรดดูที่ เกี่ยวกับการเข้าถึงข้อมูล การใช้เรคคอร์ดร่วมกัน ้ และความเป็นเจ้าของเรคคอร์ด (ในหน้า [46\)](#page-45-0)

หากบริษัทของคุณใช ้โปรแกรมจัดการการระบุ

และประเภทเรคคอร์ดบริษัทได้รับการตั้งค่าความเป็นเจ้าของเรคคอร์ดเป็นโหมดผู้ใช้และโหมดผสม คุณยังสามารถระบุบริษัทใหม่ให้กับเจ้าของใหม่ โดยเลือกช่องทำเครื่องหมาย ระบฺบริษัทใหม่ ในคำขอ

#### การระบุบริษัทใหม่

ี**1** เลือกบริษัทที่คุณต้องการระบุใหม่

สำหรับข้อมูลเกี่ยวกับการเลือกบริษัท โปรดดูที่ การค้นหาเรคคอร*์*ด (ในหน้า [67\)](#page-66-0)

- **2** คลิก แก้ไข ในเพจรายละเอียดบริษัท
- **3** ในเพจการแก้ไขบริษัท ให้ทำอย่างหนึ่งอย่างใดต่อไปนี้:
	- ่ ในฟิลด์เจ้าของหรือฟิลด*ี*สมุดบันทึก ให้คลิกไอคอน ค้นหา และเลือกผู้ใช้หรือสมุดบันทึกอื่นในวินโดว*์*การค้นหา
	- เลือกช่องทำเครื่องหมายระบุบริษัทใหม่ เพื่อทริกเกอร์โปรแกรมจัดการการระบุให้ระบุบริษัทใหม่

หมายเหตุ: โปรแกรมจัดการการระบุสามารถระบุเรคคอร์ดใหม่สำหรับผู้ใช้เท่านั้น โปรแกรมนี้สามารถระบุเรคคอร์ดใหม่ก็ต่อเมื่อประเภทเรคคอร์ดมีการตั้งค่าอยู่ในโหมดผู้ใช่หรือโหมดผสมของความเป็นเจ้าของเรค คอร์ด โปรแกรมจัดการการระบุไม่สามารถระบุเรคคอร์ดใหม่หากประเภทเรคคอร์ดมีการตั้งค่าอยู่ในโหมดสมุดบันทึก

**274** วิธีใช ้ออนไลน์ของ Oracle CRM On Demand Part 1 รีลีส 40

<span id="page-274-0"></span>สำหรับข้อมูลเพิ่มเติมเกี่ยวกับโหมดความเป็นเจ้าของเรคคอร์ด โปรดดูที่ เกี่ยวกับการเข้าถึงข้อมูล การใช้เรคคอร์ดร่วมกัน ้ และความเป็นเจ้าของเรคคอร์ด (ในหน้า [46\)](#page-45-0)

**4** บันทึกการเปลี่ยนแปลงของคุณ

หมายเหตุ: เวลาในการประมวลผลสำหรับการระบุเรคคอร์ดใหม่นั้นแตกต่างกันไปตามความซับซ้อนของกฎการระบุของบริษัทของคุณ จำนวนเรคคอร์ดที่ระบุใหม่ และปริมาณงานของระบบในปัจจุบัน

# **กำรเปลีย่ นผูต้ ดิตอ่ หลกั ของบรษิทั**

บริษัทสามารถมีผู้ติดต่อได้หลายคน แต่จะต้องระบุผู้ติดต่อที่เป็นผู้ติดต่อหลักของบริษัทไว้ 1 คน โดยค่าดีฟอลต์แล้ว ่ ผู้ติดต่อคนแรกที่เพิ่มให้กับบริษัทจะเป็นผู้ติดต่อหลัก แต่คุณสามารถเปลี่ยนการตั้งค่านี้ได้ ่

#### ้ในการเปลี่ยนผู้ติดต่อหลักของบริษัท

**1** เลือกบริษัท

โปรดดูที่ การค้นหาเรคคอร*์*ด (ในหน้า [67\)](#page-66-0) เพื่อดูคำแนะนำเกี่ยวกับการเลือกบริษัท

**2** คลิก แก้ไข ในเพจรายละเอียดบริษัท

หมายเหตุ: หากฟิลด์ผู้ติดต่อหลักไม่แสดงอยู่ในเพจรายละเอียดบริษัทและแก้ไขบริษัท ให้ติดต่อผู้ดูแลระบบของบริษัทเพื่อเพิ่มฟิลด*ี้*ดังกล่าวลงในโครงร่างเพจของคุณ

เคล็ดลับ: หากคุณสมบัติการแก้ไขอินไลน์สามารถใช้งานได้สำหรับบริษัทของคุณ คุณสามารถเปลี่ยนแปลงอินไลน์ผู้ติดต่อหลักในเพจรายละเอียดบริษัทได้ สำหรับข้อมูลเพิ่มเติมเกี่ยวกับการแก้ไขอินไลน์ โปรดดูที่ การอัปเดตรายละเอียดเรคคอร์ด (ในหน้า [106](#page-104-0))

- ี**3** ในเพจการแก้ไขบริษัท คลิกไอคอนค้นหาที่อยู่ถัดจากฟิลด์ผู้ติดต่อหลัก
- **4** ในวินโดว์การค้นหา ให้เลือกผู้ติดต่อหลักคนใหม่

หมายเหตุ: เฉพาะผู้ติดต่อที่เชื่อมโยงกับบริษัทอยู่แล้วเท่านั้นที่คุณสามารถเลือกเป็นผู้ติดต่อหลักในบริษัทได้ นอกจากนี้ ่ หากฟิลด์รายการผู้ติดต่อของบริษัทปรากฏในวินโดว์การค้นหา เฉพาะรายการผู้ติดต่อที่มีผู้ติดต่อที่เชื่อมโยงกับบริษัทอยู่แล้วเท่านั้น ที่จะมีให้เลือกในฟิลด์รายการผู้ติดต่อของบริษัท ่ คุณไม่สามารถเลือกรายการอื่นเพื่อค้นหาผู้ติดต่อได้

**5** ในเพจแก้ไขบริษัท ให้คลิกบันทึก

หมายเหตุ: ในส่วนข้อมูลที่เกี่ยวข้องกับผู้ติดต่อของเพจรายละเอียดบริษัท ่ ผู้ติดต่อหลักของบริษัทจะปรากฏเป็นผู้ติดต่อแรกเสมอในรายการผู้ติดต่อที่เชื่อมโยงกับบริษัท แม้ว่าช่องทำเครื่องหมาย ผู้ติดต่อหลัก ่ จะไม่ปรากฏในส่วนข้อมูลที่เกี่ยวข้องกับผู้ติดต่อของเพจรายละเอีย<sup>ั</sup>ดบริษัท หากคุณคลิก แสดงรายการทั้งหมด ่ เพื่อเปิดรายการหั่งหมดของผู้ติดต่อที่เชื่อมโยง ผู้ติดต่อหลักอาจจะปรากฏเป็นเรคคอร์ดแรกในเพจรายการ ่ ้แม้ว่าคุณจะเรียงลำดับรายการโดยใช้ฟิลด์ เช่น นามสกุลหรือชื่อ

ตำแหน่งของผู้ติดต่อหลักในรายการจะขึ้นอยู่กับจำนวนเรคคอร์ดที่อยู่ในรายการและจำนวนเรคคอร์ดที่คุณแสดงในเพจรายการของคุณ ตัวอย่างเช่น สมมติว่าคุณมีผู้ติดต่อทั้งหมด 180 รายที่เชื่อมโยงกับบริษัท ่ นามสกุลของผู้ติดต่อหลักของบริษัทขึ้นต้นด้วยพยัญชนะตัวสุดท้าย และคุณแสดง 100 เรคคอร์ดในเพจรายการของคุณ ในกรณีนั้น ุผู้ติดต่อหลักจะปรากฏเป็นเรคคอร์ดแรกในเพจที่สองของรายการของคุณเมื่อคุณเรียงลำดับรายการโดยใช้ฟิลด์นามสกุล

# <span id="page-275-0"></span>**กำรเชือ่ มโยงเรคคอรด์กบั บรษิทั**

คุณสามารถเชื่อมโยงเรคคอร์ดใหม่ที่คุณจัดทำจากเพจรายละเอียด เช่น ผู้ติดต่อและกิจกรรมกับเรคคอร์ดบริษัท ซึ่งจะเชื่อมโยงเรคคอร์ดเข้าด้วยกัน เพื่อให้คุณและบุคคลอื่นที่มีสิทธิ์เข้าใช<sup>้</sup>เรคคอร์ดสามารถดูข้อมูลทั้งหมดได้

เรคคอร์ดที่ถูกเพิ่มไปในฐานข้อมูลในเวลาเดียวกันกับที่เชื่อมโยงกับบริษัทที่เลือก ตัวอย่างเช่น ่ ่ ผู้ติดต่อที่คุณจัดทำจากเพจรายละเอียดบริษัทจะเชื่อมโยงกับบริษัทและแสดงในเพจผู้ติดต่อ

เรคคอร์ดบริษัทมีข้อมูลที่ได้รับหลังจากเชื่อมโยงกับเรคคอร์ดอื่น ตัวอย่างเช่น รายงานโอกาสทางการขายบางรายการจะแสดงเรคคอร ์ดตามเขตหรืออุตสาหกรรม เนื่องจากเขตและอุตสาหกรรมไม่ใช่ส่วนหนึ่งของเรคคอร์ดโอกาสทางก<sup>่</sup>ารขาย ระบบจะดูที่เรคคอร์ดบริษัทที่เชื่อมโยงเพื่อกำหนดว่าเป็นโอกาสทางการขายของกลุ่มใด ดังนั้น ่ ่ คุณควรเชื่อมโยงเรคคอร์ดกับเรคคอร์ดบริษัททุกครั้งที่เป็นไปได้ ่

้คุณสามารถเชื่อมโยงผู้ใช้อื่นกับเรคคอร์ดบริษัทเพื่ออนุญาตให้ผู้ใช้ดูเรคคอร์ดได้ ตัวอย่างเช่น ์คุณอาจจะต้องการใช้เรคคอร์ดบริษัทร่วมกับทีมผู้ร่วมงานที่คุณร่วมงานด้วยเพื่อปิดการขาย ี สมาชิกในทีมอาจจะมีความต้องการที่แตกต่างกันในการเข้าใช้เรคคอร์ดบริษัท และเรคคอร์ดผู้ติดต่อและโอกาสทางการขายที่เชื่อมโยงกับบริษัท ซึ่งขึ้นอยู่กับบทบาทของแต่ละคน ่

#### ในการเชื่อมโยงข้อมูลกับบริษัท

**1** เลือกบริษัท

โปรดดูที่ การค้นหาเรคคอร*์*ด (ในหน้า [67\)](#page-66-0) เพื่อดูคำแนะนำเกี่ยวกับการเลือกบริษัท

ี่ 2 ในเพจรายละเอียดบริษัท เลื่อนไปที่ส่วนที่เหมาะสม และเชื่อมโยงเรคคอร*์*ดกับบริษัทตามความจำเป็น ่

หมายเหตุ: ผู้ดูแลระบบบริษัทของคุณจะกำหนดประเภทข้อมูลที่เกี่ยวข้องที่สามารถแสดงในเพจรายละเอียดบริษัท ่ คุณสามารถเปลี่ยนลำดับของส่วนช้อมูลที่เกี่ยวข้องที่มีอยู่สำหรับคุณ หรือซ่อนข้อมูลที่เกี่ยวข้องใดๆ ที่คุณไม่ได้ใช้ ่ ่ ี สำหรับข้อมูลเกี่ยวกับการปรับแต่งโครงร่างเพจรายละเอียด โปรดดู การเปลี่ยนโครงร่างเพจรายละเอียดของคุณ (ในหน้า [803\)](#page-802-0)

ตารางต่อไปนี้แสดงเรคคอร์ดบางประเภทที่คุณสามารถเชื่อมโยงกับบริษัทได้

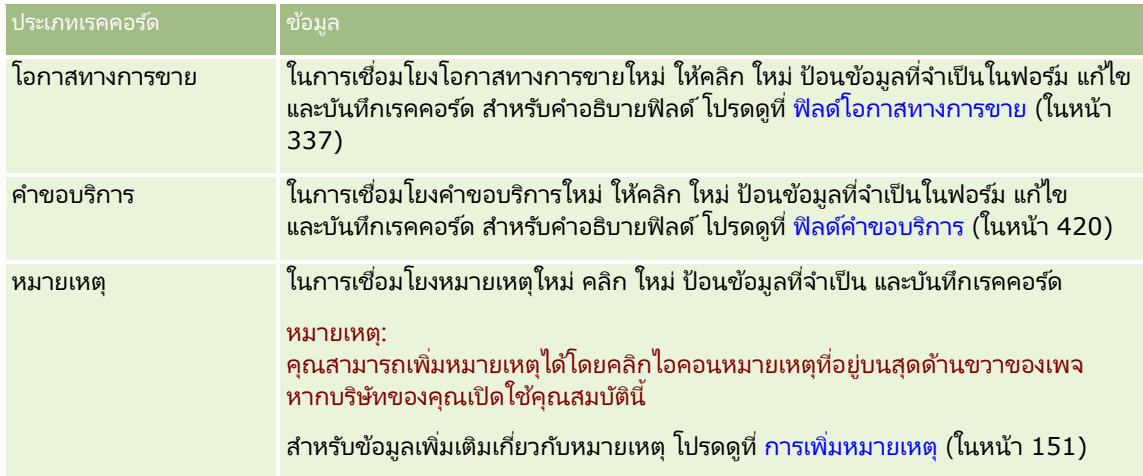

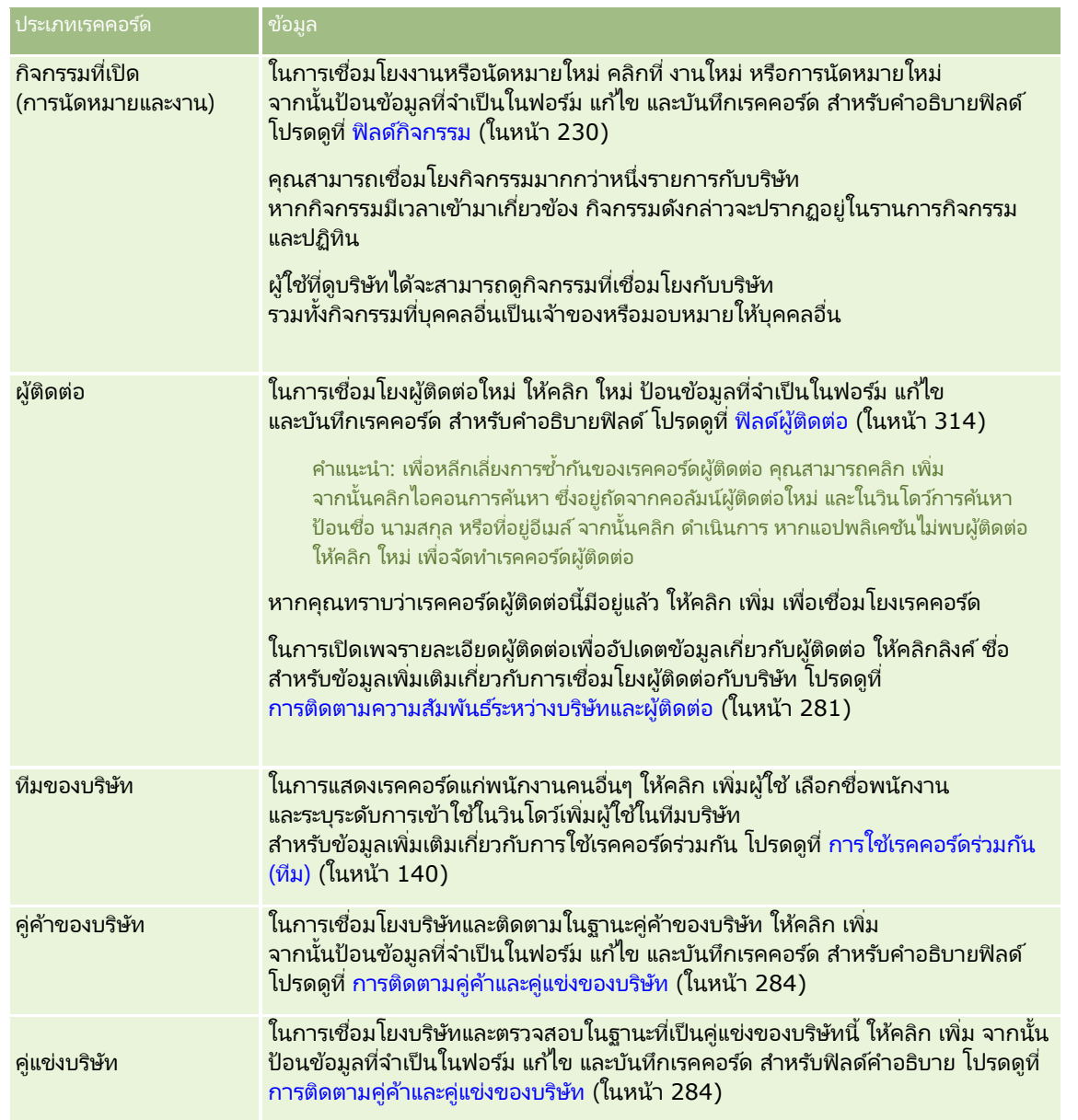

### ในการถอดหรือลบเรคคอร์ดของลิงค์

### **1** เลือกบริษัท

โปรดดูที่ การค้นหาเรคคอร*์*ด (ในหน้า [67\)](#page-66-0) เพื่อดูคำแนะนำเกี่ยวกับการเลือกบริษัท

- 2 ในเพจรายละเอียดบริษัท ให้เลื่อนลงไปยังส่วนที่เกี่ยวข้อง ่
- ี**3** ในแถวที่มีลิงค์ที่คุณต้องการนำออกหรือลบ ให้เลือกนำออกหรือลบจากเมนูระดับเรคคอร์ด
	- นำออก ยกเลิกการเชื่อมโยงเรคคอร์ดโดยไม่มีการลบเรคคอร์ดใดเรคคอร์ดหนึ่ง
	- ลบ ลบเรคคอร์ดที่เชื่อมโยง เรคคอร์ดที่ลบจะถูกย้ายไปยังเพจรายการที่ลบและถูกลบออกจากฐานข้อมูลอย่างถาวรหลังจาก 30 วัน ่

#### <span id="page-277-0"></span>ห้วข้อที่เกี่ยวข้อง ่

โปรดดูหัวข้อดังต่อไปนี้สำหรับข้อมูลที่เกี่ยวข้อง: ่

- การแนบไฟล์และ URL กับเรคคอร ์ด (ในหน้า [159\)](#page-158-0)
- การลบและการเรียกเรคคอร ์ดเดิม (ในหน้า [170\)](#page-169-0)
- การติดตามสินทรัพย์(ในหน้า [285\)](#page-284-0)

# **กำรเชือ่ มโยงบรษิทั พอรต์โฟลโิอ**

คุณสมบัตินี้มีเฉพาะใน Oracle CRM On Demand Financial Services Edition

คุณสามารถเชื่อมโยงบัญชีพอร์ตโฟลิโอกับบริษัทด้วยความส้มพันธ์แบบหลายต่อหนึ่ง หรืออีกนัยหนึ่ง<br>คุณสามารถเชื่อมโยงบริษัทบัญชีพอร์ตโฟลิโอหลายๆ บริษัทกับบริษัทหนึ่ง ่ คุณสามารถเชื่อมโยงบริษัทบัญชีพอร์ตโฟลิโอหลายๆ บริษัทกับบริษัทหนึ่ง ่แต่บัญชีพอร์ตโฟลิโอแต่ละบริษัทสามารถเชื่อมโยงกับบริษัทได้เพียงหนึ่งบริษัท

ก่อนเริ่มต้นใช้งาน ข้อมูลที่เกี่ยวข้องกับพอร์ตโฟลิโอจะไม่แสดงในเพจรายละเอียดบริษัท ในการอนุญาตให้คุณเห็นข้อมูลนี้ ่ ผู้ดูแลระบบบริษัทของคุณต้องให้สิทธิ์ในการเข้าใช้ข้อมูลที่เกี่ยวข้องกับพอร์ตโฟลิโอให้กับบทบาทของคุณ ่ คุณหรือผู้ดูแลระบบบริษัทของคุณต้องเพิ่มข้อมูลที่เกี่ยวข้องกับพอร์ตโฟลิโอในโครงร่างเพจรายละเอียดบริษัทของคุณ ่ สำหรับข้อมูลเพิ่มเติมเกี่ยวกับการตั้งค่าโครงร่างเพจรายละเอียด โปรดดูที่ การเปลี่ยนโครงร่างเพจรายละเอียดของคุณ (ในหน้า [803](#page-802-0))

## ใบการเชื่อบโยงบริษัทย่อยของพอร์ตโฟลิโอ

- **1** เลือกบริษัทหลัก สำหรับข้อมูลเกี่ยวกับการเลือกบริษัท โปรดดูที่ การค้นหาเรคคอร*์*ด (ในหน้า [67\)](#page-66-0)
- ี**2** ในเพจรายละเอียดบริษัท ให้เลื่อนลงไปยังข้อมูลที่เกี่ยวข้องกับพอร*ั*ตโฟลิโอ และคลิก ใหม่ ่
- ี**3** กรอกข้อมูลในฟิลด์ในเพจแก้ไขบัญชีพอร*ั*ตโฟลิโอที่เปิดขึ้นให้เสร็จสมบูรณ์ ่

สำหรับข้อมูลเพิ่มเติมเกี่ยวกับบัญชีพอร์ตโฟลิโอ โปรดดูที่ ฟิลด์บัญชีพอร์ตโฟลิโอ (โปรดดูที่ "ฟิลด*์*บริษัทพอร์ตโฟลิโอ" ในหน้า [704\)](#page-703-0)

**4** บันทึกเรคคอร ์ด

# **กำรระบุบริษัทหลัก**

คุณสามารถระบุลำดับชั้นของบริษัท เช่น บริษัทที่เป็นบริษัทในเครือของอีกบริษัทหนึ่ง ได้โดยการระบุความส้มพันธ์แบบหลัก-ย่อย ่ ขั้นแรกให้จัดทำบริษัทหลัก จากนั้นเลือกบริษัทนั้นเป็นบริษัทหลักของบริษัทลูกหรือบริษัทย่อย

### ในการระบุบริษัทหลัก

**1** เลือกบริษัทย่อย

โปรดดูที่ การค้นหาเรคคอร*์*ด (ในหน้า [67\)](#page-66-0) เพื่อดูคำแนะนำเกี่ยวกับการเลือกบริษัท

- **2** คลิก แก้ไข ในเพจรายละเอียดบริษัท
- **278 วิธีใช้ออนไลน์ของ Oracle CRM On Demand Part 1 รีลีส 40**

<span id="page-278-0"></span>หมายเหตุ: หากคุณสมบัติการแก้ไขแบบอินไลน์สามารถใช้งานได้สำหรับบริษัทของคุณ คุณสามารถระบุอินไลน์บริษัทหลักในเพจรายละเอียดบริษัทได้ โปรดดูข้อมูลเพิ่มเติมเกี่ยวกับการแก้ไขอินไลน์ที่ การอัปเดตรายละเอียดเรคคอร ์ด (ในหน้า [106\)](#page-104-0)

- ี**3** ในเพจการแก้ไขบริษัท คลิกไอคอนค้นหาที่อยู่ถัดจากฟิลด*์*บริษัทหลัก
- **4** ในวินโดว์ค้นหา เลือกบริษัทหลัก
- **5** บันทึกเรคคอร*์*ด

#### ห้วข้อที่เกี่ยวข้อง ่

โปรดดูหัวข้อดังต่อไปนี้สำหรับข้อมูลที่เกี่ยวข้อง: ่

- ้ การค้นหาเรคคอร์ด (ในหน้า [67\)](#page-66-0)
- ฟิลด์บริษัท (ในหน้า [291\)](#page-290-0)

# **กำรจำ กดั เรคคอรด์บรษิทั ทีแ่ สดงผล**

คุณสามารถจำกัดบริษัทที่คุณดูโดยการเลือกรายการที่ฟิลเตอร์ รายการจะแสดงเป็นชุดย่อยของบริษัทที่ตรงกับเกณฑ์ที่บันทึกไว้กับรายการ

ก่อนเริ่มต้นใช้งาน เมื่อคุณจัดทำรายการ คุณจำเป็นต้องป้อนฟิลด์และค่าสำหรับเกณฑ์ที่คุณตั้งค่าไว้ คุณสามารถไปยังเพจ การแก้ไขบริษัท และป้อนชื่อฟิลด์และค่าที่ตรงกันทุกประการกับชื่อฟิลด์และค่าที่ใช้ในแอปพลิเคช<sub>ิ</sub>้นของคุณ มิฉะนั้นแล้ว ้รายการที่ฟิลเตอร์ของคุณอาจเลือกเรคคอร์ดได้ไม่ถูกต้อง หรือคุณสามารถพิมพ์เพจรายละเอียดของเรคคอร์ดเพื่อดูชื่อฟิลด์ที่ตรงกันทุกประการก็ได้ อย่างไรก็ตาม เพจรายละเอียดของเรคคอร์ดที่พิมพ์ออกมานั้นจะไม่มีค่าฟิลด*้*ของรายการดรอปดาวน์

#### ในการเปิดรายการที่ฟิลเตอร์ของบริษัท

- **1** คลิกที่แท็บบริษัท
- 2 จากส่วนรายการบริษัท ในโฮมเพจบริษัท ให้เลือกรายการที่คุณต้องการทำงาน

ี่สำหรับคำอธิบายรายการที่ฟิลเตอร์ของบริษัทดีฟอลต์ โปรดดูที่ การทำงานกับโฮมเพจบริษัท (ในหน้า [271\)](#page-270-0)

#### ในการจัดทำรายการที่ฟิลเตอร์ของบริษัท

- **1** คลิกที่แท็บบริษัท
- **2** จากส่วนรายการบริษัท ในโฮมเพจบริษัท ให้คลิกลิงค์จัดการรายการ
- **3** ในเพจจัดการรายการ ให้คลิกปุ่ม รายการใหม่
- ี**4** ปฏิบัติตามขั้นตอนที่อธิบายไว้ใน การจัดทำและแก้ไขรายการ (ในหน้า [122\)](#page-121-0)

#### ห้วข้อที่เกี่ยวข้อง ่

โปรดดูหัวข้อดังต่อไปนี้สำหรับข้อมูลที่เกี่ยวข้อง: ่

- <span id="page-279-0"></span>ฟิลด์บริษัท (ในหน้า [291\)](#page-290-0)
- การท างานกับรายการกิจกรรม (ในหน้า [202\)](#page-201-0)
- การท างานกับโฮมเพจบริษัท (ในหน้า [271\)](#page-270-0)

# **กำรติดตำมควำมสัมพันธ ์ระหว่ำงบริษัท**

เมื่อคุณต้องการติดตามความสัมพันธ์ระหว่างบริษัท จัดเก็บข้อมูลในเพจความสัมพันธ์ของบริษัท เช่น คุณอาจต้องการติดตามผู้ลงทุนหรือความสัมพันธ์ที่เชื่อมโยงกับบริษัทนี้ ่

ชั้นแรก ให้เชื่อมโยงบริษัทที่มีความส้มพันธ์ที่คุณต้องการติดตามกับเรคคอร์ดบริษัทนี้ (คุณสามารถเชื่อมโยงหลายบริษัทเท่าที่คุณต้องการ) จากนั้นกำหนดความสัมพันธ์และเพิ่มข้อมูลที่เกี่ยวข้องอื่นๆ ่

หมายเหตุ: คุณสมบัติการติดตามความสัมพันธ์ไม่ได้เป็นส่วนหนึ่งของ Oracle CRM On Demand รุ่นมาตรฐาน ดังนั้นอาจจะไม่มีคุณสมบัติดังกล่าวสำหรับบริษัทของคุณ หากต้องการให้บริษัทของคุณสามารถติดตามความสั้มพันธ์ระหว่างบริษัท สิทธิ์จัดการผู้ติดต่อเพิ่มเติมและสิทธิ์เข้าใช้ความสัมพันธ์ของบริษัทจะต้องรวมอยู่ในบทบาทของผู้ดูแลระบบของบริษัทคุณ และผู้ดูแลระบบของบริษัทของคุณจะต้องเปิดใช้งานสิทธิ์เข้าใช้ความส้มพันธ์ของบริษัทเพิ่มเติมให้กับผู้ใช้ที่จะติดตามความส้มพันธ์ระหว่างบริ ษัทด้วย

ผู้ดูแลระบบของบริษัทสามารถจัดทำฟิลด์ที่กำหนดเองเพื่อจัดเก็บข้อมูลเพิ่มเติมเกี่ยวกับความส้มพันธ์ของบริษัทและเพิ่มฟิลด์ที่กำหนดเองเห ล่านั้นไว้ในโครงร่างของเพจแก้ไขความสัมพันธ์ของบริษัท จากนั้น ผู้ใช้ที่มีสิทธิ์เข้าใช้เรคคอร์ดความสัมพันธ์ของบริษัทจะสามารถดูและอัปเดตข้อมูลในฟิลด์ที่กำหนดเองได้

ก่อนเริ่มต้นใช้งาน จัดทำเรคคอร์ดบริษัทสำหรับแต่ละหน่วยงานที่คุณต้องการเชื่อมโยงบริษัท ้คุณสมบัตินี้อาจไม่มีอยู่ในเวอร์ชันแอปพลิเคชันของคุณ

#### ในการติดตามความสัมพันธ์ระหว่างบริษัท

**1** เลือกบริษัท

หากต้องการดูคำแนะนำเกี่ยวกับการเลือกบริษัท โปรดดูที่ การค้นหาเรคคอร*์*ด (ในหน้า [67\)](#page-66-0)

- 2 ในเพจรายละเอียดบริษัท ให้เลื่อนลงไปที่ส่วนความสัมพันธ์ของบริษัท และดำเนินการอย่างใดอย่างหนึ่งต่อไปนี้:
	- ้ ในการเชื่อมโยงบริษัท ให้คลิก เพิ่ม
	- ้ ในการอัปเดตข้อมูล ให้คลิกที่ลิงค์ แก้ไข ในแถวความสัมพันธ์ของบริษัทที่มีอยู่
- **3** ในเพจแก้ไขความสัมพันธ์ของบริษัท ให้ป้อนข้อมูลที่จำเป็น

ตารางต่อไปนี้อธิบายข้อมูลของฟิลด์บางฟิลด์สำหรับการติดตามความสัมพันธ์ระหว่างบริษัท

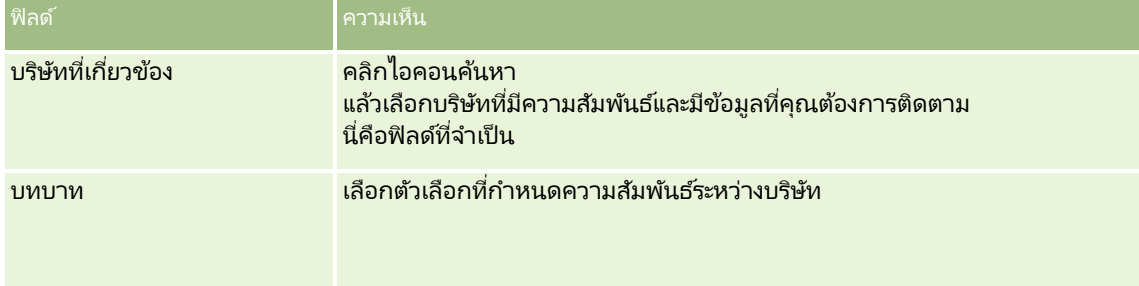

<span id="page-280-0"></span>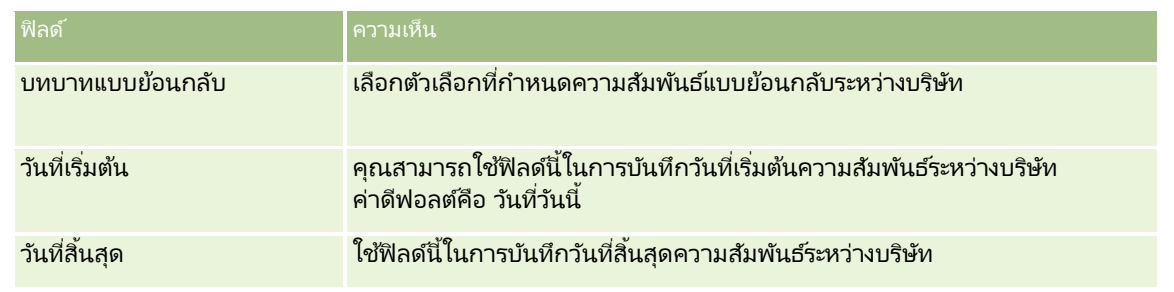

**4** บันทึกเรคคอร ์ด

# **กำรติดตำมควำมสัมพันธ ์ระหว่ำงบริษัทและผู้ติดต่อ**

์ คุณสามารถเชื่อมโยงบัญชีกับผู้ติดต่อได้หลายวิธี จากเพจรายละเอียดบริษัท คุณสามารถเชื่อมโยงผู้ติดต่อที่มีอยู่กับบริษัท .<br>และคุณยังสามารถจัดทำผู้ติดต่อใหม่ที่เชื่อมโยงกับบริษัทโดยอัตโนมัติได้ เช่นเดียวกัน จากเพจรายละเอียดผู้ติดต่อ ่ คุณสามารถเชื่อมโยงบริษัทที่มีอยู่กับผู้ติดต่อ และคุณยังสามารถจัดทำบริษัทใหม่ที่เชื่อมโยงกับผู้ติดต่อโดยอัตโนมัติ ่

# ้เกี่ยวกับข้อมูลสำหรับผู้ติดต่อของบริษัท

หลังจากคุณเชื่อม โยงบริษัทและผู้ติดต่อ คุณสามารถดูรายละเอียดผู้ติดต่อของบริษัท ในเพจการแก้ไขผู้ติดต่อของบริษัท ผู้ดูแลระบบของบริษัทสามารถจัดทำฟิลด์ที่กำหนดเองเพื่อจัดเก็บข้อมูลเพิ่มเติมเกี่ยวกับผู้ติดต่อของบริษัท และเพิ่มฟิลด์ที่กำหนดเองเหล่านั้นไปยังโครงร่างเพจการแก้ไขผู้ติดต่อของบริษัท จากนั้นผู้ใช้ที่มีสิทธิ์เข้าใช้เรคคอร์ดผู้ติดต่อของบริษัทจะสามาร<sup>ู</sup>ถดูและอัปเดตข้อมูลในฟิลด์ที่กำหนดเองได้

ผู้ดูแลระบบของบริษัทจะสร้างฟิลด์ที่กำหนดเองสำหรับผู้ติดต่อของบริษัท ผ่านทางลิงค์ฟิลด์ผู้ติดต่อของบริษัท ซึ่งสามารถใช้งานสำหรับทั้งประเภทเรคคอร์ดบริษัทและผู้ติดต่อในเพจการปรับแต่งแอปพลิเคชันของ Oracle CRM On Demand ผู้ดูแลระบบของบริษัทจะจัดทำโครงร่างสำหรับเพจการแก้ไขผู้ติดต่อของบริษัท ผ่านทางลิงค์โครงร่างเพจผู้ติดต่อของบริษัท ซึ่งสามารถใช้งานสำหรับทั้งประเภทเรคคอร์ดของบริษัทและผู้ติดต่อ

สำหรับข้อมูลเพิ่มเติมเกี่ยวกับการเพิ่มฟิลด์ที่กำหนดเองและการจัดทำโครงร่างเพจ โปรดดูที่ การปรับแต่งแอปพลิเคชัน

# ้ เกี่ยวกับผัติดต่อหลักของบริษัท

คุณสามารถเชื่อมโยงผู้ติดต่อหลายรายกับบริษัท แต่ต้องระบุผู้ติดต่อที่เชื่อมโยงหนึ่งรายว่าเป็นผู้ติดต่อหลักของบริษัท ่ ผู้ติดต่อรายแรกที่เชื่อม<sup>ี</sup>โยงกับบริษัทจะถูกระบุโดยอัตโนมัติว่าเป็นผู้ติดต่อหลักของบริษัท ่ ูแต่คุณสามารถระบุผัติดต่อหลักรายอื่นของบริษัทได้ในภายหลัง สำหรับข้อมูลเกี่ยวกับการเปลี่ยนผัติดต่อหลักของบริษัท โปรดดที่ ึการเปลี่ยนผู้ติดต่อหลักของบริษัท (ในหน้า [275\)](#page-274-0)

ชื่อผู้ติดต่อหลักจะแสดงในฟิลด์ผู้ติดต่อหลักในเพจรายละเอียดบริษัท หากฟิลด์นั้นปรากฏในโครงร่างของเพจรายละเอียดบริษัทของคุณ ในส<sup>่</sup>วนข้อมูลที่เกี่ยวข้องกับผู้ติดต่อของเพจรายละเอียดบริษัทก็เช่นก*ั*น หากช่องทำเครื่องหมายผู้ติดต่อหลักปรากฏในโครงร่าง ่ ้จะมีการเลือกช่องทำเครื่องหมายไว้ในแถวของผู้ติดต่อหลัก ุ ผู้ดูแลระบบของคุณจะเป็นผู้กำหนดว่าฟิลด์ผู้ติดต่อหลักและช่องทำเครื่องหมายผู้ติดต่อหลักจะปรากฏบนโครงร่างหรือไม่

ในส่วนข้อมูลที่เกี่ยวข้องกับผู้ติดต่อของเพจรายละเอียดบริษัท ่ ผู้ติดต่อหลักของบริษัทจะปรากฏเป็นผู้ติดต่อแรกเสมอในรายการผู้ติดต่อที่เชื่อมโยงกับบริษัท แม้ว่าช่องทำเครื่องหมาย ผู้ติดต่อหลัก ่ จะไม่ปรากฏในส่วนข้อมูลที่เกี่ยวข้องกับผู้ติดต่อของเพจรายละเอียดบริษัท หากคุณคลิก แสดงรายการทั้งหมด ่ เพื่อเปิดรายการทั้งหมดของผู้ติดต่อที่เชื่อมโยง ผู้ติดต่อหลักอาจจะปรากฏเป็นเรคคอร์ดแรกในเพจรายการ ่ ้แม้ว่าคุณจะเรียงลำดับรายการโดยใช้ฟิลด์ เช่น นามสกุลหรือชื่อ

ตำแหน่งของผู้ติดต่อหลักในรายการจะขึ้นอยู่กับจำนวนเรคคอร์ดที่อยู่ในรายการและจำนวนเรคคอร์ดที่คุณแสดงในเพจรายการของคุณ ตัวอย่างเช่น สมมติว่าคุณมีผู้ติดต่อทั้งหมด 180 รายที่เชื่อมโยงกับบริษัท ่

นามสกุลของผู้ติดต่อหลักของบริษัทขึ้นต้นด้วยพยัญชนะตัวสุดท้าย และคุณแสดง 100 เรคคอร์ดในเพจรายการของคุณ ในกรณีนั้น ผู้ติดต่อหลักจะปรากฏเป็นเรคคอร์ดแรกในเพจที่สองของรายการของคุณเมื่อคุณเรียงลำดับรายการโดยใช่ฟิลด์นามสกุล

## ้ เกี่ยวกับบทบาทของผู้ติดต่อ

เมื่อคุณเชื่อมโยงบริษัทและผู้ติดต่อ คุณสามารถระบุบทบาทที่ผู้ติดต่อมีอยู่ในบริษัทได้ การบันทึกบทบาทของผู้ติดต่อที่บริษัทมีความสำคัญต่อการเข้าใจถึงอิทธิพลที่ผู้ติดต่อมีต่อการตัดสินใจซื้อในบริษัท ตัวอย่างเช่น ้คุณอาจต้องการติดตามความสัมพันธ์ของผู้ติดต่อของบริษัท: ผู้อนุมัติ ผู้ใช้และผู้ประเมิน ผู้ใช้และผู้อนุมัติ ผู้อนุมัติและผู้ตัดสินใจ และไม่รู้จัก

ขั้นตอนต่อไปนี้อธิบายวิธีการเชื่อมโยงผู้ติดต่อกับบริษัท

#### การเชื่อมโยงผู้ติดต่อกับบริษัท

ี**1** เลือกบริษัทที่คุณต้องการ

สำหรับข้อมูลเกี่ยวกับการเลือกเรคคอร์ด โปรดดูที่ <mark>การค้นหาเรคคอร์ด</mark> (ในหน้า [67\)](#page-66-0)

- 2 เมื่อต้องการจัดทำผู้ติดต่อใหม่ที่เชื่อมโยงกับบริษัท ให้ทำดังนี้: ่
	- **a** ในเพจรายละเอียดบริษัท ในส่วนข้อมูลที่เกี่ยวข้องกับผู้ติดต่อ คลิก ใหม่ ่
	- ี**b** ในเพจการแก้ไขผู้ติดต่อ ให้ป้อนข้อมูลสำหรับผู้ติดต่อใหม่ แล้วบันทึกการเปลี่ยนแปลงของคุณ หมายเหตุ: ฟิลด์บางฟิลด์ในเพจการแก้ไขผู้ติดต่ออาจมีการป็อปปูเลทด้วยค่าจากเรคคอร์ดบริษัทโดยอัตโนมัติ
- 3 เมื่อต้องการเชื่อมโยงผู้ติดต่อที่มีอยู่กับบริษัท ให้ทำดังนี้:
	- **a** ในเพจรายละเอียดบริษัท ที่ส่วนข้อมูลที่เกี่ยวข้องกับผู้ติดต่อ ให้คลิก เพิ่ม ่
	- ี**b** ในเพจรายการผู้ติดต่อ ให้คลิกไอคอน ค้นหา และเลือกผู้ติดต่อที่คุณต้องการเชื่อมโยงกับบริษัท คุณสามารถเชื่อมโยงผู้ติดต่อกับบริษัทในเพจรายการผู้ติดต่อได้สูงสุดห้ารายการ
	- **c** (เลือกได้) สำหรับผัติดต่อแต่ละรายการ ให้เลือกตัวเลือกที่กำหนดบทบาทหลักของผัติดต่อที่บริษัท หมายเหตุ: หลังจากคุณเชื่อมโยงผู้ติดต่อกับบริษัท คุณสามารถเพิ่มบทบาทเพิ่มเติมสำหรับผู้ติดต่อที่บริษัทได้
	- **d** บันทึกการเปลี่ยนแปลงของคุณ

ขั้นตอนต่อไปนี้อธิบายวิธีการเชื่อมโยงบริษัทกับผู้ติดต่อ

## การเชื่อมโยงบริษัทกับผู้ติดต่อ

- **1** เลือกผู้ติดต่อที่คุณต้องการ สำหรับข้อมูลเกี่ยวกับการเลือกเรคคอร์ด โปรดดูที่ การค้นหาเรคคอร*์*ด (ในหน้า [67\)](#page-66-0)
- 2 เมื่อต้องการจัดทำบริษัทใหม่ที่เชื่อมโยงกับผู้ติดต่อ ให้ทำดังนี้: ่
	- **a** ในเพจรายละเอียดผู้ติดต่อ ที่ส่วนข้อมูลที่เกี่ยวข้องกับบริษัท ให้คลิก ใหม่ ่
	- <mark>b</mark> ในเพจการแก้ไขบริษัท ให้ป้อนข้อมูลสำหรับบริษัทใหม่ แล้วบันทึกการเปลี่ยนแปลงของคุณ
- **282 วิธีใช้ออนไลน์ของ Oracle CRM On Demand Part 1 รีลีส 40**
- 3 เมื่อต้องการเชื่อมโยงบริษัทที่มีอยู่กับผู้ติดต่อ ให้ทำดังนี้:
	- **a** ในเพจรายละเอียดผู้ติดต่อ ที่ส่วนข้อมูลที่เกี่ยวข้องกับบริษัท ให้คลิก เพิ่ม ่
	- ี**b** ในเพจเพิ่มบริษัท ให้คลิกไอคอน ค้นหา และเลือกบริษัทที่คุณต้องการเชื่อมโยงกับผู้ติดต่อ คุณสามารถเชื่อมโยงบริษัทกับผู้ติดต่อในเพจเพิ่มบริษัทได้สูงสุดห้ารายการ
	- ี**.c** (เลือกได้) สำหรับแต่ละบริษัท ให้เลือกตัวเลือกที่กำหนดบทบาทหลักของผู้ติดต่อที่บริษัท หมายเหตุ: หลังจากคุณเชื่อมโยงบริษัทกับผู้ติดต่อ คุณสามารถเพิ่มบทบาทเพิ่มเติมสำหรับผู้ติดต่อที่บริษัทได้
	- **d** บันทึกการเปลี่ยนแปลงของคุณ

ึ ขั้นตอนต่อไปนี้อธิบายวิธีการดูและอัปเดตรายละเอียดผู้ติดต่อของบริษัท

#### การดูและอัปเดตรายละเอียดผู้ติดต่อของบริษัท

- **1** ทำอย่างใดอย่างหนึ่งต่อไปนี้:
	- ในเพจรายละเอียดบริษัท ที่ส่วนข้อมูลที่เกี่ยวข้องกับผู้ติดต่อ ให้คลิกลิงค์แก้ไขสำหรับผู้ติดต่อ ่
	- ในเพจรายละเอียดผู้ติดต่อ ที่ส่วนข้อมูลที่เกี่ยวข้องกับบริษัท ให้คลิกลิงค์แก้ไขสำหรับบริษัท ่

เพจการแก้ไขผู้ติดต่อของบริษัทจะแสดงรายละเอียดของผู้ติดต่อที่เกี่ยวข้อง ฟิลด์ในเพจอาจเป็นแบบอ่านอย่างเดียว ่ หรือคุณอาจสามารถเพิ่มและเปลี่ยนแปลงข้อมูลในเพจได้ ทั้งนี้ขึ้นอยู่กับวิธีการที่ผู้ดูแลระบบของบริษัทของคุณตั้งค่าโครงร่างเพจ

**2** อัปเดตข้อมูลตามที่ต้องการ แล้วบันทึกการเปลี่ยนแปลงของคุณ

้ขั้นตอนต่อไปนี้อธิบายวิธีการอัปเดตข้อมูลบทบาทสำหรับผู้ติดต่อของบริษัท

#### วิธีการอัปเดตข้อมูลบทบาทสำหรับผู้ติดต่อของบริษัท

- **1** ทำอย่างใดอย่างหนึ่งต่อไปนี้:
	- ในเพจรายละเอียดบริษัท ที่ส่วนข้อมูลที่เกี่ยวข้องกับผู้ติดต่อ ให้คลิกลิงค์ แก้ไขบทบาท ของผู้ติดต่อนั้น ่
	- ในเพจรายละเอียดผู้ติดต่อ ในส่วนข้อมูลที่เกี่ยวข้องกับบริษัท ให้คลิกลิงค์ แก้ไขบทบาท ของบริษัทนั้น ่

เพจบทบาทของบริษัทหรือเพจบทบาทของผู้ติดต่อจะแสดงบทบาทที่มีอยู่และที่เลือกสำหรับผู้ติดต่อของบริษัทนั้น ่

- 2 ในเพจบทบาทของบริษัทหรือเพจบทบาทของผู้ติดต่อ ในส่วนใช*้*ได้ ให้เลือกบทบาทสำหรับผู้ติดต่อ แล้วใช้ลูกศรทิศทางเพื่อย้ายบทบาทไปยังส่วนที่เลือก ่
- ี**3** ใช้ลูกศรขึ้นและลงเพื่อเปลี่ยนลำดับของบทบาทในส่วนที่เลือก ่ ้าเทบาทที่ด้านบนของรายการเป็นบทบาทหลัก
- **4** บันทึกการเปลี่ยนแปลงของคณ

## <span id="page-283-0"></span>**กำรติดตำมคู่ค้ำและคู่แข่งของบริษัท**

Oracle CRM On Demand มีพื้นที่ในแอปพลิเคชันที่ช่วยให้คุณสามารถติดตามข้อมูลเกี่ยวกับคู่ค้าหรือคู่แข่งสำหรับบริษัทของคุณ เช่น คุณอาจต้องการติดตามว่ามีบริษัท (บริษัท) ใดบ้างที่คุณทำธุรกิจด้วยสำหรับบริษัท XYZ หรือบริษัท (บริษัท) ใดบ้างที่คุณแข่งขันด้วยสำหรับบริษัท XYZ

วิธีการทำได้ โดยขั้นแรกเชื่อมโยงบริษัทที่เป็นคู่ค้าหรือคู่แข่งของคุณกับเรคคอร์ดบริษัท ่ คุณสามารถเชื่อมโยงบริษัทคู่ค้าหรือคู่แข่งได้ตามจำนวนที่ต้องการ จากนั้นเพิ่มข้อมูลเกี่ยวกับคู่ค้าหรือคู่แข่ง เช่น จุดแข็งและจุดอ่อน ในเพจแก้ไขคู่ค้าบริษัทหรือเพจแก้ไขคู่แข่งบริษัท

หมายเหตุ: เมื่อคุณเพิ่มคู่ค้าบริษัทหรือคู่แข่งบริษัท ระบบจะจัดทำเรคคอร์ดแบบกลับกันภายใต้บริษัทที่เลือก ตัวอย่างเช่น หากคุณเพิ่มบริษัท ่ 123 เป็ นคู่ค้าบริษัทของบริษัท XYZ คุณจะมองเห็นบริษัท 123 ปรากฏในรายการคู่ค้าบริษัทของบริษัท XYZ โดยอัตโนมัติ

ี่สำหรับข้อมูลเกี่ยวกับการแปลงบริษัทที่มีอยู่เป็นบริษัทคู่ค้า โปรดดูที่ การแปลงบริษัทเป็นบริษัทคู่ค้า (โปรดดูที่ ี "การแปลงค่าบริษัทเป็นบริษัทคู่ค้า" ในหน้า [447\)](#page-446-0)

ก่อนเริ่มต้นใช้งาน จัดทำเรคคอร์ดบริษัทสำหรับคู่ค้าและคู่แข่งแต่ละรายที่คุณต้องการเชื่อมโยงกับบริษัท สำหรับคำแนะนำในการเพิ่มเรคคอร์ด โปรดดูที่ <mark>การจัดทำเรคคอร์ด</mark> (ในหน้า [50](#page-49-0))

#### ในการตรวจสอบข้อมูลบริษัทของคู่ค้าและคู่แข่ง

**1** เลือกบริษัท

โปรดดูที่ การค้นหาเรคคอร*์*ด (ในหน้า [67\)](#page-66-0) เพื่อดูคำแนะนำเกี่ยวกับการเลือกบริษัท

- ี่ 2 ในเพจรายละเอียดบริษัท ให้เลื่อนลงไปที่ส่วนคู่แข่งบริษัทหรือส่วนคู่ค้าบริษัท และดำเนินการอย่างใดอย่างหนึ่งต่อไปนี้:
	- ในการเชื่อมโยงบริษัท ให้คลิก เพิ่ม
	- $\blacksquare$  ในการอัปเดตข้อมูล คลิกที่ลิงค์ แก้ไข ซึ่งอยู่ถัดจากคู่ค้าหรือคู่แข่งที่มี
- ี**3** ในเพจแก้ไขคู่แข่งบริษัทหรือเพจแก้ไขคู่ค้าบริษัท ให้ป้อนข้อมูลที่จำเป็น

้ ตารางต่อไปนี้อธิบายข้อมูลของฟิลด์บางฟิลด์สำหรับติดตามข้อมูลคู่ค้าหรือข้อมูลคู่แข่ง

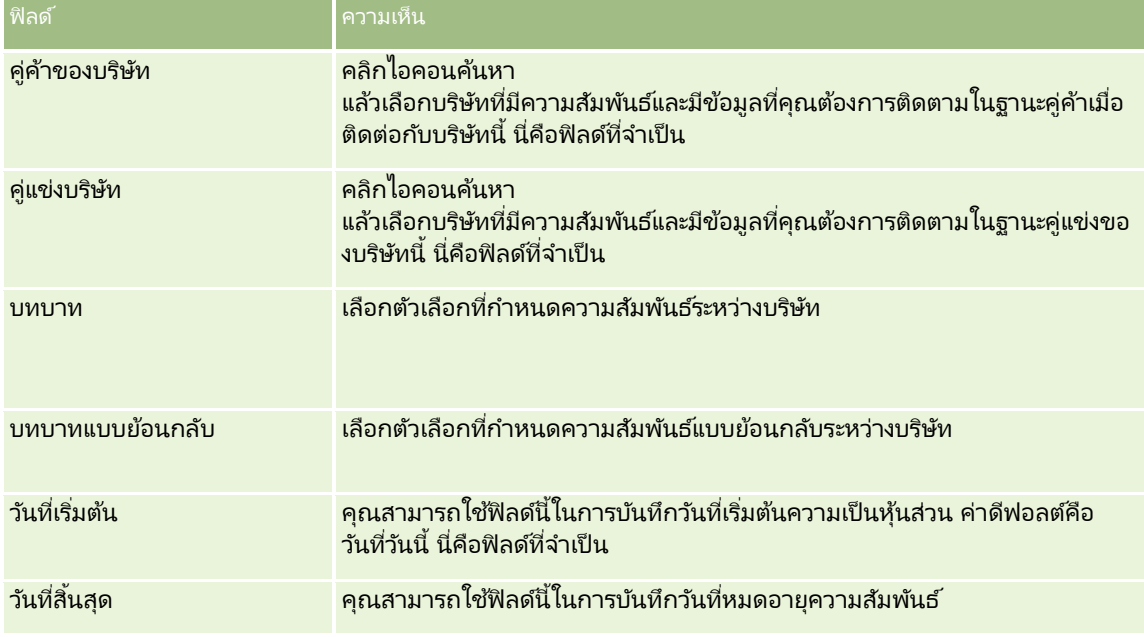

**284 วิธีใช้ออนไลน์ของ Oracle CRM On Demand Part 1 รีลีส 40** 

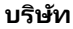

<span id="page-284-0"></span>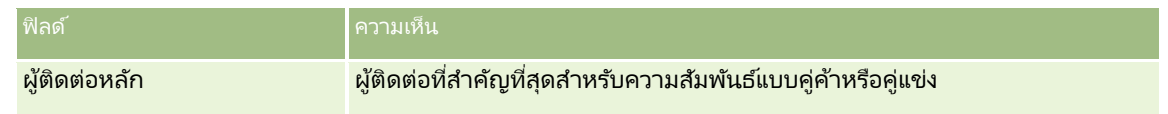

**4** บันทึกเรคคอร ์ด

# **กำรติดตำมสินทรัพย ์**

เมื่อคุณต้องการติดตามผลิตภัณฑ์ที่คุณขายให้กับลูกค้าหรือบริษัท ให้เชื่อมโยงเรคคอร์ดผลิตภัณฑ์เข้ากับบริษัทเป็นสินทรัพย์ หัวข้อนี้จะอธิบายวิธีการจัดทำสินทรัพย์โดยการเชื่อมโยงผลิตภัณฑ์เข้ากับบริษัทจากเพจรายละเอียดบริษัท

หมายเหตุ: คุณยังสามารถจัดทำสินทรัพย์ได้จากโฮมเพจสินทรัพย์และจากเพจรายการสินทรัพย์และเพจรายละเอียด หากคุณจัดทำสินทรัพย์จากโฮมเพจสินทรัพย์หรือจากเพจรายการสินทรัพย์หรือเพจรายละเอียด และหากคุณต้องการเชื่อมโยงสินทรัพย์กับบริษัท คุณจะต้องเลือกบริษัทในฟิลด์บริษัทบนเรคคอร์ดสินทรัพย์ ฟิลด์บริษัทจะไม่ปรากฏบนเพจแก้ไขสินทรัพย์ตามค่าดีฟอลต์ ผัดแลระบบของคุณจะต้องเพิ่มฟิลด์บริษัทเข้าในโครงร่างเพจสำหรับประเภทเรคคอร์ดสินทรัพย์สำหรับบทบาทของคุณ

#### ในการเชื่อมโยงเรคคอร์ดผลิตภัณฑ์กับบริษัทเป็นสินทรัพย์

**1** เลือกบริษัท

โปรดดูที่ การค้นหาเรคคอร*์*ด (ในหน้า [67\)](#page-66-0) เพื่อดูคำแนะนำเกี่ยวกับการเลือกบริษัท

- ี่ 2 ในเพจรายละเอียดบริษัท ให้เลื่อนลงไปที่ส่วนสินทรัพย์ และดำเนินการอย่างใดอย่างหนึ่งต่อไปนี้:
	- ในการจัดทำสินทรัพย์ ให้คลิก ใหม่

ตามค่าดีฟอลต์ ผู้จัดทำของสินทรัพย์คือเจ้าของสินทรัพย์

- ในการอัปเดตข้อมูลสินทรัพย์ ให้คลิกที่ลิงค์แก้ไข ถัดจากสินทรัพย์ที่มีอยู่
- **3** ในเพจแก้ไขสินทรัพย์ ให้ป้อนข้อมูลที่จำเป็น

หมายเหตุ: หากคุณใช้เวอร์ชันเฉพาะอุตสาหกรรมของ Oracle CRM On Demand สินทรัพย์อาจแสดงรายการโดยมีส่วนหัวที่แตกต่างกัน เช่น ใน Oracle CRM On Demand Automotive Edition สินทรัพย์จะแสดงรายการเป็น*ยานพาหนะ* 

ิตารางต่อไปนี้จะอธิบายฟิลด์บางฟิลด์สำหรับติดตามข้อมูลสินทรัพย์ หากคุณใช้เวอร์ชันเฉพาะอุตสาหกรรมของ Oracle CRM On Demand คุณอาจเห็นฟิลดเ์พิม่ เตมิ

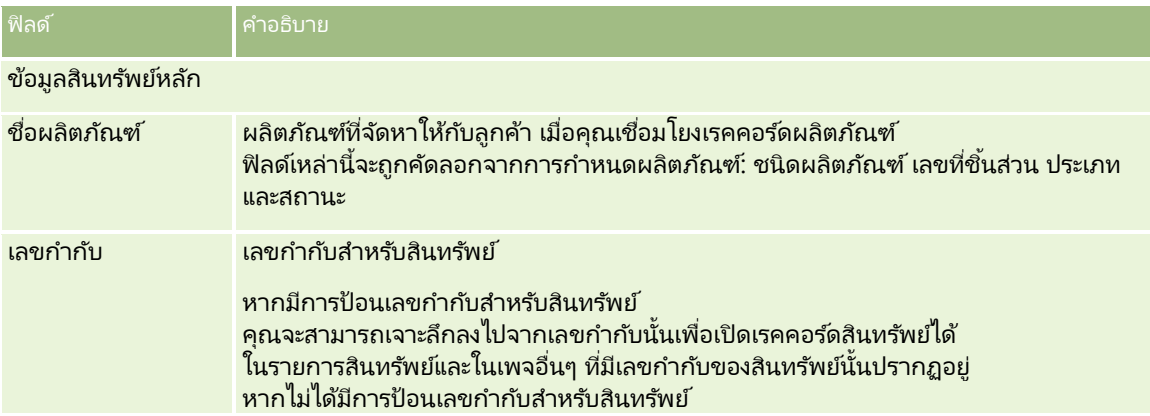

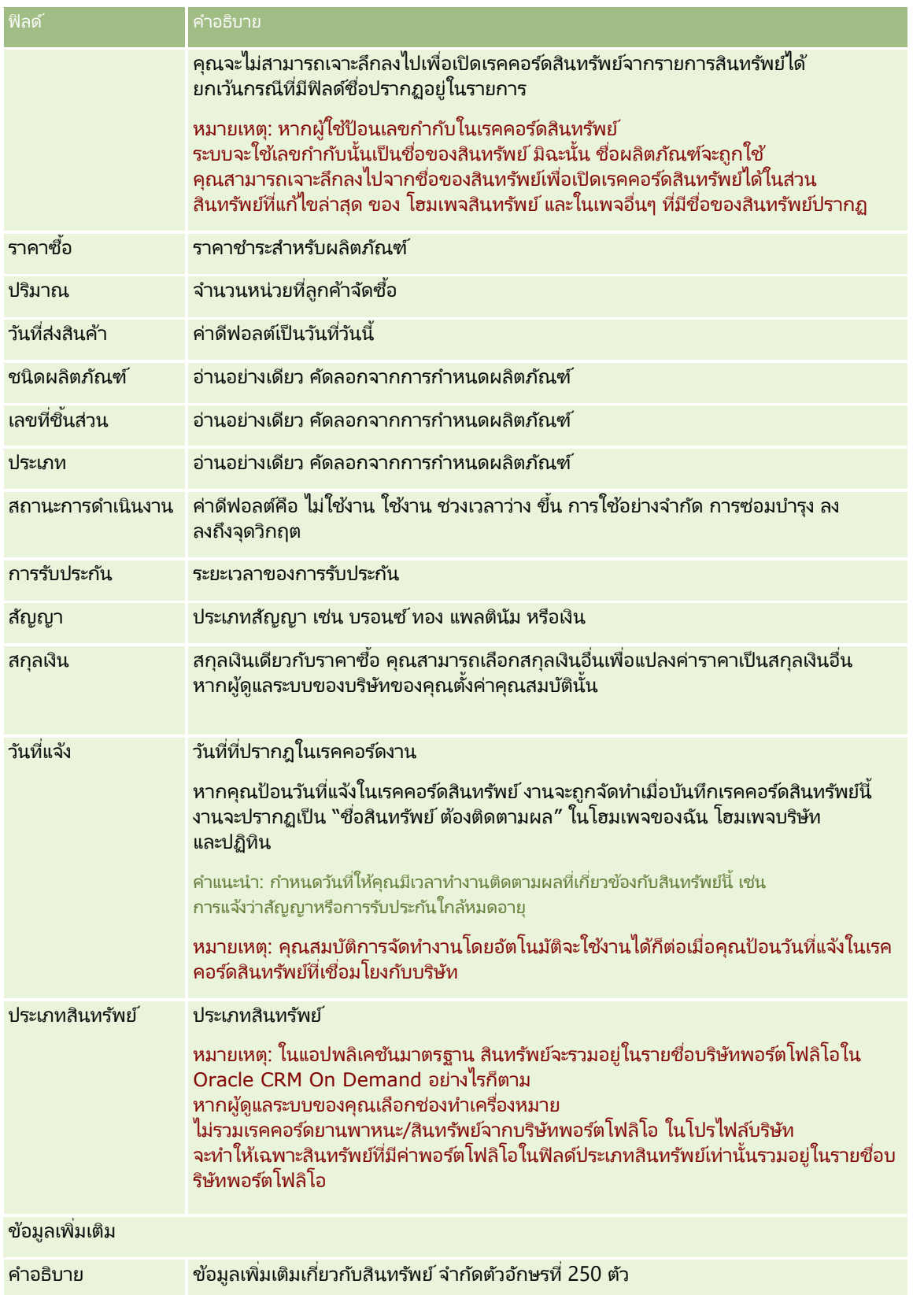

# <span id="page-286-0"></span>**กำรติดตำมรำยได้ตำมบริษัท**

ก่อนเริ่มต้นใช้งาน คุณสมบัตินี้มีเฉพาะใน Oracle CRM On Demand Financial Services Edition

คุณสามารถติดตามข้อมูลรายได้ของแต่ละบริษัทได้ ซึ่งช่วยให้บริษัทของคุณทำการประมาณโดยอ้างอิงรายได้บริษัท ในการดำเนินการดังกล่าว ให้เพิ่มเรคคอร์ดรายได้ลงในบริษัท

การเพิ่มเรคคอร์ดรายได้ลงในบริษัท ทำให้คุณสามารถ:

- ติดตามผลิตภัณฑ์ ชนิดผลิตภัณฑ์ หรือรายได้ที่ประมาณการสำหรับแต่ละบริษัท
- ประมาณการบริษัทของคุณโดยอ้างอิงรายของได้บริษัท

หากประมาณการบริษัทของคุณอ้างอิงกับบริษัท เฉพาะเรคคอร์ดที่ผ่านเกณฑ์เหล่านี้จะรวมในการประมาณการ:

- ้ เรคคอร์ดรายได้ของบริษัทต้องมีสถานะ เปิด รอดำเนินการ หรือปิด
- เรคคอร ์ดรายได้ของบริษัทต้องเลือกฟิลด์การประมาณการ
- เรคคอรด์รายไดไ้ม่สามารถเชือ่ มโยงกบั โอกาสทางการขายได้

ก่อนเริ่มต้นใช้งาน บริษัทของคุณจำเป็นต้องแจ้งคุณถึงวิธีการประมาณการที่ต้องการใช้ บริษัทต่างๆ สามารถประมาณการรายได้โดยอ้างอิงสิ่งใดสิ่งหนึ่งต่อไปนี้: รายได้จากโอกาสทางการขาย, คุณภาพและรายได้จากผลิตภัณฑ์ที่มีโอกาสทางการขาย, รายได้ของบริษัท หรือรายได้ของผู้ติดต่อ ว<sup>ี</sup>ธีการประมาณการของบริษัทเป็นตัวกำหนดว่าคุณจำเป็นต้องป้อนข้อมูลลงในฟิลด์ใดเมื่อมีการเพิ่มเรคคอร์ดรายได้ลงในบริษัท

### ในการเพิ่มรายได้ลงในบริษัท

**1** เลือกบริษัท

โปรดดูที่ การค้นหาเรคคอร*์*ด (ในหน้า [67\)](#page-66-0) เพื่อดูคำแนะนำเกี่ยวกับการเลือกบริษัท

- 2 ในเพจรายละเอียดบริษัท ให้เลื่อนลงไปที่ส่วนรายได้ และดำเนินการอย่างใดอย่างหนึ่งต่อไปนี้:
	- ในการเพิ่มเรคคอร์ดรายได้ ให้คลิก เพิ่ม
	- ้ ในการอัปเดตข้อมูลรายได้ ให้คลิกลิงค์ แก้ไข ที่อยู่ถัดจากเรคคอร์ดรายได้ที่มีอยู่แล้ว
- **3** ในเพจแก้ไขรายได้ ให้ป้อนข้อมูลในฟิลด*์*รายได้ให้ครบสมบูรณ์ หมายเหตุ: หากบริษัทของคุณไม่ใช้รายได้ของบริษัทเพื่อประมาณการ ให้เว้นว่างชองทำเครื่องหมายประมาณการในเพจรายได้
- **4** บันทึกเรคคอร์ด

# ฟิลด์รายได้

ตารางต่อไปนี้อธิบายข้อมูลฟิลด์ของรายได้ ผู้ดูแลระบบของบริษัทของคุณสามารถเพิ่ม เปลี่ยนป้ายชื่อ หรือลบฟิลด์ได้ ดงันั ้นฟิลดท์ีค่ ุณเห็นอาจจะแตกต่างจากฟิลดใ์นตาราง

หมายเหตุ: การประมาณการรายได้ของบริษัทและผู้ติดต่อต้องมีการใช้งานรายได้สำหรับทั้งบริษัทและผู้ติดต่อ ฟังก์ชันนี้ต้องตั้งค่าสำหรับบริษัทของคุณ สำหรับข้อมูลเพิ่มเติม โปรดติดต่อผู้ดูแลระบบของบริษัท

้คำเตือน: หากบริษัทของคุณประมาณการโดยอ้างอิงกับรายได้ของบริษัทหรือผู้ติดต่อ ข้อมูลรายได้ที่คุณป้อนจะมีผลกระทบต่อการคำนวณ

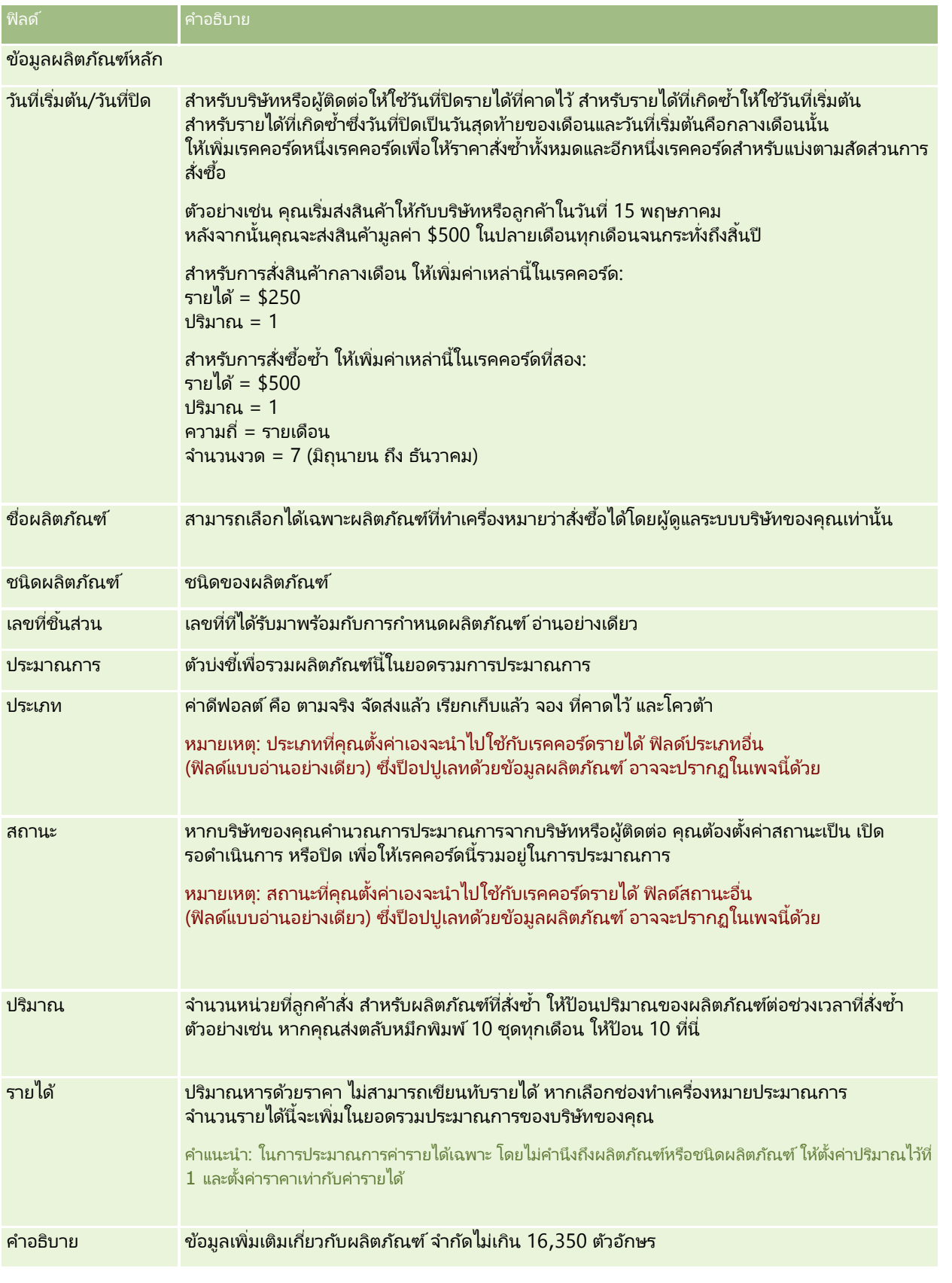
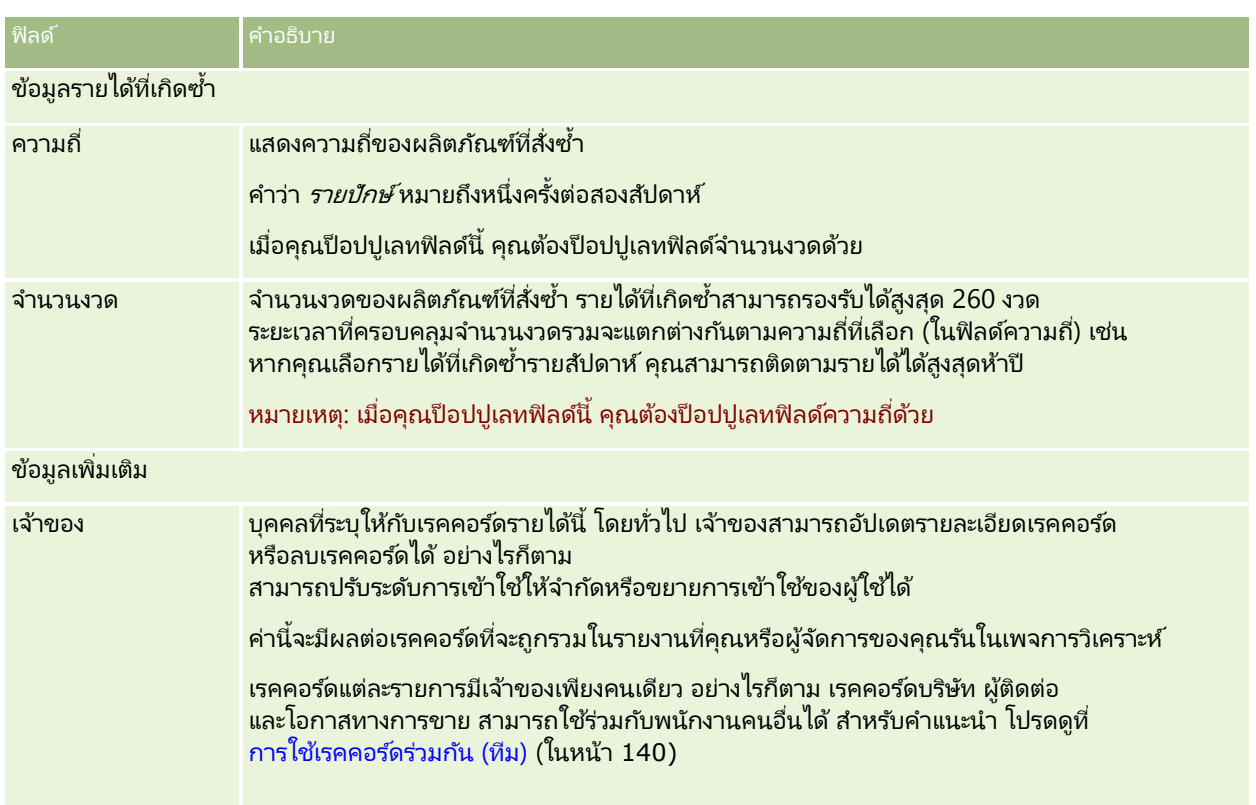

## **กำรจัดท ำกำรนัดหมำยส ำหรับหลำยบริษัท**

คุณสามารถจัดทำการนัดหมายสำหรับบริษัทได้สูงสุด 25 รายการในครั้งเดียวโดยการใช้คุณสมบัติการจัดทำการนัดหมายเป็นกลุ่มใน Oracle CRM On Demand

### ้เกี่ยวกับความเป็นเจ้าของการนัดหมาย

พิลด์เจ้าของสำหรับการนัดหมายแต่ละรายการในเพจการจัดทำการนัดหมายเป็นกลุ่มของบริษัทจะแสดงชื่อของคุณตามค่าดีฟอลต์ ้ คุณสามารถเลือกเจ้าของที่แตกต่างกันสำหรับการนัดหมายแต่ละรายการ หรือล้างค่าจากฟิลด์เจ้าของตามที่จำเป็นได้ ความเป็นเจ้าของการนัดหมายที่คุณจัดทำขึ้นจะได้รับการกำหนดดังนี้:

 หากประเภทเรคคอรด์กจิกรรมถูกตั ้งค่าในโหมดผูใ้ช้ ผู้ใช้ที่ถูกเลือกในฟิลด์เจ้าของสำหรับการนัดหมายในเพจการจัดทำการนัดหมายเป็นกลุ่มของบริษัทจะกลายเป็นเจ้าของการนัดหมายดัง กล่าว

หมายเหตุ: หากคุณล้างชื่อของคุณออกจากฟิลด์เจ้าของสำหรับการนัดหมายในเพจการจัดทำการนัดหมายเป็นกลุ่มของบริษัท และคุณไม่ได้เลือกผู้ใช้รายอื่น คุณจะกลายเป็นเจ้าของการนัดหมายนั้นตามค่าดีฟอลต์ นอกจากว่าฟิลด์ ID เจ้าของจะถูกตั้งค่าเป็นฟิลด์ที่จำเป็นสำหรับประเภทเรคคอร์ดกิจกรรม หากฟิลด์ ID\_ เจ้าของถูกตั้งค่าเป็นฟิลด์ที่จำเป็นสำหรับประเภทเรคคอร์ดกิจกรรม ู และหากคุณเว้นว่างฟิลด์เจ้าของในเพจการจัดทำการนัดหมายเป็นกลุ่มของบริษัท จะไม่สามารถจัดทำการนัดหมายได้

 หากประเภทเรคคอรด์กจิกรรมถูกตั ้งค่าในโหมดผสม ฟิลด์เจ้าของสำหรับการนัดหมายในเพจการจัดทำการนัดหมายเป็นกล่มของบริษัทสามารถป็อปปเลทหรือเว้นว่างได้ สิ่งต่อไปนี้จะเกิดขึ้น:

- หากฟิลด์ได้รับการป็อปปูเลท ผู้ใช้ที่เลือกจะเป็นเจ้าของการนัดหมาย ่
- หากฟิลด์ไม่ได้รับการป็อปปูเลท ฟิลด์เจ้าของในการนัดหมายจะว่างเปล่า อย่างไรก็ตาม ในครั้งแรกที่มีการแก้ไขการนัดหมาย ผู้ใช้ที่แก้ไขการนัดหมายนั้นอาจถูกพรอมต์ให้ปีอปปูเลทฟิลด์เจ้าของหรือฟิลด์สมุดบันทึกสำหรับการนัดหมาย ี่ขึ้นอยู่กับการตั้งค่าฟิลด์เหล่านี้ของผู้ดูแลระบบของคุณ
- หากประเภทเรคคอร์ดกิจกรรมถูกตั้งค่าในโหมดสมุดบันทึก

ฟิลด์เจ้าของสำหรับการนัดหมายในเพจการจัดทำการนัดหมายเป็นกลุ่มของบริษัทต้องว่างเปล่า นั่นคือ คุณต้องล้างค่าออกจากฟิลด์ นอกจากนี้ เพื่อให้สามารถจัดทำการนัดหมายได้สำเร็จ เงื่อนไขต่อไปนี้อย่างน้อยหนึ่งรายการต้องเป็นจริง:

- ี สมุดบันทึกที่กำหนดเองถูกเลือกเป็นสมุดบันทึกดีฟอลต์สำหรับประเภทเรคคอร์ดกิจกรรมบนเรคคอร์ดผู้ใช้ของคุณ
- ี สมุดบันทึกที่กำหนดเองถูกเลือกเป็นสมุดบันทึกดีฟอลต์บนเรคคอร์ดผู้ใช้ของคุณ

หลังจากที่คุณจัดทำการนัดหมาย ฟิลด์เจ้าของและฟิลด*ี*สมุดบันทึกบนการนัดหมายจะว่างเปล่าทั้งคู่ อย่างไรก็ตาม ในครั้งแรกที่มีการแก้ไขการนัดหมาย ผู้ใช้ที่แก้ไขการนัดหมายนั้นจะถูกพรอมต์ให้ปีอปปูเลทฟิลด์สมุดบันทึก เนื่องจากเป็นฟิลด์ที่จำเป็นเมื่อประเภทเรคคอร์ดกิจกรรมถูกตั้งค่าในโหมดสมุดบันทึก

ใช้ขั้นตอนต่อไปนี้ในการจัดทำการนัดหมายสำหรับหลายบริษัทในครั้งเดียว

#### ในการจัดทำการนัดหมายสำหรับหลายบริษัทในครั้งเดียว

- ี**1** หากจำเป็น ให้จัดทำรายการบริษัทหรือฟิลเตอร์รายการที่มีอยู่เพื่อแสดงบริษัทที่คุณต้องการจัดทำการนัดหมาย
- ี**2** หากมีเรคคอร*ั*ดในรายการมากกว่า 25 เรคคอร์ด ให้เปลี่ยนค่าในฟิลด์จำนวนเรคคอร*์*ดที่แสดงที่ด้านล่างของเพจรายการบริษัทเป็น 25
- **3** ในเพจรายการบริษัท ให้คลิกเมนูและเลือกจัดทำการนัดหมายเป็นกลุ่ม
- ์ ในเพจการจัดทำการนัดหมายเป็นกลุ่มของบริษัท ให้อัปเดตข้อมูลสำหรับการนัดหมายแต่ละรายการเท่าที่จำเป็น

ฟิลด์ต่างๆ ในเพจการจัดทำการนัดหมายเป็นกลุ่มของบริษัทจะแสดงค่าต่อไปนี้เมื่อคุณเปิดเพจ:

- เวลาเริ่มต้น เวลาและวันที่เริ่มต้นจะถูกตั้งค่าเป็น 12:00 P.M. ในวันที่ของวันนี้ ่
- เวลาสิ้นสุด เวลาและวันที่สิ้นสุดจะถูกตั้งค่าเป็น 60 นาทีหลังจากเวลาและวันที่เริ่มต้น ่
- หัวเรื่อง ฟิลด์นี้จะแสดงคำว่า การนัดหมาย ตามด้วยชื่อของบริษัท
- เจ้าของ ฟิลดน์ีจ้ ะแสดงชือ่ ของคุณ
- ้ ชื่อบริษัท ฟิลด์นี้จะแสดงชื่อของบริษัท
- **5** คลกิ เสรจ็สิน้

่ หมายเหตุ: หากไม่สามารถจัดทำการนัดหมายได้สำเร็จสำหรับบริษัทใดๆ ที่มีชื่ออยู่ในเพจการจัดทำการนัดหมายเป็นกลุ่มของบริษัท จะไม่มีการบันทึกการนัดหมายใดๆ ้และข้อความแสดงข้อผิดพลาดจะปรากฏขึ้น

**6** หากคุณต้องการจัดทำการนัดหมายสำหรับบริษัทอื่นๆ ในรายการ ให้แสดงเพจถัดไปของรายการและดำเนินการขั้นตอนนี้ซ้ำตามที่จำเป็น  $\overline{\phantom{a}}$ 

หลังจากที่คุณจัดทำการนัดหมายแล้ว

การนัดหมายแต่ละรายการจะสามารถใช้ได้ในฐานะรายการที่เกี่ยวข้องในส่วนข้อมูลที่เกี่ยวข้องกับกิจกรรมที่เปิดของเพจรายละเอียดสำหรับบ ่ ่ ่ ริษัทที่เกี่ยวข้อง คุณสามารถแก้ไขการนัดหมายเพื่ออัปเดตรายละเอียดการนัดหมายได้ด้วยวิธีการเดียวกับที่คุณแก้ไขการนัดหมายอื่นๆ ่

## **กำรวิเครำะห ์ประสิทธิภำพบริษัท**

ส่วนการวิเคราะห์บริษัทของโฮมเพจบริษัท แสดงการกระจายบริษัทและการวิเคราะห์รายได้เมื่อปิด คุณจะสามารถระบุลูกค้าที่มีประสิทธิภาพสูงและต่ำได้ พร้อมทั้งส่วนตลาดใหม่

ในส่วนนี้ของโฮมเพจบริษัท คุณสามารถวางตัวชี้ของคุณบนแผนภูมิเพื่อดูข้อมูลที่ต้องการได้ ให้คลิกที่ส่วนเพื่อตรวจดูรายงานโดยละเอียด หรือเปลี่ยนประเภทในรายการดรอปดาวน์เพื่อดูข้อมูลเดิมจากมุมมองอื่น

## **ฟิ ลด ์บริษัท**

ใช้เพจการแก้ไขบริษัทในการเพิ่มบริษัทหรืออัปเดตรายการของบริษัทที่มีอยู่แล้ว เพจแการก้ไขบริษัทแสดงชุดฟิลด์ทั้งหมดของบริษัท

คำแนะนำ: คุณสามารถแก้ไขบริษัทในเพจรายการบริษัทและเพจรายละเอียดบริษัทได้ สำหรับข้อมูลเพิ่มเติมของการอัปเดตเรคคอร์ด โปรดดูที่ การอัปเดตรายละเอียดเรคคอร์ด (ในหน้า  $106$ )

หมายเหตุ: ผู้ดูแลระบบของบริษัทสามารถปรับแต่งแอปพลิเคชันได้หลากหลายวิธี เช่น การเปลี่ยนชื่อประเภทของเรคคอร์ด ฟิลด์ และตัวเลือกในรายการดรอปดาวน์ ดังนั้น ช้อมูลที่คุณเห็นบนหน้าจออาจแตกต่างจากข้อมูลมาตรฐานที่ได้อธิบายไว้ในตารางนี้

เรคคอร์ดบริษัทเป็นศูนย์กลางของวิธีการจัดการและดูข้อมูลของคุณ ด้วยเหตุนี้ คุณควรจะป้อนข้อมูลเกี่ยวกับบริษัทให้มากที่สุดเท่าที่คุณจะทำได้ ข้อมูลบางอย่าง เช่น พื้นที่และอุตสาหกรรม ี สามารถนำไปใช้ในการแยกประเภทข้อมูลในรายงานได้ เช่นเดียวกันหากคุณเชื่อมโยงเรคคอร*ั*ด เช่น โอกาสทางการขาย กับเรคคอร์ดบริษัทโดยมีการป้อนข้อมูลพื้นที่หรืออุตสาหกรรม เรคคอร์ดโอกาสทางการขายเหล่านั้นสามารถแยกประเภทตามค่าเหล่านั้นได้

### ตารางดังต่อไปนี้ให้ข้อมูลเพิ่มเติมเกี่ยวกับฟิลด์บางฟิลด์

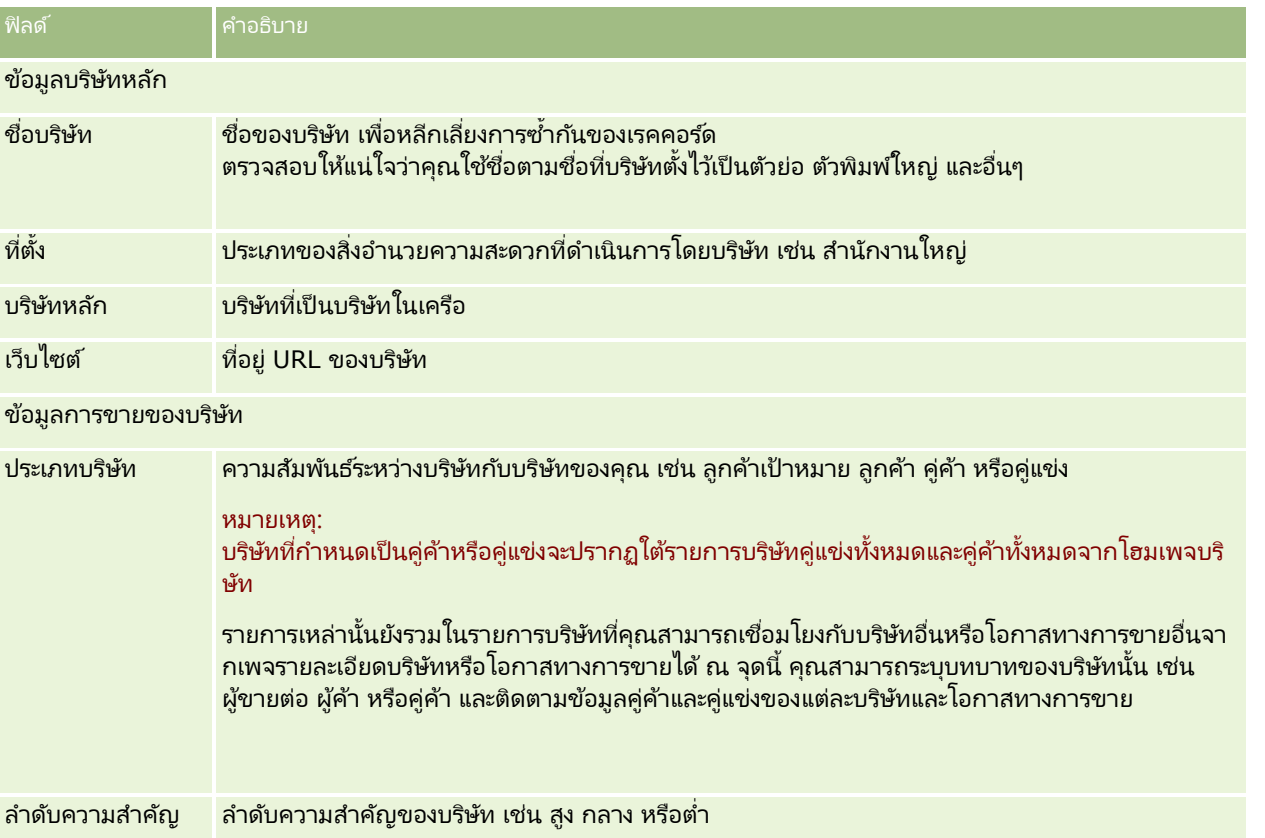

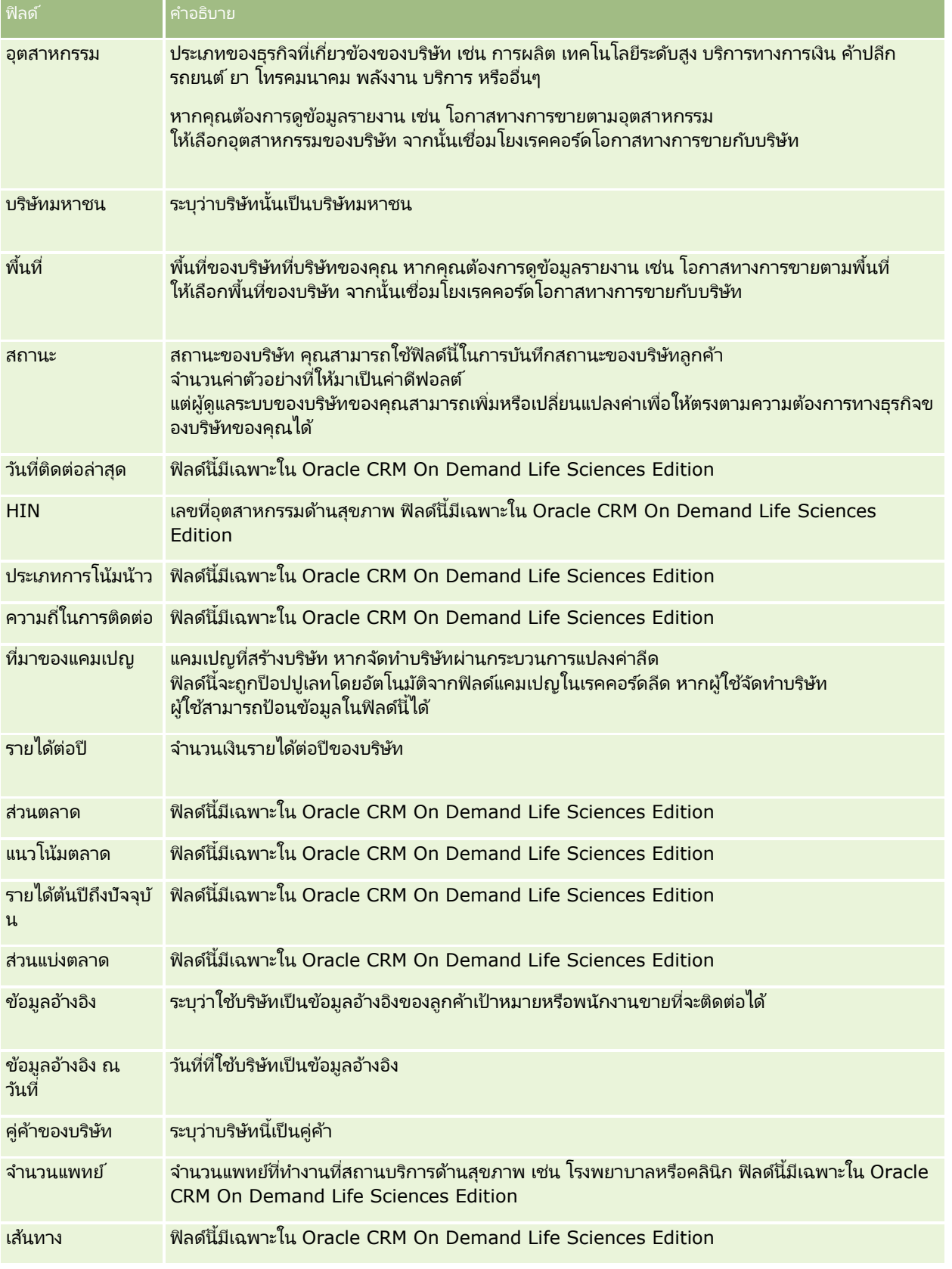

**292** วิธีใช ้ออนไลน์ของ Oracle CRM On Demand Part 1 รีลีส 40

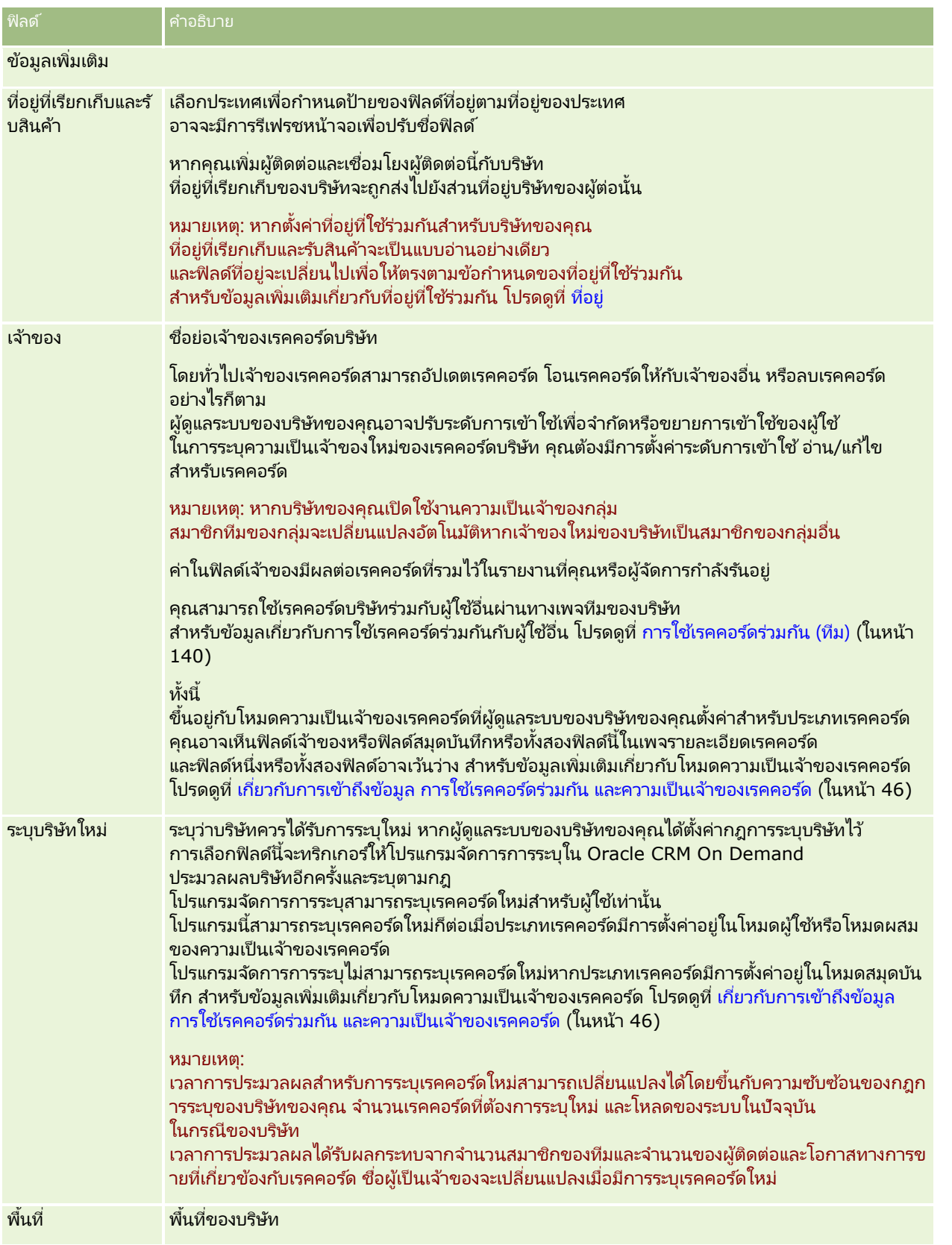

#### การขาย

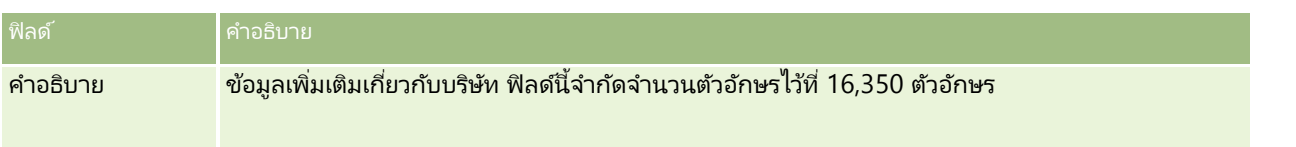

ห้วข้อที่เกี่ยวข้อง ่

โปรดดูข้อมูลที่เกี่ยวข้องจากหัวข้อต่อไปนี้: ่

การจัดการบริษัท (ในหน้า [273\)](#page-272-0)

## **ผู้ติดต่อ**

์ ใช้เพจผู้ติดต่อ เพื่อจัดทำการอัปเดตและติดตามผู้ติดต่อ *ผู้ติดต่อ* คอืบุคคลทีบ่ ริษัทของคุณมีการติดต่อทางธุรกิจด้วยในปัจจุบันหรือคาดว่าจะติดต่อทางธุรกิจด้วยในอนาคต บุคคลเหล่านี้อาจเป็นพนักงานของบริษัทอื่น ผู้ให้คำปรึกษาอิสระ ผู้ค้าหรือบุคคลที่รู้จักเป็นการส่วนตัว โดยทั่วไปผู้ติดต่อจะเชื่อมโยงกับบริษัทและโดยมากเรคคอร์ดบริษัทจะมีการเชื่อมโยงไปยังข้อมูลเกี่ยวกับผู้ติดต่อหลายรายในบริษัทนั้น

ภายใน Oracle CRM On Demand Financial Services Edition ้ผู้ติดต่อมักถูกได้รับมอบหมายให้เป็นลูกค้าเพื่อสนับสนุนฟังก์ชันเฉพาะสำหรับ Oracle CRM On Demand Financial Services Edition การมอบหมายผู้ติดต่อให้เป็นลูกค้าแสดงว่านี่เป็นผู้ติดต่อที่บริษัทของคุณรักษาความสัมพันธ์ระยะยาว ่ เพื่อให้คุณสามารถติดตามการเปลี่ยนแปลงในสถานการณ์ของลูกค้าและระบุโอกาสทางการขายเพื่อขายผลิตภัณฑ์ที่ขายร่วมกันเพิ่มเติมให้ กับลูกค้า

#### ห้วข้อที่เกี่ยวข้อง ่

โปรดดูข้อมูลที่เกี่ยวข้องจากห้วข้อต่อไปนี้: ่

การจัดการผู้ติดต่อ (ในหน้า [296\)](#page-295-0)

# **กำรท ำงำนกับโฮมเพจผู้ติดต่อ**

โฮมเพจผู้ติดต่อ คือ จุดเริ่มต้นของการจัดการผู้ติดต่อ

หมายเหตุ:ผู้ดูแลระบบของบริษัทของคุณสามารถปรับแต่งโครงร่างโฮมเพจผู้ติดต่อได้ นอกจากนี้ หากบทบาทผู้ใช้ของคุณมีสิทธิ์ ท าโฮมเพจใหเ้ป็นขอ้มูลส่วนบุคคล คุณสามารถเพิม่ และลบส่วนออกจากเพจได้

#### การจัดท าผู้ติดต่อ

คุณสามารถจัดทำผู้ติดต่อได้โดยคลิกปุ่ม ใหม่ ในส่วนผู้ติดต่อที่ดูล่าสุดของฉัน สำหรับข้อมูลเพิ่มเติม โปรดดูข้อมูลเพิ่มเติมที่ ึการจัดทำเรคคอร*์*ด (ในหน้า [50\)](#page-49-0) และ ฟิลด์ผู้ติดต่อ (ในหน้า [314\)](#page-313-0)

### การทำงานก*ั*บรายชื่อผู้ติดต่อ

ี่ ส่วนรายชื่อผู้ติดต่อแสดงจำนวนรายการที่ฟิลเตอร์ Oracle CRM On Demand มาพร้อมกับชุดรายการมาตรฐาน รายการมาตรฐานทั้งหมดเป็นรายการส่วนกลาง คุณและผู้จัดการของคุณสามารถจัดทำรายการเพิ่มเติมที่มีเกณซ์แตกต่างกันได้

**294 วิธีใช้ออนไลน์ของ Oracle CRM On Demand Part 1 รีลีส 40** 

้ตารางต่อไปนี้อธิบายรายการมาตรฐานสำหรับผู้ติดต่อ

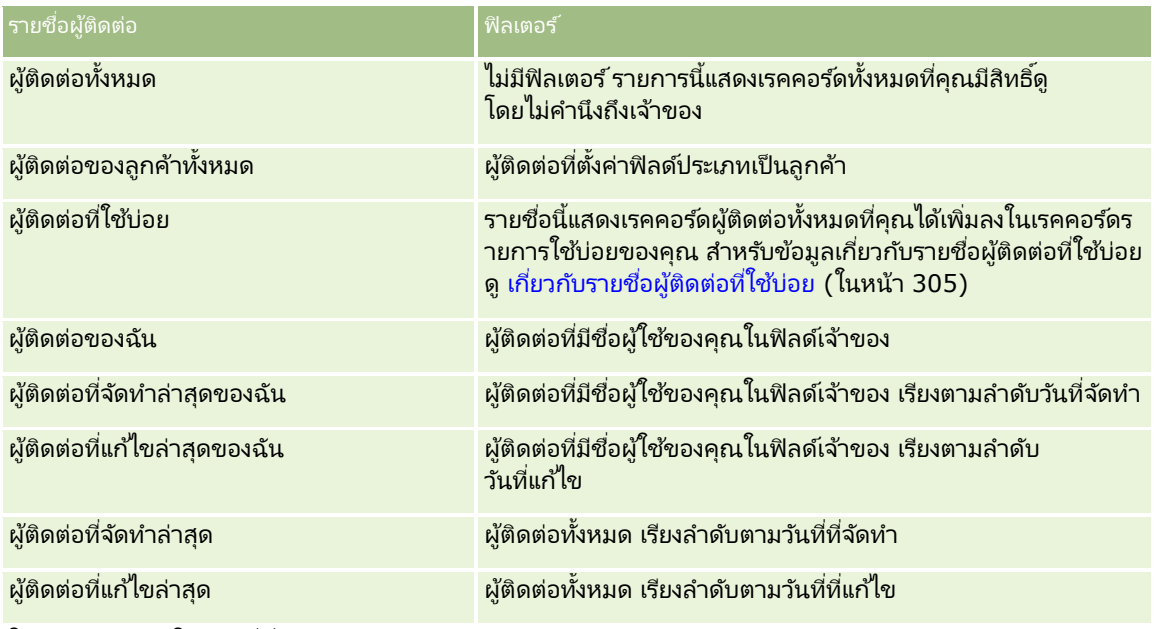

้ในการดูรายการ ให้คลิกที่ชื่อรายการ

เมื่อต้องการจัดทำรายการใหม่ ให้คลิก ใหม่ สำหรับข้อมูลเพิ่มเติมเกี่ยวกับการจัดทำรายการ โปรดดูที่ การจัดทำและการแก้ไขรายการ ้ (โปรดดูที่ "การจัดทำและแก้ไขรายการ" ในหน้า [122\)](#page-121-0)

เมื่อต้องการตรวจสอบรายการที่มีทั้งหมด จัดทำรายการใหม่ หรือดู แก้ไข หรือลบรายการที่มีอยู่แล้ว ให้คลิก จัดการรายการ เพจจัดการรายการยังมีรายการมาตรฐานที่มาพร้อมกับ Oracle CRM On Demand รายการเหล่านี้เป็นรายการสำหรับดูอย่างเดียว ดงันั ้นคุณไม่สามารถแกไ้ขหรอืลบรายการได้

### การดูผู้ติดต่อที่ดูล่าสุด

ส่วนผู้ติดต่อที่ดูล่าสุดของฉัน จะแสดงผู้ติดต่อที่คุณดูล่าสุด

## การดูผู้ติดต่อที่ใช้บ่อย

ส่วนผู้ติดต่อที่ใช้บ่อยจะแสดงชื่อผู้ติดต่อสูงสุด 10 รายที่คุณได้เพิ่มลงในเรคคอร์ดรายการใช้บ่อยของคุณ ลำดับของผู้ติดต่อในส่วนผู้ติดต่อที่ใช้บ่อยนี้จะเรียงตามวันที่คุณได้เพิ่มผู้ติดต่อนั้นลงในเรคคอร์ดรายการใช้บ่อยของคุณ ไม่ได้เรียงตามวันที่มีการสร้างเรคคอร์ดผู้ติดต่อนั้น รายชื่อผู้ติดต่อจะเรียงลำดับลงตามวันที่ โดยผู้ติดต่อล่าสุดที่คุณเพิ่มลงในเรคคอร์ดรายการใช้บ่อยจะปรากฏอยู่บนสุดในรายชื่อ คุณสามารถเปิดรายชื่อหั่งหมดของผู้ติดต่อที่ใช้บ่อยของคุณได้จากสวนผู้ติดต่อที่ใช้บ่อยนี้โดยคลิกที่ แสดงรายการทั้งหมด .<br>สำหรับข้อมูลเกี่ยวกับรายชื่อผู้ติดต่อที่ใช้บ่อย ดู เกี่ยวกับรายชื่อผู้ติดต่อที่ใช้บ่อย ( ในหน้า [305\)](#page-304-0)

### การทำงานก*ั*บงานของผู้ติดต่อ

ส่วนงานที่เกี่ยวข้องกับผู้ติดต่อที่เปิดของฉันแสดงงานที่ระบุให้กับคุณ เรียงลำดับตามวันที่ครบกำหนด จากนั้นเรียงตามลำดับความสำคัญ ่ ่ คุณหรือผู้จัดการของคุณกำหนดวันที่ครบกำหนดและลำดับความสำคัญ ลำดับความสำคัญของงาน เช่น 1-สูง, 2-ปานกลาง หรือ 3-ต่ำ ้ จะระบุโดยใช้ลูกศร: ลูกศรชี้ขึ้นแสดงลำดับความสำคัญสูง ไม่มีลูกศรแสดงลำดับความสำคัญปานกลาง และลูกศรลงแสดงลำดับความสำคัญต่ำ

<span id="page-295-0"></span>หมายเหตุ: หากผู้ดูแลระบบของบริษัทของคุณเปลี่ยนค่าการแสดงผลสำหรับฟิลด์ลำดับความสำคัญจากค่าดีฟอลต์ (ตัวอย่างเช่น จากค่าดีฟอลต์ *1-สูง* เป็นค่า *สูงที่สุด*) Oracle CRM On Demand จะไม่แสดงลูกศรในฟิลด์ลำดับความสำคัญของรายการงาน ยกเว้นในกรณีที่ผู้ดูแลระบบของบริษัทของคุณใช้รูปแบบต่อไปนี้: 1*-ป้าย*2 *-ป้าย* หรือ 3-*ป้าย* โดย *ป้าย* เป็นชื่อที่ผู้ดูแลระบบของบริษัทของคุณกำหนดให้กับลำดับความสำคัญของงาน ในกรณีเช่นนี้ Oracle CRM On Demand ี จะแสดงลูกศรขึ้นสำหรับ 1-*ป้าย* ไม่มีลูกศรสำหรับ 2-*ป้าย* ลูกศรลงสำหรับ 3-*ป้าย* และไม่มีลูกศรสำหรับค่าการแสดงผลอื่นๆ ตัวอย่างเช่น Oracle CRM On Demand แสดงลู<sup>้</sup>กศรขึ้นสำหรับค่า *1-้สูงที่สุดของฉัน* แต่ไม่แสดงลูกศร<sup>ั</sup>สำหรับค่า *สูงที่สุดของฉัน* Oracle CRM On Demand จะไม่แสดงลูกศรสำหรับค่าที่กำหนดเองใดๆ ที่ผู้ดูแลระบบของบริษัทของคุณเพิ่มในรายการสำหรับเลือกของฟิลด์ลำดับความสำคัญ

สำหรับข้อมูลเพิ่มเติมเกี่ยวกับการเปลี่ยนค่าดีฟอลต์สำหรับรายการสำหรับเลือก เช่น ฟิลด์ลำดับความสำคัญ โปรดดูที่ ึการเปลี่ยนค่ารายการสำหรับเลือก

- ้ เมื่อต้องการตรวจดูงาน ให้คลิกลิงค์หัวเรื่อง
- ในการตรวจสอบผู้ติดต่อที่เชื่อมโยงกับงาน ให้คลิกชื่อผู้ติดต่อ ่
- $\blacksquare$  เมื่อต้องการขยายรายการของงาน ให้คลิก แสดงรายการทั้งหมด

### การใช้รายงานเพื่อวิเคราะห์ผู้ติดต่อ

ส่วนรายงานอย่างน้อยหนึ่งส่วนอาจแสดงบนโฮมเพจผู้ติดต่อของคุณ (ผู้ดูแลระบบของบริษัทของคุณสามารถระบุส่วนรายงานที่จะให้แสดงบนเพจนี้ได้) ในรุ่นมาตรฐานของ Oracle CRM On Demand ้จะแสดงส่วนการวิเคราะห์ผู้ติดต่อแยกตามบริษัท ซึ่งแสดงผู้ติดต่อตามเกณฑ์บริษัท เช่น พื้นที่ รัฐ/จังหวัด หรืออุตสาหกรรม ี สำหรับข้อมูลเกี่ยวกับการใช้ส่วนการวิเคราะห์ผู้ติดต่อแยกตามบริษัท ดู การวิเคราะห์ผู้ติดต่อ (ในหน้า [309\)](#page-308-0)

### การเพิม่ สว่ นในโฮมเพจผูต้ดิ ตอ่ ของคณุ

หากบทบาทผู้ใช้ของคุณมีสิทธิ์ ปรับแต่งโฮมเพจ คุณสามารถเพิ่มส่วนเพิ่มเติมลงในโฮมเพจผู้ติดต่อได้ ห้งนี้ขึ้นอยู่กับส่วนที่ผู้ดูแลระบบบริษัทของคุณกำหนดให้แสดงในโฮมเพจความผู้ติดต่อของคุณ

#### ่ ในการเพิ่มส่วนในโฮมเพจผู้ติดต่อของคุณ

- **1** ในโฮมเพจผู้ติดต่อ ให้คลิก แก้ไขโครงร่าง
- ี่ 2 ในเพจโครงร่างโฮมเพจผู้ติดต่อ ให้คลิกลูกศรเพื่อเพิ่มหรือลบส่วน และจัดการส่วนต่างๆ ในเพจนั้น
- **3** คลิก บันทึก

## **กำรจัดกำรผู้ติดต่อ**

ในการจัดการผู้ติดต่อ ให้ดำเนินการดังต่อไปนี้:

- การอิมปอร ์ตผู้ติดต่อของคุณ (ในหน้า [298\)](#page-297-0)
- การอิมปอร ์ตไฟล์ vCard (ในหน้า [303\)](#page-302-0)
- การบันทึกผู้ติดต่อเป็นไฟล์ vCard (ในหน้า [304\)](#page-303-0)
- การลิงค์ผู้ติดต่อกับบริษัทหลายรายการ (ในหน้า [306\)](#page-305-0)
- การติดตามความสัมพันธ ์ระหว่างผู้ติดต่อ (ในหน้า [306\)](#page-305-0)
- **296 วิธีใช้ออนไลน์ของ Oracle CRM On Demand Part 1 รีลีส 40**
- การติดตามความสัมพันธ ์ระหว่างบริษัทและผู้ติดต่อ (ในหน้า [281\)](#page-280-0)
- การติดตามรายได้ตามผู้ติดต่อ (ในหน้า [307\)](#page-306-0)

หมายเหตุ: คุณสมบัตินี้ไม่ใช่ส่วนหนึ่งของเวอร์ชันมาตรฐานของ Oracle CRM On Demand ดังนั้น ้ คุณสมบัตินี้อาจไม่มีให้สำหรับบริษัทของคุณ

■ การเพิ่มการแนะนำ (ในหน้า [308\)](#page-307-0)

หมายเหตุ: คุณสมบัตินี้ไม่ใช่ส่วนหนึ่งของเวอร์ชันมาตรฐานของ Oracle CRM On Demand ดังนั้น ้ คุณสมบัตินี้อาจไม่มีให้สำหรับบริษัทของคุณ

การติดตามความสนใจของผู้ติดต่อ (ในหน้า [309\)](#page-308-0)

หมายเหตุ: คุณสมบัตินี้ไม่ใช่ส่วนหนึ่งของเวอร์ชันมาตรฐานของ Oracle CRM On Demand ดังนั้น ้ คุณสมบัตินี้อาจไม่มีให้สำหรับบริษัทของคุณ

- การวิเคราะห์ผู้ติดต่อ (ในหน้า [309\)](#page-308-0)
- $\blacksquare$  การตรวจสอบเวลาติดต่อที่ดีที่สุด (ในหน้า [309\)](#page-308-0)

หมายเหตุ: คุณสมบัตินี้ไม่ใช่ส่วนหนึ่งของเวอร์ชันมาตรฐานของ Oracle CRM On Demand ดังนั้น ้คุณสมบัตินี้อาจไม่มีให้สำหรับบริษัทของคุณ

■ การเพิ่มใบอนุญาตในรัฐของผู้ติดต่อ (ในหน้า [310\)](#page-309-0)

หมายเหตุ: คุณสมบัตินี้ไม่ใช่ส่วนหนึ่งของเวอร์ชันมาตรฐานของ Oracle CRM On Demand ดังนั้น ้ คุณสมบัตินี้อาจไม่มีให้สำหรับบริษัทของคุณ

ึการติดตามการเยี่ยม (การติดต่อจากฝ่ายขาย) ลูกค้า (ในหน้า [208\)](#page-207-0)

หมายเหตุ: คุณสมบัตินี้ไม่ใช่ส่วนหนึ่งของเวอร์ชันมาตรฐานของ Oracle CRM On Demand ดังนั้น ้ คุณสมบัตินี้อาจไม่มีให้สำหรับบริษัทของคุณ

- การปิดกั้นผู้ติดต่อ (ในหน้า [311\)](#page-310-0)
- การส่งอีเมล์การตลาดโดยใช ้ Oracle Eloqua Engage (ในหน้า [312\)](#page-311-0)

หากบทบาทผู้ใช้ของคุณมีสิทธิ์การใช้ร่วมกันกับแผนที่ คุณสามารถดำเนินการขั้นตอนนี้ได้ด้วย การดำเนินการค้นหาพื้นที่ใกล้เคียง (ในหน้า [380\)](#page-379-0)

สำหรับการดำเนินการในแต่ละขั้นตอนที่พบบ่อยในประเภทเรคคอร์ดส่วนใหญ่ โปรดดูที่: ่

- ึการจัดทำเรคคอร์ด (ในหน้า [50\)](#page-49-0)
- ึการอัปเดตรายละเอียดเรคคอร์ด (ในหน้า [106\)](#page-104-0)
- การเชื่อมโยงเรคคอร์ดกับเรคคอร์ดที่คุณเลือก (ในหน้า [109\)](#page-107-0)
- ึการทำงานกับรายการ (ในหน้า [116\)](#page-115-0)
- การใช ้เรคคอร ์ดร่วมกัน (ทีม) (ในหน้า [140\)](#page-139-0)
- การใช ้สคริปต์การประเมิน (ในหน้า [164\)](#page-163-0)

หมายเหตุ: ผู้ดูแลระบบของบริษัทสามารถปรับแต่ง Oracle CRM On Demand ได้หลากหลายวิธี เช่น การเปลี่ยนชื่อประเภทของเรคคอร์ด ฟิลด์ และตัวเลือกในรายการ ดังนั้น ข้อมูลที่คุณเห็นอาจแตกต่างจากข้อมูลมาตรฐานที่ได้อธิบายไว้ในวิธีใช้ออนไลน์ ้

นอกจากนี้ ยังขึ้นอยู่กับระดับการเข้าใช้ที่คุณมี คุณอาจไม่สามารถดำเนินขั้นตอนที่อธิบายในรายการข้างต้นได้ทุกขั้นตอน

<span id="page-297-0"></span>ห้วข้อที่เกี่ยวข้อง ่ โปรดดูหัวข้อดังต่อไปนี้สำหรับข้อมูลที่เกี่ยวข้อง: ่

- เกี่ยวกับรายชื่อผู้ติดต่อที่ใช้บ่อย (ในหน้า [305\)](#page-304-0)
- ี การแสดงภาพในเพจรายละเอียดเรคคอร์ด (ในหน้า [62\)](#page-61-0)

### **กำรอิมปอร ์ตผู้ติดต่อของคุณ**

หากคุณไม่ใช่ผู้ดูแลระบบ คุณสามารถอิมปอร์ตผู้ติดต่อได้ครั้งละไม่เกิน 2000 รายจากไฟล์ comma-separated value (.csv) หนึ่งไฟล์เพื่อใช้กับ Oracle CRM On Demand

เมื่อคุณอิมปอร*ั*ตผู้ติดต่อ คุณจะระบุวิธีการที่คุณต้องการให้ Oracle CRM On Demand จัดการเรคคอร์ดที่ซ้ำกัน  $\overline{\phantom{a}}$ 

มียูทิลิตีหลายอย่างให้ใช้งานได้จากเพจเครื่องมืออิมปอร์ตและเอ็กซ์ปอร์ต ซึ่งเพิ่มเติมสิ่งอำนวยความสะดวกในการอิมปอร์ตและเอ็กซ์ปอร์ตใน Oracle CRM On Demand:

- โปรแกรมช่วยอิมปอร*์*ต สำหรับข้อมูลเพิ่มเติม โปรดดูที่ โปรแกรมช่วยอิมปอร*์*ต
- **Dracle Data Loader On Demand** สำหรับข้อมูลเพิ่มเติม โปรดดูที่ Oracle Data Loader On Demand Client Utility
- **De Oracle Migration Tool On Demand** สำหรับข้อมูลเพิ่มเติม โปรดดูที่ Oracle Migration Tool On Demand Client **Utility**
- **E** Oracle Web Services สำหรับข้อมูลเพิ่มเติม โปรดดูที่ การใช้ร่วมกันกับบริการทางเว็บ

สำหรับข้อมูลเพิ่มเติมเกี่ยวกับการเลือกวิธีการอิมปอร์ตที่เหมาะสม โปรดดูที่ 1801156.1 (ID บทความ) ใน My Oracle Support ่ สำหรับข้อมูลเพิ่มเติมเกี่ยวกับการอิมปอร์ตและเอ็กซปอร์ตใน Oracle CRM On Demand โปรดดูที่ เครื่องมืออิมปอร์ตและเอ็กซ์ปอร์ต

คุณยังสามารถอิมปอร*์*ตผู้ติดต่อแต่ละรายโดยการอิมปอร์ตไฟล์ vCard สำหรับข้อมูลเพิ่มเติม โปรดดูที่ เกี่ยวกับไฟล*์* vCard (ในหน้า [302\)](#page-301-0)

หมายเหตุ: ผู้ดูแลระบบของบริษัทสามารถอิมปอร์ตเรคคอร์ดผู้ติดต่อได้ไม่เกิน 30,000 รายการ โดยขนาดไฟล์ไม่เกิน 20 MB ต่อหนึ่งครั้ง<br>ก่อนเริ่มต้นใช้งาน:

- หากมีพนักงานหลายคนที่บริษัทของคุณดำเนินการอิมปอร*ั*ตผู้ติดต่อ ให้ร่วมมือกันในการอิมปอร์ตเพื่อลดปัญหาการซ้ำกันของเรคคอร์ด
- จัดเตรียมไฟล์ของคุณสำหรับการอิมปอร์ตเพื่อให้แน่ใจได้ว่าคุณมีข้อมูลครบถ้วนทั้งหมดอยู่ในไฟล์ ไฟล์ข้อมูลของคุณต้องมีฟิลด์ที่จำเป็นทั้งหมดเป็นอย่างน้อย ผู้ดูแลระบบของคุณยังสามารถตั้งค่าให้ฟิลด์กลายเป็นฟิลด์ที่จำเป็นโดยมีเงื่อนไขได้ กล่าวคือ ฟิลด์ดังกล่าวไม่ใช่ฟิลด์ที่จำเป็นตามค่าดีฟอลต์ แต่กลายเป็นฟิลด์ที่จำเป็นหากข้อมูลในฟิลดอี่นๆ ในเรคคอร์ดตรงกับเกณฑ์บางอย่าง หากฟิลด์กลายเป็นฟิลด์ที่จำเป็นเนื่องจากเงื่อนไขที่กำหนดไว้สำหรับฟิลด์นั้นกลายเป็นจริง และหากไฟล์ที่อิมปอร์ตของคุณไม่รวมค่าสำหรับฟิลด์จำเป็นโดยมีเงื่อนไขนั้นไว้ด้วย เรคคอร์ดจะถูกปฏิเสธ เมื่อต้องการทราบว่ามีฟิลด์จำเป็นโดยมีเงื่อนไขใดๆ ได้รับการตั้งค่าไว้สำหรับประเภทเรคคอร์ดผู้ติดต่อหรือไม่ ให้ติดต่อผู้ดูแลระบบของคุณ

คำเตือน: คุณไม่สามารถที่จะยกเลิกการอิมปอร์ตเรคคอร์ด หรือลบเรคคอร์ดจำนวนมากในครั้งเดียว ดังนั้น จึงควรฝึกฝนขั้นตอนการอิมปอร์ตด้วยไฟล์ขนาด 5-10 เรคคอร์ดเพื่อหลีกเลี่ยงการลบข้อมูลจำนวนมากในภายหลัง หากบริษัทของคณุต้องใช้การอิมปอร์ตเรคคอร์ดจำนวนมาก โปรดเข้ารับการฝึกอบรมในเรื่องการอิมปอร์ตข้อมูล สำหรับข้อมูลในเรื่องการอบรมดังกล่าว โปรดคลิกที่ลิงค์ร่วม การฝึกอบรมและบริการ ที่ด้านบนของแต่ละเพจใน Oracle CRM On Demand

ในการอิมปอร ์ตผู้ติดต่อของคุณ

- **1** คลิกที่แท็บ ผู้ติดต่อ
- **298 วิธีใช้ออนไลน์ของ Oracle CRM On Demand Part 1 รีลีส 40**

**2** ในแถบชื่อผู้ติดต่อที่แก้ไขล่าสุด ให้คลิก อิมปอร*์*ต

หมายเหตุ: หากส่วนชื่อผู้ติดต่อที่แก้ไขล่าสุดไม่แสดงบนโฮมเพจผู้ติดต่อ ให้คลิกลิงค์แก้ไขโครงร่างที่อยู่มุมบนขวาของเพจ ้ และเพิ่มส่วนชื่อผู้ติดต่อที่แก้ไขล่าสุดไปในโครงร่างเพจของคุณ

์ ในเพจเครื่องมือข้อมูลและเครื่องมือการใช้ร่วมก*ั*น ในส่วนเครื่องมืออิมปอร*์*ตข้อมูลและเอ็กซป์อร*ี*ตข้อมูลส่วนบุคคล ให้คลิก อิมปอร ์ตผู้ติดต่อของคุณ

ซึ่งเป็นการเริ่มต้นโปรแกรมช่วยอิมปอร*ั*ต

- ี**4** ในขั้นตอนที่ 1 ของโปรแกรมช่วยอิมปอร*์*ต:
	- **a** ให้เลือกวิธีที่คุณต้องการให้โปรแกรมช่วยอิมปอร์ตระบุเรคคอร*์*ดที่ตรงกัน

โปรแกรมช่วยอิมปอร์ตใช้ ID ที่ไม่ซ้ำกันภายนอก ซึ่งเป็นฟิลด์ ID ภายนอกที่ไม่ซ้ำกันที่มีการอิมปอร์ตมาจากระบบอื่น โปรแกรมช่วยอิมปอร์ตยังใช้ฟิลด์ที่กำหนดไว้ล่วงหน้าของ Oracle CRM On Demand อีกด้วย

สำหรับข้อมูลเกี่ยวกับการกำหนดฟิลด์ซ้ำกัน โปรดดูที่ เกี่ยวกับเรคคอร์ดที่ซ้ำกันและ ID ภายนอก 1

- **b** เลือกสิ่งที่คุณต้องการให้โปรแกรมช่วยอิมปอร์ตดำเนินการ หากโปรแกรมช่วยอิมปอร์ตค้นพบตัวระบุเรคคอร์ดที่ไม่ซ้ำกันใน Oracle CRM On Demand ตัวเลือกของคุณคือ: ไม่อิมปอร์ตเรคคอร์ดซ้ำกัน บันทึกทับเรคคอร์ดที่มีอยู่ หรือจัดทำเรคคอร์ดเพิ่มเติม
- ี**c** เลือกการดำเนินการที่คุณต้องการให้โปรแกรมช่วยอิมปอร*ี*ตดำเนินการ หากตัวระบุเรคคอร*์*ดที<sup>่</sup>ไม่ซ้ำกันของเรคคอร์ดที่อิมปอร์ตไม่ตรงกับเรคคอร์ดที่มีใน Oracle CRM On Demand

หมายเหตุ: หากคุณเลือกบันทึกทับเรคคอร์ดและไม่จัดทำเรคคอร์ดใหม่ในตัวเลือกก่อนหน้า จะส่งผลต่อเรคคอร์ดที่กำลังอัปเดต

- **d** ตัดสินใจว่าควรให้โปรแกรมช่วยอิมปอร์ตจัดทำเรคคอร์ดใหม่สำหรับการเชื่อมโยงที่หายไป (เรคคอร์ดที่เกี่ยวข้องก*ั*น) ่ ในไฟล์ข้อมูลของคุณหรือไม่
- **e** เลือกรูปแบบวันที่และเวลาที่ใช้ในไฟล*์* CSV

สำหรับข้อมูลเพิ่มเติม โปรดดูที่ คำแนะนำประเภทฟิลด์สำหรับการอิมปอร์ตข้อมูล

**f** ตรวจสอบว่าเลือกการเข้ารหัสไฟล์เป็น Western

หมายเหตุ: อย่าเปลี่ยนแปลงค่านี้จนกว่าคุณจะแน่ใจว่าใช้วิธีการเข้ารหัสไฟล์แบบอื่น โดยค่าดีฟอลต์ Western จะใช้กับระบบการเข้ารหัสไฟล์โดยส่วนใหญ่ในยุโรปและอเมริกาเหนือ

- **g** ในรายการดรอปดาวน์การล็อกข้อผิดพลาด ให้เลือกสิ่งที่คุณต้องการให้ Oracle CRM On Demand บันทึกลงล็อก: ข้อความทั้งหมด ข้อผิดพลาดและคำเตือน หรือข้อผิดพลาดเท่านั้น
- **h** เลือกประเภทของตัวคั่น CSV ที่ใช้ในไฟล*์*ของคุณ: คอมมาหรือเซมิโคลอน
- **i** เลือกช่องทำเครื่องหมาย ต้องประมวลผลเรคคอร*์*ดไฟล์ข้อมูลตามลำดับ หากจำเป็น

หมายเหตุ: การเลือกประมวลผลไฟล์ข้อมูลตามลำดับช่วยรับรองว่าเมื่อส่งคำขออิมปอร์ต คำขออิมปอร์ตย่อยจะถูกประมวลผลตามลำดับเสมอ ทั้งยังรับรองด้วยว่ายังคงรักษาการอ้างอิงไฟล์ CSV ไว้

- ี**่า** เลือกช่องทำเครื่องหมาย เปิดใช้งานการแจ้งทางอีเมล*์* หากคุณต้องการให้มีการส่งการแจ้งทางอีเมล์หลังจากที่กระบวนการอิมปอร์ตเสร็จสมบูรณ์แล้ว ระบบจะเลือกช่องทำเครื่องหมายนี้ไว้ตามค่าดีฟอลต์
- **5** ในขั้นตอนที่ 2 ของโปรแกรมช่วยอิมปอร*์*ต:
- **a** ปฏิบัติตามคำแนะนำสำหรับตรวจสอบไฟล์ของคุณ หากจำเป็น
- **b** เลือกไฟล์การแมปฟิลด์ หากมี

ไฟล์การแมปฟิลด์ (.map) มีการจับคู่ของฟิลด์ในไฟล์ CSV กับฟิลด์ Oracle CRM On Demand ที่มีอยู่ หลังจากที่คุณดำเนินการอิมปอร*์*ต ระบบจะส่งอีเมล์ที่มีไฟล์ .map พร้อมด้วยโครงการแมปล่าสุด ให้บันทึกไว้ในคอมพิวเตอร์เพื่อนำกลับมาใช้ในระหว่างการอิมปอร์ตในภายหลัง

ี**6** ในขั้นตอนที่ 3 ของโปรแกรมช่วยอิมปอร์ต แมปฟิลด์ในไฟล์ของคุณไปยังฟิลด์ใน Oracle CRM On Demand คุณต้องแมปฟิลด์ที่จำเป็นทั้งหมดไปยังส่วนห้วของคอลัมน์ในไฟล ๎CSV เป็นอย่างน้อยที่สุด

โปรแกรมช่วยอิมปอร์ตจะแสดงรายการส่วนหัวของคอลัมน์จากไฟล์ CSV ที่คุณอิมปอร์ตถัดจากรายการที่แสดงฟิลด์ทั้งหมดที่อยู่ในพื้นที่ของ Oracle CRM On Demand รวมทั้งฟิลด์ที่กำหนดเองที่คุณเพิ่มเข้าไป

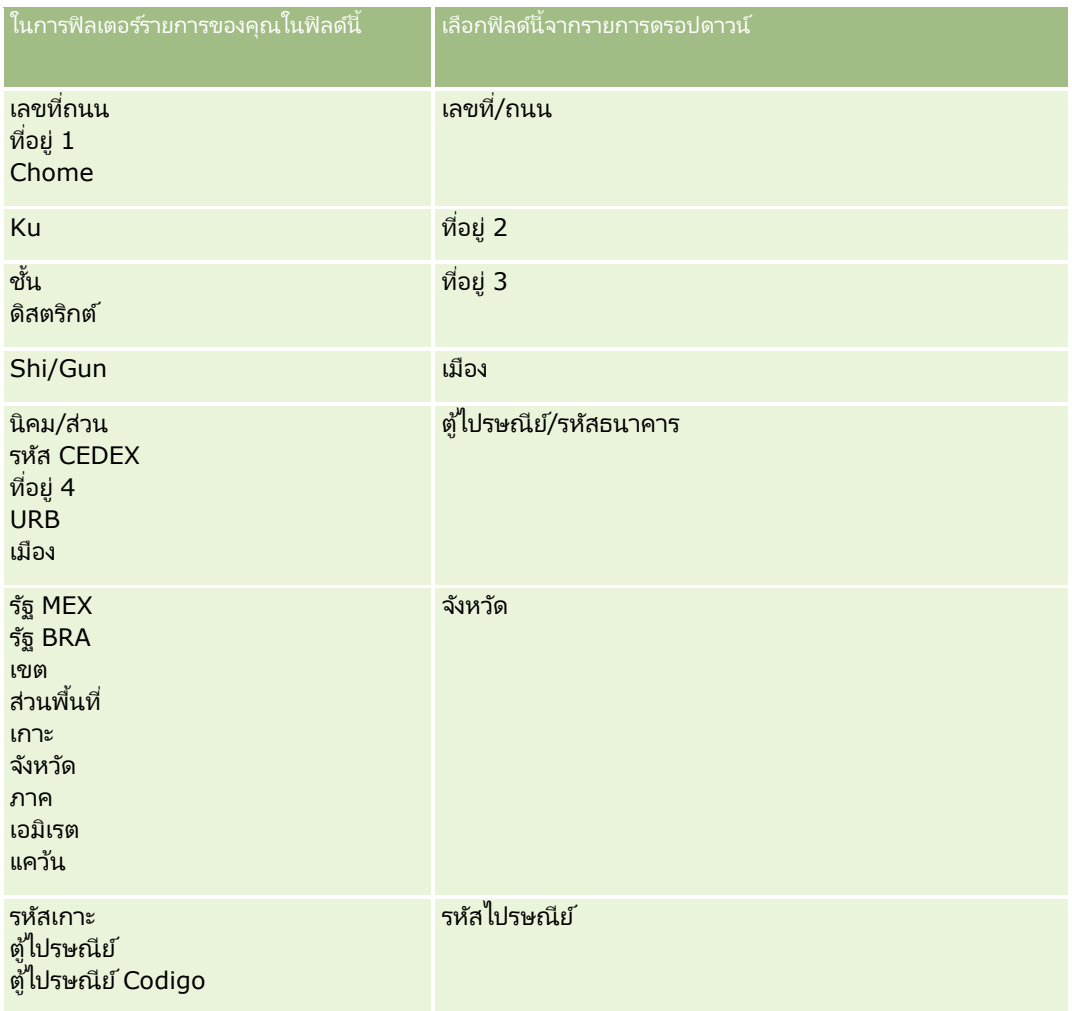

หากฟิลด์ที่อยู่ที่คุณต้องการไม่ปรากฏขึ้นในรายการดรอปดาวน์ ให้เลือกฟิลด์ที่ตรงกันที่แสดงในตารางนี้

หากคุณเลือกไฟล์ .map ให้ตรวจสอบว่าแมปฟิลด์ถูกต้อง ฟิลด์ที่กำหนดเองที่จัดทำตั้งแต่คุณดำเนินการอิมปอร์ตก่อนหน้านี้อาจจะต้องแมปอีกครั้ง

ฟิลด์ที่กำหนดเองที่จัดทำตั้งแต่คุณดำเนินการอิมปอร์ตก่อนหน้านี้อาจจะต้องแมปอีกครั้ง<br>สำหรับข้อมูลเกี่ยวกับ ID ภายนอก โปรดดูที่ เกี่ยวกับเรคคอร์ดซ้ำกันและ ID ภายนอก

คำเตือน: หากคุณเลือกอิมปอร์ตไฟล์ทีไม่ถูกต้อง ให้คลิก ยกเลิก เพื่อเปลี่ยนแปลงการเลือก ในขั้นตอนนี้การใช้ปุ่ม ย้อนกลับ ไม่สามารถเคลียร์แคชได้ ดังนั้นไฟล์อิมปอร์ตที่คุณเลือกครั้งแรกจะแสดงในขั้นตอนการแมปฟิลด์

คำเตือน: ID ที่ไม่ซ้ำกันภายนอกและ ID ภายนอกของผู้จัดการเป็นฟิลด์หลักที่ถูกใช้ในการเชื่อมโยงผู้ติดต่อกับเรคคอร์ดผู้จัดการ หากฟิลด์เหล่านั้นไม่ถูกแมป เรคคอร์ดผู้จัดการจะถูกเชื่อมโยงกับผู้ติดต่อโดยใช้ชื่อผู้ติดต่อและฟิลด์ผู้จัดการ เมื่อใช้ชื่อผู้ติดต่อและฟิลด์ผู้จัดการทำการเชื่อมโยงนี้ เรคคอร์ดไฟล์ข้อมูลจะเรียงลำดับติดกันมากขึ้น

- ี**่ 7** ในขั้นตอนที่ 4 ของโปรแกรมช่วยอิมปอร*์*ต ปฏิบัติตามคำแนะนำที่ปรากฏบนหน้าจอ หากจำเป็น
- ี**8** ในขั้นตอนที่ 5 ของโปรแกรมช่วยอิมปอร*์*ต คลิก เสร็จสิ้น

#### ในการดูคิวของคำขออิมปอร์ตของคุณ

- **1** คลิกที่แท็บ ผู้ติดต่อ
- **2** ในแถบชื่อผู้ติดต่อที่แก้ไขล่าสุด คลิกปุ่ม อิมปอร*์*ต
- ี**3** ในเพจข้อมูลและเครื่องมือที่ใช้ร่วมกัน คลิกลิงค์คิวคำขออิมปอร*์*ต

เพจคิวคำขออิมปอร์ตจะแสดงข้อมูลเกี่ยวกับคำขอของคุณ รวมทั้งเวลาโดยประมาณที่ทำเสร็จสมบูรณ์ ตารางต่อไปนี้อธิบายสถานะการอิมปอร์ต

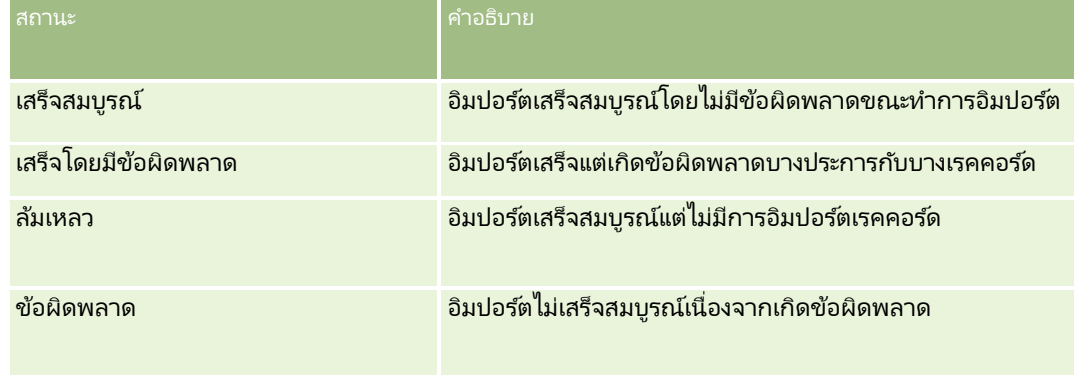

### ตารางต่อไปนี้อธิบายข้อมูลเรคคอร์ดที่อิมปอร์ต

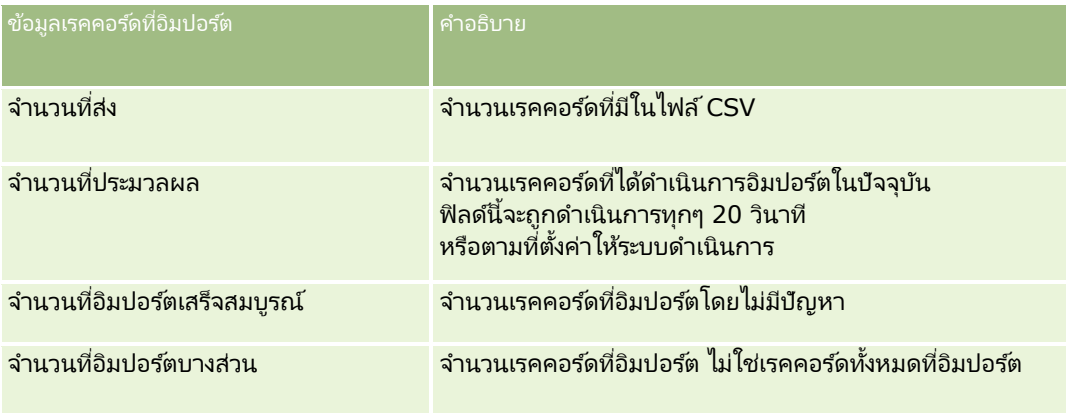

<span id="page-301-0"></span>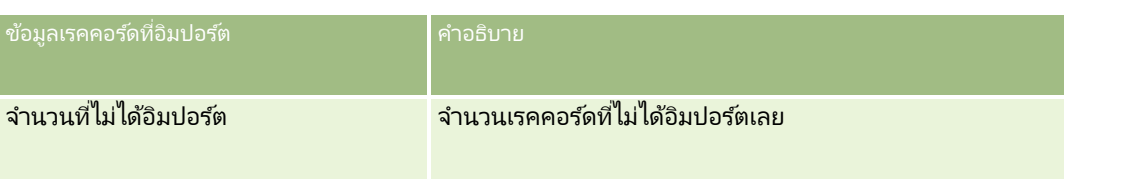

## **เกีย่ วกบั ไฟล์vCard**

*vCard*  คือนามบัตรเสมือนที่ทำให้ผู้ใช้สามารถแลกเปลี่ยนข้อมูลผู้ติดต่อได้ เช่น ชื่อ ที่อยู่ หมายเลขโทรศัพท์ ที่อยู่อีเมล ที่อยู่เว็บไซต์ และภาพถ่าย ไฟล์ vCard มักจะแนบกับข้อความอีเมล์

ทำให้ผู้รับสามารถเพิ่มข้อมูลผู้ติดต่อใหม่ลงในสมุดบันทึกที่อยู่ส่วนบุคคลได้อย่างรวดเร็ว นามสกุลไฟล์สำหรับไฟล์ vCard คือ .vcf

ใน Oracle CRM On Demand คุณสามารถดำเนินการต่อไปนี้:

- อิมปอร ์ตไฟล์ vCard และบันทึกข้อมูลจากไฟลเ์ป็นเรคคอรด์ผูต้ ดิ ต่อใหม่ ส าหรบั ขอ้มูลเพิม่ เตมิ โปรดดูที ่ การอิมปอร ์ตไฟล์ vCard (ในหน้า [303\)](#page-302-0)
- $\blacksquare$  บันทึกเรคคอร์ดผู้ติดต่อที่มีอยู่ลงใน Oracle CRM On Demand เป็นไฟล์ vCard สำหรับข้อมูลเพิ่มเติม โปรดดูที่ การบันทึกผู้ติดต่อเป็นไฟล์ vCard (ในหน้า [304\)](#page-303-0)

เมื่อคุณอิมปอร์ตไฟล์ vCard ลงใน Oracle CRM On Demand หรือเมื่อคุณบันทึกเรคคอร์ดผู้ติดต่อ Oracle CRM On Demand เป็นไฟล์ vCard จะมีการแมปบางข้อมูลในรายละเอียดผู้ติดต่อเพื่อให้แสดงข้อมูลอย่างถูกต้องทั้งใ้น vCard และในเพจรายละเอียดผู้ติดต่อ Oracle CRM On Demand

ตารางต่อไปนี้แสดงการแมประหว่างฟิลด์ในประเภทเรคคอร์ดผู้ติดต่อในคุณสมบัติ Oracle CRM On Demand และ vCard

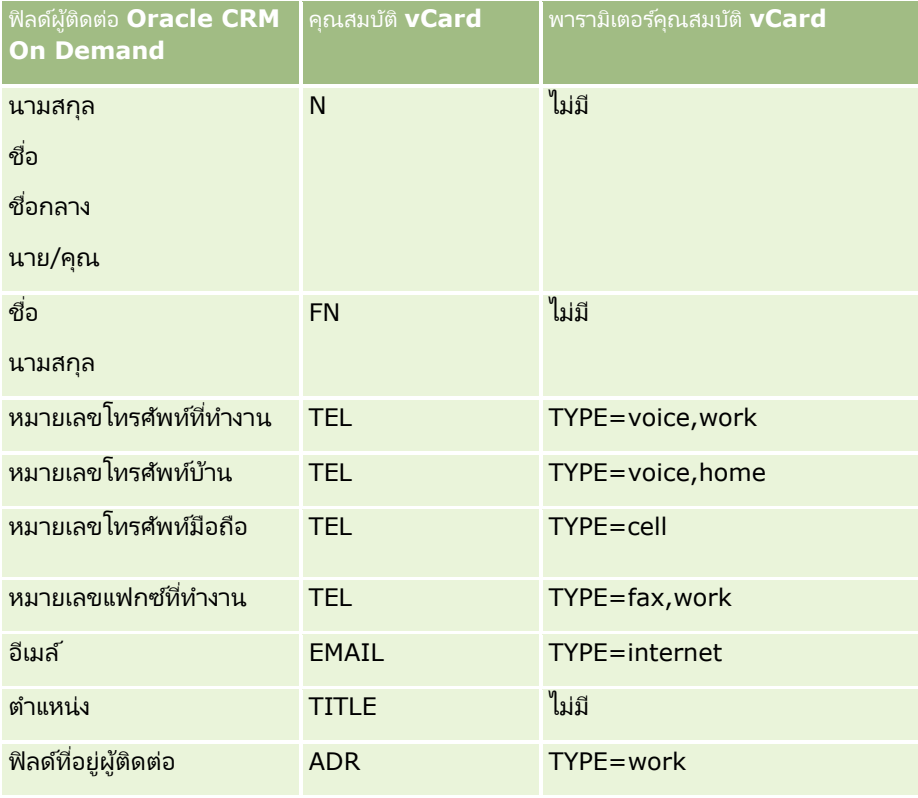

<span id="page-302-0"></span>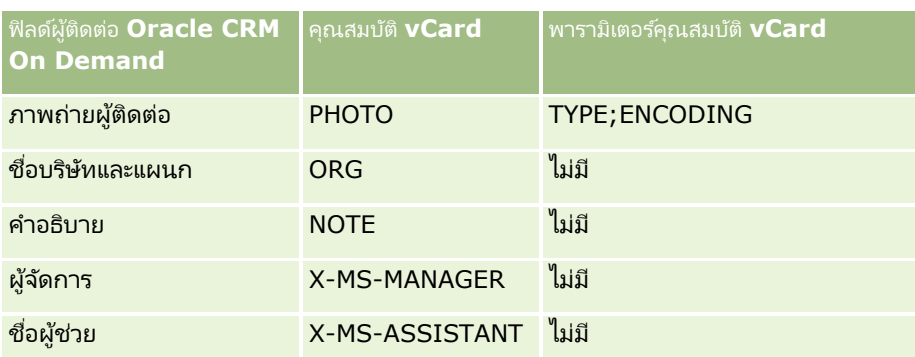

## **ข้อควรพจิำรณำเมือ่ อมิ ปอรต์ไฟล์vCard ใน Oracle CRM On Demand**

โปรดใช้ข้อควรพิจารณาต่อไปนี้เมื่อคุณอิมปอร์ตไฟล์ vCard ลงใน Oracle CRM On Demand:

- $\blacksquare$  หากค่าในคุณสมบัติ vCard เกินความยาวของฟิลด์ที่ Oracle CRM On Demand สนับสนุน ค่าจะถูกตัดทอนในเรคคอร์ดผู้ติดต่อใน Oracle CRM On Demand สำหรับข้อมูลเพิ่มเติมเกี่ยวกับความยาวของฟิลด์ใน Oracle CRM On Demand โปรดดูที ่ ค าแนะน าประเภทฟิลดส์ าหรบั การอมิ ปอรต์ขอ้มูล
- $\blacksquare$  คุณสามารถอิมปอร์ต่ได้เฉพาะคุณสมบัติ vCard ที่ Oracle CRM On Demand สนับสนุนเท่านั้น
- หากไฟล์ vCard ของคุณมีผู้ติดต่อมากกว่าหนึ่งรายการ เฉพาะผู้ติดต่อรายการแรกในไฟล์ vCard เท่านั้นที่จะอิมปอร์ตลงใน Oracle CRM On Demand
- ี คุณไม่สามารถอิมปอร์ตภาพผู้ติดต่อลงใน Oracle CRM On Demand โดยใช่ไฟล์ vCard ได้
- $\blacksquare$  หากฟิลด์รายละเอียดผู้ติดต่อที่เกี่ยวข้องของคุณสมบัติ vCard เป็นแบบอ่านอย่างเดียวใน Oracle CRM On Demand ่ ี คุณจะไม่สามารถอิมปอร์ตคุณสมบัติ vCard ได้
- หากมีการตั้งค่าที่อยู่ที่ใช้ร่วมกันสำหรับบริษัทของคุณ ฟิลด์ที่อยู่จะเป็นแบบอ่านอย่างเดียวใน Oracle CRM On Demand และจะไม่อิมปอร์ตคุณสมบัติที่อยู่ในไฟล์ vCard ลงใน Oracle CRM On Demand
- $\blacksquare$  คุณสามารถอิมปอร์ตคุณสมบัติไฟล์ vCard เฉพาะเมื่อฟิลด์ที่เกี่ยวข้องเป็นส่วนหนึ่งของโครงร่างเพจใน Oracle CRM On Demand ่ เท่านั ้น
- $\blacksquare$  คุณสามารถอิมปอร์ตไฟล์ลงใน Oracle CRM On Demand ได้เฉพาะไฟล์ที่มีนามสกุลไฟล์ .vcf เท่านั้น

#### หัวข้อที่เกี่ยวข้อง ่

โปรดดูหัวข้อดังต่อไปนี้สำหรับข้อมูลที่เกี่ยวข้อง: ่

- เกีย่ วกบัไฟล ์vCard (ในหน้า [302\)](#page-301-0)
- การอิมปอร ์ตไฟล์ vCard (ในหน้า [303\)](#page-302-0)
- การบันทึกผู้ติดต่อเป็นไฟล์ vCard (ในหน้า [304\)](#page-303-0)

## **กำรอิมปอร ์ตไฟล์ vCard**

หัวข้อนี้จะอธิบายวิธีการอิมปอร์ตผู้ติดต่อลงใน Oracle CRM On Demand โดยอิมปอร์ตไฟล์ vCard จากคอมพิวเตอร์ของคุณ หมายเหตุ: คุณสามารถอิมปอร์ตไฟล์ลงใน Oracle CRM On Demand ได้เฉพาะไฟล์ที่มีนามสกุลไฟล์ .vcf เท่านั้น

#### <span id="page-303-0"></span>การอิมปอร ์ตไฟล์ *vCard*

- ี**1** ในโฮมเพจผู้ติดต่อ หรือในเพจรายละเอียดผู้ติดต่อหรือเพจรายการใดๆ ให้คลิก อิมปอร์ต vCard
- ี่ 2 ในหน้า อิมปอร์ต vCard ให้คลิก เบราส์ เพื่อระบุตำแหน่งไฟล์ vCard ที่คุณต้องการอิมปอร์ตลงใน Oracle CRM On Demand จากนั้นให้เลือกไฟล์ที่ต้องการ
- **3** คลิก อิมปอร์ต vCard

เพจรายละเอียดผู้ติดต่อใหม่จะเปิดขึน้ โดยมรีายละเอยีดผูต้ ดิ ต่อจากไฟล ์vCard

**4** คลิก บันทึก

#### หัวข้อที่เกี่ยวข้อง ่

โปรดดูหัวข้อดังต่อไปนี้สำหรับข้อมูลที่เกี่ยวข้อง: ่

- เกี่ยวกับไฟล์ vCard (ในหน้า [302\)](#page-301-0)
- ข้อควรพิจารณาเมื่ออิมปอร์ตไฟล์ vCard ลงใน Oracle CRM On Demand (โปรดดูที่ "ข้อควรพิจารณาเมื่ออิมปอร์ตไฟล์ vCard ใน [Oracle CRM On Demand"](#page-302-0) ในหน้า [303\)](#page-302-0)
- $\blacksquare$  การบันทึกผู้ติดต่อเป็นไฟล์ vCard (ในหน้า [304\)](#page-303-0)

## **กำรบันทึกผู้ติดต่อเป็ นไฟล์ vCard**

หัวข้อนี้จะอธิบายวิธีการบันทึกผู้ติดต่อจาก Oracle CRM On Demand เป็นไฟล์ vCard

#### การบันทึกผู้ติดต่อเป็ นไฟล์ *vCard*

- ี**1** เลือกผู้ติดต่อที่คุณต้องการบันทึกเป็นไฟล*์* vCard สำหรับข้อมูลเกี่ยวกับการเลือกผู้ติดต่อ โปรดดูที่ <mark>การค้นหาเรคคอร์ด (ในหน้า [67\)](#page-66-0)</mark>
- 2 ในเพจรายละเอียดผู้ติดต่อ ให้คลิกปุ่ม บันทึกเป็น vCard ที่แถบชื่อ อาจมีการขอให้คุณระบุที่ตั้งที่คุณต้องการบันทึกไฟล์ vCard ทั้งนี้ขึ้นอยู่กับการตั้งค่าเบราเซอร์ของคุณ

#### หัวข้อที่เกี่ยวข้อง ่

โปรดดูหัวข้อดังต่อไปนี้สำหรับข้อมูลที่เกี่ยวข้อง: ่

- เกีย่ วกบัไฟล ์vCard (ในหน้า [302\)](#page-301-0)
- ข้อควรพิจารณาเมื่ออิมปอร์ตไฟล์ vCard ใน Oracle CRM On Demand (ในหน้า [303\)](#page-302-0)
- การอิมปอร์ตไฟล์ vCard (ในหน้า [303\)](#page-302-0)

# <span id="page-304-0"></span>**เกีย่ วกบั รำยชือ่ ผูต้ ดิตอ่ ที ่ใชบ้ ่อย**

รายชื่อผู้ติดต่อที่ใช้บ่อยเป็นชุดย่อยของเรคคอร์ดรายการใช้บ่อยของคุณ รายชื่อนี้จะแสดงเฉพาะเรคคอร์ดผู้ติดต่อที่คุณเพิ่มลงในเรคคอร์ดรายการใช้บ่อยของคุณ รายชื่อผู้ติดต่อที่ใช้บ่อยอาจใช้ได้ในตำแหน่งต่อไปนี้ใน Oracle CRM On Demand ขึ้นอยู่กับการตั้งค่าของบริษัทของคุณและการตั้งค่าบทบาทของคุณ:

้ ส่วนรายชื่อผู้ติดต่อของโฮมเพจผู้ติดต่อ

หมายเหตุ: หากรายชื่อผู้ติดต่อที่ใช้บ่อยใช้ไม่ได้ตามค่าดีฟอลต์ในส่วนรายชื่อผู้ติดต่อของโฮมเพจผู้ติดต่อ คุณอาจเพิ่มรายชื่อผู้ติดต่อที่ใช้บ่อยลงในชุดรายการที่ปรากฏในส่วนรายชื่อผู้ติดต่อได้ ้สำหรับข้อมูลเกี่ยวกับการเปลี่ยนแปลงชุดรายการ โปรดดูที่ การเปลี่ยนแปลงชุดรายการสำหรับประเภทเรคคอร์ด (ในหน้า [135\)](#page-134-0)

- ชุดรายการในวินโดว์การค้นหาที่คุณค้นหาผู้ติดต่อ
- ส่วนผู้ติดต่อที่ใช้บ่อยของโฮมเพจผู้ติดต่อหรือโฮมเพจของฉัน

ส่วนผู้ติดต่อที่ใช้บ่อยจะแสดงชื่อผู้ติดต่อสูงสุด 10 รายที่คุณได้เพิ่มลงในเรคคอร์ดรายการใช้บ่อยของคุณ ลำดับของผู้ติดต่อในส่วนผู้ติดต่อที่ใช้บ่อยนี้จะเรียงตามวันที่คุณได้เพิ่มผู้ติดต่อนั้นลงในเรคคอร์ดรายการใช้บ่อยของคุณ ไม่ได้เรียงตามวันที่มีการสร้างเรคคอร์ดผู้ติดต่อนั้น รายชื่อผู้ติดต่อจะเรียงลำดับลงตามวันที่ โดยผู้ติดต่อล่าสุดที่คุณเพิ่มลงในเรคคอร์ดรายการใช้บ่อยจะปรากฏอยู่บนสุดในรายชื่อ คุณสามารถเปิดรายชื่อหั่งหมดของผู้ติดต่อที่ใช้บ่อยของคุณได้จากสวนผู้ติดต่อที่ใช้บ่อยนี้โดยคลิกที่ แสดงรายการทั้งหมด

หมายเหตุ: ผู้ดูแลระบบของคุณจะกำหนดว่าส่วนผู้ติดต่อที่ใช้บ่อยจะแสดงอยู่บนโฮมเพจผู้ติดต่อหรือบนโฮมเพจของฉัน หรือทั้งสอง หากส่วนผู้ติดต่อที่ใช้บ่อยไม่ได้แสดงอยู่บนโฮมเพจผู้ติดต่อหรือบนโฮมเพจของฉัน คุณอาจเพิ่มส่วนผู้ติดต่อที่ใช้บ่อยลงในโฮมเพจได้ สำหรับข้อมูลเกี่ยวกับการทำโฮมเพจของคุณให้เป็นส่วนบุคคล โปรดดูที่ การเปลีย่ นแปลงโครงรา่ งโฮมเพจ (ในหน้า [813\)](#page-812-0)

เมื่อคุณเปิดรายชื่อผู้ติดต่อที่ใช้บ่อยในเพจรายการผู้ติดต่อที่ใช้บ่อย รายการจะแสดงชื่อของผู้ติดต่อที่ใช้บ่อยของคุณและวันที่คุณได้เพิ่มผู้ติดต่อลงในเรคคอร์ดรายการใช้บ่อยของคุณ ตามค่าดีฟอลต์ รายชื่อผู้ติดต่อจะเรียงลำดับตามวันที่คุณได้เพิ่มผู้ติดต่อลงในเรคคอร์ดรายการใช้บ่อยของคุณ โดยผู้ติดต่อล่าสุดที่คุณเพิ่มลงในเรคคอร์ดรายการใช้บ่อยจะปรากฏอยู่บนสุดในรายชื่อ ้คุณสามารถเปลี่ยนการเรียงลำดับของรายการได้และค้นหาเรคคอร์ดในรายการได้ ...<br>แต่คุณไม่สามารถแสดงฟิลด์เพิ่มเติมในรายการหรือไม่สามารถเพิ่มฟิลด์เพิ่มเติมเป็นเกณฑ์สำหรับฟิลเตอร์รายการได้

ผู้ติดต่อที่คุณเพิ่มลงในเรคคอร์ดรายการใช้บ่อยของคุณจะปรากฏในเรคคอร์ดรายการใช้บ่อยของคุณ รวมหั้งในรายชื่อผู้ติดต่อที่ใช้บ่อยของคุณ คุณสามารถมีได้มากถึง 100 เรคคอร์ดในเรคคอร์ดรายการใช้บ่อยของคุณ หากมีครบ 100 ้เรคคอร์ดในเรคคอร์ดรายการใช้บ่อยของคุณแล้ว และหากคุณเพิ่มอีกเรคคอร์ดลงในเรคคอร์ดรายการใช้บ่อยของคุณ เรคคอร์ดที่อยู่ในเรคคอร์ดรายการใช้บ่อยของคุณเป็นเวลานานที่สุดจะถูกเอาออกจากรายการเพื่อให้เรคคอร์ดใหม่เพิ่มเข้าไปได้ หากเรคคอร์ดที่ถูกเอาออกจากเรคคอร์ดรายการใช้บ่อยของคุณเป็นผู้ติดต่อ ผู้ติดต่อนั้นจะไม่ปรากฏในเรคคอร์ดรายการใช้บ่อยของคุณหรือในรายชื่อผู้ติดต่อที่ใช้บ่อยของคุณ แม้ว่ารายชื่อผู้ติดต่อที่ใช้บ่อยของคุณจะมีอยู่น้อยกว่า 100 เรคคอร์ดก็ตาม

ในการดา เนินการนี ทำตามขั้นตอนเหล่านี้ เพิม่ ผูต้ ดิ ต่อใหม่ คลิก ใหม่ หมายเหตุ: เมื่อคุณจัดทำผู้ติดต่อจากเพจผู้ติดต่อที่ใช้บ่อย ผู้ติดต่อใหม่จะไม่ถูกเพิ่มลงในรายชื่อผู้ติดต่อที่ใช้บ่อยของคุณ หากคุณต้องการเพิ่มผู้ติดต่อใหม่ลงในรายชื่อผู้ติดต่อที่ใช้บ่อยของคุณ คุณต้องคลิกไอคอน เพิ่มไว้ในรายการที่ใช้บ่อย ในเพจรายละเอียดสำหรับผู้ติดต่อใหม่ ฟิลเตอร์รายการ ใช้การควบคุมของการค้นหาด้วยอัลฟาและฟิลด์ฟิลเตอร์ด่วนเพื่อฟิลเตอร์รายการเพื่อช่วยให้ คุณค้นหาเรคคอร์ดที่คุณต้องการได้ ้สำหรับข้อมูลเกี่ยวกับการใช้การควบคุมของการค้นหาด้วยอัลฟาและฟิลด์ฟิลเตอร์ด่วน

ตารางต่อไปนี้อธิบายถึงงานที่คุณสามารถดำเนินการได้ในเพจรายการผู้ติดต่อที่ใช้บ่อย

<span id="page-305-0"></span>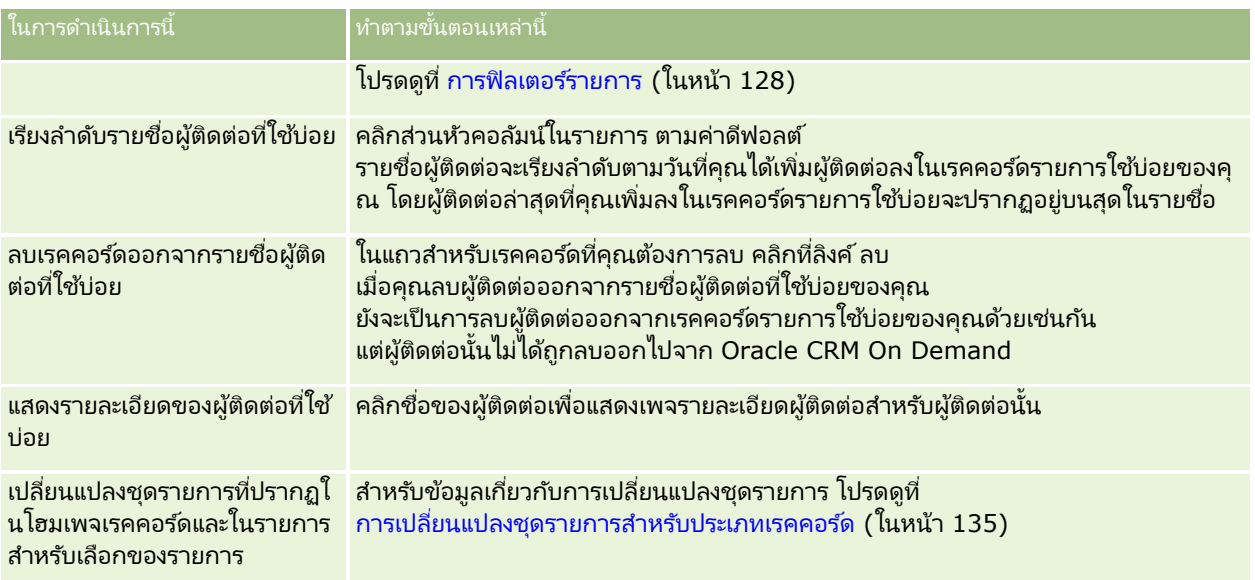

## **กำรลิงค ์ผู้ติดต่อกับบริษัทหลำยรำยกำร**

คุณสามารถเชื่อมโยงผู้ติดต่อกับบริษัทได้มากกว่าหนึ่งบริษัท ในการดำเนินงานนี้ โครงร่างเพจรายละเอียดผู้ติดต่อของคุณจะต้องรวมข้อมูลที่เกี่ยวข้องกับบริษัท สำหรับข้อมูลเพิ่มเติมเกี่ยวกับการเปลี่ยนโครงร่างเพจของคุณ ่ โปรดดูที่ การเปลี่ยนโครงร่างเพจรายละเอียดของคุณ (ในหน้า [803\)](#page-802-0)

โปรดดูข้อมูลเพิ่มเติมเกี่ยวกับการเชื่อมโยงเรคคอร*์*ดที่ การเชื่อมโยงเรคคอร*์*ดกับเรคคอร*์*ดที่คุณเลือก (ในหน้า [109\)](#page-107-0)

## **กำรติดตำมควำมสัมพันธ ์ระหว่ำงผู้ติดต่อ**

้เมื่อคุณต้องการติดตามความสัมพันธ์ระหว่างผู้ติดต่อ ให้จัดเก็บข้อมูลลงในเพจความสัมพันธ์ของผู้ติดต่อ ตัวอย่างเช่น ์คุณอาจต้องการติดตามความสัมพันธ์ที่มีอิทธิพล เช่น ความสัมพันธ์ส่วนบุคคล ความสัมพันธ์ทางธุรกิจ และผู้ที่ทำงานในอุตสาหกรรมเดียวกัน สำหรับผู้ติดต่อนี้

ในการติดตามความสัมพันธ์นี้ ขั้นแรกให้เชื่อมโยงผู้ติดต่อที่คุณต้องการติดตามความสัมพันธ์เข้ากับเรคคอร์ดผู้ติดต่อนี้ (คุณสามารถเชื่อมโยงผู้ติดต่อกี่รายก็ได้เท่าที่คุณต้องการ) จากนั้นกำหนดความสัมพันธ์และเพิ่มข้อมูลอื่นๆ ที่เกี่ยวข้อง ่

หมายเหตุ: คุณสมบัติการติดตามความสัมพันธ์ไม่ได้เป็นส่วนหนึ่งของรุ่นมาตรฐานของ Oracle CRM On Demand ดังนั้นอาจ<sup>ุ่</sup>จะ<sup>ไ</sup>ม่มีสำหรับบริษัทของคุณ

หมายเหตุ: ผู้ดูแลระบบของบริษัทสามารถจัดทำฟิลด์ที่กำหนดเองเพื่อจัดเก็บข้อมูลเพิ่มเติมเกี่ยวกับความส้มพันธ์ของผู้ติดต่อ และเพิ่มฟิลด์ที่กำหนดเองเหล่านั้นลงในโครงร่างเพจแก้ไขความสัมพันธ์ของผู้ติดต่อ จากนั้นผู้ใช้ซึ่งมีสิทธิ์เข้าใช้เรคคอร์ดความส้มพันธ์ของผู้ติดต่อสามารถดูและอัปเดตข้อมูลในฟิลด์ที่กำหนดเองได้

ก่อนเริ่มต้นใช้งาน จัดทำเรคคอร์ดผู้ติดต่อสำหรับแต่ละบุคคลที่คุณต้องการเชื่อมโยงกับผู้ติดต่อนั้น

#### <span id="page-306-0"></span>การติดตามความสัมพันธ์ระหว่างผู้ติดต่อ

**1** เลือกผู้ติดต่อ

สำหรับคำแนะนำเกี่ยวกับการเลือกผู้ติดต่อ โปรดดูที่ <mark>การค้นหาเรคคอร์ด (</mark>ในหน้า [67\)](#page-66-0)

- ี**2** ในเพจรายละเอียดผู้ติดต่อ ให้เลื่อนลงไปที่ส่วนความสัมพันธ์ของผู้ติดต่อ และดำเนินการอย่างใดอย่างหนึ่งต่อไปนี้:
	- หากต้องการเชื่อมโยงผู้ติดต่อ คลิก เพิ่ม
	- หากต้องการอัปเดตข้อมูล คลิกลิงค์ แก้ไข ในแถวสำหรับความสัมพันธ์ของผู้ติดต่อที่มีอยู่

ี**3** ในเพจการแก้ไขความสัมพันธ์ของผู้ติดต่อ ป้อนข้อมูลที่จำเป็น

ตารางต่อไปนี้อธิบายฟิลด์บางฟิลด์ในการติดตามความสัมพันธ์ระหว่างผู้ติดต่อ

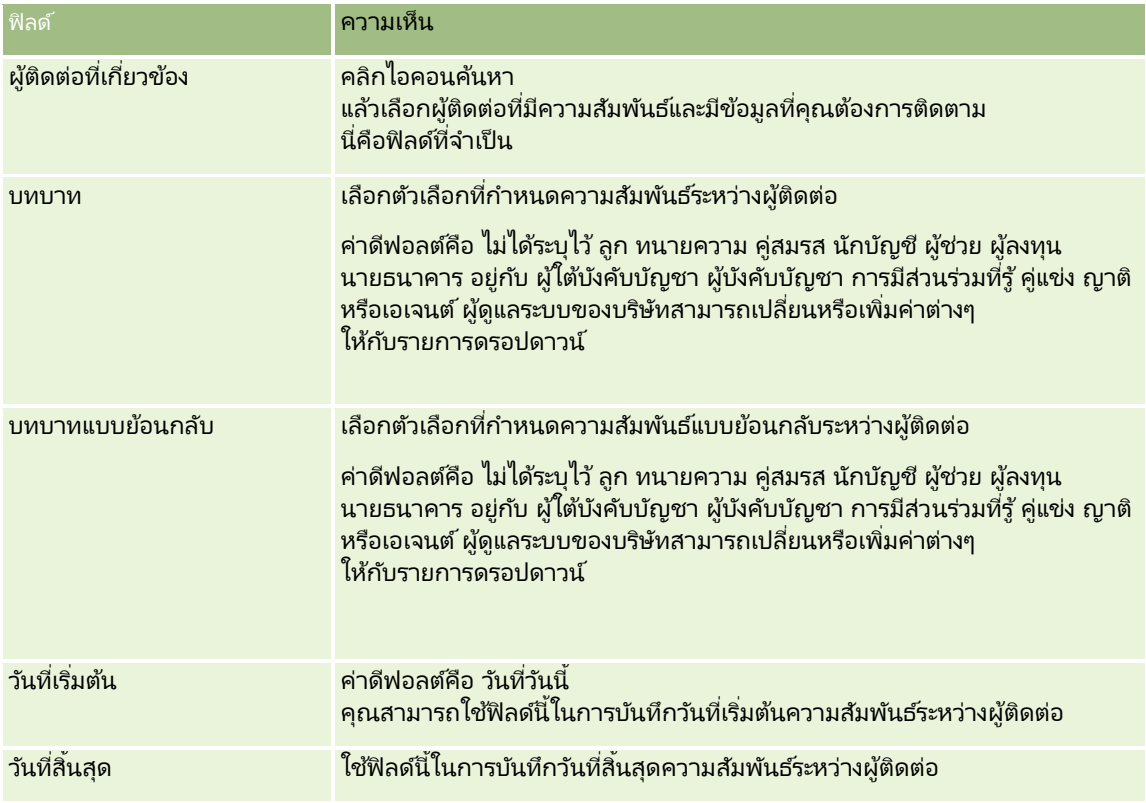

## **กำรติดตำมรำยได้ตำมผู้ติดต่อ**

คุณสามารถติดตามข้อมูลราย ได้ของแต่ละผู้ติดต่อ ได้ ซึ่งช่วยให้บริษัทของคุณทำการประมาณ โดยอ้างอิงราย ได้ผู้ติดต่อ ในการดำเนินการดังกล่าว ให้เพิ่มเรคคอร์ดรายได้ลงในผู้ติดต่อ

หมายเหตุ: คุณสมบัติการติดตามรายได้ไม่ได้เป็นส่วนหนึ่งของรุ่นมาตรฐานของ Oracle CRM On Demand ดังนั้นอาจ<sup>ุ่</sup>จะไม่มีสำหรับบริษัทของคุณ

การเพิ่มเรคคอร์ดรายได้ลงในผู้ติดต่อ ทำให้คุณสามารถ:

ติดตามผลิตภัณฑ์ ชนิดผลิตภัณฑ์ หรือรายได้ที่ประมาณการสำหรับแต่ละผู้ติดต่อ

<span id="page-307-0"></span>จัดท าประมาณการของบริษัทตามรายได้ของผู้ติดต่อ

หากประมาณการบริษัทของคุณอ้างอิงกับผู้ติดต่อ เฉพาะเรคคอร*์*ดที่ผ่านเกณฑ์เหล่านี้จะรวมในการประมาณการ:

- ี เรคคอร์ดรายได้ของผู้ติดต่อต้องมีสถานะ เปิด รอดำเนินการ หรือปิด
- เรคคอร ์ดรายได้ของผู้ติดต่อต้องเลือกฟิลด์การประมาณการ
- ้ เรคคอร์ดรายได้ไม่สามารถเชื่อมโยงกับโอกาสทางการขายได้

ก่อนเริ่มต้นใช้งาน บริษัทของคุณจำเป็นต้องแจ้งคุณถึงวิธีการประมาณการที่ต้องการใช้ บริษัทต่างๆ ี สามารถประมาณการรายได้โดยอ้างอิงกับโอกาสทางการขาย ผลิตภัณฑ์ที่มีโอกาสทางการขาย บริษัท รายได้ของผู้ติดต่อ หรือปริมาณผลิตภัณฑ์ได้เพียงอย่างเดียวเท่านั้น วิธีการประมาณการของบริษัทเป็นตัวกำหนดว่าคุณจำเป็นต้องป้อนข้อมูลลงในฟิลด์ใดเมื่อมีการเพิ่มเรคคอร์ดรายได้ลงในผู้ติดต่อ

#### ในการเพิ่มรายได้ลงในผู้ติดต่อ

**1** เลือกผู้ติดต่อ

สำหรับคำแนะนำเกี่ยวกับการเลือกผู้ติดต่อ โปรดดูที่ <mark>การค้นหาเรคคอร์ด (ในหน้า [67\)](#page-66-0)</mark>

- 2 ในเพจรายละเอียดผู้ติดต่อ ให้เลื่อนลงไปที่ส่วนรายได้ และดำเนินการอย่างใดอย่างหนึ่งต่อไปนี้:
	- ในการเชื่อมโยงเรคคอร์ดรายได้ ให้คลิก เพิ่ม
	- ในการอัปเดตข้อมูลรายได้ ให้คลิกลิงค์ แก้ไข ที่อยู่ถัดจากเรคคอร์ดรายได้ที่มีอยู่แล้ว
- ี**3** ในเพจแก้ไขรายได้ ให้ป้อนข้อมูลในฟิลด์รายได้ให้ครบสมบูรณ์ โปรดดูที่ การติดตามรายได้ตามบริษัท (ในหน้า [287\)](#page-286-0) หมายเหตุ: หากบริษัทของคุณไม่ใช้รายได้ของผัติดต่อเพื่อประมาณการ ให้เว้นว่างช่องทำเครื่องหมายประมาณการในเพจรายได้
- **4** บันทึกเรคคอร ์ด

## **กำรเพิม่ กำรแนะน ำ**

ี คุณสามารถเพิ่มการแนะนำลงในเรคคอร์ดผู้ติดต่อของคุณ เมื่อคุณจัดทำการแนะนำใหม่ เรคคอร์ดจะถูกบันทึกเป็นเรคคอร์ดลีดใหม่

หมายเหตุ: คุณสมบัติการแนะนำไม่ได้เป็นส่วนหนึ่งของรุ่นมาตรฐาน Oracle CRM On Demand ดังนั้นอาจจะไม่มีคุณสมบัตินี้สำหรับบริษัทของคุณ

#### ในการเพิ่มการแนะนำ

- **1** เลือกผู้ติดต่อ สำหรับคำแนะนำเกี่ยวกับการเลือกผู้ติดต่อ โปรดดูที่ <mark>การค้นหาเรคคอร์ด (</mark>ในหน้า [67\)](#page-66-0)
- ี่ 2 ในเพจรายละเอียดผู้ติดต่อ เลื่อนลงมาที่ส่วนการแนะนำ แล้วคลิก ใหม่
- **3** ในเพจการแก้ไขการแนะนำ ป้อนข้อมูลที่จำเป็น
- **4** บันทึกเรคคอร*์*ด

การแนะน าใหม่จะแสดงสถานะ เข้าเกณฑ์ โดยค่าดีฟอลต์

**308 วิธีใช้ออนไลน์ของ Oracle CRM On Demand Part 1 รีลีส 40** 

## <span id="page-308-0"></span>**กำรติดตำมควำมสนใจของผู้ติดต่อ**

คุณสามารถติดตามผลิตภัณฑ์ การบริการ หรืองานอดิเรกที่ผู้ติดต่อมีความสนใจ เช่น กองทุนรวมหรือกอล*์*ฟ

หมายเหตุ: คุณสมบัติความสนใจของผู้ติดต่อนี้ไม่ใช่ส่วนหนึ่งของเวอร์ชันมาตรฐานของ Oracle CRM On Demand ดังนั้น ้ คุณสมบัตินี้อาจไม่มีให้สำหรับบริษัทของคุณ

#### ในการติดตามความสนใจของผู้ติดต่อ

- **1** เลือกผู้ติดต่อ สำหรับคำแนะนำเกี่ยวกับการเลือกผู้ติดต่อ โปรดดูที่ <mark>การค้นหาเรคคอร์ด (</mark>ในหน้า [67\)](#page-66-0)
- ี **2** ในเพจรายละเอียดผู้ติดต่อ ให้เลื่อนลงไปยังส่วนความสนใจของผู้ติดต่อ และคลิก เพิ่ม
- **3** ในเพจความสนใจของผู้ติดต่อ ให้กรอกข้อมูลที่จำเป็น
- **4** บันทึกเรคคอร*์*ด

## **กำรวิเครำะห ์ผู้ติดต่อ**

ส่วนการวิเคราะห์ผัติดต่อแยกตามบริษัทของโฮมเพจผัติดต่อจะแสดงแผนภมิที่ช่วยให้ผ้ใช้สามารถวิเคราะห์ยอดรวมของผัติดต่อโดยใช้เกณ ฑ์บริษัท เช่น พื้นที่ รัฐ/จังหวัด หรืออุตสาหกรรม ซึ่งจากข้อมูลนี้ ้ ผ้ใช้จะเข้าใจการกระจายของผ้ติดต่อและสามารถระบพื้นที่ที่มีโอกาสทางการขายหรือจุดอ่อนได้

ในส่วนนี้ของโฮมเพจผู้ติดต่อ คุณสามารถวางตัวชี้ของคุณบนแผนภูมิเพื่อดูข้อมูลที่ต้องการได้ ให้คลิกที่ส่วนเพื่อตรวจดูรายงานโดยละเอียด หรือเปลี่ยนประเภทในรายการดรอปดาวน์เพื่อดูข้อมูลเดิมจากมุมมองอื่น

## **กำรตรวจสอบเวลำตดิตอ่ ทีด่ ที ีส่ ุด**

ในการบันทึกและติดตามเวลาที่เหมาะสมในการติดต่อผู้ติดต่อหนึ่งราย (โดยทั่วไปคือ แพทย์หรือผู้ให้บริการดูแลสุขภาพอื่นๆ) ่ ให้ดำเนินการตามขั้นตอนต่อไปนี้ให้เสร็จสิ้นเพื่อเพิ่มเว<sup>ิ</sup>ลาในการติดต่อที่เหมาะสม ่ การจัดทำเรคคอร์ดนี้จะช่วยให้คุณสามารถติดตามช่วงเวลาที่ผู้ติดต่อว่างตามที่อยู่ที่ระบุ

เรคคอร์ดผู้ติดต่อสามารถมีเวลาที่เหมาะสมในการติดต่อเป็นศูนย์หรือมากกว่านั้น และสามารถมีที่อยู่หลายรายการได้ ่ ซึ่งแต่ละที่อยู่ก็อาจมีเวลาที่เหมาะสมในการติดต่อเป็นศูนย์หรือมากกว่า การติดต่อของผู้ติดต่อต้องมีการเลือกที่อยู่อย่างน้อยหนึ่งรายการ ่ และต้องมีข้อมูลเกี่ยวกับเวลาที่เหมาะสมในการติดต่อที่จะแสดงให้พนักงานขายของผู้ติดต่อดังกล่าวเห็นในที่อยู่ที่เลือกไว้ ่ ่

หมายเหตุ: คุณอาจต้องการเพิ่มส่วน เวลาติดต่อที่ดีที่สุด ลงในเพจรายละเอียดการติดต่อหรือเพจรายละเอียดการติดต่อของผู้ติดต่อของคุณ ี่ สำหรับข้อมูลเกี่ยวกับการปรับแต่งโครงร่างเพจรายละเอียด โปรดดู การเปลี่ยนโครงร่างเพจรายละเอียดของคุณ (ในหน้า [803\)](#page-802-0) หากไม่มีส่วน เวลาติดต่อที่ดีที่สุด ให้เพิ่มลงในโครงร่างเพจของคุณ โปรดติดต่อผู้ดูแลระบบของบริษัทของคุณ

หมายเหตุ: คุณสมบัติเวลาติดต่อที่ดีที่สุดสามารถใช้ได้ใน Oracle CRM On Demand Life Sciences Edition เท่านั้น

#### ุการติดตามเวลาโทรติดต่อที่เหมาะสม ่

- ี**่ 1** จากเพจรายละเอียดผู้ติดต่อ ให้เลื่อนไปที่ส่วนเวลาติดต่อที่ดีที่สุด แล้วคลิก ใหม่
- **2** ป้อนข้อมูลในฟิลด*ี*ตามที่อธิบายในตารางข้างล่าง

#### <span id="page-309-0"></span>การขาย

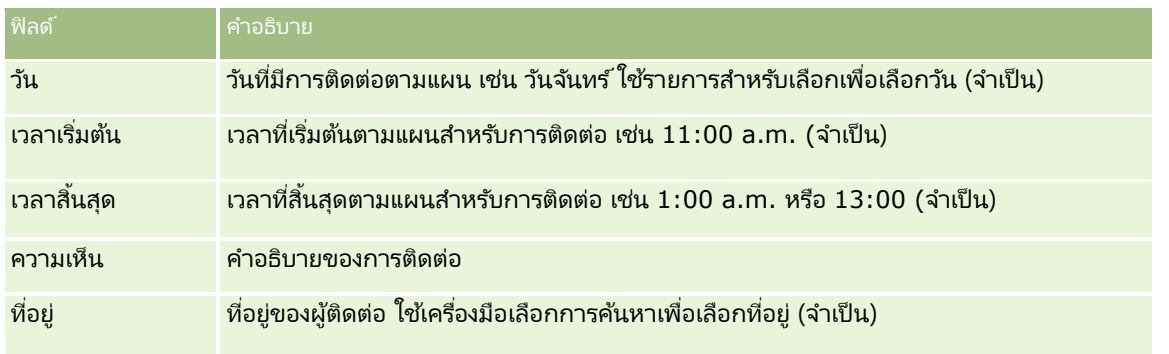

#### **3** บันทึกเรคคอร*์*ด

เมื่อคุณจัดทำเวลาติดต่อที่ดีที่สุดสำหรับผู้ติดต่อ Oracle CRM On Demand จะเพิ่มเวลาติดต่อให้กับส่วนเวลาติดต่อที่ดีที่สุดในเพจรายละเอียดการติดต่อของผู้ติดต่อด้วย คุณสามารถติดตามผล แต่ไม่สามารถจัดทำเรคคอร์ดเวลาติดต่อที่ดีที่่สุดจากเพจรายละเอียดกาติดต่อของผู้ติดต่อได้

### ี**4** ในการอัปเดตฟิลด์สำหรับเวลาติดต่อที่ดีที่สุด ให้คลิก แก้ไข สำหรับเรคคอร์ดเวลาติดต่อที่ดีที่สุดในเพจรายละเอียดของผู้ติดต่อ

คุณสามารถดูรายละเอียดเวลาติดต่อที่ดีที่สุดโดยการคลิกที่ฟิลด์ วัน บนเรคคอร์ดไ้ดก็ได้ในส่วนเวลาติดต่อที่ดีที่สุดของเพจรายละเอียดของผู้ติดต่อ

# **กำรเพิม่ ใบอนุญำตในรฐัของผูต้ ดิตอ่**

่ ใบอนุญาตเพื่อฝึกปฏิบัติด้านการแพทย์จะใช่เพื่อตรวจสอบลายเซ็นของตัวอย่างที่พนักงานขาย (เช่น พนักงานขายยา) ให้ไว้กับผู้ติดต่อ (เช่น แพทย์) แพทย์ต๊องมีใบอนุญาตประกอบวิชาชีพเวชกรรมที่ใช้ได้ในรัฐที่แพทย์นั้นฝึกปฏิบัติด้านการแพทย์ .<br>*เรคคอร์ดใบอนุญาตในรัฐของผู้ติดต่อ* จัดเก็บข้อมูลใบอนุญาตของผู้ติดต่อ ซึ่งโดยปกติเป็นแพทย์

ในการเพิ่มเรคคอร์ดใบอนุญาตในรัฐสำหรับผู้ติดต่อ ให้ปฏิบัติตามขั้นตอนต่อไปนี้

หมายเหตุ: หากคุณไม่เห็นส่วนรายการที่เกี่ยวข้องกับใบอนุญาตในรัฐของผู้ติดต่อในเพจรายละเอียดผู้ติดต่อของคุณ ่ ให้เพิ่มส่วนรายการที่เกี่ยวข้องนั้นตามที่อธิบายใน การปรับแต่งโครงร่างรายการที่เกี่ยวข้อง หรือติดต่อติดต่อผู้ดูแลระบบของบริษัท ่ ่ คุณสมบัตินี้มีใน Oracle CRM On Demand Life Sciences Edition เท่านั้น

#### ในการเพิ่มใบอนุญาตในรัฐของผัติดต่อ

- ี**่ 1** จากเพจรายละเอียดผู้ติดต่อ เลื่อนไปที่ส่วนใบอนุญาตในรัฐของผู้ติดต่อ แล้วคลิก ใหม่
- ี**2** ป้อนข้อมูลในฟิลด*์*ในตารางต่อไปนี้ แล้วบันทึกเรคคอร*์*ด

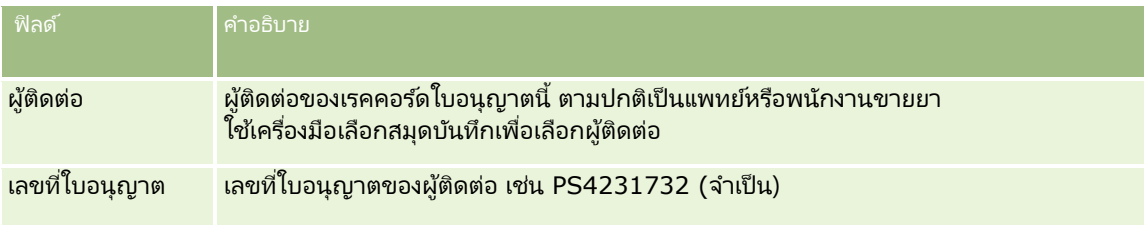

**310 วิธีใช้ออนไลน์ของ Oracle CRM On Demand Part 1 รีลีส 40** 

<span id="page-310-0"></span>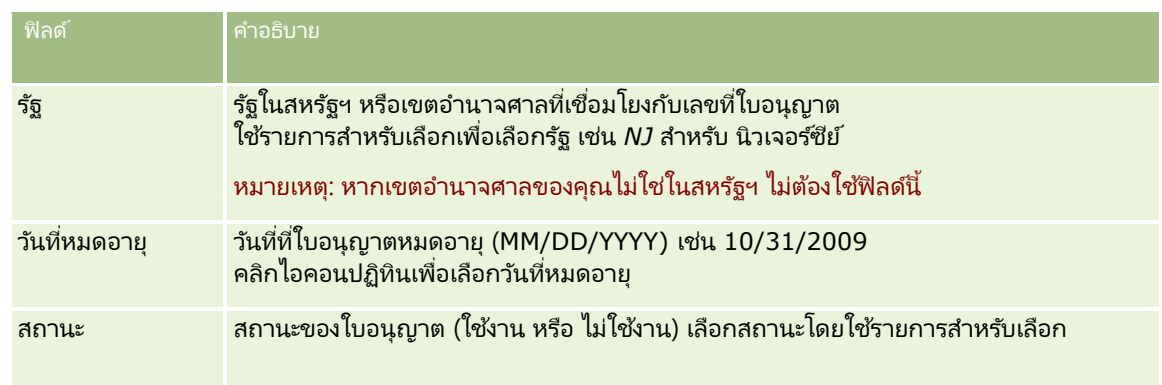

# **เกีย่ วกบั ผูต้ ดิตอ่ ทีป่ ิดกัน้**

หากบริษัทของคุณต้องการป้องกันไม่ให้ผู้ติดต่อได้รับข้อมูล ตัวอย่าง หรือสินค้าส่งเสริมการขายใดๆ สำหรับผลิตภัณฑ์ทั้งหมด ้ผู้ดูแลระบบของบริษัทของคุณสามารถปิดกั้นผู้ติดต่อได้ เมื่อปิดกั้นผู้ติดต่อแล้ว คุณจะได้รับข้อความแสดงข้อผิดพลาดเมื่อคุณพยายามดำเนินการไัดๆ ต่อไปนี้:

- จัดท าการติดต่อของผู้ติดต่อใหม่ส าหรับผู้ติดต่อ
- ส่งเรคคอร์ดการติดต่อของผู้ติดต่อที่มีอยู่สำหรับผู้ติดต่อ

ึ การติดต่อของผัติดต่ออาจได้รับการวางแผนแล้วหรืออย่ระหว่างดำเนินการก่อนที่มีจะการปิดกั้นผัติดต่อ หากมีการปิดกั้นผัติดต่อก่อนส่งการติดต่อของผัติดต่อ คุณจะไม่สามารถส่งการติดต่อของผัติดต่อได้

- ้ เพิ่มผู้ติดต่อเป็นผู้เข้าร่วมสำหรับการติดต่อของบริษัท
- ส่งเรคคอร์ดการติดต่อของบริษัทที่มีอยู่ หากผู้ติดต่อที่ถูกปิดกั้นเป็นผู้ติดต่อหลักสำหรับการติดต่อของบริษัท

การติดต่อของบริษัทอาจได้รับการวางแผนแล้วหรืออยู่ระหว่างดำเนินการก่อนที่จะมีการปิดกั้นผู้ติดต่อหลักสำหรับการติดต่อ หากมีการปิดกั้นผู้ติดต่อหลักก่อนส่งการติดต่อของบริษัท คุณจะสามารถส่งเรคคอร์ดการติดต่อของบริษัทได้เมื่อคุณระบุผู้ติดต่อหลักรายอื่นซึ่งเป็นผู้ติดต่อที่ไม่ถูกปิดกั้นให้กับการติดตั้งเท่า นั ้น

สำหรับข้อมูลเกี่ยวกับการปิดกั้นผู้ติดต่อ โปรดดูที่ <mark>การปิดกั้นผู้ติดต่อ (</mark>ในหน้า [311\)](#page-310-0)

# **กำรปิดกัน้ ผูต้ ดิตอ่**

คุณสามารถปิดกัน้ ผูต้ ดิ ต่อไดโ้ดยการเลอืกค่าในฟิลดร์หสั เหตุผลทีป่ ิดกัน้ ในเรคคอรด์ผูต้ ดิ ต่อ ระบบจะระบุค่าต่อไปนี้ไว้ในฟิลด์ตามค่าดีฟอลต์ แต่บริษัทของคุณสามารถเพิ่มค่าที่กำหนดเองลงในฟิลด์ได้:

- ี่ ธุรกิจ ผู้ติดต่อถูกปิดกั้นไม่ให้ได้รับข้อมูลผลิตภัณฑ์และตัวอย่างผลิตภัณฑ์เนื่องจากการตัดสินใจทางธุรกิจในระดับสูง
- ห้ามดู

ผู้ติดต่อถูกปิดกั้นไม่ให้ได้รับข้อมูลผลิตภัณฑ์และตัวอย่างผลิตภัณฑ์เนื่องจากการตัดสินใจทางธุรกิจซึ่งจำกัดการแสดงข้อมูลชุดผลิตภั ณ์ฑ์ห้งหมดของผู้ติดต่อ

ห้ามส่งสินค้า

ผู้ติดต่อถูกปิดกั้นไม่ให้ได้รับข้อมูลผลิตภัณฑ์และตัวอย่างผลิตภัณฑ์เนื่องจากการตัดสินใจทางธุรกิจซึ่งไม่อนุญาตให้จัดส่งผลิตภัณฑ์ใ ดๆ ให้กับแพทย์

#### <span id="page-311-0"></span>การขาย

- ทรัพยากรบุคคล ผู้ติดต่อถูกปิดกั้นไม่ให้ได้รับข้อมูลผลิตภัณฑ์และตัวอย่างผลิตภัณฑ์เนื่องจากการตัดสินใจของฝ่ายทรัพยากรบุคคลซึ่งไม่อนุญาตให้ใช้ ผลิตภัณฑ์ใดๆ ร่วมกับแพทย์
- ี่ คฎหมาย ผู้ติดต่อถูกปิดกั้นไม่ให้ได้รับข้อมูลผลิตภัณฑ์และตัวอย่างผลิตภัณฑ์เนื่องจากการตรวจสอบทางกฎหมายของผู้ติดต่อ

สำหรับข้อมูลเกี่ยวกับการเพิ่มค่าที่กำหนดเองลงในฟิลด์ โปรดดูที่ การจัดทำและการแก้ไขฟิลด์ สำหรับข้อมู<sup>่</sup>ลเกี่ยวกับสิ่งที่จะเกิดขึ้นเมื่อผู้ติดต่อถูกปิดกั้น โปรดดูที่ เกี่ยวกับผู้ติดต่อที่ปิดกั้น (ในหน้า [311\)](#page-310-0)

ก่อนเริ่มต้นใช้งาน บทบาทของคุณต้องมีฟิลด์รหัสเหตุผลที่ปิดกั้นปรากฏอยู่บนโครงร่างเพจรายละเอียดผู้ติดต่อ สำหรับข้อมูลเกี่ยวกับการเพิ่มฟิลด์ในโครงร่างเพจ โปรดดูที่ การปรับแต่งโครงร่างเพจแบบสแตติก และ การระบุโครงร่างเพจแบบไดนามิก

#### วิธีปิดกั้นผู้ติดต่อ

ี**1** เลือกผู้ติดต่อที่คุณต้องการปิดกั้น

สำหรับข้อมูลเกี่ยวกับการเลือกเรคคอร์ด โปรดดูที่ การค้นหาเรคคอร*์*ด (ในหน้า [67\)](#page-66-0)

- **2** บนเพจรายละเอียดผู้ติดต่อ ให้คลิก แก้ไข
- ี**3** บนเพจแก้ไขผู้ติดต่อ ให้เลือกรหัสที่เหมาะสมในฟิลด*์*รหัสเหตุผลที่ปิดกั้น ่
- **4** บันทึกการเปลี่ยนแปลงของคุณ

## **เกีย่ วกบั ผลติภณั ฑท์ ีป่ ิดกัน้ สำ หรบัผูต้ ดิตอ่**

คุณสมบัตินี้มีเฉพาะใน Oracle CRM On Demand Life Sciences Edition ผู้ดูแลระบบของบริษัทของคุณสามารถระบุให้ปิดกั้นไม่ให้ผู้ติดต่อได้รับข้อมูล ตัวอย่าง หรือสินค้าส่งเสริมการขายสำหรับผลิตภัณฑ์อย่างน้อยหนึ่งผลิตภัณฑ์ได้ คุณสามารถดูผลิตภัณฑ์ที่ปิดกั้นสำหรับผู้ติดต่อในรายการแบบอ่านอย่างเดียวในส่วนข้อมูลที่เกี่ยวข้องของผลิตภัณฑ์ที่ปิดกั้นของเพจรายละ ่ ้เอียดผ้ติดต่อได้ คุณไม่สามารถเพิ่ม อัปเดต นำออก หรือลบเรคคอร์ดผลิตภัณฑ์ที่ปิดกั้นในส่วนข้อมูลที่เกี่ยวข้องของผลิตภัณฑ์ที่ปิดกั้นของเพจรายละเอียดผู้ติดต่อได้ ่

หมายเหตุ: หากมองไม่เห็นส่วนข้อมูลที่เกี่ยวข้องกับผลิตภัณฑ์ที่ปิดกั้นในเพจรายละเอียดผู้ติดต่อของคุณ ให้คลิกลิงค์ แก้ไขโครงร่าง ่ ที่มุมบนด้านขวาของเพจนั้น และเพิ่มส่วนนั้นเข้าไปในโครงร่างเพจของคุณ หากไม่มีส่วนให้เพิ่มในโครงร่างเพจของคุณ ให้ติดต่อผู้ดูแลระบบของบริษัทของคุณ

สำหรับข้อมูลเพิ่มเติมเกี่ยวกับการปิดกั้นผู้ติดต่อ โปรดดูที่ ผลิตภัณฑ์ที่ปิดกั้น (ในหน้า [685\)](#page-684-0)

# **กำรส่งอีเมล์กำรตลำดโดยใช้ Oracle Eloqua Engage**

ในฐานะพนักงานขาย คุณสามารถส่งอีเมล์การตลาดไปยังผู้ติดต่อลูกค้าหรือลีดของคุณ ทั้งในรูปแบบรายบุคคลหรือแบบทั้งรายชื่อ โดยใช้ ี่ Oracle Eloqua Marketing Cloud Service และผลิตภัณฑ์ส่วนเพิ่มเติม ซึ่งก็คือ Oracle Eloqua Engage เนื่องจากอีเมส์นี้จะส่งผ่าน Oracle Eloqua Engage คุณจึงสามารถติดตามอีเมล์และใช ้ในการให้คะแนนและตรวจสอบคุณสมบัติลีดได้ รวมทั้งดูว่าผู้รับได้เปิดอ่านอีเมล์หรือไม่ สำหรับข้อมูลเกี่ยวกับ Oracle Eloqua Engage โปรดดูที่ เว็บไซต์ Oracle Eloqua Marketing Cloud Service <http://www.oracle.com/us/corporate/features/marketing-automation/index.html>

หมายเหตุ: บริษัทของคุณต้องซื้อใบอนุญาตที่จำเป็นในการใช้ Oracle Eloqua Marketing Cloud Service และ Oracle Eloqua Engage Oracle Eloqua Marketing Cloud Service และ Oracle Eloqua Engage เป็นผลิตภัณฑ์ที่ใช่ใบอนุญาตแยกกันจาก Oracle CRM On Demand

Oracle CRM On Demand จะไม่ส่งที่อยู่อีเมล์ใดๆ ของผู้ติดต่อหรือลีดที่เลือกช่องทำเครื่องหมาย ห้ามติดต่อทางอีเมล์อีก ่ ในเพจรายละเอียดผู้ติดต่อหรือลีดให้กับ Oracle Eloqua Engage ผู้ติดต่อหรือลีดใหม่ที่คุณจัดทำขึ้นใน Oracle CRM On Demand จะได้รับอีเมล์การตลาดจาก Oracle Eloqua Engage หลังจากที่มีการทำให้ข้อมูลตรงกันกับ Oracle Eloqua Marketing Cloud Service แล้ว Oracle Eloqua Engage จะใช้การตั้งค่าการไม่เข้าร่วมต่างๆ ที่คุณได้ใช้กับผู้ติดต่อหรือลีด เช่น การยกเลิกการสมัครขอรับอีเมล์การตลาดหรือการสื่อสารที่คล้ายคลึงกันให้ผู้ติดต่อ

ผู้ติดต่อหรือลีดจะได้รับการติดต่อสื่อสารทางอีเมล์ก็ต่อเมื่อคุณล้างการตั้งค่า ห้ามติดต่อทางอีเมล์อีก ใน Oracle CRM On Demand ู<br>และผู้ติดต่อหรือลีดนั้นได้เข้าร่วมหรือสมัครขอรับข้อมูลการติดต่อสื่อสารทางอีเมล์ตามที่บันทึกไว้ใน Oracle Eloqua Marketing Cloud Service

### ี่ ข้อจำกัดเกี่ยวกับจำนวนอีเมล์ที่คุณสามารถส่งออกจากรายการ

มีขีดจำกัดของจำนวนอีเมล์ที่คุณสามารถส่งได้ในแต่ละครั้ง เมื่อ Oracle CRM On Demand ส่งอีเมล์จากรายการ จะมีการจำกัดจำนวนอีเมล์ที่ส่งได้ไม่เกินจำนวนเรคคอร์ดที่แสดงในเพจป์จจุบันที่คุณเห็นใน Oracle CRM On Demand หากรายการของคุณได้รับการตั้งค่าให้แสดงผล 25 แถว แต่ในรายการทั้งหมดมีเรคคอร*์*ด 100 รายการ เมื่อคุณคลิก ส่งอีเมล์ผ่าน Engage Oracle CRM On Demand จะส่งเรคคอร์ด 25 รายการ เนื่องจากจำนวนดังกล่าวคือค่าที่แสดงในเพจป์จจุบั่น นอกจากนี้ เบราเซอร์ยังจำกัดความยาวของพารามิเตอร์ที่ Oracle CRM On Demand สามารถส่งผ่านไปยัง Oracle Eloqua Engage ในรูปแบบของ URL ไว้ที่ 2048 ตัวอักษร หากรายการที่อยู่ใน URL มีตัวอักษรเกิน 2048 ตัว ี คุณจะได้รับข้อความแสดงข้อผิดพลาดที่ขอให้คุณลดจำนวนเรคคอร์ดในรายการลง สำหรับเบราเซอร์ Microsoft Internet Explorer .<br>ความยาวของตัวอักษรทั้งหมดของ URL จะจำกัดอยู่ที่ 2000 ตัว สมมติว่าความยาวเฉลี่ยของอีเมล*์*อยู่ที่ 25 ตัวอักษร ขอแนะนำว่าคุณไม่ควรส่งอีเมล์มากกว่า 40 ฉบับในหนึ่งครั้งเพื่อหลีกเลี่ยงข้อจำกัดของเบราเซอร์ดังกล่าว วิธีที่ดีที่สุดก็คือ ้ส่งอีเมล์จากรายการสูงสุดไม่เกิน 25 ฉบับในแต่ละครั้ง

้ก่อนเริ่มต้นใช้งาน บทบาทผู้ใช้ของคุณต้องมีสิทธิ์การใช้ร่วมกันกับ Oracle Eloqua Marketing Cloud Service หากไม่ได้ให้สิทธิ์นี้สำหรับบ<sup>ั</sup>ทบาทของคุณ โปรดติดต่อ Oracle CRM On Demand Customer Care นอกจากนี้ ผู้ดูแลระบบของคุณต้องตั้งค่าการส่งอีเมล์ตามที่อธิบายไว้ใน การตั้งค่าการส่งอีเมล์โดยใช้ Oracle Eloqua Engage คุณต้องตั้งค่าข้อมูลรับรองในการไซน์อิน เช่น บริษัท ชื่อผู้ใช้ และรหัสผ่านไว้สำหรับ Oracle Eloqua Engage ด้วย

#### การส่งอีเมล์การตลาดโดยใช ้ *Oracle Eloqua Engage*

- ี**่ 1** นาวิเกตไปที่เพจรายละเอียดผู้ติดต่อ รายการผู้ติดต่อ รายละเอียดลีด หรือรายการลีด ่
- **2** ทีด่ า้นบนสุดของเพจรายละเอยีดหรอืรายการ ให้คลิก ส่งอีเมล์ผ่าน Engage

หากคุณเลือกช่องทำเครื่องหมาย ห้ามติดต่อทางอีเมล์อีก ในเพจรายละเอียดผัติดต่อหรือลีด เมื่อคุณคลิก ส่งอีเมล์ผ่าน Engage จากเพจรายละเอียด คุณจะได้รับข้อความว่ามีการเลือกฟิลด์ห้ามติดต่อทางอีเมล์อีก และผู้ติดต่อหรือลีดจะไม่ได้รับอีเมล์ หากคุณคลิก ส่งอีเมล์ผ่าน Engage จากเพจรายการ คุณจะได้รับข้อความนี้ก็ต่อเมื่อเรคคอร์ดทั้งหมดในรายการผู้ติดต่อหรือรายการลีดมีการเลือกช่องทำเครื่องหมาย

ห้ามติดต่อทางอีเมล์อีก ไว้แล้ว

้หากคุณไม่ได้ป็อปปูเลทฟิลด์อีเมล์ในเพจรายละเอียดผู้ติดต่อหรือลีด เมื่อคุณคลิก ส่งอีเมล์ผ่าน Engage จากเพจรายละเอียด ี คุณจะได้รับข้อความเตือนว่าต้องปีอปปูเลทฟิลด์อีเมล์เพื่อดำเนินการต่อ หากคุณคลิก ส่งอีเมล*์*่ผ่าน Engage จากเพจรายการ .<br>Oracle CRM On Demand จะส่งเฉพาะเรคคอร์ดในรายการผู้ติดต่อหรือรายการลีดที่มีการตั้งค่าฟิลด์อีเมล์เป็น Oracle Eloqua Engage แลว้เท่านั ้น

ิ ในหน้าจอไซน์อินของ Oracle Eloqua Engage ให้ป้อนข้อมูลร*ั*บรองของคุณ แล้วคลิก ไซน์อิน

คำแนะนำ: คลิก จำฉันไว้ เพื่อจะได้ไม่ต้องป้อนข้อมูลรับรองของคุณทุกครั้งที่เข้าใช้ Oracle Eloqua Engage ่

ี**4** เลือกชื่อเทมเพลทสำหรับอีเมล*์*การตลาดจากวินโดว์เลือกเทมเพลท

Oracle Eloqua Engage จะแทรกที่อย่อีเมล์สำหรับผู้ติดต่อหรือลีดที่มีฟิลด์อีเมลป็อปปเลทอยู่ใน Oracle CRM On Demand ลงในฟิลด์ ถึง: ของอีเมล์

- <span id="page-313-0"></span>**5** ตรวจสอบเนื้อหาของอีเมล์ในวินโดว*์* Engage แล้วปรับแต่งเนื้อหาตามที่คุณต้องการ
- **6** ในการส่งอีเมล์ ให้คลิก ส่ง ในวินโดว์ Engage

#### หัวข้อที่เกี่ยวข้อง ่

โปรดดูหัวข้อต่อไปนี้สำหรับข้อมูลที่เกี่ยวข้องกับอีเมล์การตลาด: ่

- การตั ้งค่าการส่งอเีมลโ์ดยใช้Oracle Eloqua Engage
- เว็บไซต์ Oracle Eloqua Marketing Cloud Service <http://www.oracle.com/us/corporate/features/marketing-automation/index.html>

## **ฟิ ลด ์ผู้ติดต่อ**

ใช้เพจแก้ไขผู้ติดต่อเพื่อเพิ่มผู้ติดต่อหรืออัปเดตรายละเอียดผู้ติดต่อที่มีอยู่แล้ว เพจแก้ไขผู้ติดต่อแสดงชุดฟิลด์ผู้ติดต่อที่สมบูรณ์

คำแนะนำ: คุณสามารถแก้ไขข้อมูลผู้ติดต่อในเพจรายการผู้ติดต่อและเพจรายละเอียดผู้ติดต่อได้อีกด้วย สำหรับข้อมูลเพิ่มเติมในการอัปเดตเรคคอร์ด โปรดดูที่ การอัปเดตรายละเอียดเรคคอร์ด (ในหน้า [106\)](#page-104-0)

หมายเหตุ: ผู้ดูแลระบบของบริษัทสามารถปรับแต่งแอปพลิเคชันได้หลากหลายวิธี เช่น การเปลี่ยนชื่อประเภทของเรคคอร์ด ฟิลด์ และตัวเลือกในรายการดรอปดาวน์ ดังนั้น ช้อมูลที่คุณเห็นบนหน้าจออาจแตกต่างจากข้อมูลมาตรฐานที่ได้อธิบายไว้ในตารางนี้

ตารางดังต่อไปนี้ให้ข้อมูลเพิ่มเติมเกี่ยวกับฟิลด์บางฟิลด์

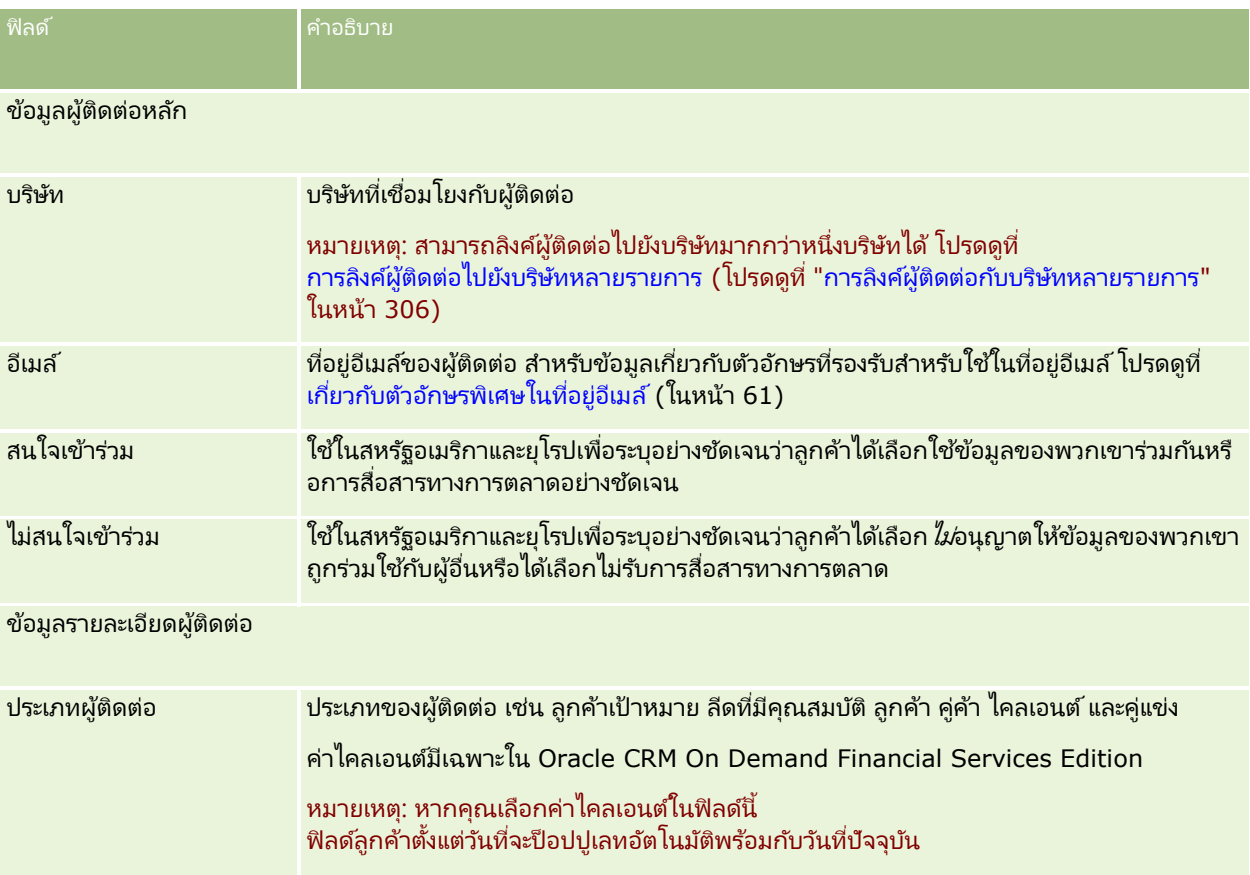

**314** วิธีใช ้ออนไลน์ของ Oracle CRM On Demand Part 1 รีลีส 40

### **ผู ้ติดต่อ**

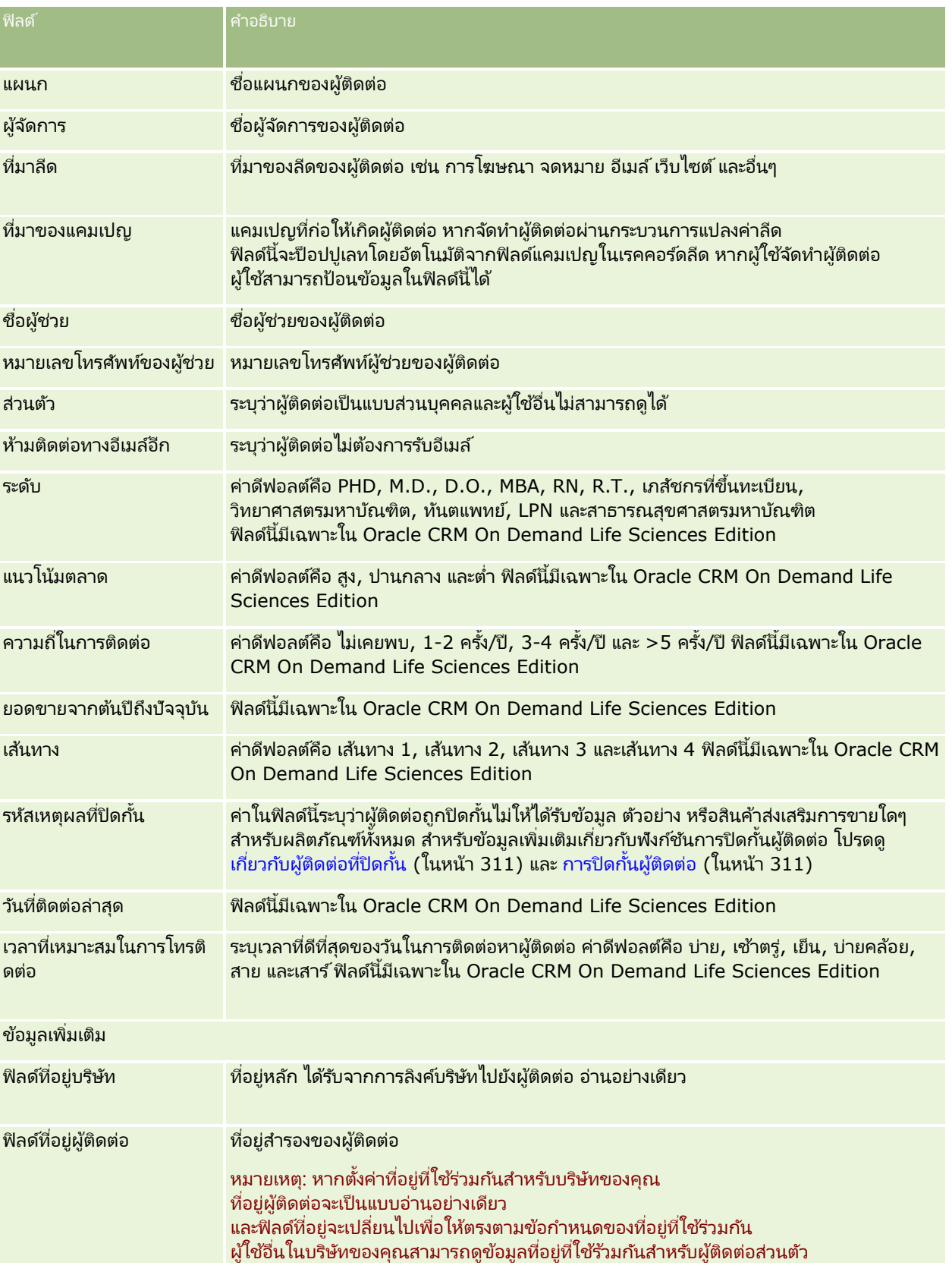

#### การขาย

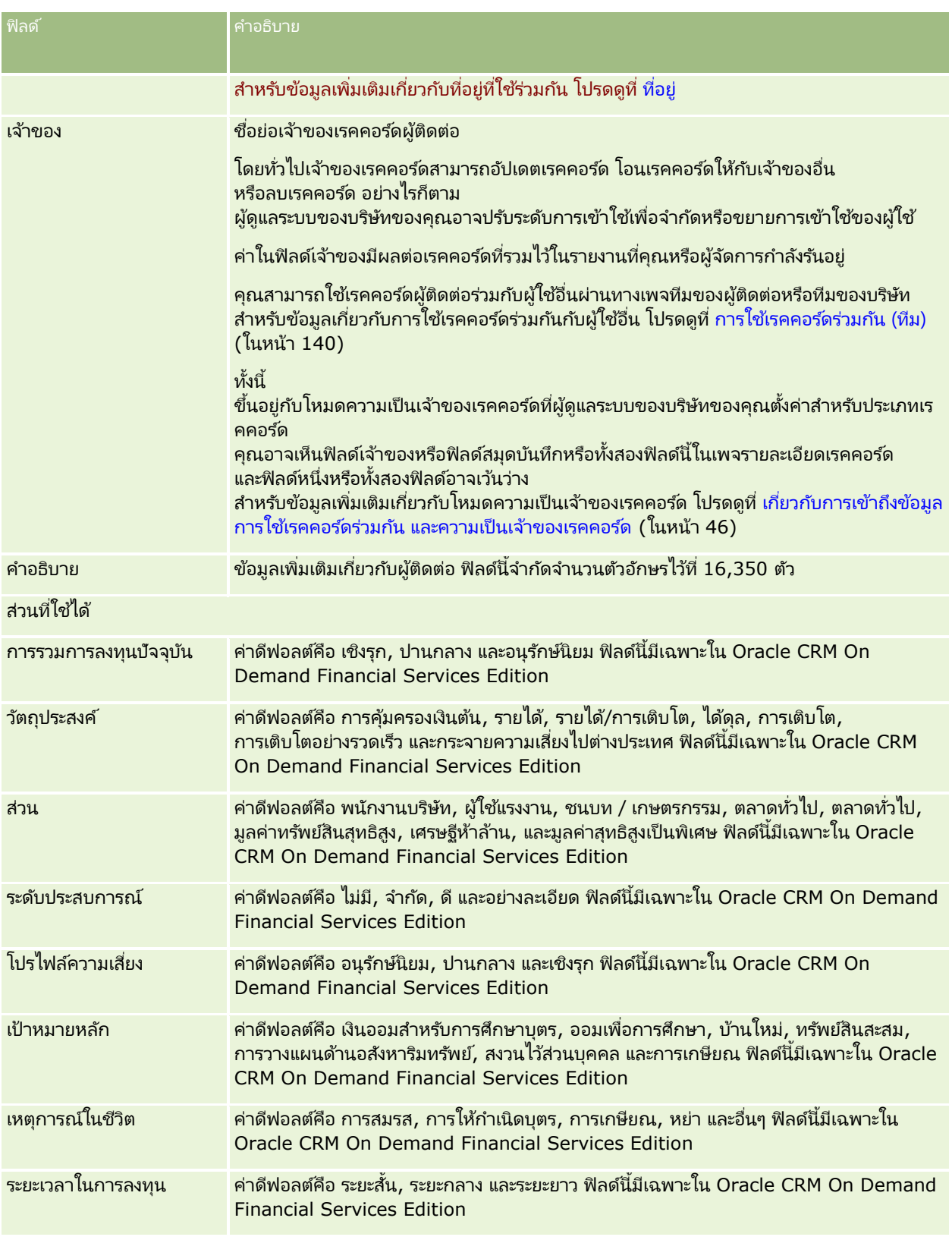

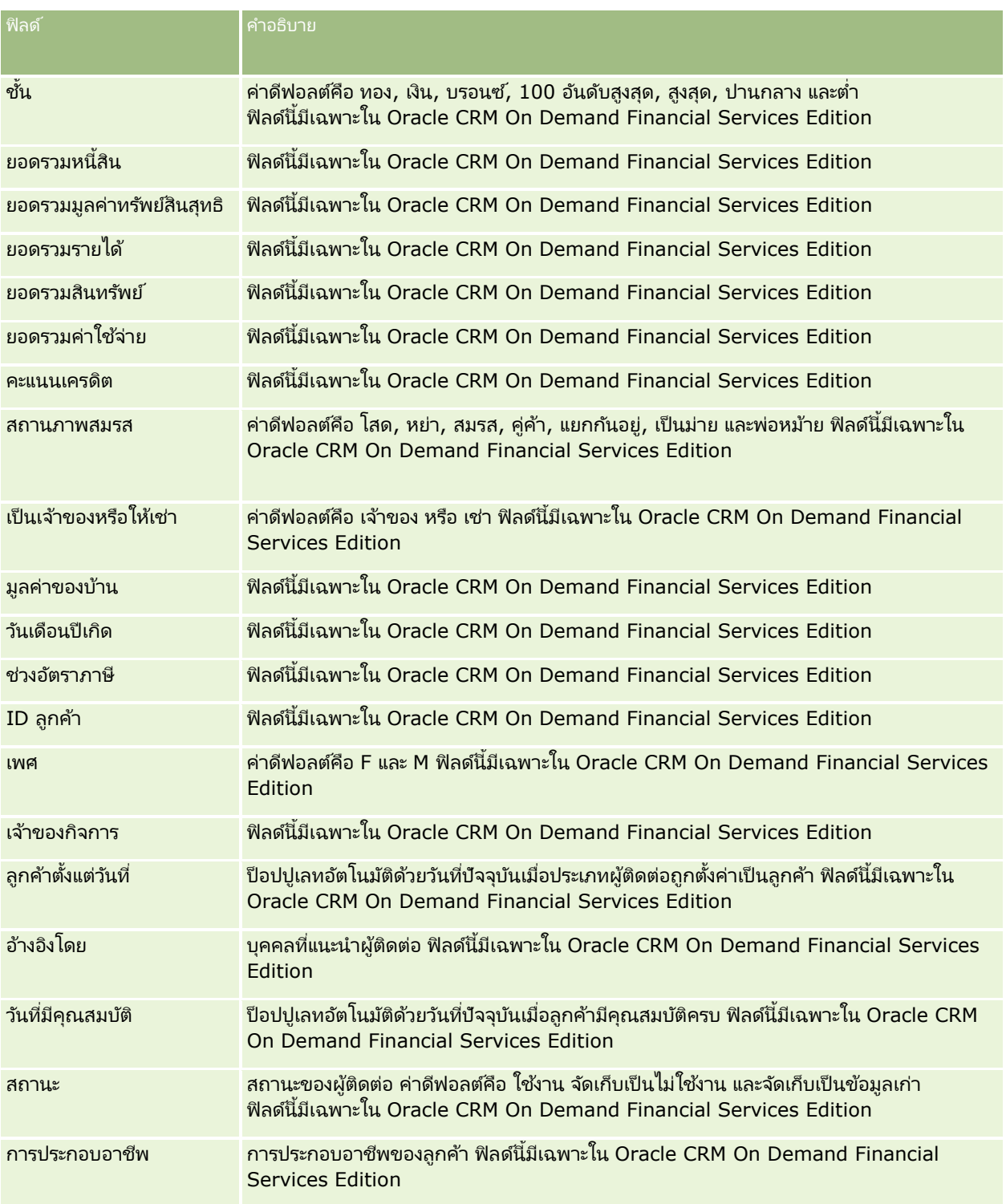

# **โอกำสทำงกำรขำย**

์ใช้เพจโอกาสทางการขายในการจัดทำ อัปเดต และติดตามโอกาสทางการขาย *โอกาสทางการขาย* คือข้อตกลงการขายที่เป็นไปได้ ่ ซึ่งอาจนำมารวมไว้ในประมาณการรายได้เมื่อถึงเวลา

ุคณสามารถจัดทำโอกาสทางการขายโดยแปลงลีดที่มีคณสมบัติเป็นโอกาสทางการขาย หรือจัดทำโอกาสทางการขายใหม่สำหรับบริษัทหรือผ้ติดต่อที่มีอย่

เรคคอร์ดโอกาสทางการขายจะช่วยให้คุณจัดการไปปีไลน์การขายของคุณขณะที่คุณทำงานเพื่อปิดข้อตกลง ข้อมูลโอกาสทางการขายทั้งหมดของคุณจะปรากฏขึ้น และจะเชื่อมโยงกับลีด ผู้ติดต่อ และข้อมูลบริษัทที่เกี่ยวข้อง ่ ขอ้มูลนีจ้ ะให้ภาพรวมโอกาสทางการขายและลูกค้าของคุณอย่างสมบูรณ์

# **เกีย่ วกบั โอกำสทำงกำรขำยและกำรประมำณกำร**

*โอกาสหางการขาย* คือการทำรายการที่คาดว่าจะสร้างรายได้ ซึ่งรวมอยู่ในประมาณการยอดขายของคุณ เมือ่ ถงึจดุ ทีก่ า หนดในกระบวนการขายของคุณ ่ ในการพิจารณาว่าจะรวมเรคคอร์ดโอกาสทางการขายหรือเรคคอร์ดรายได้จากผลิตภัณฑ์ไว้ในการประมาณการหรือไม่ เรคคอร์ดนั้นต้องมีวันที่ปิดอยู่ภายในระยะเวลาที่คาดการณ์ และเป็นของผู้เข้าร่วมประมาณการ โดยจะถือว่าระยะเวลาที่คาดการณ์และผู้เข้าร่วมเป็นส่วนหนึ่งของการกำหนดประมาณการ โปรดดูข้อมูลเพิ่มเติมเกี่ยวกับประมาณการที่ ประมาณการ (โปรดดูที่ ["การประมาณการ](#page-339-0)" ในหน้า [340\)](#page-339-0)

หมายเหตุ:

บริษัทของคุณสามารถตั้งค่ากระบวนการขายที่แตกต่างกันสำหรับบทบาทที่แตกต่างกันและประเภทโอกาสทางการขายที่แตกต่างกัน กระบวนการขายทีอ่ า้งองิตามประเภทโอกาสทางการขายจะแกไ้ขกระบวนการขายดฟี อลตท์ีอ่ า้งองิตามบทบาทของผูใ้ช้ ้ เมื่อคุณจัดทำโอกาสทางการขาย จะมีการระบุกระบวนการขายดีฟอลต์สำหรับบทบาทผู้ใช้ของคุณให้กับโอกาสทางการขาย หากคุณเลือกประเภทโอกาสทางการขายที่มีกระบวนการขายที่ระบุแล้ว ระบบจะกำหนดกระบวนการขายสำหรับโอกาสทางการขายตามประเภทโอกาสทางการขายที่คุณเลือก

## คำแนะนำในการจัดการเรคคอร์ดโอกาสทางการขายของคุณ

การอัปเดตข้อมูลโอกาสทางการขายขณะที่คุณทำงานเพื่อปิดข้อตกลงจะช่วยให้การติดต่อภายในทีมของคุณชัดเจนยิ่งขึ้น และให้แน่ใจว่ามีการประมาณการและจัดทำรายงานอย่างถูกต้อง โดยเฉพาะอย่างยิ่งเพื่อให้ฟิลด์บางฟิลด์ในเพจรายละเอียดโอกาสทางการขายมีข้อมูลปัจจุบัน:

ฟิลด์รายได้ วันที่ปิด และขั้นตอนการขายมีความสำคัญในการติดตามประวัติไปป์ไลน์และใช่ในการวิเคราะห์แนวโน้มและการประมาณการ

หากบริษัทของคุณจัดทำประมาณการตามโอกาสทางการขาย ให้เลือกช่องทำเครื่องหมายประมาณการ ในเรคคอร์ดโอกาสทางการขาย เพื่อเพิ่มโอกาสทางการขายลงในรายได้ที่ประมาณการของคุณด้วยเวลาที่เหมาะสมในกระบวนการขาย ่ หากบริษัทของคุณจัดทำประมาณการตามผลิตภัณฑ์ ให้เลือกช่องทำเครื่องหมายประมาณการ ในผลิตภัณฑ์ที่เชื่อมโยงของคุณแทน ่

### ขัน้ ตอนการขาย

ิทุกกระบวนการขายมีขั้นตอนเฉพาะกำหนดไว้

แต่ละขั้นตอนการขายมีกิจกรรมและผลลัพธ์เฉพาะหรือมีงานที่ต้องดำเนินการให้เสร็จสิ้นก่อนที่จะไปยังโอกาสทางการขายในขั้นตอนการขาย ถัดไป ขณะทำงานในโอกาสทางการขาย

คุณจะประเมินโอกาสทางการขายเทียบกับเกณฑ์ที่กำหนดไว้อย่างชัดเจนในแต่ละขั้นตอนในรอบการขายของบริษัทของคุณ

- เมือ่ ตรงตามเกณฑ์ใหอ้ปั เดตฟิลดข์ัน้ ตอนการขายในเรคคอรด์โอกาสทางการขายของคุณ
- พิลด์เปอร์เซ็นต์ความเป็นไปได้บนเรคคอร์ดโอกาสทางการขายจะแสดงค่าที่ส้มพันธ์กับขั้นตอนการขายที่เลือกสำหรับโอกาสทางการขา ่ ยตามค่าดีฟอลต์ หากจำเป็น
- **318 วิธีใช้ออนไลน์ของ Oracle CRM On Demand Part 1 รีลีส 40**

คุณสามารถเปลี่ยนแปลงค่านี้ได้เพื่อให้ตรงกับโอกาสทางการขายเฉพาะของคุณยิ่งขึ้นขณะที่อยู่ในขั้นตอนการขาย อย่างไรก็ตาม ้ เมื่อขั้นตอนการขายเปลี่ยนแปลง

ค่าในฟิลด์เปอร์เซ็นต์ความเป็นไปได้จะอัปเดตอัตโนมัติเป็นค่าความเป็นไปได้ที่เป็นค่าดีฟอลต์สำหรับขั้นตอนการขายใหม่ ่ เว้นแต่คุณสมบัติการอัปเดตเป็นกลุ่มจะถูกนำมาใช้เพื่อเปลี่ยนแปลงขั้นตอนการขาย

หากคุณใช้คุณสมบัติการอัปเดตเป็นกลุ่มเพื่อเปลี่ยนแปลงค่าในฟิลด์ขั้นตอนการขายบนเรคคอร์ดตั้งแต่หนึ่งเรคคอร์ดขึ้นไป ค่าในฟิลด์เปอร์เซ็นต์ความเป็นไปได้บนเรคคอร์ดจะไม่อัปเดตเป็นเปอร์เซ็นต์ความเป็นไปได้ที่เป็นค่าเริ่มต้นสำหรับขั้นตอนการขายใหม่ ่

- ฟิลด์รายได้ที่คาดไว้จะแสดงค่าสกุลเงินที่คำนวณตามฟิลด์รายได้คูณด้วยค่าในฟิลด์เปอร์เซ็นต์ความเป็นไปได้ ตารางนี้ใช้สำหรับการประมาณการ
- ้ อัปเดตฟิลด์ขั้นตอนถัดไปเพื่อแสดงเกณฑ์สำหรับขั้นตอนถัดไปในรอบการขาย

#### เกี่ยวกับขั้นตอนการขายในการค้นหาและฟิลเตอร์รายการ

ขั้นตอนการขายที่คุณสามารถเลือกในเกณฑ์การค้นหาและฟิลเตอร์รายการ จะได้รับการกำหนดดังนี้:

- ้ ในการค้นหาเป้าหมายของประเภทเรคคอร์ดโอกาสทางการขายในแถบการดำเนินการ หากฟิลด์ขั้นตอนการขายสามารถใช้งานในรูปแบบฟิลด์ค้นหา คุณจะเลือกได้เฉพาะขั้นตอนการขายที่เกี่ยวข้องกับกระบวนการขายที่ระบุสำหรับบทบาทผู้ใช้ของคุณ ่ หรือขั้นตอนการขายสำหรับกระบวนการขายดีฟอลต์ หากไม่ได้ระบุกระบวนการขายสำหรับบทบาทของคุณ ชั้นตอนการขายที่ใช้ได้จะไม่ถูกจำกัดโดยประเภทโอกาสทางการขาย แม้ว่าฟิลด์ประเภทโอกาสทางการขายจะมีให้ใช้เป็นฟิลด์ค้นหาในแถบการดำเนินการ และคุณเลือกประเภทโอกาสทางการขายสำหรับการค้นหา
- ในการค้นหาขั้นสูงของประเภทเรคคอร์ดโอกาสทางการขาย คุณสามารถเลือกขั้นตอนการขายใดๆ ที่มีอยู่ใน Oracle CRM On Demand เป็นค่าฟิลเตอรส์ าหรบัฟิลดข์ัน้ ตอนการขาย ค่าฟิลเตอร์ที่ใช่ได้จะไม่จำกัดเฉพาะขั้นตอนการขายสำหรับกระบวนการขายเฉพาะ แม้ว่าจะมีการระบุกระบวนการขายดีฟอลต์สำหรับบทบาทของคุณ หรือคุณเลือกประเภทโอกาสทางการขายเป็นฟิลเตอร์สำหรับการค้นหา
- เมื่อตั้งค่าฟิลเตอร์รายการสำหรับประเภทเรคคอร์ดโอกาสทางการขาย คุณสามารถเลือกขั้นตอนการขายใดๆ ที่มีอยู่ใน Oracle CRM On Demand เป็นค่าฟิลเตอร์สำหรับฟิลด์ขั้นตอนการขาย ค่าฟิลเตอร์ที่ใช่ได้จะไม่จำกัดเฉพาะขั้นตอนการขายสำหรับกระบวนการขายเฉพาะ แม้ว่าจะมีการระบุกระบวนการขายดีฟอลต์สำหรับบทบาทของคุณ หรือคุณเลือกประเภทโอกาสทางการขายเป็นฟิลเตอร์สำหรับรายการ

### การประมาณการ

้เมื่อ Oracle CRM On Demand สร้างประมาณการ ระบบจะกำหนดเรคคอร์ด ฟิลด์ และข้อมูลที่จะรวมตามวิธีการประมาณการของคุณ หากตรงตามเงื่อนไขที่กำหนด จะรวมเรคคอร์ดเหล่านั้นในประมาณการ:

- ้ วันที่ปิด Oracle CRM On Demand ้จะตรวจสอบว่าวันที่ปิดสำหรับเรคคอร์ดโอกาสทางการขายหรือรายได้จากผลิตภัณฑ์อย่ภายในระยะเวลาที่ประมาณการหรือไม่
	- หากประมาณการของบริษัทขึ้นอยู่กับรายได้จากโอกาสทางการขาย เรคคอร์ดโอกาสทางการขาย (โอกาสทางการขายอย่างเดียวหรือที่เชื่อมโยงกับผลิตภัณฑ์) ต้องแสดงวันที่ปิดที่อยู่ภายในระยะเวลาที่ประมาณการ ่
	- หากประมาณการของบริษัทขึ้นอย่กับรายได้จากผลิตภัณฑ์ เรคคอร์ดรายได้จากผลิตภัณฑ์ต้องแสดงวันที่ปิดที่อยู่ภายในระยะเวลาที่ประมาณการ
- $\blacksquare$  รายได้ที่คาดไว้ Oracle CRM On Demand คำนวณข้อมูลประมาณการรายได้ที่คาดไว้ดังนี้:

คำนวณยอดรวมในฟิลด์รายได้ที่คาดไว้ในเรคคอร์ดโอกาสทางการขายหรือรายได้จากผลิตภัณฑ์ และแสดงผลรวมในฟิลดร์ายไดท้ีค่ าดไวใ้นเรคคอรด์ประมาณการ

#### หมายเหตุ:

้ เพื่อให้รายได้ที่คาดไว้ของโอกาสทางการขายสามารถแสดงรายได้ที่คาดไว้ได้อย่างถูกต้องโดยอ้างอิงตามผลิตภัณฑ์ของโอกาสทา

งการขาย จะต้องเลือกตัวเลือก ใช้การคิดค่าเฉลี่ยโอกาสของผลิตภัณฑ์ ในโปรไฟล์บริษัท การใช้งานฟังก์ชันการคิดค่าเฉลี่ยโอกาสของผลิตภัณฑ์จะชวยให้แน่ใจว่าเปอร์เซ็นต์ของความเป็นไปได้ (ตามที่บันทึกในฟิลด์ % ความเป็นไปได้) ของเรคคอร์ดรายได้จากผลิตภัณฑ์แต่ละเรคคอร์ดจะรวมเป็นส่วนหนึ่งในการคำนวณ นอกจากนี้ ้หากไม่เลือกตัวเลือก ใช้งานการอัปเดตยอดรวมโอกาสทางการขายอัตโนมัติ ไว้ในโปรไฟล์บริษัท คุณต้องคลิกปุ่ม อัปเดตยอดรวมโอกาสทางการขาย เพื่ออัปเดตรายได้ที่คาดไว้ของโอกาสทางการขาย สำหรับข้อมูลเพิ่มเติมเกี่ยวกับการอัปเดตยอดรวมโอกาสทางการขาย โปรดดูที่ การเชื่อมโยงผลิตภัณฑ์กับโอกาสทางการขาย (ในหน้า [326\)](#page-325-0)

■ ไปป์ไลน์ Oracle CRM On Demand คำนวณข้อมูลประมาณการไปป์ไลน์ดังนี้: ระบบจะคำนวณยอดรวมของฟิลด์รายได้ในเรคคอร์ดโ้อกาสทางการหรือรายได้จากผลิตภัณฑ์สำหรับข้อตกลงเป้าหมายทั้งหมดภายในร ะยะเวลาที่ประมาณการ โดยไม่คำนึงถึงสถานะ และแสดงผลรวมในฟิลด์ไปป์ไลน์ในเรคคอร์ดประมาณการ

หมายเหตุ: สำหรับรายได้จากผลิตภัณฑ์ที่เกิดขึ้นซ้ำๆ จะรวมเฉพาะจำนวนรายได้ที่อยู่ในระยะเวลาที่ประมาณการเท่านั้น ่ โดยไม่รวมยอดรวมรายได้จากผลิตภัณฑ์

- ประมาณการ Oracle CRM On Demand จะดึงข้อมูลในฟิลด์รายได้จากเรคคอร์ดเมื่อเลือกช่องทำเครื่องหมายประมาณการ ้ และจะแสดงผลรวมในฟิลด์ประมาณการในเรคคอร์ดประมาณการ:
	- หากบริษัทของคุณจัดทำประมาณการตามโอกาสทางการขาย เรคคอร์ดโอกาสทางการขายที่มีการเลือกช่องทำเครื่องหมายประมาณการจะถูกรวมด้วย
	- หากบริษัทของคุณจัดทำประมาณการตามผลิตภัณฑ์ เรคคอร์ดรายได้จากผลิตภัณฑ์ที่มีการเลือกช่องทำเครื่องหมายประมาณการจะถูกรวมด้วย

หมายเหตุ: แฟลกประมาณการจะแสดงให้เห็นว่ามีความเป็นไปได้สูงที่จะปิดโอกาสทางการขาย ดังนั้น เมื่อมีการเลือกแฟลกนี้ รายได้ที่เกี่ยวข้องจะถูกรวมไว้ในยอดรวมรายได้ที่ประมาณการของคุณ ่

แฟลกประมาณการไม่ได้เป็นการกำหนดว่า เรคคอร์ดโอกาสทางการขายหรือรายได้จากผลิตภัณฑ์จะเป็นส่วนหนึ่งของเรคคอร์ดประมาณการโดยรวมของคุณ

- $\blacksquare$  รายได้เมื่อปิด Oracle CRM On Demand ดึงข้อมูลฟิลด์รายได้จาก เรคคอร์ดที่มีขั้นตอนการขายอยู่ที่ ปิด-ชนะ และแสดงยอดรวมในฟิลด์ รายได้เมื่อปิด ของเรคคอร์ดประมาณการ:
	- หากบริษัทของคุณจัดทำประมาณการตามโอกาสทางการขาย เรคคอร์ดโอกาสทางการขายที่มีวันที่ปิดอยู่ภายในระยะเวลาที่ประมาณการจะถูกรวมด้วย
	- หากบริษัทของคุณจัดทำประมาณการตามผลิตภัณฑ์ เรคคอร์ดรายได้จากผลิตภัณฑ์ที่มีวันที่เริ่มต้น/ปิดอยู่ภายในระยะเวลาที่ประมาณการจะถูกรวมด้วย ่

หมายเหตุ: สำหรับรายได้จากผลิตภัณฑ์ที่เกิดขึ้นซ้ำๆ จะรวมเฉพาะจำนวนรายได้ที่อยู่ในระยะเวลาที่ประมาณการเท่านั้น ่ โดยไม่รวมยอดรวมรายได้จากผลิตภัณฑ์

# **กำรท ำงำนกับโฮมเพจโอกำสทำงกำรขำย**

โฮมเพจโอกาสทางการขาย คือ จุดเริ่มต้นของการจัดการโอกาสทางการขาย

หมายเหตุ: ผู้ดูแลระบบของบริษัทของคุณสามารถปรับแต่งโครงร่างโฮมเพจโอกาสทางการขายของคุณได้ นอกจากนั้น หากบทบาทผู้ใช้ของคุณมีสิทธิ์ทำโฮมเพจให้เป็นข้อมูลส่วนบุคคล คุณสามารถเพิ่มหรือลบส่วนต่างๆ ในเพจนี้ได้

## การจัดท าโอกาสทางการขาย

คุณสามารถจัดทำโอกาสทางการขายได้โดยคลิกที่ปุ่ม ใหม่ ในส่วนโอกาสทางการขายที่ดูล่าสุดของฉัน สำหรับข้อมูลเพิ่มเติม โปรดดูที่ การจัดทำเรคคอร*์*ด (ในหน้า [50\)](#page-49-0) และ ฟิลด์โอกาสทางการขาย (ในหน้า [337\)](#page-336-0)

## การทำงานกับรายการโอกาสทางการขาย

ส่วนรายการโอกาสทางการขายแสดงรายการที่ถูกกรองจำนวนมาก Oracle CRM On Demand มาพร้อมกับชุดรายการมาตรฐาน รายการมาตรฐานทั้งหมดเป็นรายการส่วนกลาง คุณและผู้จัดการของคุณสามารถจัดทำรายการเพิ่มเติมที่มีเกณฑ์์แตกต่างกันได้

ตารางต่อไปนี้อธิบายรายการมาตรฐานสำหรับโอกาสทางการขาย

| รายการโอกาสทางการขาย                             | <u>ฟิ</u> ลเตอร์                                                             |
|--------------------------------------------------|------------------------------------------------------------------------------|
| โอกาสทางการขายทั้งหมด                            | โอกาสทางการขายทั้งหมดที่คุณมีสิทธิ์ดู                                        |
| โอกาสทางการขายที่ปิดทั้งหมด                      | โอกาสทางการขายที่ฟิลด์ขั้นตอนการขายถูกตั้งค่าเป็น<br>ปิด/ชนะ                 |
| โอกาสทางการขายขนาดใหญ่ทั้งหมด                    | โอกาสหางการขายที่รายได้มากกว่า 100,000                                       |
| โอกาสทางการขายที่จัดทำขึ้นล่าสุด                 | โอกาสทางการขายทั้งหมดที่คุณมีสิทธิ์ดู<br>เรียงลำดับตามวันที่จัดทำ            |
| โอกาสทางการขายที่แก้ไขล่าสุด                     | โอกาสทางการขายทั้งหมดที่คุณมีสิทธิ์ดู<br>เรียงลำดับตามวันที่แก้ไข            |
| โอกาสทางการขายที่ประมาณการของฉัน                 | โอกาสทางการขายที่ช่องทำเครื่องหมายการประมาณการถูกเ<br>ลือก                   |
| โอกาสทางการขายของฉัน                             | โอกาสทางการขายที่ชื่อของคุณอยู่ในฟิลด์ เจ้าของ                               |
| <mark>โอกาสทางการขายสูงสุดของฉัน</mark>          | โอกาสทางการขายที่คุณเป็นเจ้าของและฟิลด์ลำดับความสำคั<br>ญถูกตั้งค่าเป็นสูง   |
| โอกาสทางการขายที่จัดทำขึ้นล่าสุดของฉัน           | โอกาสทางการขายทั้งหมดที่คุณจัดทำขึ้น<br>โดยเรียงลำดับตามวันที่จัดทำ          |
| <mark>โอกาสทางการขายที่แก้ไ</mark> ขล่าสุดของฉัน | <mark>โอกาสทางการขายทั้งหมดที่คุณแก้ไข</mark><br>โดยเรียงลำดับตามวันที่จัดทำ |

ในการดูรายการ ให้คลิกที่ชื่อรายการ

เมื่อต้องการจัดทำรายการใหม่ ให้คลิก ใหม่ สำหรับข้อมูลเพิ่มเติมเกี่ยวกับการจัดทำรายการ โปรดดูที่ การจัดทำและการแก้ไขรายการ ้ (โปรดดูที่ "การจัดทำและแก้ไขรายการ" ในหน้า [122\)](#page-121-0)

เมื่อต้องการตรวจสอบรายการที่มีทั้งหมด จัดทำรายการใหม่ หรือดู แก้ไข หรือลบรายการที่มีอยู่แล้ว ให้คลิก จัดการรายการ เพจจัดการรายการยังมีรายการมาตรฐานที่มาพร้อมกับ Oracle CRM On Demand รายการเหล่านี้เป็นรายการสำหรับดูอย่างเดียว ดงันั ้นคุณไม่สามารถแกไ้ขหรอืลบรายการได้

## การดูไอกาสทางการขายที่ดูล่าสุด

ส่วนโอกาสทางการขายที่ดูล่าสุดของฉันจะแสดงโอกาสทางการขายที่คุณดูล่าสุด

## ้การทำงานกับงานโอกาสทางการขาย

ส่วนงานที่เกี่ยวกับโอกาสทางการขายที่เปิดอยู่ของฉันแสดงงานที่มอบหมายให้คุณ เรียงลำดับตามวันที่ครบกำหนด ่ ่ จากนั้นเรียงตามความสำคัญ คุณหรือผู้จัดการของคุณจะกำหนดวันที่ครบกำหนดและความสำคัญ ความสำคัญของงาน เช่น 1-สูง, 2-ปานกลาง หรือ 3-ต่ำ จะระบุโดยใช้ลูกศร: ลูกศรชี้ขึ้นแสดงลำดับความสำคัญสูง ไม่มีลูกศรแสดงลำดับความสำคัญปานกลาง และลูกศรลงแสดงลำดับความสำคัญต่ำ

หมายเหตุ: หากผู้ดูแลระบบของบริษัทของคุณเปลี่ยนค่าการแสดงผลสำหรับฟิลด์ลำดับความสำคัญจากค่าดีฟอลต์ (ตัวอย่างเช่น จากค่าดีฟอลต์ *1-สูง* เป็นค่า *สูงที่สุด*) Oracle CRM On Demand จะไม่แสดงลูกศรในฟิลด์ลำดับความสำคัญของรายการงาน ยกเว้นในกรณีที่ผู้ดูแลระบบของบริษัทของคุณใช้รูปแบบต่อไปนี้: 1*-ป้าย*2 *-ป้าย* หรือ 3-*ป้าย* โดย *ป้าย* เป็นชื่อที่ผู้ดูแลระบบของบริษัทของคุณกำหนดให้กับลำดับความสำคัญของงาน ในกรณีเช่นนี้ Oracle CRM On Demand ี่จะแสดงลูกศรขึ้นสำหรับ 1-*ป้าย* ไม่มีลูกศรสำหรับ 2-*ป้าย* ลูกศรลงสำหรับ 3-*ป้าย* และไม่มีลูกศรสำหรับค่าการแสดงผลอื่นๆ ตัวอย่างเช่น Oracle CRM On Demand แสดงลู<sup>้</sup>กศรขึ้นสำหรับค่า *1-้สูงที่สุดของฉัน* แต่ไม่แสดงลูกศร<sup>ั</sup>สำหรับค่า *สูงที่สุดของฉัน* Oracle CRM On Demand จะไม่แสดงลูกศรสำหรับค่าที่กำหนดเองใดๆ ที่ผู้ดูแลระบบของบริษัทของคุณเพิ่มในรายการสำหรับเลือกของฟิลด์ลำดับความสำคัญ

สำหรับข้อมูลเพิ่มเติมเกี่ยวกับการเปลี่ยนค่าดีฟอลต์สำหรับรายการสำหรับเลือก เช่น ฟิลด์ลำดับความสำคัญ โปรดดูที่ การเปลี่ยนค่ารายการสำหรับเลือก

- ้ เมื่อต้องการตรวจดูงาน ให้คลิกลิงค์หัวเรื่อง
- เมื่อต้องการตรวจสอบโอกาสทางการขายที่งานนั้นเกี่ยวข้องอยู่ ให้คลิกที่ชื่อโอกาสทางการขายนั้น
- $\blacksquare$  เมื่อต้องการขยายรายการของงาน ให้คลิก แสดงรายการทั้งหมด.

### การใชร้ายงานเพือ่ วเิคราะหไ์ปป์ไลน์

ส่วนรายงานส่วนหนึ ่งหรอืหลายส่วนอาจแสดงในโฮมเพจโอกาสทางการขาย (ผัดแลระบบบริษัทของคุณสามารถระบุส่วนรายงานที่จะแสดงในเพจ) ใน Oracle CRM On Demand รุ่นมาตรฐาน ้สวนการวิเคราะห์ไปปีไลน์สำหรับไตรมาสปัจจุบันที่แสดงนั้นจะแสดงการวิเคราะห์ของไปปีไลน์รายไตรมาสในรูปแบบแผนภูมิ ี่สำหรับข้อมูลเกี่ยวกับการใช้ ส่วนวิเคราะห์ไปป์ไลน์สำหรับส่วนไตรมาสปัจจุบัน โปรดดูที่ การวิเคราะห์ไปปีไลน์ (ในหน้า [331\)](#page-330-0)

## การเพิม่ สว่ นในโฮมเพจโอกาสทางการขายของคุณ

หากบทบาทผู้ใช้ของคุณมีสิทธิ์ ทำโฮมเพจให้เป็นข้อมูลส่วนบุคคล คุณสามารถเพิ่มส่วนเพิ่มเติมในโฮมเพจโอกาสทางการขายได้ โดยขึ้นอยู่กับการตั้งค่าของผู้ดูแลระบบของบริษัทของคุณว่าจะแสดงส่วนใดบ้างในโฮมเพจโอกาสทางการขายของคุณ

#### ในการเพิม่ สว่ นในโฮมเพจโอกาสทางการขายของคุณ

- **1** ในโฮมเพจโอกาสทางการขาย ให้คลิก แก้ไขโครงร่าง
- ี**2** ในเพจโครงร่างโฮมเพจโอกาสทางการขาย ให้คลิกลูกศรเพื่อเพิ่มหรือลบส่วน และจัดรูปแบบส่วนในเพจ แล้วคลิก บันทึก

# **กำรจัดกำรโอกำสทำงกำรขำย**

ในการจัดการโอกาสทางการขาย ให้ทำงานต่อไปนี้:

- การระบุโอกาสทางการขายใหม่ (ในหน้า [323\)](#page-322-0)
- การติดตามคู่ค้าและคู่แข่งส าหรับโอกาสทางการขาย (ในหน้า [324\)](#page-323-0)
- การเข้าใช ้โค้ชกระบวนการขาย (ในหน้า [325\)](#page-324-0)
- ้การเชื่อมโยงผลิตภัณฑ์กับโอกาสทางการขาย (ในหน้า [326\)](#page-325-0) (สามารถติดตามรายได้จากผลิตภัณฑ์ได้)
- การวิเคราะห์ไปป์ไลน์(ในหน้า [331\)](#page-330-0)
- การจัดทำคำขอตั้งราคาพิเศษจากโอกาสทางการขาย (ในหน้า [332\)](#page-331-0)
- **322 วิธีใช้ออนไลน์ของ Oracle CRM On Demand Part 1 รีลีส 40**
- <span id="page-322-0"></span>การระบุโอกาสทางการขายหลักและย่อย (ในหน้า [332\)](#page-331-0)
- ึการจัดทำการลงทะเบียนข้อตกลงจากโอกาสทางการขาย (ในหน้า [334\)](#page-333-0)
- การแบ่งรายได้จากโอกาสทางการขายระหว่างสมาชิกของทีม (ในหน้า [334\)](#page-333-0)

สำหรับการดำเนินการในแต่ละขั้นตอนที่พบบ่อยในประเภทเรคคอร์ดส่วนใหญ่ โปรดดูที่: ่

- ึการจัดทำเรคคอร์ด (ในหน้า [50\)](#page-49-0)
- $\blacksquare$  การอัปเดตรายละเอียดเรคคอร์ด (ในหน้า [106\)](#page-104-0)
- $\blacksquare$  การเชื่อมโยงเรคคอร์ดกับเรคคอร์ดที่คุณเลือก (ในหน้า [109\)](#page-107-0)
- ึการทำงานกับรายการ (ในหน้า [116\)](#page-115-0)
- การใช ้เรคคอร ์ดร่วมกัน (ทีม) (ในหน้า [140\)](#page-139-0)
- การใช ้สคริปต์การประเมิน (ในหน้า [164\)](#page-163-0)
- การดูแนวทางการตรวจสอบสำหรับเรคคอร์ด (ในหน้า [173\)](#page-172-0)

หมายเหตุ: ผู้ดูแลระบบของบริษัทสามารถปรับแต่ง Oracle CRM On Demand ได้หลากหลายวิธี เช่น การเปลี่ยนชื่อประเภทของเรคคอร์ด ฟิลด์ และตัวเลือกในรายการ ดังนั้น ข้อมูลที่คุณเห็นอาจแตกต่างจากข้อมูลมาตรฐานที่ได้อธิบายไว้ในวิธีใช้ออนไลน์ ้

นอกจากนี้ ยังขึ้นอยู่กับระดับการเข้าใช้ที่คุณมี คุณอาจไม่สามารถดำเนินขั้นตอนที่อธิบายในรายการข้างต้นได้ทุกขั้นตอน

#### ห้วข้อที่เกี่ยวข้อง ่

โปรดดูหัวข้อดังต่อไปนี้สำหรับข้อมูลที่เกี่ยวข้อง: ่

- ้ เกี่ยวกับขั้นตอนการขายและคุณสมบัติการอัปเดตเป็นกลุ่ม (ในหน้า [336\)](#page-335-0)
- การท างานกับ Oracle Social Network (ในหน้า [440\)](#page-439-0)

## **กำรระบุโอกำสทำงกำรขำยใหม่**

หากระดับการเข้าใช้อนุญาตให้คุณดำเนินการเช่นนั้น คุณสามารถระบุโอกาสทางการขายใหม่ด้วยตนเอง โดยการเปลี่ยนเจ้าของหรือสมุดบันทึกหลักที่กำหนดเองของเรคคอร์ดโอกาสทางการขาย

่ หมายเหตุ: คุณสามารถระบุเรคคอร์ดโอกาสทางการขายให้กับเจ้าของหรือสมุดบันทึกหลักที่กำหนดเองได้ ห้งนี้ขึ้นอยู่กับโหมดความเป็นเจ้าของเรคคอร์ดที่ผู้ดูแลระบบของบริษัทของคุณตั้งค่าให้กับประเภทเรคคอร์ดโอกาสทางการขาย อย่างไรก็ตาม คุณไม่สามารถระบุเรคคอร์ดโอกาสทางการขายให้กับทั้งเจ้าของและสมุดบันทึกหลักที่กำหนดเอง สำหรับข้อมูลเพิ่มเติมเกี่ยวกับโหมดความเป็นเจ้าของเรคคอร์ด โปรดดูที่ เกี่ยวกับการเข้าถึงข้อมูล การใช้เรคคอร์ดร่วมกัน ้ และความเป็นเจ้าของเรคคอร*์*ด (ในหน้า [46\)](#page-45-0)

#### หากบริษัทของคุณใช ้โปรแกรมจัดการการระบุ

และมีการตั้งค่าประเภทเรคคอร์ดโอกาสทางการขายสำหรับโหมดผู้ใช้หรือโหมดผสมของความเป็นเจ้าของเรคคอร์ด ้คุณยังสามารถระบุโอกาสทางการขายใหม่ให้กับเจ้าของใหม่ได้ด้วย โดยการเลือกช่องทำเครื่องหมาย ระบุโอกาสทางการขายใหม่ ในคำขอ

#### วิธีการระบุโอกาสทางการขายใหม่

**1** เลอืกโอกาสทางการขายทีค่ ุณตอ้งการระบุใหม่

โปรดดูที่ การค้นหาเรคคอร*์*ด (ในหน้า [67\)](#page-66-0) เพื่อดูคำแนะนำเกี่ยวกับการเลือกโอกาสทางการขาย

- <span id="page-323-0"></span>**2** ในเพจรายละเอียดโอกาสทางการขาย คลิก แก้ไข
- ี**3** ในเพจการแก้ไขโอกาสทางการขาย ให้ทำอย่างหนึ่งอย่างใดต่อไปนี้:
	- ่ ในฟิลด์เจ้าของหรือฟิลด์สมุดบันทึก ให้คลิกไอคอน ค้นหา และเลือกผู้ใช่หรือสมุดบันทึกอื่นในวินโดว์การค้นหา
	- เลือกช่องทำเครื่องหมาย ระบุโอกาสทางการขายใหม่ เพื่อทริกเกอร์โปรแกรมจัดการการระบุให้ระบุโอกาสทางการขายใหม่

หมายเหตุ: โปรแกรมจัดการการระบุสามารถระบุเรคคอร์ดใหม่สำหรับผู้ใช้เท่านั้น โปรแกรมนี้สามารถระบุเรคคอร์ดใหม่ก็ต่อเมื่อประเภทเรคคอร์ดมีการตั้งค่าอยู่ในโหมดผู้ใช่หรือโหมดผสมของความเป็นเจ้าของเรค คอร์ด โปรแกรมจัดการการระบุไม่สามารถระบุเรคคอร์ดใหม่หากประเภทเรคคอร์ดมีการตั้งค่าอยู่ในโหมดสมุดบันทึก สำหรับข้อมูลเพิ่มเติมเกี่ยวกับโหมดความเป็นเจ้าของเรคคอร์ด โปรดดูที่ เกี่ยวกับการเข้าถึงข้อมูล การใช้เรคคอร์ดร่วมกัน ้ และความเป็นเจ้าของเรคคอร*์*ด (ในหน้า [46\)](#page-45-0)

#### **4** บันทึกการเปลี่ยนแปลงของคุณ

หมายเหตุ: เวลาในการประมวลผลสำหรับการระบุเรคคอร์ดใหม่นั้นแตกต่างกันไปตามความซับซ้อนของกฎการระบุของบริษัทของคุณ จำนวนเรคคอร์ดที่ระบุใหม่ และปริมาณงานของระบบในปัจจุบัน

## **กำรติดตำมคู่ค้ำและคู่แข่งส ำหรับโอกำสทำงกำรขำย**

Oracle CRM On Demand มีพื้นที่ที่คุณสามารถติดตามข้อมูลเกี่ยวกับคู่ค้าหรือคู่แข่งของโอกาสทางการขายของคุณ เช่น คุณอาจต้องการติดตามบริษัทที่คุณทำธุรกิจด้วยสำหรับโอกาสทางการขาย XYZ หรือบริษัทที่คุณแข่งขันด้วยสำหรับโอกาสทางการขาย XYZ

วิธีการทำได้ โดยขั้นแรกเชื่อมโยงบริษัทที่เป็นคู่ค้าหรือคู่แข่งของคุณกับเรคคอร์ดโอกาสทางการขาย ่ (คุณสามารถเชื่อมโยงบริษัทคู่ค้าหรือคู่แข่งได้ตามจำนวนที่ต้องการ) จากนั้นเพิ่มข้อมูลเกี่ยวกับคู่ค้าหรือคู่แข่ง เช่น จุดแข็งและจุดอ่อน ในเพจคู่ค้าของโอกาสทางการขายหรือการแก้ไขคู่แข่ง

ก่อนเริ่มต้นใช้งาน จัดทำเรคคอร์ดบริษัทสำหรับคู่ค้าหรือคู่แข่งแต่ละรายที่คุณต้องการเชื่อมโยงกับโอกาสทางการขายของคุณ ์โปรดดูข้อมูลเกี่ยวกับการเพิ่มเรคคอร*์*ดที่ การจัดทำเรคคอร*์*ด (ในหน้า [50\)](#page-49-0)

ในการติดตามข้อมูลโอกาสทางการขายของคู่ค้าและคู่แข่ง

**1** เลือกโอกาสทางการขาย

โปรดดูที่ การค้นหาเรคคอร*์*ด (ในหน้า [67\)](#page-66-0) เพื่อดูคำแนะนำเกี่ยวกับการเลือกโอกาสทางการขาย

- ี่ **2** ในเพจรายละเอียดโอกาสทางการขาย ให้เลื่อนไปที่ส่วนคู่ค้าของโอกาสทางการขายหรือคู่แข่งของโอกาสทางการขาย และดำเนินการข้อใดข้อหนึ่งต่อไปนี้:
	- ้ ในการเชื่อมโยงบริษัท ให้คลิก เพิ่ม
	- $\blacksquare$  ในการอัปเดตข้อมูล คลิกที่ลิงค์ แก้ไข ซึ่งอยู่ถัดจากคู่ค้าหรือคู่แข่งที่มี
- ี**่ 3** ในเพจแก้ไขคู่ค้าของโอกาสทางการขายหรือคู่แข่งของโอกาสทางการขาย ให้ป้อนข้อมูลที่จำเป็น

้ ตารางต่อไปนี้อธิบายข้อมูลของฟิลด์บางฟิลด์สำหรับติดตามข้อมูลคู่ค้าหรือข้อมูลคู่แข่ง

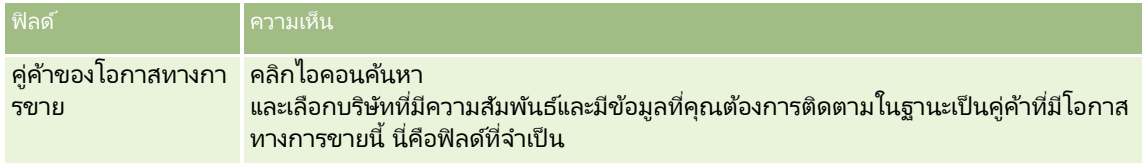

**324 วิธีใช้ออนไลน์ของ Oracle CRM On Demand Part 1 รีลีส 40**
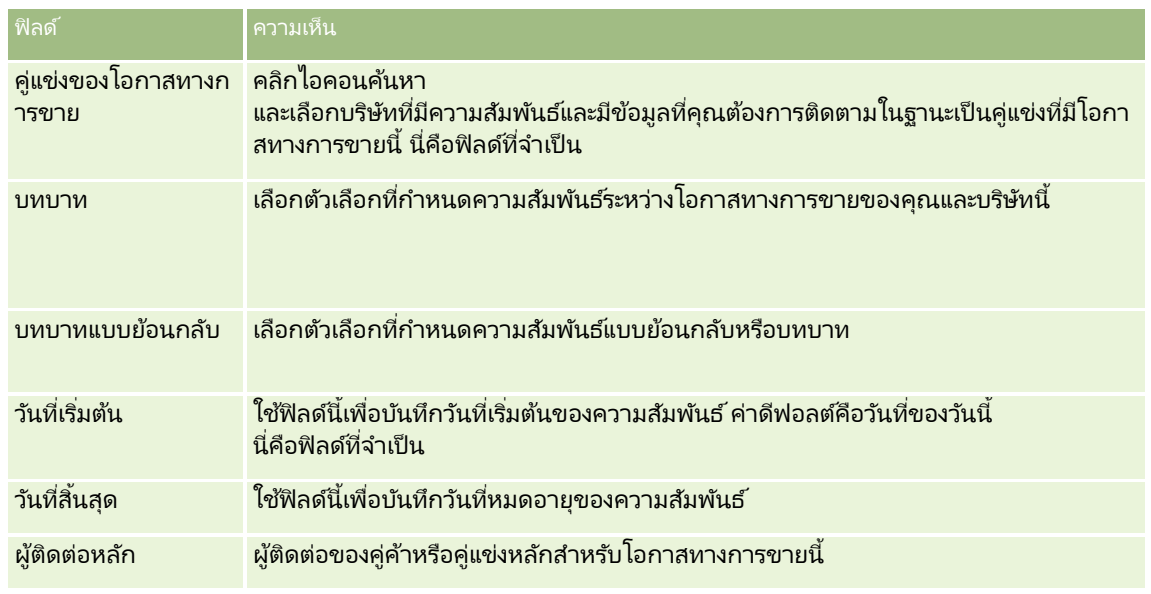

**4** บันทึกเรคคอร์ด

## **กำรเข้ำใช้โค้ชกระบวนกำรขำย**

่ ในแต่ละขั้นตอนของโอกาสทางการขาย บริษัทของคุณอาจจำเป็นต้องรวบรวมข้อมูลเฉพาะตามลักษณะการดำเนินธุรกิจ เพื่อเป็นแนวทางในการรวบรวมข้อมูลที่ครบถ้วน ผู้ดูแลระบบบริษัทของคุณสามารถตั้งค่างานติดตามผลโดยกำหนดให้คุณต้องกรอกข้อมูลเฉพาะ และเพิม่ ขอ้มูลเพือ่ ตรวจสอบกระบวนการขายแต่ละระยะได้

หมายเหตุ: บริษัทของคุณสามารถตั้งค่ากระบวนการขายที่แตกต่างกัน (ขั้นตอน ความเป็นไปได้ และข้อมูลการฝึกอบรม) สำหรับบทบาทและประเภทโอกาสทางการขายที่แตกต่างกัน เช่น หากคุณมีทั้งตัวแทนขายที่ขายผลิตภัณฑ์และตัวแทนขายที่ให้การบริการ ้ คุณอาจเชื่อมโยงตัวแทนขายกับบทบาทที่แตกต่างกัน ซึ่งจะทำให้ตัวแทนขายมองเห็นตัวเลือกขั้นตอนการขายและคำแนะนำในการฝึกอบรมกระบวนการขายแตกต่างกัน

ในการเข้าใช้ข้อมูลการฝึกอบรมที่เกี่ยวข้องกับขั้นตอนการขาย ่

**1** เลือกโอกาสทางการขาย

โปรดดูที่ การค้นหาเรคคอร*์*ด (ในหน้า [67\)](#page-66-0) เพื่อดูคำแนะนำเกี่ยวกับการเลือกโอกาสทางการขาย

- **2** ในเพจรายละเอียดโอกาสทางการขาย คลิกปุ่ม การฝึกอบรม
- ี**3** ตรวจสอบข้อมูลที่ผู้ดูแลระบบของบริษัทของคุณตั้งค่าในเพจโค้ชกระบวนการ และอัปเดตเรคคอร*์*ดโอกาสทางการขายตามลำดับ คำแนะนำ: คุณสามารถพิมพ์ข้อมูลไดยคลิกขวาที่เพจไค้ชกระบวนการ ่

หมายเหตุ: ในส่วนทรัพยากรที่มีประโยชน์ ให้คลิก ดู ในแถวเอกสารแนบเพื่อดูข้อมูลเพิ่มเติม

- ี **4** ในการอัปเดตโอกาสทางการขาย ให้คลิก แก้ไข และแก้ไขข้อมูลเรคคอร์ดให้ตรงกับคำแนะนำในการฝึกอบรม
- **5** บันทึกเรคคอร ์ดโอกาสทางการขาย

- ี **6** เมื่อคุณอัปเดตฟิลด*์*ขั้นตอนการขาย แอปพลิเคช<sub>ั้</sub>นจะพรอมต์เพื่อให้คุณกรอกข้อมูลในฟิลด์ที่จำเป็น นอกจากนี้บางฟิลด์อาจตั้งค่าดีฟอลต์ไปที่ค่าบางค่า แต่คุณสามารถอั่ปเดตค่าเหล่านี้ได้
- **7** คลิก ปิด ในวินโดว์โค้ชกระบวนการ

ถ้าผู้ดูแลระบบของคุณได้ตั้งค่าไว้ เมื่อคุณบันทึกเรคคอร์ด อาจมีงานบางอย่างเพิ่มเข้าในโอกาสทางการขายและบริษัทที่เชื่อมโยงกับโอกาสทางการขายนี้ ่

#### ห้วข้อที่เกี่ยวข้อง ่

โปรดดูข้อมูลที่เกี่ยวข้องจากหัวข้อต่อไปนี้: ่

การตั ้งค่ากระบวนการขาย ชนิด และการฝึกอบรม

## **กำรเชือ่ มโยงผลติภณั ฑก์บั โอกำสทำงกำรขำย**

คุณสามารถเชื่อมโยงผลิตภัณฑ์กับโอกาสทางการขายเพื่อ:

- ตรวจสอบผลิตภัณฑ์ที่เป็นของโอกาสทางการขาย ่
- ค านวณรายได้จากโอกาสทางการขายตามรายได้จากผลิตภัณฑ์
- จัดท าประมาณการของบริษัทตามรายได้จากผลิตภัณฑ์และปริมาณผลิตภัณฑ์

้คุณยังสามารถเชื่อโยงผลิตภัณฑ์กับโอกาสทางการขายเมื่อคุณจัดทำโอกาสทางการขาย หากผู้ดูแลระบบบริษัทของคุณเปิดใช้งานปุ่ม ้บันทึกและเพิ่มผลิตภัณฑ์ ในเพจแก้ไขโอกาสทางการขาย ้คุณสามารถคลิกปุ่มบันทึกและเพิ่มผลิตภัณฑ์เพื่อบันทึกเรคคอร์ดโอกาสทางการขายใหม่

ู<br>และนาวิเกตไปยังเพจแก้ไขรายได้จากผลิตภัณฑ์ได้โดยตรง หากคุณยกเลิกการเพิ่มเรคคอร์ดรายได้จากผลิตภัณฑ์ จากนั้น Oracle CRM On Demand จะแสดงเพจรายละเอียดโอกาสทางการขายสำหรับเรคคอร์ดโอกาสทางการขายที่บันทึกไว้ก่อนหน้า

หากบทบาทผู้ใช้ของคุณมีสิทธิ์อย่างใดอย่างหนึ่งต่อไปนี้เป็นอย่างน้อย

คุณจะสามารถใช้คุณสมบัติการอัปเดตเป็นกลุ่มเพื่ออัปเดตค่าในกลุ่มเรคคอร์ดรายได้จากผลิตภัณฑ์ที่เชื่อมโยงกับโอกาสทางการขายได้ในเ ่ วลาเดียวกัน:

- อัปเดตฟิลด์ใดๆ เป็นกล่ม
- อัปเดตฟิลด์ที่แก้ไขได้ที่มีอย่ในโครงร่างเพจเป็นกล่ม

ู่ บ่ม อัปเดตเป็นกลุ่ม สามารถใช้งานได้ในส่วน รายได้ต่างๆ จากผลิตภัณฑ์ที่มีโอกาสทางการขาย ของเพจรายละเอียดโอกาสทางการขาย และยังสามารถใช่ได้ในเพจรายการรายได้จากผลิตภัณฑ์ที่มีโอกาสทางการขาย ซึ่งเปิดขึ้นเมื่อคุณคลิกลิงค์ แสดงรายการทั้งหมด ในส่วน รายได้ต่างๆ จากผลิตภัณฑ์ที่มีโอกาสทางการขาย ของเพจรายละเอียดโอกาสทางการขาย

หมายเหตุ: หากบทบาทผู้ใช้ของคุณมีสิทธิ์ อัปเดตฟิลด์ที่แก้ไขได้ที่มีอยู่ในโครงร่างเพจเป็นกลุ่ม และไม่มีสิทธิ์ อัปเดตฟิลด์ใดๆ เป็นกลุ่ม ชุดฟิลด์ที่คุณสามารถอัปเดตได้ผ่านคุณสมบัติการอัปเดตเป็นกลุ่มอาจถูกจำกัด สำหรับข้อมูลเพิ่มเติมเกี่ยวกับวิธีการที่สิทธิ์กำหนดฟิลด์ที่คุณสามารถอัปเดตได้ โปรดดูที่ การอัปเดตกลุ่มเรคคอร์ด (ในหน้า [144\)](#page-143-0)

### เกี่ยวกับการอัปเดตยอดรวมโอกาสทางการขาย

ระบบอาจอัปเดตรายได้และรายได้ที่คาดไว้ในโอกาสทางการขายโดยอัตโนมัติ เมื่อคุณอัปเดตผลิตภัณฑ์ที่เชื่อมโยงกับโอกาสทางการขาย ่ ทั้งนี้ ขึ้นอยู่กับการตั้งค่าของบริษัทของคุณ หากผู้ดูแลระบบของคุณเลือกตัวเลือก ใช้งานการอัปเดตยอดรวมโอกาสทางการขายอัตโนมัติ ในโปรไฟล์บริษัท

ระบบจะอัปเดตรายได้และรายได้ที่คาดไว้ในโอกาสทางการขายโดยอัตโนมัติทุกครั้งที่คุณทำการเปลี่ยนแปลงกับผลิตภัณฑ์ที่เชื่อมโยงกับโอก ่ าสทางการขายนั้น ในทำนองเดียวกัน ระบบจะอัปเดตรายได้และรายได้ที่คาดไว้ในโอกาสทางการขายโดยอัตโนมัติ ้ เมื่อคุณเชื่อมโยงผลิตภัณฑ์กับโอกาสทางการขาย หรือลบผลิตภัณฑ์ออกจากโอกาสทางการขาย

**326** วิธีใช ้ออนไลน์ของ Oracle CRM On Demand Part 1 รีลีส 40

หากผัดแลระบบของคุณไม่เลือกตัวเลือก ใช้งานการอัปเดตยอดรวมโอกาสทางการขายอัตโนมัติ ในโปรไฟล์บริษัท ระบบจะไม่อัปเดตรายได้และรายได้ที่คาดไว้ในโอกาสทางการขายโดยอัตโนมัติ เมื่อคุณอัปเดตผลิตภัณฑ์ที่เชื่อมโยงกับโอกาสทางการขาย ่ แต่จะมีปุ่ม อัปเดตยอดรวมโอกาสทางการขาย ให้ใช้งานในแถบชื่อของส่วนข้อมูลที่เกี่ยวข้องกับรายได้ต่างๆ ่ จากผลิตภัณฑ์ที่มีโอกาสทางการขาย ในเพจรายละเอียดโอกาสทางการขาย ในการอัปเดตรายได้และรายได้ที่คาดไว้ในโอกาสทางการขายหลังจากที่คุณทำการเปลี่ยนแปลงกับผลิตภัณฑ์ใดๆ

ที่เชื่อมโยงกับโอกาสทางการขาย คุณต้องคลิกปุ่ม อัปเดตยอดรวมโอกาสทางการขาย ่

้ เพื่อให้ปุ่ม อัปเดตยอดรวมโอกาสทางการขาย ทำงานอย่างถูกต้อง ระบบจะต้องแสดงและป็อปปูเลทฟิลด์ ปริมาณ และ รายได้ ในเพจแก้ไขรายได้จากผลิตภัณฑ์ ผัดแลระบบของคุณสามารถกำหนดโครงร่างเพจของคุณเองเพื่อให้ฟิลด์เหล่านี้ปรากฏให้ใช้งาน

#### เกี่ยวกับการคิดค่าเฉลี่ยโอกาสของผลิตภัณฑ์

เมื่อมีการคำนวณรายได้จากโอกาสทางการขาย ระบบจะคำนวณโดยขึ้นอยู่กับว่ามีการเปิดใช้ตัวเลือก ใช้การคิดค่าเฉลี่ยโอกาสของผลิตภัณฑ์ ในโปรไฟล์บริษัทหรือไม่ ดังนี้:

- หากมีการเลือกตัวเลือก ใช้การคิดค่าเฉลี่ยโอกาสของผลิตภัณฑ์ Oracle CRM On Demand จะใช้ผลิตภัณฑ์ที่เชื่อมโยงแต่ละรายการในการอัปเดตฟิลด์รายได้และฟิลด์เปอร์เซ็นต์ความเป็นไปได้ในโอกาสทางการขาย ดังนั้น ่ รายได้ที่คาดไว้จะคำนวณโดยใช้ความเป็นไปได้เฉลี่ยของผลิตภัณฑ์ที่เชื่อมโยงทั้งหมด ่
- หากไม่ได้เลือกตัวเลือก ใช้การคิดค่าเฉลี่ยโอกาสของผลิตภัณฑ์ ในโปรไฟลับริษัท Oracle CRM On Demand จะใช้ยอดรวมรายได้จากผลิตภัณฑ์สำหรับผลิตภัณฑ์ที่เชื่อมโยงแต่ละรายการในการอัปเดตฟิลด์รายได้ในโอกาสทางการขาย ่ โดยระบบจะไม่อัปเดตค่าในฟิลด์เปอร์เซ็นต์ความเป็นไปได้ในโอกาสทางการขาย ดังนั้น รายได้ที่คาดไว้จะคำนวณโดยใช้เปอร์เซ็นต์ที่มีอยู่ในฟิลดเ์ปอร์เซ็นต์ความเป็นไปได้ในโอกาสทางการขาย

### หมายเหตุ: วิธีการคำนวณรายได้ที่คาดไว้จะเหมือนกัน โดยไม่คำนึงถึงการตั้งค่าของช่องทำเครื่องหมาย ้ ใช้งานการอัปเดตยอดรวมโอกาสทางการขายอัตโนมัติ ในโปรไฟล์บริษัท

ก่อนเริ่มต้นใช้งาน:

- บรษิ ทั ของคุณตอ้งแจง้ใหคุ้ณทราบถงึวธิปี ระมาณการทีต่ อ้งการใช้ วิธีประมาณการของบริษัทจะกำหนดฟิลด์ที่คุณต้องเลือกเมื่อเชื่อมโยงผลิตภัณฑ์กับโอกาสทางการขายของคุณ
- ในการอัปเดตกลุ่มเรคคอร์ด บทบาทผู้ใช้ของคุณต้องมีสิทธิ์อย่างใดอย่างหนึ่งดังต่อไปนี้เป็นอย่างน้อย: อัปเดตฟิลด์ใดๆ เป็นกลุ่ม หรือ อัปเดตฟิลด์ที่แก้ไขได้ที่มีอยู่ในโครงร่างเพจเป็นกลุ่ม

#### ในการเชื่อมโยงผลิตภัณฑ์กับโอกาสทางการขาย

- **1** เลือกโอกาสทางการขาย โปรดดูที่ การค้นหาเรคคอร*์*ด (ในหน้า [67\)](#page-66-0) เพื่อดูคำแนะนำเกี่ยวกับการเลือกโอกาสทางการขาย
- ี่ 2 ในเพจรายละเอียดโอกาสทางการขาย ให้เลื่อนลงไปที่ส่วนรายได้จากผลิตภัณฑ์ที่มีโอกาสทางการขาย และดำเนินการอย่างใดอย่างหนึ่งต่อไปนี้:
	- ์ ในการเชื่อมโยงผลิตภัณฑ์ ให้คลิก เพิ่ม
	- ์ ในการอัปเดตข้อมูลผลิตภัณฑ์ ให้คลิกลิงค์ แก้ไข ถัดจากผลิตภัณฑ์ที่มีอยู่
- ี **3** ในเพจแก้ไขรายได้จากผลิตภัณฑ์ที่มีโอกาสทางการขาย ให้ป่อนฟิลด์ปริมาณ ราคาซื้อ และวันที่ปิด
- ี**4** หากผลิตภัณฑ์นี้เป็นรายได้ที่เกิดซ้ำ ให้ป้อนฟิลด*ี*ความถี่และจำนวนงวดในส่วนข้อมูลรายได้ที่เกิดซ้ำ ่ ่
- **5** หากบริษัทของคุณประมาณการรายได้ตามรายได้จากผลิตภัณฑ์ และคุณต้องการรวมเรคคอร์ดรายได้จากผลิตภัณฑ์นี้เป็นส่วนหนึ่งของยอดรวมรายได้ที่ประมาณการของคุณ หรือปริมาณที่ประมาณการ หรือหั้งสองอย่าง ให้เลือกช่องทำเครื่องหมาย ประมาณการ

หมายเหตุ: หากบริษัทของคุณประมาณการรายได้ตามโอกาสทางการขาย ไม่ใช่ผลิตภัณฑ์ คุณไม่ควรเลือกช่องทำเครื่องหมาย ประมาณการ ในเรคคอร์ดรายได้จากผลิตภัณฑ์ที่มีโอกาสทางการขาย

**6** บันทึกเรคคอร ์ด

#### ในการคำนวณรายได้จากโอกาสทางการขายตามรายได้จากผลิตภัณฑ์ที่เชื่อมโยง ่

**1** เลือกโอกาสทางการขาย

โปรดดูที่ การค้นหาเรคคอร*์*ด (ในหน้า [67\)](#page-66-0) เพื่อดูคำแนะนำเกี่ยวกับการเลือกโอกาสทางการขาย

- 2 ในเพจรายละเอียดโอกาสทางการขาย ให้เลื่อนไปที่ส่วนรายได้จากผลิตภัณฑ์ และดำเนินการอย่างใดอย่างหนึ่งต่อไปนี้:
	- ้ ในการเชื่อมโยงผลิตภัณฑ์ ให้คลิก เพิ่ม
	- ่ ในการอัปเดตข้อมูลผลิตภัณฑ์ ให้คลิกลิงค์ แก้ไข ที่อยู่ถัดจากผลิตภัณฑ์ที่มีอยู่ (หากมีการใช้งานการแก้ไขแบบอินไลน์ คุณสามารถแก้ไขฟิลด์รายได้จากผลิตภัณฑ์ในแบบอินไลน์ได้ในเพจรายละเอียดโอกาสทางการขาย โปรดดูข้อมูลเพิ่มเติมเกี่ยวกับการแก้ไขฟิลด์ในส่วนข้อมูลที่เกี่ยวข้องได้ที่ การอัปเดตเรคคอร์ดที่เชื่อมโยงจากเรคคอร์ดหลัก ่ ่ (ในหน้า [115\)](#page-114-0))
- ี**3** ในเพจแก้ไขรายได้จากผลิตภัณฑ์ที่มีโอกาสทางการขาย ให้ป้อนฟิลด์ปริมาณ ราคาซื้อ และวันที่เริ่มต้น/ปิด ่
- ี**4** หากผลิตภัณฑ์นี้เป็นรายได้ที่เกิดซ้ำ ให้ป้อนฟิลด*ี*ความถี่และจำนวนงวดในส่วนข้อมูลรายได้ที่เกิดซ้ำ ่ ่
- **5** บันทึกเรคคอร์ด
- **6** หากปุ่ม อัปเดตยอดรวมโอกาสทางการขาย ปรากฏให้ใช้งานได้ในส่วนรายได้จากผลิตภัณฑ์ที่มีโอกาสทางการขายในเพจรายละเอียดโอกาสทางการขาย ให้คลิก อัปเดตยอดรวมโอกาสทางการขาย เพื่ออัปเดตยอดรวมโอกาสทางการขาย

ค่านี้เป็นผลรวมของรายได้จากผลิตภัณฑ์สำหรับแต่ละผลิตภัณฑ์ที่เชื่อมโยง และค่านี้จะแสดงในฟิลด์รายได้และรายได้ที่คาดหวัง ่ ส าหรับโอกาสทางการขาย

#### ในการจัดทำประมาณการของบริษัทตามเรคคอร์ดรายได้จากผลิตภัณฑ์

**1** เลือกโอกาสทางการขาย

โปรดดูที่ การค้นหาเรคคอร*์*ด (ในหน้า [67\)](#page-66-0) เพื่อดูข้อมูลเกี่ยวกับการเลือกโอกาสทางการขาย

- ี่ 2 ในเพจรายละเอียดโอกาสทางการขาย ให้เลื่อนไปที่ส่วนรายได้จากผลิตภัณฑ์ที่มีโอกาสทางการขาย และดำเนินการอย่างใดอย่างหนึ่งต่อไปนี้:
	- ์ ในการเชื่อมโยงผลิตภัณฑ์ ให้คลิก เพิ่ม
	- ่ ในการอัปเดตข้อมูลผลิตภัณฑ์ ให้คลิกลิงค์ แก้ไข (หากมีการใช้งานการแก้ไขแบบอินไลน์ คุณสามารถแก้ไขฟิลด์รายได้จากผลิตภัณฑ์ที่มีโอกาสทางการขายในแบบอินไลน์ได้ในเพจรายละเอียดโอกาสทางการขาย โปรดดูข้อมูลเพิ่มเติมเกี่ยวกับการแก้ไขฟิลด์ในส่วนข้อมูลที่เกี่ยวข้องได้ที่ การอัปเดตเรคคอร์ดที่เชื่อมโยงจากเรคคอร์ดหลัก ่ ่ (ในหน้า [115\)](#page-114-0))
- **3** ในเพจแก้ไขรายได้จากผลิตภัณฑ์ที่มีโอกาสทางการขาย:
	- **a** ป้อนฟิลด์ปริมาณ ราคาซื้อ และวันที่เริ่มต้น/ปิด ่
- **328** วิธีใช ้ออนไลน์ของ Oracle CRM On Demand Part 1 รีลีส 40
- **b** ตรวจสอบว่าวันที่ในฟิลด์ วันที่เริ่มต้น/ปิด อยู่ภายในระยะเวลาที่ประมาณการ และเรคคอร์ดมีเจ้าของเป็นผู้เข้าร่วมประมาณการ ่
- $\textbf{c}$  เลือกช่องทำเครื่องหมาย ประมาณการ เพื่อแสดงว่า คุณต้องการให้ใช้ข้อมูลเรคคอร*์*ดนี้ในยอดรวมรายได้ที่ประมาณการ
- ี**d** หากผลิตภัณฑ์นี้เป็นรายได้ที่เกิดซ้ำ ให้ป้อนฟิลด*ี*ความถี่และจำนวนงวดในส่วนข้อมูลรายได้ที่เกิดซ้ำ ่ ่

#### **4** บันทึกเรคคอร*์*ด

หมายเหตุ: หากไม่มีการขายผลิตภัณฑ์ คุณสามารถอัปเดต วันที่เริ่มต้น/วันที่ปิด ที่เกี่ยวข้อง ่ ่ และยกเลิกการเลือกช่องทำเครื่องหมาย ประมาณการ บนเพจรายได้จากผลิตภัณฑ์ของผลิตภัณฑ์นั้น เพื่อป้องกันไม่ให้ระบบเพิ่มรายได้จากผลิตภัณฑ์นั้นในประมาณการของบริษัทของคุณ หรือหากมีการระงับผลิตภัณฑ์หนึ่งจากผลิตภัณฑ์ต่างๆ ที่เชื่อมโยงกับโอกาสทางการขายนี้ ่ คุณสามารถลบผลิตภัณฑ์นั้นออกจากโอกาสทางการขาย และจัดทำโอกาสทางการขายอื่นสำหรับผลิตภัณฑ์ดังกล่าวเพื่อป้องกันไม่ให้มีการรวมรายได้ของผลิตภัณฑ์นั้นไว้ในการประมาณก าร

#### ่ ในการอัปเดตกลุ่มเรคคอร์ดรายได้จากผลิตภัณฑ์ที่มีโอกาสทางการขาย

- ี**่ 1** ในเพจรายละเอียดโอกาสทางการขาย ให้เลื่อนไปที่ส่วนรายได้จากผลิตภัณฑ์ที่มีโอกาสทางการขาย และดำเนินการอย่างใดอย่างหนึ่งต่อไปนี้:
	- ่ หากคุณต้องการอัปเดตเฉพาะเรคคอร์ดที่แสดงอยู่ในส่วนรายได้จากผลิตภัณฑ์ที่มีโอกาสทางการขาย ให้คลิกอัปเดตเป็นกลุ่ม
	- ้ หากคุณต้องการอัปเดตเรคคอร์ดจำนวนมากกว่าที่แสดงอยู่ในส่วนรายได้จากผลิตภัณฑ์ที่มีโอกาสทางการขาย ให้คลิกแสดงรายการทั้งหมดเพื่อเปิดรายการของเรคคอร์ดรายได้จากผลิตภัณฑ์ที่มีโอกาสทางการขาย แล้วคลิกอัปเดตเป็นกลุ่มในเพจรายการรายได้จากผลิตภัณฑ์ที่มีโอกาสทางการขาย

หมายเหตุ: เมื่อคุณคลิกอัปเดตเป็นกลุ่มในเพจรายการรายได้จากผลิตภัณฑ์ที่มีโอกาสทางการขาย จะมีเฉพาะเรคคอร์ดที่แสดงในเพจรายการรายได้จากผลิตภัณฑ์ที่มีโอกาสทางการขายเท่านั้นที่คุณสามารถอัปเดตได้ ตัวอย่างเช่น หากคุณแสดงเรคคอร์ดเพียง 10 รายการในเพจรายการรายได้จากผลิตภัณฑ์ที่มีโอกาสทางการขาย จะมีเฉพาะเรคคอร*ี่*ด 10 รายการนั้นที่คุณสามารถอัปเดตได้ คุณสามารถแสดงเรคคอร์ดได้สูงสุด 100 รายการในเพจรายการรายได้จากผลิตภัณฑ์ที่มีโอกาสทางการขาย หากมีเรคคอร์ดมากกว่า 100 รายการอยู่ในรายการ คุณจะสามารถดำเนินการดังกล่าวซ้ำได้จนกว่าเรคคอร์ดจะได้รับการอัปเดตครบทั้งหมด

- ี่ 2 ในขั้นตอนที่ 1 ล้างช่องทำเครื่องหมายสำหรับเรคคอร*์*ดที่คุณไม่ต้องการอัปเดต แล้วคลิกถัดไป
- ี**่3** ในขั้นตอนที่ 2 เลือกฟิลด์ที่คุณต้องการอัปเดต และป้อนค่าใหม่สำหรับฟิลด*์*เหล่านั้น คุณสามารถเลือกอัปเดตฟิลด์เป็นค่าใหม่ได้สูงสุด 5 ฟิลด์ ในการลบค่าที่มีอยู่ออกจากฟิลด์ ให้เว้นคอลัมน์ค่าว่างไว้ในขั้นตอนที่ 2
- **4** คลกิ เสรจ็สิน้

### ฟิลด์รายได้จากผลิตภัณฑ์ที่มีโอกาสทางการขาย

ตารางต่อไปนี้อธิบายข้อมูลฟิลด์ของรายได้จากผลิตภัณฑ์ ผู้ดูแลระบบของคุณสามารถเพิ่ม เปลี่ยนป้ายชื่อ หรือลบฟิลด์ได้ ดงันั ้นฟิลดท์ีค่ ุณเห็นอาจจะแตกต่างจากฟิลดใ์นตาราง

คำเตือน: หากบริษัทของคุณจัดทำประมาณการตามผลิตภัณฑ์ ข้อมูลที่คุณป้อนสำหรับรายได้จากผลิตภัณฑ์จะกระทบกับการคำนวณ

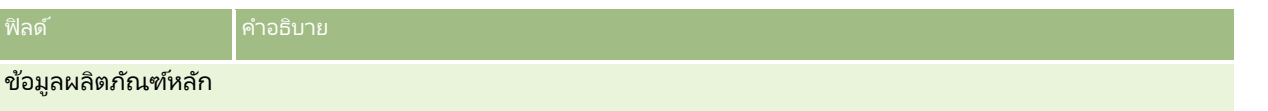

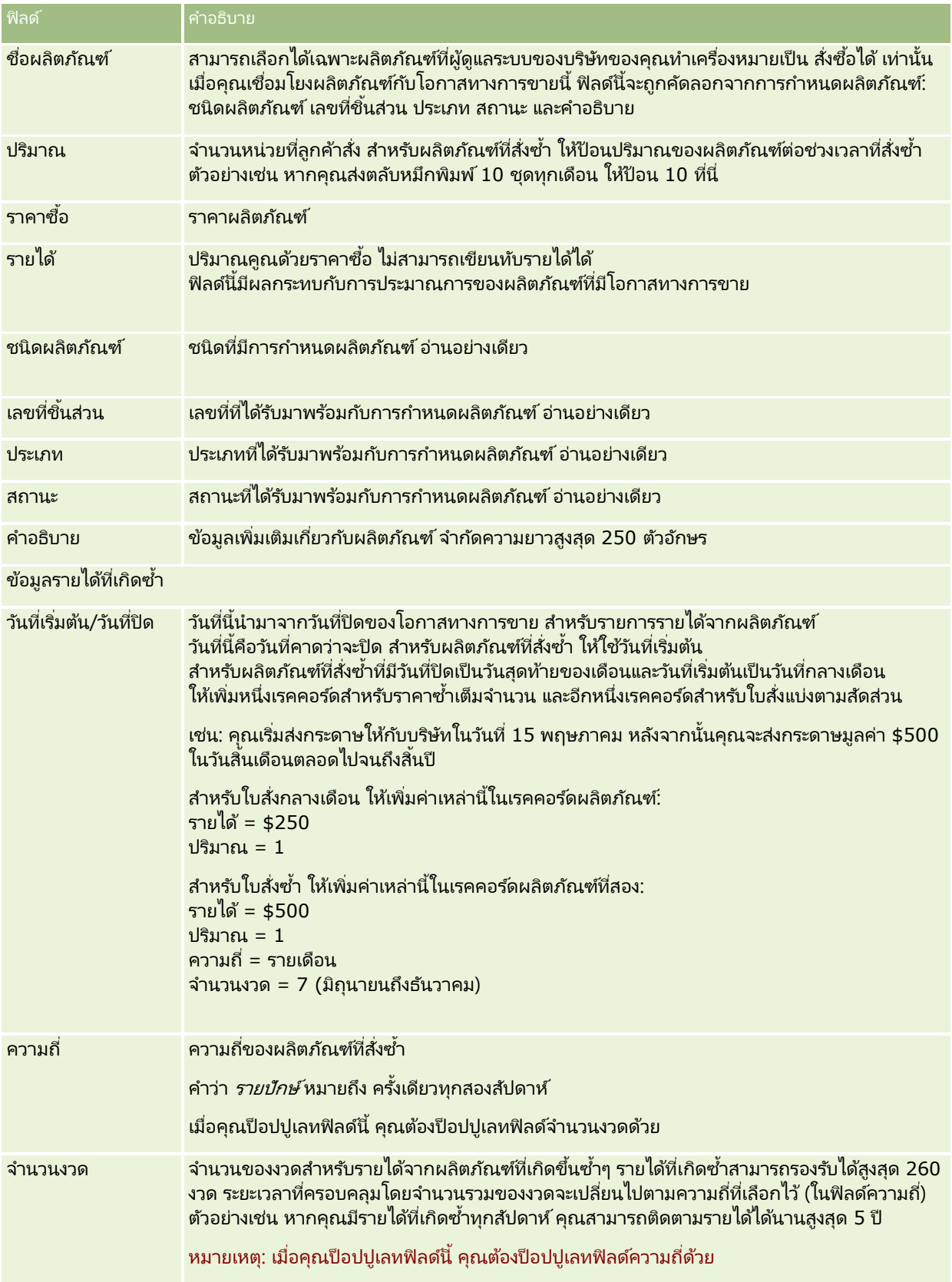

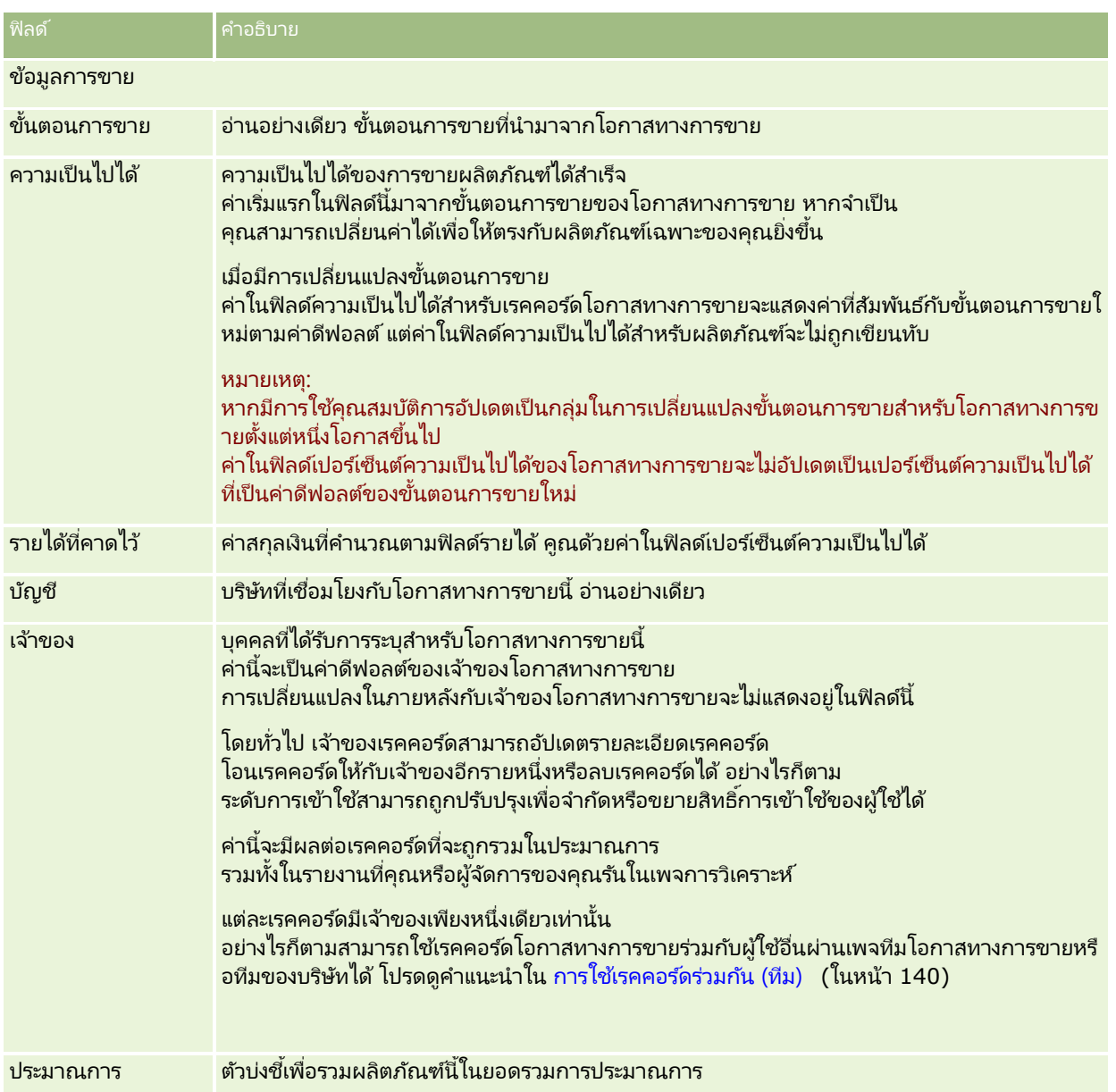

## **กำรวิเครำะห ์ไปป์ ไลน์**

ในรุ่น Standard Edition ของ Oracle CRM On Demand

้ส่วนการวิเคราะห์ไปป์ไลน์สำหรับไตรมาสปัจจุบันของโฮมเพจโอกาสทางการขายแสดงการวิเคราะห์ไปป์ไลน์รายไตรมาสในรูปแบบแผนผัง คุณสามารถใช้การวิเคราะห์นี้เพื่อช่วยระบุโอกาสทางการขายและความท้าทาย ในส่วนนี้ของโฮมเพจโอกาสทางการขาย ์ คุณสามารถวางเคอร์เซอร์ของคุณบนแผนผงเพื่อดูข้อมูลเฉพาะ ให้คลิกเซกเมนต์เพื่อตรวจดูรายงานรายละเอียด หรือเปลี่ยนแปลงชนิดในรายการดรอปดาวน์เพื่อดูรายงานการวิเคราะห์รายได้และโอกาสทางการขายอื่น เช่น ้คุณสามารถสร้างการวิเคราะห์ที่แสดงจำนวนโอกาสทางการขายตามพื้นที่

คุณสามารถทำอย่างใดอย่างหนึ่งต่อไปนี้:

■ ใช้การวิเคราะห์นี้เพื่อดูว่าการข้อตกลงของคุณอยู่ในรอบการขายหรือไม่ เพื่อให้คุณสามารถดำเนินการได้เมื่อจำเป็น

วิธีใช ้ออนไลน์ของ Oracle CRM On Demand Part 1 รีลีส 40 **331**

- **่■** ฟิลเตอร์โดยใช้ ค่าเฉลี่ย (Avg) จำนวน (#) วันในขั้นตอน เพื่อดูว่าข้อตกลงของคุณหยุดชะงักหรือไม่และในที่ใด
- ฟิลเตอร์โดยใช้ จำนวน (#) ของโอกาสทางการขาย เพื่อดว่ามีจำนวนโอกาสทางการขายเท่าใดในแต่ละขั้นของรอบการขาย
- แสดงรายการข้อตกลงในแต่ละขั้นเพื่อช่วยให้คุณมุ่งความสนใจไปยังประเด็นต่างๆ ที่ต้องให้ความสนใจได้
- ี่ไปยังแผงควบคุมไปป์ไลน์เพื่อดูมุมมองประวัติและมุมมองเปรียบเทียบเกี่ยวกับการดำเนินการโดยรวมของคุณ

## **กำรจดั ท ำคำ ขอตั ้งรำคำพเิศษจำกโอกำสทำงกำรขำย**

คุณสามารถจัดทำคำขอตั้งราคาพิเศษจากโอกาสทางการขาย

หมายเหตุ: คุณสมบัตินี้มีใน Oracle CRM On Demand Partner Relationship Management Edition เท่านั้น

ก่อนเริ่มต้นใช้งาน ในแอปพลิเคชันมาตรฐานจะไม่แสดงคำขอตั้งราคาพิเศษโอกาสทางการขาย ่ ในการเพิ่มรายการนี้ลงในเพจรายละเอียดโอกาสทางการขาย ผู้ดูแลระบบบริษัทคุณจะต้องให้สิทธิ์แบบอ่านอย่างเดียวสำหรับข้อมูลที่เกี่ยวข้องกับโอกาสทางการขายแก่บทบาทของคุณ ่ จากนั้นคุณต้องคลิกลิงค์แก้ไขโครงร่างในเพจรายละเอียดโอกาสทางการขาย แล้วเพิ่มคำขอตั้งราคาพิเศษเป็นส่วนข้อมูลที่เกี่ยวข้อง ่ (โปรดดูที่ การเปลี่ยนโครงร่างเพจรายละเอียดของคุณ (ในหน้า [803\)](#page-802-0))

#### การจัดทำคำขอตั้งราคาพิเศษสำหรับโอกาสทางการขาย

**1** เลือกโอกาสทางการขาย

โปรดดูที่ การค้นหาเรคคอร*์*ด (ในหน้า [67\)](#page-66-0) เพื่อดูข้อมูลเกี่ยวกับการเลือกโอกาสทางการขาย

- ี่ **2** ในเพจรายละเอียดโอกาสทางการขาย เลื่อนลงมาที่ข้อมูลที่เกี่ยวข้องกับคำขอตั้งราคาพิเศษ แล้วคลิก ใหม่ ่
- ี**3** ในเพจรายละเอียดผลิตภัณฑ์ที่ตั้งราคาพิเศษ ให้ป้อนข้อมูลที่จำเป็น และบันทึกเรคคอร*์*ด สำหรับข้อมูลเกี่ยวกับฟิลด์ โปรดดูที่ ฟิลด*์*ผลิตภัณฑ์ที่ตั้งราคาพิเศษ (ในหน้า [499\)](#page-498-0)

## **กำรระบุโอกำสทำงกำรขำยหลักและย่อย**

คุณสามารถระบลำดับชั้นของโอกาสได้ เช่น โอกาสทางการขายที่มีหลายส่วนประกอบ โดยการระบุความสัมพันธ์แบบหลัก-ย่อย ้คุณสามารถจัดทำโอกาสทางการขายหลักจากโอกาสทางการขายย่อย หรือสร้างโอกาสทางการขายย่อยจากโอกาสทางการขายหลัก

หากคุณลบโอกาสทางการขายหลักที่เกี่ยวข้องกับโอกาสทางการขายย่อย การเชื่อมโยงระหว่างเรคคอร์ดหลักและย่อยจะถูกลบ ่ แต่โอกาสทางการขายย่อยจะยังคงเป็นเรคคอร์ดที่ใช้งานอยู่ ฟิลด์ ID

ที่ไม่ซ้ำกันภายนอกของโอกาสทางการขายหลักจะยังคงปีอปปูเลทสำหรับเรคคอร์ดโอกาสทางการขายย่อยในกรณีที่เรียกคืนโอกาสทางการ ่ ี ขายหลักในภายหลังจากเพจรายการที่ลบ

หากคุณเชื่อมโยงโอกาสทางการขายย่อยกับเรคคอร์ดโอกาสทางการขายหลักใหม่ ฟิลด์ ID โอกาสทางการขายหลัก โอกาสทางการขายหลัก และฟิลด์ ID

ที่ไม่ซ้ำกันภายนอกของโอกาสทางการขายหลักจะปีอปปูเลทด้วยค่าสำหรับโอกาสทางการขายหลักใหม่ หากเรียกคืนเรคคอร์ดหลักเริ่มแรก จะไม่เชื่อมโยงกับเรคคอร์ดย่อยอีกครั้ง จะไม่เชื่อมโยงกับเรคคอร์ดย่อยอีกครั้ง<br>หากลบโอกาสทางการขายย่อยเดี่ยว โอกาสทางการขายหลักและทุกโอกาสทางการขายย่อยเพิ่มเติมจะยังคงเป็นเรคคอร์ดที่ใช้งานอยู่

และโอกาสทางการขายย่อยที่ลบจะย้ายไปยังเพจรายการที่ลบ โอกาสทางการขายย่อยที่ลบจะไม่ปรากฏในรายการข้อมูลที่เกี่ยวข้องกับโอกาสทางการขายย่อยสำหรับโอกาสทางการขายหลัก แต่ค่าฟิลด์ ่

**332 วิธีใช้ออนไลน์ของ Oracle CRM On Demand Part 1 รีลีส 40** 

ID โอกาสทางการขายหลัก โอกาสทางการขายหลัก และ ID ที่ไม่ซ้ำกันภายนอกของโอกาสทางการขายหลักจะยังคงป็อปปูเลทในเรคคอร์ดโอกาสทางการขายย่อยที่ลบ

ู่ขั้นตอนต่อไปนี้จะอธิบายถึงวิธีการระบุโอกาสทางการขายหลักและย่อย:

#### การระบุโอกาสทางการขายหลัก

- **1** เลอืกโอกาสทางการขายทีจ่ ะเป็นโอกาสทางการขายย่อย โปรดดูที่ การค้นหาเรคคอร*์*ด (ในหน้า [67\)](#page-66-0) เพื่อดูคำแนะนำเกี่ยวกับการเลือกโอกาสทางการขาย
- **2** ในเพจรายละเอียดโอกาสทางการขาย คลิก แก้ไข
- ี**3** ในเพจแก้ไขโอกาสทางการขาย ให้คลิกไอคอนการค้นหา ซึ่งอยู่ถัดจากฟิลด์โอกาสทางการขายหลัก
- **4** ในวินโดว์การค้นหา ให้เลือกหรือสร้างโอกาสทางการขายหลัก
- **5** บันทึกเรคคอร์ด

#### การระบุโอกาสทางการขายย่อย

- ี**1** เลือกโอกาสทางการขายที่จะเป็นโอกาสทางการขายหลัก โปรดดูที่ การค้นหาเรคคอร*์*ด (ในหน้า [67\)](#page-66-0) เพื่อดูคำแนะนำเกี่ยวกับการเลือกโอกาสทางการขาย
- ี่ 2 ในเพจรายละเอียดโอกาสทางการขาย ให้เลื่อนไปที่ส่วนโอกาสทางการขายย่อย แล้วคลิก ใหม่
- **3** ในเพจแก้ไขโอกาสทางการขาย ให้จัดท าโอกาสทางการขายย่อย
- **4** บันทึกเรคคอร*์*ด

#### การลบหรือนำลำดับชั้นของโอกาสทางการขายออก

- **1** เลือกโอกาสทางการขายย่อย โปรดดูที่ การค้นหาเรคคอร*์*ด (ในหน้า [67\)](#page-66-0) เพื่อดูคำแนะนำเกี่ยวกับการเลือกโอกาสทางการขาย
- **2** ในเพจรายละเอียดโอกาสทางการขาย คลิก แก้ไข
- ี**3** ในฟิลด์โอกาสทางการขายหลัก ให้ลบค่าปัจจุบัน พิมพ์ค่าใหม่ หรือใช้ไอคอนการค้นหาเพื่อเลือกค่าใหม่
- **4** บันทึกเรคคอร*์*ด

#### ห้วข้อที่เกี่ยวข้อง ่

โปรดดูหัวข้อดังต่อไปนี้สำหรับข้อมูลที่เกี่ยวข้อง: ่

- ึการค้นหาเรคคอร์ด (ในหน้า [67\)](#page-66-0)
- ฟิลด์โอกาสทางการขาย (ในหน้า [337\)](#page-336-0)

## **กำรจัดท ำกำรลงทะเบียนข้อตกลงจำกโอกำสทำงกำรขำย**

้คุณสามารถสร้างการลงทะเบียนข้อตกลงจากโอกาสทางการขาย

หมายเหตุ: คุณสมบัตินี้มีใน Oracle CRM On Demand Partner Relationship Management Edition เท่านั้น

ก่อนเริ่มต้นใช้งาน ในเวอร์ชันมาตรฐานของ Oracle CRM On Demand ส่วนการลงทะเบียนข้อตกลงจะไม่แสดงในเพจรายละเอียดโอกาสทางการขาย เมื่อต้องการเพิ่มรายการนี้ลงในเพจรายละเอียดโอกาสทางการขาย ผัดแลระบบบริษัทคุณจะต้องให้สิทธิ์แบบอ่านอย่างเดียว สำหรับข้อมูลที่เกี่ยวข้องกับโอกาสทางการขายแก่บทบาทของคุณ จากนั้นคุณต้องคลิกลิงค์แก้ไขโครงร่าง ่ บนเพจรายละเอียดโอกาสทางการขาย แล้วเพิ่มการลงทะเบียนข้อตกลงเป็นส่วนข้อมูลที่เกี่ยวข้อง (โปรดดูที่ ่ การเปลีย่ นโครงรา่ งเพจรายละเอยีดของคุณ (ในหน้า [803\)](#page-802-0))

#### การสร ้างการลงทะเบียนข้อตกลงจากโอกาสทางการขาย

**1** เลือกโอกาสทางการขาย

โปรดดูที่ การค้นหาเรคคอร*์*ด (ในหน้า [67\)](#page-66-0) เพื่อดูข้อมูลเกี่ยวกับการเลือกโอกาสทางการขาย

- ี่ 2 ในเพจรายละเอียดโอกาสทางการขาย ให้เลื่อนลงไปยังข้อมูลที่เกี่ยวข้องกับการลงทะเบียนข้อตกลง และคลิก ใหม่ ่
- **3** ในเพจการแก้ไขการลงทะเบียนข้อตกลง ให้ป้อนข้อมูลที่จำเป็น

สำหรับข้อมูลเกี่ยวกับฟิลด์ โปรดดูที่ <mark>ฟิลด์การลงทะเบียนข้อตกลง (ในหน้า [476\)](#page-475-0)</mark> ้สำหรับข้อม<sup>ู</sup>ลในการเชื่อมโยงการลงทะเบียนข้อตกลงกับโอกาสทางการขายที่มีอย่ และการเปลี่ยนการเชื่อมโยงที่มีอยู่ระหว่างสองรายการนี้ โปรดดูที่ การเชื่อมโยงการลงทะเบียนข้อตกลงกับโอกาสทางการขาย (ในหน้า [473\)](#page-472-0)

## **กำรแบ่งรำยได้จำกโอกำสทำงกำรขำยระหว่ำงสมำชิกของทีม**

คุณสามารถแบ่งรายได้จากโอกาสทางการขายระหว่างสมาชิกในทีมโอกาสทางการขาย บระเภทประมาณการรายได้จากโอกาสทางการขายจะใช้การแบ่งรายได้เหล่านี้ในการคำนวณรายได้ที่แสดงในเรคคอร์ดโอกาสทางการขาย สำหรับข้อมูลเพิ่มเติมเกี่ยวกับการประมาณการ โปรดดูที่ การประมาณการ (ในหน้า [340\)](#page-339-0) และ เกี่ยวกับโอกาสทางการขายและการประมาณการ (ในหน้า [318\)](#page-317-0) สำหรับข้อมูลเพิ่มเติมเกี่ยวกับทีมโอกาสทางการขาย โปรดดูที่ ้เกี่ยวกับทีมโอกาสทางการขาย (ในหน้า [335\)](#page-334-0)

ในการแบ่งรายได้จากโอกาสทางการขายระหว่างสมาชิกในทีม

**1** เลือกโอกาสทางการขาย

โปรดดูที่ การค้นหาเรคคอร*์*ด (ในหน้า [67\)](#page-66-0) เพื่อดูข้อมูลเกี่ยวกับการเลือกโอกาสทางการขาย

- ี่ 2 ในเพจรายละเอียดโอกาสทางการขาย ให้เลื่อนลงไปที่ส่วนทีมโอกาสทางการขาย และดำเนินการอย่างใดอย่างหนึ่งต่อไปนี้:
	- ในการเพิ่มสมาชิกในทีม ให้คลิก เพิ่มผ้ใช้
- **334 วิธีใช้ออนไลน์ของ Oracle CRM On Demand Part 1 รีลีส 40**
- <span id="page-334-0"></span>■ ในการอัปเดตข้อมูลสมาชิกในทีม ให้คลิก แก้ไขผู้ใช้
- **3** ในเพจแก้ไขผู้ใช ้ในทีมโอกาสทางการขาย:
	- **a** สำหรับสมาชิกในทีมแต่ละราย ให้ป้อนข้อมูลในฟิลด์ที่จำเป็น รวมถึงฟิลด*์*การแบ่งเป็นเปอร์เซ็นต์
	- **ิb** (ไม่จำเป็น) คลิกป่ม แยกการกระจาย เพื่อแจกจ่ายเปอร์เซ็นต์การแบ่งเท่าๆ ก*ั*นระหว่างสมาชิกในทีม
	- **c** (ไม่จำเป็น) คลิกปุ่ม รีเฟรชยอดรวม เพื่อคำนวณแบ่งรายได้และยอดรวมอีกครั้ง

้หมายเหตุ: จะมองไม่เห็นปุ่มรีเฟรชยอดรวมและปุ่มแยกการกระจาย นอกจากจะเลือก ใช้งานการแบ่งรายรับจากโอกาสทางการขาย ในโปรไพ่ส์บริษัท โปรดดูที่ การตั้งค่าโปรไฟล์บริษัทของคุณและค่าดีฟอลต์ร่วม

**4** บันทึกเรคคอร*์*ด

### ฟิลด์ทีมโอกาสทางการขาย

ตารางต่อไปนีจ้ ะอธบิ ายฟิลดบ์างฟิลดข์องทมี โอกาสทางการขาย

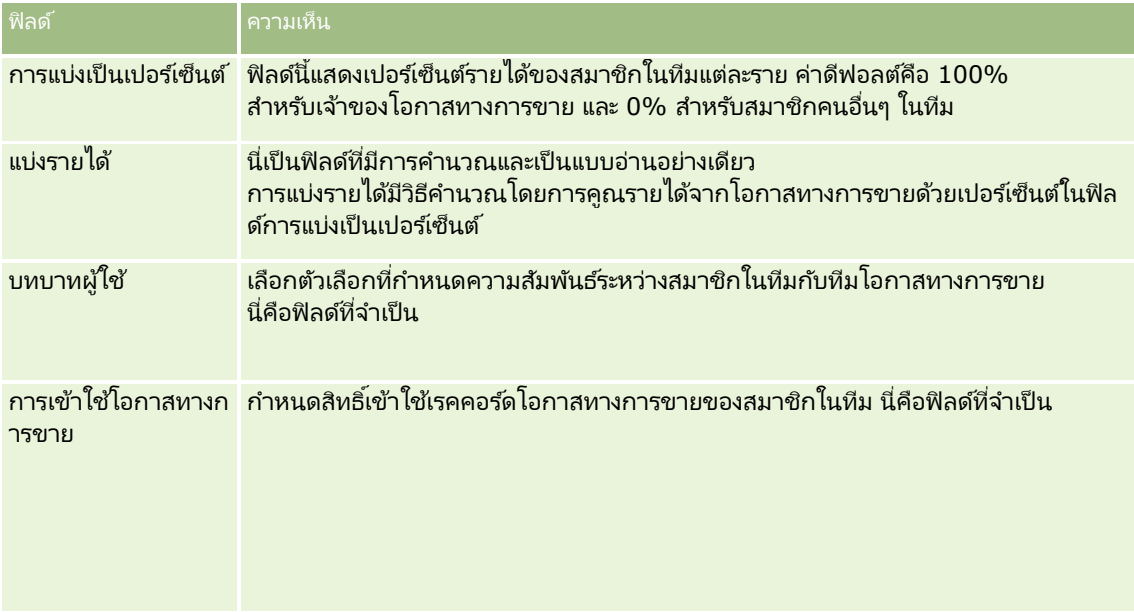

## **เกีย่ วกบั ทมี โอกำสทำงกำรขำย**

สำหรับเรคคอร์ดบางประเภท เช่น บริษัท ผู้ติดต่อ และโอกาสทางการขาย คุณสามารถอนุญาตให้ทีมผู้ใช่ใช้เรคคอร์ดร่วมกันได้ ในการอนุญาตให้ผู้ใช้ใช้เรคคอร์ดร่วมกัน คุณต้องเพิ่มผู้ใช้ไปในทีมของเรคคอร์ดที่เลือกไว้ ่ จากนั้นระบุระดับการเข้าใช้เรคคอร์ดและเรคคอร์ดที่เชื่อมโยงของผู้ใช้ ่

โปรดสังเกตประเด็นต่อไปนี้ที่เกี่ยวข้องกับทีมโอกาสทางการขาย ทีมบริษัท และการเข้าใช้เรคคอร์ดของโอกาสทางการขาย: ่

หากการรับค่าทีมถูกเปิดใช้สำหรับประเภทเรคคอร์ดโอกาสทางการขาย (กล่าวคือ ู้ ช่องทำเครื่องหมายเปิดใช้การรับค่าทีมหลักสำหรับโอกาสทางการขายบนเพจโปรไฟล์บริษัทถกเลือกไว้) เมื่อมีโอกาสทางการขายเชื่อมโยงกับบริษัท สมาชิกทีมของบริษัทจะถูกเพิ่มลงในทีมโอกาสทางการขายโดยอัตโนมัติ

วิธีใช ้ออนไลน์ของ Oracle CRM On Demand Part 1 รีลีส 40 **335**

■ หากคุณไม่ต้องการให้เพิ่มผู้ใช้เข้าสู่ทีมโอกาสทางการขายโดยอัตโนมัติเมื่อเรคคอร์ดโอกาสทางการขายเชื่อมโยงกับบริษัท ให้ตรวจสอบให้แน่ใจว่าการรับค่าทีมไม่ถูกเปิดใช้งานสำหรับประเภทเรคคอร์ดโอกาสทางการขาย

คุณสามารถเพิ่มผู้ใช่ในทีมโอกาสทางการขายด้วยวิธีการต่อไปนี้:

- โดยการคลิกปุ่ม เพิ่มผู้ใช้ ในเพจรายละเอียดเรคคอร์ด
- โดยการใช้โปรแกรมจัดการการมอบหมาย โปรดดูที่ เกี่ยวกับกฎการระบุ
- โดยการแปลงค่าลีดให้เป็ นโอกาสทางการขายและเลือกตัวเลือกในการคัดลอกทีมของลีดไปยังโอกาสทางการขาย ู่ผู้ดูแลระบบของคุณจะกำหนดว่าโครงร่างการแปลงค่าลีดสำหรับบทบาทของคุณอนุญาตให้คุณคัดลอกทีมของลีดไปยังโอกาสทางการข ่ายได้หรือไม่เมื่อลีดถูกแปลงค่าแล้ว
- โดยการใช้กลุ่ม สำหรับข้อมูลเพิ่มเติม โปรดดูที่ การจัดการกลุ่ม

เพื่อให้แน่ใจว่าผู้ใช้ไม่สามารถเข้าใช้โอกาสทางการขายที่เชื่อมโยงกับบริษัท ่ คุณต้องตรวจสอบให้แน่ใจว่าผู้ใช ไม่ได้รับอนุญาตให้เข้าใช้โดยวิธีการต่อไปนี้:

- ผู้ใช ้ไม่ได้อยู่ในทีมโอกาสทางการขาย
- ่ ผู้ใช่ไม่มีผู้ใต้บังคับบัญชาที่อยู่ในทีมโอกาสทางการขาย
- ผู้ใช่ไม่ได้รับมอบหมายจากผู้ใช้รายอื่นที่มีสิทธิ์เข้าใช่โอกาสทางการขาย
- โอกาสทางการขายไม่อยู่ในสมุดบันทึกหรือในสมุดบันทึกย่อยที่ผู้ใช้เป็นสมาชิก
- ผู้ใช่ไม่มีการเข้าใช้เรคคอร์ดโอกาสทางการขายจากการตั้งค่าบทบาท
- ระดับการเข้าใช้ของประเภทเรคคอร์ดสำหรับโอกาสทางการขายที่เกี่ยวข้องกับบริษัทจะถูกตั้งค่าเป็นตัวเลือกใดๆ ยกเว้นต่อไปนี้: ่ ไม่มีสิทธ์เข้าใช้ หรือค่าหลักที่รับค่า

## **เกีย่ วกบั ขัน้ ตอนกำรขำยและคุณสมบตั กิ ำรอปั เดตเป็นกลุ่ม**

เมื่อคุณใช้คุณสมบัติการอัปเดตเป็นกลุ่มเพื่ออัปเดตฟิลด์ขั้นตอนการขายในเรคคอร์ดโอกาสทางการขาย ค่าที่คุณสามารถเลือกได้ในฟิลด์ขั้นตอนการขายสำหรับเรคคอร์ดจะถูกกำหนดโดยลักษณะต่อไปนี้:

- ค่าในฟิลด์ประเภทโอกาสทางการขาย
- ค่าดีฟอลต์กระบวนการขายที่ระบุให้กับบทบาทผู้ใช้ของคุณ หากมีการระบุค่าดังกล่าว

หากฟิลด์ประเภทโอกาสทางการขายในเรคคอร์ดโอกาสทางการขายเว้นว่างไว้ และหากคุณไม่ได้เลือกประเภทโอกาสทางการขายเมื่อคุณอัปเดตเรคคอร์ดผ่านอัปเดตเป็นกลุ่ม เหตุการณ์ต่อไปนี้จะเกิดขึ้น:

- หากมีการระบุค่าดีฟอลต์กระบวนการขายให้กับบทบาทผู้ใช ้ของคุณ ขั้นตอนการขายสำหรับกระบวนการขายนั้นจะมีให้เลือกใ้นฟิลด์ขั้นตอนการขายในขั้นตอนที่ 2 ของอัปเดตเป็นกลุ่ม
- ้หากไม่มีการระบุค่าดีฟอลต์กระบวนการขายให้กับบทบาทผู้ใช้ของคุณ ขั้นตอนการขายสำหรับค่าดีฟอลต์กระบวนการขายสำหรับบริษัทจะมีให้เลือกในฟิลด์ขั้นตอนการขายในขั้นตอนที่ 2 ของอัปเดตเป็นกลุ่ม

หากมีการป็อปปูเลทฟิลด์ประเภทโอกาสทางการขายในเรคคอร์ดโอกาสทางการขายไว้แล้ว หรือหากคุณเลือกประเภทโอกาสทางการขายเมื่อคุณอัปเดตเรคคอร*์*ดผ่านคุณสมบัติการอัปเดตเป็นกลุ่ม เหตุการณ์ต่อไปนี้จะเกิดขึ้น:

- หากกระบวนการขายบางอย่างเชื่อมโยงกับประเภทโอกาสทางการขาย ขั้นตอนการขายสำหรับกระบวนการขายนั้นจะมีให้เลือกในฟิลด์ขั้นตอนการขายในขั้นตอนที่ 2 ของอัปเดตเป็นกลุ่ม
- หากกระบวนการขายบางอย่างไม่ได้เชื่อมโยงกับประเภทโอกาสทางการขาย เหตุการณ์ต่อไปนี้จะเกิดขึ้น:

**336** วิธีใช ้ออนไลน์ของ Oracle CRM On Demand Part 1 รีลีส 40

- <span id="page-336-0"></span>■ หากมีการระบุค่าดีฟอลต์กระบวนการขายให้กับบทบาทผู้ใช้ของคุณ ขั้นตอนการขายสำหรับกระบวนการขายนั้นจะมีให้เลือกใ้นฟิลด์ขั้นตอนการขายในขั้นตอนที่ 2 ของอัปเดตเป็นกลุ่ม
- หากไม่มีการระบุค่าดีฟอลต์กระบวนการขายให้กับบทบาทผู้ใช ้ของคุณ ขั้นตอนการขายสำหรับค่าดีฟอลต์กระบวนการขายสำหรับบริษัทจะมีให้เลือกในฟิลด์ขั้นตอนการขายในขั้นตอนที่ 2 ของอัปเดตเป็นกล่ม

หากมีการป็อปปูเลทฟิลด์ประเภทโอกาสทางการขายในเรคคอร์ดโอกาสทางการขายไว้แล้ว ้ แต่คุณได้ล้างค่าจากฟิลด์ประเภทโอกาสทางการขาย เมื่อคุณอัปเดตเรคคอร์ดผ่านคุณสมบัติการอัปเดตเป็นกลุ่ม เหตุการณ์ต่อไปนี้จะเกิดขึ้น:

- ่ หากมีการระบุค่าดีฟอลต์กระบวนการขายให้กับบทบาทผู้ใช้ของคุณ ขั้นตอนการขายสำหรับกระบวนการขายนั้นจะมีให้เลือกใ้นฟิลด์ขั้นตอนการขายในขั้นตอนที่ 2 ของอัปเดตเป็นกลุ่ม
- หากไม่มีการระบุค่าดีฟอลต์กระบวนการขายให้กับบทบาทผู้ใช ้ของคุณ ขั้นตอนการขายสำหรับค่าดีฟอลต์กระบวนการขายสำหรับบริษัทจะมีให้เลือกในฟิลด์ขั้นตอนการขายในขั้นตอนที่ 2 ของอัปเดตเป็นกล่ม
- หากคุณไม่อปั เดตฟิลดข์ัน้ ตอนการขายผ่านอปั เดตเป็นกลุ่ม ฟิลด์ขั้นตอนการขายในเรคคอร์ดโอกาสทางการขายจะยังคงไม่เปลี่ยนแปลงเมื่อคุณดำเนินการอัปเดตเป็นกลุ่มเสร็จสมบูรณ์ อย่างไรก็ตาม ในครั้งต่อไปที่ผู้ใช้พยายามอัปเดตค่าในฟิลด์ขั้นตอนการขายในโอกาสทางการขาย โดยการแก้ไขแบบอินไลน์หรือในเพจแก้ไขโอกาสทางการขาย ค่าที่คุณสามารถเลือกได้ในฟิลด์ขั้นตอนการขายจะถูกกำหนดตามลักษณะต่อไปนี้:
	- หากมีการระบุค่าดีฟอลต์กระบวนการขายให้กับบทบาทผู้ใช้ของผู้ใช้ ขั้นตอนการขายสำหรับกระบวนการขายนั้นจะมีให้เลือก ใ้นฟิลด์ขั้นตอนการขาย
	- หากไม่มีการระบุค่าดีฟอลต์กระบวนการขายให้กับบทบาทของผู้ใช้ ขั้นตอนการขายสำหรับค่าดีฟอลต์กระบวนการขายสำหรับบริษัทจะมีให้เลือกในฟิลด์ขั้นตอนการขาย

ี่สำหรับข้อมูลเพิ่มเติมเกี่ยวกับคุณสมบัติการอัปเดตเป็นกลุ่ม โปรดดูที่ การอัปเดตกลุ่มเรคคอร*์*ด (ในหน้า [144\)](#page-143-0)

## **ฟิ ลด ์โอกำสทำงกำรขำย**

ใช้เพจแก้ไขโอกาสทางการขาย เพื่อเพิ่มโอกาสทางการขายหรืออัปเดตรายละเอียดโอกาสทางการขายที่มีอยู่แล้ว เพจแก้ไขโอกาสทางการขาย จะแสดงชุดฟิลด์ทั้งหมดของโอกาสทางการขาย

เคล็ดลับ: คุณยังสามารถแก้ไขข้อมูลโอกาสทางการขายในเพจรายการโอกาสทางการขายแลเพจรายละเอียดโอกาสทางการขายได้อีกด้วย สำหรับข้อมูลเพิ่มเติมเกี่ยวกับการอัปเดตเรคคอร์ด โปรดดูที่ **การอัปเดตรายละเอียดเรคคอร์ด** (ในหน้า [106\)](#page-104-0)

หมายเหตุ: ผู้ดูแลระบบของบริษัทสามารถปรับแต่งแอปพลิเคชันได้หลากหลายวิธี เช่น การเปลี่ยนชื่อประเภทของเรคคอร์ด ฟิลด์ และตัวเลือกในรายการดรอปดาวน์ ดังนั้น ช้อมูลที่คุณเห็นบนหน้าจออาจแตกต่างจากข้อมูลมาตรฐานที่ได้อธิบายไว้ในตารางนี้

คำเตือน: ข้อมูลที่คุณป้อนสำหรับโอกาสทางการขายสามารถส่งผลต่อประมาณการรายได้สำหรับบริษัทของคุณ

ตารางดังต่อไปนี้ให้ข้อมูลเพิ่มเติมเกี่ยวกับฟิลด์บางฟิลด์

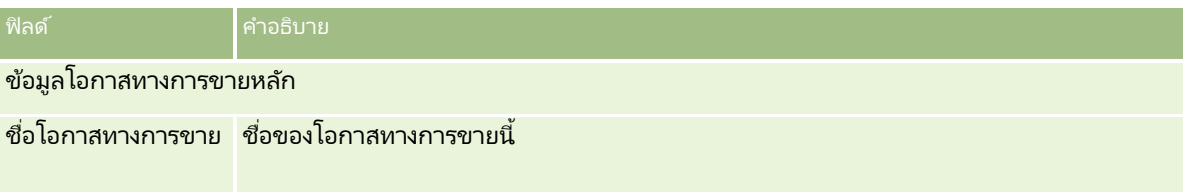

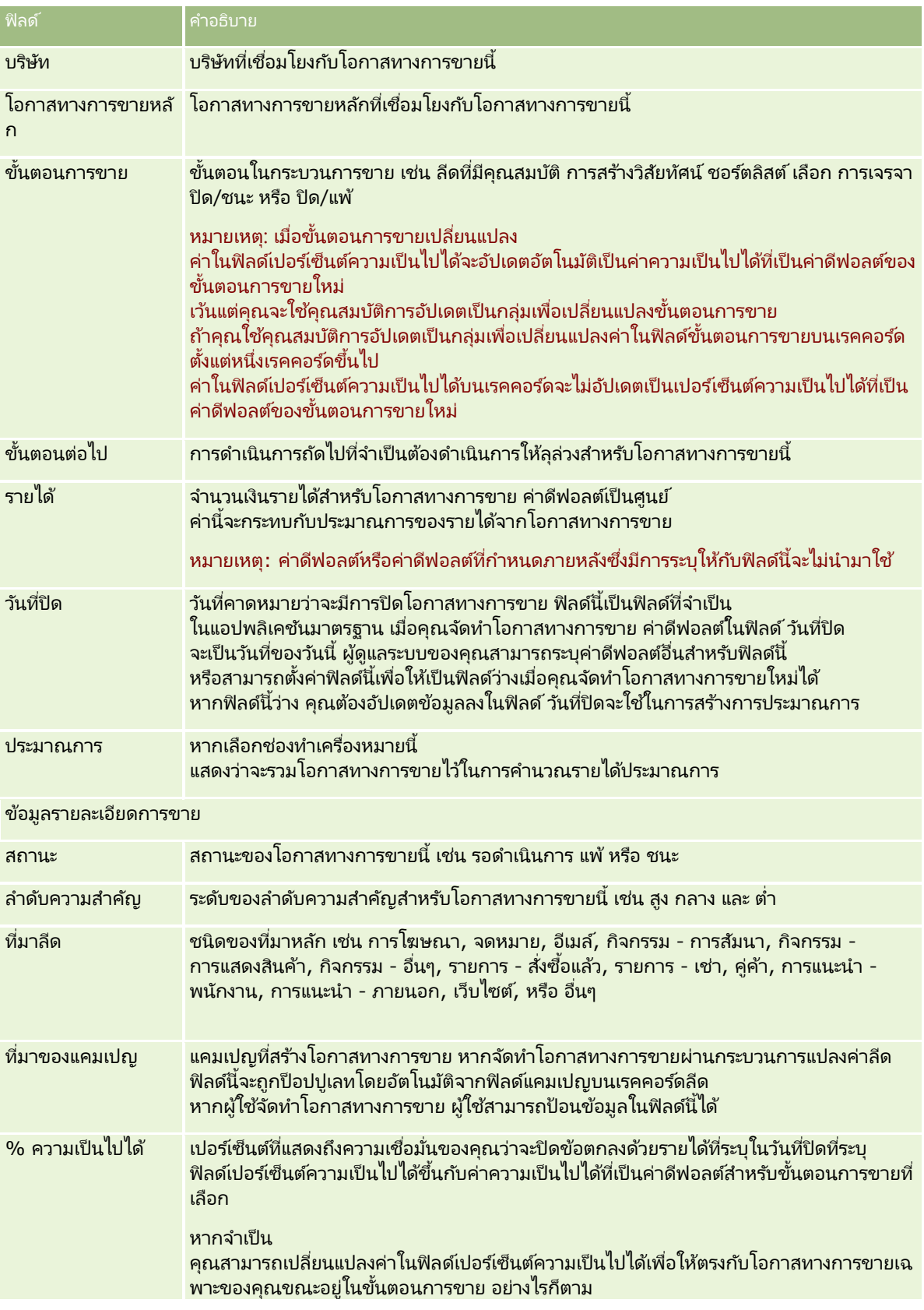

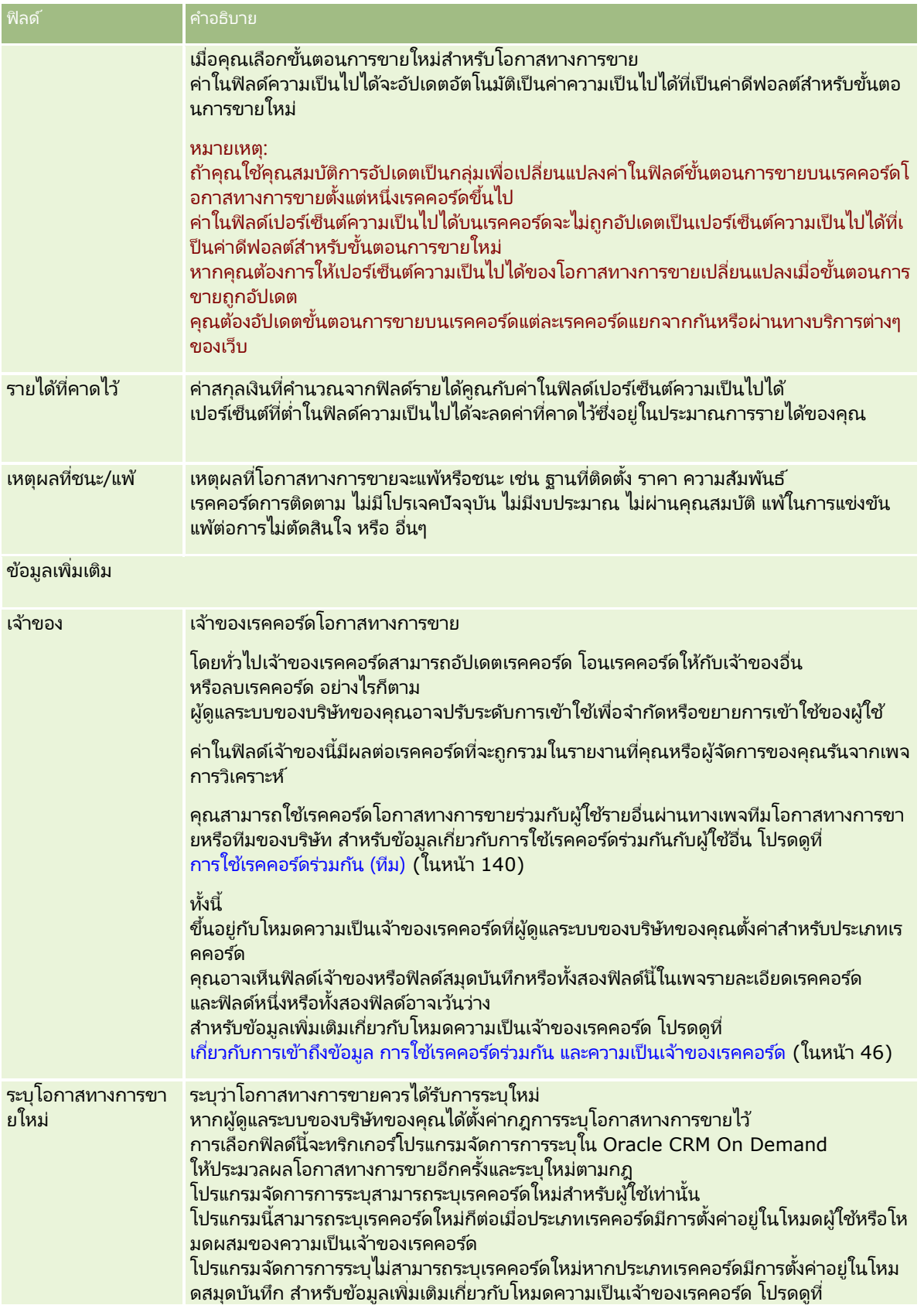

<span id="page-339-0"></span>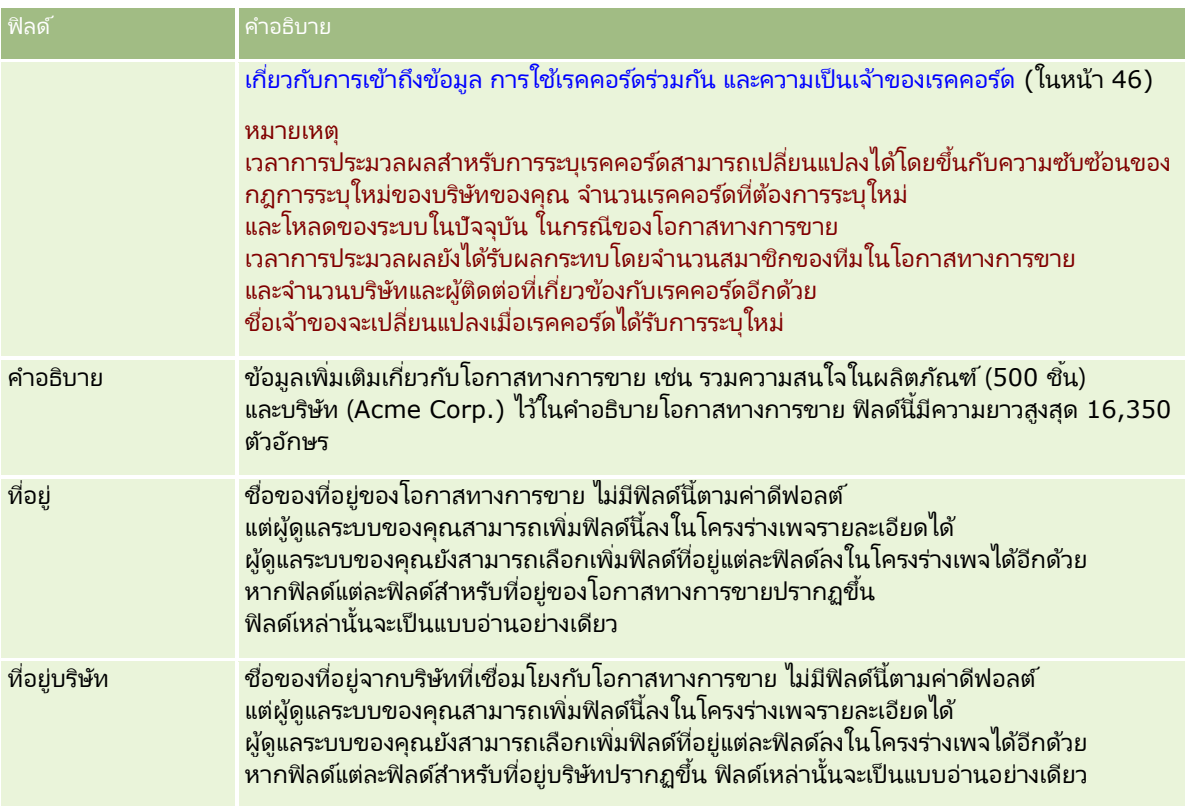

### **กำรประมำณกำร**

์ใช่เพจการประมาณการเพื่อตรวจดู ปรับปรุง และส่งการประมาณการ *การประมาณการ* คือสแนปชอทที่บันทึกของรายได้ที่คาดไว้ที่เกิดขึ้นในช่วงเวลาหนึ่ง Oracle CRM On Demand ่ ้จะคำนวณประมาณการในแต่ละไตรมาสและแจกแจงให้เป็นข้อมูลรายเดือนการเงิน

การประมาณการใน Oracle CRM On Demand

ทำให้กระบวนการซึ่งปกติต้องทำด้วยตนเองและคลาดเคลื่อนในบางครั้งให้เป็นแบบอัตโนมัติ ประมาณการช่วยให้บริษัทพัฒนากลยุทธ์การขาย และกำหนดความต้องการทางธุรกิจในอนาคต โดยนำเสนอข้อมูลที่แม่นยำและหันสมัยให้กับผู้จัดการในเรื่องยอดขายและความคื่บหน้าของเป้าหมายการขายในแต่ละไตรมาส ้พนักงานขายแต่ละคนไม่จำเป็นต้องประมวลผลสถิติ แต่พวกเขาจะต้องตัดสินว่าจะรวมเรคคอร์ดไว้ในประมาณการเมื่อใด ส่วนขั้นตอนที่เหลือจะดำเนินต่อไปโดยอัตโนมัติ ่

บริษัทของคุณสามารถจัดทำการประมาณการได้ โดยใช้ปัจจัยต่อไปนี้:

- รายได้จากโอกาสทางการขาย
- รายได้จากผลิตภัณฑ์ที่มีโอกาสทางการขายและปริมาณที่เชื่อมโยงกับโอกาสทางการขาย ่
- รายได้ของบริษัท
- รายได้ของผู้ติดต่อ

สแนปชอทของประมาณการจะบันทึกข้อมูลโอกาสทางการขายที่ประมาณการ ผลิตภัณฑ์ หรือรายได้และยอดรวมของประมาณการที่ปรับแล้ว เพื่อให้คุณและผู้จัดการของคุณสามารถตรวจดูและประเมินแนวโน้มของประมาณการ นอกจากนี้ คุณสามารถดูประมาณการที่บันทึกไว้เพื่อตรวจสอบประวัติของโอกาสทางการขายซึ่งที่มงานกำลังทำงานอยู่ในขณะนี้

**340 วิธีใช้ออนไลน์ของ Oracle CRM On Demand Part 1 รีลีส 40** 

<span id="page-340-0"></span>บริษัทของคุณสามารถตั้งค่าให้รันประมาณการเป็นรายสัปดาห์หรือรายเดือน ที่เวลาเริ่มต้นของวันที่กำหนด (นั่นคือ ่ หนึ่งนาทีหลั่งเที่ยงคืนในโซนเวลาของที่ตั้งระบบ) Oracle CRM On Demand จะสร้างประมาณการโดยอัตโนมัติและแสดงอเลิตในโฮมเพจของฉัน หลังจากที่ได้รับอเลิตนี้ คุณสามารถดูประมาณการเพื่อวิเคราะห์ไปปีใลน์ ประมาณการ และรายได้เมื่อปิดที่คำนวณใหม่โดยเทียบกับข้อมูลโควต้า

ในช่วงเวลาหนึ่งชั่วโมงก่อนการสร้างประมาณการตามกำหนดการในครั้งต่อไป ประมาณการปัจจุบันจะถูกบันทึกโดยอัตโนมัติ ้เพื่อป้องกันไม่ให้บุคคลใดแก้ไขข้อมูล

## **กำรท ำงำนกับโฮมเพจกำรประมำณกำร**

โฮมเพจประมาณการ คือจุดเริ่มต้นของการจัดการการประมาณการ เพจนี้แสดงรายการข้อมูลสรุปการประมาณการที่เกี่ยวข้องกับคุณ ่

คุณสามารถจำกัดเรคคอร์ดที่มีรายชื่อบนโฮมเพจประมาณการ โดยใช้ 2 วิธีดังต่อไปนี้:

 $\blacksquare$  หากการควบคุมการค้นหาตามลำดับอักษรสามารถใช้ได้ คุณจะสามารถค้นหาประมาณการที่ระบุได้ โดยการคลิกที่ส่วนหัวคอลัมน์เพื่อเรียงลำดับเรคคอร์ดตามค่าในคอลัมน์นั้น แล้วคลิกตัวอักษรหนึ่งตัวในแถบตัวอักษรให้แสดงเฉพาะเรคคอร์ดที่ขึ้นต้นด้วยตัวอักษรดังกล่าวเท่านั้น นอกจากนี้ คุณยังสามารถพิมพ์ตัวอักษรในฟิลด์ข้อความ แล้วคลิก ดำเนินการ เพื่อค้นหาเรคคอร์ดที่ขึ้นต้นด้วยตัวอักษรเหล่านั้นได้อีกด้วย ์<br>คลิกลิงค์ หั้งหมด เพื่อแสดงรายการประมาณการทั้งหมด

หมายเหตุ: หากภาษาของผู้ใช้ของคุณคือ เกาหลี ญี่ปุ่น จีนแผ่นดินใหญ่ หรือจีนดั้งเดิม ึการควบคุมการค้นหาตามลำดับอักษรจะใช ไม่ได้

■ จำนวนเรคคอร์ดที่แสดง ปรับค่าในฟิลด์นี้เพื่อแสดงจำนวนเรคคอร*์*ดที่มากขึ้นหรือน้อยลงในรายการสรุป

์ โฮมเพจประมาณการแสดงรายการประมาณการของคุณตามวันที่จัดทำ โดยเริ่มจากรายการประมาณการล่าสุด และมีสรุปข้อมูลส าคัญให้อีกด้วย

- สถานะคือ สถานะปัจจุบันของประมาณการ ประมาณการที่สมบูรณ์แล้วจะมีสถานะเป็น ใช้งาน ประมาณการที่มีสถานะ ส่งแล้ว แสดงว่าประมาณการนั้นพร้อมสำหรับการตรวจสอบการจัดการ
- รายได้ไปป์ไลน์ คือรายได้รวมจากเรคคอร์ดทั้งหมดของคุณ โดยไม่คำนึงถึงการตั้งค่าของช่องทำเครื่องหมายประมาณการหรือขั้นตอนการขายของแต่ละเรคคอร์ด รายได้ไปป์ไลน์ไม่สามารถใช ได้กับประมาณการจากรายได้ของบริษัทหรือผู้ติดต่อ
- ่■ รายได้ประมาณการเท่ากับยอดรวมรายได้ของเรคคอร์ดทั้งหมดซึ่งได้ทำเครื่องหมายในช่องทำเครื่องหมายประมาณการ
- รายรับเมื่อปิดงบบริษัทเท่ากับรายรับทั้งหมดสำหรับโอกาสทางการขายทั้งหมดหรือรายรับจากผลิตภัณฑ์ที่มีขั้นตอนการขายเป็นปิด/ชน ะ สำหรับรายรับของบริษัทหรือผู้ติดต่อ ค่าในฟิลด์สถานะที่เป็น ปิด รวมถึงเรคคอร์ดในการคำนวณรายรับเมื่อปิดงบบริษัท ่ รายรับเมื่อปิดงบบริษัทกำหนดเป็นจำนวนเงินรายรับที่เกี่ยวข้องกับงวดประมาณการ ซึ่งอ้างอิงวันที่เริ่มต้นและสิ้นสุดของเรคคอร์ดนั้น ่ ่

### **กำรจัดกำรกำรประมำณกำร**

ในการจัดการการประมาณการ ให้ทำงานต่อไปนี้:

- การตรวจสอบการประมาณการ (ในหน้า [342\)](#page-341-0)
- การรีเฟรชการประมาณการ (โปรดดูที ่ ["การรีเฟรชประมาณการ](#page-343-0)" ในหน้า [344\)](#page-343-0)

- <span id="page-341-0"></span>■ การดูและแก้ไขประมาณการที่ใช้สกุลเงินอื่น (ในหน้า [345\)](#page-344-0)
- การดูประวัติการประมาณการ (ในหน้า [346\)](#page-345-0)
- การส่งประมาณการ (ในหน้า [346\)](#page-345-0)
- การยกเลิกการส่งประมาณการ (ในหน้า [347\)](#page-346-0)
- การจัดการโควต้า (ในหน้า [347\)](#page-346-0)
- จัดการประมาณการของทีมของคุณ (ในหน้า [348\)](#page-347-0)

หมายเหตุ: การประมาณการขึ้นอยู่กับบทบาทของผู้ใช้และลำดับชั้นของการรายงาน ในการจัดทำประมาณการให้สำเร็จ ้ผู้ใช้ทุกคนที่มีบทบาทของผู้ใช้ที่ถูกกำหนดให้เป็นบทบาทประมาณการจะต้องมีสถานะ ใช้งาน บนเรคคอร์ดผู้ใช้เอง และต้องมีโปรแกรมจัดการที่ระบุไว้ในเรคคอร์ดผู้ใช้ของตน โปรแกรมจัดการจะระบุไว้ในฟิลด์ รายงานถึง หรือฟิลด์ ผู้รับรายงาน (ชื่อย่อ) ู้ แล้วแต่ว่าจะมีฟิลด*์*ใดอยู่ในโครงร่างเพจผู้ใช*้* 

สำหรับการดำเนินการในแต่ละขั้นตอนที่พบบ่อยในประเภทเรคคอร์ดส่วนใหญ่ โปรดดูที่: ่

- ึการจัดทำเรคคอร์ด (ในหน้า [50\)](#page-49-0)
- ึการอัปเดตรายละเอียดเรคคอร์ด (ในหน้า [106\)](#page-104-0)
- การเชื่อมโยงเรคคอร์ดกับเรคคอร์ดที่คุณเลือก (ในหน้า [109\)](#page-107-0)
- ึการทำงานกับรายการ (ในหน้า [116\)](#page-115-0)

หมายเหตุ: ผัดแลระบบของบริษัทสามารถปรับแต่ง Oracle CRM On Demand ได้หลากหลายวิธี เช่น การเปลี่ยนชื่อประเภทของเรคคอร์ด ฟิลด์ และตัวเลือกในรายการ ดังนั้น ข้อมูลที่คุณเห็นอาจแตกต่างจากข้อมูลมาตรฐานที่ได้อธิบายไว้ในวิธีใช้ออนไลน์ ้

นอกจากนี้ ยังขึ้นอยู่กับระดับการเข้าใช้ที่คุณมี คุณอาจไม่สามารถดำเนินขั้นตอนที่อธิบายในรายการข้างต้นได้ทุกขั้นตอน

ห้วข้อที่เกี่ยวข้อง ่ โปรดดูหัวข้อดังต่อไปนี้สำหรับข้อมูลที่เกี่ยวข้อง: ่

- ฟิลด์การประมาณการ (ในหน้า [351\)](#page-350-0)
- การท างานกับโฮมเพจการประมาณการ (ในหน้า [341\)](#page-340-0)
- การตั ้งค่าผูใ้ช้
- การตั้งค่าโควต้าการขายของผู้ใช้
- การวิเคราะห์(ในหน้า [847\)](#page-846-0)

### **กำรตรวจสอบกำรประมำณกำร**

การประมาณการจะถูกสร้างอัตโนมัติเป็นรายสัปดาห์หรือรายเดือนตามกระบวนการทางธุรกิจของบริษัท ทุกครั้งที่มีการสร้างการประมาณการใหม่ คุณจะได้รับอเลิตในโฮมเพจของฉัน หลังจากได้รับการแจ้งแล้ว ้ให้ตรวจสอบการประมาณการของคุณ เมื่อตรวจสอบการประมาณของคุณ เดือนในข้อมูลสรุปประมาณการจะเป็นไปตามการกำหนดปฏิทินทางการเงินของบริษัท หากคุณใช้ปฏิทินทางการเงิน เช่น 4-4-5, 5-4-4 หรือปฏิทินการเงินที่ปรับแต่ง งวดการประมาณการของบริษัทของคุณอาจไม่จำเป็นต้องสอดคล้องกับปฏิทินแบบเกรกอเรียน ดังนั้นหากโอกาสทางการขายอยู่ในเดือนปฏิทินมิถุนายน ไม่ได้หมายความว่าโอกาสทางการขายนั้นจะถูกประมาณการเป็นส่วนหนึ่งของเดือนการเงินมิถุนายนด้วย

สำหรับข้อมูลเพิ่มเติมเกี่ยวกับปฏิทินการเงินที่กำหนดเอง โปรดดูที่ เกี่ยวกับปฏิทินการเงิน

หมายเหตุ: เมื่อใช้ปฏิทินปีการเงินที่ปรับแต่ง งวดการประมาณการจะอิงตามปีและเดือนทางการเงินที่ผู้ดูแลระบบของบริษัทของคุณกำหนดขึ้น

**342** วิธีใช้ออนไลน์ของ Oracle CRM On Demand Part 1 รีลีส 40

#### ในการตรวจสอบประมาณการ

**1** คลิกแท็บ ประมาณการ

โฮมเพจประมาณการ จะแสดงข้อมูลสรุปของประมาณการ ซึ่งได้แก่ สถานะ ไปป์ไลน์ และรายได้เมื่อปิด คุณสามารถเรียงลำดับข้อมูลสรุปประมาณการแยกตามสถานะ วันที่ประมาณการ หรือเจ้าของ (ผู้จัดการเท่านั้น) ได้ ไปป์ไลน์ไม่สามารถใช้ได้กับประมาณการรายได้ของบริษัทหรือผู้ติดต่อ

- ี**2** ในส่วนโฮมเพจประมาณการ คลิกลิงค์ วันที่ประมาณการ ของประมาณการที่คุณต้องการตรวจสอบ
- ี**3** ในเพจรายละเอียดประมาณการ ให้ตรวจสอบข้อมูลในส่วนต่อไปนี้:
	- ่ ข้อมูลสรุปประมาณการ ส่วนนี้จะสรุปประมาณการแยกตามไตรมาสและเดือนการเงิน รายการข้อมูลสรุปประมาณการ จะแสดงข้อมูลโควต้า รายได้เมื่อปิด เปอร์เซ็นต์โควต้า จำนวนเงินประมาณการ กรณีที่ดีที่สุด ไปปี่ไลน์ และรายได้ที่คาดไว้ คุณสามารถเรียงลำดับรายการข้อมูลสรุปแยกตามเดือนได้

ข้อมูลสรุปของทีมแยกตามเดือน ส่วนนี้แสดงรายการประมาณการของสมาชิกในทีมแต่ละคน หากคุณเป็นผู้จัดการ คุณจะเห็นประมาณการแยกตามเดือน เปอร์เซ็นต์โควต้า จำนวนเงินประมาณการ รายได้เมื่อปิด กรณีที่ดีที่สุด ไปป์ไลน์ และวันที่อัปเดตล่าสุดแยกตามชื่อย่อเจ้าของ (สมาชิกในทีม) หากคุณดูขอ้มูลเพิม่ ในแถวของสมาชกิในทมีเฉพาะภายในขอ้มูลสรุปของทีม เพจรายละเอียดประมาณการที่ตรงกันสำหรับผู้ใช้ที่เลือกไว้จะปรากฏขึ้น ในเพจนี้ ่ คุณจะเห็นข้อมูลสรุปประมาณการของสมาชิกในทีมแต่ละคนและรายได้ที่ประมาณการในส่วน โอกาสทางการขายของฉัน รายได้ของฉัน หรือผลิตภัณฑ์ของฉัน

หมายเหตุ: สำหรับประเภทประมาณการรายได้ของบริษัทและรายได้ของผู้ติดต่อ ในส่วนข้อมูลสรุปจะไม่รวมไปป์ไลน์ กรณีที่ดีที่่สุด หรือรายได้ที่คาดหวัง

■ ข้อมูลสรุปผลิตภัณฑ์ของทีม (ประเภทประมาณการผลิตภัณฑ์ที่มีโอกาสทางการขายเท่านั้น) ส่วนนี้แสดงรายการผลิตภัณฑ์ที่ประมาณการของสมาชิกไนทีมแต่ละคน หากคุณเป็นผู้จัดการ คุณจะเห็นปริมาณเมื่อปิด ปริมาณที่ประมาณการ ปริมาณไปป์ไลน์ รายได้เมื่อปิด และรายได้ที่คาดหวังแยกตามชื่อย่อเจ้าของ (สมาชิกในทีม) หากคุณดูข้อมูลเพิ่มในแถวของสมาชิกในทีมเฉพาะภายในข้อมูลสรุปผลิตภัณฑ์ของทีม เพจรายละเอียดประมาณการที่ตรงกันสำหรับผู้ใช้ที่เลือกไว้จะปรากฏขึ้น ในเพจนี้ ่ คุณจะเห็นข้อมูลสรุปประมาณการของแต่ละคนและปริมาณที่ประมาณการแยกตามผลิตภัณฑ์ในส่วนผลิตภัณฑ์ของฉัน

หมายเหตุ: เพจรายละเอียดประมาณการ จะแสดงเรคคอร์ดของทีมห้ารายการเท่านั้น ในการดูรายการเรคคอร์ดทั้งหมด ให้คลิก แสดงรายการทั้งหมด ใต้ส่วนข้อมูลสรุปของทีมแยกตามเดือน

- โอกาสทางการขายของฉัน หากคณกำลังใช้ประเภทประมาณการรายได้จากโอกาสทางการขาย ส่วนนี้จะปรากฏเป็นส่วนหนึ่งของรายละเอียดประมาณการของคุณ ส่วนนี้จะแสดงโอกาสทางการขายปัจจุบัน และระบุว่ามีประมาณการโอกาสทางการขายหรือไม่ รวมทั้งแสดงวันที่ปิด ชื่อบริษัท จำนวนเงินรายได้ ขั้นตอนการขายปัจจุบัน ้ และขั้นตอนถัดไป (ถ้าระบ) สำหรับแต่ละโอกาสทางการขาย
- ้ รายได้ของฉัน หากคุณกำลังใช้ประเภทประมาณการรายได้จากผลิตภัณฑ์ที่มีโอกาสทางการขาย บริษัทหรือผู้ติดต่อ ส่วนนี้จะปรากฏเป็นส่วนหนึ่งของรายละเอียดประมาณการของคุณ ส่วนนี้จะแสดงโอกาสทางการขายปัจจุบัน และระบุว่ามีประมาณการเรคคอร์ดรายได้โดยเจ้าของ (แฟลกประมาณการที่เลือกไว้) หรือไม่ รวมทั้งแสดงวันที่เริ่มต้นและปิด ่ ่ ชื่อผลิตภัณฑ์ จำนวนเงินรายได้ ชื่อบริษัทสำหรับแต่ละเรคคอร์ดรายได้ที่คุณป้อน

คอลัมน์เพิ่มเติมอาจแสดงขึ้นในส่วนรายได้ของฉัน ทั้งนี้ขึ้นอยู่กับประเภทรายได้ที่กำลังประมาณการ

สำหรับประมาณการรายได้จากผลิตภัณฑ์ที่มีโอกาสทางการขาย จะมีคอลัมน์ต่อไปนี้ปรากฏขึ้น:

- ชือ่ โอกาสทางการขาย
- ขั้นตอนการขาย

สำหรับประมาณการรายได้ของบริษัทและผู้ติดต่อ จะมีคอลัมน์ต่อไปนี้ปรากฏขึ้น:

ชนิดผลิตภัณฑ์

- <span id="page-343-0"></span>สถานะ
- ชื่อผู้ติดต่อ

้ ผลิตภัณฑ์ของฉัน หากคุณกำลังใช้ประเภทประมาณการผลิตภัณฑ์ที่มีโอกาสทางการขาย ส่วนนี้จะปรากฏเป็นส่วนหนึ่งในรายละเอียดประมาณการของคุณ แถวสำหรับแต่ละผลิตภัณฑ์ที่ประมาณการจะแสดงขึ้นพร้อมกับชนิดผลิตภัณฑ์ ปริมาณเมื่อปิด ปริมาณที่ประมาณการ ปริมาณไปป์ไลน์ รายได้เมื่อปิด และรายได้ที่คาดหวังที่ตรงกัน ค่าเหล่านี้เป็นผลรวมของโอกาสทางการขายที่ประมาณการไว้ทั้งหมดสำหรับประมาณการของผู้ใช้ที่เลือกไว้ ่ หากต้องการดูโอกาสทางการขายที่ประมาณการที่เชื่อมโยงกับผลิตภัณฑ์เฉพาะ ให้คลิกที่ชื่อผลิตภัณฑ์ ่

หมายเหตุ: หากคุณกำลังใช้ประเภทประมาณการปริมาณผลิตภัณฑ์ที่มีโอกาสทางการขาย คุณสามารถดูโอกาสทางการขายที่ประมาณการไว้ทั้งหมดภายในชนิดผลิตภัณฑ์ที่ระบุได้ โดยคลิกที่ฟิลด์ ชนิดผลิตภัณฑ์

คุณสามารถตรวจสอบประเภทประมาณการที ่ใชใ้นประมาณการ ้ และที่อ้างอิงในฟิลด์ประเภทในส่วนข้อมูลประมาณการได้

### การดูและแก้ไขประมาณการที่ใช้สกุลเงินอื่น

้คุณสมบัติดูในการแปลงสกุลเงิน ช่วยให้คุณระบุสกุลเงินที่ต้องการแสดงในประมาณการได้ สำหรับข้อมูลเพิ่มเติมเกี่ยวกับการดูและแก้ไขประมาณการในสกุลเงินอื่น โปรดดูที่ การดูและแก้ไขประมาณการที่ใช้สกุลเงินอื่น (ในหน้า [345\)](#page-344-0)

### **กำรรีเฟรชประมำณกำร**

ประมาณการเป็นสแนปชอทของข้อมลรายได้สำหรับระยะเวลาที่กำหนด หากมีการอัปเดตเรคคอร์ดโอกาสทางการขายหรือรายได้ ุคณสามารถรีเฟรชค่าบางค่าสำหรับการประมาณการปัจจุบันที่ยังไม่ได้ส่งของคุณ เพื่อตรวจสอบให้แน่ใจว่าประมาณการมีข้อมูลล่าสุด จากนั้นคุณสามารถปรับเรคคอร์ดเหล่านั้นในส่วน สรุปประมาณการ เพื่อให้แสดงข้อมูลรายได้ที่จะจัดทำอย่างถูกต้องมากขึ้น

การอัปเดตค่าของเรคคอร์ดที่เพิ่มลงในจำนวนเงินประมาณการและคำนวณยอดรวมประมาณการอีกครั้ง ่ ้จะทำให้การประมาณการตรงกันมากขึ้น การอัปเดตฟิลด์รายได้ วันที่ปิด ขั้นตอนการขาย ความเป็นไปได้ ประมาณการ ปริมาณหรือสถานะจะกระทบต่อประมาณการของคุณ

#### ในการอัปเดตค่าของเรคคอร์ดและรีเฟรชจำนวนเงินที่ประมาณการ

**1** คลิกแท็บ ประมาณการ

โฮมเพจประมาณการแสดงรายการประมาณการของคุณตามวันที่จัดทำ ประมาณการล่าสุดจะแสดงเป็นรายการแรก

- ี่ 2 ในส่วนโฮมเพจการประมาณการ คลิกลิงค์วันที่ประมาณการของการประมาณการที่คุณต้องการอัปเดต
- **3** ในส่วนโอกาสทางการขายของฉัน ส่วนรายได้ของฉัน หรือส่วนผลิตภัณฑ์ของฉันในเพจรายละเอียดประมาณการ ให้คลิกลิงค์ ชื่อโอกาสทางการขาย วันที่เริ่มต้น/วันที่ปิด หรือผลิตภัณฑ์ ของเรคคอร์ดที่คุณต้องการแก้ไข ่
- **4** คลิก แก้ไข ในเพจรายละเอียด
- <mark>5</mark> ในเพจแก้ไข ให้อัปเดตค่าที่เหมาะสมสำหรับเรคคอร์ดโอกาสทางการขายหรือรายได้ จากนั้นคลิกบันทึก ่
- ี**6** นาวิเกตกลับไปที่เพจรายละเอียดประมาณการ จากนั้นคลิกลิงค์รีเฟรชในแถวของเรคคอร์ด ่
- **344 วิธีใช้ออนไลน์ของ Oracle CRM On Demand Part 1 รีลีส 40**

<span id="page-344-0"></span>์ ในเพจรายละเอียดเรคคอร*์*ด คลิก ปรับเพิ่ม

ยอดรวมสรุปประมาณการจะได้รับการอัปเดตตามเรคคอร์ดโอกาสทางการขายหรือรายได้ที่คุณได้แก้ไข

หมายเหตุ: ในการแสดงการอัปเดตใดๆ ที่ดำเนินการกับเรคคอร์ดโอกาสทางการขาย หรือรายได้ในสรุปประมาณการ ให้คลิก การปรับเพิ่ม

เมื่อคุณคลิก การปรับเพิ่ม การปรับยอดรวมสรุปประมาณการใดๆ ก่อนหน้านั้น จะถูกค่าใหม่ที่นำมาจากเรคคอร์ดโอกาสทางการขายหรือรายได้บันทึกทับ ดังนั้น หลังจากการอัปเดตเรคคอร์ดของคุณ คุณอาจต้องการปรับสรุปประมาณการเพื่อให้สอดคล้องความคาดหวังของการขายมากยิ่งขึ้น

#### การปรับสรุปประมาณการ

พนักงานขายและผู้จัดการสามารถปรับรายได้รายเดือนที่ประมาณการและปัจจุบันในระดับสูงเพื่อให้มั่นใจว่าประมาณการที่สร้างอัตโนมัติสอด คล้องกับค่าที่ได้จากความเห็นของผู้เชี่ยวชาญ คุณสามารถปรับฟิลด*ี*สรุปประมาณการต่อไปนี้:

- การประมาณการ
- กรณีที่ดีที่สุด

หมายเหตุ: เฉพาะเจ้าของประมาณการเท่านั้นที่สามารถปรับยอดรวมประมาณการได้

#### ในการปรับยอดรวมประมาณการ

- **1** คลิกแท็บ ประมาณการ
- 2 ในส่วนโฮมเพจประมาณการ คลิกลิงค์วันที่ประมาณการของเรคคอร*์*ดประมาณการที่คุณต้องการปร*ั*บ
- **3** ในส่วนข้อมูลสรุปประมาณการ คลิก แก้ไข
- ี**4** ในเพจการแก้ไขประมาณการ ป้อนค่ารายได้ที่คุณปรับในฟิลด*์* ประมาณการหรือกรณีที่ดีที่สุด
- **5** คลิก รีเฟรชยอดรวม เพื่อตรวจสอบค่าที่คุณปรับ จากนั้นคลิก บันทึก

หมายเหตุ: รายได้จากกรณีที่ดีที่สุด ใช่ไม่ได้กับประมาณการรายได้ของบริษัทหรือผู้ติดต่อ

## **กำรดูและแก้ไขประมำณกำรที ่ใชส้ กุลเงินอืน่**

้คุณสมบัติดูในการแปลงสกุลเงินช่วยให้คุณสามารถระบุสกุลเงินที่ประมาณการควรใช้แสดงผลได้ โดยค่าดีฟอลต์แล้ว ประมาณการจะแสดงในสกุลเงินท้องถิ่น (ค่าดีฟอลต์สกุลเงินที่เลือกในโปรไฟล์ผู้ใช้ของคุณหรือสกุลเงินดีฟอลต์ของบริษัทของคุณ) ่ คุณสามารถแก้ไขประมาณการในสกุลเงินที่เลือกไว้ได้เช่นกัน หากคุณกำลังจัดการโอกาสทางการขายในเขตเศรษฐกิจต่างๆ ่

หากมีการแก้ไขประมาณการขณะดูข้อมูลในสกุลเงินยูโร (EUR) ผู้ใช้สามารถป้อนค่าประมาณการเป็นสกุลเงินยูโรได้ ้ เมื่อบันทึกประมาณการที่แก้ไขแล้ว ประมาณการดังกล่าวจะถูกแปลงค่าและบันทึกในสกุลเงินตามค่าดีฟอลต์ของบริษัท

#### ในการดูประมาณการที่ใช้สกุลเงินอื่น

- **1** คลิกแท็บ ประมาณการ
- ี**2** จากโฮมเพจประมาณการ คลิกลิงค์ วันที่ประมาณการ ของประมาณการที่คุณต้องการตรวจสอบ
- ี**่ 3** ในเพจรายละเอียดประมาณการ ให้เลือกสกลเงินจากรายการ ดูใน ในแถบชื่อ ข้อมูลสรุปประมาณการ

วิธีใช ้ออนไลน์ของ Oracle CRM On Demand Part 1 รีลีส 40 **345**

<span id="page-345-0"></span>โดยดีฟอลต์แล้ว ค่าสกุลเงินของ ดูใน จะแสดงสกุลเงินในโปรไฟล์ผู้ใช้ของคุณ หากไม่มีการกำหนดสกุลเงินในโปรไฟล์ของคุณ เครื่องมือเลือก ดูใน จะแสดงสกุลเงินของบริษัทของคุณโดยดีฟอลต์ สกุลเงินที่ใช้งานทั้งหมดของบริษัทของคุณจะปรากฏขึ้นสำหรับเลือก

เมื่อคุณเลือกสกุลเงินของ ดูใน แล้ว ค่าประมาณการจะถูกแปลงจากสกุลเงินประมาณการที่จัดเก็บไว้ (สกุลเงินบริษัท) เป็นสกุลเงินของ ดูใน ที่เลือกไว้โดยใช่้อัตราแลกเปลี่ยนที่ใช้ได้ของวันที่ประมาณการนั้น ่

หากคุณดูข้อมูลเรคคอร์ดประมาณการเพิ่มเติม หรือเลือกสกุลเงินของ ดูใน ที่ไม่มี่การกำหนดอัตราแลกเปลี่ยนที่ใช่ได้ของวันที่ประมาณการนั้นไว้ ประมาณการจะแสดงในสกุลเงินดีฟอลต์ของบริษัทแทน ี และจะปรากฏข้อความแนะนำขึ้น

### **กำรดูประวัติกำรประมำณกำร**

คุณสามารถดูประวตั กิ ารประมาณการเพือ่ พจิารณาแนวโนม้ ในชว่ งเวลาได้

#### ในการดูประวัติการประมาณการ

- **1** คลิกแท็บการประมาณการ
- ี**2** ในส่วน โฮมเพจประมาณการ ให้คลิกส่วนหัวของคอลัมน์ที่คุณต้องการเรียงลำดับเรคคอร์ด
- ี**3** ตรวจสอบแนวโน้มต่างๆ ในช่วงเวลา สำหรับประมาณการ ไปป์ไลน์ และรายได้เมื่อปิด

### **กำรส่งประมำณกำร**

่ ขั้นตอนสุดท้ายในการจัดทำประมาณการ คือ ส่งประมาณการไปยังผู้จัดการของคุณเพื่อตรวจสอบ เมื่อประมาณการแสดงจำนวนเงินที่คุณต้องการรวมไว้ในประมาณการของบริษัทของคุณ ให้ส่งประมาณการนั้น

หมายเหตุ: ผู้จัดการสามารถส่งการประมาณการให้ผู้ใต้บังคับบัญชาได้ ต้องเลือกตัวเลือกนี้เมื่อคุณตั้งค่าการกำหนดการประมาณการของคุณ หากไม่ได้เลือกตัวเลือกนี้ ผู้จัดการจะไม่สามารถส่งการประมาณการของพวกเขาจนกว่าผู้ใต้บั่งคับบัญชาทั้งหมดของผู้จัดการได้ส่งการประมาณการแล้ว

ประมาณการที่ส่งแล้วจะไม่สามารถแก้ไขได้ หากคุณจำเป็นต้องปรับแก้ประมาณการที่ส่งแล้ว ผู้จัดการหรือผู้ดูแลระบบของคุณต้องยกเลิกการลื<sup>่</sup>อค (ยกเลิกการส่ง) เรคอร*์*ดนั้นก่อน สำหรับข้อมูลเพิ่มเติม โปรดดูที่ การยกเลิกการส่งประมาณการ (ในหน้า [347\)](#page-346-0)

#### ในการส่งประมาณการของคุณ

- **1** คลิกแท็บ ประมาณการ
- ี**2** ในส่วนโฮมเพจประมาณการ ให้คลิกลิงค์ วันที่ประมาณการ สำหรับเรคคอร*์*ดประมาณการที่คุณต้องการส่ง
- **3** ในเพจรายละเอยีดประมาณการ ใหค้ ลกิ ส่งประมาณการ ในแถบชือ่ สรุปประมาณการ

#### ห้วข้อที่เกี่ยวข้อง ่

โปรดดูข้อมูลที่เกี่ยวข้องจากหัวข้อต่อไปนี้: ่

- การยกเลิกการส่งประมาณการ (ในหน้า [347\)](#page-346-0)
- **346 วิธีใช้ออนไลน์ของ Oracle CRM On Demand Part 1 รีลีส 40**

### <span id="page-346-0"></span>การตั ้งค่าการกา หนดการประมาณการ

### **กำรยกเลิกกำรส่งประมำณกำร**

หากเจ้าของประมาณการต้องการอัปเดตประมาณการที่ส่งไปแล้ว ผู้จัดการหรือผู้ดูแลระบบต้องยกเลิกการล็อค (ยกเลิกการส่ง) เรคคอร์ดนั้นเสียก่อน

#### ในการยกเลิกการส่งประมาณการ

- **1** คลิกแท็บ ประมาณการ
- ี่ 2 ในส่วนโฮมเพจประมาณการ คลิกลิงค์ วันที่ประมาณการ ของเรคคอร*์*ดประมาณการที่คุณต้องการยกเลิกการล็อค
- **3** ในเพจรายละเอียดการประมาณการ คลิก ยกเลิกการส่งประมาณการ

การดำเนินการนี้จะยกเลิกการล็อคประมาณการ และอนุญาตให้ผู้ใต้บังคับบัญชาสามารถอัปเดตและแก้ไขประมาณการของตนแล้วส่งประมาณการนั้นใหม่

หมายเหตุ: เมื่อคลิก ยกเลิกการส่งประมาณการ สถานะประมาณการจะเปลี่ยนเป็น ใช้งาน

#### ห้วข้อที่เกี่ยวข้อง ่

โปรดดูหัวข้อดังต่อไปนี้สำหรับข้อมูลที่เกี่ยวข้อง: ่

- การส่งประมาณการ (ในหน้า [346\)](#page-345-0)
- การตั ้งค่าการกา หนดการประมาณการ

### **กำรจัดกำรโควต้ำ**

หากผู้ดูแลระบบของบริษัทของคุณไม่มีหน้าที่ในการตั้งค่าโควต้าของคุณ คุณสามารถสร้างและอัปเดตโควต้าสำหรับช่วงเวลาต่างๆ ้ตลอดปี้ได้โดยใช่เพจแก้ไขโควต้า การดำเนินการนี้จะช่วยให้คณสามารถเปรียบเทียบและปรับค่าโควต้าของคณจากประมาณการได้ นอกจากนี้คุณยังสามารถตรวจดูประวัติเป้าหมายโควต้าของคุณสำหรับทุกช่วงเวลาในแต่ละปีได้อีกด้วย

เมื่อเลือกปีสำหรับเริ่มต้นโควต้า คุณสามารถเลือกปีปฏิทินปัจจุบัน หรือหนึ่งในสามปีก่อนหน้า หรือหนึ่งในสามปีถัดไป หลังจากที่โควต้าถูกสร้างขึ้น ค่าโควต้าประจำเดือนจะน้ำมาใช้ในประมาณการโดยอัตโนมัติหลังจากที่สร้างประมาณการ โควต้าที่ใช้งานอยู่หั้งหมดจะถูกรวมไว้ด้วยกันสำหรับเดือนนั้นและยอดรวมทั้งหมดจะแสดงอยู่ในประมาณการ หากคุณไม่ต้องการให้รวมโควตำไว้ในประมาณการของคุณ ให้ตั้งค่าฟิลด*ี*สถานะเป็น ไม่ใช*้*งาน จนกว่าคุณจะพร้อมในการติดตามโควต้า

#### การจัดการโควต้าขอคุณ

- ี**่ 1** จากเพจไดๆ คลิกลิงค์ การตั้งค่าของฉัน ที่มุมขวาบน
- ี**2** จากโฮมเพจส่วนบุคคล คลิกลิงค์ โปรไฟล์ส่วนบุคคล ในส่วนโปรไฟล์ส่วนบุคคล
- ี**3** จากเพจโปรไฟล์ส่วนบุคคล คลิกลิงค์ โปรไฟล์ของฉัน ในส่วนข้อมูลส่วนบุคคล

โปรไฟล์ของฉัน ช่วยให้คุณสามารถกำหนดโควต้าและกล่มการใช้งานร่วมกันได้ รวมถึงการเปลี่ยนสกุลเงิน ภาษา และโซนเวลาของคุณ

<span id="page-347-0"></span>ี**4** ในเพจรายละเอียดส่วนบุคคล เลื่อนลงมาที่ส่วนโควต้า แล้วคลิกโควต้าใหม่

โควต้าที่มีอยู่จะปรากฏอยู่ในรายการโควต้า และสามารถเรียงลำดับได้ตามปี ชื่อ และสถานะ หากคุณต้องการแก้ไขโควต้าในรายการ ให้เลือก แก้ไข ในเมนูระดับเรคคอร์ดสำหรับเรคคอร์ดโควต้าที่คุณต้องการแก้ไข หากตั๋องการลบโควต้าออกจากรายการ ให้เลือก ลบ ในเมนูระดับเรคคอร์ดสำหรับโควต้าที่คุณต้องการลบ

- **5** ในเพจแกไ้ขโควตา้ ใหก้ รอกขอ้มูลในฟิลดท์ีจ่ า เป็นส าหรบั โควตา้ใหม่
	- **a** เลือกปีปฏิทินที่โควต้าจะเริ่มต้น

หมายเหตุ: ปีที่คุณเลือกในเพจนี้ คือ ปีปฏิทิน ไม่ใช<sub>่</sub>ปีการเงิน ปีการเงินอาจแตกต่างจากปีปฏิทิน เช่น ปีการเงินของบริษัทของคุณอาจเริ่มต้นที่วันที่ 1 เมษายน และสิ้นสุดที่วันที่ 31 มีนาคม (ในปี๊ปฏิทินถัดไป)

- **b** ตรวจสอบให้แน่ใจว่าสถานะเป็น ใช้งาน
- **c** ป้อนชื่อของโควต้า
- **ุ 6** ป้อนข้อมูลโควต้าของแต่ละเดือน (ฟิลด์โควต้าประจำเดือนเริ่มจากเดือนแรกในปีงบประมาณของบริษัทของคุณ)
- **7** บันทึกโควต้า

#### การกระจายจำนวนโควต้าทั้งหมดให้เท่ากันทุกเดือนตลอดทั้งปี

- ี**่ 1** ในเพจรายละเอียดส่วนบุคคล เลื่อนลงมาที่ส่วนโควต้า แล้วคลิกโควต้าใหม่
- ี**2** ในเพจแก้ไขโควต้า ป้อนข้อมูลที่จำเป็น ตรวจสอบให้แน่ใจว่าสถานะของโควต้าเป็น ใช้งาน
- ี**3** ในฟิลด*์*ของเดือนใดเดือนหนึ่ง ป้อนยอดรวมจำนวนโควต้าของปีแล้วคลิก ผลรวม จ านวนจะปรากฏในฟิลด์ ยอดรวมโควต้า
- **4** คลิก กระจาย

จำนวนยอดรวมจะกระจายเท่าๆ กันตลอด 12 เดือนในปี และจำนวนที่กระจายแล้วจะปรากฏในฟิลด์ที่เกี่ยวข้องของแต่ละเดือน ่

**5** บันทึกโควต้า

โควต้าจะปรากฏในรายการโควต้า

### **จัดกำรประมำณกำรของทีมของคุณ**

หากคุณเป็นผ้จัดการ คุณสามารถ:

- ตรวจสอบและปรับประมาณการของทีมของคุณ
- ดูโอกาสทางการขายทั้งหมดที่ทีมของคุณเป็นเจ้าของ
- ยกเลกิ การส่งประมาณการเพือ่ ให้สมาชิกทีมสามารถปรับได้

ทีมของคุณประกอบด้วยพนักงานทั้งหมดที่เกี่ยวข้องกับบทบาทที่อยู่ใต้บังคับบัญชาของคุณ ลำดับชั้นบทบาทนี้จะตั้งค่าในการจัดการผู้ใช้ ่ สำหรับข้อมูลเพิ่มเติม โปรดดูที่การตั้งค่าผู้ใช้

ในการตรวจสอบประมาณการและโอกาสทางการขายของทีมของคุณ

- **1** คลิกแท็บ ประมาณการ
- **2** ในส่วนโฮมเพจประมาณการ ให้คลิกลิงค์วันที่ประมาณการในเรคคอร*์*ดประมาณการ

เพจรายละเอียดประมาณการจะแสดงสรุปของยอดรวมของทีมของคุณ

ี**3** ในเพจรายละเอียดประมาณการ ให้คลิกลิงค์ชื่อย่อเจ้าของของสมาชิกทีมที่มีประมาณการที่คุณต้องการดู

คำแนะนำ: หากคุณต้องการแสดงสรุปประมาณการของสมาชิกทีมของคุณ ให้คลิกลิงค์แสดงรายการทั้งหมด

เพจรายละเอียดประมาณการของสมาชิกทีมจะปรากฏขึ้น จากเพจนี้ คุณสามารถตรวจสอบยอดรวมประมาณการของสมาชิกทีม และโอกาสทางการขายที่ประมาณของทุกคน แต่เนื่องจากรายละเอียดเป็นแบบอ่านอย่างเดียว คุณจะไม่สามารถแก้ไขได้

### **เพจรำยละเอียดประมำณกำร**

เพจรายละเอียดประมาณการ แสดงข้อมูลประมาณการของผู้เข้าร่วมประมาณการที่เลือก เพจนี้แสดงข้อมูลสรุปประมาณการ ่ ซึ่งแสดงรายการจำนวนรายได้ที่คาดไว้แยกตามเดือนการเงิน โควต้าผู้ใช้และเปอร์เซ็นต์บรรลุผลที่สอดคล้องกัน รวมทั้งแสดงรายการโอกาสทางการขาย รายได้ หรือผลิตภัณฑ์ที่ประมาณการของแต่ละคน

ผู้จัดการสามารถดูข้อมูลสรุปทีมของตนเองแยกตามเดือนได้ด้วย ด้วยเหตุนี้ เนู้จัดการจึงสามารถดูเรคคอร์ดที่ประมาณการโดยละเอียดของตนเองและเรคคอร์ดสรุปของผู้ใต้บังคับบัญชาในสายงานของตนเองสำหรับช่วง เวลาทีป่ ระมาณการได้

้เดือนแยกตามปีการเงินแสดงด้วยชื่อมาตรฐานในส่วนสรุปประมาณการและข้อมูลสรุปของทีม อย่างไรก็ตาม ระยะเวลาของเดือนจะเป็นไปตามการกำหน<sup>ิ</sup>ดปฏิทินการเงินของบริษัทของคุณ เช่น เดือนตุลาคมอาจเริ่มตั้งแต่ 15 ตุลาคม และสิ้นสุดที่ 14 พฤศจิกายน

ตารางต่อไปนี้อธิบายงานที่คุณสามารถดำเนินการได้จากเพจรายละเอียดประมาณการ

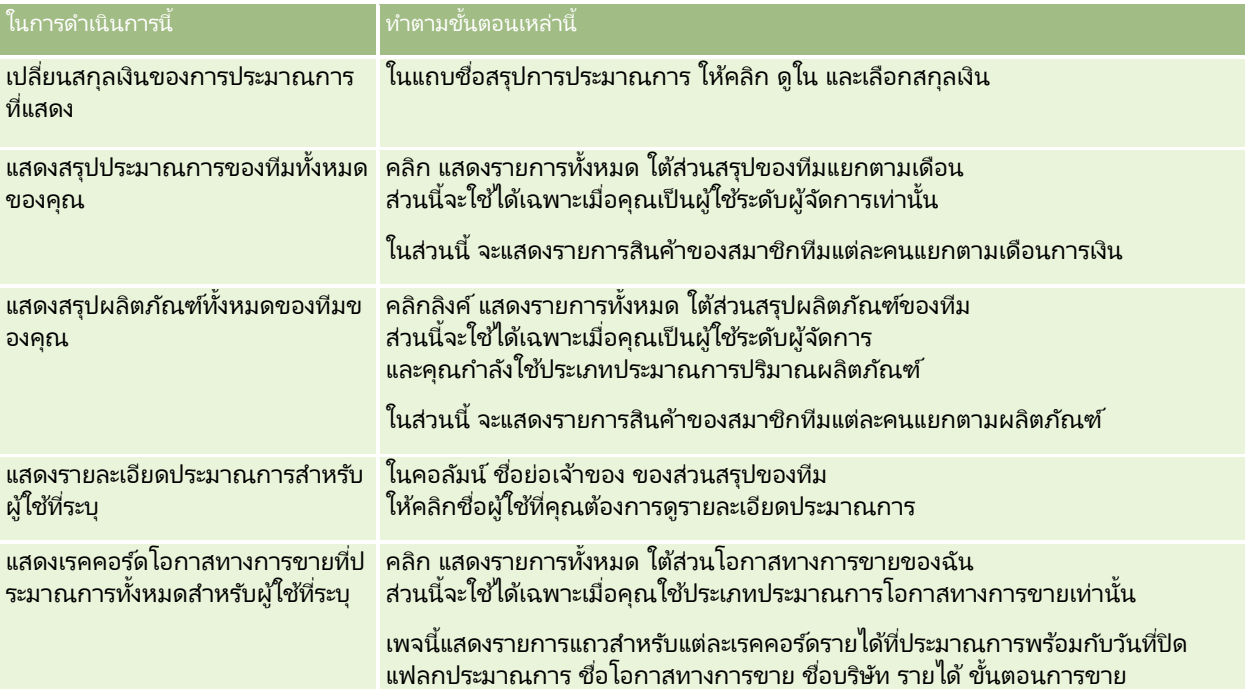

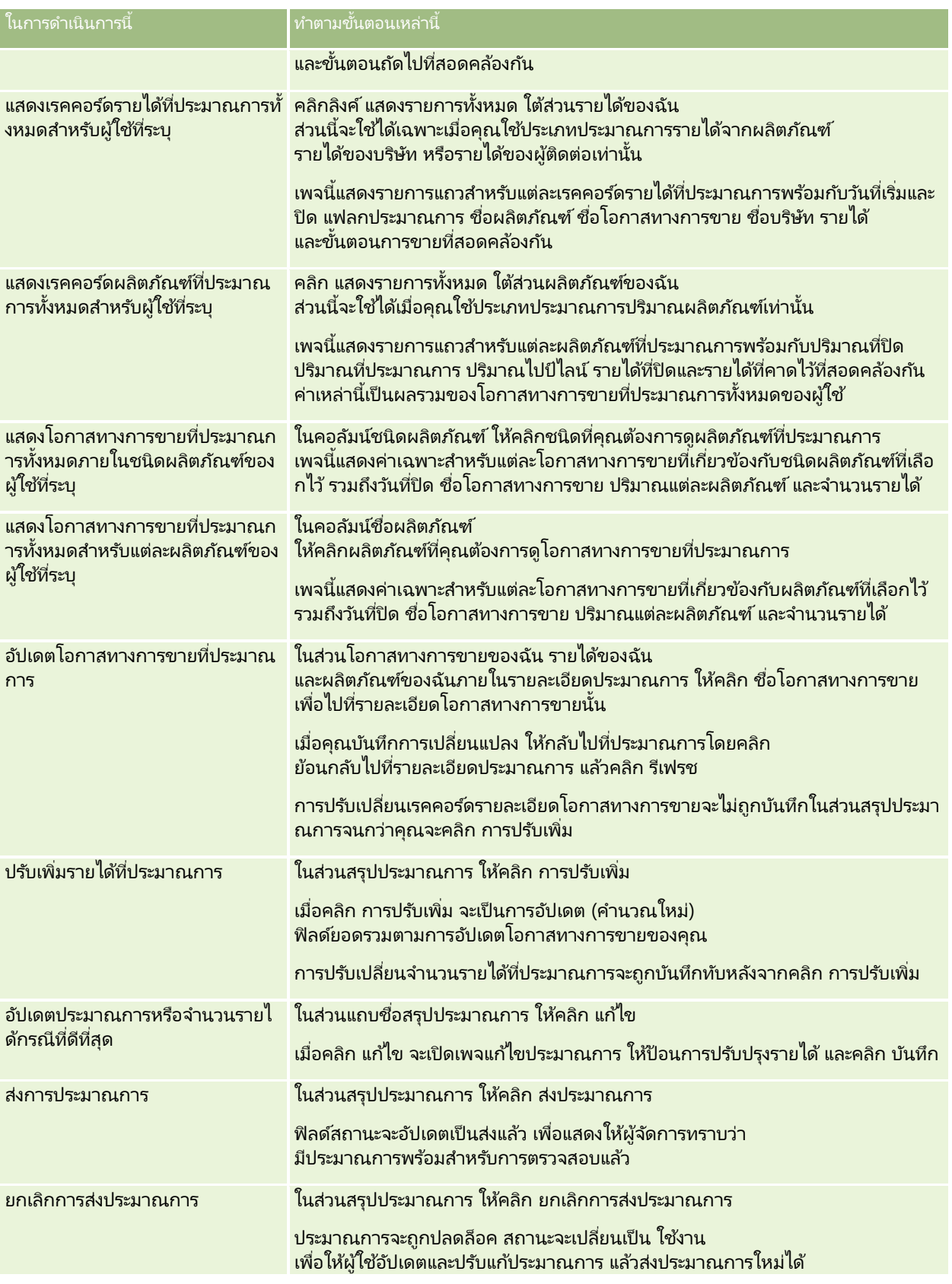

<span id="page-350-0"></span>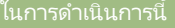

้ ทำตามขั้นตอนเหล่านี้

<u>เฉพาะผู้</u>จัดการในสายงานหรือผู้ดูแลระบบบริษัทเท่านั้นที่สามารถดำเนินการนี้ได้

## **ฟิ ลด ์กำรประมำณกำร**

ฟิลด์ที่เกี่ยวข้องกับรายได้ประมาณการ (โควต้า, รายได้เมื่อปิด, โควต้า %, ประมาณการ, ไปป์ไลน์ และรายได้ที่คาดไว้) จะถูกคำนวณ ่ โปรดดูข้อมูลเพิ่มเติมเกี่ยวกับฟิลด์ในตารางต่อไปนี้

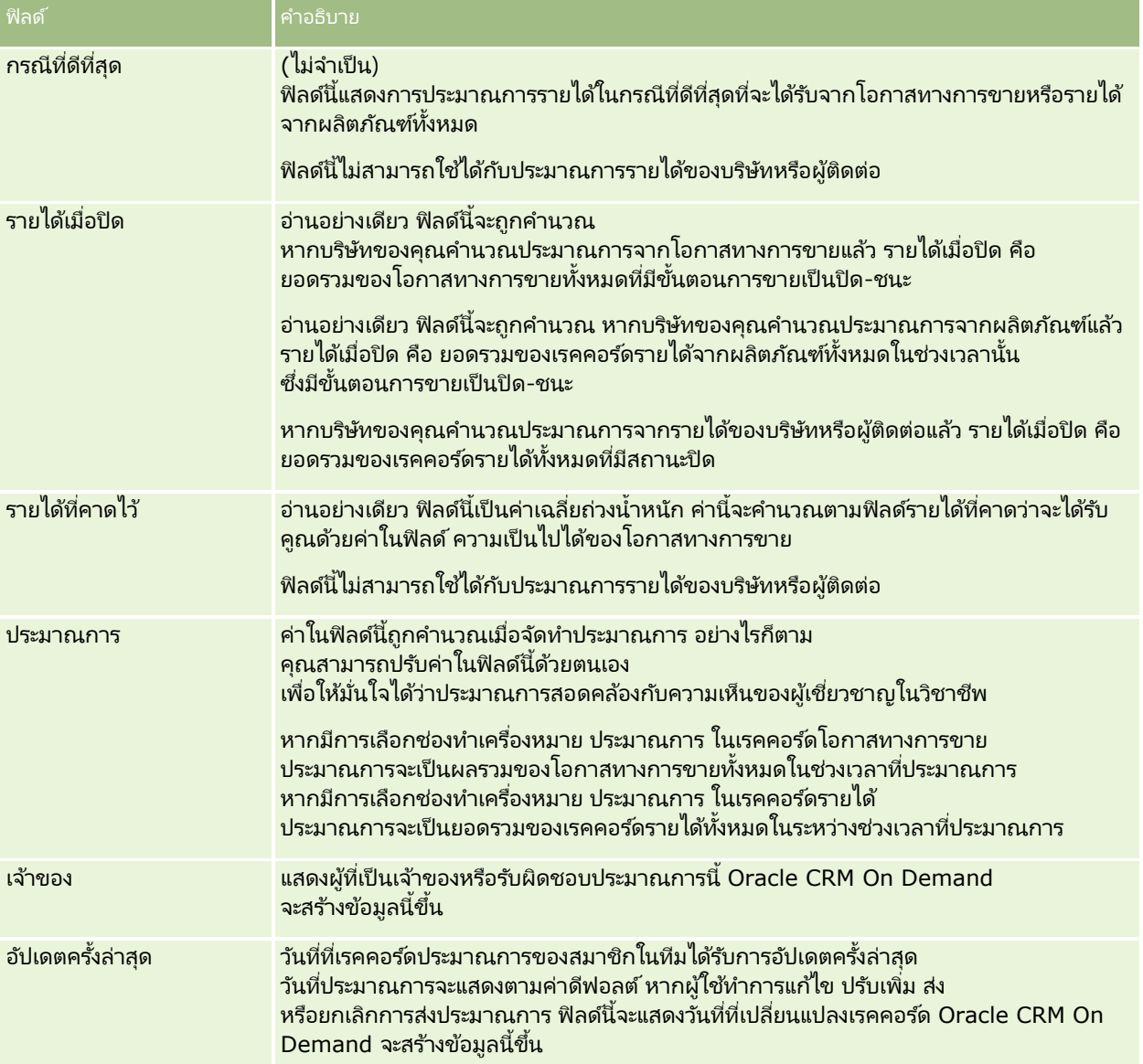

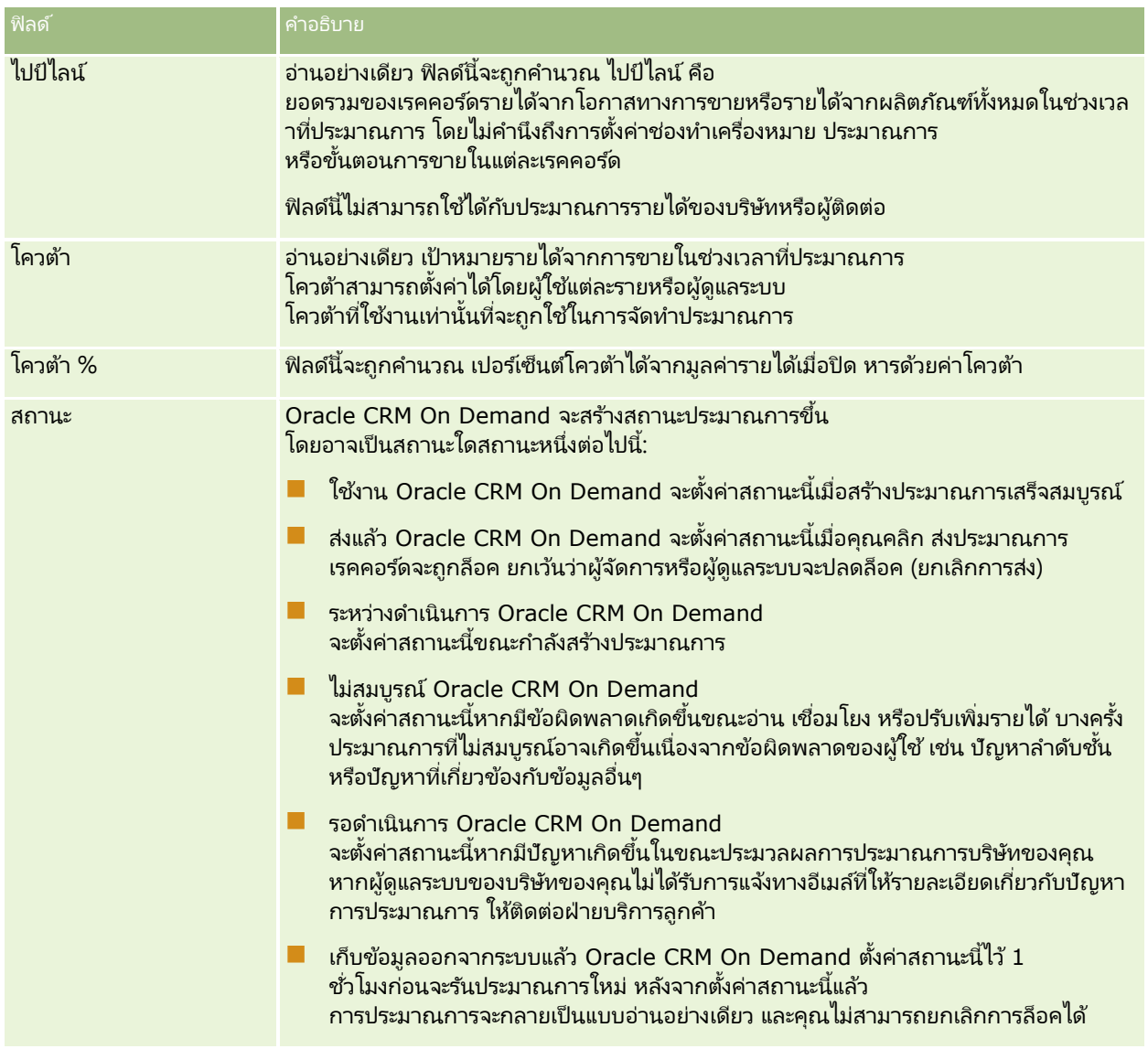

## **ทีอ่ ยู่**

ใช้เพจที่อยู่เพื่อจัดทำ อัปเดต และติดตามที่อยู่ที่ใช้ร่วมกันระหว่างเรคคอร์ดบริษัท ผู้ติดต่อ ตัวแทนจำหน่าย และคู่ค้า

หมายเหตุ: ผู้ดูแลระบบของบริษัทของคุณจะกำหนดแท็บที่คุณใช้งานได้ หากความรับผิดชอบในงานของคุณไม่รวมถึงการทำงานกับที่อยู่ แท็บที่อยู่อาจ<sup>ู</sup>่ไม่มีอยู่ในการตั้งค่าของคุณ

หากผู้ดูแลระบบของบริษัทของคุณใช้งานฟังก์ชันเรคคอร์ดที่อยู่ โดยการเลือกช่องทำเครื่องหมาย ใช้งานที่อยู่ที่ใช้ร่วมกัน บนโปรไฟล์บริษัท ที่อยู่ที่คุณจัดทำในเพจที่อยู่จะสามารถเชื่อมโยงกับเรคคอร์ดบริษัท ผู้ติดต่อ ตัวแทนจำหน่าย หรือคู่ค้าได้หลายเรคคอร์ด (ฟังก์ชั่นที่อยู่ที่ใช้ร่วมกัน) บริษัทที่ไม่ได้ตั้งค่าการใช้งานที่อยู่ที่ใช้ร่วมกันจะไม่สามารถใช้ข้อมูลที่อยู่ร่วมกันระหว่างเรคคอร์ดต่างๆ ได้ ้และข้อมูลที่อยู่ในแต่ละเรคคอร์ดจะเป็นข้อมูลเฉพาะของเรคคอร์ดนั้นๆ (ฟังก์ชันที่อยู่ที่ไม่ได้ใช้ร่วมกั้น)

หมายเหตุ: Oracle CRM On Demand รองรับฟังก์ชันที่อยู่ที่ใช้ร่วมกันสำหรับเรคคอร์ดประเภทบริษัท ผู้ติดต่อ ตัวแทนจำหน่าย และคู่ค้าเท่านั้น แต่สำหรับประเภทเรคคอร์ดอื่นที่ประกอบด้วยฟิลด์ที่อยู่ เช่น ลีด ครัวเรือน ใบสั่ง และอื่นๆ Oracle CRM On Demand จะรองรับเฉพาะฬังก์ชันที่อยู่ที่ไม่ได้ใช้ร่วมกันเท่านั้น

### คุณลักษณะของฟังก์ชันที่อยู่ที่ใช้ร่วมกัน

คุณลักษณะบางประการของฟังก์ชันที่อยู่ที่ใช้ร่วมกันเมื่อตั้งค่าให้กับบริษัทมีดังนี้:

- เรคคอร์ดบริษัท ผู้ติดต่อ ตัวแทนจำหน่าย และคู่ค้าสามารถใช้เรคคอร์ดที่อยู่ทั่วไปในระดับบนสุดร่วมกัน และใช้เรคคอร์ดดังกล่าวซ้ำได้
- $\blacksquare$  ที่อยู่มีความสัมพันธ์แบบหลายค่าต่อหลายค่า กล่าวคือ บริษัทต่างๆ สามารถมีที่อยู่มากกว่าหนึ่งรายการ (ตัวอย่างเช่น โรงพยาบาลอาจมีหลายอาคารที่มีที่อยู่ที่ไม่ซ้ำกัน) และผู้ติดต่อสามารถมีที่อยู่มากกว่าหนึ่งรายการ (ตัวอย่างเช่น แพทย์มีที่อยู่ของโรงพยาบาล ที่อยู่คลีนิค และที่อยู่สำนักงานส่วนตัว) ผู้ติดต่อมากกว่าหนึ่งรายสามารถใช้ที่อยู่แต่ละรายการ (ตัวอย่างเช่น แพทย์จำนวนมากกว่าหนึ่งรายสามารถทำงานที่ที่อยู่แต่ละแห่งได้) .<br>และบริษัทมากกว่าหนึ่งแห่งสามารถใช้ที่อยู่แต่ละรายการ (ตัวอย่างเช่น คลีนิคจำนวนมากกว่าหนึ่งแห่งอาจใช้อาคารเดียวกันซึ่งมีที่อยู่ที่กำหนด)
- เมื่อใช้การค้นหาทั่วไป คุณจะสามารถค้นหาเรคคอร์ดที่อยู่ทั้งหมดที่ใช้ข้อมูลรหัสไปรษณีย์ เมือง จังหวัด รัฐ หรือที่อยู่ร่วมกันได้ (ฟิลด์บรรทัดที่อยู่ 1) เมื่อใช้การค้นหาขั้นสูง คุณจะสามารถค้นหาประเภทเรคคอร์ดทั้งหมด (บริษัท ผู้ติดต่อ ตัวแทนจำหน่าย และคู่ค้า) ู่ที่ตรงกับคำหลักของผู้ใช้ได้ เช่น เมือง รัฐ หรือรหัสไปรษณีย์ คุณสามารถค้นหาที่อยู่ที่ใช้ร่วมกันได้ และยังสามารถยืนยันได้ว่าผู้ติดต่อ บริษัท ตัวแทนจำหน่าย หรือคู่ค้ารายใดที่กำลังใช้ที่อยู่รายการไดรายการหนึ่งได้ อย่างไรก็ตาม คุณไม่สามารถค้นหาประเภทเรคคอร์ดเพื่อดูบริษัท ผู้ติดต่อ ตัวแทนจำหน่าย หรือคู่ค้าทั้งหมดที่ใช้ที่อยู่ที่ใช้ร่วมกันนั้นๆ
- ี่ ที่อยู่จัดเป็นเอนทิตีอิสระที่สามารถอิมปอร์ตจากชุดที่อยู่ภายนอกเข้าไปยัง Oracle CRM On Demand ได้ ซึ่งจะมีประโยชน์เมื่อมีการใช้ระบบอื่นสำหรับการตรวจสอบที่อยู่และคุณภาพของข้อมูล (เพื่อให้แน่ใจว่าได้ใช้หลักการกำหนดที่อยู่ที่ถูกต้อง และไม่มีข้อผิดพลาดเกี่ยวกับการพิมพ์หรือข้อมูลที่ซ้ำกัน) j
- ทีอ่ ยู่ไม่มกี ารอา้งองิพืน้ ที ่ การอา้งองิพืน้ ทีจ่ ะไดร้บั การกา หนดใหส้มั พนั ธก์บั เรคคอรด์บรษิ ทั ผูต้ ดิ ต่อ ตวัแทนจา หน่าย หรอืคู่คา้เท่านั ้น
- ที่อยู่ไม่สามารถใช้งานบนสมุดบันทึกได้ การแบ่งส่วนของสมุดบันทึกจะได้รับการกำหนดให้สัมพันธ์กับเรคคอร์ดบริษัท ผู้ติดต่อ ตัวแทนจำหน่าย หรือคู่ค้าเท่านั้น
- เรคคอร์ดที่อยู่ที่ใช้ร่วมกันระดับบนสุดสนับสนุนการเพิ่มเว็บแอปเพล็ต อย่างไรก็ตาม สำหรับรีลีส 26 และใหม่กว่า เรคคอร์ดที่อยู่บริษัท ที่อยู่ผู้ติดต่อ ที่อยู่ตัวแทนจำหน่าย หรือที่อยู่คู่ค้าจะสนับสนุนการเพิ่มเว็บแอปเพล็ตที่กำหนดเป็นส่วนข้อมูลที่เกี่ยวข้องด้วย ่ สำหรับข้อมูลเพิ่มเติมเกี่ยวกับวิธีการตั้งค่าเว็บแอปเพล็ตให้่กับบริษัทโดยผู้ดูแลระบบของคุณ โปรดดูที่ การจัดทำเว็บแอปเพล็ตสำหรับประเภทเรคคอร์ด

### ้ คุณสามารถดำเนินการกับเรคคอร์ดที่อยู่ได้อย่างไรบ้าง

้คุณสามารถจัดทำ แก้ไข หรือลบเรคคอร์ดที่อยู่ออกจากแท็บระดับบนสุดได้ ้คุณยังสามารถจัดทำหรือลบเรคคอร์ดที่อยู่ได้โดยตรงจากเรคคอร์ดบริษัท ผู้ติดต่อ ตัวแทนจำหน่าย หรือคู่ค้า หรือเพิ่มเรคคอร์ดบริษัทที่มีให้กับเรคคอร์ด<sup>ู</sup>บริษัท ผู้ติดต่อ ตัวแทนจำหน่าย หรือคู่ค้า นอกจากนี้คุณสามารถแก้ไขฟิลด์บางฟิลด์บนเรคค<sup>ื</sup>อร*ั*ดที่อยู่ที่ใช้ร่วมกัน (เช่น รา<sup>้</sup>ยการสำหรับเลือกประเภทที่อยู่ หรือการตั้งค่าหลัก การตั้งค่าการเรียกเก็บ และการส่งสินค้า) ภายในบริษัท ผู้ติดต่อ ตัวแทนจำหน่าย หรือคู่ค้าได้อีกด้วย ฟังก์ชันการลบจะลบการเชื่อมโยงระหว่างที่อยู่และเรคคอร์ดบริษัท ผู้ติดต่อ ตัวแทนจำหน่าย หรือคู่ค้า ในขณะที่ยังคงเก็บข้อมูลที่อยู่ที่ใช้ร่วมกันเป็นทรัพยากรร่วม ส่วนรายการมาตรฐานจะสามารถใช้ได้บนโฮมเพจที่อยู่ ซึ่งผู้ใช้สามารถเข้าใช้งานได้ตามค่าดีฟอลต์ และเนื่องจากที่อยู่ที่ใช้ร่วมกันไม่ได<sup>้</sup>เป็นของผู้ใช้รายใดรายหนึ่ง<br>รายการเหล่านี้จึงลงท้ายด้วยคำว่า *หั้งหมด* ไม่ใช่ *ของฉัน* ้รายการเหล่านี้จึงลงท้ายด้วยคำว่า *หั้งหมด* ไม่ใช่ *ของฉัน* 

### ้ เกี่ยวกับฟิลด์ที่ยกเลิกมาตรฐาน

หากมีการตั้งค่าที่อยู่ที่เรียกเก็บและรับสินค้าสำหรับบริษัท ตัวแทนจำหน่าย และคู่ค้า และมีการตั้งค่าที่อยู่หลักสำหรับผู้ติดต่อ Oracle CRM ่ On Demand จะจัดเก็บฟิลด์ที่อยู่ไว้บนออบเจกต์หลักให้โดยตรง กระบวนการนี้เรียกว่า *การยกเลิกมาตรฐาน* 

หากมีการลบหรืออัปเดตฟิลด์ที่อยู่ที่ใช้ร่วมกัน Oracle CRM On Demand จะกระจายข้อมูลการเปลี่ยนแปลงต่างๆ ไปยังเรคคอร์ดบริษัท ผู้ติดต่อ รายละเอียด หรือคู่ค้า ซึ่งกำลังใช้ที่อยู่ที่ใช้ร่วมกัน เพื่อให้ข้อมูลที่อยู่หั้งหมดตรงกัน และเก็บรักษาความถูกต้องของข้อมูล นอกจากนี้ การยกเลกิ มาตรฐานยงัชว่ ยเพิม่ ประสทิ ธภิ าพในการค้นหาได้อีกด้วย

#### ้ ผลกระทบจากการกระจายของฟิลด์ที่ยกเลิกมาตรฐานมีอะไรบ้าง

เนื่องจากมีการกระจายการเปลี่ยนแปลงไปยังฟิลด*ี*ต่างๆ ของเรคคอร*์*ดบริษัท ผู้ติดต่อ ตัวแทนจำหน่าย และคู่ค้า การอัปเดตที่อยู่จึงอาจใช้เวลาหลายนาทีในการประมวลผลโดยบริการทางธุรกิจการกระจายของ Oracle CRM On Demand นอกจากนี้ หากมีการลบที่อยู่ที่ใช้ร่วมกันระดับบนสุดออก ความล่าช้าในลักษณะนี้อาจเกิดขึ้นเช่นเดียวกันเมื่อบริการทางธุรกิจการกระจายของ Oracle CRM On Demand ลบค่าที่อยู่ต่างๆ ในฟิลด์การยกเลิกมาตรฐาน หากเกิดไทม์เอาต์หรือข้อผิดพลาด บริการทางธุรกิจการกระจายของ Oracle CRM On Demand จะพยายามกระจายการเปลี่ยนแบ<sup>ื</sup>ลงอีกครั้งในเวลาเที่ยงคืนของทุกคืน ในกรณีที่ระบบ<sup>ไ</sup>ม่ดำเนินการกระจาย ผู้ดูแลระบบของบริษัทของคุณอาจต้องดำเนินการเปลี่ยนแปลงด้วยตัวเอง หรือติดต่อ Oracle CRM On Demand Customer Care ้ เพื่อขอความช่วยเหลือ หากจำเป็น

## **กำรท ำงำนกบั โฮมเพจทีอ่ ยู่**

โฮมเพจที่อยู่คือจุดเริ่มต้นของการจัดการที่อยู่

หมายเหตุ: ผู้ดูแลระบบของบริษัทของคุณสามารถปรับแต่งโครงร่างโฮมเพจที่อยู่ได้ นอกจากนี้ หากบทบาทผู้ใช้ของคุณมีสิทธิ์ทำโฮมเพจให้เป็นข้อมูลส่วนบุคคล คุณสามารถเพิ่มและลบส่วนออกจากเพจได้

### การจัดทำที่อย<u>่</u>

คุณสามารถจัดทำที่อยู่โดยการคลิกที่ปุ่ม ใหม่ ในส่วนที่อยู่ที่แก้ไขล่าสุด สำหรับข้อมูลเพิ่มเติม โปรดดูที่ การจัดทำเรคคอร*์*ด (ในหน้า [50\)](#page-49-0) ี และ <mark>ฟิลด์ที่อยู่</mark> (ในหน้า [367\)](#page-366-0)

### การทา งานกบั รายการทีอ่ ยู่

ส่วนรายการที่อยู่แสดงจำนวนรายการ Oracle CRM On Demand มาพร้อมกับชุดรายการมาตรฐาน รายการมาตรฐานทั้งหมดเป็นรายการส่วนกลาง คุณและผู้จัดการของคุณสามารถจ*ั*ดทำรายการเพิ่มเติมที่มีเกณฑ์แตกต่างกันได้

ตารางต่อไปนี้อธิบายรายการมาตรฐานต่างๆ ของที่อยู่ที่ใช้ร่วมกัน

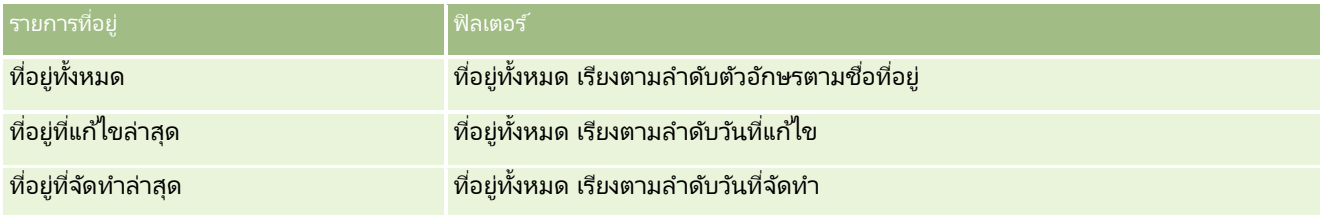

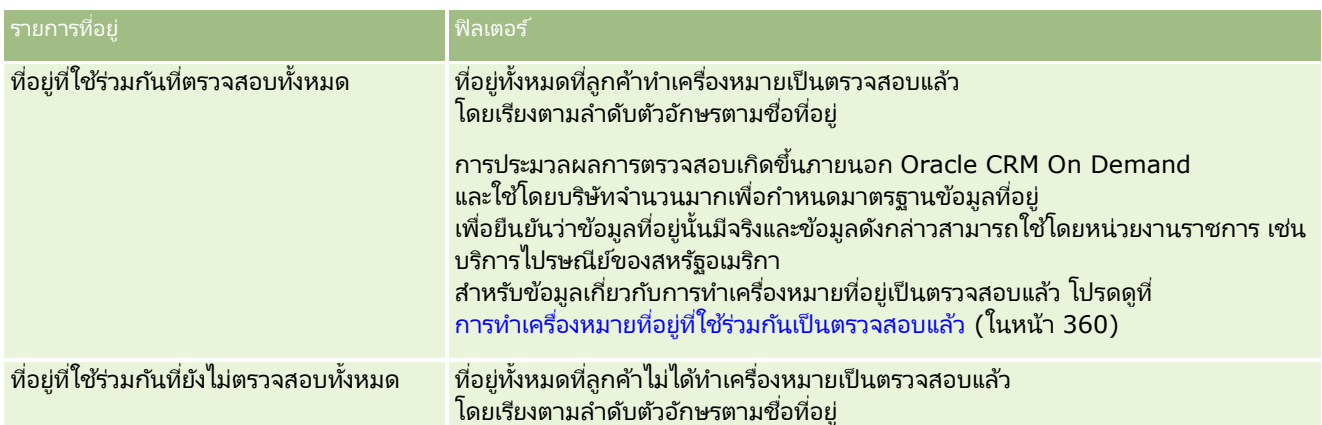

#### ่ ในการดูรายการ ให้คลิกที่ชื่อรายการ

เมื่อต้องการจัดทำรายการใหม่ ให้คลิก ใหม่ สำหรับข้อมูลเพิ่มเติมเกี่ยวกับการจัดทำรายการ โปรดดูที่ การจัดทำและการแก้ไขรายการ ้ (โปรดดูที่ "การจัดทำและแก้ไขรายการ" ในหน้า [122\)](#page-121-0)

เมื่อต้องการตรวจสอบรายการที่มีทั้งหมด จัดทำรายการใหม่ หรือดู แก้ไข หรือลบรายการที่มีอยู่แล้ว ให้คลิก จัดการรายการ เพจจัดการรายการยังมีรายการมาตรฐานที่มาพร้อมกับ Oracle CRM On Demand รายการเหล่านี้เป็นรายการสำหรับดูอย่างเดียว ดงันั ้นคุณไม่สามารถแกไ้ขหรอืลบรายการได้

### ึการดูที่อยู่ที่แก้ไขล่าสุด

ส่วนที่อยู่ที่แก้ไขล่าสุดจะแสดงที่อยู่ที่ใช้ร่วมกันที่คุณแก้ไขล่าสุด

### การเพิ่มส<sub>่</sub>วนในโฮมเพจที่อยู่ของคุณ

หากบทบาทผู้ใช้ของคุณมีสิทธิ์ทำโฮมเพจให้เป็นข้อมูลส่วนบุคคล คุณสามารถเพิ่มส่วนบางส่วนหรือทั้งหมดลงในโฮมเพจที่อยู่ของคุณได้:

- ที่อยู่ทั้งหมด
- ที่อยู่ที่แก้ไขล่าสุด
- ที่อยู่ที่จัดทำล่าสุด
- ที่อยู่ที่ใช้ร่วมกันที่ตรวจสอบทั้งหมด
- ที่อยู่ที่ใช้ร่วมกันที่ยังไม่ตรวจสอบทั้งหมด

#### ึการเพิ่มส่วนในโฮมเพจที่อยู่ของคุณ

- **1** ในโฮมเพจที่อย่ ให้คลิก แก้ไขโครงร่าง
- ี**2** ในเพจโครงร่างโฮมเพจที่อยู่ คลิกลูกศรเพื่อเพิ่มหรือลบส่วน และเพื่อจัดรูปแบบส่วนในเพจ
- **3** คลิก บันทึก

#### <span id="page-355-0"></span>หัวข้อที่เกี่ยวข้อง ่

โปรดดูข้อมูลที่เกี่ยวข้องกับที่อยู่ที่ใช้ร่วมกันจากหัวข้อต่อไปนี้: ่

- ที่อย่
- การจดั การทีอ่ ยู่ (ในหน้า [356\)](#page-355-0)
- ์ฟิลด์ที่อยู่ (ในหน้า [367\)](#page-366-0)

## **กำรจดั กำรทีอ่ ยู่**

สำหรับข้อมูลเกี่ยวกับการจัดการที่อยู่ โปรดดูหัวข้อต่อไปนี้ (ซึ่งรวมถึงขั้นตอนสำหรับทั้งที่อยู่ที่ใช้ร่วมกันและไม่ได้ใช้ร่วมกัน):

- การจัดทำที่อยู่ที่ใช้ร่วมกันขึ้นใหม่ในเรคคอร์ดบริษัท ผู้ติดต่อ ตัวแทนจำหน่าย หรือคู่ค้า (ในหน้า [357\)](#page-356-0)
- การใช้ที่อยู่ร่วมกันระหว่างเรคคอร์ดบริษัท ผู้ติดต่อ ตัวแทนจำหน่าย และคู่ค้า (ในหน้า [358\)](#page-357-0)
- $\blacksquare$  การทำเครื่องหมายที่อยู่ที่ใช้ร่วมกันเป็นตรวจสอบแล้ว (ในหน้า [360\)](#page-359-0)
- การเพิ่มข้อมูล DEA ในที่อยู่ผู้ติดต่อ (ในหน้า [360\)](#page-359-0)
- การจัดทำที่อยู่ที่ไม่ได้ใช้ร่วมกันขึ้นใหม่ในเรคคอร์ดบริษัท ผู้ติดต่อ ตัวแทนจำหน่าย หรือคู่ค้า (ในหน้า [362\)](#page-361-0)
- ้ การลบที่อยู่ออกจากบริษัท ผู้ติดต่อ ตัวแทนจำหน่าย หรือคู่ค้า (ในหน้า [364\)](#page-363-0)
- การลบที่อยู่ที่ใช้ร่วมกัน (ในหน้า [364\)](#page-363-0)
- $\blacksquare$  เกี่ยวกับการเชื่อมโยงเรคคอร์ดกับที่อยู่ (ในหน้า [365\)](#page-364-0)
- $\blacksquare$  การดูเรคคอร์ดที่อยู่จากบริษัท ผู้ติดต่อ ตัวแทนจำหน่าย หรือคู่ค้า (ในหน้า [365\)](#page-364-0)
- $\blacksquare$  การเข้าใช้แผนที่สำหรับที่อยู่ (ในหน้า [366\)](#page-365-0)
- เกี่ยวกับฟิลด*์*รหัสภูมิศาสตร์ในประเภทเรคคอร*์*ดที่อยู่ (โปรดดูที่ "เกี่ยวกับฟิลด*์*พิกัดทางภูมิศาสตร์ในประเภทเรคคอร์ดที่อยู่" ในหน้า [369\)](#page-368-0)

หมายเหตุ: คุณสมบัติที่อยู่ไม่ใช่คุณสมบัติในเวอร์ชันมาตรฐานของ Oracle CRM On Demand ดังนั้นบริษัทของคุณอาจไม่สามารถใช้ที่อยู่ที่ใช้ร่วมกันได้

สำหรับการดำเนินการในแต่ละขั้นตอนที่พบบ่อยในประเภทเรคคอร์ดส่วนใหญ่ โปรดดูที่: ่

- การจัดทำเรคคอร์ด (ในหน้า [50\)](#page-49-0)
- $\blacksquare$  การอัปเดตรายละเอียดเรคคอร์ด (ในหน้า [106\)](#page-104-0)
- การเชื่อมโยงเรคคอร์ดกับเรคคอร์ดที่คุณเลือก (ในหน้า [109\)](#page-107-0)
- ึการทำงานกับรายการ (ในหน้า [116\)](#page-115-0)
- ึการทำงานกับเรคคอร์ด (ในหน้า [45\)](#page-44-0)

# <span id="page-356-0"></span>**กำรจดั ท ำทีอ่ ยูท่ ี ่ใชร้ว่ มกนั ขึน้ ใหมใ่ นเรคคอรด์บรษิทั ผูต้ ดิตอ่ ตวัแทนจำ หน่ำย**

## **หรือคู่ค้ำ**

เมื่อมีการตั้งค่าฟังก์ชันที่อยู่ที่ใช้ร่วมกัน คุณจะสามารถจัดทำเรคคอร์ดที่อยู่ใหม่ในเรคคอร์ดบริษัท ผู้ติดต่อ ตัวแทนจำหน่าย หรือคู่ค้าได้โดยตรง

และไม่จำเป็นต้องไปยังแท็บที่อยู่โดยการป้อนข้อมูลในส่วนที่อยู่บนเพจรายละเอียดสำหรับเรคคอร์ดหากมีการตั้งค่าส่วนที่อยู่ไว้แล้ว หลังจากที่คุณจัดทำเรคคอร์ดที่อยู่ เรคคอร์ดดังกล่าวจะปรากฏในโฮมเพจที่อยู่

ก่อนที่จะเริ่มต้น ข้อมูลที่เกี่ยวข้องกับที่อยู่จะไม่แสดงในเพจรายละเอียดบริษัท ผู้ติดต่อ ตัวแทนจำหน่าย หรือคู่ค้าตามค่าดีฟอลต์ ่ ในการอนุญาตให้คุณเห็นข้อมูลนี้ ผู้ดูแลระบบของบริษัทของคุณจะต้องให้สิทธิ์ในการเข้าถึงข้อมูลที่เกี่ยวข้องกับที่อยู่ให้กับบทบาทของคุณ ่ จากนั้น คุณหรือผู้ดูแลระบบของบริษัทของคุณต้องเพิ่มข้อมูลที่เกี่ยวข้องกับที่อยู่ในโครงร่างเพจรายละเอียดของคุณสำหรับประเภทเรคคอร์ด ่ สำหรับข้อมูลเพิ่มเติมเกี่ยวกับการปรับแต่งโครงร่างเพจรายละเอียดของคุณ โปรดดูที่ การเปลี่ยนโครงร่างเพจรายละเอียดของคุณ (ในหน้า [803\)](#page-802-0)

ในการจัดทำเรคคอร์ดที่อยู่ที่ใช้ร่วมกันขึ้นใหม่จากเรคคอร์ดบริษัท ผู้ติดต่อ ตัวแทนจำหน่าย หรือคู่ค้า คุณต้องเลือกช่องทำเครื่องหมาย ่ใช้งานที่อยู่ที่ใช้ร่วมกัน พร้อมกับยกเลิกการเลือกช่องทำเครื่องหมาย ตรวจสอบที่อยู่ที่ใช้ร่วมกัน ในโปรไฟล์บริษัทของคุณ

หมายเหตุ: เมื่อไม่มีการตั้งค่าการกำหนดที่อยู่ที่ใช้ร่วมกัน แสดงว่ากำลังใช้งานพึงก์ชันที่อยู่ที่ไม่ได้ใช้ร่วมกัน คุณจึงไม่สามารถจัดทำที่อยู่ที่ใช้ร่วมกันขึ้นใหม่ได้จากส่วนที่อยู่บนเพจรายละเอียดได้

การจัดทำที่อยู่ที่ใช้ร่วมกันขึ้นใหม่ในเรคคอร์ดบริษัท ผู้ติดต่อ ตัวแทนจำหน่าย หรือคู่ค้า

- ี**1** บนเพจรายละเอียดของเรคคอร์ดบริษัท ผู้ติดต่อ ตัวแทนจำหน่าย หรือคู่ค้า ให้นาวิเกตไปที่ส่วนที่อยู่ หากมีการตั้งค่าไว้
- <mark>2</mark> ในการจัดทำที่อยู่ที่ใช้ร่วมกันขึ้นใหม่ ให้คลิก ใหม่

หมายเหตุ: ป่ม ใหม่ จะปรากฏก็ต่อเมื่อปิดการตรวจสอบที่อย่ของบริษัท หากมีการเปิดใช้การตรวจสอบที่อย่ คุณจะสามารถเพิ่มที่อยู่ใหม่ไ๊ด้จากแท็บที่อยู่เท่านั้น

**3** ป้อนชื่อที่อยู่ในฟิลด์ชื่อที่อยู่ (ตัวอย่างเช่น ที่อยู่สำนักงานใหญ่)

่ หมายเหตุ: ฟิลด์ชื่อที่อยู่ เป็นฟิลด์ที่จำเป็นต้องมีข้อมูล และสามารถใช้ในการค้นหาได้ เมื่อคุณเปลี่ยนการใช้ที่อยู่เป็นแบบใช้ร่วมกัน โปรดพิจารณาถึงมาตรฐานการตั้งชื่อเรคคอร์ดที่อยู่อย่างรอบคอบ ซึ่งรวมถึงความต่อเนื่องกันของฟิลด์ที่อยู่หลักกับเลขต่อท้าย หรือข้อมูลผสมระหว่างเมืองหรือรัฐ (หรือจังหวัด) กับ ID ที่สร้างภายนอก ตัวอย่างเช่น หากชื่อที่อยู่ คือ LebanonNJ38A08833 เมื่อต้องการค้นหาชื่อที่อยู่ทั้งหมดที่ขึ้นต้นด้วย LebanonNJ คุณจะพบที่อยู่ทั้งหมดที่อยู่ในเมืองเลบานอน ซึ่งตั้งอยู่ในรัฐนิวเจอร์ซีย์ (NJ)

**4** ป้อนข้อมูลในฟิลด*ี*่ต่างๆ ในส่วนข้อมูลที่อยู่ให้ครบถ้วนตามที่กำหนด

้เมื่อคุณป้อนข้อมูลเรคคอร์ดที่อยู่ครบถ้วนแล้ว ข้อมูลดังกล่าวจะแสดงรายการในส่วนที่อยู่ของเพจรายละเอียด ฟิลด*์*ที่อยู่ที่ปรากฏขึ้นจะเป็นความต่อเนื่องกันของฟิลด์ที่อยู่ที่มีของออบเจกต์ที่อยู่ ตัวอย่างเช่น หากที่อยู่ 1 คือ 43 2nd St., เมือง คือ Newark, รัฐ คือ NJ และประเทศ คือ U.S.A ฟิลด์ที่อยู่ในส่วนที่อยู่จะปรากฏดังนี้ 43 2nd St., Newark, NJ, USA สำหรับข้อมูลเพิ่มเติมเกี่ยวกับฟิลด์เรคคอร์ดที่อยู่ โปรดดูที่ <mark>ฟิลด์ที่</mark>อยู่ (ในหน้า [367\)](#page-366-0)

- **5** คลิก บันทึก
- **6** หลังจากบันทึกข้อมูลที่อยู่ที่ใช้ร่วมกันแล้ว ดำเนินการตามขั้นตอนต่อไปนี้ให้สมบูรณ์ตามต้องการ โดยเลือก แก้ไข จากเมนระดับเรคคอร์ดของเรคคอร์ดที่อย่:
	- ี สำหรับบริษัท ตัวแทนจำหน่าย หรือค่ค้า:
		- หากต้องการใช้ที่อย่เพื่อวัตถประสงค์ในการเรียกเก็บ ให้เลือก การเรียกเก็บ สำหรับเรคคอร์ดที่อย่
		- ่ หากต้องการใช้ที่อยู่เพื่อวัตถุประสงค์ในการส่งสินค้า ให้เลือก การส่งสินค้า สำหรับเรคคอร*ั*ดที่อยู่

<span id="page-357-0"></span>Oracle CRM On Demand จะคัดลอกข้อมูลที่อยู่ไปยังส่วนการเรียกเก็บหรือการส่งสินค้า ตามความเหมาะสม

- **b** สำหรับผู้ติดต่อ หากที่อยู่เป็นที่อยู่ผู้ติดต่อหลัก ให้เลือก หลัก สำหรับเรคคอร์ดที่อยู่ Oracle CRM On Demand จะคัดลอกข้อมูลที่อยู่ไปยังส่วนผู้ติดต่อหลัก
- $\,$ c ในการเลือกประเภทที่อยู่ของเรคคอร์ดไดๆ ก็ตามในสี่เรคคอร์ด ใช้รายการสำหรับเลือกประเภทที่อยู่ ่ รายการต่อไปนี้คือประเภทที่อยู่ที่ใช้ได้ตามค่าดีฟอลต์: ที่อยู่อาศัย, สำนักงาน, บ้านพักตากอากาศ, อื่นๆ, ความงาม, ส่วนตัว, ไปรษณีย์, โรงพยาบาล และคลีนิค หมายเหตุ: ฟิลด์นี้เป็นฟิลด์ที่จำเป็น
- **d** คลิก บันทึก

การจัดทำที่อยู่ที่ใช้ร่วมกันขึ้นใหม่ในเรคคอร์ดบริษัท ผู้ติดต่อ ตัวแทนจำหน่าย หรือคู่ค้า (วิธีอื่น)

- ี**่ 1** บนเพจรายละเอียดของเรคคอร์ดบริษัท ตัวแทนจำหน่าย หรือคู่ค้า ให้นาวิเกตไปที่ส่วนที่อยู่ที่เรียกเก็บหรือที่อยู่ที่รับสินค้า ่ บนเพจรายละเอียดของเรคคอร์ดผู้ติดต่อ ให้นาวิเกตไปที่ส่วนที่อยู่ผู้ติดต่อหลัก
- **2** คลิกไอคอน ค้นหา ที่ด้านบนขวา
- ี**3** ในวินโดว*์*การค้นหาที่อยู่ คุณสามารถจัดทำที่อยู่ใหม่ได้โดยคลิก ใหม่ หากไม่มีการตั้งค่าการตรวจสอบที่อยู่สำหรับบริษัทของคุณ

หมายเหตุ: ป่ม ใหม่ จะปรากฏก็ต่อเมื่อปิดการตรวจสอบที่อยู่ของบริษัท หากมีการเปิดใช้การตรวจสอบที่อยู่ คุณจะสามารถเพิ่มที่อยู่ใหม่ไ๊ด้จากแท็บที่อยู่เท่านั้น

หมายเหตุ: หากมีการตั้งค่าที่อยู่ที่ใช้ร่วมกันสำหรับบริษัทของคุณ ส่วนการเรียกเก็บ การส่งสินค้า และที่อยู่ผู้ติดต่อหลัก ของเพจรายละเอียดจะเป็นแบบอ่านอย่างเดียว

ี**4** ป้อนข้อมูลในฟิลด์ต่างๆ สำหรับที่อยู่ใหม่ในวินโดว์ที่อยู่

้เมื่อคุณป้อนข้อมูลเรคคอร์ดที่อยู่ครบถ้วนแล้ว ข้อมูลดังกล่าวจะแสดงรายการในส่วนที่อยู่บริษัทของเพจรายละเอียด ฟิลด*์*ที่อยู่ที่ปรากฏขึ้นจะเป็นความต่อเนื่องกันของฟิลด์ที่อยู่ที่มีของออบเจกต์ที่อยู่ ตัวอย่างเช่น หากที่อยู่ 1 คือ 43 2nd St., เมือง คือ Newark, รัฐ คือ NJ และประเทศ คือ U.S.A ฟิลด์ที่อยู่บนส่วนที่อยู่จะปรากฏดังนี้ 43 2nd St., Newark, NJ, USA สำหรับข้อมูลเพิ่มเติมเกี่ยวกับฟิลด์เรคคอร์ดที่อยู่ โปรดดูที่ <mark>ฟิลด์ที่</mark>อยู่ (ในหน้า [367\)](#page-366-0)

**5** บันทึกเรคคอร*์*ดที่อยู่

์ ในเพจรายละเอียด Oracle CRM On Demand จะแสดงรายการที่อยู่ใหม่ในส่วนที่อยู่

หากเรคคอร์ดที่อยู่เป็นที่อยู่สำหรับการเรียกเก็บหรือส่งสินค้าในเรคคอร์ดบริษัท ตัวแทนจำหน่าย หรือคู่ค้า Oracle CRM On Demand จะเลือกการเรียกเก็บหรือการส่งสินค้า และป็อปปเลทส่วนการเรียกเก็บ หรือ การส่งสินค้า ในเรคคอร์ดพร้อมกับข้อมูลที่อยู่ใหม่ หากเรคคอร์ดที่อยู่เป็นที่อยู่ผู้ติดต่อหลัก Oracle CRM On Demand จะเลือก หลัก และป็อปปเลทส่วนที่อย่ผ้ติดต่อในเรคคอร์ดพร้อมกับข้อมูลที่อย่ผ้ติดต่อใหม่

### **กำรใชท้ ีอ่ ยูร่ ว่ มกนั ระหวำ่ งเรคคอรด์บรษิทั ผูต้ ดิตอ่ ตวัแทนจำ หน่ำย และคูค่ ำ้**

เมื่อมีการตั้งค่าการกำหนดที่อยู่ที่ใช้ร่วมกันสำหรับบริษัทของคุณ คุณจะสามารถเพิ่มเรคคอร์ดที่อยู่ที่มี หรือแก้ไขที่อยู่ที่แสดงอยู่ในส่วนที่อยู่ของเพจรายละเอียดบริษัท ผู้ติดต่อ ตัวแทนจำหน่าย หรือคู่ค้าได้ โดยที่อยู่ต่างๆ ที่เป็นข้อมูลร่วมในเรคคอร์ดบริษัท ผู้ติดต่อ ตัวแทนจำหน่าย หรือคู่ค้า ่ จะสามารถเชื่อมโยงกันได้ด้วยการเพิ่มเรคคอร์ดที่อยู่เดียวกันในเพจรายละเอียดของแต่ละเรคคอร์ด

ก่อนที่จะเริ่มต้น ข้อมูลที่เกี่ยวข้องกับที่อยู่จะไม่แสดงในเพจรายละเอียดบริษัท ผู้ติดต่อ ตัวแทนจำหน่าย หรือคู่ค้าตามค่าดีฟอลต์ ่ ในการอนุญาตให้คุณเห็นข้อมูลนี้ ผู้ดูแลระบบของบริษัทของคุณจะต้องให้สิทธิ์ในการเข้าถึงข้อมูลที่เกี่ยวข้องกับที่อยู่ให้กับบทบาทของคุณ ่ จากนั้น คุณหรือผู้ดูแลระบบของบริษัทของคุณต้องเพิ่มข้อมูลที่เกี่ยวข้องกับที่อยู่ในโครงร่างเพจรายละเอียดของคุณสำหรับประเภทเรคคอร์ด ่ สำหรับข้อมูลเพิ่มเติมเกี่ยวกับการปรับแต่งโครงร่างเพจรายละเอียดของคุณ โปรดดูที่ การเปลี่ยนโครงร่างเพจรายละเอียดของคุณ (ในหน้า [803\)](#page-802-0)

ในการเพิ่มเรคคอร*์*ดที่อยู่ที่ใช้ร่วมกันที่มีอยู่ลงในเรคคอร์ดบริษัท ผู้ติดต่อ ตัวแทนจำหน่าย หรือคู่ค้า คุณต้องเลือกช่องทำเครื่องหมาย ่ใช้งานที่อยู่ที่ใช้ร่วมกัน ใันโปรไฟล์บริษัทข<sup>้</sup>องคุณ หากมีการเลือกช่องทำเครื่องหมาย ตรวจสอบที่อยู่ที่ใช้ร่วมกัน ในโปรไฟล์บริษัทของคุณ ในขั้นตอนนี้ คุณจะสามารถเพิ่มได้เฉพาะที่อยู่ที่ตรวจสอบแล้วลงในเรคคอร์ดเท่านั้น

#### ึการใช้ที่อยู่ร่วมกันระหว่างเรคคอร์ดบริษัท ผู้ติดต่อ ตัวแทนจำหน่าย หรือคู่ค้า

- ี**่ บนเพจรายละเอียดของเรคคอร์ด ให้นาวิเกตไปที่ส่วนที่อยู่ หากมีการตั้งค่าไว้สำหรับเรคคอร***์***ด**
- **2** ในส่วนที่อยู่ ให้คลิก เพิ่ม
- ี**3** ในวินโดว์แก้ไขที่อยู่ ให้คลิกที่เครื่องมือเลือกที่อยู่ ทางด้านข้างของฟิลด์ที่อยู่ ่

้หมายเหตุ: ฟิลด์ชื่อที่อยู่เป็นฟิลด์แบบอ่านอย่างเดียว

ี **4** ในวินโดว์การค้นหาที่อยู่ ให้เลือกที่อยู่จากรายการที่อยู่ที่ตรวจสอบแล้วหากมีการเปิดใช้งานการตรวจสอบที่อยู่สำหรับบริษัทของคุณ หรือเลือกที่อยู่จากรายการที่อยู่ที่ใช่ได้ห้งหมดหากมีการปิดใช้งานการตรวจสอบที่อยู่

สำหรับข้อมูลเกี่ยวกับการตรวจสอบที่อยู่ โปรดดูที่ การทำเครื่องหมายที่อยู่ที่ใช้ร่วมกันเป็นตรวจสอบแล้ว (ในหน้า [360\)](#page-359-0)

หมายเหตุ: หากมีการเปิดใช้การตรวจสอบที่อยู่สำหรับบริษัทของคุณ และหากที่อยู่ที่ใช่ได้ยังไม่ได้รับการตรวจสอบ ้ระบบจะไม่แสดงรายการที่อยู่สำหรับเลือกให้

**5** เลือกประเภทที่อย่จากรายการสำหรับเลือกประเภทที่อย่

รายการต่อไปนี้คือประเภทที่อยู่ที่ใช้ได้ตามค่าดีฟอลต์: ที่อยู่อาศัย, สำนักงาน, บ้านพักตากอากาศ, อื่นๆ, ความงาม, ส่วนตัว, ไปรษณีย์, โรงพยาบาล และคลีนิค

หมายเหตุ: ฟิลด์นี้เป็นฟิลด์ที่จำเป็น คุณสามารถเชื่อมโยงที่อยู่เดียวกันได้หลายครั้งกับบริษัทเดียวกัน ตัวแทนจำหน่ายเดียวกัน คู่ค้าเดียวกัน หรือผู้ติดต่อเดียวกันได้ โดยใช้ประเภทที่อยู่ที่แตกต่างกัน สำหรับข้อมูลเพิ่มเติม โปรดดูที่ฟิลด์ประเภทที่อยู่ใน ้ฟิลด์ที่อยู่ (ในหน้า [367\)](#page-366-0)

**6** สำหรับบริษัท ตัวแทนจำหน่าย หรือคู่ค้า คุณสามารถคลิก การเรียกเก็บ หากต้องการใช้ที่อยู่เพื่อวัตถุประสงค์ในการเรียกเก็บ และคลิก ึ การส่งสินค้า หากต้องการใช้ที่อยู่เพื่อวัตถุประสงค์ในการส่งสินค้า

Oracle CRM On Demand จะคัดลอกข้อมูลที่อยู่ไปยังส่วนการเรียกเก็บหรือการส่งสินค้า ตามความเหมาะสม

หมายเหตุ: สำหรับอินสแตนซ์หลายรายการของที่อยู่ที่ใช้ร่วมกันที่มีประเภทที่อยู่ที่แตกต่างกัน การลบอินสแตนซ์หรือลบแฟลกการส่งสินค้าหรือการเรียกเก็บของอินสแตนซ์ จะเป็นการลบแฟลกการส่งสินค้าหรือการเรียกเก็บบนอินสแตนซ์ทั้งหมดของที่อยู่ที่ใช้ร่วมกัน ตัวอย่างเช่น คุณมีอินสแตนซ*์*ของที่อยู่ที่ใช้ร่วมกันอยู่สามรายการ ที่มีชื่อว่า Cain Clinic และกำหนดที่อยู่ไว้ที่ 123 Main Street, ี<br>Lansdowne PA 19050 โดยที่มีการตั้งค่าประเภทอินสแตนซ์แรกของที่อยู่นี้เป็น สำนักงาน ตั้งค่าประเภทอินสแตนซ*์*ที่สองเป็น ไปรษณีย์ และตั้งค่าประเภทอินสแตนซ์ที่สามเป็น อื่นๆ และมีการเลือกแฟลกการส่งสินค้าให้กับอินสแตนซ์ทั้งหมด หากคุณลบอินสแตนซ ่ใดๆ เช่น ประเภทสำนักงาน หรือหากคุณยกเลิกการเลือกแฟลกการส่งสินค้าในอินสแตนซ*์* Oracle CRM On Demand จะยกเลิกการเลือกการส่งสินค้าในอินสแตนซ*์่*หั้งสาม (สำนักงาน ไปรษณีย์ และอื่นๆ) ของที่อยู่ เช่นเดียวกัน หากอินสแตนซ์ทั้งหมดมีการเลือกแฟลกการเรียกเก็บ และคุณยกเลิกการเลือกแฟลกการเรียกเก็บไ๊นอินสแตนซ์เดียว

#### <span id="page-359-0"></span>หรือคุณลบอินสแตนซใ์ดอินสแตนซ์หนึ่ง Oracle CRM On Demand ก็จะย<sup>ุ</sup>กเลิกการเลือกแฟลกการเรียกเก็บของทั้งสามอินสแตนซ*ี*

- **7** สำหรับผู้ติดต่อ คุณสามารถคลิก หลัก หากที่อยู่ที่ระบุเป็นที่อยู่หลัก
- **8** บันทึกเรคคอร*์*ด

## **กำรท ำเครือ่ งหมำยทีอ่ ยูท่ ี ่ใชร้ว่ มกนั เป็นตรวจสอบแลว้**

่ Oracle CRM On Demand จะเปลี่ยนสถานะการตรวจสอบเรคคอร์ดที่อยู่จาก ไม่ได้ตรวจสอบ เป็น ตรวจสอบแล้ว หากมีการตั้งค่าฟิลด์วันที่ตรวจสอบในเพจรายละเอียดที่อยู่ โดยปกติ ลูกค้าจะเลือกใช้วิธีของตนเองแตกต่างกันไป ซึ่งอยู่นอกเหนือความสามารถของ Oracle CRM On Demand ในการกำหนดว่าที่อยู่ใดที่ถูกต้อง จากนั้นจะทำเครื่องหมายที่อยู่ดังกล่าวเป็น ตรวจสอบแล้ว ใน Oracle CRM On Demand โดยการตั้งค่าฟิลด์วันที่ตรวจสอบ

หากมีการตั้งค่าการตรวจสอบที่อยู่สำหรับบริษัท ระบบจะแสดงเฉพาะที่อยู่ที่ทำเครื่องหมายเป็นตรวจสอบแล้วเท่านั้น ้หรือเพิ่มที่อย่ดังกล่าวลงในรายการของเรคคอร์ดบริษัทและผัติดต่อ และคุณจะไม่สามารถเพิ่มที่อยู่ใหม่ให้กับบริษัทหรือผัติดต่อ ้ แต่จะสามารถเพิ่มที่อยู่ลงในโฮมเพจที่อยู่ได้

ก่อนเริ่มต้นใช้งาน ในการทำเครื่องหมายเรคคอร์ดที่อยู่เป็นตรวจสอบแล้ว คุณจะต้องมีสิทธิ์ในการตรวจสอบที่อยู่ที่ใช้ร่วมกัน ทั้งยังต้องมีการเลือกการตั้งค่าการใช้งานที่อยู่ที่ใช้ร่วมกันและการตั้งค่าการตรวจสอบที่อยู่ที่ใช้ร่วมกันในโปรไฟลับริษัท เพื่อตั้งค่าการตรวจสอบที่อยู่ของบริษัท

#### การทำเครื่องหมายที่อยู่ที่ใช้ร่วมกันเป็นตรวจสอบแล้ว

- **1** ในเพจรายละเอียดที่อย่ คลิก แก้ไข
- 2 นาวิเกตไปยังส่วนข้อมูลที่อยู่หลัก และตั้งค่าฟิลด*์*วันที่ตรวจสอบโดยใช้เครื่องมือเลือกวันที่ หมายเหตุ: คุณจะตั้งค่าวันที่ตรวจสอบเป็นวันที่ในอนาคตไม่ได้
- **3** บันทึกเรคคอร*์*ดที่อย่

Oracle CRM On Demand จะเปลี่ยนสถานะการตรวจสอบเรคคอร์ดที่อย่จาก ยังไม่ตรวจสอบ เป็น ตรวจสอบแล้ว

หมายเหตุ: ฟิลด์สถานะการตรวจสอบในเรคคอร์ดที่อยู่จะไม่ปรากฏตามค่าดีฟอลต์ โปรดติดต่อผู้ดูแลระบบของบริษัทของคุณให้ดำเนินการตั้งค่า

### **กำรเพิม่ ขอ้ มูล DEA ในทีอ่ ยูผ่ ูต้ ดิตอ่**

ผู้ติดต่อในอุตสาหกรรมยาหรือการแพทย์ในประเทศสหรัฐอเมริกาใช้เลขที่ Drug Enforcement Administration (DEA) ในการขอรับสารควบคุมจากซัพพลายเออร์ ตัวอย่างเช่น <sup>็</sup>แพทย์หนึ่งรายอาจทำงานในโรงพยาบาลหลายแห่ง และจำเป็นต้องมีเลขที่ DEA ที่ต่างกันในการขอรับยาหรือสารควบคุมสำหรับสถานที่แต่ละแห่ง โปรดดำเนินการตามขั้นตอนต่อไปนี้ให้สมบูรณ์ เพื่อเพิ่มเลขที่ DEA ลงในเรคคอร์ดที่อยู่ผู้ติดต่อ

ก่อนเริ่มต้นใช้งาน ตามค่าดีฟอลต์ ฟิลด์ DEA ไม่สามารถใช้ได้บนเพจที่อยู่ผู้ติดต่อ โปรดติดต่อผู้ดูแลระบบของบริษัทของคุณในการปรับแต่งเพจรายละเอียดที่อยู่ผู้ติดต่อ และอนุญาตให้คุณเข้าใช้เพื่อเพิ่มข้อมูล DEA ลงในที่อยู่ผู้ติดต่อ
## เกีย่ วกบั เลขที ่ **DEA**

เลขที่ DEA คือ ชุดตัวเลขที่ระบุให้กับผู้ให้บริการดูแลสุขภาพ (เช่น แพทย์ ทันตแพทย์ สัตวแพทย์) ซึ่งอนุญาตให้ผู้ให้บริการเขียนใบส่งยาประเภทสารควบคุมได้ เลขที่ DEA ใช้เพื่อติดตามสารควบคุม อย่างไรก็ตาม ในทางอุตสาหกรรมยาหรือการแพทย์ มักมีการนำชุดตัวเลขดังกล่าวไปใช้เป็นเลขที่ใบสั่งยาทั่วไป กล่าวคือ เลขที่ DEA ถูกนำไปใช้เป็นเลขรหัสประจำตัวของบุคคลที่สามารถส่งจ่ายเวชภัณฑ์ได้ เลขที่ DEA ที่ถูกต้องประกอบด้วย ตัวอักษร 2 ตัว, ตัวเลข 6 ตัว และตัวเลขตรวจสอบ 1 ตัว ตัวอักษรแรกสุด คือ รหัสที่ระบุประเภทของผู้ลงทะเบียน ตัวอักษรที่สอง คือ อักษรตัวแรกของนามสกุลของผู้ลงทะเบียน ตามด้วยเลข 7 หลัก ซึ่งตัวเลขหลักที่ 7 คือ ผลรวมขนาดข้อมูลคงที่ ซึ่งมีการคำนวณดังต่อไปนี้:

- $\blacksquare$  รวมตัวเลขหลักที่ 1, 3 และ 5 เข้าด้วยกัน เรียกขั้นตอนนี้ว่า SUM135
- รวมตัวเลขหลักที่ 2, 4 และ 6 เข้าด้วยกัน จากนั้นนำผลลัพธ์ที่ได้มาคูณด้วย 2 เรียกขั้นตอนนี้ว่า DoubleSUM246
- $\blacksquare$  รวม SUM135 และ DoubleSum246 เข้าด้วยกัน เรียกขั้นตอนนี้ว่า CHECK
- $\blacksquare$  ตัวเลขหลักที่อยู่ขวาสุดของ CHECK จะถูกนำไปใช้เป็นตัวเลขตรวจสอบในเลขที่ DEA

ตัวอย่างเช่น ชุดตัวเลข DEA *XY1234563* ตรงกับข้อกำหนดดังต่อไปนี้:

$$
1 + 3 + 5 = 9
$$

 $2*(2+4+6) = 24$ 

$$
9 + 24 = 33
$$

เลขหลักสุดท้ายคือ 3

ประเภทผู้ลงทะเบียน (อักษรตัวแรกของเลขที่ DEA) ประกอบด้วยประเภทใดประเภทหนึ่งต่อไปนี้:

- A เลิกใช้ (บางหน่วยงานเก่ายังอาจใช้ตัวอักษรนี้อย่)
- B โรงพยาบาล/คลีนิค
- C แพทย์
- D สถาบันการสอน
- $\blacksquare$  E ผู้ผลิต
- F ผู้จัดจำหน่าย
- G นักวิจัย
- H ห้องปฏิบัติการ
- J ผ้นำเข้า
- K ผู้ส่งออก
- L ผู้จัดส่งคืนผลิตภัณฑ์
- M แพทย์ฝึกหัดระดับกลาง
- N แพทย์ทหาร
- <u>■ P โครงการบำบัดพื้นฟู</u>สมรรถภาพผู้ติดยาเสพติด
- $\blacksquare$   $\blacksquare$  R โครงการบำบัดฟื้นฟูสมรรถภาพผู้ติดยาเสพติด
- $\blacksquare$   $\blacksquare$  S โครงการบำบัดฟื้นฟูสมรรถภาพผู้ติดยาเสพติด
- <u>■</u> T โครงการบำบัดฟื้นฟูสมรรถภาพผู้ติดยาเสพติด
- U โครงการบำบัดฟื้นฟูสมรรถภาพผู้ติดยาเสพติด

<span id="page-361-0"></span>■ X - โครงการควบคุมปริมาณการสั่งยาประเภทซูบอกโซน/ซูบูเทกซ*์* 

#### การเพิม่ ขอ้มูล *DEA* ในทีอ่ ยผู่ ูต้ดิ ตอ่

- ี**่ 1** บนเพจรายละเอียดผู้ติดต่อ ให้นาวิเกตไปที่ส่วนที่อยู่ หากมีการตั้งค่าส่วนนี้
- ี่ 2 จากรายการที่อยู่ ให้เลือก แก้ไข จากเมนูระดับเรคคอร*์*ด (หากมีการตั้งค่าการกำหนดที่อยู่ที่ใช้ร่วมกัน) หรือแก้ไขความสัมพันธ์ (หากไม่มีการตั้งค่าการกำหนดที่อยู่ที่ใช้ร่วมกัน แต่คุณได้รับการตั้งค่าให้มีสิทธิ์ในการเข้าใช้เรคคอร์ดที่อยู่ระดับบนสุด)
- ี**3** ป้อนข้อมูลในฟิลด์ DEA ตามที่อธิบายในตารางต่อไปนี้ให้เสร็จสมบูรณ์ แล้วบันทึกเรคคอร์ดที่อยู่ผู้ติดต่อ

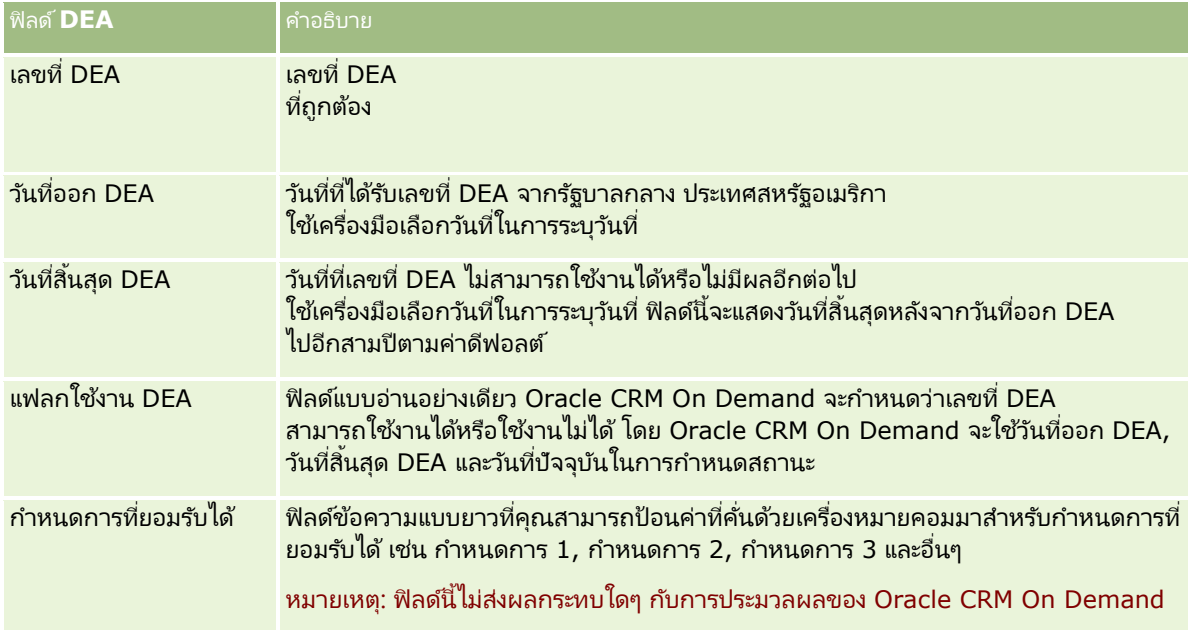

# **กำรจดั ท ำทีอ่ ยูท่ ี ่ไมไ่ ดใ้ชร้ว่ มกนั ขึน้ ใหมใ่ นเรคคอรด์บรษิทั ผูต้ ดิตอ่ ตวัแทนจำ หน่ำย หรือคู่ค้ำ**

ในการจัดทำที่อยู่ที่ไม่ได้ใช้ร่วมกันขึ้นใหม่ในเรคคอร์ดบริษัท ผู้ติดต่อ ตัวแทนจำหน่าย หรือคู่ค้า ให้ป้อนข้อมูลในฟิลด์ต่างๆ ่ ในส่วนที่อยู่ของเพจรายละเอียดของเรคคอร์ดให้ครบถ้วน

ก่อนที่จะเริ่มต้น ข้อมูลที่เกี่ยวข้องกับที่อยู่จะไม่แสดงในเพจรายละเอียดบริษัท ผู้ติดต่อ ตัวแทนจำหน่าย หรือคู่ค้าตามค่าดีฟอลต์ ่ ในการอนุญาตให้คุณเห็นข้อมูลนี้ ผู้ดูแลระบบของบริษัทของคุณจะต้องให้สิทธิ์ในการเข้าถึงข้อมูลที่เกี่ยวข้องกับที่อยู่ให้กับบทบาทของคุณ ่ จากนั้น คุณหรือผู้ดูแลระบบของบริษัทของคุณต้องเพิ่มข้อมูลที่เกี่ยวข้องกับที่อยู่ในโครงร่างเพจรายละเอียดของคุณสำหรับประเภทเรคคอร์ด ่ สำหรับข้อมูลเพิ่มเติมเกี่ยวกับการปรับแต่งโครงร่างเพจรายละเอียดของคุณ โปรดดูที่ การเปลี่ยนโครงร่างเพจรายละเอียดของคุณ (ในหน้า [803\)](#page-802-0)

ในการจัดทำเรคคอร์ดที่อยู่ที่ไม่ได้ใช้ร่วมกันขึ้นใหม่ในเรคคอร์ดบริษัท ผู้ติดต่อ ตัวแทนจำหน่าย หรือคู่ค้า คุณต้องยกเลิกการเลือกช*่*องทำเครื่องหมาย ใช้งานที่อยู่ที่ใช้ร่วมกัน ในโ๋ปรไฟล*ั*บริษัทของคุณ

#### การจัดทำที่อยู่ที่ไม่ได้ใช้ร่วมกันขึ้นใหม่ในเรคคอร์ดบริษัท ผู้ติดต่อ ตัวแทนจำหน่าย หรือคู่ค้า

- ี**1** บนเพจรายละเอียดบริษัท ผู้ติดต่อ ตัวแทนจำหน่าย หรือคู่ค้า ให้นาวิเกตไปที่ส่วนที่อยู่ หากมีการตั้งค่าส่วนที่อยู่ไว้
- 2 ในการเพิ่มที่อยู่ที<sup>่</sup>ไม่ได้ใช้ร่วมกันใหม่ ให้คลิก ใหม่
- ี**3** ในเพจแก้ไขที่อยู่ เลือกประเทศที่เหมาะสมกับที่อยู่จากรายการสำหรับเลือกประเทศ จากนั้น ่ ป้อนข้อมูลในฟิลด์ที่อยู่ที่เหลือของเรคคอร์ดให้คร<sup>ั</sup>บถ้วน ่

หมายเหตุ: Oracle CRM On Demand จะปรับฟิลด์ที่อยู่ตามหลักการกำหนดที่อยู่ของประเทศนั้นๆ สำหรับข้อมูลเพิ่มเติมเกี่ยวกับการแมปหลักการกำหนดที่อยู่ โปรดดูที่ เกี่ยวกับการแมปข้อมูลประเทศและที่อยู่

**4** บนั ทกึทีอ่ ยู่ในส่วนทีอ่ ยู่

#### การจัดทำที่อยู่ที่เรียกเก็บหรือรับสินค้าที่ไม่ได้ใช้ร่วมกันขึ้นใหม่ในเรคคอร์ดบริษัท ผู้ติดต่อ ตัวแทนจำหน่าย หรือคู่ค้า ่

- ี่ 1 บนเพจรายละเอียดบริษัท ตัวแทนจำหน่าย หรือคู่ค้า ให้นาวิเกตไปที่ส่วน การเรียกเก็บ หรือ การส่งสินค้า ภายใต้ ข้อมูลเพิ่มเติม
- ี่ **2** คลิกที่ไอคอน แก้ไข ทางด้านบนขวาเพื่อแก้ไขฟิลด์ที่อยู่ที่เรียกเก็บหรือรับสินค้าที**่**ไม่ได้ใช้ร่วมกัน ่
- ี**3** เลือกประเทศที่เหมาะสมกับที่อยู่จากรายการสำหรับเลือกประเทศ จากนั้น ่ ป้อนข้อมูลในฟิลด์ที่อยู่ที่เรียกเก็บหรือรับสินค้าที่เหลือของเรคคอร์ดให้ครบถ้วน ่ ่

หมายเหตุ: Oracle CRM On Demand จะปรับฟิลด์ที่อยู่ตามหลักการกำหนดที่อยู่ของประเทศนั้นๆ สำหรับข้อมูลเพิ่มเติมเกี่ยวกับการแมปหลักการกำหนดที่อยู่ โปรดดูที่ เกี่ยวกับการแมปข้อมูลประเทศและที่อยู่

ี**4** บันทึกที่อยู่ที่รับสินค้าหรือที่เรียกเก็บ ่

> รายการที่อยู่ที่รับสินค้าหรือที่เรียกเก็บจะแสดงอยู่ในส่วนข้อมูลที่เกี่ยวข้องกับที่อยู่สำหรับเรคคอร์ด ่ ่ โดยเลือกการตั้งค่าการเรียกเก็บหรือการส่งสินค้าตามความเหมาะสม

#### การจัดทำที่อยู่หลักที่ไม่ได้ใช้ร่วมกันขึ้นใหม่ในเรคคอร์ดผู้ติดต่อ

- ี**่ 1** บนเพจรายละเอียดผู้ติดต่อ ให้นาวิเกตไปที่ส่วน ผู้ติดต่อ ภายใต้ข้อมูลเพิ่มเติม
- ี**2** คลิกที่ไอคอน แก้ไข ทางด้านบนขวาเพื่อแก้ไขฟิลด*ี*ที่อยู่ผู้ติดต่อที่ไม่ได้ใช้ร่วมกัน
- ี**3** เลือกประเทศที่เหมาะสมกับที่อยู่จากรายการสำหรับเลือกประเทศ จากนั้น ป้อนข้อมูลในฟิลด*์*ผู้ติดต่อที่เหลือของเรคคอร*์*ดให้ครบถ้วน ่ ่

หมายเหตุ: Oracle CRM On Demand จะปรับฟิลด์ที่อยู่ตามหลักการกำหนดที่อยู่ของประเทศนั้นๆ สำหรับข้อมูลเพิ่มเติมเกี่ยวกับการแมปหลักการกำหนดที่อยู่ โปรดดูที่ เกี่ยวกับการแมปข้อมูลประเทศและที่อยู่

**4** บันทึกที่อยู่ผู้ติดต่อ

รายการที่อยู่ผู้ติดต่อจะแสดงอยู่ในส่วนข้อมูลที่เกี่ยวข้องกับที่อยู่ของเรคคอร์ด โดยเลือกการตั้งค่าเป็น หลัก ่

# <span id="page-363-0"></span>**กำรลบทีอ่ ยูอ่ อกจำกบรษิทั ผูต้ ดิตอ่ ตวัแทนจำ หน่ำย หรอืคูค่ ำ้**

ในการลบเรคคอร์ดที่อยู่ออกจากบริษัท ผู้ติดต่อ ตัวแทนจำหน่าย หรือคู่ค้า ให้ดำเนินการตามขั้นตอนต่อไปนี้

#### ึการลบที่อยู่ออกจากเรคคอร์ดบริษัท ผู้ติดต่อ ตัวแทนจำหน่าย หรือคู่ค้า

- ี**่ บนเพจรายละเอียดของเรคคอร์ด ให้นาวิเกตไปที่ส่วนที่อยู่ หากมีการตั้งค่าไว้สำหรับเรคคอร***์***ด**
- **2** ในส่วนที่อย่ ให้คลิก ลบ ในเมนระดับเรคคอร์ดของเรคคอร*์*ดที่อย่

หากที่อยู่นั้นเป็นที่อยู่ที่ใช้ร่วมกัน Oracle CRM On Demand จะลบที่อยู่ออกจากเพจรายละเอียดของเรคคอร์ด ซึ่งหมาย<sup>์</sup>ถึงการลบความสัมพันธ์ระหว่างที่อยู่และเรคคอร์ดหลัก อย่างไรก็ตาม เรคคอร์ดที่อยู่ไม่ได้ถูกลบออกแต่ยังคงจัดเก็บอยู่ในฐานข้อมูล สำหรับข้อมูลเพิ่มเติมเกี่ยวกับการลบที่อยู่ที่ใช้ร่วมกัน โปรดดูที่ การลบที่อยู่ที่ใช้ร่วมกัน (ในหน้า [364\)](#page-363-0)

หากที่อยู่นั้นเป็นที่อยู่ที่ไม่ได้ใช้ร่วมกัน Oracle CRM On Demand จะลบที่อยู่ออกจากเพจรายละเอียดของเรคคอร์ด

# **กำรลบทีอ่ ยูท่ ี ่ใชร้ว่ มกนั**

เมื่อลบเรคคอร์ดที่อยู่ที่ใช้ร่วมกันในระดับบนสุด Oracle CRM On Demand จะลบฟิลด์ที่ยกเลิกมาตรฐานทั้งหมดในเรคคอร์ดบริษัท ผู้ติดต่อ ตัวแทนจำหน่าย หรือคู่ค้าที่เกี่ยวข้อง ่

หมายเหตุ: หากคุณลบที่อยู่ที่ใช้ร่วมกัน จะเป็นการลบออกจากเรคคอร์ดทั้งหมดที่ใช้ที่อยู่นี้ร่วมกัน ได้แก่ เรคคอร์ดบริษัท ผู้ติดต่อ ตัวแทนจำหน่าย และคู่ค้า อย่างไรก็ตาม ระบบจะไม่ลบที่อยู่ออกจากเรคคอร์ดกิจกรรมการติดต่อที่เกี่ยวข้อง ตัวอย่างเช่น ่ หากมีการรวมที่อยู่ที่ใช้ร่วมกันไว้โดยเป็นส่วนหนึ่งของผู้ติดต่อที่เกี่ยวข้องในการติดต่อของผู้ติดต่อ ่ การลบที่อยู่ที่ใช้ร่วมกันจะไม่ลบที่อยู่ออกจากการติดต่อของผู้ติดต่อ แต่จะลบออกจากเรคคอร์ดผู้ติดต่อ

## ตัวอย่างการลบฟิลด์ที่ยกเลิกมาตรฐานเมื่อมีการลบที่อยู่ที่ใช้ร่วมกัน

โปรดพิจารณาตัวอย่างต่อไปนี้ เมื่อที่อยู่ที่ใช้ร่วมกันในระดับบนสุด คือ 550 Walnut Lane, Swarthmore PA 19050, USA มีบริษัท 2 แห่ง และผู้ติดต่อ 8 รายกำลังใช้ที่อยู่ที่ใ์ช้ร่วมกันนี้ โดยที่บริษัทแห่งหนึ่งมีที่อยู่นี้แสดงเป็นที่อยู่ที่เรียกเก็บ ่ ขณะที่บริษัทอีกแห่งมีที่อยู่ดังกล่าวเป็นที่อยู่ที่รับสินค้า ผู้ติดต่อ 5 จาก 8 รายใช้ที่อยู่นี้เป็นที่อยู่หลัก เมื่อมีการลบที่อยู่ที่ใช้ร่วมกัน Oracle CRM On Demand จะดำเนินการดังต่อไปนี้:

- ลบการเชื่อมโยงกับบริษัทและผู้ติดต่อ
- ล้างข้อมูลที่อยู่ที่เรียกเก็บออกจากบริษัทที่มีที่อยู่ที่เรียกเก็บนั้น ่ ่
- ี่ ∎ี่ ล้างข้อมูลที่อยู่ที่รับสินค้าออกจากบริษัทที่มีที่อยู่ที่รับสินค้านั้น
- ล้างข้อมูลที่อยู่ผู้ติดต่อออกจากผู้ติดต่อทั้ง 5 ราย ที่มีที่อยู่หลักนั้น

## การพิจารณาถึงการเรียกคืนที่อยู่ที่ใช้ร่วมกันที่ลบออกแล้ว

หากคุณเรียกคืนข้อมูลที่อยู่ที่ลบไปแล้ว คุณจะต้องอัปเดตการตั้งค่าการเรียกเก็บและการส่งสินค้า เพราะเมื่อ Oracle CRM On Demand เรียกคืนข้อมูลเรคคอร์ดที่อยู่ โปรแกรมจะไม่เรียกคืนข้อมูลการตั้งค่าที่อยู่ให้เป็นค่าเดิม คุณจะต้องปรับค่าเหล่านี้ใหม่เพื่อหลีกเลี่ยงการจัดทำข้อมูลที่ไม่ถูกต้อง โ์ปรดพิจารณาจากตัวอย่างต่อไปนี้:

 $\blacksquare$  ที่อยู่ที่ใช้ร่วมกัน 1 สำหรับบริษัท 1 ได้รับการทำเครื่องหมายเป็นที่อยู่ที่เรียกเก็บ และคุณลบที่อยู่ที่ใช้ร่วมกัน 1 ออก ่

**364 วิธีใช้ออนไลน์ของ Oracle CRM On Demand Part 1 รีลีส 40** Oracle CRM On Demand ล้างข้อมูลในฟิลด์ที่อยู่ที่เรียกเก็บของบริษัท 1 ่ ■ จากนั้น คุณเชื่อมโยงที่อยู่ที่ใช้ร่วมกัน 2 ขึ้นใหม่ให้เป็นที่อยู่ที่เรียกเก็บ ่

Oracle CRM On Demand จะป็อปปูเลทฟิลด์ที่อยู่ที่เรียกเก็บของบริษัท 1 ด้วยข้อมูลฟิลด์จากที่อยู่ที่ใช้ร่วมกัน 2 ่

ี คุณเรียกคืนข้อมูลที่อยู่ 1 เดิมจากรายการที่ลบ

Oracle CRM On Demand จะเรียกคืนข้อมูลที่อยู่ 1 เดิมไปยังรายการที่อยู่ และเชื่อมโยงที่อยู่ที่ใช้ร่วมกันนี้กับบริษัท 1 แต่จะไม่เรียกคืนการตั้งค่าการเรียกเก็บเดิม

ที่อยู่ 2 และที่อยู่ 1 ปรากฏในรายการที่อยู่ที่เชื่อมโยงกับบริษัท 1 ในขณะที่ที่อยู่ 2 ยังคงเป็นที่อยู่ที่เรียกเก็บ ่ ่ โดยมีการยกเลิกมาตรฐานฟิลด์ที่เหมาะสมไปยังบริษัท จนกว่าคุณจะรีเซ็ตค่าการเรียกเก็บให้กับที่อยู่ 1 ด้วยตัวเอง ่

หมายเหตุ: ในเรคคอร์ดบริษัท ตัวแทนจำหน่าย หรือคู่ค้า คุณจะมีที่อยู่ที่เรียกเก็บหรือที่รับสินค้ามากกว่าหนึ่งรายการไม่ได้ ดังนั้น ่ คุณต้องปรับการตั้งค่าการเรียกเก็บและการส่งสินค้าเมื่อมีการเรียกคืนข้อมูลที่อยู่ ซึ่งการดำเนินการนี้มีผลกับการตั้งค่าหลักของที่อยู่ผู้ติดต่อที่เรียกคืนด้วยเช่นกัน ่

สำหรับข้อมูลเพิ่มเติมทั่วไปเกี่ยวกับการลบและการเรียกคืนเรคคอร์ดเดิม โปรดดูที่ การลบและเรียกคืนเรคคอร์ดเดิม (โปรดดูที่ "การลบและการเรียกเรคคอร์ดเดิม" ในหน้า [170\)](#page-169-0)

### การลบที่อยู่ที่ใช้ร่วมกัน

- ี**1** นาวิเกตไปยังเพจรายการที่อยู่ที่ใช้ร่วมกัน
- <mark>2</mark> บนเมนูระดับเรคคอร์ดของที่อยู่ที่ใช้ร่วมกันได้ ให้คลิก ลบ
- **3** คลิก ตกลง บนวินโดว์การยืนยัน

# **เกีย่ วกบั กำรเชือ่ มโยงเรคคอรด์กบั ทีอ่ ยู่**

รายการต่อไปนี้คือ เรคคอร์ดบางประเภทที่คุณสามารถเชื่อมโยงกับที่อยู่ได้:

- บริษัท
- ผู้ติดต่อ
- ตัวแทนจำหน่าย
- คู่ค้า
- ้ ออบเจกต์ที่กำหนดเอง 1 ถึง 15

คุณสามารถเชื่อมโยงเรคคอร์ดบริษัท ผู้ติดต่อ ตัวแทนจำหน่าย หรือคู่ค้าเพื่อติดตามประเภทเรคคอร์ดที่เกี่ยวข้องกับที่อยู่ ่ นอกจากนี้คุณยังสามารถเชื่อมโยงเรคคอร์ดที่อยู่ที่ใช้ร่วมกันกับออบเจกต์ที่กำหนดเองได้ แต่คุณจะไม่สามารถเชื่อมโยงเรคคอร์ดที่อยู่ที่ไม่ได้ใช้ร่วมกันกับออบเจกต์ที่กำหนดเอง สำหรับข้อมูลเพิ่มเติมเกี่ยวกับการเชื่อมโยงเรคคอร์ด โปรดดูที่ การเชื่อมโยงเรคคอร์ดกับเรคคอร*์*ดที่คุณเลือก (ในหน้า [109\)](#page-107-0)

## **กำรดูเรคคอรด์ทีอ่ ยูจ่ ำกบรษิทั ผูต้ ดิตอ่ ตวัแทนจำ หน่ำย หรอืคูค่ ำ้**

ในการดูที่อยู่ที่เชื่อมโยงกับบริษัท ผู้ติดต่อ ตัวแทนจำหน่าย หรือคู่ค้า ซึ่งก็คือเรคคอร์ดที่อยู่บริษัท ที่อยู่ผู้ติดต่อ ที่อยู่ตัวแทนจำหน่าย ่ ้หรือที่อยู่คู่ค้า โปรดทำตามขั้นตอนต่อไปนี้

#### <span id="page-365-0"></span>ึการดูเรคคอร์ดที่อยู่จากบริษัท ผู้ติดต่อ ตัวแทนจำหน่าย หรือคู่ค้า

- ี**่ 1** บนเพจรายละเอียดของเรคคอร์ด ให้นาวิเกตไปที่ส่วนที่อยู่ หากมีการตั้งค่าไว้สำหรับเรคคอร์ด
- ี**2** สำหรับเรคคอร์ดที่อยู่ที่คุณต้องการดู ให้คลิก ดู จากเมนูระดับเรคคอร์ดในแถวที่เกี่ยวข้อง ่

# **กำรเขำ้ใชแ้ผนทีส่ ำ หรบัทีอ่ ยู่**

คุณสามารถเข้าใช้แผนที่สำหรับเรคคอร์ดที่อยู่จากภายในรายการที่อยู่หรือจากส่วนที่อยู่ของเพจรายละเอียดที่มีส่วนที่อยู่ ์คุณยังสามารถเข้าใช้แผนที่สำหรับที่อยู่จากฟิลด์ต่อไปนี้ได้ หากมีฟิลด์เหล่านั้นบนเพจรายละเอียดสำหรับประเภทเรคคอร์ด:

- ฟิลด์ที่อย่และฟิลด์ที่อย่บริษัทในประเภทเรคคอร์ดโอกาสทางการขาย
- ี่ ฟิลด์ที่อยู่ในประเภทเรคคอร์ดออบเจกต์ที่กำหนดเอง

ก่อนเริ่มต้นใช้งาน: ในการเข้าใช้เพจแผนที่ คุณต้องมีสิทธิ์การใช้ร่วมกันกับแผนที่ในบทบาทผู้ใช้ของคุณ

#### การเข้าใช้แผนที่สำหรับที่อยู่

- **1** นาวเิกตไปยงัส่วนใดส่วนหนึ ่งต่อไปนี ้ :
	- ส่วนที่อยู่ เช่น ส่วนที่อยู่ที่เรียกเก็บ ที่อยู่ที่รับสินค้า ที่อยู่หลักในเพจรายละเอียดสำหรับประเภทเรคคอร์ดต่อไปนี้: ที่อยู่ บริษัท ่ ผู้ติดต่อ ตัวแทนจำหน่าย คู่ค้า โปรไฟล์นายหน้า ลีด ผู้ใช้ หรือครัวเรือน
	- เพจรายละเอียดสำหรับประเภทเรคคอร์ดโอกาสทางการขายหรือประเภทเรคคอร์ดออบเจกต์ที่กำหนดเอง
	- ส่วนรายการที่เกี่ยวข้องกับที่อยู่ในเพจรายละเอียดสำหรับประเภทเรคคอร์ดบริษัท ผู้ติดต่อ ตัวแทนจำหน่าย หรือคู่ค้า ่

### 2 ทำอย่างใดอย่างหนึ่งต่อไปนี้:

 $\blacksquare$  สำหรับส่วนที่อยู่ในเพจรายละเอียด ให้คลิกที่ไอคอน แผนที่ ในส่วนที่อยู่

หมายเหตุ: ไอคอนแผนที่ยังปรากฏให้ใช้งานในส่วนที่อยู่ที่เรียกเก็บและที่อยู่ที่รับสินค้าในโปรไฟล์บริษัท ่ ผู้ดูแลระบบของบริษัทของคุณจะเป็ นผู้ดูแลโปรไฟล์บริษัท

- สำหรับที่อยู่ในเรคคอร์ดโอกาสทางการขายหรือออบเจกต์ที่กำหนดเอง คลิกไอคอนแผนที่ในฟิลด์ที่อยู่หรือฟิลด์ที่อยู่บริษัท
- สำหรับรายการที่อยู่ในส่วนรายการที่เกี่ยวข้องกับที่อยู่ ให้คลิก แผนที่ จากรายการดรอปดาวน์ทางด้านซ้ายของที่อยู่ ่ หมายเหตุ: ลิงค์แผนที่ไม่สามารถใช้งานได้ในเพจรายการที่อยู่

Oracle CRM On Demand จะเปิดแผนที่สำหรับที่อยู่ หากฟังก์ชันการแมปสามารถวิเคราะห์ตำแหน่งของที่อยู่จากข้อมูลที่อยู่ได้ ดังนี้:

- $\blacksquare$  หากเรคคอร์ดที่อยู่มีละติจูดและลองจิจูด แต่ไม่มีข้อมูลที่อยู่อื่นๆ Oracle CRM On Demand จะเปิดแผนที่โดยมี่หมุดอยู่ในตำแหน่งของละติจูดและลองจิจูด และจะแสดงละติจูดและลองจิจูดเมื่อคุณวางเมาส์ไว้เหนือหมุดนั้น
- หากเรคคอร์ดที่อยู่มีละติจูดและลองจิจูดพร้อมด้วยข้อมูลที่อยู่อื่นๆ Oracle CRM On Demand จะเปิดแผนที่โดยมี่หมุดอยู่ในตำแหน่งของละติจูดและลองจิจูด และจะแสดงข้อมูลที่อยู่เมื่อคุณวางเมาส์ไว้เหนือหมุดนั้น
- หากเรคคอร์ดที่อยู่มีข้อมูลที่อยู่ แต่ไม่มีละติจูดและลองจิจูด Oracle CRM On Demand จะเปิดแผนที่โดยมี่หมุดอยู่ในต่ำแหน่งของที่อยู่ และจะแสดงที่อยู่เมื่อคุณวางเมาส์ไว้เหนือหมุดนั้น หากพังก์ชันการแมปไม่สามารถกำหนดตำแหน่งจากข้อมลที่อย่ที่มีได้ ฟังก์ชันนี้จะพรอมต์ให้คุณเลือกที่อยู่จากรายการของที่อยู่ที่แนะนำซึ่งกำหนดจากข้อมูลที่อยู่ที่มี
- **366** วิธีใช ้ออนไลน์ของ Oracle CRM On Demand Part 1 รีลีส 40

<span id="page-366-0"></span>■ หากเรคคอร์ดที่อยู่ไม่มีทั้งข้อมูลที่อยู่และข้อมูลละติจูดและลองจิจูด Oracle CRM On Demand จะเปิดแผนที่ของอเมริกาเหนือ

หมายเหตุ: ส่วนที่อยู่ในโปรไฟล์นายหน้าและเรคคอร์ดลีดไม่มีฟิลด์ที่เก็บข้อมูลละติจูดและลองจิจูด ดังนั้น ่ การคลิกไ่อคอนแผนหีในส่วนที่อยู่ของโปรไฟล์นายหน้าหรือเรคคอร์ดลีดจะเปลี่ยนเส้นทางโดยน้ำคุณไปยังเพจแผนที่ที่พังก์ชันการ แมปจะเริ่มการค้นหาที่อยู่ที่ต่อกันเสมอ

#### หัวข้อที่เกี่ยวข้อง ่

โปรดดูหัวข้อดังต่อไปนี้สำหรับข้อมูลที่เกี่ยวข้อง: ่

- ที่อย่
- ึการทำงานกับโฮมเพจที่อยู่ (ในหน้า [354\)](#page-353-0)
- แผนที ่ (ในหน้า [377\)](#page-376-0)

# **ฟิลดท์ ีอ่ ยู่**

ใช้เพจแก้ไขที่อยู่เพื่อเพิ่มที่อยู่หรืออัปเดตรายละเอียดของที่อยู่ที่มี เพจแก้ไขที่อยู่จะแสดงฟิลด์ทั้งหมดที่ใช้ได้กับที่อยู่

หมายเหตุ: ผู้ดูแลระบบของบริษัทสามารถปรับแต่ง Oracle CRM On Demand ได้หลากหลายวิธี เช่น การเปลี่ยนชื่อประเภทของเรคคอร์ด ฟิลด์ และตัวเลือกในรายการ ดังนั้น ข้อมูลที่คุณเห็นอาจแตกต่างจากข้อมูลมาตรฐานที่ได้อธิบายไว้ในวิธีใช้ออนไลน์ ้

ตารางดังต่อไปนี้ให้ข้อมูลเพิ่มเติมเกี่ยวกับฟิลด์บางฟิลด์

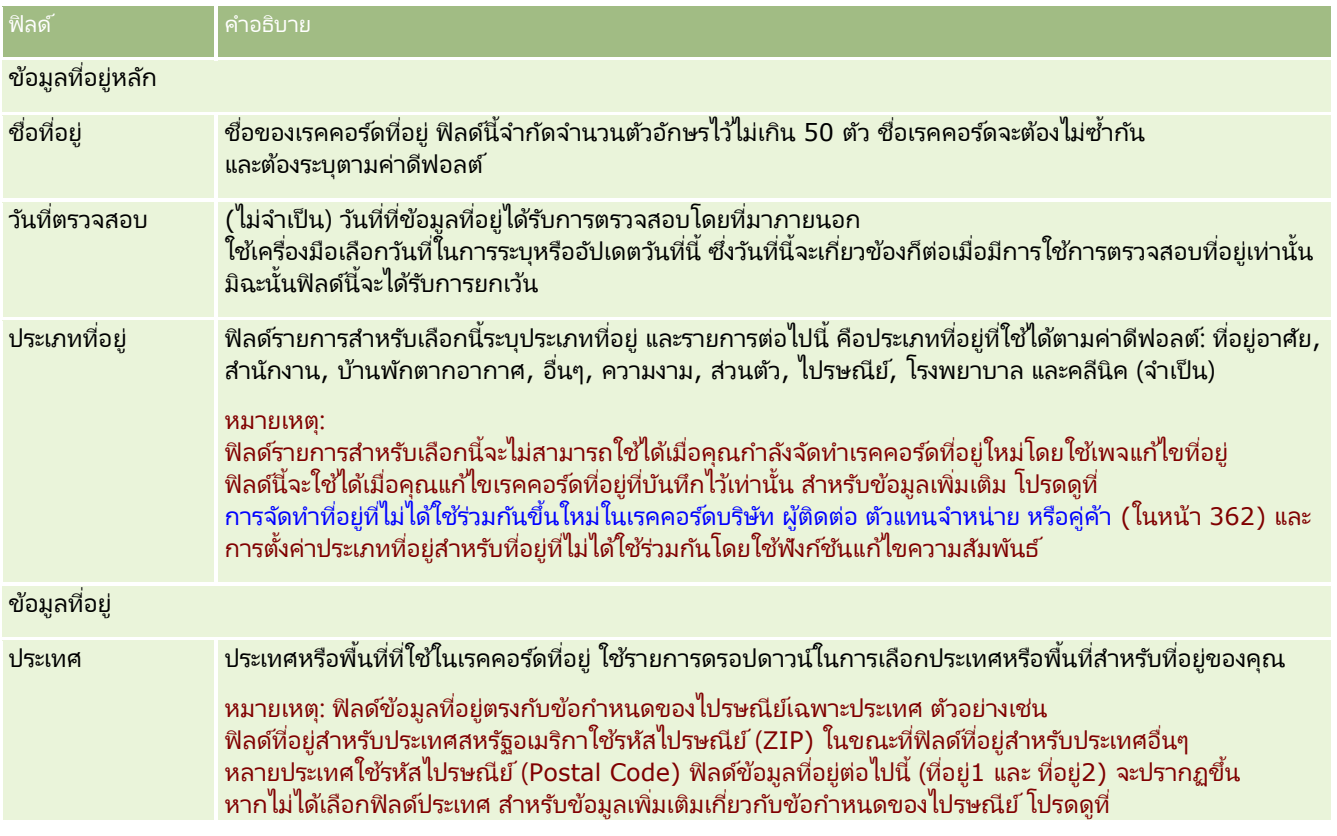

#### การขาย

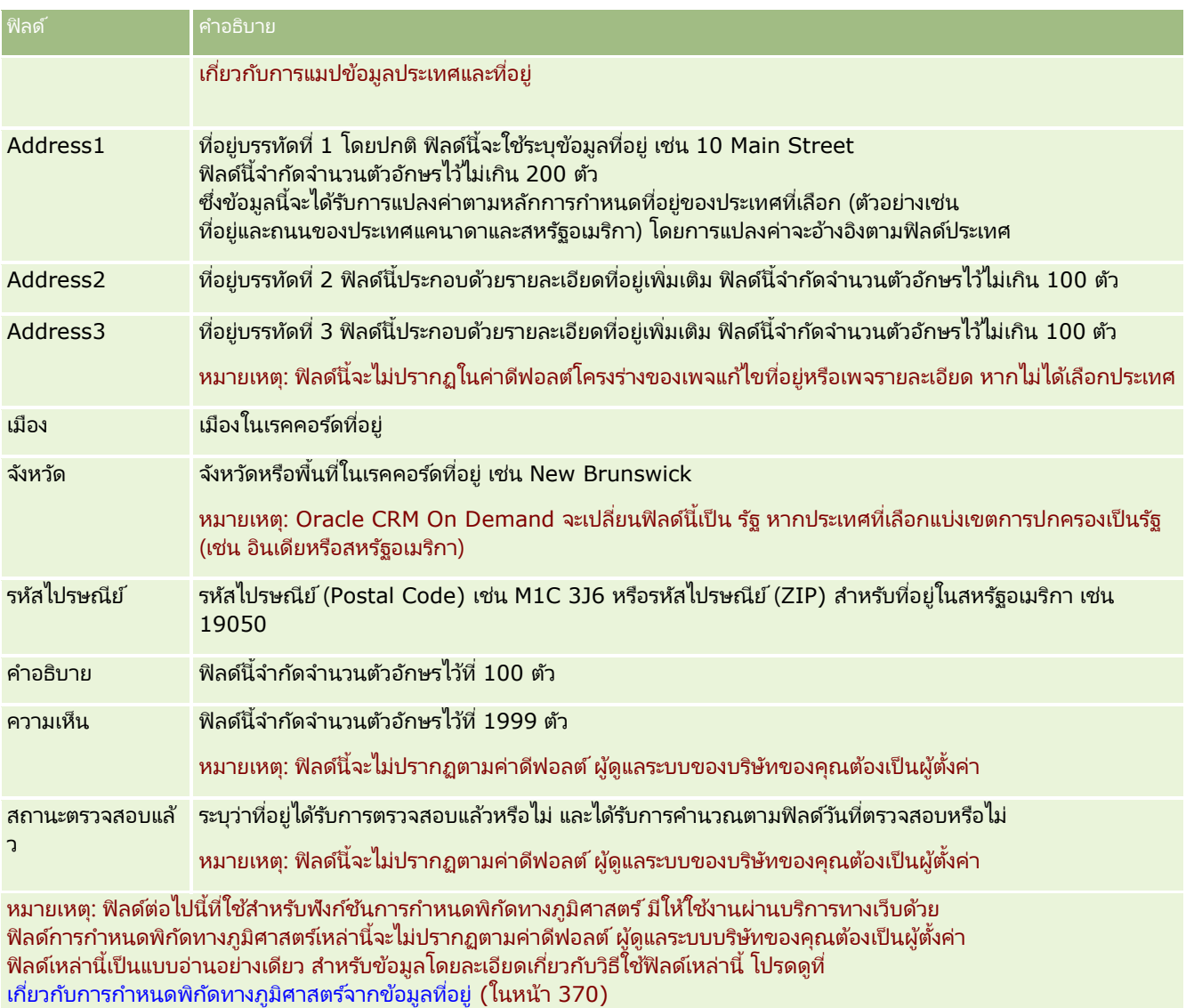

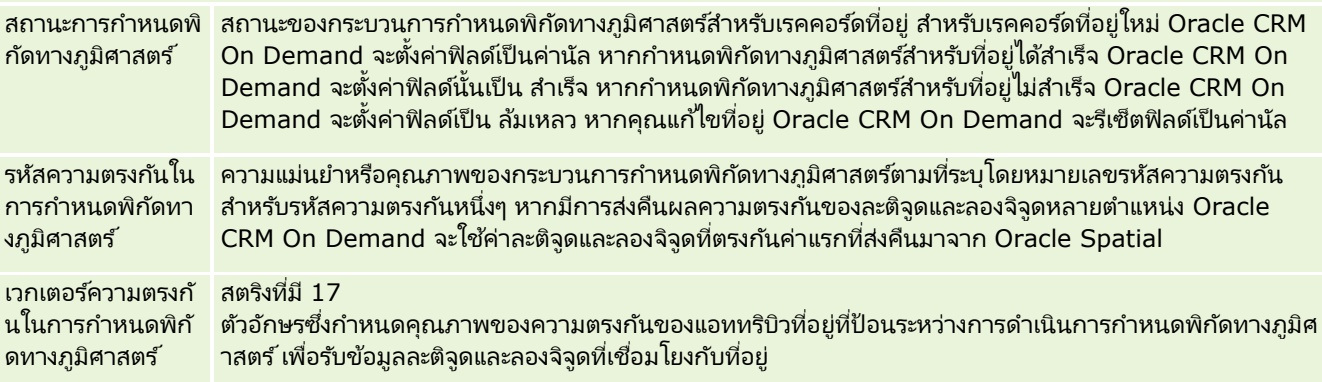

#### หัวข้อที่เกี่ยวข้อง ่

โปรดดูข้อมูลที่เกี่ยวข้องกับที่อยู่ที่ใช้ร่วมกันจากหัวข้อต่อไปนี้: ่

**368** วิธีใช ้ออนไลน์ของ Oracle CRM On Demand Part 1 รีลีส 40

- <span id="page-368-0"></span>่ ∎ ที่อย่
- ึการทำงานกับโฮมเพจที่อยู่ (ในหน้า [354\)](#page-353-0)
- ้ การจัดการที่อยู่ (ในหน้า [356\)](#page-355-0)
- ้เกี่ยวกับฟิลด*์*พิกัดทางภูมิศาสตร์ในประเภทเรคคอร์ดที่อยู่ (ในหน้า [369\)](#page-368-0)
- ้ เกี่ยวกับการกำหนดพิกัดทางภูมิศาสตร์จากข้อมูลที่อยู่ (ในหน้า [370\)](#page-369-0)

# **เกีย่ วกบั ฟิลดพ์ กิดั ทำงภูมศิ ำสตรใ์นประเภทเรคคอรด์ทีอ่ ยู่**

Oracle CRM On Demand มีฟิลด์พิกัดทางภูมิศาสตร์ต่อไปนี้สำหรับประเภทเรคคอร์ดที่อยู่ ฟิลด์เหล่านี้ไม่มีให้ใช้งานตามค่าดีฟอลต์

- ละติจูด
- ลองจิจูด

ผู้ดูแลระบบของบริษัทของคุณต้องเพิ่มฟิลด์เหล่านี้ลงในโครงร่างเพจที่อยู่หากคุณต้องการใช้ฟิลด์เหล่านี้ สำหรับข้อมูลเกี่ยวกับการเพิ่มฟิลด*ี*ลงในโครงร่างเพจ โปรดดูที่ การปรับแต่งโครงร่างเพจแบบสแตติก

โดยหั่วไปฟิลด์พิกัดทางภูมิศาสตร์มักใช้เพื่อระบุพิกัดทางภูมิศาสตร์ซึ่งรู้จักกันในชื่อละติจูดและลองจิจูดจากค่าที่อยู่ เช่น ที่อยู่และรหัสไปรษณีย์

ฟิลต์พิกัดทางภูมิศาสตร์เหล่านี้ใช้เพื่อสนับสนุนการจัดทำแผนที่และฟังก์ชันที่ใช้สถานที่ตั้งในแอปพลิเคชันไคลเอนต์ของ Oracle CRM On Demand เช่น Oracle CRM On Demand Disconnected Mobile Sales หรือเพื่อระบุตำแหน่งสถานที่บนแอปพลิเคชันแผนที่ เช่น Google Maps หากผูใ้ชไ้ม่ป็อปปูเลทฟิลดเ์หล่านี ้

ผู้ใช้จะถูกจำกัดให้ใช้ได้เฉพาะพังก์ชันแผนที่มาตรฐานในแอปพลิเคชันไคลเอนต์โดยใช้ค่าที่อยู่ที่มีเท่านั้น

์ โดยปกติแล้ว จะแสดงละติจูดและลองจิจูดโดยใช้สัญลักษณ์องศา นาที และวินาที เช่น 59º20'30"N อย่างไรก็ตาม ใน Oracle CRM On Demand จะแสดงและจัดเก็บละติจูดและลองจิจูดเป็นข้อมูลทศนิยมพร้อมด้วยเครื่องหมายบวกหรือลบ ดังนี้:

- ส าหรับละติจูด คุณสามารถป้ อนค่าใดๆ ในช่วง -90.0000000 ถึง +90.0000000 โดยมีตัวเลขหลังจุดทศนิยมได้ไม่เกิน 7 หลัก หากจำนวนตัวเลขหลังจุดทศนิยมเกิน 7 หลัก Oracle CRM On Demand จะปัดค่าที่เกินมา เช่น Oracle CRM On Demand ่ จะปัดค่าละติจูดขึ้นจาก 89.12345678 เป็น 89.1234568
- ี สำหรับลองจิจูด คุณสามารถป้อนค่าใดๆ ในช่วง -180.000000 ถึง +180.0000000 โดยมีตัวเลขหลังจุดทศนิยมได้ไม่เกิน 7 หลัก หากจำนวนตัวเลขหลังจุดทศนิยมเกิน 7 หลัก Oracle CRM On Demand จะปัดค่าที่เกินมา เช่น Oracle CRM On Demand ่ จะปัดค่าลงจากลองจิจูดที่ 179.12345674 เป็น 179.1234567

นอกจากนี้ Oracle CRM On Demand ยังสนับสนุนรูปแบบทศนิยมทั่วไปสำหรับละติจูดและลองจิจูดด้วย กล่าวคือ Oracle CRM On ่ Demand รองรับตัวเลขที่มีจุด (.) เป็นตัวคั่นทศนิยม แม้บางประเทศจะใช่เครื่องหมายคอมมา (,) เป็นตัวคั่นทศนิยม แต่คุณต้องป้อนข้อมูลทศนิยมโดยใช้จุด (.) เป็นตัวค้นทศนิยมสำหรับประเทศเหล่านี้ Oracle CRM On Demand ้ จะแสดงเลขทศนิยมตามที่จัดเก็บไว้ในฐานข้อมูลและไม่มีการแปลงรูปแบบตามท้องถิ่นสำหรับข้อมูลทศนิยมนี้

์ในการเพิ่มค่าละติจูดและลองจิจูดลงใน Oracle CRM On Demand คุณต้องแปลงค่าองศา ลิปดา และพิลิปดาของละติจูดและลองจิจูดให้เป็นเลขทศนิยม ดังนี้:

องศาทศนิยม = องศา + ลิปดา/60 + พิลิปดา/3600

ค่าละติจูดและลองจิจูดต้องมีเครื่องหมายบวกหรือลบกำกับเสมอ เนื่องจากระบบอนุญาตให้ใช้ค่าลบได้ด้วย ค่าละติจูดที่เป็นบวกหมายถึงทิศเหนือ (N) ของเส้นศูนย์สูตร ขณะที่ค่าละติจูดที่เป็นลบหมายถึงทิศใต้ (S) ของเส้นศูนย์สูตร ่ ่ ค่าลองจิ้จูดที่เป็นบวกหมายถึงทิศตะวันออก (E) ของเส้นไพรม<sub>์</sub>เมริเดียน ขณะที่ค่าลองจิจูดที่เป็นลบหมายถึงทิศตะว*ั*นตก (W) ่ ่ ี ของเส้นไพรม์เมริเดียน ตัวอย่างเช่น ตารางต่อไปนี้แสดงค่าตัวอย่างของฟิลด์ละติจูดและลองจิจูดใน Oracle CRM On Demand ส าหรับเมืองต่างๆ

<span id="page-369-0"></span>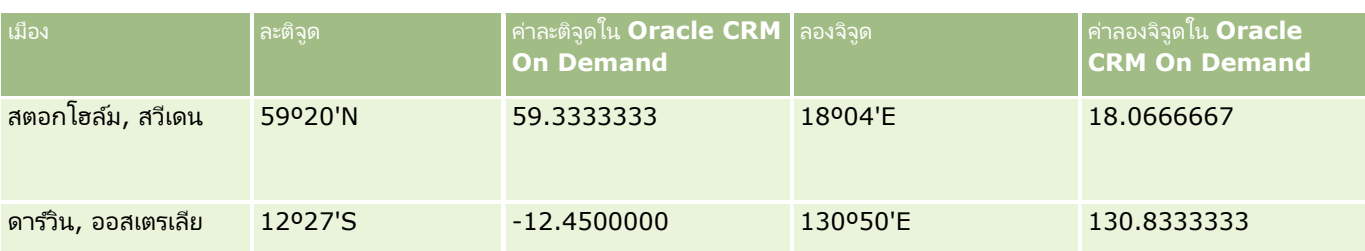

หมายเหตุ: Oracle CRM On Demand ไม่ได้แปลงค่าละติจุดและลองจิจุดให้เป็นค่าที่ต้องใช้ใน Oracle CRM On Demand ฟิลด์ละติจูดและลองจิจูดจะจัดเก็บเฉพาะพิกัดทางภูมิศาสตร์ที่เชื่อมโยงกับที่อยู่เท่านั้น โดยทั่วไป แอปพลิเคชันไคลเอนต์ของ Oracle CRM ่ On Demand เช่น Oracle CRM On Demand Disconnected Mobile Sales

จะทำหน้าที่ประมวลผลและแปลงข้อมูลพิกัดทางภูมิศาสตร์เพิ่มเติม อย่างไรก็ตาม Oracle CRM On Demand ี สามารถใช้ข้อมูลในเรคคอร์ดที่อยู่เพื่อค้นหาค่าละติจุดและลองจิจุดที่สอดคล้องสำหรับที่อยู่ได้โดยอัตโนมัติโดยใช้ Oracle Spatial และป็อปปูเลทลงในฟิลด*์*ละติจูดและลองจิจูด สำหรับข้อมูลเพิ่มเติม โปรดดูที่ เกี่ยวกับการกำหนดพิกัดทางภูมิศาสตร์จากข้อมูลที่อยู่ (ในหน้า [370\)](#page-369-0)

# **เกีย่ วกบั กำรกำ หนดพกิดั ทำงภูมศิ ำสตรจ์ำกขอ้ มูลทีอ่ ยู่**

หากเปิดใช้กลไกกำหนดพิกัดทางภูมิศาสตร์ถูกเลือกในเพจโปรไฟล์บริษัท Oracle CRM On Demand ้จะใช้ข้อมูลไนเรคคอร์ดที่อยู่เพื่อค้นหาค่าละติจูดและลองจิจูดที่ส้มพันธ์กับที่อยู่โดยการใช้ Oracle Spatial และหากสำเร็จ จะป็อปปูเลทฟิลด์ละติจูดและลองจิจูดในเรคคอร์ดที่อยู่ด้วยค่าเหล่านี้

กระบวนการค้นหาและป็อปปูเลทละติจูดและลองจิจูดจากข้อมูลที่อยู่นี้เรียกว่า *การกำหนดพิกัดทางภูมิศาสตร์* Oracle CRM On Demand ้ จะใช้ Oracle Spatial ในการค้นหาพิกัดทางภูมิศาสตร์ที่ส้มพันธ์กันอย่างไม่ประสานเวลา Oracle CRM On Demand ้จะข้ามการกำหนดพิกัดทางภูมิศาสตร์ของเรคคอร์ดใดๆ ที่มีค่าที่มีอยู่ก่อนแล้วในฟิลด์ละติจุดหรือลองจิจุด

Oracle CRM On Demand จะกำหนดพิกัดทางภูมิศาสตร์ของฟิลด์ละติจูดและลองจิจูดอีกครั้งเมื่อ:

- คุณล้างข้อมูลในฟิลด์ละติจูดและลองจิจูด
- คุณแกไ้ขฟิลดท์ีอ่ ยู่

### เกีย่ วกบั ฟิลดก์ารกา หนดพกิ ดั ทางภมู ศิ าสตรใ์นเรคคอรด์ทีอ่ ยู่

เรคคอร์ดที่อยู่มีฟิลด์สามฟิลด์ที่เกี่ยวข้องกับการกำหนดพิกัดทางภูมิศาสตร์:้ ่

- ี สถานะการกำหนดพิกัดทางภูมิศาสตร์ ัสถานะของกระบวนการกำหนดพิกัดทางภูมิศาสตร์สำหรับเรคคอร์ดที่อยู่:
	- ี ค่านัล ที่อยู่ไม่ได้รับการกำหนดพิกัดทางภูมิศาสตร์
	- ่ สำเร็จ กำหนดพิกัดทางภูมิศาสตร์ของที่อยู่ได้สำเร็จ
	- ้ ล้มเหลว กำหนดพิกัดทางภูมิศาสตร์ของที่อยู่ไม่สำเร็จ

โดยทั่วไป ความล้มเหลวในการกำหนดพิกัดทางภูมิศาสตร์เกิดจากข้อมูลที่อยู่ไม่ถูกต้อง ความไม่พร้อมใช้งานการกำหนดพิกัดทางภูมิศาสตร์สำหรับที่อยู่ หรือความตรงกันของที่อยู่นั้นกว้างเกินไป

### **รหัสควำมตรงกันในกำรก ำหนดพิกัดทำงภูมิศำสตร ์**

ความแม่นยำของความตรงกันของละติจูดและลองจิจูดกับที่อยู่หนึ่งๆ ตามที่ระบุโดยค่าจำนวนเต็ม:

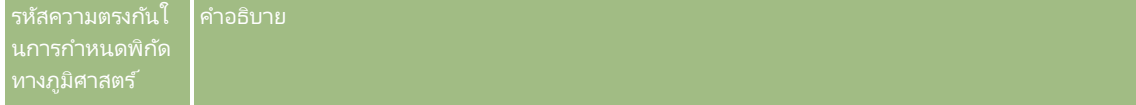

**370 วิธีใช้ออนไลน์ของ Oracle CRM On Demand Part 1 รีลีส 40** 

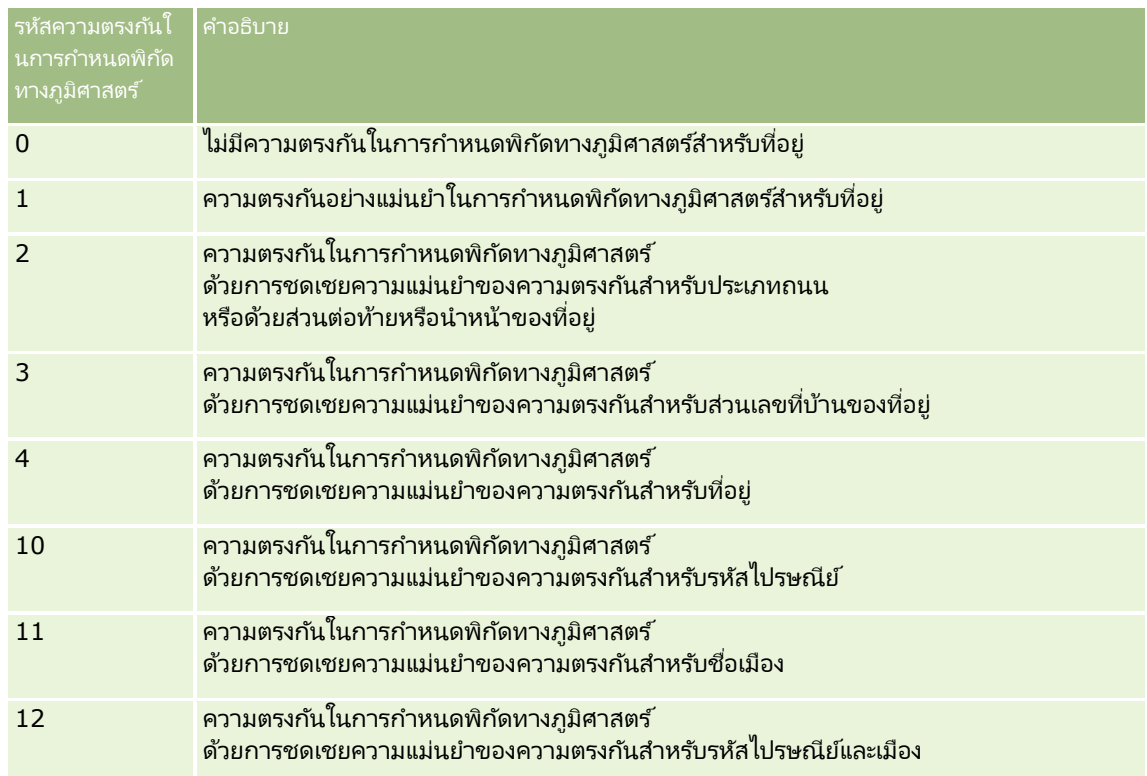

Oracle CRM On Demand Customer Care

ตั้งค่าระดับที่ยอมรับได้สำหรับรหัสความตรงกันในการกำหนดพิกัดทางภูมิศาสตร์สำหรับบริษัทของคุณ Oracle CRM On Demand

บันทึกฟิลด*์*ละติจูดและลองจิจูดที่ส่งกลับจากกระบวนการกำหนดพิกัดทางภูมิศาสตร์ในเรคคอร*์*ดที่อยู่เฉพาะเมื่อรหัสความตรงกันน้ อยกว่าหรือเท่ากั๊บรหัสที่ Oracle CRM On Demand Customer Care ตั้งค่าไว้ ค่านี้มักจะถูกตั้งค่าเป็น 3 ตามค่าดีฟอลต์

หาก Oracle CRM On Demand ไม่พบความตรงกันใดๆ ในกระบวนการกำหนดพิกัดทางภูมิศาสตร์ จะกำหนดรหัสความตรงกันในการกำหนดพิกัดทางภูมิศาสตร์เป็น 0 และไม่ปีอปปเลทละติจุดและลองจิจดในที่อย่

เวกเตอร์ความตรงกันในการกำหนดพิกัดทางภูมิศาสตร์ สตริงที่มีตัวอักษร 17

ตัวซึ่งให้ข้อมูลสรุปโดยละเอียดเกี่ยวกับส่วนของที่อยู่ที่มีส่วนต่อความแม่นยำหรือความไม่แม่นยำของละติจูดและลองจิจูดที่ส่งกลับสำหรั บที่อยู่ที่ป้อน เครื่องหมายคำถามระบุตำแหน่งของฟิลด์ทีไม่ได้ใช้ Oracle CRM On Demand จะตั้งค่าฟิลด์เวกเตอร์ความตรงกันในการกำหนดพิกัดทางภูมิศาสตร์สำหรับที่อยู่ใดๆ ที่ไม่ได้รับการกำหนดพิกัดทางภูมิศาสตร์เป็นชุดของเครื่องหมายคำถาม: ????????????????????? แต่ละตำแหน่งจะมีค่าตั้งแต่ 0 ถึง 4

ตารางต่อไปนี้แสดงตำแหน่งภายในสตริง และแอททริบิวที่อยู่ที่ส้มพันธ์กับแต่ละตำแหน่ง แอททริบิวที่อยู่ไม่ใชฟิลด์ที่อยู่ใน Oracle CRM On Demand แต่เป็นค่าแทนแนวคิดของส่วนต่างๆ ของที่อย่ที่ประกอบกันเป็นที่อยู่ เช่น เลขที่บ้านหรือคำนำหน้าถนน และอื่นๆ

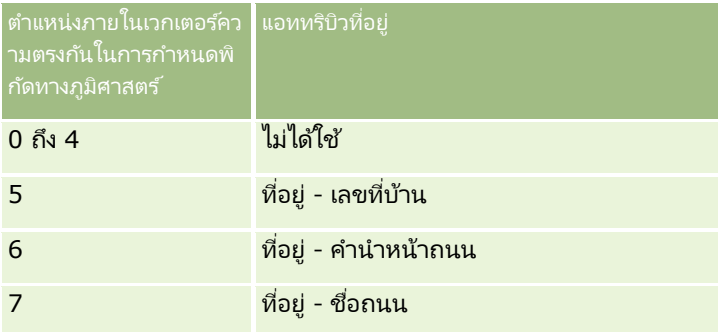

#### การขาย

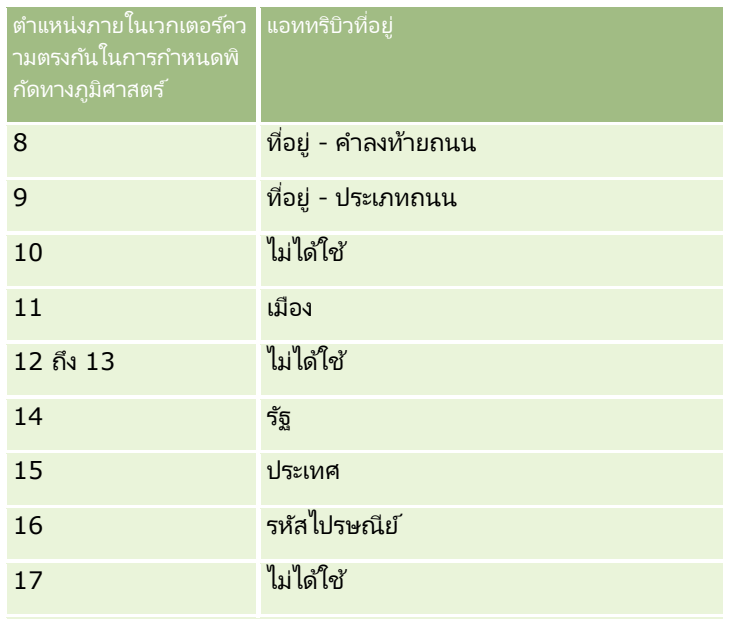

หมายเหตุ: Oracle Spatial จะรับแอททริบิวที่อยู่ เช่น ้เลขที่บ้านหรือคำนำหน้าถนนและอื่นๆ โดยการวิเคราะห์ข้อมูลที่อยู่ที่มีอยู่ในฟิลด์ที่อยู่ 1, ที่อยู่ 2 และที่อยู่ 3 ในเรคคอร์ดที่อยู่ของ Oracle CRM On Demand วิธีที่ Oracle Spatial รบั แอททรบิ วิเหล่านีจ้ ะแตกต่างกนั ไปตามประเทศ

### ค่าตวัเลขที ่ Oracle CRM On Demand

ใช้ตั้งค่าตำแหน่งในสตริงเวกเตอร์ความตรงกันในการกำหนดพิกัดทางภูมิศาสตร์สามารถเป็นได้ตั้งแต่ 0 ถึง 4 ดังนี้:

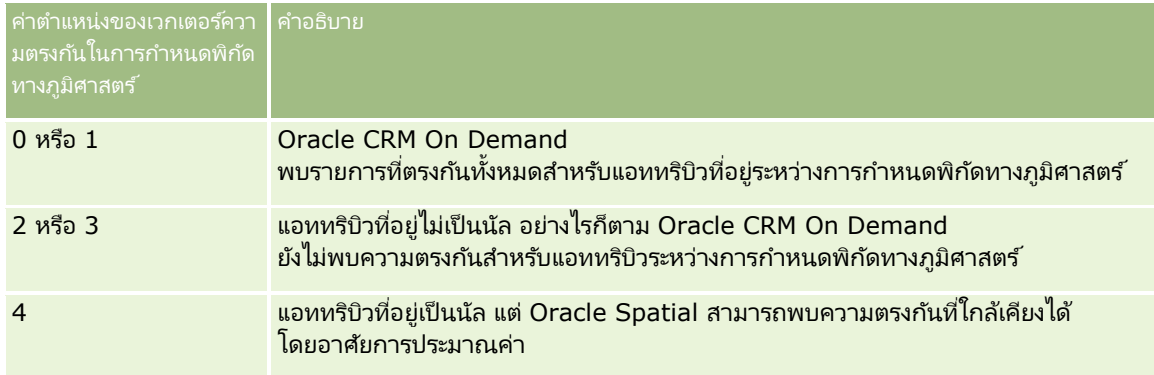

สำหรับข้อมูลเพิ่มเติมเกี่ยวกับฟิลด*์*การกำหนดพิกัดทางภูมิศาสตร์เหล่านี้และฟิลด์ที่อยู่อื่นๆ โปรดดูที่ <mark>ฟิลด์ที่อยู่</mark> (ในหน้า [367\)](#page-366-0)

### ้ตัวอย่างการกำหนดพิกัดทางภูมิศาสตร*์*

ตัวอย่างต่อไปนี้แสดงวิธีที่คุณสามารถใช้และแปลข้อมูลฟิลด์การกำหนดพิกัดทางภูมิศาสตร์ เมื่อ Oracle CRM On Demand กำหนดพิกัดทางภูมิศาสตร์ให้กับที่อยู่ พิจารณาที่อยู่โดยใช้ค่าฟิลด์ต่อไปนี้:

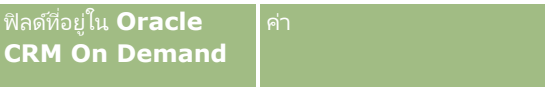

**372** วิธีใช้ออนไลน์ของ Oracle CRM On Demand Part 1 รีลีส 40

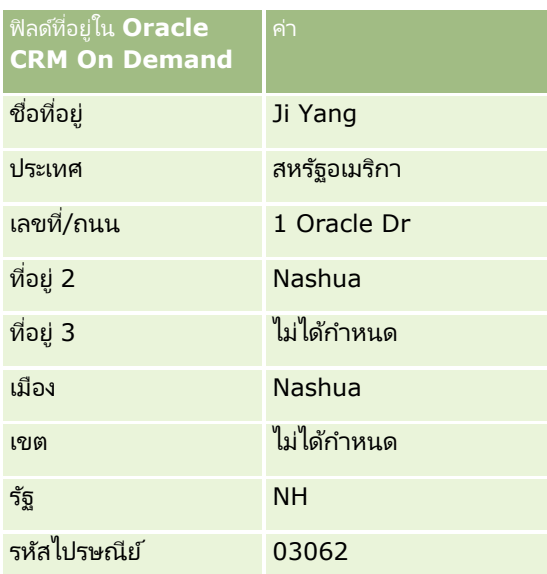

เมื่อ Oracle CRM On Demand กำหนดพิกัดทางภูมิศาสตร์ให้กับที่อยู่นี้ Oracle Spatial จะแยกส่วนที่อยู่และกำหนดค่าแอททริบิวของที่อยู่ดังนี้:

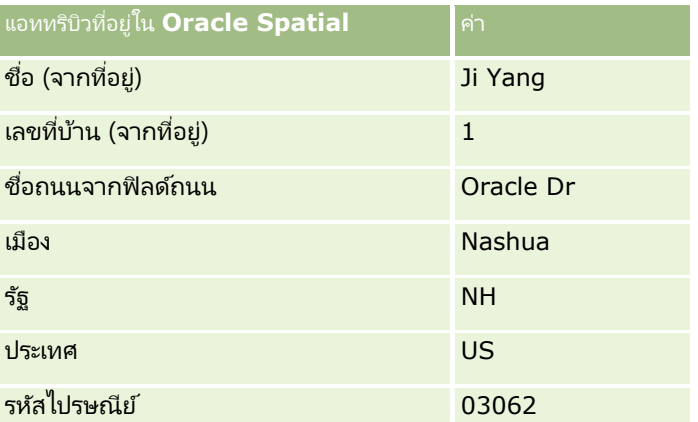

Oracle Spatial พยายามค้นหาความตรงกันโดยยึดตามแอททริบิวที่อยู่เหล่านี้ โดยการค้นหาแต่ละแอททริบิวเหล่านี้โดยอิสระ ู่แล้วใช้การผสมแอททริบิวที่อยู่เพื่อค้นหาค่าประมาณที่ดีที่สุดสำหรับละติจูดและลองจิจูด

หลังจากเสร็จสิ้นการกำหนดพิกัดทางภูมิศาสตร์ Oracle CRM On Demand จะกำหนดฟิลด์ต่างๆ ดังนี้:

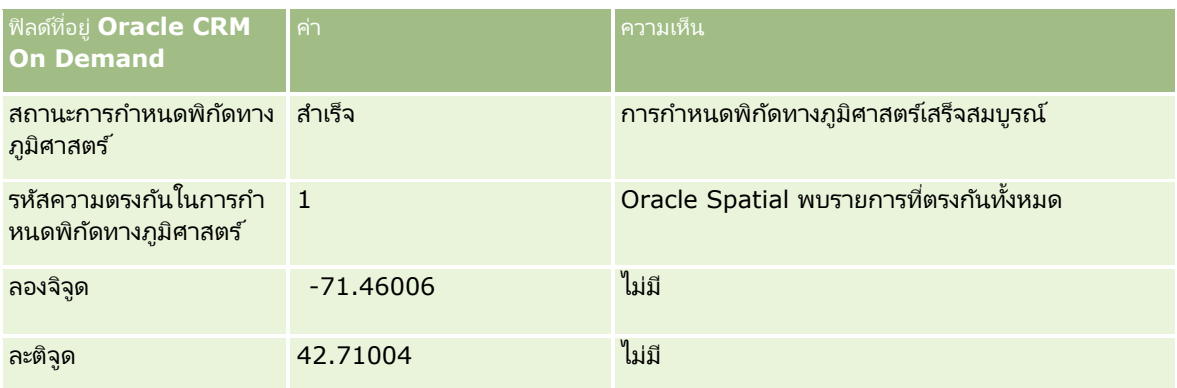

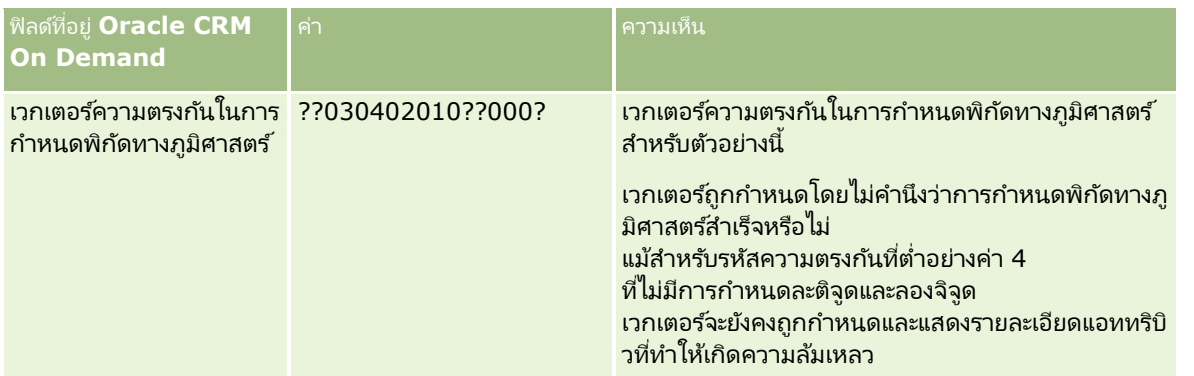

คุณสามารถแปลข้อมูลค่าเวกเตอร์ ??030402010??000? ตามที่แสดงในตารางต่อไปนี้:

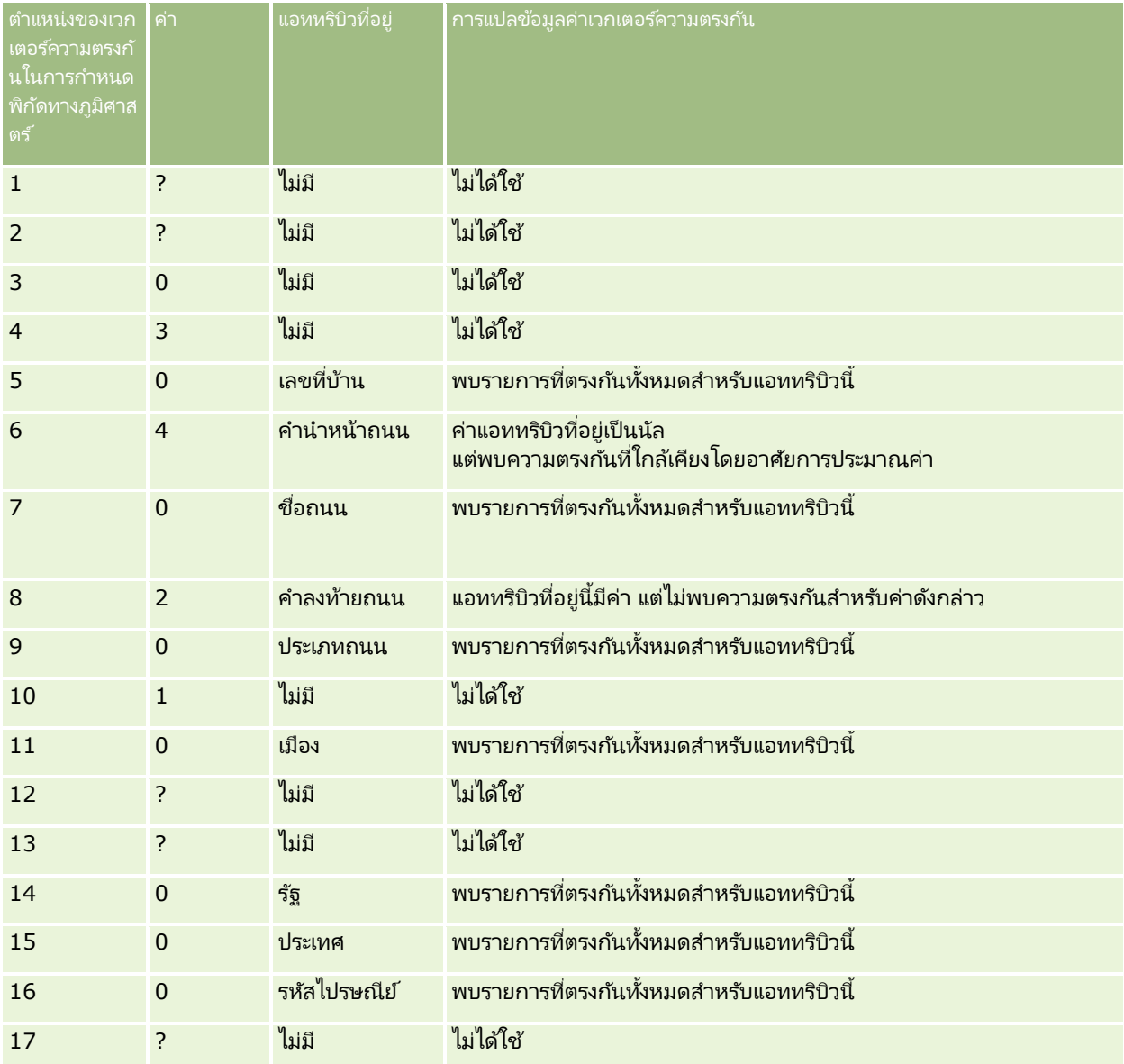

#### หัวข้อที่เกี่ยวข้อง ่

โปรดดูข้อมูลที่เกี่ยวข้องกับที่อยู่ในหัวข้อต่อไปนี้: ่

- ่ ∎ ที่อย่
- การท างานกบั โฮมเพจทีอ่ ยู่ (ในหน้า [354\)](#page-353-0)
- การจดั การทีอ่ ยู่ (ในหน้า [356\)](#page-355-0)
- ์ฟิลด์ที่อยู่ (ในหน้า [367\)](#page-366-0)
- ้ เกี่ยวกับฟิลด์พิกัดทางภูมิศาสตร์ในประเภทเรคคอร์ดที่อยู่ (ในหน้า [369\)](#page-368-0)

# **สินทร ัพย ์**

์ ใช้เพจสินทรัพย์เพื่อจัดทำและอัปเดตสินทรัพย์ และเพื่อจัดทำรายการสินทรัพย์ *สินทรัพย์*เป็นเรคคอร์ดของผลิตภัณฑ์ที่มีการจำหน่ายให้กับลูกค้าหรือบริษัท

หมายเหตุ: ผู้ดูแลระบบของบริษัทของคุณจะกำหนดแท็บที่คุณจะใช้งานได้ หากความรับผิดชอบในงานของคุณไม่รวมถึงการติดตามข้อมูลสินทรัพย์ คุณอาจไม่สามารถใช้งานแท็บสินทรัพย์ได้

# **กำรท ำงำนกับโฮมเพจสินทร ัพย ์**

จากโฮมเพจสินทรัพย์ คุณสามารถจัดทำรายการสินทรัพย์ และสามารถจัดทำเรคคอร์ดสินทรัพย์ได้

หมายเหตุ: ผู้ดูแลระบบของคุณสามารถปรับแต่งโครงร่างโฮมเพจสินทรัพย์ของคุณได้ นอกจากนี้ หากบทบาทผู้ใช้ของคุณมีสิทธิ์ ทำโฮมเพจให้เป็นข้อมูลส่วนบุคคล คุณจะสามารถเพิ่มและลบส่วนในเพจได้

### การจัดท าสินทรัพย์

คุณสามารถจัดทำสินทรัพย์ได้โดยคลิกที่ ใหม่ ในส่วน สินทรัพย์ที่แก้ไขล่าสุด สำหรับข้อมูลเกี่ยวกับฟิลด์ในเรคคอร์ดสินทรัพย์ โปรดดูที่ ์การติดตามสินทรัพย์ (ในหน้า [285\)](#page-284-0) สำหรับข้อมูลทั่วไปเกี่ยวกับการจัดทำเรคคอร์ด โปรดดูที่ การจัดทำเรคคอร์ด (ในหน้า [50\)](#page-49-0)

### การทำงานกับรายการสินทรัพย์

ส่วนรายการสินทรัพย์จะแสดงรายการที่ฟิลเตอร์จำนวนหนึ่ง Oracle CRM On Demand มาพร้อมกับชุดรายการมาตรฐาน รายการมาตรฐานทั้งหมดเป็นรายการส่วนกลาง คุณและผู้จัดการของคุณสามารถจัดทำรายการเพิ่มเติมที่่มีเกณฑ์แตกต่างกันได้

ตารางต่อไปนี้อธิบายรายการมาตรฐานต่างๆ สำหรับสินทรัพย์ รายการนี้รวมถึงเรคคอร์ดสินทรัพย์ที่จัดทำขึ้นในพื้นที่ต่างๆ ของ Oracle CRM On Demand ดงันี ้ :

- เพจสินทรัพย์
- เพจยานพาหนะและพอร ์ตโฟลิโอ
- ส่วนข้อมูลที่เกี่ยวข้องของสินทรัพย์ในเพจรายละเอียดสำหรับเรคคอร์ดบริษัท ผู้ติดต่อ และออบเจกต์ที่กำหนดเอง ่

#### การขาย

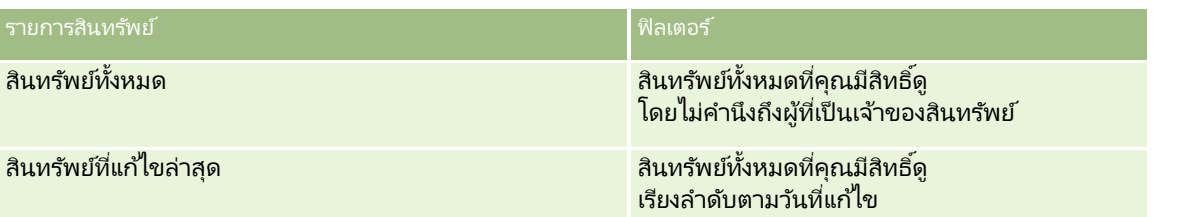

้ในการดูรายการ ให้คลิกที่ชื่อรายการ

เมื่อต้องการจัดทำรายการใหม่ ให้คลิก ใหม่ สำหรับข้อมูลเพิ่มเติมเกี่ยวกับการจัดทำรายการ โปรดดูที่ การจัดทำและการแก้ไขรายการ ้ (โปรดดูที่ "การจัดทำและแก้ไขรายการ" ในหน้า [122\)](#page-121-0)

ในการตรวจสอบรายการที่มีทั้งหมด จัดทำรายการใหม่ หรือดู แก้ไข หรือลบรายการที่มีอยู่ ให้คลิก จัดการรายการ

### การดสินทรัพย์ที่แก้ไขล่าสด

ส่วนสินทรัพย์ที่แก้ไขล่าสุดจะแสดงชื่อของเรคคอร์ดสินทรัพย์ที่ถูกแก้ไขล่าสุด

หมายเหตุ: หากผู้ใช้ป้อนเลขกำกับในเรคคอร์ดสินทรัพย์ ระบบจะใช้เลขกำกับนั้นเป็นชื่อของสินทรัพย์ มิฉะนั้น ชื่อผลิตภัณฑ์จะถูกใช้ คุณสามารถเจาะลึกลงไปจากชื่อของสินทรัพย์เพื่อเปิดเรคคอร์ดสินทรัพย์ได้ในส่วน สินทรัพย์ที่แก้ไขล่าสุด ของ โฮมเพจสินทรัพย์ ้และในเพจอื่นๆ ที่มีชื่อของสินทรัพย์ปรากฏ

### ี การเพิ่มส่วนในโฮมเพจสินทรัพย์ของคณ

หากบทบาทผู้ใช้ของคุณมีสิทธิ์ ทำโฮมเพจให้เป็นข้อมูลส่วนบุคคล คุณจะสามารถเพิ่มส่วนเพิ่มเติมในโฮมเพจสินทรัพย์ของคุณได้ โดยขึ้นอยู่กับการตั้งค่าของผู้ดูแลระบบของบริษัทของคุณว่าจะให้แสดงส่วนใดบ้างในโฮมเพจสินทรัพย์ของคุณ

### ในการเพิ่มส่วนในโฮมเพจสินทรัพย์ของคุณ

- **1** ในโฮมเพจสินทรัพย์ ให้คลิก แก้ไขโครงร่าง
- ี**2** ในเพจโครงร่างโฮมเพจสินทรัพย์ ให้คลิกลูกศรเพื่อเพิ่มหรือลบส่วน และจัดรูปแบบส่วนในเพจ
- **3** คลิก บันทึก

#### ห้วข้อที่เกี่ยวข้อง ่

โปรดดูข้อมูลที่เกี่ยวข้องจากหัวข้อต่อไปนี้: ่

การติดตามสินทรัพย์(ในหน้า [285\)](#page-284-0)

# **กำรจัดกำรสินทร ัพย ์**

สำหรับกระบวนการทีละขั้นตอนทั่วไปของประเภทเรคคอร์ดหลายๆ ประเภท โปรดดูที่หัวข้อต่อไปนี้:

- ึการจัดทำเรคคอร์ด (ในหน้า [50\)](#page-49-0)
- ึการอัปเดตรายละเอียดเรคคอร์ด (ในหน้า [106\)](#page-104-0)
- **376 วิธีใช้ออนไลน์ของ Oracle CRM On Demand Part 1 รีลีส 40**

### <span id="page-376-0"></span>■ การทำงานกับรายการ (ในหน้า [116\)](#page-115-0)

สำหรับข้อมูลเกี่ยวกับการติดตามสินทรัพย์และฟิลด์ในเรคคอร์ดสินทรัพย์ โปรดดูหัวข้อต่อไปนี้:

การติดตามสินทรัพย์(ในหน้า [285\)](#page-284-0)

# **แผนที**

ใช้เพจแผนที่ใน Oracle CRM On Demand เพื่อค้นหาที่อยู่บนแผนที่ หรือรับเส้นทางการขับรถไปยังที่อยู่นั้น ในการใช้เพจแผนที่ คุณต้องมีสิทธิ์การใช้ร่วมกันกับแผนที่ในบทบาทผู้ใช้ของคุณ นอกจากนี้ ผู้ดูแลระบบของคุณต้องทำให้บทบาทของคุณสามารถใช้งานแท็บแผนที่ได้ หากแท็บแผนที่ยังไม่ปรากฏในแท็บที่อยู่ด้านบนของเพจของคุณใน Oracle CRM On Demand หลังจากที่ผู้ดูแลระบบของคุณทำให้บทบาทของคุณสามารถใช้งานแท็บแผนที่แล้วนั้น ้คุณสามารถเพิ่มแท็บแผนที่ลงในโครงร่างแท็บของคุณได้ สำหรับข้อมูลเกี่ยวกับการเพิ่มแท็บลงในโครงร่างแท็บของคุณ โปรดดูที่ การแสดงแท็บของคุณ (ในหน้า [803\)](#page-802-0)

หมายเหตุ: หากต้องการใช้งานสิทธิ์การใช้ร่วมกันกับแผนที่ และทำให้บทบาทของคุณสามารถใช้งานแท็บแผนที่ได้นั้น ผู้ดูแลระบบของคุณจะต้องมีสิทธิ์จัดการการใช้ร่วมกันกับแผนที่ในบทบาทผู้ใช้ของตนด้วย ู้หากผู้ดูแลระบบของคุณไม่มีสิทธิ์จัดการการใช้ร่วมกันกับแผนที่ในบทบาทของตนเอง ผู้ดูแลระบบจะต้องติดต่อ Oracle CRM On Demand Customer Care เพื่อขอใช้งานสิทธิ์ดังกล่าว

คุณสามารถดำเนินการในเพจแผนที่ดังต่อไปนี้:

- ้ ค*้*นหาที่อยู่บนแผนที่
- $\blacksquare$  ดำเนินการค้นหาพื้นที่ใกล้เคียงเพื่อหาที่อยู่ในเรคคอร์ดต่างๆ ใน Oracle CRM On Demand ซึ่งตั้งอยู่ภายในรัศมีต่อไปนี้:
	- รัศมีที่ระบุของตำแหน่งปัจจุบันของคุณ
	- ร*ั*ศมีที่ระบุของตำแหน่งอื่น
- ้ รับเส้นทางการขับรถไปยังที่อยู่บนแผนที่

หมายเหตุ:ยกเว้นอินเดียและสิงคโปร์ ฟังก์ชันแผนที่จะระบุที่อยู่ในภาษาที่ใช้กันมากที่สุดในประเทศหรือเขตอำนาจศาลที่มีในที่อยู่นั้น ตัวอย่างเช่น สำหรับที่อย่ในกาตาร์ ที่อย่จะระบุเป็นภาษาอาหรับ และสำหรับที่อย่ในรัสเซีย ที่อย่จะระบุเป็นภาษารัสเซีย เป็นต้น สำหรับที่อย่ในอินเดียและสิงคโปร์ ฟังก์ชันแผนที่จะระบที่อย่เป็นภาษาอังกฤษ สำหรับแคนาดา ฟังก์ชันแผนที่จะระบที่อย่เป็นภาษาอังกฤษ ยกเว้นควิเบ<sup>ั</sup>ก ซึ่งจะระบุที่อยู่เป็นภาษาฝรั่งเศส

เมื่อคุณดำเนินการค้นหาพื้นที่ใกล้เคียง คุณสามารถจำกัดการค้นหาของคุณให้อยู่ในรายการเรคคอร์ดที่กำหนดล่วงหน้าได้ ตัวอย่างเช่น ้คุณอาจจัดทำรายการผู้ติดต่อที่มีประเภทผู้ติดต่อของคู่ค้า

และดำเนินการค้นหาพื้นที่ใกล้เคียงในรายการดังกล่าวเพื่อหาผู้ติดต่อของคู่ค้าที่อยู่ห่างไม่เกิน 10 ไมล์จากตำแหน่งปัจจุบันของคุณหรือตำแหน่งที่คุณวางแผนเดินทางไปในวันรุ่งขึ้น

ี ตารางต่อไปนี้แสดงหมุดที่ปรากฏอยู่บนแผนที่

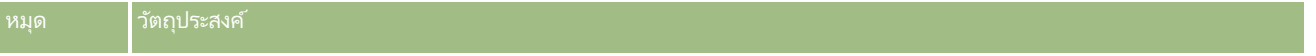

#### การขาย

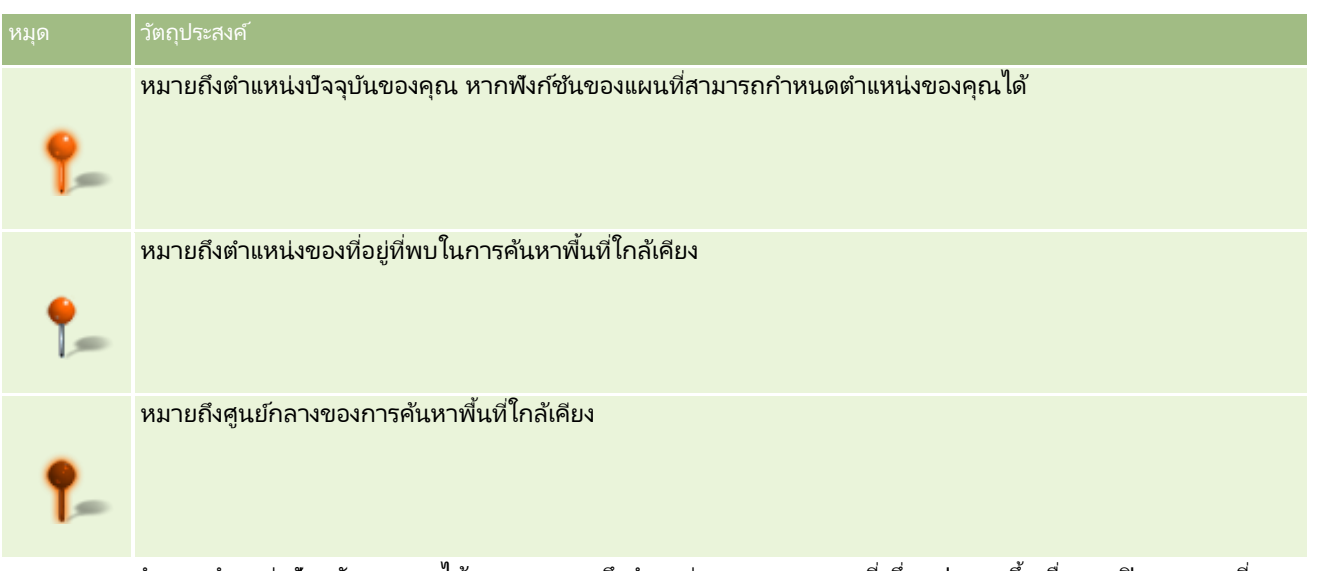

หากสามารถกำหนดตำแหน่งปัจจุบันของคุณได้ หมุดจะหมายถึงตำแหน่งของคุณบนแผนที่ ซึ่งจะปรากฏขึ้นเมื่อคุณเปิดเพจแผนที่ ่ หากไม่สามารถกำหนดตำแหน่งปัจจุบันของคุณได้ แผนที่ของอเมริกาเหนือจะปรากฏขึ้น ฟังก์ชันของแผนที่จะกำหนดตำแหน่งปัจจุบันของคุณดังนี้:

- หากคอมพิวเตอร์ที่คุณใช้งานได้รับข้อมูลของระบบกำหนดตำแหน่งบนพื้นโลก (GPS) ฟังก์ชันของแผนที่จะใช้ข้อมูล GPS ่ในการกำหนดตำแหน่งปัจจุบันของคุณ
- ี่ หากคอมพิวเตอร์ของคุณไม่ได้รับข้อมูล GPS ฟังก์ชันของแผนที่จะใช้อินเตอร์เฟซการเขียนโปรแกรมแอปพลิเคชัน (API) ของเบราเซอร์ของคุณไ้นการกำหนดตำแหน่งปัจจุบันของคุณ ซึ่ง API จะใช้ที่อยู่ IP ของคอมพิวเตอร์ของคุณในการกำหนดตำแหน่งปัจจุบันของคุณ หากคอมพิวเตอร์ของคุณเชื่อมต่อกับพร็อกซี่เซิร์ฟเวอร์ ่ ตำแหน่งของพร็อกซี่เซิร์ฟเวอร์จะปรากฏขึ้นเป็นตำแหน่งปัจจุบันของคุณ ่

หมายเหตุ: หากคุณต้องการกำหนดตำแหน่งปัจจุบันของคุณ ้คุณต้องอนุญาตให้เบราเซอร์ของคุณเข้าใช้งานข้อมูลตำแหน่งปัจจุบันของคุณ ้คุณอาจได้รับพรอมต์ขออนุญาตให้เบราเซอร์ของคุณเข้าใช้งานข้อมูลตำแหน่งปัจจุบันของคุณ หั่งนี้ขึ้นอยู่กับเบราเซอร์ที่คุณใช้และการตั้งค่าความเป็นส่วนตัวที่คุณเลือกไว้บนเบราเซอร์ หากคุณไม่ตกลง ี เบราเซอร์จะแสดงแผนที่ดีฟอลต์ของอเมริกาเหนือแทนตำแหน่งปัจจุบันของคุณ

นอกจากนี้ ตารางต่อไปนี้จะแสดงไอคอนเป้าหมายที่มีบนแผนที่

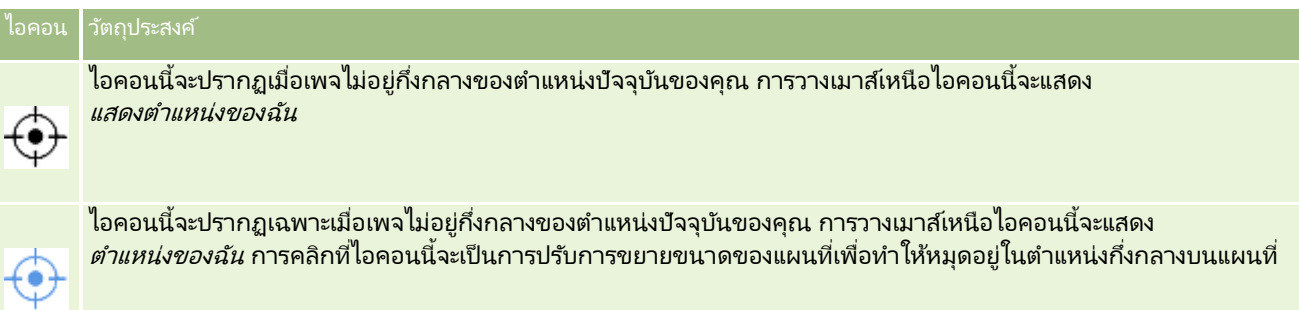

หากมีหลายเรคคอร์ดถูกพล็อตหรือปักหมุดบนละติจุดและลองจิจุดเดียวกัน Oracle CRM On Demand จะแสดงหมุดเดียวสำหรับเรคคอร์ดทั้งหมดเหล่านี้ การคลิกที่หมุดจะแสดงรายการของชื่อเรคคอร์ดทั้งหมดที่ฝังอยู่และที่อยู่ที่เชื่อมโยง ่ คุณสามารถเลือกเรคคอร์ดใดก็ได้จากรายการนี้เพื่อเพิ่มที่อยู่ลงในเส้นทาง หรือกำหนดที่อยู่เป็นศูนย์กลางของพื้นที่ใกล้เคียง ้สำหรับข้อมูลเพิ่มเติมเกี่ยวกับการรับข้อมูลเส้นทาง โปรดดูที<sup>่</sup> การรับเส้นทางการขับรถ (ในหน้า [382\)](#page-381-0) และสำหรับข้อมูลเพิ่มเติมเกี่ยวกับการค้นหาพื้นที่ใกล้เคียง โปรดดูที่ การดำเนินการค้นหาพื้นที่ใกล้เคียง (ในหน้า [380\)](#page-379-0)

<span id="page-378-0"></span>สำหรับข้อมูลเกี่ยวกับความครอบคลุมของข้อมูลที่ฟังก์ชันแผนที่และการกำหนดพิกัดทางภูมิศาสตร์ของ Oracle CRM On Demand มีให้บริการ ์โปรดดูที่ ความครอบคลุมของข้อมูลแผนที่และการกำหนดพิกัดทางภูมิศาสตร์ (ในหน้า [384\)](#page-383-0)

#### ห้วข้อที่เกี่ยวข้อง ่

โปรดดูหัวข้อดังต่อไปนี้สำหรับข้อมูลที่เกี่ยวข้อง: ่

- การค้นหาที่อยู่บนแผนที่ (ในหน้า [379\)](#page-378-0)
- $\blacksquare$  การดำเนินการค้นหาพื้นที่ใกล้เคียง (ในหน้า [380\)](#page-379-0)
- การรับเส้นทางการขับรถ (ในหน้า [382\)](#page-381-0)
- $\blacksquare$  การเข้าใช้แผนที่สำหรับที่อยู่ (ในหน้า [366\)](#page-365-0)

# **กำรคน้ หำทีอ่ ยู่บนแผนที**

### หัวข้อนี้จะอธิบายวิธีการค้นหาที่อยู่ในเพจแผนที่ใน Oracle CRM On Demand

หมายเหตุ: หากสามารถกำหนดตำแหน่งปัจจุบันของคุณได้ หมุดจะหมายถึงตำแหน่งของคุณบนแผนที่ ซึ่งจะปรากฏขึ้นเมื่อคุณเปิดเพจแผนที่ หากไม่สามารถกำหนดตำแหน่งปัจจุบันของคุณได้ แผนที่ของอเมริกาเหนือจะปรากฏขึ้น

ก่อนเริ่มต้นใช้งาน ในการใช้เพจแผนที่ คุณต้องมีสิทธิ์การใช้ร่วมกันกับแผนที่ในบทบาทผู้ใช้ของคุณ นอกจากนี้ ผู้ดูแลระบบของคุณต้องทำให้บทบาทของคุณสามารถใช้งานแท็บแผนที่ได้ หากแท็บแผนที่ยังไม่ปรากฏในแท็บที่อยู่ด้านบนของเพจของคุณใน Oracle CRM On Demand หลังจากที่ผู้ดูแลระบบของคุณทำให้บทบาทของคุณสามารถใช้งานแท็บแผนที่แล้วนั้น ้คุณสามารถเพิ่มแท็บแผนที่ลงในโครงร่างแท็บของคุณได้ สำหรับข้อมูลเกี่ยวกับการเพิ่มแท็บลงในโครงร่างแท็บของคุณ โปรดดูที่ การแสดงแท็บของคุณ (ในหน้า [803\)](#page-802-0)

#### การค้นหาที่อยู่บนแผนที่

- **1** คลิกที่แท็บ แผนที่
- 2 ในเพจแผนที่ ในกรอบการค้นหา ให้พิมพ์ที่อยู่ที่คุณต้องการค้นหา

คุณต้องใช่เครื่องหมายคอมมาเพื่อคั่นอีลิเมนต์ของที่อยู่ และคุณต้องป้อนชื่อหรือรหัสประเทศเป็นอีลิเมนต์สุดท้ายในที่อยู่ รูปแบบของที่อยู่อาจแตกต่างกันไปตามแต่ละประเทศ การค้นหาจะไม่คำนึงว่าต้องเป็นตัวพิมพ์ที่ตรงกัน ์ตัวอย่างวิธีที่คุณใช้ป้อนที่อยู่มีดังนี้:

- Avenida Vitacura 2939 Piso 6, Las Condes, Santiago, Chile
- 5805 Owens Drive, Pleasanton, CA 94588, USA
- **Unit 6, IDA Business Park, Dangan, Galway, IE**
- Leela Infopark, 10th Floor, technopark campus, Plot No. 02, Kariavattom P.O., Trivandrum, KL 695581, In

คุณสามารถป้อนชื่อของเมืองและประเทศได้ด้วย ในกรณีนี้ฟังก์ชันแผนที่จะแสดงที่อยู่ดีฟอลต์สำหรับเมืองและประเทศนั้น ้สำหรับรายการที่ตรงกันหลายรายการ การค้นหาจะแสดงที่อยู่ที่ตรงกันที่มีที่พบ และพรอมต์ให้คุณเลือกหนึ่งในที่อยู่เหล่านั้น ตัวอย่างเช่น หากคุณป้ อนสตริง *Toronto, Canada* ในภาษาองักฤษ การคน้ หาจะแสดงทีอ่ ยู่สองรายการ ที่อยู่หนึ่งคือที่อยู่ดีฟอลต์สำหรับ Toronto ใน Prince Edward Island และอีกที่อยู่คือที่อยู่ดีฟอลต์สำหรับ Toronto ใน Ontario ซึ่งทั้งสองเมืองอยู่ในแคนาดา Oracle Maps จะระบุที่อยู่นั้น

<span id="page-379-0"></span>**3** คลิกที่ไอคอนแว่นขยาย

หมุดที่อยู่บนแผนที่หมายถึงตำแหน่งของที่อยู่ หากพบข้อมูลที่ตรงกันกับเกณฑ์การค้นหาของคุณมากกว่าหนึ่งรายการ ข้อมูลที่ตรงกันจะแสดงในรายการ และคุณสามารถเลือกข้อมูลที่ตรงกันที่ถูกต้องได้ ซึ่งจะแสดงข้อมูลที่ตรงกันสูงสุด 10 รายการ หากพบข้อมูลที่ตรงกันมากกว่า 10 รายการ คุณสามารถเลื่อนดูข้อมูลที่ตรงกันเพิ่มเติมได้

#### ห้วข้อที่เกี่ยวข้อง ่

โปรดดูหัวข้อดังต่อไปนี้สำหรับข้อมูลที่เกี่ยวข้อง: ่

- แผนที ่ (ในหน้า [377\)](#page-376-0)
- $\blacksquare$  การดำเนินการค้นหาพื้นที่ใกล้เคียง (ในหน้า [380\)](#page-379-0)
- การรับเส้นทางการขับรถ (ในหน้า [382\)](#page-381-0)

# **กำรดำ เนินกำรคน้ หำพืน้ ทีใ่ กลเ้คยีง**

ในการค้นหาพื้นที่ใกล้เคียง Oracle CRM On Demand

จะตรวจสอบที่อยู่ที่จัดเก็บไว้ในเรคคอร์ดของประเภทเรคคอร์ดที่ระบุเพื่อกำหนดว่าที่อยู่ดังกล่าวอยู่ภายในรัศมีที่คุณระบุไว้สำหรับการค้นหาห รือไม่ หาก Oracle CRM On Demand พบที่อยู่ที่ตั้งอยู่ภายในรัศมีการค้นหา ระบบ<sup>ั</sup>จะปักหมุดลงบนแผนที่เพื่อระบุต่ำแหน่งของที่อยู่ ่ คุณจะเห็นชื่อและที่อยู่ของเรคคอร์ดที่เชื่อมโยงกับหมุดเมื่อคุณวางตัวชี้ไว้บนหมุด ่

การค้นหาพื้นที่ใกล้เคียงจะอาศัยข้อมูลในฟิลด์ละติจูดและลองจิจูดในที่อยู่ที่ค้นหา ดังนั้น

คุณต้องแน่ใจว่าฟิลด์เหล่านี้จะปีอปปูเลทในที่อยู่ที่เกี่ยวข้องอย่างถูกต้อง หากคุณต้องการให้พบที่อยู่เมื่อใช้การค้นหาพื้นที่ใกล้เคียง ่ ้สำหรับข้อมูลเพิ่มเติมเกี่ยวกับฟิลด์ละติจูดและลองจิจูด โปรดดูที่ <mark>เกี่ยวกับฟิลด*์*รหัสภูมิศาสตร์ในประเ</mark>ภทเรคคอร*์*ดที่อยู่ (โปรดดูที่ "เกี่ยวกับฟิลด์พิกัดทางภูมิศาสตร์ในประเภทเรคคอร์ดที่อยู่" ในหน้า [369\)](#page-368-0)

ตารางต่อไปนี้จะแสดงรายการประเภทเรคคอร์ดที่สนับสนุนการค้นหาพื้นที่ใกล้เคียง และแสดงประเภทที่อยู่ที่ได้ทำเครื่องหมายไว้ในประเภทเรคคอร์ดแต่ละประเภท เมื่อคุณดำเนินการค้นหาพื้นที่ใกล้เคียง

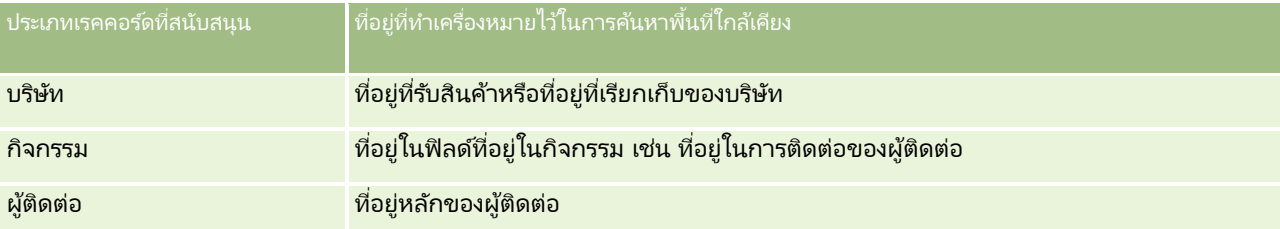

หมายเหตุ: หากสามารถกำหนดตำแหน่งปัจจุบันของคุณได้ หมุดจะหมายถึงตำแหน่งของคุณบนแผนที่ ซึ่งจะปรากฏขึ้นเมื่อคุณเปิดเพจแผนที่ หากไม่สามารถกำหนดตำแหน่งปัจจุบันของคุณได้ แผนที่ของอเมริกาเหนือจะปรากฏขึ้น

ก่อนเริ่มต้นใช้งาน ในการใช้เพจแผนที่ คุณต้องมีสิทธิ์การใช้ร่วมกันกับแผนที่ในบทบาทผู้ใช้ของคุณ นอกจากนี้ ผู้ดูแลระบบของคุณต้องทำให้บทบาทของคุณสามารถใช้งานแท็บแผนที่ได้ หากแท็บแผนที่ยังไม่ปรากฏในแท็บที่อยู่ด้านบนของเพจของคุณใน Oracle CRM On Demand หลังจากที่ผู้ดูแลระบบของคุณทำให้บทบาทของคุณสามารถใช้งานแท็บแผนที่แล้วนั้น ้คุณสามารถเพิ่มแท็บแผนที่ลงในโครงร่างแท็บของคุณได้ สำหรับข้อมูลเกี่ยวกับการเพิ่มแท็บลงในโครงร่างแท็บของคุณ โปรดดูที่ การแสดงแท็บของคุณ (ในหน้า [803\)](#page-802-0)

ชั้นตอนต่อไปนี้อธิบายวิธีการค้นหาพื้นที่ใกล้เคียงเพื่อหาบริษัทหรือผู้ติดต่อที่ตั้งอยู่ภายในรัศมีที่ระบุของตำแหน่งปัจจุบันของคุณ

หมายเหตุ: การค้นหาพื้นที่ใกล้เคียงจะแสดงตำแหน่งของเรคคอร์ด 500 รายการแรกที่อยู่ภายในรัศมีที่ระบุ

การดำเนินการค้นหาพื้นที่ใกล้เคียงภายในรัศมีที่ระบุของตำแหน่งปัจจุบันของคุณ

- **1** คลิกที่แท็บ แผนที่
- ี**2** ในเพจแผนที่ ในกรอบการค้นหา ให้คลิกที่ลูกศรคู่เพื่อแสดงฟิลด์เกณฑ์การค้นหาในแท็บ รอบตัวฉัน
- ี**3** ในแท็บ รอบตัวฉัน ของกรอบการค้นหา ให้ป้อนเกณฑ์สำหรับการค้นหาของคุณ แล้วคลิกที่ไอคอนแว่นขยาย หมายเหตุ: คุณสามารถค้นหาข้อมูลเกี่ยวกับฟิลด์เกณฑ์การค้นหาต่างๆ ในตารางที่อยู่ส่วนท้ายของหัวข้อนี้ หมุดจะปรากฏบนแผนที่เพื่อระบุตำแหน่งของที่อยู่ที่พบภายในรัศมีที่ระบุ ่
- ี**4** ในการดูชื่อและที่อยู่ของเรคคอร์ดที่เชื่อมโยงกับหมุดในกรอบแผนที่ ให้วางตัวชี้บนหมุด ่
- <mark>5</mark> หากต้องการล้างผลล*ั*พธ์ของการค้นหาพื้นที่ใกล้เคียงที่ลงจุดเป็นหมุดบนแผนที่ ให้คลิก ล้างผลลัพธ์ ที่ด้านล่างของแท็บ รอบตัวฉัน

ชั้นตอนต่อไปนี้จะอธิบายวิธีดำเนินการค้นหาพื้นที่ใกล้เคียงภายในรัศมีที่ระบุของตำแหน่งที่คุณเลือก

หมายเหตุ: หากคุณต้องการใช้ที่อยู่ที่ระบุเป็นศูนย์กลางสำหรับการค้นหาพื้นที่ใกล้เคียงของคุณ ูและหากที่อยู่ดังกล่าวยังไม่ได้รับการระบุตำแหน่งบนแผนที่ด้วยหมุด ให้ค้นหาที่อยู่นั้นก่อนที่คุณจะดำเนินการค้นหาพื้นที่ใกล้เคียง สำหรับข้อมูลเพิ่มเติม โปรดดูที่ การค้นหาที่อยู่บนแผนที่ (ในหน้า [379\)](#page-378-0)

#### การดำเนินการค้นหาพื้นที่ใกล้เคียงภายในรัศมีที่ระบุของตำแหน่งที่คุณเลือก

- ี**่ 1** ในเพจแผนที่ ให้ตั้งค่าศูนย์กลางสำหรับการค้นหาพื้นที่ใกล้เคียงของคุณบนแผนที่ ทำอย่างใดอย่างหนึ่งต่อไปนี้:
	- บนแผนที่ ให้คลิกที่หมุดที่ระบุที่อยู่ที่คุณต้องการใช้เป็นศูนย์กลางสำหรับการค้นหาพื้นที่ใกล้เคียงของคุณ แล้วคลิก ตั้งค่าเป็นศูนย์กลางของพื้นที่ใกล้เคียง
	- บนแผนที่ ให้คลิกขวาที่ตำแหน่งที่คุณต้องการใช้เป็นศูนย์กลางสำหรับการค้นหาพื้นที่ใกล้เคียง แล้วคลิก ตั้งค่าเป็นศูนย์กลางของพื้นที่ใกล้เคี่ยง

หมายเหตุ: หากที่อยู่ที่คุณต้องการใช้เป็นศูนย์กลางสำหรับการค้นหาพื้นที่ใกล้เคียงยังไม่แสดงบนแผนที่ ให้ค้นหาที่อยู่ดังกล่าวก่อนตามที่อธิบายไว้ใน การค้นหาที่อยู่บนแผนที่ (ในหน้า [379\)](#page-378-0)

ศูนย์กลางที่คุณตั้งค่าไว้สำหรับการค้นหาพื้นที่ใกล้เคียงจะระบุด้วยหมุด

- ี่ **2 ในกรอบการค้นหา หากฟิลด์เกณฑ์การค้นหาในแท็บ รอบตัวฉัน ไม่ปรากฏ ให้คลิกที่ลูกศรคู่เพื่อแสดงฟิลด***์*
- ี**3** ในแท็บ รอบตัวฉัน ของกรอบการค้นหา ให้ป้อนเกณฑ์สำหรับการค้นหาของคุณ แล้วคลิกที่ไอคอนแว่นขยาย หมุดจะปรากฏบนแผนที่เพื่อระบุตำแหน่งของที่อยู่ที่พบภายในรัศมีที่ระบุ ่
- ี**4** ในการดูชื่อและที่อยู่ของเรคคอร์ดที่เชื่อมโยงกับหมุดในกรอบแผนที่ ให้วางตัวชี้บนหมุด ่
- <mark>5</mark> หากต้องการล้างผลลัพธ์ของการค้นหาพื้นที่ใกล้เคียงที่ลงจุดเป็นหมุดบนแผนที่ ให้คลิก ล้างผลลัพธ*์* ที่ด้านล่างของแท็บ รอบตัวฉัน

ตารางต่อไปนี้จะอธิบายฟิลด์เกณฑ์สำหรับการค้นหาพื้นที่ใกล้เคียง

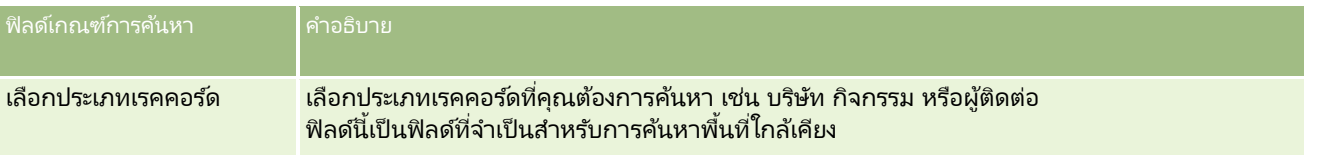

#### <span id="page-381-0"></span>การขาย

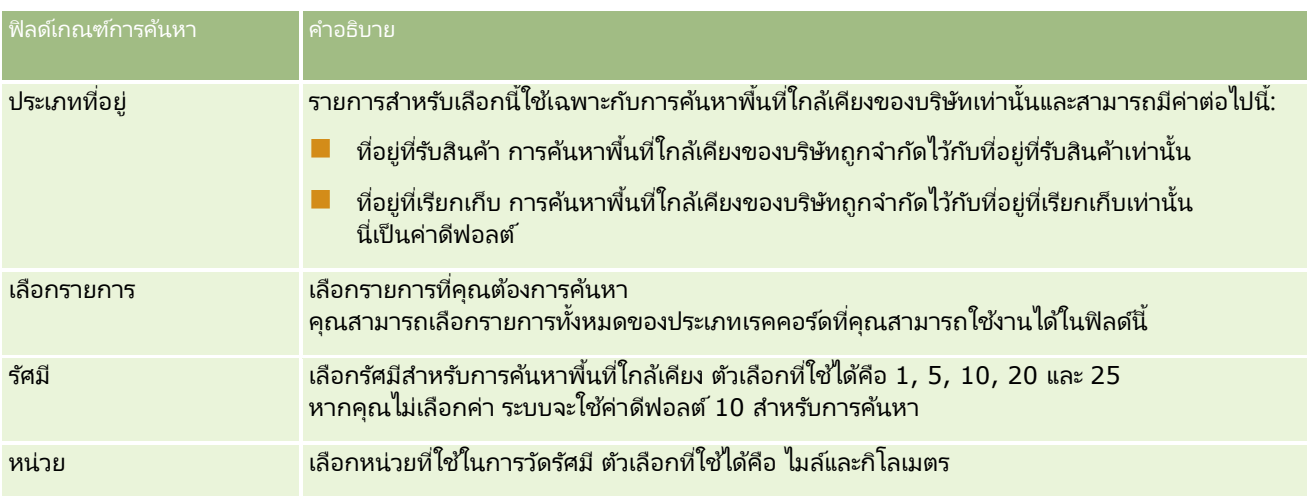

#### ห้วข้อที่เกี่ยวข้อง ่

โปรดดูหัวข้อดังต่อไปนี้สำหรับข้อมูลที่เกี่ยวข้อง: ่

- แผนที ่ (ในหน้า [377\)](#page-376-0)
- การค้นหาที่อยู่บนแผนที่ (ในหน้า [379\)](#page-378-0)
- การรับเส้นทางการขับรถ (ในหน้า [382\)](#page-381-0)

# **กำรร ับเส้นทำงกำรขับรถ**

หัวข้อนี้อธิบายวิธีการรับเส้นทางการขับรถไปยังที่อยู่ในเพจแผนที่ใน Oracle CRM On Demand

่ หมายเหตุ: หากสามารถกำหนดตำแหน่งปัจจุบันของคุณได้ หมุดจะหมายถึงตำแหน่งของคุณบนแผนที่ ซึ่งจะปรากฏขึ้นเมื่อคุณเปิดเพจแผนที่ หากไม่สามารถกำหนดตำแหน่งปัจจุบันของคุณได้ แผนที่ของอเมริกาเหนือจะปรากฏขึ้น

ก่อนเริ่มต้นใช้งาน ในการใช้เพจแผนที่ คุณต้องมีสิทธิ์การใช้ร่วมกันกับแผนที่ในบทบาทผู้ใช้ของคุณ นอกจากนี้ ผู้ดูแลระบบของคุณต้องทำให้บทบาทของคุณสามารถใช้งานแท็บแผนที่ได้ หากแท็บแผนที่ยังไม่ปรากฏในแท็บที่อยู่ด้านบนของเพจของคุณใน Oracle CRM On Demand หลังจากที่ผู้ดูแลระบบของคุณทำให้บทบาทของคุณสามารถใช้งานแท็บแผนที่แล้วนั้น คุณสามารถเพิ่มแท็บแผนที่ลงในโครงร่างแท็บของคุณได้ สำหรับข้อมูลเกี่ยวกับการเพิ่มแท็บลงในโครงร่างแท็บของคุณ โปรดดูที่ การแสดงแท็บของคุณ (ในหน้า [803\)](#page-802-0)

#### การรับเส้นทางการขับรถ

- **1** คลิกที่แท็บ แผนที่
- 2 เพิ่มจดเริ่มต้นและปลายทางสำหรับเส้นทางการขับรถ หรืออาจเรียกว่าจุดเริ่มต้นและจุดหยุด โดยใ์ช้วิธีการใดวิธีการหนึ่งต่อไปนี้ในเพจแผนที่: ่
	- ในกรอบการค้นหา ให้คลิกลูกศรคู่ และในแท็บ เส้นทาง ให้ป้อนที่อยู่สำหรับจุดเริ่มต้นในฟิลด์ที่เขียนว่า A ่ แล้วป้อนที่อยู่สำหรับปลายท<sup>้</sup>างหรือจุดหยุดในฟิลด์ที่เขียนว่า B ่

คุณต้องใช่เครื่องหมายคอมมาเพื่อคั่นอีลิเมนต์ของที่อยู่ และคุณต้องป้อนชื่อหรือรหัสประเทศเป็นอีลิเมนต์สุดท้ายในที่อยู่ ูรูปแบบของที่อยู่อาจแตกต่างกันไปตามแต่ละประเทศ

สำหรับรายชื่อประเทศและรหัสประเทศแบบสองตัวอักษรที่ Oracle Maps สนับสนุน โปรดดูที่ เพจ Oracle Maps Geocoder Metadata Web [\(http://elocation.oracle.com/geocoder/metadata.jsp\)](http://elocation.oracle.com/geocoder/metadata.jsp) ี่สำหรับข้อมูลเพิ่มเติมเกี่ยวกับรูปแบบที่อยู่ที่ Oracle Maps สนับสนุน โปรดดูที่ เพจ Oracle Maps Geocoder Concepts Web <http://elocation.oracle.com/geocoder/concept.html>

- คลิกขวาที่ตำแหน่งเริ่มต้นบนแผนที่ แล้วเลือก เพิ่มลงในเส้นทาง เพื่อเพิ่มจุดเริ่มต้นลงในฟิลด์ที่เขียนว่า A ในแท็บ เส้นทาง ่ แล้วคลิกขวาที่ตำแหน่งปลายทาง แล้วเลือก เพิ่มลงในเส้นทาง เพื่อเพิ่มจุดหยุดลงในฟิลด์ที่เขียนว่า B ่
- คลิกหมุดบนแผนที่ แล้วเลือก เพิ่มลงในเส้นทาง เพื่อเพิ่มจุดเริ่มต้นลงในฟิลด์ที่เขียนว่า A ในแทีบ เส้นทาง ่ แล้วคลิกที่หมุดปลายทาง แล้วเลือก เพิ่มลงในเส้นทาง เพื่อเพิ่มจุดหยุดลงในฟิลด์ที่เขียนว่า B ่

คุณสามารถผสมผสานวิธีการเหล่านี้เพื่อเพิ่มจุดเริ่มต้นและจุดหยุดได้ตามต้องการ

หมายเหตุ: หากคุณป้อนที่อยู่ในฟิลด์ค้นหาในกรอบการค้นหา และหากมีจุดเริ่มต้น (A) และจุดหยุด (B) อยู่ในแท็บ เส้นทาง ็จะมีการเพิ่มที่อยู่เป็นจุดหยุด (C) เมื่อคุณดำเนินการค้นหา

**3** คลิกที่ไอคอนแว่นขยาย

ในแท็บเส้นทาง Oracle CRM On Demand ได้เริ่มเส้นทางการขับรถ เส้นทางหรือการ์ดแสดงเส้นทางจะให้เส้นทางการขับรถที่เป็นไปได้ รวมถึงเวลาและระยะทางโดยประมาณของแต่ละเส้นทาง ่ คล้ายกับข้อมูลเส้นทางการขับรถจาก Global Positioning Systems ที่มีจำหน่ายในทางการค้า Oracle CRM On Demand ี่ ยังแสดงเครื่องหมายป้ายจุดหมายปลายทางและเส้นทางบนแผนที่ด้วย

หากคุณป้อนจุดหยุดปลายทางหลายจุด ตัวอย่างเช่น จุดเริ่มต้น A ที่มีจุดหยุด B และ C ี ข้อมูลการขับรถจะรวมเส้นทางจากจุดเริ่มต้น A ไปยังจุดหยุด B และจากจุดหยุด B ไปยังจุดหยุด C หากคุณต้องการรับเส้นทางจากตำแหน่งปัจจุบันของคุณไปยังจุดหยุด ่ ให้รวมตำแหน่งปัจจุบันของคุณเป็นจุดเริ่มต้นโดยคลิกที่หมุดตำแหน่งของฉัน แล้วคลิก เพิ่มลงในเส้นทาง

หมายเหตุ: เส้นทางการขับรถจะอ้างอิงตามข้อมูลถนนที่ใกล้ที่สุดสำหรับที่อยู่ที่มีจาก Oracle Maps ดังนั้น ป้ายจุดหยุดอาจจะปักหมุดได้ไม่ตรงกับที่อยู่นั้นๆ บนแผนที่

ี**4** หากต้องการทำให้จุดหยุดอยู่กึ่งกลางในมุมมองแผนที่ของคุณ ให้คลิกที่ป้ายจุดหยุด เช่น B, C เป็นต้น ในข้อมูลแสดงเส้นทาง

การทำให้จุดหยุดอยู่กึ่งกลางในมุมมองแผนที่ของคุณจะทำได้ก็ต่อเมื่อเส้นทางปรากฏบนแผนที่ หากคุณล้างข้อมูลเส้นทางโดยคลิกที่ไอคอน x ในช้อมูลแสดงเส้นทาง หรือโดยการเปลี่ยนแปลงจุดหยุด หรือหากคุณไม่ได้คลิกที่แว่นขยายหลังจากป้อนจุดหยุด แผนที่จะไม่อยู่กึ่งกลางจุดหยุด

<mark>5</mark> หากต้องการล้างผลลัพธ์ที่ได้สำหรับเส้นทางการขับรถ ให้คลิก x ในข้อมูลแสดงเส้นทาง

ระบบจะล้างข้อมูลเส้นทางด้วยเช่นกัน หากคุณเปลี่ยนแปลงจุดหยุดที่มีอยู่ เช่น หากคุณแก้ไขจุดหยุด ลบจุดหยุดออก หรือกลับลำดับของจุดหยุด

**6** ในการพิมพ์เส้นทางการขับรถ ให้คลิกไอคอนเครื่องพิมพ์ในการ*์*ดผลลัพธ์ของการขับรถ:

画

วินโดว์แสดงตัวอย่างก่อนพิมพ์ที่เปิดขึ้นจะแสดงสแนปชอทของแผนที่พร้อมเส้นทางการขับรถ ่ การแสดงตัวอย่างจะมีจุดหยุดทั้งหมด ที่อยู่ของจุดหยุด สรุปเวลาและระยะทางสำหรับการเดินทาง และแผนที่แสดงเส้นทางที่มีทั้งหมด ต่อจากรูปภาพแผนที่แล้วจะเป็นตารางของเส้นทางการขับรถพร้อมกับเวลาในการขับโดยประมาณ

็จุดหยุดในตารางเป็นรหัสสีที่ตรงกับสีของหมุดแสดงจุดหยุดบนแผนที่

นอกจากนี้ ตัวเลือกที่ได้อธิบายในตารางต่อไปนี้จะปรากฏใช้งานเป็นลิงค์ที่ด้านล่างของแท็บ เส้นทาง

#### <span id="page-383-0"></span>การขาย

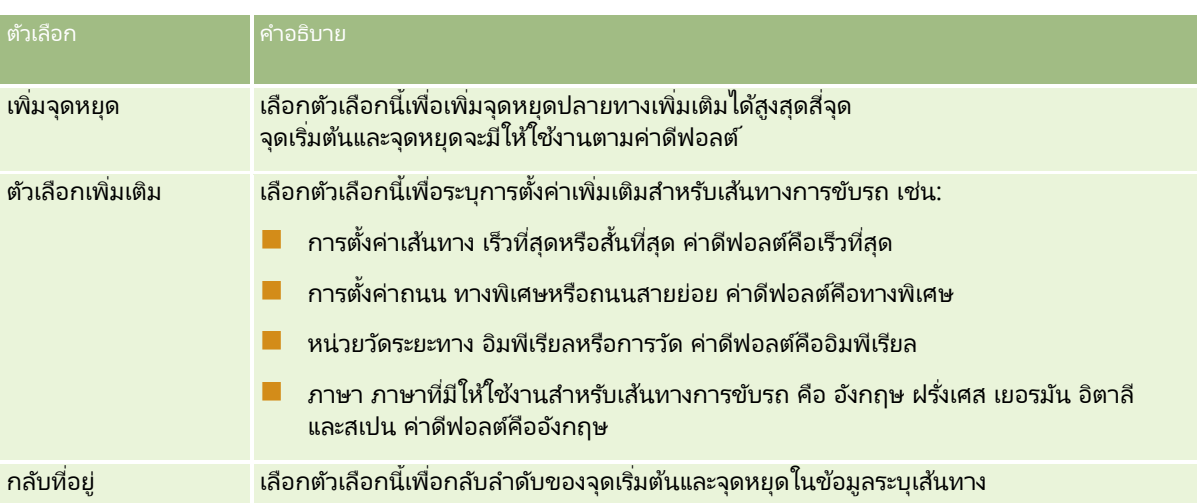

#### ห้วข้อที่เกี่ยวข้อง ่

โปรดดูหัวข้อดังต่อไปนี้สำหรับข้อมูลที่เกี่ยวข้อง: ่

- แผนที ่ (ในหน้า [377\)](#page-376-0)
- การค้นหาที่อยู่บนแผนที่ (ในหน้า [379\)](#page-378-0)
- $\blacksquare$  การดำเนินการค้นหาพื้นที่ใกล้เคียง (ในหน้า [380\)](#page-379-0)

# **ควำมครอบคลุมของขอ้ มูลแผนทีแ่ ละกำรกำ หนดพกิดั ทำงภูมศิ ำสตร ์**

ฟังก์ชันแผนที่และการกำหนดพิกัดทางภูมิศาสตร์ที่ใช้อ้างอิงของ Oracle CRM On Demand ให้บริการโดย Oracle Spatial and Graph ตารางต่อไปนีแ้ สดงความครอบคลุมของขอ้มูลที ่ Oracle Spatial and Graph มีให้บริการ

| พื้นที่       | ประเทศหรือพื้นที่                                                                                                    |
|---------------|----------------------------------------------------------------------------------------------------|
| ้อเมริกาเหนือ | บาฮามาส, เบลีซ, เบอร์มิวดา, แคนาดา, หมู่เกาะเคย์แมน, คอสตาริกา,<br>ีคิวบา, สาธารณรัฐโดมินิกัน, เอลซัลวาดอร์, กัวเตมาลา, ฮอนดูรัส, จาเมกา,<br>้เม็กซิโก, นิการากัว, ปานามา, เปอร์โตริโก, หมู่เกาะเวอร์จินสหรัฐ,<br>สหรัฐอเมริกา                                                                                                    |
| ยุโรป         | ี แอลเบเนีย, อันดอร์รา, ออสเตรีย, อาเซอร์ไบจาน, เบลารุส, เบลเยียม,<br>ีบอสเนียและเฮอร์เซโกวีนา, พื้นที่ฐานอำนาจอธิปไตยอังกฤษ, บัลแกเรีย,<br>็หมู่เกาะแชนเนล, โครเอเชีย, ไซปรัส, เขตเป็นกลาง UN ในไซปรัส,<br>สาธารณรัฐเช็ก, เดนมาร์ก, อังกฤษ, เอสโตเนีย, มาซิโดเนีย, ฟินแลนด์,<br>ี่ฝรั่งเศส, จอร์เจีย, เยอรมนี, ยิบรอลตาร์, กรีซ, ฮังการี, ไอซ์แลนด์,<br>ไอร์แลนด์, เกาะแมน, อิตาลี, คาซัคสถาน, โคโซโว, คีร์กีซสถาน, ลัตเวีย,<br>้ลิกเตนสไตน์, ลิทัวเนีย, ลักเซมเบิร์ก, มอลตา, มอลโดวา, โมนาโก,<br>ุ่มอนเตเนโกร, เนเธอร์แลนด์, ไอร์แลนด์เหนือ, นอร์เวย์, โปแลนด์, โปรตุเกส,<br>โรมาเนีย, รัสเซีย, ซานมารีโน, สก็อตแลนด์, เซอร์เบีย, สโลวาเกีย,<br>ีสโลวีเนีย, สเปน, สวีเดน, สวิตเซอร์แลนด์, ตุรกี, เขตปกครองตุรกี-ไซปรัส,<br>้ยูเครน, อุซเบกิสถาน, นครรัฐวาติกัน, เวลส์ |
| เอเชียแปซิฟิก | ้ออสเตรเลีย, บังคลาเทศ, บรูไนดารุสซาลาม, กัมพูชา, ฮ่องกง-จีน, อินเดีย,<br>้อินโดนีเซีย, มาเก๊า-จีน, มาเลเซีย, มัลดีฟส์, มองโกเลีย, เนปาล, นิวซีแลนด์,                                                                                                    |

**<sup>384</sup> วิธีใช้ออนไลน์ของ Oracle CRM On Demand Part 1 รีลีส 40** 

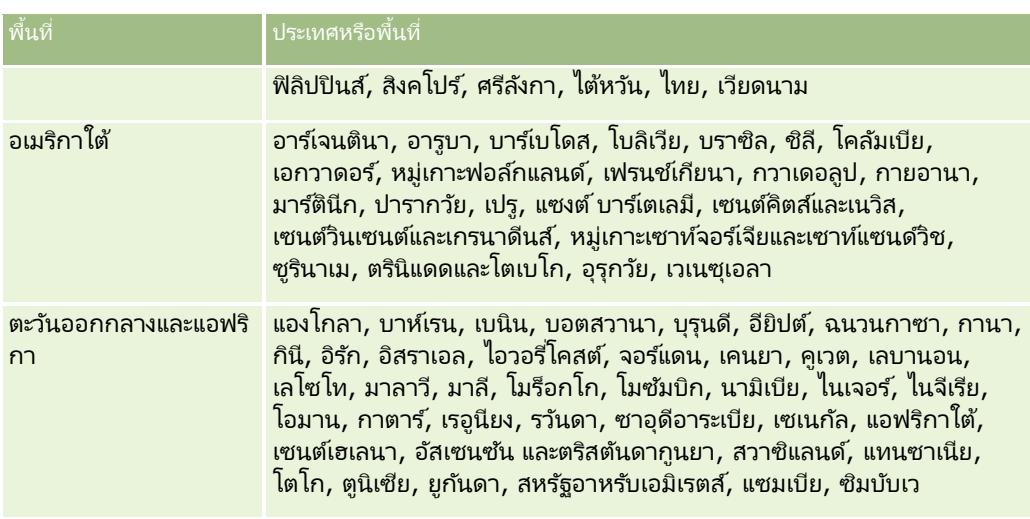

หมายเหตุ: ประเทศที่ไม่ได้รับการระบุชื่อไว้ในตารางนี้มีเลเยอร์แผนที่แบบจำกัดที่ให้บริการโดยผลิตภัณฑ์ Nokia World Map เท่านั้น ข้อมูลของเกาหลีใต้ต้องโฮสต์ในประเทศและปัจจุบันยังไม่มีวันที่ในการปรับใช้งาน

#### ห้วข้อที่เกี่ยวข้อง ่

โปรดดูหัวข้อดังต่อไปนี้สำหรับข้อมูลที่เกี่ยวข้อง: ่

- แผนที ่ (ในหน้า [377\)](#page-376-0)
- การค้นหาที่อยู่บนแผนที่ (ในหน้า [379\)](#page-378-0)
- $\blacksquare$  การดำเนินการค้นหาพื้นที่ใกล้เคียง (ในหน้า [380\)](#page-379-0)
- การรับเส้นทางการขับรถ (ในหน้า [382\)](#page-381-0)
- $\blacksquare$  การเข้าใช้แผนที่สำหรับที่อยู่ (ในหน้า [366\)](#page-365-0)

หัวข้อนี้จะแนะนำคุณสมบัติการวางแผนธรกิจที่มีให้ใช่ใน Oracle CRM On Demand

## ้ เกี่ยวกับการวางแผนธุรกิจ

Oracle CRM On Demand สนับสนุนการจัดการบริษัทและผู้ติดต่อ การจัดการนี้รวมถึงการจัดการโปรไฟล์บริษัทและผู้ติดต่อที่เกี่ยวข้อง ่ ความสัมพันธ์ระหว่างบริษัทกับผัติดต่อ

และการจัดทำแผนโดยรวมสำหรับวิธีปันส่วนการจัดหาเงินทุนและทรัพยากรที่เกี่ยวข้องกับบริษัทอย่างมีประสิทธิภาพ ่

เมื่อทีมขายและการตลาดย้ายจากกลยุทธ์เน้นผลิตภัณฑ์มาเป็นกลยุทธ์การขายจากบริษัท (หรือจากลูกค้า) การนำเสนอบริษัทหลักและการวางแผนธุรกิจเชิงกลยุทธ์มีความสำคัญต่อความสำเร็จ ทีมขายและการตลาดจะกำหนดสิ่งต่อไปนี้:

- โอกาสทางการขายที่มีแนวโน้มของธรกิจ
- เป้าหมายเชิงกลยุทธ์
- ้ รายการกิจกรรมที่กำหนดเพื่อให้ตรงตามเป้าหมายเหล่านี้และได้รับโอกาสทางการขาย
- เป้าหมายเชิงกลยุทธ์ของบริษัททั้งหมด
- เป้าหมายที่จับต้องได้ซึ่งมีการกำหนดที่เหมาะสมของโอกาสทางการขายที่มีแนวโน้ม ่

#### Oracle CRM On Demand

สนับสนุนกลยุทธ์และกระบวนการขายเพื่อจัดการบริษัทหลักของคุณที่ช่วยให้ทีมของบริษัทจัดทำและจัดการดังต่อไปนี้:

- แผนงานธรกิจและข้อผกพัน
- วัตถุประสงค์ที่เกี่ยวข้อง ่
- โอกาสทางการขาย
- กิจกรรม

หมายเหตุ: คุณสมบัติแผนธุรกิจ วัตถุประสงค์ บริษัทตามแผน ผู้ติดต่อเรื่องการวางแผน และโอกาสของแผนถูกพัฒนาขึ้นในบริบทของ Oracle CRM On Demand Life Sciences Edition อย่างไรก็ตาม ลูกค้าของ Oracle CRM On Demand สามารถเข้าใช้และใช้คุณสมบัตินี้ ผู้ดูแลระบบของบริษัทสามารถช่วยให้คุณใช้งานคุณสมบัตินี้ได้

### ีสถานการณ์สำหรับการวางแผนธุรกิจ

หัวข้อต่อไปนี้มีตัวอย่างวิธีที่อาจใช้คุณสมบัติการวางแผนธุรกิจของ Oracle CRM On Demand คุณอาจใช้คุณสมบัตินี้ได้แตกต่างกั่นโดยขึ้นอยู่กับรูปแบบธุรกิจ

- สถานการณ์สำหรับการจัดการแผนของบริษัทเดียว (ในหน้า [388\)](#page-387-0) (ใช้บริษัทเป็นศูนย์กลาง)
- สถานการณ์จำลองการจัดการแผนสำหรับกลุ่มบริษัทหรือพื้นที่ (ในหน้า [388\)](#page-387-0) (ใช้บริษัทเป็นศูนย์กลาง)
- ี สถานการณ์สำหรับการจัดการแผนสำหรับผู้ติดต่อ (ในหน้า [389\)](#page-388-0) (ใช้ผู้ติดต่อเป็นศูนย์กลาง)
- ี่สถานการณ์สำหรับการจัดการแผนสำหรับวัตถุประสงค์และผลิตภัณฑ์ (ในหน้า [390\)](#page-389-0) (ใช้ผลิตภัณฑ์เป็นศูนย์กลาง)

วิธีใช ้ออนไลน์ของ Oracle CRM On Demand Part 1 รีลีส 40 **387**

## <span id="page-387-0"></span>ี สถานการณ์สำหร*ั*บการจัดการแผนของบริษัทเดียว

สถานการณ์นี้แสดงตัวอย่างวิธีใช้ฟังก์ชันการวางแผนธุรกิจของ Oracle CRM On Demand คุณอาจใช้ฟังก์ชันการวางแผนธุรกิจของ Oracle CRM On Demand แตกต่างกัน ขึ้นอยู่กับรูปแบบธุรกิจของคุณ

ในสถานการณ์นี้ ผู้จัดการของบริษัทจะรับผิดชอบการจัดการแผนของบริษัทเดียว ผู้จัดการของบริษัทใช่ฟังก์ชันขั้นสูงในการจัดการบริษัทขนาดใหญ่และซับซ้อน (เช่น บริษัทข้ามชาติ) เปรียบเทียบกับบริษัทเดียว (เช่น ธุ์รกิจการทำงานที่บ้าน) บริษัทลักษณะนั้นมีแผนหลายแผนสำหรับระยะเวลาต่างๆ หรือแม้แต่ภายในระยะเวลาเดียวกันสำหรับผ้จัดการของบริษัทต่างๆ เช่น ผู้จัดการของบริษัทหรือผู้จัดการของบริษัทสำหรับผลิตภัณฑ์พิเศษอาจมีแผนแตกต่างกัน

ผู้จัดการของบริษัทดำเนินงานต่อไปนี้เพื่อจัดการแผนของบริษัท:

- 1 ก่อนระยะเวลาการวางแผน ผู้จัดการบริษัทจะจัดทำแผนธุรกิจสำหรับแต่ละบริษัท แผนจะกำหนดเป้าหมายเชิงปริมาณและเชิงคุณภาพระด*ั*บสูงของบริษัทตามระยะเวลาที่เกี่ยวข้อง ่ แผนประจำปีและแผนย่อยรายไตรมาสจะใช้งานได้ตามปกติ์ โดยเฉพาะอย่างยิ่งของบริษัทที่สำคัญ การวัดหลักของแผนธุรกิจคือรายได้ โดยทั่วไป แผนของลูกค้ารายใหญ่จะมีแผนย่อยสำหรับหน่วยปฏิบัติการและพื้นที่ต่างๆ และอื่นๆ แต่จะจัดการแผนทั้งหมดเป็นบริษัทเดียว สำหรับข้อมูลเกี่ยวก*ั*บวิธีกำหนดแผนธุรกิจ โปรดดูที่ <mark>แผนธุรกิจ</mark> (ในหน้า [391\)](#page-390-0)
- **2 ในกระบวนการอนุมัติสำหรับแผนธุรกิจ ผู้จัดการของบริษัทจะเปลี่ยนสถานะของแผนจากร่างเป็นส่งแล้ว** บุคลากรหลักรายอื่นจะตรวจสอบและแก้ไขแผน ผู้จัดการของบริษัทอนุมัติแผนที่เปลี่ยนสถานะเป็นอนุมัติขั้นสุดท้าย ่ ต<sup>่</sup>อนสิ้นสุดงวดการวางแผน ผู้จัดการของบริษัทสามารถเปลี่ยนสถานะเป็นหมดอายุเพื่อลดจำนวนแผนที่ใช้งาน
- ี**3** ผู้จัดการของบริษัทกรอกรายละเอียดเพิ่มเติมของแผนธุรกิจอย่างสมบูรณ์ นั่นคือ วัตถุประสงค์ วัตถุประสงค์คือเป้าหมายที่อยู่ระดับต่ำกว่าในแผน เช่น วัตถุประสงค์อาจเป็นเพื่อดำเนินการติดต่อฝ่ายขายตามจำนวนที่กำหนด ผู้จัดการของบริษัทสามารถเชื่อมโยงกิจกรรมที่ระบุและโอกาสทางการขายกับแผนธุรกิจหรือวัตถุประสงค์ สำหรับข้อมูลเกี่ยวกับวิธีกำหนดวัตถุประสงค์ โปรดดูที่ วัตถุประสงค์ (ในหน้า [396\)](#page-395-0)
- ี**4** โอกาสทางการขายเกิดขึ้น ผู้จัดการของบริษัทป้อนโอกาสทางการขายที่เชื่อมโยงกับแผนหรือวัตถุประสงค์ ่ สำหรับข้อมูลเกี่ยวกับวิธีกำห<sup>ั</sup>นดโอกาสทางการขาย โปรดดูที่ โอกาสทางการขาย (ในหน้า [318\)](#page-317-0)

ขณะดำเนินกิจกรรมการวางแผน ผู้จัดการของบริษัทสามารถดำเนินการต่อไปนี้:

- ดูแผน วัตถุประสงค์ โอกาสทางการขาย และกิจกรรมที่เชื่อมโยงชัดเจนกับบริษัทและผู้ติดต่อของบริษัทที่เกี่ยวข้อง ่ ่
- ดูวัตถุประสงค์ที่ใช้กับบริษัททั้งหมด
- ตรวจสอบกิจกรรมที่มีอยู่อย่างต่อเนื่อง และจัดทำกิจกรรมการติดตามผลและโอกาสทางการขาย

# **สถำนกำรณจ์ ำ ลองกำรจดั กำรแผนส ำหรบักลุ่มบรษิทั หรอืพืน้ ที**

ี สถานการณ์จำลองนี้แสดงตัวอย่างวิธีใช้งานฟังก์ชันการวางแผนธุรกิจ Oracle CRM On Demand คุณอาจใช้ฟังก์ชันการวางแผนธุรกิจ Oracle CRM On Demand แตกต่างไปได้ขึ้นอยู่กับรูปแบบธุรกิจของคุณ

ในสถานการณ์จำลองนี้ ซึ่งแตกต่างจาก สถานการณ์จำลองในการจัดการแผนสำหรับบริษัทเดียว (โปรดดูที่ "สถานการณ์สำหรับการจัดการแผนของบริษัทเดียว" ในหน้า [388\)](#page-387-0)

ผู้จัดการบริษัทหรือผู้จัดการขายจะทำการวางแผนธุรกิจสำหรับกลุ่มบริษัท ตัวอย่างกลุ่มบริษัทเหล่านี้รวมพื้นที่ทั้งหมดของผู้จัดการบริษัท *เขต* (้กลุ่มบริษัทและผู้ติดต่อ โดยปกติอยู่ในเขตภูมิศาสตร์เดียวกัน) ภูมิภาคที่ใหญ่ขึ้น ช่องทางการตลาดหรือเซกเมนต์การตลาด

**388 วิธีใช้ออนไลน์ของ Oracle CRM On Demand Part 1 รีลีส 40** 

<span id="page-388-0"></span>หรือกลุ่มบริษัทขนาดเล็กที่ไม่รับประกันแผนของแต่ละบุคคล โดยทั่วไป ผู้ใช้ที่ทำ สถานการณ์จำลองการจัดการแผนสำหรับบริษัทเดียว (โปรดดูที่ "สถานการณ์สำหรับการจัดการแผนของบริษัทเดียว" ในหน้า [388\)](#page-387-0) มีสถานการณ์เช่นเดียวกันนี้

ผู้จัดการของบริษัทหรือผู้จัดการฝ่ายขายจะทำงานต่อไปนี้เพื่อจัดการแผนสำหรับกลุ่มบริษัทหรือพื้นที่: ่

- 1 ก่อนระยะเวลาการวางแผน ผู้จัดการบริษัทจะจัดทำแผนธุรกิจสำหรับแต่ละบริษัท แผนจะกำหนดเป้าหมายเชิงปริมาณและเชิงคุณภาพสำหรับบริษัทในระยะเวลาที่เกี่ยวข้อง โดยทั่วไป ่ แผนรายปีและแผนรายไตรมาสย่อยจะมีอยู่โดยเฉพาะอย่างยิ่งสำหรับบริษัทที่สำคัญ การวัดหลักสำหรับแผนธุรกิจคือรายได้ โดยทั่วไป จะมีแผนย่อยรายไตรมาสและบางครั้งแผนย่อยรายไตรมาสสำหรับการวางแผนระดับต่ำกว่า ฟิลด์บางฟิลด์ เช่น ผู้ติดต่อ อาจว่างเปล่า แผนอาจมีอยู่ในหลายระดับตามลำดับชั้น เช่น พื้นที่ ภูมิภาค ประเทศ ซึ่งจัดทำตามความสัมพันธ์ที่เกิดขึ้นในประเภทเรคคอร์ัดแผนธุรกิจ ผู้จัดการบริษัทจะจัดทำแผนระดับสูงสุดก่อน ่ เพื่อให้ผู้อื่นสามารถจัดทำแผนย่อยต่ำกว่าแผนหลักตามลำดับชั้น สำหรับข้อมูลเพิ่มเติมเกี่ยวกับการจัดทำแผนธุรกิจ โปรดดูที่ แผนธุรกิจ (ในหน้า [391\)](#page-390-0)
- **2** ในกระบวนการอนุมัติสำหรับแผนธุรกิจ ผู้จัดการบริษัทจะเปลี่ยนสถานะของแผนจากร่างเป็นส่งแล้ว ผู้จัดการหลักคนอื่นๆ ้จะทบทวนและแก้ไขแผน ผู้จัดการบริษัทจะอนุมัติแผน เปลี่ยนสถานะแผนเป็นอนุมัติขั้นสุดท้าย เมื่อสิ้นสุดระยะเวลาวางแผน ผู้จัดการบริษัทสามารถเปลี่ยนสถานะเป็นหมดอายุเพื่อลดสมาชิกของแผนที่ใช้งาน
- ี**3** ผู้จัดการบริษัทจะจัดทำรายละเอียดของแผนธุรกิจ รวมถึงวัตถุประสงค์อย่างครบถ้วน วัตถุประสงค์คือเป้าหมายที่อยู่ระดับล่างสุดของแผน .<br>เช่น วัตถุประสงค์อาจเป็นจำนวนครั้งของการติดต่อเพื่อขาย ผู้จัดการบริษัทสามารถเชื่อมโยงกิจกรรมและโอกาสทางการขายกับแผนธุรกิจหรือวัตถุประสงค์ สำหรับข้อมูลเพิ่มเติมเกี่ยวกับวิธีการตั้งค่าวัตถุประสงค์ โปรดดูที่ วัตถุประสงค์ (ในหน้า [396\)](#page-395-0)

ขณะดำเนินกิจกรรมการวางแผน ผู้จัดการของบริษัทสามารถดำเนินการต่อไปนี้:

- ดูแผน วัตถุประสงค์ โอกาสทางการขาย และกิจกรรมที่เชื่อมโยงกับบริษัทอย่างชัดเจนและผู้ติดต่อของบริษัทที่เชื่อมโยง ่ ่
- ดูวัตถุประสงค์ที่ใช้กับทุกบริษัท
- $\blacksquare$  ตรวจสอบกิจกรรมที่มีอยู่อย่างต่อเนื่อง และจัดทำกิจกรรมติดตามผล

# **สถำนกำรณ์ส ำหร ับกำรจัดกำรแผนส ำหร ับผู้ติดต่อ**

ี สถานการณ์จำลองนี้แสดงตัวอย่างวิธีใช้งานฟังก์ชันการวางแผนธุรกิจ Oracle CRM On Demand คุณอาจใช้ฟังก์ชันการวางแผนธุรกิจ Oracle CRM On Demand แตกต่างไปได้ขึ้นอยู่กับรูปแบบธุรกิจของคุณ

ในสถานการณ์นี้ ผู้จัดการของบริษัทรับผิดชอบการจัดการแผนสำหรับผู้ติดต่อ แยกจากความสัมพันธ์ของผู้ติดต่อกับบริษัท ตัวอย่างเช่น ผู้ติดต่อเป็นผู้นำความคิดเห็นหลัก ที่ปรึกษา หรือผู้วิจัยซึ่งมีอิทธิพลนอกเหนือจากบริษัทที่เกี่ยวข้อง ่

ผู้จัดการของบริษัทหรือผู้ประสานงานอุตสาหกรรมดำเนินการงานต่อไปนี้เพื่อจัดการแผนสำหรับผู้ติดต่อ:

1 ผู้จัดการของบริษัทจัดทำแผนธุรกิจสำหรับผู้ติดต่อแต่ละคน ก่อนระยะเวลาการวางแผน แผนกำหนดเป้าหมายระดับสูงสำหรับผู้ติดต่อสำหรับระยะเวลาที่เกี่ยวข้อง โดยมีแผนรายปีและแผนย่อยรายไตรมาสตามปกติ ่ โดยเฉพาะผู้ติดต่อที่สำคัญ

ฟิลด์ที่เกี่ยวข้องกับเป้าหมายมักจะเป็นเป้าหมายเชิงคุณภาพมากกว่าเป้าหมายรายได้ ซึ่งมักจะไม่มีลำดับชั้นประเภทใดๆ ่ ที่คล้ายกับลำดับชั้นของแผนบริษัทที่ตรงกับบริษัทโดยรวม หน่วยปฏิบัติงาน และอื่นๆ โปรดดูข้อมูลเกี่ยวกับวิธีการตั้งค่าแผนธุรกิจที่ <mark>แผนธุรกิจ (ในหน</mark>้า [391\)](#page-390-0)

**2 ในกระบวนการอนุมัติสำหรับแผนธุรกิจ ผู้จัดการของบริษัทจะเปลี่ยนสถานะของแผนจากร่างเป็นส่งแล้ว** บุคลากรหลักรายอื่นจะตรวจสอบและแก้ไขแผน ผู้จัดการของบริษัทอนุมัติแผนที่เปลี่ยนสถานะเป็นอนุมัติขั้นสุดท้าย ่ ต<sup>่</sup>อนสิ้นสุดงวดการวางแผน ผู้จัดการของบริษัทสามารถเปลี่ยนสถานะเป็นหมดอายุเพื่อลดจำนวนแผนที่ใช้งาน

- <span id="page-389-0"></span>ี**3** ผู้จัดการของบริษัทจะทำตามวัตถุประสงค์ วัตถุประสงค์คือเป้าหมายที่ระดับล่างในแผน ตัวอย่างเช่น วัตถุประสงค์อาจเป็นการให้งานน้ำเสนอทางวิชาการจำนวนหนึ่ง ่ผู้จัดการของบริษัทสามารถเชื่อมโยงกิจกรรมและโอกาสทางการขายกับแผนธุรกิจหรือวัตถุประสงค์ได้ โปรดดูข้อมูลเกี่ยวกับวิธีการตั้งค่าวัตถุประสงค์ที่ <u>วัตถุประสงค์</u> (ในหน้า [396\)](#page-395-0)
- ี**4** ในขณะที่โอกาสทางการขายเกิดขึ้น (ตัวอย่างเช่น โอกาสในการให้การบรรยายหรือทุนในการวิจ*ั*ย) ผู้จัดการของบริษัทป้อนโอกาสทางการขาย เชื่อมโยงกับแผนหรือวัตถุประสงค์ โปรดดูข้อมูลเกี่ยวกับวิธีการตั้งค่าโอกาสทางการขายที่ โอกาสทางการขาย (ในหน้า [318\)](#page-317-0)

ขณะดำเนินกิจกรรมการวางแผน ผู้จัดการของบริษัทสามารถดำเนินการต่อไปนี้:

- ดูแผน วัตถุประสงค์ โอกาสทางการขาย และกิจกรรมที่เกี่ยวข้องกับผู้ติดต่อและบริษัทที่เกี่ยวข้อง ่ ่
- ดูวัตถุประสงค์ใดๆ ที่ใช้กับผู้ติดต่อทั้งหมด
- $\blacksquare$  ตรวจสอบกิจกรรมที่มีอยู่อย่างต่อเนื่อง และจัดทำกิจกรรมติดตามผลและโอกาสทางการขาย

## **สถำนกำรณ์ส ำหร ับกำรจัดกำรแผนส ำหร ับวัตถุประสงค ์และผลิตภัณฑ ์**

ี สถานการณ์จำลองนี้แสดงตัวอย่างวิธีใช้งานฟังก์ชันการวางแผนธรกิจ Oracle CRM On Demand คุณอาจใช้ฟังก์ชันการวางแผนธุรกิจ Oracle CRM On Demand แตกต่างไปได้ขึ้นอยู่กับรูปแบบธุรกิจของคุณ

ในสถานการณ์นี้ ผู้จัดการของบริษัทรับผิดชอบต่อการจัดการแผนธุรกิจที่เน้นไปยังแผน วัตถุประสงค์ และผลิตภัณฑ์ ่ แผนอาจใช ได้กับกลุ่มบริษัทจำนวนมาก ตัวอย่างเช่น สำหรับการออกผลิตภัณฑ์เชิงกลยุทธ์ ฝ่ายขายอาวุโสหรือฝ่ายบริหารการตลาดจัดทำแผนธุรกิจและวัตถุประสงค์ที่ใช้ได้กับทุกบริษัท (หรือชุดย่อยที่เกี่ยวข้อง) ่ โดยไม่คำนึงถึงรายละเอียดเฉพาะในแผนบริษัทแต่ละแผน

โดยหั่วไปฝ่ายบริหารการขายอาวุโสหรือฝ่ายบริหารการตลาดพร้อมด้วยฝ่ายบริหารการขายอาวุโสจะทำงานต่อไปนี้เพื่อจัดการแผน ้ วิธีที่จัดการแผนขึ้นกับวิธีควบคุมการเข้าถึงที่หน่วยงานใช้

- **1** ณ จดุ เริม่ ตน้ ของงวดการวางแผนรายปีและรายไตรมาส ่ ผู้จัดการฝ่ายการตลาดจัดทำแผนธุรกิจสำหรับโครงการการตลาดผลิตภัณฑ์บางชนิด ี่ ขณะที่หน่วยงานการตลาดอาจมีระบบแยกต่างหากสำหรับการวางแผนธุรกิจผลิตภัณฑ์ที่ครอบคลุม โดยใช่ในกรณีที่เป็นโครงการที่มีลำดับความสำคัญสูงซึ่งต้องการความใี่สไจเป็นพิเศษจากทีมขาย ่ แผนธุรกิจกำหนดเป้าหมายเชิงปริมาณและเชิงคุณภาพในระดับสูงในระหว่างงวดเวลาที่เกี่ยวข้อง ่ โดยอาจเป็นแผนรายปีและแผนรายไตรมาสย่อย การวัดสำคัญของแผนธรกิจมักได้แก่รายได้ สำหรับข้อมูลเกี่ยวกับวิธีกำหนดแผนธรกิจ โปรดดูที ่ แผนธุรกิจ (ในหน้า [391\)](#page-390-0)
- ี**2** ผู้จัดการฝ่ายการตลาดอาจเปลี่ยนสถานะของแผนธุรกิจจาก ร่าง เป็น ส่งแล้ว ผู้จัดการที่กำหนดจะประเมิน แก้ไข และอนุมัติแผนโดยการเปลี่ยนสถานะเป็น อนุมัติขั้นสุดท้าย ณ จุดสิ้นสุดของชวงเวลาที่วางแผน ผู้จัดการฝ่ายการตลาดจะเปลี่ยนสถานะของแผนเป็น หมดอายุ เพื่อลดจำนวนของแผนที่ไม่ใช้งาน
- ี**3** ผู้จัดการฝ่ายการตลาดใส่รายละเอียดเพิ่มเติมลงในแผน ซึ่งเรียกกันว่า วัตถุประสงค์ วัตถุประสงค์เป็นเป้าหมายที่ระดับต่ำกว่าในแผน ตั๋วอย่างเช่น ใช้งานการให้ตัวอย่าง หรือดำเนินกิจกรรมต่างๆ ทำการโทรที่ระบุ เยี่ยมเยียน และอื่นๆ เนู้จัดการฝ่ายการตลาดสามารถเชื่อมโยงกิจกรรมต่างๆ กับแผนธุรกิจหรือวัตถุประสงค์ สำหรับข้อมูลเกี่ยวกับวิธีกำหนดวัตถุประสงค์ โปรดดูที ่ วัตถุประสงค์(ในหน้า [396\)](#page-395-0)
- **4** ผู้จัดการฝ่ ายการตลาดใช ้แผนหรือวัตถุประสงค์กับกลุ่มของบริษัท แผนสามารถใช้กับบริษัททั้งหมดหรือชุดย่อยบริษัทที่เกี่ยวข้องกับผลิตภัณฑ์เฉพาะ ่ ผู้จัดการฝ่ายการตลาดแนบแผนธุรกิจหรือวัตถุประสงค์กับบริษัทที่เกี่ยวข้องแต่ละบริษัท ่ ผู้จัดการของบริษัทจะดำเนินงานและประเมินแผนธุรกิจหรือวัตถุประสงค์นั้น

<span id="page-390-0"></span>**5** เมื่อโอกาสทางการขายเกิดขึ้น ผู้จัดการของบริษัทหรือผู้จัดการฝ่ายการตลาดจะป้อนโอกาสทางการขาย เชื่อมโยงโอกาสกับแผนหรือวัตถุประสงค์ สำหรับข้อมูลเกี่ยวกับวิธีกำหนดโอกาสทางการขาย โปรดดูที่ โอกาสทางการขาย (ในหน้า [318\)](#page-317-0)

ขณะดำเนินกิจกรรมการวางแผน ผู้จัดการของบริษัทหรือผู้จัดการฝ่ายการตลาดสามารถดำเนินการต่อไปนี้:

- ดูแผน วัตถุประสงค์ โอกาสทางการขาย และกิจกรรมที่เชื่อมโยงกับบริษัทอย่างชัดเจนและผู้ติดต่อของบริษัทที่เชื่อมโยง ่ ่
- ดูวัตถุประสงค์ที่ใช้กับทุกบริษัท
- $\blacksquare$  ตรวจสอบกิจกรรมที่มีอยู่อย่างต่อเนื่อง และจัดทำกิจกรรมติดตามผลและโอกาสทางการขาย

## **แผนธุรกิจ**

์ ใช้เพจแผนธุรกิจเพื่อจัดทำ อัปเดต และติดตามแผนธุรกิจของบริษัท ผู้ติดต่อ หรือผลิตภัณฑ*์ แผนธุรกิจ* ี่ ช่วยให้หน่วยงานฝ่ายขายสามารถกำหนดเป้าหมายเชิงกลยุทธ์ (เช่น เป้าหมายรายได้) และแผนดำเนินการเพื่อให้บรรลุเป้าหมายนั้นในรูปแบบของวัตถุประสงค์ กิจกรรม และโอกาสทางการขาย

้คุณสามารถใช้แผนธุรกิจได้หลากหลายรูปแบบเพื่อรองรับกระบวนการวางแผนเฉพาะบริษัท ตัวอย่างเช่น ์ คุณสามารถจัดทำแผนสำหรับบริษัทแต่ละแห่ง (เช่น ที่ระดับสำนักงานใหญ่หรือระดับพื้นที่) หรือสำหรับบริษัทหลายแห่ง (เช่น ่ บริษัททั้งหมดในพื้นที่ของพนักงานขายคนหนึ่ง) คุณสามารถจัดทำแผนสำหรับผู้ติดต่ออิสระของการเชื่อมโยงกับบริษัท ซึ่งมีประโยชน์มากต่อการจัดการความส้มพันธ์กับผู้นำความคิดเห็นคนสำคัญ ซึ่งมีอิทธิพลในอุตสาหกรรมหรืองานในด้านที่นอกเหนือจากความเชื่อมโยงกับบริษัทของตัวเอง (เช่น นักวิจัยทางการแพทย์ผู้ทรงอิทธิพล) คุณสามารถจัดทำแผนสำหรับผลิตภัณฑ์ เช่น วางแผนการออกผลิตภัณฑ์ใหม่ที่จะจำหน่ายให้กับหลายๆ บริษัท ้สำหรับประเภทแผนธุรกิจเหล่านี้ทั้งหมด ระยะเวลาการวางแผนอาจเป็นระยะสั้นหรือระยะยาวก็ได้ ประเภทแผนธรกิจขึ้นกับระยะเวลาการวางแผนที่กำหนดของบริษัท โดยปกติแล้วมักเป็นเดือน ไตรมาส และปี

ผู้ใช้สามารถจัดทำลำดับชั้นของแผนธุรกิจ แผนธุรกิจที่กำหนดสามารถมีแผนย่อยหลายแผน นอกจากนี้ ู่<br>แผนที่กำหนดยังสามารถมีวัตถุประสงค์เกี่ยวข้อง (สำหรับข้อมูลเพิ่มเติมเกี่ยวกับวัตถุประสงค์ โปรดดูที่ วัตถุประสงค์ (ในหน้า [396\)](#page-395-0)) แผนธุรกิจจะกำหนดเป้าหมายเชิงกลยุทธ์ระดับสูง เช่น เป้าหมายรายได้ อย่างไรก็ตาม วัตถุประสงค์จะกำหนดเป้าหมายเชิงยุทธวิธี เช่น การติดต่อจากฝ่ายขายให้ครบตามจำนวน หรือการได้รับใบส่งยาใหม่จำนวนหนึ่งจากนายแพทย์

้ด้วยการใช้แผนธุรกิจ คุณสามารถผสานการจัดการความสัมพันธ์ลูกค้ากับงานการวางแผนของธุรกิจ เวิร์กโฟลว์ ี และผลลัพธ์เฉพาะในระหว่างรอบการวางแผนธุรกิจ ด้วยการสนับสนุนการจัดทำและการจัดการแผนธุรกิจ แผนธุรกิจจะสนับสนุนการจำหน่ายแก่บริษัทและการจัดการการขาย แผนธุรกิจประกอบด้วยข้อมูลทั่วไปบางประการ ข้อมูลแผน และรวมถึงวัตถุประสงค์ โอกาสทางการขาย และกิจกรรมที่เกี่ยวข้องกับแผน ่ ข้อมูลแผนนี้ยังเกี่ยวข้องกับบริษัทเนื่องจากแผนธุรกิจสามารถจัดทำให้กับหนึ่งบริษัท เช่น บริษัทหลักของกลุ่ม และใช้กับบริษัทอื่นๆ ในกลุ่ม

หมายเหตุ: ผู้ดูแลระบบของบริษัทของคุณจะกำหนดแท็บที่คุณจะใช้งานได้ หากความรับผิดชอบในงานของคุณไม่รวมถึงการติดตามข้อมูลแผนธุรกิจ คุณอาจไม่สามารถใช้งานแท็บแผนธุรกิจได้

# **กำรท ำงำนกับโฮมเพจแผนธุรกิจ**

์ โฮมเพจแผนธุรกิจ คือ จุดเริ่มต้นของการจัดการแผนธุรกิจ

หมายเหตุ: ผู้ดูแลระบบของบริษัทของคุณสามารถปรับแต่งโครงร่างโฮมเพจแผนธุรกิจได้ นอกจากนี้ หากบทบาทผู้ใช้ของคุณมีสิทธิ์ ้ทำโฮมเพจให้เป็นข้อมูลส่วนบุคคล คุณสามารถเพิ่มและลบส่วนในเพจได้

#### การจัดท าแผนธุรกิจ

คุณสามารถจัดทำแผนธุรกิจได้โดยคลิกปุ่ม ใหม่ ในส่วนแผนธุรกิจที่ดูล่าสุด สำหรับข้อมูลเพิ่มเติม โปรดดูข้อมูลเพิ่มเติมที่ ึการจัดทำเรคคอร์ด (ในหน้า [50\)](#page-49-0) และ ฟิลด์แผนธุรกิจ (ในหน้า [394\)](#page-393-0)

### การท างานกับรายการแผนธุรกิจ

ี่ ส่วนรายการแผนธุรกิจแสดงจำนวนรายการที่ฟิลเตอร์ รายการที่ฟิลเตอร์ คือ ชุดย่อยหรือกลุ่มของเรคคอร์ดที่อนุญาตให้คุณจำกัดจำนวนเรคคอร์ดที่ทำงานในแต่ละครั้ง

ิ ตารางต่อไปนี้อธิบายรายการมาตรฐานสำหรับแผนธุรกิจ

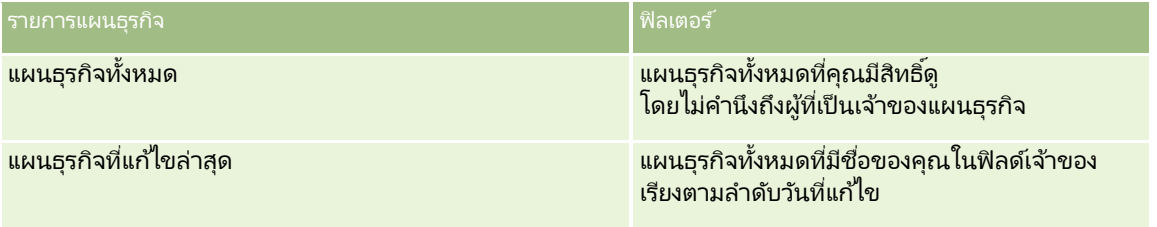

### ้ในการดรายการ ให้คลิกที่ชื่อรายการ

เมื่อต้องการจัดทำรายการใหม่ ให้คลิก ใหม่ สำหรับข้อมูลเพิ่มเติมเกี่ยวกับการจัดทำรายการ โปรดดูที่ การจัดทำและการแก้ไขรายการ ้ (โปรดดูที่ "การจัดทำและแก้ไขรายการ" ในหน้า [122\)](#page-121-0)

เมื่อต้องการตรวจสอบรายการที่มีทั้งหมด จัดทำรายการใหม่ หรือดู แก้ไข หรือลบรายการที่มีอยู่แล้ว ให้คลิก จัดการรายการ เพจจัดการรายการยังมีรายการมาตรฐานที่มาพร้อมกับ Oracle CRM On Demand รายการเหล่านี้เป็นรายการสำหรับดูอย่างเดียว ดงันั ้นคุณไม่สามารถแก้ไขหรือลบรายการได้

#### การดูแผนธุรกิจล่าสุด

ส่วนแผนธุรกิจที่แก้ไขล่าสุด จะแสดงแผนธุรกิจที่คุณดูล่าสุด

คลกิ แสดงรายการทั ้งหมด เพือ่ ขยายรายการ

## ึการเพิ่มส่วนในโฮมเพจแผนธรกิจของคณ

หากบทบาทผู้ใช้ของคุณมีสิทธิ์ ทำโฮมเพจให้เป็นข้อมูลส่วนบุคคล คุณสามารถเพิ่มส่วนบางส่วนหรือทั้งหมดต่อไปนี้ลงในโฮมเพจแผนธุรกิจของคุณได้:

- ี แผนธรกิจที่จ*ั*ดทำล่าสด
- ี แผนธุรกิจที่แก้ไขล่าส*ุ*ด
- ี แผนธุรกิจที่จ*ั*ดทำล่าสุดของฉัน
- แผนธรกิจที่แก้ไขล่าสดของฉัน
- ส่วนรายงานเพิ่มเติม (ผู้ดูแลระบบบริษัทของคุณสามารถกำหนดให้แสดงส่วนของรายงานบนโฮมเพจแผนธุรกิจของคุณได้)

### ในการเพิ่มส่วนในโฮมเพจแผนธุรกิจของคุณ

- **1** ในโฮมเพจแผนธุรกิจ ให้คลิก แก้ไขโครงร่าง
- **392 วิธีใช้ออนไลน์ของ Oracle CRM On Demand Part 1 รีลีส 40**

<span id="page-392-0"></span>ี่ 2 ในเพจโครงร่างโฮมเพจแผนธุรกิจ คลิกลูกศรเพื่อเพิ่มหรือลบส่วน และจัดรูปแบบส่วนในเพจ คลิกบันทึก

#### หัวข้อที่เกี่ยวข้อง ่

โปรดดูหัวข้อต่อไปนี้สำหรับข้อมูลที่เกี่ยวข้องของแผนธุรกิจ: ่

- แผนธุรกิจ (ในหน้า [391\)](#page-390-0)
- ฟิลด์แผนธุรกิจ (ในหน้า [394\)](#page-393-0)
- การจัดการแผนธุรกิจ (ในหน้า [393\)](#page-392-0)

## **กำรจัดกำรแผนธุรกิจ**

สำหรับขั้นตอนในการจัดการแผนธุรกิจ โปรดดูที่: ่

ึการเชื่อมโยงเรคคอร์ดกับแผนธุรกิจ (ในหน้า [394\)](#page-393-0)

สำหรับการดำเนินการในแต่ละขั้นตอนที่พบบ่อยในประเภทเรคคอร์ดส่วนใหญ่ โปรดดูที่: ่

- การจัดทำเรคคอร์ด (ในหน้า [50\)](#page-49-0)
- ึการอัปเดตรายละเอียดเรคคอร์ด (ในหน้า [106\)](#page-104-0)
- การเชื่อมโยงเรคคอร์ดกับเรคคอร์ดที่คุณเลือก (ในหน้า [109\)](#page-107-0)
- การทำงานกับรายการ (ในหน้า [116\)](#page-115-0)
- การใช ้สคริปต์การประเมิน (ในหน้า [164\)](#page-163-0)
- ึการใช้เรคคอร์ดร่วมกัน (ทีม) (ในหน้า [140\)](#page-139-0)
- ึการทำงานกับเอกสารแนบ (ในหน้า [156\)](#page-155-0)
- การดูแนวทางการตรวจสอบสำหรับเรคคอร์ด (ในหน้า [173\)](#page-172-0)

หมายเหตุ: ผู้ดูแลระบบของบริษัทสามารถปรับแต่ง Oracle CRM On Demand ได้หลากหลายวิธี เช่น การเปลี่ยนชื่อประเภทของเรคคอร์ด ฟิลด์ และตัวเลือกในรายการ ดังนั้น ข้อมูลที่คุณเห็นอาจแตกต่างจากข้อมูลมาตรฐานที่ได้อธิบายไว้ในวิธีใช้ออนไลน์ ้

นอกจากนี้ ยังขึ้นอยู่กับระดับการเข้าใช้ที่คุณมี คุณอาจไม่สามารถดำเนินขั้นตอนที่อธิบายในรายการข้างต้นได้ทุกขั้นตอน

## การตั ้งคา่ บทบาทผูใ้ชแ้ละโปรไฟลก์ารเขา้ใช้

ในการทำงานกับเพจแผนธุรกิจ คุณต้องมีสิทธิ์ต่อไปนี้ในบทบาทผู้ใช้ของคุณ:

- ้ จัดการการเข้าใช้การวางแผนธุรกิจ
- จัดการการจัดการงวด

นอกจากนั้น การตั้งค่าโปรไฟล์การเข้าใช้ของคุณต้องอนุญาตให้คุณเข้าใช้ประเภทเรคคอร์ดต่อไปนี้:

- แผนธุรกิจ
- วัตถุประสงค์
- บริษัทของแผน

#### <span id="page-393-0"></span>การวางแผนธุรกิจ

- ผู้ติดต่อของแผน
- โอกาสทางการขายของแผน

#### หัวข้อที่เกี่ยวข้อง ่

โปรดดูหัวข้อต่อไปนี้สำหรับข้อมูลที่เกี่ยวข้องของแผนธุรกิจ: ่

- แผนธุรกิจ (ในหน้า [391\)](#page-390-0)
- การท างานกับโฮมเพจแผนธุรกิจ (ในหน้า [391\)](#page-390-0)
- ฟิลด์แผนธุรกิจ (ในหน้า [394\)](#page-393-0)

# **กำรเชือ่ มโยงเรคคอรด์กบั แผนธุรกจิ**

คุณสามารถเชื่อมโยงเรคคอร์ดเพิ่มเติมกับแผนธุรกิจได้ โดยการเพิ่มส่วนในเพจรายละเอียดสำหรับเรคคอร์ดแผนธุรกิจ:

- บริษัทของแผน
- ผู้ติดต่อของแผน
- แผนธุรกิจ
- วัตถุประสงค์
- โอกาสทางการขายของแผน
- กิจกรรม

หมายเหตุ: แผนธุรกิจหนึ่งสามารถเกี่ยวข้องกับเอนทิตีข้างต้นหลายรายการได้ เอนทิตีที่มีคำว่า *ของแผน* ่ เป็นเอนทิตรีพิเศษที่มีความสัมพันธ์แบบหลายค่าต่อหลายค่าได้ แผนธุรกิจ วัตถุประสงค์ หรือกิจกรรมสามารถเกี่ยวข้องกับแผนธุรกิจหลักได้เพียงแผนเดียว อย่างไรก็ตาม บริษัทของแผน ผู้ติดต่อของแผน หรือโอกาสของแผนจะมีแผนธุรกิจหลักได้หลายแผน ึการมีแผนหลักได้หลายแผนทำให้เกิดความยืดหยุ่นที่จำเป็นต่อการเชื่อมโยงเอนทิตีเหล่านี้กับแผนธุรกิจ

ี่สำหรับข้อมูลเพิ่มเติม โปรดดูที่ การเปลี่ยนโครงร่างเพจรายละเอียดของคุณ (ในหน้า [803\)](#page-802-0)

การเชื่อมโยงเรคคอร์ดกับแผนธรกิจ

- **1** ในเพจรายละเอียดแผนธุรกิจ ให้คลิก แก้ไขโครงร่าง
- ี**2** ในเพจโครงร่างเพจรายละเอียดแผนธุรกิจ ให้คลิกลูกศรเพื่อเพิ่มส่วนสำหรับเรคคอร*์*ด และจัดรูปแบบส่วนในเพจ
- **3** คลิก บันทึก

# **ฟิ ลด ์แผนธุรกิจ**

ใช้เพจแก้ไขแผนธุรกิจเพื่อเพิ่มแผนธุรกิจ หรืออัปเดตรายละเอียดของแผนธุรกิจที่มีอยู่แล้ว เพจแก้ไขแผนธุรกิจแสดงชุดของฟิลด์ทั้งหมดของแผนธุรกิจ

คำแนะนำ: คุณสามารถแก้ไขแผนธุรกิจในเพจรายการแผนธุรกิจ และเพจรายละเอียดแผนธุรกิจได้ด้วย สำหรับข้อมูลเพิ่มเติมเกี่ยวกับการอัปเดตเรคคอร*์*ด โปรดดูที่ การอัปเดตรายละเอียดเรคคอร์ด (ในหน้า [106\)](#page-104-0)

หมายเหตุ: ผู้ดูแลระบบของบริษัทสามารถปรับแต่ง Oracle CRM On Demand ได้หลากหลายวิธี เช่น การเปลี่ยนชื่อประเภทของเรคคอร์ด ฟิลด์ และตัวเลือกในรายการ ดังนั้น ข้อมูลที่คุณเห็นอาจแตกต่างจากข้อมูลมาตรฐานที่ได้อธิบายไว้ในวิธีใช้ออนไลน์ ้

### ตารางต่อไปนี้ให้ข้อมูลเพิ่มเติมเกี่ยวกับฟิลด*ี*บางฟิลด*ี*ของแผนธุรกิจ

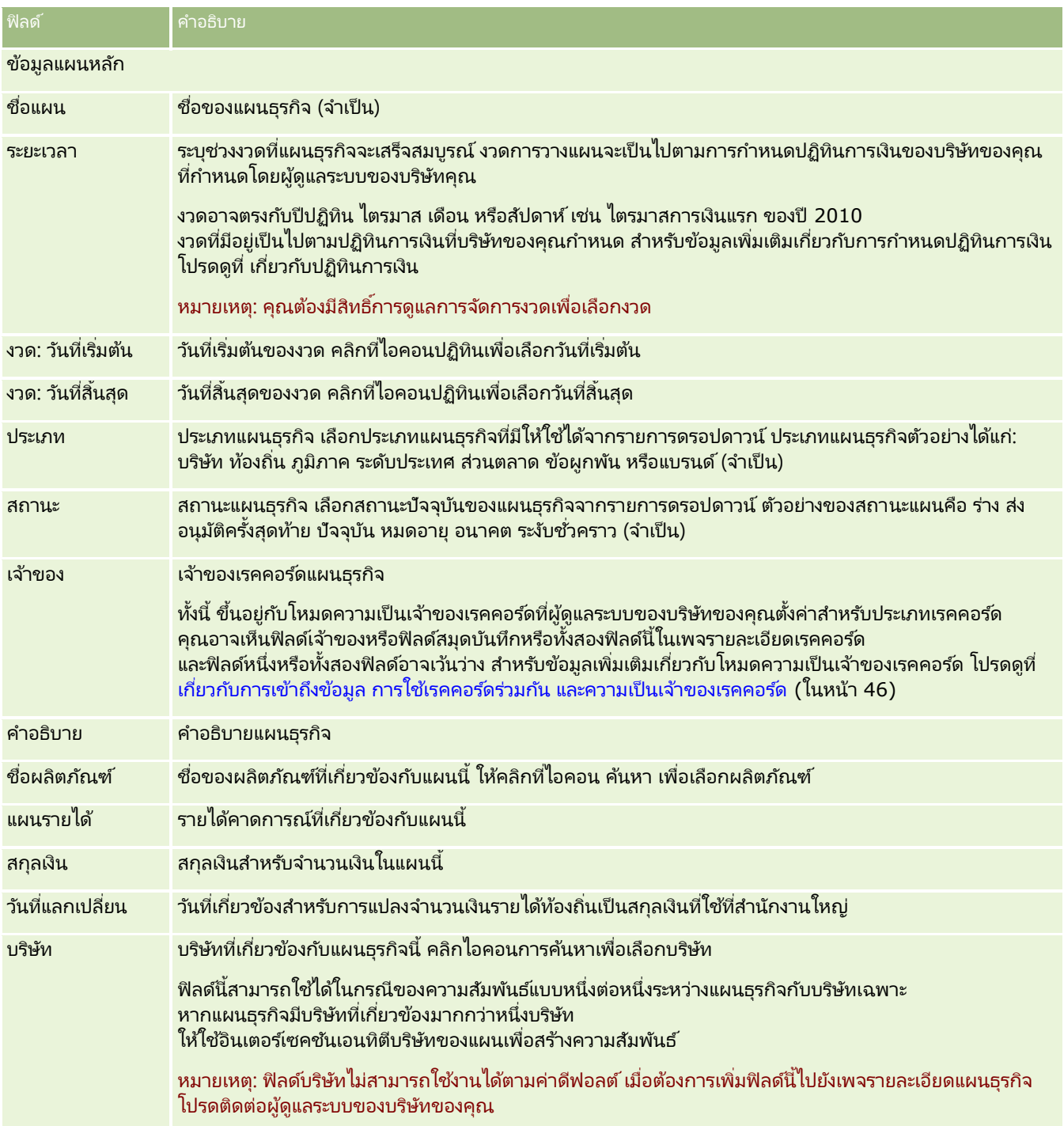

#### <span id="page-395-0"></span>การวางแผนธุรกิจ

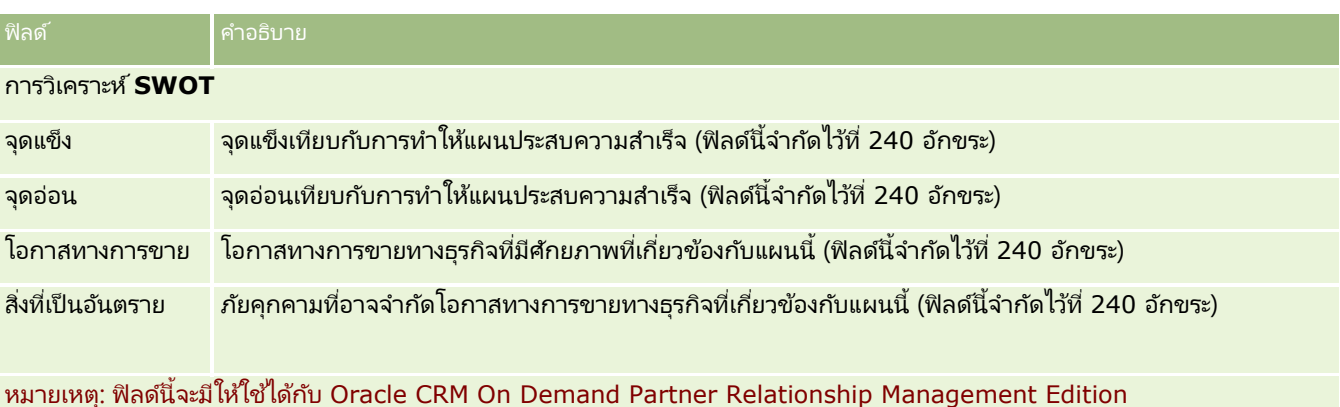

และอาจไม่มีให้ใช่ในการกำหนดค่าของคุณ หากฟิลด์นี้ไม่มีให้ใช้ ให้ติดต่อผู้ดูแลระบบของบริษัทของคุณ

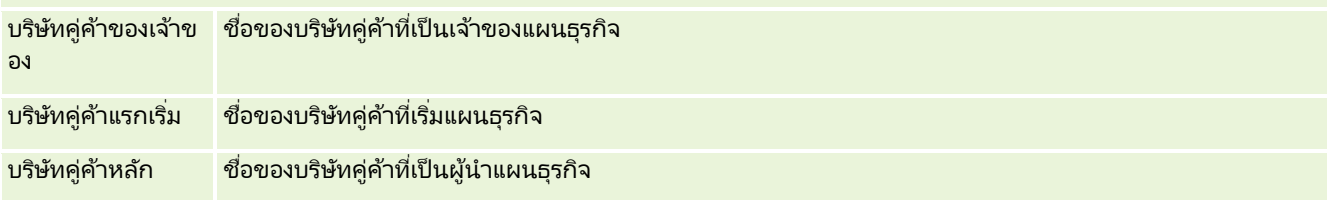

#### หัวข้อที่เกี่ยวข้อง ่

โปรดดูหัวข้อต่อไปนี้สำหรับข้อมูลสำหรับแผนธุรกิจ:

- แผนธุรกิจ (ในหน้า [391\)](#page-390-0)
- การท างานกับโฮมเพจแผนธุรกิจ (ในหน้า [391\)](#page-390-0)
- การจัดการแผนธุรกิจ (ในหน้า [393\)](#page-392-0)

# **วัตถุประสงค ์**

่ ใช้โฮมเพจวัตถุประสงค์เพื่อจัดทำ อัปเดต และติดตามวัตถุประสงค์ของแผนธุรกิจ

*วัตถุประสงค์* คือเป้าหมายทางกลยุทธ์ที่คุณต้องการให้บรรลุผลเพื่อนำไปสู่เป้าหมายทางยุทธศาสตร์ระดับที่สูงขึ้นในแผนธุรกิจ โดยทั่วไปแล้วคุณจะจัดทำวัตถุประสงค์ที่เกี่ยวข้องกับแผนธุรกิจ ในขณะที่แผนธุรกิจอาจกำหนดเป้าหมายรายได้ต่อปีโดยรามของบริษัท ่ วัตถประสงค์จะกำหนดเป้าหมายทางกลยทธ์ เช่น ดำเนินการติดต่อฝ่ายขายให้เสร็จสิ้นตามจำนวน หรือให้มียอดใบสั่งใหม่ตามจำนวนที่กำหนดในการปฏิบัติงานทางการแพทย์ วัตถุประสงค์จะกำหนดระดับของการวางแผนระดับกลางระหว่างการกำหนดเป้าหมายทางยุทธศาสตร์ระดับสูงด้วยแผนธุรกิจ และการวางแผนระดับล่างด้วยกิจกรรม (การเยี่ยมลูกค้า และการติดต่อจากฝ่ายขายแต่ละครั้ง) และโอกาสทางการขาย (ขอ้ตกลงการขายแต่ละครั ้ง)

วัตถุประสงค์ไม่จำเป็นต้องเป็นส่วนย่อยของแผนธุรกิจ องค์กรสามารถเลือกใช้วัตถุประสงค์ในลักษณะที่แตกต่างออกไป และเช่นเดียวกับแผนธุรกิจ คุณสามารถนำวัตถุประสงค์ไปใช้กับบริษัท ผู้ติดต่อ หรือผลิตภัณฑ์ได้ วัตถุประสงค์หนึ่งสามารถมีได้หลายวัตถุประสงค์ย่อย คุณสามารถกำหนดวัตถุประสงค์สำหรับช่วงเวลาระยะสั้นหรือระยะยาว ซึ่งมักเป็นเดือน ไตรมาส หรือปี วัตถุประสงค์ไม่มีความยืดหยุ่นเท่าแผนธุรกิจ ซึ่งขณะที่แผนธุรกิจสามารถมีความส้มพันธ์กับหลายบริษัทหรือหลายผู้ติดต่อ แต่วัตถุประสงค์จะสามารถสัมพันธ์กับบริษัทเดียวและผู้ติดต่อเดียวเท่านั้น นอกจากนี้ โอกาสทางการขายสามารถสัมพันธ์กับหลายแผนธุรกิจ แต่โอกาสทางการขายสามารถสัมพันธ์กับวัตถุประสงค์เดียวเท่านั้น
<span id="page-396-0"></span>หมายเหตุ: ผู้ดูแลระบบของบริษัทของคุณจะกำหนดแท็บที่คุณจะใช้งานได้ ้หากความรับผิดชอบในงานของคุณไม่รวมถึงการติดตามวัตถุประสงค์ คุณอาจไม่สามารถใช้งานแท็บวัตถุประสงค์ได้

# **กำรท ำงำนกับโฮมเพจวัตถุประสงค ์**

โฮมเพจวัตถุประสงค์เป็นจุดเริ่มต้นของการจัดการเรคคอร์ดวัตถุประสงค์

หมายเหตุ: ผู้ดูแลระบบของบริษัทของคุณสามารถปรับแต่งโครงร่างโฮมเพจวัตถุประสงค์ได้ นอกจากนี้ หากบทบาทผู้ใช้ของคุณมีสิทธิ์ ้ทำโฮมเพจให้เป็นข้อมูลส่วนบุคคล คุณสามารถเพิ่มและลบส่วนในเพจได้

### การจัดท าวัตถุประสงค์

คุณสามารถจัดทำวัตถุประสงค์ใหม่โดยคลิกที่ปุ่ม ใหม่ ในส่วนวัตถุประสงค์ที่แก้ไขล่าสุด สำหรับข้อมูลเพิ่มเติม โปรดดูที่ การจัดทำเรคคอร*์*ด (ในหน้า [50\)](#page-49-0) และ ฟิลด์วัตถุประสงค์(ในหน้า [399\)](#page-398-0)

## การท างานกับรายการวัตถุประสงค์

ี่ ส่วนรายการวัตถุประสงค์แสดงจำนวนรายการที่ฟิลเตอร์ รายการที่ฟิลเตอร์ คือ ชุดย่อยหรือกลุ่มของเรคคอร์ดที่อนุญาตให้คุณจำกัดจำนวนเรคคอร์ดที่จะทำงานในแต่ละครั้ง<br>ตารางต่อไปนี้อธิบายรายการมาตรฐานต่างๆ สำหรับวัตถุประสงค*์* 

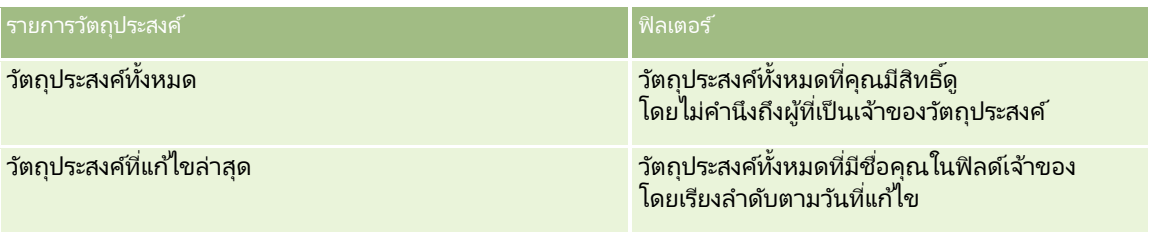

้ ในการดูรายการ ให้คลิกที่ชื่อรายการ

เมื่อต้องการจัดทำรายการใหม่ ให้คลิก ใหม่ สำหรับข้อมูลเพิ่มเติมเกี่ยวกับการจัดทำรายการ โปรดดูที่ การจัดทำและการแก้ไขรายการ ้ (โปรดดูที่ "การจัดทำและแก้ไขรายการ" ในหน้า [122\)](#page-121-0)

เมื่อต้องการตรวจสอบรายการที่มีทั้งหมด จัดทำรายการใหม่ หรือดู แก้ไข หรือลบรายการที่มีอยู่แล้ว ให้คลิก จัดการรายการ เพจจัดการรายการยังมีรายการมาตรฐานที่มาพร้อมกับ Oracle CRM On Demand รายการเหล่านี้เป็นรายการสำหรับดูอย่างเดียว ดงันั ้นคุณไม่สามารถแกไ้ขหรอืลบรายการได้

## การดูวัตถุประสงค์ล่าสุด

ส่วนวัตถุประสงค์ที่แก้ไขล่าสุดจะแสดงวัตถุประสงค์ที่คุณแก้ไขล่าสุด

คลิกที่ลิงค์แสดงรายการทั้งหมดเพื่อขยายรายการ

## ึการเพิ่มส่วนต่างๆ ในโฮมเพจวัตถุประสงค์

หากบทบาทผู้ใช้ของคุณมีสิทธิ์ ทำโฮมเพจให้เป็นข้อมูลส่วนบุคคล คุณสามารถเพิ่มส่วนบางส่วนหรือทั้งหมดต่อไปนี้ในโฮมเพจวัตถุประสงค์ของคุณได้:

้ วัตถุประสงค์ที่จ*ั*ดทำล่าสุด

### <span id="page-397-0"></span>การวางแผนธุรกิจ

- ้ วัตถุประสงค์ที่แก้ไขล่าส*ุ*ด
- ้ วัตถุประสงค์ที่จัดทำล่าสุดของฉัน
- ้ วัตถุประสงค์ที่แก้ไขล่าสุดของฉัน
- ส่วนรายงานเพิ่มเติม (ผู้ดูแลระบบบริษัทของคุณสามารถกำหนดให้แสดงส่วนของรายงานบนโฮมเพจวัตถุประสงค์ของคุณได้)

### ่ ในการเพิ่มส่วนในโฮมเพจวัตถุประสงค์ของคุณ

- **1** ในโฮมเพจวัตถุประสงค์ ให้คลิก แก้ไขโครงร่าง
- ี่ 2 ในเพจโครงร่างโฮมเพจวัตถุประสงค์ ให้คลิกที่ลูกศรเพื่อเพิ่มหรือลบส่วน และจัดรูปแบบส่วนในเพจ จากนั้นคลิกบันทึก

# **กำรจัดกำรวัตถุประสงค ์**

สำหรับการจัดการวัตถุประสงค์แบบทีละขั้นตอน โปรดดูที่: ่

■ การเชื่อมโยงเรคคอร์ดกับวัตถุประสงค์ (ในหน้า [399\)](#page-398-0)

สำหรับการดำเนินการในแต่ละขั้นตอนที่พบบ่อยในประเภทเรคคอร์ดส่วนใหญ่ โปรดดูที่: ่

- ึการจัดทำเรคคอร์ด (ในหน้า [50\)](#page-49-0)
- $\blacksquare$ การอัปเดตรายละเอียดเรคคอร์ด (ในหน้า [106\)](#page-104-0)
- การเชื่อมโยงเรคคอร์ดกับเรคคอร์ดที่คุณเลือก (ในหน้า [109\)](#page-107-0)
- การทำงานกับรายการ (ในหน้า [116\)](#page-115-0)
- การใช ้สคริปต์การประเมิน (ในหน้า [164\)](#page-163-0)
- การใช ้เรคคอร ์ดร่วมกัน (ทีม) (ในหน้า [140\)](#page-139-0)
- การท างานกับเอกสารแนบ (ในหน้า [156\)](#page-155-0)
- การดูแนวทางการตรวจสอบสำหรับเรคคอร์ด (ในหน้า [173\)](#page-172-0)

หมายเหตุ: ผู้ดูแลระบบของบริษัทสามารถปรับแต่ง Oracle CRM On Demand ได้หลากหลายวิธี เช่น การเปลี่ยนชื่อประเภทของเรคคอร์ด ฟิลด์ และตัวเลือกในรายการ ดังนั้น ข้อมูลที่คุณเห็นอาจแตกต่างจากข้อมูลมาตรฐานที่ได้อธิบายไว้ในวิธีใช้ออนไลน์ ้

นอกจากนี้ ยังขึ้นอยู่กับระดับการเข้าใช้ที่คุณมี คุณอาจไม่สามารถดำเนินขั้นตอนที่อธิบายในรายการข้างต้นได้ทุกขั้นตอน

# การตั ้งคา่ บทบาทผูใ้ชแ้ละโปรไฟลก์ารเขา้ใช้

ในการทำงานกับเพจวัตถุประสงค์ คุณต้องมีสิทธิ์ต่อไปนี้ในบทบาทผู้ใช้ของคุณ:

- ้ จัดการการเข้าใช้การวางแผนธุรกิจ
- จัดการการจัดการงวด

นอกจากนั้น การตั้งค่าโปรไฟล์การเข้าใช้ของคุณต้องอนุญาตให้คุณเข้าใช้ประเภทเรคคอร์ดต่อไปนี้:

- แผนธุรกิจ
- **398 วิธีใช้ออนไลน์ของ Oracle CRM On Demand Part 1 รีลีส 40**
- <span id="page-398-0"></span>วัตถุประสงค์
- บริษัทของแผน
- ผู้ติดต่อของแผน
- โอกาสทางการขายของแผน

#### หัวข้อที่เกี่ยวข้อง ่

โปรดดูหัวข้อดังต่อไปนี้สำหรับข้อมูลที่เกี่ยวข้อง: ่

- วัตถุประสงค์(ในหน้า [396\)](#page-395-0)
- การท างานกับโฮมเพจวัตถุประสงค์(ในหน้า [397\)](#page-396-0)
- ฟิลด์วัตถุประสงค์(ในหน้า [399\)](#page-398-0)

# **กำรเชือ่ มโยงเรคคอรด์กบั วตั ถปุ ระสงค์**

คุณยังสามารถเชื่อมโยงเรคคอร์ดต่อไปนี้กับวัตถุประสงค์โดยเพิ่มส่วนต่างๆ ในเพจรายละเอียดสำหรับเรคคอร์ดวัตถุประสงค์:

- วัตถุประสงค์
- โอกาสทางการขาย
- กิจกรรม

ี่สำหรับข้อมูลเพิ่มเติม โปรดดูที่ การเปลี่ยนโครงร่างเพจรายละเอียดของคุณ (ในหน้า [803\)](#page-802-0)

### ในการเชื่อมโยงเรคคอร์ดกับวัตถุประสงค์

- **1** ในเพจรายละเอียดวัตถุประสงค์ ให้คลิก แก้ไขโครงร่าง
- ี่ 2 ในเพจโครงร่างรายละเอียดวัตถุประสงค์ คลิกลูกศรเพื่อเพิ่มส่วนสำหรับเรคคอร*์*ด และจัดรูปแบบส่วนในเพจ
- **3** คลิก บันทึก

# **ฟิ ลด ์วัตถุประสงค ์**

ใช่เพจแก้ไขวัตถุประสงค์ เพื่อเพิ่มวัตถุประสงค์หรืออัปเดตรายละเอียดวัตถุประสงค์ที่มีอยู่แล้ว เพจแก้ไขวัตถุประสงค์จะแสดงชุดฟิลด*์*ทั้งหมดของวัตถุประสงค์

ค าแนะน า: คุณสามารถแก้ไขวัตถุประสงค์ในเพจรายการวัตถุประสงค์และเพจรายละเอียดวัตถุประสงค์ได้ด้วย สำหรับข้อมูลเพิ่มเติมเกี่ยวกับการอัปเดตเรคคอร์ด โปรดดูที่ <mark>การอัปเดตรายละเอียดเรคคอร์ด</mark> (ในหน้า [106\)](#page-104-0)

หมายเหตุ: ผัดแลระบบของบริษัทสามารถปรับแต่ง Oracle CRM On Demand ได้หลากหลายวิธี เช่น การเปลี่ยนชื่อประเภทของเรคคอร์ด ฟิลด์ และตัวเลือกในรายการ ดังนั้น ข้อมูลที่คุณเห็นอาจแตกต่างจากข้อมูลมาตรฐานที่ได้อธิบายไว้ในวิธีใช้ออนไลน์ ้

ตารางต่อไปนี้ให้ข้อมูลเพิ่มเติมเกี่ยวกับฟิลด์วัตถุประสงค์บางฟิลด์

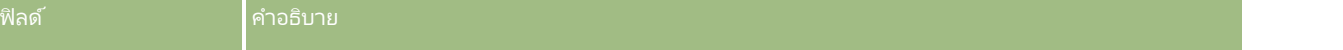

### การวางแผนธุรกิจ

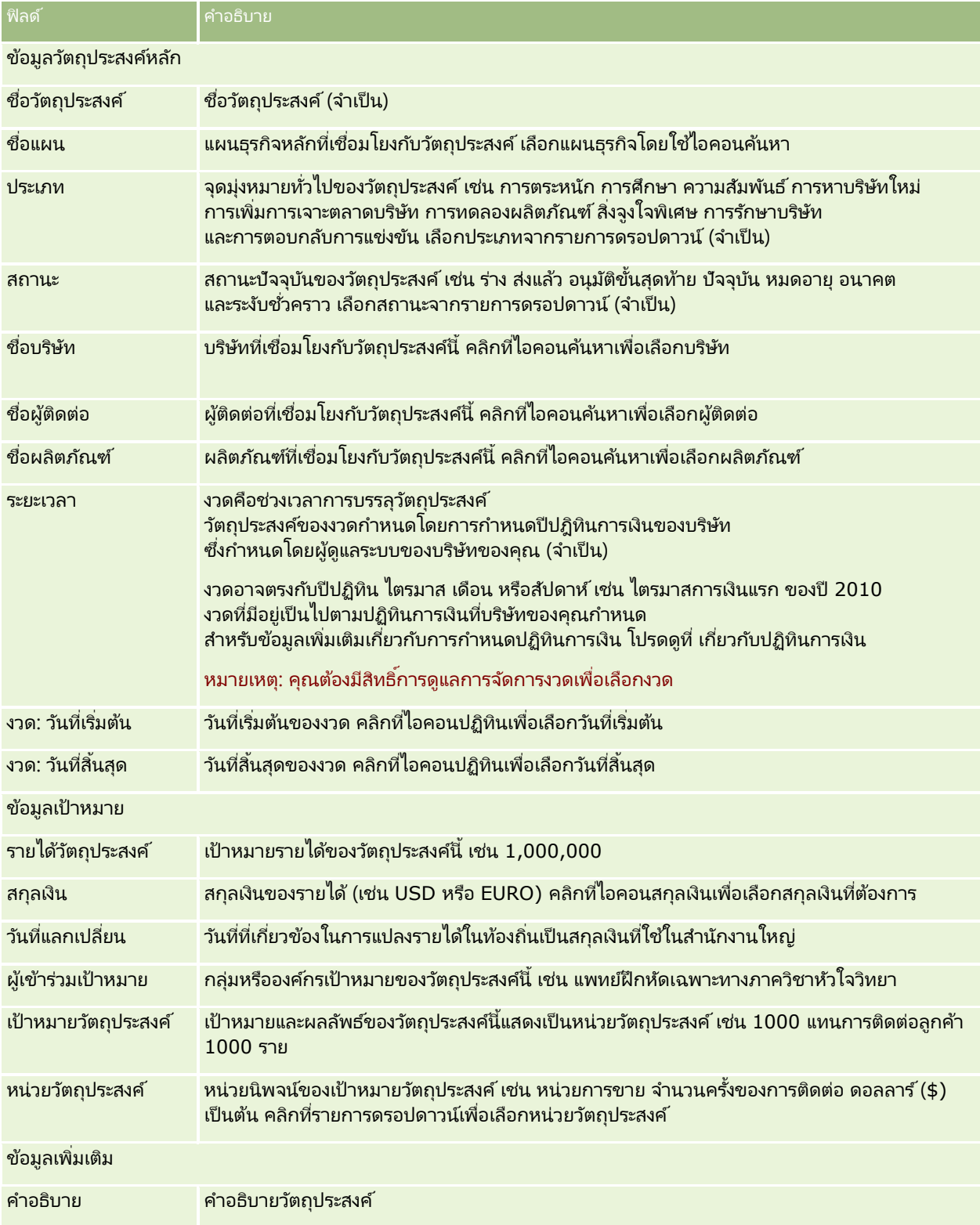

<span id="page-400-0"></span>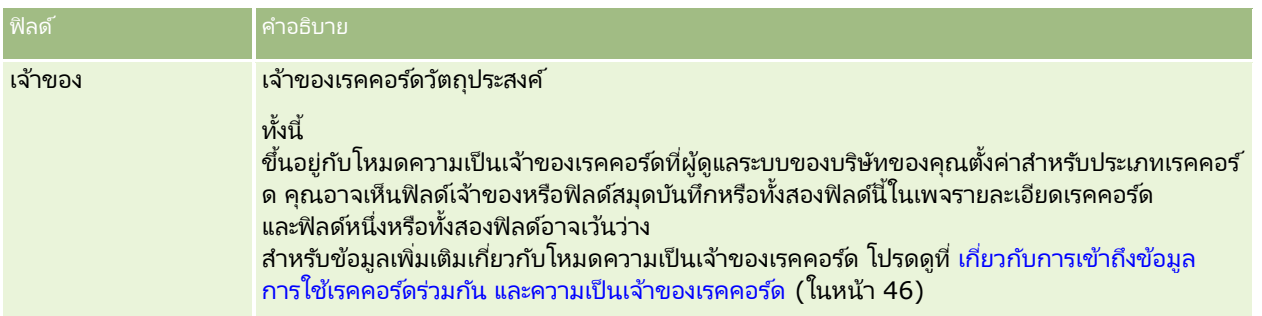

#### หัวข้อที่เกี่ยวข้อง ่

โปรดดูหัวข้อต่อไปนี้สำหรับข้อมูลที่เกี่ยวข้องกับวัตถุประสงค์: ่

- วัตถุประสงค์(ในหน้า [396\)](#page-395-0)
- การทำงานกับโฮมเพจวัตถุประสงค์ (ในหน้า [397\)](#page-396-0)
- การจัดการวัตถุประสงค์(ในหน้า [398\)](#page-397-0)

# **บริษัทของแผน**

ใช้เพจบริษัทของแผนเพื่อจัดทำ อัปเดต และติดตามบริษัทของแผนที่เชื่อมโยงกับแผนธุรกิจ *บริษัทของแผน* ่ จะแมปบริษัทและแผนธุรกิจไว้ด้วยกัน หรือกล่าวอีกนัยหนึ่ง คุณสามารถใช้บริษัทของแผนเพื่อเชื่อมโยงบริษัทกับแผนธุรกิจ บริษัทของแผนช่วยให้บริษัทสามารถมีแผนธุรกิจหลายแผน (ตัวอย่างเช่น แผนหนึ่งสำหรับพนักงานขายทั่วไป และอีกแผนหนึ่งสำหรับพนักงานขายเฉพาะด้าน) อย่างไรก็ตาม แผนธุรกิจจะครอบคลุมหลายบริษัท (ตัวอย่างเช่น บริษัททั้งหมดในพื้นที่หนึ่ง)

ผู้ใช้บางรายอาจไม่โต้ตอบโดยตรงกับประเภทเรคคอร์ดบริษัทของแผน แต่เชื่อมโยงบริษัทกับแผนธรกิจจากเพจรายละเอียดแผนธรกิจหรือจากเพจรายละเอียดบริษัทแทน ขณะที่ผู้ใช้บางรายอาจต้องการทำงานโดยตรงกับประเภทเรคคอร์ดบริษัทของแผน

หมายเหตุ: ผู้ดูแลระบบของบริษัทของคุณกำหนดแท็บที่คุณใช้ได้ หากความรับผิดชอบในงานของคุณไม่รวมการติดตามข้อมูลบริษัทของแผน คุณอาจไม่สามารถใช้งานแท็บบริษัทของแผนได้

# **กำรท ำงำนกับโฮมเพจบริษัทของแผน**

โฮมเพจบริษัทของแผนเป็นจุดเริ่มต้นของการจัดการบริษัทของแผน

หมายเหตุ: ผู้ดูแลระบบของบริษัทของคุณสามารถปรับแต่งโครงร่างโฮมเพจบริษัทของแผนได้ นอกจากนี้ หากบทบาทผู้ใช้ของคุณมีสิทธิ์ ้ทำโฮมเพจให้เป็นข้อมูลส่วนบุคคล คุณสามารถเพิ่มและลบส่วนต่างๆ ในเพจได้

## การจัดท าบริษัทของแผน

คุณสามารถจัดทำบริษัทของแผนใหม่โดยคลิกที่ปุ่ม ใหม่ ในส่วนบริษัทของแผนที่แก้ไขล่าสุด สำหรับข้อมูลเพิ่มเติม โปรดดูที่ การจัดท าเรคคอร ์ด (ในหน้า [50\)](#page-49-0) และ ฟิลด์บริษัทของแผน (ในหน้า [403\)](#page-402-0)

### การท างานกับรายการบริษัทของแผน

ส่วนรายการบริษัทของแผนแสดงจำนวนรายการที่ฟิลเตอร์ รายการที่ฟิลเตอร์ เป็นชุดย่อยหรือกลุ่มเรคคอร์ดที่ให้คุณจำกัดจำนวนเรคคอร*์*ดที่จะทำงานในแต่ละครั้ง<br>ตารางต่อไปนี้อธิบายรายการมาตรฐานต่างๆ สำหรับบริษัทของแผน

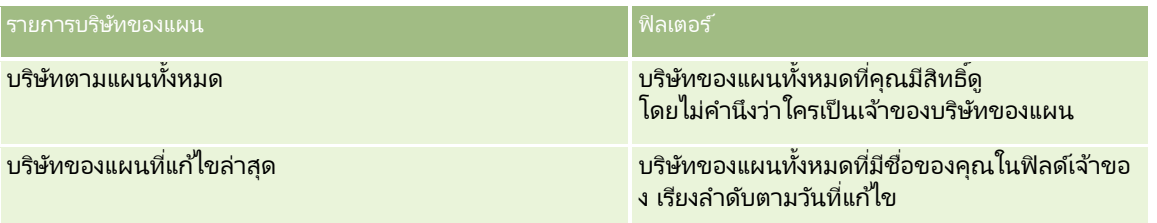

้ในการดูรายการ ให้คลิกที่ชื่อรายการ

เมื่อต้องการจัดทำรายการใหม่ ให้คลิก ใหม่ สำหรับข้อมูลเพิ่มเติมเกี่ยวกับการจัดทำรายการ โปรดดูที่ การจัดทำและการแก้ไขรายการ ้ (โปรดดูที่ "การจัดทำและแก้ไขรายการ" ในหน้า [122\)](#page-121-0)

เมื่อต้องการตรวจสอบรายการที่มีทั้งหมด จัดทำรายการใหม่ หรือดู แก้ไข หรือลบรายการที่มีอยู่แล้ว ให้คลิก จัดการรายการ เพจจัดการรายการยังมีรายการมาตรฐานที่มาพร้อมกับ Oracle CRM On Demand รายการเหล่านี้เป็นรายการสำหรับดูอย่างเดียว ดงันั ้นคุณไม่สามารถแกไ้ขหรอืลบรายการได้

## การดูบริษัทของแผนล่าสุด

ส่วนบริษัทของแผนที่แก้ไขล่าสุดแสดงบริษัทของแผนที่คุณแก้ไขล่าสุด

คลกิ แสดงรายการทั ้งหมด เพือ่ ขยายรายการ

## ึการเพิ่มส่วนต่างๆ ในโฮมเพจบริษัทของแผน

หากบทบาทผู้ใช้ของคุณมีสิทธิ์ ทำโฮมเพจให้เป็นข้อมูลส่วนบุคคล คุณสามารถเพิ่มส่วนบางส่วนหรือทั้งหมดต่อไปนี้ในโฮมเพจวัตถุประสงค์ของคุณได้:

- <u>บริษัทของแผนที่จัดทำล่าสุด</u>
- ู บริษัทของแผนที่แก้ไขล่าสด
- ู้ บริษัทของแผนที่จ*ั*ดทำล่าสุดของฉัน
- บรษิ ทั ของแผนทีแ่ กไ้ขล่าสุดของฉัน
- ส่วนรายงานเพิ่มเติม (ผู้ดูแลระบบบริษัทของคุณสามารถกำหนดให้แสดงส่วนของรายงานบนโฮมเพจบริษัทของแผนของคุณได้)

### ่ ในการเพิ่มส่วนต่างๆ ในโฮมเพจบริษัทของแผน

- **1** ในโฮมเพจบริษัทของแผน ให้คลิกแก้ไขโครงร่าง
- ี่ 2 ในเพจโครงร่างโฮมเพจบริษัทของแผน ให้คลิกที่ลูกศรเพื่อเพิ่มหรือลบส่วนต่างๆ และจัดรูปแบบส่วนต่างๆ ในเพจ จากนั้นคลิกบันทึก

# <span id="page-402-0"></span>**กำรจัดกำรบริษัทของแผน**

สำหรับการดำเนินการในแต่ละขั้นตอนที่พบบ่อยในประเภทเรคคอร์ดส่วนใหญ่ โปรดดูที่: ่

- ึการจัดทำเรคคอร์ด (ในหน้า [50\)](#page-49-0)
- ึการอัปเดตรายละเอียดเรคคอร์ด (ในหน้า [106\)](#page-104-0)
- $\blacksquare$  การเชื่อมโยงเรคคอร์ดกับเรคคอร์ดที่คุณเลือก (ในหน้า [109\)](#page-107-0)
- การทำงานกับรายการ (ในหน้า [116\)](#page-115-0)

หมายเหตุ: ผู้ดูแลระบบของบริษัทสามารถปรับแต่ง Oracle CRM On Demand ได้หลากหลายวิธี เช่น การเปลี่ยนชื่อประเภทของเรคคอร์ด ฟิลด์ และตัวเลือกในรายการ ดังนั้น ข้อมูลที่คุณเห็นอาจแตกต่างจากข้อมูลมาตรฐานที่ได้อธิบายไว้ในวิธีใช้ออนไลน์ ้

นอกจากนี้ ยังขึ้นอยู่กับระดับการเข้าใช้ที่คุณมี คุณอาจไม่สามารถดำเนินขั้นตอนที่อธิบายในรายการข้างต้นได้ทุกขั้นตอน

# การตั ้งคา่ บทบาทผูใ้ชแ้ละโปรไฟลก์ารเขา้ใช้

ในการทำงานกับเพจบริษัทของแผน คุณต้องมีสิทธิ์ต่อไปนี้ในบทบาทผู้ใช้ของคุณ:

- จัดการการเข้าใช้การวางแผนธรกิจ
- จัดการการจัดการงวด

นอกจากนั้น การตั้งค่าโปรไฟล์การเข้าใช้ของคุณต้องอนุญาตให้คุณเข้าใช้ประเภทเรคคอร์ดต่อไปนี้:

- แผนธุรกิจ
- วัตถุประสงค์
- บริษัทของแผน
- ผู้ติดต่อของแผน
- โอกาสทางการขายของแผน

#### ข้อมูลที่เกี่ยวข้อง ่

โปรดดูหัวข้อต่อไปนี้สำหรับข้อมูลที่เกี่ยวข้องของบริษัทของแผน: ่

- บริษัทของแผน (ในหน้า [401\)](#page-400-0)
- การท างานกับโฮมเพจบริษัทของแผน (ในหน้า [401\)](#page-400-0)
- ฟิลด์บริษัทของแผน (ในหน้า [403\)](#page-402-0)

# **ฟิ ลด ์บริษัทของแผน**

ใช่เพจแก้ไขบริษัทของแผนเพื่อเพิ่มหรืออัปเดตรายละเอียดสำหรับบริษัทของแผนที่มีอยู่

ค าแนะน า: คุณสามารถแก้ไขบริษัทของแผนในเพจรายการบริษัทของแผนและเพจรายละเอียดบริษัทของแผนได้ สำหรับข้อมูลเพิ่มเติมเกี่ยวกับการอัปเดตเรคคอร์ด โปรดดูที่ การอัปเดตรายละเอียดเรคคอร์ด

หมายเหตุ: ผู้ดูแลระบบของบริษัทสามารถปรับแต่ง Oracle CRM On Demand ได้หลากหลายวิธี เช่น การเปลี่ยนชื่อประเภทของเรคคอร์ด ฟิลด์ และตัวเลือกในรายการ ดังนั้น ข้อมูลที่คุณเห็นอาจแตกต่างจากข้อมูลมาตรฐานที่ได้อธิบายไว้ในวิธีใช้ออนไลน์

วิธีใช ้ออนไลน์ของ Oracle CRM On Demand Part 1 รีลีส 40 **403**

## <span id="page-403-0"></span>ตารางต่อไปนี้ให้ข้อมูลเพิ่มเติมเกี่ยวกับฟิลด์บางฟิลด์ของบริษัทของแผน

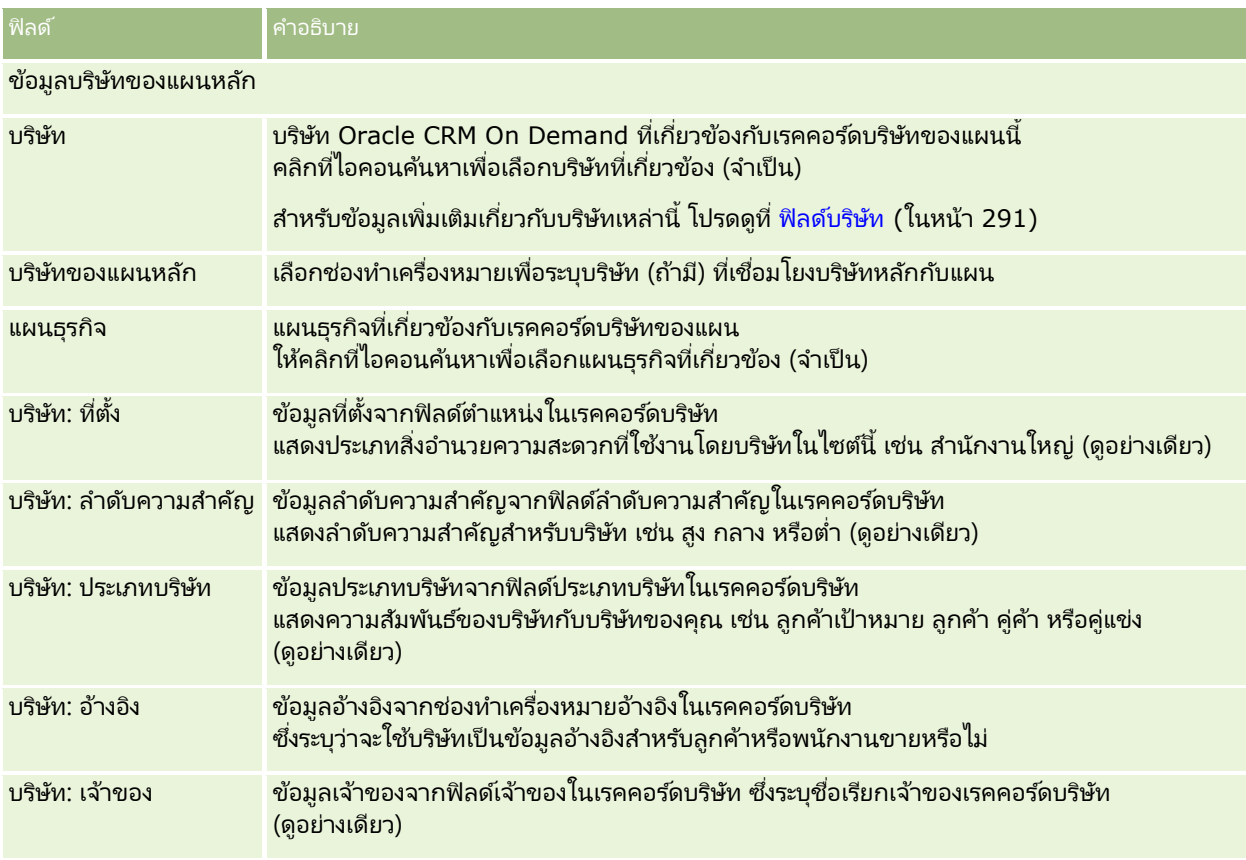

#### ข้อมูลที่เกี่ยวข้อง ่

โปรดดูหัวข้อต่อไปนี้สำหรับข้อมูลที่เกี่ยวข้องของบริษัทของแผน: ่

- บริษัทตามแผน (โปรดดูที ่ ["บริษัทของแผน](#page-400-0)" ในหน้า [401\)](#page-400-0)
- การท างานกับโฮมเพจบริษัทของแผน (ในหน้า [401\)](#page-400-0)
- การจัดการบริษัทของแผน (ในหน้า [403\)](#page-402-0)

# **ผู้ติดต่อของแผน**

ใช้เพจผู้ติดต่อของแผนเพื่อสร้าง อัปเดตและตรวจสอบผู้ติดต่อที่เชื่อมโยงกับแผนธุรกิจ *ผู้ติดต่อของแผน* ่ คือเรคคอร์ดที่อนุญาตให้คุณเชื่อมโยงผู้ติดต่อกับแผนธุรกิจ เพื่อให้ผู้ติดต่อแต่ละคนมีแผนธุรกิจที่หลากหลาย เช่น คุณอาจมีผู้ติดต่อของแผนหนึ่งคนสำหรับพนักงานขายทั่วไปและมีอีกหนึ่งคนสำหรับพนักงานขายเฉพาะทาง ในขณะเดียวกัน ้ผู้ติดต่อของแผนอนุญาตให้แผนธุรกิจครอบคลุมผู้ติดต่อหลายราย เช่น ผู้ติดต่อทุกคนในพื้นที่

ผู้ใช่บางรายอาจไม่โต้ตอบโดยตรงกับประเภทเรคคอร์ดผู้ติดต่อของแผน แต่เชื่อมโยงผู้ติดต่อกับแผนธุรกิจจากเพจรายละเอียดแผนธุรกิจหรือจากเพจรายละเอียดผู้ติดต่อแทน อย่างไรก็ตาม ผู้ใช้บางรายอาจต้องการทำงานโดยตรงกับประเภทเรคคอร์ดผู้ติดต่อของแผน

**404** วิธีใช้ออนไลน์ของ Oracle CRM On Demand Part 1 รีลีส 40

<span id="page-404-0"></span>หมายเหตุ: ผู้ดูแลระบบของบริษัทของคุณกำหนดแท็บที่คุณใช้ได้ ้หากความรับผิดชอบในงานของคุณไม่รวมการติดตามข้อมูลผู้ติดต่อของแผน คุณอาจไม่สามารถใช้งานแท็บผู้ติดต่อของแผนได้

# **กำรท ำงำนกับโฮมเพจผู้ติดต่อของแผน**

โฮมเพจผู้ติดต่อของแผน คือ จุดเริ่มต้นของการจัดการผู้ติดต่อของแผน

หมายเหตุ: ผู้ดูแลระบบของบริษัทของคุณสามารถปรับแต่งโครงร่างโฮมเพจผู้ติดต่อของแผนได้ นอกจากนี้ หากบทบาทผู้ใช้ของคุณมีสิทธิ์ ้ทำโฮมเพจให้เป็นข้อมูลส่วนบุคคล คุณสามารถเพิ่มและลบส่วนในเพจได้

## การจัดท าผู้ติดต่อของแผน

คุณสามารถจัดทำผู้ติดต่อของแผนใหม่ได้โดยคลิกที่ปุ่ม ใหม่ ในส่วน ผู้ติดต่อของแผนที่แก้ไขล่าสุด สำหรับข้อมูลเพิ่มเติม โปรดดูที่ ี การจัดทำเรคคอร์ด (ในหน้า [50\)](#page-49-0) และ ฟิลด์ผู้ติดต่อของแผน (ในหน้า [407\)](#page-406-0)

## การทา งานกบั รายชือ่ ผูต้ดิ ตอ่ ของแผน

ส่วนรายชื่อผู้ติดต่อของแผนจะแสดงรายการที่ฟิลเตอร์จำนวนหนึ่ง<br>รายการที่ฟิลเตอร์เป็นชุดย่อยหรือกลุ่มของเรคคอร์ดที่ให้คุณจำกัด รายการที่ฟิล<sup>์</sup>เตอร์เป็นชุดย่อยหรือกลุ่มของเรคคอร์ดที่ให้คุณจำกัดจำนวนเรคคอร์ดที่จะทำงานด้วยในแต่ละครั้ง<br>ตารางต่อไปนี้อธิบายรายการมาตรฐานของผู้ติดต่อของแผน

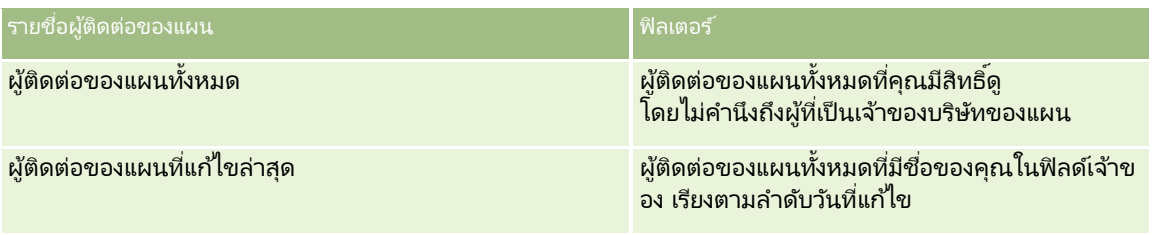

้ ในการดูรายการ ให้คลิกที่ชื่อรายการ

เมื่อต้องการจัดทำรายการใหม่ ให้คลิก ใหม่ สำหรับข้อมูลเพิ่มเติมเกี่ยวกับการจัดทำรายการ โปรดดูที่ การจัดทำและการแก้ไขรายการ ้ (โปรดดูที่ "การจัดทำและแก้ไขรายการ" ในหน้า [122\)](#page-121-0)

เมื่อต้องการตรวจสอบรายการที่มีทั้งหมด จัดทำรายการใหม่ หรือดู แก้ไข หรือลบรายการที่มีอยู่แล้ว ให้คลิก จัดการรายการ เพจจัดการรายการยังมีรายการมาตรฐานที่มาพร้อมกับ Oracle CRM On Demand รายการเหล่านี้เป็นรายการสำหรับดูอย่างเดียว ดงันั ้นคุณไม่สามารถแก้ไขหรือลบรายการได้

## การดผู ูต้ดิ ตอ่ ของแผนทีแ่ กไ้ขลา่ สดุ

ส่วนผู้ติดต่อของแผนที่แก้ไขล่าสุด จะแสดงผู้ติดต่อของแผนที่คุณแก้ไขล่าสุด ในการขยายรายการ ให้คลิก แสดงรายการทั้งหมด

## การเพิม่ สว่ นในโฮมเพจผูต้ดิ ตอ่ ของแผน

หากบทบาทผู้ใช้ของคุณมีสิทธิ์ ทำโฮมเพจให้เป็นข้อมูลส่วนบุคคล คุณสามารถเพิ่มส่วนต่อไปนี้บางส่วนหรือทั้งหมดในโฮมเพจโปรแกรมผู้ติดต่อของแผนของคุณ:

- ผู้ติดต่อของแผนที่จัดทำล่าสุด
- <u>ผู้ติดต่อของแผนที่แก้ไขล่าสุด</u>
- <span id="page-405-0"></span>ผูต้ ดิ ต่อของแผนทีจ่ ดั ท าล่าสุดของฉัน
- ผู้ติดต่อของแผนที่แก้ไขล่าสุดของฉัน
- ส่วนรายงานเพิ่มเติม (ผู้ดูแลระบบบริษัทของคุณสามารถจัดทำส่วนรายงานที่มีอยู่สำหรับแสดงบนโฮมเพจผู้ติดต่อของแผนของคุณ)

### ่ ในการเพิ่มส่วนในโฮมเพจผู้ติดต่อของแผนของคุณ

- **1** ในโฮมเพจผู้ติดต่อของแผน ให้คลิก แก้ไขโครงร่าง
- ี่ 2 ในเพจโครงร่างโฮมเพจผู้ติดต่อของแผน ให้คลิกที่ลูกศรเพื่อเพิ่มหรือลบส่วน และจัดรูปแบบส่วนในเพจ จากนั้นคลิกบันทึก

# **กำรจัดกำรผู้ติดต่อของแผน**

สำหรับกระบวนการทีละขั้นตอนของการจัดการผู้ติดต่อของแผนทั่วไปของหลายประเภทเรคคอร์ด โปรดดูที่: ่

- ึการจัดทำเรคคอร์ด (ในหน้า [50\)](#page-49-0)
- ึการอัปเดตรายละเอียดเรคคอร์ด (ในหน้า [106\)](#page-104-0)
- $\blacksquare$  การเชื่อมโยงเรคคอร์ดกับเรคคอร์ดที่คุณเลือก (ในหน้า [109\)](#page-107-0)
- การทำงานกับรายการ (ในหน้า [116\)](#page-115-0)

หมายเหตุ: ผู้ดูแลระบบของบริษัทสามารถปรับแต่ง Oracle CRM On Demand ได้หลากหลายวิธี เช่น การเปลี่ยนชื่อประเภทของเรคคอร์ด ฟิลด์ และตัวเลือกในรายการ ดังนั้น ข้อมูลที่คุณเห็นอาจแตกต่างจากข้อมูลมาตรฐานที่ได้อธิบายไว้ในวิธีใช้ออนไลน์ ้

นอกจากนี้ ยังขึ้นอยู่กับระดับการเข้าใช้ที่คุณมี คุณอาจไม่สามารถดำเนินขั้นตอนที่อธิบายในรายการข้างต้นได้ทุกขั้นตอน

# การตั ้งคา่ บทบาทผูใ้ชแ้ละโปรไฟลก์ารเขา้ใช้

ในการทำงานกับเพจผู้ติดต่อของแผน คุณต้องมีสิทธิ์ต่อไปนี้ในบทบาทผู้ใช้ของคุณ:

- จัดการการเข้าใช้การวางแผนธุรกิจ
- จัดการการจัดการงวด

นอกจากนั้น การตั้งค่าโปรไฟล์การเข้าใช้ของคุณต้องอนุญาตให้คุณเข้าใช้ประเภทเรคคอร์ดต่อไปนี้:

- แผนธุรกิจ
- วัตถุประสงค์
- บริษัทของแผน
- ผู้ติดต่อของแผน
- โอกาสทางการขายของแผน

#### ข้อมูลที่เกี่ยวข้อง ่

โปรดดูหัวข้อต่อไปนี้สำหรับข้อมูลที่เกี่ยวข้องของผู้ติดต่อของแผน: ่

- ผู้ติดต่อของแผน (ในหน้า [404\)](#page-403-0)
- **406 วิธีใช้ออนไลน์ของ Oracle CRM On Demand Part 1 รีลีส 40**
- <span id="page-406-0"></span>ึการทำงานกับโฮมเพจผู้ติดต่อของแผน (ในหน้า [405\)](#page-404-0)
- ฟิลด์ผู้ติดต่อของแผน (ในหน้า [407\)](#page-406-0)

# **ฟิ ลด ์ผู้ติดต่อของแผน**

ใช้เพจแก้ไขผู้ติดต่อของแผนเพื่อเพิ่มผู้ติดต่อของแผนหรืออัปเดตรายละเอียดผู้ติดต่อของแผนที่มีอยู่ เพจแก้ไขผู้ติดต่อของแผนจะแสดงชุดของฟิลด์ทั้งหมดของผู้ติดต่อของแผน

ค าแนะน า: คุณยังสามารถแก้ไขข้อมูลผู้ติดต่อแผนในเพจรายการผู้ติดต่อแผนและเพจรายละเอียดผู้ติดต่อแผนได้อีกด้วย สำหรับข้อมูลเพิ่มเติมในการอัปเดตเรคคอร์ด โปรดดูที่ การอัปเดตรายละเอียดเรคคอร์ด

หมายเหตุ: ผู้ดูแลระบบของบริษัทสามารถปรับแต่ง Oracle CRM On Demand ได้หลากหลายวิธี เช่น การเปลี่ยนชื่อประเภทของเรคคอร์ด ฟิลด์ และตัวเลือกในรายการ ดังนั้น ข้อมูลที่คุณเห็นอาจแตกต่างจากข้อมูลมาตรฐานที่ได้อธิบายไว้ในวิธีใช้ออนไลน์ ้

ตารางต่อไปนี้ให้ข้อมูลเพิ่มเติมเกี่ยวกับฟิลด์บางฟิลด์ของผู้ติดต่อของแผน

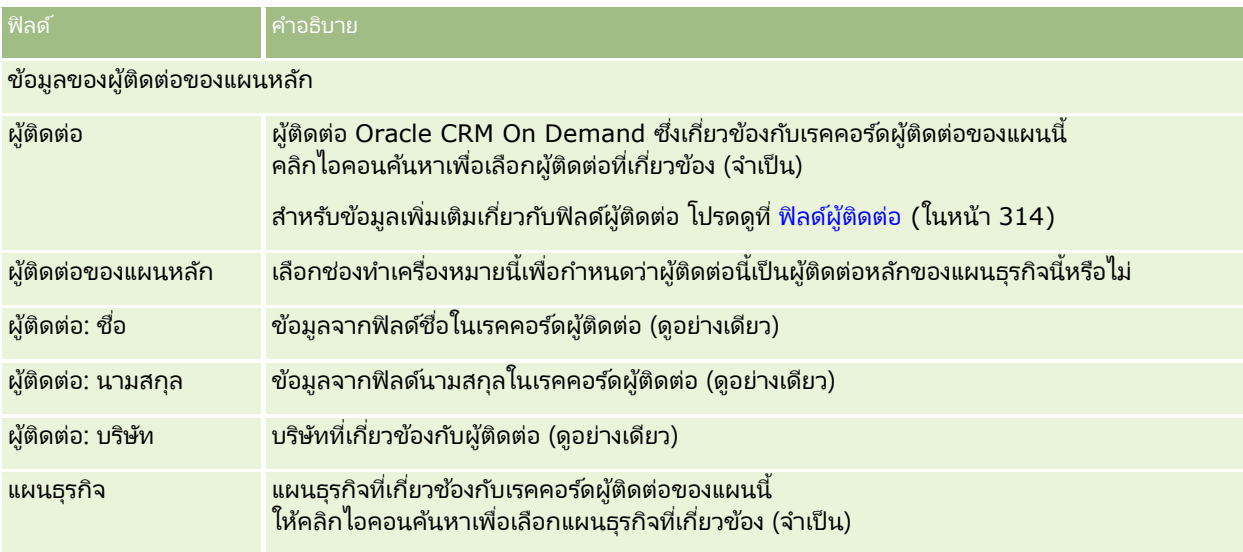

#### หัวข้อที่เกี่ยวข้อง ่

โปรดดูหัวข้อต่อไปนี้สำหรับข้อมูลที่เกี่ยวข้องของผู้ติดต่อของแผน: ่

- ผู้ติดต่อของแผน (ในหน้า [404\)](#page-403-0)
- ึการทำงานกับโฮมเพจผู้ติดต่อของแผน (ในหน้า [405\)](#page-404-0)
- การจัดการผู้ติดต่อของแผน (ในหน้า [406\)](#page-405-0)

# **โอกำสทำงกำรขำยของแผน**

ใช้เพจโอกาสทางการขายของแผนเพื่อจัดทำ อัปเดต และติดตามโอกาสทางการขายที่เกี่ยวข้องกับแผนธุรกิจ *โอกาสทางการขายของแผน* ่ จะเชื่อมโยงโอกาสทางการขายกับแผนธุรกิจ ซึ่งจะทำให้สามารถเชื่อมโยงโอกาสทางการขายกับแผนธุรกิจหลายแผนได้ (เช่น

<span id="page-407-0"></span>แผนหนึ่งสำหรับพนักงานขายทั่วไป และอีกแผนหนึ่งสำหรับพนักงานขายเฉพาะด้าน) ู แผนธรกิจสามารถเกี่ยวข้องกับโอกาสทางการขายหลายโอกาสในเวลาเดียวกันได้

ผู้ใช้บางรายอาจไม่โต้ตอบโดยตรงกับประเภทเรคคอร์ดโอกาสทางการขายของแผน แต่เชื่อมโยงโอกาสทางการขายกับแผนธุรกิจจากเพจรายละเอียดแผนธุรกิจหรือจากเพจรายละเอียดโอกาสทางการขายแทน อย่างไรก็ตาม ผู้ใช้บางรายอาจต้องการทำงานโดยตรงกับประเภทเรคคอร์ดโอกาสทางการขายของแผน

หมายเหตุ: ผู้ดูแลระบบของบริษัทของคุณจะกำหนดแท็บที่คุณจะใช้งานได้ หากความรับผิดชอบในงานของคุณไม่รวมถึงการติดตามข้อมูลโอกาสของแผน คุณอาจไม่สามารถใช้งานแท็บโอกาสของแผนได้

# **กำรท ำงำนกับโฮมเพจโอกำสของแผน**

โฮมเพจโอกาสของแผนเป็นจุดเริ่มต้นของการโอกาสของแผน

หมายเหตุ:ผู้ดูแลระบบของบริษัทของคุณสามารถปรับแต่งโครงร่างโฮมเพจโอกาสของแผน นอกจากนี้ หากบทบาทผู้ใช้ของคุณมีสิทธิ์ ้ทำโฮมเพจให้เป็นข้อมูลส่วนบุคคล คุณสามารถเพิ่มและลบส่วนในเพจได้

## การจัดทำโอกาสของแผน

คุณสามารถจัดทำโอกาสของแผนได้โดยการคลิกปุ่ม ใหม่ ในส่วนโอกาสของแผนที่แก้ไขล่าสุด สำหรับข้อมูลเพิ่มเติม โปรดดูที่ การจัดท าเรคคอร ์ด (ในหน้า [50\)](#page-49-0) และ ฟิลด์โอกาสของแผน (ในหน้า [410\)](#page-409-0)

## การท างานกับรายการโอกาสของแผน

ส่วนชุดรายการโอกาสของแผนจะแสดงจำนวนของรายการที่ฟิลเตอร์ รายการที่ฟิลเตอร์เป็นชุดย่อยหรือกลุ่มของเรคคอร*์*ดที่ทำให้คุณสามารถจำกัดจำนวนเรคคอร์ดในการทำงานแต่ละครั้ง<br>ตารางต่อไปนี้อธิบายรายการมาตรฐานต่างๆ สำหรับรายการโอกาสของแผน

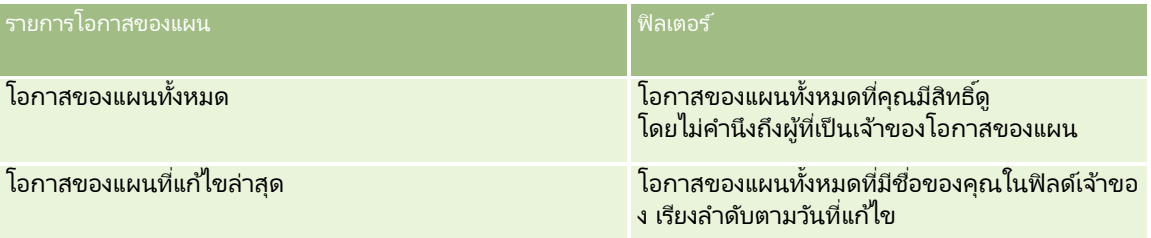

ในการดรายการ ให้คลิกที่ชื่อรายการ

เมื่อต้องการจัดทำรายการใหม่ ให้คลิก ใหม่ สำหรับข้อมูลเพิ่มเติมเกี่ยวกับการจัดทำรายการ โปรดดูที่ การจัดทำและการแก้ไขรายการ ้ (โปรดดูที่ "การจัดทำและแก้ไขรายการ" ในหน้า [122\)](#page-121-0)

เมื่อต้องการตรวจสอบรายการที่มีทั้งหมด จัดทำรายการใหม่ หรือดู แก้ไข หรือลบรายการที่มีอยู่แล้ว ให้คลิก จัดการรายการ เพจจัดการรายการยังมีรายการมาตรฐานที่มาพร้อมกับ Oracle CRM On Demand รายการเหล่านี้เป็นรายการสำหรับดูอย่างเดียว ดงันั ้นคุณไม่สามารถแกไ้ขหรอืลบรายการได้

## การดูโอกาสของแผนล่าสุด

ส่วนโอกาสของแผนล่าสุดจะแสดงโอกาสของแผนที่คุณแก้ไขล่าสุด ในการขยายรายการ คลิกที่ แสดงรายการทั้งหมด

# <span id="page-408-0"></span>การเพิม่ สว่ นใหก้ บั โฮมเพจรายการโอกาสของแผนของคณุ

หากบทบาทผู้ใช้ของคุณมีสิทธิ์ ทำโฮมเพจให้เป็นข้อมูลส่วนบุคคล คุณสามารถเพิ่มส่วนต่อไปนี้บางส่วนหรือทั้งหมดในโฮมเพจโอกาสของแผนของคุณ:

- โอกาสของแผนที่จัดทำขึ้นล่าสุด
- โอกาสของแผนทีแ่ กไ้ขล่าสุด
- โอกาสของแผนทีจ่ ดั ท าขึน้ ล่าสุดของฉัน
- โอกาสของแผนทีแ่ กไ้ขล่าสุดของฉัน
- ส่วนของรายงานเพิ่มเติม (ผู้ดูแลระบบของบริษัทของคุณสามารถกำหนดให้แสดงส่วนของรายงานบนโฮมเพจโอกาสของแผนของคุณได้)

### ในการเพิม่ สว่ นในโฮมเพจโอกาสของแผนของคณุ

- **1** ในโฮมโอกาสของแผน ให้คลิก แก้ไขโครงร่าง
- ี่ 2 ในเพจโครงร่างโฮมเพจโอกาสของแผน ให้คลิกลูกศรทิศทางเพื่อเพิ่มหรือลบส่วน และจัดรูปแบบส่วนในเพจ

# **กำรจัดกำรโอกำสทำงกำรขำยของแผน**

สำหรับกระบวนการทีละขั้นตอนของการจัดการโอกาสของแผนทั่วไปสำหรับประเภทเรคคอร์ดต่างๆ โปรดดูที่: ่

- ้ การจัดทำเรคคอร์ด (ในหน้า [50\)](#page-49-0)
- ึการอัปเดตรายละเอียดเรคคอร์ด (ในหน้า [106\)](#page-104-0)
- การเชื่อมโยงเรคคอร์ดกับเรคคอร์ดที่คุณเลือก (ในหน้า [109\)](#page-107-0)
- ึการทำงานกับรายการ (ในหน้า [116\)](#page-115-0)

หมายเหตุ: ผัดแลระบบของบริษัทสามารถปรับแต่ง Oracle CRM On Demand ได้หลากหลายวิธี เช่น การเปลี่ยนชื่อประเภทของเรคคอร์ด ฟิลด์ และตัวเลือกในรายการ ดังนั้น ข้อมูลที่คุณเห็นอาจแตกต่างจากข้อมูลมาตรฐานที่ได้อธิบายไว้ในวิธีใช้ออนไลน์ ้

นอกจากนี้ ยังขึ้นอยู่กับระดับการเข้าใช้ที่คุณมี คุณอาจไม่สามารถดำเนินขั้นตอนที่อธิบายในรายการข้างต้นได้ทุกขั้นตอน

# การตั้งค่าบทบาทผู้ใช้และโปรไฟล์การเข้าใช้

ในการทำงานกับเพจโอกาสทางการขายของแผน คุณต้องมีสิทธิ์ต่อไปนี้ในบทบาทผู้ใช้ของคุณ:

- ้ จัดการการเข้าใช้การวางแผนธุรกิจ
- จัดการการจัดการงวด

นอกจากนั้น การตั้งค่าโปรไฟล์การเข้าใช้ของคุณต้องอนุญาตให้คุณเข้าใช้ประเภทเรคคอร์ดต่อไปนี้:

- แผนธุรกิจ
- วัตถุประสงค์
- บริษัทของแผน
- <span id="page-409-0"></span>ผู้ติดต่อของแผน
- โอกาสทางการขายของแผน

#### ข้อมูลที่เกี่ยวข้อง ่

โปรดดูข้อมูลโอกาสของแผนที่เกี่ยวข้องในหัวข้อต่อไปนี้: ่

- โอกาสทางการขายของแผน (ในหน้า [407\)](#page-406-0)
- การท างานกับโฮมเพจโอกาสของแผน (ในหน้า [408\)](#page-407-0)
- ฟิลด์โอกาสทางการขายของแผน (โปรดดูที่ ["ฟิลด์โอกาสของแผน](#page-409-0)" ในหน้า [410\)](#page-409-0)

# **ฟิ ลด ์โอกำสของแผน**

ใช่เพจแก้ไขโอกาสทางการขายของแผนเพื่อเพิ่มโอกาสทางการขายของแผนหรืออัปเดตรายละเอียดของโอกาสทางการขายของแผนที่มีอยู่

### เคล็ดลับ:

คุณยังสามารถแก้ไขโอกาสทางการขายของแผนในเพจรายการโอกาสทางการขายของแผนและเพจรายละเอียดโอกาสทางการขายของแผนได้อีกด้วย โปรดดูข้อมูลเพิ่มเติมเกี่ยวกับการอัปเดตเรคคอร์ดที่ การอัปเดตรายละเอียดเรคคอร์ด

หมายเหตุ: ผู้ดูแลระบบของบริษัทสามารถปรับแต่ง Oracle CRM On Demand ได้หลากหลายวิธี เช่น การเปลี่ยนชื่อประเภทของเรคคอร์ด ฟิลด์ และตัวเลือกในรายการ ดังนั้น ข้อมูลที่คุณเห็นอาจแตกต่างจากข้อมูลมาตรฐานที่ได้อธิบายไว้ในวิธีใช้ออนไลน์ ้

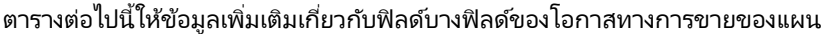

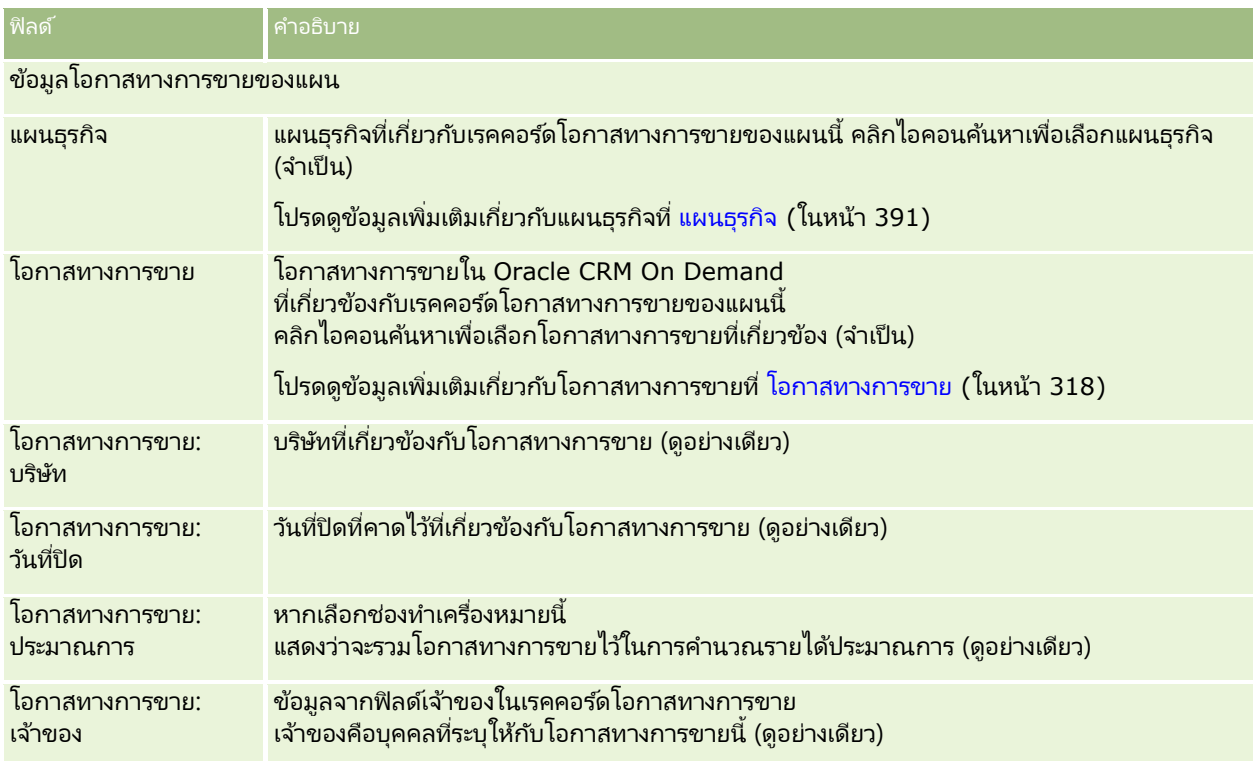

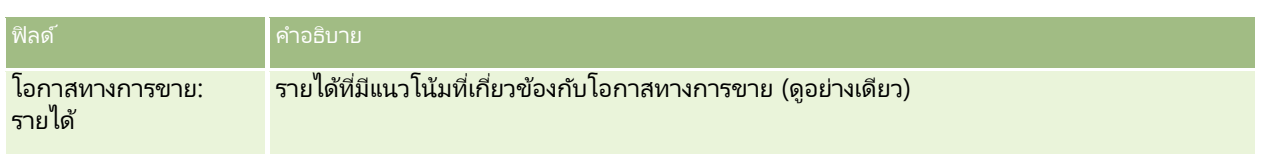

#### หัวข้อที่เกี่ยวข้อง ่

ดูหัวข้อต่อไปนี้สำหรับข้อมูลที่เกี่ยวข้องเกี่ยวกับโอกาสทางการขายของแผน: ่

- โอกาสของแผน (โปรดดูที่ ["โอกาสทางการขายของแผน](#page-406-0)" ในหน้า [407\)](#page-406-0)
- การท างานกับโฮมเพจโอกาสของแผน (ในหน้า [408\)](#page-407-0)
- การจัดการโอกาสของแผน (โปรดดูที ่ ["การจัดการโอกาสทางการขายของแผน](#page-408-0)" ในหน้า [409\)](#page-408-0)

<span id="page-412-0"></span>Oracle CRM On Demand จัดเตรียมประเภทเรคคอร์ดต่อไปนี้สำหรับข้อมูลเกี่ยวกับการบริการลูกค้า

- คำขอบริการ ใช้เพจเหล่านี้เพื่อจัดการคำขอบริการเกี่ยวกับสินค้าหรือบริการจากลูกค้า
- หางแก้ปัญหา ใช่เพจเหล่านี้เพื่อจัดเก็บคำตอบสำหรับปัญหาทั่วไปหรือประเด็นด้านการบริการ

# **กระบวนกำรจัดกำรค ำขอบริกำร**

เมื่อต้องการจัดการคำขอบริการ ให้ทำงานต่อไปนี้:

- **1** การจัดทำคำขอบริการ (ในหน้า [413\)](#page-412-0)
- **2** การทำงานกับคำขอบริการ (ในหน้า [414\)](#page-413-0)
- **3** การแก้ปัญหาคำขอบริการ (ในหน้า [414\)](#page-413-0)
- **4** การปิดคำขอบริการ (ในหน้า [414\)](#page-413-0)

ค าขอบริการอาจมาจากการโทรเข้าของลูกค้า

# **กำรจัดท ำค ำขอบริกำร**

ในการจัดทำคำขอบริการ ให้ดำเนินงานต่อไปนี้:

- **1** ตรวจสอบข้อมูลลูกค้าและบันทึกปัญหาการบริการ
- ี**2** ใช้สคริปต์บริการเพื่อนำขั้นตอนของบริษัทมาใช้อย่างสอดคล้องกัน เช่น การระบุปัญหาและการยกระดับปัญหา โปรดดูข้อมูลเพิ่มเติมเกี่ยวกับสคริปต์ที่ การใช้สคริปต์คำขอบริการ (ในหน้า [418\)](#page-417-0)
- ี**3** สำหรับการระบุคำขอบริการกับพนักงานฝ่ายบริการ โปรดดูที่ การระบุคำขอบริการ (ในหน้า [417\)](#page-416-0)

# <span id="page-413-0"></span>**กำรท ำงำนกับค ำขอบริกำร**

ในการทำงานกับคำขอบริการ ให้ทำงานต่อไปนี้:

- **1** บันทึกล็อกการติดต่อ
- **2** บันทึกล็อกงาน
- ี**3** บันทึกล็อกหมายเหตุเพื่อบันทึกการดำเนินการเพื่อช่วยเหลือลูกค้า

สำหรับข้อมูลเพิ่มเติมเกี่ยวกับการเพิ่มกิจกรรมในคำขอบริการ โปรดดูที่ การจัดทำกิจกรรม (ในหน้า [198\)](#page-197-0) และ <u>ฟิลด</u>์กิจกรรม (ในหน้า [230\)](#page-229-0)

# **กำรแก้ปัญหำค ำขอบริกำร**

ในการแก้ปัญหาคำขอบริการ ให้ทำงานต่อไปนี้:

- ี**1** ค้นหาข้อมูลในไลบรารีทางแก้ปัญหาเพื่อช่วยให้คุณแก้ปัญหาคำขอของลูกค้า โปรดดูที่ การประเมินทางแก้ปัญหา (ในหน้า [428\)](#page-427-0)
- 2 เชื่อมโยงทางแก้ปัญหาที่เหมาะสมกับคำขอบริการและจัดอ*ั*นดับความมีประโยชน์ ่ เพื่อจะสามารถตรว<sup>์</sup>จสอบและพัฒนาไลบรารีได้อย่างต่อเนื่อง โปรดดูที่ การจัดอันดับทางแก้ปัญหา (ในหน้า [429\)](#page-428-0)
- ี**3** ใช้รายงานที่สร้างขึ้นล่วงหน้าหรือที่กำหนดเองเพื่อระบุปัญหา โปรดดูที่ การรันการวิเคราะห์ (โปรดดูที่ "การใช้งานการวิเคราะห์" ในหน้า [850\)](#page-849-0)
- ี**4** ดำเนินการโดยทันทีเพื่อแก้ปัญหาเหล่านั้น หากคุณไม่สามารถพบทางแก้ปัญหา ให้เพิ่มทางแก้ปัญหาใหม่ในไลบรารี โปรดดูที่ การจัดการทางแก้ปัญหา (ในหน้า [427\)](#page-426-0)

# **กำรปิ ดค ำขอบริกำร**

ในการปิดคำขอบริการ ให้ทำงานต่อไปนี้:

- **1** บันทึกข้อมูลสรุปกิจกรรมต่างๆ
- ี่ **2** ปิดคำขอบริการเมื่อได้แก้ไขปัญหาแล้ว โปรดดูที่ การปิดคำขอบริการที่แก้ไขปัญหาแล้ว (ในหน้า [420\)](#page-419-0)

# **ค ำขอบริกำร**

่ ใช้เพจคำขอบริการเพื่อบันทึก ติดตาม และดำเนินการตามคำขอของลูกค้าในด้านการให้ข้อมูลหรือความช่วยเหลือ *คำขอบริการ*มีข้อมูลโดยละเอียดที่เกี่ยวข้องกับกิจกรรมการบริการที่ระบุ และคุณยังสามารถใช้คำขอบริการในการรวบรวมข้อมูลเพิ่มเติม ่ ่ เช่น ทางแก้ปัญหา หรือกิจกรรมที่จำเป็นต่อการแก้ปัญหาในคำขอบริการได้อีกด้วย เจ้าหน้าที่ฝ่ายบ<sup>ร</sup>ิการจะสามารถเข้าใช้ข้อมูลทั้งหมดที<sup>่</sup>เกี่ยวข้องกับคำขอบริการได้จากที่เดียวกัน ่ ่ เพื่อให้แน่ใจได้ว่าเรคคอร์ดคำขอบริการรว<sup>ั</sup>บรวมกิจกรรมการบริการทั้งหมดไว้

**414 วิธีใช้ออนไลน์ของ Oracle CRM On Demand Part 1 รีลีส 40** 

การเปลี่ยนแปลงที่เกิดขึ้นกับเรคคอร์ดจะได้รับการติดตามผ่านแนวทางการตรวจสอบ ่ สำหรับข้อมูลเพิ่มเติมเกี่ยวกับการจัดการกับคำขอบริการ โปรดดูที่ <mark>กระบวนการจัดการคำขอบริการ (</mark>ในหน้า [413\)](#page-412-0)

# **กำรท ำงำนกับโฮมเพจค ำขอบริกำร**

โฮมเพจคำขอบริการ คือจุดเริ่มต้นของการจัดการคำขอบริการ

หมายเหตุ:ผู้ดูแลระบบของบริษัทของคุณสามารถปรับแต่งโครงร่างโฮมเพจคำขอบริการได้ นอกจากนี้ หากบทบาหผู้ใช้ของคุณมีสิทธิ์ ทำโฮมเพจให้เป็นข้อมูลส่วนบุคคล คุณสามารถเพิ่มและลบส่วนในเพจได้

## การจัดทำคำขอบริการ

คุณสามารถจัดทำเรคคอร์ดคำขอบริการโดยการคลิกที่ปุ่ม ใหม่ ในส่วนคำขอบริการที่เปิดของฉัน ่ ้สำหรับข้อมูลเพิ่มเติมเกี่ยวกับคำขอบริการ โปรดดูที่ การระบุคำขอบริการ (ในหน้า [417\)](#page-416-0) และ ฟิลด์คำขอบริการ (ในหน้า [420\)](#page-419-0)

## การทำงานกับรายการคำขอบริการ

ส่วนรายการคำขอบริการจะแสดงรายการจำนวนหนึ่ง Oracle CRM On Demand มาพร้อมกับชุดรายการมาตรฐาน รายการมาตรฐานทั้งหมดเป็นรายการส่วนกลาง คุณและผู้จัดการของคุณสามารถจัดทำรายการเพิ่มเติมที่มีเกณฑ์แตกต่างกันได้

ิ ตารางต่อไปนี้อธิบายรายการมาตรฐานสำหรับคำขอบริการ

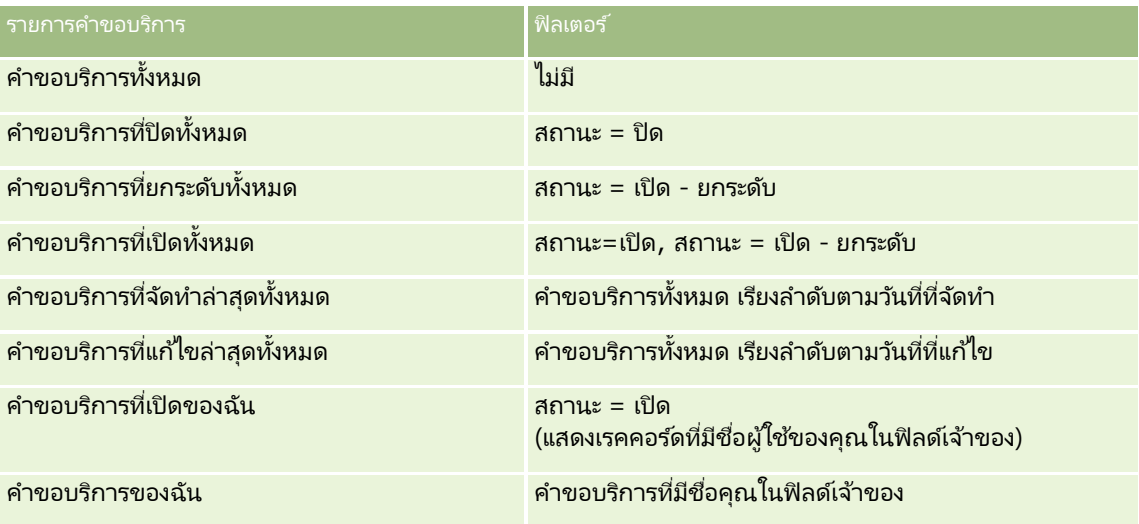

้ในการดูรายการ ให้คลิกที่ชื่อรายการ

เมื่อต้องการจัดทำรายการใหม่ ให้คลิก ใหม่ สำหรับข้อมูลเพิ่มเติมเกี่ยวกับการจัดทำรายการ โปรดดูที่ การจัดทำและการแก้ไขรายการ ้ (โปรดดูที่ "การจัดทำและแก้ไขรายการ" ในหน้า [122\)](#page-121-0)

เมื่อต้องการตรวจสอบรายการที่มีทั้งหมด จัดทำรายการใหม่ หรือดู แก้ไข หรือลบรายการที่มีอยู่แล้ว ให้คลิก จัดการรายการ เพจจัดการรายการยังมีรายการมาตรฐานที่มาพร้อมกับ Oracle CRM On Demand รายการเหล่านี้เป็นรายการสำหรับดูอย่างเดียว ดงันั ้นคุณไม่สามารถแกไ้ขหรือลบรายการได้

#### การดูคำขอบริการที่เปิด ่

ส่วนคำขอบริการที่เปิดของฉัน แสดงรายการคำขอบริการที่เปิดตามลำดับที่คุณจัดทำขึ้น ในการขยายรายการ ให้คลิกลิงค์ ่ ่ แสดงรายการทั ้งหมด

#### การดูงานที่เกี่ยวข้องกับคำขอบริการ ่

ส่วนงานที่เกี่ยวข้องกับคำขอบริการของฉัน แสดงงานที่เกี่ยวข้องกับคำขอบริการที่เปิดที่ระบุให้กับคุณ เรียงลำดับตามวันที่ครบกำหนด ่ ่ ่ จากนั้นเรียงตามลำดับความสำคัญ และแสดงข้อมูลต่อไปนี้อีกด้วย:

- วันที่ครบกำหนด วันที่งานครบกำหนดตามที่คุณหรือผู้จัดการตั้งค่าไว้
- ลำดับความสำคัญ ลำดับความสำคัญของงานที่คุณหรือผู้จัดการของคุณกำหนด เช่น 1-สูง, 2-ปานกลาง หรือ 3-ต่ำ ้ลำดับความสำคัญของงานแสดงด้วยลูกศร: ลูกศรขึ้นแทนลำดับความสำคัญสูง ไม่มีลูกศรแทนลำดับความสำคัญปานกลาง ลูกศรลงแทนลำด*ั*บความสำค*ัญ*ต่ำ

หมายเหตุ: หากผู้ดูแลระบบของบริษัทของคุณเปลี่ยนค่าการแสดงผลสำหรับฟิลด์ลำดับความสำคัญจากค่าดีฟอลต์ (ตัวอย่างเช่น จากค่าดีฟอลต์ *1-สูง* เป็นค่า *สูงที่สุด*) Oracle CRM On Demand จะไม่แสดงลูกศรในฟิลด์ลำดับความสำคัญของรายการงาน ยกเว้นในกรณีที่ผู้ดูแลระบบของบริษัทของคุณใช้รูปแบบต่อไปนี้: 1*-ป้าย*2 *-ป้าย* หรือ 3-*ป้าย* โดย *ป้าย* เป็นชื่อที่ผู้ดูแลระบบของบริษัทของคุณกำหนดให้กับลำดับความสำคัญของงาน ในกรณีเช่นนี้ Oracle CRM On Demand ี จะแสดงลูกศรขึ้นสำหรับ 1*-ป้าย* ไม่มีลูกศรสำหรับ 2-*ป้าย* ลูกศรลงสำหรับ 3-*ป้าย* และไม่มีลูกศรสำหรับค่าการแสดงผลอื่นๆ ตัวอย่างเช่น Oracle CRM On Demand แสดงลูกศรขึ้นสำหรับค่า *1-สูงที่สุดของฉัน* แต่ไ้ม่แสดงลูกศรสำหรับค่า *สูงที่สุดของฉัน* Oracle CRM On Demand จะไม่แสดงลูกศรสำหรับค่าที่กำหนดเองใดๆ ที่ผู้ดูแลระบบของบริษัทของคุณเพิ่มในรายการสำหรับเลือกของฟิลด์ลำดับความสำคัญ สำหรับข้อมูลเพิ่มเติมเกี่ยวกับการเปลี่ยนค่าดีฟอลต์สำหรับรายการสำหรับเลือก เช่น ฟิลด์ลำดับความสำคัญ โปรดดูที่ การเปลี่ยนค่ารายการสำหรับเลือก

- ่ หัวเรื่อง ชื่องาน คลิกที่ลิงค์เพื่อตรวจสอบงาน
- คำขอบริการ เลขที่ที่ระบบระบุให้แก่คำขอบริการ

คลิก แสดงรายการทั้งหมด เพื่อขยายรายการของงานที่เกี่ยวข้องกับคำขอบริการ ่

#### การดูรายงานคำขอบริการที่เปิด ่

ส่วนการวิเคราะห์คำขอบริการที่เปิด แสดงรายงานคำขอบริการตามที่มา พื้นที่ผลิตภัณฑ์ ชื่อผู้ใช้ หรือลำดับความสำคัญ ่ คุณสามารถคลิกส่วนแผนภูมิหรือรายการตารางเพื่อดูรายละเอียดและกำหนดสิ่งที่ต้องทำเพื่อแก้ไขปัญหาในปัจจุบัน อีกหั้งคุณยังสามารถเปลี่ยนชนิดในรายการดรอปดาวน์เพื่อดูข้อมูลเดิมจากมุมมองอื่น

เช่น คุณสามารถ:

- ใช้การวิเคราะห์นี้เพื่อแจ้งเกี่ยวกับคำขอบริการที่เปิดและยกระดับ ่
- ่ ฟิลเตอร์ตามพื้นที่ผลิตภัณฑ์เพื่อดูพื้นที่ที่สร้างการติดต่อส่วนใหญ่
- ฟิลเตอร์ตามชื่อผู้ใช้เพื่อดูการกระจายปริมาณงานในทีม
- พิลเตอร์ตามลำดับความสำคัญเพื่อดูระดับปัญหาด้านการบริการที่รายงาน

่ เมื่อต้องการเข้าใช้การวิเคราะห์บริการประเภทอื่น ให้ไปที่แท็บ การวิเคราะห์

## การเพิม่ สว่ นในโฮมเพจคา ขอบรกิ ารของคณุ

หากบทบาทผู้ใช้ของคุณมีสิทธิ์ ทำโฮมเพจให้เป็นข้อมูลส่วนบุคคล คุณสามารถเพิ่มส่วนบางส่วนหรือทั้งหมดดังต่อไปนี้ลงในโฮมเพจคำขอบริการ:

- งานที่เกี่ยวข้องกับคำขอบริการ ่
- **416** วิธีใช้ออนไลน์ของ Oracle CRM On Demand Part 1 รีลีส 40
- <span id="page-416-0"></span>■ งานที่เกี่ยวข้องกับคำขอบริการในปัจจุบันของฉัน (งานที่ครบกำหนดวันนี้) ่
- ส่วนของรายงานเพิ่มเติม (ผู้ดูแลระบบบริษัทของคุณสามารถกำหนดให้แสดงรายงานบนโฮมเพจคำขอบริการของคุณได้)

่ ในการเพิ่มส่วนในโฮมเพจคำขอบริการของคุณ

- ี**1** ในโฮมเพจคำขอบริการ ให้คลิกลิงค์ แก้ไขโครงร่าง
- ี่ 2 ในเพจโครงร่างโฮมเพจคำขอบริการ ให้ใช้ลูกศรบอกทิศทางเพื่อเพิ่มหรือลบส่วนและออร์แกไนซ*ี*ส่วนในเพจ
- **3** คลิก บันทึก

# **กำรจัดกำรค ำขอบริกำร**

เมื่อต้องการจัดการคำขอบริการ ให้ทำงานต่อไปนี้:

- ึการระบุคำขอบริการ (ในหน้า [417\)](#page-416-0)
- การใช ้สคริปต์ค าขอบริการ (ในหน้า [418\)](#page-417-0)
- การเพิ่มทางแก้ปัญหาในคำขอบริการ (ในหน้า [419\)](#page-418-0)
- การยกระดับคำขอบริการ (ในหน้า [419\)](#page-418-0)
- ี การปิดคำขอบริการที่แก้ไขปัญหาแล้ว (ในหน้า [420\)](#page-419-0)

สำหรับการดำเนินการในแต่ละขั้นตอนที่พบบ่อยในประเภทเรคคอร์ดส่วนใหญ่ โปรดดูที่: ่

- ึการจัดทำเรคคอร์ด (ในหน้า [50\)](#page-49-0)
- $\blacksquare$  การอัปเดตรายละเอียดเรคคอร์ด (ในหน้า [106\)](#page-104-0)
- การเชื่อมโยงเรคคอร์ดกับเรคคอร์ดที่คุณเลือก (ในหน้า [109\)](#page-107-0)
- ึการทำงานกับรายการ (ในหน้า [116\)](#page-115-0)
- การดูแนวทางการตรวจสอบสำหรับเรคคอร์ด (ในหน้า [173\)](#page-172-0)

หมายเหตุ: ผู้ดูแลระบบของบริษัทสามารถปรับแต่ง Oracle CRM On Demand ได้หลากหลายวิธี เช่น การเปลี่ยนชื่อประเภทของเรคคอร์ด ฟิลด์ และตัวเลือกในรายการ ดังนั้น ข้อมูลที่คุณเห็นอาจแตกต่างจากข้อมูลมาตรฐานที่ได้อธิบายไว้ในวิธีใช้ออนไลน์ ้

นอกจากนี้ ยังขึ้นอยู่กับระดับการเข้าใช้ที่คุณมี คุณอาจไม่สามารถดำเนินขั้นตอนที่อธิบายในรายการข้างต้นได้ทุกขั้นตอน

ห้วข้อที่เกี่ยวข้อง ่ โปรดดูข้อมูลที่เกี่ยวข้องจากหัวข้อต่อไปนี้: ่

การท างานกับ Oracle Social Network (ในหน้า [440\)](#page-439-0)

## **กำรระบุค ำขอบริกำร**

่ เมื่อคุณจัดทำคำขอบริการ ฟิลด์เจ้าของจะเว้นว่างไว้ คุณสามารถระบุเจ้าของได้ด้วยตนเอง หรือหากบริษัทของคุณใช ้โปรแกรมจัดการการระบุ

<span id="page-417-0"></span>และมีการกำหนดประเภทเรคคอร์ดคำขอบริการสำหรับโหมดผู้ใช้หรือโหมดผสมของความเป็นเจ้าของเรคคอร์ดแล้ว คำขอบริการสามารถระบุโดยอัตโนมัติให้กับเจ้าของเมื่อมีการบันทึกคำขอเป็นครั้งแรก สำหรับข้อมูลเพิ่มเติมเกี่ยวกับโหมดความเป็นเจ้าของเรคคอร์ด โปรดดูที่ เกี่ยวกับการเข้าถึงข้อมูล การใช้เรคคอร์ดร่วมกัน ้ และความเป็นเจ้าของเรคคอร์ด (ในหน้า [46\)](#page-45-0)

หมายเหตุ: โปรแกรมจัดการการระบุสามารถระบุเรคคอร์ดใหม่สำหรับผู้ใช้เท่านั้น โปรแกรมนี้สามารถระบุเรคคอร์ดใหม่ก็ต่อเมื่อประเภทเรคคอร์ดมีการตั้งค่าอยู่ในโหมดผู้ใช้หรือโหมดผสมของความเป็นเจ้าของเรคคอร์ด หากมีการระบุสมุดบันทึกหลักที่กำหนดเองให้กับเรคคอร์ดก่อนที่โปรแกรมจัดการการระบุจะระบุเรคคอร์ดใหม่ให้กับเจ้าของ โปรแกรมจัดการการระบุจะลบสมุดบันทึกหลักออกจากเรคคอร์ด โปรแกรมจัดการการระบุไม่สามารถระบุเรคคอร์ดใหม่หากประเภทเรคคอร์ดมีการตั้งค่าอยู่ในโหมดสมุดบันทึก หากคุณตั้งค่าประเภทเรคคอร์ดในโหมดสมุดบันทึก เราขอแนะนำว่าคุณควรปิดการใช้งานกลุ่มกฎทั้งหมดสำหรับประเภทเรคคอร์ดนั้น

หากมีการระบุคำขอบริการไว้แล้ว และระดับการเข้าใช้ของคุณอนุญาตให้คุณทำเช่นนั้น คุณสามารถระบุคำขอใหม่ด้วยการเปลี่ยนชื่อเจ้าของหรือสมุดบันทึกหลักที่กำหนดเองบนคำขอ นอกจากนี้ ถ้าบริษัทของคุณใช ้โปรแกรมจัดการการระบุ และมีการตั้งค่าประเภทเรคคอร์ดคำขอบริการสำหรับโหมดผู้ใช้หรือโหมดผสมของความเป็นเจ้าของเรคคอร์ด คุณสามารถระบุคำขอบริการใหม่ให้กับเจ้าของใหม่โดยใช่วิธีใดวิธีหนึ่งต่อไปนี้:

- ้เลือกช่องทำเครื่องหมาย ระบุเจ้าของใหม่ ในคำขอ
- ลบชื่อเจ้าของหรือสมุดบันทึกหลักที่กำหนดเองออกจากคำขอ

การเลือกช่องทำเครื่องหมาย ระบุเจ้าของใหม่ หรือการลบชื่อเจ้าของหรือสมุดบันทึกหลักที่กำหนดเอง จะทริกเกอร์ให้โปรแกรมจัดการการระบุประมวลผลคำขอบริการอีกครั้ง และระบุคำขอให้กับเจ้าของตามกฎที่บริษัทของคุณตั้งค่าไว้

หมายเหตุ: หากคำขอบริการมีสถานะ ปิด โปรแกรมจัดการการระบุจะไม่สนใจคำขอบริการและจะไม่มีการระบุใหม่ ่ เวลาในการประมวลผลสำหรับการระบุเรคคอร์ดใหม่อาจเปลี่ยนแปลงได้โดยขึ้นอยู่กับความซับซ้อนของกฎการระบุของบริษัทของคุณ จา นวนเรคคอรด์ทีจ่ ะระบุใหม่ และโหลดระบบปัจจุบนั

### ในการระบุคคำขอบริการด้วยตนเอง

ี**1** เลือกคำขอบริการที่คุณต้องการระบุ

สำหรับคำแนะนำเกี่ยวกับการค้นหาคำขอบริการ โปรดดูที่ การค้นหาเรคคอร*์*ด (ในหน้า [67\)](#page-66-0)

- **2** ในเพจรายละเอียดค าขอบริการ ให้คลิกปุ่ม แก้ไข
- ี**3** ในเพจแก้ไขคำขอบริการ ให้วางเคอร์เซอร์ไว้ในฟิลด์เจ้าของ หรือฟิลด์สมุดบันทึก คลิกไอคอน ค้นหา แล้วเลือกเจ้าของหรือสมุดบันทึกใหม่ในวินโดว์การค้นหา
- **4** บันทึกการเปลี่ยนแปลงของคุณ

# **กำรใช้สคริปต ์ค ำขอบริกำร**

ผู้ดูแลระบบของบริษัทอาจตั้งค่าสคริปต์การประเมินเพื่อช่วยคุณในการรวบรวมข้อมูลเกี่ยวกับคำขอบริการ (สคริปต์การติดต่อ) หรือเพื่อประเมินระดับความพึงพอใจของลูกค้า (การสำรวจความพึงพอใจของลูกค้า) สคริปต์การประเมินประกอบด้วยชุดคำถามที่คุณใช้ในการรวบรวมข้อมูลลูกค้า การตอบกลับของคุณจะถูกให้คะแนน กำหนดการถ่วงน้ำหนัก และนำมาเปรียบเทียบกับเกณฑ์ที่ระบุเพื่อหาผลลัพธ์หรือคอร์สการดำเนินการที่เหมาะสม ่

ก่อนเริ่มต้นใช้งาน ในการใช้สคริปต์การประเมิน บทบาทผู้ใช้ของคุณต้องได้รับการตั้งค่าให้สามารถเข้าใช้งานเรคคอร์ดการประเมินได้ สำหรับข้อมูลเพิ่มเติมเกี่ยวกับการตั้งค่าที่จำเป็น โปรดดูที่ เกี่ยวกับสคริปต์การประเมิน ่

### <span id="page-418-0"></span>ใบการใช้สคริปต์คำขอบริการ

**1** เลือกคำขอบริการ

สำหรับข้อมูลเพิ่มเติมเกี่ยวกับการเลือกคำขอบริการ โปรดดูที่ การค้นหาเรคคอร*์*ด (ในหน้า [67\)](#page-66-0)

<mark>2</mark> ในเพจรายละเอียดคำขอบริการ ให้เลื่อนลงไปยังส่วนสคริปต์การติดต่อ หรือส่วนการสำรวจความพึงพอใจของลูกค้า และคลิก เพิ่ม

หมายเหตุ: หากส่วนสคริปต์การติดต่อหรือส่วนการสำรวจความพึงพอใจของลูกค้าไม่ปรากฏขึ้น ให้คลิกลิงค์แก้ไขโครงร่างที่อยู่มุมบนขวาของเพจ และเพิ่มส่วนที่เหมาะสมลงในโครงร่างเพจของคุณ ่ ส่วนนี้จะมีให้เพิ่มในเพจของคุณหากผู้ดูแลระบบของบริษัทตั้งค่าไว้

- ี**3** ในวินโดว์ ค้นหา ให้ค้นหาสคริปต์ที่เหมาะสมแล้วคลิก เลือก คุณสามารถใช<sub>้</sub>ฟิลด*์* ฟิลเตอร์ที่ด้านบนของวินโดว์ ค้นหา ่ เพือ่ ฟิลเตอรร์ายการของสครปิตไ์ด้
- **4 ใ**นวินโดว*์*สคริปต์การติดต่อหรือส่วนการสำรวจความพึงพอใจของลูกค้า เลือกคำตอบให้กับแต่ละคำถามของสคริปต์ และคลิก บันทึก เพจรายละเอียดคำขอบริการจะปรากฏอีกครั้ง ฟิลด์บางฟิลด์ในเรคคอร์ดอาจจะถูกอัปเดตโดยอัตโนมัติ ซึ่งขึ้นอยู่กับผลลัพธ์ของสคริปต์

# **กำรเพิม่ ทำงแกป้ัญหำในคำ ขอบรกิำร**

คุณสามารถเพิ่มทางแก้ปัญหาที่มีอยู่ลงในคำขอบริการ สำหรับข้อมูลเพิ่มเติมเกี่ยวกับทางแก้ปัญหา โปรดดูที่ ทางแก้ปัญหา (ในหน้า [423\)](#page-422-0)

## ในการเพิ่มทางแก้ปัญหาลงในคำขอบริการ

- **1** เลือกคำขอบริการ สำหรับข้อมูลเพิ่มเติมเกี่ยวกับการเลือกคำขอบริการ โปรดดูที่ <mark>การค้นหาเรคคอร์ด (ในหน้า [67\)](#page-66-0)</mark>
- ี**2** เลื่อนไปที่ส่วนทางแก้ปัญหา ในเพจรายละเอียดคำขอบริการ แล้วคลิก เพิ่ม รายการทางแก้ปัญหาที่ได้รับการอนุมัติและเผยแพร่จะปรากฏขึ้น
- ี**่ 3** ในการจำกัดจำนวนทางแก้ปัญหาที่ปรากฏขึ้น ให้ใช้ตัวเลือกการฟิลเตอร์เพื่อค้นหาคำหลักหรือ ID ทางแก้ปัญหา
- ี**4** คลิก ดูผลก่อน เพื่อดูรายละเอียดทางแก้ปัญหาเพื่อให้แน่ใจว่าทางแก้ปัญหานั้นระบุวิธีแก้ไขข้อขัดข้องของลูกค้า
- **5** คลิกลิงค์ เลือก ที่ด้านข้างของทางแก้ปัญหาแต่ละรายการที่คุณต้องการเพิ่มลงในคำขอบริการ แล้วคลิก ตกลง
- ี**6** แปลี่ยนสถานะของคำขอบริการเป็น รอดำเนินการ จนกว่าคุณจะสามารถยืนยันกับลูกค้าได้ว่าบัญหาได้รับการแก้ไขแล้วดังนี้:
	- **a** ในเพจรายละเอียดคำขอบริการ คลิกในฟิลด*์* สถานะ แล้วเลือกสถานะ รอดำเนินการ จากรายการดรอปดาวน*์*
	- **b** คลิกที่ไอคอนเครื่องหมายถูกสีเขียวในฟิลด*ี*สถานะ เพื่อบันทึกการเปลี่ยนแปลง

## **กำรยกระดับค ำขอบริกำร**

้ คุณสามารถยกระดับคำขอบริการเพื่อแสดงให้เห็นว่าเป็นเรื่องเร่งด่วนได้

## <span id="page-419-0"></span>คำขอบริการและโซลชัน

### ใบการยกระดับคำขอบริการ

- ี**1** ในเพจรายการคำขอบริการ คลิกในฟิลด*์*สถานะของคำขอบริการที่คุณต้องการยกระดับ
- **2** เลือก เปิด-ยกระดับ จากรายการดรอปดาวน์ในฟิลด์
- ี**3** คลิกที่ไอคอนเครื่องหมายถูกสีเขียวในฟิลด*ี*สถานะ เพื่อบันทึกการเปลี่ยนแปลง

นโยบายบริษัทจะกำหนดการดำเนินการเมื่อมีการยกระดับคำขอบริการ ตัวอย่างเช่น ผู้ดูแลระบบของบริษัทอาจกำหนดกฎเวิร์กโฟลว์ที่จะส่งอีเมล์หรือสร้างงานขึ้นเมื่อมีการยกระดับคำขอบริการ

คุณสามารถจัดทำรายการที่ฟิลเตอร์แล้วเพื่อแสดงคำขอบริการที่ยกระดับแล้วหั้งหมดซึ่งคุณมีสิทธิ์เข้าใช้ได้

# **กำรปิดคำ ขอบรกิำรทีแ่ กไ้ขปัญหำแลว้**

หลังจากคุณตอบคำขอของลูกค้าได้เป็นที่พึงพอใจแล้ว คุณสามารถปิดคำขอบริการได้

ึ ก่อนเริ่มต้นใช้งาน: เพจดูรายละเอียดคำขอบริการเพื่อให้แน่ใจว่าคำขอบริการได้เสร็จสมบูรณ์แล้วโดยทำการตรวจสอบดังต่อไปนี้

- กิจกรรมทั้งหมดที่มีคำขอบริการนั้นอยู่ในสถานะเสร็จสมบูรณ์ มีการระบุว่าคุณได้ติดตามผลกับลูกค้าแล้ว
- หากบริษัทของคุณใช้ทางแก้ปัญหาต่างๆ ทางแก้ปัญหาจะถูกลิงค์ไปยังเรคคอร์ดคำขอบริการ มีการระบุวิธีการแก้ไขบัญหา

### ในการปิดคา ขอบรกิ ารรายการทีแ่ กป้ัญหา

- ี**1** ในเพจรายการคำขอบริการ คลิกในฟิลด*ี*สถานะของคำขอบริการที่คุณต้องการปิด
- **2** เลือกทำการปิดจากรายการดรอปดาวน์ของฟิลด์
- ี**3** คลิกที่ไอคอนเครื่องหมายถูกสีเขียวในฟิลด*ี*สถานะ เพื่อบันทึกการเปลี่ยนแปลง

# **ฟิ ลด ์ค ำขอบริกำร**

ใช่เพจแก้ไขคำขอบริการ เพื่อเพิ่มหรืออัปเดตรายละเอียดคำขอบริการที่มีอยู่

้คำแนะนำ: คุณยังสามารถแก้ไขคำขอบริการบนเพจรายการคำขอบริการและเพจรายละเอียดคำขอบริการได้ โปรดดูข้อมูลเพิ่มเติมเกี่ยวกับการอัปเดตเรคคอร์ดที่ **การอัปเดตรายละเอียดเรคคอร์ด (**ในหน้า [106\)](#page-104-0)

เพจแก้ไขคำขอบริการ จะแสดงฟิลด์ทั้งหมดของคำขอบริการ ดังที่แสดงในตารางต่อไปนี้

หมายเหตุ: ผัดแลระบบของบริษัทสามารถปรับแต่งแอปพลิเคชันได้หลากหลายวิธี เช่น การเปลี่ยนชื่อประเภทของเรคคอร*์*ด ฟิลด*์* และตัวเลือกในรายการดรอปดาวน์ ดังนั้น ช้อมูลที่คุณเห็นบนหน้าจออาจแตกต่างจากข้อมูลมาตรฐานที่ได้อธิบายไว้ในตารางนี้

ตารางดังต่อไปนี้ให้ข้อมูลเพิ่มเติมเกี่ยวกับฟิลด์บางฟิลด์

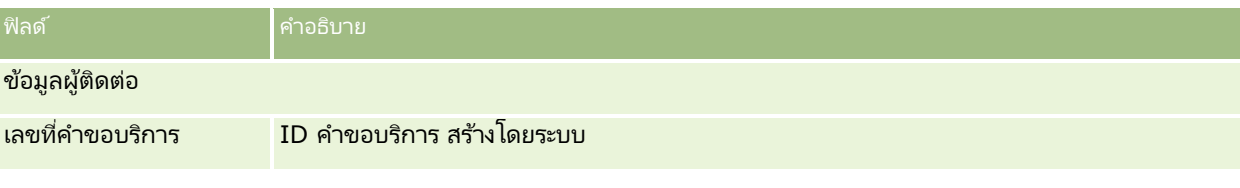

**420 วิธีใช้ออนไลน์ของ Oracle CRM On Demand Part 1 รีลีส 40** 

### **ค ำขอบริกำร**

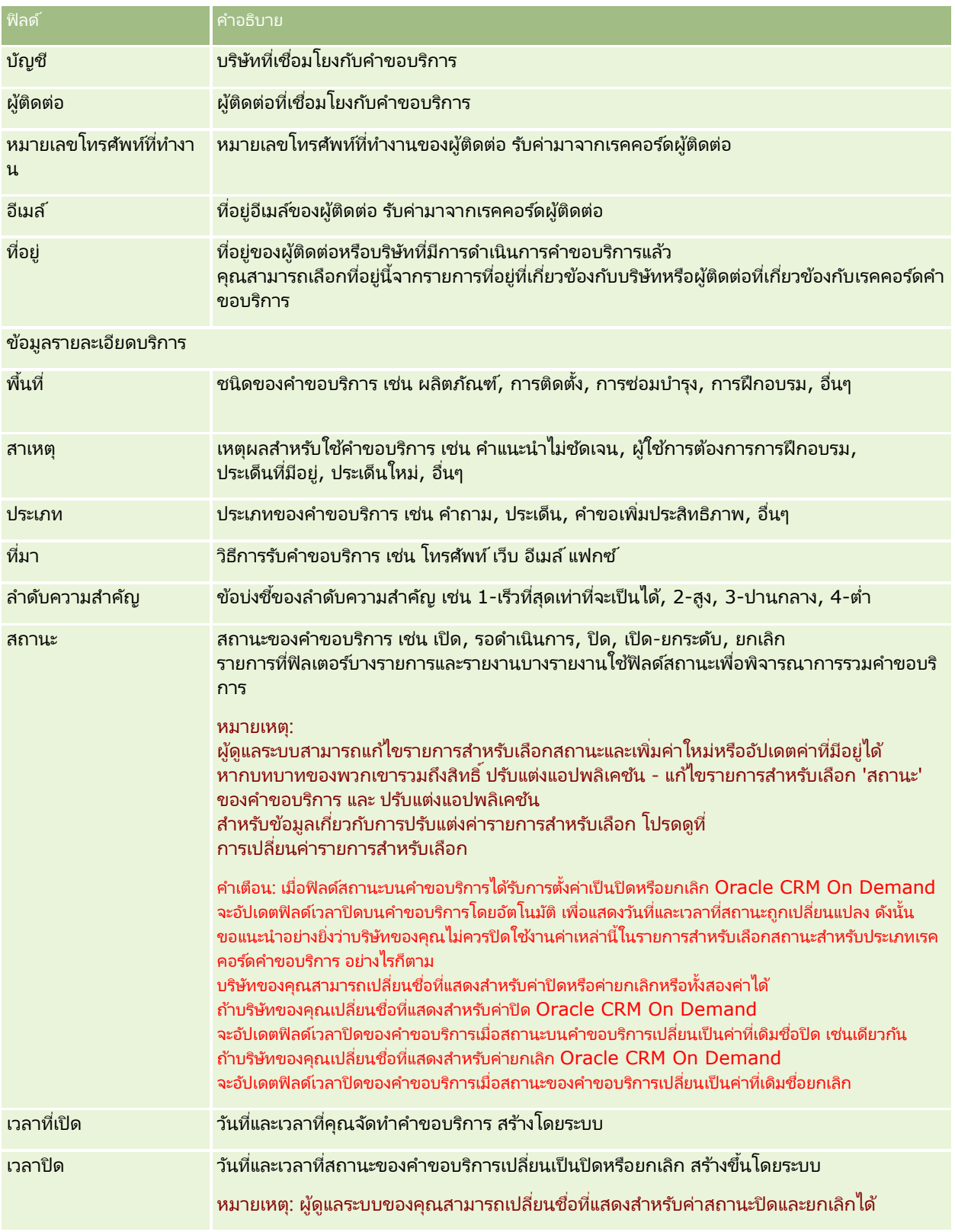

## คำขอบริการและโซลูชัน

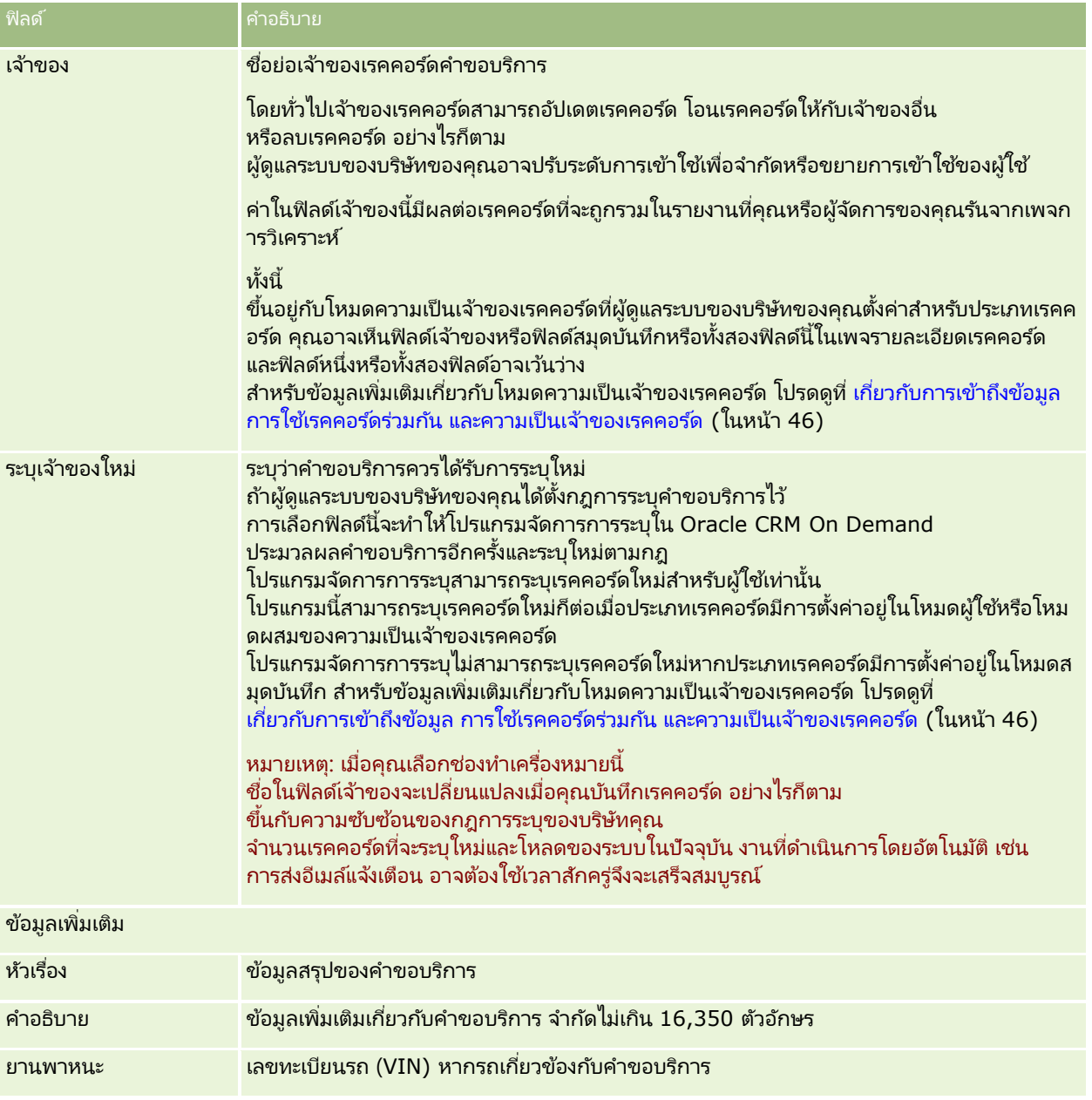

# ฟิลด์ **Oracle Social Engagement and Monitoring**

หากคุณกำลังใช้ Oracle Social Engagement and Monitoring

ผู้ดูแลระบบของคุณอาจเพิ่มฟิลด์ต่อไปนี้บางส่วนหรือทั้งหมดในเพจคำขอบริการ สำหรับข้อมูลเพิ่มเติม โปรดดูที่ เ<u>กี่ยวกับ Oracle Social</u> Engagement and Monitoring (ในหน้า [433\)](#page-432-0)

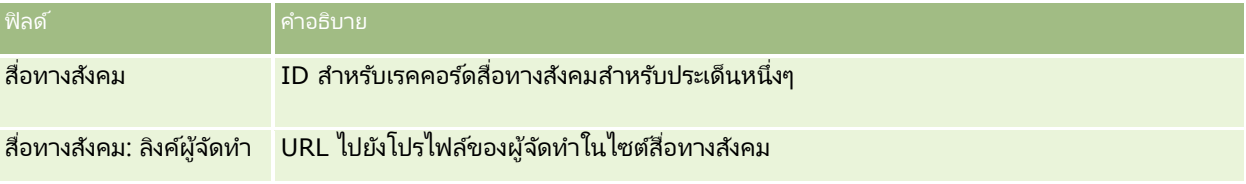

**422** วิธีใช ้ออนไลน์ของ Oracle CRM On Demand Part 1 รีลีส 40

<span id="page-422-0"></span>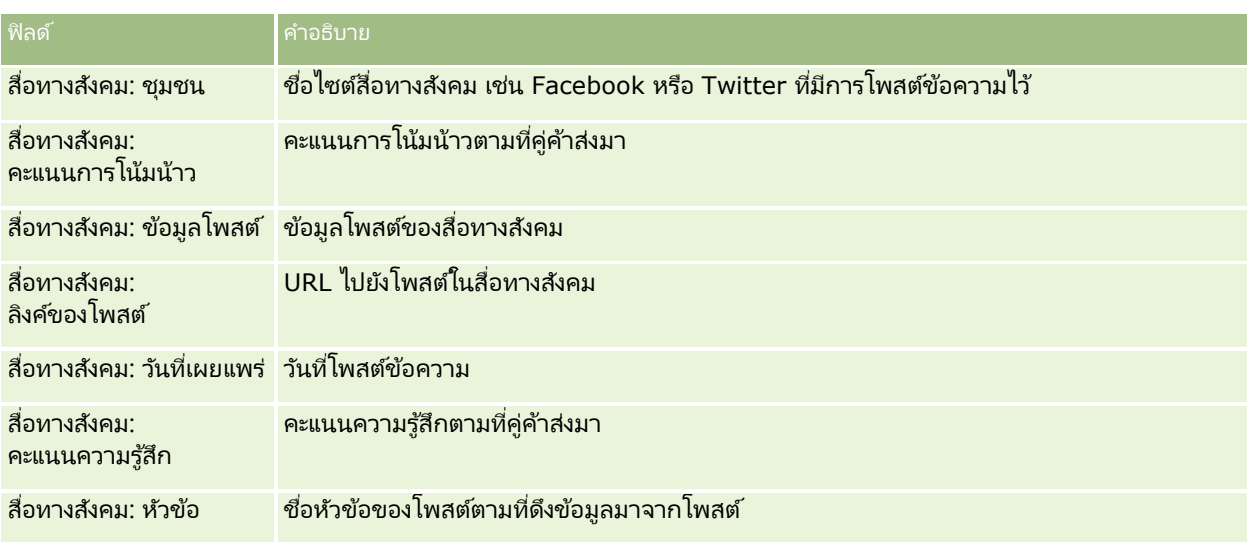

# **ทำงแก้ปัญหำ**

์ใช้เพจทางแก้ปัญหา เพื่อจัดทำ อัปเดต และติดตามทางแก้ปัญหา *ทางแก้ปัญหา* มีข้อมูลเกี่ยวกับวิธีแก้ปัญหาของลูกค้า ์ โดยการรักษาฐานความรู้ของทางแก้ปัญหา พนักงานบริการของคุณมีช่องทางเข้าใช้ฐานความรู้ที่รวมศูนย์เพื่อช่วยพวกเขาแก้ปัญหาของลูกค้าได้

้นอกจากนี้ฐานความรู้จะขยายออกเมื่อผู้ใชโต้ตอบกับลูกค้า และจัดทำทางแก้ปัญหาใหม่

-Oracle CRM On Demand ติดตามการจัดทางแก้ปัญหาและทำให้ผู้ใช้จัดอันดับทางแก้ปัญหา ข้อมูลนี้ช่วยให้องค์กรปรับปรุงทางแก้ปัญหาที่ให้แก่ลูกค้า และระบุปัญหาต่างๆ ในผลิตภัณฑ์หรือบริการ บ่อย<sup>ั</sup>ครั้งทางแก้ปัญหาที่ใช้อาจบ่งชี้ถึงข้อบกพร่องของผลิตภัณฑ*์* การจัดอันดับทางแก้ปัญหาในระดับไม่ดีอาจบ่งชี้ถึงความจำเป็นต้องปรับปรุงทางแก้ปัญหา

# **เกีย่ วกบั กำรจดั กำรทำงแกป้ัญหำ**

พิจารณาใช้งานกระบวนการที่คล้ายคลึงกับกระบวนการต่อไปนี้เพื่อสร้างและจัดการฐานความรู้ของทางแก้ปัญหาแบบต่างๆ:

- ี**่ ผู้ดูแลระบบบริษัทของคุณจะอิมปอร์ตทางแก้ปัญหาที่คุณมีอยู่เข้ามาในแอปพลิเคช***ั***น (ไม่จำเป็น)**
- ี**2** ตัวแทนที่ให้บริการและผู้เชี่ยวชาญอื่นๆ จะเพิ่มร่างทางแก้ปัญหาเพื่อขยายทั้งความกว้างและความลึกของฐานความรู้ของคุณเมื่อเวลาผ่านไป
- **3** ผู้จัดการฝ่ายบริการจะตรวจสอบ อนุมัติ และเผยแพร่ทางแก้ปัญหา
- ี**4** ตัวแทนจะให้คะแนนทางแก้ปัญหาที่มีอยู่เพื่อให้แน่ใจว่าทางแก้ปัญหาที่มีประโยชน์ที่สุดจะอยู่สูงสุด
- ${\bf 5}$  ผู้จัดการฝ่ายบริการจะตรวจสอบฐานความรู้ทางแก้ปัญหาเพื่อให้แน่ใจว่าจะมีเฉพาะข้อมูลที่ใช**้ได้และเป็นป**ัจจุบันเท่านั้น

## ี คำแนะนำแนวทางปฏิบัติที่ดีที่สุดสำหรับการจัดการฐานความรู้ทางแก้ปัญหาของคุณ

การมีไลบรารีของทางแก้ปัญหาที่จัดระเบียบเป็นอย่างดีและมีการประเมินโดยบุคคลระดับเดียวกัน ช่วยให้คุณบริการลูกค้าได้อ<sup>ั</sup>ย่างมีประสิทธิภาพยิ่งขึ้นตลอดเวลา ต่อไปนี้เป็นคำแนะนำแนวทางปฏิบัติที่ดีที่สุดบางประการสำหรับการจัดทำและจัดการฐานความรู้ทางแก้ปัญหาของคุณ

### **1 –** อมิ ปอรต์ทางแกป้ัญหาทีค่ ณุ มอี ยู่

ก่อนที่คุณจะอิมปอร์ตทางแก้ปัญหา ให้เปรียบเทียบข้อมูลทางแก้ปัญหาที่คุณมีอยู่กับเรคคอร์ดทางแก้ปัญหาใน Oracle CRM On Demand คุณอาจต้องการเพิ่ม เปลี่ยนชื่อ หรือลบฟิลด์ต่างๆ จากเรคคอร์ดเพื่อให้ตรงกับข้อมูลที่คุณต้องการอิมปอร์ต

คุณสามารถใช้เทมเพลทการตั้งค่าฟิลด์ที่กำหนดเองซึ่งมีอยู่ในเพจเครื่องมือและเทมเพลท ในเพจ Training & Support Center หั้งนี้เพื่อช่วยคุณวางแผนการเปลี่ยนแปลงได้ เอกสารนี้จะชวยคุณวางแผนและติดตามการเปลี่ยนแปลงที่กำหนดเองไดๆ ที่คุณต้องการทำกับแอปพลิเคชัน

### **2 –** เพิม่ รา่ งทางแกป้ัญหา

สร้างคำแนะนำเพื่อจัดทำเรคคอร์ดทางแก้ปัญหา และแจ้งให้ทุกคนที่ต้องการจัดทำร่างทางแก้ปัญหาทราบ เช่น ตัวแทนที่ให้บริการ ้และผู้เชี่ยวชาญในผลิตภัณฑ์หรือบริการ อย่าลืมเน้นความสำคัญของฟิลด์ชื่อ ในเรคคอร์ดทางแก้ปัญหา ฟิลด์นี้เป็นฟิลด์ที่ค้นหาได้ซึ่งจะปรากฏในรายการและวินโดว์การค้นหาเกือบทั้งหมดสำหรับทางแก้ปัญหาต่างๆ ดังนั้น ตัวแทนที่ให้บริการจะใช้ฟิลด์นี้เพื่อระบุทางแก้ปัญหาที่เหมาะสมกับคำถามหรือปัญหาของตนได้อย่างรวดเร็ว ่

เมื่อมีการสร้างเรคคอร์ดทางแก้ปัญหาใหม่ ทางแก้ปัญหาจะมีสถานะเป็นร่าง ทั้งนี้ร่างทางแก้ปัญหายังไม่พร้อมที่จะถูกเพิ่มลงในเรคคอร์ดคำขอบริการและจะไม่ปรากฏในวินโดว์การค้นหาทางแก้ปัญหาจนกว่าจะถูกเผยแ พร่ ดังนั้น หากตัวแทนจัดทำคำขอบริการและป้อนร่างทางแก้ปัญหาในระหว่างการติดต่อ ตัวแทนจะสามารถเพิ่มร่างทางแก้ปัญหาลงในคำขอบริการได้ แต่ตัวแทนรายอื่นจะไม่สามารถเข้าใช<sup>้</sup>ร่างทางแก้ปัญหานั้นได้จนกว่าจะได้รับการเผยแพร่

## **3 –** ตรวจสอบ อนุมัติ และเผยแพร่ทางแก้ปัญหา

กระบวนการอนุมัติจะทำให้แน่ใจว่าผู้เชี่ยวชาญที่คุณระบุมีโอกาสตรวจสอบทางแก้ปัญหาทั้งหมดก่อนจะเปิดให้ใช่โดยทั่วไปโดยตัวแทนที่ให้บ ริการของคุณ สร้างการตรวจสอบและคำแนะนำการอนุมัติเพื่อให้แน่ใจว่าทางแก้ปัญหาทั้งหมดใช้ได้ ปฏิบัติตามได้ง่าย และมีประโยชน์แก่ผู้ที่จำเป็นต้องใช้อย่างเท่าเทียมกัน

คุณต้องมีบทบาทที่มีสิทธิ์เผยแพร่ทางแก้ปัญหาเพื่อเปลี่ยนแปลงสถานะของทางแก้ปัญหาเป็น อนุมัติ และเพื่อเผยแพร่ทางแก้ปัญหา ์โปรดดูข้อมูลเพิ่มเติมที่ การอนุมัติและเผยแพร่ทางแก้ปัญหา (โปรดดูที่ ["การอนุมัติและการเผยแพร่ทางแก้ปัญหา](#page-427-0)" ในหน้า [428\)](#page-427-0)

## **4 –** จัดอันดับทางแก้ปัญหา

ขอให้ตัวแทนที่ให้บริการของคุณจัดอันดับทางแก้ปัญหาที่พวกเขาใช้ และเพิ่มไว้ในเรคคอร์ดคำขอบริการของพวกเขา ตัวแทนสามารถทำเช่นนี้ได้อย่างง่ายดาย จากเพจรายละเอียดการแก้ปัญหา โดยคลิกปุ่ม จัดอันดับทางแก้ปัญหา ทางแก้ปัญหาจะได้รับการจัดอันดับด้วยคะแนน 1 – 5 ถ้าทางแก้ปัญหามีประสิทธิภาพสูง ให้จัดอันดับด้วยคะแนน 5 ถ้าทางแก้ปัญหาไม่มีประสิทธิภาพหรือไม่ถูกต้อง ให้จัดอันดับด้วยคะแนน 1

ทุกครั้งที่มีการจัดอันดับทางแก้ปัญหา คะแนนการจัดอันดับจะถูกคำนวณใหม่และแสดงบนเรคคอร์ด การให้ตัวแทนของคุณจัดอันดับทางแก้ปัญหาของคุณจะเป็นการให้ข้อมูลที่คุณสามารถใช้เพื่อตรวจสอบคุณภาพของฐานความรู้ของคุณ ์โปรดดูข้อมูลเพิ่มเติมที่ การจัดอันดับทางแก้ปัญหา (ในหน้า [429\)](#page-428-0)

## **5 –** ตรวจสอบทางแก้ปัญหา

้ตรวจสอบให้แน่ใจว่าคุณตรวจสอบฐานความรู้ทางแก้ปัญหาของคุณเป็นประจำ เพื่อที่ตัวแทนที่ให้บริการของคุณจะได้มีข้อมูลและคำแนะนำที่ดีที่สุดและเป็นปัจจุบันที่สุด ข้อแนะนำบางประการได้แก่:

**424** วิธีใช้ออนไลน์ของ Oracle CRM On Demand Part 1 รีลีส 40

- ระบุเจ้าของให้กับทางแก้ปัญหาบางสาขาหรือบางประเภท และให้เจ้าของแต่ละคนตรวจสอบและอัปเดตทางแก้ปัญหาเหล่านั้นเป็นประจำ ให้เจ้าของแต่ละคนรับผิดชอบความถูกต้องและการอนุมัติในสาขาของตน
- เมื่อเวลาผ่านไป ทางแก้ปัญหาของคุณจะเริ่มล้าสมัย ตัวอย่างเช่น ทางแก้ปัญหาที่เกี่ยวข้องกับผลิตภัณฑ์ที่ไม่ได้รับการสนับสนุนอีกต่อไป สร้างรายการทางแก้ปัญหาเพื่อค้นหาทางแก้ปัญหาเหล่านี้ ่ โดยการกร<sup>้</sup>องตามฟิลด*์*ผลิตภัณฑ์ เป็นต้น จากนั้นใช้คุณสมบัติอัปเดตเป็นกลุ่ม เพื่อลบออกจากทางแก้ปัญหาที่ค้นหาได้
- $\blacksquare$  ห้ามลบทางแก้ปัญหาเว้นแต่ว่าจะซ้ำ แทนที่จะลบ ให้ตั้งค่าสถานะเป็นเลิกใช้ ทางแก้ปัญหาที่เลิ้กใช้แล้วจะไม่ปรากฏในรายการอีกต่อไปเมื่อทำการค้นหาทางแก้ปัญหาเพื่อเพิ่มลงในคำขอบริการ อย่างไรก็ตาม ่ คุณยังคงสามารถใช้รายการนั่นบนโฮ<sup>ิ</sup>มเพจทางแก้ปัญหาเพื่อเข้าใช้ทางแก้ปัญหาได้ถ้ำต้องการ
- ตรวจสอบทางแก้ปัญหาทั้งหมดที่ถูกจัดอันดับต่ำ เมื่อต้องการค้นหาทางแก้ปัญหาเหล่านั้น ให้จัดทำรายการที่กำหนดเองที่แสดงทางแก้ปัญหาที่เผยแพร่แล้วและได้รับการจัดอันดับ 1 หรือ 2 แก่คุณทั้งหมด ่
- ้ใช้รายการทางแก้ปัญหาที่สร้างไว้ล่วงหน้าบนโฮมเพจทางแก้ปัญหา เพื่อตรวจสอบทางแก้ปัญหาที่ได้รับการจัดอันดับสูงสุดและที่ใช้บ่อยที่สุด ในการทำดังกล่าว คุณจะสามารถทราบถึงสาขาที่คุณสามารถเพิ่มความรู้และขยายไลบรารีของคุณได้
- ้วิเคราะห์คำขอบริการที่ปิดไปแล้วของคุณเป็นประจำเพื่อดูแนวโน้ม และเพื่อระบุสาขาของปัญหาที่สำคัญที่ควรจะเพิ่มข้อมูลลงในฐานความรู้ของคุณ

# **กำรท ำงำนกับโฮมเพจทำงแก้ปัญหำ**

์ โฮมเพจทางแก้ปัญหา คือ จุดเริ่มต้นของการจัดการทางแก้ปัญหา

หมายเหตุ:ผู้ดูแลระบบของบริษัทของคุณสามารถปรับแต่งโครงร่างโฮมเพจทางแก้ปัญหาได้ นอกจากนี้ หากบทบาทผู้ใช้ของคุณมีสิทธิ์ ้ทำโฮมเพจให้เป็นข้อมูลส่วนบุคคล คุณสามารถเพิ่มและลบส่วนในเพจได้

## การจัดท าเรคคอร ์ดทางแก้ปัญหา

คุณสามารถจัดทำเรคคอร์ดทางแก้ปัญหาได้โดยคลิกที่ปุ่ม ใหม่ ในส่วนทางแก้ปัญหาที่ดูล่าสุดของฉัน สำหรับข้อมูลเพิ่มเติม โปรดดูที่ การจัดท าเรคคอร ์ด (ในหน้า [50\)](#page-49-0) และ ฟิลด์ทางแก้ปัญหา (ในหน้า [429\)](#page-428-0)

## ่ การทำงานกับรายการทางแก้ปัญหา

ส่วนรายการทางแก้ปัญหาจะแสดงรายการจำนวนหนึ่ง Oracle CRM On Demand มาพร้อมกับชุดรายการมาตรฐาน รายการมาตรฐานทั้งหมดเป็นรายการส่วนกลาง คุณและผู้จัดการของคุณสามารถจัดทำรายการเพิ่มเติมที่มีเกณฑ์แต<sup>็</sup>กต่างกันได้

้ตารางต่อไปนี้อธิบายรายการมาตรฐานสำหรับทางแก้ปัญหา

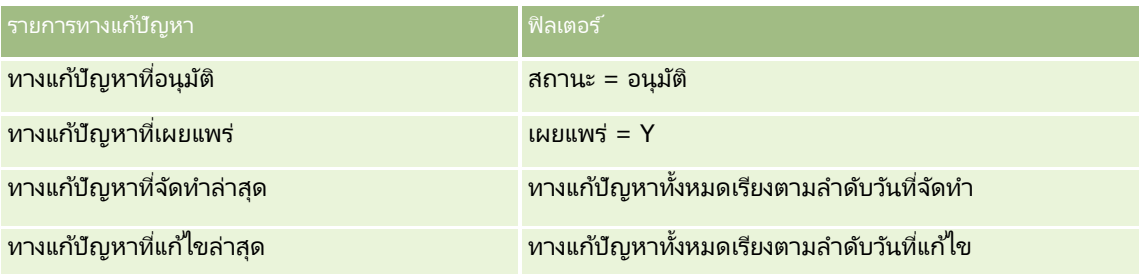

## คำขอบริการและโซลชัน

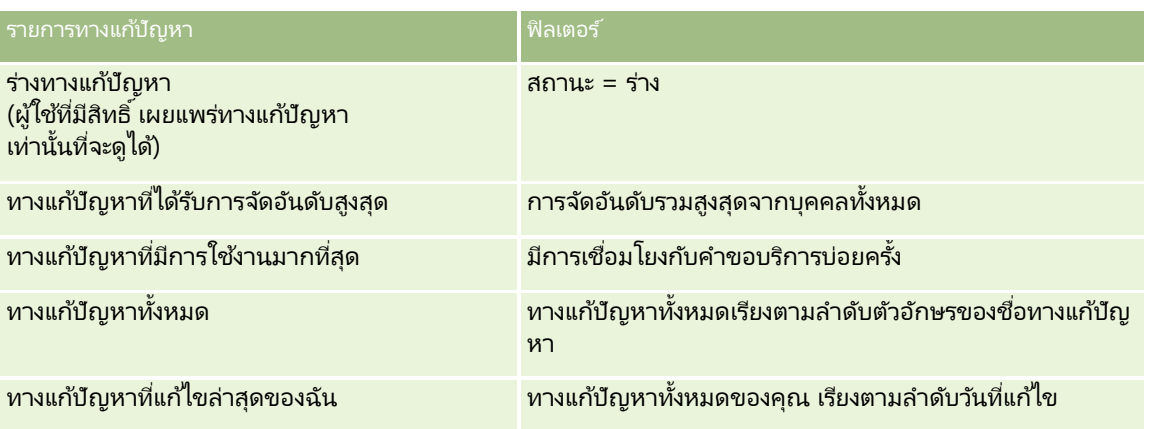

### ้ในการดูรายการ ให้คลิกที่ชื่อรายการ

เมื่อต้องการจัดทำรายการใหม่ ให้คลิก ใหม่ สำหรับข้อมูลเพิ่มเติมเกี่ยวกับการจัดทำรายการ โปรดดูที่ การจัดทำและการแก้ไขรายการ ้ (โปรดดูที่ "การจัดทำและแก้ไขรายการ" ในหน้า [122\)](#page-121-0)

เมื่อต้องการตรวจสอบรายการที่มีทั้งหมด จัดทำรายการใหม่ หรือดู แก้ไข หรือลบรายการที่มีอยู่แล้ว ให้คลิก จัดการรายการ เพจจัดการรายการยังมีรายการมาตรฐานที่มาพร้อมกับ Oracle CRM On Demand รายการเหล่านี้เป็นรายการสำหรับดูอย่างเดียว ดงันั ้นคุณไม่สามารถแกไ้ขหรอืลบรายการได้

## การดูทางแก้ปัญหาที่ดูล่าสุด

ส่วนทางแก้ปัญหาที่ดูล่าสุดของฉันจะแสดงทางแก้ปัญหาที่คุณดูล่าสุด

## การดูทางแก้ปัญหาที่มีการใช้งานมากที่สุด

ส่วนทางแก้ปัญหาที่มีการใช้งานมากที่สุด แสดงทางแก้ปัญหาที่ได้รับการเชื่อมโยงกับคำขอบริการบ่อยครั้ง ส่วนหางแก้ปัญหาที่มีการใช้งานมากที่สุด แสดงทางแก้ปัญหาที่ได้รับการเชื่อมโยงกับคำขอบริการบ่อยครั้ง<br>การใช้งานที่สูงสามารถบ่งชี้ถึงหน่วยงานให้บริการในส่วนที่ระบุซึ่งลูกค้าร้องเรียนเกี่ยวกับสินค้าหรือบริการ หน่วยงานสามารถตอบสนองโดยการให้ข้อมูลเพิ่มเติมแก่พนักงานฝ่ายบริการในการช่วยเหลือลูกค้า หรือโดยการให้ข้อมูลเพิ่มเติมแก่ลูกค้าโดยต<sup>ั</sup>รง

# การดูทางแก้ปัญหาที่ได้รับการจัดอันดับสูงสุด

ส่วนทางแก้ปัญหาที่ได้รับการจัดอันดับสูงสุดแสดงทางแก้ปัญหาที่ได้รับการจัดอันดับรวมสูงสุดจากบุคคลทั้งหมด

# ึการเพิ่มส่วนให้กับโฮมเพจทางแก้ปัญหาของคณ

หากบทบาทผู้ใช้ของคุณมีสิทธิ์ ทำโฮมเพจให้เป็นข้อมูลส่วนบุคคล คุณสามารถเพิ่มส่วนบางส่วนหรือทั้งหมดต่อไปนี้ลงในโฮมเพจทางแก้ปัญหาของคุณได้:

- ทางแกป้ัญหาทีจ่ ดั ท าล่าสุด
- ทางแกป้ัญหาทีแ่ กไ้ขล่าสุด
- ทางแกป้ัญหาทีจ่ ดั ท าล่าสุดของฉัน
- ทางแกป้ัญหาทีแ่ กไ้ขล่าสุดของฉัน
- ส่วนของรายงานส่วนหนึ่งหรือมากกว่านั้น (ผู้ดูแลระบบของบริษัทของคุณสามารถกำหนดให้แสดงรายงานบนโฮมเพจทางแก้ปัญหาของคุณได้)

**426 วิธีใช้ออนไลน์ของ Oracle CRM On Demand Part 1 รีลีส 40** 

<span id="page-426-0"></span>ี่ ขั้นตอนต่อไปนี้อธิบายวิธีการเพิ่มส่วนในโฮมเพจทางแก้ปัญหา

ในการเพิ่มส่วนในโฮมเพจทางแก้ปัญหาของคุณ

- **1** ในโฮมเพจทางแก้ปัญหา ให้คลิก แก้ไขโครงร่าง
- ี**2** ในเพจโครงร่างโฮมเพจทางแก้ปัญหา คลิกลูกศรเพื่อเพิ่มหรือลบส่วน และจัดรูปแบบส่วนในเพจ
- **3** คลิก บันทึก

# **กำรจัดกำรทำงแก้ปัญหำ**

ในการจัดการทางแก้ปัญหา ให้ดำเนินการดังต่อไปนี้:

- การประเมินทางแก้ปัญหา (ในหน้า [428\)](#page-427-0)
- การอนุมัติและการเผยแพร่ทางแก้ปัญหา (ในหน้า [428\)](#page-427-0)
- การจัดอันดับทางแก้ปัญหา (ในหน้า [429\)](#page-428-0)
- การเพิ่มสมุดบันทึกในทางแก้ปัญหา (ในหน้า [429\)](#page-428-0)

สำหรับการดำเนินการในแต่ละขั้นตอนที่พบบ่อยในประเภทเรคคอร์ดส่วนใหญ่ โปรดดูที่: ่

- ึการจัดทำเรคคอร์ด (ในหน้า [50\)](#page-49-0)
- ึการอัปเดตรายละเอียดเรคคอร์ด (ในหน้า [106\)](#page-104-0)
- $\blacksquare$  การเชื่อมโยงเรคคอร์ดกับเรคคอร์ดที่คุณเลือก (ในหน้า [109\)](#page-107-0)
- $\blacksquare$  การทำงานกับรายการ (ในหน้า [116\)](#page-115-0)
- การแนบไฟล์และ URL กับเรคคอร์ด (ในหน้า [159\)](#page-158-0)
- การดูแนวทางการตรวจสอบสำหรับเรคคอร์ด (ในหน้า [173\)](#page-172-0)

หมายเหตุ: ในการเปลี่ยนสถานะของเรคคอร์ดทางแก้ปัญหา หรือในการเผยแพร่ทางแก้ปัญหา บทบาทผู้ใช้ของคุณต้องมีสิทธิ์ เผยแพร่ทางแก้ปัญหา ด้วย

หมายเหตุ: ผู้ดูแลระบบของบริษัทสามารถปรับแต่ง Oracle CRM On Demand ได้หลากหลายวิธี เช่น การเปลี่ยนชื่อประเภทของเรคคอร์ด ฟิลด์ และตัวเลือกในรายการ ดังนั้น ข้อมูลที่คุณเห็นอาจแตกต่างจากข้อมูลมาตรฐานที่ได้อธิบายไว้ในวิธีใช้ออนไลน์ ้

นอกจากนี้ ยังขึ้นอยู่กับระดับการเข้าใช้ที่คุณมี คุณอาจไม่สามารถดำเนินขั้นตอนที่อธิบายในรายการข้างต้นได้ทุกขั้นตอน

#### ห้วข้อที่เกี่ยวข้อง ่

โปรดดูหัวข้อดังต่อไปนี้สำหรับข้อมูลที่เกี่ยวข้อง: ่

- ฟิลด์ทางแก้ปัญหา (ในหน้า [429\)](#page-428-0)
- การวิเคราะห์(ในหน้า [847\)](#page-846-0)
- การอิมปอร ์ตข้อมูลของคุณ

## <span id="page-427-0"></span>**กำรประเมินทำงแก้ปัญหำ**

คุณสามารถตรวจสอบทางแก้ปัญหาที่มีการใช้งานมากที่สุดหรือเป็นทางแก้ปัญหาที่ได้รับการจัดอันดับสูงสุด ้คุณสามารถตรวจสอบข้อมูลที่สมบูรณ์ของเรคคอร*ั*ดทางแก้ปัญหาได<sub>้</sub>ๆ

### ้ในการตรวจสอบทางแก้ปัญหาที่มีการใช้งานมากที่สุด

- **1** จากเพจใดๆ ให้คลิกแท็บทางแก้ปัญหา
- ี**2** ในส่วนทางแก้ปัญหาที่มีการใช้งานมากที่สุด ให้คลิกลิงค์ชื่อทางแก้ปัญหาของทางแก้ปัญหาที่คุณต้องการตรวจสอบ

### ในการตรวจสอบทางแก้ปัญหาที่ได้รับการจัดอันดับสูงสุด

- **1** จากเพจใดๆ ให้คลิกแท็บทางแก้ปัญหา
- ี **2** ในส่วนทางแก้ปัญหาที่มีการใช้งานมากที่สุด ให้คลิกชื่อทางแก้ปัญหาของทางแก้ปัญหาที่คุณต้องการตรวจสอบ

### ในการตรวจสอบข้อมูลทางแก้ปัญหา

- **1** เลือกทางแก้ปัญหา สำหรับคำแนะนำในการเลือกทางแก้ปัญหา โปรดดูที่ <mark>การค้นหาเรคคอร*์*ด (ในหน้า [67\)](#page-66-0)</mark>
- **2** ในเพจรายละเอียดทางแก้ปัญหา คุณสามารถตรวจสอบเรคคอร*์*ดทางแก้ปัญหาได้ สำหรับคำอธิบายฟิลด*์* โปรดดูที่ ฟิลด*์*ทางแก้ปัญหา (ในหน้า [429\)](#page-428-0)

## **กำรอนุมัติและกำรเผยแพร่ทำงแก้ปัญหำ**

ก่อนเริ่มต้นใช้งาน ในการดำเนินการตามขั้นตอนนี้ บทบาทผู้ใช้ของคุณต้องมีสิทธิ์เผยแพร่ทางแก้ปัญหา

คุณสามารถตรวจสอบความถูกต้องและความสมบูรณ์ของทางแก้ปัญหา แล้วอนุมัติร่างและเผยแพร่ทางแก้ไขปัญหานั้นเป็นการภายในได้ การเผยแพร่ทางแก้ปัญหาเป็นการภายในจะทำให้พนักงานฝ่ายบริการลูกค้าทั้งหมดสามารถเข้าใช้งานและเชื่อมโยงกับคำขอบริการได้

### ในการอนุมัติและเผยแพร่ทางแก้ปัญหา

- **1** จากโฮมเพจทางแก้ปัญหา ให้คลิกลิงค์ร่างทางแก้ปัญหา
- **2** จากเพจรายการทางแก้ปัญหา ให้เลือกทางแก้ปัญหาแล้วคลิก แก้ไข
- ี**3** ในเพจแก้ไขทางแก้ปัญหา ให้เปลี่ยนสถานะเป็น อนุมัติ เพื่ออนุมัติทางแก้ปัญหานั้น
- **4** ในการเผยแพร่ทางแก้ปัญหา เลือกช่องทำเครื่องหมาย เผยแพร่แล้ว
- **5** บันทึกเรคคอร*์*ด
- **428 วิธีใช้ออนไลน์ของ Oracle CRM On Demand Part 1 รีลีส 40**

# <span id="page-428-0"></span>**กำรจัดอันดับทำงแก้ปัญหำ**

คุณสามารถจัดอันดับประสิทธิผลของทางแก้ปัญหาได้ตามต้องการ

### ในการจัดอันดับข้อมูลทางแก้ปัญหา

**1** เลือกทางแก้ปัญหา

์โปรดดที่การค้นหาเรคคอร*์*ด (ในหน้า [67\)](#page-66-0) เพื่อดคำแนะนำเกี่ยวกับการเลือกทางแก้ปัญหา

- ี**2** ในแถบชื่อรายละเอียดทางแก้ปัญหา คลิกที่ปุ่มจัดอันดับทางแก้ปัญหา
- ี**3** ในเพจการจัดอันดับทางแก้ปัญหา ให้เลือกการจัดอันดับตั้งแต่ 1 ถึง 5 (5 หมายถึงดีที่สุด) จากรายการดรอปดาวน์
- **4** บันทึกเรคคอร*์*ด

การจัดอันดับของผู้ใช้ที่เป็นบุคคลจะถูกคำนวณหาค่าเฉลี่ยเพื่อกำหนดทางแก้ปัญหาที่จะแสดงในส่วนทางแก้ปัญหาที่ได้รับการจัด ่ อันดับสูงสุดบนโฮมเพจทางแก้ปัญหา

# **กำรเพิม่ สมุดบนั ทกึในทำงแกป้ัญหำ**

ใช้ขั้นตอนต่อไปนี้เพื่อเพิ่มสมุดบันทึกลงในทางแก้ปัญหา เมื่อคุณเพิ่มสมุดบันทึกลงในทางแก้ปัญหาแล้ว คุณสามารถแก้ไขหรือลบสมุดบันทึกได้ ขั้นตอนนี้จะถือว่าประเภทเรคคอร์ดสมุดบันทึกจะแสดงเป็นรายการที่เกี่ยวข้องในเพจทางแก้ปัญหา ่ ้สำหรับข้อมูลเพิ่มเติมเกี่ยวกับการปรับแต่งข้อมูลรายการที่เกี่ยวข้อง โปรดดูที่ การปรับแต่งโครงร่างรายการที่เกี่ยวข้อง ่ ่

### ในการเพิมสมุดบันทึกลงในทางแก้ปัญหา ่

- ี**่ 1** ในเพจรายการทางแก้ปัญหา ให้เปิดทางแก้ปัญหาที่คุณต้องการ
- **2** ในเพจรายละเอียดทางแก้ปัญหา ให้คลิก เพิ่ม ในส่วน สมุดบันทึก ของเพจ
- ี**3** ในเครื่องมือเลือกสมุดบันทึก เลือกสมุดบันทึกที่คุณต้องการเพิ่มลงในทางแก้ปัญหา และคลิก ตกลง

โปรดดูข้อมูลเพิ่มเติมเกี่ยวกับสมุดบันทึกที่ การจัดการสมุดบันทึก

# **ฟิ ลด ์ทำงแก้ปัญหำ**

ใช่เพจการแก้ไขทางแก้ปัญหา เพื่อเพิ่มทางแก้ปัญหาหรืออัปเดตรายละเอียดทางแก้ปัญหาที่มีอยู่แล้ว เพจการแก้ไขทางแก้ปัญหา จะแสดงชุดฟิลด์ทั้งหมดของทางแก้ปัญหา

หมายเหตุ: ผู้ดูแลระบบของบริษัทสามารถปรับแต่งแอปพลิเคชันได้หลากหลายวิธี เช่น การเปลี่ยนชื่อประเภทของเรคคอร์ด ฟิลด์ และตัวเลือกในรายการดรอปดาวน์ ดังนั้น ช้อมูลที่คุณเห็นบนหน้าจออาจแตกต่างจากข้อมูลมาตรฐานที่ได้อธิบายไว้ในตารางนี้

ตารางดังต่อไปนี้ให้ข้อมูลเพิ่มเติมเกี่ยวกับฟิลด์บางฟิลด์

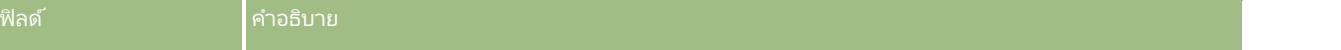

# คำขอบริการและโซลูชัน

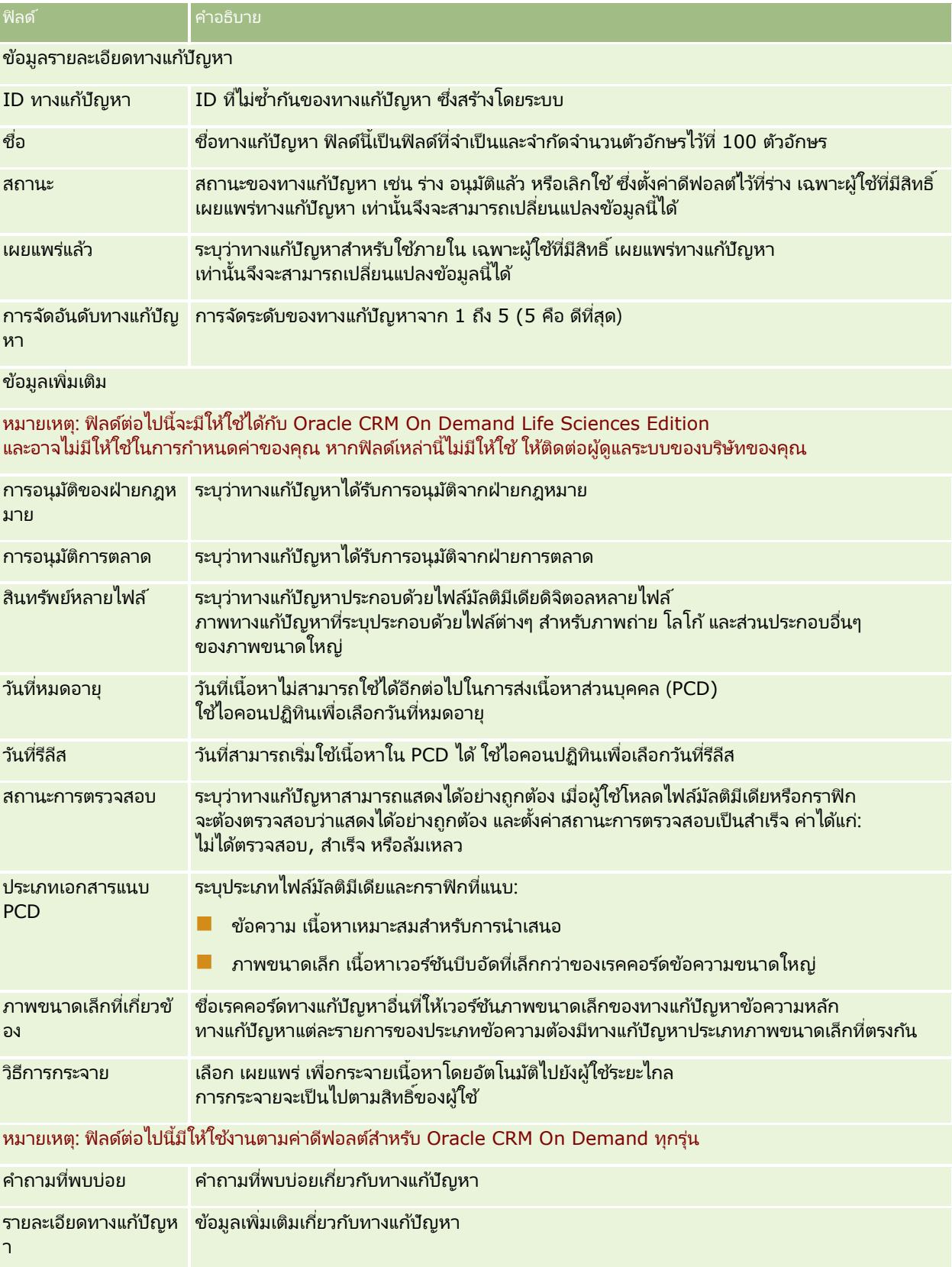
<span id="page-432-0"></span>Oracle CRM On Demand ให้คุณสามารถทำงานกับเครื่องมือการสร้างเครือข่ายทางสังคม เช่น Oracle Social Engagement and Monitoring เพื่อให้คุณสามารถติดต่อกับลูกค้าของคุณผ่านสื่อทางสังคมได้

# **เกีย่ วกบั Oracle Social Engagement and Monitoring**

#### Oracle Social Engagement and Monitoring

คือแอปพลิเคชันแยกต่างหากที่ทำหน้าที่ควบคุมไซต์์สื่อทางสังคมสำหรับความเห็นเกี่ยวกับบริษัทของคุณ เพื่อช่วยให้คุณสามารถตอบกลับความเห็นเหล่านั้นได้อย่างเหมาะสม เมื่อผู้ใช้ Oracle Social Engagement and Monitoring ตรวจพบความเห็นที่มีปัญหาหรือคำร้องเรียนที่ต้องได้รับการแก้ไขผ่านคำขอบริการใน Oracle CRM On Demand ้ผู้ใช้สามารถส่งรายละเอียดความเห็นดังกล่าวได้โดยตรงจาก Oracle Social Engagement and Monitoring ไปยัง Oracle CRM On  $\check{\rm D}$ emand โดยการคลิก ส่งไปยัง CRMOD เมื่อ Oracle CRM On Demand ได้รับข้อมูล จะเกิดลักษณะดังนี้:

- Oracle CRM On Demand จะจัดทำเรคคอร์ดสื่อทางสังคมสำหรับปัญหาที่มี URL ไปยังโพสต์ ชื่อของผู้จัดทำโพสต์ และชื่อของชุมชนทางสังคมที่มีโพสต์นั้น
- ี Oracle CRM On Demand จะจัดทำเรคคอร์ดโปรไฟล์ทางสังคม (หากยังไม่มีเรคคอร์ดใดๆ) สำหรับผู้จัดทำโพสต์ หากเป็นไปได้ Oracle CRM On Demand จะเชื่อมโยงโปรไฟล์ทางสังคมกับผู้ติดต่อที่มีอยู่ใน Oracle CRM On Demand
- . Oracle CRM On Demand จะจัดทำเรคคอร์ดคำขอบริการและเรคคอร์ดกิจกรรมเพื่อแก้ไขปัญหา

้ พนักงานฝ่ายบริการลูกค้าสามารถติดตามคำขอบริการและแก้ไขปัญหาได้

์ในการใช้งานคุณสมบัติคำขอบริการ ผัดแลระบบของบริษัทของคุณต้องเพิ่มฟิลด์ Oracle Social Engagement and Monitoring ในโครงร่างเพจคำขอบริการสำหรับบทบาทของคุณ สำหรับข้อมูลเพิ่มเติมเกี่ยวกับฟิลด*์*สื่อทางสังคมเฉพาะ โปรดดูที่ ฟิลด์คำของบริการ (โปรดดูที่ "ฟิลด์คำขอบริการ" ในหน้า [420\)](#page-419-0) สำหรับข้อมูลเพิ่มเติมเกี่ยวกับวิธีเพิ่มฟิลด์ในเพจ โปรดดูที่ การปรับแต่งโครงร่างเพจแบบสแตติก

#### ห้วข้อที่เกี่ยวข้อง ่

ดูหัวข้อต่อไปนี้สำหรับข้อมูลที่เกี่ยวข้องกับสื่อทางสังคมและโปรไฟล์ทางสังคม: ่

- ้ สื่อหางสังคม (ในหน้า [433\)](#page-432-0)
- โปรไฟล์ทางสังคม (ในหน้า [436\)](#page-435-0)

## **สือ่ ทำงสงัคม**

ใช่เพจโปรไฟล์ทางสังคมในการบันทึกข้อมูลเกี่ยวกับการโพสต์ในสื่อทางสังคมของผู้ติดต่อของคุณ

### <span id="page-433-0"></span>การสร้างเครือข่ายทางสังคม

#### ห้วข้อที่เกี่ยวข้อง ่

ดูหัวข้อต่อไปนี้สำหรับข้อมูลที่เกี่ยวข้องกับสื่อทางสังคม: ่

- การท างานกบั โฮมเพจสือ่ ทางสงัคม (ในหน้า [434\)](#page-433-0)
- การจดั การสือ่ ทางสงัคม (ในหน้า [435\)](#page-434-0)
- ฟิลดส์ือ่ ทางสงัคม (ในหน้า [435\)](#page-434-0)
- เกีย่ วกบั Oracle Social Engagement and Monitoring (ในหน้า [433\)](#page-432-0)

# **กำรท ำงำนกบั โฮมเพจสือ่ ทำงสงัคม**

โฮมเพจสื่อทางสังคม คือจุดเริ่มต้นในการจัดการเรคคอร์ดสื่อทางสังคม

หมายเหตุ: ผู้ดูแลระบบของบริษัทของคุณสามารถปรับแต่งโครงร่างของโฮมเพจสื่อทางสังคมของคุณได้ นอกจากนี้ ถ้าบทบาทผู้ใช้ของคุณมีสิทธิ์ทำโฮมเพจให้เป็นข้อมูลส่วนบุคคล คุณจะสามารถเพิ่มส่วนต่างๆ ในเพจและลบส่วนต่างๆ ออกจากเพจได้

### การจดั ทา เรคคอรด์สือ่ ทางสงัคม

ในการจัดทำเรคคอร์ดสื่อทางสังคม ให้คลิกปุ่ม ใหม่ ในส่วนสื่อทางสังคมที่แก้ไขล่าสุดของโฮมเพจสื่อทางสังคม

### ่ การทำงานกับรายการสื่อหางสังคม

ี่ ส่วนรายการสื่อทางสังคมจะแสดงรายการที่ฟิลเตอร์จำนวนหนึ่ง ส่วนรายการสื่อทางสังคมจะแสดงรายการที่ฟิลเตอร์จำนวนหนึ่ง<br>รายการที่ฟิลเตอร์เป็นชุดย่อยหรือกลุ่มของเรคคอร์ดที่ให้คุณจำกัดจำนวนเรคคอร์ดที่จะทำงานด้วยในแต่ละครั้ง Oracle CRM On .<br>Demand มาพร้อมกับชุดรายการมาตรฐาน รายการมาตรฐานทั้งหมดเป็นรายการส่วนกลาง คุณและผู้จัดการของคุณสามารถจัดทำรายการเพิ่มเติมที่มีเก<sup>ิ</sup>ณฑ์แตกต่างกันได้

ิ ตารางต่อไปนี้อธิบายรายการมาตรฐานสำหรับสื่อทางสังคม

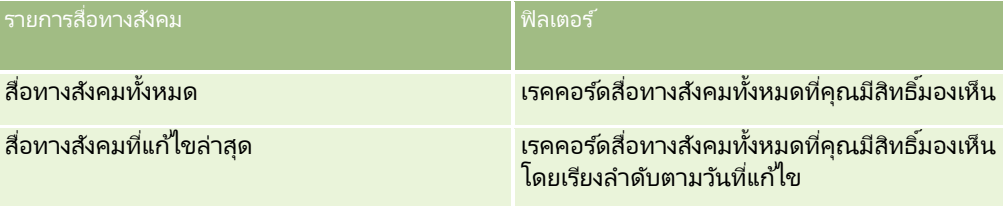

่ ในการดูรายการ ให้คลิกที่ชื่อรายการ

เมื่อต้องการจัดทำรายการใหม่ ให้คลิก ใหม่ สำหรับข้อมูลเพิ่มเติมเกี่ยวกับการจัดทำรายการ โปรดดูที่ การจัดทำและการแก้ไขรายการ ้ (โปรดดูที่ "การจัดทำและแก้ไขรายการ" ในหน้า [122\)](#page-121-0)

เมื่อต้องการตรวจสอบรายการที่มีทั้งหมด จัดทำรายการใหม่ หรือดู แก้ไข หรือลบรายการที่มีอยู่แล้ว ให้คลิก จัดการรายการ เพจจัดการรายการยังมีรายการมาตรฐานที่มาพร้อมกับ Oracle CRM On Demand รายการเหล่านี้เป็นรายการสำหรับดูอย่างเดียว ดงันั ้นคุณไม่สามารถแกไ้ขหรอืลบรายการได้

### การดเูรคคอรด์สือ่ ทางสงัคมทีแ่ กไ้ขลา่ สดุ

ส่วนสื่อทางสังคมที่แก้ไขล่าสุดจะแสดงเรคคอร์ดสื่อทางสังคมที่คุณแก้ไขล่าสุด

คลกิ แสดงรายการทั ้งหมด เพือ่ ขยายรายการ

**434 วิธีใช้ออนไลน์ของ Oracle CRM On Demand Part 1 รีลีส 40** 

## <span id="page-434-0"></span>ึการเพิ่มส่วนต่างๆ ในโฮมเพจสื่อทางสังคมของคณ

หากบทบาทผู้ใช้ของคุณมีสิทธิ์ทำโฮมเพจให้เป็นข้อมูลส่วนบุคคล คุณสามารถเพิ่มส่วนเพิ่มเติมในโฮมเพจสื่อทางสังคมของคุณได้ ผู้ดูแลระบบของบริษัทของคุณสามารถทำให้ส่วนต่างๆ แสดงบนโฮมเพจสื่อทางสังคมของคุณได้

### ้การเพิ่มส่วนต่างๆ ในโฮมเพจสื่อทางสังคมของคณ

- **1** ในโฮมเพจสื่อทางสังคม ให้คลิก แก้ไขโครงร่าง
- ี**2** ในเพจโครงร่างโฮมเพจสื่อทางสังคม ให้คลิกลูกศรเพื่อเพิ่มหรือลบส่วน และจัดรูปแบบส่วนในเพจ แล้วคลิก บันทึก

#### ห้วข้อที่เกี่ยวข้อง ่

ดูหัวข้อต่อไปนี้สำหรับข้อมูลที่เกี่ยวข้องกับเรคคอร*์*ดสื่อทางสังคม: ่

- สือ่ ทางสงัคม (ในหน้า [433\)](#page-432-0)
- ฟิลดส์ือ่ ทางสงัคม (ในหน้า [435\)](#page-434-0)
- เกี่ยวกับ Oracle Social Engagement and Monitoring (ในหน้า [433\)](#page-432-0)

## **กำรจดั กำรสือ่ ทำงสงัคม**

สำหรับการดำเนินการในแต่ละขั้นตอนที่พบบ่อยในประเภทเรคคอร์ดส่วนใหญ่ โปรดดูที่: ่

- ึการจัดทำเรคคอร์ด (ในหน้า [50\)](#page-49-0)
- ี การอัปเดตรายละเอียดเรคคอร*์*ด (ในหน้า [106\)](#page-104-0)
- การเชื่อมโยงเรคคอร์ดกับเรคคอร์ดที่คุณเลือก (ในหน้า [109\)](#page-107-0)
- ึการทำงานกับรายการ (ในหน้า [116\)](#page-115-0)

หมายเหตุ: ผู้ดูแลระบบของบริษัทสามารถปรับแต่ง Oracle CRM On Demand ได้หลากหลายวิธี เช่น การเปลี่ยนชื่อประเภทของเรคคอร์ด ฟิลด์ และตัวเลือกในรายการ ดังนั้น ข้อมูลที่คุณเห็นอาจแตกต่างจากข้อมูลมาตรฐานที่ได้อธิบายไว้ในวิธีใช้ออนไลน์ ้

นอกจากนี้ ยังขึ้นอยู่กับระดับการเข้าใช้ที่คุณมี คุณอาจไม่สามารถดำเนินขั้นตอนที่อธิบายในรายการข้างต้นได้ทุกขั้นตอน

#### ห้วข้อที่เกี่ยวข้อง ่

ดูหัวข้อต่อไปนี้สำหรับข้อมูลที่เกี่ยวข้องกับเรคคอร*์*ดสื่อทางสังคม: ่

- สือ่ ทางสงัคม (ในหน้า [433\)](#page-432-0)
- ึการทำงานกับโฮมเพจสื่อทางสังคม (ในหน้า [434\)](#page-433-0)
- ฟิลดส์ือ่ ทางสงัคม (ในหน้า [435\)](#page-434-0)

## **ฟิลดส์ ือ่ ทำงสงัคม**

เพจแก้ไขสื่อทางสังคมจะแสดงชุดฟิลด์ทั้งหมดของเรคคอร์ดสื่อทางสังคม

<span id="page-435-0"></span>้คำแนะนำ: คณสามารถแก้ไขเรคคอร์ดสื่อทางสังคมในเพจรายการสื่อทางสังคมและเพจรายละเอียดสื่อทางสังคม สำหรับข้อมูลเพิ่มเติมเกี่ยวกับการอัปเดตเรคคอร์ด โปรดดูที่ การอัปเดตรายละเอียดเรคคอร์ด

หมายเหตุ: ผัดแลระบบของบริษัทสามารถปรับแต่ง Oracle CRM On Demand ได้หลากหลายวิธี เช่น การเปลี่ยนชื่อประเภทของเรคคอร์ด ฟิลด์ และตัวเลือกในรายการ ดังนั้น ข้อมูลที่คุณเห็นอาจแตกต่างจากข้อมูลมาตรฐานที่ได้อธิบายไว้ในวิธีใช้ออนไลน์ ้

ตารางต่อไปนี้ให้ข้อมูลเกี่ยวกับฟิลด์บางฟิลด์ของสื่อทางสังคม

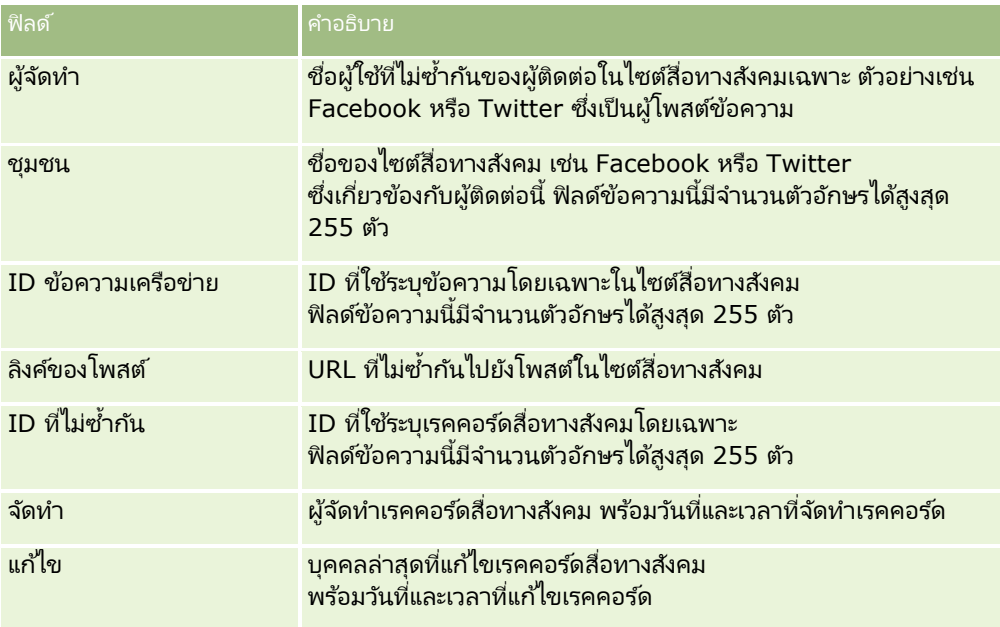

ห้วข้อที่เกี่ยวข้อง ่

ดูหัวข้อต่อไปนี้สำหรับข้อมูลที่เกี่ยวข้องกับเรคคอร*์*ดสื่อทางสังคม: ่

- สือ่ ทางสงัคม (ในหน้า [433\)](#page-432-0)
- ึการทำงานกับโฮมเพจสื่อทางสังคม (ในหน้า [434\)](#page-433-0)
- เกี่ยวกับ Oracle Social Engagement and Monitoring (ในหน้า [433\)](#page-432-0)

# **โปรไฟล ์ทำงสังคม**

ใช้เพจโปรไฟล์ทางสังคมเพื่อบันทึกข้อมูลเกี่ยวกับโปรไฟล์ของผู้ติดต่อที่ร่วมโต้ตอบในสื่อทางสังคม Oracle CRM On Demand จะจัดทำโปรไฟล์ทางสังคมให้ผู้ติดต่อเมื่อ Oracle Social Engagement and Monitoring ตรวจพบโพสต์ในสื่อทางสังคมที่ต้องได้รับการแก้ไข สำหรับข้อมูลเพิ่มเติม โปรดดูที่ เกี่ยวกับ Oracle Social Engagement and Monitoring (ในหน้า [433\)](#page-432-0)

ห้วข้อที่เกี่ยวข้อง ่

โปรดดูหัวข้อต่อไปนี้สำหรับข้อมูลที่เกี่ยวข้องกับโปรไฟล์ทางสังคม: ่

- การท างานกับโฮมเพจโปรไฟล์ทางสังคม (ในหน้า [437\)](#page-436-0)
- การจัดการโปรไฟล์ทางสังคม (ในหน้า [438\)](#page-437-0)
- **436 วิธีใช้ออนไลน์ของ Oracle CRM On Demand Part 1 รีลีส 40**
- <span id="page-436-0"></span>ฟิลด์โปรไฟล์ทางสังคม (ในหน้า [439\)](#page-438-0)
- เกีย่ วกบั Oracle Social Engagement and Monitoring (ในหน้า [433\)](#page-432-0)

# **กำรท ำงำนกับโฮมเพจโปรไฟล์ทำงสังคม**

โฮมเพจโปรไฟล์ทางสังคม คือจุดเริ่มต้นในการจัดการโปรไฟล์ทางสังคม

หมายเหตุ: ผู้ดูแลระบบของบริษัทของคุณสามารถปรับแต่งโครงร่างของโฮมเพจโปรไฟล์ทางสังคมของคุณได้ นอกจากนี้ ถ้าบทบาทผู้ใช้ของคุณมีสิทธิ์ทำโฮมเพจให้เป็นข้อมูลส่วนบุคคล คุณจะสามารถเพิ่มส่วนต่างๆ ในเพจและลบส่วนต่างๆ ออกจากเพจได้

### การจัดทำเรคคอร์ดโปรไฟล์ทางสังคม

ในการจัดทำเรคคอร์ดโปรไฟล์ทางสังคม ให้คลิกปุ่ม ใหม่ ในส่วนโปรไฟล์ทางสังคมที่แก้ไขล่าสุดของโฮมเพจโปรไฟล์ทางสังคม

## การท างานกับรายการโปรไฟล ์ทางสังคม

ส่วนรายการโปรไฟล์ทางสังคมจะแสดงรายการที่ฟิลเตอร์จำนวนหนึ่ง<br>รายการที่ฟิลเตอร์จะเป็นชุดย่อยหรือกลุ่มของเรคคอร์ดที่ให้คุณจำกั ให้คุณจำกัดจำนวนเรคคอร์ดที่จะทำงานด้วยในแต่ละครั้ง Oracle CRM On .<br>Demand มาพร้อมกับชุดรายการมาตรฐาน รายการมาตรฐานทั้งหมดเป็นรายการส่วนกลาง คุณและผู้จัดการของคุณสามารถจัดทำรายการเพิ่มเติมที่มีเก<sup>ิ</sup>ณฑ์แตกต่างกันได้

้ตารางต่อไปนี้อธิบายรายการมาตรฐานสำหรับโปรไฟล์ทางสังคม

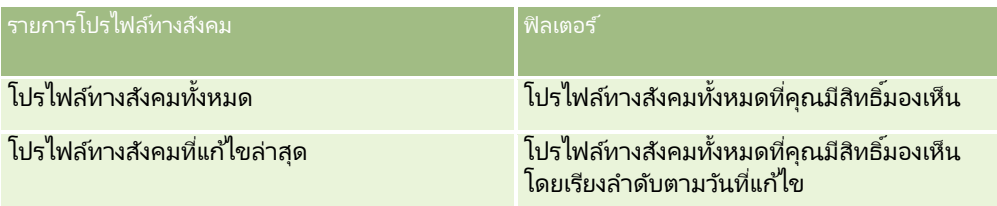

ในการดูรายการ ให้คลิกที่ชื่อรายการ

เมื่อต้องการจัดทำรายการใหม่ ให้คลิก ใหม่ สำหรับข้อมูลเพิ่มเติมเกี่ยวกับการจัดทำรายการ โปรดดูที่ การจัดทำและการแก้ไขรายการ ้ (โปรดดูที่ "การจัดทำและแก้ไขรายการ" ในหน้า [122\)](#page-121-0)

เมื่อต้องการตรวจสอบรายการที่มีทั้งหมด จัดทำรายการใหม่ หรือดู แก้ไข หรือลบรายการที่มีอยู่แล้ว ให้คลิก จัดการรายการ เพจจัดการรายการยังมีรายการมาตรฐานที่มาพร้อมกับ Oracle CRM On Demand รายการเหล่านี้เป็นรายการสำหรับดูอย่างเดียว ดงันั ้นคุณไม่สามารถแกไ้ขหรอืลบรายการได้

## การดโูปรไฟลท์างสงัคมทีแ่ กไ้ขลา่ สดุ

ส่วนโปรไฟล์ทางสังคมที่แก้ไขล่าสุดจะแสดงโปรไฟล์ทางสังคมที่คุณแก้ไขล่าสุด

คลกิ แสดงรายการทั ้งหมด เพือ่ ขยายรายการ

## <span id="page-437-0"></span>ีการเพิ่มส่วนต่างๆ ในโฮมเพจโปรไฟล์ทางสังคมของคณ

หากบทบาทผู้ใช้ของคุณมีสิทธิ์ทำโฮมเพจให้เป็นข้อมูลส่วนบุคคล คุณสามารถเพิ่มส่วนรายงานเพิ่มเติมในโฮมเพจโปรไ๊ฟล์ทางสังคมของคุณได้ ู่ผู้ดูแลระบบของบริษัทของคุณสามารถจัดทำส่วนรายงานที่มีอยู่สำหรับแสดงบนโปรไฟล์ทางสังคมของคุณได้

### การเพิม่ สว่ นตา่ งๆ ในโฮมเพจโปรไฟลท์างสงัคมของคณุ

- **1** ในโฮมเพจโปรไฟล์ทางสังคม ให้คลิก แก้ไขโครงร่าง
- ี**2** ในเพจโครงร่างโฮมเพจโปรไฟล์ทางสังคม ให้คลิกลูกศรเพื่อเพิ่มหรือลบส่วน และจัดรูปแบบส่วนในเพจ แล้วคลิก บันทึก

#### ห้วข้อที่เกี่ยวข้อง ่

โปรดดูหัวข้อต่อไปนี้สำหรับข้อมูลที่เกี่ยวข้องกับโปรไฟล์ทางสังคม: ่

- โปรไฟล์ทางสังคม (ในหน้า [436\)](#page-435-0)
- ฟิลด์โปรไฟล์ทางสังคม (ในหน้า [439\)](#page-438-0)
- เกีย่ วกบั Oracle Social Engagement and Monitoring (ในหน้า [433\)](#page-432-0)

## **กำรจัดกำรโปรไฟล์ทำงสังคม**

สำหรับการดำเนินการในแต่ละขั้นตอนที่พบบ่อยในประเภทเรคคอร์ดส่วนใหญ่ โปรดดูที่: ่

- ้ การจัดทำเรคคอร์ด (ในหน้า [50\)](#page-49-0)
- ึการอัปเดตรายละเอียดเรคคอร์ด (ในหน้า [106\)](#page-104-0)
- การเชื่อมโยงเรคคอร์ดกับเรคคอร์ดที่คุณเลือก (ในหน้า [109\)](#page-107-0)
- ึการทำงานกับรายการ (ในหน้า [116\)](#page-115-0)

หมายเหตุ: ผัดแลระบบของบริษัทสามารถปรับแต่ง Oracle CRM On Demand ได้หลากหลายวิธี เช่น การเปลี่ยนชื่อประเภทของเรคคอร์ด ฟิลด์ และตัวเลือกในรายการ ดังนั้น ข้อมูลที่คุณเห็นอาจแตกต่างจากข้อมูลมาตรฐานที่ได้อธิบายไว้ในวิธีใช้ออนไลน์ ้

นอกจากนี้ ยังขึ้นอยู่กับระดับการเข้าใช้ที่คุณมี คุณอาจไม่สามารถดำเนินขั้นตอนที่อธิบายในรายการข้างต้นได้ทุกขั้นตอน

#### ห้วข้อที่เกี่ยวข้อง ่

โปรดดูหัวข้อต่อไปนี้สำหรับข้อมูลที่เกี่ยวข้องกับโปรไฟล์ทางสังคม: ่

- โปรไฟล์ทางสังคม (ในหน้า [436\)](#page-435-0)
- การทำงานกับโฮมเพจโปรไฟล์ทางสังคม (ในหน้า [437\)](#page-436-0)
- ฟิลด์โปรไฟล์ทางสังคม (ในหน้า [439\)](#page-438-0)
- เกีย่ วกบั Oracle Social Engagement and Monitoring (ในหน้า [433\)](#page-432-0)

**438 วิธีใช้ออนไลน์ของ Oracle CRM On Demand Part 1 รีลีส 40** 

# <span id="page-438-0"></span>**ฟิ ลด ์โปรไฟล์ทำงสังคม**

### เพจแก้ไขโปรไฟล์ทางสังคมจะแสดงชุดฟิลด์ทั้งหมดของโปรไฟล์ทางสังคม

ค าแนะน า: คุณสามารถแก้ไขโปรไฟล์ทางสังคมในเพจรายการโปรไฟล์ทางสังคมและเพจรายละเอียดโปรไฟล์ทางสังคม สำหรับข้อมูลเพิ่มเติมเกี่ยวกับการอัปเดตเรคคอร์ด โปรดดูที่ การอัปเดตรายละเอียดเรคคอร์ด

หมายเหตุ: ผู้ดูแลระบบของบริษัทสามารถปรับแต่ง Oracle CRM On Demand ได้หลากหลายวิธี เช่น การเปลี่ยนชื่อประเภทของเรคคอร์ด ฟิลด์ และตัวเลือกในรายการ ดังนั้น ข้อมูลที่คุณเห็นอาจแตกต่างจากข้อมูลมาตรฐานที่ได้อธิบายไว้ในวิธีใช้ออนไลน์ ้

ตารางต่อไปนี้ให้ข้อมูลเกี่ยวกับฟิลด์บางฟิลด์ของโปรไฟล์ทางสังคม

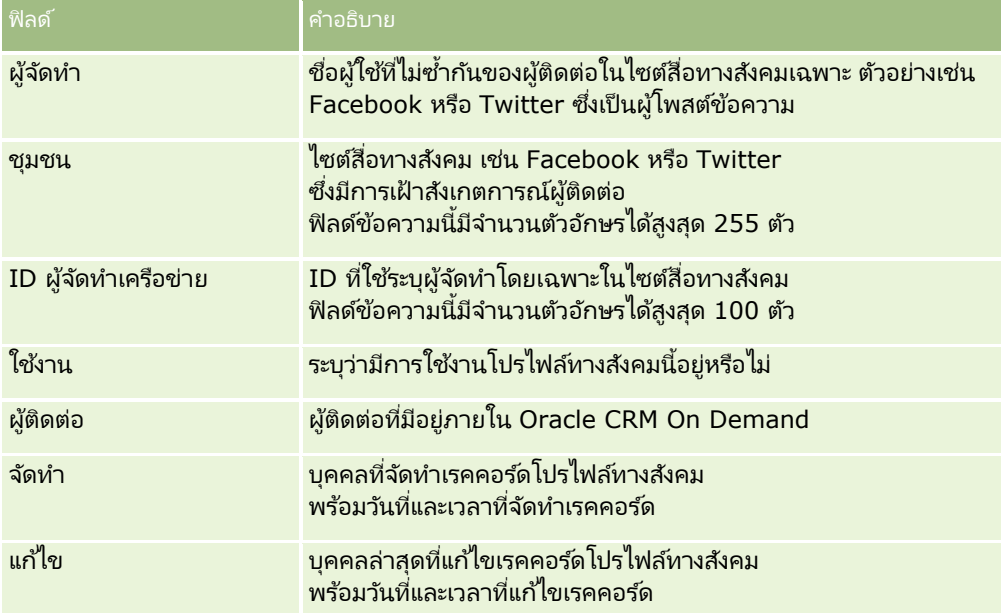

#### ห้วข้อที่เกี่ยวข้อง ่

โปรดดูหัวข้อต่อไปนี้สำหรับข้อมูลที่เกี่ยวข้องกับโปรไฟล์ทางสังคม: ่

- โปรไฟล์ทางสังคม (ในหน้า [436\)](#page-435-0)
- การท างานกับโฮมเพจโปรไฟล์ทางสังคม (ในหน้า [437\)](#page-436-0)
- เกีย่ วกบั Oracle Social Engagement and Monitoring (ในหน้า [433\)](#page-432-0)

# **เกีย่ วกบั Oracle Social Network**

Oracle Social Network เป็นเครือข่ายส่วนตัวที่ปลอดภัยซึ่งมีเครื่องมือทางสังคมหลากหลายในการบันทึกและใช้ข้อมูลทางธุรกิจร่วมกัน หากบริษัทของคุณใช ้ Oracle Social Network ผู้ดูแลระบบของคุณสามารถผสานรวม Oracle Social Network กับ Oracle CRM -On Demand หลังจากผสานรวม Oracle Social Network กับ Oracle CRM On Demand แล้ว คุณสามารถใช้ข้อมูลจากเรคคอร์ด Oracle CRM On Demand ในบางประเภทเรคคอร์ดเป็นออบเจกต์ทางสังคมใน Oracle Social Network ร่วมกันได้ สำหรับข้อมูลเพิ่มเติมเกี่ยวกับออบเจกต์ทางสังคม โปรดดูที่เอกสารวิธีใช้ของ Oracle Social Network ่

คุณสามารถใช้เรคคอร์ดในประเภทเหล่านี้ร่วมกันได้ ทั้งนี้ขึ้นอยู่กับวิธีตั้งค่าการใช้ร่วมกันกับ Oracle Social Network โดยผู้ดูแลระบบของคุณ:

#### <span id="page-439-0"></span>การสร้างเครือข่ายทางสังคม

- บริษัท
- โอกาสทางการขาย
- ค าขอบริการ

ู่ผู้ดูแลระบบของคุณเป็นผู้กำหนดว่าจะให้แสดงฟิลด์ใดบ้างจากเรคคอร์ดในออบเจกต์ทางสังคมใน Oracle Social Network ์ โดยสามารถแสดงฟิลด์จากเรคคอร์ดในออบเจกต์ทางสังคมได้สูงสุด 10 ฟิลด์ หากโครงร่างเพจรายละเอียดของคุณมีส่วนข้อมูลที่เกี่ยวข้องกับสั่งคมให้ใช้ได้สำหรับประเภทเรคคอร์ดหนึ่งๆ ่ คุณสามารถดำเนินการต่อไปนี้กับเรคคอร์ดใดๆ ในประเภทดังกล่าวจากเพจรายละเอียดของเรคคอร์ดใน Oracle CRM On Demand ทั้งนี้คุณต้องมีสิทธิ์เข้าใช้ที่จำเป็นสำหรับเรคคอร์ดนั้น:

- $\blacksquare$  ใช้เรคคอร์ดร่วมกันใน Oracle Social Network หากเรคคอร์ดยังไม่มีการใช้ร่วมกัน จากนั้นใน Oracle Social Network คุณสามารถเพิ่มผู้ใช้อื่นๆ ใน Oracle Social Network เป็นสมาชิกของออบเจกต์ทางสังคมนั้นได้ หลังจากที่คุณใช้เรคคอร*์*ดร่วมกันใน Oracle Social Network แล้ว คุณจะเห็นหน้าวอลล*์*ของออบเจกต์ทางสังคมใน Oracle Social Network แสดงอยู่ในส่วนสังคมของเพจรายละเอียดเรคคอร์ดใน Oracle CRM On Demand
- $\blacksquare$  เข้าร่วมออบเจกต์ทางสังคมเมื่อผู้ใช้อื่นได้แบ่งปันเรคคอร์ดนั้นให้ใช้ร่วมกันได้ใน Oracle Social Network แล้ว หลังจากที่คุณเข้าร่วมออบเจกต์ทางสังคมใน Oracle Social Network แล้ว คุณจะเห็นหน้าวอลล*์*ของออบเจกต์ทางสังคมใน Oracle Social Network แสดงอยู่ในส่วนสังคมของเพจรายละเอียดเรคคอร์ดใน Oracle CRM On Demand
- ์โพสต์การอัปเดตไปยังออบเจกต์ทางสังคมใน Oracle Social Network หากคุณเป็นสมาชิกของออบเจกต์ทางสังคมใน Oracle Social Network เมื่อคุณอัปเดตฟิลด์ของเรคคอร์ดใน Oracle CRM On Demand ที่แสดงในออบเจกต์ทางสังคมใน Oracle Social Network คุณสามารถโพสต์การอัปเดตของคุณไปยังออบเจกต์ทางสังคมใน Oracle Social Network เพื่อให้ข้อมูลใน Oracle Social Network ได้รับการอัปเดตอยู่เสมอ
- $\blacksquare$  เข้าถึงการสนทนาเกี่ยวกับออบเจกต์ทางสังคมใน Oracle Social Network หากคุณเป็นสมาชิกของออบเจกต์ทางสังคมนั้น เมื่อคุณคลิกลิงค์หรือปุ่มในเว็บแอปเพล็ตของ Oracle Social Network ในส่วนสังคม Oracle Social Network จะเปิดขึ้นในวินโดว์ของเบราเซอร์แยกอีกวินโดว์หนึ่ง และคุณสามารถใช้ฟังก์ชันหั่งหมดที่มีให้สำหรับคุณใน Oracle Social Network ได้

ตัวอย่างเช่น หากคุณเป็นสมาชิกของทีมสำหรับโอกาสทางการขายใน Oracle CRM On Demand คุณสามารถทำดังต่อไปนี้:

- ์ใน Oracle CRM On Demand ให้ใช้โอกาสทางการขายเป็นออบเจกต์ทางสังคมร่วมกันใน Oracle Social Network
- ์ใน Oracle Social Network ให้เพิ่มสมาชิกอื่นๆ ของทีมโอกาสทางการขายลงในออบเจกต์ทางสังคมใหม่ และคุณยังสามารถเพิ่มผู้ใช้ Oracle Social Network อื่นๆ ลงในออบเจกต์ทางสังคมได้ด้วย แม้ว่าผู้ใช้ Oracle Social Network เหล่านั้นจะไม่ใช่ผู้ใช้ใน Oracle CRM On Demand ก็ตาม

### จากนั้นคุณและสมาชิกคนอื่นๆ

ของออบเจกต์ทางสังคมจะสามารถเริ่มและเข้าร่วมในการสนทนาเกี่ยวกับออบเจกต์ทางสังคมสำหรับโอกาสทางการขายใน Oracle Social Network ได้

ห้วข้อที่เกี่ยวข้อง ่ โปรดดูข้อมูลที่เกี่ยวข้องจากหัวข้อต่อไปนี้: ่

■ การทำงานกับ Oracle Social Network (ในหน้า [440\)](#page-439-0)

# **กำรท ำงำนกับ Oracle Social Network**

หัวข้อนี้อธิบายวิธีการต่อไปนี้:

- ใช้เรคคอร์ดจาก Oracle CRM On Demand ร่วมกันใน Oracle Social Network
- **440** วิธีใช ้ออนไลน์ของ Oracle CRM On Demand Part 1 รีลีส 40
- ้เข้าร่วมออบเจกต์ทางสังคมใน Oracle Social Network จากเพจรายละเอียดเรคคอร์ดใน Oracle CRM On Demand
- โพสต์การอัปเดตไปยังฟิลด์ในออบเจกต์ทางสังคมใน Oracle Social Network
- $\blacksquare$  เข้าถึงการสนทนาทั้งหมดที่คุณมีส่วนร่วมใน Oracle Social Network

ก่อนเริ่มต้นใช้งาน หากต้องการทำงานที่อธิบายไว้ในหัวข้อนี้ คุณต้องมีสิทธิ์การใช้ร่วมกันกับ Oracle Social Network สำหรับบทบาทผู้ใช้ของคุณใน Oracle CRM On Demand การที่คุณจะสามารถใช้งานร่วมกันและอัปเดตเรคคอร์ดใน Oracle Social Network ไดน้ั ้น ผู้ดูแลระบบของคุณต้องทำให้ส่วนข้อมูลที่เกี่ยวข้องกับสังคมใช้งานได้ในโครงร่างเพจรายละเอียดสำหรับประเภทเรคคอร์ดในบทบาทผู้ใช้ของ ่

คุณก่อน และหากคุณต้องการเข้าถึงการสนทนาทั้งหมดที่คุณมีส่วนร่วมใน Oracle Social Network ผู้ดูแลระบบของบริษัทของคุณต้องทำให้แท็บเว็บทางสังคมใช้งานได้สำหรับบทบาทผู้ใช้ของคุณ

หมายเหตุ: เรคคอร์ดสามารถใช้ร่วมกันใน Oracle Social Network ได้เพียงครั้งเดียวเท่านั้น หลังจากที่ผู้ใช้ใช้เรคคอร์ดใน Oracle Social Network ร่วมกันแล้ว ปุ่มใช้ร่วมกันจะไม่มีในส่วนสังคมของเพจรายละเอียดสำหรับเรคคอร*์*ดนั้นใน Oracle CRM On Demand อีกต่อไป แต่คุณจะเห็นปุ่มเข้าร่วมหรือปุ่มอัปเดตอย่างใดอย่างหนึ่งแทน หากคุณยังไม่ได้เป็นสมาชิกของออบเจกต์ทางสังคมใน Oracle Social Network คุณจะเห็นปุ่มเข้าร่วม หากคุณเป็นสมาชิกของออบเจกต์ทางสังคมใน Oracle Social Network แล้ว คุณจะเห็นปุ่มอัปเดต

### การใช ้เรคคอร ์ดร่วมกันใน *Oracle Social Network*

- ี**1** ใน Oracle CRM On Demand ให้ค้นหาเรคคอร์ดที่คุณต้องการใช้ร่วมกัน สำหรับคำแนะนำในการค้นหาเรคคอร*์*ด โปรดดูที่ <mark>การค้นหาเรคคอร์ด (ในหน้า [67\)](#page-66-0)</mark>
- ี**่ 2** เปิดเรคคอร*์*ดในเพจรายละเอียดและเลื่อนไปที่ส่วนสังคมของเพจ
- **3** ในแถบชื่อสำหรับส่วนสังคมของเพจ ให้คลิก ใช้ร่วมกัน

### การรวมออบเจกต*์*ทางสังคมสำหรับเรคคอร์ดที่ใช้ร่วมกันใน *Oracle Social Network*

- **1 ใน Oracle CRM On Demand ในเพจรายละเอียดเรคคอร***์***ด ให้เลื่อนไปที่ส่วนสังคมของเพจ**
- **2** ในแถบชื่อสำหรับส่วนสังคมของเพจ ให้คลิก เข้าร่วม

#### การโพสต์การอัปเดตไปยังฟิลด์ในออบเจกต์ทางสังคมใน *Oracle Social Network*

- ี**1** ใน Oracle CRM On Demand ในเพจรายละเอียดเรคคอร์ด ให้เลื่อนไปที่ส่วนสังคมของเพจ
- **2** ในแถบชื่อสำหรับส่วนสังคมของเพจ ให้คลิก อัปเดต

### การเขา้ถงึการสนทนาทั ้งหมดทีค่ ณุ มีสว่ นรว่ มใน *Oracle Social Network*

คลิกแท็บสังคม

#### ห้วข้อที่เกี่ยวข้อง ่

โปรดดูข้อมูลที่เกี่ยวข้องจากหัวข้อต่อไปนี้: ่

เกีย่ วกบั Oracle Social Network (ในหน้า [439\)](#page-438-0)

การสร้างเครือข่ายทางสังคม

Oracle CRM On Demand มีประเภทเรคคอร์ดต่อไปนี้สำหรับการจัดการความสัมพันธ์คู่ค้า (PRM):

- คู่ค้า ใช้เพจต่อไปนี้เพื่อจัดการข้อมูลเกี่ยวกับบริษัทภายนอกหรือผู้ติดต่อที่ขายหรือให้บริการผลิตภัณฑ์ที่เป็นของบริษัทของคุณ ่
- โปรแกรมคู่ค้า ใช้เพจเหล่านี้เพื่อติดตามข้อกำหนดและประโยชน์สำหรับบริษัทที่เป็นส่วนหนึ่งของโปรแกรมคู่ค้าของบริษัทของคุณ ่
- แอปพลิเคชัน ใช้เพจเหล่านี้เพื่อจัดการแอปพลิเคชันจากคู่ค้าใหม่หรือที่มีอยู่แล้ว สำหรับความเป็นหุ้นส่วนกับบริษัทเจ้าของแบรนด์
- การลงทะเบียนข้อตกลง ใช้เพจเหล่านี้เพื่อจัดการการลงทะเบียนข้อตกลงที่อนุญาตให้คู่ค้าขอสิทธิ์ในโอกาสทางการขายแต่เพียงผู้เดียวกับบริษัทเจ้าของแบรนด์
- คำขอ **MDF** ใช้เพจเหล่านี้เพื่อจัดการคำขอเงินทุนเพื่อการพัฒนาตลาด (MDF) สำหรับเงินทุนที่มอบให้โดยหรือแผนกการตลาดหรือการขายของผู้ผลิต คำขอ MDF ช่วยคู่ค้าขายและทำการตลาดแบรนด์ของผู้ผลิต
- **่■ คำขอ SP ใช่เพจเหล่านี้เพื่อจัดการคำขอตั้งราคาพิเศษ (SP) จากคู่ค้าสำหรับการปรับราคาผลิตภัณฑ์**
- เงินทุน ใช้เพจเหล่านี้เพื่อจัดการคำขอเงินทุน เครดิต และการอนุมัติ
- การฝึกอบรมและการรับรอง (**T&C)**

ใช่เพจนี่เพื่อสร้างความตระหนักระหว่างสังคมของคู่ค้าเกี่ยวกับคอร์สและโปรแกรมการฝึกอบรมที่จัดขึ้นสำหรับผลิตภัณฑ์และบริการต่าง ๆ ของบริษัทเจ้าของแบรนด์ T&C ยังช่วยในการติดตามทักษะและความสามารถต่างๆ ี ของบริษัทคู่ค้าและพนักงานของบริษัทเหล่านี้อีกด้วย ประเภทเรคคอร*์*ด T&C ได้แก่:

- คอร์ส
- การทดสอบ
- การรับรอง
- การยอมรับ

หมายเหตุ: ประเภทเรคคอร์ดเหล่านี้จะมีให้ใช่ได้กับ Oracle CRM On Demand Partner Relationship Management Edition เท่านั้น ประเภทเรคคอร์ดเงินทุนยังมีให้ใช้ได้กับ Oracle CRM On Demand High Tech Edition ด้วย

## **กำรจัดกำร PRM และไฮเทค**

โปรดดูข้อมูลเพิ่มเติมเกี่ยวก*ั*บการจัดการและการตั้งค่าการจัดการความสัมพันธ์คู่ค้า (PRM) ที่ *คู่มือการกำหนดค่า* Oracle CRM On *Demand สำหรับการจัดการความสัมพันธ์ค่ค้า* 

## **คู่ค้ำ**

์ ใช้เพจคู่ค้าในการติดตามบริษัทคู่ค้าและสมาชิก จัดทำบริษัทคู่ค้าใน Oracle CRM On Demand เพื่อสนับสนุนผู้ใช้ของคู่ค้า และตั้งค่าระดับการเข้าใช้ Oracle CRM On Demand และการแสดงข้อมูลที่เหมาะสมสำหรับบริษัทคู่ค้าแต่ละบริษัท ่

### เกี่ยวกับคู่ค้า

แท็บคู่ค้า คือ บริษัทภายนอกที่ขายหรือให้บริการผลิตภัณฑ์ที่เป็นของเจ้าของเครื่องหมายการค้า ่

#### เพจคู่ค้าใน Oracle CRM On Demand

ให้คุณกำหนดข้อมูลธรกิจเกี่ยวกับคู่ค้าและข้อมูลความสัมพันธ์ระหว่างเจ้าของเครื่องหมายการค้ากับคู่ค้า ตัวอย่างข้อมูลโปรไฟล์คู่ค้า ได้แก่ ชื่อบริษัท ที่อยู่ หมายเลขโทรศัพท์ หมายเลขแฟกซ์ เว็บไซต์ รายได้ต่อปี จำนวนพนักงาน ตลาด อุตสาหกรรม คำอธิบายธุรกิจ และอื่นๆ

### ้เกี่ยวกับบริษัทคู่ค้า

*บริษัทคู่ค้า PRM* หรือรู้จักกันในอีกชื่อหนึ่งว่าบริษัทคู่ค้าที่จัดการ คือคู่ค้าของผู้ใช้ใน Oracle CRM On Demand บริษัทคู่ค้าที่ไม่มีการจัดการจะไม่มีผู้ใช้ใน Oracle CRM On Demand บริษัทคู่ค้า PRM จะอยู่หั้งในแท็บบริษัท และคู่ค้า และมีแอททริบิวต่อไปนี้:

■ บริษัทที่มีการตั้งค่าประเภทบริษัทเป็น คู่ค้า

- ██ ค่าแฟลกคู่ค้าที่จัดการถูกตั้งค่าเป็น Y
- สถานะหน่วยงานของคู่ค้าถูกตั้งค่าเป็น ใช้งาน

สำหรับองค*์*กรที่เป็นทั้งบริษัทที่ซื้อสินค้าและคู่ค้า PRM คุณต้องสร้างสองเรคคอร์ด ได้แก่ เรคคอร์ดบริษัท และเรคคอร์ดคู่ค้า ่

ประเภทเรคคอร์ดคู่ค้า คือชั้นย่อยของประเภทเรคคอร์ดบริษัท ดังนั้น ฟิลด์ที่กำหนดเองที่เพิ่มในประเภทเรคคอร์ดบริษัทจะแสดงในประเภทเรคคอร์ดคู่ค้าด้วย อย่างไรก็ตาม การย้อนกลับไม่สามารถทำได้ ่ เนื่องจากฟิลด์ที่กำหนดเองที่เพิ่มในประเภทเรคคอร์ดคู่ค้าจะไม่มีอยู่ในประเภทเรคคอร์ดบริษัท ่

โดยทั่วไป คุณจะเก็บแอททริบิวเฉพาะคู่ค้าในแท็บคู่ค้า และแอททริบิวเฉพาะบริษัทที่ไม่เกี่ยวข้องกับความส้มพันธ์ในแท็บบริษัท อย่างไรก็ตาม บางครั้งคุณอาจต้องการให้แอททริบิวเฉพาะคู่ค้าแสดงขึ้นในแท็บบริษัท ในกรณีนี้ คุณสามารถเพิ่มแอททริบิวที่กำหนดเองในประเภทเรคคอร์ดบริษัท ซึ่งจะเป็นส่วนหนึ่งของประเภทเรคคอร์ดคู่ค้าโดยอัตโนมัติ

เมื่อคุณดูบริษัทคู่ค้าจากแท็บบริษัท คุณจะมองเห็นฟิลด์ประเภทบริษัท และมีการตั้งค่าเป็นคู่ค้า เมื่อคุณดูบริษัทคู่ค้าจากแท็บคู่ค้า ฟิลด์ประเภทบริษัทจะไม่แสดง เนื่องจากค่าเดียวที่บริษัทคู่ค้ามีอยู่ได้ คือ คู่ค้า

หมายเหตุ: ขณะที่สถานะหน่วยงานคู่ค้าถูกตั้งค่าเป็น ใช้งาน ประเภทบริษัทของบริษัทคู่ค้าต้องตั้งค่าเป็น คู่ค้า

# **กำรท ำงำนกับโฮมเพจคู่ค้ำ**

์ โฮมเพจคู่ค้า คือ จุดเริ่มต้นของการจัดการคู่ค้า

หมายเหตุ:ผู้ดูแลระบบของบริษัทของคุณสามารถปรับแต่งโครงร่างโฮมเพจคู่ค้าได้ นอกจากนี้ หากบทบาทผู้ใช้ของคุณมีสิทธิ์ ทำโฮมเพจให้เป็นข้อมูลส่วนบุคคล คุณสามารถเพิ่มและลบส่วนในเพจได้

### การจัดท าบริษัทคู่ค้า

คุณสามารถจัดทำบริษัทคู่ค้าโดยคลิกปุ่ม ใหม่ ในส่วนคู่ค้าที่แก้ไขล่าสุด สำหรับข้อมูลเพิ่มเติมในการจัดทำคู่ค้า โปรดดูที่ ี การจัดทำเรคคอร*์*ด (ในหน้า [50\)](#page-49-0) และ ฟิลด์คู่ค้า (ในหน้า [448\)](#page-447-0)

เคล็ดลับ: คุณสามารถระบุลำดับชั้นของคู่ค้าได้ เช่น บริษัทที่เป็นบริษัทในเครือของอีกบริษัทหนึ่ง เป็นต้น โดยการเลือกบริษัทหลัก ่ สำหรับข้อมูลเพิ่มเติมเกี่ยวกับลำดับชั้นของคู่ค้า โปรดดูที่ **การระบุบริษัทหลัก (**ในหน้า [278\)](#page-277-0)

### การท างานกับรายการคู่ค้า

ส่วนรายการคู่ค้าจะแสดงรายการจำนวนหนึ่ง Oracle CRM On Demand มาพร้อมกับชุดรายการมาตรฐาน รายการมาตรฐานทั้งหมดเป็นรายการส่วนกลาง คุณและผู้จัดการของคุณสามารถจัดทำรายการเพิ่มเติมที่มีเกณฑ์แตกต่างกันได้

ตารางต่อไปนี้อธิบายรายการมาตรฐานสำหรับคู่ค้า

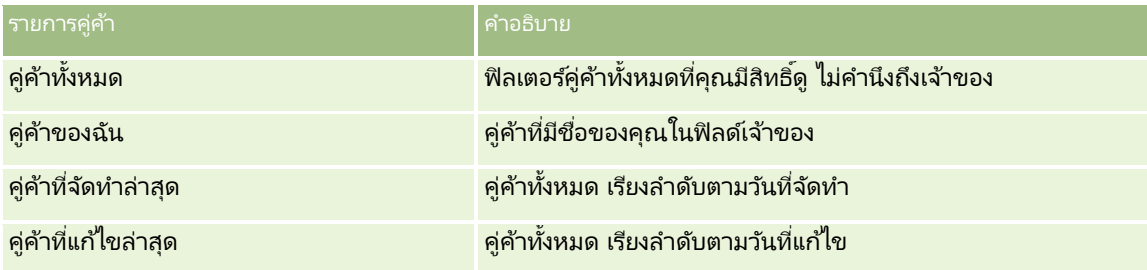

ในการดูรายการ ให้คลิกที่ชื่อรายการ

เมื่อต้องการจัดทำรายการใหม่ ให้คลิก ใหม่ สำหรับข้อมูลเพิ่มเติมเกี่ยวกับการจัดทำรายการ โปรดดูที่ การจัดทำและการแก้ไขรายการ ้ (โปรดดูที่ "การจัดทำและแก้ไขรายการ" ในหน้า [122\)](#page-121-0)

เมื่อต้องการตรวจสอบรายการที่มีทั้งหมด จัดทำรายการใหม่ หรือดู แก้ไข หรือลบรายการที่มีอยู่แล้ว ให้คลิก จัดการรายการ เพจจัดการรายการยังมีรายการมาตรฐานที่มาพร้อมกับ Oracle CRM On Demand รายการเหล่านี้เป็นรายการสำหรับดูอย่างเดียว ดงันั ้นคุณไม่สามารถแกไ้ขหรอืลบรายการได้

## การดคู คู่ า้ทีแ่ กไ้ขลา่ สดุ

ส่วนคู่ค้าที่แก้ไขล่าสุดจะแสดงคู่ค้าที่คุณแก้ไขล่าสุด

เมื่อต้องการขยายรายการ ให้คลิกลิงค์ แสดงรายการทั้งหมด

## การเพิ่มส่วนในโฮมเพจคู่ค้าของคุณ

หากบทบาทผู้ใช้ของคุณมีสิทธิ์ ทำโฮมเพจให้เป็นข้อมูลส่วนบุคคล คุณสามารถเพิ่มส่วนบางส่วนหรือทั้งหมดต่อไปนี้ลงในโฮมเพจแคมเปญของคุณได้:

- █ คู่ค้าที่ใช้งานทั้งหมด
- คู่ค้าที่ไม่ใช้งานทั้งหมด
- คู่คา้ทีจ่ ดั ท าล่าสุด
- คู่คา้ทีแ่ กไ้ขล่าสุด
- ส่วนของรายงานส่วนหนึ่งหรือมากกว่านั้น (ผู้ดูแลระบบของบริษัทของคุณสามารถกำหนดให้ใช้ส่วนของรายงานบนโฮมเพจคู่ค้าของคุณได้)

### ่ ในการเพิ่มส่วนในโฮมเพจคู่ค้าของคุณ

- **1** ในโฮมเพจคู่ค้า ให้คลิก แก้ไขโครงร่าง
- ี**2** ในเพจโครงร่างโฮมเพจคู่ค้า ให้คลิกลูกศรเพื่อเพิ่มหรือลบส่วน และจัดรูปแบบส่วนในเพจ
- **3** คลิก บันทึก

## <span id="page-445-0"></span>**กำรจัดกำรบริษัทคู่ค้ำ**

ในการจัดการบริษัทคู่ค้า ให้ดำเนินการดังต่อไปนี้:

- ึการเปิดใช้งานและปิดใช้งานบริษัทคู่ค้า (ในหน้า [446\)](#page-445-0)
- การค้นหาบริษัทคู่ค้า (ในหน้า [447\)](#page-446-0)
- การลบบริษัทคู่ค้า (ในหน้า [448\)](#page-447-0)

สำหรับการดำเนินการในแต่ละขั้นตอนที่พบบ่อยในประเภทเรคคอร์ดส่วนใหญ่ โปรดดูที่: ่

- ึการจัดทำเรคคอร์ด (ในหน้า [50\)](#page-49-0)
- ึการอัปเดตรายละเอียดเรคคอร์ด (ในหน้า [106\)](#page-104-0)
- การเชื่อมโยงเรคคอร์ดกับเรคคอร์ดที่คุณเลือก (ในหน้า [109\)](#page-107-0)
- การทำงานกับรายการ (ในหน้า [116\)](#page-115-0)
- การติดตามคู่ค้าและคู่แข่งของบริษัท (ในหน้า [284\)](#page-283-0)
- ึการติดตามความสัมพันธ์ระหว่างบริษัท (ในหน้า [280\)](#page-279-0)
- การเพิม่ หมายเหตุ (ในหน้า [151\)](#page-150-0)
- การแนบไฟล์และ URL กับเรคคอร์ด (ในหน้า [159\)](#page-158-0)
- ึการดูแนวทางการตรวจสอบสำหรับเรคคอร์ด (ในหน้า [173\)](#page-172-0)

หมายเหตุ: เมื่อคุณจัดทำบริษัทคู่ค้าและตั้งค่าฟิลด*ี*สถานะหน่วยงานของคู่ค้าในบริษัทเป็นใช้งาน ้จะมีการจัดทำสมุดบันทึกขึ้นมาสำหรับบริษัทคู่ค้าโดยอัตโนมัติ ชื่อสมุดบันทึกที่ได้รับการสร้างขึ้นโดยอัตโนมัติจะรวมชื่อของบริษัทคู่ค้าไว้ด้วย เมื่อมีการเพิ่มผู้ใช้เข้าในหน่วยงานของคู่ค้า ึกล่าวคือเมื่อมีการเลือกบริษัทค่ค้าในฟิลด์หน่วยงานของค่ค้าในเรคคอร์ดของผ่ใช้ ผู้ใช้ดังกล่าวจะได้รับการเชื่อม โยงกับสมุดบันทึกที่มีการจัดทำขึ้นโดยอัตโนมัติสำหรับบริษัทคู่ค้านั้นด้วยเช่นกัน หากหน่วยงานของคู่ค้าของผู้ใช้ได้รับการเปลี่ยนแปลงเป็นหน่วยงานของคู่ค้าอื่น จะทำให้ผู้ใช้ถูกลบอ<sup>้</sup>อกจากสมุดบันทึกคู่ค้าของหน่วยงานของคู่ค้าเดิมโดยอัตโนมัติแล้วเพิ่มเข้าไปในสมุดบันทึกคู่ค้าที่ถูกต้องของหน่วยงาน ของคู่ค้าใหม่

หมายเหตุ: ผัดแลระบบของบริษัทสามารถปรับแต่ง Oracle CRM On Demand ได้หลากหลายวิธี เช่น การเปลี่ยนชื่อประเภทของเรคคอร์ด ฟิลด์ และตัวเลือกในรายการ ดังนั้น ข้อมูลที่คุณเห็นอาจแตกต่างจากข้อมูลมาตรฐานที่ได้อธิบายไว้ในวิธีใช้ออนไลน์ ้

นอกจากนี้ ยังขึ้นอยู่กับระดับการเข้าใช้ที่คุณมี คุณอาจไม่สามารถดำเนินขั้นตอนที่อธิบายในรายการข้างต้นได้ทุกขั้นตอน

## **กำรเปิ ดใช้งำนและปิ ดใช้งำนบริษัทคู่ค้ำ**

หากการเป็นคู่ค้าถูกระงับชั่วคราวหรือถูกยกเลิก คุณสามารถปิดใช้งานบริษัทคู่ค้าได้ ซึ่งทำให้คุณสามารถอนุญาตให้ยังมีบริษัทคู่ค้าใน Oracle CRM On Demand เพือ่ เปิดใชง้านในภายหลงัได้

### ในการเปิดใช้งานหรือปิดใช้งานบริษัทคู่ค้า

- ี**่ 1** นาวิเกตไปที่เพจการแก้ไขคู่ค้า ่
- ี**2** ในรายการสถานะหน่วยงานของคู่ค้า ให้เลือก ใช้งาน เพื่อเปิดใช้งานบริษัทคู่ค้า หรือเลือก ไม่ใช้งาน เพื่อเลิกใช้งานบริษัทคู่ค้า
- **3** คลิก บันทึก
- **446 วิธีใช้ออนไลน์ของ Oracle CRM On Demand Part 1 รีลีส 40**

<span id="page-446-0"></span>หมายเหตุ: การเลิกใช้งานบริษัทคู่ค้าไม่อนุญาตให้คุณเปลี่ยนแปลงค่าประเภทบริษัทจากแท็บบริษัท หรือลบบริษัทออกจากแท็บบริษัทได้ หากบริษัทมีสถานะเป็นใช้งาน ้คุณจะไม่สามารถลบหรือเปลี่ยนแปลงค่าประเภทบริษัทจากแท็บบริษัทได้

## **กำรแปลงค่ำบริษัทเป็ นบริษัทคู่ค้ำ**

ใน Oracle CRM On Demand คุณสามารถแปลงค่าบริษัทเป็นบริษัทคู่ค้าได้ หากระดับการเข้าใช้ของคุณอนุญาตให้ดำเนินการเช่นนั้น ก่อนเริ่มต้นใช้งาน ผัดแลระบบของบริษัทของคุณต้องเพิ่มช่องทำเครื่องหมาย คู่ค้าที่จัดการ ลงในเพจรายละเอียด

### ในการแปลงค่าบริษัทเป็ นบริษัทคู่ค้า

- ี**1** ในรายการบริษัท ให้เลือกบริษัทที่คุณต้องการแปลงค่าเป็นบริษัทคู่ค้า
- **2** คลิก แก้ไข ในเพจรายละเอียดบริษัท
- **3** ในเพจแก้ไขบริษัท ให้เปลี่ยนประเภทบริษัทเป็นคู่ค้า
- **4** เลือกช่องทำเครื่องหมายคู่ค้าที่จัดการ แล้วคลิก บันทึก

หมายเหตุ: หากมีการตั้งค่าประเภทเรคคอร์ดคู่ค้าในโหมดผู้ใช้ของความเป็นเจ้าของเรคคอร์ด เมื่อคุณทำงานนี้เสร็จสมบูรณ์แล้ว ชื่อของฟิลด์เจ้าของจะเปลี่ยนเป็นชื่อของผู้ใช้ที่ทำการแปลงค่าโดยอัตโนมัติ และคู่ค้าใหม่จะถูกเพิ่มไว้ในทีมคู่ค้าของเจ้าของ

#### ้ เพื่อให้แน่ใจว่าบริษัทคู่ค้าจะไม่กลับไปเป็นบริษัทธรรมดา

- ี**่ 1** ให้นาวิเกตไปที่รายชื่อคู่ค้าในแท็บคู่ค้า และเลือกบริษัทคู่ค้า
- **2** คลิก แก้ไข ในเพจรายละเอียดคู่ค้า
- **3** ในเพจแก้ไขค่ค้า ให้เปลี่ยนสถานะหน่วยงานของค่ค้าเป็นใช*้*งาน หลังจากที่ตั้งค่าสถานะเป็นใช้งานแล้ว บริษัทคู่ค้าจะไม่สามารถเปลี่ยนเป็นบริษัทธรรมดา

## **กำรค้นหำบริษัทคู่ค้ำ**

คุณสามารถค้นหาบริษัทคู่ค้าได้โดยใช้ฟังก์ชัน ค้นหาขั้นสูง ในแถบการดำเนินการ โดยคุณต้องระบุเกณฑ์การค้นหาต่อไปนี้:

- ตั้งค่าฟิลด์เป็นประเภทบริษัท
- ตั้งค่าเงื่อนไขเป็นเท่ากับ
- ตั้งค่าฟิลเตอร์เป็นคู่ค้า

์ในการค้นหาบริษัทค่ค้า PRM (บริษัทค่ค้าที่จัดการ) คุณต้องระบเกณฑ์การค้นหาในรายการข้างต้น และคุณต้องตั้งค่าเก<sup>๋</sup>ณฑ์การค้นหาต่อไปนี้:

- ฟิลด์จะถูกตั้งค่าเป็นแฟลกคู่ค้าที่จัดการ
- เงื่อนไขจะถูกตั้งค่าเป็นเท่ากับ
- ค่าฟิลเตอรจ์ะถูกตั ้งค่าเป็น Y

<span id="page-447-0"></span>สำหรับข้อมูลเพิ่มเติมเกี่ยวกับการค้นหาเรคคอร*์*ด โปรดดูที่ การค้นหาเรคคอร*์*ด (ในหน้า [67\)](#page-66-0)

## **กำรลบบริษัทคู่ค้ำ**

เนื่องจากบริษัทคู่ค้าสามารถใช้เป็นบริษัทได้ บริษัทคู่ค้าจึงอาจเชื่อมโยงกับโอกาสทางการขายและเรคคอร์ดอื่นๆ ด้วยเหตุนี้ การลบบริษัทคู่ค้าอาจทำให้เกิดข้อผิดพลาดเนื่องจากการเชื่อมโยงดังกล่าวได้

เนื่องจากบริษัทสามารถใช้เป็นบริษัทคู่ค้าได้ การลบบริษัทที่มีประเภทบริษัทเป็นคู่ค้าจากแท็บ บริษัท อาจทำให้เกิดข้อผิดพลาดได้ ด้วยเหตุนี้ คุณจึงไม่สามารถลบบริษัทคู่ค้าออกจากแท็บ คู่ค้า ได้ คุณสามารถปิดใช้บริษัทคู่ค้าได้เท่านั้น หากบริษัทไม่มีการใช้งานอื่น และคุณต้องการลบออก คุณสามารถลบบริษัทคู่ค้าที่ไม่ใช้งานออกจากแทีบบริษัทได้

เมื่อลบบริษัทที่เป็นประเภทคู่ค้าออกจากแท็บบริษัทแล้ว Oracle CRM On Demand ่ จะตรวจสอบให้แน่ใจว่าหน่วยงานของคู่ค้ามีสถานะเป็น ไม่ใช้งาน ซึ่งจะป้องกันการลบเรคคอร์ดคู่ค้าที่ใช้งานโดยไม่ตั้งใจได้ สำหรับข้อมูลเกี่ยวกับการลบและการเรี้ยกเรคคอร์ดเดิม โปรดดูที่ <mark>การลบและการเรียกเรคคอร์ดเดิม (</mark>ในหน้า [170\)](#page-169-0)

## **ฟิ ลด ์คู่ค้ำ**

ใช้เพจการแก้ไขคู่ค้า ในการเพิ่มคู่ค้าหรืออัปเดตรายละเอียดคู่ค้าที่มีอยู่ เพจการแก้ไขคู่ค้าจะแสดงชุดฟิลด์ทั้งหมดของคู่ค้า

คำแนะนำ: คุณสามารถแก้ไขคู่ค้าในเพจรายการคู่ค้าและเพจรายละเอียดคู่ค้าได้ สำหรับข้อมูลเพิ่มเติมเกี่ยวกับการอัปเดตเรคคอร์ด โปรดดูที่ การอัปเดตรายละเอียดเรคคอร์ด (ในหน้า  $106$ )

หมายเหตุ: ผู้ดูแลระบบของบริษัทสามารถปรับแต่ง Oracle CRM On Demand ได้หลากหลายวิธี เช่น การเปลี่ยนชื่อประเภทของเรคคอร์ด ฟิลด์ และตัวเลือกในรายการ ดังนั้น ข้อมูลที่คุณเห็นอาจแตกต่างจากข้อมูลมาตรฐานที่ได้อธิบายไว้ในวิธีใช้ออนไลน์ ้

ตารางดังต่อไปนี้ให้ข้อมูลเพิ่มเติมเกี่ยวกับฟิลด์บางฟิลด์

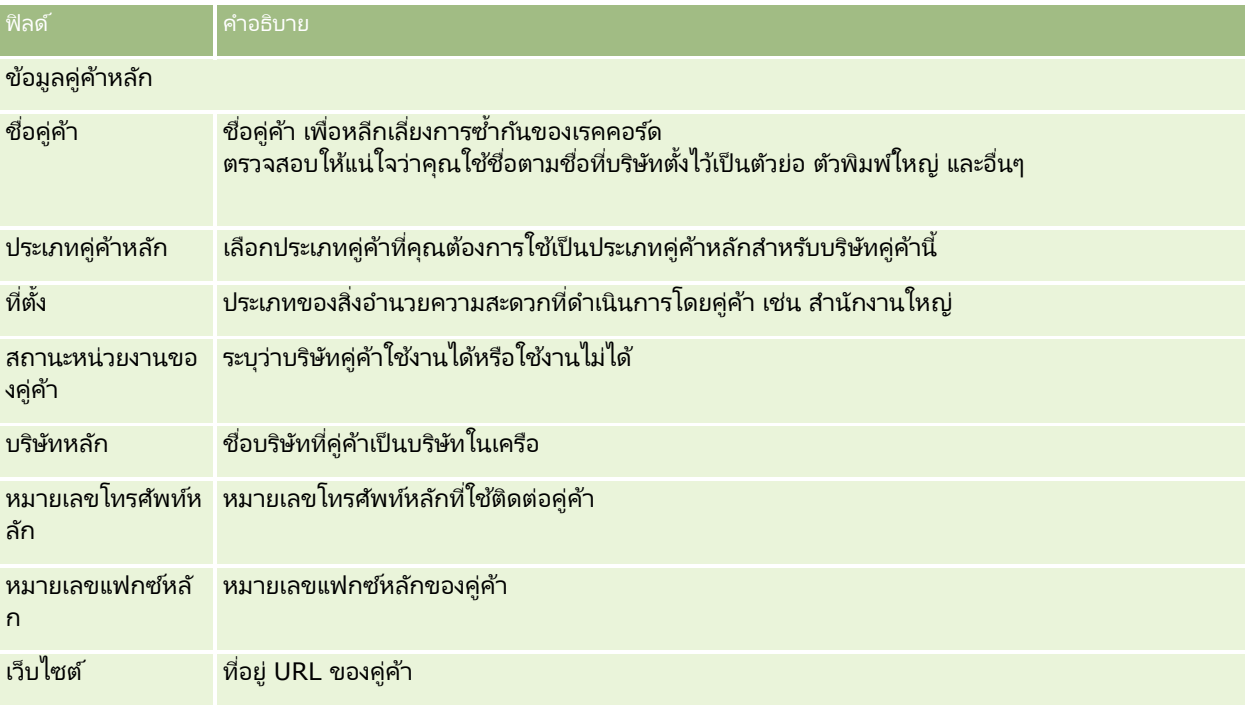

**448 วิธีใช้ออนไลน์ของ Oracle CRM On Demand Part 1 รีลีส 40** 

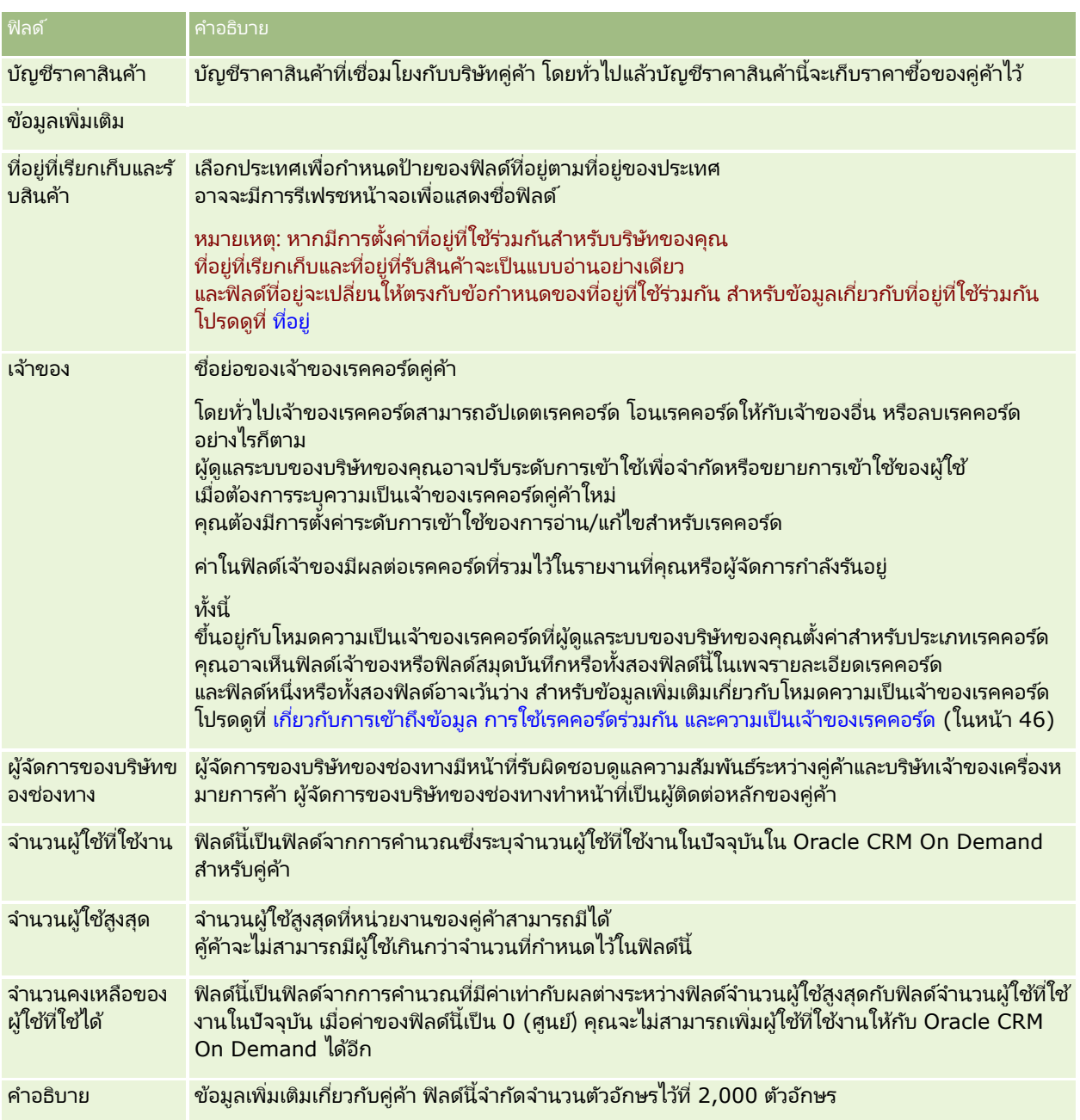

# **โปรแกรมคู่ค้ำ**

ใช้เพจโปรแกรมคู่ค้าเพื่อทำสิ่งต่อไปนี้:

- จัดการประเภทและระดับโปรแกรมคู่ค้าต่างๆ
- ระบุประเภทคู่ค้าต่าง
- จัดการการเป็นสมาชิกโปรแกรมคู่ค้า

*โปรแกรมคู่ค้า* อธิบายข้อกำหนดและประโยชน์สำหรับคู่ค้าเมื่อคู่ค้าเป็นสมาชิกของโปรแกรมคู่ค้า โปรแกรมคู่ค้าถูกออกแบบโดยบริษัทที่เป็นเจ้าของแบรนด์เพื่อจัดหาคู่ค้า ่

## **กำรท ำงำนกับโฮมเพจโปรแกรมคู่ค้ำ**

โฮมเพจโปรแกรมคู่ค้า คือจุดเริ่มต้นของการจัดการโปรแกรมคู่ค้า

หมายเหตุ: ผู้ดูแลระบบของบริษัทของคุณสามารถปรับแต่งโครงร่างโฮมเพจโปรแกรมคู่ค้าของคุณได้ นอกจากนั้น หากบทบาทผู้ใช้ของคุณมีสิทธิ์ทำโฮมเพจให้เป็นข้อมูลส่วนบุคคล คุณสามารถเพิ่มหรือลบส่วนต่างๆ ในเพจนี้ได้

### การจัดท าโปรแกรมคู่ค้า

คุณสามารถสร้างโปรแกรมคู่ค้าได้โดยคลิกที่ปุ่ม ใหม่ ในส่วนโปรแกรมคู่ค้าที่แก้ไขล่าสุด โปรดดูรายละเอียดเพิ่มเติมที่ การจัดท าโปรแกรมคู่ค้า (ในหน้า [452\)](#page-451-0) และ ฟิลด์โปรแกรมคู่ค้า (ในหน้า [455\)](#page-454-0)

### การท างานกับรายการโปรแกรมคู่ค้า

ส่วนรายการโปรแกรมคู่ค้าจะแสดงรายการจำนวนหนึ่ง Oracle CRM On Demand มาพร้อมกับชุดรายการมาตรฐาน รายการมาตรฐานทั้งหมดเป็นรายการส่วนกลาง คุณและผู้จัดการของคุณสามารถจัดทำรายการเพิ่มเติมที่มีเกณฑ์แต<sup>็</sup>กต่างกันได้

้ตารางต่อไปนี้อธิบายรายการมาตรฐานสำหรับโปรแกรมคู่ค้า

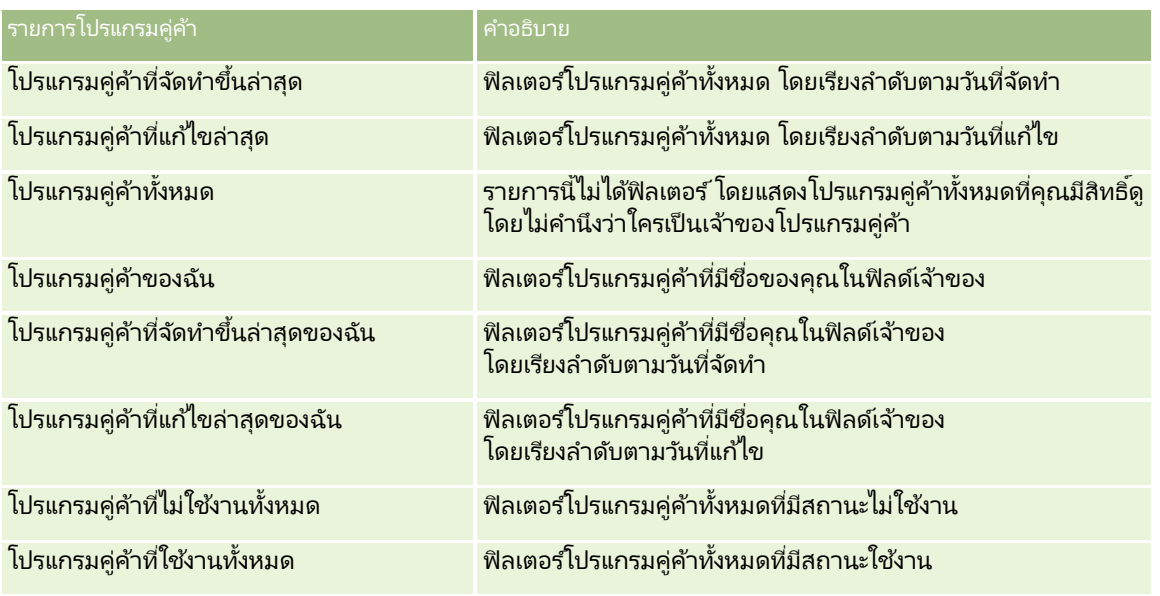

### ้ในการดูรายการ ให้คลิกที่ชื่อรายการ

เมื่อต้องการจัดทำรายการใหม่ ให้คลิก ใหม่ สำหรับข้อมูลเพิ่มเติมเกี่ยวกับการจัดทำรายการ โปรดดูที่ การจัดทำและการแก้ไขรายการ ้ (โปรดดูที่ "การจัดทำและแก้ไขรายการ" ในหน้า [122\)](#page-121-0)

เมื่อต้องการตรวจสอบรายการที่มีทั้งหมด จัดทำรายการใหม่ หรือดู แก้ไข หรือลบรายการที่มีอยู่แล้ว ให้คลิก จัดการรายการ เพจจัดการรายการยังมีรายการมาตรฐานที่มาพร้อมกับ Oracle CRM On Demand รายการเหล่านี้เป็นรายการสำหรับดูอย่างเดียว ดงันั ้นคุณไม่สามารถแกไ้ขหรอืลบรายการได้

**450 วิธีใช้ออนไลน์ของ Oracle CRM On Demand Part 1 รีลีส 40** 

## การดโูปรแกรมคู่คา้ทีแ่ กไ้ขลา่ สดุ

ส่วนโปรแกรมคู่ค้าที่แก้ไขล่าสุดจะแสดงโปรแกรมคู่ค้าที่คุณแก้ไขล่าสุด

เมื่อต้องการขยายรายการ ให้คลิกลิงค์ แสดงรายการทั้งหมด

## ้ในการเพิ่มส<sub>่</sub>วนในโฮมเพจโปรแกรมคู่ค้าของคุณ

หากบทบาทผู้ใช้ของคุณมีสิทธิ์ ทำโฮมเพจให้เป็นข้อมูลส่วนบุคคล คุณสามารถเพิ่มส่วนต่อไปนี้บางส่วนหรือทั้งหมดในโฮมเพจโปรแกรมคู่ค้าของคุณ:

- โปรแกรมคู่ค้าที่ใช้งานทั้งหมด
- โปรแกรมคู่ค้าที่ไม่ใช้งานทั้งหมด
- โปรแกรมคู่ค้าที่จัดทำขึ้นล่าสุด
- โปรแกรมคู่ค้าที่แก้ไขล่าสุด
- โปรแกรมคู่คา้ทีจ่ ดั ท าขึน้ ล่าสุดของฉัน
- โปรแกรมคู่คา้ทีแ่ กไ้ขล่าสุดของฉัน
- ส่วนของรายงานส่วนหนึ่งหรือมากกว่านั้น (ผู้ดูแลระบบของบริษัทของคุณสามารถกำหนดให้ใช้ส่วนของรายงานบนโฮมเพจโปรแกรมคู่ค้าของคุณได้)

### ในการเพิม่ สว่ นในโฮมเพจโปรแกรมคู่คา้ของคณุ

- **1** ในโฮมเพจโปรแกรมคู่ค้า ให้คลิก แก้ไขโครงร่าง
- ี่ 2 ในเพจโครงร่างโฮมเพจโปรแกรมคู่ค้า คลิกลูกศรเพื่อเพิ่มหรือลบส่วน และจัดการส่วนต่างๆ ในเพจนั้น
- **3** คลิก บันทึก

## **กำรจัดกำรโปรแกรมคู่ค้ำ**

ในการจัดการโปรแกรมคู่ค้า ให้ทำงานต่อไปนี้:

- การจัดท าโปรแกรมคู่ค้า (ในหน้า [452\)](#page-451-0)
- การจัดการการเป็นสมาชิกโปรแกรมคู่ค้า (ในหน้า [452\)](#page-451-0)
- การลบโปรแกรมคู่ค้า (ในหน้า [454\)](#page-453-0)

สำหรับการดำเนินการในแต่ละขั้นตอนที่พบบ่อยในประเภทเรคคอร์ดส่วนใหญ่ โปรดดูที่: ่

- ึการจัดทำเรคคอร์ด (ในหน้า [50\)](#page-49-0)
- ึการอัปเดตรายละเอียดเรคคอร์ด (ในหน้า [106\)](#page-104-0)
- การเชื่อมโยงเรคคอร์ดกับเรคคอร์ดที่คุณเลือก (ในหน้า [109\)](#page-107-0)
- การทำงานกับรายการ (ในหน้า [116\)](#page-115-0)
- ึการทำงานกับเอกสารแนบ (ในหน้า [156\)](#page-155-0)
- <span id="page-451-0"></span>ึการดูแนวทางการตรวจสอบสำหรับเรคคอร์ด (ในหน้า [173\)](#page-172-0)
- การติดตามคู่ค้าและคู่แข่งของบริษัท (ในหน้า [284\)](#page-283-0)
- การติดตามความสัมพันธ ์ระหว่างบริษัท (ในหน้า [280\)](#page-279-0)

หมายเหตุ: ผู้ดูแลระบบของบริษัทสามารถปรับแต่ง Oracle CRM On Demand ได้หลากหลายวิธี เช่น การเปลี่ยนชื่อประเภทของเรคคอร์ด ฟิลด์ และตัวเลือกในรายการ ดังนั้น ข้อมูลที่คุณเห็นอาจแตกต่างจากข้อมูลมาตรฐานที่ได้อธิบายไว้ในวิธีใช้ออนไลน์ ้

นอกจากนี้ ยังขึ้นอยู่กับระดับการเข้าใช้ที่คุณมี คุณอาจไม่สามารถดำเนินขั้นตอนที่อธิบายในรายการข้างต้นได้ทุกขั้นตอน

## **กำรจัดท ำโปรแกรมคู่ค้ำ**

จาก Oracle CRM On Demand คุณสามารถจัดทำโปรแกรมคู่ค้าโดยป้อนข้อมูลในฟอร์ม คุณสามารถเข้าใช้ฟอร์มนี้ได้จากพื้นที่ที่แตกต่างกันภายใน Oracle CRM On Demand ขึ้นอยู่กับว่าคุณกำลังทำงานกับสิ่งใดและงานใดที่คุณต้องการทำ

### ในการจัดท าโปรแกรมคู่ค้า

- **1** จากเพจรายการโปรแกรมคู่ค้า คลิก โปรแกรมคู่ค้าใหม่ เพจแกไ้ขโปรแกรมคู่คา้จะปรากฏขึน้
- ี**2** ในฟิลด์ชื่อโปรแกรมคู่ค้า ให้พิมพ์ชื่อของโปรแกรมคู่ค้าที่คุณกำลังจัดทำ คำแนะนำ: ชื่อโปรแกรมคู่ค้าแต่ละชื่อต้องไม่ซ้ำกัน
- ี**่ 3** ในฟิลด*ี*สถานะ ให้เลือกที่เหมาะสมของโปรแกรมคู่ค้า ่
- ี**4** อัปเดตฟิลด์ที่เหลือในเพจแก้ไขโปรแกรมคู่ค้าตามความต้องการ ่ สำหรับข้อมูลเกี่ยวกับฟิลด์แต่ละฟิลด*์* โปรดดูที่ ฟิลด์โปรแกรมคู่ค้า (ในหน้า [455\)](#page-454-0)
- **5** บันทึกโปรแกรมคู่ค้า

## **กำรจัดกำรกำรเป็ นสมำชิกโปรแกรมคู่ค้ำ**

คุณสามารถใช้เพจ สร้างและแก้ไขการเป็นสมาชิกโปรแกรม เพื่อดำเนินการงานดูแลระบบต่อไปนี้:

- การจัดท าการเป็ นสมาชิกโปรแกรมคู่ค้า (ในหน้า [452\)](#page-451-0)
- การเปลีย่ นสถานะการเป็นสมาชกิ โปรแกรมคู่คา้ (ในหน้า [453\)](#page-452-0)
- การลบการเป็ นสมาชิกโปรแกรมคู่ค้า (ในหน้า [453\)](#page-452-0)
- การแนบไฟล์และ URL กับเรคคอร*์*ด (ในหน้า [159\)](#page-158-0)

## **กำรจัดท ำกำรเป็ นสมำชิกโปรแกรมคู่ค้ำ**

หลังจากที่มีการอนุมัติการสมัครของคู่ค้าสำหรับเข้าเป็นสมาชิกของโปรแกรมคู่ค้าแล้ว คู่ค้าจะกลายเป็นสมาชิกของโปรแกรมคู่ค้า

<span id="page-452-0"></span>ในการจัดทำการเป็นสมาชิกโปรแกรมคู่ค้า

- ี**่ 1** ในเพจรายละเอียดไปรแกรมคู่ค้าของไปรแกรมคู่ค้าที่เลือกไว้ ให้คลิก ไหม่ ในแถบการเป็นสมาชิกไปรแกรม ่ เพจการเป็นสมาชกิ โปรแกรมใหม่จะปรากฏขึน้
- ี**2** ในฟิลด์ชื่อคู่ค้า ให้เลือกชื่อของคู่ค้าที่คุณต้องการเพิ่มในโปรแกรมคู่ค้า
- ี**่ 3** ป้อนข้อมูลในฟิลด*์*อื่นๆ ในเพจการเป็นสมาชิกโปรแกรมใหม่ตามต้องการ สำหรับข้อมูลเพิ่มเติมเกี่ยวกับฟิลด*์*เหล่านี้ โปรดดูที่ <mark>ฟิลด์การเป็นสมาชิกโปรแกรม (ในหน้า [454\)](#page-453-0)</mark>

หมายเหตุ: สถานะของช่องทำเครื่องหมาย ใช้งาน และค่าของฟิลด์สถานะต้องตรงกัน ตัวอย่างเช่น หากสถานะการเป็นสมาชิกถูกตั้งค่าเป็น ปัจจุบัน คุณต้องเลือกช่องทำเครื่องหมาย ใช้งาน

**4** คลิกบันทึก

## **กำรเปลีย่ นสถำนะกำรเป็นสมำชกิ โปรแกรมคู่คำ้**

เมื่อคู่ค้าได้รับอนุมัติให้เข้าร่วมโปรแกรมคู่ค้า และคุณจัดทำเรคคอร์ดสมาชิกใหม่สำหรับโปรแกรมคู่ค้านี้ สถานะดีฟอลต์ของเรคคอร์ดสมาชิกนี้ คือ ปัจจุบัน

คุณสามารถเปลี่ยนสถานะการเป็นสมาชิกโปรแกรมคู่ค้าให้เป็นค่าใดค่าหนึ่งดังต่อไปนี้:

- หมดอายุ
- ยกเลิก

หมายเหตุ: สถานะของช่องทำเครื่องหมาย ใช้งาน และค่าของฟิลด์ สถานะ จะต้องสอดคล้องกัน เช่น หากตั้งค่าสถานะการเป็นสมาชิกเป็น หมดอายุ หรือ ยกเลิก แล้ว คุณต้องยกเลิกการเลือกช่องทำเครื่องหมาย ใช้งาน

#### ้ในการเปลี่ยนสถานะการเป็นสมาชิกโปรแกรมคู่ค้า

- ี**1** ในเพจรายละเอียดโปรแกรมคู่ค้า ให้คลิกลิงค์ แก้ไข ของการเป็นสมาชิกโปรแกรมคู่ค้าที่คุณต้องการเปลี่ยนสถานะ
- ี**่ 2** ในเพจแก้ไขการเป็นสมาชิกโปรแกรม ให้เลือกค่าที่เหมาะสมจากดรอปดาวน์สถานะ ่
- **3** คลิกบันทึก

## **กำรลบกำรเป็ นสมำชิกโปรแกรมคู่ค้ำ**

้ถ้าคุณจัดทำการเป็นสมาชิกโปรแกรมผิดพลาดหรือต้องการลบ คุณสามารถทำได้ในเพจรายละเอียดโปรแกรมคู่ค้า หมายเหตุ: คุณไม่สามารถลบการเนสมาชิกโปรแกรมคู่ค้าได้ ถ้าตั้งค่าค่าสถานะสำหรับการเป็นสมาชิกเป็น ปัจจุบัน

### ในการลบการเป็ นสมาชิกโปรแกรมคู่ค้า

- ี**1** ในส่วนการเป็นสมาชิกโปรแกรมของเพจรายละเอียดโปรแกรมคู่ค้า ให้คลิก ลบ สำหรับการเป็นสมาชิกโปรแกรมคู่ค้าที่คุณต้องการลบ กล่องข้อความปรากฏขึ้นโดยถามว่าคุณแน่ใจหรือไม่ว่าต้องการลบการเป็นสมาชิกที่เลือก ่
- **2** คลิก ตกลง
	- การเป็นสมาชกิที เลอืกจะถูกลบออก่

## <span id="page-453-0"></span>**ฟิ ลด ์กำรเป็ นสมำชิกโปรแกรม**

ใช้เพจแก้ไขและจัดทำการเป็นสมาชิกโปรแกรมใหม่ เพื่อเพิ่มการเป็นสมาชิกโปรแกรมคู่ค้าหรืออัปเดตรายละเอียดการเป็นสมาชิกโปรแกรมคู่ค้าที่มีอยู่แล้ว ้คุณยังสามารถใช่เพจแก้ไขการเป็นสมาชิกโปรแกรมเพื่อสร้างการเป็นสมาชิกของโปรแกรมคู่ค้าใหม่ เพจนีแ้ สดงชดุ ฟิลดโ์ปรแกรมคู่คา้ทีส่ มบูรณ์

หมายเหตุ: ผู้ดูแลระบบของบริษัทสามารถปรับแต่ง Oracle CRM On Demand ได้หลากหลายวิธี เช่น การเปลี่ยนชื่อประเภทของเรคคอร์ด ฟิลด์ และตัวเลือกในรายการ ดังนั้น ข้อมูลที่คุณเห็นอาจแตกต่างจากข้อมูลมาตรฐานที่ได้อธิบายไว้ในวิธีใช้ออนไลน์

ตารางต่อไปนี้ให้ข้อมูลเพิ่มเติมเกี่ยวกับฟิลด์ของเพจการเป็นสมาชิกโปรแกรม

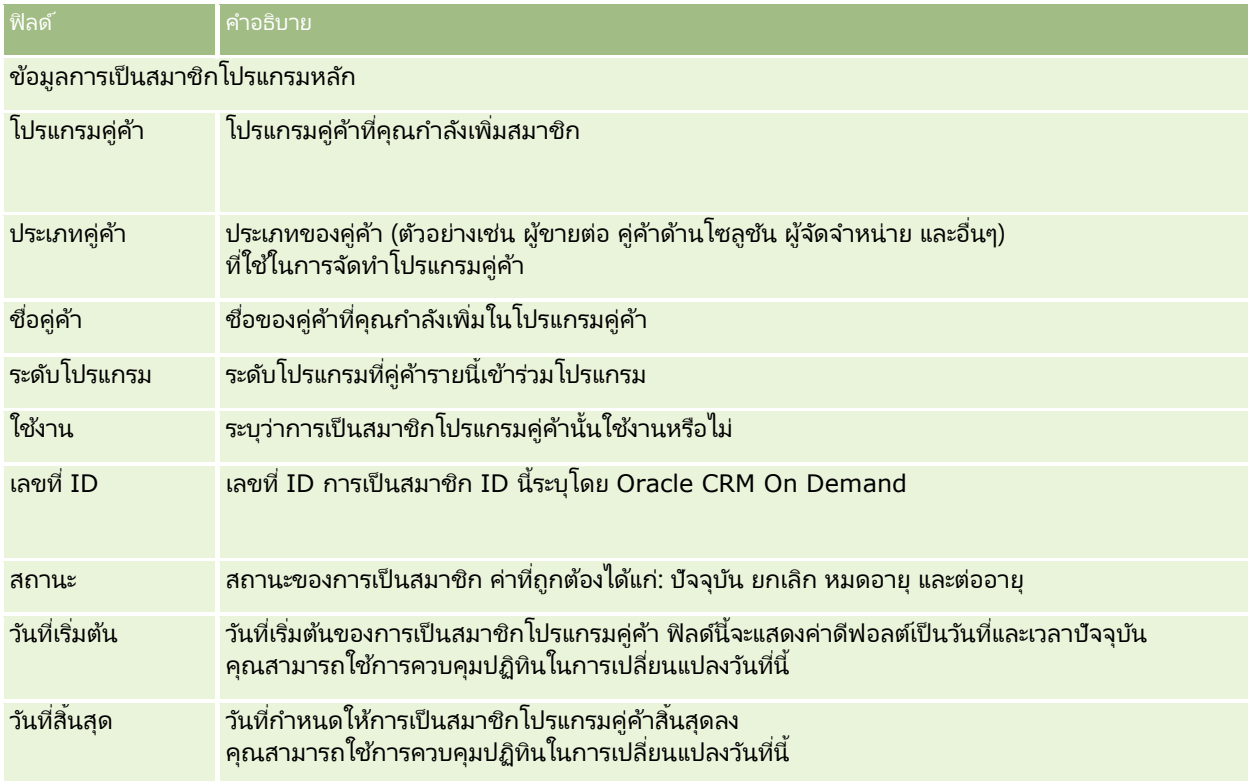

## **กำรลบโปรแกรมคู่ค้ำ**

คุณสามารถลบโปรแกรมคู่ค้าออกจากเพจรายละเอียดโปรแกรมคู่ค้า หมายเหตุ: คุณไม่สามารถลบโปรแกรมคู่ค้าได้ ถ้าตั้งค่าสถานะเป็น ใช้งาน

### ในการลบโปรแกรมคู่ค้า

- ี**1** ในเพจรายละเอียดโปรแกรมคู่ค้า ให้คลิก ลบ สำหรับโปรแกรมคู่ค้าที่คุณต้องการลบ กล่องข้อความปรากฏขึ้นโดยถามว่าคุณแน่ใจหรือไม่ว่าต้องการลบโปรแกรมคู่ค้าที่เลือก ่
- **454 วิธีใช้ออนไลน์ของ Oracle CRM On Demand Part 1 รีลีส 40**

<span id="page-454-0"></span>**2** คลิก ตกลง

โปรแกรมคู่ค้าจะถูกลบออก

# **ฟิ ลด ์โปรแกรมคู่ค้ำ**

ใช้เพจแก้ไขโปรแกรมคู่ค้าเพื่อเพิ่มโปรแกรมคู่ค้าหรืออัปเดตรายละเอียดโปรแกรมคู่ค้าที่มีอยู่แล้ว คุณยังสามารถใช้เพจนี้เพื่อสร้างการเป็นสมาชิกของโปรแกรมคู่ค้าใหม่ เพจนี้แสดงชุดฟิลด์โปรแกรมคู่ค้าที่สมบูรณ์

คำแนะนำ: คุณสามารถแก้ไขคู่ค้าในเพจรายการโปรแกรมคู่ค้าและเพจรายละเอียดโปรแกรมคู่ค้าได้ สำหรับข้อมูลเพิ่มเติม โปรดดูที่ การอัปเดตรายละเอียดเรคคอร์ด  $($ ในหน้า  $106)$ 

หมายเหตุ: ผู้ดูแลระบบของบริษัทสามารถปรับแต่ง Oracle CRM On Demand ได้หลากหลายวิธี เช่น การเปลี่ยนชื่อประเภทของเรคคอร*์*ด ฟิลด์ และตัวเลือกในรายการ ดังนั้น ข้อมูลที่คุณเห็นอาจแตกต่างจากข้อมูลมาตรฐานที่ได้อธิบายไว้ในวิธีใช้ออนไลน์ ้

ผู้ดูแลระบบสามารถให้สิทธิ์คู่ค้าเข้าใช้ฟิลด์รายละเอียดเหล่านี้ เพื่อให้คู่ค้าสามารถอัปเดตข้อมูล

ตารางดังต่อไปนี้ให้ข้อมูลเพิ่มเติมเกี่ยวกับฟิลด์บางฟิลด์

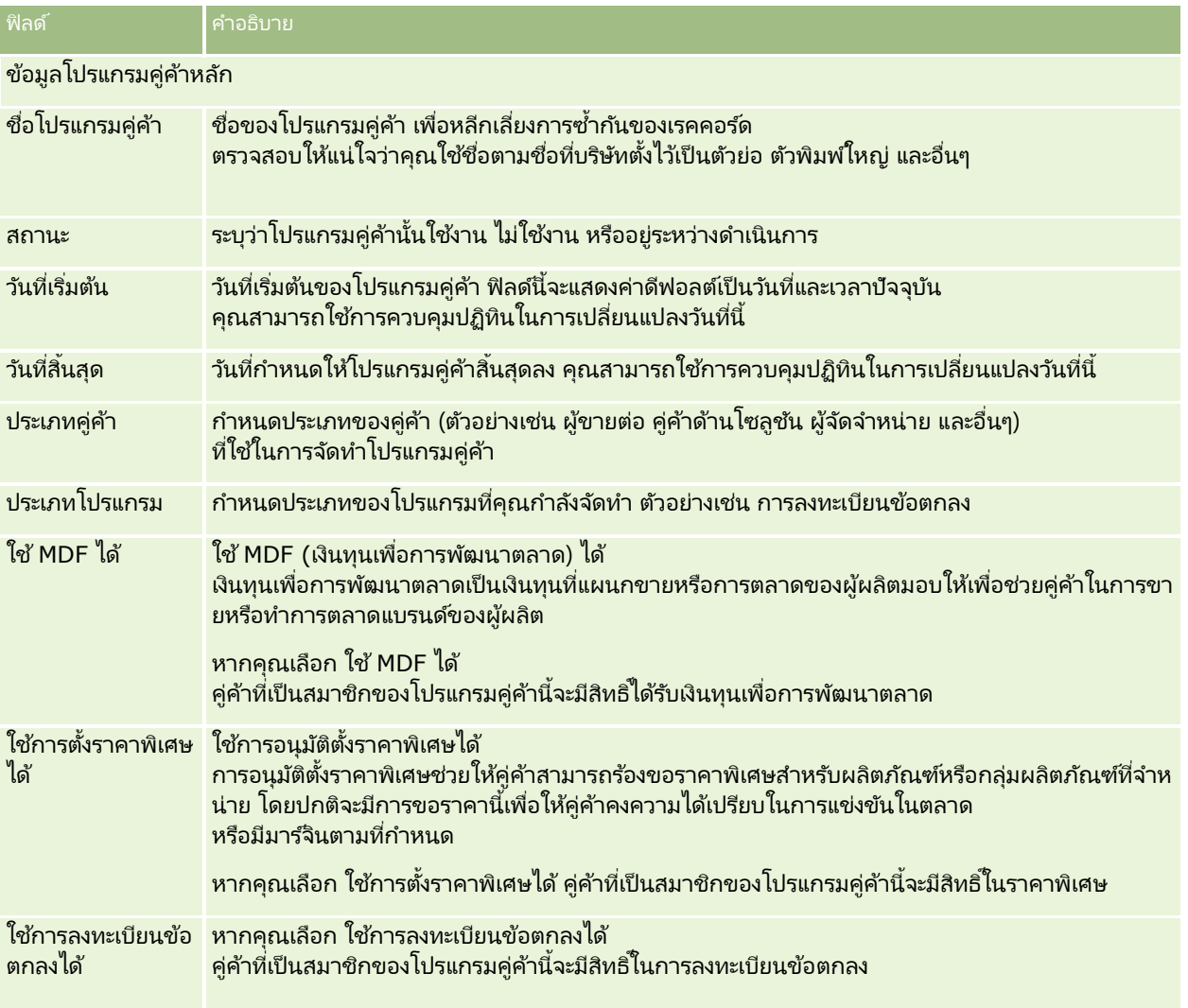

### การจัดการความสัมพันธ์ค่ค้าและไฮเทค

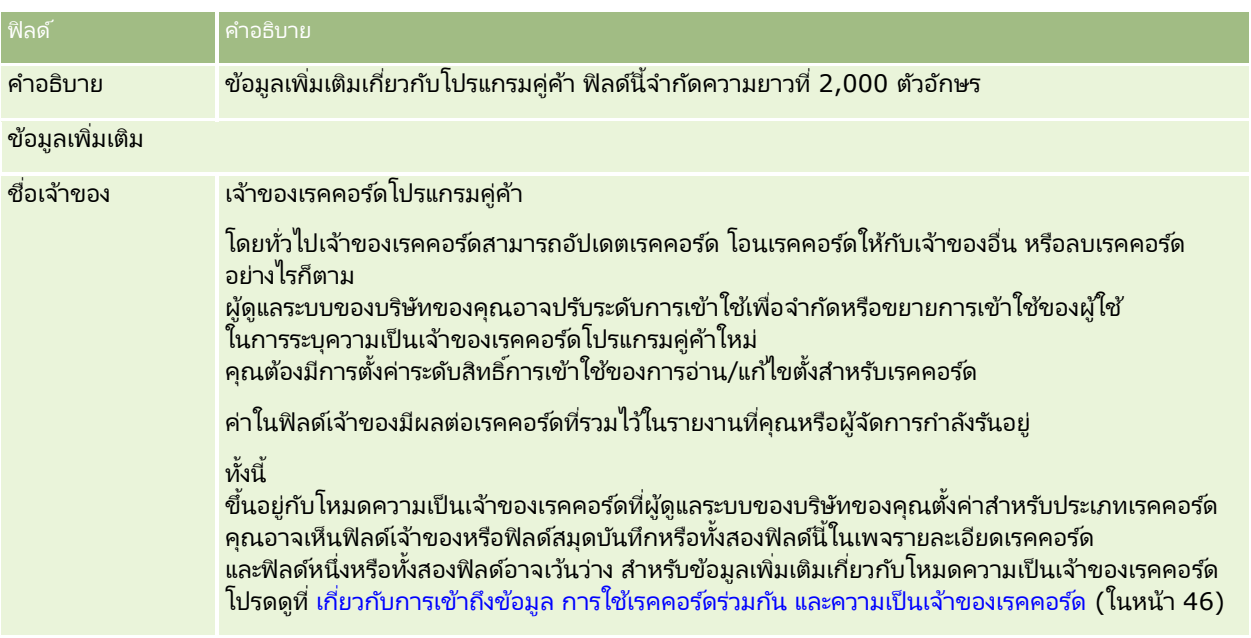

## **แอปพลิเคชัน**

*การสมัคร* คือวิธีที่คู่ค้าที่มีอยู่แล้วหรือคู่ค้าใหม่จะสมัครเพื่อขอความเป็นคู่ค้ากับเจ้าของแบรนด์ เจ้าของแบรนด์จะตรวจสอบ อนุมัติ หรือปฏิเสธการสมัคร คุณสามารถป็อปปูเลทการสมัครด้วยข้อมูลจากพอร์ทัลของเจ้าของแบรนด์ การสมัครคู่ค้าจะทำให้เจ้าของแบรนด์ตรวจสอบ ปฏิเสธ และอนุมัติการสมัครได้อย่างมีประสิทธิภาพ เจ้าของแบรนด์ยังสามารถอ้างถึงข้อมูลการสมัครได่๊ในขณะที่ท่ำงานใน Oracle CRM On Demand

## **กำรท ำงำนกับโฮมเพจแอปพลิเคชัน**

โฮมเพจแอปพลิเคชัน คือจุดเริ่มต้นของการจัดการแอปพลิเคชันคู่ค้า

หมายเหตุ: ผู้ดูแลระบบของบริษัทสามารถปรับแต่งโครงร่างของโฮมเพจแอปพลิเคชันได้ นอกจากนี้ หากบทบาทผู้ใช้ของคุณมีสิทธิ์ ้ทำโฮมเพจให้เป็นข้อมูลส่วนบุคคล คุณสามารถเพิ่มและลบส่วนในเพจได้

### การจัดท าแอปพลิเคชัน

คุณสามารถจัดทำแอปพลิเคชันโดยการคลิกที่ปุ่ม ใหม่ ในส่วนแอปพลิเคชันที่แก้ไขล่าสุด สำหรับข้อมูลเพิ่มเติม โปรดดูที่ ์การจัดทำเรคคอร์ด (ในหน้า [50\)](#page-49-0) และ ฟิลด์แอปพลิเคช<sub>ั่</sub>น (โปรดดูที่ ["ฟิลด์การสมัคร](#page-461-0)" ในหน้า [462\)](#page-461-0)

คุณสามารถใช่บริการทางเว็บเพื่อป็อปปูเลทแอปพลิเคชันจากพอร์หัลคู่ค้า และยังสามารถใช่เครื่องมืออิมปอร์ตใน Oracle CRM On .<br>Demand เพื่ออิมปอร์ตแอปพลิเคชัน สำหรับข้อมูลเพิ่มเติมเกี่ยวกับการอิมปอร์ตแอปพลิเคชัน โปรดดูที่ การอิมปอร์ตแอปพลิเคชัน (ในหน้า [462\)](#page-461-0)

### การทำงานกับรายการแอปพลิเคชัน

Oracle CRM On Demand มาพร้อมกับชุดรายการมาตรฐาน รายการมาตรฐานทั้งหมดเป็นรายการส่วนกลาง คุณและผู้จัดการของคุณสามารถจัดทำรายการเพิ่มเติมที่มีเก<sup>ิ</sup>ณฑ์แตกต่างกันได<sup>้</sup>

ตารางต่อไปนีอ้ ธบิ ายรายการมาตรฐานต่างๆ ของแอปพลิเคชัน

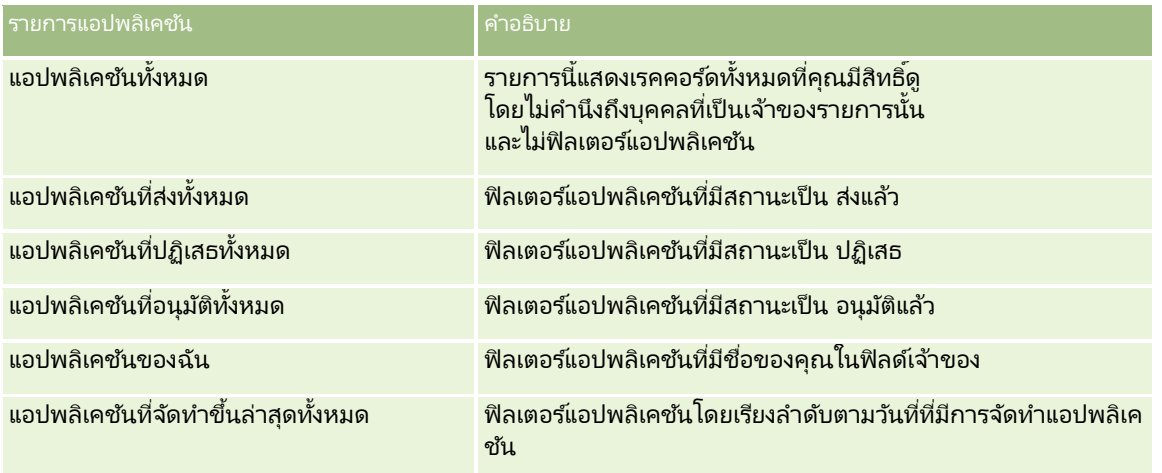

### ้ในการดูรายการ ให้คลิกที่ชื่อรายการ

เมื่อต้องการจัดทำรายการใหม่ ให้คลิก ใหม่ สำหรับข้อมูลเพิ่มเติมเกี่ยวกับการจัดทำรายการ โปรดดูที่ การจัดทำและการแก้ไขรายการ ้ (โปรดดูที่ "การจัดทำและแก้ไขรายการ" ในหน้า [122\)](#page-121-0)

เมื่อต้องการตรวจสอบรายการที่มีทั้งหมด จัดทำรายการใหม่ หรือดู แก้ไข หรือลบรายการที่มีอยู่แล้ว ให้คลิก จัดการรายการ เพจจัดการรายการยังมีรายการมาตรฐานที่มาพร้อมกับ Oracle CRM On Demand รายการเหล่านี้เป็นรายการสำหรับดูอย่างเดียว ดงันั ้นคุณไม่สามารถแกไ้ขหรอืลบรายการได้

## การดูส่วนแอปพลิเคชันที่แก้ไขล่าสดของฉัน

ส่วนแอปพลิเคชันที่แก้ไขล่าสุดของฉันจะแสดงแอปพลิเคชันที่คุณเป็นเจ้าของ และมีการแก้ไขล่าสุด ในการขยายรายการ ให้คลิกลิงค์ แสดงรายการทั ้งหมด

## ึการเพิ่มส่วนในโฮมเพจแอปพลิเคชันของคณ

หากบทบาทผู้ใช้ของคุณมีสิทธิ์ ทำโฮมเพจให้เป็นข้อมูลส่วนบุคคล คุณสามารถเพิ่มส่วนบางส่วนหรือทั้งหมดต่อไปนี้ลงในโฮมเพจ<sup>ุ่</sup>แอปพลิเคช*ี*นของคุณ:

- รายการแอปพลิเคชัน
- ███ แอปพลิเคชันทั้งหมด
- ██ แอปพลิเคชันที่ปฏิเสธทั้งหมด
- แอปพลิเคชันที่อนุมัติทั้งหมด
- ่ แอปพลิเคช*ั*นที่ส่งทั้งหมด
- แอปพลิเคชันของฉัน
- $\blacksquare$  แอปพลิเคชันที่จัดทำขึ้นล่าสุดทั้งหมด
- ี่ ส่วนของรายงานส่วนหนึ่งหรือมากกว่านั้น (ผู้ดูแลระบบของบริษัทสามารถทำให้ส่วนของรายงาน เช่น รายงานการวิเคราะห์แอปพลิเคชัน ใช ้ได้บนโฮมเพจแอปพลิเคชันของคุณ)

#### <span id="page-457-0"></span>ในการเพิม่ สว่ นในโฮมเพจแอปพลิเคชันของคุณ

- **1** ในโฮมเพจแอปพลิเคชัน ให้คลิก แก้ไขโครงร่าง
- ี**2** ในเพจโครงร่างโฮมเพจแอปพลิเคช*ั*น ให้คลิกลูกศรเพื่อเพิ่มหรือลบส่วน และจัดรูปแบบส่วนในเพจ
- **3** คลิก บันทึก

## **กำรจัดกำรแอปพลิเคชัน**

ในการจัดการแอปพลิเคชัน ดำเนินงานต่อไปนี้:

- การจัดทำแอปพลิเคชัน (ในหน้า [458\)](#page-457-0)
- ึการส่งแอปพลิเคชันเพื่ออนุมัติ (ในหน้า [459\)](#page-458-0)
- การประเมินแอปพลิเคชัน (ในหน้า [459\)](#page-458-0)
- การปฏิเสธแอปพลิเคชัน (ในหน้า [460\)](#page-459-0)
- การเรียกคืนแอปพลิเคชัน (ในหน้า [461\)](#page-460-0)
- การยกเลิกแอปพลิเคชัน (ในหน้า [461\)](#page-460-0)
- การลบแอปพลิเคชัน (ในหน้า [461\)](#page-460-0)
- การอิมปอร ์ตแอปพลิเคชัน (ในหน้า [462\)](#page-461-0)
- ฟิลด์แอปพลิเคชัน (โปรดดูที ่ ["ฟิลด์การสมัคร](#page-461-0)" ในหน้า [462\)](#page-461-0)

สำหรับขั้นตอนเพิ่มเติมทั่วไปของเรคคอร์ดทั้งหมด โปรดดูที่ การทำงานกับเรคคอร*์*ด (ในหน้า [45\)](#page-44-0)

สำหรับการดำเนินการในแต่ละขั้นตอนที่พบบ่อยในประเภทเรคคอร์ดส่วนใหญ่ โปรดดูที่: ่

- ึการจัดทำเรคคอร์ด (ในหน้า [50\)](#page-49-0)
- ึการอัปเดตรายละเอียดเรคคอร์ด (ในหน้า [106\)](#page-104-0)
- การเชื่อมโยงเรคคอร์ดกับเรคคอร์ดที่คุณเลือก (ในหน้า [109\)](#page-107-0)
- การทำงานกับรายการ (ในหน้า [116\)](#page-115-0)
- ึการทำงานกับเอกสารแนบ (ในหน้า [156\)](#page-155-0)

หมายเหตุ: ผู้ดูแลระบบของบริษัทสามารถปรับแต่ง Oracle CRM On Demand ได้หลากหลายวิธี เช่น การเปลี่ยนชื่อประเภทของเรคคอร*์*ด ฟิลด์ และตัวเลือกในรายการ ดังนั้น ข้อมูลที่คุณเห็นอาจแตกต่างจากข้อมูลมาตรฐานที่ได้อธิบายไว้ในวิธีใช้ออนไลน์ ้

นอกจากนี้ ยังขึ้นอยู่กับระดับการเข้าใช้ที่คุณมี คุณอาจไม่สามารถดำเนินขั้นตอนที่อธิบายในรายการข้างต้นได้ทุกขั้นตอน

## **กำรจัดท ำแอปพลิเคชัน**

จาก Oracle CRM On Demand คุณสามารถจัดทำการสมัครได้โดยการป้อนข้อมูลในฟอร์ม

#### <span id="page-458-0"></span>การจัดทำการสมัคร

- **1** จากเพจรายการการสมัคร คลิก ใหม่
- 2 ในฟิลด์ชื่อการสมัคร ให้ป้อนชื่อของการสมัครที่คุณกำลังจัดทำ คำแนะนำ: ชื่อการสมัครแต่ละชื่อต้องไม่ซ้ำกัน
- ี**3** ในส่วนการสมัครที่ส่งโดย ให้ป้อนชื่อและนามสกุลในฟิลด*์*ที่เหมาะสม ่
- ี**4** อัปเดตฟิลด*์*ที่เหลือในเพจแก้ไขการสมัครตามความต้องการ ่ สำหรับข้อมูลเกี่ยวกับฟิลด์แต่ละฟิลด์ โปรดดูที่ <mark>ฟิลด์การสมัคร (ใ</mark>นหน้า [462\)](#page-461-0)
- **5** บันทึกการสมัคร

## **กำรสง่ แอปพลเิคชนั เพือ่ อนุมตั ิ**

### การสมัครของคู่ค้าให้เจ้าของแบรนด์ตรวจสอบ ปฏิเสธ และอนุมัติการสมัครได้อย่างมีประสิทธิภาพ

ก่อนเริ่มต้นใช้งาน ต้องสร้างการสมัครก่อน โปรดดูข้อมูลเพิ่มเติมเกี่ยวกับการจัดทำการสมัครที่ การสร้างการสมัคร (โปรดดูที่ "การจัดทำแอปพลิเคช*ั*น" ในหน้า [458\)](#page-457-0) ต้องสร้างกฎเวิร์กโฟลว์ที่ระบุผู้ใช้ที่เหมาะสมเป็นผู้อนุมัติสำหรับการสมัคร ่ โปรดดูข้อมูลเพิ่มเติมเกี่ยวกับการจัดทำกฎเวิร์กโฟลว์ที่ การจัดทำกฎเวิร์กโฟลว์

#### การสง่ การสมคั รเพือ่ ขออนุมตั ิ

- ี**่ 1** เลือกการสมัครที่คุณต้องการส่งการสมัครจากส่วนการสมัครทั้งหมดในโฮมเพจการสมัคร ์โปรดดูข้อมูลเกี่ยวกับการเลือกการสมัครที่ การค้นหาเรคคอร*์*ด (ในหน้า [67\)](#page-66-0)
- **2** ในเพจรายละเอียดการสมัคร ให้คลิกปุ่ม แก้ไข
- **3** ในเพจแก้ไขการสมัคร ให้เลือก ส่งแล้ว จากฟิลด์สถานะการส่ง แล้วคลิก บันทึก
	- หลังจากเปลี่ยนฟิลด*ี*สถานะการส่งเป็น ส่งแล้ว และบันทึกเรคคอร*์*ด กิจกรรมต่อไปนี้จะเกิดขึ้น:
	- สถานะการอนุมัติถูกตั้งค่าเป็น รอการอนุมัติ
	- วันที่ส่งจะตั้งค่าโดยอัตโนมัติเป็นเวลาที่ลงไว้ปัจจุบัน
	- การอนุมัติของใบสมัครจะเริ่มขึ้น กฎเวิร์กโฟลว์จะตั้งค่าฟิลด์ผู้อนุมัติของใบสมัครเป็นผู้ใช้ที่เหมาะสม ่
	- ้ผู้อนุมัติจะถูกเพิ่ม ในทีมของการสมัครหากผู้อนุมัติไม่ได้มีอยู่แล้ว
	- กฎเวิร์กโฟลว์จะส่งการแจ้งทางอีเมล*์*หากมีการตั้งค่าให้ส่งอีเมล*์*

### **กำรประเมินแอปพลิเคชัน**

เจ้าของแบรนด์ต้องสรรหาคู่ค้าที่เหมาะสมสำหรับโปรแกรมคู่ค้า เมื่อคู่ค้าเป้าหมายสมัครเป็นหุ้นส่วน ่ หรือคู่ค้าที่มีอยู่สมัครเป็นสมาชิกโปรแกรมเพิ่มเติมกับเจ้าของแบรนด*์* Oracle CRM On Demand จะอนุญาตให้เจ้าของแบรนด์ประเมินใบสมัคร จากนั้นเจ้าของแบรนด์จะสามารถอนุมัติหรือปฏิเสธใบสมัครนั้นได้

### <span id="page-459-0"></span>ในการประเมินใบสมัคร

- ี**่ 1** จากเพจรายการใบสมัคร ให้คลิกที่ชื่อใบสมัครที่คุณต้องการประเมิน
- 2 ในเพจรายละเอียดใบสมัคร ให้ประเมินฟิลด*์*ที่เกี่ยวข้อง ่
- ี**3** หากคุณต้องการทำการเปลี่ยนแปลง เช่น อนุมัติหรือปฏิเสธใบสมัคร ให้คลิก แก้ไข
- **4** ในเพจการแก้ไขใบสมัคร ให้ทำการเปลี่ยนแปลงที่จำเป็นต่อใบสมัครแล้วคลิก บันทึก

## **กำรอนุมัติกำรสมัคร**

ู้เจ้าของแบรนด์สามารถใช้ Oracle CRM On Demand ในการอนุมัติการสมัครของคู่ค้าเพื่อให้เป็นคู่ค้าที่ยอมรับได้ หมายเหตุ: คุณสามารถอนุมัติการสมัครของคู่ค้าเฉพาะที่มีการกำหนดให้คุณเป็นผู้ทำการอนุมัติในปัจจุบันเท่านั้น

### ในการอนุมัติการสมัครของคู่ค้า

- ี**่ จ**ากเพจรายการการสมัคร ให้คลิกที่ชื่อการสมัครของคู่ค้าที่คุณต้องการอนุมัติ
- **2** ในเพจรายละเอียดการสมัคร ให้คลิก แก้ไข
- **3** เปลี่ยนสถานะการอนุมัติเป็น อนุมัติแล้ว แล้วคลิก บันทึก

## **กำรปฏิเสธแอปพลิเคชัน**

่ ในขณะที่การสมัครกำลังผ่านลำดับขั้นตอนการอนมัติ ผ้อนมัติสามารถปฏิเสธการสมัครดังกล่าวได้ ้ก่อนเริ่มต้นใช้งาน การสมัครต้องมีสถานะการส่งเป็น ส่งแล้ว

### การปฏิเสธการสมัคร

- ี**่ 1** เลือกการสมัครที่คุณต้องการปฏิเสธจากส่วนการสมัครทั้งหมดในโฮมเพจการสมัคร ์โปรดดูข้อมูลเกี่ยวกับการเลือกการสมัครที่ การค้นหาเรคคอร*์*ด (ในหน้า [67\)](#page-66-0)
- **2** ในเพจรายละเอียดการสมัคร คลิกปุ่ม แก้ไข
- **3** ในเพจแก้ไขการสมัคร ให้เลือก ปฏิเสธ จากฟิลด์ สถานะการอนุมัติ แล้วคลิก บันทึก เมื่อคุณเปลี่ยนสถานะการอนุมัติเป็น ปฏิเสธ และคลิก บันทึก เหตุการณ์ต่อไปนี้จะเกิดขึ้น:
	- ี่ สถานะการส่งของการลงทะเบียนจะยังคงเป็น ส่งแล้ว
	- วันที่จะถูกลบออกจากฟิลด์วันที่อนุมัติ แต่วันที่ส่งจะยังคงอยู่ในฟิลด์วันที่ส่ง หมายเหตุ: หากการสมัครยังไม่ได้รับอนุมัติ จะไม่มีวันที่ปรากฏขึ้นในฟิลด์วันที่อนุมัติ
	- กฎเวิร์กโฟลว์จัดทำเรคคอร์ดงานใหม่เพื่อติดตามการดำเนินการส่งคืนของผู้อนุมัติหากไม่ได้ตั้งค่าเวิร์กโฟลว์
- **460 วิธีใช้ออนไลน์ของ Oracle CRM On Demand Part 1 รีลีส 40**

<span id="page-460-0"></span>■ กฎเวิร์กโฟลว์จะส่งการแจ้งทางอีเมล์ที่เหมาะสมหากมีการตั้งค่าให้ส่งอีเมล์ ่

## **กำรเรียกคืนแอปพลิเคชัน**

ิขณะที่แอปพลิเคชันผ่านเครือข่ายการอนุมัติ คู่ค้าสามารถเรียกคืนแอปพลิเคชันได้ ก่อนเริ่มต้นใช้งาน แอปพลิเคชันต้องมีสถานะการส่งเป็น ส่งแล้ว และสถานะการอนุมัติเป็น รอการอนุมัติ

#### ในการเรียกคืนแอปพลิเคชัน

- ี**่ 1** เลือกแอปพลิเคช*ิ*นที่คุณต้องการเรียกคืนจากส่วนแอปพลิเคช*ั*นทั้งหมดในโฮมเพจแอปพลิเคช*ั*น ์โปรดดูข้อมูลเกี่ยวกับการเลือกการสมัครที่ การค้นหาเรคคอร*์*ด (ในหน้า [67\)](#page-66-0)
- **2** ในเพจรายละเอียดการสมัคร คลิกปุ่ม แก้ไข
- **3** ในเพจแก้ไขแอปพลิเคชัน เลือก เรียกคืน จากฟิลด์สถานะการส่ง แล้วคลิก บันทึก เมื่อคุณเปลี่ยนสถานะการส่งเป็นเรียกคืน สิ่งต่อไปนี้จะปรากฏ:
	- สถานะผู้อนุมัติจะรีเซ็ตเป็นว่างเปล่า
	- กฎเวิร์กโฟลว์จะจัดทำงานใหม่เพื่อติดตามการดำเนินการอนุมัติหากตั้งค่ากฎเวิร์กโฟลว์แล้ว
	- กฎเวิร์กโฟลว์จะส่งการแจ้งทางอีเมล์ที่เหมาะสมหากมีการตั้งค่าให้ส่งอีเมล์ ่

### **กำรยกเลิกแอปพลิเคชัน**

์ในขณะที่การสมัครกำลังผ่านลำดับขั้นตอนการอนุมัติ ผู้อนุมัติสามารถยกเลิกการสมัครดังกล่าวได้ ก่อนเริ่มต้นใช้งาน การสมัครต้องมีสถานะการอนุมัติเป็น อนุมัติแล้ว ก่อน

#### ในการยกเลิกการสมัคร

- ี**่ 1** เลือกการสมัครที่คุณต้องการยกเลิกจากส่วนการสมัครทั้งหมดในโฮมเพจการสมัคร ์โปรดดูข้อมูลเกี่ยวกับการเลือกการสมัครที่ การค้นหาเรคคอร*์*ด (ในหน้า [67\)](#page-66-0)
- **2** ในเพจรายละเอียดการสมัคร ให้คลิกปุ่ม แก้ไข
- **3** ในเพจแก้ไขการสมัคร ให้เลือก ยกเลิกแล้ว จากฟิลด์สถานะการอนุมัติ แล้วคลิก บันทึก

## **กำรลบแอปพลิเคชัน**

คุณสามารถลบแอปพลิเคชันออกจากเพจรายละเอียดแอปพลิเคชัน

#### <span id="page-461-0"></span>ในการลบแอปพลิเคชัน

- **1** ในเพจรายละเอียดแอปพลิเคชัน ให้คลิก แก้ไข กล่องข้อความปรากฏขึ้นโดยถามว่าคุณแน่ใจหรือไม่ว่าต้องการลบแอปพลิเคชันที่เลือก ่
- **2** คลิก ตกลง

แอปพลิเคชันจะถูกลบออก

## **กำรอิมปอร ์ตแอปพลิเคชัน**

โดยส่วนใหญ่แล้ว เจ้าของแบรนด์จะเลือกป็อปปเลทใบสมัครค่ค้าเริ่มแรกจากที่อื่น ู้เจ้าของแบรนด์สามารถป็อปปูเลทใบสมัครคู่ค้าโดยใช้เครื่องมื่ออิมปอร์ตใน Oracle CRM On Demand หรืออาจใช้บริการทางเว็บเพื่อโหลดข้อมูลพอร์หัลของคู่ค้า สำหรับข้อมูลเพิ่มเติมเกี่ยวกับการอิมปอร์ตข้อมูลโดยใช้ Oracle CRM On Demand โปรดดูที ่ การอมิ ปอรต์ขอ้มูลของคุณ

## **ฟิ ลด ์กำรสมัคร**

ใช้เพจแก้ไขการสมัครเพื่อเพิ่มการสมัครหรืออัปเดตรายละเอียดการสมัครที่มีอยู่แล้ว เพจแก้ไขการสมัครจะแสดงชุดฟิลด์ทั้งหมดของการสมัคร

คำแนะนำ: คุณสามารถแก้ไขการสมัครในเพจรายการการสมัคร และเพจรายละเอียดการสมัครได้ สำหรับข้อมูลเพิ่มเติมเกี่ยวกับการอัปเดตเรคคอร์ด ดูที่ การอัปเดตรายละเอียดเรคคอร์ด (ในหน้า  $106$ )

หมายเหตุ: ผัดแลระบบของบริษัทสามารถปรับแต่ง Oracle CRM On Demand ได้หลากหลายวิธี เช่น การเปลี่ยนชื่อประเภทของเรคคอร์ด ฟิลด์ และตัวเลือกในรายการ ดังนั้น ข้อมูลที่คุณเห็นอาจแตกต่างจากข้อมูลมาตรฐานที่ได้อธิบายไว้ในวิธีใช้ออนไลน์ ้

ตารางดังต่อไปนี้ให้ข้อมูลเพิ่มเติมเกี่ยวกับฟิลด์บางฟิลด์

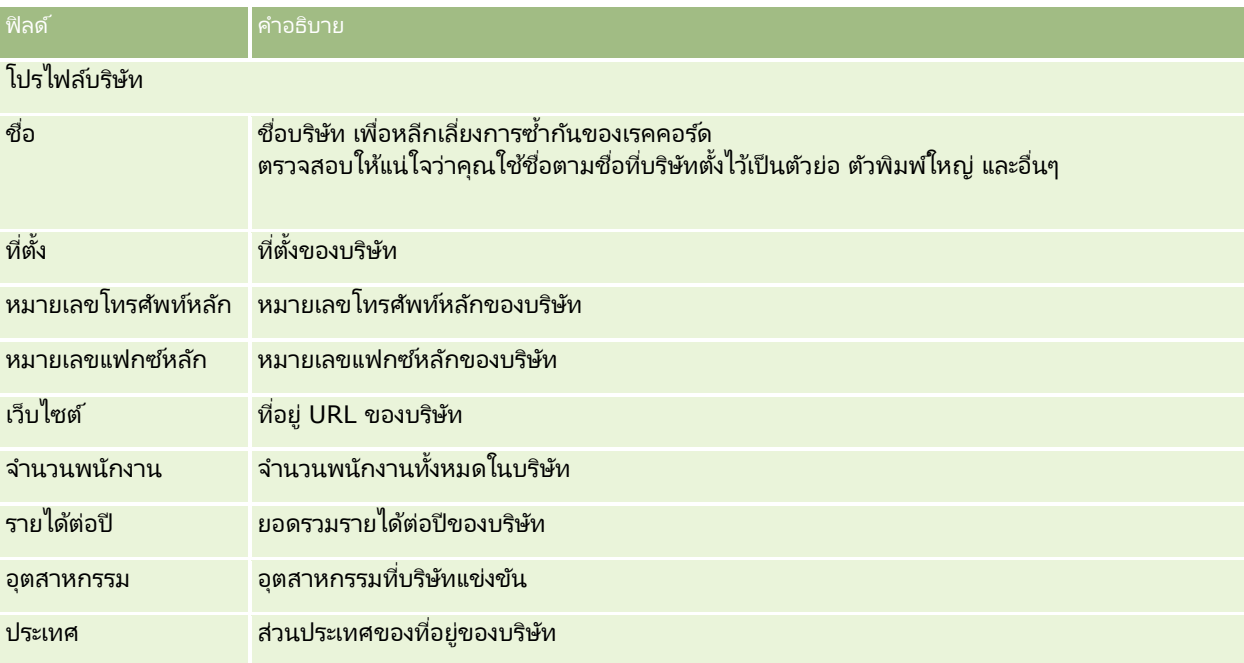

**462** วิธีใช้ออนไลน์ของ Oracle CRM On Demand Part 1 รีลีส 40

### **แอปพลิเคช ัน**

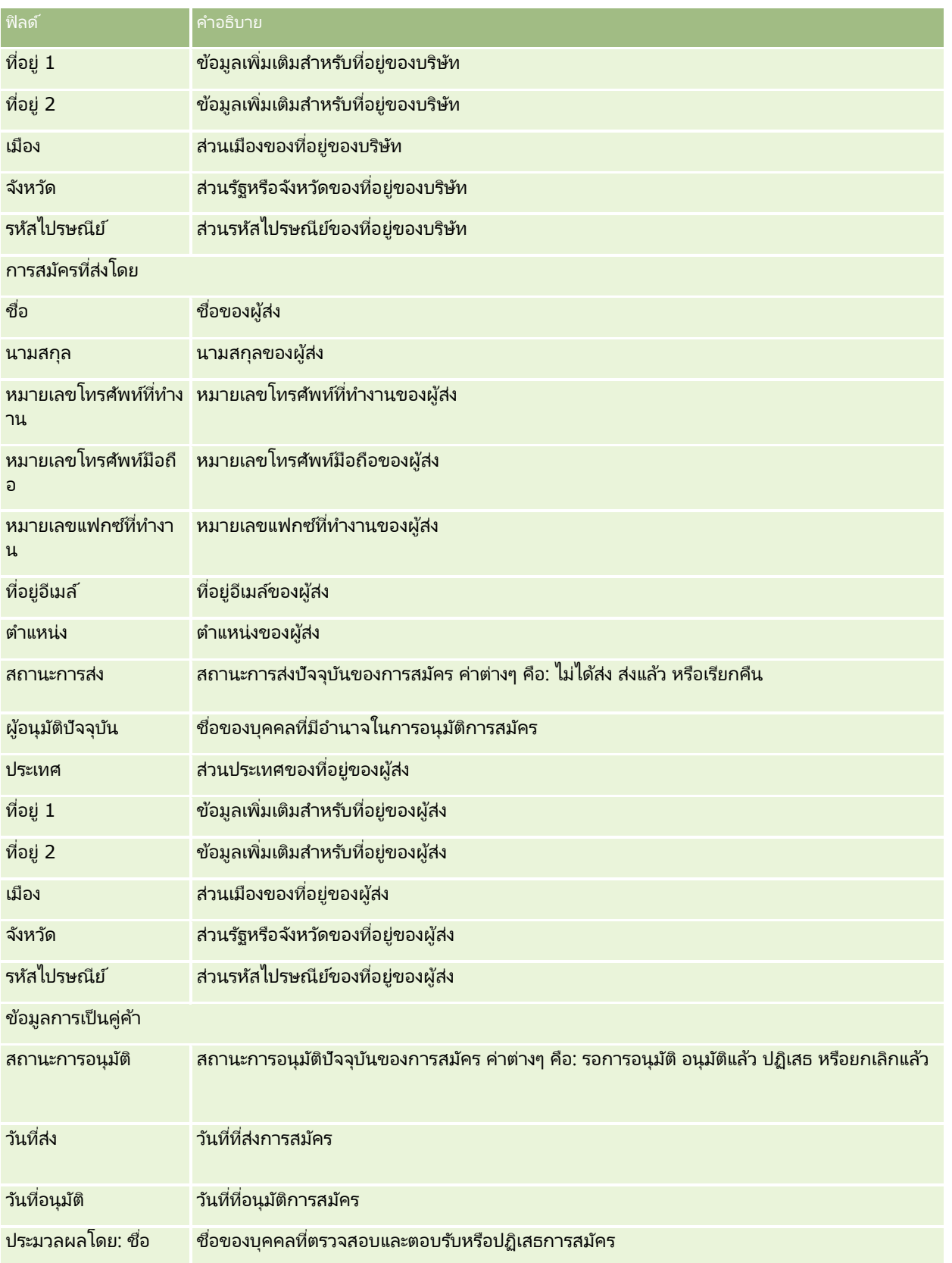

### การจัดการความสัมพันธ์คู่ค้าและไฮเทค

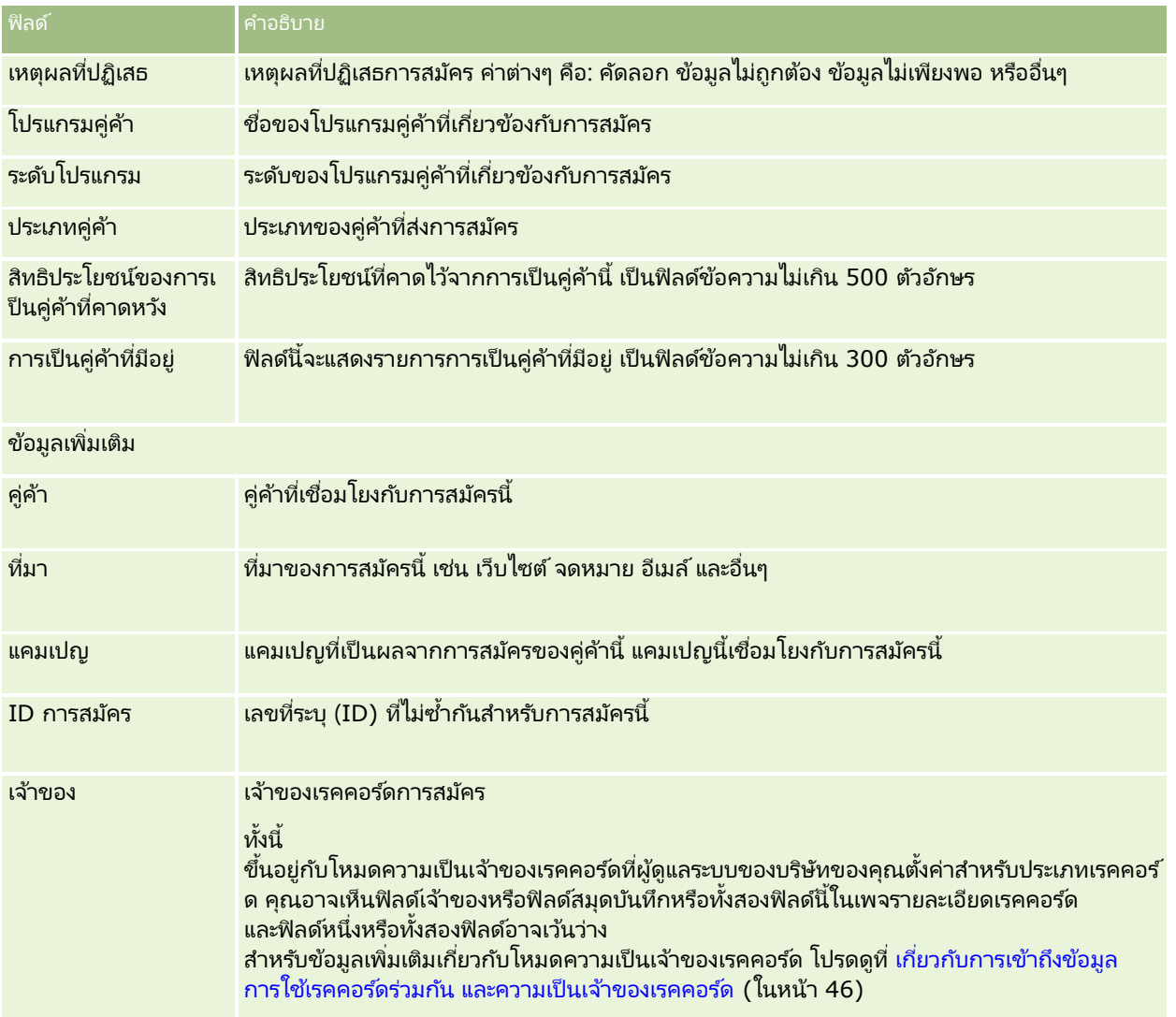

## **กำรลงทะเบียนข้อตกลง**

*การลงทะเบียนข้อตกลง* คือกระบวนการที่คู่ค้าขอสิทธิ์ในโอกาสการขายแต่เพียงผู้เดียวต่อเจ้าของแบรนด์ ซึ่งจะให้คู่ค้าสามารถแจ้งผู้ค้าเกี่ยวกับโอกาสทางการขายที่มีศักยภาพ จากนั้นคู่ค้ำก็จะได้รับความสำคัญในโอกาสการขายนั้นก่อน ึการลงทะเบียนข้อตกลงเป็นการคาดการณ์ที่น้อยกว่าลีด แต่มากกว่าโอกาสทางการขาย ดังนั้นจึงถูกมองว่าอยู่ระหว่างลีดและโอกาสทางการขาย

ในกรณีส่วนใหญ่ คู่ค้าจะขอการลงทะเบียนลีดหรือโอกาสทางการขายที่คู่ค้าได้ค้นพบ อย่างไรก็ตาม คู่ค้ายังสามารถขอการลงทะเบียนโอกาสทางการขายที่เจ้าของแบรนด์ได้เสนอให้กับคู่ค้าไว้ก่อนแล้ว ่

การลงทะเบียนข้อตกลงช่วยลดข้อขัดแย้งในช่องทางจำหน่าย ซึ่งคู่ค้าหลายรายต้องแข่งกันเองหรือแข่งกับแผนกขายภายในของผู้ค้าเพื่อโอกาสทางการขายเดียวกัน การ<sup>์</sup>ลงทะเบียนข้อตกลงยังมีประโยชน์ในด้านอื่นต่อไปนี้:

ี่ ช่วยเพิ่มการมองเห็นของเจ้าของแบรนด์ต่อไปปีไลน์โอกาสทางการขายของคู่ค้า

**464 วิธีใช้ออนไลน์ของ Oracle CRM On Demand Part 1 รีลีส 40** 

■ เพิ่มความสามารถของเจ้าของแบรนด์ในการชักชวนให้ซื้อของที่มีราคาสูงขึ้นหรือซื้อของผลิตภัณฑ์ที่เกี่ยวเนื่องกัน หรือหั้งสองอย่าง ่

ขณะลงทะเบียนข้อตกลง คู่ค้าอาจไม่มีข้อมูลเพียงพอเกี่ยวกับโอกาสทางการขายนั้น ตัวอย่างเช่น คู่ค้าอาจไม่ทราบว่าคุณลักษณะที่แท้จริงของผลิตภัณฑ์ที่ลูกค้าเป้าหมายตั้งใจจะซื้อคืออะไร คู่ค้าอาจมีความเข้าใจกว้างๆ เกี่ยวกับความสนใจของลูกค้าเป้าหมาย ตัวอย่างเช่น *เซิร์ฟเวอร์คุณภาพสูง* มากกว่ามีภาพที่ชัดเจนของรายการที่ลูกค้าเป้าหมายจะซื้อ ดังนั้นขณะลงทะเบียนข้อตกลง คู่ค้าสามารถให้ข้อมูลเพียงเล็กน้อย หรือเท่าที่พวกเขาต้องการจะให้ได้

## **กำรท ำงำนกับโฮมเพจกำรลงทะเบียนข้อตกลง**

โฮมเพจการลงทะเบียนข้อตกลง คือ จุดเริ่มต้นของการจัดการการลงทะเบียนข้อตกลง

้หมายเหตุ:ผู้ดูแลระบบของบริษัทของคุณสามารถปรับแต่งโครงร่างโฮมเพจการลงทะเบียนข้อตกลงของคุณได้ นอกจากนี้ หากบทบาทผู้ใช้ของคุณมีสิทธิ์ ทำโฮมเพจให้เป็นข้อมูลส่วนบุคคล คุณสามารถเพิ่มและลบส่วนในเพจได้

### การสร้างการลงทะเบียนข้อตกลง

คุณสามารถสร้างการลงทะเบียนข้อตกลงได้โดยคลิกที่ปุ่ม ใหม่ ในส่วนการลงทะเบียนที่ดูล่าสุดสำหรับการอนุมัติของฉัน โปรดดูรายละเอียดเพิ่มเติมที่ การจัดทำเรคคอร์ด (ในหน้า [50\)](#page-49-0) และ ฟิลด์การลงทะเบียนช้อตกลง (ในหน้า [476\)](#page-475-0)

### การทำงานกับรายการการลงทะเบียนข้อตกลง

ส่วนรายการการลงทะเบียนข้อตกลงจะแสดงรายการที่ฟิลเตอร์จำนวนหนึ่ง Oracle CRM On Demand มาพร้อมกับชุดรายการมาตรฐาน รายการมาตรฐานทั้งหมดเป็นรายการส่วนกลาง คุณและผู้จัดการของคุณสามารถจัดทำรายการเพิ่มเติมที่มีเกณฑ์แตกต่างกันได้

ต่อไปนี้เป็นส่วนบางส่วนที่สามารถแสดงบนโฮมเพจการลงทะเบียนข้อตกลงของคุณ

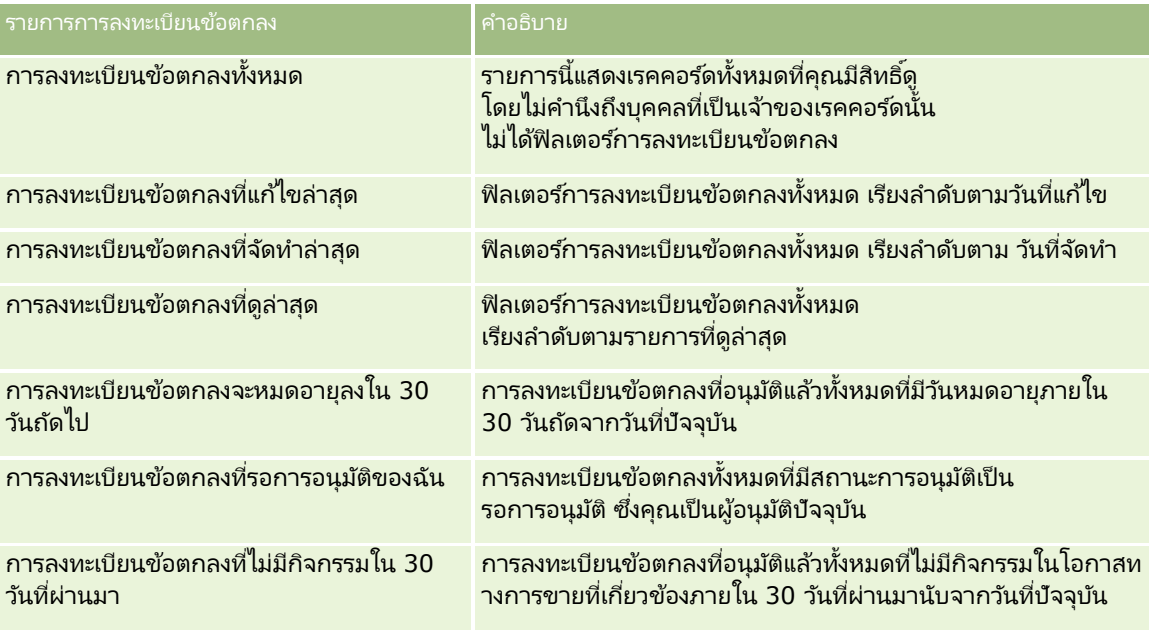

### การจัดการความสัมพันธ์ค่ค้าและไฮเทค

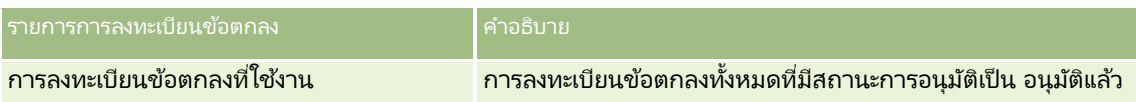

่ ในการดูรายการ ให้คลิกที่ชื่อรายการ

เมื่อต้องการจัดทำรายการใหม่ ให้คลิก ใหม่ สำหรับข้อมูลเพิ่มเติมเกี่ยวกับการจัดทำรายการ โปรดดูที่ การจัดทำและการแก้ไขรายการ (โปรดดูที่ "การจัดทำและแก้ไขรายการ" ในหน้า [122\)](#page-121-0)

เมื่อต้องการตรวจสอบรายการที่มีหั้งหมด จัดทำรายการใหม่ หรือดู แก้ไข หรือลบรายการที่มีอยู่แล้ว ให้คลิก จัดการรายการ เพจจัดการรายการยังมีรายการมาตรฐานที่มาพร้อมกับ Oracle CRM On Demand รายการเหล่านี้เป็นรายการสำหรับดูอย่างเดียว ดงันั ้นคุณไม่สามารถแกไ้ขหรอืลบรายการได้

## การลงทะเบียนข้อตกลงที่รอการอนุมัติของฉัน

การลงทะเบียนข้อตกลงที่รอการอนุมัติของฉันจะแสดงการลงทะเบียนข้อตกลงทั้งหมดที่คุณเป็นผู้อนุมัติปัจจุบัน แต่ยังไม่ทำการอนุมัติ

### ่ ส่วนอื่นๆ

หากบทบาทผู้ใช้ของคุณมีสิทธิ์ ทำโฮมเพจให้เป็นข้อมูลส่วนบุคคล คุณสามารถเพิ่มส่วนบางส่วนหรือทั้งหมดต่อไปนี้ลงในโฮมเพจการลงทะเบียนข้อตกลงของคุณได้:

- ึการลงทะเบียนข้อตกลงที่อนมัติ
- การลงทะเบียนข้อตกลงจะหมดอายุใน 30 วันถัดไป
- การลงทะเบียนข้อตกลงที่ไม่มีกิจกรรมใน 30 วันที่ผ่านมา
- การลงทะเบยีนขอ้ตกลงทีจ่ ดั ท าล่าสุด
- การลงทะเบยีนขอ้ตกลงทีแ่ กไ้ขล่าสุด
- การลงทะเบียนข้อตกลงที่ใช้งาน
- ส่วนของรายงานส่วนหนึ่งหรือมากกว่านั้น [ผู้ดูแลระบบของบริษัทของคุณสามารถสร้างส่วนของรายงาน เช่น การลงทะเบียนที่อนุมัติแล้วตามขนาดการซื้อขาย (แผนภูมิแห่ง), การลงทะเบียนที่อนุมัติแล้วตามอาย (แผนภูมิแห่ง), การลงทะเบียนตามสถานะ (แผนภมิวงกลม), การลงทะเบียนที่มีผลสำเร็จ (ตามระยะเวลา) (แผนภมิแท่ง) หรือจำนวนการลงทะเบียน (ตามระยะเวลา) (แผนภูมิแท่ง)]

## การเพิม่ สว่ นในโฮมเพจการลงทะเบยีนขอ้ตกลงของคุณ

หากบทบาทของคุณมีสิทธิ์ปรับแต่งโฮมเพจ คุณสามารถเพิ่มส่วนเพิ่มเติมลงในโฮมเพจการลงทะเบียนข้อตกลงของคุณได้ ทั้งนี้ขึ้นอยู่กับผู้ดูแลระบบบริษัทของคุณได้ตั้งค่าส่วนใดไว้สำหรับการแสดงในโฮมเพจการลงทะเบียนข้อตกลงของคุณ

#### การเพิม่ สว่ นในโฮมเพจการลงทะเบยีนขอ้ตกลงของคณุ

- **1** ในโฮมเพจการลงทะเบียนข้อตกลง ให้คลิก แก้ไขโครงร่าง
- ี่ 2 ในเพจโครงร่างโฮมเพจการลงทะเบียนข้อตกลง ให้คลิกลูกศรเพื่อเพิ่มหรือลบส่วน และจัดการส่วนในเพจนั้น จากนั้นคลิก บันทึก

## <span id="page-466-0"></span>**กำรจัดกำรกำรลงทะเบียนข้อตกลง**

ในการจัดการการลงทะเบียนข้อตกลง ให้ทำงานต่อไปนี้:

- การจัดท าการลงทะเบียนข้อตกลง (ในหน้า [467\)](#page-466-0)
- การส่งการลงทะเบยีนขอ้ตกลงเพือ่ ขออนุมตั ิ(ในหน้า [468\)](#page-467-0)
- การอนุมัติการลงทะเบียนข้อตกลง (ในหน้า [469\)](#page-468-0)
- การส่งคืนการลงทะเบียนข้อตกลง (ในหน้า [470\)](#page-469-0)
- การปฏิเสธการลงทะเบียนข้อตกลง (ในหน้า [470\)](#page-469-0)
- $\blacksquare$  การส่งการลงทะเบียนข้อตกลงอีกครั้ง (ในหน้า [471\)](#page-470-0)
- การยกเลิกการลงทะเบียนข้อตกลง (ในหน้า [471\)](#page-470-0)
- การสิน้ สุดงวดการลงทะเบยีนขอ้ตกลง (ในหน้า [472\)](#page-471-0)
- การอัปเดตการลงทะเบียนข้อตกลง (ในหน้า [472\)](#page-471-0)
- ้การเชื่อมโยงผลิตภัณฑ์กับการลงทะเบียนข้อตกลง (ในหน้า [472\)](#page-471-0)
- การค านวณขนาดข้อตกลง (ในหน้า [473\)](#page-472-0)
- การเชือ่ มโยงการลงทะเบยีนขอ้ตกลงกบั โอกาสทางการขาย (ในหน้า [473\)](#page-472-0)
- ึการแปลงค่าการลงทะเบียนข้อตกลงเป็นบริษัท ผู้ติดต่อ หรือโอกาสทางการขาย (ในหน้า [474\)](#page-473-0)
- $■$  โปรไฟล์การเข้าใช้และการตั้งค่าบทบาทสำหรับการแปลงค่าการลงทะเบียนข้อตกลง (ในหน้า [475\)](#page-474-0)
- ฟิลด์การลงทะเบียนข้อตกลง (ในหน้า [476\)](#page-475-0)

## **กำรจัดท ำกำรลงทะเบียนข้อตกลง**

ิจากภายใน Oracle CRM On Demand คู่ค้าสามารถจัดทำการลงทะเบียนข้อตกลงได้โดยป้อนข้อมูลลงในฟอร์ม คู่ค้าสามารถเข้าใช้ฟอร์มนี้ได้จากหลายพื้นที่ภายในแอปพลิเคชันโดยขึ้นกับสิ่งที่คู่ค้ากำลังดำเนินการและสิ่งที่คู่ค้าต้องการทำ หัวข้อนี้จะอธิบายวิธีหนึ่งในการจัดทำการลงทะเบียนข้อตกลงจากแท็บการลงทะเบียนข้อตกลง นอกจากนี้คู่ค้ายังสามารถจัดทำการลงทะเบียนข้อตกลงด้วยวิธีอื่นได้อีกด้วย โปรดดูที่ การจัดทำเรคคอร*์*ด (ในหน้า [50\)](#page-49-0)

เมื่อคู่ค้าจัดทำการลงทะเบียนข้อตกลง คู่ค้าอาจกำหนดให้การลงทะเบียนนั้นเป็นอิสระหรือเชื่อมโยงกับโอกาสทางการขายก็ได้ คู่ค้าจะจัดทำการลงทะเบียนข้อตกลงที่เป็นอิสระ (การลงทะเบียนแยกต่างหาก) เมื่อคู่ค้าเห็นว่าตนเองได้พบโอกาสทางธุรกิจใหม่ ่ และต้องการลงทะเบียนโอกาสทางธุรกิจนั้นกับเจ้าของแบรนด์เอง แต่เจ้าของแบรนด์ก็อาจไม่พิจารณาโอกาสทางการขายนั้นจนกว่าจะได้มีการตรวจสอบโดยบุคคลในหน่วยงาน

ในกรณีนี้ เมื่อคู่ค้าเห็นว่าตนเองได้พบโอกาสทางธุรกิจใหม่

และเจ้าของแบรนด์แย้งว่ายังไม่ใช่โอกาสทางการขายจนกว่าจะได้มีการตรวจสอบและยืนยันเสียก่อน การแก้ปัญหาคือให้คู่ค้าจัดทำการลงทะเบียนข้อตกลง การลงทะเบียนข้อตกลงประกอบด้วยทั้งโอกาสทางการขายและข้อมูลการลงทะเบียน

ซึ่งเมื่อถึงเวลาคู่ค้าจะยื่นการลงทะเบียนเพื่อขออนุมัติ และหากได้รับความเห็นชอบ เจ้าของแบรนด์ก็จะอนุมัติการลงทะเบียนนั้น ก่อนที่จะทำการอนุมัติขั้นสุดท้ายสำหรับการลงทะเบียนข้อตกลง เจ้าของแบรนด์จะเชื่อมโยงการลงทะเบียนนั้นกับโอกาสทางการขาย

ในการจัดทำการลงทะเบียนข้อตกลง ให้ทำดังนี้

- **1** จากเพจรายการการลงทะเบียนข้อตกลง ให้คลิก ใหม่
- **2** ในฟอรม์ รายละเอยีดการลงทะเบยีนขอ้ตกลง ใหป้้อนขอ้มูลทีจ่ า เป็น
- <span id="page-467-0"></span>**a** ถ้าการลงทะเบียนข้อตกลงเป็นของโอกาสทางการขายที่มีอยู่ ให้ค้นหาและเลือกโอกาสทางการขายในฟิลด์โอกาสทางการชายที่เกี่ยวข้อง ่ โดยฟิลต์โอกาสทางการขายที่เกี่ยวข้องจะแสดงเฉพาะโอกาสทางการขายที่คุณสามารถมองเห็นได้เท่านั้น ่ ฟิลด์ลูกค้าจะถูกสร้างขึ้นโดยอัตโนมัติด้วยชื่อของลูกค้าที่เกี่ยวข้องกับโอกาสหางการขายที่เลือก ่ ่
- **b** ถ้าการลงทะเบียนข้อตกลงเป็นของโอกาสทางการขายใหม่ (หรือของโอกาสทางการขายที่คุณไม่มีสิทธิ์มองเห็น) ให้เลือกช่องทำเครื่องหมายโอกาสทางการขายใหม่ และป้อนข้อมูลต่อไปนี้ในส่วนข้อมูลโอกาสทางการขาย
	- สกุลเงิน
	- ขนาดการซือ้ขาย
	- <u>วันที่ปิ</u>ด
	- ความสนใจในผลิตภัณฑ์
	- ขั้นตอนต่อไป
- **c** หากการลงทะเบียนข้อตกลงเป็ นของโอกาสทางการขายใหม่ อาจเป็นการลงทะเบียนข้อตกลงสำหรับลูกค้าที่มีอยู่หรือลูกค้าใหม่ก็ได้ ถ้าการลงทะเบียนข้อตกลงใช้สำหรับลูกค้าที่มีอยู่ ให้ค้นหาและเลือกลูกค้าจากฟิลด์ลูกค้าที่เกี่ยวข้องถ้าการลงทะเบียนข้อตกลงใช้สำหรับลูกค้าใหม่ ่ ให้เลือกช่องทำเครื่องหมายลูกค้าใหม่ และป้อนข้อมูลในฟิลด์ของส่วนบริษัทใหม่ให้สมบูรณ์

ี่สำหรับข้อมูลเพิ่มเติมเกี่ยวกับฟิลด*์*การลงทะเบียนข้อตกลง โปรดดูที่ ฟิลด*์*การลงทะเบียนข้อตกลง (ในหน้า [476\)](#page-475-0)

**3** บันทึกเรคคอร*์*ด

## **กำรสง่ กำรลงทะเบยีนขอ้ ตกลงเพือ่ ขออนุมตั ิ**

*การลงทะเบียนข้อตกลง* คือคำขอจากคู่ค้าไปยังเจ้าของแบรนด์เพื่อขอสิทธิ์พิเศษในการเข้าใช่โอกาสทางการขาย เจ้าของแบรนด์อาจจะให้หรือไม่ให้ตามคำขอ บริษัทส่วนใหญ่มีกระบวนการที่ระบุไว้ชัดเจนเพื่อจัดการคำขออนุมัติเหล่านั้นจากคู่ค้า ตามปกติ พนักงานของเจ้าของแบรนด์อย่างน้อยหนึ่งคนจะประเมินการลงทะเบียนด้วยหลักเกณฑ์หลากหลายข้อและตัดสินใจว่าจะอนุมัติคำขอหรือไม่ ่ ในบริษัทขนาดเล็ก พนักงานที่ต้องอนมัติการลงทะเบียนจะยังคงเป็นแบบสแตติก นั่นคือผู้อนุมัติชุดเดียวกันจะอนุมัติการลงทะเบียนข้อตกลงทั้งหมด อย่างไรก็ตาม ในบริษัทขนาดใหญ่ ึกลุ่มผู้อนุมัติที่ต้องอนุมัติการลงทะเบียนจะเป็นแบบไดนามิกและขึ้นอยู่กับหลากหลายปัจจัย เช่น ขนาดการซื้อขาย คู่ค้า ผลิตภัณฑ์ และอื่นๆ

ก่อนเริ่มต้นใช้งาน จัดทำการลงทะเบียนข้อตกลง โปรดดูรายละเอียดเพิ่มเติมเกี่ยวกับการจัดทำการลงทะเบียนข้อตกลงที่ การจัดทำการลงทะเบียนข้อตกลง (ในหน้า [467\)](#page-466-0) จัดทำกฎเวิร์กโฟลว์ที่ระบุผู้ใช้ที่เหมาะสมเป็นผู้อนุมัติการลงทะเบียนข้อตกลง ่ โปรดดูรายละเอียดเพิ่มเติมเกี่ยวกับการจัดทำกฎเวิร์กโฟลว*์*ที่ การจัดทำกฎเวิร์กโฟลว์

#### ในการส่งการลงทะเบียนข้อตกลงเพื่ออนุมัติ

**1** ในฟิลด์สถานะการส่งในเพจแก้ไขการลงทะเบียนข้อตกลง ให้เลือก ส่งแล้ว

ึการเปลี่ยนสถานะการส่งเป็น ส่งแล้ว จะเริ่มต้นกระบวนการอนุมัติ ใครก็ตามที่อัปเดตสิทธิ์เข้าใช้การลงทะเบียนข้อตกลงสามารถเริ่มต้นกระบวนการอนุมัติ

**2** คลิกบันทึก

หลังจากเปลี่ยนฟิลด*ี*สถานะการส่งเป็น ส่งแล้ว กิจกรรมต่อไปนี้จะเกิดขึ้น:

- สถานะการอนุมัติถูกตั้งค่าเป็น รอการอนุมัติ
- วันที่ส่งจะตั้งค่าโดยอัตโนมัติเป็นเวลาที่ลงไว้ปัจจุบัน
- **468** วิธีใช ้ออนไลน์ของ Oracle CRM On Demand Part 1 รีลีส 40
- การกำหนดเส้นทางของการลงทะเบียนเริ่มต้น กฎเวิร์กโฟลว์ตั้งค่าฟิลด์ ผู้อนุมัติ ของการลงทะเบียนข้อตกลงเป็นผู้ใช้ที่เหมาะสม ่
- ผู้อนุมัติถูกเพิ่มลงในทีมการลงทะเบียนข้อตกลงหากยังไม่มีผู้อนุมัติ
- กฎเวิร์กโฟลว์ส่งการแจ้งทางอีเมล์หากตั้งค่ากฎเวิร์กโฟลว์

### **กำรอนุมัติกำรลงทะเบียนข้อตกลง**

บุคคลมากกว่าหนึ่งคนภายในบริษัทของคุณอาจต้องอนุมัติการลงทะเบียนข้อตกลงก่อนที่จะถือว่าการลงทะเบียนข้อตกลงเป็นโอกาสที่ถูกต้อง ขึ้นอย่กับกระบวนการธรกิจของบริษัทของคุณ

ในขณะนี้เส้นทางการอนุมัติเป็นกระบวนการแบบดำเนินการด้วยตนเองและสนับสนุนระดับการอนุมัติหนึ่งระดับเท่านั้น ้ คุณต้องแก้ไขฟิลด์ผ้อนุมัติปัจจบันเพื่อย้ายการลงทะเบียนไปตามขั้นตอนการอนุมัติ

#### หมายเหตุ:

้คุณสามารถใช้การอนุมัติหลายระดับได้เมื่อผู้อนุมัติแต่ละคนในกระบวนการอนุมัติอัปเดตฟิลด์ผู้อนุมัติสำหรับผู้อนุมัติถัดไปในกระบวนการ

การลงทะเบียนข้อตกลงจะได้รับการอนุมัติขั้นสุดท้ายเฉพาะเมื่อเชื่อมโยงกับโอกาสทางการขาย หากการลงทะเบียนไม่ได้เชื่อมโยงกับโอกาสทางการขาย (ตัวอย่างเช่น เป็นการลงทะเบียนแบบสแตนด์อโลน) ้จะต้องเชื่อมโยงกับโอกาสทางการขายที่มีอยู่ หรือต้องแปลงเป็นโอกาสทางทางการขายด้วยตนเอง โปรดดูข้อมูลเพิ่มเติมเกี่ยวกับการแปลงการลงทะเบียนข้อตกลงเป็นโอกาสทางการขายที่ <mark>การแปลงการลงทะเบียนข้อตกลงเป็นบริษัท</mark> ผู้ติดต่อ หรือโอกาสทางการขาย (โปรดดูที่ "การแปลงค่าการลงทะเบียนข้อตกลงเป็นบริษัท ผู้ติดต่อ หรือโอกาสทางการขาย" ในหน้า [474\)](#page-473-0) เมื่อการลงทะเบียนข้อตกลงได้รับการอนุมัติขั้นสุดท้าย หน่วยงานคู่ค้าจะสามารถดูโอกาสทางการขายที่เกี่ยวข้องได้ ่ เนื่องจากผู้ใช้ของคู่ค้าอาจจำเป็นต้องเข้าใช้โอกาสทางการขาย

หมายเหตุ: หน่วยงานคู่ค้าสามารถดูโอกาสทางการขายที่เกี่ยวข้องได้เฉพาะเมื่อมีการอนุมัติการลงทะเบียนข้อตกลง ่ เมื่อการลงทะเบียนถูกส่งคืนหรือปฏิเสธ จะไม่ได้รับสิทธิ์ให้ดูโอกาสทางการขายที่เกี่ยวข้อง (หากมี) ่

ก่อนเริ่มต้นใช้งาน สถานะการส่งของการลงทะเบียนข้อตกลงต้องตั้งค่าเป็น ส่งแล้ว ก่อนที่คุณจะอนุมัติได้

#### การอนุมัติการลงทะเบียนข้อตกลง

- **1** ในฟิลด์สถานะการอนุมัติในหน้าแก้ไขการลงทะเบียนข้อตกลง ให้เลือก อนุมัติแล้ว
- **2** คลิกบันทึก

เมื่อคุณเปลี่ยนแปลงสถานะการอนุมัติเป็น อนุมัติ เหตุการณ์ต่อไปนี้จะเกิดขึ้น:

- Oracle CRM On Demand จะตรวจสอบว่าค่าสถานะการส่งคือ ส่งแล้ว หากสถานะการส่งเป็นค่าอื่น การตรวจสอบจะล้มเหลว และมีการสร้างข้อความแสดงข้อผิดพลาดที่เกี่ยวข้อง ่
- Oracle CRM On Demand จะตรวจสอบว่าฟิลด์โอกาสทางการขายที่เกี่ยวข้องถูกป็อปปูเลทด้วยโอกาสทางการขาย ่
- Oracle CRM On Demand จะตรวจสอบว่าโอกาสทางการขายที่ระบุในฟิลด์โอกาสทางการขายที่เกี่ยวข้องไม่ได้เชื่อมโยงอยู่แล้วกับการลงทะเบียนข้อตกลงที่อ ่ นุมัติ
- ี่ ช่องทำเครื่องหมาย ลงทะเบียนแล้ว ในส่วนหัวโอกาสทางการขายจะถูกเลือก
- ฟิลด์วันที่หมดอายการลงทะเบียนในส่วนหัวโอกาสทางการขายจะถูกป็อปปูเลทด้วยวันที่หมดอายุของการลงทะเบียนที่อนุมัติ
- ข้อมูลค่ค้าจากการลงทะเบียนที่อนมัติจะถูกคัดลอกไปยังส่วนหัวของโอกาสทางการขาย
- ่ ผู้อนุมัติขั้นสุดท้ายจะเปลี่ยนเป็นผู้ใช่ปัจจุบัน ฟิลด์ผู้อนุมัติปัจจุบันจะไม่อัปเดต
- $\blacksquare$  วันที่อนุมัติจะเปลี่ยนเป็นวันที่ปัจจุบันใน Oracle CRM On Demand
- กฎเวิร์กโฟลว์จะจัดทำงานใหม่เพื่อติดตามการดำเนินการอนุมัติ
- กฎเวิร์กโฟลว์จะส่งการแจ้งทางอีเมล์ที่เกี่ยวข้องหากมีการตั้งค่ากฎเวิร์กโฟลว์ไว้ ่

### **กำรส่งคืนกำรลงทะเบียนข้อตกลง**

้ เมื่อการลงทะเบียนข้อตกลงผ่านขั้นตอนการอนุมัติ ผู้อนุมัติสามารถส่งคืนการลงทะเบียนกลับไปยังผู้จัดทำเพื่อเปลี่ยนแปลงพารามิเตอร์ของการลงทะเบียนข้อตกลง

้ก่อนเริ่มต้นใช้งาน การลงทะเบียนข้อตกลงต้องมีสถานะการส่งเป็น ส่งแล้ว

#### การส่งคืนการลงทะเบียนข้อตกลง

ในฟิลด์สถานะการอนุมัติเพจแก้ไขการลงทะเบียนข้อตกลง ให้เลือก ส่งคืน แล้วคลิก บันทึก

เมื่อคุณเปลี่ยนแปลงสถานะการอนุมัติเป็นส่งคืน เหตุการณ์ต่อไปนี้จะเกิดขึ้น:

- ี สถานะการส่งของการลงทะเบียนจะเป็น ไม่ได้ส่ง
- วันที่จะถูกลบออกจากฟิลด์วันที่อนุมัติ แต่วันที่ส่งจะยังคงอยู่ในฟิลด์วันที่ส่ง
- เรคคอร*์*ดงานจะถูกจัดทำขึ้นเพื่อติดตามการดำเนินการส่งคืนของผู้อนุมัติ
- กฎเวิร์กโฟลว์จะส่งการแจ้งทางอีเมล์ที่เกี่ยวข้องหากมีการตั้งค่ากฎเวิร์กโฟลว์ไว้ ่

ในขณะนี้ผู้จัดทำการลงทะเบียนข้อตกลงจะสามารถอัปเดตการลงทะเบียนข้อตกลงและส่งใหม่ได้ทันที สำหรับข้อมูลเพิ่มเติมเกี่ยวกับการส่งการลงทะเบียนข้อตกลง โปรดดูที่ การส่งการลงทะเบียนข้อตกลงเพื่อขออนุมัติ (ในหน้า [468\)](#page-467-0)

### **กำรปฏิเสธกำรลงทะเบียนข้อตกลง**

ี่ เมื่อการลงทะเบียนข้อตกลงผ่านขั้นตอนการอนุมัติ ผู้อนุมัติสามารถปฏิเสธการลงทะเบียนข้อตกลง ้ก่อนเริ่มต้นใช้งาน การลงทะเบียนข้อตกลงต้องมีสถานะการส่งเป็น ส่งแล้ว

#### ในการปฏิเสธการลงทะเบียนข้อตกลง

- ในฟิลด์สถานะการอนุมัติเพจแก้ไขการลงทะเบียนข้อตกลง ให้เลือก ปฏิเสธ แล้วคลิก บันทึก เมื่อคุณเปลี่ยนแปลงสถานะการอนุมัติเป็น ปฏิเสธ เหตุการณ์ต่อไปนี้จะเกิดขึ้น:
	- ี่สถานะการส่งของการลงทะเบียนจะยังคงเป็น ส่งแล้ว
	- วันที่จะถูกลบออกจากฟิลด์วันที่อนุมัติ แต่วันที่ส่งจะยังคงอยู่ในฟิลด์วันที่ส่ง
	- เรคคอร์ดงานจะถูกจัดทำขึ้นเพื่อติดตามการดำเนินการส่งคืนของผู้อนุมัติ
	- กฎเวิร์กโฟลว์จะจัดทำการระบุทางอีเมล์ที่เหมาะสมหากมีการตั้งค่ากฎเวิร์กโฟลว์ ่

## **กำรสง่ กำรลงทะเบยีนขอ้ ตกลงอกีคร ั ้ง**

เมื่อการลงทะเบียนข้อตกลงเข้าสู่กระบวนการอนุมัติ ผู้อนุมัติอาจต้องการข้อมูลเพิ่มเติมเพื่ออนุมัติหรือปฏิเสธการลงทะเบียน ในกรณีนี้ ้ผู้อนุมัติอาจส่งคืนการลงทะเบียนไปยังเจ้าของและชี้แจงเหตุผลของการส่งคืน หรือเจ้าของการลงทะเบียนอาจเรียกคืนการลงทะเบียนเพื่อให้ข้อมูลเพิ่มเติม

หลังจากได้รับคืนหรือเรียกคืนการลงทะเบียน เจ้าของสามารถอัปเดตการลงทะเบียนนั้นได้ หลังจากเจ้าของอัปเดตการลงทะเบียนข้อตกลงแล้ว เจ้าของสามารถส่งการลงทะเบียนเพื่อขออนุมัติใหม่อีกครั้ง<br>ก่อนเริ่มต้นใช้งาน สถานะการส่งการลงทะเบียนข้อตกลงต้องเป็นเรียกคืนหรือไม่ได้ส่ง

#### ในการส่งการลงทะเบียนข้อตกลงเพื่อขออนุมัติใหม่อีกครั้ง

- ี**1** ในเพจแก้ไขการลงทะเบียนข้อตกลง ให้เพิ่มข้อมูลเพิ่มเติม
- **2** ในฟิลด์สถานะการส่งในเพจแก้ไขการลงทะเบียนข้อตกลง ให้เลือก ส่งแล้ว

เมื่อสถานะการส่งเปลี่ยนเป็นส่งแล้วเป็นจุดเริ่มกระบวนการอนุมัติ ผู้ที่มีสิทธิ์เข้าใช้เพื่ออัปเดตการลงทะเบียนข้อตกลง สามารถเริ่มกระบวนการอนุมัติได้ จากนั้นคลิกบันทึก

เมื่อฟิลด*์*สถานะการส่งเปลี่ยนเป็นส่งแล้ว สิ่งต่อไปนี้จะปรากฏขึ้น:

- สถานะการอนุมัติถูกตั้งค่าเป็น รอการอนุมัติ
- วันที่ส่งจะตั้งค่าโดยอัตโนมัติเป็นเวลาที่ลงไว้ปัจจุบัน
- การกำหนดเส้นทางการลงทะเบียนจะเริ่มต้น เวิร์กโฟลว์จะกำหนดฟิลด์ผู้อนุมัติสำหรับการลงทะเบียนข้อตกลงให้กับผู้ใช้ที่เหมาะสม ่
- ้ผู้อนุมัติถูกเพิ่มลงในทีมการลงทะเบียนข้อตกลงหากยังไม่มีผู้อนุมัติ
- กฎเวิร์กโฟลว์จะส่งการแจ้งทางอีเมล์ที่เกี่ยวข้องหากมีการตั้งค่ากฎเวิร์กโฟลว์ไว้ ่

### **กำรยกเลิกกำรลงทะเบียนข้อตกลง**

เจ้าของแบรนด์สามารถยกเลิกการลงทะเบียนข้อตกลงเมื่อตั้งค่าฟิลด์สถานะการอนุมัติเป็นค่าใดค่าหนึ่งต่อไปนี้:

- รอการอนุมัติ
- อนุมัติ

้ไม่รองรับการยกเลิกการลงทะเบียนข้อตกลงเมื่อสถานะการอนุมัติเป็นค่าอื่น

#### การยกเลิกการลงทะเบียนข้อตกลง

ในฟิลด์สถานะการอนุมัติในเพจแก้ไขการลงทะเบียนข้อตกลง ให้เลือก ยกเลิกแล้ว แล้วคลิก บันทึก

เมื่อมีการยกเลิกการลงทะเบียนข้อตกลงที่อนุมัติ การอัปเดตต่อไปนี้จะเกิดกับโอกาสทางการขายที่เกี่ยวข้อง: ่

- ้ ไม่มีการเลือกช่องทำเครื่องหมาย ลงทะเบียนแล้ว
- ่ ฟิลด์วันที่หมดอายการลงทะเบียนเปลี่ยนเป็นค่านัล
- ฟิลดค์ู่คา้ทีล่ งทะเบยีนเปลีย่ นเป็นค่านัล

## **กำรสิน้ สุดงวดกำรลงทะเบยีนขอ้ ตกลง**

คุณสามารถสิ้นสุดระยะเวลาสำหรับการลงทะเบียนข้อตกลงได้ทุกเมื่อ โดยต้องเป็นไปตามเงื่อนไข 2 ข้อต่อไปนี้:

- ฟิลด*ี*สถานะการส่งในเรคคอร์ดการลงทะเบียนข้อตกลงขณะนี้ถูกกำหนดเป็นส่งแล้ว
- $\blacksquare$  ฟิลด์สถานะการอนุมัติในเรคคอร์ดการลงทะเบียนข้อตกลงขณะนี้ถูกกำหนดเป็นอนุมัติแล้ว

#### ในการสิ้นสดระยะเวลาสำหรับการลงทะเบียนข้อตกลง

■ ในฟิลด*ี*สถานะการอนุมัติในเพจแก้ไขการลงทะเบียนข้อตกลง ให้เลือก หมดอายุ จากนั้นคลิก บันทึก

เมื่อคุณเปลี่ยนสถานะการอนุมัติเป็นหมดอายุ สิ่งต่อไปนี้จะปรากฏ:

- ชอ่ งท าเครือ่ งหมายลงทะเบียนในส่วนหัวโอกาสทางการขายไม่ได้ถูกเลือก
- ี่ ∎ิ วันที่ในฟิลด์วันที่หมดอายุการลงทะเบียนในส่วนหัวโอกาสทางการขายจะส่งคืนค่านัล
- ี่ ฟิลด์ค่ค้าที่ลงทะเบียนในส่วนหัวโอกาสทางการขายจะส่งคืนค่านัล

### **กำรอัปเดตกำรลงทะเบียนข้อตกลง**

คุณไม่จำเป็นต้องมีข้อมูลทุกอย่างที่คุณต้องการเมื่อสร้างการลงทะเบียนข้อตกลงครั้งแรก นอกจากนี้ ์ คุณสามารถเพิ่มข้อมูลผลิตภัณฑ์ไปยังการลงทะเบียนได้เฉพาะหลังจากสร้างการลงทะเบียนข้อตกลงแล้วเท่านั้น ดังนั้น Oracle CRM On .<br>Demand จึงช่วยให้คุณสามารถดูและแก้ไขการลงทะเบียนข้อตกลงที่คุณมีสิทธิ์ดู

้ เมื่อการลงทะเบียนข้อตกลงมีสถานะเป็น ไม่ได้ส่ง หรือ เรียกคืน คุณจะสามารถแก้ไขการลงทะเบียน หรือเพิ่ม/ลบรายการสินค้ารายได้ เมื่อการลงทะเบียนข้อตกลงมีสถานะอื่น คุณจะไม่สามารถทำการเปลี่ยนแปลงเหล่านี้ได้

#### ในการอัปเดตการลงทะเบียนข้อตกลง ให้ทำดังนี้

- **1** คลิก แก้ไข ในเพจรายการการลงทะเบียนข้อตกลง
- ี **2** ทำการเปลี่ยนแปลงการลงทะเบียนข้อตกลงตามต้องการในเพจแก้ไขการลงทะเบียนข้อตกลง จากนั้นให้คลิก บันทึก

## **กำรเชือ่ มโยงผลติภณั ฑก์บั กำรลงทะเบยีนขอ้ ตกลง**

เมื่อคุณลงทะเบียนโอกาสทางการขายใหม่ คุณมีแนวคิดเกี่ยวกับประเภทและปริมาณผลิตภัณฑ์ที่ลูกค้าเป้าหมายมีความสนใจ สิ่งสำคัญคือการบันทึกข้อมูลเกี่ยวกับการลงทะเบียนข้อตกลงเนื่องจากหลายบริษัทดูที่ผลิตภัณฑ์เมื่อพิจารณาอนุมัติการลงทะเบียน ก่อนแปลงการลงทะเบียนข้อตกลงเป็นโอกาสทางการขายก่อนการอนุมัติขั้นสุดท้าย สิ่งสำคัญคือการบันทึกข้อมูลสายผลิตภัณฑ์ในข้อตกลงเพื่อให้สามารถคัดลอกข้อมูลนี้ไปยังโอกาสทางการขายได้เมื่อทำการแปลงค่า

ก่อนเริ่มต้นใช้งาน ผู้ดูแลระบบของบริษัทของคุณจะต้องกำหนดให้ส่วนข้อมูลที่เกี่ยวข้องของ รายได้จากผลิตภัณฑ์ ่ แสดงอยู่ในเพจรายละเอียด หากส่วนข้อมูลที่เกี่ยวข้องไม่ปรากฏอยู่ในเพจรายละเอียด คลิกที่ลิงค์ แก้ไขโครงร่าง ่ และเพิ่มส่วนดังกล่าวเป็นส่วนข้อมูลที่เกี่ยวข้องที่แสดง ่

้จัดทำการลงทะเบียนข้อตกลง และกำหนดสถานะเป็นไม่ได้ส่งหรือเรียกคืน ้ คุณอาจเพิ่มสายผลิตภัณฑ์ในการลงทะเบียนข้อตกลงหลังจัดทำการลงทะเบียนก่อนส่งเพื่อขออนุมัติ ในการเชื่อมโยงผลิตภัณฑ์กับการลงทะเบียนข้อตกลง

- ี**1** ในส่วนรายได้จากผลิตภัณฑ์ในเพจรายละเอียดการลงทะเบียนข้อตกลง ให้คลิกเพิ่ม
- ี 2 ในฟิลด*์* ป้อนชื่อผลิตภัณฑ์ ปริมาณ และราคาของผลิตภัณฑ์ที่คุณต้องการเชื่อมโยงกับการลงทะเบียนข้อตกลง จากนั้นคลิกบันทึก สำหรับข้อมูลเพิ่มเติมเกี่ยวกับการเชื่อมโยงเรคคอร์ด โปรดดูที่ การเชื่อมโยงเรคคอร์ดกับเรคคอร์ดที่คุณเลือก (ในหน้า [109\)](#page-107-0)

### **กำรค ำนวณขนำดข้อตกลง**

การลงทะเบียนข้อตกลงอาจมีรายการสายผลิตภัณฑ์เป็นศูนย์ หนึ่ง หรือมากกว่าที่เกี่ยวข้อง ่ รายการสายผลิตภัณฑ์แต่ละรายการอาจมีค่ารายได้ที่เกี่ยวข้อง ่ คุณสามารถตั้งค่าขนาดการซื้อขายในส่วนหัวการลงทะเบียนข้อตกลงให้เป็นยอดรวมของรายการสายผลิตภัณฑ์ทั้งหมด โดยไช้การแปลงสกุลเงินที่เหมาะสม ่

ก่อนเริ่มต้นใช้งาน ผู้ดูแลระบบของบริษัทของคุณจะต้องกำหนดให้ส่วนข้อมูลที่เกี่ยวข้องของ รายได้จากผลิตภัณฑ์ ่ แสดงอยู่ในเพจรายละเอียด หากส่วนข้อมูลที่เกี่ยวข้องไม่ปรากฏอยู่ในเพจรายละเอียด คลิกที่ลิงค์ แก้ไขโครงร่าง ่ และเพิ่มส่วนดังกล่าวเป็นส่วนข้อมูลที่เกี่ยวข้องที่แสดง ่

#### ์ ในการคำนวณขนาดการซื้อขาย

ี**1** ในส่วนรายได้จากผลิตภัณฑ์ ของเพจรายละเอียดการลงทะเบียนข้อตกลง ให้คลิก อัปเดตขนาดการซื้อขาย

. Oracle CRM On Demand ดึงข้อมูลรายได้จากรายการสินค้า และแปลงเป็นสกุลเงินการซื้อขาย (ที่ระบุในส่วนหัวการลงทะเบียน) ขณะดำเนินการแปลงค่า Oracle CRM On Demand ้จะพิจารณาวันที่แลกเปลี่ยนในรายการสินค้า หากได้ระบุวันที่แลกเปลี่ยนให้กับรายการสินค้า จะใช้อัตราแลกเปลี่ยนในวันนั้นขณะดำเนินการแปลงค่า หากไม่ได้ระบุวันที่แลกเปลี่ยน Oracle CRM On Demand จะใช้วันที่ปัจจุบันสำหรับการคำนวณการแปลงค่า

้รายได้ที่แปลงค่าแล้วจากรายการสินค้าแต่ละรายการจะเพิ่มในการรันยอดรวม และค่าผลลัพธ์จะถูกปีอปปเลทในฟิลด์ขนาดการซื้อขายในส่วนหัวการลงทะเบียน

**2** คลิก บันทึก

## **กำรเชือ่ มโยงกำรลงทะเบยีนขอ้ ตกลงกบั โอกำสทำงกำรขำย**

#### Oracle CRM On Demand

ให้คณเชื่อมโยงการลงทะเบียนข้อตกลงที่มีอย่กับโอกาสทางการขายที่มีอย่และเปลี่ยนการเชื่อมโยงระหว่างสองรายการได้ และการลงทะเบียนข้อตกลงอาจเชื่อมโยงกับโอกาสทางการขายที่ไม่ถูกต้อง

#### การเชือ่ มโยงการลงทะเบยีนขอ้ตกลงกบั โอกาสทางการขาย

- ี**1** ในเพจรายการการลงทะเบียนข้อตกลง ให้คลิก แก้ไข สำหรับการลงทะเบียนที่คุณต้องการทำงานด้วย
- ี**2** ในฟิลด์โอกาสทางการขายที่เกี่ยวข้องในเพจแก้ไขการลงทะเบียนข้อตกลง ่ ให้ค้นหาและเลือกโอกาสทางการขายที่คุณต้องการเชื่อมโยงกับการลงทะเบียนข้อตกลง แล้วคลิก บันทึก

## <span id="page-473-0"></span>**กำรแปลงค่ำกำรลงทะเบียนข้อตกลงเป็ นบริษัท ผู้ติดต่อ หรือโอกำสทำงกำรขำย**

ถ้าบทบาทผู้ใช้ของคุณมีการตั้งค่าที่เหมาะสม คุณสามารถจัดทำเรคคอร์ดบริษัท ผู้ติดต่อ และโอกาสทางการขาย ่ หรือรวมข้อมูลการลงทะเบียนข้อตกลงกับเรคคอร์ดที่มีอยู่โดยการแปลงค่าเรคคอร์ดการลงทะเบียนข้อตกลง เรคคอร์ดโอกาสทางการขายใหม่สามารถรวมข้อมูลที่มีผลกระทบกับการคำนวณรายได้ ซึ่งขึ้นอยู่กับการตั้งค่าของบริษัทของคุณ

ก่อนเริ่มต้นใช้งาน คุณต้องดำเนินงานต่อไปนี้:

- $\blacksquare$  จัดทำการลงทะเบียนข้อตกลง สำหรับข้อมูลเพิ่มเติมเกี่ยวกับการจัดทำการลงทะเบียนข้อตกลง โปรดดูที่ ึการจัดทำการลงทะเบียนข้อตกลง (ในหน้า [467\)](#page-466-0)
- ตั้งค่าบทบาทและโปรไฟล์การเข้าใช้ของคุณ สำหรับข้อมูลเพิ่มเติมเกี่ยวกับการตั้งค่าเหล่านี้ โปรดดูที่ โปรไฟล์การเข้าใช้และการตั้งค่าบทบาทสำหรับการแปลงค่าการลงทะเบียนข้อตกลง (ในหน้า [475\)](#page-474-0)้

#### การแปลงการลงทะเบียนข้อตกลงเป็ นบริษัท ผู้ติดต่อ หรือโอกาสทางการขาย

- ี**่ เ**ลือกการลงทะเบียนข้อตกลงที่คุณต้องการแปลงจากส่วนการลงทะเบียนข้อตกลงทั้งหมดในโฮมเพจการลงทะเบียนข้อตกลง สำหรับข้อมูลเกี่ยวกับการเลือกการลงทะเบียนข้อตกลง โปรดดูที่ <mark>การค้นหาเรคคอร์ด (ในหน้า [67\)](#page-66-0)</mark>
- **2** ในเพจรายละเอียดการลงทะเบียนข้อตกลง ให้คลิกปุ่ม แปลงเป็นโอกาสทางการขาย
- ี**3** ในเพจแปลงการลงทะเบียนข้อตกลง ดำเนินการอย่างใดอย่างหนึ่งดังต่อไปนี้:
	- ในการสร้างเรคคอร์ดของบริษัทและผู้ติดต่อใหม่ให้กับการลงทะเบียนข้อตกลงนี้ ให้เลือกตัวเลือกสร้างบริษัทใหม่อัตโนมัติ และสร ้างผู้ติดต่อใหม่อัตโนมัติ

ในส่วนบริษัท ฟิลด์บริษัทที่เกี่ยวข้องสำหรับการลงทะเบียนข้อตกลงจะปรากฏในฟิลด์บริษัทที่เกี่ยวข้องตามค่าดีฟอลต์ ้ ่ ่ ในส่วนผู้ติดต่อ ชื่อและนามสกุลของการลงทะเบียนข้อตกลงจะปรากฏขึ้นตามค่าดีฟอลต์

■ ในการจัดทำโอกาสทางการขายใหม่และเชื่อมโยงโอกาสทางการขายนั้นกับบริษัทและผู้ติดต่อที่มีอยู่ ให้เลือกตัวเลือกใช้บริษัทที่มีอย่ และใช้ผัติดต่อที่มีอย่

หากเรคคอร์ดการลงทะเบียนมีบริษัทที่เกี่ยวข้อง บริษัทนี้จะปรากฏในฟิลด์บริษัทที่เกี่ยวข้อง ่ ่ หากเรคคอร์ดการลงทะเบียนมีผู้ติดต่อที่เกี่ยวข้อง ผู้ติดต่อนี้จะปรากฏในฟิลด์ผู้ติดต่อที่เกี่ยวข้อง ่ ่

- ้ ในการเชื่อมโยงการลงทะเบียนข้อตกลงกับบริษัทหรือผู้ติดต่อ ให้คลิกไอคอนค้นหา ซึ่งอยู่ถัดจากฟิลด์บริษัทที่เกี่ยวข้องหรือฟิลด์ผู้ติดต่อที่เกี่ยวข้อง และเลือกบริษัทและผู้ติดต่ออื่น ่ ่ ตรวจสอบให้แน่ใจว่าชื่อที่ปรากฏในฟิลด์บริษัทที่เกี่ยวข้องและฟิลด์ผู้ติดต่อที่เกี่ยวข้องนั้นถูกต้อง และเลือกตัวเลือกใช้บริษัทที่มีอยู่ ่ ่ และใช้ผู้ติดต่อที่มีอยู่
- ่ ในการแปลงการลงทะเบียนข้อตกลงเป็นโอกาสทางการขาย ให้เลือกจัดทำโอกาสอัตโนมัติ และป้อนข้อมูลในฟิลด*์*

ชื่อของการลงทะเบียนข้อตกลงจะปรากฏในฟิลด์ชื่อโอกาสทางการขายตามค่าดีฟอลต์ ข้อมูลในฟิลด์รายได้ วันที่ปิด ขั้นตอนถัดไป และคำอธิบายจะถูกนำไปยังเรคคอร์ดโอกาสทางการขาย คุณสามารถแก้ไขข้อมูลนี้ในเพจ<sup>ู</sup>แปลงค่าการลงทะเบียนข้อตกลง คุณยังสามารถเชื่อมโยงการลงทะเบียนข้อตกลงกับโอกาสทางการขายที่มีอยู่ได้ โดยดำเนินการดังต่อไปนี้:

- **a** เลอืกตวัเลอืกใชโ้อกาสทางขายทีม่ อี ยู่
- **b** เลือกโอกาสทางการขายที่เหมาะสมโดยใช้ไอคอนค้นหาถัดจากฟิลด์โอกาสทางการขายที่เกี่ยวข้อง ่ ่
- **5** ในการแปลงค่าการลงทะเบียนข้อตกลง ให้คลิก บันทึก

## <span id="page-474-0"></span>**โปรไฟลก์ำรเขำ้ใชแ้ละกำรตั ้งคำ่ บทบำทสำ หรบักำรแปลงคำ่ กำรลงทะเบยีนขอ้ ตกลง**

ในกรแปลงการลงทะเบียนข้อตกลงเป็นบริษัท ผู้ติดต่อ หรือโอกาสทางการขาย คุณต้องมีการตั้งค่าที่เหมาะสมในโปรไฟล์การเข้าใช้และในบทบาทผู้ใช้ หัวข้อนี้จะอธิบายการตั้งค่าที่จำเป็น ่

## การตั้งค่าโปรไฟล์การเข้าใช้สำหรับการแปลงการลงทะเบียนข้อตกลง

ระดับการเข้าใช้ที่ให้คุณแปลงการลงทะเบียนข้อตกลงได้จะแสดงในตารางต่อไปนี้ การตั้งค่าเหล่านี้ต้องใช้ในโปรไฟล์การเข้าใช้ดีฟอลต์และโปรไฟล์การเข้าใช้ของเจ้าของ

ตารางต่อไปนี้แสดงระดับเข้าใช้สำหรับประเภทเรคคอร์ดซึ่งให้คุณแปลงการลงทะเบียนข้อตกลงได้

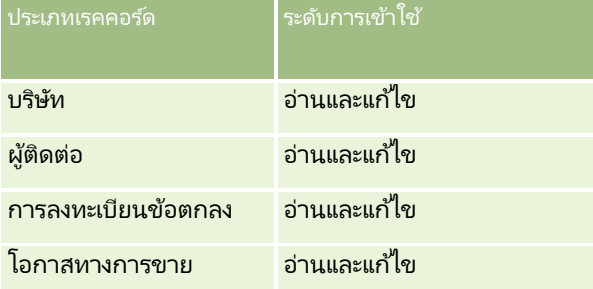

ตารางต่อไปนี้แสดงระดับเข้าใช้สำหรับประเภทเรคคอร์ดข้อมูลที่เกี่ยวข้องซึ่งให้คุณแปลงการลงทะเบียนข้อตกลงได้ ่

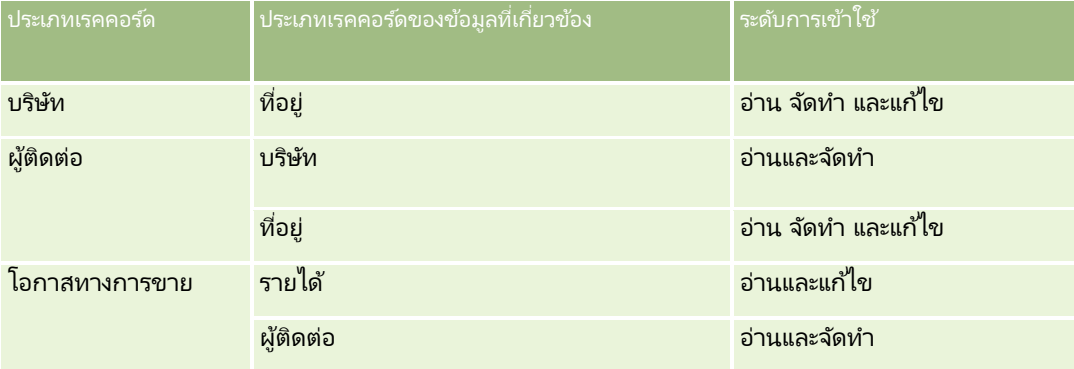

### การตั้งค่าบทบาทผู้ใช้สำหรับการแปลงการลงทะเบียนข้อตกลง

การตั้งค่าบทบาทที่ให้คุณแปลงการลงทะเบียนข้อตกลงมีดังนี้:

- บทบาทต้องมีสิทธิ์ในการแปลงการลงทะเบียนข้อตกลง
- การเข้าใช้ประเภทเรคคอร์ดสำหรับบทบาทต้องมีการตั้งค่าต่อไปนี้:
	- ต้องเลือกช่องทำเครื่องหมายมีสิทธิ์เข้าใช้งานสำหรับประเภทเรคคอร์ดการลงทะเบียนข้อตกลงในทุกกรณีของการแปลงการลงทะเบี ยนข้อตกลง
	- ในการแปลง (ซึ่งก็คือการเชื่อมโยง) การลงทะเบียนข้อตกลงเป็นโอกาสทางการขายที่มีอยู่ ต้องเลือกช่องทำเครื่องหมายมีสิทธิ์เข้าใช้งานสำหรับประเภทเรคคอร์ดโอกาสทางการขาย
	- ในการแปลงการลงทะเบียนข้อตกลงเป็ นโอกาสทางการขายใหม่ ต้องเลือกช่องทำเครื่องหมายมีสิทธิ์เข้าใช้งานและสามารถจัดทำได้สำหรับประเภทเรคคอร์ดโอกาสทางการขาย
	- ในการแปลงการลงทะเบียนข้อตกลงเป็นบริษัทที่มีอยู่ ต้องเลือกช่องทำเครื่องหมายมีสิทธิ์เข้าใช้งานสำหรับประเภทเรคคอร์ดบริษัท
- ในการแปลงการลงทะเบียนข้อตกลงเป็นบริษัทใหม่ ต้องเลือกช่องทำเครื่องหมายมีสิทธิ์เข้าใช้งานและสามารถจัดทำได้สำหรับประเภทเรคคอร์ดบริษัท
- ในการแปลงการลงทะเบียนข้อตกลงเป็นผู้ติดต่อที่มีอยู่ ต้องเลือกช่องทำเครื่องหมายมีสิทธิ์เข้าใช้งานสำหรับประเภทเรคคอร์ดผู้ติดต่อ
- ในการแปลงการลงทะเบียนข้อตกลงเป็นผู้ติดต่อใหม่ ต้องเลือกช่องทำเครื่องหมายมีสิทธิ์เข้าใช้งานและสามารถจัดทำได้สำหรับประเภทเรคคอร์ดผู้ติดต่อ

หมายเหตุ: สำหรับข้อมูลเพิ่มเติมเกี่ยวกับการตั้งค่าการจัดการความส*ั*มพันธ์คู่ค้า โปรดดูที่ *Oracle CRM On Demand for Partner Relationship Management Configuration Guide*

## **ฟิ ลด ์กำรลงทะเบียนข้อตกลง**

ใช้เพจแก้ไขการลงทะเบียนข้อตกลงเพื่อเพิ่มการลงทะเบียนข้อตกลงหรืออัปเดตรายละเอียดของการลงทะเบียนข้อตกลงที่มีอยู่ เพจแก้ไขการลงทะเบียนข้อตกลงจะแสดงชุดฟิลด์ทั้งหมดของการลงทะเบียนข้อตกลง

หมายเหตุ: ผู้ดูแลระบบของบริษัทสามารถปรับแต่ง Oracle CRM On Demand ได้หลากหลายวิธี เช่น การเปลี่ยนชื่อประเภทของเรคคอร์ด ฟิลด์ และตัวเลือกในรายการ ดังนั้น ข้อมูลที่คุณเห็นอาจแตกต่างจากข้อมูลมาตรฐานที่ได้อธิบายไว้ในวิธีใช้ออนไลน์

ตารางดังต่อไปนี้ให้ข้อมูลเพิ่มเติมเกี่ยวกับฟิลด์บางฟิลด์

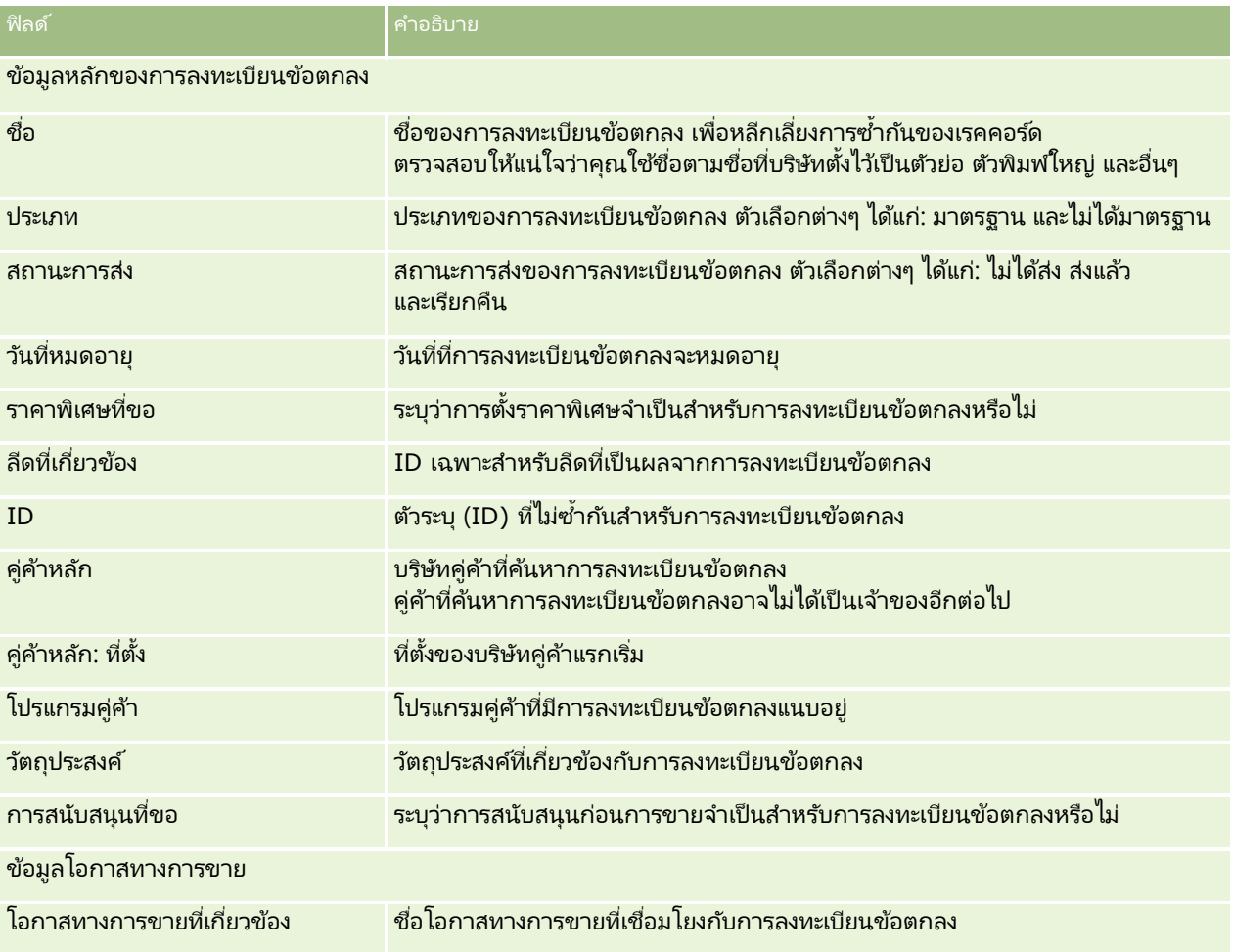

**476** วิธีใช้ออนไลน์ของ Oracle CRM On Demand Part 1 รีลีส 40

#### **กำรลงทะเบียนข้อตกลง**

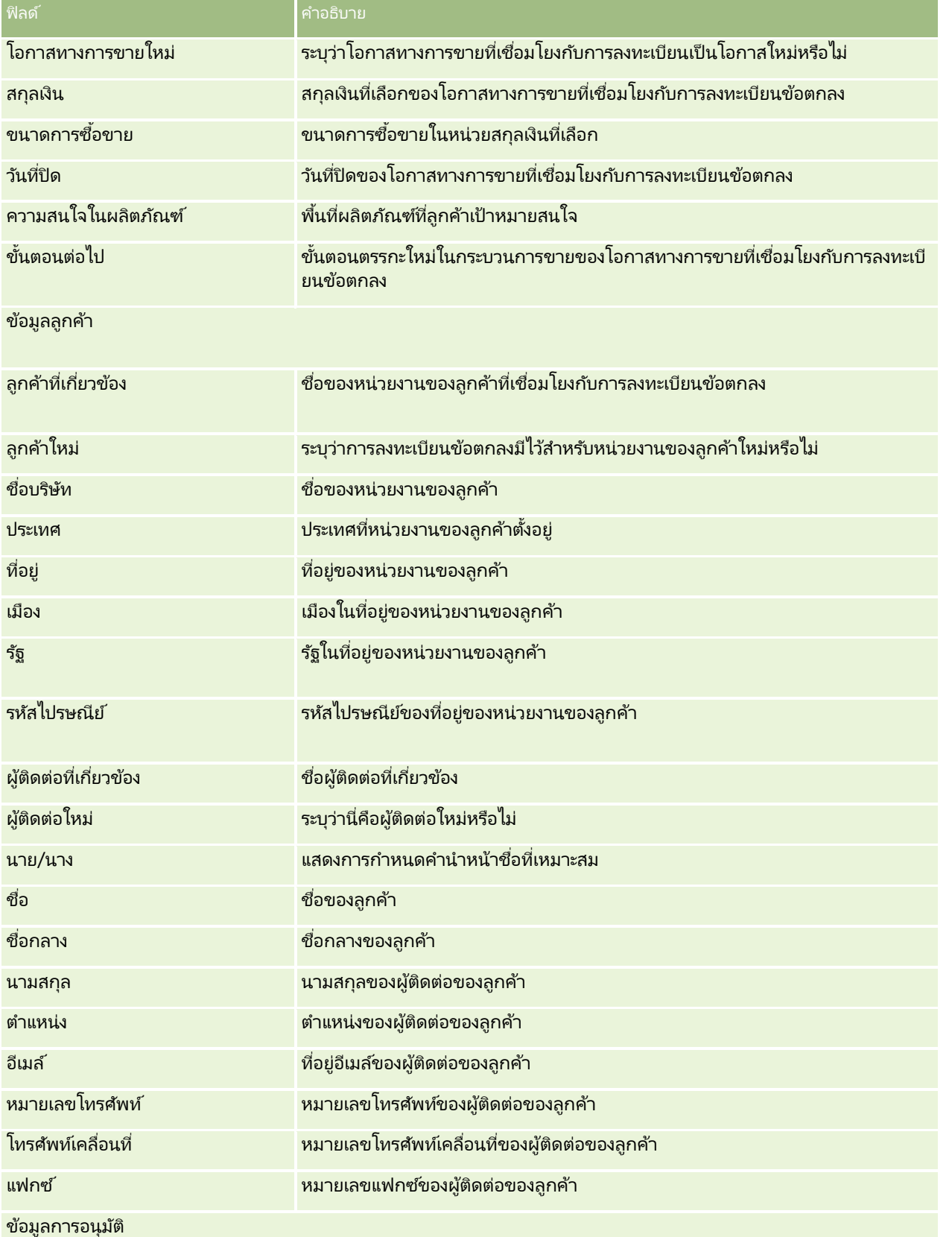

#### การจัดการความสัมพันธ์คู่ค้าและไฮเทค

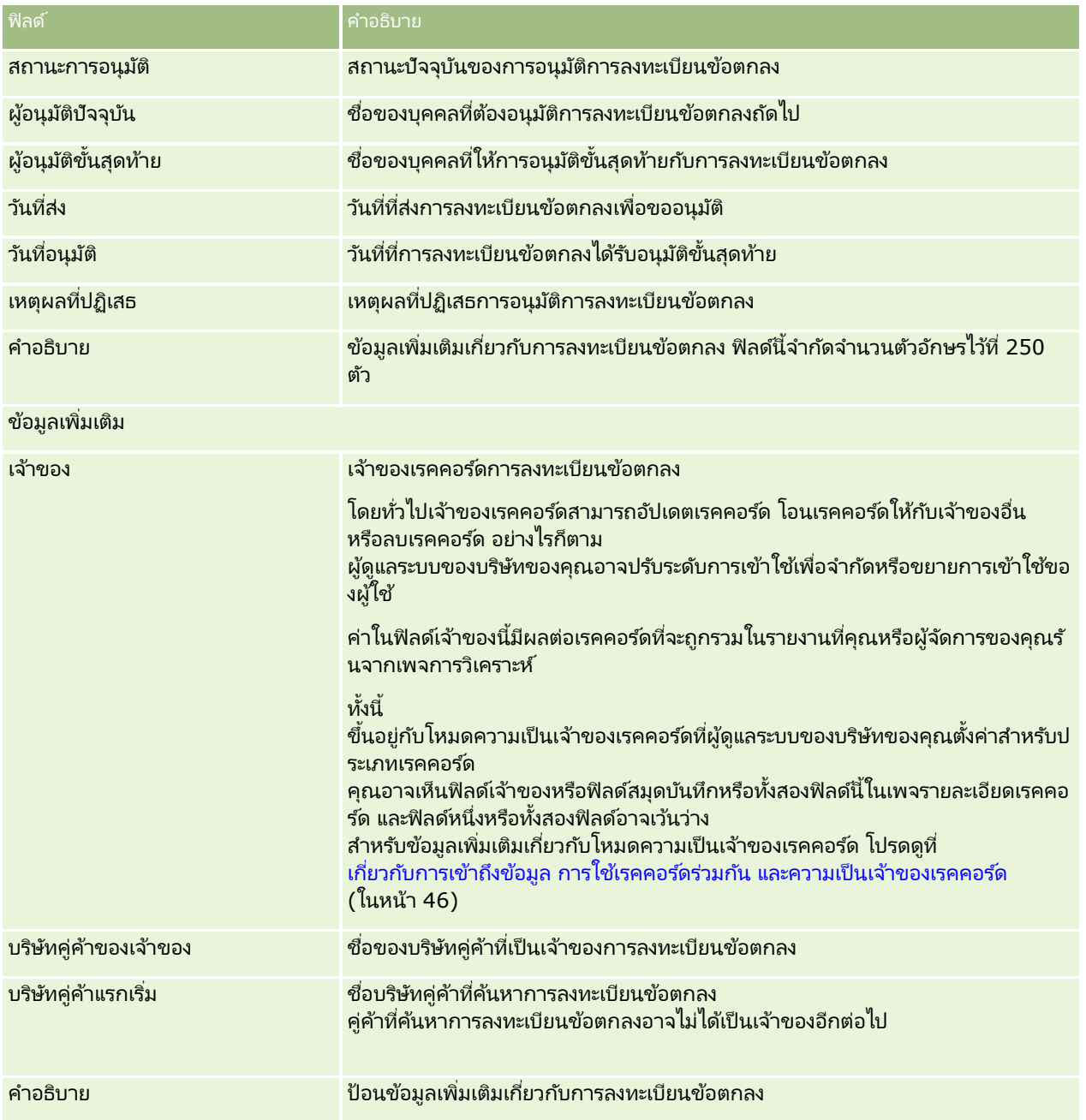

# **ค ำขอ MDF**

เงินทุนเพื่อการพัฒนาตลาด (MDF) ช่วยให้เจ้าของแบรนด์มีความสามารถในการกำหนดเงินทุนด้านการตลาดให้กับคู่ค้าในวิธีที่เหมาะสม ่ ่ เพื่อให้คู่ค้าสามารถขายผลิตภัณฑ์ของเจ้าของแบรนด์ในพื้นที่ทางภูมิศาสตร์เฉพาะ หรือเพื่อให้คู่ค้าสามารถทำการตลาดแบรนด์ของคู่ค้า *คำขอ MDF* คือคำขอเงินทุนที่คู่ค้าขอเงินทุนจากเจ้าของแบรนด์

คู่ค้าสามารถขอการอนุมัติล่วงหน้าเพื่อเป็นทุนให้กับกิจกรรมทางการตลาด คำขอ MDF ระบุรายละเอียดของกิจกรรมทางการตลาดและค่าใช้จ่ายโดยประมาณ จากนั้น คำขอ MDF จะส่งผ่านกระบวนการอนุมัติ เจ้าของแบรนด์มีเงินทุนที่ได้รับอนุมัติสำหรับคำขอ MDF และสามารถอนุมัติ ปฏิเสธ หรือส่งคืนได้

หลังจากกิจกรรมทางการตลาดเสร็จสมบูรณ์ คู่ค้าสามารถจัดทำการเรียกร้องเพื่อขอคืนเงินใช้จ่ายที่ได้รับอนุมัติล่วงหน้าจากเจ้าของแบรนด์ การเรียกร้องจะจัดทำเทียบกับคำขอ MDF เฉพาะหรือสามารถมีอยู่อย่างอิสระ คำขอ MDF สามารถเชื่อมโยงกับการเรียกร้องได้เพียงรายการเดียวเท่านั้น เมื่อการเรียกร้องได้รับอนุมัติ เงินทุนจะถูกหักบริษัทตามคำขอ MDF ที่เกี่ยวข้อง ่

# **กำรท ำงำนกับโฮมเพจค ำขอ MDF**

์ โฮมเพจคำขอ MDF คือ จุดเริ่มต้นของการจัดการคำขอเงินทุนเพื่อการพัฒนาตลาด (MDF)

หมายเหตุ: ผู้ดูแลระบบของบริษัทของคุณสามารถปรับแต่งโครงร่างโฮมเพจคำขอ MDF ได้ นอกจากนี้ หากบทบาทผู้ใช้ของคุณมีสิทธิ์ ท าโฮมเพจใหเ้ป็นขอ้มูลส่วนบุคคล คุณสามารถเพิม่ และลบส่วนในเพจได้

#### การจัดท าค าขอ **MDF**

คุณสามารถจัดทำคำขอ MDF ได้โดยการคลิกปุ่ม ใหม่ ในส่วนแก้ไขคำขอ MDF สำหรับข้อมูลเพิ่มเติม โปรดดูที่ การจัดทำเรคคอร*์*ด (ในหน้า [50\)](#page-49-0) และ ฟิลด์ MDF

#### การท างานกับรายการค าขอ **MDF**

ส่วนรายการคำขอ MDF จะแสดงรายการจำนวนหนึ่ง Oracle CRM On Demand มาพร้อมกับชุดรายการมาตรฐาน รายการมาตรฐานทั้งหมดเป็นรายการส่วนกลาง คุณและผู้จัดการของคุณสามารถจัดทำรายการเพิ่มเติมที่มีเกณฑ์แตกต่างกันได้

ิ ตารางต่อไปนี้อธิบายรายการมาตรฐานต่างๆ สำหรับคำขอ MDF

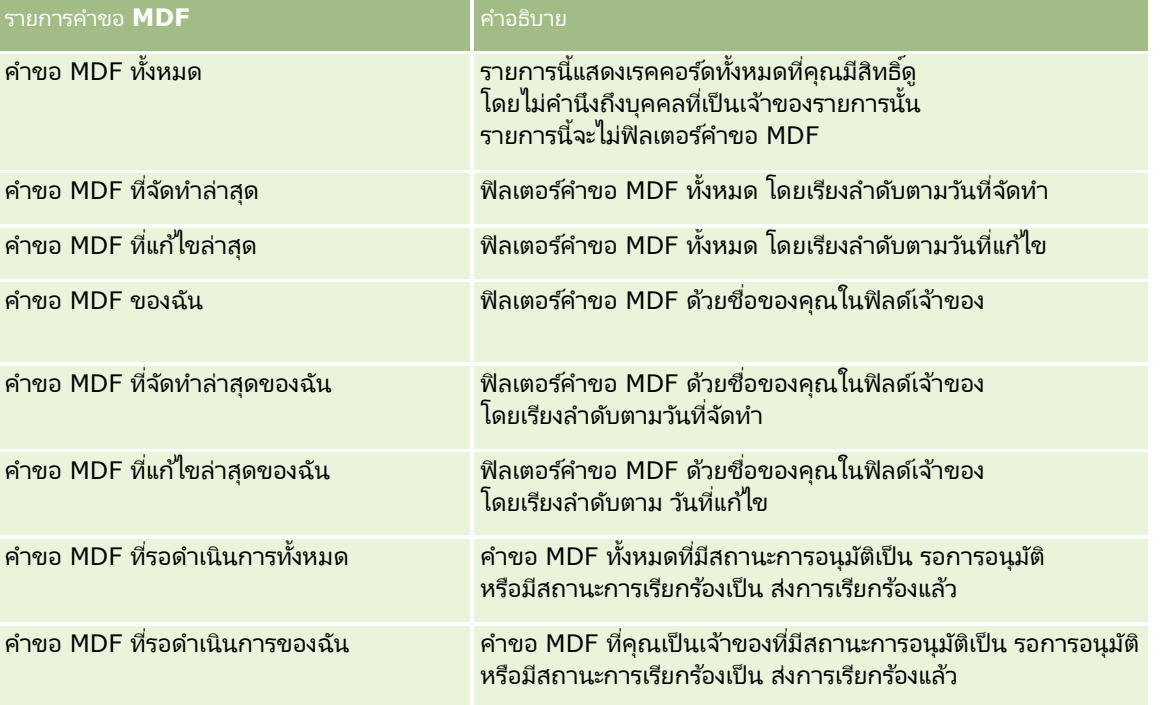

#### การจัดการความสัมพันธ์ค่ค้าและไฮเทค

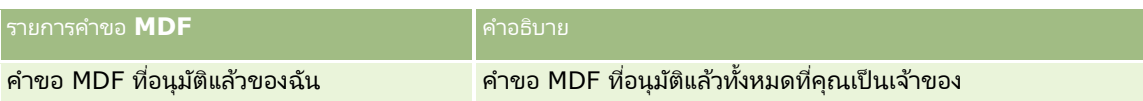

่ ในการดูรายการ ให้คลิกที่ชื่อรายการ

เมื่อต้องการจัดทำรายการใหม่ ให้คลิก ใหม่ สำหรับข้อมูลเพิ่มเติมเกี่ยวกับการจัดทำรายการ โปรดดูที่ การจัดทำและการแก้ไขรายการ (โปรดดูที่ "การจัดทำและแก้ไขรายการ" ในหน้า [122\)](#page-121-0)

เมื่อต้องการตรวจสอบรายการที่มีทั้งหมด จัดทำรายการใหม่ หรือดู แก้ไข หรือลบรายการที่มีอยู่แล้ว ให้คลิก จัดการรายการ เพจจัดการรายการยังมีรายการมาตรฐานที่มาพร้อมกับ Oracle CRM On Demand รายการเหล่านี้เป็นรายการสำหรับดูอย่างเดียว ดงันั ้นคุณไม่สามารถแกไ้ขหรอืลบรายการได้

### การดูส่วนค าขอ **MDF** ทีแ่ กไ้ขลา่ สดุ ของฉัน

ส่วนคำขอ MDF ที่แก้ไขล่าสุดของฉันจะแสดงคำขอ MDF ที่คุณแก้ไขล่าสุด ในการขยายรายการ คลิกที่ลิงค์ แสดงรายการทั้งหมด

## การดูส่วนคำขอ MDF ที่รอดำเนินการของฉัน

ส่วนคำขอ MDF ที่รอดำเนินการของฉันจะแสดงคำขอ MDF ทั้งหมดที่คุณเป็นเจ้าของที่มีสถานะการอนุมัติเป็น รอการอนุมัติ หรือมีสถานะการเรียกค่าร้องเป็น ส่งการเรียกร้องแล้ว ในการขยายรายการนี้ ให้คลิก แสดงรายการทั้งหมด

### การเพิม่ ส่วนในโฮมเพจค าขอ **MDF** ของคุณ

หากบทบาทผู้ใช้ของคุณมีสิทธิ์ ทำโฮมเพจให้เป็นข้อมูลส่วนบุคคล คุณสามารถเพิ่มส่วนต่อไปนี้บางส่วนหรือทั้งหมดในโฮมเพจคำขอ MDF ของคณ:

- รายการคำขอ MDF
- █ คำขอ MDF ที่รอดำเนินการทั้งหมด
- คำขอ MDF ที่จัดทำล่าสด
- คำขอ MDF ที่แก้ไขล่าสด
- █ คำขอ MDF ที่รอดำเนินการของฉัน
- คำขอ MDF ที่อนุมัติแล้วของฉัน
- ค าขอ MDF ทีจ่ ดั ท าล่าสุดของฉัน
- ค าขอ MDF ทีแ่ กไ้ขล่าสุดของฉัน
- █ คำขอ MDF ที่รอการอนุมัติจากฉัน

#### ในการเพิม่ สว่ นในโฮมเพจคา ขอ *MDF* ของคุณ

- **1** ในโฮมเพจคำขอ MDF ให้คลิก แก้ไขโครงร่าง
- ี**2** ในเพจโครงร่างโฮมเพจคำขอ MDF ให้คลิกที่ลูกศรเพื่อเพิ่มหรือลบส่วน และจัดรูปแบบส่วนในเพจ จากนั้นคลิกบันทึก

## <span id="page-480-0"></span>**กำรจัดกำรค ำขอ MDF**

ในการจัดการคำขอ MDF ให้ทำงานต่อไปนี้:

- การส่งค าขอ MDF เพือ่ ขออนุมตั ิ(ในหน้า [481\)](#page-480-0)
- การเรียกคืนค าขอ MDF (ในหน้า [482\)](#page-481-0)
- การส่งคืนคำขอ MDF (ในหน้า [482\)](#page-481-0)
- การปฏิเสธคำขอ MDF (ในหน้า [483\)](#page-482-0)
- การอนุมัติค าขอ MDF (ในหน้า [484\)](#page-483-0)
- การยกเลิกคำขอ MDF (ในหน้า [484\)](#page-483-0)
- ี การส่งการเรียกร้องสำหรับคำขอ MDF (ในหน้า [485\)](#page-484-0)
- การปฏิเสธการเรียกร้องสำหรับคำขอ MDF (ในหน้า [485\)](#page-484-0)
- การอนุมัติการเรียกร้องสำหรับคำขอ MDF (ในหน้า [486\)](#page-485-0)

สำหรับขั้นตอนเพิ่มเติมทั่วไปของเรคคอร์ดทั้งหมด โปรดดูที่ การทำงานกับเรคคอร*์*ด (ในหน้า [45\)](#page-44-0)

สำหรับกระบวนการทั่วไปของเรคคอร์ดหลายชนิด โปรดดูที่ข้อมูลต่อไปนี้:

- ึการจัดทำเรคคอร์ด (ในหน้า [50\)](#page-49-0)
- ึการอัปเดตรายละเอียดเรคคอร์ด (ในหน้า [106\)](#page-104-0)
- ้ การเชื่อมโยงเรคคอร์ดกับเรคคอร์ดที่คุณเลือก (ในหน้า [109\)](#page-107-0)
- ึการทำงานกับรายการ (ในหน้า [116\)](#page-115-0)
- ึการทำงานกับเอกสารแนบ (ในหน้า [156\)](#page-155-0)

หมายเหตุ: ผู้ดูแลระบบของบริษัทสามารถปรับแต่ง Oracle CRM On Demand ได้หลากหลายวิธี เช่น การเปลี่ยนชื่อประเภทของเรคคอร์ด ฟิลด์ และตัวเลือกในรายการ ดังนั้น ข้อมูลที่คุณเห็นอาจแตกต่างจากข้อมูลมาตรฐานที่ได้อธิบายไว้ในวิธีใช้ออนไลน์ ้

นอกจากนี้ ยังขึ้นอยู่กับระดับการเข้าใช้ที่คุณมี คุณอาจไม่สามารถดำเนินขั้นตอนที่อธิบายในรายการข้างต้นได้ทุกขั้นตอน

## **กำรส่งค ำขอ MDF เพือ่ ขออนุมตั ิ**

้คู่ค้าสามารถขอการอนุมัติเงินทุนล่วงหน้าสำหรับกิจกรรมการตลาดโดยส่งคำขอเงินทุนเพื่อการพัฒนาตลาด (MDF) คำขอ MDF จะต้องมีรายละเอียดของกิจกรรมและจำนวนเงินที่คู่ค้าคาดว่าจะต้องใช้

ก่อนเริ่มต้นใช้งาน ให้สร้างคำขอ MDF สร้างกฎเวิร์กโฟลว์ที่กำหนดให้ผู้ใช้ที่เกี่ยวข้องเป็นผู้อนุมัติคำขอ MDF ่ สำหรับข้อมูลเพิ่มเติมเกี่ยวกับการสร้างกฎเวิร์กโ๋ฟลว์ โปรดดูที่ การสร้างกฎเวิร์กโฟลว์

#### ์ในการส่งคำขอ *MDF* เพื่อขออนุมัติ

- ี**่ 1** เลือกคำขอ MDF ที่คุณต้องการส่งเพื่อขออนุมัติจากส่วนคำขอ MDF ทั้งหมดในโฮมเพจคำขอ MDF สำหรับข้อมลเกี่ยวกับการเลือกคำขอ MDF โปรดดที่การค้นหาเรคคอร*์*ด (ในหน้า [67\)](#page-66-0)
- **2** ในเพจรายละเอียดค าขอ MDF ให้คลิกปุ่ม แก้ไข
- <span id="page-481-0"></span>**3** ในเพจการแก้ไขคำขอ MDF ให้เลือก ส่งแล้ว จากฟิลด์สถานะการส่ง แล้วคลิก บันทึก หลังจากที่คุณเปลี่ยนค่าฟิลด*ี*สถานะการส่งเป็น ส่งแล้ว และบันทึกเรคคอร*์*ด จะเกิดเหตุการณ์ต่อไปนี้:
	- สถานะการอนุมัติถูกตั้งค่าเป็น รอการอนุมัติ
	- วันที่ส่งจะถูกตั้งค่าเป็นเวลาที่ลงไว้ในปัจจุบันโดยอัตโนมัติ
	- การกำหนดเส้นทางของคำขอ MDF จะเริ่มต้นขึ้น กฎเวิร์กโฟลว์จะตั้งค่าฟิลด์ผู้อนุมัติสำหรับคำขอ MDF เป็นผู้ใช้ที่เกี่ยวข้อง ่
	- ผู้อนุมัติจะถูกเพิ่มลงในทีมของคำขอ MDF หากไม่มีผู้อนุมัติอยู่
	- กฎเวิร์กโฟลว์จะส่งการแจ้งทางอีเมล์

คำขอ MDF จะปรากฏในรายการเรคคอร*ั*ดเพื่อรอการดำเนินการจากผู้อนุมัติและจะเป็นแบบอ่านอย่างเดียวสำหรับคู่ค้า (เจ้าของ) การอัปเดตคำขอ (เชน<sup>ี</sup> การอัปเดตจำนวนเงินที่ขอ การเปลี่ยนแปลงเงินทุนที่เกี่ยวข้อง และอื่นๆ) จะไม่ได้รับอนุญาต<sup>ิ</sup> ่ คู่ค้าสามารถทำการเปลี่ยนแปลงคำขอ MDF ที่ส่งหลังจากเรียกคืนได้สำเร็จเท่านั้น

## **กำรเรียกคืนค ำขอ MDF**

่ หลังจากส่งคำขอเงินทุนพัฒนาตลาด (MDF) และก่อนอนุมัติ คุณสามารถเรียกคืนคำขอได้ หลังจากเรียกคืนคำขอแล้ว ้ คุณสามารถอัปเดตคำขอและส่งคำขอเพื่อขออนุมัติใหม่ได้

้ ก่อนเริ่มต้นใช้งาน คำขอ MDF ต้องมีสถานะการส่งเป็นส่งแล้ว และสถานะการอนุมัติเป็นรออนุมัติ

#### ในการเรียกคืนคำขอ *MDF*

- ี่ 1 เลือกคำขอ MDF ที่คุณต้องการเรียกคืนจากส่วนคำขอ MDF ทั้งหมดในโฮมเพจคำขอ MDF ี สำหรับข้อมูลเกี่ยวกับการเลือกคำขอ MDF โปรดดูที่การค้นหาเรคคอร์ด (ในหน้า [67\)](#page-66-0)
- **2** ในเพจรายละเอียดค าขอ MDF ให้คลิกปุ่ม แก้ไข
- ี**3** ในเพจแก้ไขคำขอ MDF ให้เลือกเรียกคืนจากฟิลด*ี*สถานะการส่ง จากนั้นคลิกบันทึก

เมื่อคุณเปลี่ยนสถานะการส่งเป็นเรียกคืน สิ่งต่อไปนี้จะปรากฏ:

- สถานะการอนุมัติจะถูกรีเซ็ตเป็นค่านัล
- ึกฎเวิร์กโฟลว์จะสร้างงานใหม่เพื่อติดตามการดำเนินการ (ถ้ากำหนดค่าไว้)
- กฎเวิร์กโฟลว์จะส่งการแจ้งอีเมล์ที่เหมาะสม (ถ้ากำหนดค่าไว้) ่

ขณะนี้คุณสามารถอัปเดตคำขอ MDF และส่งคำขอใหม่ สำหรับข้อมูลเพิ่มเติมเกี่ยวกับการส่งคำขอ โปรดดูที่ การส่งคำขอ MDF สำหรับการอนุมัติ (โปรดดูที่ "การส่งคำขอ MDF เพื่อขออนุมัติ" ในหน้า [481\)](#page-480-0)

## **กำรส่งคืนค ำขอ MDF**

เนื่องด้วยคำขอเงินทุนการพัฒนาตลาด (Market Development Fund, MDF) ต้องผ่านลำดับขั้นตอนการอนุมัติ ผู้อนุมัติสามารถส่งคื่นคำขอไปยังเจ้าของเพื่อทำการเปลี่ยนแปลง หรือให้ข้อมูลเพิ่มเติม

้ก่อนเริ่มต้นใช้งาน คำขอ MDF ต้องมีสถานะการส่งเป็น ส่งแล้ว

#### <span id="page-482-0"></span>์ในการส่งคืนคำขอ *MDF*

- ี่ 1 เลือกคำขอ MDF ที่คุณต้องการส่งคืนจากส่วนคำขอ MDF ทั้งหมดในโฮมเพจคำขอ MDF ี สำหรับข้อมูลเกี่ยวกับการเลือกคำขอ MDF โปรดดูที่การค้นหาเรคคอร*์*ด (ในหน้า [67\)](#page-66-0)
- **2** ในเพจรายละเอียดค าขอ MDF ให้คลิกปุ่ม แก้ไข
- **3** ในเพจแก้ไขคำขอ MDF ให้เลือก ส่งคืน จากฟิลด์ สถานะการอนุมัติ แล้วคลิก บันทึก เมื่อคุณเปลี่ยนสถานะการอนุมัติเป็น ส่งคืน และคลิก บันทึก รายการต่อไปนี้จะเกิดขึ้น:
	- สถานะการส่งของคำขอ MDF ถูกตั้งเป็น ไม่ได้ส่ง
	- วันที่ถูกลบออกจากฟิลด์วันที่อนุมัติล่วงหน้า อย่างไรก็ตาม วันที่ส่งจะยังคงอยู่ในฟิลด์วันที่ส่ง
	- เรคคอร์ดงานจะถูกจัดทำขึ้นเพื่อติดตามการดำเนินการส่งคืนของผู้อนุมัติ
	- กฎเวิร์กโฟลว์จะส่งการแจ้งอีเมล์ที่เหมาะสม ่

ขณะนี้ เจ้าของคำขอ MDF สามารถอัปเดตคำขอและส่งคำขอใหม่ได้แล้ว สำหรับข้อมูลเพิ่มเติมเกี่ยวกับการส่งคำขอ MDF โปรดดูที่ การส่งคำขอ MDF เพื่ออนุมัติ (โปรดดูที่ "การส่งคำขอ MDF เพื่อขออนุมัติ" ในหน้า [481\)](#page-480-0)

## **กำรปฏิเสธค ำขอ MDF**

ี เมื่อคำขอเงินทุนพัฒนาการตลาด (MDF) ผ่านขั้นตอนการอนุมัติ ผู้อนุมัติสามารถปฏิเสธคำขอได้ถ้าไม่สามารถอนุมัติจำนวนเงินตามที่ร้องขอสำหรับกิจกรรมทางการตลาด

้ก่อนเริ่มต้นใช้งาน คำขอ MDF ต้องมีสถานะการส่งเป็น ส่งแล้ว

#### การปฏิเสธคำขอ **MDF**

- ี่ 1 เลือกคำขอ MDF ที่คุณต้องการปฏิเสธจากคำขอ MDF ทั้งหมดในส่วนคำขอ MDF ทั้งหมดในโฮมเพจคำขอ MDF ี สำหรับข้อมูลเกี่ยวกับการเลือกคำขอ MDF โปรดดูที่การค้นหาเรคคอร*์*ด (ในหน้า [67\)](#page-66-0)
- **2** ในเพจรายละเอียดค าขอ MDF ให้คลิกปุ่ม แก้ไข
- **3** ในเพจแก้ไขคำขอ MDF ให้เลือกฟิลด์ปฏิเสธจาก และสถานะการอนุมัติ แล้วคลิก บันทึก เมื่อคุณเปลี่ยนสถานะการอนุมัติเป็น ปฏิเสธ และคลิก บันทึก เหตุการณ์ต่อไปนี้จะเกิดขึ้น:
	- สถานะการส่งของคำขอ MDF จะยังคงเป็น ส่งแล้ว
	- วันที่ถูกลบออกจากฟิลด์วันที่อนุมัติล่วงหน้า อย่างไรก็ตาม วันที่ส่งจะยังคงอยู่ในฟิลด์วันที่ส่ง
	- เรคคอร*์*ดงานจะถูกจัดทำขึ้นเพื่อติดตามการดำเนินการส่งคืนของผู้อนุมัติ
	- กฎเวิร์กไฟลว์จะส่งการแจ้งอีเมล์ที่เหมาะสม ่

่ หลังจากที่ปฏิเสธคำขอ MDF แล้ว คำขอจะกลายเป็นแบบอ่านอย่างเดียวสำหรับเจ้าของเพื่อให้ไม่สามารถทำการอัปเดตข้อมูลได้อีกต่อไป

### <span id="page-483-0"></span>**กำรอนุมัติค ำขอ MDF**

้ผู้อนุมัติสามารถอนุมัติคำขอ MDF ล่วงหน้า และปันส่วนเงินทุนสำหรับกิจกรรมการตลาดที่ขอ ปัจจุบันการกำหนดเส้นทางการอนุมัติสำหรับคำขอ MDF เป็นกระบวนการที่ต้องทำด้วยตนเอง และสนับสนุนการอนุมัติเพียงระดับเดียวเท่านั้น

่ หมายเหตฺ: คุณสามารถทำการอนุมัติหลายระดับได้ ู เมื่อผู้อนุมัติแต่ละคนในสายการอนุมัติอัปเดตฟิลด์ผู้อนุมัติให้ผู้อนุมัติรายต่อไปในสายการอนุมัติ

ก่อนเริ่มใช้งาน สถานะการส่งของคำขอ MDF ต้องถูกตั้งเป็น ส่งแล้ว ก่อนที่คุณจะอนุมัติได้

#### การอนุมัติค าขอ *MDF*

- ี**่ 1** เลือกคำขอ MDF ที่คุณต้องการอนุมัติจากส่วนคำขอ MDF ทั้งหมดในโฮมเพจคำขอ MDF ี สำหรับข้อมูลเกี่ยวกับการเลือกคำขอ MDF โปรดดูที่การค้นหาเรคคอร*์*ด (ในหน้า [67\)](#page-66-0)
- **2** ในเพจรายละเอียดค าขอ MDF ให้คลิกปุ่ม แก้ไข
- **3** ในเพจแก้ไขคำขอ MDF ให้ป้อนจำนวนเงินในฟิลด์จำนวนเงินที่อนมัติล่วงหน้า
- **4** เลือก อนุมัติแล้ว จากฟิลด์สถานะการอนุมัติ แล้วคลิก บันทึก

เมื่อคุณเปลี่ยนแปลงสถานะการอนุมัติเป็น อนุมัติ เหตุการณ์ต่อไปนี้จะเกิดขึ้น:

- Oracle CRM On Demand จะตรวจสอบว่าค่าสถานะการส่งเป็น ส่งแล้ว หากสถานะการส่งเป็นค่าอื่น การตรวจสอบนี้จะล้มเหลว และจะมีข้อความแสดงข้อผิดพลาดที่เกี่ยวข้อง ่
- **Cambridge CRM On Demand** จะตรวจสอบดูว่าจำนวนเงินที่อนุมัติล่วงหน้าไม่เกินขีดจำกัดการอนุมัติที่ตั้งค่าไว้สำหรับผู้อนุมัติปัจจุบัน และตรวจสอบดูว่าการอนุมัติไม่ได้ทำให้ยอดดุลของเงินทุนมีค่าติดลบ หากการตรวจสอบล้มเหลว จะมีข้อความแสดงข้อผิดพลาดที่เกี่ยวข้อง ่
- ฟิลด์อนุมัติครั้งล่าสุดโดยจะเปลี่ยนเป็นผู้ใช้คนปัจจุบัน ฟิลด์ผู้อนุมัติปัจจุบันจะไม่ถูกอัปเดต
- $\blacksquare$  วันที่อนุมัติล่วงหน้าจะเปลี่ยนเป็นวันที่ปัจจุบันใน Oracle CRM On Demand
- ้ เวิร์กโฟลว์จะจัดทำงานใหม่เพื่อติดตามการดำเนินการอนมัติ
- เวิร์กโฟลว์จะส่งการแจ้งเตือนอีเมล์ที่เหมาะสม ่

หลังจากคำขอ MDF ได้รับการอนุมัติแล้ว จะกลายเป็นอ่านอย่างเดียว การอัปเดตเพิ่มเติมจะทำไม่ได้ยกเว้นการส่งการเรียกร้องที่เกี่ยวข้องหรือขยายเวลาวันหมดอายุ ่

### **กำรยกเลิกค ำขอ MDF**

ู้เจ้าของแบรนด์สามารถยกเลิกคำขอเงินทนพัฒนาตลาด (MDF) ได้ทกเมื่อหากคำขอ MDF ไม่มีผลใช่ได้อีกต่อไป

ก่อนเริ่มต้นใช้งาน สถานะการอนุมัติคำขอ MDF ต้องกำหนดเป็นอนุมัติ

#### ในการยกเลิกคำขอ *MDF*

- ี**่ 1** เลือกคำขอ MDF ที่คุณต้องการยกเลิกจากส่วนคำขอ MDF ทั้งหมดในโฮมเพจคำขอ MDF
- **484 วิธีใช้ออนไลน์ของ Oracle CRM On Demand Part 1 รีลีส 40**

<span id="page-484-0"></span>ี สำหรับข้อมูลเกี่ยวกับการเลือกคำขอ MDF โปรดดูที่การค้นหาเรคคอร*์*ด (ในหน้า [67\)](#page-66-0)

- **2** ในเพจรายละเอียดค าขอ MDF ให้คลิกปุ่ม แก้ไข
- ี**3** ในเพจแก้ไขคำขอ MDF เลือกยกเลิกจากฟิลด*ี*สถานะการอนุมัติ จากนั้นคลิกบันทึก เมื่อคุณเปลี่ยนสถานะการอนุมัติเป็น ยกเลิก จะทำให้เกิดสิ่งต่อไปนี้:
	- Oracle CRM On Demand จะตรวจสอบสถานะการอนุมัติที่กำหนดเป็นอนุมัติ
	- กฎเวิร์กโฟลว*์*จะสร้างงานใหม่เพื่อติดตามการดำเนินการ
	- เวิร์กไฟลว์จะส่งการแจ้งเตือนอีเมล์ที่เหมาะสม ่

หลังจากยกเลิกคำขอ MDF คำขอจะมีสถานะเป็นอ่านอย่างเดียว และไม่อนุญาตให้อัปเดตเพิ่มเติม

## **กำรส่งกำรเรียกร้องส ำหรับค ำขอ MDF**

คู่ค้าจะจัดทำการเรียกร้องเพื่อขอคืนเงินที่อนุมัติล่วงหน้าที่ใช้ไปกับกิจกรรมทางการตลาด การเรียกร้องจะจัดทำเทียบกับคำขอ MDF เฉพาะหรือสามารถมีอยู่อย่างอิสระ

#### การส่งการเรียกร้องคำขอ *MDF*

- ี**่ 1** เลือกคำขอ MDF ที่คุณต้องการส่งการเรียกร้องจากส่วนคำขอ MDF ทั้งหมดในโฮมเพจคำขอ MDF ี สำหรับข้อมูลเกี่ยวกับการเลือกคำขอ MDF โปรดดูที่การค้นหาเรคคอร*์*ด (ในหน้า [67\)](#page-66-0)
- **2** ในเพจรายละเอียดค าขอ MDF ให้คลิกปุ่ม แก้ไข
- **3** ในเพจแก้ไขคำขอ MDF ให้ป้อนจำนวนเงินในฟิลด์ยอดเงินรวมการเรียกร้องที่ขอ
- **4** จากฟิลด*์*สถานะการเรียกร้อง ให้เลือก ส่งการเรียกร้องแล้ว แล้วคลิก บันทึก

หลังจากมีการเปลี่ยนแปลงฟิลด์สถานะการเรียกร้องเป็น ส่งการเรียกร้องแล้ว และมีการบันทึกเรคคอร์ดแล้ว รายการต่อไปนี้จะเกิดขึ้น:

- ึการกำหนดเส้นทางของการเรียกร้องคำขอ MDF จะเริ่มขึ้น
- กฎเวิร์กโฟลว์จะตั้งค่าฟิลด์ผู้อนุมัติของคำขอ MDF เป็นผู้ใช้ที่เหมาะสม ่
- ผู้อนุมัติจะถูกเพิ่มลงในทีมของคำขอ MDF หากไม่มีผู้อนุมัติอยู่
- $\blacksquare$  กฎเวิร์กโฟลว์จะส่งการแจ้งเตือนอีเมล์ที่เหมาะสม ่

## **กำรปฏิเสธกำรเรียกร้องส ำหรับค ำขอ MDF**

เนื่องจากการเรียกร้องคำขอเงินทุนพัฒนาการตลาด (MDF) จะผ่านกระบวนการอนุมัติ ผู้อนุมัติสามารถปฏิเสธได้ ้ก่อนเริ่มต้นใช้งาน การเรียกร้อง MDF ต้องมีสถานะการเรียกร้องเป็น ส่งการเรียกร้องแล้ว

#### <span id="page-485-0"></span>การจัดการความสัมพันธ์ค่ค้าและไฮเทค

#### การปฏิเสการเรียกร้องคำขอ *MDF*

- ี**่ 1** เลือกคำขอ MDF ที่คุณต้องการปฏิเสธการเรียกร้องจากส่วนคำขอ MDF ทั้งหมดในโฮมเพจคำขอ MDF ี สำหรับข้อมูลเกี่ยวกับการเลือกคำขอ MDF โปรดดูที่การค้นหาเรคคอร*์*ด (ในหน้า [67\)](#page-66-0)
- **2** ในเพจรายละเอียดค าขอ MDF ให้คลิกปุ่ม แก้ไข
- ี**่ 3** ในเพจแก้ไขคำขอ MDF ให้เลือกการเรียกร้องที่ปฏิเสธจากฟิลด์สถานะการเรียกร้อง แล้วคลิก บันทึก

เมื่อคุณเปลี่ยนสถานะการเรียกร้องเป็น การเรียกร้องที่ปฏิเสธ และคลิก บันทึก กิจกรรมต่อไปนี้จะเกิดขึ้น: กฎเวิร์กโฟลว์จะส่งการแจ้งทางอีเมล์ที่เกี่ยวข้อง ่

### **กำรอนุมัติกำรเรียกร้องส ำหรับค ำขอ MDF**

้ ผ้อนุมัติสามารถอนุมัติการเรียกร้องเงินทนเพื่อการพัฒนาตลาด (MDF) และเสนอเครดิตให้กับค่ค้า ขณะนี้การอนุมัติของการเรียกร้อง MDF ทำได้เพียงหนึ่งระดับเท่านั้น

ก่อนเริ่มต้นใช้งาน สถานะการส่งของการเรียกร้อง MDF ต้องตั้งค่าเป็น ส่งการเรียกร้องแล้ว คุณจึงจะอนุมัติได้

#### ้ในการอนุมัติการเรียกร้องคำขอ *MDF*

- ี่ 1 เลือกคำขอ MDF ที่คุณต้องการอนุมัติการเรียกร้องจากส่วนคำขอ MDF ทั้งหมดในโฮมเพจคำขอ MDF ี สำหรับข้อมูลเกี่ยวกับการเลือกคำขอ MDF โปรดดูที่การค้นหาเรคคอร*์*ด (ในหน้า [67\)](#page-66-0)
- **2** ในเพจรายละเอียดค าขอ MDF ให้คลิกปุ่ม แก้ไข
- ี**3** ในเพจแก้ไขคำขอ MDF ป้อนจำนวนเงินในฟิลด์ยอดเงินรวมการเรียกร้องที่อนุมัติ
- ี เลือกอนุมัติการเรียกร้องแล้วจากฟิลด*์*สถานะการเรียกร้อง แล้วคลิก บันทึก

เมื่อคุณเปลี่ยนแปลงสถานะการอนุมัติเป็น อนุมัติ เหตุการณ์ต่อไปนี้จะเกิดขึ้น:

- Oracle CRM On Demand จะตรวจสอบว่ายอดเงินรวมการเรียกร้องที่อนุมัติ ไม่เกินวงเงินอนุมัติที่กำหนดให้กับผู้อนุมัติ และการอนุมัตินั้นไม่มีผลให้ยอดดุลเงินทุนติดลบ หากการตรวจสอบล้มเหลว ระบบจะสร้างข้อความแสดงข้อผิดพลาดที่เหมาะสม ่
- $\blacksquare$  วันที่ตัดสินใจเรียกร้องตั้งค่าเป็นวันที่ปัจจุบันใน Oracle CRM On Demand
- กฎเวิร์กไฟลว์จะส่งการแจ้งเตือนอีเมล์ที่เหมาะสม ่

เมื่อมีการอนุมัติการเรียกร้อง ระบบจะเดบิตเงินทุนที่เกี่ยวข้องกับคำขอ MDF ่

## **ฟิ ลด ์ค ำขอ MDF**

์ใช้เพจแก้ไขคำขอ MDF ในการเพิ่มคำขอเงินหนพัฒนาตลาด (MDF) หรืออัปเดตรายละเอียดคำขอ MDF ที่มีอย่ เพจแก้ไขคำขอ MDF จะแสดงชุดฟิลด์ทั้งหมดของคำขอ MDF

หมายเหตุ: ผัดแลระบบของบริษัทสามารถปรับแต่ง Oracle CRM On Demand ได้หลากหลายวิธี เช่น การเปลี่ยนชื่อประเภทของเรคคอร์ด ฟิลด์ และตัวเลือกในรายการ ดังนั้น ข้อมูลที่คุณเห็นอาจแตกต่างจากข้อมูลมาตรฐานที่ได้อธิบายไว้ในวิธีใช้ออนไลน์ ้

ตารางดังต่อไปนี้ให้ข้อมูลเพิ่มเติมเกี่ยวกับฟิลด์บางฟิลด์

**486 วิธีใช้ออนไลน์ของ Oracle CRM On Demand Part 1 รีลีส 40** 

#### **ค ำขอ** MDF

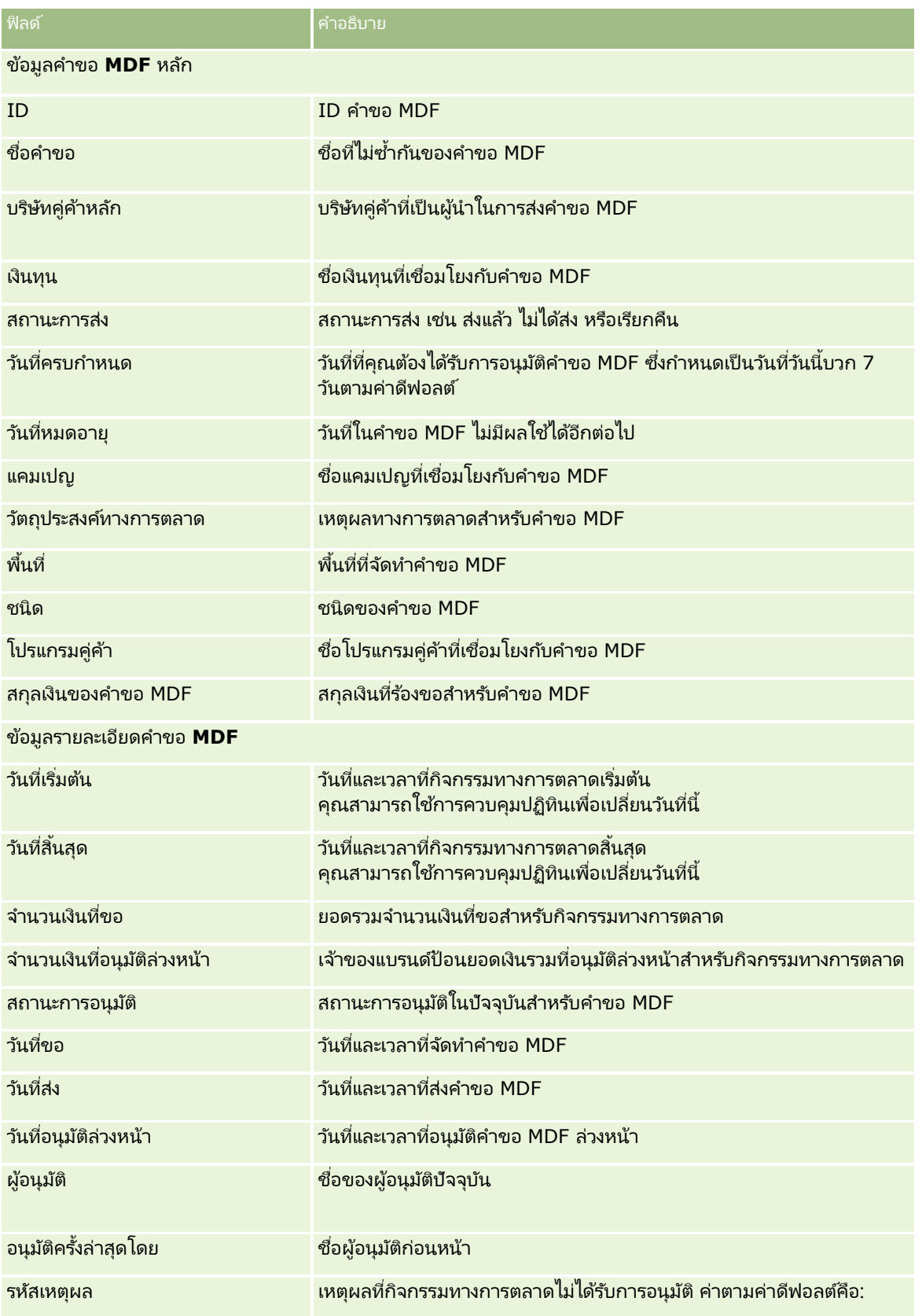

### การจัดการความสัมพันธ์คู่ค้าและไฮเทค

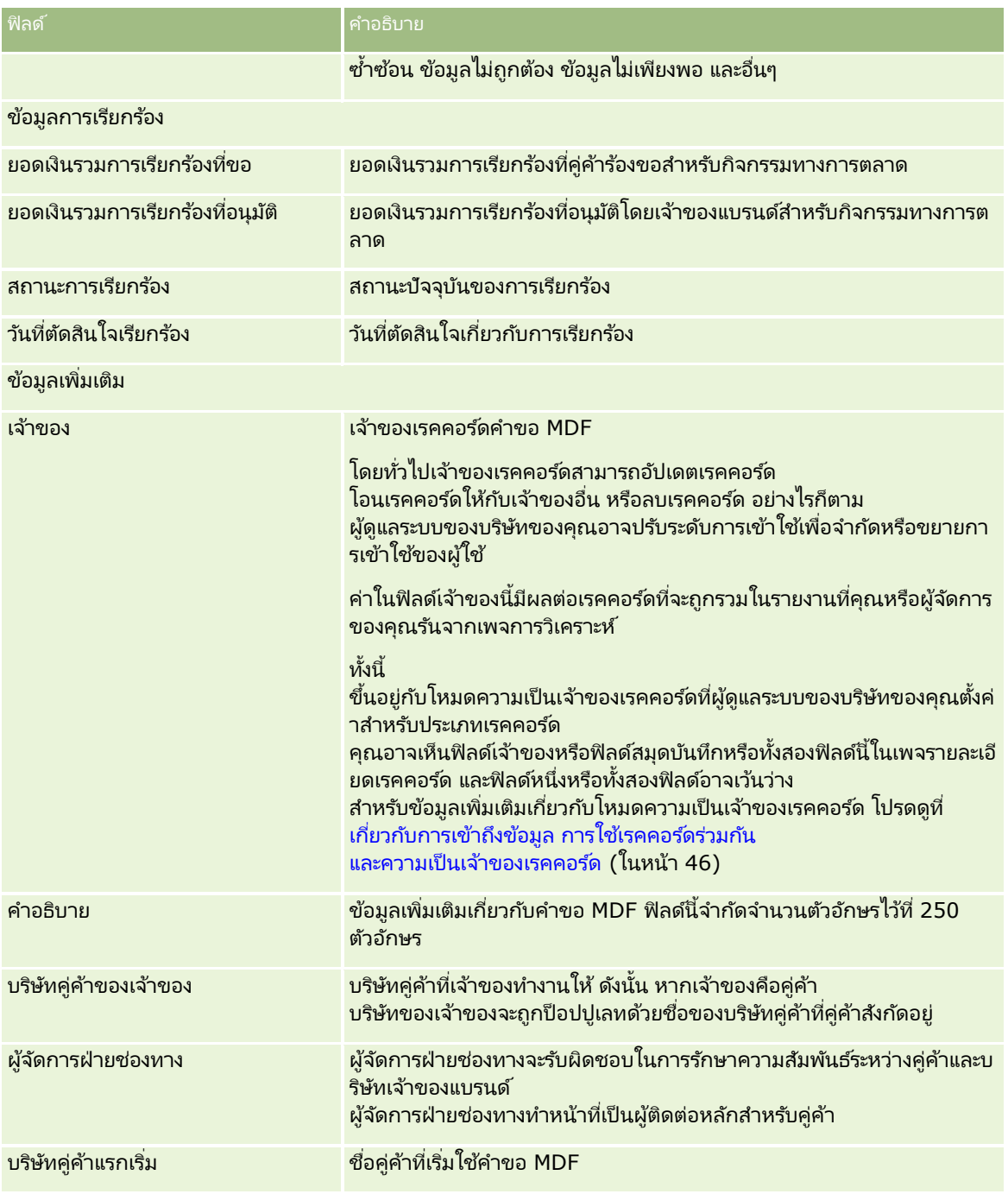

# **คำ ขอตั ้งรำคำพเิศษ**

*คำขอตั้งราคาพิเศษ* จะรวมถึงชุดของกระบวนการทางธุรกิจ ซึ่งคู่ค้าได้ขอส่วนลดของผลิตภัณฑ์จากเจ้าของแบรนด์ ตัวอย่างเช่น คำขอตั้งราคาพิเศษอาจเป็นผลตอบกลับจากข้อตกลงที่มีการแข่งขันสูง หรือแนวโน้มราคาที่ลดลง

เจ้าของแบรนด์จะให้ราคาที่ต่ำลงหรือให้เครดิตแก่คู่ค้าหลังการขาย ราคาที่ได้สิทธิพิเศษนี้ปกติจะใช้ได้กับผลิตภัณฑ์ ปริมาณ 1 ระยะเวลาที่ได้รับสิทธิ์ และให้กับคู่ค้าหรือลูกค้าปลายทางหรือทั้งคู่

คำขอตั้งราคาพิเศษจะมีสองส่วนต่อไปนี้:

การจัดการคำขอตั้งราคาพิเศษ คู่ค้า หรือเจ้าของแบรนด์ในนามของคู่ค้า จัดทำคำขอตั้งราคาพิเศษสำหรับผลิตภัณฑ์หนึ่งและให้รายละเอียด เช่น เหตุผลในการขอราคาที่ต่ำกว่า คู่ค้าส่งคำขอไปยังเจ้าของแบรนด์เพื่อขออนุมัติ และเมื่อคำขอได้รับการอนุมัติ í ก็จะขายสินค้าที่มีอยู่ในสินค้าคงคลังในราคาใหม่ที่ต่ำลงให้กับลูกค้า หลังจากการขาย í คู่ค้าสามารถใช้กระบวนการเรียกร้องราคาพิเศษเพื่อเรียกร้องสวนต่างระหว่างต้นทุนการจัดซื้อเริ่มแรกกับต้นทุนที่ได้รับอนุมัติใหม่

#### การจัดการการเรียกร้องการตั้งราคาพิเศษ

คู่ค้าจัดทำการเรียกร้องการตั้งราคาพิเศษจากคำขอตั้งราคาพิเศษที่เปิดและอนุมัติแล้วเพื่อรับเครดิตสำหรับส่วนที่ขาดทุน โดยปกติรายงาน ่ ณ์ จุดขาย จะถูกส่งหลังจากการขายพร้อมกับการเรียกร้องการตั้งราคาพิเศษ หลังจากที่คำขอได้รับการอนุมัติ เจ้าของแบรนด์์จะให้เครดิตแก่คู่ค้าสำหรับส่วนต่างระหว่างต้นทุนเริ่มแรกกับต้นทุนที่ได้รับอนุมัติใหม่

คำขอตั้งราคาพิเศษมีประโยขน์ต่อเจ้าของแบรนด์และคู่ค้าดังนี้:

- ี่ ช่วยให้เจ้าของแบรนด์สามารถสนับสนุนคู่ค้าในสถานการณ์ที่มีการแข่งขันสูง
- $\blacksquare$  กระตุ้นให้คู่ค้าซื้อและสต็อคสินค้าจากเจ้าของแบรนด์ แม้ว่าราคามีแนวโน้มว่าจะต่ำลงในอนาคต

# **กำรท ำงำนกบั โฮมเพจคำ ขอตั ้งรำคำพเิศษ**

โฮมเพจคำขอตั้งราคาพิเศษ คือ จุดเริ่มต้นของการจัดการคำขอตั้งราคาพิเศษ

หมายเหตุ: ผู้ดูแลระบบของบริษัทของคุณสามารถปรับแต่งโครงร่างโฮมเพจคำขอตั้งราคาพิเศษได้ นอกจากนี้ หากบทบาทผู้ใช้ของคุณมีสิทธิ์ ทำโฮมเพจให้เป็นข้อมูลส่วนบุคคล คุณสามารถเพิ่มและลบส่วนในเพจได้

### การสรา้งคา ขอตั ้งราคาพเิศษ

คุณสามารถสร้างคำขอตั้งราคาพิเศษได้โดยคลิกที่ปุ่ม ใหม่ ในส่วนคำขอตั้งราคาพิเศษที่แก้ไขล่าสุด โปรดดูรายละเอียดเพิ่มเติมที่ .<br>การจัดทำเรคคอร*์*ด (ในหน้า [50\)](#page-49-0) และ ฟิลด*ี*คำขอตั้งราคาพิเศษ (ในหน้า [501\)](#page-500-0)

### การทำงานกับรายการคำขอตั้งราคาพิเศษ

ส่วนรายการคำขอตั้งราคาพิเศษจะแสดงรายการจำนวนหนึ่ง Oracle CRM On Demand มาพร้อมกับชุดรายการมาตรฐาน รายการมาตรฐานทั้งหมดเป็นรายการส่วนกลาง คุณและผู้จัดการของคุณสามารถจัดทำรายการเพิ่มเติมที่มีเกณฑ์แตกต่างกันได้

ตารางต่อไปนี้อธิบายรายการมาตรฐานสำหรับคำขอตั้งราคาพิเศษ

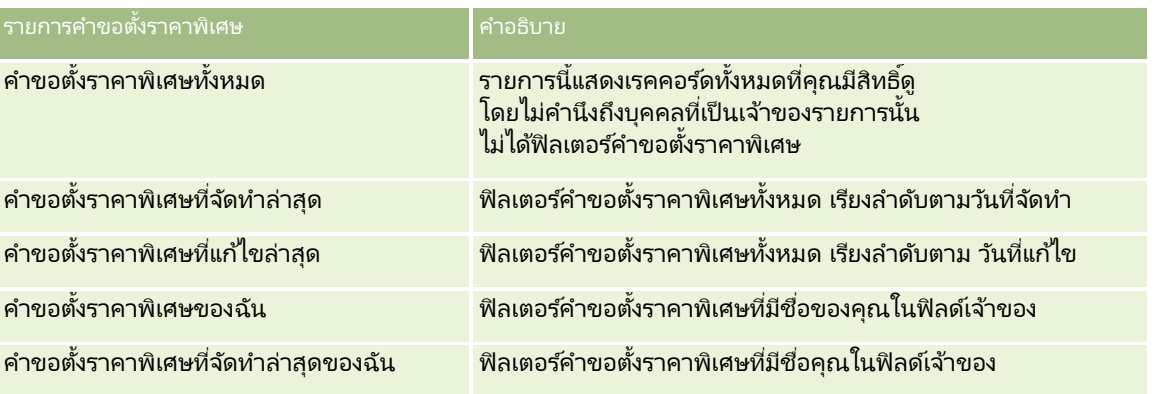

#### การจัดการความสัมพันธ์ค่ค้าและไฮเทค

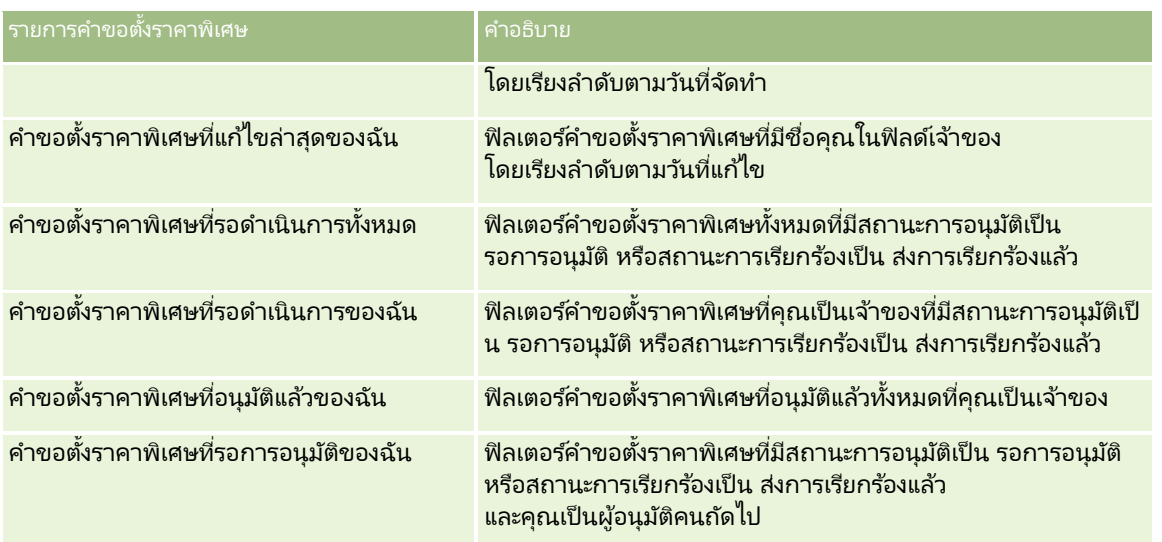

#### ในการดูรายการ ให้คลิกที่ชื่อรายการ

เมื่อต้องการจัดทำรายการใหม่ ให้คลิก ใหม่ สำหรับข้อมูลเพิ่มเติมเกี่ยวกับการจัดทำรายการ โปรดดูที่ การจัดทำและการแก้ไขรายการ ้ (โปรดดูที่ "การจัดทำและแก้ไขรายการ" ในหน้า [122\)](#page-121-0)

หากต้องการตรวจดูรายการทั้งหมด ให้สร้างรายการใหม่ หรือดู แก้ไข หรือลบรายการที่อยู่ คลิก จัดการรายการ เพจจัดการรายการมีรายการมาตรฐานที่มาพร้อมกับ Oracle CRM On Demand รายการเหล่านี้เป็นรายการสำหรับดูอย่างเดียว ดงันั ้นคุณไม่สามารถแกไ้ขหรอืลบรายการได้

## การดูส่วนคำขอตั้งราคาพิเศษที่แก้ไขล่าสุดของฉัน

ส่วนคำขอตั้งราคาพิเศษที่แก้ไขล่าสุดของฉันจะแสดงคำขอตั้งราคาพิเศษที่คุณเป็นเจ้าของและมีการแก้ไขล่าสุด ในการขยายรายการ คลิกที่ แสดงรายการทั ้งหมด

## การดูส่วนคำขอตั้งราคาพิเศษที่รออนุมัติของฉัน

ส่วนคำขอตั้งราคาพิเศษที่รอการอนุมัติของฉันจะแสดงคำขอตั้งราคาพิเศษที่คุณเป็นเจ้าของที่มีสถานะการอนุมัติเป็น รอการอนุมัติ หรือสถานะการเรียกร้องเป็น ส่งการเรียกร้องแล้ว ในการขยายรายการนี้ คลิกที่ แสดงรายการทั้งหมด

### การเพิ่มส่วนในโฮมเพจคำขอตั้งราคาพิเศษของคุณ

หากบทบาทผู้ใช้ของคุณมีสิทธิ์ทำโฮมเพจให้เป็นข้อมูลส่วนบุคคล คุณสามารถเพิ่มส่วนบางส่วนหรือทั้งหมดลงในโฮมเพ<sup>้</sup>จคำขอตั้งราคาพิเศษของคุณได้:

- ██ รายการคำขอตั้งราคาพิเศษ
- ██ คำขอตั้งราคาพิเศษที่รอดำเนินการทั้งหมด
- ██ คำขอตั้งราคาพิเศษที่จัดทำล่าสุด
- ค าขอตั ้งราคาพเิศษทีแ่ กไ้ขล่าสุด
- คำขอตั้งราคาพิเศษที่รอดำเนินการของฉัน
- คำขอตั้งราคาพิเศษที่อนุมัติแล้วของฉัน
- ค าขอตั ้งราคาพเิศษทีจ่ ดั ท าล่าสุดของฉัน
- **490 วิธีใช้ออนไลน์ของ Oracle CRM On Demand Part 1 รีลีส 40**
- ค าขอตั ้งราคาพเิศษทีแ่ กไ้ขล่าสุดของฉัน
- คำขอตั้งราคาพิเศษที่รอการอนุมัติของฉัน
- ส่วนของรายงานส่วนหนึ่งหรือมากกว่านั้น (ผู้ดูแลระบบของบริษัทของคุณสามารถกำหนดให้ใช้ส่วนของรายงาน เช่น รายงานการวิเคราะห์คำขอตั้งราคาพิเศษบนโ์ฮมเพจคำขอตั้งราคาพิเศษของคุณได้)

#### การเพิ่มส่วนในโฮมเพจคำขอตั้งราคาพิเศษของคุณ

- ี**1** ในโฮมเพจคำขอตั้งราคาพิเศษ ให้คลิก แก้ไขโครงร่าง
- ี**2** ในเพจโครงร่างโฮมเพจคำขอตั้งราคาพิเศษ ให้คลิกลูกศรเพื่อเพิ่มหรือลบส่วน และจัดการส่วนในเพจนั้น จากนั้นคลิก บันทึก

# **กำรจดั กำรคำ ขอตั ้งรำคำพเิศษ**

ในการจัดการคำขอตั้งราคาพิเศษ ให้ดำเนินการงานต่อไปนี้:

- การเชื่อมโยงผลิตภัณฑ์กับคำขอตั้งราคาพิเศษ (ในหน้า [492\)](#page-491-0)
- การเชื่อมโยงโปรแกรมกับคำขอตั้งราคาพิเศษ (ในหน้า [492\)](#page-491-0)
- การส่งคำขอตั้งราคาพิเศษเพื่อขออนุมัติ (ในหน้า [493\)](#page-492-0)
- การเรียกคืนคำขอตั้งราคาพิเศษ (ในหน้า [493\)](#page-492-0)
- การส่งคืนคำขอตั้งราคาพิเศษ (ในหน้า [494\)](#page-493-0)
- การปฏิเสธคำขอตั้งราคาพิเศษ (ในหน้า [495\)](#page-494-0)
- การอนุมัติคำขอตั้งราคาพิเศษ (ในหน้า [495\)](#page-494-0)
- การยกเลิกคำขอตั้งราคาพิเศษ (ในหน้า [496\)](#page-495-0)
- การส่งการเรียกร้องสำหรับคำขอตั้งราคาพิเศษ (ในหน้า [496\)](#page-495-0)
- การปฏิเสธการเรียกร้องสำหรับการตั้งราคาพิเศษ (ในหน้า [497\)](#page-496-0)
- $\blacksquare$  การอนุมัติการเรียกร้องสำหรับการตั้งราคาพิเศษ (ในหน้า [497\)](#page-496-0)

สำหรับขั้นตอนเพิ่มเติมทั่วไปของเรคคอร์ดทั้งหมด โปรดดูที่ การทำงานกับเรคคอร*์*ด (ในหน้า [45\)](#page-44-0)

สำหรับการดำเนินการในแต่ละขั้นตอนที่พบบ่อยในประเภทเรคคอร์ดส่วนใหญ่ โปรดดูที่: ่

- ึการจัดทำเรคคอร์ด (ในหน้า [50\)](#page-49-0)
- ึการอัปเดตรายละเอียดเรคคอร์ด (ในหน้า [106\)](#page-104-0)
- การเชื่อมโยงเรคคอร์ดกับเรคคอร์ดที่คุณเลือก (ในหน้า [109\)](#page-107-0)
- ึการทำงานกับรายการ (ในหน้า [116\)](#page-115-0)
- การท างานกับเอกสารแนบ (ในหน้า [156\)](#page-155-0)

หมายเหตุ: ผัดแลระบบของบริษัทสามารถปรับแต่ง Oracle CRM On Demand ได้หลากหลายวิธี เช่น การเปลี่ยนชื่อประเภทของเรคคอร์ด ฟิลด์ และตัวเลือกในรายการ ดังนั้น ข้อมูลที่คุณเห็นอาจแตกต่างจากข้อมูลมาตรฐานที่ได้อธิบายไว้ในวิธีใช้ออนไลน์ ้

นอกจากนี้ ยังขึ้นอยู่กับระดับการเข้าใช้ที่คุณมี คุณอาจไม่สามารถดำเนินขั้นตอนที่อธิบายในรายการข้างต้นได้ทุกขั้นตอน

วิธีใช ้ออนไลน์ของ Oracle CRM On Demand Part 1 รีลีส 40 **491**

## <span id="page-491-0"></span>**กำรเชือ่ มโยงผลติภณั ฑก์บั คำ ขอตั ้งรำคำพิเศษ**

คุณสามารถเชื่อมโยงผลิตภัณฑ์กับคำขอตั้งราคาพิเศษเพื่อทำดังต่อไปนี้:

- ตรวจสอบผลิตภัณฑ์ที่เป็นของคำขอตั้งราคาพิเศษ ่
- ค านวณยอดรวมค าขอและจา นวนทีอ่ นุมตั ลิ่วงหนา้

#### หมายเหตุ: คุณสามารถคลิกปุ่มยอดรวมคำขออัปเดตเพื่อคำนวณจำนวนยอดรวมคำขอและจำนวนที่อนุมัติล่วงหน้า

#### ก่อนเริ่มต้นใช้งาน

ผู้ดูแลระบบของบริษัทของคุณจะต้องทำส่วนข้อมูลที่เกี่ยวข้องกับผลิตภัณฑ์ที่ตั้งราคาพิเศษให้ใช้ได้สำหรับเพจรายละเอียด ่ ทากส่วนข้อมูลที่เกี่ยวข้องไม่ปรากฏอยู่ในเพจรายละเอียด ให้คลิกลิงค์ แก้ไขโครงร่าง และเพิ่มส่วนนั้นเป็นส่วนข้อมูลที่เกี่ยวข้องที่แสดง ่ ่

#### ในการเชื่อมโยงผลิตภัณฑ์กับคำขอตั้งราคาพิเศษ ให้ทำดังนี้

ี**่ 1** เลือกคำขอตั้งราคาพิเศษ (แสดงอยู่ในส่วนคำขอตั้งราคาพิเศษทั้งหมดบนโฮมเพจคำขอตั้งราคาพิเศษ) ที่คุณต้องการนำไปเชื่อมโยงกับผลิตภัณฑ์

สำหรับข้อมูลเพิ่มเติมเกี่ยวกับการเลือกคำขอตั้งราคาพิเศษ โปรดดูที่ การค้นหาเรคคอร*์*ด (ในหน้า [67\)](#page-66-0)

- ี่ 2 บนเพจรายละเอียดคำขอตั้งราคาพิเศษ ให้เลื่อนลงไปยังส่วนผลิตภัณฑ์ที่ตั้งราคาพิเศษ และคลิก เพิ่ม
- ี**3** ในฟิลด*์*ผลิตภัณฑ์ ให้เลือกผลิตภัณฑ์ที่คุณต้องการเพิ่มคำขอตั้งราคาพิเศษ
- ี**4** ในเพจรายละเอียดผลิตภัณฑ์ที่ตั้งราคาพิเศษ ให้อัปเดตฟิลด์ที่จำเป็น สำหรับข้อมูลเกี่ยวกับฟิลด์ โปรดดูที่ ฟิลด*์*ผลิตภัณฑ์ที่ตั้งราคาพิเศษ (ในหน้า [499\)](#page-498-0)
- **5** บันทึกเรคคอร ์ด

#### ในการคำนวณยอดรวมคำขอและจำนวนที่อนุมัติล่วงหน้า ให้ทำดังนี้

ี**่ 1** เลือกคำขอตั้งราคาพิเศษ (แสดงอยู่ในส่วนคำขอตั้งราคาพิเศษทั้งหมดบนโฮมเพจคำขอตั้งราคาพิเศษ) ที่คุณต้องการคำนวณยอดรวมคำขอและจำนวนที่อนุมัติล่วงหน้า

สำหรับข้อมูลเพิ่มเติมเกี่ยวกับการเลือกคำขอตั้งราคาพิเศษ โปรดดูที่ การค้นหาเรคคอร*์*ด (ในหน้า [67\)](#page-66-0)

- ี**่ 2** บนเพจรายละเอียดคำขอตั้งราคาพิเศษ ให้เลื่อนลงไปยังส่วนผลิตภัณฑ์ที่ตั้งราคาพิเศษ
- ี**่3** คลิกยอดรวมคำขออัปเดตในส่วนผลิตภัณฑ์ที่ตั้งราคาพิเศษ

ึ การคลิกนี้จะคำนวณยอดรวมคำขอและจำนวนที่อนุมัติล่วงหน้า และอัปเดตฟิลด์ยอดรวมจำนวนคำขอและฟิลด์ยอดรวมจำนวนที่อนุมัติในคำขอตั้งราคาพิเศษ

## **กำรเชือ่ มโยงโปรแกรมกบั คำ ขอตั ้งรำคำพเิศษ**

คุณสามารถเชื่อมโยงคำขอตั้งราคาพิเศษกับโปรแกรมคู่ค้าเฉพาะที่คุณเข้าร่วม

<span id="page-492-0"></span>ในการเชื่อมโยงโปรแกรมกับคำขอตั้งราคาพิเศษ

- ี**1** นาวิเกตไปที่เพจแก้ไขคำขอตั้งราคาพิเศษ ่
- ี่ **2** ในรายการโปรแกรมคู่ค้า ให้เลือกโปรแกรมคู่ค้าที่คุณต้องการเพิ่มในคำขอตั้งราคาพิเศษ จากนั้นคลิก บันทึก

## **กำรสง่ คำ ขอตั ้งรำคำพเิศษเพือ่ ขออนุมตั ิ**

คู่ค้า หรือเจ้าของแบรนด์ในนามของคู่ค้า จัดทำคำขอตั้งราคาพิเศษเพื่อการปรับราคาผลิตภัณฑ์ และให้รายละเอียดต่างๆ เช่น เหตุผลของราคาที่ต่ำลง คู่ค้าส่งคำขอตั้งราคาพิเศษไปยังเจ้าของแบรนด์เพื่อขออนุมัติ เจ้าของแบรนด์อาจอนุมัติหรือไม่อนุมัติคำขอดังกล่าว 1 บริษัทส่วนใหญ่จะมีกระบวนการที่กำหนดไว้แล้วในการจัดการกับคำขออนุมัติจากคู่ค้า ปกติแล้วพนักงานของเจ้าของแบรนด์ตั้งแต่หนึ่งคนขึ้นไปจะประเมินคำขอตั้งราคาพิเศษบนกฎเกณฑ์ที่หลากหลาย และในท้ายที่สุดจะตัดสินใจว่าจะอนุมัติคำขอหรือไม่

ก่อนเริ่มต้นใช้งาน คำขอตั้งราคาพิเศษต้องถูกจัดทำขึ้นก่อน สำหรับข้อมูลเพิ่มเติมเกี่ยวกับการจัดทำเรคคอร์ด โปรดดูที่ การจัดทำเรคคอร์ด (ในหน้า [50\)](#page-49-0) กฎเวิร์กโฟลว์ต้องถูกจัดทำขึ้นและกำหนดผู้ใช้ที่เหมาะสมใ์ห้เป็นผู้อนุมัติคำขอตั้งราคาพิเศษ ่ ์สำหรับข้อมูลเพิ่มเติมเกี่ยวกับการจัดทำกฎเวิร์กโฟลว์ โปรดดูที่ การจัดทำกฎเวิร์กโฟลว์

#### การส่งคำขอตั้งราคาพิเศษเพื่อขออนุมัติ

- ี่ 1 เลือกคำขอตั้งราคาพิเศษ (แสดงในส่วน คำขอตั้งราคาพิเศษทั้งหมด ในโฮมเพจคำขอตั้งราคาพิเศษ) ที่คุณต้องการส่งเพื่อขออนุมัติ สำหรับข้อมูลเพิ่มเติมเกี่ยวกับการเลือกคำขอตั้งราคาพิเศษ โปรดดูที่ การค้นหาเรคคอร*์*ด (ในหน้า [67\)](#page-66-0)
- ี**2** ในเพจรายละเอียดคำขอตั้งราคาพิเศษ ให้คลิกปุ่ม แก้ไข
- ี**3** ในเพจแก้ไขคำขอตั้งราคาพิเศษ ให้เลือก ส่งแล้ว จาก ฟิลด*์*สถานะการส่ง
- **4** คลิกบันทึก

หลังจากฟิลด์สถานะการส่งถูกเปลี่ยนเป็น ส่งแล้ว และเรคคอร*์*ดถูกบันทึกแล้ว จะเกิดสิ่งต่อไปนี้:

- สถานะการอนุมัติถูกตั้งค่าเป็น รอการอนุมัติ
- วันที่ส่งจะถูกตั้งค่าเป็นเวลาปัจจุบันโดยอัตโนมัติ
- การกำหนดเส้นทางคำขอตั้งราคาพิเศษเริ่มต้นขึ้น กฎเวิร์กโฟลว์จะตั้งค่าฟิลด์ผู้อนุมัติของคำขอตั้งราคาพิเศษเป็นผู้ใช้ที่เหมาะสม ่
- ผู้อนุมัติจะถูกเพิ่ม (ถ้ายังไม่มี) ในทีมของคำขอตั้งราคาพิเศษ
- กฎเวริก์โฟลวจ์ะส่งการแจง้เตอืนอเีมลท์ีจ่ า เป็น

คำขอตั้งราคาพิเศษจะปรากฏอยู่บนรายการของเรคคอร์ดที่รอการดำเนินการของผู้อนุมัติ และจะปรากฏเป็นอ่านอย่างเดี๋ยวสำหรับคู่ค้า(เจ้าของ) โดยไม่อนุญาตให้อัปเดตเพิ่มเติมในคำขอตั้งราคาพิเศษ (ตัวอย่างเช่น ึการเพิ่มหรือเอาผลิตภัณฑ์ออก การอัปเดตราคาที่ขอ และอื่นๆ) คู่ค้าสามารถเปลี่ยนแปลงคำขอตั้งราคาพิเศษส่งแล้วได้หลังจากที่เรียกคืนสำเร็จแล้วเท่านั้น ่

## **กำรเรยีกคนื คำ ขอตั ้งรำคำพเิศษ**

หลังจากส่งคำขอตั้งราคาพิเศษเพื่อขออนุมัติแล้ว และก่อนที่จะมีการอนุมัติ คุณสามารถเรียกคืนคำขอได้ หลังจากคุณเรียกคืนคำขอตั้งราคาพิเศษแล้ว คุณสามารถอัปเดตเพิ่มเติมและส่งคำขอเพื่อขออนุมัติอีกครั้งได้

ก่อนเริ่มต้นใช้งาน คำขอตั้งราคาพิเศษต้องมีสถาะการส่งเป็นส่งแล้วและสถานะการอนุมัติเป็นรออนุมัติ

วิธีใช ้ออนไลน์ของ Oracle CRM On Demand Part 1 รีลีส 40 **493**

#### <span id="page-493-0"></span>การจัดการความสัมพันธ์ค่ค้าและไฮเทค

#### ในการเรียกคืนคำขอตั้งราคาพิเศษ

- ี่ 1 เลือกคำขอตั้งราคาพิเศษ (แสดงรายการในส่วนคำขอตั้งราคาพิเศษทั้งหมดในโฮมเพจคำขอตั้งราคาพิเศษ) ที่คุณต้องการเรียกคืน สำหรับข้อมูลเพิ่มเติมเกี่ยวกับการเลือกคำขอตั้งราคาพิเศษ โปรดดูที่ การค้นหาเรคคอร*์*ด (ในหน้า [67\)](#page-66-0)
- ี**2** ในเพจรายละเอียดคำขอตั้งราคาพิเศษ ให้คลิกปุ่ม แก้ไข
- ี**3** ในเพจแก้ไขคำขอตั้งราคาพิเศษ ให้เลือกเรียกคืนจากฟิลด*ี*สถานะการส่ง
- **4** คลิกบันทึก
	- เมื่อคุณเปลี่ยนสถานะการส่งเป็นเรียกคืน สิ่งต่อไปนี้จะปรากฏ:
	- สถานะการอนุมัติจะถูกรีเซ็ตเป็นว่าง
	- กภเวิร์กโฟลว์จะสร้างงานใหม่เพื่อติดตามการดำเนินการ
	- กฎเวิร์กไฟลว์จะส่งการแจ้งอีเมล์ที่เหมาะสม ่

ขณะนี้คุณสามารถอัปเดตคำขอตั้งราคาพิเศษและส่งอีกครั้ง สำหรับข้อมูลเพิ่มเติมเกี่ยวกับการส่งคำขอตั้งราคาพิเศษ โปรดดูที่ การส่งค่ำขอตั้งราคาพิเศษเพื่อขออนุมัติ (ในหน้า [493\)](#page-492-0)

## **กำรสง่ คนื คำ ขอตั ้งรำคำพเิศษ**

ขณะที่คำขอตั้งราคาพิเศษผ่านเครือข่ายการอนุมัติ ผู้อนุมัติสามารถส่งคำขอกลับคืนไปยังเจ้าของเพื่อดำเนินการเปลี่ยนแปลง ผู้อนุมัติสามารถให้ความเห็น และขอข้อมูลเพิ่มเติมจากเจ้าของ

ก่อนเริ่มต้นใช้งาน คำขอตั้งราคาพิเศษต้องมีสถานะการส่งเป็น ส่งแล้ว

#### การส่งคืนคำขอตั้งราคาพิเศษ

- ี**่ 1** เลือกคำขอตั้งราคาพิเศษที่คุณต้องการส่งคืนจากส่วนคำขอตั้งราคาพิเศษทั้งหมดในโฮมเพจคำขอตั้งราคาพิเศษ สำหรับข้อมูลเพิ่มเติมเกี่ยวกับการเลือกคำขอตั้งราคาพิเศษ โปรดดูที่ การค้นหาเรคคอร*์*ด (ในหน้า [67\)](#page-66-0)
- ี**2** ในเพจรายละเอียดคำขอตั้งราคาพิเศษ ให้คลิกปุ่ม แก้ไข
- ี**3** ในเพจแก้ไขคำขอตั้งราคาพิเศษ เลือก ส่งคืน จากฟิลด*ี*สถานะการอนุมัติ แล้วคลิก บันทึก เมื่อคุณเปลี่ยนสถานะการอนุมัติเป็น ส่งคืน และคลิก บันทึก รายการต่อไปนี้จะเกิดขึ้น:
	- สถานะการส่งของคำขอตั้งราคาพิเศษตั้งค่าเป็น ไม่ได้ส่ง
	- วันที่จะถูกลบจากฟิลด์วันที่ได้รับสิทธิ์ อย่างไรก็ตาม วันที่ส่งยังอยู่ในฟิลด์วันที่ส่ง
	- กฎเวิร์กโฟลว์จะจัดทำเรคคอร์ดงานเพื่อติดตามการดำเนินการส่งคืนของผู้อนุมัติ
	- กฎเวิร์กโฟลว์จะส่งการแจ้งอีเมล์ที่เหมาะสม ่

เจ้าของคำขอตั้งราคาพิเศษสามารถอัปเดตคำขอตั้งราคาพิเศษและส่งอีกครั้งได้ สำหรับข้อมูลเพิ่มเติมเกี่ยวกับการส่งคำขอตั้งราคาพิเศษ โปรดดูที่ การส่งคำขอตั้งราคาพิเศษเพื่ออนุมัติ (โปรดดูที่ "การส่งคำขอตั้งราคาพิเศษเพื่อขออนุมัติ" ในหน้า [493\)](#page-492-0)

## <span id="page-494-0"></span>**กำรปฏเิสธคำ ขอตั ้งรำคำพเิศษ**

เมื่อคำขอตั้งราคาพิเศษผ่านขั้นตอนการอนุมัติ ผู้อนุมัติสามารถปฏิเสธคำขอตั้งราคาพิเศษได้หากไม่สามารถอนุมัติส่วนลดตามที่ร้องขอ ก่อนเริ่มต้นใช้งาน คำขอตั้งราคาพิเศษต้องมีสถานะการส่งเป็น ส่งแล้ว

#### ในการปฏิเสธคำขอตั้งราคาพิเศษ

- ี**่ 1** ให้เลือกคำขอตั้งราคาพิเศษที่คุณต้องการปฏิเสธจากส่วนคำขอตั้งราคาพิเศษทั้งหมดในโฮมเพจคำขอตั้งราคาพิเศษ สำหรับข้อมูลเพิ่มเติมเกี่ยวกับการเลือกคำขอตั้งราคาพิเศษ โปรดดูที่ การค้นหาเรคคอร*์*ด (ในหน้า [67\)](#page-66-0)
- ี**2** ในเพจรายละเอียดคำขอตั้งราคาพิเศษ ให้คลิกปุ่ม แก้ไข
- ี**3** ในหน้าแก้ไขคำขอตั้งราคาพิเศษ ให้เลือก ปฏิเสธ จากฟิลด*ี*สถานะการอนุมัติ
- **4** คลิกบันทึก
	- เมื่อคุณเปลี่ยนสถานะการอนุมัติเป็น ปฏิเสธ และคลิก บันทึก เหตุการณ์ต่อไปนี้จะเกิดขึ้น:
	- สถานะการส่งของคำขอตั้งราคาพิเศษยังคงเป็น ส่งแล้ว
	- วันที่จะถูกลบจากฟิลด์วันที่ได้รับสิทธิ์ อย่างไรก็ตาม วันที่ส่งยังอยู่ในฟิลด์วันที่ส่ง
	- กฎเวิร์กโฟลว*์*จะจัดทำเรคคอร*์*ดงานเพื่อติดตามการดำเนินการส่งคืนของผู้อนุมัติ
	- กฎเวิร์กโฟลว์จะส่งการแจ้งอีเมล์ที่เหมาะสม ่

หลังจากที่คำขอตั้งราคาพิเศษถูกปฏิเสธ คำขอนั้นจะเป็นแบบอ่านอย่างเดียวสำหรับเจ้าของ และจะไม่สามารถอัปเดตข้อมูลได้อีกต่อไป

## **กำรอนุมตั คิ ำ ขอตั ้งรำคำพิเศษ**

การอนุมัติคำขอตั้งราคาพิเศษอาจจำเป็นต้องใช้บุคคลมากกว่าหนึ่งคนในบริษัทของคุณ ทั้งนี้ขึ้นกับกระบวนการทางธุรกิจในบริษัทของคุณ ในปัจจุบัน การกำหนดเส้นทางการอนุมัติเป็นกระบวนการที่ดำเนินการโดยบุคคล และสนับสนุนระดับการอนุมัติเพียงระดับเดียว ฟิลด์ผู้อนุมัติปัจจุบันต้องได้รับการแก้ไขด้วยตนเองเพื่อย้ายคำขอตั้งราคาพิเศษไปตามเครือข<sup>่</sup>ายการอนุมัติ

#### หมายเหตุ: ผู้อนุมัติแต่ละคนในเครือข่ายการอนุมัติจะอัปเดตฟิลด์ผู้อนุมัติ เพื่อให้เกิดการอนุมัติหลายระดับ

ก่อนเริ่มต้นใช้งาน สถานะการส่งของคำขอตั้งราคาพิเศษต้องเป็น ส่งแล้ว ก่อนที่คุณจะอนุมัติได้

#### การอนุมัติคำขอตั้งราคาพิเศษ

- ี**่ 1** เลือกคำขอตั้งราคาพิเศษที่คุณต้องการอนุมัติจากส่วนคำขอตั้งราคาพิเศษทั้งหมดในโฮมเพจคำขอตั้งราคาพิเศษ สำหรับข้อมูลเพิ่มเติมเกี่ยวกับการเลือกคำขอตั้งราคาพิเศษ โปรดดูที่ การค้นหาเรคคอร*์*ด (ในหน้า [67\)](#page-66-0)
- ี**2** ในเพจรายละเอียดคำขอตั้งราคาพิเศษ ให้คลิกปุ่ม แก้ไข
- ี**3** ในเพจแก้ไขคำขอตั้งราคาพิเศษ ให้เลือกฟิลด*์*อนุมัติจากฟิลด*์*สถานะการอนุมัติ แล้วคลิก บันทึก
- **4** คลิกบันทึก

เมื่อคุณเปลี่ยนแปลงสถานะการอนุมัติเป็น อนุมัติ เหตุการณ์ต่อไปนี้จะเกิดขึ้น:

- <span id="page-495-0"></span>■ Oracle CRM On Demand จะตรวจสอบว่าสถานะการส่งมีค่าเป็น ส่งแล้ว หรือไม่ หากสถานะการส่งเป็นค่าอื่น การตรวจสอบจะไม่ถูกต้อง และจะมีข้อความแสดงข้อผิดพลาดเกิดขึ้น
- Oracle CRM On Demand จะตรวจสอบว่ายอดเงินรวมที่อนุมัติไม่เกินวงเงินอนุมัติที่ตั้งไว้สำหรับผู้อนุมัติปัจจุบันหรือไม่ และตรวจสอบว่าการอนุมัติไม่ทำให้ยอดดุลเงินทนติดลบ หากการตรวจสอบไม่ถูกต้อง และจะมีข้อความแสดงข้อผิดพลาดเกิดขึ้น
- **D** Oracle CRM On Demand จะตรวจสอบว่ายอดเงินรวมที่อนุมัติเท่ากับผลรวมจำนวนที่อนุมัติของผลิตภัณฑ์ที่ตั้งราคาพิเศษทั้งหมดหรือไม่ หากไม่เท่ากัน การตรวจสอบจะไม่ถูกต้อง และจะมีข้อความแสดงข้อผิดพลาดเกิดขึ้น
- ่ ฟิลด์อนุมัติล่าสุดโดย จะเปลี่ยนเป็นผู้ใช้ปัจจุบัน ฟิลด์ผู้อนุมัติปัจจุบันจะไม่ถูกอัปเดต
- วันที่ได้รับสิทธิ์จะเปลี่ยนเป็นวันที่ปัจจุบัน
- ึกฎเวิร์กโฟลว์จะจัดทำงานใหม่เพื่อติดตามการดำเนินการอนุมัติ
- กฎเวิร ์กโฟลว์จะส่งการแจ้งทางอีเมล์ตามความเหมาะสม

หลังจากที่คำขอตั้งราคาพิเศษได้รับอนุมัติแล้ว คำขอนั้นจะกลายเป็นแบบอ่านอย่างเดียว และจะไม่อนุญาตให้มีการอัปเดตอีกยกเว้นเมื่อส่งการเรียกร้องที่เกี่ยวข้องหรือขยายเวลาวันที่หมดอายุ ่

## **กำรยกเลกิคำ ขอตั ้งรำคำพเิศษ**

เจ้าของแบรนด์สามารถยกเลิกคำขอตั้งราคาพิเศษเมื่อใดก็ได้ หากคำขอใช้ไม่ได้อีกต่อไป ก่อนเริ่มต้นใช้งาน. คำขอตั้งราคาพิเศษจะต้องมีสถานะการอนุมัติเป็นอนุมัติแล้ว

#### การยกเลิกคำขอตั้งราคาพิเศษ

- ี**่ 1** ให้เลือกคำขอตั้งราคาพิเศษที่คุณต้องการยกเลิกจากส่วนคำขอตั้งราคาพิเศษทั้งหมดในโฮมเพจคำขอตั้งราคาพิเศษ สำหรับข้อมูลเพิ่มเติมเกี่ยวกับการเลือกคำขอตั้งราคาพิเศษ โปรดดูที่ การค้นหาเรคคอร*์*ด (ในหน้า [67\)](#page-66-0)
- ี**2** ในเพจรายละเอียดคำขอตั้งราคาพิเศษ ให้คลิกปุ่ม แก้ไข
- ี**3** ในเพจแก้ไขคำขอตั้งราคาพิเศษ ให้เลือก ยกเลิก จากฟิลด*์*สถานะการอนุมัติ และคลิก บันทึก เมื่อคุณเปลี่ยนสถานะการอนุมัติเป็น ยกเลิก จะทำให้เกิดสิ่งต่อไปนี้:
	- Oracle CRM On Demand จะตรวจสอบว่าสถานะการอนุมัติเป็นอนุมัติแล้วหรือไม่
	- ้ กภเวิร์กโฟลว์จะสร้างงานใหม่เพื่อติดตามการดำเนินการ
	- $\blacksquare$  กฎเวิร์กโฟลว์จะส่งการแจ้งอีเมล์ที่เหมาะสม ่

หลังจากที่คำขอตั้งราคาพิเศษถูกยกเลิก คำขอนั้นจะเป็นแบบอ่านอย่างเดียวและจะไม่สามารถอัปเดตข้อมูลได้อีกต่อไป

## **กำรสง่ กำรเรยีกรอ้ งสำ หรบัคำ ขอตั ้งรำคำพเิศษ**

คู่ค้าใช้กระบวนการเรียกร้องการตั้งราคาพิเศษ เพื่อเรียกร้องส่วนต่างระหว่างต้นทุนการจัดซื้อเริ่มแรกกับต้นทุนที่ปรับปรุงใหม่ ซึ่งได้รับสิทธิ์ในคำขอตั้งราคาพิเศษนั้น โดยปกติแล้ว พนักงานตั้งแต่หนึ่งคนขึ้นไปของเจ้าของแบรนด์จะประเมินการเรียกร้องโดยใช้เกณฑ์ต่างๆ และตัดสินใจว่าจะอนุมัติการเรียกร้องนั้นหรือไม่

**496 วิธีใช้ออนไลน์ของ Oracle CRM On Demand Part 1 รีลีส 40** 

<span id="page-496-0"></span>ในการส่งการเรียกร้องสำหรับคำขอตั้งราคาพิเศษ

- ี**่ เ**ลือกคำขอตั้งราคาพิเศษที่คุณต้องการส่งการเรียกร้องจากส่วนคำขอตั้งราคาพิเศษทั้งหมดในโฮมเพจคำขอตั้งราคาพิเศษ สำหรับข้อมูลเพิ่มเติมเกี่ยวกับการเลือกคำขอตั้งราคาพิเศษ โปรดดูที่ การค้นหาเรคคอร*์*ด (ในหน้า [67\)](#page-66-0)
- ี**2** ในเพจรายละเอียดคำขอตั้งราคาพิเศษ ให้คลิกปุ่ม แก้ไข
- ี**3** ในเพจแก้ไขคำขอตั้งราคาพิเศษ ป้อนจำนวนเงินในฟิลด*ี*ยอดเงินรวมการเรียกร้องที่ขอ
- **4** เลือก ส่งการเรียกร้องแล้ว จากฟิลด*์*สถานะการเรียกร้อง แล้วคลิก บันทึก หลังจากมีการเปลี่ยนแปลงฟิลด*ี*สถานะการเรียกร้องเป็น ส่งแล้ว และมีการบันทึกเรคคอร์ดแล้ว รายการต่อไปนี้จะเกิดขึ้น:
	- การกำหนดเส้นทางของการเรียกร้องคำขอตั้งราคาพิเศษจะเริ่มขึ้น กฎเวิร์กโฟลว์จะตั้งค่าฟิลด์ผู้อนุมัติของคำขอตั้งราคาพิเศษเป็นผู้ใช้ที่เหมาะสม ่
	- มีการเพิ่มผู้อนุมัติลงในทีมของคำขอตั้งราคาพิเศษ หากยังไม่มี
	- กฎเวิร์กไฟลว์จะส่งการแจ้งอีเมล์ที่เหมาะสม ่

## **กำรปฏเิสธกำรเรยีกรอ้ งสำ หรบักำรตั ้งรำคำพเิศษ**

เนื่องจากการเรียกร้องตั้งราคาพิเศษจะผ่านกระบวนการอนุมัติ ผู้อนุมัติสามารถปฏิเสธได้ ก่อนเริ่มต้นใช้งาน การเรียกร้องคำขอตั้งราคาพิเศษต้องมีสถานะการเรียกร้องเป็น ส่งแล้ว

#### การปฏิเสการเรียกร้องคำขอตั้งราคาพิเศษ

- ี**่ เ**ลือกคำขอตั้งราคาพิเศษที่คุณต้องการปฏิเสธการเรียกร้องจากส่วนคำขอตั้งราคาพิเศษทั้งหมดในโฮมเพจคำขอตั้งราคาพิเศษ สำหรับข้อมูลเพิ่มเติมเกี่ยวกับการเลือกคำขอตั้งราคาพิเศษ โปรดดูที่ การค้นหาเรคคอร*์*ด (ในหน้า [67\)](#page-66-0)
- ี**2** ในเพจรายละเอียดคำขอตั้งราคาพิเศษ ให้คลิกปุ่ม แก้ไข
- ี**3** ในหน้าแก้ไขคำขอตั้งราคาพิเศษ ให้เลือก การเรียกร้องที่ปฏิเสธ จากฟิลด*ี*สถานะการเรียกร้อง
- **4** คลิกบันทึก

เมื่อคุณเปลี่ยนสถานะการเรียกร้องเป็น การเรียกร้องที่ปฏิเสธ และคลิก บันทึก กิจกรรมต่อไปนี้จะเกิดขึ้น: กฎเวิร์กโฟลว์จะส่งการแจ้งทางอีเมล์ที่เกี่ยวข้อง ่

## **กำรอนุมตั กิำรเรยีกรอ้ งสำ หรบักำรตั ้งรำคำพเิศษ**

ผู้อนุมัติสามารถอนุมัติการเรียกร้องราคาพิเศษ และให้เครดิตแก่คู่ค้าได้ ่ ในปัจจุบันมีระดับการอนุมัติเพียงระดับเดียวที่สนับสนุนการเรียกร้องราคาพิเศษ

ก่อนเริ่มใช้งาน สถานะการเรียกร้องของการเรียกร้องราคาพิเศษต้องตั้งค่าเป็น ส่งการเรียกร้องแล้ว ก่อนที่คุณจะอนุมัติได้

#### <span id="page-497-0"></span>การจัดการความสัมพันธ์ค่ค้าและไฮเทค

การอนุมัติการเรียกร้องสำหรับคำขอตั้งราคาพิเศษ

- ี**่ 1** เลือกคำขอตั้งราคาพิเศษที่คุณต้องการอนุมัติการเรียกร้องจากส่วนคำขอตั้งราคาพิเศษทั้งหมดในโฮมเพจคำขอตั้งราคาพิเศษ สำหรับข้อมูลเพิ่มเติมเกี่ยวกับการเลือกคำขอตั้งราคาพิเศษ โปรดดูที่ การค้นหาเรคคอร*์*ด (ในหน้า [67\)](#page-66-0)
- ี**2** ในเพจรายละเอียดคำขอตั้งราคาพิเศษ ให้คลิกปุ่ม แก้ไข
- ี**3** ในเพจแก้ไขคำขอตั้งราคาพิเศษ ป้อนจำนวนเงินในฟิลด*ี*ยอดเงินรวมการเรียกร้องที่อนุมัติ
- 4 เลือกอนุมัติการเรียกร้องแล้วจากฟิลด*์*สถานะการเรียกร้อง แล้วคลิก บันทึก เมื่อคุณเปลี่ยนสถานะการเรียกร้องเป็นอนุมัติการเรียกร้องแล้ว เหตุการณ์ต่อไปนี้จะเกิดขึ้น:
	- . Oracle CRM On Demand จะตรวจสอบว่ายอดเงินรวมการเรียกร้องที่อนุมัติ ไม่เกินวงเงินอนุมัติที่กำหนดให้กับผ้อนุมัติ และการอนุมัตินั้นไม่มีผลให้ยอดดุลเงินทุนติดลบ หากการตรวจสอบล้มเหลว ระบบจะสร้างข้อความแสดงข้อผิดพลาดที่เหมาะสม ่
	- $\blacksquare$  วันที่ตัดสินใจเรียกร้องจะเปลี่ยนเป็นวันที่ปัจจุบันใน Oracle CRM On Demand
	- กฎเวิร์กไฟลว์จะส่งการแจ้งอีเมล์ที่เหมาะสม ่

#### **กำรจดั กำรผลติภณั ฑท์ ีต่ ั ้งรำคำพเิศษเป็นรำยกำรที เกีย่ วขอ้ ง ่**

ในการจัดการผลิตภัณฑ์ที่ตั้งราคาพิเศษเป็นรายการที่เกี่ยวข้อง ให้ทำงานต่อไปนี้: ่

- การจัดทำผลิตภัณฑ์ที่ตั้งราคาพิเศษเป็นรายการที่เกี่ยวข้อง (ในหน้า [498\)](#page-497-0) ่
- พิลด*์*ผลิตภัณฑ์ที่ตั้งราคาพิเศษ (ในหน้า [499\)](#page-498-0)

สำหรับขั้นตอนเพิ่มเติมทั่วไปของเรคคอร์ดทั้งหมด โปรดดูที่ การทำงานกับเรคคอร*์*ด (ในหน้า [45\)](#page-44-0)

สำหรับการดำเนินการในแต่ละขั้นตอนที่พบบ่อยในประเภทเรคคอร์ดส่วนใหญ่ โปรดดูที่: ่

- การจัดทำเรคคอร์ด (ในหน้า [50\)](#page-49-0)
- ึการอัปเดตรายละเอียดเรคคอร์ด (ในหน้า [106\)](#page-104-0)
- $\blacksquare$  การเชื่อมโยงเรคคอร์ดกับเรคคอร์ดที่คุณเลือก (ในหน้า [109\)](#page-107-0)
- ึการทำงานกับรายการ (ในหน้า [116\)](#page-115-0)

หมายเหตุ: ผู้ดูแลระบบของบริษัทสามารถปรับแต่ง Oracle CRM On Demand ได้หลากหลายวิธี เช่น การเปลี่ยนชื่อประเภทของเรคคอร์ด ฟิลด์ และตัวเลือกในรายการ ดังนั้น ข้อมูลที่คุณเห็นอาจแตกต่างจากข้อมูลมาตรฐานที่ได้อธิบายไว้ในวิธีใช้ออนไลน์

นอกจากนี้ ยังขึ้นอยู่กับระดับการเข้าใช้ที่คุณมี คุณอาจไม่สามารถดำเนินขั้นตอนที่อธิบายในรายการข้างต้นได้ทุกขั้นตอน

#### **กำรจดั ท ำผลติภณั ฑท์ ีต่ ั ้งรำคำพเิศษเป็นรำยกำรที เกีย่ วขอ้ ง ่**

คุณสามารถจัดทำผลิตภัณฑ์ที่ตั้งราคาพิเศษเป็นรายการที่เกี่ยวข้องตามคำขอตั้งราคาพิเศษเพื่อระบุต้นทุนที่ขอ (หรือข้อมูลอื่นๆ) ่ ส าหรับผลิตภัณฑ์เฉพาะ จาก Oracle CRM On Demand คุณสามารถจัดทำผลิตภัณฑ์ที่ตั้งราคาพิเศษเป็นรายการที่เกี่ยวข้องได้โดยป้อนข้อมูลในแบบฟอร์ม ่ คุณสามารถเขา้ใชแ้บบฟอรม์จากเพจรายละเอยีดค าขอตั ้งราคาพเิศษ

<span id="page-498-0"></span>หมายเหตุ: ก่อนที่คุณจะสามารถจัดทำผลิตภัณฑ์ที่ตั้งราคาพิเศษ

ต้องเพิ่มพื้นที่ผลิตภัณฑ์ที่ตั้งราคาพิเศษในเพจรายละเอียดคำขอตั้งราคาพิเศษเป็นรายการที่เกี่ยวข้อง ่ สำหรับข้อมูลเพิ่มเติมเกี่ยวกับการเพิ่มรายการที่เกี่ยวข้อง โปรดดูที่ การปรับแต่งโครงร่างรายการที่เกี่ยวข้อง ่ ่

ในการจัดทำผลิตภัณฑ์ที่ตั้งราคาพิเศษเป็นรายการที่เกี่ยวข้อง ่

- ี**่ 1** บนเพจรายละเอียดคำขอตั้งราคาพิเศษ ให้เลื่อนลงไปยังส่วนผลิตภัณฑ์ที่ตั้งราคาพิเศษ และคลิก เพิ่ม
- **2** ในฟิลด์ชื่อผลิตภัณฑ์ ให้เลือกผลิตภัณฑ์
- ี**3** อัปเดตฟิลด์ที่เหลือในเพจแก้ไขผลิตภัณฑ์ตามคำขอตั้งราคาพิเศษตามต้องการ จากนั้นคลิก บันทึก ่ สำหรับข้อมูลเกี่ยวกับแต่ละฟิลด์ โปรดดูที่ ฟิลด*์*ผลิตภัณฑ์ที่ตั้งราคาพิเศษ (ในหน้า [499\)](#page-498-0)

## **ฟิลดผ์ ลติภณั ฑท์ ีต่ ั ้งรำคำพเิศษ**

ใช้เพจแก้ไขผลิตภัณฑ์ที่ตั้งราคาพิเศษ เพื่อจัดทำผลิตภัณฑ์ที่ตั้งราคาพิเศษใหม่ เพจแก้ไขผลิตภัณฑ์ที่ตั้งราคาพิเศษ จะแสดงชุดฟิลด์ทั้งหมดของผลิตภัณฑ์ที่ตั้งราคาพิเศษ

หมายเหตุ: ผู้ดูแลระบบของบริษัทสามารถปรับแต่ง Oracle CRM On Demand ได้หลากหลายวิธี เช่น การเปลี่ยนชื่อประเภทเรคคอร์ด ฟิลด์ และตัวเลือกในรายการ ดังนั้น ข้อมูลที่คุณเห็นบนหน้าจออาจแตกต่างจากข้อมูลในตารางนี้

ตารางต่อไปนี้ให้ข้อมูลเพิ่มเติมเกี่ยวกับฟิลด์ในเพจแก้ไขผลิตภัณฑ์ที่ตั้งราคาพิเศษ

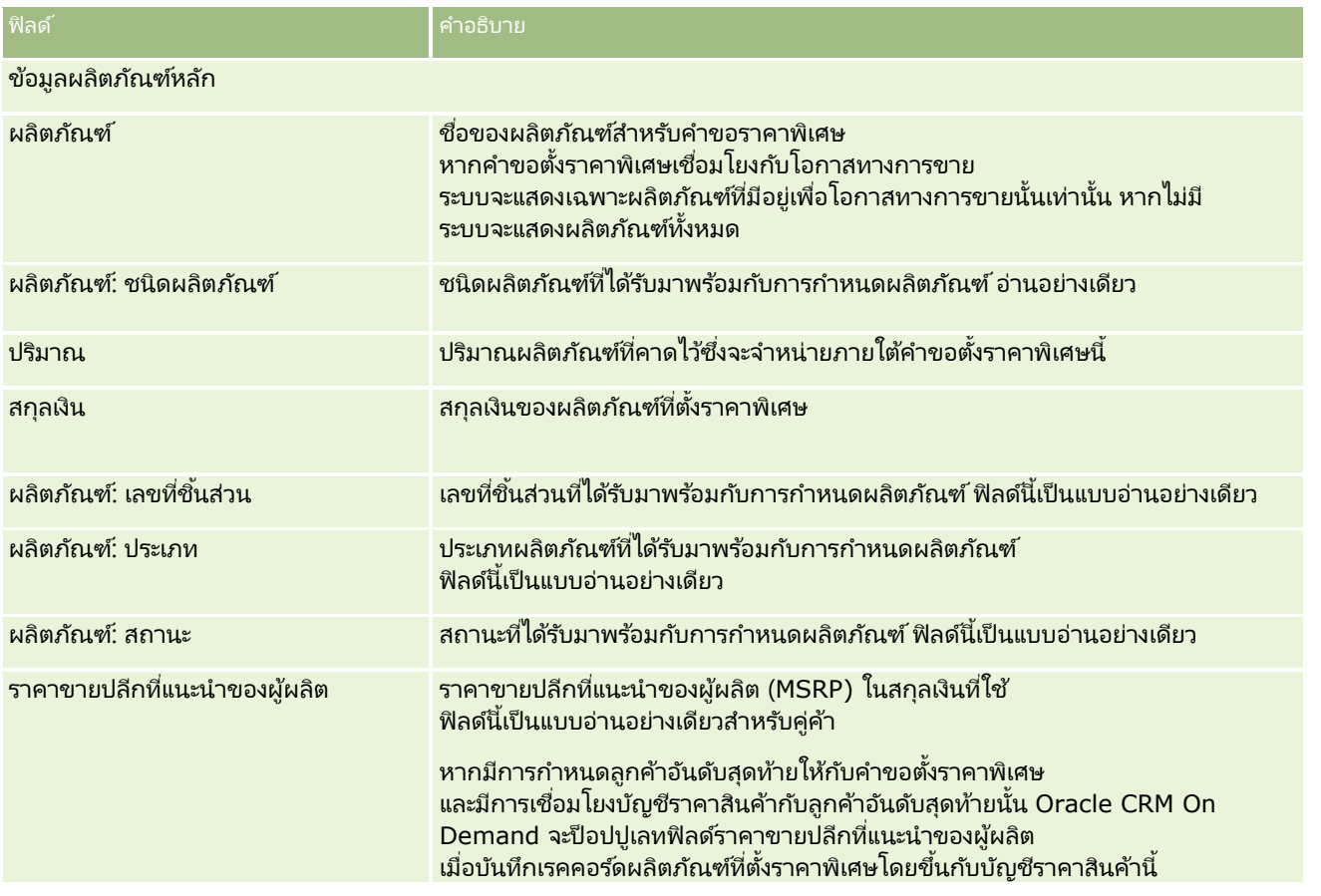

วิธีใช ้ออนไลน์ของ Oracle CRM On Demand Part 1 รีลีส 40 **499**

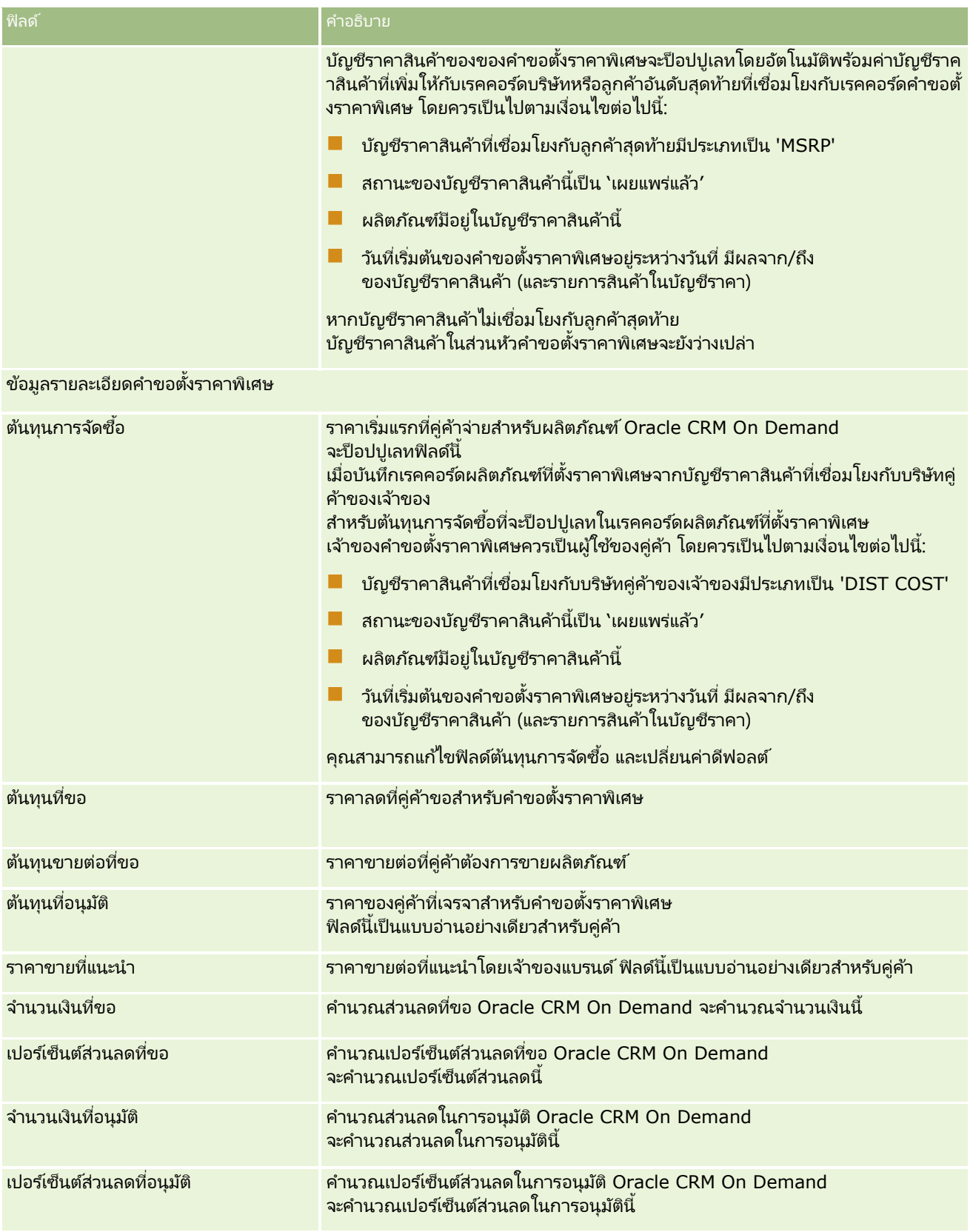

#### **ค ำขอตั ้งรำคำพเิศษ**

<span id="page-500-0"></span>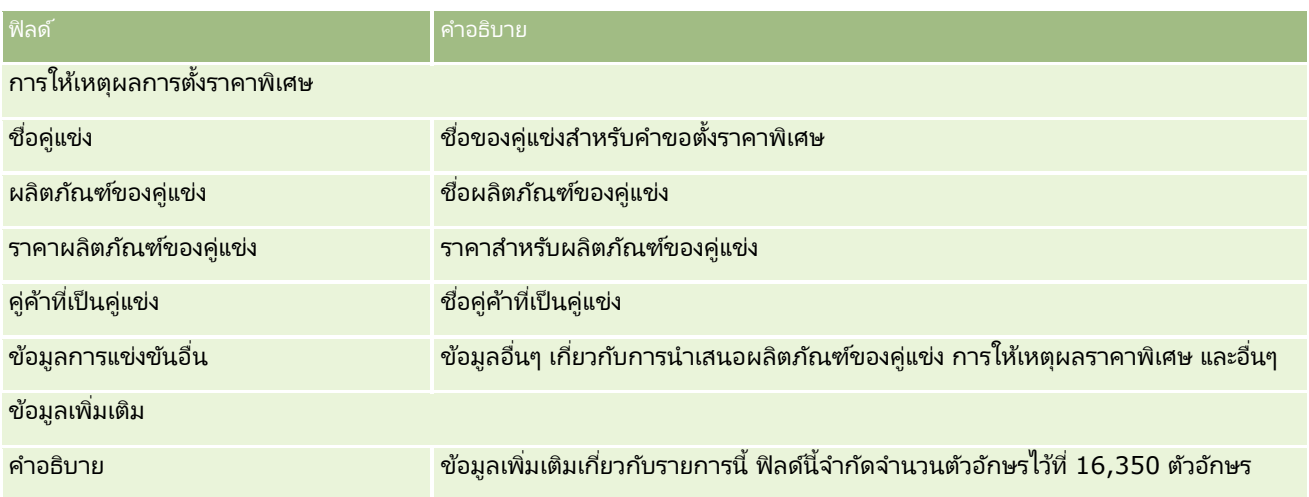

# **ฟิลดค์ำ ขอตั ้งรำคำพเิศษ**

ใช้เพจแก้ไขคำขอตั้งราคาพิเศษเพื่อเพิ่มคำขอตั้งราคาพิเศษหรืออัปเดตรายละเอียดคำขอตั้งราคาพิเศษที่มีอยู่แล้ว เพจแก้ไขคำขอตั้งราคาพิเศษจะแสดงชุดฟิลด์ทั้งหมดของคำขอตั้งราคาพิเศษ

หมายเหตุ: ผู้ดูแลระบบของบริษัทสามารถปรับแต่ง Oracle CRM On Demand ได้หลากหลายวิธี เช่น การเปลี่ยนชื่อประเภทเรคคอร์ด ฟิลด์ และตัวเลือกในรายการ ดังนั้น ข้อมูลที่คุณเห็นอาจแตกต่างจากข้อมูลมาตรฐานที่ได้อธิบายไว้ในตารางนี้

ตารางดังต่อไปนี้ให้ข้อมูลเพิ่มเติมเกี่ยวกับฟิลด์บางฟิลด์

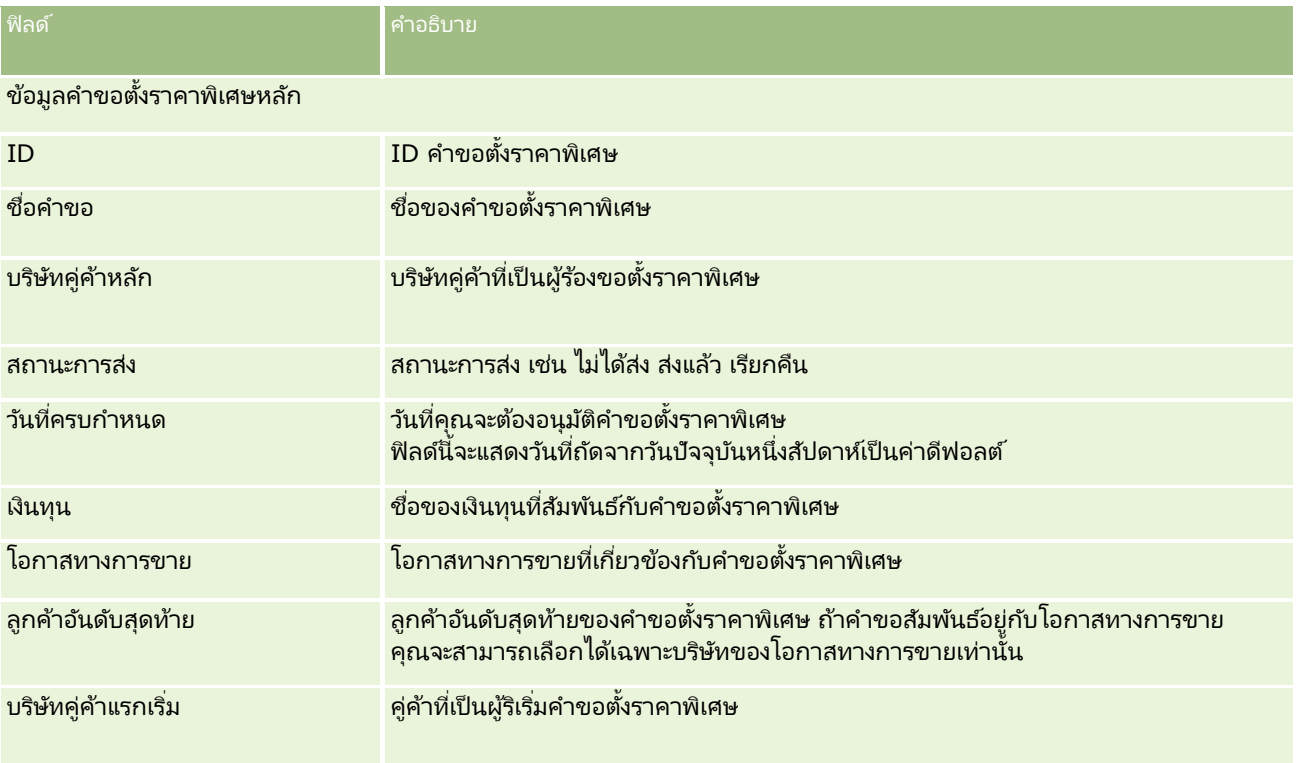

### การจัดการความสัมพันธ์คู่ค้าและไฮเทค

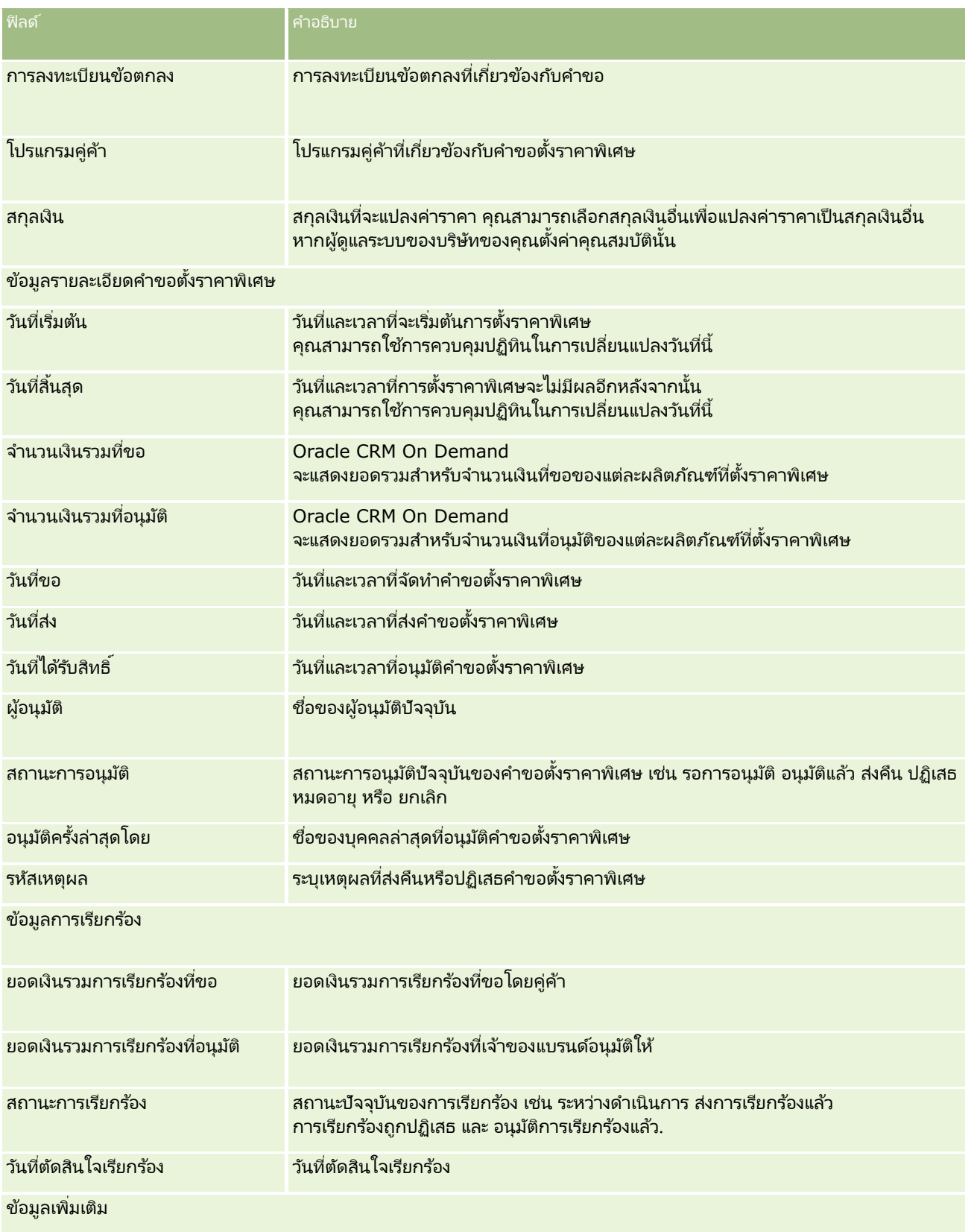

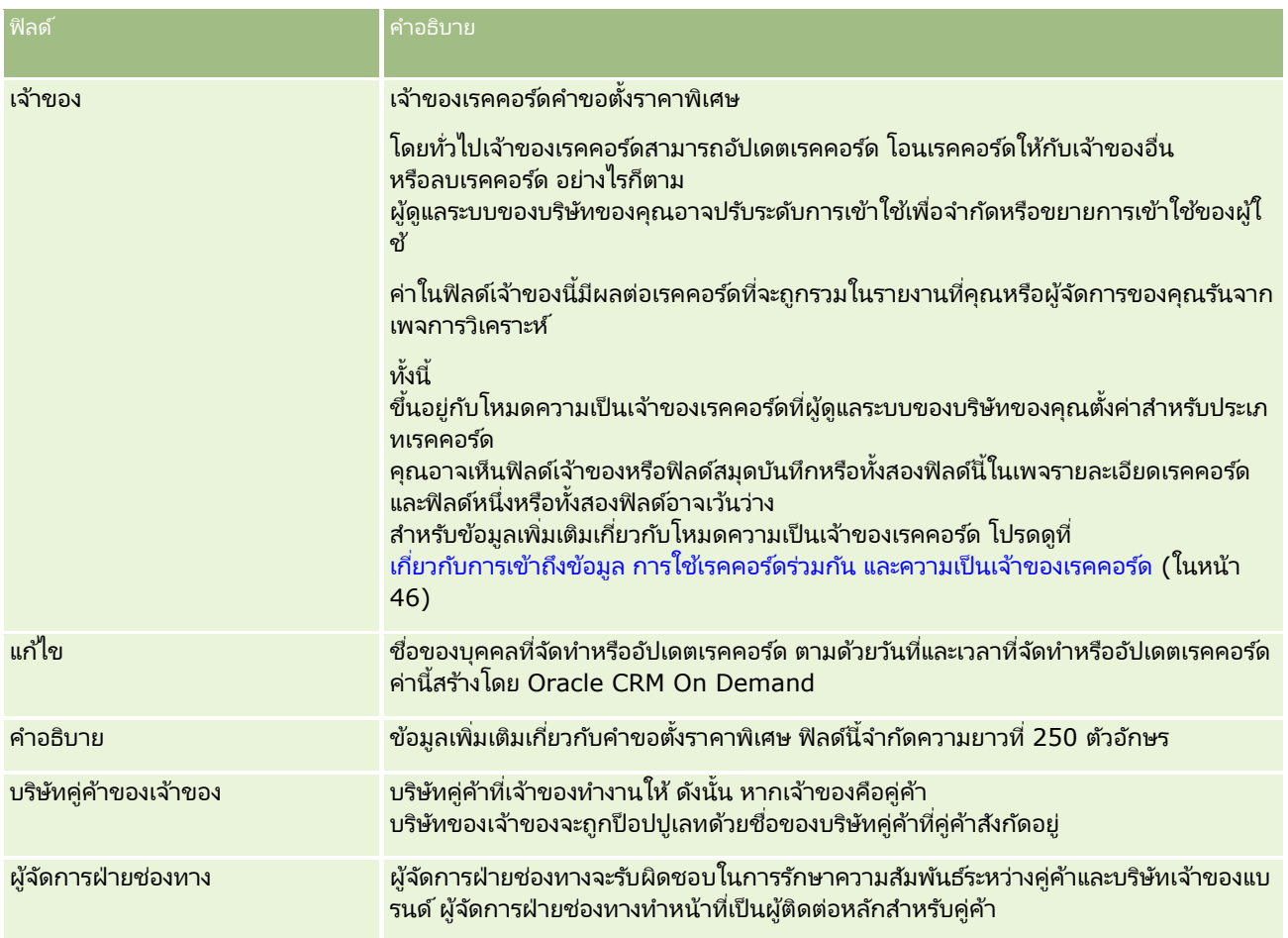

## **เงินทุน**

่ ใช้เพจเงินทุนเพื่อจัดทำ อัปเดต และติดตามเงินทุน

โดยทั่วไป *เงินทุน* คือ ผลรวมของเงินหรือชุดของทรัพยากรอื่นๆ ที่ถูกก*ั*นไว้เพื่อจุดประสงค์เฉพาะ เงินทุนสามารถเป็นเงินทุนเพื่อการพัฒนาตลาด เงินทุนสหกรณ์ เงินทุนเพื่อส่งเสริมการค้า และอื่นๆ จากเพจเงินทุน คุณสามารถจัดการชุดของกิจกรรมที่ต้องการการอนุมัติล่วงหน้า และดำเนินการเรียกร้องสำหรับเงินทุนด้านการตลาด

เมื่อคุณจัดทำเรคคอร์ดเงินทุน คุณจะกลายเป็นเจ้าของเงินทุนหรือผู้จัดการเงินทุนนั้น เจ้าของเงินทุนสามารถอัปเดตหรือลบเรคคอร์ดเงินทุน เพิ่มผู้ใช้อื่นๆ ให้เป็นผู้เข้าร่วมขอเงินทุน จัดทำรายการเครดิตและเดบิต และเพิ่มเอกสารแนบและหมายเหตุให้กับเงินทุน อย่างไรก็ตาม เน้ตูแลระบบของบริษัทของคุณสามารถปรับระดับในการจำกัดหรือขยายสิทธิ์การเข้าใช่เรคคอร์ดเงินทุนของคุณได้

ผู้เข้าร่วมขอเงินทุนสามารถดูเรคคอร์ดเงินทุน แต่ไม่สามารถแก้ไขได้ ผู้เข้าร่วมสามารถยื่นคำขอการอนุมัติล่วงหน้าและคำขอการเรียกร้องจากเงินทุนที่พวกเขาเป็นผู้เข้าร่วมได้ ผู้จัดการเงินทุนสามารถดูและแก้ไขคำขอเงินทุนทั้งหมดที่มีต่อเงินทุนที่เป็นเจ้าของ และสามารถอนุมัติหรือปฏิเสธคำขอเงินทุนเหล่านี้ได้ ่

หมายเหตุ: คุณไม่สามารถแก้ไขคำขอเงินทุนที่ฟิลด์สถานะถูกตั้งค่าเป็น อนุมัติการเรียกร้องแล้ว

หมายเหตุ: ผู้ดูแลระบบของบริษัทของคุณจะกำหนดแท็บที่คุณจะใช้งานได้ หากความรับผิดชอบในงานของคุณไม่รวมถึงการทำงานกับเงินทุน แท็บเงินทุนอาจไม่รวมอยู่ในการตั้งค่าของคุณ

# **กำรท ำงำนกับโฮมเพจเงินทุน**

โฮมเพจเงินทุน คือจุดเริ่มต้นของการจัดการเงินทุนและคำขอเงินทุน

หมายเหตุ:ผู้ดูแลระบบของบริษัทของคุณสามารถปรับแต่งโครงร่างโฮมเพจเงินทุนของคุณได้ นอกจากนี้ หากบทบาทผู้ใช้ของคุณมีสิทธิ์ ทำโฮมเพจให้เป็นข้อมูลส่วนบุคคล คุณสามารถเพิ่มและลบส่วนในเพจได้

#### การจัดทำเงินทุนหรือคำขอเงินทุน

ี คุณสามารถจัดทำเงินทุนหรือคำขอเงินทุนโดยการคลิกเงินทุนหรือคำขอเงินทุนในส่วนจัดทำที่ด้านซ้ายของโฮมเพจเงินทุน ้สำหรับข้อมูลเพิ่มเติม โปรดดูที่ การจัดทำเรคคอร*์*ด (ในหน้า [50\)](#page-49-0) และ ฟิลด์เงินทุน (ในหน้า [513\)](#page-512-0)

#### การทำงานกับรายการเงินทุนหรือรายการคำขอเงินทุน

ส่วนรายการเงินทุนและรายการคำขอเงินทุนแสดงจำนวนรายการ Oracle CRM On Demand มาพร้อมกับชุดรายการมาตรฐาน รายการมาตรฐานทั้งหมดเป็นรายการส่วนกลาง คุณและผู้จัดการของคุณสามารถจัดทำรายการเพิ่มเติมที่มีเกณฑ์แตกต่างกันได้

ตารางต่อไปนี้อธิบายรายการเงินทุนมาตรฐานที่ใช้ได้ตามค่าดีฟอลต์

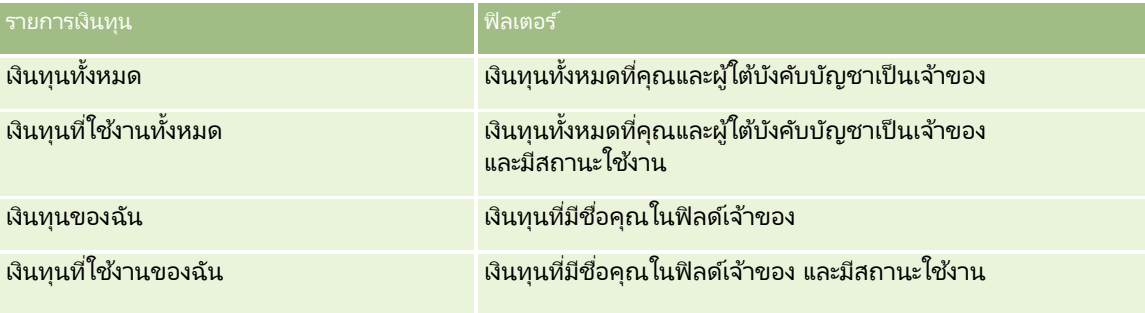

ตารางต่อไปนี้อธิบายรายการคำขอเงินทุนมาตรฐานที่ใช้ได้ตามค่าดีฟอลต์

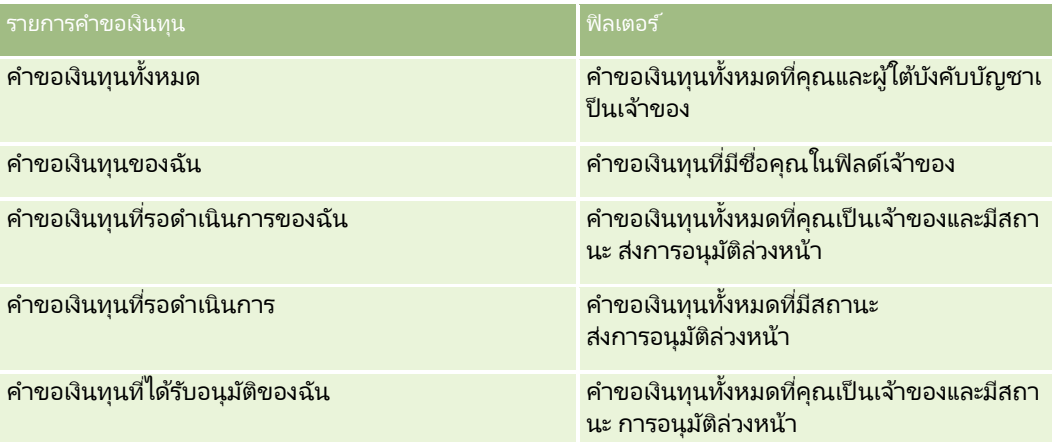

้ในการดรายการ ให้คลิกที่ชื่อรายการ

เมื่อต้องการจัดทำรายการใหม่ ให้คลิก ใหม่ สำหรับข้อมูลเพิ่มเติมเกี่ยวกับการจัดทำรายการ โปรดดูที่ การจัดทำและการแก้ไขรายการ ้ (โปรดดูที่ "การจัดทำและแก้ไขรายการ" ในหน้า [122\)](#page-121-0)
เมื่อต้องการตรวจสอบรายการที่มีทั้งหมด จัดทำรายการใหม่ หรือดู แก้ไข หรือลบรายการที่มีอยู่แล้ว ให้คลิก จัดการรายการ เพจจัดการรายการยังมีรายการมาตรฐานที่มาพร้อมกับ Oracle CRM On Demand รายการเหล่านี้เป็นรายการสำหรับดูอย่างเดียว ดงันั ้นคุณไม่สามารถแกไ้ขหรอืลบรายการได้

## การดูคำขอเงินทุนที่รอดำเนินการ

ในการดูคำขอเงินทุนที่รอดำเนินการ ดูในส่วนคำขอเงินทุนที่รอดำเนินการของฉัน ซึ่งแสดงข้อมูลต่อไปนี้: ชื่อคำขอเงินทุน เงินทุน ้คำขออนุมัติล่วงหน้า อนุมัติให้ อนุมัติ วันที่ขอ วันที่ครบกำหนด และสถานะ

คำขอเงินทุนที่รอดำเนินการของคุณเป็นคำขอที่มีสถานะ ส่งการอนุมัติล่วงหน้า

ในการขยายรายการของเงินทุนที่แก้ไขล่าสุด ให้คลิก แสดงรายการทั้งหมด

#### การดูกิจกรรมที่เปิดของคำขอเงินทุน ่

ในการดูกิจกรรมที่เปิดของคำขอเงินทุน ดูในส่วนคำขอเงินทุน - กิจกรรมที่เปิด ซึ่งแสดงข้อมูลต่อไปนี้: วันที่ครบกำหนด ลำดับความสำคัญ ่ ่ ้กิจกรรม หัวเรื่อง และคำขอเงินทน

ข้อมูลนี้แสดงรายการกิจกรรมที่เปิดที่เชื่อมโยงกับคำขอเงินทุนของคุณ ่ ่ ฟิลด์ลำดับความสำคัญแสดงลำดับความสำคัญของงานที่คุณหรือผู้จัดการของคุณตั้งค่าไว้ เช่น 1-สูง, 2-ปานกลาง หรือ 3-ต่ำ ้ลำดับความสำคัญของงานนี้จะระบุโดยใช้ลูกศร: ลูกศรชี้ขึ้นแสดงลำดับความสำคัญสูง ไม่มีลูกศรแสดงลำดับความสำคัญปานกลาง ลูกศรลงแสดงลำดับความสำคัญต่ำ

หมายเหตุ: หากผัดแลระบบของบริษัทของคุณเปลี่ยนค่าการแสดงผลสำหรับฟิลด์ลำดับความสำคัญจากค่าดีฟอลต์ (ตัวอย่างเช่น จากค่าดีฟอลต์ *1-สูง* เป็นค่า *สูงที่สุด*) Oracle CRM On Demand จะไม่แสดงลูกศรในฟิลด์ลำดับความสำคัญของรายการงาน ยกเว้นในกรณีที่ผู้ดูแลระบบของบริษัทของคุณใช้รูปแบบต่อไปนี้: 1*-ป้าย*2 *-ป้าย* หรือ 3-*ป้าย* โดย *ป้าย* เป็นชื่อที่ผู้ดูแลระบบของบริษัทของคุณกำหนดให้กับลำดับความสำคัญของงาน ในกรณีเช่นนี้ Oracle CRM On Demand ี่จะแสดงลูกศรขึ้นสำหรับ 1-*ป้าย* ไม่มีลูกศรสำหรับ 2-*ป้าย* ลูกศรลงสำหรับ 3-*ป้าย* และไม่มีลูกศรสำหรับค่าการแสดงผลอื่นๆ ตัวอย่างเช่น Oracle CRM On Demand แสดงลู<sup>่</sup>กศรขึ้นสำหรับค่า *1-้สูงที่สุดของฉัน* แต่ไม่แสดงลูกศร<sup>ั</sup>สำหรับค่า *สูงที่สุดของฉัน* Oracle CRM On Demand จะไม่แสดงลูกศรสำหรับค่าที่กำหนดเองใดๆ ที่ผู้ดูแลระบบของบริษัทของคุณเพิ่มในรายการสำหรับเลือกของฟิลด์ลำดับความสำคัญ สำหรับข้อมูลเพิ่มเติมเกี่ยวกับการเปลี่ยนค่าดีฟอลต์สำหรับรายการสำหรับเลือก เช่น ฟิลด์ลำดับความสำคัญ โปรดดูที่ การเปลี่ยนค่ารายการสำหรับเลือก

ในการขยายรายการของคำขอเงินทุนที่แก้ไขล่าสุด ให้คลิก แสดงรายการทั้งหมด

## ึการเพิ่มส่วนในโฮมเพจเงินทุนของคุณ

หากบทบาทผู้ใช้ของคุณมีสิทธิ์ ทำโฮมเพจให้เป็นข้อมูลส่วนบุคคล คุณสามารถเพิ่มส่วนบางส่วนหรือทั้งหมดต่อไปนี้ลงในโฮมเพจเงินทุนของคุณได้:

- คำขอเงินทุนที่รอดำเนินการ
- ส่วนของรายงานส่วนหนึ่งหรือมากกว่านั้น (ผัดแลระบบของบริษัทของคุณสามารถกำหนดให้ใช้ส่วนของรายงานบนโฮมเพจเงินทนของคุณได้)

### ้ ในการเพิ่มส่วนในโฮมเพจเงินทุนของคุณ

- **1** ในโฮมเพจเงินทุน ให้คลิก แก้ไขโครงร่าง
- ี**2** ในเพจโครงร่างโฮมเพจเงินทุน คลิกลูกศรเพื่อเพิ่มหรือลบส่วน และจัดรูปแบบส่วนในเพจ

<span id="page-505-0"></span>**3** คลิก บันทึก

#### หัวข้อที่เกี่ยวข้อง ่

โปรดดูหัวข้อดังต่อไปนี้สำหรับข้อมูลเงินทุนที่เกี่ยวข้อง: ่

- เงินทุน (ในหน้า [503\)](#page-502-0)
- การจัดการเงินทุน (ในหน้า [506\)](#page-505-0)
- ฟิลด์เงินทุน (ในหน้า [513\)](#page-512-0)

## **กำรจัดกำรเงินทุน**

ในการจัดการเงินทุน ให้ดำเนินการงานต่อไปนี้:

- การเพิ่มผู้เข้าร่วมขอเงินทุน (ในหน้า [507\)](#page-506-0)
- การเพิ่มเครดิตให้กับเงินทุน (ในหน้า [507\)](#page-506-0)
- ึการประมวลผลคำขอสำหรับทุน (ในหน้า [508\)](#page-507-0)
- $\blacksquare$  การประมวลผลการเรียกร้อง (ในหน้า [511\)](#page-510-0)
- การใช ้เดบิตกับเงินทุน (ในหน้า [512\)](#page-511-0)
- การตรวจสอบกิจกรรมเงินทุน (ในหน้า [512\)](#page-511-0)

หมายเหตุ: คุณสมบัติเงินทุนนี้ไม่ใช่ส่วนหนึ่งของเวอร์ชันมาตรฐานของ Oracle CRM On Demand ดังนั้น ี คุณสมบัตินี้อาจไม่มีให้สำหรับบริษัทของคุณ

หมายเหตุ: หากคุณเป็นเจ้าของเรคคอร์ด คุณสามารถอัปเดตเรคคอร์ดเงินทุน หากคุณเป็นผู้เข้าร่วมขอเงินทุน คุณสามารถจัดทำและอัปเดตคำขอเงินทุน

สำหรับการดำเนินการในแต่ละขั้นตอนที่พบบ่อยในประเภทเรคคอร์ดส่วนใหญ่ โปรดดูที่: ่

- การจัดทำเรคคอร์ด (ในหน้า [50\)](#page-49-0)
- การอัปเดตรายละเอียดเรคคอร์ด (ในหน้า [106\)](#page-104-0)
- การเชื่อมโยงเรคคอร์ดกับเรคคอร์ดที่คุณเลือก (ในหน้า [109\)](#page-107-0)
- ึการทำงานกับรายการ (ในหน้า [116\)](#page-115-0)
- การโอนความเป็นเจ้าของเรคคอร์ด (ในหน้า [139\)](#page-138-0)
- $\blacksquare$  การเพิ่มหมายเหตุ (ในหน้า [151\)](#page-150-0)
- การแนบไฟล์และ URL กับเรคคอร์ด (ในหน้า [159\)](#page-158-0)
- การลบและการเรียกเรคคอร ์ดเดิม (ในหน้า [170\)](#page-169-0)
- การดูแนวทางการตรวจสอบสำหรับเรคคอร์ด (ในหน้า [173\)](#page-172-0)
- การปรับแต่งแนวทางการตรวจสอบ

<span id="page-506-0"></span>หมายเหตุ: ผู้ดูแลระบบของบริษัทสามารถปรับแต่ง Oracle CRM On Demand ได้หลากหลายวิธี เช่น การเปลี่ยนชื่อประเภทของเรคคอร์ด ฟิลด์ และตัวเลือกในรายการ ดังนั้น ข้อมูลที่คุณเห็นอาจแตกต่างจากข้อมูลมาตรฐานที่ได้อธิบายไว้ในวิธีใช้ออนไลน์ ้

นอกจากนี้ ยังขึ้นอยู่กับระดับการเข้าใช้ที่คุณมี คุณอาจไม่สามารถดำเนินขั้นตอนที่อธิบายในรายการข้างต้นได้ทุกขั้นตอน

#### ข้อมูลที่เกี่ยวข้อง ่

โปรดดูหัวข้อดังต่อไปนี้สำหรับข้อมูลเงินทุนที่เกี่ยวข้องและหัวข้อที่น่าสนใจอื่นๆ: ่

- การท างานกับโฮมเพจเงินทุน (ในหน้า [504\)](#page-503-0)
- ฟิลด์เงินทุน (ในหน้า [513\)](#page-512-0)
- การวิเคราะห์(ในหน้า [847\)](#page-846-0)
- การติดตามสินทรัพย์(ในหน้า [285\)](#page-284-0)

## **กำรเพิม่ ผูเ้ขำ้รว่ มขอเงินทุน**

เมื่อคุณสร้างเรคคอร์ดเงินทุน คุณจะกลายเป็นเจ้าของโดยอัตโนมัติ ต่อจากนั้นคุณต้องเพิ่มผู้เข้าร่วมขอเงินทุน การเพิ่มบุคคลอื่นเป็นผู้เข้าร่วมขอเงินทุนทำให้บุคคลนั้นสามารถเห็นเรคคอร์ดเงินทุนและยื่นคำขอเงินทุนสำหรับเงินทุนนี้

ก่อนเริ่มต้นใช้งาน สำหรับผู้ใช้ที่ปรากฏอยู่ในรายการของผู้เข้าร่วมขอเงินทุนที่ถูกต้อง ผู้ใช้เหล่านั้นจะต้องตั้งค่าให้เป็นผู้ใช้ที่ใช้งานของ Oracle CRM On Demand High Tech Edition ก่อน

### ้ในการเพิ่มผู้เข้าร่วมขอเงินทุน

- **1** เลือกเงินทุน สำหรับคำแนะนำในการเลือกเงินทุน โปรดดูที่ การค้นหาเรคคอร*์*ด (ในหน้า [67\)](#page-66-0)
- **2** ในเพจรายละเอียดเงินทุน ให้เลื่อนลงไปยังส่วนผู้เข้าร่วมขอเงินทุนและคลิก เพิ่มผู้เข้าร่วม

หมายเหตุ: คุณอาจต้องเพิ่มส่วนผู้เข้าร่วมขอเงินทุนในโครงร่างของคุณ สำหรับข้อมูลเกี่ยวกับการเปลี่ยนโครงร่าง โปรดดูที่ การเปลีย่ นโครงรา่ งเพจรายละเอยีดของคุณ (ในหน้า [803\)](#page-802-0)

- ี**่ 3** ในเพจเพิ่มผู้เข้าร่วมขอเงินทุน ให้คลิกไอคอนค้นหา และเลือกผู้ใช้ รายชื่อผู้ใช้ประกอบด้วยรายชื่อหั้งหมดของผู้ใช้ Oracle CRM On Demand High Tech Edition
- **4** บันทึกเรคคอร*์*ด

# **กำรเพิม่ เครดติ ใหก้ บั เงินทุน**

ในการทำให้เงินทุนสามารถใช้งานได้ ให้เพิ่มเครดิตให้กับเงินทุน

### <span id="page-507-0"></span>การจัดการความสัมพันธ์ค่ค้าและไฮเทค

### ในการเพิ่มเครดิตให้กับเงินทุน

**1** เลือกเงินทุน

สำหรับคำแนะนำในการเลือกเงินทุน โปรดดูที่ การค้นหาเรคคอร*์*ด (ในหน้า [67\)](#page-66-0)

**2** ในเพจรายละเอียดเงินทุน ให้เลื่อนลงไปยังส่วนเครดิตเงินทุน และคลิก ใหม่ ในแถบชื่อ

้หมายเหตุ: คุณอาจต้องเพิ่มส่วนเครดิตเงินทุนในโครงร่างของคุณ สำหรับข้อมูลเกี่ยวกับการเปลี่ยนโครงร่าง โปรดดูที่ การเปลีย่ นโครงรา่ งเพจรายละเอยีดของคุณ (ในหน้า [803\)](#page-802-0)

ี**3** ป้อนข้อมูลตามที่อธิบายในตารางต่อไปนี้ แล้วบันทึกการดำเนินการ

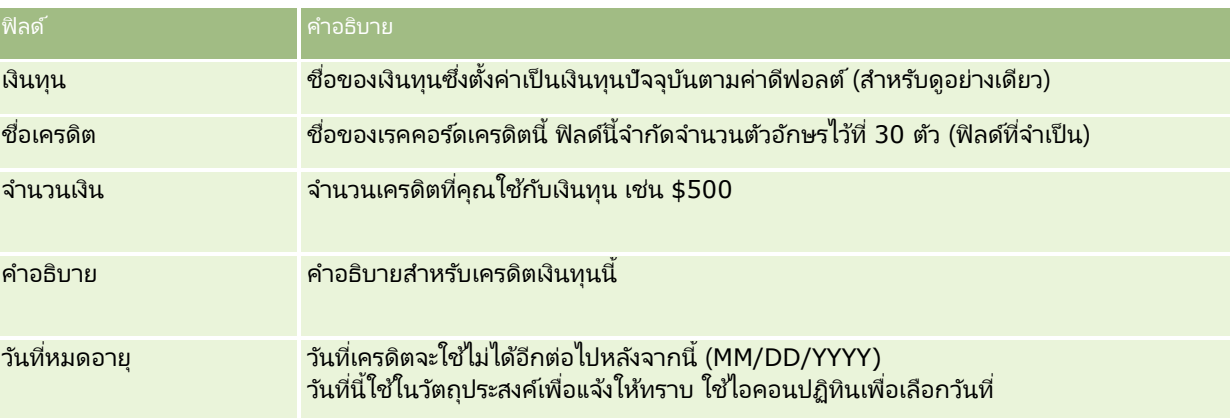

## **กำรประมวลผลค ำขอส ำหรับทุน**

เมื่อคุณต้องการเริ่มใช้เงินทุน ให้จัดทำคำขอเงินทุนและส่งไปยังผู้จัดการเงินทุนเพื่ออนุมัติ ในการติดตามขั้นตอนของคำของเงินทุน คุณและผู้จัดการเงินทุนต้องอัปเดตฟิลด์สถานะ

### ้ในการส่งคำขอเพื่ออนมัติล่วงหน้า

**1** เลือกเงินทุน

สำหรับคำแนะนำในการเลือกเงินทุน โปรดดูที่ การค้นหาเรคคอร*์*ด (ในหน้า [67\)](#page-66-0)

ี่ 2 ในเพจรายละเอียดเงินทุน เลื่อนลงมาที่ส่วนคำขอเงินทุนและคลิก ใหม่

หมายเหตุ: คุณอาจต้องเพิ่มส่วนคำขอเงินทุนลงในโครงร่างของคุณ โปรดดูข้อมูลเพิ่มเติมที่ การเปลีย่ นโครงรา่ งเพจรายละเอยีดของคุณ (ในหน้า [803\)](#page-802-0)

**3** ในเพจการแก้ไขคำขอเงินทน ให้ป้อนข้อมูลที่จำเป็น

ตารางต่อไปนี้อธิบายข้อมูลฟิลด์สำหรับคำขอเงินทุน ผู้ดูแลระบบของคุณสามารถเพิ่ม เปลี่ยนชื่อ หรือลบฟิลด์ได้ ดังนั้นฟิลด์ที่คุณเห็นอาจแตกต่างจากฟิลด์ที่แสดงในตาราง

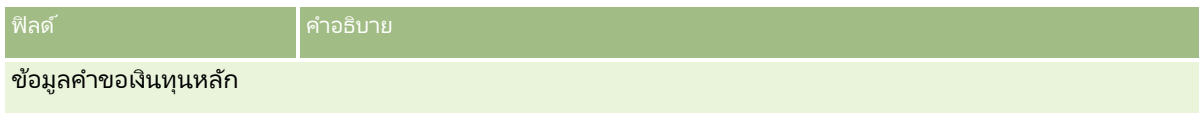

**508 วิธีใช้ออนไลน์ของ Oracle CRM On Demand Part 1 รีลีส 40** 

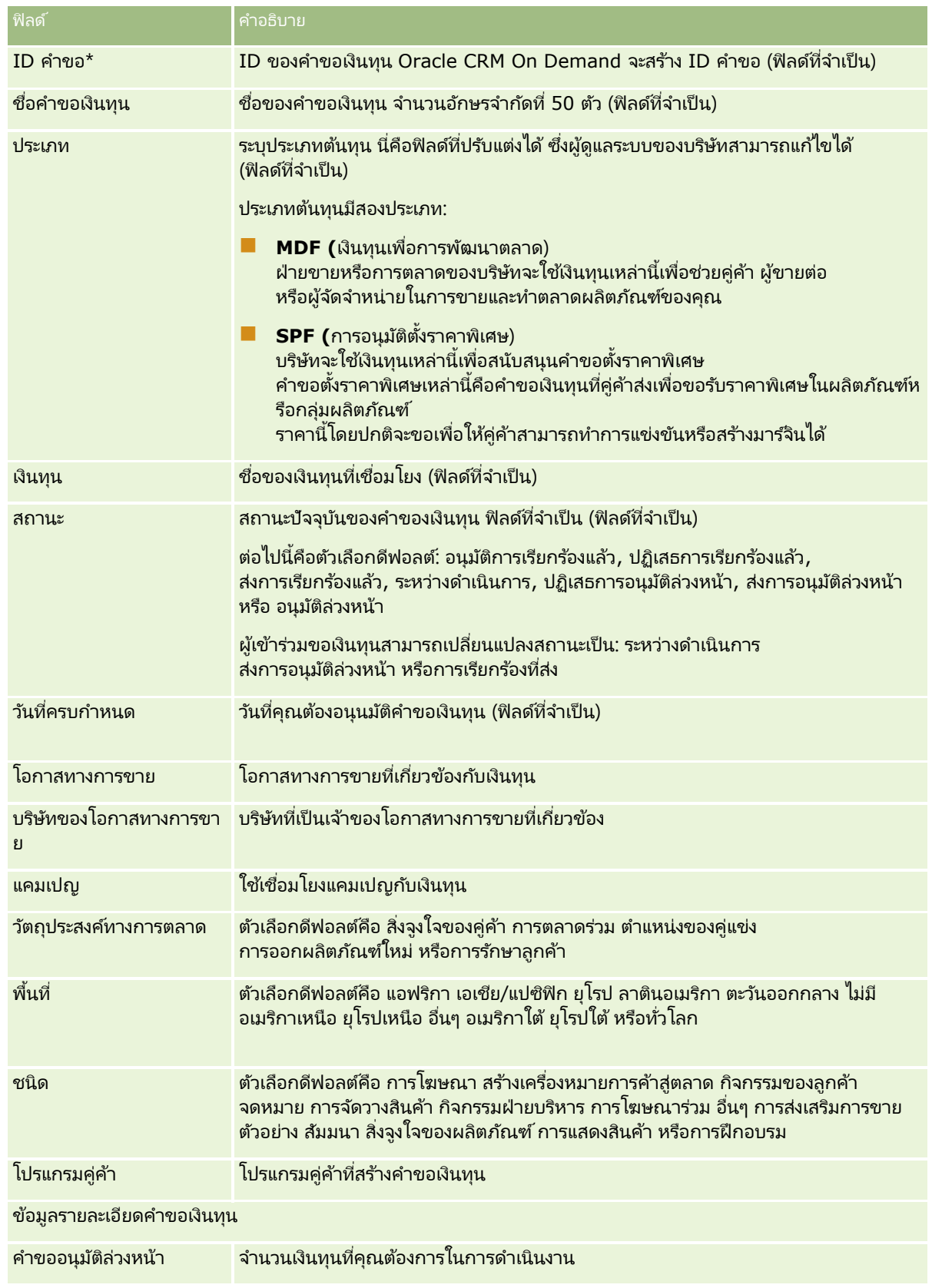

### การจัดการความสัมพันธ์คู่ค้าและไฮเทค

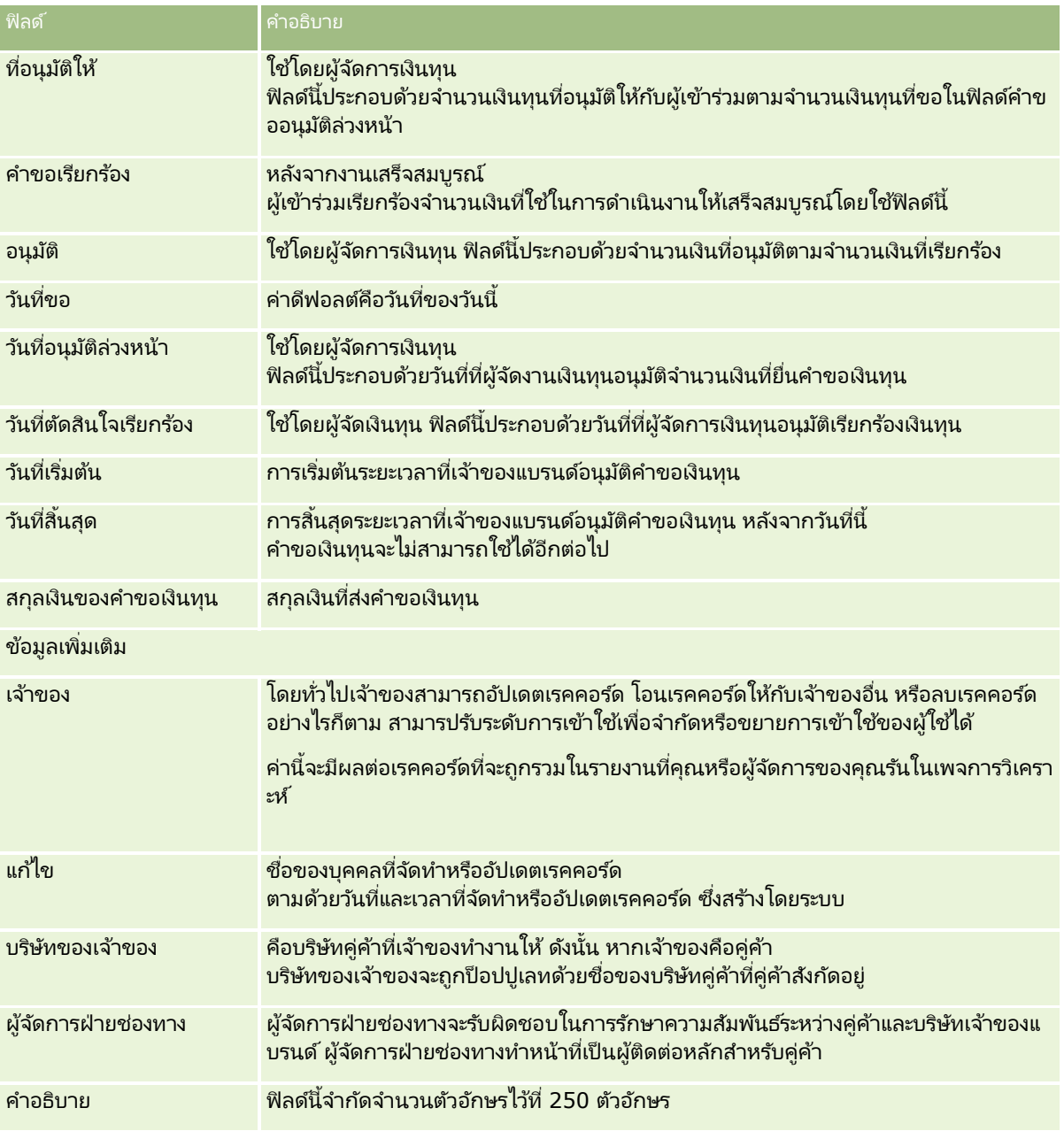

### **1** ส าหรับสถานะ เลือกส่งการอนุมัติล่วงหน้า

**2** บันทึกเรคคอร์ด

เรคคอร์ดคำขอเงินทุนจะปรากฏในส่วนคำขอเงินทุนที่รอดำเนินการ ในโฮมเพจเงินทุนของผู้จัดการเงินทุน

### ในการอนุมัติคำขอเงินทุนล่วงหน้า

- ี**1** ในโฮมเพจเงินทุน เลือกคำขอเงินทุนจากส่วนคำขอเงินทุนที่รอดำเนินการ
- **2** ในเพจรายละเอียดค าขอเงินทุน คลิกปุ่ม แก้ไข
- **510** วิธีใช้ออนไลน์ของ Oracle CRM On Demand Part 1 รีลีส 40
- <span id="page-510-0"></span>ี**3** ในเพจการแก้ไขคำขอเงินทุน ทำตามขั้นตอนต่อไปนี้:
	- **a** ป้อนวันที่ที่เหมาะสมลงในฟิลด*์*วันที่อนุมัติล่วงหน้า ่
	- **b** ป้อนจำนวนเงินที่คุณอนุมัติในฟิลด์ที่อนุมัติให้
	- **c** อัปเดตสถานะฟิลด์เป็นการอนุมัติล่วงหน้า
- **4** บันทึกเรคคอร*์*ด

## **กำรประมวลผลกำรเรียกร้อง**

เมื่อผู้จัดการเงินทุนอนุมัติคำขอเงินทุนและคุณได้ดำเนินการสำหรับคำขอเงินทุนเสร็จสมบูรณ์แล้ว คุณก็พร้อมที่จะส่งการเรียกร้อง หลังจากที่คุณส่งการเรียกร้อง ผู้จัดการเงินทุนสามารถตรวจดูและอนุมัติการเรียกร้องนั้น

### การส่งการเรียกร้อง

ี**่ เ**ลือกคำขอเงินทุนจากรายการคำขอเงินทุนที่คุณต้องการส่งการเรียกร้อง หรือเลือกคำขอเงินทุนก่อนการอนุมัติ (แสดงในส่วนคำขอเงินทุนที่รอดำเนินการในโฮมเพจเงินทุน) สำหรับคำแนะนำในการเลือกคำขอเงินทุน โปรดดูที่ <mark>การค้นหาเรคคอร*์*ด (ในหน้า [67\)](#page-66-0)</mark>

- **2** ในเพจรายละเอียดคำขอเงินทุน คลิกปุ่ม แก้ไข
- ี**3** ในเพจการแก้ไขคำขอเงินทุน ทำตามขั้นตอนต่อไปนี้:
	- **a** ป้อนจำนวนเงินที่คุณต้องการเรียกร้องในฟิลด์คำขอเรียกร้อง
	- **b** เลือก ส่งการเรียกร้องแล้ว จากฟิลด์ สถานะ
	- **c** ป้อนวันที่ที่เหมาะสมลงในฟิลด*์* วันครบกำหนด ่
- **4** บันทึกเรคคอร ์ด

### การอนุมัติการเรียกร้อง

- ี**่ 1** เลือกคำขอเงินทุน (แสดงในส่วนคำขอเงินทุนที่รอดำเนินการ ในโฮมเพจเงินทุน) ที่คุณต้องการอนุมัติการเรียกร้อง สำหรับคำแนะนำในการเลือกคำขอเงินทุน โปรดดูที่ <mark>การค้นหาเรคคอร*์*ด (ในหน้า [67\)](#page-66-0)</mark>
- ี**2** ในเพจรายละเอียดคำขอเงินทุน ให้ตรวจสอบจำนวนเงินที่เรียกร้องในฟิลด์คำขอเรียกร้อง แล้วคลิกปุ่ม แก้ไข ่
- **3** ในเพจการแก้ไขคำขอเงินทุน ทำตามขั้นตอนต่อไปนี้:
	- **a** ป้อนจำนวนเงินที่คุณอนุมัติในฟิลด*์* อนุมัติแล้ว
- <span id="page-511-0"></span>**b** ป้อนวันที่ลงในฟิลด์ วันที่ตัดสินการเรียกร้อง
- ้เลือก การเรียกร้องได้รับอนุมัติแล้ว จากฟิลด*์* สถานะ

หมายเหตุ: เมื่อต้องการอนุมัติเงินทุน คุณต้องตั้ง ขีดจำกัดการอนุมัติเงินทุน ให้มีค่าเพียงพอในเรคคอร์ดผู้ใช้ของคุณ ติดต่อผู้ดูแลระบบของบริษัทคุณถ้าขีดจำกัดการอนุมัติไม่เพียงพอ นอกจากนี้ Oracle CRM On Demand ไม่อนุญาตให้คุณอนุมัติคำขอเงินทุนที่ทำให้ยอดดุลเงินทุนติดลบ นอกจากว่าช่องทำเครื่องหมาย อนุญาตยอดดุลติดลบ จะถูกเลือกไว้ในเพจ รายละเอียดเงินทุน

**4** บันทึกเรคคอร*์*ด

หลังจากที่การเรียกร้องได้รับอนุมัติ การเรียกร้องนั้นจะปรากฏในส่วนเดบิตเงินทุน ของเรคคอร์ดเงินทุน

หมายเหตุ: หลังจากที่การเรียกร้องได้รับอนุมัติ คุณจะไม่สามารถแก้ไขคำขอเงินทุนนั้นได้อีก

## **กำรใช้เดบิตกับเงินทุน**

่ ในการหักจำนวนเงินออกจากเงินทน ให้จัดทำเรคคอร์ดเดบิต

### ในการใช ้เดบิตกับเงินทุน

- **1** เลือกเงินทุน สำหรับคำแนะนำในการเลือกเงินทุน โปรดดูที่ การค้นหาเรคคอร*์*ด (ในหน้า [67\)](#page-66-0)
- ี่ 2 ในเพจรายละเอียดเงินทุน ให้เลื่อนลงไปยังส่วนเดบิตเงินทุน และคลิกใหม่ในแถบชื่อเพื่อจ*ั*ดทำรายการเดบิต
- **3** ในเพจการแกไ้ขเดบติเงนิ ทุน ใหป้้อนขอ้มูลทีจ่ า เป็น ความยาวชื่อคำขอเงินทุนจำกัดไว้ที่ 50 ตัวอักษร

### **กำรตรวจสอบกิจกรรมเงินทุน**

คุณสามารถตรวจดูกิจกรรมเงินทุนของเรคคอร์ดที่คุณจัดการ หรือหากคุณเป็นผู้จัดการเงินทุนของบริษัท ์คุณก็สามารถดูกิจกรรมเงินทุนของเงินทุนและคำขอเงินทุนทั้งหมดของบริษัทของคุณได้ ซึ่งจะช่วยให้คุณสามารถตรวจสอบและติดตามกิจกรรมเงินทุนได้

### ในการตรวจดูกิจกรรมเงินทุน

**1** เลือกเงินทุน

สำหรับคำแนะนำในการเลือกเงินทุน โปรดดูที่ การค้นหาเรคคอร*์*ด (ในหน้า [67\)](#page-66-0)

ี่ 2 บนเพจรายละเอียดเงินทุน ให้เลื่อนลงมาที่ส่วนแนวทางการตรวจสอบ

รายการนี้จะตรวจสอบกิจกรรมแต่ละรายการที่เกี่ยวข้องกับเงินทุน รวมทั้งการทำรายการ วันที่ และบุคคลที่เกี่ยวข้อง ่ ่

หมายเหตุ: คุณอาจต้องเพิ่มส่วนแนวทางการตรวสอบลงในโครงร่างของคุณ โปรดดูข้อมูลเพิ่มเติมที่ การเปลีย่ นโครงรา่ งเพจรายละเอยีดของคุณ (ในหน้า [803\)](#page-802-0)

**512** วิธีใช ้ออนไลน์ของ Oracle CRM On Demand Part 1 รีลีส 40

# <span id="page-512-0"></span>**ฟิ ลด ์เงินทุน**

ใช้เพจการแก้ไขเงินทุนเพื่อเพิ่มเงินทุนหรืออัปเดตรายละเอียดของเงินทุนที่มีอยู่ เพจแก้ไขเงินทุนจะแสดงชุดฟิลด์หั้งหมดของเรคคอร์ดเงินทุน

หมายเหตุ: ผู้ดูแลระบบของบริษัทสามารถปรับแต่งแอปพลิเคชันได้หลากหลายวิธี เช่น การเปลี่ยนชื่อประเภทของเรคคอร*์*ด ฟิลด*์* และตัวเลือกในรายการสำหรับเลือก ดังนั้น ข้อมูลที่คุณเห็นอาจแตกต่างจากข้อมูลมาตรฐานที่ได้อธิบายไว้ในตารางนี้

ตารางดังต่อไปนี้ให้ข้อมูลเพิ่มเติมเกี่ยวกับฟิลด์บางฟิลด์

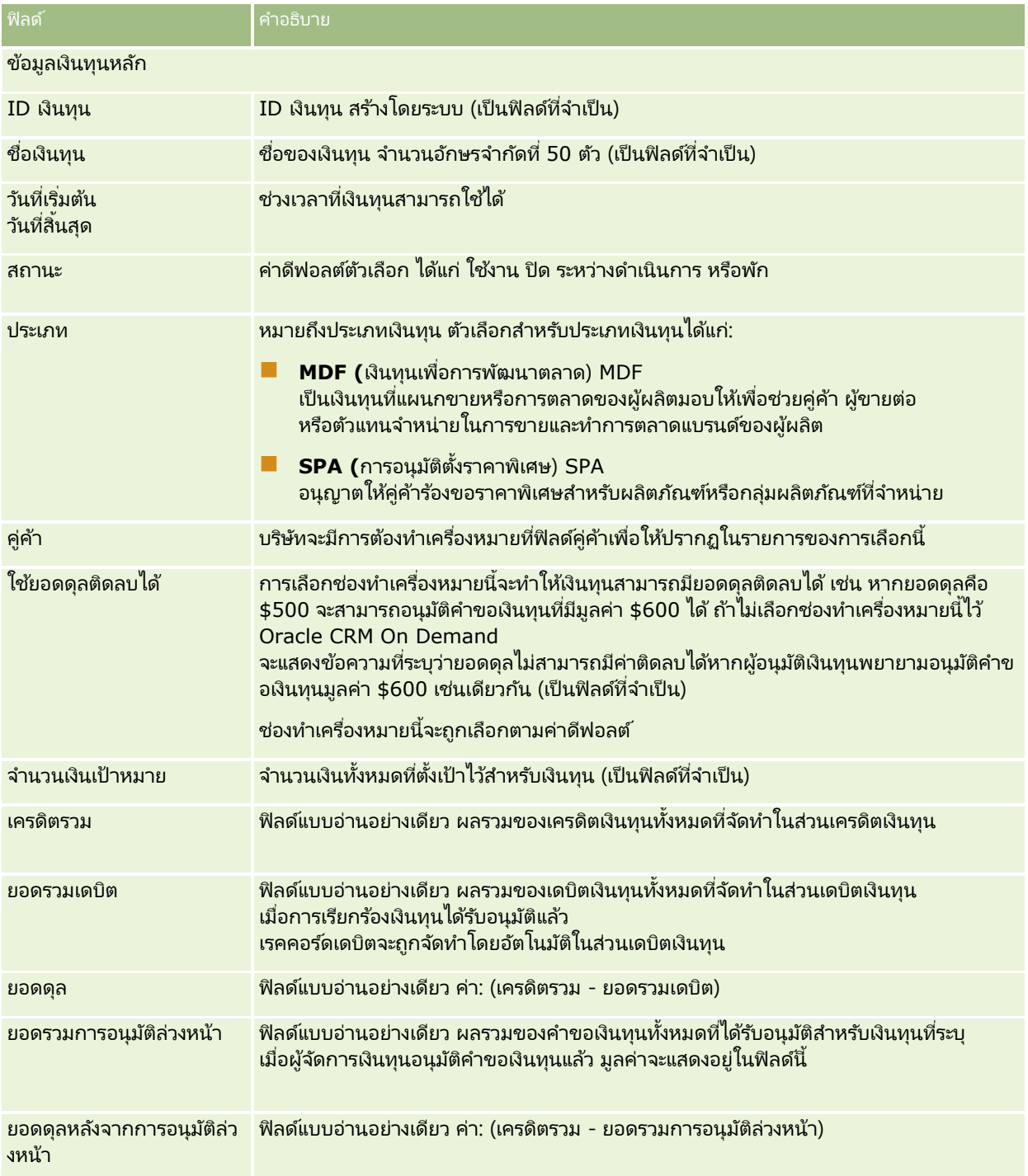

### การจัดการความสัมพันธ์ค่ค้าและไฮเทค

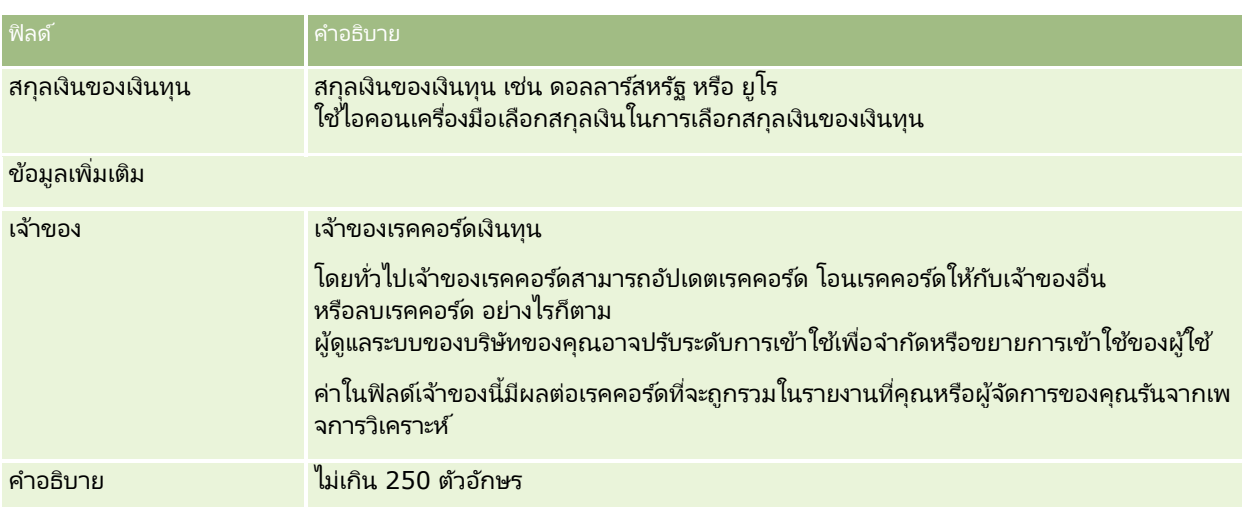

#### ข้อมูลที่เกี่ยวข้อง ่

โปรดดูหัวข้อดังต่อไปนี้สำหรับข้อมูลเงินทุนที่เกี่ยวข้อง: ่

- เงินทุน (ในหน้า [503\)](#page-502-0)
- การท างานกับโฮมเพจเงินทุน (ในหน้า [504\)](#page-503-0)
- การจัดการเงินทุน (ในหน้า [506\)](#page-505-0)

## **คอร ์ส**

*คอร์ส* คือโปรแแกรมการศึกษาตามโครงสร้างที่นำเสนอโดยมีเป้าหมายหลักเพื่อให้ชุดทักษะเฉพาะกับบุคคล บริษัทจำนวนมาก โดยเฉพาะบริษัทดำเนินการกับผลิตภัณฑ์และบริการที่ซับซ้อน ต้องการให้คู่ค้าและผู้ขายต่อได้รับการฝึกอบรมอย่างเพียงพอและคุ้นเคยกับสินค้าที่พวกเขาขาย ดังนั้น คอร์สจึงกลายเป็นกล<sup>ี</sup>่ไกเพื่อเผยแพร่ความรู้และข้อมูลเกี่ยวกับผลิตภัณฑ์และบริการของบริษัท โดยทั่วไปคอร์สจะมุ่งเน้นเฉพาะผลิตภัณฑ์หรือกลุ่มผลิตภัณฑ์ อย่างไรก็ตาม ในบางครั้งอาจต้องดำเนินการกับแนวคิดและหลักการทั่วไป คอร์สสามารถเป็นได้ทฤษฎีและปฏิบัติ (ตัวอย่างเช่น ฝึกปฏิบัติการจริง ห้องปฏิบัติการ และอื่นๆ) หรือรวมทั้งสองแบบ

ใน Oracle CRM On Demand สามารถเชื่อมโยงคอร*ั*สกับผลิตภัณฑ์เฉพาะหรือชุดผลิตภัณฑ์ได้ นอกจากนั้น ยังสามารถเชื่อมโยงคอร์สกับชนิดผลิตภัณฑ์ชนิดเดียว หลายชนิดผลิตภัณฑ์ หรือไม่เชื่อมโยงเลยก็ได้ และด้วยการตั้งค่ามาตรฐานของ Oracle CRM On Demand ทำให้คุณสามารถแสดงแอททริบิวพื้นฐานของคอร์สหลายแอททริบิวได้ เช่น ระยะเวลา ค่าธรรมเนียม วันที่เริ่มต้นและสิ้นสุด การอ้างอิงกับคอร*ั*สอื่น และอื่นๆ ่

คอร์สอาจได้รับการเสนอทั้งจากบริษัทเอง ใช้บริการภายนอกจากผู้ให้บริการการฝึกอบรมที่กำหนด หรือทั้งสองรูปแบบ ด้วย Oracle CRM On Demand ทำให้คุณสามารถกำหนดรายการของผู้ค้าที่เป็นบุคคลที่สามในการนำเสนอคอร์สและเผยแพร่รายการให้กับคู่ค้าได้ ่ ้ เมื่อคอร์สได้รับการเผยแพร่แล้ว พนักงานของคู่ค้าสามารถลงทะเบียนผู้ติดต่อในคอร์สได้

# **กำรท ำงำนกับโฮมเพจคอร ์ส**

์ โฮมเพจคอร์ส คือ จุดเริ่มต้นของการจัดการคอร์ส

หมายเหตุ: ผู้ดูแลระบบของบริษัทของคุณสามารถปรับแต่งโครงร่างโฮมเพจคอร์สได้ นอกจากนี้ หากบทบาทผู้ใช้ของคุณมีสิทธิ์ ้ทำโฮมเพจให้เป็นข้อมูลส่วนบุคคล คุณสามารถเพิ่มและลบส่วนในเพจได้

### การจัดทำคอร์ส

คุณสามารถจัดทำคอร์สได้โดยคลิกปุ่ม ใหม่ ในส่วนคอร*์*สที่แก้ไขล่าสุด สำหรับข้อมูลเพิ่มเติมในการจัดทำคอร์ส โปรดดูที่ การจัดทำคอร์ส (โปรดดูที่ "การจัดทำเรคคอร์ด" ในหน้า [50\)](#page-49-0) และ <mark>ฟิลด์คอร์ส (ใ</mark>นหน้า [520\)](#page-519-0)

### การทำงานกับรายการคอร์ส

ส่วนรายการคอร์สจะแสดงรายการจำนวนหนึ่ง Oracle CRM On Demand มาพร้อมกับชุดรายการมาตรฐาน รายการมาตรฐานทั้งหมดเป็นรายการส่วนกลาง คุณและผู้จัดการของคุณสามารถจัดทำรายการเพิ่มเติมที่มีเกณฑ์แตกต่างกันได้

ิ ตารางต่อไปนี้อธิบายรายการมาตรฐานสำหรับคอร์ส

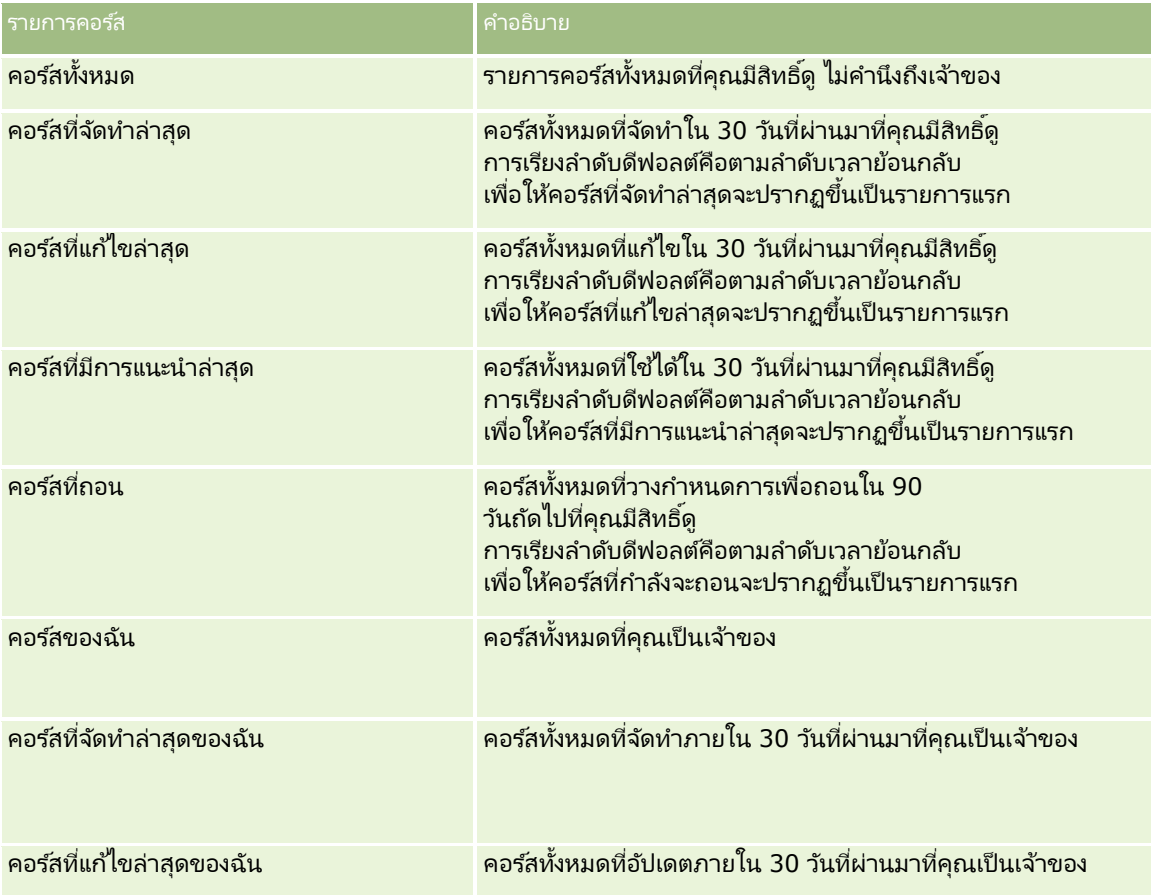

### ้ในการดูรายการ ให้คลิกที่ชื่อรายการ

เมื่อต้องการจัดทำรายการใหม่ ให้คลิก ใหม่ สำหรับข้อมูลเพิ่มเติมเกี่ยวกับการจัดทำรายการ โปรดดูที่ การจัดทำและการแก้ไขรายการ ้ (โปรดดูที่ "การจัดทำและแก้ไขรายการ" ในหน้า [122\)](#page-121-0)

เมื่อต้องการตรวจสอบรายการที่มีทั้งหมด จัดทำรายการใหม่ หรือดู แก้ไข หรือลบรายการที่มีอยู่แล้ว ให้คลิก จัดการรายการ เพจจัดการรายการยังมีรายการมาตรฐานที่มาพร้อมกับ Oracle CRM On Demand รายการเหล่านี้เป็นรายการสำหรับดูอย่างเดียว ดงันั ้นคุณไม่สามารถแกไ้ขหรอืลบรายการได้

### การดคู อรส์ทีแ่ กไ้ขลา่ สดุ

ส่วนคอร์สที่แก้ไขล่าสุดจะแสดงคอร์สที่มีการแก้ไขล่าสุด เมื่อต้องการขยายรายการ ให้คลิกลิงค์ แสดงรายการทั้งหมด

## การเพิม่ สว่ นในโฮมเพจคอรส์ของคณุ

หากบทบาทผู้ใช้ของคุณมีสิทธิ์ ทำโฮมเพจให้เป็นข้อมูลส่วนบุคคล คุณสามารถเพิ่มส่วนบางส่วนหรือทั้งหมดต่อไปนี้ลงใน โฮมเพจคอร์สของคุณ:

- ███ คอร์สทั้งหมด
- คอร*์*สที่จัดทำล่าสด
- คอรส์ทีแ่ กไ้ขล่าสุด
- คอร*์*สที่มีการแนะนำล่าสุด
- คอร์สที่ถอน
- คอร ์สของฉัน
- คอรส์ทีจ่ ดั ท าล่าสุดของฉัน
- คอร์สที่แก้ไขล่าสุดของฉัน

### การเพิม่ สว่ นในโฮมเพจคอรส์ของคณุ

- **1** ในโฮมเพจคอร*์*ส ให้คลิก แก้ไขโครงร่าง
- ี**2** ในเพจโครงร่างโฮมเพจคอร์ส ให้คลิกลูกศรเพื่อเพิ่มหรือลบส่วน และจัดรูปแบบส่วนในเพจ
- **3** คลิก บันทึก

## **กำรจัดกำรคอร ์ส**

ในการจัดการคอร์ส ให้ทำงานต่อไปนี้:

- การเชื่อมโยงการรับรองกับผลิตภัณฑ์ ชนิดผลิตภัณฑ์ และทางแก้ปัญหา (ในหน้า [534\)](#page-533-0)
- ึการเชื่อมโยงคอร์สกับการทดสอบและการรับรอง (ในหน้า [517\)](#page-516-0)
- ึการเชื่อมโยงคอร์สกับคอร์สอื่นๆ (ในหน้า [518\)](#page-517-0)
- การทำให้คู่ค้ามองเห็นคอร์สได้ (ในหน้า [518\)](#page-517-0)
- $\blacksquare$ การลงทะเบียนในคอร์ส (ในหน้า [519\)](#page-518-0)
- $\blacksquare$ การอัปเดตเรคคอร์ดการลงทะเบียนคอร์ส (ในหน้า [519\)](#page-518-0)

สำหรับการดำเนินการในแต่ละขั้นตอนที่พบบ่อยในประเภทเรคคอร์ดส่วนใหญ่ โปรดดูที่: ่

- การจัดทำเรคคอร์ด (ในหน้า [50\)](#page-49-0)
- ึการอัปเดตรายละเอียดเรคคอร์ด (ในหน้า [106\)](#page-104-0)
- **516** วิธีใช้ออนไลน์ของ Oracle CRM On Demand Part 1 รีลีส 40
- <span id="page-516-0"></span> $\blacksquare$  การเชื่อมโยงเรคคอร์ดกับเรคคอร์ดที่คุณเลือก (ในหน้า [109\)](#page-107-0)
- ึการทำงานกับรายการ (ในหน้า [116\)](#page-115-0)
- การเพิม่ หมายเหตุ (ในหน้า [151\)](#page-150-0)
- ึการทำงานกับเอกสารแนบ (ในหน้า [156\)](#page-155-0)

หมายเหตุ: ผู้ดูแลระบบของบริษัทสามารถปรับแต่ง Oracle CRM On Demand ได้หลากหลายวิธี เช่น การเปลี่ยนชื่อประเภทของเรคคอร์ด ฟิลด์ และตัวเลือกในรายการ ดังนั้น ข้อมูลที่คุณเห็นอาจแตกต่างจากข้อมูลมาตรฐานที่ได้อธิบายไว้ในวิธีใช้ออนไลน์ ้

นอกจากนี้ ยังขึ้นอยู่กับระดับการเข้าใช้ที่คุณมี คุณอาจไม่สามารถดำเนินขั้นตอนที่อธิบายในรายการข้างต้นได้ทุกขั้นตอน

## **กำรเชือ่ มโยงคอรส์กบผลิตภัณฑ ์ ชนิดผลิตภัณฑ์ และทำงแก้ปัญหำ ั**

คุณสามารถเชื่อมโยงคอร์สกับผลิตภัณฑ์ ชนิดผลิตภัณฑ์ และทางแก้ปัญหาหนึ่งรายการหรือมากกว่าได้ .<br>หากคอร*ั*สนั้นเหมาะกับผลิตภัณฑ์หรือชนิดผลิตภัณฑ์รายการเดียว ู้ให้เลือกค่าที่เหมาะสมจากฟิลด์ผลิตภัณฑ์หลักหรือชนิดผลิตภัณฑ์หลักตามลำดับ อย่างไรก็ตาม หากคอร์สไช่ได้กับทางแก้ปัญหา ่ ผลิตภัณฑ์ ชนิดผลิตภัณฑ์มากกว่าหนึ่งรายการ ให้ทำตามขั้นตอนที่แสดงด้านล่าง

ก่อนเริ่มต้นใช้งาน

ผู้ดูแลระบบของบริษัทของคุณต้องทำส่วนข้อมูลที่เกี่ยวข้องกับผลิตภัณฑ์คอร์ส ชนิดผลิตภัณฑ์คอร์ส ่ หรือทางแก้ปัญหาคอร์สให้ใช้ได้สำหรับเพจรายละเอียดนั้น หากส่วนข้อมูลที่เกี่ยวข้องไม่ปรากฏในเพจรายละเอียดนั้น ่ ให้คลิกลิงค์แก้ไขโครงร่าง และเพิ่มส่วนนั้นเป็นส่วนข้อมูลที่เกี่ยวข้องที่แส<sup>้</sup>ดง ่

### การเชื่อมโยงคอร์สกับผลิตภัณฑ์ ชนิดผลิตภัณฑ์ หรือทางแก้ปัญหา

- ี**่ 1** ในส่วนผลิตภัณฑ์คอร*์*ส ชนิดผลิตภัณฑ์คอร*์*ส หรือทางแก้ปัญหาคอร์สของเพจรายละเอียดคอร์ส ให้คลิก เพิ่ม
- **2** ในเพจแก้ไข ให้ระบุผลิตภัณฑ์ (หรือชนิดผลิตภัณฑ์) และคลิก บันทึก
- ี**3** ทำซ้ำในขั้นตอนด้านบนเท่าที่จำเป็นเพื่อกำหนดความสัมพันธ์ทั้งหมด

หมายเหตุ: ทำตามขั้นตอนด้านบนเพื่อเชื่อมโยงคอร์สกับทางแก้ปัญหา โดยไม่คำนึงว่าคอร์สนั้นเชื่อมโยงกับทางแก้ปัญหาหนึ่งหรือหลายรายการ

## **กำรเชือ่ มโยงคอรส์กบั กำรทดสอบและกำรรบั รอง**

ตามปกติคอร์สจะประเมินผลด้วยการทดสอบหนึ่งรายการหรือมากกว่า หากคุณผ่านการทดสอบหรือชุดของการทดสอบ คุณจะได้รับการรับรอง คุณสามารถเชื่อมโยงคอร์สกับการทดสอบ การรับรอง หรือทั้งสองอย่างได้

ก่อนเริ่มต้นใช้งาน

ผู้ดูแลระบบของบริษัทของคุณต้องทำส่วนข้อมูลที่เกี่ยวข้องกับการทดสอบคอร์สหรือคอร์สการรับรองให้ใช้ได้สำหรับเพจรายละเอียด ่ ทากส่วนข้อมูลที่เกี่ยวข้องไม่ปรากฏอยู่ในเพจรายละเอียด ให้คลิกลิงค์ แก้ไขโครงร่าง และเพิ่มส่วนนั้นเป็นส่วนข้อมูลที่เกี่ยวข้องที่แสดง ่ ่

### ้ การเชื่อมโยงคอร์สกับการทดสอบและการรับรอง

ี**1** ในส่วนการทดสอบคอร*์*สหรือคอร*์*สการรับรองของเพจรายละเอียดคอร์ส ให้คลิก เพิ่ม

- <span id="page-517-0"></span>ี**่ 2** ในเพจแก้ไข ให้ระบุการทดสอบหรือการรับรองที่เหมาะสม ่
- **3** คลิก บันทึก
- ี**4** ทำซ้ำตามขั้นตอนด้านบนเพื่อเพิ่มความสัมพันธ์ของการทดสอบหรือการรับรองเพิ่มเติม

## **กำรเชือ่ มโยงคอรส์กบั คอรส์อืน่ ๆ**

ใน Oracle CRM On Demand คุณสามารถเชื่อมโยงคอร์สเข้ากับคอร์สอื่นๆ ได้ คอร์สหนึ่งสามารถเป็นสิ่งที่ต้องทำก่อนของอีกคอร์สหนึ่ง<br>การติดตามผลของอีกคอร์สหนึ่ง และการแทนที่คอร์สอื่นซึ่งอาจถอนแล้ว ง และการแทนที่คอร์สอื่นซึ่งอาจถอนแล้ว

ข้อมูลนี้จะถูกบันทึกเพื่อจุดประสงค์สำหรับเป็นข้อมูลเท่านั้น

และจุดประสงค์หลักก็เพื่อช่วยคุณนำเสนอภาพรวมของคอร์สที่มีและการอ้างอิงระหว่างคอร์สต่างๆ ให้กับคู่ค้าของคุณ Oracle CRM On Demand ไม่ได้บังคับข้อกำหนดตามความสัมพันธ์ที่ระบุไว้ในส่วนนี้ เมื่อผู้ติดต่อลงทะเบียนในคอร์ส ดังนั้น ตัวอย่างเช่น การลงทะเบียนเสร็จสมบูรณ์ในคอร์ส A อาจถูกกำหนดเป็นสิ่งที่ต้องทำก่อนสำหรับการลงทะเบียนในคอร์ส B อย่างไรก็ตาม สิ่งที่ต้องทำก่อนนี้จะไม่ถูกบังคับโดย Oracle CRM On Demand และอนุญาตให้ผู้ติดต่อลงทะเบียนในคอร์ส B แม้ว่าผู้ติดต่อนั้นจะไม่ได้ลงทะเบียนในคอร*ี*ส A

#### หมายเหตุ: เพื่อให้แน่ใจว่าคอร์สจะไม่เชื่อมโยงกับตัวเอง ฟิลด์คอร์สที่เกี่ยวข้องจะไม่สามารถเหมือนกับคอร์สในเพจหลักได้ ่

### ก่อนเริ่มต้นใช้งาน

ผู้ดูแลระบบของบริษัทของคุณต้องทำส่วนข้อมูลที่เกี่ยวข้องกับคอร์สที่เกี่ยวข้องให้ใช้ได้สำหรับเพจรายละเอียดนั้น ่ ่ ทา๊กส่วนข้อมูลที่เกี่ยวข้องไม่ปรากฏในเพจรายละเอียดนั้น ให้คลิกลิงค์แก้ไขโครงร่าง และเพิ่มส่วนนั้นเป็นส่วนข้อมูลที่เกี่ยวข้องที่แสดง ่ ่

### การเชื่อมโยงคอร์สหนึ่งกับอีกคอร์สหนึ่ง

- ี**1** ในเพจรายการคอร์ส ให้คลิกชื่อของคอร์สที่คุณต้องการเชื่อมโยงกับอีกคอร์สหนึ่ง
- ี**2** ในส่วนคอร*ี*สที่เกี่ยวข้องของเพจรายละเอียดคอร์ส ให้คลิก เพิ่ม ่
- ี**3** ในเพจแก้ไขคอร*ี*สที่เกี่ยวข้อง ให้เลือกคอร*ี*สที่เกี่ยวข้องและประเภทของความส้มพันธ์ แล้วคลิก บันทึก ่ ่

## **กำรท ำให้คู่ค้ำมองเห็นคอร ์สได้**

้คู่ค้าจะมองไม่เห็นคอร์สโดยอัตโนมัติ คุณสามารถทำให้ มองเห็นคอร์สได้โดยการเพิ่มพนักงานของคู่ค้าเข้าไปในทีม ู้และเชื่อมโยงทีมนั้นเข้ากับ เรคคอร์ดคอร์ส

### ก่อนเริ่มต้นใช้งาน

ผู้ดูแลระบบของบริษัทของคุณต้องทำส่วนข้อมูลที่เกี่ยวข้องกับทีมคอร์สให้ใช่ได้สำหรับเพจรายละเอียดนั้น ่ ทา๊กส่วนข้อมูลที่เกี่ยวข้องไม่ปรากฏในเพจรายละเอียดนั้น ให้คลิกลิงค์แก้ไขโครงร่าง และเพิ่มส่วนนั้นเป็นส่วนข้อมูลที่เกี่ยวข้องที่แสดง ่ ่

### ้การทำให้คู่ค้ามองเห็นคอร์สได้

- ี**1** ในส่วนทีมคอร*์*สของเพจรายละเอียดคอร*์*ส ให้คลิก เพิ่มผู้ใช้
- **2** ในเพจแก้ไขทีมคอร*ี*ส ให้ระบุชื่อผู้ใช้ บทบาททีม และการเข้าใช้เรคคอร์ดสำหรับพนักงานของคู่ค้าแต่ละคนที่คุณต้องการให้มองเห็นคอร์ส
- **518 วิธีใช้ออนไลน์ของ Oracle CRM On Demand Part 1 รีลีส 40**

<span id="page-518-0"></span>หมายเหตุ: Oracle ขอแนะนำให้คุณให้สิทธิ์การเข้าใช้แบบอ่านอย่างเดียวกับสมาชิกทีมที่เป็นพนักงานของคู่ค้า ่

**3** คลิก บันทึก

## **กำรลงทะเบียนในคอร ์ส**

คุณสามารถใช้ Oracle CRM On Demand เพื่อลงทะเบียนคอร์สเพื่อพัฒนาชุดทักษะของคุณเกี่ยวกับผลิตภัณฑ์เฉพาะหรือชุดผลิตภัณฑ์ ก่อนเริ่มต้นใช้งาน

ผู้ดูแลระบบของบริษัทของคุณต้องทำส่วนข้อมูลที่เกี่ยวข้องกับการลงทะเบียนคอร์สให้ใช้ได้สำหรับเพจรายละเอียดนั้น ่ ู่หากส่วนข้อมูลที่เกี่ยวข้องไม่ปรากฏในเพจรายละเอียดนั้น ให้คลิกลิงค์แก้ไขโครงร่าง และเพิ่มส่วนนั้นเป็นส่วนข้อมูลที่เกี่ยวข้องที่แสดง ่ ่

### การลงทะเบียนในคอร์ส

- ี**่ 1** ในเพจรายการคอร*ี*ส ให้คลิกชื่อของคอร*ี*สที่คุณต้องการลงทะเบียน
- **2** ในส่วนการลงทะเบียนคอร ์สของเพจรายละเอียดคอร ์ส ให้คลิก ลงทะเบียน
- ี**3** ในเพจแก้ไขการลงทะเบียนคอร*ี*ส ให้เลือกคอร์สและผู้ได้รับคัดเลือกที่คุณต้องการลงทะเบียน แล้วคลิก บันทึก

หมายเหตุ: ภายใต้ข้อจำกัดบางอย่าง Oracle CRM On Demand ีสนับสนุนการลงทะเบียนหลายรายการโดยผู้ติดต่อคนเดียวกันในคอร์สเดิม ผู้ติดต่ออาจต้องการลงทะเบียนคอร์สเดิมมากกว่าหนึ่งครั้งเนื่องด้วยเหตุผลหลายประการ ตัวอย่างเช่น กรอกขอ้มูลการลงทะเบยีนที ่ไม่สมบูรณใ์หค้ รบถว้น ทบทวน และอืน่ ๆ Oracle CRM On Demand ่อนุญาตให้ผู้ติดต่อลงทะเบียนซ้ำในคอร์สเดิม ตราบเท่าที่วันที่ของการลงทะเบียน หรือเจ้าของเรคคอร์ดแตกต่างกัน

### **กำรอัปเดตเรคคอร ์ดกำรลงทะเบียนคอร ์ส**

มีเพียงผู้ใช้ที่มีสิทธิ์การเข้าใช้ที่เหมาะสมเท่านั้นที่จะสามารถอัปเดตเรคคอร์ดการลงทะเบียนคอร์สได้ โดยค่าดีฟอลต์ ่ ้มีเพียงบทบาทเจ้าของแบรนด์ เช่น ผู้จัดการฝ่ายช่องทาง ที่สามารถอัปเดตฟิลด์สถานะในเรคคอร์ดการลงทะเบียนได้ บทบาทเจ้าของแบรนด์และบทบาทคู่ค้าสามารถอัปเดตฟิลด์อื่นๆ ทั้งหมดได้

ผู้ดูแลระบบของบริษัทของคุณสามารถแก้ไขการตั้งค่าสิทธิ์การเข้าใช้ดีฟอลต์ได้ตามต้องการ

### ก่อนเริ่มต้นใช้งาน

ผู้ดูแลระบบของบริษัทของคุณต้องทำส่วนข้อมูลที่เกี่ยวข้องกับการลงทะเบียนคอร์ส ให้ใช่ได้สำหรับเพจรายละเอียดนั้น ่ ทา๊กส่วนข้อมูลที่เกี่ยวข้องไม่ปรากฏในเพจรายละเอียดนั้น ให้คลิกลิงค์แก้ไขโครงร่าง และเพิ่มส่วนนั้นเป็นส่วนข้อมูลที่เกี่ยวข้องที่แสดง ่ ่

#### การอัปเดตเรคคอร์ดการลงทะเบียนคอร์ส:

- ี**1** ในส่วนการลงทะเบียนคอร์สของเพจรายละเอียดคอร์ส ให้คลิกลิงค์แก้ไขของเรคคอร*์*ดการลงทะเบียนที่คุณต้องการแก้ไข
- **2** แก้ไขฟิลด์ตามความเหมาะสม
- **3** คลิกบันทึก

หมายเหตุ: ค่าที่อนุญาตดีฟอลต์สำหรับฟิลด์สถานะการลงทะเบียนคือ ที่ลงทะเบียน สมบรณ์ และไม่สมบรณ์ ่อย่างไรก็ตามรายการนี้สามารถกำหนดค่าได้ทั้งหมด และคุณสามารถแก้ไขรายการได้ตามที่เหมาะสมกับความต้องการทางธุรกิจของคุณ ่

## <span id="page-519-0"></span>**ฟิ ลด ์คอร ์ส**

ใช้เพจแก้ไขคอร์สเพื่อเพิ่มคอร์สหรืออัปเดตรายละเอียดของคอร์สที่มีอยู่แล้ว เพจแก้ไขคอร์สจะแสดงชุดฟิลด์ห้งหมดของคอร์ส

คำแนะนำ: คุณสามารถแก้ไขคอร์สในเพจรายการคอร์สและเพจรายละเอียดคอร์สได้ สำหรับข้อมูลเพิ่มเติมเกี่ยวกับการอัปเดตเรคคอร์ด โปรดดูที่ การอัปเดตรายละเอียดเรคคอร์ด (ในหน้า  $106$ )

หมายเหตุ: ผู้ดูแลระบบของบริษัทสามารถปรับแต่ง Oracle CRM On Demand ได้หลากหลายวิธี เช่น การเปลี่ยนชื่อประเภทของเรคคอร์ด ฟิลด์ และตัวเลือกในรายการ ดังนั้น ข้อมูลที่คุณเห็นอาจแตกต่างจากข้อมูลมาตรฐานที่ได้อธิบายไว้ในวิธีใช้ออนไลน์ ้

ตารางดังต่อไปนี้ให้ข้อมูลเพิ่มเติมเกี่ยวกับฟิลด์บางฟิลด์

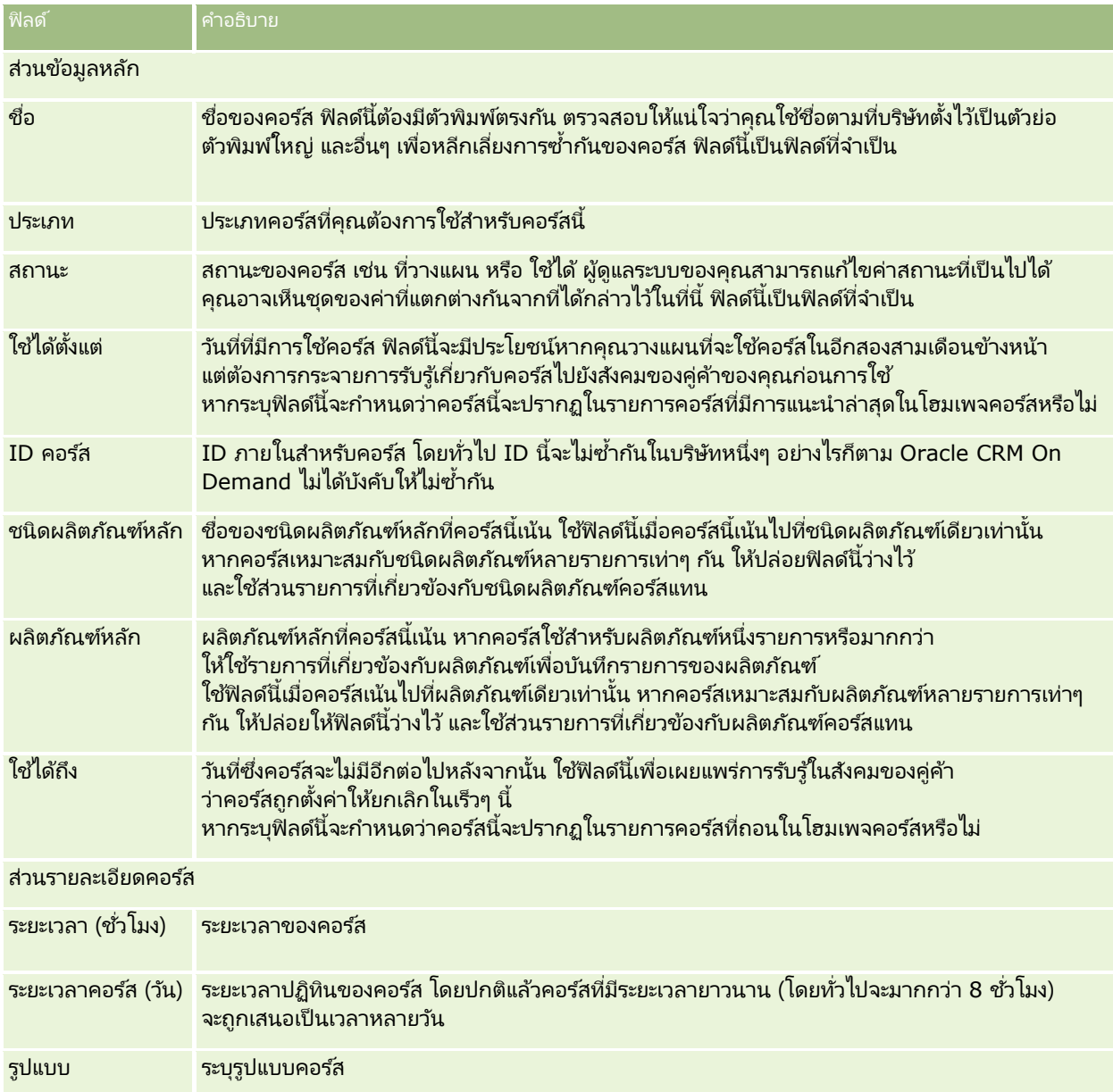

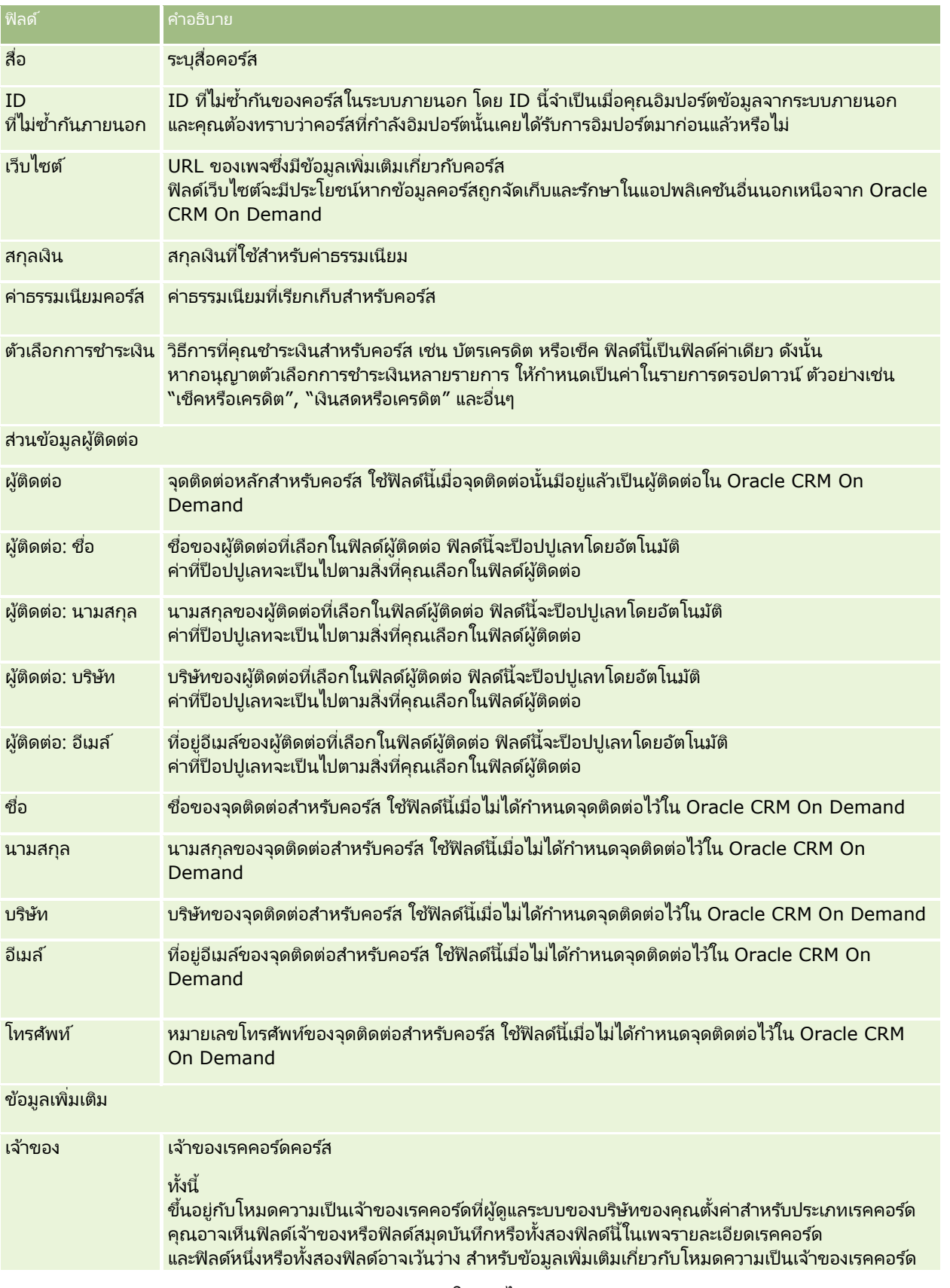

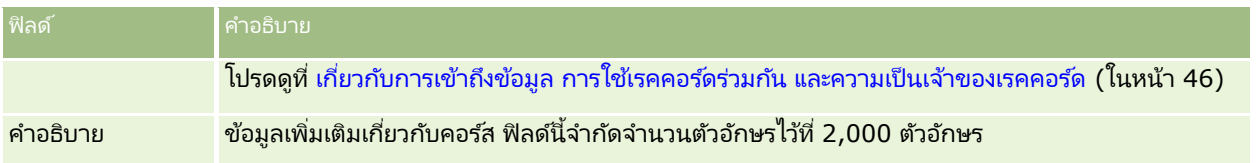

## **ฟิ ลด ์กำรลงทะเบียนคอร ์ส**

ใช้เพจการลงทะเบียนคอร์สเพื่อลงทะเบียนคอร์ส เพจการลงทะเบียนคอร์สจะแสดงชุดของฟิลด์ทั้งหมดสำหรับการลงทะเบียนคอร์ส

หมายเหตุ: ผู้ดูแลระบบของบริษัทสามารถปรับแต่ง Oracle CRM On Demand ได้หลากหลายวิธี เช่น การเปลี่ยนชื่อประเภทของเรคคอร์ด ฟิลด์ และตัวเลือกในรายการ ดังนั้น ข้อมูลที่คุณเห็นอาจแตกต่างจากข้อมูลมาตรฐานที่ได้อธิบายไว้ในวิธีใช้ออนไลน์

ตารางดังต่อไปนี้ให้ข้อมูลเพิ่มเติมเกี่ยวกับฟิลด์บางฟิลด์

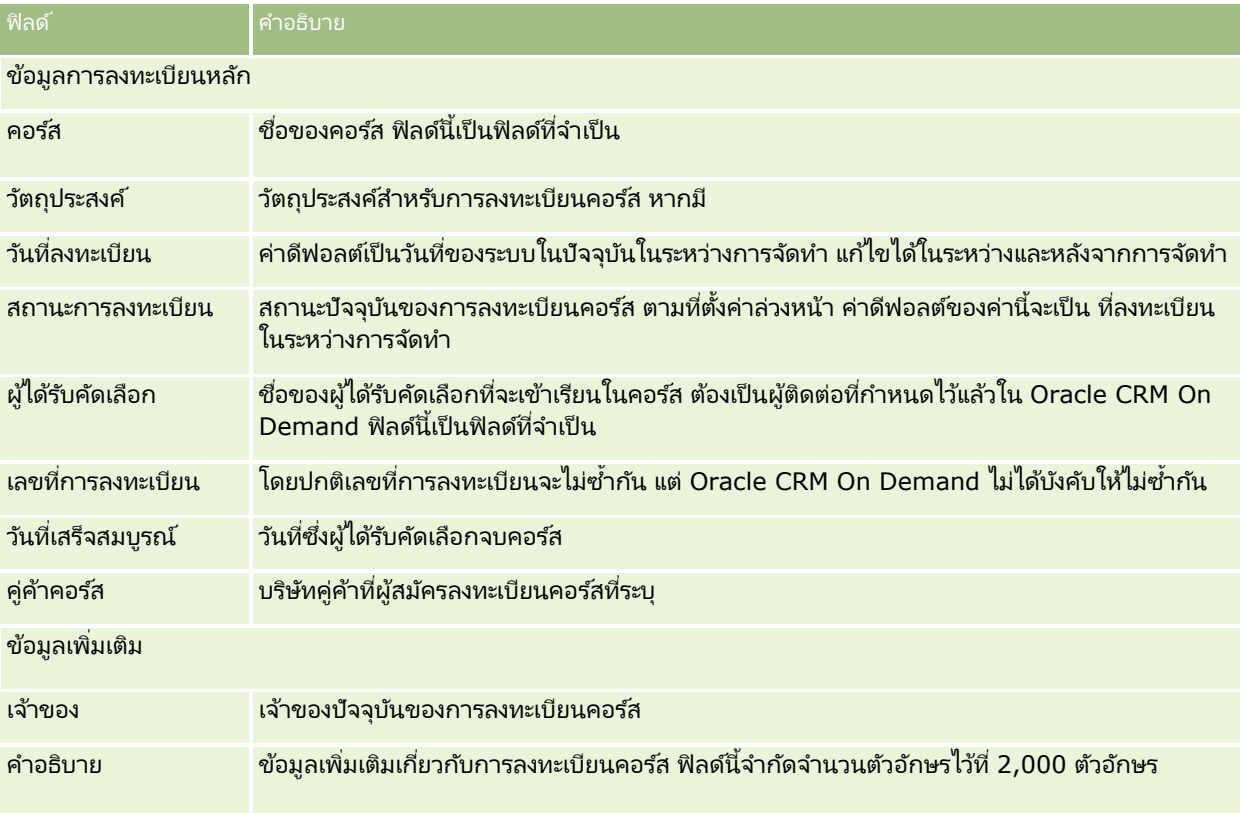

### **กำรทดสอบ**

การทดสอบ คือวิธีการวัดความสามารถของบุคคลในทักษะหรือชุดของทักษะใดๆ โดยปกตกิ ารทดสอบคอืขัน้ ตอนตรรกะถดั ไปของบุคคลภายหลงัจากจบคอรส์

**522 วิธีใช้ออนไลน์ของ Oracle CRM On Demand Part 1 รีลีส 40** 

โดยทั่วไปคอร์สจะประเมินผลด้วยการทดสอบหรือชุดของการทดสอบ บุคคลจะต้องลงทะเบียนและมาสอบเมื่อจบคอร์สแล้ว หลายบริษัทเห็นว่าคอร์สจะสำเร็จเมื่อผ่านการทดสอบประเมินผลทั้งหมดด้วยคะแนนผ่านขั้นต่ำ

เช่นเดียวกับคอร์ส การทดสอบยังสามารถเชื่อมโยงกับผลิตภัณฑ์หรือกลุ่มของผลิตภัณฑ์ รวมทั้งชนิดผลิตภัณฑ์หรือชนิดผลิตภัณฑ์หลายรายการ ใน Oracle CRM On Demand ิ คุณสามารถกำหนดการทดสอบให้เป็นการทดสอบสำหรับผลิตภัณฑ์หรือชุดของผลิตภัณฑ์หรือชนิดผลิตภัณฑ์ใดๆ ได้ คุณยังสามารถเชื่อมโยงการทดสอบกับคอร์สหนึ่งรายการหรือมากกว่า เพื่อบันทึกความก้าวหน้าทางตรรกะจากคอร์สไปยังการทดสอบได้อย่างถูกต้อง

โดยปกติเนื่องจากการทดสอบจะบริหารและจัดการโดยผู้ให้บริการการทดสอบที่ได้รับอนุมัติมากกว่าที่จะเป็นบริษัทเอง Oracle CRM On Demand อนุญาตให้คุณกำหนดรายชื่อของผู้ค้าอื่นสำหรับการทดสอบที่ระบุ คุณสามารถใช้ Oracle CRM On Demand เพื่อลงทะเบียนผู้ติดต่อใดๆ ที่คุณสามารถเข้าใช้สำหรับการทดสอบได้

# **กำรท ำงำนกับโฮมเพจกำรทดสอบ**

่ โฮมเพจการทดสอบ คือ จุดเริ่มต้นของการจัดการการทดสอบ

หมายเหตุ: ผู้ดูแลระบบของบริษัทของคุณสามารถปรับแต่งโครงร่างโฮมเพจการทดสอบได้ นอกจากนี้ หากบทบาทผู้ใช้ของคุณมีสิทธิ์ ้ทำโฮมเพจให้เป็นข้อมูลส่วนบุคคล คุณสามารถเพิ่มและลบส่วนในเพจได้

### การจัดทำการทดสอบ

คุณสามารถจัดทำการทดสอบโดยคลิกปุ่ม ใหม่ ในส่วนการทดสอบที่แก้ไขล่าสุด สำหรับข้อมูลเพิ่มเติมในการจัดทำการทดสอบ โปรดดูที่ ึการจัดทำเรคคอร์ด (ในหน้า [50\)](#page-49-0) และ ฟิลด์การทดสอบ (ในหน้า [528\)](#page-527-0)

### ึการทำงานกับรายการการทดสอบ

ส่วนรายการการทดสอบแสดงรายการจำนวนหนึ่ง Oracle CRM On Demand มาพร้อมกับชุดรายการมาตรฐาน รายการมาตรฐานทั้งหมดเป็นรายการส่วนกลาง คุณและผู้จัดการของคุณสามารถจัดทำรายการเพิ่มเติมที่มีเกณ<sup>ิ</sup>ฑ์แตกต่างกันได้

ิ ตารางต่อไปนี้อธิบายรายการมาตรฐานสำหรับการทดสอบ

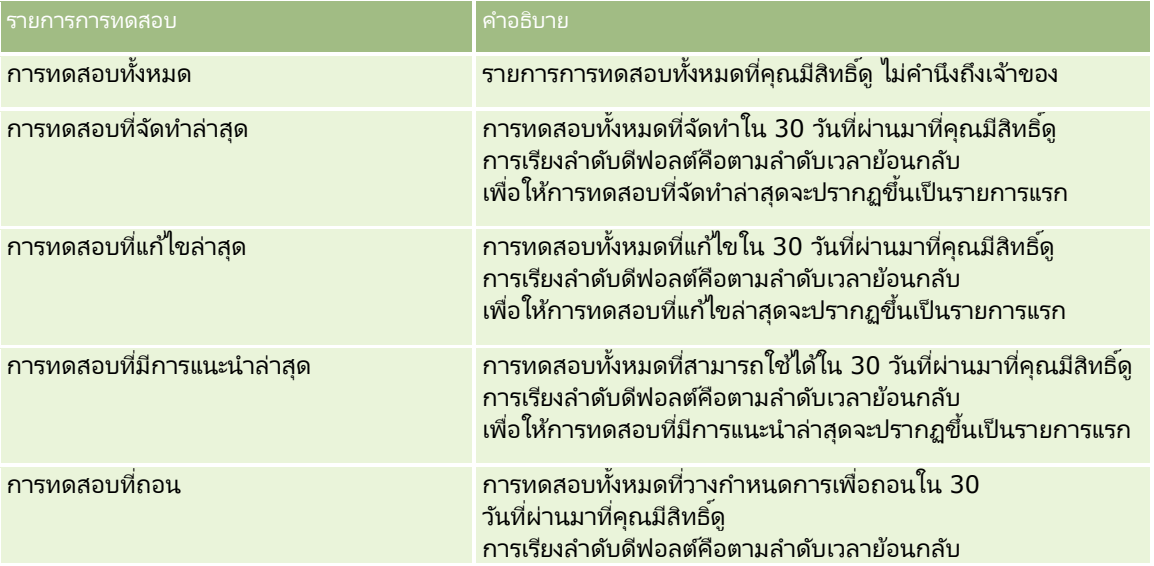

### การจัดการความสัมพันธ์ค่ค้าและไฮเทค

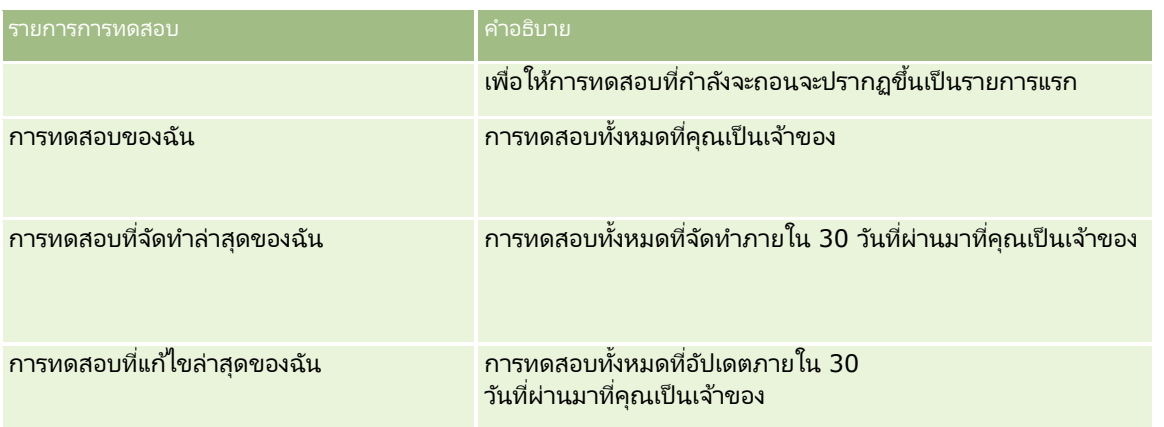

ในการดูรายการ ให้คลิกที่ชื่อรายการ

เมื่อต้องการจัดทำรายการใหม่ ให้คลิก ใหม่ สำหรับข้อมูลเพิ่มเติมเกี่ยวกับการจัดทำรายการ โปรดดูที่ การจัดทำและการแก้ไขรายการ ้ (โปรดดูที่ "การจัดทำและแก้ไขรายการ" ในหน้า [122\)](#page-121-0)

เมื่อต้องการตรวจสอบรายการที่มีทั้งหมด จัดทำรายการใหม่ หรือดู แก้ไข หรือลบรายการที่มีอยู่แล้ว ให้คลิก จัดการรายการ เพจจัดการรายการยังมีรายการมาตรฐานที่มาพร้อมกับ Oracle CRM On Demand รายการเหล่านี้เป็นรายการสำหรับดูอย่างเดียว ดงันั ้นคุณไม่สามารถแกไ้ขหรอืลบรายการได้

### การดกู ารทดสอบทีแ่ กไ้ขลา่ สดุ

ี่ ส่วนการทดสอบที่แก้ไขล่าสุดจะแสดงการทดสอบที่มีการแก้ไขล่าสุด

เมื่อต้องการขยายรายการ ให้คลิกลิงค์ แสดงรายการทั้งหมด

## การเพิม่ สว่ นในโฮมเพจการทดสอบของคณุ

หากบทบาทผู้ใช้ของคุณมีสิทธิ์ ทำโฮมเพจให้เป็นข้อมูลส่วนบุคคล คุณสามารถเพิ่มส่วนบางส่วนหรือทั้งหมดต่อไปนี้ลงในโฮมเพจการทดสอบของคุณ:

- การทดสอบทั ้งหมด
- การทดสอบที่จัดทำล่าสุด
- การทดสอบทีแ่ กไ้ขล่าสุด
- การทดสอบทีม่ กี ารแนะน าล่าสุด
- การทดสอบที่ถอน
- การทดสอบของฉัน
- การทดสอบทีจ่ ดั ท าล่าสุดของฉัน
- การทดสอบทีแ่ กไ้ขล่าสุดของฉัน

### การเพิม่ สว่ นในโฮมเพจการทดสอบของคณุ

- **1** ในโฮมเพจการทดสอบ ให้คลิก แก้ไขโครงร่าง
- ี**2** ในเพจโครงร่างโฮมเพจการทดสอบ ให้คลิกลูกศรเพื่อเพิ่มหรือลบส่วน และจัดรูปแบบส่วนในเพจ
- **524 วิธีใช้ออนไลน์ของ Oracle CRM On Demand Part 1 รีลีส 40**

<span id="page-524-0"></span>**3** คลิก บันทึก

## **กำรจัดกำรกำรทดสอบ**

ในการจัดการการทดสอบ ให้ทำงานต่อไปนี้:

- การเชื่อมโยงการทดสอบกับผลิตภัณฑ์ ชนิดผลิตภัณฑ์ และทางแก้ปัญหา (ในหน้า [525\)](#page-524-0)
- $\blacksquare$  การเชื่อมโยงการทดสอบกับคอร์สและการรับรอง (ในหน้า [526\)](#page-525-0)
- ี การเชื่อมโยงการทดสอบกับการทดสอบอื่นๆ (ในหน้า [526\)](#page-525-0)
- การท าให้คู่ค้ามองเห็นการทดสอบได้(ในหน้า [527\)](#page-526-0)
- การลงทะเบียนการทดสอบ (ในหน้า [527\)](#page-526-0)
- ึการอัปเดตเรคคอร์ดการลงทะเบียนการทดสอบ (ในหน้า [528\)](#page-527-0)

สำหรับการดำเนินการในแต่ละขั้นตอนที่พบบ่อยในประเภทเรคคอร์ดส่วนใหญ่ โปรดดูที่: ่

- ึการจัดทำเรคคอร์ด (ในหน้า [50\)](#page-49-0)
- ึการอัปเดตรายละเอียดเรคคอร์ด (ในหน้า [106\)](#page-104-0)
- $\blacksquare$  การเชื่อมโยงเรคคอร์ดกับเรคคอร์ดที่คุณเลือก (ในหน้า [109\)](#page-107-0)
- ึการทำงานกับรายการ (ในหน้า [116\)](#page-115-0)
- การเพิม่ หมายเหตุ (ในหน้า [151\)](#page-150-0)
- ึการทำงานกับเอกสารแนบ (ในหน้า [156\)](#page-155-0)

หมายเหตุ: ผัดแลระบบของบริษัทสามารถปรับแต่ง Oracle CRM On Demand ได้หลากหลายวิธี เช่น การเปลี่ยนชื่อประเภทของเรคคอร์ด ฟิลด์ และตัวเลือกในรายการ ดังนั้น ข้อมูลที่คุณเห็นอาจแตกต่างจากข้อมูลมาตรฐานที่ได้อธิบายไว้ในวิธีใช้ออนไลน์ ้

นอกจากนี้ ยังขึ้นอยู่กับระดับการเข้าใช้ที่คุณมี คุณอาจไม่สามารถดำเนินขั้นตอนที่อธิบายในรายการข้างต้นได้ทุกขั้นตอน

## **กำรเชือ่ มโยงกำรทดสอบกบั ผลติภณั ฑ์ชนิดผลติภณั ฑ์และทำงแกป้ัญหำ**

คุณสามารถเชื่อมโยงการทดสอบกับผลิตภัณฑ์ ชนิดผลิตภัณฑ์ และทางแก้ปัญหาหนึ่งรายการหรือมากกว่าได้ .<br>หากการทดสอบนั้นเหมาะกับผลิตภัณฑ์หรือชนิดผลิตภัณฑ์รายการเดียว ่ให้เลือกค่าที่เหมาะสมจากฟิลด์ผลิตภัณฑ์หลักหรือชนิดผลิตภัณฑ์หลักตามลำดับ อย่างไรก็ตาม หากการทดสอบใช่ได้กับทางแก้ปัญหา ่ ผลิตภัณฑ์ ชนิดผลิตภัณฑ์มากกว่าหนึ่งรายการ ให้ทำตามขั้นตอนที่แสดงด้านล่าง

### ก่อนเริ่มต้นใช้งาน

ผู้ดูแลระบบของบริษัทของคุณต้องทำส่วนข้อมูลที่เกี่ยวข้องกับผลิตภัณฑ์การทดสอบ ชนิดผลิตภัณฑ์การทดสอบ ่ หรือทางแก้ปัญหาการทดสอบให้ใช้ได้สำหรับเพจรายละเอียดนั้น หากส่วนข้อมูลที่เกี่ยวข้องไม่ปรากฏในเพจรายละเอียดนั้น ่ ให้คลิกลิงค์แก้ไขโครงร่าง และเพิ่มส่วนนั้นเป็นส่วนข้อมูลที่เกี่ยวข้องที่แสดง ่

#### การเชื่อมโยงการทดสอบกับผลิตภัณฑ์ ชนิดผลิตภัณฑ์ และทางแก้ปัญหา

์ ในส่วนผลิตภัณฑ์การทดสอบ ชนิดผลิตภัณฑ์การทดสอบ หรือทางแก้ปัญหาการทดสอบของเพจรายละเอียดการทดสอบ ให้คลิก เพิ่ม

- <span id="page-525-0"></span>**2** ในเพจแก้ไข ให้ระบุผลิตภัณฑ์ หรือชนิดผลิตภัณฑ์ แล้วคลิก บันทึก
- ี**3** ทำซ้ำในขั้นตอนด้านบนเท่าที่จำเป็นเพื่อกำหนดความสัมพันธ์ทั้งหมด

หมายเหตุ: ทำตามขั้นตอนด้านบนเพื่อเชื่อมโยงการทดสอบกับทางแก้ปัญหา ไม่ว่าการทดสอบนั้นเชื่อมโยงกับทางแก้ปัญหาหนึ่งหรือหลายรายการ

## **กำรเชือ่ มโยงกำรทดสอบกบั คอรส์และกำรรบั รอง**

โดยปกติการทดสอบหรือชุดของการทดสอบจะระบุการสำเร็จของคอร์สของการรับรอง หากคุณผ่านการทดสอบหรือชุดของการทดสอบ คุณจะผ่านคอร์สหรือได้รับการรับรอง คุณสามารถเชื่อมโยงการทดสอบกับคอร์ส การรับรอง หรือทั้งสองอย่างได้

ก่อนเริ่มต้นใช้งาน

ผู้ดูแลระบบของบริษัทของคุณต้องทำส่วนข้อมูลที่เกี่ยวข้องกับการทดสอบการรับรองหรือการทดสอบการรับรองให้ใช่ได้สำหรับเพจรายละเอี ่ ย<sup>ั</sup>ด หากส่วนข้อมูลที่เกี่ยวข้องไม่ปรากฏอยู่ในเพจรายละเอียด ให้คลิกลิงค์ แก้ไขโครงร่าง และเพิ่มส่วนนั้นเป็นส่วนข้อมูลที่เกี่ยวข้องที่แสดง ่ ่

#### ึการเชื่อมโยงการทดสอบกับคอร์สและการรับรอง

- ี**1** ในส่วนการทดสอบคอร*์*สหรือการทดสอบการรับรองของเพจรายละเอียดการทดสอบ ให้คลิก เพิ่ม
- ี**2** ในเพจแก้ไข ให้ระบุคอร*์*สหรือการรับรองที่เหมาะสม ่
- **3** คลิก บันทึก
- ี**4** ทำซ้ำในขั้นตอนด้านบนเพื่อเพิ่มความส้มพันธ์ของคอร์สหรือการรับรองเพิ่มเติม

## **กำรเชือ่ มโยงกำรทดสอบกบั กำรทดสอบอืน่ ๆ**

ใน Oracle CRM On Demand คุณสามารถเชื่อมโยงการทดสอบกับการทดสอบอื่นๆ ได้ การทดสอบหนึ่งสามารถเป็นสิ่งที่ต้องทำก่อนของอีกการทดสอบหนึ่ง การติดตามผลของอีกการทดสอบหนึ่ง<br>และการแทนที่การทดสอบอื่นซึ่งอาจถอนแล้ว ้และการแทนที่การทดสอบอื่นซึ่งอาจถอนแล้ว

### ข้อมูลนี้จะถูกบันทึกเพื่อจุดประสงค์สำหรับเป็นข้อมูลเท่านั้น

ู และจดประสงค์หลักก็เพื่อช่วยคุณนำเสนอภาพรวมของการทดสอบที่มีและการอ้างอิงระหว่างการทดสอบต่างๆ ให้กับค่ค้าของคุณ Oracle CRM On Demand ไม่ได้บังคับข้อกำหนดตามความสัมพันธ์ที่ระบุไว้ในส่วนนี้ เมื่อผู้ติดต่อลงทะเบียนการทดสอบ ดังนั้น ตัวอย่างเช่น การสำเร็จหรือผ่านการทดสอบ A อาจถูกกำหนดเป็นสิ่งที่ต้องทำก่อนสำหรับการลงทะเบียนการทดสอบ B อย่างไรก็ตาม สิ่งที่ต้องทำก่อนนี้จะไม่ถูกบังคับโดย Oracle CRM On Demand และอนุญาตให้ผู้ติดต่อลงทะเบียนการทดสอบ B แม้ว่าผู้ติดต่อนั้นอาจจะไม่ผ่านการทดสอบ A หรือยังไม่ได้ลงทะเบียนสำหร*ั่*บทดสอบนั้นเลย

หมายเหตุ: เพื่อให้แน่ใจว่าการทดสอบจะไม่เชื่อมโยงกับตัวเอง ฟิลด์การทดสอบที่เกี่ยวข้องจะไม่สามารถเหมือนกับการทดสอบในเพจหลัก ่

#### ก่อนเริ่มต้นใช้งาน

ผู้ดูแลระบบของบริษัทของคุณต้องทำส่วนข้อมูลที่เกี่ยวข้องกับการทดสอบที่เกี่ยวข้องให้ใช้ได้สำหรับเพจรายละเอียดนั้น ่ ่ ทา๊กส่วนข้อมูลที่เกี่ยวข้องไม่ปรากฏในเพจรายละเอียดนั้น ให้คลิกลิงค์แก้ไขโครงร่าง และเพิ่มส่วนนั้นเป็นส่วนข้อมูลที่เกี่ยวข้องที่แสดง ่ ่ <span id="page-526-0"></span>การเชื่อมโยงการทดสอบหนึ่งกับอีกการทดสอบหนึ่ง

- ี**่ 1** ในเพจรายการการทดสอบ ให้คลิกชื่อของการทดสอบที่คุณต้องการเชื่อมโยงกับอีกการทดสอบหนึ่ง
- ี**2** ในส่วนการทดสอบที่เกี่ยวข้องของเพจรายละเอียดการทดสอบ ให้คลิก เพิ่ม ่
- ี**3** ในเพจแก้ไขการทดสอบที่เกี่ยวข้อง ให้เลือกการทดสอบที่เกี่ยวข้องและประเภทของความสัมพันธ์ ่ ่
- **4** คลิก บันทึก

## **กำรท ำให้คู่ค้ำมองเห็นกำรทดสอบได้**

คู่ค้าจะมองไม่เห็นการทดสอบโดยอัตโนมัติ คุณสามารถทำให้ มองเห็นการทดสอบได้โดยการเพิ่มพนักงานของคู่ค้าเข้าไปในทีม ู้และเชื่อมโยงทีมนั้นเข้ากับ เรคคอร*์*ดการทดส<sup>ื่</sup>อบ

ก่อนเริ่มต้นใช้งาน

ผู้ดูแลระบบของบริษัทของคุณต้องทำส่วนข้อมูลที่เกี่ยวข้องกับทีมการทดสอบให้ใช้ได้สำหรับเพจรายละเอียดนั้น ่ ทา๊กส่วนข้อมูลที่เกี่ยวข้องไม่ปรากฏในเพจรายละเอียดนั้น ให้คลิกลิงค์แก้ไขโครงร่าง และเพิ่มส่วนนั้นเป็นส่วนข้อมูลที่เกี่ยวข้องที่แสดง ่ ่

### การท าให้คู่ค้ามองเห็นการทดสอบได้

- ี**1** ในส่วนทีมการทดสอบของเพจรายละเอียดการทดสอบ ให้คลิก เพิ่มผู้ใช้
- **2** ในเพจแก้ไขทีมการทดสอบ ให้ระบุชื่อผู้ใช้ บทบาททีม และการเข้าใช้เรคคอร์ดสำหรับพนักงานของคู่ค้าแต่ละคนที่คุณต้องการให้มองเห็นการทดสอบ หมายเหตุ: Oracle ขอแนะนำให้คุณให้สิทธิ์การเข้าใช้แบบอ่านอย่างเดียวกับสมาชิกทีมที่เป็นพนักงานของคู่ค้า ่
- **3** คลิกบันทึก

### **กำรลงทะเบียนกำรทดสอบ**

คุณสามารถใช ้ Oracle CRM On Demand เพื่อลงทะเบียนการทดสอบเพื่อพิสูจน์ความสามารถของคุณในผลิตภัณฑ์หรือชุดของผลิตภัณฑ์ที่ระบุได้

ก่อนเริ่มต้นใช้งาน

ผู้ดูแลระบบของบริษัทของคุณต้องทำส่วนข้อมูลที่เกี่ยวข้องกับการลงทะเบียนการทดสอบให้ใช่ได้สำหรับเพจรายละเอียดนั้น ่ ทา๊กส่วนข้อมูลที่เกี่ยวข้องไม่ปรากฏในเพจรายละเอียดนั้น ให้คลิกลิงค์แก้ไขโครงร่าง และเพิ่มส่วนนั้นเป็นส่วนข้อมูลที่เกี่ยวข้องที่แสดง ่ ่

#### การลงทะเบียนการทดสอบ

- ี**1** ในเพจรายการการทดสอบ ให้คลิกชื่อของการทดสอบที่คุณต้องการลงทะเบียน
- **2** ในส่วนการลงทะเบียนการทดสอบของเพจรายละเอียดการทดสอบ ให้คลิก ลงทะเบียน
- ี**3** ในเพจแก้ไขการลงทะเบียนการทดสอบ ให้เลือกการทดสอบและผู้ผ่านการคัดเลือกที่คุณต้องการลงทะเบียน

วิธีใช ้ออนไลน์ของ Oracle CRM On Demand Part 1 รีลีส 40 **527**

### <span id="page-527-0"></span>**4** คลิก บันทึก

หมายเหตุ: ภายใต้ข้อจำกัดบางอย่าง Oracle CRM On Demand สนับสนุนการลงทะเบียนหลายรายการโดยผู้ติดต่อคนเดียวกันสำหรับการทดสอบเดิม ผู้ติดต่ออาจต้องการลงทะเบียนการทดสอบเดิมมากกว่าหนึ่งครั้งเนื่องด้วยเหตุผลหลายประการ เช่น ต้องการปรับปรุงผลคะแนนครั้งก่อน หรือเพื่อสอบผ่านการทดสอบที่ไม่ผ่าน หรือแม้แต่ต่ออายุผลคะแนนที่หมดอายุแล้ว Oracle CRM On Demand อนุญาตให้ผู้ติดต่อลงทะเบียนซ้ำสำหรับการทดสอบเดิม ตราบเท่าที่วันที่ของการทดสอบ หรือเจ้าของเรคคอร์ดแตกต่างกัน

### **กำรอัปเดตเรคคอร ์ดกำรลงทะเบียนกำรทดสอบ**

มีเพียงผู้ใช้ที่มีสิทธิ์การเข้าใช้ที่เหมาะสมเท่านั้นที่จะสามารถอัปเดตเรคคอร์ดการลงทะเบียนการทดสอบได้ โดยค่าดีฟอลต์ ่ ้มีเพียงบทบาทเจ้าของแบรนด์ เช่น ผู้จัดการฝ่ายช่องทาง ที่สามารถอัปเดตฟิลด์สถานะในเรคคอร์ดการลงทะเบียนได้ บทบาทเจ้าของแบรนด์และบทบาทคู่ค้าสามารถอัปเดตฟิลด์อื่นๆ ทั้งหมดได้

ผู้ดูแลระบบของบริษัทของคุณสามารถแก้ไขการตั้งค่าสิทธิ์การเข้าใช้ดีฟอลต์ได้ตามต้องการ

ก่อนเริ่มต้นใช้งาน

ผู้ดูแลระบบของบริษัทของคุณต้องทำส่วนข้อมูลที่เกี่ยวข้องกับการลงทะเบียนการทดสอบให้ใช้ได้สำหรับเพจรายละเอียดนั้น ่ ทา๊กส่วนข้อมูลที่เกี่ยวข้องไม่ปรากฏในเพจรายละเอียดนั้น ให้คลิกลิงค์แก้ไขโครงร่าง และเพิ่มส่วนนั้นเป็นส่วนข้อมูลที่เกี่ยวข้องที่แสดง ่ ่

#### การอัปเดตเรคคอร์ดการลงทะเบียนการทดสอบ:

- ี**1** ในส่วนการลงทะเบียนการทดสอบของเพจรายละเอียดการทดสอบ ให้คลิกลิงค์แก้ไขของเรคคอร*์*ดการลงทะเบียนที่คุณต้องการแก้ไข
- **2** แก้ไขฟิลด์ตามความเหมาะสม
- **3** คลิกบันทึก

หมายเหตุ: ค่าที่อนุญาตดีฟอลต์สำหรับฟิลด์สถานะการลงทะเบียนคือ ที่ลงทะเบียน ผ่านแล้ว และล้มเหลว ่อย่างไรก็ตามรายการนี้สามารถกำหนดค่าได้ทั้งหมด และคุณสามารถแก้ไขรายการได้ตามที่เหมาะสมกับความต้องการทางธุรกิจของคุณ ่

## **ฟิ ลด ์กำรทดสอบ**

ใช่เพจแก้ไขการทดสอบเพื่อเพิ่มคอร์สหรืออัปเดตรายละเอียดของการทดสอบที่มีอยู่ เพจแก้ไขการทดสอบจะแสดงชุดของฟิลด์ทั้งหมดของการทดสอบ

คำแนะนำ: คุณสามารถแก้ไขคอร์สในเพจรายการการทดสอบและเพจรายละเอียดการทดสอบได้ สำหรับข้อมูลเพิ่มเติมของการอัปเดตเรคคอร์ด โปรดดูที่ การอัปเดตรายละเอียดเรคคอร์ด (ในหน้า  $106$ )

หมายเหตุ: ผู้ดูแลระบบของบริษัทสามารถปรับแต่ง Oracle CRM On Demand ได้หลากหลายวิธี เช่น การเปลี่ยนชื่อประเภทของเรคคอร์ด ฟิลด์ และตัวเลือกในรายการ ดังนั้น ข้อมูลที่คุณเห็นอาจแตกต่างจากข้อมูลมาตรฐานที่ได้อธิบายไว้ในวิธีใช้ออนไลน์ ้

ตารางดังต่อไปนี้ให้ข้อมูลเพิ่มเติมเกี่ยวกับฟิลด์บางฟิลด์

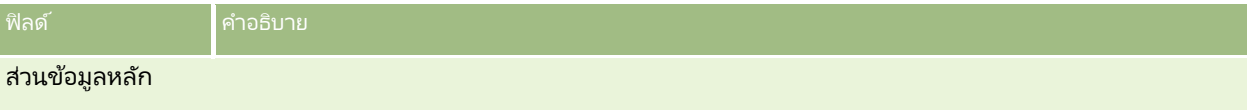

**528 วิธีใช้ออนไลน์ของ Oracle CRM On Demand Part 1 รีลีส 40** 

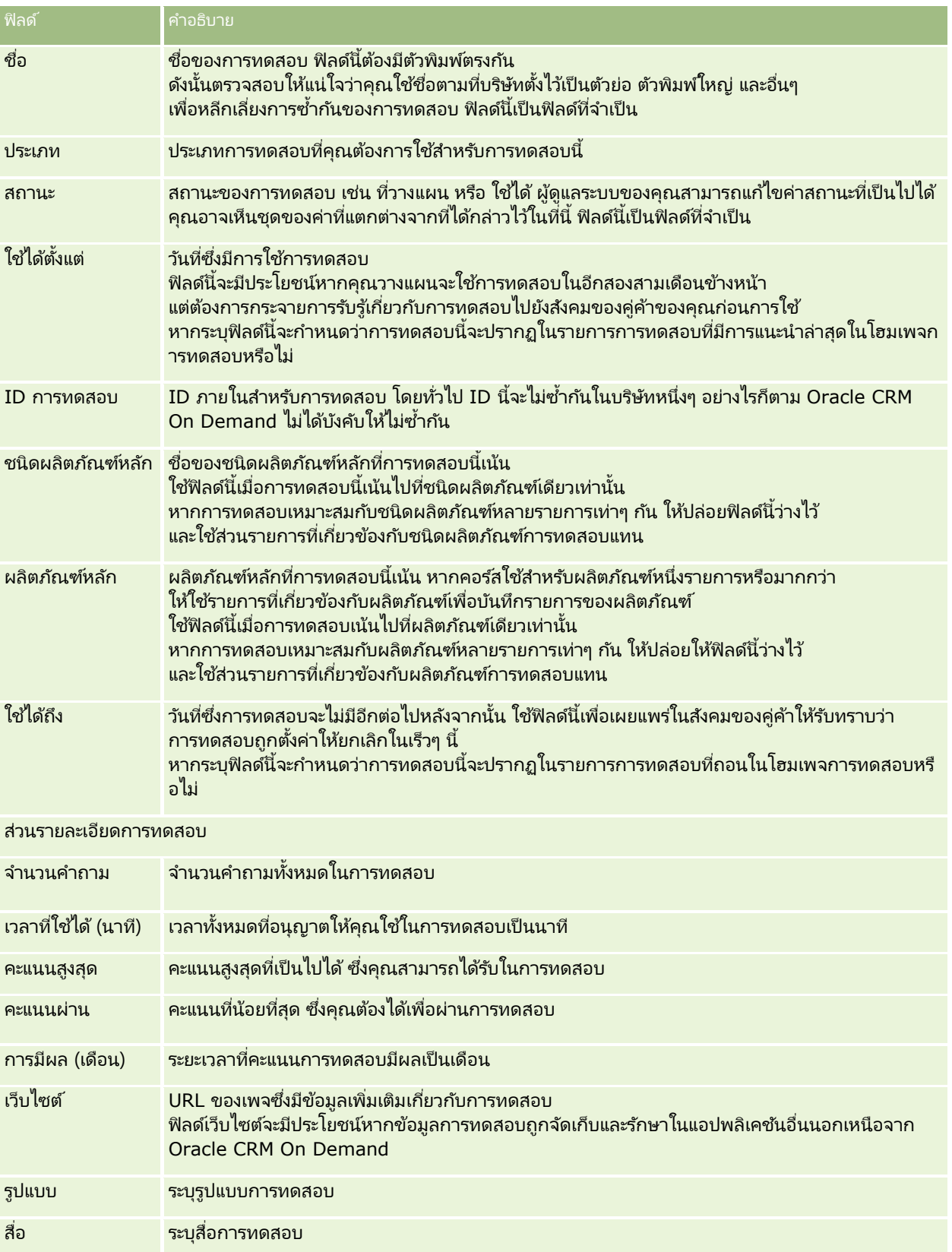

## การจัดการความสัมพันธ์คู่ค้าและไฮเทค

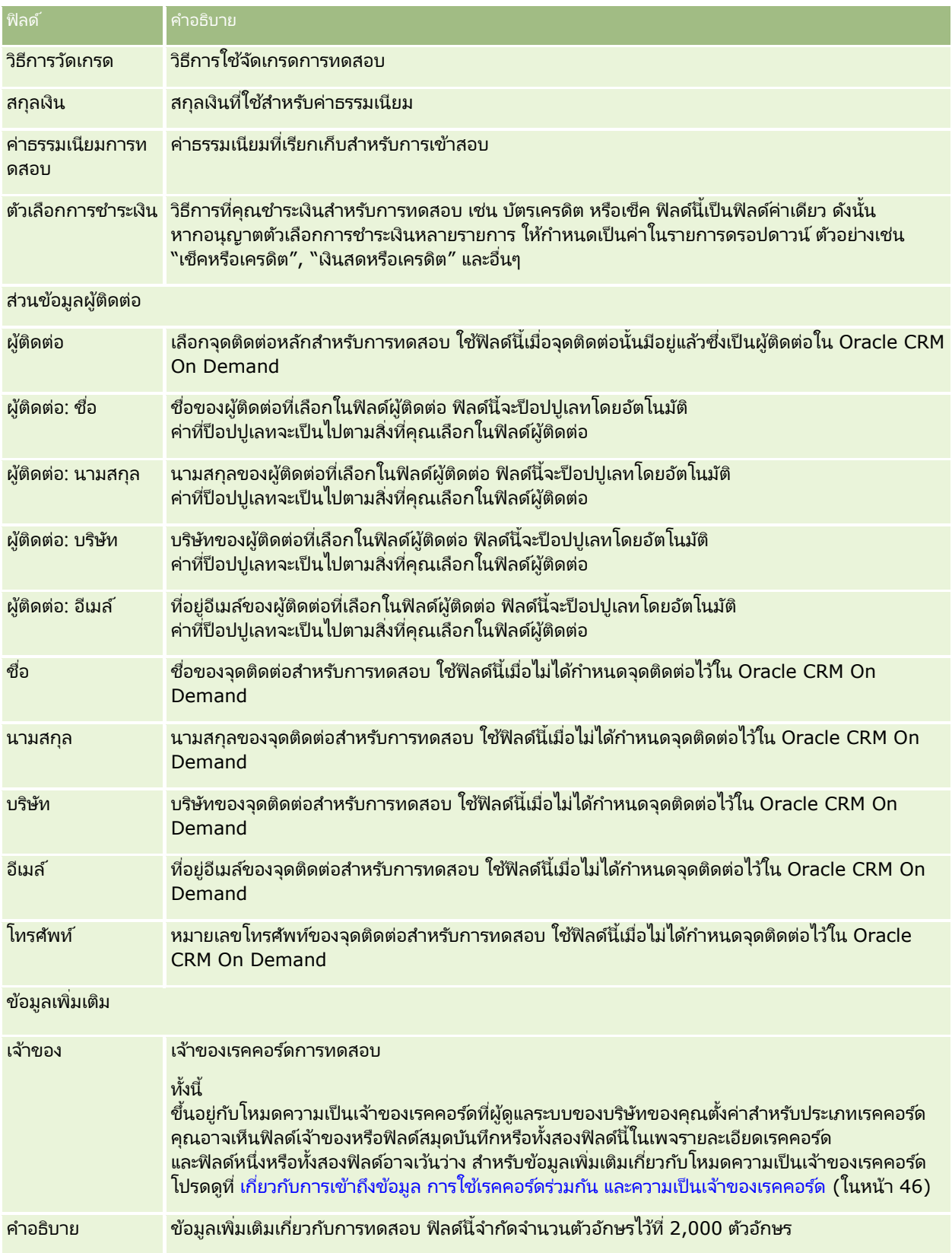

# **ฟิ ลด ์กำรลงทะเบียนกำรทดสอบ**

ใช่เพจการลงทะเบียนการทดสอบเพื่อลงทะเบียนการทดสอบ เพจการลงทะเบียนการทดสอบจะแสดงชุดของฟิลด์ทั้งหมดสำหรับการลงทะเบียนการทดสอบ

หมายเหตุ: ผู้ดูแลระบบของบริษัทสามารถปรับแต่ง Oracle CRM On Demand ได้หลากหลายวิธี เช่น การเปลี่ยนชื่อประเภทของเรคคอร์ด ฟิลด์ และตัวเลือกในรายการ ดังนั้น ข้อมูลที่คุณเห็นอาจแตกต่างจากข้อมูลมาตรฐานที่ได้อธิบายไว้ในวิธีใช้ออนไลน์

ตารางดังต่อไปนี้ให้ข้อมูลเพิ่มเติมเกี่ยวกับฟิลด์บางฟิลด์

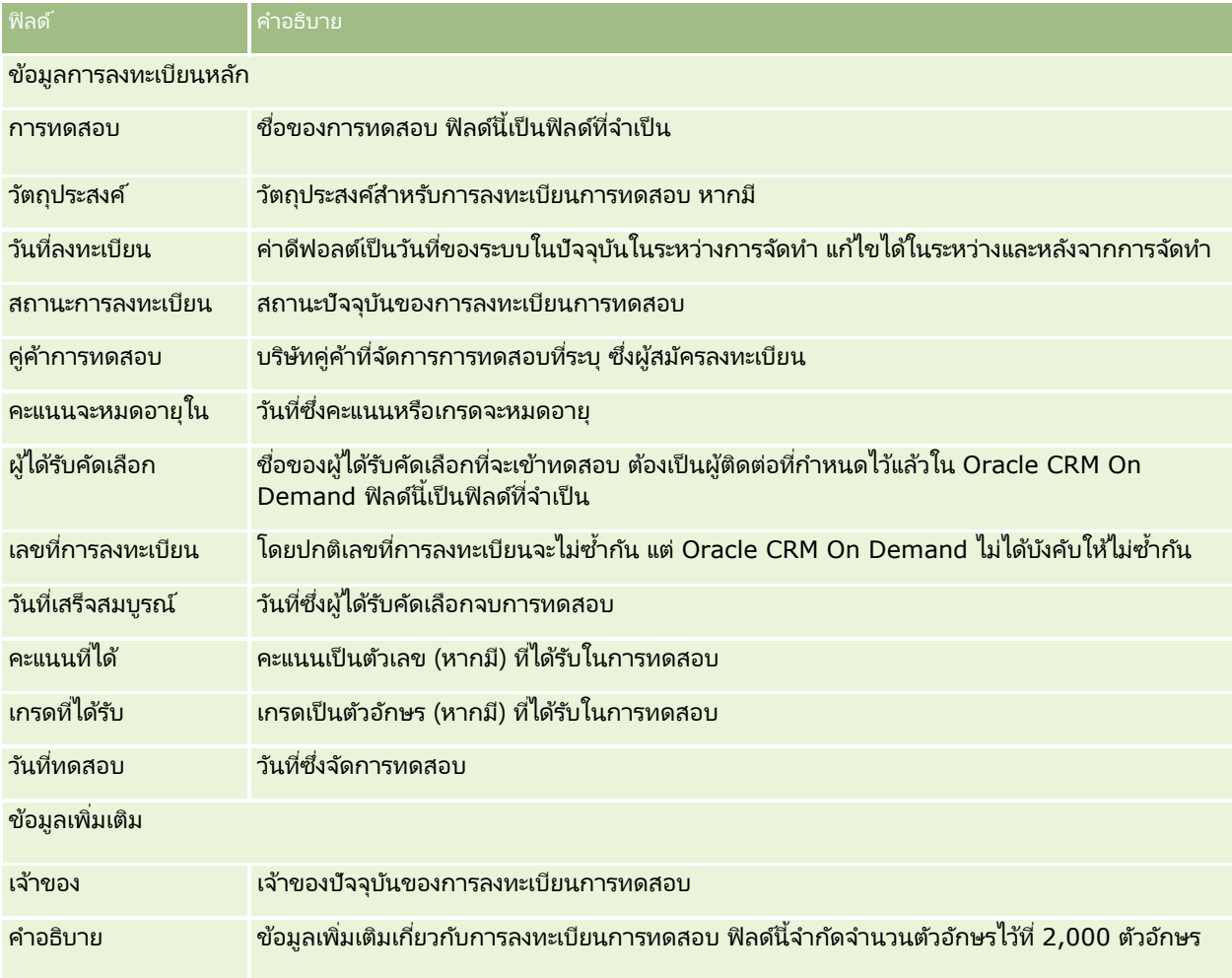

## **กำรร ับรอง**

*การรับรอง* เป็นสิ่งที่พิสูจน์ความสามารถของบุคคลในชุดของทักษะที่ระบุ ขณะที่การทดสอบวัดความสามารถของบุคคล การรับรองจะยืนยันว่าบุคคลผู้นั้นมีความสามารถ โดยทั่วไปการรับรองจะได้รับหลังจากที่บุคคลได้ผ่านการทดสอบหนึ่งรายการหรือมากกว่า ดังนั้นการรับรองจะถือว่าเป็นความก้าวหน้าทางตรรกะของคอร์สและการทดสอบ

แม้ว่าจะไม่จำเป็น แต่โดยปกติการรับรองจะมีวันหมดอายุที่เกี่ยวข้อง ่ นั่นคือบุคคลที่ได้รับการรับรองจะสามารถอ้างสิทธิ์การรับรองภายในระยะเวลาที่กำหนดเท่านั้น หลังจากนั้นจะต้องสมัครเพื่อขอรับการรับรองอีกครั้ง โดยปกติการรับรองจะมีวันหมดอายุ เนื่องจากบริษัทที่ให้การรับรองคาดว่าทักษะหรือเทคโนโลยี (ซึ่งให้การรับรองนั้น) มีการพัฒนาหรือกลายเป็นสิ่งล้าสมัย

ต่างจากคอร์สและการทดสอบซึ่งอาจจะเกี่ยวข้องกับผลิตภัณฑ์หรือไม่ก็ได้ โดยส่วนมากแล้วการรับรองจะให้สำหรับผลิตภัณฑ์หรือชุดของผลิตภัณฑ์ที่ระบุ Oracle CRM On Demand สนับสนุนการเชื่อมโยงการรับรองกับคอร์ส การทดสอบ ผลิตภัณฑ์ ชนิดผลิตภัณฑ์ และทางแก้ปัญหา การเชื่อมโยงเหล่านี้ไม่จำเป็น นั่นคือ คุณสามารถเชื่อมโยงกับการรับรองมากหรือน้อยเท่าใดก็ได้ตามที่เหมาะสม ในบางกรณี ่ .<br>คุณยังสามารถกำหนดการรับรองที่ไม่เชื่อมโยงกับคอร์ส การทดสอบ ผลิตภัณฑ์ ชนิดผลิตภัณฑ์ หรือทางแก้ปัญหาใดๆ ก็ได้

# **กำรท ำงำนกับโฮมเพจกำรร ับรอง**

โฮมเพจการรับรอง คือ จดเริ่มต้นของการจัดการการรับรอง

หมายเหตุ: ผู้ดูแลระบบของบริษัทของคุณสามารถปรับแต่งโครงร่างโฮมเพจการรับรองได้ นอกจากนี้ หากบทบาทผู้ใช้ของคุณมีสิทธิ์ ทำโฮมเพจให้เป็นข้อมูลส่วนบุคคล คุณสามารถเพิ่มและลบส่วนในเพจได้

### การจัดทำการรับรอง

คุณสามารถจัดทำการรับรองได้โดยคลิกปุ่ม ใหม่ ในส่วนการรับรองที่แก้ไขล่าสุด สำหรับข้อมูลเพิ่มเติมในการจัดทำการรับรอง โปรดดูที่ ึการจัดทำเรคคอร์ด (ในหน้า [50\)](#page-49-0) และ ฟิลด์การรับรอง (ในหน้า [537\)](#page-536-0)

### การทำงานกับรายการการรับรอง

ส่วนรายการการรับรองแสดงรายการจำนวนหนึ่ง Oracle CRM On Demand มาพร้อมกับชุดรายการมาตรฐาน รายการมาตรฐานทั้งหมดเป็นรายการส่วนกลาง คุณและผู้จัดการของคุณสามารถจัดทำรายการเพิ่มเติมที่มีเกณฑ์แตกต่างกันได้

้ตารางต่อไปนี้อธิบายรายการมาตรฐานสำหรับการรับรอง

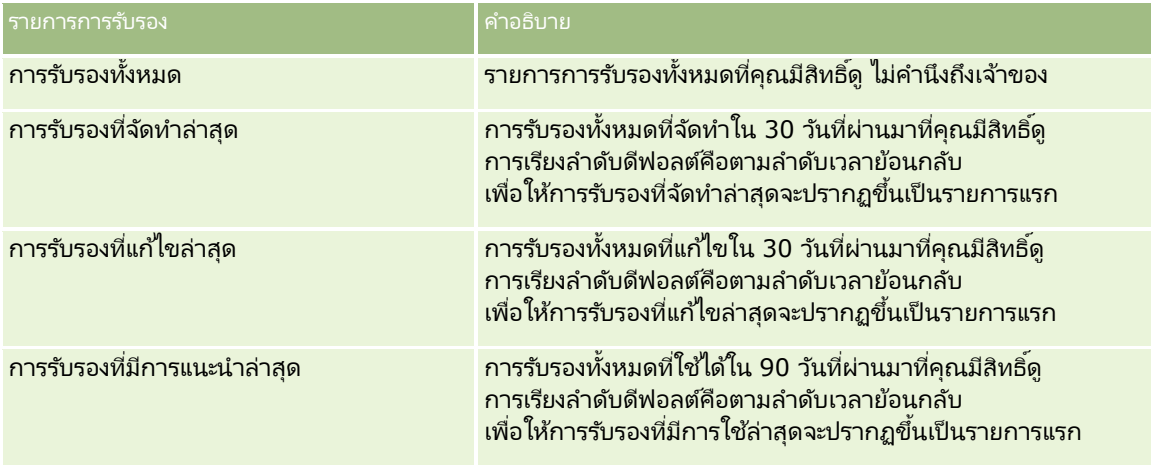

#### **กำรร ับรอง**

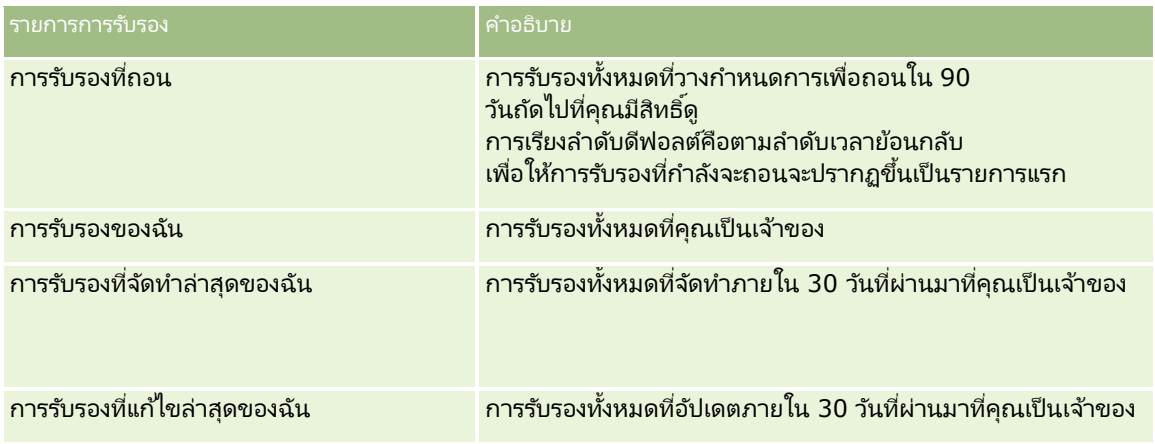

่ ในการดูรายการ ให้คลิกที่ชื่อรายการ

เมื่อต้องการจัดทำรายการใหม่ ให้คลิก ใหม่ สำหรับข้อมูลเพิ่มเติมเกี่ยวกับการจัดทำรายการ โปรดดูที่ การจัดทำและการแก้ไขรายการ ้ (โปรดดูที่ "การจัดทำและแก้ไขรายการ" ในหน้า [122\)](#page-121-0)

เมื่อต้องการตรวจสอบรายการที่มีทั้งหมด จัดทำรายการใหม่ หรือดู แก้ไข หรือลบรายการที่มีอยู่แล้ว ให้คลิก จัดการรายการ เพจจัดการรายการยังมีรายการมาตรฐานที่มาพร้อมกับ Oracle CRM On Demand รายการเหล่านี้เป็นรายการสำหรับดูอย่างเดียว ดงันั ้นคุณไม่สามารถแกไ้ขหรอืลบรายการได้

### การด<sub>ู</sub>การรับรองที่แก้ไขล่าสด

้ส่วนการรับรองที่แก้ไขล่าสุดจะแสดงการรับรองที่มีการแก้ไขล่าสุด

เมื่อต้องการขยายรายการ ให้คลิกลิงค์ แสดงรายการทั้งหมด

### ึการเพิ่มส่วนในโฮมเพจการรับรองของคุณ

หากบทบาทผู้ใช้ของคุณมีสิทธิ์ ทำโฮมเพจให้เป็นข้อมูลส่วนบุคคล คุณสามารถเพิ่มส่วนบางส่วนหรือทั้งหมดต่อไปนี้ลงในโฮมเพจการรับรองของคุณ:

- การรับรองทั้งหมด
- การรับรองที่จ*ั*ดทำล่าสุด
- การรับรองที่แก้ไขล่าส*ุ*ด
- การรับรองที่มีการแนะนำล่าสุด
- การรับรองที่ถอน
- การรับรองของฉัน
- การรับรองที่จัดทำล่าสุดของฉัน
- การรับรองที่แก้ไขล่าสดของฉัน

### ึการเพิ่มส่วนในโฮมเพจการรับรองของคุณ

**1** ในโฮมเพจการรับรอง ให้คลิก แก้ไขโครงร่าง

<span id="page-533-0"></span>ี **2** ในเพจโครงร่างโฮมเพจการรับรอง ให้คลิกลูกศรเพื่อเพิ่มหรือลบส่วน และจัดรูปแบบส่วนในเพจ แล้วคลิก บันทึก

## **กำรจัดกำรกำรร ับรอง**

ในการจัดการการรับรอง ให้ทำงานต่อไปนี้:

- ึการเชื่อมโยงการรับรองกับผลิตภัณฑ์ ชนิดผลิตภัณฑ์ และทางแก้ปัญหา (ในหน้า [534\)](#page-533-0)
- $\blacksquare$  การเชื่อมโยงการรับรองกับการทดสอบและคอร์ส (ในหน้า [535\)](#page-534-0)
- ึการเชื่อมโยงการรับรองกับการรับรองอื่นๆ (ในหน้า [535\)](#page-534-0)
- การท าให้คู่ค้ามองเห็นการรับรองได้(ในหน้า [536\)](#page-535-0)
- การขอรับการรับรอง (ในหน้า [536\)](#page-535-0)
- $\blacksquare$  การอัปเดตเรคคอร์ดคำขอการรับรอง (ในหน้า [537\)](#page-536-0)

สำหรับการดำเนินการในแต่ละขั้นตอนที่พบบ่อยในประเภทเรคคอร์ดส่วนใหญ่ โปรดดูที่: ่

- การจัดทำเรคคอร์ด (ในหน้า [50\)](#page-49-0)
- ึการอัปเดตรายละเอียดเรคคอร์ด (ในหน้า [106\)](#page-104-0)
- $\blacksquare$  การเชื่อมโยงเรคคอร์ดกับเรคคอร์ดที่คุณเลือก (ในหน้า [109\)](#page-107-0)
- ึการทำงานกับรายการ (ในหน้า [116\)](#page-115-0)
- การเพิม่ หมายเหตุ (ในหน้า [151\)](#page-150-0)
- ึการทำงานกับเอกสารแนบ (ในหน้า [156\)](#page-155-0)

หมายเหตุ: ผัดแลระบบของบริษัทสามารถปรับแต่ง Oracle CRM On Demand ได้หลากหลายวิธี เช่น การเปลี่ยนชื่อประเภทของเรคคอร์ด ฟิลด์ และตัวเลือกในรายการ ดังนั้น ข้อมูลที่คุณเห็นอาจแตกต่างจากข้อมูลมาตรฐานที่ได้อธิบายไว้ในวิธีใช้ออนไลน์ ้

นอกจากนี้ ยังขึ้นอยู่กับระดับการเข้าใช้ที่คุณมี คุณอาจไม่สามารถดำเนินขั้นตอนที่อธิบายในรายการข้างต้นได้ทุกขั้นตอน

## **กำรเชือ่ มโยงกำรรบั รองกบั ผลติภณั ฑ์ชนิดผลติภณั ฑ์และทำงแกป้ัญหำ**

คุณสามารถเชื่อมโยงการรับรองกับผลิตภัณฑ์ ชนิดผลิตภัณฑ์ และทางแก้ปัญหาหนึ่งรายการหรือมากกว่าได้ .<br>หากการรับรองนั้นเหมาะกับผลิตภัณฑ์หรือชนิดผลิตภัณฑ์รายการเดียว ู้ให้เลือกค่าที่เหมาะสมจากฟิลด์ผลิตภัณฑ์หลักหรือชนิดผลิตภัณฑ์หลักตามลำดับ อย่างไรก็ตาม หากการรับรองใช้ได้กับทางแก้ปัญหา ่ ผลิตภัณฑ์ ชนิดผลิตภัณฑ์มากกว่าหนึ่งรายการ ให้ทำตามขั้นตอนที่แสดงด้านล่าง

### ก่อนเริ่มต้นใช้งาน

ผู้ดูแลระบบของบริษัทของคุณต้องทำส่วนข้อมูลที่เกี่ยวข้องกับผลิตภัณฑ์การรับรอง ชนิดผลิตภัณฑ์การรับรอง ่ หรือทางแก้ปัญหาการรับรองให้ใช้ได้สำหรับเพจรายละเอียดนั้น หากส่วนข้อมูลที่เกี่ยวข้องไม่ปรากฏในเพจรายละเอียดนั้น ่ ให้คลิกลิงค์แก้ไขโครงร่าง และเพิ่มส่วนนั้นเป็นส่วนข้อมูลที่เกี่ยวข้องที่แสดง ่

#### การเชื่อมโยงการรับรองกับผลิตภัณฑ์ ชนิดผลิตภัณฑ์ หรือทางแก้ปัญหา

- ี**1** ในส่วนผลิตภัณฑ์การรับรอง ชนิดผลิตภัณฑ์การรับรอง หรือทางแก้ปัญหาการรับรองของเพจรายละเอียดการรับรอง ให้คลิก เพิ่ม
- **534 วิธีใช้ออนไลน์ของ Oracle CRM On Demand Part 1 รีลีส 40**
- <span id="page-534-0"></span>**2** ในเพจแก้ไข ให้ระบุผลิตภัณฑ์ ชนิดผลิตภัณฑ์ หรือทางแก้ปัญหา แล้วคลิก บันทึก
- ี**3** ทำซ้ำในขั้นตอนด้านบนเท่าที่จำเป็นเพื่อกำหนดความสัมพันธ์ทั้งหมด

หมายเหตุ: ทำตามขั้นตอนด้านบนเพื่อเชื่อมโยงการรับรองกับทางแก้ปัญหา โดยไม่คำนึงว่าการรับรองนั้นเชื่อมโยงกับทางแก้ปัญหาหนึ่งหรือหลายรายการ

## **กำรเชือ่ มโยงกำรรบั รองกบั กำรทดสอบและคอร ์ส**

โดยปกติแล้วการรับรองต้องมีการลงเรียนในคอร์สหรือชุดของคอร์ส คอร์สเหล่านี้จะประเมินผลด้วยการทดสอบหนึ่งรายการหรือมากกว่า หากคุณผ่านการทดสอบหรือชุดของการทดสอบ คุณจะได้รับการรับรอง คุณสามารถเชื่อมโยงการรับรองกับการทดสอบ คอร์ส หรือทั้งสองอย่างได้

### ก่อนเริ่มต้นใช้งาน

ผู้ดูแลระบบของบริษัทของคุณต้องทำส่วนข้อมูลที่เกี่ยวข้องกับการทดสอบการรับรองหรือคอร์สการรับรองให้ใช้ได้สำหรับเพจรายละเอียดนั้น ่ ทา๊กส่วนข้อมูลที่เกี่ยวข้องไม่ปรากฏในเพจรายละเอียดนั้น ให้คลิกลิงค์แก้ไขโครงร่าง และเพิ่มส่วนนั้นเป็นส่วนข้อมูลที่เกี่ยวข้องที่แสดง ่ ่

#### ้ การเชื่อมโยงการรับรองกับการทดสอบและคอร์ส

- ี**1** ในส่วนการทดสอบการรับรองหรือคอร์สการรับรองของเพจรายละเอียดการรับรอง ให้คลิก เพิ่ม
- ี**่ 2 ใ**นเพจแก้ไข ให้ระบุการทดสอบหรือคอร*ี*สที่เหมาะสม ่
- **3** คลิก บันทึก
- ี**4** ทำซ้ำในขั้นตอนด้านบนเพื่อเพิ่มความสัมพันธ์ของการทดสอบหรือคอร์สเพิ่มเติม

## **กำรเชือ่ มโยงกำรรบั รองกบั กำรรบั รองอืน่ ๆ**

์ ใน Oracle CRM On Demand คุณสามารถเชื่อมโยงการรับรองกับการรับรองอื่นๆ ได้ การรับรองหนึ่งสามารถเป็นสิ่งที่ต้องทำก่อนของอีกการรับรองหนึ่ง การติดตามผลของอีกการรับรองหนึ่ง และการแทนที่การรับรองอื่นซึ่งอาจถอนแล้ว

### ข้อมูลนี้จะถูกบันทึกเพื่อจุดประสงค์สำหรับเป็นข้อมูลเท่านั้น

และจุดประสงค์หลักก็เพื่อช่วยคุณนำเสนอภาพรวมของการรับรองทั้งหมดที่มีและการอ้างอิงระหว่างการรับรองต่างๆ ให้กับคู่ค้าของคุณ Oracle CRM On Demand ไม่ได้บังคับข้อกำหนดตามความสัมพันธ์ที่ระบุไว้ในส่วนนี้เมื่อให้สิทธิ์การรับรอง ตัวอย่างเชน การได้รับการรับรอง A อาจถูกกำหนดเป็นสิ่งที่ต้องทำก่อนสำหรับการใด้รับก<sup>่</sup>ารรับรอง B อย่างไรก็ตาม สิ่งที่ต้องทำก่อนนี้จะไม่ถูกบังคับโดย Oracle CRM On Demand และอนุญาตให้ผู้ติดต่อได้รับการรับรอง B แม้ว่าผู้ติดต่อนั้นจะไม่ได้รับการรับรอง A

#### หมายเหตุ: เพื่อให้แน่ใจว่าการรับรองจะไม่เชื่อมโยงกับตัวเอง ฟิลด์การรับรองที่เกี่ยวข้องจะไม่สามารถเหมือนกับการรับรองในเรคคอร์ดหลัก ่

### ก่อนเริ่มต้นใช้งาน

ผู้ดูแลระบบของบริษัทของคุณต้องทำส่วนข้อมูลที่เกี่ยวข้องกับการรับรองที่เกี่ยวข้องให้ใช้ได้สำหรับเพจรายละเอียดนั้น ่ ่ ทา๊กส่วนข้อมูลที่เกี่ยวข้องไม่ปรากฏในเพจรายละเอียดนั้น ให้คลิกลิงค์แก้ไขโครงร่าง และเพิ่มส่วนนั้นเป็นส่วนข้อมูลที่เกี่ยวข้องที่แสดง ่ ่

#### <span id="page-535-0"></span>การเชื่อมโยงการรับรองหนึ่งกับอีกการรับรองหนึ่ง

- ี**1** ในเพจรายการการรับรอง ให้คลิกชื่อของการรับรองที่คุณต้องการเชื่อมโยงกับอีกการรับรองหนึ่ง
- ี **2 ในส่วนการรับรองที่เกี่ยวข้องของเพจรายละเอียดการรับรอง ให้คลิก เพิ่ม** ่
- ี**3** ในเพจแก้ไขการรับรองที่เกี่ยวข้อง ให้เลือกการรับรองที่เกี่ยวข้องและประเภทของความสัมพันธ์ แล้วคลิก บันทึก ่ ่

## **กำรท ำให้คู่ค้ำมองเห็นกำรรับรองได้**

้คู่ค้าจะมองไม่เห็นการรับรองโดยอัตโนมัติ คุณสามารถทำให้ มองเห็นการรับรองได้โดยการเพิ่มพนักงานของคู่ค้าเข้าไปในทีม ู้และเชื่อมโยงทีมนั้นเข้ากับ เรคคอร*์*ดการรับรอง

ก่อนเริ่มต้นใช้งาน

ผู้ดูแลระบบของบริษัทของคุณต้องทำส่วนข้อมูลที่เกี่ยวข้องกับทีมการรับรองให้ใช้ได้สำหรับเพจรายละเอียดนั้น ่ ทา๊กส่วนข้อมูลที่เกี่ยวข้องไม่ปรากฏในเพจรายละเอียดนั้น ให้คลิกลิงค์แก้ไขโครงร่าง และเพิ่มส่วนนั้นเป็นส่วนข้อมูลที่เกี่ยวข้องที่แสดง ่ ่

#### การท าให้คู่ค้ามองเห็นการรับรองได้

- **1** ในส่วนทีมการรับรองของเพจรายละเอียดการรับรอง ให้คลิก เพิ่มผ้ใช้
- **2** ในเพจแก้ไขทีมการรับรอง ให้ระบุชื่อผ้ใช้ บทบาททีม และการเข้าใช้เรคคอร์ดสำหรับพนักงานของคู่ค้าแต่ละคนที่คุณต้องการให้มองเห็นการรับรอง หมายเหตุ: Oracle ขอแนะนำให้คุณให้สิทธิ์การเข้าใช้แบบอ่านอย่างเดียวกับสมาชิกทีมที่เป็นพนักงานของคู่ค้า ่
- **3** คลิกบันทึก

### **กำรขอรับกำรรับรอง**

คุณสามารถใช้ Oracle CRM On Demand เพื่อขอรับการรับรองสำหรับผลิตภัณฑ์หรือชุดของผลิตภัณฑ์ที่ระบุได้

ก่อนเริ่มต้นใช้งาน

ผู้ดูแลระบบของบริษัทของคุณต้องทำส่วนข้อมูลที่เกี่ยวข้องกับคำขอการรับรองให้ใช้ได้สำหรับเพจรายละเอียดนั้น ่ ทา๊กส่วนข้อมูลที่เกี่ยวข้องไม่ปรากฏในเพจรายละเอียดนั้น ให้คลิกลิงค์แก้ไขโครงร่าง และเพิ่มส่วนนั้นเป็นส่วนข้อมูลที่เกี่ยวข้องที่แสดง ่ ่

#### การขอรับการรับรอง

- ี**1** ในเพจรายการการรับรอง ให้คลิกชื่อของการรับรองที่คุณต้องการขอ
- <mark>2</mark> ในส่วนคำขอการรับรองของเพจรายละเอียดการรับรอง ให้คลิก คำขอการรับรอง
- ี 3 ในเพจแก้ไขคำขอการรับรอง ให้เลือกการรับรองและผู้ผ่านการคัดเลือกสำหรับการรับรอง แล้วคลิก บันทึก
- **536 วิธีใช้ออนไลน์ของ Oracle CRM On Demand Part 1 รีลีส 40**

<span id="page-536-0"></span>หมายเหตุ: สนับสนุนคำขอการรับรองหลายรายการสำหรับผู้ติดต่อคนเดียวกัน เนื่องจากผู้ติดต่ออาจจำเป็นต้องขอการรับรองเดิมมากกว่าหนึ่งครั้ง เนื่องจากการรับรองที่มีอยู่หมดอายุ หรือคำขอก่อนหน้าถูกปฏิเสธ ดังนั้น Oracle CRM On Demand ให้สร้างคำขอหลายรายการสำหรับการรับรองเดิมสำหรับผู้ติดต่อคนเดียวกันได้ ตราบเท่าที่วันที่ของคำขอแตกต่างกัน

### **กำรอัปเดตเรคคอร ์ดค ำขอกำรรับรอง**

มีเพียงผู้ใช้ที่มีสิทธิ์การเข้าใช้ที่เหมาะสมเท่านั้นที่จะสามารถอัปเดตเรคคอร์ดคำขอการรับรองได้ โดยค่าดีฟอลต์ ่ ้มีเพียงบทบาทเจ้าของแบรนด์ เช่น ผู้จัดการฝ่ายช่องทาง ที่สามารถอัปเดตฟิลด์สถานะในเรคคอร์ดคำขอได้ บทบาทเจ้าของแบรนด์และบทบาทคู่ค้าสามารถอัปเดตฟิลด์อื่นๆ ทั้งหมดได้

ผู้ดูแลระบบของบริษัทของคุณสามารถแก้ไขการตั้งค่าสิทธิ์การเข้าใช้ดีฟอลต์ได้ตามต้องการ

ก่อนเริ่มต้นใช้งาน

ผู้ดูแลระบบของบริษัทของคุณต้องทำส่วนข้อมูลที่เกี่ยวข้องกับคำขอการรับรองให้ใช้ได้สำหรับเพจรายละเอียดนั้น ่ ทา๊กส่วนข้อมูลที่เกี่ยวข้องไม่ปรากฏในเพจรายละเอียดนั้น ให้คลิกลิงค์แก้ไขโครงร่าง และเพิ่มส่วนนั้นเป็นส่วนข้อมูลที่เกี่ยวข้องที่แสดง ่ ่

#### การอัปเดตเรคคอร์ดคำขอการรับรอง

- ี**1** ในส่วนคำขอการรับรองของเพจรายละเอียดการการรับรอง ให้คลิกลิงค์แก้ไขของเรคคอร*ั*ดคำขอที่คุณต้องการแก้ไข
- **2** แก้ไขฟิลด์ตามความเหมาะสม
- **3** คลิก บันทึก

หมายเหตุ: ค่าที่อนุญาตดีฟอลต์สำหรับฟิลด์สถานะการรับรองคือ ส่งคำขอ ที่อนุมัติให้ และไม่ยอมรับ ่อย่างไรก็ตามรายการนี้สามารถกำหนดค่าได้ทั้งหมด และผู้ดูแลระบบของบริษัทของคุณสามารถแก้ไขรายการได้ตามที่เหมาะสมกับความต้องการทางธุรกิจของคุณ ่

## **ฟิ ลด ์กำรร ับรอง**

ใช่เพจแก้ไขการรับรองเพื่อเพิ่มการรับรองหรืออัปเดตรายละเอียดการรับรองที่มีอยู่ เพจแก้ไขการรับรองจะแสดงชุดฟิลด์ทั้งหมดของการรับรอง

คำแนะนำ: คุณสามารถแก้ไขการรับรองในเพจรายการการรับรองและเพจรายละเอียดการรับรองได้ สำหรับข้อมูลเพิ่มเติมของการอัปเดตเรคคอร์ด โปรดดูที่ การอัปเดตรายละเอียดเรคคอร์ด (ในหน้า  $106$ )

หมายเหตุ: ผัดแลระบบของบริษัทสามารถปรับแต่ง Oracle CRM On Demand ได้หลากหลายวิธี เช่น การเปลี่ยนชื่อประเภทของเรคคอร์ด ฟิลด์ และตัวเลือกในรายการ ดังนั้น ข้อมูลที่คุณเห็นอาจแตกต่างจากข้อมูลมาตรฐานที่ได้อธิบายไว้ในวิธีใช้ออนไลน์ ้

### ตารางดังต่อไปนี้ให้ข้อมูลเพิ่มเติมเกี่ยวกับฟิลด์บางฟิลด์

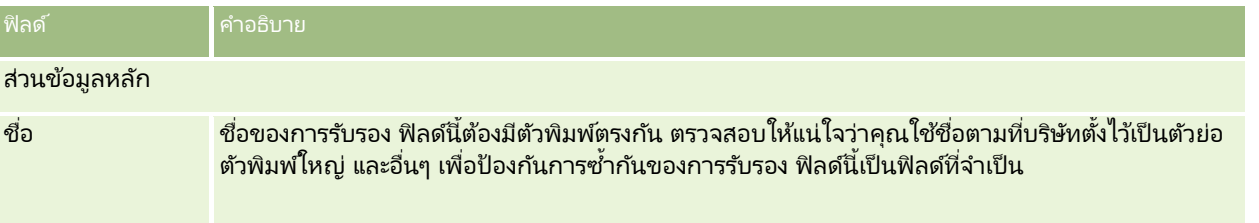

## การจัดการความสัมพันธ์คู่ค้าและไฮเทค

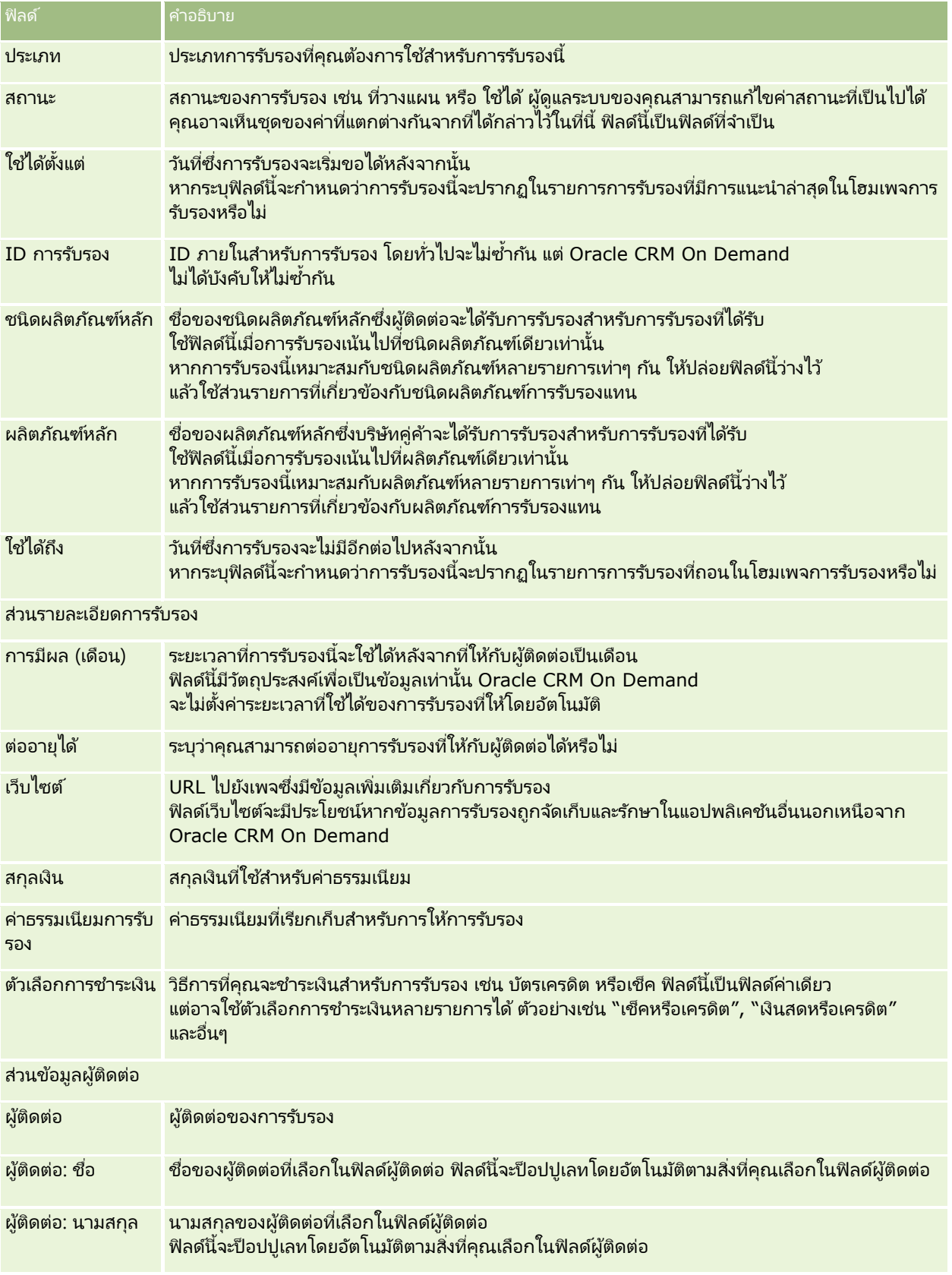

**538** วิธีใช ้ออนไลน์ของ Oracle CRM On Demand Part 1 รีลีส 40

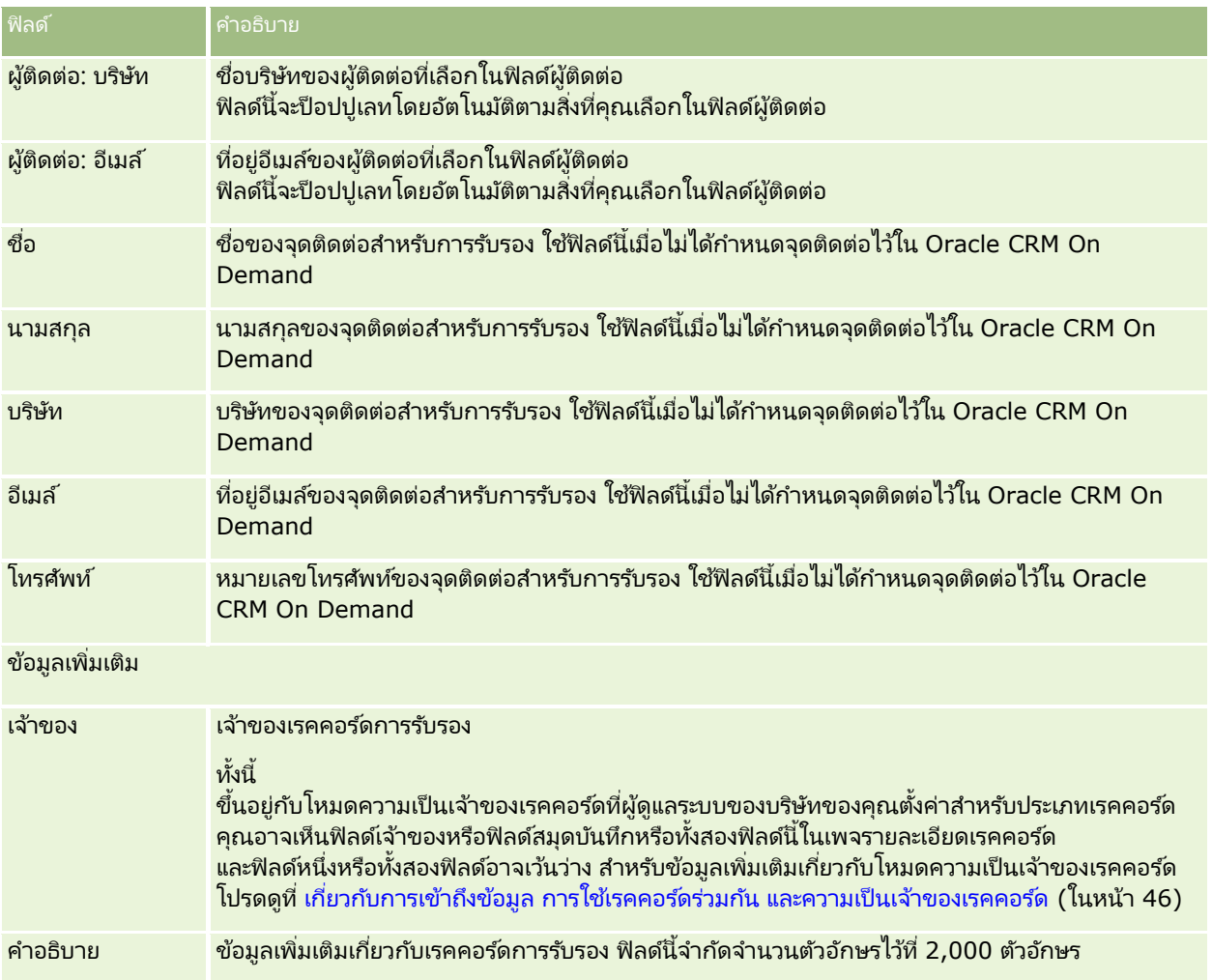

# **ฟิ ลด ์ค ำขอกำรร ับรอง**

ใช่เพจคำขอการรับรองเพื่อขอการรับรอง เพจคำขอการรับรองจะแสดงชุดของฟิลด์ทั้งหมดสำหรับคำขอการรับรอง

หมายเหตุ: ผู้ดูแลระบบของบริษัทสามารถปรับแต่ง Oracle CRM On Demand ได้หลากหลายวิธี เช่น การเปลี่ยนชื่อประเภทของเรคคอร์ด ฟิลด์ และตัวเลือกในรายการ ดังนั้น ข้อมูลที่คุณเห็นอาจแตกต่างจากข้อมูลมาตรฐานที่ได้อธิบายไว้ในวิธีใช้ออนไลน์

ตารางดังต่อไปนี้ให้ข้อมูลเพิ่มเติมเกี่ยวกับฟิลด์บางฟิลด์

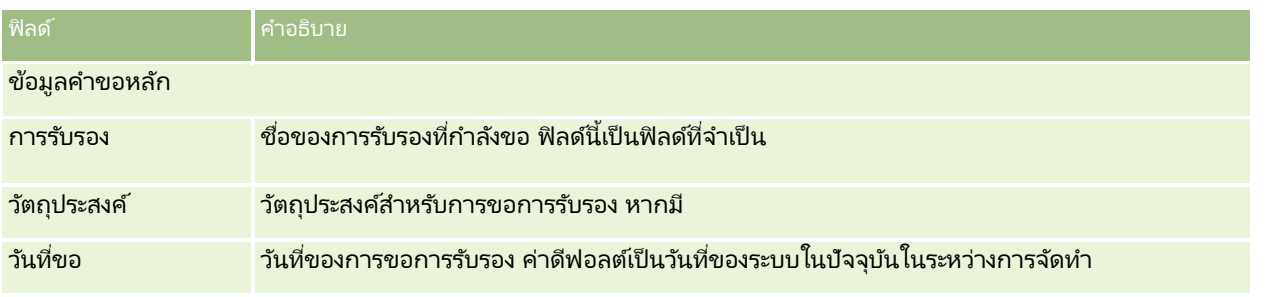

วิธีใช ้ออนไลน์ของ Oracle CRM On Demand Part 1 รีลีส 40 **539**

### การจัดการความสัมพันธ์ค่ค้าและไฮเทค

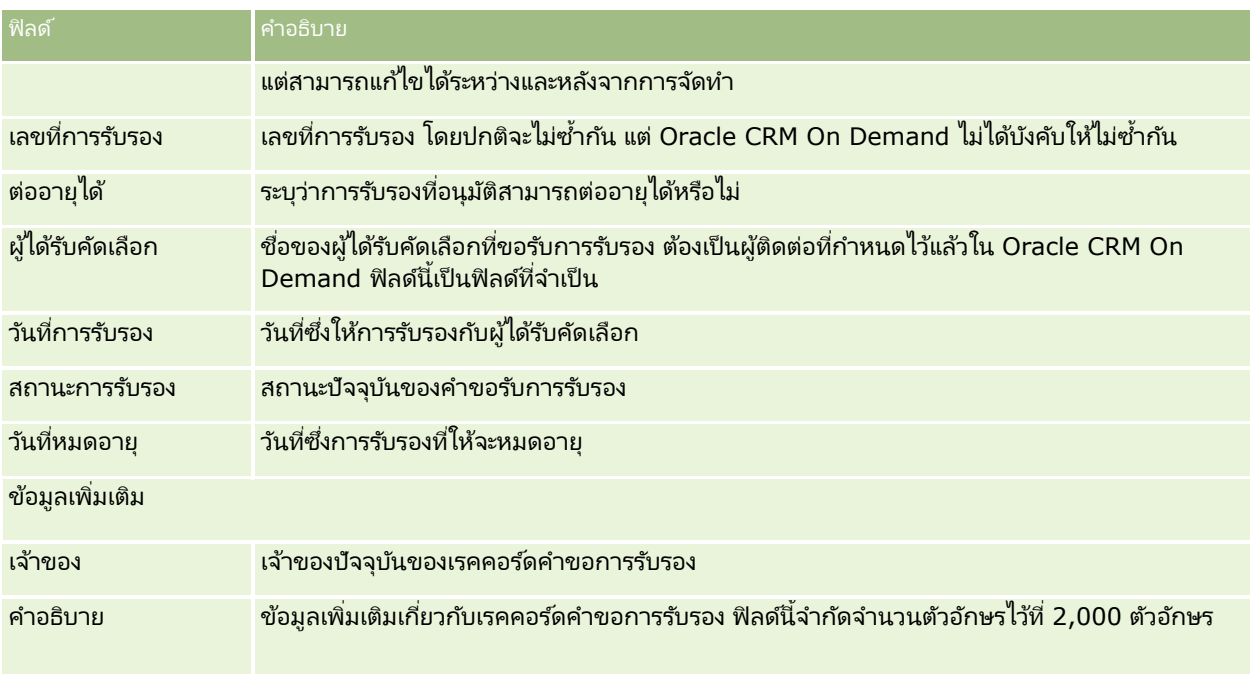

## **กำรยอมร ับ**

*การยอมรับ* คือสิ่งที่พิสูจน์ความสามารถของบริษัทคู่ค้าในการขายของบางอย่าง หรือให้คุณภาพบริการที่ยอมรับได้ ในขณะที่การรับรองมอบให้กับบุคคล การยอมรับจะมอบให้กับบริษัทคู่ค้า บริษัทคู่ค้าจะได้รับการยอมรับหลังจากตรงตามข้อกำหนดหลายข้อ: โดยปกติแล้วข้อกำหนดข้อหนึ่ง คือการมีจำนวนพนักงานขั้นต่ำที่กำหนดไว้ล่วงหน้าได้รับการรับรองที่ระบุในบัญชีพนักงานของบริษัท ดังนั้น ในบางกรณี การยอมรับก็คือชุดของการรับรองต่างๆ

และเป็นขั้นตอนต่อไปในความก้าวหน้าทางตรรกะของคอร์สไปสู่การทดสอบเพื่อการรับรอง

การยอมรับสามารถเชื่อมโยงกับผลิตภัณฑ์ ชนิดผลิตภัณฑ์ และทางแก้ปัญหา และยังสามารถเชื่อมโยงกับการยอมรับอื่นได้ด้วย

# **กำรท ำงำนกับโฮมเพจกำรยอมร ับ**

์ โฮมเพจการยอมรับ คือ จุดเริ่มต้นของการจัดการการยอมรับ

หมายเหตุ: ผู้ดูแลระบบของบริษัทของคุณสามารถปรับแต่งโครงร่างโฮมเพจการยอมรับได้ นอกจากนี้ หากบทบาทผู้ใช้ของคุณมีสิทธิ์ ทำโฮมเพจให้เป็นข้อมูลส่วนบุคคล คุณสามารถเพิ่มและลบส่วนในเพจได้

### การจัดทำการยอมรับ

คุณสามารถขอการยอมรับได้โดยคลิกปุ่ม ใหม่ ในส่วนการยอมรับที่แก้ไขล่าสุด สำหรับข้อมูลเพิ่มเติมในการจัดทำการยอมรับ โปรดดูที่ ึการจัดทำเรคคอร์ด (ในหน้า [50\)](#page-49-0) และ ฟิลด์การยอมรับ (ในหน้า [546\)](#page-545-0)
### การทำงานกับรายการการยอมรับ

ส่วนรายการการยอมรับแสดงรายการจำนวนหนึ่ง Oracle CRM On Demand มาพร้อมกับชุดรายการมาตรฐาน รายการมาตรฐานทั้งหมดเป็นรายการส่วนกลาง คุณและผู้จัดการของคุณสามารถจัดทำรายการเพิ่มเติมที่มีเกณฑ์แตกต่างกันได้

ตารางต่อไปนี้อธิบายรายการมาตรฐานสำหรับการยอมรับ

| ้รายการการยอมรับ              | คำอธิบาย                                                                                                    |
|-------------------------------|----------------------------------------------------------------------------------------------------|
| การยอมรับทั้งหมด              | รายการการยอมรับทั้งหมดที่คุณมีสิทธิ์ดู ไม่คำนึงถึงเจ้าของ                                                                                                    |
| การยอมรับที่จัดทำล่าสุด       | ึการยอมรับทั้งหมดที่จัดทำใน 30 วันที่ผ่านมาที่คุณมีสิทธิ์ดู<br>การเรียงลำดับดีฟอลต์คือตามลำดับเวลาย้อนกลับ<br>เพื่อให้การยอมรับที่จัดทำล่าสุดจะปรากฏขึ้นเป็นรายการแรก             |
| การยอมรับที่แก้ไขล่าสุด       | ึการยอมรับทั้งหมดที่แก้ไขใน 30 วันที่ผ่านมาที่คุณมีสิทธิ์ดู<br>การเรียงลำดับดีฟอลต์คือตามลำดับเวลาย้อนกลับ<br>เพื่อให้การยอมรับที่แก้ไขล่าสุดจะปรากฏขึ้นเป็นรายการแรก             |
| ้การยอมรับที่มีการแนะนำล่าสุด | ึการยอมรับทั้งหมดที่สามารถใช้ได้ใน 90 วันที่ผ่านมาที่คุณมีสิทธิ์ดู<br>การเรียงลำดับดีฟอลต์คือตามลำดับเวลาย้อนกลับ<br>เพื่อให้การยอมรับที่มีการแนะนำล่าสุดจะปรากฏขึ้นเป็นรายการแรก |
| ึการยอมรับที่ถอน              | ึการยอมรับทั้งหมดที่วางกำหนดการเพื่อถอนใน 90<br>วันถัดไปที่คุณมีสิทธิ์ดู<br>การเรียงลำดับดีฟอลต์คือตามลำดับเวลาย้อนกลับ<br>เพื่อให้การยอมรับที่กำลังจะถอนจะปรากฏขึ้นเป็นรายการแรก |
| การยอมรับของฉัน               | การยอมรับทั้งหมดที่คุณเป็นเจ้าของ                                                                                                    |
| การยอมรับที่จัดทำล่าสุดของฉัน | ึการยอมรับทั้งหมดที่จัดทำภายใน 30 วันที่ผ่านมาที่คุณเป็นเจ้าของ                                                                                                    |
| การยอมรับที่แก้ไขล่าสุดของฉัน | ึการยอมรับทั้งหมดที่อัปเดตภายใน 30 วันที่ผ่านมาที่คุณเป็นเจ้าของ                                                                                                    |

้ในการดรายการ ให้คลิกที่ชื่อรายการ

เมื่อต้องการจัดทำรายการใหม่ ให้คลิก ใหม่ สำหรับข้อมูลเพิ่มเติมเกี่ยวกับการจัดทำรายการ โปรดดูที่ การจัดทำและการแก้ไขรายการ ้ (โปรดดูที่ "การจัดทำและแก้ไขรายการ" ในหน้า [122\)](#page-121-0)

เมื่อต้องการตรวจสอบรายการที่มีทั้งหมด จัดทำรายการใหม่ หรือดู แก้ไข หรือลบรายการที่มีอยู่แล้ว ให้คลิก จัดการรายการ เพจจัดการรายการยังมีรายการมาตรฐานที่มาพร้อมกับ Oracle CRM On Demand รายการเหล่านี้เป็นรายการสำหรับดูอย่างเดียว ดงันั ้นคุณไม่สามารถแกไ้ขหรอืลบรายการได้

### การดูการยอมรับที่แก้ไขล่าสุด

ี ส่วนการยอมรับที่แก้ไขล่าสดจะแสดงการยอมรับที่มีการแก้ไขล่าสด

เมื่อต้องการขยายรายการ ให้คลิกลิงค์ แสดงรายการทั้งหมด

## ี การเพิ่มส่วนในโฮมเพจการยอมรับของคณ

หากบทบาทผู้ใช้ของคุณมีสิทธิ์ ทำโฮมเพจให้เป็นข้อมูลส่วนบุคคล คุณสามารถเพิ่มส่วนบางส่วนหรือทั้งหมดต่อไปนี้ลงในโฮมเพจการยอมรับของคุณ:

- การยอมรับทั้งหมด
- การยอมรับที่จัดทำล่าสุด
- การยอมรับที่แก้ไขล่าสุด
- การยอมรับที่มีการแนะนำล่าสุด
- การยอมรับที่ถอน
- การยอมรับของฉัน
- การยอมรับที่จัดทำล่าสุดของฉัน
- การยอมรับที่แก้ไขล่าสุดของฉัน

้ การเพิ่มส่วนในโฮมเพจการยอมรับของคณ

- **1** ในโฮมเพจการยอมรับ ให้คลิก แก้ไขโครงร่าง
- ี**2** ในเพจโครงร่างโฮมเพจการยอมรับ ให้คลิกลูกศรเพื่อเพิ่มหรือลบส่วน และจัดรูปแบบส่วนในเพจ
- **3** คลิก บันทึก

## ้การจัดการการยอมร*ั*บ

ในการจัดการการยอมรับ ให้ทำงานต่อไปนี้:

- ึการเชื่อมโยงการยอมรับกับผลิตภัณฑ์ ชนิดผลิตภัณฑ์ และทางแก้ปัญหา (ในหน้า [543\)](#page-542-0)
- การเชื่อมโยงการยอมรับกับการยอมรับอื่นๆ (ในหน้า [543\)](#page-542-0)
- $\blacksquare$ การบันทึกข้อกำหนดการรับรองสำหรับการยอมรับ (ในหน้า [544\)](#page-543-0)
- การท าให้คู่ค้ามองเห็นการยอมรับได้(ในหน้า [544\)](#page-543-0)
- การขอการยอมรับ (ในหน้า [545\)](#page-544-0)
- ึการอัปเดตเรคคอร์ดคำขอการยอมรับ (ในหน้า [545\)](#page-544-0)

สำหรับการดำเนินการในแต่ละขั้นตอนที่พบบ่อยในประเภทเรคคอร์ดส่วนใหญ่ โปรดดูที่: ่

- การจัดทำเรคคอร์ด (ในหน้า [50\)](#page-49-0)
- ึการอัปเดตรายละเอียดเรคคอร์ด (ในหน้า [106\)](#page-104-0)
- $\blacksquare$  การเชื่อมโยงเรคคอร์ดกับเรคคอร์ดที่คุณเลือก (ในหน้า [109\)](#page-107-0)
- การทำงานกับรายการ (ในหน้า [116\)](#page-115-0)
- การเพิ่มหมายเหตุ (ในหน้า [151\)](#page-150-0)
- ึการทำงานกับเอกสารแนบ (ในหน้า [156\)](#page-155-0)

หมายเหตุ: ผัดแลระบบของบริษัทสามารถปรับแต่ง Oracle CRM On Demand ได้หลากหลายวิธี เช่น การเปลี่ยนชื่อประเภทของเรคคอร์ด ฟิลด์ และตัวเลือกในรายการ ดังนั้น ข้อมูลที่คุณเห็นอาจแตกต่างจากข้อมูลมาตรฐานที่ได้อธิบายไว้ในวิธีใช้ออนไลน์ ้

**542** วิธีใช้ออนไลน์ของ Oracle CRM On Demand Part 1 รีลีส 40 นอกจากนี้ ยังขึ้นอยู่กับระดับการเข้าใช้ที่คุณมี คุณอาจไม่สามารถดำเนินขั้นตอนที่อธิบายในรายการข้างต้นได้ทุกขั้นตอน

# <span id="page-542-0"></span>**กำรเชือ่ มโยงกำรยอมรบักบั ผลติภณั ฑ์ชนิดผลติภณั ฑ์และทำงแกป้ัญหำ**

คุณสามารถเชื่อมโยงการยอมรับกับผลิตภัณฑ์ ชนิดผลิตภัณฑ์ และทางแก้ปัญหาหนึ่งรายการหรือมากกว่าได้ ์<br>หากการยอมรับนั้นเหมาะกับผลิตภัณฑ์หรือชนิดผลิตภัณฑ์รายการเดียว ู้ให้เลือกค่าที่เหมาะสมจากฟิลด์ผลิตภัณฑ์หลักหรือชนิดผลิตภัณฑ์หลักตามลำดับ อย่างไรก็ตาม หากการยอมรับไช่ได้กับทางแก้ปัญหา ่ ผลิตภัณฑ์ ชนิดผลิตภัณฑ์มากกว่าหนึ่งรายการ ให้ทำตามขั้นตอนที่แสดงด้านล่าง

### ก่อนเริ่มต้นใช้งาน

ผู้ดูแลระบบของบริษัทของคุณต้องทำส่วนข้อมูลที่เกี่ยวข้องกับผลิตภัณฑ์การยอมรับ ชนิดผลิตภัณฑ์การยอมรับ ่ หรือทางแก้ปัญหาการยอมรับให้ใช้ได้สำหรับเพจรายละเอียดนั้น หากส่วนข้อมูลที่เกี่ยวข้องไม่ปรากฏในเพจรายละเอียดนั้น ่ ให้คลิกลิงค์แก้ไขโครงร่าง และเพิ่มส่วนนั้นเป็นส่วนข้อมูลที่เกี่ยวข้องที่แสดง ่

### การเชือ่ มโยงการยอมรับกับผลิตภัณฑ์ ชนิดผลิตภัณฑ์ หรือทางแก้ปัญหา

- ี**1** ในส่วนผลิตภัณฑ์การยอมรับ ชนิดผลิตภัณฑ์การยอมรับ หรือทางแก้ปัญหาการยอมรับของเพจรายละเอียดการยอมรับ ให้คลิก เพิ่ม
- **2** ในเพจแก้ไข ให้ระบุผลิตภัณฑ์ ชนิดผลิตภัณฑ์ หรือทางแก้ปัญหา แล้วคลิก บันทึก
- ี**3** หำซ้ำในขั้นตอนด้านบนเท่าที่จำเป็นเพื่อกำหนดความสัมพันธ์ทั้งหมด

หมายเหตุ: ทำตามขั้นตอนด้านบนเพื่อเชื่อมโยงการยอมรับกับทางแก้ปัญหา โดยไม่คำนึงว่าการยอมรับนั้นเชื่อมโยงกับทางแก้ปัญหาหนึ่งหรือหลายรายการ

# **กำรเชือ่ มโยงกำรยอมรบักบั กำรยอมรบัอืน่ ๆ**

์ ใน Oracle CRM On Demand คุณสามารถเชื่อมโยงการยอมรับกับการยอมรับอื่นๆ ได้ การยอมรับหนึ่งสามารถเป็นสิ่งที่ต้องทำก่อนของอีกการยอมรับหนึ่ง การติดตามผลของอีกการยอมรับหนึ่ง<br>และการแทนที่การยอมรับอื่นซึ่งอาจถอนแล้ว ้และการแทนที่การยอมรับอื่นซึ่งอาจถอนแล้ว

### ข้อมูลนี้จะถูกบันทึกเพื่อจุดประสงค์สำหรับเป็นข้อมูลเท่านั้น

และจุดประสงค์หลักก็เพื่อช่วยคุณนำเสนอภาพรวมของการยอมรับทั้งหมดและการอ้างอิงระหว่างการยอมรับต่างๆ ให้กับคู่ค้าของคุณ Oracle CRM On Demand ไม่ได้บังคับข้อกำหนดตามความสัมพันธ์ที่ระบุไว้ในส่วนนี้เมื่อให้สิทธิ์การยอมรับ ตัวอย่างเช่น การได้รับการยอมรับ A อาจถูกกำหนดเป็นสิ่งที่ต้องทำก่อนสำหรับการได้รับการยอมรับ B อย่างไรก็ตาม สิ่งที่ต้องทำก่อนนี้จะไม่ถูกบังคับโดย Oracle CRM On Demand และอนุญาตให้บริษัทคู่ค้าได้รับการยอมรับ B แม้ว่าบริษัทคู่ค้านั้นจะไม่ได้รับการยอมรับ A

หมายเหตุ: เพื่อให้แน่ใจว่าการยอมรับจะไม่เชื่อมโยงกับตัวเอง ฟิลด์การยอมรับที่เกี่ยวข้องจะไม่สามารถเหมือนกับการยอมรับในเพจหลัก ่

### ก่อนเริ่มต้นใช้งาน

ผู้ดูแลระบบของบริษัทของคุณต้องทำส่วนข้อมูลที่เกี่ยวข้องกับการยอมรับที่เกี่ยวข้องให้ใช้ได้สำหรับเพจรายละเอียดนั้น ่ ่ ทา๊กส่วนข้อมูลที่เกี่ยวข้องไม่ปรากฏในเพจรายละเอียดนั้น ให้คลิกลิงค์แก้ไขโครงร่าง และเพิ่มส่วนนั้นเป็นส่วนข้อมูลที่เกี่ยวข้องที่แสดง ่ ่

### การเชื่อมโยงการยอมรับหนึ่งกับอีกการยอมรับหนึ่ง

- ี**1** ในเพจรายการการยอมรับ ให้คลิกชื่อของการยอมรับที่คุณต้องการเชื่อมโยงกับอีกการยอมรับหนึ่ง
- ี **2 ในส่วนการยอมรับที่เกี่ยวข้องของเพจรายละเอียดการยอมรับ ให้คลิก เพิ่ม** ่

<span id="page-543-0"></span>ี**3** ในเพจแก้ไขการยอมรับที่เกี่ยวข้อง ให้เลือกการยอมรับที่เกี่ยวข้องและประเภทของความสัมพันธ์ แล้วคลิก บันทึก ่ ่

### **กำรบันทึกข้อก ำหนดกำรรับรองส ำหรับกำรยอมรับ**

*การยอมรับ* คือสิ่งที่พิสูจน์ความสามารถของบริษัทคู่ค้าในการส่งมอบผลิตภัณฑ์หรือบริการ คุณสามารถใช้ Oracle CRM On Demand เพื่อตั้งค่าข้อกำหนดการรับรองสำหรับการยอมรับได้ ตัวอย่างเช่น คุณอาจกำหนดให้บริษัทคู่ค้าต้องได้รับการยอมรับนี้ โดยต้องมีพนักงานของบริษัท 10% ได้รับการรับรองที่เหมาะสม และจำนวนพนักงานที่ได้รับการรับรองขั้นต่ำสองคน ในอีกแง่หนึ่ง<br>หากมีพนักงานฝ่ายเทคนิค 40 คนในรายชื่อพนักงานของบริษัท จะต้องมีพนักงานอย่างน้อยสี่คนที่ได้รับการรับรองที่เ ่ ได้รับการรับรองที่เหมาะสม ่ หากมีพนักงานเพียง 15 คนในรายชื่อพนักงานของบริษัท บริษัทยังคงต้องมีพนักงานสองคนที่ได้รับการรับรองที่เหมาะสม ่

Oracle CRM On Demand ไม่ได้บังคับข้อกำหนดการรับรองที่ระบุไว้ในส่วนนี้เมื่อให้การยอมรับ ข้อมูลนี้จะถูกจัดเก็บเพื่อจุดประสงค์ทางข้อมูลเท่านั้น และจุดประสงค์หลักก็เพื่อให้ความรู้แก่คู่ค้าของคุณเกี่ยวกับข้อกำหนดการยอมรับ

### ก่อนเริ่มต้นใช้งาน

ผู้ดูแลระบบของบริษัทของคุณต้องทำส่วนข้อมูลที่เกี่ยวข้องกับการรับรองการยอมรับให้ใช้ได้สำหรับเพจรายละเอียดนั้น ่ ทา๊กส่วนข้อมูลที่เกี่ยวข้องไม่ปรากฏในเพจรายละเอียดนั้น ให้คลิกลิงค์แก้ไขโครงร่าง และเพิ่มส่วนนั้นเป็นส่วนข้อมูลที่เกี่ยวข้องที่แสดง ่ ่

#### การบันทึกข้อกำหนดการรับรองสำหรับการยอมรับ

- ี**1** ในเพจรายการการยอมรับ ให้คลิกชื่อของการยอมรับที่คุณต้องการบันทึกข้อกำหนดการรับรอง
- ี **2** ในส่วนการรับรองการยอมรับของเพจรายละเอียดการยอมรับ ให้คลิก เพิ่ม
- ี**3** จากรายการสำหรับเลือกการรับรอง ให้เลือกการรับรองที่เหมาะสม ่
- **4** ในฟิลด์จำนวน (#) การรับรอง ให้พิมพ์จำนวนหากคุณต้องการกำหนดจำนวนพนักงานขั้นต่ำที่ต้องได้รับการรับรองนี้
- **5** ในฟิลด์เปอร์เซ็นต์ (%) ของพนักงานที่ได้รับการรับรอง ให้พิมพ์เปอร์เซ็นต์หากคุณต้องการกำหนดเปอร์เซ็นต์ของพนักงานขั้นต่ำที่ต้องได้รับการรับรองนี้ แล้วคลิก บันทึก

## **กำรท ำให้คู่ค้ำมองเห็นกำรยอมรับได้**

้ค่ค้าจะมองไม่เห็นการยอมรับโดยอัตโนมัติ คุณสามารถทำให้ มองเห็นการยอมรับได้โดยการเพิ่มพนักงานของคู่ค้าเข้าไปในทีม ู้และเชื่อมโยงทีมนั้นเข้ากับ เรคคอร*์*ดการยอมร*ั*บ

### ก่อนเริ่มต้นใช้งาน

ผู้ดูแลระบบของบริษัทของคุณต้องทำส่วนข้อมูลที่เกี่ยวข้องกับทีมการยอมรับให้ใช้ได้สำหรับเพจรายละเอียดนั้น ่ ทา๊กส่วนข้อมูลที่เกี่ยวข้องไม่ปรากฏในเพจรายละเอียดนั้น ให้คลิกลิงค์แก้ไขโครงร่าง และเพิ่มส่วนนั้นเป็นส่วนข้อมูลที่เกี่ยวข้องที่แสดง ่ ่

#### การท าให้คู่ค้ามองเห็นการยอมรับได้

- ี**1** ในส่วนทีมการยอมรับของเพจรายละเอียดการยอมรับ ให้คลิก เพิ่มผู้ใช้
- **544** วิธีใช ้ออนไลน์ของ Oracle CRM On Demand Part 1 รีลีส 40

<span id="page-544-0"></span>**2** ในเพจแก้ไขทีมการยอมรับ ให้ระบุชื่อผู้ใช้ บทบาททีม และการเข้าใช้เรคคอร์ดสำหรับพนักงานของคู่ค้าแต่ละคนที่คุณต้องการให้มองเห็นการยอมรับ

หมายเหตุ: Oracle ขอแนะนำให้คุณให้สิทธิ์การเข้าใช้แบบอ่านอย่างเดียวกับสมาชิกทีมที่เป็นพนักงานของคู่ค้า ่

**3** คลิกบันทึก

### **กำรขอกำรยอมรับ**

้หากคุณเชื่อว่าบริษัทของคุณเป็นไปตามข้อกำหนดสำหรับการยอมรับ คุณสามารถขอการยอมรับจากบริษัทคู่ค้าได้

ก่อนเริ่มต้นใช้งาน

ผู้ดูแลระบบของบริษัทของคุณต้องทำส่วนข้อมูลที่เกี่ยวข้องกับคำขอการยอมรับให้ใช่ได้สำหรับเพจรายละเอียดนั้น ่ ทา๊กส่วนข้อมูลที่เกี่ยวข้องไม่ปรากฏในเพจรายละเอียดนั้น ให้คลิกลิงค์แก้ไขโครงร่าง และเพิ่มส่วนนั้นเป็นส่วนข้อมูลที่เกี่ยวข้องที่แสดง ่ ่

#### การขอรับการยอมรับ

- ี**1** ในเพจรายการการยอมรับ ให้คลิกชื่อของการยอมรับที่คุณต้องการขอ
- <mark>2</mark> ในส่วนคำขอการยอมรับของเพจรายละเอียดการยอมรับ ให้คลิก คำขอการยอมรับ
- ี **3** ในเพจแก้ไขคำขอการยอมรับ ให้เลือกการยอมรับและผู้ผ่านการคัดเลือกสำหรับการยอมรับ แล้วคลิก บันทึก

หมายเหตุ: บริษัทคู่ค้าอาจจำเป็นต้องขอการยอมรับเดิมมากกว่าหนึ่งครั้ง เนื่องจากการยอมรับที่มีอยู่หมดอายุ หรือคำขอก่อนหน้าถูกปฏิเสธ ดังนั้น Oracle CRM On Demand ให้สร้างคำขอหลายรายการสำหรับการยอมรับเดิมสำหรับบริษัทคู่ค้ารายเดียวกันได้ ตราบเท่าที่วันที่ของคำขอแตกต่างกัน

### **กำรอัปเดตเรคคอร ์ดค ำขอกำรยอมรับ**

มีเพียงผู้ใช้ที่มีสิทธิ์การเข้าใช้ที่เหมาะสมเท่านั้นที่จะสามารถอัปเดตเรคคอร์ดคำขอการยอมรับได้ โดยค่าดีฟอลต์ ่ ้มีเพียงบทบาทเจ้าของแบรนด์ เช่น ผู้จัดการฝ่ายช่องทาง ที่สามารถอัปเดตฟิลด์สถานะในเรคคอร์ดคำขอได้ บทบาทเจ้าของแบรนด์และบทบาทคู่ค้าสามารถอัปเดตฟิลด์อื่นๆ ทั้งหมดได้

ผู้ดูแลระบบของบริษัทของคุณสามารถแก้ไขการตั้งค่าสิทธิ์การเข้าใช้ดีฟอลต์ได้ตามต้องการ

### ก่อนเริ่มต้นใช้งาน

ผู้ดูแลระบบของบริษัทของคุณต้องทำส่วนข้อมูลที่เกี่ยวข้องกับคำขอการยอมรับให้ใช่ได้สำหรับเพจรายละเอียดนั้น ่ ทา๊กส่วนข้อมูลที่เกี่ยวข้องไม่ปรากฏในเพจรายละเอียดนั้น ให้คลิกลิงค์แก้ไขโครงร่าง และเพิ่มส่วนนั้นเป็นส่วนข้อมูลที่เกี่ยวข้องที่แสดง ่ ่

#### การอัปเดตเรคคอร์ดคำขอการยอมรับ

- ี**1** ในส่วนคำขอการยอมรับของเพจรายละเอียดการการยอมรับ ให้คลิกลิงค์แก้ไขของเรคคอร์ดคำขอที่คุณต้องการแก้ไข
- **2** แก้ไขฟิลด์ตามความเหมาะสม
- **3** คลิกบันทึก

หมายเหตุ: ค่าที่อนุญาตดีฟอลต์สำหรับฟิลด์สถานะการยอมรับคือ ส่งคำขอ ที่อนุมัติให้ และไม่ยอมรับ ่อย่างไรก็ตามรายการนี้สามารถกำหนดค่าได้ทั้งหมด และผู้ดูแลระบบของบริษัทของคุณสามารถแก้ไขรายการได้ตามที่เหมาะสมกับความต้องการทางธุรกิจของคุณ ่

# ์ฟิลด*์*การยอมร*ั*บ

ใช่เพจแก้ไขการยอมรับเพื่อเพิ่มการยอมรับหรืออัปเดตรายละเอียดการยอมรับที่มีอยู่แล้ว เพจแก้ไขการยอมรับจะแสดงชุดฟิลด์ทั้งหมดของการยอมรับ

คำแนะนำ: คุณสามารถแก้ไขการยอมรับในเพจรายการการยอมรับและเพจรายละเอียดการยอมรับได้ สำหรับข้อมูลเพิ่มเติมของการอัปเดตเรคคอร์ด โปรดดูที่ การอัปเดตรายละเอียดเรคคอร์ด (ในหน้า [106\)](#page-104-0)

หมายเหตุ: ผู้ดูแลระบบของบริษัทสามารถปรับแต่ง Oracle CRM On Demand ได้หลากหลายวิธี เช่น การเปลี่ยนชื่อประเภทของเรคคอร์ด ฟิลด์ และตัวเลือกในรายการ ดังนั้น ข้อมูลที่คุณเห็นอาจแตกต่างจากข้อมูลมาตรฐานที่ได้อธิบายไว้ในวิธีใช้ออนไลน์ ้ ผู้ดูแลระบบยังสามารถเพิ่มฟิลด์เพิ่มเติมไ้ห้เป็นส่วนหนึ่งของการยอมรับได้

ตารางดังต่อไปนี้ให้ข้อมูลเพิ่มเติมเกี่ยวกับฟิลด์บางฟิลด์

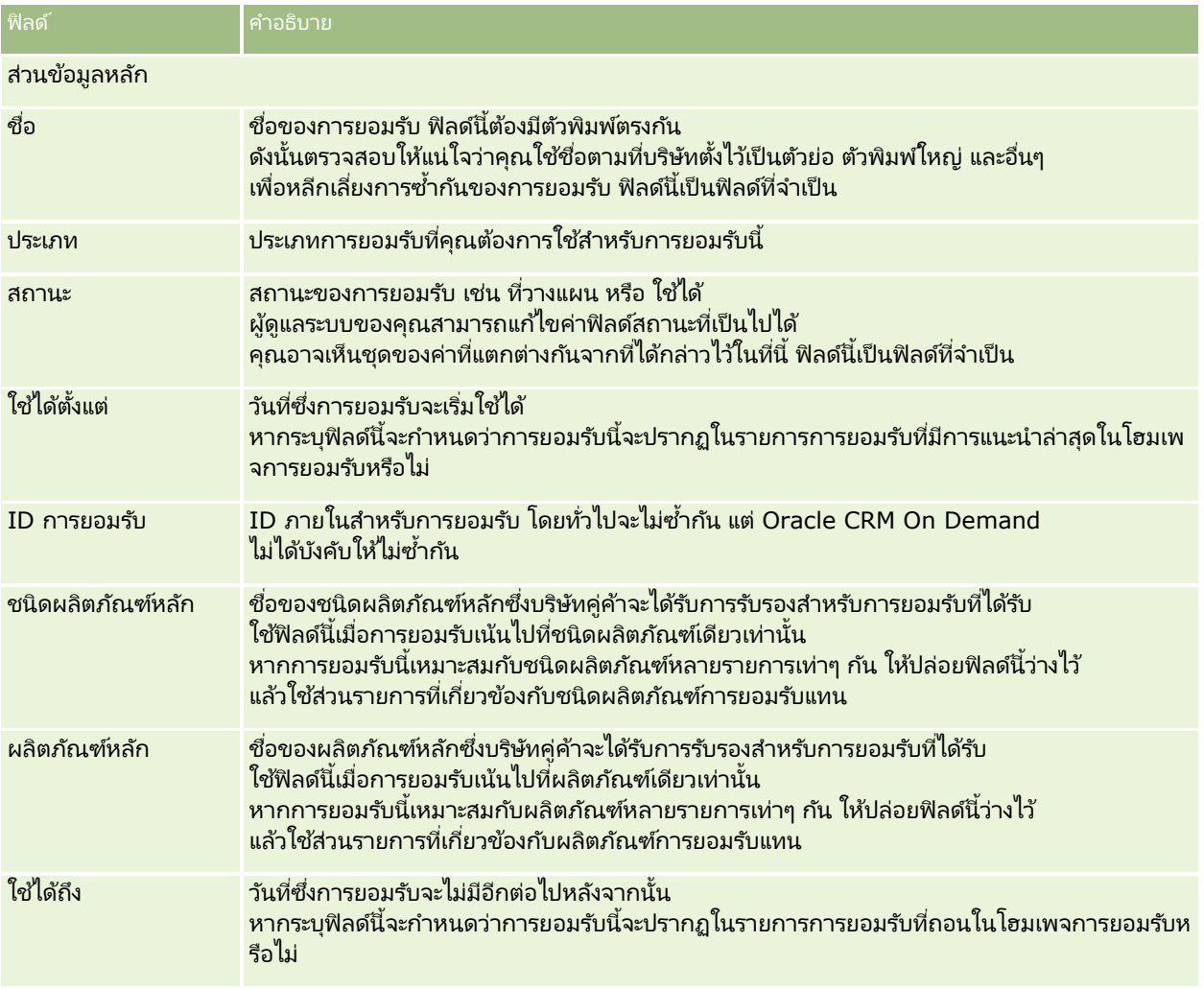

### **กำรยอมร ับ**

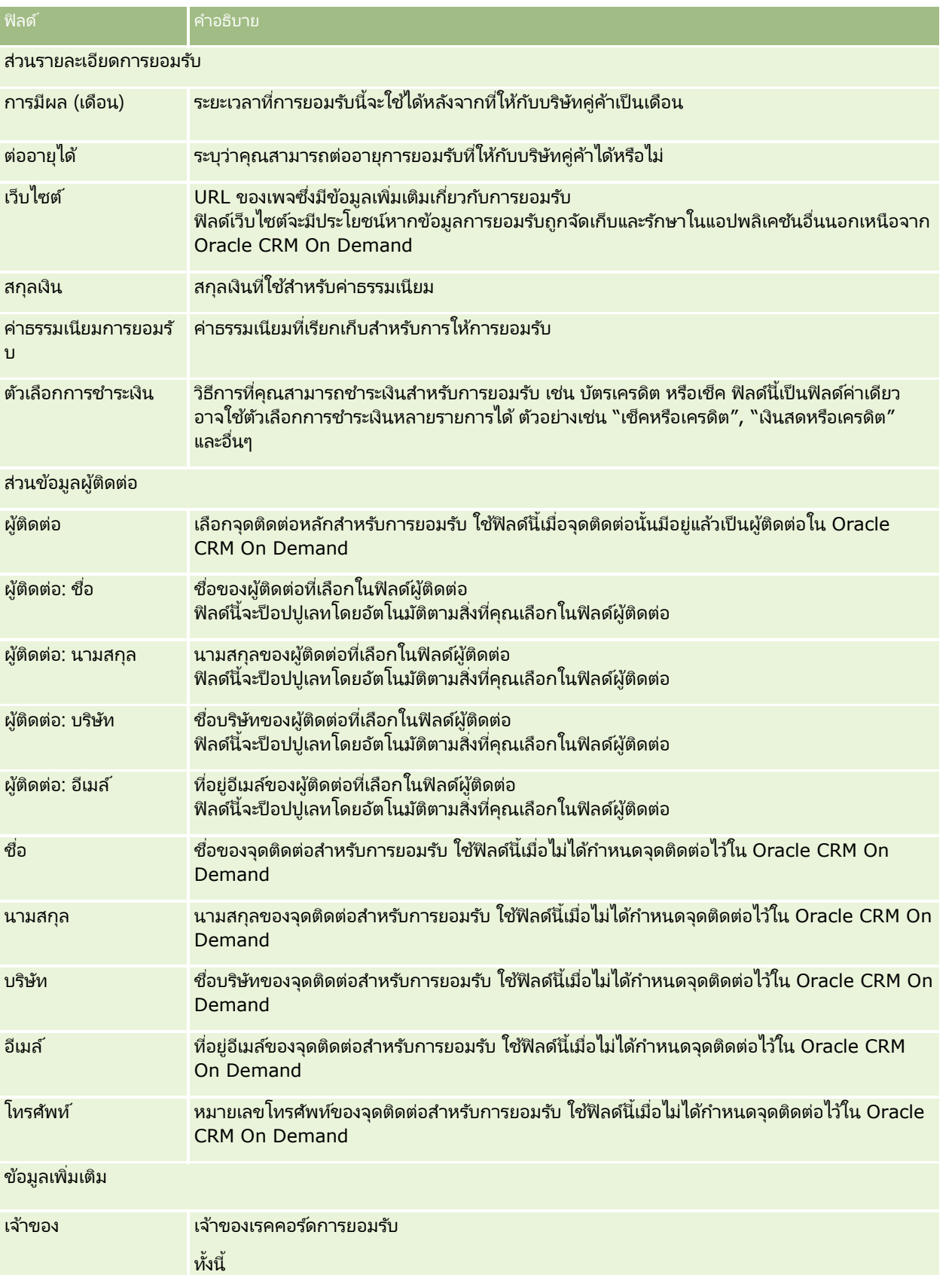

### การจัดการความสัมพันธ์คู่ค้าและไฮเทค

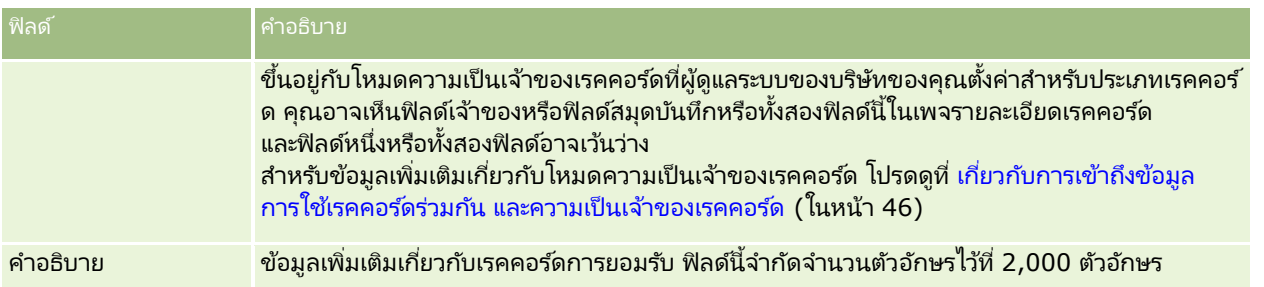

# **ฟิ ลด ์ค ำขอกำรยอมร ับ**

ใช่เพจคำขอการยอมรับเพื่อขอการยอมรับ เพจคำขอการยอมรับแสดงชุดของฟิลด์ทั้งหมดสำหรับคำขอการยอมรับ

หมายเหตุ: ผู้ดูแลระบบของบริษัทสามารถปรับแต่ง Oracle CRM On Demand ได้หลากหลายวิธี เช่น การเปลี่ยนชื่อประเภทของเรคคอร์ด ฟิลด์ และตัวเลือกในรายการ ดังนั้น ข้อมูลที่คุณเห็นอาจแตกต่างจากข้อมูลมาตรฐานที่ได้อธิบายไว้ในวิธีใช้ออนไลน์ ้

ตารางดังต่อไปนี้ให้ข้อมูลเพิ่มเติมเกี่ยวกับฟิลด์บางฟิลด์

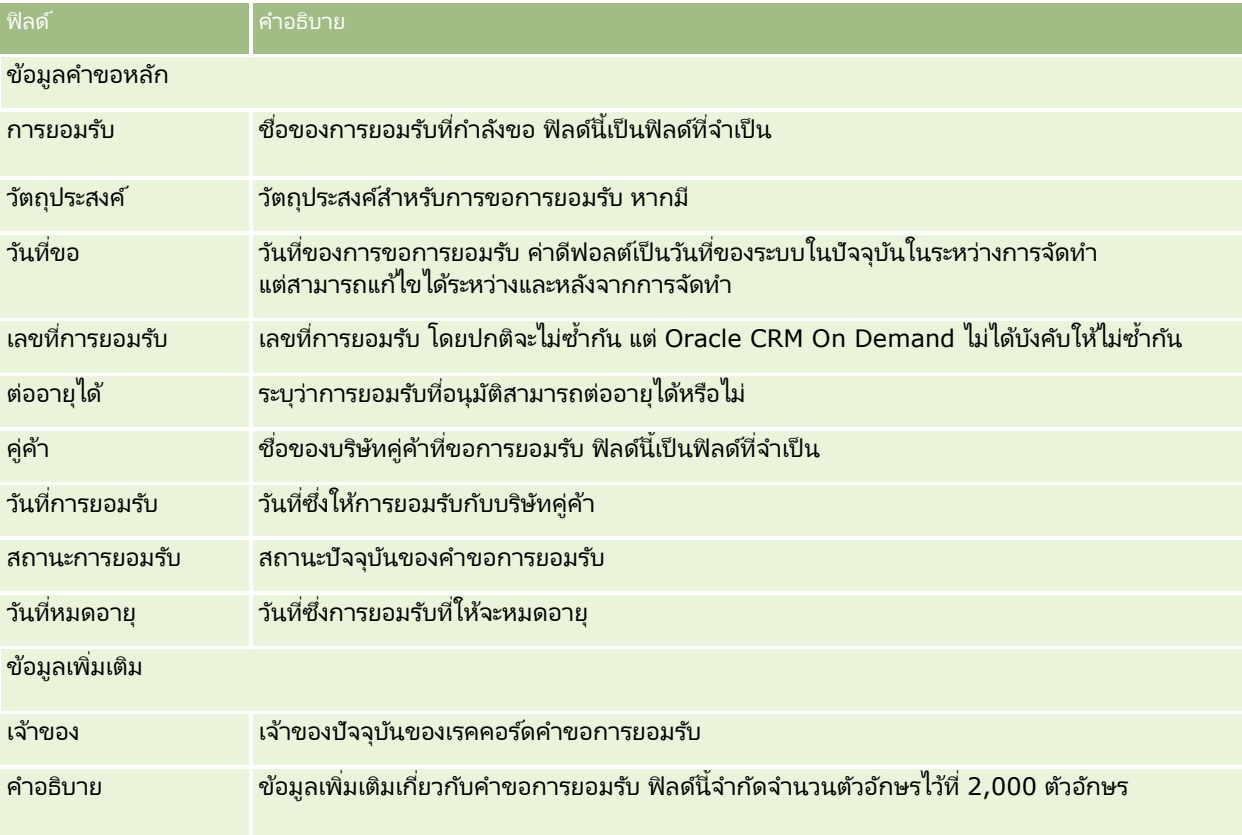

Oracle CRM On Demand มีเรคคอร์ดประเภทต่างๆ สำหรับข้อมูลเกี่ยวกับวิทยาศาสตร์ชีวภาพ และสำหรับการจัดการกระบวนการขายยา

แท็บต่อไปนีม้ ใีหใ้ชใ้น Oracle CRM On Demand Life Sciences Edition:

กิจกรรม ใช่เพจเหล่านี้ในการจัดการกิจกรรม ตัวอย่างเช่น กิจกรรมการศึกษาหรือกิจกรรมของลูกค้า ตลอดจนผู้ได้รับเชิญของกิจกรรมเหล่านั้น

ใบอนุญาตในรัฐของผู้ติดต่อ ใช้เพจเหล่านี้เพื่อบันทึกรายละเอียดของใบอนุญาตในรัฐ (หรือเขตปกครองอื่นๆ) เพื่อประกอบวิชาชีพแพทย์ ่ และตรวจสอบลายเซ็นสำหรับตัวอย่างที่พนักงานขายให้ไว้

ระยะเวลาสินค้าคงคลัง ใช้เพจเหล่านี้เพื่อจัดการทีมขายสำหรับการวางแผนและการประเมินผล (ตัวอย่างเช่น เพื่อการนับตรวจสอบระหว่างดำเนินการ การนับตรวจสอบสุดท้าย และการกระทบยอด)

การทำรายการตัวอย่าง ใช้เพจเหล่านี้เพื่อจัดทำ อัปเดต และติดตามประเภทการทำรายการตัวอย่างต่างๆ (เช่นการทำรายการการโอน การยืนยัน การปรับเปลี่ยน และการเบิกจ่าย หรือการส่งมอบตัวอย่าง) และรายการการทำรายการที่เกี่ยวช่้อง ่

การปันส่วน

ใช้เพจเหล่านี้เพื่อปันส่วนตัวอย่างให้ผู้ใช้ปลายทางและติดตามปริมาณของผลิตภัณฑ์ตัวอย่างตลอดจนระยะเวลาที่ผลิตภัณฑ์ตัวอย่างมีพร้อม สำหรับการแจกจ่าย

ล็อตตัวอย่าง ใช้เพจเหล่านี้เพื่อติดตามหมายเลขล็อตของผลิตภัณฑ์ตัวอย่าง

การจำกัดความรับผิดชอบตัวอย่าง ใช้เพจเหล่านี้เพื่อจัดทำ อัปเดต และติดตามการจำกัดความรับผิดชอบตัวอย่าง

แผนรับส่งข้อความ ใช้เพจเหล่านี้เพื่อจัดการแผนรับส่งข้อความ (งานนำเสนอที่แสดงโดยใช้เครื่องคอมพิวเตอร์ส่วนบุคคล หรือแท็บเล็ตคอมพิวเตอร์สำหรับพนักงานขาย)

รายการแผนรับส่งข้อความ ใช้เพจเหล่านี้เพื่อระบุรายการที่ประกอบขึ้นเป็นแผนรับส่งข้อความ

ความสัมพันธ์ของรายการแผนรับส่งข้อความ ใช้เพจเหล่านี้เพื่อระบุรายการงานนำเสนอที่ให้ข้อมูลเพิ่มเติมเพื่อสนับสนุนรายการแผนรับส่งข้อความหลัก

ผลิตภัณฑ์ที่ปิดกั้น ให้ใช้เพจเหล่านี้เพื่อระบุว่าผลิตภัณฑ์บางผลิตภัณฑ์ถูกปิดกั้นสำหรับผู้ติดต่อเฉพาะราย

การปันส่วนสำหรับผู้ติดต่อ **HCP ใ**ช้เพจเหล่านี้เพื่อจัดทำ อัปเดต และลบการปันส่วนที่เชื่อมโยงกับผู้ประกอบวิชาชีพด้านบริการสุขภาพ ่

### **กระบวนกำรวิทยำศำสตร ์สุขภำพ**

คุณสามารถทำงานต่อไปนี้ได้โดยใช้ Oracle CRM On Demand Life Sciences Edition:

### การติดตามกิจกรรม

คุณสามารถวางแผนและติดตามกิจกรรม เช่น กิจกรรมการศึกษา โดยใช้เพจกิจกรรม ซึ่งอาจเป็นกิจกรรมง่ายๆ เช่น เซสชันการส้มมนาแบบ Lunch and Learn ในสำนักงานของลูกค้า หรืออาจเป็นกิจกรรมที่ซับซ้อน เช่น

การส้มมนาต่อเนื่องหรือการประชุมการขายระดับประเทศของบริษัท สำหรับข้อมูลเพิ่มเติมเกี่ยวกับการวางแผนและการติดตามกิจกรรม ์โปรดดูที่ กิจกรรม (ในหน้า 553<sup>๋</sup>)

### การวางแผนธุรกิจ

เพจการวางแผนธรกิจเป็นการปพื้นธานกิจกรรมการวางแผนธรกิจในอุตสาหกรรมยา คุณสามารถกำหนดเป้าหมายและวัตถุประสงค์ของบริษัท ผู้ติดต่อ และผลิตภัณฑ์ ้ คุณสามารถเชื่อมโยงเป้าหมายและวัตถุประสงค์เหล่านี้กับแผนกลยุทธ์ระยะยาว วัตถุประสงค์ระยะสั้น แผนงานบริษัทตามลำดับชั้น ู่<br>แผนผู้นำทางความคิดที่สำค*ั*ญ หรือแผนการสร้างแบรนด์ สำหรับข*้*อมูลเพิ่มเติมเกี่ยวกับการจัดการแผนธุรกิจ โปรดดูที่ การวางแผนธุรกิจ (ในหน้า [387\)](#page-386-0)

### การบันทึกรายละเอียดผู้ติดต่อและบริษัท และการวางแผนการติดต่อจากฝ่ายขาย

้คุณสามารถบันทึกและจัดเก็บข้อมูลรายละเอียดเกี่ยวกับการติดต่อจากฝ่ายขาย โดยใช้ส่วนกิจกรรมการติดต่อในเพจรายละเอียดผู้ติดต่อและรายละเอียดบริษัท เพจเหล่านี้มีรายการกิจกรรมการติดต่อและแสดงประวัติการติดต่อสำหรับผู้ติดต่อหรือบริษัท สำหรับข้อมูลเพิ่มเติมเกี่ยวกับการใช้เพจผู้ติดต่อ โปรดดูที่ <u>ผู้ติดต่อ</u> (ในหน้า [294\)](#page-293-0) สำหรับข้อมูลเพิ่มเติมเกี่ยวกับการใช้เพ<sup>ิ</sup>จบริษัท โปรดดูที่ <mark>บริษั</mark>ท (ในหน้า [270\)](#page-269-0) และ การท างานกับรายการกิจกรรม (ในหน้า [202\)](#page-201-0)

### การวางแผนการติดต่อจากฝ่ายขาย

พนักงานขายสามารถวางแผนก่อนการติดต่อสำหรับบริษัท โดยตรวจสอบผู้ติดต่อที่เกี่ยวข้องและความส้มพันธ์ของบริษัท ่ อีกทั้งตรวจสอบเวลาติดต่อที่ดีที่สุดสำหรับผู้ติดต่อและใบอนุญาตด้านการแพทย์ที่มีผลใช ได้ของผู้ติดต่อ การวางแผนนี้ช่วยให้พนักงานขายกำหนดสิ่งต่อไปนี้:

- ผลิตกักเฑ์ที่จะอธิบาย
- จำนวนสินค้าตัวอย่างหรือสินค้าส่งเสริมการขายที่จะให้
- $\blacksquare$  ลายเซ็นบุคคลสำหรับบันทึกการติดต่อจากฝ่ายขายที่เสร็จสมบูรณ์ ่

สำหรับข้อมูลเพิ่มเติมเกี่ยวกับงานนี้ โปรดดูที่ การติดตามการเยี่ยม (การติดต่อจากฝ่ายขาย) ลูกค้า (ในหน้า [208\)](#page-207-0), การตรวจสอบเวลาติดต่อที่ดีที่สุด (ในหน้า [309\)](#page-308-0), สถานะใบอนุญาตของผู้ติดต่อ (โปรดดูที่ ["ใบอนุญาตในรัฐของผู้ติดต่อ](#page-559-0)" ในหน้า [560\)](#page-559-0) ู้และ การวางแผนการติดต่อเป็นกล่ม (ในหน้า [213\)](#page-212-0)

### การบันทึกข้อมูลลูกค้าตามแนวปฏิบัติด้านกฎระเบียบ

คุณสามารถบันทึกข้อมูลต่อไปนี้เกี่ยวกับการเยี่ยมลูกค้า:

- ผลิตภัณฑ์ที่ให้ข้อมูล
- ตัวอย่างยาที่ให้แก่ลูกค้า
- ███ ตัวอย่างที่ลูกค้าขอ
- ยาในรายการส่งเสริมการขายหรือการให้การศึกษาแก่ลูกค้า
- แผนการรับส่งข้อความที่สนทนากัน
- การตอบกลับข้อความ
- ลายเซ็นลูกค้าที่บันทึกไว้

โดยทั่วไปจำเป็นต้องให้ข้อมูลนี้เพื่อให้เป็นไปตามกฎระเบียบขององค์การอาหารและยา (FDA) และหน่วยงานที่เกี่ยวข้องในประเทศอื่นๆ ่ คุณสามารถจัดเก็บข้อมูลนี้ในเพจรายการกิจกรรมการติดต่อในเรคคอร์ดรายละเอียดการติดต่อ สำหรับข้อมูลเพิ่มเติมเกี่ยวกับเพจกิจกรรม โปรดดูที : ่

- ปฏิทินและกิจกรรม (ในหน้า [187\)](#page-186-0)
- การท างานกับรายการกิจกรรม (ในหน้า [202\)](#page-201-0)
- การตดิ ตามการเยีย่ ม (การตดิ ต่อจากฝ่ายขาย) ลูกค้า (ในหน้า [208\)](#page-207-0)

### การจัดการตัวอย่าง

พนักงานดูแลตัวอย่างอาจดำเนินกระบวนการธุรกิจ เช่น การจัดทำงวดสินค้าคงคลัง การจัดสรรเรคคอร์ดและเรคคอร์ดสินค้าคงคลังตัวอย่างสำหรับพนักงานขาย พนักงานขายอาจจัดทำรายงานการตรวจสอบสินค้าคงคลังตามที่พนักงานดูแลตัวอย่างร้องขอ และปิดหรือกระทบยอดงวดสินค้าคงคลัง นอกจากนี้ พนักงานขายยังสามารถปรับสินค้าคงคลัง โอนตัวอย่างเข้าออก และให้ตัวอย่างเพื่อจัดทำการทำรายการเบิกจ่าย สำหรับข้อมูลเพิ่มเติมเกี่ยวกับงานเหล่านี้ โปรดดูที่ การจัดการตัวอย่าง (ในหน้า [563\)](#page-562-0)

### การจัดการการน าเสนอลูกค้า

ูแผนกขายและการตลาดสามารถจัดการเนื้อหาไฟล์มัลติมิเดียหรือภาพกราฟิก จัดทำแผนการรับส่งข้อความและกระจายแผนการรับส่งข้อความนี้ให้พนักงานขายนอกสถานที่ได้รับทราบ จากนั้นแผนกขายสามารถนำเสนอเนื้อหาที่ปรับให้เข้ากับลูกค้าแก่ลูกค้าพร้อมบันทึกการวัดที่เกี่ยวข้องกับการตอบกลับของลูกค้าโดยอัตโน ่ ้มัติ การวัดเหล่านี้จะถูกส่งต่อไปยังแผนกการตลาดเพื่อทำการวิเคราะห์ ใช้ Oracle CRM On Demand Life Sciences Edition ้กับแอปพลิเคชันไคลเอนต์ออฟไลน์ จำเป็นต้องใช้ไคลเอนต์ในการนำเสนอแก่ลูกค้าและบันทึกการวัดการตอบกลับของลูกค้า ์ในการจัดการเนื้อหาการนำเสนอและแผนการรับส่งข้อความ ให้ใช้การส่งเนื้อหาส่วนบุคคล (PCD) ซึ่งเป็นซอฟต์แวร์การนำเสนอการขายประเภทหนึ่ง สำหรับข้อมูลเพิ่มเติมเกี่ยวกับ PCD โปรดดูที่ <mark>การส่งเนื้อหาส่วนบุคคล (ในหน้า [649\)](#page-648-0)</mark>

### การจัดการการวิเคราะห์

### พนักงานขาย พนักงานฝ่ายการตลาด ทีมผู้บริหาร

หรือทีมธุรการภายในบริษัทด้านเภสัชกรรมสามารถจัดทำรายงานรายละเอียดการวิเคราะห์ภายในการวิเคราะห์ ประวัติการติดต่อ กิจกรรม และ PCD มีองค์ประกอบการวิเคราะห์ที่ให้คุณจัดการการวิเคราะห์ในส่วนเหล่านี้ของ Oracle CRM On Demand Life Sciences Edition สำหรับข้อมูลเพิ่มเติมเกี่ยวกับการใช้การวิเคราะห์ โปรดดูที่ การเริ่มต้นใช้งานการวิเคราะห์ (ในหน้า [879\)](#page-878-0)

### ึการจัดทำกิจกรรมการใช้ร่วมกันและกฎเวิร์กโฟลว*์*

กิจกรรมการใช้ร่วมกันสนับสนุนประเภทเรคคอร์ดของ Life Sciences และประเภทเรคคอร์ดที่เกี่ยวข้องของ Life Sciences ดังต่อไปนี้: ่

- กิจกรรม
- แผนธุรกิจ
- แคมเปญ
- ใบอนุญาตในรัฐของผู้ติดต่อ
- กิจกรรม
- เงินทุน
- ค าขอเงินทุน
- การปันส่วนส าหรับผู้ติดต่อ HCP

#### วิทยาศาสตร ์ชีวภาพ

- งวดสินค้าคงคลัง
- ค าขอ MDF
- แผนรับส่งข้อความ
- วัตถุประสงค์
- ใบสั ่ง
- สินค้าคงคลังตัวอย่าง
- ล็อตตัวอย่าง
- ค าขอตัวอย่าง
- รายการคำขอตัวอย่าง
- การทำรายการตัวอย่าง
- สินค้าที่ทำรายการ

สำหรับข้อมูลเพิ่มเติมเกี่ยวกับกิจกรรมการใช้ร่วมกันและกฎเวิร์กโฟลว์ โปรดดูที่ เกี่ยวกับกิจกรรมการใช้ร่วมกัน และ การจัดทำกฎเวิร์กโฟลว์

### การดำเนินการประเมินกิจกรรม

หากผู้ดูแลระบบของบริษัทของคุณตั้งค่าสคริปต์การประเมินกิจกรรม คุณสามารถเข้าใช้สคริปต์เพื่อดำเนินการประเมินงาน, การนัดหมาย, การติดต่อ หรือการติดต่อตามแผนกับบริษัทหรือผู้ติดต่อได้ สำหรับข้อมูลเพิ่มเติมเกี่ยวกับการประเมิน โปรดดูที่ การตั้งค่าสคริปต์การประเมิน ้และ การใช้สคริปต์การประเมินกิจกรรม (ในหน้า [228\)](#page-227-0)

### การเพิม่ สมุดบนั ทกึ ในประเภทเรคคอรด์ของ **Life Sciences**

สมุดบันทึกสนับสนุนประเภทเรคคอร์ดของ Life Sciences และเรคคอร์ดที่เกี่ยวข้องของ Life Sciences ดังต่อไปนี้: ่

- การปันส่วน
- แผนธุรกิจ
- กิจกรรม
- การปันส่วนส าหรับผู้ติดต่อ HCP
- รายงานการตรวจสอบสินค้าคงคลัง
- งวดสินค้าคงคลัง
- วัตถุประสงค์
- ล็อตตัวอย่าง
- การทำรายการตัวอย่าง

คุณสามารถกำหนดได้ว่าสมุดบันทึกเล่มใดที่ผู้ใช้จะเห็นตามค่าดีฟอลต์ในเครื่องมือเลือกสมุดบันทึกสำหรับเรคคอร์ดแต่ละประเภท ้สำหรับข้อมูลเพิ่มเติม โปรดดูที่ การตั้งค่าสมุดบันทึกดีฟอลต์ตามประเภทเรคคอร์ดสำหรับผู้ใช้ สำหรับข้อมูลเพิ่มเติมเกี่ยวกับสมุดบันทึกโดยทั่วไป โปรดดูที่ การจัดการสมุดบันทึก

## <span id="page-552-0"></span>**กิจกรรม**

์ใช่เพจ กิจกรรม เพื่อวางแผนและตรวจสอบกิจกรรม เช่น การส้มมนาวิชาการ การประชุมอภิปราย หรือกิจกรรมตอบแทนลูกค้า ซึ่งอาจเป็นกิจกรรมง่ายๆ เช่น เซสชันการส้มมนาแบบ Lunch and Learn ในสำนักงานของลูกค้า หรืออาจเป็นกิจกรรมที่ซ*ั*บซ้อน เช่น การส้มมนาต่อเนื่องหรือการประชุมการขายระดับประเทศ

หมายเหตุ: แม้ว่าประเภทเรคคอร์ดกิจกรรมและผู้ได้รับเชิญที่เกี่ยวข้องจะได้รับการจัดกลุ่มไว้กับ Oracle CRM On Demand Life ่ Sciences Edition แต่คุณก็สามารถขอให้ Oracle CRM On Demand Customer Care กำหนดให้กับบริษัทของคุณได้ ถึงแม้จะไม่ใช่บริษัทที่ใช้ Oracle CRM On Demand Life Sciences Edition ก็ตาม ผู้ดูแลระบบของบริษัทของคุณจะกำหนดแท็บที่คุณจะใช้งานได้ หากความรับผิดชอบในงานของคุณไม่รวมถึงการติดตามกิจกรรม ้ คุณอาจไม่สามารถใช้งานแท็บกิจกรรมได้

# **กำรท ำงำนกับโฮมเพจกิจกรรม**

โฮมเพจกิจกรรม คือ จดเริ่มต้นสำหรับการจัดการกิจกรรม

หมายเหตุ: ผู้ดูแลระบบของบริษัทของคุณสามารถปรับแต่งโครงร่างโฮมเพจกิจกรรมได้ นอกจากนี้ หากบทบาทผู้ใช้ของคุณมีสิทธิ์ทำโฮมเพจให้เป็นข้อมูลส่วนบุคคล คุณสามารถเพิ่มและลบส่วนในเพจได้

### การจัดท ากิจกรรม

คุณสามารถจัดทำกิจกรรมได้โดยคลิกปุ่ม ใหม่ ในส่วนกิจกรรมที่ดูล่าสุดของฉัน โปรดดูรายละเอียดเพิ่มเติมที่ การจัดทำเรคคอร*ั*ด (ในหน้า [50\)](#page-49-0) และ ฟิลด์กิจกรรม (ในหน้า [558\)](#page-557-0)

### การทำงานกับรายการกิจกรรม

ส่วนรายการกิจกรรมจะแสดงรายการจำนวนหนึ่ง Oracle CRM On Demand มาพร้อมกับชุดรายการมาตรฐาน รายการมาตรฐานทั้งหมดเป็นรายการส่วนกลาง คุณและผู้จัดการของคุณสามารถจัดทำรายการเพิ่มเติมที่มีเกณฑ์แตกต่างกันได้

ตารางต่อไปนี้อธิบายรายการมาตรฐานสำหรับกิจกรรม

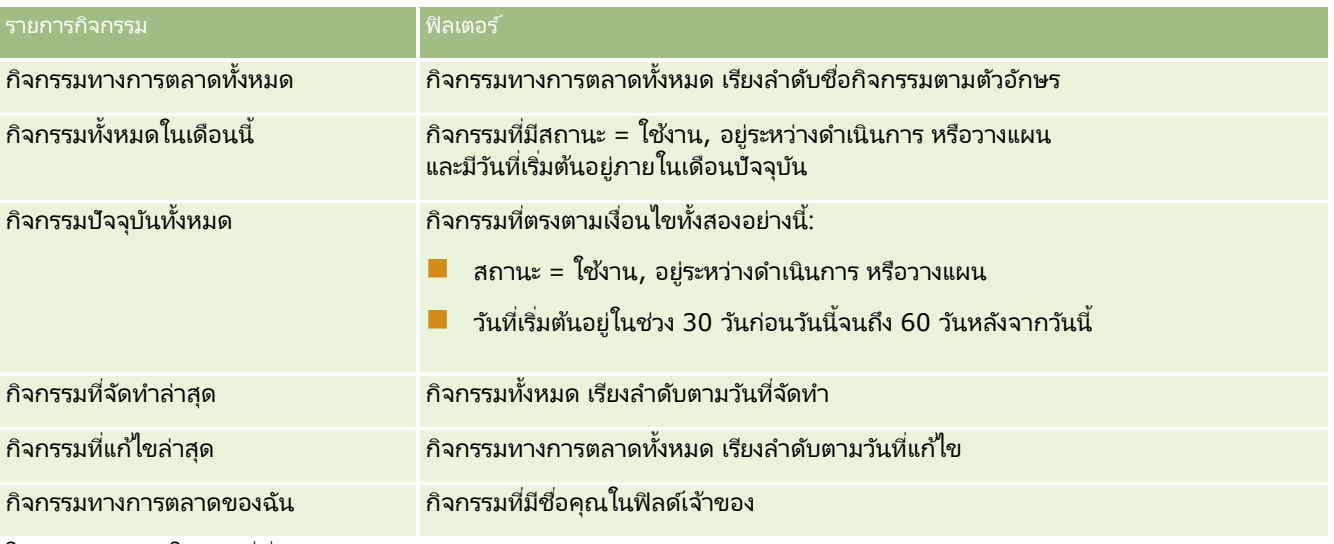

่ ในการดูรายการ ให้คลิกที่ชื่อรายการ

#### วิทยาศาสตร ์ชีวภาพ

เมื่อต้องการจัดทำรายการใหม่ ให้คลิก ใหม่ สำหรับข้อมูลเพิ่มเติมเกี่ยวกับการจัดทำรายการ โปรดดูที่ การจัดทำและการแก้ไขรายการ (โปรดดูที่ "การจัดทำและแก้ไขรายการ" ในหน้า [122\)](#page-121-0)

เมื่อต้องการตรวจสอบรายการที่มีทั้งหมด จัดทำรายการใหม่ หรือดู แก้ไข หรือลบรายการที่มีอยู่แล้ว ให้คลิก จัดการรายการ เพจจัดการรายการยังมีรายการมาตรฐานที่มาพร้อมกับ Oracle CRM On Demand รายการเหล่านี้เป็นรายการสำหรับดูอย่างเดียว ดงันั ้นคุณไม่สามารถแกไ้ขหรอืลบรายการได้

### ้การดูกิจกรรมที่แก้ไขล่าส*ุ*ด

ส่วนกิจกรรมที่แก้ไขล่าสุดของฉันจะแสดงกิจกรรมที่คุณแก้ไขล่าสุด

#### การดูงานที่เกี่ยวข้องกับกิจกรรม ่

ส่วนงานที่เกี่ยวข้องกับกิจกรรมจะแสดงงานที่ระบุให้กับคุณ โดยเรียงลำดับตามวันที่ครบกำหนดแล้วตามด้วยลำดับความสำคัญ ่ และแสดงข้อมูลดังนี้:

- วันที่ครบกำหนด วันที่งานครบกำหนดตามที่คุณหรือผู้จัดการตั้งค่าไว้
- ลูกศร ลำดับความสำคัญของงานที่คุณหรือผู้จัดการของคุณตั้งค่าไว้ เช่น 1-สูง, 2-กลาง หรือ 3-ต่ำ ้ลำดับความสำคัญของงานนี้จะระบุด้วยลูกศร: ลูกศรขึ้น สำหรับลำดับความสำคัญสูง, ไม่มีลูกศร สำหรับลำดับความสำสัญปานกลาง และลูกศรลง สำหรับลำดับความสำคัญต่ำ

หมายเหตุ: หากผู้ดูแลระบบของบริษัทของคุณเปลี่ยนค่าการแสดงผลสำหรับฟิลด์ลำดับความสำคัญจากค่าดีฟอลต์ (ตัวอย่างเช่น จากค่าดีฟอลต์ *1-สูง* เป็นค่า *สูงที่สุด*) Oracle CRM On Demand จะไม่แสดงลูกศรในฟิลด์ลำดับความสำคัญของรายการงาน ยกเว้นในกรณีที่ผู้ดูแลระบบของบริษัทของคุณใช้รูปแบบต่อไปนี้: 1*-ป้าย*2 *-ป้าย* หรือ 3-*ป้าย* โดย *ป้าย* เป็นชื่อที่ผู้ดูแลระบบของบริษัทของคุณกำหนดให้กับลำดับความสำคัญของงาน ในกรณีเช่นนี้ Oracle CRM On Demand ี่จะแสดงลูกศรขึ้นสำหรับ 1*-ป้าย* ไม่มีลูกศรสำหรับ 2-*ป้าย* ลูกศรลงสำหรับ 3-*ป้าย* และไม่มีลูกศรสำหรับค่าการแสดงผลอื่นๆ ตัวอย่างเช่น Oracle CRM On Demand แสดงลูกศรขึ้นสำหรับค่า *1-สูงที่สุดของฉัน* แต่ไ้ม่แสดงลูกศรสำหรับค่า *สูงที่สุดของฉัน* Oracle CRM On Demand จะไม่แสดงลูกศรสำหรับค่าที่กำหนดเองใดๆ ที่ผู้ดูแลระบบของบริษัทของคุณเพิ่มในรายการสำหรับเลือกของฟิลด์ลำดับความสำคัญ สำหรับข้อมูลเพิ่มเติมเกี่ยวกับการเปลี่ยนค่าดีฟอลต์สำหรับรายการสำหรับเลือก เช่น ฟิลด์ลำดับความสำคัญ โปรดดูที่ การเปลี่ยนค่ารายการสำหรับเลือก

- ห้าเรื่อง ชื่องาบ คลิกที่ลิงค์เพื่อตราจสอบงาบ
- กิจกรรม กิจกรรมที่เกี่ยวข้องกับงาน ่

เมื่อต้องการขยายรายการ ให้คลิก แสดงรายการทั้งหมด

### การเพิม่ สว่ นในโฮมเพจกจิกรรมของคณุ

หากบทบาทผู้ใช้ของคุณมีสิทธิ์ทำโฮมเพจให้เป็นข้อมูลส่วนบุคคล คุณสามารถเพิ่มส่วนต่อไปนี้บางส่วนหรือทั้งหมดในโฮมเพจกิจกรรมของคุณ:

- งานที่เกี่ยวข้องกับกิจกรรม ่
- กจิกรรมทีจ่ ดั ท าล่าสุด
- กิจกรรมที่แก้ไขล่าสด
- กจิกรรมทีจ่ ดั ท าล่าสุดของฉัน
- กจิกรรมทีแ่ กไ้ขล่าสุดของฉัน
- ส่วนของรายงานอย่างน้อยหนึ่งส่วน (ผัดแลระบบของบริษัทของคุณสามารถทำให้ส่วนของรายงานปรากฏบนโฮมเพจกิจกรรมของคุณได้)
- **554 วิธีใช้ออนไลน์ของ Oracle CRM On Demand Part 1 รีลีส 40**

<span id="page-554-0"></span>การเพิม่ สว่ นในโฮมเพจกจิกรรมของคณุ

- **1** ในโฮมเพจกิจกรรม ให้คลิก แก้ไขโครงร่าง
- ี**2** ในเพจโครงร่างโฮมเพจกิจกรรม ให้คลิกที่ลูกศรเพื่อเพิ่มหรือลบส่วน และจัดรูปแบบส่วนในเพจ
- **3** คลิก บันทึก

#### ข้อมูลที่เกี่ยวข้อง ่

โปรดดูหัวข้อดังต่อไปนี้สำหรับข้อมูลกิจกรรมที่เกี่ยวข้อง: ่

- กิจกรรม (ในหน้า [553\)](#page-552-0)
- การจัดการกิจกรรม (ในหน้า [555\)](#page-554-0)
- ฟิลด์กิจกรรม (ในหน้า [558\)](#page-557-0)

## **กำรจัดกำรกิจกรรม**

สำหรับข้อมูลเกี่ยวกับการจัดการกิจกรรมและผู้ได้รับเชิญ โปรดดูที่: ่

- การติดตามผู้ได้รับเชิญมายังกิจกรรม (ในหน้า [556\)](#page-555-0)
- ี่ เกี่ยวกับการทำให้ข้อมูลกิจกรรมและการนัดหมายตรงกัน (ในหน้า [229\)](#page-228-0)

### หมายเหตุ: คุณสมบัติกิจกรรมไม่ใช่ส่วนหนึ่งของเวอร์ชันมาตรฐานของ Oracle CRM On Demand ดังนั้น ้ คุณสมบัตินี้อาจไม่มีให้สำหรับบริษัทของคุณ

สำหรับการดำเนินการในแต่ละขั้นตอนที่พบบ่อยในประเภทเรคคอร์ดส่วนใหญ่ โปรดดูที่: ่

- การจัดทำเรคคอร์ด (ในหน้า [50\)](#page-49-0)
- ึการอัปเดตรายละเอียดเรคคอร์ด (ในหน้า [106\)](#page-104-0)
- การเชื่อมโยงเรคคอร์ดกับเรคคอร์ดที่คุณเลือก (ในหน้า [109\)](#page-107-0)
- ึการทำงานกับรายการ (ในหน้า [116\)](#page-115-0)
- การทำงานกับเรคคอร์ด (ในหน้า [45\)](#page-44-0)
- การโอนความเป็ นเจ้าของเรคคอร ์ด (ในหน้า [139\)](#page-138-0)
- การลบและการเรียกเรคคอร ์ดเดิม (ในหน้า [170\)](#page-169-0)
- ้การดูแนวทางการตรวจสอบสำหรับเรคคอร์ด (ในหน้า [173\)](#page-172-0)
- ึการใช้เรคคอร์ดร่วมกัน (ทีม) (ในหน้า [140\)](#page-139-0)

หมายเหตุ: ผัดแลระบบของบริษัทสามารถปรับแต่ง Oracle CRM On Demand ได้หลากหลายวิธี เช่น การเปลี่ยนชื่อประเภทของเรคคอร์ด ฟิลด์ และตัวเลือกในรายการ ดังนั้น ข้อมูลที่คุณเห็นอาจแตกต่างจากข้อมูลมาตรฐานที่ได้อธิบายไว้ในวิธีใช้ออนไลน์ ้

นอกจากนี้ ยังขึ้นอยู่กับระดับการเข้าใช้ที่คุณมี คุณอาจไม่สามารถดำเนินขั้นตอนที่อธิบายในรายการข้างต้นได้ทุกขั้นตอน

#### <span id="page-555-0"></span>ข้อมูลที่เกี่ยวข้อง ่

โปรดดูหัวข้อดังต่อไปนี้สำหรับข้อมูลกิจกรรมที่เกี่ยวข้อง: ่

- กิจกรรม (ในหน้า [553\)](#page-552-0)
- ฟิลด์กิจกรรม (ในหน้า [558\)](#page-557-0)
- การท างานกับโฮมเพจกิจกรรม (ในหน้า [553\)](#page-552-0)

# **กำรติดตำมผู้ได้รับเชิญมำยังกิจกรรม**

คุณสามารถดำเนินการดังต่อไปนี้กับผู้ได้รับเชิญ:

- ติดตามผ้ได้รับเชิญมายังกิจกรรมได้ตามลายเซ็นของผ้ได้รับเชิญ ตัวอย่างเช่น ้ เพื่อยืนยันการเข้าร่วมกิจกรรมการแสดงสินค้าของผู้ได้รับเชิญและจัดเก็บผลตอบกลับเกี่ยวกับคำเชิญเข้าร่วมกิจกรรม คุณยังสามารถเลือกที่จะดูเรคคอร์ดลีด โอกาสทางการขาย หรือบริษัท เป็นรายการข้อมูลที่เกี่ยวข้องสำหรับกิจกรรมได้ด้วย ่
- เพิ่มผู้ได้รับเชิญมายังกิจกรรมได้ไม่จำกัดจำนวน อย่างไรก็ตาม จำนวนผู้ได้รับเชิญสูงสุดที่คุณสามารถเพิ่มได้แต่ละครั้งจะเท่ากับ 145 ราย ซึ่งหมายความว่าคุณสามารถเพิ่มผู้ได้รับเชิญได้ไม่จำกัดจำนวน แต่ในแต่ละกลุ่มจะมีผู้ได้รับเชิญสูงสุดได้ 145 ราย
- เพิม่ ผูไ้ดร้บั เชญิ คนเดยี วหรอืหลายคนเขา้ในกจิกรรมจากเพจรายละเอยีดกจิกรรม ้ คุณยังสามารถเพิ่มผู้ติดต่อรายเดียวให้เป็นผู้ได้รับเชิญเข้าร่วมกิจกรรมได้จากเพจรายละเอียดผู้ติดต่อ

### ในการติดตามผ้ได้รับเชิญมายังกิจกรรม (จากเรคคอร์ดกิจกรรม)

**1** เลือกเรคคอร์ดกิจกรรม

์โปรดดูคำแนะนำเกี่ยวกับการเลือกกิจกรรมที่ การค้นหาเรคคอร*์*ด (ในหน้า [67\)](#page-66-0)

ี**2** ในเพจรายละเอียดกิจกรรม ให้เลื่อนไปที่ส่วนผู้ได้รับเชิญ

หมายเหตุ: ในการเพิ่มส่วนผู้ได้รับเชิญในโครงร่างเพจรายละเอียด โปรดดูที่ การเปลี่ยนแปลงโครงร่างเพจรายละเอียดของคุณ (โปรดดูที่ "การเปลี่ยนโครงร่างเพจรายละเอียดของคุณ" ในหน้า [803\)](#page-802-0)

- ี**3** ในแถบชื่อผู้ได้รับเชิญ ให้เพิ่มผู้ได้รับเชิญโดยดำเนินการอย่างใดอย่างหนึ่งต่อไปนี้:
	- คลิก ใหม่ เพื่อเพิ่มผู้ได้รับเชิญหนึ่งท่านลงในกิจกรรมในคราวเดียว
	- คลิก เพิ่ม เพื่อเพิ่มผู้ได้รับเชิญสูงสุดห้าท่านลงในกิจกรรมในคราวเดียว
	- คลิก เพิ่มรายการ เพื่อเพิ่มผู้ได้รับเชิญสูงสุดห้ารายลงในกิจกรรมในคราวเดียว

หมายเหตุ: หากคุณวางแผนใช้เรคคอร์ดกิจกรรมในแอปพลิเคชัน Oracle CRM On Demand Disconnected Mobile Sales ไม่ต้องคลิก เพิ่มรายการ เพื่อเพิ่มผู้ได้รับเชิญ

เนื่องจากการติดตามการแก้ไขที่จำเป็นสำหรับการทำให้ข้อมูลตรงกันไม่สามารถใช้ได้กับประเภทเรคคอร์ดนี้ แต่ให้คลิก เพิ่ม หรือ ใหม่ แทน ซึ่งจะเป็นการเปิดเพจรายละเอียดผู้ได้รับเชิญ ที่ช่วยให้คุณสามารถอัปเดตเรคคอร์ดผู้ได้รับเชิญรายการเดียวหรือสูงสุดห้ารายการในครั้งเดียว การคลิกที่ เพิ่มรายการ

เป็นการเปิดวินโดว์การค้นหาผู้ติดต่อที่คุณสามารถใช ในการเลือกผู้ติดต่อเป็นผู้ได้รับเชิญได้มากกว่าห้ารายในครั้งเดียว

- ี หากคุณคลิก ใหม่ หรือ เพิ่ม ให้กรอกหรืออัปเดตข้อมูลต่อไปนี้บนเพจรายละเอียดผู้ได้รับเชิญ:
	- ื**a** ในฟิลด์ชื่อผู้ติดต่อ คลิกไอคอนค้นหาเพื่อเลือกผู้ติดต่อที่มีอยู่เพื่อเพิ่มเป็นผู้ได้รับเชิญ (ฟิลด์นี้เป็นฟิลด์ที่จำเป็น)
- **556 วิธีใช้ออนไลน์ของ Oracle CRM On Demand Part 1 รีลีส 40**

ชื่อกิจกรรมจะเปลี่ยนเป็นชื่อกิจกรรมจากเพจรายละเอียดกิจกรรมตามค่าดีฟอลต์

- **b** ในฟิลด*ี*สถานะผู้ได้รับเชิญ เลือกสถานะของผู้ได้รับเชิญจากรายการดรอปดาวน์ ระบบจะตั้งค่าสถานะดีฟอลต์เป็น รอดำเนินการ (ฟิลด์นี้เป็นฟิลด*์*ที่จำเป็น)
- **c** เพิ่มข้อมูลสำหรับฟิลด์รายละเอียดเซสช*ั*นและความเห็น ตามที่จำเป็น
- **d** บันทึกเรคคอร*์*ดของผู้ได้รับเชิญ

#### หมายเหตุ:

คุณจะเปิดเพจรายละเอียดผู้ได้รับเชิญที่แตกต่างกันซึ่งให้คุณสามารถอัปเดตเรคคอร์ดผู้ได้รับเชิญแบบเรคคอร์ดเดียวหรือแบบหลา ้ยเรคคอร์ดในคราวเดียวได้ ขึ้นอยู่กับว่าคุณได้คลิก ใหม่ หรือ เพิ่ม ในแถบชื่อผู้ได้รับเชิญ

**5** หากคุณคลิก เพิ่มรายการ ให้เลือกผู้ติดต่อทั้งหมดที่คุณต้องการเพิ่มเป็นผู้ได้รับเชิญในวินโดว์การค้นหาผู้ติดต่อ และหลังจากที่การเลือกของคุณเสร็จสิ้น ให้คลิกที่ ตก<sup>่</sup>ลง

้ หมายเหตุ: คุณสามารถฟิลเตอร์การค้นหาได้โดยการใช้สมุดบันทึก และคุณสามารถค้นหาตามชื่อบริษัท ประเภทผู้ติดต่อ นามสกุล และชื่อ นอกจากนี้ คุณยังสามารถเพิ่มผู้ติดต่อใหม่จากวินโดว์การค้นหาได้โดยการคลิกที่ ใหม่ หากคุณต้องการอัปเดตค่าดีฟอลต์ใดๆ สำหรับฟิลด์ผู้ได้รับเชิญของเรคคอร์ดผู้ได้รับเชิญที่จัดทำขึ้น ให้แก่ไขค่าเหล่านั้นโดยใช้การแก้ไขแบบอินไลน์บนเพจรายละเอียดกิจกรรม หรือใช้เพจรายละเอียดผู้ได้รับเชิญ

**6** ในเพจรายละเอียดกิจกรรม ให้อัปเดตฟิลด*์*ตามที่จำเป็น

สำหรับข้อมูลเกี่ยวกับฟิลด*์*กิจกรรม โปรดดูที่ ฟิลด*์*กิจกรรม (ในหน้า [558\)](#page-557-0)

**7** หากผู้ได้รับเชิญมายังกิจกรรมต้องระบุลายเซ็นด้วย ตัวอย่างเช่น เพื่อยืนยันการเข้าร่วมกิจกรรม และหากผู้ดูแลระบบของคุณได้ตั้งค่าฟิลด์สถานะลงนามในโครงร่างเพจผู้ได้รับเชิญ คุณจะสามารถตรวจสอบสถานะของฟิลด์นี้ได้ในแต่ละเรคคอร์ดผู้ได้รับเชิญ

หลังจากได้รับลายเซ็นมาแล้ว แอปพลิเคชันภายนอก เช่น Oracle CRM On Demand Disconnected Mobile Sales จะตรวจสอบและตั้งค่าฟิลด์สถานะลงนามผ่านบริการทางเว็บ หลังจากฟิลด์นี้ได้รับการตั้งค่าแล้ว คุณจะไม่สามารถล้างฟิลด์นี้ได้โดยใช้ UI ของ Oracle CRM On Demand ในการดูรายละเอียดเพิ่มเติมของลายเซ็น เช่น ้ ชื่อผ้ติดต่อ หรือวันที่และเวลาในการบันทึกลายเซ็น คุณต้องดูเรคคอร์ดรายการที่เกี่ยวข้องของลายเซ็นของเรคคอร์ดผู้ติดต่อที่สอดคล้องกับผู้ได้รับเชิญนั้น ่

ี**8** หากผู้ดูแลระบบของคุณได้ตั้งค่าเรคคอร์ดลีด โอกาสทางการขาย หรือบริษัท เป็นรายการข้อมูลที่เกี่ยวข้อง คุณจะสามารถคลิก เพิ่ม ่ เพื่อเพิ่มบริษัท หรือลี่ด หรือโอกาสทางการขาย ที่เป็นเป้าหมายของกิจกรรมได้ ่

คุณสามารถลบบริษัท ลีด หรือโอกาสทางการขายใดๆ ที่มีอยู่ในส่วนรายการข้อมูลที่เกี่ยวข้องได้ ตามที่จำเป็น โดยคลิกที่ลิงค์ ลบ ่ ในเมนูดรอปดาวน์ แก้ไข

หมายเหตุ: คุณไม่สามารถจัดทำบริษัท ลีด หรือโอกาสทางการขายใหม่ในส่วนรายการข้อมูลที่เกี่ยวข้อง ่ ผู้ดูแลระบบของคุณยังสามารถตั้งค่าเรคคอร์ดกิจกรรมให้เป็นรายการข้อมูลที่เกี่ยวข้องสำหรับเรคคอร์ดบริษัท ลีด ่ หรือโอกาสทางการขาย เพื่อให้คุณสามารถดูกิจกรรมทั้งหมดที่บริษัท ลีด หรือโอกาสทางการขายได้เข้าร่วม

- **9** บันทึกเรคคอร*์*ดกิจกรรม
- $\bf{10}$  (เลือกได้) สำหรับเรคคอร์ดกิจกรรม คุณสามารถจัดทำเรคคอร์ดผู้ได้รับเชิญรายใหม่ได้จากเพจรายละเอียดผู้ได้รับเชิญดังนี้:
	- **a** ในเรคคอร์ดกิจกรรม ไปที่ส่วนผู้ได้รับเชิญ และเลือก ดู จากรายการดรอปดาวน์สำหรับเรคคอร์ดผู้ได้รับเชิญ
	- ี**b** ในเพจรายละเอียดผ้ได้รับเชิญ ให้คลิก ใหม่ และป้อนข้อมลลงในฟิลด์ให้ครบถ้วนเพื่อจัดทำเรคคอร*์*ดผ้ได้รับเชิญรายใหม่
	- **c** คลิก บันทึก เพื่อบันทึกเรคคอร์ดผู้ได้รับเชิญรายใหม่

<span id="page-557-0"></span>Oracle CRM On Demand จะนำคุณไปยังเพจรายละเอียดของผู้ได้รับเชิญรายแรกที่แสดงในส่วนผู้ได้รับเชิญ ในการดูเรคคอร์ดผู้ได้รับเชิญรายใหม่ที่คุณได้จัดทำ ให้กลับไปที่เพ<sup>้</sup>จรายละเอี้ยดกิจกรรม ่ เรคคอร์ดผู้ได้รับเชิญที่จัดทำขึ้นใหม่จะปรากฏอยู่ในส่วนผู้ได้รับเชิญ

#### ่ ในการติดตามผู้ได้รับเชิญมายังกิจกรรม (จากเรคคอร์ดผู้ติดต่อ)

1 เลือกเรคคอร*์*ดผู้ติดต่อ

สำหรับคำแนะนำเกี่ยวกับการเลือกผู้ติดต่อ โปรดดูที่ <mark>การค้นหาเรคคอร์ด (</mark>ในหน้า [67\)](#page-66-0)

**2** บนเพจรายละเอียดผู้ติดต่อ ให้เลื่อนไปยังส่วนกิจกรรม

หมายเหตุ: ในการเพิ่มส่วนกิจกรรมลงในโครงร่างเพจรายละเอียด โปรดดูที่ การเปลี่ยนแปลงโครงร่างเพจรายละเอียดของคุณ (โปรดดูที่ "การเปลี่ยนโครงร่างเพจรายละเอียดของคุณ" ในหน้า [803\)](#page-802-0)

- ี**3** ในแถบชื่อของกิจกรรม ให้คลิก ใหม่ เพื่อเพิ่มผู้ได้รับเชิญคนเดียวเข้าในกิจกรรม ็บนเพจแก้ไขผู้ได้รับเซิญ ชื่อผู้ติดต่อจะเปลี่ยนเป็นผู้ติดต่อจากเพจรายละเอียดผู้ติดต่อตามค่าดีฟอลต์
- ี**4** ในฟิลด์สถานะผู้ได้รับเชิญ เลือกสถานะของผู้ได้รับเชิญจากรายการดรอปดาวน์ (ฟิลด์นี้เป็นฟิลด์ที่จำเป็น) สถานะตามค่าดีฟอลต์จะถูกตั้งค่าเป็น รอการอนุมัติ
- **5** ใช้ตัวเลือกการค้นหาของกิจกรรมในการเลือกกิจกรรมสำหรับผู้ได้รับเชิญ (ฟิลด์นี้เป็นฟิลด์ที่จำเป็น)
- ี**6** เพิ่มข้อมูลสำหรับฟิลด*์*รายละเอียดเซสช*ั*นและความเห็น ตามที่จำเป็น
- **7** บันทึกเรคคอร์ดของผู้ได้รับเชิญ

Oracle CRM On Demand จะจัดทำรายการผู้ติดต่อที่เป็นผู้ได้รับเชิญภายใต้ส่วนผู้ได้รับเชิญบนเพจรายละเอียดกิจกรรม ่ และจัดทำรายการกิจกรรมภายใต้ส่วนกิจกรรมบนเพจรายละเอียดผู้ติดต่อ

## **ฟิ ลด ์กิจกรรม**

่ ใช่เพจแก้ไขกิจกรรมในการเพิ่มกิจกรรมหรืออัปเดตรายละเอียดของกิจกรรมที่มีอยู่ เพจแก้ไขกิจกรรมจะแสดงชุดของฟิลด์ทั้งหมดที่สามารถใช้ได้สำหรับกิจกรรม

หมายเหตุ: ผู้ดูแลระบบของบริษัทสามารถปรับแต่ง Oracle CRM On Demand ได้หลากหลายวิธี เช่น การเปลี่ยนชื่อประเภทของเรคคอร์ด ฟิลด์ และตัวเลือกในรายการ ดังนั้น ข้อมูลที่คุณเห็นอาจแตกต่างจากข้อมูลมาตรฐานที่ได้อธิบายไว้ในวิธีใช้ออนไลน์ ิ

ตารางดังต่อไปนี้ให้ข้อมูลเพิ่มเติมเกี่ยวกับฟิลด์บางฟิลด์

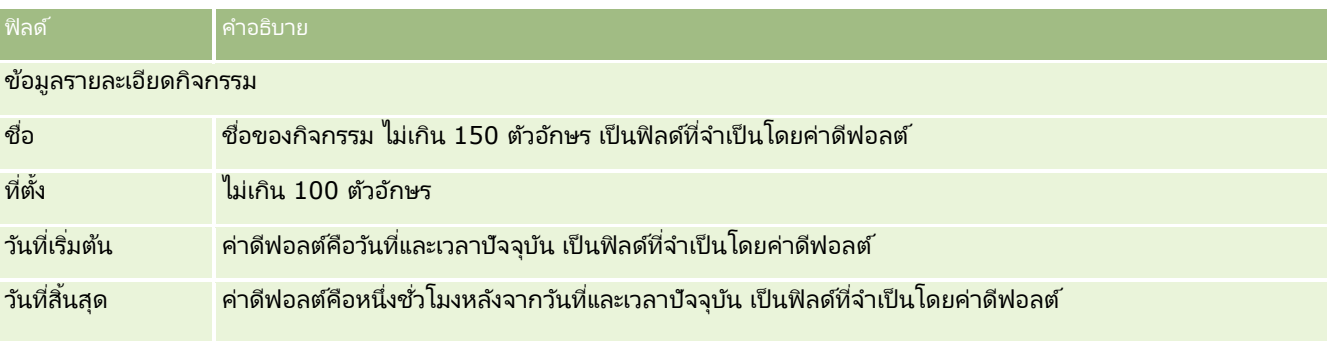

### **558 วิธีใช้ออนไลน์ของ Oracle CRM On Demand Part 1 รีลีส 40**

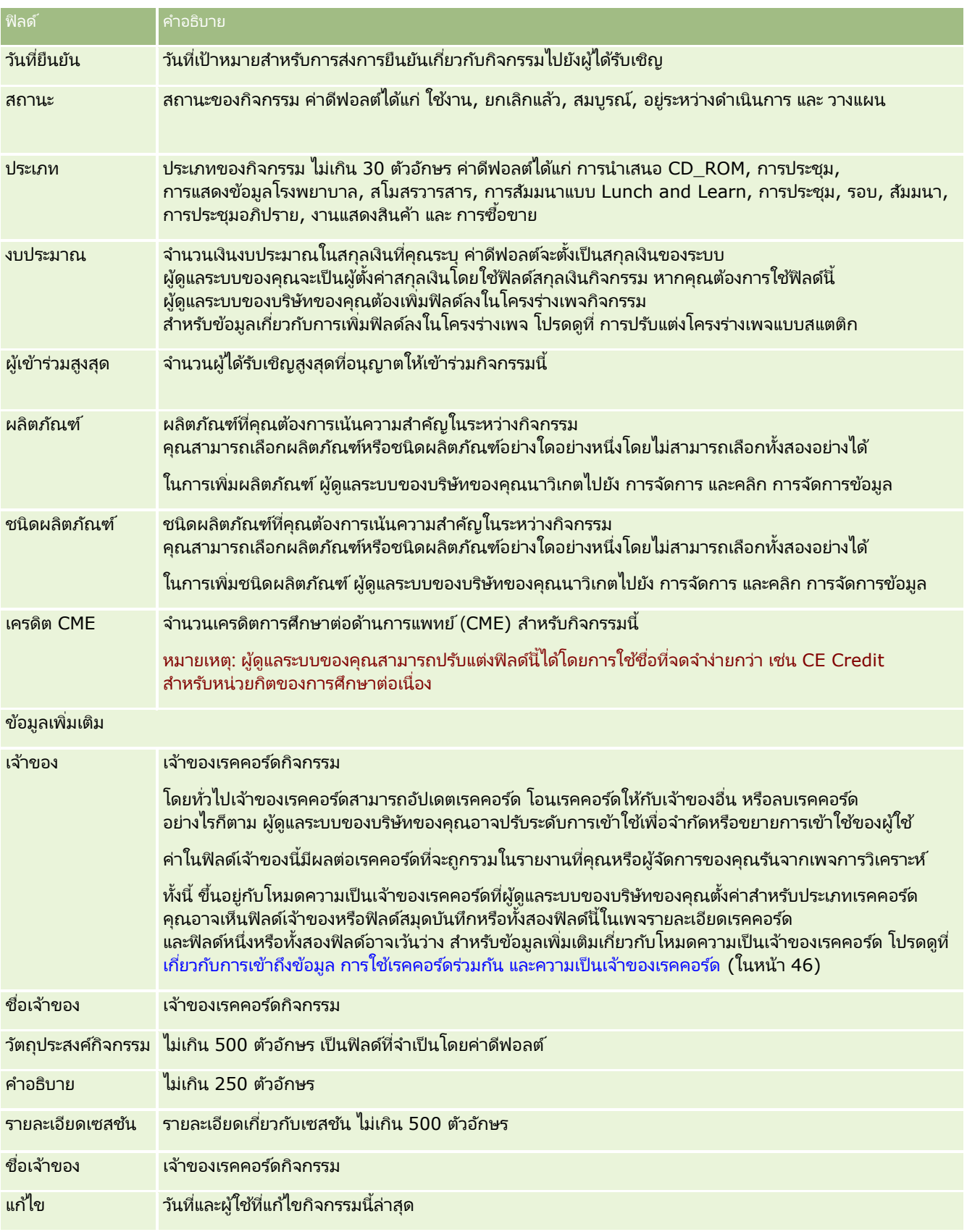

#### <span id="page-559-0"></span>วิทยาศาสตร ์ชีวภาพ

#### ข้อมูลที่เกี่ยวข้อง ่

โปรดดูหัวข้อดังต่อไปนี้สำหรับข้อมูลกิจกรรมที่เกี่ยวข้อง: ่

- กิจกรรม (ในหน้า [553\)](#page-552-0)
- การท างานกับโฮมเพจกิจกรรม (ในหน้า [553\)](#page-552-0)
- การจัดการกิจกรรม (ในหน้า [555\)](#page-554-0)

# **ใบอนุญำตในร ัฐของผู้ติดต่อ**

ใช่เพจใบอนุญาตในรัฐของผู้ติดต่อเพื่อจัดทำ อัปเดต และติดตามใบอนุญาตในรัฐของผู้ติดต่อ

*ใบอนุญาตในรัฐของผัติดต่อ* จะบันทึกรายละเอียดใบอนุญาตในรัฐ (หรือเขตอำนาจศาลอื่นๆ) ในการใช้ยา ซึ่งจะใช้ตรวจสอบลายเซ็นสำหรับตัวอย่างที่พนักงานขาย (ตัวอย่างเช่น พนักงานขายยา) ให้กับผู้ติดต่อ (ตัวอย่างเช่น แพทย์) แพทย์จะมีใบอนุญาตที่ใช้งานหนึ่งรายการเท่านั้นสำหรับแต่ละรัฐในเวลาใดเวลาหนึ่ง ใบอนุญาตใ์ช้ยาในเขตอำนาจศาลสามารถต่ออายุได้ หากนำไปใช้นอกสหรัฐอเมริกา ฟิลด์รัฐไม่จำเป็น

หมายเหตุ: ผู้ดูแลระบบของบริษัทของคุณจะกำหนดแท็บที่คุณจะใช้งานได้ หากความรับผิดชอบในงานของคุณไม่รวมถึงการติดตามข้อมูลใบอนุญาตในรัฐของผู้ติดต่อ ้คุณอาจไม่สามารถใช้งานแท็บใบอนุญาตในรัฐของผู้ติดต่อได้

# **กำรท ำงำนกับโฮมเพจใบอนุญำตในร ัฐของผู้ติดต่อ**

โฮมเพจใบอนุญาตในรัฐของผู้ติดต่อ คือจุดเริ่มต้นของการจัดการเรคคอร์ดใบอนุญาตในรัฐของผู้ติดต่อ

หมายเหตุ: ผู้ดูแลระบบของบริษัทของคุณสามารถปรับแต่งโครงร่างโฮมเพจใบอนุญาตในรัฐของผู้ติดต่อได้ นอกจากนี้ หากบทบาทผู้ใช้ของคุณมีสิทธิ์ทำโฮมเพจให้เป็นข้อมูลส่วนบุคคล คุณสามารถเพิ่มและลบส่วนออกจากเพจได้

### การจัดท าใบอนุญาตในรัฐของผู้ติดต่อ

คุณสามารถจัดทำใบอนุญาตในรัฐของผู้ติดต่อใหม่ได้โดยคลิกปุ่ม ใหม่ ในส่วนใบอนุญาตในรัฐของผู้ติดต่อที่แก้ไขล่าสุด โปรดดูรายละเอียดเพิ่มเติมที่ การสร้างเร<sup>็</sup>คคอร์ด (โปรดดูที่ "การจัดทำเรคคอร์ด" ในหน้า [50\)](#page-49-0) และ ฟิลด*์*ใบอนุญาตในรัฐของผู้ติดต่อ (ในหน้า [562\)](#page-561-0)

### การทำงานกับรายการใบอนุญาตในรัฐของผัติดต่อ

ส่วนรายการใบอนุญาตในรัฐของผู้ติดต่อจะแสดงรายการที่ถูกกรองจำนวนหนึ่ง<br>รายการที่ถูกกรองเป็นชุดย่อยหรือกลุ่มของเรคคอร์ดที่ให้คุณจำกัดจำนวนเรคค รายการที่ถูกกรองเป็นชุดย่อ<sup>ั</sup>ยหรือกลุ่มของเรคคอร*ั*ดที่ให้คุณจำกัดจำนวนเรคคอร์ดที่จะใช้งานในแต่ละครั้ง<br>ตารางต่อไปนี้อธิบายรายการมาตรฐานสำหรับใบอนุญาตในรัฐของผู้ติดต่อ

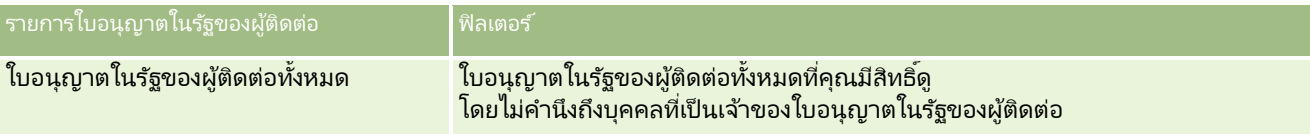

### **560 วิธีใช้ออนไลน์ของ Oracle CRM On Demand Part 1 รีลีส 40**

<span id="page-560-0"></span>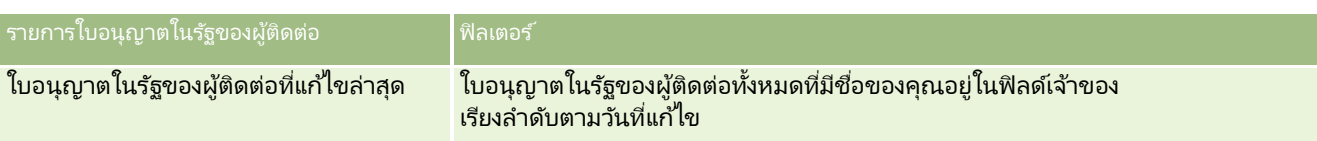

้ ในการดูรายการ ให้คลิกที่ชื่อรายการ

เมื่อต้องการจัดทำรายการใหม่ ให้คลิก ใหม่ สำหรับข้อมูลเพิ่มเติมเกี่ยวกับการจัดทำรายการ โปรดดูที่ การจัดทำและการแก้ไขรายการ (โปรดดูที่ "การจัดทำและแก้ไขรายการ" ในหน้า [122\)](#page-121-0)

เมื่อต้องการตรวจสอบรายการที่มีทั้งหมด จัดทำรายการใหม่ หรือดู แก้ไข หรือลบรายการที่มีอยู่แล้ว ให้คลิก จัดการรายการ เพจจัดการรายการยังมีรายการมาตรฐานที่มาพร้อมกับ Oracle CRM On Demand รายการเหล่านี้เป็นรายการสำหรับดูอย่างเดียว ดงันั ้นคุณไม่สามารถแกไ้ขหรอืลบรายการได้

## การดูใบอนุญาตในรัฐของผู้ติดต่อล่าสุด

ส่วนใบอนุญาตในรัฐของผู้ติดต่อที่แก้ไขล่าสุดจะแสดงใบอนุญาตในรัฐของผู้ติดต่อที่คุณดูล่าสุด

คลกิ แสดงรายการทั ้งหมด เพือ่ ขยายรายการ

## การเพิ่มส่วนต่างๆ ในโฮมเพจใบอนุญาตในรัฐของผู้ติดต่อของคุณ

หากบทบาทผู้ใช้ของคุณมีสิทธิ์ทำโฮมเพจให้เป็นข้อมูลส่วนบุคคล คุณสามารถเพิ่มส่วนต่อไปนี้บางส่วนหรือทั้งหมดในโฮมเพจใบอนุญาตในรัฐของผู้ติดต่อของคุณ

- ใบอนุญาตในรฐัของผูต้ ดิ ต่อทีจ่ ดั ท าล่าสุด
- ใบอนุญาตในรฐัของผูต้ ดิ ต่อทีแ่ กไ้ขล่าสุด
- ้ใบอนุญาตในรัฐของผู้ติดต่อที่จัดทำล่าสุดของฉัน
- ใบอนุญาตในรฐัของผูต้ ดิ ต่อทีแ่ กไ้ขล่าสุดของฉัน
- ส่วนรายงานเพิ่มเติม (ผัดแลระบบบริษัทของคุณสามารถกำหนดให้แสดงส่วนของรายงานบนโฮมเพจใบอนุญาตในรัฐของผัติดต่อของคุณได้)

### ในการเพิ่มส่วนในโฮมเพจใบอนุญาตในรัฐของผู้ติดต่อ

- **1** ในโฮมเพจใบอนุญาตในรัฐของผู้ติดต่อ ให้คลิก แก้ไขโครงร่าง
- ี่ 2 ในเพจโครงร่างโฮมเพจใบอนุญาตในรัฐของผู้ติดต่อ ให้คลิกลูกศรทิศทางเพื่อเพิ่มหรือลบส่วน และจัดรูปแบบส่วนในเพจ แล้วคลิก บันทึก

# **กำรจัดกำรใบอนุญำตในรัฐของผู้ติดต่อ**

สำหรับกระบวนการทีละขั้นตอนในการจัดการใบอนุญาตในรัฐของผู้ติดต่อ โปรดดูหัวข้อต่อไปนี้:

- การจัดทำเรคคอร์ด (ในหน้า [50\)](#page-49-0)
- ึการอัปเดตรายละเอียดเรคคอร์ด (ในหน้า [106\)](#page-104-0)

### <span id="page-561-0"></span>วิทยาศาสตร์ชีวภาพ

- $\blacksquare$  การเชื่อมโยงเรคคอร์ดกับเรคคอร์ดที่คุณเลือก (ในหน้า [109\)](#page-107-0)
- การทำงานกับรายการ (ในหน้า [116\)](#page-115-0)

หมายเหตุ: ผู้ดูแลระบบของบริษัทสามารถปรับแต่ง Oracle CRM On Demand ได้หลากหลายวิธี เช่น การเปลี่ยนชื่อประเภทของเรคคอร์ด ฟิลด์ และตัวเลือกในรายการ ดังนั้น ข้อมูลที่คุณเห็นอาจแตกต่างจากข้อมูลมาตรฐานที่ได้อธิบายไว้ในวิธีใช้ออนไลน์ ้

นอกจากนี้ ยังขึ้นอยู่กับระดับการเข้าใช้ที่คุณมี คุณอาจไม่สามารถดำเนินขั้นตอนที่อธิบายในรายการข้างต้นได้ทุกขั้นตอน

#### หัวข้อที่เกี่ยวข้อง ่

โปรดดูหัวข้อดังต่อไปนี้สำหรับข้อมูลที่เกี่ยวข้องกับใบอนุญาตในรัฐของผู้ติดต่อ ่

- ใบอนุญาตในรัฐของผู้ติดต่อ (ในหน้า [560\)](#page-559-0)
- ึการทำงานกับโฮมเพจใบอนุญาตในรัฐของผู้ติดต่อ (ในหน้า [560\)](#page-559-0)
- ฟิลด์ใบอนุญาตในรัฐของผู้ติดต่อ (ในหน้า [562\)](#page-561-0)

# **ฟิ ลด ์ใบอนุญำตในรัฐของผู้ติดต่อ**

ใช้เพจแก้ไขใบอนุญาตในรัฐของผู้ติดต่อเพื่อเพิ่มใบอนุญาตในรัฐของผู้ติดต่อ หรืออัปเดตรายละเอียดใบอนุญาตในรัฐของผู้ติดต่อที่มีอยู่ เพจแก้ไขใบอนุญาตในรัฐของผู้ติดต่อจะแสดงชุดของฟิลด์ทั้งหม<sup>ื</sup>ดของใบอนุญาตในรัฐของผู้ติดต่อ

#### ค าแนะน า:

คุณสามารถแก้ไขใบอนุญาตในรัฐของผู้ติดต่อในเพจรายการใบอนุญาตในรัฐของผู้ติดต่อและเพจรายละเอียดใบอนุญาตในรัฐของผู้ติดต่อได้อีกด้วย สำหรับข้อมูลเพิ่มเติมในการอัปเดตเรคคอร์ด โปรดดูที่ **การอัปเดตรายละเอียดเรคคอร์ด** (ในหน้า [106\)](#page-104-0)

หมายเหตุ: ผู้ดูแลระบบของบริษัทสามารถปรับแต่ง Oracle CRM On Demand ได้หลากหลายวิธี เช่น การเปลี่ยนชื่อของประเภทเรคคอร์ด ฟิลด์ และตัวเลือกในรายการ ดังนั้น ข้อมูลที่คุณเห็นอาจแตกต่างจากข้อมูลมาตรฐานที่ได้อธิบายไว้ในตารางนี้

ตารางต่อไปนี้ให้ข้อมูลเพิ่มเติมเกี่ยวกับฟิลด์บางฟิลด์ของใบอนุญาตในรัฐของผู้ติดต่อ

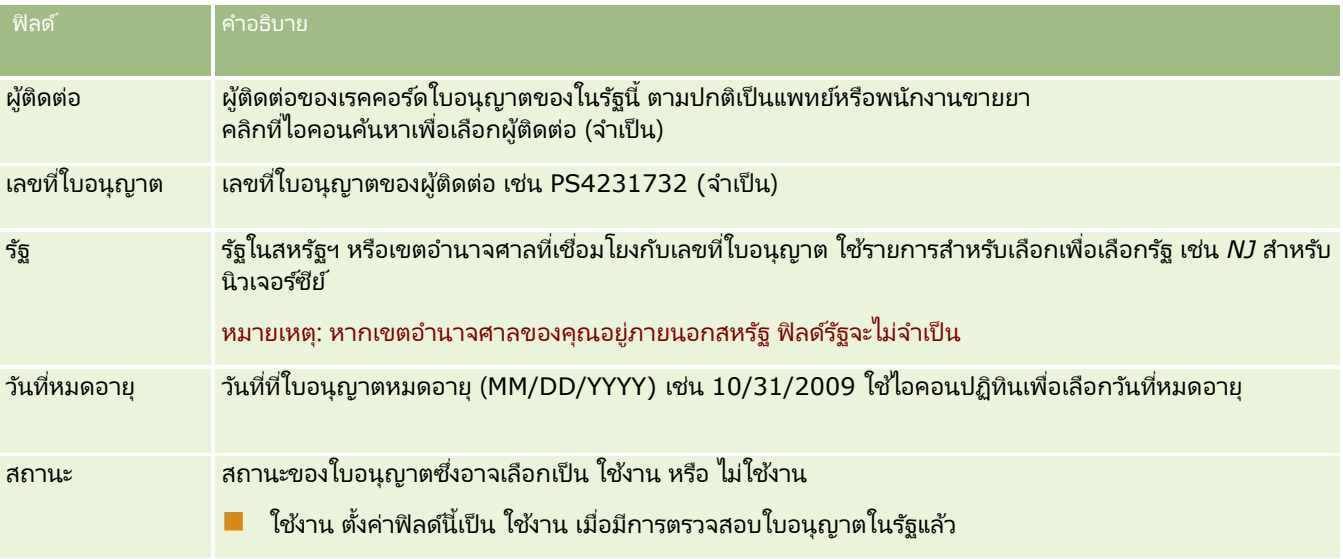

**562** วิธีใช ้ออนไลน์ของ Oracle CRM On Demand Part 1 รีลีส 40

<span id="page-562-0"></span>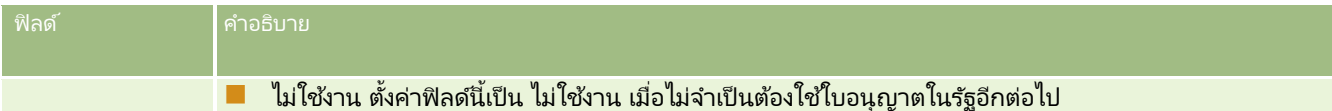

#### ข้อมูลที่เกี่ยวข้อง ่

สำหรับข้อมูลที่เกี่ยวข้องกับใบอนุญาตในรัฐของผู้ติดต่อ โปรดดูที่หัวข้อต่อไปนี้ ่

- ใบอนุญาตในรัฐของผู้ติดต่อ (ในหน้า [560\)](#page-559-0)
- การท างานกับโฮมเพจใบอนุญาตในรัฐของผู้ติดต่อ (ในหน้า [560\)](#page-559-0)
- การจัดการใบอนุญาตในรัฐของผู้ติดต่อ (ในหน้า [561\)](#page-560-0)
- การตั้งค่าจำนวนครั้งสูงสุดที่สามารถสุ่มตัวอย่างของผู้ติดต่อที่ไม่มีใบอนุญาตของรัฐที่ถูกต้อง

## **กำรจัดกำรตัวอย่ำง**

ผู้ผลิตยาส่วนใหญ่จะแจกตัวอย่างยาฟรีให้แก่ผู้ประกอบวิชาชีพด้านสุขภาพในฐานะส่วนหนึ่งของกิจกรรมการขายภาคสนาม ในสหรัฐอเมริกา ตัวอย่างยาที่แจกอยู่ภายใต้การควบคุมขององค์การอาหารและยา และจะต้องตรวจกระทบยอดอย่างน้อยปีละครั้ง ้ห้วขัอนี้จะอธิบายวิธีการจัดการและดูแลรักษาคลังอิเล็กทรอนิกส์ของตัวอย่างยาและวัสดุส่งเสริมการขายโดยใช Oracle CRM On Demand การจัดการตัวอย่าง ผู้ดูแลระบบสามารถสร้างและดูแลรักษาคลังตัวอย่าง และติดตามการจัดส่ง การถ่ายโอน การรับ ความไม่สอดคล้อง การปรับ และการตรวจนับยอดคลัง ผู้ใช้สามารถใช้การจัดการตัวอย่างใน Oracle CRM On Demand ้เพื่อติดตามคลังอิเล็กทรอนิกส์ของสต็อคตัวอย่าง สร้างการถ่ายโอนตัวอย่าง ตอบรับการถ่ายโอนตัวอย่าง และปรับยอดคลังเพื่อการตรวจกระทบยอดแล้ว

การบริหารจัดการตัวอย่างใน Oracle CRM On Demand ท าให้ผู้ดูแลตัวอย่างและตัวแทนขายสามารถวัดและติดตามตัวอย่างได้ทุกระดับภายในองค์กร สำหรับข้อมูลเพิ่มเติมเกี่ยวกับความแตกต่างระหว่างผู้ดูแลต้วอย่าง และงานของผู้ใช้ โปรดดูหัวข้อต่อไปนี้

### ี สถานการณ์สำหรับการจัดการตัวอย่าง

หัวข้อนี้จะให้ตัวอย่างที่แสดงให้เห็นกระบวนการที่กระทำโดยผู้ดูแลระบบตัวอย่างและพนักงานขาย (ผู้ใช้ปลายทาง) ซึ่งแจกจ่ายตัวอย่างให้ผู้ประกอบวิชาชีพด้านบริการสุขภาพ บริษัทของคุณอาจจะทำกระบวนการที่แตกต่างออกไปขึ้นกับความต้องการทางธุรกิจของบริษัท

บริษัทยาแห่งหนึ่งมีผลิตภัณฑ์ใหม่ต้องการนำออกตลาด ในการจัดตั้งสินค้าคงคลังของตัวอย่าง ผัดแลระบบตัวอย่างได้เพิ่มผลิตภัณฑ์เข้าไปในฐานข้อมูล สร้างการเชื่อมโยงกับหมายเลขล็อต ปันส่วนตัวอย่างไปให้พนักงานขาย และโอนตัวอย่างไปให้ผู้จัดการและพนักงานขายที่อยู่ในภาคสนาม จากนั้นพนักงานขายจะไปเยี่ยมแพทย์ในพื้นที่และให้ตัวอย่างใหม่ หลังจากผ่านไปหนึ่งเดือน สำนักงานใหญ่ต้องการให้พนักงานขายแต่ละคนกระทบยอดสินค้าคงคลังของพวกเขา ตัวแทนขายจะเป็นคนแรกที่ให้จำนวนสุดท้ายของสินค้าคงคลังแต่ละเรคคอร์ด และงวดสินค้าคงคลังใหม่ก็เริ่มขึ้น ตัวแทนขายจะรู้ว่ามีความไม่สอดคล้องกันในสินค้าคงคลังเมื่อทำการกระทบยอด หลังจากทำการปรับปรุงที่จำเป็นแล้ว พนักงานขายกี้จะเสร็จสิ้นกระบวนการกระทบยอด และทำเครื่องหมายสินค้าคงคลังนั้นเป็น เสร็จสมบูรณ์และตรวจกระทบยอดแล้ว

ในสถานการณ์นี้ ผู้ดูแลตัวอย่างจะมีความรับผิดชอบต่อคลังตัวอย่างของบริษัท และตรวจสอบว่าเป็นไปตามกฎและแนวทางการขึ้นทะเบียน ในบทบาทนี้ ผู้ดูแลจะมีความรับผิดชอบในการจัดตั้งคลังตัวอย่างหลัก และจัดส่งตัวอย่างไปให้ผู้ใช้แต่ละราย เมื่อผู้ใช่ได้รับก็จะส่งใบตอบรับคลัง Oracle CRM On Demand จะป้อนตัวอย่างที่ได้รับในคลังโดยอัตโนมัติ

ในสถานการณน์ี ้พนักงานขาย ผูจ้ดั การของพนักงานขาย และผู้ดูแลระบบตัวอย่างสามารถตรวจสอบความไม่สอดคล้องกันระหว่างปริมาณที่ส่งมากับปริมาณที่รับได้

#### วิทยาศาสตร ์ชีวภาพ

#### กระบวนการผู้ดูแลระบบ

ผู้ดูแลตัวอย่างต้องการความรับผิดชอบระดับผู้ดูแลในการจัดการตัวอย่างใน Oracle CRM On Demand ในการทำงานต่อไปนี้:

- กา หนดตวัอย่างใหเ้ป็นผลติ ภณั ฑแ์ละเพิม่ ลงในฐานขอ้มูล Oracle CRM On Demand สำหรับข้อมูลเพิ่มเติมเกี่ยวกับการตั้งค่าผลิตภัณฑ์สำหรับบริษัทของคุณ โปรดดู การจัดการข้อมูล
- ถ้าองค์กรของคุณใช้หมายเลขล็อตเพื่อติดตามตัวอย่าง ให้กำหนดหมายเลขล็อตและสร้างความเชื่อมโยงหมายเลขล็อตกับผลิตภัณฑ์ตัวอย่าง สำหรับข้อมูลเพิ่มเติม โปรดดูที่ ล็อตตัวอย่าง (ในหน้า [629\)](#page-628-0)
- การจัดตั้งสินค้าคงคลังสำหรับตัวอย่าง เรคคอร์ดแต่ละเรคคอร์ดในสินค้าคงคลังให้ข้อมูลแก่พนักงานขายเกี่ยวกับผลิตภัณฑ์ที่ได้รับการจัดประเภทเป็นเข้าเกณฑ์สำหรับกระบว นการให้ตัวอย่างสินค้า สำหรับข้อมูลเพิ่มเติม โปรดดูที่ <u>สินค้าคงคลังตัวอย่าง</u> (ในหน้า [574\)](#page-573-0)
- การจัดตั้งการปันส่วนและปันส่วนตัวอย่างให้พนักงานขาย เรคคอร*์*ดการปันส่วนจะกำหนดระยะเวลาที่ให้แก่พนักงานเพื่อแจกจ่ายผลิตภัณฑ์ตัวอย่างไปยังคลินิก โรงพยาบาล หรือผู้ติดต่อที่เป็นแพทย์เมื่อทำการติดต่อให้ตัวอย่าง เรคคอร์ดการปันส่วนยังกำหนดขีดจำกัดที่เกี่ยวกับตัวอย่าง (เช่น ่ ่ ปริมาณสูงสุดที่ให้ได้ต่อการติดต่อครั้งหนึ่ง) สำหรับข้อมูลเพิ่มเติม โปรดดูที่ <mark>การปันส่วน (</mark>ในหน้า [621\)](#page-620-0)

ี่ หากแผนการจัดการตัวอย่างของคุณสนับสนุนการปิดกั้นผลิตภัณฑ์จากผู้เชี่ยวชาญด้านสาธารณสุข (HCP) บางท่าน หรือสนับสนุนการจำกัดปริมาณผลิตภัณฑ์บางประเภทที่มีให้สำหรับผู้เชี่ยวชาญด้านสาธารณสุข สำหรับข้อมูลเพิ่มเติมเกี่ยวกับการปันส่วน โปรดดูที่ การปันส่วนสำหรับผู้ติดต่อ HCP (ในหน้า [625\)](#page-624-0) หรือ ผลิตภัณฑ์ที่ปิดกั้น (ในหน้า [685\)](#page-684-0)

- การตั้งงวดสินค้าคงคลัง ซึ่งจะกำหนดระยะเวลาที่สามารถติดตามการเคลื่อนย้ายของตัวอย่างหรือสินค้าส่งเสริมการขาย ผู้ดูแลระบบและพนักงานขายจะดำเนินการนับเริ่มต้น การนับตรวจสอบในระหว่างดำเนินการ การนับครั้งสุดท้าย การจัดทำรายงาน ู้<sub>แ</sub>ละตรวจกระทบยอดในงวดสินค้าคงคลัง สำหรับข้อมูลเพิ่มเติม โปรดดูที่ ง<mark>วดสินค้าคงคลัง (</mark>ในหน้า [565\)](#page-564-0)
- การโอนตัวอย่างไปยังผู้ใช้ปลายทางในภาคสนาม สำหรับข้อมูลเพิ่มเติม โปรดดูที่ <mark>การจัดทำการโอนตัวอย่าง (</mark>ในหน้า [585\)](#page-584-0)
- ้ตรวจสอบกิจกรรมของตัวอย่าง กิจกรรมที่จะถูกตรวจสอบรวมถึง การให้ตัวอย่าง การโอนตัวอย่างระหว่างพนักงานกับสำนักงานใหญ่ การนับสินค้าคงคลังผู้ใช้ และการปรับปรุงรายการสินค้าคงคลัง สำหรับข้อมูลเพิ่มเติม โปรดดูที่ การตรวจสอบกิจกรรมตัวอย่าง (ในหน้า [612\)](#page-611-0)
- ตรวจสอบลายเซ็นอิเล็กทรอนิกส์ ลายเซ็นอิเล็กทรอนิกส์จะถูกบันทึกโดยตัวแทนขาย และถูกจัดเก็บในฐานข้อมูล Oracle CRM On Demand สำหรับข้อมูลเพิ่มเติมเกี่ยวกับลายเซ็น โปรดดูการตรวจสอบลายเซ็นอิเล็กทรอนิกส*์* (ในหน้า [609\)](#page-608-0)

### กระบวนการผ้ใช้ปลายทาง

ผู้ใช้ปลายทางคือพนักงานขายที่แจกจ่ายตัวอย่างให้ผู้ประกอบวิชาชีพบริการสุขภาพ และพวกเขาดำเนินงานต่อไปนี้:

- ยืนยันการรับสินค้าคงคลังตัวอย่าง (ซึ่งหมายถึงการโอนตัวอย่าง) สำหรับข้อมูลเพิ่มเติม โปรดดูที่ การยืนยันการรับสินค้าคงคลังตัวอย่าง (โปรดดูที ่ ["การรับทราบการรับสินค้าคงคลังตัวอย่าง](#page-575-0)" ในหน้า [576\)](#page-575-0)
- ้ การโอนตัวอย่างไปยังผู้ใช้ปลายทางคนอื่นหรือกลับไปยังสำนักงานใหญ่ พนักงานขายสามารถแลกเปลี่ยนตัวอย่างระหว่างพวกเขาเองและส่งคืนตัวอย่าง (ตัวอย่างเช่น ตัวอย่างที่หมดอายุแล้ว) กลับไปยังสำนักงานใหญ่ สำหรับข้อมูลเพิ่มเติม โปรดดูที่ การจัดทำการโอนตัวอย่าง (ในหน้า [585\)](#page-584-0)
- ให้ตัวอย่างระหว่างที่พนักงานขายเยี่ยมลูกค้า สำหรับข้อมูลเพิ่มเติม โปรดดูที่ การให้ตัวอย่างระหว่างการติดต่อจากฝ่ายขาย (โปรดดูที่ ["การให้ตัวอย่างในระหว่างการติดต่อจากฝ่ายขาย](#page-590-0)" ในหน้า [591\)](#page-590-0)
- บันทึกลายเซ็นอิเล็กทรอนิกส์สำหรับตัวอย่างที่ให้ ลายเซ็นอิเล็กทรอนิกส์ที่ถูกบันทึกโดยตัวแทนขายจะถูกอัปโหลดไปยังฐานข้อมูล Oracle CRM On Demand สำหรับข้อมูลเพิ่มเติมเกี่ยวกับลายเซ็น โปรดดูเกี่ยวกับลายเซ็นอิเล็กทรอนิกส์ (ในหน้า [609\)](#page-608-0)
- $\blacksquare$  การดำเนินการนับสินค้าคงคลังระหว่างดำเนินการเมื่อต้องการ สำหรับข้อมูลเพิ่มเติม โปรดดูที่ ึการขอนับสินค้าคงคลังระหว่างดำเนินการ (ในหน้า [571\)](#page-570-0)

### **564** วิธีใช ้ออนไลน์ของ Oracle CRM On Demand Part 1 รีลีส 40

- <span id="page-564-0"></span>**่■** การปิดรอบงวดสินค้าคงคลังเมื่อต้องการ สำหรับข้อมูลเพิ่มเติม โปรดดูที่ <mark>การปิดรอบงวดสินค้าคงคลัง</mark> (โปรดดูที่ ["การปิดงวดสินค้าคงคลัง](#page-571-0)" ในหน้า [572\)](#page-571-0)
- ี่ คารจัดการกับความไม่สอดคล้องใดๆ ในเรคคอร์ดสินค้าคงคลังโดยการปรับปรุงรายการสินค้าคงคลังและการส่งรายการอื่นๆ สำหรับข้อมูลเพิ่มเติม โปรดดูที่ การปรับแต่งการทำรายการตัวอย่าง (โปรดดูที่ "การปรับการทำรายการตัวอย่าง" ในหน้า [588\)](#page-587-0), การจัดทำการทำรายการตัวอย่างที่สูญหาย (โปรดดูที่ "การจัดทำรายการตัวอย่างที่สูญหายและค้นพบ" ในหน้า [589\)](#page-588-0), การดูการท ารายการเบิกจ่าย (ในหน้า [590\)](#page-589-0)
- ี่ คารตรวจกระทบยอดสินค้าคงคลังเมื่อต้องการ สำหรับข้อมูลเพิ่มเติม โปรดดูที่ กระบวนการตรวจกระทบยอดสินค้าคงคลัง (โปรดดูที่ ["กระบวนการกระทบยอดสินค้าคงคลัง](#page-576-0)" ในหน้า [577\)](#page-576-0)

### ข้อกำหนดสำหรับการจัดการตัวอย่าง

ข้อกำหนดเหล่านี้นำมาใช้กับผู้ดูแลระบบและผู้ใช้ปลายทาง:

- ผู้ดูแลระบบ ก่อนที่คุณจะสามารถจัดการตัวอย่างใน Oracle CRM On Demand ผู้ดูแลระบบจะต้องกำหนดผลิตภัณฑ์ก่อน สำหรับข้อมูลเพิ่มเติมเกี่ยวกับการตั้งค่าผลิตภัณฑ์สำหรับบริษัทของคุณ โปรดดู การจัดการข้อมูล
- $\blacksquare$  ผู้ใช้ปลายทาง ก่อนที่ผู้ใช้ปลายทางจะสามารถส่งมอบตัวอย่างได้ ผู้ใช่ปลายทางจะต้องมีเรคคอร์ดการปันส่วนที่เกี่ยวข้องสำหรับตัวอย่างนั้นก่อน และจะต้องยืนยันการรับตัวอย่าง ่ สำหรับข้อมูลเพิ่มเติมเกี่ยวกับการปันส่วนและการยืนยันการรับ โปรดดูที่ การปันส่วน (ในหน้า [621\)](#page-620-0) และ การยืนยันการรับสินค้าคงคลังตัวอย่าง (โปรดดูที่ ["การรับทราบการรับสินค้าคงคลังตัวอย่าง](#page-575-0)" ในหน้า [576\)](#page-575-0)

และในการจัดการตัวอย่าง ผู้ดูแลระบบและผู้ใช้ต้องมีสิทธิ์ Enable Basic Samples Operations และ Enable Samples Adjustment ในบทบาทผู้ใช้ของตน สำหรับข้อมูลเกี่ยวกับการตั้งค่าบทบาทผู้ใช้และโปรไฟล์การเข้าใช้ที่จำเป็นในการตรวจสอบลายเซ็นอิเล็กทรอนิกส์ โปรดดูที ่ การตรวจสอบลายเซ็นอิเล็กทรอนิกส์(ในหน้า [609\)](#page-608-0)

## **งวดสินค้ำคงคลัง**

์ใช้เพจงวดสินค้าคงคลังเพื่อจัดทำ อัปเดต และติดตามงวดสินค้าคงคล*ัง งวดสินค้าคงคลัง* คืองวดที่กำหนดซึ่งสามารถติดตามการเคลื่อนไหวหั้งหมดของตัวอย่างหรือสินค้าส่งเสริมการขาย (การให้ตัวอย่าง ใบรับ การโอน ู และการปรับปรุงสินค้าคงคลัง) ได้ งวดสินค้าคงคลังจะถูกกำหนดโดยผัดแลระบบตัวอย่างของบริษัทลูกค้า โดยใช่เพื่อจัดพนักงานขายผ่านการวัดการวางแผนและการประเมิน

ผู้ดูแลระบบตัวอย่างและพนักงานขายสามารถทำการนับเริ่มต้น การนับตรวจสอบระหว่างดำเนินการ การนับตรวจสอบสุดท้าย และการกระทบยอดทั ้งหมดภายในงวดสนิ คา้คงคลงัได:้

■ การนับครั้งแรก การนับครั้งแรกจะทำโดยพนักงานขายเมื่อรับสินค้าคงคลังใหม่ พนักงานขายต้องนับตัวอย่างทั้งหมดที่ได้รับทางกายภาพ และรับทราบว่ารายการอยู่ในการครอบครองของตน สำหรับข้อมูลเพิ่มเติม โปรดดูที ่ การรับทราบการรับสินค้าคงคลังตัวอย่าง (ในหน้า [576\)](#page-575-0)

ึ การนับตรวจสอบระหว่างดำเนินการ ผู้ดูแลระบบตัวอย่างสามารถขอการนับตรวจสอบระหว่างดำเนินการได้ตลอดเวลา โดยเป็นคำขอให้นับสินค้าคงคลังและรายงาน การนับตรวจสอบระหว่างดำเนินการมักจะดำเนินการเป็นการตรวจสอบกรณีพิเศษที่อาจเกิดการฉัอโกง หรืออาจมีปัญหาของกระบวนการในการติดตามสินค้าคงคลัง ซึ่งทำหน้าเป็นจุดตรวจสอบสำหรับผู้ดูแลระบบตัวอย่าง สำหรับข้อมูลเพิ่มเติม โปรดดูที่ การขอนับสินค้าระหว่างดำเนินการ (โปรดดูที่ "การขอนับสินค้าคงคลังระหว่างดำเนินการ" ในหน้า [571\)](#page-570-0)

■ การนับตรวจสอบสุดท้าย ผู้ดูแลระบบตัวอย่างร้องขอการนับตรวจสอบสุดท้าย ในกรณีนี้ งวดสินค้าคงคลังกำลังจะสิ้นสุด และตัวอย่างทั้งหมดต้องลงบัญชี พนักงานขายต้องนับและบันทึกการนับกายภาพสุดท้ายสำหรับตัวอย่างแต่ละรายการ และส่งรายงานการตรวจสอบสุดท้าย ในการจัดทำรายงานการตรวจสอบ พนักงานขายสามารถไปที่โฮมเพจรายงานการตรวจสอบ และจัดทำรายงานการตรวจสอบสินค้าคงคลังใหม่ พนักงานขายสามารถทริกเกอร์การสร้างรายงานการตรวจสอบสดท้ายอัตโนมัติได้ สำหรับข้อมูลเพิ่มเติม โปรดดูที่ การปิดรอบงวดสินค้าคงคล*ั*ง (โปรดดูที่ ["การปิดงวดสินค้าคงคลัง](#page-571-0)" ในหน้า [572\)](#page-571-0)

<span id="page-565-0"></span>■ การกระทบยอด เมื่อการนับตรวจสอบสุดท้ายเสร็จสมบูรณ์ พนักงานขายต้องกระทบยอดสินค้าคงคลัง สำหรับการกระทบยอดนี้ ึการติดตามการทำรายการตัวอย่างภายในจะถูกเปรียบเทียบกับจำนวนทางกายภาพสุดท้าย ความไม่ตรงกันใดๆ จะถูกบันทึกไว้ หากไม่มีความไม่ตรงกัน การกระทบยอดจะเสร็จสิ้น และงวดสินค้าคลังจะมีการทำเครื่องหมายเป็นกระทบยอดแล้ว สำหรับข้อมูลเพิ่มเติม โปรดดูที่ การแก้ไขความไม่ตรงกันของการนับทางกายภาพและทางอิเล็กทรอนิกส์ (ในหน้า [591\)](#page-590-0) และ การกระทบยอดงวดสินค้าคงคลัง (ในหน้า [573\)](#page-572-0)

หมายเหตุ: ผู้ดูแลระบบของบริษัทของคุณจะกำหนดแท็บที่คุณจะใช้งานได้ หากความรับผิดชอบในงานของคุณไม่รวมถึงการติดตามข้อมูลงวดสินค้าคงคลัง คุณอาจไม่สามารถใช้งานแท็บงวดสินค้าคงคลังได้

### ประเภทของงวดสินค้าคงคลัง

เนื่องจากการกระทบยอดสินค้าคลังคลังตัวอย่างสามารถเกิดขึ้นได้บ่อยถึงเดือนละครั้ง การจัดการตัวอย่างใน Oracle CRM On Demand ให้คุณกระทบยอดได้บ่อยตามที่ผู้ดูแลระบบตัวอย่างร้องขอได้ โดยมีงวดสินค้าคงคลังสามประเภทเพื่อความยืดหยุ่นสูงสุด

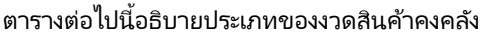

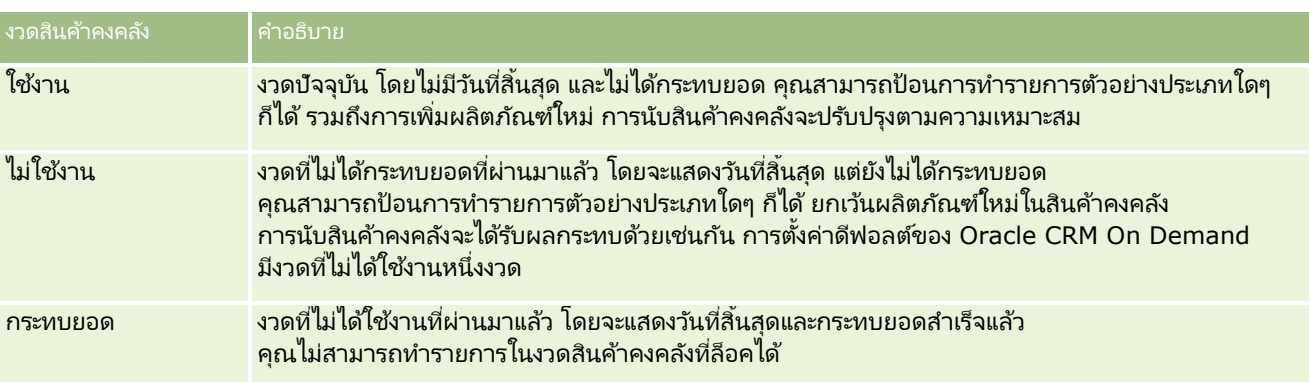

การตั้งค่าดีฟอลต์ใน Oracle CRM On Demand สำหรับการจัดการตัวอย่างมีงวดที่กระทบยอดสามงวด: หนึ่งงวดที่ใช้งานและสองงวดที่ไม่ใช้งาน คุณสามารถมีงวดสินค้าคงคลังที่กระทบยอดแล้วหลายงวดได้ แต่มีงวดสินค้าคงคลังที่ใช้งานเปิดอยู่หนึ่งงวดเท่านั้นในแต่ละครั้ง

# **กำรท ำงำนกับโฮมเพจงวดสินค้ำคงคลัง**

โฮมเพจงวดสินค้าคงคลัง คือ จุดเริ่มต้นของการจัดการงวดสินค้าคงคลัง เพจนี้ประกอบไปด้วยส่วนต่างๆ หลายส่วนและแสดงข้อมูลที่เกี่ยวข้องกับคุณ ่

หมายเหตุ: ผู้ดูแลระบบของบริษัทของคุณสามารถปรับแต่งโครงร่างโฮมเพจงวดสินค้าคงคลังได้ นอกจากนี้ หากบทบาทผู้ใช้ของคุณมีสิทธิ์ ท าโฮมเพจใหเ้ป็นขอ้มูลส่วนบุคคล คุณสามารถเพิม่ และลบส่วนออกจากเพจได้

ก่อนเริ่มต้นใช้งาน ในการทำงานกับงวดสินค้าคงคลัง บทบาทผู้ใช้ของคุณต้องมีสิทธิ์ ใช้งานการดำเนินการตัวอย่างพื้นฐาน

### การจัดทำงวดสินค้าคงคลัง

ผู้ดูแลระบบตัวอย่างของบริษัทเท่านั้นที่สามารถจัดทำงวดสินค้าคงคลังได้ พนักงานขายไม่สามารถจัดทำงวดสินค้าคงคลังได้ ผู้้ดูแลระบบตัวอย่างจะจัดทำงวดสินค้าคงคลังเริ่มต้นสำหรับพนักงานขายแต่ละคนที่ใช้ Oracle CRM On Demand Life Sciences .<br>Edition โปรดดูข้อมูลเพิ่มเติมที่ การจัดทำงวดสินค้าคงคลังสำหรับผู้ใช้ และ การจัดทำเรคคอร*์*ด (ในหน้า [50\)](#page-49-0)

### การทำงานกับรายการงวดสินค้าคงคลัง

ส่วนรายการงวดสินค้าคงคลังจะแสดงรายการที่ฟิลเตอร์จำนวนหนึ่ง รายการที่ฟิลเตอร์เป็นชุดย่อยหรือกลุ่มของเรคคอร์ดที่ให้คุณจำกัดจำนวนเรคคอร์ดที่จะทำงานด้วยในแต่ละครั้ง Oracle CRM On .<br>Demand มาพร้อมกับชุดรายการมาตรฐาน รายการมาตรฐานทั้งหมดเป็นรายการส่วนกลาง คุณและผู้จัดการของคุณสามารถจัดทำรายการเพิ่มเติมที่มีเก<sup>ิ</sup>ณฑ์แตกต่างกันได้

้ ตารางต่อไปนี้อธิบายรายการมาตรฐานของงวดสินค้าคงคลัง

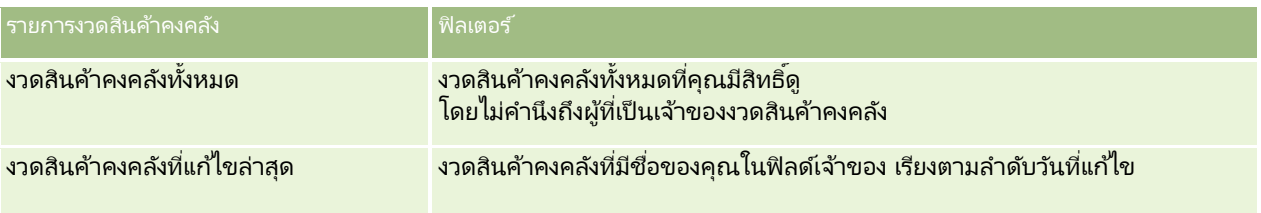

### ้ในการดูรายการ ให้คลิกที่ชื่อรายการ

เมื่อต้องการจัดทำรายการใหม่ ให้คลิก ใหม่ สำหรับข้อมูลเพิ่มเติมเกี่ยวกับการจัดทำรายการ โปรดดูที่ การจัดทำและการแก้ไขรายการ ้ (โปรดดูที่ "การจัดทำและแก้ไขรายการ" ในหน้า [122\)](#page-121-0)

เมื่อต้องการตรวจสอบรายการที่มีทั้งหมด จัดทำรายการใหม่ หรือดู แก้ไข หรือลบรายการที่มีอยู่แล้ว ให้คลิก จัดการรายการ เพจจัดการรายการยังมีรายการมาตรฐานที่มาพร้อมกับ Oracle CRM On Demand รายการเหล่านี้เป็นรายการสำหรับดูอย่างเดียว ดงันั ้นคุณไม่สามารถแกไ้ขหรอืลบรายการได้

### การดูงวดสินค้าคงคลังล่าสุด

ี ส่วนงวดสินค้าคงคลังที่แก้ไขล่าสุดจะแสดงงวดสินค้าคงคลังที่แก้ไขล่าสุด

คลิกที่ลิงค์แสดงรายการทั้งหมดเพื่อขยายรายการ

### ึการเพิ่มส่วนในโฮมเพจงวดสินค้าคงคลังของคุณ

หากบทบาทผู้ใช้ของคุณมีสิทธิ์ ทำโฮมเพจให้เป็นข้อมูลส่วนบุคคล คุณสามารถเพิ่มส่วนต่อไปนี้บางส่วนหรือทั้งหมดในโฮมเพจงวดสินค้าคงคลังของคุณ:

- ้งวดสินค้าคงคลังที่จัดทำล่าสด
- ึงวดสินค้าคงคลังที่แก้ไขล่าสด
- ึงวดสินค้าคงคล*ั*งที่จัดทำล่าสุดของฉัน
- ึ่งวดสินค้าคงคลังที่แก้ไขล่าสุดของฉัน
- ส่วนรายงานเพิ่มเติม (ผู้ดูแลระบบบริษัทของคุณสามารถกำหนดให้แสดงส่วนของรายงานบนโฮมเพจงวดสินค้าคงคลังของคุณได้)

### ในการเพิ่มส่วนในโฮมเพจงวดสินค้าคงคลังของคณ

- **1** บนโฮมเพจงวดสินค้าคงคลัง ให้คลิก แก้ไขโครงร่าง
- ี**2** ในเพจโครงร่างโฮมเพจงวดสินค้าคงคลัง ให้คลิกลูกศรเพื่อเพิ่มหรือลบส่วน และจัดรูปแบบส่วนในเพจ แล้วคลิก บันทึก

### <span id="page-567-0"></span>วิทยาศาสตร์ชีวภาพ

#### ข้อมูลที่เกี่ยวข้อง ่

ดูหัวข้อต่อไปนี้สำหรับข้อมูลที่เกี่ยวข้องกับงวดสินค้าคงคลัง: ่

- งวดสินค้าคงคลัง (ในหน้า [565\)](#page-564-0)
- ฟิลด์งวดสินค้าคงคลัง (ในหน้า [573\)](#page-572-0)
- การจัดการงวดสินค้าคงคลัง (ในหน้า [568\)](#page-567-0)

## **กำรจัดกำรงวดสินค้ำคงคลัง**

สำหรับขั้นตอนในการจัดการงวดสินค้าคงคลัง โปรดดูที่: ่

- ึการเพิ่มสินค้าคงคลังตัวอย่างในงวดสินค้าคงคลัง (ในหน้า [569\)](#page-568-0)
- ี การเพิ่มการทำรายการตัวอย่างในงวดสินค้าคงคลัง (ในหน้า [569\)](#page-568-0)
- ึการเพิ่มสมุดบันทึกในงวดสินค้าคงคลัง (ในหน้า [570\)](#page-569-0)
- ึการจัดทำรายงานการตรวจสอบสินค้าคงคลังสำหรับงวดสินค้าคงคลัง (ในหน้า [570\)](#page-569-0)
- ึการขอนับสินค้าคงคลังระหว่างดำเนินการ (ในหน้า [571\)](#page-570-0)
- การปิดงวดสินค้าคงคลัง (ในหน้า [572\)](#page-571-0)
- การกระทบยอดงวดสินค้าคงคลัง (ในหน้า [573\)](#page-572-0)
- สำหรับการดำเนินการในแต่ละขั้นตอนที่พบบ่อยในประเภทเรคคอร์ดส่วนใหญ่ โปรดดูที่: ่
- การจัดทำเรคคอร์ด (ในหน้า [50\)](#page-49-0)
- $\blacksquare$  การอัปเดตรายละเอียดเรคคอร์ด (ในหน้า [106\)](#page-104-0)
- การเชื่อมโยงเรคคอร์ดกับเรคคอร์ดที่คุณเลือก (ในหน้า [109\)](#page-107-0)
- ึการทำงานกับรายการ (ในหน้า [116\)](#page-115-0)

หมายเหตุ: ผู้ดูแลระบบของบริษัทสามารถปรับแต่ง Oracle CRM On Demand ได้หลากหลายวิธี เช่น การเปลี่ยนชื่อประเภทของเรคคอร*์*ด ฟิลด์ และตัวเลือกในรายการ ดังนั้น ข้อมูลที่คุณเห็นอาจแตกต่างจากข้อมูลมาตรฐานที่ได้อธิบายไว้ในวิธีใช้ออนไลน์ ้

นอกจากนี้ ยังขึ้นอยู่กับระดับการเข้าใช้ที่คุณมี คุณอาจไม่สามารถดำเนินขั้นตอนที่อธิบายในรายการข้างต้นได้ทุกขั้นตอน

#### หัวข้อที่เกี่ยวข้อง ่

ดูหัวข้อต่อไปนี้สำหรับข้อมูลที่เกี่ยวข้องกับงวดสินค้าคงคลัง: ่

- งวดสินค้าคงคลัง (ในหน้า [565\)](#page-564-0)
- ฟิลด์งวดสินค้าคงคลัง (ในหน้า [573\)](#page-572-0)
- ี การทำงานกับโฮมเพจงวดสินค้าคงคลัง (ในหน้า [566\)](#page-565-0)

## <span id="page-568-0"></span>**กำรเพิม่ สนิ คำ้คงคลงัตวัอยำ่ งในงวดสนิ คำ้คงคลงั**

ผู้ดูแลสินค้าตัวอย่างใช่เพจแก้ไขสินค้าคงคลังตัวอย่างเพื่อเพิ่มรายการบรรทัดสินค้าคงคลังตัวอย่างใหม่ในงวดสินค้าคงคลังสำหรับพนักงานข ำย หรืออัปเดตรายละเอียดเรคคอร์ดสินค้าคงคลังตัวอย่างที่มีอยู่แล้ว เพจแก้ไขสินค้าคงคลังตัวอย่างแสดงชุดฟิลด์ทั้งหมดของสินค้าคงคลังตัวอย่าง

้พนักงานขายไม่สามารถเพิ่มหรือลบรายการสินค้าคงคลังตัวอย่างในงวดสินค้าคงคลังได้ อย่างไรก็ตาม เมื่อทำการตรวจนับจำนวนสินค้าคงคลังชั่วคราวและตรวจนับเพื่อตรวจสอบสินค้าคงคลังครั้งสุดท้าย พนักงานขายต้องแก้ไขฟิลด์จำนวนที่นับได้จริงในรายการสินค้าคงคลังตัวอย่างในงวดสินค้าคงคลัง สำหรับข้อมูลเพิ่มเติมเกี่ยวกับการตรวจนับเพื่อตรวจสอบ โปรดดูที่ การขอนับสินค้าคงคลังระหว่างดำเนินการ (ในหน้า [571\)](#page-570-0) และ การปิดงวดสินค้าคงคลัง (ในหน้า [572\)](#page-571-0)

ก่อนเริ่มต้นใช้งาน ในการเพิ่มรายการสินค้าคงคลังตัวอย่างในงวดสินค้าคงคลัง บทบาทผู้ใช้ต้องมีสิทธิ์ใช้งานการดำเนินการตัวอย่างพื้นฐาน

### ในการเพิ่มรายการสินค้าคงคลังตัวอย่างในงวดสินค้าคงคลัง

- ี**่ 1** ในเพจรายการงวดสินค้าคงคลัง ดูรายการดรอปดาวน์ในฟิลด์วันที่เริ่มต้นเพื่อเปิดเรคคอร*์*ดงวดสินค้าคงคลังที่คุณต้องการ ่
- **2** ในเพจรายละเอียดงวดสินค้าคงคลัง ให้คลิก ใหม่ ในส่วนสินค้าคงคลังตัวอย่าง
- ี**3** ในเพจแก้ไขสินค้าคงคลังตัวอย่าง ให้ป้อนฟิลด์ที่ต้องการ จากนั้นคลิก บันทึก

สำหรับข้อมูลเพิ่มเติมเกี่ยวกับฟิลด์ในเพจนี้ โปรดดูที่ <mark>ฟิลด*์*สินค้าคงคลังตัวอย่าง (</mark>ในหน้า [577\)](#page-576-0)

หมายเหตุ: ขั้นตอนนี้เหมาะสมหากคุณเพิ่มจำนวนผลิตภัณฑ์เพียงเล็กน้อย สำหรับการเพิ่มเรคคอร์ดสินค้าคงคลังหลายรายการ ขอแนะนำให้คุณสร้างไฟล์อิมปอร์ต (ประกอบด้วยเรคคอร์ดสินค้าคงคลังที่เหมาะสม) ่ จากนั ้นขอใหผู้ดู้แลระบบของบริษัทของคุณโหลดข้อมูลเข้าในงวดสินค้าคงคลัง

#### หัวข้อที่เกี่ยวข้อง ่

โปรดดูข้อมูลสินค้าคงคลังตัวอย่างที่เกี่ยวข้องในหัวข้อต่อไปนี้: ่

- สินค้าคงคลังตัวอย่าง (ในหน้า [574\)](#page-573-0)
- การจัดการสินค้าคงคลังตัวอย่าง (ในหน้า [575\)](#page-574-0)
- ฟิลด์สินค้าคงคลังตัวอย่าง (ในหน้า [577\)](#page-576-0)

# **กำรเพิม่ กำรท ำรำยกำรตวัอยำ่ งในงวดสนิ คำ้คงคลงั**

ใช้เพจแก้ไขการทำรายการตัวอย่าง เพื่อเพิ่มรายการสินค้าของการทำรายการตัวอย่างในงวดสินค้าคงคลัง หรืออัปเดตรายละเอียดของรายการสินค้าของการทำรายการตัวอย่างที่มีอย่ เพจแก้ไขการทำรายการตัวอย่าง จะแสดงชุดฟิลด์ทั้งหมดของการทำรายการตัวอย่าง

้ ก่อนเริ่มต้นใช้งาน ในการเพิ่มการทำรายการตัวอย่างในงวดสินค้าคงคลัง บทบาทผู้ใช้ของคุณต้องมีสิทธิ์ใช้งานการดำเนินการตัวอย่างพื้นฐาน

### ในการเพิ่มการทำรายการตัวอย่างในงวดสินค้าคงคลัง

ี**่ 1** ในเพจรายการงวดสินค้าคงคลัง ดูรายการดรอปดาวน์ในฟิลด์วันที่เริ่มต้นเพื่อเปิดเรคคอร*์*ดงวดสินค้าคงคลังที่คุณต้องการ ่

- <span id="page-569-0"></span>**2** ในเพจรายละเอียดงวดสินค้าคงคลัง ให้คลิก ใหม่ ในส่วนการทำรายการตัวอย่าง
- ี**3** ในเพจแก้ไขการทำรายการตัวอย่าง ให้ป้อนข้อมูลในฟิลด์ที่จำเป็น แล้วคลิก บันทึก สำหรับข้อมูลเพิ่มเติมเกี่ยวกับฟิลด*์*ต่างๆ ในเพจนี้ โปรดดูที่ ฟิลด*์*การทำรายการตัวอย่าง (ในหน้า [613\)](#page-612-0)

#### ข้อมูลที่เกี่ยวข้อง ่

โปรดดูข้อมูลการทำรายการตัวอย่างที่เกี่ยวข้องในหัวข้อต่อไปนี้: ่

- การท ารายการตัวอย่าง (ในหน้า [582\)](#page-581-0)
- การทำงานกับโฮมเพจการทำรายการตัวอย่าง (ในหน้า [582\)](#page-581-0)
- ึการจัดการการทำรายการตัวอย่าง (ในหน้า [584\)](#page-583-0)
- ี่ ฟิลด์การทำรายการตัวอย่าง (ในหน้า [613\)](#page-612-0)

## **กำรเพิม่ สมุดบนั ทกึในงวดสนิ คำ้คงคลงั**

่ใช้กระบวนการต่อไปนี้เพื่อเพิ่มสมุดบันทึกในงวดสินค้าคงคลังที่ใช้งานอยู่ เมื่อคุณเพิ่มสมุดบันทึกในงวดสินค้าคงคลังที่ใช้งานอยู่ คุณสามารถแก้ไขหรือนำสมุดบันทึกออกได้ ขั้นตอนนี้ถือว่าสมุดบันทึกที่จะแสดงเป็นรายการที่เกี่ยวข้องในเพจรายละเอียดงวดสินค้าคงคลัง ่ ้สำหรับข้อมูลเพิ่มเติมเกี่ยวกับการแสดงรายการที่เกี่ยวข้อง โปรดดูที่ การปรับแต่งโครงร่างรายการที่เกี่ยวข้อง ่ ่

### ึ การเพิ่มสมุดบันทึกในงวดสินค้าคงคลัง

- ี**่ 1** ในเพจรายการงวดสินค้าคงคลัง ดูรายการดรอปดาวน์ในฟิลด์วันที่เริ่มต้นเพื่อเปิดเรคคอร*์*ดงวดสินค้าคงคลังที่คุณต้องการ ่
- **2** ในเพจรายละเอียดงวดสินค้าคงคลัง ให้คลิก เพิ่ม ในส่วนสมุดบันทึกของเพจ
- ี**3** ในเครื่องมือเลือกสมุดบันทึก ให้เลือกสมุดบันทึกที่คุณต้องการเพิ่มในงวดสินค้าคงคล*ั*ง แล้วคลิก ตกลง โปรดดูข้อมูลเพิ่มเติมเกี่ยวกับสมุดบันทึกที่ การจัดการสมุดบันทึก
- **4** เมื่อจำเป็น ให้ปิดงวดสินค้าคงคลังโดยคลิกป่ม ปิด

้เมื่อปิดงวดสินค้าคงคลังแล้ว จะมีการสร้างรายการการตรวจสอบสินค้าคงคลัง และจัดทำงวดสินค้าคงคลังใหม่ ข้อมูลสินค้าคงคลังตัวอย่างและสมุดบันทึกทั้งหมดที่แนบกับงวดสินค้าคงคลังที่ปิดจะถูกคัดลอกไปยังงวดสินค้าคงคลังและรายงานก ารตรวจสอบสินค้าคงคลังใหม่ สำหรับข้อมูลเพิ่มเติม โปรดดูที่ การปิดงวดสินค้าคงคลัง (ในหน้า [572\)](#page-571-0)

## **กำรจัดท ำรำยงำนกำรตรวจสอบสินค้ำคงคลังส ำหรับงวดสินค้ำคงคลัง**

ใช่เพจแก้ไขรายงานการตรวจสอบสินค้าคงคลังเพื่อจัดทำรายงานการตรวจสอบสินค้าคงคลังสำหรับงวดสินค้าคงคลัง หรืออัปเดตรายละเอียดรายงานการตรวจสอบสินค้าคงคลังที่มีอยู่ เพจแก้ไขรายงานการตรวจสอบสินค้าคงคลังจะแสดงชุดของฟิลด์หั้งหมดของรายงานการตรวจสอบสินค้าคงคลัง

ก่อนเริ่มต้นใช้งาน ในการจัดทำรายงานการตรวจสอบสินค้าคงคลังสำหรับงวดสินค้าคงคลัง บทบาทผู้ใช้ของคุณต้องมีสิทธิ์ใช้งานการดำเนินการตัวอย่างพื้นฐาน

**570 วิธีใช้ออนไลน์ของ Oracle CRM On Demand Part 1 รีลีส 40** 

#### <span id="page-570-0"></span>การจัดทำรายงานการตรวจสอบสินค้าคงคลังสำหรับงวดสินค้าคงคลัง

- ี**1** ในเพจรายการการงวดสินค้าคงคลัง ให้ดูข้อมูลเพิ่มเติมในฟิลด์วันที่เริ่มต้นเพื่อเปิดเรคคอร*์*ดงวดสินค้าคงคลังที่คุณต้องการ ่
- **2** ในเพจรายละเอียดงวดสินค้าคงคลัง ให้คลิก ใหม่ ในส่วนรายงานการตรวจสอบสินค้าคงคลัง
- ี**3** ในเพจแก้ไขรายงานการตรวจสอบสินค้าคงคลัง ให้ป้อนข้อมูลในฟิลด์ที่จำเป็น และคลิก บันทึก

สำหรับข้อมูลเพิ่มเติมเกี่ยวกับฟิลด์ในเพจนี้ โปรดดูที่ <mark>ฟิลด์รายงานการตรวจสอบสินค้าคงคลัง</mark> (ในหน้า [580\)](#page-579-0)

หลังจากจัดทำรายงานการตรวจสอบสินค้าคงคลังแล้ว คุณไม่สามารถเปลี่ยนแปลงรายงานนั้นได้อีก หากพบข้อผิดพลาดในรายงานการตรวจสอบสินค้าคงคลังที่ได้สร้างขึ้น ้คุณต้องทำการปรับสินค้าคงคลังเพื่อแก้ไขข้อผิดพลาดก่อน จ<sup>ิ</sup>ากนั้นสร้างรายงานการตรวจสอบสินค้าคงคลังใหม่หลังจากการปรับสินค้าคงคลังเรียบร้อยแล้ว

#### หัวข้อที่เกี่ยวข้อง ่

โปรดดูหัวข้อต่อไปนี้สำหรับสำหรับข้อมูลที่เกี่ยวข้องเกี่ยวกับรายงานการตรวจสอบสินค้าคงคลัง: ่

- รายงานการตรวจสอบสินค้าคงคลัง (ในหน้า [579\)](#page-578-0)
- การจัดการรายงานการตรวจสอบสินค้าคงคลัง (ในหน้า [579\)](#page-578-0)
- ฟิลด์รายงานการตรวจสอบสินค้าคงคลัง (ในหน้า [580\)](#page-579-0)

## **กำรขอนับสินค้ำคงคลังระหว่ำงด ำเนินกำร**

เมื่อพนักงานขายกลับมาที่สำนักงาน โดยทั่วไปพนักงานขายจะตรวจนับสินค้าคงคลังทางกายภาพ พนักงานขายจะขอตรวจนับสินค้าคงคลังชั่วคราว โดยให้ตรวจสอบตัวอย่างสินค้าคงคลังและส่งข้อมูลให้กับผู้ดูแลระบบตัวอย่าง โดยทั่วไป ผู้ดูแลระบบตัวอย่างจะออกข้อกำหนดสำหรับการตรวจนับสินค้าคงคลังทางกายภาพ การตรวจสอบชั ่วคราวพจิารณาตามแนวปฏบิ ตั ขิ องบรษิ ทั การตรวจนับการตรวจสอบชั่วคราวมักดำเนินการเป็นการตรวจสอบกรณีพิเศษเมื่อมีกิจกรรมที่อาจเป็นการทุจริตเกิดขึ้น หรือเกิดปัญหาในกระบวนการตรวจสอบสินค้าคงคลัง ไดยทำหน้าที่เป็นจุดตรวจสอบสำหรับผู้ดูแลสินค้าตัวอย่าง ่

คุณสามารถตรวจนับสินค้าคงคลังทางกายภาพได้ทุกเมื่อในระหว่างงวดสินค้าคงคลังที่ไม่มีการกระทบยอดที่ใช้งาน โดยจะพิจารณาเฉพาะงวดสินค้าคงคลังที่ใช้งานเมื่อคุณขอตรวจนับสินค้าคงคลังชั่วคราวเท่านั้น

ก่อนเริ่มต้นใช้งาน ในการขอการตรวจนับสินค้าคงคลังชั่วคราว บทบาทผู้ใช้ของคุณต้องมีสิทธิ์ใช้งานการดำเนินการตัวอย่างพื้นฐาน

### ในการขอการตรวจนับสินค้าคงคลังชั่วคราว

- **1** ในเพจรายการงวดสินค้าคงคลัง ดูรายการดรอปดาวน์ในฟิลด์วันที่เริ่มต้นเพื่อเปิดเรคคอร์ดงวดสินค้าคงคลังที่คุณต้องการทำการตรวจสอบ ่
- **2** ส าหรับแต่ละรายการของสินค้าคงคลังตัวอย่าง ป้ อนค่าในฟิลด์ตรวจนับจริง

ค่าที่คุณป้อนในฟิลด์ตรวจนับจริงต้องตรงกับปริมาณจริงที่คุณมีในมือสำหรับแต่ละผลิตภัณฑ์

ี**3** คลิกที่จำนวนที่ตรวจนับได้ชั่วคราว จากนั้นจะปรากฏดังนี้:

- <span id="page-571-0"></span>ี่ ค่าในฟิลด*ี*ตรวจนับจริงล่าสุดจะเปลี่ยนแปลงเพื่อสะท้อนค่าปริมาณจริงก่อนหน้าค่าปริมาณจริงในปัจจุบัน จากนั้นคุณสามารถตรวจสอบและเปรียบเทียบจำนวนที่ตรวจนับจริงก่อนหน้ากับจำนวนที่ตรวจนับจริงใหม่
- รายงานการตรวจสอบสินค้าคงคลังใหม่ถูกจัดทำขึ้นเมื่อมีการคัดลอกรายการทั้งหมดจากสินค้าคงคลังปัจจุบัน
- งวดสินค้าคงคลังปัจจุบันจะยังคงเปิดอยู่

หมายเหตุ: ปุ่มนับระหว่างดำเนินการเปิดใช้สำหรับงวดสินค้าคงคลังที่ใช้งานเท่านั้น

### **กำรปิ ดงวดสินค้ำคงคลัง**

เมื่องวดสินค้าคงคลังปิดลง พนักงานขายต้องตรวจนับและลงบันทึกจำนวนทางกายภาพสุดท้ายของสินค้าตัวอย่างแต่ละรายการ และส่งรายงานการตรวจสอบขั้นสุดท้าย พนักงานขายจะส่งจำนวนที่ตรวจสอบสุดท้าย (แยกตามหมายเลขผลิตภัณฑ์หรือหมายเลขล็อตก็ได้) โดยการปิดงวดสินค้าคงคลัง เมื่อคุณปิดงวดสินค้าคงคลัง คุณจะปิดงวดนั้นและทริกเกอร์ให้มีการจัดทำรายงานการตรวจสอบสินค้าคงคลัง คุณสามารถปิดงวดสินค้าคงคลังที่ใช้งานอยู่เท่านั้น

การปิดงวดสินค้าคงคลังยังเป็นที่สำคัญใน กระบวนการกระทบยอดสินค้าคงคลัง (ในหน้า [577\)](#page-576-0) อีกด้วย

ก่อนเริ่มต้นใช้งาน ในการปิดงวดสินค้าคงคลังตัวอย่าง บทบาทผู้ใช้ของคุณต้องมีสิทธิ์ใช้งานการดำเนินการตัวอย่างพื้นฐาน

#### ในการปิดงวดสินค้าคงคลัง

- ี**่ 1** ในเพจรายการงวดสินค้าคงคลัง ให้เจาะข้อมูลฟิลด์วันที่เริ่มต้นเพื่อเปิดเรคคอร*์*ดงวดสินค้าคงคลังที่คุณต้องการปิด ่
- **2** ส าหรับแต่ละรายการของสินค้าคงคลังตัวอย่าง ป้ อนค่าในฟิลด์ตรวจนับจริง

ค่าที่คุณป้อนในฟิลด์จำนวนทางกายภาพต้องตรงกับปริมาณทางกายภาพของสินค้าแต่ละรายการที่คุณมีอยู่ในมือ

**3** คลิก ปิด

เมื่อคุณคลิก ปิด จะเกิดสิ่งต่อไปนี้:

- งวดสินค้าคงคลังที่คุณเปิดในขั้นตอนที่ 1 จะถูกปิดโดยการระบุวันที่สิ้นสุดงวดสินค้าคงคลัง และจัดทำงวดสินค้าคงคลังใหม่ขึ้นโดยมีเรคคอร์ดทั้งหมดที่เคยมีอยู่ในงวดสินค้าคงคลังเก่า ่
- ี ค่าจากฟิลด์จำนวนทางกายภาพ (ในเรคคอร์ดสินค้าคงคลังตัวอย่าง) ในงวดสินค้าคงคลังเก่าจะถูกคัดลอกไปยังฟิลด์ยอดดุลเมื่อเปิด (ในเรคคอร์ดสินค้าคงคลังตัวอย่างที่ตรงกัน) ในงวดสินค้าคงคลังใหม่
- ตัวอย่างทั้งหมดที่ยังไม่หมดอายุจะถูกคัดลอกจากงวดสินค้าคงคลังเก่าไปยังงวดสินค้าคงคลังใหม่
- ้ตัวอย่างที่หมดอายุแล้วใดๆ ที่มีปริมาณมากกว่าศูนย์จะถูกคัดลอกจากงวดสินค้าคงคลังเก่าไปยังงวดสินค้าคงคลังใหม่
- ข้อมูลสมุดบันทึกทั้งหมดที่เกี่ยวข้องกับงวดสินค้าคงคลังเก่าจะถูกคัดลอกไปยังงวดสินค้าคงคลังใหม่ ่
- รายงานการตรวจสอบสินค้าคงคลังจะถูกจัดทำขึ้น ข้อมูลสินค้าคงคลังตัวอย่างและสมุดบันทึกทั้งหมดที่เกี่ยวข้องกับงวดสินค้าคงคลังเก่าจะถูกคัดลอกไปยังรายงานการตรวจสอบสินค้ ่ าคงคลังใหม่

หมายเหตุ: เมื่อคุณคลิกปุ่ม ปิด จะมีข้อความแสดงข้อผิดพลาดปรากฏขึ้นหากสถานะของงวดสินค้าคงคลังไม่ใช่ใช้งาน หรือหากฟิลด์จำนวนทางกายภาพว่างอยู่ในเรคคอร์ดสินค้าคงคลังตัวอย่างใดๆ

ี**4** ย้อนกลับไปที่เพจรายการงวดสินค้าคงคลัง และเปิดเรคคอร*์*ดงวดสินค้าคงคลังที่คุณเปิดในขั้นตอนที่ 1 ่

โปรดสังเกตว่ารายงานการตรวจสอบสินค้าคงคลังได้รับการจัดทำขึ้นเป็นรายการย่อยของงวดสินค้าคงคลังที่ปิด รายงานการตรวจสอบสินค้าคงคลังจะมีสแนปชอตของเรคคอร์ดสินค้าคงคลังและจำนวนทางกายภาพสุดท้ายเมื่อปิดงวดสินค้าคงค

**572** วิธีใช้ออนไลน์ของ Oracle CRM On Demand Part 1 รีลีส 40

<span id="page-572-0"></span>ลัง รายงานการตรวจสอบสินค้าคงคลังและเรคคอร์ดที่เกี่ยวข้องจะถูกล็อคไม่ให้สามารถเปลี่ยนแปลงได้ ่ ้ และจะคงไว้เป็นแนวทางการตรวจสอบสำหรับผู้ดูแลระบบตัวอย่าง

### **กำรกระทบยอดงวดสินค้ำคงคลัง**

พนักงานขายต้องกระทบยอดตัวอย่างของตนอย่างน้อยปีละหนึ่งครั้ง คุณสามารถเริ่มต้นการกระทบยอดได้หลายเวลาในระหว่างปี แต่ทำได้เฉพาะงวดสินค้าคงคลังที่ปิดแล้วเท่านั้น การทำรายการทั้งหมดที่เกี่ยวข้องกับงวดสินค้าคงคลังต้องเสร็จสิ้นก่อนที่งวดสินค้าคงคลังนั้นจะทำการกระทบยอดอย่างสมบูรณ์ ่ การกระทบยอดงวดสนิ คา้คงคลงัเป็นขัน้ ตอนสุดทา้ยใน กระบวนการกระทบยอดสินค้าคงคลัง (ในหน้า [577\)](#page-576-0) ก่อนเริ่มต้นใช้งาน ในการกระทบยอดงวดสินค้าคงคลังตัวอย่าง บทบาทผู้ใช้ของคุณต้องมีสิทธิ์ใช้งานการดำเนินการตัวอย่างพื้นฐาน

### ในการกระทบยอดงวดสินค้าคงคลัง

ี**่ 1** ในเพจรายการงวดสินค้าคงคลัง ให้เจาะข้อมูลฟิลด์วันที่เริ่มต้นเพื่อเปิดเรคคอร*์*ดงวดสินค้าคงคลังที่คุณต้องการกระทบยอด ่

งวดสินค้าคงคลังที่คุณเปิดต้องปิดอยู่ คุณจะสามารถกระทบยอดงวดได้ก็ต่อเมื่อจำนวนทางกายภาพและจำนวนที่ Oracle CRM On Demand คำนวณได้ไม่แตกต่างกัน และต้องไม่มีการทำรายการที่รอดำเนินการอยู่ในงวดสินค้าคงคลัง

**2** คลิก กระทบยอด

ข้อความแสดงข้อผิดพลาดจะแสดงขึ้นหากเงื่อนไขใดๆ ต่อไปนี้เป็นจริง:

- มีการทำรายการที่เกี่ยวข้องกับงวดสินค้าคงคลังมีสถานะเป็น ระหว่างดำเนินการ ่
- มีงวดสินค้าคงคลังก่อนหน้าเปิดอยู่
- ผลต่างไม่อยู่ภายในขีดจำกัดที่ยอมรับได้ ในปัจจุบันผลต่างนี้ตั้งค่าไว้เป็นศูนย์
- ี**3** ย้อนกลับไปที่เพจรายการงวดสินค้าคงคลัง และเปิดเรคคอร*์*ดงวดสินค้าคงคลังที่คุณเปิดในขั้นตอนที่ 1 ่ ถ้าการกระทบยอดดำเนินการสำเร็จ แฟลกกระทบยอดจะถูกเลือก

หมายเหตุ: ผู้ใช้ต้องจัดทำการทำรายการโอนสำหรับตัวอย่างใดๆ ที่มีการโอนไปยังพนักงานขายอื่นหรือส่งคืนสำนักงานใหญ่ในช่วงเวลาก่อนทำการกระทบยอด นอกจากนี้ผู้ใช่โทรศัพท์เคลื่อนที่ต้องทำให้ข้อมูลในฐานข้อมูลของตนมีข้อมูลตรงกับฐานข้อมูลบนเซิร์ฟเวอร์ก่อนที่จะส่งจำนวนสินค้าคงคลัง การทำให้ข้อมูลตรงกันนี้เป็นสิ่งสำคัญหากผู้ใช*้*บันทึกจำนวนตัวอย่างที<sup>่</sup>ได้รับในงวดก่อ<sup>ิ</sup>นหน้า หรือหากผู้ใช่บันทึกตัวอย่างที่ได้รับในงวดที่ยังไม่ได้ใช่งาน

# **ฟิ ลด ์งวดสินค้ำคงคลัง**

่ ใช้เพจแก้ไขงวดสินค้าคงคลังในการเพิ่มงวดสินค้าคงคลังหรืออัปเดตรายละเอียดของงวดสินค้าคงคลังที่มีอยู่ เพจแก้ไขงวดสินค้าคงคลังแสดงชุดฟิลด์ทั้งหมดของงวดสินค้าคงคลัง

้คำแนะนำ: คุณสามารถแก้ไขงวดสินค้าคงคลังในเพจรายการงวดสินค้าคงคลังและเพจรายละเอียดงวดสินค้าคงคลังได้ สำหรับข้อมูลเพิ่มเติมของการอัปเดตเรคคอร์ด โปรดดูที่ **การอัปเดตรายละเอียดเรคคอร***์***ด (ใ**นหน้า [106\)](#page-104-0)

หมายเหตุ: ผัดแลระบบของบริษัทสามารถปรับแต่ง Oracle CRM On Demand ได้หลากหลายวิธี เช่น การเปลี่ยนชื่อประเภทของเรคคอร์ด ฟิลด์ และตัวเลือกในรายการ ดังนั้น ข้อมูลที่คุณเห็นอาจแตกต่างจากข้อมูลมาตรฐานที่ได้อธิบายไว้ในวิธีใช้ออนไลน์

### <span id="page-573-0"></span>วิทยาศาสตร์ชีวภาพ

ตารางต่อไปนี้มีข้อมูลเพิ่มเติมเกี่ยวกับฟิลดง์วดสินค้าคงคลังบางฟิลด์ ฟิลด์ส่วนใหญ่เป็นแบบอ่านอย่างเดียวสำหรับพนักงานขาย แต่สามารถแก้ไขได้โดยผู้ดูแลสินค้าตัวอย่าง ฟิลด์ที่ใช้งานและฟิลด์ที่กระทบยอดถูกกำหนดโดยอัตโนมัติโดย Oracle CRM On Demand ิ ตามงวดสินค้าคงคลังไม่ว่างวดสินค้าคงคลังจะสิ้นสุดหรือกระทบยอดหรือไม่

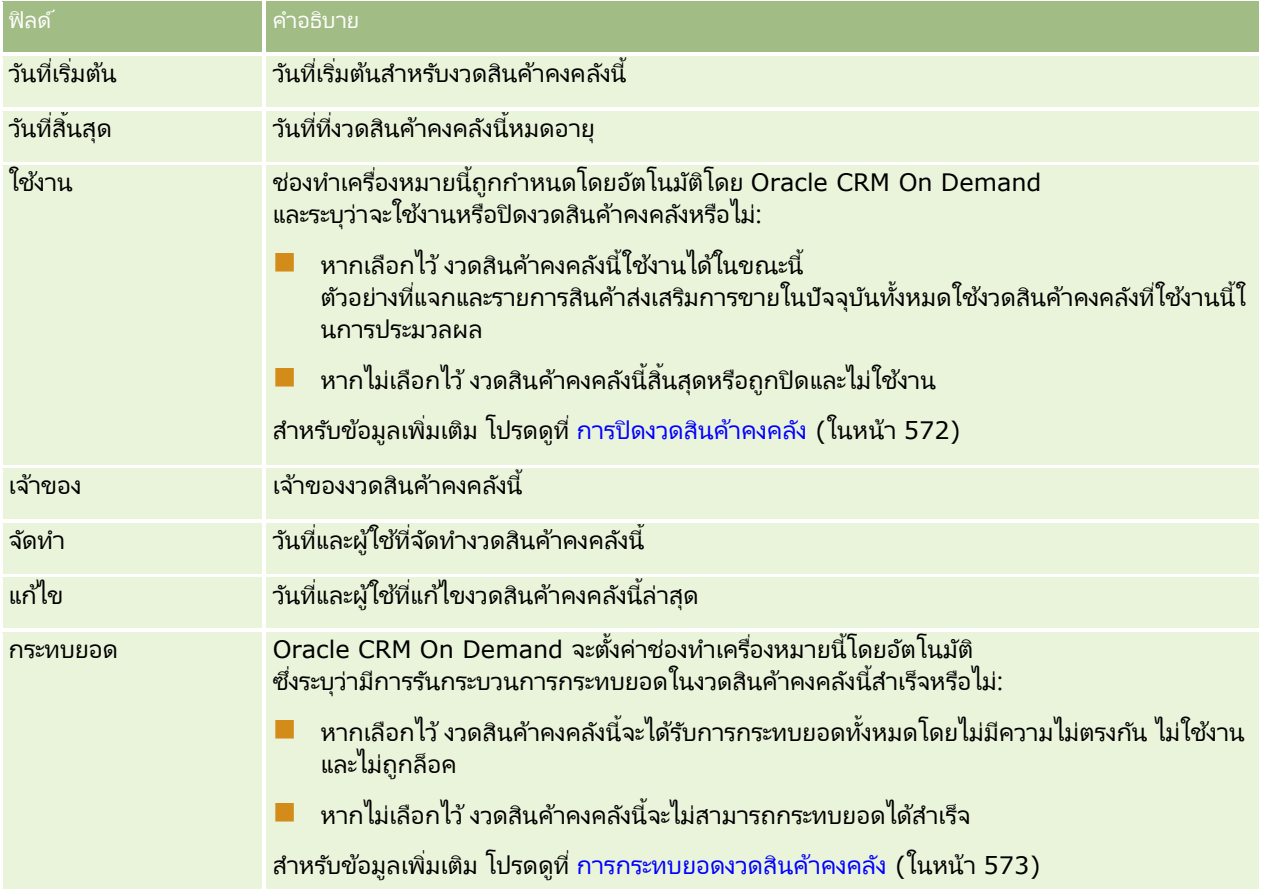

#### หัวข้อที่เกี่ยวข้อง ่

ดูหัวข้อต่อไปนี้สำหรับข้อมูลที่เกี่ยวข้องกับงวดสินค้าคงคลัง: ่

- งวดสินค้าคงคลัง (ในหน้า [565\)](#page-564-0)
- การจัดการงวดสินค้าคงคลัง (ในหน้า [568\)](#page-567-0)
- การทำงานกับโฮมเพจงวดสินค้าคงคลัง (ในหน้า [566\)](#page-565-0)

# **สินค้ำคงคลังตัวอย่ำง**

ใช่เพจสินค้าคงคลังตัวอย่างในการจัดทำ อัปเดต และติดตามเรคคอร์ดสินค้าคงคลังตัวอย่าง

ี เรคคอร*์ด <i>สินค้าคงคลังตัวอย่าง* บอกให้พนักงานขายหราบเกี่ยวกับผลิตภัณฑ์ที่จัดชนิดเป็นสินค้าตัวอย่างสำหรับให้ ผู้ดูแลระบบสินค้าตัวอย่างจะอนุมัติผลิตภัณฑ์และมอบหมายปริมาณสินค้าตัวอย่างแก่พนักงานขาย ้พนักงานขายอาจเก็บสินค้าตัวอย่างไว้จนกว่าจะได้แจกให้กับแพทย์ คลินิก หรือโรงพยาบาลที่ตรวจสอบแล้ว เรคคอร์ดสินค้าคงคลังตัวอย่างสามารถกำหนดที่ระดับผลิตภัณฑ์หรือที่ระดับล็อตตัวอย่างได้ กฎเกณฑ์เกี่ยวกับปริมาณที่สามารถแจกให้กับผู้ติดต่อที่กำหนดมีอยู่ในเรคคอร์ดการปันส่วนตัวอย่างผลิตภัณฑ์นั้นๆ

**574 วิธีใช้ออนไลน์ของ Oracle CRM On Demand Part 1 รีลีส 40** 

<span id="page-574-0"></span>เรคคอร*์*ดการปันส่วนและเรคคอร*์*ดสินค้าคงคลังตัวอย่างช่วยในการติดตามกระบวนการติดต่อเพื่อการขายและการให้ตัวอย่างหรือรายการสิน ค้าส่งเสริมการขาย

### ้เกี่ยวกับกระบวนการตรวจสอบเรคคอร์ดสินค้าคงคลังตัวอย่าง

เมื่อผู้ดูแลสินค้าตัวอย่างส่งสินค้าตัวอย่างให้กับผู้ใช ในฟิลด์ พนักงานขายต้องแสดงการรับทราบการรับสินค้าคงคลังตัวอย่าง พนักงานขายต้องรับสินค้าตัวอย่าง ตรวจนับจำนวน และรับทราบจำนวน กระบวนการนี้เป็นจุดแรกของกระบวนการติดตามสินค้าคงคลังตัวอย่างและมีผลต่อการกระทบยอดสินค้าคงคลังเมื่อสิ้นงวดสินค้าคงคลัง

่ ในระหว่างงวดสินค้าคงคลัง พนักงานขายอาจได้รับคำขอให้ตรวจสอบสินค้าคงคลังจากผู้จัดการการดูแลสินค้าตัวอย่าง ิ พนักงานขายอาจใช่เรคคอร์ดสินค้าคงคลังตัวอย่างจัดทำรายการการตรวจสอบสินค้าคงคลัง เมื่อสิ้นงวดสินค้าคงคลัง จะมีการตรวจนับและบันทึกสินค้าคงคลังในเรคคอร ์ดสินค้าคงคลังตัวอย่าง และสินค้าคงคลังที่เหลืออยู่จะถูกคัดลอกไปยังงวดสินค้าคงคลังงวดไหม่ ่ การกระทบยอดงวดสินค้าคงคลังช่วยยืนยันว่าจำนวนสินค้าคงคลังตรงกับการคำนวณที่ได้จากการประมวลผลเรคคอร์ดการทำรายการของผ ลิตภัณฑ์ เรคคอร*์*ดทั้งหมดต้องตรงกันก่อนที่จะถือว่างวดสินค้าคงคลัง *กระทบยอดแล้ว* 

## **กำรจัดกำรสินค้ำคงคลังตัวอย่ำง**

สำหรับกระบวนการทีละขั้นตอนในการจัดการสินค้าคงคลังตัวอย่าง โปรดดูที่: ่

- การคำนวณยอดรวมของสินค้าคงคลังตัวอย่าง (ในหน้า [576\)](#page-575-0)
- การรับทราบการรับสินค้าคงคลังตัวอย่าง (ในหน้า [576\)](#page-575-0)
- กระบวนการกระทบยอดสินค้าคงคลัง (ในหน้า [577\)](#page-576-0)
- ี การเพิ่มสินค้าคงคลังตัวอย่างในงวดสินค้าคงคลัง (ในหน้า [569\)](#page-568-0)

สำหรับการดำเนินการในแต่ละขั้นตอนที่พบบ่อยในประเภทเรคคอร์ดส่วนใหญ่ โปรดดูที่: ่

- ึการจัดทำเรคคอร์ด (ในหน้า [50\)](#page-49-0)
- ึการอัปเดตรายละเอียดเรคคอร์ด (ในหน้า [106\)](#page-104-0)
- $\blacksquare$  การเชื่อมโยงเรคคอร์ดกับเรคคอร์ดที่คุณเลือก (ในหน้า [109\)](#page-107-0)
- ึการทำงานกับรายการ (ในหน้า [116\)](#page-115-0)

หมายเหตุ: ผู้ดูแลระบบของบริษัทสามารถปรับแต่ง Oracle CRM On Demand ได้หลากหลายวิธี เช่น การเปลี่ยนชื่อประเภทของเรคคอร์ด ฟิลด์ และตัวเลือกในรายการ ดังนั้น ข้อมูลที่คุณเห็นอาจแตกต่างจากข้อมูลมาตรฐานที่ได้อธิบายไว้ในวิธีใช้ออนไลน์ ้

นอกจากนี้ ยังขึ้นอยู่กับระดับการเข้าใช้ที่คุณมี คุณอาจไม่สามารถดำเนินขั้นตอนที่อธิบายในรายการข้างต้นได้ทุกขั้นตอน

#### หัวข้อที่เกี่ยวข้อง ่

โปรดดูข้อมูลสินค้าคงคลังตัวอย่างที่เกี่ยวข้องในหัวข้อต่อไปนี้: ่

- สินค้าคงคลังตัวอย่าง (ในหน้า [574\)](#page-573-0)
- ฟิลด์สินค้าคงคลังตัวอย่าง (ในหน้า [577\)](#page-576-0)

### <span id="page-575-0"></span>**กำรค ำนวณยอดรวมของสินค้ำคงคลังตัวอย่ำง**

ณ จดเริ่มต้นของงวดสินค้าคงคล*ั*ง พนักงานขายมี *ผลิตภัณฑ์ x* ในจำนวน *n รายการ* ในระหว่างงวดสินค้าคงคลัง พนักงานขายทำรายการต่างๆ (เช่น โอนเข้า โอนออก แจกตัวอย่าง ปรับจำนวน และรับทราบ) ี่ เมื่องานการทำรายการแต่ละงานเริ่มต้นและเสร็จสิ้น Oracle CRM On Demand จะอัปเดตจำนวนของผลิตภัณฑ์ x

Oracle CRM On Demand จัดเก็บเรคคอร์ดของจำนวนปัจจุบันของผลิตภัณฑ์ทั้งหมดโดยการคำนวณ *ยอดดุลสินค้าคงคลังของพนักงานขาย* ตามกิจกรรมการทำรายการตัวอย่าง ในการคำนวณยอดดุลสินค้าคงคลังของพนักงานขาย Oracle CRM On Demand จะใช้จำนวนของผลิตภัณฑ์ x ณ จุดเริ่มต้นของงวดสินค้าคงคลังแต่ละงวด และดำเนินการต่อไปนี้:

- บวกการรับทราบการส่งสินค้า
- ้ บวกการทำรายการตัวอย่างในประเภทโอนเข้า
- ลบการทำรายการตัวอย่างในประเภทโอนออก
- ลบการทำรายการตัวอย่างในประเภทเบิกจ่าย (การทำรายการแจกตัวอย่าง)
- ้ลบการทำรายการตัวอย่างในประเภท ส่งคืน
- ้บวกหรือลบการทำรายการตัวอย่างตามประเภทของการปรับสินค้าคงคลังและค่าในฟิลด์ปริมาณ ้จำนวนลบสามารถเกิดขึ้นได้เพื่อแสดงถึงสินค้าสญหาย สินค้าถกขโมย หรือความผิดพลาดของผัปฏิบัติงาน

้ก่อนเริ่มต้นใช้งาน เมื่อต้องการดูจำนวนของสินค้าคงคลังตัวอย่าง

้ฟิลด์จำนวนของระบบต้องแสดงในเพจรายละเอียดสินค้าคงคลังตัวอย่างและแก้ไขสินค้าคงคลังตัวอย่าง โดยค่าดีฟอลต์แล้ว ฟิลด์จำนวนของระบบจะไม่แสดง ดังนั้น ติดต่อผู้ดูแลระบบตัวอย่างของคุณเพื่อตั้งค่าฟิลด์สำหรับเพจสินค้าคงคลังตัวอย่าง สำหรับข้อมูลเพิ่มเติมเกี่ยวกับการจัดการฟิลด์ โ์ปรดดูที่ เพจการปรับแต<sup>่</sup>งแอปพลิเคช*ั*นประเภทเรคคอร์ด

#### ์ ในการดูปริมาณของจำนวนทางกายภาพล่าสุด

- ี**่ 1** ในเพจรายการงวดสินค้าคงคลัง ดูรายการดรอปดาวน์ในฟิลด์วันที่เริ่มต้นเพื่อเปิดเรคคอร*์*ดงวดสินค้าคงคลังที่คุณต้องการ ่
- ี**่ 2** ในเพจรายละเอียดงวดสินค้าคงคลัง ไปที่ส่วนสินค้าคงคลังตัวอย่าง

ส าหรับรายการสินค้าคงคลังตัวอย่างแต่ละรายการ

ค่าในฟิลด์จำนวนทางกายภาพล่าสุดแสดงปริมาณของสินค้าคงคลังในเวลาที่มีการรันรายงานการตรวจสอบสินค้าคงคลังล่าสุด ฟิลด์จำนวนของระบบจะแสดงปริมาณตัวอย่างเริ่มแรกที่สำนักงานใหญ่โอนไปยังพนักงานขาย สำหรับข้อมูลเพิ่มเติมเกี่ยวกับฟิลด์ในเพจนี้ โปรดดูที่ <mark>ฟิลด์สินค้าคงคลั้งตัวอย่าง (</mark>ในหน้า [577\)](#page-576-0)

### **กำรรับทรำบกำรรับสินค้ำคงคลังตัวอย่ำง**

เมื่อผู้ดูแลตัวอย่างส่งตัวอย่างให้กับผู้ใช่ในฟิลด์ เมื่อผู้ใช้แลกเปลี่ยนตัวอย่าง หรือเมื่อผู้ใช้ส่งตัวอย่างกลับมาที่สำนักงานใหญ่ เนู้รับในการทำรายการต้องรับทราบการรับสินค้าคงคลังตัวอย่าง ผู้รับต้องได้รับพัสดุสินค้าคงคลังตัวอย่าง ตรวจนับ และรับทราบปริมาณ ชั้นตอนนี้เป็นจุดเริ่มต้นในการติดตามสินค้าคงคลังตัวอย่างและท้ายที่สุดจะส่งผลในการเกลี่ยจำนวนสินค้าคงคลังตัวอย่างเมื่อสิ้นสุดรอบระยะเ วลา

Oracle CRM On Demand การจัดการตัวอย่างสนับสนุนการเคลื่อนย้ายสินค้าคงคลังตัวอย่างทางอิเล็กทรอนิกส์ผ่านกระบวนการ การจัดทำการโอนตัวอย่าง (ในหน้า [585\)](#page-584-0) ตัวอย่างจะถูกจ<sup>ั</sup>ดส่งไปยังผู้รับซึ่งจะต้องรับทราบการรับตัวอย่างก่อนที่ Oracle CRM On Demand จะสามารถโอนสินค้าคงคลังใหม่ไปยังงวดสินค้าคงคลังที่ผู้รับใช้งานอยู่

ผู้ใช้สามารถรับทราบการรับตัวอย่างที่โอนทั้งหมดหรือบางส่วนได้ สำหรับข้อมูลเพิ่มเติม โปรดดูที่ข้อมูลต่อไปนี้:

- การรับทราบการรับการโอนตัวอย่างทั้งหมด (ในหน้า [586\)](#page-585-0)
- การรับทราบการรับการโอนตัวอย่างบางส่วน (ในหน้า [587\)](#page-586-0)

ก่อนเริ่มต้นใช้งาน ในการรับทราบการรับสินค้าคงคลังตัวอย่าง บทบาทผู้ใช้ของคุณต้องมีสิทธิ์ใช้งานการดำเนินการตัวอย่างพื้นฐาน

**576** วิธีใช ้ออนไลน์ของ Oracle CRM On Demand Part 1 รีลีส 40
<span id="page-576-0"></span>หมายเหตุ: เมื่อรับทราบการรับสินค้าคงคลังตัวอย่าง ถ้าผู้ใช้ยังไม่มีเรคคอร์ดที่ตรงกับผลิตภัณฑ์ตัวอย่าง ล็อตตัวอย่าง หรืองวดสินค้าคงคลังที่เกี่ยวข้องกับสินค้าคงคลังตัวอย่างที่จะโอน Oracle CRM On Demand จะจัดทำเรคคอร์ดเหล่านี้ให้ ่

# **กระบวนกำรกระทบยอดสินค้ำคงคลัง**

หัวข้อนี้จะอธิบายวิธีกระทบยอดสินค้าคงคลัง

ก่อนเริ่มต้นใ์ช้งาน ดำเนินการต่อไปนี้:

- บทบาทผู้ใช้ของคุณต้องมีสิทธิ์ใช้งานการดำเนินการตัวอย่างพื้นฐาน และสิทธิ์ใช้งานการปรับปรุงรายการตัวอย่าง
- $\blacksquare$  ตรงตามข้อกำหนดต่อไปนี้:
	- ตรวจสอบว่ากระทบยอดสินค้าคงคลังก่อนหน้าแล้ว ผู้ใช่ต้องกระทบยอดงวดสินค้าคงคลังก่อนหน้าตามลำดับเวลา ช้อกำหนดนี้สำหรับการตั้งค่าของบริษัทที่ให้มีงวดที่ไม่ได้ใช้งานที่ไม่ได้กระทบยอดมากกว่าหนึ่งงวด
	- รับทราบการรับการโอนสินค้าคงคลัง ผู้ใช้ต้องส่งการรับทราบการส่งสินค้าคงคลังตัวอย่างที่ได้รับทั้งหมด
	- จัดทำการทำรายการโอนสำหรับตัวอย่างที่โอน ผู้ใช้ต้องจัดทำการทำรายการโอนสำหรับตัวอย่างที่โอนไปยังพนักงานอื่นหรือส่งคืนสำนักงานใหญ่
	- ้ผู้ใช่โทรศัพท์เคลื่อนที่ต้องทำให้ข้อมูลตรงกับฐานข้อมูลบนเซิร์ฟเวอร์ ผู้ใช โทรศัพท์เคลื่อนที่ต้องทำให้ฐานข้อมูลภายในตรงกับฐานข้อมูลในเซิร์ฟเวอร์ก่อนส่งการนับสินค้าคงคลัง ข้อกำหนดนี้สำคัญหากบันทึกตัวอย่างที่ได้รับในงวดก่อนหน้า

# ข้อจำกัดที่ใช้เมื่อกระทบยอดสินค้าคงคลัง

โปรดสังเกตข้อจำกัดต่อไปนี้:

- ่■ การนับตัวอย่างที่โอนและได้รับจะไม่แสดงในการนับสินค้าคงคลังจนกว่าจะส่งเรคคอร์ดแล้ว
- งวดสินค้าคงคลังไม่สามารถกระทบยอดหากมีความไม่ตรงกันระหว่างการนับทางกายภาพของสินค้าคงคลังและการนับทางอิเล็กทรอนิกส์ ้ ของสินค้าคงคลัง หากมีความไม่ตรงกัน จะต้องแก้ไขก่อนผู้ใช้กระทบยอดงวดได้

ในการกระทบยอดสินค้าคงคลัง ให้ทำงานต่อไปนี้:

- **1** การปิดงวดสินค้าคงคลัง (ในหน้า [572\)](#page-571-0)
- **2** การแก้ไขความไม่ตรงกันของการนับทางกายภาพและทางอิเล็กทรอนิกส์(ในหน้า [591\)](#page-590-0)
- **3** การกระทบยอดงวดสินค้าคงคลัง (ในหน้า [573\)](#page-572-0)

# **ฟิ ลด ์สินค้ำคงคลังตัวอย่ำง**

ใช้เพจแก้ไขสินค้าคงคลังตัวอย่างเพื่อเพิ่มเรคคอร์ดสินค้าคงคลังตัวอย่างใหม่ในงวดสินค้าคงคลัง หรืออัปเดตรายละเอียดเรคคอร์ดสินค้าคงคลังตัวอย่างที่มีอย่แล้ว เพจแก้ไขสินค้าคงคลังตัวอย่างแสดงชุดฟิลด์ทั้งหมดของสินค้าคงคลังตัวอย่าง

ค าแนะน า: คุณสามารถแก้ไขสินค้าคงคลังตัวอย่างในเพจรายการสินค้าคงคลังตัวอย่าง และเพจรายละเอียดสินค้าคงคลังตัวอย่างได้ สำหรับข้อมูลเพิ่มเติมเกี่ยวกับการอัปเดตเรคคอร์ด โปรดดูที่ **การอัปเดตรายละเอียดเรคคอร์ด** (ในหน้า [106\)](#page-104-0)

หมายเหตุ: ผู้ดูแลระบบของบริษัทสามารถปรับแต่ง Oracle CRM On Demand ได้หลากหลายวิธี เช่น การเปลี่ยนชื่อประเภทของเรคคอร์ด ฟิลด์ และตัวเลือกในรายการ ดังนั้น ข้อมูลที่คุณเห็นอาจแตกต่างจากข้อมูลมาตรฐานที่ได้อธิบายไว้ในวิธีใช้ออนไลน์ ้

ตารางต่อไปนี้ให้ข้อมูลเพิ่มเติมเกี่ยวกับฟิลด์บางฟิลด์ของสินค้าคงคลังตัวอย่าง

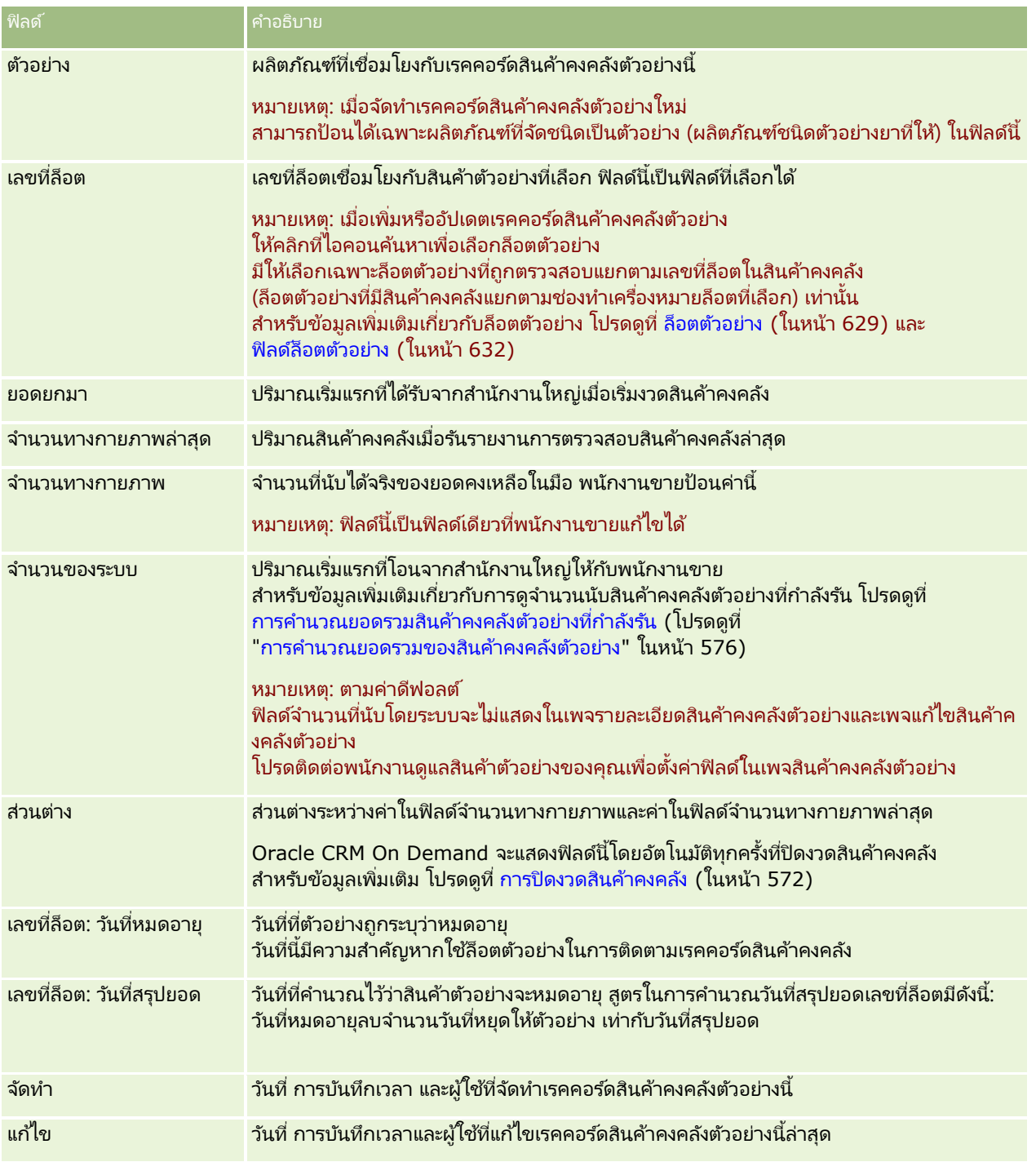

#### ข้อมูลที่เกี่ยวข้อง ่

โปรดดูหัวข้อต่อไปนี้สำหรับข้อมูลที่เกี่ยวข้องกับสินค้าคงคลังตัวอย่าง: ่

- สินค้าคงคลังตัวอย่าง (ในหน้า [574\)](#page-573-0)
- การจัดการสินค้าคงคลังตัวอย่าง (ในหน้า [575\)](#page-574-0)
- **578** วิธีใช้ออนไลน์ของ Oracle CRM On Demand Part 1 รีลีส 40

<span id="page-578-0"></span>่ การเพิ่มสินค้าคงคลังตัวอย่างในงวดสินค้าคงคลัง (ในหน้า [569\)](#page-568-0)

# **รำยงำนกำรตรวจสอบสินค้ำคงคลัง**

ใช่เพจรายงานการตรวจสอบสินค้าคงคลังในการจัดทำและติดตามรายงานการตรวจสอบสินค้าคงคลัง

*รายงานการตรวจสอบสินค้าคงคลัง* จัดทำโดย Oracle CRM On Demand เมื่อพนักงานขายตรวจนับชั่วคราวหรือตรวจนับเพื่อตรวจสอบสินค้าคงคลังครั้งสุดท้ายสำหรับงวดสินค้าคงคลัง ผู้ดูแลระบบและพนักงานขายสามารถดูการตรวจนับสินค้าคงคลังที่ส่งก่อนหน้านี้ (งวดชั่วคราวและงวดปิดสุดท้าย) ในเพจรายการรายงานการตรวจสอบสินค้าคงคลัง

รายงานการตรวจสอบสินค้าคงคลังเป็นเครื่องมือที่เป็นประโยชน์สำหรับผู้ดูแลการจัดการตามกฎของสินค้าตัวอย่างเพื่อตรวจสอบว่าพนักงาน ่ ขายแต่ละรายแจกจ่ายสินค้าตัวอย่างอย่างเหมาะสม รายงานการตรวจสอบสินค้าคงคลังช่วยให้ผู้ดูแลการจัดการตามกฎของสินค้าตัวอย่างปฏิบัติตามข้อกำหนดด้านกฎระเบียบตลอดปี ่ เมื่อจัดทำรายงานการตรวจสอบสินค้าคงคลังแล้ว คุณไม่สามารถเปลี่ยนแปลงรายงานได้

หมายเหตุ: ผู้ดูแลระบบของบริษัทของคุณจะกำหนดแท็บที่คุณจะใช้งานได้ หากความรับผิดชอบในงานของคุณไม่รวมถึงการติดตามข้อมูลรายงานการตรวจสอบสินค้าคงคลัง ้ คุณอาจไม่สามารถใช้งานแท็บรายงานการตรวจสอบสินค้าคงคลังได้

# **กำรจัดกำรรำยงำนกำรตรวจสอบสินค้ำคงคลัง**

สำหรับกระบวนการทีละขั้นตอนในการจัดการรายงานการตรวจสอบสินค้าคงคลัง โปรดดูที่: ่

- การขอจำนวนสินค้าคงคลังระหว่างดำเนินการ (โปรดดูที่ "การขอนับสินค้าคงคลังระหว่างดำเนินการ" ในหน้า [571\)](#page-570-0) จำนวนการตรวจสอบชั่วคราวเป็นคำขอเพื่อนับจำนวนสินค้าคงคลังและสร้างรายงานการตรวจสอบสินค้าคงคลัง
- การปิดงวดสินค้าคงคลัง (ในหน้า [572\)](#page-571-0) ผ่ใช้สามารถนับและบันทึกจำนวนทางกายภาพสดท้ายสำหรับตัวอย่างแต่ละรายการ และส่งรายงานการตรวจสอบขั้นสุดท้าย การปิดงวดสินค้าคงคลังโดยอัตโนมัติจะทริกเกอร์การจัดทำรายงานการตรวจสอบสินค้าคงคลังขั้นสุดท้าย

สำหรับการดำเนินการในแต่ละขั้นตอนที่พบบ่อยในประเภทเรคคอร์ดส่วนใหญ่ โปรดดูที่: ่

- การจัดทำเรคคอร์ด (ในหน้า [50\)](#page-49-0)
- $\blacksquare$  การอัปเดตรายละเอียดเรคคอร์ด (ในหน้า [106\)](#page-104-0)
- การเชื่อมโยงเรคคอร์ดกับเรคคอร์ดที่คุณเลือก (ในหน้า [109\)](#page-107-0)
- การทำงานกับรายการ (ในหน้า [116\)](#page-115-0)
- การแนบไฟล์กับเรคคอร ์ดผ่านฟิลด์เอกสารแนบ (ในหน้า [163\)](#page-162-0)

หมายเหตุ: ผู้ดูแลระบบของบริษัทสามารถปรับแต่ง Oracle CRM On Demand ได้หลากหลายวิธี เช่น การเปลี่ยนชื่อประเภทของเรคคอร์ด ฟิลด์ และตัวเลือกในรายการ ดังนั้น ข้อมูลที่คุณเห็นอาจแตกต่างจากข้อมูลมาตรฐานที่ได้อธิบายไว้ในวิธีใช้ออนไลน์ ้

นอกจากนี้ ยังขึ้นอยู่กับระดับการเข้าใช้ที่คุณมี คุณอาจไม่สามารถดำเนินขั้นตอนที่อธิบายในรายการข้างต้นได้ทุกขั้นตอน

#### หัวข้อที่เกี่ยวข้อง ่

โปรดดูหัวข้อต่อไปนี้สำหรับสำหรับข้อมูลที่เกี่ยวข้องเกี่ยวกับรายงานการตรวจสอบสินค้าคงคลัง: ่

รายงานการตรวจสอบสินค้าคงคลัง (ในหน้า [579\)](#page-578-0)

- <span id="page-579-0"></span>ฟิลด์รายงานการตรวจสอบสินค้าคงคลัง (ในหน้า [580\)](#page-579-0)
- $\blacksquare$  การจัดทำรายงานการตรวจสอบสินค้าคงคลังสำหรับงวดสินค้าคงคลัง (ในหน้า [570\)](#page-569-0)

# **ฟิ ลด ์รำยงำนกำรตรวจสอบสินค้ำคงคลัง**

ใช่เพจรายการรายงานการตรวจสอบสินค้าคงคลังเพื่อดูเรคคอร์ดรายงานการตรวจสอบสินค้าคงคลัง หลังจากจัดทำหรือสร้างรายงานการตรวจสอบสินค้าคงคลังแล้ว คุณไม่สามารถแก้ไขหรือเปลี่ยนแปลงรายงานนั้นได้

หมายเหตุ: ผู้ดูแลระบบของบริษัทสามารถปรับแต่ง Oracle CRM On Demand ได้หลากหลายวิธี เช่น การเปลี่ยนชื่อประเภทของเรคคอร์ด ฟิลด์ และตัวเลือกในรายการ ดังนั้น ข้อมูลที่คุณเห็นอาจแตกต่างจากข้อมูลมาตรฐานที่ได้อธิบายไว้ในวิธีใช้ออนไลน์

ตารางต่อไปนี้ให้ข้อมูลเพิ่มเติมเกี่ยวกับฟิลด์บางฟิลด์ของรายงานการตรวจสอบสินค้าคงคลัง

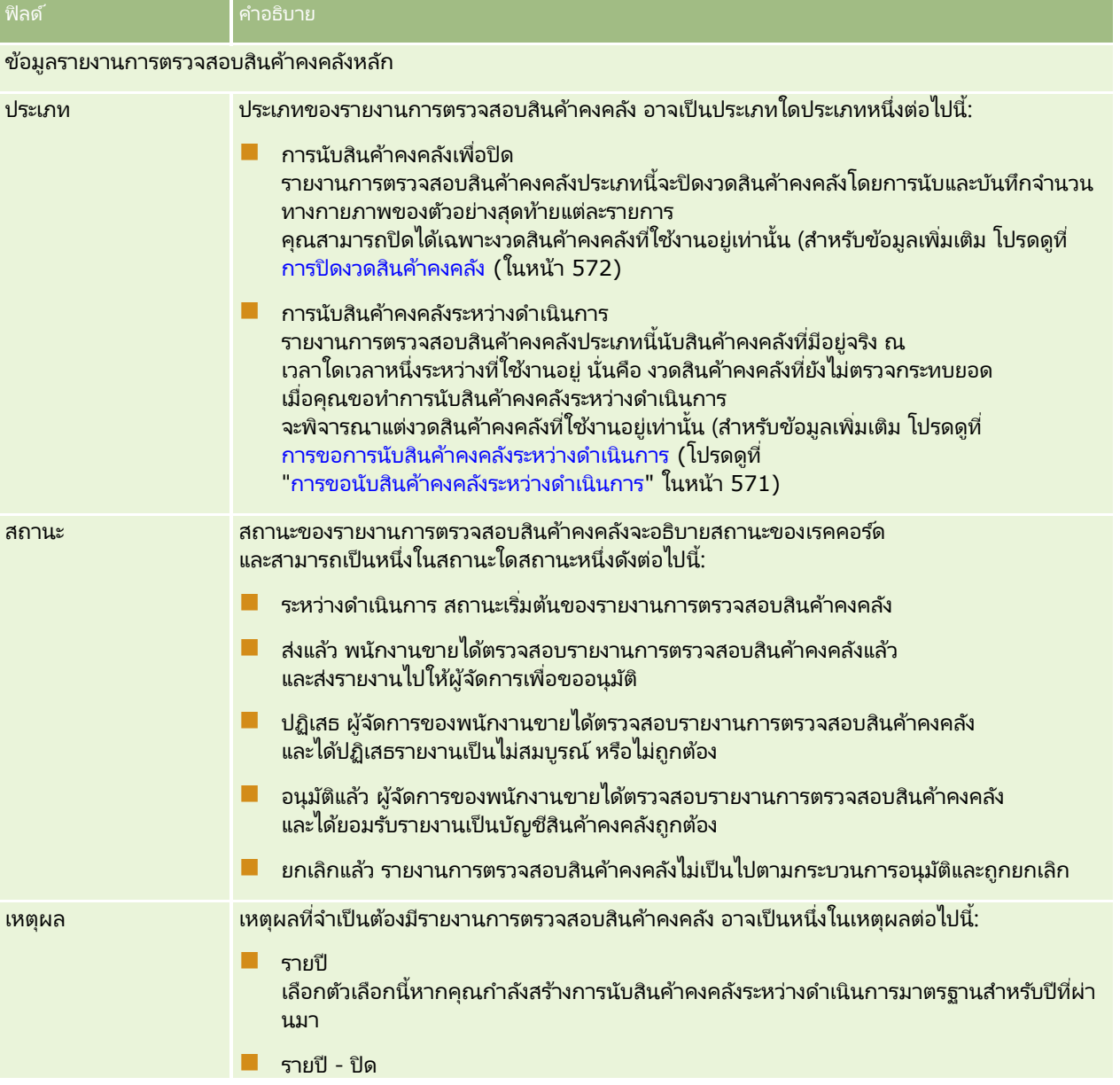

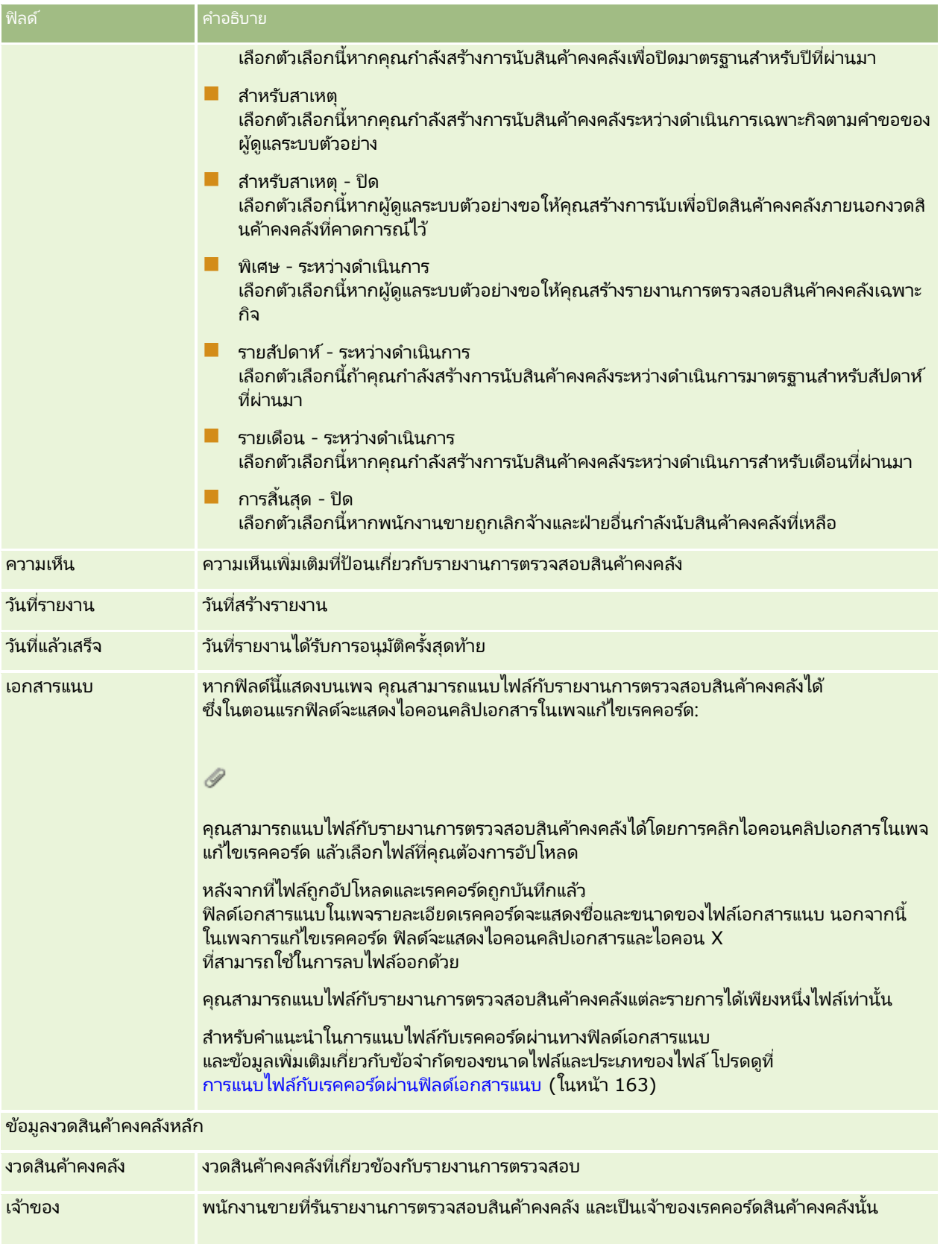

<span id="page-581-0"></span>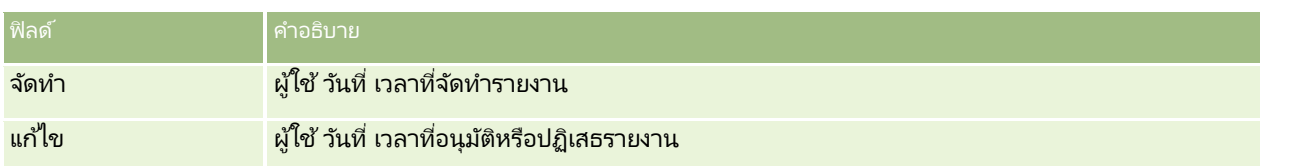

#### หัวข้อที่เกี่ยวข้อง ่

โปรดดูหัวข้อต่อไปนี้สำหรับสำหรับข้อมูลที่เกี่ยวข้องเกี่ยวกับรายงานการตรวจสอบสินค้าคงคลัง: ่

- รายงานการตรวจสอบสินค้าคงคลัง (ในหน้า [579\)](#page-578-0)
- การจัดการรายงานการตรวจสอบสินค้าคงคลัง (ในหน้า [579\)](#page-578-0)
- ึการจัดทำรายงานการตรวจสอบสินค้าคงคลังสำหรับงวดสินค้าคงคลัง (ในหน้า [570\)](#page-569-0)

# **กำรท ำรำยกำรตัวอย่ำง**

ใช้เพจการทำรายการตัวอย่างเพื่อสร้าง อัปเดต และติดตามการทำรายการตัวอย่าง และการทำรายการที่เกี่ยวข้องกับตัวอย่าง ่

*การทำรายการตัวอย่าง* เป็นเรคคอร์ดของการโอนตัวอย่าง การรับ การให้ตัวอย่างสินค้า หรือการปรับสินค้าคงคลัง Oracle CRM On Demand จะระบุเรคคอร์ดการทำรายการตัวอย่างแต่ละเรคคอร์ดด้วย ID ที่ไม่ซ้ำกันเพื่อการติดตามข้อมูล คุณสร้างการทำรายการตัวอย่างเพื่อให้สามารถรายงานและกระทบยอดรายการเคลื่อนไหวทั้งหมดของตัวอย่างและสินค้าส่งเสริมการขายได้ ้ณ สิ้นสดงวดสินค้าคงคลัง และเพื่อให้สามารถดูแลการนับจำนวนสินค้าคงคลังได้ในระหว่างงวดสินค้าคงคลัง เรคคอร์ดการทำรายการตัวอย่างแต่ละเรคคอร์ดแสดงถึงการทำรายการหนึ่งรายการที่ประกอบด้วยรายการสินค้าตั้งแต่หนึ่งรายการขึ้นไป (สินค้าที่ทำรายการ) การทำรายการเชื่อมโยงกับงวดสินค้าคงคลังที่เหมาะสมตามวันที่ทำรายการนั้น ่ .<br>กิจกรรมการให้ตัวอย่างสินค้าและการให้สินค้าส่งเสริมการขายทั้งหมดทำให้เกิดรายการเบิกจ่าย (รายการให้ตัวอย่าง) การโอนสินค้าคงคลังระหว่างสำนักงานใหญ่และพนักงานขายจะสร้างเรคคอร์ดการทำรายการสองรายการ ดังนี้:

- **่■** รายการหนึ่งเป็น*การโอนออก*สำหรับรายการส่ง
- █ รายการหนึ่งเป็น*การโอนเข้า*สำหรับรายการที่รับตัวอย่าง

พนักงานขายหรือสำนักงานใหญ่สามารถจัดทำรายการปรับปรุงเพื่อชดเชยความไม่ตรงกันในสินค้าคงคลัง ซึ่งเกิดจากสินค้าสูญหาย สินค้าถูกขโมย สินค้าส่งคืน การพบสินค้า หรือความผิดพลาดของผู้ปฏิบัติงาน เมื่อการทำรายการตัวอย่างมีสถานะเป็น ส่งแล้ว จะไม่สามารถทำการเปลี่ยนแปลงกับข้อมูลการทำรายการนั้น หากจำเป็นต้องมีการเปลี่ยนแปลง คุณต้องสร้างการปรับปรุงรายการใหม่

หมายเหตุ: ผู้ดูแลระบบของบริษัทจะกำหนดแท็บที่คุณจะใช้งานได้ หากความรับผิดชอบในงานของคุณไม่รวมถึงการติดตามข้อมูลการทำรายการตัวอย่าง ้ คุณอาจไม่สามารถใช้งานแท็บการทำรายการตัวอย่างได้

# **กำรท ำงำนกับโฮมเพจกำรท ำรำยกำรตัวอย่ำง**

โฮมเพจการทำรายการตัวอย่าง คือ จดเริ่มต้นของการจัดการการทำรายการตัวอย่าง

หมายเหตุ: ผัดแลระบบของบริษัทของคุณสามารถปรับแต่งโครงร่างโฮมเพจการทำรายการตัวอย่างได้ นอกจากนี้ หากบทบาทผู้ใช้ของคุณมีสิทธิ์ทำโฮมเพจให้เป็นข้อมูลส่วนบุคคล คุณสามารถเพิ่มและลบส่วนในเพจได้

ก่อนเริ่มต้นใช้งาน ในการทำงานกับการทำรายการตัวอย่าง บทบาทผู้ใช้ของคุณต้องมีสิทธิ์ใช้งานการดำเนินการตัวอย่างพื้นฐานและสิทธิ์ใช้งานการปรับปรุงรายการตัวอย่าง

**582 วิธีใช้ออนไลน์ของ Oracle CRM On Demand Part 1 รีลีส 40** 

## การจัดทำการทำรายการตัวอย่าง

คุณสามารถจัดทำการทำรายการตัวอย่างใหม่ได้โดยการคลิกป่ม ใหม่ ในส่วนการทำรายการตัวอย่างที่แก้ไขล่าสุด สำหรับข้อมูลเพิ่มเติม โปรดดูที่ การจัดทำเรคคอร*์*ด (ในหน้า [50\)](#page-49-0) และ ฟิลด*์*การทำรายการตัวอย่าง (ในหน้า [613\)](#page-612-0)

คุณสามารถจัดทำประเภทการทำรายการตัวอย่างต่อไปนี้:

- การทำรายการที่ส่ง สำหรับข้อมูลเพิ่มเติม โปรดดูที่ การจัดทำการโอนตัวอย่าง (ในหน้า [585\)](#page-584-0)
- <mark>่■</mark> การทำรายการปรับปรุง สำหรับข้อมูลเพิ่มเติม โปรดดูที่ การปรับปรุงการทำรายการตัวอย่าง (โปรดดูที่ "การปรับการทำรายการตัวอย่าง" ใันหน้า [588\)](#page-587-0)
- การทำรายที่สูญหายและค้นพบ สำหรับข้อมูลเพิ่มเติม โปรดดูที่ การจัดทำรายการตัวอย่างที่สูญหายและค้นพบ (ในหน้า [589\)](#page-588-0)

คุณไม่สามารถจัดทำการทำรายการตัวอย่างประเภทต่อไปนี้ได้ เนื่องจาก Oracle CRM On Demand ้จะสร้างการทำรายการเหล่านี้ขึ้นโดยอัตโนมัติเมื่อพนักงานขายให้ตัวอย่างในระหว่างการติดต่อจากฝ่ายขาย:

- ึ การทำรายการเบิกจ่าย คุณสามารถดูการทำรายการเบิกจ่ายได้ หากจำเป็นต้องเปลี่ยนแปลงการทำรายการเบิกจ่าย คุณต้องจัดทำการทำรายการการปรับสินค้าคงคลังใหม่ สำหรับข้อมูลเพิ่มเติม โปรดดูที่ การดูการทำรายการเบิกจ่าย (ในหน้า [590\)](#page-589-0)
- การทำรายการที่ได้รับ ผู้ใช้จะต้องรับทราบการรับตัวอย่าง หากพนักงานขายได้รับตัวอย่างในปริมาณที่ไม่ตรงกับที่มีการจัดส่งให้ การทำรายการการปรับปรุงสินค้าคงคลังจะถูกจัดทำขึ้นเพื่อบันทึกข้อมูลที่ไม่ตรงกันนี้ สำหรับข้อมูลเพิ่มเติม โปรดดูที่ การรับทราบการรับสินค้าคงคลังตัวอย่าง (ในหน้า [576\)](#page-575-0)

# การทำงานกับรายการการทำรายการตัวอย่าง

ส่วนรายการการทำรายการตัวอย่างจะแสดงรายการที่ฟิลเตอร์จำนวนหนึ่ง ส่วนรายการการทำรายการต้วอย่างจะแสดงรายการที่ฟิลเตอร์จำนวนหนึ่ง<br>รายการที่ฟิลเตอร์เป็นชุดย่อยหรือกลุ่มของเรคคอร์ดที่ทำให้คุณจำกัดจำนวนเรคคอร์ดที่จะทำงานด้วยในแต่ละครั้ง Oracle CRM On .<br>Demand มาพร้อมกับชุดรายการมาตรฐาน รายการมาตรฐานหั้งหมดเป็นรายการส่วนกลาง คุณและผู้จัดการของคุณสามารถจัดทำรายการเพิ่มเติมที่มีเก<sup>ิ</sup>ณฑ์แตกต่างกันได้

ตารางต่อไปนี้อธิบายรายการมาตรฐานสำหรับรายการการทำรายการตัวอย่าง

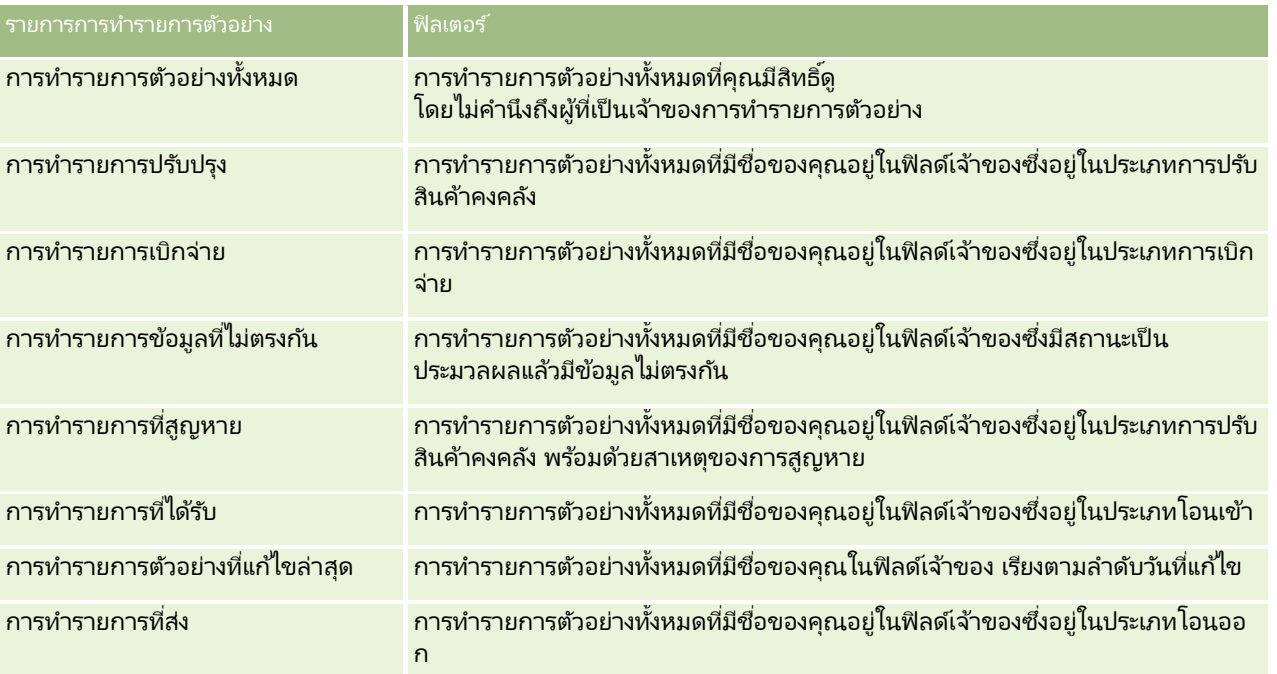

่ ในการดูรายการ ให้คลิกที่ชื่อรายการ

<span id="page-583-0"></span>เมื่อต้องการจัดทำรายการใหม่ ให้คลิก ใหม่ สำหรับข้อมูลเพิ่มเติมเกี่ยวกับการจัดทำรายการ โปรดดูที่ การจัดทำและการแก้ไขรายการ ้ (โปรดดูที่ "การจัดทำและแก้ไขรายการ" ในหน้า [122\)](#page-121-0)

เมื่อต้องการตรวจสอบรายการที่มีทั้งหมด จัดทำรายการใหม่ หรือดู แก้ไข หรือลบรายการที่มีอยู่แล้ว ให้คลิก จัดการรายการ เพจจัดการรายการยังมีรายการมาตรฐานที่มาพร้อมกับ Oracle CRM On Demand รายการเหล่านี้เป็นรายการสำหรับดูอย่างเดียว ดงันั ้นคุณไม่สามารถแกไ้ขหรอืลบรายการได้

## การดูการทำรายการตัวอย่างล่าสุด

ส่วนการทำรายการตัวอย่างที่แก้ไขล่าสุดจะแสดงการทำรายการตัวอย่างที่คุณแก้ไขล่าสุด คลิกลิงค์ แสดงรายการทั้งหมด เพื่อขยายรายการ

# ้การเพิ่มส่วนให้กับโฮมเพจการทำรายการตัวอย่างของคณ

หากบทบาทผู้ใช้ของคุณมีสิทธิ์ ทำโฮมเพจให้เป็นข้อมูลส่วนบุคคล คุณสามารถเพิ่มส่วนต่อไปนี้บางส่วนหรือทั้งหมดในโฮมเพจการทำรายการตัวอย่างของคุณ:

- การทำรายการตัวอย่างที่จัดทำล่าสด
- การท ารายการตวัอย่างทีแ่ กไ้ขล่าสุด
- การทำรายการตัวอย่างที่จัดทำล่าสุดของฉัน
- การท ารายการตวัอย่างทีแ่ กไ้ขล่าสุดของฉัน

# การเพิ่มส่วนในโฮมเพจการทำรายการตัวอย่าง

- **1** ในโฮมเพจการท ารายการตัวอย่าง ให้คลิก แก้ไขโครงร่าง
- ี **2 ในเพจโครงร่างโฮมเพจการทำรายการต**ัวอย่าง ให้คลิกลูกศรเพื่อเพิ่มหรือลบส่วน และจัดรูปแบบส่วนในเพจ แล้วคลิก บันทึก

#### หัวข้อที่เกี่ยวข้อง ่

โปรดดูหัวข้อต่อไปนี้สำหรับข้อมูลที่เกี่ยวข้องของการทำรายการตัวอย่าง: ่

- การท ารายการตัวอย่าง (ในหน้า [582\)](#page-581-0)
- ฟิลด์การทำรายการตัวอย่าง (ในหน้า [613\)](#page-612-0)
- การจัดการการทำรายการตัวอย่าง (ในหน้า [584\)](#page-583-0)

# **กำรจัดกำรกำรท ำรำยกำรตัวอย่ำง**

สำหรับกระบวนการทีละขั้นตอนของการจัดการการทำรายการตัวอย่าง โปรดดูที่: ่

- การจัดท าการโอนตัวอย่าง (ในหน้า [585\)](#page-584-0)
- การรับทราบการรับการโอนตัวอย่างทั้งหมด (ในหน้า [586\)](#page-585-0)
- การรับทราบการรับการโอนตัวอย่างบางส่วน (ในหน้า [587\)](#page-586-0)
- ึการปรับการทำรายการตัวอย่าง (ในหน้า [588\)](#page-587-0)
- **584 วิธีใช้ออนไลน์ของ Oracle CRM On Demand Part 1 รีลีส 40**
- <span id="page-584-0"></span> $\blacksquare$  การจัดทำรายการตัวอย่างที่สูญหายและค้นพบ (ในหน้า [589\)](#page-588-0)
- ึการดูการทำรายการเบิกจ่าย (ในหน้า [590\)](#page-589-0)
- การเพิ่มสินค้าที่ทำรายการลงในการทำรายการตัวอย่าง (ในหน้า [590\)](#page-589-0)
- การแก้ไขความไม่ตรงกันของการนับทางกายภาพและทางอิเล็กทรอนิกส์(ในหน้า [591\)](#page-590-0)
- การให้ตัวอย่างในระหว่างการติดต่อจากฝ่ ายขาย (ในหน้า [591\)](#page-590-0)
- การตรวจสอบลายเซ็นอิเล็กทรอนิกส์(ในหน้า [609\)](#page-608-0)
- การตรวจสอบกิจกรรมตัวอย่าง (ในหน้า [612\)](#page-611-0)
- การตั้งค่าการส่งการทำรายการตัวอย่างแบบอัตโนมัติ

สำหรับการดำเนินการในแต่ละขั้นตอนที่พบบ่อยในประเภทเรคคอร์ดส่วนใหญ่ โปรดดูที่: ่

- การจัดทำเรคคอร์ด (ในหน้า [50\)](#page-49-0)
- ึการอัปเดตรายละเอียดเรคคอร์ด (ในหน้า [106\)](#page-104-0)
- การเชื่อมโยงเรคคอร์ดกับเรคคอร์ดที่คุณเลือก (ในหน้า [109\)](#page-107-0)
- ึการทำงานกับรายการ (ในหน้า [116\)](#page-115-0)
- การแนบไฟล์กับเรคคอร ์ดผ่านฟิลด์เอกสารแนบ (ในหน้า [163\)](#page-162-0)

หมายเหตุ: ผู้ดูแลระบบของบริษัทสามารถปรับแต่ง Oracle CRM On Demand ได้หลากหลายวิธี เช่น การเปลี่ยนชื่อประเภทของเรคคอร์ด ฟิลด์ และตัวเลือกในรายการ ดังนั้น ข้อมูลที่คุณเห็นอาจแตกต่างจากข้อมูลมาตรฐานที่ได้อธิบายไว้ในวิธีใช้ออนไลน์ ้

นอกจากนี้ ยังขึ้นอยู่กับระดับการเข้าใช้ที่คุณมี คุณอาจไม่สามารถดำเนินขั้นตอนที่อธิบายในรายการข้างต้นได้ทุกขั้นตอน

#### หัวข้อที่เกี่ยวข้อง ่

- การทำรายการตัวอย่าง (ในหน้า [582\)](#page-581-0)
- ึการทำงานกับโฮมเพจการทำรายการตัวอย่าง (ในหน้า [582\)](#page-581-0)
- ้ฟิลด์การทำรายการตัวอย่าง (ในหน้า [613\)](#page-612-0)
- ฟิลด*์*สินค้าที่ทำรายการ (ในหน้า [618\)](#page-617-0)

# **กำรจัดท ำกำรโอนตัวอย่ำง**

*การโอนตัวอย่าง* คือการทำรายการที่ส่งของประเภท โอนออก คุณจะจัดทำการโอนตัวอย่างทุกครั้งที่มีการแลกเปลี่ยนตัวอย่างผลิตภัณฑ์ภายในบริษัทของคุณ ขั้นตอนนี้สามารถใช้ได้โดย:

- ผู้ดูแลระบบของตัวอย่างที่จะส่งสินค้าไปยังผู้ใช้ในฟิลด์
- ผูใ้ชท้ีจ่ ะแลกเปลีย่ นตวัอย่างระหว่างผูใ้ชเ้อง
- ผู้ใช้ที่จะส่งตัวอย่างไปยังสำนักงานใหญ่

หลังจากส่งการโอนตัวอย่างใน Oracle CRM On Demand แล้ว ผู้รับจะได้รับการโอนตัวอย่างประเภทโอนเข้า หลังจากผู้รับรับทราบถึงการรับการทำรายการ Oracle CRM On Demand จะป้อนสินค้าคงคลังใหม่ในจำนวนสินค้าคงคลัง และลดรายการสินค้าคงคลังจากเรคคอร ์ดสินค้าคงคลังของผู้ส่ง

ก่อนเริ่มต้นใช้งาน ในการจัดทำการโอนตัวอย่าง บทบาทผู้ใช้ของคุณต้องมีสิทธิ์ใช้งานการดำเนินการตัวอย่างพื้นฐาน

### <span id="page-585-0"></span>ในการจัดทำการโอนตัวอย่าง

- **1** ในเพจรายการการท ารายการตัวอย่าง ให้คลิก ใหม่
- ี**2** ในเพจแก้ไขการทำรายการตัวอย่าง ตั้งค่าประเภทการทำรายการเป็น โอนออก โอนออก แสดงว่าคุณกำลังโอนตัวอย่างไปยังผู้ใช้อื่น
- **3** ตั้งค่าสถานะเป็น ระหว่างดำเนินการ
- **4** ป้อนชื่อของบุคคลที่จะรับตัวอย่างในฟิลด์โอนไปยัง
- **5** ป้อนข้อมูลในฟิลด์ที่เหลือในเพจแก้ไขการทำงานรายการตัวอย่างที่จำเป็น (โปรดดูข้อมูลเพิ่มเติมที่ การทำรายการตัวอย่าง (โปรดดูที่ ่ "ฟิลด*์*การทำรายการตัวอย่าง" ในหน้า [613\)](#page-612-0)) แล้วคลิกบันทึก
- ี**6** เพิ่มรายการสินค้าของสินค้าที่ทำรายการอย่างน้อยหนึ่งรายการ ตามที่อธิบายไว้ใน การเพิ่มสินค้าที่ทำรายการลงในการทำรายการตัวอย่าง (ในหน้า [590\)](#page-589-0)
- <mark>7</mark> เพิ่มหรือแก้ไขสมุดบันทึกที่เกี่ยวข้องกับเรคคอร*์*ดตามที่จำเป็น ่
- **8** คลิก ส่ง

หากไม่มีข้อผิดพลาด สถานะของเรคคอร์ดการทำรายการโอนออกใหม่นี้จะเปลี่ยนเป็น ระหว่างจัดส่ง และ Oracle CRM On Demand จะจัดทำเรคคอร์ดการทำรายการของผู้รับใหม่โดยอัตโนมัติ โดยประเภทการทำรายการคือ โอนเข้า และสถานะคือ ระหว่างจัดส่ง

ข้อมูลสมุดบันทึกที่เชื่อมโยงกับการทำรายการโอนออกจะถูกคัดลอกไปยังการทำรายการของผู้รับใหม่ ่

เรคคอร์ดการทำรายการที่ได้รับใหม่รับค่ารายการสินค้าของสินค้าที่ทำรายการทั้งหมดจากเรคคอร์ดการทำรายการโอนออก

# **กำรรบัทรำบกำรรบักำรโอนตวัอยำ่ งทั ้งหมด**

Oracle CRM On Demand สนับสนุนการเคลื่อนย้ายทางอิเล็กทรอนิกส์ของสินค้าคงคลังตัวอย่าง สำหรับข้อมูลเพิ่มเติม โปรดดูที่ การจัดทำการโอนตัวอย่าง (ในหน้า [585\)](#page-584-0) ตัวอย่างถูกกำหนดเส้นทางถึงผู้รับซึ่งต้องยืนยันการรับตัวอย่าง ก่อนที่ Oracle CRM On Demand จะสามารถโอนสินค้าคงคลังใหม่ไปที่งวดสินค้าคงคลังที่ใช้งานของผู้รับได้

ผู้ใช้ปลายทางสามารถยืนยันการรับโอนตัวอย่างทั้งหมดได้ตามที่อธิบายในกระบวนการต่อไปนี้ หรือยืนยันการรับโอนตัวอย่างบางส่วน ตามที ่ไดอ้ธบิ ายใน การรับทราบการรับการโอนตัวอย่างบางส่วน (ในหน้า [587\)](#page-586-0)

เมื่อยืนยันการับโอนตัวอย่าง หากผู้ใช้ปลายทางยังไม่มีเรคคอร์ดที่สอดคล้องกับผลิตภัณฑ์ตัวอย่าง ล็อตตัวอย่าง หรือระยะเวลาสินค้าคงคลังที่เกี่ยวข้องกับสินค้าคงคลังตัวอย่างที่ได้รับโอนแล้ว Oracle CRM On Demand จะจัดทำเรคคอร์ดเหล่านี้ ่

ก่อนเริ่มต้นใช้งาน เมื่อต้องการยืนยันการรับโอนตัวอย่าง บทบาทผู้ใช้ของคุณต้องมีสิทธิ์ใช้งานการดำเนินการตัวอย่างพื้นฐาน

### การยืนยันการรับโอนตัวอย่างทั้งหมด

- ี**1** ในเพจการทำรายการตัวอย่าง ให้คลิก การทำรายการที่ได้รับในส่วนรายการการทำรายการตัวอย่าง
- ี่ **2** ในเพจรายการการทำรายการตัวอย่าง ดูรายละเอียดที่ลึกลงไปของฟิลด์ชื่อเพื่อเปิดการทำรายการที่คุณต้องการยืนยัน การทำรายการที่คุณเปิดต้องเป็นประเภทโอนเข้า และต้องมีสถานะเป็นอยู่ระหว่างจัดส่ง

<span id="page-586-0"></span>**3** ตรวจสอบรายละเอียดการทำรายการ และในส่วนรายการการทำรายการ ให้ป้อนค่าในฟิลด์ปริมาณที่ได้รับเพื่อแสดงปริมาณของผลิตภัณฑ์ตัวอย่างที่รับมา

ฟิลด์ปริมาณสินค้าที่ส่งจะแสดงปริมาณของรายการที่จัดส่งและเป็นฟิลด์ที่อ่านได้อย่างเดียว

**4** คลิก ยืนยัน

หากไม่มีความแตกต่างระหว่างปริมาณที่รับและปริมาณที่ส่ง สถานะการทำรายการจะเปลี่ยนเป็น ประมวลผลแล้ว และคุณได้ยืนยันการรับโอนตัวอย่างทั้งหมดเรียบร้อยแล้ว

หากมีความแตกต่างระหว่างถ้าปริมาณที่รับและที่ส่ง คุณมีทางเลือกที่จะปิดการทำรายการที่มีความไม่สอดคล้อง หรือเปิดการทำรายการนั้นไว้โดยมีสถานะเป็น รับบางส่วน สำหรับข้อมูลเพิ่มเติม โปรดดูที่ การรับทราบการรับการโอนตัวอย่างบางส่วน (ในหน้า [587\)](#page-586-0)

หมายเหตุ: ปริมาณตัวอย่างที่โอนจะไม่ปรากฏในการนับสินค้าคงคลังของผู้ใช้ปลายทาง จนกว่าผู้ใช้ปลายทางจะยืนยันการรับตัวอย่าง

# **กำรรับทรำบกำรรับกำรโอนตัวอย่ำงบำงส่วน**

Oracle CRM On Demand สนับสนุนการเคลื่อนย้ายทางอิเล็กทรอนิกส์ของสินค้าคงคลังตัวอย่าง สำหรับข้อมูลเพิ่มเติม โปรดดูที่ การจัดทำการโอนตัวอย่าง (ในหน้า [585\)](#page-584-0) ตัวอย่างถูกกำหนดเส้นทางถึงผู้รับซึ่งต้องยืนยันการรับตัวอย่าง ก่อนที่ Oracle CRM On Demand จะสามารถโอนสินค้าคงคลังใหม่ไปที่งวดสินค้าคงคลังที่ใช้งานข<sup>้</sup>องผู้รับได้

ผู้ใช้ปลายทางสามารถยืนยัน การรับโอนตัวอย่างทั้งหมดได้ตามที่อธิบายใน การยืนยันการรับโอนตัวอย่างทั้งหมด (โปรดดูที่ "การรับทราบการรับการโอนตัวอย่างทั้งหมด" ในหน้า [586\)](#page-585-0) หรือการรับโอนตัวอย่างบางส่วน ตามที่ได้อธิบายในกระบวนการต่อไปนี้

เมื่อยืนยันการับโอนตัวอย่าง หากผ้ใช้ปลายทางยังไม่มีเรคคอร์ดที่สอดคล้องกับผลิตภัณฑ์ตัวอย่าง ล็อตตัวอย่าง หรือระยะเวลาสินค้าคงคลังที่เกี่ยวข้องกับสินค้าคงคลังตัวอย่างที่ได้รับโอนแล้ว Oracle CRM On Demand จะจัดทำเรคคอร์ดเหล่านี้ ่

ก่อนเริ่มต้นใช้งาน เมื่อต้องการยืนยันการรับโอนตัวอย่าง บทบาทผู้ใช้ของคุณต้องมีสิทธิ์ใช้งานการดำเนินการตัวอย่างพื้นฐาน

### ้ เมื่อต้องการยืนยันการรับเพียงบางส่วนของการโอนตัวอย่าง

- ี**1** ในเพจการทำรายการตัวอย่าง ให้คลิก การทำรายการที่ได้รับในส่วนรายการการทำรายการตัวอย่าง
- ี่ **2** ในเพจรายการการทำรายการตัวอย่าง ดูรายละเอียดที่ลึกลงไปของฟิลด์ชื่อเพื่อเปิดการทำรายการที่คุณต้องการยืนยัน การทำรายการที่คุณเปิดต้องเป็นประเภทโอนเข้า และต้องมีสถานะเป็น อยู่ระหว่างจัดส่ง
- **3** ตรวจสอบรายละเอียดการทำรายการ และในส่วนรายการการทำรายการ ให้ป้อนค่าในฟิลด์ปริมาณที่ได้รับเพื่อแสดงปริมาณของผลิตภัณฑ์ตัวอย่างที่รับมา

ฟิลด์ปริมาณสินค้าที่ส่งจะแสดงปริมาณของรายการที่จัดส่งและเป็นฟิลด์ที่อ่านได้อย่างเดียว

**4** คลิก รับทราบ

หากมีความแตกต่างระหว่างปริมาณที่รับและปริมาณที่ส่ง Oracle CRM On Demand จะสร้างการทำรายการข้อมูลที่ไม่ตรงกันโดยอัตโนมัติ และให้สถานะเป็น ประมวลผลแล้วมีข้อมูลไม่ตรงกัน หากไม่มีความแตกต่างระหว่างปริมาณที่รับและปริมาณที่ส่ง Oracle CRM On Demand จะเปลี่ยนสถานะการทำรายการเป็น ประมวลผลแล้ว และคุณได้รับทราบการโอนตัวอย่างทั้งหมดเรียบร้อยแล้ว

หมายเหตุ: ปริมาณการโอนตัวอย่างจะไม่ปรากฏใน การนับสินค้าคงคลังของผู้ใช้ปลายทาง จนกระทั่งผู้ใช้ปลายทางยืนยันการรับตัวอย่าง

# <span id="page-587-0"></span>**กำรปรับกำรท ำรำยกำรตัวอย่ำง**

พนักงานขายต้องติดตามสินค้าคงคลังและตรวจสอบว่าตัวอย่างแต่ละรายการมีการลงบัญชีระหว่างการกระทบยอด ้คุณสมบัติการปรับปรุงช่วยให้ผู้ดูแลระบบตัวอย่างและผู้ใช้ปรับปรุงจำนวนสินค้าคงคลังได้โดยการการปรับปรุงการทำรายการสินค้าคงคลังที่ผ่ านมาแล้ว (การทำรายการที่ประมวลผลแล้ว) เหตุผลทั่วไปสำหรับการปรับปรุงการทำรายการตัวอย่างที่ผ่านมาแล้ว ได้แก่: ึการสูญหายของผลิตภัณฑ์, การขโมยผลิตภัณฑ์, ข้อผิดพลาดในการนับ หรือข้อผิดพลาดในการป้อนข้อมูล คุณสามารถเพิ่มผลิตภัณฑ์หรือปรับปรงปริมาณสำหรับการทำรายการผลิตภัณฑ์ประเภทใดๆ (โอน, สุญหาย, ถูกขโมย, ได้รับ, ึการทำรายการให้ตัวอย่าง หรือการเบิกจ่าย และอื่นๆ)

้คุณจะใช้การปรับปรุงเพื่อกระทบยอดปริมาณเริ่มต้นจากเรคคอร์ดผู้ดูแลระบบตัวอย่างด้วยปริมาณที่มีอยู่เมื่อพนักงานขายนับสินค้าคงคลังทา งกายภาพ

คุณสามารถปรับการทำรายการทุกประเภทที่มีสถานะการทำรายการเป็นประมวลผลแล้ว หลังจากที่ประมวลผลการทำรายการที่มีอยู่แล้ว ์คุณจะไม่สามารถปรับการทำรายการนั้นได้อีก คุณต้องจัดทำเรคคอร์ดการปรับปรุงสินค้าคงคลังใหม่ สำหรับข้อมูลเพิ่มเติม โปรดดูที่หัวข้อต่อไปนี้:

- ึการปรับปรงเรคคอร์ดการปรับปรงสินค้าคงคลังที่มีอย่ (ในหน้า [588\)](#page-587-0)
- การจัดท าเรคคอร ์ดการปรับปรุงสินค้าคงคลังใหม่ (ในหน้า [589\)](#page-588-0)

ก่อนเริ่มต้นใช้งาน ในการจัดทำการปรับปรุง (การทำรายการตัวอย่างของประเภท การปรับปรุงสินค้าคงคง) บทบาทผู้ใช้ของคุณต้องมีสิทธิ์ใช้งานการดำเนินการตัวอย่างพื้นฐานและสิทธิ์ใช้งานการปรับปรุงรายการตัวอย่าง

# **กำรปรบัปรุงเรคคอรด์กำรปรบัปรุงสนิ คำ้คงคลงัทีม่ อียู่**

คุณสามารถปรับการทำรายการทุกประเภทที่มีสถานะการทำรายการเป็นประมวลผลแล้ว หลังจากที่ประมวลผลการทำรายการที่มีอยู่แล้ว คุณจะไม่สามารถปรับการทำรายการนั้นได้อีก คุณต้องจัดทำเรคคอร์ดการปรับปรุงใหม่ โปรดดูที่ ้การจัดทำเรคคอร์ดการปรับสินค้าคงคลังใหม่ (โปรดดูที่ "การจัดทำเรคคอร์ดการปรับปรุงสินค้าคงคลังใหม่" ในหน้า [589\)](#page-588-0)

้ ก่อนเริ่มต้นใช้งาน ในการปรับปรุงเรคคอร์ดการปรับสินค้าคงคลังที่มีอย่ บทบาทผู้ใช้ของคุณต้องมีสิทธิ์ใช่งานการดำเนินการตัวอย่างพื้นฐานและสิทธิ์ใช้งานการปรับปรุงรายการตัวอย่าง

## การปรบั ปรงุ เรคคอรด์การปรบั สนิ คา้คงคลงัทีม่ อี ยู่

- <mark>1</mark> ในเพจรายการการทำรายการตัวอย่าง ให้เปิดการทำรายการประเภทการปรับสินค้าคงคลังที่มีสถานะการทำรายการเป็น ประมวลผลแล้ว
- ี**2** การเพิ่มหรือแก้ไขสมุดบันทึกที่เกี่ยวข้องกับเรคคอร*์*ดตามที่จำเป็น ่
- **3** คลิก ปรับปรุง

ู่ขั้นตอนนี้จะจัดทำการทำรายการใหม่ในประเภทการปรับสินค้าคงคลังโดยมีสถานะเป็น ระหว่างดำเนินการ

รายการสินค้าที่ทำรายการทั้งหมดจะถูกคัดลอกไปยังเรคคอร์ดใหม่ ข้อมูลสมุดบันทึกที่เกี่ยวข้องกับการทำรายการเริ่มแรกจะถูกคัดลอกไปยังการทำรายการใหม่ ่

**4** แก้ไขข้อมูลการทำรายการหลักที่จำเป็น

ี่สำหรับข้อมูลเพิ่มเติมเกี่ยวกับฟิลด*ี*ต่างๆ ในส่วนนี้ของเพจ โปรดดูที่ ฟิลด*์*การทำรายการตัวอย่าง (ในหน้า [613\)](#page-612-0)

**5** แก้ไขสินค้าที่ทำรายการที่จำเป็น

ตัวอย่างเช่น คุณสามารถแก้ไขจำนวนของรายการสินค้าที่ทำรายการที่มีอยู่และรายการสินค้าที่ทำรายการใหม่ หรือลบรายการสินค้าที่ทำรายการ สำหรับข้อมูลเพิ่มเติมเกี่ยวกับฟิลด*ี*ต่างๆ <sup>็</sup>ในส่วนนี้ของเพจ โปรดดูที่ ฟิลด*ี*สินค้าที่ทำรายการ (ในหน้า [618\)](#page-617-0)

- **6** คลิก ส่ง เพื่อส่งเรคคอร์ดการทำรายการการปรับสินค้าคงคลังใหม่
- **588 วิธีใช้ออนไลน์ของ Oracle CRM On Demand Part 1 รีลีส 40**

<span id="page-588-0"></span>หากไม่มีข้อผิดพลาดใดๆ สถานะของเรคคอร์ดการทำรายการสินค้าคงคลังใหม่จะเปลี่ยนเป็น ส่งแล้ว

# **กำรจัดท ำเรคคอร ์ดกำรปรับปรุงสินค้ำคงคลังใหม่**

ในการแก้ไขจำนวนสินค้าคงคลังที่นับได้จริงกับจำนวนที่เป็นข้อมูลอิเล็กทรอนิกส์ซึ่งไม่ตรงกันนั้น ่ ผู้ใช้และผู้ดูแลรายการตัวอย่างจะต้องจัดทำและส่งการทำรายการปรับปรุง พนักงานขายและผัดแลรายการตัวอย่างจะบันทึกการเปลี่ยนแปลงลงในการทำรายการปรับปรุงของตนโดยการจัดทำเรคคอร์ดการทำรายการ ตัวอย่างใหม่ในประเภทการปรับสินค้าคงคลัง

้ ก่อนเริ่มต้นใช้งาน ในการสร้างเรคคอร์ดการปรับสินค้าคงคลัง บทบาทผู้ใช้ของคุณต้องมีสิทธิ์ใช้งานการดำเนินการตัวอย่างพื้นฐานและสิทธิ์ใช้งานการปรับปรุงรายการตัวอย่าง

### ในการจัดทำเรคคอร์ดการปรับสินค้าคงคลังใหม่ ให้ทำดังนี้

- **1** ในเพจรายการการท ารายการตัวอย่าง ให้คลิก ใหม่
- 2 ในเพจแก้ไขการทำรายการตัวอย่าง ให้ตั้งค่าประเภทการทำรายการเป็น การปรับสินค้าคงคลัง
- ี**3** ป้อนเหตุผลในฟิลด์เหตุผล เช่น ตัวอย่างที่สูญหาย ตัวอย่างที่หาพบ หรือการนับครั้งแรก
- **4** ป้อนข้อมูลฟิลด์ที่เหลือในเพจแก้ไขการทำรายการตัวอย่างให้สมบูรณ์ตามความจำเป็นแล้วคลิก บันทึก ่ สำหรับข้อมูลเพิ่มเติมเกี่ยวกับฟิลด*์*ต่างๆ ในเพจนี้ โปรดดูที่ ฟิลด*์*การทำรายการตัวอย่าง (ในหน้า [613\)](#page-612-0)
- **5** เพิ่มรายการสินค้าของสินค้าที่ทำรายการอย่างน้อยหนึ่งรายการ ตามที่อธิบายไว้ใน การเพิ่มสินค้าที่ทำรายการลงในการทำรายการตัวอย่าง (ในหน้า [590\)](#page-589-0)
- **6** คลิกส่ง

# **กำรจดั ท ำรำยกำรตวัอยำ่ งทีส่ ูญหำยและคน้ พบ**

พนักงานขายสามารถบันทึกการทำรายการตัวอย่างที่สูญหายหรือพบที่พวกเขาสังเกตเห็นในสินค้าคงคลังได้โดยจัดทำเรคคอร์ดการทำรายก ารตวัอย่างทีส่ ูญหายและพบใหม่

ก่อนเริ่มต้นใช้งาน ในการจัดทำการทำรายการตัวอย่างที่สูญหายและพบ บทบาทผู้ใช้ของคุณต้องมีสิทธิ์ใช้งานการดำเนินการตัวอย่างพื้นฐานและสิทธิ์ใช้งานการปรับปรุงรายการตัวอย่าง

## ในการจัดทำเรคคอร์ดการทำรายการตัวอย่างที่สญหายหรือพบใหม่

- **1** ในเพจรายการการท ารายการตัวอย่าง ให้คลิก ใหม่
- 2 ในเพจแก้ไขการทำรายการตัวอย่าง ให้ตั้งค่าประเภทการทำรายการเป็น การปรับสินค้าคงคลัง
- **3** ป้ อนเหตุผลในฟิลด์เหตุผล เช่น: สูญหายหรือพบ
- **4** ป้อนข้อมูลฟิลด์ที่เหลือในเพจแก้ไขการทำรายการตัวอย่างให้สมบูรณ์ตามความจำเป็นแล้วคลิก บันทึก ่ สำหรับข้อมูลเพิ่มเติมเกี่ยวกับฟิลด*์*ต่างๆ ในเพจนี้ โปรดดูที่ ฟิลด*์*การทำรายการตัวอย่าง (ในหน้า [613\)](#page-612-0)
- $\,$ 5 เพิ่มรายการสินค้าของสินค้าที่ทำรายการอย่างน้อยหนึ่งรายการ

วิธีใช ้ออนไลน์ของ Oracle CRM On Demand Part 1 รีลีส 40 **589**

<span id="page-589-0"></span>โปรดดูข้อมูลเพิ่มเติมที่ การเพิ่มสินค้าที่ทำรายการลงในการทำรายการตัวอย่าง (ในหน้า [590\)](#page-589-0)

**6** คลิกส่ง

# **กำรดูกำรท ำรำยกำรเบิกจ่ำย**

ผู้ใช ไม่สามารถจัดทำการทำรายการเบิกจ่าย (ให้การทำรายการตัวอย่าง) Oracle CRM On Demand จะสร้างการทำรายการเบิกจ่ายโดยอัตโนมัติเมื่อใดก็ตามที่พนักงานขายให้ตัวอย่างระหว่างการติดต่อจากฝ่ายขาย

หมายเหตุ: ผู้ใช่ไม่สามารถจัดทำการทำรายการที่ได้รับ Oracle CRM On Demand จะสร้างการทำรายการโอนเข้าโดยอัตโนมัติเมื่อใดก็ตามที่พนักงานขายส่งคืนตัวอย่างที่ให้ก่อนหน้านี้ หรือโอนออกตัวอย่างไปยังสำนักงานใหญ่หรือพนักงานขายรายอื่น

ก่อนเริ่มต้นใช้งาน ในการดูการทำรายการเบิกจ่าย บทบาทผู้ใช้ของคุณต้องมีสิทธิ์ใช้งานการดำเนินการตัวอย่างพื้นฐาน

#### ในการดูการทำรายการเบิกจ่าย

- ี**1** ในโฮมเพจการทำรายการตัวอย่าง ให้คลิก การทำรายการเบิกจ่าย ในส่วนรายการการทำรายการตัวอย่าง
- ี**2** ในเพจรายการการทำรายการตัวอย่าง ดูข้อมูลเพิ่มเติมในฟิลด์ชื่อเพื่อเปิดการทำรายการเบิกจ่ายที่คุณต้องการดู
- ี **3** ในเพจรายละเอียดการทำรายการตัวอย่างที่แสดงขึ้น ให้ตรวจสอบข้อมูลการทำรายการหลัก ข้อมูลผู้ติดต่อหลัก และข้อมูลสินค้าที่ทำรายการ
	- สำหรับข้อมูลเพิ่มเติมเกี่ยวกับฟิลด*์*ต่างๆ ในเพจนี้ โปรดดูที่ ฟิลด*์*การทำรายการตัวอย่าง (ในหน้า [613\)](#page-612-0)

ผู้ใช่ไม่สามารถอัปเดตหรือเปลี่ยนข้อมูลใดๆ ในเพจนี้ หากจำเป็นต้องมีการแก้ไขสำหรับการทำรายการเบิกจ่าย ต้องจัดทำการทำรายการปรับสินค้าคงคลังใหม่ โปรดดูที่ การจัดทำเรคคอร*์*ดการปรับปรุงสินค้าคงคลังใหม่ (ในหน้า [589\)](#page-588-0)

หมายเหตุ: คุณยังสามารถดูการทำรายการที่ได้รับโดยเลือกตัวเลือกที่เหมาะสมจากรายการการทำรายการตัวอย่างได้เช่นเดียวกัน ่

# **กำรเพิม่ สนิ คำ้ทีท่ ำรำยกำรลงในกำรท ำรำยกำรตัวอย่ำง**

ใช้เพจแก้ไขการทำรายการตัวอย่างในการเพิ่มรายการสินค้าที่ทำรายการในการทำรายการตัวอย่าง หรืออัปเดตรายละเอียดของรายการสินค้าที่ทำรายการที่มีอยู่ในการทำรายการตัวอย่าง

ก่อนเริ่มต้นใช้งาน ในการเพิ่มสินค้าที่ทำรายการในการทำรายการตัวอย่าง บทบาทผู้ใช้ของคุณต้องมีสิทธิ์ใช้งานการดำเนินการตัวอย่างพื้นฐาน

### ในการเพิ่มสินค้าที่ทำรายการในการทำรายการตัวอย่าง

- ี**่ 1** ในเพจรายการการทำรายการตัวอย่าง ให้เจาะข้อมูลฟิลด์ชื่อเพื่อเปิดเรคคอร์ดการทำรายการที่คุณต้องการกระทบยอด
- ี**2** ในเพจรายละเอียดการทำรายการตัวอย่าง ให้คลิก ใหม่ ในส่วนสินค้าที่ทำรายการ
- ี**3** ในเพจแก้ไขสินค้าที่ทำรายการ ให้ป้อนข้อมูลที่จำป็นแล้วคลิก บันทึก สำหรับข้อมูลเพิ่มเติมเกี่ยวกับฟิลด*์*ต่างๆ ในเพจนี้ โปรดดูที่ ฟิลด*์*สินค้าที่ทำรายการ (ในหน้า [618\)](#page-617-0)
- **590** วิธีใช ้ออนไลน์ของ Oracle CRM On Demand Part 1 รีลีส 40

#### <span id="page-590-0"></span>หัวข้อที่เกี่ยวข้อง ่

โปรดดูหัวข้อต่อไปนี้สำหรับข้อมูลที่เกี่ยวข้องของสินค้าที่ทำรายการ: ่

- สินค้าที่ทำรายการ (ในหน้า [616\)](#page-615-0)
- $\blacksquare$  การจัดการสินค้าที่ทำรายการ (ในหน้า [617\)](#page-616-0)
- ฟิลด*์*สินค้าที่ทำรายการ (ในหน้า [618\)](#page-617-0)

# **กำรแก้ไขควำมไม่ตรงกันของกำรนับทำงกำยภำพและทำงอิเล็กทรอนิกส ์**

เมื่อต้องการแก้ไขข้อมูลไม่ตรงกันระหว่างการนับทางกายภาพของสินค้าคงคลังและการนับทางอิเล็กทรอนิกส์ของสินค้าคงคลัง (ตามที่บันทึกโดย Oracle CRM On Demand เมื่อตัวอย่างถูกโอน) ผู้ดูแลระบบตัวอย่างและผู้ใช้ปลายทางต้องจัดทำและส่งการทำรายการปรับปรุง

การแก้ไขข้อมูลไม่ตรงกันระหว่างการนับทางกายภาพและอิเล็กทรอนิกส์ยังเป็นขั้นตอนที่สำค*ัญ*ใน กระบวนการกระทบยอดสินค้าคงคลัง (ในหน้า [577\)](#page-576-0)

ก่อนเริ่มต้นใช้งาน ในการแก้ไขข้อมูลไม่ตรงกันระหว่างการนับทางกายภาพของสินค้าคงคลังและการนับทางอิเล็กทรอนิกส์ของสินค้าคงคลัง บทบาทผู้ใช้ของคุณต้องมีสิทธิ์ใช้งานการดำเนินการตัวอย่างพื้นฐาน และสิทธิ์ใช้งานการปรับปรุงรายการตัวอย่าง

ผู้ดูแลระบบตัวอย่างและพนักงานขายสามารถใช้ตัวเลือกหนึ่งหรือตัวเลือกทั้งหมดต่อไปนี้เพื่อแก้ไขข้อมูลไม่ตรงกันระหว่างการนับทางกายภา พของสินค้าคงคลังและการนับทางอิเล็กทรอนิกส์ของสินค้าคงคลัง:

- การจัดทำและส่งการทำรายการปรับปรุงตัวอย่างที่มีรายการตั้งแต่หนึ่งรายการขึ้นไป สำหรับข้อมูลเพิ่มเติม โปรดดูที่ ึการจัดทำเรคคอร์ดการปรับปรุงสินค้าคงคลังใหม่ (ในหน้า [589\)](#page-588-0)
- การปรับปรุงเรคคอร์ดรายการสินค้าของการทำรายการที่ป้อนก่อนหน้านี้ซึ่งยังไม่ได้ส่ง สำหรับข้อมูลเพิ่มเติม โปรดดูที่ การปรับปรุงเรคคอร์ดการปรับปรุงสินค้าคงคลังที่มีอย่ (ในหน้า [588\)](#page-587-0)

# **กำรให้ตัวอย่ำงในระหว่ำงกำรติดต่อจำกฝ่ ำยขำย**

ในระหว่างการติดต่อการขาย พนักงานขายจะนำตัวอย่างจากสินค้าคงคลังของเขาและส่งมอบให้กับแพทย์ เภสัชกร คลินิก โรงพยาบาล และผู้ติดต่อที่เหมาะสมอื่นๆ พนักงานขายต้องทำดังต่อไปนี้: ่

- นับตัวอย่างแต่ละตัวอย่างที่ถูกส่งมอบ
- ิตรวจสอบว่าตัวอย่างเหมาะสมสำหรับแพทย์หรือความชำนาญของเขา
- ่ บันทึกลายเซ็นของผู้มีอำนาจเพื่อทำให้การทำรายการเสร็จสมบูรณ์

ข้อกำหนดผลิตภัณฑ์สำหรับการเชื่อมโยงผลิตภัณฑ์กับเรคคอร์ดการติดต่อ เฉพาะผลิตภัณฑ์ที่มีประเภทเป็น ตัวอย่างยาที่ให้ สินค้าส่งเสริมการขายที่ให้ ผลิตภัณฑ์ที่ให้ข้อมูล หรือรายการคำขอตัวอย่าง ซึ่งเป็นไปตามเงื่อนไขต่อไปนี้เท่านั้นที่จะสามาร<sup>์</sup>ถเชื่อมโยงกับเรคคอร์ดการติดต่อได้:

ไม่ได้ปิดกั้นผลิตภัณฑ์จากผู้ติดต่อหลักในการติดต่อจากฝ่ายขาย ระหว่างการติดต่อจากฝ่ายขาย พนักงานขายจะไม่สามารถให้ผลิตภัณฑ์ใดๆ ที่ถูกปิดกั้นจากผู้ติดต่อหลักในการติดต่อได้ ซึ่งรวมถึงข้อมูล ตัวอย่าง หรือสินค้าส่งเสริมการขายของผลิตภัณฑ์ที่ถูกปิดกั้น ผลิตภัณฑ์อาจถูกปิดกั้นจากผู้ติดต่อด้วยเหตุผลของบริษัท ทางกฎระเบียบ หรือทางกฎหมาย ตัวอย่างเช่น บริษัทเวชภัณฑ์อาจต้องการป้องกันไม่ให้มีการเปิดเผยรายละเอียดของยาที่อยู่ในขั้นทดสอบ ี่สำหรับข้อมูลเกี่ยวกับการปิดกั้นผลิตภัณฑ์จากผู้ติดต่อ โปรดดูที่ ผลิตภัณฑ์ที่ปิดกั้น (ในหน้า [685\)](#page-684-0)

หมายเหตุ: หากผลิตภัณฑ์ถูกปิดกั้นจากผู้ติดต่อหลักในการติดต่อจากฝ่ายขาย ้ พนักงานขายจะไม่สามารถเชื่อมโยงผลิตภัณฑ์กับเรคคอร์ดการติดต่อได้ แม้ว่าพนักงานขายจะได้รับการปันส่วนสำหรับผลิตภัณฑ์นั้นก็ตาม

ผลิตภัณฑ์ที่ถูกปิดกั้นจากผู้ติดต่อหลักในการติดต่อจะไม่ปรากฏให้เลือกในรายการผลิตภัณฑ์ที่สามารถเพิ่มลงในการติดต่อได้ ี หากไม่มีผู้ติดต่อหลักสำหรับการติดต่อดังกล่าว จะไม่มีการปิดกั้นผลิตภัณฑ์ใดๆ

- ผลิตภัณฑ์ได้รับการปันส่วนให้กับพนักงานขายแล้ว
- ผลิตภัณฑ์จะแสดงในรายการสินค้าคงคลังของพนักงานขายสำหรับกรณีที่เป็นสินค้าตัวอย่างและสินค้าส่งเสริมการขาย ่
- ้ผลิตภัณฑ์สามารถใช้งานได้ ณ วันที่ติดต่อในปัจจุบัน

คำแนะนำสำหรับการดำเนินการติดต่อจากฝ่ายขาย ลองศึกษาคำแนะนำต่อไปนี้ เมื่อมีการดำเนินการติดต่อจากฝ่ายขายเพื่อส่งมอบตัวอย่างหรือสินค้าส่งเสริมการขาย หรือให้ข้อมูลผลิตภัณฑ์:

- $\blacksquare$  ตรวจดูให้แน่ใจว่าการติดต่อของผู้เข้าร่วมหรือผู้ติดต่อทั้งหมดมีผู้ติดต่อหลักที่เกี่ยวข้อง ่
- $\blacksquare$  ตรวจดูให้แน่ใจว่าการติดต่อของผู้เข้าร่วม ผู้ติดต่อ หรือบริษัทหั้งหมดมีที่อยู่ที่เกี่ยวข้อง ่
- ห้ามเปลี่ยนข้อมูลผู้ติดต่อหลักหลังจากที่ได้จัดทำเรคคอร์ดการติดต่อ และกำหนดตัวอย่างที่ให้ สินค้าส่งเสริมการขาย ข้อมูลผลิตภัณฑ์ หรือคำขอตัวอย่างที่เกี่ยวข้องแล้ว ่

ก่อนเริ่มต้นใช้งาน ในการปล่อยตัวอย่าง คำขอตัวอย่าง และการกระจายรายการส่งเสริมการขายในระหว่างการติดต่อเพื่อทำการขาย บทบาทผู้ใช้ของคุณต้องมีสิทธิ์ใช้งานการดำเนินการตัวอย่างพื้นฐาน

#### ้ เมื่อต้องการส่งมอบตัวอย่างระหว่างการติดต่อการขาย

- ี**1** ในโฮมเพจผู้ติดต่อ ให้เปิดผู้ติดต่อที่คุณต้องการส่งมอบตัวอย่าง
- ี**2** ในเพจรายละเอียดผู้ติดต่อในส่วนการติดต่อ ให้คลิก การติดต่อใหม่ หรือ การติดต่ออัตโนมัติ เพื่อเพิ่มรายการสินค้าใหม่
	- การคลิกที่ การติดต่อใหม่ จะแสดงเพจแก้ไขการติดต่อที่คุณต้องป้อนข้อมูลส่วนใหญ่ด้วยตนเองสำหรับเรคคอร*์*ดการติดต่อใหม่

ตรวจดูให้แน่ใจว่าคุณได้ระบุการติดต่อในฟิลด์ประเภท มิฉะนั้นรายการที่เกี่ยวข้องต่อไปนี้จะไม่มีให้คุณใช้งาน เช่น ่ ตัวอย่างที่ให้ สินค้าส่งเสริมการขายที่ให้ ผลิตภัณฑ์ที่ให้ข้อมูล

- การคลิกที่ การติดต่ออัตโนมัติ จะแสดงเพจรายละเอียดการติดต่อที่ข้อมูลในฟิลด์ต่อไปนี้จะถูกป้อนค่าโดยอัตโนมัติสำหรับเรคคอร์ดการติดต่อใหม่
	- ฟิลด*์*สถานะมีค่าเป็น ที่วางแผน
	- ฟิลด์วันที่สิ้นสุดมีค่าเท่ากับวันที่เริ่มต้นบวก 30 นาที ่
	- ฟิลด์ประเภทมีค่าเป็น การติดต่อ
- **3** ในเพจแก้ไขการติดต่อหรือรายละเอียดการติดต่อ ให้ทำอย่างใดอย่างหนึ่งต่อไปนี้:
	- **a** ในการป็อปปูเลทเรคคอร์ดการติดต่อใหม่พร้อมด้วยข้อมูลจากเทมเพลท Smart Call ที่มีอยู่ ให้คลิกไอคอน ค้นหา ถัดจากฟิลด์ Smart Call แล้วเลือก Smart Call
	- **b** ป้อนหรืออัปเดตข้อมูล

สำหรับข้อมูลเพิ่มเติมเกี่ยวกับฟิลด์ในเพจแก้ไขการติดต่อและรายละเอียดการติดต่อ โปรดดูที่ การติดตามการเยี่ยม (การติดต่อจากฝ่ ายขาย) ลูกค้า (ในหน้า [208\)](#page-207-0)

- ี**4** บันทึกเรคคอร*ี*ดโดยดำเนินการอย่างใดอย่างหนึ่งต่อไปนี้:
	- ในเพจการแก้ไขการติดต่อ ให้คลิก บันทึก
	- ์ ในเพจรายละเอียดการติดต่อ คลิก บันทึกเป็น Smart Call ส่วนตัว หรือ บันทึกเป็น Smart Call ส่วนกลาง

สำหรับข้อมูลเพิ่มเติม โปรดดูที่ การบันทึกข้อมูลรายละเอียดการติดต่อเป็นเทมเพลท (ในหน้า [608\)](#page-607-0)

**592** วิธีใช้ออนไลน์ของ Oracle CRM On Demand Part 1 รีลีส 40

- <span id="page-592-0"></span> $\,$ 5 ขั้นตอนถัดไป ดำเนินการตามขั้นตอนใดขั้นตอนหนึ่งต่อไปนี้บนเพจรายละเอียดการติดต่อตามที่จำเป็น:
	- เพิ่มรายการย่อยผลิตภัณฑ์ที่ให้ข้อมูล ตัวอย่างยาที่ให้ คำขอตัวอย่างยา และสินค้าส่งเสริมการขายให้กับเรคคอร์ดการติดต่อหลัก หมายเหตุ:

เฉพาะผลิตภัณฑ์ที่ไม่ได้ถูกปิดกั้นจากผู้ติดต่อหลักสำหรับการติดต่อเท่านั้นที่จะสามารถเพิ่มลงในเรคคอร์ดการติดต่อหลั กได้ ผลิตภัณฑ์ที่ถูกปิดกั้นจากผู้ติดต่อหลักจะไม่ปรากฏให้เลือกในรายการผลิตภัณฑ์

■ เพิ่มรายการย่อยของผู้เข้าร่วมให้กับเรคคอร์ดการติดต่อหลัก และเพิ่มรายการย่อยข้อมูลรายละเอียดผลิตภัณฑ์ ตัวอย่างยาที่ให้ คำขอตัวอย่างยา หรือสินค้าส่งเสริมการขายให้กับเรคคอร์ดผู้เข้าร่วม

สำหรับข้อมูลเพิ่มเติมเกี่ยวกับงานเหล่านี้ โปรดดูที่ห้วข้อต่อไปนี้:

- การเพิม่ ผูเ้ขา้รว่ มลงในการตดิ ต่อ (ในหน้า [593\)](#page-592-0)
- การเพิม่ ผูต้ ดิ ต่อหลายคนไปยงัการตดิ ต่อบรษิ ทั (ในหน้า [595\)](#page-594-0)
- การเชื่อมโยงข้อมูลผลิตภัณฑ์ที่ให้ข้อมูลกับการติดต่อ (ในหน้า [596\)](#page-595-0)
- $\blacksquare$  การเชื่อมโยงข้อมูลตัวอย่างที่ให้กับการติดต่อ (ในหน้า [600\)](#page-599-0)
- ึการเชื่อมโยงข้อมูลสินค้าส่งเสริมการขายกับการติดต่อ (ในหน้า [602\)](#page-601-0)
- การเชื่อมโยงข้อมูลคำขอตัวอย่างกับการติดต่อ (ในหน้า [604\)](#page-603-0)
- ี**6** เมื่อพร้อม คลิกที่ ส่ง เพื่อส่งข้อมูลรายละเอียดการติดต่อสำหรับการประมวลผล สำหรับข้อมูล โปรดดูที่ การส่งข้อมูลรายละเอียดการติดต่อสำหรับการติดตามสินค้าคงคลัง

#### หัวข้อที่เกี่ยวข้อง ่

โปรดดูหัวข้อต่อไปนี้สำหรับที่เกี่ยวข้องกับสินค้าตัวอย่าง: ่

- การจัดการการปันส่วน (ในหน้า [622\)](#page-621-0)
- ้ การติดตามการเยี่ยม (การติดต่อจากฝ่ายขาย) ลูกค้า (ในหน้า [208\)](#page-207-0)
- การตั้งค่าจำนวนครั้งสูงสุดที่สามารถสุ่มตัวอย่างของผู้ติดต่อ
- การอนุญาตให้ผู้ติดต่อรับตัวอย่างได้

# **กำรเพิม่ ผูเ้ขำ้รว่ มลงในกำรติดต่อ**

*ผู้เข้าร่วม* คือบุคคลที่จะมีส่วนร่วมตามโอกาสที่กำหนดในการประชุมหรือการสนทนาทางโทรศัพท*์* การติดต่อของบริษัทอาจมีผู้เข้าร่วมหลายคนได้ และแต่ละคนที่เข้าร่วมการติดต่อของบริษัท ่ อาจมีรายการที่ไม่ซ้ำกันหรือการโต้ตอบเฉพาะที่ตัวแทนขายจะทำการบันทึกไว้ การรายงานที่แต่ละระดับการโต้ตอบจะช่วยให้ตัวแทนขายสามารถบันทึกได้ว่าตัวอย่างหรือรายการส่งเสริมการขายใดที่ให้ไป และรายละเอียดผลิตภัณฑ์หรือข้อมูลคำขอตัวอย่างใดที่ได้รับการบันทึกสำหรับการโต้ตอบแต่ละราย

*การติดต่อผู้เข้าร่วม* คือการติดต่อเฉพาะที่เชื่อมโยงกับการติดต่อของบริษัทหลัก ่ การติดต่อผู้เข้าร่วมจะทำหน้าที่เหมือนการติดต่อของผู้ติดต่อ แต่จะเชื่อมโยงกับการติดต่อของบริษัท ่ การติดต่อของผู้เข้าร่วมจะเป็นเรคคอร์ดที่แยกออกไปโดยใช้ประเภทการติดต่อผู้เข้าร่วม

# การตั้งค่าโปรไฟล์การเข้าใช้สำหรับการติดต่อผู้เข้าร่วม

ในการเข้าใช้และเพิ่มผู้เข้าร่วมลงในบริษัทหลัก คุณจะต้องมีการตั้งค่าที่เหมาะสมในโปรไฟล์การเข้าใช้ของคุณ ่ ตารางต่อไปนี้จะแสดงถึงการตั้งค่าระดับการเข้าใช่สำหรับประเภทเรคคอร์ดข้อมูลที่เกี่ยวข้องกับการติดต่อผู้เข้าร่วม ่

ซึ่งจะช่วยให้คุณสามารถเข้าใช้การติดต่อผู้เข้าร่วมบนบริษัทหลักได้ จะต้องใช้การตั้งค่านี้บนทั้งโปรไฟล์การเข้าใช้ดีฟอลต์ของคุณและโปรไฟล์การเข้าใช้ของเจ้าของของคุณ เมื่อกำหนดระดับการเข้าใช้สำหรับประเภทเรคคอร์ดข้อมูลที่เกี่ยวข้องกับการติดต่อผู้เข้าร่วม ่ ึการติดต่อผู้เข้าร่วมจะทำหน้าที่คล้ายกับการติดต่ออื่นๆ (การติดต่อบริษัทหรือผู้ติดต่อ) ภายในเฟรมเวิร์กการติดต่อ อย่างไรก็ตาม สิทธิ์ระดับบ<sup>ั</sup>นสุดสำหรับการติดต่อผู้เข้าร่วมจะถูกจำกัดไว้เฉพาะสิทธิ์ที่กำหนดไว้บนกิจกรรมหลัก สำหรับข้อมูลเพิ่มเติมเกี่ยวกับโปรไฟล์การเข้าใ์ช้ โปรดดูที่ การจัดการโปรไฟล์การเข้าใช้ และ กระบวนการตั้งค่าโปรไฟล์การเข้าใช้

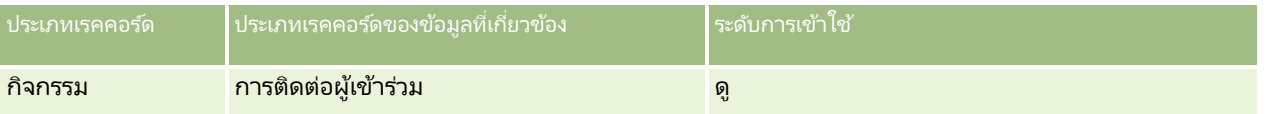

หมายเหตุ: การติดต่อผู้เข้าร่วมคือส่วนย่อยสุดของบริษัทและส่วนย่อยของการติดต่อบริษัท (ซึ่งเป็นประเภทของกิจกรรม) ผลลัพธ์ที่ได้คือ การเข้าใช้การติดต่อผู้เข้าร่วมจะต้องได้รับการกำหนดค่าจากส่วนข้อมูลที่เกี่ยวข้องกับประเภทเรคคอร์ดกิจกรรม ่

ขั้นตอนต่อไปนี้จะอธิบายถึงวิธีการเพิ่มผู้เข้าร่วมลงในการติดต่อ

## ในการเพิ่มผู้เข้าร่วมลงในการติดต่อ

ี**1** ไปยังโฮมเพจบริษัท และเลือกบริษัทที่คุณต้องการ

สำหรับข้อมูลเกี่ยวกับการเลือกเรคคอร์ด โปรดดูที่ <mark>การค้นหาเรคคอร์ด (ในหน้า [67\)](#page-66-0)</mark>

- ี่ **2** ในรายละเอียดบริษัท เลื่อนลงไปยังส่วนการติดต่อ จากนั้นเปิดเรคคอร*์*ดการติดต่อบริษัทที่คุณต้องการเพิ่มผู้เข้าร่วม
- **3** ในเพจรายละเอียดการติดต่อ คลิกที่การติดต่อใหม่ในส่วนผู้เข้าร่วม

หมายเหตุ: หากมองไม่เห็นส่วนผู้เข้าร่วมในเพจรายละเอียดของคุณ ให้คลิกลิงค์ แก้ไขโครงร่าง ที่มุมบนด้านขวาของเพจนั้น ้ และเพิ่มส่วนผู้เข้าร่วมเข้าไปในโครงร่างเพจของคุณ หากไม่มีส่วนให้เพิ่มในโครงร่างเพจของคุณ ให้ติดต่อผู้ดูแลระบบของบริษัทของคุณ

- **4** ในเพจรายละเอียดผู้เข้าร่วม ให้ดำเนินการดังต่อไปนี้:
	- **a** ในการป็อปปูเลทเรคคอร์ดการติดต่อใหม่พร้อมด้วยข้อมูลจากเทมเพลท Smart Call ที่มีอยู่ ให้คลิกไอคอน ค้นหา ถัดจากฟิลด์ Smart Call แล้วเลือก Smart Call
	- **b** ป้อนหรืออัปเดตข้อมูลตามความจำเป็น อย่างไรก็ตาม โปรดทราบถึงสิ่งต่อไปนี้:
		- ค่าในฟิลด์ประเภทการติดต่อ ซึ่งเป็นแบบอ่านอย่างเดียว คือการติดต่อผู้เข้าร่วมตามค่าดีฟอลต์
		- ข้อมูลบริษัทจะป็อบปูเลทจากการติดต่อบริษัท
		- ข้อมูลที่อยู่จะป็อบปูเลทจากการติดต่อบริษัท
		- คุณต้องใช้ฟิลด์ผู้ติดต่อหลักในการเลือกผู้ติดต่อที่จะเข้าร่วมการติดต่อบริษัท

สำหรับข้อมูลเพิ่มเติมเกี่ยวกับฟิลด์ในเพจนี้ โปรดดูที่ การติดตามการเยี่ยมลูกค้า (การติดต่อจากฝ่ายขาย) (โปรดดูที่ "การติดตามการเยี่ยม (การติด[ต่อจากฝ่ายขาย\)](#page-207-0) ลกค้า" ในหน้า [208\)](#page-207-0)

หมายเหตุ: ผู้ดูแลระบบของบริษัทสามารถปรับแต่ง Oracle CRM On Demand ได้หลากหลายวิธี เช่น การเปลี่ยนชื่อประเภทของเรคคอร์ด ฟิลด์ และตัวเลือกในรายการ ดังนั้น ข้อมูลที่คุณเห็นบนหน้าจออาจแตกต่างจากข้อมูลมาตรฐานที่ได้อธิบายไว้ในวิธีใช้แบบออนไลน์ ฟิลต์ที่กำหนดเองที่ผู้ดูแลระบบของบริษัทของคุณกำหนด<sup>ี</sup>ไว้จะได้รับการบันทึกไว้ในเทมเพลท Smart Call

**5** คลิก บันทึก เพื่อบันทึกเรคคอร*์*ดผู้เข้าร่วม

# **594 วิธีใช้ออนไลน์ของ Oracle CRM On Demand Part 1 รีลีส 40**

- <span id="page-594-0"></span>**6** ในเพจรายละเอียดผู้เข้าร่วม ป้อนรายละเอียดผลิตภัณฑ์ใดๆ ตัวอย่างที่ให้ คำขอตัวอย่าง และข้อมูลสินค้าส่งเสริมการขายสำหรับเรคคอร์ดผู้เข้าร่วมนี้ ตามที่แสดงในหัวข้อต่อไปนี้:
	- การเชื่อมโยงข้อมูลผลิตภัณฑ์ที่ให้ข้อมูลกับการติดต่อ (ในหน้า [596\)](#page-595-0)
	- $\blacksquare$  การเชื่อมโยงข้อมูลตัวอย่างที่ให้กับการติดต่อ (ในหน้า [600\)](#page-599-0)
	- ึการเชื่อมโยงข้อมูลสินค้าส่งเสริมการขายกับการติดต่อ (ในหน้า [602\)](#page-601-0)
	- การเชื่อมโยงข้อมูลคำขอตัวอย่างกับการติดต่อ (ในหน้า [604\)](#page-603-0)

### หมายเหตุ:

เฉพาะผลิตภัณฑ์ที่ไม่ได้ถูกปิดกั้นจากผู้ติดต่อหลักสำหรับการติดต่อเท่านั้นที่จะสามารถเพิ่มลงในเพจรายละเอียดผู้เข้าร่วมได้ ผลิตภัณฑ์ที่ถูกปิดกั้นจากผู้ติดต่อหลักจะไม่ปรากฏให้เลือกในรายการผลิตภัณฑ์

**7** เมื่อเสร็จ คลิก กลับไปที่รายละเอียดการติดต่อ

ส่วนผู้เข้าร่วมจะแสดงรายการผู้เข้าร่วมที่เพิ่มใหม่ ่

ี**8** เมื่อพร้อม คลิกที่ ส่ง เพื่อส่งข้อมูลรายละเอียดการติดต่อสำหรับการประมวลผล

สำหรับข้อมูลเพิ่มเติม โปรดดูที่ การส่งข้อมูลรายละเอียดการติดต่อสำหรับการติดตามสินค้าคงคลัง

# **กำรเพิม่ ผูต้ ดิต่อหลำยคนไปยงักำรตดิต่อบรษิทั**

การติดต่อของบริษัทอาจประกอบด้วยผู้ติดต่อหลายคน คุณสามารถสร้างการติดต่อผู้เข้าร่วมสำหรับผู้ติดต่อแต่ละคนได้โดยอัตโนมัติโดยใช้ Oracle CRM On Demand คุณสมบัติสร้างการติดต่อซึ่งทำให้คุณสามารถลดจำนวนครั้งการกดเมื่อทำการติดต่อโทร ้คุณสมบัตินี้ยังให้ข้อมูลที่สอดคล้องสำหรับส่วนข้อมูลเกี่ยวกับผู้ติดต่อ และการติดต่อผู้เข้าร่วมของการติดต่อของบริษัท

# ึการพิจารณาก่อนเพิ่มผู้ติดต่อหลายคนไปยังการติดต่อบริษัท

ก่อนที่คุณจะเพิ่มผู้ติดต่อหลายคนไปยังการติดต่อบริษัทโดยใช้ขั้นตอนนี้ ให้พิจารณาข้อมูลต่อไปนี้:

- ผู้ติดต่อที่เลือกจะเชื่อมโยงกับการติดต่อของบริษัท เว้นแต่ว่าผู้ติดต่อจะตั้งรหัสเหตุผลที่ปิดกั้นไว้ในฟิลด์ ่ หากผู้ติดต่อได้ตั้งรหัสเหตุผลที่ปิดกั้น แล้วผู้ติดต่อจะไม่ถูกเพิ่มเข้ามาในการติดต่อของบริษัท และจะไม่มีการสร้างการติดต่อผู้เข้าร่วม และ Oracle CRM On Demand จะแสดงข้อความว่าผู้ติดต่อถูกปิดกั้น สำหรับข้อมูลเพิ่มเติมเกี่ยวกับการปิดกั้นผู้ติดต่อ โปรดดู การปิดกัน้ ผูต้ ดิ ต่อ (ในหน้า [311\)](#page-310-0)
- $\blacksquare$  สำหรับผู้ติดต่อแต่ละรายที่ไม่ถูกปิดกั้น Oracle CRM On Demand จะสร้างการติดต่อผู้เข้าร่วมเมื่อคุณเลือกสร้างการติดต่อในหน้ารายละเอียดการติดต่อบริษัท จะสามารถมองเห็นการติดต่อผู้เข้าร่วมได้ในแท็บการติดต่อผู้เข้าร่วมของเพจรายละเอียดการติดต่อบริษัท การติดต่อของผู้เข้าร่วมที่สร้างจะมีข้อมูลอยู่ในฟิลด์วันที่ เวลา ระยะเวลา บัญชี ที่อยู่ สถานะ จากเรคคอร์ดบริษัทหลัก
- $\blacksquare$  คุณจะเห็นความสัมพันธ์ระหว่างการติดต่อผู้เข้าร่วมกับรายชื่อผู้ติดต่อสำหรับการติดต่อบริษัทดังนี้:
	- หากมีการนำผู้ติดต่อออกหรือลบผู้ติดต่อ ระบบจะนำการติดต่อผู้เข้าร่วมออกหรือลบการติดต่อนั้นด้วย
	- หากมีการนำการติดต่อผู้เข้าร่วมออกหรือลบการติดต่อนั้น ระบบจะนำผู้ติดต่อออกหรือลบผู้ติดต่อด้วย ้ตราบเท่าที่การติดต่อบริษัทไม่ได้อยู่ในสถานะลงนาม ส่ง หรือสมบูรณ์
- หากผู้ติดต่อถูกรวมภายในโฟลว์ UI การติดต่อบริษัท Oracle CRM On Demand จะลบการติดต่อผู้เข้าร่วมสำหรับผู้ติดต่อรอง
- หากคุณได้ให้ข้อมูลผลิตภัณฑ์ที่ให้ข้อมูลโดยใช้ส่วนข้อมูลที่เกี่ยวข้องกับผลิตภัณฑ์ที่ให้ข้อมูลหรือส่วนข้อมูลที่เกี่ยวข้องกับผลิตภัณฑ์ ่ ่ ที่ใช่ได้สำหรับให้ข้อมูลในการติดต่อบริษัท ระบบจะป็อปปูเลทการติดต่อผู้เข้าร่วมแต่ละรายการด้วยข้อมูลผลิตภัณฑ์ที่ให้ข้อมูลเดียวกันเมื่อจัดทำการติดต่อโดยใช้ สร้างการติดต่อ
- หากคุณได้จัดทำเอกสารสำหรับตัวอย่างที่ให้ สินค้าส่งเสริมการขายที่ให้ หรือผลิตภัณฑ์ที่ให้ข้อมูลสำหรับการติดต่อ แต่คุณยังไม่ได้ส่งการติดต่อ และมีเรคคอร์ดผลิตภัณฑ์ที่ปิดกั้นเชื่อมโยงอยู่กับผู้ติดต่อ

วิธีใช ้ออนไลน์ของ Oracle CRM On Demand Part 1 รีลีส 40 **595**

<span id="page-595-0"></span>การส่งการติดต่อจะดำเนินต่อไปโดยไม่มีข้อผิดพลาด ต้องมีการปิดกั้นผลิตภัณฑ์ในครั้งแรกที่ให้ตัวอย่างหรือสินค้าส่งเสริมการขาย หรือในครั้งแรกที่จัดทำรายละเอียดผลิตภัณฑ์ ระบบจึงจะปิดกั้นผลิตภัณฑ์จากการรายงานการติดต่อ หากคุณได้ป้อนรายการใน Oracle CRM On Demand และปิดกั้นผลิตภัณฑ์แล้ว การประมวลผลการติดต่อจะดำเนินไปอย่างถูกต้อง ี่สำหรับข้อมูลเพิ่มเติมเกี่ยวกับการปิดกั้นผลิตภัณฑ์ โปรดดูที่ ผลิต<u>ภัณฑ์ที่ปิดกั้</u>น (ในหน้า [685\)](#page-684-0)

ก่อนเริ่มต้นใช้งาน บุคคลที่ดำเนินการขั้นตอนนี้ ซึ่งโดยทั่วไปจะเป็นผู้ดูแลระบบของบริษัทหรือตัวแทนบริการนอกสถานที่ จะต้องมีสิทธิ์เปิด ใช้รายละเอียดการติดต่อ และสิทธิ์เข้าใช้เรคคอร์ดการติดต่อบริษัท การติดต่อผู้ติดต่อ และการติดต่อผู้เข้าร่วมในโปรไฟล์การเข้าใช้

#### การเพิ่มผู้ติดต่อหลายคนไปยังการติดต่อบริษัท

ี**1** ไปยังโฮมเพจบริษัท และเลือกบริษัทที่คุณต้องการ

สำหรับข้อมูลเกี่ยวกับการเลือกเรคคอร์ด โปรดดูที่ การค้นหาเรคคอร์ด

- ี่ **2** ในรายละเอียดบริษัท เลื่อนลงไปยังส่วนการติดต่อ จากนั้นเปิดเรคคอร*์*ดการติดต่อบริษัทที่คุณต้องการเพิ่มผู้เข้าร่วม
- ี**3** ในเพจรายละเอียดการติดต่อบริษัท คลิก เพิ่ม ในส่วนข้อมูลที่เกี่ยวข้องกับผู้ติดต่อ และในวินโดว*์* ค้นหาผู้ติดต่อ ่ เลือกผู้ติดต่อที่จะเข้าร่วมการติดต่อ จากนั้น คลิก ตกลง เมื่อคุณเลือกผู้ติดต่อเสร็จแล้ว

หมายเหตุ: หากมองไม่เห็นส่วนผู้ติดต่อในเพจรายละเอียดการติดต่อ ให้คลิกที่ลิงค์ แก้ไขโครงร่าง ที่มุมบนด้านขวาของเพจนั้น และเพิ่มส่วนผู้ติดต่อเข้าไปในโครงร่างเพจของคุณ หากไม่มีส่วนให้เพิ่มในโครงร่างเพจของคุณ ให้ติดต่อผู้ดูแลระบบของบริษัทของคุณ

- ี**4** ในเพจรายละเอียดการติดต่อบริษัทหรือเพจรายละเอียดการติดต่อผู้เข้าร่วมที่สร้างขึ้น ป้อนข้อมูลผลิตภัณฑ์ที่ให้ข้อมูล ตัวอย่างที่ให้ คำขอตัวอย่าง และสินค้าส่งเสริมการขายตามที่แสดงในหัวข้อต่อไปนี้:
	- การเชื่อมโยงข้อมูลผลิตภัณฑ์ที่ให้ข้อมูลกับการติดต่อ (ในหน้า [596\)](#page-595-0)
	- การเชื่อมโยงข้อมูลตัวอย่างที่ให้กับการติดต่อ (ในหน้า [600\)](#page-599-0)
	- การเชือ่ มโยงขอ้มูลสินค้าส่งเสริมการขายกับการติดต่อ (ในหน้า [602\)](#page-601-0)
	- ึการเชื่อมโยงข้อมูลคำขอตัวอย่างกับการติดต่อ (ในหน้า [604\)](#page-603-0)

#### หมายเหตุ:

เฉพาะผลิตภัณฑ์ที่ไม่ได้ถูกปิดกั้นจากผู้ติดต่อหลักสำหรับการติดต่อเท่านั้นที่คุณสามารถเพิ่มลงในเพจรายละเอียดผู้เข้าร่วม ผลิตภัณฑ์ที่ถูกปิดกั้นจากผู้ติดต่อหลักจะไม่ปรากฏให้เลือกในรายการผลิตภัณฑ์

 $\,$ 5 เมื่อคุณดำเนินการเสร็จแล้ว คลิก กลับไปที่รายละเอียดการติดต่อ

ส่วน ผู้ติดต่อ จะแสดงผู้ติดต่อที่เพิ่มเข้ามาใหม่ ่

**6** เมื่อคุณพร้อมแล้ว คลิก ส่ง เพื่อส่งข้อมูลรายละเอียดการติดต่อสำหรับการประมวลผล สำหรับข้อมูลเพิ่มเติม โปรดดูที่ การส่งข้อมูลรายละเอียดการติดต่อสำหรับการติดตามสินค้าคงคลัง

# **กำรเชือ่ มโยงขอ้ มูลผลติภณั ฑท์ ีใ่ หข้ อ้ มูลกบั กำรตดิต่อ**

คุณสามารถเชื่อมโยงข้อมูลผลิตภัณฑ์ที่ให้ข้อมูลกับการติดต่อด้วยวิธีใดวิธีหนึ่งต่อไปนี้:

- โดยการเพิ่มข้อมูลผลิตภัณฑ์ที่ให้ข้อมูลลงในการติดต่อหลัก
- โดยการเพิ่มผู้เข้าร่วมลงในการติดต่อหลัก จากนั้นเพิ่มข้อมูลผลิตภัณฑ์ที่ให้ข้อมูลสำหรับแต่ละเรคคอร์ดผู้เข้าร่วม

**596** วิธีใช ้ออนไลน์ของ Oracle CRM On Demand Part 1 รีลีส 40

คุณต้องเพิ่มผู้เข้าร่วมลงในการติดต่อบริษัทหลัก เพื่อให้สามารถติดตามข้อมูลผลิตภัณฑ์ที่ให้ข้อมูล ตัวอย่างที่ให้ คำขอตัวอย่าง และสินค้าส่งเสริมการขายสำหรับแต่ละคนที่เข้าร่วมการประชุมได้ ่

สำหรับข้อมูลเกี่ยวกับวิธีเชื่อมโยงข้อมูลผลิตภัณฑ์ที่ให้ข้อมูลกับข้อมูลการรับส่งข้อความผลิตภัณฑ์ตามโครงสร้าง (SPM) โปรดดูที่ การเชื่อมโยงวัตถุประสงค์การติดต่อ วัตถุประสงค์การติดต่อถัดไป และผลลัพธ์กับผลิตภัณฑ์ที่ให้ข้อมูลในการติดต่อจากฝ่ายขาย (ในหน้า [669\)](#page-668-0)

ชั้นตอนนี้อธิบายวิธีเชื่อมโยงข้อมูลผลิตภัณฑ์ที่ให้ข้อมูลกับเรคคอร์ดการติดต่อ

#### ข้อควรพิจารณาเมื่อเลือกใช้ส่วนข้อมูลผลิตภัณฑ์ที่ใช้ได้สำหรับให้ข้อมูล ้<br>ยะการทำงานที่ แล้วแล้ว กับผลิตภัณฑ์ที่ให้ข้อมูล ่

หัวข้อนี้อธิบายข้อควรพิจารณาเมื่อใช้ส่วนข้อมูลผลิตภัณฑ์ที่ใช้ได้สำหรับให้ข้อมูล หรือส่วนข้อมูลผลิตภัณฑ์ที่ให้ข้อมูล ในการเชื่อมโยงข้อมูลผลิตภัณฑ์ที่ให้ข้อมูลกับการติดต่อ:

■ ส่วนข้อมูลที่เกี่ยวข้องกับผลิตภัณฑ์ที่ใช่ได้สำหรับให้ข้อมูล ่

ผลิตภัณฑ์สำหรับให้ข้อมูลที่ใช้ได้จะแสดงรายการผลิตภัณฑ์ที่พนักงานขายสามารถให้รายละเอียดแก่ลูกค้าได้ รายการดังกล่าวจะอ้างอิงตามเรคคอร ์ดการปันส่วนของพนักงานขาย ผู้ดูแลระบบสามารถกำหนดส่วนผลิตภัณฑ์ที่ใช่ได้สำหรับให้ข้อมูลเพื่อลบรายการสำหรับเลือกข้อบ่งใช้ เพิ่มเรคคอร์ดข้อบ่งใช้ผลิตภัณฑ์ เพิ่มฟิลด์ใหม่ และใช้โครงร่างเพจที่กำหนดเอง นอกจากนี้ ผู้ดูแลระบบยังสามารถรวมฟิลด์ที่กำหนดเองของตนเองได้ เช่นเดียวกับส่วนข้อมูลที่เกี่ยวข้องอื่นๆ ของ Oracle CRM On ่ Demand ในรีลีส 24 และรีลีสก่อนหน้า รายการสำหรับเลือกข้อบ่งใช้เป็นฟิลด*์*ที่จำเป็นเช่นเดียวกับฟิลด์ลำดับความสำคัญ ข้อกำหนดนี้ไม่ได้นำมาใช้อีกต่อไป

#### หมายเหตุ:

ออบเจกต์แผนการรับส่งข้อความที่สนับสนุนการรับส่งข้อความผลิตภัณฑ์ตามโครงสร้างไม่สามารถเชื่อมโยงกับผลิตภัณฑ์ที่ใช้ได้ ส าหรับให้ข้อมูล

#### ■ ส่วนข้อมูลที่เกี่ยวข้องกับผลิตภัณฑ์ที่ให้ข้อมูล ่

หากบริษัทของคุณต้องการจัดทำเอกสารวัตถุประสงค์การติดต่อ วัตถุประสงค์การติดต่อถัดไป และผลลัพธ์ ให้ใช่ส่วนข้อมูลที่เกี่ยวข้องกับผลิตภัณฑ์ที่ให้่ข้อมูล แทนผลิตภัณฑ์ที่ใช้ได้สำหรับให้ข้อมูล ่

ผลิตภัณฑ์ที่ให้ข้อมูลแสดงเมนูการเลือกที่เคยใช้ของผลิตภัณฑ์ประเภทรายละเอียดทั้งหมด ่ โดยที่พนักงานขายสามารถเลือกผลิตภัณฑ์ที่จะรวมไว้ในเซสชันการให้ข้อมูลได้ นอกจากนี้ยังมีฟิลเตอร์การจัดการที่ช่วยให้พนักงานขายแสดงเฉพาะผลิตภัณฑ์ที่ได้รับการปันส่วนเท่านั้น ส่วนข้อมูลที่เกี่ยวข้องกับผลิตภัณฑ์ที่ให้ข้อมูลได้รับการปรับแต่งทั้งหมด เนื่องจากผู้ดูแลระบบสามารถเพิ่มฟิลด์ใหม่ได้ตามต้องการ ่ รวมหั้งยังสามารถเพิ่มประเภทเรคคอร์ดข้อบ่งใช้ผลิตภัณฑ์ให้กับผลิตภัณฑ์ที่ให้ข้อมูล และแทนที่รายการสำหรับเลือกข้อบ่งใช้ที่เลือกได้ นอกจากนี้ ่ ผลิตภัณฑ์ที่ให้ข้อมูลยังสนับสนุนประเภทเรคคอร์ดและข้อมูลการรับส่งข้อความสำหรับผลิตภัณฑ์ที่จัดโครงสร้างอีกด้วย

สำหรับข้อมูลเพิ่มเติมเกี่ยวกับการปรับแต่ง Oracle CRM On Demand โปรดดูที่ การปรับแต่งแอปพลิเคชัน

# ่เกี่ยวกับการทำให้ข้อมูลฟิลด*์*ผลิตภัณฑ์ตรงกันในเรคคอร*์*ดผลิตภัณฑ์ที่ให้ข้อมูล รายการแผนรับส่งข้อความ ้ความสัมพันธ์ของแผนรับส่งข้อความ และการตอบกลับข้อความ

ฟิลด์ผลิตภัณฑ์ในเรคคอร์ดข้อมูลที่เกี่ยวข้องกับรายการแผนรับส่งข้อความ ความส้มพันธ์ของรายการแผนรับส่งข้อความ ่ และการตอบกลับข้อความ (เรคค<sup>้</sup>อร์ด PCD ที่เกี่ยวข้อง) ต้องเชื่อมโยงกับผลิตภัณฑ์ที่ใช่ได้จากเรคคอร์ดผลิตภัณฑ์หลักที่ให้ข้อมูล ่ เมื่อคุณเชื่อมโยงผลิตภัณฑ์ในเรคคอร์ด PCD ที่เกี่ยวข้องโดยใช้เครื่องมือเลือกการค้นหา ่ เครื่องมือเลือกจะแสดงเฉพาะผลิตภัณฑ์ที่ใช้ได้ในเรคคอร์ดผลิตภัณฑ์หลักที่ให้ข้อมูล อย่างไรก็ตาม หลังจากเชื่อมโยงฟิลด*์*ผลิตภัณฑ์ในเรคคอร์ดผลิตภัณฑ์ที่ให้ข้อมูลกับเรคคอร์ด PCD ที่เกี่ยวข้องเสร็จแล้ว ่ ผู้ใช้สามารถเปลี่ยนผลิตภัณฑ์หลักในเรคคอร์ดผลิตภัณฑ์ที่ให้ข้อมูลได้ หลังจากนั้น ระบบจะหยุดการทำให้ข้อมูลตรงกันสำหรับเรคคอร์ดย่อย PCD

ที่เกี่ยวข้องที่บันทึกก่อนหน้านี้ซึ่งมีการบังคับใช้กับผลิตภัณฑ์เช่นเดียวกับในเรคคอร์ดผลิตภัณฑ์ที่ให้ข้อมูล ด้วยเหตุนี้ ่ ห้ามอัปเดตฟิลด์ผลิตภัณฑ์ในเรคคอร์ดผลิตภัณฑ์ที่ให้ข้อมูล หลังจากที่คุณได้เชื่อมโยงผลิตภัณฑ์กับเรคคอร์ด PCD ที่เกี่ยวข้องแล้ว ่

# เกี่ยวกับกฎการจัดการกระบวนการสำหรับการล็อคเรคคอร*์*ดกิจกรรมและเรคคอร*์*ดผลิตภัณฑ์ที่ให้ข้อมูลของการติดต่ อ

ด้วยการจัดการกระบวนการของ Oracle CRM On Demand ผู้ดูแลระบบของคุณสามารถจัดทำกฎการล็อคเรคคอร์ดต่อไปนี้:

- ึกฎที่จะล็อคเรคคอร์ดกิจกรรมพร้อมด้วยเรคคอร์ดย่อย
- $\blacksquare$  กฎที่จะล็อคเรคคอร์ดผลิตภัณฑ์ที่ให้ข้อมูลของการติดต่อพร้อมด้วยเรคคอร์ดย่อย

## ในกรณีนี้ เมื่อคุณส่งเรคคอร์ดกิจกรรมการติดต่อ Oracle CRM On Demand

จะทำให้สถานะของเรคคอร์ดผลิตภัณฑ์ที่ให้ข้อมูลของการติดต่อกับสถานะของเรคคอร์ดกิจกรรมการติดต่อตรงกัน เมื่อมีการทำเครื่องหมายกิจกรรมการติดต่อเป็น ส่งแล้ว Oracle CRM On Demand จะทำเครื่องหมายเรคคอร์ดผลิตภัณฑ์ที่ให้ข้อมูลเป็น ส่งแล้ว เช่นกัน หากกฎการล็อคการจัดการกระบวนการสำหรับกิจกรรม ซึ่งมีการตั้งสถานะเป็น ส่งแล้ว ล็อคเรคคอร์ดย่อย กิจกรรม คุณควรใช้กฎการล็อคการจัดการกระบวนการแบบเดียวกันสำหรับผลิตภัณฑ์ที่ให้ข้อมูลของการติดต่อด้วยเมื่อมีการตั้งสถานะเป็น ส่งแล้ว สำหรับข้อมูลเพิ่มเติมเกี่ยวกับการตั้งค่ากฎการล็อคเรคคอร์ดสำหรับ Oracle CRM On Demand Life Sciences Edition โปรดดูที่ *Configuration Guide for Oracle CRM On Demand Life Sciences Edition*

#### ข้อควรพิจารณาสำคัญสำหรับการดำเนินการในส่วนข้อมูลที่เกี่ยวข้องกับผลิตภัณฑ์ที่ให้ข้อมูล ่

เนื่องจากลักษณะที่โดดเด่นของฟังก์ชันผลิตภัณฑ์ที่ให้ข้อมูล ให้ดำเนินการที่เกี่ยวข้องกับผลิตภัณฑ์ที่ให้ข้อมูลจากส่วนขั้อมูลที่เกี่ยวข้องกับผลิตภัณฑ์ที่ให้ข้อมูลในเพจรายละเอียดการติดต่อเสมอ ่ ่ คุณสามารถดำเนินการกับผลิตภัณฑ์ที่ให้ข้อมูล<sup>์</sup>ได้จากตำแหน<sup>ุ</sup>่งต่อไปนี้:

- (แนะนำ) ส่วนข้อมูลที่เกี่ยวข้องกับผลิตภัณฑ์ที่ให้ข้อมูลในเพจรายละเอียดการติดต่อ ซึ่งสนับสนุนการดำเนินการสื่อย่าง: ใหม่, แก้ไข, ่ .<br>แก้ไขแบบอินไลน์ และลบ การดำเนินการทั้งสี่จะสร้าง XML คิวกิจกรรมการใช้ร่วมกัน (IEQ) ซึ่งมีเรคคอร์ดกิจกรรมหลัก
- (ไม่แนะนำ) เพจรายละเอียดผลิตภัณฑ์ที่ให้ข้อมูล ซึ่งจะปรากฏเมื่อคลิกชื่อผลิตภัณฑ์ในส่วนข้อมูลที่เกี่ยวข้องกับผลิตภัณฑ์ที่ให้ข้อมูล ่ .<br>สนับสนุนการดำเนินการสามอย่าง: แก้ไข, แก้ไขแบบอินไลน์ และลบ การดำเนินการทั้งสามจะสร้าง XML IEQ ซึ่งไม่รวมเรคคอร์ดกิจกรรมหลัก หากคุณดำเนินการดังกล่าวจากเพจรายละเอียดผลิตภัณฑ์ที่ให้ข้อมูล การดำเนินการของเวิร์กโฟลว์ที่คุณตั้งค่าไว้โดยใช้การดำเนินการเหล่านี้หรือการดำเนินการอื่นๆ ซึ่งขึ้นอยู่กับ XML IEQ ที่สร้างขึ้น ้อาจไม่ทำงานตามที่คาดไว้

### การเชื่อมโยงข้อมูลผลิตภัณฑ์ที่ให้ข้อมูลกับเรคคอร์ดการติดต่อ

**1** ในเพจรายละเอียดการติดต่อหรือรายละเอียดผู้เข้าร่วม ให้เลื่อนลงไปยังส่วนผลิตภัณฑ์ที่ใช่ได้สำหรับไ้ห้ข้อมูลหรือส่วนผลิตภัณฑ์ที่ให้ข้อมูล และดำเนินการอย่างใดอย่างหนึ่งต่อไปนี้:

หมายเหตุ: หากมองไม่เห็นส่วนที่คุณต้องการในเพจของคุณ ให้คลิกลิงค์ แก้ไขโครงร่าง ที่มุมบนด้านขวาของเพจนั้น และเพิ่มส<sup>่</sup>วนนั้นเข้าไปในโครงร่างเพจของคุณ หากไม่มีส<sup>่</sup>วนให้เพิ่มในโครงร่างเพจของคุณ จากนั้นให้ติดต่อผู้ดูแลระบบของบริษัทของคุณ

■ ในส่วนผลิตภัณฑ์ที่ใช้ได้สำหรับให้ข้อมูล ให้ป้อนข้อมูลที่จำเป็นในฟิลด์ข้อบ่งใช้, ลำดับความสำคัญ (ไม่จำเป็น) และปัญหา (ไม่จำเป็น)

เฉพาะผลิตภัณฑ์ที่มีประเภทเป็น ผลิตภัณฑ์ที่ให้ข้อมูล ที่ไม่ได้ถูกปิดกั้นจากผู้ติดต่อหลัก ที่ปันส่วนให้กับพนักงานขาย และใช้งานอยู่ในวันที่ปัจจุบันเท่านั้นที่จะปรากฏในรายการผลิตภัณฑ์ที่ใช้ได้เพื่อเชื่อมโยงกับเรคคอร์ดการติดต่อ

สำหรับข้อมูลเกี่ยวกับฟิลด์ โปรดดูตารางที่ด้านล่างหัวข้อนี้

- ในส่วนผลิตภัณฑ์ที่ให้ข้อมูล ให้คลิก ใหม่ แล้วป้อนข้อมูลที่จำเป็นในเพจแก้ไขผลิตภัณฑ์ที่ให้ข้อมูล
- **598 วิธีใช้ออนไลน์ของ Oracle CRM On Demand Part 1 รีลีส 40**

สำหรับข้อมูลเกี่ยวกับฟิลด์ โปรดดูตารางที่ด้านล่างหัวข้อนี้

หมายเหตุ: หากผู้ดูแลระบบของบริษัทของคุณได้ตั้งค่า ใช้งานการฟิลเตอร์ของการเลือกผลิตภัณฑ์แยกตามการปันส่วนพนักงานขาย เฉพาะผลิตภัณฑ์ที่มีการปันส่วนไปยังพนักงานขายเท่านั้นที่จะปรากฏในเครื่องมือเลือกผลิตภัณฑ์ สำหรับข้อมูลเพิ่มเติม โปรดดูที่ การตั้งค่าการฟิลเตอร์รายการสำหรับเลือกตามเรคคอร์ดการปันส่วนสำหรับพนักงานขาย

หมายเหตุ: ฟิลด์ผลิตภัณฑ์ที่ให้ข้อมูลจะถูกคัดลอกไปยังเรคคอร์ดใหม่เมื่อคุณจัดทำเรคคอร์ดการติดต่อใหม่จากเทมเพล ท Smart Call

ในการเข้าใช้เพจรายละเอียดผู้เข้าร่วม ให้ไปที่ส่วนผู้เข้าร่วมบนเพจรายละเอียดการติดต่อ และเปิดเรคคอร์ดผู้เข้าร่วมที่คุณต้องการ

- **2** บันทึกเรคคอร์ด
- ี**3** ทำซ้ำขั้นตอน 1-2 เพื่อเพิ่มรายการสินค้าผลิตภัณฑ์ที่ให้ข้อมูลในเรคคอร*์*ดการติดต่อ
- ี**4** เมื่อพร้อม คลิกที่ ส่ง เพื่อส่งข้อมูลรายละเอียดการติดต่อสำหรับการประมวลผล

สำหรับข้อมูล โปรดดูที่ การส่งข้อมูลรายละเอียดการติดต่อสำหรับการติดตามสินค้าคงคลัง

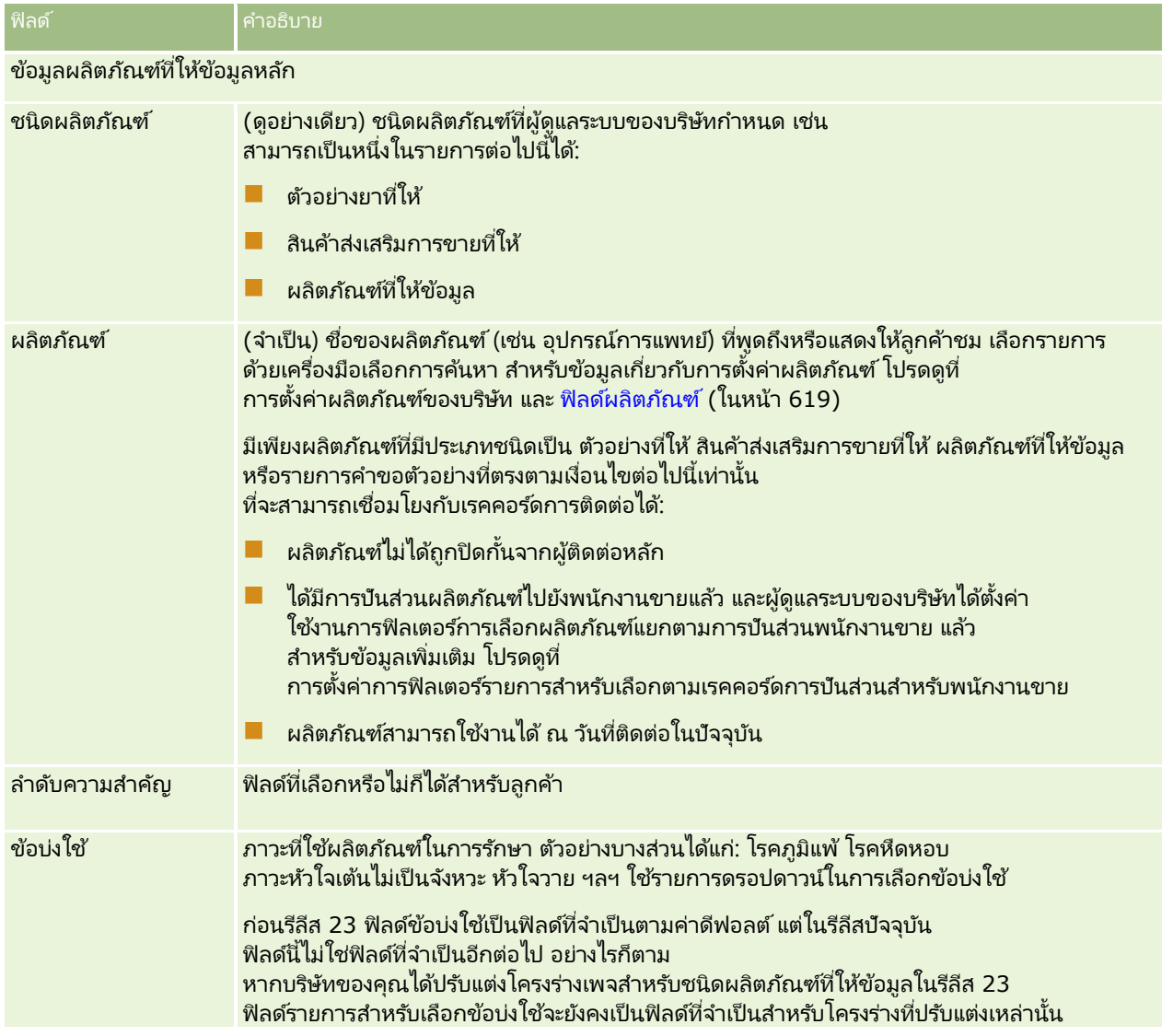

วิธีใช ้ออนไลน์ของ Oracle CRM On Demand Part 1 รีลีส 40 **599**

<span id="page-599-0"></span>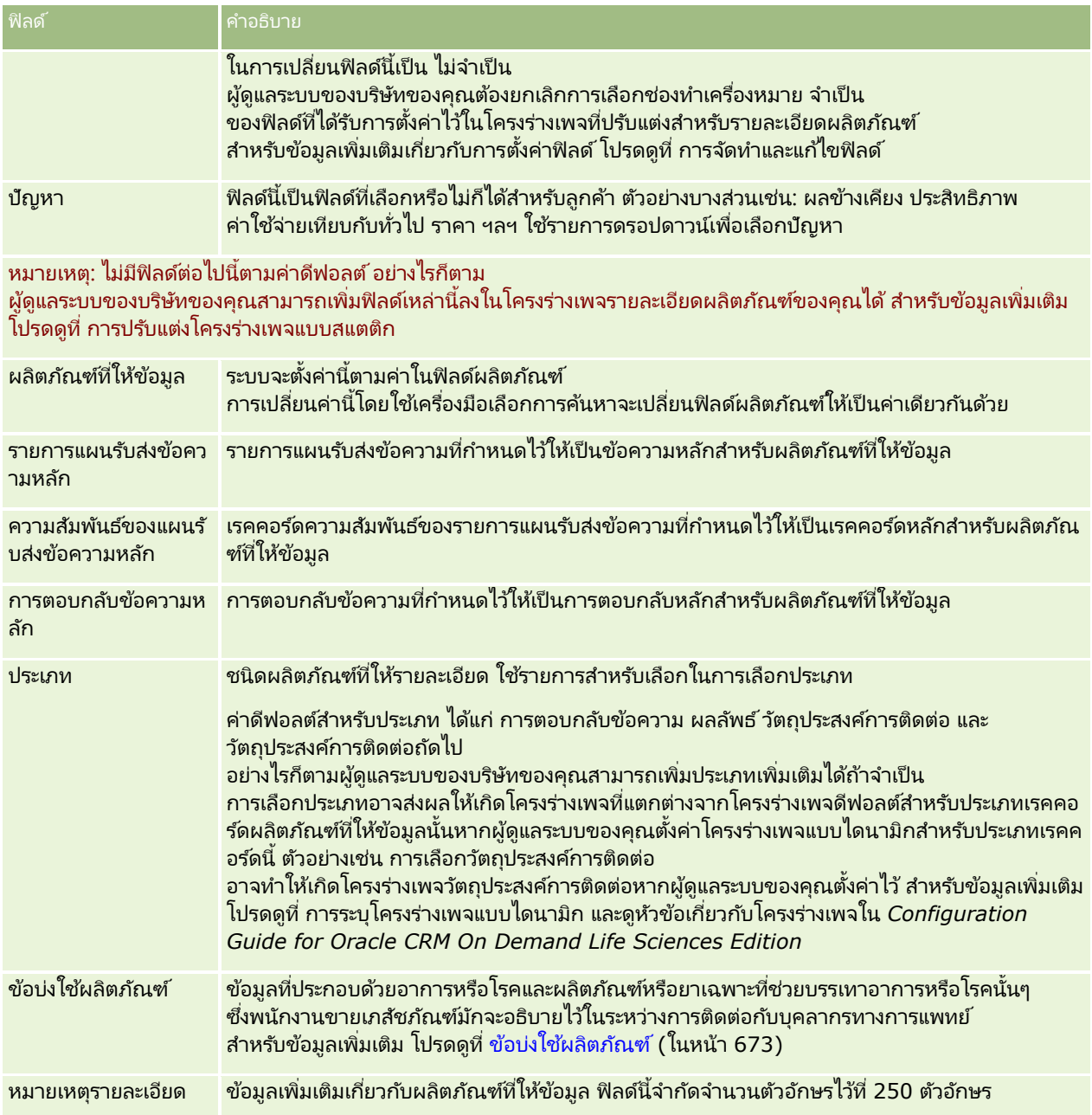

# **กำรเชือ่ มโยงขอ้ มูลตวัอย่ำงทีใ่ หก้ บั กำรตดิต่อ**

คุณสามารถเชื่อมโยงข้อมูลตัวอย่างที่ให้ข้อมูลกับการติดต่อด้วยวิธี ใดวิธีหนึ่งในวิธีต่อไปนี้:

- โดยการเพิ่มข้อมูลตัวอย่างที่ให้ลงในการติดต่อหลัก
- โดยการเพิ่มผู้เข้าร่วมลงในการติดต่อหลัก จากนั้นเพิ่มข้อมูลตัวอย่างที่ให้สำหรับแต่ละเรคคอร์ดผู้เข้าร่วม

คุณต้องเพิ่มผู้เข้าร่วมลงในการติดต่อบริษัทหลัก เพื่อให้สามารถติดตามข้อมูลผลิตภัณฑ์ที่ให้ข้อมูล ตัวอย่างที่ให้ คำขอตัวอย่าง และสินค้าส่งเสริมการขายสำหรับแต่ละคนที่เข้าร่วมการประชุมได้ ่

ชั้นตอนต่อไปนี้อธิบายวิธีการเชื่อมโยงข้อมูลตัวอย่างที่ให้กับเรคคอร์ดการติดต่อ

้ก่อนเริ่มต้นใช้งาน เมื่อต้องการส่งมอบตัวอย่างระหว่างการติดต่อการขาย บทบาทผู้ใช้ของคุณต้องมีสิทธิ์ใช้งานการดำเนินการตัวอย่างพื้นฐาน

### การเชื่อมโยงตัวอย่างที่ให้กับเรคคอร์ดการติดต่อ

ี**1** ในเพจรายละเอียดการติดต่อหรือรายละเอียดผู้เข้าร่วม ให้เลื่อนลงไปยังส่วนตัวอย่างที่ใช*้*ได้สำหรับให้หรือส่วนตัวอย่างที่ให้ และดำเนินการอย่างใดอย่างหนึ่งต่อไปนี้:

หมายเหตุ: หากมองไม่เห็นส่วนที่คุณต้องการในเพจของคุณ ให้คลิกลิงค์ แก้ไขโครงร่าง ที่มุมบนด้านขวาของเพจนั้น และเพิ่มส<sup>่</sup>วนนั้นเข้าไปในโครงร่างเพจของคุณ หากไม่มีส<sup>่</sup>วนให้เพิ่มในโครงร่างเพจของคุณ จากนั้นให้ติดต่อผู้ดูแลระบบของบริษัทของคุณ

■ ในส่วนตัวอย่างที่ใช้ได้สำหรับให้ ให้ป้อนข้อมูลที่จำเป็นในฟิลด์ปริมาณ

เฉพาะผลิตภัณฑ์ที่มีประเภทเป็น ตัวอย่างยาที่ให้ ที่ไม่ได้ถูกปิดกั้นจากผู้ติดต่อหลัก มีการปันส่วน และแสดงในสินค้าคงคลังของพนักงานขายเท่านั้นที่จะปรากฏในรายการตัวอย่างที่ใช้ได้เพื่อเชื่อมโยงกับเรคคอร์ดการติด ต่อ

■ ในส่วนตัวอย่างที่ให้ คลิก ใหม่ แล้วป้อนข้อมูลที่จำเป็นในเพจแก้ไขตัวอย่างที่ให้

หมายเหตุ: หากผู้ดูแลระบบของบริษัทของคุณได้ตั้งค่า ่ใช้งานการฟิลเตอร์ของการเลือกผลิตภัณฑ์แยกตามการปันส่วนพนักงานขาย เฉพาะผลิตภัณฑ์ที่มีการปันส่วนไปยังพนักงานขายเท่านั้นที่จะปรากฏในเครื่องมือเลือกผลิตภัณฑ์ สำหรับข้อมูลเพิ่มเติม โปรดดูที่ การตั้งค่าการฟิลเตอร์รายการสำหรับเลือกตามเรคคอร์ดการปันส่วนสำหรับพนักงานขาย

หมายเหตุ: ฟิลด์ตัวอย่างที่ให้จะถูกคัดลอกไปยังเรคคอร์ดใหม่เมื่อคุณจัดทำเรคคอร์ดการติดต่อใหม่จากเทมเพลท Smart Call *ยกเว้น* เลขที่ล็อต (#)

ในการเข้าใช้เพจรายละเอียดผู้เข้าร่วม ให้ไปที่ส่วนผู้เข้าร่วมบนเพจรายละเอียดการติดต่อ และเปิดเรคคอร์ดผู้เข้าร่วมที่คุณต้องการ

## ตารางต่อไปนีจ้ ะอธบิ ายถงึฟิลดบ์างส่วน

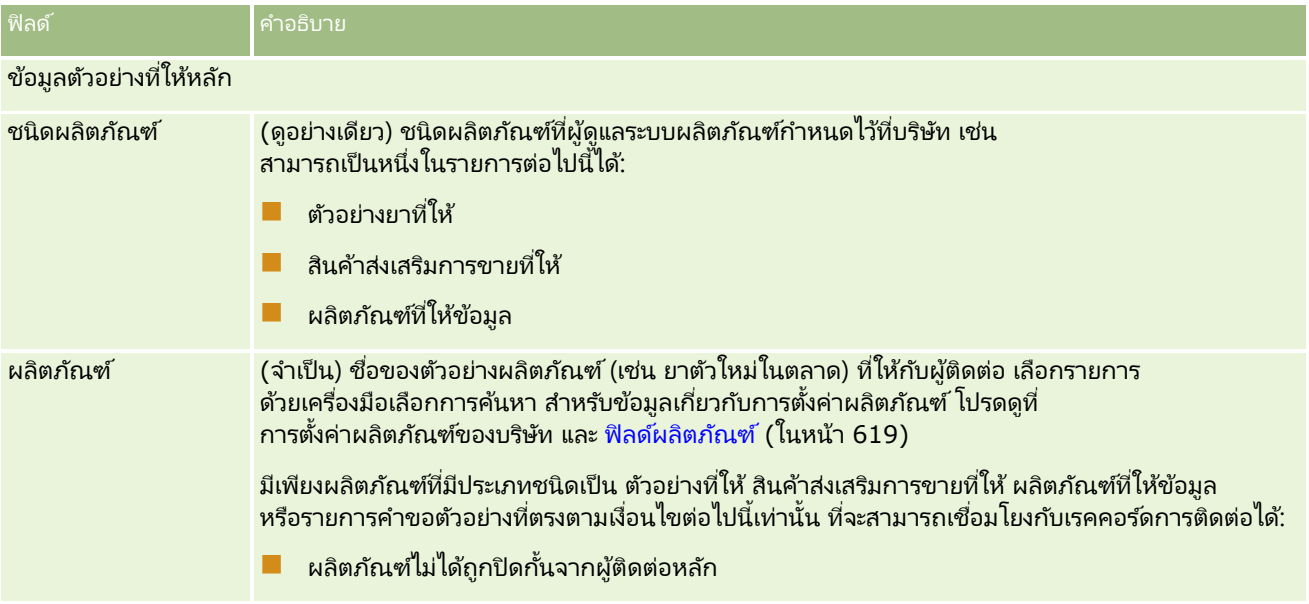

<span id="page-601-0"></span>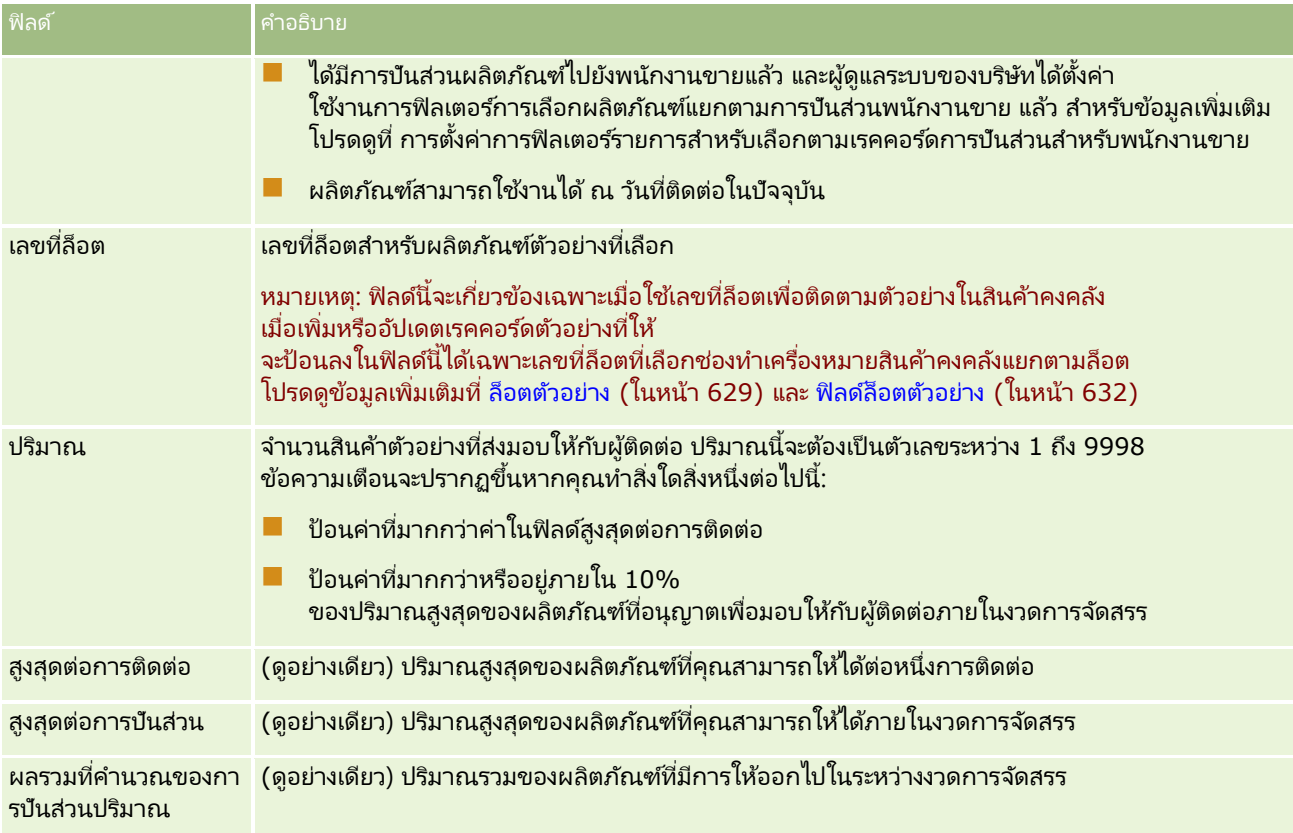

## **1** บันทึกเรคคอร*์*ด

หากเงื่อนไขห้ังหมดต่อไปนี้เป็นจริงเมื่อคุณคลิก บันทึก Oracle CRM On Demand จะสร้างการทำรายการการเบิกจ่ายที่มีหนึ่งรายการสำหรับแต่ละตัวอย่างที่ให้สำหรับการติดต่อนั้น และส่งรายการการเบิกจ่ายนั้นเพื่ออัปเดตสินค้าคงคลังตัวอย่าง ถ้าการทำรายการการเบิกจ่ายสำเร็จ Oracle CRM On Demand ้จะเปลี่ยนสถานะการติดต่อเป็น ส่งแล้ว

- ตัวอย่างทั้งหมดมีอยู่ในสินค้าคงคลังตัวอย่างในช่วงเวลาที่ระบุด้วยวันที่และเวลาสำหรับการติดต่อนั้น
- ระยะเวลาที่ตัวอย่างถูกบันทึกคือระยะเวลาที่ไม่ได้กระทบยอด ข้อความแสดงข้อผิดพลาดจะปรากฏขึ้นถ้าเป็นระยะเวลาที่กระทบยอดแล้ว
- หมายเลขลือตจะระบุตัวอย่างที่ส่งให้ ซึ่งตัวอย่างนั้นจะถูกติดตามได้โดยหมายเลขลือต
- ค่าปริมาณที่คุณใ์ส่จะต้องไม่มากกว่าค่าสูงสุดที่ให้ได้ต่อการติดต่อหนึ่งครั้ง
- ปริมาณสูงสุดที่ให้ได้ระหว่างระยะเวลาปันส่วนจะต้องไม่เกินค่าเมื่อคุณป้อนค่าปริมาณ
- <mark>2</mark> ทำซ้ำขั้นตอน 1-2 เพื่อเพิ่มรายการสินค้าตัวอย่างที่ให้ในเรคคอร*์*ดการติดต่อ
- ี**3** เมื่อพร้อม คลิกที่ ส่ง เพื่อส่งข้อมูลรายละเอียดการติดต่อสำหรับการประมวลผล สำหรับข้อมูล โปรดดูที่ การส่งข้อมูลรายละเอียดการติดต่อสำหรับการติดตามสินค้าคงคลัง

# **กำรเชือ่ มโยงขอ้ มูลสนิ คำ้สง่ เสรมิกำรขำยกบั กำรตดิต่อ**

คุณสามารถเชื่อมโยงข้อมูลสินค้าส่งเสริมการขายกับการติดต่อด้วยวิธีใดวิธีหนึ่งในต่อไปนี้:

- ์ โดยการเพิ่มข้อมูลสินค้าส่งเสริมการขายลงในการติดต่อหลัก
- **602** วิธีใช้ออนไลน์ของ Oracle CRM On Demand Part 1 รีลีส 40

■ โดยการเพิ่มผู้เข้าร่วมลงในการติดต่อหลัก จากนั้นเพิ่มข้อมูลสินค้าส่งเสริมการขายสำหรับแต่ละเรคคอร์ดผู้เข้าร่วม

คุณต้องเพิ่มผู้เข้าร่วมลงในการติดต่อบริษัทหลัก เพื่อให้สามารถติดตามข้อมูลผลิตภัณฑ์ที่ให้ข้อมูล ตัวอย่างที่ให้ คำขอตัวอย่าง และสินค้าส่งเสริมการขายสำหรับแต่ละคนที่เข้าร่วมการประชุมได้ ่

ู่ ขั้นตอนต่อไปนี้อธิบายวิธีการเชื่อมโยงสินค้าส่งเสริมการขาย สินค้าเพื่อการศึกษา หรือสินค้าด้านการตลาดอื่นๆ ให้กับเรคคอร์ดการติดต่อ

ก่อนเริ่มต้นใช้งาน ในการส่งมอบสินค้าส่งเสริมการขายระหว่างการติดต่อการขาย บทบาทผู้ใช้ของคุณต้องมีสิทธิ์ใช้งานการดำเนินการตัวอย่างพื้นฐาน

### ึการเชื่อมโยงสินค้าส่งเสริมการขาย สินค้าเพื่อการศึกษา หรือสินค้าด้านการตลาดอื่นๆ ให้กับเรคคอร์ดการติดต่อ

**1** ในเพจรายละเอียดการติดต่อหรือรายละเอียดผู้เข้าร่วม ให้เลื่อนลงไปยังส่วนสินค้าส่งเสริมการขายที่ใช<sup>้</sup>ได้สำหรับให้หรือส่วนสินค้าส่งเสริมการขาย และดำเนินการอย่างใดอย่างหนึ่งต่อไปนี้:

หมายเหตุ: หากมองไม่เห็นส่วนที่คุณต้องการในเพจของคุณ ให้คลิกลิงค์ แก้ไขโครงร่าง ที่มุมบนด้านขวาของเพจนั้น และเพิ่มส<sup>่</sup>วนนั้นเข้าไปในโครงร่างเพจของคุณ หากไม่มีส<sup>่</sup>วนให้เพิ่มในโครงร่างเพจของคุณ จากนั้นให้ติดต่อผู้ดูแลระบบของบริษัทของคุณ

■ ในส่วนสินค้าส่งเสริมการขายที่ใช้ได้สำหรับให้ ให้ป้อนข้อมูลที่จำเป็นในฟิลด์ปริมาณ

เฉพาะผลิตภัณฑ์ที่มีประเภทเป็น สินค้าส่งเสริมการขายที่ให้ ที่ไม่ถูกปิดกั้นจากผู้ติดต่อหลัก มีการปันส่วน และแสดงในสินค้าคงคลังของพนักงานขายเท่านั้นที่จะปรากฏในรายการสินค้าสงเสริมการขายที่ใช้ได้เพื่อเชื่อมโยงกับเร คคอร์ดการติดต่อ

■ ในส่วนสินค้าส่งเสริมการขาย ให้คลิก ใหม่ แล้วป้อนข้อมูลที่จำเป็นในเพจการแก้ไขสินค้าส่งเสริมการขายที่ให้

หมายเหตุ: หากผู้ดูแลระบบของบริษัทของคุณได้ตั้งค่า ใช้งานการฟิลเตอร์ของการเลือกผลิตภัณฑ์แยกตามการปันส่วนพนักงานขาย เฉพาะผลิตภัณฑ์ที่มีการปันส่วนไปยังพนักงานขายเท่านั้นที่จะปรากฏในเครื่องมือเลือกผลิตภัณฑ์ สำหรับข้อมูลเพิ่มเติม โปรดดูที่ การตั้งค่าการฟิลเตอร์รายการสำหรับเลือกตามเรคคอร์ดการปันส่วนสำหรับพนักงานขาย

สำหรับข้อมูลเกี่ยวกับฟิลด์สินค้าส่งเสริมการขาย โปรดดูที่ตารางของคำอธิบายฟิลด์ที่ด้านท้ายของขั้นตอนนี้

ในการเข้าใช้เพจรายละเอียดผู้เข้าร่วม ให้ไปที่ส่วนผู้เข้าร่วมบนเพจรายละเอียดการติดต่อ และเปิดเรคคอร์ดผู้เข้าร่วมที่คุณต้องการ

หมายเหตุ: ฟิลด์สินค้าส่งเสริมการขายจะถูกคัดลอกไปยังเรคคอร์ดใหม่เมื่อคุณจัดทำเรคคอร์ดการติดต่อใหม่จากเทมเพลท Smart Call

**2** บันทึกเรคคอร*์*ด

หากเงื่อนไขห้ังหมดต่อไปนี้เป็นจริงเมื่อคุณคลิก บันทึก Oracle CRM On Demand จะสร้างการทำรายการการเบิกจ่ายที่มีหนึ่งรายการสำหรับแต่ละสินค้าส่งเสริมการขายตัวอย่างที่ให้สำหรับการติดต่อนั้น และส่งรายการการเบิกจ่ายนั้นเพื่ออัปเดตสินค้าคงคลังตัวอย่าง ถ้าการทำรายการการเบิกจ่ายสำเร็จ Oracle CRM On Demand ้จะเปลี่ยนสถานะการติดต่อเป็น ส่งแล้ว

- สินค้าส่งเสริมการขายตัวอย่างทั้งหมดมีอยู่ในสินค้าคงคลังตัวอย่างในช่วงเวลาที่ระบุด้วยวันที่และเวลาสำหรับการติดต่อนั้น
- ระยะเวลาทีส่ นิ คา้ส่งเสรมิการขายตวัอย่างถูกบนั ทกึคอื ระยะเวลาที ่ไม่ไดก้ ระทบยอด ข้อความแสดงข้อผิดพลาดจะปรากฏขึ้นถ้าเป็นระยะเวลาที่กระทบยอดแล้ว
- หมายเลขล็อตจะระบุตัวอย่างที่ส่งให้ ซึ่งสินค้าส่งเสริมการขายตัวอย่างนั้นจะถูกติดตามได้โดยหมายเลขล็อต
- ค่าปริมาณที่คุณใ์ส่จะต้องไม่มากกว่าค่าสูงสุดที่คุณได้รับอนุญาตให้ส่งมอบต่อการติดต่อหนึ่งครั้ง
- ปริมาณสูงสุดที่คุณได้รับอนุญาตให้ส่งมอบระหว่างระยะเวลาปันส่วนจะต้องไม่เกินค่าเมื่อคุณป้อนค่าปริมาณ
- ี**3** ทำซ้ำขั้นตอน 1-2 เพื่อเพิ่มรายการสินค้าส่งเสริมการขายที่ให้ในเรคคอร*์*ดการติดต่อ

<span id="page-603-0"></span>ี**4** เมื่อพร้อม คลิกที่ ส่ง เพื่อส่งข้อมูลรายละเอียดการติดต่อสำหรับการประมวลผล

สำหรับข้อมูล โปรดดูที่ การส่งข้อมูลรายละเอียดการติดต่อสำหรับการติดตามสินค้าคงคลัง

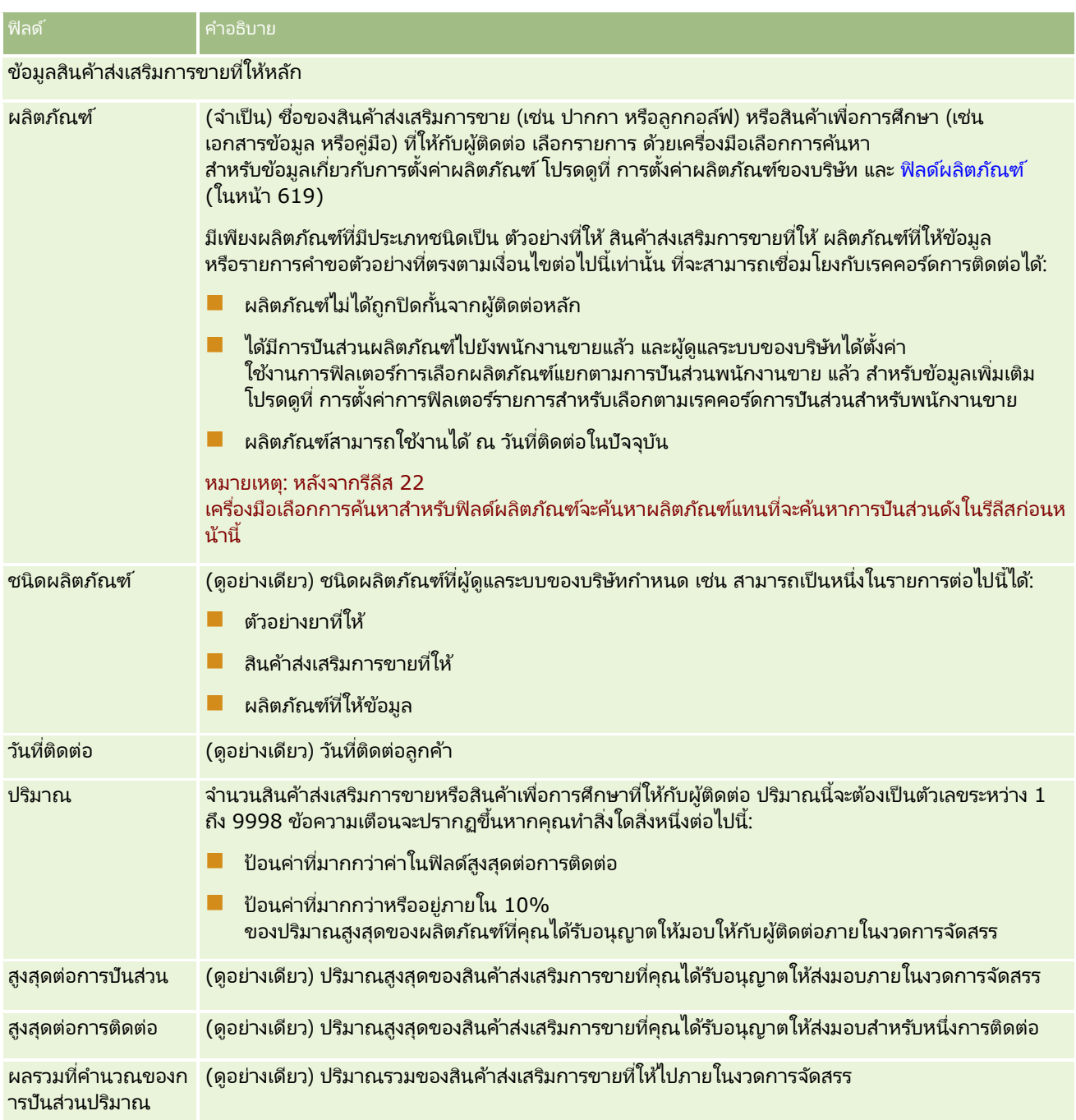

# **กำรเชือ่ มโยงขอ้ มูลค ำขอตวัอย่ำงกบั กำรตดิต่อ**

คุณสามารถเชื่อมโยงข้อมูลคำขอตัวอย่างกับการติดต่อด้วยวิธีใดวิธีหนึ่งต่อไปนี้:

- โดยการเพิ่มข้อมูลคำขอตัวอย่างลงในการติดต่อหลัก
- **604** วิธีใช ้ออนไลน์ของ Oracle CRM On Demand Part 1 รีลีส 40

■ โดยการเพิ่มผู้เข้าร่วมลงในการติดต่อหลัก จากนั้นเพิ่มข้อมูลคำขอตัวอย่างสำหรับแต่ละเรคคอร์ดผู้เข้าร่วม

คุณต้องเพิ่มผู้เข้าร่วมลงในการติดต่อบริษัทหลัก เพื่อให้สามารถติดตามข้อมูลผลิตภัณฑ์ที่ให้ข้อมูล ตัวอย่างที่ให้ คำขอตัวอย่าง และสินค้าส่งเสริมการขายสำหรับแต่ละคนที่เข้าร่วมการประชุมได้ ่

หมายเหตุ: คุณสามารถใช้เพจใบส่งในการจัดทำและอัปเดตรายการใบส่งสำหรับผลิตภัณฑ์ได้ หากคุณปรับแต่งเพจรายละเอียดใบสั่งโดยการเพิ่มฟิลด์ใหม่ ฟิลด์ใหม่ก็จะพร้อมใช้งานบนเพจคำขอตัวอย่างด้วย สำหรั่บข้อมูลเพิ่มเติมเกี่ยวกับรายการใบส่ง โปรดดูที่ การจัดทำรายการใบส่่งสำหรับผลิตภัณฑ์ (ในหน้า [682\)](#page-681-0)

### ้ขั้นตอนต่อไปนี้อธิบายวิธีการเชื่อมโยงข้อมูลคำขอตัวอย่างกับเรคคอร์ดการติดต่อ

หมายเหตุ: ใน Oracle CRM On Demand รีลีสก่อนหน้ารีลีส 22 คุณสามารถแทรกเรคคอร์ดรายการคำขอตัวอย่างได้ โดยไม่ต้องใช้เรคคอร์ดคำขอตัวอย่างหลักที่เชื่อมโยงเมื่อใช้บริการทางเว็บหรือฟังก์ชันอิมปอร์ตข้อมูล อย่างไรก็ตาม นับตั้งแต่รีลีส 22 ่ เมื่อคุณแทรกเรคคอร์ดรายการคำขอตัวอย่างโดยใช้บริการทางเว็บหรือพังก์ชันอิมปอร์ตข้อมูล คุณต้องระบ ID คำขอตัวอย่างของคำขอตัวอย่างหลักเพื่อระบบริบหของรายการคำขอตัวอย่าง จากอินเตอร์เฟซผู้ใช้ Oracle CRM On Demand คุณสามารถจัดทำรายการคำขอตัวอย่างจากคำขอตัวอย่างหลักในบริบทการติดต่อเท่านั้น นอกจากนี้ ี การแทรกหรืออัปเดตรายการคำขอตัวอย่างโดยใช้บริการทางเว็บหรือฟังก์ชันอิมปอร์ตข้อมูล ยังเป็นการฝ่าฝืนกฎการปิดกั้นผลิตภัณฑ์อีกด้วย

หมายเหตุ: ไม่สนับสนุนการประมวลผลผลิตภัณฑ์ที่ถูกปิดกั้นสำหรับรายการคำขอตัวอย่างเมื่อมีการใช้เวิร์กโฟลว์ใน Oracle CRM On Demand สำหรับข้อมูลเพิ่มเติม โปรดดูที่ เกี่ยวกับเวิร์กโฟลว์รายการคำขอตัวอย่างและกฎผลิตภัณฑ์ที่ปิดกั้น (ในหน้า [689\)](#page-688-0)

้ก่อนเริ่มต้นใช้งาน เมื่อต้องการร้องขอตัวอย่างระหว่างการติดต่อการขาย บทบาทผู้ใช้ของคุณต้องมีสิทธิ์ใช้งานการดำเนินการตัวอย่างพื้นฐาน

#### ในการเชื่อมโยงข้อมูลคำขอตัวอย่างกับเรคคอร์ดการติดต่อ

ี**1** บนเพจรายละเอียดการติดต่อหรือรายละเอียดผู้เข้าร่วม คลิก ใหม่ ในส่วนคำขอตัวอย่าง

ในการเข้าใช้เพจรายละเอียดผู้เข้าร่วม ให้ไปที่ส่วนผู้เข้าร่วมบนเพจรายละเอียดการติดต่อ และเปิดเรคคอร์ดผู้เข้าร่วมที่คุณต้องการ

หมายเหตุ: หากมองไม่เห็นส่วนที่คุณต้องการในเพจของคุณ ให้คลิกลิงค์ แก้ไขโครงร่าง ที่มุมบนด้านขวาของเพจนั้น และเพิ่มสวนนั้นเข้าไปในโครงร่างเพจของคุณ หากไม่มีสวนให้เพิ่มในโครงร่างเพจของคุณ จากนั้นให้ติดต่อผู้ดูแลระบบของบริษัทของคุณ

**2** บนเพจแก้ไขคำขอตัวอย่าง ป้อนข้อมูลที่จำเป็นสำหรับคำขอตัวอย่าง

สำหรับข้อมูลเกี่ยวกับฟิลด์คำขอตัวอย่าง โปรดดูที่ <mark>ฟิลด์</mark>คำขอตัวอย่าง (ในหน้า [647\)](#page-646-0)

- **3** บันทึกเรคคอร*์*ดคำขอตัวอย่าง
- ี**4** บนเพจรายละเอียดคำขอตัวอย่าง ให้ไปที่ส่วน รายการคำขอตัวอย่าง

หมายเหตุ: หากมองไม่เห็นส่วนที่คุณต้องการในเพจของคุณ ให้คลิกลิงค์ แก้ไขโครงร่าง ที่มุมบนด้านขวาของเพจนั้น และเพิ่มส<sup>่</sup>วนนั้นเข้าไปในโครงร่างเพจของคุณ หากไม่มีส<sup>่</sup>วนให้เพิ่มในโครงร่างเพจของคุณ จากนั ้นใหติดต่อผู้ดูแลระบบของบริษัทของคุณ ้

## **5** ในส่วนรายการคำขอตัวอย่าง:

**a** คลิกที่ ใหม่ เพื่อเพิ่มรายการคำขอตัวอย่างของตัวอย่างผลิตภัณฑ์ที่ขอแต่ละรายการ

หมายเหตุ: หากผู้ดูแลระบบของบริษัทของคุณได้ตั้งค่า ใช่งานการฟิลเตอร์ของการเลือกผลิตภัณฑ์แยกตามการปันส่วนพนักงานขาย เฉพาะผลิตภัณฑ์ที่มีการปันส่วนไปยังพนักงานขายเท่านั้นที่จะปรากฏในเครื่องมือเลือกผลิตภัณฑ์ สำหรับข้อมูลเพิ่มเติม โปรดดูที่ การตั้งค่าการฟิลเตอร์รายการสำหรับเลือกตามเรคคอร์ดการปันส่วนสำหรับพนักงานขาย

- <mark>b</mark> ในเพจ แก้ไขรายการคำขอตัวอย่าง ให้ป้อนข้อมูลที่จำเป็นสำหรับรายการคำขอตัวอย่าง ตารางที่ตอนท้ายของขั้นตอนนี้ให้ข้อมูลเพิ่มเติมเกี่ยวกับฟิลด์บางฟิลด์ของรายการคำขอตัวอย่าง
- **c** บันทึกเรคคอร*์*ดรายการคำขอตัวอย่าง
- **d** เพิ่มรายการคำขอตัวอย่างเพิ่มเติมตามที่ต้องการ
- **6** หำซ้ำขั้นตอน 1-5 เพื่อเพิ่มรายการคำขอตัวอย่างในเรคคอร*์*ดการติดต่อ
- <mark>7</mark> เมื่อพร้อม คลิกที่ ส่ง เพื่อส่งข้อมูลรายละเอียดการติดต่อสำหรับการประมวลผล สำหรับข้อมูลเพิ่มเติม โปรดดูที่ การส่งข้อมูลรายละเอียดการติดต่อสำหรับการติดตามสินค้าคงคลัง

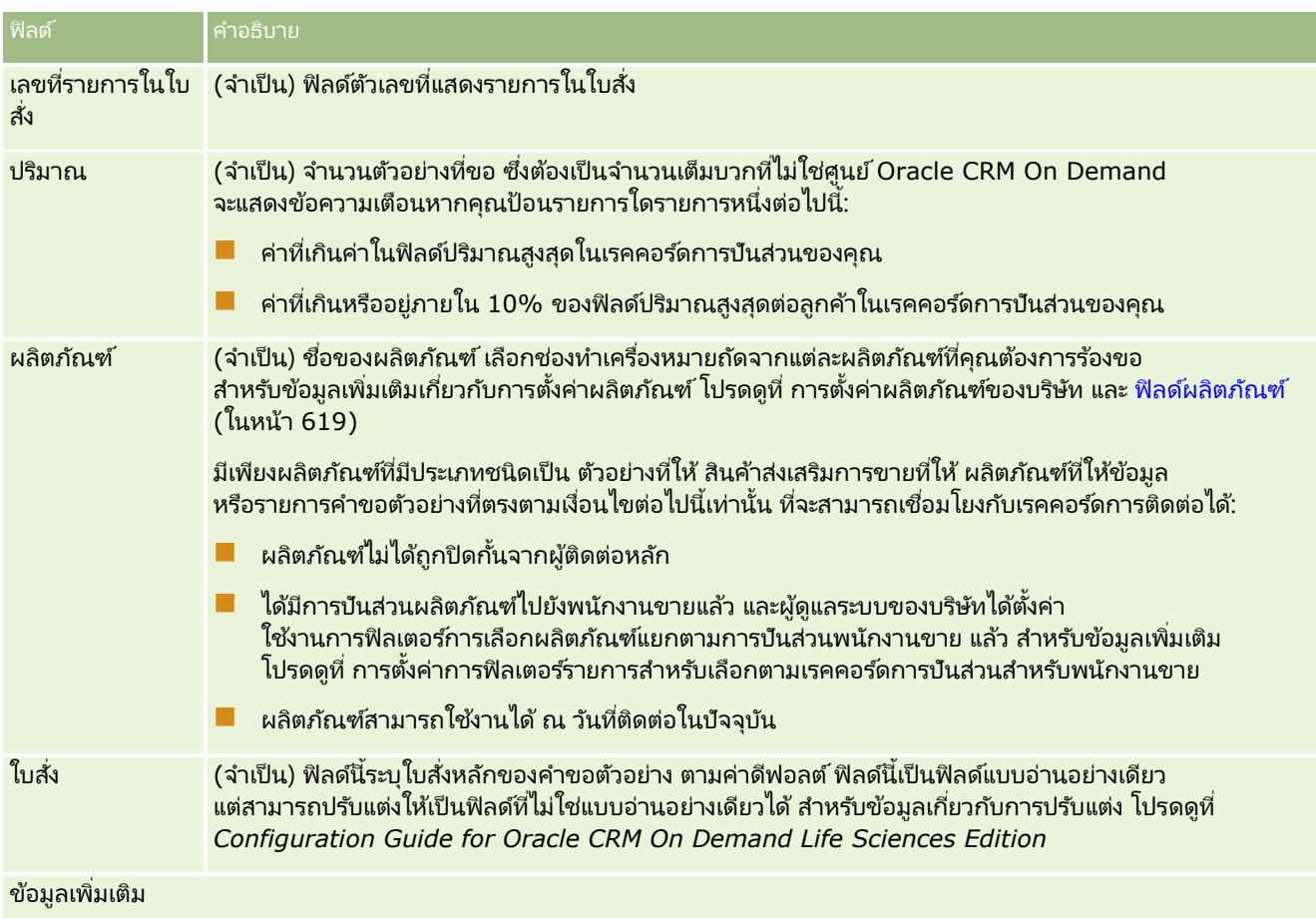

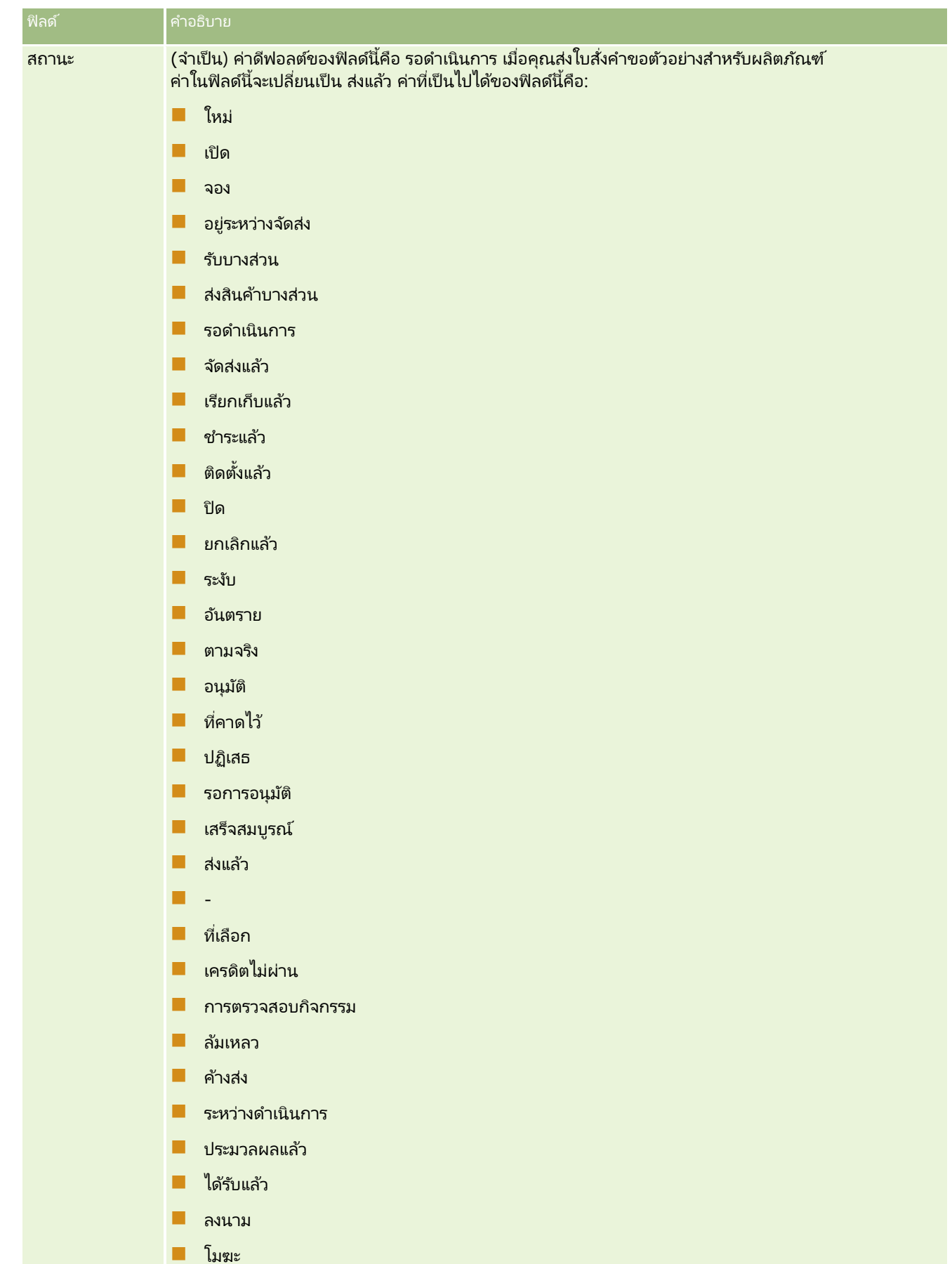

## <span id="page-607-0"></span>**กำรบันทึกข้อมูลรำยละเอียดกำรติดต่อเป็ นเทมเพลท**

้ขั้นตอนต่อไปนี้อธิบายวิธีการบันทึกช้อมูลรายละเอียดการติดต่อเป็นเทมเพลท

#### ในการบันทึกข้อมูลรายละเอียดการติดต่อเป็นเทมเพลท

- $\blacksquare$  ในเพจรายละเอียดการติดต่อ คลิกปุ่มที่เหมาะสมดังนี้: ่
	- <u>ี ■</u> บันทึกเป็น **Smart Call** ส่วนตัว จำกัดเทมเพลทให้คุณสามารถใช้งานได้คนเดียว
	- **บันทึกเป็น Smart Call** ส่วนกลาง เพิ่มเทมเพลทเป็นรายการสำหรับให้ผู้อื่นใช้

หมายเหตุ ในแต่ละครั้งที่คุณคลิกปุ่ม เรคคอร์ดจะถูกบันทึกเป็นอีก Smart Call หนึ่ง Oracle CRM On Demand จะยงัคงเปิดอยู่ในเพจนี ้

## **กำรส่งข้อมูลรำยละเอียดกำรติดต่อส ำหรับกำรติดตำมสินค้ำคงคลัง**

่ ขั้นตอนต่อไปนี้อธิบายวิธีการส่งข้อมูลรายละเอียดการติดต่อสำหรับการติดตามสินค้าคงคลัง

หมายเหตุ:

หากเรคค<sup>่</sup>อร์ดการติดต่อไม่มีใบอนุญาตในรัฐของผู้ติดต่อที่ถูกต้องหรือเรคคอร์ดลายเซ็นที่เกี่ยวข้องและการตรวจสอบเงื่อนไขเหล่านี้กำหนดโ ่ ดยผู้ดูแลระบบของคุณในเพจการกำหนดการตั้งค่าเกี่ยวกับ Life Science Oracle CRM On Demand จะแสดงข้อความแสดงข้อผิดพลาดและป้องกันไม่ให้มีการส่งการติดต่อ สำหรับข้อมูลเกี่ยวกับการกำหนดค่าที่เกี่ยวข้อง ่ โปรดดูข้อมูลเกี่ยวกับ ใช้งานการตรวจสอบใบอนุญาตในรัฐของผู้ติดต่อ และ ใช้งานการตรวจสอบลายเซ็น ใน การกำหนดการตั้งค่าเกี่ยวกับ Life Sciences

# เกีย่ วกับการส่งการติดต่อผู้เข้าร่วมการและการติดต่อบริษัท

ในรีลีสของ Oracle CRM On Demand ก่อนรีลีส 24 หากคุณส่งข้อมูลการติดต่อผู้เข้าร่วม Oracle CRM On Demand จะไม่อนุญาตให้คุณส่งข้อมูลการติดต่อบริษัทที่เกี่ยวข้อง ่ ูและการติดต่อบริษัทจะคงอยู่ในสถานะคลุมเครือไม่ว่าการติดต่อบริษัทจะมีรายการสินค้าคงคลังและลายเซ็นที่ถูกต้องหรือไม่ อย่างไรก็ตาม ในรีลีส 24 ได้มีการเพิ่มประสิทธิภาพคุณสมบัติการส่งการติดต่อบริษัทดังนี้:

- $\blacksquare$  คุณสามารถส่งการติดต่อบริษัทโดยไม่ต้องคำนึงถึงสถานะของการติดต่อผู้เข้าร่วมที่เกี่ยวข้อง ่
- ้แม้ว่าได้มีการทำเครื่องหมายการติดต่อบริษัทเป็น ส่งแล้ว การคลิก ส่ง ในเพจรายละเอียดการติดต่อจะไม่ทำให้เกิดข้อผิดพลาด และ Oracle CRM On Demand จะยังคงตรวจสอบการติดต่อผู้เข้าร่วมย่อยและส่งการติดต่อเหล่านั้น หากยังไม่ได้ส่ง
- หากไม่ได้ทำเครื่องหมายการติดต่อบริษัทเป็น ส่งแล้ว การคลิก ส่ง ในเพจรายละเอียดการติดต่อจะส่งการติดต่อบริษัทนั้นและการติดต่อผู้เข้าร่วมที่เกี่ยวข้องทั้งหมดที่ไม่ได้อยู่ในสถานะ ส่งแล้ว ่ โดยไม่ทำให้เกิดข้อผิดพลาด
- หากมีการทำเครื่องหมายการติดต่อบริษัทและการติดต่อผู้เข้าร่วมทั้งหมดว่า ส่งแล้ว และหากคุณคลิก ส่ง ในเพจรายละเอียดการติดต่อ Oracle CRM On Demand จะไม่แสดงข้อผิดพลาด แต่จะไม่ประมวลผลการติดต่อต่อไปเพื่่อไม่ให้มีการจัดทำเรคคอร์ดที่ซ้ำกัน  $\overline{\phantom{a}}$

#### ้ในการส่งข้อมูลรายละเอียดการติดต่อสำหรับการติดตามสินค้าคงคลัง

 $\blacksquare$  เมื่อป้อนและบันทึกข้อมูลทั้งหมดบนเพจรายละเอียดการติดต่อแล้ว ให้คลิกที่ ส่ง ้ เพื่อส่งข้อมูลรายละเอียดการติดต่อสำหรับการประมวลผล

**608** วิธีใช ้ออนไลน์ของ Oracle CRM On Demand Part 1 รีลีส 40

<span id="page-608-0"></span>เมื่อคุณคลิก ส่ง การทำรายการเบิกจ่ายจะถูกจัดทำขึ้นเพื่อบันทึกตัวอย่างหรือสินค้าส่งเสริมการขายที่ให้ออกไป และจะเกิดเหตุการณ์ต่อไปนี้ขึ้น:

- สถานะของการติดต่อบริษัทเปลี่ยนเป็นส่งแล้ว
- สินค้าคงคลังตัวอย่างของพนักงานขายจะลดลงตามสินค้าส่งเสริมการขายและตัวอย่างที่ให้ไปในการติดต่อ

หมายเหตุ: ใบสั่งคำขอตัวอย่างจะไม่ส่งผลกระทบต่อสินค้าคงคลังตัวอย่าง

- ส่งใบสั่งคำขอตัวอย่างแล้ว
- การติดต่อบริษัทจะถูกปิด
- คุณสามารถดูได้เฉพาะรายละเอียดการติดต่อบริษัท

# **เกีย่ วกบั ลำยเซน็ อเิลก็ ทรอนิกส์**

Oracle CRM On Demand สามารถจัดเก็บข้อมูลลายเซ็นไว้ได้อย่างปลอดภัยในรูปแบบภาพสำหรับตัวอย่าง ิภาพของลายเซ็นจะจัดเก็บไว้ใน Oracle CRM On Demand โดยใช้รูปแบบภาพมาตรฐาน ภาพของลายเซ็น คือ ชุดพิกัด x- และ y หรือสตรงิ ซึ ่งสามารถเก็บไวใ้นฐานขอ้มูล Oracle CRM On Demand ได้

หากคุณเป็นผู้ดูแลระบบ ให้เลือกช่องทำเครื่องหมายใช้งานการตรวจสอบลายเซ็นของเพจการตั้งค่าเกี่ยวกับวิทยาศาสตร์สุขภาพ ทุกๆ กิจกรรมการติดต่อที่ได้บันทึกสำหรับตัวอย่างที่ให้ระหว่างการติดต่อจากฝ่ายขายจะต้องมีภาพลายเซ็นที่เกี่ยวข้อง ่ การขอรับลายเซ็นอิเล็กหรอนิกส์จากบุคคล (หรือบริษัท) ที่เป็นผู้รับตัวอย่างเป็นความรับผิดชอบของพนักงานขายผู้ที่ทำการให้ตัวอย่าง ่ โดยสามารถบันทึกลายเซ็นบนกระดาษหรือแอปพลิเคชั่นภายนอก (เช่น อุปกรณ์โทรศัพท์เคลื่อนที่) แล้วจึงอัปโหลด<sup>ี</sup>ไปยัง Oracle CRM On **่** Demand ผ่านอินเตอร์เฟสของไคลเอนต์แบบออฟไลน์ เช่น iPad หรืออุปกรณ์พกพา พนักงานขายต้องบันทึกลายเซ็นเมื่อได้ทำการให้ตัวอย่างแล้ว พนักงานขายไม่สามารถส่งการบันทึกการติดต่อใน Oracle CRM On Demand จนกว่าการบันทึกลายเซ็นจะถูกเชื่อมโยงกับการติดต่อ

ผู้ดูแลระบบ และผู้ใช้ที่ได้รับสิทธิ์สามารถดูภาพของลายเซ็นที่เกี่ยวข้องกับบันทึกการติดต่อใน Oracle CRM On Demand ่ ้แต่ไม่สามารถสร้าง อัปเดต หรือลบการบันทึกลายเซ็น

ผู้ดูแลตัวอย่างต้องตรวจสอบภาพของลายเซ็นอยู่เสมอเพื่อให้แน่ใจว่าลายเซ็นที่จัดเก็บจากผู้ติดต่อในการติดต่อที่แตกต่างกันจะสม่ำเสมอ สำหรับข้อมูลเกี่ยวกับการตั้งค่าบทบาทผู้ใช้และโปรไฟล์การเข้าใช้ที่จำเป็นในการตรวจสอบลายเซ็นอิเล็กทรอนิกส์ โปรดดูที่ การตรวจสอบลายเซ็นอิเล็กทรอนิกส์(ในหน้า [609\)](#page-608-0)

# **กำรตรวจสอบลำยเซ็นอิเล็กทรอนิกส ์**

ใช้ขั้นตอนต่อไปนี้ในการตรวจสอบลายเซ็นที่เกี่ยวกับกิจกรรมการติดต่อสำหรับตัวอย่างที่ให้ ่ ชั้นตอนนี้สมมติว่าบทบาทและโปรไฟล์การเข้าถึงของคุณถูกตั้งค่าเพื่อให้คุณสามารถดูบันทึกลายเซ็นที่แนบอยู่กับการติดต่อ ต้องใช้การตั้งค่าต่อไปนี้เพื่อดูบันทึกลายเซ็น:

- ต้องเปิดใช้งานสิทธิ์ใช้งานการดำเนินการตัวอย่างพื้นฐานในบทบาทผู้ใช้ของคุณ
- ในการตั้งค่าการเข้าถึงประเภทเรคคอร์ดในบทบาทผู้ใช้ของคุณ จะต้องเลือกช่องทำเครื่องหมาย มีสิทธิ์เข้าใช้ และ สามารถอ่านเรคคอร์ดทั้งหมดสำหรับประเภทเรคคอร์ดลายเซ็น
- จะต้องมีส่วนข้อมูลที่เกี่ยวกับลายเซ็นในโครงร่างเพจรายละเอียดการติดต่อผู้ติดต่อสำหรับบทบาทผู้ใช้ของคุณ ่
- ในโปรไฟล์การเข้าใช้ดีฟอลต์ของคุณ ในการตั้งค่าข้อมูลที่เกี่ยวข้องสำหรับประเภทเรคคอร์ดกิจกรรม ่ จะต้องตั้งระดับการเข้าใช้สำหรับประเภทเรคคอร์ดลายเซ็นให้เป็นค่าที่ทำให้คุณสามารถอ่านเรคคอร์ดลายเซ็นได้

โดยปกติ ผู้ดูแลระบบเท่านั้นจะได้รับสิทธิ์การเข้าถึงเรคคอร์ดลายเซ็น สำหรับข้อมูลเพิ่มเติมเกี่ยวกับลายเซ็น โปรดดู เกีย่ วกบั ลายเซน็ อเิล็กทรอนิกส ์(ในหน้า [609\)](#page-608-0)

หมายเหตุ: หากโปรไฟล์บทบาทผู้ใช้ และการเข้าถึงถูกตั้งค่าให้คุณสามารถดูเรคคอร์ดลายเซ็นที่แนบกับการติดต่อ คุณจะสามารถดูเรคคอร์ดลายเซ็น แต่คุณจะไม่สามารถสร้าง อัปเดต หรือลบเรคคอร์ดลายเซ็น หรือ ภาพของลายเซ็นในเรคคอร์ดเหล่านั้น นอกจากนั้น หากไฟล์แนบอยู่กับเรคคอร์ดลายเซ็นคุณจะสามารถดูไฟล์ที่แนบ หรือแทนที่ด้วยไฟล์อื่น หรือลบไฟล์ออกจากเรคคอร์ด

วิธีใช ้ออนไลน์ของ Oracle CRM On Demand Part 1 รีลีส 40 **609**

#### ในการตรวจสอบลายเซ็นตัวอย่าง

- ี**1** ในโฮมเพจผู้ติดต่อ เปิดผู้ติดต่อที่คุณต้องการ
- ี**2** ในเพจรายละเอียดผู้ติดต่อในส่วนกิจกรรมที่สำเร็จแล้ว ให้ไปที่ฟิลด*์*หัวเรื่องเพื่อเปิดเรคคอร*์*ดกิจกรรมการติดต่อที่คุณต้องการ
- **3** บนเพจรายละเอียดการติดต่อ ให้เลื่อนไปยังส่วนลายเซ็น

ตารางต่อไปนี้อธิบายฟิลด์ที่แสดงในส่วนลายเซ็นในแอปพลิเคชันพื้นฐาน

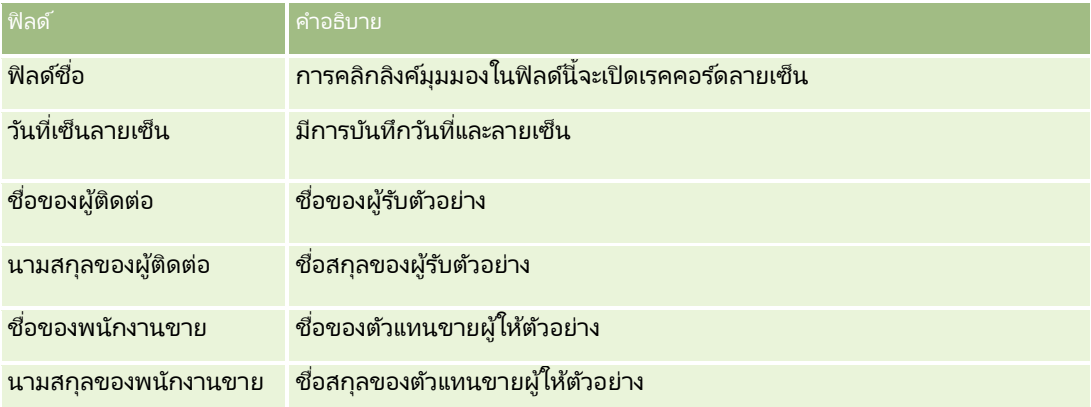

- ี**4** คลิกลิงค์ ดู สำหรับเรคคอร์ดลายเซ็นที่คุณต้องการดู หมายเหตุ: คุณไม่สามารถแก้ไขรายละเอียดของเรคคอร์ดลายเซ็นที่มีอยู่ หรือจัดทำเรคคอร์ดลายเซ็นใหม่
- **5** บนเพจรายละเอียดลายเซ็น คุณสามารถดำเนินการต่อไปนี้ได้:
	- ดูภาพของลายเซ็น
	- คลิกแก้ไขเพื่อเปิดเพจแก้ไขลายเซ็น แล้วแนบไฟล์กับเรคคอร์ดลายเซ็น หรือดูหรือลบไฟล์ที่แนบอยู่กับเรคคอร์ด

ตารางต่อไปนี้ให้ข้อมูลเกี่ยวกับฟิลด์บางฟิลด์ในเพจรายละเอียดลายเซ็นในแอปพลิเคชันพื้นฐาน

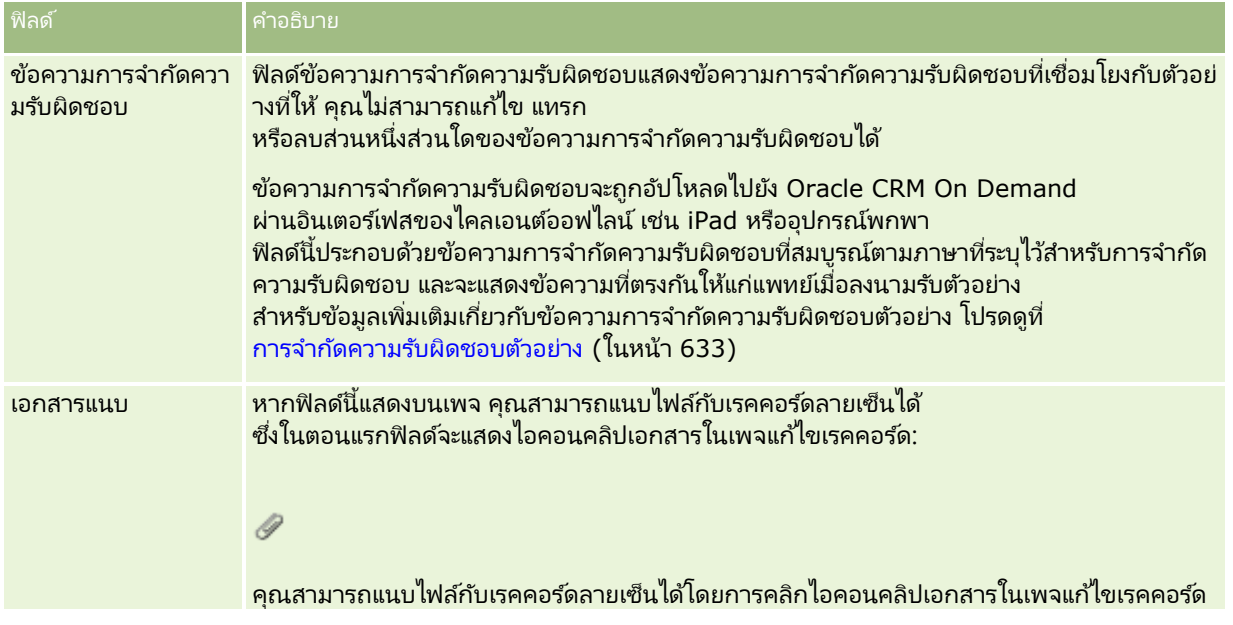

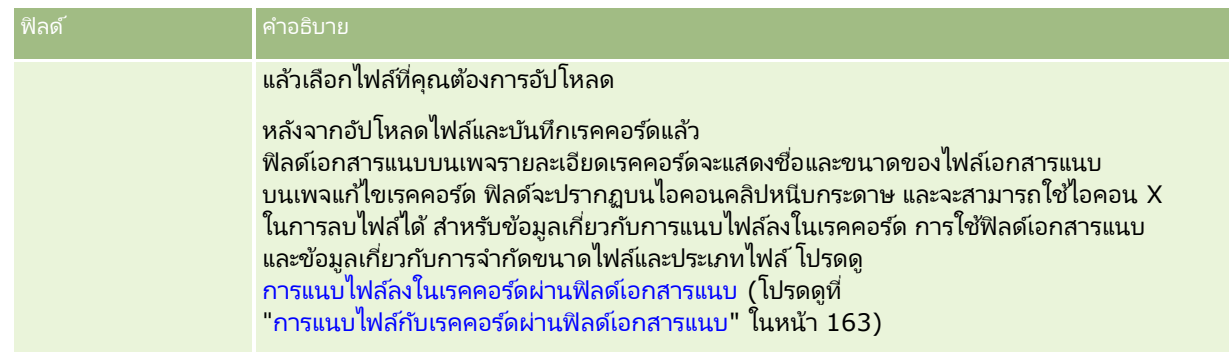

# **เกีย่ วกบั ควำมสมั พนั ธร์ะหวำ่ งกำรท ำรำยกำรตวัอยำ่ งและสนิ คำ้คงคลงัตวัอยำ่ ง**

้ตารางต่อไปนี้จะแสดงความสัมพันธ์ระหว่างการทำรายการตัวอย่าง ประเภทการทำรายการ และผลกระทบต่อสินค้าคงคลังตัวอย่างสำหรับตัวแทนขาย

หมายเหตุ: การโอนออกและการปรับสินค้าคงคลัง (ตัวอย่างที่สูญหายและหาพบ) เป็นการทำรายการที่ผู้ใช้สร้างขึ้น Oracle CRM On Demand จะสร้างประเภทการทำรายการการเบิกจ่ายและการโอนเข้า

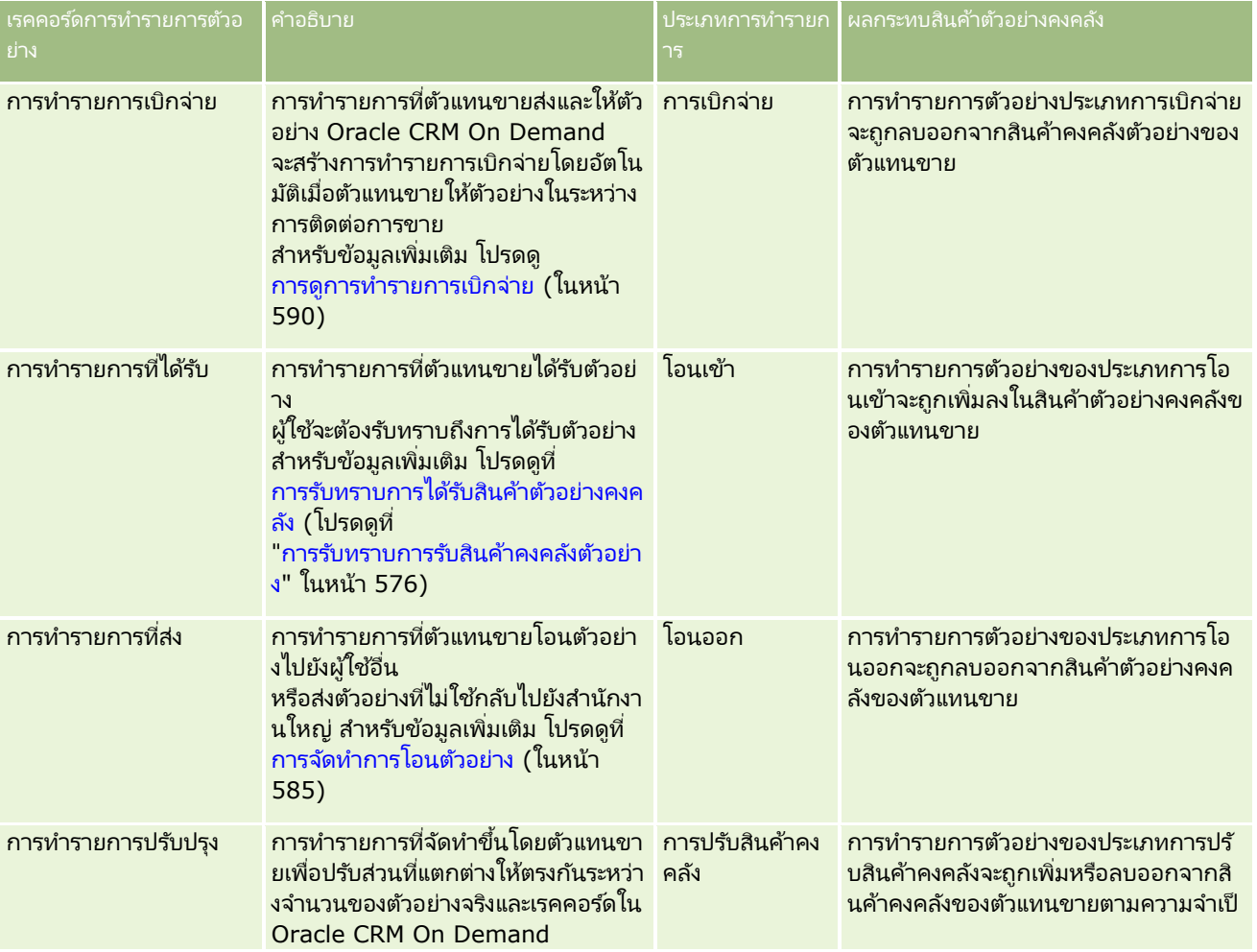

<span id="page-611-0"></span>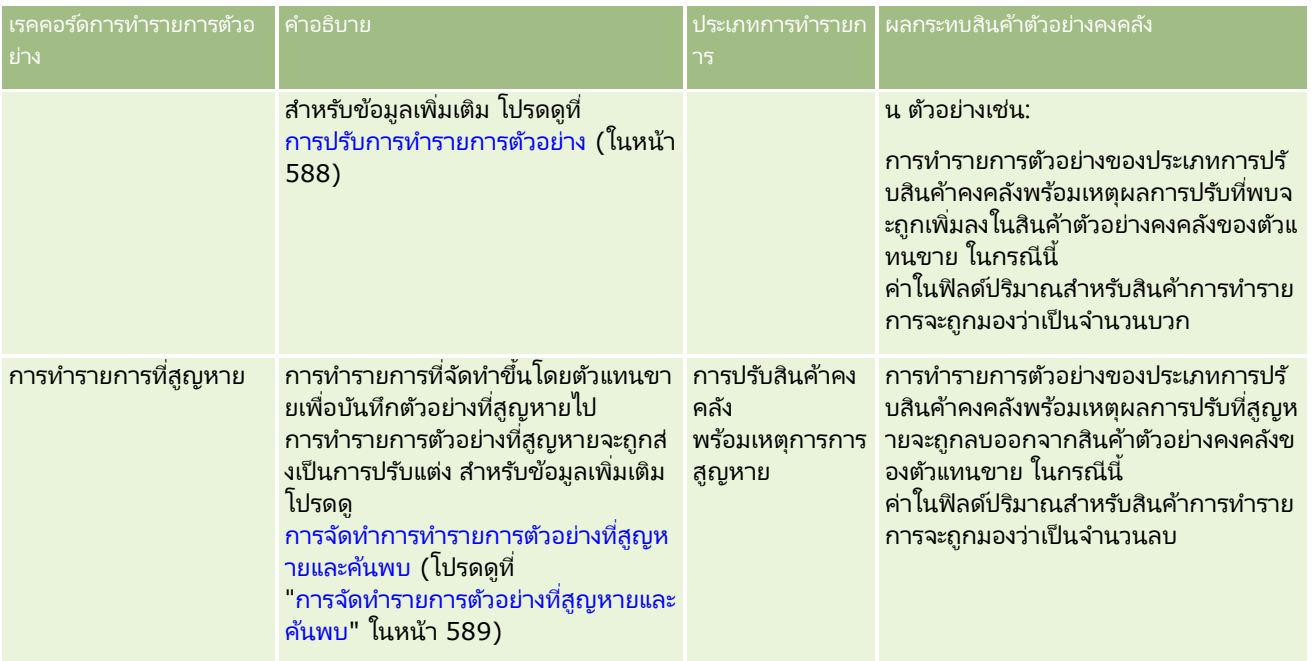

# **กำรตรวจสอบกิจกรรมตัวอย่ำง**

ผู้ดูแลตัวอย่างจะรับผิดชอบสินค้าตัวอย่างคงคลังของบริษัท รวมทั้งทำการตรวจสอบให้สอดคล้องกับกฎระเบียบและข้อบังคับต่างๆ

ก่อนเริ่มต้นใช้งาน ในการตรวจสอบกิจกรรมของสินค้าตัวอย่าง บทบาทผู้ใช้ของคุณจะต้องได้รับมอบหมายให้ทำหน้าที่ผู้ดูแลระบบและต้องมีสิทธิ์ต่อไปนี้:

- สิทธิ์ใช้งานการดำเนินการตัวอย่างพื้นฐาน
- สิทธิ์ใช้งานการปรับปรุงรายการตัวอย่าง

ในการตรวจสอบกิจกรรมของสินค้าตัวอย่าง

ให้คลิกรายการที่คุณต้องการตรวจสอบในส่วนรายการการทำรายการตัวอย่างในโฮมเพจการทำรายการตัวอย่าง ตารางต่อไปนี้จะอธิบายวัตถุประสงค์ของแต่ละรายการ

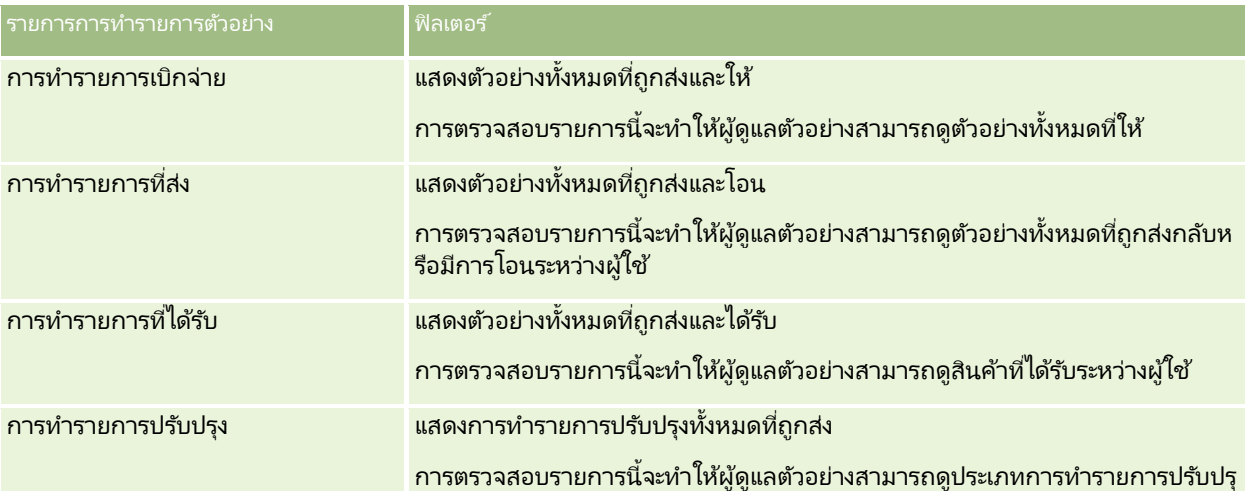

# **612** วิธีใช้ออนไลน์ของ Oracle CRM On Demand Part 1 รีลีส 40
#### **กำรท ำรำยกำรต ัวอย่ำง**

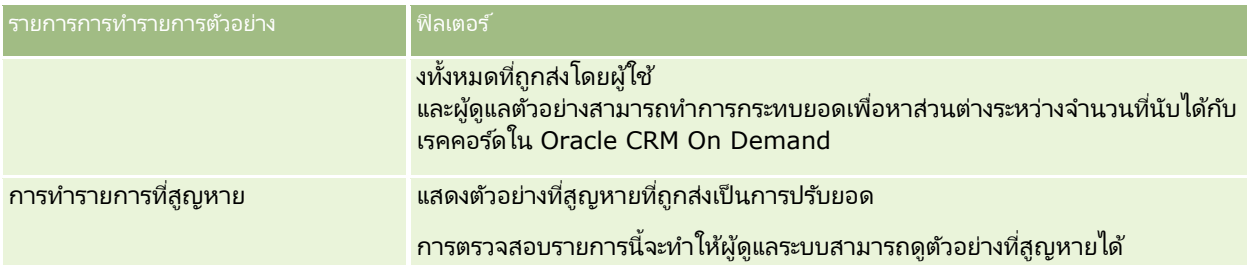

สำหรับข้อมูลในการดูหรือจัดทำรายการเหล่านี้ โปรดดูที่ การทำงานกับรายการ (ในหน้า [116\)](#page-115-0) และ การจัดทำและแก้ไขรายการ (ในหน้า [122\)](#page-121-0)

่ ในการดูรายการ ให้คลิกที่ชื่อรายการ

่ ในการจัดทำรายการใหม่ ให้คลิก ใหม่

เมื่อต้องการตรวจสอบรายการที่มีทั้งหมด จัดทำรายการใหม่ หรือดู แก้ไข หรือลบรายการที่มีอยู่แล้ว ให้คลิก จัดการรายการ เพจจัดการรายการยังมีรายการมาตรฐานที่มาพร้อมกับ Oracle CRM On Demand รายการเหล่านี้เป็นรายการสำหรับดูอย่างเดียว ดงันั ้นคุณไม่สามารถแกไ้ขหรอืลบรายการได้

# **ฟิ ลด ์กำรท ำรำยกำรตัวอย่ำง**

ใช่เพจแก้ไขการทำรายการตัวอย่างเพื่อเพิ่มการทำรายการตัวอย่างหรืออัปเดตรายละเอียดของการทำรายการตัวอย่างที่มีสถานะเป็น ระหว่างดำเนินการ เพจแก้ไขการทำรายการตัวอย่างจะแสดงชุดฟิลด์ทั้งหมดของการทำรายการตัวอย่าง

เคล็ดลับ: คุณยังสามารถแก้ไขข้อมูลการทำรายการตัวอย่างในเพจรายการการทำรายการตัวอย่างและเพจรายละเอียดการทำรายการตัวอย่างได้อีกด้วย สำหรับข้อมูลเพิ่มเติมเกี่ยวกับการอัปเดตเรคคอร์ด โปรดดูที่ **การอัปเดตรายละเอียดเรคคอร์ด** (ในหน้า [106\)](#page-104-0)

หมายเหตุ: ผู้ดูแลระบบของบริษัทสามารถปรับแต่ง Oracle CRM On Demand ได้หลากหลายวิธี เช่น การเปลี่ยนชื่อประเภทของเรคคอร์ด ฟิลด์ และตัวเลือกในรายการ ดังนั้น ข้อมูลที่คุณเห็นอาจแตกต่างจากข้อมูลมาตรฐานที่ได้อธิบายไว้ในวิธีใช้ออนไลน์ ้

ตารางต่อไปนี้แสดงข้อมูลเพิ่มเติมเกี่ยวกับฟิลด์บางฟิลด์ของการทำรายการตัวอย่าง ฟิลด์ต่างๆ ทั้งหมดเหล่านี้อาจไม่สามารถใช้งานได้ขึ้นกับประเภทของการทำรายการตัวอย่างที่คุณเปิด (โอนเข้า โอนออก การปรับสินค้าคงคลัง การเบิกจ่าย ตัวอย่างสูญหาย)

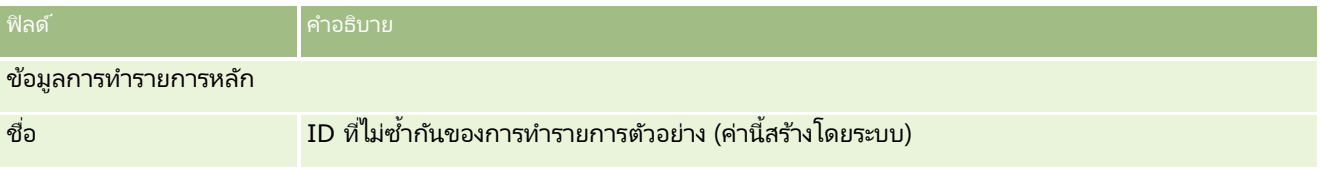

#### วิทยาศาสตร ์ชีวภาพ

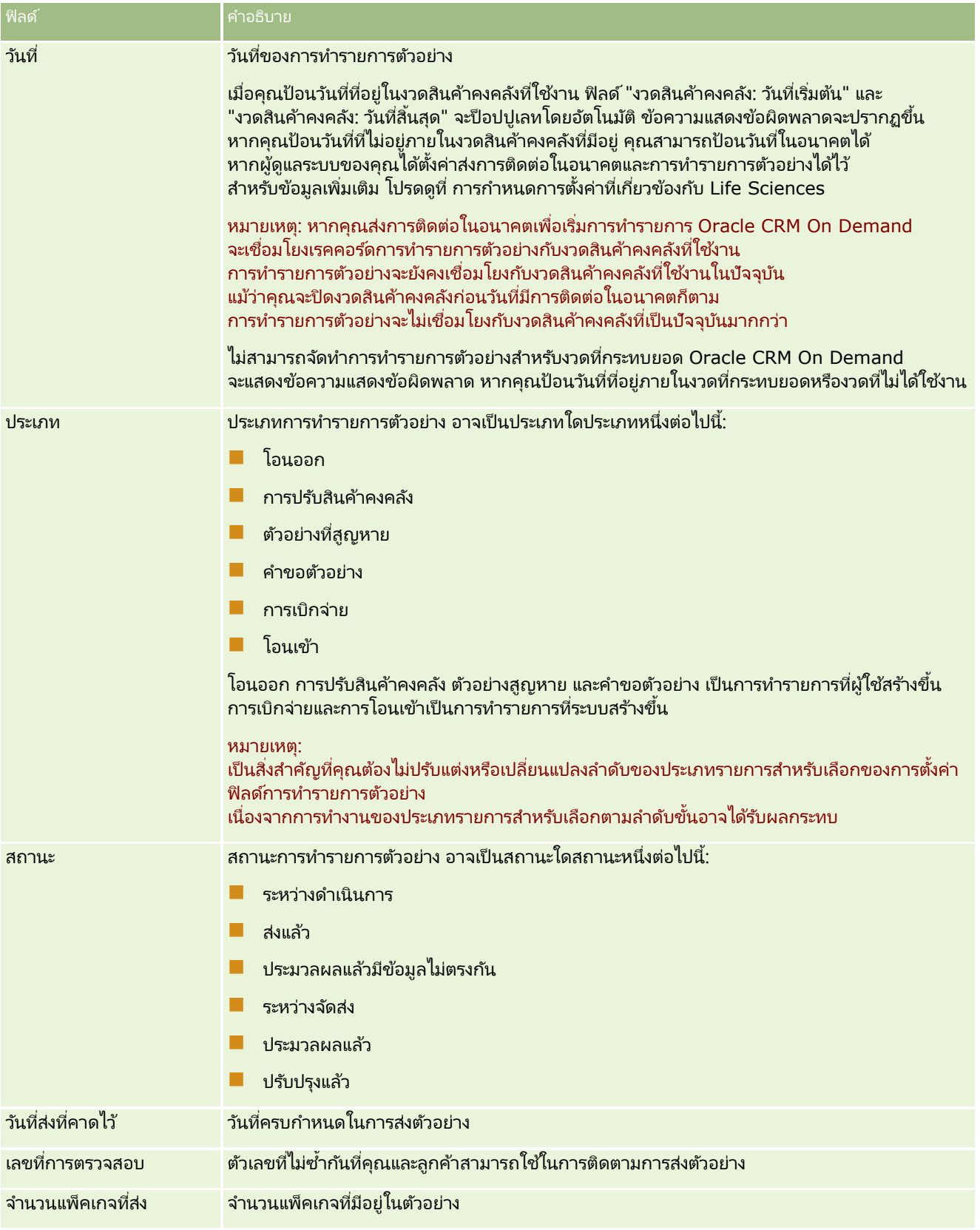

**614** วิธีใช ้ออนไลน์ของ Oracle CRM On Demand Part 1 รีลีส 40

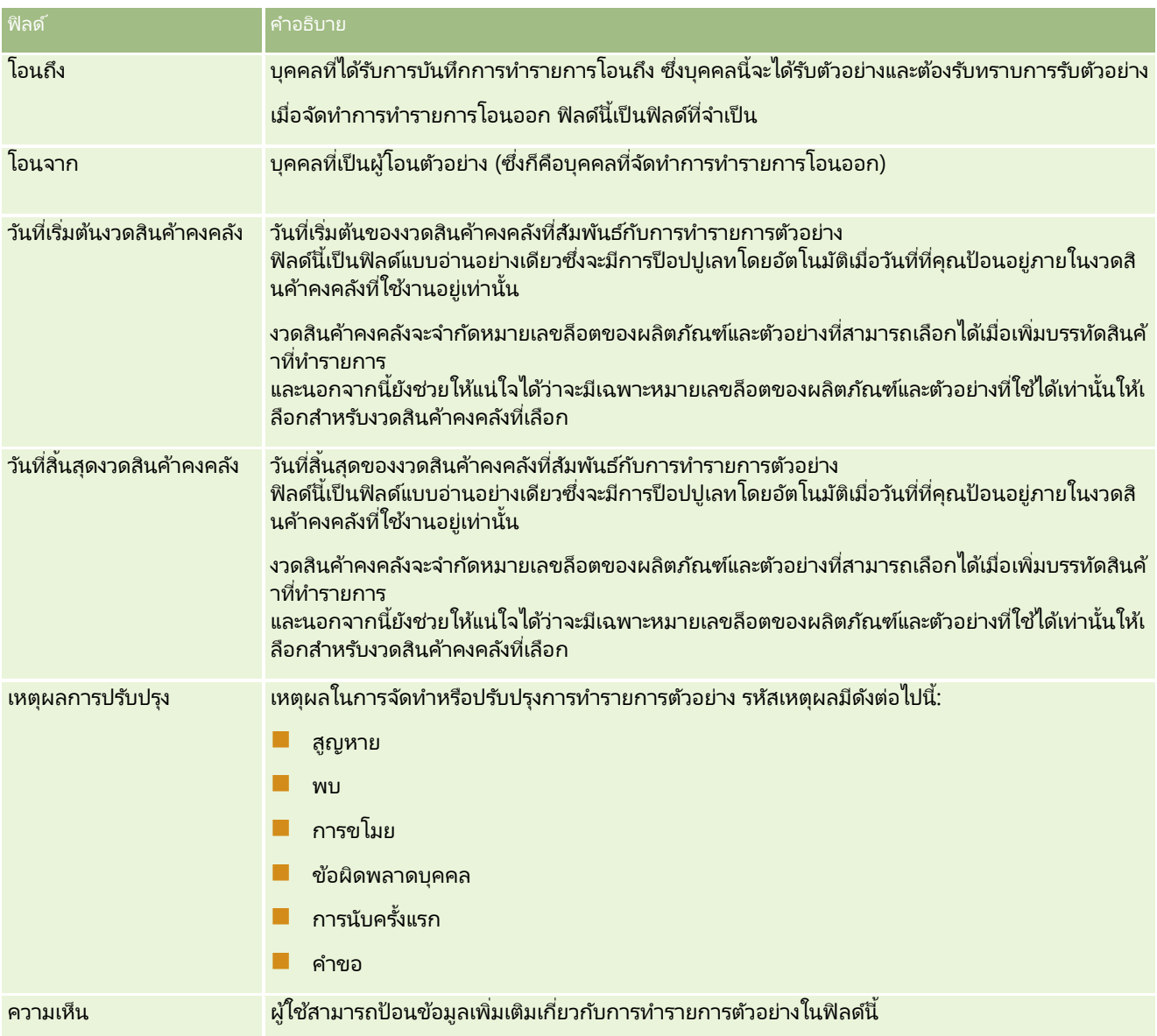

#### <span id="page-615-0"></span>วิทยาศาสตร์ชีวภาพ

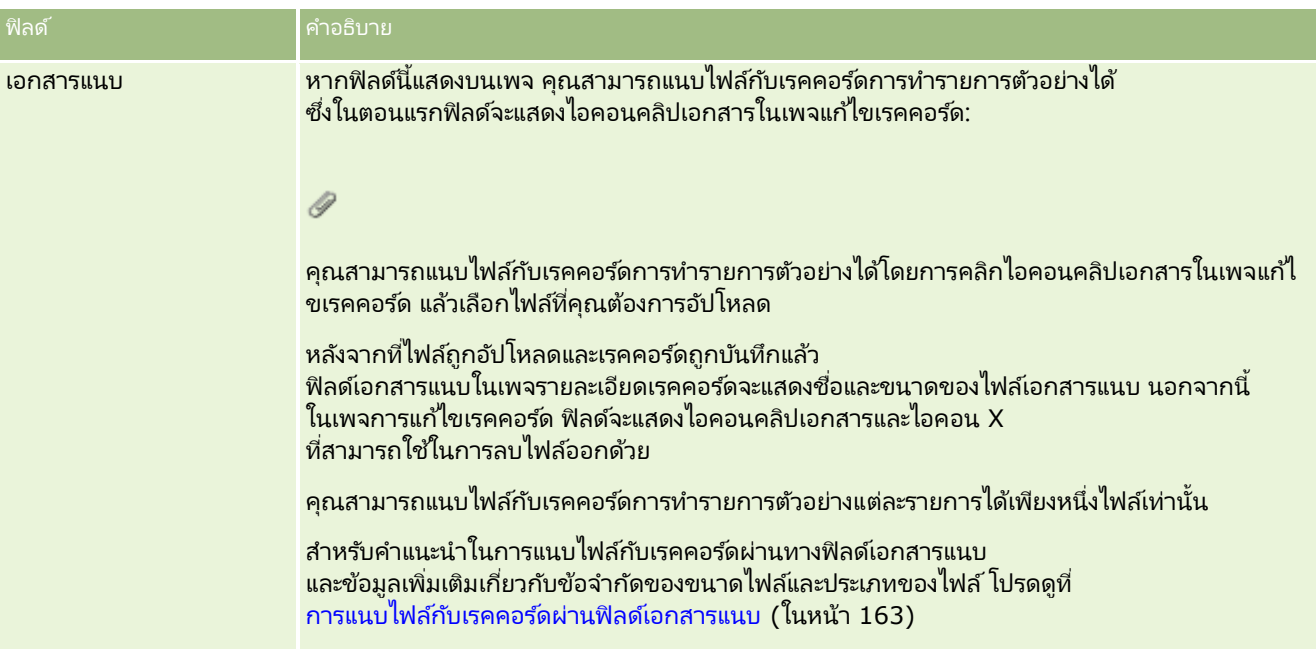

#### ข้อมูลผู้ติดต่อหลัก

หมายเหตุ: ข้อมูลที่อ่านได้อย่างเดียวนี้ถูกใส่สำหรับการทำรายการการเบิกจ่ายเท่านั้น Oracle CRM On Demand จะสร้างการทำรายการการเบิกจ่ายโดยอัตโนมัติเมื่อพนักงานขายส่งมอบหรือเบิกจ่ายตัวอย่างในระหว่างการติดต่อขาย สำหรับข้อมูลเพิ่มเติม โปรดดูที่ การมอบตัวอย่างในระหว่างการติดต่อขาย (โปรดดูที่ "การให้ตัวอย่างในระหว่างการติดต่อจากฝ่ายขาย" ในหน้า [591\)](#page-590-0) และ การดูการทำรายการการเบิกจ่าย (โปรดดูที่ "การดูการทำรายการเบิกจ่าย" ในหน้า [590\)](#page-589-0)

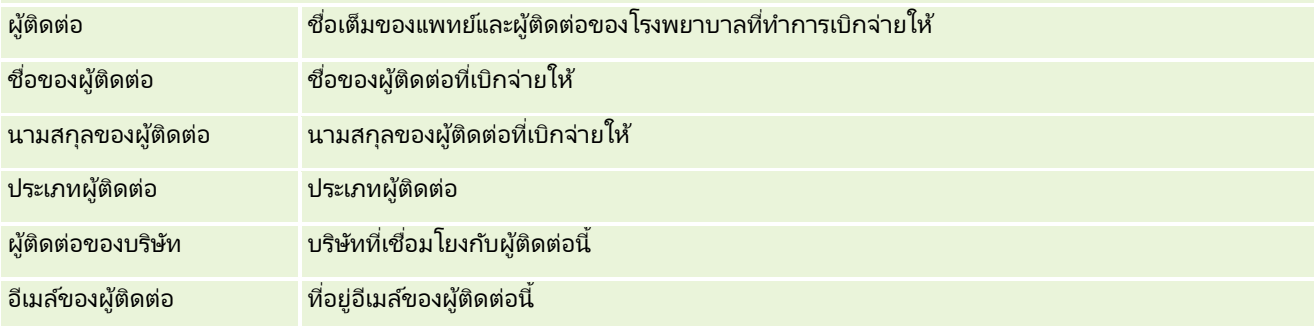

#### ข้อมูลที่เกี่ยวข้อง ่

โปรดดูข้อมูลการทำรายการตัวอย่างที่เกี่ยวข้องในหัวข้อต่อไปนี้: ่

- การท ารายการตัวอย่าง (ในหน้า [582\)](#page-581-0)
- การทำงานกับโฮมเพจการทำรายการตัวอย่าง (ในหน้า [582\)](#page-581-0)
- การจัดการการท ารายการตัวอย่าง (ในหน้า [584\)](#page-583-0)

# **สนิ คำ้ทีท่ ำรำยกำร**

ใช่โฮมเพจสินค้าที่ทำรายการ ในการจัดทำ อัปเดต และติดตามสินค้าที่ทำรายการสำหรับตัวอย่าง

**616** วิธีใช้ออนไลน์ของ Oracle CRM On Demand Part 1 รีลีส 40

<span id="page-616-0"></span>*สินค้าที่ทำรายการ* จะบันทึกรายละเอียดของตัวอย่างหรือสินค้าส่งเสริมการขายที่เกี่ยวข้องกับการทำรายการตัวอย่าง ่ สำหรับการทำรายการตัวอย่างแต่ละรายการ ต้องมีรายการสินค้าในสินค้าที่ทำรายการหนึ่งรายการหรือมากกว่า ข้อมูลนี้จะใช้คำนวณการนับที่กำลังรันของสินค้าคงคลังสำหรับพนักงานขาย การทำรายการตัวอย่างจะใช้ในกระบวนการกระทบยอดเพื่อทำบัญชีสำหรับตัวอย่างและสินค้าส่งเสริมการขายทั้งหมดที่ได้มอบหมายให้กับพนั กงานขาย

## **กำรจดั กำรสนิ คำ้ทีท่ ำ รำยกำร**

สำหรับขั้นตอนในการจัดการสินค้าที่ทำรายการ โปรดดูที่: ่

- การแก้ไขตัวอย่างในสินค้าที่ทำรายการ (ในหน้า [617\)](#page-616-0)
- $\blacksquare$  การแก้ไขล็อตตัวอย่างในสินค้าที่ทำรายการ (ในหน้า [618\)](#page-617-0)
- การเพิ่มสินค้าที่ทำรายการลงในการทำรายการตัวอย่าง (ในหน้า [590\)](#page-589-0)

สำหรับการดำเนินการในแต่ละขั้นตอนที่พบบ่อยในประเภทเรคคอร์ดส่วนใหญ่ โปรดดูที่: ่

- การจัดทำเรคคอร์ด (ในหน้า [50\)](#page-49-0)
- ึการอัปเดตรายละเอียดเรคคอร์ด (ในหน้า [106\)](#page-104-0)
- $\blacksquare$  การเชื่อมโยงเรคคอร์ดกับเรคคอร์ดที่คุณเลือก (ในหน้า [109\)](#page-107-0)
- การทำงานกับรายการ (ในหน้า [116\)](#page-115-0)

หมายเหตุ: ผู้ดูแลระบบของบริษัทสามารถปรับแต่ง Oracle CRM On Demand ได้หลากหลายวิธี เช่น การเปลี่ยนชื่อประเภทของเรคคอร์ด ฟิลด์ และตัวเลือกในรายการ ดังนั้น ข้อมูลที่คุณเห็นอาจแตกต่างจากข้อมูลมาตรฐานที่ได้อธิบายไว้ในวิธีใช้ออนไลน์ ้

นอกจากนี้ ยังขึ้นอยู่กับระดับการเข้าใช้ที่คุณมี คุณอาจไม่สามารถดำเนินขั้นตอนที่อธิบายในรายการข้างต้นได้ทุกขั้นตอน

#### หัวข้อที่เกี่ยวข้อง ่

- สินค้าที่ทำรายการ (ในหน้า [616\)](#page-615-0)
- ฟิลด*์*สินค้าที่ทำรายการ (ในหน้า [618\)](#page-617-0)
- ฟิลด์ผลิตภัณฑ์(ในหน้า [619\)](#page-618-0)

## **กำรแกไ้ขตวัอย่ำงในสนิ คำ้ทีท่ ำรำยกำร**

ใช้เพจแก้ไขผลิตภัณฑ์เพื่อแก้ไขตัวอย่างในสินค้าที่ทำรายการ เพจแก้ไขผลิตภัณฑ์มีฟิลด์ทั้งหมดสำหรับผลิตภัณฑ์ ก่อนเริ่มต้นใช้งาน ในการแก้ไขตัวอย่างในสินค้าที่ทำรายการ บทบาทผู้ใช้ของคุณต้องมีสิทธิ์ใช้งานการดำเนินการตัวอย่างพื้นฐาน

### ในการแก้ไขต้าลย่างสินค้าที่ทำรายการ

- ี**1** ในเพจรายการการทำรายการตัวอย่าง ให้เจาะข้อมูลฟิลด์ชื่อเพื่อเปิดเรคคอร์ดการทำรายการที่คุณต้องการกระทบยอด หมายเหตุ: เรคคอร์ดการทำรายการที่คุณเปิดต้องมีสถานะอยู่ระหว่างดำเนินการ ไม่สามารถแก้ไขการทำรายการที่มีสถานะส่งแล้ว
- ี่ 2 ในเพจรายละเอียดการทำรายการตัวอย่าง ให้ไปที่รายการบรรทัดสินค้าที่ทำรายการที่คุณต้องการแก้ไข
- <span id="page-617-0"></span>ี**3** ในฟิลด์ตัวอย่างของรายการบรรทัดสินค้าที่ทำรายการ ให้คลิกที่ไอคอนค้นหาเพื่อเลือกตัวอย่างอื่นที่จะเชื่อมโยงกับรายการบรรทัดสินค้าที่ทำรายการหากจำเป็น
- **4** ในฟิลด์ตัวอย่างของรายการบรรทัดสินค้าที่ทำรายการ ให้คลิกที่ชื่อตัวอย่าง คลิกแก้ไขในเพจรายละเอียดผลิตภัณฑ์ และแก้ไขฟิลด์ที่ต้องการ

สำหรับข้อมูลเพิ่มเติม โปรดดูที่ <mark>ฟิลด*์*ผลิตภัณฑ์ (ในหน้า [619\)](#page-618-0)</mark>

## **กำรแกไ้ขล็อตตวัอย่ำงในสนิ คำ้ทีท่ ำรำยกำร**

ใช่เพจแก้ไขล็อตตัวอย่างเพื่อปรับแต่งล็อตตัวอย่างในรายการการทำรายการ เพจแก้ไขล็อตตัวอย่างจะแสดงชุดของฟิลด์ทั้งหมดสำหรับล็อตตัวอย่าง

้ ก่อนเริ่มต้นใช้งาน เมื่อต้องการปรับแต่งล็อตตัวอย่างในรายการการทำรายการ บทบาทผู้ใช้ของคุณต้องมีสิทธิ์ใช้งานการดำเนินการตัวอย่างพื้นฐาน

#### ้ เมื่อต้องการปรับแต่งล็อตตัวอย่างในรายการการทำรายการ

ี**่ 1** ในเพจรายการการทำรายการตัวอย่าง ให้เจาะข้อมูลฟิลด์ชื่อเพื่อเปิดเรคคอร์ดการทำรายการที่คุณต้องการกระทบยอด

หมายเหตุ: เรคคอร์ดการทำรายการที่คุณเปิดต้องมีสถานะเป็นอยู่ระหว่างดำเนินการ การท ารายการทีม่ สี ถานะเป็นส่งแลว้จะไม่สามารถแกไ้ขได้

- ี่ 2 ในเพจรายละเอียดการทำรายการตัวอย่าง ให้ไปที่รายการบรรทัดสินค้าที่ทำรายการที่คุณต้องการแก้ไข
- ี**3** ในฟิลด์หมายเลขล็อตของรายการการทำรายการ ให้คลิกไอคอนค้นหาเพื่อเลือกล็อตตัวอย่างอื่นที่ส้มพันธ์กับรายการการทำรายการ ถ้าต้องการ

หมายเหตุ: มีเพียงล็อตตัวอย่างที่กำลังถูกติดตามโดยหมายเลขล็อตในสินค้าคงคลังเท่านั้น (กล่าวคือ ้ ล็อตตัวอย่างที่มีการกาที่กล่องกาเครื่องหมาย สินค้าคงคลังแยกตามล็อต) ที่มีให้เลือก

์ ในฟิลด*์*หมายเลขล็อตของรายการการทำรายการ ให้คลิกที่ชื่อของล็อตตัวอย่าง คลิก แก้ไขบนเพจรายละเอียดล็อตตัวอย่าง แล้วปรับแต่งฟิลด์ล็อตตัวอย่างตามความต้องการ (โปรดดูที่ ฟิลด์ล็อตตัวอย่าง (ในหน้า [632\)](#page-631-0) สำหรับข้อมูลเพิ่มเติม)

# **ฟิลดส์นิ คำ้ทีท่ ำรำยกำร**

ใช่เพจแก้ไขสินค้าที่ทำรายการ เพื่อเพิ่มหรืออัปเดตรายละเอียดสินค้าที่ทำรายการที่มีอยู่

คำแนะนำ: คุณสามารถแก้ไขสินค้าที่ทำรายการในเพจรายละเอียดสินค้าที่ทำรายการได้ สำหรับข้อมูลเพิ่มเติมเกี่ยวกับการอัปเดตเรคคอร์ด ดูที่ การอัปเดตรายละเอียดเรคคอร์ด (ในหน้า  $106$ )

หมายเหตุ: ผู้ดูแลระบบของบริษัทสามารถปรับแต่ง Oracle CRM On Demand ได้หลากหลายวิธี เช่น การเปลี่ยนชื่อประเภทของเรคคอร์ด ฟิลด์ และตัวเลือกในรายการ ดังนั้น ข้อมูลที่คุณเห็นอาจแตกต่างจากข้อมูลมาตรฐานที่ได้อธิบายไว้ในวิธีใช้ออนไลน์ ้

ตารางต่อไปนี้ให้ข้อมูลเกี่ยวกับฟิลด์บางฟิลด์ของสินค้าที่ทำรายการ

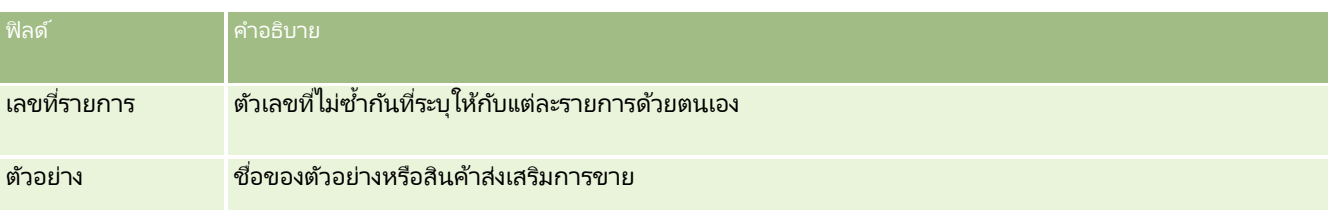

**618 วิธีใช้ออนไลน์ของ Oracle CRM On Demand Part 1 รีลีส 40** 

<span id="page-618-0"></span>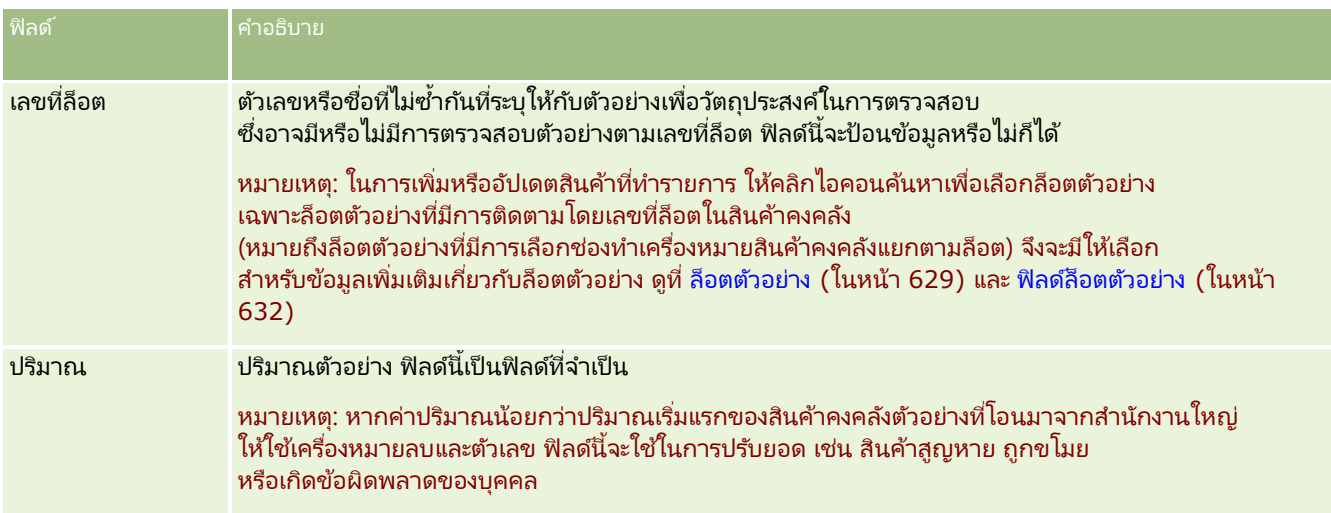

#### หัวข้อที่เกี่ยวข้อง ่

โปรดดูหัวข้อต่อไปนี้สำหรับข้อมูลที่เกี่ยวข้องของสินค้าที่ทำรายการ: ่

- สินค้าที่ทำรายการ (ในหน้า [616\)](#page-615-0)
- $\blacksquare$  การจัดการสินค้าที่ทำรายการ (ในหน้า [617\)](#page-616-0)
- การเพิ่มสินค้าที่ทำรายการลงในการทำรายการตัวอย่าง (ในหน้า [590\)](#page-589-0)

# **ฟิ ลด ์ผลิตภัณฑ ์**

ใช่เพจแก้ไขผลิตภัณฑ์เพื่อกำหนดและจัดการรายการของผลิตภัณฑ์ของบริษัทของคุณ เพจแก้ไขผลิตภัณฑ์จะแสดงชุดของฟิลด์ทั้งหมดของผลิตภัณฑ์ สำหรับข้อมูลเพิ่มเติมเกี่ยวกับการตั้งค่าผลิตภัณฑ์สำหรับบริษัทของคุณ โปรดดูที่ การตั้งค่าผลิตภัณฑ์์ของบริษัท

คำแนะนำ: คุณสามารถแก้ไขผลิตภัณฑ์ในเพจรายการผลิตภัณฑ์ สำหรับข้อมูลเพิ่มเติมเกี่ยวกับการอัปเดตเรคคอร์ด โปรดดูที่ การอัปเดตรายละเอียดเรคคอร์ด  $($ ในหน้า  $106)$ 

หมายเหตุ: ผัดแลระบบของบริษัทสามารถปรับแต่ง Oracle CRM On Demand ได้หลากหลายวิธี เช่น การเปลี่ยนชื่อประเภทของเรคคอร์ด ฟิลด์ และตัวเลือกในรายการ ดังนั้น ข้อมูลที่คุณเห็นอาจแตกต่างจากข้อมูลมาตรฐานที่ได้อธิบายไว้ในวิธีใช้ออนไลน์ ้

ตารางต่อไปนี้ให้ข้อมูลเพิ่มเติมเกี่ยวกับฟิลด์บางฟิลด์ของผลิตภัณฑ์

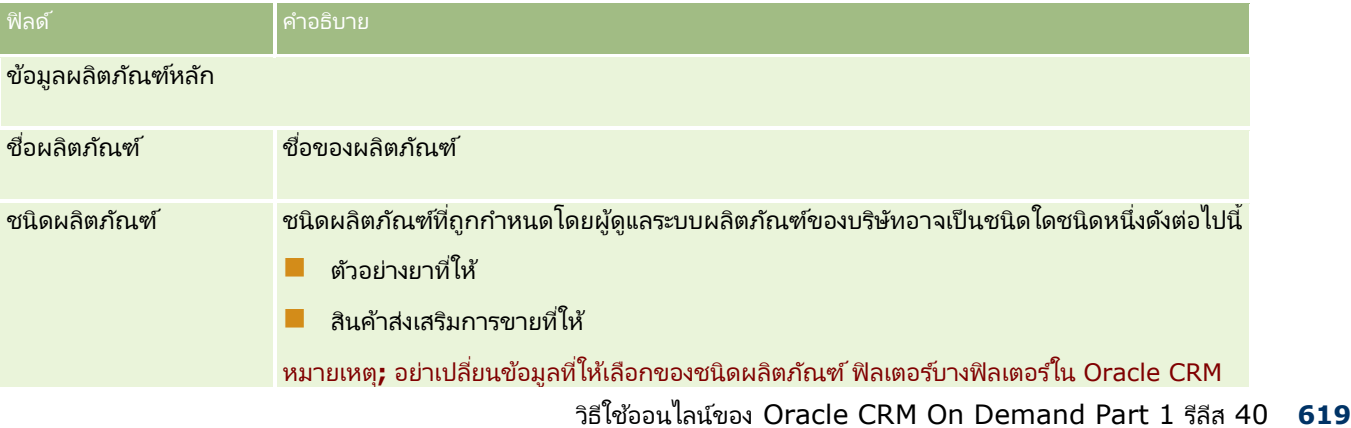

#### วิทยาศาสตร ์ชีวภาพ

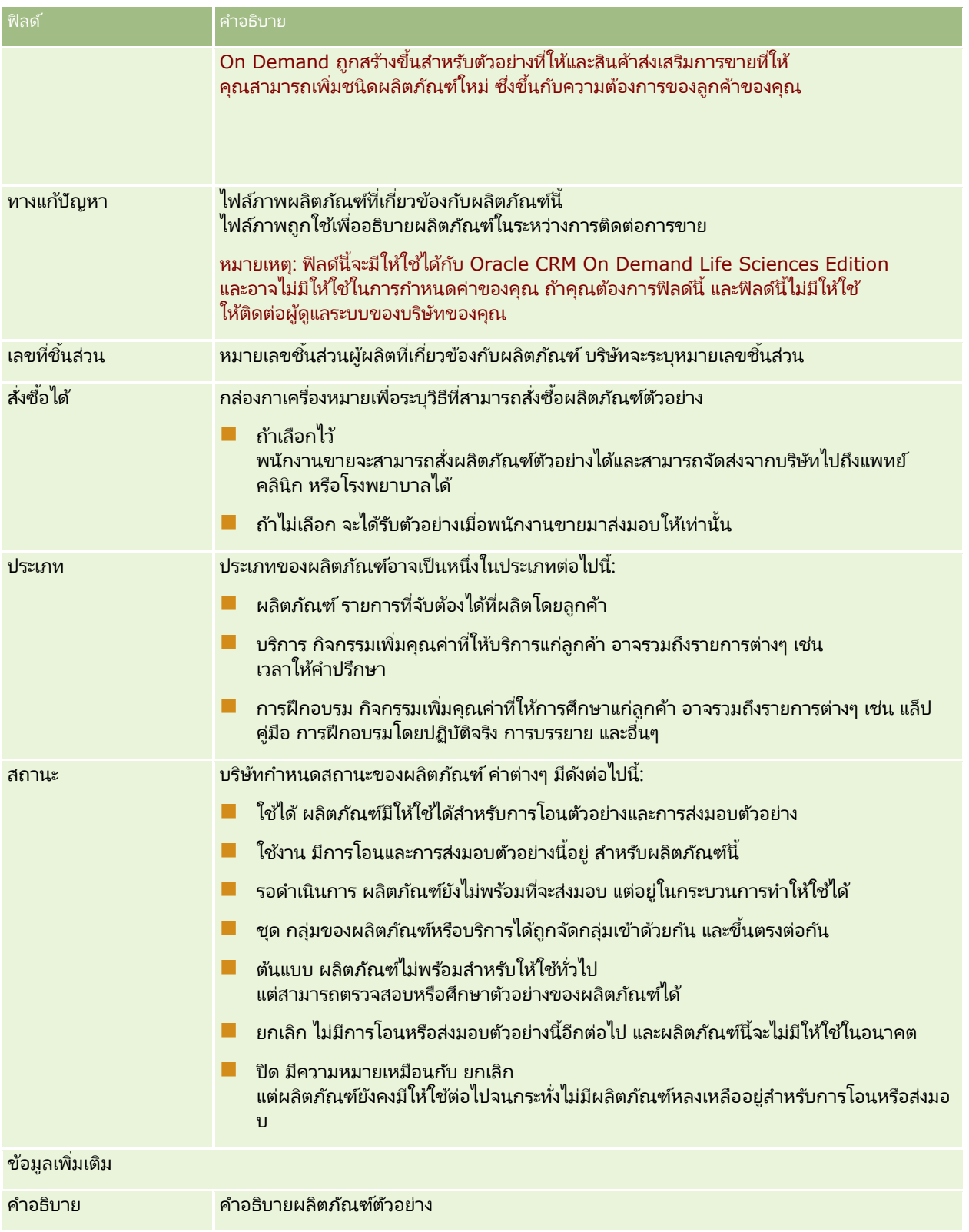

## <span id="page-620-0"></span>**กำรปันส่วน**

ใช่เพจการปันส่วนในการจัดทำ อัปเดต และติดตามการปันส่วนตัวอย่าง

ผัดแลตัวอย่างของบริษัทยาจะกำหนดเรคคอร*์*ดการปันส่วน ซึ่งเรคคอร์ดการปันส่วนนี้จะระบุช่วงเวลาในการมอบผลิตภัณฑ์ตัวอย่างให้พนักงานขายเพื่อแจกจ่ายให้คลินิก โรงพยาบาล หรือแพทย์ผู้ติดต่อ นอกจากนี้ ข้อมูลการปันส่วนยังกำหนดสิ่งต่อไปนี้อีกด้วย:

- จำนวนตัวอย่างของผลิตภัณฑ์ใดผลิตภัณฑ์หนึ่งที่สามารถจัดให้ได้ในเวลาใดเวลาหนึ่ง
- ี จำนวนตัวอย่างสูงสุดที่พนักงานขายสามารถแจกจ่ายไปยังสถานที่ที่กำหนด

คุณสมบัตินี้ทำให้ผู้ดูแลตัวอย่างสามารถตั้งค่าพารามิเตอร์ได้ในระดับผลิตภัณฑ์ และส่งข้อมูลนี้ให้กับพนักงานการขายทั้งหมดได้ ด้วยการปันส่วน คุณสามารถกำหนดงวดการปันส่วน ปันส่วนตัวอย่างภายในงวดการปันส่วนนั้น ดูรายการตัวอย่างทั้งหมดที่ปันส่วนได้ในแต่ละงวดการปันส่วน และตั้งค่าพารามิเตอร์สูงสุดสำหรับการแจกจ่ายตัวอย่างในระหว่างงวดการปันส่วน

หมายเหตุ: ผู้ดูแลระบบของบริษัทของคุณจะกำหนดแท็บที่คุณจะใช้งานได้ ้หากความรับผิดชอบในงานของคุณไม่รวมถึงการติดตามข้อมูลกรมธรรม์ คุณอาจไม่สามารถใช้งานแท็บการปันส่วนได้

# **กำรท ำงำนกับโฮมเพจกำรปันส่วน**

โฮมเพจการปันส่วน คือ จดเริ่มต้นของการจัดการการปันส่วน

หมายเหตุ: ผู้ดูแลระบบของบริษัทสามารถปรับแต่งโครงร่างของโฮมเพจการปันส่วนได้ นอกจากนี้ หากบทบาทผู้ใช้ของคุณมีสิทธิ์ ทำโฮมเพจให้เป็นข้อมูลส่วนบุคคล คุณสามารถเพิ่มและลบส่วนในเพจได้

ก่อนเริ่มต้นใช้งาน ในการทำงานกับการปันส่วน บทบาทผู้ใช้ของคุณต้องมีสิทธิ์ ใช้งานการดำเนินการตัวอย่างพื้นฐาน

### การจัดทำการปันส่วน

ผู้ดูแลระบบตัวอย่างสามารถจัดทำการปันส่วนใหม่โดยการคลิกที่ปุ่ม ใหม่ ในส่วนการปันส่วนที่แก้ไขล่าสุด สำหรับข้อมูลเพิ่มเติม โปรดดูที่ ี การจัดทำเรคคอร*์*ด (ในหน้า [50\)](#page-49-0) และ ฟิลด*์*การปันส่วน (ในหน้า [624\)](#page-623-0)

### การทำงานกับรายการการปันส่วน

ส่วนรายการการปันส่วนจะแสดงรายการที่ฟิลเตอร์จำนวนหนึ่ง รายการที่ฟิลเตอร์เป็นชุดย่อยหรือกลุ่มของเรคคอร์ดที่ให้คุณจำกัดจำนวนเรคคอร์ดที่จะทำงานด้วยในแต่ละครั้ง Oracle CRM On .<br>Demand มาพร้อมกับชุดรายการมาตรฐาน รายการมาตรฐานหั้งหมดเป็นรายการส่วนกลาง คุณและผู้จัดการของคุณสามารถจัดทำรายการเพิ่มเติมที่มีเก<sup>ิ</sup>ณฑ์แตกต่างกันได้

ตารางต่อไปนีอ้ ธบิ ายรายการมาตรฐานของการปันส่วน

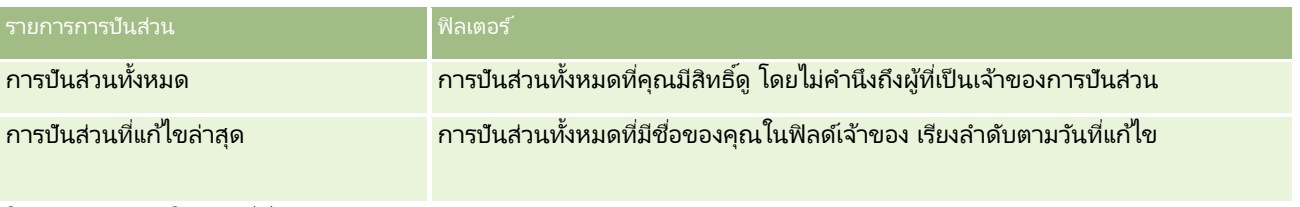

้ ในการดรายการ ให้คลิกที่ชื่อรายการ

#### <span id="page-621-0"></span>วิทยาศาสตร์ชีวภาพ

เมื่อต้องการจัดทำรายการใหม่ ให้คลิก ใหม่ สำหรับข้อมูลเพิ่มเติมเกี่ยวกับการจัดทำรายการ โปรดดูที่ การจัดทำและการแก้ไขรายการ ้ (โปรดดูที่ "การจัดทำและแก้ไขรายการ" ในหน้า [122\)](#page-121-0)

เมื่อต้องการตรวจสอบรายการที่มีทั้งหมด จัดทำรายการใหม่ หรือดู แก้ไข หรือลบรายการที่มีอยู่แล้ว ให้คลิก จัดการรายการ เพจจัดการรายการยังมีรายการมาตรฐานที่มาพร้อมกับ Oracle CRM On Demand รายการเหล่านี้เป็นรายการสำหรับดูอย่างเดียว ดงันั ้นคุณไม่สามารถแก้ไขหรือลบรายการได้

### การดูการปันส่วนล่าสุด

ส่วนการปันส่วนที่แก้ไขล่าสุดจะแสดงการปันส่วนที่คุณแก้ไขล่าสุด

คลกิ แสดงรายการทั ้งหมด เพือ่ ขยายรายการ

## การเพิม่ สว่ นในโฮมเพจการปันสว่ นของคณุ

หากบทบาทผู้ใช้ของคุณมีสิทธิ์ ทำโฮมเพจให้เป็นข้อมูลส่วนบุคคล คุณสามารถเพิ่มส่วนบางส่วนหรือทั้งหมดต่อไปนี้ลงในโฮมเพจการปันส่วนของคุณ:

- การปันส่วนทีจ่ ดั ท าล่าสุด
- การปันส่วนที่แก้ไขล่าสุด
- การปันส่วนที่จัดทำล่าสุดของฉัน
- การปันส่วนทีแ่ กไ้ขล่าสุดของฉัน
- ส่วนของรายงานเพิ่มเติม (ผู้ดูแลระบบของบริษัทสามารถกำหนดให้แสดงส่วนของรายงานบนโฮมเพจการปันส่วนของคุณได้)

### ในการเพิ่มส่วนในโฮมเพจการปันส่วนของคณ

- **1** ในโฮมเพจการปันส่วน ให้คลิก แก้ไขโครงร่าง
- ี**2** ในเพจโครงร่างโฮมเพจการปันส่วน ให้คลิกลูกศรเพื่อเพิ่มหรือลบส่วน และจัดรูปแบบส่วนในเพจ แล้วคลิก บันทึก

#### หัวข้อที่เกี่ยวข้อง ่

โปรดดูหัวข้อต่อไปนี้สำหรับข้อมูลที่เกี่ยวข้องของการปันส่วน: ่

- การปันส่วน (ในหน้า [621\)](#page-620-0)
- ฟิลด์การปันส่วน (ในหน้า [624\)](#page-623-0)
- การจัดการการปันส่วน (ในหน้า [622\)](#page-621-0)

## **กำรจัดกำรกำรปันส่วน**

สำหรับขั้นตอนทีละขั้นของการจัดการการปันส่วน โปรดดูที่: ่

- การปันส่วนตัวอย่างให้ผู้ใช้ปลายทาง (ในหน้า [623\)](#page-622-0)
- การปรับแต่งตัวอย่างในการปันส่วน (ในหน้า [623\)](#page-622-0)
- **622** วิธีใช ้ออนไลน์ของ Oracle CRM On Demand Part 1 รีลีส 40

<span id="page-622-0"></span>สำหรับการดำเนินการในแต่ละขั้นตอนที่พบบ่อยในประเภทเรคคอร์ดส่วนใหญ่ โปรดดูที่: ่

- ึการจัดทำเรคคอร์ด (ในหน้า [50\)](#page-49-0)
- ึการอัปเดตรายละเอียดเรคคอร์ด (ในหน้า [106\)](#page-104-0)
- $\blacksquare$  การเชื่อมโยงเรคคอร์ดกับเรคคอร์ดที่คุณเลือก (ในหน้า [109\)](#page-107-0)
- การทำงานกับรายการ (ในหน้า [116\)](#page-115-0)
- ึการดูแนวทางการตรวจสอบสำหรับเรคคอร์ด (ในหน้า [173\)](#page-172-0)

หมายเหตุ: ผู้ดูแลระบบของบริษัทสามารถปรับแต่ง Oracle CRM On Demand ได้หลากหลายวิธี เช่น การเปลี่ยนชื่อประเภทของเรคคอร์ด ฟิลด์ และตัวเลือกในรายการ ดังนั้น ข้อมูลที่คุณเห็นอาจแตกต่างจากข้อมูลมาตรฐานที่ได้อธิบายไว้ในวิธีใช้ออนไลน์ ิ

นอกจากนี้ ยังขึ้นอยู่กับระดับการเข้าใช้ที่คุณมี คุณอาจไม่สามารถดำเนินขั้นตอนที่อธิบายในรายการข้างต้นได้ทุกขั้นตอน

หัวข้อที่เกี่ยวข้อง ่

โปรดดูหัวข้อต่อไปนี้สำหรับข้อมูลที่เกี่ยวข้องของการปันส่วน: ่

- การปันส่วน (ในหน้า [621\)](#page-620-0)
- การท างานกับโฮมเพจการปันส่วน (ในหน้า [621\)](#page-620-0)
- ฟิลด์การปันส่วน (ในหน้า [624\)](#page-623-0)

# **กำรปันส่วนตัวอย่ำงให้ผู้ใช้ปลำยทำง**

่ ใช่เพจรายละเอียดการปันส่วนเพื่อปันส่วนตัวอย่างให้แก่ผู้ใช้ปลายทาง

สำหรับการเพิ่มเรคคอร์ดการปันส่วนหลายเรคคอร์ด ผู้ดูแลระบบตัวอย่างควรจะจัดทำไฟล์อิมปอร์ต (แมปผู้ใช้ปลายทางไปที่การปันส่วนผลิตภัณฑ์) จากนั้นโหลดข้อมูลเข้าไปที่ Oracle CRM On Demand

ก่อนเริ่มต้นใช้งาน เมื่อต้องการปันส่วนตัวอย่างไปให้ผู้ใช้ปลายทาง บทบาทผู้ใช้ของคุณต้องมีสิทธิ์ใช้งานการดำเนินการตัวอย่างพื้นฐาน

#### เมือ่ ตอ้งการปันสว่ นตวัอยา่ งใหแ้กผ่ ูใ้ชป้ลายทาง

- ี**1** ในเพจรายการการปันส่วน ดูข้อมูลเพิ่มเติมในฟิลด์ประเภทการปันส่วนเพื่อเปิดเรคคอร*์*ดการปันส่วนที่คุณต้องการ
- **2** ในเพจรายละเอียดการปันส่วน ให้คลิกไอคอนค้นหาข้างฟิลด์เจ้าของ และเลือกผู้ใช ้ คลิก บันทึก

# **กำรปรับแต่งตัวอย่ำงในกำรปันส่วน**

ใช้เพจแก้ไขผลิตภัณฑ์เพื่อปรับแต่งตัวอย่างในการปันส่วน เพจแก้ไขผลิตภัณฑ์แสดงชุดทั้งหมดของฟิลด์สำหรับผลิตภัณฑ์หนึ่ง ่ใช้เพจแก้ไขผลิตภัณฑ์เพื่อปรับแต่งตัวอย่างในการปันส่วน เพจแก้ไขผลิตภัณฑ์แสดงชุดทั้งหมดของฟิลด์สำหรับผลิตภัณฑ์หนึ่ง<br>ก่อนเริ่มต้นใช้งาน เมื่อต้องการปรับแต่งตัวอย่างในการปันส่วน บทบาทผู้ใช้ของคุณต้องมีสิทธิ์ใช้งานการดำเนินกา

### เบื่อต้องการปรับแต่งตัวอย่างในการปันส่วน

ี**่ 1** บนเพจรายการการปันส่วน ดูรายละเอียดที่ลึกลงไปของฟิลด์ประเภทการปันส่วนเพื่อเปิดเรคคอร*์*ดการปันส่วนที่คุณต้องการปรับแต่ง

วิธีใช ้ออนไลน์ของ Oracle CRM On Demand Part 1 รีลีส 40 **623**

- <span id="page-623-0"></span>**2** ในเพจรายละเอียดการปันส่วนในฟิลด์ตัวอย่าง ถ้าจำเป็นให้คลิกที่ไอคอนค้นหาเพื่อเลือกตัวอย่างอื่นเพื่อเชื่อมความสัมพันธ์กับเรคคอร์ดการปันส่วน
- ี**3** ในเพจรายละเอียดการปันส่วนในฟิลด์ตัวอย่าง ให้คลิกที่ชื่อตัวอย่าง คลิก แก้ไข บน เพจรายละเอียดผลิตภัณฑ์ แล้วปรับแต่งฟิลด*์*ตามความต้องการ (โปรดดูที่ ฟิลด*์*ผลิตภัณฑ์ (ในหน้า [619\)](#page-618-0) สำหรับข้อมูลเพิ่มเติม)

# **ฟิ ลด ์กำรปันส่วน**

ใช้เพจแก้ไขการปันส่วน เพื่อเพิ่มการปันส่วนหรืออัปเดตรายละเอียดของการปันส่วนที่มีอยู่ เพจแก้ไขการปันส่วนจะแสดงชุดฟิลด์ทั้งหมดของการปันส่วน

คำแนะนำ: คุณสามารถแก้ไขการปันส่วนในเพจรายการการปันส่วนและเพจรายละเอียดการปันส่วนได้ สำหรับข้อมูลเพิ่มเติมเกี่ยวกับการอัปเดตเรคคอร์ด โปรดดูที่ การอัปเดตรายละเอียดเรคคอร์ด (ในหน้า [106\)](#page-104-0)

หมายเหตุ: ผู้ดูแลระบบของบริษัทสามารถปรับแต่ง Oracle CRM On Demand ได้หลากหลายวิธี เช่น การเปลี่ยนชื่อประเภทของเรคคอร์ด ฟิลด์ และตัวเลือกในรายการ ดังนั้น ข้อมูลที่คุณเห็นอาจแตกต่างจากข้อมูลมาตรฐานที่ได้อธิบายไว้ในวิธีใช้ออนไลน์ ้

ตารางต่อไปนี้ให้ข้อมูลเพิ่มเติมเกี่ยวกับฟิลด์บางฟิลด์ของการปันส่วน

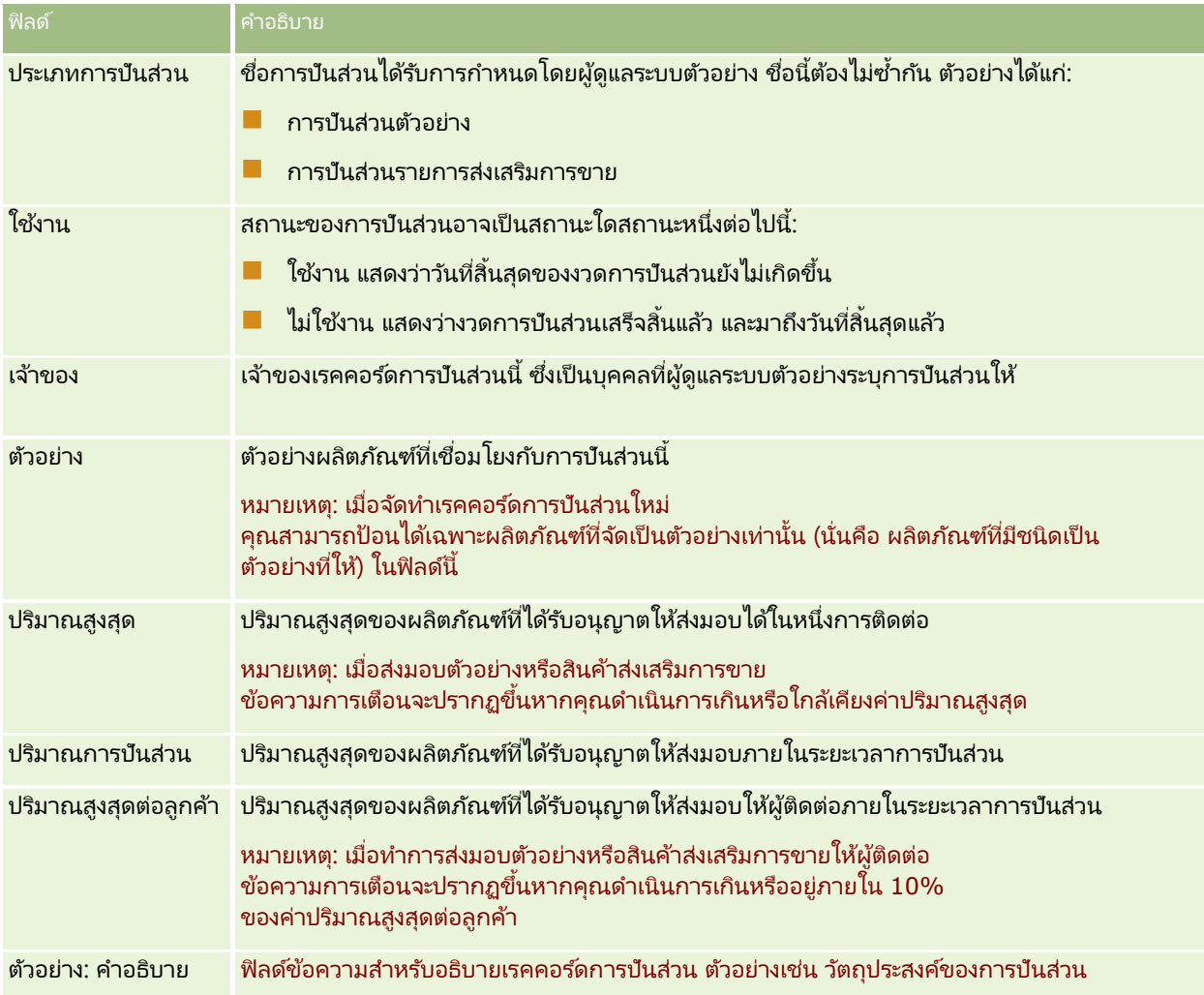

<span id="page-624-0"></span>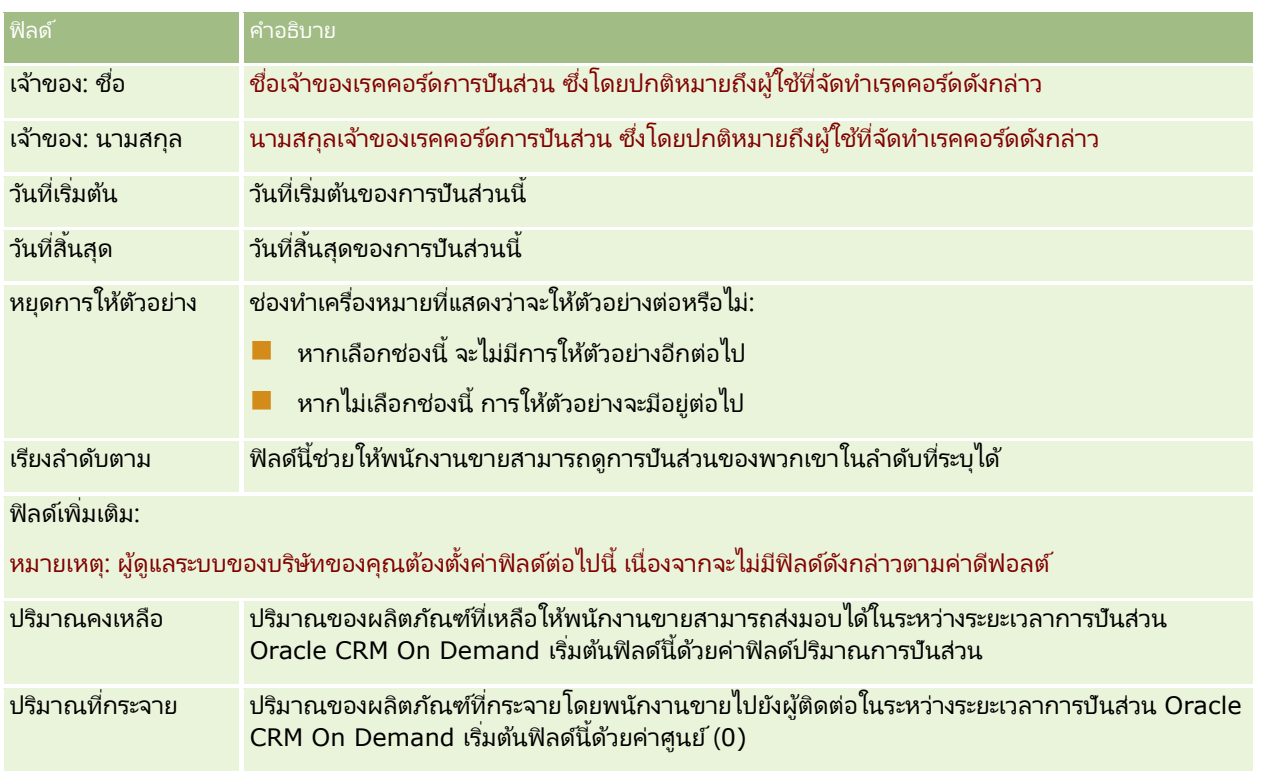

#### หัวข้อที่เกี่ยวข้อง ่

โปรดดูหัวข้อต่อไปนี้สำหรับข้อมูลที่เกี่ยวข้องของการปันส่วน: ่

- การปันส่วน (ในหน้า [621\)](#page-620-0)
- การท างานกับโฮมเพจการปันส่วน (ในหน้า [621\)](#page-620-0)
- การจัดการการปันส่วน (ในหน้า [622\)](#page-621-0)

# **กำรปันส่วนส ำหร ับผู้ติดต่อ HCP**

### ์ใช้หน้าการปันส่วนสำหรับผัติดต่อ HCP

เพื่อระบุปริมาณสูงสุดของผลิตภัณฑ์หรือตัวอย่างที่ผู้ติดต่อของผู้ประกอบวิชาชีพด้านบริการสุขภาพ (HCP) (ตัวอย่างเช่น แพทย์) สามารถรับจากพนักงานขายได้ ในทางตรงกันข้าม

เรคคอร์ดการปันส่วนจะระบุปริมาณสูงสุดของผลิตภัณฑ์หรือตัวอย่างที่พนักงานขายแต่ละรายสามารถส่งมอบหรือให้รายละเอียดแก่ผู้ติดต่อภ ายในระยะเวลาการปันส่วน สำหรับข้อมูลเพิ่มเติมเกี่ยวกับการปันส่วน โปรดดูที่ การปันส่วน (ในหน้า [621\)](#page-620-0)

โดยทั่วไป ผู้ดูแลตัวอย่างในบริษัทยาจะเป็นผู้จัดการการปันส่วนสำหรับผู้ติดต่อ HCP คุณสามารถทำงานกับการปันส่วนสำหรับผู้ติดต่อ HCP หากบทบบาทผู้ใช้ของคุณมีสิทธิ์ใช้งานการดำเนินการตัวอย่างพื้นฐาน สำหรับผู้ติดต่อแต่ละราย คุณสามารถจัดทำเรคคอร*์*ดการปันส่วนสำหรับผู้ติดต่อ HCP หลายรายได้ สำหรับเรคคอร์ดการปันส่วนสำหรับผู้ติดต่อ HCP แต่ละเรคคอร์ด ์<br>คุณสามารถระบุประเภทการปันส่วน วันที่เริ่มต้นและวันที่สิ้นสุดของระยะเวลาการปันส่วน ่ ้และจำนวนตัวอย่างของผลิตภัณฑ์ที่ระบุที่สามารถให้กับผู้ติดต่อในระหว่างระยะเวลาการปันส่วนได้

ู้แม้ว่าคุณจะสามารถจัดทำเรคคอร์ดการปันส่วนสำหรับผู้ติดต่อ HCP โดยตรงผ่านทางเพจการปันส่วนสำหรับผู้ติดต่อ HCP ู้เพื่อจัดทำแต่ละเรคคอร์ดได้ แต่ขอแนะนำให้คุณอิมปอร์ตเรคคอร์ดการปันส่วนสำหรับผู้ติดต่อ HCP ไปยัง Oracle CRM On Demand <span id="page-625-0"></span>โดยเฉพาะอย่างยิ่ง เมื่อคุณต้องจัดทำเรคคอร์ดจำนวนมาก สำหรับข้อมูลเพิ่มเติมเกี่ยวกับการอิมปอร์ตการปันส่วนสำหรับผู้ติดต่อ HCP โปรดดูที่ ฟิลด*์*การปันส่วนสำหรับผู้ติดต่อ HCP: การเตรียมการอิมปอร*ี*ต

คุณสามารถดูการปันส่วนสำหรับผู้ติดต่อ HCP เป็นรายการที่เกี่ยวข้องสำหรับดูอย่างเดียวในเรคคอร์ดผู้ติดต่อ ่ หากผู้ดูแลระบบของบริษัทของคุณ ได้ตั้งค่าไว้สำหรับบริษัทของคุณ

หมายเหตุ: ผู้ดูแลระบบของบริษัทของคุณจะกำหนดแท็บที่คุณจะใช้งานได้ หากความรับผิดชอบในงานของคุณไม่รวมถึงการติดตามการปันส่วนสำหรับผู้ติดต่อ HCP แท็บการปันส่วนสำหรับผู้ติดต่อ HCP อาจไม่มีอยู่ในการตั้งค่าของคุณ

# **กำรท ำงำนกับโฮมเพจกำรปันส่วนส ำหร ับผู้ติดต่อ HCP**

โฮมเพจการปันส่วนสำหรับผู้ติดต่อ HCP คือจุดเริ่มต้นของการจัดการการปันส่วนสำหรับผู้ติดต่อ HCP

หมายเหตุ: ผู้ดูแลระบบของบริษัทของคุณสามารถปรับแต่งโครงร่างโฮมเพจการปันส่วนสำหรับผู้ติดต่อ HCP ของคุณได้ นอกจากนี้ หากบทบาทผู้ใช้ของคุณมีสิทธิ์ทำโฮมเพจให้เป็นข้อมูลส่วนบุคคล คุณสามารถเพิ่มและลบส่วนต่างๆ ออกจากเพจได้

ก่อนเริ่มต้นใช้งาน ในการทำงานกับการปันส่วนสำหรับผู้ติดต่อ HCP บทบาทผู้ใช้ของคุณต้องมีสิทธิ์ใช้งานการดำเนินการตัวอย่างพื้นฐาน

#### การจัดท าการปันส่วนส าหรับผู้ติดต่อ **HCP**

ผู้ดูแลระบบตัวอย่างสามารถจัดทำการปันส่วนสำหรับผู้ติดต่อ HCP ใหม่โดยการคลิกที่ปุ่ม ใหม่ ในส่วนการปันส่วนสำหรับผู้ติดต่อ HCP ที่แก้ไขล่าสุด สำหรับข้อมูลเพิ่มเติม โปรดดูที่ การจัดทำเรคคอร*ั*ด (ในหน้า [50\)](#page-49-0) และ ฟิลด*์*การปันส่วนสำหรับผู้ติดต่อ HCP (ในหน้า [628\)](#page-627-0)

หมายเหตุ: แม้ว่าคุณจะสามารถจัดทำเรคคอร์ดการปันส่วนสำหรับผู้ติดต่อ HCP โดยตรงผ่านทางเพจการปันส่วนสำหรับผู้ติดต่อ HCP ู้เพื่อจัดทำแต่ละเรคคอร์ดได้ แต่ขอแนะนำให้คุณอิมปอร์ตเรคคอร์ดการปันส่วนสำหรับผู้ติดต่อ HCP ไปยัง Oracle CRM On Demand โดยเฉพาะอย่างยิ่ง เมื่อคุณต้องจัดทำเรคคอร*ี้*ดจำนวนมาก สำหรับข้อมูลเพิ่มเติมเกี่ยวกับการอิมปอร*์*ตการปันส่วนสำหรับผู้ติดต่อ HCP โปรดดูที่ ฟิลด*์*การปันส่วนสำหรับผู้ติดต่อ HCP: การเตรียมการอิมปอร*ี*ต

### การทา งานกบั รายชือ่ การปันสว่ นสา หรบั ผูต้ดิ ตอ่ **HCP**

ี ส่วนรายการการปันส่วนสำหรับผัติดต่อ HCP จะแสดงรายการที่ฟิลเตอร์จำนวนหนึ่ง ส่วนรายการการปันส่วนสำหรับผู้ติดต่อ HCP จะแสดงรายการที่ฟิลเตอร์จำนวนหนึ่ง<br>รายการที่ฟิลเตอร์เป็นชุดย่อยหรือกลุ่มของเรคคอร์ดที่ให้คุณจำกัดจำนวนเรคคอร์ดที่จะทำงานด้วยในแต่ละครั้ง Oracle CRM On .<br>Demand มาพร้อมกับชุดรายการมาตรฐาน รายการมาตรฐานหั้งหมดเป็นรายการส่วนกลาง คุณและผู้จัดการของคุณสามารถจัดทำรายการเพิ่มเติมที่มีเก<sup>ิ</sup>ณฑ์แตกต่างกันได้

ิ ตารางต่อไปนี้อธิบายรายการมาตรฐานของการปันส่วนสำหรับผู้ติดต่อ HCP

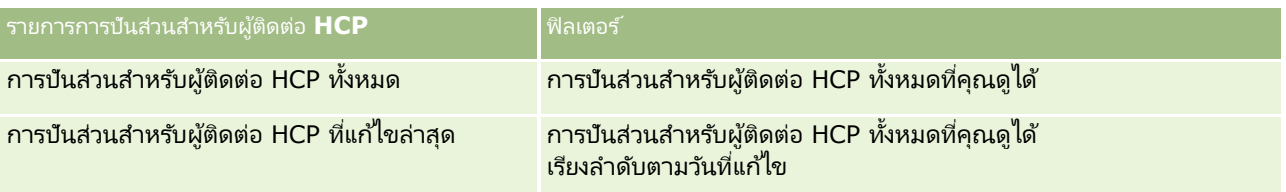

้ในการดูรายการ ให้คลิกที่ชื่อรายการ

เมื่อต้องการจัดทำรายการใหม่ ให้คลิก ใหม่ สำหรับข้อมูลเพิ่มเติมเกี่ยวกับการจัดทำรายการ โปรดดูที่ การจัดทำและการแก้ไขรายการ ้ (โปรดดูที่ "การจัดทำและแก้ไขรายการ" ในหน้า [122\)](#page-121-0)

เมื่อต้องการตรวจสอบรายการที่มีทั้งหมด จัดทำรายการใหม่ หรือดู แก้ไข หรือลบรายการที่มีอยู่แล้ว ให้คลิก จัดการรายการ เพจจัดการรายการยังมีรายการมาตรฐานที่มาพร้อมกับ Oracle CRM On Demand รายการเหล่านี้เป็นรายการสำหรับดูอย่างเดียว ดงันั ้นคุณไม่สามารถแกไ้ขหรอืลบรายการได้

**626 วิธีใช้ออนไลน์ของ Oracle CRM On Demand Part 1 รีลีส 40** 

## <span id="page-626-0"></span>การดูการปันส่วนส าหรับผู้ติดต่อ **HCP** ทีแ่ กไ้ขลา่ สดุ

ี ส่วนการปันส่วนสำหรับผัติดต่อ HCP ที่แก้ไขล่าสุดจะแสดงการปันส่วนสำหรับผัติดต่อ HCP ที่มีการแก้ไขล่าสุด

คลกิ แสดงรายการทั ้งหมด เพือ่ ขยายรายการ

## การเพิม่ สว่ นในโฮมเพจการปันสว่ นสา หรบั ผูต้ดิ ตอ่ **HCP** ของคุณ

หากบทบาทผู้ใช้ของคุณมีสิทธิ์ทำโฮมเพจให้เป็นข้อมูลส่วนบุคคล คุณสามารถเพิ่มส่วนรายงานเพิ่มเติมในโฮมเพจการปั้นส่วนสำหรับผู้ติดต่อ HCP ได้ ี ผู้ดูแลระบบของบริษัทของคุณสามารถจัดทำส่วนรายงานให้สามารถแสดงบนโฮมเพจการปันส่วนสำหรับผู้ติดต่อ HCP ของคุณได้

#### การเพิม่ สว่ นตา่ งๆ ในโฮมเพจการปันสว่ นสา หรบั ผูต้ดิ ตอ่ *HCP* ของคุณ

- **1** ในโฮมเพจการปันส่วนสำหรับผู้ติดต่อ HCP ให้คลิก แก้ไขโครงร่าง
- ี **2** ในเพจโครงร่างโฮมเพจการปันส่วนสำหรับผู้ติดต่อ HCP ให้คลิกลูกศรเพื่อเพิ่มหรือลบส่วน และจัดรูปแบบส่วนในเพจ แล้วคลิก บันทึก

#### ห้วข้อที่เกี่ยวข้อง ่

โปรดดูห้วข้อต่อไปนี้สำหรับข้อมูลที่เกี่ยวข้องกับการปันส่วนสำหรับผู้ติดต่อ HCP: ่

- การปันส่วนสำหรับผู้ติดต่อ HCP (ในหน้า [625\)](#page-624-0)
- การจัดการการปันส่วนส าหรับผู้ติดต่อ HCP (ในหน้า [627\)](#page-626-0)
- ีฟิลด์การปันส่วนสำหรับผู้ติดต่อ HCP (ในหน้า [628\)](#page-627-0)

# **กำรจัดกำรกำรปันส่วนส ำหร ับผู้ติดต่อ HCP**

สำหรับการดำเนินการในแต่ละขั้นตอนที่พบบ่อยในประเภทเรคคอร์ดส่วนใหญ่ โปรดดูที่: ่

- ึการจัดทำเรคคอร์ด (ในหน้า [50\)](#page-49-0)
- ึการอัปเดตรายละเอียดเรคคอร์ด (ในหน้า [106\)](#page-104-0)
- การเชื่อมโยงเรคคอร์ดกับเรคคอร์ดที่คุณเลือก (ในหน้า [109\)](#page-107-0)
- ึการทำงานกับรายการ (ในหน้า [116\)](#page-115-0)
- ้การดูแนวทางการตรวจสอบสำหรับเรคคอร์ด (ในหน้า [173\)](#page-172-0)

หมายเหตุ: ผู้ดูแลระบบของบริษัทสามารถปรับแต่ง Oracle CRM On Demand ได้หลากหลายวิธี เช่น การเปลี่ยนชื่อประเภทของเรคคอร์ด ฟิลด์ และตัวเลือกในรายการ ดังนั้น ข้อมูลที่คุณเห็นอาจแตกต่างจากข้อมูลมาตรฐานที่ได้อธิบายไว้ในวิธีใช้ออนไลน์ ้

นอกจากนี้ ยังขึ้นอยู่กับระดับการเข้าใช้ที่คุณมี คุณอาจไม่สามารถดำเนินขั้นตอนที่อธิบายในรายการข้างต้นได้ทุกขั้นตอน

#### ห้วข้อที่เกี่ยวข้อง ่

โปรดดูห้วข้อต่อไปนี้สำหรับข้อมูลที่เกี่ยวข้องกับการปันส่วนสำหรับผู้ติดต่อ HCP: ่

การปันส่วนส าหรับผู้ติดต่อ HCP (ในหน้า [625\)](#page-624-0)

- <span id="page-627-0"></span> $\blacksquare$  การทำงานกับโฮมเพจการปันส่วนสำหรับผู้ติดต่อ HCP (ในหน้า [626\)](#page-625-0)
- ี ฟิลด์การปันส่วนสำหรับผู้ติดต่อ HCP (ในหน้า [628\)](#page-627-0)

# **ฟิ ลด ์กำรปันส่วนส ำหร ับผู้ติดต่อ HCP**

ใช้เพจแก้ไขการปันส่วนสำหรับผู้ติดต่อ HCP เพื่อเพิ่มการปันส่วนสำหรับผู้ติดต่อ HCP หรืออัปเดตรายละเอียดของการปันส่วนที่มีอยู่ เพจแก้ไขการปันส่วนสำหรับผู้ติดต่อ HCP จะแสดงชุดฟิลด์ทั้งหมดของการปันส่วนสำหรับผู้ติดต่อ HCP

เคล็ดลับ: คุณสามารถแก้ไขการปันส่วนสำหรับผู้ติดต่อ HCP ในเพจรายการการปันส่วนสำหรับผู้ติดต่อ HCP และเพจรายละเอียดการปันส่วนสำหรับผู้ติดต่อ HCP ได้อีกด้วย สำหรับข้อมูลเพิ่มเติมในการอัปเดตเรคคอร์ด โปรดดูที่ **การอัปเดตรายละเอียดเรคคอร์ด** (ในหน้า [106\)](#page-104-0)

หมายเหตุ: ผัดแลระบบของบริษัทสามารถปรับแต่ง Oracle CRM On Demand ได้หลากหลายวิธี เช่น การเปลี่ยนชื่อประเภทของเรคคอร์ด ฟิลด์ และตัวเลือกในรายการ ดังนั้น ข้อมูลที่คุณเห็นอาจแตกต่างจากข้อมูลมาตรฐานที่ได้อธิบายไว้ในวิธีใช้ออนไลน์ ้

ตารางดังต่อไปนี้ให้ข้อมูลเกี่ยวกับฟิลด์บางฟิลด์ของการปันส่วนสำหรับผู้ติดต่อ HCP

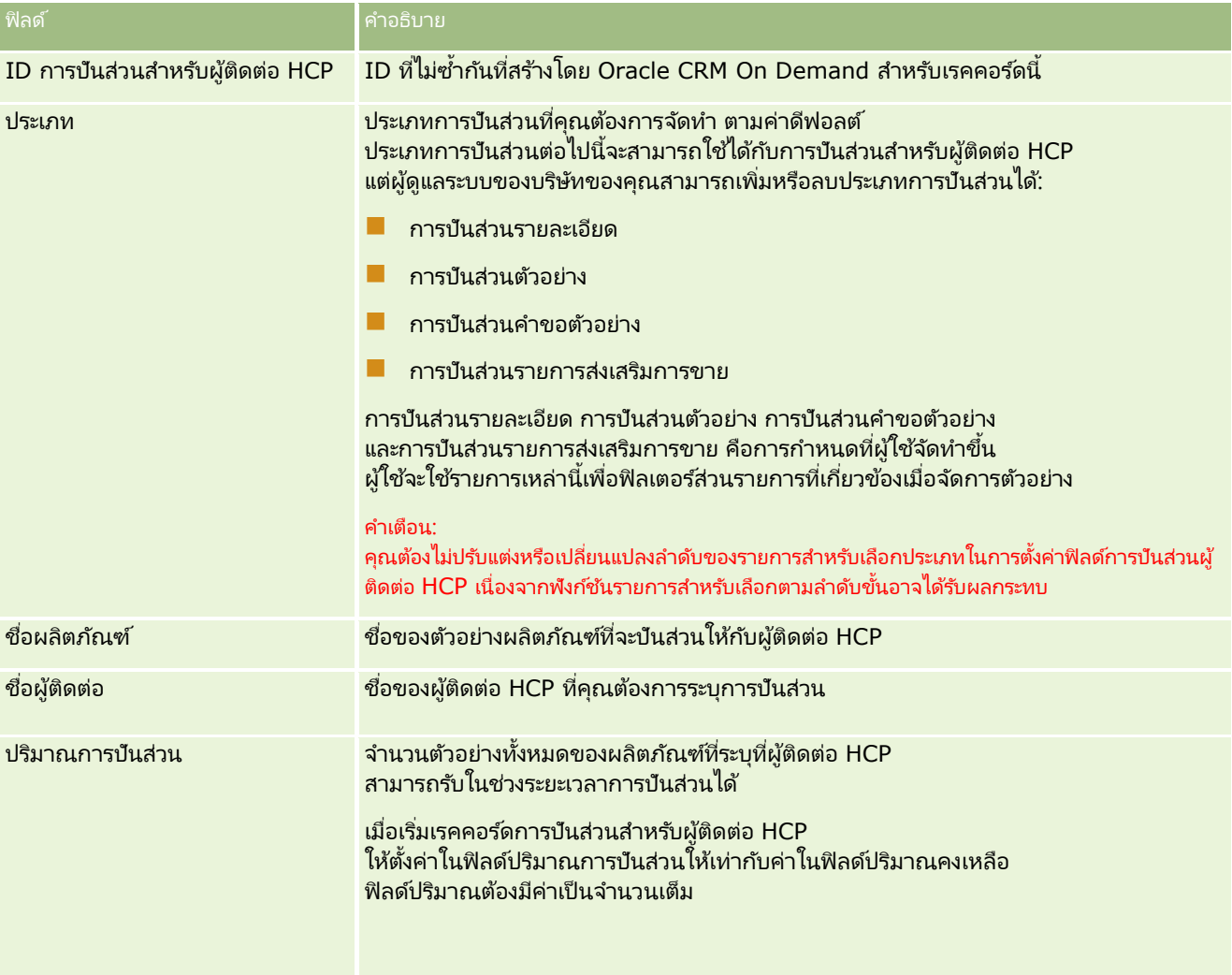

<span id="page-628-0"></span>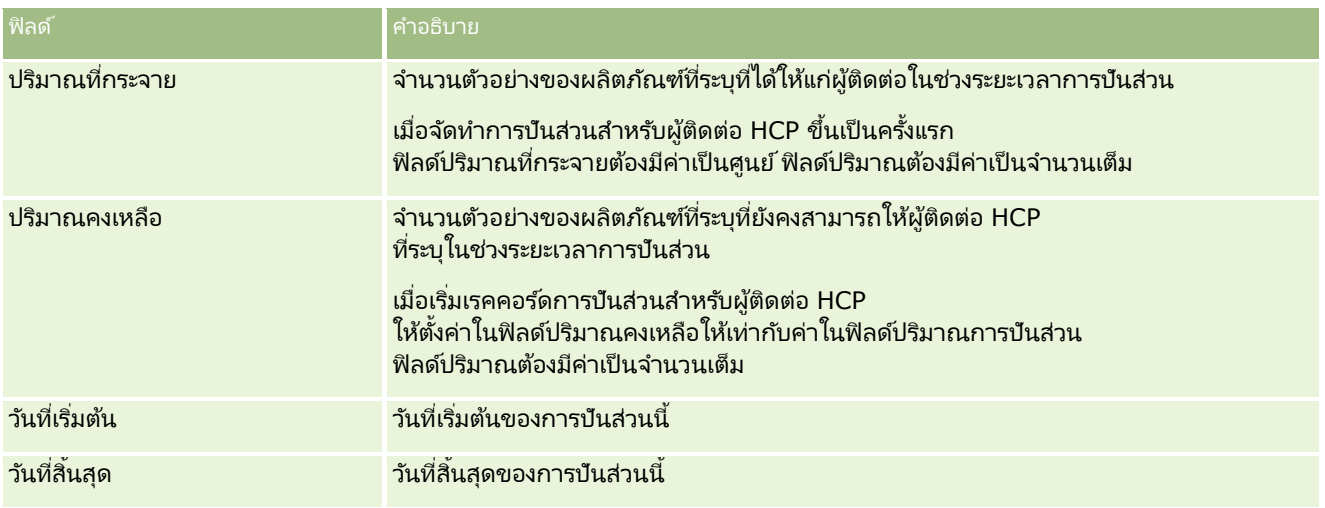

#### ห้วข้อที่เกี่ยวข้อง ่

โปรดดูห้วข้อต่อไปนี้สำหรับข้อมูลที่เกี่ยวข้องกับการปันส่วนสำหรับผู้ติดต่อ HCP: ่

- การปันส่วนสำหรับผู้ติดต่อ HCP (ในหน้า [625\)](#page-624-0)
- การทำงานกับโฮมเพจการปันส่วนสำหรับผู้ติดต่อ HCP (ในหน้า [626\)](#page-625-0)
- การจัดการการปันส่วนสำหรับผู้ติดต่อ HCP (ในหน้า [627\)](#page-626-0)

# **ล็อตตัวอย่ำง**

์ ใช่เพจล็อตตัวอย่างเพื่อจัดหำ อัปเดต และติดตามล็อตตัวอย่าง

ผลิตภัณฑ์หนึ่งจะได้รับหมายเลขล็อตขณะที่ถูกผลิต บริษัทจะใช้หมายเลขล็อตนี้เพื่อติดตามผลิตภัณฑ์ การติดตามเป็นสิ่งสำคัญหากผลิตภัณฑ์หนึ่งต้องถูกเรียกคืน หรือถ้าข้อบกพร่องถูกตรวจพบระหว่างการผลิต การรู้ว่าผลิตภัณฑ์ทั้งหมดอยู่ที่ไหนเป็นสิ่งสำคัญสำหรับหลายบริษัท Oracle CRM On Demand ให้ตัวเลือกเพื่อติดตามตัวอย่างที่ถูกส่งโดยใช้หมายเลขลือต ผู้ดูแลระบบตัวอย่างของบริษัทจะกำหนดว่าจะใช้หมายเลขลือตหรือไม่

หมายเหตุ: ผู้ดูแลระบบของบริษัทของคุณจะกำหนดแท็บที่คุณจะใช้งานได้ หากความรับผิดชอบในงานของคุณไม่รวมถึงการติดตามข้อมูลล็อตตัวอย่าง แท็บล็อตตัวอย่างอาจถูกตัดออกจากการตั้งค่าของคุณ

# **กำรท ำงำนกับโฮมเพจล็อตตัวอย่ำง**

โฮมเพจล็อตตัวอย่าง คือ จุดเริ่มต้นของการจัดการล็อตตัวอย่าง เพจนี้แสดงข้อมูลที่เกี่ยวข้องกับคุณ ่

หมายเหตุ: ผู้ดูแลระบบของบริษัทของคุณสามารถปรับแต่งโครงร่างโฮมเพจล็อตตัวอย่างได้ นอกจากนี้ หากบทบาทผู้ใช้ของคุณมีสิทธิ์ ทำโฮมเพจให้เป็นข้อมูลส่วนบุคคล คุณสามารถเพิ่มและลบส่วนในเพจได้

ก่อนเริ่มต้นใช้งาน ในการทำงานร่วมกับล็อตตัวอย่าง บทบาทผู้ใช้ของคุณต้องมีสิทธิ์ใช้งานการดำเนินการตัวอย่างพื้นฐาน

### การจัดท าล็อตตัวอย่าง

คุณสามารถสร้างล็อตตัวอย่างใหม่โดยคลิกที่ปุ่มใหม่ในส่วนล็อตตัวอย่างที่ดูล่าสุด สำหรับข้อมูลเพิ่มเติม โปรดดูที่ การจัดทำเรคคอร*์*ด (ในหน้า [50\)](#page-49-0) และ ฟิลด์ล็อตตัวอย่าง (ในหน้า [632\)](#page-631-0)

### การท างานกับรายการล็อตตัวอย่าง

ส่วนรายการล็อตตัวอย่างแสดงจำนวนรายการที่ฟิลเตอร์ รายการที่ฟิลเตอร์ คือ ชุดย่อยหรือกลุ่มของเรคคอร์ดที่อนุญาตให้คุณจำกัดจำนวนเรคคอร์ดที่จะทำงานในแต่ละครั้ง Oracle CRM On Demand มาพร้อมกับชุดรายการมาตรฐาน รายการมาตรฐานทั้งหมดเป็นรายการส่วนกลาง คุณและผู้จัดการของคุณสามารถจัดทำรายการเพิ่มเติมที่มีเกณฑ์แตกต่างกันได้

ตารางต่อไปนีอ้ ธบิ ายรายการมาตรฐานของล็อตตวัอย่าง

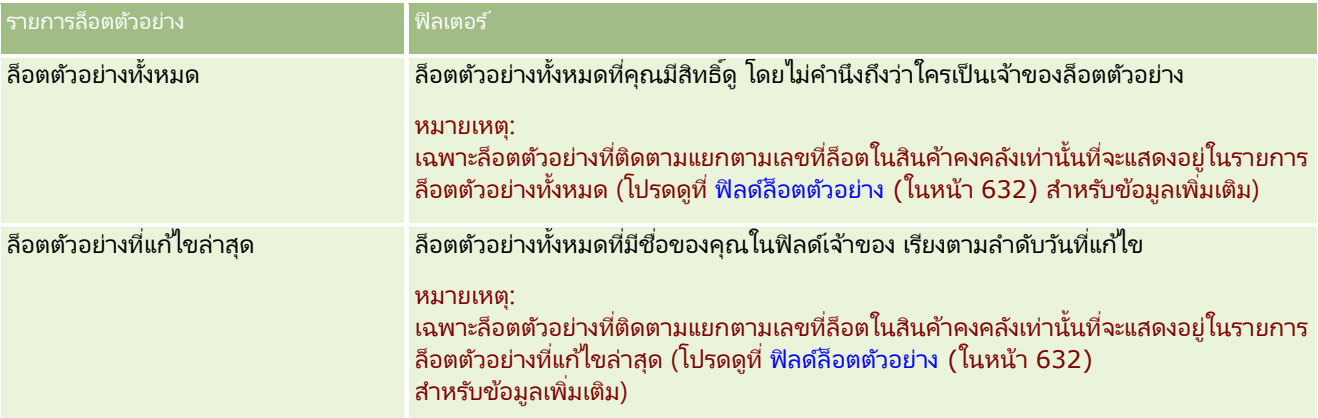

่ ในการดูรายการ ให้คลิกที่ชื่อรายการ

เมื่อต้องการจัดทำรายการใหม่ ให้คลิก ใหม่ สำหรับข้อมูลเพิ่มเติมเกี่ยวกับการจัดทำรายการ โปรดดูที่ การจัดทำและการแก้ไขรายการ ้ (โปรดดูที่ "การจัดทำและแก้ไขรายการ" ในหน้า [122\)](#page-121-0)

เมื่อต้องการตรวจสอบรายการที่มีทั้งหมด จัดทำรายการใหม่ หรือดู แก้ไข หรือลบรายการที่มีอยู่แล้ว ให้คลิก จัดการรายการ เพจจัดการรายการยังมีรายการมาตรฐานที่มาพร้อมกับ Oracle CRM On Demand รายการเหล่านี้เป็นรายการสำหรับดูอย่างเดียว ดงันั ้นคุณไม่สามารถแกไ้ขหรอืลบรายการได้

### การดูล็อตตัวอย่างล่าสุด

ส่วนล็อตตวัอย่างทีแ่ กไ้ขล่าสุดแสดงล็อตตวัอย่างทีแ่ กไ้ขล่าสุด

คลกิ แสดงรายการทั ้งหมด เพือ่ ขยายรายการ

### การเพิม่ สว่ นในโฮมเพจล็อตตวัอยา่ งของคณุ

หากบทบาทผู้ใช้ของคุณมีสิทธิ์ทำโฮมเพจให้เป็นข้อมูลส่วนบุคคล คุณสามารถเพิ่มส่วนบางส่วนหรือหั้งหมดต่อไปนี้ลงในโฮมเพ<sup>่</sup>จล็อตตัวอย่างของคุณได้:

- ้ ลือตตัวอย่างที่จ*ั*ดทำล่าสุด
- ล็อตตวัอย่างทีแ่ กไ้ขล่าสุด
- ้ ลือตตัวอย่างที่จัดทำล่าสดของฉัน
- ล็อตตวัอย่างทีแ่ กไ้ขล่าสุดของฉัน
- **630 วิธีใช้ออนไลน์ของ Oracle CRM On Demand Part 1 รีลีส 40**

<span id="page-630-0"></span>■ ส่วนรายงานเพิ่มเติม (ผู้ดูแลระบบบริษัทของคุณสามารถกำหนดให้แสดงส่วนของรายงานบนโฮมเพจล็อตตัวอย่างของคุณได้)

### ในการเพิ่มส่วนต่างๆ ในโฮมเพจล็อตตัวอย่างของคุณ

- **1** ในโฮมเพจล็อตตัวอย่าง คลิกแก้ไขโครงร่าง
- ี**2** ในเพจโครงร่างโฮมเพจล็อตตัวอย่าง ให้ใช้ลูกศรทิศทางเพื่อเพิ่มหรือลบส่วน และจัดรูปแบบส่วนในเพจ
- **3** คลิก บันทึก

#### หัวข้อที่เกี่ยวข้อง ่

โปรดดูหัวข้อต่อไปนี้สำหรับข้อมูลที่เกี่ยวข้องกับล็อตตัวอย่าง: ่

- ล็อตตัวอย่าง (ในหน้า [629\)](#page-628-0)
- ฟิลด์ล็อตตัวอย่าง (ในหน้า [632\)](#page-631-0)
- การจัดการล็อตตัวอย่าง (ในหน้า [631\)](#page-630-0)

# **กำรจัดกำรล็อตตัวอย่ำง**

สำหรับการดำเนินการในแต่ละขั้นตอนที่พบบ่อยในประเภทเรคคอร์ดส่วนใหญ่ โปรดดูที่: ่

- การจัดทำเรคคอร์ด (ในหน้า [50\)](#page-49-0)
- ึการอัปเดตรายละเอียดเรคคอร์ด (ในหน้า [106\)](#page-104-0)
- ึการเชื่อมโยงเรคคอร์ดกับเรคคอร์ดที่คุณเลือก (ในหน้า [109\)](#page-107-0)
- ึการทำงานกับรายการ (ในหน้า [116\)](#page-115-0)

หมายเหตุ: ผู้ดูแลระบบของบริษัทสามารถปรับแต่ง Oracle CRM On Demand ได้หลากหลายวิธี เช่น การเปลี่ยนชื่อประเภทของเรคคอร์ด ฟิลด์ และตัวเลือกในรายการ ดังนั้น ข้อมูลที่คุณเห็นอาจแตกต่างจากข้อมูลมาตรฐานที่ได้อธิบายไว้ในวิธีใช้ออนไลน์ ้

นอกจากนี้ ยังขึ้นอยู่กับระดับการเข้าใช้ที่คุณมี คุณอาจไม่สามารถดำเนินขั้นตอนที่อธิบายในรายการข้างต้นได้ทุกขั้นตอน

#### หัวข้อที่เกี่ยวข้อง ่

โปรดดูหัวข้อต่อไปนี้สำหรับข้อมูลที่เกี่ยวข้องกับล็อตตัวอย่าง: ่

- ล็อตตัวอย่าง (ในหน้า [629\)](#page-628-0)
- การท างานกับโฮมเพจล็อตตัวอย่าง (ในหน้า [629\)](#page-628-0)
- ฟิลด์ล็อตตัวอย่าง (ในหน้า [632\)](#page-631-0)

# <span id="page-631-0"></span>**ฟิ ลด ์ล็อตตัวอย่ำง**

ใช่เพจแก้ไขล็อตตัวอย่างเพื่อเพิ่มล็อตตัวอย่างหรืออัปเดตรายละเอียดล็อตตัวอย่างที่มีอยู่แล้ว เพจแก้ไขล็อตตัวอย่างแสดงชุดฟิลด์ทั้งหมดของล็อตตัวอย่าง

ค าแนะน า: คุณสามารถแก้ไขล็อตตัวอย่างในเพจรายการล็อตตัวอย่าง และเพจรายละเอียดล็อตตัวอย่างได้ สำหรับข้อมูลเพิ่มเติมเกี่ยวกับการอัปเดตเรคคอร์ด โปรดดูที่ **การอัปเดตรายละเอียดเรคคอร์ด** (ในหน้า [106\)](#page-104-0)

หมายเหตุ: ผู้ดูแลระบบของบริษัทสามารถปรับแต่ง Oracle CRM On Demand ได้หลากหลายวิธี เช่น การเปลี่ยนชื่อประเภทของเรคคอร์ด ฟิลด์ และตัวเลือกในรายการ ดังนั้น ข้อมูลที่คุณเห็นอาจแตกต่างจากข้อมูลมาตรฐานที่ได้อธิบายไว้ในวิธีใช้ออนไลน์ ้

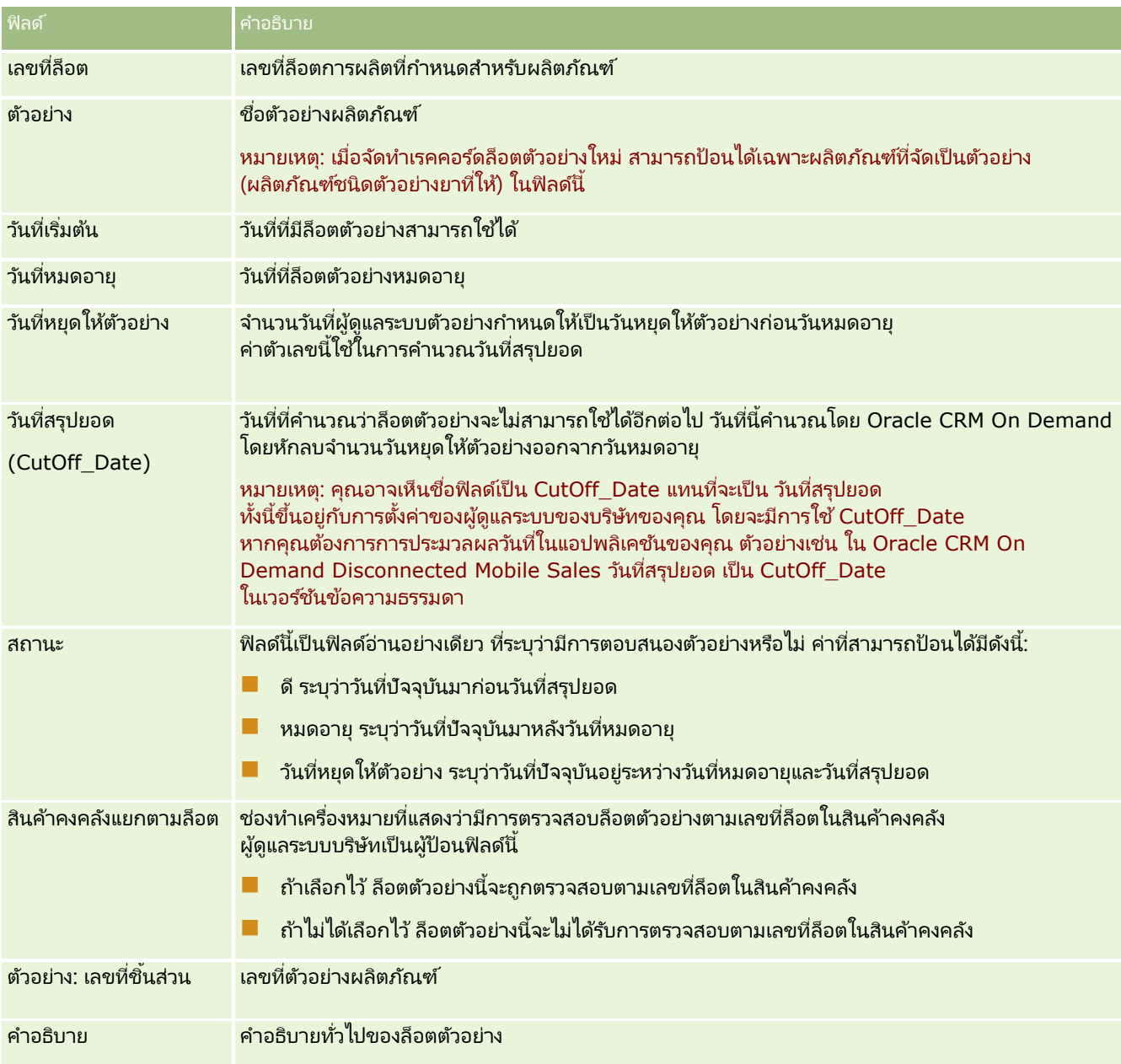

ตารางต่อไปนี้ให้ข้อมูลเพิ่มเติมเกี่ยวกับฟิลด์บางฟิลด์ของล็อตตัวอย่าง

#### <span id="page-632-0"></span>หัวข้อที่เกี่ยวข้อง ่

โปรดดูหัวข้อต่อไปนี้สำหรับข้อมูลที่เกี่ยวข้องกับล็อตตัวอย่าง: ่

- ล็อตตัวอย่าง (ในหน้า [629\)](#page-628-0)
- การท างานกับโฮมเพจล็อตตัวอย่าง (ในหน้า [629\)](#page-628-0)
- การจัดการล็อตตัวอย่าง (ในหน้า [631\)](#page-630-0)

## ้การจำกัดดวามร*ำ*เผิดชอบตัวอย่าง

ใช้เพจการจำกัดความรับผิดชอบตัวอย่างในการสร้าง อัปเดต และติดตามการจำกัดความรับผิดชอบสำหรับบริษัท เมื่อพนักงานขายได้บันทึกลายเซ็นสำหรับตัวอย่างที่ได้ให้แล้ว จะต้องแสดงการจำกัดความรับผิดชอบของบริษัทให้แพทย์ได้ทำการตรวจสอบ

*การจำกัดความรับผิดชอบตัวอย่าง* คือข้อความที่แสดงไว้เพื่อปฏิเสธความรับผิดชอบต่อความเสียหายบางประการ และลดความรับผิดชอบต่อตัวอย่างผลิตภัณฑ์ที่ได้มอบให้แก่แพ<sup>่</sup>ทย์หรือผู้ประกอบวิชาชีพด้านการบริการสุขภาพอื่นๆ ถ้อยคำที่ใช้ในการจำกัดความรับผิดชอบตัวอย่างนั้นเขียนไว้ด้วยความรอบคอบและผ่านการอนุมัติโดยเจ้าหน้าที่ด้านกฎหมาย การตลาด หรือผู้ตรวจสอบตัวอย่างจากบริษัทยา หรือจากทั้งสองแห่ง โดยใน Oracle CRM On Demand ข้อความการจำกัดความรับผิดชอบเพียงหนึ่งฉบับจะมีผลบังคับใช้สำหรับบริษัทหนึ่งแห่ง

Oracle CRM On Demand สนับสนุนการจำกัดความรับผิดชอบตัวอย่างสองประเภทดังนี้:

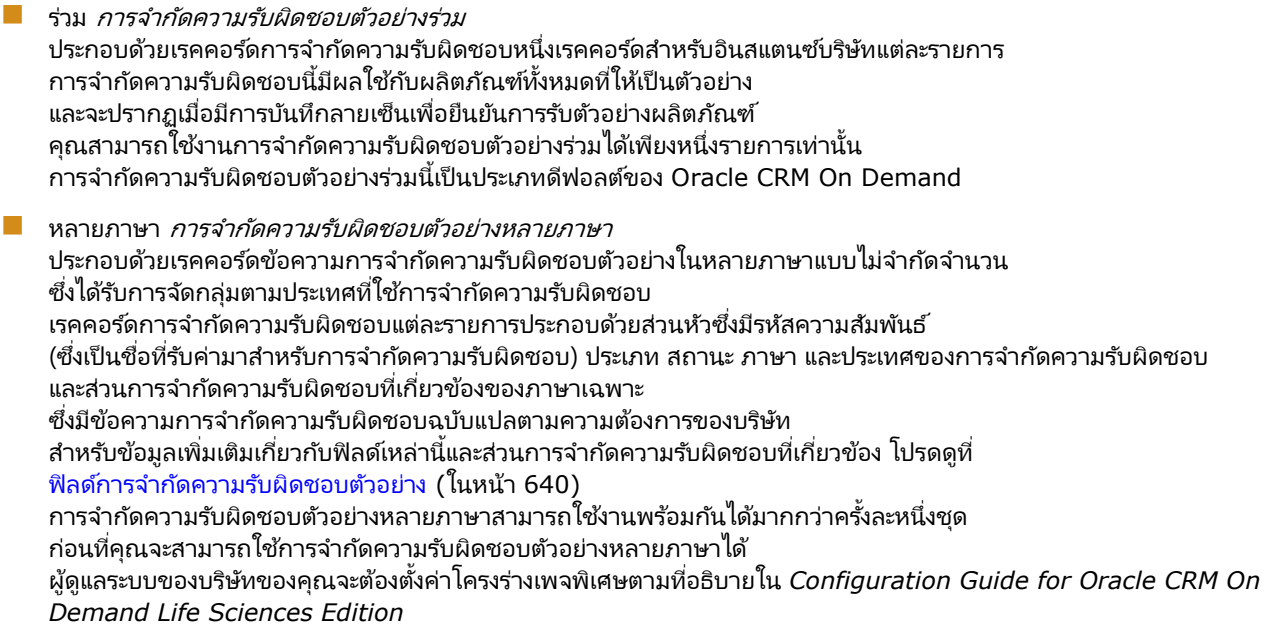

โดยทั่วไป ลูกค้าเริ่มต้นด้วยการจำกัดความรับผิดชอบร่วม และปรับแต่งเป็นแบบหลายภาษาตามที่ต้องการ แม้ว่าจะสามารถใช้การจำกัดความรับผิดชอบร่วมและหลายภาษาร่วมกันได้ แต่ลูกค้ามักใช้ประเภทใดประเภทหนึ่งเท่านั้นหรือประเภทอื่น

หมายเหตุ: ผู้ดูแลระบบของบริษัทของคุณจะกำหนดแท็บที่คุณจะใช้งานได้ หากความรับผิดชอบในงานของคุณไม่รวมถึงการติดตามข้อมูลการจำกัดความรับผิดชอบ ้คุณอาจไม่สามารถใช้งานแท็บการจำกัดความรับผิดชอบตัวอย่างได้

# <span id="page-633-0"></span>้การทำงานกับโฮมเพจการจำกัดความร*ั*บผิดชอบตัวอย่าง

โฮมเพจการจำกัดความรับผิดชอบตัวอย่าง คือจุดเริ่มต้นของการจัดการการจำกัดความรับผิดชอบตัวอย่าง เพจนี้แสดงข้อมูลที่เกี่ยวข้องกับคุณ ่

หมายเหตุ: ผู้ดูแลระบบของบริษัทสามารถปรับแต่งโครงร่างโฮมเพจการจำกัดความรับผิดชอบตัวอย่างของคุณได้ นอกจากนั้น หากบทบาทผู้ใช้ของคุณมีสิทธิ์ ทำโฮมเพจให้เป็นข้อมูลส่วนบุคคล คุณสามารถเพิ่มหรือลบส่วนต่างๆ ในเพจได้

้ ก่อนเริ่มต้นใช้งาน ในการทำงานกับการจำกัดความรับผิดชอบตัวอย่าง บทบาทผู้ใช้ของคุณต้องมีสิทธิ์ ่ ใช้งานการดำเนินการตัวอย่างพื้นฐาน

### การจัดทำการจำกัดความรับผิดชอบตัวอย่าง

คุณสามารถจัดทำการจำกัดความรับผิดชอบตัวอย่างโดยการคลิกที่ปุ่ม ใหม่ ในส่วนการจำกัดความรับผิดชอบตัวอย่างที่แก้ไขล่าสุด เมื่อมีการจัดทำ การจำกัดความรับผิดชอบตัวอย่างทั้งหมดจะมีสถานะเป็น ไม่ใช้งาน สำหรับข้อมูลเพิ่มเติม โปรดดูที่ การจัดทำเรคคอร*์*ด (ในหน้า [50\)](#page-49-0) และ ฟิลด์การจำกัดความรับผิดชอบตัวอย่าง (ในหน้า [640\)](#page-639-0)

หมายเหตุ: เมื่อคุณคัดลอกการจำกัดความรับผิดชอบตัวอย่าง ระบบจะไม่คัดลอกเรคคอร์ดย่อยการจำกัดความรับผิดชอบที่เกี่ยวข้องใดๆ ่ ้อย่างไรก็ตาม เมื่อคุณลบการจำกัดความรับผิดชอบตัวอย่าง ระบบจะลบการจำกัดความรับผิดชอบทั้งหมดพร้อมด้วยเรคคอร์ดย่อยการจำกัดความรับผิดชอบที่เกี่ยวข้อง ่

### ึการทำงานกับรายการการจำกัดความรับผิดชอบตัวอย่าง

ส่วนรายการการจำกัดความรับผิดชอบตัวอย่างจะแสดงรายการที่ฟิลเตอร์จำนวนหนึ่ง ส่วนรายการการจำกัดความรับผิดชอบตัวอย่างจะแสดงรายการที่ฟิลเตอร์จำนวนหนึ่ง<br>รายการที่ฟิลเตอร์เป็นชุดย่อยหรือกลุ่มของเรคคอร์ดที่ให้คุณจำกัดจำนวนเรคคอร์ดที่จะทำงานด้วยในแต่ละครั้ง Oracle CRM On .<br>Demand มาพร้อมกับชุดรายการมาตรฐาน รายการมาตรฐานหั้งหมดเป็นรายการส่วนกลาง คุณและผู้จัดการของคุณสามารถจัดทำรายการเพิ่มเติมที่มีเก<sup>ิ</sup>ณฑ์แตกต่างกันได้

้ตารางต่อไปนี้อธิบายรายการมาตรฐานของการจำกัดความรับผิดชอบตัวอย่าง

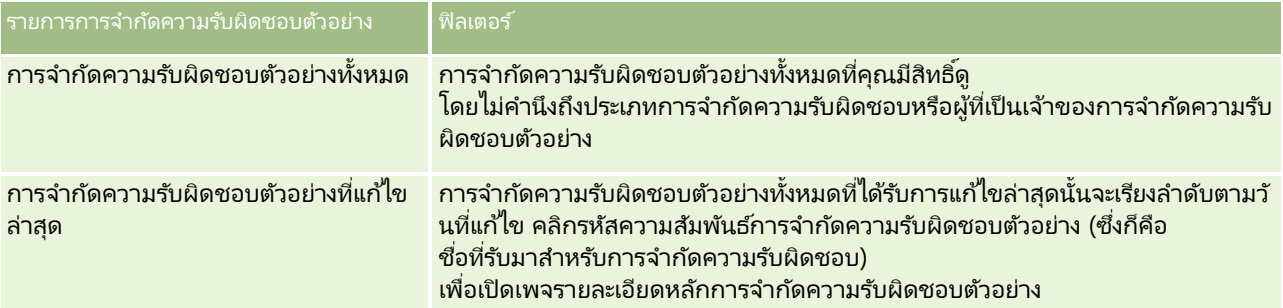

หมายเหตุ: ผู้ดูแลระบบของบริษัทของคุณอาจตั้งค่ารายการที่ปรับแต่งเพิ่มเติม ตัวอย่างเช่น เพื่อแสดงการจำกัดความรับผิดชอบหลายภาษา สำหรับข้อมูลเพิ่มเติมเกี่ยวกับการตั้งค่ารายการที่ปรับแต่งและโครงร่างเพจ โปรดดูที่ *Configuration Guide for Oracle CRM On Demand Life Sciences Edition*

#### ่ ในการดูรายการ ให้คลิกที่ชื่อรายการ

เมื่อต้องการจัดทำรายการใหม่ ให้คลิก ใหม่ สำหรับข้อมูลเพิ่มเติมเกี่ยวกับการจัดทำรายการ โปรดดูที่ การจัดทำและการแก้ไขรายการ ้ (โปรดดูที่ "การจัดทำและแก้ไขรายการ" ในหน้า [122\)](#page-121-0)

เมื่อต้องการตรวจสอบรายการที่มีทั้งหมด จัดทำรายการใหม่ หรือดู แก้ไข หรือลบรายการที่มีอยู่แล้ว ให้คลิก จัดการรายการ เพจจัดการรายการยังมีรายการมาตรฐานที่มาพร้อมกับ Oracle CRM On Demand รายการเหล่านี้เป็นรายการสำหรับดูอย่างเดียว ดงันั ้นคุณไม่สามารถแกไ้ขหรอืลบรายการได้

### <span id="page-634-0"></span>การดูการจ ากัดความรับผิดชอบตัวอย่างล่าสุด

ส่วนการจำกัดความรับผิดชอบตัวอย่างที่แก้ไขล่าสุดจะแสดงการจำกัดความรับผิดชอบตัวอย่างที่คุณแก้ไขล่าสด

คลกิ แสดงรายการทั ้งหมด เพือ่ ขยายรายการ

## การเพิม่ สว่ นในโฮมเพจการจา กดั ความรบั ผดิ ชอบตวัอยา่ งของคณุ

หากบทบาทผู้ใช้ของคุณมีสิทธิ์ ทำโฮมเพจให้เป็นข้อมูลส่วนบุคคล คุณสามารถเพิ่มส่วนบางส่วนหรือทั้งหมดต่อไปนี้ลงในโฮมเพจการจำกัดความรับผิดชอบตัวอย่างของคุณ:

- การจำกัดความรับผิดชอบตัวอย่างที่จัดทำล่าสุด
- การจา กดั ความรบั ผดิ ชอบตวัอย่างทีแ่ กไ้ขล่าสุด
- ส่วนรายงานเพิ่มเติม (ผู้ดูแลระบบบริษัทของคุณสามารถจัดทำส่วนรายงานที่มีอยู่สำหรับแสดงบนโฮมเพจการจำกัดความรับผิดชอบตัวอย่างของคุณ)

#### ้ในการเพิ่มส่วนในโฮมเพจการจำกัดความรับผิดชอบตัวอย่างของคุณ

- **1** ในโฮมเพจการจ ากัดความรับผิดชอบตัวอย่าง ให้คลิก แก้ไขโครงร่าง
- ี **2** ในเพจโครงร่างโฮมเพจการจำกัดความรับผิดชอบตัวอย่าง ให้คลิกลูกศรเพื่อเพิ่มหรือลบส่วน และจัดรูปแบบส่วนในเพจ แล้วคลิก บันทึก

#### หัวข้อที่เกี่ยวข้อง ่

โปรดดูหัวข้อต่อไปนี้สำหรับข้อมูลที่เกี่ยวข้องกับการจำกัดความรับผิดชอบตัวอย่าง: ่

- การจ ากัดความรับผิดชอบตัวอย่าง (ในหน้า [633\)](#page-632-0)
- การจัดการการจำกัดความรับผิดชอบตัวอย่าง (ในหน้า [635\)](#page-634-0)
- ์ฟิลด์การจำกัดความรับผิดชอบตัวอย่าง (ในหน้า [640\)](#page-639-0)
- $\blacksquare$  ฟิลด์การจำกัดความรับผิดชอบที่เกี่ยวข้อง (ในหน้า [642\)](#page-641-0) ่

# **กำรจัดกำรกำรจ ำกัดควำมร ับผิดชอบตัวอย่ำง**

สำหรับกระบวนการทีละขั้นตอนในการจัดการการจำกัดความรับผิดชอบตัวอย่าง ให้ดูข้อมูลต่อไปนี้:

- ึการจัดทำการจำกัดความรับผิดชอบตัวอย่างร่วม (ในหน้า [636\)](#page-635-0)
- ึการจัดทำการจำกัดความรับผิดชอบตัวอย่างหลายภาษา (ในหน้า [636\)](#page-635-0)
- $\blacksquare$  การทำเครื่องหมายการจำกัดความรับผิดชอบที่เกี่ยวข้องเป็นค่าดีฟอลต์ (ในหน้า [637\)](#page-636-0) ่
- ึการใช้งานการจำกัดความรับผิดชอบตัวอย่าง (ในหน้า [638\)](#page-637-0)
- การแปลงการจ ากัดความรับผิดชอบร่วมเป็ นการจ ากัดความรับผิดชอบหลายภาษา (ในหน้า [639\)](#page-638-0)

สำหรับการดำเนินการในแต่ละขั้นตอนที่พบบ่อยในประเภทเรคคอร์ดส่วนใหญ่ โปรดดูที่: ่

- ึการจัดทำเรคคอร์ด (ในหน้า [50\)](#page-49-0)
- ึการอัปเดตรายละเอียดเรคคอร์ด (ในหน้า [106\)](#page-104-0)

#### <span id="page-635-0"></span>วิทยาศาสตร ์ชีวภาพ

- $\blacksquare$  การเชื่อมโยงเรคคอร์ดกับเรคคอร์ดที่คุณเลือก (ในหน้า [109\)](#page-107-0)
- ึการทำงานกับรายการ (ในหน้า [116\)](#page-115-0)

หมายเหตุ: ผัดแลระบบของบริษัทสามารถปรับแต่ง Oracle CRM On Demand ได้หลากหลายวิธี เช่น การเปลี่ยนชื่อประเภทของเรคคอร์ด ฟิลด์ และตัวเลือกในรายการ ดังนั้น ข้อมูลที่คุณเห็นอาจแตกต่างจากข้อมูลมาตรฐานที่ได้อธิบายไว้ในวิธีใช้ออนไลน์ ้

นอกจากนี้ ยังขึ้นอยู่กับระดับการเข้าใช้ที่คุณมี คุณอาจไม่สามารถดำเนินขั้นตอนที่อธิบายในรายการข้างต้นได้ทุกขั้นตอน

#### หัวข้อที่เกี่ยวข้อง ่

- การจ ากัดความรับผิดชอบตัวอย่าง (ในหน้า [633\)](#page-632-0)
- ึการทำงานกับโฮมเพจการจำกัดความรับผิดชอบตัวอย่าง (ในหน้า [634\)](#page-633-0)
- ี่ ฟิลด์การจำกัดความรับผิดชอบตัวอย่าง (ในหน้า [640\)](#page-639-0)
- $\blacksquare$  ฟิลด์การจำกัดความรับผิดชอบที่เกี่ยวข้อง (ในหน้า [642\)](#page-641-0) ่

## **กำรจัดท ำกำรจ ำกัดควำมรับผิดชอบตัวอย่ำงร่วม**

การจำกัดความรับผิดชอบร่วมประกอบด้วยอินสแตนซ์ข้อความการจำกัดความรับผิดชอบตัวอย่างที่ใช้สำหรับบริษัทของคุณและมีอยู่ตามค่า ดีฟอลต์

ก่อนเริ่มต้นใช้งาน ในการจัดทำการจำกัดความรับผิดชอบตัวอย่างร่วม บทบาทผู้ใช้ของคุณต้องมีสิทธิ์ใช้งานการดำเนินการตัวอย่างพื้นฐาน

#### การจัดทำการจำกัดความรับผิดชอบตัวอย่างร่วม

- **1** ในโฮมเพจการจำกัดความรับผิดชอบตัวอย่าง ให้คลิก ใหม่ ในส่วนการจำกัดความรับผิดชอบตัวอย่างที่แก้ไขล่าสด
- **2** ป้อนข้อมูลในฟิลด์ในส่วนข้อมูลการจำกัดความรับผิดชอบหลักให้เสร็จสมบูรณ์

สำหรับข้อมูลเพิ่มเติมเกี่ยวกับฟิลด*์*การจำกัดความรับผิดชอบตัวอย่าง โปรดดูที่ ฟิลด*์*การจำกัดความรับผิดชอบตัวอย่าง (ในหน้า [640\)](#page-639-0)

หมายเหตุ: หากมีฟิลด์ประเภทอยู่ในเรคคอร์ดการจำกัดความรับผิดชอบ โปรดตรวจสอบให้มั่นใจว่าได้ตั้งค่าเป็น ร่วม แล้ว

ี่ **3** บันทึกเรคคอร*์*ดการจำกัดความรับผิดชอบตัวอย่าง

Oracle CRM On Demand จัดทำเรคคอร์ดการจำกัดความรับผิดชอบตัวอย่างใหม่โดยตั้งค่าสถานะเป็น ไม่ใช้งาน

## **กำรจัดท ำกำรจ ำกัดควำมรับผิดชอบตัวอย่ำงหลำยภำษำ**

การจำกัดความรับผิดชอบหลายภาษาประกอบด้วยส่วนหัวหลัก ซึ่งมีข้อมูลต่างๆ เช่น รหัสความสัมพันธ์ (ชื่อที่รับมาสำหรับการจำกัดความรับผิดชอบ) ภาษา และประเทศสำหรับการจำกัดความรับผิดชอบตัวอย่าง .<br>และยังประกอบด้วยเรคคอร์ดการจำกัดความรับผิดชอบที่เกี่ยวข้องหลายๆ เรคคอร์ด ่ โดยเรคคอร์ดแต่ละเรคคอร์ดจะมีข้อความการจำกัดความรับผิดชอบในภาษาใดภาษาหนึ่งที่สามารถใช้ได้กับการจำกัดความรับผิดชอบ <span id="page-636-0"></span>ก่อนเริ่มต้นใช้งาน ในการจัดทำการจำกัดความรับผิดชอบตัวอย่างหลายภาษา บทบาทผู้ใช้ของคุณต้องมีสิทธิ์ใช้งานการดำเนินการตัวอย่างพื้นฐาน และผู้ดูแลระบบของบริษัทของคุณต้องตั้งค่าโครงร่างเพจสำหรับก<sup>ำ</sup>รจำกัดความรับผิดชอบตัวอย่างหลายภาษา

#### การจัดท าการจ ากัดความรับผิดชอบตัวอย่างหลายภาษา

- ี**1** ในโฮมเพจการจำกัดความรับผิดชอบตัวอย่าง ให้คลิก ใหม่ ในส่วนการจำกัดความรับผิดชอบตัวอย่างหลายภาษาที่แก้ไขล่าสุด
- **2** ป้อนข้อมูลในฟิลด์ในส่วนข้อมูลการจำกัดความรับผิดชอบหลักให้เสร็จสมบูรณ์ หมายเหตุ: หากมีฟิลด์ประเภทอยู่ในเรคคอร์ดการจำกัดความรับผิดชอบ ให้ตั้งค่าฟิลด์เป็น หลายภาษา สำหรับข้อมูลเกี่ยวกับฟิลด*์*การจำกัดความรับผิดชอบตัวอย่าง โปรดดูที่ ฟิลด*์*การจำกัดความรับผิดชอบตัวอย่าง (ในหน้า [640\)](#page-639-0)
- ี**3ิ** บันทึกเรคคอร*์*ดการจำกัดความรับผิดชอบตัวอย่าง Oracle CRM On Demand จัดทำเรคคอร์ดการจำกัดความรับผิดชอบตัวอย่างใหม่โดยตั้งค่าสถานะเป็น ไม่ใช้งาน
- ี**4** ป้อนข้อมูลให้เสร็จสมบูรณ์ในส่วนการจำกัดความรับผิดชอบที่เกี่ยวข้อง ่ ซึ่งประกอบด้วยข้อความการจำกัดความรับผิดชอบที่แปลแล้วสำหรับการจำกัดความรับผิดชอบตัวอย่าง:
	- **a** ในส่วนการจำกัดความรับผิดชอบที่เกี่ยวข้องของเพจรายละเอียดการจำกัดความรับผิดชอบตัวอย่าง คลิกที่ ใหม่ ่
	- **b** ป้อนข้อมูลในฟิลด์ในส่วนการจำกัดความรับผิดชอบที่เกี่ยวข้องให้เสร็จสมบูรณ์ ่

สำหรับข้อมูลเกี่ยวกับฟิลด*์*การจำกัดความรับผิดชอบที่เกี่ยวข้อง โปรดดูที่ ฟิลด*์*การจำกัดความรับผิดชอบตัวอย่าง ่ (ในหน้า [640\)](#page-639-0)

- **c** บันทึกเรคคอร*์*ดการจำกัดความรับผิดชอบที่เกี่ยวข้อง ่
- ี**d** จัดทำเรคคอร*์*ดการจำกัดความรับผิดชอบที่เกี่ยวข้องเพิ่มเติมสำหรับการจำกัดความรับผิดชอบตัวอย่างตามที่ต้องการ ่

#### **กำรท ำเครือ่ งหมำยกำรจำ กดั ควำมรบัผดิชอบที เกีย่ วขอ้ งเป็นคำ่ ดฟี อลต์ ่**

สำหรับการจำกัดความรับผิดชอบตัวอย่างหลายภาษา คุณต้องเลือกเรคคอร์ดการจำกัดความรับผิดชอบที่เกี่ยวข้องหนึ่งเรคคอร์ดเป็นค่าดีฟอลต์ ่ .<br>คุณสามารถทำเครื่องหมายการจำกัดความรับผิดชอบที่เกี่ยวข้องเป็นค่าดีฟอลต์ได้เพียงหนึ่งเรคคอร์ดเท่านั้น ่

้ก่อนเริ่มต้นใช้งาน ในการจัดทำการจำกัดความรับผิดชอบตัวอย่างหลายภาษา บทบาทผู้ใช้ของคุณต้องมีสิทธิ์ใช้งานการดำเนินการตัวอย่างพื้นฐาน

#### ในการทำเครื่องหมายการจำกัดความรับผิดชอบที่เกี่ยวข้องเป็นค่าดีฟอลต์ ่

■ ในเพจรายละเอียดการจำกัดความรับผิดชอบตัวอย่าง ให้ใช้เครื่องมือเลือกการค้นหาสำหรับฟิลด์ภาษาเพื่อเลือกค่าดีฟอลต์ของภาษา มีการรับค่าภาษาที่ใช้ได้มาจากภาษาที่ระบุในเรคคอร์ดย่อยการจำกัดความรับผิดชอบที่เกี่ยวข้อง ่

## <span id="page-637-0"></span>**กำรใช้งำนกำรจ ำกัดควำมรับผิดชอบตัวอย่ำง**

เรคคอร์ดการจำกัดความรับผิดชอบตัวอย่างทั้งหมดจะถูกกำหนดสถานะเป็น ไม่ใช้งาน เมื่อมีการสร้างขึ้นโดยอัตโนมัติ เมื่อมีการกำหนดและอนุมัติข้อความทั้งหมดในเรคคอร์ดการจำกัดความรับผิดชอบตัวอย่างโดยแผนกที่เกี่ยวข้องภายในบริษัทแล้ว ่ ้คุณจะสามารถใช้งานเรคคอร์ดการจำกัดความรับผิดชอบตัวอย่างได้

## ข้อจำกัดที่ใช้กับการจำกัดความรับผิดชอบตัวอย่าง

ข้อจำกัดต่อไปนี้ใช้กับการจำกัดความรับผิดชอบตัวอย่าง:

- การจำกัดความรับผิดชอบใหม่ที่คุณจัดทำขึ้น ไม่ว่าจะโดยวิธีการคลิก ใหม่ หรือ คัดลอก จะยังคงมีสถานะไม่ใช้งาน ้จนกว่าคุณจะคลิกป่ม ใช้งาน
- หลังเปิดใช้งานการจำกัดความรับผิดชอบตัวอย่าง การจำกัดความรับผิดชอบตัวอย่างจะมีสถานะเป็นอ่านอย่างเดียว คุณสามารถคัดลอกการจำกัดความรับผิดชอบที่ใช้งานได้โดยการใช้ลิงค์ คัดลอก ้<br>สำหรับการจำกัดความรับผิดชอบที่แสดงอยู่ในเพจรายการการจำกัดความรับผิดชอบตัวอย่างเท่านั้น หากมีการตั้งค่ากระบวนการทางธุรกิจของก<sup>้</sup>ารจำกัดความรับผิดชอบตัวอย่างไว้ คุณจะได้รับข้อความแสดงข้อผิดพลาด เมื่อคุณคลิกที่ลิงค์ แก้ไข และ ลบ ลิงค์ แก้ไข และ ลบ บนเพจรายการการจำกัดความรับผิดชอบตัวอย่างจะใช่งานได้ หากไม่มีการใช้งานการจำกัดความรับผิดชอบ การใช้งานการจำกัดความรับผิดชอบใหม่จะแสดงการจำกัดความรับผิดชอบที่ซ้ำกันซึ่งใช้งานอยู่เป็นหมดอายุ  $\overline{\phantom{a}}$ เนื่องจากรายการที่ซ้ำกันจะเริ่มล้าสมัย  $\overline{\phantom{a}}$
- ์ คุณอัปเดตสถานะของการจำกัดความรับผิดชอบด้วยตนเองไม่ได้ หากคุณพยายามอัปเดตสถานะด้วยตนเอง คุณจะได้รับข้อความแสดงข้อผิดพลาด
- ็พนักงานขาย แพทย์ และผู้เชี่ยวชาญทางด้านสุขภาพอื่นๆ สามารถดูการจำกัดความรับผิดชอบตัวอย่างที่ใช้งานอยู่ในปัจจุบันระหว่างขั้นตอนการบันทึกลายเซ็นได้

#### ช้อจำกัดที่ใช้กับการจำกัดความรับผิดชอบตัวอย่างร่วม

ใช้ข้อจำกัดต่อไปนี้:

- ใช้งานการจำกัดความรับผิดชอบตัวอย่างได้เพียงรายการเดียวเท่านั้น
- ฟิลด์ข้อความการจำกัดความรับผิดชอบสำหรับการจำกัดความรับผิดชอบต้องมีเนื้อหา หากฟิลด์ว่างเปล่า คุณจะได้รับข้อความแสดงข้อผิดพลาดเมื่อคุณพยายามใช้งานการจำกัดความรับผิดชอบ

#### ช้อจำกัดที่ใช้กับการจำกัดความรับผิดชอบตัวอย่างหลายภาษา

ใช้ข้อจำกัดต่อไปนี้:

- การจำกัดความรับผิดชอบตัวอย่างต้องประกอบด้วยเรคคอร์ดย่อยการจำกัดความรับผิดชอบที่เกี่ยวข้องอย่างน้อยหนึ่งเรคคอร์ด ่ และค่าดีฟอลต์ของเรคคอร์ดการจำกัดความรับผิดชอบที่เกี่ยวข้องที่ถูกต้อง ก่อนที่คุณจะใช้งานการจำกัดความรับผิดชอบนั้น ่
- คุณสามารถใช ้งานชุดการจา กดั ความรบั ผดิ ชอบหลายภาษาพรอ้มกนั มากกว่าหนึ ่งชดุ ไดโ้ดยไม่จา กดั จา นวน อย่างไรก็ตาม ์คุณสามารถใช้งานการจำกัดความรับผิดชอบหลายภาษาสำหรับแต่ละประเทศได้เพียงรายการเดียวเท่านั้น
- หากคุณพยายามใช้งานการจำกัดความรับผิดชอบตัวอย่างใหม่ที่มีค่าดีฟอลต์เป็นร่วม Oracle CRM On Demand จะแสดงคำเตือนว่าคุณกำลังพยายามแทนที่การจำกัดความรับผิดชอบตัวอย่างหลายภาษาตั้งแต่หนึ่งรายการขึ้นไปด้วยการจำกัดค วามรับผิดชอบตัวอย่างร่วมรายการเดียว หากคุณยังคงใช้งานการจำกัดความรับผิดชอบตัวอย่างนี้ต่อ Oracle CRM On Demand จะกำหนดให้การจำกัดความรับผิดช<sup>้</sup>อบที่ใช้งานอยู่หั้งหมดเป็นหมดอายุ
- สำหรับการจำกัดความรับผิดชอบที่ไม่ได้ใช้งาน หากมีการลบค่าดีฟอลต์ของเรคคอร์ดการจำกัดความรับผิดชอบที่เกี่ยวข้องออก ่ คุณจะต้องเลือกค่าดีฟอลต์ของการจำกัดความรับผิดชอบที่เกี่ยวข้องใหม่ มิฉะนั้น ่ คุณจะได้รับข้อความแสดงข้อผิดพลาดที่แจ้งให้คุณเลือกค่าดีฟอลต์ของภาษาก่อนที่จะเปิดใช้งานการจำกัดความรับผิดชอบ
- **638 วิธีใช้ออนไลน์ของ Oracle CRM On Demand Part 1 รีลีส 40**
- <span id="page-638-0"></span>■ หากผู้ดูแลระบบของบริษัทของคุณตั้งค่ากระบวนการทางธุรกิจสำหรับการจำกัดความรับผิดชอบตัวอย่าง ข้อจำกัดต่อไปนี้จะมีผล:
	- สำหรับการจำกัดความรับผิดชอบที่ใช้งานหรือหมดอายุแล้ว ส่วนข้อมูลที่เกี่ยวข้องจะเปลี่ยนเป็นแบบอ่านอย่างเดียว ่ การพยายามแก้ไข ลบ หรือจัดทำการจำกัดความรับผิดชอบที่เกี่ยวข้องจะทำให้เกิดข้อผิดพลาดใน Oracle CRM On ่ Demand
	- ้ คุณเปลี่ยนแปลงหรือลบการจำกัดความรับผิดชอบตัวอย่างที่หมดอายุหรือใช้งานอยู่ในปัจจุบัน หรือการจำกัดความรับผิดชอบที่เกี่ยวข้องไม่ได้ อย่างไรก็ตาม คุณสามารถแก้ไขเรคคอร์ดเหล่านี้ได้ ่ หากไม่มีการตั้งค่ากระบวนการทางธุรกิจของการจำกัดความรับผิดชอบตัวอย่าง

สำหรับข้อมูลเพิ่มเติมเกี่ยวกับการตั้งค่ากระบวนการทางธุรกิจสำหรับการจำกัดความรับผิดชอบตัวอย่าง โปรดดูที่ *Configuration Guide for Oracle CRM On Demand Life Sciences Edition*

้ก่อนเริ่มต้นใช้งาน หากต้องการใช้งานการจำกัดความรับผิดชอบตัวอย่าง บทบาทผู้ใช้ของคุณจะต้องมีสิทธิ์ใช้งานการดำเนินการตัวอย่างพื้นฐาน

### ใบการใช้งาบเรคคอร์ดการจำกัดคาาบรับผิดชอบตัวอย่าง

- **1** ในเพจรายการการจำกัดความรับผิดชอบตัวอย่าง ให้คลิกที่รหัสความสัมพันธ์ของเรคคอร์ดการจำกัดความรับผิดชอบตัวอย่างที่คุณต้องการใช้งาน ้คุณต้องเลือกเรคคอร์ดการจำกัดความรับผิดชอบตัวอย่างที่มีสถานะเป็น ไม่ใช้งาน
- ี **2** ในเพจรายละเอียดการจำกัดความรับผิดชอบตัวอย่าง ให้คลิก ใช้งาน เพื่อใช้งานเรคคอร*์*ดการจำกัดความรับผิดชอบตัวอย่าง

การใช้งานการจำกัดความรับผิดชอบตัวอย่างมีขั้นตอนดังต่อไปนี้:

- ตั้งค่าวันที่เริ่มต้นสำหรับการจำกัดความรับผิดชอบตัวอย่างใหม่ที่ใช้งาน ่ และวันที่สิ้นสุดสำหรับการจำกัดความรับผิดชอบตัวอย่างที่ใช้งานก่อนหน้านี้ (ถ้ามี)
- ตั้งค่าสถานะของการจำกัดความรับผิดชอบตัวอย่างที่ใช้งานก่อนหน้าเป็น หมดอายุ และเปลี่ยนรหัสความส้มพันธ์ให้เหมาะสม
- ส าหรับการจ ากัดความรับผิดชอบตัวอย่างหลายภาษา ให้ใช้งานเรคคอร์ดการจำกัดความรับผิดชอบที่เกี่ยวข้องทั้งหมดที่แสดงอยู่ในส่วนการจำกัดความรับผิดชอบที่เกี่ยวข้อง ่ ่

## **กำรแปลงกำรจ ำกัดควำมรับผิดชอบร่วมเป็ นกำรจ ำกัดควำมรับผิดชอบหลำยภำษำ**

หากบริษัทของคุณกำลังใช้การจำกัดความรับผิดชอบตัวอย่างร่วม และต้องการเปลี่ยนมาใช้การจำกัดความรับผิดชอบตัวอย่างหลายภาษา ให้ทำตามขั้นตอนต่อไปนี้

คำแนะนำ: ก่อนเริ่มทำการแปลง โปรดตรวจสอบให้แน่ใจว่ามีการแปลข้อความการจำกัดความรับผิดชอบร่วมให้เป็นภาษาที่บริษัทของคุณต้องการแล้ว ์ โดยใช้บริการแปลภาษาภายนอก

และตรวจสอบว่ามีข้อความการจำกัดความรับผิดชอบที่แปลแล้วสำหรับป้อนเป็นข้อความการจำกัดความรับผิดชอบที่เกี่ยวข้อง ่

หมายเหตุ: ขั้นตอนนี้มีผลใช้กับการจำกัดความรับผิดชอบร่วมทีไม่ใช้งานเท่านั้น สำหรับการจำกัดความรับผิดชอบร่วมที่มีสถานะอื่น การตั้งค่ากระบวนการทางธุรกิจจะทำให้คุณไม่สามารถแก้ไขเรคคอร์ดการจำกัดความรับผิดชอบได้

ก่อนเริ่มต้นใช้งาน ในการจัดทำการจำกัดความรับผิดชอบตัวอย่างหลายภาษา บทบาทผู้ใช้ของคุณต้องมีสิทธิ์ใช้งานการดำเนินการตัวอย่างพื้นฐาน และผู้ดูแลระบบของบริษัทของคุณต้องตั้งค่าโครงร่างเพจสำหรับก<sup>ำ</sup>รจำกัดความรับผิดชอบตัวอย่างหลายภาษา และการจำกัดความรับผิดชอบต้องมีสถานะไม่ใช้งาน ข้อความการจำกัดความรับผิดชอบทั้งหมดสำหรับการจำกัดความรับผิดชอบตัวอย่างจะต้องได้รับการแปลเป็นภาษาที่ต้องการแล้ว ซึ่งโดยปกติจะแปลโดยการบริการแปลภาษาภายนอก

#### <span id="page-639-0"></span>วิทยาศาสตร์ชีวภาพ

การแปลงการจำกัดความรับผิดชอบร่วมเป็นการจำกัดความรับผิดชอบหลายภาษา

- ี่ 1 จากรายการการจำกัดความรับผิดชอบตัวอย่างร่วมที่แก้ไขล่าสุด คลิกที่การจำกัดความรับผิดชอบร่วมที่ใช้งานที่คุณต้องการแปลงค่า และจดบันทึกข้อความการจำกัดความรับผิดชอบเพื่อเป็นข้อมูลอ้างอิง
- **2** ค*ั*ดลอกการจำกัดความรับผิดชอบตัวอย่างร่วม

ึ การจำกัดความรับผิดชอบใหม่ที่คัดลอกมีสถานะเป็น ไม่ใช่งาน ตามค่าดีฟอลต์

ี**่ 3** ในการแปลงเรคคอร*์*ดการจำกัดความรับผิดชอบร่วมที่คัดลอกให้เป็นเรคคอร์ดการจำกัดความรับผิดชอบหลายภาษา ให้เลือก หลายภาษา ที่ฟิลด์ประเภท แล้วเลือกประเทศจากเครื่องมือเลือกประเทศ

หมายเหตุ: ผู้ดูแลระบบของบริษัทของคุณต้องตั้งค่าให้สามารถเข้าใช้ฟิลด์นี้ได้ เนื่องจากฟิลด์นี้ไม่สามารถใช้ได้ตามค่าดีฟอลต์

- **4** บันทึกเรคคอร*์*ดการจำกัดความรับผิดชอบตัวอย่าง Oracle CRM On Demand จัดทำเรคคอร์ดการจำกัดความรับผิดชอบตัวอย่างใหม่โดยตั้งค่าสถานะเป็น ไม่ใช้งาน
- **5** ป้อนข้อมูลให้เสร็จสมบูรณ์ในส่วนการจำกัดความรับผิดชอบที่เกี่ยวข้อง ่ ซึ่งประกอบด้วยข้อความการจำกัดความรับผิดชอบที่แปลแล้วสำหรับการจำกัดความรับผิดชอบตัวอย่าง:
	- **a** ในส่วนการจำกัดความรับผิดชอบที่เกี่ยวข้องของเพจรายละเอียดการจำกัดความรับผิดชอบตัวอย่าง คลิกที่ ใหม่ ่
	- **b** ป้อนข้อมูลในฟิลด์ในส่วนการจำกัดความรับผิดชอบที่เกี่ยวข้องให้เสร็จสมบูรณ์ ่

สำหรับข้อมูลเพิ่มเติมเกี่ยวกับฟิลด*์*การจำกัดความรับผิดชอบที่เกี่ยวข้อง โปรดดูที่ ่ ฟิลด์การจ ากัดความรับผิดชอบตัวอย่าง

- **c** บันทึกเรคคอร*์*ดการจำกัดความรับผิดชอบที่เกี่ยวข้อง ่
- ี**d** จัดทำเรคคอร*์*ดการจำกัดความรับผิดชอบที่เกี่ยวข้องเพิ่มเติมสำหรับการจำกัดความรับผิดชอบตัวอย่างตามที่ต้องการ ่
- **ุ6** ในเรคคอร*์*ดหลักการจำกัดความรับผิดชอบตัวอย่าง ให้เลือกค่าดีฟอลต์ของภาษาจากเครื่องมือเลือกภาษา และบันทึกเรคคอร์ด
- <mark>7</mark> แปลงการจำกัดความรับผิดชอบร่วมเพิ่มเติมให้เป็นการจำกัดความรับผิดชอบหลายภาษาตามที่ต้องการ

# ้ฟิลด*์*การจำกัดความร*ั*บผิดชอบตัวอย่าง

ใช่เพจแก้ไขการจำกัดความรับผิดชอบตัวอย่าง เพื่อจัดทำการจำกัดความรับผิดชอบตัวอย่าง หรืออัปเดตรายละเอียดของการจำกัดความรับผิดชอบตัวอย่างที่มีอยู่แล้ว เพจแก้ไขการจำกัดความรับผิดชอบตัวอย่างจะแสดงชุดของฟิลด์ทั้งหมดสำหรับการจำกัดความรับผิดชอบตัวอย่าง

#### ค าแนะน า:

คุณยังสามารถแก้ไขการจำกัดความรับผิดชอบตัวอย่างในเพจรายการการจำกัดความรับผิดชอบตัวอย่างและเพจรายละเอียดการจำกัดความรับผิดชอบตัวอ ย่างได้ สำหรับข้อมูลเพิ่มเติมของการอัปเดตเรคคอร์ด โปรดดูที่ **การอัปเดตรายละเอียดเรคคอร์ด** (ในหน้า [106\)](#page-104-0)

หมายเหตุ: ผู้ดูแลระบบของบริษัทสามารถปรับแต่ง Oracle CRM On Demand ได้หลากหลายวิธี เช่น การเปลี่ยนชื่อประเภทของเรคคอร์ด ฟิลด์ และตัวเลือกในรายการ ดังนั้น ข้อมูลที่คุณเห็นอาจแตกต่างจากข้อมูลมาตรฐานที่ได้อธิบายไว้ในวิธีใช้ออนไลน์ ้

ตารางดังต่อไปนี้ให้ข้อมูลเกี่ยวกับฟิลด์บางฟิลด์ของการจำกัดความรับผิดชอบตัวอย่าง

**640 วิธีใช้ออนไลน์ของ Oracle CRM On Demand Part 1 รีลีส 40** 

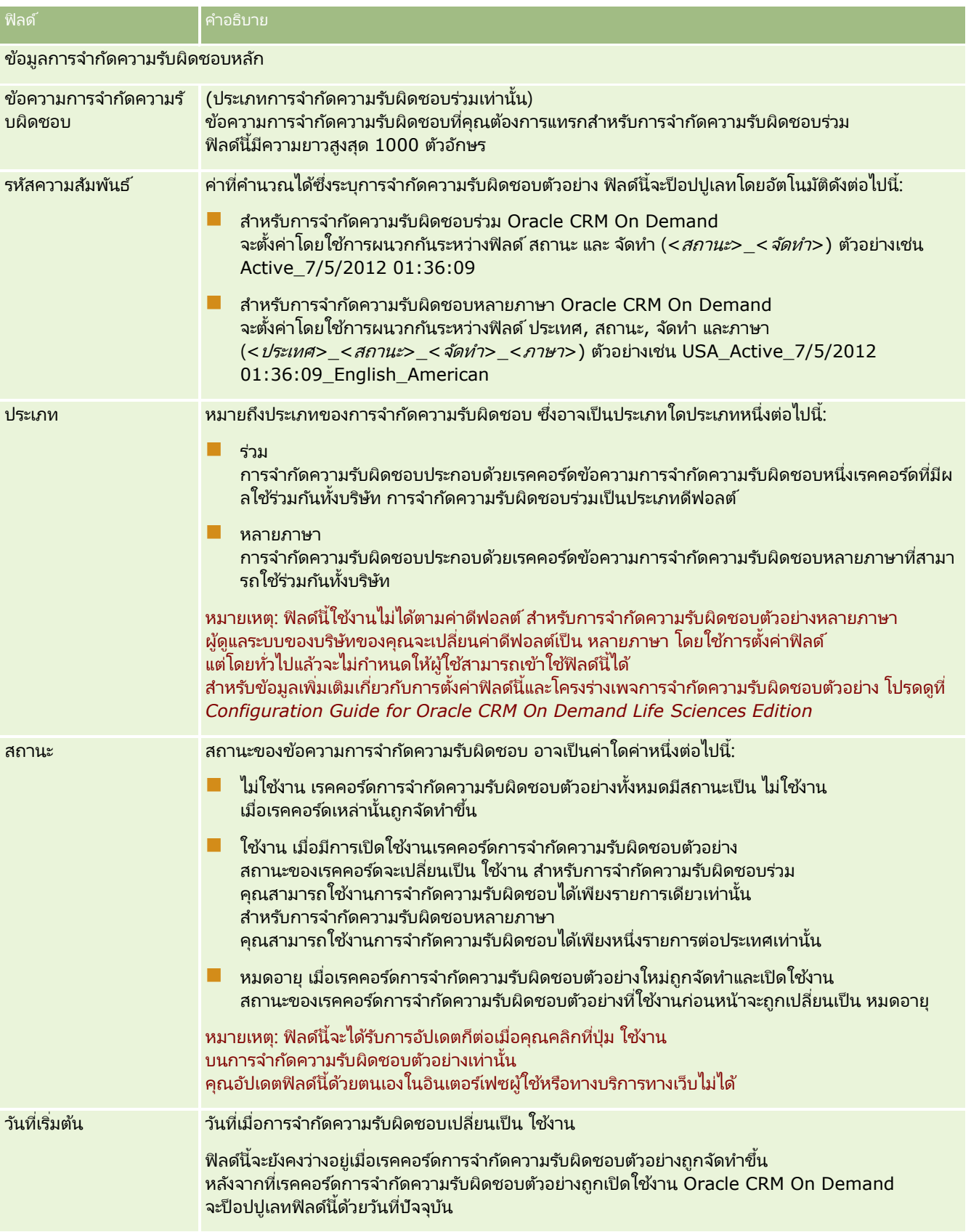

#### <span id="page-641-0"></span>วิทยาศาสตร์ชีวภาพ

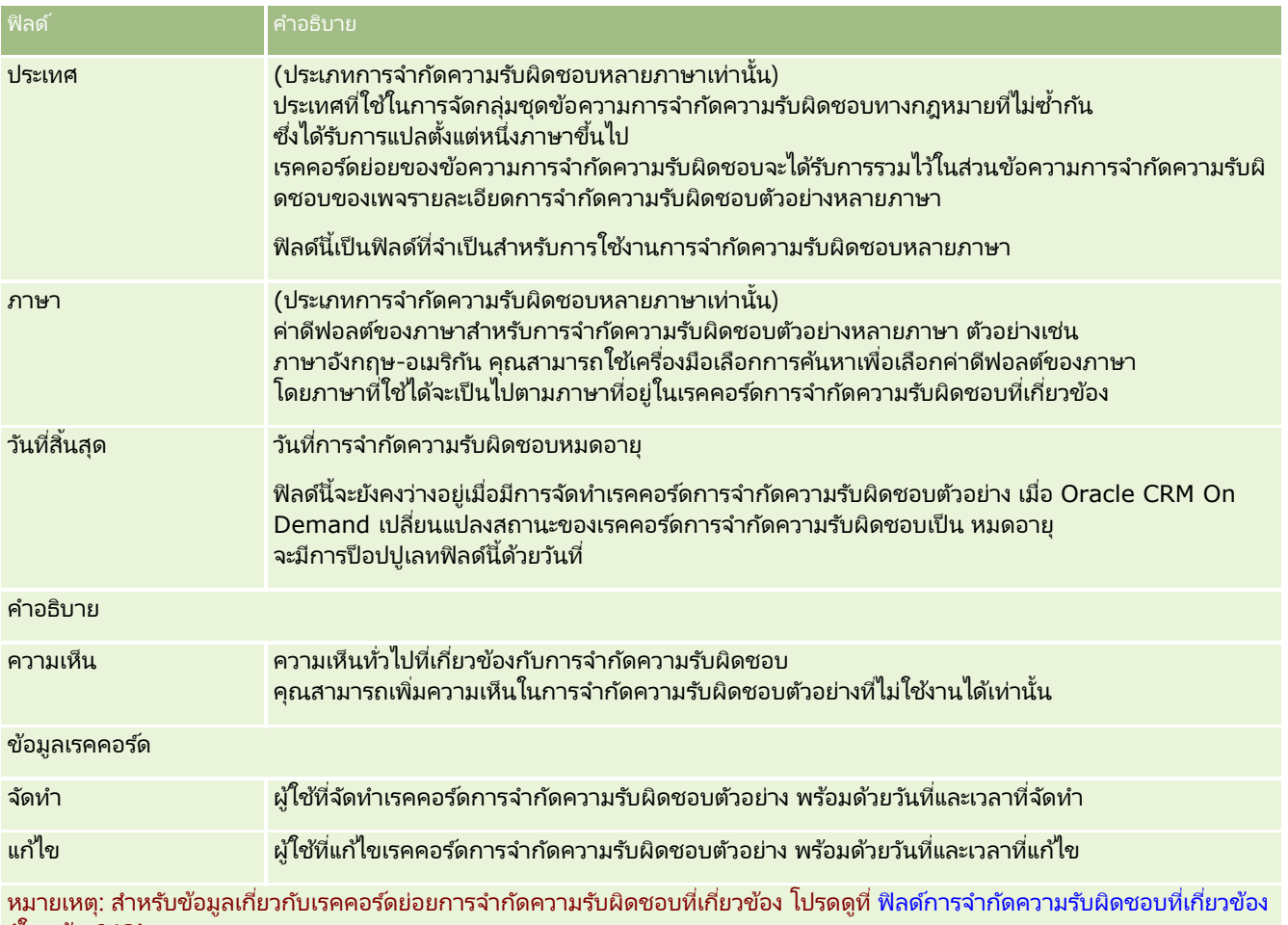

(ในหน้า [642\)](#page-641-0)

#### ข้อมูลที่เกี่ยวข้อง ่

โปรดดูหัวข้อต่อไปนี้สำหรับข้อมูลที่เกี่ยวข้องกับการจำกัดความรับผิดชอบตัวอย่าง: ่

- การจ ากัดความรับผิดชอบตัวอย่าง (ในหน้า [633\)](#page-632-0)
- $\blacksquare$  การทำงานกับโฮมเพจการจำกัดความรับผิดชอบตัวอย่าง (ในหน้า [634\)](#page-633-0)
- การจัดการการจำกัดความรับผิดชอบตัวอย่าง (ในหน้า [635\)](#page-634-0)
- $\blacksquare$  ฟิลด์การจำกัดความรับผิดชอบที่เกี่ยวข้อง (ในหน้า [642\)](#page-641-0) ่

#### **ฟิลดก์ำรจำ กดั ควำมรบัผดิ ชอบที เกีย่ วขอ้ ง ่**

ใช้เพจแก้ไขการจำกัดความรับผิดชอบที่เกี่ยวข้องเพื่อจัดทำการจำกัดความรับผิดชอบที่เกี่ยวข้อง ่ ่ หรืออัปเดตรายละเอียดของการจำกัดความรับผิดชอบที่เกี่ยวข้องที่มีอยู่ ่ เพจแก้ไขการจำกัดความรับผิดชอบที่เกี่ยวข้องจะแสดงชุดของฟิลด์หั้งหมดสำหรับการจำกัดความรับผิดชอบที่เกี่ยวข้อง ่ ่ การจำกัดความรับผิดชอบที่เกี่ยวข้องเป็นเรคคอร์ดย่อยของการจำกัดความรับผิดชอบตัวอย่าง ่

**642 วิธีใช้ออนไลน์ของ Oracle CRM On Demand Part 1 รีลีส 40** หมายเหตุ: ใช้การจำกัดความรับผิดชอบที่เกี่ยวข้องกับการจำกัดความรับผิดชอบหลายภาษาเท่านั้น ่ ส่วนการจำกัดความรับผิดชอบที่เกี่ยวข้องในการจำกัดความรับผิดชอบตัวอย่างหลายภาษาประกอบด้วยชุดการจำกัดความรับผิดชอบที่เกี่ยว ่ ่ ข้องของประเทศที่ระบุไว้ การเปลี่ยนแปลงใดๆ

ที่คุณดำเนินการกับการจำกัดความรับผิดชอบที่เกี่ยวข้องจะอัปเดตค่าในฟิลด์แก้ไขในเรคคอร์ดหลักการจำกัดความรับผิดชอบตัวอย่าง ่ หากมีการตั้งค่ากระบวนการทางธุรกิจสำหรับการจำกัดความรับผิดชอบตัวอย่างไว้

คุณจะสามารถจัดทำการจำกัดความรับผิดชอบที่เกี่ยวข้องใหม่ได้ หรือคุณสามารถแก้ไขรายการที่มีอยู่ได้จนกว่าเรคคอร์ดหลักจะทำงาน ่ ในจุดนี้ การจำกัดความรับผิดชอบทั้งหมด รวมถึงการจำกัดความรับผิดชอบที่เกี่ยวข้องจะเป็นแบบอ่านอย่างเดียว ่

#### หมายเหตุ: ผู้ดูแลระบบของบริษัทสามารถปรับแต่ง Oracle CRM On Demand ได้หลากหลายวิธี เช่น การเปลี่ยนชื่อประเภทของเรคคอร์ด ฟิลด์ และตัวเลือกในรายการ ดังนั้น ข้อมูลที่คุณเห็นอาจแตกต่างจากข้อมูลมาตรฐานที่ได้อธิบายไว้ในวิธีใช้ออนไลน์ ้

ฟิลด์ ค่าอธิบาย <mark>คำอธิบาย</mark> ข้อมูลการจำกัดความรับผิดชอบหลัก ข้อความการจำกัดความรั ข้อความการจำกัดความรับผิดชอบที่คุณต้องการแทรกในภาษาที่เหมาะสม บผิดชอบ ่ หมายเหตุ: ลูกค้าของ Oracle CRM On Demand ต้องแปลข้อความการจำกัดความรับผิดชอบเป็นภาษาที่ต้องการเอง Oracle CRM On Demand จะไม่รับผิดชอบในการแปลภาษาข้อความนี้ ฟิลด์นี้เป็นฟิลด์ที่จำเป็น และสามารถป้อนตัวอักษรได้สูงสุด 1000 ตัว ภาษา ภาษาส าหรับข้อความการจ ากัดความรับผิดชอบ ตัวอย่างเช่น ภาษาสเปน ์ให้เลือกภาษาโดยใช*่*เครื่องมือเลือกภาษา ฟิลด์นี้ต้องมีค่าที่ไม่ซ้ำกันสำหรับการจำกัดความรับผิดชอบที่เกี่ยวข้องแต่ละรายการ ่ ซึ่งหมายความว่าการจำกัดความรับผิดชอบที่เกี่ยวข้องซึ่งแตกต่างกันจะต้องมีการตั้งค่าภาษาที่ต่างกันด้วย ่ การเพิ่มค่าที่ซ้ำกันในฟิลด์นี้จะส่งผลให้เกิดข้อความแสดงข้อผิดพลาด í ฟิลด์นี้เป็นฟิลด์ที่จำเป็น ี ค่าดีฟอลต์ของภาษา ค่าดีฟอลต์ของภาษาสำหรับการจำกัดความรับผิดชอบตัวอย่างหลายภาษา เช่น ภาษาอังกฤษ-อเมริกัน การเลือกค่าดีฟอลต์ของภาษาสำหรับการจำกัดความรับผิดชอบที่เกี่ยวข้องเป็นการตั้งค่าดีพ่อลต์ของภาษาสำ ่ หรับการจำกัดความรับผิดชอบตัวอย่าง ข้อมูลเรคคอร์ด จัดทำ ผู้ใช้ที่จัดทำเรคคอร์ดการจำกัดความรับผิดชอบที่เกี่ยวข้อง พร้อมด้วยวันที่และเวลาที่จัดทำ ่ แก้ไข ผู้ใช้ที่แก้ไขเรคคอร์ดการจำกัดความรับผิดชอบที่เกี่ยวข้อง พร้อมด้วยวันที่และเวลาที่แก้ไข ่

ตารางต่อไปนี้ให้ข้อมูลเกี่ยวกับฟิลด์บางฟิลด์ของการจำกัดความรับผิดชอบที่เกี่ยวข้อง ่

#### ข้อมูลที่เกี่ยวข้อง ่

โปรดดูหัวข้อต่อไปนี้สำหรับข้อมูลที่เกี่ยวข้องกับการจำกัดความรับผิดชอบตัวอย่าง: ่

- การจ ากัดความรับผิดชอบตัวอย่าง (ในหน้า [633\)](#page-632-0)
- ึการทำงานกับโฮมเพจการจำกัดความรับผิดชอบตัวอย่าง (ในหน้า [634\)](#page-633-0)
- การจัดการการจ ากัดความรับผิดชอบตัวอย่าง (ในหน้า [635\)](#page-634-0)
- ี่ฟิลด์การจำกัดความรับผิดชอบตัวอย่าง (ในหน้า [640\)](#page-639-0)

## <span id="page-643-0"></span>**ค ำขอตัวอย่ำง**

ใช่เพจคำขอตัวอย่างในการจัดทำ อัปเดต และจัดการคำขอตัวอย่างผลิตภัณฑ์ระหว่างการติดต่อจากฝ่ายขาย ตัวอย่างเช่น ้ เมื่อพนักงานขายยาให้ตัวอย่างผลิตภัณฑ์แก่แพทย์

#### ค าขอตัวอย่าง

เป็นกลไกสำหรับพนักงานขายในการสั่งสินค้าสำหรับตัวอย่างผลิตภัณฑ์ในนามของแพทย์หรือผู้ให้บริการดูแลด้านสุขภาพอื่นๆ คำขอตัวอย่างประกอบด้วยรายการคำขอตัวอย่างอย่างน้อยหนึ่งรายการ ซึ่งแต่ละรายการเป็นตัวอย่างผลิตภัณฑ์ที่ขอ

การจัดการกระบวนการใน Oracle CRM On Demand สนับสนนคำขอตัวอย่าง

เนื่องจากคำขอตัวอย่างเป็นส่วนหนึ่งของกิจกรรมการติดต่อที่ต้องมีลายเซ็น และรวมคำขอตัวอย่างไว้ภายในการล็อคกิจกรรมการติดต่อ คำขอตัวอย่างจะมีกฎส่วนตัวซึ่งอนุญาตให้มีการล็อคของรายการคำขอตัวอย่างได้ สำหรับข้อมูลเพิ่มเติมเกี่ยวกับการจัดการกระบวนการ โปรดดูที่ ฟังก์ชันการ<sup>์</sup>จัดการกระบ<sup>่</sup>วนการ สำหรับการแนะนำเกี่ยวกับวิธีตั้งค่ากฏการล็อคสำหรับคำขอตัวอย่าง โปรดดูที่ *Configuration Guide for Oracle CRM On Demand Life Sciences Edition*

## ข้อกำหนดเกี่ยวกับคำขอตัวอย่าง

คำขอตัวอย่างต้องเป็นไปตามข้อกำหนดต่อไปนี้ มิฉะนั้นจะไม่สามารถส่งคำขอหลังจากจัดทำได้:

- $\blacksquare$  คำขอตัวอย่างต้องมีผู้ติดต่อและที่อยู่ที่ถูกต้อง
- $\blacksquare$  คำขอตัวอย่างต้องมีรายการสินค้าในคำขอตัวอย่างอย่างน้อยหนึ่งรายการ พร้อมระบุจำนวนที่เป็นบวก ่
- การจัดการกระบวนการสำหรับคำขอตัวอย่างต้องได้รับการตั้งค่าตามที่อธิบายไว้ใน *Configuration Guide for Oracle CRM On Demand Life Sciences Edition* เพือ่ ใหม้กี ารล็อคเรคคอรด์

## ข้อจำกัดเกี่ยวกับคำขอตัวอย่าง

คำขอตัวอย่างมีข้อจำกัดดังต่อไปนี้:

- อนุญาตคำขอตัวอย่างหนึ่งรายการเท่านั้นสำหรับการติดต่อ ได้แก่ บริษัท ผู้ติดต่อ หรือการติดต่อผู้เข้าร่วม
- หลังจากตั้งค่าคำขอตัวอย่างเป็น ลงนาม แล้ว ฟิลด์เดียวที่คุณสามารถแก้ไขได้ คือ ฟิลด์สถานะ
- \_\_ หากคุณต้องการล็อคเรคคอร์ดคำขอตัวอย่าง

ผู้ดูแลระบบของคุณต้องตั้งค่ากฎการจัดการการประมวลผลระดับฟิลด์ที่ล็อคฟิลด์รายการคำขอตัวอย่างทั้งหมดยกเว้นฟิลด์สถานะ ฟิลด์สถานะสามารถเปลี่ยนแปลงจากลงนามเป็นโมฆะ หรือจากลงนามเป็นอนุมัติ ค้างส่ง และตอบสนองตามลำดับ คุณสามารถติดตามการเปลี่ยนแปลงสถานะเหล่านี้ได้โดยให้ผู้ดูแลระบบของคุณตั้งค่ากระบวนการที่จะดึงการเปลี่ยนแปลงสถานะเหล่านั้ นลงใน Oracle CRM On Demand Life Sciences Edition สำหรับข้อมูลเพิ่มเติมในการตั้งค่าการล็อคกระบวนการ โปรดดูที่ *Configuration Guide for Oracle CRM On Demand Life Sciences Edition*

### เกี่ยวกับการเชื่อมโยงข้อมูลคำขอตัวอย่างกับการติดต่อ

้ก่อน Oracle CRM On Demand รีลีส 22 คุณสามารถแทรกเรคคอร์ดรายการคำขอตัวอย่างได้ โดยไม่ต้องใช้เรคคอร์ดคำขอตัวอย่างหลักที่เชื่อมโยงเมื่อใช้บริการทางเว็บหรือฟังก์ชันอิมปอร์ตข้อมูล แต่สำหรับรีลีส 22 และรีลีสหลังจากนี้ ่ เมื่อคุณแทรกเรคคอร์ดรายการคำขอตัวอย่างโดยใช้บริการทางเว็บหรือพังก์ชันอิมปอร์ตข้อมูล คุณต้องระบุ ID ี คำขอตัวอย่างของคำขอตัวอย่างหลักเพื่อระบบริบหของรายการคำขอตัวอย่าง จากอินเตอร์เฟซผู้ใช้ Oracle CRM On Demand คุณสามารถจัดทำรายการคำขอตัวอย่างจากคำขอตัวอย่างหลักในบริบทการติดต่อเท่านั้น นอกจากนี้ ึการแทรกหรืออัปเดตรายการคำขอตัวอย่างโดยใช้บริการทางเว็บหรือพังก์ชันอิมปอร์ตข้อมูล ยังเป็นการฝ่าฝืนกฎการปิดกั้นผลิตภัณฑ์อีกด้วย

หมายเหตุ: ผู้ดูแลระบบของบริษัทของคุณจะกำหนดแท็บที่คุณจะใช้งานได้ หากความรับผิดชอบในงานของคุณไม่รวมถึงการติดตามข้อมูลคำขอตัวอย่าง คุณอาจไม่สามารถใช้งานแท็บคำขอตัวอย่างได้

**644 วิธีใช้ออนไลน์ของ Oracle CRM On Demand Part 1 รีลีส 40** 

# <span id="page-644-0"></span>**กำรท ำงำนกับโฮมเพจค ำขอตัวอย่ำง**

โฮมเพจคำขอตัวอย่าง คือ จุดเริ่มต้นในการจัดการเรคคอร์ดคำขอตัวอย่าง

หมายเหตุ: ผู้ดูแลระบบของบริษัทของคุณสามารถปรับแต่งโครงร่างโฮมเพจคำขอตัวอย่างของคุณได้ นอกจากนี้ หากบทบาทผู้ใช้ของคุณมีสิทธิ์ทำโฮมเพจให้เป็นข้อมูลส่วนบุคคล คุณจะสามารถเพิ่มส่วนต่างๆ ในเพจและลบส่วนต่างๆ ออกจากเพจได้

ก่อนเริ่มต้นใช้งาน ในการทำงานกับคำขอตัวอย่าง บทบาทผู้ใช้ของคุณต้องมีสิทธิ์ใช้งานการดำเนินการตัวอย่างพื้นฐาน

### การจัดทำคำขอตัวอย่าง

คุณสามารถจัดทำคำขอตัวอย่างใหม่ได้โดยการคลิกปุ่ม ใหม่ ในส่วนคำขอตัวอย่างที่แก้ไขล่าสุด สำหรับข้อมูลเพิ่มเติม โปรดดูที่ ี การจัดทำเรคคอร*์*ด (ในหน้า [50\)](#page-49-0) และ ฟิลด์คำขอตัวอย่าง (ในหน้า [647\)](#page-646-0)

### การทำงานกับรายการคำขอตัวอย่าง

ส่วนรายการคำขอตัวอย่างจะแสดงรายการที่ฟิลเตอร์จำนวนหนึ่ง ส่วนรายการคำขอตัวอย่างจะแสดงรายการที่ฟิลเตอร์จำนวนหนึ่ง<br>รายการที่ฟิลเตอร์เป็นชุดย่อยหรือกลุ่มของเรคคอร์ดที่ให้คุณจำกัดจำนวนเรคคอร์ดที่จะทำงานด้วยในแต่ละครั้ง Oracle CRM On .<br>Demand มาพร้อมกับชุดรายการมาตรฐาน รายการมาตรฐานทั้งหมดเป็นรายการส่วนกลาง คุณและผู้จัดการของคุณสามารถจัดทำรายการเพิ่มเติมที่มีเก<sup>ิ</sup>ณฑ์แตกต่างกันได้

#### ้ตารางต่อไปนี้อธิบายรายการมาตรฐานสำหรับคำขอตัวอย่าง

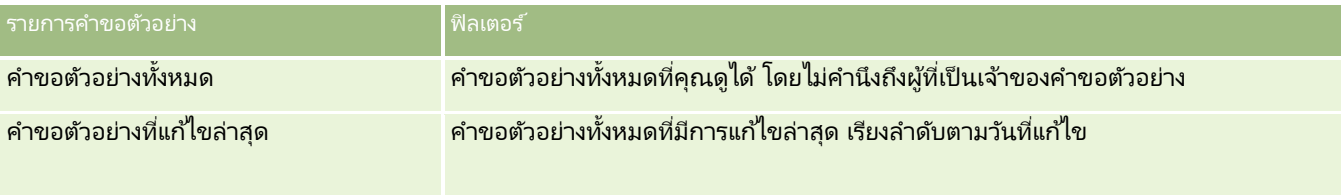

### ้ในการดรายการ ให้คลิกที่ชื่อรายการ

เมื่อต้องการจัดทำรายการใหม่ ให้คลิก ใหม่ สำหรับข้อมูลเพิ่มเติมเกี่ยวกับการจัดทำรายการ โปรดดูที่ การจัดทำและการแก้ไขรายการ ้ (โปรดดูที่ "การจัดทำและแก้ไขรายการ" ในหน้า [122\)](#page-121-0)

เมื่อต้องการตรวจสอบรายการที่มีทั้งหมด จัดทำรายการใหม่ หรือดู แก้ไข หรือลบรายการที่มีอยู่แล้ว ให้คลิก จัดการรายการ เพจจัดการรายการยังมีรายการมาตรฐานที่มาพร้อมกับ Oracle CRM On Demand รายการเหล่านี้เป็นรายการสำหรับดูอย่างเดียว ดงันั ้นคุณไม่สามารถแกไ้ขหรอืลบรายการได้

### การดูคำขอตัวอย่างล่าสุด

ส่วนคำขอตัวอย่างที่แก้ไขล่าสุดแสดงคำขอตัวอย่างที่คุณดูล่าสุด

คลกิ แสดงรายการทั ้งหมด เพือ่ ขยายรายการ

### ึการเพิ่มส่วนต่างๆ ในโฮมเพจคำขอตัวอย่าง

หากบทบาทผู้ใช้ของคุณมีสิทธิ์ทำโฮมเพจให้เป็นข้อมูลส่วนบุคคล คุณสามารถเพิ่มส่วนต่อไปนี้บางส่วนหรือหั้งหมดลงในโฮมเพจคำขอตัวอย่างของคุณได้:

- ค าขอตวัอย่างทีจ่ ดั ท าล่าสุด
- ค าขอตวัอย่างทีแ่ กไ้ขล่าสุด

#### <span id="page-645-0"></span>วิทยาศาสตร์ชีวภาพ

- คำขอตัวอย่างที่จัดทำล่าสุดของฉัน
- ค าขอตวัอย่างทีแ่ กไ้ขล่าสุดของฉัน
- ส่วนรายงานเพิ่มเติม (ผู้ดูแลระบบของบริษัทของคุณสามารถจัดทำส่วนรายงานที่มีอยู่สำหรับแสดงบนโฮมเพจคำขอตัวอย่างของคุณ)

#### การเพิ่มส่วนต่างๆ ในโฮมเพจคำขอตัวอย่าง

- **1** ในโฮมเพจค าขอตัวอย่าง ให้คลิก แก้ไขโครงร่าง
- ี**2** ในเพจโครงร่างโฮมเพจคำขอตัวอย่าง ให้คลิกลูกศรเพื่อเพิ่มหรือลบส่วน และจัดรูปแบบส่วนในเพจ แล้วคลิก บันทึก

#### หัวข้อที่เกี่ยวข้อง ่

โปรดดูหัวข้อต่อไปนี้สำหรับข้อมูลที่เกี่ยวข้องกับคำขอตัวอย่าง: ่

- ค าขอตัวอย่าง (ในหน้า [644\)](#page-643-0)
- $\blacksquare$  ฟิลด์คำขอตัวอย่าง (ในหน้า [647\)](#page-646-0)
- $\blacksquare$  การจัดการคำขอตัวอย่าง (ในหน้า [646\)](#page-645-0)
- เกีย่ วกบั การป็อปปูเลทฟิลดค์ าขอตวัอย่างอตั โนมตั ิ(ในหน้า [648\)](#page-647-0)
- ึการเชื่อมโยงข้อมูลคำขอตัวอย่างกับการติดต่อ (ในหน้า [604\)](#page-603-0)

## **กำรจัดกำรค ำขอตัวอย่ำง**

สำหรับการดำเนินการในแต่ละขั้นตอนที่พบบ่อยในประเภทเรคคอร์ดส่วนใหญ่ โปรดดูที่: ่

- ึการจัดทำเรคคอร์ด (ในหน้า [50\)](#page-49-0)
- $\blacksquare$  การอัปเดตรายละเอียดเรคคอร์ด (ในหน้า [106\)](#page-104-0)
- การเชื่อมโยงเรคคอร์ดกับเรคคอร์ดที่คุณเลือก (ในหน้า [109\)](#page-107-0)
- ึการทำงานกับรายการ (ในหน้า [116\)](#page-115-0)
- การดูแนวทางการตรวจสอบสำหรับเรคคอร์ด (ในหน้า [173\)](#page-172-0)
- การใช ้เรคคอร ์ดร่วมกัน (ทีม) (ในหน้า [140\)](#page-139-0)

หมายเหตุ: ผู้ดูแลระบบของบริษัทสามารถปรับแต่ง Oracle CRM On Demand ได้หลากหลายวิธี เช่น การเปลี่ยนชื่อประเภทของเรคคอร์ด ฟิลด์ และตัวเลือกในรายการ ดังนั้น ข้อมูลที่คุณเห็นอาจแตกต่างจากข้อมูลมาตรฐานที่ได้อธิบายไว้ในวิธีใช้ออนไลน์ ้

นอกจากนี้ ยังขึ้นอยู่กับระดับการเข้าใช้ที่คุณมี คุณอาจไม่สามารถดำเนินขั้นตอนที่อธิบายในรายการข้างต้นได้ทุกขั้นตอน

# <span id="page-646-0"></span>**ฟิ ลด ์ค ำขอตัวอย่ำง**

ใช่เพจแก้ไขคำขอตัวอย่างเพื่อเพิ่มคำขอตัวอย่างหรืออัปเดตรายละเอียดคำขอตัวอย่างที่มีอยู่ เพจแก้ไขคำขอตัวอย่างจะแสดงชุดฟิลด์ทั้งหมดของคำขอตัวอย่าง

คำแนะนำ: คุณยังสามารถแก้ไขคำขอตัวอย่างบนเพจรายการคำขอตัวอย่างและเพจรายละเอียดคำขอตัวอย่าง สำหรับข้อมูลเพิ่มเติมเกี่ยวกับการอัปเดตเรคคอร์ด โปรดดูที่ **การอัปเดตรายละเอียดเรคคอร์ด** (ในหน้า [106\)](#page-104-0)

หมายเหตุ: ผู้ดูแลระบบของบริษัทสามารถปรับแต่ง Oracle CRM On Demand ได้หลากหลายวิธี เช่น การเปลี่ยนชื่อประเภทของเรคคอร์ด ฟิลด์ และตัวเลือกในรายการ ดังนั้น ข้อมูลที่คุณเห็นอาจแตกต่างจากข้อมูลมาตรฐานที่ได้อธิบายไว้ในวิธีใช้ออนไลน์ ้

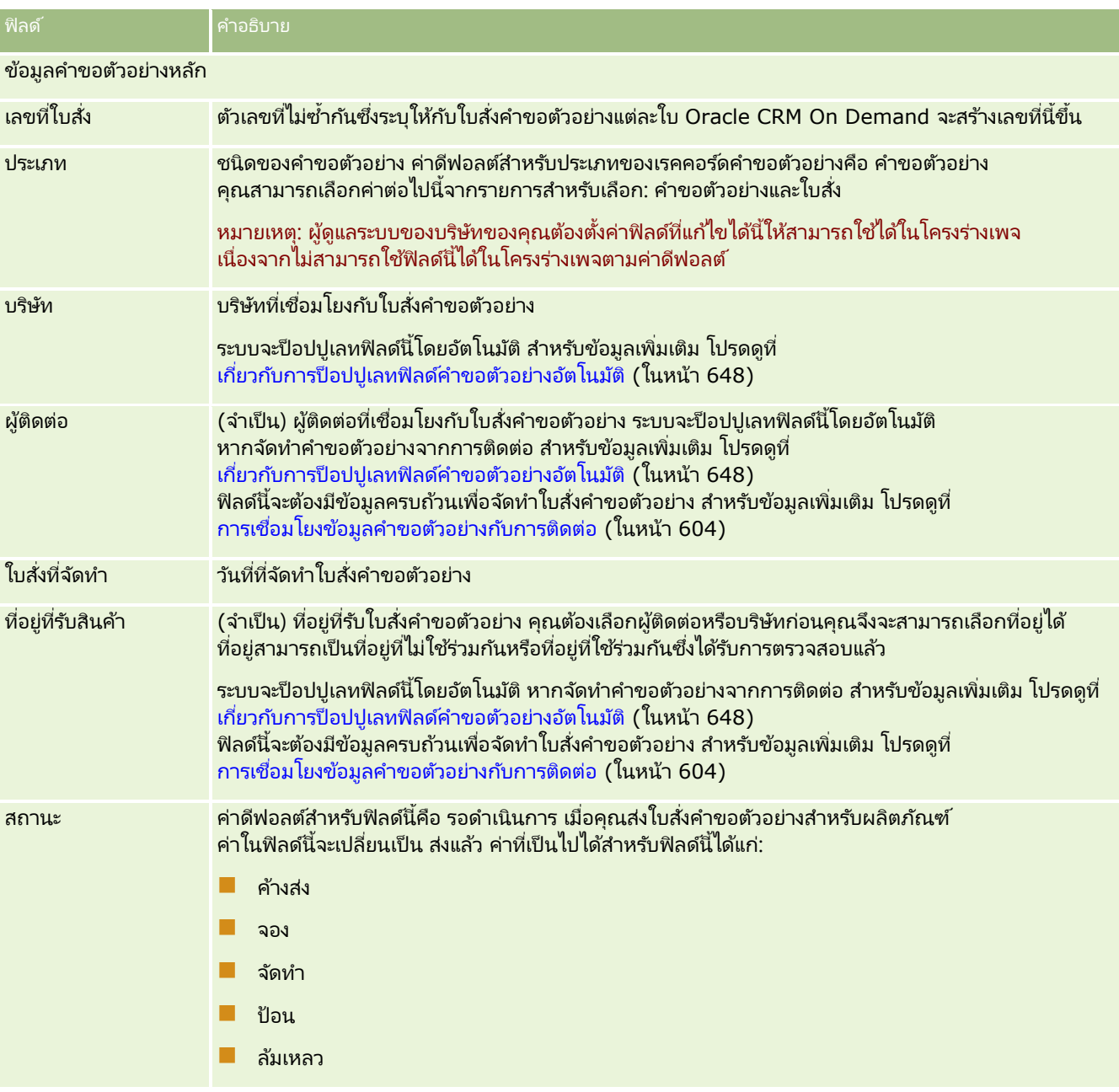

ตารางต่อไปนี้ให้ข้อมูลเพิ่มเติมเกี่ยวกับฟิลด์บางฟิลด์ของคำขอตัวอย่าง

#### <span id="page-647-0"></span>วิทยาศาสตร์ชีวภาพ

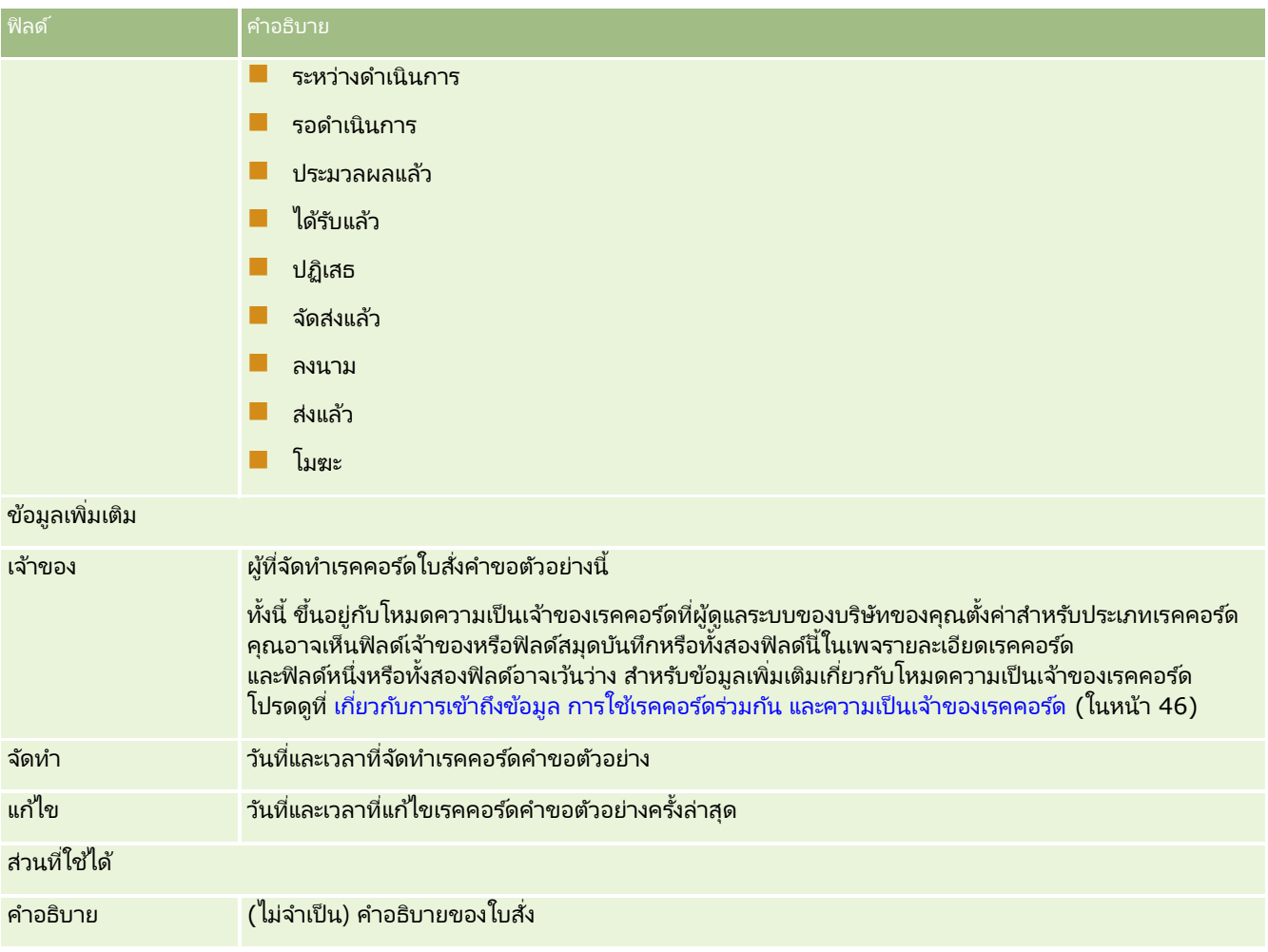

#### ข้อมูลที่เกี่ยวข้อง ่

โปรดดูหัวข้อต่อไปนี้สำหรับข้อมูลที่เกี่ยวข้องกับคำขอตัวอย่าง: ่

- ค าขอตัวอย่าง (ในหน้า [644\)](#page-643-0)
- การทำงานกับโฮมเพจคำขอตัวอย่าง (ในหน้า [645\)](#page-644-0)
- $\blacksquare$  การจัดการคำขอตัวอย่าง (ในหน้า [646\)](#page-645-0)
- $\blacksquare$  เกี่ยวกับการป็อปปูเลทฟิลด์คำขอตัวอย่างอัตโนมัติ (ในหน้า [648\)](#page-647-0)
- $\blacksquare$  การเชื่อมโยงข้อมูลคำขอตัวอย่างกับการติดต่อ (ในหน้า [604\)](#page-603-0)

# **เกีย่ วกบั กำรป็อปปูเลทฟิลดค์ำ ขอตวัอยำ่ งอตั โนมตั ิ**

Oracle CRM On Demand จะป็ อปปูเลทฟิลด์บริษัท ผู้ติดต่อ และที่อยู่ที่รับสินค้าโดยอัตโนมัติเมื่อคุณจัดทำคำขอตัวอย่างจากการติดต่อบริษัทหรือการติดต่อผู้ติดต่อ

หมายเหตุ: ในกรณีต่อไปนี้ คุณสามารถใช้ไอคอนค้นหาเพื่อแก้ไขค่าที่ Oracle CRM On Demand เลือกได้

**648 วิธีใช้ออนไลน์ของ Oracle CRM On Demand Part 1 รีลีส 40**
<span id="page-648-0"></span>หากคุณจัดทำคำขอตัวอย่างจากการติดต่อบริษัท Oracle CRM On Demand จะป็อปปูเลทฟิลด์ต่อไปนี้ดังนี้:

- บริษัท Oracle CRM On Demand จะป็อปปูเลทฟิลด์นี้ด้วยชื่อบริษัทจากการติดต่อบริษัทหลัก
- ผู้ติดต่อ Oracle CRM On Demand จะป็อปปูเลทฟิลด์นี้ด้วยชื่อผู้ติดต่อจากการติดต่อบริษัทหลัก

หากไม่มีผู้ติดต่อจากการติดต่อบริษัทหลักแล้ว Oracle CRM On Demand จะป็อปปูเลทฟิลด์ด้วยผู้ติดต่อหลักของบริษัท หากบริษัทนี้ไม่มีผู้ติดต่อหลัก Oracle CRM On Demand จะแสดงข้อความแสดงข้อผิดพลาดหากคุณพยายามบันทึกเรคคอร์ด

■ ที่อยู่ที่รับสินค้า Oracle CRM On Demand จะป็อปปูเลทฟิลด์นี้ด้วยที่อยู่หลักของผู้ติดต่อจากการติดต่อบริษัทหลัก

หากไม่มีที่อยู่หลักของผู้ติดต่อจากการติดต่อบริษัทหลัก Oracle CRM On Demand จะป็อปปูเลทฟิลด์นี้ด้วยที่อยู่ที่รับสินค้าของบริษัท หากไม่มีที่อยู่ที่รับสินค้าของบริษัท Oracle CRM On Demand จะปล่อย<sup>ั</sup>ฟิลด์นี้ว่างไว้ อย่าง<sup>ไ</sup>รก็ตาม หากคุณพยายามบันทึกเรคคอร*์*ด Oracle CRM On Demand จะแสดงข้อความแสดงข้อผิดพลาด

หากคุณจัดทำคำขอตัวอย่างจากการติดต่อผู้ติดต่อหรือการติดต่อผู้เข้าร่วม Oracle CRM On Demand จะป็อปปูเลทฟิลด์ต่อไปนี้้ดังนี้:

บริษัท Oracle CRM On Demand จะป็อปปูเลทฟิลดน์ีด้ ว้ยชือ่ บรษิ ทั จากการตดิ ต่อผูต้ ดิ ต่อหลกั หรอืการตดิ ต่อผูเ้ขาร่วม ้

หากไม่มีบริษัทจากการติดต่อผู้ติดต่อหลักหรือการติดต่อผู้เข้าร่วม Oracle CRM On Demand ำะป็อปปูเลทฟิลด์นี้ด้วยบริษัทหลักของผู้ติดต่อ หากผู้ติดต่อไม่มีบริษัทหลัก Oracle CRM On Demand จะปล่อยฟิลด์บริษัทว่างไว้

- ่ ผู้ติดต่อ Oracle CRM On Demand จะป็อปปูเลทฟิลด์นี้ด้วยชื่อผู้ติดต่อจากการติดต่อผู้ติดต่อหลักหรือการติดต่อผู้เข้าร่วม
- ที่อยู่ที่รับสินค้า Oracle CRM On Demand ้จะป็อปปูเลทฟิลด์นี้ด้วยที่อยู่หลักของผู้ติดต่อจากการติดต่อผู้ติดต่อหลักหรือการติดต่อผู้เข้าร่วม

หากไม่มีที่อยู่หลักของผู้ติดต่อจากการติดต่อผู้ติดต่อหลักหรือการติดต่อผู้เข้าร่วม Oracle CRM On Demand จะป็อปปูเลทฟิลด์นี้ด้วยที่อยู่ที่รับสินค้าของบริษัท หากไม่มีที่อยู่ที่รับสินค้าของบริษัท Oracle CRM On Demand จะปล่อย<sup>ั</sup>ฟิลด์นี้ว่างไว้ อย่าง<sup>ไ</sup>รก็ตาม หากคุณพยายามบันทึกเรคคอร*์*ด Oracle CRM On Demand จะแสดงข้อความแสดงข้อผิดพลาด

# **กำรส่งเนื ้อหำส่วนบคุ คล**

หัวข้อนี้จะแนะนำคุณลักษณะการส่งเนื้อหาส่วนบุคคล (PCD) ที่มีให้ใช้ใน Oracle CRM On Demand Life Sciences Edition

### ้เกี่ยวกับการส่งเนื้อหาส่วนบุคคล

การส่งเนื้อหาส่วนบุคคล (PCD) คือโซลูชันทางการตลาดแบบปิดของ Oracle สำหรับการนำเสนอรายละเอียดทางอิเล็กทรอนิกส์ PCD ทำให้แผนกขายและการตลาดสามารถจัดการเนื้อหาดิจิตอล จัดทำแผนการรับส่งข้อความ และแจกจ่ายแผนการรับส่งข้อความเหล่านี้ให้กับพนักงานขายนอกสถานที่ได้รับทราบ จากนั้นแผนกขายสามารถนำเสนอเนื้อหาที่ปรับปรุงแล้วให้แก่ลูกค้าพร้อมบันทึกการวัดการตอบกลับของลูกค้าโดยอัตโนมัติเพื่อส่งกลับมาที่ แผนกการตลาดเพื่อทำการวิเคราะห์แบบปิด PCD จำเป็นต้องใช่ในการนำเสนอและบันทึกการวัดการตอบกลับของลูกค้า

### สถานการณ์ส าหรับการใช ้ **PCD**

Oracle CRM On Demand PCD ทำให้ผู้ใช้สามารถ:

- ้จัดการเนื้อหาดิจิตอล
- จัดการแผนการรับส่งข้อความ
- จัดเก็บการตอบกลับของลูกค้าไปยังแผนการรับส่งข้อความ

<span id="page-649-0"></span>ผู้ใช่เป้าหมายของโซลูชัน Oracle CRM On Demand PCD คือผู้จัดการผลิตภัณฑ์ ผู้จัดการการปฏิบัติการด้านการขาย และบุคคลอื่นที่พัฒนาสิ่งส่งเสริมการขายสำหรับให้ทีมงานขายได้ใช ้

สถานการณ์ต่อไปนี้ให้ภาพรวมเกี่ยวกับจุดประสงค์ในการใช้งานของฟังก์ชัน PCD :

**1** จัดการเนื้อหาดิจิตอล

เนื้อหาดิจิตอล (ไฟล*์*กราฟิก) เป็นสิ่งแรกที่จะถูกแนบไปกับเรคคอร*์*ดทางแก้ปัญหา ขณะที่ PCD สนับสนุนรูปแบบกราฟิกที่หลากหลาย รูปแบบที่พบได้ทั่วไปคือไฟล์ SWF ซึ่งทำให้สามารถนำเสนองานนำเสนอแบบ Rich Media นอกจากนี้ ยังสามารถแนบรูปภาพขนาดเล็กที่สอดคล้องกัน (โดยปกติได้แก่ไฟล์ PNG, GIF หรือ JPG) ไปในเรคคอร์ดทางแก้ปัญหาเดียวกันเพื่อให้การแสดงข้อมูลแบบกราฟิกขนาดกะทัดรัดของไฟล์มีเดียที่มีขนาดใหญ่กว่าได้ เรคคอร*์*ดทางแก้ปัญหามีฟิลด์สำหรับ metadata เกี่ยวกับไฟล์ที่ถูกแนบมา เช่น วันที่หมดอายุ และบอกว่าไฟลน์ั ้นไดร้บั การอนุญาตจากฝ่ายกฎหมายและการตลาดหรอืไม่

เมื่อต้องการตั้งค่าเรคคอร*์*ดทางแก้ปัญหา โปรดดูที่ <mark>ทางแก้ปัญหา (ในหน้า [423\)](#page-422-0)</mark>

**2** จัดการแผนการรับส่งข้อความ

หลังจากแนบไฟล์กราฟิกไปยังเรคคอร์ดทางแก้ปัญหาแล้ว ผู้ใช้จัดทำแผนการรับส่งข้อความ ซึ่งประกอบด้วยชุดของไฟล์มีเดียที่เรียบเรียงเพื่อสื่อสารข้อความการขาย ่ ผู้ใช้ระบุลำดับของรายการแผนการรับส่งข้อความที่ประกอบขึ้นเป็นแผนการรับส่งข้อความ รายการแผนการรับส่งข้อความแต่ละรายการจะสอดคล้องกับเรคคอร์ดทางแก้ปัญหาและเนื้อหาดิจิทัลที่ส้มพันธ์กัน และยังรวมถึงไฟล์มีเดียที่เกี่ยวข้องที่ผู้นำเสนอสามารถใช้เพื่อลงลึกไปในรายละเอียดที่มากขึ้นของหัวข้อที่กำหนด ่ ขณะที่เรคคอร์ดทางแก้ปัญหาประกอบด้วยไฟล์มีเดียดิจิทัลซึ่งสามารถใช้กับแผนการรับส่งข้อความได้หลายแผน ่ รายการแผนการรับส่งข้อความแสดงอินสแตนซ์ที่ไม่ซ้ำกันของไฟล์มีเดียทางแก้ปัญหาที่กำหนด พร้อมกับ metadata ่ ของการใช่ไฟล์มีเดียสำหรับแผนการรับส่งข้อความโดยเฉพาะ

เมื่อต้องการจัดตั้งแผนการรับส่งข้อความและเรคคอร*ั*ดที่เกี่ยวข้อง โปรดดูที่ <mark>แผนการรับส่งข้อความ (</mark>ในหน้า [650\)](#page-649-0), ่ รายการแผนรับส่งข้อความ (ในหน้า [657\)](#page-656-0) และ ความสัมพันธ์ของรายการแผนรับส่งข้อความ (ในหน้า [663\)](#page-662-0)

**3** จัดเก็บการตอบกลับของลูกค้าต่อแผนการรับส่งข้อความ

แผนการรับส่งข้อความถูกส่งไปยังแอปพลิเคชันภายนอก Oracle CRM On Demand โดย Oracle CRM On Demand รับผลการตอบรับของผู้เข้าร่วมจากแอปพลิเคชันภายนอกและจัดเก็บข้อมูลนี้ ผลการตอบรับดังกล่าว<sup>ุ่</sup>จะถูกเก็บไว้เป็นระยะเวลาที่แน่นอนระยะหนึ่งในการนำเสนอแผนการรับส่งข้อความ ้ และยังสามารถเชื่อมโยงกับผลตอบกลับต่างๆ ที่กำหนดไว้ล่วงหน้า

เมื่อต้องการตั้งค่าการตอบกลับข้อความ โปรดดูที่ การปรับปรุงการตอบกลับข้อความ (ในหน้า [216\)](#page-215-0)

## **แผนกำรร ับส่งข้อควำม**

์ใช่เพจ แผนรับส่งข้อความ เพื่อจัดทำ อัปเดต และติดตามแผนรับส่งข้อความ

*แผนรับส่งข้อความ* คืองานนำเสนอที่แสดงโดยใช้เครื่องคอมพิวเตอร์ส่วนบุคคล หรือ แท็บเล็ทคอมพิวเตอร*์* ผู้ใช้ที่เป็นพนักงานขายใช้แผนรับส่งข้อความเพื่ออธิบายผลิตภัณฑ์ และติดตามผลตอบรับจากลูกค้า ่ ้ เพจแผนรับส่งข้อความเก็บแอททริบิวที่หลากหลายของแผนรับส่งข้อความ ได้แก่ ผลิตภัณฑ์ที่ครอบคลุมในแผน ้วันที่หมดอายุของแผนรับส่งข้อความ และพารามิเตอร์อื่นๆ

ผู้จัดการแบรนด์ ผู้จัดการผลิตภัณฑ์ และผู้จัดการฝ่ายปฏิบัติงานขาย จัดทำแผนรับส่งข้อความ แผนรับส่งข้อความประกอบด้วยลำดับที่เฉพาะเจาะจงของเนื้อหา ่ เพื่อให้ผู้ใช้ที่เป็นพนักงานขายแสดงงานนำเสนอที่สอดคล้องกับแนวทางปฏิบัติด้านกฎหมายและการตลาดของบริษัท ่

<span id="page-650-0"></span>แผนรับส่งข้อความอาจมีรายการแผนรับส่งข้อความจำนวนมากในลำดับที่เฉพาะเจาะจง ่ เปรียบเหมือนการนำเสนอในแบบดั้งเดิมที่มีแผ่นสไลด์จำนวนมาก หรือแผนรับส่งข้อความอาจมีสไลด์เดียวที่ส่งข้อความที่เฉพาะเจาะจงสำหรับกิจกรรมนั้นก็ได้ ตัวอย่างเช่น การติดต่อขาย งาน ่ ่ หรือการนัดหมาย เพื่อดูว่ามีคำแนะนำใดหรือไม่ คำแนะนำแผนรับส่งข้อความจะยึดตามส่วนที่ตรงกันและการเชื่อมโยงที่แน่นอนระหว่างแผนรับส่งข้อความกับการติดต่อขาย งาน

หรือการนัดหมาย สำหรับข้อมูลเพิ่มเติม โปรดดูที่ การตรวจสอบแผนการรับส่งข้อความที่แนะนำสำหรับกิจกรรม (ในหน้า [653\)](#page-652-0)

หมายเหตุ:ผู้ดูแลระบบของบริษัทของคุณจะกำหนดแท็บที่คุณจะใช้งานได้ หากความรับผิดชอบในงานของคุณไม่รวมถึงการดูแลข้อมูลแผนรับส่งข้อความ แทีบแผนรับส่งข้อความอาจถูกตัดออกจากการตั้งค่าของคุณ บทบาทผู้ใช้ของคุณต้องมีสิทธิ์การส่งเนื้อหาส่วนบุคคลเพื่อที่จะทำงานกับเพจ แผนรับส่งข้อความ

# **กำรท ำงำนกับโฮมเพจแผนร ับส่งข้อควำม**

์โฮมเพจแผนรับส่งข้อความ คือจุดเริ่มต้นของการจัดการเรคคอร์ดแผนรับส่งข้อความ เพจนี้ประกอบไปด้วยส่วนต่างๆ หลายส่วนและแสดงข้อมูลที่เกี่ยวข้องกับคุณ ่

หมายเหตุ:ผู้ดูแลระบบของบริษัทสามารถปรับแต่งโครงร่างโฮมเพจแผนรับส่งข้อความได้ นอกจากนี้ หากบทบาทผู้ใช้ของคุณมีสิทธิ์ ้ทำโฮมเพจให้เป็นข้อมูลส่วนบุคคล คุณสามารถเพิ่มและลบส่วนในเพจได้

### การจัดท าแผนรับส่งข้อความ

คุณสามารถจัดทำแผนรับส่งข้อความใหม่โดยการคลิกที่ปุ่ม ใหม่ ในส่วนแผนรับส่งข้อความที่แก้ไขล่าสุด สำหรับข้อมูลเพิ่มเติม โปรดดูที่ ้การจัดทำเรคคอร์ด (ในหน้า [50\)](#page-49-0) และ ฟิลด์แผนรับส่งข้อความ (ในหน้า [655\)](#page-654-0)

### การท างานกับรายการแผนรับส่งข้อความ

ส่วนรายการแผนรับส่งข้อความแสดงจำนวนของรายการที่ฟิลเตอร์ รายการที่ฟิลเตอร์ คือ ชุดย่อยหรือกลุ่มของเรคคอร์ดที่อนุญาตให้คุณจำกัดจำนวนเรคคอร์ดที่ทำงานในแต่ละครั้ง

้ตารางต่อไปนี้อธิบายรายการมาตรฐานต่างๆ ของแผนรับส่งข้อความ

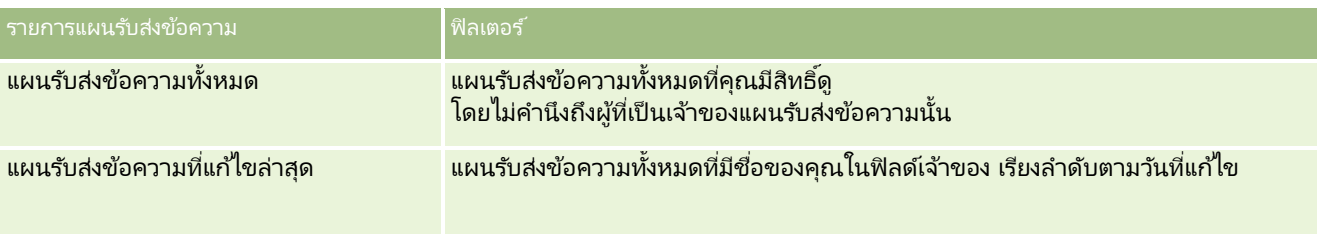

่ ในการดูรายการ ให้คลิกที่ชื่อรายการ

เมื่อต้องการจัดทำรายการใหม่ ให้คลิก ใหม่ สำหรับข้อมูลเพิ่มเติมเกี่ยวกับการจัดทำรายการ โปรดดูที่ การจัดทำและการแก้ไขรายการ ้ (โปรดดูที่ "การจัดทำและแก้ไขรายการ" ในหน้า [122\)](#page-121-0)

เมื่อต้องการตรวจสอบรายการที่มีทั้งหมด จัดทำรายการใหม่ หรือดู แก้ไข หรือลบรายการที่มีอยู่แล้ว ให้คลิก จัดการรายการ เพจจัดการรายการยังมีรายการมาตรฐานที่มาพร้อมกับ Oracle CRM On Demand รายการเหล่านี้เป็นรายการสำหรับดูอย่างเดียว ดงันั ้นคุณไม่สามารถแก้ไขหรือลบรายการได้

### <span id="page-651-0"></span>การดูแผนรับส่งข้อความล่าสุด

ส่วนแผนรับส่งข้อความที่แก้ไขล่าสุด แสดงแผนรับส่งข้อความที่คุณแก้ไขล่าสุด

คลิกที่ลิงค์แสดงรายการทั้งหมดเพื่อขยายรายการ

## ึการเพิ่มส่วนในโฮมเพจแผนรับส่งข้อความของคุณ

หากบทบาทผู้ใช้ของคุณมีสิทธิ์ ทำโฮมเพจให้เป็นข้อมูลส่วนบุคคล คุณสามารถเพิ่มส่วนบางส่วนหรือทั้งหมดต่อไปนี้ลงในโฮมเพจแผนรับส่งข้อความของคุณได้:

- <u>แผนรับส่งข้อความที่จัดทำล่าสุด</u>
- ี แผนร*ั*บส่งข้อความที่แก้ไขล่าสด
- <u>แผนรับส่งข้อความที่จัดทำล่าสุดของฉัน</u>
- ี แผนร*ั*บส่งข้อความที่แก้ไขล่าสดของฉัน
- ้ส่วนรายงานเพิ่มเติม (ผู้ดูแลระบบของบริษัทสามารถกำหนดให้แสดงส่วนของรายงานบนโฮมเพจแผนรับส่งข้อความของคุณได้)

### ในการเพิ่มส่วนในโฮมเพจแผนรับส่งข้อความ

- **1** ในโฮมเพจแผนรับส่งข้อความ ให้คลิก แก้ไขโครงร่าง
- ี**2** ในเพจโครงร่างโฮมเพจแผนรับส่งข้อความ ให้ใช้ลูกศรทิศทางเพื่อเพิ่มหรือลบส่วน และจัดรูปแบบส่วนในเพจ แล้วคลิก บันทึก

## **กำรจัดกำรแผนร ับส่งข้อควำม**

สำหรับขั้นตอนในการจัดการแผนรับส่งข้อความ โปรดดูที่: ่

- ึการเพิ่มสมุดบันทึกในแผนรับส่งข้อความ (ในหน้า [653\)](#page-652-0)
- ึการเพิ่มรายการแผนรับส่งข้อความ (ในหน้า [653\)](#page-652-0)
- การตรวจสอบแผนการรับส่งข้อความที่แนะนำสำหรับกิจกรรม (ในหน้า [653\)](#page-652-0)
- การจัดท าการตอบกลับข้อความจากแผนรับส่งข้อความ (ในหน้า [654\)](#page-653-0)

สำหรับการดำเนินการในแต่ละขั้นตอนที่พบบ่อยในประเภทเรคคอร์ดส่วนใหญ่ โปรดดูที่: ่

- ึการจัดทำเรคคอร์ด (ในหน้า [50\)](#page-49-0)
- การอัปเดตรายละเอียดเรคคอร ์ด (ในหน้า [106\)](#page-104-0)
- การเชื่อมโยงเรคคอร์ดกับเรคคอร์ดที่คุณเลือก (ในหน้า [109\)](#page-107-0)
- ึการทำงานกับรายการ (ในหน้า [116\)](#page-115-0)

หมายเหตุ: คุณสมบัติแผนการส่งข้อความนี้ไม่ใช่ส่วนหนึ่งของเวอร์ชันมาตรฐานของ Oracle CRM On Demand ดังนั้น ้ คุณสมบัตินี้อาจไม่มีให้สำหรับบริษัทของคุณ

หมายเหตุ: ผัดแลระบบของบริษัทสามารถปรับแต่ง Oracle CRM On Demand ได้หลากหลายวิธี เช่น การเปลี่ยนชื่อประเภทของเรคคอร์ด ฟิลด์ และตัวเลือกในรายการ ดังนั้น ข้อมูลที่คุณเห็นอาจแตกต่างจากข้อมูลมาตรฐานที่ได้อธิบายไว้ในวิธีใช้ออนไลน์ ้

นอกจากนี้ ยังขึ้นอยู่กับระดับการเข้าใช้ที่คุณมี คุณอาจไม่สามารถดำเนินขั้นตอนที่อธิบายในรายการข้างต้นได้ทุกขั้นตอน

**652 วิธีใช้ออนไลน์ของ Oracle CRM On Demand Part 1 รีลีส 40** 

#### <span id="page-652-0"></span>หัวข้อที่เกี่ยวข้อง ่

โปรดดูหัวข้อต่อไปนี้สำหรับข้อมูลที่เกี่ยวข้องของแผนรับส่งข้อความ: ่

- แผนรับส่งข้อความ (โปรดดูที ่ ["แผนการรับส่งข้อความ](#page-649-0)" ในหน้า [650\)](#page-649-0)
- การทำงานกับโฮมเพจแผนรับส่งข้อความ (ในหน้า [651\)](#page-650-0)
- ฟิลด์แผนรับส่งข้อความ (ในหน้า [655\)](#page-654-0)

หมายเหตุ: บทบาทผู้ใช้ของคุณต้องมีสิทธิ์จัดการการส่งเนื้อหาส่วนบุคคล เพื่อทำงานกับเพจแผนรับส่งข้อความ

## **กำรเพิม่ สมุดบนั ทกึในแผนรบัสง่ ขอ้ ควำม**

ใช้กระบวนการต่อไปนี้เพื่อเพิ่มสมุดบันทึกในแผนรับส่งข้อความ เมื่อคุณเพิ่มสมุดบันทึกในแผนรับส่งข้อความ คุณสามารถแก้ไขหรือเอาสมุดบันทึกออก ขั้นตอนนี้ถือว่าสมุดบันทึกจะแสดงเป็นรายการที่เกี่ยวข้องในเพจรายละเอียดแผนรับส่งข้อความ ่ ้สำหรับข้อมูลเพิ่มเติมเกี่ยวกับรายการที่เกี่ยวข้องที่แสดง โปรดดูที่ การปรับแต่งโครงร่างรายการที่เกี่ยวข้อง ่ ่

### ึ การเพิ่มสมุดบันทึกในแผนรับส่งข้อความ

- ี**1** ในเพจรายการแผนรับส่งข้อความ ให้เปิดแผนรับส่งข้อความที่คุณต้องการ
- **2** ในเพจรายละเอียดแผนรับส่งข้อความ ให้คลิกส่วนเพิ่มในสมุดบันทึกของเพจ
- ี**3** ในเครื่องมือเลือกสมุดบันทึก เลือกสมุดบันทึกที่คุณต้องการเพิ่มลงในแผนรับส่งข้อความ และคลิก ตกลง โปรดดูข้อมูลเพิ่มเติมเกี่ยวกับสมุดบันทึกที่ การจัดการสมุดบันทึก

## **กำรเพิม่ รำยกำรแผนรบัสง่ ขอ้ ควำม**

้คุณสามารถเพิ่มรายการแผนรับส่งข้อความในแผนรับส่งข้อความ .<br>รายการแผนรับส่งข้อความมีข้อมูลเกี่ยวกับรายการที่ประกอบขึ้นเป็นแผนรับส่งข้อความ สำหรับข้อมูลเพิ่มเติมเกี่ยวกับรายการแผนรับส่งข้อความ โปรดดูที่ รายการแผนร*ั*บส่งข้อความ (ในหน้า [657\)](#page-656-0)

หมายเหตุ: หากคุณไม่เห็นส่วนรายการที่เกี่ยวข้องกับความสัมพันธ์ของรายการแผนรับส่งข้อความใน เพจรายละเอียดผู้ติดต่อ ่ ให้เพิ่มส่วนรายการที่เกี่ยวข้องนี้ดังที่อธิบายไว้ใน การปรับแต่งโครงร่างรายการที่เกี่ยวข้อง หรือติดต่อผู้ดูแลระบบของบริษัทของคุณ ่ ่

การเพิ่มรายการแผนรับส่งข้อความไปยังแผนรับส่งข้อความ

- ี่ 1 จากเพจรายละเอียดแผนร*ั*บส่งข้อความ ให้เลื่อนไปที่ส่วนรายการแผนร*ั*บส่งข้อความ แล้วคลิก ใหม่
- ี **2** กรอกข้อมูลในฟิลด*ี*ตามที่อธิบายไว้ใน ฟิลด*์*รายการแผนรับส่งข้อความ (ในหน้า [661\)](#page-660-0) จากนั้นบันทึกเรคคอร*์*ด

## **กำรตรวจสอบแผนกำรรับส่งข้อควำมทีแ่ นะน ำสำ หรบักจิกรรม**

ในขณะสร้างกิจกรรม พนักงานขายสามารถบันทึกข้อมูลเกี่ยวกับบริษัท ผู้ติดต่อ หรือผลิตภัณฑ์ที่เชื่อมโยงกับกิจกรรมนั้น ่ หากมีคำแนะนำใดๆ พนักงานขายยังสามารถดูแผนรับส่งข้อความที่ได้รับการแนะนำสำหรับกิจกรรมนั้นได้ (การติดต่อขาย งาน

วิธีใช ้ออนไลน์ของ Oracle CRM On Demand Part 1 รีลีส 40 **653**

#### <span id="page-653-0"></span>วิทยาศาสตร ์ชีวภาพ

หรือการนัดหมาย) แผนรับส่งข้อความจะยึดตามส่วนที่ตรงกัน และการเชื่อมโยงที่แน่นอนระหว่างแผนรับส่งข้อความกับการติดต่อขาย งาน หรือการนัดหมายดังนี้:

- $\blacksquare$  หากส่วนหลักหรือส่วนรองของแผนรับส่งข้อความตรงกับส่วนที่ระบุสำหรับผู้ติดต่อ ฟิลด์คำแนะนำสำหรับแผนรับส่งข้อความในส่วนแผนข้อความที่มีอย่บนเพจรายละเอียดการติดต่อจะถูกป็อปปูเลทด้วยดาวสีทองเต็มดวง
- $\blacksquare$  หากวัตถุประสงค์หลักหรือรองของแผนรับส่งข้อความตรงกับวัตถุประสงค์ที่ระบุสำหรับกิจกรรมนั้น ฟิลด์คำแนะนำสำหรับแผนรับส่งข้อความนั้นจะถูกใส่ดาวสีทองครึ่งดวงในส่วนแผนรับส่งข้อความที่ใช้ได้ บนเพจรายละเอียดการติดต่อ
- หากไม่มีส่วนหรือวัตถุประสงค์ที่ตรงกันระหว่างแผนรับส่งข้อความกับผู้ติดต่อหรือกิจกรรม ฟิลด์คำแนะนำสำหรับแผนรับส่งข้อความในส่วนแผนข้อความที่มีอยู่บนเพจรายละเอียดการติดต่อจะถูกป็อปปูเลทด้วยดาวสีขาวแบบโปร่ ง

สำหรับข้อมูลเพิ่มเติมเกี่ยวกับการติดต่อขาย โปรดดูที่ การติดตามการเยี่ยม (การติดต่อขาย) ลูกค้า (โปรดดูที่ "การติดตามการเยี่ยม (การติดต่อจากฝ่ายขาย) ลูกค้า" ในหน้า [208\)](#page-207-0) และ การส่งมอบตัวอย่างในระหว่างติดต่อขาย (โปรดดูที่ "การให้ตัวอย่างในระหว่างการติดต่อจากฝ่ายขาย" ในหน้า [591\)](#page-590-0) สำหรับข้อมูลเพิ่มเติมเกี่ยวกับกิจกรรมต่างๆ โปรดดูที่ ปฏิทินและกิจกรรม (ในหน้า [187\)](#page-186-0)

ใช้ขั้นตอนต่อไปนี้เพื่อตรวจดูแผนรับส่งข้อความที่แนะนำสำหรับกิจกรรมต่างๆ

#### ึการตรวจดูแผนรับส่งข้อความที่แนะนำสำหรับกิจกรรมต่างๆ

ี**1** ให้เลือกกิจกรรมสำหรับการเยี่ยมของคุณ

สำหรับคำแนะนำเกี่ยวกับการเลือกกิจกรรม โปรดดูที่ <mark>การค้นหาเรคคอร*์*ด (ในหน้า [67\)](#page-66-0)</mark>

- ี่ 2 บนเพจรายละเอียด (การติดต่อ งาน หรือรายละเอียดการนัดหมาย) สำหรับกิจกรรม ให้เลื่อนลงมาที่ส่วน การติดต่อ แล้วเปิดการติดต่อขายที่คุณต้องการตรวจดู
- ี**3** บนเพจรายละเอียดการติดต่อ ให้เลื่อนลงมาที่ส่วนแผนรับส่งข้อความที่ใช*้*ได้ และตรวจดูรายการแผนรับส่งข้อความดังต่อไปนี้:
	- ิดาวสีทองเต็มดวงในฟิลด์คำแนะนำระบุการตรงกันของส่วนระหว่างแผนรับส่งข้อความกับผู้ติดต่อ
	- ดาวสีทองครึ่งดวงในฟิลด์คำแนะนำระบุวัตถุประสงค์ที่ตรงกันระหว่างแผนรับส่งข้อความกับกิจกรรม
	- ดาวสีขาวแบบโปร่งในฟิลด์คำแนะนำระบุว่าไม่มีสิ่งที่ตรงกัน (ส่วนหรือวัตถุประสงค์) ระหว่างแผนรับส่งข้อความและกิจกรรม
- **4** คลกิ ทีล่ งิคช์ือ่ แผนรบั ส่งขอ้ความเพือเปิดและตรวจดูแผนรับส่งข้อความ ่

### **กำรจัดท ำกำรตอบกลับข้อควำมจำกแผนรับส่งข้อควำม**

คุณสามารถเพิ่มการตอบกลับข้อความไปยังแผนรับส่งข้อความ *การตอบกลับข้อความ* เป็นผลตอบกลับที่ได้รับจากผู้เข้าร่วมในระหว่างการนำเสนอแผนรับส่งข้อความในช่วงระยะเวลาหนึ่ง<br>สำหรับข้อมูลเพิ่มเติมเกี่ยวกับการตอบกลับข้อความ โปรดดูที่ การปรับปรุงการตอบกลับข้อความ (*่* เติมเกี่ยวกับการตอบกลับข้อความ โปรดดูที่ การปรับปรุงการตอบกลับข้อความ (ในหน้า [216\)](#page-215-0)

### หมายเหตุ:

จัดทำการตอบกลับข้อความจากแผนการรับส่งข้อความหรือรายการแผนการรับส่งข้อความเฉพาะเมื่อคุณได้กำหนดวัตถุประสงค์ของโครงร่า งเพจใหม่สำหรับเรคคอร์ดเหล่านี้ที่ใช้โครงร่างเพจการรับส่งข้อความสำหรับผลิตภัณฑ์ที่จัดโครงสร้าง (ซึ่งก็คือ การตอบกลับข้อความได้มีการกำหนดวัตถุประสงค์ใหม่เป็นผลลัพธ์ แผนการรับส่งข้อความมีการกำหนดวัตถุประสงค์ใหม่เป็นแผนการติดต่อ และอื่นๆ) เมื่อใช้การรับส่งข้อความสำหรับผลิตภัณฑ์ที่จัดโครงสร้าง พนักงานขายเภสัชภัณฑ์สามารถเลือกจากชดการตอบกลับมาตรฐาน เช่น *ข้อมูลเพิ่มเติมที่ขอ ปฏิกิริยาทางบวก* และอื่นๆ สำหรับข้อมูลเพิ่มเติมเกี่ยวกับวิธีกำหนดวัตถุประสงค์ใหม่ของประเภทเรคคอร์ดเหล่านี้ โปรดดูที่ การรับส่งข้อความสำหรับผลิตภัณฑ์ที่จัดโครงสร้าง (โปรดดูที่ "การรับส่งข้อความผลิตภัณฑ์ตามโครงสร้าง" ในหน้า [667\)](#page-666-0)

<span id="page-654-0"></span>ึก่อนเริ่มต้นใช้งาน บทบาทผู้ใช้ของคุณต้องมีสิทธิ์จัดการการส่งเนื้อหาส่วนบุคคลจึงจะทำงานกับเพจการตอบกลับข้อความได้ และผู้ดูแลระบบของบริษัทของคุณต้องเพิ่มส่วนข้อมูลที่เกี่ยวข้องกับการตอบกลับข้อความไปยังเพจรายละเอียดแผนรับส่งข้อความด้วย ่

#### การจัดทำการตอบกลับข้อความจากแผนรับส่งข้อความ

- ี**1** หากคุณไม่เห็นส่วนข้อมูลที่เกี่ยวข้องกับการตอบกลับข้อความในเพจรายละเอียดแผนรับส่งข้อความ ่ ให้เพิ่มส่วนข้อมูลที่เกี่ยวช้องนี้ดังที่อธิบายไว้ใน การปรับแต่งโครงร่างรายการที่เกี่ยวข้อง หรือติดต่อผู้ดูแลระบบของบริษัทของคุณ ่ ่
- ี **2** จากเพจรายละเอียดแผนรับส่งข้อความ ให้เลื่อนไปยังส่วนข้อมูลที่เกี่ยวข้องกับการตอบกลับข้อความ แล้วคลิก ใหม่ ่
- ี**3** ป้อนข้อมูลในฟิลด์ดังที่อธิบายไว้ใน การปรับปรุงการตอบกลับข้อความ (ในหน้า [216\)](#page-215-0)
- **4** บันทึกเรคคอร*์*ดการตอบกลับข้อความ

## **ฟิ ลด ์แผนรับส่งข้อควำม**

ใช้เพจแผนการรับส่งข้อความเพื่อเพิ่มแผนการรับส่งข้อความหรืออัปเดตรายละเอียดแผนการรับส่งข้อความที่มีอยู่ เพจแผนการรับส่งข้อความจะแสดงชุดฟิลด*์*ทั้งหมดของแผนการรับส่งข้อความ

ค าแนะน า: คุณสามารถแก้ไขแผนการรับส่งข้อความในเพจรายการแผนการรับส่งข้อความและเพจรายละเอียดแผนการรับส่งข้อความได้ด้วย สำหรับข้อมูลเพิ่มเติมเกี่ยวกับการอัปเดตเรคคอร์ด โปรดดูที่ **การอัปเดตรายละเอียดเรคคอร์ด** (ในหน้า [106\)](#page-104-0)

หมายเหตุ: ผู้ดูแลระบบของบริษัทสามารถปรับแต่ง Oracle CRM On Demand ได้หลากหลายวิธี เช่น การเปลี่ยนชื่อประเภทของเรคคอร์ด ฟิลด์ และตัวเลือกในรายการ ดังนั้น ข้อมูลที่คุณเห็นอาจแตกต่างจากข้อมูลมาตรฐานที่ได้อธิบายไว้ในวิธีใช้ออนไลน์ ้

ตารางต่อไปนี้ให้ข้อมูลเพิ่มเติมเกี่ยวกับฟิลด์บางฟิลด์ของแผนการรับส่งข้อความ

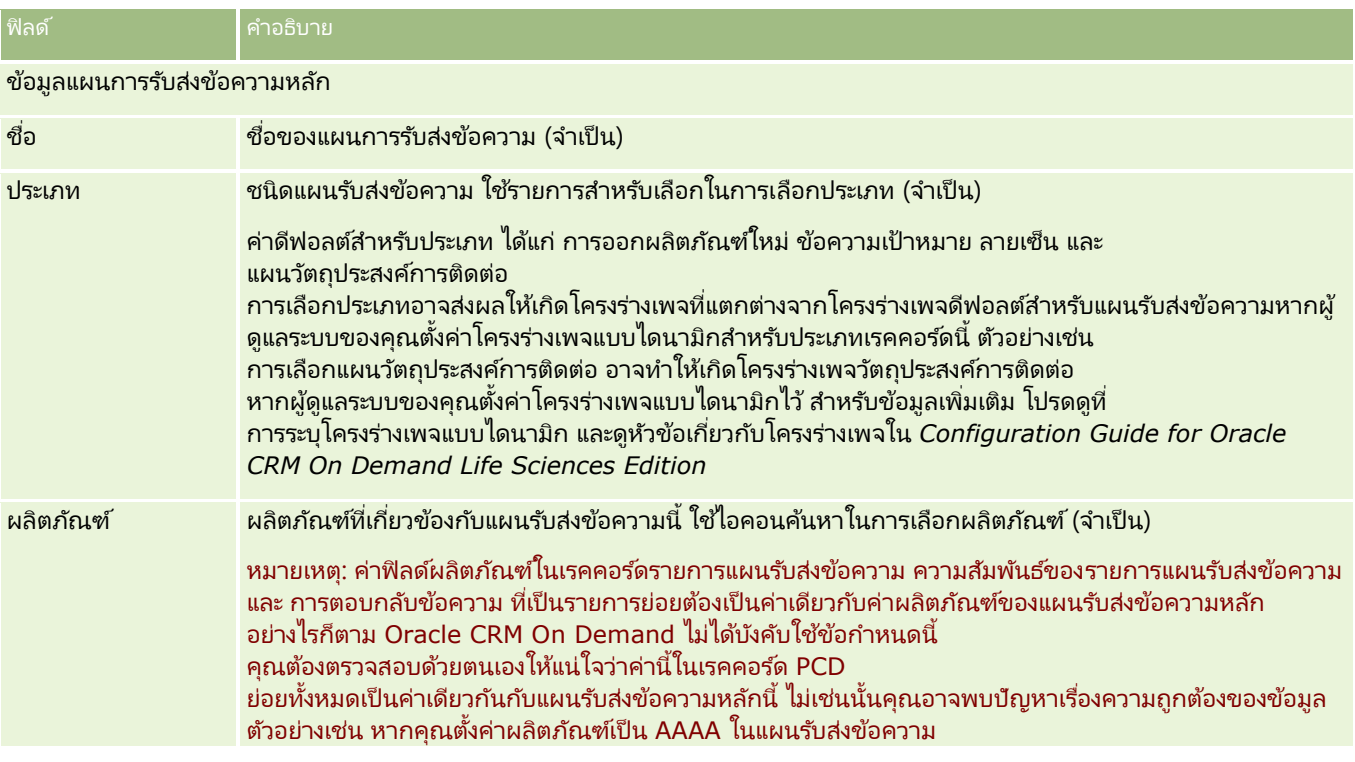

#### วิทยาศาสตร ์ชีวภาพ

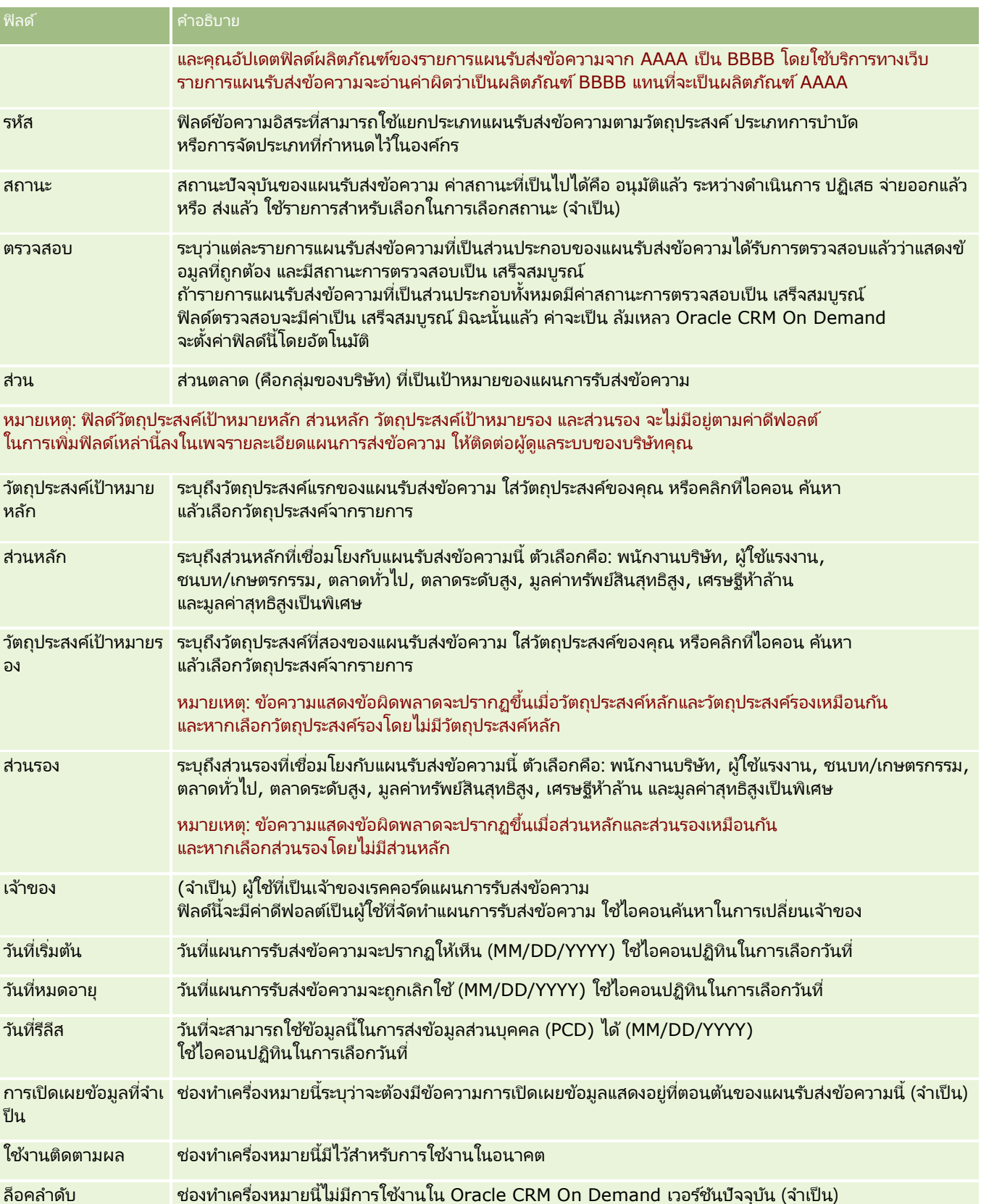

**656** วิธีใช ้ออนไลน์ของ Oracle CRM On Demand Part 1 รีลีส 40

<span id="page-656-0"></span>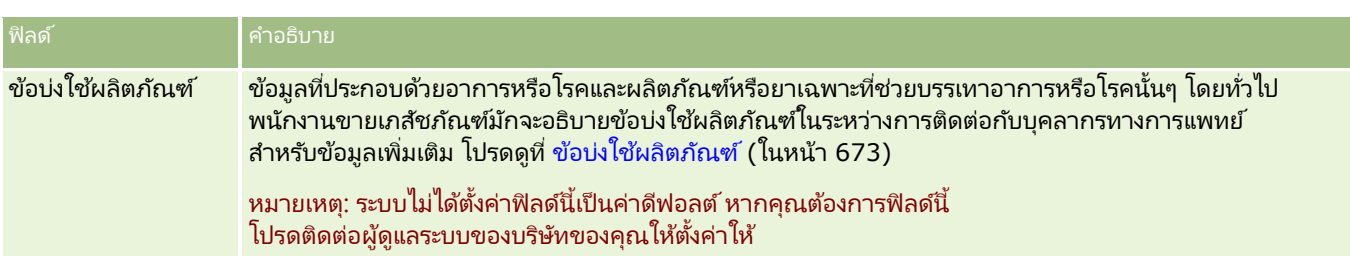

ข้อมูลแผนการรับส่งข้อความเพิ่มเติม

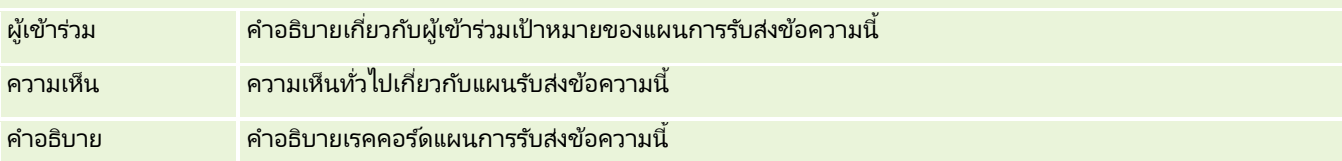

หมายเหตุ: ฟิลด์ต่อไปนี้สามารถใช้ได้กับแอปพลิเคชัน Oracle CRM On Demand Disconnected Mobile Sales เท่านั้น และจะไม่ปรากฏขึ้นตามค่าดีฟอลต์ ฟิลด์เหล่านี้ต้องได้รับการตั้งค่าโดยผู้ดูแลระบบของบริษัท

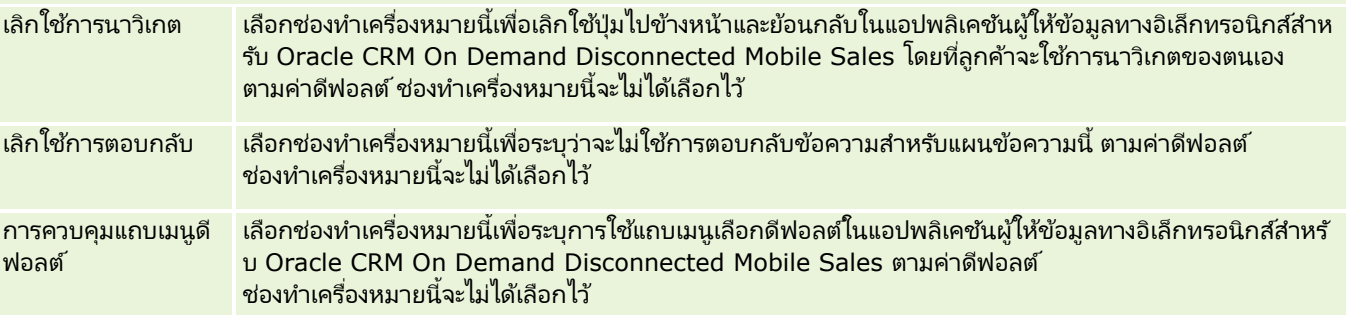

#### ข้อมูลที่เกี่ยวข้อง ่

โปรดดูข้อมูลแผนการรับส่งข้อความที่เกี่ยวข้องในหัวข้อต่อไปนี้: ่

- แผนรับส่งข้อความ (โปรดดูที ่ ["แผนการรับส่งข้อความ](#page-649-0)" ในหน้า [650\)](#page-649-0)
- $\blacksquare$  การทำงานกับโฮมเพจแผนรับส่งข้อความ (ในหน้า [651\)](#page-650-0)
- การจัดการแผนรับส่งข้อความ (ในหน้า [652\)](#page-651-0)

## ้รายการแผนร*ั*บส่งข้อความ

่ ใช่เพจรายการแผนรับส่งข้อความเพื่อจัดทำ อัปเดต และติดตามรายการแผนรับส่งข้อความ

*รายการแผนรับส่งข้อความ* มีข้อมลเกี่ยวกับรายการที่จัดทำแผนรับส่งข้อความ รายการเหล่านี้ที่ใช้ทำแผนรับส่งข้อความมีลำดับขั้นตอนแบบอะนาล็อกตามงานนำเสนอแบบเดิมที่มีหลายสไลด์

 $\it \bar{l}$ ซ $_{\rm \theta}$ อ $\it \tilde{u}$  เป็นไฟล์เนื้อหามัลติมีเดียและกราฟิก (เช่น ไฟล์ SWF, GIF หรือ JPEG) ที่ใช้ในงานนำเสนอที่อยู่ในรายการแผนรับส่งข้อความ ิขณะที่สามารถนำโซลูชันกลับมาใช้ได้ รายการแผนรับส่งข้อความแต่ละแผนแตกต่างกัน เพจรายการแผนรับสงข้อความมีข้อมูลคุณสมบัติเพิ่มเติมนอกเหนือจากที่เชื่อมโยงกับโซลูชัน ่

หมายเหตุ: ผู้ดูแลระบบของบริษัทของคุณกำหนดแท็บที่คุณใช้ได้ หากความรับผิดชอบในงานของคุณไม่รวมการติดตามข้อมูลแผนรับส่งข้อความ แท็บแผนรับส่งข้อความอาจไม่รวมอยู่ในการตั้งค่าของคุณ บทบาทผู้ใช้ของคุณต้องมีสิทธิจัดการการส่งเนื้อหาส่วนบุคคลเพื่อทำงานกับเพจรายการแผนรับส่งข้อความ

# <span id="page-657-0"></span>**กำรท ำงำนกับโฮมเพจรำยกำรแผนร ับส่งข้อควำม**

โฮมเพจรายการแผนรับส่งข้อความ เป็นจดเริ่มต้นของการจัดการเรคคอร์ดรายการแผนรับส่งข้อความ เพจนี้ประกอบไปด้วยส่วนต่างๆ หลายส่วนและแสดงข้อมูลที่เกี่ยวข้องกับคุณ ่

หมายเหตุ:ผู้ดูแลระบบของบริษัทของคุณสามารถปรับแต่งโครงร่างโฮมเพจรายการแผนรับส่งข้อความของคุณได้ นอกจากนี้ หากบทบาทผู้ใช้ของคุณมีสิทธิ์ ทำโฮมเพจให้เป็นข้อมูลส่วนบุคคล คุณสามารถเพิ่มและลบส่วนในเพจได้

### การจัดท ารายการแผนรับส่งข้อความ

้ คุณสามารถจัดทำรายการแผนรับส่งข้อความใหม่ได้โดยการคลิกปุ่ม ใหม่ ในส่วนรายการแผนรับส่งข้อความที่แก้ไขล่าสุด ์สำหรับข้อมูลเพิ่มเติม โปรดดูที่ การจัดทำเรคคอร์ด (ในหน้า [50\)](#page-49-0) และ ฟิลด์รายการแผนรับส่งข้อความ (ในหน้า [661\)](#page-660-0)

### การท างานกับชุดรายการแผนรับส่งข้อความ

ส่วนชุดรายการแผนรับส่งข้อความจะแสดงจำนวนของรายการที่ฟิลเตอร์ รายการที่ฟิลเตอร์ เป็นชุดย่อยหรือกลุ่มของเรคคอร์ดที่ทำให้คุณสามารถจำกัดจำนวนเรคคอร์ดในการทำงานแต่ละครั้ง<br>ตารางต่อไปนี้อธิบายรายการมาตรฐานต่างๆ สำหรับรายการแผนรับส่งข้อความ

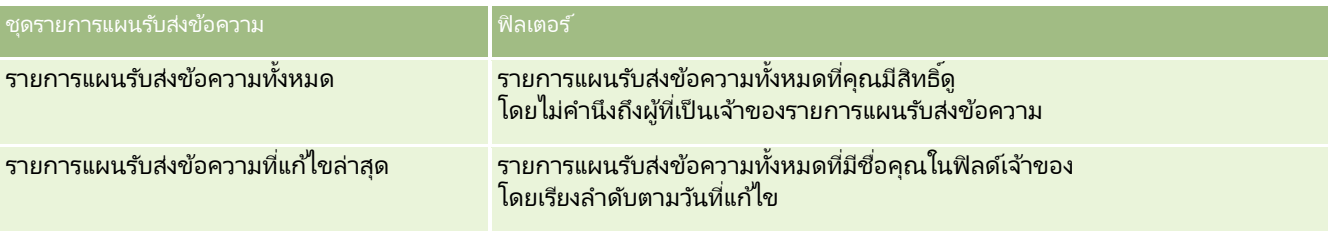

้ในการดูรายการ ให้คลิกที่ชื่อรายการ

เมื่อต้องการจัดทำรายการใหม่ ให้คลิก ใหม่ สำหรับข้อมูลเพิ่มเติมเกี่ยวกับการจัดทำรายการ โปรดดูที่ การจัดทำและการแก้ไขรายการ ้ (โปรดดูที่ "การจัดทำและแก้ไขรายการ" ในหน้า [122\)](#page-121-0)

เมื่อต้องการตรวจสอบรายการที่มีทั้งหมด จัดทำรายการใหม่ หรือดู แก้ไข หรือลบรายการที่มีอยู่แล้ว ให้คลิก จัดการรายการ เพจจัดการรายการยังมีรายการมาตรฐานที่มาพร้อมกับ Oracle CRM On Demand รายการเหล่านี้เป็นรายการสำหรับดูอย่างเดียว ดงันั ้นคุณไม่สามารถแกไ้ขหรอลบรายการได้ ื

### การดูรายการแผนรับส่งข้อความล่าสุด

ส่วนรายการแผนรับส่งข้อความที่แก้ไขล่าสุดจะแสดงรายการแผนรับส่งข้อความที่มีการแก้ไขล่าสุด

คลกิ แสดงรายการทั ้งหมด เพือ่ ขยายรายการ

### ึการเพิ่มส่วนให้กับโฮมเพจรายการแผนรับส่งข้อความของคุณ

หากบทบาทผู้ใช้ของคุณมีสิทธิ์ ทำโฮมเพจให้เป็นข้อมูลส่วนบุคคล คุณสามารถเพิ่มส่วนต่อไปนี้บางส่วนหรือทั้งหมดในโฮมเพจรายการแผนรับส่งข้อความของคุณ:

■ รายการแผนรับส่งข้อความที่จัดทำล่าสด

**658** วิธีใช้ออนไลน์ของ Oracle CRM On Demand Part 1 รีลีส 40

- <span id="page-658-0"></span>■ รายการแผนรับส่งข้อความที่แก้ไขล่าสุด
- รายการแผนรับส่งข้อความที่จัดทำล่าสุดของฉัน
- รายการแผนรับส่งข้อความทีแ่ กไ้ขล่าสุดของฉัน
- ส่วนของรายงานเพิ่มเติม (ผัดแลระบบของบริษัทของคุณสามารถกำหนดให้แสดงส่วนของรายงานบนโฮมเพจรายการแผนรับส่งข้อความของคุณได้)

### ในการเพิ่มส่วนให้กับโฮมเพจรายการแผนรับส่งข้อความของคุณ

- **1** ในโฮมเพจรายการแผนรับส่งข้อความ ให้คลิก แก้ไขโครงร่าง
- ี**2** ในเพจโครงร่างโฮมเพจรายการแผนรับส่งข้อความ ให้คลิกลูกศรทิศทางเพื่อเพิ่มหรือลบส่วน และจัดรูปแบบส่วนในเพจ

## **กำรจัดกำรรำยกำรแผนร ับส่งข้อควำม**

สำหรับการดำเนินการในแต่ละขั้นตอนที่พบบ่อยในประเภทเรคคอร์ดส่วนใหญ่ โปรดดูที่: ่

- ึการจัดทำเรคคอร์ด (ในหน้า [50\)](#page-49-0)
- ึการอัปเดตรายละเอียดเรคคอร์ด (ในหน้า [106\)](#page-104-0)
- การเชื่อมโยงเรคคอร์ดกับเรคคอร์ดที่คุณเลือก (ในหน้า [109\)](#page-107-0)
- ึการทำงานกับรายการ (ในหน้า [116\)](#page-115-0)
- ี การเพิ่มความสัมพันธ์ของรายการแผนรับส่งข้อความ (ในหน้า [660\)](#page-659-0)
- การจัดท าการตอบกลับข้อความจากรายการแผนรับส่งข้อความ (ในหน้า [660\)](#page-659-0)

หมายเหตุ: คุณสมบัติแผนการส่งข้อความนี้ไม่ใช่ส่วนหนึ่งของเวอร์ชันมาตรฐานของ Oracle CRM On Demand ดังนั้น ้ คุณสมบัตินี้อาจไม่มีให้สำหรับบริษัทของคุณ

หมายเหตุ: ผัดแลระบบของบริษัทสามารถปรับแต่ง Oracle CRM On Demand ได้หลากหลายวิธี เช่น การเปลี่ยนชื่อประเภทของเรคคอร์ด ฟิลด์ และตัวเลือกในรายการ ดังนั้น ข้อมูลที่คุณเห็นอาจแตกต่างจากข้อมูลมาตรฐานที่ได้อธิบายไว้ในวิธีใช้ออนไลน์ ้

นอกจากนี้ ยังขึ้นอยู่กับระดับการเข้าใช้ที่คุณมี คุณอาจไม่สามารถดำเนินขั้นตอนที่อธิบายในรายการข้างต้นได้ทุกขั้นตอน

#### หัวข้อที่เกี่ยวข้อง ่

โปรดดูหัวข้อต่อไปนี้สำหรับข้อมูลที่เกี่ยวข้องของรายการแผนรับส่งข้อความ: ่

- รายการแผนรับส่งข้อความ (ในหน้า [657\)](#page-656-0)
- การท างานกับโฮมเพจรายการแผนรับส่งข้อความ (ในหน้า [658\)](#page-657-0)
- ฟิลด์รายการแผนรับส่งข้อความ (ในหน้า [661\)](#page-660-0)

หมายเหตุ: บทบาทผู้ใช้ของคุณต้องมีสิทธิ์จัดการการส่งเนื้อหาส่วนบุคคล เพื่อทำงานกับเพจรายการแผนรับส่งข้อความ

### <span id="page-659-0"></span>**กำรเพิม่ ควำมสมั พนั ธข์ องรำยกำรแผนรบัสง่ ขอ้ ควำม**

้ คุณสามารถเพิ่มความสัมพันธ์ของรายการแผนรับส่งข้อความให้กับรายการแผนรับส่งข้อความได้ ์<br>*ความสัมพันธ์ของรายการแผนรับส่งข้อความ* รายการการนำเสนอที่ให้ข้อมูลเพิ่มเติมในการสนับสนุนรายการแผนรับส่งข้อความหลัก ตัวอย่างเช่น หากรายการหลักแสดงผลข้างเคียงของยาตัวใหม่ ข้อมูลเพิ่มเติมที่เกี่ยวข้องอาจแสดงผลข้างเคียงของยาในกลุ่มที่เก่ากว่า ่ ่ หากสาระสำคัญจากรายการหลักคือการทดลองใช้ทางคลินิกให้ผลดี รายละเอียดเพิ่มเติมก็อาจแสดงตัวเลขจากการทดลองทางคลินิก เป็นต้น สำหรับข้อมูลเพิ่มเติมเกี่ยวกับความสัมพันธ์ของรายการแผนรับส่งข้อความ โปรดดูที่ ความสัมพันธ์ของรายการแผนรับส่งข้อความ (ในหน้า [663\)](#page-662-0)

หมายเหตุ: หากคุณไม่เห็นส่วนรายการที่เกี่ยวข้องกับความสัมพันธ์ของรายการแผนรับส่งข้อความใน เพจรายละเอียดผู้ติดต่อ ่ ให้เพิ่มส่วนรายการที่เกี่ยวข้องนี้ดังที่อธิบายไว้ใน การปรับแต่งโครงร่างรายการที่เกี่ยวข้อง หรือติดต่อผู้ดูแลระบบของบริษัทของคุณ ่ ่

#### ในการเพิ่มรายการแผนรับส่งข้อความให้กับรายการแผนรับส่งข้อความ

- ี่ 1 จากเพจรายละเอียดรายการแผนร*ั*บส่งข้อความ ให้เลื่อนไปที่ส่วนความสัมพันธ*์*ของรายการแผนรับส่งข้อความ และคลิก ใหม่
- ี**2** ป้อนข้อมูลลงในฟิลด์ให้สมบูรณ์ตามที่อธิบายใน ความสัมพันธ์ของรายการแผนรับส่งข้อความ (โปรดดูที่ "ฟิลด์ความสัมพันธ์ของรายการแผนรับส่งข้อความ" ในหน้า [665\)](#page-664-0) บันทึกเรคคอร์ด

### **กำรจัดท ำกำรตอบกลับข้อควำมจำกรำยกำรแผนรับส่งข้อควำม**

ี คุณสามารถเพิ่มการตอบกลับข้อความไปยังรายการแผนรับส่งข้อความ *การตอบกลับข้อความ* เป็นผลตอบกลับที่ได้รับจากผู้เข้าร่วมในระหว่างการนำเสนอแผนรับส่งข้อความในช่วงระยะเวลาหนึ่ง สำหรับข้อมูลเพิ่มเติมเกี่ยวกับการตอบกลับข้อความ โปรดดูที่ การปรับปรุงการตอบกลับข้อความ (ในหน้า [216\)](#page-215-0)

### หมายเหตุ:

จัดทำการตอบกลับข้อความจากแผนการรับส่งข้อความหรือรายการแผนการรับส่งข้อความเฉพาะเมื่อคุณได้กำหนดวัตถประสงค์ของโครงร่า งเพจใหม่สำหรับเรคคอร*์*ดเหล่านี้ที่ใช้โครงร่างเพจการรับส่งข้อความสำหรับผลิตภัณฑ์ที่จัดโครงสร้าง (ซึ่งก็คือ การตอบกลับข้อความได้มีการกำหนดวัตถุประสงค์ใหม่เป็นผลลัพธ์ แผนการรับส่งข้อความมีการกำหนดวัตถุประสงค์ใหม่เป็นแผนการติดต่อ และอื่นๆ) เมื่อใช้การรับส่งข้อความสำหรับผลิตภัณฑ์ที่จัดโครงสร้าง พนักงานขายเภสัชภัณฑ์สามารถเลือกจากชดการตอบกลับมาตรฐาน เช่น *ข้อมูลเพิ่มเติมที่ขอ ปฏิกิริยาทางบวก* และอื่นๆ สำหรับข้อมูลเพิ่มเติมเกี่ยวกับวิธีกำหนดวัตถุประสงค์ใหม่ของประเภทเรคคอร์ดเหล่านี้ โปรดดูที่ การรับส่งข้อความสำหรับผลิตภัณฑ์ที่จัดโครงสร้าง (โปรดดูที่ "การรับส่งข้อความผลิตภัณฑ์ตามโครงสร้าง" ในหน้า [667\)](#page-666-0)

ก่อนเริ่มต้นใช้งาน บทบาทผู้ใช้ของคุณต้องมีสิทธิ์จัดการการส่งเนื้อหาส่วนบุคคลเพื่อทำงานกับเพจการตอบกลับข้อความ และผู้ดูแลระบบของบริษัทของคุณต้องเพิ่มส่วนข้อมูลที่เกี่ยวข้องกับการตอบกลับข้อความไปยังเพจรายละเอียดรายการแผนรับส่งข้อความด้ว ่ ย

#### การจัดท าการตอบกลับข้อความจากรายการแผนรับส่งข้อความ

- ี**1** หากคุณไม่เห็นส่วนข้อมูลที่เกี่ยวข้องกับการตอบกลับข้อความในเพจรายละเอียดรายการแผนรับส่งข้อความของคุณ ่ ให้เพิ่มส่วนข้อมูลที่เกี่ยวช้องนี้ ดังที่อธิบายไว้ใน การปรับแต่งโครงร่างรายการที่เกี่ยวข้อง หรือติดต่อผู้ดูแลระบบของบริษัทของคุณ ่ ่
- ี่ 2 จากเพจรายละเอียดรายการแผนรับส่งข้อความ ให้เลื่อนไปยังส่วนข้อมูลที่เกี่ยวข้องกับการตอบกล*ั*บข้อความ แล้วคลิก ใหม่ ่
- ี**3** ป้อนข้อมูลในฟิลด์ดังที่อธิบายไว้ใน การปรับปรุงการตอบกลับข้อความ (ในหน้า [216\)](#page-215-0)
- **4** บันทึกเรคคอร ์ดการตอบกลับข้อความ

# <span id="page-660-0"></span>**ฟิ ลด ์รำยกำรแผนร ับส่งข้อควำม**

ใช้เพจแก้ไขรายการแผนรับส่งข้อความ เพื่อเพิ่มรายการแผนรับส่งข้อความ หรืออัปเดตรายละเอียดรายการแผนรับส่งข้อความที่มีอยู่ เพจแก้ไขรายการแผนรับส่งข้อความ จะแสดงชุดฟิลด์ทั้งหมดของรายการแผนรับส่งข้อความ

คำแนะนำ: คุณสามารถแก้ไขรายการแผนรับส่งข้อความในเพจรายการแผนรับส่งข้อความ และเพจรายละเอียดรายการแผนรับส่งข้อความ สำหรับข้อมูลเพิ่มเติมเกี่ยวกับการอัปเดตเรคคอร์ด โปรดดูที่ **การอัปเดตรายละเอียดเรคคอร์ด** (ในหน้า [106\)](#page-104-0)

หมายเหตุ: ผู้ดูแลระบบของบริษัทสามารถปรับแต่ง Oracle CRM On Demand ได้หลากหลายวิธี เช่น การเปลี่ยนชื่อประเภทของเรคคอร์ด ฟิลด์ และตัวเลือกในรายการ ดังนั้น ข้อมูลที่คุณเห็นอาจแตกต่างจากข้อมูลมาตรฐานที่ได้อธิบายไว้ในวิธีใช้ออนไลน์ ้

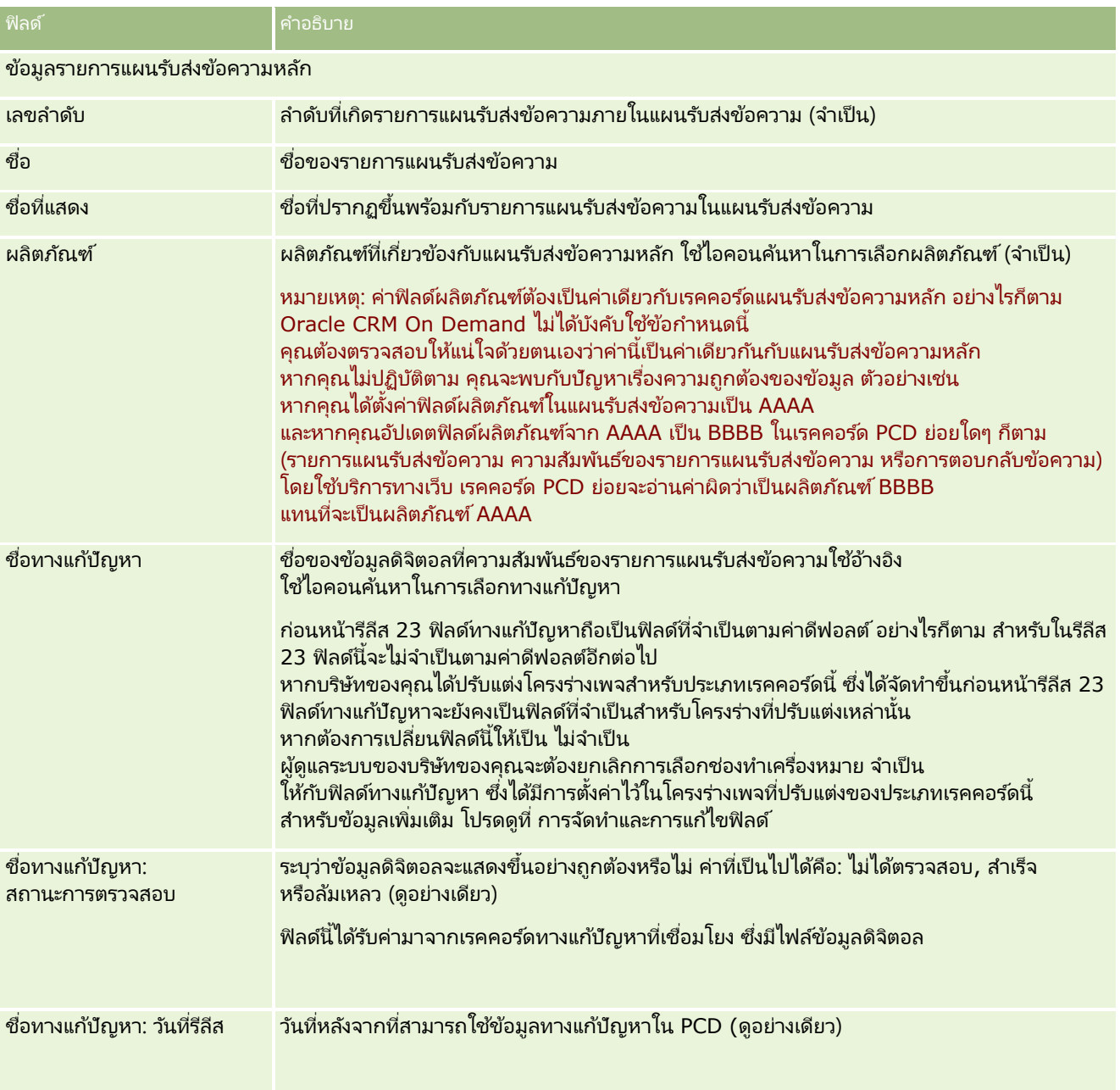

ตารางต่อไปนี้ให้ข้อมูลเพิ่มเติมเกี่ยวกับฟิลด์บางฟิลด์ของรายการแผนรับส่งข้อความ

### วิทยาศาสตร ์ชีวภาพ

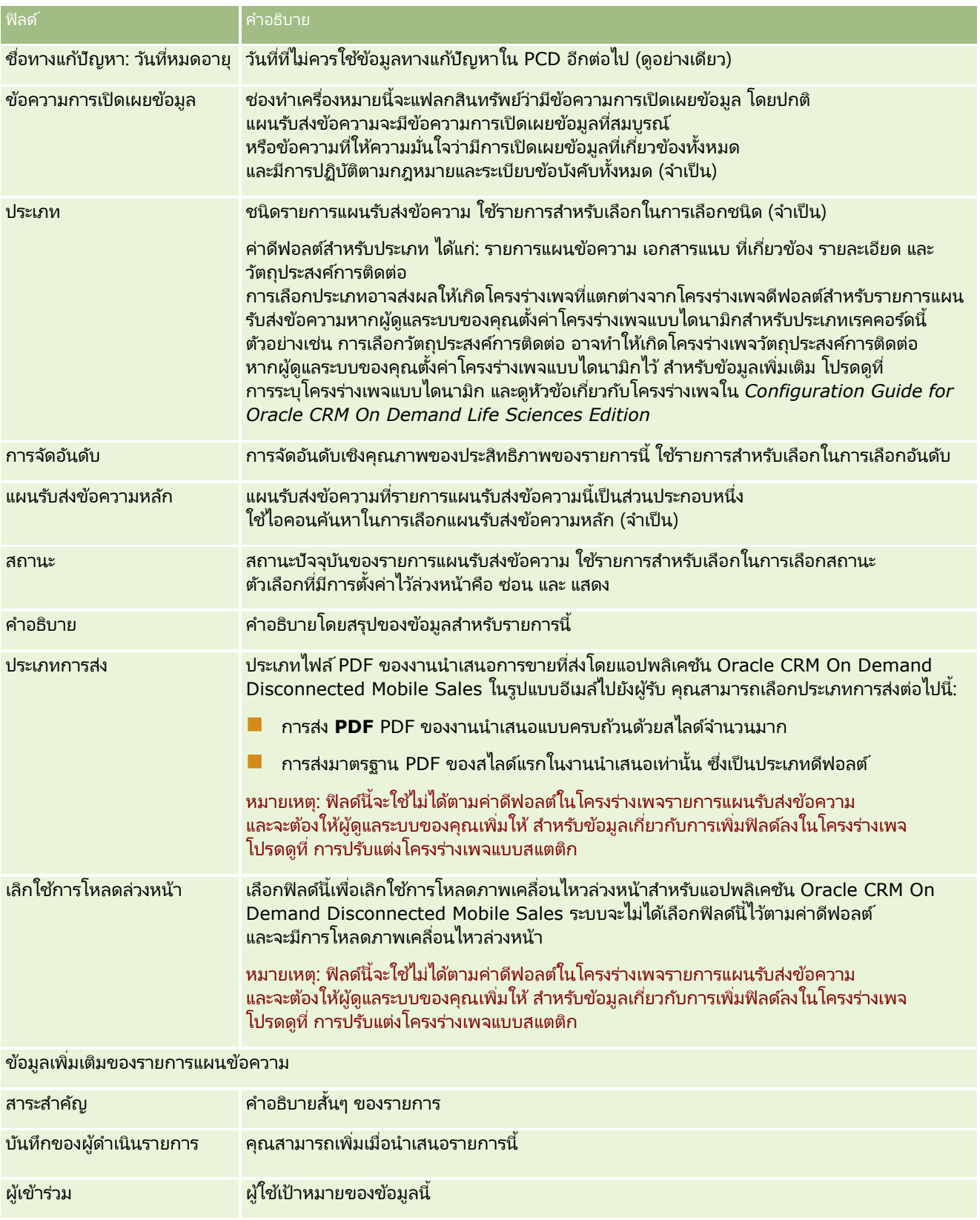

#### <span id="page-662-0"></span>หัวข้อที่เกี่ยวข้อง ่

โปรดดูหัวข้อต่อไปนี้สำหรับข้อมูลที่เกี่ยวข้องของรายการแผนรับส่งข้อความ: ่

- รายการแผนรับส่งข้อความ (ในหน้า [657\)](#page-656-0)
- การท างานกับโฮมเพจรายการแผนรับส่งข้อความ (ในหน้า [658\)](#page-657-0)
- การจัดการรายการแผนรับส่งข้อความ (ในหน้า [659\)](#page-658-0)

## ี ความส*ั*มพันธ์ของรายการแผนรับส่งข้อความ

ใช่เพจความสัมพันธ์ของรายการแผนรับส่งข้อความเพื่อจัดทำ อัปเดต และติดตามความสัมพันธ์ของรายการแผนรับส่งข้อความ

*ความส้มพันธ์ของรายการแผนรับส่งข้อความ* เป็นรายการการนำเสนอที่ให้ข้อมูลเพิ่มเติมในการสนับสนุนรายการแผนรับส่งข้อความหลัก ตัวอย่างเช่น หากรายการหลักแสดงผลข้างเคียงของยาตัวใหม่ ข้อมูลเพิ่มเติมที่เกี่ยวข้องอาจแสดงผลข<sup>้</sup>างเคียงของยาในกลุ่มที่เก่ากว่า ่ ่ หากสาระสำคัญจากรายการหลักคือการทดลองใช้ทางคลินิกให้ผลดี รายละเอียดเพิ่มเติมก็อาจแสดงตัวเลขจากการทดลองทางคลินิก แผนรับส่งข้อความมีรายการแผนรับส่งข้อความในลำดับที่เฉพาะเจาะจง คล้ายกับงานนำเสนอที่ประกอบด้วยสไลด์จำนวนมาก ่ รายการแผนรับส่งข้อความแต่ละรายการอาจมีรายการที่เกี่ยวข้องที่เรียกว่า *ความสัมพันธ์ของรายการแผนรับส่งข้อความ* ่ ่ เพจความส้มพันธ์ของรายการแผนรับส่งข้อความจะมีข้อมูลเกี่ยวกับรายการการนำเสนอที่สนับสนุนเหล่านี้

## ความสัมพันธ์ของรายการแผนรับส่งข้อความต้องไม่ซ้ำกัน

หากคุณกำลังตั้งค่าเรคคอร*์*ดความสัมพันธ์ของรายการแผนรับส่งข้อความมากกว่าหนึ่งเรคคอร*์*ดด้วยค่าประเภทและค่ารายการแผนรับส่งข้อ ความหลักเดียวกัน คุณต้องไม่ตั้งค่าฟิลด์ทางแก้ปัญหาเป็นค่าเดียวกัน ตัวอย่างเช่น ี่ หากคุณพยายามจัดทำเรคคอร์ดความสัมพันธ์ของรายการแผนรับส่งข้อความสองเรคคอร*์*ด ได้แก่ MPIR1 และ MPIR2 โดยตั้งค่าประเภทเป็นเอกสารแนบ และตั้งค่าเรคคอร์ดรายการแผนรับส่งข้อความหลักเป็น MPIabc คุณจะต้องตั้งค่าของฟิลด์ทางแก้ปัญหาให้แตกต่างกันสำหรับเรคคอร์ดความส้มพันธ์ของรายการแผนรับส่งข้อความแต่ละเรคคอร์ด มิฉะนั้น Oracle CRM On Demand จะแสดงข้อความแสดงข้อผิดพลาด

หมายเหตุ:ผู้ดูแลระบบของบริษัทของคุณจะกำหนดแท็บที่คุณจะใช้งานได้ หากความรับผิดชอบในงานของคุณไม่รวมถึงการติดตามความสัมพันธ์ของรายการแผนรับส่งข้อความ แท็บความสัมพันธ์ของรายการแผ<sup>่</sup>นรับส่งข้อความอาจถูกตัดออกจากการตั้งค่าของคุณ ูบทบาทผู้ใช้ของคุณต้องมีสิทธิ์การส่งเนื้อหาส่วนบุคคลเพื่อที่จะทำงานกับเพจความสัมพันธ์ของรายการแผนรับส่งข้อความ

# **กำรท ำงำนกับโฮมเพจควำมสัมพันธ ์ของรำยกำรแผนร ับส่งข้อควำม**

โฮมเพจความสัมพันธ์ของรายการแผนรับส่งข้อความ เป็นจดเริ่มต้นของการจัดการเรคคอร์ดความสัมพันธ์ของรายการแผนรับส่งข้อความ เพจนี้ประกอบไปด้วยส่วนต่างๆ หลายส่วนและแสดงข้อมูลที่เกี่ยวข้องกับคุณ ่

หมายเหตุ:ผู้ดูแลระบบของบริษัทของคุณสามารถปรับแต่งโครงร่างโฮมเพจความสัมพันธ์ของรายการแผนรับส่งข้อความของคุณได้ นอกจากนี้ หากบทบาทผู้ใช้ของคุณมี่สิทธิ์ ทำโฮมเพจให้เป็นข้อมูลส่วนบุคคล คุณสามารถเพิ่มและลบส่วนในเพจได้

### การจัดท าความสัมพันธ ์ของรายการแผนรับส่งข้อความ

้คุณสามารถจัดทำความสัมพันธ์ของรายการแผนรับส่งข้อความใหม่ได้โดยการคลิกปุ่ม ใหม่ ในส่วนความสัมพันธ์ของรายการแผนรับส่งข้อความที่แก้ไขล่าสุด สำหรับข้อมูลเพิ่มเติม โปรดดูที่ การจัดทำเรคคอร*์*ด (ในหน้า [50\)](#page-49-0) และ ี่ฟิลด์ความสัมพันธ์ของรายการแผนรับส่งข้อความ (ในหน้า [665\)](#page-664-0)

วิธีใช ้ออนไลน์ของ Oracle CRM On Demand Part 1 รีลีส 40 **663**

### ้การทำงานกับรายการความสัมพันธ์ของรายการแผนรับส่งข้อความ

้ส่วนรายการความสัมพันธ์ของรายการแผนรับส่งข้อความจะแสดงจำนวนของรายการที่ฟิลเตอร*์ รายการที่ฟิลเตอร์* เป็นชุดย่อยหรือกลุ่มของเรคคอร*์*ดที่ทำให้คุณสามารถจำกัดจำนวนเรคคอร์ดในการทำงานแต่ละครั้ง<br>ตารางต่อไปนี้อธิบายรายการมาตรฐานต่างๆ สำหรับความสัมพันธ์ของรายการแผนรับส่งข้อความ

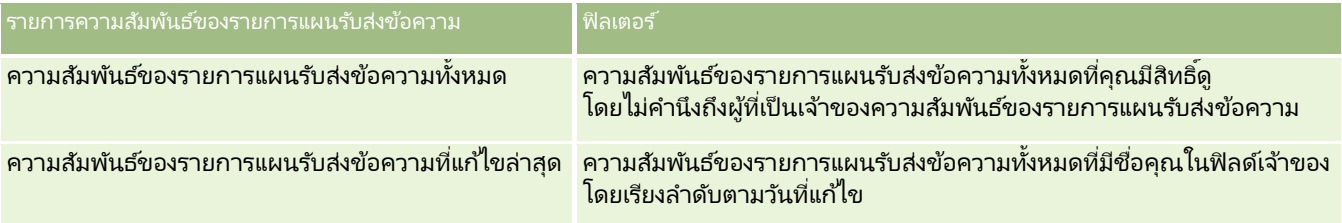

้ในการดูรายการ ให้คลิกที่ชื่อรายการ

เมื่อต้องการจัดทำรายการใหม่ ให้คลิก ใหม่ สำหรับข้อมูลเพิ่มเติมเกี่ยวกับการจัดทำรายการ โปรดดูที่ การจัดทำและการแก้ไขรายการ ้ (โปรดดูที่ "การจัดทำและแก้ไขรายการ" ในหน้า [122\)](#page-121-0)

เมื่อต้องการตรวจสอบรายการที่มีทั้งหมด จัดทำรายการใหม่ หรือดู แก้ไข หรือลบรายการที่มีอยู่แล้ว ให้คลิก จัดการรายการ เพจจัดการรายการยังมีรายการมาตรฐานที่มาพร้อมกับ Oracle CRM On Demand รายการเหล่านี้เป็นรายการสำหรับดูอย่างเดียว ดงันั ้นคุณไม่สามารถแกไ้ขหรอืลบรายการได้

### ึการดูความสัมพันธ์ของรายการแผนรับส่งข้อความล่าสุด

ส่วนความสัมพันธ์ของรายการแผนรับส่งข้อความที่แก้ไขล่าสดจะแสดงความสัมพันธ์ของรายการแผนรับส่งข้อความที่มีการแก้ไขล่าสด

คลิกที่ลิงค์แสดงรายการทั้งหมดเพื่อขยายรายการ

### การเพิ่มส่วนให้กับโฮมเพจความสัมพันธ์ของรายการแผนรับส่งข้อความของคุณ

หากบทบาทผู้ใช้ของคุณมีสิทธิ์ ทำโฮมเพจให้เป็นข้อมูลส่วนบุคคล คุณสามารถเพิ่มส่วนต่อไปนี้บางส่วนหรือทั้งหมดในโฮมเพจความสัมพันธ์ของรายการแผนรับส่งข้อความของคุณ:

- ี ความสัมพันธ์ของรายการแผนรับส่งข้อความที่จัดทำล่าสุด
- ้ ความสัมพันธ์ของรายการแผนรับส่งข้อความที่แก้ไขล่าสุด
- ี ความสัมพันธ์ของรายการแผนรับส่งข้อความที่จัดทำล่าสุดของฉัน
- ้ ความสัมพันธ์ของรายการแผนรับส่งข้อความที่แก้ไขล่าสุดของฉัน

### ■ ส่วนของรายงานเพิ่มเติม

(ผัดแลระบบของบริษัทของคุณสามารถกำหนดให้แสดงส่วนของรายงานบนโฮมเพจความสัมพันธ์ของรายการแผนรับส่งข้อความของค ณได้)

### ในการเพิ่มส่วนให้กับโฮมเพจความสัมพันธ์ของรายการแผนรับส่งข้อความของคุณ

- **1** ในโฮมเพจความสัมพันธ์ของรายการแผนรับส่งข้อความ ให้คลิก แก้ไขโครงร่าง
- ี**2** ในเพจโครงร่างโฮมเพจความส้มพันธ์ของรายการแผนรับส่งข้อความ ให้คลิกลูกศรทิศทางเพื่อเพิ่มหรือลบส่วน และจัดรูปแบบส่วนในเพจ
- **3** คลิก บันทึก
- **664 วิธีใช้ออนไลน์ของ Oracle CRM On Demand Part 1 รีลีส 40**

## <span id="page-664-0"></span>**กำรจัดกำรควำมสัมพันธ ์ของรำยกำรแผนร ับส่งข้อควำม**

สำหรับการดำเนินการในแต่ละขั้นตอนที่พบบ่อยในประเภทเรคคอร์ดส่วนใหญ่ โปรดดูที่: ่

- ึการจัดทำเรคคอร์ด (ในหน้า [50\)](#page-49-0)
- ึการอัปเดตรายละเอียดเรคคอร์ด (ในหน้า [106\)](#page-104-0)
- $\blacksquare$  การเชื่อมโยงเรคคอร์ดกับเรคคอร์ดที่คุณเลือก (ในหน้า [109\)](#page-107-0)
- การทำงานกับรายการ (ในหน้า [116\)](#page-115-0)

หมายเหตุ: คุณสมบัติความส้มพันธ์แผนการส่งข้อความนี้ไม่ใช่ส่วนหนึ่งของเวอร์ชันมาตรฐานของ Oracle CRM On Demand ดังนั้น ้ คุณสมบัตินี้อาจไม่มีไห้สำหรับบริษัทของคุณ

หมายเหตุ: ผัดแลระบบของบริษัทสามารถปรับแต่ง Oracle CRM On Demand ได้หลากหลายวิธี เช่น การเปลี่ยนชื่อประเภทของเรคคอร์ด ฟิลด์ และตัวเลือกในรายการ ดังนั้น ข้อมูลที่คุณเห็นอาจแตกต่างจากข้อมูลมาตรฐานที่ได้อธิบายไว้ในวิธีใช้ออนไลน์ ้

นอกจากนี้ ยังขึ้นอยู่กับระดับการเข้าใช้ที่คุณมี คุณอาจไม่สามารถดำเนินขั้นตอนที่อธิบายในรายการข้างต้นได้ทุกขั้นตอน

#### หัวข้อที่เกี่ยวข้อง ่

ดูหัวข้อต่อไปนี้สำหรับข้อมูลที่เกี่ยวข้องกับความสัมพันธ์ของรายการแผนรับส่งข้อความ: ่

- ความสัมพันธ ์ของรายการแผนรับส่งข้อความ (ในหน้า [663\)](#page-662-0)
- ึการทำงานกับโฮมเพจความสัมพันธ์ของรายการแผนรับส่งข้อความ (ในหน้า [663\)](#page-662-0)
- ์ฟิลด์ความสัมพันธ์ของรายการแผนรับส่งข้อความ (ในหน้า [665\)](#page-664-0)

### หมายเหตุ:

ู บทบาทผู้ใช้ของคุณต้องมีสิทธิ์การจัดการการส่งเนื้อหาส่วนบุคคลในการทำงานกับเพจความสัมพันธ์ของรายการแผนรับส่งข้อความ

# ้ฟิลด*์*ความสัมพันธ*์*ของรายการแผนร*ั*บส่งข้อความ

ใช้เพจแก้ไขความสัมพันธ์ของรายการแผนรับส่งข้อความ เพื่อเพิ่มรายการแผนรับส่งข้อความ หรืออัปเดตรายละเอียดความสัมพันธ์ของรายการแผนรับส่งข้อความที่มีอยู่ เพจแก้ไขความสัมพันธ์ของรายการแผนรับส่งข้อความ จะแสดงชุดฟิลด์ทั้งหมดของความส้มพันธ์ของรายการแผนรับส่งข้อความ

คำแนะนำ: คุณสามารถแก้ไขความสัมพันธ์ของรายการแผนรับส่งข้อความในเพจรายการความสัมพันธ์ของรายการแผนรับส่งข้อความ และเพจรายละเอียดความสัมพันธ์ของรายการแผนรับส่งข้อความได้ โปรดดูที่ <mark>การอัปเดตรายละเอียดเรคคอร์ด</mark> (ในหน้า [106\)](#page-104-0)

หมายเหตุ: ผัดแลระบบของบริษัทสามารถปรับแต่ง Oracle CRM On Demand ได้หลากหลายวิธี เช่น การเปลี่ยนชื่อประเภทของเรคคอร์ด ฟิลด์ และตัวเลือกในรายการ ดังนั้น ข้อมูลที่คุณเห็นอาจแตกต่างจากข้อมูลมาตรฐานที่ได้อธิบายไว้ในวิธีใช้ออนไลน์ ้

ตารางต่อไปนี้ให้ข้อมูลเพิ่มเติมเกี่ยวกับฟิลด์บางฟิลด์ของความสัมพันธ์ของรายการแผนรับส่งข้อความ

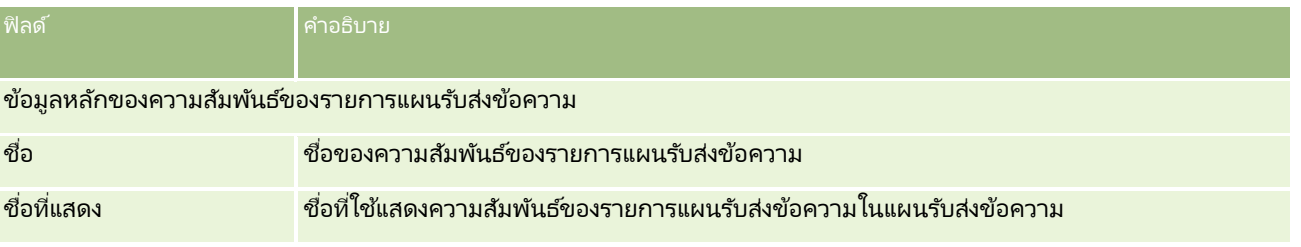

วิธีใช้ออนไลน์ของ Oracle CRM On Demand Part 1 รีลีส 40 **665** 

### วิทยาศาสตร ์ชีวภาพ

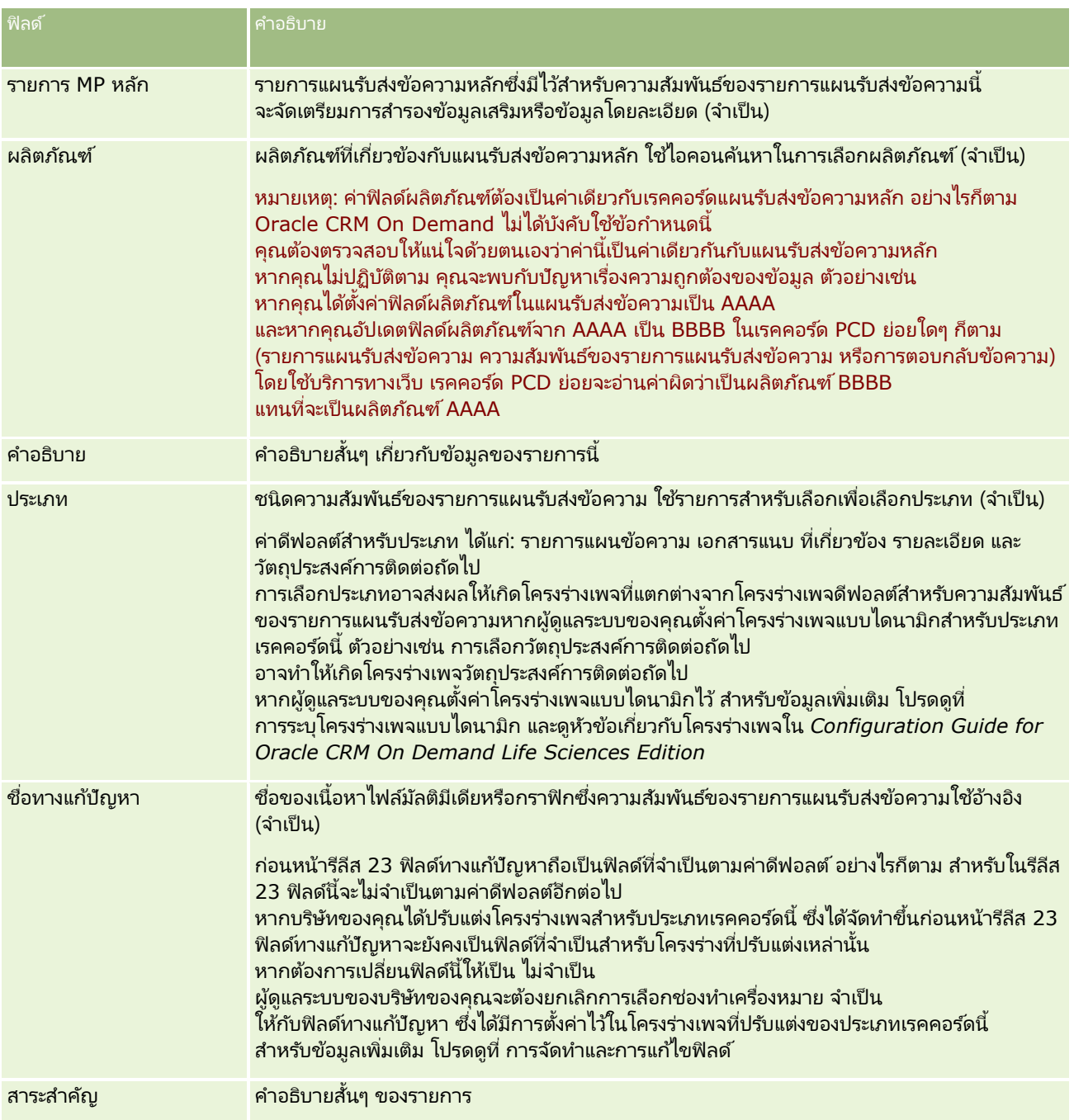

#### ข้อมูลที่เกี่ยวข้อง ่

ดูหัวข้อต่อไปนี้สำหรับข้อมูลที่เกี่ยวข้องกับความส้มพันธ์ของรายการแผนรับส่งข้อความ: ่

- $\blacksquare$  ความสัมพันธ์ของรายการแผนรับส่งข้อความ (ในหน้า [663\)](#page-662-0)
- $\blacksquare$  การทำงานกับโฮมเพจความสัมพันธ์ของรายการแผนรับส่งข้อความ (ในหน้า [663\)](#page-662-0)
- $\blacksquare$  การจัดการความสัมพันธ์ของรายการแผนรับส่งข้อความ (ในหน้า [665\)](#page-664-0)
- **666** วิธีใช ้ออนไลน์ของ Oracle CRM On Demand Part 1 รีลีส 40

# <span id="page-666-0"></span>**กำรร ับส่งข้อควำมผลิตภัณฑ ์ตำมโครงสร้ำง**

*การรับส่งข้อความผลิตภัณฑ์ตามโครงสร้าง* (SPM) หมายถึงประเภทเรคคอร์ดการส่งเนื้อหาส่วนบุคคล (PCD) ที่มีการนำมาใช้เพื่อวัตถุประสงค์ใหม่ (แผนรับส่งข้อความ รายการแผนรับส่งข้อความ ความสัมพันธ์ของรายการแผนรับส่งข้อความ และการตอบกลับข้อความ) ซึ่งผู้ดูแลระบบตั้งค่าไว้เพื่อให้พนักงานขายเภสัชภัณฑ์จัดการวัตถุประสงค์การติดต่อจากฝ่ายขายของตนได้ ผู้ดูแลระบบจะนำประเภทเรคคอร์ด PCD มาใช้เพื่อวัตถุประสงค์ใหม่โดยกำหนดโครงร่างเพจแบบไดนามิกสำหรับเรคคอร์ดเหล่านี้ ี เมื่อผู้ใช่เลือกฟิลด์รายการสำหรับเลือก ประเภท ของเรคคอร์ด PCD อย่างถูกต้อง ผู้ใช้จะสามารถเปลี่ยนโครงร่างเพจที่ส้มพันธ์กับเรคคอร์ด PCD นั ้นซึ ่งใชใ้น Oracle CRM On Demand ได้แบบไดนามิก ตัวอย่างเช่น การเลือกค่าวัตถุประสงค์การติดต่อให้กับประเภทจะเปลี่ยนโครงร่างเพจสำหรับรายการแผนรับส่งข้อความเป็นโครงร่างเพจแบบวัตถุประสงค์ก ารติดต่อ

โครงร่างเพจ SPM ที่ส้มพันธ์กับประเภทเรคคอร์ด PCD มีดังต่อไปนี้: แผนวัตถุประสงค์การติดต่อ (สำหรับแผนรับส่งข้อความ), ้วัตถุประสงค์การติดต่อ (สำหรับรายการแผนรับส่งข้อความ), วัตถุประสงค์การติดต่อถัดไป (สำหรับความสัมพันธ์ของรายการแผนรับส่งข้อความ) และผลลัพธ์ (สำหรับการตอบกลับข้อความ) โดยทั่วไป พนักงานขายจะใช้แผนวัตถุประสงค์การติดต่อเพื่อบันทึกวัตถุประสงค์การติดต่อ วัตถุประสงค์การติดต่อถัดไป และผลลัพธ์สำหรับการติดต่อจากฝ่ายขายที่เกี่ยวข้องกับผลิตภัณฑ์หนึ่งๆ เช่น ยาชนิดหนึ่ง เป็นต้น ่

ี่ หากคุณกำลังใช้ประเภทเรคคอร์ด PCD ดีฟอลต์ในการจัดการการนำเสนอเพื่อให้ข้อมลแบบอิเล็กทรอนิกส์ โปรดดูที่ การส่งเนื้อหาส่วนบุคคล (ในหน้า [649\)](#page-648-0) นอกจากนี้ ในการบันทึกข้อมลจากการให้ข้อมลผลิตภัณฑ์ระหว่างการติดต่อโดยใช่โครงร่างดีฟอลต์ โปรดดที่ การเชื่อมโยงข้อมู<sup>่</sup>ลผลิตภัณฑ์ที่ให้ข้อมูลกับการติดต่อ (ในหน้า [596\)](#page-595-0)

โครงร่างเพจ SPM ที่ส้มพันธ์กับประเภทเรคคอร์ด PCD มีลักษณะดังต่อไปนี้:

- แผนวัตถุประสงค์การติดต่อ ซึ่งอิงตามประเภทเรคคอร์ดแผนรับส่งข้อความ เป็นแผนที่รวมวัตถุประสงค์การติดต่อ ้วัตถุประสงค์การติดต่อถัดไป และผลลัพธ์ของทีมขายเอาไว้ด้วยกัน แผนวัตถุประสงค์การติดต่อนั้นกำหนดโดยผู้ดูแลระบบและมีกระบวนการอนุมัติตามการเลือกแบบมาตรฐาน แผนวัตถุประสงค์การติดต่อจะมีเมตะดาต้าที่กำหนดไว้ล่วงหน้าซึ่งพนักงานขายจะเลือกในระหว่างเซสชนการให้ข้อมูลผลิตภัณฑ์ในบริบ ทของการติดต่อ (การติดต่อบริษัท ผู้ติดต่อ หรือผู้เข้าร่วม)
- $\blacksquare$  วัตถุประสงค์การติดต่อ ซึ่งอิงตามประเภทเรคคอร์ดรายการแผนรับส่งข้อความ เป็นชุดค่าที่กำหนดไว้ล่วงหน้าซึ่งอธิบายวัตถุประสงค์และเป้าหมายของการเยี่ยมลูกค้าเมื่ออธิบายถึงผลิตภัณฑ์หนึ่งๆ
- $\blacksquare$  วัตถุประสงค์การติดต่อถัดไป ซึ่งอิงตามประเภทเรคคอร์ดความสัมพันธ์ของรายการแผนรับส่งข้อความ เป็นชุดค่าที่กำหนดไว้ล่วงหน้าซึ่งอธิบายถึงเป้าหมายและวัตถุประสงค์ของการเยี่ยมชมติดตามผล และเกี่ยวข้องกับผลิตภัณฑ์หนึ่งๆ
- $\blacksquare$  ผลลัพธ์ ซึ่งอิงตามประเภทเรคคอร์ดการตอบกลับข้อความ เป็นชุดค่าที่กำหนดไว้ล่วงหน้าซึ่งผู้ดูแลระบบอนุมัติไว้ให้ใช้เพื่อรายงานการตอบสนองของลูกค้าต่อเซสชันการให้ข้อมูลเกี่ยวกับผลิตภั ณฑ์

### ตัวอย่างของแผนวัตถุประสงค์การติดต่อ

ให้พิจารณาแผนวัตถประสงค์การติดต่อที่กำหนดไว้สำหรับผลิตภัณฑ์ Drug Z ทีมขายอาจมีวัตถุประสงค์การติดต่อหลายอย่างเมื่อสนทนาเรื่อง Drug Z ก*ั*บลูกค้า เช่นตัวอย่างต่อไปนี้:

- วัตถุประสงค์การติดต่อ 1 เปิดตัวผลิตภัณฑ์Drug Z
- วัตถุประสงค์การติดต่อ 2 แนะนำสรรพคุณของ Drug Z
- วัตถุประสงค์การติดต่อ 3 พูดถึงการใช้ Drug Z อย่างปลอดภัย
- วัตถุประสงค์การติดต่อ 4 อธบิ ายผลขา้งเคยีงทีอ่ าจเกดิ ขึน้ จาก Drug Z

วัตถุประสงค์การติดต่อถัดไปอาจประกอบด้วยรายการต่อไปนี้:

- <span id="page-667-0"></span> $\blacksquare$  วัตถุประสงค์การติดต่อถัดไป 1 อธิบายถึงขนาดที่ใช้ของ Drug Z
- $\blacksquare$  วัตถุประสงค์การติดต่อถัดไป 2 พูดคุยเรื่องการตั้งราคาของ Drug Z
- ้วัตถุประสงค์การติดต่อถัดไป 3 พัฒนาความสัมพันธ์กับแพทย์ด้วยการให้ตัวอย่าง Drug Z ไปใช้

ผลลัพธ์ที่แสดงถึงการตอบสนองต่อเซสชันการให้ข้อมูลอาจเป็นดังนี้:

- ผลลัพธ ์1 การตอบกลับทางบวก
- ้ ผลลัพธ์ 2 การตอบกลับทางลบ
- ผลล*ั*พธ*์* 3 แพทย์มีคำถามเพิ่มเติม
- ้ ผลลัพธ์ 4 ต้องมีการเยี่ยมชมติดตามผล
- ้ ผลลัพธ์ 5 ไม่ต้องมีการเยี่ยมชมติดตามผล

เรคคอร*์*ด SPM ทั้งหมดในตัวอย่างนี้เกี่ยวข้องกับแผนวัตถุประสงค์การติดต่อที่กำหนดไว้สำหรับผลิตภัณฑ์ Drug Z พนักงานขายจะเลือกรายการที่เหมาะสมในเวลาที่ติดต่อในส่วนรายการที่เกี่ยวข้องกับผลิตภัณฑ์ที่ให้ข้อมูลในเพจรายละเอียดการติดต่อ ่ ่

หมายเหตุ: ในการใช้ประเภทเรคคอร์ด SPM ผู้ดูแลระบบของคุณต้องตั้งค่าโครงร่างเพจแบบไดนามิกสำหรับประเภทเรคคอร์ด SPM และ PCD การเลือกประเภท SPM อาจส่งผลให้เกิดโครงร่างเพจที่แตกต่างจากโครงร่างเพจดีฟอลต์สำหรับเรคคอร์ด PCD หากผู้ดูแลระบบของคุณตั้งค่าโครงร่างเพจแบบไดนามิกสำหรับประเภทเรคคอร*์*ดนี้ ตัวอย่างเช่น การเลือกประเภทวัตถุประสงค์การติดต่ออาจทำให้เกิดโครงร่างเพจวัตถุประสงค์การติดต่อหากผู้ดูแลระบบของคุณตั้งค่าไว้ สำหรับข้อมูลเพิ่มเติมเกี่ยวกับการตั้งค่าโครงร่างเพจแบบไดนามิกสำหรับประเภทเรคคอร์ดนี้ โปรดดูที่ การระบุโครงร่างเพจแบบไดนามิก และดูหวัขอ้เกีย่ วกบั โครงรา่ งเพจใน *Configuration Guide for Oracle CRM On Demand Life Sciences Edition*

สำหรับข้อมูลเพิ่มเติมเกี่ยวกับการจัดการวัตถุประสงค์การติดต่อ โปรดดูหัวข้อต่อไปนี้:

- ึการเลือกโครงร่างเพจการรับส่งข้อความผลิตภัณฑ์ตามโครงสร้าง (ในหน้า [668\)](#page-667-0)
- การเชื่อมโยงวัตถุประสงค์การติดต่อ วัตถุประสงค์การติดต่อถัดไป และผลลัพธ์กับผลิตภัณฑ์ที่ให้ข้อมูลในการติดต่อจากฝ่ายขาย (ในหน้า [669\)](#page-668-0)
- การเลือกวัตถุประสงค์การติดต่อหลัก วัตถุประสงค์การติดต่อหลักของครั้งถัดไป หรือผลลัพธ์หลักสำหรับผลิตภัณฑ์ที่ให้ข้อมูล (ในหน้า [671\)](#page-670-0)

สำหรับข้อมูลเกี่ยวกับวิธีที่คุณอาจนำเรคคอร์ดการรับส่งข้อความผลิตภัณฑ์ตามโครงสร้างไปใช้กับข้อบ่งใช้ผลิตภัณฑ์ โปรดดูที่ ้ตัวอย่างการใช้เรคคอร์ดการรับส่งข้อความผลิตภัณฑ์ตามโครงสร้างกับข้อบ่งใช้ผลิตภัณฑ์ (โปรดดูที่ "ตัวอย่างของการใช้เรคคอร์ดการรับส่งข้อความผลิตภัณฑ์ตามโครงสร้างและข้อบ่งใช้ผลิตภัณฑ์" ในหน้า [672\)](#page-671-0)

หมายเหตุ: ผัดแลระบบของบริษัทสามารถปรับแต่ง Oracle CRM On Demand ได้หลากหลายวิธี เช่น การเปลี่ยนชื่อประเภทของเรคคอร์ด ฟิลด์ และตัวเลือกในรายการ ดังนั้น ข้อมูลที่คุณเห็นอาจแตกต่างจากข้อมูลมาตรฐานที่ได้อธิบายไว้ในวิธีใช้ออนไลน์

นอกจากนี้ ยังขึ้นอยู่กับระดับการเข้าใช้ที่คุณมี คุณอาจไม่สามารถดำเนินขั้นตอนที่อธิบายในรายการข้างต้นได้ทุกขั้นตอน

# **กำรเลือกโครงร่ำงเพจกำรร ับส่งข้อควำมผลิตภัณฑ ์ตำมโครงสร้ำง**

ในการใช้โครงร่างเพจการรับส่งข้อความผลิตภัณฑ์ตามโครงสร้าง (SPM) เพื่อจัดการวัตถประสงค์การติดต่อของคุณในระหว่างเซสชันการให้ข้อมูลผลิตภัณฑ์ ี คุณจะต้องเลือกค่าของประเภทอย่างเหมาะสมเพื่อกำหนดโครงร่างเพจแบบไดนามิกสำหรับ SPM

ก่อนเริ่มต้นใช้งาน ผู้ดูแลระบบของคุณต้องตั้งค่าโครงร่างเพจแบบไดนามิกสำหร*ั*บ SPM ตามที่ระบุไว้ใน *Configuration Guide for Oracle CRM On Demand Life Sciences Edition* หากผูดู้แลระบบของคุณตั ้งค่าโครงรา่ งเพจแบบไดนามกิ การเลอืกประเภท SPM จะส่งผลให้เกิดโครงร่างเพจแบบอื่นจากโครงร่างดีฟอลต์ของประเภทเรคคอร*์*ด PCD ตัวอย่างเช่น ้สำหรับเรคคอร์ดรายการแผนการรับส่งข้อความ การเลือกประเภทวัตถุประสงค์การติดต่อจะส่งผลให้เกิดโครงร่างเพจวัตถุประสงค์การติดต่อ

**668 วิธีใช้ออนไลน์ของ Oracle CRM On Demand Part 1 รีลีส 40** 

<span id="page-668-0"></span>สำหรับข้อมูลเพิ่มเติมเกี่ยวกับการตั้งค่าโครงร่างเพจแบบไดนามิก โปรดดูที่ การระบุโครงร่างเพจแบบไดนามิก นอกจากนั้น ผู้ดูแลระบบของคุณจะต้องตั้งค่าโปรไฟล์การเข้าใช้ของผู้ใช้ของคุณ เพื่อให้คุณมีสิทธิ์แบบอ่านอย่างเดียว ดู หรือค่าหลักที่รับค่า ในการเข้าใช้เรคคอร์ด SPM ข้อมูลที่เกี่ยวข้องในเพจรายละเอียดผลิตภัณฑ์ที่ให้ข้อมูล ่

### ้การเลือกโครงร่างเพจการรับส่งข้อความผลิตภัณฑ์ตามโครงสร้าง

- ี**่ 1** นาวิเกตไปยังเพจรายละเอียดแผนรับส่งข้อความ และในฟิลด์รายการสำหรับเลือก ประเภท ให้เลือก แผนวัตถุประสงค์การติดต่อ ่ เพื่อแสดงโครงร่างเพจแผนวัตถุประสงค์การติดต่อ
- ี **2** นาวิเกตไปยังเพจรายละเอียดรายการแผนรับส่งข้อความ และในฟิลด์รายการสำหรับเลือก ประเภท ให้เลือก วัตถุประสงค์การติดต่อ ่ เพื่อแสดงโครงร่างเพจวัตถุประสงค์การติดต่อ
- ี **3** นาวิเกตไปยังเพจรายละเอียดความสัมพันธ์ของรายการแผนรับส่งข้อความ และในฟิลด์รายการสำหรับเลือก ประเภท ให้เลือก วัตถุประสงค์การติดต่อถัดไป เพื่อแสดงโครงร่างเพจวัตถุประสงค์การติดต่อถัดไป
- ี่ 4 นาวิเกตไปยังส่วนรายการที่เกี่ยวข้องกับการตอบกลับข้อความในเพจรายละเอียดการติดต่อ และในฟิลด*์*รายการสำหรับเลือก ประเภท ่ ให้เลือก ผลลัพธ์ เพื่อแสดงโครงร่างเพจผลลัพธ์

# **กำรเชือ่ มโยงวตั ถุประสงคก์ำรตดิตอ่ วตั ถปุ ระสงคก์ำรตดิตอ่ ถดั ไป และผลลพั ธก์บั ผลติ ภณั ฑท์ ีใ่ หข้ อ้ มูลในกำรตดิ ตอ่ จำกฝ่ ำยขำย**

ด้วยโครงร่างเพจการรับส่งข้อความผลิตภัณฑ์ตามโครงสร้าง (SPM)

พนักงานขายสามารถดวัตถุประสงค์การติดต่อสำหรับผลิตภัณฑ์ของตนและผลลัพธ์ที่คาดว่าจะได้จากการติดต่อเพื่อขายผลิตภัณฑ์ดังกล่าว และสามารถกำหนดวัตถุประสงค์การติดต่อของตนสำหรับการเยี่ยมลูกค้าครั้งถัดไป ทั้งหมดนี้อิงตามผลิตภัณฑ์เท่านั้น โดยทั่วไปแล้ว พนักงานขายจะเข้าใช้เรคคอร์ดเหล่านี้ในระหว่างเซสชันการให้ข้อมูลผลิตภัณฑ์ในการติดต่อแพทย์เพื่อพูดคุยเกี่ยวกับยาหนึ่งรายการหรือมา กกว่านั้น ระบบจะบันทึกรายละเอียดของการเยี่ยมลูกค้าในเรคคอร์ดการติดต่อผู้ติดต่อ ส่วนรายละเอียดของยาจะอยู่ในเรคคอร์ดผลิตภัณฑ์

ในส่วนข้อมูลที่เกี่ยวข้องกับผลิตภัณฑ์ที่ให้ข้อมูล พนักงานขายสามารถเลือกรายการต่อไปนี้: ่

- ี่ = วัตถุประสงค์การติดต่อ (รายการแผนรับส่งข้อความ) จากชุดวัตถุประสงค์การติดต่อที่กำหนดไว้ล่วงหน้าสำหรับผลิตภัณฑ์หรือยาหนึ่งๆ
- ้ วัตถุประสงค์การติดต่อถัดไป (ความสัมพันธ์ของรายการแผนรับส่งข้อความ) จากชุดวัตถุประสงค์การติดต่อถัดไปที่กำหนดไว้ล่วงหน้าสำหรับผลิตภัณฑ์หรือยาหนึ่งๆ
- ██ ผลลัพธ์ (การตอบกลับข้อความ) จากชุดผลลัพธ์ที่กำหนดไว้ล่วงหน้าสำหรับผลิตภัณฑ์หรือยาหนึ่งๆ

ตัวอย่างเช่น ตารางต่อไปนี้แสดงวัตถุประสงค์การติดต่อ (รายการแผนรับส่งข้อความ) ที่ผู้จัดการฝ่ายขายอาจกำหนดไว้ให้พนักงานขาย

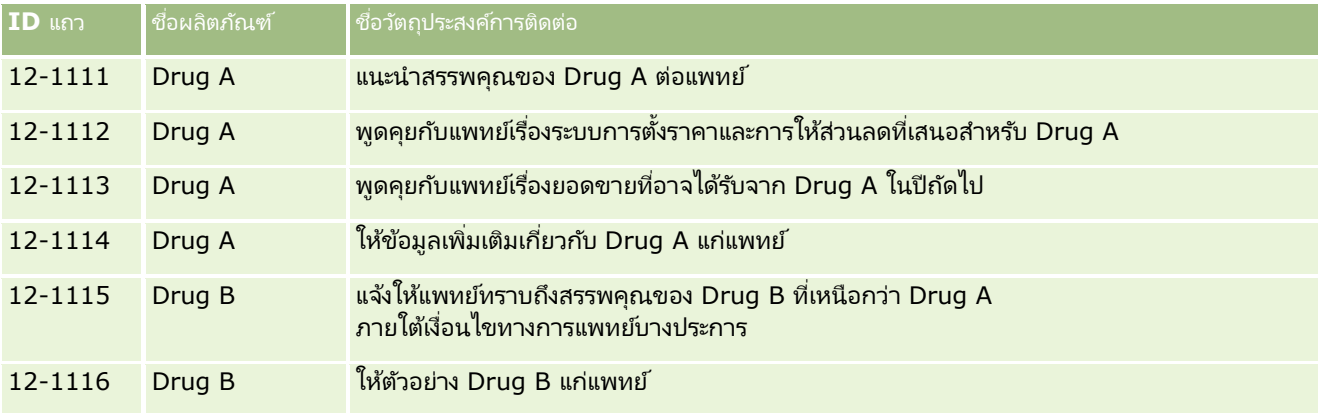

#### ฟิลด์ในส่วนข้อมูลที่เกี่ยวข้องกับผลิตภัณฑ์ที่ให้ข้อมูล ่

ฟิลด์ต่อไปนี้มีอยู่ในส่วนข้อมูลที่เกี่ยวข้องกับผลิตภัณฑ์ที่ให้ข้อมูลเท่านั้น: ่

- $\blacksquare$  รายการแผนรับส่งข้อความหลัก (สามารถเปลี่ยนชื่อเป็น วัตถุประสงค์การติดต่อ ได้)
- ความสัมพันธ์ของรายการแผนรับส่งข้อความหลัก (สามารถเปลี่ยนชื่อเป็น วัตถุประสงค์การติดต่อถัดไป ได้)
- $\blacksquare$  การตอบกลับข้อความหลัก (สามารถเปลี่ยนชื่อเป็น ผลลัพธ์ ได้)

นอกจากนี้ รายการที่เกี่ยวข้องต่อไปนี้สามารถใช้ได้ในการเชื่อมโยงเรคคอร์ด SPM (หรือ PCD) กับเรคคอร์ดผลิตภัณฑ์ที่ให้ข้อมูล: ่

- วัตถุประสงค์การติดต่อของรายละเอียดผลิตภัณฑ์ที่มีการติดต่อ (รายการแผนรับส่งข้อความของรายละเอียดผลิตภัณฑ์ที่มีการติดต่อ)
- วัตถุประสงค์การติดต่อถัดไปของรายละเอียดผลิตภัณฑ์ที่มีการติดต่อ (ความสัมพันธ์ของรายการแผนรับส่งข้อความของรายละเอียดผลิตภัณฑ์ที่มีการติดต่อ)
- ผลลัพธ์ของรายละเอียดผลิตภัณฑ์ที่มีการติดต่อ (การตอบกลับข้อความของรายละเอียดผลิตภัณฑ์ที่มีการติดต่อ)

ห้วข้อนี้จะกล่าวถึงรายการที่เกี่ยวข้องเหล่านี้โดยรวมว่าเป็น *รายการที่เกี่ยวข้องกับผลิตภัณฑ์ที่ให้ข้อมูลของการติดต่อ* ่ รายการที่เกี่ยวข้องกับผลิตภัณฑ์ที่ให้ข้อมูลของการติดต่อและเรคคอร์ด PCD มีความสัมพันธ์แบบหล<sup>้</sup>ายค่าต่อหลายค่า กล่าวคือ เรคคอร์ด ่ PCD หนึ่งรายการสามารถเชื่อมโยงกับเรคคอร์ดรายการที่เกี่ยวข้องกับผลิตภัณฑ์ที่ให้ข้อมูลของการติดต่อซึ่งแตกต่างกันได้หลายรายการ ่

ผู้ดูแลระบบของบริษัทที่ดูแล Oracle CRM On Demand Life Sciences Edition จะตั้งค่าส่วนข้อมูลที่เกี่ยวข้องกับผลิตภัณฑ์ที่ให้ข้อมูลสำหรับโครงร่างเพจการติดต่อสำหรับการติดต่อบริษัท การติดต่อผู้ติดต่อ ่ และการติดต่อผู้เข้าร่วม สำหรับข้อมูลเพิ่มเติมเกี่ยวกับการตั้งค่าโครงร่างเพจสำหรับ Oracle CRM On Demand Life Sciences Edition โปรดดูขอ้มูลเกีย่ วกบั โครงรา่ งเพจใน *Configuration Guide for Oracle CRM On Demand Life Sciences Edition*

ก่อนเริ่มต้นใช้งาน ผู้ดูแลระบบของคุณต้องตั้งค่าโครงร่างเพจแบบไดนามิกสำหร*ั*บ SPM ตามที่ระบุไว้ใน *Configuration Guide for Oracle CRM On Demand Life Sciences Edition* หากผูดู้แลระบบของคุณตั ้งค่าโครงรา่ งเพจแบบไดนามกิ การเลอืกประเภท SPM จะส่งผลให้เกิดโครงร่างเพจแบบอื่นจากโครงร่างดีฟอลต์ของประเภทเรคคอร์ด PCD ตัวอย่างเช่น สำหรับเรคคอร์ดรายการแผนการรับส่งข้อความ การเลือกประเภทวัตถุประสงค์การติดต่อจะส่งผลให้เกิดโครงร่างเพจวัตถุประสงค์การติดต่อ สำหรับข้อมูลเพิ่มเติมเกี่ยวกับการตั้งค่าโครงร่างเพจแบบไดนามิก โปรดดูที่ การระบุโครงร่างเพจแบบไดนามิก นอกจากนั้น ผู้ดูแลระบบของคุณจะต้องตั้งค่าโปรไฟล์การเข้าใช้ของผู้ใช้ของคุณ เพื่อให้คุณมีสิทธิ์แบบอ่านอย่างเดียว ดู หรือค่าหลักที่รับค่า ในการเข้าใช้เรคคอร์ด SPM ข้อมูลที่เกี่ยวข้องในเพจรายละเอียดผลิตภัณฑ์ที่ให้ข้อมูล ่

ในการเชื่อมโยงประเภทเรคคอร์ด SPM (หรือ PCD) กับเรคคอร์ดผลิตภัณฑ์ที่ให้ข้อมูล คุณต้องปฏิบัติตามเงื่อนไขต่อไปนี้:

- $\blacksquare$  ผลิตภัณฑ์ในรายการที่เกี่ยวข้องกับผลิตภัณฑ์ที่ให้ข้อมูลของการติดต่อและเรคคอร์ด PCD ต้องตรงกัน ่
- $\blacksquare$  คุณต้องตั้งค่าประเภทเรคคอร์ด PCD ดังนี้:
	- ประเภทรายการแผนรับส่งข้อความต้องตั้งค่าเป็น วัตถุประสงค์การติดต่อ
	- ประเภทความส้มพันธ์ของรายการแผนรับส่งข้อความต้องตั้งค่าเป็น วัตถุประสงค์การติดต่อถัดไป
	- ประเภทการตอบกลับข้อความต้องตั้งค่าเป็น ผลลัพธ์

ระบบจะบังคับใช้เงื่อนไขเหล่านี้เมื่อคุณจัดทำการเชื่อมโยง อย่างไรก็ตาม ระบบจะไม่บังคับใช้หลังจากนั้น ดังนั้น:

- ื่■ ห้ามเปลี่ยนฟิลด*์*ผลิตภัณฑ์ในรายการที่เกี่ยวข้องกับผลิตภัณฑ์ที่ให้ข้อมูลของการติดต่อหลังจากที่คุณจัดทำการเชื่อมโยงแล้ว ่
- ห้ามแก้ไขฟิลด*์*ผลิตภัณฑ์และประเภทในเรคคอร์ด PCD หลังจากได้เพิ่มไปยังรายการที่เกี่ยวข้องกับผลิตภัณฑ์ที่ให้ข้อมูลของการติดต่อเป็นเรคคอร์ดย่อยแล้ว ่
- ห้ามลบการเชื่อมโยงที่มีอยู่หรือแก้ไขเรคคอร์ดผลิตภัณฑ์ที่ให้ข้อมูลหรือ PCD แล้วพยายามเรียกคืนการเชื่อมโยง

### <span id="page-670-0"></span>การเชื่อมโยงวัตถุประสงค์การติดต่อ วัตถุประสงค์การติดต่อถัดไป และผลลัพธ์กับผลิตภัณฑ์ที่ให้ข้อมูลในการติดต่อจากฝ่ายขาย

**1 ในเพจรายละเอียดการติดต่อสำหรับการติดต่อผู้ติดต่อ การติดต่อบริษัท หรือการติดต่อผู้เข้าร่วม** ให้นาวิเกตไปยังส่วนข้อมูลที่เกี่ยวข้องกับผลิตภั๊ณฑ์ที่ให้ข้อมูล ่

ส่วนผลิตภัณฑ์ที่ให้ข้อมูลมีคอลัมน์สำหรับวัตถุประสงค์การติดต่อหลัก (รายการแผนรับส่งข้อความหลัก), วัตถุประสงค์การติดต่อหลักของครั้งถัดไป (ความสัมพันธ์ของรายการแผนรับส่งข้อความหลัก) และผลลัพธ์หลัก (การตอบกลับข้อความหลัก)

- ี่ 2 นาวิเกตไปยังแถวของผลิตภัณฑ์ที่คุณกำลังพูดถึงในระหว่างการติดต่อจากฝ่ายขาย และคลิกที่ชื่อผลิตภัณฑ์ ตัวอย่างเช่น Drug A
- ี**3** ในเพจรายละเอียดผลิตภัณฑ์ที่ให้ข้อมูล:
	- ์ ในการเชื่อมโยงวัตถุประสงค์การติดต่อกับ Drug A ให้เลื่อนไปที่ส่วนข้อมูลที่เกี่ยวข้องกับวัตถุประสงค์การติดต่อของรายละเอียดผลิตภัณฑ์ที่มีการติดต่อ ่ (รายการแผนรับส่งข้อความของรายละเอียดผลิตภัณฑ์ที่มีการติดต่อ) แล้วคลิก เลือก และในเพจแก้ไข ให้ใช่เครื่องมือเลือกการค้นหาเพื่อเลือกวัตถุประสงค์การติดต่อ (รายการแผนรับส่งข้อความ) สำหรับ Drug A จากรายการของวัตถุประสงค์การติดต่อ (รายการแผนรับส่งข้อความ) จากนั้นบันทึกเรคคอร์ดผลิตภัณฑ์ที่ให้ข้อมูล
	- ในการเชือ่ มโยงวตั ถุประสงคก์ารติดต่อถัดไปกับ Drug A ให้เลื่อนไปที่ส่วนข้อมูลที่เกี่ยวข้องกับวัตถุประสงค์การติดต่อถัดไปของรายละเอียดผลิตภัณฑ์ที่มีการติดต่อ ่ (ความสัมพันธ์ของรายการแผนรับส่งข้อความของรายละเอียดผลิตภัณฑ์ที่มีการติดต่อ) แล้วคลิก เลือก และในเพจแก้ไข ให้ใช้เครื่องมือเลือกการค้นหาเพื่อเลือกวัตถุประสงค์การติดต่อถัดไป (ความสัมพันธ์ของรายการแผนรับส่งข้อความ) สำหรับ Drug A จากรายการของวัตถุประสงค์การติดต่อถัดไป (ความสัมพันธ์ของรายการแผนรับส่งข้อความ) จากนั้นให้บันทึกเรคคอร์ดผลิตภัณฑ์ที่ให้ข้อมูล
	- ในการเชื่อมโยงผลลัพธ์กับ Drug A ให้เลื่อนไปที่ส่วนข้อมูลที่เกี่ยวข้องกับผลลัพธ์ของรายละเอียดผลิตภัณฑ์ที่มีการติดต่อ ่ (การตอบกลับข้อความของรายละเอียดผลิตภัณฑ์ที่มีการติดต่อ) แล้วคลิก เลือก และในเพจแก้ไข ให้ใช่เครื่องมือเลือกการค้นหาเพื่อเลือกผลลัพธ์ (การตอบกลับขั่อความ) สำหรับ Drug A จากรายการของผลลัพธ์ (การตอบกลับข้อความ) จากนั้นให้บันทึกเรคคอร์ดผลิตภัณฑ์ที่ให้ข้อมูล

หมายเหตุ: คุณอาจต้องเพิ่มส่วนข้อมูลที่เกี่ยวข้อง (ในรายการก่อนหน้า) ในเพจรายละเอียดผลิตภัณฑ์ที่ให้ข้อมูล ่ ี สำหรับข้อมูลเกี่ยวกับการปรับแต่งโครงร่างเพจรายละเอียด โปรดดู การเปลี่ยนโครงร่างเพจรายละเอียดของคุณ (ในหน้า [803\)](#page-802-0) ้หากไม่มีส่วนดังกล่าวให้เพิ่มในโครงร่างเพจของคุณ โปรดติดต่อผู้ดูแลระบบของบริษัท

หมายเหตุ: เรคคอร์ด SPM (หรือ PCD) ไม่สามารถจัดทำขึ้นจากภายในมุมมองรายละเอียดผลิตภัณฑ์ที่ให้ข้อมูล แต่สามารถเชื่อมโยงได้เฉพาะกับเรคคอร์ดผลิตภัณฑ์ที่ให้ข้อมูล เรคคอร์ด SPM (หรือ PCD) ต้องจัดทำขึ้นจากเพจ SPM (หรือ PCD) และต้องเชื่อมโยงกับแบรนด์ผลิตภัณฑ์เดียวกัน เช่น Drug A เป็นต้น เรคคอร์ด SPM (หรือ PCD) แต่ละรายการสามารถเชื่อมโยงกับแบรนด์ผลิตภัณฑ์ที่ให้ข้อมูลในการติดต่อหลายครั้งได้ แต่ในการติดต่อครั้งเดียวกัน ี คุณไม่สามารถเลือกเรคคอร์ด SPM (หรือ PCD) เดียวกันสำหรับผลิตภัณฑ์เดียวกันที่กำลังให้ข้อมูลได้ ผูดู้แลระบบของคุณตอ้งตั ้งค่าเพจรายละเอยีด SPM (หรือ PCD) ตามทีอ่ ธบิ ายไวใ้น *Configuration Guide for Oracle CRM On Demand Life Sciences Edition*

# **กำรเลือกวัตถุประสงค ์กำรติดต่อหลัก วตั ถปุ ระสงคก์ำรตดิตอ่ หลกั ของคร ั ้งถดั ไป หรอืผลลพั ธห์ ลกั ส ำหรบัผลติภณั ฑท์ ีใ่ หข้ อ้ มูล**

คุณสามารถเลือกวัตถุประสงค์การติดต่อหลัก (รายการแผนรับส่งข้อความหลัก), วัตถุประสงค์การติดต่อหลักของครั้งถัดไป (ความสัมพันธ์ของรายการแผนรับส่งข้อความหลัก) หรือผลลัพธ์หลัก (การตอบกลับข้อความหลัก) ์สำหรับผลิตภัณฑ์ที่กำลังให้ข้อมูลโดยใช้ขั้นตอนต่อไปนี้ วัตถุประสงค์การติดต่อ วัตถุประสงค์การติดต่อถัดไป และผลลัพธ์ที่คุณเลือกเป็นรายการหลักจะปรากฏในส่วนรายการที่เกี่ยวข้องกับผลิตภัณฑ์ที่ให้ข้อมูลในเพจรายละเอียดการติดต่อ ่ <span id="page-671-0"></span>วัตถุประสงค์ของการกำหนดรายการหลักคือเพื่อกำหนดว่าจะให้เรคคอร์ดรายการใดปรากฏขึ้นเป็นอันดับแรกในเพจผลิตภัณฑ์ที่ให้ข้อมูล ไม่มีการประมวลผลพิเศษใดเกิดขึ้นสำหรับการกำหนดนี้

ก่อนเริ่มต้นใช้งาน ผู้ดูแลระบบของคุณต้องตั้งค่าโครงร่างเพจแบบไดนามิกสำหร*ั*บ SPM ตามที่ระบุไว้ใน *Configuration Guide for Oracle CRM On Demand Life Sciences Edition* หากผูดู้แลระบบของคุณตั ้งค่าโครงร่างเพจแบบไดนามิก การเลือกประเภท SPM จะส่งผลให้เกิดโครงร่างเพจแบบอื่นจากโครงร่างดีฟอลต์ของประเภทเรคคอร์ด PCD ตัวอย่างเช่น ้สำหรับเรคคอร์ดรายการแผนการรับส่งข้อความ การเลือกประเภทวัตถุประสงค์การติดต่อจะส่งผลให้เกิดโครงร่างเพจวัตถุประสงค์การติดต่อ สำหรับข้อมูลเพิ่มเติมเกี่ยวกับการตั้งค่าโครงร่างเพจแบบไดนามิก โปรดดูที่ การระบุโครงร่างเพจแบบไดนามิก นอกจากนั้น ผู้ดูแลระบบของคุณจะต้องตั้งค่าโปรไฟล์การเข้าใช้ของผู้ใช้ของคุณ เพื่อให้คุณมีสิทธิ์แบบอ่านอย่างเดียว ดู หรือค่าหลักที่รับค่า ในการเข้าใช้เรคคอร์ด SPM ข้อมูลที่เกี่ยวข้องในเพจรายละเอียดผลิตภัณฑ์ที่ให้ข้อมูล ่

### การเลือกวัตถุประสงค์การติดต่อหลัก วัตถุประสงค์การติดต่อหลักของครั้งถัดไป หรือผลลัพธ์หลัก

- ี่ 1 นาวิเกตไปยังเพจรายละเอียดผลิตภัณฑ์ที่ให้ข้อมูลสำหรับผลิตภัณฑ์ที่คุณกำลังให้ข้อมูล (ตัวอย่างเช่น Drug A)
- **2** ในการกำหนดวัตถุประสงค์การติดต่อ (รายการแผนรับส่งข้อความ) เป็นวัตถุประสงค์การติดต่อหลัก (รายการแผนรับส่งข้อความหลัก):
	- **a** แก้ไขเพจรายละเอียดผลิตภัณฑ์ที่ให้ข้อมูล
	- **b** ส าหรับฟิลด์วัตถุประสงค์การติดต่อหลัก (รายการแผนรับส่งข้อความหลัก) ให้ใช่เครื่องมือเลือกการค้นหาเพื่อเลือกวัตถุประสงค์การติดต่อ (รายการแผนรับส่งข้อความ) จากรายการเป็นวัตถุประสงค์หลัก
- <u>่ ในการกำหนดวัตถุประสงค์การติดต่อถัดไป (ความสัมพันธ*์*ของรายการแผนรับส่งข้อความ)</u> เป็นวัตถุประสงค์การติดต่อหลักของครั้งถัดไป (ความสัมพันธ์ของรายการแผนรับส่งข้อความหลัก):
	- **a** แก้ไขเพจรายละเอียดผลิตภัณฑ์ที่ให้ข้อมูล
	- **b** สำหรับฟิลด์วัตถุประสงค์การติดต่อหลักของครั้งถัดไป (ความสัมพันธ์ของรายการแผนรับส่งข้อความหลัก) ให้ใช่เครื่องมือเลือกการค้นหาเพื่อเลือกวัตถุประสงค์การติดต่อถัดไป (ความสัมพันธ์ของรายการแผนรับสงข้อความ) จากรายการเป็นวัตถุประสงค์หลัก
- <u> ในการกำหนดผลลัพธ์ (การตอบกลับข้อความ) เป็นผลลัพธ์หลัก (การตอบกลับข้อความ):</u>
	- **a** แก้ไขเพจรายละเอียดผลิตภัณฑ์ที่ให้ข้อมูล
	- **b** สำหรับฟิลด*์*ผลลัพธ์หลัก (การตอบกลับข้อความหลัก) ให้ใช้เครื่องมือเลือกการค้นหาเพื่อเลือกผลลัพธ*์* (การตอบกลับข้อความ) จากรายการเป็นผลลัพธ์หลัก

# ้ตัวอย่างของการใช้เรคคอร*์*ดการรับส่งข้อความผลิตภัณฑ์ตามโครงสร้างและ **ข้อบ่งใช้ผลิตภัณฑ ์**

หัวข้อนี้จะแสดงตัวอย่างหนึ่งของวิธีการที่ผู้ดูแลระบบหรือผู้จัดการฝ่ายขายอาจตั้งค่าเรคคอร์ดการรับส่งข้อความผลิตภัณฑ์ตามโครงสร้าง (SPM) และเรคคอร์ดข้อบ่งใช้ผลิตภัณฑ์สำหรับพนักงานขายเพื่อให้ข้อมูลหรือให้ผลิตภัณฑ์แก่ลูกค้า ์คุณอาจใช้คุณสมบัตินี้ในลักษณะที่แตกต่างออกไป ขึ้นอยู่กับรูปแบบธุรกิจของคุณ

- <span id="page-672-0"></span>ี**่ 1** โดยทั่วไปแล้ว ผู้จัดการฝ่ายขายหรือผู้ดูแลระบบจะตั้งค่าข้อมูลต่อไปนี้สำหรับทีมขาย:
	- แผนวัตถุประสงค์การติดต่อ (แผนรับส่งข้อความ) สำหรับผลิตภัณฑ์เฉพาะซึ่งอาจรวมถึงข้อบ่งใช้เฉพาะ (ข้อบ่งใช้ผลิตภัณฑ์) ด้วย ี่สำหรับข้อมูลเกี่ยวกับแผนร*ั*บส่งข้อความ โปรดดูที่ แผนร*ั*บส่งข้อความ (โปรดดูที่ ["แผนการรับส่งข้อความ](#page-649-0)" ในหน้า [650\)](#page-649-0)
	- ี เรคคอร์ดข้อบ่งใช้ผลิตภัณฑ์ตามที่ต้องการ

สำหรับข้อมูลเกี่ยวกับข้อบ่งใช้ผลิตภัณฑ์ โปรดดูที่ <u>ข้อบ่งใช้ผลิตภัณฑ์</u> (ในหน้า [673\)](#page-672-0)

้วัตถุประสงค์การติดต่อ (รายการแผนรับส่งข้อความ), วัตถุประสงค์การติดต่อถัดไป (ความสัมพันธ์ของรายการแผนรับส่งข้อความ) และผลลัพธ์ (การตอบกลับข้อความ) สำหรับแผนวัตถุประสงค์การติดต่อตามที่ต้องการ

์ขั้นตอนนี้จะกำหนดมาตรฐานของวัตถุประสงค์การติดต่อและผลลัพธ์ ตลอดจนวางโครงสร้างให้เป้าหมายของการติดต่อแต่ละครั้งสำหรับทีมขาย

สำหรับข้อมูลเกี่ยวกับรายการแผนรับส่งข้อความ โปรดดูที่ รายการแผนรับส่งข้อความ (ในหน้า [657\)](#page-656-0) สำหรับข้อมูลเกี่ยวกับความสัมพันธ์ของรายการแผนรับส่งข้อความ โปรดดูที่ ความสัมพันธ์ของรายการแผนรับส่งข้อความ (ในหน้า [663\)](#page-662-0) สำหรับข้อมูลเกี่ยวกับการตอบกลับข้อความ โปรดดูที่ การปรับปรุงการตอบกลับข้อความ (ในหน้า [216\)](#page-215-0)

- 2 หลังจากที่มีการตั้งค่าเรคคอร*์*ด SPM และข้อบ่งใช้ผลิตภัณฑ์แล้ว พนักงานขายเภสัชภัณฑ์มักดำเนินการงานต่อไปนี้:
	- **a** เยี่ยมแพทย์หรือโรงพยาบาลและป้อนข้อมูลการติดต่อในเพจรายละเอียดการติดต่อสำหรับบริษัทหรือผู้ติดต่อ

สำหรับข้อมูลเกี่ยวกับการดำเนินการติดต่อจากฝ่ายขาย โปรดดูที่ <mark>การติดตามการเยี่ยมชม (การติดต่อจากฝ่ายขาย)</mark> ลูกค้า (โปร<sup>ั</sup>ดดูที่ "การติดตามการเยี่ยม (การติด[ต่อจากฝ่ายขาย\)](#page-207-0) ลูกค้า" ในหน้า [208\)](#page-207-0)

**b** จัดทำเอกสารเกี่ยวกับตัวอย่างหรือสินค้าส่งเสริมการขายที่ให้ผู้ติดต่อแต่ละราย โดยใช่ส่วนข้อมูลที่เกี่ยวข้องในเพจรายละเอียดการติดต่อ (ตัวอย่างที่ให้หรือสินค้าส่งเสริมการขายที่ให้) ่

สำหรับข้อมูลเกี่ยวกับการจัดทำเอกสารเกี่ยวกับตัวอย่างหรือสินค้าส่งเสริมการขายที่ให้ โปรดดูที่ การเชื่อมโยงข้อมูลตัวอย่างที่ให้กับการติดต่อ (ในหน้า [600\)](#page-599-0) หรือ การเชื่อมโยงข้อมูลสินค้าส่งเสริมการขายกับการติดต่อ (ในหน้า [602\)](#page-601-0)

- $\,$ c จัดทำเอกสารเกี่ยวกับผลิตภัณฑ์ที่ให้ข้อมูลแก่ผู้ติดต่อแต่ละรายหรือบริษัทแต่ละบริษัท โดยใช่ส่วนข้อมูลที่เกี่ยวข้องกับผลิตภัณฑ์ที่ให้ข้อมูลในเพจรายละเอียดการติดต่อ สำหรับผลิตภัณฑ์ที่ให้ข้อมูลแต่ละรายการ ่ ิพนักงานขายสามารถดำเนินการต่อไปนี้:
	- เลือกข้อบ่งใช้ (ข้อบ่งใช้ผลิตภัณฑ์)
	- จัดทำเอกสารเกี่ยวกับวัตถุประสงค์การติดต่อ วัตถุประสงค์การติดต่อถัดไป และผลลัพธ์เพิ่มเติม
	- (ไม่จำเป็น) พนักงานขายสามารถระบุข้อบ่งใช้และจัดทำเอกสารเกี่ยวกับวัตถุประสงค์การติดต่อ วัตถุประสงค์การติดต่อถัดไป และผลลัพธ์

สำหรับข้อมูลเกี่ยวกับการจัดทำเอกสารเกี่ยวกับผลิตภัณฑ์ที่ให้ข้อมูล โปรดดูที่ การเชื่อมโยงข้อมูลผลิตภัณฑ์ที่ให้ข้อมูลกับการติดต่อ (ในหน้า [596\)](#page-595-0)

**d** เมื่อพนักงานขายเลือกและจัดทำเอกสารเกี่ยวกับรายการทั้งหมดที่เกี่ยวข้องกับการติดต่อแล้ว พนักงานขายจะส่งการติดต่อ ่

# ์ ข้อบ่งใช้ผลิตภัณฑ์

์ ใช้เพจข้อบ่งใช้ผลิตภัณฑ์เพื่อจัดทำ อัปเดต และติดตามข้อบ่งใช้ผลิตภัณฑ์ *ข้อบ่งใช้ผลิตภัณฑ์* เป็นข้อมูลที่ประกอบด้วยอาการหรือโรคและผลิตภัณฑ์หรือยาเฉพาะที่ช่วยบรรเทาอาการหรือโรคนั้น โดยทั่วไปแล้ว <span id="page-673-0"></span>พนักงานขายเภสัชภัณฑ์จะให้ข้อมูลข้อบ่งใช้ผลิตภัณฑ์ในระหว่างการติดต่อบุคลากรทางการแพทย์ ตัวอย่างข้อบ่งใช้ผลิตภัณฑ์ได้แก่ โรคภูมิแพ้ - Drug A, โรคหืดหอบ - Drug A, ภาวะหัวใจเต้นไม่เป็นจังหวะ - Drug B และหัวใจวาย - Drug C เป็นต้น ในตัวอย่างนี้ Drug A ใช้เพื่อรักษาอาการของหั้งโรคภูมิแพ้และหืดหอบ

ผลิตภัณฑ์หนึ่งๆ จะไม่มีข้อบ่งใช้หรือมีข้อบ่งใช้ได้หลายรายการ เรคคอร์ดข้อบ่งใช้ผลิตภัณฑ์จะติดตามค่าผสมที่ไม่ซ้ำกันระหว่างผลิตภัณฑ์กับข้อบ่งใช้ที่เชื่อมโยงกันอยู่ หากมีข้อบ่งใช้ผลิตภัณฑ์ ่ ชื่อข้อบ่งใช้ผลิตภัณฑ์จะต้องไม่ซ้ำกัน เมื่อแสดงผลิตภัณฑ์ที่ให้ข้อมูลในการติดต่อลูกค้า จะมีรายการข้อบ่งใช้ผลิตภัณฑ์ให้พนักงานขายเลือกในระหว่างเซสชั่นการให้ข้อมูลผลิตภัณฑ์ ข้อบ่งใช้ผลิตภัณฑ์จะอยู่ในส่วนข้อมูลที่เกี่ยวข้องกับผลิตภัณฑ์ที่ให้ข้อมูลในเพจร<sup>้</sup>ายละเอียดการติดต่อ ่

ข้อบ่งใช้ผลิตภัณฑ์เป็นส่วนประกอบหลักในกระบวนการรับส่งข้อความผลิตภัณฑ์สำหรับพนักงานขายเภสัชภัณฑ์ โดยทั่วไปแล้ว พนักงานขายจะให้ข้อมูลผลิตภัณฑ์หรือยาในระดับผลิตภัณฑ์ ไม่ใช่ระดับหน่วยที่เล็กที่สุดในการจัดเก็บสินค้า (SKU) ในระบบสินค้าคงคลัง ่ ตัวอย่างเช่น Drug A อาจมีข้อบ่งใช้หลายรายการ: รายการหนึ่งสำหรับโรคปอดอุดกั้นเรื้อรัง (COPD) อีกรายการหนึ่งสำหรับโรคหืดหอบ และอื่นๆ ข้อบ่งใช้แต่ละรายการมีแผนวัตถุประสงค์การติดต่อ (แผนรับส่งข้อความ) และวัตถุประสงค์การติดต่อ (รายการแผนรับส่งข้อความ) ของตัวเองที<sup>่</sup>ไม่ซ้ำกับรายการอื่น

คุณสามารถใช้ข้อบ่งใช้ผลิตภัณฑ์ในการฟิลเตอร์ส่วนข้อมูลที่เกี่ยวข้องสำหรับเรคคอร์ดการรับส่งข้อความผลิตภัณฑ์ตามโครงสร้าง เช่น ่ แผนวัตถุประสงค์การติดต่อ (แผนรับส่งข้อความ) และวัตถุประสงค์การติดต่อ (รายการแผนรับส่งข้อความ)

สำหรับข้อมูลเพิ่มเติมเกี่ยวกับการให้ข้อมูลผลิตภัณฑ์โดยใช้ส่วนข้อมูลที่เกี่ยวข้องกับผลิตภัณฑ์ที่ให้ข้อมูลในเพจรายละเอียดการติดต่อ ่ โปรดดูที่ การเชื่อมโยงข้อมูลผลิตภัณฑ์ที่ให้ข้อมูลกับการติดต่อ (ในหน้า [596\)](#page-595-0)

สำหรับข้อมูลเพิ่มเติมเกี่ยวกับการรับส่งข้อความผลิตภัณฑ์ตามโครงสร้าง (SPM) โปรดดูที่ การรับส่งข้อความผลิตภัณฑ์ตามโครงสร้าง (ในหน้า [667\)](#page-666-0)

หมายเหตุ: ผู้ดูแลระบบของบริษัทของคุณจะกำหนดแท็บที่คุณจะใช้งานได้

หากความรับผิดชอบในงานของคุณไม่รวมถึงการติดตามข้อมูลข้อบ่งใช้ผลิตภัณฑ์ คุณอาจไม่สามารถใช้งานแท็บข้อบ่งใช้ผลิตภัณฑ์ได้

# **กำรท ำงำนกับโฮมเพจข้อบ่งใช้ผลิตภัณฑ ์**

โฮมเพจข้อบ่งใช้ผลิตภัณฑ์ คือจุดเริ่มต้นของการจัดการข้อบ่งใช้ผลิตภัณฑ์ เพจนี้จะแสดงข้อมูลที่เกี่ยวข้องกับคุณ ่

หมายเหตุ: ผู้ดูแลระบบของบริษัทของคุณสามารถปรับแต่งโครงร่างโฮมเพจข้อบ่งใช้ผลิตภัณฑ์ของคุณได้ นอกจากนั้น หากบทบาทผู้ใช้ของคุณมีสิทธิ์ทำโฮมเพจให้เป็นข้อมูลส่วนบุคคล คุณสามารถเพิ่มหรือลบส่วนต่างๆ ในเพจนี้ได้

้ก่อนเริ่มต้นใช้งาน ในการทำงานกับข้อบ่งใช้ผลิตภัณฑ์ บทบาทผู้ใช้ของคุณต้องมีสิทธิ์จัดการการเข้าใช้ยา

### การจัดทำข้อบ่งใช้ผลิตภัณฑ์

คุณสามารถจัดทำข้อบ่งใช้ผลิตภัณฑ์ใหม่ได้โดยคลิกปุ่ม ใหม่ ในส่วนข้อบ่งใช้ผลิตภัณฑ์ที่แก้ไขล่าสุด สำหรับข้อมูลเพิ่มเติม โปรดดูที่ ี การจัดทำเรคคอร*์*ด (ในหน้า [50\)](#page-49-0) และ ฟิลด์ข้อบ่งใช้ผลิตภัณฑ์ (ในหน้า [677\)](#page-676-0)

### ี การทำงานกับรายการข้อบ่งใช้ผลิตภัณฑ์

้ส่วนรายการข้อบ่งใช้ผลิตภัณฑ์จะแสดงรายการฟิลเตอร์หลายรายการ รายการฟิลเตอร์เป็นชุดย่อยหรือกลุ่มของเรคคอร์ดที่อนุญาตให้คุณจำกัดจำนวนของเรคคอร์ดที่ใช้งานในแต่ละครั้ง Oracle CRM On Demand มาพร้อมกับชุดรายการมาตรฐาน รายการมาตรฐานทั้งหมดเป็นข้อมูลทั่วไป คุณและผู้จัดการของคุณสามารถจัดทำรายการเพิ่มเติมที่อิงตามเกณฑ์ที่แตกต่างกันได้

ตารางต่อไปนี้อธิบายรายการมาตรฐานต่างๆ สำหรับข้อบ่งใช้ผลิตภัณฑ์

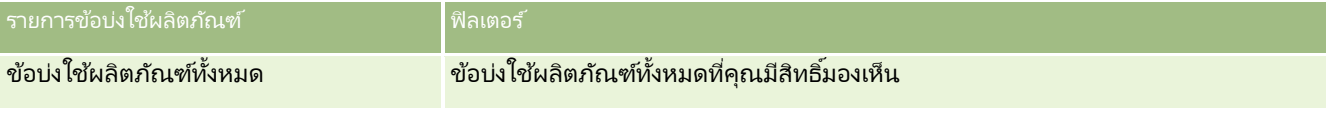

**674 วิธีใช้ออนไลน์ของ Oracle CRM On Demand Part 1 รีลีส 40** 

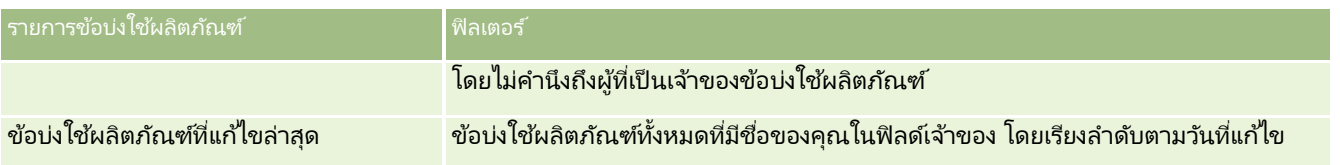

ในการดูรายการ ให้คลิกที่ชื่อรายการ

เมื่อต้องการจัดทำรายการใหม่ ให้คลิก ใหม่ สำหรับข้อมูลเพิ่มเติมเกี่ยวกับการจัดทำรายการ โปรดดูที่ การจัดทำและการแก้ไขรายการ ้ (โปรดดูที่ "การจัดทำและแก้ไขรายการ" ในหน้า [122\)](#page-121-0)

ในการตรวจสอบรายการที่มีทั้งหมด ให้จัดทำรายการใหม่ หรือดู แก้ไข หรือลบรายการที่มีอยู่ โปรดดูที่ เพจจัดการรา<u>ยการ</u> (ในหน้า [133\)](#page-132-0) เพจจัดการรายการยังมีรายการมาตรฐานที่มาพร้อมกับ Oracle CRM On Demand รายการเหล่านี้เป็นรายการสำหรับดูอย่างเดียว ดงันั ้นคุณจงึไม่สามารถแกไ้ขหรอืลบรายการได้

### การดูข้อบ่งใช้ผลิตภัณฑ์ล่าสุด

ส่วนข้อบ่งใช้ผลิตภัณฑ์ที่แก้ไขล่าสุดแสดงข้อบ่งใช้ผลิตภัณฑ์ที่แก้ไขล่าสุด

คลกิ แสดงรายการทั ้งหมด เพือ่ ขยายรายการ

## ึการเพิ่มส่วนต่างๆ ในโฮมเพจข้อบ่งใช้ผลิตภัณฑ์ของคุณ

หากบทบาทผู้ใช้ของคุณมีสิทธิ์ทำโฮมเพจให้เป็นข้อมูลส่วนบุคคล คุณสามารถเพิ่มส่วนต่อไปนี้บางส่วนหรือทั้งหมดในโฮมเพจช้อบ่งใช้ผลิตภัณฑ์ของคุณ:

- ข้อบ่งใช้ผลิตภัณฑ์ที่จัดทำล่าสด
- ข้อบ่งใช้ผลิตภัณฑ์ที่แก้ไขล่าสุด
- ข้อบ่งใช้ผลิตภัณฑ์ที่จัดทำล่าสุดของฉัน
- ข้อบ่งใช้ผลิตภัณฑ์ที่แก้ไขล่าสุดของฉัน
- ส่วนรายงานเพิ่มเติม (ผัดแลระบบของบริษัทของคุณสามารถจัดทำส่วนรายงานที่มีอย่สำหรับแสดงบนโฮมเพจข้อบ่งใช้ผลิตภัณฑ์ของคุณ)

### ึการเพิ่มส่วนต่างๆ ในโฮมเพจข้อบ่งใช้ผลิตภัณฑ์ของคุณ

- ี**1** ในโฮมเพจข้อบ่งใช้ผลิตภัณฑ์ ให้คลิก แก้ไขโครงร่าง
- ี**2** ในเพจโครงร่างโฮมเพจข้อบ่งใช้ผลิตภัณฑ์ ให้ใช้ลูกศรเพื่อเพิ่มหรือลบส่วน และจัดรูปแบบส่วนในเพจ
- **3** คลิก บันทึก

#### หัวข้อที่เกี่ยวข้อง ่

ดูหัวข้อต่อไปนี้สำหรับข้อมูลที่เกี่ยวข้องกับข้อบ่งใช้ผลิตภัณฑ์: ่

- ี่ ข้อบ่งใช้ผลิตภัณฑ์ (ในหน้า [673\)](#page-672-0)
- $\blacksquare$  การจัดการข้อบ่งใช้ผลิตภัณฑ์ (ในหน้า [676\)](#page-675-0)
- ้ฟิลด์ข้อบ่งใช้ผลิตภัณฑ์ (ในหน้า [677\)](#page-676-0)

# <span id="page-675-0"></span>**กำรจัดกำรข้อบ่งใช้ผลิตภัณฑ ์**

สำหรับข้อมูลเกี่ยวกับการจัดการข้อบ่งใช้ผลิตภัณฑ์ โปรดดูหัวข้อต่อไปนี้:

- $\blacksquare$  การเชื่อมโยงเรคคอร์ดข้อบ่งใช้ผลิตภัณฑ์กับผลิตภัณฑ์ที่ให้ข้อมูล (ในหน้า [676\)](#page-675-0)
- ึการเชื่อมโยงข้อบ่งใช้ผลิตภัณฑ์กับเรคคอร์ดการรับส่งข้อความสำหรับผลิตภัณฑ์ที่จัดโครงสร้าง (ในหน้า [677\)](#page-676-0)

สำหรับการดำเนินการในแต่ละขั้นตอนที่พบบ่อยในประเภทเรคคอร์ดส่วนใหญ่ โปรดดูที่: ่

- ึการจัดทำเรคคอร์ด (ในหน้า [50\)](#page-49-0)
- การอัปเดตรายละเอียดเรคคอร์ด (ในหน้า [106\)](#page-104-0)
- $\blacksquare$  การเชื่อมโยงเรคคอร์ดกับเรคคอร์ดที่คุณเลือก (ในหน้า [109\)](#page-107-0)
- ึการทำงานกับรายการ (ในหน้า [116\)](#page-115-0)

หมายเหตุ: ผู้ดูแลระบบของบริษัทสามารถปรับแต่ง Oracle CRM On Demand ได้หลากหลายวิธี เช่น การเปลี่ยนชื่อประเภทของเรคคอร์ด ฟิลด์ และตัวเลือกในรายการ ดังนั้น ข้อมูลที่คุณเห็นอาจแตกต่างจากข้อมูลมาตรฐานที่ได้อธิบายไว้ในวิธีใช้ออนไลน์ ้

นอกจากนี้ ยังขึ้นอยู่กับระดับการเข้าใช้ที่คุณมี คุณอาจไม่สามารถดำเนินขั้นตอนที่อธิบายในรายการข้างต้นได้ทุกขั้นตอน

#### หัวข้อที่เกี่ยวข้อง ่

ดูหัวข้อต่อไปนี้สำหรับข้อมูลที่เกี่ยวข้องกับข้อบ่งใช้ผลิตภัณฑ์: ่

- ี่ ข้อบ่งใช้ผลิตภัณฑ์ (ในหน้า [673\)](#page-672-0)
- ึการทำงานกับโฮมเพจข้อบ่งใช้ผลิตภัณฑ์ (ในหน้า [674\)](#page-673-0)
- ์ฟิลด์ข้อบ่งใช้ผลิตภัณฑ์ (ในหน้า [677\)](#page-676-0)

# **กำรเชือ่ มโยงเรคคอรด์ขอ้ บ่งใชผ้ ลติภณั ฑก์บั ผลติภณั ฑท์ ี ่ใหข้ อ้ มูล**

โดยทั ่วไปแลว้ คุณจะเชื่อมโยงเรคคอร์ดข้อบ่งใช้ผลิตภัณฑ์กับผลิตภัณฑ์ที่คุณกำลังให้ข้อมูลโดยใช้ส่วนข้อมูลที่เกี่ยวข้องกับผลิตภัณฑ์ที่ให้ข้อมูล ่

#### การเชื่อมโยงเรคคอร์ดข้อบ่งใช้ผลิตภัณฑ์กับผลิตภัณฑ์ที่ให้ข้อมูล

- ี**1** จัดทำเรคคอร์ดข้อบ่งใช้ผลิตภัณฑ์สำหรับผลิตภัณฑ์ที่คุณกำลังให้ข้อมูล
- **2** นาวิเกตไปยังส่วนข้อมูลที่เกี่ยวข้องกับผลิตภัณฑ์ที่ให้ข้อมูลในเพจรายละเอียดการติดต่อสำหรับการติดต่อลูกค้า ่ และแก้ไขเรคคอร์ดผลิตภัณฑ์ที่ให้ข้อมูลสำหรับผลิตภัณฑ์์ที่อยู่ในความสนใจ
- **3** สำหรับฟิลด์ชื่อข้อบ่งใช้ ให้ใช่เครื่องมือเลือกการค้นหาเพื่อเลือกชื่อข้อบ่งใช้ผลิตภัณฑ์จากรายการข้อบ่งใช้ผลิตภัณฑ์ที่มีให้สำหรับผลิตภัณฑ์ที่คุณกำลังให้ข้อ มูล
- **676 วิธีใช้ออนไลน์ของ Oracle CRM On Demand Part 1 รีลีส 40**

## <span id="page-676-0"></span>**กำรเชือ่ มโยงขอ้ บ่งใชผ้ ลติภณั ฑก์บั เรคคอรด์กำรรบัสง่ ขอ้ ควำมสำ หรบัผลติภณั ฑท์ ีจ่ ดั โ ครงสร้ำง**

โดยทั่วไปแล้ว คุณจะเชื่อมโยงเรคคอร์ดข้อบ่งใช้ผลิตภัณฑ์กับเรคคอร์ดการรับส่งข้อความสำหรับผลิตภัณฑ์ที่จัดโครงสร้าง (SPM) เช่น แผนวัตถุประสงค์การติดต่อ (แผนการรับส่งข้อความ), วัตถุประสงค์การติดต่อ (รายการแผนการรับส่งข้อความ), วัตถุประสงค์การติดต่อครั้งถ*ั*ดไป (ความสัมพันธ์ของรายการแผนการรับส่งข้อความ) และผลลัพธ์ (การตอบกลับข้อความ)

การเชื่อมโยงเรคคอร์ดข้อบ่งใช้ผลิตภัณฑ์กับเรคคอร์ดการรับส่งข้อความสำหรับผลิตภัณฑ์ที่จัดโครงสร้าง

- ี**1** จัดทำเรคคอร์ดข้อบ่งใช้ผลิตภัณฑ์สำหรับผลิตภัณฑ์ที่คุณกำลังให้ข้อมูล
- ี **2** นาวิเกตไปยังประเภทเรคคอร*์*ด SPM แต่ละรายการ (ตัวอย่างเช่น แผนวัตถุประสงค์การติดต่อ (แผนการรับส่งข้อความ), วัตถุประสงค์การติดต่อ (รายการแผนการรับส่งข้อความ), วัตถุประสงค์การติดต่อครั้งถัดไป (ความสัมพันธ์ของรายการแผนการรับส่งข้อความ), ผลลัพธ์ (การตอบกลับข้อความ) และแก้ไขเรคคอร์ดที่อยู่ในความสนใจ

### **3** สำหรับฟิลด์ชื่อข้อบ่งใช้

ให้ใช่เครื่องมือเลือกการค้นหาเพื่อเลือกชื่อข้อบ่งใช้ผลิตภัณฑ์จากรายการชื่อข้อบ่งใช้ผลิตภัณฑ์ที่มีให้สำหรับผลิตภัณฑ์ที่คุณกำลังให้ ข้อมูล

หมายเหตุ: ผู้ดูแลระบบของบริษัทของคุณจะต้องตั้งค่าฟิลด์ชื่อข้อบ่งใช้ในประเภทเรคคอร์ด SPM

# **ฟิ ลด ์ข้อบ่งใช้ผลิตภัณฑ ์**

ใช่เพจแก้ไขข้อบ่งใช้ผลิตภัณฑ์เพื่อเพิ่มข้อบ่งใช้ผลิตภัณฑ์หรืออัปเดตรายละเอียดสำหรับข้อบ่งใช้ผลิตภัณฑ์ที่มีอยู่ เพจแก้ไขข้อบ่งใช้ผลิตภัณฑ์แสดงชุดฟิลด์ทั้งหมดสำหรับข้อบ่งใช้ผลิตภัณฑ์

คำแนะนำ: คุณสามารถแก้ไขข้อบ่งใช้ผลิตภัณฑ์ในเพจรายการข้อบ่งใช้ผลิตภัณฑ์และเพจรายละเอียดข้อบ่งใช้ผลิตภัณฑ์ สำหรับข้อมูลเพิ่มเติมเกี่ยวกับการอัปเดตเรคคอร์ด โปรดดูที่ **การอัปเดตรายละเอียดเรคคอร์ด** (ในหน้า [106\)](#page-104-0)

หมายเหตุ: ผัดแลระบบของบริษัทสามารถปรับแต่ง Oracle CRM On Demand ได้หลากหลายวิธี เช่น การเปลี่ยนชื่อประเภทของเรคคอร์ด ฟิลด์ และตัวเลือกในรายการ ดังนั้น ข้อมูลที่คุณเห็นอาจแตกต่างจากข้อมูลมาตรฐานที่ได้อธิบายไว้ในวิธีใช้ออนไลน์

ตารางต่อไปนี้ให้ข้อมูลเกี่ยวกับฟิลด์บางฟิลด์ของข้อบ่งใช้ผลิตภัณฑ์

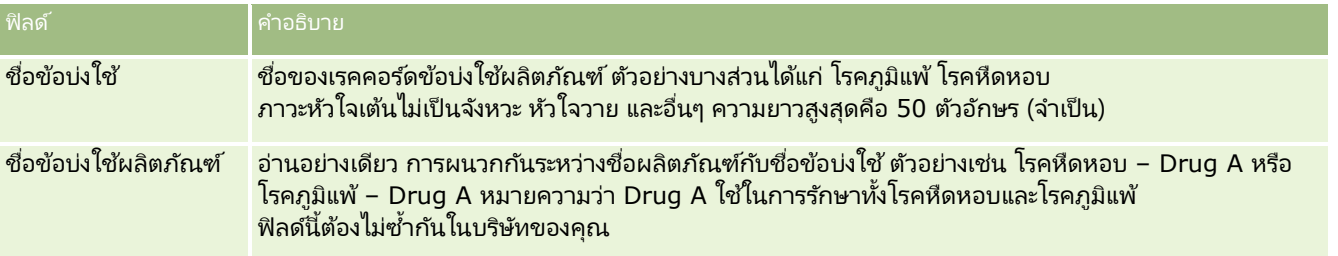

#### <span id="page-677-0"></span>วิทยาศาสตร ์ชีวภาพ

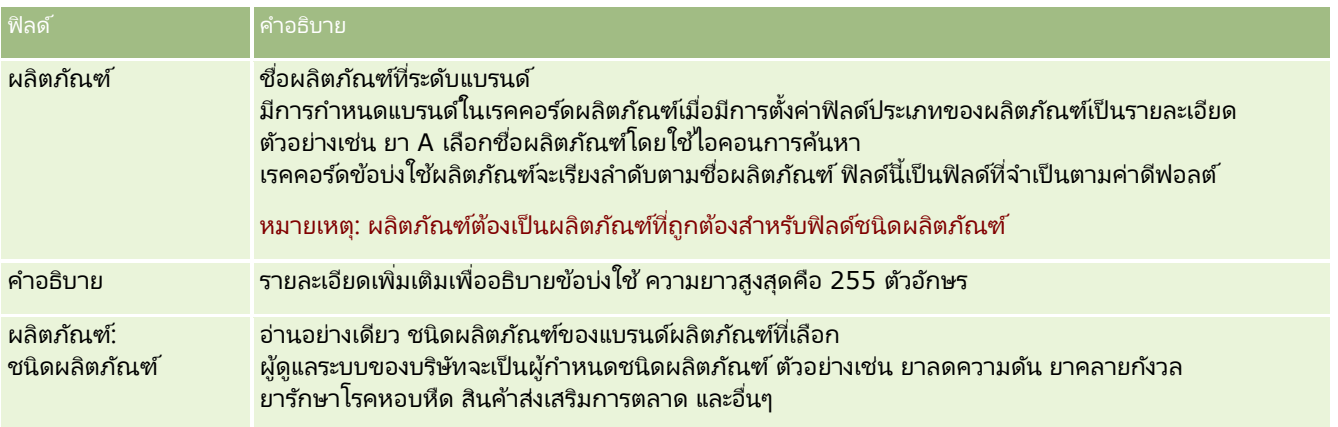

# **ใบสั ่ง**

ประเภทเรคคอร์ดใบสั่ง ถึงแม้ว่าจะมีอยู่แล้วใน Oracle CRM On Demand แต่ก็ได้รับการปรับปรุงเพื่อพัฒนาฟังก์ชันของ Life Sciences คุณจะใช้เพจใบสั่งในการจัดทำ อัปเดต และติดตามใบสั่ง และเชื่อมโยงรายการใบสั่งสำหรับผลิตภัณฑ์ ตัวอย่างเช่น ตั๋วแทนขายสามารถใช้เพจใบสั่งในการดำเนินการดังต่อไปนี้:

- ้ จัดทำคำขอโดยตรงสำหรับการดำเนินการตามคำขอตัวอย่าง รวมถึงส่งใบสั่งไปยังสำนักงานหลักเพื่อขอให้ส่งตัวอย่างไปยังลูกค้าโดยตรง
- วางใบสั่งภายในกับสำนักงานหลักเพื่อเติมส่วนพร่องตัวอย่างที่ใช้หมด ตัวแทนขายจะไม่มีตัวอย่างในบางช่วง พวกเขาจึงสามารถสั่งตัวอย่างใหม่ได้ตามความจำเป็น

ประเภทเรคคอร์ดใบสั่งจะเชื่อมโยงกับออบเจกต์ที่ปรับแต่งเองทั้งหมด และสามารถใช้งานในการใช้ร่วมกันได้ด้วยกิจกรรมและเวิร์กโฟลว์การใช้ร่วมกันบนเว็บ หากมองไม่เห็นส่วนใบสั่งบนเพจรายละเอียดออบเจกต์ที่ปรับแต่งเอง ให้คลิกที่ลิงค์แก้ไขโครงร่างที่มุมขวาบนของเพจ และเพิ่มส่วนใบส่งลงในโครงร่างหน้าของคุณ หากส่วนดังกล่าวไม่พร้อมสำหรับการเพิ่มลงในโครงร่างหน้าของคุณ ให้ติดต่อผู้ดูแลระบบของบริษัทของคุณ

ก่อนเริ่มต้นใช้งาน: ในการทำงานกับใบส่ง ค่าการใช้ใบส่่งบนเพจโปรไฟล์บริษัทต้องกำหนดไว้เป็น CRM On Demand Order Management และบทบาทผู้ใช้ของคุณต้องมีสิทธิ์ใช้งานการเข้าใช้ใบส้ง<br>หมายเหตุ: ผู้ดูแลระบบของบริษัทของคุณจะกำหนดว่าแท็บใดที่คุณสามาร

ุหมายเหตุ: ผู้ดูแลระบบของบริษัทของคุณจะกำหนดว่าแท็บใดที่คุณสามารถใช้ได้ หากความรับผิดชอบในงานของคุณไม่รวมการติดตามใบส่งและช้อมูลรายการใบส่งที่เชื่อมโยง ่ แท็บใบสั ่งอาจถูกเอาออกจากการตั ้งค่าของคุณ

# **กำรท ำงำนกบั โฮมเพจใบสั ่ง**

โฮมเพจใบสั่งคือจุดเริ่มต้นในการจัดการใบสั่งและรายการใบสั่งที่เชื่อมโยงสำหรับผลิตภัณฑ์ ่

หมายเหตุ: ผู้ดูแลระบบของบริษัทของคุณสามารถปรับแต่งโครงร่างโฮมเพจใบสั่งได้ นอกจากนี้ หากบทบาทผู้ใช้ของคุณมีสิทธิ์ ้ทำโฮมเพจให้เป็นข้อมูลส่วนบุคคล คุณสามารถเพิ่มและลบส่วนในเพจได้

ก่อนเริ่มต้นใช้งาน ในการทำงานกับใบส่งและรายการใบส่งสำหรับผลิตภัณฑ์ ค่าการใช้งานใบส่งบนเพจโปรไฟล์บริษัทต้องตั้งค่าเป็น CRM On Demand Order Management และบทบาทผู้ใช้ของคุณต้องมีสิทธิ์ใช้งานการเข้าใช้ใบสั่งด้วย สำหรับข้อมูลเพิ่มเติม โปรดดู การตั ้งค่าโปรไฟล์บริษัทและค่าดีฟอลต์ส่วนรวมของคุณ

### การจัดทำใบสั่ง

ผู้ดูแลระบบตัวอย่างสามารถจัดทำใบส่งใหม่โดยการคลิกที่ปุ่ม ใหม่ ในส่วนใบส่งที่จัดทำขึ้นล่าสุดของฉัน สำหรับข้อมูลเพิ่มเติม โปรดดูที่ ้การจัดทำเรคคอร์ด (ในหน้า [50\)](#page-49-0) และ ฟิลด์ใบสั่ง (ในหน้า [683\)](#page-682-0)

## การทำงานกับรายการใบส่ง

ส่วนรายการใบสั่งจะแสดงรายการที่ฟิลเตอร์จำนวนหนึ่ง<br>รายการที่ฟิลเตอร์เป็นชุดย่อยหรือกลุ่มของเรคคอร์ดที่ใ ให้คุณจำกัดจำนวนเรคคอร์ดที่จะทำงานด้วยในแต่ละครั้ง Oracle CRM On .<br>Demand มาพร้อมกับชุดรายการมาตรฐาน รายการมาตรฐานหั้งหมดเป็นรายการส่วนกลาง คุณและผู้จัดการของคุณสามารถจัดทำรายการเพิ่มเติมที่มีเก<sup>ิ</sup>ณฑ์แตกต่างกันได้

ตารางต่อไปนี้อธิบายรายการมาตรฐานต่างๆ ของใบสั่ง:

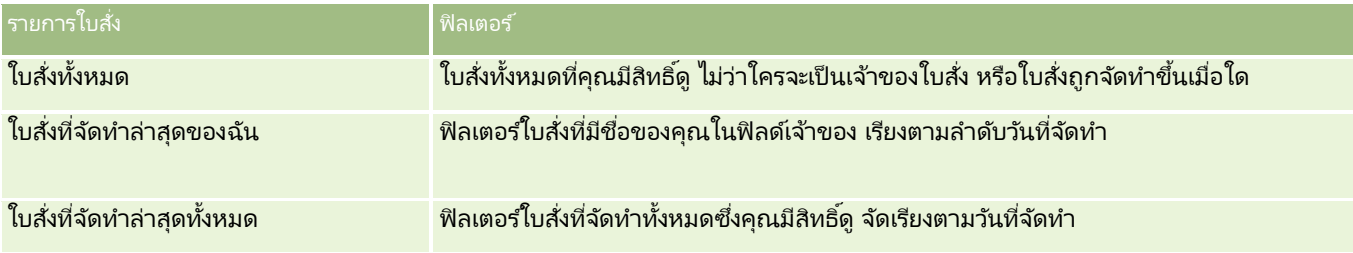

้ในการดูรายการ ให้คลิกที่ชื่อรายการ

เมื่อต้องการจัดทำรายการใหม่ ให้คลิก ใหม่ สำหรับข้อมูลเพิ่มเติมเกี่ยวกับการจัดทำรายการ โปรดดูที่ การจัดทำและการแก้ไขรายการ ้ (โปรดดูที่ "การจัดทำและแก้ไขรายการ" ในหน้า [122\)](#page-121-0)

เมื่อต้องการตรวจสอบรายการที่มีทั้งหมด จัดทำรายการใหม่ หรือดู แก้ไข หรือลบรายการที่มีอยู่แล้ว ให้คลิก จัดการรายการ เพจจัดการรายการยังมีรายการมาตรฐานที่มาพร้อมกับ Oracle CRM On Demand รายการเหล่านี้เป็นรายการสำหรับดูอย่างเดียว ดงันั ้นคุณไม่สามารถแกไ้ขหรอืลบรายการได้

## การดูใบสั่งล่าสุด

ส่วนใบสั่งที่จัดทำล่าสุดของฉันและใบสั่งที่ดูล่าสุดของฉันจะแสดงใบสั่งที่จัดทำหรือดูเมื่อเร็วๆ นี้

คลกิ แสดงรายการทั ้งหมด เพือ่ ขยายรายการ

## การเพิ่มส่วนในโฮมเพจใบสั่งของคุณ

หากบทบาทผู้ใช้ของคุณมีสิทธิ์ ทำโฮมเพจให้เป็นข้อมูลส่วนบุคคล คุณสามารถเพิ่มส่วนบางส่วนหรือทั้งหมดลงในโฮมเพจใบส่งของคุณได้:

- ใบสั่งที่จัดทำล่าสุด
- ใบสั่งที่แก้ไขล่าสุด
- ใบสั่งที่จัดทำล่าสุดของฉัน
- ใบสั่งที่แก้ไขล่าสุดของฉัน

### วิทยาศาสตร์ชีวภาพ

■ ส่วนรายงานเพิ่มเติม (ผู้ดูแลระบบของบริษัทของคุณสามารถกำหนดให้แสดงส่วนของรายงานบนโฮมเพจใบสั่งของคุณได้)

### ในการเพิ่มส่วนลงในโฮมเพจใบสั่งของคุณ

- ี**่ 1** ในโฮมเพจใบส้ง ให้คลิก แก้ไขโครงร่าง
- ี**2** ในเพจโครงร่างโฮมเพจใบสั่ง ให้คลิกลูกศรเพื่อเพิ่มหรือลบส่วน และจัดรูปแบบส่วนในเพจ แล้วคลิก บันทึก

#### หัวข้อที่เกี่ยวข้อง ่

ดูหัวข้อต่อไปนี้สำหรับข้อมูลที่เกี่ยวข้องกับใบสั่งและรายการใบสั่งสำหรับตัวอย่าง: ่

- ใบสั ่ง (ในหน้า [678\)](#page-677-0)
- ฟิลด์ใบสั่ง (ในหน้า [683\)](#page-682-0)
- การจัดการใบสั่ง

# **กำรจดั กำรใบสั ่ง**

สำหรับข้อมูลเกี่ยวกับการจัดการใบส่ง โปรดดู:

- เกีย่ วกบั EBIZ PIP Integration และ Oracle CRM On Demand Order Management (ในหน้า [681\)](#page-680-0)
- การจัดทำรายการใบสั่งสำหรับผลิตภัณฑ์ (ในหน้า [682\)](#page-681-0)
- การส่งใบสั่งสำหรับผลิตภัณฑ์ (ในหน้า [683\)](#page-682-0)
- ึการเชื่อมโยงข้อมูลคำขอตัวอย่างกับการติดต่อ (ในหน้า [604\)](#page-603-0)

หมายเหตุ: คุณสมบัติใบส่งนี้ไม่ใช่ส่วนหนึ่งของเวอร์ชันมาตรฐานของ Oracle CRM On Demand ดังนั้น ี คุณสมบัตินี้อาจไม่มีให้สำหรับบริษัทของคุณ

สำหรับการดำเนินการในแต่ละขั้นตอนที่พบบ่อยในประเภทเรคคอร์ดส่วนใหญ่ โปรดดูที่: ่

- ึการจัดทำเรคคอร์ด (ในหน้า [50\)](#page-49-0)
- $\blacksquare$  การอัปเดตรายละเอียดเรคคอร์ด (ในหน้า [106\)](#page-104-0)
- การเชื่อมโยงเรคคอร์ดกับเรคคอร์ดที่คุณเลือก (ในหน้า [109\)](#page-107-0)
- ึการทำงานกับรายการ (ในหน้า [116\)](#page-115-0)
- ึการทำงานกับเรคคอร์ด (ในหน้า [45\)](#page-44-0)
- ึการโอนความเป็นเจ้าของเรคคอร์ด (ในหน้า [139\)](#page-138-0)
- การลบและการเรียกเรคคอร ์ดเดิม (ในหน้า [170\)](#page-169-0)
- การใช ้เรคคอร ์ดร่วมกัน (ทีม) (ในหน้า [140\)](#page-139-0)

หมายเหตุ: ผู้ดูแลระบบของบริษัทสามารถปรับแต่ง Oracle CRM On Demand ได้หลากหลายวิธี เช่น การเปลี่ยนชื่อประเภทของเรคคอร์ด ฟิลด์ และตัวเลือกในรายการ ดังนั้น ข้อมูลที่คุณเห็นอาจแตกต่างจากข้อมูลมาตรฐานที่ได้อธิบายไว้ในวิธีใช้ออนไลน์ ้

นอกจากนี้ ยังขึ้นอยู่กับระดับการเข้าใช้ที่คุณมี คุณอาจไม่สามารถดำเนินขั้นตอนที่อธิบายในรายการข้างต้นได้ทุกขั้นตอน

**680 วิธีใช้ออนไลน์ของ Oracle CRM On Demand Part 1 รีลีส 40** 

#### <span id="page-680-0"></span>หัวข้อที่เกี่ยวข้อง ่

โปรดดูหัวข้อต่อไปนี้สำหรับข้อมูลที่เกี่ยวข้องกับใบส่ง: ่

- ใบสั ่ง (ในหน้า [678\)](#page-677-0)
- ฟิลด์ใบสั่ง (ในหน้า [683\)](#page-682-0)
- การทำงานกับโฮมเพจใบสั่ง (ในหน้า [678\)](#page-677-0)

# **เกีย่ วกบั Ebiz PIP Integration และ Oracle CRM On Demand Order Management**

Oracle CRM On Demand สนับสนุนการจัดการใบสั่งสองประเภทซึ่งเป็นประเภทเฉพาะ ผู้ดูแลระบบสามารถเลือกประเภทการจัดการใบส่งที่จะใช่โดยการตั้งค่าตัวเลือก การใช่ใบส่ง ในเพจโปรไฟล์บริษัท:

■ Oracle CRM On Demand Order Management ซึ่งมีให้ใน Oracle CRM On Demand Life Sciences Edition

คุณจะใช ้ Oracle CRM On Demand Order Management และใชใ้บสั ่งรว่ มกบั Oracle E-Business Suite ไม่ได้ ในการใช่ใบส่งร่วมกับ Oracle E-Business Suite คุณต้องใช้ตัวเลือก Ebiz PIP Integration

E Ebiz PIP Integration ซึ่งเป็น Oracle Lead to Order Integration Pack สำหรับโซลูชันการใช้ร่วมกันของ Oracle CRM On Demand และ Oracle E-Business Suite

เมื่อใช้ตัวเลือก Ebiz PIP Integration เรคคอร์ดใบส่งใน Oracle CRM On Demand จะประกอบด้วยข้อมูลส่วนหัวแบบอ่านอย่างเดียว ซึ่งอนุญาตให้จัดเก็บข้อมูลจาก Oracle E-Business Suite ไว้ใน Oracle CRM On Demand ได้เพื่อการแสดงผลเท่านั้น การจัดทำใบส่งและรายการสินค้าทั้งหมดต้องดำเนินการใน Oracle E-Business Suite เมื่อคุณเลือกตัวเลือก Ebiz PIP Integration Oracle CRM On Demand จะไม่ตรวจสอบรายการสินค้าในใบส่ง

### ข้อควรพิจารณาเมื่อย้ายข้อมูลการจัดการใบสั่งของ Ebiz PIP Integration ไปยัง Oracle CRM On **Demand Order Management**

หากคุณกำลังใช้ตัวเลือก Ebiz PIP Integration สำหรับการจัดการใบสั่งอยู่ และหากคุณต้องการแสดงผลรายการต่อไปนี้ใน Oracle CRM On Demand และให้การสนับสนุนออบเจกต์ที่กำหนดเองสำหรับการปรับแต่งของคุณ คุณต้องย้ายข้อมูลใบสั่งของคุณไปยัง Oracle CRM On Demand Order Management:

- โฮมเพจใบสั ่ง
- รายการใบสั่งสำหรับบริษัทหรือผู้ติดต่อแต่ละราย
- การป้อนรายการสินค้าในใบส่ง

ี่ คารป้อนรายการสินค้าในใบสั่ง<br>นอกเหนือจากการย้ายข้อมูลใบสั่งไปยัง Oracle CRM On Demand Order Management แล้ว Oracle CRM On Demand Customer Care ต้องใช้งานประเภทเรคคอร์ดใบส่งและสินค้าในใบส่ง ตลอดจนเวิร์กโฟลว์ การอิมปอร์ตและเอ็กซ์ปอร์ต และการบริการทางเว็บ Oracle CRM On Demand มีคุณสมบัติการใช้งานร่วมกับประเภทเรคคอร์ดบัญชีราคาสินค้า ซึ่งที่ผ่านมาสามารถใช้ได้ใน Oracle CRM On Demand for Partner Relationship Management เท่านั้น ขณะที่ย้ายใบสั่งของคุณไปยัง Oracle CRM On Demand Order Management Oracle CRM On Demand Customer Care ต้องใช้สิทธิ์ที่จำเป็นในการแสดงข้อมูลบัญชีราคาสินค้าให้คุณเห็น หลังจากการย้ายใบส่งไปยัง Oracle CRM On Demand Order Management คุณจะสามารถปรับแต่งเร<sup>็</sup>คคอร์ดไบสั่งได้ใน Oracle CRM On Demand ตามความต้องการทางตรรกะทางธุรกิจของคุณ สำหรับชื่อมูลเพิ่มเติมเกี่ยวกับตัวเลือกการใช้ใบส่งในโปรไฟล์บริษัท โปรดดูที่ การตั้งค่าโปรไฟล์บริษัทของคุณและค่าดีฟอลต์ร่วม

# <span id="page-681-0"></span>**กำรจดั ท ำรำยกำรใบสั ่งสำ หรบัผลติภณั ฑ์**

คุณสามารถใช่เพจใบส่งในการจัดทำและอัปเดตรายการใบส่งสำหรับผลิตภัณฑ์ เพื่อให้คุณสามารถติดตามได้ว่าผลิตภัณฑ์ใดที่ลูกค้าซื้อเป็นส่วนหนึ่งของใบสั่ง

่หมายเหตุ: คุณสามารถใช่เพจคำขอตัวอย่างในการเชื่อมโยงข้อมูลคำขอตัวอย่างกับการติดต่อได้ โปรดดู การเชื่อมโยงข้อมูลคำขอตัวอย่างกับการติดต่อ (ในหน้า [604\)](#page-603-0) โปรดทราบว่าหากคุณปรับแต่งเพจรายละเอียดใบส่งโดยการเพิ่มฟิลด์ใหม่ ฟิลด์ใหม่ก็จะอยู่บนเพจค าขอตัวอย่างด้วย

ก่อนเริ่มต้นใช้งาน ในการทำงานกับใบสั่งและรายการใบสั่งสำหรับผลิตภัณฑ์ ค่าการใช้ใบสั่งบนเพจโปรไฟล์บริษัทต้องตั้งค่าเป็น CRM On Demand Order Management และบทบาทผู้ใช้ของคุณต้องมีสิทธิ์ใช้งานการเข้าใช้ใบสั่ง

### ในการจัดทำหรืออัปเดตรายการใบสั่งสำหรับผลิตภัณฑ์

ี**่ 1** บนโฮมเพจใบสั่ง เลือกใบสั่งที่คุณต้องการ

สำหรับข้อมูลเกี่ยวกับการเลือกใบส่ง โปรดดูที่ การค้นหาเรคคอร*์*ด (ในหน้า [67\)](#page-66-0)

- **2** บนเพจรายละเอยีดใบสั ่ง:
	- คลิก ใหม่ ในส่วนรายการใบส่งเพื่อเพิ่มรายการสินค้าในใบส่งลงในใบส่ง

คลิก ใหม่ ในส่วนรายการใบสั่งเพื่อเพิ่มรายการสินค้าในใบสั่งลงในใบสั่ง<br>หมายเหตุ: คุณอาจต้องการเพิ่มส่วนรายการใบสั่งในโครงร่างของคุณ สำหรับข้อมูลเพิ่มเติมเกี่ยวกับการเปลี่ยนโครงร่าง โปรดดูที่ การเปลี่ยนโครงร่างเพจรายละเอียดของคุณ (ในหน้า [803\)](#page-802-0)

- คลิก แก้ไข ถัดจากรายการสินค้าในใบส่งที่มีอยู่เพื่ออัปเดตรายการใบส่งนั้น
- ี**3** บนเพจรายละเอียดรายการใบสั่งหรือแก้ไข ให้ป้อนข้อมูลลงในฟิลด์ที่อธิบายไว้ในตารางต่อไปนี้ แล้วบันทึกเรคคอร์ด

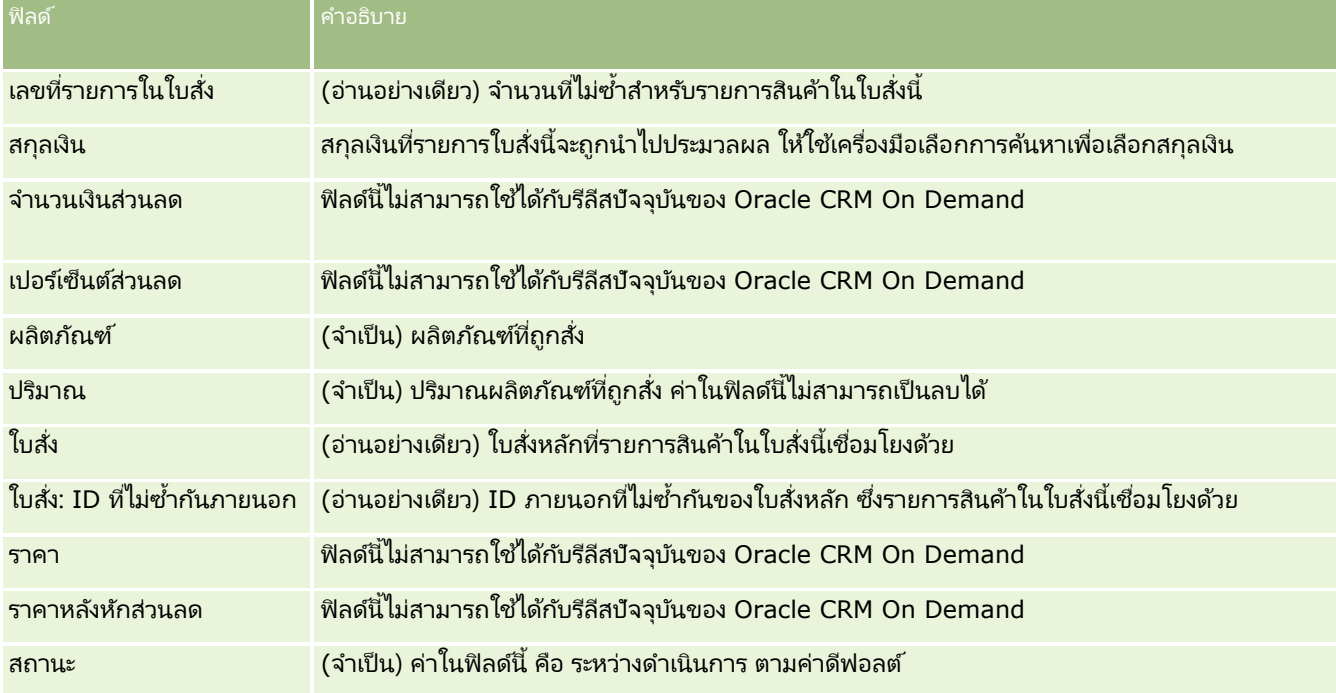

#### <span id="page-682-0"></span>หัวข้อที่เกี่ยวข้อง ่

โปรดดูหัวข้อต่อไปนี้สำหรับข้อมูลที่เกี่ยวข้องกับใบส่ง: ่

- ใบสั ่ง (ในหน้า [678\)](#page-677-0)
- การทำงานกับโฮมเพจใบสั่ง (ในหน้า [678\)](#page-677-0)
- การจัดการใบสั่ง
- ฟิลด์ใบสั่ง (ในหน้า [683\)](#page-682-0)

# **กำรสง่ ใบสั ่งสำ หรบัผลติภณั ฑ์**

เมื่อคุณเสร็จสิ้นการจัดทำและอัปเดตรายการใบส่งสำหรับออบเจกต์ใบส่ง คุณสามารถส่งใบส่งได้

ก่อนเริ่มต้นใช้งาน ในการทำงานกับใบสั่งและรายการใบสั่งสำหรับผลิตภัณฑ์ ค่าการใช้ใบสั่งบนเพจโปรไฟล์บริษัทต้องตั้งค่าเป็น CRM On Demand Order Management และบทบาทผู้ใช้ของคุณต้องมีสิทธิ์ใช้งานการเข้าใช้ใบสั่ง

### ในการส่งใบสั่งสำหรับผลิตภัณฑ์

ี**่ 1** บนโฮมเพจใบสั่ง เลือกใบสั่งที่คุณต้องการ

สำหรับข้อมูลเกี่ยวกับการเลือกใบส่ง โปรดดูที่ การค้นหาเรคคอร*์*ด (ในหน้า [67\)](#page-66-0)

- 2 บนเพจรายละเอียดใบสั่ง ตรวจดูรายการใบสั่งที่เชื่อมโยงกับใบสั่งของผลิตภัณฑ์นี้ ่ ้ และตรวจสอบให้แน่ใจว่าคุณพอใจกับข้อมูลที่บันทึกไว้
- ี**3** คลิก ส่ง เพื่อส่งใบสั่งผลิตภัณฑ์ รวมถึงรายการสินค้าในใบสั่งที่เชื่อมโยงด้วย ่

ค่าในฟิลด์สถานะการจัดทำใบส่่งสำหรับการเปลี่ยนแปลงใบส่งเป็นส่งแล้ว เพื่อระบุว่าใบส่่งสำหรับผลิตภัณฑ์ถูกส่งไปดำเนินการแล้ว คุณจะไม่สามารถแก้ไขใบสั่งสำหรับผลิตภัณฑ์ที่ส่งไปแล้วได้

#### หัวข้อที่เกี่ยวข้อง ่

โปรดดูหัวข้อต่อไปนี้สำหรับข้อมูลที่เกี่ยวข้องกับใบส่ง: ่

- ใบสั ่ง (ในหน้า [678\)](#page-677-0)
- การทำงานกับโฮมเพจใบสั่ง (ในหน้า [678\)](#page-677-0)
- การจัดการใบสั่ง
- ฟิลด์ใบสั่ง (ในหน้า [683\)](#page-682-0)

# **ฟิลดใ์บสั ่ง**

ใช้เพจแก้ไขใบสั่งเพื่อเพิ่มใบสั่งสำหรับผลิตภัณฑ์ หรืออัปเดตรายละเอียดสำหรับใบสั่งของผลิตภัณฑ์ที่มีอยู่ เพจแก้ไขใบสั่งจะแสดงฟิลด์ทั้งหมดสำหรับใบสั่ง

คำแนะนำ: คุณสามารถแก้ไขใบส่งในเพจรายละเอียดใบส่ง สำหรับข้อมูลเพิ่มเติมเกี่ยวกับการอัปเดตเรคคอร์ด โปรดดูที่ **การอัปเดตรายละเอียดเรคคอร์ด** (ในหน้า [106\)](#page-104-0)

### หมายเหตุ: ผู้ดูแลระบบของบริษัทสามารถปรับแต่ง Oracle CRM On Demand ได้หลากหลายวิธี เช่น การเปลี่ยนชื่อประเภทของเรคคอร์ด ฟิลด์ และตัวเลือกในรายการ ดังนั้น ข้อมูลที่คุณเห็นอาจแตกต่างจากข้อมูลมาตรฐานที่ได้อธิบายไว้ในวิธีใช้ออนไลน์ ้

ตารางต่อไปนี้ให้ข้อมูลเกี่ยวกับฟิลด์บางฟิลด์ของใบสั่ง

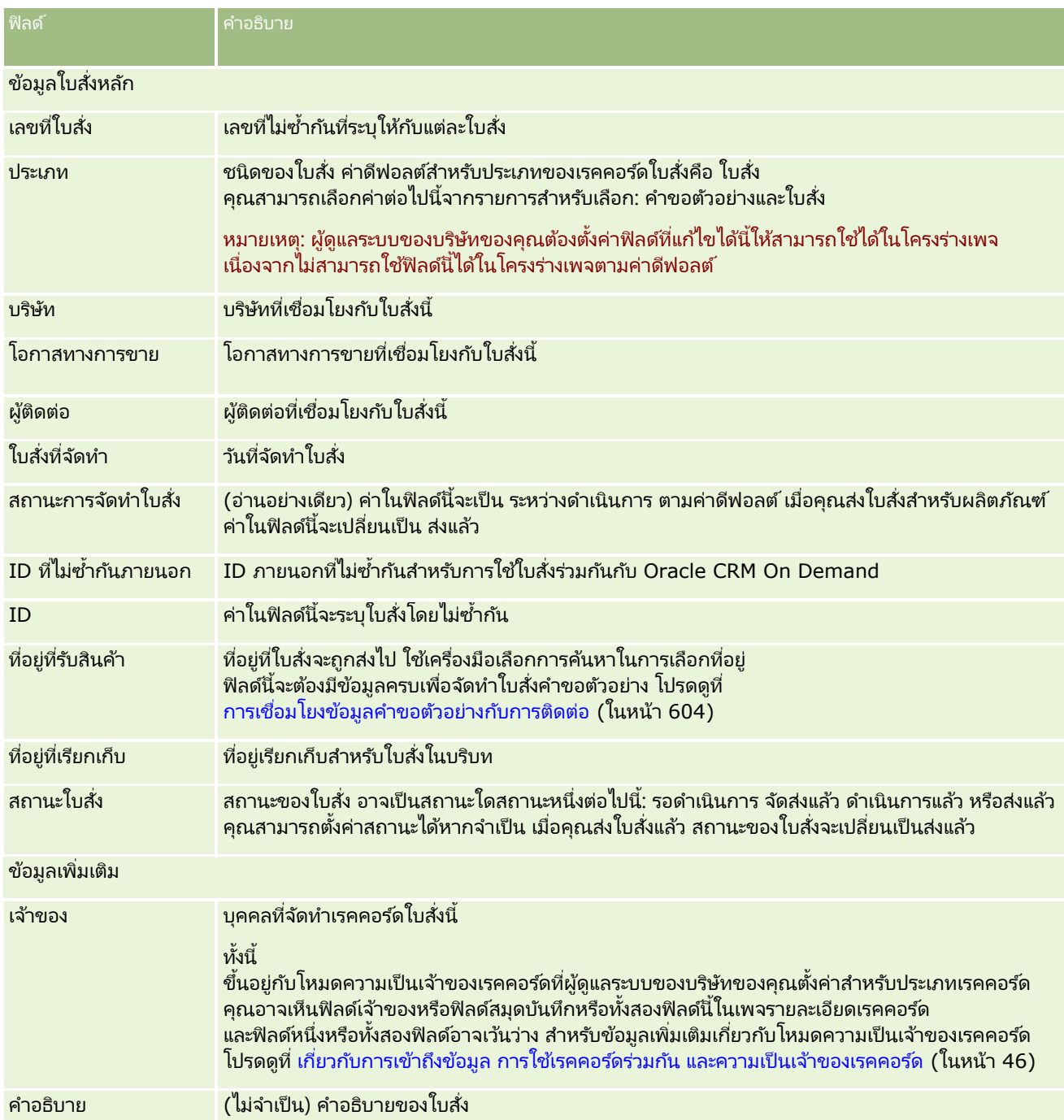

#### หัวข้อที่เกี่ยวข้อง ่

โปรดดูหัวข้อต่อไปนี้สำหรับข้อมูลที่เกี่ยวข้องกับใบส่ง: ่
- <span id="page-684-0"></span>ใบสั ่ง (ในหน้า [678\)](#page-677-0)
- การทำงานกับโฮมเพจใบสั่ง (ในหน้า [678\)](#page-677-0)
- การจัดการใบสั่ง

### **กำรเสนอรำคำ**

เรคคอร์ดการเสนอราคามีข้อเสนอให้ลูกค้าสำหรับผลิตภัณฑ์และบริการเฉพาะในราคาที่ระบุ เมื่อใช้ Oracle Lead to Order Integration Pack for Oracle CRM On Demand and Oracle E-Business Suite คุณสามารถเริ่มการจัดทำการเสนอราคาจาก .<br>Oracle CRM On Demand โดยคลิกปุ่มการเสนอราคาใหม่ในส่วนรายการที่เกี่ยวข้องกับการเสนอราคาของเรคคอร์ดโอกาสทางการขาย ่ ี เรคคอร์ดการเสนอราคาจะมีการจัดทำและเก็บไว้ภายใน Oracle E-Business Suite และมีการทำข้อมูลให้ตรงกันกับ Oracle CRM On Demand จาก Oracle CRM On Demand

ผู้ใช้สามารถดูการเสนอราคาทั้งหมดที่เชื่อมโยงกับบริษัทหรือโอกาสทางการขายที่จัดทำผ่านแพ็คการใช้ร่วมกันได้ ่ แพ็คการใช้ร่วมกันจะใช้ประเภทเรคคอร์ดการเสนอราคาใน Oracle CRM On Demand ลูกค้าที่มีสิทธิ์ใช้งานแพ็คการใช้ร่วมกันต้องติดต่อ Oracle CRM On Demand Customer Care เพือ่ ใหต้ ั ้งค่าประเภทเรคคอรด์การเสนอราคา

หลังจากตั้งค่าประเภทเรคคอร์ดการเสนอราคาแล้ว คุณสามารถป้อนหรืออัปเดตข้อมูลบริษัท ผู้ติดต่อของบริษัท และผลิตภัณฑ์ใน Oracle E-Business Suite และทำข้อมูลดังกล่าวให้ตรงกับ Oracle CRM On Demand คุณสามารถใช้ข้อมูลนี้ภายใน Oracle CRM On Demand เพือ่ จดั การลดี การขายและโอกาสทางการขาย โดยปกติคุณจะเริม่ จดั ท าการเสนอราคาจาก Oracle CRM On Demand เมื่อรอบการขายดำเนินการไปถึงจุดที่ต้องมีการเสนอราคา สำหรับข้อมูลเพิ่มเติมเกี่ยวกับการตั้งค่าแพ็คการใช้ร่วมก*ั*น โปรดดูที่ *Oracle Application Integration Architecture Oracle Lead to Order Integration Pack for Oracle CRM on Demand and Oracle E-Business Suite Implementation Guide*

#### ห้วข้อที่เกี่ยวข้อง ่

โปรดดูหัวข้อดังต่อไปนี้สำหรับข้อมูลที่เกี่ยวข้อง: ่

- ใบสั ่ง (ในหน้า [678\)](#page-677-0)
- เกีย่ วกบั Ebiz PIP Integration และ Oracle CRM On Demand Order Management (ในหน้า [681\)](#page-680-0)
- โอกาสทางการขาย (ในหน้า [318\)](#page-317-0)
- บริษัท (ในหน้า [270\)](#page-269-0)

### **ผลติภณั ฑท์ ีป่ ิดกัน้**

คุณสมบัตินี้มีเฉพาะใน Oracle CRM On Demand Life Sciences Edition ใช่เพจผลิตภัณฑ์ที่ปิดกั้นเพื่อระบุผลิตภัณฑ์ที่ปิดกั้นจากผู้ติดต่อหลัก โดยที่คุณจัดทำเรคคอร์ดผลิตภัณฑ์ที่ปิดกั้นหนึ่งเรคคอร์ด<sup>ี</sup>สำหรับแต่ละผลิตภัณฑ์ที่คุณต้องการปิดกั้นจากผู้ติดต่อหลักที่ระบุ คุณสามารถดูผลิตภัณฑ์ที่ถูกปิดกั้นจากผู้ติดต่อได้ในรายการแบบอ่านอย่างเดียวในส่วนข้อมูลที่เกี่ยวข้องของผลิตภัณฑ์ที่ปิดกั้นในเพจราย ่ ละเอียดผู้ติดต่อ

### <span id="page-685-0"></span>มีข้อจำกัดใดบ้างที่ใช้กับผลิตภัณฑ์ที่ปิดกั้น

การมีเรคคอร์ดผลิตภัณฑ์ที่ปิดกั้นจะฟิลเตอร์ผลิตภัณฑ์ที่คุณสามารถเลือกสำหรับผลิตภัณฑ์ที่ให้ข้อมูล ตัวอย่างยาที่ให้ สินค้าส่งเสริมการขาย และคำขอตัวอย่างระหว่างการติดต่อลูกค้า เรคคอร์ดผลิตภัณฑ์ที่ปิดกั้นจะป้องกันไม่ให้ผลิตภัณฑ์ที่ปิดกั้นที่ระบุปรากฏในรายการของผลิตภัณฑ์ที่ใช่ได้ในรายการที่เกี่ยวข้องกับรายละเ ่ อียดการติดต่อดังต่อไปนี้:

- ผลิตภัณฑ์ที่ใช้ได้สำหรับการให้ข้อมูล
- ตัวอย่างที่ใช้ได้สำหรับการส่งมอบ
- สินค้าส่งเสริมการขายที่ใช้ได้สำหรับการส่งมอบ
- แผนข้อความที่ใช่ได้

เรคคอร์ดผลิตภัณฑ์ที่ปิดกั้นยังป้องกันผลิตภัณฑ์ที่ปิดกั้นที่ระบุไม่ให้ปรากฏบนวินโดว์การค้นหาผลิตภัณฑ์บนเพจผลิตภัณฑ์ที่ให้ข้อมูลหรือ บนเพจแก้ไขผลิตภัณฑ์ หากคุณไม่ต้องการให้เกิดการฟิลเตอร์นี้ คุณไม่ควรป็อปปูเลทเรคคอร์ดผลิตภัณฑ์ที่ปิดกั้น

หมายเหตุ: ในรีลีสก่อนหน้านี้ของ Oracle CRM On Demand เรคคอร์ดผลิตภัณฑ์ที่ปิดกั้นไม่ได้ฟิลเตอร์ผลิตภัณฑ์ที่ใช่ได้ในรายการที่เกี่ยวข้องกับรายละเอียดการติดต่อหรือในวินโดว์การค้นหาผลิตภัณ ่ ฑ์เมื่อติดต่อลูกค้าเสร็จสิ้น ในการป้องกันไม่ให้เรคคอร์ดผลิตภัณฑ์ที่ปิดกั้นที่จัดทำก่อนรีลีส 22 ฟิลเตอร์ผลิตภัณฑ์ที่ใช้ได้ในรีลีสนี้ คุณต้องลบเร<sup>ั</sup>คคอร์ดผลิตภัณฑ์ที่ปิดกั้นเหล่านั้น

### ผลิตภัณฑ์ไม่ได้ถูกปิดกั้นที่ระดับแบรนด์

ในการป้ องกันทุกรายการส าหรับแบรนด์ผลิตภัณฑ์ไม่ให้ถูกส่งมอบหรือถูกอภิปรายในการติดต่อจากฝ่ ายขาย คุณต้องปิดกั้นทุกรายการที่ใช้ได้สำหรับแบรนด์ผลิตภัณฑ์ รวมถึงสินค้าส่งเสริมการขาย สินค้าที่เป็นข้อมูล หรือตัวอย่างผลิตภัณฑ์ ่ ์ตั๋วอย่างเช่น ในการป้องกันทุกรายการผลิตภัณฑ์ที่เกี่ยวข้องกับยา X ให้กับผู้ติดต่อหลักคือนายแพทย์สมิ๊ธ ่ คุณต้องตั้งค่าข้อมูลแต่ละรายการให้กับแต่ละรายการที่คุณต้องการจะปิดกั้นเป็นแถวของข้อมูลในเรคคอร์ดผลิตภัณฑ์ที่ปิดกั้น:

- นายแพทย์สมิธ ยา X 400 มก.
- นายแพทย์สมิธ ยา X 200 มก.
- นายแพทย์สมิธ ยา X แผ่นพับส่งเสริมการขาย
- $\blacksquare$  นายแพทย์สมิธ ยา X น้ำหนักเท่าลูกกอล*์*ฟ

การปิดกั้นผลิตภัณฑ์ช่วยให้คุณปิดกั้นบางรายการสำหรับแบรนด์ผลิตภัณฑ์โดยที่ไม่ปิดกั้นรายการอื่นๆ ตัวอย่างเช่น ้ คุณสามารถปิดกั้นผู้ติดต่อหลักไม่ให้ได้รับตัวอย่างยา แต่คุณสามารถอนุญาตให้ผู้ติดต่อได้รับสินค้าส่งเสริมการขายเกี่ยวกับยาดังกล่าวได้ หรือคุณสามารถอนุญาตให้ผู้ติดต่อได้รับยาขนาด 400 มก. แต่ไม่ได้รับขนาด 200 มก.

### ี ข้อกำหนดในการปิดกั้นผลิตภัณฑ์จากผ้ติดต่อหลัก

้ เพื่อปิดกั้นผลิตภัณฑ์จากผู้ติดต่อหลัก บทบาทผู้ใช้และโปรไฟล์การเข้าใช้ของคุณต้องมีการเข้าใช้ที่เหมาะสมกับประเภทเรคคอร์ดผลิตภัณฑ์ที่ปิดกั้น นอกจากนี้ ่ แท็บผลิตภัณฑ์ที่ปิดกั้นต้องใช่ได้กับบทบาทของคุณ ในการทำให้แท็บผลิตภัณฑ์ที่ปิดกั้นใช่ได้กับบทบาทของผ้ใช้อื่น ้บทบาทผู้ใช้ของคุณจะต้องมีสิทธิ์จัดการการเข้าใช้ยา

# **กำรท ำงำนกบั โฮมเพจผลติภณั ฑท์ ีป่ ิดกัน้**

โฮมเพจผลิตภัณฑ์ที่ปิดกั้นคือจุดเริ่มต้นในการจัดการผลิตภัณฑ์ที่ปิดกั้น

หมายเหตุ: ผู้ดูแลระบบของบริษัทของคุณสามารถปรับแต่งโครงร่างของโฮมเพจผลิตภัณฑ์ที่ปิดกั้นของคุณได้ นอกจากนี้ ถ้าบทบาทผู้ใช้ของคุณมีสิทธิ์ทำโฮมเพจให้เป็นข้อมูลส่วนบุคคล คุณจะสามารถเพิ่มส่วนต่างๆ ในเพจและลบส่วนต่างๆ ออกจากเพจได้

### การจัดทำเรคคอร์ดผลิตภัณฑ์ที่ปิดกั้น

ในการจัดทำผลิตภัณฑ์ที่ปิดกั้น ให้คลิกที่ปุ่ม ใหม่ ในส่วนผลิตภัณฑ์ที่ปิดกั้นที่แก้ไขล่าสุดในโฮมเพจผลิตภัณฑ์ที่ปิดกั้น

### ้การทำงานกับรายการผลิตภัณฑ์ที่ปิดกั้น

้ส่วนรายการผลิตภัณฑ์ที่ปิดกั้นจะแสดงรายการที่ฟิลเตอร์จำนวนหนึ่ง ส่วนรายการผลิตภัณฑ์ที่ปิดกั้นจะแสดงรายการที่ฟิลเตอร์จำนวนหนึ่ง<br>รายการที่ฟิลเตอร์เป็นชุดย่อยหรือกลุ่มของเรคคอร์ดที่ให้คุณจำกัดจำนวนเรคคอร์ดที่จะทำงานด้วยในแต่ละครั้ง Oracle CRM On .<br>Demand มาพร้อมกับชุดรายการมาตรฐาน รายการมาตรฐานหั้งหมดเป็นรายการส่วนกลาง คุณและผู้จัดการของคุณสามารถจัดทำรายการเพิ่มเติมที่มีเก<sup>ิ</sup>ณฑ์แตกต่างกันได้

้ ตารางต่อไปนี้อธิบายรายการมาตรฐานสำหรับผลิตภัณฑ์ที่ปิดกั้น

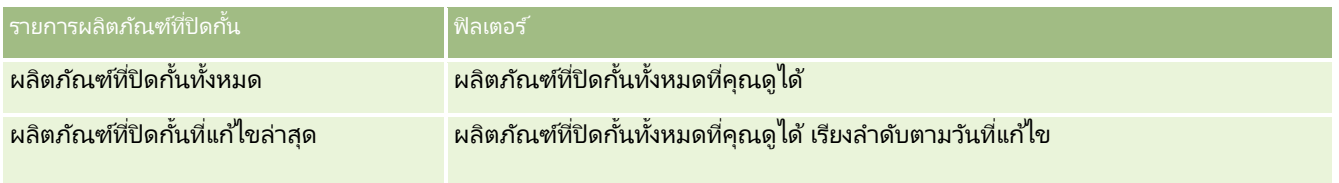

ในการดูรายการ ให้คลิกที่ชื่อรายการ

เมื่อต้องการจัดทำรายการใหม่ ให้คลิก ใหม่ สำหรับข้อมูลเพิ่มเติมเกี่ยวกับการจัดทำรายการ โปรดดูที่ การจัดทำและการแก้ไขรายการ ้ (โปรดดูที่ "การจัดทำและแก้ไขรายการ" ในหน้า [122\)](#page-121-0)

เมื่อต้องการตรวจสอบรายการที่มีทั้งหมด จัดทำรายการใหม่ หรือดู แก้ไข หรือลบรายการที่มีอยู่แล้ว ให้คลิก จัดการรายการ เพจจัดการรายการยังมีรายการมาตรฐานที่มาพร้อมกับ Oracle CRM On Demand รายการเหล่านี้เป็นรายการสำหรับดูอย่างเดียว ดงันั ้นคุณไม่สามารถแกไ้ขหรอืลบรายการได้

### การดผู ลติ ภณั ฑท์ีป่ ิดกัน้ ทีแ่ กไ้ขลา่ สดุ

ส่วนผลิตภัณฑ์ที่ปิดกั้นที่แก้ไขล่าสุดจะแสดงผลิตภัณฑ์ที่ปิดกั้นที่ถูกแก้ไขล่าสุด

คลกิ แสดงรายการทั ้งหมด เพือ่ ขยายรายการ

### ้การเพิ่มส่วนต่างๆ ในโฮมเพจผลิตภัณฑ์ที่ปิดกั้น

หากบทบาทผู้ใช้ของคุณมีสิทธิ์ทำโฮมเพจให้เป็นข้อมูลส่วนบุคคล คุณสามารถเพิ่มส่วนรายงานเพิ่มเติมในโฮมเพจผลิตภัณฑ์ที่ปิดกั้นได้ เผู้ดูแลระบบของบริษัทของคุณสามารถจัดทำส่วนรายงานที่มีอยู่สำหรับแสดงบนโฮมเพจผลิตภัณฑ์ที่ปิดกั้นของคุณได้

#### ้การเพิ่มส่วนต่างๆ ในโฮมเพจผลิตภัณฑ์ที่ปิดกั้น

- **1** ในโฮมเพจผลิตภัณฑ์ที่ปิดกั้น ให้คลิก แก้ไขโครงร่าง
- ี **2** ในเพจโครงร่างโฮมเพจผลิตภัณฑ์ที่ปิดกั้น ให้คลิกลูกศรเพื่อเพิ่มหรือลบส่วน และจัดรูปแบบส่วนในเพจ แล้วคลิก บันทึก

#### <span id="page-687-0"></span>วิทยาศาสตร ์ชีวภาพ

#### ห้วข้อที่เกี่ยวข้อง ่

ดูหัวข้อต่อไปนี้สำหรับข้อมูลที่เกี่ยวข้องกับผลิตภัณฑ์ที่ปิดกั้น: ่

- ้ ผลิตภัณฑ์ที่ปิดกั้น (ในหน้า [685\)](#page-684-0)
- ึ การจัดการผลิตภัณฑ์ที่ปิดกั้น (ในหน้า [688\)](#page-687-0)
- ้ เกี่ยวกับการแสดงรายการผลิตภัณฑ์ที่ปิดกั้นสำหรับผู้ติดต่อ (ในหน้า [688\)](#page-687-0)
- ึ่พิลด*์*ผลิตภัณฑ์ที่ปิดกั้น (ในหน้า [690\)](#page-689-0)
- การให้ตัวอย่างในระหว่างการติดต่อจากฝ่ ายขาย (ในหน้า [591\)](#page-590-0)

### **กำรจดั กำรผลติภณั ฑท์ ีป่ ิดกัน้**

สำหรับการดำเนินการในแต่ละขั้นตอนที่พบบ่อยในประเภทเรคคอร์ดส่วนใหญ่ โปรดดูที่: ่

- ้ การจัดทำเรคคอร์ด (ในหน้า [50\)](#page-49-0)
- ึการอัปเดตรายละเอียดเรคคอร์ด (ในหน้า [106\)](#page-104-0)
- การเชื่อมโยงเรคคอร์ดกับเรคคอร์ดที่คุณเลือก (ในหน้า [109\)](#page-107-0)
- การทำงานกับรายการ (ในหน้า [116\)](#page-115-0)

หมายเหตุ: ผัดแลระบบของบริษัทสามารถปรับแต่ง Oracle CRM On Demand ได้หลากหลายวิธี เช่น การเปลี่ยนชื่อประเภทของเรคคอร์ด ฟิลด์ และตัวเลือกในรายการ ดังนั้น ข้อมูลที่คุณเห็นอาจแตกต่างจากข้อมูลมาตรฐานที่ได้อธิบายไว้ในวิธีใช้ออนไลน์ ้

นอกจากนี้ ยังขึ้นอยู่กับระดับการเข้าใช้ที่คุณมี คุณอาจไม่สามารถดำเนินขั้นตอนที่อธิบายในรายการข้างต้นได้ทุกขั้นตอน

#### ห้วข้อที่เกี่ยวข้อง ่

- ้ ผลิตภัณฑ์ที่ปิดกั้น (ในหน้า [685\)](#page-684-0)
- ึการทำงานกับโฮมเพจผลิตภัณฑ์ที่ปิดกั้น (ในหน้า [686\)](#page-685-0)
- ี่ เกี่ยวกับการแสดงรายการผลิตภัณฑ์ที่ปิดกั้นสำหรับผู้ติดต่อ (ในหน้า [688\)](#page-687-0)
- ู้เกี่ยวกับการปิดกั้นผลิตภัณฑ์และเทมเพลท Smart Call (ในหน้า [689\)](#page-688-0)
- ี่ เกี่ยวกับเวิร์กโฟลว์รายการคำขอตัวอย่างและกฎผลิตภัณฑ์ที่ปิดกั้น (ในหน้า [689\)](#page-688-0)
- ึ่พิลด*์*ผลิตภัณฑ์ที่ปิดกั้น (ในหน้า [690\)](#page-689-0)
- การให้ตัวอย่างในระหว่างการติดต่อจากฝ่ ายขาย (ในหน้า [591\)](#page-590-0)

### **เกีย่ วกบั กำรแสดงรำยกำรผลติภณั ฑท์ ีป่ ิดกัน้ สำ หรบัผูต้ ดิตอ่**

่ ในการอนุญาตให้ผู้ใช้ดูส่วนผลิตภัณฑ์ที่ปิดกั้นในเพจรายละเอียดผู้ติดต่อ คุณต้องเพิ่มส่วนข้อมูลที่เกี่ยวข้องของผลิตภัณฑ์ที่ปิดกั้นในโครงรางเพจรายละเอียดผู้ติดต่อสำหรับบทบาทที่เหมาะสม ่ ่ คุณยังต้องตั้งค่าบทบาทผู้ใช้และโปรไฟล์การเข้าใช้ให้เหมาะสมเพื่อให้ผู้ใช้มีสิทธิ์เข้าใ์ช้แบบอ่านอย่างเดียวในประเภทเรคคอร์ดที่เกี่ยวข้องขอ ่ งผลิตภัณฑ์ที่ปิดกั้นสำหรับประเภทเรคคอร์ดผู้ติดต่อ สำหรับข้อมูลเกี่ยวกับการเพิ่มส่วนข้อมูลที่เกี่ยวข้องในโครงร่างเพจ โปรดดูที่ ่ การปรับแต่งโครงร่างเพจแบบสแตติก และ การระบุโครงร่างเพจแบบไดนามิก สำหรับข้อมูลเกี่ยวกับการตั้งค่าระดับการเข้าใช้สำหรับบทบาทผู้ใช้และโปรไฟล์การเข้าใช้ โปรดดูที่ การจัดการผู้ใช้และการควบคุมการเข้าใช้

**688 วิธีใช้ออนไลน์ของ Oracle CRM On Demand Part 1 รีลีส 40** 

<span id="page-688-0"></span>ห้วข้อที่เกี่ยวข้อง ่

- ้ ผลิตภัณฑ์ที่ปิดกั้น (ในหน้า [685\)](#page-684-0)
- ี การทำงานกับโฮมเพจผลิตภัณฑ์ที่ปิดกั้น (ในหน้า [686\)](#page-685-0)
- ึ การจัดการผลิตภัณฑ์ที่ปิดกั้น (ในหน้า [688\)](#page-687-0)
- ์ฟิลด*์*ผลิตภัณฑ์ที่ปิดกั้น (ในหน้า [690\)](#page-689-0)
- การให้ตัวอย่างในระหว่างการติดต่อจากฝ่ ายขาย (ในหน้า [591\)](#page-590-0)

### **เกีย่ วกบั กำรปิดกัน้ ผลติภณั ฑแ์ละเทมเพลท Smart Call**

ึกฎของ Oracle CRM On Demand สำหรับการปิดกั้นผลิตภัณฑ์ไม่ใช้กับเทมเพลท Smart Call หากคุณจัดทำ Smart Call สาหรับกลุ่มหรือการใช้ซ้ำๆ และหากคุณจะใช้กฎการปิดกั้นในภายหลังกับผลิตภัณฑ์ที่ระบุในเทมเพลท Smart Call Oracle CRM On Demand จะไม่ปิดกั้นผลิตภัณฑ์ในระหว่างการให้ตัวอย่าง การให้รายละเอียดผลิตภัณฑ์ หรือการส่งเสริมการขายผลิตภัณฑ์ หากมีการใช้เทมเพลท Smart Call

ตัวอย่างเช่น พิจารณาจากสถานการณ์ต่อไปนี้:

- **1** คุณจัดท าผู้ติดต่อสองราย ได้แก่ ผู้ติดต่อ 1 และผู้ติดต่อ 2
- $\overline{\bf 2}$  คุณจัดทำการติดต่อสำหรับผัติดต่อ 1 และให้ตัวอย่างสำหรับผัติดต่อ 1 ด้วยผลิตภัณฑ์ที่กำหนดให้กับตัวอย่าง A
- ี**3** คุณบันทึกการติดต่อ โดยใช้เทมเพลท Smart Call ส่วนกลาง
- ี **4** คุณจัดทำผลิตภัณฑ์ที่ปิดกั้นสำหรับผู้ติดต่อ 2 ด้วยผลิตภัณฑ์ที่กำหนดให้กับตัวอย่าง A
- <mark>5</mark> คุณจัดทำการติดต่อสำหรับผู้ติดต่อ 2 และเลือกเทมเพลท Smart Call ที่คุณจัดทำไว้

ในสถานการณ์นี้ การใช้เทมเพลทจะเป็นการจัดทำตัวอย่าง A โดยอัตโนมัติ และจะเชื่อมโยงเข้ากับผู้ติดต่อ 2 และข้ามกฎการปิดกั้นผลิตภัณฑ์ แม้ว่าตัวอย่าง A จะได้รับการกำหนดให้ถกปิดกั้นสำหรับผัติดต่อ 2 แต่ตัวอย่าง A ้ก็จะปรากฏในการค้นหาผลิตภัณฑ์สำหรับผู้ติดต่อ 2

ี คำเตือน: จากผลลัพธ์ของตัวอย่างก่อนหน้า คุณต้องใช้เทมเพลท Smart Call อย่างระมัดระวังเมื่อปิดกั้นผลิตภัณฑ์ หากมีการเพิ่มกฎการปิดกั้นผลิตภัณฑ์หลังจากที่คุณได้ตั้งค่าเหมเพลห Smart Call แล้ว ์ คุณจะต้องเปลี่ยนกลไกการรายงานด้วยตนเองสำหรับการเบิกจ่ายผลิตภัณฑ์ หากคุณปิดกั้นผลิตภัณฑ์ในบริษัทของคุณ ขอแนะนำให้คุณจัดทำเทมเพลท Smart Call หลังจากมีการกำหนดกฎการปิดกั้นผลิตภัณฑ์แล้ว และเพิ่มผลิตภัณฑ์ใน Smart Call หากไม่มีการปิดกั้นผลิตภัณฑ์นั้นสำหรับลูกค้าที่เฉพาะเจาะจงรายนั้น ่

### **เกีย่ วกบั เวริก์โฟลวร์ำยกำรคำ ขอตวัอยำ่ งและกฎผลติภณั ฑท์ ีป่ ิดกัน้**

ไม่สนับสนุนการประมวลผลผลิตภัณฑ์ที่ถูกปิดกั้นสำหรับรายการคำขอตัวอย่างเมื่อมีการใช้เวิร์กโฟลว์ใน Oracle CRM On Demand ตัวอย่างเช่น ในสถานการณ์ต่อไปนี้

เวิร์กโฟลว์ที่จัดทำไว้สำหรับรายการคำขอต้วอย่างจะตั้งค่าฟิลด์ผลิตภัณฑ์สำหรับรายการคำขอตัวอย่างด้วยผลิตภัณฑ์ที่ปิดกั้น นั่นคือ Prod1:

**1** คุณจัดทำเรคคอร*์*ดต่อไปนี้:

- บริษัท: Acc1
- ผ้ติดต่อ: Con1 ที่มีที่อย่
- <span id="page-689-0"></span>ผลิตภัณฑ์: Prod1 และ Prod2
- 2 คุณปันส่วน Prod1 และ Prod2 ให้กับผู้ใช้ระดับผู้ดูแลระบบ
- ี่ **3** คุณจัดทำเรคคอร*์*ดผลิตภัณฑ์ที่ปิดกั้นสำหรับ Prod1 และ Con1 เพื่อให้ Prod1 ถูกกำหนดเป็นผลิตภัณฑ์ที่ปิดกั้นสำหรับผู้ติดต่อ Con1
- ี**4** คุณจัดทำเวิร์กโฟลว์สำหรับคำขอตัวอย่างที่มีทริกเกอร์เมื่อบันทึกเรคคอร์ดใหม่ และการดำเนินการอัปเดตค่าที่มีการตั้งค่าชื่อฟิลด์เป็น  $\overline{\mathsf{a}}$ ลิตภัณฑ์ และตั้งค่าเป็น <code>Prod1</code>
- $\,$  5  $\,$  จาก Acc1 คุณจัดทำการติดต่อ แล้วจัดทำคำขอตัวอย่างในส่วนคำขอตัวอย่างในการติดต่อที่มี <code>Con1</code> เป็นผู้ติดต่อในการติดต่อ
- <mark>6</mark> ในส่วนคำขอตัวอย่าง คุณคลิกที่ ใหม่ ในรายการคำขอตัวอย่าง และป็อปปูเลทฟิลด*ี*ต่อไปนี้:
	- เลขที ่รายการในใบสั ่ง: 1
	- ปริมาณ: 1
	- ผลิตภัณฑ์: Prod2

หมายเหตุ: เฉพาะ Prod2 เท่านั้นที่จะปรากฏขึ้นเนื่องจาก Prod1 ถูกปิดกั้นสำหรับผู้ติดต่อ Con1

**7** บันทึกเรคคอร*์*ด

เนื่องจาก Prod1 ถูกปิดกั้น คุณอาจคาดว่าเวิร์กโฟลว์รายการคำขอตัวอย่างจะไม่ตั้งค่าฟิลด*ี*ผลิตภัณฑ์เป็น Prod1 อย่างไรก็ตาม แม้ว่าระบบจะทริกเก<sup>ื</sup>อร์การดำเนินการเวิร์กโฟลว์ที่คุณตั้งค่าไว้ในขั้นตอนที่ 4 เวิร์กโฟลว์จะไม่ทำตามกฎการปิดกั้นผลิตภัณฑ์ ด้วยเหตุนี้ เวิร์กโฟลว์จะตั้งค่าฟิลด*์*ผลิตภัณฑ์สำหร*ั่*บรายการคำขอตัวอย่างด้วยผลิตภัณฑ์ที่ปิดกั้น ซึ่งก<sup>ี</sup>้คือ Prod1

# **ฟิลดผ์ ลติ ภณั ฑท์ ีป่ ิดกัน้**

เพจแก้ไขผลิตภัณฑ์ที่ปิดกั้นแสดงชุดฟิลด์ทั้งหมดของผลิตภัณฑ์ที่ปิดกั้น

้ เคล็ดลับ: คณยังสามารถแก้ไขผลิตภัณฑ์ที่ปิดกั้นในเพจรายการผลิตภัณฑ์ที่ปิดกั้น และเพจรายละเอียดผลิตภัณฑ์ที่ปิดกั้นได้ สำหรับข้อมูลเพิ่มเติมเกี่ยวกับการอัปเดตเรคคอร์ด โปรดดูที่ การอัปเดตรายละเอียดเรคคอร์ด

หมายเหตุ: ผู้ดูแลระบบของบริษัทสามารถปรับแต่ง Oracle CRM On Demand ได้หลากหลายวิธี เช่น การเปลี่ยนชื่อประเภทของเรคคอร์ด ฟิลด์ และตัวเลือกในรายการ ดังนั้น ข้อมูลที่คุณเห็นอาจแตกต่างจากข้อมูลมาตรฐานที่ได้อธิบายไว้ในวิธีใช้ออนไลน์ ้

ตารางต่อไปนี้ให้ข้อมูลเกี่ยวกับฟิลด*ี*บางฟิลด*์*ของผลิตภัณฑ์ที่ปิดกั้น

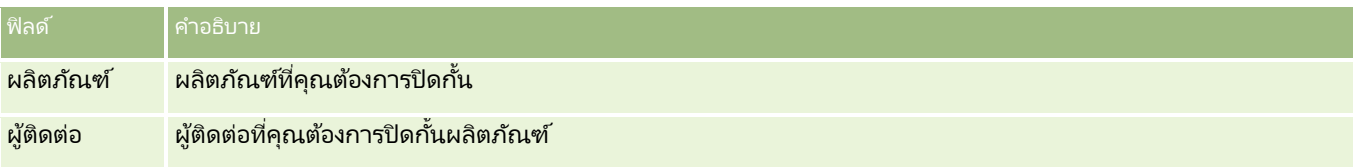

ห้วข้อที่เกี่ยวข้อง ่

- ้ ผลิตภัณฑ์ที่ปิดกั้น (ในหน้า [685\)](#page-684-0)
- ึการทำงานกับโฮมเพจผลิตภัณฑ์ที่ปิดกั้น (ในหน้า [686\)](#page-685-0)
- **690 วิธีใช้ออนไลน์ของ Oracle CRM On Demand Part 1 รีลีส 40**
- $\blacksquare$  การจัดการผลิตภัณฑ์ที่ปิดกั้น (ในหน้า [688\)](#page-687-0)
- $\blacksquare$  เกี่ยวกับการแสดงรายการผลิตภัณฑ์ที่ปิดกั้นสำหรับผู้ติดต่อ (ในหน้า [688\)](#page-687-0)
- $\blacksquare$  การให้ตัวอย่างในระหว่างการติดต่อจากฝ่ายขาย (ในหน้า [591\)](#page-590-0)

# <span id="page-692-0"></span> $\blacksquare$  **0** การจัดการความมั่งคั่ง

Oracle CRM On Demand มีประเภทเรคคอร์ดต่อไปนี้สำหรับการจัดการความมั่งคั่ง:

- บัญชีการเงิน ใช้เพจนี้จัดการข้อมูลบัญชีการเงิน
- ผู้ถือบัญชีการเงิน ใช่เพจนี้จัดการข้อมูลเกี่ยวกับผู้ถือบัญชีการเงิน
- ึ การถือครองบัญชีการเงิน ใช้เพจนี้จัดการการทำรายการผลิตภัณฑ์ทางการเงินผลิตภัณฑ์เดียวสำหรับบัญชีการเงิน
- $\blacksquare$  แผนการเงิน ใช้เพจนี้จัดการแผนการเงินของผู้ติดต่อหรือธุรกิจสำหรับบัญชีการเงินเฉพาะหนึ่งบัญชีขึ้นไป
- ้ ผลิตภัณฑ์ทางการเงิน ใช้เพจนี้จัดการข้อมูลผลิตภัณฑ์ทางการเงิน
- การทำรายการทางการเงิน ใช้เพจนี้ติดตามการทำรายการทางการเงินสำหรับบัญชีการเงินเฉพาะ
- ้ พอร์ตโฟลิโอ ใช้เพจนี้จัดการบัญชีพอร์ตโฟลิโอ
- ครัวเรือน ใช้เพจนี้จัดการข้อมูลกลุ่มผู้ติดต่อที่เกี่ยวข้องที่ใช้ชีวิตอยู่ในครัวเรือนเดียวกัน ่

หมายเหตุ: ประเภทเรคคอร์ดทั้งหมดนี้มีอยู่เฉพาะใน Oracle CRM On Demand Financial Services Edition เท่านั้น

### **คร ัวเรือน**

ใช่เพจครัวเรือนในการจัดทำ อัปเดต และติดตามเรคคอร์ดครัวเรือน นอกจากนี้ คุณยังสามารถใช่เพจครัวเรือนในการเพิ่มการนัดหมาย งาน โอกาสทางการขาย และคำขอบริการที่เกี่ยวข้องกับครัวเรือนได้โดยตรง ่

*ครัวเรือน* คือ กลุ่มของผู้ติดต่อซึ่งมักมีสิ่งที่เชื่อมโยงร่วมกัน เช่น ครอบครัว (บิดามารดาและบุตร) ่ ซึ่งอาศัยอยู่ในที่อยู่เดียวกันภายในบ้านหลังเดียวกัน โดยครัวเรือนช่วยในการจัดกลุ่มผู้ติดต่อ และสามารถติดตามการจัดกลุ่มผู้ติดต่อซึ่งทำให้สามารถจัดกลุ่มผู้ติดต่อไว้ในครัวเรื่อนหรือกลุ่มผู้ติดต่ออื่นๆ เพิ่มเติมได้ สถาบันทางการเงินและผู้ใช้ที่เป็นบุคคล เช่น นายธนาคาร ที่ปรึกษา และผู้จัดการส้มพันธ์จะมีการใช้การจัดกลุ่มผู้ติดต่อที่หลากหลาย ่ ข้อมูลที่เกี่ยวข้องของครั่วเรือนสามารถเก็บสะสมจากผู้ติดต่อที่เชื่อมโยงกับครัวเรือนได้ ่ ่

ครัวเรือนมีข้อมูลการแบ่งเซกเมนต์ที่มีค่าสำหรับครัวเรือนทั้งหมด และมีข้อมูลสรุปเกี่ยวกับผู้ติดต่อซึ่งเป็นสมาชิกในครอบครัว คุณสามารถใช่เพจครัวเรือนเพื่อระบและแสดงข้อมูลประชากรเกี่ยวกับครัวเรือน และยังสามารถใช้เพจครัวเรือนเพื่อตรวจสอบบัญชีการเงิน .<br>ผลิตภัณฑ์ และข้อมูลผู้ติดต่อที่เกี่ยวข้องกับครัวเรื่อนได้ ข้อมูลนี้ช่วยให้คุณสามารถประเมินข้อมูลของลูกค้าได้ ่

การจัดกลุ่มบริษัทของลูกค้าทั้งหมดแยกตามครัวเรือนช่วยให้สถาบันทางการเงินสามารถระบุถึงมูลค่าของลูกค้าที่มีต่อหน่วยงานและหาโอกา สในการขายผลิตภัณฑ์์และบริการเพิ่มเติมที่แตกต่างจากเดิมและในระดับที่สูงขึ้นแก่ลูกค้า เช่น การประกันภัยของเจ้าของบ้าน และเงินกู้เพื่อการศึกษาของบุตร นอกจากนี้

ความสามารถในการดูบัญชีการเงินของลูกค้าทั้งหมดแยกตามครัวเรือนยังช่วยให้สถาบันทางการเงินสามารถดูสถานภาพทางการเงินโดยรว มของครัวเรือนได้

#### <span id="page-693-0"></span>บริษัทย่อยและข้อมูลที่เกี่ยวข้องของครัวเรือน ่

คุณสามารถใช้เพจครัวเรือนในการระบุและจัดทำโปรไฟล์ครัวเรือนได้ รวมหั่งใช่เพจดังกล่าวในการตรวจสอบบัญชีย่อยของครัวเรือนและข้อมูลที่เกี่ยวข้องอื่นๆ อันได้แก่: ่

- ผู้ติดต่อ ผู้ติดต่ออาจเชื่อมโยงกับครัวเรือนได้ ในเพจครัวเรือน คุณสามารถดูผู้ติดต่อทั้งหมดที่เกี่ยวข้องกับครัวเรือนได้ ่ สำหรับข้อมูลเกี่ยวกับผู้ติดต่อ โปรดดูที่ ผู้ติดต่อ (ในหน้า [294\)](#page-293-0)
- ึกิจกรรม การนัดหมายหรืองานต่างอาจเกี่ยวข้องกับครัวเรือนโดยตรง หรือผ่านผู้ติดต่อของครัวเรือน ในเพจครัวเรือน คุณสามารถดูกิจกรรมทั้งหมดที่เกี่ยวข้องกับครัวเรือน และคุณสามารถจัดทำกิจกรรมใหม่สำหรับครัวเรือนได้โดยตรง ่ เมื่อคุณจัดทำการนัดหมายหรืองานใหม่จากเพจครัวเรือน ระบบจะใช้ค่าของชื่อครัวเรือนและผู้ติดต่อหลักของครัวเรือนตามค่าดีฟอลต์ สำหรับข้อมูลเพิ่มเติมเกี่ยวกับกิจกรรม โปรดดูที่ <mark>ฟิลด์กิจกรรม (ใ</mark>นหน้า [230\)](#page-229-0)
- โอกาสทางการขาย โอกาสทางการขายอาจเกี่ยวข้องกับครัวเรือนโดยตรง หรือผ่านผู้ติดต่อของครัวเรือน ในเพจครัวเรือน คุณสามารถดูโอกาสทางการขายทั้งหมดที่เกี่ยวข้องกับครัวเรือน ่ และคุณสามารถจัดทำโอกาสทางการขายใหม่สำหรับครัวเรือนได้โดยตรง เมื่อคุณจัดทำโอกาสทางการขายใหม่จากเพจครัวเรือน ระบบจะใช้ค่าของชื่อครัวเรือนและผู้ติดต่อหลักของครัวเรือนตามค่าดีฟอลต์ สำหรับข้อมูลเพิ่มเติมเกี่ยวกับโอกาสทางการขาย โปรดดูที่ โอกาสทางการขาย (ในหน้า [318\)](#page-317-0)
- คำขอบริการ คำขอบริการอาจเกี่ยวข้องกับครัวเรือนโดยตรง หรือผ่านผู้ติดต่อของครัวเรือน ในเพจครัวเรือน คุณสามารถดูคำขอบริการทั้งหมดที่เกี่ยวข้องกับครัวเรือน และคุณสามารถจัดทำคำขอบริการใหม่สำหรับครัวเรือนได้โดยตรง ่ ่ เมื่อคุณจัดทำคำขอบริการใหม่จากเพจครัวเรือน ระบบจะใช้ค่าของชื่อครัวเรือนและผู้ติดต่อหลักของครัวเรือนตามค่าดีฟอลต์ สำหรับข้อมูลเพิ่มเติมเกี่ยวกับคำขอบริการ โปรดดูที่ คำขอบริการ (ในหน้า [414\)](#page-413-0)
- การเรียกร้อง การเรียกร้องอาจเชื่อมโยงกับครัวเรือนได้ ในเพจครัวเรือน คุณสามารถดูการเรียกร้องทั้งหมดที่เกี่ยวข้องกับครัวเรือนได้ ่ สำหรับข้อมูลเกี่ยวกับการเรียกร้อง โปรดดูที่ การเรียกร้อง (ในหน้า [737\)](#page-736-0)
- แผนทางการเงิน แผนทางการเงินอาจเชื่อมโยงกับครัวเรือนได้ ในเพจครัวเรือน คุณสามารถดูแผนทางการเงินทั้งหมดที่เกี่ยวข้องกับครัวเรือนได้ สำหรับข้อมูลเกี่ยวกับแผนทางการเงิน โปรดดูที่ <mark>แผนทางการเงิน</mark> ่ (ในหน้า [718\)](#page-717-0)
- ผู้ถือกรมธรรม์ ผู้ถือกรมธรรม์อาจเชื่อมโยงกับครัวเรือนได้ ในเพจครัวเรือน คุณสามารถดูผู้ถือกรมธรรม์ทั้งหมดที่เกี่ยวข้องกับครัวเรือนได้ สำหรับข้อมูลเกี่ยวกับผู้ถือกรมธรรม์ โปรดดูที่ ผู้ถือกรมธรรม์ (ในหน้า ่ [759\)](#page-758-0)
- ผู้ถือบัญชีการเงิน ผู้ถือบัญชีการเงินอาจเชื่อมโยงกับครัวเรือนได้ ในเพจครัวเรือน คุณสามารถดูผู้ถือบัญชีการเงินหั่งหมดที่เกี่ยวข้องกับครัวเรือนได้ สำหรับข้อมูลเกี่ยวกับผู้ถือบัญชีการเงิน โปรดดูที่ ผู้ถือบัญชีการเงิน ่ (โปรดดูที่ "เกี่ยวกับผู้ถือบัญชีการเงิน" ในหน้า [712\)](#page-711-0)
- ทีมของครัวเรือน ผู้ใช้สามารถเป็นส่วนหนึ่งของทีมที่เกี่ยวข้องกับครัวเรือนได้ ในเพจครัวเรือน คุณสามารถดูสมาชิกทีม (ผู้ใช้) ่ ทั้งหมดที่เกี่ยวข้องกับครัวเรือนได้ ่

หมายเหตุ: ผู้ดูแลระบบของบริษัทของคุณจะเป็นผู้กำหนดแท็บที่คุณสามารถใช้งานได้ หากความรับผิดชอบในงานของคุณไม่รวมถึงการติดตามข้อมูลครัวเรือนด้วย จึงอาจไม่มีแท็บครัวเรือนในการตั้งค่าของคุณ

# **กำรท ำงำนกับโฮมเพจครัวเรือน**

์ โฮมเพจครัวเรือน คือ จุดเริ่มต้นของการจัดการครัวเรือน

หมายเหตุ: ผู้ดูแลระบบของบริษัทของคุณสามารถปรับแต่งโครงร่างโฮมเพจครัวเรือนได้ นอกจากนี้ หากบทบาทผู้ใช้ของคุณมีสิทธิ์ ทำโฮมเพจให้เป็นข้อมูลส่วนบุคคล คุณสามารถเพิ่มและลบส่วนในเพจได้

### การจัดท าครัวเรือน

คุณสามารถจัดทำครัวเรือนโดยการคลิกที่ปุ่ม ใหม่ ในส่วนครัวเรือนที่ดูล่าสุดของฉัน สำหรับข้อมูลเพิ่มเติม โปรดดูที่ การจัดทำเรคคอร์ด (ในหน้า [50\)](#page-49-0) และ ฟิลด์ครัวเรือน (ในหน้า [698\)](#page-697-0)

### การทำงานกับรายชื่อครัวเรือน

ส่วนรายชื่อครัวเรือนจะแสดงรายการจำนวนหนึ่ง Oracle CRM On Demand มาพร้อมกับชุดรายการมาตรฐาน รายการมาตรฐานทั้งหมดเป็นรายการส่วนกลาง คุณและผู้จัดการของคุณสามารถจัดทำรายการเพิ่มเติมที่มีเกณฑ์แตกต่างกันได้

้ตารางต่อไปนี้อธิบายรายการมาตรฐานต่างๆ ของครัวเรือน

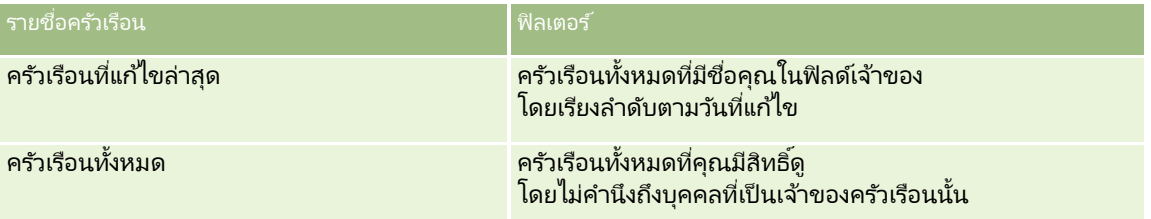

#### ้ในการดูรายการ ให้คลิกที่ชื่อรายการ

เมื่อต้องการจัดทำรายการใหม่ ให้คลิก ใหม่ สำหรับข้อมูลเพิ่มเติมเกี่ยวกับการจัดทำรายการ โปรดดูที่ การจัดทำและการแก้ไขรายการ ้ (โปรดดูที่ "การจัดทำและแก้ไขรายการ" ในหน้า [122\)](#page-121-0)

เมื่อต้องการตรวจสอบรายการที่มีทั้งหมด จัดทำรายการใหม่ หรือดู แก้ไข หรือลบรายการที่มีอยู่แล้ว ให้คลิก จัดการรายการ เพจจัดการรายการยังมีรายการมาตรฐานที่มาพร้อมกับ Oracle CRM On Demand รายการเหล่านี้เป็นรายการสำหรับดูอย่างเดียว ดงันั ้นคุณไม่สามารถแกไ้ขหรอืลบรายการได้

### การดคู รวัเรอืนทีแ่ กไ้ขลา่ สดุ

ส่วนครัวเรือนที่ดูล่าสุดของฉัน แสดงครัวเรือนที่คุณดูล่าสุด เมื่อต้องการขยายรายการ ให้คลิก แสดงรายการทั้งหมด

### การเพิม่ สว่ นในโฮมเพจครวัเรอืนของคณุ

หากบทบาทผู้ใช้ของคุณมีสิทธิ์ ทำโฮมเพจให้เป็นข้อมูลส่วนบุคคล คุณสามารถเพิ่มส่วนต่อไปนี้บางส่วนหรือหั้งหมดในโฮมเพจครัวเรือนของคุณ:

- ครวัเรอืนทีจ่ ดั ท าล่าสุด
- ครวัเรอืนทีแ่ กไ้ขล่าสุด
- ครวัเรอืนทีจ่ ดท าล่าสุดของฉัน ั
- ครวัเรอืนทีแ่ กไ้ขล่าสุดของฉัน
- ส่วนของรายงานส่วนหนึ่งหรือมากกว่านั้น (ผัดแลระบบบริษัทของคุณสามารถกำหนดให้แสดงส่วนของรายงานบนโฮมเพจครัวเรือนของคุณได้)

#### ่ ในการเพิ่มส่วนในโฮมเพจครัวเรือนของคณ

**1** ในโฮมเพจครัวเรือน ให้คลิก แก้ไขโครงร่าง

### <span id="page-695-0"></span>การจัดการความมั่งคั่ง

- ี**2** ในเพจโครงร่างโฮมเพจครัวเรือน คลิกลูกศรเพื่อเพิ่มหรือลบส่วน และจัดรูปแบบส่วนในเพจ
- **3** คลิก บันทึก

#### ข้อมูลที่เกี่ยวข้อง ่

โปรดดูหัวข้อดังต่อไปนี้สำหรับข้อมูลครัวเรือนที่เกี่ยวข้อง: ่

- ครัวเรือน (ในหน้า [693\)](#page-692-0)
- การจัดการครัวเรือน (ในหน้า [696\)](#page-695-0)
- ฟิลด์ครัวเรือน (ในหน้า [698\)](#page-697-0)

### **กำรจัดกำรครัวเรือน**

ในการจัดการครัวเรือน ให้ทำงานต่อไปนี้:

- การก าหนดโปรไฟล์ครัวเรือน (ในหน้า [697\)](#page-696-0)
- การติดตามสมาชิกในครัวเรือน (ในหน้า [697\)](#page-696-0)

หมายเหตุ: คุณสมบัตินี้ไม่ใช่ส่วนหนึ่งของแอปพลิเคชันมาตรฐาน ดังนั้น คุณสมบัตินี้อาจไม่มีใน Oracle CRM On Demand เวอร์ชันที่คุณใช้ก็ได้

สำหรับการดำเนินการในแต่ละขั้นตอนที่พบบ่อยในประเภทเรคคอร์ดส่วนใหญ่ โปรดดูที่: ่

- การจัดทำเรคคอร์ด (ในหน้า [50\)](#page-49-0)
- ึการอัปเดตรายละเอียดเรคคอร์ด (ในหน้า [106\)](#page-104-0)
- การเชื่อมโยงเรคคอร์ดกับเรคคอร์ดที่คุณเลือก (ในหน้า [109\)](#page-107-0)
- การทำงานกับรายการ (ในหน้า [116\)](#page-115-0)
- ้ การโอนความเป็นเจ้าของเรคคอร์ด (ในหน้า [139\)](#page-138-0)
- การเพิม่ หมายเหตุ (ในหน้า [151\)](#page-150-0)
- $\blacksquare$  การแนบไฟล์และ URL กับเรคคอร์ด (ในหน้า [159\)](#page-158-0)
- $\blacksquare$  การลบและการเรียกเรคคอร์ดเดิม (ในหน้า [170\)](#page-169-0)
- ึการรวมเรคคอร์ด (ในหน้า [146\)](#page-145-0)
- การใช ้เรคคอร ์ดร่วมกัน (ทีม) (ในหน้า [140\)](#page-139-0)
- การดูแนวทางการตรวจสอบสำหรับเรคคอร์ด (ในหน้า [173\)](#page-172-0)

หมายเหตุ: ผู้ดูแลระบบของบริษัทสามารถปรับแต่ง Oracle CRM On Demand ได้หลากหลายวิธี เช่น การเปลี่ยนชื่อประเภทของเรคคอร์ด ฟิลด์ และตัวเลือกในรายการ ดังนั้น ข้อมูลที่คุณเห็นอาจแตกต่างจากข้อมูลมาตรฐานที่ได้อธิบายไว้ในวิธีใช้ออนไลน์ ้

นอกจากนี้ ยังขึ้นอยู่กับระดับการเข้าใช้ที่คุณมี คุณอาจไม่สามารถดำเนินขั้นตอนที่อธิบายในรายการข้างต้นได้ทุกขั้นตอน

#### ข้อมูลที่เกี่ยวข้อง ่

**696 วิธีใช้ออนไลน์ของ Oracle CRM On Demand Part 1 รีลีส 40** โปรดดูหัวข้อดังต่อไปนี้สำหรับข้อมูลครัวเรือนที่เกี่ยวข้อง: ่

- <span id="page-696-0"></span>ครัวเรือน (ในหน้า [693\)](#page-692-0)
- การท างานกับโฮมเพจครัวเรือน (ในหน้า [694\)](#page-693-0)
- ฟิลด์ครัวเรือน (ในหน้า [698\)](#page-697-0)

### **กำรก ำหนดโปรไฟล์ครัวเรือน**

คุณสามารถจัดทำโปรไฟล์ครัวเรือนได้โดยอัปเดตข้อมูลในเรคคอร์ดครัวเรือน

#### ในการจัดทำโปรไฟล์ครัวเรือน

- **1** เลือกครัวเรือน ์โปรดดูที่การค้นหาเรคคอร*์*ด (ในหน้า [67\)](#page-66-0) เพื่อดูคำแนะนำเกี่ยวกับการเลือกครัวเรือน
- **2** คลิก แก้ไข ในเพจรายละเอียดครัวเรือน
- ี**3** กรอกข้อมูลในเพจแก้ไขครัวเรือน โปรดดูคำอธิบายฟิลด์ได้ที่ ฟิลด*์*ครัวเรือน (ในหน้า [698\)](#page-697-0)

### **กำรติดตำมสมำชิกในครัวเรือน**

ในการติดตามสมาชิกในครัวเรือน ให้เพิ่มผู้ติดต่อภายในครัวเรือน

### ในการติดตามสมาชิกในครัวเรือน

- **1** ให้เลือกเรคคอร์ดครัวเรือน ูเพื่อดูคำแนะนำเกี่ยวกับการเลือกเรคคอร*์*ดครัวเรือน โปรดดูที่การค้นหาเรคคอร*์*ด (ในหน้า [67\)](#page-66-0)
- ี**่ 2** ในเพจรายละเอียดครัวเรือน ให้เลื่อนลงไปที่ส่วนผู้ติดต่อ และคลิก เพิ่ม หมายเหตุ: คุณอาจต้องการเพิ่มส่วนผู้ติดต่อในโครงร่างของคุณ สำหรับข้อมูลเพิ่มเติมเกี่ยวกับการเปลี่ยนโครงร่าง โปรดดูที่ การเปลีย่ นโครงรา่ งเพจรายละเอยีดของคุณ (ในหน้า [803\)](#page-802-0)
- ี **3** ในเพจรายชื่อผู้ติดต่อ คลิกไอคอน ค้นหา ในฟิลด์ผู้ติดต่อใหม่ วินโดว์ค้นหาผู้ติดต่อจะปรากฏ
- **4** ในวินโดว์ค้นหาผู้ติดต่อ ให้เลือกผู้ติดต่อ
- ี**5** ในเพจรายชื่อผู้ติดต่อ ให้เลือกความสัมพันธ์กับครัวเรือนของผู้ติดต่อ ในรายการดรอปดาวน์ความสัมพันธ์

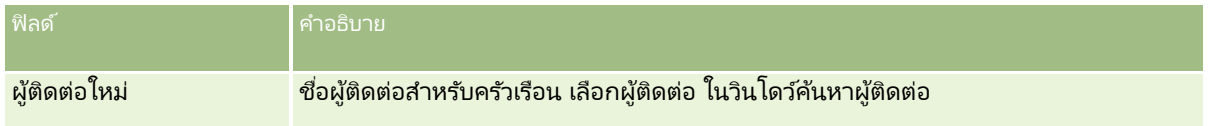

<span id="page-697-0"></span>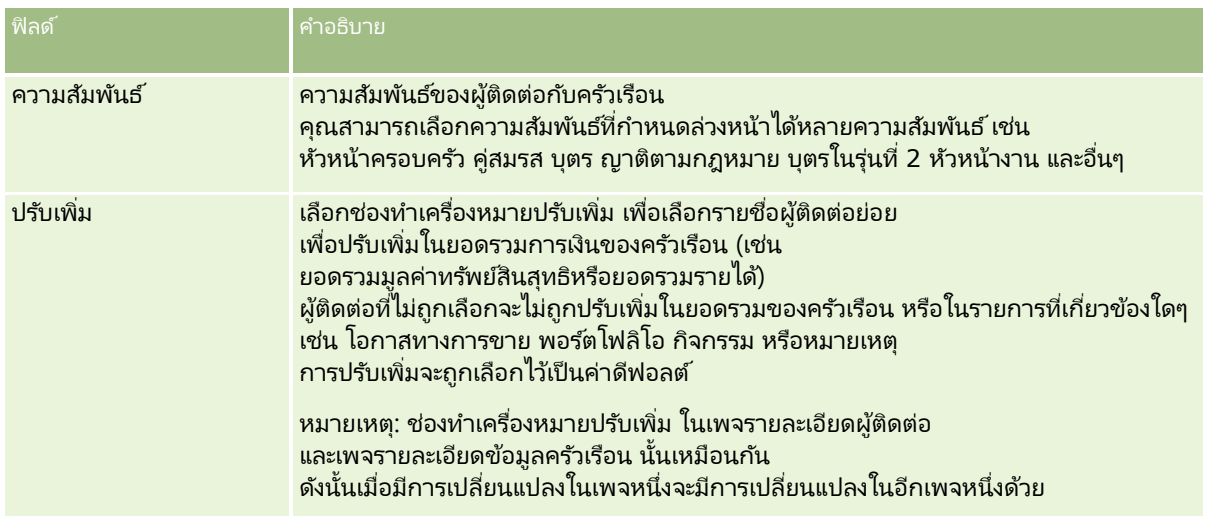

- **6** คลิก บันทึก ในเพจรายละเอียดผู้ติดต่อ
- **7** ดูข้อมูลเพิ่มเติมในฟิลด์ผู้ติดต่อใหม่ เพื่อเลือกผู้ติดต่อ จากนั้นเลือกความสัมพันธ์กับครัวเรือนของผู้ติดต่อในรายการสำหรับเลือกความสัมพันธ์

สำหรับข้อมูลเกี่ยวกับฟิลด*์*ครัวเรือน โปรดดูที่ <mark>ฟิลด*์*ครัวเรือน (</mark>ในหน้า [698\)](#page-697-0)

หมายเหตุ: ผู้ดูแลระบบของคุณสามารถปรับแต่งประเภทเรคคอร์ดผู้ติดต่อของครัวเรือนได้โดยการเพิ่มฟิลด์ที่กำหนดเอง รวมถึงฟิลด์ข้อมูลที่เกี่ยวข้องที่กำหนดเองซึ่งมีผู้ติดต่อหรือครัวเรือนเป็นประเภทเรคคอร์ดที่เกี่ยวข้อง ่ ่ ผู้ดูแลระบบของคุณสามารถรวมฟิลด์ที่กำหนดเองใหม่และฟิลด์ข้อมูลที่เกี่ยวข้องที่กำหนดเองไว้ในโครงร่างเพจผู้ติดต่อของครัวเรือนได้ ่ คุณสามารถแก้ไขฟิลด์ที่กำหนดเองในส่วนข้อมูลที่เกี่ยวข้องกับผู้ติดต่อของครัวเรือนได้ แต่จะแก้ไขฟิลด์ข้อมูลที่เกี่ยวข้องที่กำหนดเองไม่ได้ ่ ่ ้สำหรับข้อมูลเกี่ยวกับฟิลด์ข้อมูลที่เกี่ยวข้องที่กำหนดเองและวิธีการจัดทำฟิลด์ดังกล่าว โปรดดูที่ เกี่ยวกับฟิลด์ข้อมูลที่เกี่ยวข้องที่กำหนดเอง ่ ่ และ การจัดทำฟิลด์ข้อมูลที่เกี่ยวข้องที่กำหนดเอง ่

# **ฟิ ลด ์ครัวเรือน**

่ ใช่เพจแก้ไขครัวเรือน ในการเพิ่มครัวเรือนหรืออัปเดตรายละเอียดสำหรับครัวเรือนที่มีอยู่ เพจแก้ไขครัวเรือนจะแสดงฟิลด์ทั้งหมดสำหรับครัวเรือนหนึ่ง

่หมายเหตุ: ผัดแลระบบของบริษัทสามารถปรับแต่งแอปพลิเคชันได้หลากหลายวิธี เช่น การเปลี่ยนชื่อประเภทของเรคคอร์ด ฟิลด์ และตัวเลือกในรายการสำหรับเลือก ดังนั้น ข้อมูลที่คุณเห็นอาจแตกต่างจากข้อมูลมาตรฐานที่ได้อธิบายไว้ในตารางนี้

ตารางต่อไปนี้มีข้อมูลเพิ่มเติมเกี่ยวกับฟิลด์บางฟิลด์ มีฟิลด์บนเพจครัวเรือนจำนวนมากที่เป็นฟิลด์แบบอ่านอย่างเดียว ่ เนื่องจากการคำนวณจากเรคคอร์ดผู้ติดต่อที่เชื่อมโยงกับครัวเรือนโดยเลือกฟิลด์ปรับเพิ่มไว้ ฟิลด์ที่มีการบวกค่า เช่น ยอดรวมสินทรัพย์ ่ เป็นยอดรวมจากผู้ติดต่อทั้งหมดที่เลื้อกฟิลด์ปรับเพิ่ม ไว้ในครัวเรือน ฟิลด์ที่ไม่มีการบวกค่า เช่น ที่อยู่ ่ มักจะปรับเพิ่มมาจากผู้ติดต่อหลักในครัวเรือนนั้น

หากไม่มีเรคคอร*์*ดผู้ติดต่อที่เชื่อมโยงกับครัวเรือน คุณสามารถเพิ่มผู้ติดต่อในเรคคอร์ดครัวเรือนได้ โปรดดูที่ การติดตามสมาชิกในครัวเรือน ่ (ในหน้า [697\)](#page-696-0)

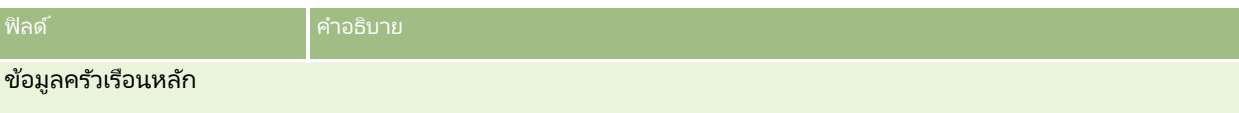

#### **คร ัวเรือน**

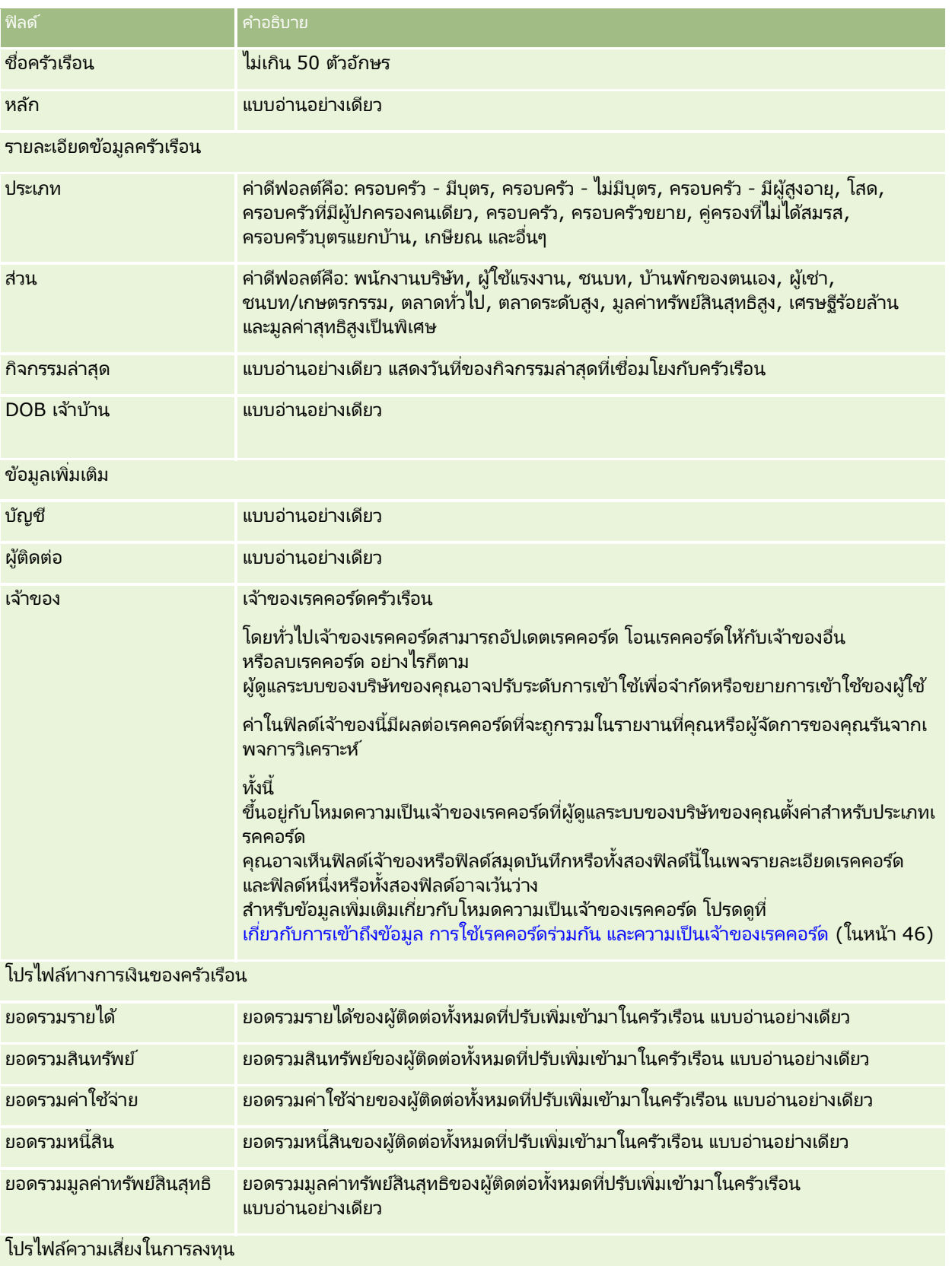

#### การจัดการความมั่งคั่ง

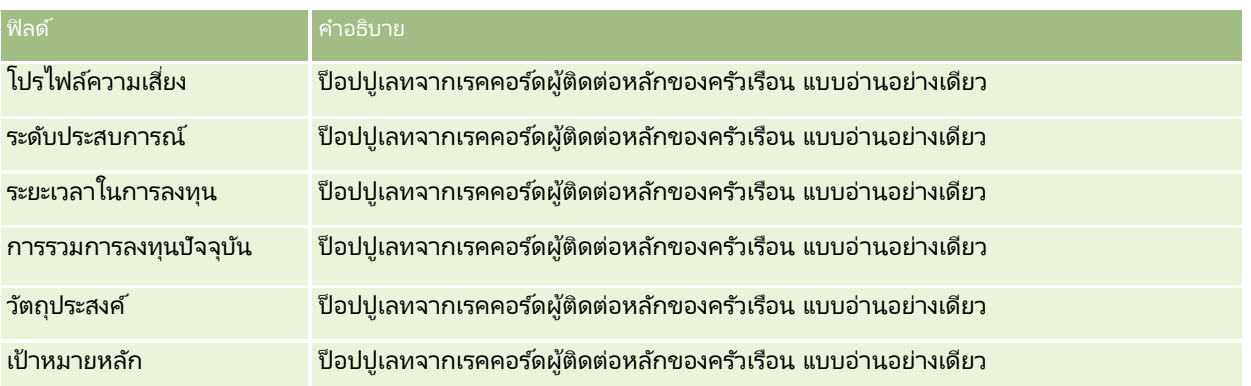

#### ข้อมูลที่เกี่ยวข้อง ่

โปรดดูหัวข้อดังต่อไปนี้สำหรับข้อมูลครัวเรือนที่เกี่ยวข้อง: ่

- ครัวเรือน (ในหน้า [693\)](#page-692-0)
- การท างานกับโฮมเพจครัวเรือน (ในหน้า [694\)](#page-693-0)
- การจัดการครัวเรือน (ในหน้า [696\)](#page-695-0)
- ึการใช้เรคคอร์ดร่วมกัน (ทีม) (ในหน้า [140\)](#page-139-0)

# **พอร ์ตโฟลิโอ**

ใช่เพจพอร์ตโฟลิโอเพื่อจัดทำ อัปเดต และติดตามประเภทพอร์ตโฟลิโอ พอร์ตโฟลิโออาจเป็นข้อมูลประเภทใดก็ได้ที่เกี่ยวข้องกับผู้ติดต่อที่คุณต้องการติดตาม ่

พอร์ตโฟลิโอสามารถแสดงข้อมูลต่อไปนี้:

- บัญชีการเงิน บัญชีนายหน้า เงินกู้ หรือบัตรเครดิต
- สัญญาการประกันภัย กรมธรรม์ประกันชีวิตหรือเงินคืนรายปี

้คุณสามารถใช้เพจ พอร์ตโฟลิโอ ในการระบุและจัดทำโปรไฟล์พอร์ตโฟลิโอได้

คำแนะนำ: คุณสามารถใช้ประเภทเรคคอร์ดบัญชีการเงินและลำดับชั้นบัญชีการเงินเพื่อติดตามกลุ่มบัญชีการเงิน ซึ่งรู้จักในอีกชื่อว่าพอร์ตโฟลิโอ โปรดดูข้อมูลเพิ่มเติมเกี่ยวกับบัญชีการเงินได้ที่ **การติดตามบัญชีการเงินหลัก (**ในหน้า [710\)](#page-709-0)

หมายเหตุ: ผู้ดูแลระบบของบริษัทของคุณจะกำหนดแท็บที่คุณจะใช้งานได้ หากความรับผิดชอบในงานของคุณไม่รวมถึงการติดตามข้อมูลบัญชีการเงิน คุณอาจไม่สามารถใช้งานแท็บพอร์ตโฟลิโอได้

# <span id="page-700-0"></span>**กำรท ำงำนกับโฮมเพจบัญชีพอร ์ตโฟลิโอ**

โฮมเพจบัญชีพอร์ตโฟลิโอ คือจุดเริ่มต้นของการจัดการบัญชีพอร์ตโฟลิโอ

หมายเหตุ: ผู้ดูแลระบบของบริษัทของคุณสามารถปรับแต่งโครงร่างโฮมเพจบัญชีพอร์ตโฟลิโอของคุณได้ นอกจากนั้น หากบทบาทผู้ใช้ของคุณมีสิทธิ์ทำโฮมเพจให้เป็นข้อมูลส่วนบุคคล คุณสามารถเพิ่มหรือลบส่วนต่างๆ ในเพจนี้ได้

### การจัดท าบัญชีพอร ์ตโฟลิโอ

คุณสามารถสร้างบัญชีพอร์ตโฟลิโอได้โดยคลิกที่ปุ่ม ใหม่ ในส่วนพอร์ตโฟลิโอที่ดูล่าสุดของฉัน โปรดดูรายละเอียดเพิ่มเติมที่ ์การจัดทำเรคคอร์ด (ในหน้า [50\)](#page-49-0) และ ฟิลด์บัญชีพอร์ตโฟลิโอ (โปรดดูที่ "ฟิลด์บ<sup>ั</sup>ริษัทพอร์ตโฟลิโอ" ในหน้า [704\)](#page-703-0)

### การท างานกับรายการบัญชีพอร ์ตโฟลิโอ

ส่วนรายการพอร์ตโฟลิโอจะแสดงรายการจำนวนหนึ่ง Oracle CRM On Demand มาพร้อมกับชุดรายการมาตรฐาน รายการมาตรฐานทั้งหมดเป็นรายการส่วนกลาง คุณและผู้จัดการของคุณสามารถจัดทำรายการเพิ่มเติมที่มีเกณฑ์แตกต่างกันได้

้ ตารางต่อไปนี้อธิบายรายการมาตรฐานต่างๆ สำหรับบัญชีพอร์ตโฟลิโอ

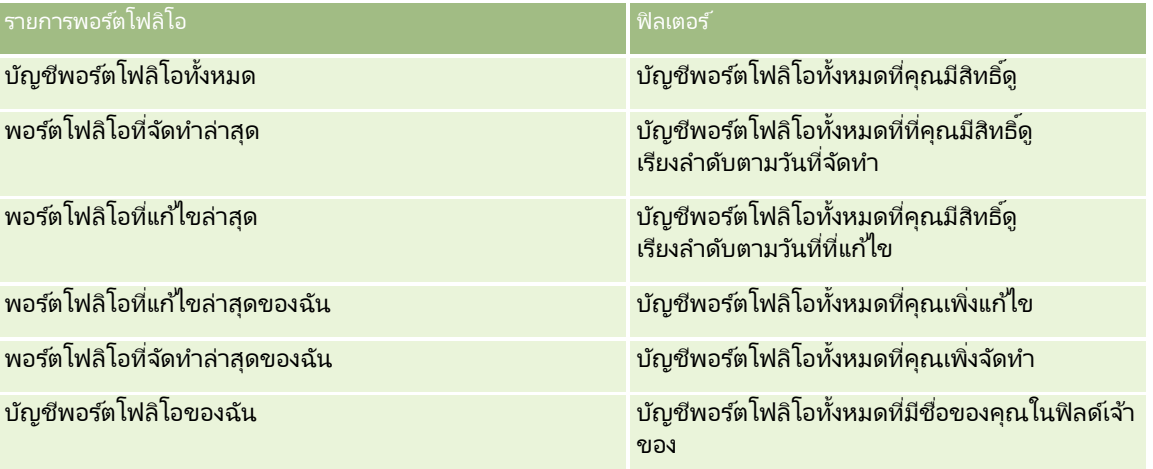

้ในการดรายการ ให้คลิกที่ชื่อรายการ

เมื่อต้องการจัดทำรายการใหม่ ให้คลิก ใหม่ สำหรับข้อมูลเพิ่มเติมเกี่ยวกับการจัดทำรายการ โปรดดูที่ การจัดทำและการแก้ไขรายการ ้ (โปรดดูที่ "การจัดทำและแก้ไขรายการ" ในหน้า [122\)](#page-121-0)

หากต้องการตรวจดูรายการทั้งหมด ให้สร้างรายการใหม่ หรือดู แก้ไข หรือลบรายการที่อยู่ คลิก จัดการรายการ เพจจัดการรายการ มีรายการมาตรฐานที่มาพร้อมกับ Oracle CRM On Demand รายการเหล่านี้เป็นรายการสำหรับดูอย่างเดียว ดงันั ้นคุณไม่สามารถแกไ้ขหรอืลบรายการได้

หมายเหตุ: ความพร้อมใช้งานของประเภทเรคคอร์ดยานพาหนะและสินทรัพย์ในรายการบัญชีพอร์ตโฟลิโอจะควบคุมโดยตัวเลือก ไม่รวมเรคคอร์ดยานพาหนะ/สินทรัพย์จากบัญชีพอร์ตโฟลิโอ ในโปรไฟล์บริษัท สำหรับข้อมูลเพิ่มเติม โปรดดูที่ การตั้งค่าโปรไฟล์บริษัทของคุณและค่าดีฟอลต์ร่วม

### การดบู ญั ชพี อรต์โฟลโิอทีแ่ กไ้ขลา่ สดุ

ส่วนพอร์ตโฟลิโอที่ดูล่าสุดของฉันจะแสดงบัญชีพอร์ตโฟลิโอที่คุณดูล่าสุด

### <span id="page-701-0"></span>การเพิ่มส่วนในโฮมเพจบัญชีพอร์ตโฟลิโอของคณ

หากบทบาทผู้ใช้ของคุณมีสิทธิ์ ทำโฮมเพจให้เป็นข้อมูลส่วนบุคคล คุณสามารถเพิ่มส่วนบางส่วนหรือทั้งหมดต่อไปนี้ลงในโฮมเพจบัญชีพอร์ตโฟลิโอของคุณได้:

- พอร์ตโฟลิโอที่จัดทำล่าสุด
- พอรต์โฟลโิอทีแ่ กไ้ขล่าสุด
- ี พอร์ตโฟลิโอที่จัดทำล่าสุดของฉัน
- พอรต์โฟลโิอทีแ่ กไ้ขล่าสุดของฉัน
- ส่วนของรายงานส่วนหนึ่งหรือมากกว่านั้น (ผู้ดูแลระบบของบริษัทของคุณสามารถกำหนดให้แสดงส่วนของรายงานบนโฮมเพจบัญชีพอร์ตโฟลิโอของคุณได้)

#### ้ในการเพิ่มส่วนในโฮมเพจบัญชีพอร์ตโฟลิโอของคุณ

- ี**1** ในโฮมเพจบัญชีพอร์ตโฟลิโอ ให้คลิก แก้ไขโครงร่าง
- ี**2** ในเพจโครงร่างโฮมเพจบัญชีพอร์ตโฟลิโอ คลิกลูกศรเพื่อเพิ่มหรือลบส่วน และจัดการส่วนต่างๆ ในเพจนั้น
- **3** คลิก บันทึก

#### ข้อมูลที่เกี่ยวข้อง ่

โปรดดูข้อมูลบัญชีพอร์ตโฟลิโอที่เกี่ยวข้องในหัวข้อต่อไปนี้: ่

- พิลด์บัญชีพอร์ตโฟลิโอ (โปรดดูที่ "ฟิลด์บริษัทพอร์ตโฟลิโอ" ในหน้า [704\)](#page-703-0)
- การจัดการบริษัทพอร ์ตโฟลิโอ (ในหน้า [702\)](#page-701-0)

# **กำรจัดกำรบริษัทพอร ์ตโฟลิโอ**

ในการจัดการบัญชีพอร์ตโฟลิโอ ให้ดำเนินการดังต่อไปนี้:

- $\blacksquare$  การติดตามผู้ติดต่อหลักของบัญชีพอร์ตโฟลิโอ (ในหน้า [703\)](#page-702-0)
- การระบุบริษัทย่อยพอร ์ตโฟลิโอ (ในหน้า [704\)](#page-703-0)

หมายเหตุ: คุณสมบัตินี้ไม่ใช่ส่วนหนึ่งของแอปพลิเคชันมาตรฐาน ดังนั้น คุณสมบัตินี้อาจไม่มีใน Oracle CRM On Demand เวอร์ชันที่คุณใช้ก็ได้

สำหรับการดำเนินการในแต่ละขั้นตอนที่พบบ่อยในประเภทเรคคอร์ดส่วนใหญ่ โปรดดูที่: ่

- การจัดทำเรคคอร์ด (ในหน้า [50\)](#page-49-0)
- ึการอัปเดตรายละเอียดเรคคอร์ด (ในหน้า [106\)](#page-104-0)
- $\blacksquare$  การเชื่อมโยงเรคคอร์ดกับเรคคอร์ดที่คุณเลือก (ในหน้า [109\)](#page-107-0)
- ึการทำงานกับรายการ (ในหน้า [116\)](#page-115-0)
- **702** วิธีใช้ออนไลน์ของ Oracle CRM On Demand Part 1 รีลีส 40
- <span id="page-702-0"></span> $\blacksquare$  การเชื่อมโยงเรคคอร์ดกับเรคคอร์ดที่คุณเลือก (ในหน้า [109\)](#page-107-0) (รวมถึงการแนะนำ)
- การใช ้เรคคอร ์ดร่วมกัน (ทีม) (ในหน้า [140\)](#page-139-0)
- ึการโอนความเป็นเจ้าของเรคคอร์ด (ในหน้า [139\)](#page-138-0)
- การเพิม่ หมายเหตุ (ในหน้า [151\)](#page-150-0)
- การแนบไฟล์และ URL กับเรคคอร์ด (ในหน้า [159\)](#page-158-0)
- $\blacksquare$  การลบและการเรียกเรคคอร์ดเดิม (ในหน้า [170\)](#page-169-0)
- การเปลีย่ นชือ่ ประเภทเรคคอรด์
- ึการรวมเรคคอร์ด (ในหน้า [146\)](#page-145-0)
- การจัดการกับปฏิทินและกิจกรรม (ในหน้า [195\)](#page-194-0)
- กระบวนการตั้งค่าสมุดบันทึก
- การจัดทำเว็บแอปเพล็ตสำหรับประเภทเรคคอร์ด
- ึการดูแนวทางการตรวจสอบสำหรับเรคคอร์ด (ในหน้า [173\)](#page-172-0)

หมายเหตุ: ผัดแลระบบของบริษัทสามารถปรับแต่ง Oracle CRM On Demand ได้หลากหลายวิธี เช่น การเปลี่ยนชื่อประเภทของเรคคอร์ด ฟิลด์ และตัวเลือกในรายการ ดังนั้น ข้อมูลที่คุณเห็นอาจแตกต่างจากข้อมูลมาตรฐานที่ได้อธิบายไว้ในวิธีใช้ออนไลน์ ้

นอกจากนี้ ยังขึ้นอยู่กับระดับการเข้าใช้ที่คุณมี คุณอาจไม่สามารถดำเนินขั้นตอนที่อธิบายในรายการข้างต้นได้ทุกขั้นตอน

#### ข้อมูลที่เกี่ยวข้อง ่

โปรดดูข้อมูลบัญชีพอร์ตโฟลิโอที่เกี่ยวข้องในหัวข้อต่อไปนี้: ่

- การท างานกับโฮมเพจบัญชีพอร ์ตโฟลิโอ (ในหน้า [701\)](#page-700-0)
- ฟิลด์บัญชีพอร์ตโฟลิโอ (โปรดดูที่ "ฟิลด์บริษัทพอร์ตโฟลิโอ" ในหน้า [704\)](#page-703-0)

### **กำรติดตำมผู้ติดต่อหลักของบัญชีพอร ์ตโฟลิโอ**

ในการตรวจสอบผู้ติดต่อที่สำคัญสำหรับบัญชีพอร์ตโฟลิโอ ให้เพิ่มบัญชีเป็นรายการที่เชื่อมโยงกับเรคคอร์ดบัญชีพอร์ตโฟลิโอ ่

#### การตรวจสอบผูต้ดิ ตอ่ ทีส่ า คญั สา หรบั บญั ชพี อรต์โฟลโิอ

**1** ให้เลือกเรคคอร ์ดบัญชีพอร ์ตโฟลิโอ

์โปรดดูที่การค้นหาเรคคอร์ด (ในหน้า [67\)](#page-66-0) เพื่อดูคำแนะนำเกี่ยวกับการเลือกบัญชีพอร*ั*ตโฟลิโอ

ี**่ 2** ในเพจรายละเอียดบัญชีพอร์ตโฟลิโอ ให้เลื่อนลงที่ส่วนผู้ติดต่อ และคลิก เพิ่ม

หมายเหตุ: คุณอาจต้องเพิ่มส่วนผู้ติดต่อลงในโครงร่างของคุณ โปรดดูข้อมูลเพิ่มเติมที่ การเปลีย่ นโครงรา่ งเพจรายละเอยีดของคุณ (ในหน้า [803\)](#page-802-0)

- ี**3** ในเพจรายการผู้ติดต่อ คลิกไอคอนค้นหา ถัดจากคอล*ั*มน์ชื่อ
- **4** ในวินโดว์การค้นหา คุณสามารถคลิก ใหม่ เพื่อจัดทำเรคคอร*์*ดผู้ติดต่อใหม่หรือเลือกผู้ติดต่อที่มีอยู่
- <span id="page-703-0"></span>**5** ในเพจรายการผู้ติดต่อ ให้กรอกข้อมูลที่จำเป็น
- **6** บันทึกเรคคอร์ด

# **กำรระบุบริษัทย่อยพอร ์ตโฟลิโอ**

คุณสามารถระบลำดับชั้นของบัญชีพอร์ตโฟลิโอ เช่น ึกองทุนรวมที่อยู่ภายในกรมธรรม์ประกันชีวิตหรือบัญชีนายหน้าได้ด้วยการระบุความสัมพันธ์แบบหลัก-ย่อย ขั้นแรกให้สร้างบัญชีพอร์ตโฟลิโอหลัก แล้วเลือกบัญชีนั้นเป็นบัญชีหลักสำหรั่บบัญชีย่อยพอร์ตโฟลิโอ

พอร์ตโฟลิโอมีความสัมพันธ์กับบัญชีย่อยพอร์ตโฟลิโอแบบหนึ่งต่อหลาย ตัวอย่างเช่น ้คุณสามารถมีบริษัทย่อยกองทุนรวมหรือหุ้นได้หลายบัญชีสำหรับบัญชีพอร์ตโฟลิโอนายหน้า

#### ้ในการจัดทำบัญชีย่อยพอร์ตโฟลิโอ

**1** เลือกบัญชีพอร*์*ตโฟลิโอหลัก

โปรดดูข้อมูลเกี่ยวกับการเลือกบัญชีพอร์ตโฟลิโอที่ <mark>การค้นหาเรคคอร์ด (ในหน้า [67\)](#page-66-0)</mark>

ี่ 2 ที่เพจรายละเอียดบัญชีพอร์ตโฟลิโอ ให้เลื่อนไปที่ส่วนบริษัทย่อยของพอร์ตโฟลิโอ แล้วคลิก ใหม่ ่

หมายเหตุ: คุณอาจต้องเพิ่มส่วนบัญชีย่อยพอร์ตโฟลิโอลงในโครงร่างของคุณ โปรดดูข้อมูลเพิ่มเติมที่ การเปลีย่ นโครงรา่ งเพจรายละเอยีดของคุณ (ในหน้า [803\)](#page-802-0)

- ี**3** กรอกข้อมูลในฟิลด์ในเพจแก้ไขบัญชีพอร*ั*ตโฟลิโอที่เปิดขึ้นให้เสร็จสมบูรณ์ ่
- **4** บันทึกเรคคอร*์*ด

#### ในการระบุบัญชีพอร์ตโฟลิโอหลัก

- **1** เลือกบริษัทย่อยของพอร ์ตโฟลิโอย่อย ์โปรดดที่การค้นหาเรคคอร*์*ด (ในหน้า [67\)](#page-66-0) เพื่อดคำแนะนำเกี่ยวกับการเลือกบัญชีพอร์ตโฟลิโอ
- ี 2 ที่เพจแก้ไขบัญชีพอร์ตโฟลิโอ ให้คลิกไอคอน ค้นหา ที่อยู่ติดกับฟิลด์บัญชีพอร์ตโฟลิโอหลัก ่
- ี**3** ในวินโดว์การค้นหา ให้เลือกบริษัทพอร์ตโฟลิโอหลัก
- **4** บันทึกเรคคอร์ด

# **ฟิ ลด ์บริษัทพอร ์ตโฟลิโอ**

ใช้เพจแก้ไขบัญชีพอร์ตโฟลิโอ เพื่อเพิ่มบัญชีพอร์ตโฟลิโอหรืออัปเดตรายละเอียดของบัญชีพอร์ตโฟลิโอที่มีอยู่ เพจแก้ไขบัญชีพอร์ตโฟลิโอ จะแสดงฟิลด์ทั้งหมดของบัญชีพอร์ตโฟลิโอ

**704** วิธีใช้ออนไลน์ของ Oracle CRM On Demand Part 1 รีลีส 40 หมายเหตุ: ผัดแลระบบของบริษัทสามารถปรับแต่งแอปพลิเคชันได้หลากหลายวิธี เช่น การเปลี่ยนชื่อประเภทของเรคคอร*์*ด ฟิลด*์* และตัวเลือกในรายการสำหรับเลือก ดังนั้น ข้อมูลที่คุณเห็นอาจแตกต่างจากข้อมูลมาตรฐานที่ได้อธิบายไว้ในตารางนี้

### ตารางดังต่อไปนี้ให้ข้อมูลเพิ่มเติมเกี่ยวกับฟิลด์บางฟิลด์

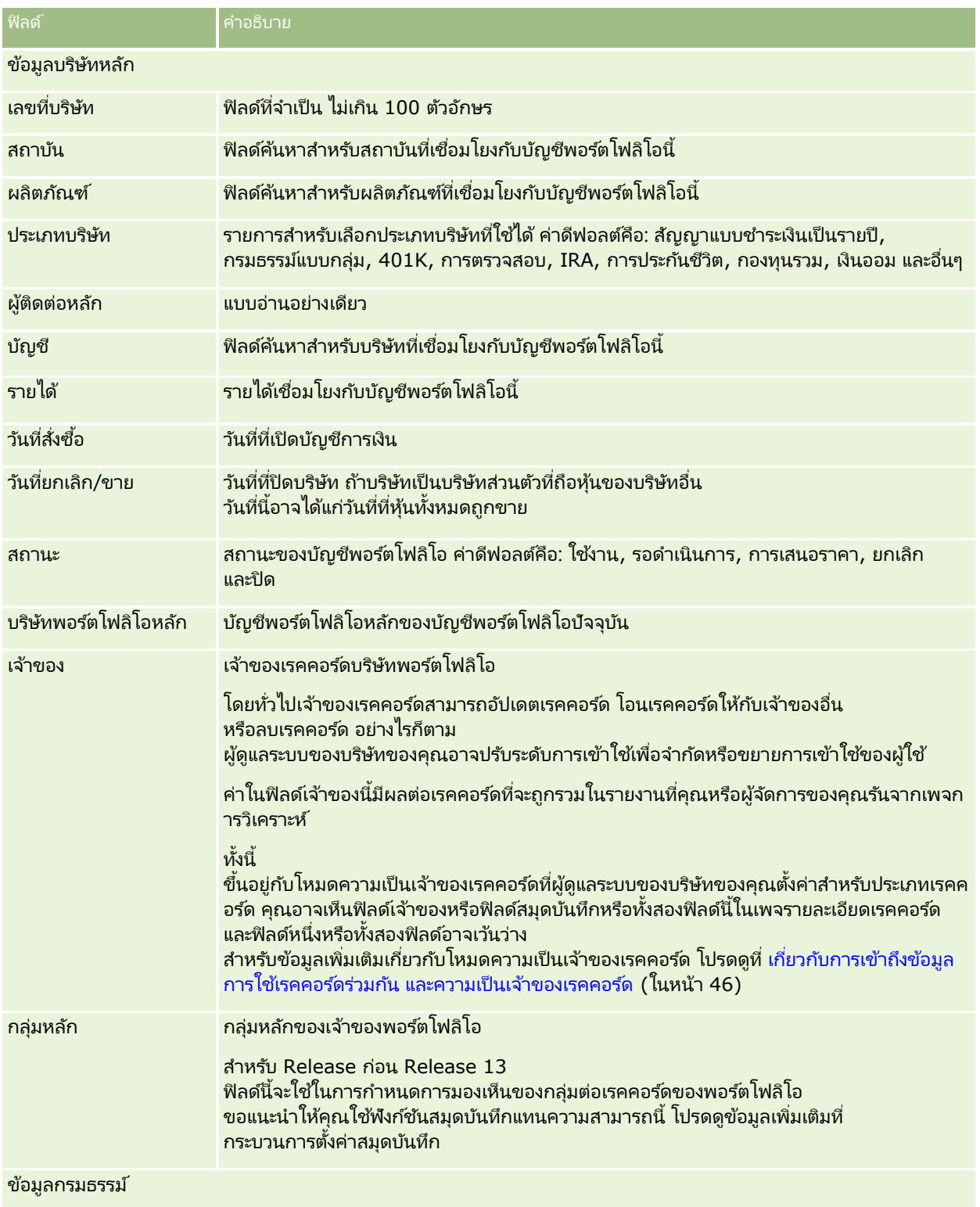

### การจัดการความมั่งคั่ง

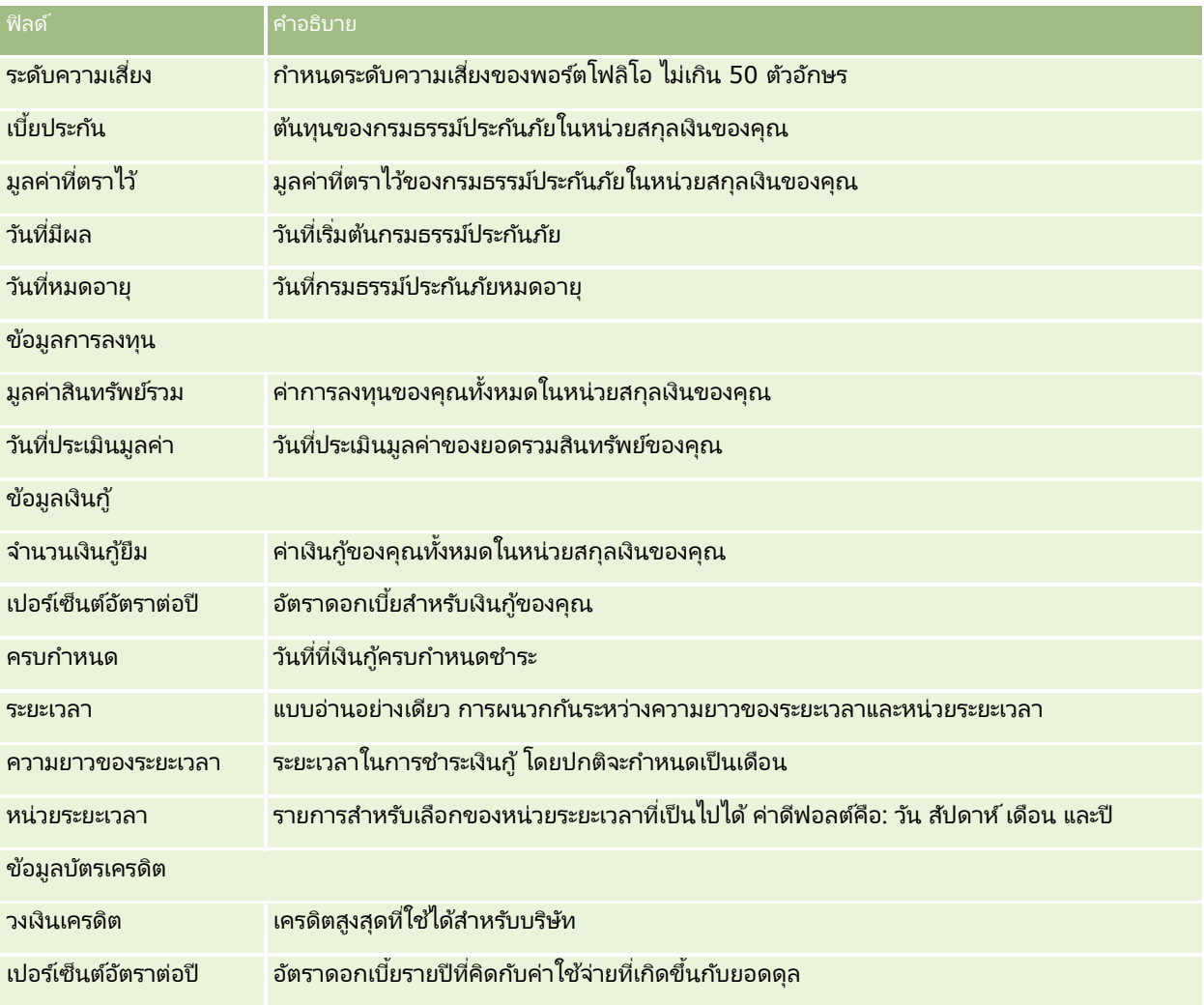

### ฟิลด์ผู้ติดต่อของพอร ์ตโฟลิโอ

ตารางต่อไปนี้แสดงข้อมูลเกี่ยวกับฟิลด์บางฟิลด์ที่ผู้ดูแลระบบของบริษัทของคุณอาจกำหนดให้ใช้งานได้ และที่อาจแสดงข้อมูลในเรคคอร์ดที่เกี่ยวข้องกับผู้ติดต่อในบริษัทพอร์ตโฟลิโอ ่

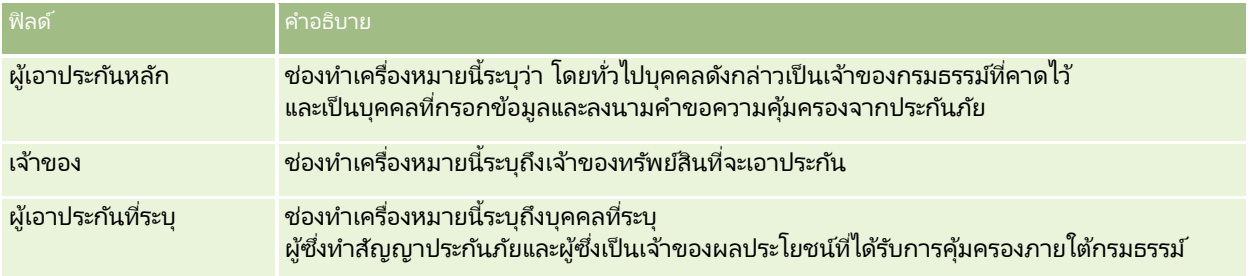

หมายเหตุ: ผู้ดูแลระบบของคุณสามารถปรับแต่งประเภทเรคคอร์ดพอร์ตโฟลิโอของผู้ติดต่อได้โดยการเพิ่มฟิลด์ที่กำหนดเอง รวมถึงฟิลด์ข้อมูลที่เกี่ยวข้องที่กำหนดเองซึ่งมีผู้ติดต่อหรือพอร์ตโฟลิโอเป็นประเภทเรคคอร์ดที่เกี่ยวข้อง ่ ่ ผู้ดูแลระบบของคุณสามารถรวมฟิลด์ที่กำหนดเองใหม่และฟิลด์ข้อมูลที่เกี่ยวข้องที่กำหนดเองไว้ในโครงร่างเพจพอร์ตโฟลิโอของผู้ติดต่อได้ ่ คุณสามารถแก้ไขฟิลด์ที่กำหนดเองในส่วนข้อมูลที่เกี่ยวข้องกับพอร์ตโฟลิโอของผู้ติดต่อได้ ่

แต่จะแก้ไขฟิลด์ข้อมูลที่เกี่ยวข้องที่กำหนดเองไม่ได้ สำหรับข้อมูลเกี่ยวกับฟิลด์ข้อมูลที่เกี่ยวข้องที่กำหนดเองและวิธีการจัดทำฟิลด์ดังกล่าว ่ ่ โปรดดูที่ เกี่ยวกับฟิลด์ข้อมูลที่เกี่ยวข้องที่กำหนดเอง และ การจัดทำฟิลด์ข้อมูลที่เกี่ยวข้องที่กำหนดเอง ่ ่

#### ข้อมูลที่เกี่ยวข้อง ่

โปรดดูข้อมูลบัญชีพอร์ตโฟลิโอที่เกี่ยวข้องในหัวข้อต่อไปนี้: ่

- การท างานกับโฮมเพจบัญชีพอร ์ตโฟลิโอ (ในหน้า [701\)](#page-700-0)
- การจัดการบริษัทพอร ์ตโฟลิโอ (ในหน้า [702\)](#page-701-0)

### **บัญชีกำรเงิน**

ใช่เพจบัญชีการเงินเพื่อสร้าง อัปเดต และติดตามประเภทบัญชีการเงินใดก็ได้ โดยปกติแล้ว ้บัญชีการเงินจะเป็นบัญชีการเงินของผู้ติดต่อหรือธุรกิจที่สถาบันการเงินบริหารจัดการอยู่ อย่างไรก็ตาม บัญชีการเงินยังสามารถติดตามบัญชีการเงินทั้งหมดของผู้ติดต่อหรือธุรกิจได้ รวมถึงบัญชีในสถาบันการเงินอื่นๆ

หมายเหตุ: ผู้ดูแลระบบของบริษัทของคุณจะกำหนดแท็บที่คุณจะใช้งานได้ หากความรับผิดชอบในงานของคุณไม่รวมถึงการติดตามข้อมูลบัญชีการเงิน คุณอาจไม่สามารถใช้งานแท็บบัญชีการเงินได้

*บัญชีการเงิน* เป็นบันทึกการทำรายการทางการเงินระหว่างสถาบันทางการเงินต่างๆ โดยมีผลิตภัณฑ์ทางการเงินที่สถาบันทางการเงินได้รับมอบหมายให้รับผิดชอบโดยเฉพาะ บัญชีการเงินมีโครงสร้างสำหรับสถาบันทางการเงินใช้ในการจัดการความสัมพันธ์ทั้งของผู้ติดต่อและธุรกิจ

หมายเหตุ: ภายใน Oracle CRM On Demand Financial Services Edition *บัญชี* จะถูกเปลี่ยนชื่อเป็น *บัญชีธุรกิจ* บัญชีธุรกิจแทนนิติบุคคล เช่น หน่วยธุรกิจ บริษัท หรือทรัสต์ โดยมีความสัมพันธ์แบบหลักและย่อยเพื่อสนับสนุนฝ่าย แผนก และโครงสร้างทางกฎหมายที่ซับซ้อนอื่นๆ

คุณใช้บัญชีการเงินเพื่อติดตามบัญชีการเงินประเภทใดก็ได้ เช่น ออมทรัพย์, กระแสรายวัน, จำนอง, บัตรเงินฝาก, บัตรเครดิต, ้บัญชีเงินฝากกระแสรายวัน, เงินลงทุน, เงินกู้, เกษียณ, การศึกษา และอื่นๆ

### เมื่อใช้บัญชีการเงิน

สถาบันทางการเงินสามารถย้ายจากความสัมพันธ์แบบใช่บัญชีการเงินเป็นศูนย์กลางมาเป็นแบบใช้ลูกค้าและครัวเรือนเป็นศูนย์กลาง เมื่อใช้คุณสมบัตินี้ คุณจะสามารถเข้าใช้ข้อมูลบัญชีการเงินระดับสูงที่มีอยู่ในฟิลด์ประเภทบัญชีการเงิน, ยอดดุล และร่วม ้เพื่อสนับสนุนความสมพันธ์แบบใช้ลูกค้าและครัวเรือนเป็นศูนย์กลาง รวมถึงกิจกรรม โอกาสทางการขาย คำขอบริการ และปฏิทิน บัญชีการเงิ่นยังสนับสนุนลำดับชั้นบัญชีและบัญชีย่อย ลำดับชั้นเหล่านี่ทำให้มีการจัดกลุ่มบัญชีเป็นพอร์ตโฟลิโอต่างๆ ซึ่งคุณสามารถจัดกลุ่มบัญชีการเงินให้เป็นพอร*ั*ตโฟลิโอ รูปต่อไปนี้จะแสดงตัวอย่างบางส่วนของลำดับชั้น ในรูปที่ 1 แสดงความสัมพันธ์แบบหลักและย่อยสำหรับบัญชีการเงิน รูปที่ 2 แสดงความสัมพันธ์ของบัญชีพอร์ตโฟลิโอและบัญชีการเงิน และรูปที่ 3 แสดงความสัมพันธ์ของบัญชีการเงินและบัญชีย่อย

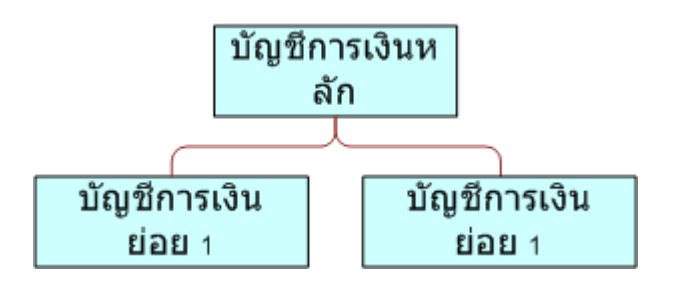

### **Figure 1: คคคคคคคคคคคคคคคคคคคคคคคคคคคคคคคคคคคคคคคคค**

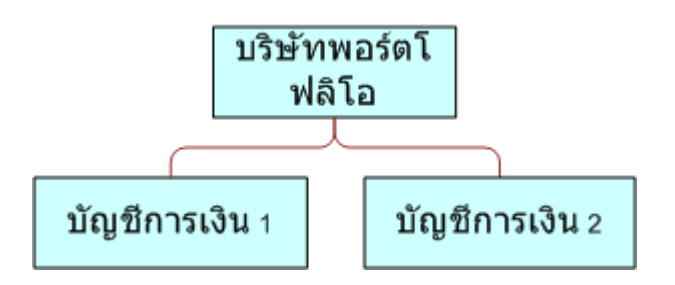

### **Figure 2: คคคคคคคคคคคคคคคคคคคคคคคคคคคคคคคคคคคคคคคคคคคคคคค**

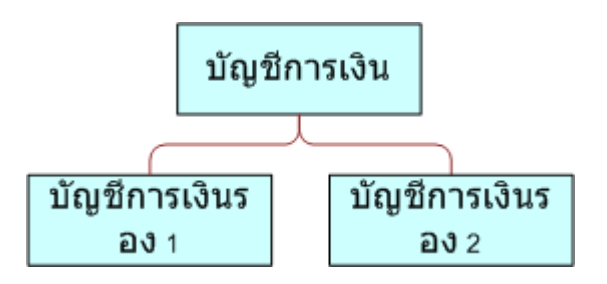

### **Figure 3: คคคคคคคคคคคคคคคคคคคคคคคคคคคคคคคคคคคคคคคค**

คุณสามารถใช่เพจบัญชีการเงินเพื่อระบุและบันทึกโปรไฟล์บัญชีการเงิน คุณยังสามารถใช้เพจบัญชีการเงินเพื่อตรวจดูบัญชีย่อยของบัญชีการเงินและข้อมูลที่เกี่ยวข้องอื่นๆ ซึ่งได้แก่: ่

- ผู้ถือบัญชีการเงิน (โปรดดูที่ "เกี่ยวกับผู้ถือบัญชีการเงิน" ในหน้า [712\)](#page-711-0)
- การถือครองบัญชีการเงิน (ในหน้า [715\)](#page-714-0)
- การท ารายการทางการเงิน (ในหน้า [728\)](#page-727-0)

### แผนทางการเงิน (ในหน้า [718\)](#page-717-0)

**708** วิธีใช้ออนไลน์ของ Oracle CRM On Demand Part 1 รีลีส 40

- <span id="page-708-0"></span>กรมธรรม์(ในหน้า [755\)](#page-754-0)
- **โอกาสทางการขาย (ในหน้า [318\)](#page-317-0) ในเพจบัญชีการเงิน คุณสามารถดูโอกาสทางการขายทั้งหมดที่เกี่ยวข้องกับบัญชีการเงินได้** ่
- กิจกรรม ในเพจบัญชีการเงิน คุณสามารถดูกิจกรรมทั้งหมดที่เกี่ยวข้องกับบัญชีการเงินได้ ่
- <u>ื■ คำขอบริการ</u> (ในหน้า **[414\)](#page-413-0)** ในเพจบัญชีการเงิน คุณสามารถดูคำขอบริการทั้งหมดที่เกี่ยวข้องกับบัญชีการเงินได้ ่
- **ื■ ลีด (ในหน้า <b>[246\)](#page-245-0)** ในหน้าบัญชีการเงิน คุณสามารถดูลีดทั้งหมดที่เกี่ยวข้องกับบัญชีการเงินได้ ่

# **กำรท ำงำนกับโฮมเพจบัญชีกำรเงิน**

โฮมเพจบัญชีการเงิน คือจดเริ่มต้นในการจัดการบัญชีการเงิน

หมายเหตุ: ผู้ดูแลระบบบริษัทของคุณสามารถปรับแต่งโครงร่างของโฮมเพจบัญชีการเงินของคุณได้ นอกจากนี้ หากบทบาทผู้ใช้ของคุณรวมถึงสิทธิ์ ทำโฮมเพจให้เป็นส่วนบุคคล คุณจะสามารถเพิ่มส่วนต่างๆ ลงในเพจและลบส่วนต่างๆ ออกจากเพจได้

### การสร้างบัญชีการเงิน

คุณสามารถสร้างบัญชีการเงินได้โดยคลิกที่ปุ่ม ใหม่ ในส่วนบัญชีการเงินที่แก้ไขล่าสุด โปรดดูรายละเอียดเพิ่มเติมที่ การสร้างเรคคอร์ด  $(\overline{\overline{\mathfrak{l}}}$ ปรดดูที่ "การจัดทำเรคคอร์ด" ในหน้า [50\)](#page-49-0) และ ฟิลด์บัญชีการเงิน (ในหน้า [711\)](#page-710-0)

### การท างานกับรายการบัญชีการเงิน

Oracle CRM On Demand มาพร้อมกับชุดรายการมาตรฐาน รายการมาตรฐานทั้งหมดเป็นรายการส่วนกลาง คุณและผู้จัดการของคุณสามารถจัดทำรายการเพิ่มเติมที่มีเก<sup>ิ</sup>ณฑ์แตกต่างกันได<sup>้</sup>

### ตารางต่อไปนี้อธิบายเกี่ยวกับรายการมาตรฐานสำหรับบัญชีการเงิน

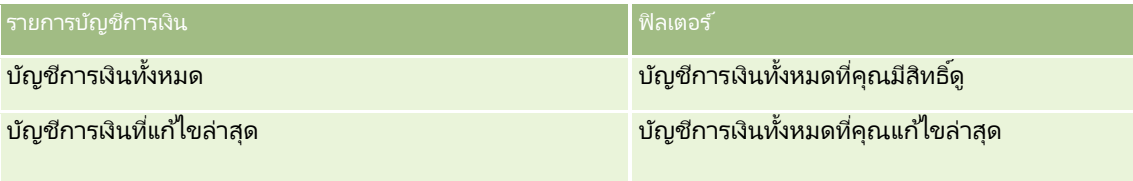

่ ในการดูรายการ ให้คลิกที่ชื่อรายการ

เมื่อต้องการจัดทำรายการใหม่ ให้คลิก ใหม่ สำหรับข้อมูลเพิ่มเติมเกี่ยวกับการจัดทำรายการ โปรดดูที่ การจัดทำและการแก้ไขรายการ (โปรดดูที่ "การจัดทำและแก้ไขรายการ" ในหน้า [122\)](#page-121-0)

หากต้องการตรวจดูรายการทั้งหมด ให้สร้างรายการใหม่ หรือดู แก้ไข หรือลบรายการที่อยู่ คลิก จัดการรายการ เพจจัดการรายการ มีรายการมาตรฐานที่มาพร้อมกับ Oracle CRM On Demand รายการเหล่านี้เป็นรายการสำหรับดูอย่างเดียว ดงันั ้นคุณไม่สามารถแกไ้ขหรอืลบรายการได้

### การดูบัญชีการเงินที่แก้ไขล่าสุด

ี ส่วนบัญชีการเงินที่แก้ไขล่าสุดจะแสดงบัญชีการเงินที่มีการแก้ไขล่าสุด

เมื่อต้องการขยายรายการ ให้คลิก แสดงรายการทั้งหมด

### <span id="page-709-0"></span>การเพิม่ สว่ นตา่ งๆ ในโฮมเพจบัญชีการเงิน

หากบทบาทผู้ใช้ของคุณมีสิทธิ์ ทำโฮมเพจให้เป็นข้อมูลส่วนบุคคล คุณอาจเพิ่มส่วนเพิ่มเติมลงในโฮมเพจบัญชีการเงินได้ ชื้นอยู่กับผู้ดูแลระบบบริษัทของคุณได้ตั้งค่าให้สามารถแสดงรายการใดไว้บนโฮมเพจบัญชีการเงินของคุณได้

ขั้นตอนต่อไปนี้อธิบายวิธีการเพิ่มส่วนในโฮมเพจบัญชีการเงินของคุณ

#### ้ในการเพิ่มส่วนในโฮมเพจบัญชีการเงิน

- **1** ในโฮมเพจบัญชีการเงิน ให้คลิก แก้ไขโครงร่าง
- ี**2** ในเพจโครงร่างโฮมเพจบัญชีการเงิน ให้คลิกลูกศรเพื่อเพิ่มหรือลบส่วน และจัดรูปแบบส่วนในเพจ
- **3** คลิกบันทึก

### **กำรจัดกำรบัญชีกำรเงิน**

ในการจัดการบัญชีการเงิน ให้ทำงานต่อไปนี้:

การติดตามบัญชีการเงินหลัก (ในหน้า [710\)](#page-709-0)

สำหรับการดำเนินการในแต่ละขั้นตอนที่พบบ่อยในประเภทเรคคอร์ดส่วนใหญ่ โปรดดูที่: ่

- ึการจัดทำเรคคอร์ด (ในหน้า [50\)](#page-49-0)
- ึการอัปเดตรายละเอียดเรคคอร์ด (ในหน้า [106\)](#page-104-0)
- การเชื่อมโยงเรคคอร์ดกับเรคคอร์ดที่คุณเลือก (ในหน้า [109\)](#page-107-0)
- **การทำงานกับรายการ (ในหน้า [116\)](#page-115-0)**

หมายเหตุ: ผัดแลระบบของบริษัทสามารถปรับแต่ง Oracle CRM On Demand ได้หลากหลายวิธี เช่น การเปลี่ยนชื่อประเภทของเรคคอร์ด ฟิลด์ และตัวเลือกในรายการ ดังนั้น ข้อมูลที่คุณเห็นอาจแตกต่างจากข้อมูลมาตรฐานที่ได้อธิบายไว้ในวิธีใช้ออนไลน์ ้

นอกจากนี้ ยังขึ้นอยู่กับระดับการเข้าใช้ที่คุณมี คุณอาจไม่สามารถดำเนินขั้นตอนที่อธิบายในรายการข้างต้นได้ทุกขั้นตอน

#### ห้วข้อที่เกี่ยวข้อง ่

โปรดดูข้อมูลบัญชีการเงินที่เกี่ยวข้องในหัวข้อต่อไปนี้: ่

- การท างานกับโฮมเพจบัญชีการเงิน (ในหน้า [709\)](#page-708-0)
- ฟิลด์บัญชีการเงิน (ในหน้า [711\)](#page-710-0)

### **กำรติดตำมบัญชีกำรเงินหลัก**

่ ในการอนุญาตให้ติดตามบัญชีการเงินหลักของบัญชีการเงินใดๆ ให้เพิ่มบัญชีการเงินหลักในฟิลด์ บัญชีการเงินหลัก ในบัญชีการเงินย่อย

#### <span id="page-710-0"></span>ในการติดตามบัญชีการเงินหลัก

- **1** เลือกบัญชีการเงิน โปรดดูข้อมูลเกี่ยวกับการเลือกบัญชีการเงินที่ การค้นหาเรคคอร*์*ด (ในหน้า [67\)](#page-66-0)
- **2** คลิก แก้ไข ในเพจรายละเอียดบัญชีการเงิน
- **3** ในเพจแก้ไขบัญชีการเงิน ให้เลือกฟิลด์ บัญชีการเงินหลัก และเลือกบัญชีการเงิน

### **ฟิ ลด ์บัญชีกำรเงิน**

ใช่เพจแก้ไขบัญชีการเงิน เพื่อเพิ่มบัญชีการเงินหรืออัปเดตรายละเอียดของบัญชีการเงินที่มีอยู่ เพจแก้ไขบัญชีการเงิน จะแสดงฟิลด์ทั้งหมดของบัญชีการเงิน

เคล็ดลับ: คุณสามารถระบุลำดับชั้นบัญชีการเงิน เช่น บัญชีการเงินเกษียณ ซึ่งเป็นส่วนย่อยของบัญชีการเงินพอร์ตโฟลิโอได้โดยเลือกบัญชีการเงิน โปรดดูข้อมูลเพิ่มเติมเกี่ยวกับการระบุลำดับชั้นที่ **การติดตามบัญชีการเงินหลัก (**ในหน้า [710\)](#page-709-0)

หมายเหตุ: ผู้ดูแลระบบของบริษัทสามารถปรับแต่ง Oracle CRM On Demand ได้หลากหลายวิธี เช่น การเปลี่ยนชื่อประเภทของเรคคอร์ด ฟิลด์ และตัวเลือกในรายการ ดังนั้น ข้อมูลที่คุณเห็นอาจแตกต่างจากข้อมูลมาตรฐานที่ได้อธิบายไว้ในวิธีใช้ออนไลน์ ้

ตารางดังต่อไปนี้ให้ข้อมูลเพิ่มเติมเกี่ยวกับฟิลด์บางฟิลด์

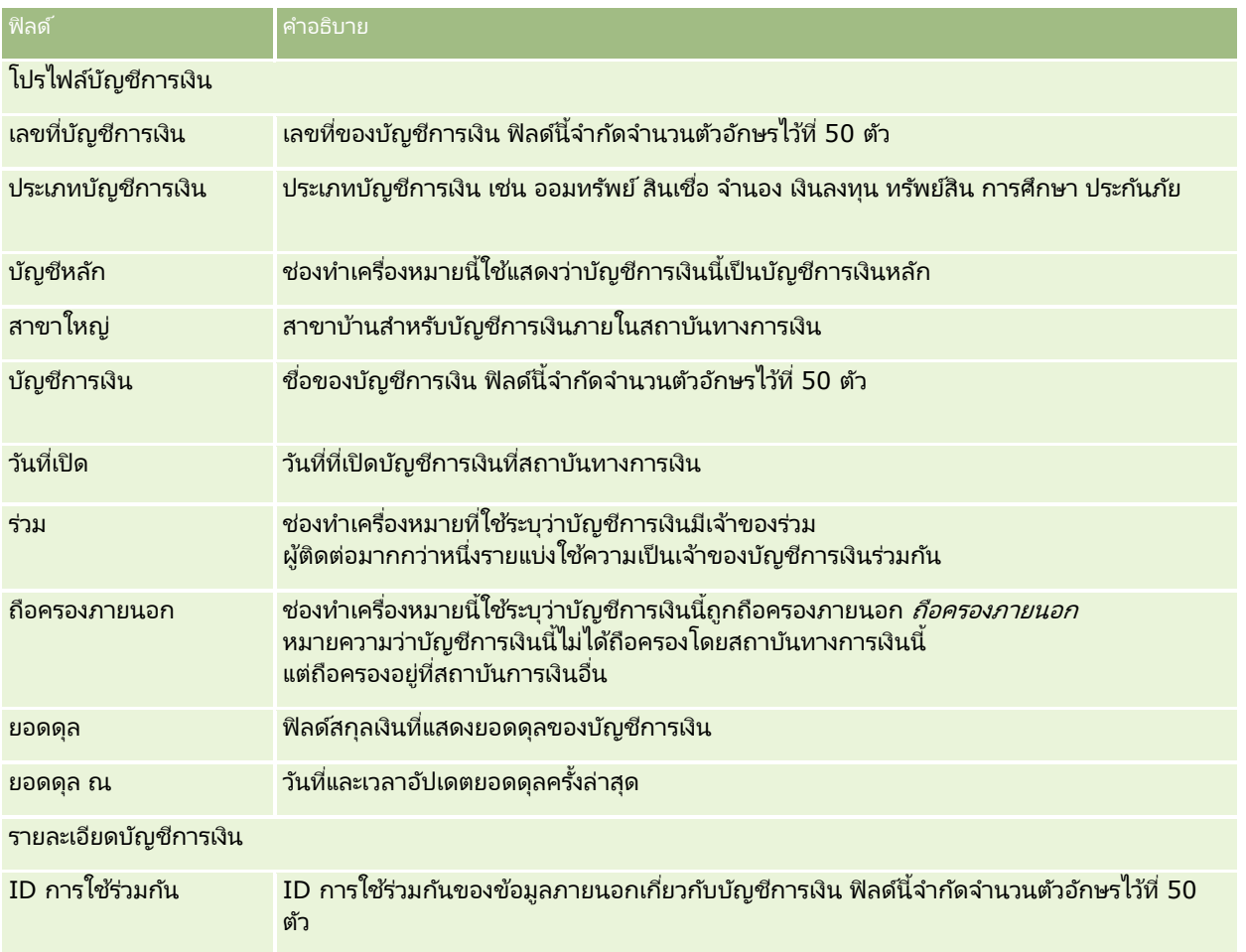

### <span id="page-711-0"></span>การจัดการความมั่งคั่ง

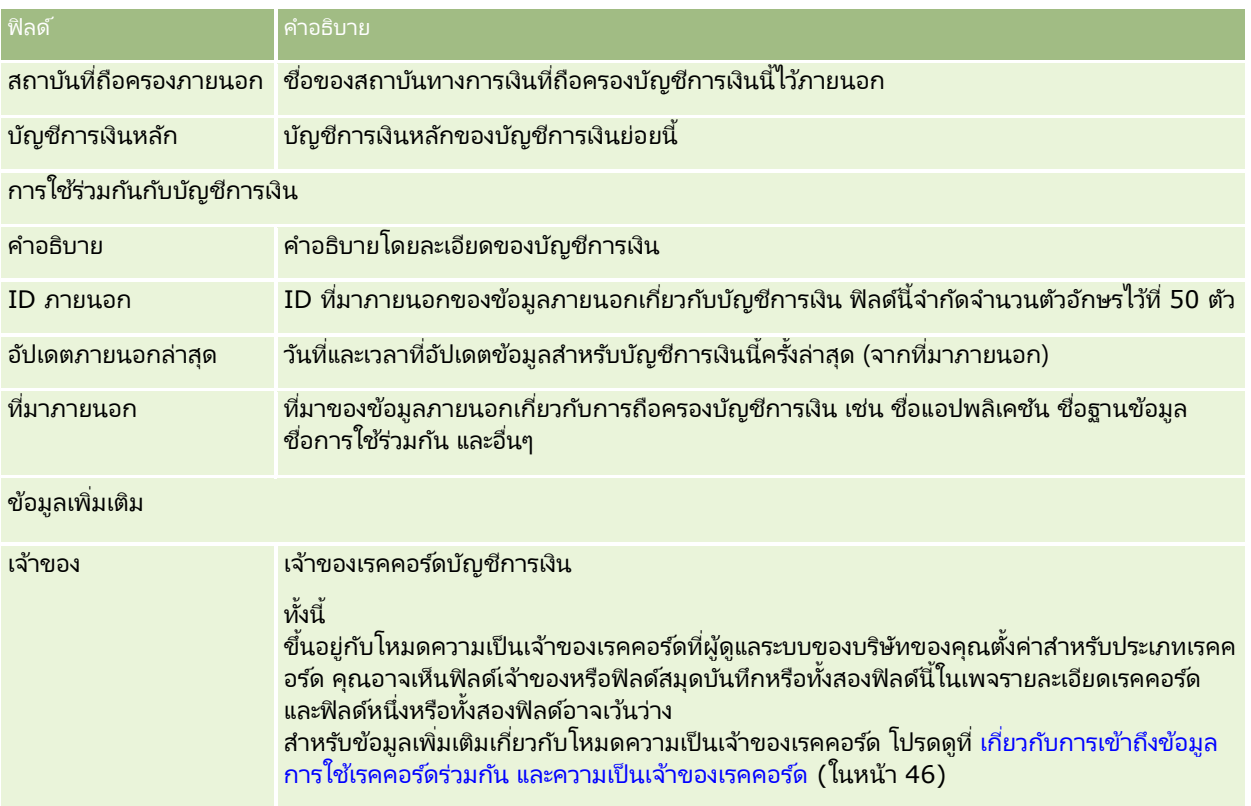

ห้วข้อที่เกี่ยวข้อง ่

โปรดดูข้อมูลบัญชีการเงินที่เกี่ยวข้องในหัวข้อต่อไปนี้: ่

- การท างานกับโฮมเพจบัญชีการเงิน (ในหน้า [709\)](#page-708-0)
- การจัดการบัญชีการเงิน (ในหน้า [710\)](#page-709-0)

# **เกีย่ วกบั ผูถ้ อืบญั ชกี ำรเงิน**

์ ใช่เพจ ผู้ถือบัญชีการเงิน เพื่อสร้าง อัปเดต และติดตามความสัมพันธ์ระหว่างบัญชีการเงินและผู้ถือบัญชี *ผู้ถือบัญชีการเงิน* คือผู้ติดต่อที่มีความสัมพันธ์กับบัญชีการเงิน (โดยปกติ มักเป็นเจ้าของตามกฎหมายของบัญชีการเงินนั้น)

หมายเหตุ: ผู้ดูแลระบบของบริษัทของคุณจะกำหนดแท็บที่คุณจะใช้งานได้ หากความรับผิดชอบในงานของคุณไม่รวมถึงการติดตามข้อมูลผู้ถือบัญชีการเงิน คุณอาจไม่สามารถใช่งานแท็บบัญชีการเงินได้

เรคคอร์ดผู้ถือบัญชีการเงินจะติดตามความสัมพันธ์ระหว่างผู้ติดต่อกับบัญชีการเงิน โดยใช้ความเข้าใ้จห้งหมดว่าผู้ติดต่อรายใดเกี่ยวข้องกับบัญชีการเงินรายการใด และบัญชีการเงินรายการใดเกี่ยวข้องกับผู้ติดต่อรายใด

ึการใช้ผู้ถือบัญชีการเงิน สถาบันทางการเงิน และผู้ใช้สามารถติดตามความสัมพันธ์ระหว่างผู้ติดต่อกับบัญชีการเงิน และสามารถติดตามแอททริบิวและรายละเอียดที่ระบุของความสัมพันธ์ ผู้ถือบัญชีทางการเงินจะติดตามบทบาทของผู้ติดต่อที่ส้มพันธ์กับบัญชีการเงิน เช่น เจ้าของทางกฎหมาย ผู้ปกครอง ที่ปรึกษา ผู้อุปการะ และอื่นๆ

# <span id="page-712-0"></span>**กำรท ำงำนกับโฮมเพจผู้ถือบัญชีกำรเงิน**

โฮมเพจผู้ถือบัญชีการเงิน คือ จุดเริ่มสำหรับการจัดการผู้ถือบัญชีการเงิน

หมายเหตุ: ผู้ดูแลระบบของบริษัทสามารถปรับแต่งโครงร่างของโฮมเพจผู้ถือบัญชีการเงินได้ นอกจากนี้ หากบทบาทผู้ใช้ของคุณมีสิทธิ์ ทำโฮมเพจให้เป็นข้อมูลส่วนบุคคล คุณสามารถเพิ่มและลบส่วนในเพจได้

### การจัดท าผู้ถือบัญชีการเงิน

คุณสามารถจัดทำผู้ถือบัญชีการเงินได้โดยคลิกที่ปุ่ม ใหม่ ในส่วนผู้ถือบัญชีการเงินที่มีการแก้ไขล่าสุด สำหรับข้อมูลเพิ่มเติม โปรดดูที่ ้การจัดทำเรคคอร*์*ด (ในหน้า [50\)](#page-49-0) และ ฟิลด์ผู้ถือบัญชีการเงิน (ในหน้า [714\)](#page-713-0)

### ้การทำงานกับรายการผู้ถือบัญชีการเงิน

Oracle CRM On Demand มาพร้อมกับชุดรายการมาตรฐาน รายการมาตรฐานทั้งหมดเป็นรายการส่วนกลาง คุณและผู้จัดการของคุณสามารถจัดทำรายการเพิ่มเติมที่มีเก<sup>ิ</sup>ณฑ์แตกต่างกันได<sup>้</sup>

้ตารางต่อไปนี้อธิบายรายการมาตรฐานสำหรับผู้ถือบัญชีการเงิน

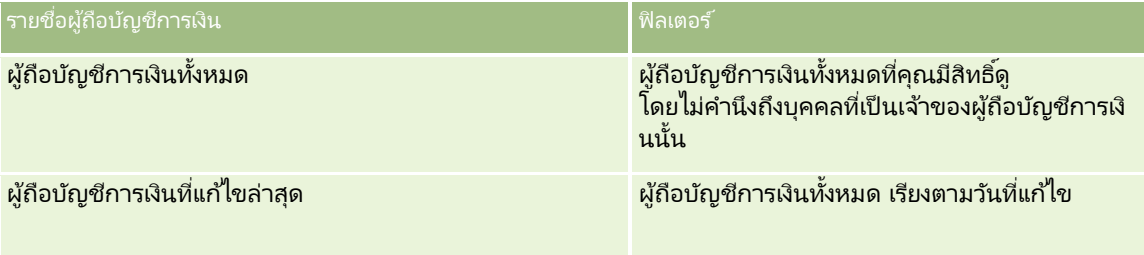

้ในการดรายการ ให้คลิกที่ชื่อรายการ

เมื่อต้องการจัดทำรายการใหม่ ให้คลิก ใหม่ สำหรับข้อมูลเพิ่มเติมเกี่ยวกับการจัดทำรายการ โปรดดูที่ การจัดทำและการแก้ไขรายการ (โปรดดูที่ "การจัดทำและแก้ไขรายการ" ในหน้า [122\)](#page-121-0)

หากต้องการตรวจดูรายการทั้งหมด ให้สร้างรายการใหม่ หรือดู แก้ไข หรือลบรายการที่อยู่ คลิก จัดการรายการ เพจจัดการรายการ มีรายการมาตรฐานที่มาพร้อมกับ Oracle CRM On Demand รายการเหล่านี้เป็นรายการสำหรับดูอย่างเดียว ดงันั ้นคุณไม่สามารถแกไ้ขหรอืลบรายการได้

### ี การดผ้ถือบัญชีการเงินที่แก้ไขล่าสด

ส่วนผู้ถือบัญชีการเงินที่แก้ไขล่าสุด แสดงผู้ถือบัญชีการเงินที่ถูกแก้ไขล่าสุด

เมื่อต้องการขยายรายการ ให้คลิก แสดงรายการทั้งหมด

### ี การเพิ่มส่วนในโฮมเพจผู้ถือบัญชีการเงินของคุณ

หากบทบาทผู้ใช้ของคุณมีสิทธิ์ทำโฮมเพจให้เป็นข้อมูลส่วนบุคคล คุณสามารถเพิ่มส่วนเพิ่มเติมในโฮมเพจผู้ถือบัญชีการเงินได้ ชื้นอยู่กับสิ่งที่ผู้ดูแลระบบของบริษัทกำหนดให้แสดงในโฮมเพจผู้ถือบัญชีการเงินของคุณ

ขั้นตอนต่อไปนี้อธิบายวิธีการเพิ่มส่วนลงในโฮมเพจผ้ถือบัญชีการเงิน

### <span id="page-713-0"></span>การจัดการความมั่งคั่ง

้ในการเพิ่มส่วนลงในโฮมเพจผู้ถือบัญชีการเงิน

- **1** ในโฮมเพจผู้ถือบัญชีการเงิน ให้คลิก แก้ไขโครงร่าง
- ี**2** ในเพจโครงร่างโฮมเพจผู้ถือบัญชีการเงิน ให้คลิกลูกศรเพื่อเพิ่มหรือลดส่วน และเพื่อจัดการส่วนบนเพจ
- **3** คลิกบันทึก

#### ข้อมูลที่เกี่ยวข้อง ่

โปรดดูหัวข้อต่อไปนี้สำหรับข้อมูลผู้ถือบัญชีการเงินที่เกี่ยวข้อง: ่

- การจัดการผู้ถือบัญชีการเงิน (ในหน้า [714\)](#page-713-0)
- ฟิลด์ผู้ถือบัญชีการเงิน (ในหน้า [714\)](#page-713-0)

### **กำรจัดกำรผู้ถือบัญชีกำรเงิน**

สำหรับการดำเนินการในแต่ละขั้นตอนที่พบบ่อยในประเภทเรคคอร์ดส่วนใหญ่ โปรดดูที่: ่

- ึการจัดทำเรคคอร์ด (ในหน้า [50\)](#page-49-0)
- ึการอัปเดตรายละเอียดเรคคอร์ด (ในหน้า [106\)](#page-104-0)
- $\blacksquare$  การเชื่อมโยงเรคคอร์ดกับเรคคอร์ดที่คุณเลือก (ในหน้า [109\)](#page-107-0)
- ึการทำงานกับรายการ (ในหน้า [116\)](#page-115-0)

หมายเหตุ: ผู้ดูแลระบบของบริษัทสามารถปรับแต่ง Oracle CRM On Demand ได้หลากหลายวิธี เช่น การเปลี่ยนชื่อประเภทของเรคคอร์ด ฟิลด์ และตัวเลือกในรายการ ดังนั้น ข้อมูลที่คุณเห็นอาจแตกต่างจากข้อมูลมาตรฐานที่ได้อธิบายไว้ในวิธีใช้ออนไลน์ ้

นอกจากนี้ ยังขึ้นอยู่กับระดับการเข้าใช้ที่คุณมี คุณอาจไม่สามารถดำเนินขั้นตอนที่อธิบายในรายการข้างต้นได้ทุกขั้นตอน

#### ห้วข้อที่เกี่ยวข้อง ่

โปรดดูหัวข้อดังต่อไปนี้สำหรับข้อมูลที่เกี่ยวข้อง: ่

- การท างานกับโฮมเพจผู้ถือบัญชีการเงิน (ในหน้า [713\)](#page-712-0)
- ฟิลด์ผู้ถือบัญชีการเงิน (ในหน้า [714\)](#page-713-0)

### **ฟิ ลด ์ผู้ถือบัญชีกำรเงิน**

ใช่เพจแก้ไขผู้ถือบัญชีการเงินเพื่อเพิ่มผู้ถือบัญชีการเงินหรืออัปเดตรายละเอียดของผู้ถือบัญชีการเงินที่มีอยู่ โดยเพจแก้ไขผู้ถือบัญชีการเงินจะแสดงชุดฟิลด์ห้ังหมดของผู้ถือบัญชีการเงิน

คำแนะนำ: คุณสามารถแก้ไขข้อมูลผู้ถือบัญชีการเงินในเพจรายชื่อผู้ถือบัญชีการเงินและเพจรายละเอียดผู้ถือบัญชีการเงินได้ สำหรับข้อมูลเพิ่มเติมเกี่ยวกับการอัปเดตเรคคอร์ด โปรดดูที่ **การอัปเดตรายละเอียดเรคคอร์ด** (ในหน้า [106\)](#page-104-0)

หมายเหตุ: ผู้ดูแลระบบของบริษัทสามารถปรับแต่ง Oracle CRM On Demand ได้หลากหลายวิธี เช่น การเปลี่ยนชื่อประเภทของเรคคอร*์*ด ฟิลด์ และตัวเลือกในรายการ ดังนั้น ข้อมูลที่คุณเห็นอาจแตกต่างจากข้อมูลมาตรฐานที่ได้อธิบายไว้ในวิธีใช้ออนไลน์

**714** วิธีใช้ออนไลน์ของ Oracle CRM On Demand Part 1 รีลีส 40

### <span id="page-714-0"></span>ตารางดังต่อไปนี้ให้ข้อมูลเพิ่มเติมเกี่ยวกับฟิลด์บางฟิลด์

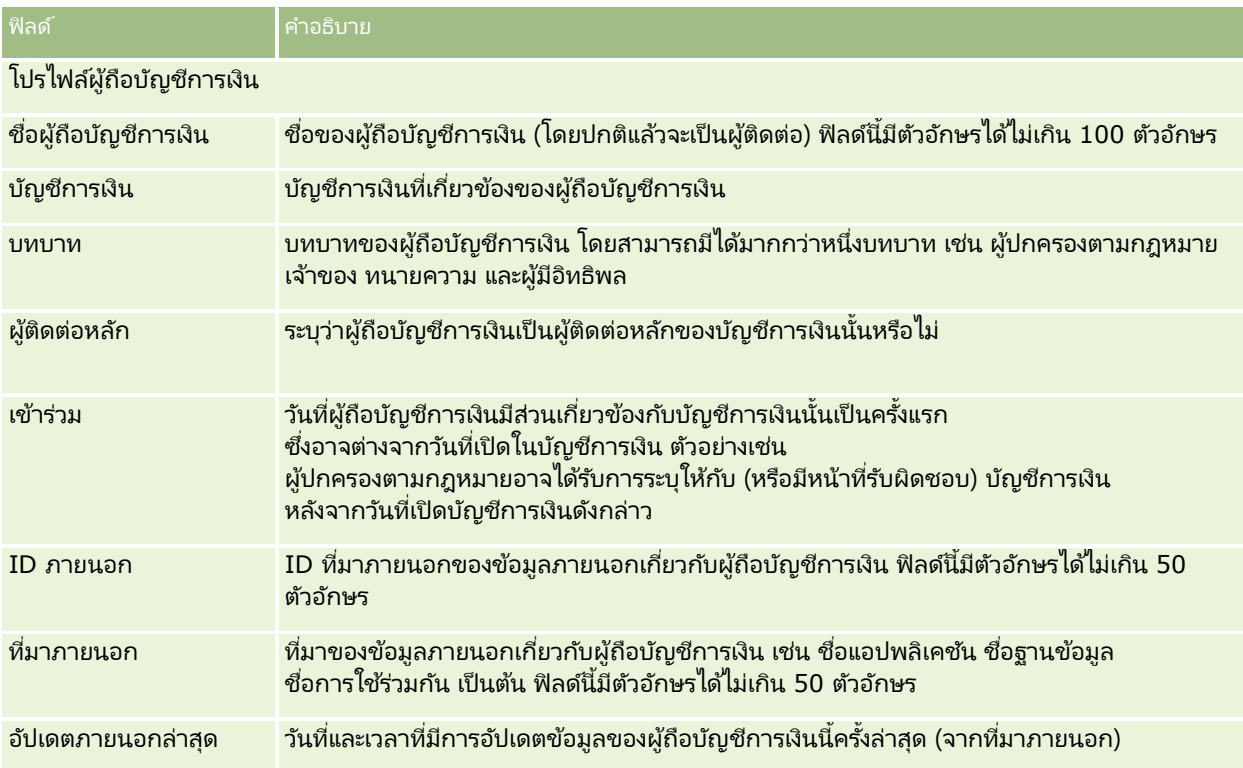

#### ห้วข้อที่เกี่ยวข้อง ่

โปรดดูข้อมูลที่เกี่ยวข้องจากหัวข้อต่อไปนี้: ่

การท างานกับโฮมเพจผู้ถือบัญชีการเงิน (ในหน้า [713\)](#page-712-0)

### **กำรถือครองบัญชีกำรเงิน**

่ใช้เพจการถือครองบัญชีการเงินเพื่อจัดทำ อัปเดต และติดตามผลิตภัณฑ์ทางการเงินที่ถือครองโดยบัญชีการเงินที่ระบุ โดยปกติแล้ว การถือครองบัญชีการเงินคือยอดรวมของการทำรายการบัญชีการเงินทั้งหมดของผลิตภัณฑ์ทางการเงินหนึ่งสำหรับบัญชีการเงิน

การถือครองบัญชีการเงินช่วยให้คุณหราบถึงผลิตภัณฑ์ทางการเงินที่บัญชีการเงินแต่ละบัญชีถือครองอยู่ได้ การถือครองบัญชีการเงินสามารถใช้ในการติดตามผลิตภัณฑ์ทางการเงินทุกประเภท เช่น รายการดังต่อไปนี้:

- สินทรัพย์จับต้องได้ (เช่น บ้าน งานศิลปะ และรถยนต์)
- ตราสารทางการเงิน (เช่น พันธบัตร หุ้น และกองทุนรวม)
- $\blacksquare$  บริการทางการเงินและเงินกู้ (เช่น การจำนอง วงเงินสินเชื่อ)
- เครื่องมืออื่นๆ ที่คุณกำหนดภายในผลิตภัณฑ์ทางการเงิน

ด้วยการใช้การถือครองบัญชีการเงิน สถาบันทางการเงินสามารถส่งข้อมูลสรุปเกี่ยวกับบัญชีการเงินของลูกค้าจากแอปพลิเคชัน Middle-Office หรือ Back-Office ได้ขอ้มูลนีแ้ สดงมุมมองตามลูกค้าหรือครัวเรือน คุณสามารถดูข้อมูลรายละเอียดเกี่ยวกับการถือครองบัญชีการเงินได้ภายใน Oracle CRM On Demand เมื่อคุณจัดการความสัมพันธ์กับลูกค้า เช่น ปริมาณ ราคา ผลลัพธ์ และวันที่สำคัญ (เช่น วันที่ซื้อ)

หมายเหตุ: ผู้ดูแลระบบของบริษัทของคุณจะกำหนดแท็บที่คุณจะใช้งานได้ หากความรับผิดชอบในงานของคุณไม่รวมถึงการติดตามข้อมูลบัญชีการเงิน คุณอาจไม่สามารถใช้งานแท็บการถือครองบัญชีการเงินได้

# **กำรท ำงำนกับโฮมเพจกำรถือครองบัญชีกำรเงิน**

โฮมเพจการถือครองบัญชีการเงินเป็นจุดเริ่มต้นของการจัดการการถือครองบัญชีการเงิน

หมายเหตุ: ผัดแลของบริษัทสามารถปรับแต่งโครงร่างของโฮมเพจการถือครองบัญชีการเงินของคุณ นอกจากนี้ ถ้าบทบาทผู้ใช้ของคุณรวมถึงสิทธิ์การทำโฮมเพจให้เป็นส่วนบุคคล คุณจะสามารถเพิ่มส่วนต่างๆ ให้กับเพจ และลบส่วนต่างๆ ออกจากเพจได้

### การจัดท าการถือครองบัญชีการเงิน

คุณสามารถจัดทำการถือครองบัญชีการเงินได้โดยการคลิกปุ่ม ใหม่ ในส่วนการถือครองบัญชีการเงินที่แก้ไขล่าสุด สำหรับข้อมูลเพิ่มเติม โปรดดูที่ การจัดทำเรคคอร*์*ด (ในหน้า [50\)](#page-49-0) และ ฟิลด*์*การถือครองบัญชีการเงิน (ในหน้า [717\)](#page-716-0)

#### การทำงานกับรายการการถือครองบัญชีการเงิน

Oracle CRM On Demand มาพร้อมกับชุดรายการมาตรฐาน รายการมาตรฐานทั้งหมดเป็นรายการส่วนกลาง คุณและผู้จัดการของคุณสามารถจัดทำรายการเพิ่มเติมที่มีเก<sup>ิ</sup>ณฑ์แตกต่างกันได<sup>้</sup>

้ตารางต่อไปนี้อธิบายรายการมาตรฐานต่างๆ สำหรับรายการการถือครองบัญชีการเงิน

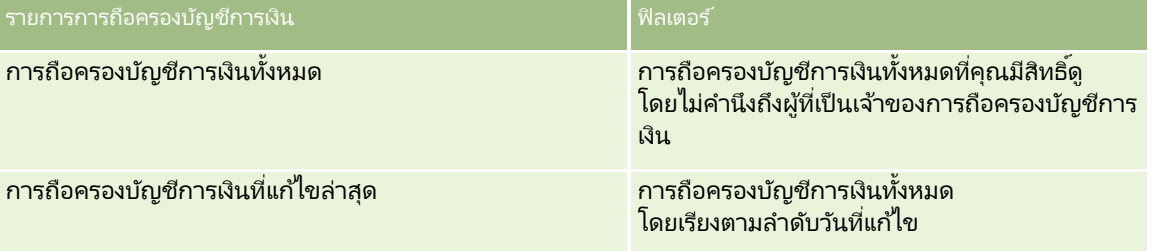

่ ในการดูรายการ ให้คลิกที่ชื่อรายการ

เมื่อต้องการจัดทำรายการใหม่ ให้คลิก ใหม่ สำหรับข้อมูลเพิ่มเติมเกี่ยวกับการจัดทำรายการ โปรดดูที่ การจัดทำและการแก้ไขรายการ ้ (โปรดดูที่ "การจัดทำและแก้ไขรายการ" ในหน้า [122\)](#page-121-0)

หากต้องการตรวจดูรายการทั้งหมด ให้สร้างรายการใหม่ หรือดู แก้ไข หรือลบรายการที่อยู่ คลิก จัดการรายการ เพจจัดการรายการ มีรายการมาตรฐานที่มาพร้อมกับ Oracle CRM On Demand รายการเหล่านี้เป็นรายการสำหรับดูอย่างเดียว ดงันั ้นคุณไม่สามารถแกไ้ขหรอืลบรายการได้

### การดกู ารถอืครองบญั ชกี ารเงนิ ทีแ่ กไ้ขลา่ สดุ

ส่วนการถือครองบัญชีการเงินที่แก้ไขล่าสุด แสดงการถือครองบัญชีการเงินที่ถูกแก้ไขล่าสุด

เมื่อต้องการขยายรายการ ให้คลิก แสดงรายการทั้งหมด

### <span id="page-716-0"></span>ึการเพิ่มส่วนในโฮมเพจการถือครองบัญชีการเงิน

ถ้าบทบาทผู้ใช้ของคุณมีสิทธิ์ ทำโฮมเพจให้เป็นส่วนบุคคล คุณอาจสามารถเพิ่มส่วนเพิ่มเติมให้กับโฮมเพจการถือครองบัญชีการเงิน ซึ่งขึ้นอยู่กับการตั้งค่าของผู้ดูแลของบริษัท

ู้ขั้นตอนต่อไปนี้อธิบายวิธีการเพิ่มส่วนให้กับโฮมเพจการถือครองบัญชีการเงินของคุณ

#### ้ในการเพิ่มส่วนในโฮมเพจการถือครองบัญชีการเงิน

- **1** ในโฮมเพจการถือครองบัญชีการเงิน ให้คลิก แก้ไขโครงร่าง
- ี**2** ในเพจโครงร่างโฮมเพจการถือครองบัญชีการเงิน ให้คลิกลูกศรเพื่อเพิ่มหรือลบส่วน และจัดรูปแบบส่วนในเพจ
- **3** คลิกบันทึก

### **กำรจัดกำรกำรถือครองบัญชีกำรเงิน**

สำหรับการดำเนินการในแต่ละขั้นตอนที่พบบ่อยในประเภทเรคคอร์ดส่วนใหญ่ โปรดดูที่: ่

- การจัดทำเรคคอร์ด (ในหน้า [50\)](#page-49-0)
- การอัปเดตรายละเอียดเรคคอร์ด (ในหน้า [106\)](#page-104-0)
- การเชื่อมโยงเรคคอร์ดกับเรคคอร์ดที่คุณเลือก (ในหน้า [109\)](#page-107-0)
- การทำงานกับรายการ (ในหน้า [116\)](#page-115-0)

หมายเหตุ: ผัดแลระบบของบริษัทสามารถปรับแต่ง Oracle CRM On Demand ได้หลากหลายวิธี เช่น การเปลี่ยนชื่อประเภทของเรคคอร์ด ฟิลด์ และตัวเลือกในรายการ ดังนั้น ข้อมูลที่คุณเห็นอาจแตกต่างจากข้อมูลมาตรฐานที่ได้อธิบายไว้ในวิธีใช้ออนไลน์ ้

นอกจากนี้ ยังขึ้นอยู่กับระดับการเข้าใช้ที่คุณมี คุณอาจไม่สามารถดำเนินขั้นตอนที่อธิบายในรายการข้างต้นได้ทุกขั้นตอน

ข้อมูลที่เกี่ยวข้อง ่ โปรดดูหัวข้อดังต่อไปนี้สำหรับข้อมูลที่เกี่ยวข้อง: ่

ฟิลด์การถือครองบัญชีการเงิน (ในหน้า [717\)](#page-716-0)

### **ฟิ ลด ์กำรถือครองบัญชีกำรเงิน**

ใช่เพจแก้ไขการถือครองบัญชีการเงิน เพื่อเพิ่มการถือครองบัญชีการเงินหรืออัปเดตรายละเอียดของการถือครองบัญชีการเงินที่มีอยู่ เพจแก้ไขการถือครองบัญชีการเงิน จะแสดงฟิลด์ทั้งหมดของการถือครองบัญชีการเงิน

หมายเหตุ: ผู้ดูแลระบบของบริษัทสามารถปรับแต่ง Oracle CRM On Demand ได้หลากหลายวิธี เช่น การเปลี่ยนชื่อประเภทของเรคคอร์ด ฟิลด์ และตัวเลือกในรายการ ดังนั้น ข้อมูลที่คุณเห็นอาจแตกต่างจากข้อมูลมาตรฐานที่ได้อธิบายไว้ในวิธีใช้ออนไลน์ ้

ตารางต่อไปนี้ให้ข้อมูลเพิ่มเติมเกี่ยวกับฟิลด์บางฟิลด์

ฟิลด์ คำอธิบาย

#### <span id="page-717-0"></span>การจัดการความมั่งคั่ง

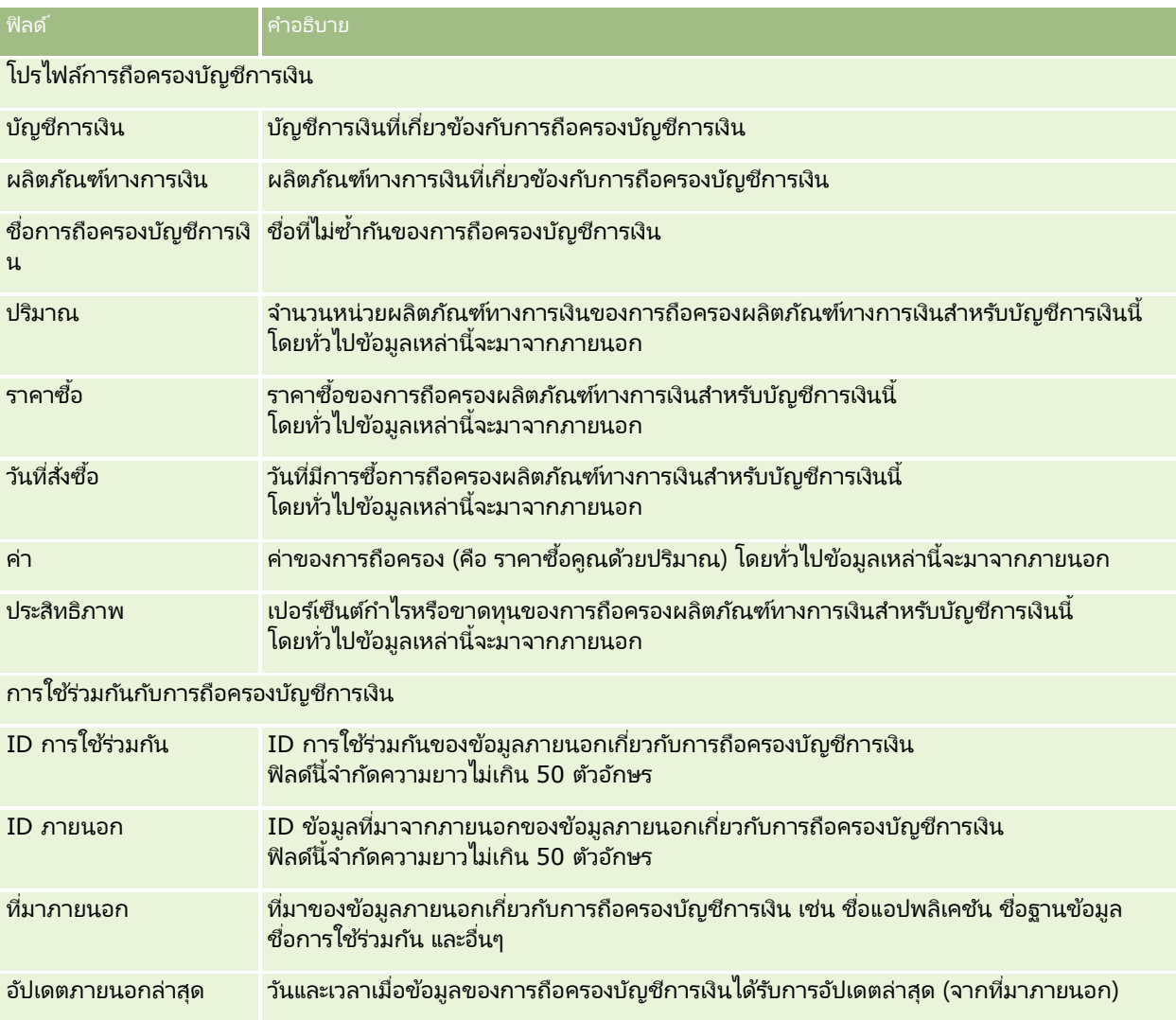

### **แผนทำงกำรเงิน**

์ใช*่*เพจแผนทางการเงินเพื่อจัดทำ อัปเดต และติดตามแผนทางการเงินของบัญชีการเงิน โดยปกติ *แผนทางการเงิน* มักเป็นแผนทางการเงินของผู้ติดต่อหรือธุรกิจของบัญชีการเงินหนึ่งบัญชีหรือมากกว่านั้นที่สถาบันทางการเงินบริหารจัดการอยู่

หมายเหตุ: ผู้ดูแลระบบของบริษัทของคุณจะกำหนดแท็บที่คุณจะใช้งานได้ หากความรับผิดชอบในงานของคุณไม่รวมถึงการติดตามข้อมูลแผนของบัญชีการเงิน แท็บแผนทางการเงินจะไม่ถูกรวมไว้ในการติดตั้งของคุณ

แผนทางการเงิน ให้คุณสามารถวางแผนด้านการเงินระดับสูงโดยเข้าถึงข้อมูลต่างๆ เช่น สถานะ ขั้นตอนการวางแผน และการอนุมัติ อีกหั้งยังมีลิงค์ไปยังแอปพลิเคช*ั*นส่วนกลางและส่วนงานสนับสนุน มีการใช้แบทช*ี*ฟิดและอัปเดตจากบริการทางเว็บเพื่อใช้ข้อมูล Middle-Office หรือ Back-Office ร่วมกันใน Oracle CRM On Demand

โดยใช้แผนทางการเงิน สถาบันการเงินสามารถใช้การจัดการความสัมพันธ์ลูกค้าร่วมกับงานวางแผนด้านการเงิน เวิร์กโฟลว์ และผลลัพธ์ตลอดระยะเวลาการวางแผนด้านการเงินได้ โดยใช้คุณสมบัตินี้ คุณสามารถติดตามกิจกรรม โอกาสทางการขาย คำขอบริการ และลีดสำหรับแผนการเงิน เพื่อใช้งานการวางแผนด้านการเงินแบบใช้ลูกค้าและครัวเรือนเป็นศูนย์กลาง

**718 วิธีใช้ออนไลน์ของ Oracle CRM On Demand Part 1 รีลีส 40** 

<span id="page-718-0"></span>้คุณสามารถใช้เพจ แผนทางการเงิน ในการระบุและบันทึกโปรไฟล์แผนทางการเงิน คุณยังสามารถใช้เพจ แผนทางการเงิน เพื่อตรวจดูบัญชีย่อยในแผนทางการเงินและข้อมูลที่เกี่ยวข้องอื่นๆ ซึ่งได้แก่: ่

- โอกาสทางการขาย โปรดดูข้อมูลเพิ่มเติมใน เกี่ยวกับโอกาสทางการขายและประมาณการ (โปรดดูที่ "เกี่ยวกับ[โอกาสทางการขายและการประมาณการ](#page-317-0)" ในหน้า [318\)](#page-317-0)
- กิจกรรม โปรดดูข้อมูลเพิ่มเติมใน ฟิลด*์*กิจกรรม (ในหน้า [230\)](#page-229-0)
- คำขอบริการ สำหรับข้อมูลเพิ่มเติม โปรดดูที่ กระบวนการจัดการคำขอบริการ (ในหน้า [413\)](#page-412-0)
- █ ลีด สำหรับข้อมูลเพิ่มเติม โปรดดูที่ <mark>ลีด (</mark>ในหน้า [246\)](#page-245-0)

# **กำรท ำงำนกับโฮมเพจแผนทำงกำรเงิน**

โฮมเพจแผนทางการเงินคือจุดเริ่มต้นของการจัดการแผนทางการเงิน

หมายเหตุ:ผู้ดูแลระบบของบริษัทของคุณสามารถปรับแต่งโครงร่างโฮมเพจแผนทางการเงินได้ นอกจากนี้ หากบทบาทผู้ใช้ของคุณมีสิทธิ์ ท าโฮมเพจใหเ้ป็นขอ้มูลส่วนบุคคล คุณสามารถเพิม่ และลบส่วนในเพจได้

#### การจัดทำแผนทางการเงิน

คุณสามารถจัดทำแผนทางการเงินโดยคลิกที่ปุ่มใหม่ในส่วนแผนทางการเงินที่แก้ไขล่าสุด สำหรับข้อมูลเพิ่มเติม โปรดดูที่ ึการจัดทำเรคคอร์ด (ในหน้า [50\)](#page-49-0) และ ฟิลด์แผนทางการเงิน (ในหน้า [720\)](#page-719-0)

#### การทำงานกับรายการแผนทางการเงิน

Oracle CRM On Demand มาพร้อมกับชุดรายการมาตรฐาน รายการมาตรฐานทั้งหมดเป็นรายการส่วนกลาง คุณและผู้จัดการของคุณสามารถจัดทำรายการเพิ่มเติมที่มีเก<sup>ิ</sup>ณฑ์แตกต่างกันได<sup>้</sup>

้ตารางต่อไปนี้อธิบายรายการมาตรฐานสำหรับแผนทางการเงิน

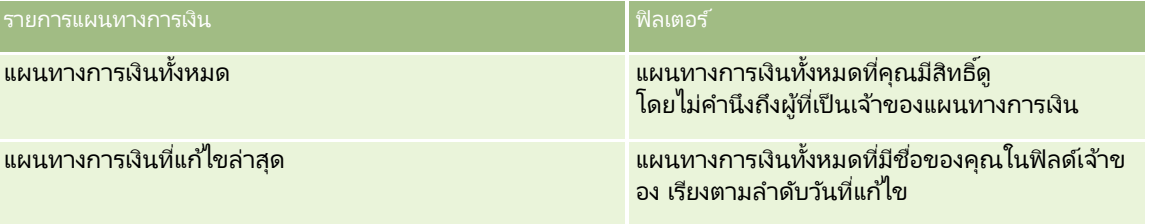

้ในการดูรายการ ให้คลิกที่ชื่อรายการ

เมื่อต้องการจัดทำรายการใหม่ ให้คลิก ใหม่ สำหรับข้อมูลเพิ่มเติมเกี่ยวกับการจัดทำรายการ โปรดดูที่ การจัดทำและการแก้ไขรายการ ้ (โปรดดูที่ "การจัดทำและแก้ไขรายการ" ในหน้า [122\)](#page-121-0)

หากต้องการตรวจดูรายการทั้งหมด ให้สร้างรายการใหม่ หรือดู แก้ไข หรือลบรายการที่อยู่ คลิก จัดการรายการ เพจจัดการรายการ มีรายการมาตรฐานที่มาพร้อมกับ Oracle CRM On Demand รายการเหล่านี้เป็นรายการสำหรับดูอย่างเดียว ดงันั ้นคุณไม่สามารถแกไ้ขหรือลบรายการได้

### การดแู ผนทางการเงนิ ทีแ่ กไ้ขลา่ สดุ

ส่วนแผนทางการเงินที่แก้ไขล่าสุด จะแสดงแผนทางการเงินที่ดูล่าสุด

เมื่อต้องการขยายรายการ ให้คลิก แสดงรายการทั้งหมด

### <span id="page-719-0"></span>ึการเพิ่มส่วนต่างๆ ในโฮมเพจแผนทางการเงิน

หากบทบาทผู้ใช้ของคุณมีสิทธิ์ทำโฮมเพจให้เป็นข้อมูลส่วนบุคคล คุณสามารถเพิ่มส่วนเพิ่มเติมในโฮมเพจแผนทางการเงิน ขึ้นอยู่กับส่วนที่ผู้ดูแลระบบของบริษัทของคุณจัดให้มีเพื่อแสดงผลในโฮมเพจแผนทางการเงิน

ู้ขั้นตอนต่อไปนี้อธิบายวิธีการเพิ่มส่วนในโฮมเพจแผนทางการเงินของคุณ

#### ในการเพิ่มส่วนในโฮมเพจแผนทางการเงิน

- **1** ในโฮมเพจแผนทางการเงิน ให้คลิก แก้ไขโครงร่าง
- ี**2** ในเพจโครงร่างโฮมเพจแผนทางการเงิน คลิกลูกศรเพื่อเพิ่มหรือลบส่วน และจัดรูปแบบส่วนในเพจ
- **3** คลิกบันทึก

### **กำรจัดกำรแผนทำงกำรเงิน**

สำหรับการดำเนินการในแต่ละขั้นตอนที่พบบ่อยในประเภทเรคคอร์ดส่วนใหญ่ โปรดดูที่: ่

- $\blacksquare$  การจัดทำเรคคอร์ด (ในหน้า [50\)](#page-49-0)
- ึการอัปเดตรายละเอียดเรคคอร์ด (ในหน้า [106\)](#page-104-0)
- การเชื่อมโยงเรคคอร์ดกับเรคคอร์ดที่คุณเลือก (ในหน้า [109\)](#page-107-0)
- การทำงานกับรายการ (ในหน้า [116\)](#page-115-0)

หมายเหตุ: ผัดแลระบบของบริษัทสามารถปรับแต่ง Oracle CRM On Demand ได้หลากหลายวิธี เช่น การเปลี่ยนชื่อประเภทของเรคคอร์ด ฟิลด์ และตัวเลือกในรายการ ดังนั้น ข้อมูลที่คุณเห็นอาจแตกต่างจากข้อมูลมาตรฐานที่ได้อธิบายไว้ในวิธีใช้ออนไลน์

นอกจากนี้ ยังขึ้นอยู่กับระดับการเข้าใช้ที่คุณมี คุณอาจไม่สามารถดำเนินขั้นตอนที่อธิบายในรายการข้างต้นได้ทุกขั้นตอน

#### หัวข้อที่เกี่ยวข้อง ่

โปรดดูหัวข้อดังต่อไปนี้สำหรับข้อมูลที่เกี่ยวข้อง: ่

- การท างานกับโฮมเพจแผนทางการเงิน (ในหน้า [719\)](#page-718-0)
- ฟิลด์แผนทางการเงิน (ในหน้า [720\)](#page-719-0)

# **ฟิ ลด ์แผนทำงกำรเงิน**

ใช้เพจการแก้ไขแผนทางการเงิน เพื่อเพิ่มแผนทางการเงินหรืออัปเดตรายละเอียดแผนทางการเงินที่มีอยู่ เพจแก้ไขแผนทางการเงิน จะแสดงชุดฟิลด*์*ทั้งหมดของแผนทางการเงิน

ค าแนะน า: คุณสามารถแก้ไขแผนทางการเงินในเพจรายการแผนทางการเงิน และเพจรายละเอียดแผนทางการเงิน ได้ด้วย สำหรับข้อมูลเพิ่มเติมเกี่ยวกับการอัปเดตเรคคอร์ด โปรดดูที่การอัปเดตรายละเอียดเรคคอร์ด

หมายเหตุ: ผัดแลระบบของบริษัทสามารถปรับแต่ง Oracle CRM On Demand ได้หลากหลายวิธี เช่น การเปลี่ยนชื่อประเภทของเรคคอร์ด ฟิลด์ และตัวเลือกในรายการ ดังนั้น ข้อมูลที่คุณเห็นอาจแตกต่างจากข้อมูลมาตรฐานที่ได้อธิบายไว้ในวิธีใช้ออนไลน์

**720 วิธีใช้ออนไลน์ของ Oracle CRM On Demand Part 1 รีลีส 40**
<span id="page-720-0"></span>ตารางต่อไปนี้ให้ข้อมูลเพิ่มเติมเกี่ยวกับฟิลด์บางฟิลด์ของแผนทางการเงิน

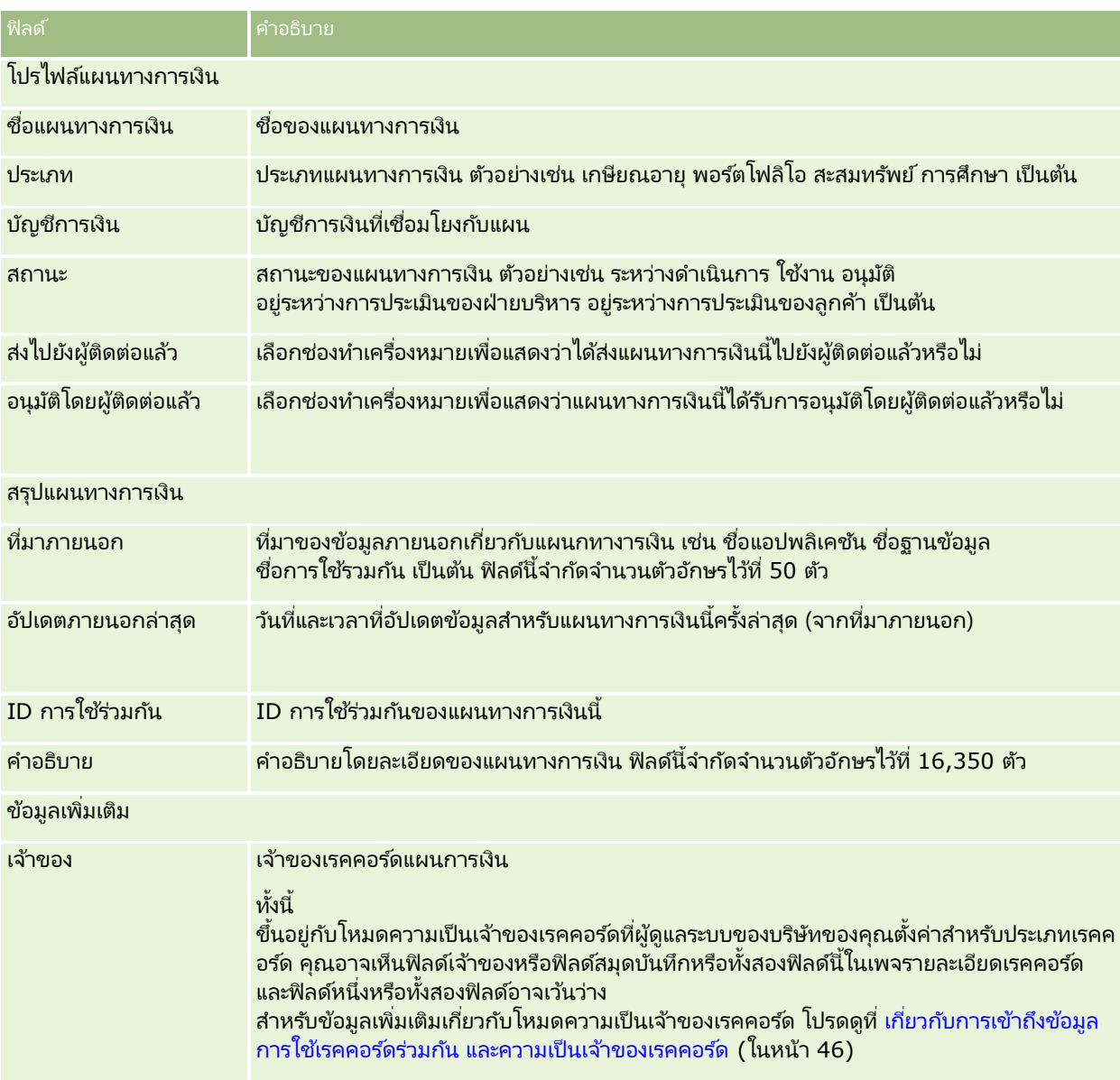

#### ข้อมูลที่เกี่ยวข้อง ่

โปรดดูข้อมูลแผนทางการเงินที่เกี่ยวข้องในหัวข้อต่อไปนี้: ่

- การท างานกับโฮมเพจแผนทางการเงิน (ในหน้า [719\)](#page-718-0)
- การจัดการแผนทางการเงิน (ในหน้า [720\)](#page-719-0)

# **ผลิตภัณฑ ์ทำงกำรเงิน**

่ ใช้เพจผลิตภัณฑ์ทางการเงินในการจัดทำ อัปเดต และติดตามผลิตภัณฑ์ทางการเงินประเภทต่างๆ

#### หมายเหตุ: ผู้ดูแลระบบของบริษัทของคุณจะกำหนดแท็บที่คุณจะใช้งานได้ หากความรับผิดชอบในงานของคุณไม่รวมถึงการติดตามข้อมูลผลิตภัณฑ์ทางการเงินด้วย แท็บผลิตภัณฑ์ทางการเงินจะไม่ถู<sup>่</sup>กรวมไว้ในการติดตั้งของคุณ

#### ผลิตภัณฑ์ทางการเงิน ใน Oracle CRM On Demand

อาจเป็นสินค้าทางกายภาพหรือบริการอย่างใดอย่างหนึ่งที่สถาบันทางการเงินเสนอให้กับลูกค้า หรือกลุ่มของผลิตภัณฑ์ทางการเงิน แต่ก็ยังอาจหมายถึงผลิตภัณฑ์ทางการเงินใดๆ ก็ตามจากสถาบันทางการเงินใดก็ได้อีกด้วย

ผลิตภัณฑ์ทางการเงินอาจใช่เพื่อติดตามประเภทผลิตภัณฑ์ทางการเงินต่างๆ เช่น สินเชื่อ การฝากเงินโดยตรง (บัญชีเช็คและออมทรัพย์) ึ การฝากเงินในตลาดการเงิน (หรือบริษัทตราสารการเงิน) การฝากประจำ (หรือใบรับฝากเงิน) และอื่นๆ ้ผลิตภัณฑ์ทางการเงินยังอาจเป็นตราสารทุน ตราสารอนุพันธ์ บัญชีแยกอิสระ และกองทุนประกันความเสี่ยงหรือกองทุนรวม

เมื่อใช่เรคคอร์ดผลิตภัณฑ์ทางการเงิน สถาบันการเงินจะสามารถดูรายละเอียดเกี่ยวกับผลิตภัณฑ์ทางการเงิน ซึ่งรวมถึงรายละเอียดผลิตภัณฑ์ในระดับสูง ลิงค์ URL เพื่อไปยังเว็บไซต์ผลิตภัณฑ์ทางการเงิน หรือแคตตาล็อก การใช้คุณสมบัตินี้จะช่วยให้คุณสามารถเข้าถึงรายละเอียดของผลิตภัณฑ์ทางการเงินล่าสุดและข้อมูลที่เกี่ยวข้องเกี่ยวกับกิจกรรม ่ โอกาสทางการขาย คำขอบริการ และปฏิทินสำหรับลูกค้าของคุณ

ประเภทเรคคอร*์*ดผลิตภัณฑ์ทางการเงินยังสนับสนุนลำดับชั้นของผลิตภัณฑ์ทางการเงิน ลำดับชั้นเหล่านี้ช่วยให้สามารถจัดกลุ่มผลิตภัณฑ์้ทางการเงินออกเป็นกลุ่มๆ ตัวอย่างเช่น ข้อเสนอแบบพ่วง กองทุนรวม ่ หรือจัดกลุ่มแบบหลายลำดับชั้นหรือแบบหลายกลุ่มอื่นๆ ตามที่ต้องการ

ตัวอย่างบางประการของลำดับชั้นผลิตภัณฑ์ทางการเงินจะแสดงในรูปต่อไปนี้:

### รูปที่ 4 แสดงตัวอย่างลำดับชั้นกองทุนรวม

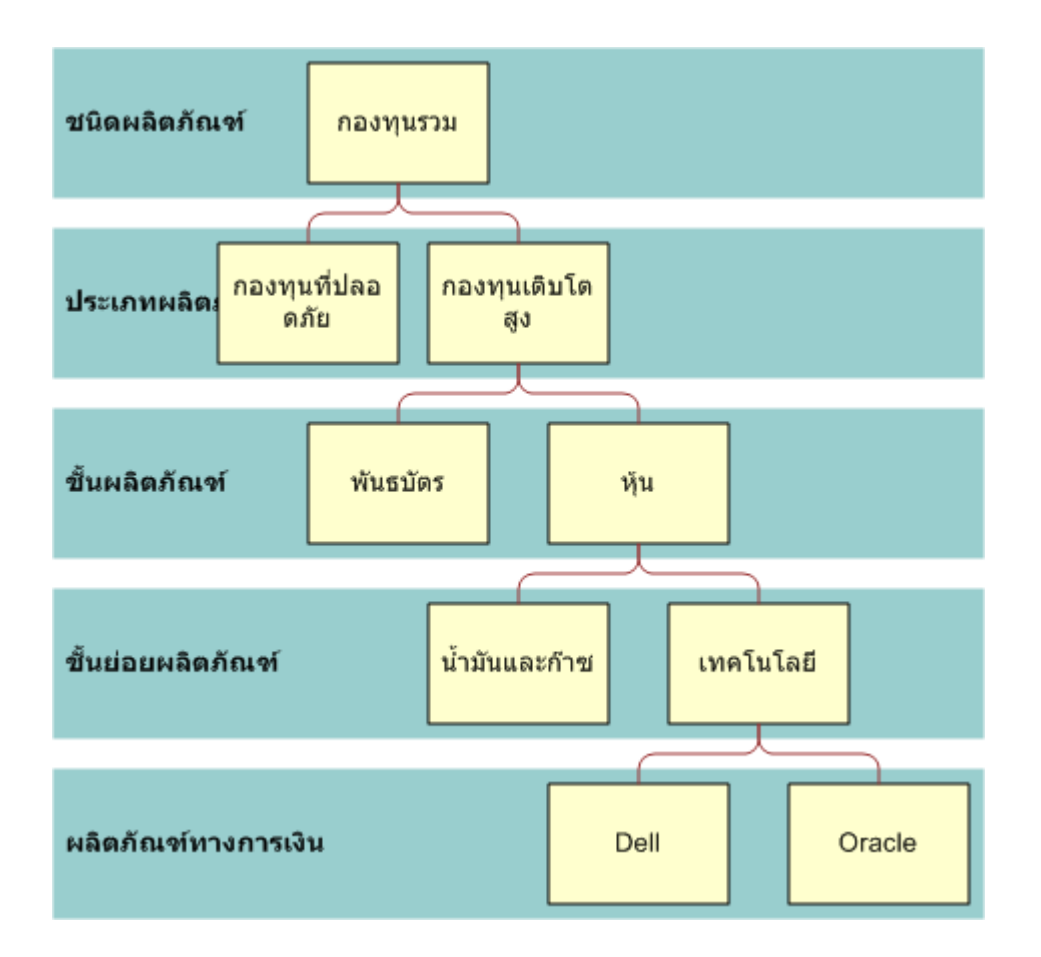

**Figure 4:** 0000000000000000000000000000

#### <span id="page-723-0"></span>การจัดการความมั่งคั่ง

รูปที่ 5 แสดงตัวอย่างลำดับชั้นกรมธรรม์ประกันภัย

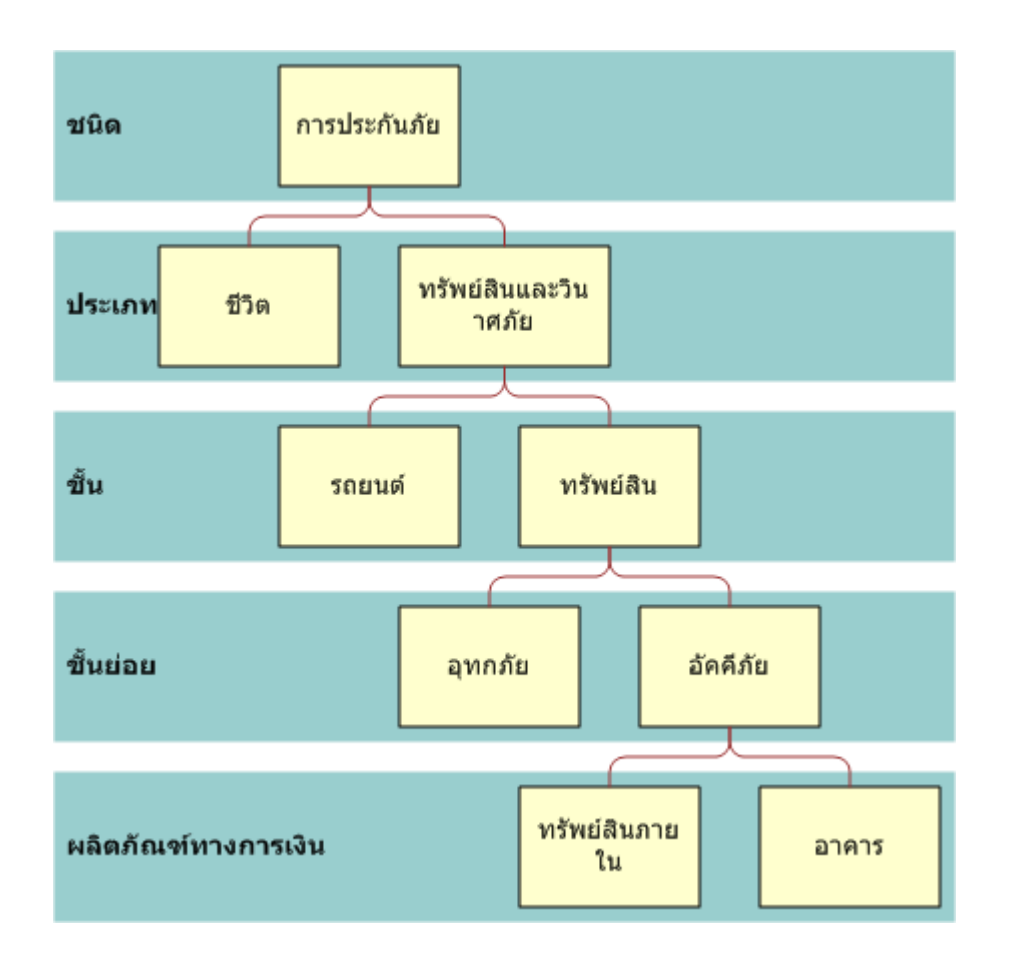

**Figure 5: คคคคคคคคคคคคคคคคคคคคคคคคคคคคคคคคคค**

# **กำรท ำงำนกับโฮมเพจผลิตภัณฑ ์ทำงกำรเงิน**

โฮมเพจผลิตภัณฑ์ทางการเงินคือจดเริ่มต้นของการจัดการผลิตภัณฑ์ทางการเงิน

หมายเหตุ: ผู้ดูแลระบบบริษัทของคุณสามารถปรับแต่งโครงร่างของโฮมเพจผลิตภัณฑ์ทางการเงินของคุณ นอกจากนี้ ้ถ้าบทบาทผู้ใช<sup>้</sup>ของคุณรวมถึงสิทธิ์การทำโฮมเพจให้เป็นส่วนบุคคล คุณจะสามารถเพิ่มส่วนต่างๆ ให้กับเพจและลบส่วนต่างๆ ออกจากเพจได้

#### การจัดทำเรคคอร์ดผลิตภัณฑ์ทางการเงิน

คุณสามารถจัดทำผลิตภัณฑ์ทางการเงินโดยคลิกที่ปุ่มใหม่ในส่วนผลิตภัณฑ์ทางการเงินที่แก้ไขล่าสุด สำหรับข้อมูลเพิ่มเติม โปรดดูที่ ึการจัดทำเรคคอร์ด (ในหน้า [50\)](#page-49-0) และ ฟิลด*์*ผลิตภัณฑ์ทางการเงิน (ในหน้า [726\)](#page-725-0)

คำแนะนำ: คุณสามารถระบุลำดับชั้นผลิตภัณฑ์ทางการเงิน เช่น ตราสารทุนซึ่งเป็นส่วนย่อยของกองทุนรวม โดยเลือกฟิลต์ผลิตภัณฑ์ทางการเงินหลัก ์โปรดดูคำแนะนำเกี่ยวกับลำดับผลิตภัณฑ์ที่ <mark>การติดตามผลิตภัณฑ์ทางการเงินหลัก (</mark>ในหน้า [726\)](#page-725-0)

#### <span id="page-724-0"></span>การทำงานกับรายการผลิตภัณฑ์ทางการเงิน

Oracle CRM On Demand มาพร้อมกับชุดรายการมาตรฐาน รายการมาตรฐานทั้งหมดเป็นรายการส่วนกลาง คุณและผู้จัดการของคุณสามารถจัดทำรายการเพิ่มเติมที่มีเก<sup>ิ</sup>ณฑ์แตกต่างกันได<sup>้</sup>

ตารางต่อไปนีอ้ ธบิ ายรายการมาตรฐานส าหรับผลิตภัณฑ์ทางการเงิน

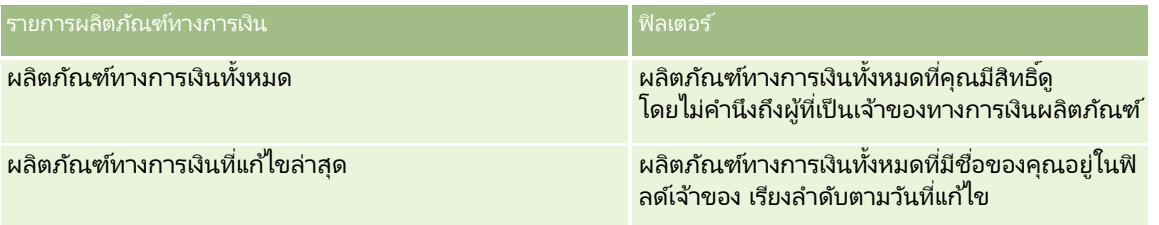

้ในการดูรายการ ให้คลิกที่ชื่อรายการ

เมื่อต้องการจัดทำรายการใหม่ ให้คลิก ใหม่ สำหรับข้อมูลเพิ่มเติมเกี่ยวกับการจัดทำรายการ โปรดดูที่ การจัดทำและการแก้ไขรายการ ้ (โปรดดูที่ "การจัดทำและแก้ไขรายการ" ในหน้า [122\)](#page-121-0)

หากต้องการตรวจดูรายการทั้งหมด ให้สร้างรายการใหม่ หรือดู แก้ไข หรือลบรายการที่อยู่ คลิก จัดการรายการ เพจจัดการรายการ มีรายการมาตรฐานที่มาพร้อมกับ Oracle CRM On Demand รายการเหล่านี้เป็นรายการสำหรับดูอย่างเดียว ดงันั ้นคุณไม่สามารถแกไ้ขหรอืลบรายการได้

## การดผลิตภัณฑ์ทางการเงินที่แก้ไขล่าสด

ส่วนผลิตภัณฑ์ทางการเงินที่แก้ไขล่าสุดแสดงผลิตภัณฑ์ทางการเงินที่คุณดูล่าสุด

เมื่อต้องการขยายรายการ ให้คลิก แสดงรายการทั้งหมด

## ้การเพิ่มส่วนต่างๆ ในโฮมเพจผลิตภัณฑ์ทางการเงิน

หากบทบาทผู้ใช้ของคุณมีสิทธิ์ทำโฮมเพจให้เป็นข้อมูลส่วนบุคคล คุณสามารถเพิ่มส่วนเพิ่มเติมในโฮมเพจผลิตภัณฑ์ทางการเงิน ชื้นอยู่กับส่วนที่ผู้ดูแลระบบของบริษัทของคุณจัดให้มีเพื่อแสดงผลในโฮมเพจผลิตภัณฑ์ทางการเงิน

้ขั้นตอนต่อไปนี้อธิบายวิธีการเพิ่มส่วนต่างๆ ในโฮมเพจผลิตภัณฑ์ทางการเงิน

#### การเพิ่มส่วนในโฮมเพจผลิตภัณฑ์ทางการเงิน

- **1** ในโฮมเพจผลิตภัณฑ์ทางการเงิน ให้คลิก แก้ไขโครงร่าง
- ี่ **2** ในเพจโครงร่างโฮมเพจผลิตภัณฑ์ทางการเงิน ให้คลิกลูกศรเพื่อเพิ่มหรือลบส่วน และจัดรูปแบบส่วนในเพจ
- **3** คลิกบันทึก

# **กำรจัดกำรผลิตภัณฑ ์ทำงกำรเงิน**

ในการจัดการผลิตภัณฑ์ทางการเงิน ดำเนินงานต่อไปนี้:

การติดตามผลิตภัณฑ์ทางการเงินหลัก (ในหน้า [726\)](#page-725-0)

สำหรับการดำเนินการในแต่ละขั้นตอนที่พบบ่อยในประเภทเรคคอร์ดส่วนใหญ่ โปรดดูที่: ่

วิธีใช ้ออนไลน์ของ Oracle CRM On Demand Part 1 รีลีส 40 **725**

#### <span id="page-725-0"></span>การจัดการความมั่งคั่ง

- การจัดทำเรคคอร์ด (ในหน้า [50\)](#page-49-0)
- ึการอัปเดตรายละเอียดเรคคอร์ด (ในหน้า [106\)](#page-104-0)
- การเชื่อมโยงเรคคอร์ดกับเรคคอร์ดที่คุณเลือก (ในหน้า [109\)](#page-107-0)
- ึการทำงานกับรายการ (ในหน้า [116\)](#page-115-0)

หมายเหตุ: ผัดแลระบบของบริษัทสามารถปรับแต่ง Oracle CRM On Demand ได้หลากหลายวิธี เช่น การเปลี่ยนชื่อประเภทของเรคคอร์ด ฟิลด์ และตัวเลือกในรายการ ดังนั้น ข้อมูลที่คุณเห็นอาจแตกต่างจากข้อมูลมาตรฐานที่ได้อธิบายไว้ในวิธีใช้ออนไลน์ ้

นอกจากนี้ ยังขึ้นอยู่กับระดับการเข้าใช้ที่คุณมี คุณอาจไม่สามารถดำเนินขั้นตอนที่อธิบายในรายการข้างต้นได้ทุกขั้นตอน

#### หัวข้อที่เกี่ยวข้อง ่

โปรดดูหัวข้อต่อไปนี้สำหรับผลิตภัณฑ์ทางการเงินที่เกี่ยวข้อง: ่

- การท างานกับโฮมเพจแผนทางการเงิน (ในหน้า [719\)](#page-718-0)
- ฟิลด์ผลิตภัณฑ์ทางการเงิน (ในหน้า [726\)](#page-725-0)

## **กำรติดตำมผลิตภัณฑ ์ทำงกำรเงินหลัก**

ในการอนุญาตให้ติดตามผลิตภัณฑ์ทางการเงินหลักของผลิตภัณฑ์ทางการเงินใดๆ ให้เพิ่มผลิตภัณฑ์ทางการเงินหลักในฟิลด์ ผลิตภัณฑ์ทางการเงินหลัก ในผลิตภัณฑ์ทางการเงินย่อย

#### ในการติดตามผลิตภัณฑ์ทางการเงินหลัก

**1** เลือกผลิตภัณฑ์ทางการเงิน

สำหรับข้อมูลเพิ่มเติมเกี่ยวกับการเลือกผลิตภัณฑ์ทางการเงิน โปรดดูที่ การค้นหาเรคคอร*์*ด (ในหน้า [67\)](#page-66-0)

- **2** คลิก แก้ไข ในเพจรายละเอียดผลิตภัณฑ์ทางการเงิน
- **3** ในเพจแก้ไขผลิตภัณฑ์ทางการเงิน ให้เลือกฟิลด์ ผลิตภัณฑ์ทางการเงินหลัก และเลือกผลิตภัณฑ์ทางการเงิน

# **ฟิ ลด ์ผลิตภัณฑ ์ทำงกำรเงิน**

ใช้เพจ แก้ไขผลิตภัณฑ์ทางการเงิน เพื่อเพิ่มผลิตภัณฑ์ทางการเงินหรืออัปเดตรายละเอียดของผลิตภัณฑ์ทางการเงินที่มีอยู่แล้ว เพจ แก้ไขผลิตภัณฑ์ทางการเงิน จะแสดงชุดฟิลด์ทั้งหมดของผลิตภัณฑ์ทางการเงิน

ค าแนะน า: คุณสามารถแก้ไขผลิตภัณฑ์ทางการเงินในเพจรายการผลิตภัณฑ์ทางการเงิน และเพจรายละเอียดผลิตภัณฑ์ทางการเงินได้ สำหรับข้อมูลเพิ่มเติมเกี่ยวกับการอัปเดตเรคคอร*์*ด ดูที่ **การอัปเดตรายละเอียดเรคคอร์ด** (ในหน้า [106\)](#page-104-0)

หมายเหตุ: ผัดแลระบบของบริษัทสามารถปรับแต่ง Oracle CRM On Demand ได้หลากหลายวิธี เช่น การเปลี่ยนชื่อประเภทของเรคคอร์ด ฟิลด์ และตัวเลือกในรายการ ดังนั้น ข้อมูลที่คุณเห็นอาจแตกต่างจากข้อมูลมาตรฐานที่ได้อธิบายไว้ในวิธีใช้ออนไลน์ ้

ตารางต่อไปนี้ให้ข้อมูลเกี่ยวกับฟิลด์บางฟิลด์ของผลิตภัณฑ์ทางการเงิน

ฟิลด์ ค่าอธิบาย <mark>คำอธิบาย</mark>

**726 วิธีใช้ออนไลน์ของ Oracle CRM On Demand Part 1 รีลีส 40** 

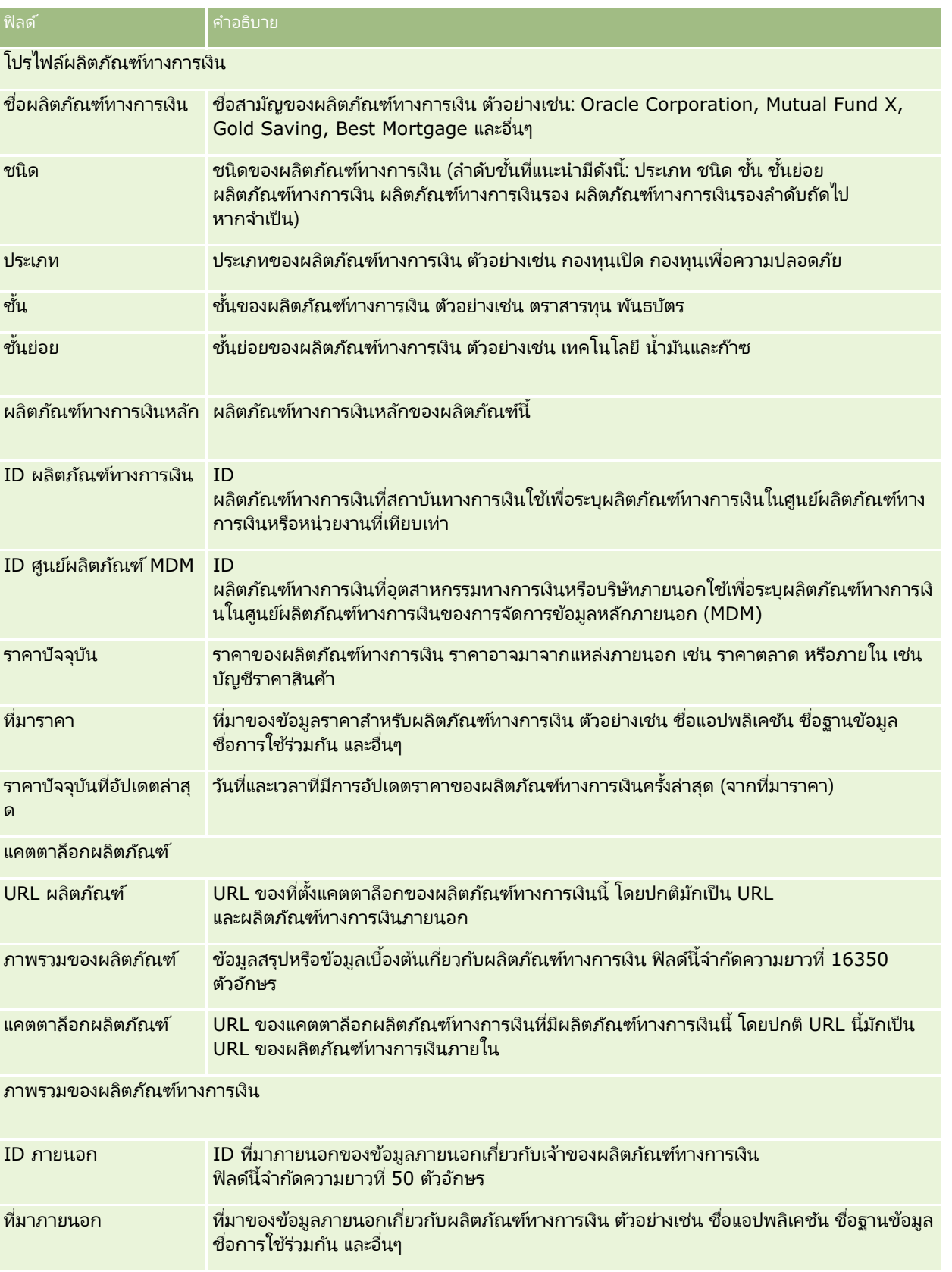

#### การจัดการความมั่งคั่ง

ฟิลด์ คำอธิบาย

อัปเดตภายนอกล่าสุด วันที่และเวลาที่มีการอัปเดตข้อมูลของผลิตภัณฑ์ทางการเงินนี้ครั้งล่าสุด (จากที่มาภายนอก)

หัวข้อที่เกี่ยวข้อง ่

โปรดดูหัวข้อต่อไปนี้สำหรับข้อมูลผลิตภัณฑ์ทางการเงินที่เกี่ยวข้อง: ่

- ผลิตภัณฑ์ทางการเงิน (ในหน้า [721\)](#page-720-0)
- การท างานกับโฮมเพจผลิตภัณฑ์ทางการเงิน (ในหน้า [724\)](#page-723-0)
- การจัดการผลิตภัณฑ์ทางการเงิน (ในหน้า [725\)](#page-724-0)

## **กำรท ำรำยกำรทำงกำรเงิน**

ใช้เพจการทำรายการทางการเงินเพื่อจัดทำ อัปเดต และติดตามการทำรายการทางการเงินประเภทใดๆ ของบัญชีการเงินที่ระบุ *การทำรายการทางการเงิน* คือการทำรายการต่างๆ ของบัญชีการเงินของผลิตภัณฑ์ทางการเงินทั้งหมด

หมายเหตุ: ผู้ดูแลระบบของบริษัทของคุณจะกำหนดแท็บที่คุณจะใช้งานได้ หากความรับผิดชอบในงานของคุณไม่รวมถึงการติดตามข้อมูลการทำรายการหางการเงิน ้ คุณอาจไม่สามารถใช้งานแท็บการทำรายการทางการเงินได้

เรคคอร์ดการทำรายการทางการเงินช่วยให้คุณกำหนดบัญชีการเงินกับการทำรายการทางการเงินที่เกี่ยวข้องกับผลิตภัณฑ์ทางการเงินทั้งหม ่ ด ข้อมูลนี้ให้มุมมองแบบสมบูรณ์ของการทำรายการทางการเงิน โดยจัดเรียงตามบัญชีการเงิน ุคณสามารถใช้เรคคอร์ดการทำรายการทางการเงินติดตามการทำรายการทางการเงินของผลิตภัณฑ์ทางการเงินทกประเภทได้ เช่น ซื่อ ขาย ตั๋ว แลกคืน ฝาก ถอน และเครื่องมืออื่นๆ ที่คุณกำหนดภายในผลิตภัณฑ์ทางการเงิน

โดยใช้การทำรายการทางการเงิน สถาบันการเงินสามารถส่งข้อมูลสรุปเกี่ยวกับบัญชีการเงินของลูกค้าได้จากแอปพลิเคชัน Middle-Office หรือ Back-Office ได้ ข้อมูลนี้แสดงมุมมองตามลูกค้าหรือครัวเรือน คุณสามารถดูข้อมูลรายละเอียดเกี่ยวกับการทำรายการทางการเงิน เช่น ปริมาณ ราคา และวันที่สำคัญต่างๆ (เช่น วันที่ซื้อ) ได้ภายใน Oracle CRM On Demand เมื่อคุณจัดการความสัมพันธ์กับลูกค้า

# **กำรท ำงำนกับโฮมเพจกำรท ำรำยกำรทำงกำรเงิน**

์ โฮมเพจการทำรายการทางการเงินคือจุดเริ่มสำหรับการจัดการการทำรายการทางการเงิน

หมายเหตุ: ผู้ดูแลระบบบริษัทของคุณสามารถปรับแต่งโครงร่างของโฮมเพจการทำรายการทางการเงินของคุณได้ นอกจากนี้ หากบทบาทผู้ใช้ของคุณรวมถึงสิทธิ์ ทำโฮมเพจให้เป็นข้อมูลส่วนบุคคล คุณจะสามารถเพิ่มส่วนต่างๆ ลงในเพจและลบส่วนต่างๆ ออกจากเพจได้

#### การจัดทำการทำรายการทางการเงิน

คุณสามารถจัดทำการทำรายการทางการเงินได้โดยคลิกที่ปุ่ม ใหม่ ในส่วน การทำรายการทางการเงินที่มีการแก้ไขล่าสุด ์ สำหรับข้อมูลเพิ่มเติม โปรดดูที่ การจัดทำเรคคอร์ด (ในหน้า [50\)](#page-49-0) และ ฟิลด์การทำรายการทางการเงิน (ในหน้า [730\)](#page-729-0)

#### การทำงานกับรายการการทำรายการทางการเงิน

Oracle CRM On Demand มาพร้อมกับชุดรายการมาตรฐาน รายการมาตรฐานทั้งหมดเป็นรายการส่วนกลาง คุณและผู้จัดการของคุณสามารถจัดทำรายการเพิ่มเติมที่มีเก<sup>ิ</sup>ณฑ์แตกต่างกันได<sup>้"</sup>

ตารางต่อไปนี้อธิบายรายการมาตรฐานสำหรับการทำรายการทางการเงิน:

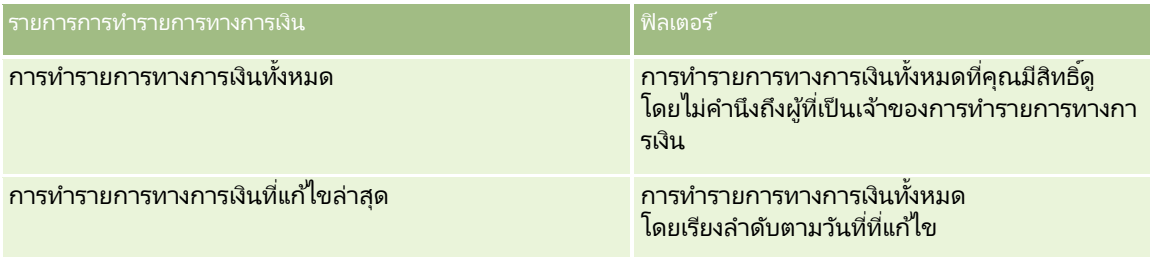

่ ในการดูรายการ ให้คลิกที่ชื่อรายการ

เมื่อต้องการจัดทำรายการใหม่ ให้คลิก ใหม่ สำหรับข้อมูลเพิ่มเติมเกี่ยวกับการจัดทำรายการ โปรดดูที่ การจัดทำและการแก้ไขรายการ ้ (โปรดดูที่ "การจัดทำและแก้ไขรายการ" ในหน้า [122\)](#page-121-0)

หากต้องการตรวจดูรายการทั้งหมด ให้สร้างรายการใหม่ หรือดู แก้ไข หรือลบรายการที่อยู่ คลิก จัดการรายการ เพจจัดการรายการ มีรายการมาตรฐานที่มาพร้อมกับ Oracle CRM On Demand รายการเหล่านี้เป็นรายการสำหรับดูอย่างเดียว ดงันั ้นคุณไม่สามารถแกไ้ขหรอืลบรายการได้

## การดกู ารทา รายการทางการเงนิ ทีแ่ กไ้ขลา่ สดุ

ส่วนการทำรายการทางการเงินที่แก้ไขล่าสุดจะแสดงการทำรายการทางการเงินที่คุณแก้ไขล่าสุด โดยเรียงลำดับตามวันที่แก้ไข

เมื่อต้องการขยายรายการ ให้คลิก แสดงรายการทั้งหมด

## การเพิ่มส่วนในโฮมเพจการทำรายการทางการเงินของคุณ

หากบทบาทของคุณมีสิทธิ์ ปรับแต่งโฮมเพจ คุณอาจสามารถเพิ่มส่วนเพิ่มเติมลงในโฮมเพจการทำรายการทางการเงินได้ ทั้งนี้ขึ้นอยู่กับผู้ดูแลระบบบริษัทของคุณได้ตั้งค่าไว้

ขั้นตอนต่อไปนี้อธิบายวิธีการเพิ่มส่วนในโฮมเพจการทำรายการทางการเงินของคุณ

#### ในการเพิ่มส่วนในโฮมเพจการทำรายการทางการเงิน

- **1** ในโฮมเพจการท ารายการทางการเงิน ให้คลิก แก้ไขโครงร่าง
- ี่ **2** ในเพจโครงร่างโฮมเพจการทำรายการทางการเงิน ให้คลิกลูกศรเพื่อเพิ่มหรือลบส่วน และจัดรูปแบบส่วนในเพจ
- **3** คลิกบันทึก

## **กำรจัดกำรรำยกำรทำงกำรเงิน**

สำหรับการดำเนินการในแต่ละขั้นตอนที่พบบ่อยในประเภทเรคคอร์ดส่วนใหญ่ โปรดดูที่: ่

ี การจัดทำเรคคอร*์*ด (ในหน้า [50\)](#page-49-0)

- <span id="page-729-0"></span> $\blacksquare$  การอัปเดตรายละเอียดเรคคอร์ด (ในหน้า [106\)](#page-104-0)
- การเชื่อมโยงเรคคอร์ดกับเรคคอร์ดที่คุณเลือก (ในหน้า [109\)](#page-107-0)
- ึการทำงานกับรายการ (ในหน้า [116\)](#page-115-0)

หมายเหตุ: ผัดแลระบบของบริษัทสามารถปรับแต่ง Oracle CRM On Demand ได้หลากหลายวิธี เช่น การเปลี่ยนชื่อประเภทของเรคคอร์ด ฟิลด์ และตัวเลือกในรายการ ดังนั้น ข้อมูลที่คุณเห็นอาจแตกต่างจากข้อมูลมาตรฐานที่ได้อธิบายไว้ในวิธีใช้ออนไลน์ ้

นอกจากนี้ ยังขึ้นอยู่กับระดับการเข้าใช้ที่คุณมี คุณอาจไม่สามารถดำเนินขั้นตอนที่อธิบายในรายการข้างต้นได้ทุกขั้นตอน

## **ฟิ ลด ์กำรท ำรำยกำรทำงกำรเงิน**

ใช้เพจแก้ไขการทำรายการทางการเงิน เพื่อเพิ่มการทำรายการทางการเงินหรืออัปเดตรายละเอียดของการทำรายการทางการเงินที่มีอยู่ เพจแก้ไขการทำรายการทางการเงิน จะแสดงชุดฟิลด์ทั้งหมดของการทำรายการทางการเงิน

เคล็ดลับ:

คุณยังสามารถแก้ไขข้อมูลการทำรายการทางการเงินในเพจรายการการทำรายการทางการเงินและเพจรายละเอียดการทำรายการทางการเงินได้อีกด้วย สำหรับข้อมูลเพิ่มเติมเกี่ยวกับการอัปเดตเรคคอร์ด โปรดดูที่ **การอัปเดตรายละเอียดเรคคอร์ด** (ในหน้า [106\)](#page-104-0)

หมายเหตุ: ผู้ดูแลระบบของบริษัทสามารถปรับแต่ง Oracle CRM On Demand ได้หลากหลายวิธี เช่น การเปลี่ยนชื่อประเภทของเรคคอร์ด ฟิลด์ และตัวเลือกในรายการ ดังนั้น ข้อมูลที่คุณเห็นอาจแตกต่างจากข้อมูลมาตรฐานที่ได้อธิบายไว้ในวิธีใช้ออนไลน์ ้

ตารางดังต่อไปนี้ให้ข้อมูลเพิ่มเติมเกี่ยวกับฟิลด์บางฟิลด์

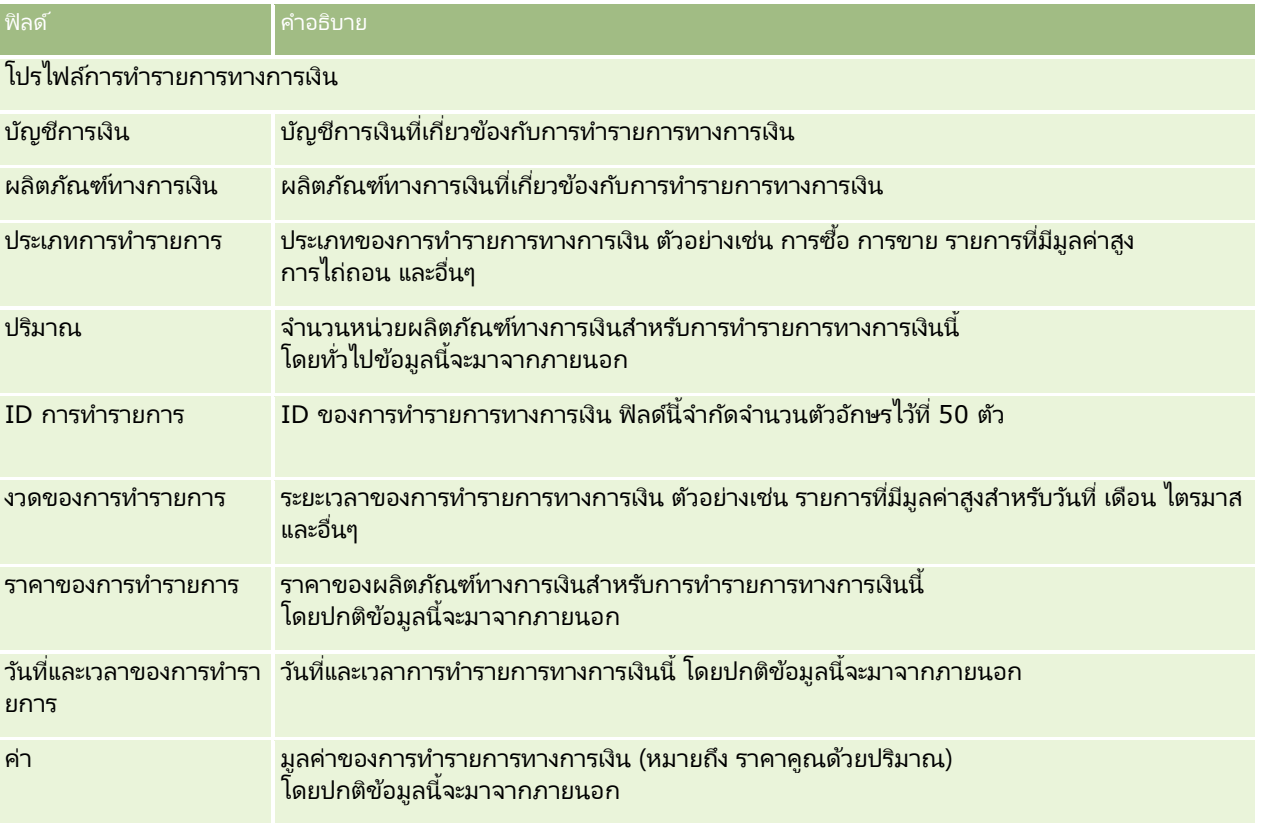

การใช้ร่วมกันกับการทำรายการทางการเงิน

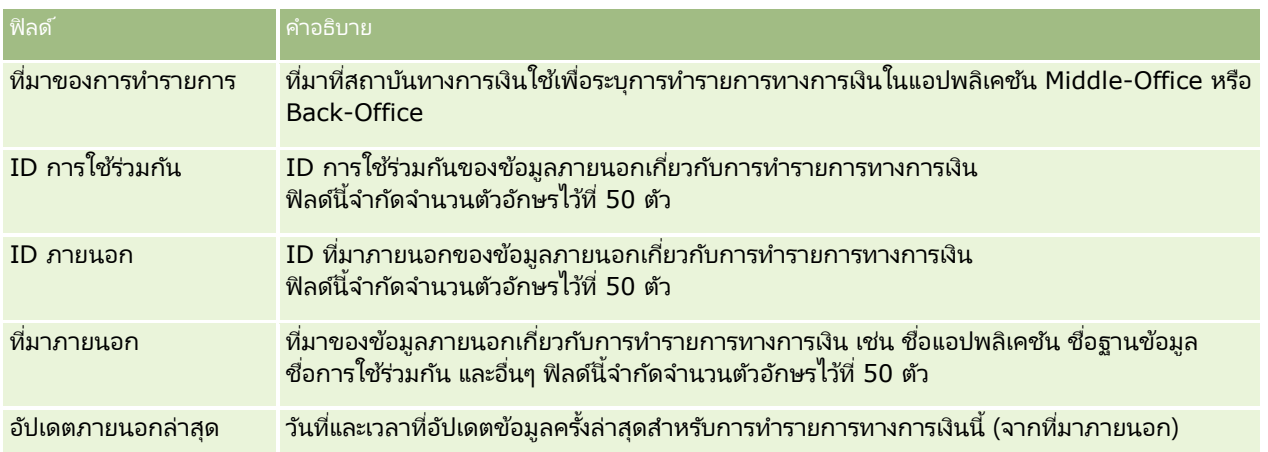

# **11** การประกันภัย

Oracle CRM On Demand มีประเภทเรคคอร์ดสำหรับข้อมูลการประกันภัยดังต่อไปนี้:

- <u>ื■</u> การเรียกร้อง (ในหน้า **[737](#page-736-0)**) ใช้เพจเหล่านี้ในการจัดการข้อมูลเกี่ยวกับการเรียกร้องการประกันภัย
- **ื่■** ความคุ้มครอง (ในหน้า **[743](#page-742-0)**) ใช้เพจเหล่านี้ในการจัดการข้อจำกัดและความเสี่ยงทางการเงินที่คุ้มครองภายใต้กรมธรรม์ประกันภัย
- <mark>่■</mark> ความเสียหาย (ในหน้า **[746](#page-745-0)**) ใช้เพจเหล่านี้ในการจัดการข้อมูลเกี่ยวกับความเสียหายต่อทรัพย์สินที่ทำประกันของผู้ติดต่อ
- **่■** หรัพย์สินที่ทำประกัน (โปรดดูที่ "หรัพย์สินประกันภัย" ในหน้า **[749](#page-748-0)**) ใช้เพจเหล่านี้ในการจัดการข้อมูลเกี่ยวกับหรัพย์สินที่ทำประกัน
- **ี่■** ฝ่ายที่เกี่ยวข้อง (ในหน้า **[752](#page-751-0)**) ใช้เพจเหล่านี้ในการจัดการข้อมูลเกี่ยวกับผู้ติดต่อที่เกี่ยวข้องในการเรียกร้องการประกันภัย ่ ่
- **่■ กรมธรรม์ (ในหน้า [755](#page-754-0)) ใช่เพจเหล่านี้ในการจัดการข้อมูลเกี่ยวกับกรมธรรม์ประกันภัย**
- **่■ ผู้ถือกรมธรรม์ (ในหน้า [759](#page-758-0)) ใช้เพจเหล่านี้ในการจัดการข้อมูลเกี่ยวกับผู้ถือกรมธรรม์ประกันภัย**
- **่■ โปรไฟล์นายหน้า (ในหน้า [762](#page-761-0)) ใช้เพจเหล่านี้ในการจัดการข้อมูลเกี่ยวกับนายหน้า**

หมายเหตุ: ประเภทเรคคอร์ดทั้งหมดนี้มีอยู่เฉพาะใน Oracle CRM On Demand Financial Services Edition เท่านั้น

## **กำรจัดกำรกำรประกันภัย**

ในการจัดการการประกันภัย ให้ทำตามขั้นตอนต่อไปนี้:

- กระบวนการวางแผนช่องทาง (ในหน้า [734\)](#page-733-0)
- ึ กระบวนการเรียกการเรียกร้องสำหรับการแจ้งความสูญเสียขั้นแรก (ในหน้า [734\)](#page-733-0)
- ึกระบวนการรับสมัครและสร้างความสัมพันธ์แบบเอเจนต์-นายหน้า (ในหน้า [734\)](#page-733-0)
- กระบวนการจัดการความสัมพันธ์แบบเอเจนต์-นายหน้า (ในหน้า [735\)](#page-734-0)
- กระบวนการวางแผนการขายและจัดท างบประมาณ (ในหน้า [735\)](#page-734-0)
- ึกระบวนการแปลงลีดการประกันภัยเป็นลูกค้าด้วยโมเดลความสำเร็จของผู้ผลิต (ในหน้า [736\)](#page-735-0)
- ึกระบวนการจัดการคำขอบริการ (ในหน้า [735\)](#page-734-0)
- $\Box$

หมายเหตุ: กระบวนการบางอย่างจะดำเนินการใน Oracle CRM On Demand ในขณะที่กระบวนการอื่นๆ จะดำเนินการภายนอก Oracle CRM On Demand

## <span id="page-733-0"></span>**กระบวนกำรวำงแผนช่องทำง**

การวางแผนช่องทางประกอบด้วยการพัฒนากลยุทธ์และกิจกรรมการวางแผนที่ดำเนินการโดยผู้จัดการฝ่ายช่องทางสำหรับช่องทางที่อยู่ในค วามรับผิดชอบ

ในการวางแผนช่องทาง ให้ดำเนินการดังต่อไปนี้:

- ี**1** จัดทำแผนธุรกิจ โปรดดูที่ การวางแผนธุรกิจ (ในหน้า [387\)](#page-386-0)
- 2 จัดทำวัตถุประสงค์สำหรับแผนธุรกิจ โปรดดูที่ วัตถุประสงค์ (ในหน้า [396\)](#page-395-0)
- ี**3** จัดการบริษัทของแผน โปรดดูที่ บริษัทของแผน (ในหน้า [401\)](#page-400-0)
- ี**4** จัดการผู้ติดต่อของแผน โปรดดูที่ ผู้ติดต่อของแผน (ในหน้า [404\)](#page-403-0)
- **5** จดั การโอกาสทางการขายของแผน โปรดดูที ่ โอกาสทางการขายของแผน (ในหน้า [407\)](#page-406-0)

# **กระบวนกำรเรยีกกำรเรยีกรอ้ งสำ หรบักำรแจง้ควำมสูญเสยีขัน้ แรก**

การแจ้งความสูญเสียขั้นแรกจะต้องมีการสร้างรายงานการเรียกการเรียกร้อง ซึ่งประกอบด้วยข้อมูลเกี่ยวกับการเรียกร้องและผู้เรียกร้อง รายงานนี้จะมีข้อมูลการตรวจสอบความคุ้มครองที่ตัวแทน Call Center ให้มา ตัวแทน Call Center จะตรวจสอบข้อมูลกรมธรรม์และความคุ้มครอง

ในการจัดทำคำร้องเรียกการเรียกร้องสำหรับการแจ้งความสูญเสียขั้นแรก ให้ดำเนินการดังต่อไปนี้:

- ี**่ 1** ตรวจสอบข้อมูลกรมธรรม์และความคุ้มครองที่ได้รับจากผู้เรียกร้อง โปรดดูที่ กรมธรรม์ (ในหน้า [755\)](#page-754-0)
- **2** สร้างเรคคอร์ดการเรียกร้อง การเรียกร้อง (ในหน้า [737\)](#page-736-0)
- ี**3** ป้อนข้อมูลเกี่ยวกับการแจ้งความสูญเสียขั้นแรก โปรดดูที่ การเรียกร้อง (ในหน้า [737\)](#page-736-0)

## **กระบวนกำรร ับสมัครและสร้ำงควำมสัมพันธ ์แบบเอเจนต ์-นำยหน้ำ**

การตั้งค่าความสัมพันธ์แบบเอเจนต์-นายหน้ารวมการวางแผนและดำเนินการแคมเปญทางการตลาดที่มุ่งไปที่เอเจนต์เป้าหมาย ่ และตั ้งค่าเอเจนตใ์หม่

ในการรับสมัครเอเจนต์ใหม่และตั้งค่าความสัมพันธ์แบบเอเจนต์-นายหน้า ให้ดำเนินการดังต่อไปนี้:

- ี**่ 1** จัดทำเรคคอร*์*ดแคมเปญ โปรดดูที่ การจัดทำเรคคอร*์*ด (ในหน้า [50\)](#page-49-0) และ ฟิลด*์*แคมเปญ (ในหน้า [244\)](#page-243-0)
- ี่ **2** เชื่อมโยงเอเจนต์เป้าหมายกับแคมเปญ โปรดดูที่ การกำหนดเป้าหมายผู้ติดต่อสำหรับแคมเปญ (ในหน้า [242\)](#page-241-0)
- **3** ดำเนินการแคมเปญการตลาด โปรดดูที่กระบวนการจัดการแคมเปญ (ในหน้า [237\)](#page-236-0)
- **4** จัดการการสมัครจากเอเจนต์และอนุมัติเอเจนต์ใหม่
- <mark>5</mark> ตั้งค่าเอเจนต์ที่อนุมัติใหม่ โปรดดูที่ การจัดทำเรคคอร*์*ด (ในหน้า [50\)](#page-49-0) และ ฟิลด*์*คู่ค้า (ในหน้า [448\)](#page-447-0)
- **734 วิธีใช้ออนไลน์ของ Oracle CRM On Demand Part 1 รีลีส 40**

# <span id="page-734-0"></span>**กระบวนกำรจัดกำรควำมสัมพันธ ์แบบเอเจนต ์-นำยหน้ำ**

การจัดการความสัมพันธ์เอเจนต์-นายหน้าจะเกี่ยวข้องกับการติดต่อกับเอเจนต์และการตรวจสอบความสัมพันธ์เอเจนต์-นายหน้า ึ การอัปเดตข้อมูลเกี่ยวกับจำนวนประชากรของเอเจนต์ การตรวจสอบหนังสือรับรอง การซ่อมบำรุงสมุดบันทึก และอื่นๆ

ในการจัดการความสัมพันธ์เอเจนต์-นายหน้า ให้ดำเนินงานต่อไปนี้:

- ี**่ 1** อัปเดตข้อมูลเกี่ยวกับเอเจนต์และตัวแทน โปรดดูที่ การอัปเดตรายละเอียดเรคคอร*์*ด (ในหน้า [106\)](#page-104-0)
- ี่ 2 ตรวจสอบหนังสือรับรองสำหรับเอเจนต์และตัวแทน โปรดดูที่ <mark>การจัดการบริษัทคู่ค้า (ในหน้า [446\)](#page-445-0)</mark>
- ี**3** จัดการแผนธุรกิจ โปรดดูที่ การจัดการแผนธุรกิจ (ในหน้า [393\)](#page-392-0)
- ี่ 4 ตรวจสอบโอกาสทางการขายและคำขอบริการจากเอเจนต์และตัวแทน โปรดดูที่ การจัดการโอกาสทางการขาย (ในหน้า [322\)](#page-321-0) และ การจัดการคำขอบริการ (ในหน้า [417\)](#page-416-0)

## **กระบวนกำรวำงแผนกำรขำยและจัดท ำงบประมำณ**

ึการวางแผนการขายการประกันภัยประกอบด้วยการวางแผนสำหรับปี ไตรมาส หรือระยะเวลาอื่น ซึ่งการวางแผนนี้ยังรวมถึงการจัดการแผนการขาย เช่น การจัดการงบประมาณการขาย การจัดการประมาณการขาย และพื้นที่

ในการวางแผนการขายและการจัดทำงบประมาณ ให้ทำงานต่อไปนี้:

- ี**1** ดำเนินการวางแผนการขายสำหรับปี ไตรมาส หรือ ระยะเวลาอื่น โปรดดูที่ การวางแผนธุรกิจ (ในหน้า [387\)](#page-386-0)
- ี**2** จัดการงบประมาณการขายและโควต้า โปรดดูที่ การประมาณการ (ในหน้า [340\)](#page-339-0)
- ี**3** จัดการการประมาณการขายและโควต้า โปรดดูที่ การประมาณการ (ในหน้า [340\)](#page-339-0)
- **4** จัดการพื้นที่ โปรดดูที่ การจัดการพื้นที่

## **กระบวนกำรจัดกำรค ำขอบริกำร**

การจัดการคำขอบริการเกี่ยวข้องกับการจัดการการสอบถามทั่วไปและการแก้ปัญหาคำขอบริการเดี่ยวจากเริ่มต้นจนถึงสิ้นสุด และยังรวมถึงการประเมินปัญหาการบริการและการจัดลำดับความสำคัญคำขอ

เมื่อต้องการจัดการคำขอบริการ ให้ทำงานต่อไปนี้:

- ี**1** จัดทำคำขอบริการ โปรดดูที่ <mark>คำขอบริการ (</mark>ในหน้า [414\)](#page-413-0)
- ี**2** การกำหนดหรือยกระดับคำขอบริการ โปรดดูที่ การกำหนดคำขอบริการ (โปรดดูที่ "การระบุคำขอบริการ" ในหน้า [417\)](#page-416-0) หรือ ึการยกระดับคำขอบริการ (ในหน้า [419\)](#page-418-0)
- <span id="page-735-0"></span>ี**3** การทำงานกับทางแก้ปัญหาสำหรับคำขอบริการ โปรดดูที่ การเพิ่มทางแก้ปัญหาในคำขอบริการ (ในหน้า [419\)](#page-418-0)
- ี**4** ปิดคำขอบริการที่แก้ปัญหาเสร็จแล้ว โปรดดูที่ การปิดคำขอบริการที่แก้ไขปัญหาแล้ว (ในหน้า [420\)](#page-419-0)

# **กระบวนกำรแปลงลีดกำรประกันภัยเป็ นลูกค้ำด้วยโมเดลควำมส ำเร็จของผู้ผลิ**

## **ต**

ใน Oracle CRM On Demand

คุณสามารถใช้กฎเวิร์กโฟลว์เพื่อระบุว่าต้องดำเนินการอย่างน้อยหนึ่งอย่างหรือมากกว่าโดยอัตโนมัติทุกครั้งที่เหตุการณ์ที่ระบุเกิดขึ้น ่ ้ คุณสามารถกำหนดค่ากฎเวิร์กโฟลว์ได้มากเท่าที่ต้องการเพื่อวางระบบกระบวนการธุรกิจของคุณ

โมเดลความสำเร็จของผู้ผลิต (PSM) ใน Oracle CRM On Demand คือเฟรมเวิร์กที่ใช้กฎเวิร์กโฟลว์เพื่อทำให้การสร้างกิจกรรมเป็นไปโดยอัตโนมัติ ทำให้ตัวแทนการประกันภัยหรือที่ปรึกษาทางการเงินติดตามลีดของพวกเขาและอยู่ในการติดต่อกับลูกค้าของพวกเขาได้ตลอดเวลา

ในโมเดลความสำเร็จของผู้ผลิต ใช้คำต่างๆ ดังต่อไปนี้:

- ้ผู้ผลิต A *ผู้ผลิต* คือตัวแทนการประกันภัยหรือที่ปรึกษาทางการเงิน
- $\Box$  ลูกค้า A *ลูกค้า* คือผู้ติดต่อซึ่งบริษัทของคุณรักษาความสัมพันธ์ในระยะยาวไว้เพื่อให้คุณสามารถตรวจดูการเปลี่ยนแปลงสภาพการณ์ของลูกค้า และระบุโอกาสทางการขายเพื่อขายผลิตภัณฑ์เพิ่มเติมแก่ลูกค้า ปกติแล้วลูกค้ายังต้องการคำปรึกษาเกี่ยวกับผลิตภัณฑ์ที่เหมาะกับความต้องการของพวกเขาด้วย ่

โมเดลความสำเร็จของผู้ผลิตใช้กฎเวิร์กโฟลว์เพื่อทำสิ่งต่อไปนี้:

- สร้างงานเพื่อติดต่อลีดในวันทำงานถัดไปทุกครั้งที่สร้างเรคคอร์ดลีดขึ้น
- ี สร้างงานติดตามผลเมื่อผู้ผลิตอัปเดตค่าในฟิลด*ี*ผลลัพธ์การติดต่อในเพจรายละเอียดงาน หลังจากติดต่อไปยังลีดหรือลูกค้า

ประเภทของการติดต่อที่ผู้ผลิตทำไปยังลีดหรือลูกค้ามีดังต่อไปนี้:

- $\blacksquare$  การติดต่อแนะนำ การติดต่อที่ผู้ผลิตต้องทำเพื่อติดตามผลต่อลีด
- การติดต่อในวันเกิด การติดต่อที่ผู้ผลิตทำกับลีดหรือลูกค้าที่มีอยู่แล้วในวันเกิดของลีดหรือลูกค้าเหล่านั้น
- การติดต่อตรวจสอบ การติดต่อที่ผู้ผลิตทำกับลีดหรือลูกค้า 6 เดือนหลังจากการติดต่อครั้งสุดท้ายกับลีดหรือลูกค้ารายนั้น

ผู้ผลิตสามารถบันทึกผลลัพธ์การติดต่อเหล่านี้ในฟิลด*ี*ผลลัพธ์การติดต่อบนเพจรายละเอียดงาน ค่าสำหรับฟิลด*์*ผลลัพธ์การติดต่อมีดังต่อไปนี้:

- ติดต่อไม่ได้ไม่สามารถติดต่อลีดได้
- อยู่ในการติดต่อ ลีดหรือการติดต่อไม่ต้องการพูดคุยในวันนี้ แต่ลีดต้องการให้ผู้ผลิตติดต่อต่อไป
- ข้อมูลเก่า ลีดไม่ต้องการพูดคุยในวันนี้ และไม่ต้องการให้ติดต่ออีก
- การนัดหมาย ลีดหรือลูกค้าพร้อมสำหรับการนัดหมาย

เวิร์กโฟลว์จะสร้างงานติดตามผลที่แตกต่างกันออกไป ทั้งนี้ขึ้นอยู่กับผลลัพธ์ของการติดต่อ ตัวอย่างเช่น หากผลลัพธ์ของการติดต่อคือ ติดต่อไม่ได้ เวิร์กโฟลว์จะสร้างงานเพื่อติดต่อลีดหรือลกค้าคนเดียวกันในวันถัดไป หากผลลัพธ์การติดต่อคือ อยู่ในการติดต่อ เวิร์กโฟลว์จะสร้างงานเพื่อติดต่อลีดหรือลูกค้า 6 เดือนจากนี้ไปหรือ 1 สัปดาห์ก่อนวันเกิด แล้วแต่ว่าวันไหนจะถึงก่อน

หมายเหตุ: โมเดลความสำเร็จของผู้ผลิตต้องการการกำหนดค่าของกฎเวิร์กโฟลว์และการดำเนินการ สำหรับรายละเอียด โปรดดูเอกสารการกำหนดค่าของ Oracle On Demand Financial Services Edition

**736 วิธีใช้ออนไลน์ของ Oracle CRM On Demand Part 1 รีลีส 40** 

<span id="page-736-0"></span>ในการแปลงลีดการประกันภัยให้เป็นลูกค้าด้วยโมเดลความสำเร็จของผู้ผลิต ให้ดำเนินงานต่อไปนี้:

- **1** สร้างเรคคอร์ดลีดใหม่สำหรับการแนะนำ ึกฎเวิร์กโฟลว์จะสร้างงานเพื่อติดต่อลีดในวันทำงานถัดไปโดยอัตโนมัติ
- ี**2** ในเพจรายการกิจกรรม โปรดดูรายการการติดต่อประจำวันของการติดต่อแนะนำและการติดต่อลีด โปรดดูที่ การท างานกับรายการกิจกรรม (ในหน้า [202\)](#page-201-0)
- ี**3** เรคคอร*์*ดข้อมูลผลลัพธ์การติดต่อในฟิลด*์*ผลลัพธ์การติดต่อ เวิร์กโฟลว์จะสร้างงานติดตามผล ทั้งนี้ขึ้นกับผลลัพธ์การติดต่อ
- ี่ 4 วางกำหนดการนัดหมายเพื่อพบกับลีด โปรดดูที่ การวางกำหนดการนัดหมายกับผู้อื่น (โปรดดูที่ "การกำหนดการนัดหมายกับผู้อื่น" ในหน้า [218\)](#page-217-0)
- **5** พบกับลีดที่มีคุณภาพและรวบรวมข้อมูลเพิ่มเติม
- ี**6** อัปเกรดลีดเป็นลูกค้าเป้าหมายด้วยการเลือกลูกค้าเป้าหมายจากรายการสำหรับเลือกประเภทลีด โปรดดูที่ <mark>ฟิลด์ลีด (ในหน้า [263\)](#page-262-0)</mark>
- 7 เสนอผลิตภัณฑ์เพื่อให้ตรงกับความต้องการของลูกค้าเป้าหมาย และสร้างโอกาสทางการขายหากล<sub>ู</sub>กค้าสนใจ โปรดดูที่ทำงานกับโฮมเพจโอกาสทางการขาย (โ์ปรดดูที่ "การทำงานกับโฮมเพจโอกาสทางการข<sup>้</sup>าย" ในหน้า [320\)](#page-319-0)
- **8** ดำเนินการปิดการสัมภาษณ์และขายผลิตภัณฑ์
- **9** เมื่อลูกค้าซื้อผลิตภัณฑ์ ให้อัปเกรดผู้ติดต่อเป็นลูกค้าโดยการเลือกลูกค้าจากรายการสำหรับเลือกประเภทผู้ติดต่อ
- $\bf{10}$  บนเพจรายละเอียดผู้ติดต่อ ให้ตั้งค่าฟิลด*์*ความถี่ในการติดต่อเป็น 1-2 ครั้ง/ปี สำหรับข้อมูลเพิ่มเติมเกี่ยวกับเวิร์กโฟลว*์*สร้างงาน โปรดดูที่ การสร้างการดำเนินการของเวิร์กโฟลว์: สร้างงาน

## **กำรเรียกร้อง**

้ใช่เพจการเรียกร้องเพื่อจัดทำ อัปเดต และติดตามการเรียกร้องประเภทต่างๆ โดยปกติแล้ว การเรียกร้องคือการเรียกร้องของผู้ติดต่อหรือธุรกิจที่บริษัทประกันบริหารจัดการอยู่

หมายเหตุ: ผู้ดูแลระบบของบริษัทของคุณจะกำหนดแท็บที่คุณจะใช้งานได้ หากความรับผิดชอบในงานของคุณไม่รวมถึงการติดตามข้อมูลการเรียกร้อง คุณอาจไม่สามารถใช้งานแท็บการเรียกร้องได้

#### การเรียกร้อง

เป็นข้อเรียกร้องที่เป็นลายลักษณ์อักษรอย่างเป็นทางการถึงบริษัทประกันภัยเพื่อให้ชดใช้สำหรับความสูญเสียหรือความเสียหายของสิ่งที่ทำป ่ ระกันภัยไว้

ึการเข้าใจประวัติการเรียกร้องของลูกค้า รวมถึงสถานะการเรียกร้องในปัจจุบัน สามารถช่วยพนักงานขายและพนักงานบริการมีความรู้มากขึ้นเกี่ยวกับความส้มพันธ์ระหว่างบริษัทประกันภัยและลูกค้าที่สำคัญนี้มากขึ้น บริษัทประกันภัยสามารถใช้เพจการเรียกร้องในการบันทึกข้อมูลที่สำคัญอย่างรวดเร็ว เกี่ยวกับการแจ้งความสูญเสียชั้นแรกและสามารถส่งการเรียกร้องไปยังพ<sup>ี</sup>่นักงานที่เหมาะสมได้ ่

ประเภทเรคคอร์ดการเรียกร้องสนับสนุนการเรียกร้องการแจ้งความสูญเสียครั้งแรกทุกประเภท เช่น รถยนต์ ทรัพย์สิน การรับผิดทั่วไป และอื่นๆ การเรียกร้องสามารถมีการเรียกร้องหลัก จึงสนับสนุนโครงสร้างและลำดับชั้นของการเรียกร้องทุกประเภท ตัวอย่างเช่น ้คุณสามารถจัดโครงสร้างการเรียกร้องให้เป็นกลุ่มการเรียกร้องได้

คุณสามารถใช่เพจ รายละเอียดการเรียกร้อง เพื่อระบและแสดงข้อมูลเกี่ยวกับการเรียกร้องได้ คุณยังสามารถใช่เพจ รายละเอียดการเรียกร้อง เพื่อตรวจดูการเรียกร้องย่อยและข้อมูลที่เกี่ยวข้องอื่นๆ รวมถึง: ่

#### <span id="page-737-0"></span>การประกันภัย

- ฝ่ายที่เกี่ยวข้อง (ในหน้า [752\)](#page-751-0) ่
- ความเสียหาย (ในหน้า [746\)](#page-745-0)
- กิจกรรม

กิจกรรมสามารถเกี่ยวข้องกับการเรียกร้อง คุณสามารถดูกิจกรรมทั้งหมดที่เกี่ยวข้องกับการเรียกร้องที่เพจ ่ ่ รายละเอียดการเรียกร้อง

คำขอบริการ

บริการสามารถเกี่ยวข้องกับการเรียกร้อง คุณสามารถดูคำขอบริการทั้งหมดที่เกี่ยวข้องกับการเรียกร้องที่เพจ รายละเอียดการเรียกร้อง ่ ่

# **กำรท ำงำนกับโฮมเพจกำรเรียกร้อง**

โฮมเพจค่าสินไหม คือ จุดเริ่มต้นของการจัดการค่าสินไหม เพจนี้ประกอบไปด้วยส่วนต่างๆ หลายส่วนและแสดงข้อมูลที่เกี่ยวข้องกับคุณ ่

หมายเหตุ:ผู้ดูแลระบบของบริษัทสามารถปรับแต่งโครงร่างของโฮมเพจค่าสินไหมได้ นอกจากนี้ หากบทบาทผู้ใช้ของคุณมีสิทธิ์ ท าโฮมเพจใหเ้ป็นขอ้มูลส่วนบุคคล คุณสามารถเพิม่ ส่วนลงในเพจ และลบส่วนออกจากเพจได้

#### การจัดทำการเรียกร้อง

คุณสามารถจัดทำการเรียกร้องได้โดยคลิกที่ปุ่ม ใหม่ ในส่วนการเรียกร้องที่แก้ไขล่าสุด สำหรับข้อมูลเพิ่มเติม โปรดดูที่ การจัดทำเรคคอร*์*ด ้ (ในหน้า [50\)](#page-49-0) และ <u>ฟิลด*์*การเรียกร้อง</u> (ในหน้า [740\)](#page-739-0)

#### การทำงานกับรายการการเรียกร้อง

Oracle CRM On Demand มาพร้อมกับชุดรายการมาตรฐาน รายการมาตรฐานทั้งหมดเป็นรายการส่วนกลาง คุณและผู้จัดการของคุณสามารถจัดทำรายการเพิ่มเติมที่มีเก<sup>ิ</sup>ณฑ์แตกต่างกันได<sup>้"</sup>

้ตารางต่อไปนี้อธิบายรายการมาตรฐานสำหรับการเรียกร้อง

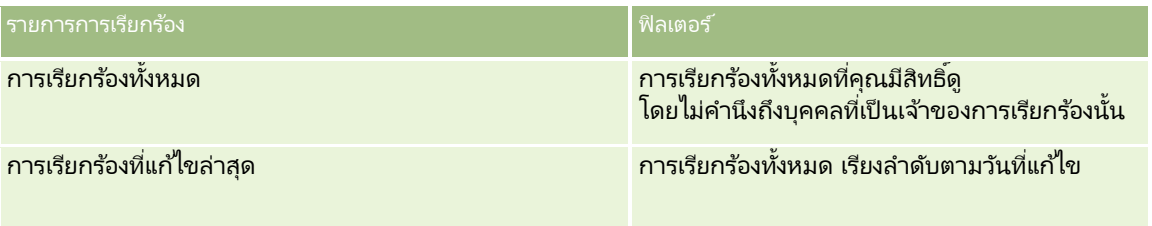

้ในการดูรายการ ให้คลิกที่ชื่อรายการ

เมื่อต้องการจัดทำรายการใหม่ ให้คลิก ใหม่ สำหรับข้อมูลเพิ่มเติมเกี่ยวกับการจัดทำรายการ โปรดดูที่ การจัดทำและการแก้ไขรายการ ้ (โปรดดูที่ "การจัดทำและแก้ไขรายการ" ในหน้า [122\)](#page-121-0)

หากต้องการตรวจดูรายการทั้งหมด ให้สร้างรายการใหม่ หรือดู แก้ไข หรือลบรายการที่อยู่ คลิก จัดการรายการ เพจจัดการรายการ มีรายการมาตรฐานที่มาพร้อมกับ Oracle CRM On Demand รายการเหล่านี้เป็นรายการสำหรับดูอย่างเดียว ดงันั ้นคุณไม่สามารถแกไขหรือลบรายการได้ ้

## <span id="page-738-0"></span>การดสู ว่ นการเรยีกรอ้งทีแ่ กไ้ขลา่ สดุ

ส่วนการเรียกร้องที่แก้ไขล่าสุดจะแสดงการเรียกร้องที่มีการแก้ไขครั้งล่าสุด เรียงตามวันที่แก้ไข ในการขยายรายการ ให้คลิกที่ลิงค์ แสดงรายการทั้งหมด ขั้นตอนต่อไปนี้อธิบายถึงวิธีการเพิ่มส่วนลงในโฮมเพจการเรียกร้อง

## การเพิม่ สว่ นในโฮมเพจการเรยีกรอ้งของคณุ

หากบทบาทผู้ใช้ของคุณมีสิทธิ์ ทำโฮมเพจให้เป็นข้อมูลส่วนบุคคล คุณสามารถเพิ่มส่วนเพิ่มเติมในโฮมเพจการเรียกร้องได้ โดยขึ้นอยู่กับการตั้งค่าของผู้ดูแลระบบของบริษัทของคุณว่าจะแสดงส่วนใดบ้างในโฮมเพจการเรียกร้องของคุณ

#### การเพิม่ สว่ นในโฮมเพจการเรยีกรอ้งของคณุ

- ี**1** ในโฮมเพจการเรียกร้อง ให้คลิกลิงค์แก้ไขโครงร่าง
- ี**2** ในเพจโครงร่างโฮมเพจการเรียกร้อง ให้คลิกลูกศรเพื่อเพิ่มหรือลบส่วน และจัดรูปแบบส่วนในเพจ
- **3** คลิก บันทึก

#### ข้อมูลที่เกี่ยวข้อง ่

โปรดดูข้อมูลการเรียกร้องที่เกี่ยวข้องในหัวข้อต่อไปนี้: ่

- ้ฟิลด์การเรียกร้อง (ในหน้า [740\)](#page-739-0)
- ี การจัดการการเรียกร้อง (ในหน้า [739\)](#page-738-0)

# **กำรจัดกำรกำรเรียกร้อง**

คลิกที่หัวข้อเพื่อดูกระบวนการทีละขั้นตอนในการดำเนินการต่อไปนี้:

- ึการอัปเดตรายละเอียดเรคคอร์ด (ในหน้า [106\)](#page-104-0)
- การเชื่อมโยงเรคคอร์ดกับเรคคอร์ดที่คุณเลือก (ในหน้า [109\)](#page-107-0)
- ึการติดตามการเรียกร้องหลัก (ในหน้า [740\)](#page-739-0)

สำหรับขั้นตอนเพิ่มเติมทั่วไปของเรคคอร์ดทั้งหมด โปรดดูที่ การทำงานกับเรคคอร*์*ด (ในหน้า [45\)](#page-44-0)

หมายเหตุ: ผัดแลระบบของบริษัทสามารถปรับแต่ง Oracle CRM On Demand ได้หลากหลายวิธี เช่น การเปลี่ยนชื่อประเภทเรคคอร์ด ฟิลด์ และตัวเลือกในรายการสำหรับเลือก ดังนั้น ข้อมูลที่คุณเห็นอาจแตกต่างจากข้อมูลมาตรฐานที่อธิบายในวิธีใช้ออนไลน์

นอกจากนี้ ยังขึ้นอยู่กับระดับการเข้าใช้ที่คุณมี คุณอาจไม่สามารถดำเนินขั้นตอนที่อธิบายในรายการข้างต้นได้ทุกขั้นตอน

#### ข้อมูลที่เกี่ยวข้อง ่

โปรดดูข้อมูลการเรียกร้องที่เกี่ยวข้องในหัวข้อต่อไปนี้: ่

- ึการทำงานกับโฮมเพจการเรียกร้อง (ในหน้า [738\)](#page-737-0)
- ์ฟิลด์การเรียกร้อง (ในหน้า [740\)](#page-739-0)

## <span id="page-739-0"></span>**กำรติดตำมกำรเรียกร้องหลัก**

ในการใช้การติดตามการเรียกร้องหลัก ให้เพิ่มการเรียกร้องหลักในฟิลด์การเรียกร้องหลักบนเรคคอร์ดการเรียกร้องย่อย

#### ในการติดตามการเรียกร้องหลัก

**1** เลือกการเรียกร้อง

คุณสามารถดูข้อมูลเกี่ยวกับการเลือกการเรียกร้องได้ที่ การค้นหาเรคคอร*์*ด (ในหน้า [67\)](#page-66-0)

- **2** ในเพจรายละเอียดการเรียกร้อง ให้คลิก แก้ไข
- **3** ในเพจแก้ไขการเรียกร้อง ให้เลือกฟิลด์การเรียกร้องหลัก แล้วเลือกการเรียกร้อง

# **ฟิ ลด ์กำรเรียกร้อง**

ใช่เพจการแก้ไขการเรียกร้อง เพื่อเพิ่มการเรียกร้องใหม่หรืออัปเดตรายละเอียดการเรียกร้องที่มีอยู่ เพจการแก้ไขการเรียกร้อง จะแสดงชุดฟิลด์ทั้งหมดของการเรียกร้อง

คำแนะนำ: คุณสามารถแก้ไขการเรียกร้องได้ในเพจรายการการเรียกร้องและเพจรายละเอียดการเรียกร้อง สำหรับข้อมูลเพิ่มเติมเกี่ยวกับการอัปเดตเรคคอร์ด โปรดดูที่ การอัปเดตรายละเอียดเรคคอร์ด (ในหน้า [106\)](#page-104-0)

หมายเหตุ: ผู้ดูแลระบบของบริษัทสามารถปรับแต่ง Oracle CRM On Demand ได้หลากหลายวิธี เช่น การเปลี่ยนชื่อประเภทของเรคคอร์ด ฟิลด์ และตัวเลือกในรายการ ดังนั้น ข้อมูลที่คุณเห็นอาจแตกต่างจากข้อมูลมาตรฐานที่ได้อธิบายไว้ในวิธีใช้ออนไลน์ ้

ตารางดังต่อไปนี้ให้ข้อมูลเพิ่มเติมเกี่ยวกับฟิลด์บางฟิลด์

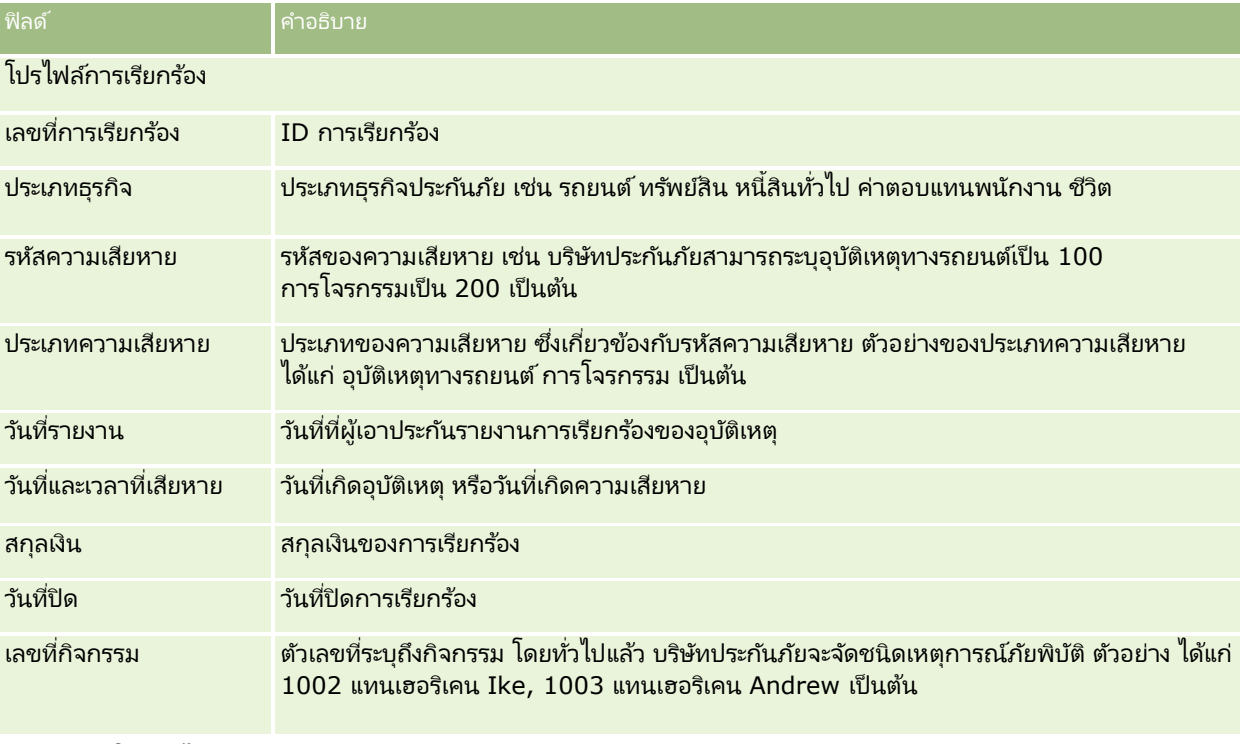

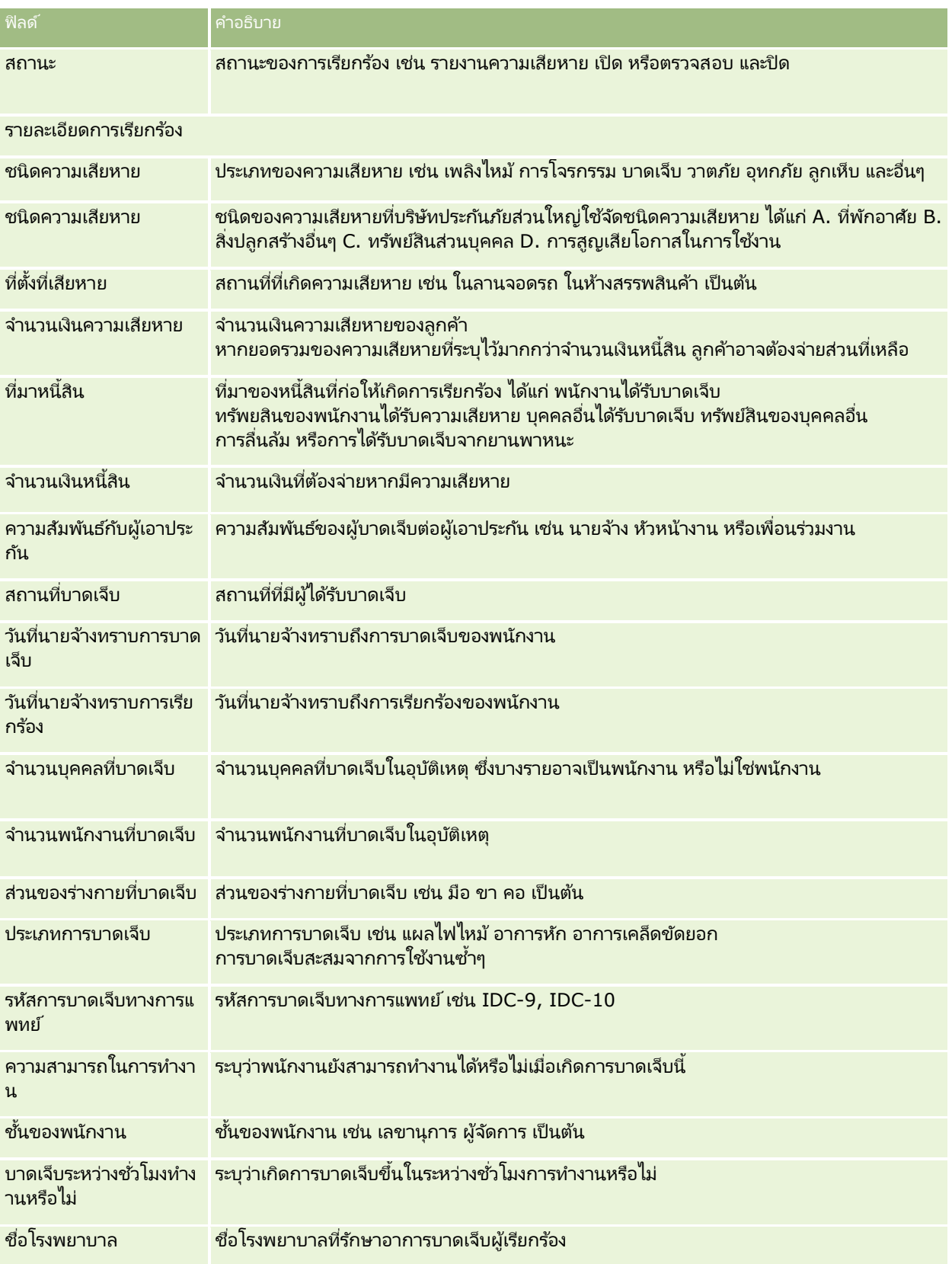

#### การประกันภัย

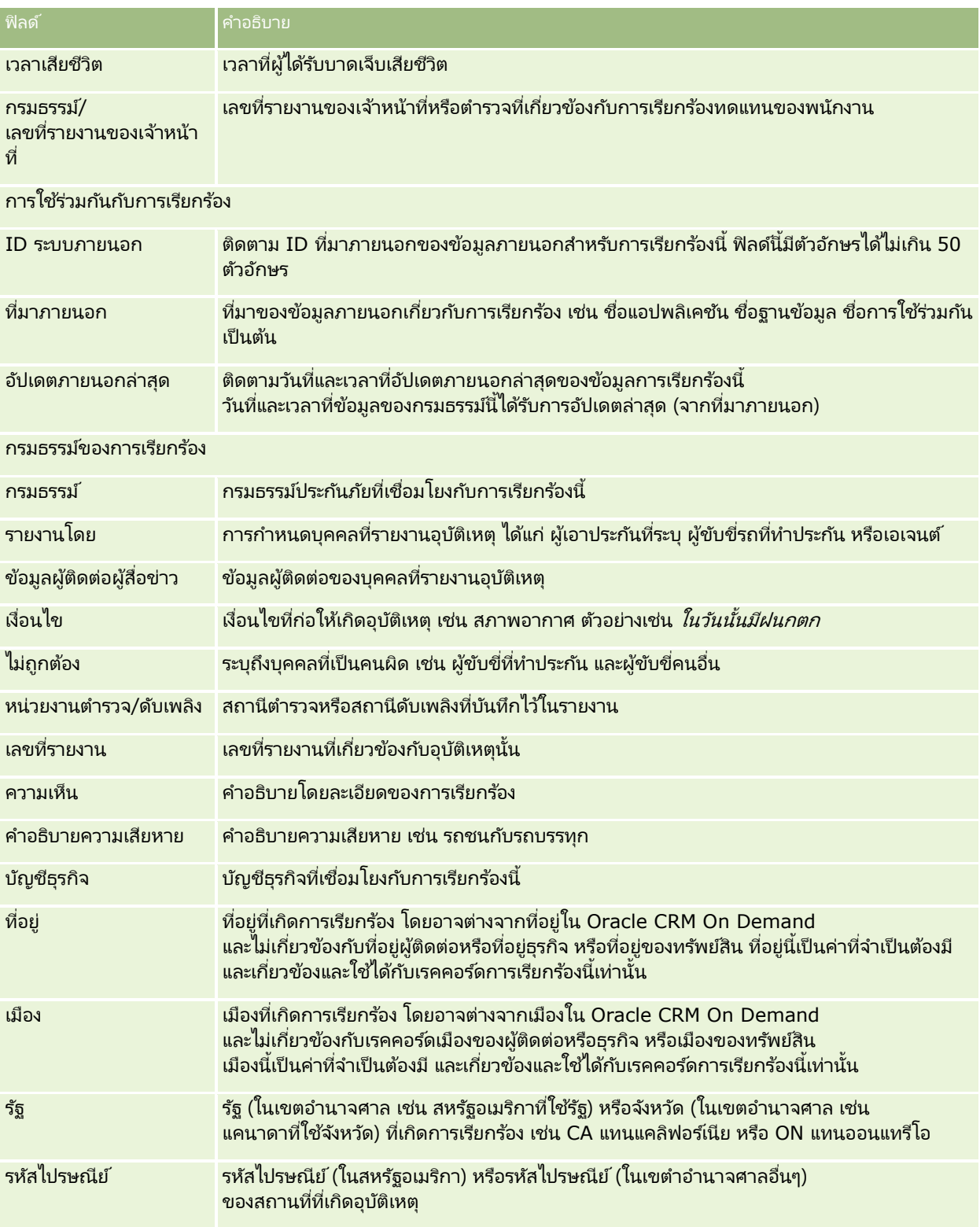

#### ข้อมูลที่เกี่ยวข้อง ่

โปรดดูข้อมูลการเรียกร้องที่เกี่ยวข้องในหัวข้อต่อไปนี้: ่

**742** วิธีใช ้ออนไลน์ของ Oracle CRM On Demand Part 1 รีลีส 40

- <span id="page-742-0"></span>ึการทำงานกับโฮมเพจการเรียกร้อง (ในหน้า [738\)](#page-737-0)
- ึ การจัดการการเรียกร้อง (ในหน้า [739\)](#page-738-0)

## **ควำมคุ้มครอง**

ใช้เพจความคุ้มครองเพื่อจัดทำ อัปเดต และติดตามความคุ้มครองจากประกันภัยประเภทใดๆ โดยทั่วไปแล้ว การคุ้มครองคื่อขอบเขตและความเสี่ยงทางการเงินที่ได้รับการคุ้มครองจากกรมธรรม์ประกันภัยของผู้ติดต่อ

หมายเหตุ: ผู้ดูแลระบบของบริษัทของคุณจะกำหนดแท็บที่คุณจะใช้งานได้ ้หากความรับผิดชอบในงานของคุณไม่รวมถึงการติดตามข้อมูลความคุ้มครองด้วย คุณอาจไม่สามารถใช้งานแท็บ ความคุ้มครอง ได้

*ความคุ้มครอง* คือขอบเขตและความเสี่ยงทางการเงินที่ได้รับความคุ้มครองในกรมธรรม์ประกันภัย ในการติดตามความคุ้มครองสำหรับกรมธรรม์ ให้เพิ่มเป็นความคุ้มครองในกรมธรรม์ คุณสามารถใช้ความคุ้มครองในการติดตามความคุ้มครองทุกประเภท เช่น การชน ความบาดเจ็บทางร่างกาย อัคคีภัย และอื่นๆ ้คุณสามารถใช่เพจ ความคุ้มครอง เพื่อระบุและสร้างโปรไฟล์ความคุ้มครอง โดยการรวบรวมข้อมูลความคุ้มครอง เช่น ประเภทความคุ้มครอง ีขอบเขตของแต่ละบุคคล ขอบเขตรวม ค่าลดหย่อน และอื่นๆ

# **กำรท ำงำนกับโฮมเพจควำมคุ้มครอง**

โฮมเพจความค้มครอง คือ จดเริ่มต้นของการจัดการเรคคอร์ดความค้มครอง

หมายเหตุ:ผู้ดูแลระบบของบริษัทของคุณสามารถปรับแต่งโครงร่างโฮมเพจความคุ้มครองได้ นอกจากนี้ หากบทบาทผู้ใช้ของคุณมีสิทธิ์ ท าโฮมเพจใหเ้ป็นขอ้มูลส่วนบุคคล คุณสามารถเพิม่ และลบส่วนในเพจได้

#### การจัดท าเรคคอร ์ดความคุ้มครอง

คุณสามารถจัดทำเรคคอร์ดความคุ้มครองโดยคลิกปุ่ม ใหม่ ในส่วนความคุ้มครองที่แก้ไขล่าสุด สำหรับข้อมูลเพิ่มเติม โปรดดูที่ ้การจัดทำเรคคอร*์*ด (ในหน้า [50\)](#page-49-0) และ ฟิลด์ความคุ้มครอง (ในหน้า [745\)](#page-744-0)

#### การท างานกับรายการความคุ้มครอง

Oracle CRM On Demand มาพร้อมกับชุดรายการมาตรฐาน รายการมาตรฐานทั้งหมดเป็นรายการส่วนกลาง คุณและผู้จัดการของคุณสามารถจัดทำรายการเพิ่มเติมที่มีเก<sup>ิ</sup>ณฑ์แตกต่างกันได<sup>้"</sup>

้ ตารางต่อไปนี้อธิบายรายการมาตรฐานสำหรับความคุ้มครอง

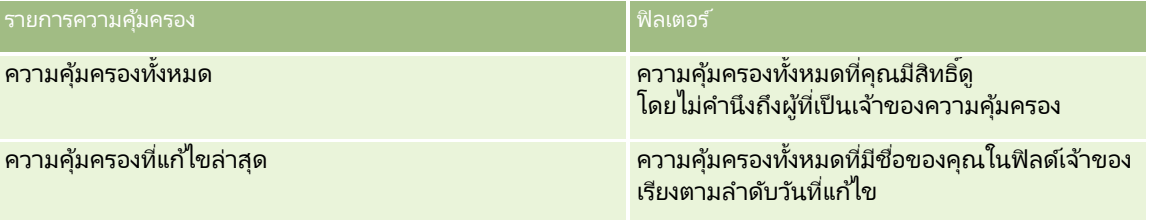

้ในการดูรายการ ให้คลิกที่ชื่อรายการ

#### <span id="page-743-0"></span>การประกันภัย

เมื่อต้องการจัดทำรายการใหม่ ให้คลิก ใหม่ สำหรับข้อมูลเพิ่มเติมเกี่ยวกับการจัดทำรายการ โปรดดูที่ การจัดทำและการแก้ไขรายการ ้ (โปรดดูที่ "การจัดทำและแก้ไขรายการ" ในหน้า [122\)](#page-121-0)

หากต้องการตรวจดูรายการทั้งหมด ให้สร้างรายการใหม่ หรือดู แก้ไข หรือลบรายการที่อยู่ คลิก จัดการรายการ เพจจัดการรายการ มีรายการมาตรฐานที่มาพร้อมกับ Oracle CRM On Demand รายการเหล่านี้เป็นรายการสำหรับดูอย่างเดียว ดงันั ้นคุณไม่สามารถแกไ้ขหรอืลบรายการได้

## การดคู วามคมุ้ครองทีแ่ กไ้ขลา่ สดุ

ส่วนความคุ้มครองที่แก้ไขล่าสุด แสดงความคุ้มครองที่คุณดูล่าสุด เมื่อต้องการขยายรายการ ให้คลิก แสดงรายการทั้งหมด

## ึการเพิ่มส่วนในโฮมเพจความคุ้มครองของคุณ

หากบทบาทของคุณมีสิทธิ์ ปรับแต่งโฮมเพจ คุณสามารถเพิ่มส่วนเพิ่มเติมลงในโฮมเพจความคุ้มครองได้ ห้งนี้ขึ้นอยู่กับส่วนที่ผู้ดูแลระบบบริษัทของคุณกำหนดให้แสดงในโฮมเพจความคุ้มครองของคุณ

#### ้ในการเพิ่มส่วนในโฮมเพจความคุ้มครองของคุณ

- **1** ในโฮมเพจความคุ้มครอง ให้คลิกลิงค์ แก้ไขโครงร่าง
- ี**2** ในเพจโครงร่างโฮมเพจความคุ้มครอง คลิกลูกศรเพื่อเพิ่มหรือลบส่วน และจัดรูปแบบส่วนในเพจ
- **3** คลิกบันทึก

#### ข้อมูลที่เกี่ยวข้อง ่

โปรดดูข้อมูลความคุ้มครองที่เกี่ยวข้องในห้วข้อต่อไปนี้: ่

- ฟิลด์ความคุ้มครอง (ในหน้า [745\)](#page-744-0)
- การจัดการความคุ้มครอง (ในหน้า [744\)](#page-743-0)

## **กำรจัดกำรควำมคุ้มครอง**

คลิกที่หัวข้อเพื่อดูกระบวนการทีละขั้นตอนในการดำเนินการต่อไปนี้:

- ึการอัปเดตรายละเอียดเรคคอร์ด (ในหน้า [106\)](#page-104-0)
- การเชื่อมโยงเรคคอร์ดกับเรคคอร์ดที่คุณเลือก (ในหน้า [109\)](#page-107-0)

สำหรับขั้นตอนเพิ่มเติมทั่วไปของเรคคอร์ดทั้งหมด โปรดดูที่ การทำงานกับเรคคอร*์*ด (ในหน้า [45\)](#page-44-0)

หมายเหตุ: ผู้ดูแลระบบของบริษัทสามารถปรับแต่ง Oracle CRM On Demand ได้หลากหลายวิธี เช่น การเปลี่ยนชื่อประเภทเรคคอร์ด ฟิลด์ และตัวเลือกในรายการสำหรับเลือก ดังนั้น ข้อมูลที่คุณเห็นอาจแตกต่างจากข้อมูลมาตรฐานที่อธิบายในวิธีใช้ออนไลน์

**744 วิธีใช้ออนไลน์ของ Oracle CRM On Demand Part 1 รีลีส 40** 

<span id="page-744-0"></span>นอกจากนี้ ยังขึ้นอยู่กับระดับการเข้าใช้ที่คุณมี คุณอาจไม่สามารถดำเนินขั้นตอนที่อธิบายในรายการข้างต้นได้ทุกขั้นตอน

#### ข้อมูลที่เกี่ยวข้อง ่

โปรดดูข้อมูลความคุ้มครองที่เกี่ยวข้องในห้วข้อต่อไปนี้: ่

- การท างานกับโฮมเพจความคุ้มครอง (ในหน้า [743\)](#page-742-0)
- ฟิลด์ความคุ้มครอง (ในหน้า [745\)](#page-744-0)

# **ฟิ ลด ์ควำมคุ้มครอง**

ใช้เพจการแก้ไขความคุ้มครองเพื่อเพิ่มเรคคอร์ดความคุ้มครองหรืออัปเดตรายละเอียดของเรคคอร์ดความคุ้มครองที่มีอยู่ เพจแก้ไขความคุ้มครองจะแสดงชุดฟิลด์หั้งหมดของเรคคอร์ดความคุ้มครอง

์ คำแนะนำ: คุณสามารถแก้ไขเรคคอร์ดความคุ้มครองในเพจรายการความคุ้มครองและเพจรายละเอียดความคุ้มครองได้ สำหรับข้อมูลเพิ่มเติมเกี่ยวกับการอัปเดตเรคคอร์ด โปรดดูที่ **การอัปเดตรายละเอียดเรคคอร์ด** (ในหน้า [106\)](#page-104-0)

หมายเหตุ: ผู้ดูแลระบบของบริษัทสามารถปรับแต่ง Oracle CRM On Demand ได้หลากหลายวิธี เช่น การเปลี่ยนชื่อประเภทของเรคคอร์ด ฟิลด์ และตัวเลือกในรายการ ดังนั้น ข้อมูลที่คุณเห็นอาจแตกต่างจากข้อมูลมาตรฐานที่ได้อธิบายไว้ในวิธีใช้ออนไลน์ ้

ตารางดังต่อไปนี้ให้ข้อมูลเพิ่มเติมเกี่ยวกับฟิลด์บางฟิลด์

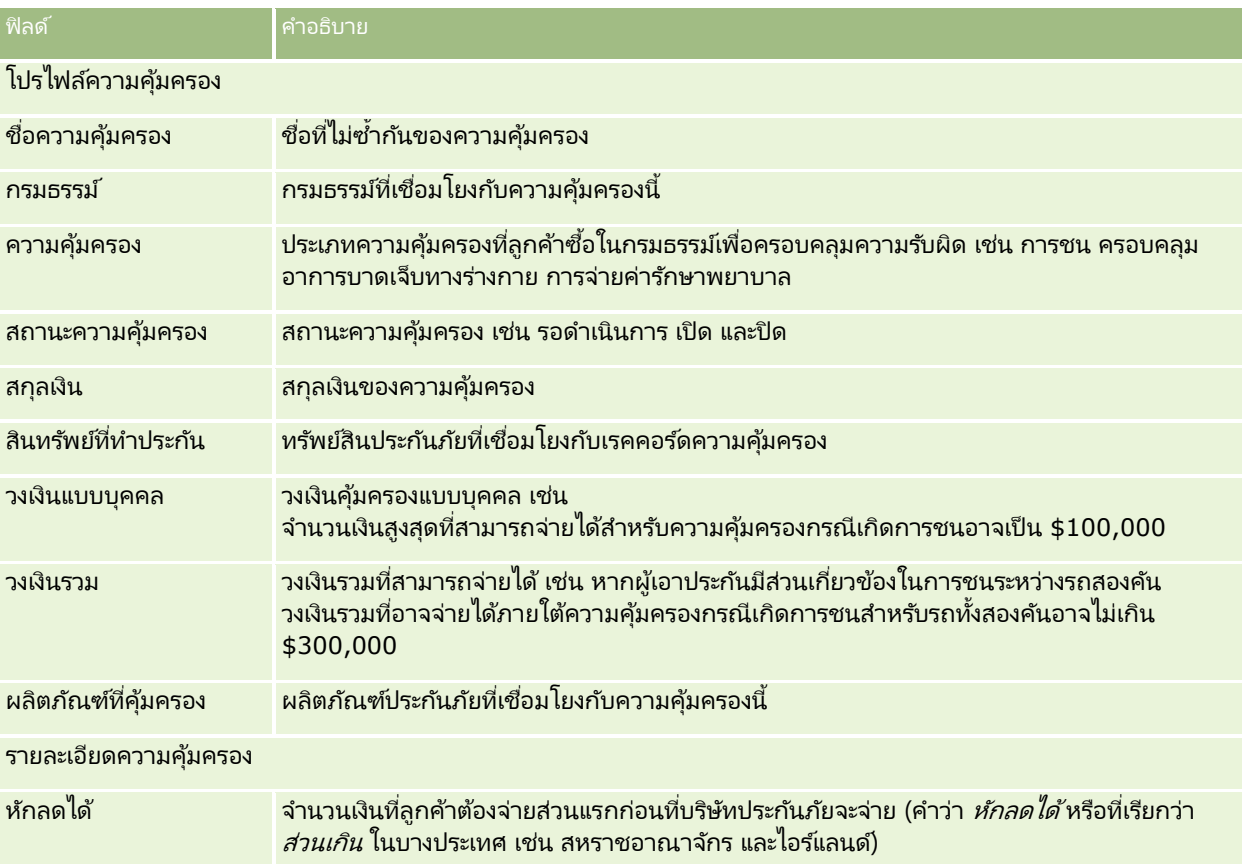

#### <span id="page-745-0"></span>การประกันภัย

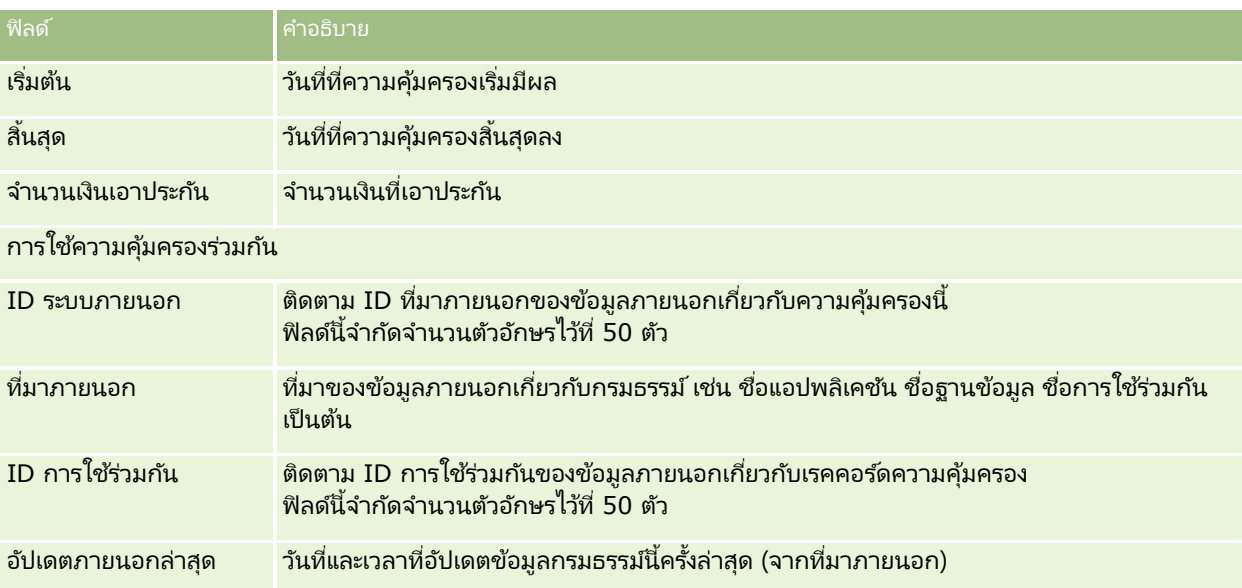

#### ข้อมูลที่เกี่ยวข้อง ่

โปรดดูข้อมูลความคุ้มครองที่เกี่ยวข้องในห้วข้อต่อไปนี้: ่

- การท างานกับโฮมเพจความคุ้มครอง (ในหน้า [743\)](#page-742-0)
- การจัดการความคุ้มครอง (ในหน้า [744\)](#page-743-0)

## **ควำมเสียหำย**

์ใช้เพจความเสียหายเพื่อระบุและแสดงข้อมูลความเสียหาย เช่น คำอธิบายความเสียหาย และมูลค่าความเสียหาย *ความเสียหาย* เกิดขึ้นกับทรัพย์สินส่งผลให้สูญเสียมูลค่าของทรัพย์สิน ความเสียหายใช้ในการเรียกร้องประกันภัย เพื่อตรวจสอบความเสียหายที่เกิดขึ้นกับทรัพย์สินที่คุ้มครองภายใต้กรมธรรม์ ่

หมายเหตุ: ผู้ดูแลระบบบริษัทของคุณจะกำหนดแท็บที่คุณสามารถใช้งานได้ หากความรับผิดชอบในงานของคุณไม่รวมถึงการติดตามข้อมูลความเสียหายด้วย คุณอาจไม่สามารถใช้งานแท็บความเสียหายได้

# **กำรท ำงำนกับโฮมเพจควำมเสียหำย**

โฮมเพจความเสียหาย คือ จุดเริ่มต้นของการจัดการความเสียหาย

หมายเหตุ:ผู้ดูแลระบบของบริษัทของคุณสามารถปรับแต่งโครงร่างโฮมเพจความเสียหายได้ นอกจากนี้ หากบทบาทผู้ใช้ของคุณมีสิทธิ์ ้ทำโฮมเพจให้เป็นข้อมูลส่วนบุคคล คุณสามารถเพิ่มและลบส่วนออกจากเพจได้

## การจัดทำเรคคอร์ดความเสียหาย

คุณสามารถจัดทำเรคคอร์ดความเสียหายได้โดยการคลิกปุ่ม ใหม่ ในส่วนความเสียหายที่แก้ไขล่าสุด สำหรับข้อมูลเพิ่มเติม โปรดดูที่ ึการจัดทำเรคคอร์ด (ในหน้า [50\)](#page-49-0) และ ฟิลด์ความเสียหาย (ในหน้า [748\)](#page-747-0)

**746 วิธีใช้ออนไลน์ของ Oracle CRM On Demand Part 1 รีลีส 40** 

#### การท างานกับรายการความเสียหาย

Oracle CRM On Demand มาพร้อมกับชุดรายการมาตรฐาน รายการมาตรฐานทั้งหมดเป็นรายการส่วนกลาง คุณและผู้จัดการของคุณสามารถจัดทำรายการเพิ่มเติมที่มีเก<sup>ิ</sup>ณฑ์แตกต่างกันได<sup>้</sup>

ตารางต่อไปนี้อธิบายรายการมาตรฐานของความเสียหาย

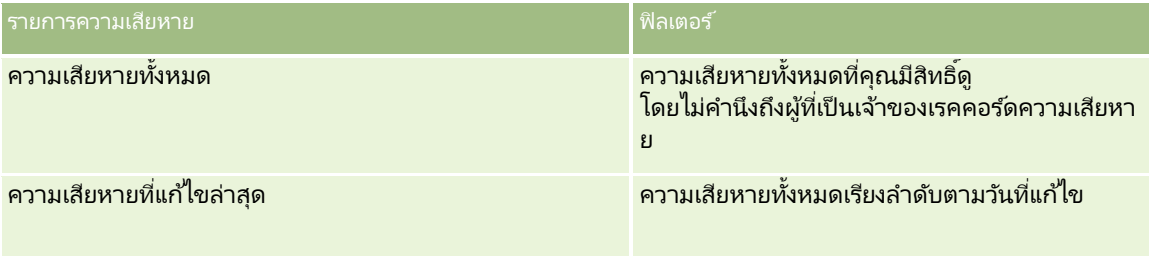

้ในการดูรายการ คลิกที่ชื่อรายการ

เมื่อต้องการจัดทำรายการใหม่ ให้คลิก ใหม่ สำหรับข้อมูลเพิ่มเติมเกี่ยวกับการจัดทำรายการ โปรดดูที่ การจัดทำและการแก้ไขรายการ (โปรดดูที่ "การจัดทำและแก้ไขรายการ" ในหน้า [122\)](#page-121-0)

หากต้องการตรวจดูรายการทั้งหมด ให้สร้างรายการใหม่ หรือดู แก้ไข หรือลบรายการที่อยู่ คลิก จัดการรายการ เพจจัดการรายการ มีรายการมาตรฐานที่มาพร้อมกับ Oracle CRM On Demand รายการเหล่านี้เป็นรายการสำหรับดูอย่างเดียว ดงันั ้นคุณไม่สามารถแกไ้ขหรอืลบรายการได้

## การดคู วามเสยีหายทีแ่ กไ้ขลา่ สดุ

ส่วนความเสียหายที่แก้ไขล่าสุดจะแสดงเรคคอร์ดความเสียหายที่ถูกแก้ไขล่าสุด

เมื่อต้องการขยายรายการ ให้คลิก แสดงรายการทั้งหมด

## การเพิม่ สว่ นในโฮมเพจความเสยีหายของคณุ

หากบทบาทผู้ใช้ของคุณมีสิทธิ์ ทำโฮมเพจให้เป็นข้อมูลส่วนบุคคล คุณอาจสามารถเพิ่มส่วนเพิ่มเติมลงในโฮมเพจความเสียหายของคุณได้ ชื้นอยู่กับสิ่งที่ผู้ดูแลระบบของบริษัทกำหนดให้แสดงใน โฮมเพจความเสียหายของคุณ

ี่ ขั้นตอนต่อไปนี้อธิบายวิธีการเพิ่มส่วนในโฮมเพจความเสียหาย

#### ในการเพิม่ สว่ นในโฮมเพจความเสียหายของคุณ

- **1** ในโฮมเพจความเสียหาย ให้คลิก แก้ไขโครงร่าง
- ี**2** ในเพจโครงร่างโฮมเพจความเสียหาย คลิกลูกศรเพื่อเพิ่มหรือลบส่วน และจัดรูปแบบส่วนในเพจ
- **3** คลิกบันทึก

#### ห้วข้อที่เกี่ยวข้อง ่

โปรดดูข้อมูลความเสียหายที่เกี่ยวข้องในหัวข้อต่อไปนี้: ่

- ฟิลด์ความเสียหาย (ในหน้า [748\)](#page-747-0)
- การจัดการความเสียหาย (ในหน้า [748\)](#page-747-0)

## <span id="page-747-0"></span>**กำรจัดกำรควำมเสียหำย**

สำหรับการดำเนินการในแต่ละขั้นตอนที่พบบ่อยในประเภทเรคคอร์ดส่วนใหญ่ โปรดดูที่: ่

- การจัดทำเรคคอร์ด (ในหน้า [50\)](#page-49-0)
- ึการอัปเดตรายละเอียดเรคคอร์ด (ในหน้า [106\)](#page-104-0)
- $\blacksquare$  การเชื่อมโยงเรคคอร์ดกับเรคคอร์ดที่คุณเลือก (ในหน้า [109\)](#page-107-0)
- ึการทำงานกับรายการ (ในหน้า [116\)](#page-115-0)

หมายเหตุ: ผู้ดูแลระบบของบริษัทสามารถปรับแต่ง Oracle CRM On Demand ได้หลากหลายวิธี เช่น การเปลี่ยนชื่อประเภทของเรคคอร์ด ฟิลด์ และตัวเลือกในรายการ ดังนั้น ข้อมูลที่คุณเห็นอาจแตกต่างจากข้อมูลมาตรฐานที่ได้อธิบายไว้ในวิธีใช้ออนไลน์ ้

นอกจากนี้ ยังขึ้นอยู่กับระดับการเข้าใช้ที่คุณมี คุณอาจไม่สามารถดำเนินขั้นตอนที่อธิบายในรายการข้างต้นได้ทุกขั้นตอน

ห้วข้อที่เกี่ยวข้อง ่

โปรดดูข้อมูลความเสียหายที่เกี่ยวข้องในหัวข้อต่อไปนี้: ่

- การท างานกับโฮมเพจความเสียหาย (ในหน้า [746\)](#page-745-0)
- ฟิลด์ความเสียหาย (ในหน้า [748\)](#page-747-0)

## **ฟิ ลด ์ควำมเสียหำย**

ใช่เพจการแก้ไขความเสียหายในการเพิ่มเรคคอร์ดความเสียหาย หรืออัปเดตรายละเอียดของเรคคอร์ดความเสียหายที่มีอยู่ เพจแก้ไขความเสียหายจะแสดงชุดฟิลด์ทั้งหมดของเรคคอร์ดความเสียหาย

ค าแนะน า: คุณสามารถแก้ไขข้อมูลความเสียหายในเพจรายการความเสียหายและเพจรายละเอียดความเสียหายได้ สำหรับข้อมูลเพิ่มเติมเกี่ยวกับการอัปเดตเรคคอร*ั*ด โปรดดูที่ **การอัปเดตรายละเอียดเรคคอร์ด** (ในหน้า [106\)](#page-104-0)

หมายเหตุ: ผัดแลระบบของบริษัทสามารถปรับแต่ง Oracle CRM On Demand ได้หลากหลายวิธี เช่น การเปลี่ยนชื่อประเภทของเรคคอร์ด ฟิลด์ และตัวเลือกในรายการ ดังนั้น ข้อมูลที่คุณเห็นอาจแตกต่างจากข้อมูลมาตรฐานที่ได้อธิบายไว้ในวิธีใช้ออนไลน์ ้

ตารางดังต่อไปนี้ให้ข้อมูลเพิ่มเติมเกี่ยวกับฟิลด์บางฟิลด์

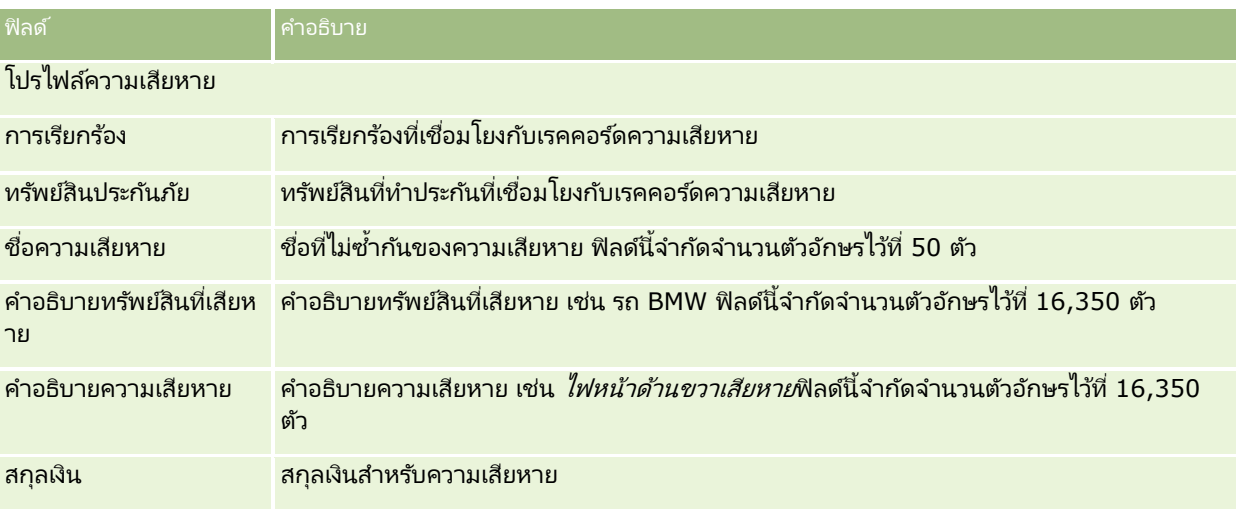

**748** วิธีใช้ออนไลน์ของ Oracle CRM On Demand Part 1 รีลีส 40

#### **ทร ัพย ์สินประก ันภ ัย**

<span id="page-748-0"></span>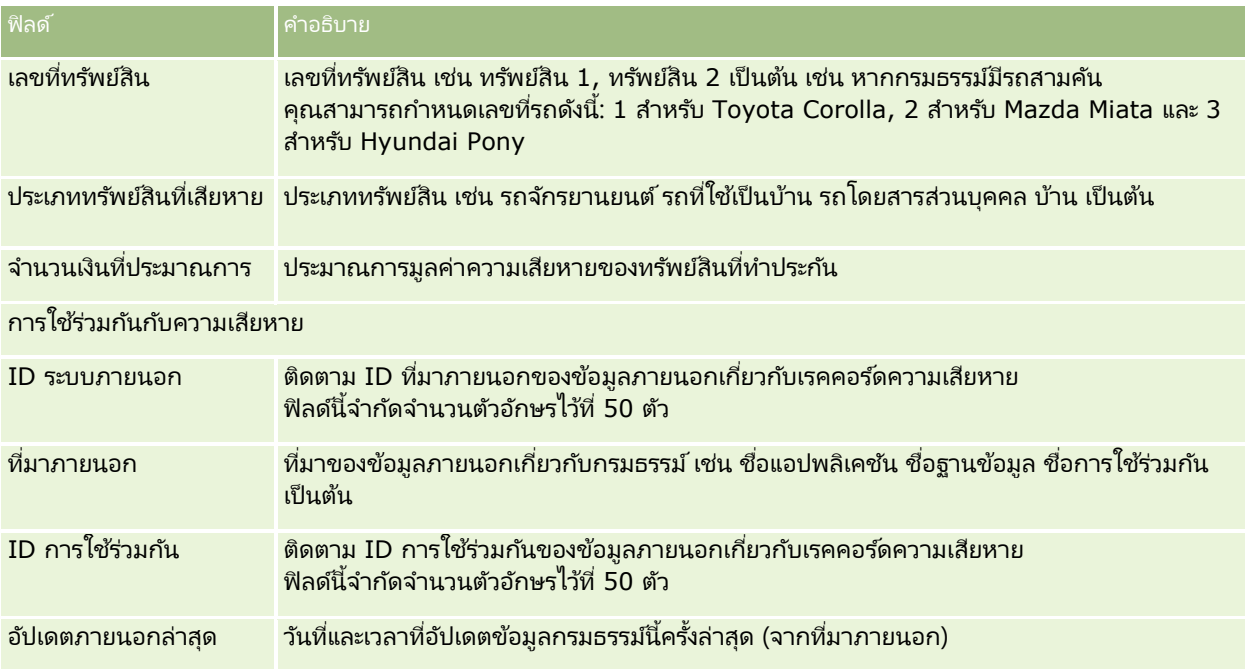

#### ห้วข้อที่เกี่ยวข้อง ่

โปรดดูข้อมูลความเสียหายที่เกี่ยวข้องในหัวข้อต่อไปนี้: ่

- การทำงานกับโฮมเพจความเสียหาย (ในหน้า [746\)](#page-745-0)
- การจัดการความเสียหาย (ในหน้า [748\)](#page-747-0)

## **ทร ัพย ์สินประกันภัย**

ใช่เพจทรัพย์สินประกันภัย ในการจัดทำ อัปเดต และติดตามบริษัททรัพย์สินประกันภัย เรคคอร์ดทรัพย์สินประกันภัยช่วยในการจัดกลุ่มผู้ติดต่อ และรวมข้อมูลที่เกี่ยวข้องจากผู้ติดต่อที่เชื่อมโยงกับทรัพย์สินประกันภัยได้ ่ ่

*ทรัพย์สินประกันภัย* คือ สินทรัพย์จับต้องได้ที่ผู้ติดต่อหรือเจ้าของธุรกิจมีสิทธิ์ครอบครองตามกฎหมาย เจ้าของซื้อกรมธรรม์ประกันภัยเพื่อป้องกันไม่ให้สูญเสียทรัพย์สินที่มีอยู่จากการโจรกรรม เพลิงไหม้ และอันตรายอื่นๆ คำนี้ (ทรัพย์สินประกันภัย) ยังใช้ในเรื่องการเรียกร้องอีกด้วย เจ้าของสามารถระบุทรัพย์สินประกันภัยที่เกิดความเสียหายจากเหตุการณ์หนึ่งๆ ได้ ่ ์คุณสามารถใช้เรคคอร์ดทรัพย์สินที่เอาประกันเพื่อติดตามทรัพย์สินที่เอาประกันได้ทุกประเภท ไม่ว่าจะเป็น รถยนต์ เรือ เครื่องเพชร บ้าน ่ ่ และอื่นๆ

คุณสามารถใช่เพจทรัพย์สินประกันภัยเพื่อระบและทำโปรไฟล์ทรัพย์สินประกันภัยโดยบันทึกข้อมูล เช่น แบรนด์ ร่น ปีที่ผลิต เลขที่ใบอนุญาต เป็นต้น คุณสามารถใช้เพจทรัพย์สินประกันภัยเพื่อตรวจสอบข้อมูลที่เกี่ยวข้องอื่นๆ สำหรับข้อมูลเพิ่มเติม โปรดดูที่ ่ ความคุ้มครอง (ในหน้า [743\)](#page-742-0) และ ความเสียหาย (ในหน้า [746\)](#page-745-0)

หมายเหตุ: ผู้ดูแลระบบของบริษัทของคุณจะกำหนดแท็บที่คุณจะใช้งานได้ หากความรับผิดชอบในงานของคุณไม่รวมถึงการติดตามข้อมูลทรัพย์สินประกันภัย คุณอาจไม่สามารถใช้งานแท็บทรัพย์สินประกันภัยได้

# **กำรท ำงำนกับโฮมเพจทร ัพย ์สินประกันภัย**

โฮมเพจทรัพย์สินประกันภัยเป็นจุดเริ่มต้นของการจัดการเรคคอร์ดทรัพย์สินประกันภัย

หมายเหตุ: ผู้ดูแลระบบของบริษัทสามารถปรับแต่งโครงร่างของโฮมเพจทรัพย์สินประกันภัยได้ นอกจากนี้ หากบทบาทผู้ใช้ของคุณมีสิทธิ์ ท าโฮมเพจใหเ้ป็นขอ้มูลส่วนบุคคล คุณสามารถเพิม่ ส่วนลงในเพจ และลบส่วนออกจากเพจได้

#### การจัดท าเรคคอร ์ดทรัพย์สินประกันภัย

คุณสามารถจัดทำเรคคอร์ดทรัพย์สินประกันภัยได้โดยคลิกที่ปุ่ม ใหม่ ในส่วนทรัพย์สินประกันภัยที่แก้ไขล่าสุด สำหรับข้อมูลเพิ่มเติม โปรดดูที่ การจัดทำเรคคอร*์*ด (ในหน้า [50\)](#page-49-0) และ ฟิลด*์*หรัพย์สินประกันภัย (ในหน้า [751\)](#page-750-0)

#### การทำงานกับรายการทรัพย์สินประกันภัย

Oracle CRM On Demand มาพร้อมกับชุดรายการมาตรฐาน รายการมาตรฐานทั้งหมดเป็นรายการส่วนกลาง คุณและผู้จัดการของคุณสามารถจัดทำรายการเพิ่มเติมที่มีเก<sup>ิ</sup>ณฑ์แตกต่างกันได<sup>้</sup>

้ตารางต่อไปนี้อธิบายรายการมาตรฐานที่มีอย่สำหรับทรัพย์สินประกันภัย

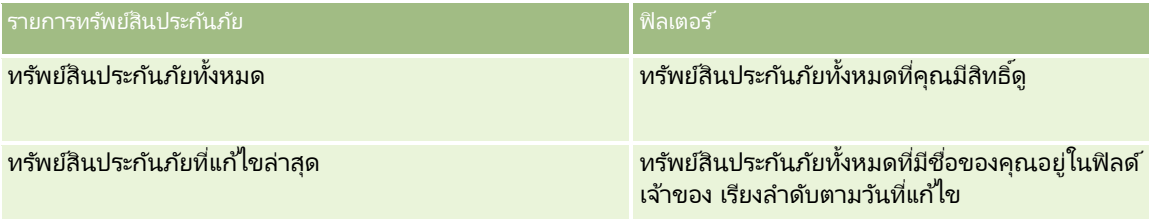

้ในการดูรายการ ให้คลิกที่ชื่อรายการ

เมื่อต้องการจัดทำรายการใหม่ ให้คลิก ใหม่ สำหรับข้อมูลเพิ่มเติมเกี่ยวกับการจัดทำรายการ โปรดดูที่ การจัดทำและการแก้ไขรายการ (โปรดดูที่ "การจัดทำและแก้ไขรายการ" ในหน้า [122\)](#page-121-0)

หากต้องการตรวจดูรายการทั้งหมด ให้สร้างรายการใหม่ หรือดู แก้ไข หรือลบรายการที่อยู่ คลิก จัดการรายการ เพจจัดการรายการ มีรายการมาตรฐานที่มาพร้อมกับ Oracle CRM On Demand รายการเหล่านี้เป็นรายการสำหรับดูอย่างเดียว ดงันั ้นคุณไม่สามารถแกไ้ขหรอืลบรายการได้

## การดสู ว่ นทรพั ยส์นิ ประกนั ภยั ทีแ่ กไ้ขลา่ สดุ

ส่วนทรัพย์สินประกันภัยที่แก้ไขล่าสุดแสดงทรัพย์สินประกันภัยที่คุณดูล่าสุด

เมื่อต้องการขยายรายการ ให้คลิก แสดงรายการทั้งหมด

## ้การเพิ่มส่วนในโฮมเพจทรัพย์สินประกันภัยของคุณ

หากบทบาทผู้ใช้ของคุณมีสิทธิ์ทำโฮมเพจให้เป็นข้อมูลส่วนบุคคล คุณสามารถเพิ่มส่วนเพิ่มเติมในโฮมเพจทรัพย์สินประกันภัย ชื้นอยู่กับส่วนที่ผู้ดูแลระบบของบริษัทของคุณจัดให้มีเพื่อแสดงผลในโฮมเพจทรัพย์สินประกันภัย

ึ ฑั้นตอนต่อไปนี้อธิบายวิธีการเพิ่มส่วนในโฮมเพจทรัพย์สินประกันภัย

<span id="page-750-0"></span>้ในการเพิ่มส่วนในโฮมเพจทรัพย์สินประกันภัยของคุณ

- **1** ในโฮมเพจทรัพย์สินประกันภัย ให้คลิก แก้ไขโครงร่าง
- ี**2** ในเพจโครงร่างโฮมเพจทรัพย์สินประกันภัย คลิกลูกศรเพื่อเพิ่มหรือลบส่วน และจัดรูปแบบส่วนในเพจ
- **3** คลิกบันทึก

# **กำรจัดกำรทร ัพย ์สินประกันภัย**

สำหรับการดำเนินการในแต่ละขั้นตอนที่พบบ่อยในประเภทเรคคอร์ดส่วนใหญ่ โปรดดูที่: ่

- ึการจัดทำเรคคอร์ด (ในหน้า [50\)](#page-49-0)
- การอัปเดตรายละเอียดเรคคอร ์ด (ในหน้า [106\)](#page-104-0)
- การเชื่อมโยงเรคคอร์ดกับเรคคอร์ดที่คุณเลือก (ในหน้า [109\)](#page-107-0)
- ึการทำงานกับรายการ (ในหน้า [116\)](#page-115-0)

หมายเหตุ: ผัดแลระบบของบริษัทสามารถปรับแต่ง Oracle CRM On Demand ได้หลากหลายวิธี เช่น การเปลี่ยนชื่อประเภทของเรคคอร์ด ฟิลด์ และตัวเลือกในรายการ ดังนั้น ข้อมูลที่คุณเห็นอาจแตกต่างจากข้อมูลมาตรฐานที่ได้อธิบายไว้ในวิธีใช้ออนไลน์ ้

นอกจากนี้ ยังขึ้นอยู่กับระดับการเข้าใช้ที่คุณมี คุณอาจไม่สามารถดำเนินขั้นตอนที่อธิบายในรายการข้างต้นได้ทุกขั้นตอน

# **ฟิ ลด ์ทร ัพย ์สินประกันภัย**

ใช่เพจแก้ไขทรัพย์สินประกันภัยเพื่อเพิ่มเรคคอร์ดหรัพย์สินประกันภัยหรืออัปเดตรายละเอียดของทรัพย์สินประกันภัยที่มีอยู่ โดยเพจนี้จะแสดงชุดฟิลด์ทั้งหมดของทรัพย์สินประกันภัย

ค าแนะน า: คุณสามารถแก้ไขทรัพย์สินประกันภัยในเพจรายการทรัพย์สินประกันภัย และเพจรายละเอียดทรัพย์สินประกันภัยได้ สำหรับข้อมูลเพิ่มเติมเกี่ยวกับการอัปเดตเรคคอร์ด โปรดดูที่ **การอัปเดตรายละเอียดเรคคอร***์***ด (ใ**นหน้า [106\)](#page-104-0)

หมายเหตุ: ผู้ดูแลระบบของบริษัทสามารถปรับแต่ง Oracle CRM On Demand ได้หลากหลายวิธี เช่น การเปลี่ยนชื่อประเภทของเรคคอร์ด ฟิลด์ และตัวเลือกในรายการ ดังนั้น ข้อมูลที่คุณเห็นอาจแตกต่างจากข้อมูลมาตรฐานที่ได้อธิบายไว้ในวิธีใช้ออนไลน์

ตารางดังต่อไปนี้ให้ข้อมูลเพิ่มเติมเกี่ยวกับฟิลด์บางฟิลด์

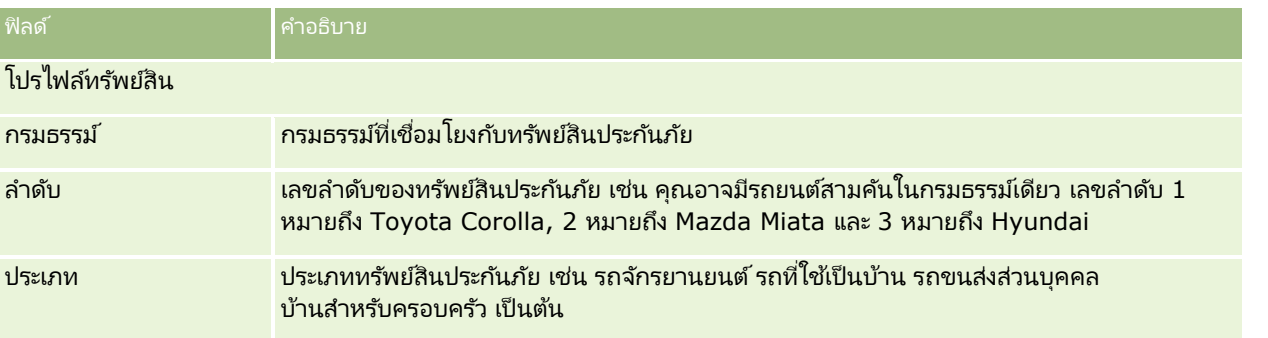

#### <span id="page-751-0"></span>การประกันภัย

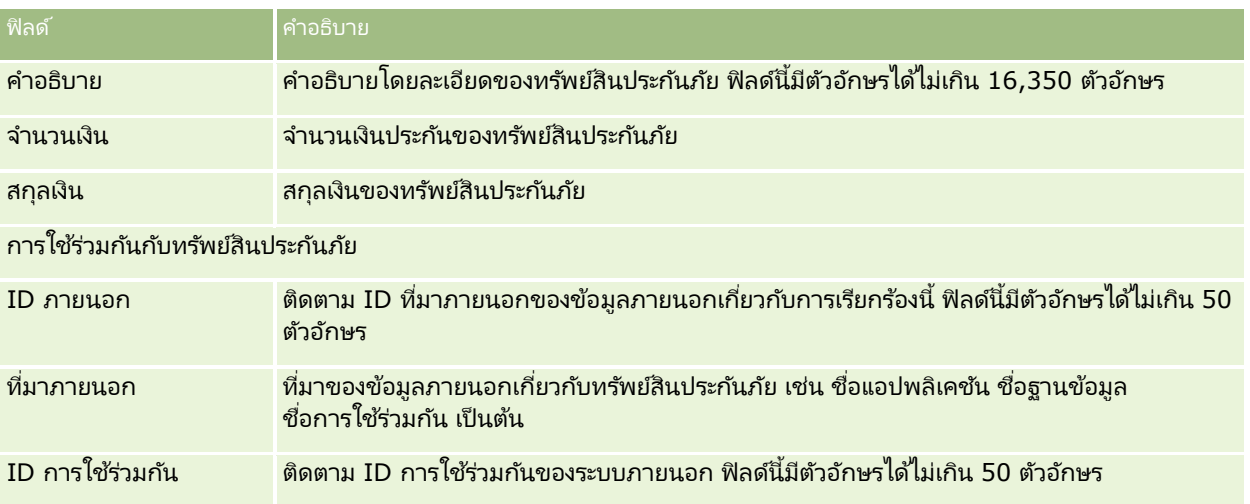

#### **ฝ่ ำยที เกีย่ วขอ้ ง ่**

ใช้เพจฝ่ายที่เกี่ยวข้อง ในการจัดทำ อัปเดต และติดตามประเภทของฝ่ายที่เกี่ยวข้อง ่ ่ โดยจะติดตามความสัมพันธ์ระหว่างผู้ติดต่อและการเรียกร้อง

ผู้ดูแลระบบของบริษัทของคุณจะกำหนดแท็บที่คุณจะใช้งานได้ ทำกความรับผิดชอบในงานของคุณไม่รวมถึงการติดตามข้อมูลฝ่ายที่เกี่ยวข้องด้วย คุณอาจไม่สามารถใช้งานแท็บฝ่ายที่เกี่ยวข้องได้ ่ ่

โดยหั่วไป *ฝ่ายที่เกี่ยวข้อง* คือ ผู้ติดต่อที่เกี่ยวข้องกับการเรียกร้องประกันภัย แต่ละผู้ติดต่อมีบทบาทในการเรียกร้อง คุณสามารถใช้แท็บ ่ ฝ่ายที่เกี่ยวข้อง เพื่อตรวจสอบความสัมพันธ์ระหว่างผู้ติดต่อกับการเรียกร้อง ตัวอย่างบทบาทผู้ติดต่อในการเรียกร้อง ได้แก่: ผู้เรียกร้อง ่ ผู้ขับขี่ที่ทำประกัน และทนายความ คุณสามารถใช้เพ<sup>ื</sup>่จ ฝ่ายที่เกี่ยวข้อง ในการระบุและบันทึกโ๎ปรไฟล์ฝ่ายที่เกี่ยวข้อง ่ ่

#### **กำรท ำงำนกับโฮมเพจฝ่ ำยที เกีย่ วขอ้ ง ่**

โฮมเพจฝ่ายที่เกี่ยวข้อง คือ จุดเริ่มต้นของการจัดการฝ่ายที่เกี่ยวข้อง ่ ่

หมายเหตุ: ผู้ดูแลระบบของบริษัทคุณสามารถปรับแต่งโครงร่างของโฮมเพจฝ่ายที่เกี่ยวข้อง นอกจากนี้ หากบทบาทผู้ใช้ของคุณมีสิทธิ์ ่ ท าโฮมเพจใหเ้ป็นขอ้มูลส่วนบุคคล คุณสามารถเพิม่ ส่วนลงในเพจและลบส่วนออกจากเพจได้

#### การจัดทำเรคคอร*์*ดฝ่ายที่เกี่ยวข้อง ่

คุณสามารถจัดทำเรคคอร์ดฝ่ายที่เกี่ยวข้องโดยคลิกปุ่ม ใหม่ ในส่วนฝ่ายที่เกี่ยวข้องที่แก้ไขล่าสุด สำหรับข้อมูลเพิ่มเติม โปรดดูที่ ่ ่ การจัดทำเรคคอร*์*ด (ในหน้า [50\)](#page-49-0) และ ฟิลด*ี*ฝ่ายที่เกี่ยวข้อง (ในหน้า [754\)](#page-753-0) ่

#### การทำงานกับรายการฝ่ายที่เกี่ยวข้อง ่

Oracle CRM On Demand มาพร้อมกับชุดรายการมาตรฐาน รายการมาตรฐานทั้งหมดเป็นรายการส่วนกลาง คุณและผู้จัดการของคุณสามารถจัดทำรายการเพิ่มเติมที่มีเก<sup>ิ</sup>ณฑ์แตกต่างกันได<sup>้</sup>

ตารางต่อไปนีอ้ ธบิ ายรายการมาตรฐานต่างๆ

**752** วิธีใช้ออนไลน์ของ Oracle CRM On Demand Part 1 รีลีส 40

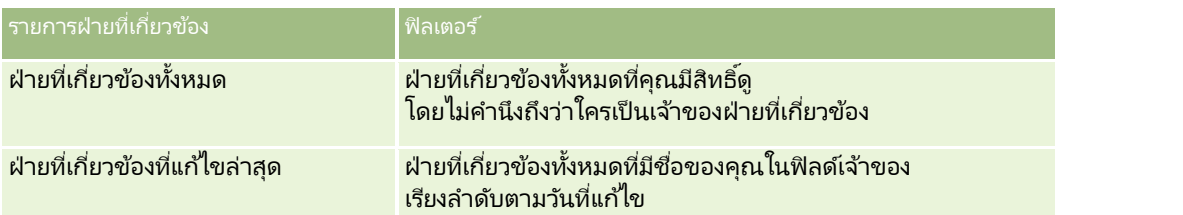

ในการดูรายการ ให้คลิกที่ชื่อรายการ

เมื่อต้องการจัดทำรายการใหม่ ให้คลิก ใหม่ สำหรับข้อมูลเพิ่มเติมเกี่ยวกับการจัดทำรายการ โปรดดูที่ การจัดทำและการแก้ไขรายการ ้ (โปรดดูที่ "การจัดทำและแก้ไขรายการ" ในหน้า [122\)](#page-121-0)

หากต้องการตรวจดูรายการทั้งหมด ให้สร้างรายการใหม่ หรือดู แก้ไข หรือลบรายการที่อยู่ คลิก จัดการรายการ เพจจัดการรายการ มีรายการมาตรฐานที่มาพร้อมกับ Oracle CRM On Demand รายการเหล่านี้เป็นรายการสำหรับดูอย่างเดียว ดงันั ้นคุณไม่สามารถแกไ้ขหรือลบรายการได้

#### การดูฝ่ายที่เกี่ยวข้องที่แก้ไขล่าสุด ่

ส่วนฝ่ายที่เกี่ยวข้องที่แก้ไขล่าสุด แสดงฝ่ายที่เกี่ยวข้องที่คุณแก้ไขล่าสุด ่ ่

เมื่อต้องการขยายรายการ ให้คลิก แสดงรายการทั้งหมด

#### การเพิ่มส่วนในโฮมเพจฝ่ายที่เกี่ยวข้องของคุณ ่

หากบทบาทผู้ใช้ของคุณมีสิทธิ์ทำโฮมเพจให้เป็นข้อมูลส่วนบุคคล คุณสามารถเพิ่มส่วนเพิ่มเติมในโฮมเพจฝ่ายที่เกี่ยวข้อง ่ ขึ้นอยู่กับส่วนที่ผู้ดูแลระบบของบริษัทของคุณจัดให้มีเพื่อแสดงผลในโฮมเพจฝ่ายที่เกี่ยวข้อง ่

ชั้นตอนต่อไปนี้อธิบายวิธีการเพิ่มส่วนในโฮมเพจฝ่ายที่เกี่ยวข้อง ่

#### ในการเพิ่มส่วนในโฮมเพจฝ่ายที่เกี่ยวข้องของคุณ ่

- ี**1** ในโฮมเพจฝ่ายที่เกี่ยวข้อง คลิกแก้ไขโครงร่าง ่
- ี**2** ในเพจโครงร่างโฮมเพจฝ่ายที่เกี่ยวข้อง ให้ใช้ลูกศรเพื่อเพิ่มหรือลบส่วน และออร์แกไนซ*ี*ส่วนในเพจ ่
- **3** คลิกบันทึก

#### **กำรจดั กำรฝ่ ำยที เกีย่ วขอ้ ง ่**

สำหรับการดำเนินการในแต่ละขั้นตอนที่พบบ่อยในประเภทเรคคอร์ดส่วนใหญ่ โปรดดูที่: ่

- ึการจัดทำเรคคอร์ด (ในหน้า [50\)](#page-49-0)
- ึการอัปเดตรายละเอียดเรคคอร์ด (ในหน้า [106\)](#page-104-0)
- การเชื่อมโยงเรคคอร์ดกับเรคคอร์ดที่คุณเลือก (ในหน้า [109\)](#page-107-0)
- ึการทำงานกับรายการ (ในหน้า [116\)](#page-115-0)

หมายเหตุ: ผัดแลระบบของบริษัทสามารถปรับแต่ง Oracle CRM On Demand ได้หลากหลายวิธี เช่น การเปลี่ยนชื่อประเภทของเรคคอร์ด ฟิลด์ และตัวเลือกในรายการ ดังนั้น ข้อมูลที่คุณเห็นอาจแตกต่างจากข้อมูลมาตรฐานที่ได้อธิบายไว้ในวิธีใช้ออนไลน์ ้

วิธีใช ้ออนไลน์ของ Oracle CRM On Demand Part 1 รีลีส 40 **753**

<span id="page-753-0"></span>นอกจากนี้ ยังขึ้นอยู่กับระดับการเข้าใช้ที่คุณมี คุณอาจไม่สามารถดำเนินขั้นตอนที่อธิบายในรายการข้างต้นได้ทุกขั้นตอน

#### **ฟิลดฝ์่ ำยที เกีย่ วขอ้ ง ่**

ใช้เพจแก้ไขฝ่ายที่เกี่ยวข้องเพื่อเพิ่มฝ่ายที่เกี่ยวข้อง หรืออัปเดตรายละเอียดของฝ่ายที่เกี่ยวข้องที่มีอยู่ ่ ่ ่ เพจแก้ไขฝ่ายที่เกี่ยวข้องจะแสดงฟิลด์ทั้งหมดของฝ่ายที่เกี่ยวข้อง ่ ่

คำแนะนำ: คุณยังสามารถแก้ไขฝ่ายที่เกี่ยวข้องในเพจรายการฝ่ายที่เกี่ยวข้องและเพจรายละเอียดฝ่ายที่เกี่ยวข้องได้อีกด้วย ่ ่ ่ สำหรับข้อมูลเพิ่มเติมเกี่ยวกับการอัปเดตเรคคอร์ด โปรดดูที่ **การอัปเดตรายละเอียดเรคคอร์ด** (ในหน้า [106\)](#page-104-0)

หมายเหตุ: ผู้ดูแลระบบของบริษัทสามารถปรับแต่ง Oracle CRM On Demand ได้หลากหลายวิธี เช่น การเปลี่ยนชื่อประเภทของเรคคอร์ด ฟิลด์ และตัวเลือกในรายการ ดังนั้น ข้อมูลที่คุณเห็นอาจแตกต่างจากข้อมูลมาตรฐานที่ได้อธิบายไว้ในวิธีใช้ออนไลน์ ้

ตารางดังต่อไปนี้ให้ข้อมูลเพิ่มเติมเกี่ยวกับฟิลด์บางฟิลด์ของฝ่ายที่เกี่ยวข้อง ่

| ฟิลด์                             | คำอธิบาย                                                                                                    |
|-----------------------------------|----------------------------------------------------------------------------------------------------|
| โปรไฟล์ฝ่ายที่เกี่ยวข้อง          |                                                                                                    |
| การเรียกร้อง                      | ่ การเรียกร้องที่เชื่อมโยงกับฝ่ายที่เกี่ยวข้องนี้                                                                                |
| ผู้ติดต่อ                         | ชื่อผู้ติดต่อของการเรียกร้อง                                                                                                    |
| ชื่อฝ่ายที่เกี่ยวข้อง             | ชื่อที่ไม่ซ้ำกันของฝ่ายที่เกี่ยวข้อง                                                                                             |
| บทบาท                             | ้บทบาทของผู้ติดต่อในการเรียกร้อง ตัวอย่างเช่น<br>ผู้เรียกร้องฝ่ายคู่กรณี ผู้เรียกร้อง พยาน ทนายความ<br>และคู่สมรสของผู้เอาประกัน |
| สกุลเงิน                          | ีสกุลเงินสำหรับฝ่ายที่เกี่ยวข้อง                                                                                                 |
| บทบาทในกรณีอุบัติเหตุ             | ็บทบาทของฝ่ายที่เกี่ยวข้องในอุบัติเหตุ ตัวอย่างเช่น ผู้ขับขี่<br>ผู้โดยสาร และคนเดินเท้า                                         |
| ที่ตั้ง                           | ที่ตั้งของผู้เรียกร้องเมื่อเกิดอุบัติเหตุ ตัวอย่างเช่น<br>ในรถยนต์ที่เกี่ยวข้อง ในรถยนต์ที่ไม่เกี่ยวข้อง และคนเดินเท้า           |
| รายละเอียดฝ่ายที่เกี่ยวข้อง       |                                                                                                    |
| สรุปอาการบาดเจ็บ                  | ีสรุปอาการบาดเจ็บของฝ่ายที่เกี่ยวข้อง<br>้ฟิลด์นี้จำกัดจำนวนตัวอักษรไว้ที่ 250 ตัว                                               |
| คำอธิบายอาการบาดเจ็บ              | คำอธิบายอาการบาดเจ็บอย่างละเอียดของฝ่ายที่เกี่ยวข้อง<br>ีฟิลด์นี้จำกัดจำนวนตัวอักษรไว้ที่ 16,350 ตัว                             |
| การใช้ร่วมกันกับฝ่ายที่เกี่ยวข้อง |                                                                                                    |
| ID ระบบภายนอก                     | ติดตาม ID<br>ที่มาภายนอกของข้อมูลภายนอกเกี่ยวกับฝ่ายที่เกี่ยวข้อง<br>้ฟิลด์นี้จำกัดจำนวนตัวอักษรไว้ที่ 50 ตัว                    |
| ที่มาภายนอก                       | ที่มาของข้อมูลภายนอกเกี่ยวกับฝ่ายที่เกี่ยวข้อง ตัวอย่างเช่น<br>ี่ชื่อแอปพลิเคชัน ชื่อฐานข้อมูล ชื่อการใช้ร่วมกัน และอื่นๆ        |

**<sup>754</sup>** วิธีใช้ออนไลน์ของ Oracle CRM On Demand Part 1 รีลีส 40

<span id="page-754-0"></span>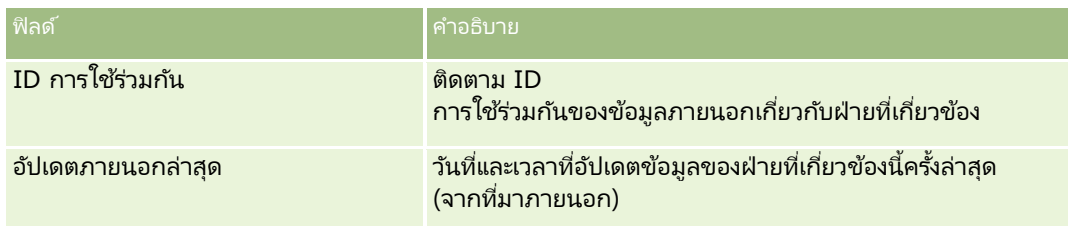

## **กรมธรรม์**

ใช่เพจกรมธรรม์เพื่อจัดทำ อัปเดต และติดตามประเภทกรมธรรม์ประกันภัยใดก็ได้ โดยปกติแล้ว กรมธรรม์จะเป็นกรมธรรม์ของผู้ติดต่อหรือธุรกิจที่บริษัทประกันภัยบริหารจัดการอยู่ อย่างไรก็ตาม ยังสามารถติดตามกรมธรรม์ทั้งหมดของผู้ติดต่อหรือธุรกิจได้ รวมถึงกรมธรรม์ในบริษัทประกันภัยอื่นๆ

หมายเหตุ: ผู้ดูแลระบบของบริษัทของคุณจะกำหนดแท็บที่คุณจะใช้งานได้ หากความรับผิดชอบในงานของคุณไม่รวมถึงการติดตามข้อมูลกรมธรรม์ คุณอาจไม่สามารถใช้งานแท็บกรมธรรม์ได้

*กรมธรรม์* คือข้อตกลงที่เป็นลายลักษณ์อักษรระหว่างบริษัทประกันและผู้ถือกรมธรรม์ ้ ่ โดยบริษัทประกันให้คำมั่นว่าจะมอบผลประโยชน์ในการประกันภัยเมื่อเกิดเหตุการณ์ที่อยู่ภายใต้ความคุ้มครองของประกัน และผู้ถือกรมธรรม์ยินยอมจ่ายเบี้ยประกันภัย กรมธรรม์จะแสดงโครงสร้างเพื่อให้บริษัทประกันใช้ในการจัดการความสัมพันธ์ทั้งส่วนผู้ติดต่อและธุรกิจ

ประเภทเรคคอร์ดกรมธรรม์ช่วยให้บริษัทประกันสามารถเปลี่ยนจากความสัมพันธ์แบบใช้กรมธรรม์เป็นศูนย์กลาง มาเป็นความสัมพันธ์แบบใช้ลูกค้าและครัวเรือนเป็นศูนย์กลาง โดยการมีสิทธิ์เข้าถึงข้อมูลกรมธรรม์ในระดับสูง ข้อมูลกรมธรรม์ (ตัวอย่างเช่น ประเภท สถานะ และวันที่มีผลภายใน Oracle CRM On Demand) จะสนับสนุนข้อผูกมัดของความสัมพันธ์แบบใช้ลูกค้าและครัวเรือนเป็นศูนย์กลาง เช่น กิจกรรม การเรียกร้อง และปฏิทิน คุณสามารถใช้ประเภทเรคคอร์ดกรมธรรม์เพื่อติดตามกรมธรรม์ทุกประเภท เช่น รถยนต์ ทรัพย์สิน หนี้สินทั่วไป และกรมธรรม์อื่นๆ .<br>กรมธรรม์สามารถมีกรมธรรม*์*หลัก ดังนั้นจะสนับสนุนโครงสร้างและลำดับชั้นกรมธรรม*ี*ทุกประเภท ้ ลำดับชั้นกรมธรรมเ์หล่านี้จะสนับสนุนการจัดกลุ่มกรมธรรม์เข้าเป็นกลุ่มกรมธรรม์ ซึ่งให้ความยืดหยุ่นในการเปิดใช้งานโครงสร้างกรมธรรม์ที่จำเป็น

#### โปรไฟล์และข้อมูลที่เกี่ยวข้องเกี่ยวกับกรมธรรม์ ่

คุณสามารถใช่เพจกรมธรรมเพื่อระบและบันทึกโปรไฟล์และข้อมูลโดยละเอียดเกี่ยวกับกรมธรรม์ ์ คุณยังสามารถใช้เพจกรมธรรม์เพื่อตรวจดูกรมธรรม์ย่อยและข้อมูลอื่นๆ ที่เกี่ยวข้อง รวมถึง: ่

- ผู้ถือกรมธรรม์(ในหน้า [759\)](#page-758-0)
- ึการเรียกร้อง (ในหน้า [737\)](#page-736-0)
- ทรัพย์สินประกันภัย (ในหน้า [749\)](#page-748-0)
- ความคุ้มครอง (ในหน้า [743\)](#page-742-0)
- กิจกรรม กิจกรรมสามารถเชื่อมโยงกับกรมธรรม์ได้ ในโฮมเพจกรมธรรม์ คุณสามารถแสดงกิจกรรมที่เกี่ยวข้องกับกรมธรรม์ ่ สำหรับข้อมูลเพิ่มเติม โปรดดูที่ การจัดการกับโฮมเพจกรมธรรม์ (โปรดดูที่ "การทำงานกับโฮมเพจกรมธรรม์" ในหน้า [756\)](#page-755-0)
- ้ คำขอบริการ คำขอบริการสามารถเกี่ยวข้องกับกรมธรรม์ได้ ในโฮมเพจกรมธรรม์ คุณสามารถแสดงคำขอบริการที่เกี่ยวข้องกับกรมธรรม์ โปรดดูข้อมูลเพิ่มเติมเกี่ยวกับคำขอบริการได้ที่ คำขอบริการ (ในหน้า [414\)](#page-413-0) ่

# <span id="page-755-0"></span>**กำรท ำงำนกับโฮมเพจกรมธรรม ์**

โฮมเพจกรมธรรม์เป็นจุดเริ่มต้นของการจัดการกรมธรรม์

หมายเหตุ: ผู้ดูแลระบบของบริษัทของคุณสามารถปรับแต่งโครงร่างโฮมเพจกรมธรรม์ของคุณได้ นอกจากนั้น หากบทบาทผู้ใช้ของคุณมีสิทธิ์ทำโฮมเพจให้เป็นข้อมูลส่วนบุคคล คุณสามารถเพิ่มหรือลบส่วนต่างๆ ในเพจนี้ได้

#### ุ การจัดทำกรมธรรม*์*

คุณสามารถจัดทำกรมธรรม์ได้โดยการคลิกปุ่ม ใหม่ ในส่วนแก้ไขกรมธรรม์ สำหรับข้อมูลเพิ่มเติม โปรดดูที่ การจัดทำเรคคอร*ั*ด (ในหน้า [50\)](#page-49-0) และ ฟิลด์กรมธรรม์ (ในหน้า [757\)](#page-756-0)

#### การทำงานกับรายการกรมธรรม์

Oracle CRM On Demand มาพร้อมกับชุดรายการมาตรฐาน รายการมาตรฐานทั้งหมดเป็นรายการส่วนกลาง คุณและผู้จัดการของคุณสามารถจัดทำรายการเพิ่มเติมที่มีเก<sup>ิ</sup>ณฑ์แตกต่างกันได<sup>้</sup>

ิ ตารางต่อไปนี้อธิบายรายการมาตรฐานต่างๆ สำหรับกรมธรรม์

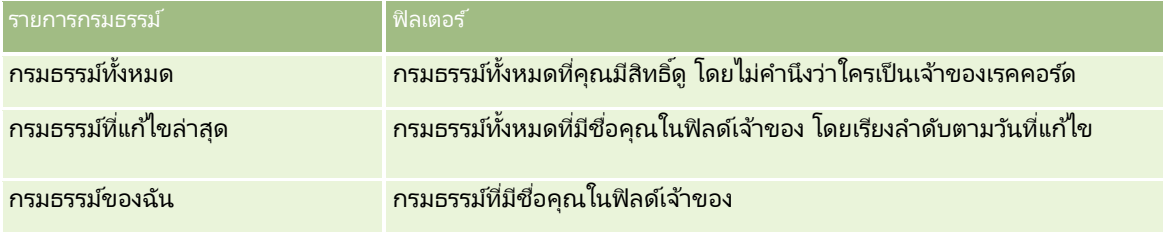

้ในการดูรายการ ให้คลิกที่ชื่อรายการ

เมื่อต้องการจัดทำรายการใหม่ ให้คลิก ใหม่ สำหรับข้อมูลเพิ่มเติมเกี่ยวกับการจัดทำรายการ โปรดดูที่ การจัดทำและการแก้ไขรายการ (โปรดดูที่ "การจัดทำและแก้ไขรายการ" ในหน้า [122\)](#page-121-0)

หากต้องการตรวจดูรายการทั้งหมด ให้สร้างรายการใหม่ หรือดู แก้ไข หรือลบรายการที่อยู่ คลิก จัดการรายการ เพจจัดการรายการ มีรายการมาตรฐานที่มาพร้อมกับ Oracle CRM On Demand รายการเหล่านี้เป็นรายการสำหรับดูอย่างเดียว ดงันั ้นคุณไม่สามารถแกไ้ขหรอืลบรายการได้

#### ้การดูกรมธรรม์ที่แก้ไขล่าสด<sub>ุ</sub>

ี ส่วนกรมธรรม์ที่แก้ไขล่าสุดจะแสดงกรมธรรม์ที่มีการแก้ไขล่าสุด

เมื่อต้องการขยายรายการ ให้คลิก แสดงรายการทั้งหมด

## การเพิม่ สว่ นในโฮมเพจกรมธรรมข์องคณุ

หากบทบาทผู้ใช้ของคุณมีสิทธิ์ ทำโฮมเพจให้เป็นข้อมูลส่วนบุคคล คุณสามารถเพิ่มส่วนเพิ่มเติมในโฮมเพจกรมธรรม์ได้ โดยขึ้นอยู่กับการตั้งค่าของผู้ดูแลระบบของบริษัทของคุณว่าจะแสดงส่วนใดบ้างในโฮมเพจกรมธรรม์ของคุณ

ขั้นตอนต่อไปนี้อธิบายวิธีการเพิ่มส่วนในโฮมเพจกรมธรรม์ของคุณ
<span id="page-756-0"></span>่ ในการเพิ่มส่วนในโฮมเพจกรมธรรม์ของคุณ

- **1** ในโฮมเพจกรมธรรม์ ให้คลิก แก้ไขโครงร่าง
- ี**2** ในเพจโครงร่างโฮมเพจกรมธรรม์ คลิกลูกศรเพื่อเพิ่มหรือลบส่วน และจัดการส่วนต่างๆ ในเพจนั้น
- **3** คลิก บันทึก

## **กำรจัดกำรกรมธรรม ์**

ในการจัดการนโยบาย ให้ทำดังต่อไปนี้: การติดตามนโยบายหลัก (โปรดดูที่ ["การติดตามกรมธรรม์หลัก](#page-756-0)" ในหน้า [757\)](#page-756-0) สำหรับการดำเนินการในแต่ละขั้นตอนที่พบบ่อยในประเภทเรคคอร์ดส่วนใหญ่ โปรดดูที่: ่

- ึการจัดทำเรคคอร์ด (ในหน้า [50\)](#page-49-0)
- การอัปเดตรายละเอียดเรคคอร ์ด (ในหน้า [106\)](#page-104-0)
- การเชื่อมโยงเรคคอร์ดกับเรคคอร์ดที่คุณเลือก (ในหน้า [109\)](#page-107-0)
- ึการทำงานกับรายการ (ในหน้า [116\)](#page-115-0)
- ึการทำงานกับเอกสารแนบ (ในหน้า [156\)](#page-155-0)

หมายเหตุ: ผัดแลระบบของบริษัทสามารถปรับแต่ง Oracle CRM On Demand ได้หลากหลายวิธี เช่น การเปลี่ยนชื่อประเภทของเรคคอร์ด ฟิลด์ และตัวเลือกในรายการ ดังนั้น ข้อมูลที่คุณเห็นอาจแตกต่างจากข้อมูลมาตรฐานที่ได้อธิบายไว้ในวิธีใช้ออนไลน์ ้

นอกจากนี้ ยังขึ้นอยู่กับระดับการเข้าใช้ที่คุณมี คุณอาจไม่สามารถดำเนินขั้นตอนที่อธิบายในรายการข้างต้นได้ทุกขั้นตอน

## **กำรติดตำมกรมธรรม ์หลัก**

ในการใช้การติดตามกรมธรรมหลักของกรมธรรม์ ให้เพิ่มกรมธรรมหลักในฟิลด์ กรมธรรม์หลักของกรมธรรม์ย่อย

#### ในการติดตามกรมธรรม์หลัก

- **1** เลือกกรมธรรม์ สำหรับข้อมูลเกี่ยวกับการเลือกกรมธรรม์ โปรดดูที่ การค้นหาเรคคอร*์*ด (ในหน้า [67\)](#page-66-0)
- **2** คลิก แก้ไข ในเพจรายละเอียดกรมธรรม์
- **3** ในเพจการแก้ไขกรมธรรม์ ให้เลือกฟิลด์ กรมธรรม์หลัก และเลือกกรมธรรม์

## **ฟิ ลด ์กรมธรรม์**

ใช่เพจแก้ไขกรมธรรม์ ในการเพิ่มกรมธรรม์หรืออัปเดตรายละเอียดกรมธรรม์ที่มีอยู่ เพจแก้ไขกรมธรรม์จะแสดงชุดฟิลด์ทั้งหมดของกรมธรรม์

์ คุณสามารถแก้ไขเรคคอร์ดกรมธรรม์ในเพจรายการกรมธรรม์และเพจรายละเอียดกรมธรรม์ได้ .<br>สำหรับข้อมูลเพิ่มเติมเกี่ยวกับการอัปเดตเรคคอร์ด โปรดดูที่ การอัปเดตรายละเอียดเรคคอร*์*ด (ในหน้า [106\)](#page-104-0)

วิธีใช ้ออนไลน์ของ Oracle CRM On Demand Part 1 รีลีส 40 **757**

#### การประกันภัย

คำแนะนำ: คุณสามารถระบุลำดับชั้นกรมธรรม์ที่มีกรมธรรม์หนึ่งเป็นกรมธรรม์ย่อยของอีกกรมธรรม์หนึ่งได้ โดยการเลือกกรมธรรม์หลักภายในเรคคอร์ดกรมธรรม์ สำหรับข้อมูลเพิ่มเติมเกี่ยวกับการติดตามกรมธรรม์หลัก โปรดดูที่ **การติดตามกรมธรรม์หลัก** (ในหน้า [757\)](#page-756-0)

หมายเหตุ: ผู้ดูแลระบบของบริษัทสามารถปรับแต่ง Oracle CRM On Demand ได้หลากหลายวิธี เช่น การเปลี่ยนชื่อประเภทของเรคคอร์ด ฟิลด์ และตัวเลือกในรายการ ดังนั้น ข้อมูลที่คุณเห็นอาจแตกต่างจากข้อมูลมาตรฐานที่ได้อธิบายไว้ในวิธีใช้ออนไลน์ ้

ตารางต่อไปนี้ให้ข้อมูลเพิ่มเติมเกี่ยวกับฟิลด์บางฟลิด์ของกรมธรรม์

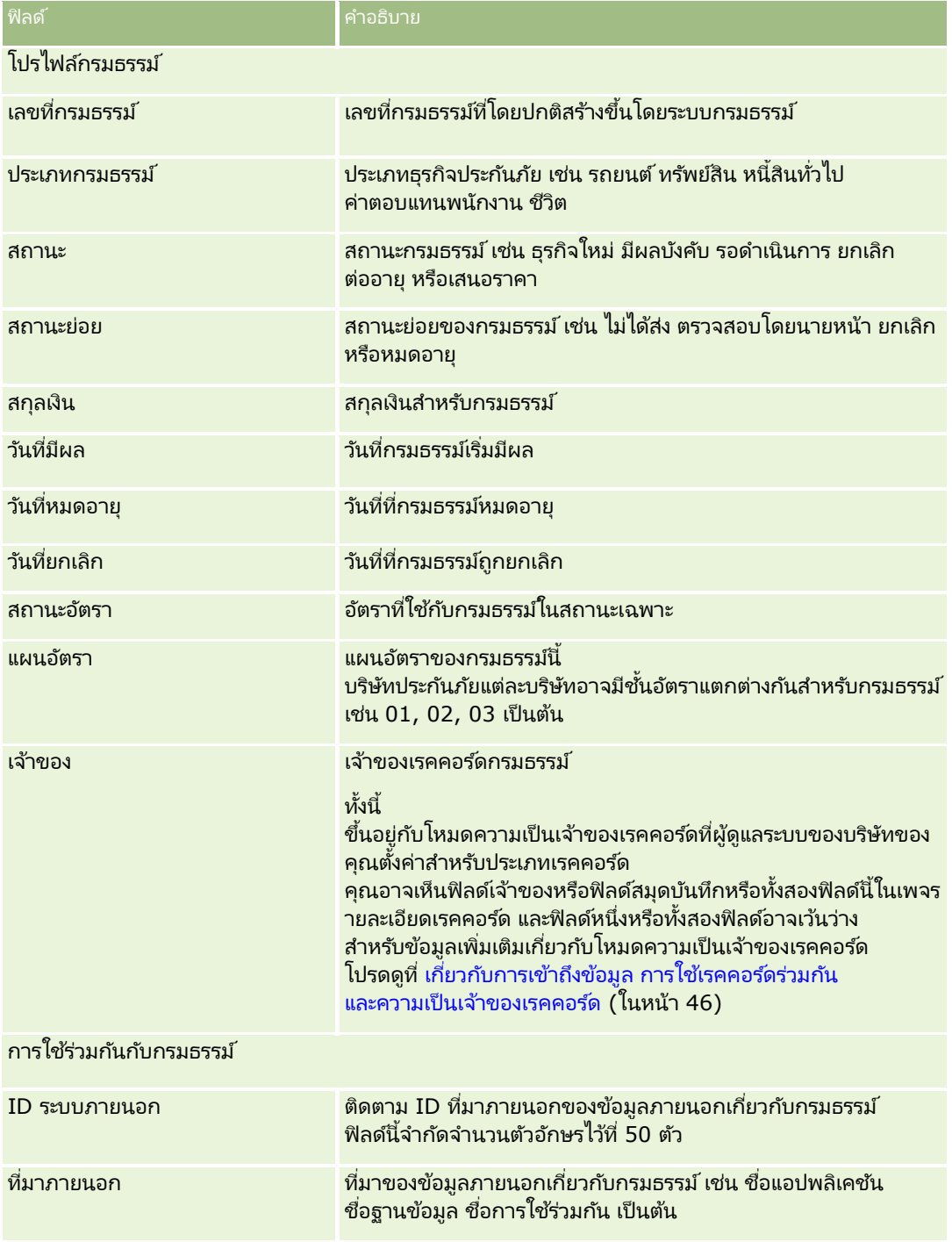

#### **ผู ้ถือกรมธรรม ์**

<span id="page-758-0"></span>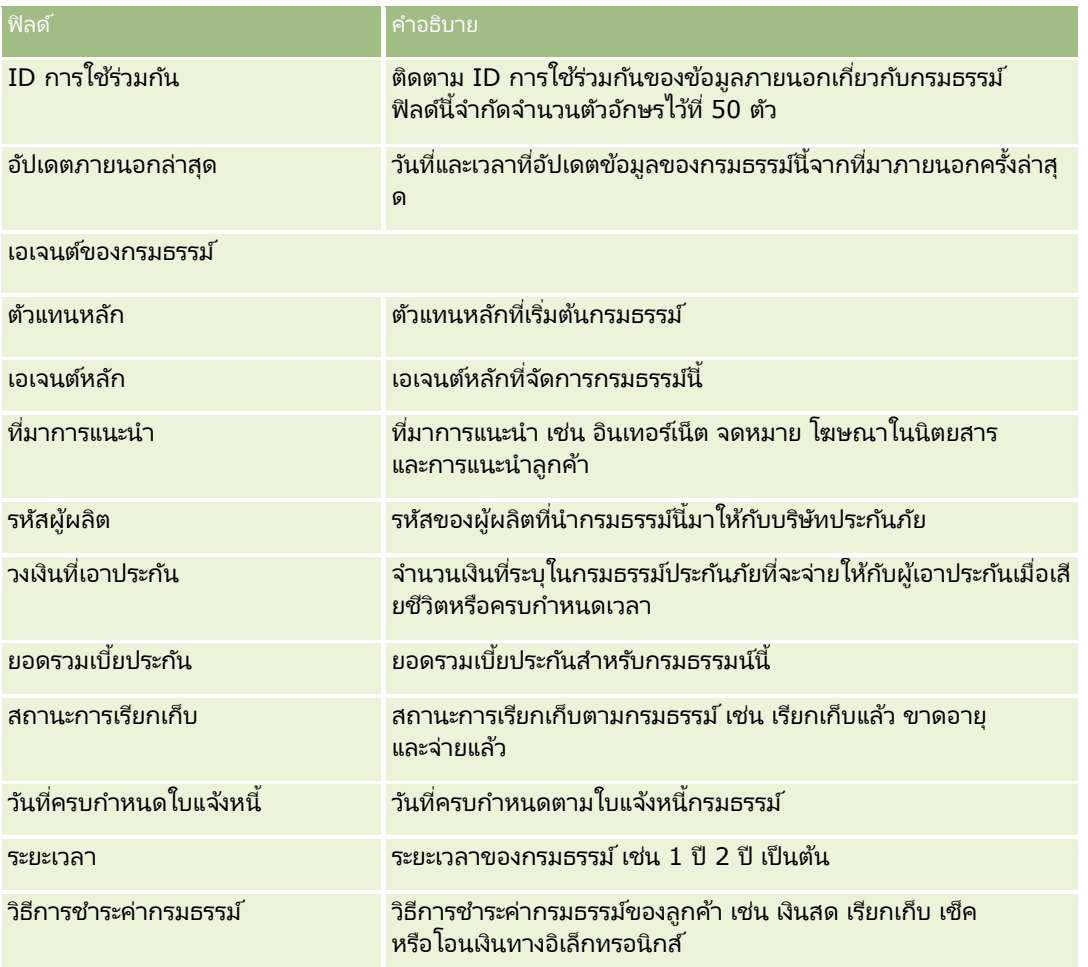

# **ผู้ถือกรมธรรม์**

์ใช่เพจผู้ถือกรมธรรม์เพื่อจัดทำ อัปเดต และติดตามผู้ถือกรมธรรม์ประเภทต่างๆ *ผู้ถือกรมธรรม์* คือผู้ติดต่อที่เป็นเจ้าของกรมธรรม์ที่บริษัทประกันบริหารจัดการอยู่ ่

เรคคอร์ดผู้ถือกรมธรรม์ใช ในการติดตามความสัมพันธ์ระหว่างผู้ติดต่อและกรมธรรม์ ซึ่งจะบันทึกประเภทบทบาททั้งหมดที่ผู้ติดต่อมีในกรมธรรม์ ได้แก่ ผู้เอาประกัน ผู้ขับขี่หลัก ผู้รับผลประโยชน์ เป็นต้น คุณสามารถจัดทำบทบาทอื่นๆ ได้ตามต้องการ สำหรับข้อมูลเกี่ยวกับการตั้งค่าฟิลด์และค่าฟิลด์ โปรดดูที่ การจัดทำและการแก้ไขฟิลด์

หมายเหตุ: ผู้ดูแลระบบของบริษัทของคุณจะกำหนดแท็บที่คุณจะใช้งานได้ หากความรับผิดชอบในงานของคุณไม่รวมถึงการติดตามข้อมูลผู้ถือกรมธรรม์ คุณอาจไม่สามารถใช้งานแท็บผู้ถือกรมธรรม์ได้

# **กำรท ำงำนกับโฮมเพจผู้ถือกรมธรรม์**

โฮมเพจผู้ถือกรมธรรม์เป็นจุดเริ่มต้นของการจัดการผู้ถือกรมธรรม์

หมายเหตุ: ผู้ดูแลระบบของบริษัทของคุณสามารถปรับแต่งโครงร่างโฮมเพจผู้ถือกรมธรรม์ของคุณได้ นอกจากนั้น หากบทบาทผู้ใช้ของคุณมีสิทธิ์ทำโฮมเพจให้เป็นข้อมูลส่วนบุคคล คุณสามารถเพิ่มหรือลบส่วนต่างๆ ในเพจนี้ได้

#### การจัดท าผู้ถือกรมธรรม์

คุณสามารถจัดทำผู้ถือกรมธรรม์ได้โดยการคลิกปุ่ม ใหม่ ในส่วนผู้ถือกรมธรรม์ที่แก้ไขล่าสุด สำหรับข้อมูลเพิ่มเติม โปรดดูที่ ึการจัดทำเรคคอร์ด (ในหน้า [50\)](#page-49-0) และ ฟิลด์ผู้ถือกรมธรรม์ (ในหน้า [761\)](#page-760-0)

#### การทำงานกับรายการผู้ถือกรมธรรม์

Oracle CRM On Demand มาพร้อมกับชุดรายการมาตรฐาน รายการมาตรฐานทั้งหมดเป็นรายการส่วนกลาง คุณและผู้จัดการของคุณสามารถจัดทำรายการเพิ่มเติมที่มีเก<sup>ิ</sup>ณฑ์แตกต่างกันได<sup>้</sup>

้ ตารางต่อไปนี้อธิบายรายการมาตรฐานสำหรับผู้ถือกรมธรรม์

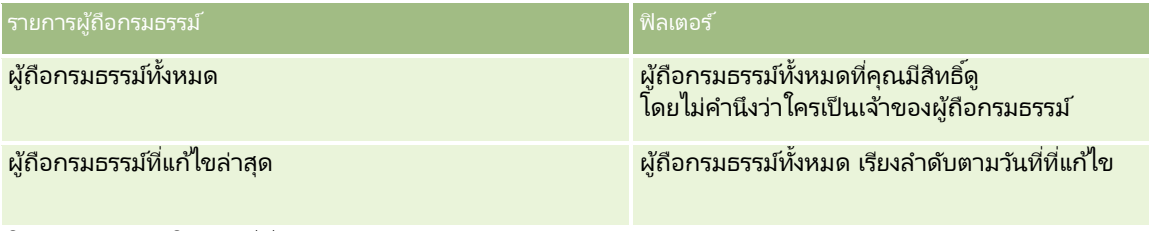

้ในการดูรายการ ให้คลิกที่ชื่อรายการ

เมื่อต้องการจัดทำรายการใหม่ ให้คลิก ใหม่ สำหรับข้อมูลเพิ่มเติมเกี่ยวกับการจัดทำรายการ โปรดดูที่ การจัดทำและการแก้ไขรายการ (โปรดดูที่ "การจัดทำและแก้ไขรายการ" ในหน้า [122\)](#page-121-0)

หากต้องการตรวจดูรายการทั้งหมด ให้สร้างรายการใหม่ หรือดู แก้ไข หรือลบรายการที่อยู่ คลิก จัดการรายการ เพจจัดการรายการ มีรายการมาตรฐานที่มาพร้อมกับ Oracle CRM On Demand รายการเหล่านี้เป็นรายการสำหรับดูอย่างเดียว ดงันั ้นคุณไม่สามารถแกไ้ขหรอืลบรายการได้

## การดูผู้ถือกรมธรรม์ที่แก้ไขล่าสุด

ส่วนผู้ถือกรมธรรม์ที่แก้ไขล่าสุดจะแสดงผู้ถือกรมธรรม์ที่คุณแก้ไขล่าสุด

เมื่อต้องการขยายรายการ ให้คลิก แสดงรายการทั้งหมด

## ้การเพิ่มส่วนในโฮมเพจผู้ถือกรมธรรม*์*ของคุณ

หากบทบาทผู้ใช้ของคุณมีสิทธิ์ ทำโฮมเพจให้เป็นข้อมูลส่วนบุคคล คุณสามารถเพิ่มส่วนเพิ่มเติมในโฮมเพจผู้ถือกรมธรรม์ได้ โดยขึ้นอยู่กับการตั้งค่าของผู้ดูแลระบบของบริษัทของคุณว่าจะแสดงส่วนใดบ้างในโฮมเพจผู้ถือกรมธรรม์ของคุณ

ู้ขั้นตอนต่อไปนี้อธิบายวิธีการเพิ่มส่วนในโฮมเพจผู้ถือกรมธรรม์ของคุณ

#### ในการเพิ่มส่วนในโฮมเพจผ้ถือกรมธรรม์ของคณ

- **1** ในโฮมเพจผู้ถือกรมธรรม์ ให้คลิก แก้ไขโครงร่าง
- ี่ 2 ในเพจโครงร่างโฮมเพจผู้ถือกรมธรรม์ คลิกลูกศรเพื่อเพิ่มหรือลบส่วน และจัดการส่วนต่างๆ ในเพจนั้น
- **760 วิธีใช้ออนไลน์ของ Oracle CRM On Demand Part 1 รีลีส 40**

<span id="page-760-0"></span>**3** คลิกบันทึก

#### ห้วข้อที่เกี่ยวข้อง ่

โปรดดูหัวข้อดังต่อไปนี้สำหรับข้อมูลที่เกี่ยวข้อง: ่

- การจัดการผู้ถือกรมธรรม์(ในหน้า [761\)](#page-760-0)
- ฟิลด์ผู้ถือกรมธรรม์(ในหน้า [761\)](#page-760-0)

## **กำรจัดกำรผู้ถือกรมธรรม ์**

สำหรับการดำเนินการในแต่ละขั้นตอนที่พบบ่อยในประเภทเรคคอร์ดส่วนใหญ่ โปรดดูที่: ่

- การจัดทำเรคคอร์ด (ในหน้า [50\)](#page-49-0)
- ึการอัปเดตรายละเอียดเรคคอร์ด (ในหน้า [106\)](#page-104-0)
- การเชื่อมโยงเรคคอร์ดกับเรคคอร์ดที่คุณเลือก (ในหน้า [109\)](#page-107-0)
- การทำงานกับรายการ (ในหน้า [116\)](#page-115-0)

หมายเหตุ: ผัดแลระบบของบริษัทสามารถปรับแต่ง Oracle CRM On Demand ได้หลากหลายวิธี เช่น การเปลี่ยนชื่อประเภทของเรคคอร์ด ฟิลด์ และตัวเลือกในรายการ ดังนั้น ข้อมูลที่คุณเห็นอาจแตกต่างจากข้อมูลมาตรฐานที่ได้อธิบายไว้ในวิธีใช้ออนไลน์ ้

นอกจากนี้ ยังขึ้นอยู่กับระดับการเข้าใช้ที่คุณมี คุณอาจไม่สามารถดำเนินขั้นตอนที่อธิบายในรายการข้างต้นได้ทุกขั้นตอน

ห้วข้อที่เกี่ยวข้อง ่ โปรดดูหัวข้อดังต่อไปนี้สำหรับข้อมูลที่เกี่ยวข้อง: ่

- การท างานกับโฮมเพจผู้ถือกรมธรรม์(ในหน้า [759\)](#page-758-0)
- ฟิลด์ผู้ถือกรมธรรม์(ในหน้า [761\)](#page-760-0)

# **ฟิ ลด ์ผู้ถือกรมธรรม์**

่ ใช่เพจการแก้ไขผู้ถือกรมธรรม์ ในการเพิ่มผู้ถือกรมธรรม์หรืออัปเดตรายละเอียดผู้ถือกรมธรรม์ที่มีอยู่ เพจการแก้ไขผู้ถือกรมธรรม์จะแสดงชุดฟิลด์หั้งหมดของผู้ถือกรมธรรม์

คำแนะนำ: คณฺสามารถแก้ไขข้อมูลผู้ถือกรมธรรม์ในเพจรายชื่อผู้ถือกรมธรรม์และเพจรายละเอียดผู้ถือกรมธรรมได้ สำหรับข้อมูลเพิ่มเติมเกี่ยวกับการอัปเดตเรคคอร์ด โปรดดูที่ **การอัปเดตรายละเอียดเรคคอร***์***ด (ใ**นหน้า [106\)](#page-104-0)

หมายเหตุ: ผัดแลระบบของบริษัทสามารถปรับแต่ง Oracle CRM On Demand ได้หลากหลายวิธี เช่น การเปลี่ยนชื่อประเภทของเรคคอร์ด ฟิลด์ และตัวเลือกในรายการ ดังนั้น ข้อมูลที่คุณเห็นอาจแตกต่างจากข้อมูลมาตรฐานที่ได้อธิบายไว้ในวิธีใช้ออนไลน์ ้

ตารางดังต่อไปนี้ให้ข้อมูลเพิ่มเติมเกี่ยวกับฟิลด์บางฟิลด์

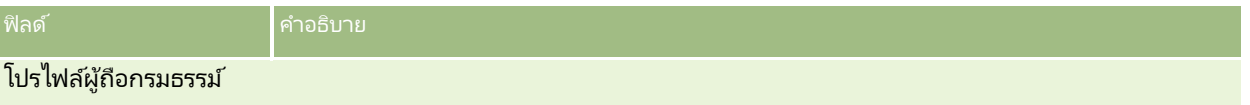

#### การประกันภัย

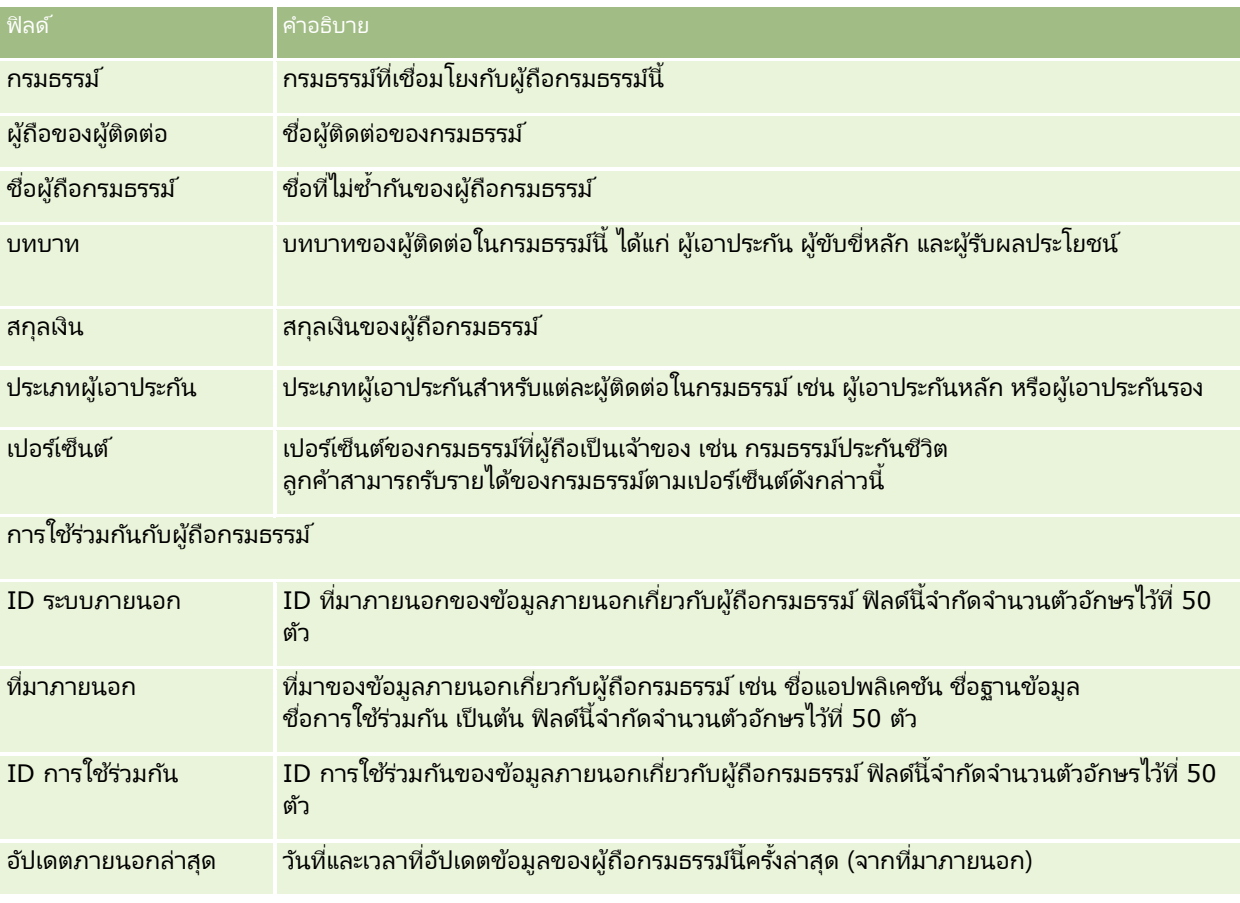

#### ห้วข้อที่เกี่ยวข้อง ่

โปรดดูข้อมูลที่เกี่ยวข้องจากหัวข้อต่อไปนี้: ่

การท างานกับโฮมเพจผู้ถือกรมธรรม์(ในหน้า [759\)](#page-758-0)

# **โปรไฟล ์นำยหน้ำ**

แท็บโปรไฟล์นายหน้าจะแสดงนายหน้าประกันภัยซึ่งขายหรือให้บริการผลิตภัณฑ์ประกันภัย ทุกๆ ปี ผู้จัดการฝ่ายช่องทางจะเข้าพบนายหน้าแต่ละรายและจัดทำโปรไฟล์นายหน้าใหม่สำหรับปีนั้น โปรไฟล์นายหน้าจะมีรายละเอียดข้อมูลสถิติประชากรเกี่ยวกับนายหน้าในปีนั้นๆ

เพจโปรไฟล์นายหน้าใน Oracle CRM On Demand จะช่วยให้คุณสามารถเก็บบันทึกข้อมูลสถิติประชากรที่เกี่ยวกับคู่ค้า ตัวอย่างเช่น ่ ้ชื่อนายหน้า ที่อยู่ หมายเลขโทรศัพท์ หมายเลขแฟกซ ์เว็บไซต์ รายได้ คำอธิบายธุรกิจ และอื่นๆ โปรไฟล์นายหน้าเป็นส่วนย่อยของคู่ค้า สำหรับข้อมูลเพิ่มเติมเกี่ยวกับคู่ค้า โปรดดูที่ <u>คู่ค้า</u> (ในหน้า [443\)](#page-442-0)

# **กำรท ำงำนกับโฮมเพจโปรไฟล์นำยหน้ำ**

โฮมเพจโปรไฟล์นายหน้า คือ จุดเริ่มต้นการจัดการโปรไฟล์นายหน้า

หมายเหตุ: ผู้ดูแลระบบของบริษัทของคุณสามารถปรับแต่งโครงร่างของโฮมเพจโปรไฟล์นายหน้า นอกจากนี้ หากบทบาทผู้ใช้ของคุณมีสิทธิ์ ท าโฮมเพจใหเ้ป็นขอ้มูลส่วนบุคคล คุณสามารถเพิม่ ส่วนลงในเพจและลบส่วนออกจากเพจได้

## การจัดท าโปรไฟล ์นายหน้า

คุณสามารถจัดทำโปรไฟล์นายหน้าโดยคลิกปุ่ม ใหม่ ในส่วนโปรไฟล์นายหน้าที่แก้ไขล่าสุด สำหรับข้อมูลเพิ่มเติม โปรดดูที่ ึการจัดทำเรคคอร์ด (ในหน้า [50\)](#page-49-0) และ ฟิลด์โปรไฟล์นายหน้า (ในหน้า [764\)](#page-763-0)

## การทำงานกับรายการโปรไฟล์นายหน้า

ส่วนรายการโปรไฟล์นายหน้าจะแสดงรายการจำนวนหนึ่ง Oracle CRM On Demand มาพร้อมกับชุดรายการมาตรฐาน รายการมาตรฐานทั้งหมดเป็นรายการส่วนกลาง คุณและผู้จัดการของคุณสามารถจัดทำรายการเพิ่มเติมที่มีเกณฑ์แตกต่างกันได้

้ตารางต่อไปนี้อธิบายรายการมาตรฐานสำหรับโปรไฟล์นายหน้า

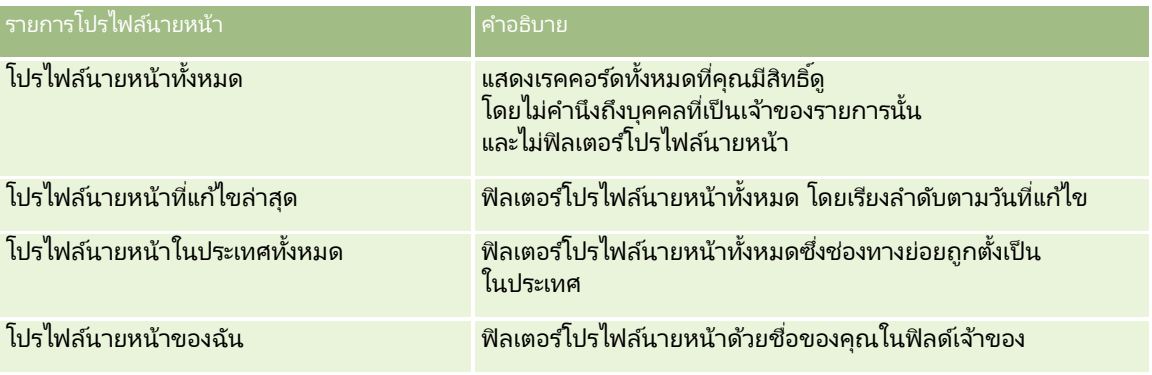

้ในการดรายการ ให้คลิกที่ชื่อรายการ

เมื่อต้องการจัดทำรายการใหม่ ให้คลิก ใหม่ สำหรับข้อมูลเพิ่มเติมเกี่ยวกับการจัดทำรายการ โปรดดูที่ การจัดทำและการแก้ไขรายการ ้ (โปรดดูที่ "การจัดทำและแก้ไขรายการ" ในหน้า [122\)](#page-121-0)

หากต้องการตรวจดูรายการทั้งหมด ให้สร้างรายการใหม่ หรือดู แก้ไข หรือลบรายการที่อยู่ คลิก จัดการรายการ เพจจัดการรายการมีรายการมาตรฐานที่มาพร้อมกับ Oracle CRM On Demand รายการเหล่านี้เป็นรายการสำหรับดูอย่างเดียว ดงันั ้นคุณไม่สามารถแกไ้ขหรอืลบรายการได้

## ้ การดูส่วนโปรไฟล์นายหน้าที่แก้ไขล่าสุดของฉัน

ส่วนโปรไฟล์นายหน้าที่แก้ไขล่าสุดของฉันจะแสดงโปรไฟล์นายหน้าที่คุณเป็นเจ้าของและมีการแก้ไขล่าสุด ในการขยายรายการ ให้คลิก แสดงรายการทั ้งหมด

## การเพิม่ สว่ นในโฮมเพจโปรไฟลน์ายหนา้ของคณุ

หากบทบาทผู้ใช้ของคุณมีสิทธิ์ ทำโฮมเพจให้เป็นข้อมูลส่วนบุคคล คุณสามารถเพิ่มส่วนบางส่วนหรือทั้งหมดต่อไปนี้ลงในโฮมเพจ<sup>ุ</sup>โปรไฟล*ี*นายหน้าของคุณได้:

รายการโปรไฟล์นายหน้า

<span id="page-763-0"></span>การประกันภัย

- โปรไฟลน์ายหนา้ทีแ่ กไ้ขล่าสุดของฉัน
- โปรไฟล์นายหน้าของฉัน
- โปรไฟล์นายหน้าในประเทศทั้งหมด

#### ีการเพิ่มส่วนในโฮมเพจโปรไฟล์นายหน้า

- **1** ในโฮมเพจโปรไฟล์นายหน้า ให้คลิก แก้ไขโครงร่าง
- ี่ 2 ในเพจโครงร่างโฮมเพจโปรไฟล*์*นายหน้า ให้คลิกลูกศรเพื่อเพิ่มหรือลบส่วน และจัดการส่วนในเพจนั้น จากนั้นคลิก บันทึก

# **กำรจัดกำรโปรไฟล์นำยหน้ำ**

สำหรับขั้นตอนเพิ่มเติมทั่วไปของเรคคอร์ดทั้งหมด โปรดดูที่ การทำงานกับเรคคอร*์*ด (ในหน้า [45\)](#page-44-0)

สำหรับการดำเนินการในแต่ละขั้นตอนที่พบบ่อยในประเภทเรคคอร์ดส่วนใหญ่ โปรดดูที่: ่

- ึการจัดทำเรคคอร์ด (ในหน้า [50\)](#page-49-0)
- ึการอัปเดตรายละเอียดเรคคอร์ด (ในหน้า [106\)](#page-104-0)
- การเชื่อมโยงเรคคอร์ดกับเรคคอร์ดที่คุณเลือก (ในหน้า [109\)](#page-107-0)
- ึการทำงานกับรายการ (ในหน้า [116\)](#page-115-0)

หมายเหตุ: ผัดแลระบบของบริษัทสามารถปรับแต่ง Oracle CRM On Demand ได้หลากหลายวิธี เช่น การเปลี่ยนชื่อประเภทของเรคคอร์ด ฟิลด์ และตัวเลือกในรายการ ดังนั้น ข้อมูลที่คุณเห็นอาจแตกต่างจากข้อมูลมาตรฐานที่ได้อธิบายไว้ในวิธีใช้ออนไลน์ ้

นอกจากนี้ ยังขึ้นอยู่กับระดับการเข้าใช้ที่คุณมี คุณอาจไม่สามารถดำเนินขั้นตอนที่อธิบายในรายการข้างต้นได้ทุกขั้นตอน

# **ฟิ ลด ์โปรไฟล์นำยหน้ำ**

ใช่เพจแก้ไขโปรไฟล์นายหน้าเพื่อเพิ่มโปรไฟล์นายหน้าหรืออัปเดตรายละเอียดของโปรไฟล์นายหน้าที่มีอยู่ เพจแก้ไขโปรไฟล์นายหน้าจะแสดงชุดฟิลด์ทั้งหมดของโปรไฟล์นายหน้า

หมายเหตุ: ผู้ดูแลระบบของบริษัทสามารถปรับแต่ง Oracle CRM On Demand ได้หลากหลายวิธี เช่น การเปลี่ยนชื่อของประเภทเรคคอร์ด ฟิลด์ และตัวเลือกในรายการ ดังนั้น ข้อมูลที่คุณเห็นอาจแตกต่างจากข้อมูลมาตรฐานที่ได้อธิบายไว้ในตารางนี้

ตารางดังต่อไปนี้ให้ข้อมูลเพิ่มเติมเกี่ยวกับฟิลด์บางฟิลด์

**764** วิธีใช้ออนไลน์ของ Oracle CRM On Demand Part 1 รีลีส 40

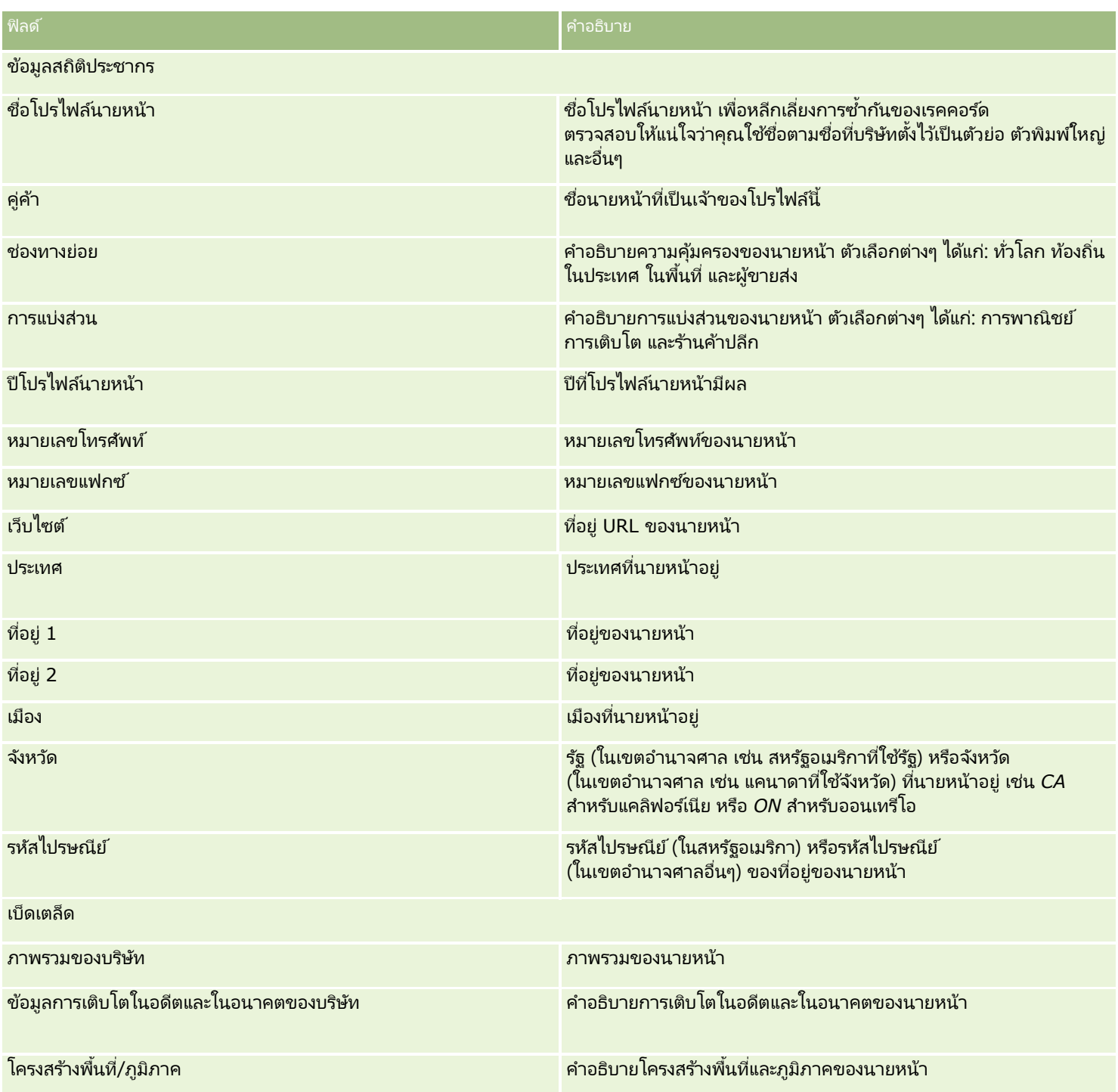

<span id="page-766-0"></span>Oracle CRM On Demand จัดเตรียมประเภทเรคคอร์ดต่อไปนี้ที่มีข้อมลรถยนต์:

- ยานพาหนะ ใช้เพจเหล่านี้เพื่อติดตามประวัติการขายและประวัติการบริการของยานพาหนะ
- ตัวแทนจำหน่าย ใช้เพจเหล่านี้เพื่อจัดการข้อมูลตัวแทนจำหน่าย

หมายเหตุ: ประเภทเรคคอร์ดมีอยู่ใน Oracle CRM On Demand Automotive Edition เท่านั้น

## **ตัวแทนจ ำหน่ำย**

่ ใช่โฮมเพจตัวแทนจำหน่าย ในการจัดทำ อัปเดต และติดตามเรคคอร์ดตัวแทนจำหน่าย

หมายเหตุ: ผู้ดูแลระบบของบริษัทของคุณจะกำหนดแท็บที่คุณจะใช้งานได้ หากความรับผิดชอบในงานของคุณไม่รวมถึงการติดตามข้อมูลตัวแทนจำหน่ายด้วย คุณอาจไม่สามารถใช้งานแท็บ ตัวแทนจำหน่าย ได้

# **กำรท ำงำนกับโฮมเพจตัวแทนจ ำหน่ำย**

โฮมเพจตัวแทนจำหน่าย คือ จุดเริ่มต้นของการจัดการตัวแทนจำหน่าย

หมายเหตุ: ผู้ดูแลระบบของบริษัทของคุณสามารถปรับแต่งโครงร่างของโฮมเพจตัวแทนจำหน่าย นอกจากนี้ หากบทบาทผู้ใช้ของคุณมีสิทธิ์ทำโฮมเพจให้เป็นข้อมูลส่วนบุคคล คุณสามารถเพิ่มส่วนลงในเพจและลบส่วนออกจากเพจได้

#### การจัดทำตัวแทนจำหน่าย

คุณสามารถจัดทำตัวแทนจำหน่ายได้โดยคลิกที่ปุ่ม ใหม่ ในส่วนตัวแทนจำหน่ายที่ดูล่าสุดของฉัน สำหรับข้อมูลเพิ่มเติม โปรดดูที่ ึการจัดทำเรคคอร์ด (ในหน้า [50\)](#page-49-0) และ ฟิลด์ตัวแทนจำหน่าย (ในหน้า [769\)](#page-768-0)

#### การทำงานกับรายการตัวแทนจำหน่าย

ส่วนรายการตัวแทนจำหน่ายจะแสดงรายการจำนวนหนึ่ง Oracle CRM On Demand มาพร้อมกับชุดรายการมาตรฐาน รายการมาตรฐานทั้งหมดเป็นรายการส่วนกลาง คุณและผู้จัดการของคุณสามารถจัดทำรายการเพิ่มเติ่มที่มีเกณฑ์แตกต่างกันได้

ิ ตารางต่อไปนี้อธิบายรายการมาตรฐานสำหรับตัวแทนจำหน่าย

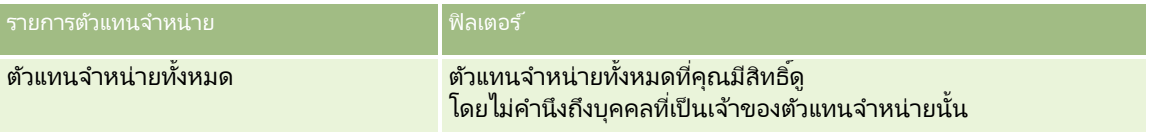

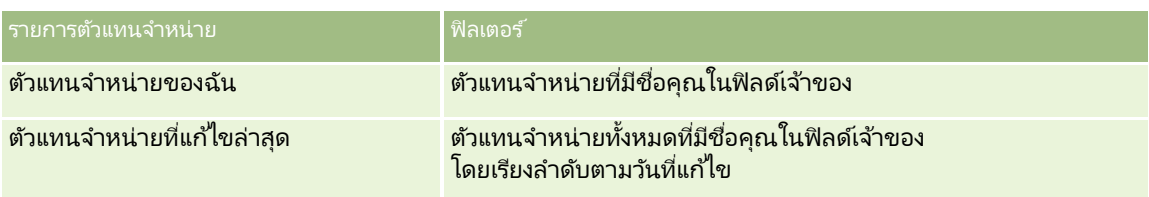

ในการดูรายการ ให้คลิกที่ชื่อรายการ

เมื่อต้องการจัดทำรายการใหม่ ให้คลิก ใหม่ สำหรับข้อมูลเพิ่มเติมเกี่ยวกับการจัดทำรายการ โปรดดูที่ การจัดทำและการแก้ไขรายการ ้ (โปรดดูที่ "การจัดทำและแก้ไขรายการ" ในหน้า [122\)](#page-121-0)

เมื่อต้องการตรวจสอบรายการที่มีทั้งหมด จัดทำรายการใหม่ หรือดู แก้ไข หรือลบรายการที่มีอยู่แล้ว ให้คลิก จัดการรายการ เพจจัดการรายการยังมีรายการมาตรฐานที่มาพร้อมกับ Oracle CRM On Demand รายการเหล่านี้เป็นรายการสำหรับดูอย่างเดียว ดงันั ้นคุณไม่สามารถแกไ้ขหรอืลบรายการได้

## การดตู วัแทนจา หน่ายทีแ่ กไ้ขลา่ สดุ

ส่วนตัวแทนจำหน่ายที่ดูล่าสุดของฉัน จะแสดงตัวแทนจำหน่ายที่คุณดูล่าสุด

เมื่อต้องการขยายรายการ ให้คลิก แสดงรายการทั้งหมด

#### การดูโอกาสทางการขายที่เกี่ยวข้องกับตัวแทนจำหน่าย ่

ส่วนโอกาสทางการขายที่เกี่ยวข้องกับตัวแทนจำหน่ายจะแสดงโอกาสทางการขายสูงสุดที่กำหนดให้คุณ ่

ในการขยายรายการโอกาสทางการขายที่เกี่ยวข้องกับตัวแทนจำหน่าย ให้คลิก แสดงรายการทั้งหมด ่

## การเพิ่มส่วนในโฮมเพจตัวแทนจำหน่ายของคุณ

หากบทบาทผู้ใช้ของคุณมีสิทธิ์ ทำโฮมเพจให้เป็นข้อมูลส่วนบุคคล คุณสามารถเพิ่มส่วนบางส่วนหรือทั้งหมดลงในโฮมเพจตัวแทนจำหน่ายของคุณได้:

- ตวัแทนจา หน่ายทีจ่ ดั ท าล่าสุด
- ตวัแทนจา หน่ายทีแ่ กไ้ขล่าสุด
- ี ตัวแทนจำหน่ายที่จ*ั*ดทำล่าสดของฉัน
- ตวัแทนจา หน่ายทีแ่ กไ้ขล่าสุดของฉัน
- ส่วนรายงานตั้งแต่หนึ่งส่วนขึ้นไป (ผู้ดูแลระบบของบริษัทสามารถกำหนดให้แสดงส่วนของรายงานบนโฮมเพจตัวแทนจำหน่ายของคุณได้)

#### ่ ในการเพิ่มส่วนในโฮมเพจตัวแทนจำหน่ายของคณ

- **1** ในโฮมเพจตัวแทนจำหน่าย คลิก แก้ไขโครงร่าง
- ี**2** ในเพจโครงร่างโฮมเพจตัวแทนจำหน่าย ให้คลิกลูกศรเพื่อเพิ่มหรือลบส่วน และจัดการส่วนต่างๆ ในเพจนั้น
- **3** คลิก บันทึก

#### <span id="page-768-0"></span>ข้อมูลที่เกี่ยวข้อง ่

โปรดดูหัวข้อดังต่อไปนี้สำหรับข้อมูลตัวแทนจำหน่ายที่เกี่ยวข้อง: ่

- ์ฟิลด์ตัวแทนจำหน่าย (ในหน้า [769\)](#page-768-0)
- ึการจัดการตัวแทนจำหน่าย (ในหน้า [769\)](#page-768-0)

## **กำรจัดกำรตัวแทนจ ำหน่ำย**

ในการจัดการตัวแทนจำหน่าย ให้ทำงานต่อไปนี้:

- $\blacksquare$  การจัดทำเรคคอร์ด (ในหน้า [50\)](#page-49-0)
- $\blacksquare$  การอัปเดตรายละเอียดเรคคอร์ด (ในหน้า [106\)](#page-104-0)
- การเชื่อมโยงเรคคอร์ดกับเรคคอร์ดที่คุณเลือก (ในหน้า [109\)](#page-107-0)
- การทำงานกับรายการ (ในหน้า [116\)](#page-115-0)
- ึการโอนความเป็นเจ้าของเรคคอร์ด (ในหน้า [139\)](#page-138-0)
- การเพิม่ หมายเหตุ (ในหน้า [151\)](#page-150-0)
- การแนบไฟล์และ URL กับเรคคอร ์ด (ในหน้า [159\)](#page-158-0)
- การลบและการเรียกเรคคอร ์ดเดิม (ในหน้า [170\)](#page-169-0)
- การจัดการกับปฏิทินและกิจกรรม (ในหน้า [195\)](#page-194-0)

หมายเหตุ: ผัดแลระบบของบริษัทสามารถปรับแต่ง Oracle CRM On Demand ได้หลากหลายวิธี เช่น การเปลี่ยนชื่อประเภทของเรคคอร์ด ฟิลด์ และตัวเลือกในรายการ ดังนั้น ข้อมูลที่คุณเห็นอาจแตกต่างจากข้อมูลมาตรฐานที่ได้อธิบายไว้ในวิธีใช้ออนไลน์ ้

นอกจากนี้ ยังขึ้นอยู่กับระดับการเข้าใช้ที่คุณมี คุณอาจไม่สามารถดำเนินขั้นตอนที่อธิบายในรายการข้างต้นได้ทุกขั้นตอน

#### ข้อมูลที่เกี่ยวข้อง ่

โปรดดูหัวข้อดังต่อไปนี้สำหรับข้อมูลตัวแทนจำหน่ายที่เกี่ยวข้อง: ่

- ตัวแทนจำหน่าย (ในหน้า [767\)](#page-766-0)
- ฟิลด์ตัวแทนจำหน่าย (ในหน้า [769\)](#page-768-0)
- การทำงานกับโฮมเพจตัวแทนจำหน่าย (ในหน้า [767\)](#page-766-0)
- การวิเคราะห์ (ในหน้า [847\)](#page-846-0)

## **ฟิ ลด ์ตัวแทนจ ำหน่ำย**

ใช้เพจการแก้ไขตัวแทนจำหน่าย เพื่อเพิ่มตัวแทนจำหน่ายหรืออัปเดตรายละเอียดของตัวแทนจำหน่ายที่มีอยู่แล้ว เพจการแก้ไขตัวแทนจำหน่าย จะแสดงชุดฟิลด์ทั้งหมดของตัวแทนจำหน่าย

หมายเหตุ: ผัดแลระบบของบริษัทสามารถปรับแต่งแอปพลิเคชันได้หลากหลายวิธี เช่น การเปลี่ยนชื่อประเภทของเรคคอร*์*ด ฟิลด*์* และตัวเลือกในรายการสำหรับเลือก ดังนั้น ข้อมูลที่คุณเห็นอาจแตกต่างจากข้อมูลมาตรฐานที่ได้อธิบายไว้ในตารางนี้

#### ตารางดังต่อไปนี้ให้ข้อมูลเพิ่มเติมเกี่ยวกับฟิลด์บางฟิลด์

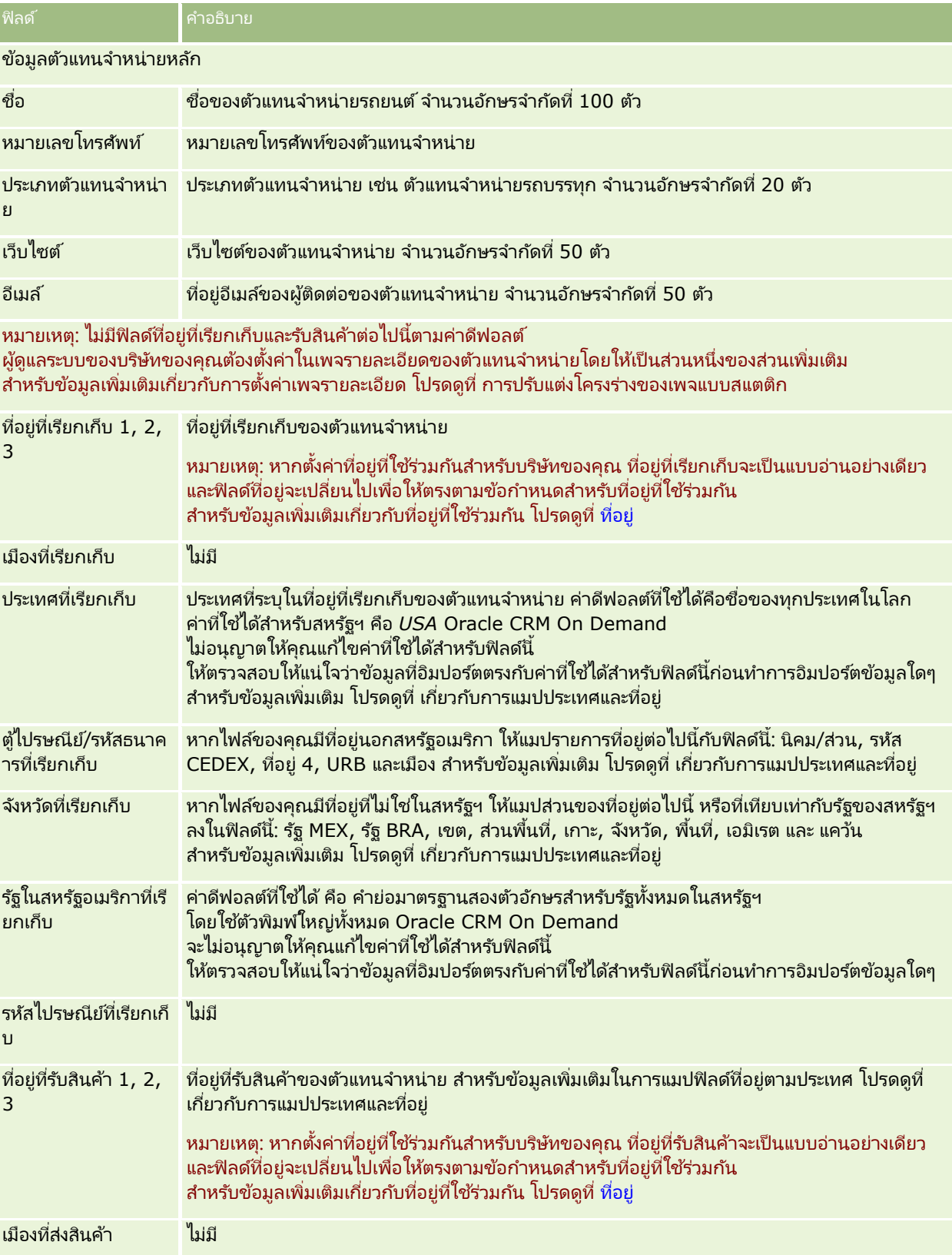

**770** วิธีใช้ออนไลน์ของ Oracle CRM On Demand Part 1 รีลีส 40

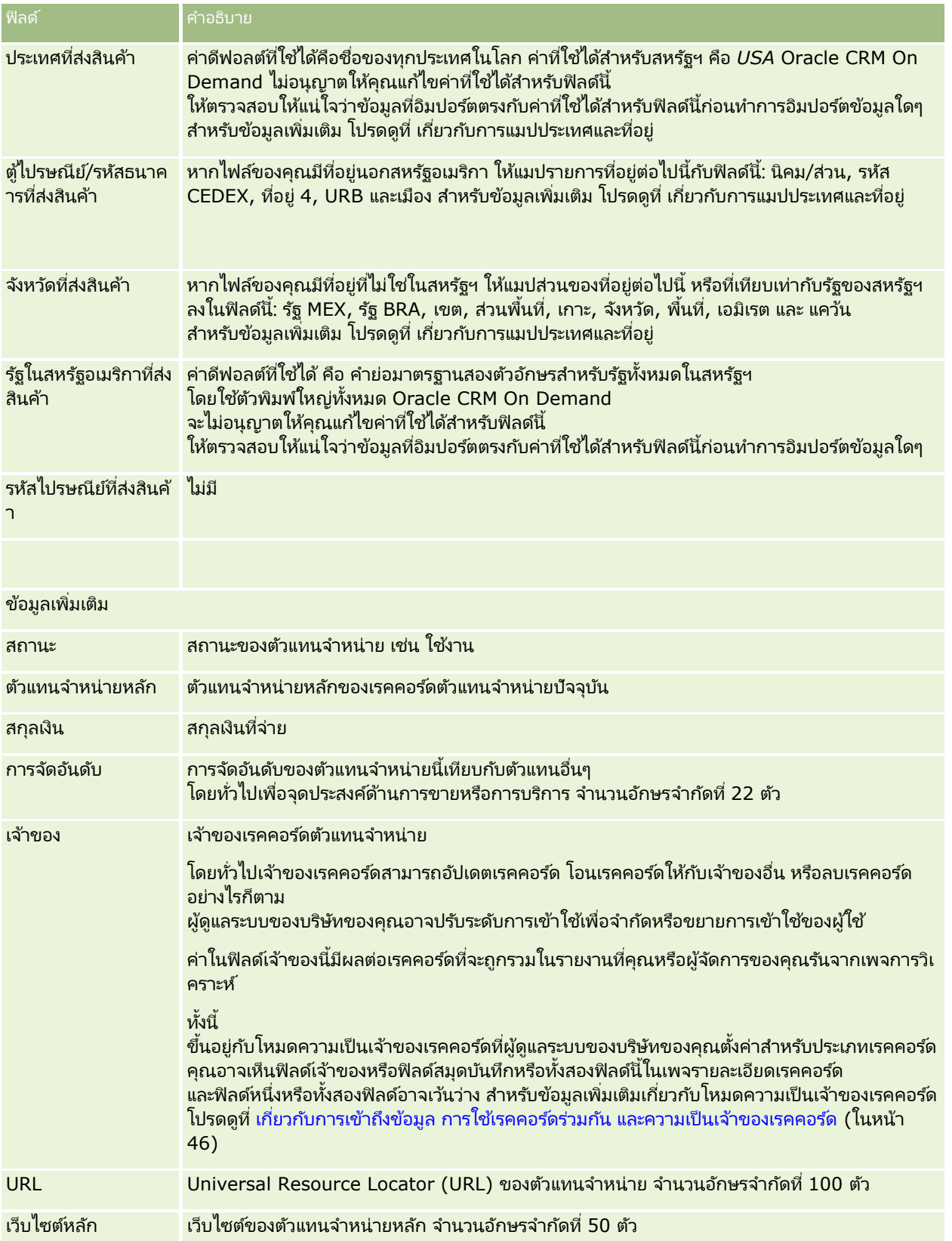

<span id="page-771-0"></span>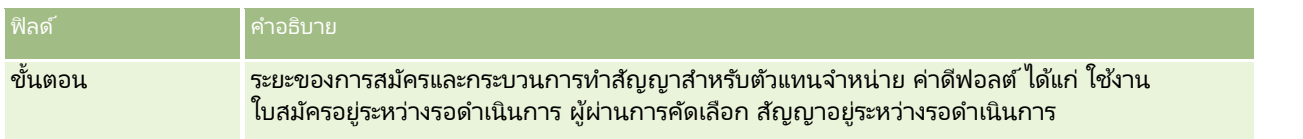

## ฟิลดท์ีก่ า หนดเอง

หมายเหตุ: โดยปกติ ผู้ดูแลระบบของบริษัทซึ่งบทบาทมีสิทธิ์ ปรับแต่งแอปพลิเคชัน จะเป็นผู้จัดทำฟิลด์ที่กำหนดเอง

ฟิลด์ที่กำหนดเองที่จัดทำในเรคคอร์ดบริษัท จะปรากฏเป็นฟิลด์ที่กำหนดเองที่เหมือนกันในเรคคอร์ดตัวแทนจำหน่ายด้วย ่ เนื่องจากเรคคอร์ดตัวแทนจำหน่ายจะรับค่าฟิลด์ที่กำห<sup>ิ</sup>นดเองในเรคคอร์ดบริษัท อย่างไรก็ตาม ฟิลด์ที่กำหนดเองที่จัดทำในเรคคอร์ดตัวแทนจำหน่ายจะไม่ปรากฏในเรคคอร์ดบริษัทโดยอัตโนมัติ

หากคุณต้องการดูฟิลด์ที่กำหนดเองที่เหมือนกันทั้งในมุมมองบริษัทและมุมมองตัวแทนจำหน่าย ่ เงุ้ดูแลระบบของบริษัทสามารถจัดทำฟิลด์ที่กำหนดเองในเรคคอร์ดบริษัทและทำให้ฟิลด*ี*มองเห็นได้ทั้งมุมมองบริษัทและมุมมองตัวแทนจำหน่า ย

หากคุณไม่ต้องการดูฟิลด์ที่กำหนดเองที่เหมือนกันทั้งในมุมมองบริษัทและมุมมองตัวแทนจำหน่าย ่ ผู้ดูแลระบบของบริษัทสามารถจัดทำฟิลด์ที่กำหนดเองเฉพาะบริษัทในเรคคอร์ดบริษัท และทำให้ฟิลด*์*มองเห็นได้ในมุมมองบริษัทเท่านั้น

สำหรับข้อมูลเพิ่มเติมเกี่ยวกับฟิลด์ที่กำหนดเอง โปรดดูที่ เกี่ยวกับฟิลด์ที่กำหนดเอง

#### ข้อมูลที่เกี่ยวข้อง ่

โปรดดูหัวข้อดังต่อไปนี้สำหรับข้อมูลตัวแทนจำหน่ายที่เกี่ยวข้อง: ่

- ้ ตัวแทนจำหน่าย (ในหน้า [767\)](#page-766-0)
- การทำงานกับโฮมเพจตัวแทนจำหน่าย (ในหน้า [767\)](#page-766-0)
- ึการจัดการตัวแทนจำหน่าย (ในหน้า [769\)](#page-768-0)

#### **ยำนพำหนะ**

่ ใช้เพจยานพาหนะ เพื่อจัดทำ อัปเดต และติดตามยานพาหนะ

หมายเหตุ: ผู้ดูแลระบบบริษัทของคุณจะกำหนดว่าแท็บใดที่คุณสามารถใช้งานได้ หากความรับผิดชอบในงานของคุณไม่รวมถึงการติดตามข้อมูลยานพาหนะ คุณอาจไม่สามารถใช้งานแท็บยานพาหนะได้

# **กำรท ำงำนกับโฮมเพจยำนพำหนะ**

โฮมเพจยานพาหนะ คือ จดเริ่มต้นของการจัดการยานพาหนะ

หมายเหตุ: ผู้ดูแลระบบของบริษัทของคุณสามารถปรับแต่งโครงร่างโฮมเพจยานพาหนะของคุณได้ นอกจากนี้ หากบทบาทผู้ใช้ของคุณมีสิทธิ์ ทำโฮมเพจให้เป็นข้อมูลส่วนบุคคล คุณสามารถเพิ่มและลบส่วนในเพจได้

#### การจัดทำยานพาหนะ

คุณสามารถสร้างยานพาหนะได้โดยคลิกที่ปุ่ม ใหม่ ในส่วนยานพาหนะที่ดูล่าสุดของฉัน สำหรับข้อมูลเพิ่มเติม โปรดดูที่ การจัดทำเรคคอร*์*ด (ในหน้า [50\)](#page-49-0) และ ฟิลด์ยานพาหนะ (ในหน้า [780\)](#page-779-0)

#### การทำงานกับรายการยานพาหนะ

ส่วนรายการยานพาหนะจะแสดงรายการจำนวนหนึ่ง Oracle CRM On Demand มาพร้อมกับชุดรายการมาตรฐาน รายการมาตรฐานทั้งหมดเป็นรายการส่วนกลาง คุณและผู้จัดการของคุณสามารถจัดทำรายการเพิ่มเติมที่มีเกณฑ์แตกต่างกันได้

ิ ตารางต่อไปนี้อธิบายรายการยานพาหนะมาตรฐาน

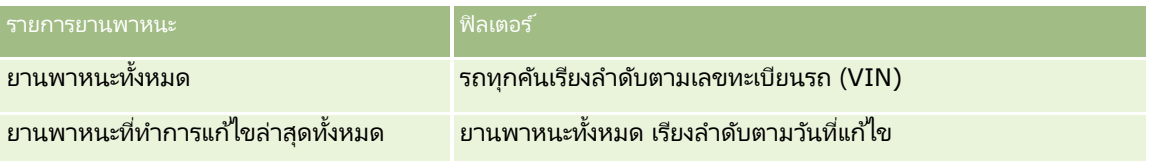

้ในการดูรายการ ให้คลิกที่ชื่อรายการ

เมื่อต้องการจัดทำรายการใหม่ ให้คลิก ใหม่ สำหรับข้อมูลเพิ่มเติมเกี่ยวกับการจัดทำรายการ โปรดดูที่ การจัดทำและการแก้ไขรายการ ้ (โปรดดูที่ "การจัดทำและแก้ไขรายการ" ในหน้า [122\)](#page-121-0)

เมื่อต้องการตรวจสอบรายการที่มีทั้งหมด จัดทำรายการใหม่ หรือดู แก้ไข หรือลบรายการที่มีอยู่แล้ว ให้คลิก จัดการรายการ เพจจัดการรายการยังมีรายการมาตรฐานที่มาพร้อมกับ Oracle CRM On Demand รายการเหล่านี้เป็นรายการสำหรับดูอย่างเดียว ดงันั ้นคุณไม่สามารถแกไ้ขหรอืลบรายการได้

#### ้ การด<sub>ี</sub>ยานพาหนะที่แก้ไขล่าสด

ส่วนยานพาหนะที่แก้ไขล่าสุดของฉันแสดงยานพาหนะที่คุณดูล่าสุด

#### การดูคำขอบริการที่เกี่ยวข้องกับยานพาหนะ ่

ส่วนคำขอบริการที่เกี่ยวข้องกับยานพาหนะแสดงข้อมูลต่อไปนี้: ่

- เลขที่บริการ คำขอบริการที่กำหนดให้กับคุณ คลิกที่เลขที่คำขอบริการเพื่อตรวจสอบคำขอบริการ ่
- หัวเรื่อง ชื่อเรื่องคำขอบริการ
- ้สินทรัพย์ สินทรัพย์ที่ตรงกับคำขอบริการ
- $\blacksquare$  แสดงรายการทั้งหมด ขยายรายการของคำขอบริการที่เกี่ยวข้องกับยานพาหนะของคุณ ่

เมื่อต้องการขยายรายการ ให้คลิก แสดงรายการทั้งหมด

### ึการเพิ่มส่วนต่างๆ ในโฮมเพจยานพาหนะของคณ

หากบทบาทผู้ใช้ของคุณมีสิทธิ์ ทำโฮมเพจให้เป็นข้อมูลส่วนบุคคล คุณสามารถเพิ่มส่วนบางส่วนหรือทั้งหมดต่อไปนี้ลงในโฮมเพจ<sup>ุ่</sup>ยานพาหนะของคุณได้:

- <u>ี</u>ยานพาหนะที่จัดทำล่าสด
- ยานพาหนะที่แก้ไขล่าสุด
- <u>ี่</u>ยานพาหนะที่จัดทำล่าสดของฉัน

- <span id="page-773-0"></span>■ ยานพาหนะที่แก้ไขล่าสุดของฉัน
- ส่วนของรายงานส่วนหนึ่งหรือมากกว่านั้น (ผู้ดูแลระบบบริษัทของคุณสามารถกำหนดให้แสดงส่วนของรายงานบนโฮมเพจยานพาหนะของคุณได้)

ดำเนินการดังต่อไปนี้เพื่อเพิ่มส่วนในโฮมเพจยานพาหนะ

#### ในการเพิ่มส่วนในโฮมเพจยานพาหนะของคุณ

- **1** ในโฮมเพจยานพาหนะ ให้คลิก แก้ไขโครงร่าง
- ี**2** ในเพจโครงร่างโฮมเพจยานพาหนะ คลิกลูกศรเพื่อเพิ่มหรือลบส่วน และจัดรูปแบบส่วนในเพจ
- **3** คลิก บันทึก

#### ข้อมูลที่เกี่ยวข้อง ่

โปรดดูหัวข้อดังต่อไปนี้สำหรับข้อมูลยานพาหนะที่เกี่ยวข้อง: ่

- ฟิลด์ยานพาหนะ (ในหน้า [780\)](#page-779-0)
- การจัดการยานพาหนะ (ในหน้า [774\)](#page-773-0)

## **กำรจัดกำรยำนพำหนะ**

หัวข้อต่อไปนี้อธิบายถึงการตั้งค่าที่เลือกได้ซึ่งผู้ดูแลระบบของบริษัทของคุณสามารถดำเนินการได้เมื่อจัดการยานพาหนะใน Oracle CRM ่ On Demand:

- การใช ้งานประเภทผลิตภัณฑ์ยานพาหนะ (ในหน้า [776\)](#page-775-0)
- ึการใช้งานการเชื่อมโยงยานพาหนะในคำขอบริการ (ในหน้า [775\)](#page-774-0)

คลิกที่หัวข้อเพื่อดูกระบวนการทีละขั้นตอนในการดำเนินการต่อไปนี้:

- $\blacksquare$ การอัปเดตความเป็นเจ้าของยานพาหนะ (ในหน้า [778\)](#page-777-0)
- การติดตามคำขอบริการของยานพาหนะ (โปรดดูที่ "การติดตามคำขอบริการสำหรับยานพาหนะ" ในหน้า [777\)](#page-776-0)
- การติดตามประวัติการขายของยานพาหนะ (ในหน้า [778\)](#page-777-0)
- การติดตามประวัติการบริการของยานพาหนะ (ในหน้า [779\)](#page-778-0)
- การติดตามข้อมูลทางการเงินของยานพาหนะ (ในหน้า [780\)](#page-779-0)

หมายเหตุ: คุณสมบัตินี้ไม่ใช่ส่วนหนึ่งของแอปพลิเคชันมาตรฐาน ดังนั้น คุณสมบัตินี้อาจไม่มีใน Oracle CRM On Demand เวอร์ชันที่คุณใช้อยู่ก็ได้

สำหรับการดำเนินการในแต่ละขั้นตอนที่พบบ่อยในประเภทเรคคอร์ดส่วนใหญ่ โปรดดูที่: ่

- ึการจัดทำเรคคอร์ด (ในหน้า [50\)](#page-49-0)
- ึการอัปเดตรายละเอียดเรคคอร์ด (ในหน้า [106\)](#page-104-0)
- การเชื่อมโยงเรคคอร์ดกับเรคคอร์ดที่คุณเลือก (ในหน้า [109\)](#page-107-0)
- ึการทำงานกับรายการ (ในหน้า [116\)](#page-115-0)
- **774** วิธีใช้ออนไลน์ของ Oracle CRM On Demand Part 1 รีลีส 40
- <span id="page-774-0"></span>■ การทำงานกับเรคคอร์ด (ในหน้า [45\)](#page-44-0)
- การเพิม่ หมายเหตุ (ในหน้า [151\)](#page-150-0)
- การโอนความเป็ นเจ้าของเรคคอร ์ด (ในหน้า [139\)](#page-138-0)
- ้การติดตามสินทรัพย์ (ในหน้า [285\)](#page-284-0) (รวมถึงการเชื่อมโยงยานพาหนะกับบริษัท)
- การแนบไฟล์และ URL กับเรคคอร์ด (ในหน้า [159\)](#page-158-0)
- $\blacksquare$  การดูแนวทางการตรวจสอบสำหรับเรคคอร์ด (ในหน้า [173\)](#page-172-0)
- การลบและการเรียกเรคคอร ์ดเดิม (ในหน้า [170\)](#page-169-0)
- ึการติดตามสินทรัพย์ (ในหน้า [285\)](#page-284-0) (รวมถึงการเชื่อมโยงยานพาหนะกับบริษัท)
- การเปลี่ยนชื่อประเภทเรคคอร์ด

หมายเหตุ: ผู้ดูแลระบบของบริษัทสามารถปรับแต่ง Oracle CRM On Demand ได้หลากหลายวิธี เช่น การเปลี่ยนชื่อประเภทของเรคคอร์ด ฟิลด์ และตัวเลือกในรายการ ดังนั้น ข้อมูลที่คุณเห็นอาจแตกต่างจากข้อมูลมาตรฐานที่ได้อธิบายไว้ในวิธีใช้ออนไลน์ ้

#### นอกจากนี้ ยังขึ้นอยู่กับระดับการเข้าใช้ที่คุณมี คุณอาจไม่สามารถดำเนินขั้นตอนที่อธิบายในรายการข้างต้นได้ทุกขั้นตอน

ี คำแนะนำ: ในแอปพลิเคชันมาตรฐาน ยานพาหนะจะรวมอยู่ในรายการบัญชีพอร์ตโฟลิโอใน Oracle CRM On Demand อย่างไรก็ตาม หากผู้ดูแลระบบของคุณเลือกชองทำเครื่องหมาย ไม่รวมเรคคอร์ดยานพาหนะ/สินทรัพย์จากบัญชีพอร์ตโฟลิโอ ในโปรไฟล์บริษัท ยานพาหนะจะไม่รวมอยู่ในรายการบัญชีพอร์ตโฟลิโอ

#### ข้อมูลที่เกี่ยวข้อง ่

โปรดดูหัวข้อดังต่อไปนี้สำหรับข้อมูลยานพาหนะที่เกี่ยวข้อง: ่

- ยานพาหนะ (ในหน้า [772\)](#page-771-0)
- ฟิลด์ยานพาหนะ (ในหน้า [780\)](#page-779-0)
- การทำงานกับโฮมเพจยานพาหนะ (ในหน้า [772\)](#page-771-0)
- การวิเคราะห์ (ในหน้า [847\)](#page-846-0)

# **กำรใชง้ำนกำรเชือ่ มโยงยำนพำหนะในคำ ขอบรกิำร**

โครงร่างคำขอบริการเริ่มต้นจะไม่แสดงการเชื่อมโยงกับยานพาหนะ อย่างไรก็ตามผู้ดูแลระบบของบริษัทของคุณสามารถกำหนดค่าโครงร่างเพจคำขอบริการที่กำหนดเองได้โดยการทำตามขั้นตอนต่อไปนี

#### การแสดงการเชื่อมโยงกับยานพาหนะบนเรคคอร์ดคำขอบริการ

- ี **1** จากเพจใดๆ ให้คลิก การจัดการ คลิกการปรับแต่งแอปพลิเคช*ั*น คลิกคำขอบริการ แล้วคลิกโครงร่างเพจคำขอบริการ
- ี**2** ในรายการโครงร่างเพจ ให้ดำเนินการอย่างใดอย่างหนึ่งต่อไปนี้
	- คลิกที่ลิงค์แก้ไขของโครงร่างที่มีอย่เพื่อทำการแก้ไข
	- ุ คลิกป่ม โครงร่างใหม่ เพื่อจัดทำโครงร่างใหม่
- <span id="page-775-0"></span>■ คลิกลิงค์ คัดลอก เพื่อคัดลอกโครงร่างที่มีอยู่
- วิซาร์ดโครงร่างเพจจะปรากฏขึ้น

หมายเหตุ: จำนวนขั้นตอนในวิซาร์ดโครงร่างเพจอาจแตกต่างกันไปตามลิงค์โครงร่างเพจที่คุณคลิก

- ่ 3 ในขั้นตอนที่ 1 ชื่อโครงร่าง ให้ป้อนชื่อโครงร่างและคำอธิบาย (ไม่จำเป็น)
- ี**4** ในขั้นตอนที่ 2 การตั้งค่าฟิลด์ ให้เลือกลักษณะต่างๆ ของฟิลด*์*ที่ต้องการ
- <mark>5</mark> ในขั้นตอนที่ 3 โครงร่างฟิลด์ ให้ตรวจสอบให้แน่ใจว่าฟิลด*์*ยานพาหนะมีให้ใช้งานบนโครงร่างเพจคำขอบริการ
- **6** คลิก เสร็จสิ้น เพื่อออกจากวิซาร*์*ด ตอนนี้คุณต้องระบุโครงร่างใหม่ที่กำหนดเองให้กับบทบาทผู้ใช้ โดยใช้วิซาร์ด การจัดการบทบาท
- <mark>7</mark> คลิกที่ การจัดการ แล้วคลิก การจัดการผู้ใช้และการควบคุมการเข้าใช้ จากนั้นคลิกที่ การจัดการบทบาท:
- ี**8** ค้นหาบทบาทที่คุณต้องการกำหนดโครงร่างเพจคำขอบริการที่กำหนดเอง แล้วคลิกแก้ไข
- **9** ในขั้นตอนที่ 6 ของวิซาร*์*ด ให้เปลี่ยนชื่อโครงร่างเพจเป็นโครงร่างเพจคำขอบริการที่กำหนดเองสำหรับเรคคอร์ดคำขอบริการ
- $10$  คลิกเสร็จสิ้นเพื่อออกจากวิซาร*์*ด

หมายเหตฺ: ด้วยการเปิดใช้งานการเชื่อมโยงยานพาหนะ คุณยังสามารถอัปเดตโครงร่างเพจค้นหายานพาหนะเพื่อเปลี่ยนตัวเลือกการเชื่อมโยงที่ผู้ใช้มองเห็น สำหรับข้อมูลเพิ่มเติม โปรดดูที่ การจัดการโครงร่างการค้นหา

## **กำรใช้งำนประเภทผลิตภัณฑ์ยำนพำหนะ**

โดยปกติในการเพิ่มผลิตภัณฑ์ ผู้ดูแลระบบของบริษัทของคุณจะใช้ส่วนการจัดการเนื้อหา ในเครื่องมือผู้ดูแลระบบ สำหรับยานพาหนะ ู้ผู้ดูแลระบบสามารถอัปเดตเรคคอร์ดผลิตภัณฑ์ด้วยฟิลด์ประเภทผลิตภัณฑ์ที่กำหนดไว้สำหรับยานพาหนะได้ โปรดสังเกตว่าประเภทผลิตภัณฑ์สำหรับเรคคอร์ดยานพาหนะจะไม่แสดงในโครงร่างดีฟอลต์ของผลิตภัณฑ์ ่ ในการใช้งานประเภทผลิตภัณฑ์สำหรับยานพาหนะ

ผู้ดูแลระบบของคุณสามารถสร้างโครงร่างเพจผลิตภัณฑ์ที่กำหนดเองโดยทำตามขั้นตอนในกระบวนการต่อไปนี้

#### การแสดงประเภทผลิตภัณฑ์สำหรับเรคคอร์ดยานพาหนะ

- **1** จากเพจใดๆ ให้คลิก การจัดการ, การปรับแต่งแอปพลิเคชัน, ผลิตภัณฑ์, โครงร่างเพจผลิตภัณฑ์ และคัดลอกโครงร่างมาตรฐานเพจผลิตภัณฑ์ ไปยังโครงร่างใหม่
- 2 ทำตามวิซาร*ั*ดโครงร่างเพจสำหรับผลิตภัณฑ์ดังนี้:
	- **a** ในขั้นตอนที่ 1 ใส่ชื่อโครงร่างของคุณ
	- **b** ในขั้นตอนที่ 2 เลือกช่อง จำเป็น ของประเภทผลิตภัณฑ*์*
	- $\,$ **c** ในขั้นตอนที่ 3 ตรวจสอบว่ามีฟิลด*์* ประเภทผลิตภัณฑ์ แสดงอยู่ในส่วนข้อมูลผลิตภัณฑ์หลัก ทางด้านขวา
- **776 วิธีใช้ออนไลน์ของ Oracle CRM On Demand Part 1 รีลีส 40**
- <span id="page-776-0"></span>**d** คลิกเสร็จสิ้นเพื่อออกจากวิซาร*์*ด
- ี**3** ระบุโครงร่างใหม่ที่กำหนดเองให้กับบทบาทผู้ใช้ตามต้องการ โดยใช้วิซาร์ด การจัดการบทบาท
	- ื**a** คลิกที่ การจัดการ แล้วคลิก การจัดการผู้ใช้และการควบคุมการเข้าใช้ จากนั้นคลิกที่ การจัดการบทบาท:
	- **b** ค้นหาบทบาทที่คุณต้องการระบุให้กับโครงร่างเพจผลิตภัณฑ์ที่กำหนดเอง แล้วคลิก แก้ไข
	- **่ ในขั้นตอนที่ 6 ของวิซาร์ด ให้เปลี่ยนชื่อโครงร่างเพจเป็นโครงร่างเพจผลิตภัณฑ์ที่กำหนดเองสำหรับเรคคอร***์***ดผลิตภัณฑ์**
	- **d** คลิก เสร็จสิ้น เพื่อออกจากวิซาร*์*ด

เม้ใช่ที่มีการแก้ไขบทบาทสามารถจัดทำเรคคอร์ดผลิตภัณฑ์ที่มีฟิลด์ ประเภทผลิตภัณฑ์ ได้โดยใช่ฟังก์ชันการจัดการข้อมูล สำหรับข้อมูลเพิ่มเติมเกี่ยวกับการเพิ่มผลิตภัณฑ์ โปรดดูที่ การตั้งค่าผลิตภัณฑ์ของบริษัท

สำหรับข้อมูลเพิ่มเติม โปรดดูที่ การตั้งค่าผลิตภัณฑ์ของบริษัท

## **กำรติดตำมค ำขอบริกำรส ำหรับยำนพำหนะ**

้เมื่อคุณต้องการตรวจดู อัปเดต หรือสร้างคำขอบริการสำหรับยานพาหนะ ให้อัปเดตเรคคอร์ดยานพาหนะ หรือสร้างคำขอบริการสำหรับยานพาหนะที่ถูกเชื่อมโยง

#### การติดตามคำขอบริการสำหรับยานพาหนะ

ี**1** ให้เลือกยานพาหนะที่คุณต้องการติดตาม

สำหรับข้อมูลเพิ่มเติมเกี่ยวกับการเลือกยานพาหนะ โปรดดูที่ การค้นหาเรคคอร*์*ด (ในหน้า [67\)](#page-66-0)

**2** ในเพจรายละเอียดยานพาหนะ เลื่อนลงมาแล้วคลิก ใหม่ ในแถบชื่อคำขอบริการ

```
หมายเหตุ: ขณะสร้างคำขอบริการ
การเลือกตัวแทนจำหน่ายจะทำให้ผู้ใช้สามารถเปลี่ยนจากค้นหาผู้ติดต่อทั้งหมดเป็นผู้ติดต่อสำหรับผู้แทนจำหน่ายที่เกี่ยวข้องได้
                                                                                                          ่
้คุณสามารถเปลี่ยนฟิลเตอร์เพื่อทำการสืบค้นได้ตามต้องการ
```
**3** ในเพจการแก้ไขคำขอบริการ กรอกข้อมูลให้เรียบร้อย

้ตารางต่อไปนี้อธิบายข้อมลของฟิลด์บางฟิลด์สำหรับประวัติการบริการ

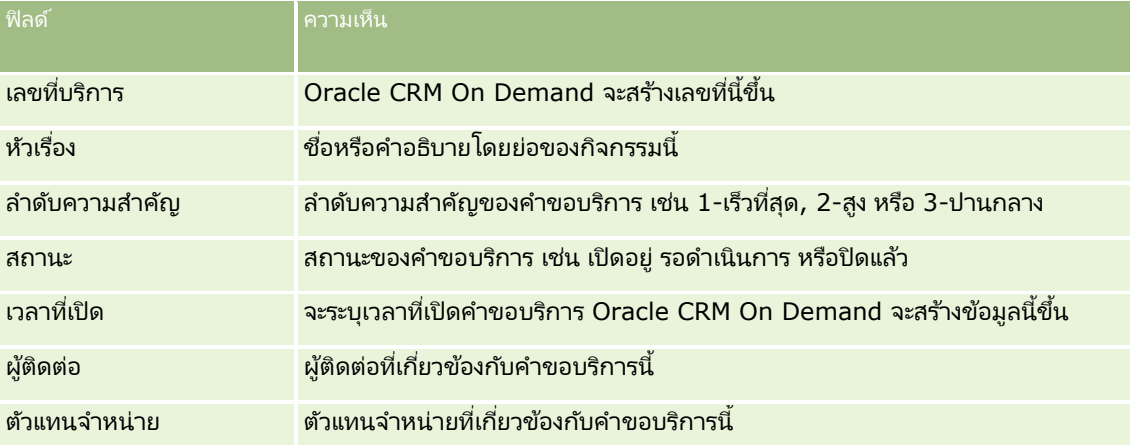

<span id="page-777-0"></span>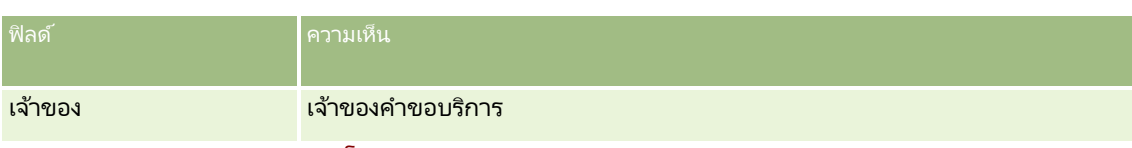

้หมายเหตุ: ขณะสร้างคำขอบริการ โดยค่าดีฟอลต์ การเลือกตัวแทนจำหน่ายจะเปลี่ยนผู้ติดต่อทั้งหมดเป็นผู้ติดต่อที่เกี่ยวข้องกับตัวแทนจำหน่ายรายนั้น ่ สามารถเปลี่ยนฟิลเตอร์เพื่อสืบค้นผู้ติดต่อทั้งหมดได้

## **กำรอัปเดตควำมเป็ นเจ้ำของยำนพำหนะ**

เมื่อขายยานพาหนะแล้ว ให้อัปเดตเรคคอร์ดของยานพาหนะเพื่อติดตามความเป็นเจ้าของยานพาหนะนั้น

**1** เลือกยานพาหนะ

สำหรับคำแนะนำในการเลือกยานพาหนะ โปรดดูที่ การค้นหาเรคคอร*์*ด (ในหน้า [67\)](#page-66-0)

- **2** ในเพจรายละเอยีดยานพาหนะ ใหค้ ลกิ แกไ้ข ในแถบชือ่ โปรดดูข้อมูลเกี่ยวกับฟิลด์ในเพจรายละเอียดยานพาหนะที่ ฟิลด*ี*ยานพาหนะ (ในหน้า [780\)](#page-779-0)
- ี**3** ในเพจการแก้ไขยานพาหนะ ให้อัปเดตฟิลด์ ผ้เป็นเจ้าของ ในเรคคอร*์*ดยานพาหนะ
- **4** บันทึกเรคคอร*์*ด:
	- ในการบันทึกเรคคอร์ดนี้แล้วเปิดเพจรายละเอียดยานพาหนะ (ซึ่งคุณสามารถเชื่อมโยงข้อมูลกับเรคคอร์ดนี้) ให้คลิก บันทึก
	- ในการบันทึกเรคคอร์ดนี้แล้วเปิดเพจแก้ไข (ซึ่งคุณสามารถจัดทำเรคคอร์ดยานพาหนะอื่น) ให้คลิก บันทึกและสร้างยานพาหนะ

#### **กำรติดตำมประวัติกำรขำยของยำนพำหนะ**

เมื่อคุณต้องการตรวจสอบ อัปเดต หรือจัดทำประวัติการขายสำหรับยานพาหนะ ให้อัปเดตเรคคอร์ดของยานพาหนะ

#### ในการติดตามประวัติการขายของยานพาหนะ

**1** เลือกยานพาหนะ

สำหรับคำแนะนำในการเลือกยานพาหนะ โปรดดูที่ การค้นหาเรคคอร*์*ด (ในหน้า [67\)](#page-66-0)

ี**่ 2** ในเพจรายละเอียดยานพาหนะ เลื่อนลงมาที่ส่วนประวัติการขาย แล้วคลิก เพิ่ม ในแถบชื่อ

หมายเหตุ: หากมองไม่เห็นส่วนประวัติการขายในเพจรายละเอียดยานพาหนะของคุณ ให้คลิกลิงค์แก้ไขโครงร่างที่มุมบนด้านขวาของเพจนั้น และเพิ่มส่วนประวัติการขายเข้าไปในโครงร่างเพจของคุณ หากไม่มีส่วนให้เพิ่มในโครงร่างเพจของคุณ ให้ติดต่อผู้ดูแลระบบของบริษัทของคุณ

**3** ในเพจการแก้ไขประวัติการขาย ให้ป้อนข้อมูล

้ตารางต่อไปนี้อธิบายข้อมูลเกี่ยวกับฟิลด์บางประการสำหรับประวัติการขาย

ฟิลด์ ความเห็น

**778** วิธีใช้ออนไลน์ของ Oracle CRM On Demand Part 1 รีลีส 40

#### **ยำนพำหนะ**

<span id="page-778-0"></span>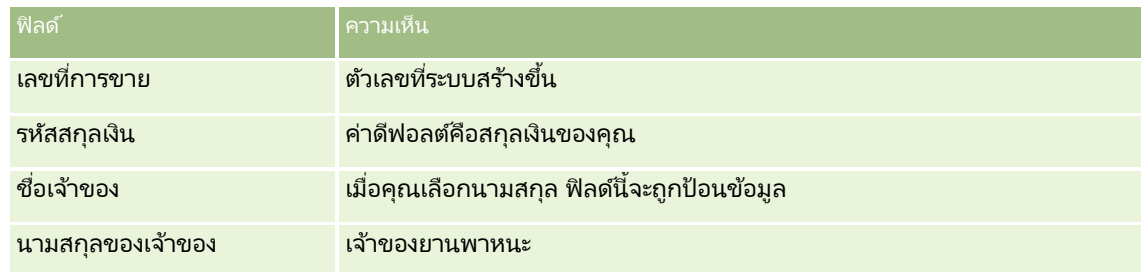

**4** บันทึกเรคคอร*์*ด

## **กำรติดตำมประวัติกำรบริกำรของยำนพำหนะ**

เมื่อคุณต้องการตรวจสอบ อัปเดต หรือจัดทำประวัติการบริการของยานพาหนะ ให้อัปเดตเรคคอร์ดของยานพาหนะ ประวัติการบริการสามารถรวมคำขอบริการและบริการอื่นๆ ที่เกี่ยวข้องกับยานพาหนะได้ ่

#### ในการติดตามประวัติการบริการของยานพาหนะ

**1** เลือกยานพาหนะ

สำหรับคำแนะนำในการเลือกยานพาหนะ โปรดดูที่ การค้นหาเรคคอร*์*ด (ในหน้า [67\)](#page-66-0)

**2** ในเพจรายละเอียดยานพาหนะ เลื่อนลงมาแล้วคลิก เพิ่ม ในแถบชื่อประวัติการบริการ

หมายเหตุ: หากมองไม่เห็นส่วนประวัติการบริการในเพจรายละเอียดยานพาหนะของคุณ ให้คลิกลิงค์แก้ไขโครงร่างที่มุมบนด้านขวาของเพจนั้น และเพิ่มส่วนประวัติการบริการเข้าไปในโครงร่างเพจของคุณ หากไม่มีส่วนให้เพิ่มในโครงร่างเพจของคุณ ให้ติดต่อผู้ดูแลระบบของบริษัทของคุณ

**3** ในเพจการแก้ไขประวัติการบริการ กรอกข้อมูลให้เรียบร้อย

ตารางต่อไปนี้อธิบายข้อมูลของฟิลด์บางฟิลด์สำหรับประวัติการบริการ

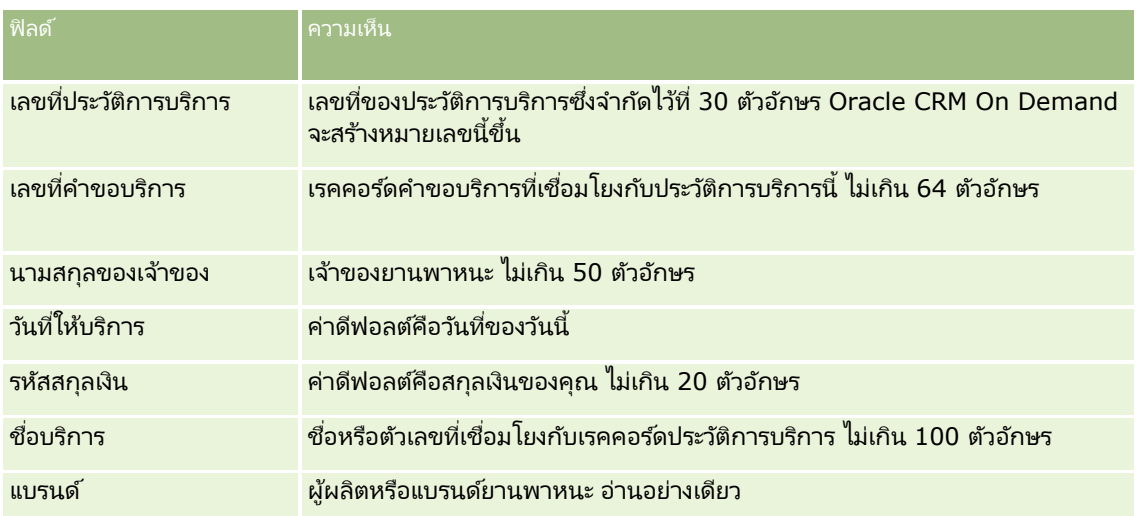

<span id="page-779-0"></span>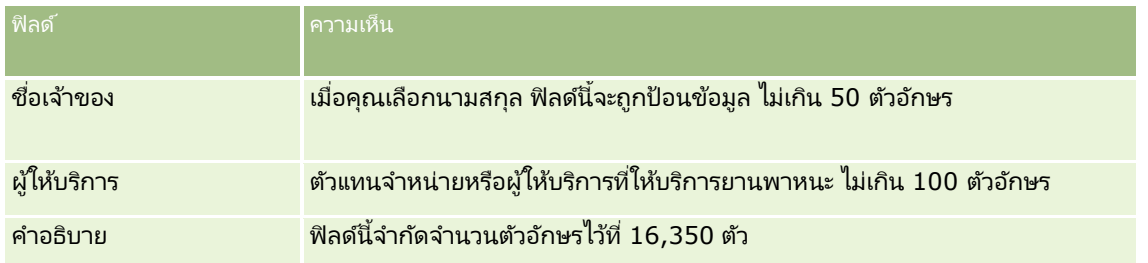

**4** บันทึกเรคคอร์ด

## **กำรติดตำมข้อมูลทำงกำรเงินของยำนพำหนะ**

คุณสามารถติดตามข้อมูลทางการเงินของยานพาหนะได้

#### ในการติดตามข้อมูลทางการเงินของยานพาหนะ

**1** เลือกยานพาหนะ

สำหรับคำแนะนำในการเลือกยานพาหนะ โปรดดูที่ การค้นหาเรคคอร*์*ด (ในหน้า [67\)](#page-66-0)

**2** บนเพจรายละเอียดยานพาหนะ เลื่อนลงมาแล้วคลิก เพิ่ม ในแถบชื่อข้อมูลทางการเงิน

หมายเหตุ: หากมองไม่เห็นส่วนข้อมูลทางการเงินในเพจรายละเอียดยานพาหนะของคุณ ให้คลิกลิงค์แก้ไขโครงร่างที่มุมบนด้ำนขวาของเพจนั้น และเพิ่มส่วนข้อมูลทางการเงินเข้าไปในโครงร่างเพจของคุณ หากไม่มีส่วนให้เพิ่มในโครงร่างเพจของคุณ ให้ติดต่อผู้ดูแลระบบของบริษัทของคุณ

ี**3** บนเพจการแก้ไขข้อมูลทางการเงิน ให้กรอกข้อมูลให้เรียบร้อย

้ตารางต่อไปนี้อธิบายข้อมูลของบางฟิลด์สำหรับข้อมูลทางการเงิน

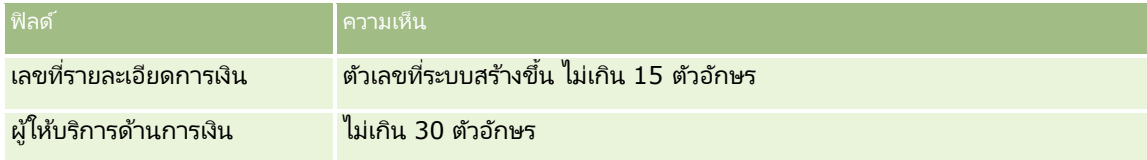

## **ฟิ ลด ์ยำนพำหนะ**

ใช่เพจแก้ไขยานพาหนะเพื่อเพิ่มยานพาหนะหรืออัปเดตรายละเอียดยานพาหนะที่มีอยู่ เพจแก้ไขยานพาหนะจะแสดงชุดฟิลด์ทั้งหมดของยานพาหนะ

หมายเหตุ: ผัดแลระบบของบริษัทสามารถปรับแต่งแอปพลิเคชันได้หลากหลายวิธี เช่น การเปลี่ยนชื่อประเภทของเรคคอร*์*ด ฟิลด*์* และตัวเลือกในรายการสำหรับเลือก ดังนั้น ข้อมูลที่คุณเห็นอาจแตกต่างจากข้อมูลมาตรฐานที่ได้อธิบายไว้ในตารางนี้

ตารางดังต่อไปนี้ให้ข้อมูลเพิ่มเติมเกี่ยวกับฟิลด์บางฟิลด์

ฟิลด*์* คำอธิบาย คำอธิบาย

**780 วิธีใช้ออนไลน์ของ Oracle CRM On Demand Part 1 รีลีส 40** 

#### **ยำนพำหนะ**

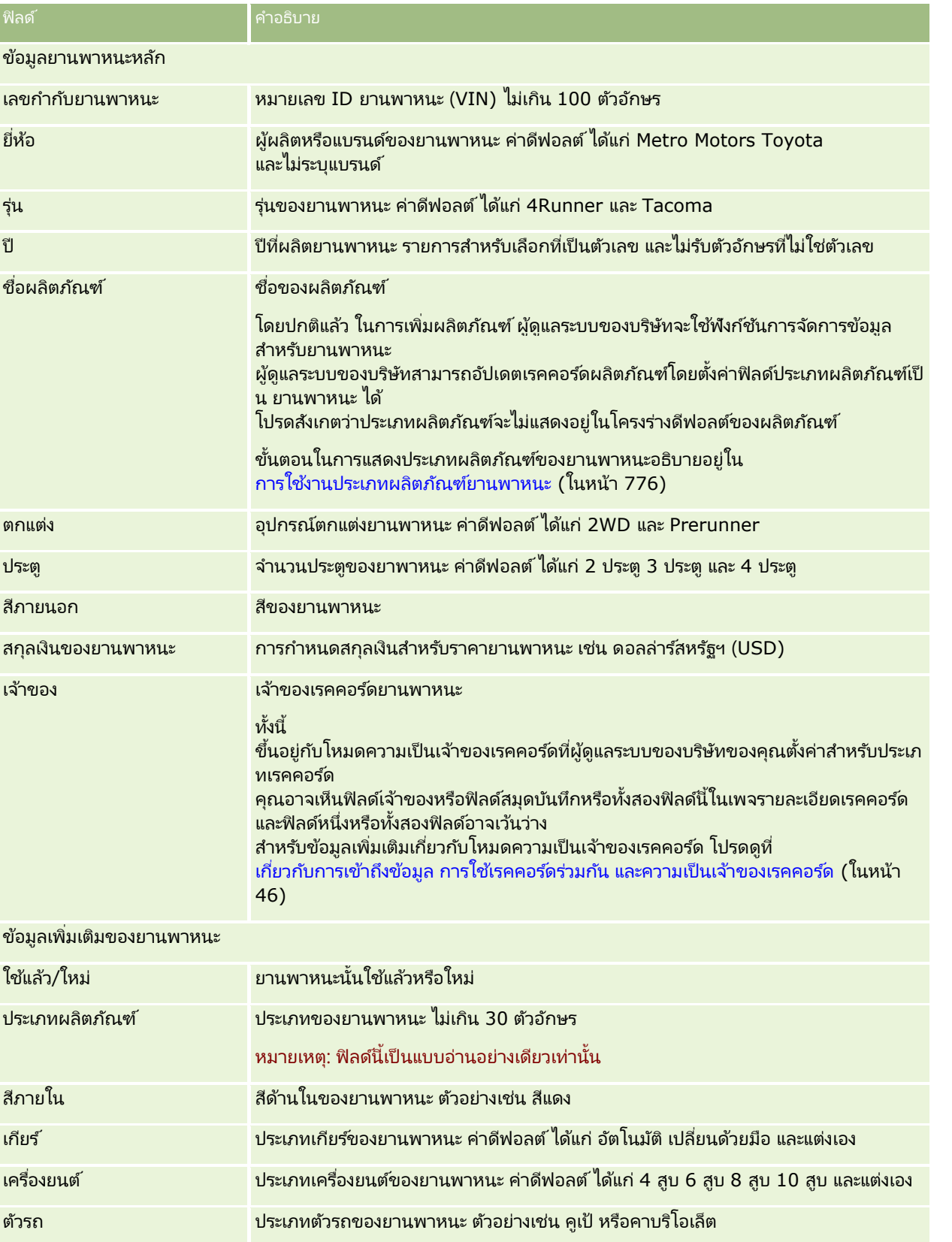

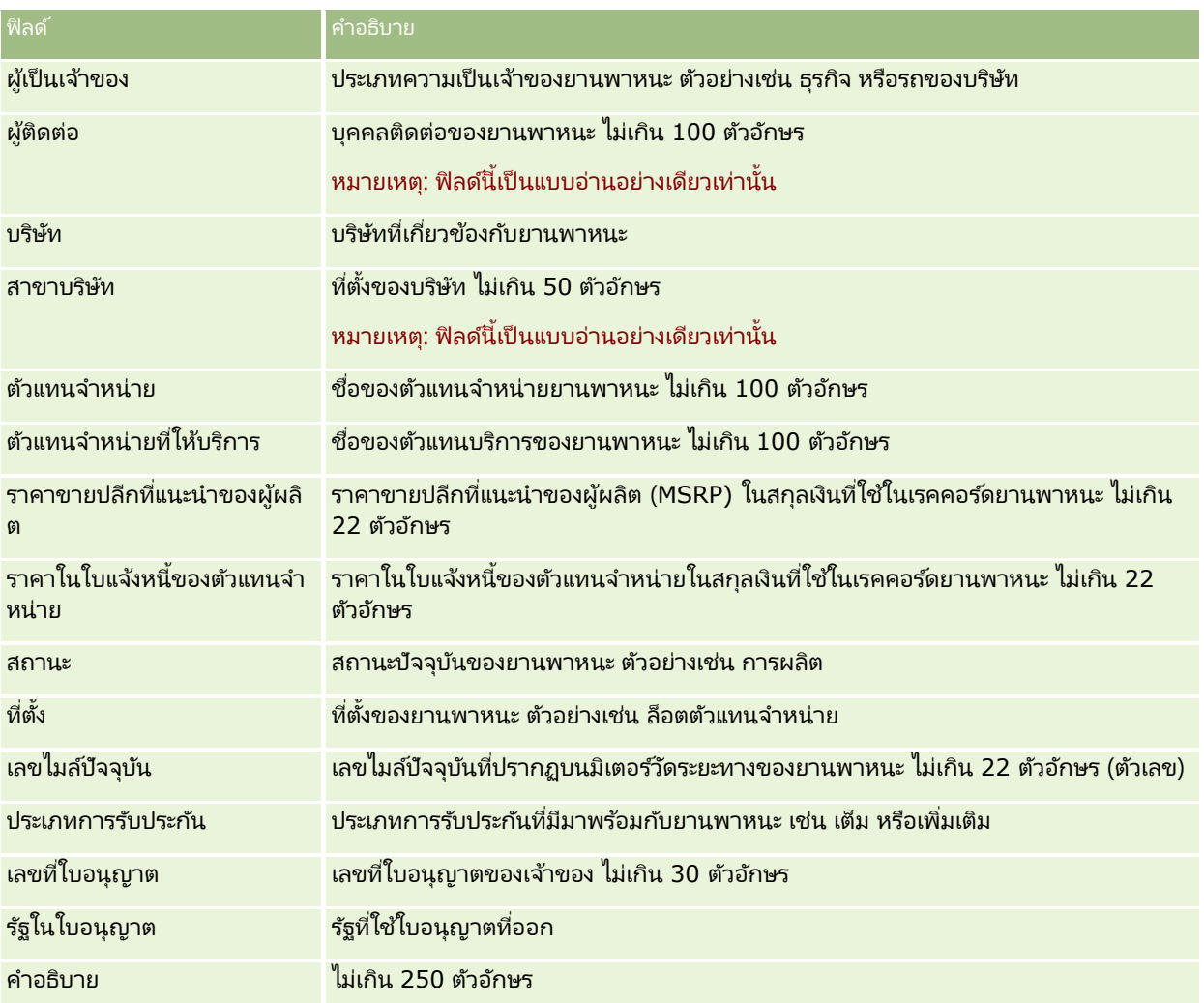

หมายเหตุ:ในการตั้งค่าฟิลด์รายการสำหรับเลือก ตัวอย่างเช่น รุ่น อุปกรณ์ตกแต่ง ประตู ผู้ดูแลระบบของบริษัทสามารถปรับแต่งแอปพลิเคชันสำหรับค่ารายการสำหรับเลือกได้ตามที่อธิบายไว้ในการเปลี่ยนค่ารายการสำหรับเลือก

#### ฟิลดท์ีก่ า หนดเอง

หมายเหตุ: โดยปกติ ผู้ดูแลระบบของบริษัทซึ่งบทบาทมีสิทธิ์ ปรับแต่งแอปพลิเคชัน จะเป็นผู้จัดทำฟิลด์ที่กำหนดเอง

ฟิลด์ที่กำหนดเองที่จัดทำในเรคคอร์ดสินทรัพย์ จะปรากฏเป็นฟิลด์ที่กำหนดเองที่เหมือนกันในเรคคอร์ดยานพาหนะด้วย ่ เนื่องจากเรคคอร์ดยานพาหนะจะรับค่าฟิลด์ที่กำหนดเองในเรคคอร์ดสินทรัพย์ อย่างไรก็ตาม ฟิลด์ที่กำหนดเองที่จัดทำในเรคคอร์ดยานพาหนะจะไม่ปรากฏในเรคคอร์ดสินทรัพย์โดยอัตโนมัติ

หากคุณต้องการดูฟิลด์ที่กำหนดเองที่เหมือนกันทั้งในมุมมองสินทรัพย์และมุมมองยานพาหนะ ่ ผู้ดูแลระบบของบริษัทสามารถจัดทำฟิลด์ที่กำหนดเองในเรคคอร์ดสินทรัพย์และทำให้ฟิลด์มองเห็นได้ทั้งมุมมองสินทรัพย์และมุมมองยานพาห นะ

หากคุณไม่ต้องการดูฟิลด์ที่กำหนดเองที่เหมือนกันทั้งในมุมมองสินทรัพย์และมุมมองยานพาหนะ ่ ผู้ดูแลระบบของบริษัทสามารถจัดทำฟิลด์ที่กำหนดเองเฉพาะสินทรัพย์ให้กับสินทรัพย์ และทำให้ฟิลด์มองเห็นได้ในมุมมองสินทรัพย์เท่านั้น

สำหรับข้อมูลเพิ่มเติมเกี่ยวกับฟิลด์ที่กำหนดเอง โปรดดูที่ เกี่ยวกับฟิลด์ที่กำหนดเอง

## ฟิลด์เพิ่มเติม

โดยค่าดีฟอลต์แล้ว ฟิลด์หลายๆ ส่วนจะไม่ปรากฏในเพจรายละเอียดยานพาหนะ ซึ่งได้แก่ เลขที่ชิ้นส่วน วันที่สั่งซื้อ ราคาซื้อ ปริมาณ วันที่ส่งสินค้า วันที่ติดตั้ง วันที่หมดอายุ วันที่แจ้ง ชนิดผลิตภัณฑ์ และสัญญา

ผู้ดูแลระบบของบริษัทสามารถเปลี่ยนการกำหนดฟิลด์เหล่านี้ได้ตามต้องการ สำหรับข้อมูลเพิ่มเติมเกี่ยวกับการเปลี่ยนการกำหนดฟิลด์ โปรดดูที่การจัดทำและแก้ไขฟิลด์ในการแสดงฟิลด์ ผู้ดูแลระบบของบริษัทต้องรวมฟิลด์เหล่านี้ในโครงร่างเพจ สำหรับข้อมูลเพิ่มเติมเกี่ยวกับการแสดงฟิลด์ในเพจ โ์ปรดดูที่ การปรับแต่งโครงร่างเพจแบบสแตติก

#### ข้อมูลที่เกี่ยวข้อง ่

โปรดดูหัวข้อดังต่อไปนี้สำหรับข้อมูลยานพาหนะที่เกี่ยวข้อง: ่

- การทำงานกับโฮมเพจยานพาหนะ (ในหน้า [772\)](#page-771-0)
- การจัดการยานพาหนะ (ในหน้า [774\)](#page-773-0)

คุณสามารถใช้เพจการตั้งค่าของฉันเพื่อปรับแต่ง Oracle CRM On Demand สำหรับคำแนะนำในแต่ละขั้นตอน ใ๊ห้คลิกหัวข้อหนึ่งต่อไปนี้:

- การอัปเดตรายละเอียดส่วนบุคคลของคุณ (ในหน้า [786\)](#page-785-0)
- การตั้งค่าประเภทเรคคอร์ดการค้นหาดีฟอลต์ของคุณ (ในหน้า [795\)](#page-794-0)
- การตั้งค่าธีมของคุณ (ในหน้า [796\)](#page-795-0)
- การตั้งค่าโหมดดูผลเรคคอร์ดก่อน (ในหน้า [796\)](#page-795-0)
- การเปลี่ยนแปลงการตั้งค่าภาษาของคุณ (ในหน้า [797\)](#page-796-0)
- การดูฟิลด์แนวทางการตรวจสอบ (ในหน้า [798\)](#page-797-0)
- การจัดการโควต้าของคุณ (ในหน้า [798\)](#page-797-0)
- การตรวจสอบกิจกรรมการไซน์อิน (ในหน้า [799\)](#page-798-0)
- การเปลี่ยนรหัสผ่านของคุณ (โปรดดูที่ "การเปลี่ยนรหัสผ่าน" ในหน้า [799\)](#page-798-0)
- การตั้งค่าคำถามสำหรับการรักษาความปลอดภัย (ในหน้า [800\)](#page-799-0)
- การตรวจดูข้อมูลตัวแทนของคุณ (ในหน้า [801\)](#page-800-0)
- $\blacksquare$  การเพิ่มผู้ใช้ที่ได้รับมอบหมาย (ในหน้า [801\)](#page-800-0)
- การให้สิทธิ์การไซน์อินแก่ฝ่ายให้บริการด้านเทคนิค (ในหน้า [802\)](#page-801-0)
- การแสดงแท็บของคุณ (ในหน้า [803\)](#page-802-0)
- การเปลีย่ นโครงรา่ งเพจรายละเอยีดของคุณ (ในหน้า [803\)](#page-802-0)
- การท าโครงร่างฟิลด์ให้เป็ นข้อมูลส่วนบุคคล (ในหน้า [809\)](#page-808-0)
- $\blacksquare$  การจัดการตัวบ่งชี้เรคคอร์ดสำหรับส่วนข้อมูลที่เกี่ยวข้อง (ในหน้า [812\)](#page-811-0) ่
- การทำโครงร่างข้อมูลที่เกี่ยวข้องให้เป็นข้อมูลส่วนบุคคล (ในหน้า [804\)](#page-803-0) ่
- การเปลี่ยนแปลงโครงร่างโฮมเพจ (ในหน้า [813\)](#page-812-0)
- การเปลี่ยนแปลงโครงร่างแถบการดำเนินการ (ในหน้า [813\)](#page-812-0)
- การตั้งค่าปฏิทินของคุณ (ในหน้า [815\)](#page-814-0)
- ึการเข้าใช้เครื่องมือข้อมูลและเครื่องมือการใช้ร่วมกัน (ในหน้า [817\)](#page-816-0)
- การดูค าขอส่งออกข้อมูลของคุณ (ในหน้า [818\)](#page-817-0)
- การกำหนดเครื่องมือรายการที่ใช้บ่อย (ในหน้า [821\)](#page-820-0)

- <span id="page-785-0"></span>■ การกำหนดเครื่องมือศูนย์ข้อความ (ในหน้า [822\)](#page-821-0)
- การกำหนดเครื่องมือรายงาน (โปรดดูที่ "การฝังเครื่องมือรายงาน" ในหน้า [823\)](#page-822-0)
- การกา หนดเครือ่ งมอื รายการตวัอย่าง (ในหน้า [824\)](#page-823-0)

#### ห้วข้อที่เกี่ยวข้อง ่

ดูหัวข้อต่อไปนี้สำหรับข้อมูลที่เกี่ยวข้องกับการปรับแต่งแอปพลิเคชันของคุณ: ่

- เกีย่ วกบั เครือ่ งมอืของ On Demand (ในหน้า [821\)](#page-820-0)
- การอิมปอร ์ตผู้ติดต่อของคุณ (ในหน้า [298\)](#page-297-0)
- การเพิม่ อเีมลจ์าก Microsoft Outlook และ Lotus Notes (ในหน้า [825\)](#page-824-0)

## **กำรอัปเดตรำยละเอียดส่วนบุคคลของคุณ**

คุณสามารถอัปเดตรายละเอียดส่วนบุคคลของคุณ เช่น ที่อยู่และหมายเลขโทรศัพท์ของคุณ ู่ผู้ดูแลระบบบริษัทของคุณจะควบคุมโครงร่างและข้อมูลที่คุณดูได้ในเพจรายละเอียดส่วนบุคคล ดั้งนั้นคำอธิบายต่อไปนี้อาจแตกต<sup>่</sup>างจากสิ่งที่คุณเห็น

หมายเหตุ: การเปลียนแปลงค่าดีฟอลต์ของภาษา สกุลเงิน โซนเวลา ่ และประเทศในเพจโปรไฟล์ส่วนบุคคลจะไม่แสดงในรายงานและการวิเคราะห์ทั้งหมดจนกว่าคุณจะไซน์เอาต์และไซน์อินอีกครั้ง

#### ในการอัปเดตรายละเอียดส่วนบุคคลของคุณ

- ี**1** คลิกที่ลิงค์ร่วมการตั้งค่าของฉัน ที่มุมขวาบนของเพจใดๆ
- **2** คลกิ ทีล่ งิคโ์ปรไฟล์ส่วนบุคคล ในส่วนโปรไฟล์ส่วนบุคคล
- **3** คลิกที่ลิงค์โปรไฟล*์*ของฉัน ในส่วนข้อมูลส่วนบุคคล
- **4** คลิก แก้ไข ในส่วนรายละเอียดส่วนบุคคล
- **5** อัปเดตข้อมูลในฟอร*์*มแก้ไขส่วนบุคคล แล้วบันทึกเรคคอร์ด

หมายเหตุ: คุณต้องไซน์เอาต์และไซน์อินอีกครั้งเพื่อเปิดใช้การเปลี่ยนแปลงบางอย่าง (ภาษา โลแคล โซนเวลา และสกุลเงิน)

ตารางต่อไปนี้จะอธิบายฟิลด์บางฟิลด์ที่คุณสามารถทบทวนหรืออัปเดต

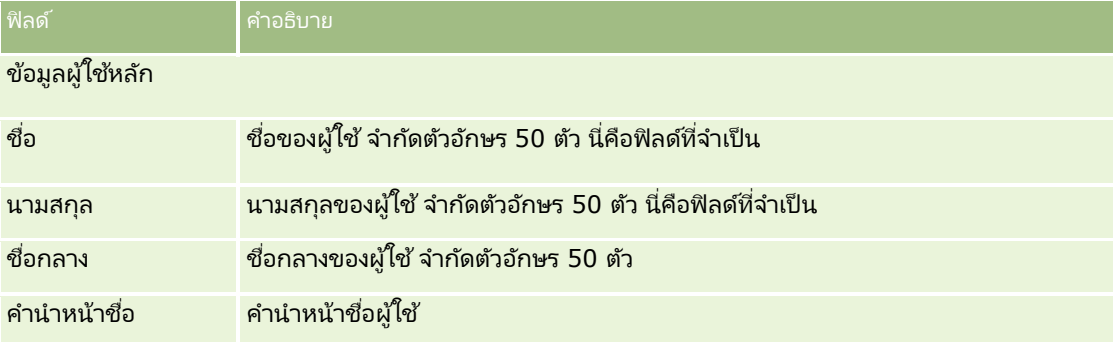

**786** วิธีใช ้ออนไลน์ของ Oracle CRM On Demand Part 1 รีลีส 40

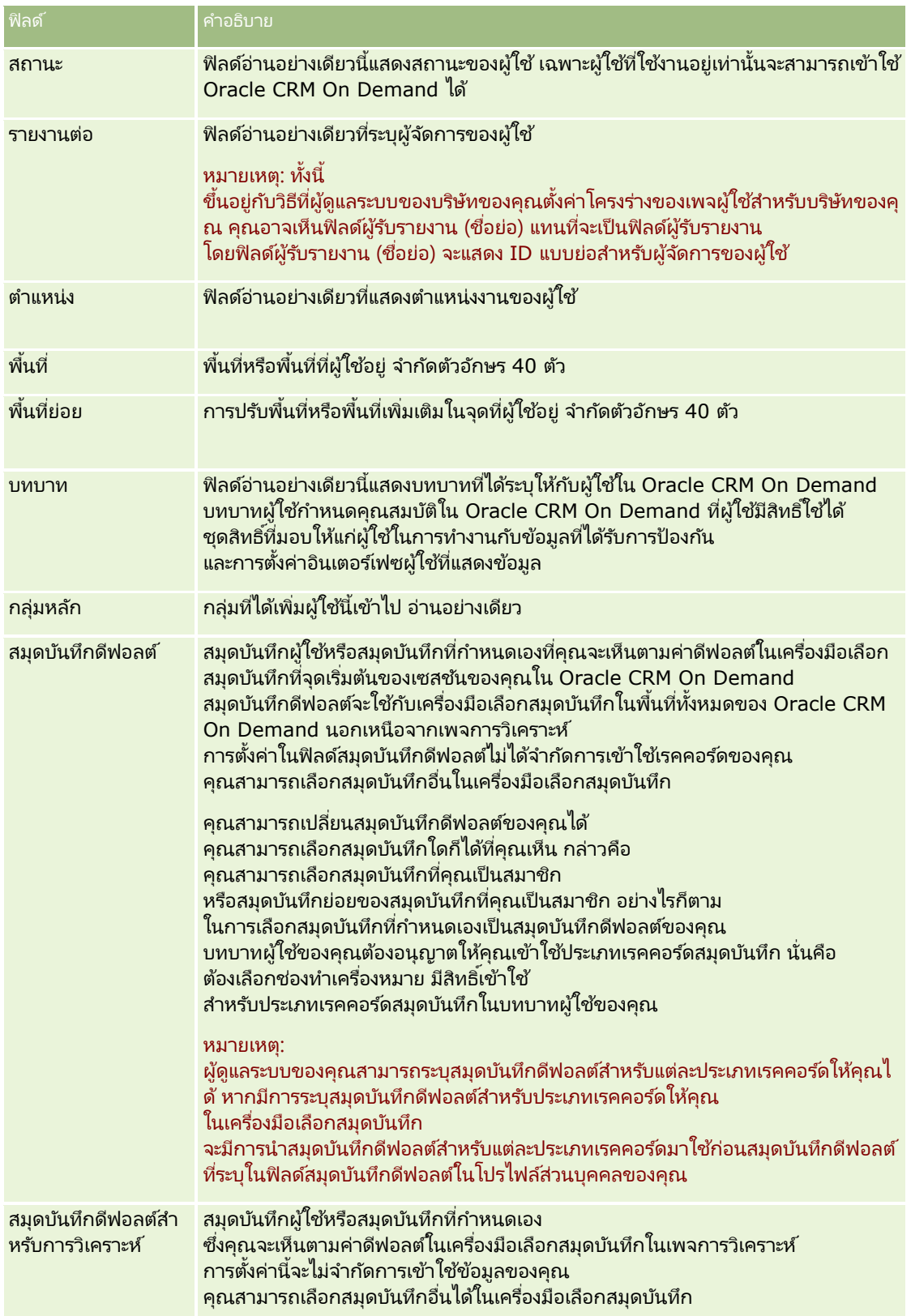

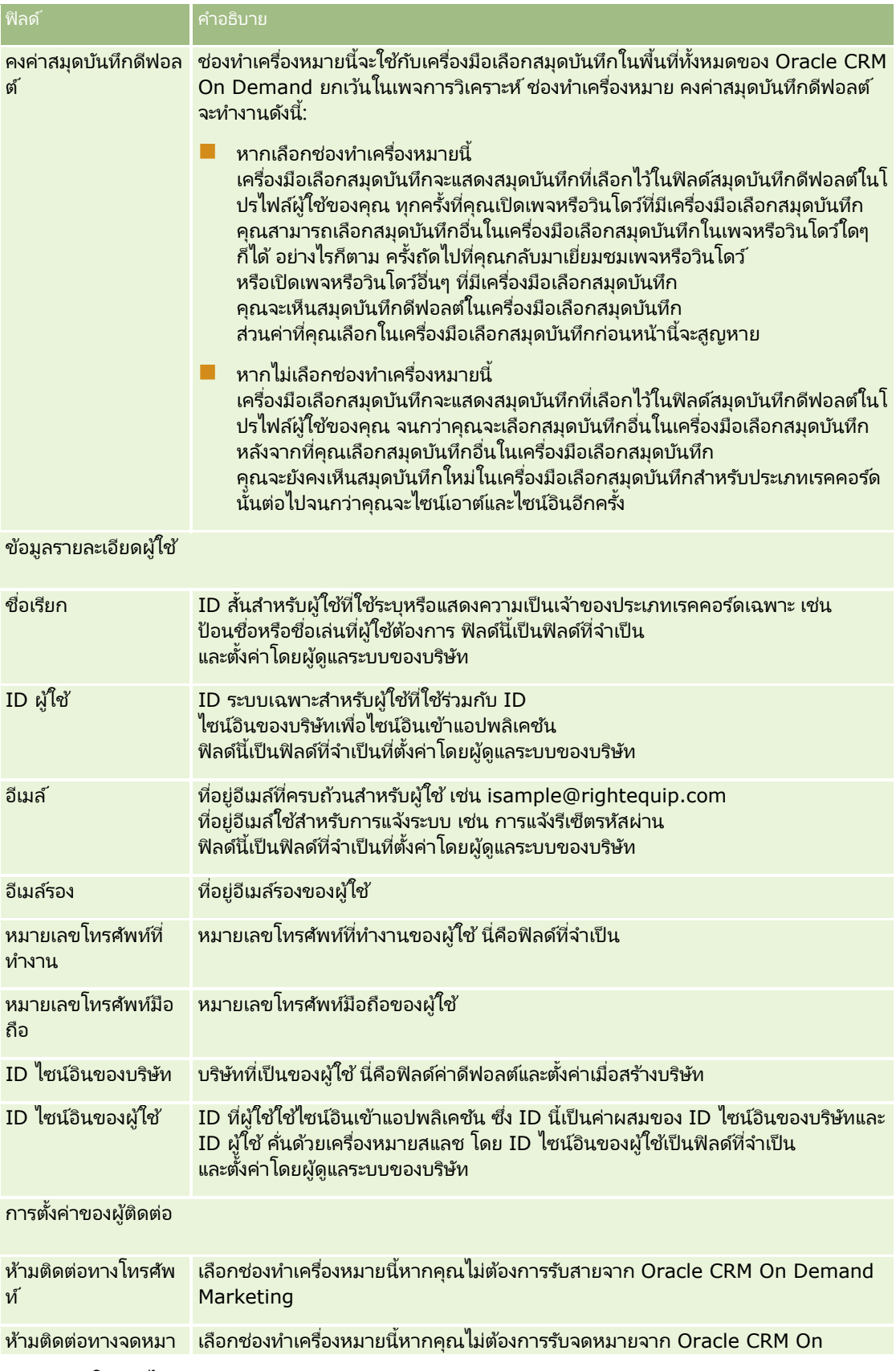

**788** วิธีใช้ออนไลน์ของ Oracle CRM On Demand Part 1 รีลีส 40

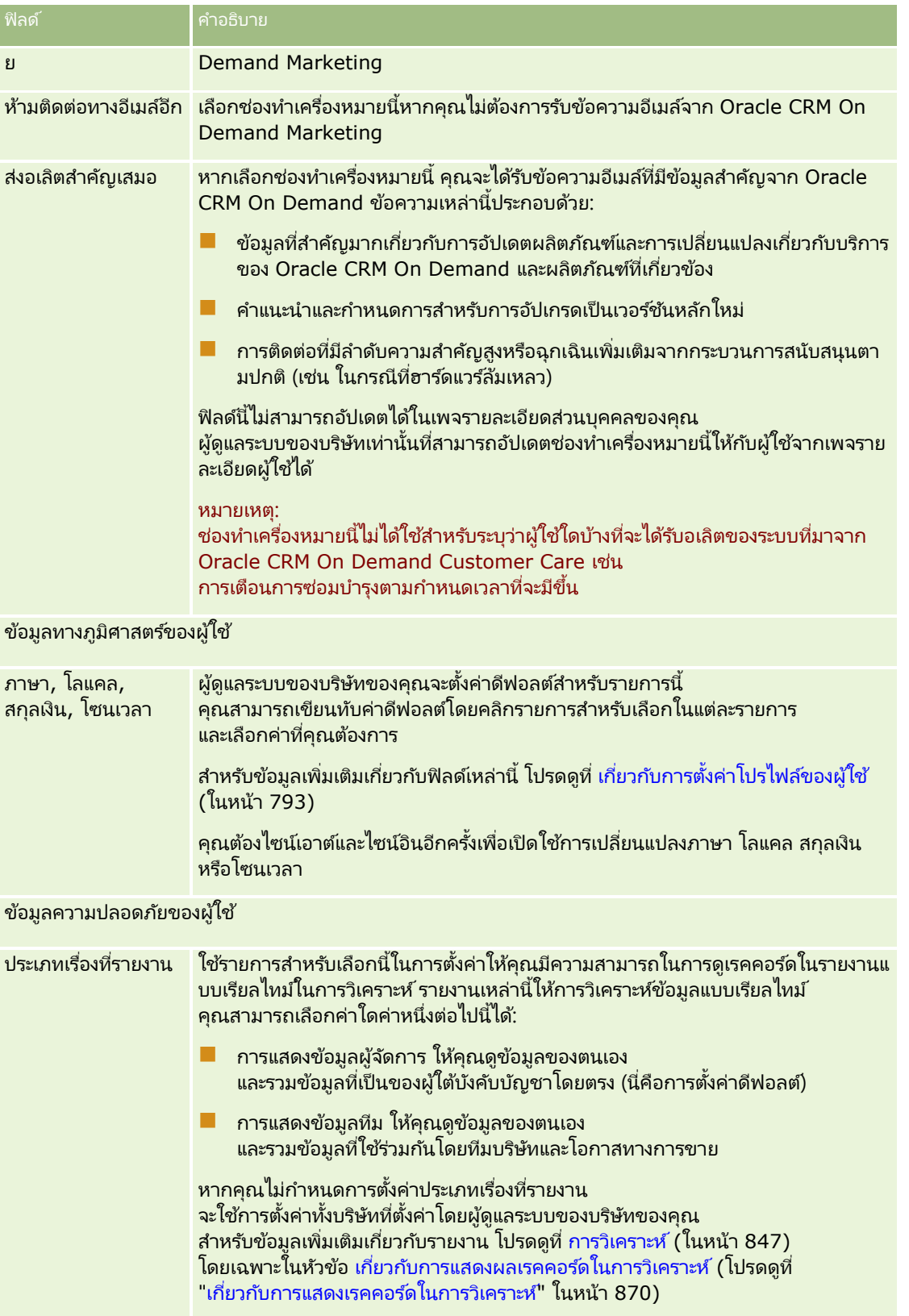

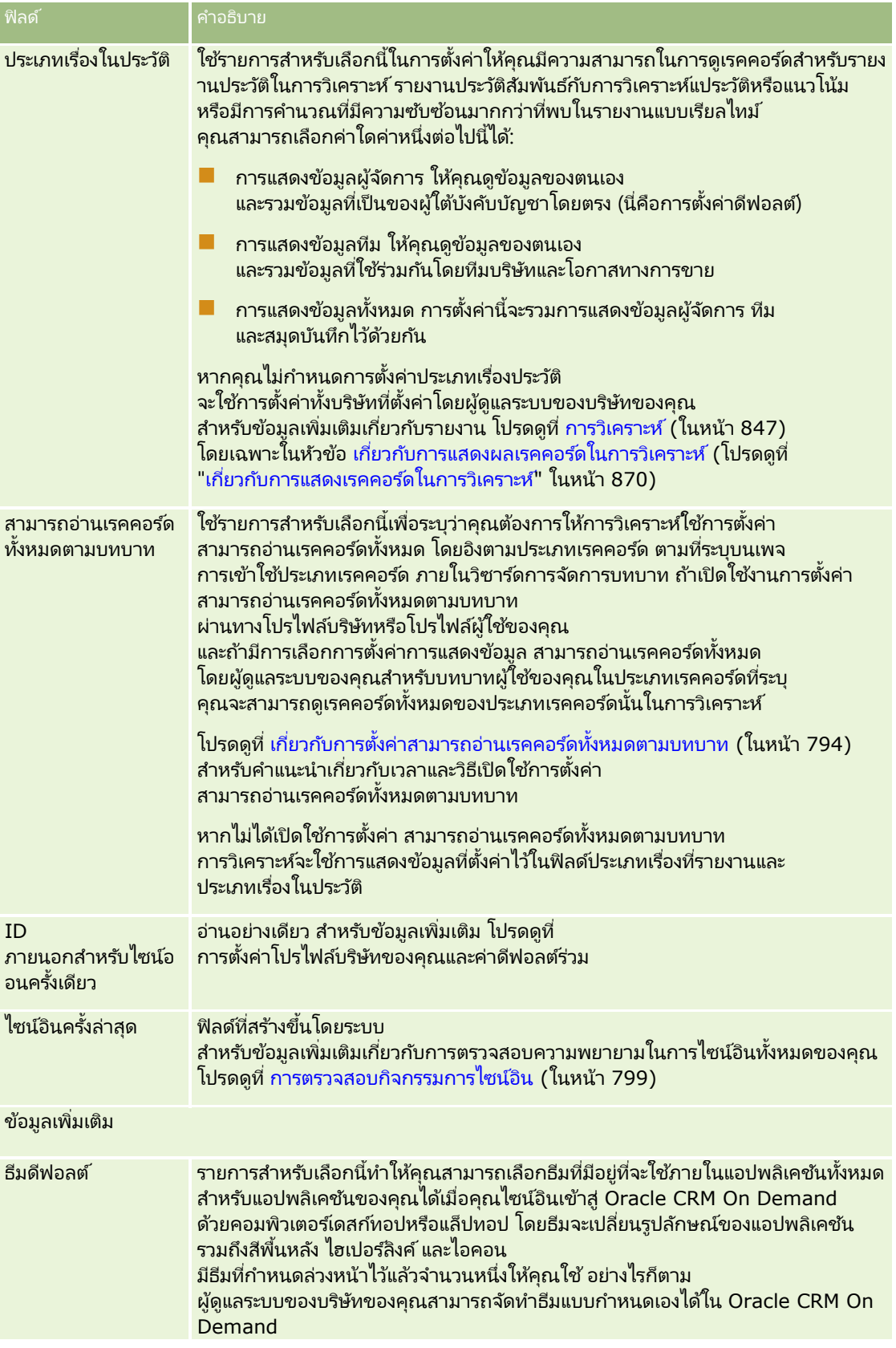

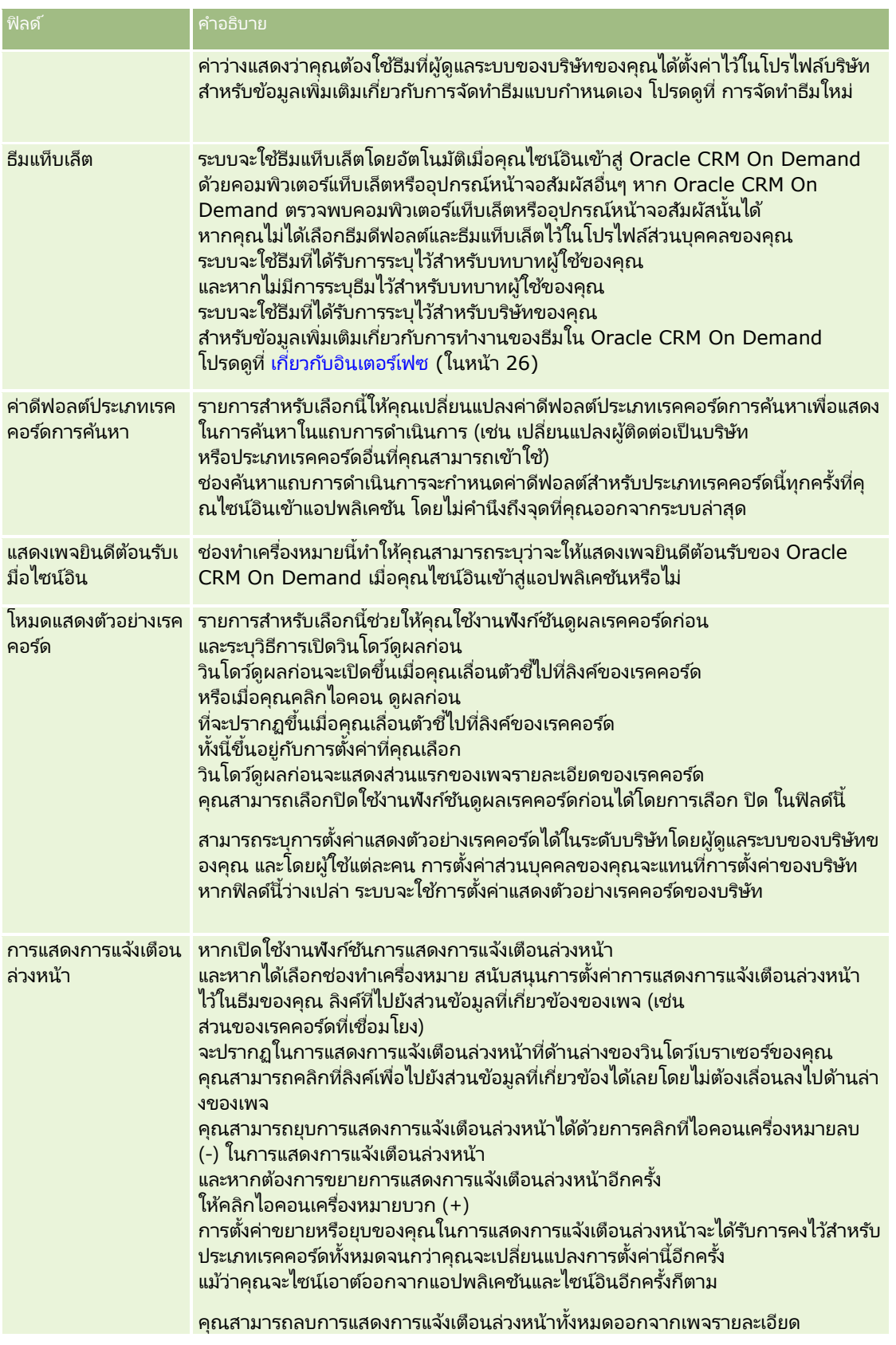

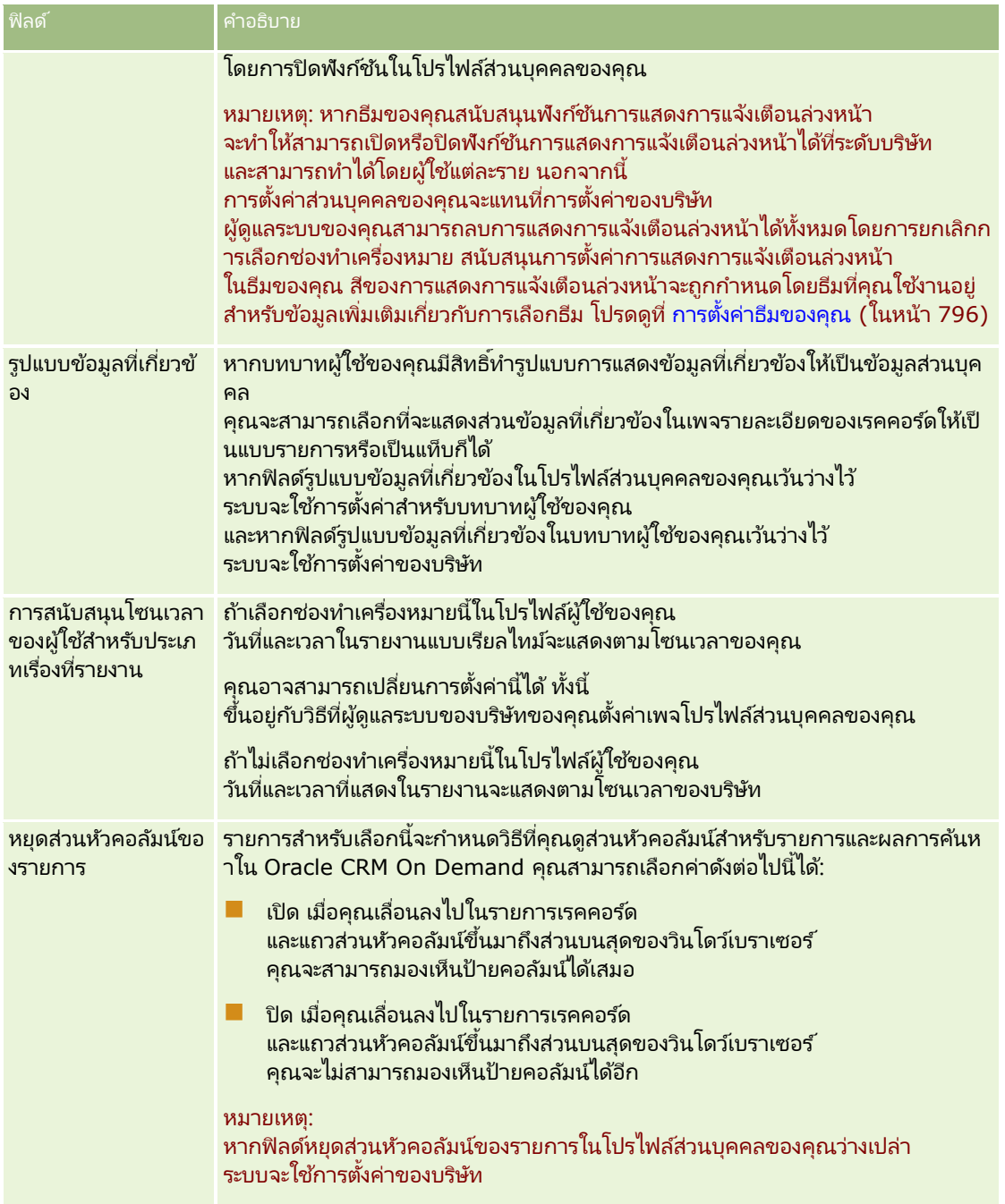
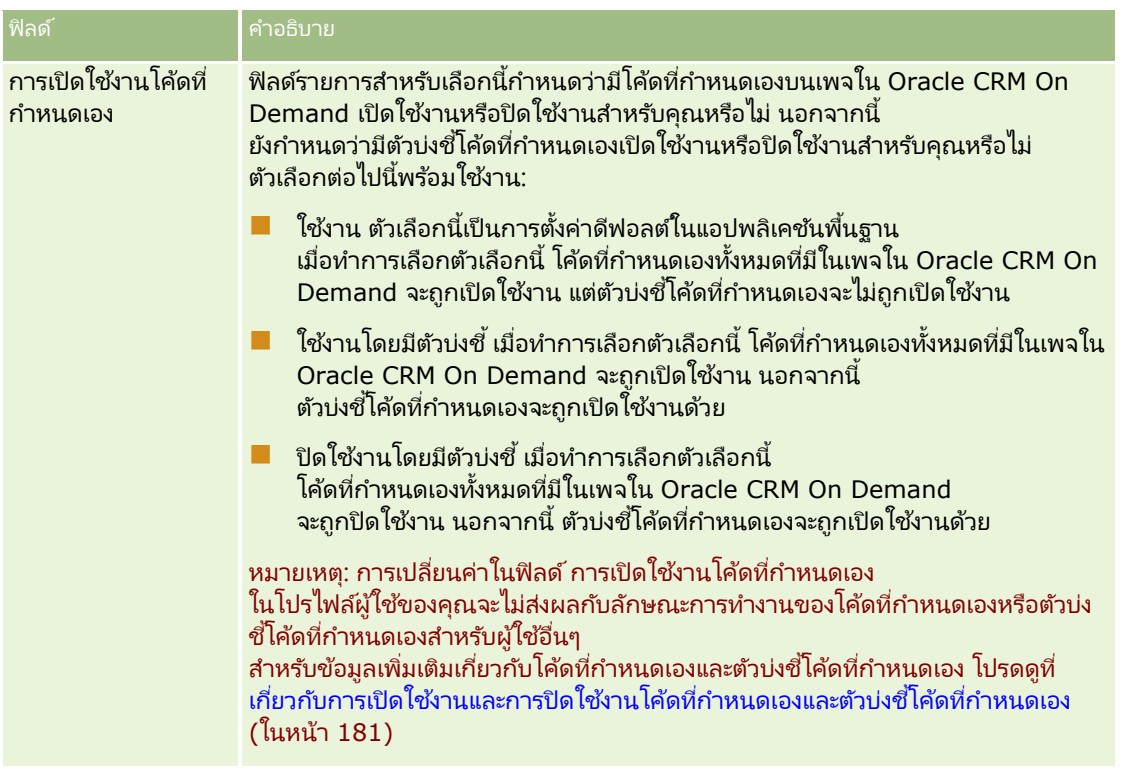

# **เกีย่ วกบั กำรตั ้งคำ่ โปรไฟลข์ องผูใ้ช้**

แต่ละบริษัทจะมีการกำหนดผู้ดูแลระบบของบริษัทอย่างน้อยหนึ่งคน โดยมีหน้าที่ตั้งค่าและปรับแต่ง Oracle CRM On Demand สำหรับหั้งองค์กร ผู้ดูแลระบบของบริษัทจะตั้งค่าดีฟอลต์บางค่าซึ่งจะมีผลต่อผู้ใช้ทุกคน แต่ผู้ใช้แต่ละคนสามารถแทนที่การตั้งค่าดีฟอลต์เริ่มแรกเหล่านี้ได้ ตารางต่อไปนี้อธิบายสิ่งที่ได้รับผลกระทบจากการตั้งค่า

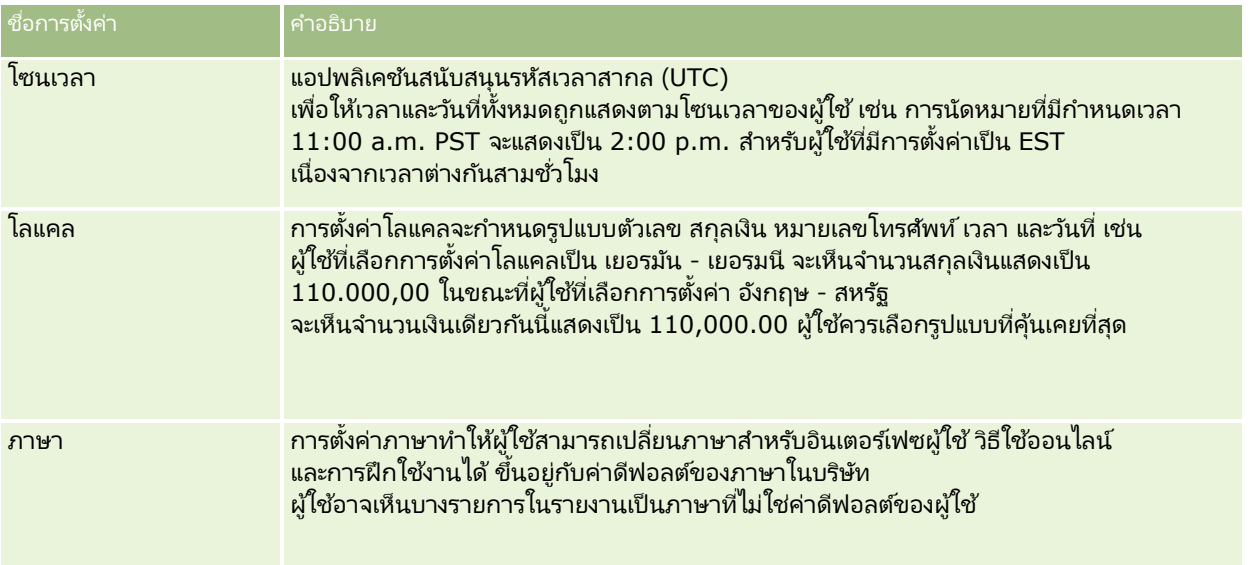

### การปรับแต่งแอปพลิเคชันของคุณ

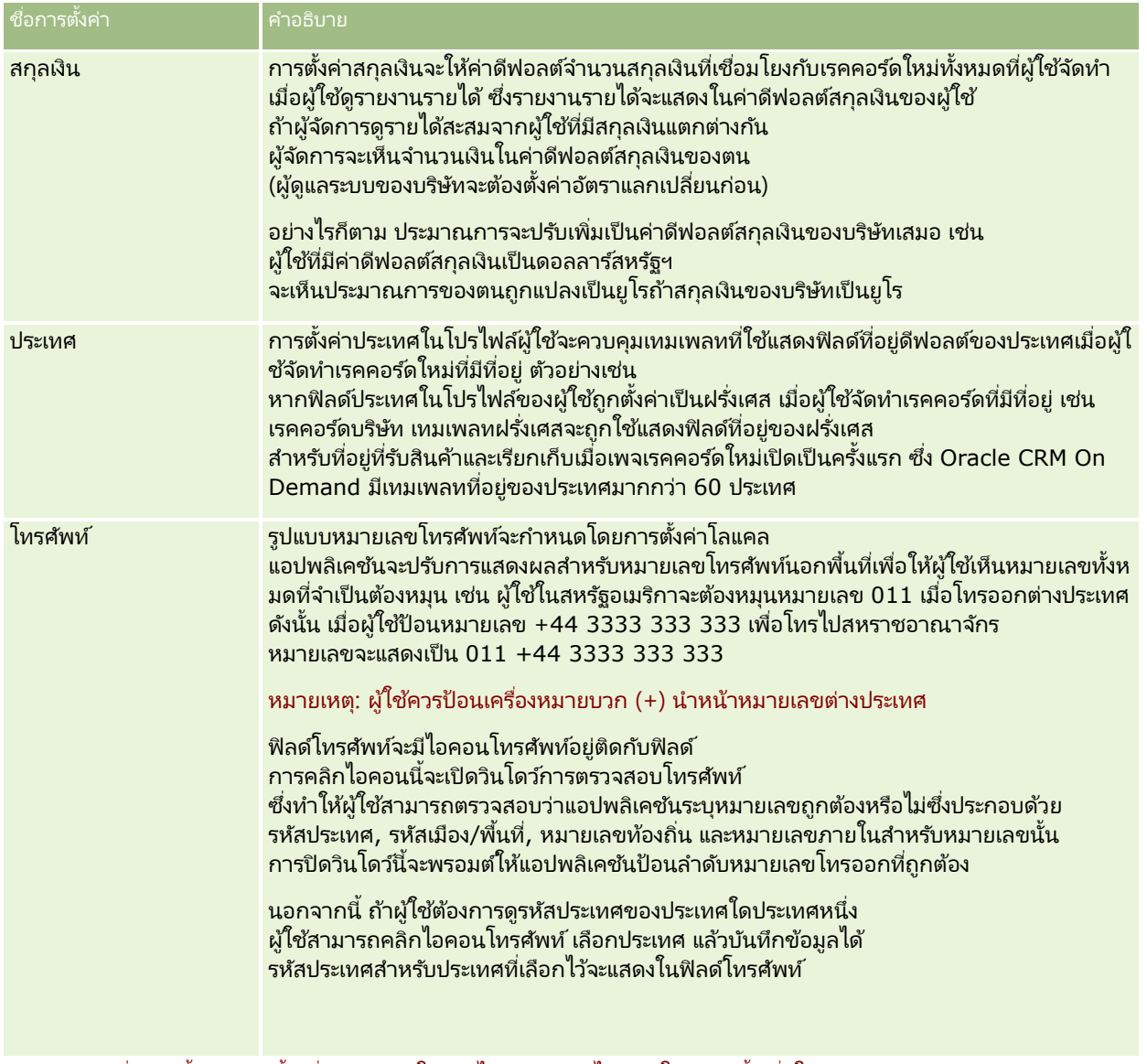

หมายเหตุ: เมื่อการตั้งค่าเหล่านี้เปลี่ยนแปลง ผู้ใช้ต้องไซน์เอาต์และไซน์อินใหม่อีกครั้งเพื่อให้ Oracle CRM On Demand แสดงข้อมูลดว้ยการตั ้งค่าใหม่

# **เกีย่ วกบั กำรตั ้งคำ่ สำมำรถอำ่ นเรคคอรด์ทั ้งหมดตำมบทบำท**

ผู้ดูแลระบบของบริษัทคุณตั้งค่าการตั้งค่าสามารถอ่านเรคคอร์ดทั้งหมดตามบทบาทในเพจโปรไฟล์บริษัท แต่ผู้ใช้สามารถแทนที่การตั้งค่านี้ในเพจโปรไฟล์ผู้ใช้ของผู้ใช้คนนั้นได้ การวิเคราะห์ใช้การแสดงข้อมูลที่ตั้งค่าในออบเจกต์ตามการกำหนดบทบาทของผู้ใช้ หรือการแสดงข้อมูลที่ตั้งค่าในประเภทเรื่องการรายงานและประเภทเรื่องประวัติในเพจโปรไฟล์บริษัทและโปรไฟล์ผู้ใช้ ห้งนี้ขึ้นอยู่กับวิธีการตั้งค่าสามารถอ่านเรคคอร์ดทั้งหมดตามบทบาท สำหรับข้อมูลเพิ่มเติมเกี่ยวกับโปรไฟล์บริษัทและโปรไฟล์ผู้ใช้ โปรดดูที่ การตั ้งค่าฟิลดก์ารแสดงขอ้มูลการวเิคราะห์และ ฟิลดผ์ูใ้ช้

ตารางต่อไปนี้ให้ข้อมูลเกี่ยวกับเวลาและวิธีเปิดใช้งานการตั้งค่าสามารถอ่านเรคคอร์ดทั้งหมดตามบทบาท

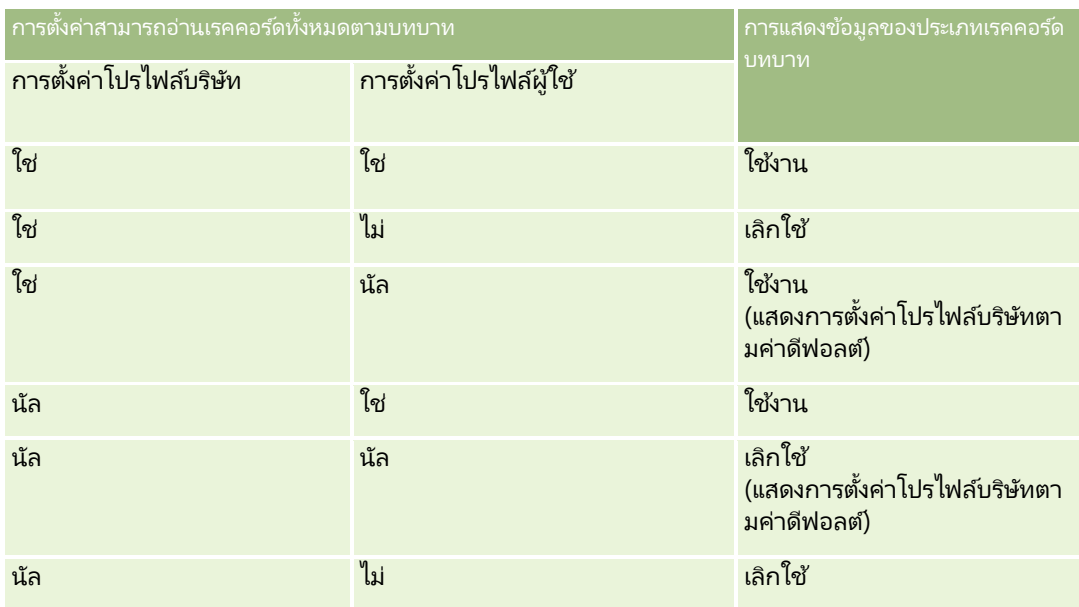

ในการอัปเดตโปรไฟล์ส่วนบุคคลของคุณ โปรดดูที่ การอัปเดตรายละเอียดส่วนบุคคลของคุณ (ในหน้า [786\)](#page-785-0)

ในการอัปเดตโปรไฟล์บริษัท (ผู้ดูแลระบบของบริษัทเท่านั้น) โปรดดูที่ การตั้งค่าโปรไฟล์บริษัทของคุณและค่าดีฟอลต์ร่วม

# **กำรตั ้งคำ่ ประเภทเรคคอรด์กำรคน้ หำดฟี อลตข์ องคณุ**

คุณสามารถตั้งค่าประเภทเรคคอร์ดการค้นหาดีฟอลต์จากข้อมูลโปรไฟล์ส่วนบุคคลของคุณ ตัวอย่างเช่น ้คุณอาจจะต้องการแก้ไขประเภทเรคคอร์ดการค้นหาดีฟอลต์สำหรับการค้นหาเป้าหมายจากเรคคอร์ดผู้ติดต่อเป็นเรคคอร์ดบริษัท ้สำหรับข้อมูลเพิ่มเติมเกี่ยวกับการใช้การค้นหากับ Oracle CRM On Demand โปรดดูที่ การค้นหาเรคคอร์ด (ในหน้า [67\)](#page-66-0) ในการตั้งค่าประเภทเรคคอร์ดการค้นหาดีฟอลต์ ให้ปฏิบัติตามชั้นตอนดังต่อไปนี้

# ในการตั้งค่าประเภทเรคคอร์ดการค้นหาดีฟอลต์

- ี**1** ในมุมขวาบนของเพจใดก็ได้ คลิกที่ลิงค์ร่วม การตั้งค่าของฉัน
- **2** คลิกที่ลิงค์โปรไฟล*์*ส่วนบุคคล ในส่วนโปรไฟล*์*ส่วนบุคคล
- **3** คลิกที่ลิงค์โปรไฟล*์*ของฉัน ในส่วนข้อมูลส่วนบุคคล
- **4** คลิก แก้ไข ในเพจรายละเอียดส่วนบุคคล
- **5** ในเพจการแก้ไขส่วนบุคคล ให้เลื่อนลงไปยังส่วนข้อมูลเพิ่มเติม
- ี**6** เลือกประเภทเรคคอร์ดที่คุณต้องการในรายการสำหรับเลือกประเภทเรคคอร*์*ดการค้นหาดีฟอลต์
- **7** บันทึกเรคคอร์ด

หมายเหตุ: คุณต้องไซน์เอาต์และไซน์อินอีกครั้งใน Oracle CRM On Demand เพื่อดูการเปลี่ยนแปลง

# **กำรตั ้งคำ่ ธมี ของคณุ**

คุณสามารถตั้งค่าธีม UI จากข้อมูลโปรไฟล์ส่วนบุคคลของคุณให้เป็นหนึ่งในหลายธีมที่กำหนดล่วงหน้าใน Oracle CRM On Demand หรือธีมที่กำหนดเองที่จัดทำแล้วโดยผู้ดูแลระบบของบริษัทของคุณ สำหรับข้อมูลเพิ่มเติมเกี่ยวกับการจัดทำธีมใหม่ โปรดดูที่ การจัดทำธีมใหม่ ธีมที่ว่างแสดงว่าไม่มีธีมที่กำหนดไว้สำหรับคุณ ในกรณีนี้ คุณต้องใช้ธีมของบริษัทหรือธีมของบทบาท (หากมีการระบุไว้)

ในการตั้งค่าธีมของคุณ ให้ปฏิบัติตามขั้นตอนต่อไปนี้ เมื่อคุณระบุธีม จะมีลำดับความสำคัญเหนือกว่าธีมอื่นๆ ที่ถูกระบุที่ระดับบทบาทหรือบริษัท

# การตั ้งคา่ ธมีของคณุ

- ี**1** ในมุมขวาบนของเพจใดก็ได้ คลิกที่ลิงค์ร่วม การตั้งค่าของฉัน
- **2** คลกิ ทีล่ งิคโ์ปรไฟลส์่วนบุคคล ในส่วนโปรไฟลส์่วนบุคคล
- **3** ในส่วนข้อมูลส่วนบุคคล ให้คลิกลิงค์ โปรไฟล์ของฉัน และคลิก แก้ไข
- ี**4** เลื่อนลงมาที่ส่วนข้อมูลเพิ่มเติม
- **5** เลือกธีมที่คุณต้องการในรายการสำหรับเลือกชื่อดีฟอลต์
- **6** (ไม่จำเป็น) ในการเลือกธีมที่คุณต้องการใช้เมื่อใช้แท็บเล็ตคอมพิวเตอร์หรืออุปกรณ์ทัชสกรีนอื่นๆ ให้คลิกที่ไอคอนค้นหา (แว่นขยาย) ในฟิลด์ธีมแท็บเล็ต

หมายเหตุ: Oracle CRM On Demand จะใช้ธีมที่ระบุในฟิลด์ธีมแท็บเล็ต หากมีการตรวจพบแท็บเล็ตคอมพิวเตอร์หรืออุปกรณ์ทัชสกรีนโดย Oracle CRM On Demand หากคุณไม่ได้เลือกธีมตามค่าดีฟอลต์และธีมแท็บเล็ตในโปรไฟล์ส่วนบุคคลของคุณ ระบบจะใช้ธีมที่ระบุไว้สำหรับบทบาทผู้ใช้ของคุณ และหากไม่ได้ระบุธีมสำหรับบทบาทผู้ใช้ของคุณ ระบบจะใช้ธีมที่ระบุสำหรับบริษัทของคุณ หากไม่มีการระบุธีมแท็บเล็ตในระดับใดๆ ระบบจะใช้ธีมตามค่าดีฟอลต์ของคุณ โปรดดูข้อมูลเพิ่มเติมเกี่ยวกับวิธีการทำงานของธีม Oracle CRM On Demand ใน เกี่ยวกับอินเตอร์เฟซ (ในหน้า [26\)](#page-25-0)

# **กำรตั ้งคำ่ โหมดดูผลเรคคอรด์กอ่ น**

หากมีการใช้งานฟังก์ชันแสดงตัวอย่างเรคคอร์ด คุณจะสามารถแสดงตัวอย่างเรคคอร์ดได้จากลิงค์เรคคอร์ดในตำแหน่งต่างๆ ใน Oracle CRM On Demand รวมถึง:

- โฮมเพจของฉัน
- โฮมเพจของเรคคอร์ด
- เพจรายการเรคคอร์ด
- $\blacksquare$  เพจรายละเอียดเรคคอร์ด (รวมถึงรายการของเรคคอร์ดที่เกี่ยวข้อง) ่
- แถบการดำเนินการ

วินโดว์ดูผลก่อนจะแสดงส่วนแรกของเพจรายละเอียดของเรคคอร*์*ด คุณสามารถตั้งค่าโหมดดูผลเรคคอร์ดก่อนได้ในเพจรายละเอียดส่วนบุคคล ขึ้นอยู่กับการตั้งค่าที่คุณเลือก วินโดว์ดูผลก่อนจะเปิดขึ้นเมื่อคุณวางตัวชี้ไว้บนลิงค์ของเรคคอร์ด หรือเมื่อคุณคลิ๊กที่ไอคอนดูผลก่อน ซึ่งจะปรากฏขึ้นเมื่อคุณวางตัวชี้ไว้บนลิงค์ของเรคคอร์ด คุณยังสามารถเลิกใ์ช้ฟังก์ชันดูผลเรคคอร์ดก่อนได้เช่นกัน

ผู้ดูแลระบบของบริษัทของคุณสามารถระบุโหมดแสดงตัวอย่างเรคคอร์ดในระดับบริษัท ู และผู้ใช้แต่ละคนยังสามารถระบุโหมดแสดงตัวอย่างเรคคอร์ดได้ในเพจรายละเอียดส่วนบุคคลของผู้ใช้

**796 วิธีใช้ออนไลน์ของ Oracle CRM On Demand Part 1 รีลีส 40** 

การตั้งค่าส่วนบุคคลของคุณจะแทนที่การตั้งค่าของบริษัท หากฟิลด์โหมดแสดงตัวอย่างเรคคอร์ดในโปรไฟล์ส่วนบุคคลของคุณว่างเปล่า ระบบจะใช โหมดแสดงตัวอย่างเรคคอร์ดของบริษัท

ในการตั้งค่าโหมดดูผลเรคคอร์ดก่อน ให้ปฏิบัติตามขั้นตอนต่อไปนี้

### ในการตั้งค่าโหมดดูผลเรคคอร์ดก่อน

- ี**่ 1** ในมุมบนขวาของเพจใดก็ได้ คลิกที่ การตั้งค่าของฉัน
- **2** คลกิ ที ่โปรไฟลส์่วนบุคคล ในส่วนโปรไฟลส์่วนบุคคล
- **3** คลกิ ที ่โปรไฟลข์องฉัน ในส่วนขอ้มูลส่วนบุคคล
- **4** คลิก แก้ไข ในเพจรายละเอียดส่วนบุคคล
- **5** ในเพจแก้ไขส่วนบุคคล ให้เลื่อนลงมาที่ส่วนข้อมูลเพิ่มเติม
- ี**6** ในฟิลด์โหมดดูผลเรคคอร์ดก่อน ให้เลือกโหมดที่คุณต้องการจากรายการสำหรับเลือก หากคุณต้องการใช่โหมดแสดงตัวอย่างเรคคอร์ดของบริษัท ให้เลือกตัวเลือกว่างเปล่าจากรายการสำหรับเลือก
- **7** บันทึกเรคคอร์ด

# **กำรเปลีย่ นแปลงกำรตั ้งค่ำภำษำของคุณ**

การตั้งค่าภาษาในรายละเอียดส่วนบุคคลของคุณจะควบคุมภาษาที่คุณเห็นในอินเตอร์เฟซผู้ใช้ วิธีใช้ออนไลน์ และการฝึกใช้งาน ผู้ดูแลระบบของบริษัทของคุณจะระบุภาษาให้ในขั้นเริ่มแรก แต่คุณสามารถเปลี่ยนแปลงการตั้งค่านี้ได้ในรายละเอียดส่วนบุคคลของคุณ คุณยังอาจเห็นรายการบางอย่างในรายงานที่อยู่ในภาษาที่คุณไม่ได้ตั้งไว้ให้เป็นค่าดีฟอลต์ ทั้งนี้ขึ้นอยู่กับภาษาที่เป็นค่าดีฟอลต์ของบริษัท ่

ในการเปลี่ยนแปลงการตั้งค่าภาษาของคุณ ให้ปฏิบัติตามขั้นตอนต่อไปนี้

# ในการเปลี่ยนแปลงการตั้งค่าภาษาของคุณ

- ี**1** ในมุมขวาบนของเพจใดก็ได้ คลิกที่ลิงค์ร่วม การตั้งค่าของฉัน
- **2** คลกิ ที ่โปรไฟลส์่วนบุคคล ในส่วนโปรไฟลส์่วนบุคคล
- **3** คลกิ ที ่โปรไฟลข์องฉัน ในส่วนขอ้มูลส่วนบุคคล
- **4** คลิก แก้ไข ในเพจรายละเอียดส่วนบุคคล
- **5** ในเพจการแก้ไขส่วนบุคคล ให้เลื่อนลงไปยังส่วนข้อมูลทางภูมิศาสตร์ของผู้ใช้
- **6** เลือกภาษาที่คุณต้องการในรายการสำหรับเลือกภาษา
- **7** บันทึกเรคคอร์ด
- ี**8** ไซน์เอาต์ออกจาก Oracle CRM On Demand และไซน์อินกลับเข้ามาอีกครั้งเพื่อเปิดใช้งานการเปลี่ยนแปลงนี้

# **กำรดูฟิ ลด ์แนวทำงกำรตรวจสอบ**

ในการดูกิจกรรมของแอปพลิเคชันซอฟต์แวร ์ เช่น บริการทางเว็บและ Oracle Outlook Email Integration On Demand ให้ปฏิบัติตามขั้นตอนต่อไปนี้

### ในการดูฟิลด์แนวทางการตรวจสอบ

- ี**1** ในมุมขวาบนของเพจใดก็ได้ คลิกที่ลิงค์ร่วม การตั้งค่าของฉัน
- **2** คลกิ ทีล่ งิคโ์ปรไฟลส์่วนบุคคล ในส่วนโปรไฟลส์่วนบุคคล
- **3** คลกิ ทีล่ งิคโ์ปรไฟลข์องฉัน ในส่วนข้อมูลส่วนบุคคล
- ี**่ 4** เลื่อนลงมาที่ส่วนแนวทางการตรวจสอบเพื่อตรวจดูกิจกรรมที่ใช้งานการตรวจสอบ

# **กำรจัดกำรโควต้ำของคุณ**

ทั้งคุณและผู้ดูแลระบบของบริษัทของคุณสามารถตั้งค่าโควต้าของคุณได้ ในฐานะผู้ใช้ คุณไม่จำเป็นต้องมีสิทธิ์พิเศษใดๆ อย่างไรก็ตาม ผู้ดูแลระบบของบริษัทของคุณต้องมีสิทธิ์จัดการผู้ใช้เพื่อตั้งค่าโควต่ำของคุณได้

้ คุณสามารถตรวจสอบและปรับเปลี่ยนโควต้าที่มีอย่ หรือป้อนโควต้าใหม่และทำการคำนวณโดย:

- $\blacksquare$  การป้อนโควต้ารายปี ระบบจะกระจายค่าเท่ากันตลอดทั้งปี
- ึ การป้อนโควต้าของแต่ละเดือน ระบบจะทำยอดรวมของปี

เมื่อเลือกปีสำหรับเริ่มต้นโควต้า คุณสามารถเลือกปีปฏิทินปัจจุบัน หรือหนึ่งในสามปีก่อนหน้า หรือหนึ่งในสามปีถัดไป คุณสามารถใช้งานโควต้าได้เมื่อต้องการ หลังจากที่คุณใช้งานโควต้า Oracle CRM On Demand จะใช้ข้อมูลโควต้าเพื่อป็อปปูเลทฟิลด์ในเพจการประมาณการ ซึ่งจะบันทึกเป้าหมายของแต่ละปีของคุณ ให้คุณตรวจสอบประวัติเป้าหมายของคุณ และเปรียบเทียบการประมาณการของคุณกับโควต้าของคุณได้ สำหรับข้อมูลเพิ่มเติม โปรดดูที่ การจัดการโควต้า (ในหน้า [347\)](#page-346-0)

หมายเหตุ: คุณสามารถใช้งานโควต้าได้มากกว่าหนึ่งโควต้าต่อปี เมื่อจัดทำการประเมินการและมีเฉพาะโควต้าที่ใช้งานเท่านั้น ตรวจสอบให้แน่ใจว่าคุณเปิดใช้งานโควต้าทั้งหมดที่คุณต้องการรวมในการประมาณการของคุณ

# ่ ในการกำหนดโควต้าของคณ

- ี**1** ในมุมขวาบนของเพจใดก็ได้ คลิกที่ลิงค์ร่วม การตั้งค่าของฉัน
- **2** คลิกที่ลิงค์โปรไฟล์ส่วนบุคคล ในส่วนโปรไฟล์ส่วนบุคคล
- **3** คลกิ ทีล่ งิคโ์ปรไฟลข์องฉัน ในส่วนขอ้มูลส่วนบุคคล
- **4** ในเพจรายละเอียดส่วนบุคคล เลื่อนไปยังส่วนโควต้า
- **5** ในส่วนโควต้า คลิกที่ โควต้าใหม่
- **6** ในฟอร*์*มแก้ไขโควต้า ให้ป้อนเริ่มต้นโควต้าและชื่อของโควต้า
- **7** ทำอย่างใดอย่างหนึ่งต่อไปนี้:
- **798 วิธีใช้ออนไลน์ของ Oracle CRM On Demand Part 1 รีลีส 40**
- ่ ในการกระจายโควต้ารายปีให้เท่ากันตลอดปีงบประมาณ ให้ป้อนจำนวนเงินในฟิลด์ยอดรวมโควต้าและคลิก กระจาย
- ่ ในการเพิ่มโควต้ารายเดือน ให้ป้อนจำนวนเงินของแต่ละเดือนและคลิก ผลรวม หมายเหตุ: การคลิก ผลรวม เป็นการเพิ่มรายการโควต้ารายเดือนทั้งหมด และแสดงยอดรวมในฟิลด์ยอดรวม
- **8** บันทึกเรคคอร์ด

# **กำรตรวจสอบกิจกรรมกำรไซน์อิน**

คุณสามารถตรวจสอบกิจกรรมการไซน์อินของคุณได้ เช่น จำนวนครั้งที่คุณไซน์อินแอปพลิเคชัน หมายเหตุ: ทุกคืน Oracle CRM On Demand จะลบเรคคอร์ดการไซน์อินของผู้ใช้ที่นานกว่า 90 วันออกโดยถาวร

# ในการตรวจสอบกิจกรรมการไซน์อิน

- ี**1** ในมุมขวาบนของเพจใดก็ได้ คลิกที่ลิงค์ร่วม การตั้งค่าของฉัน
- **2** คลิกที่ลิงค์โปรไฟล์ส่วนบุคคล ในส่วนโปรไฟล*์*ส่วนบุคคล
- **3** คลกิ ทีล่ งิคโ์ปรไฟลข์องฉัน ในส่วนขอ้มูลส่วนบุคคล
- ี**4** ในเพจรายละเอียดส่วนบุคคล ให้เลื่อนลงไปยังส่วนประวัติการไซน์อินเพื่อตรวจสอบกิจกรรมการไซน์อินของคุณ

กิจกรรมนี้รวมถึงกิจกรรมการไซน์อินของคุณจากแอปพลิเคชันอื่น ทั้งนี้รวมทั้งโปรแกรม Oracle CRM On Demand Integration for Office, Oracle Outlook Email Integration On Demand และอื่นๆ

หมายเหตุ: ฟิลด์ประเภทในเรคคอร์ดไซน์อินแสดงช่องทางที่มีการพยายามไซน์อิน ตัวอย่างเช่น หากมีการพยายามไซน์อินผ่านวินโดว์เบราเซอร์ ฟิลด์ประเภทจะแสดงค่า อินเตอร์แอคทีฟ หากมีการพยายามไซน์อินผ่านบริการทางเว็บ ฟิลด์ประเภทจะแสดงค่า บริการทางเว็บ

# **กำรเปลีย่ นรหสั ผ่ำน**

Oracle CRM On Demand ช่วยให้คุณสามารถเปลี่ยนรหัสผ่านได้ตลอดเวลา โดยที่บทบาทของคุณต้องมีสิทธิ์ รีเซ็ตรหัสผ่านส่วนบุคคล

หมายเหตุ: หากบริษัทของคุณใช้ทางแก้ปัญหาที่คุณต้องใช้การไซน์ออนครั้งเดียว (SSO) เพื่อเข้าใช้ Oracle CRM On Demand คุณจำเป็นต้องรีเซ็ตรหัสผ่านโดยใช้ทางแก้ปัญหานั้น และไม่เข้าใช้ Oracle CRM On Demand

# ในการเปลี่ยนรหัสผ่าน

- ี**1** ในมุมขวาบนของเพจใดก็ได้ คลิกที่ลิงค์ร่วม การตั้งค่าของฉัน
- **2** คลกิ ทีล่ งิคโ์ปรไฟลส์่วนบุคคล ในส่วนโปรไฟลส์่วนบุคคล
- ี**่3** คลิกที่ลิงค์ อัปเดตรหัสผ่าน ที่ส่วนข้อมูลส่วนบุคคล
- ์ ในเพจอัปเดตรหัสผ่าน ให้ตรวจสอบนโยบายรหัสผ่านก่อนที่จะทำการเปลี่ยนแปลงใดๆ ก*ั*บรหัสผ่านของคุณ

โดยปกติแล้วนโยบายรหัสผ่านจะถูกกำหนดโดยผู้ดูแลระบบของบริษัท และอาจเปลี่ยนแปลงได้

- **5** ในส่วนอัปเดตรหัสผ่าน ให้ป้อนข้อมูลในฟิลด*์*
- **6** บันทึกเรคคอร ์ด

# **กำรตั ้งคำ่ คำ ถำมส ำหรบักำรรกษำควำมปลอดภัย ั**

หากคุณลืมรหัสผ่านของ Oracle CRM On Demand คำถามสำหรับการรักษาความปลอดภัยของคุณจะถูกนำมาใช้ คุณตั้งค่าคำถามสำหรับการรักษาความปลอดภัยเมื่อคุณไซน์อินเข้าสู่ Oracle CRM On Demand เป็นครั้งแรก อย่างไรก็ตาม ้ คุณสามารถเปลี่ยนแปลงคำถามสำหรับการรักษาความปลอดภัยได้ตลอดเวลา

# หากคุณลืมรหัสผ่านของคุณจะเกิดอะไรขึ้น

หากคุณลืมรหัสผ่านของ Oracle CRM On Demand คุณสามารถคลิกลิงค์ เข้าใช้บัญชีของคุณไม่ได้? ในเพจไซน์อินของ Oracle CRM On Demand แล้วคลิกลิงค์ ฉันลืมรหัสผ่าน เพื่อรีเซ็ตรหัสผ่านของคุณ จากนั้น Oracle CRM On Demand จะส่งอีเมล์ที่มีลิงค์ชั่วคราวไปยังแอปพลิเคชันนั้น เมื่อคุณใช้ลิงค์ชั่วคราวนี้

คุณต้องตอบคำถามสำหรับการรักษาความปลอดภัยเพื่อการตรวจสอบพิสูจน์ เมื่อคุณตอบคำถามถูกต้อง คุณสามารถตั้งค่ารหัสผ่านใน .<br>Oracle CRM On Demand ได้ สำหรับข้อมูลเพิ่มเติมเกี่ยวกับการรีเซีตรหัสผ่านในกรณีที่คุณลืมรหัสผ่าน โปรดดูที่ การดึงข้อมูล ID ไซน์อินผ้ใช้หรือการรีเซ็ตรหัสผ่าน (ในหน้า [182\)](#page-181-0)

่ หมายเหตุ: หากคุณลืม ID ไซน์อินผู้ใช้ของคุณ คุณสามารถใช้ลิงค์ เข้าใช้บัญชีของคุณไม่ได้? ในเพจไซน์อินของ Oracle CRM On Demand เพื่อส่งคำขอให้ส่ง ID ไซน์อินผู้ใช ให้คุณทางอีเมล์

ชั้นตอนต่อไปนี้อธิบายวิธีการตั้งค่าคำถามสำหรับการรักษาความปลอดภัย

### ในการตั้งค่าคำถามสำหรับการรักษาความปลอดภัย

- ี**1** ในมุมขวาบนของเพจใดก็ได้ คลิกที่ลิงค์ร่วม การตั้งค่าของฉัน
- **2** คลกิ ทีล่ งิคโ์ปรไฟลส์่วนบุคคล ในส่วนโปรไฟล์ส่วนบุคคล
- ี**3** ในเพจโปรไฟล์ส่วนบุคคล ให้คลิกลิงค์ คำถามสำหรับการรักษาความปลอดภัยของฉัน
- ี**4** ในเพจคำถามสำหรับการรักษาความปลอดภัยของฉัน หากคุณไม่ได้ตั้งค่าคำถามสำหรับการรักษาความปลอดภัยในครั้งแรก ให้ป้ อนรหัสผ่านของ Oracle CRM On Demand ในฟิลด์รหัสผ่านปัจจุบัน
- **5** เลือกคำถาม และป้อนคำตอบ

่ หมายเหตุ: คำตอบต้องยาวไม่เกิน 100 ตัวอักษร

**6** บันทึกเรคคอร*์*ด

คำแนะนำ: จดบันทึกคำถามสำหรับการรักษาความปลอดภัยและคำตอบที่คุณตั้งค่าไว้ เพื่อให้มีข้อมูลที่พร้อมใช่ในกรณีที่คุณลืมรหัสผ่าน

# <span id="page-800-0"></span>**กำรตรวจดูข้อมูลตัวแทนของคุณ**

*การมอบหมายผู้ใช่* เป็นคุณสมบัติที่ช่วยให้ผู้ใช้ซึ่งสนับสนุนหลายๆ บุคคลสามารถดูเรคคอร*์*ดที่เป็นของบุคคลเหล่านั้นได้ ่ หากผู้ดูแลระบบของบริษัทคุณเปิดใช้คุณสมบัติการมอบหมายผู้ใช ๋ และมีการตั้งค่าบทบาทผู้ใช้ของคุณสำหรับการมอบหมายผู้ใช้ คุณจะสามารถดำเนินการต่อไปนี้ได้:

- ดูรายการผู้ใช้ซึ่งคุณเป็นผู้ได้รับมอบหมาย
- ดูรายการผู้ใช้ซึ่งมอบหมายให้คุณ
- เพิม่ การมอบหมายใหต้ วัคุณเอง

สำหรับข้อมูลเพิ่มเติมเกี่ยวกับการเพิ่มผู้ใช้ที่ได้รับมอบหมาย โปรดดูที่ การเพิ่มผู้ใช้ที่ได้รับมอบหมาย (ในหน้า [801\)](#page-800-0)

ในการดูรายการผู้ใช้ที่คุณเป็นผู้ที่ได้รับมอบหมาย ให้ดำเนินการตามขั้นตอนต่างๆ ในขั้นตอนต่อไปนี้

# ในการดูรายการผู้ใช้ซึ่งคุณเป็นผู้ได้รับมอบหมาย

- ี**1** ในมุมขวาบนของเพจใดก็ได้ คลิกที่ลิงค์ร่วม การตั้งค่าของฉัน
- **2** คลิกที่ลิงค์โปรไฟล์ส่วนบุคคล ในส่วนโปรไฟล*์*ส่วนบุคคล
- **3** คลกิ ทีล่ งิคโ์ปรไฟลข์องฉัน ในส่วนขอ้มูลส่วนบุคคล
- ี**4** บนเพจรายละเอียดส่วนบุคคล เลื่อนลงมาที่ส่วนผู้ใช้ที่มอบหมาย เพื่อดูรายการผู้ใช้ที่คุณเป็นผู้ได้รับมอบหมาย

ในการดูรายการผู้ใช้ซึ่งมอบหมายให้คุณ ให้ดำเนินการตามขั้นตอนต่างๆ ในขั้นตอนต่อไปนี้

# ในการดูรายการผู้ใช้ซึ่งมอบหมายให้คุณ

- ี**1** ในมุมขวาบนของเพจใดก็ได้ คลิกที่ลิงค์ร่วม การตั้งค่าของฉัน
- **2** คลิกที่ลิงค์โปรไฟล*ี่*ส่วนบุคคล ในส่วนโปรไฟล์ส่วนบุคคล
- **3** คลิกที่ลิงค์โปรไฟล*์*ของฉัน ในส่วนข้อมูลส่วนบุคคล
- ี**4** บนเพจรายละเอียดส่วนบุคคล ให้เลื่อนลงมาที่ส่วนผู้ใช้ที่มอบหมายเพื่อดูรายการผู้ใช้ซึ่งมอบหมายให้คุณ

หมายเหตุ: >หากไม่เห็นส่วนผู้ใช้ที่มอบหมายหรือผู้ใช้ทีได้รับมอบหมายบนเพจรายละเอียดส่วนบุคคลของคุณ ให้คลิกที่ แก้ไขโครงร่าง ในมุมขวาบนของเพจ จากนั้นเพิ่มส่วนดังกล่าวลงในโครงร่างเพจของคุณ หากเพิ่มส่วนดังกล่าวลงในโครงร่างเพจของคุณไม่ได้ ให้ติดต่อผู้ดูแลระบบของบริษัทของคุณ

ห้วข้อที่เกี่ยวข้อง ่ ้ เกี่ยวกับการมอบหมายผู้ใช้

# **กำรเพิม่ ผูใ้ชท้ ี ่ไดร้บัมอบหมำย**

การมอบหมายผู้ใช้จะช่วยให้ผู้ใช้ที่สนับสนุนบุคคลหลายคน สามารถดูเรคคอร์ดทั้งหมดของบุคคลเหล่านั้นได้ หากผู้ดูแลระบบบริษัทของคุณใช้งานคุณลักษณะการมอบหมายผู้ใช้ และบทบาทผู้ใช้ของคุณได้รับการตั้งค่าสำหรับการมอบหมายผู้ใช้

วิธีใช ้ออนไลน์ของ Oracle CRM On Demand Part 1 รีลีส 40 **801**

#### คุณจะสามารถอนุญาตให้ผู้ใช้ทำหน้าที่เป็นผู้ที่ได้รับมอบหมายสำหรับคุณ ่ โดยการเพิ่มผู้ใช้รายดังกล่าวลงในรายการผู้ใช้ที่ได้รับมอบหมายของคุณ ผู้ใช้ที่ได้รับมอบหมายของคุณจะสามารถเข้าใช้เรคคอร์ดที่คุณเป็นเจ้าของได้

นอกจากนี้ ผู้ดูแลระบบบริษัทของคุณก็สามารถแต่งตั้งตัวแทนที่ได้รับมอบหมายให้กับคุณได้เช่นกัน สำหรับข้อมูลเพิ่มเติมเกี่ยวกับวิธีการที่ผู้ดูแลระบบจะแต่งตั้งผู้ใช้ที่ได้รับมอบหมาย โปรดดูที่ การจัดการผู้ใช้ที่ได้รับมอบหมาย (ผู้ดูแลระบบ)

# ในการเพิ่มผู้ใช้ที่ได้รับมอบหมาย

- ี**1** ในมุมขวาบนของเพจใดก็ได้ คลิกที่ลิงค์ร่วม การตั้งค่าของฉัน
- **2** คลิกที่ลิงค์โปรไฟล์ส่วนบุคคล ในส่วนโปรไฟล์ส่วนบุคคล
- **3** คลกิ ทีล่ งิคโ์ปรไฟลข์องฉัน ในส่วนขอ้มูลส่วนบุคคล
- ี**4** เลื่อนลงมาที่ส่วนผู้ใช้ที่ได้รับมอบหมาย และคลิกที่ เพิ่มผู้ใช้

หมายเหตุ: หากส่วนผู้ใช้ที่ได้รับมอบหมายไม่ปรากฏบนเพจรายละเอียดส่วนบุคคลของคุณ ให้คลิกที่ แก้ไขโครงร่าง ที่มุมขวาบนของเพจ จากนั้นเพิ่มส่วนผู้ใช้ที่ได้รับมอบหมายลงในโครงร่างหน้าของคุณ หากส่วนดังกล่าวไม่พร้อมใช้งานสำหรับการเพิ่มลงในโครงร่างหน้าของคุณ โปรดติดต่อผัดแลระบบบริษัทของคุณ

- **5** ในเพจการแก้ไขผู้ใช้ที่ได้รับมอบหมาย คลิกที่ไอคอนค้นหาเพื่อเลือกผู้ใช้ที่คุณต้องการเพิ่มไว้ในรายการ ผู้ใช้ที**่**ได้รับมอบหมาย
- **6** หากมีการกำหนดค่าไว้ในฟิลด*์*บทบาทผู้ใช้ที่ได้รับมอบหมาย คุณจะสามารถเลือกบทบาทของผู้ใช้ที่ได้รับมอบหมายแต่ละรายเพิ่มเติมได้
- **7** คลิก บันทึก

ห้วข้อที่เกี่ยวข้อง ่ เกีย่ วกบั การมอบหมายผูใ้ช้

# **กำรใหส้ ทิ ธิก์ ำรไซนอ์ นิ แกฝ่ ่ ำยใหบ้ รกิำรดำ้นเทคนิค**

คุณสามารถอนุญาตให้พนักงานฝ่ายบริการด้านเทคนิคเข้าใช้เซสชัน Oracle CRM On Demand ของคุณได้ ซึ่งอาจเป็นเรื่องจำเป็นเพื่อให้พนักงานฝ่ายบริการด้านเทคนิคทำการแก้ไขปัญหา

# ในการให้สิทธิ์การไซน์อินกับผู้อื่น

- ี**1** ในมุมขวาบนของเพจใดก็ได้ คลิกที่ลิงค์ร่วม การตั้งค่าของฉัน
- **2** คลกิ ทีล่ งิคโ์ปรไฟลส์่วนบุคคล ในส่วนโปรไฟลส์่วนบุคคล
- **3** คลกิ ทีล่ งิค์สทิ ธิก์ ารไซนอ์นิ ในส่วนขอ้มูลส่วนบุคคล
- ี**4** ในเพจสิทธิ์การไซน์อิน ป้อนช่วงของวันที่และเวลาที่คุณอนุญาตให้บุคคลดังกล่าวเข้าใช้เซสช*ั*นของคุณได้
- **5** บันทึกเรคคอร์ด
- **802** วิธีใช้ออนไลน์ของ Oracle CRM On Demand Part 1 รีลีส 40

หมายเหตุ หากคุณต้องการสิ้นสุดการให้สิทธิ์การไซน์อินก่อนหน้าวันที่สิ้นสุดสิทธิ์ที่คุณระบุไว้ โดยที่คุณได้ให้สิทธิ์โดยใช้คุณสมบัตินี้ไปแล้ว คุณจะต้องกำหนดช่วงของวันที่และเวลาใหม่โดยใช้วันที่ในอดีต

# **กำรแสดงแท็บของคุณ**

แท็บด้านบนสุดของเพจของคุณเป็นจุดเริ่มต้นของการจัดการข้อมูลของคุณ บทบาทที่ผู้ดูแลระบบของบริษัทของคุณได้ระบุให้กับคุณจะกำหนดว่าแท็บใดที่คุณใช้ได้และลำดับเริ่มแรกที่ปรากฏ

### หมายเหตุ:

คุณจะสามารถกำหนดให้แท็บของคุณเป็นแบบส่วนบุคคลได้ก็ต่อเมื่อบทบาทของคุณสามารถใช้งานสิทธิ์ทำแท็บให้เป็นข้อมูลส่วนบุคคลเท่า นั้น สำหรับข้อมูลเพิ่มเติม โปรดติดต่อผู้ดูแลระบบในบริษัทของคุณ

ขั้นตอนต่อไปนี้อธิบายวิธีการเปลี่ยนลำดับของแท็บที่ปรากฏ

### ้ในการเปลี่ยนแปลงลำดับแท็บของคุณ

- ี**1** ในมุมขวาบนของเพจใดก็ได้ คลิกที่ลิงค์ร่วม การตั้งค่าของฉัน
- **2** ในส่วนการทำโครงร่างให้เป็นส่วนบุคคล คลิกที่ลิงค์ โครงร่างส่วนบุคคล
- **3** ในส่วนโครงร่างแท็บส่วนบุคคล คลิกที่ลิงค์ โครงร่างแท็บ
- <mark>4</mark> ในส่วนแท็บที่ใช้ได้ ให้เลือกแท็บที่คุณต้องการเพิ่ม จากนั้นคลิกปุ่มลูกศรขวาเพื่อย้ายแท็บนั้นจากส่วนแท็บที่ใช้ได้ไปยังส่วนแท็บที่เลือก ่ หมายเหตุ: คุณสามารถเลือกมากกว่าหนึ่งแท็บต่อการเลือกหนึ่งครั้งโดยการกดปุ่ม SHIFT หรือ CTRL ค้างเมื่อคุณคลิกเลือกแท็บ
- **5** ในส่วนแท็บที่เลือก ให้เลือกหนึ่งแท็บต่อการเลือกหนึ่งครั้งและใช้ลูกศรเพื่อย้ายแท็บขึ้นหรือลงจนกระทั่งปรากฏตามลำดับที่คุณต้องการ ่ หมายเหตุ: (ไม่จำเป็น) ในการย้อนกลับโครงร่างแท็บของคุณกลับไปที่การตั้งค่าดีฟอลต์สำหรับบทบาทของคุณ คลิกที่ ดีฟอลต์
- **6** คลิก ตกลง และบันทึกเรคคอร*์*ด

# **กำรเปลีย่ นโครงรำ่ งเพจรำยละเอยีดของคณุ**

ผู้ใช้สามารถกำหนดโครงร่างของส่วนข้อมูลที่เกี่ยวข้องบนเพจรายละเอียดสำหรับประเภทเรคคอร์ดให้เป็นส่วนบุคคลได้หากมีการใช้งานสิทธิ์ ่ 'ทำเพจรายละเอียดให้เป็นข้อมูลส่วนบุคคล - ข้อมูลที่เกี่ยวข้อง' สำหรับบทบาทผู้ใช้ของผู้ใช้ ่ หากต้องการดูคำแนะนำทีละขั้นตอนสำหรับการทำโครงร่างข้อมูลที่เกี่ยวข้องให้เป็นข้อมูลส่วนบุคคล โปรดดูที่ ่ การทำโครงรางข้อมูลที่เกี่ยวข้องให้เป็นข้อมูลส่วนบุคคล (ในหน้า [804\)](#page-803-0) ่

ผู้ใช้สามารถกำหนดโครงร่างฟิลด์บนเพจรายละเอียดสำหรับประเภทเรคคอร์ดให้เป็นส่วนบุคคลได้เมื่อมีการตั้งค่าบทบาทผู้ใช้ดังนี้:

- มีการใช้งานสิทธิ์ 'ทำเพจรายละเอียดให้เป็นข้อมูลส่วนบุคคล ฟิลด์' สำหรับบทบาท
- ู่ มีการระบุโครงร่างเพจที่กำหนดเองให้กับบทบาทสำหรับประเภทเรคคอร์ด

โครงร่างฟิลด์ส่วนบุคคลที่ผู้ใช้จัดทำสำหรับเพจรายละเอียดของประเภทเรคคอร์ดจะใช้สำหรับเพจที่ผู้ใช้แก้ไขเรคคอร์ดในประเภทเรคคอร์ดนั้ นด้วย นอกจากนี้ โครงร่างฟิลด์ส่วนบุคคลอาจใช้ในเพจที่ผู้ใช้ป้อนข้อมูลสำหรับเรคคอร์ดใหม่ด้วยกี้ได้ ขึ้นอยู่กับวิธีการตั้งค่าบทบาทของผู้ใช<sup>้</sup> หากต้องการดูคำแนะนำทีละขั้นตอนสำหรับการทำโครงร่างฟิลด์ให้เป็นข้อมูลส่วนบุคคล โปรดดูที่ การท าโครงร่างฟิลด์ให้เป็ นข้อมูลส่วนบุคคล (ในหน้า [809\)](#page-808-0)

# <span id="page-803-0"></span>้เกี่ยวกับการเข้าใช้เพจโครงร่างส่วนบุคคล

หากบทบาทผู้ใช้ของคุณอนุญาตให้คุณทำโครงร่างเพจให้เป็นข้อมูลส่วนบุคคล

คุณจะสามารถเข้าใช่เพจโครงร่างส่วนบุคคลสำหรับประเภทเรคคอร์ดผ่านทางลิงค์แก้ไขโครงร่างในเพจรายละเอียดของเรคคอร์ดในประเภทเ รคคอร์ดนั้นๆ นอกจากนี้ คุณยังสามารถเข้าใช้เพจโครงร่างส่วนบุคคลสำหรับเพจรายละเอียดในประเภทเรคคอร์ดนั้นๆ ผ่านทางลิงค์ร่วม การตั้งค่าของฉัน ได้อีกด้วย เมื่อคุณเข้าใช้เพจโครงร่างส่วนบุคคลเพื่อทำโครงร่างเพจรายละเอียดให้เป็นข้อมูลส่วนบุคคล การทำงานจะมีลักษณะดังนี้ โดยขึ้นอยู่กับสิทธิ์ที่มีให้สำหรับบทบาทผู้ใช้ของคุณ:

■ เพจโครงร่างส่วนบุคคลจะเปิดขึ้นหากบทบาทผู้ใช้ของคุณมีสิทธิ์สองสิทธิ์จากสิทธิ์ต่อไปนี้: ทำเพจรายละเอียดให้เป็นข้อมูลส่วนบุคคล -ฟิลด์, ทำเพจรายละเอียดให้เป็นข้อมูลส่วนบุคคล - ข้อมูลที่เกี่ยวข้อง หรือเพจรายละเอียดส่วนบุคคล - ตัวบ่งชี้เรคคอร์ด ่

ในเพจโครงร่างส่วนบุคคลจะมีลิงค*ื*อยู่สามลิงค*์ ดั*งนี้:

์ โครงร่างฟิลด์ ลิงค์นี้จะเปิดเพจ 'โครงร่างส่วนบุคคล - ฟิลด์' ขึ้นมา ซึ่งคุณสามารถทำโครงร่างฟิลด์ให้เป็นข้อมูลส**่วนบุคคลสำหรับประเภทเรคคอร์ดนั้นๆ** ได้

```
หมายเหตุ: 
ลิงค์โครงร่างฟิลด์มีให้ใช้งานบนเพจโครงร่างส่วนบุคคลเฉพาะในกรณีที่มีการระบุโครงร่างเพจที่กำหนดเองให้กับทบาทผู้
ใช้ของคุณสำหรับประเภทเรคคอร์ดนั้นๆ
หากมีการระบุโครงร่างเพจมาตรฐานสำหรับประเภทเรคคอร์ดนั้นให้กับบทบาทผู้ใช้ของคุณ
จะไม่มีลิงค์โครงร่างฟิลด์ให้ใช้งาน
```
- โครงร่างข้อมูลที่เกี่ยวข้อง ลิงค์นี้จะเปิดเพจ 'โครงร่างส่วนบุคคล ข้อมูลที่เกี่ยวข้อง' ขึ้นมา ่ ่ ซึ่งคุณสามารถทำโครงร่างของส่วนข้อมูลที่เกี่ยวข้องให้เป็นข้อมูลส่วนบุคคลบนเพจรายละเอียดสำหรับประเภทเรคคอร์ดนั้นๆ ได้ ่
- จัดการตัวบ่งชี้เรคคอร์ด ลิงค์นี้จะเปิดเพจโครงร่างส่วนบุคคล ตัวบ่งชี้เรคคอร์ด ที่ซึ่งคุณสามารถตั้งค่าส่วนข้อมูลที่เกี่ยวข้อง ่ เพือ่ ใหต้ วับ่งชีแ้สดงว่ามเีรคคอรด์ใดๆ ในส่วนหรือไม่
- เพจโครงร่างส่วนบุคคล ฟิลด์จะเปิดขึ้นโดยตรงถ้าบทบาทผู้ใช้ของคุณมีสิทธิ์ทำเพจรายละเอียดให้เป็นข้อมูลส่วนบุคคล ฟิลด์ แต่ไม่รวมสิทธิ์ทำเพจรายละเอียดให้เป็นข้อมูลส่วนบุคคล - ข้อมูลที่เกี่ยวข้อง หรือสิทธิ์เพจรายละเอียดส่วนบุคคล - ตัวบ่งชี้เรคคอร์ด ่
- เพจโครงร่างส่วนบุคคล ข้อมูลที่เกี่ยวข้องจะเปิดขึ้นโดยตรงถ้าบทบาทผู้ใช้ของคุณมีสิทธิ์ทำเพจรายละเอียดให้เป็นข้อมูลส่วนบุคคล -่ ข้อมูลที่เกี่ยวข้อง แต่ไม่รวมสิทธิ์ทำเพจรายละเอียดให้เป็นข้อมูลส่วนบุคค<sup>ล -</sup> ฟิลด์ หรือสิทธิ์เพจรายละเอียดส่วนบุคคล -่ ตัวบ<sup>ุ</sup>่งชี้เรคคอร*์*ด
- เพจโครงร่างส่วนบุคคล ตัวบ่งชี้เรคคอร์ดจะเปิดขึ้นโดยตรงถ้าบทบาทผู้ใช้ของคุณมีสิทธิ์เพจรายละเอียดส่วนบุคคล ตัวบ่งชี้เรคคอร์ด แต่ไม่รวมสิทธิ์ ทำเพจรายละเอียดให้เป็นข้อมูลส่วนบุคคล - ฟิลด์ หรือสิทธิ์เพจรายละเอียดส่วนบุคคล - ข้อมูลที่เกี่ยวข้อง ่

#### ห้วข้อที่เกี่ยวข้อง ่

สำหรับข้อมูลเพิ่มเติมเกี่ยวกับการทำโครงร่างเพจให้เป็นข้อมูลส่วนบุคคล โปรดดูหัวข้อต่อไปนี้:

- การทำโครงร่างข้อมูลที่เกี่ยวข้องให้เป็นข้อมูลส่วนบุคคล (ในหน้า [804\)](#page-803-0) ่
- $\blacksquare$  การจัดการตัวบ่งชี้เรคคอร์ดสำหรับส่วนข้อมูลที่เกี่ยวข้อง (ในหน้า [812\)](#page-811-0) ่
- ึการทำโครงร่างฟิลด์ให้เป็นข้อมูลส่วนบุคคล (ในหน้า [809\)](#page-808-0)
- เกีย่ วกบั โครงรา่ งของเพจเรคคอรด์ใหม่ (ในหน้า [49\)](#page-48-0)

### **กำรท ำโครงรำ่ งขอ้ มูลที เกีย่ วขอ้ งใหเ้ป็นขอ้ มูลส่วนบุคคล ่**

หากบทบาทผู้ใช้ของคุณมีสิทธิ์ 'ทำเพจรายละเอียดให้เป็นข้อมูลส่วนบุคคล - ข้อมูลที่เกี่ยวข้อง' ่ คุณจะสามารถจัดทำโครงร่างส่วนบุคคลของส่วนข้อมูลที่เกี่ยวข้องบนเพจรายละเอี้ยดเป็นประเภทเรคคอร์ดได้ ่ โดยส่วนข้อมูลที่เกี่ยวข้องนี้จะแสดงประเภทเรคคอร์ดที่แตกต่างกัน ซึ่งสามารถเชื่อมโยงกับเรคคอร์ดที่เลือกไว้ ตัวอย่างเช่น ่ ่ หมายเหตุและกิจกรรมเป็นข้อมูลที่เกี่ยวข้องที่สามารถเชื่อมโยงกับโอกาสทางการขายหรือผู้ติดต่อ ่

**804** วิธีใช้ออนไลน์ของ Oracle CRM On Demand Part 1 รีลีส 40

ผู้ดูแลระบบของบริษัทของคุณจะเป็นผู้กำหนดประเภทและลำดับของส่วนข้อมูลที่เกี่ยวข้องที่ปรากฏบนเพจรายละเอียดแต่ละเพจตามค่าดีฟอล ่ ต์ คุณสามารถเปลี่ยนแปลงลำดับของส่วนข้อมูลที่เกี่ยวข้องหรือซ่อนส่วนข้อมูลที่เกี่ยวข้องที่คุณไม่ได้ใช้งาน ่ ่ การเปลี่ยนแปลงการตั้งค่าเหล่านี้จะมีผลกับมุมมองของแอปพลิเคช*ี*นของคุณเท่านั้น

หมายเหตุ: หากผู้ดูแลระบบของบริษัทของคุณลบสิทธิ์ 'ทำเพจรายละเอียดให้เป็นข้อมูลส่วนบุคคล - ข้อมูลที่เกี่ยวข้อง' ่ ออกจากบทบาทผู้ใช้ของคุณ คุณจะไม่สามารถทำโครงร่างของส่วนข้อมูลที่เกี่ยวข้องในเพจรายละเอียดให้เป็นข้อมูลส่วนบุคคลได้ ่

# ้เกี่ยวกับโครงร่างเพจรายละเอียดแบบสแตติกและไดนามิก

โครงร่างเพจรายละเอียดสามารถแบ่งออกเป็นแบบสแตติกหรือไดนามิก เมื่อมีการใช้โครงร่างเพจแบบสแตติก คุณจะเห็นโครงร่างเพจเดียวกันในเรคคอร์ดทั้งหมดที่มีประเภทเรคคอร์ดที่ระบุ ในขณะที่โครงร่างเพจแบบไดนามิกจะอนุญาตให้ผู้ดูแลระบบของบริษัทของคุณระบุโครงร่างเพจที่แตกต่างกันสำหรับเรคคอร์ดที่ต่างกันที่มีปร ะเภทเรคคอร์ดเดียวกัน ทั้งนี้ขึ้นอยู่กับค่าที่เลือกไว้ในฟิลด์รายการสำหรับเลือกบนเรคคอร์ด ่ คุณสามารถทำโครงร่างเพจทั้งแบ<sup>้</sup>บสแตติกและไดนามิกเป็นข้อมูลส่วนบุคคลได้

#### เกี่ยวกับการเปลี่ยนแปลงที่เกิดขึ้นกับโครงร่างเพจดีฟอลต์หลังการจัดทำโครงร่างข้อมูลที่เกี่ยวข้องส่วนบุคคล ่ ่

ผู้ดูแลระบบของบริษัทของคุณสามารถอัปเดตโครงร่างเพจแบบสแตติกหรือโครงร่างเพจอื่นใดที่ใช้ในโครงร่างแบบไดนามิกได้ตลอดเวลา ทลั้งจากที่คุณจัดทำโครงรางส่วนบุคคลของส่วนข้อมูลที่เกี่ยวข้องสำหรับเพจรายละเอียดเป็นประเภทเรคคอร์ดแล้ว การเปลี่ยนแปลงใดๆ ่ ที่ผู้ดูแลระบบของบริษัทของคุณดำเนินการกับความพร้อมใช้งานของส่วนข้อมูลที่เกี่ยวข้องบนโครงร่างเพจดีฟอลต์จะยังไม่มีผลในโครงร่างส่ ่ วนบุคคลของคุณทันที

#### จะเกิดอะไรขึ้นหากมีการเพิ่มส่วนข้อมูลที่เกี่ยวข้องให้กับโครงร่างเพจดีฟอลต์ ่

ผู้ดูแลระบบของบริษัทของคุณอาจเพิ่มส่วนข้อมูลที่เกี่ยวข้องใหม่ลงในโครงร่างเพจดีฟอลต์สำหรับประเภทเรคคอร์ดตามบทบาทผู้ใช้ของคุณ ่ ท<sup>ี่</sup>ลังจากที่คุณจัดทำโครงร่างส่วนบุคคลเป็นประเภทเรคคอร์ดแล้ว หากมีการดำเนินการนี้เกิดขึ้น และหากคุณต้องการเพิ่มส่วนใหม่ลงในโครงร่างส่วนบุคคลให้กับเพจดังกล่าว คุณจะต้องรีเซ็ตโครงร่างเพจของคุณให้เป็ นโครงร่างดีฟอลต์ก่อน จากนั้นคุณจึงสามารถใช้โครงร่างเพจดีฟอลต์หรือจัดทำโครงร่างเพจส่วนบุคคลใหม่ที่ประกอบด้วยส่วนใหม่ได้

#### จะเกิดอะไรขึ้นหากมีการลบส่วนข้อมูลที่เกี่ยวข้องออกจากโครงร่างเพจดีฟอลต์ ่

ผู้ดูแลระบบของบริษัทของคุณอาจลบส่วนข้อมูลที่เกี่ยวข้องออกจากโครงร่างเพจดีฟอลต์สำหรับประเภทเรคคอร์ดตามบทบาทผู้ใช้ของคุณ ่ หากมีส่วนใดส่วนหนึ่งที่ผู้ดูแลระบบของบริษัทลบออกจากโครงร่างเพจดีฟอลต์รวมอยู่ในโครงร่างส่วนบุคคลของคุณสำหรับเพจดังกล่าว ส่วนต่างๆ เหล่านั้นจะยังค<sup>ู่</sup>งใช้งานได้ในโครงร่างส่วนบุคคลของคุณ จนกว่าคุณจะลบออกจากโครงร่าง ่ หรือคุณรีเซ็ตโครงร่างของคุณเป็ นโครงร่างดีฟอลต์

#### การทำโครงร่างข้อมูลที่เกี่ยวข้องให้เป็นข้อมูลส่วนบุคคลสำหรับโครงร่างเพจแบบสแตติก ่

ขั้นตอนต่อไปนี้จะอธิบายถึงวิธีการทำโครงร่างของส่วนข้อมูลที่เกี่ยวข้องให้เป็นข้อมูลส่วนบุคคลสำหรับโครงร่างแบบสแตติก ่ โดยการเข้าใช้งานเพจโครงร่างส่วนบุคคลผ่านลิงค์ร่วม การตั้งค่าของฉัน นอกจากนี้คุณยังสามารถทำโครงร่างของส่วนข้อมูลที่เกี่ยวข้องให้เป็นข้อมูลส่วนบุคคลสำหรับโครงร่างเพจแบบสแตติกได้ด้วยการคลิกที่ลิงค์ ่ แก้ไขโครงร่าง บนเพจรายละเอียดของเรคคอร์ด สำหรับโครงร่างแบบสแตติก โครงร่างต่างๆ จะมีลักษณะที่เหมือนกันไม่ว่าคุณจะเข้าใช้งานเพจด้วยวิธีไดก็ตาม ่

ในการทำโครงร่างของส่วนข้อมูลที่เกี่ยวข้องให้เป็นข้อมูลส่วนบุคคลสำหรับโครงร่างเพจรายละเอียดแบบสแตติก ่

ี**1** ในมุมขวาบนของเพจใดก็ได้ คลิกที่ลิงค์ร่วม การตั้งค่าของฉัน

- **2** ในส่วนการทำโครงร่างให้เป็นส่วนบุคคล คลิกที่ลิงค์ โครงร่างส่วนบุคคล
- ี**3** ในส่วนโครงร่างเพจรายละเอียดส่วนบุคคล คลิกที่ลิงค์เพจโครงร่างซึ่งคุณต้องการเปลี่ยนโครงร่างเพจรายละเอียด
- ี**4** หากเพจโครงร่างส่วนบุคคลเปิดขึ้น ให้คลิก โครงร่างข้อมูลที่เกี่ยวข้อง ่
- <mark>5</mark> ในเพจโครงร่างส่วนบุคคล ข้อมูลที่เกี่ยวข้อง ในส่วนข้อมูลที่เกี่ยวข้องที่ใช้ได้ ให้เลือกส่วนข้อมูลที่เกี่ยวข้องที่คุณต้องการให้ปรากฏ ่ ่ ่ และคลิกที่ลูกศรเพื่อย้ายไปยังส่วนข้อมูลที่เกี่ยวข้องที่แสดง ่

คำแนะนำ: คุณสามารถเลือกมากกว่าหนึ่งส่วนในแต่ละครั้งโดยการกดปุ่ม SHIFT หรือ CTRL ค้างไว้

- **6** ในส่วนข้อมูลที่เกี่ยวข้องที่แสดง ่ ให้เลือกหนึ่งส่วนต่อการเลือกหนึ่งครั้งและใช้ปุ่มลูกศรเพื่อย้ายส่วนข้อมูลที่เกี่ยวข้องขึ้นหรือลงจนกระทั่งปรากฏตามลำดับที่คุณต้องการ ่
- **7** บันทึกเรคคอร ์ด

หลังจากที่คุณทำโครงร่างของส่วนข้อมูลที่เกี่ยวข้องให้เป็นข้อมูลส่วนบุคคล ่ ระบบจะใช่ไครงร่างใหม่ของคุณในเพจรายละเอียดสำหรับเรคคอร์ดหั่งหมดที่มีประเภทเรคคอร์ดนั้นๆ ต่อไป จนกว่าจะมีการดำเนินการอย่างใดอย่างหนึ่งต่อไปนี้:

- คุณเปลี่ยนแปลงโครงร่างอีกครั้ง
- คุณเรียกคืนโครงร่างของส่วนข้อมูลที่เกี่ยวข้องเป็นโครงร่างดีฟอลต์ ่

หมายเหตุ: การเรียกคืนโครงร่างฟิลด์กลับเป็นโครงร่างดีฟอลต์จะไม่มีผลกับโครงร่างส่วนบุคคลใดๆ ของส่วนข้อมูลที่เกี่ยวข้อง ่ เช่นเดียวกัน

การเรียกคืนโครงร่างส่วนบุคคลของส่วนข้อมูลที่เกี่ยวข้องจะไม่มีผลกับโครงร่างฟิลด์ส่วนบุคคลสำหรับประเภทเรคคอร์ด ่

้ผู้ดูแลระบบของคุณรีเซ็ตโครงร่างเพจสำหรับบทบาทของคุณเป็นโครงร่างดีฟอลต์

หมายเหตุ: หากผู้ดูแลระบบรีเซ็ตโครงร่างเพจสำหรับประเภทเรคคอร์ดเป็นโครงร่างดีฟอลต์สำหรับบทบาท โครงร่างฟิลด์ส่วนบุคคลหั้งหมดของข้อมูลที่เกี่ยวข้องสำหรับประเภทเรคคอร์ดนั้นจะได้รับการจัดเก็บเป็นค่าดีฟอลต์สำหรับผู้ใช้ที่มี ่ บทบาทนั้น อย่างไรก็ตาม หากผู้ดูแลระบ<sup>ั</sup>บระบุโครงร่างเพจใหม่สำหรับประเภทเรคคอร์ดให้กับบทบาท ผู้ใช้ทั้งหมดที่มีบทบาทนั้นจะเห็นโครงร่างฟิลด์ใหม่สำหรับประเภทเรคคอร์ด แต่ผู้ใช้จะยังคงเห็นโครงร่างส่วนบุคคลของตนเองของส่วนข้อมูลที่เกี่ยวข้องสำหรับประเภทเรคคอร์ดนั้นต่อไป ่ จนกว่าผู้ใช้จะเรียกคืนโครงร่างข้อมูลที่เกี่ยวข้องเป็นโครงร่างดี้ฟอลต์ ่

#### การทำโครงร่างข้อมูลที่เกี่ยวข้องให้เป็นข้อมูลส่วนบุคคลสำหรับโครงร่างเพจแบบไดนามิก ่

เมือ่ ใชโ้ครงรา่ งแบบไดนามกิ

คุณอาจสามารถจัดทำโครงร่างส่วนบุคคลของส่วนข้อมูลที่เกี่ยวข้องสำหรับแต่ละค่าในฟิลด์รายการสำหรับเลือกที่เป็นตัวกำหนดการแสดงผล ่ ่ โครงร่างเพจแบบไดนามิก

โดยจะมีการควบคุมฟังก์ชันที่ช่วยให้คุณสามารถจัดทำโครงร่างส่วนบุคคลหลายรายการของส่วนข้อมูลที่เกี่ยวข้องสำหรับประเภทเรคคอร์ดด้ ่ วยช่องทำเครื่องหมาย ใช้งานการทำให้เป็นข้อมูลส่วนบุคคลของโครงร่างเพจแบบไดนามิกแต่ละโครงร่าง ในโปร่ไฟล์บริษัทดังนี้:

- ่ หากคุณยกเลิกการเลือกช่องทำเครื่องหมาย ใช้งานการทำให้เป็นข้อมูลส่วนบุคคลของโครงร่างเพจแบบไดนามิกแต่ละโครงร่าง คุณจะสามารถจัดทำโครงร่างส่วนบุคคลของส่วนข้อมูลที่เกี่ยวข้องสำหรับประเภทเรคคอร์ดได้เพียงโครงร่างเดียว ่ หลังจากที่คุณทำโครงร่างให้เป็นข้อมูลส่วนบุคคลสำหรับประเภทเรคคอร์ด คุณจะเห็นชุดส่วนข้อมูลที่เกี่ยวข้องที่เหมือนกันบนเพจรายละเอียดของเรคคอร์ดทั้งหมดที่มีประเภทดังกล่าว ่ ่ ไดยไม่คำนึงถึงค่าที่เลือกไว้ในฟิลด์รายการสำหรับเลือกที่เป็นตัวกำหนดการแสดงผลโครงร่างเพจแบบไดนามิก ่ ่
- ่ หากคุณเลือกช่องทำเครื่องหมาย ใช้งานการทำให้เป็นข้อมูลส่วนบุคคลของโครงร่างเพจแบบไดนามิกแต่ละโครงร่าง บนโปรไฟล์ของบริษัท คุณจะสามารถจัดทำโครงร่างส่วนบุคคลของส่วนข้อมูลที่เกี่ยวข้องสำหรับแต่ละค่าในฟิลด์รายการสำหรับเลือกที่เป็นตัวกำหนดการแสดง ่ ่ ผลโครงร่างเพจแบบไดนามิก
- **806** วิธีใช้ออนไลน์ของ Oracle CRM On Demand Part 1 รีลีส 40

ชั้นตอนต่อไปนี้จะอธิบายถึงวิธีการทำโครงร่างของส่วนข้อมูลที่เกี่ยวข้องให้เป็นข้อมูลส่วนบุคคลสำหรับเพจรายละเอียดแบบไดนามิก ่ ่ เมื่อไม่มีการใช้งานการทำโครงร่างเพจแบบไดนามิกแต่ละโครงร่างให้เป็นข้อมูลส่วนบุคคล ึ่ ขั้นตอนนี้จะอธิบายถึงวิธีการทำโครงร่างแบบไดนามิกให้เป็นข้อมูลส่วนบุคคล โดยการเข้าใช้เพจโครงร่างส่วนบุคคลผ่านลิงค์ร่วม การตั้งค่าของฉัน นอกจากนี้คุณยังสามารถทำโครงร่างเพจแบบไดนามิกให้เป็นข้อมูลส่วนบุคคลได้ด้วยการคลิกที่ลิงค์ แก้ไขโครงร่าง บนเพจรายละเอียดของเรคคอร์ด หากไม่มีการใช้งานการทำโครงร่างเพจแบบไดนามิกแต่ละโครงร่างให้เป็นข้อมูลส่วนบุคคล โครงร่างต่างๆ จะมีลักษณะที่เหมือนกันไม่ว่าคุณจะเข้าใช้งานเพจด้วยวิธีไดก็ตาม ่

ในการทำโครงร่างแบบไดนามิกเป็นข้อมูลส่วนบุคคล เมื่อไม่ได้ใช้งานการทำโครงร่างแบบไดนามิกแต่ละโครงร่างเป็นข้อมูลส่วนบุคคล

- ี**1** ในมุมขวาบนของเพจใดก็ได้ คลิกที่ลิงค์ร่วม การตั้งค่าของฉัน
- **2** ในส่วนการทำโครงร่างให้เป็นส่วนบุคคล คลิกที่ลิงค์ โครงร่างส่วนบุคคล
- ี**3** ในส่วนโครงร่างเพจรายละเอียดส่วนบุคคล คลิกที่ลิงค์เพจโครงร่างซึ่งคุณต้องการเปลี่ยนโครงร่างเพจรายละเอียด
- ี**4** หากเพจโครงร่างส่วนบุคคลเปิดขึ้น ให้คลิก โครงร่างข้อมูลที่เกี่ยวข้อง ่
- <mark>5</mark> ในเพจโครงร่างส่วนบุคคล ข้อมูลที่เกี่ยวข้อง ในส่วนข้อมูลที่เกี่ยวข้องที่ใช้ได้ ให้เลือกส่วนข้อมูลที่เกี่ยวข้องที่คุณต้องการให้ปรากฏ ่ ่ ่ และคลิกที่ลูกศรเพื่อย้ายไปยังส่วนข้อมูลที่เกี่ยวข้องที่แสดง ่

คำแนะนำ: คุณสามารถเลือกมากกว่าหนึ่งส่วนในแต่ละครั้งโดยการกดปุ่ม SHIFT หรือ CTRL ค้างไว้

- **6** ในส่วนข้อมูลที่เกี่ยวข้องที่แสดง ่ ให้เลือกหนึ่งส่วนต่อการเลือกหนึ่งครั้งและใช้ปุ่มลูกศรเพื่อย้ายส่วนข้อมูลที่เกี่ยวข้องขึ้นหรือลงจนกระทั่งปรากฏตามลำดับที่คุณต้องการ ่
- **7** บันทึกเรคคอร*์*ด

หลังจากที่คุณทำโครงร่างของส่วนข้อมูลที่เกี่ยวข้องเป็นข้อมูลส่วนบุคคลแล้ว ่ เพจรายละเอียดจะนำโครงร่างใหม่ของคุณไปใช้กับเรคคอร์ดทั้งหมดที่อยู่ในประเภทเรคคอร์ดนั้น โดยไม่คำนึงถึงค่าในฟิลด์รายการสำหรั่บเลือกที่เป็นตัวกำหนดโครงร่างแบบไดนามิกของเพจ จนกว่าคุณจะเปลี่ยนโครงร่างอีกครั้ง ่ หรือจนกว่าคุณจะเรียกข้อมูลโครงร่างดีฟอลต์เดิมสำหรับเพจรายละเอียดที่ปรากฏเป็นลำดับแรก

ึ ขั้นตอนต่อไปนี้จะอธิบายถึงวิธีการทำโครงร่างของเพจรายละเอียดแบบไดนามิกให้เป็นข้อมูลส่วนบุคคล ่ เมื่อไม่มีการใช้งานการทำโครงร่างเพจแบบไดนามิกแต่ละโครงร่างให้เป็นข้อมูลส่วนบุคคล ึ่ ขั้นตอนนี้จะอธิบายถึงวิธีการทำโครงร่างแบบไดนามิกเป็นข้อมูลส่วนบุคคล โดยการเข้าใช่เพจโครงร่างส่วนบุคคลผ่านลิงค์ร่วม การตั้งค่าของฉัน นอกจากนี้คุณยังสามารถทำโครงร่างเพจแบบไดนามิกให้เป็นข้อมูลส่วนบุคคลได้ด้วยการคลิกที่ลิงค์ แก้ไขโครงร่าง บนเพจรายละเอียดของเรคคอร์ด เมื่อมีการใช้งานการทำโครงร่างเพจแบบไดนามิกแต่ละโครงร่างให้เป็นข้อมูลส่วนบุคคล ลักษณะของโครงร่างแบบไดนามิกจะเป็นดังนี้:

- หากคุณเข้าใช้งานเพจโครงร่างส่วนบุคคลผ่านลิงค์การตั้งค่าของฉัน คุณจะสามารถจัดทำโครงร่างส่วนบุคคลสำหรับค่าทั้งหมดในฟิลด์รายการสำหรับเลือกที่เป็นตัวกำหนดการแสดงผลโครงร่างเพจแบบได ่ นามิก
- ้หากคุณเข้าใช้งานเพจโครงร่างส่วนบุคคลผ่านลิงค์แก้ไขโครงร่างบนเพจรายละเอียด คุณจะสามารถจัดทำโครงร่างส่วนบุคคลสำหรับค่าที่เลือกไว้ในรายการสำหรับเลือกที่เป็นตัวกำหนดโครงร่างของเพจแบบไดนามิกเท่านั้ ่ ่ น

# ่ ในการทำโครงร่างแบบไดนามิกเป็นข้อมูลส่วนบุคคล เมื่อใช้งานการทำโครงร่างแบบไดนามิกแต่ละโครงร่างเป็นข้อมูลส่วนบุคคล

- ี**1** ในมุมขวาบนของเพจใดก็ได้ คลิกที่ลิงค์ร่วม การตั้งค่าของฉัน
- **2** ในส่วนการทำโครงร่างให้เป็นส่วนบุคคล คลิกที่ลิงค์ โครงร่างส่วนบุคคล
- ี**3** ในส่วนโครงร่างเพจรายละเอียดส่วนบุคคล คลิกที่ลิงค์เพจโครงร่างซึ่งคุณต้องการเปลี่ยนโครงร่างเพจรายละเอียด
- ี**4** หากเพจโครงร่างส่วนบุคคลเปิดขึ้น ให้คลิก โครงร่างข้อมูลที่เกี่ยวข้อง ่
- ี**5** ในเพจโครงร่างส่วนบุคคล ข้อมูลที่เกี่ยวข้อง ในส่วนค่าที่ใช้ได้ของรายการสำหรับเลือกที่ใช้รัน ่ ให้เลือกค่าที่คุณต้องการจัดทำโครงร่างส่วนบุคคล

หมายเหตุ: หากคุณต้องการจัดทำโครงร่างส่วนบุคคลที่จะใช้งานเมื่อไม่มีการเลือกค่าในฟิลด์รายการสำหรับเลือก ให้เว้นว่างฟิลด์รายการสำหรับเลือก

**6** ในส่วนข้อมูลที่เกี่ยวข้องที่ใช้ได้ ให้เลือกส่วนข้อมูลที่เกี่ยวข้องที่คุณต้องการให้แสดง ่ ่ และใช้ลูกศรทิศทางเพื่อย้ายไปยังส่วนข้อมูลที่เกี่ยวข้องที่แสดง ่

คำแนะนำ: คุณสามารถเลือกมากกว่าหนึ่งส่วนในแต่ละครั้งโดยการกดปุ่ม SHIFT หรือ CTRL ค้างไว้

- <mark>7</mark> ในส่วนข้อมูลที่เกี่ยวข้องที่แสดง ให้เลือกหนึ่งส่วนต่อการเลือกหนึ่งครั้ง และใช้ปุ่มลูกศรเพื่อย้ายส่วนข้อมูลที่เกี่ยวข้องขึ้นหรือลง ่ ่ จนกระทั่งปรากฏตามลำดับที่คุณต้องการ
- ี**8** ทำซ้ำขั้นตอนที่ 5 ถึง 7 เพื่อจัดทำโครงร่างส่วนบุคคลเพิ่มเติมตามที่คุณต้องการ

หมายเหตุ: หากคุณไม่ต้องการจัดทำโครงร่างส่วนบุคคลเป็นค่าในรายการสำหรับเลือก ้ระบบจะใช่โครงร่างเพจดีฟอลต์ของค่าในรายการสำหรับเลือกดังกล่าว

**9** บันทึกเรคคอร์ด

หลังจากที่คุณทำโครงร่างของส่วนข้อมูลที่เกี่ยวข้องเป็นส่วนบุคคลสำหรับค่าในรายการสำหรับเลือกแล้ว ่ เพจรายละเอียดจะนำโครงร่างส่วนบุคค<sup>ู่</sup>ลของคุณไปใช้กับเรคคอร*์*ดทั้งหมดที่มีการเลือกค่าในรายการสำหรับเลือกนั้น ้จนกว่าคุณจะเปลี่ยนโครงร่างของค่าในรายการสำหรับเลือกอีกครั้ง ้หรือจนกว่าคุณจะเรียกข้อมูลโครงร่างดีฟอลต์เดิมสำหรับเพจรายละเอียดที่ปรากฏเป็นลำดับแรก

#### การเรียกคืนโครงร่างข้อมูลที่เกี่ยวข้องเป็นโครงร่างดีฟอลต์ ่

ชั้นตอนต่อไปนี้จะอธิบายถึงวิธีการเรียกคืนโครงร่างข้อมูลที่เกี่ยวข้องเป็นโครงร่างดีฟอลต์โดยการเข้าใช้งานเพจโครงร่างส่วนบุคคลผ่านลิงค์ ่ ร่วม การตั้งค่าของฉัน นอกจากนี้คุณยังสามารถเรียกคืนโครงร่างข้อมูลที่เกี่ยวข้องเป็นโครงร่างดีฟอลต์ด้วยการคลิกที่ลิงค์ แก้ไขโครงร่าง ่ ิบนเพจรายละเอียดของเรคคอร์ด หากใช้งานการทำโครงร่างแบบไดนามิกแต่ละโครงร่างเป็นข้อมูลส่วนบุคคล ลักษณะของโครงร่างแบบไดนามิกจะเป็นดังนี้:

- หากคุณเข้าใช้งานเพจโครงร่างส่วนบุคคลผ่านลิงค์ร่วม การตั้งค่าของฉัน คุณจะสามารถเรียกคืนโครงร่างข้อมูลที่เกี่ยวข้องดีฟอลต์สำหรับค่าหั้งหมดในฟิลด์รายการสำหรับเลือกที่เป็นตัวกำหนดโครงร่างเพจแบ ่ ่ บไดนามิก คุณยังสามารถเรียกคืนโครงร่างข้อมูลที่เกี่ยวข้องดีฟอลต์สำหรับค่าบางค่าในรายการสำหรับเลือก ่ โดยที่ยังคงค่าโครงร่างส่วนบุคคลของคุณสำหรับค่าในรายการสำหรับเลือกอื่นๆ ได้ด้วย
- หากคุณเข้าใช้งานเพจโครงร่างส่วนบุคคลผ่านลิงค์ แก้ไขโครงร่าง บนเพจรายละเอียดเรคคอร์ด คุณจะสามารถเรียกคืนโครงร่างข้อมูลที่เกี่ยวข้องดีฟอลต์ให้กับค่าในรายการสำหรับเลือกที่เลือกในฟิลด์รายการสำหรับเลือกในปัจจุบัน ่ ่ ซึ่งเป็นตัวกำหนดโครงร่างแบบไดนา<sup>้</sup>มิกของเพจ แต่จะไม่สามารถเรียกคืนโครงร่างข้อมูลที่เกี่ยวข้องดีฟอลต์ให้กับค่าในรายการสำหรับเลือกอื่นๆ ได้ ่

#### ในการเรียกคืนโครงร่างข้อมูลที่เกี่ยวข้องเป็นโครงร่างดีฟอลต์ ่

- ี**1** ในมุมขวาบนของเพจใดก็ได้ คลิกที่ลิงค์ร่วม การตั้งค่าของฉัน
- **2** ในส่วนการทำโครงร่างให้เป็นส่วนบุคคล คลิกที่ลิงค์ โครงร่างส่วนบุคคล
- **808 วิธีใช้ออนไลน์ของ Oracle CRM On Demand Part 1 รีลีส 40**
- <span id="page-808-0"></span>ี**3** ในส่วนโครงร่างเพจรายละเอียดส่วนบุคคล คลิกที่ลิงค์เพจโครงร่างซึ่งคุณต้องการเปลี่ยนโครงร่างเพจรายละเอียด
- ี**4** หากเพจโครงร่างส่วนบุคคลเปิดขึ้น ให้คลิก โครงร่างข้อมูลที่เกี่ยวข้อง ่
- **5** ในเพจโครงร่างส่วนบุคคล ข้อมูลที่เกี่ยวข้อง ให้ดำเนินการอย่างใดอย่างหนึ่งต่อไปนี้: ่
	- คลิก ค่าดีฟอลต์ เพื่อเรียกคืนโครงร่างของค่าที่เลือกในคอลัมน์ค่าที่ใช้ได้ของรายการสำหรับเลือกที่ใช้รันเป็นโครงร่างดีฟอลต์ ่
	- คลิก ค่าดีฟอลต์ทั้งหมด เพื่อเรียกคืนโครงร่างของค่าทั้งหมดในคอลัมน์ค่าที่ใช้ได้ของรายการสำหรับเลือกที่ใช้รันเป็นโครงร่างดีฟอลต์

# หมายเหตุ: สามารถใช้งานปุ่ม ค่าดีฟอลต์ทั้งหมด เฉพาะในโครงร่างเพจรายละเอียดส่วนบุคคลเท่านั้น

สำหรับข้อมูลเกี่ยวกับวิธีที่โครงร่างเพจส่วนบุคคลโต้ตอบกับโครงร่างเพจสำหรับบทบาท โปรดดูที่ วิธีที่โครงร่างข้อมูลที่เกี่ยวข้องส่วนบุคคลโต้ตอบกับโครงร่างเพจสำหรับบทบาท ่

#### รูปแบบข้อมูลที่เกี่ยวข้องในเพจรายละเอียดเรคคอร์ด ่

หากบทบาทผู้ใช้ของคุณมีสิทธิ์ทำรูปแบบการแสดงข้อมูลที่เกี่ยวข้องให้เป็นข้อมูลส่วนบุคคล ่ คุณยังจะสามารถเลือกที่จะแสดงส่วนข้อมูลที่เกี่ยวข้องในเพจรายละเอียดของเรคคอร์ดให้เป็นแบบรายการหรือเป็นแท็บก็ได้ ่ โดยการตั้งค่าตัวเลือกรูปแบบข้อมูลที่เกี่ยวข้องในโปรไฟล์ส่วนบุคคลของคุณ ่ หากฟิลด์รูปแบบข้อมูลที่เกี่ยวข้องในโปรไฟล์ส่วนบุคคลของคุณเว้นว่างไว ่ระบบจะใช้การตั้งค่าสำหรับบทบาทผู้ใช้ของคุณ ่ และหากฟิลด์รูปแบบข้อมูลที่เกี่ยวข้องในบทบาทผู้ใช้ของคุณเว้นว่างไว้ ระบบจะใช้การตั้งค่าของบริษัท ่ สำหรับข้อมูลเกี่ยวกับการเปลี่ยนแปลงตัวเลือกรูปแบบข้อมูลที่เกี่ยวข้องในโปรไฟล์ส่วนบุคคลของคุณ โปรดดูที่ ่ การอัปเดตรายละเอียดส่วนบุคคลของคุณ (ในหน้า [786\)](#page-785-0)

# **กำรท ำโครงร่ำงฟิ ลด ์ให้เป็ นข้อมูลส่วนบุคคล**

ผู้ใช้สามารถกำหนดโครงร่างฟิลด์บนเพจรายละเอียดสำหรับประเภทเรคคอร์ดให้เป็นส่วนบุคคลได้เมื่อมีการตั้งค่าบทบาทผู้ใช้ดังนี้:

- มีการใช้งานสิทธิ์ 'ทำเพจรายละเอียดให้เป็นข้อมูลส่วนบุคคล ฟิลด์' สำหรับบทบาท
- ู้มีการระบุโครงร่างเพจที่กำหนดเองให้กับบทบาทสำหรับประเภทเรคคอร์ด

คุณสามารถทำโครงร่างฟิลด์ให้เป็นข้อมูลส่วนบุคคลได้ทั้งโครงร่างแบบสแตติกและไดนามิก เมื่อทำโครงสร้างฟิลด์ให้เป็นข้อมูลส่วนบุคคล โปรดคำนึงถึงประเด็นต่อไปนี้:

- ฟิลด์หั้งหมดที่ใช้ได้บนโครงร่างที่กำหนดเองซึ่งระบุให้กับบทบาทผู้ใช้ของคุณสำหรับประเภทเรคคอร์ดจะปรากฏตามค่าดีฟอลต์บนโครง ้ร่างของคุณ จนกว่าคุณจะทำโครงร่างให้เป็นข้อมูลส่วนบุคคล
- คุณสามารถลบ (ซ่อน) ฟิลด์บางฟิลด์บนโครงร่างส่วนบุคคลของคุณได้ แต่ไม่สามารถเพิ่มฟิลด์ที่ไม่ได้ปรากฏบนโครงร่างดีฟอลต์ลงในโครงร่างส่วนบุคคลของคุณได้
- คุณไม่สามารถลบฟิลด์ที่จำเป็นออกจากโครงร่างได้ นอกจากนี้ ผู้ดูแลระบบสามารถระบุให้ฟิลด์บางฟิลด์ต้องปรากฏในโครงร่างเสมอ เพื่อให้คุณไม่สามารถลบฟิลด์เหล่านั้นออกจากโครงร่างส่วนบุคคลได้ ในเพจ 'โครงร่างส่วนบุคคล - ฟิลด์' ี่ ฟิลด์ที่ต้องปรากฏบนโครงร่างเสมอจะแสดงด้วยตัวอักษรสีเดียวกันกับฟิลด์ที่จำเป็น

คุณอาจสามารถทำโครงร่างฟิลด์ให้เป็นข้อมูลส่วนบุคคลผ่านทางลิงค์ร่วม การตั้งค่าของฉัน หรือผ่านทางลิงค์แก้ไขโครงร่างบนเพจรายละเอียดเรคคอร์ด หรือทั้งสองลิงค์ก็ได้ ขึ้นอยู่กับประเภทของโครงร่างเพจที่ใช้ ตารางต่อไปนี้จะแสดงว่าลิงค์ใดที่คุณสามารถใช้ทำโครงร่างฟิลด์ให้เป็นข้อมูลส่วนบุคคลได้ ไม่ว่าในกรณีใด โครงร่างเพจที่ระบุให้กับบทบาทผู้ใี่ช้ของคุณต้องเป็นโครงร่างเพจที่กำหนดเอง ึกล่าวคือคุณไม่สามารถทำโครงร่างเพจมาตรฐานให้เป็นข้อมูลส่วนบุคคลสำหรับประเภทเรคคอร์ดใน Oracle CRM On Demand ได้ ข้อมูลในตารางนี้ยังใช้ได้กับกรณีที่คุณต้องการเรียกคืนโครงร่างฟิลด์ส่วนบุคคลกลับเป็นโครงร่างฟิลด์ดีฟอลต์

# สำหรับข้อมูลเกี่ยวกับการเรียกคืนโครงร่างฟิลด์กลับเป็นโครงร่างฟิลด์ดีฟอลต์ โปรดดูส่วนการเรียกคืนโครงร่างฟิลด์กลับเป็นโครงร่างฟิลด์ดีฟอลต์ในหัวข้อนี้

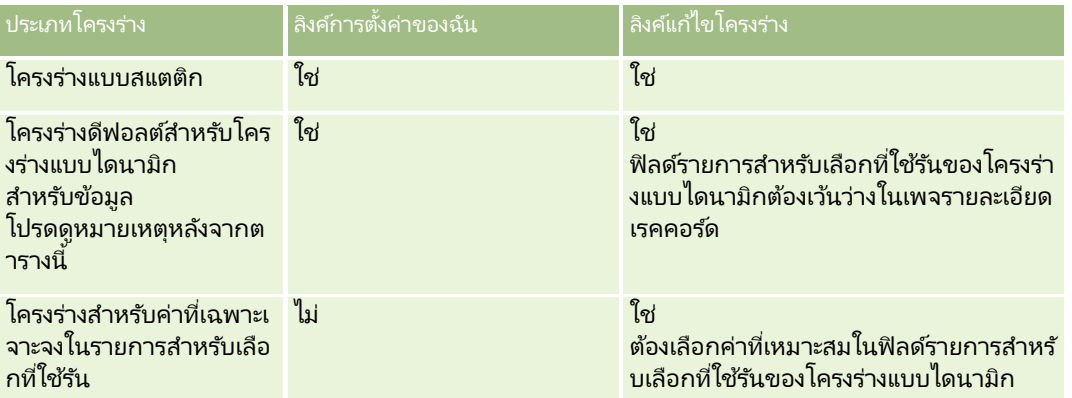

หมายเหตุ:

โครงร่างดี่ฟอลต์สำหรับโครงร่างแบบไดนามิกคือโครงร่างที่จะใช้เมื่อฟิลด์รายการสำหรับเลือกที่ใช้รันของโครงร่างแบบไดนามิกเว้นว่างในเรค คอร์ด

ในการทำโครงร่างฟิลด์ให้เป็นข้อมูลส่วนบุคคลสำหรับประเภทเรคคอร์ด ให้ทำตามขั้นตอนต่างๆ ในกระบวนการต่อไปนี้ให้ครบถ้วน

# ในการทำโครงร่างฟิลด์ให้เป็นข้อมูลส่วนบุคคลสำหรับประเภทเรคคอร์ด

ี**1** ในมุมขวาบนของเพจใดก็ได้ คลิกที่ลิงค์ร่วม การตั้งค่าของฉัน

หมายเหตุ:

หากคุณต้องการทำโครงร่างฟิลด์ซึ่งใช้สำหรับค่าที่เฉพาะเจาะจงในฟิลด์รายการสำหรับเลือกที่ใช้รันของโครงร่างแบบไดนามิกให้เ ่ ป็นข้อมูลส่วนบุคคล แทนที่คุณจะคลิกที่ลิงค์การตั้งค่าของฉัน ให้คุณเปิดเรคคอร์ดซึ่งมีค่าที่เหมาะสมในฟิลด์รายการสำหรับเลือกที่ใช้รัน คลิก แก้ไขโครงร่าง แล้วข้ามไปยังขั้นตอนที่ 4 ่

- <mark>่ 2</mark> ในส่วนการทำโครงร่างให้เป็นส่วนบุคคล คลิกที่ โครงร่างส่วนบุคคล
- ี**3** ในส่วนโครงร่างเพจรายละเอียดส่วนบุคคล คลิกที่ลิงค์เพจโครงร่างสำหรับเพจที่คุณต้องการทำให้เป็นข้อมูลส่วนบุคคล ตัวอย่างเช่น หากคุณต้องการทำโครงร่างฟิลด์ให้เป็นข้อมูลส่วนบุคคลสำหรับประเภทเรคคอร์ดบริษัท ให้คลิก โครงร่างบริษัท
- ี**4** หากเพจโครงร่างส่วนบุคคลเปิดขึ้น ให้คลิก โครงร่างฟิลด*์*
- **5** ในเพจโครงร่างส่วนบคคล ฟิลด์ ให้ใช้ป่มลูกศรจัดเรียงฟิลด์บนโครงร่างใหม่

คุณสามารถย้ายฟิลด์ภายในส่วนของเพจ และสามารถย้ายฟิลด์จากส่วนหนึ่งของเพจไปยังอีกส่วนหนึ่งได้ หากคุณไม่ต้องการให้ฟิลด์บางฟิลด์ปรากฏบนโครงร่างเพจส่วนบุคคลของคุณ ให้ย้ายฟิลด์นั้นไปยังส่วนฟิลด์ที่ใช้ได้

หมายเหตุ: หากคุณย้ายฟิลด์ที่จำเป็นหรือฟิลด์ที่ผู้ดูแลระบบของคุณระบุว่าต้องปรากฏบนโครงร่างในส่วนฟิลด์ที่ใช้ได้เสมอ คุณจะเห็นข้อความแสดงข้อผิดพลาดเมื่อพยายามบันทึกโครงร่างนั้น ..<br>และคุณจะต้องย้ายฟิลด์นั้นกลับไปยังส่วนใดส่วนหนึ่งบนโครงร่าง

**6** บันทึกการเปลี่ยนแปลงของคุณ

หลังจากผู้ใช ้จัดท าโครงร่างฟิลด์ส่วนบุคคลแล้ว จะมีการใช้โครงร่างในแต่ละครั้งที่ผู้ใช<sup>้</sup>เปิดหรือแก้ไขเรคคอร์ดของประเภทเรคคอร์ดนั้นจนกว่าจะมีการดำเนินการอย่างใดอย่างหนึ่งต่อไปนี้:

- ผู้ใช้เปลี่ยนแปลงโครงร่างฟิลด์อีกครั้ง
- **810** วิธีใช้ออนไลน์ของ Oracle CRM On Demand Part 1 รีลีส 40

# ผู้ใช้เรียกคืนโครงร่างฟิลด์ดีฟอลต์สำหรับเพจ

หมายเหตุ: การเรียกคืนโครงร่างฟิลด์กลับเป็นโครงร่างดีฟอลต์จะไม่มีผลกับโครงร่างส่วนบุคคลใดๆ ของส่วนข้อมูลที่เกี่ยวข้อง ่ เช่นเดียวกัน

การเรียกคืนโครงร่างส่วนบุคคลของส่วนข้อมูลที่เกี่ยวข้องจะไม่มีผลกับโครงร่างฟิลด์ส่วนบุคคลสำหรับประเภทเรคคอร์ด ่

้ผู้ดูแลระบบรีเซ็ตโครงร่างเพจสำหรับบทบาทผู้ใช้กลับเป็นโครงร่างดีฟอลต์ หรือระบุโครงร่างอื่นให้กับบทบาทสำหรับเรคค<sup>ื</sup>อร์ดประเภทนั้น

หมายเหตุ: หากผู้ดูแลระบบรีเซ็ตโครงร่างเพจสำหรับประเภทเรคคอร์ดเป็นโครงร่างดีฟอลต์สำหรับบทบาท โครงร่างฟิลด์ส่วนบุคคลหั้งหมดของข้อมูลที่เกี่ยวข้องสำหรับประเภทเรคคอร์ดนั้นจะได้รับการจัดเก็บเป็นค่าดีฟอลต์สำหรับผู้ใช้ที่มี ่ บทบาทนั้น อย่างไรก็ตาม หากผู้ดูแลระบ<sup>ั</sup>บระบุโครงร่างเพจใหม่สำหรับประเภทเรคคอร์ดให้กับบทบาท ผู้ใช้ทั้งหมดที่มีบทบาทนั้นจะเห็นโครงร่างฟิลด์ใหม่สำหรับประเภทเรคคอร์ด แต่ผู้ใช้จะยังคงเห็นโครงร่างส่วนบุคคลของตนเองของส่วนข้อมูลที่เกี่ยวข้องสำหรับประเภทเรคคอร์ดนั้นต่อไป ่ จนกว่าผู้ใช้จะเรียกคืนโครงร่างข้อมูลที่เกี่ยวข้องเป็นโครงร่างดี้ฟอลต์ ่

โครงร่างฟิลด์ส่วนบุคคลของผู้ใช้อาจใช้ในเพจที่ผู้ใช้ป้อนข้อมูลสำหรับเรคคอร์ดใหม่ด้วยก็ได้ ขึ้นอยู่กับวิธีการตั้งค่าบทบาทของผู้ใช้ สำหรับข้อมูลเพิ่มเติมเกี่ยวกับโครงร่างฟิลด์ในเพจเรคคอร์ดใหม่ โปรดดูที่ เกี่ยวกับโครงร่างของเพจเรคคอร์ดใหม่ (ในหน้า [49\)](#page-48-0)

# การเรียกคืนโครงร่างฟิลด์กลับเป็ นโครงร่างดีฟอลต์

หากคุณต้องการหยุดใช ้โครงร่างฟิลด์ส่วนบุคคล ้คุณสามารถเรียกคืนโครงร่างฟิลด์กลับเป็นโครงร่างฟิลด์ดีฟอลต์สำหรับประเภทเรคคอร์ดของบทบาทของคุณได้ ์<br>คุณอาจสามารถเรียกคืนโครงร่างฟิลด์กลับเป็นโครงร่างดีฟอลต์ผ่านทางลิงค์ร่วม การตั้งค่าของฉัน หรือผ่านทางลิงค์แก้ไขโครงร่างบนเพจรายละเอียดเรคคอร์ด หรือทั้งสองลิงค์ก็ได้ ขึ้นอยู่กับประเภทของโครงร่างเพจที่ใช้ สำหรับข้อมูลเกี่ยวกับลิงค์ที่ต้องใช้ โปรดดูตารางในส่วนก่อนหน้าของหัวข้อนี้

ในการเรียกคืนโครงร่างฟิลด์ส่วนบุคคลกลับเป็นโครงร่างดีฟอลต์ ให้ทำตามขั้นตอนต่างๆ ในกระบวนการต่อไปนี้ให้ครบถ้วน

# ในการเรียกคืนโครงร่างฟิลด์กลับเป็นโครงร่างดีฟอลต์

- ี**1** ในมุมขวาบนของเพจใดก็ได้ คลิกที่ลิงค์ร่วม การตั้งค่าของฉัน
	- หมายเหตุ:

หากคุณต้องการเรียกคืนโครงร่างฟิลด์ซึ่งใช้สำหรับค่าที่เฉพาะเจาะจงในฟิลด์รายการสำหรับเลือกที่ใช้รันของโครงร่างแบบไดนามิ ่ กกลับเป็นโครงร่างฟิลด์ดีฟอลต์สำหรับค่าดังกล่าว แทนที่คุณจะคลิกที่ลิงค์การตั้งค่าของฉัน ให้คุณเปิดเรคคอร์ดซึ่งมีค่าที่เหมาะสมในฟิลด์รายการสำหรับเลือกที่ใช้รัน คลิก แก้ไขโครงร่าง แล้วข้ามไปยังขั้นตอนที่ 4 ่

- ี่ 2 ในส่วนการทำโครงร่างให้เป็นส่วนบุคคล คลิกที่ โครงร่างส่วนบุคคล
- ี**3** ในส่วนโครงร่างเพจรายละเอียดส่วนบุคคล คลิกที่ลิงค์เพจโครงร่างสำหรับเพจที่คุณต้องการเรียกคืนกลับเป็นเพจดีฟอลต*์*
- ี**4** หากเพจโครงร่างส่วนบุคคลเปิดขึ้น ให้คลิก โครงร่างฟิลด*์*
- **5** ในเพจโครงร่างส่วนบุคคล ฟิลด์ ให้คลิก ค่าดีฟอลต์
- **6** บันทึกการเปลี่ยนแปลงของคุณ

ครั้งต่อไปที่คุณเปิด แก้ไข หรือจัดทำเรคคอร์ดในประเภทเรคคอร์ดดังกล่าว คุณจะเห็นโครงร่างดีฟอลต์ระบุให้กับบทบาทของคุณสำหรับประเภทเรคคอร์ดนั้น

#### <span id="page-811-0"></span>ห้วข้อที่เกี่ยวข้อง ่

ดูหัวข้อต่อไปนี้สำหรับข้อมูลที่เกี่ยวข้องกับการทำโครงร่างฟิลด์ให้เป็นข้อมูลส่วนบุคคล: ่

่■ วิธีที่โครงร่างฟิลด*์*ส่วนบุคคลโต้ตอบกับโครงร่างเพจสำหรับบทบาท

#### **กำรจดั กำรตวับ่งชี ้ เรคคอรด์ส ำหรบัส่วนขอ้ มูลที เกีย่ วขอ้ ง ่**

หากบทบาทผู้ใช้ของคุณมีสิทธิ์ ทำเพจรายละเอียดให้เป็นข้อมูลส่วนบุคคล - ตัวบ่งชี้เรคคอร์ด คุณจะสามารถตั้งค่าตั่วบ่งชี้เรคคอร์ดสำหรับส่วนข้อมูลที่เกี่ยวข้องในเพจรายละเอียดของเรคคอร์ดได้ ่ ตั๋วบ่งชี้เรคคอร์ดทำให้คุณดูได้ว่ามีเรคคอร์ดไดปรากฏอยู่ในส่วนข้อมูลที่เกี่ยวข้องบ้าง โดยไม่จำเป็นต้องเปิดส่วนนั้นขึ้นมา ่ ผู้ดูแลระบบของคุณยังสามารถตั้งค่าตัวบ่งชี้เรคคอร์ด ให้กับเพจรายละเอียดสำหรับประเภทเรคคอร์ดที่ระดับบทบาทได้ด้วย หากคุณไม่ได้ทำการปรับการตั้งค่าตัวบ่งชี้เรคคอร์ดให้เหมาะกับการใช้งานของคุณ ระบบจะใช้การตั้งค่าที่กำหนดไว้สำหรับประเภทเรคคอร์ดสำหรับบทบาทของคุณ สำหรับข้อมูลเกี่ยวกับลักษณะของตัวบ่งชี้เรคคอร์ด โปรดดูที่ เกี่ยวกับตัวบ่งชี้เรคคอร์ดสำหรับส่วนข้อมูลที่เกี่ยวข้อง (ในหน้า [63\)](#page-62-0) ่

หมายเหตุ: ฟังก์ชันตัวบ่งชี้ที่เกี่ยวข้องไม่ได้รับการสนับสนุนสำหรับส่วนข้อมูลที่เกี่ยวข้องของเอกสารแนบบนประเภทเรคคอร์ดไดๆ ่ ่ หรือไม่ได*้*รับการสนับสนุนสำหรับส่วนข้อมูลที่เกี่ยวข้องของรายชื่อผู้ใช*้*บนประเภทเรคคอร์ดฝ่าย นอกจากนี้ ่ ฟังก์ชันนี้ไม่ได้รับการสนับสนุนสำหรับเว็บแอปเพล็ตที่กำหนดเอง

ในการทำการตั้งค่าตัวบ่งชี้เรคคอร์ดให้เป็นส่วนบุคคลสำหรับประเภทเรคคอร์ด ให้ปฏิบัติตามขั้นตอนต่อไปนี้

# ในการทำการตั้งค่าตัวบ่งชี้เรคคอร์ดให้เป็นส่วนบุคคลสำหรับประเภทเรคคอร์ด

- ี**1** ในมุมขวาบนของเพจใดก็ได้ คลิกที่ลิงค์ร่วม การตั้งค่าของฉัน
- **2** ในส่วนการทำโครงร่างให้เป็นส่วนบุคคล คลิกที่ลิงค์ โครงร่างส่วนบุคคล
- ี**3** ในส่วนโครงร่างเพจรายละเอียดส่วนบคคล ให้คลิกลิงค์เพจโครงร่าง*ประเภทเรคคอร์ด*
- ี**4** หากเพจโครงร่างส่วนบุคคลเปิดขึ้น ให้คลิกลิงค์จัดการตัวบ่งชี้เรคคอร*์*ด

หมายเหตุ: คุณยังสามารถเข้าใช้เพจโครงร่างส่วนบุคคล - ตัวบ่งชี้เรคคอร์ดได้ โดยการคลิกที่ลิงค์แก้ไขโครงร่างในทุกเพจรายละเอียดเรคคอร์ด

**5** ในเพจโครงร่างส่วนบุคคล - ตัวบ่งชี้เรคคอร*์*ด ในรายการข้อมูลที่เกี่ยวข้องที่ใช้ได้ ่ ให้เลือกส่วนข้อมูลที่เกี่ยวข้องที่คุณต้องการให้ตัวบ่งชี้เรคคอร์ัดปรากฏ ่ และคลิกที่ลูกศรเพื่อย้ายส่วนข้อมูลที่เกี่ยวข้องไปยังรายการข้อมูลที่เกี<sup>่</sup>ยวข้องที่เลือก ่ ่ ่

คำแนะนำ: คุณสามารถเลือกมากกว่าหนึ่งส่วนในแต่ละครั้งโดยการกดปุ่ม SHIFT หรือ CTRL ค้างไว้

**6** บันทึกการเปลี่ยนแปลงของคุณ

หลังจากที่คุณทำการตั้งค่าตัวบ่งชี้เรคคอร์ดให้เป็นส่วนบุคคลสำหรับประเภทเรคคอร์ดแล้ว จะมีการใช้การตั้งค่าที่คุณทำให้เป็นส่วนบุคคลกับเพจรายละเอียดสำหรับเรคคอร์ดทั้งหมดของประเภทเรคคอร์ดนั้น จนกว่าจะมีการดำเนินการอย่างใดอย่างหนึ่งต่อไปนี้:

- คุณอัปเดตการตั้งค่าตัวบ่งชี้เรคคอร์ดในส่วนข้อมูลที่เกี่ยวข้องของคุณอีกครั้ง ่
- คุณเรียกคืนการตั้งค่าตัวบ่งชี้เรคคอร*์*ดสำหรับประเภทเรคคอร์ดให้เป็นการตั้งค่าดีฟอลต์สำหรับประเภทเรคคอร์ดนั้นสำหรับบทบาทของ ์คุณ การอัปเดตใดๆ ที่เริ่มต้นดำเนินการโดยผู้ดูแลระบบของคุณที่ระดับบทบาทจะถูกนำไปใช้ ่

ผู้ดูแลระบบของคุณรีเซ็ตโครงร่างเพจสำหรับบทบาทของคุณให้เป็นโครงร่างดีฟอลต์ การตั้งค่าส่วนบุคคลทั้งหมดสำหรับการแสดงตัวบ่งชี้เรคคอร์ดสำหรับส่วนข้อมูลที่เกี่ยวข้องของประเภทเรคคอร์ดนั้นจะถูกเรียกคืนเป็นกา ่ รตั้งค่าที่ทำสำหรับประเภทเรคคอร์ดนั้นที่ระดับบทบาท

ในการเรียกคืนการตั้งค่าตัวบ่งชี้เรคคอร์ดสำหรับประเภทเรคคอร์ดให้เป็นการตั้งค่าดีฟอลต์สำหรับประเภทเรคคอร์ดสำหรับบทบาทของคุณ ให้ปฏิบัติตามขั้นตอนต่อไปนี้

### ในการเรียกคืนการตั้งค่าตัวบ่งชี้เรคคอร์ดสำหรับประเภทเรคคอร์ดให้เป็นการตั้งค่าดีฟอลต์

■ ในเพจโครงร่างส่วนบุคคล - ตัวบ่งชี้เรคคอร์ด ให้คลิก ค่าดีฟอลต์

# **กำรเปลีย่ นแปลงโครงรำ่ งโฮมเพจ**

หากบทบาทผู้ใช้ของคุณมีสิทธิ์ ทำโฮมเพจให้เป็นข้อมูลส่วนบุคคล คุณสามารถเพิ่มหรือลบส่วนต่างๆ จากโครงร่างโฮมเพจของคุณ (โฮมเพจของฉัน โฮมเพจบริษัท โฮมเพจผู้ติดต่อ โฮมเพจลีด โฮมเพจโอกาสทางการขาย และโฮมเพจคำขอบริการ) .<br>ผู้ดูแลระบบของบริษัทจะตั้งค่าโครงร่างโฮมเพจที่คุณเห็นตามค่าดีฟอลต*์* 

หมายเหตฺ: คุณสามารถทำโฮมเพจให้เป็นข้อมูลส่วนบุคคล โดยคลิกที่ลิงค์ แก้ไขโครงร่าง ของแต่ละโฮมเพจ

### ในการเปลีย่ นโครงรา่ งโฮมเพจ

- ี**1** ในมุมขวาบนของเพจใดก็ได้ คลิกที่ลิงค์ร่วม การตั้งค่าของฉัน
- <mark>่ 2</mark> ในส่วนการทำโครงร่างให้เป็นส่วนบุคคล คลิกที่ โครงร่างส่วนบุคคล
- ี**3** ในเพจโครงร่างส่วนบุคคล ในส่วนโครงร่างโฮมเพจส่วนบุคคล ให้คลิกโครงร่างโฮมเพจที่คุณต้องการแก้ไข (ตัวอย่างเช่น โครงร่างโฮมเพจของฉัน)
- ี**4** ในส่วนส่วนที่ใช้ได้ของเพจ ให้เลือกส่วนที่คุณต้องการแสดงในโฮมเพจและใช้ลูกศรเพื่อย้ายส่วนไปยังส่วนด้านซ*้*ายหรือส่วนด้านขวา คำแนะนำ: คุณสามารถเลือกมากกว่าหนึ่งส่วนต่อการเลือกหนึ่งครั้งโดยการกดปุ่ม SHIFT หรือ CTRL ค้างไว้เมื่อคุณคลิกเลือกส่วน
- **5** ในส่วนด้านซ้ายหรือด้านขวา ให้เลือกหนึ่งส่วนต่อการเลือกหนึ่งครั้งและใช้ปุ่มลูกศรเพื่อย้ายส่วนขึ้นหรือลงจนกระทั่งปรากฏตามลำดับที่คุณต้องการในโฮมเพจ
- **6** บันทึกเรคคอร์ด

# **กำรเปลีย่ นแปลงโครงรำ่ งแถบกำรดำ เนินกำร**

ผัดแลระบบบริษัทของคุณจะเป็นผักำหนดโครงร่างแถบการดำเนินการให้กับบทบาทผ้ใช่แต่ละบทบาท ้ผู้ดูแลระบบบริษัทของคุณยังสามารถทำให้บทบาทผู้ใช้ของคุณไม่สามารถใช้แถบการดำเนินการได้

หากบทบาทผู้ใช้ของคุณสามารถใช้แถบการดำเนินการได้ แถบการดำเนินการจะปรากฏอยู่ที่ด้านซ้ายของเพจ Oracle CRM On Demand ทุกเพจตามค่าดีฟอลต์ คุณสามารถซ่อนและแสดงแถบการดำเนินการได้ตามต้องการ สำหรับข้อมูลเพิ่มเติม โปรดดูที่ ้ เกี่ยวกับการแสดงหรือซ่อนแถบการดำเนินการ (ในหน้า [38\)](#page-37-0)

หากเปิดใช้สิทธิ์ ทำแถบการดำเนินการให้เป็นข้อมูลส่วนบุคคล สำหรับบทบาทของคุณ คุณสามารถแสดงหรือซ่อนส่วนใดของแถบการด าเนินการก็ได้

รวมถึงเว็บแอปเพล็ตที่ผู้ดูแลระบบของบริษัทของคุณอนุญาตให้ใช้ในโครงร่างแถบการดำเนินการสำหรับบทบาทผู้ใช้ของคุณ สำหรับข้อมูลเพิ่มเติมเกี่ยวกับการตั้งค่าบทบาทผู้ใช้ของค<sub>ุ</sub>ณ โปรดติดต่อผู้ดูแลระบบของบริษัท

คุณสามารถระบุวิธีการแสดงผลของเรคคอร์ดได้ หากเรคคอร์ดดังกล่าวเป็นเรคคอร์ดเดียวที่เป็นผลลัพธ์ของการค้นหา ่ ้คุณสามารถเปิดเรคคอร์ดได้โดยตรงในเพจรายละเอียดของเรคคอร์ด หรืออาจแสดงในเพจรายการ ซึ่งตัวเลือกที่ใช้ควบคุมลักษณะการทำงานนี้คือช่องทำเครื่องหมาย นาวิเกตไปยังเพจรายละเอียดโดยตรงหากมีการแสดงเพียงหนึ่งเรคคอร์ด ที่อยู่ในส่วนตัวเลือกการค้นหาด่วนของเพจโครงร่างแถบการดำเนินการในการตั้งค่าส่วนบุคคลของคุณ ข้อควรพิจารณาต่อไปนี้ใช้กับช่องทำเครื่องหมาย นาวิเกตไปยังเพจรายละเอียดโดยตรง หากมีการแสดงเพียงหนึ่งเรคคอร์ด:

- ้ตามค่าดีฟอลต์ ช่องทำเครื่องหมายจะไม่ถกเลือกไว้
- ่ หากไม่มีการเลือกช่องทำเครื่องหมายไว้ และการค้นหาส่งคืนเพียงผลลัพธ์เดียว เรคคอร์ดจะปรากฏในเพจรายการ และคุณจะสามารถเปิดเรคคอร ์ดได้จากเพจรายการ
- หากมีการเลือกช่องทำเครื่องหมาย และการค้นหาส่งคืนเพียงผลลัพธ์เดียว เรคคอร์ดจะเปิดขึ้นโดยตรงในเพจรายละเอียดเรคคอร์ด
- หลังจากที่คุณเลือกหรือยกเลิกการเลือกช่องทำเครื่องหมาย การตั้งค่าจะมีผลกับการค้นหาทั้งหมดในแถบการดำเนินการและในการค้นหาขั้นสูงที่ส่งคืนผลลัพธ์เพียงเรคคอร์ดเดียว จนกว่าคุณจะเปลี่ยนแปลงการตั้งค่าของช่องทำเครื่องหมายอีกครั้ง
- การตั้งค่าของช่องทำเครื่องหมายจะมีผลกับการค้นหาทั้งหมดในแถบการดำเนินการและในการค้นหาขั้นสูงเท่านั้น รายการที่คุณเปิดในพื้นที่อื่นใน Oracle CRM On Demand จะปรากฏในเพจรายการทุกครั้ง<br>แม้ว่ารายการจะมีเพียงเรคคอร์ดเดียวก็ตาม

### การเปลี่ยนโครงร่างของแถบการดำเนินการ

- ี**1** ในมุมขวาบนของเพจใดก็ได้ คลิกที่ลิงค์ร่วม การตั้งค่าของฉัน
- <mark>่ 2</mark> ในส่วนการทำโครงร่างให้เป็นส่วนบุคคล คลิกที่ โครงร่างส่วนบุคคล
- ี**3** ในเพจโครงร่างส่วนบุคคล ในส่วนโครงร่างแถบการดำเนินการส่วนบุคคล ให้คลิก โครงร่างแถบการดำเนินการ
- **4** ในเพจโครงร่างส่วนบุคคล ให้ใช้ลูกศรเพื่อย้ายส่วนต่างๆ ดังนี้:
	- ย้ายส่วนต่างๆ ที่คุณต้องการให้ปรากฏจากส่วนที่ใช้ได้ไปยังส่วนที่แสดง
	- ย้ายส่วนที่คุณไม่ต้องการให้ปรากฏในแถบการดำเนินการจากส่วนที่แสดงไปยังส่วนที่ใช้ได้

หมายเหตุ: สำหรับแถบการดำเนินการที่จะแสดงใน Oracle CRM On Demand จะต้องมีอย่างน้อยหนึ่งส่วนในส่วนที่แสดงของเพจ

**5** เลื่อนไปยังส่วนปรับแต่งรายการใช้บ่อย และเลือกตัวเลือกที่เหมาะสมเพื่อเพิ่มรายการที่ใช้บ่อยใหม่ในส่วนต้นหรือส่วนท้ายของรายการที่ใช้บ่อย ่ (เรคคอร์ดรายการใช้บ่อยและรายการที่ใช้บ่อย) ขึ้นอยู่กับความต้องการของคุณ

สำหรับข้อมูลเพิ่มเติมเกี่ยวกับเรคคอร์ดรายการใช้บ่อย โปรดดูที่ เพจเรคคอร์ดรายการใช้บ่อย (ในหน้า [116\)](#page-115-0) สำหรับข้อมูลเพิ่มเติมเกี่ยวกับรายการที่ใช้บ่อย โปรดดูที่ เพจรายการที่ใช้บ่อย (ในหน้า [136\)](#page-135-0)

- ์ ในส่วนตัวเลือกการค้นหาด่วน เลือกหรือยกเลิกการเลือกช่องทำเครื่องหมาย นาวิเกตไปยังเพจรายละเอียดโดยตรงหากมีการแสดงเพียงหนึ่งเรคคอร์ด เพื่อระบุลักษณะการทำงานเมื่อการค้นหาส่งคืนผลลัพธ์เพียงเรคคอร์ดเดียว ดังนี้:
	- หากคุณต้องการให้เรคคอร์ดเปิดขึ้นโดยตรงในเพจรายละเอียดเรคคอร์ด ให้เลือกช่องทำเครื่องหมาย
	- หากคุณต้องการให้เรคคอร์ดปรากฏในเพจรายการ ให้ยกเลิกการเลือกช่องทำเครื่องหมาย
- **814 วิธีใช้ออนไลน์ของ Oracle CRM On Demand Part 1 รีลีส 40**

# **7** บนั ทกึการเปลีย่ นแปลงของคุณ

# **กำรตั ้งคำ่ ปฏทิ นิ ของคณุ**

หัวข้อนี้อธิบายวิธีตั้งค่าปฏิทินของคุณผ่านลิงค์ร่วมการตั้งค่าของฉัน

เมื่อตั้งค่ามุมมองปฏิทินดีฟอลต์ของคุณ คุณสามารถดำเนินการดังต่อไปนี้:

- ี่ เลือกมุมมองปฏิทินที่คุณต้องการแสดงในแต่ละครั้งที่คุณคลิกแท็บปฏิทิน
- $\blacksquare$  ระบุวันที่ที่จะแสดงเป็นวันที่แรกของสัปดาห์ในปฏิทินของคุณ และในเครื่องมือเลือกวันที่ที่คุณเลือกค่าสำหรับฟิลด์วันที่ใน Oracle CRM On Demand
- เลือกวันในสัปดาห์และชั่วโมงทำงานที่คุณต้องการแสดงในปฏิทินของคุณ ถ้าคุณไม่ต้องการใช้การตั้งค่าทั้งบริษัท

ตามค่าดีฟอลต์ ช่องทำเครื่องหมายทั้งหมดสำหรับวันในสัปดาห์จะไม่ถูกเลือกไว้ และฟิลด์เวลาเริ่มต้นชั่วโมงทำงานและเวลาสิ้นสุดชั่วโมงทำงานจะว่างเปล่า เมื่อทำการระบุชั่วโมงทำงาน คุณสามารถป้อนเวลาเริ่มต้นและเวลาสิ้นสุดได้เพียงหนึ่งค่า คุณไม่สามารถระบุชั่วโมงทำงานที่ต่างกันในแต่ละวันทำงานได้ หากคุณป้อนเวลาเริ่มต้นสำหรับชั่วโมงทำงานของคุณ คุณต้องป้อนเวลาสิ้นสุดด้วย และเวลาสิ้นสุดต้องอยู่หลังจากเวลาเริ่มต้น ์ในทำนองเดียวกัน หากคุณป้อนเวลาสิ้นสุด คุณต้องป้อนเวลาเริ่มต้นด้วย หากจำเป็น Oracle CRM On Demand จะแปลงเวลาเริ่มต้นและเวลาสิ้นสุดที่คุณป้อนให้อยู่ในรูปแบบที่เหมาะสมสำหรับโลแคลของคุณหลังจากที่คุณบันทึกการเปลี่ยนแปล ่ ง

ในมุมมองรายวันและรายสัปดาห์ของปฏิทินของคุณและปฏิทินแต่ละรายการของผู้ใช้รายอื่นที่ใช้ปฏิทินร่วมกับคุณ เวลาเริ่มต้นและเวลาสิ้นสุดสำหรับชั่วโมงทำงานจะสามารถแสดงที่ชั่วโมงนั้นๆ ได้หากคุณใช้ธีมคลาสสิก และที่ชั่วโมงหรือครึ่งชั่วโมงหากคุณใช้ปฏิทินโมเดิร์น ในมุมมองปฏิทินกลุ่มและมุมมองปฏิทินที่กำหนดเอง เวลาเริ่มต้นและเวลาสิ้นสุดของชั่วโมงทำงานจะสามารถแสดงที่ชั่วโมงนั้นๆ ได้ Oracle CRM On Demand จะปิดเศษเวลาเริ่มต้นสำหรับชั่วโมงทำงานลงเป็นชั่วโมงหรือครึ่งชั่วโมงที่ใกล้เคียงที่สุดตามความเหมาะสม และปัดเศษเวลาสิ้นสุดสำหรับชั่วโมงทำงานขึ้นเป็นชั่วโมงหรือครึ่งชั่วโมงที่ใกล้เคียงที่สุด ตัวอย่างเช่น หากคุณป้อน 08:40 A.M. เป็นเวลาเริ่มต้น จากนั้น Oracle CRM On Demand จะปัดเศษเวลาเริ่มต้นลงเป็น 08:00 A.M. ี สำหรับมุมมองปฏิทินรายวันและรายสัปดาห์ของปฏิทินแต่ละรายการหากคุณใช้ธีมคลาสสิก และปัดเศษลงเป็น 08:30 A.M. หากคุณใช้ธีมโมเดิร์น หากคุณป้อน 05:40 P.M. เป็นเวลาสิ้นสุด Oracle CRM On Demand จะปัดเศษเวลาสิ้นสุดขึ้นเป็น .06:00 P.M. สำหรับมุมมองปฏิทินรายวันและรายสัปดาห์ของปฏิทินแต่ละรายการในธีมคลาสสิกหรือธีมโมเดิร์น

สำหรับข้อมูลเกี่ยวกับวิธีแสดงวันทำงานและชั่วโมงทำงานในมุมมองปฏิทินของคุณ โปรดดูที่ เกี่ยวกับวันทำงานและชั่วโมงทำงานตามปฏิทิน (ในหน้า [192\)](#page-191-0)

■ เลือกข้อมูลเพิ่มเติมที่จะแสดงในการนัดหมายในมุมมองปฏิทินของคุณ ข้อมูลจากฟิลด์หัวเรื่อง ที่ตั้ง<br>และชื่อผู้ติดต่อในการนัดหมายจะแสดงในการนัดหมายในมุมมองปฏิทินตามค่าดีฟอลต์ คุณสามารถเลือกให้แสดงข้อมูลเพิ่มเติมต่อไปนี้:

- ชื่อของบริษัทที่เชื่อมโยงกับการนัดหมาย ชื่อบริษัทคือลิงค์ที่เชื่อมโยงไปยังเรคคอร์ดบริษัท ่ ่
- สถานะของการนัดหมาย
- หมายเลขโทรศัพท์ของผู้ติดต่อหลักที่เชื่อมโยงกับการนัดหมาย หมายเลขโทรศัพท์คือลิงค์ที่เชื่อมโยงไปยังเรคคอร์ดผู้ติดต่อ ่ ่ หากฟิลต์โทรศัพท์ที่ทำงานป็อปปูเลทในเรคคอร์ดผู้ติดต่อ หมายเลขโทรศัพท์ที่ทำงานจะปรากฏ หากฟิลด์โทรศัพท์ที่ทำงานไม่ปีอปปูเลทในเรคคอร์ดผู้ติดต่อ และหากฟิลด์โทรศัพท์มือถือปีอปปูเลท หมายเลขโทรศัพท์มือถือจะปรากฏ
- ระบุว่าคุณต้องการรับการแจ้งเตือนกิจกรรมที่คุณเป็นเจ้าของหรือที่คุณมีชื่ออยู่ในรายการผู้ใช้ หากมีการตั้งค่าการแจ้งเตือนในกิจกรรม ตัวเลือกในฟิลด์ การแจ้งกิจกรรม จะมีดังต่อไปนี้:
	- ไม่มี หากคุณเลือกตัวเลือกนี้ คุณจะไม่ได้รับการแจ้งเตือนใดๆ
	- อีเมล์ หากคุณเลือกตัวเลือกนี้ คุณจะได้รับการแจ้งเตือนทางอีเมล์
- การแจ้งเตือนป็อปอัป หากคุณเลือกตัวเลือกนี้ การแจ้งเตือนจะถูกแสดงในวินโดว์ป็อปอัปการเตือนกิจกรรม เมื่อคุณไซน์อินเข้าสู่ Oracle CRM On Demand
- อีเมล์และการแจ้งเตือนป็อปอัป หากคุณเลือกตัวเลือกนี้ คุณจะได้รับการแจ้งเตือนทางอีเมล์ และการแจ้งเตือนจะถูกแสดงในวินโดว์ป็อปอัปการเตือนกิจกรรมด้วย เมื่อคุณไซน์อินเข้าสู่ Oracle CRM On Demand
- ว่าง หากคุณปล่อยให้ฟิลด์ การแจ้งกิจกรรม ว่างไว้ ตัวเลือกที่เลือกเอาไว้ในฟิลด์ การแจ้งกิจกรรม ที่ระดับบริษัทจะมีผลใช้กับคุณ ่ ตัวเลือกดี่ฟอลต์ที่ระดับบริษัทคือ ไม่มี แต่ผู้ดูแลระบบของคุณสามารถเลือกตัวเลือกอื่นได้

ในการตั้งค่าปฏิทินของคุณ ให้ดำเนินการตามขั้นตอนต่อไปนี้ให้สมบูรณ์ สำหรับข้อมูลเพิ่มเติมเกี่ยวกับปฏิทิน โปรดดูที่ ปฏิทินและกิจกรรม (ในหน้า [187\)](#page-186-0)

ก่อนเริ่มต้นใช้งาน ในการใช้ปฏิทินของคุณร่วมกับผู้ใช้รายอื่น หรือในการตั้งค่ามุมมองปฏิทินกลุ่มที่กำหนดเอง บทบาทผู้ใช้ของคุณต้องมีสิทธิ์ใึช้ปฏิทินร่วมกัน

# ในการตั้งค่าปฏิทินของคุณ

- ี**1** คลิกที่ลิงค์ร่วมการตั้งค่าของฉัน ที่มุมขวาบนของเพจใดๆ
- **2** ในส่วนการตั ้งค่าปฏทิ นิ คลกิ การตั ้งค่าปฏทิ นิ
- **3** ในการตั้งค่ามุมมองปฏิทินดีฟอลต์ของคุณ ให้ดำเนินการต่อไปนี้:
	- **a** คลิก มุมมองปฏิทินดีฟอลต์
	- **b** เลือกมุมมองปฏิทิน
	- **c** เลือกวันที่จะแสดงเป็นวันแรกของสัปดาห์ในปฏิทินของคุณ

ตามค่าดีฟอลต์ ฟิลด์ สัปดาห์ตามปฏิทินเริ่มต้นเมื่อ จะเว้นว่างไว้ หากคุณเว้นว่างฟิลด์นี้ไว้ ระบบจะใช้การตั้งค่าหั้งบริษัทสำหรับวันแรกของสัปดาห์

หมายเหตุ: หลังจากที่คุณเปลี่ยนวันเริ่มต้นของสัปดาห*์* คุณต้องไซน์เอาต์จาก Oracle CRM On Demand แล้วไซน์อินอีกครั้งเพื่อดูการเปลี่ยนแปลงในปฏิทินของคุณ และในเครื่องมือเลือกวันที่ที่คุณเลือกค่าสำหรับฟิลด์วันที่ใน Oracle CRM On Demand

- **d** ในส่วนสัปดาห์ทำงานตามปฏิทิน ให้ตั้งค่าวันทำงานและชั่วโมงทำงานสำหรับปฏิทินของคุณดังต่อไปนี้:
	- เลือกช่องทำเครื่องหมายสำหรับแต่ละวันที่คุณต้องการแสดงเป็นวันทำงานในปฏิทินของคุณ หากคุณเลือกช่องทำเครื่องหมายสำหรับหนึ่งวันหรือมากกว่า จะมีเฉพาะวันเหล่านั้นที่แสดงเป็นวันทำงานในมุมมองปฏิทินผู้ใช้แบบรายวันและรายสัปดาห์ ้ โดยไม่คำนึงถึงวันทำงานที่ระบุไว้ที่ระดับบริษัท หากมีการยกเลิกการเลือกช่องทำเครื่องหมายสำหรับวันทั้งหมด จะใช้วันทำงานที่ระบุที่ระดับบริษัทกับปฏิทินของคุณ
	- หากคุณต้องการระบุเวลาเริ่มต้นสำหรับชั่วโมงทำงานของคุณซึ่งต่างจากเวลาที่ระบุไว้ที่ระดับบริษัท ให้ป้อนเวลาเริ่มต้นในฟิลด์เวลาเริ่มต้นชั่วโมงทำงาน
	- หากคุณระบุเวลาเริ่มต้นสำหรับชั่วโมงทำงานของคุณ ให้ป้อนเวลาสิ้นสุดในฟิลด์เวลาสิ้นสุดชั่วโมงทำงาน เวลาสิ้นสดต้องอย่หลังจากเวลาเริ่มต้น

หมายเหตุ: หากคุณไม่ได้ป้อนเวลาเริ่มต้นและเวลาสิ้นสุดสำหรับชั่วโมงทำงาน จะใช้ชั่วโมงทำงานที่ระบุไว้ที่ระดับบริษัทกับปฏิทินของคุณ

- **e** ในส่วนการตั ้งค่าขอ้มูลการนัดหมาย เลือกช่องทำเครื่องหมายสำหรับข้อมูลเพิ่มเติมที่คุณต้องการจะแสดงในการนัดหมายในมุมมองปฏิทินของคุณ
- **816** วิธีใช้ออนไลน์ของ Oracle CRM On Demand Part 1 รีลีส 40
- ี**f** ในฟิลด์ การแจ้งกิจกรรม ให้เลือกตัวเลือกที่คุณต้องการ หรือปล่อยให้ฟิลด์นี้ว่างไว้หากคุณต้องการใช้การตั้งค่าที่ระดับบริษัท
- **g** บันทึกการเปลี่ยนแปลงของคุณ
- ่ ในการใช<sub>้</sub>ปฏิทินร่วมกันกับผู้ใช้อื่น
	- **a** คลิก ใช้ปฏิทินร่วมกัน
	- **b** ในรายการใช้ปฏิทินร่วมกันของฉัน คลิก เพิ่มผู้ใช้
	- $\,$ c ในวินโดว์ให้สิทธิ์ผู้ใช*่*ใหม่ ใช้ไอคอนค้นหาในการเพิ่มผู้ใช้ที่คุณต้องการใช้ปฏิทินร่วมกัน
- **5** ในการตั้งค่ามุมมองปฏิทินกลุ่มที่กำหนดเอง:
	- **a** คลิก จัดการมุมมองกลุ่ม
	- **b** ในมมมองที่กำหนดเองของฉัน คลิก เพิ่ม
	- **c** ป้อนข้อมูลในฟิลด์ในวินโดว์จัดการมุมมองแล้วบันทึกเรคคอร*์*ด

การตั้งค่ามุมมองปฏิทินกลุ่มที่กำหนดเองทำให้คุณสามารถจัดการมุมมองของคุณตามความพร้อมของผู้ใช้อื่นๆ ้เมื่อคุณสร้างการนัดหมายใหม่ ไปที่แท็บ ปฏิทินกลุ่ม และเลือกกลุ่มปฏิทินที่คุณหรือผู้ดูแลระบบของบริษัทของคุณจัดทำเพื่อตรวจดูความพร้อม

# **กำรเขำ้ ใชเ้ครือ่ งมอืขอ้ มูลและเครือ่ งมอืกำรใช้ร่วมกัน**

บนโฮมเพจส่วนบุคคลของคุณ คุณจะพบกับลิงค์ไปยังเครื่องมือที่ทำให้คุณสามารถอิมปอร์ตข้อมูลและรวมข้อมูลใน Oracle CRM On Demand เข้ากับแอปพลิเคช*ั*นอื่นๆ ได้

หมายเหตุ: ผู้ดูแลระบบของบริษัทของคุณคือบุคคลที่ตั้งค่าและเปิดใช้งานการเข้าใช้ไคลเอนต์ที่มี ไคลเอนต์รวมถึง: Oracle Outlook Email Integration On Demand และ Oracle CRM On Demand Desktop

# ึการเข้าใช่เครื่องมือข้อมูลและเครื่องมือการใช้ร่วมกัน

- ี**1** คลิกที่ลิงค์ร่วมการตั้งค่าของฉัน ที่มุมขวาบนของเพจใดๆ
- ี**2** ในโฮมเพจส่วนบุคคล ในส่วนเครื่องมือข้อมูลและการใช้ร่วมกัน ให้คลิกลิงค์สำหรับเครื่องมือที่คุณต้องการใช้:
	- ่ ในการอิมปอร์ตผู้ติดต่อของคุณ ให้คลิก เครื่องมือข้อมูลและเครื่องมือการใช้ร่วมกัน แล้วคลิก อิมปอร์ตผู้ติดต่อของคุณ สำหรับข้อมูลเพิ่มเติม โปรดดูที่ การอิมปอร*์*ตผู้ติดต่อของคุณ (ในหน้า [298\)](#page-297-0)
	- ในการดูข้อมูลเกี่ยวกับคำขออิมปอร์ตที่รอดำเนินการและเสร็จสมบูรณ์แล้วของคุณ ให้คลิก เครื่องมือของข้อมูลและการใช้งานร่วมกัน แล้วคลิก คิวคำขอนำเข้าข้อมูล

สำหรับข้อมูลเพิ่มเติม โปรดดูที่ การตรวจดูผลการนำเข้าข้อมูล

■ ในการดูข้อมูลเกี่ยวกับคำขอส่งออกข้อมูลที่รอดำเนินการและเสร็จสมบูรณ์แล้วของคุณ ให้คลิก เครื่องมือข้อมลและเครื่องมือการใช้ร่วมกัน แล้วคลิก คิวคำขอส่งออกข้อมล

สำหรับข้อมูลเพิ่มเติม โปรดดูที่ การดูคำขอส่งออกข้อมูลของคุณ (ในหน้า [818\)](#page-817-0)

<span id="page-817-0"></span>■ ในการติดตั้ง Oracle CRM On Demand Desktop ให้คลิกที่เครื่องมือข้อมูลและเครื่องมือการใช้ร่วมกัน แล้วคลิก Oracle ่ CRM On Demand Desktop และทำตามคำแนะนำเพื่อทำการติดตั้งจนเสร็จสมบูรณ์

สำหรับข้อมูลเพิ่มเติม โปรดดูที่ การติดตั้ง Oracle CRM On Demand Desktop

■ ในการเชื่อมโยงอีเมล์ที่เฉพาะเจาะจงกับเรคคอร์ดบริษัท ผู้ติดต่อ ลีด โอกาสทางการขาย หรือคำขอบริการใน Oracle CRM On ่ Demand ให้คลิก เครื่องมือข้อมูลและเครื่องมือการใช้ร่วมกัน แล้วคลิก Oracle Outlook Email Integration On Demand

สำหรับข้อมูลเพิ่มเติม โปรดดูที่ การเพิ่มอีเมล์จาก Microsoft Outlook และ Lotus Notes (ในหน้า [825\)](#page-824-0)

่ ในการกำหนดเครื่องมือ ให้คลิก ข้อมูล CRM On Demand ที่กำหนด

โปรดดูข้อมูลเพิ่มเติมที่ห้วข้อต่อไปนี้:

- การกำหนดเครื่องมือรายการที่ใช้บ่อย (ในหน้า [821\)](#page-820-0)
- การกำหนดเครื่องมือศูนย์ข้อความ (ในหน้า [822\)](#page-821-0)
- การกำหนดเครื่องมือรายงาน (โปรดดูที่ "การฝังเครื่องมือรายงาน" ในหน้า [823\)](#page-822-0)
- การกำหนดเครื่องมือรายการตัวอย่าง (ในหน้า [824\)](#page-823-0)

#### ห้วข้อที่เกี่ยวข้อง ่

โปรดดูข้อมูลที่เกี่ยวข้องเกี่ยวกับเครื่องมือข้อมูลและเครื่องมือการใช้ร่วมกันในหัวข้อต่อไปนี้: ่

เกีย่ วกบั เครือ่ งมอืของ On Demand (ในหน้า [821\)](#page-820-0)

# **กำรดูค ำขอส่งออกข้อมูลของคุณ**

เพจคิวคำขอเอ็กซ์ปอร์ตส่วนบุคคลจะแสดงคำขอเอ็กซ์ปอร์ตที่รอดำเนินการและที่เสร็จสมบูรณ์แล้วทั้งหมดที่คุณส่งจากเพจรายการหรือผ่าน ่ ทางโปรแกรมช่วยเอ็กซ์ปอร์ตช่อมูล หากคำขออยู่ในส่วนคำขอที่รอดำเนินการ คุณสามารถคลิก รีเฟรช เพื่อดูว่าคำขอนั้นเสร็จสมบูรณ์แล้วหรือไม่ เมื่อคำขอเสร็จสมบูรณ์แล้ว คุณจะสามารถดูข้อมูลเพิ่มเติมเกี่ยวกับคำขอเพื่อดึงข้อมูลไฟส์เอาต์พุตได้

้หมายเหตุ: ขึ้นอยู่กับสิทธิ์ของคุณ คุณอาจมองไม่เห็นคำขอการเอ็กซป์อร์ตบางรายการ หรือคุณอาจไม่สามารถดึงข้อมูลไฟล์เอาต์พุตบางส่วนได้

# เกี่ยวกับช่วงเวลาเก็บรักษาข้อมูลสำหรับคำขอเอ็กซป์อร์ตและเอกสารแนบคำขอเอ็กซ์ปอร์ต

ในแอปพลิเคชันมาตรฐาน Oracle CRM On Demand จะเก็บรักษารายละเอียดของคำขอเอ็กซ์ปอร์ตและเอาต์พุตของคำขอเหล่านั้นไว้เป็นระยะเวลาหนึ่ง ดังนี้:

- $\blacksquare$  รายละเอียดของคำขอเอ็กซป์อร์ตจะถูกเก็บรักษาเป็นเวลา 60 วัน หลังจากนั้นจะถูกล้างข้อมูล
- เอาต์พุตจากคำขอเอ็กซ์ปอร์ตจะถูกเก็บรักษาไว้ 168 ชั่วโมง (หรือเจ็ดวัน) หลังจากนั้นจะถูกล้างข้อมูล

ช่วงเวลาเก็บรักษาข้อมูลจะใช้กับการดำเนินการเอ็กซ์ปอร์ตข้อมูลที่ส่งผ่านทางเพจรายการ รวมถึงการดำเนินการเอ็กซ์ปอร์ตข้อมูลที่ส่งผ่านทางโปรแกรมช*่*วยเอ็กซ์ปอร์ตข้อมูล

ผู้ดูแลระบบของคุณสามารถเปลี่ยนแปลงช่วงเวลาเก็บรักษาข้อมูลสำหรับคำขอเอ็กซ์ปอร์ตและเอกสารแนบของคำขอเหล่านั้น ้ด้วยการเปลี่ยนค่าในฟิลด์ต่อไปนี้บนโปรไฟล์บริษัท:

- วันหมดอายุของคำขอเอ็กซ์ปอร์ต (วัน)
- ้วันหมดอายุของเอกสารแนบคำขอเอ็กซ์ปอร์ต (วัน)
- **818** วิธีใช้ออนไลน์ของ Oracle CRM On Demand Part 1 รีลีส 40

สำหรับข้อมูลเกี่ยวกับการอัปเดตฟิลด์เหล่านี้ โปรดดูที่ การกำหนดการตั้งค่าบริษัท

ขั้นตอนต่อไปนี้อธิบายวิธีการดูคำขอเอ็กซ์ปอร์ตของคุณ

### ในการดูคำขอการเอ็กซ์ปอร์ต

- ี**่ 1** ในมุมบนขวาของเพจใดก็ได้ คลิกที่ การตั้งค่าของฉัน
- 2 คลิกที่ เครื่องมือข้อมูลและเครื่องมือการใช*้*ร่วมก*ั*น
- ี**3** คลิกที่ คิวคำขอเอ็กซ์ปอร*์*ตข้อมูล

เพจคิวคำขอการเอ็กซ์ปอร์ตส่วนบุคคลจะปรากฏขึ้น และแสดงรายละเอียดของคำขอการเอ็กซ์ปอร์ต ตารางต่อไปนี้จะอธิบายถึงข้อมูลคำขอการเอ็กซป์อร์ต

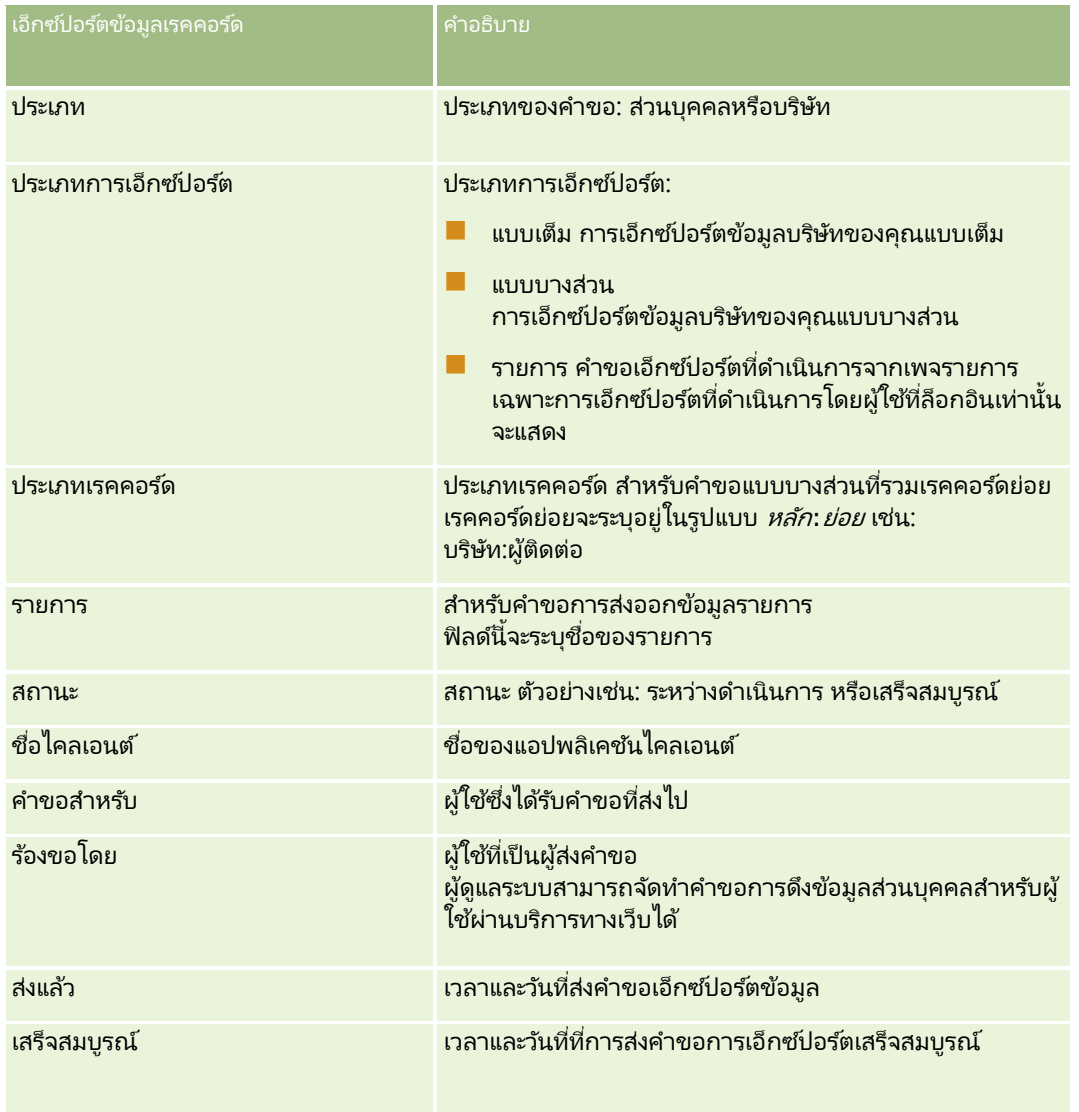

่ ขั้นตอนต่อไปนี้อธิบายวิธีการตรวจดูรายละเอียดของคำขอเอ็กซปอร์ต

### <span id="page-819-0"></span>่ ในการตรวจดูรายละเอียดของคำขอเอ็กซ์ปอร์ต

ในแถวสำหรับคำขอ

ให้คลิกลิงค์ประเภทการเอ็กซป์อร์ตหรือประเภทเรคคอร์ดเพื่อเปิดเพจรายละเอียดคำขอเอ็กซ์ปอร์ตรายการหรือเพจรายละเอียดคำขอเอ็ก ซบ์ปอร์ต

เพจนั้นจะแสดงคุณสมบัติการเอ็กซป์อร*ั*ต รวมทั้งจำนวนของเรคคอร*์*ดที่เอ็กซ์ปอร*ั*ต (จำนวนที่เอ็กซ์ปอร*์*ตข้อมูล) ่ ่ สำหรับคำขอเอ็กซ์ปอร์ตที่ส่งผ่านโปรแกรมช่วยเอ็กซ์ปอร์ตข้อมูล เพจจะแสดงจำนวนของประเภทเรคคอร์ดที่เอ็กซ์ปอร์ตสำเร็จโดยไม่มีปัญหาใดๆ (จำนวนออบเจกต์ที่สมบูรณ์) ด้วย ่ คุณสามารถดูรายละเอียดของจำนวนของเรคคอร์ดที่เอ็กซ์ปอร์ตสำหรับแต่ละประเภทเรคคอร์ดได้ ่ ์ในส่วนเอ็กซ์ปอร์ตข้อมูลประเภทเรคคอร์ดของเพจ

สำหรับข้อมูลเกี่ยวกับการดาวน์โหลดและการลบเอกสารแนบคำขอเอ็กซ์ปอร์ต กล่าวคือ ไฟล์ซิปที่มีเอาต์พุตจากคำขอเอ็กซ์ปอร์ต โปรดดูที่ ึการดาวน์โหลดและการลบเอกสารแนบคำขอเอ็กซ์ปอร์ต (ในหน้า [820\)](#page-819-0)

# **กำรดำวน์โหลดและกำรลบเอกสำรแนบค ำขอเอ็กซ ์ปอร ์ต**

ไฟล์ซิปที่มีเอาต์พุตจากคำขอเอ็กซป์อร์ตที่สำเร็จมีให้ใช้ได้เป็นเอกสารแนบในเพจรายละเอียดคำขอเอ็กซป์อร์ตรายการ (สำหรับคำขอเอ็กซ์ปอร์ตที่ส่งจากเพจรายการ) หรือเพจรายละเอียดคำขอเอ็กซ์ปอร์ต ์<br>(สำหรับคำขอเอ็กซป์อร*์*ตที่ส่งผ่านทางโปรแกรมช่วยเอ็กซ์ปอร์ตข้อมูล)

# ขึ้นอยู่กับสิทธิ์ในบทบาทผู้ใช้ของคุณ

คุณอาจสามารถเข้าใช้และดาวน์โหลดเอกสารแนบสำหรับคำขอเอ็กซ์ปอร์ตผ่านทางอย่างน้อยหนึ่งพื้นที่ดังต่อไปนี้ใน Oracle CRM On Demand:

- ลิงค์การตั้งค่าของฉัน สำหรับข้อมูลเพิ่มเติม โปรดดูที่ การดูคำขอเอ็กซ์ปอร์ตของคุณ (โปรดดูที่ "การดูคำขอส่งออกข้อมูลของคุณ" ในหน้า [818\)](#page-817-0)
- **่■ เพจการดูแลใน Oracle CRM On Demand** สำหรับข้อมูลเพิ่มเติม โปรดดูที่ การตรวจสอบผลล*ั*พธ์การเอ็กซ์ปอร์ต และ การตรวจดูคำขอเอ็กซ์ปอร์ตทั้งหมดสำหรับบริษัทของคุณ

หากบทบาทผู้ใช้ของคุณมีสิทธิ์ลบเอกสารแนบคำขอเอ็กซป์อร์ต คุณจะสามารถลบเอกสารแนบคำขอเอ็กซป์อร์ตใดๆ ที่คุณมีสิทธิ์เข้าใช้ได้ มิเช่นนั้น คุณจะไม่สามารถลบเอกสารแนบคำขอเอ็กซ์ปอร์ตใดๆ รวมถึงเอกสารแนบสำหรับคำขอเอ็กซ์ปอร์ตของคุณเอง

ชั้นตอนต่อไปนี้อธิบายวิธีการดาวน์โหลดเอกสารแนบคำขอเอ็กซ์ปอร์ตจากเพจรายละเอียดคำขอเอ็กซ์ปอร์ตรายการ หรือเพจรายละเอียดคำขอเอ็กซ์ปอร์ต

### ในการดาวน์โหลดเอกสารแนบคำขอเอ็กซ์ปอร์ต

่ ในส่วนเอกสารแนบคำขอเอ็กซ์ปอร์ตของเพจ ให้เลือก ดาวน์โหลด จากเมนูระดับเรคคอร*์*ดสำหรับเอกสารแนบดังกล่าว จากนั้นให้บันทึกไฟล์ซิป

ไฟล์ซิปจะประกอบไปด้วยไฟล์ข้อความสรุปการเอ็กซ์ปอร์ตข้อมูลและไฟล์ CSV สำหรับเรคคอร์ดแต่ละประเภทที่เอ็กซ์ปอร์ต ่ หากการเอ็กซ์ปอร์ตได้รับการดำเนินการจากเพจรายการ จะมีไพล์ CSV เพียงหนึ่งไฟล์เท่านั้น

หมายเหตุ: หากคุณเอ็กซ์ปอร์ตแนวทางการตรวจสอบหลัก ไฟล์ CSV จะมีคอลัมน์ประเภทเรคคอร์ด - ชื่อที่แสดงและฟิลด์ที่แก้ไข -ี่ ซื่อที่แสดง คอลัมน์เหล่านี้จะแสดงค่าที่ปรากฏใน UI สำหรับประเภทเรคคอร์ดและฟิลด์ที่แก้ไขตามลำดับ ในทางกลับกัน ้ คอลัมน์ฟิลด์ที่แก้ไขและประเภทเรคคอร์ดจะแสดงเฉพาะค่าภายในของประเภทเรคคอร์ด

ึ ขั้นตอนต่อไปนี้อธิบายวิธีการลบเอกสารแนบคำขอเอ็กซป์อร์ต

ก่อนเริ่มต้นใช้งาน: ในการดำเนินการตามขั้นตอนนี้ บทบาทผู้ใช้ของคุณต้องมีสิทธิ์ลบเอกสารแนบคำขอเอ็กซ์ปอร์ต

### <span id="page-820-0"></span>้ ในการลบเอกสารแนบคำขอเอ็กซบ่อร์ต

ในส่วนเอกสารแนบคำขอเอ็กซ์ปอร์ตของเพจรายละเอียดคำขอเอ็กซ์ปอร์ตรายการ หรือเพจรายละเอียดคำขอเอ็กซ์ปอร์ต ให้เลือก ลบ จากเมนูระดับเรคคอร*์*ดสำหรับเอกสารแนบนั้น จากนั้นยืนยันว่าคุณต้องการลบเอกสารแนบ

# **เกีย่ วกบั เครือ่ งมอืของ On Demand**

Oracle CRM On Demand มอบโค้ด HTML ทีค่ ุณสามารถใชเ้พือ่ กา หนดเครือ่ งมอื On Demand ่ ในแอปพลิเคชันบนเดสก์ที่อปที่สนับสนุนเครื่องมือเว็บ คุณยังสามารถกำหนดเครื่องมือเว็บในพอร์หัลต่างๆ หรือในเว็บเพจแบบสแตนด์อโลนใดๆ เครื่องมือเว็บเป็นส่วนที่เคลื่อนย้ายได้ของโค้ดของบุคคลที่สามที่สามารถกำหนดใน HTML ่ หากผู้ดูแลระบบของบริษัทของคุณได้มอบคุณสมบัตินี้ให้คุณสามารถใช้ได้ โค้ด HTML ที่คุณสามารถใช้เพื่อกำหนดเครื่องมือ On Demand ในแอปพลิเคชันอื่นๆ จะมีอยู่ในเพจข้อมูล CRM On Demand ที่กำหนด ใน Oracle CRM On Demand

เมื่อคุณกำหนดโค้ด HTML นี้ในแอปพลิเคช<sub>ิ</sub>้นของคุณเสร็จสมบูรณ์แล้ว วินโดว้ไซน์อินของ Oracle CRM On Demand จะปรากฏขึ้น จากนั้น คุณสามารถป้อนรายละเอียดการไซน์อินของคุณเพื่อเข้าใช้รายการที่ใช้บ่อย ศูนย์ข้อความของคุณใน Oracle CRM On Demand และอื่นๆ ได้ คุณสามารถเปิด Oracle CRM On Demand ในวินโดว์ใหม่ของเบราเซอร์โดยคลิก เปิดแอปพลิเคชัน

### หมายเหตุ: คุณสมบัตินี้จะมีในแอปพลิเคชัน Oracle CRM On Demand

ของคุณเมื่อผู้ดูแลระบบของบริษัทของคุณเปิดใช้งานคุณสมบัตินี้เท่านั้น ในการตรวจสอบว่าคุณสมบัตินี้ถูกเปิดใช้งานในแอปพลิเคช*ั*น Oracle CRM On Demand ของคุณหรือไม่ ให้คลิกสิงค์ร่วม การตั้งค่าของฉัน หากคุณสมบัตินี้ถูกเปิดใช้งาน ลิงค์ข้อมูล On Demand ที่กำหนดจะมีอยู่ในโฮมเพจส่วนบุคคลของคุณ หากผู้ดูแลระบบของบริษัทของคุณไม่ได้กำหนดให้คุณมีสิทธิ์ใช้เครื่องมือของ On Demand ี และคุณพยายามจะไซน์อินไปยังเครื่องมือของ On Demand การไซน์อินของคุณจะล้มเหลว

เครื่องมือของ On Demand มีดังต่อไปนี้:

- $\blacksquare$  เครื่องมือรายการที่ใช้บ่อย เครื่องมือของ On Demand นี้จะแสดงรายการ Oracle CRM On Demand ที่ใช้บ่อยของคุณ ตัวอย่างเช่น โอกาสทางการขายทั้งหมด บริษัทของฉัน และอื่นๆ รายการที่ใช้บ่อยอยู่ที่แถบการดำเนินการของโฮมเพจ Oracle CRM On Demand สำหรับข้อมูลเพิ่มเติมเกี่ยวกับการกำหนดเครื่องมือรายการที่ใช้บ่อย โปรดดูที่ การกำหนดเครื่องมือรายการที่ใช้บ่อย (ในหน้า [821\)](#page-820-0)
- $\blacksquare$  เครื่องมือศูนย์ข้อความ เครื่องมือของ On Demand นี้อนุญาตให้คุณเข้าใช้ข้อความที่ได้รับใน Oracle CRM On Demand ์ โดยคุณไม่จำเป็นต้องไซน์อินไปยัง Oracle CRM On Demand ก่อน ศูนย์ข้อความอยู่ที่แถบการดำเนินการของโฮมเพจ Oracle CRM On Demand สำหรับข้อมูลเพิ่มเติมเกี่ยวกับการกำหนดเครื่องมือศูนย์ข้อความ โ์ปรดดูที่ การกำหนดเครื่องมือศูนย์ข้อความ (ในหน้า [822\)](#page-821-0)
- ิ เครื่องมือรายงาน เครื่องมือของ On Demand นี้แสดงรายงานและแผงควบคุมที่จัดทำใน Oracle CRM On Demand สำหรับข้อมูลเพิ่มเติมเกี่ยวกับการกำหนดเครื่องมือรายงาน โปรดดูที่ การกำหนดเครื่องมือรายงาน (โปรดดูที่ "การฝังเครื่องมือรายงาน" ในหน้า [823\)](#page-822-0)
- เครื่องมือรายการทั่วไป เครื่องมือของ On Demand นี้แสดงรายการหนึ่งคอลัมน์ของทางลัดไปยังเรคคอร์ด Oracle CRM On Demand สำหรับข้อมูลเพิ่มเติมเกี่ยวกับการกำหนดเครื่องมือรายการทั่วไป โปรดดูที่ การกำหนดเครื่องมือรายการทั่วไป (โปรดดูที่ "การกำหนดเครื่องมือรายการตัวอย่าง" ในหน้า [824\)](#page-823-0)

คำแนะนำ: หากธีมของคุณใช้ตัวอักษรขนาดใหญ่ขึ้น แถบเลื่อนอาจปรากฏในเครื่องมือรายการที่ใช้บ่อยของคุณ คุณสามารถลบแถบเลื่อนนี้ออกได้โดยการแก้ไขค่าความสูงและความกว้างของฟิลด์ HTML แท็บเว็บในเครื่องมือของคุณ สำหรับข้อมูลเพิ่มเติม โปรดดูที่ การแสดงเว็บเพจภายนอก รายงาน และแผงควบคุมในแท็บ

# **กำรกำ หนดเครือ่ งมอืรำยกำรทีใ่ ชบ้ ่อย**

คุณสามารถกำหนดรายการที่ใช้บ่อยของคุณจาก Oracle CRM On Demand (ตัวอย่างเช่น โอกาสทางการขายทั้งหมด บริษัทของฉัน และอื่นๆ) ได้ในแอปพลิเคชันเดสก*์*ทอปที่สนับสนุนเครื่องมือเว็บ นอกจากนี้ คุณยังสามารถกำหนดรายการที่ใช้บ่อยไว้ในพอร์ทัลต่างๆ และในเว็บเพจแบบสแตนด์อโลนได้อีกด้วย

# <span id="page-821-0"></span>หมายเหตุ: คุณสมบัตินี้จะพร้อมให้คุณสามารถใช้งานได้ใน Oracle CRM On Demand เมื่อผู้ดูแลระบบของบริษัทของคุณเปิดใช้งานคุณสมบัตินี้เท่านั้น

### ในการกำหนดรายการที่ใช้บ่อย

- ี**1** ในมุมขวาบนของเพจใดก็ได้ คลิกที่ลิงค์ร่วม การตั้งค่าของฉัน
- ี**2** ในโฮมเพจส่วนบุคคลของคุณ ในส่วนเครื่องมือข้อมูลและเครื่องมือการใช้ร่วมกัน ให้คลิก ข้อมูล CRM On Demand ที่กำหนด
- ี**3** จากส่วนของเครื่องมือรายการที่ใช้บ่อย ให้คัดลอกรหัส HTML ไปที่แอปพลิเคชันของคุณ เมื่อคุณกำหนดรหัส HTML นี้ในแอปพลิเคชันของคุณสำเร็จแล้ว จะปรากฏหน้าต่างไซน์อิน Oracle CRM On Demand
- ี**4** ป้อนรายละเอียดไซน์อิน Oracle CRM On Demand ของคุณเพื่อเข้าใช้ข้อมูลของรายการที่ใช้บ่อยของคุณ

คำแนะนำ: หากธีมของคุณใช้ตัวอักษรขนาดใหญ่ขึ้น แถบเลื่อนอาจปรากฏในเครื่องมือรายการที่ใช้บ่อยของคุณ คุณสามารถลบแถบเลื่อนนี้ออกได้โดยการแก้ไขค่าความสูงและความกว้างของฟิลด์ HTML แท็บเว็บในเครื่องมือของคุณ สำหรับข้อมูลเพิ่มเติม โปรดดูที่ การแสดงเว็บเพจภายนอก รายงาน และแผงควบคุมในแท็บ

# **กำรกำ หนดเครือ่ งมอืศูนยข์ อ้ ควำม**

คุณสามารถกำหนดศูนย์ข้อความ Oracle CRM On Demand ไว้ในแอปพลิเคชันเดสก์ทอปที่สนับสนุนเครื่องมือเว็บ อีกหั้งสามารถกำหนดศูนย์ข้อความไว้ในพอร์หัลและเว็บเพจแบบสแตนด์อโลนได้ด้วย ด้วยการใช้เครื่องมือศูนย์ข้อความ คุณสามารถเข้าใช้ข้อความที่ได้รับใน Oracle CRM On Demand โดยไม่ต้องล็อกอินเข้า Oracle CRM On Demand ศูนยข์อ้ความนีอ้ ยู่ในแถบการด าเนินการของโฮมเพจ Oracle CRM On Demand

หมายเหตุ: คุณสมบัตินี้จะมีให้คุณเลือกใช้ใน Oracle CRM On Demand เมื่อผู้ดูแลระบบของบริษัทของคุณเปิดใช้งานคุณสมบัตินี้เท่านั้น

### ในการกำหนดศูนย์ข้อความ

- ี**1** ในมุมขวาบนของเพจใดก็ได้ คลิกที่ลิงค์ร่วม การตั้งค่าของฉัน
- ี**2** ในโฮมเพจส่วนบุคคลของคุณ ในส่วนเครื่องมือข้อมูลและเครื่องมือการใช้ร่วมกัน ให้คลิก ข้อมูล CRM On Demand ที่กำหนด
- ิ 3 จากส่วนของเครื่องมือของศูนย์ข้อความ ให้คัดลอกรหัส HTML ไปที่แอปพลิเคช*ั*นของคุณ ้เมื่อคุณกำหนดรหัส HTML ในแอปพลิเคชันของคุณเสร็จแล้ว วินโดว์ไซน์อินของ Oracle CRM On Demand จะปรากฏขึ้น
- ี**4** ป้อนรายละเอียดการไซน์อิน Oracle CRM On Demand ของคุณเพื่อเข้าใช้ข้อความในศูนย์ข้อความของคุณ
- **5** คลิกที่ รีเฟรช เพื่อเข้าใช้ข้อความใหม่

# <span id="page-822-0"></span>**กำรฝังเครือ่ งมอืรำยงำน**

คุณสามารถฝังรายงานและแผงควบคุมจาก Oracle CRM On Demand ได้ในแอปพลิเคชันเดสก์ทอปที่สนับสนุนเครื่องมือเว็บ นอกจากนี้ ์คุณยังสามารถฝังรายงานและแผงควบคุมไว้ในพอร์ทัลต่างๆ และในเว็บเพจแบบสแตนด์อโลน โดยที่คุณไม่ต้องล็อกอินเข้าสู่แอปพลิเคชัน .<br>Oracle CRM On Demand สำหรับข้อมูลเพิ่มเติมเกี่ยวกับรายงานและแผงควบคุม โปรดดูที่ การทำงานกับโฮมเพจการวิเคราะห์ (ในหน้า [847\)](#page-846-0)

Oracle CRM On Demand สามารถสร้าง HTML ที่คุณต้องการเพื่อฝังรายงานและแผงควบคุมในเครื่องมือ

ก่อนเริ่มต้นใช้งาน: รายงานหรือแผงควบคุมที่คุณต้องการฝังต้องได้รับการจัดเก็บไว้ภายใต้โฟลเดอร์ที่ใช้ร่วมกัน ในโฟลเดอร์ที่คุณมีสิทธิ์เข้าใช้

# ในการฝังรายงาน

- ี**1** ในมุมขวาบนของเพจใดก็ได้ คลิกที่ลิงค์ร่วม การตั้งค่าของฉัน
- ี**2** ในโฮมเพจส่วนบุคคลของคุณ ในส่วนเครื่องมือข้อมูลและเครื่องมือการใช้ร่วมกัน ให้คลิก ข้อมูล CRM On Demand ที่กำหนด
- ี**3** ในส่วนเครื่องมือรายงานในฟิลด์ประเภท ให้เลือกรายงานเดียว
- ี**4** คลิกไอคอนค้นหา (แว่นขยาย) จากนั้นนาวิเกตไปยังรายงานที่คุณต้องการในโฟลเดอร์ที่ใช้ร่วมกัน ระบบจะป็อปปูเลทข้อมูลในฟิลด์ พาธ โดยอัตโนมัติหลังจากที่คุณเลือกรายงาน
- **5** หากคุณต้องการพรอมต์ที่มีการตั้งค่าไว้สำหรับการวิเคราะห์ที่จะแสดงเพื่อให้ผู้ใช้สามารถฟิลเตอร์การวิเคราะห์ได้ ให้เลือกช่องทำเครื่องหมายแสดงพรอมต์รายงาน
- ี**6** ระบุว่าผู้ใช้ที่ดูการวิเคราะห์ที่ฝังอยู่สามารถรีเฟรช พิมพ์ หรือเอ็กซ์ปอร์ตการวิเคราะห์นั้นได้หรือไม่:
	- ลิงค์การรีเฟรช หากมีการเลือกช่องทำเครื่องหมายนี้ไว้ จะสามารถใช้ลิงค์การรีเฟรชได้ และผู้ใช้จะสามารถรีเฟรชข้อมูลในการวิเคราะห์ได้
	- ลิงค์การพิมพ์ หากมีการเลือกช่องทำเครื่องหมายนี้ไว้ จะสามารถใช้ลิงค์การพิมพ์ได้ และผู้ใช้จะสามารถพิมพ์การวิเคราะห์ได้
	- ลิงค์การเอ็กซ์ปอร์ต หากมีการเลือกช่องทำเครื่องหมายนี้ไว้ จะสามารถใช้ลิงค์การเอ็กซ์ปอร์ตได้ และผ้ใช้จะสามารถเอ็กซ์ปอร์ตการวิเคราะห์ได้
- **7** คลิก แสดง HTML ใหม่
- **8** ค*ั*ดลอกรหัส HTML ไปที่แอปพลิเคช*ิ*นของคุณ เมื่อคุณกำหนดรหัส HTML นี้ในแอปพลิเคชันของคุณสำเร็จแล้ว จะปรากฏหน้าต่างไซน์อิน Oracle CRM On Demand
- **9** ป้อนรายละเอียดไซน์อิน Oracle CRM On Demand ของคุณเพื่อเข้าใช้รายงานของคุณ

# ในการฝังแผงควบคุม

- ี**1** ในมุมขวาบนของเพจใดก็ได้ คลิกที่ลิงค์ร่วม การตั้งค่าของฉัน
- ี่ **2** ในโฮมเพจส่วนบุคคลของคุณ ในส่วนเครื่องมือข้อมูลและเครื่องมือการใช้ร่วมกัน ให้คลิก ข้อมูล CRM On Demand ที่กำหนด
- **3** ในส่วนเครือ่ งมอื รายงานในฟิลดป์ระเภท ใหเ้ลอืกแผงควบคุม
- <span id="page-823-0"></span>ี**4** คลิกไอคอนค้นหา (แว่นขยาย) จากนั้นนาวิเกตไปยังแผงควบคุมที่คุณต้องการในโฟลเดอร์ที่ใช้ร่วมกัน ระบบจะป็อปปูเลทข้อมูลในฟิลด์ พาธ โดยอัตโนมัติหลังจากที่คุณเลือกแผงควบคุม
- **5** คลิก แสดง HTML ใหม่
- **6** คัดลอกรหัส HTML ไปทีแ่ อปพลเิคชนั ของคุณ เมื่อคุณกำหนดรหัส HTML นี้ในแอปพลิเคชันของคุณสำเร็จแล้ว จะปรากฏหน้าต่างไซน์อิน Oracle CRM On Demand
- **7** ป้ อนรายละเอียดไซน์อิน Oracle CRM On Demand ของคุณเพือ่ เขา้ใชแ้ผงควบคุมของคุณ

# **กำรกำ หนดเครือ่ งมอืรำยกำรตวัอย่ำง**

เครื่องมือ On Demand ทำให้คุณสามารถกำหนดรายการทั่วไปของเรคคอร์ดในการสมัครเดสก*์*ทอปที่สนับสนุนเครื่องมือทางเว็บ คุณสามารถกำหนดไว้ในพอร์ทัลและเว็บเพจแบบสแตนด์อโลนได้ โดยที่ไม่จำเป็นต้องล็อกอินเข้าไปยังการสมัครของ Oracle CRM On .<br>Demand เครื่องมือรายการทั่วไปแสดงทางลัดไปสู่รายการของประเภทเรคคอร์ดมาตรฐาน ยกเว้นเงินทุนและคำขอเงินทุน

หมายเหตุ: คุณสมบัตินี้จะสามารถใช้งานได้ในแอปพลิเคชันOracle CRM On Demand เมื่อเปิดใช่้งานคุณสมบัติโดยผู้ดูแลระบบของบริษัทเท่านั้น

### การกำหนดรายการทั่วไป

- ี**1** ในมุมขวาบนของเพจใดก็ได้ คลิกที่ลิงค์ร่วม การตั้งค่าของฉัน
- ี**2** ในโฮมเพจส่วนบุคคลของคุณ ในส่วนเครื่องมือข้อมูลและเครื่องมือการใช้ร่วมกัน ให้คลิก ข้อมูล CRM On Demand ที่กำหนด
- ี**3** ในส่วนเครื่องมือรายการทั่วไป ให้เลือกรายการจากเมนู
- **4** คัดลอกรหัส HTML ไปทีแ่ อปพลเิคชนั ของคุณ ู้เมื่อคุณกำหนดรหัส HTML ในแอปพลิเคชันของคุณเสร็จแล้ว วินโดว์ไซน์อินของ Oracle CRM On Demand จะปรากฏขึ้น
	-
- $\,$ 5 ป้อนรายละเอียดไซน์อิน Oracle CRM On Demand ของคุณเพื่อเข้าใช้รายการของคุณ
- **6** ในการดูรายการอื่น คลิก ตั้งค่า

้หมายเหตุ: การดำเนินการนี้จะเปลี่ยนรายการที่มีอยู่ของระยะเวลาเซสชัน คุณสามารถเปลี่ยนรายการได้บ่อยครั้งตามที่คุณต้องการในระหว่างเซสชันของคุณ อย่างไรก็ตาม รายการจะเปลี่ยนกลับเป็นรายการเริ่มแรกหลังจากคุณล็อกเอาต์ออกจากเซสชันของคุณ

# <span id="page-824-0"></span> $\blacksquare$  การทำงานร่วมกับแอปพลิเคชันอื่นๆ

Oracle CRM On Demand ทำงานร่วมกับแอปพลิเคชันเหล่านี้เพื่อให้ผู้ใช้มีฟังก์ชันการใช้งานเพิ่มเติม:

การรวมอีเมล์ใน Microsoft Outlook และ Lotus Notes

จาก Oracle Outlook Email Integration On Demand และ Oracle Notes Email Integration On Demand คุณสามารถเชื่อมโยงอีเมล์ที่เฉพาะเจาะจงกับเรคคอร์ดบริษัท ผู้ติดต่อ ลีด โอกาสทางการขาย หรือคำขอบริการใน Oracle CRM ่ .<br>On Demand ได้ คุณสมบัตินี้ทำให้คุณสามารถจัดเก็บอีเมล์ที่สำคัญไว้กับเรคคอร์ดที่เกี่ยวข้องได้ ่

**Microsoft Word** 

คุณสามารถใช้ข้อมูล Oracle CRM On Demand ของคุณเพื่อจัดทำจดหมายเวียนและอีเมล์จำนวนมากใน Microsoft Word โดยใช ้ Oracle CRM On Demand Integration for Office ได้

Microsoft Excel

คุณสามารถจัดทำรายงาน Microsoft Excel แบบออฟไลน์ที่สามารถรีเฟรซ ซึ่งมีข้อมูล Oracle CRM On Demand ของคุณโดยใช ้ Oracle CRM On Demand Integration for Office ได้

 $\blacksquare$ วิซาร์ดการแบ่งส่วน

คุณสามารถใช้วิซาร์ดการแบ่งส่วนเพื่อสร้างส่วนผู้ติดต่อ (นั่นคือ รายการผู้ติดต่อ) จากการผสานรวมฟิลด์บริษัท ผู้ติดต่อ โอกาสทางการขาย และคำขอบริการใน Oracle CRM On Demand ได้

# การตรวจสอบข้อกำหนดของระบบของคุณ

ตรวจสอบให้แน่ใจว่าคอมพิวเตอร์ของคุณเป็นไปตามข้อกำหนดของระบบก่อนที่คุณจะทำการติดตั้งซอฟต์แวร์ สำหรับข้อมูลเพิ่มเติม โปรดดูที เว็บไซต์ Oracle CRM On Demand <http://crmondemand.oracle.com/en/products/system-requirements/index.html>

# **กำรเพิม่ อเีมลจ์ำก Microsoft Outlook และ Lotus Notes**

Oracle Outlook Email Integration On Demand (Outlook Email Integration client) และ Oracle Notes Email Integration On Demand (Notes Email Integration client) คือโมดูลที่ทำให้คุณสามารถเพิ่มอีเมล์จาก Microsoft Outlook และจาก Lotus Notes ใน Oracle CRM On Demand ได้ อีเมล์เหล่านี้จะกลายเป็นประวัติของการติดต่อของบริษัทคุณทั้งหมด ซึ่งทีมการขายทั้งหมดสามารถใช้งานได้

เมื่อคุณเพิ่มอีเมล์ให้กับแอปพลิเคชัน (ไม่ว่าจะเป็นอีเมล์ทีได้รับหรืออีเมล์ขาออก) คุณสามารถดำเนินการต่อไปนี้ :

■ เพิ่มอีเมล์เป็นเรคคอร*์*ดงาน (กิจกรรมที่สมบูรณ์) ที่เชื่อมต่อกับเรคคอร์ดบริษัท ผู้ติดต่อ ลีด โอกาสทางการขาย หรือบริการใน Oracle ่ CRM On Demand

- เพิ่มผู้รับอีเมล์เป็นผู้ติดต่อ ลีด โอกาสทางการขาย หรือคำขอบริการใน Oracle CRM On Demand
- จัดท างานการติดตามผลหรือการนัดหมายจากอีเมล์ใน Oracle CRM On Demand
- $\blacksquare$  อัปเดตเรคคอร์ด Oracle CRM On Demand โดยตรงจาก Outlook หรือ Notes รวมทั้งที่อยู่อีเมล์ใหม่
- ค้นหา Oracle CRM On Demand เพื่อหาข้อมูลที่อยู่ (Outlook Email Integration client เห่านั้น)

ในการใช ้ Outlook Email Integration client หรือ Notes Email Integration client ให้ติดตั้งบนคอมพิวเตอร์แล็ปทอปหรือเดสก์ทอป

หมายเหตุ: ในการใช้ Outlook Email Integration client หรือ Notes Email Integration client คุณจะต้องมีสิทธิ์ การใช้อีเมล์ร่วมกันของ Outlook/Notes ในบทบาทผู้ใช้ของคุณ

# การติดตั้ง Oracle Outlook Email Integration On Demand

ในการติดตั้ง Outlook Email Integration client คุณจะดาวน์โหลดและรันโปรแกรมติดตั้ง ซึ่งจะรันวิซาร์ด InstallShield วิซาร์ดจะสร้างปลั๊กอินของ Outlook ซึ่งจะเพิ่มไอคอนหรือป้ายต่อไปนี้ในแถบเครื่องมือของ Outlook:

- $\blacksquare$  เพิ่มใน CRM On Demand ซึ่งจะปรากฏที่แถบเครื่องมืออินบอกซ*ั*
- $\blacksquare$  ส่งและเพิ่มใน CRM On Demand ซึ่งจะปรากฏที่แถบเครื่องมือวินโดว์ข้อความ
- ค้นหา CRM On Demand ซึ่งจะปรากฏที่แถบเครื่องมือวินโดว์ข้อความ

ก่อนเริ่มทำการติดตั้ง Outlook Email Integration client:

- $\blacksquare$  ตรวจสอบให้แน่ใจว่าคอมพิวเตอร์ของคุณตรงตามข้อกำหนดของระบบที่ระบุไว้สำหรับ Oracle Outlook Email Integration On Demand ใน Oracle CRM On Demand สำหรับข้อมูลเพิ่มเติมเกี่ยวกับวิธีตรวจสอบข้อกำหนดของระบบ โปรดดูที่ <mark>เว็บไซต์</mark> Oracle CRM On Demand <http://crmondemand.oracle.com/en/products/system-requirements/index.html>
- หากคุณใช้ Microsoft Outlook 2003 ตรวจดูให้แน่ใจว่า ไม่ได้เลือกใช้ Microsoft Word เป็นโปรแกรมแก้ไขอีเมล์ของคุณ ในการตรวจสอบ ให้คลิกที่ Tools ในแถบเมนูของ Outlook และเลือก Options จากนั้น ใต้แท็บ Mail Format ให้ลบการเลือกช่องทำเครื่องหมายในฟิลด์: Use Microsoft Word to edit email messages

### ในการติดตั้ง *Outlook Email Integration client*

- ี**1** ออกจาก Microsoft Outlook และปิดวินโดว์ที่เปิดทั้งหมด ่
- **2** ไซน์อินเข้าสู่ Oracle CRM On Demand
- ี**3** คลิกลิงค์การตั้งค่าของฉัน ที่ด้านบนของเพจใดก็ได้
- **4** ในโฮมเพจส่วนบุคคล ให้คลิกลิงค์เครื่องมือข้อมูลและเครื่องมือการใช้ร่วมกัน
- ี**5** ในเพจเครื่องมือข้อมูลและเครื่องมือการใช้ร่วมกัน ให้คลิกที่ลิงค์ Oracle Outlook Email Integration On Demand
- ี**6** ในเพจของ Oracle Outlook Email Integration On Demand ให้อ่านข้อมูลเพิ่มเติมและคลิกที่ลิงค์ ดาวน์โหลด Oracle Outlook Email Integration On Demand
- ี**7** ในเพจที่สองของ Oracle Outlook Email Integration On Demand ให้อ่านข้อมูลเพิ่มเติมและคลิกที่ลิงค*์* ดาวน์โหลด Oracle Outlook Email Integration On Demand
- **8** ในวินโดว์ คุณสามารถ:
- **826 วิธีใช้ออนไลน์ของ Oracle CRM On Demand Part 1 รีลีส 40**
- คลิก บันทึก เพื่อคัดลอกไฟล์ Oracle\_OEI\_OnDemand.exe ลงในฮาร์ดไดรฟ์เพื่อติดตั้งขณะทำงานออฟไลน์ (แนะนำ)
- คลิก รัน เพื่อเริ่มต้นการติดตั้ง คุณจำเป็นต้องเชื่อมต่ออินเตอร์เน็ตเพื่อทำการติดตั้งต่อ
- **9** ทำตามคำแนะนำเพื่อทำการติดตั้งให้เสร็จสมบูรณ์

# การติดตั้ง Oracle Notes Email Integration On Demand

การใช้งานอีเมล์ Lotus Notes ร่วมกับ Oracle CRM On Demand ประกอบด้วย 2 ขั้นตอนคือ:

- การแก้ไขเทมเพลทของ Lotus Notes
- $\blacksquare$  การติดตั้ง Notes Email Integration client บนคอมพิวเตอร์ของผู้ใช้

### การแก้ไขเทมเพลทของ **Lotus Notes**

เทมเพลทของ Lotus Notes จะถูกแก้ไขที่ระดับองค์กรโดยผู้ดูระบบ Lotus Notes ของคุณเพื่อแสดงรหัสที่จำเป็นและอีลิเมนต์ UI ที่ทำหน้าที่ในการอินเตอร์เฟซกับ Notes Email Integration client

ขั้นตอนต่อไปนี้อธิบายวิธีการดาวน์โหลดไฟล์ Oracle Notes Email Integration On Demand

# ในการดาวน์โหลดไฟล์ *Oracle Notes Email Integration On Demand*

ี**1** คลิกที่ลิงค*ี* ฝ่ายบริการลูกค้า ที่มุมขวาบนของเพจใดๆ และไซน์อินเข้าสู่ My Oracle Support

หากคุณมีบัญชีของ Oracle.com แล้ว คุณสามารถไซน์อินเข้าสู่ My Oracle Support โดยไม่ต้องลงทะเบียน หากคุณยังไม่มีบัญชีของ Oracle.com คุณจะต้องลงทะเบียนเป็นผู้ใช่ใหม่

ี 2 ในเพจ My Oracle Support คลิกลิงค์ Downloads จากนั้นคลิกลิงค์เพื่อดาวน์โหลดไฟล์ Oracle Notes Email Integration On Demand สำหรับเวอร์ชันที่เหมาะสมของ Oracle CRM On Demand ่

# การติดตั้ง Notes Email Integration Client

ในการติดตั้ง Notes Email Integration client คุณจะต้องรันโปรแกรมติดตั้งซึ่งจะรันวิซาร์ด InstallShield วิซาร์ดจะติดตั้งและลงทะเบียน Notes Email Integration client ซึ่งจะเพิ่มปุ่มต่อไปนี้ในมุมมองโฟลเดอร์และบันทึกช่วยจำใน Lotus Notes:

- $\blacksquare$  เพิ่มใน Oracle CRM On Demand ปุ่มนี้จะปรากฏในมุมมองโฟลเดอร์ของอินบอกซ์และรายการที่ส่ง
- ี ส่งและเพิ่มใน Oracle CRM On Demand ปุ่มนี้จะปรากฏในมุมมองบันทึกช่วยจำใหม่และตอบกลับบันทึกช่วยจำ

ก่อนเริ่มทำการติดตั้ง Notes Email Integration client:

- $\blacksquare$  Notes Email Integration client ใช้เซิร์ฟเวอร์การกำหนดเส้นทางเพื่อดึง URL อินสแตนซ์ของผ้ใช้แบบไดนามิก ตรวจสอบให้แน่ใจว่าคุณตั้งค่าตัวกำหนดเส้นทางให้ทำงานกับการติดตั้ง Notes Email Integration client ของคุณ สำหรับข้อมูลเพิ่มเติม <sup>์</sup>โปรดติดต่อฝ่ายบริการลูกค้า
- ตรวจสอบกับผู้ดูแลระบบ Oracle CRM On Demand ของคุณว่าเปิดใช้งาน Notes Email Integration client ี แล้วที่บริษัทของคุณ ผู้ดูแลระบบ Lotus Notes ของบริษัทจะต้องทำการเปลี่ยนแปลงเทมเพลท Lotus Notes ระดับองค์กรของบริษัทเพื่อใช้งาน Notes Email Integration client ก่อนที่จะทำงานได้

คำเตือน: อย่าพยายามติดตั้ง Notes Email Integration clientI จนกว่าคุณจะแน่ใจว่าเปิดใช้งานแล้วที่บริษัทของคุณ หากดำเนินการดังกล่ว คุณจะต้องยกเลิกการติดตั้ง Notes Email Integration client และติดตั้งใหม่อีกครั้งก่อนที่จะทำงานได้

- ในการดาวน์โหลดแพ็คเกจการติดตั้ง Notes Email Integration client คลิกลิงค์ ฝ่ายบริการลูกค้า ที่มุมขวาบนของเพจใดๆ เพื่อเปิดเพจ Training and Support Center ในเพจนั้น คลิกลิงค์ Knowledge and Training จากนั้นไซน์อินเข้าสู่ My Oracle Support ในเพจ My Oracle Support คลิกลิงค์ Downloads จากนั ้นดาวนโ์หลดแพ็คเกจการตดิ ตั ้ง
- $\blacksquare$  ตรวจสอบให้แน่ใจว่าคอมพิวเตอร์ของคุณตรงตามข้อกำหนดของระบบที่ระบุไว้สำหรับ Oracle Notes Email Integration On Demand ใน Oracle CRM On Demand สำหรับข้อมูลเพิ่มเติมเกี่ยวกับวิธีตรวจสอบข้อกำหนดของระบบ โปรดดูที่ เว็บไซต์ Oracle CRM On Demand <http://crmondemand.oracle.com/en/products/system-requirements/index.html>

### ในการตดิ ตั ้ง *Notes Email Integration client*

- ี**1** ออกจาก Lotus Notes และปิดวินโดว์ที่เปิดทั้งหมด ่
- **2** รบัไฟลต์ดิ ตั ้ง Notes Email Integration client จากผู้ดูแลระบบ Oracle CRM On Demand ของคุณ ู้และบันทึกลงในเดสก*์*ทอปของคุณ
- ี**3** จากเดสก*็*ทอปของคุณ ให้รันไฟล์ติดตั้ง และปฏิบัติตามคำแนะนำเพื่อทำให้การติดตั้งเสร็จสมบูรณ์

# การยกเลกิ การตดิ ตั ้ง **Oracle Outlook Email Integration On Demand** หรือ **Oracle Notes Email Integration On Demand**

คุณสามารถยกเลกิ การตดิ ตั ้ง Oracle Outlook Email Integration On Demand หรือ Oracle Notes Email Integration On Demand ได้ทุกเวลาโดยการใช้ยูทิลิตี Add/Remove Programs ของ Microsoft Windows

# การเพิม่ ขอ้มูลอเีมลใ์น **Oracle CRM On Demand**

์ในการเพิ่มอีเมล์ใน Oracle CRM On Demand ขนาดไฟล์สำหรับอีเมล์และเอกสารแนบรวมกันจะต้องไม่เกิน 5 เมกะไบต์ (MB) Oracle Outlook Email Integration On Demand และ Oracle Notes Email Integration On Demand ์ไม่สนับสนุนไฟล์ที่บีบอัดเป็นเอกสารแนบ อย่างเช่น .zip, .rar, .7z, .cab และอื่นๆ

หมายเหตุ: เมือ่ เปิดหรือสร ้างอีเมล์ใน Outlook 2007 ปุ่ม CRM On Demand จะปรากฏบนริบบอนใน CRM On Demand Group บนแท็บ Message

### ้ในการเพิ่มข้อมลอีเมล์

- ี**1** ไฮไลต์หรือเปิดอีเมล์ที่คุณต้องการเพิ่มใน Oracle CRM On Demand
- **2** ใน Microsoft Outlook คลกิ เพิม่ ใน CRM On Demand ใน Lotus Notes คลิก เพิม่ ใน Oracle
- ี**3** ในวินโดว้ไซน์อิน ป้อนที่อยู่อีเมล์และรหัสผ่านที่คุณใช้ตามปกติเพื่อเข้าสู่ Oracle CRM On Demand

หมายเหตุ: คุณจะต้องไซน์อินหนึ่งครั้งในแต่ละเซสชันของ Outlook หรือ Notes คุณไม่จำเป็นต้องล็อกอินอีกครั้งจนกว่าคุณจะปิด Outlook หรือ Notes ข้อมูลที่ส่งไปและได้รับจาก Oracle CRM On Demandจาก Outlook Email Integration client หรือ Notes Email Integration client ้จะเข้ารหัสเสมอเพื่อความปลอดภัย

ี **4** ในการเชื่อมโยงอีเมล์แบบอัตโนมัติระหว่างเซสชันนี้กับชื่อผู้ติดต่อในฟิลด์ ถึง Cc และจาก ให้เลือก ใช่ ในการเชื่อมโยงอัตโนมัติ

เมื่อใช้ การเชื่อมโยงอัตโนมัติ แอปพลิเคชันจะค้นหาอีเมล์ใน Oracle CRM On Demand และเพิ่มอีเมล์นี้โดยอัตโนมัติเป็นงานที่เสร็จสมบูรณ์แล้ว หากไม่มีข้อมูลที่ตรงกัน ่ วินโดว์จะปรากฏให้คณค้นหาและเชื่อมโยงอีเมล์กับเรคคอร์ดด้วยตนเอง

**828 วิธีใช้ออนไลน์ของ Oracle CRM On Demand Part 1 รีลีส 40**
### **5** คลิกปุ่ม ไซน์อิน

แอปพลิเคชันจะค้นหาเรคคอร์ดใน Oracle CRM On Demand และแสดงผลลัพธ์ในวินโดว์ จัดทำงาน ตามที่อธิบายในตารางข้างล่าง

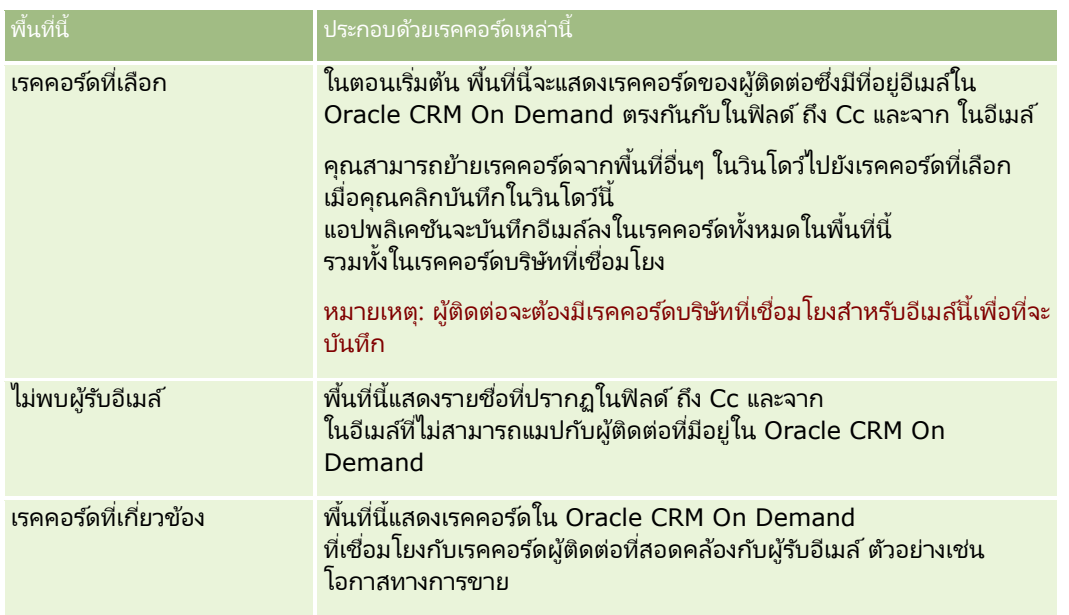

### **6** จากวินโดว์จัดทำงาน คุณสามารถดำเนินการต่อไปนี้:

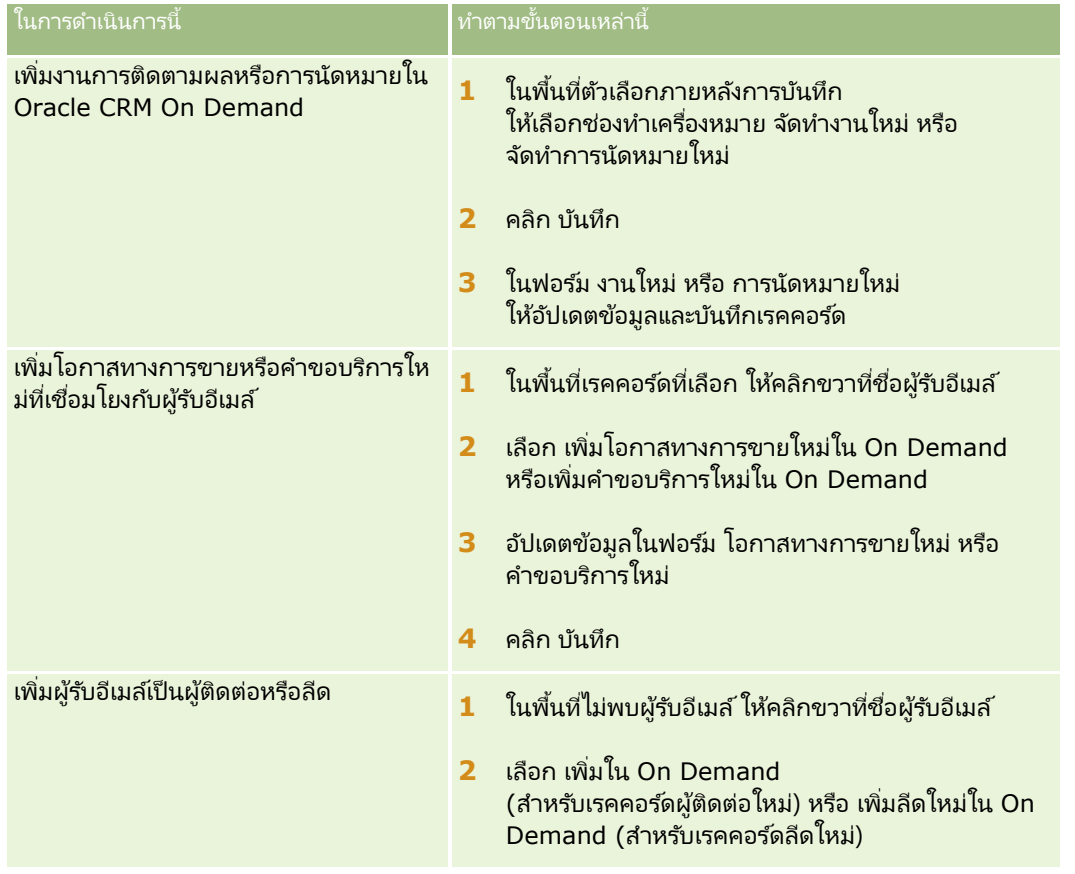

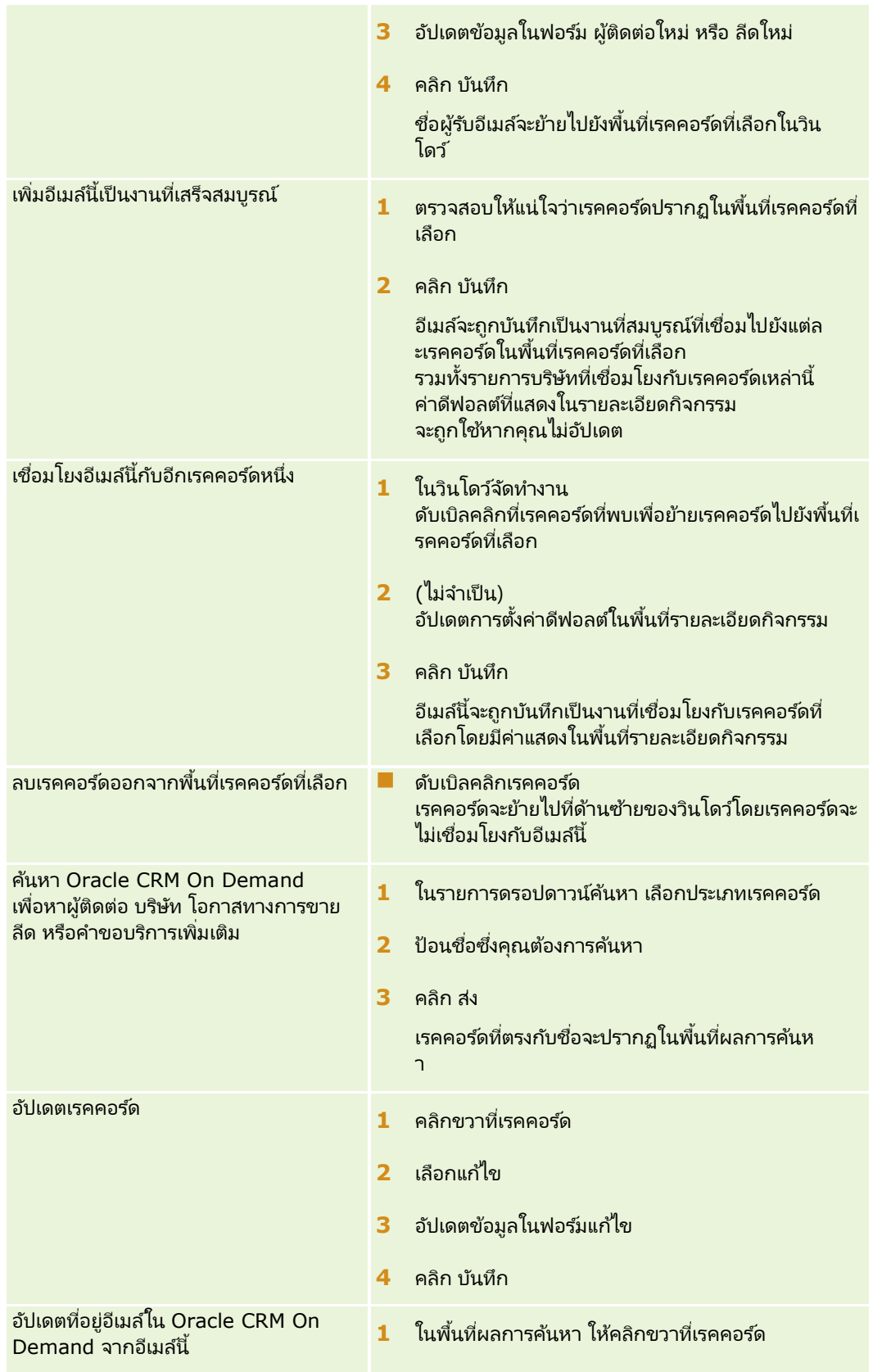

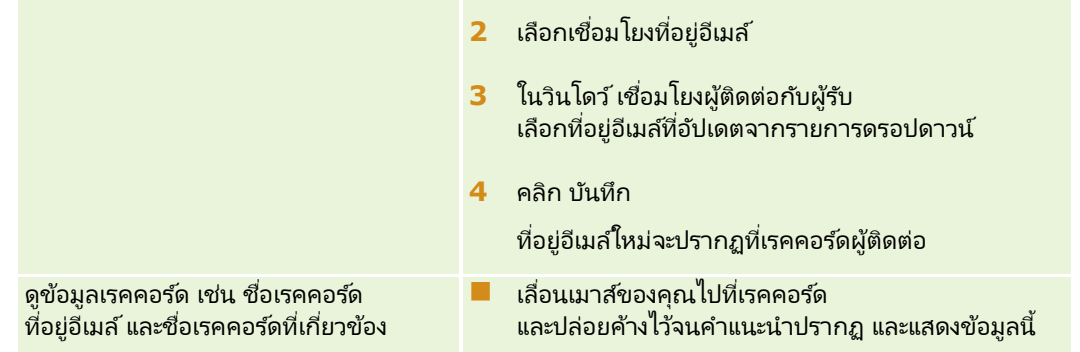

#### ในการสง่ อเีมลแ์ละเพิม่ อเีมลใ์น *Oracle CRM On Demand*

- ี**1** ใน Microsoft Outlook คลิก New ในแถบเครื่องมือ ใน Lotus Notes คลิกปุ่ม New Memo หรือ Reply
- **2** (ไม่จำเป็น) เพิ่มผู้รับอีเมล์จากเรคคอร์ดผู้ติดต่อ Oracle CRM On Demand:
	- **a** ในวินโดว์ข้อความ ป้อนชื่อในฟิลด์ค้นหา CRM On Demand
	- **b** กดปุ่ม Enter

วินโดว์จะแสดงผู้ติดต่อที่พบใน Oracle CRM On Demand

- **c** เลือกตัวเลือกอันใดอ*ั*นหนึ่ง: จาก Cc หรือ BCC
- **d** คลิก เลือก

หมายเหตุ: หากคุณป้อนที่อยู่อีเมล์ที่ยาวกว่า 100 ตัวอักษร ไคลเอนต์ Outlook Email Integration จะข้ามรายการนั้น ้ที่อยู่อีเมล์ดังกล่าวและงานจะไม่ถูกเพิ่มลงใน Oracle CRM On Demand

ี**3** ป้อนข้อมูลเพิ่มเติมอย่างที่คุณทำตามปกติเพื่อส่งอีเมล*์* 

หมายเหตุ: เมื่อใช้ Oracle Outlook Email Integration On Demand คุณต้องอัปโหลดรูปภาพเป็นเอกสารแนบไปที่อีเมล์ หากคุณฝั่งรูปภาพไว้ภายในอีเมล์ด้วยการใช้ร่วมกันนี้ ระบบจะแยกรูปภาพออกจากอีเมล์

- **4** ทำอย่างใดอย่างหนึ่งต่อไปนี้:
	- $\blacksquare$  ใน Microsoft Outlook คลิกที่ ส่งและเพิ่มใน CRM On Demand
	- $\blacksquare$  ใน Lotus Notes คลิกที่ ส่งและเพิ่มใน Oracle

เมื่อคุณคลิก บันทึก อีเมล์จะถูกส่งไปยังผู้รับที่คุณเลือก และระบบจะบันทึกอีเมล*์*ตามข้อมูลในวินโดว์จัดทำงาน

### **กำรใช้ Oracle CRM On Demand Integration for Office**

Oracle CRM On Demand Integration for Office ประกอบด้วยไฟล์เหมเพลหที่ดาวน์โหลดได้ดังต่อไปนี้:

Mail Merge for Word

- <span id="page-831-0"></span>รายงานและการวิเคราะห์สำหรับ Excel
- วิซาร์ดการแบ่งส่วน

ไฟล์เทมเพลทเหล่านี้แทรกแถบเครื่องมือพิเศษลงใน Microsoft Word และ Microsoft Excel คุณสามารถใช่แถบเครื่องมือเหล่านี้จัดการข้อมูล Oracle CRM On Demand ใน Microsoft Word หรือ Excel เพื่อจัดทำจดหมาย อี่เมล์สำหรับคนจำนวนมาก รายงานแบบออฟไลน์ที่รีเฟรชได้ และรายชื่อผู้ติดต่อ (ที่เรียกว่าส่วน) สำหรับใช้ในแคมเปญการตลาดได้ ่

ี่ ส่วนต่อไปนี้อธิบายวิธีการใช้เทมเพลท Oracle CRM On Demand Integration for Office:

- การใช ้ Mail Merge for Word (ในหน้า [832\)](#page-831-0) อธบิ ายแถบเครือ่ งมอื On Demand Integration ใน Microsoft Word พร้อมให้ข้อมูลเกี่ยวกับการเปิดเทมเพลท Mail Merge for Word อย่างถูกต้อง และอธิบายวิธีจัดทำการส่งจดหมายหรือการส่งอีเมล์จำนวนมากใน Microsoft Word โดยใช้ข้อมูลจาก Oracle CRM On Demand
- การใช ้รายงานและการวิเคราะห์ส าหรับ Excel **(**ในหน้า **[836\)](#page-835-0)** อธบิ ายแถบเครือ่ งมอื On Demand Integration ใน Microsoft Excel พร้อมให้ข้อมูลพื้นหลังเกี่ยวกับการจัดทำรายงานโดยใช้เทมเพลทรายงานและการวิเคราะห์สำหรับ Excel และอธิบายวิธีรันรายงานที่มีอยู่และวิธีจัดทำรายงานใหม่โดยใช่เทมเพลทรายงานและการวิเคราะห์สำหรับ Excel
- การใช้วิซาร์ดการแบ่งส่วน (ในหน้า [840\)](#page-839-0) อธิบายแถบเครื่องมือโปรแกรมสร้างเป้าหมายใน Microsoft Excel พร้อมให้ข้อมูลพื้นหลังเกี่ยวกับประเภทส่วน และอธิบายวิธีการจัดทำ อัปโหลด และเอ็กซป์อร์ตส่วน

หมายเหตุ: ในการใช้ Oracle CRM On Demand Integration for Office ผู้ดูแลระบบของคุณจะต้องใช้งานบริการทางเว็บใน Oracle CRM On Demand

หมายเหตุ: ไม่สนับสนุนเครือข่ายที่ใช้พร็อกซีการตรวจสอบพิสูจน์

# **กำรใช้ Mail Merge for Word**

การใช ้ Mail Merge for Word คุณสามารถดาวน์โหลดข้อมูล Oracle CRM On Demand ลงใน Microsoft Word เพื่อจัดทำจดหมายหรืออีเมล์จำนวนมากได้ ก่อนที่จะทำเช่นนี้ คุณต้องตั้งค่าเทมเพลท Mail Merge for Word ของคุณก่อน

คลิกที่หัวข้อเพื่อดูกระบวนการทีละขั้นตอนในการดำเนินการต่อไปนี้:

- การดาวน์โหลดเทมเพลท Mail Merge for Word (ในหน้า [833\)](#page-832-0)
- การจัดทำเทมเพลท Mail Merge for Word (ในหน้า [834\)](#page-833-0)
- ี การจัดทำจดหมายหรืออีเมล์จำนวนมากด้วย Mail Merge for Word (ในหน้า [835\)](#page-834-0)

ห้วข้อที่เกี่ยวข้อง ่

โปรดดูข้อมูลที่เกี่ยวข้องจากหัวข้อต่อไปนี้: ่

 $\blacksquare$  เกี่ยวกับแถบเครื่องมือ On Demand Integration ใน Mail Merge for Word (ในหน้า [832\)](#page-831-0)

### **เกีย่ วกบั แถบเครือ่ งมอื On Demand Integration ใน Mail Merge for Word**

Mail Merge for Word จะมีแถบเครื่องมือ On Demand Integration ที่ใช้งานการจัดทำจดหมายเวียนโดยใช้ข้อมูลจาก Oracle CRM On Demand

<span id="page-832-0"></span>หมายเหตุ: หากคุณใช้ Microsoft Office 2007 แถบเครื่องมือ On Demand Integration จะแสดงอยู่ในแท็บ Add-In ให้คลิกที่แท็บ Add-In เพื่อแสดงตัวเลือกการใช้ร่วมกันใน On Demand Integration

ตารางต่อไปนี้อธิบายตัวเลือกที่มีให้ใช้งานในแถบเครื่องมือ On Demand Integration ใน Mail Merge for Word

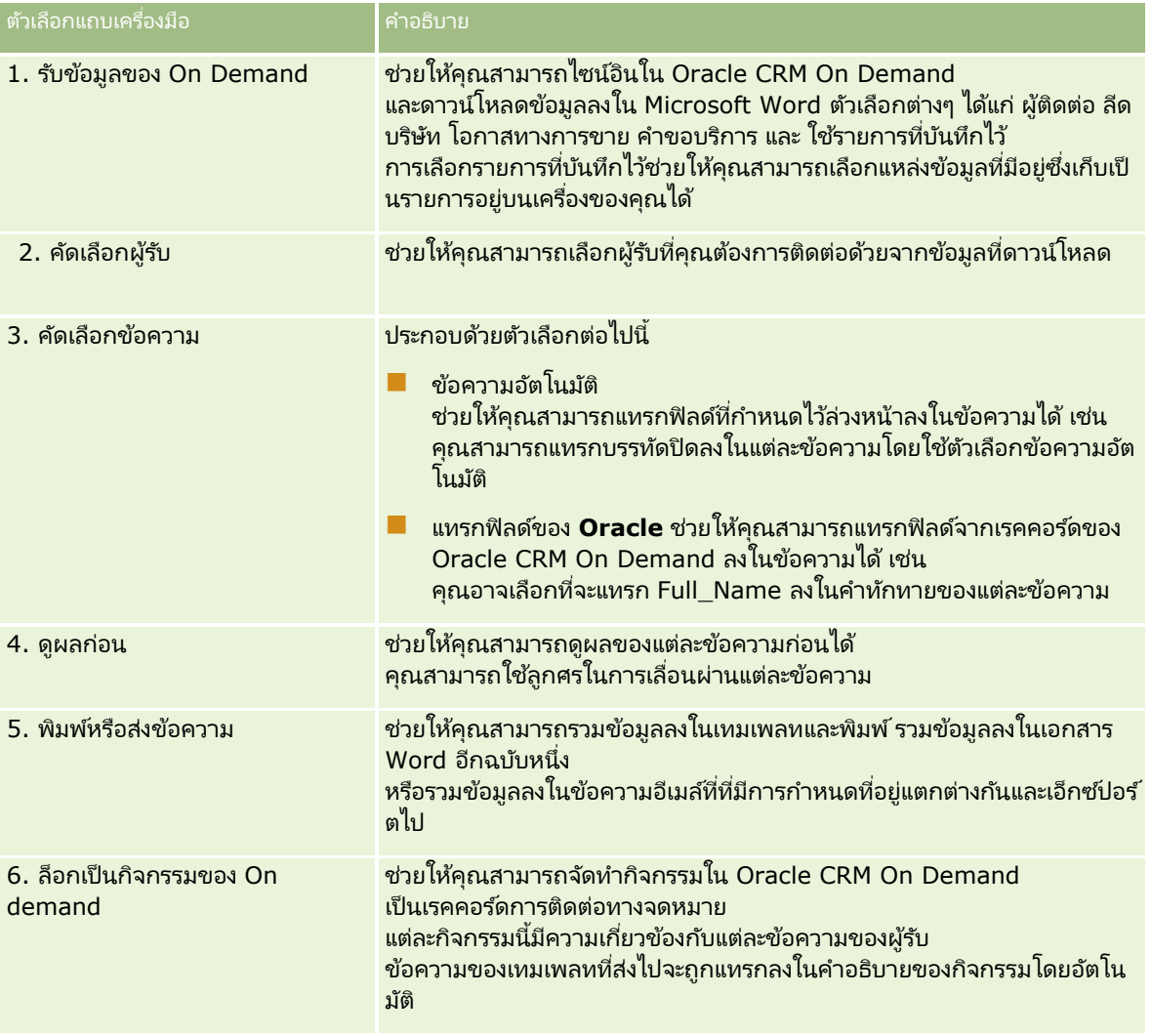

# **กำรดำวน์โหลดเทมเพลท Mail Merge for Word**

เทมเพลท Mail Merge for Word จะเพิ่มแถบเครื่องมือ On Demand Integration ลงใน Microsoft Word ์ ขั้นตอนต่อไปนี้อธิบายวิธีการดาวน์โหลดเทมเพลท

### ในการดาวน์โหลดเทมเพลท *Mail Merge for Word*

ี<mark>1</mark> คลิกที่ลิงค์ ฝ่ายบริการลูกค้า ที่ด้านบนของ Oracle CRM On Demand และไซน์อินเข้า My Oracle Support

<span id="page-833-0"></span>หากคุณมีบัญชีของ Oracle.com แล้ว คุณสามารถไซน์อินเข้าสู่ My Oracle Support โดยไม่ต้องลงทะเบียน หากคุณยังไม่มีบัญชีของ Oracle.com คุณจะต้องลงทะเบียนเป็นผู้ใช่ใหม่

- ี**2** ในเพจ My Oracle Support Knowledge คลิกลิงค์ Downloads จากนั้นคลิกลิงค์เพื่อดาวน์โหลดไฟล์เทมเพลท Mail Merge for Word ของ Oracle
- ี่ 3 ดำเนินการตามคำแนะนำที่แสดงบนเว็บเพจเพื่อดาวน์โหลดเทมเพลท

### **กำรจัดท ำเทมเพลท Mail Merge for Word**

ี แถบเครื่องมือ Mail Merge for Word (แถบเครื่องมือ On Demand Integration) แนบอยู่กับแต่ละไฟล์เทมเพลทอยู่แล้ว ขั้นตอนต่อไปนี้อธิบายวิธีการจัดทำเทมเพลท Mail Merge for Word โดยใช้แถบเครื่องมือ On Demand Integration การใช้แถบเครื่องมือในการจัดทำเทมเพลท Mail Merge for Word ช่วยให้คุณสามารถแน่ใจได้ว่าข้อมูล Oracle CRM On Demand ของคุณจะสนับสนุนการตั้งค่าส่วนบุคคลที่คุณกำหนดไ้ว้ในเทมเพลท

### เกีย่ วกบั การเปิดเทมเพลท **Mail Merge for Word**

เพื่อให้แน่ใจได้ว่า Mail Merge for Word แนบอยู่กับเทมเพลทใดๆ ที่คุณจัดทำหรือแก้ไข คุณต้องเปิดไฟล์เทมเพลทเริ่มแรกทุกครั้ง<br>ในการตรวจสอบให้แน่ใจว่าคุณได้เปิดไฟล์เทมเพลทเริ่มแรก ให้ตรวจสอบที่แถบชื่อ ชื่อของเอกสารควรมีนามสกุลไ

หมายเหตุ: อย่าดับเบิลคลิกเพื่อเปิดไฟล์ เนื่องจากการทำเช่นนี้จะเปิดเอกสาร Word ใหม่โดยใช้ไฟล์เทมเพลทนั้น หากคุณบันทึกการแก้ไขใดๆ ขณะอยู่ในโหมดนี้ คุณจะบันทึกเอกสาร Word ปกติซึ่งไม่มีแถบเครื่องมือ On Demand Integration แนบอยู่ด้วย

#### ในการจัดท าหรือแก้ไขเทมเพลท *Mail Merge for Word*

- ี่ 1 คลิกขวาที่เทมเพลท Mail Merge for Word ที่คุณดาวน์โหลดและบันทึกไว้บนเครื่องและเลือก เปิด ่ ไฟลจ์ะเปิดขึน้ ใน Microsoft Word
- **2** จดั ท าการตดิ ต่อทางจดหมายตามปกตโิดยใชแ้ถบเครือ่ งมอื On Demand Integration และคุณสมบัติการท างานของ Word

คุณสามารถคัดเลือกผู้รับ แทรกฟิลด์ของ Oracle CRM On Demand ดูผลก่อน และอื่นๆ ี สำหรับรายละเอียดเกี่ยวกับวิธีการจัดทำการติดต่อทางจดหมายโดยใช้แถบเครื่องมือ โปรดดูที่ การจัดทำจดหมายหรืออีเมล์จำนวนมากด้วย Mail Merge for Word (ในหน้า [835\)](#page-834-0)

- ี**3** ก่อนการบันทึกเทมเพลท ให้ยกเลิกการเชื่อมโยงแหล่งข้อมูลจากเทมเพลทก่อนดังต่อไปนี้:
	- ื**a** คลิกปุ่มตั้งค่าเอกสารหลักบนแถบเครื่องมือจดหมายเวียนสำหรับ Word
	- **b** ในกล่องโต้ตอบประเภทเอกสารหลัก เลือกช่องตัวเลือกเอกสาร Word ปกติ

หมายเหตุ: หากมองไม่เห็นแถบเครื่องมือจดหมายเวียนสำหรับ Word ให้เข้าใช้งานโดยคลิก มุมมอง, แถบเครื่องมือ ตามด้วย จดหมายเวียน ในแถบเมนูของ Word หากคุณใช ้ Microsoft Office 2007 ให้คลิกแท็บการส่งจดหมาย ้ตามด้วย เริ่มจดหมายเวียน

คำเตือน: หากคุณบันทึกและเผยแพร่เทมเพลทก่อนที่จะยกเลิกการเชื่อมต่อแหล่งข้อมูล ไฟล์จะพยายามเชื่อมต่อกับแหล่งข้อมูลบนเครื่องเมื่อมีการใช้งาน

- **4** ทำอย่างใดอย่างหนึ่งต่อไปนี้:
- **834 วิธีใช้ออนไลน์ของ Oracle CRM On Demand Part 1 รีลีส 40**
- <span id="page-834-0"></span>■ หากคุณบันทึกเทมเพลทใหม่ เลือก ไฟล์ ตามด้วย บันทึกเป็น
- หากคุณบันทึกการเปลี่ยนแปลงลงในเทมเพลทที่มีอยู่ เลือก ไฟล์ ตามด้วย บันทึก

### **กำรจัดท ำจดหมำยหรืออีเมล์จ ำนวนมำกด้วย Mail Merge for Word**

ด้วยการใช ้ Mail Merge for Word คุณสามารถดาวน์โหลดข้อมูลจาก Oracle CRM On Demand และรวมเข้าไว้ในเอกสาร Word ขั้นตอนต่อไปนี้จะใช้ ผู้ติดต่อ เป็นตัวอย่าง แต่คุณยังคงสามารถจัดทำจดหมายเวียนได้โดยใช้ข้อมูลของ Oracle CRM On Demand จาก ลีด บริษัท โอกาสทางการขายและคำขอบริการ หรือโดยใช้รายชื่อผู้รับที่คุณบันทึกไว้บนเครื่องที่ใช้งาน

้หมายเหตุ: จำนวนสูงสุดของเรคคอร์ดที่สามารถดาวน์โหลดได้ คือ 4000

#### ึการจัดทำการส่งจดหมายโดยตรงหรือส่งอีเมล์จำนวนมากโดยใช้ *Mail Merge for Word*

- ี**1** เปิดไฟล์เทมเพลทของ Word ที่คุณต้องการใช้สำหรับการส่งจดหมายโดยตรง
- ี**2** ในแถบเครื่องมือ On Demand Integration ให้คลิก เรียกข้อมูล On Demand ตามด้วย ผู้ติดต่อ
- ี**่ 3** ใน Oracle On Demand กล่องโต้ตอบไซน์อิน กรอกข้อมูลลงในฟิลด์ต่างๆ ให้เรียบร้อยแล้วคลิก ไซน์อิน เพื่อไซน์อินเข้าใน Oracle CRM On Demand
- ี**4** ในกล่องโต้ตอบกำหนดรายการ ทำดังต่อไปนี้:
	- ื**a** ในแท็บฟิลเตอร์ ให้กำหนดเกณฑ์สำหรับข้อมูลที่คุณต้องการดาวน์โหลดลงใน Word สำหรับข้อมูลเพิ่มเติมเกี่ยวกับการจัดทำฟิลเตอร์ โปรดดูที่ การทำงานกับรายการ (ในหน้า [116\)](#page-115-0)
	- **b** ในแท็บฟิลด์ ให้เลือกฟิลด์ข้อมูลที่คุณต้องการดาวน์โหลด สามารถเลือกได้สูงสุด 40 ฟิลด์

ระบบจะสแกนเทมเพลทป์จจุบันและเลือกฟิลด์ที่จำเป็นแต่ละฟิลด์โดยอัตโนมัติ คุณสามารถเลือกฟิลด์เพิ่มเติมที่จะแทรกลงในเทมเพลทเพื่อปรับแต่งการติดต่อตามความต้องการของคุณ

หมายเหตุ: นอกจากนี้คุณควรเลือกฟิลด์ข้อมูลเพิ่มเติมที่อาจจำเป็นในการส่งการติดต่อ เช่น ถ้าคุณกำลังจะส่งอีเมล์จำนวนมาก คุณต้องใส่ที่อยู่อีเมล์ไว้ในไฟล์ผู้รับ

- **c** คลิก ตกลง
- **5** ในกล่องโต้ตอบบันทึกรายการ ให้ทำอย่างใดอย่างหนึ่งต่อไปนี้:
	- **a** หากต้องการบันทึกรายการไว้บนเครื่องเพื่อใช้งานอีกในภายหลัง คลิก ใช่ และในกล่องโต้ตอบบันทึกเป็น ์ให้กรอกข้อมูลลงในฟิลด์ที่เหมาะสมแล้วคลิก บันทึก ่
	- **b** หากคุณคิดว่าจะใช้รายการนี้เพียงครั้งเดียว ให้คลิก ไม่ จากนั้นคลิก ตกลง การเลือกตัวเลือกนี้จะบันทึกรายชื่อผู้รับเป็นไฟล์ชั่วคราวโดยอัตโนมัติ ซึ่งจะถูกลบหลังจากใช้งานแล้ว
- **6** ในกล่องโต้ตอบผู้รับจดหมายเวียน คุณสามารถทำดังต่อไปนี้:
	- ้ ล้างช่องทำเครื่องหมายเพื่อลบผู้รับออกจากการติดต่อทางจดหมายนี้
	- เลือกช่องทำเครื่องหมายเพื่อใส่ผู้รับไว้ในการติดต่อทางจดหมายนี้

้ เมื่อคุณแก้ไขผู้รับเสร็จเรียบร้อยแล้ว ให้คลิก ตกลง

<span id="page-835-0"></span>หมายเหตุ: คุณสามารถเปิดกล่องโต้ตอบผู้รับจดหมายเวียนขึ้นใหม่ได้โดยการคลิก คัดเลือกผู้รับ ในแถบเครื่องมือ On Demand **Integration** 

- ี**7** คลิก ปรับปรุงข้อความ เพื่อแทรกฟิลด*์*ของ Oracle CRM On Demand หรือข้อความอัตโนมัติลงในเอกสาร Word สำหรับข้อมูลเพิ่มเติมเกี่ยวกับการใช้ปุ่ม ปรับปรุงข้อความ โปรดดูที่ การใช้ Mail Merge for Word (ในหน้า [832\)](#page-831-0)
- ิ คลิก ดูผลก่อน และใช<sub>่</sub>ปุ่มลูกศรในการเลื่อนผ่านแต่ละข้อความเพื่อดูว่าข้อความมีลักษณะอย่างไรเมื่อพิมพ*์*หรือส่งทางอีเมล*์* สำหรับข้อมูลเพิ่มเติมเกี่ยวกับปุ่ม ดูผลก่อน โปรดดูที่ เกี่ยวกับแถบเครื่องมือ On Demand Integration ใน Mail Merge for Word (ในหน้า [832\)](#page-831-0)
- **9** คลิก พิมพ์ หรือ ส่งข้อความ แล้วทำอย่างใดอย่างหนึ่งต่อไปนี้:
	- **a** หากต้องการส่งไปยังเอกสาร Word อื่น เลือกรวมเข้าเอกสาร
	- **b** หากต้องการพิมพ์ เลือกรวมเข้าเครื่องพิมพ์
	- **c** หากต้องการแจกจ่ายอีเมล์จำนวนมาก เลือกส่งทางอีเมล*์*
	- **d** หากต้องการแจกจ่ายแฟกซ*ี*จำนวนมาก ให้เลือกส่งทางแฟกซ*ี*

หมายเหตุ: หากต้องการแจกจ่ายการติดต่อทางจดหมายเป็นแฟกซ์จำนวนมาก คุณต้องตั้งค่า Microsoft Office เสียก่อน สำหรับข้อมูลเพิ่มเติม ค้นหา "แฟกซ์" ในไฟล์วิธีใช้ Microsoft Office ของคุณ

ี<mark>10</mark> (ไม่จำเป็น) คลิก บันทึกเป็นกิจกรรมของ On Demand เพื่อจัดทำกิจกรรม Oracle CRM On Demand .<br>กิจกรรมเดี่ยวที่มีความเกี่ยวข้องกับผู้ติดต่อทุกรายที่เลือกสำหรับจดหมายเวียน ฟิลด์คำอธิบาย ่ ของกิจกรรมจะถูกปีอปปูเลทด้วยข้อความของเทมเพลทโดยอัตโนมัติ ในกล่องโต้ตอบงาน ให้กรอกข้อมูลลงในฟิลด์ที่เหมาะสมแล้วคลิก ่ บันทึก

# **กำรใช้รำยงำนและกำรวิเครำะห ์ส ำหร ับ Excel**

การใช้รายงานและการวิเคราะห์สำหรับ Excel ช่วยให้คุณสามารถดาวน์โหลดข้อมูล Oracle CRM On Demand ไปยัง Microsoft Excel และทำงานกับโปรแกรมเพื่อจัดทำรายงาน ส่วนนี้ประกอบด้วยหัวข้อต่อไปนี้:

- ู้เกี่ยวกับแถบเครื่องมือ On Demand Integration ในรายงานและการวิเคราะห์สำหรับ Excel (ในหน้า [836\)](#page-835-0)
- เกี่ยวกับการจัดทำรายงานด้วยรายงานและการวิเคราะห์สำหรับ Excel (ในหน้า [837\)](#page-836-0)
- การดาวน์โหลดเทมเพลทรายงานและการวิเคราะห์สำหรับ Excel (โปรดดูที่ "การดาวน์โหลดรายงานและการวิเคราะห์สำหรับเทมเพลท [Excel"](#page-836-0) ในหน้า [837\)](#page-836-0)
- $\blacksquare$  การจัดทำรายงานโดยใช้รายงานและการวิเคราะห์สำหรับ Excel (ในหน้า [838\)](#page-837-0)

### **เกีย่ วกบั แถบเครือ่ งมอื On Demand Integration**  ้ในรายงานและการวิเคราะห์สำหรับ **Excel**

รายงานและการวิเคราะห์สำหรับ Excel จะมีแถบเครื่องมือ On Demand Integration ซึ่งคุณสามารถใช้จัดทำรายงานโดยใช้ข้อมูลจาก Oracle CRM On Demand

<span id="page-836-0"></span>หมายเหตุ: หากคุณใช้ Office 2007 แถบเครื่องมือ On Demand Integration จะแสดงอยู่ในแท็บ Add-In ให้คลิกที่แท็บ Add-In เพื่อแสดงตัวเลือกOn Demand Integration ทั้งหมด

ตารางดังต่อไปนี้อธิบายแถบเครื่องมือ On Demand Integration ในรายงานและการวิเคราะห์สำหรับ Excel

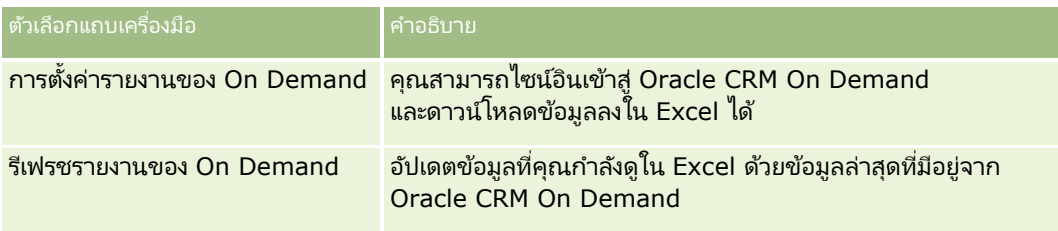

### **เกีย่ วกบั กำรจดั ท ำรำยงำนดว้ยรำยงำนและกำรวิเครำะห ์ส ำหร ับ Excel**

การใช้รายงานและการวิเคราะห์สำหรับ Excel คุณสามารถดาวน์โหลดข้อมูล Oracle CRM On Demand และจัดการใน Microsoft Excel ได้ เมื่อคุณคลิกตั้งค่ารายงาน On Demand ในแถบเครื่องมือ On Demand Integration ในรายงานและการวิเคราะห์สำหรับ Excel กล่องโต่๋ตอบตั้งค่ารายงานจะปรากฏขึ้น คุณจะสามารถแก้ไขรายงานที่มี จัดทำรายงานใหม่ หรือลบรายงานที่มีอยู่ได้โดยใช้กล่องโต้ตอบตั้งค่ารายงาน ตารางต่อไปนี้อธิบายตัวเลือกที่มีในกล่องโต้ตอบตั้งค่ารายงาน

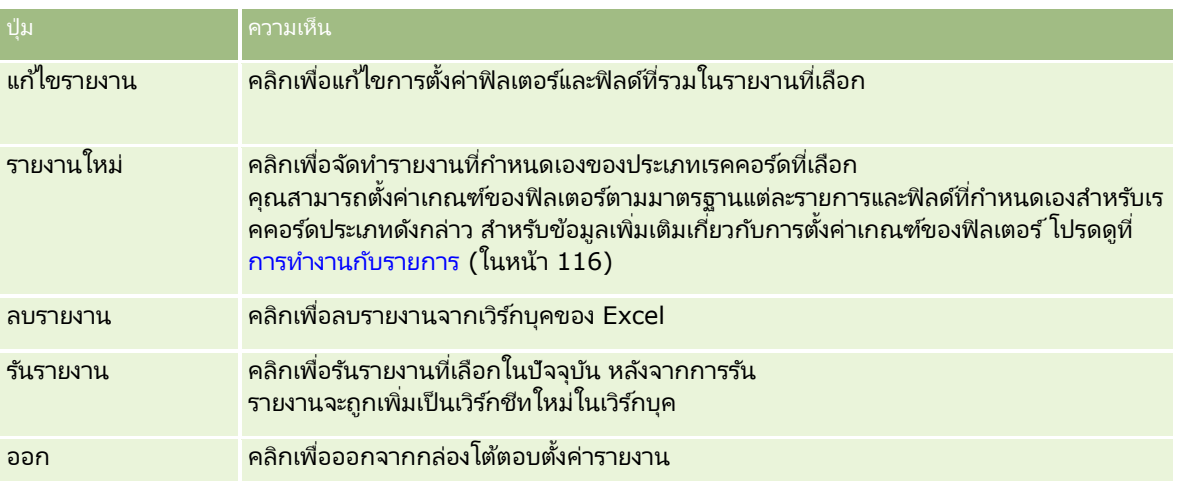

### **กำรดำวน์โหลดรำยงำนและกำรวิเครำะห ์ส ำหร ับเทมเพลท Excel**

เทมเพลทรายงานและการวิเคราะห์สำหรับ Excel จะเพิ่มแถบเครื่องมือ Oracle CRM On Demand Integration ให้กับ Microsoft Excel ขั้นตอนต่อไปนี้อธิบายวิธีดาวน์โหลดเทมเพลทดังกล่าว

์ในการดาวน์โหลดรายงานและการวิเคราะห์สำหรับเทมเพลท *Excel* 

ี**1** คลิกที่ลิงค์การฝึกอบรมและการสนับสนุนที่ด้านบนของ Oracle CRM On Demand

### <span id="page-837-0"></span>การทำงานร่วมกับแอปพลิเคชันอื่นๆ

- **2** คลิกแท็บ สนับสนุน
- **3** คลิกที่ My Oracle Support Login
- **4** คลิก Sign In จากนั ้นป้อนขอ้มูลไซนอ์นิ ของคุณ
- ี**5** ในฟิลด์ Search Knowledge Base ให้ป้อน 1800044.1 แล้วเริ่มการค้นหา
- **6** คลิกที่ลิงค์สำหรับ Oracle Reports and Analysis for Excel Template
- **7** หำตามคำแนะนำที่มีให้ในเว็บเพจเพื่อดาวน์โหลดเทมเพลท (ไฟล์ ZIP)
- **8** แตกไฟล์ ZIP ลงในไดเรกทอรีภายในเครื่อง

# **กำรจัดท ำรำยงำนโดยใช้รำยงำนและกำรวิเครำะห ์ส ำหร ับ Excel**

ส่วนนี้มีหัวข้อดังต่อไปนี้:

- การรันรายงานที่มีอยู่
- การจัดทำรายงานใหม่

### การรันรายงานที่มีอยู่

ขั้นตอนต่อไปนี้อธิบายวิธีการรันรายงานที่มีอยู่โดยใช้ รายงานและการวิเคราะห์สำหรับ Excel ซึ่งรวมขั้นตอนที่เลือกได้ที่อธิบายวิธีแก้ไขรายงานที่มีอยู่ หลังจากการรันรายงาน คุณสามารถทำงานกับข้อมูลในเวิร์กบุค คุณสามารถสร้าง ่ Pivot Table*,* แผนภูมิ Pivot, แผนภูมิและกราฟ และคำนวณฟิลด์จากข้อมูลที่รว<sup>่</sup>มในเวิร์กชีทรายงาน

หมายเหตุ: เมื่อเพิ่ม Pivot Table, แผนภูมิ Pivot และกราฟและแผนภูมิ คุณควรจะจัดทำในเวิร์กชีทใหม่ มิฉะนั้นเมื่อคุณรีเฟรชรายงานของคุณ รายงานดังกล่าวจะถูกเขียนทับ

#### ในการรันรายงานที่มีอยู่

- **1** เปิดไฟล์เทมเพลท Excel
- ี**2** ในแถบเครื่องมือ On Demand Integration ให้คลิก ตั้งค่ารายงานของ On Demand
- ี**3** ใน CRM On Demand กล่องโต้ตอบไซน์อิน กรอกข้อมูลลงในฟิลด์ต่างๆ ให้เรียบร้อยแล้วคลิก ไซน์อิน เพื่อไซน์อินเข้าใน Oracle CRM On Demand
- ี**4** ในกล่องโต้ตอบ ตั้งค่ารายงาน จากรายการดรอปดาวน์ เลือกประเภทเรคคอร*์*ด ให้เลือกประเภทเรคคอร์ดที่คุณต้องการสำหรับรายงานของคุณ ตัวเลือกต่างๆ ได้แก่:
	- บริษัท
	- ผู้ติดต่อ
	- โอกาสทางการขาย
	- ลีด
- **838 วิธีใช้ออนไลน์ของ Oracle CRM On Demand Part 1 รีลีส 40**
- คำขอบริการ
- ทางแก้ปัญหา
- ครัวเรือน
- ้ออบเจกต์ที่กำหนดเอง 1
- ้ออบเจกต์ที่กำหนดเอง 2
- ผู้รับแคมเปญ
- ิบริษัทของออบเจกต์ที่กำหนดเอง 1
- โอกาสทางการขายของออบเจกต์ที่กำหนดเอง 1
- ิบริษัทของออบเจกต์ที่กำหนดเอง 2
- โอกาสทางการขายของออบเจกต์ที่กำหนดเอง 2

รายงานที่ใช้ได้ของประเภทเรคคอร์ดที่เลือกปรากฏในรายการรายงานที่ใช้ได้ คุณสามารถแก้ไขรายงานที่มีอยู่ ลบรายงานที่มีอยู่ ่ หรือจัดทำรายงานใหม่ สำหรับข้อมูลเพิ่มเติมเกี่ยวกับกล่องโต้ตอบตั้งค่ารายงาน โปรดดูที่ เกี่ยวกับการจัดทำรายงานด้วยรายงานและการวิเคราะห์สำหรับ Excel (ในหน้า [837\)](#page-836-0) สำหรับข้อมูลเพิ่มเติมเกี่ยวกับการจัดทำรายงานใหม่ โปรดดูที่ จัดทำรายงานใหม่ ในห้วข้อนี้

- **5** เลือกรายงานที่มีอยู่จากรายการรายงานที่ใช้ได้
- **6** (ไม่จำเป็น) คลิก แก้ไขรายงาน เพื่อแก้ไขการตั้งค่าฟิลเตอร์และฟิลด์ที่รวมกับรายงานที่เลือกในปัจจุบัน ่
	- **a** ในกล่องโต้ตอบกำหนดรายงาน ในแท็บฟิลด์เตอร์ กำหนดเกณฑ์ของข้อมูลที่คุณต้องการดาวน์โหลด สำหรับข้อมูลเพิ่มเติมเกี่ยวกับการจัดทำฟิลเตอร์ โปรดดูที่ การทำงานกับรายการ (ในหน้า [116\)](#page-115-0)
	- **b** ในแท็บฟิลด์ ให้เลือกระบุฟิลดข์อ้มูลจะดาวนโ์หลด จากนั ้นคลกิ ตกลง หมายเหตุ: คุณสามารถเลือกฟิลด์ได้ไม่เกิน 100 ฟิลด์สำหรับรวมในรายงาน
- **7** คลิก รันรายงาน

่ ข้อมูลที่ขอถูกแทรกในเวิร์กบุค Excel ในรูปของเวิร์กซีทใหม่ที่มีป้ายเป็นชื่อรายงาน

- $\bf 8$  คลิก ออก ในกล่องโต้ตอบตั้งค่ารายงานเพื่อเริ่มต้นการแก้ไขข้อมูลใน Excel
- **9** คลิก รีเฟรชรายงานของ On Demand เพื่ออัปเดตข้อมูลที่คุณกำลังแก้ไขใน Microsoft Excel ด้วยข้อมูลล่าสุดจาก Oracle CRM On Demand

หมายเหตุ: เมื่อคุณคลิก รีเฟรชรายงานของ On Demand แต่ละเวิร์กชีทรายงานในเวิร์กบุคจะถูกบันทึกทับด้วยข้อมูลล่าสุดจาก Oracle CRM On Demand

### การจัดท ารายงานใหม่

ขั้นตอนต่อไปนี้อธิบายวิธีการจัดทำและรันรายงานใหม่โดยใช้รายงานและการวิเคราะห์สำหรับ Excel

#### ในการจัดทำรายงานใหม่

ี**1** เปิดไฟล์เทมเพลท Excel ที่คุณต้องการใช้ในการจัดทำรายงานของคุณ

- <span id="page-839-0"></span>ี**2** ในแถบเครื่องมือ On Demand Integration ให้คลิก ตั้งค่ารายงานของ On Demand
- ี**่ 3** ใน CRM On Demand กล่องโต้ตอบไซน์อิน กรอกข้อมูลลงในฟิลด์ต่างๆ ให้เรียบร้อยแล้วคลิก ไซน์อิน เพื่อไซน์อินเข้าใน Oracle CRM On Demand
- ี**4** ในกล่องโต้ตอบตั้งค่ารายงาน จากรายการดรอปดาวน์เลือกประเภทเรคคอร*์*ด ให้เลือกประเภทเรคคอร์ดที่คุณต้องการสำหรับรายงานของคุณ ตัวเลือกคือ: บริษัท ผู้ติดต่อ ลีด โอกาสทางการขาย คำขอบริการ หรือทางแก้ปัญหา

รายงานที่ใช่ได้ของประเภทเรคคอร์ดที่เลือกจะปรากฏในรายการรายงานที่ใช่ได้ ่

**5** คลิก รายงานใหม่ เพื่อจัดทำการสืบค้นของคุณ

หมายเหตุ: การจัดทำรายงานใหม่อนุญาตให้คุณจัดทำรายงานที่กำหนดเองสำหรับประเภทเรคคอร์ดที่เลือก ่ คุณสามารถตั้งค่าเกณฑ์ของฟิลเตอร์สำหรับฟิลด์มาตรฐานและฟิลด์ที่กำหนดเองสำหรับเรคคอร์ดประเภทนั้น

- **6** ในกล่องโต้ตอบกำหนดรายงาน ทำดังต่อไปนี้:
	- ื**a** ในแท็บฟิลเตอร*์* ให้กำหนดเกณฑ์สำหรับข้อมูลที่คุณต้องการดาวน์โหลด สำหรับข้อมูลเพิ่มเติมเกี่ยวกับการจัดทำฟิลเตอร์ โปรดดูที่ การทำงานกับรายการ (ในหน้า [116\)](#page-115-0)
	- **b** ในแท็บฟิลด์ ให้เลือกระบุฟิลด์ข้อมูลจะดาวน์โหลด จากนั้นคลิก ตกลง หมายเหตุ: คุณสามารถเลือกฟิลด์ได้ไม่เกิน 100 ฟิลด์สำหรับรวมในรายงาน
- **7** ในกล่องโต้ตอบบันทึกรายงาน ให้ป้อนชื่อของรายงานในฟิลด์ ชื่อรายงาน สำหรับการใช้งานในอนาคต จากนั้นคลิก บันทึก
- ี**8** ในกล่องโต้ตอบตั้งค่ารายงาน ให้เลือกรายงานที่คุณจัดทำขึ้นและคลิก รันรายงาน รายงานที่คุณจัดทำจะปรากฏขึ้นเป็นเวิร์กซีทใน Excel โดยมีป้ายเป็นชื่อที่คุณระบุ
- **9** หลังจากเพิ่มรายงานทั้งหมดที่คุณต้องการ ให้คลิก ออก เพื่อปิดกล่องข้อความตั้งค่ารายงาน ้ และเริ่มต้นทำงานกับข้อมูลในเวิร์กชีทของคุณ
- $\bf{10}$  คลิก รีเฟรชรายงานของ On Demand เพื่ออัปเดตข้อมูลที่คุณกำลังแก้ไขใน Microsoft Excel ด้วยข้อมูลล่าสุดจาก Oracle CRM On Demand

การคลิก รีเฟรชรายงานของ On Demand จะอัปเดตเวิร์กชีทรายงานทั้งหมดในเวิร์กบุค

### **กำรใช้วิซำร ์ดกำรแบ่งส่วน**

้ด้วยการใช้วิซาร์ดการแบ่งส่วน คุณสามารถกำหนดส่วนผู้ติดต่อตามประเภทเรคคอร์ดต่างๆ ได้ ส่วน คือ รายชื่อผู้ติดต่อจาก Oracle CRM On Demand โดยส่วนนี้ประกอบด้วยหัวข้อดังต่อไปนี้:

- ้เกี่ยวกับแถบเครื่องมือโปรแกรมสร้างเป้าหมายในวิซาร์ดการแบ่งส่วน (ในหน้า [841\)](#page-840-0)
- เกี่ยวกับวิซาร์ดการแบ่งส่วน (ในหน้า [841\)](#page-840-0)
- การดาวน์โหลดวิซาร์ดการแบ่งส่วน (ในหน้า [842\)](#page-841-0)
- การจัดทำส่วน (ในหน้า [842\)](#page-841-0)
- การอัปโหลดส่วน (ในหน้า [844\)](#page-843-0)
- **840 วิธีใช้ออนไลน์ของ Oracle CRM On Demand Part 1 รีลีส 40**

<span id="page-840-0"></span>■ การเอ็กซ์ปอร์ตส่วน (โปรดดูที่ "การเอ็กปอร์ตส่วน" ในหน้า [845\)](#page-844-0)

### **เกีย่ วกบั แถบเครือ่ งมอื โปรแกรมสรำ้งเป้ำหมำยในวซิ ำรด์กำรแบง่ ส่วน**

วิซาร์ดการแบ่งส่วนจะมีแถบเครื่องมือโปรแกรมเป้าหมายซึ่งใช้สร้างส่วนผู้ติดต่อโดยใช้ข้อมูลจาก Oracle CRM On Demand ตารางต่อไปนี้อธิบายแถบเครื่องมือโปรแกรมสร้างเป้าหมายในวิซาร์ดการแบ่งส่วน

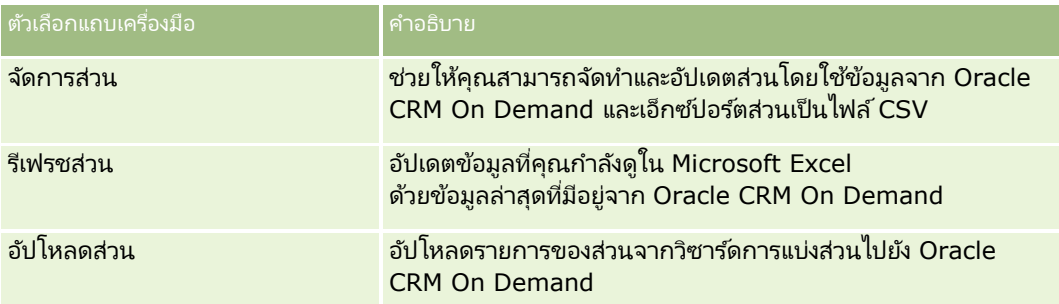

### **เกีย่ วกบั วซิ ำรด์กำรแบง่ ส่วน**

้คุณสามารถใช้วิซาร์ดการแบ่งส่วนเพื่อสร้างส่วนผู้ติดต่อ (หมายถึง รายชื่อผู้ติดต่อ) ตามการผสมฟิลด์บริษัท ผู้ติดต่อ โอกาสทางการขาย และคำขอบริการใน Oracle CRM On Demand ส่วนที่แบ่งแล้วเป็นรายชื่อลูกค้าแบบหลายมิติสำหรับการกำหนดเป้าหมายแคมเปญ

คุณสามารถจัดทำประเภทส่วนต่อไปนี้:

- ี ส่วนไดนามิก ส่วนไดนามิกสามารถรีเฟรชได้ทกเมื่อที่ต้องการ เมื่อคุณรีเฟรชส่วนไดนามิก ฟิลเตอร์ที่บันทึกไว้กับส่วนจะนำไปใช้ซ้ำกับเรคคอร์ดใน Oracle CRM On Demand และส่วนนั้นจะถูกอัปเดตเพื่อรวมกับเรคคอร์ดใหม่ ส่วนใหม่จะบันทึกทับส่วนก่อนหน้า
- ี ส่วนสแตติก ส่วนสแตติกจะคงไว้เหมือนเดิมเป็นสแนปชอท ด้วยส่วนสแตติก คุณยังสามารถเลือกผู้ติดต่อด้วยตัวเองเพื่อรวมไว้ในรายชื่อ คุณไม่สามารถรีเฟรชส่วนสแตติกได้
- ้ส่วนภายนอก ส่วนภายนอกจะขึ้นอยู่กับข้อมูลจากระบบหรือที่มาภายนอก วิซาร์ดการแบ่งส่วนจะค้นหาเรคคอร์ดของ Oracle CRM On Demand ที่ตรงกับรายการข้อมูลภายนอกและส่งคืนผู้ติดต่อที่เชื่อมโยง ่

นอกจากนี้ วิซาร*์*ดการแบ่งส่วนช่วยให้คุณสามารถ:

- อัปโหลดส่วนเป็ นผู้รับแคมเปญไปยัง Oracle CRM On Demand
- เอ็กซ์ปอร์ตส่วนเป็นไฟล์ CSV

### สถานการณ์สำหรับการใช้วิซาร์ดการแบ่งส่วน

ทีมการตลาดของคุณวางแผนจะจัดกิจกรรมการตลาดในเยอรมนีสำหรับฝ่ายบริหารในภาคยานยนต์ กิจกรรมนี้จะช่วยให้ฝ่ายบริหารของบริษัทของคุณสามารถปิดโอกาสทางการขายขนาดใหญ่ที่ทำอยู่ก่อนจะสิ้นสุดไตรมาส

ในการสร้างส่วนเพื่อสนับสนุนความต้องการทางธุรกิจนี้ คุณใช้ฟิลเตอร์ต่อไปนี้:

■ ตั้งค่า ตำแหน่งของผู้ติดต่อ เป็น ประธาน

- <span id="page-841-0"></span>■ ตั้งค่า ที่ตั้งบริษัท เป็น เยอรมนี
- ตั้งค่า อุตสาหกรรมของบริษัท เป็น ยานยนต์
- ตั้งค่า ขั้นตอนการขายของโอกาสทางการขาย เป็น โอกาสทางการขายในการเจรจา
- รายได้มากกว่า €1,000,000

ส่วนที่แบ่งแล้วเป็นรายชื่อผู้ติดต่อใน Oracle CRM On Demand ที่ตรงตามเกณฑ์ทั้งหมดที่คุณกำหนด

ตัวอย่างเช่น ในการรวมไว้ในรายชื่อ เรคคอร์ดผู้ติดต่อต้อง (นอกเหนือจากมีตำแหน่งงานเป็นประธาน) เชื่อมโยงกับบริษัทและโอกาทางการขายที่ตรงกับเกณฑ์สำหรับประเภทเรคคอร์ดเหล่านั้น

# **กำรดำวน์โหลดวิซำร ์ดกำรแบ่งส่วน**

วิซาร์ดการแบ่งส่วนมีแถบเครื่องมือโปรแกรมสร้างเป้าหมาย ซึ่งใช้ในการจัดทำส่วนผู้ติดต่อโดยใช้ข้อมูลจาก Oracle CRM On Demand ขั้นตอนต่อไปนี้อธิบายวิธีการดาวน์โหลดวิซาร์ดการแบ่งส่วน (ไฟล์ Excel)

### ในการดาวน์โหลดวิซาร์ดการแบ่งส่วน

**1** คลกิ ทีล่ งิค์ฝ่ายบรกิ ารลูกคา้ ทีด่ า้นบนของ Oracle CRM On Demand และไซน์อินเข้า My Oracle Support

หากคุณมีบัญชีของ Oracle.com แล้ว คุณสามารถไซน์อิน My Oracle Support โดยไม่ต้องลงทะเบียน หากคุณยังไม่มีบัญชีของ Oracle.com คุณจะต้องลงทะเบียนเป็นผู้ใช่ใหม่ก่อนจะไซน์อิน

- ี**2** ในแท็บ สนับสนุน คลิกที่ แอปพลิเคช*ิ*นส่วนเพิ่มเติม
- ี**3** ในเพจแอปพลิเคช*ั*นส่วนเพิ่มเติม คลิกที่ วิซาร*์*ดการแบ่งส่วน
- **4** ดำเนินการตามคำแนะนำที่แสดงบนเว็บเพจเพื่อดาวน์โหลดไฟล*์*
- **5** บันทึกไฟล์ลงในไดเรคทอรีภายใน

### **กำรจัดท ำส่วน**

เมื่อคุณจัดทำส่วน ก่อนอื่นให้ระบุประเภทของส่วนที่คุณต้องการจัดทำ แล้วตั้งค่าฟิลเตอร์เพื่อกำหนดส่วน จากนั้นป้อนชื่อของส่วน และสร้างส่วนจากเรคคอร์ด Oracle CRM On Demand

ชั้นตอนต่อไปนี้อธิบายวิธีการจัดทำส่วน

ก่อนเริ่มต้นใช้งาน ตรวจสอบให้แน่ใจว่าค่าฟิลเตอร์ที่คุณป้อนตรงกับค่าในเรคคอร์ดที่คุณต้องการรวมไว้ในส่วน สำหรับข้อมูลเพิ่มเติมเกี่ยวกับการฟิลเตอร์รายการใน Oracle CRM On Demand โปรดดูที่การทำงานกับรายการ (ในหน้า [116\)](#page-115-0)

หมายเหตุ: วิซาร์ดการแบ่งส่วนไม่สนับสนุนฟิลด์รายการสำหรับเลือกแบบเลือกหลายรายการ

#### ในการจัดทำส่วน

- ี**1** เปิดไฟล์เทมเพลทวิซาร์ดการแบ่งส่วน (Excel)
- **842** วิธีใช้ออนไลน์ของ Oracle CRM On Demand Part 1 รีลีส 40
- ี**2** ในแถบเครื่องมือโปรแกรมสร้างเป้าหมาย ให้คลิกที่จัดการส่วน
- **3** หากได้รับพรอมต์ ให้เลือกตัวเลือกใดก็ไดเ้พือ่ ใชง้านแมโคร
- **4** หากไดร้บัพรอมต์ใหไ้ซนอ์นิ โดยใชท้ีอ่ ยู่อเีมลแ์ละรหสั ผ่าน Oracle CRM On Demand
- **5** ในวินโดว์จัดการส่วน ให้คลิก ใหม่
- **6** ในวินโดว์ส่วน ใหม่ ให้เลือกประเภทส่วน:
	- ไดนามิก คุณสามารถบันทึกเกณฑ์ของส่วน และรีเฟรชส่วนด้วยข้อมูลล่าสุดจาก Oracle CRM On Demand ได้
	- ี สแตติก คุณสามารถฟิลเตอร์รายชื่อผู้ติดต่อในเบื้องต้น แล้วเลือกผู้ติดต่อที่ต้องการรวมไว้ในส่วนได้
	- ิ ภายนอก คุณสามารถใช้รายการข้อมูลภายนอก (ไฟล์ CSV ภายนอก) เพื่อดึงข้อมูลรายชื่อผู้ติดต่อจาก Oracle CRM On Demand ได้

ประเภทส่วนนี้ทำให้คุณสามารถอ้างอิงส่วนกับไฟล์ระบบอื่นที่คุณอาจซื้อมาหรือดึงข้อมูลมาจากระบบข้อมูลภายในอื่นๆ ได้

วิซาร์ดการแบ่งส่วนจะสร้างส่วนโดยการจับคู่เรคคอร์ดใน Oracle CRM On Demand กับเรคคอร์ดในไฟล์ CSV คุณสามารถระบุฟิลด์ที่คุณต้องการใช้ในการจับคู่เรคคอร์ดได้

**7** (เฉพาะประเภทส่วนไดนามิกหรือสแตติก) ตั้งค่าฟิลเตอร์ที่จะใช้กับเรคคอร์ดประเภทต่างๆ ในวินโดว์ตั้งค่าฟิลเตอร์ส่วน

หมายเหตุ:คุณต้องป้อนค่าฟิลเตอร์ของฟิลด์ตัวเลขโดยไม่ใช้ตัวคั่นหลักพัน และต้องใช้จุด (.) เป็นตัวคั่นทศนิยม ตัวอย่างเช่น ป้อน 1000.50 แทนค่าหนึ ่งพนั และหา้สบิเซนตใ์นฟิลดส์กุลเงนิ U.S.

- **a** คลิกที่แท็บที่สอดคล้องกับประเภทเรคคอร*์*ดของฟิลเตอร์แรก เมื่อตั้งค่าฟิลเตอร์ของเรคคอร์ดทุกประเภท ผู้ติดต่อที่เชื่อมโยงกับเรคคอร์ดซึ่งตรงตามเกณฑ์เหล่านั้นจะถูกรวมไว้ในส่วน ่
- **b** เลือกฟิลด์ เงื่อนไข ค่าฟิลเตอร์ เพื่อกำหนดฟิลเตอร์แรก
- $\,$ c ทำซ้ำในขั้นตอน a และ b จนกว่าคุณจะกำหนดฟิลเตอร์ของส่วนนี้จนครบทั้งหมด
- **d** คลิกที่บันทึกส่วน
- **8** (เฉพาะประเภทส่วนภายนอก) ตั้งค่าส่วนดังนี้:
	- **a** ในวินโดว์รายการภายนอก ให้ระบุประเภทเรคคอร์ดที่มีอยู่ในรายการภายนอก และระบุว่าคุณต้องการใช้ฟิลเตอร์ผู้ติดต่อเพิ่มเติมหรือไม่
	- **b** ในวินโดว์ค้นหารายการภายนอก ให้เลือกไฟล์ CSV
	- $\,$ c ในวินโดว*์*รายการภายนอก ให้เลือกฟิลด์ที่คุณต้องการให้วิซาร์ดการแบ่งส่วนใช้ในการกำหนดการจับคู่ระหว่างไฟล์ CSV และฟิลด์ Oracle CRM On Demand แล้วแมปฟิลด์จากไฟล์ CSV กับฟิลด์ Oracle CRM On Demand ทีส่ อดคลอ้งกนั และคลิกบันทึก
- **9** ในวินโดว์บันทึกส่วน ให้ป้อนชื่อส่วน และคลิกบันทึก

วิซาร์ดการแบ่งส่วนจะสร้างรายการเรคคอร์ดผู้ติดต่อที่ตรงตามเกณฑ์ทั้งหมดที่คุณตั้งค่าไว้ โดยรายการจะแสดงอยู่ในเวิร์กซีทที่จัดทำขึ้นใหม่โดยมีป้ายที่คุณใช้เป็นชื่อส่วน

หมายเหตุ:เมื่อวิซาร์ดการแบ่งส่วนสร้างส่วนขึ้นมา วิซาร์ดจะแสดงเฉพาะเรคคอร์ดที่คุณมีสิทธิ์เข้าใช้ใน Oracle CRM On Demand เท่านั ้น

**10** (เลือกได้ เฉพาะส่วนสแตติก) เลือกหรือล้างข้อมูลผู้ติดต่อในวินโดว์สมาชิกรายการ และคลิกบันทึก

วิธีใช ้ออนไลน์ของ Oracle CRM On Demand Part 1 รีลีส 40 **843**

<span id="page-843-0"></span>ขั้นตอนต่อไปนี้อธิบายวิธีการรีเฟรชส่วนแบบไดนามิก

หมายเหตุ: เมื่อคุณรีเฟรชส่วนแบบไดนามิก ส่วนดังกล่าวจะถูกบันทึกทับและไม่สามารถเรียกข้อมูลเดิมได้

### ในการรีเฟรชส่วนแบบไดนามิก

- ี**1** เปิดไฟล์เทมเพลทวิซาร์ดการแบ่งส่วน (Excel)
- ี**2** ในแถบเครื่องมือโปรแกรมสร้างเป้าหมาย ให้คลิกที่รีเฟรชส่วน
- **3** ในวินโดว์รีเฟรชส่วนแบบไดนามิก ให้เลือกส่วน
- **4** คลิกรีเฟรช

ู้ขั้นตอนต่อไปนี้อธิบายวิธีการอัปเดตส่วนแบบไดนามิกหรือแบบสแตติก

### ในการอัปเดตส่วนแบบไดนามิกหรือแบบสแตติก

- ี**1** เปิดไฟล์เทมเพลทวิซาร์ดการแบ่งส่วน (Excel)
- **2** ในแถบเครือ่ งมอื โปรแกรมสรา้งเป้าหมาย ใหค้ ลกิ ทีจ่ ดั การส่วน
- ี**3** เลือกส่วนแบบไดนามิกหรือแบบสแตติกที่คุณต้องการอัปเดต
- **4** คลิกแก้ไข
- **5** ทำอย่างใดอย่างหนึ่งต่อไปนี้:
	- ส าหรับส่วนแบบสแตติก ให้เลือกหรือล้างข้อมูลผู้ติดต่อในวินโดว์เลือกสมาชิกส่วน
	- สำหรับส่วนแบบไดนามิก ให้อัปเดตฟิลเตอร์
- **6** คลิกบันทึก

วิซาร์ดการแบ่งส่วนจะสร้างส่วนโดยใช้เกณฑ์ที่กำหนดขึ้นใหม่นี้

# **กำรอัปโหลดส่วน**

คุณสามารถอัปโหลดส่วนที่คุณจัดทำในวิซาร์ดการแบ่งส่วนไปยัง Oracle CRM On Demand ได้ เมื่อคุณอัปโหลดส่วน Oracle CRM On Demand จะเชื่อมโยงผู้ติดต่อในรายการกับแคมเปญใน Oracle CRM On Demand โดยผู้ติดต่อจะปรากฏในส่วนผู้รับบนเพจรายละเอียดแคมเปญ

ขั้นตอนต่อไปนี้อธิบายวิธีการอัปโหลดส่วนไปยัง Oracle CRM On Demand

ก่อนเริ่มต้นใช้งาน ใน Oracle CRM On Demand ให้จัดทำแคมเปญที่คุณต้องการเชื่อมโยงกับส่วน

### ในการอัปโหลดส่วน

- ี**1** เปิดไฟล์เทมเพลทวิซาร์ดการแบ่งส่วน (Excel)
- **844 วิธีใช้ออนไลน์ของ Oracle CRM On Demand Part 1 รีลีส 40**
- <span id="page-844-0"></span>**2** ในแถบเครือ่ งมอื โปรแกรมสรา้งเป้าหมาย ใหค้ ลกิ ทีอ่ ปั โหลดส่วน
- **3** ในวินโดว์อัปโหลดส่วน:
	- **a** เลือกส่วนที่คุณต้องการอัปโหลด
	- **b** เลือกแคมเปญของส่วนนี้
	- **c** เลือกสถานะการส่งสำหรับผู้รับที่คุณกำลังอัปโหลด ค่าที่คุณเลือกจะปรากฏขึ้นในคอล*ั*มน์สถานะการส่งในส่วนผู้รับบนเพจรายละเอียดแคมเปญ
	- **d** คลิกอัปโหลด หมายเหตุ:คุณสามารถอัปโหลดผู้รับได้สูงสุด 10,000 คนในแคมเปญเดียว

### **กำรเอ็กปอร ์ตส่วน**

คุณสามารถเอ็กปอร์ตส่วนเป็นไฟล์ CSV ซึ่งสามารถส่งให้กับบุคคลอื่นได้ ขั้นตอนต่อไปนี้อธิบายวิธีการเอ็กปอร์ตส่วน

### ในการเอ็กปอร์ตส่วน

- ี**1** เปิดไฟล์เทมเพลทวิซาร์ดการแบ่งส่วน (Excel)
- **2** ในแถบเครื่องมือโปรแกรมสร้างเป้าหมาย ให้คลิกที่จัดการส่วน
- ี**3** ในวินโดว์จัดการส่วน ให้เลือกส่วนที่คุณต้องการเอ็กปอร์ต และคลิก เอ็กปอร์ต
- **4** ย้ายฟิลด์ที่คุณต้องการรวมไปที่พื้นที่ ฟิลด์ที่เลือก แล้วจัดเรียงตามลำดับที่ต้องการ และคลิก เอ็กปอร*์*ต ่
- **5** ในวินโดว์ บันทึกเป็น ให้ตั้งชื่อไฟล์และบันทึกลงในพื้นที่ที่คุณต้องการ

# <span id="page-846-0"></span>**15** การวิเคราะห์

ในแท็บการวิเคราะห์ คุณสามารถ:

- จัดท าการวิเคราะห์ประวัติและการวิเคราะห์แบบเรียลไทม์
- จดั ท าแผงควบคุมทีแ่ สดงการวเิคราะห์
- เข้าใช้ชุดการวิเคราะห์ที่สร้างไว้ล่วงหน้า

### หมายเหตุ: ในการเข้าใช้แท็บการวิเคราะห์ บทบาทผู้ใช้ของคุณต้องมีสิทธิ์การเข้าใช้การวิเคราะห์ V3

นอกจากนี้ ฟังก์ชันการวิเคราะห์จะให้คุณสมบัติดังต่อไปนี้:

- ความสามารถในการค้นหาการวิเคราะห์และแผงควบคุม
- ้ พังก์ชันขั้นสูง มุมมองและประเภทกราฟ และเงื่อนไขสำหรับการวิเคราะห์
- $\blacksquare$  การสนับสนุนสำหรับการวิเคราะห์ที่สามารถแสดงในอุปกรณ์เคลื่อนที่และในเบราเซอร์ที่ใช้งานระบบปฏิบัติการ iOS

หมายเหตุ: คำว่ารายงานและการวิเคราะห์มีความหมายเหมือนกันและจะใช้สลับกันในเอกสารนี้

โปรดดูข้อมูลเพิ่มเติมที่ห้วข้อต่อไปนี้:

- การท างานกับโฮมเพจการวิเคราะห์(ในหน้า [847\)](#page-846-0)
- การใช ้แคตตาล็อก (ในหน้า [849\)](#page-848-0)
- การจัดการรายการที่ใช้บ่อย (ในหน้า [853\)](#page-852-0)
- $\blacksquare$  การสร้างฟิลเตอร์ (ในหน้า [858\)](#page-857-0)
- การสร้างเงื่อนไข (ในหน้า [859\)](#page-858-0)
- คิด การออกแบบการดำเนินการ (ในหน้า [861\)](#page-860-0)
- การออกแบบการวิเคราะห์(ในหน้า [870\)](#page-869-0)
- แผงควบคุม (ในหน้า [1193\)](#page-1192-0)

### **กำรท ำงำนกับโฮมเพจกำรวิเครำะห ์**

โฮมเพจการวิเคราะห์เป็นจุดเริ่มต้นสำหรับการทำงานกับการวิเคราะห์และแผงควบคุมในแคตตาล็อก

คลิกหัวข้อเพื่อแสดงข้อมูลเพิ่มเติมเกี่ยวกับการใช้คุณสมบัติการวิเคราะห์:

- ึการเปิดการวิเคราะห์ แผงควบคุม การดำเนินการ หรือเงื่อนไข (ในหน้า [849\)](#page-848-0)
- การใช ้แคตตาล็อก (ในหน้า [849\)](#page-848-0)
- ึการใช้งานการวิเคราะห์ (ในหน้า [850\)](#page-849-0)

#### การวิเคราะห ์

- การตรวจสอบข้อมูลรายงาน (ในหน้า [850\)](#page-849-0)
- การพิมพ์การวิเคราะห์(ในหน้า [850\)](#page-849-0)
- การดาวน์โหลดการวิเคราะห์(ในหน้า [851\)](#page-850-0)
- การลบการวิเคราะห์(ในหน้า [853\)](#page-852-0)
- การเปลีย่ นชือ่ การวเิคราะห์(ในหน้า [853\)](#page-852-0)
- การจัดการรายการที่ใช้บ่อย (ในหน้า [853\)](#page-852-0)
- การคัดลอกและการย้ายออบเจกต์การวิเคราะห์(ในหน้า [856\)](#page-855-0)
- การคัดลอกออบเจกต์การวิเคราะห์จากการทดสอบไปยังโปรดักชัน (ในหน้า [857\)](#page-856-0)
- การสร ้างฟิลเตอร ์(ในหน้า [858\)](#page-857-0)
- การออกแบบฟิลเตอร ์(ในหน้า [858\)](#page-857-0)
- การสร้างเงื่อนไข (ในหน้า [859\)](#page-858-0)
- การออกแบบเงื่อนไข (ในหน้า [860\)](#page-859-0)
- การออกแบบการดำเนินการ (ในหน้า [861\)](#page-860-0)
- ึการสร้างการดำเนินการ (ในหน้า [862\)](#page-861-0)
- การตั ้งค่าโฟลเดอรใ์นการวเิคราะห์(ในหน้า [865\)](#page-864-0)
- การตั้งค่าการแสดงโฟลเดอร์รายงานที่ใช้ร่วมกันของผู้ใช้ (ในหน้า [866\)](#page-865-0)
- $\blacksquare$  เกี่ยวกับการจัดกำหนดการการวิเคราะห์และแผงควบคุมให้ดำเนินการโดยอัตโนมัติ (ในหน้า [869\)](#page-868-0)
- การออกแบบการวิเคราะห์(ในหน้า [870\)](#page-869-0)
- การเริม่ ตน้ใชง้านการวเิคราะห์(ในหน้า [879\)](#page-878-0)
- การท าการวเิคราะหท์ีก่ า หนดเองใหเ้ป็นส่วนกลาง (ในหน้า [1145\)](#page-1144-0)
- $\blacksquare$  การจัดทำแผงควบคุม (ในหน้า [1197\)](#page-1196-0)
- การแก้ไขแผงควบคุม (ในหน้า [1198\)](#page-1197-0)
- การจัดท าพรอมต์ของแผงควบคุม (ในหน้า [1200\)](#page-1199-0)
- การท างานกับแผงควบคุมของฉัน (ในหน้า [1200\)](#page-1199-0)
- การท างานกับ Briefing Book (ในหน้า [1216\)](#page-1215-0)

#### หัวข้อที่เกี่ยวข้อง ่

โปรดดูหัวข้อดังต่อไปนี้สำหรับข้อมูลที่เกี่ยวข้อง: ่

- เกีย่ วกบั การแสดงเรคคอรด์ในการวเิคราะห์(ในหน้า [870\)](#page-869-0)
- $\blacksquare$  เกี่ยวกับปฏิทินการเงินที่กำหนดเองในการวิเคราะห์ (ในหน้า [878\)](#page-877-0)
- เกี่ยวกับข้อจำกัดในการวิเคราะห์ (ในหน้า [880\)](#page-879-0)
- ้แผงควบคุมที่สร้างไว้ล่วงหน้า แผงควบคุมลูกค้า (ในหน้า [1213\)](#page-1212-0)
- ้แผงควบคุมที่สร้างไว้ล่วงหน้า แผงควบคุมประสิทธิผลของการตลาด (ในหน้า [1215\)](#page-1214-0)
- **848 วิธีใช้ออนไลน์ของ Oracle CRM On Demand Part 1 รีลีส 40**
- <span id="page-848-0"></span>■ แผงควบคุมที่สร้างไว้ล่วงหน้า - แผงควบคุมภาพรวม (ในหน้า [1214\)](#page-1213-0)
- ้แผงควบคุมที่สร้างไว้ล่วงหน้า แผงควบคุมไปป์ไลน์ (ในหน้า [1214\)](#page-1213-0)
- ้แผงควบคุมที่สร้างไว้ล่วงหน้า แผงควบคุมประสิทธิผลของการขาย (ในหน้า [1215\)](#page-1214-0)
- ้แผงควบคุมที่สร้างไว้ล่วงหน้า แผงควบคุมบริการ (ในหน้า [1215\)](#page-1214-0)

### **กำรเปิดกำรวเิครำะห์แผงควบคมุ กำรดำ เนินกำร หรอืเงื ่อนไข**

แท็บ การวิเคราะห์ มีหลายวิธีในการเปิดออบเจกต์การวิเคราะห์ที่มีอยู่ (การวิเคราะห์ การดำเนินการ แผงควบคุม เป็นต้น) วิธีการเหล่านี้คือ:

- เมนู เปิด เลือกเมนู เปิด แล้วเลือกจากเมนูดรอปดาวน์
- รายการ ล่าสุด รายการล่าสุดในแท็บการวิเคราะห์จะแสดงออบเจกต์การวิเคราะห์ทั้งหมดที่เข้าใช้ล่าสุด คลิกลิงค์ เปิด ภายใต้ออบเจกต์ ่
- เมนู รายการที่ใช้บ่อย เลือกเมนูรายการที่ใช้บ่อย เพื่อเลือกออบเจกต์การวิเคราะห์ที่คุณได้เพิ่มลงในรายการที่ใช้บ่อยของฉัน
- เมนู แคตตาล็อก เลือกเมนูแคตตาล็อกเพื่อเข้าใช้ออบเจกต์การวิเคราะห์หั้งหมด

### **กำรใช้แคตตำล็อก**

้ คุณสามารถใช้ฟังก์ชันการค้นหาเพื่อค้นหาออบเจกต์ในแคตตาล็อกได้

#### ในการค้นหาออบเจกต์จากแท็บโฮม

- ี**่ 1** ในฟิลด*์*การค้นหาบนแท็บโฮม ให้คลิกที่ลูกศรลง และเลือกประเภทออบเจกต์ที่คุณต้องการค้นหา
- ี่ 2 วางเคอร์เซอร์ในฟิลด์ถัดจากฟิลด์ค้นหา และใส่บางส่วนหรือทั้งหมดของชื่อหรือคำอธิบายของออบเจกต*ั*
- ี**3** คลิกค้นหาเพื่อเริ่มการค้นหา หน้าแคตตาล็อกจะแสดงผลล*ั*พธ์ที่ตรงกับเกณฑ์การค้นหาของคุณ

ใช่ฟังก์ชันของหน้าแคตตาล็อกเพื่อให้เกณฑ์การค้นหา วิธีการค้นหานี้เป็นประโยชน์เมื่อคุณทราบชื่อ ตำแหน่งที่ตั้ง<br>หรือประเภทของออบเจกต*ี* 

#### ในการค้นหาออบเจกต์จากแคตตาล็อก

- **1** คลิกแคตตาล็อก
- **2** ในหน้าแคตตาล็อก คลิกค้นหา
- ี**3** ในกรอบการค้นหา ให้ระบุเกณฑ์การค้นหา และพิจารณาตัวเลือกต่อไปนี้:
	- ค้นหา: จะแสดงออบเจกต์และโฟลเดอร์ทั้งหมดที่ชื่อมีตัวอักษรที่คุณป้อนไว้
	- ตำแหน่งที่ตั้ง: เลือกโฟลเดอร์ที่จะค้นหา ผู้ดูแลระบบและผู้ใช้ที่มีสิทธิ์ดูแลระบบจะสามารถค้นหาโฟลเดอร์รากของแคตตาล็อกได้

วิธีใช ้ออนไลน์ของ Oracle CRM On Demand Part 1 รีลีส 40 **849**

- <span id="page-849-0"></span>■ ประเภท: เลือกชนิดของออบเจกต์ที่คุณค้นหา (เช่น เงื่อนไขหรือฟิลเตอร์)
- **4** คลิกค้นหา

จะแสดงโฟลเดอร์หรือออบเจกต์ที่ตรงตามเกณฑ์การค้นหาในพื้นที่แคตตาล็อก

### **กำรใช้งำนกำรวิเครำะห ์**

แม้ว่าคุณสามารถดูการวิเคราะห์ในหน้าต่างๆ ในแอปพลิเคชันของคุณได้ แท็บการวิเคราะห์จะให้จุดเข้าใช้เดียวสำหรับการวิเคราะห์ทั้งหมด

### เมือ่ ตอ้งการใชง้านการวเิคราะห์

- **1** ในแท็บการวิเคราะห์ ให้คลิกแคตตาล็อก
- **2** นาวิเกตไปยังการวิเคราะห์
- **3** คลิกเปิดบนการวิเคราะห์เพื่อเรียกใช้งาน

#### ห้วข้อที่เกี่ยวข้อง ่

โปรดดูหัวข้อดังต่อไปนี้สำหรับข้อมูลที่เกี่ยวข้อง: ่

- การพิมพ์การวิเคราะห์(ในหน้า [850\)](#page-849-0)
- การตรวจสอบข้อมูลรายงาน (ในหน้า [850\)](#page-849-0)

### **กำรตรวจสอบข้อมูลรำยงำน**

ข้อมูลรายงานจะแสดงในรายการ ตาราง หรือกราฟ ในรายงานหลายประเภท คุณสามารถเลือกชนิดที่แตกต่างกันในการจัดรูปแบบข้อมูลเดียวกันใหม่จากมุมมองที่แตกต่างกัน ตัวอย่างเช่น ์<br>คุณสามารถแสดงบริษัทของคุณที่จัดกลุ่มตามพื้นที่ในตอนแรก จากนั้นเปลี่ยนการเลือกเพื่อแสดงข้อมูลเดียวกันที่จัดกลุ่มตามอุตสาหกรรม

สำหรับรายการและตาราง ค่านัลจะปรากฏเป็นฟิลด์ที่ว่างเปล่า ยกเว้นกรณีต่อไปนี้:

- ฟิลด์ ID เช่น ID บริษัท, ID ผู้ติดต่อ และอื่นๆ ที่แสดงเป็นตัวเลขติดลบ
- $\blacksquare$  ฟิลด์ชื่อประเภทเรคคอร์ด เช่น ชื่อบริษัท ชื่อเต็มของผู้ติดต่อ ชื่อออบเจกต์ที่กำหนดเอง 1 และอื่นๆ โดยแสดงเป็น *ไม่ระบุ*

### **กำรพิมพ ์กำรวิเครำะห ์**

้คำแนะนำ: การพิมพ์ในโหมดแนวนอนจะเหมาะสมที่สุดสำหรับการแสดงการวิเคราะห์

**850 วิธีใช้ออนไลน์ของ Oracle CRM On Demand Part 1 รีลีส 40** 

<span id="page-850-0"></span>้เมื่อต้องการพิมพ์จากแคตตาล็อก

- **1** ใน Oracle CRM On Demand ให้คลิกแท็บ การวิเคราะห์
- **2** คลิกแคตตาล็อก
- **3** นาวิเกตในโฟลเดอร์และเลือกการวิเคราะห์
- ี**4** คลิกไอคอนเครื่องพิมพ์ในแถบไอคอน แล้วเลือก PDF ที่พิมพ์ได้ หรือ HTML ที่พิมพ์ได้ จะพิมพ์การวิเคราะห์ในแท็บเว็บเบราเซอร ์ใหม่

#### ้ เมื่อต้องการพิมพ์รายงานจากภายในการวิเคราะห์

- **1** ใน Oracle CRM On Demand ให้คลิกแท็บ การวิเคราะห์
- $\,$ 2 เปิดการวิเคราะห์ที่มีอยู่โดยใช้แท็บโฮม แท็บแคตตาล็อก หรือรายการที่ใช้บ่อย
- ี**3** เลือกไอคอนพิมพ์ในแถบไอคอน แล้วเลือก PDF ที่พิมพ์ได้ หรือ HTML ที่พิมพ์ได้ จะพิมพ์การวิเคราะห์ในแท็บเว็บเบราเซอร ์ใหม่
- **4** ปิดวินโดว์รายงาน

# **กำรดำวน์โหลดกำรวิเครำะห ์**

คุณสามารถดาวน์โหลดการวิเคราะห์ได้ ถ้าบทบาทของคุณสามารถเข้าใช้การวิเคราะห์ได้

#### ้ เมื่อต้องการดาวน์โหลดการวิเคราะห์จากแคตตาล็อก

- **1** ในแท็บการวิเคราะห์ ให้คลิกแคตตาล็อก
- **2** นาวิเกตไปยังการวิเคราะห์
- ี**3** คลิกขวา (หรือเลือกเมนูเพิ่มเติม ทั้งนี้ขึ้นอยู่กับประเภทการดู) บนการวิเคราะห์ เลือกเอ็กซ*ี*ปอร์ต และเลือกหนึ่งในรายการต่อไปนี้:
	- **PDF**
	- Excel  $2007+$
	- Powerpoint 2007+
	- Web Archive (.mht)
	- ข้อมูล (ต้องเลือกเพิ่มเติมจากรายการต่อไปนี้:)
		- รูปแบบ CSV
		- รูปแบบคั่นด้วยแท็บ
		- รูปแบบ XML

#### การวิเคราะห์

ี**4** ทำตามคำแนะนำบนหน้าจอเพื่อดาวน์โหลดการวิเคราะห์

เมื่อต้องการดาวน์โหลดการวิเคราะห์ที่เปิดอยู่ ่

- **1** นาวิเกตไปยังการวิเคราะห์ แล้วคลิกเปิด
- 2 ที่ด้านล่างของหน้าจอ ให้คลิกเอ็กซ*์*ปอร*์ต แล้วเลือกหนึ่งในรายการต่อ*ไปนี้:
	- **PDF**
	- $\blacksquare$  Excel 2007+
	- Powerpoint 2007+
	- **Web Archive (.mht)**
	- ข้อมูล (ต้องเลือกเพิ่มเติมจากรายการต่อไปนี้:)
		- รูปแบบ CSV
		- รูปแบบคั่นด้วยแท็บ
		- รูปแบบ XML

### การอิมปอร ์ตรายงานทีด่ าวนโ์หลดของคณุ

ภายใน Excel ให้เลือก File และ Open เพื่ออิมปอร์ตรายงานที่ดาวน์โหลดของคุณ หากข้อมูลปรากฏขึ้นเป็นคอลัมน์เดียว ให้เลือกคอลัมน์นั้น และเลือก Data และ Text to Columns โดยในบางเวอร์ชันของ Excel ้ คุณสามารถดบั เบลิคลกิไอคอนไฟลท์ีด่ าวนโ์หลดใน Windows Explorer เพือ่ อมิ ปอรต์รายงานทีด่ าวนโ์หลดของคุณ

รายงานของการวิเคราะห์ที่ดาวน์โหลดในโหมด CSV จะไม่คั่นข้อมูลโดยอัตโนมัติเมื่อเปิดใน Microsoft Excel หลังจากดาวน์โหลดรายงานในโหมด CSV ให้ใช้วิซาร์ด Convert Text to Columns ของ Microsoft Excel กับตัวเลือกตัวคั่นคอมมา สำหรับข้อมูลเพิ่มเติมเกี่ยวกับการใช้งานเวอร์ชันต่างๆ ของ Microsoft Excel ร่วมกัน โปรดติดต่อทีมสนับสนุน IT ภายในของคุณ

### การคัน่ ไฟล ์**CSV** ใน **Microsoft Excel**

ดำเนินการตามขั้นตอนต่อไปนี้เพื่อคั่นไฟล์ CSV ใน Microsoft Excel (Windows 2003 หรือ 2007)

#### เมือ่ ตอ้งการคัน่ ไฟล์*CSV* ใน *Microsoft Excel*

- ี**1** กด CTRL-A เพื่อเลือกข้อมูลทั้งหมด
- **2** ในแท็บ Data คลิก Text to Columns

วิซาร์ด Convert Text to Columns จะปรากฏขึ้น

- **3** เลือก Delimited แล้วคลิก Next
- ี**4** เลือก Comma และยกเลิกการเลือกช่องทำเครื่องหมายอื่นทั้งหมด จากนั้นคลิก Next
- **5** เลือก General แล้วคลิก Finish
- **852 วิธีใช้ออนไลน์ของ Oracle CRM On Demand Part 1 รีลีส 40**

### <span id="page-852-0"></span>**กำรลบกำรวิเครำะห ์**

คุณไม่สามารถลบรายงานที่กำหนดเองที่ใช้ร่วมกันได้ นอกจากว่าคุณมีสิทธิ์ จัดการรายงานที่กำหนดเอง ์ คุณไม่สามารถลบรายงานที่กำหนดเองส่วนบุคคลได้ นอกจากว่าคุณมีสิทธิ์ จัดการรายงานส่วนบุคคล

#### การลบรายงานที่คณฺจัดทำ

- **1** ในแท็บการวิเคราะห์ ให้คลิกแคตตาล็อก
- **2** นาวิเกตไปยังการวิเคราะห์
- ี**3** สำหรับการลบการวิเคราะห์ ให้คลิกขวาหรือเลือกเมนูเพิ่มเติม (ขึ้นอยู่กับประเภทการดู) และเลือกลบ
- ี**4** ที่พรอมต์ ให้คลิก ตกลง เพื่อยืนยันว่าคุณต้องการลบการวิเคราะห์

### **กำรเปลีย่ นชือ่ กำรวเิครำะห์**

คุณไม่สามารถเปลี่ยนชื่อรายงานที่กำหนดเองที่ใช้ร่วมกันได้ นอกจากว่าคุณมีสิทธิ์ จัดการรายงานที่กำหนดเอง ์คุณไม่สามารถเปลี่ยนชื่อรายงานที่กำหนดเองส่วนบุคคลได้ นอกจากว่าคุณมีสิทธิ์ จัดการรายงานส่วนบุคคล

#### ่ เมื่อต้องการเปลี่ยนชื่อการวิเคราะห์ที่คณสร้างขึ้น

- **1** ในแท็บการวิเคราะห์ ให้คลิกแคตตาล็อก
- **2** นาวิเกตไปยังการวิเคราะห์
- ี**3** สำหรับการเปลี่ยนชื่อการวิเคราะห์ ให้คลิกขวาหรือเลือกเมนูเพิ่มเติม (ขึ้นอยู่กับประเภทการดู) และเลือกเปลี่ยนชื่อ
- **4** ที่พรอมต์ ให้ใส่ชื่อใหม่สำหรับการวิเคราะห์
- **5** เมื่อต้องการรักษาการอ้างอิง (เช่น แผงควบคุม) ไปยังชื่อการวิเคราะห์เดิม ให้เลือกรักษาการอ้างอิงไปยังชื่อเก่าของรายการนี้
- **6** คลิก ตกลง

### **กำรจดั กำรรำยกำรที ่ใชบ้ ่อย**

ใช่ฟังก์ชันรายการที่ใช้บ่อยเพื่อบุ๊คมาร์คออบเจกต์แคตตาล็อกที่คุณดูเป็นประจำ หรือต้องการดูอีกครั้งในเวลาอื่น หลังจากที่คุณแฟลกออบเจกต์เป็นรายการที่ใช้บ่อยแล้ว คุณสามารถไ้ช้กล่องโต้ตอบ จัดการรายการที่ใช้บ่อย เพื่อจัดการรายการที่ใช้บ่อยของคุณโดยการสร้างประเภทและจัดเรียงรายการที่ใช้บ่อยใหม่ให้เป็นลำดับที่คุณใช้งานได้ง่ายที่สุด คุณสามารถเข้าใช้รายการของออบเจกต์ที่คุณทำเครื่องหมายเป็นรายการที่ใช้บ่อยและประเภทใดๆ ที่คุณสร้างไว้โดยการคลิกรายการที่ใช้บ่อย

#### การวิเคราะห์

มีหลายวิธีในการเพิ่มออบเจกต์ลงในรายการที่ใช้บ่อยของคุณ

คุณสามารถบุ๊คมาร์คออบเจกต์แคตตาล็อกเป็นรายการที่ใช่ับ่อยที่คุณดูเป็นประจำหรือต้องการดูอีกครั้ง ตัวอย่างเช่น ์ คุณอาจดูการวิเคราะห์ลูกค้าภักดีในแคตตาล็อกเป็นประจำ คุณแฟลกการวิเคราะห์เป็นรายการที่ใช้บ่อย หลังจากที่คุณเพิ่มออบเจกต์ในรายการที่ใช้บ่อยแล้ว ไอคอนของออบเจกต์จะถูกอัปเดตให้มีรูปดาวสีทอง

เมื่อต้องการเพิ่มออบเจกต์ในรายการที่ใช้บ่อยโดยการใช้หน้าแคตตาล็อก ให้ทำดังนี้:

- ี**1** ไปที่หน้าแคตตาล็อกและเรียกดูออบเจกต์ที่คุณต้องการเพิ่มลงในรายการที่ใช้บ่อย
- ี่ 2 คลิกขวาที่ออบเจกต์และเลือก เพิ่มไว้ในรายการที่ใช้บ่อย ออบเจกต์จะถูกเพิ่มลงในรายการที่ใช้บ่อย ้ และไอคอนรูปดาวจะถูกเพิ่มลงในไอคอนของออบเจกต์

#### เมื่อต้องการเพิ่มออบเจกต์ลงในรายการที่ใช้บ่อยในขณะที่ดูหรือแก้ไขออบเจกต์:่

- **1** เปิดหรือแก้ไขออบเจกต์
- ี่ 2 เลื่อนเมาส์ไปเหนือรายการที่ใช้บ่อย และคลิก เพิ่มไว้ในรายการที่ใช้บ่อย ออบเจกต*ี*จะถูกเพิ่มลงในรายการที่ใช้บ่อยของคุณ

# **กำรเขำ้ใชอ้ อบเจกตร์ำยกำรทีใ่ ชบ้ ่อย**

หลังจากที่คุณแท็กออบเจกต์เป็นรายการที่ใช้บ่อยแล้ว คุณสามารถใช้เมนูรายการที่ใช้บ่อยเพื่อแสดงรายการที่ใช้บ่อย และเรียกดูและเลือกออบเจกต์ที่ใช้บ่อย

#### เมื่อต้องการเข้าใช้ออบเจกต์ที่ใช้บ่อย

- ี**่ 1** เลื่อนเมาส์ไปเหนือเมนูรายการที่ใช้บ่อย รายการออบเจกต์ที่คุณทำเครื่องหมายว่าเป็นรายการที่ใช้บ่อยจะแสดงขึ้น
- 2 เลื่อนดูรายการของออบเจกต์และชนิด แล้วคลิกออบเจกต์เพื่อเลือก

# **จดั กำรรำยกำรทีใ่ ชบ้ อ่ ย**

ใช้งานเหล่านี้เพื่อจัดการรายการในรายการที่ใช้บ่อยของคุณ

### เมื่อต้องการสร้างประเภทรายการที่ใช้บ่อย ให้ทำดังนี้:

- ี**1** ในแท็บการวิเคราะห์ ให้คลิกรายการที่ใช้บ่อย และเลือกจัดการรายการที่ใช้บ่อย กล่องโต้ตอบจัดการรายการที่ใช้บ่อยจะแสดงขึ้น
- ี**่ 2** ในโครงสร้างชนิดหรือพื้นที่ชนิดการเลือก ให้เรียกดูและเลือกตำแหน่งที่ตั้งที่คุณต้องการเพิ่มชนิดใหม่
- ี**3** บนแถบเครื่องมือ ให้คลิก ชนิดใหม่ กล่องโต้ตอบชนิดใหม่จะแสดงขึ้น
- ี**่ 4** ใส่ชื่อที่ไม่ซ้ำกันสำหรับชนิดและคลิกตกลง ชนิดใหม่จะแสดงขึ้น
- **854 วิธีใช้ออนไลน์ของ Oracle CRM On Demand Part 1 รีลีส 40**

เมื่อต้องการจัดเรียงออบเจกต์รายการที่ใช้บ่อยใหม่ ให้ทำดังนี้:

- ี**1** ในแท็บการวิเคราะห์ ให้คลิกรายการที่ใช้บ่อย และเลือกจัดการรายการที่ใช้บ่อย กล่องโต้ตอบจัดการรายการที่ใช้บ่อยจะแสดงขึ้น
- ี**2** ในโครงสร้างชนิดหรือพื้นที่ชนิดการเลือก ให้เรียกดูตำแหน่งที่ตั้งของชนิดหรือออบเจกต์ที่คุณต้องการจัดเรียงใหม่ คุณสามารถดำเนินการต่อไปนี้เพื่อจัดเรียงรายการที่ใช้บ่อยของคุณใหม่
	- $\blacksquare$  เลือกออบเจกต์หรือชนิด แล้วคลิกปุ่มย้ายเพื่อย้ายออบเจกต์ขึ้นหรือลงในรายการที่ใช้บ่อย
	- ลากและวางออบเจกต์ลงในชนิด ลากและวางชนิดลงในชนิดอื่นเพื่อซ้อนกัน
	- คดั ลอกออบเจกตห์รอืชนิดจากต าแหน่งทีต่ ั ้งหนึ ่ง แลว้วางลงในต าแหน่งทีต่ ั ้งอืน่
	- เปลี่ยนชื่อชนิด
	- เรียงลำดับชนิดหรือออบเจกต์ที่เลือกภายในชนิดตามลำดับจากน้อยไปหามากหรือมากไปหาน้อย ่
- ี**3** คลิกตกลง ออบเจกต์และชนิดที่จัดเรียงใหม่จะถูกบันทึกและแสดงในรายการที่ใช้บ่อย

# **กำรลบออบเจกตอ์อกจำกรำยกำรทีใ่ ชบ้ อ่ ย**

คุณสามารถลบรายการออกจากรายการที ่ใชบ้่อยของคุณได้ ์คุณสามารถลบออบเจกต์ที่คุณไม่ต้องการเข้าใช้เป็นประจำออกจากรายการที่ใช้บ่อยได้ ตัวอย่างเช่น .<br>คุณสามารถลบการวิเคราะห์ลูกค้าภักดีของปีที่แล้วที่คุณไม่ต้องการเข้าใช้เป็นประจำจากรายการที่ใช้บ่อย หลังจากที่คุณลบออบเจกต์ออกจากรายการที่ใช้บ่อย ไอคอนของออบเจกต์จะเปลี่ยนจากไอคอนที่มีรูปดาวสีทองเป็นไอคอนมาตรฐานของออบเจกต์

เมื่อต้องการลบออบเจกต์ออกจากรายการที่ใช้บ่อยโดยการใช้หน้าแคตตาล็อก ให้ทำดังนี้:

- ี**1** ไปที่หน้าแคตตาล็อกและเรียกดูออบเจกต์ที่คุณต้องการลบออกจากรายการที่ใช้บ่อย
- <mark>2</mark> คลิกขวาที่ออบเจกต์แล้วเลือกลบออกจากรายการที่ใช้บ่อย ออบเจกต์จะถูกเอาออกจากรายการที่ใช้บ่อยของคุณ

เมื่อต้องการลบออบเจกต์ออกจากรายการที่ใช้บ่อยในขณะที่ดูหรือแก้ไขออบเจกต์:่

- **1** เปิดหรือแก้ไขออบเจกต์ในโปรแกรมดูหรอืโปรแกรมแกไ้ขทีก่ า หนด
- ี่ 2 เลื่อนเมาส์ไปเหนือเมนูรายการที่ใช้บ่อย รายการออบเจกต์ที่คุณทำเครื่องหมายว่าเป็นรายการที่ใช้บ่อยจะแสดงขึ้น
- ี**3** คลิกลบออกจากรายการที่ใช้บ่อย ออบเจกต์จะถูกลบออกจากรายการที่ใช้บ่อย

เมื่อต้องการลบออบเจกต์ออกจากรายการที่ใช้บ่อยโดยการใช้กล่องโต้ตอบจัดการรายการที่ใช้บ่อย ให้ทำดังนี้:

- ี**่ 1** เลื่อนเมาส์ไปเหนือเมนูรายการที่ใช้บ่อย รายการออบเจกต์ที่คุณทำเครื่องหมายว่าเป็นรายการที่ใช้บ่อยจะแสดงขึ้น
- ี**2** คลิกจัดการรายการที่ใช้บ่อย กล่องโต้ตอบจัดการรายการที่ใช้บ่อยจะแสดงขึ้น
- ี**3** เรียกดูและเลือกออบเจกต์ที่คุณต้องการเอาออก
- <span id="page-855-0"></span>**4** คลิกลบ
- **5** คลิกตกลง ออบเจกต์จะถูกลบออกจากรายการ

### **กำรคัดลอกและกำรย้ำยออบเจกต ์กำรวิเครำะห ์**

คุณสามารถคัดลอกและย้ายออบเจกต์การวิเคราะห์จากโฟลเดอร์หนึ่งไปยังอีกโฟลเดอร์หนึ่งได้ในสองวิธี:

โดยการแก้ไขออบเจกต์ แล้วใช้ บันทึกเป็น เพื่อบันทึกออบเจกต์ลงในโฟลเดอร์อื่น

หมายเหตุ: ใช้วิธีการนี้เมื่อคุณต้องการคัดลอกออบเจกต์จากโฟลเดอร์ของฉันไปยังโฟลเดอร์ใช้ร่วมกัน

■ การใช้คุณสมบัติ คัดลอก/วาง ในเพจแคตตาล็อกในการวิเคราะห์

ชั้นตอนต่อไปนี้อธิบายวิธีการคัดลอกออบเจกต์การวิเคราะห์

#### ้ เมื่อต้องการคัดลอกออบเจกต์ไปยังโฟลเดอร์อื่น

- **1** ใน Oracle CRM On Demand ให้คลิกแท็บ การวิเคราะห์
- **2** คลิกแคตตาล็อก
- **3** ในเพจแคตตาล็อก ใหน้ าวเิกตไปยงัออบเจกตท์ีจ่ ะคดั ลอก
- ี่ 4 คัดลอกออบเจกต์โดยการคลิกที่ไอคอน คัดลอก ในแถบไอคอนเพจแคตตาล็อก หรือโดยการเข้าใช้เมนูเพิ่มเติมของออบเจกต*์* (โดยการคลิกขวาที่ออบเจกต์หรือโดยการเลือกเมนูเพิ่มเติม ขึ้นอยู่กับประเภทการดูรายการของแคตตาล็อก) แล้วเลือก คัดลอก
- **5** นาวิเกตไปยังโฟลเดอร์ปลายทาง
- **6** คลิกไอคอน วาง ในแถบไอคอนเพจแคตตาล็อก

ชั้นตอนต่อไปนี้อธิบายวิธีการย้ายออบเจกต์จากโฟลเดอร์หนึ่งไปยังอีกโฟลเดอร์หนึ่ง

#### เมือ่ ตอ้งการยา้ยออบเจกตไ์ปยงัโฟลเดอรอ์ืน่

- **1** ใน Oracle CRM On Demand ให้คลิกแท็บ การวิเคราะห์
- **2** คลิกแคตตาล็อก
- ี**่ 3** ในกรอบโฟลเดอร*์* ให้แสดงโฟลเดอร์เป็นมมมองโครงสร้าง ถ้าจำเป็น ให้คลิกไอคอนมมมองโครงสร้างที่ด้านบนสดของกรอบโฟลเดอร*์*
- ี**4** นาวิเกตโฟลเดอร์จนกว่าออบเจกต์ที่จะย้ายปรากฏขึ้นในกรอบด้านขวา
- **5** ลากออบเจกต์ไปยังโฟลเดอร์ปลายทาง

ชื่อของออบเจกต์จะไม่ปรากฏในกรอบด้านขวาอีกต่อไป แต่จะไปปรากฏภายใต้โฟลเดอร์ปลายทาง

**856** วิธีใช ้ออนไลน์ของ Oracle CRM On Demand Part 1 รีลีส 40

### <span id="page-856-0"></span>**กำรคัดลอกออบเจกต ์กำรวิเครำะห ์จำกกำรทดสอบไปยังโปรดักชัน**

คุณสามารถคัดลอกออบเจกต์การวิเคราะห์ (ประเภทออบเจกต์ทั้งหมดยกเว้นเงื่อนไข) ้ และโฟลเดอร์ที่มีออบเจกต์การวิเคราะห์จากสภาพแวดล้อมการทดสอบไปยังสภาพแวดล้อมโปรดักชัน โปรดทราบว่าคุณสมบัตินี้จะไม่คัดลอกออบเจกต์การวิเคราะห์จากเวอร์ชันหนึ่งของ Oracle CRM On Demand ไปยังอีกเวอร์ชันหนึ่ง<br>ทั้งสภาพแวดล้อมการทดสอบและสภาพแวดล้อมโปรดักชันต้องใช้ Oracle CRM On Demand เวอร์ชันเดียวกัน ้ทั้งสภาพแวดล้อมการทดสอบและสภาพแวดล้อมโปรดักชันต้องใช้ Oracle CRM On Demand เวอร์ชันเดียวกัน

วิธีการคัดลอกคือการเก็บข้อมูลออบเจกต์การวิเคราะห์หรือโฟลเดอร์ในสภาพแวดล้อมการทดสอบ จากนั้นจะยกเลิกการเก็บข้อมูลในสภาพแวดล้อมโปรดักชัน ขั้นตอนต่อไปนี้จะอธิบายวิธีการเก็บข้อมูลและยกเลิกการเก็บข้อมูล

#### เมื่อต้องการเก็บข้อมูลออบเจกต์การวิเคราะห์หรือโฟลเดอร์ในสภาพแวดล้อมการทดสอบ

- ี**1** ลงชื่อเข้าใช้สภาพแวดล้อมการทดสอบ
- **2** คลิกที่แท็บการวิเคราะห์
- **3** คลิกแคตตาล็อก
- **4** นาวิเกตไปยังออบเจกต์การวิเคราะห์หรือโฟลเดอร์เพื่อคัดลอก
- **5** ภายใต้ชื่อของโฟลเดอร์หรือออบเจกต์การวิเคราะห์ ให้คลิกขวา (หรือเลือกเมนู เพิ่มเติม ทั้งนี้ขึ้นอยู่กับประเภทการดู) และเลือก การเก็บข้อมูล

กล่องโต้ตอบการเก็บข้อมูลจะปรากฏขึ้น

- **6** คลิก ตกลง ึกล่องโต้ตอบ กำลังเปิด *ชื่อรายงาน*.Catalog จะปรากฏขึ้น
- **7** ดูให้แน่ใจว่าได้เลือก บันทึกไฟล์ และคลิก ตกลง กล่องโต้ตอบเบราเซอร์ไฟล์จะปรากฏขึ้น
- **8** นาวิเกตไปยังโฟลเดอร*ั*บนคอมพิวเตอร*์*ของคุณ แล้วคลิก บันทึก กล่องโต้ตอบทั้งหมดจะปิดและไฟล์การเก็บข้อมูล (.Catalog) ได้รับการบันทึกลงในคอมพิวเตอร์ของคุณแล้ว
- **9** ลงชื่อออกจากสภาพแวดล้อมการทดสอบ

#### เมือ่ ตองการยกเลิกการเก็บข้อมูลไฟล์การเก็บข้อมูลในสภาพแวดล้อมโปรดักชัน ้

- **1** ไซน์อินสภาพแวดล้อมโปรดักชัน
- **2** คลิกที่แท็บการวิเคราะห์
- **3** คลิกแคตตาล็อก
- ี**4** นาวิเกตไปยังโฟลเดอร์ปลายทางที่จะจัดเก็บออบเจกต์หรือโฟลเดอร์ที่ยกเลิกการเก็บข้อมูล
- **5** ภายใต้โฟลเดอร์ปลายทาง ให้คลิกขวา (หรือเลือกเมนูเพิ่มเติม ขึ้นอยู่กับประเภทการดู) และเลือก ยกเลิกการเก็บข้อมูล กล่องโต้ตอบยกเลิกการเก็บข้อมูลจะปรากฏขึ้น
- <span id="page-857-0"></span>ี**6** คลิกเรียกดูและนาวิเกตไปยังไฟล์การเก็บข้อมูล (.Catalog) ที่คุณบันทึกลงในคอมพิวเตอร์ในขั้นตอนก่อนหน้า แล้วคลิก เปิด
- **7** ในเมนูดรอปดาวน์แทนที่ ให้เลือกดังต่อไปนี้:
	- หั้งหมด วางไฟล์ที่เป็นไปได้ทั้งหมดจากการเก็บข้อมูลลงในโฟลเดอร์ปลายทาง ่
	- ี่ ∎ เก่า วางไฟล์ที่เป็นไปได้ทั้งหมดจากการเก็บข้อมูล แต่ไม่บันทึกทับไฟล์ที่มีอยู่นอกจากว่าไฟล์นั้นจะเก่ากว่าแหล่งที่มา ่
	- ไม่มี (ค่าดีฟอลต์) วางไฟล์ที่เป็นไปได้ทั้งหมดจากการเก็บข้อมูล แต่ไม่บันทึกทับไฟล์ที่มีอยู่ในโฟลเดอร์ปลายทาง ่
- **8** คลิก ตกลง

้ออบเจกต์การวิเคราะห์หรือโฟลเดอร์ได้รับการคัดลอกจากการทดสอบไปยังโปรดักชันแล้ว

### หมายเหตุ: ขนาดไฟล์จำกัดอยู่ที่ 20 เมกะไบต*ั*

โปรดหราบว่าถ้าคุณยกเลิกการเก็บข้อมูลออบเจกต์ที่อ้างอิงออบเจกต์ที่กำหนดเองหรือฟิลด์ที่กำหนดเองที่คุณสร้างในการทดสอบ และที่ไม่ได้สร้างใหม่ในโปรดักชัน ออบเจกต์ที่ยกเลิกการเก็บข้อมูลน่าจะไม่ทำงานเหมือนในสภาพแวดล้อมการทดสอบ ู และถ้าคุณยกเลิกการเก็บข้อมูลออบเจกต์ที่อ้างอิงออบเจกต์การวิเคราะห์อื่นที่ยังไม่อยู่ในสภาพแวดล้อมโปรดักชัน ้ ออบเจกต์เหล่านี้จะไม่ทำงานตามที่คาดหวังไว้

้ ออบเจกต์หรือโฟลเดอร์ที่ยกเลิกการเก็บข้อมูลจะสืบทอดกฎการแสดงข้อมูลจากโฟลเดอร์ปลายทาง ถ้ามี

### **กำรสร้ำงฟิ ลเตอร ์**

คุณสามารถสร้างฟิลเตอร์ที่ระบุที่คุณสามารถนำมาใช้ใหม่ได้ในการวิเคราะห์และแผงควบคุมหลายรายการ โดยการสร้างฟิลเตอร์ที่ระบุที่นำมาใช้ใหม่ได้ คุณกำลังสร้างการวิเคราะห์และแผงควบคุมที่ออกแบบด้วยตัวคุณเองและผู้อื่น โดยทั้งสองรายการจะมีความสอดคล้องกันมาก<sup>่</sup>ขึ้นและสร้างได้ง่ายขึ้น

#### ในการสรา้งฟิลเตอรท์ี ่ระบุ

- **1** คลิกที่แท็บการวิเคราะห์
- **2** เลือกเมนูใหม่แล้วเลือกฟิลเตอร ์
- **3** ในกล่องโต้ตอบเลือกประเภทเรื่อง ให้คลิกที่ประเภทเรื่อง

สำหรับข้อมูลเกี่ยวกับการออกแบบฟิลเตอร์ ให้ดูที่ <mark>การออกแบบฟิลเตอร์</mark> (ในหน้า [858\)](#page-857-0)

### **กำรออกแบบฟิ ลเตอร ์**

คุณสามารถสร้างฟิลเตอร์ที่ระบุที่คุณสามารถนำมาใช้ใหม่ได้ในการวิเคราะห์และแผงควบคุมหลายรายการ โดยการสร้างฟิลเตอร์ที่ระบุที่นำมาใช้ใหม่ได้ คุณกำลังสร้างการวิเคราะห์และแผงควบคุมที่ออกแบบด้วยตัวคุณเองและผู้อื่น โดยทั้งสองรายการจะมีความสอดคล้องกันมากขึ้นและสร้างได้ง่ายขึ้น

### <span id="page-858-0"></span>ในการสรา้งฟิลเตอรท์ี ่ระบุ:

- ี**1** จากโฮมเพจการวิเคราะห์ ให้เลือกเมนูใหม่ แล้วเลือกฟิลเตอร*์*
- ี**2** ในกล่องโต้ตอบเลือกประเภทเรื่อง ให้เลือกประเภทเรื่องที่คุณต้องการสร้างฟิลเตอร*์*
- ี**3** จากกรอบประเภทเรื่องของโปรแกรมแก้ไขฟิลเตอร์ ให้ดับเบิลคลิกคอลัมน์ที่คุณต้องการสร้างฟิลเตอร์
- ี **4** ในฟิลด์ตัวดำเนินการของกล่องโต้ตอบฟิลเตอร์ใหม่ ให้เลือกตัวดำเนินการสำหรับฟิลเตอร*์* รายการตัวดำเนินการที่คุณสามารถเลือกได้จะถูกป็อปปูเลทตามชนิดของคอลัมน์ที่คุณเลือก
- **5** ในฟิลด์ค่า ให้ระบุอย่างน้อยหนึ่งค่าเพื่อใช้เมื่อมีการนำฟิลเตอร์หรือเงื่อนไขไปใช้ คุณสามารถ:
	- ้ พิมพ์ค่า โดยใช้เซมิโคลอนในการแยกค่า
	- เลือกค่าจากรายการหรือปฏิทิน
- ี**6** เมื่อต้องการค้นหาค่าเฉพาะ ให้คลิกค้นหาในกล่องรายการ กล่องโต้ตอบเลือกค่าจะแสดงขึ้น ซึ่งคุณสามารถค้นหาและเลือกค่าได้
- <mark>7</mark> คลิกปุ่มเพิ่มตัวเลือกเพิ่มเติม เพื่อเพิ่มนิพจน์ SQL, ตัวแปรเซสช*ั*น, ตัวแปรพื้นที่จัดเก็บ หรือตัวแปรการนำเสนอให้กับฟิลเตอร*์* โปรดทราบว่าถา้คุณตั ้งค่าของฟิลเตอรด์ว้ยนิพจน์SQL หรือตัวแปร ให้ปล่อยฟิลด์ค่าว่างไว้
- ี**8** เลือกกล่องป้องก*ั*นฟิลเตอร*์* เพื่อป้องกันค่าของฟิลเตอร์ไม่ให้ถูกแทนที่ด้วยค่าของพรอมต์ที่ตรงกัน หรือเมื่อผู้ใช้นาวิเกตไปยังรายงานอื่นภายในการวิเคราะห์ เมื่อคุณนาวิเกตจากรายงานหนึ่งไปยังอีกรายงานหนึ่งภายในการวิเคราะห์ ค่าพรอมต์ใดๆ ที่คุณระบุในรายงานแรกจะถูกถ่ายโอนไปยังรายงานที่สอง
- ี**9** เมื่อต้องการแปลงฟิลเตอร์เป็นคำสั่ง SQL ให้เลือกกล่องแปลงฟิลเตอร์นี้เป็น SQL

ึกล่องโต้ตอบฟิลเตอร์ SQL ขั้นสูง จะปรากฏขึ้น

หมายเหตุ: การดำเนินการนี้เป็นการแปลงทางเดียว หลังจากที่คุณเลือกกล่องแปลงฟิลเตอร์นี้เป็น SQL คุณจะไม่สามารถดูและแก้ไขฟิลเตอร ์ในกล่องโต้ตอบแก้ไขฟิลเตอร ์ได้อีกต่อไป

หลังจากที่คุณแปลงฟิลเตอร์เป็นคำสั่ง SQL แล้ว คุณจะสามารถดูและแก้ไขรายการฟิลเตอร์ในฐานะคำสั่ง SQL ในกล่องโต้ตอบฟิลเตอร์ SQL ขั้นสูงเท่านั้น

- **10** เมื่อคุณระบุเกณฑ์ของฟิลเตอร์เสร็จแล้ว ให้คลิกตกลง
- **11** คลิก บันทึก
- <mark>12</mark> ในกล่องโต้ตอบบันทึกเป็น ให้นาวิเกตไปยังโฟลเดอร์เพื่อบันทึกฟิลเตอร์ ใส่ชื่อ (สูงสุด 512 ตัวอักษร) และ (ไม่จำเป็น) ฟิลด์คำอธิบาย แล้วเลือกตกลง

# **กำรสรำ้งเงื ่อนไข**

เงื่อนไขเป็นออบเจกต์ที่ส่งกลับค่าบูลีนเดี่ยวตามการประเมินของการวิเคราะห์

#### ้เมื่อต้องการสร้างเงื่อนไข

**1** คลกิ ทีแ่ ท็บการวเิคราะห์

- <span id="page-859-0"></span>**2** เลือกเมนูใหม่แล้วเลือกเงื่อนไข
- **3** ในกล่องโต้ตอบเงื่อนไขใหม่ ให้กรอกฟิลด*ี*ต่อไปนี้:
	- **a** สำหรับการสร้างเงื่อนไขที่อ้างอิงตาม ให้เลือกเมนูและเลือกการวิเคราะห์ชนิดออบเจกต์เพื่อให้เงื่อนไขอ้างอิงตาม
	- **b** คลิกเรียกดู และนาวิเกตไปยังออบเจกต์ที่ระบุของชนิดที่คุณเลือก แล้วคลิกตกลง
	- $\textbf{c}$  ขึ้นอยู่กับชนิดออบเจกต์และรายการที่ระบุที่คุณเลือก อาจมีฟิลเตอร์ภายในออบเจกต์ที่ถูกพรอมต์ (หมายความว่าในขณะที่แสดงออบเจกต์ คุณสามารถเลือกค่าเพื่อเปลี่ยนเนื้อหาของการแสดง) ์พรอมต์เหล่านี้เป็นแบบอินเตอร์แอคทีฟ ดังนั้นคุณจึงสามารถปรับเอาต์พุตตามการเลือกของคุณได้ อย่างไรก็ตาม เงื่อนไขไม่สามารถทำการเลือกเหล่านั้นแบบอินเตอร์แอคทีฟได้ คุณจึงต่องคลิกแก้ไข (ไอคอนดินสอ) สำหรับพารามิเตอร์แต่ละรายการ และเลือกหนึ่งตัวดำเนินการและค่า ตัวอย่างเช่น เลือกตัวดำเนินการ *น้อยกว่า* และเลือกค่า
	- ี่ สำหรับ *จริงถ้านับแถว* เลือกตัวดำเนินการและค่า
- **4** (ไม่จำเป็น) เมื่อต้องการทดสอบเงื่อนไข ให้คลิกทดสอบ

้เมื่อมีการใช้งานเงื่อนไข การวิเคราะห์จะประเมินออบเจกต์โดยใช้พารามิเตอร์ (ถ้ามี) และการทดสอบ *จริงถ้านับแถว* เพื่อระบุค่าจริงหรือเท็จสำหรับเงื่อนไข เงื่อนไขจะส่งกลับเฉพาะค่าจริงหรือเท็จเท่านั้น

สำหรับข้อมูลเพิ่มเติมเกี่ยวกับเงื่อนไข ให้ดูที่ การออกแบบเงื่อนไข (ในหน้า [860\)](#page-859-0)

### **กำรออกแบบเงื ่อนไข**

เงื่อนไขเป็นออบเจกต์ที่ส่งกลับค่าบูลีนเดี่ยว (จริงหรือเท็จ) ตามการประเมินของการวิเคราะห์ ถ้าการวิเคราะห์ส่งกลับแถวใดๆ หมายความว่าเงื่อนไขเป็นจริง ถ้าการวิเคราะห์ไม่ส่งกลับแถว แสดงว่าเงื่อนไขนั้นเป็นเท็จ

ตัวอย่างเช่น เงื่อนไขอาจประเมินว่าผลลัพธ์ของการวิเคราะห์จะส่งกลับจำนวนแถวที่มากกว่า 0 หรือไม่:

- ถ้าการวิเคราะห์ส่งกลับอย่างน้อยหนึ่งแถว แสดงว่าเงื่อนไขประเมินเป็นจริง
- ถ้าการวิเคราะห์ไม่ส่งกลับแถวใดๆ แสดงว่าเงื่อนไขประเมินเป็นเท็จ

คุณใช้เงื่อนไขเพื่อระบุว่า:

- ลิงค์การดำเนินการ (ซึ่งเมื่อคลิกแล้วจะเรียกใช้การดำเนินการ) จะแสดงในเพจแผงควบคุมหรือไม่
- จะแสดงส่วนและเนือ้ หาของส่วนในเพจแผงควบคุม

้คุณยังสามารถใช้เงื่อนไขชนิดอื่นๆ เพื่อระบุว่าจะเปิดใช้งานลิงค์การดำเนินการในการวิเคราะห์หรือไม่

### เกี่ยวกับเงื่อนไขที่ระบุ

เงื่อนไขที่ระบุคือเงื่อนไขที่คุณระบุและบันทึกด้วยชื่อในแคตตาล็อกการนำเสนอ เพื่อที่คุณจะสามารถนำมาใช้ใหม่ในเพจแผงควบคุมได้ คุณสร้างเงื่อนไขที่ระบุเมื่อคุณสร้างเงื่อนไขจากเมนูใหม่โดยการเลือกเงื่อนไขภายใต้การวิเคราะห์และการรายงานแบบอินเตอร์แอคทีฟ

### เกีย่ วกบั เงือ่ นไขแบบอนิไลน์

เงื่อนไขแบบอินไลน์คือเงื่อนไขที่คุณระบุเมื่อใช้งาน และไม่ได้บันทึกด้วยชื่อในแคตตาล็อก โดยจะถูกบันทึกเป็นส่วนหนึ่งของเพจแผงควบคุม เงื่อนไขแบบอินไลน์จะถูกลบโดยอัตโนมั่ติเมื่อเพจแผงควบคุมที่มีเงื่อนไขนั้นถูกลบ การดำเนินการเช่นนี้เป็นการทำให้การจัดการแคตตาล็อกง่ายขึ้นสำหรับเงื่อนไขที่สามารถใช้งานได้

**860** วิธีใช้ออนไลน์ของ Oracle CRM On Demand Part 1 รีลีส 40

<span id="page-860-0"></span>้คุณสามารถสร้างเงื่อนไขแบบอินไลน์เมื่อคุณ:

- ้เพิ่มลิงค์การดำเนินการไปยังเพจแผงควบคุม และระบุว่าจะแสดงลิงค์การดำเนินการตามเงื่อนไข
- ้ เพิ่มส่วนไปยังเพจแผงควบคุม และระบุว่าจะแสดงส่วนตามเงื่อนไข

### การสร้างเงื่อนไขที่ระบุ

คุณสามารถสร้างเงื่อนไขที่ระบุที่คุณสามารถนำมาใช้ใหม่ในเพจแผงควบคุมได้

#### ในการสร้างเงื่อนไขที่ระบุ

- **1** ในแท็บการวิเคราะห์ ให้เลือกเมนูใหม่ แล้วเลือกเงื่อนไข
- 2 ในกล่องโต้ตอบเงื่อนไขใหม่ ให้กรอกฟิลด*ี*ต่อไปนี้:
	- **a** ในกล่องสร้างเงื่อนไขที่อ้างอิงตาม ให้เลือกเงื่อนไขที่จะอ้างอิงตามการวิเคราะห์
	- **b** แก้ไขฟิลเตอร์พรอมต์ตามต้องการ

หมายเหตุ: ถ้าคุณระบุค่าสำหรับฟิลเตอร์พรอมต์ใดๆ ค่าเหล่านี้จะไม่ถูกแทนที่เมื่อใช้งาน ่

- **c** ระบุเกณฑ์การประเมินดังนี้:
	- ในพื้นที่เงื่อนไขเป็นจริง ถ้ามีตัวเลขหรือแถว: ่
	- ในกล่องตัวดำเนินการ ให้เลือกตัวดำเนินการที่จะนำไปใช้กับการนับแถว
	- ในอย่างน้อยหนึ่งกล่องการนับแถว ให้ระบุการนับแถวที่จะประเมิน
- **d** (ไม่จำเป็น) คลิกทดสอบเพื่อทดสอบเงื่อนไข

หมายเหตุ: ถ้าเงื่อนไขอ้างอิงตามการวิเคราะห์ที่เป็นแบบส่วนตัว คุณจะไม่สามารถบันทึกในโฟลเดอร์ /Shared Folders ได้ ่

- **3** คลิก บันทึก
- ี**4** ในกล่องโต้ตอบบันทึกเป็น ให้นาวิเกตไปยังโฟลเดอร์เพื่อบันทึกเงื่อนไข ใส่ชื่อ (สูงสุด 512 ตัวอักษร) และ (ไม่จำเป็น) ฟิลด์คำอธิบาย แล้วคลิกตกลง

### **กำรออกแบบกำรด ำเนินกำร**

ึการดำเนินการทำให้ข้อมูลและการคำนวณเป็นแบบอินเตอร์แอคทีฟ การดำเนินการให้ฟังก์ชันในการนาวิเกตไปยังเนื้อหาที่เกี่ยวข้องหรือเว็บเพจ ่

คุณสามารถรวมการดำเนินการในเพจการวิเคราะห์และแผงควบคุม สามารถใช้งานการดำเนินการได้ดังนี้:

- $\blacksquare$  อย่างเปิดเผยโดยผู้ใช้ที่คลิกลิงค์การดำเนินการที่ถูกฝังอยู่ภายใน:
	- การวิเคราะห์ในส่วนหัวของคอลัมน์ ค่าคอลัมน์ และค่าระดับลำดับชั้น ในมมมองบางอย่าง เช่น กราฟ ในผลรวมและยอดรวมทั ้งหมดภายในตารางและ Pivot Table
- <span id="page-861-0"></span>เพจแผงควบคุม
- จากโฮมเพจหรือจากเพจแคตตาล็อกโดยตรง

ตัวอย่างเช่น ผู้อำนวยการฝ่ายขายต้องการประชุมกับผู้จัดการฝ่ายขายของพื้นที่ขายใดๆ ที่ยอดขายต่ำกว่าเกณฑ์ คุณอาจฝังออบเจกต์การดำเนินการลงในแผงควบคุมของผู้อำนวยการฝ่ายขาย เพื่อให้ผู้จัดการฝ่ายขายสามารถจัดกำหนดการประชุมได้ด้วยการคลิกที่ลิงค์เท่านั้น

### เกีย่ วกบั ลงิคก์ารดา เนินการและเมนูลงิคก์ารดา เนินการ

ลิงค์การดำเนินการและเมนูลิงค์การดำเนินการช่วยให้สามารถนำเสนอข้อมูลแบบอินเตอร์แอคทีฟ ลิงค์การดำเนินการคือลิงค์ไปยังการดำเนินการที่คุณผืงไว้ในการวิเคราะห์หรือเพจแผงควบคุม ซึ่งเมื่อคลิกที่ลิงค์ จะเรียกใช้งานการดำเนินการที่เกี่ยวข้อง ่

ในการวิเคราะห์ จะแสดงลิงค์การดำเนินการหลายลิงค์เป็นรายการ บนเพจแผงควบคุม คุณสามารถเพิม่ ลงิคก์ารด าเนินการเป็นลงิคแ์บบสแตนดอ์โลน หรือคุณสามารถจัดกลุ่มลิงค์การดำเนินการหลายลิงค์เข้าด้วยกันบนเมนูลิงค์การดำเนินการ เมนูลิงค์การดำเนินการทำให้ผู้ใช้สามารถเลือก จากรายการของลิงค์การดำเนินการ การดำเนินการที่เหมาะสมตามข้อมูลเชิงลึกทางธุรกิจที่ได้จากข้อมูล ่

นอกจากนี้ คุณยังสามารถแสดงลิงค์การดำเนินการแต่ละลิงค์ตามเงื่อนไขได้ ทั้งนี้ขึ้นอยู่กับข้อมูล ฟังก์ชันที่มีประสิทธิภาพนี้ทำให้คุณสามารถตั้งค่าเมนูที่คำนึงถึงบริบท ซึ่งแสดงขั้นตอนถัดไปที่เหมาะสมตามข้อมูลที่แสดงให้กับผู้ใช้ ่

จะแสดงลิงค์การดำเนินการที่คุณเพิ่มลงในการวิเคราะห์ให้ผู้ใช้ในมุมมองต่อไปนี้:

- กราฟเป้าหมาย
- เกจ
- กราฟ
- มุมมองแผนที
- ไทล์ประสิทธิภาพ
- Pivot Table
- ตาราง
- โครงสร้าง
- Treemap

หมายเหตุ: ลิงค์การดำเนินการจะไม่รวมอย่ในรูปแบบเอ็กซ์ปอร์ต เช่น Excel และ PDF

สำหรับข้อมูลเพิ่มเติม โปรดดูดังต่อไปนี้:

- ้การสร้างการดำเนินการ (ในหน้า [862\)](#page-861-0)
- $\blacksquare$  ตัวเลือกการตั้งค่าการดำเนินการ (ในหน้า [863\)](#page-862-0)
- ี การเลือกเนื้อหาสำหรับการดำเนินการ (ในหน้า [864\)](#page-863-0)

### **กำรสร้ำงกำรด ำเนินกำร**

คุณสามารถสร้างการดำเนินการที่ระบุโดยที่ผู้ออกแบบเนื้อหาสามารถเพิ่มลงในเพจการวิเคราะห์และแผงควบคุม

**862** วิธีใช้ออนไลน์ของ Oracle CRM On Demand Part 1 รีลีส 40

### <span id="page-862-0"></span>ในการสรา้งการดา เนินการที ่ระบุ

- ี**1** ในแท็บการวิเคราะห์ ให้เลือกเมนูใหม่ แล้วเลือกการดำเนินการภายใต้ความรู้ที่ดำเนินการได้
- **2** ในพรอมต์นาวิเกต ให้เลือกระหว่าง:
	- นาวิเกตไปยังเนื้อหา BI (สร้างการดำเนินการเพื่อนาวิเกตไปยังเพจการวิเคราะห์หรือแผงควบคุม)
	- ิ นาวิเกตไปยังเว็บเพจ (สร้างการดำเนินการเพื่อนาวิเกตไปยัง URL)
- **3** ในป็อปอัปการดำเนินการใหม่ ให้คลิกบันทึกการดำเนินการ
- ี**4** ในกล่องโต้ตอบบันทึกการดำเนินการ ให้เลือกโฟลเดอร*์* กรอกชื่อ (สูงสุด 512 ตัวอักษร) และฟิลด์คำอธิบาย และคลิกตกลง สำหรับข้อมูลเพิ่มเติม โปรดดูดังต่อไปนี้:
- การออกแบบการดำเนินการ (ในหน้า [861\)](#page-860-0)
- ตัวเลือกการตั้งค่าการดำเนินการ (ในหน้า [863\)](#page-862-0)
- ้ การเลือกเนื้อหาสำหรับการดำเนินการ (ในหน้า [864\)](#page-863-0)

# **ตวัเลอืกกำรตั ้งคำ่ กำรด ำเนินกำร**

คุณต้องระบุการตั้งค่าสำหรับการดำเนินการแต่ละรายการที่คุณสร้าง คุณระบุการตั้งค่าสำหรับการดำเนินการใหม่ในกล่องโต้ตอบ สร้างการดำเนินการใหม่ เมื่อคุณทำงานอย่างใดอย่างหนึ่งต่อไปนี้:

- การสร้างการดำเนินการที่ระบุ
- ี การเพิ่มการดำเนินการลงในการวิเคราะห์
- เกีย่ วกบั การเพิม่ การด าเนินการลงในเพจแผงควบคุม

### เมื่อต้องการตั้งค่าตัวเลือกการดำเนินการ

- ี**1** คลิกลิงค์สร้างการดำเนินการใหม่ แล้วเลือกชนิดของการดำเนินการที่จะสร้าง
- ี่ 2 ขึ้นอยู่กับชนิดของการดำเนินการที่คุณกำลังสร้างหรือแก้ไข ให้ทำอย่างใดอย่างหนึ่งต่อไปนี้ ตามที่อธิบายไว้ในตารางต่อไปนี้:

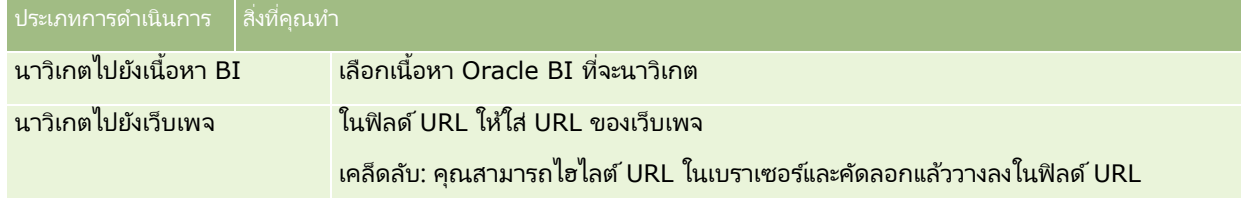

- ี**3** (ไม่จำเป็นสำหรับการดำเนินการนาวิเกตไปยังเว็บเพจ) เมื่อต้องการระบุพารามิเตอร์สำหรับการดำเนินการ ให้คลิกระบุพารามิเตอร์ เพื่อแสดงรายการระบุพารามิเตอร์
	- ี เมื่อต้องการเพิ่มพารามิเตอร์ ให้คลิกปุ่มเพิ่มพารามิเตอร์ แถวพารามิเตอร์ใหม่จะถูกเพิ่มลงในรายการระบุพารามิเตอร์ (โปรดทราบว่าปุ่มเพิ่มพารามิเตอร์จะพร้อมใช้งานเฉพาะบางประเภทการดำเนินการเท่านั้น)
- <span id="page-863-0"></span>**b** ระบุค่าคอล*ั*มน์สำหรับพารามิเตอร์แต่ละรายการ:
	- ในคอลัมน์ชื่อ ถ้าคุณกำลังสร้างพารามิเตอร์ใหม่ ให้ใส่ชื่อพารามิเตอร์ ใช้ชื่อที่ไม่ซ้ำกันภายในการดำเนินการ
	- ในคอลัมน์พรอมต์ ถ้าคุณต้องการให้ผู้ใช ่ใส่ค่าพารามิเตอร์ ให้ใส่พรอมต์เพื่อแสดงให้กับผู้ใช้
	- ในคอลัมน์ค่า ให้ใส่ค่าพารามิเตอร์ ใส่หรือเลือกค่า ถ้าคุณต้องการให้ผู้ใช้ระบุค่า ให้ปล่อยฟิลด์นี้ไว้ตามเดิม
	- ในคอลัมน์คงที่ ให้ระบุว่าจะให้ผู้ใช้เห็นแต่ไม่ต้องตั้งค่าพารามิเตอร์หรือไม่ คอลัมน์นี้ไม่พร้อมใช้งานในบางประเภทการดำเนินการ
	- ในคอลัมน์ซ่อน ให้ระบุว่าจะซ่อนพารามิเตอร์จากผู้ใช้หรือไม่ คอลัมน์นี้ไม่พร้อมใช้งานในบางประเภทการดำเนินการ
	- ในคอลัมน์ไม่จำเป็น ให้ระบุว่าพารามิเตอร์ต้องมีค่าก่อนเรียกใช้การดำเนินการหรือไม่
- **4** (ไม่จำเป็น) ปร*ั*บแต่งข้อมูลที่จะแสดงให้กับผู้ใช*่*เมื่อใช้งานการดำเนินการ:
	- **a** คลิกตัวเลือกเพื่อแสดงกล่องโต้ตอบตัวเลือกการดำเนินการ
	- **b** ระบุการปรับแต่งที่คุณต้องการ
	- **c** คลิก ตกลง

พังก์ชันนี้พร้อมใช้งานเฉพาะสำหรับการดำเนินการที่เหมาะสมจะแสดงข้อมูลต่อผู้ใช้เท่านั้น ่

**5** คลิก ตกลง

ถ้าคุณกำลังสร้างการดำเนินการที่ระบุ จะแสดงกล่องโต้ตอบขึ้นเพื่อให้คุณระบุข้อมูลสำหรับการบันทึกการดำเนินการ สำหรับข้อมูลเพิ่มเติม โปรดดูดังต่อไปนี้:

- การออกแบบการดำเนินการ (ในหน้า [861\)](#page-860-0)
- ึการสร้างการดำเนินการ (ในหน้า [862\)](#page-861-0)
- $\blacksquare$  การเลือกเนื้อหาสำหรับการดำเนินการ (ในหน้า [864\)](#page-863-0)

# **กำรเลอืกเนื ้อหำส ำหรบักำรดำ เนินกำร**

คุณสามารถสร้างการดำเนินการที่ระบุโดยที่ผู้ออกแบบเนื้อหาสามารถเพิ่มลงในเพจการวิเคราะห์และแผงควบคุม

### เมือ่ ตอ้งการสรา้งการดา เนินการ

- ี**1** ในแท็บการวิเคราะห์ ให้เลือกเมนูใหม่ แล้วเลือกการดำเนินการภายใต้ความรู้ที่ดำเนินการได้
- **2** ในพรอมต์นาวิเกต ให้เลือกนาวิเกตไปยังเนื้อหา BI (สร้างการดำเนินการเพื่อนาวิเกตไปยังเพจการวิเคราะห์หรือแผงควบคุม) ้จะแสดงกล่องโต้ตอบเลือกเนื้อหาสำหรับการดำเนินการ
- ี**3** เลือกการวิเคราะห์ที่จะใช้สำหรับการดำเนินการนี้ จากนั้นคลิก ตกลง
- **4** ในป็อปอัปการดำเนินการใหม่ ให้คลิก บันทึกการดำเนินการ
- <mark>5</mark> ในกล่องโต้ตอบบันทึกการดำเนินการ ให้เลือกโฟลเดอร*์* กรอกชื่อ (สูงสุด 512 ตัวอักษร) และฟิลด์คำอธิบาย และคลิกตกลง
- **864 วิธีใช้ออนไลน์ของ Oracle CRM On Demand Part 1 รีลีส 40**
<span id="page-864-0"></span>สำหรับข้อมูลเพิ่มเติม โปรดดูดังต่อไปนี้:

- การออกแบบการดำเนินการ (ในหน้า [861\)](#page-860-0)
- การสร ้างการด าเนินการ (ในหน้า [862\)](#page-861-0)
- ตัวเลือกการตั้งค่าการดำเนินการ (ในหน้า [863\)](#page-862-0)

# **กำรตั ้งคำ่ โฟลเดอรใ์นกำรวเิครำะห์**

คุณสามารถตั้งค่าโฟลเดอร์และจำกัดการแสดงข้อมูลผู้ใช้สำหรับโฟลเดอร์เหล่านั้นได้ หลังจากนั้น ผู้ใช้ที่ได้รับสิทธิ์ดูข้อมูลในโฟลเดอร์นั้นเท่านั้นที่สามารถแสดงรายงานที่บันทึกในโฟลเดอร์เหล่านี้ในโฮมเพจรายงานหรือดูโฟลเดอร์ในแคตต าล็อกได้

คุณยังสามารถตั้งค่าโฟลเดอร์ภายในโฟลเดอร์แผงควบคุม หลังจากนั้น ผู้ใช้ที่ได้รับสิทธิ์ดูข้อมูลในโฟลเดอร์นั้นภายในโฟลเดอร์แผงควบคุมเท่านั้นที่สามารถดูโฟลเดอร์ในแคตตาล็อกได้

สำหรับการตั้งค่าการดูข้อมูลในโฟลเดอร์ภายในโฟลเดอร์แผงควบคุม คุณต้องมีสิทธิ์จัดการแผงควบคุมและสิทธิ์จัดการบทบาทและการเข้าใช้ สำหรับการตั้งค่าการดูข้อมูลในโฟลเดอร์อื่นๆ ทั้งหมด ้คุณต้องมีสิทธิ์จัดการรายงานที่กำหนดเองและสิทธิ์จัดการบทบาทและการเข้าใช้

การตั้งค่าโฟลเดอร์ประกอบด้วยขั้นตอนทั่วไปดังต่อไปนี้:

- **1** สร้างโฟลเดอร์และโฟลเดอร์ย่อย
- **2** กำหนดการแสดงข้อมูลโฟลเดอร์ให้กับผู้ใช้

สำหรับข้อมูลเพิ่มเติมเกี่ยวกับการตั้งค่าการแสดงของผู้ใช้ โปรดดูที่ การตั้งค่าการแสดงโฟลเดอร์รายงานที่ใช้ร่วมกันของผู้ใช้ (ในหน้า [866\)](#page-865-0)

**3** ป็ อปปูเลทโฟลเดอร ์ด้วยออบเจกต์การวิเคราะห์

#### ้ เมื่อต้องการจัดทำโฟลเดอร*์*

- **1** คลิกที่แท็บการวิเคราะห์
- **2** ในโฮมเพจ ให้คลิกแคตตาล็อก
- **3** ในเพจแคตตาล็อก ให้คลิกไอคอนใหม่ และเลือกโฟลเดอร ์
- **4** ป้อนชือ่ โฟลเดอรแ์ละคลกิ ตกลง

หมายเหตุ: จำกัดความยาวชื่อของโฟลเดอร์ไว้ที่ 255 ตัวอักษรหรือน้อยกว่า ไม่สามารถตั้งค่าของการแสดงโฟลเดอร์ที่ใช้ร่วมกันได้หากความยาวของชื่อเกิน 255 ตัวอักษร

สำหรับข้อมูลเพิ่มเติม โปรดดูที่ การตั้งค่าการแสดงโฟลเดอร์วิเคราะห์ที่ใช้ร่วมกันต่อผู้ใช้ (โปรดดูที่ "การตั้งค่าการแสดงโฟลเดอร์รายงานที่ใช้ร่วมกันของผู้ใช้" ในหน้า [866\)](#page-865-0)

## <span id="page-865-0"></span>การจา กดั ชือ่ พาธโฟลเดอร ์

่มีการจำกัดตัวอักษรสงสดสำหรับพาธในทกออบเจกต์ อย่างไรก็ตามการจำกัดอาจแตกต่างกันไปตามอินสแตนซ*์* ซึ่งทำให้การระบุการจำกัดใช้งานไม่ได้ เมื่อต้องการหลีกเลี่ยงความยุ่งยากเนื่องจากการจำกัดตัวอักษรสูงสุด ให้ทำตามคำแนะนำเหล่านี้:

- ใช้ชื่อออบเจกต์ที่สั้นที่สุดเท่าที่เป็นไปได้ ่
- ใช้ชื่อโฟลเดอร์ที่สั้นที่สุดเท่าที่เป็นไปได้ ่
- ้ หลีกเลี่ยงการซ้อนหลายโฟลเดอร์ไว้ในโฟลเดอร์อื่นหลายๆ ชั้น

#### ใบการเปลี่ยบชื่อโฟลเดอร์

- ี**่ 1** ในเพจแคตตาล็อก ให้คลิกขวาที่โฟลเดอร์ในกรอบด้านขวา จากนั้นเลือก เปลี่ยนชื่อ จากเมนูบริบท
- **2** ป้อนชือ่ ใหม่
- ี**3 (คำแนะนำ) เลือกการเก็บรักษาการอ้างอิงไปที่ชื่อเดิมของรายการนี้**
- **4** คลิก ตกลง

#### ในการลบโฟลเดอร์

■ ในเพจแคตตาล็อก ให้คลิกขวาที่โฟลเดอร์ในกรอบด้านขวา จากนั้นเลือก ลบ จากเมนูบริบท

#### เมือ่ ตอ้งการป็อปปูเลทโฟลเดอรด์ว้ยออบเจกตก์ารวเิคราะห์

- ทำอย่างใดอย่างหนึ่งต่อไปนี้:
	- จัดทำออบเจกต์ จากนั้นบันทึกออบเจกต์ลงในโฟลเดอร*์*
	- คัดลอกหรือย้ายออบเจกต์ที่ถูกบันทึกไว้แล้วจากโฟลเดอร์หนึ่งไปยังอีกโฟลเดอร์หนึ่ง

สำหรับข้อมูลเพิ่มเติมเกี่ยวกับการคัดลอกและย้ายออบเจกต์ โปรดดูที่ การคัดลอกและย้ายออบเจกต์การวิเคราะห์ (โปรดดูที ่ ["การคัดลอกและการย้ายออบเจกต์การวิเคราะห์](#page-855-0)" ในหน้า [856\)](#page-855-0)

# **กำรตั ้งคำ่ กำรแสดงโฟลเดอรร์ำยงำนที ่ใชร้ว่ มกนั ของผูใ้ช้**

ตามค่าดีฟอลต์ บทบาทผู้ใช้ทั้งหมดสามารถมองเห็นโฟลเดอร์ที่ใช้ร่วมกันแต่ละโฟลเดอร์ ้คุณสามารถแทนค่าดีฟอลต์ได้โดยการลิงค์บทบาทเฉพาะกับโฟลเดอร์แต่ละโฟลเดอร์ด้วยตนเอง อย่างไรก็ตาม ถ้าคุณลิงค์บทบาทผู้ใช้กับโฟลเดอร์ด้วยตนเอง Oracle CRM On Demand จะเพิ่กถอนการแสดงข้อมูลในโฟลเดอร์นั้นสำหรับบทบาทผู้ใช้อื่นๆ ทั้งหมด (ยกเว้นบทบาทผู้ดูแลระบบ) ้คุณต้องลิงค์แต่ละบทบาทที่ควรสามารถมองเห็นข้อมูลในโฟลเดอร์ได้ด้วยตนเองต่อไป โปรดทราบว่าถ้าคุณลบบทบาทที่ลิงค์ด้วยตนเองทั้งห<sup>ุ่</sup>มด จะไม่กลับไปสู่การตั้งค่าการมองเห็นดีฟอลต์ การลบบทบาทที่ลิ่งค์ทั้งหมดจะส่งผลให้ไม่มีใครสามารถเข้าถึงโฟลเดอร์ได้ คุณต้องลิงค์บทบาททั้งหมดไปยังโฟลเดอร์นั้นด้วยตนเองเพื่อให้การเข้าใช้

หมายเหตุ: ในการกำหนดการแสดงโฟลเดอร์ใช้ร่วมกันในบริษัทที่ย้าย บทบาทผู้ใช้ของคุณต้องมีสิทธิ์เข้าใช่โฟลเดอร์ใช้ร่วมกันในบริษัทที่ย้าย หากคุณเชื่อมโยงบทบาทกับโฟลเดอร์หนึ่งที่มีโฟลเดอร์ย่อย บทบาทนี้จะเชื่อมโยงกับทุกโฟลเดอร์ย่อยด้วย หากต้องการเปลี่ยนแปลง ให้นาวิเกตไปที่โฟลเดอร์ย่อยและทำการเปลี่ยนแปลงที่ต้องการ สำหรับแต่ละโฟลเดอร์

ระดับการเข้าใช้ที่ระบุให้กับบทบาทผู้ใช้ของคุณจะเป็นตัวควบคุมสิทธิ์ของคุณในโฟลเดอร์นั้น สิทธิ์ต่างๆ ของระดับการเข้าใช้มีดังนี้:

- ้อ่าน (ค่าดีฟอลต์) คุณสามารถเปิดและแสดงออบเจกต์ในโฟลเดอร์ได้
- ้ เปลี่ยน/ลบ คุณสามารถแสดง แก้ไข และลบออบเจกต์ในโฟลเดอร์ รวมหั้งจัดทำโฟลเดอร์ใหม่และเปลี่ยนชื่อโฟลเดอร์ย่อยภายในโฟลเดอร์ปัจจุบันได้ อย่างไรก็ตาม คุณไม่สามารถเปลี่ยนชื่อโฟลเดอร์ปัจจุบันโดยใช้ระดับการเข้าใช้นี้ได้

ระดับการเข้าใช้ของคุณจะเป็นตัวควบคุมการดำเนินการจัดการออบเจกต์ เปิดออบเจกต์ และบันทึกออบเจกต์ด้วยเช่นกัน ดงัทีแ่ สดงในตารางต่อไปนี

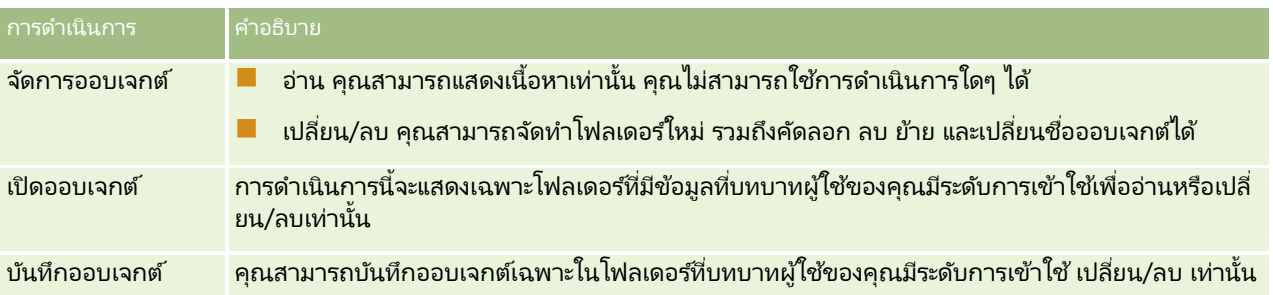

บทบาทผู้ดูแลระบบจะสามารถเห็นโฟลเดอร์ทั้งหมดในทุกเวลา ดังนั้น

้บทบาทผู้ดูแลระบบจึงไม่สามารถเชื่อมโยงหรือยกเลิกจากโฟลเดอร์ได้ด้วยการแก้ไขด้วยตนเอง บทบาทที่กำหนดเองใดๆ ซึ่งจัดทำโดยการคัดลอกบทบาทผู้ดูแลระบบจะสืบทอดความสามารถเห็นโฟลเดอร์ทั้งหมดในทุกเวลาด้วย โดยไม่คำนึงถึงว่าบทบาทนี้จะเชื่อมโยงหรือยกเลิกจากโฟลเดอร์ด้วยการแก้ไขด้วยตนเองหรือไม่

สิทธิ์ต่อไปนี้จะส่งผลต่อเนื้อหาที่แสดงในเพจ จัดการการแสดงข้อมูลโฟลเดอร์ที่ใช้ร่วมกัน:

- จัดการแผงควบคุม
- จัดการบทบาทและการเข้าใช้
- ้จัดการรายงานที่กำหนดเอง

ตารางต่อไปนี้อธิบายเนื้อหาของเพจจัดการการแสดงข้อมูลแผงควบคุม โดยยึดตามสิทธิ์ของคุณ

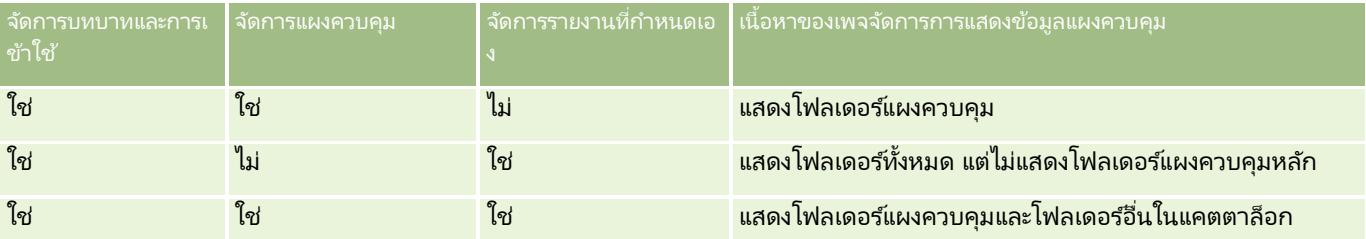

สิทธิ์ในการวิเคราะห์ จัดการรายงานที่กำหนดเอง

ี่ ช่วยให้ผ้ใช้มีบทบาทในการจัดทำและบันทึกรายงานที่กำหนดเองในโฟลเดอร์รายงานใดก็ได้ โดยไม่ค่ำนึงถึงสิทธิ์การแสดงข้อมูลโฟลเดอร์ที่ผู้ใช้แต่ละรายมี

สิทธิ์ในการวิเคราะห์ จัดการแผงควบคุม ช่วยให้ผู้ใช้มีบทบาทในการสร้างและบันทึกแผงควบคุมที่กำหนดเองในโฟลเดอร์ใดๆ ภายในโฟลเดอร์แผงควบคุม โดยไม่ค่ำนึงถึงสิทธิ์การแสดงข้อมูลโฟลเดอร์ที่ผู้ใช้แต่ละรายมี

### ในการระบุการแสดงข้อมูลโฟลเดอร์ที่ใช้ร่วมกัน

**1** คลิกที่แท็บการวิเคราะห์

- **2** คลิกโฟลเดอร์ในกรอบจัดการ เพจรายการโฟลเดอร์จะแสดงโฟลเดอร์ย่อยทั้งหมดสำหรับโฟลเดอร์หลักการวิเคราะห์ที่กำหนดเองที่ใช้ร่วมกัน หมายเหตุ: ผู้ใช่หั่งหมดจะสามารถเห็นโฟลเดอร์หลักของการวิเคราะห์ที่กำหนดเองที่ใช้ร่วมกัน
- **3** เลือกโฟลเดอร์ดังนี้:
	- **a** หากโฟลเดอร์ที่คุณต้องการตั้งค่าให้แสดงข้อมูลเป็นโฟลเดอร์ระดับบนสุด ให้คลิกชื่อโฟลเดอร*์*
	- **b** หากโฟลเดอร์ที่คุณต้องการตั้งค่าให้แสดงข้อมูลเป็นโฟลเดอร์ย่อย ให้คลิกลิงค์โฟลเดอร์ย่อยของโฟลเดอร์หลักนั้น จนกระทั่งคุณไปถึงโฟลเดอร์ที่ต้องการ จากนั้นคลิกชื่อโฟลเดอร์
- **4** เมื่อต้องการให้การแสดงข้อมูลในโฟลเดอร์กับบทบาทเฉพาะ:
	- **a** ในเพจรายละเอียดโฟลเดอร*ี* คลิก เพิ่มบทบาท
	- **b** คลิกเลือก ซึ่งอยู่ถัดจากฟิลด*์*บทบาทแต่ละฟิลด์เพื่อลิงค์บทบาทผู้ใช้
	- $\textbf{c}$  คลิกบันทึก บทบาทที่เลือกทั้งหมดจะได้รับการกำหนดระดับการเข้าใช้แบบอ่าน ่ จะปรากฏเพจรายละเอียดโฟลเดอร์ขึ้น ซึ่งแสดงบทบาททั้งหมดที่เลือกในแท็บบทบาทที่เกี่ยวข้อง ่ ่
	- **d** เมื่อต้องการเปลี่ยนระดับการเข้าถึงของบทบาทจาก อ่าน เป็น เปลี่ยน/ลบ ให้คลิก แก้ไข ถ*ั*ดจากบทบาท
		- จะปรากฏเพจแก้ไขสิทธิ์เข้าถึงบทบาท
		- ในเมนูดรอปดาวน์ของระดับการเข้าใช้ ให้เลือก อ่าน หรือ เปลี่ยน/ลบ
		- คลิก บันทึก
- **5** การลบบทบาทที่มีการระบุการสิทธิ์ในการมองเห็นโฟลเดอร์ก่อนหน้านี้:
	- **a** ในเพจรายละเอียดโฟลเดอร์ ให้เลือกเมนูระดับเรคคอร*์*ด (ไอคอนรูปสามเหลี่ยม)
	- **b** คลิก ลบ
- ี**6** การแก้ไขระดับการเข้าใช้สำหรับบทบาทที่มีการระบุสิทธิ์ในการมองเห็นโฟลเดอร์ไว้ก่อนหน้า:
	- **a** ในเพจรายละเอียดโฟลเดอร์ ให้คลิก แก้ไข ถัดจากบทบาทเพื่อเปลี่ยน
	- **b** ในเพจแก้ไขสิทธิ์เข้าใช้บทบาท ให้แก้ไขระดับการเข้าใช้
	- **c** คลิก บันทึก

คำแนะนำ: หากคุณตั้งค่าการแสดงข้อมูลของโฟลเดอร์ย่อย คุณสามารถคลิกชื่อโฟลเดอร์ในฟิลด์โฟลเดอร์หลักเพื่อกลับไปยังเพจรายละเอียดโฟลเดอร์ของโฟลเดอร์หลัก

## ้การใช้รายงานส่วนตัวร่วมกัน

การแสดงข้อมูลโฟลเดอร์รายงานส่วนตัวของคุณจะถูกจำกัดให้ใช้ได้เฉพาะผู้ใช้เซสชัน Oracle CRM On Demand เท่านั้น โฟลเดอร์การวิเคราะห์ของฉันประกอบด้วยรายงานที่จัดทำโดยผู้ใช้และเก็บเป็นแบบส่วนตัว ผู้ใช้ที่ได้รับสิทธิ์ จัดการรายงานที่กำหนดเอง ้จะสามารถใช้รายงานส่วนตัวร่วมกันกับคนอื่นๆ ได้โดยการบันทึกรายงานในโฟลเดอร์ใช้ร่วมกันในบริษัท

#### ในการใช้รายงานส่วนตัวร่วมกัน

- **1** ใน Oracle CRM On Demand ให้คลิกแท็บ การวิเคราะห์
- **2** ในโฮมเพจ ให้ระบุตำแหน่งและเปิดการวิเคราะห์
- **3** เมื่อการวิเคราะห์เปิดขึ้น ให้คลิก แก้ไข
- **4** ในมมขวาบน ให้คลิกไอคอน บันทึกเป็น
- ี **5** ในกล่องโต้ตอบบันทึกเป็น ให้เลือกโฟลเดอร์ปลายทาง (เช่น โฟลเดอร์ใช้ร่วมกันในบริษัท) ภายในโฟลเดอร*์* โฟลเดอร์ใช้ร่วมกัน แล้วคลิก ตกลง

# ้เกี่ยวกับการใช้ร่วมกันและการซ่อนรายงานที่สร้างไว้ล่วงหน้า

รายงานที่สร้างไว้ล่วงหน้าจะใช้ร่วมกันได้สำหรับผ้ใช้ทกคนของบริษัท

สิทธิ์ เข้าใช้รายงานการวิเคราะห์ - ดูการวิเคราะห์ที่สร้างไว้ล่วงหน้า จะควบคมว่าจะแสดงการวิเคราะห์ที่สร้างไว้ล่วงหน้าให้กับผ้ใช้ที่มีบทบาทเฉพาะหรือไม่ หากใช้งาน เข้าใช้รายงานการวิเคราะห์ -ดูการวิเคราะห์ที่สร้างไว้ล่วงหน้า สำหรับบทบาทผู้ใช้หนึ่ง จะแสดงการวิเคราะห์ที่สร้างไว้ล่วงหน้าทั้งหมดที่ใช้ร่วมกันในแทีบการวิเคราะห์ของบทบาทนั้น หากไม่ได้ใช้งานสิทธิ์กับบทบาทผู้ใช้นั้น การวิเคราะห์ที่สร้างไว้ล่วงหน้าทั้งหมดจะถูกซ่อนไว้

หากต้องการซ่อนรายงานที่สร้างไว้ล่วงหน้าที่ใช้ร่วมกันบางรายงานและแสดงรายงานอื่นๆ ให้ยกเลิกการเลือกสิทธิ์ เข้าใช้รายงานการวิเคราะห์ - ดูการวิเคราะห์ที่สร้างไว้ล่วงหน้า ซึ่งจะซ่อนรายงานที่สร้างไว้ล่วงหน้าที่ใช้ร่วมกันทั้งหมด จากนั้น หากต้องการใช้รายงานที่สร้างไว้ล่วงหน้าร่วมกัน ให้ไปที่การวิเคราะห์ เปิดรายงานที่คุณต้องการใช้ร่วมกัน และบันทึกรายงานไว้ในโฟลเดอร์ที่ใช้ร่วมกันภายใน โฟลเดอร์ใช้ร่วมกันในบริษัท จากนั้น ตั้งค่าการแสดงข้อมูลของโฟลเดอร์ที่ใช้ร่วมกันดังกล่าวตามต้องการ

หมายเหตุ: สิทธิ์ เข้าใช้รายงานการวิเคราะห์ - ดูการวิเคราะห์ที่สร้างไว้ล่วงหน้า จะกำหนดว่าคุณสามารถเข้าใช้รายงานที่สร้างไว้ล่วงหน้าได้หรือไม่ หากคุณไม่ได้ใช้งานสิทธิ์นี้ ไม่ว่าคุณจะเข้าใช้รายงานจากที่ใด เช่น แท็บการวิเคราะห์ โฮมเพจ แผงควบคุม เว็บแอปเพล็ต หรือแท็บเว็บ จะไม่แสดงรายงาน และคุณอาจได้รับข้อความแสดงข้อผิดพลาด

# **เกีย่ วกบั กำรจดั กำ หนดกำรกำรวเิครำะหแ์ละแผงควบคมุ ใหด้ ำ เนินกำรโดยอตั โนมั ติ**

ผู้ดูแลระบบของคุณสามารถกำหนดค่า Oracle CRM On Demand ให้ทำงานต่อไปนี้ที่ช่วงที่ระบุ:

- ดำเนินการออบเจกต์การวิเคราะห์ในนามของผู้ใช้ที่ระบุอย่างน้อยหนึ่งราย ออบเจกต์การวิเคราะห์สามารถเป็นการวิเคราะห์ แผงควบคุม หรือเพจแผงควบคุม
- $\blacksquare$  ส่งผลลัพธ์ที่สร้างขึ้นสำหรับผู้ใช ไปยังผู้ใช้นั้นเป็นเอกสารแนบในอีเมล์

สิทธิ์การเข้าใช้ของผู้ใช้ที่ระบุจะกำหนดผลลัพธ์ที่สร้างขึ้นสำหรับผู้ใช้นั้น

ผู้ดูแลระบบของคุณกำหนดค่า Oracle CRM On Demand ใ้ห้่ทำงานเหล่านี้โดยการจัดทำกิจกรรมตามกำหนดการสำหรับประเภทเรคคอร์ดการวิเคราะห์ สำหรับข้อมูลเพิ่มเติม โปรดดูที่ การจัดทำกิจกรรมตามกำหนดการสำหรับการวิเคราะห์

# <span id="page-869-0"></span>**ขอ้ ควรพจิำรณำเมือ่ ฝังออบเจกตก์ำรวเิครำะห์**

Oracle CRM On Demand ไม่สนับสนุนการใช้การอ้างอิง URL การวิเคราะห์โดยตรงไม่ว่าจะเป็นจากภายในแอปพลิเคชัน Oracle CRM On Demand หรือจาก URL ที่ฝังภายนอก ห้ามใช้การอ้างอิง URL นี้เพื่อฝังเนื้อหาการวิเคราะห์ในแท็บเว็บ เว็บแอปเพล็ต หรือเว็บลิงค์ที่กำหนดเอง เนื่องจากการปรับแต่งเหล่านี้อาจไม่สามารถทำงานได้หลังการอัปเกรด ี คุณไม่สามารถขอการสนับสนุนสำหรับปัญหาที่พบจากการใช้ URL การวิเคราะห์โดยตรงได้ ระบบสนับสนุนเฉพาะปัญหาที่เกิดขึ้นภายใั้นแอปพลิเคชัน Oracle CRM On Demand เท่านั้น ่

ให้ใช้รายงานโฮมเพจ เว็บแอปเพล็ตของประเภทรายงานและแผงควบคุม แท็บเว็บของประเภทรายงานและแผงควบคุม และเว็บลิงค์ของประเภทรายงานและแผงควบคุมที่กำหนดเองแทน เพื่อผู้งออบเจกต์การวิเคราะห์ใน Oracle CRM On Demand สำหรับข้อมูลเพิ่มเติม โปรดดูที่ เกี่ยวกับการฝั่งรายงานและแผงควบคุมใน Oracle CRM On Demand

# **กำรออกแบบกำรวิเครำะห ์**

ถ้าบทบาทของคุณรวมถึงสิทธิ์จัดการรายงานส่วนบุคคลหรือสิทธิ์จัดการรายงานที่กำหนดเอง คุณจะสามารถออกแบบและจัดทำการวิเคราะห์ได้ สำหรับข้อมูลเพิ่มเติม โปรดดูที่ การเริ่มต้นใช้งานการวิเคราะห์ (ในหน้า [879\)](#page-878-0)

ถ้าบทบาทของคุณรวมถึงสิทธิ์จัดการรายงานที่กำหนดเอง คุณจะสามารถทำรายงานที่กำหนดเองให้เป็นส่วนกลางได้ สำหรับข้อมูลเพิ่มเติม โปรดดูที่ การทำการวิเคราะห์ที่กำหนดเองให้เป็นส่วนกลาง (ในหน้า [1145\)](#page-1144-0)

#### ห้วข้อที่เกี่ยวข้อง ่

สำหรับข้อมูลเพิ่มเติมเกี่ยวกับการจัดการการวิเคราะห์ โปรดดูหัวข้อต่อไปนี้:

- การตั ้งค่าโฟลเดอรใ์นการวเิคราะห์(ในหน้า [865\)](#page-864-0)
- การตั้งค่าการแสดงโฟลเดอร์รายงานที่ใช้ร่วมกันของผู้ใช้ (ในหน้า [866\)](#page-865-0)
- การตรวจสอบข้อมูลรายงาน (ในหน้า [850\)](#page-849-0)
- การพิมพ์การวิเคราะห์(ในหน้า [850\)](#page-849-0)
- ึการใช้งานการวิเคราะห์ (ในหน้า [850\)](#page-849-0)
- การดาวน์โหลดการวิเคราะห์(ในหน้า [851\)](#page-850-0)
- การลบการวิเคราะห์(ในหน้า [853\)](#page-852-0)
- การเปลีย่ นชือ่ การวิเคราะห์(ในหน้า [853\)](#page-852-0)
- การคัดลอกและการย้ายออบเจกต์การวิเคราะห์(ในหน้า [856\)](#page-855-0)

# **เกีย่ วกบั กำรแสดงเรคคอรด์ในกำรวเิครำะห์**

การตั้งค่าหลายอย่างในการควบคุมการแสดงข้อมูลการวิเคราะห์ โดยถูกนำไปใช้ในลำดับต่อไปนี้:

- ี**1** การตั้งค่าเข้าใช้ข้อมูลทั้งหมดในการวิเคราะห์ (ในสิทธิ์ของบทบาท)
- **2** การตั ้งค่าประเภทเรือ่ งการรายงานในโปรไฟลผ์ูใ้ช้
- ี**3** การตั้งค่าประเภทเรื่องประวัติในโปรไฟล์ผู้ใช้
- **870 วิธีใช้ออนไลน์ของ Oracle CRM On Demand Part 1 รีลีส 40**
- **4** สมุดบันทึกและเครื่องมือเลือกสมุดบันทึก
- **5** การมอบหมายผู้ใช้
- **6** การตั้งค่าสามารถอ่านเรคคอร์ดทั้งหมดตามบทบาท (ในโปรไฟล์บริษัทและผู้ใช้)

ผู้ดูแลระบบของบริษัทที่ใช้การตั้งค่าเหล่านี้สามารถควบคุมเรคคอร์ดที่จะแสดงในรายงานที่คุณรัน ตัวอย่างเช่น ผู้จัดการสามารถแสดงโอกาสทางการขายที่เป็นของผู้จัดการและโอกาสทางการขายของพนักงานที่ขึ้นตรงกับผู้จัดการคนนั้น ่ แต่การตั้งค่าของพนักงานขายจะจำกัดโอกาสทางการขายไว้เฉพาะโอกาสทางการขายที่เป็นของพนักงานขายคนนั้นเท่านั้น ่

# การตั้งค่าเข้าใช้ข้อมูลทั้งหมดในการวิเคราะห์

ผู้ใช้ที่มีสิทธิ์เข้าใช้ข้อมูลทั้งหมดในการวิเคราะห์ในการตั้งค่าบทบาทมีสิทธิ์แสดงข้อมูลทั้งหมดของทั้งองค์กร รวมถึงเรคคอร์ดที่ถูกระบุว่าเป็น ส่วนตัว โดยทั้งไปสิทธิ์นี้จะให้กับผู้ดูแลระบบของบริษัท สิทธิ์นี้จะแทนที่การตั้งค่าการแสดงข้อมูลการวิเคราะห์ใดๆ

หากบทบาทผู้ใช้ไม่มีสิทธิ์เข้าใช้ข้อมูลทั้งหมดในการวิเคราะห์ การตั้งค่าการแสดงข้อมูลการวิเคราะห์ที่ระบุในโปรไฟล์บริษัทหรือผู้ใช้จะเป็นตัวกำหนดข้อมูลที่ผู้ใช้สามารถแสดงในรายงานได้

# การตั ้งคา่ ประเภทเรือ่ งการรายงาน

โดยหั่วไปการตั้งค่านี้จะใช้กับผู้ใช้ทั้งหมดในองค์กรที่ไม่ใช่ผู้ดูระบบของบริษัท การตั้งค่านี้จะมีให้ใช้ในโปรไฟล์บริษัทและผู้ใช้ หากไม่ได้กำหนดการตั้งค่านี้ไว้ในโปรไฟล์ของผู้ใช้แล้ว การตั้งค่าโปรไฟล์บริษัทจะถูกนำมาใช้ การตั้งค่านี้มีค่าดังต่อไปนี้:

- การแสดงข้อมูลผู้จัดการ ให้คุณแสดงข้อมูลของตนเองและข้อมูลที่เป็นของผู้ใต้บังคับบัญชาโดยตรง รวมทั้งเรคคอร*์*ดที่ระบุว่าเป็น ่ ส่วนตัว ด้วย
- การแสดงข้อมูลทีม ให้คุณแสดงข้อมูลของตนเองและข้อมูลทั้งหมดที่ใช้ร่วมกันโดยทีมบริษัทและทีมโอกาสทางการขาย และโดยการระบุกล่ม

# การตั ้งคา่ ประเภทเรือ่ งในประวตั ิ

โดยทั่วไปการตั้งค่านี้จะใช้กับผู้ใช้ทั้งหมดในองค์กรทีไม่ใช่ผู้ดูแลระบบของบริษัท การตั้งค่านี้จะมีให้ใช้ในโปรไฟล์บริษัทและผู้ใช้ หากไม่ได้กำหนดการตั้งค่านี้ไว้ในโปรไฟล์ของผู้ใช้แล้ว การตั้งค่าโปรไฟล์บริษัทจะถูกนำมาใช้

การตั้งค่านี้มีค่าที่เป็นไปได้ดังต่อไปนี้: ่

- การแสดงข้อมูลผู้จัดการ ให้คุณแสดงข้อมูลของตนเองและข้อมูลที่เป็นของผู้ใต้บังคับบัญชาโดยตรง รวมทั้งเรคคอร์ดที่ระบุว่าเป็น ่ ส่วนตัว ด้วย
- การแสดงข้อมูลทีม ให้คุณแสดงข้อมูลของตนเองและข้อมูลทั้งหมดที่ใช้ร่วมกันโดยทีมบริษัทและทีมโอกาสทางการขาย และโดยการระบุกลุ่ม
- การแสดงข้อมูลทั้งหมด จะรวมการแสดงข้อมูลผู้จัดการและการแสดงข้อมูลทีมเพื่อแสดงข้อมูลที่เป็นของคุณและผู้ใต้บังคับบัญชา ่ และข้อมูลที่ใช้ร่วมกันระหว่างคุณและผู้ใต้บังคับบัญชา

### ีสมุดบันทึกและเครื่องมือเลือกสมุดบันทึก

หากคุณมีการตั้งค่าการแสดงข้อมูลทั้งหมด คุณสมบัติสมุดบันทึกจะให้การควบคุมการแสดงข้อมูลในรายงานที่เพิ่มขึ้น ่ โดยการใช่เครื่องมือเลือกสมุดบันทึกในเพจรายงาน คุณสามารถจำกัดข้อมูลที่จะอยู่ในสมุดบันทึกและสมุดบันทึกย่อย ในกรณีที่มีสมุดบันทึกย่อย คุณสมบัตินี้จะมีให้ใช้ก็ต่อเมื่อคุณได้รับมอบหมายสมุดบันทึกอย่างน้อยหนึ่งสมุดบันทึก และคุณกำลังไ์ชัประเภทเรื่องการวิเคราะห์ (ไม่ใช่การรายงาน) หากคุณมีสิทธิ์เข้าไ์ช้ข้อมูลทั้งหมดในการวิเคราะห์ ิ คุณจะยังคงแสดงข้อมูลทั้งหมดต่อไป ไม่ว่าสมุดบันทึกไหนจะถูกเลือกก็ตาม นอกจากนี้ การแสดงขอ้มูลสามารถอ่านเรคคอรด์ทั ้งหมดตามบทบาทจะแทนทีก่ ารแสดงสมุดบนั ทกึ ในการวเิคราะห์

ผู้ดูแลระบบของบริษัทสามารถตั้งค่าดีฟอลต์สมุดบันทึกสำหรับเครื่องมือเลือกสมุดบันทึกในเพจรายงานให้ผู้ใช้แต่ละคน คุณจะระบุการตั้งค่านี้ในฟิลด์ค่าดีฟอลต์สมุดบ<sup>ั</sup>นทึกสำหรับการวิเคราะห์ในโปรไฟล์ผู้ใช้

หมายเหตุ: หากสมุดบันทึกดีฟอลต์บนโปรไฟล์ของคุณตั้งค่าเป็นสมุดบันทึกที่ไม่สามารถเก็บข้อมูลหรือสมุดบันทึกที่คุณไม่มีสิทธิ์เข้าใช้ จากนั้นคุณจะได้รับข้อผิดพลาดระบุว่าปฏิเสธการเข้าใช้งาน

ข้อมูลที่เกี่ยวข้องกับสมุดบันทึก ซึ่งนำไปใช้ในการจัดการพื้นที่และการใช้แนวทางใน Oracle CRM On Demand ่ ยังได้รับการสนับสนุนในการวิเคราะห์ด้วยเช่นกันผ่านการแสดงข้อมูลสมุดบันทึก เมื่อคุณเลือกสมุดบันทึกในเครื่องมือเลือกสมุดบันทึก การวิเคราะห์จะแสดงเฉพาะเรคคอร์ดบริษัทที่ใช้งานอยู่และเรคคอร์ด์ผู้ติดต่อที่เกี่ยวข้องกับสมุดบันทึกนั้นเท่านั้น ่ เรคคอร์ดที่การเชื่อมโยงกับสมุดบันทึกได้ถูกลบไปหรือจะกลายมาเป็นใช่งานจะไม่ปรากฏในรายงาน

#### ความเป็นเจ้าของสมุดบันทึก

ผู้ใช้และสมุดบันทึกที่ปรับแต่งเองสามารถเป็นเจ้าของบัญชีและเรคคอร์ดผู้ติดต่อได้ ความเป็นเจ้าของสมุดบันทึกจะช่วยให้สามารถทำการจำลองพื้นที่ได้ เมื่อสมุดบันทึกเป็นเจ้าของเรคคอร์ดแต่เพียงผู้เดียว เรคคอร์ดดังกล่าวจะสามารถมองเห็นได้เฉพาะผ่านการแสดงข้อมูลของสมุดบันทึกเท่านั้น ในลักษณะที่คล้ายกัน ่ เมื่อผู้ใช้เป็นเจ้าของเรคคอร์ดแต่เพียงผู้เดียว และไม่ได้ทำการเชื่อมโยงกับสมุดบันทึกใดๆ เรคคอร ์ดดังกล่าวก็จะไม่สามารถมองเห็นได้ผ่านการแสดงข้อมูลของสมุดบันทึก สำหรับการอธิบายโหมดความเป็นเจ้าของเรคคอร์ดให้ชัดเจนยิ่งขึ้น โปรดพิจารณาตัวอย่างในตารางต่อไปนี้

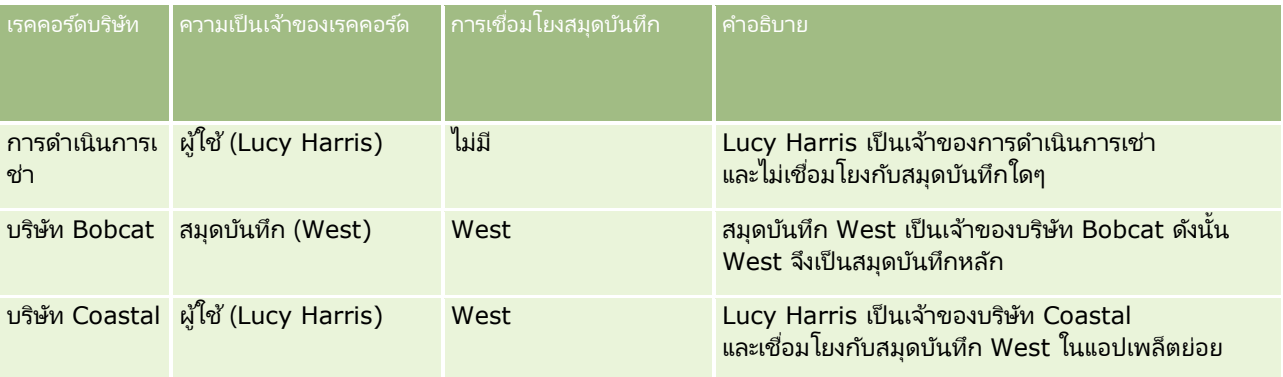

#### ผลลัพธ์

เรคคอร์ดต่อไปนี้จะปรากฏขึ้นในโหมดผู้จัดการ ทีม และการแสดงข้อมูลทั้งหมดสำหรับ Lucy Harris เนื่องจากเรคคอร์ดเหล่านี้มีเธอเป็นเจ้าของหรือใช้งานใช่ร่วมกันกับเธอ:

- การดำเนินการเช่า
- บริษัท Coastal

เรคคอร์ดบริษัท Bobcat ไม่ปรากฏในโหมดเหล่านี้เนื่องจากเรคคอร์ดนี้มีสมุดบันทึก West เป็นเจ้าของแต่เพียงผู้เดียว เรคคอร์ดต่อไปนี้จะปรากฏเฉพาะเมื่อเลือกสมุดบันทึก West จากเครื่องมือเลือกสมุดบันทึก เนื่องจากเรคคอร์ดเหล่านี้มีสมุดบันทึก West เป็นเจ้าของหรือเชื่อมโยงกับสมุดบันทึก West:

- บริษัท Bobcat
- บริษัท Coastal

เรคคอร*์*ดการดำเนินการเช่าไม่ปรากฏในโหมดการแสดงข้อมูลสมุดบันทึก เนื่องจากเรคคอร์ดนี้มีผู้ใช้ที่ชื่อ Lucy Harris เป็นเจ้าของแต่เพียงผู้เดียว สำหรับข้อมูลเพิ่มเติม โปรดดูที่ เกี่ยวกับการเข้าใช้ข้อมูล การใช้งานเร<sup>็</sup>คคอร*์*ดร่วมกัน และความเป็นเจ้าของเรคคอร*์*ด (โปรด<sup>ั</sup>ดูที่ "เกี่ยวกับการเข้าถึงข้อมูล การใช้เรคค<sup>้</sup>อร์ดร่วมกัน และความเป็นเจ้าของเรคคอร์ด" ในหน้า [46\)](#page-45-0) และ เกี่ยวกับโหมดความเป็นเจ้าของเรคคอร์ด

#### การมอบหมายผู้ใช้

้ คุณสมบัติการมอบหมายผู้ใช้จะเพิ่มการควบคุมข้อมูลที่จะแสดงในรายงาน โดยการใช้เครื่องมือเลือกสมุดบันทึก ์คุณสามารถดูข้อมูลจากผู้ใช้คนใดก็ได้ที่เพิ่มคุณในรายการผู้ใช้ที่ได้รับมอบหมายของพวกเขา ่ ์คุณสามารถเลือกชื่อผู้ใช่จากเครื่องมือเลือกสมุดบันทึกเพื่อดูรายงานข้อมูลของผู้ใช้คนนั้น คุณจะไม่แสดงข้อมูลของตนเองในรายงานอีกต่อไป มีเพียงข้อมูลของผู้ใช้ที่เลือกเท่านั้นจะแสดง อย่างไรก็ตาม ่ การตั้งค่าการแสดงการวิเคราะห์ของคุณจะยังคงมีผลอยู่ ตัวอย่างเช่น ถ้า Ryan ได้เพิ่มคุณในรายการผู้ใช้ที่ถูกมอบหมายของเขา และการตั้งค่าการแสดงการวิเคราะห์ของเขาเป็นการแสดงข้อมูลผู้จัดการ คุณไม่จำเป็นต้องแสดงข้อมูลเดียวกันนั้นในรายงานซึ่ง Ryan แสดงอยู่แล้ว นอกเสียจากว่า การตั้งค่าของคุณจะเป็นการแสดงข้อมูลผู้จัดการด้วย

# การตั ้งคา่ สามารถอา่ นเรคคอรด์ทั ้งหมดตามบทบาท

การควบคุมนี้มีอยู่ทั้งในโปรไฟล์บริษัทและโปรไฟล์ผู้ใช้ การควบคุมนี้กำหนดว่าจะให้การวิเคราะห์ใช้การตั้งค่าของบทบาท สามารถอานเรคคอร์ดทั้งหมดได้ สำหรับประเภทเรคคอร์ดหรือไม่ เมื่อตั้งค่าให้การควบคุมนี้เป็น ใช่ ในโปรไฟล์บริษัท หรือตั้งค่าเป็น ใช่ หรือ นัล ในโปรไฟล์ของผู้ใช้ และประเภทเรคคอร์ดมีการเลือกแฟลก สามารถอ่านเรคคอร์ดทั้งหมดได้ ไว้ด้วย จะทำให้ผู้ใช้สามารถแสดงเรคคอร์ดทั้งหมดสำหรับประเภทเรคคอร์ดนั้นในรายงานได้ เมื่อไม่ครบตามเงื่อนไขเหล่านี้ การวิเคราะห์จะบังคับใช้การตั้งค่าการแสดงข้อมูลที่เป็นค่าดีฟอลต์ที่กำหนดไว้ในประเภทเรื่องการวิเคราะห์และการรายงาน ่

หากมีการเปิดใช้งาน สามารถอ่านเรคคอร์ดทั้งหมดตามบทบาท ให้กับผู้ใช้ การวิเคราะห์จะละเว้นการตั้งค่าการแสดงข้อมูลบนประเภทเรคคอร์ดที่มีการเลือก สามารถอ่านเรคคอร์ดทั้งหมดได้ ไว้ในการกำหนดบทบาท ี สำหรับประเภทเรคคอร์ดอื่นๆ การวิเคราะห์จะบังคับไช้การแสดงข้อมูล ซึ่งยึดตามการตั้งค่าการแสดงข้อมูลดีฟอลต์สำหรับประเภทเรื่องการรายงานและประเภทเรื่องประวัติ ตัวอย่างเช่น หากเปิดใช้งาน สามารถอ่านเรคคอรด์ทั ้งหมดตามบทบาท ส าหรับโปรไฟล์ของคุณ การตั้งค่าการแสดงข้อมูลของคุณสำหรับประเภทเรื่องการรายงานจะได้รับการตั้งค่าเป็น การแสดงข้อมูลผู้จัดการ และ สามารถอ่านเรคคอร์ดทั้งหมดได้ จะได้รับการตั้งค่าสำหรับประเภทเรคคอร์ด โอกาสทางการขาย แต่ไม่ได้รับการตั้งค่าสำหรับประเภทเรคคอร์ด ผู้ติดต่อ ผลลัพธ์คือจะทำให้โอกาสทางการขายทั้งหมดแสดงเมื่อคุณรันรายงาน แต่เฉพาะสำหรับผู้ติดต่อที่คุณและผู้ใต้บังคับบัญชาของคุณเป็นเจ้าของเท่านั้น

บริษัทและผู้ดูแลระบบของบริษัทต้องระวังข้อควรพิจารณาต่อไปนี้ขณะใช้ การตั ้งค่าประเภทสามารถอ่านเรคคอรด์ทั ้งหมดตามบทบาทในการวิเคราะห์:

- ้การแสดงข้อมูลประเภทเรคคอร์ดตามบทบาทจะแทนที่การแสดงข้อมูลสมุดบันทึก เมื่อคุณเลือกสมุดบันทึกในเครื่องมือเลือกสมุดบันทึกที่เปิดใช้งานการแสดงประเภทเรคคอร์ดตามบทบาท ่ และมี่การกำหนดค่าสามารถอ่านเรคคอร์ดทั้งหมดในประเภทเรคคอร์ดสำหรับบทบาทของคุณ เรคคอร*์*ดทั้งหมดสำหรับประเภทเรคคอร์ดนั้นจะถูกแสดง ไม่ใช่เฉพาะเรคคอร์ดที่อยู่ในสมุดบันทึกนั้นเท่านั้น
- การแสดงข้อมูลประเภทเรคคอร์ดตามบทบาทจะแทนที่ลำดับชั้นผู้ใช้และการมอบหมายผู้ใช้ของการแสดงในการวิเคราะห์ เมื่อคุณเลือกผู้ใช้ในเครื่องมือเลือกสมุดบันทึกที่เปิดใช้งานการแสดงประเภทเรคคอร์ดตามบทบาท ่ และมี่การกำหนดค่าสามารถอ่านเรคคอร์ดทั้งหมดในประเภทเรคคอร์ดสำหรับบทบาทของคุณ เรคคอร์ดทั้งหมดของประเภทเรคคอร์ดนั้นจะถูกแสดง ไม่ใช่เฉพาะเรคคอร์ดที่คุณต้องการจะดูสำหรับผู้ใช้ที่เลือกเท่านั้น ่
- ในรายงานที่มีประเภทเรคคอร์ดตั้งแต่สองประเภทขึ้นไป การแสดงเรคคอร์ดจะอ้างอิงตามประเภทเรคคอร์ดที่มีการควบคุมการแสดงข้อมูลที่เข้มงวดที่สุด ตัวอย่างเช่น ่ หากเปิดใช้งานการแสดงข้อมูลประเภทเรคคอร์ดตามบทบาทในประเภทเรคคอร์ด ผู้ติดต่อ แต่ไม่ได้เปิดใช้งานในประเภทเรคคอร์ด โอกาสทางการขาย และเมื่อบ<sup>ี</sup>่ระเภทเรคคอร์ดทั้งสองอยู่บนรายงานนั้น การวิเคราะห์จะแสดงเฉพาะโอกาสทางการขายที่ผู้ใช้มีสิทธิ์เข้าถึงและผู้ติดต่อที่เกี่ยวข้องกับโอกาสทางการขายนั้นเท่านั้น ่
- ้ การเข้าถึงโควต้าพนักงานจะอ้างอิงตามการแสดงข้อมูลผู้จัดการในประเภทเรื่องแบบเรียลไทม์และประวัติ การแสดงข้อมูลประเภทเรคคอร์ดตามบทบาทจะไม่มีผ<sup>ั</sup>ลต่อการทำงานนี้

# การรักษาความปลอดภัยและการแสดงข้อมูลในประเภทเรื่องการวิเคราะห์ในประวัติและการรายงานแบบเรียลไทม์

ข้อมูลที่เห็นในรายงานจะอิงกับความปลอดภัยและการแสดงข้อมูลที่กำหนดสำหรับประเภทเรคคอร์ดและการตั้งค่าการแสดงข้อมูลดีฟอลต์ที่ ่ ้ กำหนดสำหรับประเภทเรื่องการวิเคราะห์ประวัติและการรายงานแบบเรียลไทม์

ประเภทเรคคอร์ดส่วนใหญ่จะมีความปลอดภัยในทุกประเภทเรื่อง แต่มีข้อยกเว้นสำหรับกฎนี้เพื่อสนับสนุนความต้องการในการรายงานของประเภทเรคคอร์ดที่เกี่ยวข้อง ่ แม้ในกรณีที่ประเภทเรคคอร์ดที่เกี่ยวข้องเหล่านั้นไม่ได้ถูกใช้ร่วมกันหรือเป็นของผู้ใช้ก็ตาม เช่น ่ ประเภทเรคคอร์ดบริษัทจะมีความปลอดภัยเฉพาะในประเภทเรื่องที่บริษัทเป็นประเภทเรคคอร์ดหลักที่ใช้รันเท่านั้น แต่จะไม่จำกัดในประเภทเรื่องที่เหลืออยู่ ่

วัตถุประสงค์ในการทำให้ประเภทเรคคอร์ดหนึ่งไม่ถูกจำกัดในประเภทเรื่องหนึ่งก็คือ ่ เพื่อให้คุณสามารถรายงานความสัมพันธ์ระหว่างประเภทเรคคอร์ดได้ เช่น ในประเภทเรื่องการวิเคราะห์ประวัติลีด คุณสามารถรายงานเกี่ยวกับลีดที่เป็นของหรือใช้ร่วมกันโดยคุณและบริษัทที่เกี่ยวข้องกับลีดเหล่านั้น ่ ่ แม้ว่าคุณจะไม่ใช่เจ้าของหรือใช้ข้อมูลของบริษัทที่เกี่ยวข้องเหล่านั้นร่วมกันก็ตาม ่

ตารางต่อไปนี้แสดงรายละเอียดของการแสดงข้อมูลของประเภทเรคคอร์ดในประเภทเรื่องการวิเคราะห์ประวัติ

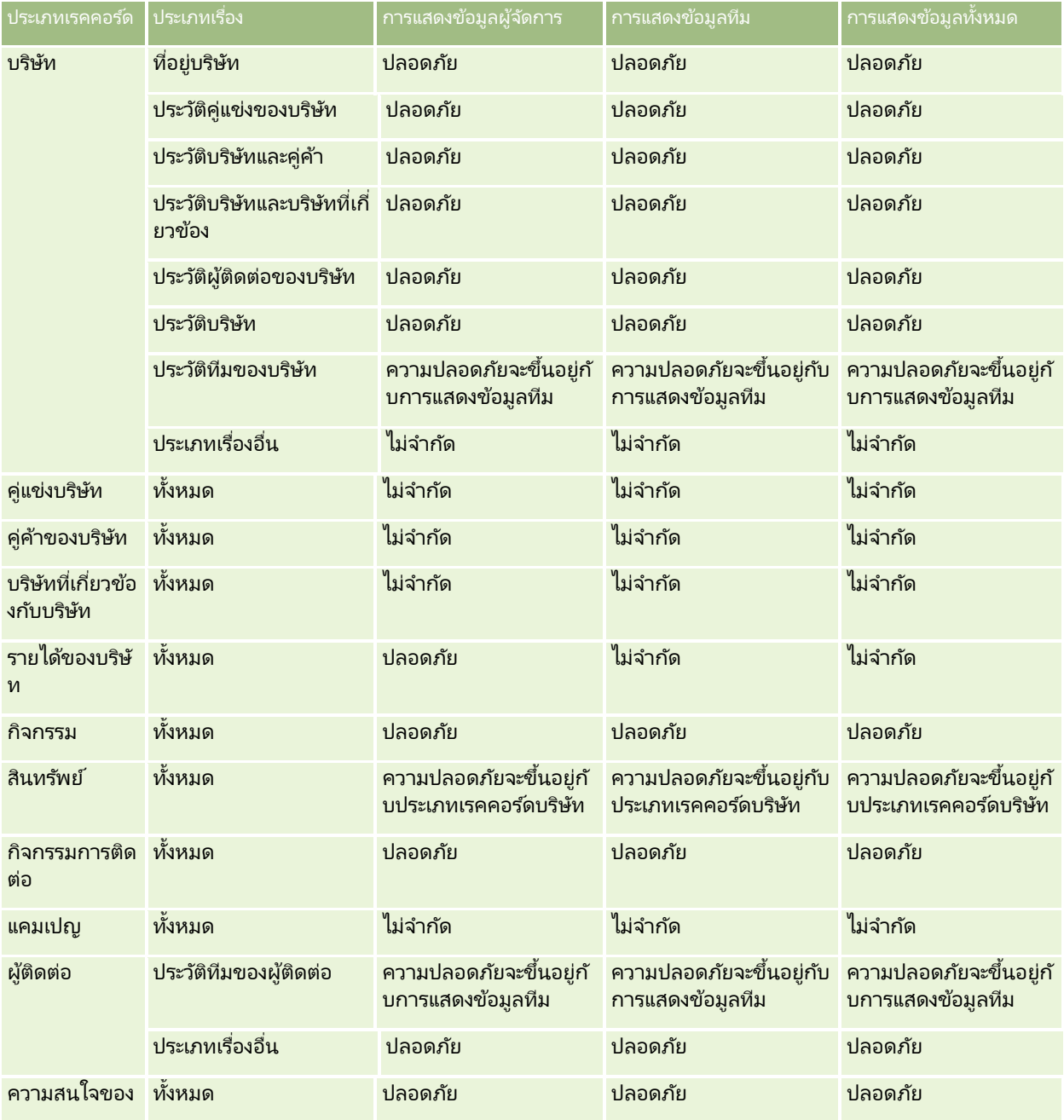

**874** วิธีใช้ออนไลน์ของ Oracle CRM On Demand Part 1 รีลีส 40

#### **กำรออกแบบกำรวิเครำะห ์**

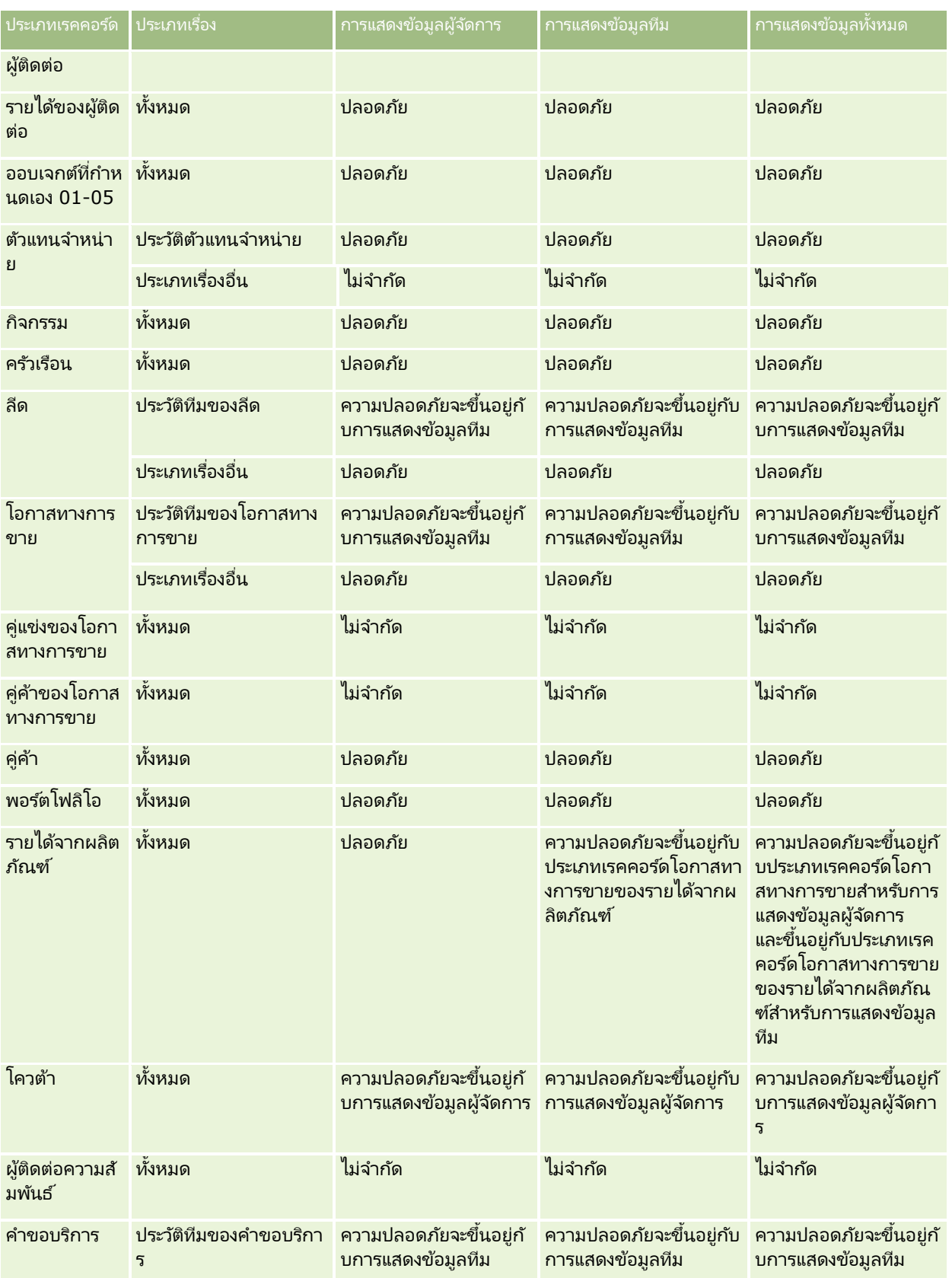

#### การวิเคราะห ์

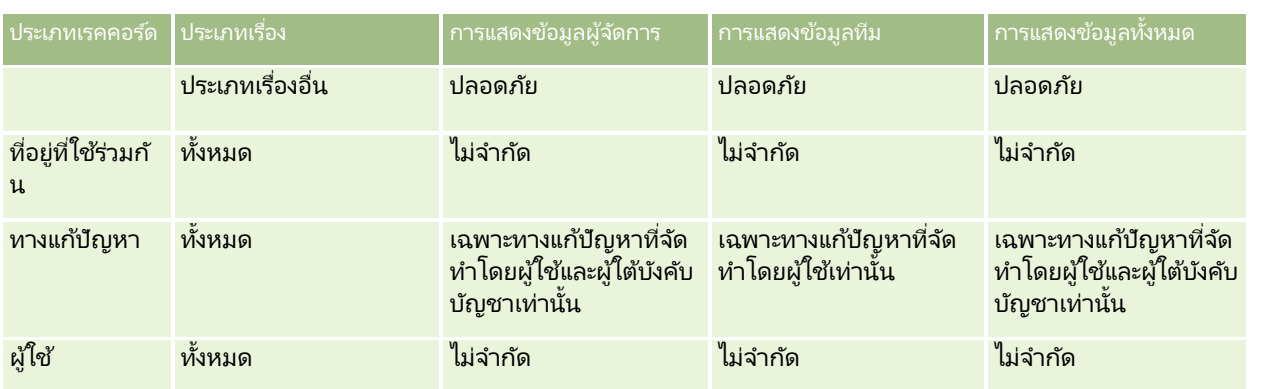

ตารางต่อไปนี้แสดงรายละเอียดของการแสดงข้อมูลประเภทเรคคอร์ดในประเภทเรื่องการรายงานแบบเรียลไทม์

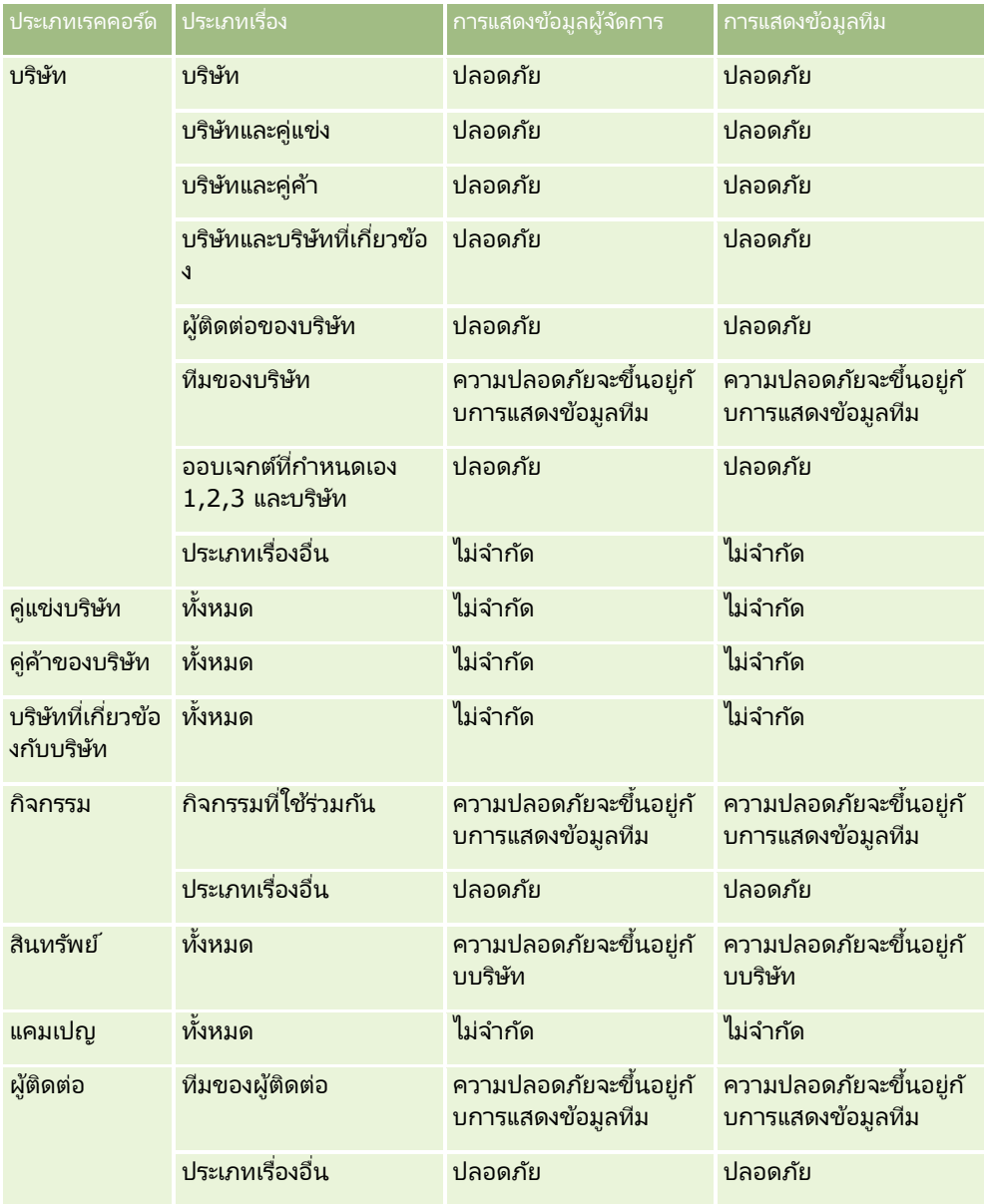

**876** วิธีใช้ออนไลน์ของ Oracle CRM On Demand Part 1 รีลีส 40

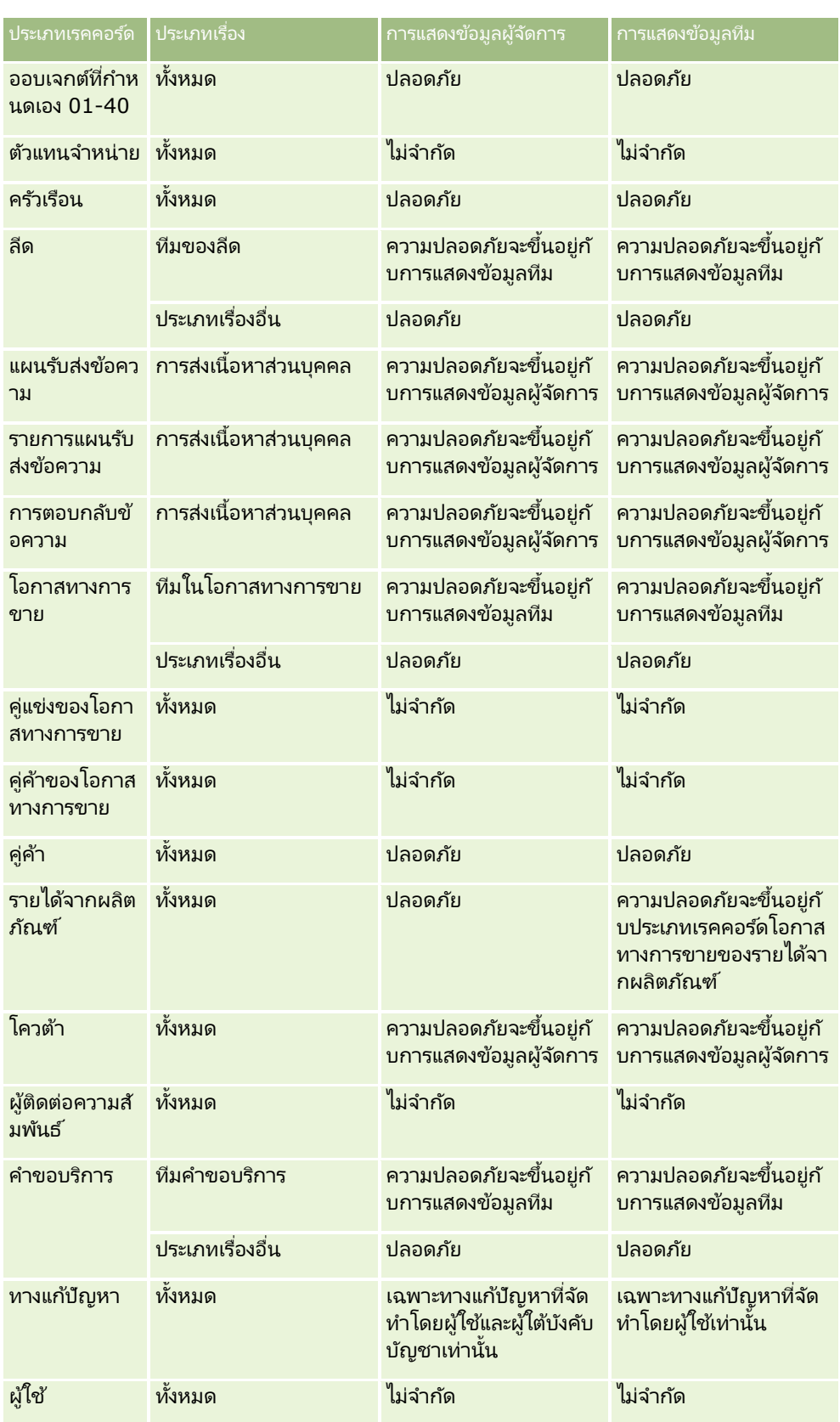

#### การวิเคราะห์

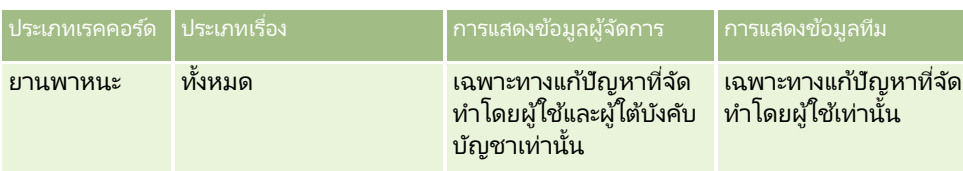

หมายเหตุ:

1. การแสดงข้อมูลประเภทเรคคอร์ดตามบทบาทเปิดใช้งานสำหรับประเภทเรคคอร์ดทั้งหมด

2. การแสดงข้อมูลสมุดบันทึกในการวิเคราะห์เปิดใช้งานสำหรับประเภทเรคคอร์ดต่อไปนี้: บริษัท กิจกรรม สินทรัพย์ (ขึ้นอยู่กับบริษัท) ผู้ติดต่อ กิจกรรม ครัวเรือน ลีด โอกาสทางการขาย รายได้จากผลิตภัณฑ์ คำขอบริการ ทางแก้ปัญหา และออบเจกต์ที่กำหนดเอง 01 ถึง 40 การแสดงข้อมูลสมุดบันทึกในประเภทเรื่องการรายงานจะแสดงเรคคอร์ดในสมุดบันทึกปัจจุบัน แต่ในประเภทเรื่องการวิเคราะห์ประวัติ ึ การแสดงข้อมูลสมุดบันทึกจะแสดงเรคคอร*ั*ดที่มีในสมุดบันทึกย่อยด้วยเช่นกัน

3. การควบคุมการแสดงข้อมูลจะไม่ใช้กับการวัดบริษัทเมื่อการสืบค้นเกี่ยวข้องกับการวัดบริษัทเท่านั้น ในการใช้การควบคุมการแสดงข้อมูล ให้รวมฟิลด์จากมิติบริษัทไว้ด้วย

# **เกีย่ วกบั ปฏทิ นิ กำรเงินทีก่ ำ หนดเองในกำรวเิครำะห์**

การวิเคราะห์สนับสนุนรูปแบบหลากหลายของตัวเลือกปฏิทิน:

- $\blacksquare$  ไตรมาสตามปฏิทิน ประเภทปฏิทินการเงินซึ่งปีการเงินสามารถเริ่มจากวันที่และเดือนใดก็ได้ ใน 12 เดือนของแต่ละปีการเงินประกอบด้วยสีไตรมาส ไตรมาสละสามเดือน แต่ละเดือนจะเป็นหนึ่งเดือนเต็ม และเริ่มและสิ้นสุดในวันที่เดียวกัน ่
- โมเดล 5-4-4 ประเภทปฏิทินการเงินซึ่งปีการเงินสามารถเริ่มจากวันที่และเดือนใดก็ได้ ใน 12 เดือนของแต่ละปีการเงินประกอบด้วยสีไตรมาส ไตรมาสละสามเดือน เดือนแรกจะนาน 5 สัปดาห์ และเดือนที่สองและสามจะนาน 4 สัปดาห์
- โมเดล 4-4-5 ประเภทปฏิทินการเงินซึ่งปีการเงินสามารถเริ่มจากวันที่และเดือนใดก็ได้ ใน 12 เดือนของแต่ละปีการเงินประกอบด้วยสีไตรมาส ไตรมาสละสามเดือน เดือนแรกจะนาน 4 สัปดาห์ และเดือนที่สองและสามจะนาน 5 สัปดาห์
- ู่ ปฏิทินการเงินที่กำหนดเอง ประเภทปฏิทินการเงินที่มีวันเริ่มต้นและวันทีสิ้นสดในแต่ละปีเฉพาะตัว และให้บริษัทสามารถจัดการกับปีที่มี 53 อาทิตย์ หรือปีอธิกสุรทินได้

มิติของวันมีการสร้างไว้แล้วเป็นเวลา 41 ปี (จากปี 2000 ถึงปี 2040) สำหรับประเภทปฏิทินทั้งหมดที่ไม่ใช่ปฏิทินการเงินที่กำหนดเอง ดังนั้นบริษัทที่มีการกำหนดประเภทปฏิทินแบบไตรมาส, 4-4-5 หรือ 5-4-4 จะสามารถวิเคราะห์การวัดทางการเงินของข้อมูลที่มีวันที่อยู่ในช่วงเวลานี้ (ปี 2000 ถึงปี 2040) ได้ การวิเคราะห์ข้อมูลตามปีการเงินและงวดปฏิทินเมื่อเข้าใช้หรือรวมผ่านมิติวันที่นอกเหนือช่วงนี้จะไม่สามารถทำได้

สำหรับบริษัทที่ใช้ปฏิทินการเงินที่กำหนดเอง จะสามารถวิเคราะห์การวัดทางการเงินจากมิติวันที่ได้เฉพาะปีที่ได้มีการกำหนดไว้ใน Oracle CRM On Demand เท่านั ้น ตวัอย่างเชน่ หากคุณกา หนดปฏทิ นิ การเงนิไวต้ ั ้งแต่ปี2000 ถึงปี 2010 แล้ว คุณก็สามารถวิเคราะห์การวัดทางการเงินได้ในช่วง 11 ปีนี้เท่านั้น .<br>หากมีเรคคอร์ดหนึ่งถูกจัดทำหรือเริ่มต้นหรือสิ้นสุดในวันที่นอกเหนือจากช่วงนี้ เรคคอร์ดนั้นจะยังปรากฏในรายงานการวิเคราะห์ตราบเท่าที่ไม่มีการเข้าใช้หรือรวมผ่านตารางมิติวันที่

คุณต้องทำความคุ้นเคยกับข้อพิจารณาเหล่านี้ เมื่อบริษัทของคุณใช้ปฏิทินการเงินที่กำหนดเอง:

หากบริษัทของคุณเปลี่ยนประเภทปฏิทินการเงินจากแบบมาตรฐานหรือแบบปกติ (โมเดลไตรมาส, 4-4-5, 5-4-4) ้เป็นปฏิทินการเงินที่กำหนดเอง การเปลี่ยนแปลงจะไม่เกิดขึ้นโดยทันที บริษัทของคุณต้องขอทำ ETL เต็มรูปแบบ (Extract -ดึงข้อมูล, Transform - แปลง และ Load - โหลด) เพื่อให้การเปลี่ยนแปลงนั้นสมบูรณ์

- <span id="page-878-0"></span>■ หากบริษัทของคุณเปลี่ยนปฏิทินการเงินจากปฏิทินการเงินมาตรฐานหรือแบบปกติมาเป็นปฏิทินการเงินที่กำหนดเอง จะไม่สามารถวิเคราะห์สแนปชอทไปปีไลน์ประวัติในการวิเคราะห์สำหรับปีการเงินที่ไม่ได้กำหนดไว้ในปฏิทินการเงินที่กำหนดเองได้ ไม่สามารถจัดสแนปชอทประวัติเข้ากับการกำหนดปฏิทินใหม่ได้
- หากบริษัทของคุณเปลี่ยนการกำหนดปฏิทินการเงินที่กำหนดเองของปีที่มีอย่ การเปลี่ยนแปลงนี้จะไม่มีผลจนกว่าจะทำ ETL เต็มรูปแบบ
- การกำหนดปฏิทินการเงินที่กำหนดเองสำหรับบริษัทใหม่และการกำหนดปฏิทินของปีการเงินใหม่ในบริษัทที่มีอยู่แล้วจะถูกประมวลผลระ หว่างรีเฟรชตอนกลางคืน
- พิลด์รหัสปฏิทินการเงินในมิติวันที่สามารถถูกใช่เพื่อถอดรหัสการกำหนดปฏิทินการเงินสำหรับบริษัทที่ใช้ปฏิทินการเงินมาตรฐานหรือป ฏิทินการเงินปกติได้ อย่างไรก็ตาม สำหรับบริษัทที่ใช้ปฏิทินการเงินที่กำหนดเอง รหัสนี้อาจไม่ตรงกัน ดังนั้นจึงใช้สำหรับถอดรหัสไม่ได้
- บริษัทที่เลือกใช้ปฏิทินการเงินที่กำหนดเองต้องป้อนการกำหนดปฏิทินการเงิน เริ่มจากปีแรกสุดที่ใช้ได้ ่ และต่อไปตามลำดับโดยไม่มีการเว้นช่องว่างในการกำหนดปีการเงิน หากคุณต้องการกำหนดปฏิทินสำหรับปีก่อนๆ คุณก็สามารถทำได้ แต่คุณต้องขอทำ ETL เต็มรูปแบบ

# **กำรเริม่ ตน้ ใชง้ำนกำรวเิครำะห์**

หมายเหตุ: ในการจัดทำการวิเคราะห์ที่กำหนดเอง ็บทบาทผู้ใช้ของคุณต้องมีสิทธิ์จัดการรายงานที่กำหนดเองหรือสิทธิ์จัดการรายงานส่วนบุคคล

มีประเภทเรื่องสองประเภทที่คุณสามารถใช้ในการวิเคราะห์ที่กำหนดเองได้คือ ูประเภทเรื่องการวิเคราะห์ประวัติและประเภทเรื่องการรายงานแบบเรียลไทม์ การวิเคราะห์ส่วนใหญ่จะใช้ข้อมูลจากประเภทเรื่องเดียว แต่เป็นไปได้ที่จะจัดทำการวิเคราะห์โดยใช้ข้อมูลสองประเภทเรื่อง โดยเป็นงานขั้นสูง

แต่ละประเภทเรื่องจะมีฟิลด์ข้อมูล (จัดเป็นมิติ) และการวัดที่เกี่ยวข้อง ่

ประเภทเรื่องการวิเคราะห์ประวัติใช้ข้อมูลที่รวบรวมเป็นประจำทุกคืน ประเภทเรื่องเหล่านี้โดยทั่วไปจะมีข้อมูลประวัติหรือแนวโน้ม หรือมีการคำนวณที่ซับซ้อนมากกว่าที่พบในประเภทเรื่องรายงานแบบเรียลไทม์ หากนี่คือครั้งแรกที่คุณไซน์อิน ประเภทเรือ่ งการวเิคราะห์ประวัติจะไม่แสดงข้อมูลจนกว่าการรัน ETL แรกจะเสร็จสมบูรณ์

ประเภทเรื่องการรายงานแบบเรียลไทม์จะให้การวิเคราะห์แบบเรียลไทม์ ข้อมูลในการวิเคราะห์เหล่านี้สามารถเปลี่ยนได้ในระหว่างวันทำงาน ้ เมื่อต้องการอัปเดตการวิเคราะห์แบบเรียลไทม์ ให้คลิกไอคอน รีเฟรช ในแถบไอคอนในแท็บ ผลลัพธ์ หรือคลิกที่ลิงค์ รีเฟรช หลังจากเปิดการวิเคราะห์ สำหรับข้อมูลเพิ่มเติมเกี่ยวกับประเภทเรื่อง โปรดดูที่ <mark>การเลือกประเภทเรื่อง (ใน</mark>หน้า [890\)](#page-889-0)

หลังจากที่คุณจัดทำการวิเคราะห์ใหม่ กระบวนการการตั้งค่าการวิเคราะห์ที่กำหนดเองจะประกอบด้วยงานเหล่านี้:

ี**1** ขั้นตอนที่ 1: กำหนดเกณฑ์ในการวิเคราะห์ (ในหน้า [1068\)](#page-1067-0)

ตั้งค่าคอลัมน์และฟิลเตอร์ เพิ่มฟิลเตอร์เพื่อระบุข้อมูลที่ต้องการให้รวมไว้ (ไม่จำเป็นแต่แนะนำให้มี) ฟิลเตอร์จะจำกัดข้อมูลที่แสดง ิลดขนาดของชุดข้อมูล และหลีกเลี่ยงการเกิดปัญหาด้านประสิทธิภาพการทำงาน

- ี**2** ขั้นตอนที่ 2: การตรวจสอบผลลัพธ์และการจัดทำโครงร่าง (ในหน้า [1095\)](#page-1094-0) เพิ่มมุมมองเพื่อใส่การแสดงข้อมูลเป็นกราฟิกหรือในลักษณะอื่นๆ เพิ่มเติม
- **3** ขั้นตอนที่ 3: การกำหนดพรอมต์การวิเคราะห์ (ไม่จำเป็น) (ในหน้า [1139\)](#page-1138-0) เพิ่มพรอมต์ที่จะให้ผู้ใช้ระบุค่าฟิลเตอร์เมื่อรันรายงาน
- **4** ขั้นตอนที่ 4: การบันทึกการวิเคราะห์ (ในหน้า [1144\)](#page-1143-0) บันทึกการวิเคราะห์

## <span id="page-879-0"></span>การสรา้งการวเิคราะหท์ีก่ า หนดเองใหม่

ขั้นตอนต่อไปนี้อธิบายวิธีการจัดทำการวิเคราะห์ใหม่

ก่อนเริ่มต้นใ์ช้งาน ดำเนินการต่อไปนี้:

- ทำความคุ้นเคยกับข้อจำกัดของการวิเคราะห์และประเภทเรคคอร์ดการรายงาน สำหรับข้อมูลเพิ่มเติม โปรดดูที่ ้เกี่ยวกับข้อจำกัดในการวิเคราะห์ (ในหน้า [880\)](#page-879-0)
- ี่ ตรวจดูข้อมูลเกี่ยวกับการวิเคราะห์ที่กำหนดเอง หากคุณเพิ่มฟิลด์ใหม่ คุณสามารถใช้ฟิลด์ที่กำหนดเองเหล่านั้นในการวิเคราะห์ได้ หากคุณเปลี่ยนชื่อที่ใช้แสดงสำหรับฟิลด์ ชื่อที่ใช้แสดงชื่อใหม่จะถูกใช้ในการวิเคราะห์

หมายเหตุ: หากคุณเลือกตัวเลือกที่จะเพิ่มค่ารายการสำหรับเลือกใหม่เมื่อทำการอิมปอร์ตข้อมูล ค่ารายการสำหรับเลือกใหม่เหล่านั้นอาจจะไม่ปรากฏในรายงานจนกว่าการรัน ETL ถัดไปจะเสร็จสมบูรณ์ ดังนั้นคุณอาจไม่สามารถใช้ค่ารายการสำหรับเลือกใหม่เป็นฟิลเตอร์ในระหว่างช่วงเวลานั้น

หมายเหตุ: จะไม่แสดงฟิลด์ข้อมูลที่เกี่ยวข้องที่กำหนดเองในการวิเคราะห์ ่ คุณจึงควรใช้ฟิลด์เริ่มแรกแทนซึ่งมีการอ้างอิงโดยฟิลด์ข้อมูลที่เกี่ยวข้องที่กำหนดเองสำหรับการรายงาน ่

#### เมื่อต้องการจัดทำการวิเคราะห์ที่กำหนดเอง

- **1** คลิกที่แท็บการวิเคราะห์
- **2** บนโฮมเพจ กายใต้กรอบจัดทำ ให้คลิก การวิเคราะห์
- ี**3** คลิกประเภทเรื่องการวิเคราะห์ประวัติหรือประเภทเรื่องการรายงานแบบเรียลไทม์

#### หัวข้อที่เกี่ยวข้อง ่

■ การเลือกประเภทเรื่อง (ในหน้า [890\)](#page-889-0)

# **เกีย่ วกบั ขอ้ จำ กดั ในกำรวเิครำะห์**

ข้อจำกัดรายงานมีแสดงอยู่ในส่วนต่อไปนี้

#### ขีดจำกัดข้อความคำอธิบาย

ฟิลด์ข้อความคำอธิบายจำกัดจำนวนข้อความที่จะพิมพ์ในรายงาน:

- ้ หากชุดตัวอักษรใช้ตัวอักษรไบต์เดี่ยว ตัวอักษร 2,000 ตัวแรกจะปรากฏหากขนาดไบต์โดยรวมน้อยกว่า 4,000 ตัวอักษร
- หากชุดตัวอักษรใช้ตัวอักษรหลายไบต์ ตัวอักษร 1,000 ตัวแรกจะปรากฏหากขนาดไบต์โดยรวมมากกว่า 2,000 ตัวอักษร

#### จำนวนเรคคอร์ดสูงสุด

จำนวนเรคคอร*์*ดสูงสุดอาจปรากฏดังนี้:

 $\blacksquare$  มุมมองตาราง สำหรับมุมมองนี้ ขนาดสูงสุดของการวิเคราะห์คือ 700,000 แถว (สูงสุด 10,000 แถวที่แสดงในแต่ละครั้ง) ถ้าคุณพยายามแสดงมากกว่า 700,000 แถว Oracle CRM On Demand ้จะแสดงข้อความแสดงข้อผิดพลาดเกี่ยวกับการเกินจำนวนเรคคอร์ดสูงสุด เมื่อดาวน์โหลดเป็นไฟล์ CSV หรือไฟล์ข้อความที่คั่นด้วยแท็บ จำนวนแถวสูงสุดที่สามารถดาวน์โหลดได้คือ 700,000 แถว สำหรับรูปแบบการดาวน์โหลดอื่นๆ

**880** วิธีใช้ออนไลน์ของ Oracle CRM On Demand Part 1 รีลีส 40

ทั้งหมด (PDF, PPT, XML และไฟล์ Excel หรือ MHTML (Mime HTML)) จำนวนแถวสูงสุดที่สามารถดาวน์โหลดได้คือ 65,000 แถว

้รายการดรอปดาวน์ จำนวนค่าสูงสุดที่สามารถแสดงในรายการดรอปดาวน์คือ 1,000 เรคคอร์ด ี จำนวนนี้มีรายการดรอปดาวน์ในเงื่อนไขที่ฟิลเตอร์และพรอมต์รายงาน พรอมต์แผงควบคุม พรอมต์มุมมองตาราง พรอมต์มุมมอง Pivot Table และพรอมต์มุมมองกราฟ

#### ขีดจำกัดเป้าหมายดรอป

กรอบโครงร่างในโปรแกรมแก้ไขมุมมองสามารถมีเป้าหมายดรอปอย่างน้อยหนึ่งรายการ ทั้งนี้ขึ้นอยู่กับประเภทมุมมอง เป้าหมายดรอปคือพื้นที่ที่คุณวางคอลัมน์อย่างน้อยหนึ่งคอลัมน์เพื่อระบุตำแหน่งและวัตถุประสงค์ของคอลัมน์ในโครงร่าง คอล*ั*มน์ที่คุณวางในเป้าหม<sup>่</sup>ายดรอปส่วนจะแบ่งมุมมองเป็นส่วนๆ ตามค่าที่แตกต่างก*ั*นในคอล*ั*มน์ ตารางต่อไปนี้แสดงจำนวนส่วนสูงสุดที่คุณสามารถมีได้สำหรับประเภทมุมมองแต่ละประเภท

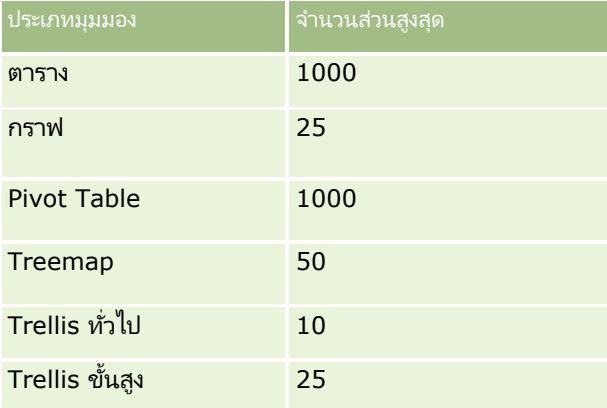

#### ขีดจ ากัดมุมมอง **Pivot Table**

ขีดจำกัดต่อไปนี้นำไปใช้กับมุมมอง Pivot Table:

- ี จำนวนเซลล์สงสดที่สามารถแสดงได้คือ 750,000 เซลล์ หากเกินขีดจำกัดนี้ขณะรันไทม์ ข้อความแสดงข้อผิดพลาดจะปรากฏขึ้น นอกจากนี้ ผู้ใช้ที่กำลังรันการวิเคราะห์จะไม่สามารถเอ็กซปอร์ตผลลัพธ์ได้
- ี จำนวนเรคคอร์ดสูงสุดที่สามารถส่งคืนได้โดยการสืบค้นสำหรับการประมวลผลคือ 40,000 เรคคอร์ด ี และจำนวนเซลล์สูงสุดที่สามารถป็อปปูเลทได้คือ 150,000 เซลล์ หากขีดจำกัดเหล่านี้อย่างใดอย่างหนึ่งหรือทั้งสองอย่างเกินในขณะรันไหม์ ข้อความแสดงข้อผิดพลาดจะปรากฏขึ้น
- อาจมีการส่งคืนข้อผิดพลาดขณะรันไทม์หากคอลัมน์ที่เพิ่มลงในเป้าหมายดรอปคอลัมน์สำหรับมุมมอง Pivot Table ส่งคืนค่ามากกว่า ่ 1,000 ค่า หั้งนี้ขึ้นอยู่กับตัวเลือกที่เลือกจากตัวเลือกการดูข้อมูลในคุณสมบัติ Pivot Table ่ หากมีการเลือกตัวเลือกการแบ่งเพจเนื้อหาไว้ จะมีการส่งคืนข้อผิดพลาด ู และผู้ใช้ที่กำลังรันการวิเคราะห์จะไม่สามารถดูหรือเอ็กซ์ปอร์ตการวิเคราะห์ได้ หากมีการเลือกตัวเลือกส่วนหัวคงที่ซึ่งมีการเลื่อนข้อมูลไว้ จะไม่มีการส่งคืนข้อผิดพลาด ผู้ใช้ที่กำลังรันการวิเคราะห์จะสามารถเลื่อนดูเนื้อหาทั้งหมดในการวิเคราะห์ได้ อย่างไรก็ตาม หากผู้ใช้ต้องการเอ็กซ์ปอร์ตการวิเคราะห์ ผู้ใช่ต้องเลือกหนึ่งในตัวเลือกการเอ็กซ์ปอร์ต<sup>์</sup>ข้อมูล (รูปแบบ CSV, รูปแบบคั่นด้วยแท็บ หรือรูปแบบ XML) หากผู้ใช่เลือกตัวเลือกอื่น ไฟลท์ี เอ็กซป์อรต์จะว่างเปล่า ่

#### ขีดจ ากัดการแสดงเพจแคตตาล็อก

ี จำนวนออบเจกต์สงสดที่สามารถแสดงในเพจแค็ตตาล็อกได้คือ 300 รายการ แม้ว่าจำนวนออบเจกต์ที่มากกว่านี้จะสามารถมีอย่ในแคตตาล็อกได้ หากออบเจกต์ไม่แสดงอย่บนเพจแคตตาล็อก คุณจะสามารถใช้ฟังก์ชันการค้นหาเพื่อค้นหาออบเจกต์นั้นได้ นอกจากนี้

้ คุณยังสามารถบันทึกออบเจกต์ลงในโฟลเดอร์และโฟลเดอร์ย่อยได้ เพื่อให้ค้นหาออบเจกต์ได้ง่ายขึ้นด้วย ้คุณสามารถบันทึกออบเจกต์และแผงควบคุมทุกประเภทลงในโฟลเดอร์และโฟลเดอร์ย่อยได้

#### ขีดจำกัดเวลาสำหรับการดำเนินการสืบค้น

การวิเคราะห์ให้ประสิทธิภาพสูงสุดสำหรับการสืบค้นและรายงาน ทั้งยังคงประสิทธิภาพที่สมดุลของ Oracle CRM On Demand ในการลดผลกระทบในเชิงลบของการสืบค้นที่ใช้เวลานานหรือการสืบค้นที่คุมไม่อยู่ต่อประสิทธิภาพโดยรวมของการวิเคราะห์ ชีดจำกัดเวลาจะถูกใช้งานสำหรับทั้งรายงานแบบเรียลไทม์และเชิงประวัติ การสืบค้นที่เกินขีดจำกัดเวลาจะสร้างข้อความแสดงข้อผิดพลาดไหม้เอาต*ั* ่ ี่สำหรับข้อมลเกี่ยวกับขีดจำกัดไหม้เอาต์เฉพาะที่สามารถใช้ได้กับอินสแตนซ์ของ Oracle CRM On Demand ของคุณ โปรดติดต่อฝ่ายดูแลลูกค้า สำหรับอินสแตนซ์ทั้งหมด เวลาการสืบค้นสูงสุดไม่สามารถเกิน 10 นาทีสำหรับประเภทเรื่องการรายงานแบบเรียลไทม์ และ 180 นาทีสำหรับประเภทเรื่องการวิเคราะห์ประวัติ สำหรับข้อมูลเกี่ยวกับการปรับเวลาการดำเนินการสืบค้น โปรดดูที่ เกี่ยวกับประสิทธิภาพรายงาน (ในหน้า [1186\)](#page-1185-0) และ การเพิ่มประสิทธิภาพ (ในหน้า [1187\)](#page-1186-0)

#### รายการสำหรับเลือกที่เลือกหลายตัวเลือก ่

์ในประเภทเรื่องการวิเคราะห์ประวัติ การวิเคราะห์จะแสดงฟิลด์รายการสำหรับเลือกแบบเลือกได้หลายรายการ (MSP) (สูงสุด 10 ฟิลด์ต่อหนึ่งออบเจกต์) เป็นโฟลเดอร์แยก ซึ่งภายในโฟลเดอร์เหล่านี้ เฉพาะค่ารายการสำหรับเลือกของฟิลด ้20 อันดับแรกและค่าฟิลด์ <code>MSP</code> ที่ต่อกันเท่านั้นที่สามารถใช้สำหรับการรายงานได้

การวิเคราะห์จะสนับสนุนการแสดงค่าฟิลด์ MSP ที่ต่อกันในภาษาดีฟอลต์ของบริษัท การวิเคราะห์ยังแสดงสองโฟลเดอร์เพิ่มเติม:

- **โฟลเดอร์รหัสที**่ไม่อ้างอิงภาษา (LIC): โฟลเดอร์นี้แสดงค่าฟิลด์ MSP ที่ต่อกัน โดยใช้รหัสที่ไม่อ้างอิงภาษา (LIC) เป็นการจัดเก็บภายในฐานข้อมูล ใช้ค่า MSP เหล่านี้ในฟิลเตอร์สำหรับประสิทธิภาพสูงสุด โฟลเดอร์ LIC มีการตั้งชื่อด้วยชื่อออบเจกต์และต่อท้ายด้วยคำว่า *(Code)* ตัวอย่างเช่น Account Multi-Select Picklist Fields (Code) และ Activity Multi-Select Picklist Fields (Code)
- $\blacksquare$  โฟลเดอร์ภาษาผู้ใช้: โฟลเดอร์นี้แสดงค่าฟิลด์ MSP ที่ต่อกันในภาษาดีฟอลต์ของผู้ใช้ โฟลเดอร์ภาษาผู้ใช้มีการตั้งชื่อด้วยชื่อออบเจกต์และต่อท้ายด้วยคำว่า *(User Language).* ตัวอย่างเช่น Account Multi-Select Picklist Fields (User Language) และ Activity Multi-Select Picklist Fields (User Language)

#### ค่ารายการสำหรับเลือกแบบหลายรายการ

ได้รับการสนับสนุนในประเภทเรื่องการวิเคราะห์ประวัติและประเภทเรื่องการรายงานแบบเรียลไทม์สำหรับออบเจกต์ต่อไปนี้:

- บริษัท
- กิจกรรม
- ผู้อนุมัติ
- สินทรัพย์
- ผู้ติดต่อที่เกี่ยวข้อง ่
- โอกาสทางการขายที่เกี่ยวข้อง ่
- กิจกรรมการติดต่อ
- แคมเปญ
- ผู้ติดต่อ
- ้ออบเจกต์ที่กำหนดเอง 01, 02
- ลูกค้าอันดับสุดท้าย
- กิจกรรม
- **882** วิธีใช้ออนไลน์ของ Oracle CRM On Demand Part 1 รีลีส 40
- ผู้อนุมัติขั้นสุดท้าย
- ครัวเรือน
- สถาบัน
- ผู้ได้รับเชิญ
- อนุมัติครั้งล่าสุดโดย
- ลีด
- โอกาสทางการขาย
- รายได้จากผลิตภัณฑ์ที่มีโอกาสทางการขาย
- ผู้ใช้เป็นเจ้าของ
- ผู้ติดต่อหลัก
- ผลิตภัณฑ์
- โควต้า
- การเสนอราคา
- ค าขอตัวอย่าง
- ค าขอบริการ
- ที่อยู่ที่ใช้ร่วมกัน
- ทางแก้ปัญหา
- ผู้ใช้
- ประวัติการไซน์อินของผู้ใช้

#### พรอมต์ฟิลเตอร ์คอลัมน์ในการวิเคราะห์รวม

พรอมต์ฟิลเตอร์คอลัมน์มีฟิลเตอร์ทั่วไปของคอลัมน์ภายในคำขอ แต่พรอมต์ฟิลเตอร์คอลัมน์นี้ไม่มีในคำขอการวิเคราะห์รวม

#### การแสดงข้อมูลสมุดบันทึก

จะปรากฏเครื่องมือเลือกสมุดบันทึกในเพจรายงานและแผงควบคุม และในรายงานที่ฝังอยู่ในโฮมเพจของเรคคอร์ด คุณสามารถใช้เครื่องมือเลือกสมุดบันทึกเพื่อดูข้อมูลเพิ่มเติมในสมุดบันทึกของผู้ใช้หรือสมุดบันทึกที่กำหนดเองได้ หากคุณมีการตั้งค่าการแสดงข้อมูลทั้งหมด และกำลังแสดงผลประเภทเรื่องการวิเคราะห์ประวัติ คุณจะสามารถแยกผู้ใต้บังคับบัญชาหรือสมุดบันทึกย่อยที่อยู่ในลำดับชั้นของสมุดบันทึกนั้นๆ ได้ โดยการล้างช่องทำเครื่องหมาย รวมรายการย่อย

ไม่สามารถใช้เครื่องมือเลือกสมุดบันทึกได้กับการแสดงตัวอย่างรายงาน ิ คุณจะไม่สามารถแยกรายการย่อยออกจากรายงานที่จัดทำขึ้นจากประเภทเรื่องการรายงานแบบเรียลไทม์ ์ คุณจะสามารถล้างช่องทำเครื่องหมาย รวมรายการย่อย ได้ แต่การดำเนินการนี้จะมีผลต่อประเภทเรื่องการวิเคราะห์ประวัติเท่านั้น ้และจะไม่มีผลต่อประเภทเรื่องการรายงานแบบเรียลไทม์แต่อย่างใด

หมายเหตุ: การตั้งค่าหลายอย่างจะช่วยควบคุมการแสดงเรคคอร์ดของคุณในการวิเคราะห์ สำหรับข้อมูลเพิ่มเติม โปรดดูที่ เกีย่ วกบั การแสดงเรคคอรด์ในการวเิคราะห์(ในหน้า [870\)](#page-869-0)

#### การวิเคราะห์

#### ้อัตราแลกเปลี่ยน

หากบริษัทของคุณมีสกุลเงินที่ใช้งานมากกว่าหนึ่งสกุลเงิน ผู้ดูแลระบบของบริษัทต้องตั้งค่าอัตราแลกเปลี่ยนสำหรับแต่ละสกุลเงิน ึ การเปลี่ยนแปลงอัตราแลกเปลี่ยนจะปรากฏในรายงานหลังจากการรีเฟรซข้อมูลการวิเคราะห์ในช่วงกลางคืน อัตราแลกเปลี่ยนอัตราใดอัตราหนึ่งจะถูกกำหนดสำหรับแต่ละเดือน และการทำรายการทั้งหมดภายในเดือนจะใช้อัตรานั้น

ประเภทเรคคอร์ดบางประเภทมีฟิลด์วันที่หลายฟิลด์ ฟิลด์วันที่ฟิลด์เดียวเท่านั้นจะใช้กำหนดอัตราแลกเปลี่ยนของเดือน สำหรับการแปลงสกุลเงินสินทรัพย์ ฟิลด์วันที่ซื้อจะกำหนดเดือนที่ใช้ สำหรับโอกาสทางการขาย วันที่ปิดโอกาสทางการขายที่ใกล้กับวันที่มีผลของอัตราแลกเปลี่ยนจะถูกใช้

#### การตั้งค่าการแปลเป็นภาษาท้องถิ่น

หากคุณเปลี่ยนแปลงค่าดีฟอลต์ของภาษา ส่วนประกอบการรายงานจะแสดงในภาษาที่เลือกใหม่ อย่างไรก็ตาม ่ ข้อมูลในรายงานหรือแผงควบคุมขึ้นอยู่กับค่าดีฟอลต์ภาษาของบริษัทของคุณโดยไม่คำนึงถึงภาษาที่คุณเลือก

#### การสนับสนุนวันที่

การวิเคราะห์สนับสนุนการวิเคราะห์วันที่ของการวัดผ่านมิติของวันที่เป็นเวลา 41 ปี (2000 ถึง 2040) ่ สำหรับบริษัทที่ใช้รูปแบบปฏิทินทางการเงินแบบไตรมาสหรือปฏิทินทางการเงินมาตรฐาน สำหรับบริษัทที่ใช้ปฏิทินทางการเงินที่กำหนดเอง การวิเคราะห์สามารถสนับส<sup>ั</sup>นนการวิเคราะห์วันที่ของการวัดเฉพาะสำหรับปีที่กำหนดใึ้น Oracle CRM On Demand เท่านั้น

ตารางอัตราแลกเปลี่ยนสนับสนุนเฉพาะวันที่ตั้งแต่ปี 2000 ถึงปี 2040 หากการวิเคราะห์มีฟิลด*์*จากมากกว่าหนึ่งโฟลเดอร*์* Oracle CRM On Demand อาจดำเนินการรวมตารางที่มีตารางอัตราแลกเปลี่ยน ในกรณีนี้ หากวันที่อยู่นอกช่วงที่ตารางอัตราแลกเปลี่ยนสนับสนุน เรคคอร์ดนั้นจะไม่ถูกรวมไว้ในผลลัพธ์

มิติของวันที่จะถูกตั้งค่าในประเภทเรื่องการวิเคราะห์ประวัติแตกต่างจากประเภทเรื่องการรายงานแบบเรียลไทม์ ในประเภทเรื่องการวิเคราะห์ประวัติจะมีมิติวันที่แบบเดียว (มาตรฐานหรือแบบที่ใช้กันทั่วไป) และอาจมีชุดการวัดหนึ่งหรือหลายชุดที่ใช้วันที่แตกต่างกัน ดังนั้นการวัดนี้สามารถรายงานได้ตามวันที่ใดๆ ภายในช่วงที่ต้องการ ในประเภทเรื่องการรายงานแบบเรียลไทม์ จะมีมิติของวันที่หนึ่งหรือหลายมิติ (ตามบทบาท) และมีชุดการวัดเพียงชุดเดียว ดังนั้นการวัดเหล่านี้สามารถวิเคราะห์ได้โดยใช้มิติของวันที่แตกต่างกัน

เช่น เมื่อพิจารณาประเภทเรื่องการวิเคราะห์ประวัติโอกาสทางการขายที่มีมิติวันที่เดียว (วันที่ปิด) และชุดการวัดสองชุด ชุดการวัดดีฟอลต์คือ ่ การวัดโอกาสทางการขาย จะอิงตามวันที่ปิด แต่จะมีอีกชุดการวัดหนึ่งคือ การวัดโอกาสทางการขายแยกตามวันที่เปิด ่ เพื่อให้สามารถวิเคราะห์โอกาสทางการขายตามวันที่เปิด อย่างไรก็ตาม ่

ประเภทเรื่องการรายงานโอกาสทางการขายแบบเรียลไทม์จะมีมิติวันที่สองมิติคือ วันที่เปิดและวันที่ปิด และชุดการวัดหนึ่งชุด ่ (การวัดโอกาสทางการขาย) ข้อดีของการใช้มิติวันที่ของประเภทเรื่องการวิเคราะห์ประวัติคือ ช่วยให้สามารถวิเคราะห์การวัดที่เกี่ยวข้องต่างๆ ่ ์สำหรับช่วงเวลาทั้งหมดโดยใช้วันที่ใดๆ ภายในช่วงที่ต้องการในรายงานเดียว

ตารางต่อไปนี้จะสรุปการตั้งค่ามิติวันที่ระหว่างประเภทเรื่องการวิเคราะห์ประวัติและประเภทเรื่องการรายงานแบบเรียลไทม์

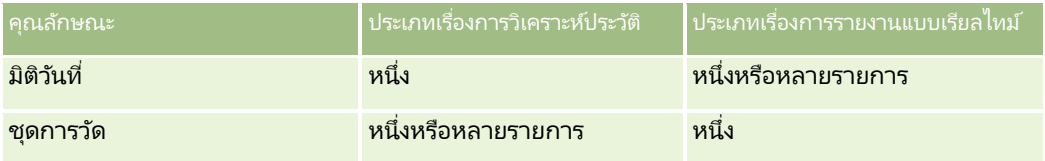

#### การสนับสนุนเวลา

จะแสดงเวลาและวันที่ในรายงานในโซนเวลาของบริษัท เพื่อให้ทุกคนที่ใช้รายงานสามารถดูข้อมูลที่สอดคล้องได้ คุณสามารถแสดงวันที่และเวลาในโซนเวลาของผู้ใช้ได้ (สำหรับประเภทเรื่องการรายงานแบบเรียลไทม์เท่านั้น) หากผู้ดูแลระบบของบริษัทใช้งานการสนับสนุนโซนเวลาผู้ใช้สำหรับฟิลด์ประเภทเรื่องการรายงาน และมีการเลือกฟิลด์นี้ในโปรไฟล์ผู้ใช้ การเปลี่ยนแปลงการตั้งค่านี้จะส่งผลกระทบเฉพาะกับรายงานที่คุณแสดง และไม่ส่งผลกระทบต่อรายงานที่ผู้ใช้คนอื่นๆ แสดง เมื่อใช้รายงานร่วมกัน ข้อมูลวันที่และเวลาที่คุณเห็นอาจแตกต่างจากข้อมูลที่ผู้อื่นเห็น

**884 วิธีใช้ออนไลน์ของ Oracle CRM On Demand Part 1 รีลีส 40** 

#### โควต้าผู้ใช้

โควต้าผู้ใช้มีอยู่สำหรับการรายงานในประเภทเรื่องต่อไปนี้: กิจกรรม ประวัติกิจกรรม โอกาสทางการขาย ประวัติโอกาสทางการขาย โอกาสทางการขาย-ผลิตภัณฑ์ และโอกาสทางการขาย-ประวัติผลิตภัณฑ์ คุณต้องคุ้นเคยกับข้อควรพิจารณาต่อไปนี้เมื่อรายงานโควต้าผู้ใช้:

- $\blacksquare$  โควต้าผู้ใช้เกี่ยวข้องกับการกำหนดปีปฏิทินของคุณ หากปีปฏิทินของคุณใช้แบบ 12 งวดโดยเริ่มต้นทุกๆ วันที่ 1 กรกฎาคม โควต้าผู้ใช้ก็จะเป็นเช่นเดียวกัน โควต้าผู้ใช้จะถูกกำหนดโดยงวดสุดท้ายในปีปฏิทิน หากปีปฏิทินของคุณสิ้นสุดในวันที่ 30 มิถุนายน  $\,$ 20011 โควต้าปี 2011 ของผู้ใช้ก็จะเป็นระหว่างวันที่ 1 กรกฎาคม 2010 จนถึง 30 มิถุนายน 2011
- หากบริษัทของคุณเปลี่ยนการกำหนดปฏิทินการเงิน คุณต้องลบและจัดทำโควต้าผู้ใช้ใหม่หากปรับเพิ่มค่าโควต้ารายไตรมาสและรายปีสำหรับผู้ใช้ต้องตรงกับโควต้าผู้ใช้สำหรับการวิเคราะห์ อย่างไรก็ตาม ความสัมพันธ์โควต้าของผู้ใช้ที่มีปีการเงินในการวิเคราะห์ยังคงอิงกับปีที่งวดล่าสุดของปีการเงินสิ้นสุด
- โควต้าผู้ใช้ถูกกำหนดสำหรับชื่อโควต้า วันที่ (เดือนหรือสูงกว่า) และผู้ใช้ ซึ่งไม่ได้กำหนดที่ระดับโอกาสทางการขาย หากคุณพยายามรายงานการวัดโควต้าและการวัดโอกาสทางการขายกับฟิลด์โอกาสทางการขาย คุณอาจพบข้อผิดพลาด ODBC คุณอาจพบข้อผิดพลาด ODBC เมื่อรายงานโควต้าผู้ใช้ที่ระดับออบเจกต์ที่ต่ำกว่าระดับที่กำหนดหรือระดับที่มีอยู่ เช่น í โควต้าผู้ใช้จะถูกกำหนดที่ระดับเดือน หากคุณพยายามรายงานที่ระดับวันที่ คุณอาจพบข้อผิดพลาด ODBC
- การวัดโควต้าผู้ใช้ถูกจัดทำโดยใช้การดูของผู้จัดการโดยไม่คำนึงถึงการดูของผู้ใช้ ดังนั้น จึงเป็นไปไม่ได้ที่ผู้ใช้ที่ไม่ใช่ผู้ดูแลระบบของบริษัทจะรายงานโควต้าผู้ใช้ควบคู่กับการวัดโอกาสทางการขายเมื่อตั้งค่าการดูเป็นการดูทีม
- $\blacksquare$  คุณอาจพบข้อผิดพลาด ODBC หากคุณรายงานการวัดโควต้าผู้ใช้ที่ไม่สอดคล้อง เช่น การวัดโควต้าผู้ใช้ไม่ได้กำหนดในส่วนของโอกาสทางการขายในประเภทเรื่องประวัติโอกาสทางการขาย ดังนั้น คุณอาจพบข้อผิดพลาด ODBC หากคุณพยายามรายงานโควต้าผู้ใช้และการวัดโอกาสทางการขายควบคู่กับฟิลด์โอกาสทางการขาย
- หากคุณกำหนดมากกว่าหนึ่งโควต้าสำหรับปีที่กำหนด ค่าโควต้าของผู้ใช้ที่แสดงในรายงานเป็นการรวมประเภทโควต้าหั้งหมดสำหรับปีนั้น คุณต้องใช้ฟิลเตอร์แยกตามคุณสมบัติการวัดหากคุณต้องการรายงานเพื่อแสดงค่าโควต้าของผู้ใช้ของประเภทโควต้าที่เลือกสำหรับปีนั้ ่ ้น เช่น หากโควต้าบริการและโควต้าใบอนุญาตเป็นประเภทโควต้าสองประเภทสำหรับปีการเงิน 2009 ู และคุณต้องการแสดงเฉพาะโควต้าบริการในรายงานเมื่อรายงานรายได้จากโอกาสทางการขาย จากนั้นใช้สูตรการวัดฟิลเตอร์ในคอลัมน์ค่าโควต้าของผู้ใช้:

FILTER("Quota Metric"."QUOTA VALUE" USING (Quota."QUOTA NAME" = 'Service Quota'))

#### การเชือ่ มโยงออบเจกตท์ีก่ า หนดเอง **01, 02** และ **03**

คุณไม่สามารถรายงานการเชื่อมโยงแบบหลายค่าต่อหลายค่าระหว่างออบเจกต์ที่กำหนดเอง 01, 02 และ 03 กับออบเจกต์ต่อไปนี้ในการวิเคราะห์:

- กิจกรรม
- สินทรัพย์
- ลีด
- ผลิตภัณฑ์

ระบบจะใช้ความสัมพันธ์แบบหลายค่าต่อหลายค่าเฉพาะสำหรับออบเจกต์ที่กำหนดเอง 01, 02 และ 03 และบริษัท ผู้ติดต่อ คำขอบริการ และโอกาสทางการขายในการวิเคราะห์ ยังไม่มีการใช้ความส้มพันธ์แบบหลายค่าต่อหลายค่านี้ระหว่างออบเจกต์ที่กำหนดเอง 01, 02 และ 03 และกิจกรรม สินทรัพย์ ลีด และผลิตภัณฑ์ อย่างไรก็ตาม

คุณสามารถรายงานความส้มพันธ์แบบหนึ่งค่าต่อหลายค่าระหว่างออบเจกต์เหล่านี้และออบเจกต์ที่กำหนดเอง 01, 02 และ 03 โดยใช้ประเภทเรื่องการรายงานแบบเรียลไทม์ของออบเจกต์ที่กำหนดเองขั้นสูง คุณสามารถแสดงอีลิเมนต์ต่างๆ จากมิติกิจกรรมได้ หากคุณรวมการวัดกิจกรรมไว้ในรายงาน

#### <span id="page-885-0"></span>การวิเคราะห์

ขีดจำกัดการแปลงสกุลเงิน

หากค่าสกุลเงินถูกป้อนโดยใช้สกุลเงินที่ไม่ใช่สกุลเงินดีฟอลต์ของบริษัท การวิเคราะห์จะแปลงค่านั้นเป็นสกุลเงินดีฟอลต์ของบริษัทสำหรับใช้ในรายงาน ค่าจำนวนมากที่ยอมให้ป้อนได้ในสกุลเงินเดียวอาจเกินขีดจำกัดค่าเมื่อแปลงเป็นสกุลเงินดีฟอลต์ของบริษัท เมื่อเกิดเหตุการณ์นี้ ้จะไม่สามารถสร้างรายงานได้

ห้วข้อที่เกี่ยวข้อง ่

่ เกี่ยวกับการรายงานออบเจกต์ที่กำหนดเอง (ในหน้า [886\)](#page-885-0)

# **เกีย่ วกบั กำรรำยงำนออบเจกตท์ ีก่ ำ หนดเอง**

การวิเคราะห์จะให้การสนับสนุนที่ครอบคลุมสำหรับการรายงานออบเจกต์ที่กำหนดเองดังต่อไปนี้:

- $\blacksquare$  คุณสามารถรายงานออบเจกต์ที่กำหนดเอง 01, 02 และ 03 และความสัมพันธ์แบบหลายค่าต่อหลายค่ากับบริษัท ผู้ติดต่อ โอกาสทางการขาย และคำขอบริการผ่านทางประเภทเรื่องเฉพาะต่อไปนี้:
	- ้ ประเภทเรื่องการรายงานแบบเรียลไทม์ของออบเจกต์ที่กำหนดเองและบริษัท (ในหน้า [1023\)](#page-1022-0)
	- ประเภทเรื่องที่รายงานแบบเรียลไทม์ของออบเจกต์ที่กำหนดเองและผู้ติดต่อ (ในหน้า [1024\)](#page-1023-0)
	- ี่ ประเภทเรื่องการรายงานแบบเรียลไทม์ของออบเจกต์ที่กำหนดเองและโอกาสทางการขาย (ในหน้า [1026\)](#page-1025-0)
	- ประเภทเรื่องการรายงานแบบเรียลไทม์ของออบเจกต์ที่กำหนดเองและคำขอบริการ (ในหน้า [1027\)](#page-1026-0)
- ้ คุณสามารถใช้ประเภทเรื่องการรายงานแบบเรียลไทม์ของออบเจกต์ที่กำหนดเองขั้นสูง (ในหน้า ่ [997\)](#page-996-0)เพื่อรายงานความสัมพันธ์ระหว่างออบเจกต์ที่กำหนดเอง 04 ถึง 40 และประเภทเรคคอร์ดอื่นๆ อีกจำนวนมาก ซึ่งรวมถึงออบเจกต์ที่กำหนดเอง 01, 02 และ 03
- ี คุณสามารถใช้ ประเภทเรื่องการวิเคราะห์ประวัติออบเจกต์ที่กำหนดเองขั้นสูง (ในหน้า [910\)](#page-909-0) ้ เพื่อรายงานความสัมพันธ์ระหว่างออบเจกต์ที่กำหนดเอง 01 ถึง 05 กับบริษัท กิจกรรม แคมเปญ ผู้ติดต่อ ลีด โอกาสทางการขาย คู่ค้า และคำขอบริการ

# **เกีย่ วกบั กำรใชท้ ีอ่ ยูใ่ นรำยงำน**

รายงานหลายประเภทจำเป็นต้องใช้ฟิลด์ที่อยู่ ใน Oracle CRM On Demand คุณสามารถสร้างรายงานเกี่ยวกับที่อยู่ได้สองวิธี โดยขึ้นอยู่กับความต้องการของคุณ ในประเภทเรื่องที่ใช้งาน โฟลเดอร์ที่อยู่ซึ่งมีคำว่า เพิ่มเติม รวมอยู่ในชื่อ (ตัวอย่างเช่น ที่อยู่ที่เรียกเก็บ -่ เพิ่มเติม) จะแสดงรายงานเกี่ยวกับฟิลด์ที่อยู่มาตรฐานทั้งเก้าประเภทที่รวมอยู่ใน Oracle CRM On Demand สำหรับรายละเอียดในเรื่องวิธีการแมปฟิลด*ี้*กับรูปแบบที่อยู่สำหรับประเทศต่างๆ โปรดดูที่ เกี่ยวกับการแมปประเทศและที่อยู่

ฟิลด์ซึ่งรวมจากโฟลเดอร์ที่อยู่แบบเพิ่มเติมจะไม่สามารถดูข้อมูลเพิ่มเติมในรายงานได้ ้ป้ายชื่อฟิลด์จะแสดงเหมือนเดิมโดยไม่คำนึงถึงประเทศของแต่ละเรคคอร์ดหรือค่าดีฟอลต์ประเทศของบริษัทของผู้ใช้ใน Oracle CRM On Demand

ฟิลด์ที่อยู่อื่นๆ ส่วนใหญ่ในประเภทเรื่องที่ใช้งาน (ซึ่งไม่อยู่ในโฟลเดอร์ เพิ่มเติม) สามารถดูข้อมูลเพิ่มเติมได้เมื่อรวมในรายงาน ฟิลด์ที่แสดงจะสอดคล้องกับฟิลด์ที่เกี่ยวข้องกับค่าดีฟอลต์ประเทศของบริษัทของผู้ใช้ใน Oracle CRM On Demand อย่างไรก็ตาม ่ ฟิลด์หั้งหมดอาจไม่ปรากฏขึ้น หากประเทศที่เกี่ยวข้องกับเรคคอร์ดเฉพาะไม่ตรงกันกับค่าดีฟอลต์ประเทศของบริษัทของผู้ใช้ใน Oracle ่ CRM On Demand

# **กำรสนับสนุนภำษำส ำหรับรำยกำรส ำหรับเลือกในกำรวิเครำะห ์**

การวิเคราะห์สนับสนุนการแสดงค่ารายการสำหรับเลือกในภาษาผู้ใช้ของคุณเพิ่มเติมจากภาษาดีฟอลต์ของบริษัท ตารางต่อไปนี้แสดงรายการประเภทเรคคอร์ดที่สนับสนุนรายการสำหรับเลือกดังกล่าวและชื่อโฟลเดอร์ย่อยของรายการสำหรับเลือก ซึ่งโฟลเดอร์ย่อยแต่ละโฟลเดอร์จะประกอบด้วยชุดฟิลด์รายการสำหรับเลือกที่คุณสามารถใช้แสดงผลค่ารายการสำหรับเลือกในภาษาของผู้ใ ช ้ของคุณ

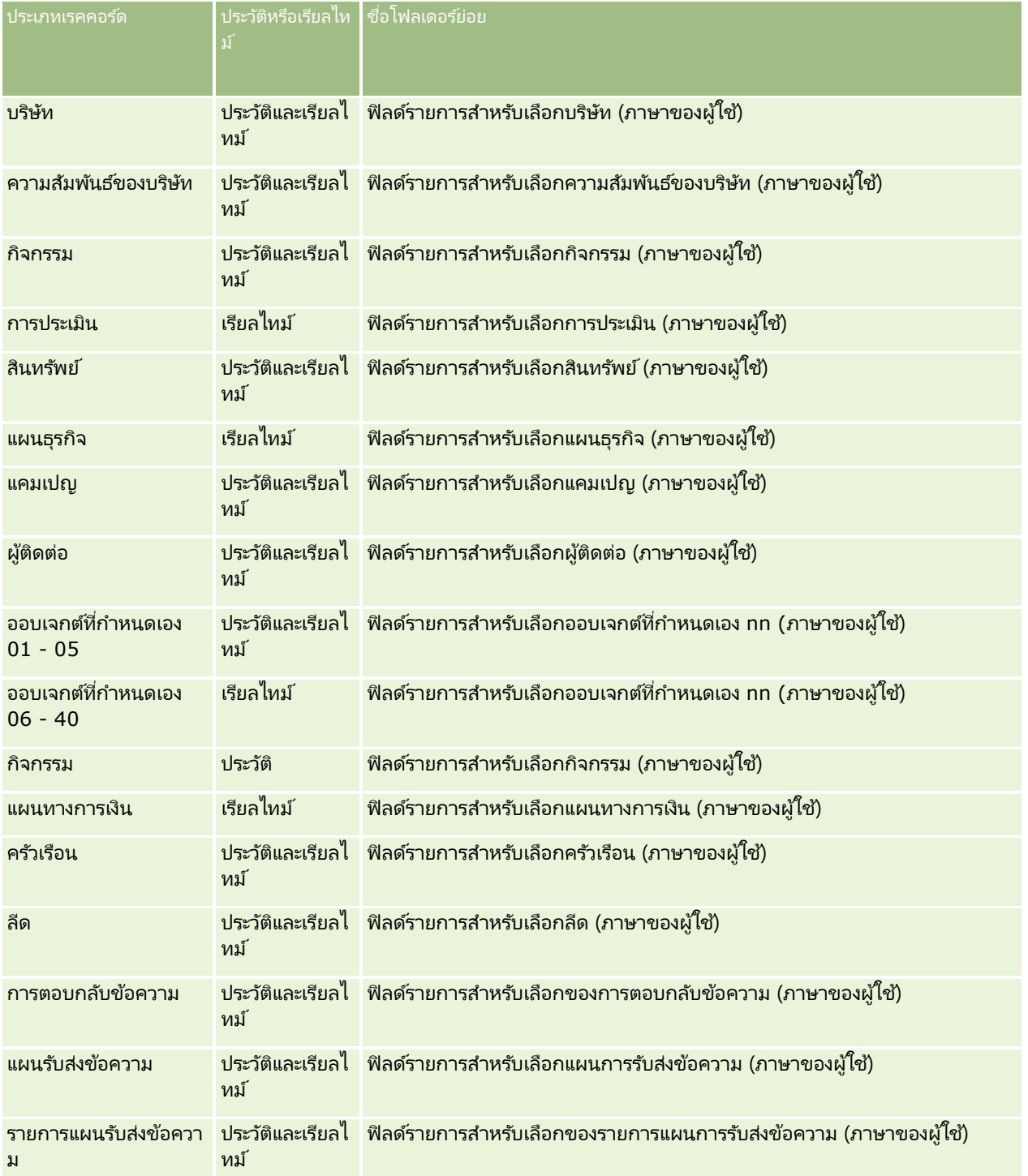

วิธีใช ้ออนไลน์ของ Oracle CRM On Demand Part 1 รีลีส 40 **887**

#### การวิเคราะห์

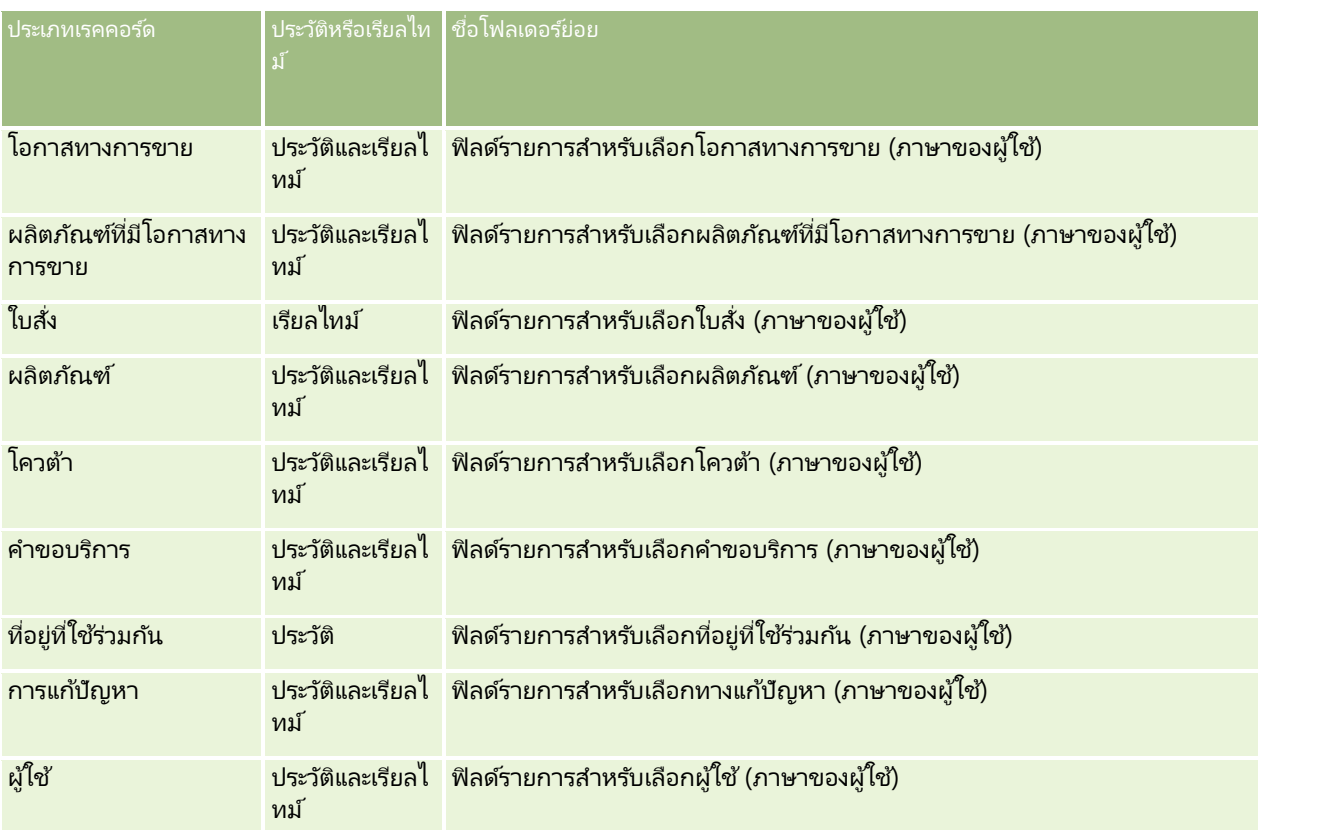

<code>NOTE:</code> ประเภทเรคคอร์ดผู้ใช ไม่ได้ปรากฏเป็นมิติผู้ใช้เสมอ ชื่อมิติอื่นๆ ที่ใช้สำหรับประเภทเรคคอร์ดผู้ใช ได้แก่ ผู้อนุมัติ ผู้อนุมัติขั้นสุดท้าย และอนุมัติครั้งล่าสุดโดย หากประเภทเรคคอร์ดผู้ใช้อยู่ภายในประเภทเรคคอร์ดอื่น ประเภทเรคคอร์ดผู้ใช้จะปรากฏในลำดับชั้นระดับที่สองตามที่คุณคาดไว้ อย่างไรก็ตาม รายการสำหรับเลือกภาษาของผู้ใช้และรายการสำหรับเลือกของบริษัทก็จะปรากฏในลำดับชั้นระดับที่สองเช่นเดียวกัน

#### ่ ไม่ได้ปรากฏภายใต้ประเภทเรคคอร์ดผู้ใช้

ในการแสดงค่ารายการสำหรับเลือกในภาษาของบริษัท คุณยังคงสามารถใช้ฟิลด์รายการสำหรับเลือกซึ่งอยู่ภายใต้โฟลเดอร์มิติมาตรฐาน นอกจากนี้ ฟิลด*์*รายการสำหรับเลือกที่ต่อท้ายด้วยคำว่า *รหัส* ซึ่งมีอยู่ก่อนหน้านี้ภายใต้โฟลเดอร์หลัก จะมาอยู่ภายใต้โฟลเดอร์ย่อย (เช่น ฟิลด์รายการสำหรับเลือกของบริษัท (รหัส), ฟิลด์รายการสำหรับเลือกของกิจกรรม (รหัส) และอื่นๆ) แต่จะไม่มีคำต่อท้ายในชื่อฟิลด์ คุณยังคงสามารถใช้ฟิลด*์*รหัสที่ไม่อ้างอิงภาษาเหล่านี้ (LIC)

และฟิลด์รายการสำหรับเลือกพื้นฐานในเวอร์ชันที่ได้รับการปรับให้เหมาะสมในฟิลเตอร์รายงานเพื่อปรับปรุงประสิทธิภาพการสืบค้นได้

ในรายงาน ค่ารายการสำหรับเลือกจะปรากฏในภาษาที่ผู้ใช้หรือบริษัทเลือก อย่างไรก็ตาม ระบบจะแสดงฟิลด์รายการสำหรับเลือกที่ไม่ได้มีการเลือกค่าไว้ในอินเตอร์เฟซผู้ใช้ดังที่แสดงในตารางต่อไปนี้ ลักษณะของการแสดงค่ารายการสำหรับเลือกจะขึ้นอย่กับประเภทของรายการสำหรับเลือก ซึ่งอาจเป็นแบบที่สร้างไว้ล่วงหน้าหรือแบบที่กำหนดเองที่จัดทำดัชนี

ตารางต่อไปนี้อธิบายลักษณะการแสดงค่ารายการสำหรับเลือกของประเภทเรื่องการวิเคราะห์ประวัติ

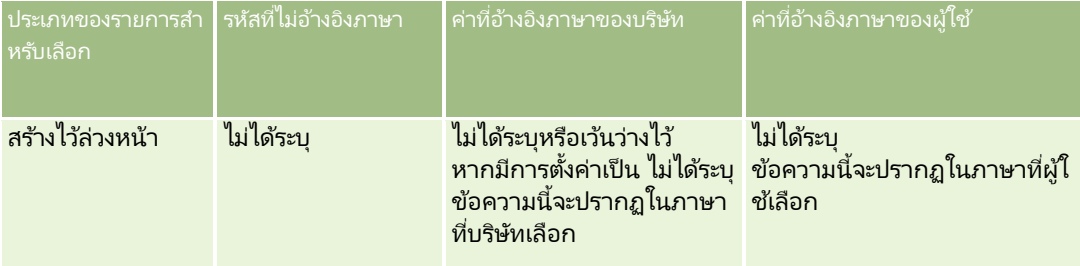

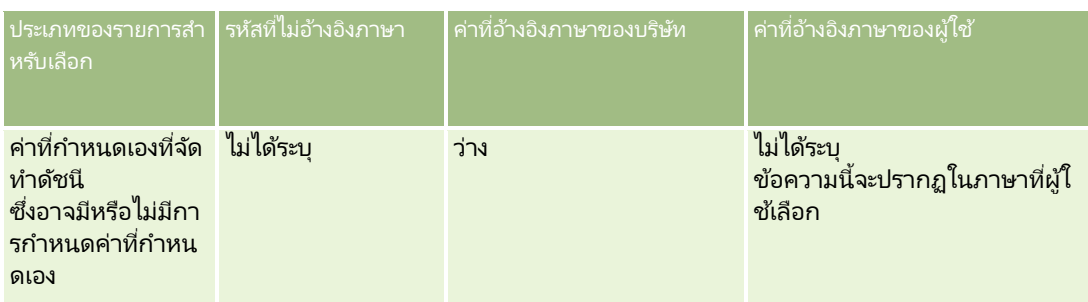

ตารางต่อไปนี้อธิบายลักษณะการแสดงค่ารายการสำหรับเลือกของประเภทเรื่องการรายงานแบบเรียลไทม์

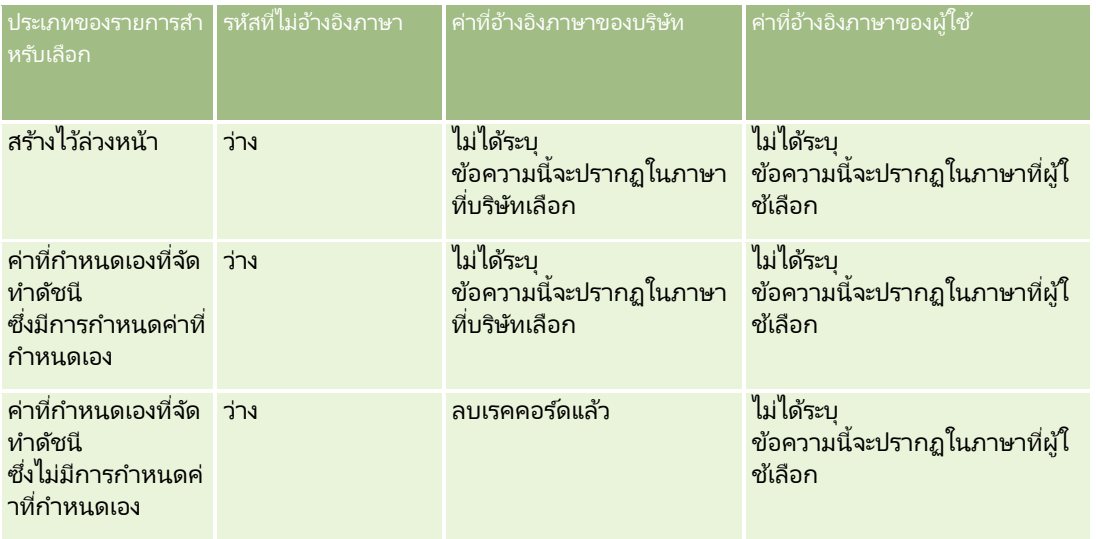

# **หมำยเหตุกำรใชง้ำนเกีย่ วกบั ประเภทเรือ่ ง**

หัวข้อนี้แสดงข้อมูลเกี่ยวกับประเภทเรื่องวันที่และเวลา รวมถึงช่วงโควต้า

# ประเภทเรือ่ งวนั ทีแ่ ละเวลา

ช่วงเวลาในรายงานของคุณอาจจะใช้ปฏิทินการเงินของบริษัทของคุณ ซึ่งอาจแตกต่างจากปฏิทินมาตรฐาน ตัวอย่างเช่น ปีการเงินของบริษัทของคุณอาจเริ่มต้นใึ้นวันที่ 1 มิถุนายนของปีปฏิทินแต่ละปี หากบริษัทของคุณเพิ่งเป<sup>ิ</sup>ลี่ยนปีปฏิทินการเงินใน Oracle CRM On Demand คุณจะต้องตรวจดูการวิเคราะห์ประวัติอย่างระมัดระวังหากมีการวิเคราะห์ครอบคลุมหลายปี ช้อมูลในรายงานที่ใช้ปฏิทินการเงินก่อนหน้าจะไม่สามารถจัดเรียงกับข้อมูลที่ใช้ปฏิทินการเงินใหม่ได้

# ช่วงโควต้า

รายงานที่มีข้อมูลโควต้าแยกตามปีจะใช้เดือนที่ปิดบริษัทของปี แต่ในหน้าจอโควต้า ปีจะแสดงเดือนที่เริ่มต้นของช่วงโควต้า ่ ซึ่งต่างจากรายงาน ตัวอย่างเช่น หากช่วงโควต้าเริ่มจากเดือนพฤศจิกายน 2009 ถึงเดือนมกราคม 2010 แล้ว หน้าจอโควต้าจะแสดงปีเป็น 2009 แต่รายงานจะแสดงปีเป็น 2010

# <span id="page-889-0"></span>**กำรเลอืกประเภทเรือ่ ง**

เมื่อต้องการเลือกประเภทเรื่องสำหรับรายงาน ให้คลิกแท็บการวิเคราะห์ แล้วคลิกการวิเคราะห์ในกรอบจัดทำ

เพจเลือกประเภทเรื่องจะมีประเภทเรื่องสองชนิด ได้แก่ การวิเคราะห์ประวัติและการรายงานแบบเรียลไทม์ ประเภทเรื่องในชนิดการวิเคราะห์ประวัติจะจัดทำรายงานที่เป็นประวัติและที่แสดงการวิเคราะห์แนวโน้ม ่ ซึ่งขึ้นอยู่กับข้อมูลที่มีการรีเฟรชเป็นประจำทุกคืน ประเภทเรื่องในชนิดการรายงานแบบเรียลไทม์ จะให้การวิเคราะห์ข้อมูลแบบอัปเดตต่อวินาทีและข้อมูลแบบเรียลไทม์

ประเภทเรื่องจะเป็นข้อมูลที่เกี่ยวข้องกับประเภทธุรกิจที่ระบุ หรือความต้องการด้านการรายงานและวิเคราะห์ของผู้เข้าร่วมที่ระบุ ่ ชื่อประเภทเรื่องจะสอดคล้องกับประเภทข้อมูลที่มี่ อาทิ ออบเจกต์มิติ (ประเภทเรคคอร์ด) และการวัดข้อมูล ซึ่งผู้ใช้ด้านธุรกิจต่องการวิเคราะห์ ชื่อประเภทเรื่องจะจัดการและจัดประเภทข้อมูลนี้ในหลากหลายโฟลเดอร์

### ประเภทเรือ่ งการวเิคราะห์ประวัติ

ลิงค์ต่อไปนี้ให้ข้อมูลโดยละเอียดเกี่ยวกับประเภทเรื่องแต่ละรายการ รวมถึงวัตถุประสงค์ของธุรกิจ ประเภทความสัมพันธ์ (หนึ่งต่อหนึ่ง, หนึ่งต่อค่าหลายค่า, หลายค่าต่อหลายค่า และอื่นๆ) และแสดงรายการมิติและการวัดที่มี:

- ประเภทเรื่องการวิเคราะห์ประวัติที่อยู่บริษัท (ในหน้า [896\)](#page-895-0)
- ประเภทเรื่องการวิเคราะห์ประวัติของบริษัทและคู่แข่ง (ในหน้า [897\)](#page-896-0)
- ี ประเภทเรื่องการวิเคราะห์ประวัติบริษัทและคู่ค้า (ในหน้า [899\)](#page-898-0)
- $\blacksquare$  ประเภทเรื่องการวิเคราะห์ประวัติบริษัทและบริษัทที่เกี่ยวข้อง (ในหน้า [902\)](#page-901-0) ่
- ประเภทเรื่องการวิเคราะห์ประวัติผัติดต่อของบริษัท (ในหน้า [904\)](#page-903-0)
- ประเภทเรื่องการวิเคราะห์ประวัติบริษัท (ในหน้า [905\)](#page-904-0)
- ประเภทเรื่องการวิเคราะห์ประวัติทีมของบริษัท (ในหน้า [907\)](#page-906-0)
- ประเภทเรื่องการวิเคราะห์ประวัติกิจกรรม (ในหน้า [908\)](#page-907-0)
- $\blacksquare$  ประเภทเรื่องการวิเคราะห์ประวัติออบเจกต์ที่กำหนดเองขั้นสูง (ในหน้า [910\)](#page-909-0)
- ประเภทเรื่องการวิเคราะห์ประวัติสินทรัพย์ (ในหน้า [920\)](#page-919-0)
- ประเภทเรื่องการวิเคราะห์ประวัติกิจกรรมการติดต่อ (ในหน้า [922\)](#page-921-0)
- ประเภทเรือ่ งการวเิคราะหป์ระวตั แิคมเปญ (ในหน้า [924\)](#page-923-0)
- ี ประเภทเรื่องการวิเคราะห์ประวัติการตอบกลับแคมเปญ (ในหน้า [925\)](#page-924-0)
- ี ประเภทเรื่องการวิเคราะห์ประวัติที่อย่ผ้ติดต่อ (ในหน้า [926\)](#page-925-0)
- ประเภทเรือ่ งการวเิคราะหป์ระวตั ผิ ูต้ ดิ ต่อ (ในหน้า [927\)](#page-926-0)
- ิประเภทเรื่องการวิเคราะห์ประวัติความสนใจของผู้ติดต่อ (ในหน้า [928\)](#page-927-0)
- ้ ประเภทเรื่องการวิเคราะห์ประวัติรายได้ของผู้ติดต่อ (ในหน้า [929\)](#page-928-0)
- ประเภทเรื่องการวิเคราะห์ประวัติทีมของผู้ติดต่อ (ในหน้า [930\)](#page-929-0)
- ประเภทเรือ่ งการวเิคราะหป์ระวตั กิ ารลงทะเบยีนขอ้ตกลง (ในหน้า [931\)](#page-930-0) (เฉพาะ Oracle CRM On Demand Partner Relationship Management Edition เท่านั ้น)
- ี ประเภทเรื่องการวิเคราะห์ประวัติรายได้จากผลิตภัณฑ์ของการลงทะเบียนข้อตกลง (ในหน้า [933\)](#page-932-0) (เฉพาะ Oracle CRM On Demand Partner Relationship Management Edition เท่านั ้น)
- ประเภทเรื่องการวิเคราะห์ประวัติตัวแทนจำหน่าย (ในหน้า [936\)](#page-935-0) (เฉพาะ Oracle CRM On Demand Automotive Edition เท่านั ้น)
- **890 วิธีใช้ออนไลน์ของ Oracle CRM On Demand Part 1 รีลีส 40**
- ประเภทเรื่องการวิเคราะห์ประวัติกิจกรรม (ในหน้า [937\)](#page-936-0)
- ี่ ประเภทเรื่องการวิเคราะห์ประวัติครัวเรือน (ในหน้า [938\)](#page-937-0) (เฉพาะ Oracle CRM On Demand Financial Services Edition เท่านั ้น)
- ประเภทเรือ่ งการวเิคราะหป์ระวตั ลิดี (ในหน้า [940\)](#page-939-0)
- ประเภทเรื่องการวิเคราะห์ประวัติทีมของลีด (ในหน้า [942\)](#page-941-0)
- ประเภทเรื่องการวิเคราะห์ประวัติการร้องของ MDF (โปรดดูที่ "ประเภทเรื่องการวิเคราะห์ประวัติคำขอ MDF" ในหน้า [943\)](#page-942-0) (เฉพาะ Oracle CRM On Demand Partner Relationship Management Edition เท่านั ้น)
- ประเภทเรื่องการวิเคราะห์ประวัติโอกาสทางการขายและคู่แข่ง (ในหน้า [945\)](#page-944-0)
- ประเภทเรื่องการวิเคราะห์ประวัติโอกาสทางการขายและคู่ค้า (ในหน้า [948\)](#page-947-0)
- $\blacksquare$  ประเภทเรื่องการวิเคราะห์ประวัติผู้ติดต่อของโอกาสทางการขาย (ในหน้า [950\)](#page-949-0)
- ประเภทเรือ่ งการวเิคราะห์ประวัติโอกาสทางการขาย (ในหน้า [951\)](#page-950-0)
- ประเภทเรื่องการวิเคราะห์ประวัติรายได้จากผลิตภัณฑ์ที่มีโอกาสทางการขาย (ในหน้า [953\)](#page-952-0)
- ี ประเภทเรื่องการวิเคราะห์ประวัติทีมของโอกาสทางการขาย (ในหน้า [954\)](#page-953-0)
- ประเภทเรื่องการวิเคราะห์ประวัติคู่ค้า (ในหน้า [955\)](#page-954-0) (เฉพาะ Oracle CRM On Demand Partner Relationship Management Edition เท่านั ้น)
- ิ ประเภทเรื่องการวิเคราะห์ประวัติการส่งเนื้อหาส่วนบุคคล (ในหน้า [956\)](#page-955-0)
- ประเภทเรือ่ งการวเิคราะห์ประวัติไปป์ไลน์(ในหน้า [959\)](#page-958-0)
- ประเภทเรื่องการวิเคราะห์ประวัติพอร์ตโฟลิโอ (ในหน้า [961\)](#page-960-0) (เฉพาะ Oracle CRM On Demand Financial Services Edition เท่านั ้น)
- ประเภทเรื่องการวิเคราะห์ประวัติผลิตภัณฑ์ (ในหน้า [962\)](#page-961-0)
- ี ประเภทเรื่องการวิเคราะห์ประวัติการเสนอราคา (ในหน้า [964\)](#page-963-0)
- ประเภทเรื่องการวิเคราะห์ประวัติขั้นตอนการขาย (ในหน้า [964\)](#page-963-0)
- ประเภทเรื่องการวิเคราะห์ประวัติคำขอบริการ (ในหน้า [966\)](#page-965-0)
- ประเภทเรื่องการวิเคราะห์ประวัติทีมของคำขอบริการ (ในหน้า [967\)](#page-966-0)
- $\blacksquare$  ประเภทเรื่องการวิเคราะห์ประวัติกิจกรรมที่ใช้ร่วมกัน (ในหน้า [969\)](#page-968-0)
- $\blacksquare$  ประเภทเรื่องการวิเคราะห์ประวัติที่อยู่ที่ใช้ร่วมกัน (ในหน้า [970\)](#page-969-0)
- ประเภทเรื่องการวิเคราะห์ประวัติทางแก้ปัญหา (ในหน้า [972\)](#page-971-0)
- ประเภทเรื่องการวิเคราะห์ประวัติผลิตภัณฑ์ที่ตั้งราคาพิเศษ (ในหน้า [973\)](#page-972-0)
- ประเภทเรื่องการวิเคราะห์ประวัติของการวิเคราะห์การติดตามการใช้ (ในหน้า [975\)](#page-974-0)

#### ประเภทเรือ่ งการรายงานแบบเรยีลไทม์

ลิงค์ต่อไปนี้ให้ข้อมูลโดยละเอียดเกี่ยวกับประเภทเรื่องแต่ละรายการ รวมถึงวัตถุประสงค์ของธุรกิจ ประเภทความสัมพันธ์ (หนึ่งต่อหนึ่ง, หนึ่งต่อค่าหลายค่า, หลายค่าต่อหลายค่า และอื่นๆ) และแสดงรายการมิติและการวัดที่มี:

- ประเภทเรือ่ งการรายงานแบบเรยีลไทมข์องผูต้ ดิ ต่อของบรษิ ทั (ในหน้า [984\)](#page-983-0)
- ี ประเภทเรื่องการรายงานแบบเรียลไทม์ของรายได้ของบริษัท (ในหน้า [984\)](#page-983-0)

#### การวิเคราะห ์

- $\blacksquare$  ประเภทเรื่องการรายงานแบบเรียลไทม์ของทีมของบริษัท (ในหน้า [985\)](#page-984-0)
- ี ประเภทเรื่องการรายงานแบบเรียลไทม์ของบริษัท (ในหน้า [987\)](#page-986-0)
- ิประเภทเรื่องการรายงานแบบเรียลไทม์ของบริษัทและคู่แข่ง (ในหน้า [989\)](#page-988-0)
- ี่ ประเภทเรื่องการรายงานแบบเรียลไทม์ของบริษัทและคู่ค้า (ในหน้า [991\)](#page-990-0)
- $■$  ประเภทเรื่องการรายงานแบบเรียลไทม์ของบริษัทและบริษัทที่เกี่ยวข้อง (ในหน้า [993\)](#page-992-0) ่
- ประเภทเรื่องการรายงานแบบเรียลไทม์ของกิจกรรม (ในหน้า [995\)](#page-994-0)
- ประเภทเรื่องการรายงานแบบเรียลไทม์ของออบเจกต์ที่กำหนดเองขั้นสูง (ในหน้า [997\)](#page-996-0)
- ประเภทเรือ่ งการรายงานแบบเรยีลไทมข์องการประเมนิ (ในหน้า [1012\)](#page-1011-0)
- ี่ ประเภทเรื่องการรายงานแบบเรียลไทม์ของสินทรัพย์ (ในหน้า [1014\)](#page-1013-0)
- ี ประเภทเรื่องการรายงานแบบเรียลไทม์ของสมุดบันทึก (ในหน้า [1015\)](#page-1014-0)
- $\blacksquare$  ประเภทเรื่องการรายงานแบบเรียลไทม์ของการวางแผนธุรกิจ (ในหน้า [1016\)](#page-1015-0)
- $\blacksquare$  ประเภทเรื่องการรายงานแบบเรียลไทม์ของแคมเปญ (ในหน้า [1018\)](#page-1017-0)
- ิประเภทเรื่องการรายงานแบบเรียลไทม์ของความสัมพันธ์ของผู้ติดต่อ (ในหน้า [1020\)](#page-1019-0)
- ้ประเภทเรื่องการรายงานแบบเรียลไทม์ของทีมของผู้ติดต่อ (ในหน้า [1020\)](#page-1019-0)
- ประเภทเรื่องการรายงานแบบเรียลไทม์ของผู้ติดต่อ (ในหน้า [1022\)](#page-1021-0)
- $■$  ประเภทเรื่องการรายงานแบบเรียลไทม์ของออบเจกต์ที่กำหนดเองและบริษัท (ในหน้า [1023\)](#page-1022-0)
- $\blacksquare$  ประเภทเรื่องที่รายงานแบบเรียลไทม์ของออบเจกต์ที่กำหนดเองและผู้ติดต่อ (ในหน้า [1024\)](#page-1023-0)
- ้ประเภทเรื่องการรายงานแบบเรียลไทม์ของออบเจกต์ที่กำหนดเองและโอกาสทางการขาย (ในหน้า [1026\)](#page-1025-0)
- ้ ประเภทเรื่องการรายงานแบบเรียลไทม์ของออบเจกต์ที่กำหนดเองและคำขอบริการ (ในหน้า [1027\)](#page-1026-0)
- ประเภทเรื่องการรายงานแบบเรียลไทม์ของออบเจกต์ที่กำหนดเอง (ในหน้า [1029\)](#page-1028-0)
- ประเภทเรือ่ งการรายงานแบบเรยีลไทมข์องกจิกรรม (ในหน้า [1030\)](#page-1029-0)
- ประเภทเรื่องการรายงานแบบเรียลไทม์ของการประมาณการ (โปรดดูที่ "ประเภทเรื่องการรายงานแบบเรียลไทม์ของการประมาณ" ในหน้า [1032\)](#page-1031-0)
- ประเภทเรือ่ งการรายงานแบบเรยีลไทมข์องครวัเรอืน (ในหน้า [1036\)](#page-1035-0) (เฉพาะ Oracle CRM On Demand Financial Services Edition เท่านั ้น)
- ประเภทเรื่องการรายงานแบบเรียลไทม์ของทีมลีด (ในหน้า [1039\)](#page-1038-0)
- ประเภทเรือ่ งการรายงานแบบเรยีลไทมข์องลดี (ในหน้า [1040\)](#page-1039-0)
- ประเภทเรื่องการรายงานแบบเรียลไทม์ของโอกาสทางการขาย (ในหน้า [1042\)](#page-1041-0)
- ประเภทเรื่องการรายงานแบบเรียลไทม์ของโอกาสทางการขายและคู่แข่ง (ในหน้า [1044\)](#page-1043-0)
- ประเภทเรื่องการรายงานแบบเรียลไทม์ของโอกาสทางการขายและคู่ค้า (ในหน้า [1046\)](#page-1045-0)
- ประเภทเรือ่ งการรายงานแบบเรียลไทม์ของผู้ติดต่อของโอกาสทางการขาย (ในหน้า [1047\)](#page-1046-0)
- ประเภทเรื่องการรายงานแบบเรียลไทม์ของรายได้จากผลิตภัณฑ์ที่มีโอกาสทางการขาย (ในหน้า [1048\)](#page-1047-0)
- ประเภทเรื่องการรายงานแบบเรียลไทม์ของทีมโอกาสทางการขาย (ในหน้า [1049\)](#page-1048-0)
- ประเภทเรื่องการรายงานแบบเรียลไทม์ของใบสั่ง (ในหน้า [1050\)](#page-1049-0)
- **892** วิธีใช้ออนไลน์ของ Oracle CRM On Demand Part 1 รีลีส 40
- ประเภทเรื่องการรายงานแบบเรียลไทม์ของคู่ค้า (ในหน้า [1051\)](#page-1050-0) (เฉพาะ Oracle CRM On Demand Partner Relationship Management Edition เท่านั ้น)
- $\blacksquare$  ประเภทเรื่องการรายงานแบบเรียลไทม์ของการส่งเนื้อหาส่วนบุคคล (ในหน้า [1053\)](#page-1052-0)
- ประเภทเรื่องการรายงานแบบเรียลไทม์ของการเสนอราคา (ในหน้า [1055\)](#page-1054-0)
- $\blacksquare$  ประเภทเรื่องการรายงานแบบเรียลไทม์ของทีมของคำขอบริการ (ในหน้า [1056\)](#page-1055-0)
- $\blacksquare$  ประเภทเรื่องการรายงานแบบเรียลไทม์ของคำขอบริการ (ในหน้า [1058\)](#page-1057-0)
- $\blacksquare$  ประเภทเรื่องการรายงานแบบเรียลไทม์ของกิจกรรมที่ใช้ร่วมกัน (ในหน้า [1059\)](#page-1058-0)
- ประเภทเรื่องการรายงานแบบเรียลไทม์ของการแก้ปัญหา (ในหน้า [1060\)](#page-1059-0)
- ประเภทเรื่องการรายงานแบบเรียลไทม์ของผลิตภัณฑ์ที่ตั้งราคาพิเศษ (ในหน้า [1061\)](#page-1060-0)
- ประเภทเรื่องการรายงานแบบเรียลไทม์ของยานพาหนะ (ในหน้า [1063\)](#page-1062-0)

ตารางต่อไปนีแ้ สดงประเภทเรือ่ ง 5 ประเภททีก่ ารวเิคราะหใ์ช้

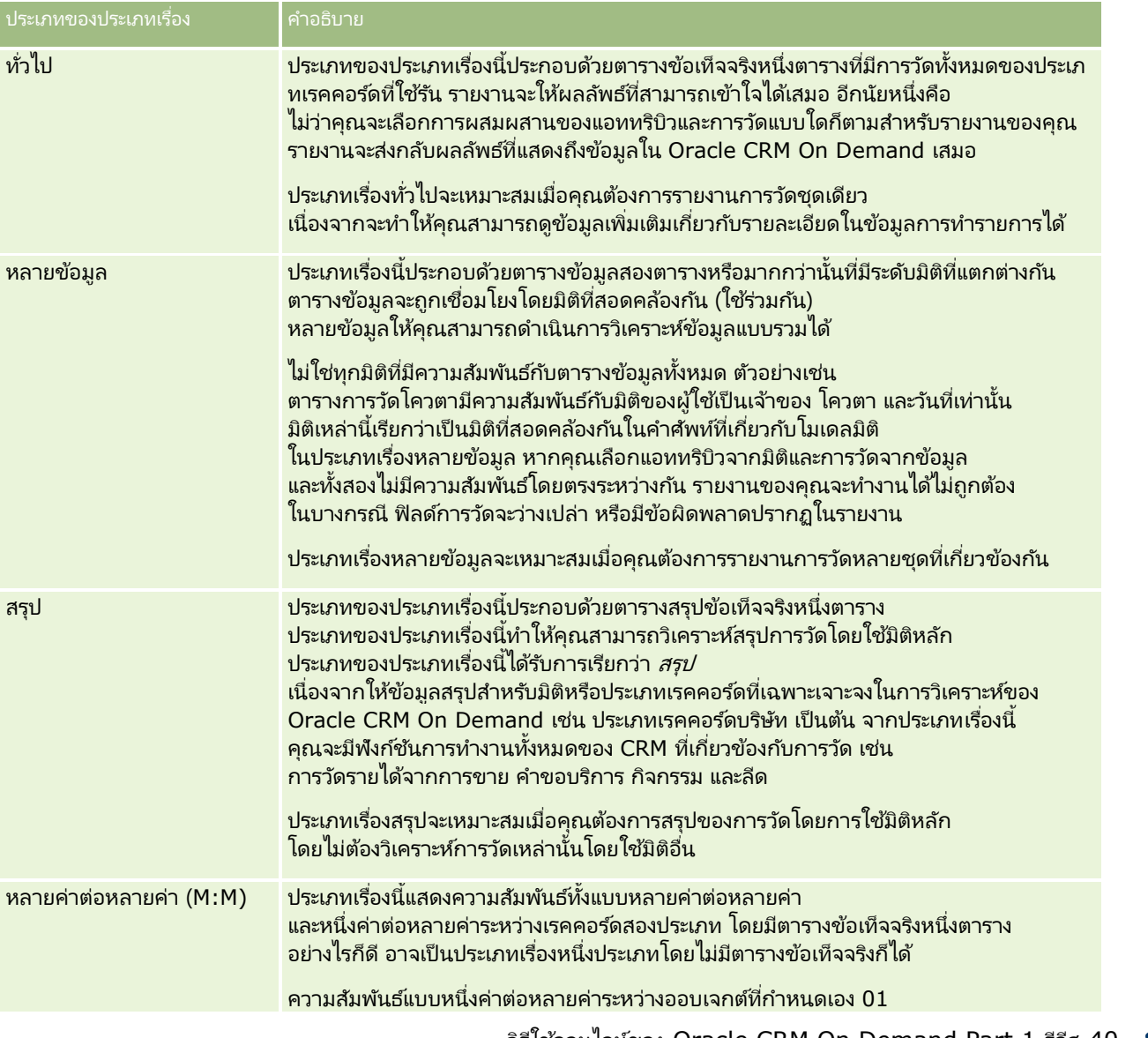

วิธีใช ้ออนไลน์ของ Oracle CRM On Demand Part 1 รีลีส 40 **893**

#### การวิเคราะห์

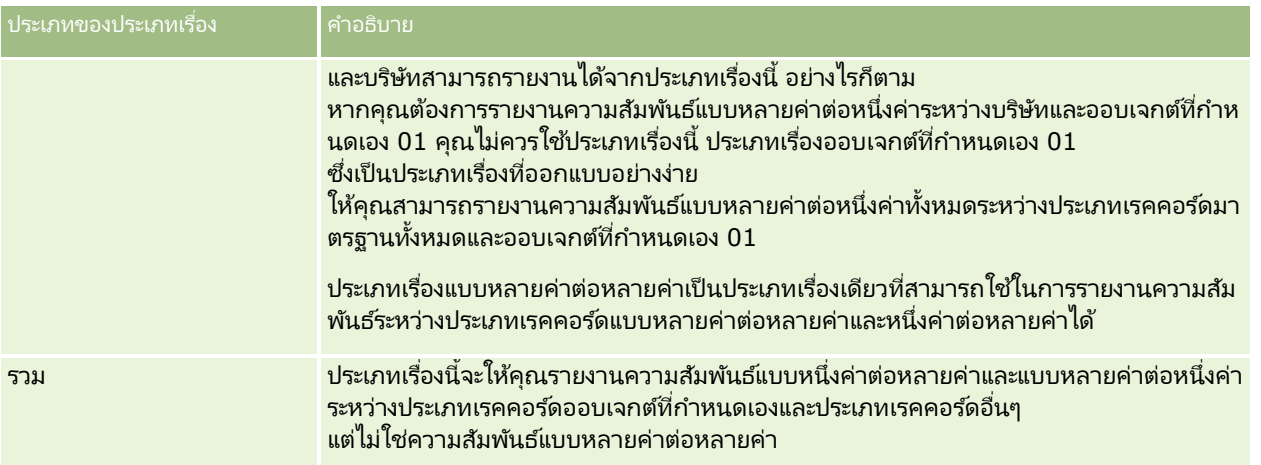

ประเภทเรื่องสี่ประเภทที่กล่าวมาแล้ว (ทั่วไป หลายข้อมูล สรุป และหลายค่าต่อหลายค่า) เป็นประเภทเรื่องมาตรฐาน ประเภทเรื่องที่ห้าคือประเภทเรื่องรวมสำหรับออบเจกต์ที่กำหนดเอง

### ประเภทเรือ่ งมาตรฐาน

ประเภทเรื่องมาตรฐานใช้สำหรับรายงานความสัมพันธ์ระหว่างประเภทเรคคอร์ดมาตรฐานด้วยกัน ซึ่งรวมถึงออบเจกต์ที่กำหนดเอง 01, 02 และ 03 ประเภทเรคคอร์ดมาตรฐานและออบเจกต์ที่กำหนดเอง 01, 02 และ 03 สามารถมีความส้มพันธ์ดังต่อไปนี้:

- หนึ ่งค่าต่อหลายค่า
- หลายค่าต่อหนึ ่งค่า
- หลายค่าต่อหลายค่า

#### Oracle CRM On Demand

มีประเภทเรื่องเฉพาะที่ช่วยทำให้สร้างรายงานความส้มพันธ์แบบหลายค่าต่อหนึ่งค่าระหว่างประเภทเรคคอร์ดมาตรฐานกับประเภทเรคคอร์ดอื่น ๆ ได้ ตัวอย่างเช่น

ประเภทเรื่องโอกาสทางการขายช่วยทำให้สร้างรายงานความสัมพันธ์ของประเภทเรคคอร์ดโอกาสทางการขายกับประเภทเรคคอร์ดอื่นๆ ประเภทเรื่องเฉพาะดังกล่าวนี้ยังช่วยทำให้สร้างรายงานความสัมพันธ์แบบหลายค่าต่อหลายค่าระหว่าง 2 ประเภทเรคคอร์ดได้ ตัวอย่างเช่น ประเภทเรื่องประวัติโอกาสทางการขายและคู่ค้าช่วยทำให้สร้างรายงานความสัมพันธ์แบบหลายค่าต่อหลายค่าระหว่างประเภทเรคคอร์ดโอกาส ้ ทางการขายกับประเภทเรคคอร์ดคู่ค้าได้

## ประเภทเรือ่ งรวม

ประเภทเรื่องรวมแบ่งออกเป็นสองประเภท ดังนี้:

้ ประเภทเรื่องการรายงานแบบเรียลไทม์ของออบเจกต์ที่กำหนดเองขั้นสูง ให้คุณรายงานความสัมพันธ์ระหว่างออบเจกต์ที่กำหนดเอง 04 ถึง 40 และประเภทเรคคอร์ดอื่นๆ อีกหลายรายการ รวมถึงออบเจกต์ที่กำหนดเอง 01, 02 และ 03 ประเภทความสัมพันธ์ทั้งหมดสามารถรายงานได้โดยใช้ประเภทเรื่องนี้ ยกเว้นสำหรับความสัมพันธ์แบบหลายค่าต่อหลายค่าระหว่างออบเจกต์ที่กำหนดเอง 04 ถึง 40 และประเภทเรคคอร์ดอื่นๆ ซึ่งไม่ได้รับการสนับสนุนโดยตรงจาก Oracle CRM On Demand

ประเภทเรื่องการรายงานแบบเรียลไทม์ของออบเจกต์ที่กำหนดเองขั้นสูง คือประเภทเรื่องเดียวที่รวมการรายงานของออบเจกต์ที่กำหนดเองทั้งหมดและออบเจกต์ที่เกี่ยวข้องภายใต้ประเภทเรื่องเดียว ่

ประเภทเรื่องการวิเคราะห์ประวัติออบเจกต์ที่กำหนดเองขั้นสง ทำให้คณสามารถรายงานความสัมพันธ์ระหว่างออบเจกต์ที่กำหนดเอง 01 ถึง 05 กับบริษัท กิจกรรม แคมเปญ ผู้ติดต่อ ลีด โอกาสทางการขาย คู่ค้า และคำขอบริการ

ในประเภทเรื่องรวม แนวคิดเรื่องประเภทเรคคอร์ดที่ใช้รันเรคคอร์ดเดียวจะไม่นำมาใช้ การที่ไม่มีประเภทเรคคอร์ดที่ใช้รันหมายถึงคุณต้องเพิ่มการวัดดีฟอลต์ในการวิเคราะห์เสมอ เนื่องจากประเภทเรื่องรวมไม่มีออบเจกต์ที่ใช′่รันออบเจกต์เดียว การวิเคราะห์จึงต้องมีการวัดเสมอเพื่อให้สามารถเลือกพาธความสัมพันธ์ระหว่างออบเจกต์ได้ ส่วนในประเภทเรื่องอื่นๆ คุณไม่จำเป็นต้องเลือกการวัด เนื่องจากได้มีการกำหนดความสัมพันธ์ล่วงหน้าแล้วในพื้นที่จัดเก็บโดยใช้การวัดข้อมูลโดยนัย

ประเภทเรื่องรวมให้การเข้าใช้การวัดสำหรับประเภทเรคคอร์ดที่เกี่ยวข้องที่สนับสนุน ่ เพื่อให้คุณสามารถสร้างรายงานสรุปสำหรับการวัดที่เกี่ยวข้อง การใช้ ่ ประเภทเรื่องการรายงานแบบเรียลไทม์ของออบเจกต์ที่กำหนดเองขั้นสูง คุณจะสามารถสร้างการวิเคราะห์สรุปที่รวมประเภทเรคคอร์ดส่วนใหญ่ใน Oracle CRM On Demand

ด้วยประเภทเรื่องรวม

คุณสามารถจัดทำการวิเคราะห์ที่แสดงความสัมพันธ์แบบหนึ่งค่าต่อหลายค่าและแบบหลายค่าต่อหลายค่าสำหรับประเภทเรคคอร์ดที่สนับสนุน ู่ในการออกแบบหลายค่าต่อหลายค่า คุณต้องใช้ประเภทเรื่องสำหรับประเภทเรคคอร์ดมาตรฐาน (เช่น ประเภทเรคคอร์ดบริษัท) ่ และประเภทเรื่องออบเจกต์ที่กำหนดเอง เพื่อรายงานความส้มพันธ์แบบหนึ่งค่าต่อหลายค่า

และคุณต้องใช้ประเภทเรื่องออบเจกต์ที่กำหนดเองในการรายงานความสัมพันธ์แบบหนึ่งค่าต่อหลายค่าระหว่างประเภทเรคคอร์ดอื่นๆ กบั ออบเจกตท์ีก่ า หนดเอง

โดยการใช้ประเภทเรื่องการรายงานแบบเรียลไทม์ของออบเจกต์ที่กำหนดเองขั้นสูงและประเภทเรื่องการวิเคราะห์ประวัติออบเจกต์ที่กำหนดเอง ชั้นสูง คุณจะสามารถเข้าใช้ความส้มพันธ์ทั้งสองประเภทได้ อย่างไรก็ตาม

การวิเคราะห์แบบหลายค่าต่อหลายค่าไม่พร้อมใช้งานในประเภทเรื่องเหล่านี้

# ้ การเปลี่ยนชื่อประเภทเรคคอร์ดในการวิเคราะห์

Oracle ได้ให้ความสามารถในการเปลี่ยนชื่อประเภทเรคคอร์ดในการวิเคราะห์สำหรับประเภทเรคคอร์ดมาตรฐานทั้งหมด ผู้ดูแลระบบของบริษัทสามารถเปลี่ยนชื่อประเภทเรคคอร์ดใน Oracle CRM On Demand ได้ ์ชื่อใหม่เหล่านี้จะแสดงในส่วนการวิเคราะห์ของ Oracle CRM On Demand ประเภทเรคคอร์ดที่ได้รับการเปลี่ยนชื่อจะปรากฏพร้อมกับชื่อใหม่ในประเภทเรื่อง รายงาน และแผงควบคุม ตัวอย่างเช่น ้ถ้าผัดแลระบบของบริษัทเปลี่ยนชื่อประเภทเรคคอร์ดบริษัทเป็น *แพทย์* ใน Oracle CRM On Demand จะทำให้คำว่า *บริษัท* ถูกแทนที่ในคำตอบและประเภทเรื่องทั้งหมด ดังนั้น ประเภทเรื่อง *ที่อยู่บริษัท* จะกลายมาเป็น *ที่อยู่แพทย์* ประเภทเรื่อง *การวัดบริษัท* จะกลายมาเป็น *การวัดแพทย์* และอื่นๆ เป็นต้น

## **Row\_ID** และ **ID** ออบเจกต์

ี่ สำหรับประเภทเรคคอร์ดแต่ละประเภทในประเภทเรื่อง (เช่น บริษัท, กิจกรรม, สินทรัพย์ และอื่นๆ) ฟิลด์ Row\_ID ในฐานข้อมูลจะถูกแมปกับชื่อฟิลด์ ID <object> เช่น ค่าใดค่าหนึ่งต่อไปนี้: ID บริษัท, ID ลีด, ID คำขอบริการ และอื่นๆ

# ฟิลด์ที่กำหนดเองที่ได้รับการปรับให้เหมาะสม

มิติบางอย่างมีฟิลด์ที่กำหนดเองที่ได้รับการปรับให้เหมาะสมเพื่อลดเวลาในการสืบค้นเมื่อมีการใช้ในฟิลเตอร์ ฟิลด์ที่กำหนดเองทีได้รับการปรับให้เหมาะสมจะอยู่ในโฟลเดอร์ที่มีชื่อที่ลงท้ายด้วย ฟิลด์ที่กำหนดเองทีได้รับการปรับให้เหมาะสม การวัดที่กำหนดเองที่ได้รับการปรับให้เหมาะสม หรือฟิลด์รายการสำหรับเลือกที่ปรับให้เหมาะสม (โค้ด) เช่น ฟิลด์ที่กำหนดเองที่ได้รับการปรับให้เหมาะสมของบริษัท การวัดที่กำหนดเองที่ได้รับการปรับให้เหมาะสมของโอกาสทางการขาย ูและฟิลด*์*รายการสำหรับเลือกที่ปรับให้เหมาะสมของบริษัท (โค้ด) ฟิลด์ตัวเลขที่กำหนดเอง เช่น ฟิลด์ประเภท CUR, INT หรือ NUM สามารถใช้เป็นการวัดในโฟลเดอร์การวัดที่กำหนดเองที่ได้รับการปรับให้เหมาะสมได้ หากประเภทเรคคอร์ดคือออบเจกต์ที่ใช้รันในประเภทเรื่องเฉพาะ ตัวอย่างเช่น ประเภทเรคคอร์ดบริษัทคือออบเจกต์ที่ใช้รันในประเภทเรื่องประวัติบริษัท

มิติบางอย่างในประเภทเรื่องแบบเรียลไทม์มีฟิลด์ทีได้รับการปรับให้เหมาะสมสำหรับการลดเวลาการสืบค้นเมื่อใช่ในฟิลเตอร์ ฟิลด์ที่ได้รับการปรับให้เหมาะสมจะขึ้นต้นด้วยคำว่า รหัส หรือลงท้ายด้วย UTC ตัวอย่างเช่น มิติบริษัทมีฟิลด์ประเภทบริษัท และยังมีฟิลด*์*รหัสประเภทบริษัทซึ่งเป็นเวอร์ชันที่ได้รับการปรับให้เหมาะสมของฟิลด์ประเภทบริษัท หรือฟิลด์วันที่ที่จัดทำดัชนี UTC เป็นเวอร์ชันที่ได้รับการปรับให้เหมาะสมของฟิลด์วันที่ที่จัดทำดัชนี

<span id="page-895-0"></span>การใช่ฟิลด์ที่ได้รับการปรับให้เหมาะสมในฟิลเตอร์จะสร้างการสืบค้นได้เร็วกว่า วิธีนี้จะเร็วกว่าการใช้ฟิลด์มาตรฐาน สำหรับข้อมูลเพิ่มเติมเกี่ยวกับการใช้ฟิลด์การฟิลเตอร์ที่ได้รับการปรับให้เหมาะสม โปรดดูที่ การใช้ฟิลด์การฟิลเตอร์ทีได้รับการปรับให้เหมาะสม (ในหน้า [1064\)](#page-1063-0)

# **ประเภทเรือ่ งกำรวเิครำะหป์ระวตั ทิ ีอ่ ยู่บรษิทั**

ความพร้อม ประเภทเรือ่ งนีม้ ใีหใ้ชง้านใน Oracle CRM On Demand ทุกรุ่น

### วัตถุประสงค์ทางธุรกิจ

ประเภทเรื่องนี้ให้คุณสามารถรายงานความสัมพันธ์แบบหลายค่าต่อหลายค่าระหว่างบริษัทและที่อยู่ ในประเภทเรื่องอื่น ้คุณสามารถรายงานได้เฉพาะที่อยู่หลักของบริษัท อย่างไรก็ตาม ประเภทเรื่องนี้จะให้คุณรายงานที่อยู่ทั้งหมดของบริษัทพร้อมกับฟิลด์ที่กำหนดเอง รวมทั้งที่อยู่ที่หลายบริษัทใช้ร่วมกัน

#### ประเภทความสัมพันธ ์

หลายค่าต่อหลายค่า

#### มิติ

ประเภทเรื่องนี้มีมิติต่อไปนี้:

- า เริง•ัท
- ที่อยู่

#### การวัด

- $\blacksquare$  การวัดที่อย่
	- จำนวนที่อยู่ของบริษัท

## หมายเหตุการใช้

มิติบริษัทจะรวมลำดับชั้นของสมุดบันทึกไว้ด้วย ซึ่งจะช่วยให้คุณสามารถวิเคราะห์การวัดและแอททริบิวที่เกี่ยวข้องได้ทุกระดับ ่

โฟลเดอร์ฟิลด์ที่กำหนดเองของที่อยู่บริษัทได้รับการแมปเข้ากับฟิลด์ที่กำหนดเองของที่อยู่บริษัทเท่านั้น หากที่อยู่ที่ใช้ร่วมกันได้รับการเชื่อม<sup>์</sup>โยงเข้ากับบริษัท จะมีเฉพาะฟิลด์ที่กำหนดเองที่เพิ่มเข้าในที่อยู่บริษัทผ่านทางตัวเลือกแก้ไขเท่านั้นที่พร้อมใช้งานสำหรับการรายงาน ่ ไม่รวมถึงฟิลด์ที่กำหนดเองของที่อยู่ที่ใช้ร่วมกัน

# <span id="page-896-0"></span>**ประเภทเรือ่ งกำรวเิครำะหป์ระวตั ขิ องบรษิทั และคู่แข่ง**

### ความพร้อม

ประเภทเรือ่ งนีม้ ใีหใ้ชง้านใน Oracle CRM On Demand ทุกรุ่น

#### วัตถุประสงค์ทางธุรกิจ

ประเภทเรื่องนี้อนุญาตการรายงานของความสัมพันธ์แบบหลายค่าต่อหลายค่าระหว่างบริษัทและคู่แข่งของบริษัท ประเภทเรื่องนี้มีความคล้ายคลึงกันกับประเภทเรื่องบริษัทที่สุด ความแตกต่างเพียงประการเดียวคือประเภทเรื่องนี้มีมิติของคู่แข่ง ซึ่งเป็นความสัมพันธ์แบบหลายค่าต่อหลายค่ากับประเภทเรคคอร์ดบริษัท ประเภทเรื่องนี้อนุญาตให้คุณสร้างรายงานเพื่อแสดงคู่แข่งทั้งหมดของบริษัทหนึ่ง<br>เนื่องจากประเภทเรื่องนี้แสดงความส้มพันธ์แบบหลายค่าต่อหลายค่าระหว่างบริษั ่เนื่องจากประเภทเรื่องนี้แสดงความสัมพันธ์แบบหลายค่าต่อหลายค่าระหว่างบริษัทและคู่แข่งของบริษัท จะไม่สามารถรายงานบริษัทที่ไม่มีความเกี่ยวข้องกับคู่แข่งใดเลยโดยใช้ประเภทเรื่องนี้ แอททริบิวหั้งหมดที่กำหนดความสัมพันธ์ของบริษัทคู่แข่ง และมีให้ใช้ได้สำหรับการรายงานมีดังนี้:

- ผู้ติดต่อหลัก
- บทบาท
- บทบาทแบบย้อนกลับ
- ██ วันที่เริ่มต้น ่
- ้ วันที่สิ้นสด
- จุดแข็ง
- จุดอ่อน
- ความเห็น

### ประเภทความสัมพันธ์

หลายค่าต่อหลายค่า

#### มิติ

ประเภทเรื่องนี้มีมิติต่อไปนี้:

- บัญชี
- คู่แข่งบริษัท
- แคมเปญ
- วันที่
- ผู้ใช้เป็นเจ้าของ
- ผู้ติดต่อความสัมพันธ์
- พื้นที่

#### การวิเคราะห์

#### การวัด

รายการของการวัดสำหรับประเภทเรื่องทั้งหมดมีดังนี้:

- การวัดบริษัท
	- การวัดที่กำหนดเองของบริษัท
	- $\blacksquare$  จำนวน  $(\#)$  ของบริษัท
	- $\blacksquare$  จำนวน (#) ของบริษัทที่มีโอกาสทางการขาย
	- ี จำนวน  $(\#)$  ของกิจกรรม
	- ี จำนวน  $(\#)$  ของผู้ติดต่อ
	- ี จำนวน  $(\#)$  ของลีด
	- จำนวน (#) ของลีดที่เก็บข้อมูลออกจากระบบแล้ว ่
	- $\blacksquare$  จำนวน  $(\#)$  ของลีดที่ผ่านคุณสมบัติ
	- จำนวน (#) ของลีดที่ปฏิเสธ
	- $\blacksquare$  จำนวน  $(\#)$  ของลีดที่แปลงค่าเป็นโอกาสทางการขายแล้ว (นิยาม: จำนวนของลีดที่ได้ถูกแปลงค่าเป็นโอกาสทางการขายเรียบร้อยแล้ว)
	- จำนวน (#) ของลีดที่ได้สูญเสียโอกาสทางการขาย
	- จำนวน (#) ของลีดที่ประสบความสำเร็จในการขาย (นิยาม: จำนวนของลีดที่ได้แปลงค่าเป็นโอกาสทางการขายและมีสถานะเป็น ได้ปิดการขายแล้ว หรือ ขายสำเร็จแล้ว)
	- จำนวน  $($ # $)$  ของ SR
	- $\blacksquare$  จำนวน (#) ของ SR ที่ยกเลิก
	- $\blacksquare$  จำนวน (#) ของ SR ที่ปิดแล้ว
	- $\blacksquare$  จำนวน  $(\#)$  ของ SR ที่เปิดอยู่ ่
	- $\blacksquare$  จำนวน  $(\#)$  ของ SR ที่ยังรอดำเนินการ
	- $\blacksquare$  จำนวน  $(\#)$  ของโอกาสทางการขาย
	- $\blacksquare$  จำนวน (#) ของโอกาสที่ชนะ
	- รายได้ที่มีแนวโน้ม
	- $\blacksquare$  รายได้ที่มีแนวโน้ม (000)
	- ค่าเฉลี่ย (Avg) รายได้ที่มีแนวโน้ม
	- ค่าเฉลี่ย (Avg) อายุคำขอบริการที่เปิด ่
	- ค่าเฉลี่ย (Avg) จำนวนวันในการปิดคำขอบริการ
	- ค่าเฉลี่ย (Avg) จำนวนนาทีในการปิดคำขอบริการ
	- ค่าเฉลี่ย (Avg) อายุคำขอบริการที่เปิด (นาที) ่
	- ค่าเฉลี่ย (Avg) จำนวนวันในการปิดโอกาสทางการขาย (นิยาม: จำนวนวันโดยรวมในการปิดโอกาสทางการขายหารด้วยจำนวนของโอกาสที่ชนะ)
	- รายได้เมื่อปิด
	- $\blacksquare$  รายได้เมื่อปิด (000)
- **898 วิธีใช้ออนไลน์ของ Oracle CRM On Demand Part 1 รีลีส 40**
- <span id="page-898-0"></span>■ ค่าเฉลี่ย (Avg) รายได้เมื่อปิด
- รายได้
- รายได้ (000)
- รายได้เมื่อปิดของผลิตภัณฑ์
- ค่าเฉลี่ย (Avg) รายได้
- รายได้
- รายได้ผลิตภัณฑ์ (000)
- ้ รายได้เมื่อปิดของผลิตภัณฑ์ (000)

## หมายเหตุการใช้

ประเภทเรื่องนี้เป็นหนึ่งในกลุ่มของประเภทเรื่องที่มีความเกี่ยวข้องกัน ประเภทเรื่องทั้งหมดในกลุ่มนี้มีการวัดที่เหมือนกัน ่ และมีมิติส่วนมากร่วมกัน ความแตกต่างเพียงประการเดียวของประเภทเรื่องในกลุ่มนี้คือมิติแรกในรายการมิติถูกระบุเป็นประเภทเรื่องนั้นๆ ประเภทเรื่องในกลุ่มนี้มีดังต่อไปนี้:

- ประวัติบริษัทและคู่แข่ง
- ประวัติบริษัทและคู่ค้า
- ประวัติบริษัทและบริษัทที่เกี่ยวข้อง ่

มิติบริษัทจะรวมลำดับชั้นของสมุดบันทึกไว้ด้วย ซึ่งจะช่วยให้คุณสามารถวิเคราะห์การวัดและแอททริบิวที่เกี่ยวข้องได้ทุกระดับ ่

# **ประเภทเรือ่ งกำรวเิครำะหป์ระวตั บิรษิทั และคู่คำ้**

### ความพร้อม

ประเภทเรือ่ งนีม้ ใีหใ้ชง้านใน Oracle CRM On Demand ทุกรุ่น

### วัตถุประสงค์ทางธุรกิจ

ประเภทเรื่องนี้จะให้รายงานความสัมพันธ์แบบหลายค่าต่อหลายค่าระหว่างบริษัทและคู่ค้า ประเภทเรื่องนี้ใกล้เคียงกับประเภทเรื่องบริษัท ซึ่งมีความแตกต่างกันเพียงมีการเพิ่มมิติคู่ค้า ซึ่งมีความสัมพันธ์แบบหลายค่าต่อหลายค่ากับประเภทเรคคอร์ดบริษัท ประเภทเรื่องนี้ให้คุณสร้างรายการเพื่อแสดงคู่ค้าทั้งหมดของบริษัท เนื่องจากประเภทเรื่องนี้แสดงความส้มพันธ์แบบหลายค่าต่อหลายค่าระหว่างบริษัทและบริษัทคู่ค้า คุณจะไม่สามารถรายงานบริษัทที่ไม่มีความเกี่ยวข้องกับบริษัทคู่ค้าอย่างน้อยหนึ่งบริษัทโดยใ์ช้ประเภทเรื่องนี้ได้ ...<br>แอททริบิวที่กำหนดความส้มพันธ์ของบริษัทคู่ค้าที่ใช้สำหรับการรายงานมีดังนี้:

- ผู้ติดต่อหลัก
- $\Box$ าเทบาท
- บทบาทแบบย้อนกลับ
- ██ วันที่เริ่มต้น ่
- ้ วันที่สิ้นสด
- จุดแข็ง

#### การวิเคราะห ์

- จุดอ่อน
- ความเห็น

ประเภทความสัมพันธ์

หลายค่าต่อหลายค่า

#### มิติ

ประเภทเรื่องนี้มีมิติต่อไปนี้:

- บัญชี
- คู่ค้าของบริษัท
- แคมเปญ
- ่ ∎ วันที่
- $\blacksquare$  ผู้ใช้เป็นเจ้าของ
- ผู้ติดต่อความสัมพันธ์
- พื้นที่

#### การวัด

รายการของการวัดสำหรับประเภทเรื่องทั้งหมดมีดังนี้:

- การวัดบริษัท
	- การวัดที่กำหนดเองของบริษัท
	- ี จำนวน  $(\#)$  ของบริษัท
	- $\blacksquare$  จำนวน (#) ของบริษัทที่มีโอกาสทางการขาย
	- ี จำนวน  $(\#)$  ของกิจกรรม
	- ี จำนวน  $(\#)$  ของผู้ติดต่อ
	- $\blacksquare$  จำนวน  $(\#)$  ของลีด
	- $\blacksquare$  จำนวน  $(\#)$  ของลีดที่เก็บข้อมูลออกจากระบบแล้ว ่
	- $\blacksquare$  จำนวน  $(\#)$  ของลีดที่ผ่านคุณสมบัติ
	- $\blacksquare$  จำนวน  $(\#)$  ของลีดที่ปฏิเสธ
	- $\blacksquare$  จำนวน  $(\#)$  ของลีดที่แปลงค่าเป็นโอกาสทางการขายแล้ว (นิยาม: จำนวนของลีดที่ได้ถูกแปลงค่าเป็นโอกาสทางการขายเรียบร้อยแล้ว)
	- $\blacksquare$  จำนวน  $(\#)$  ของลีดที่ได้สูญเสียโอกาสทางการขาย
	- จำนวน (#) ของลืดที่ประสบความสำเร็จในการขาย (นิยาม: จำนวนของลืดที่ได้แปลงค่าเป็นโอกาสทางการขายและมีสถานะเป็น ได้ปิดการขายแล้ว หรือ ขายสำเร็จแล้ว)
	- $\blacksquare$  จำนวน  $(\#)$  ของ  $SR$

**900** วิธีใช ้ออนไลน์ของ Oracle CRM On Demand Part 1 รีลีส 40
- $\blacksquare$  จำนวน (#) ของ SR ที่ยกเลิก
- ี จำนวน  $($ #) ของ SR ที่ปิดแล้ว
- $\blacksquare$  จำนวน  $(\#)$  ของ SR ที่เปิดอยู่ ่
- ี จำนวน (#) ของ SR ที่ยังรอดำเนินการ
- จ านวน (#) ของโอกาสทางการขาย
- $\blacksquare$  จำนวน  $(\#)$  ของโอกาสที่ชนะ
- รายได้ที่มีแนวโน้ม
- $\blacksquare$  รายได้ที่มีแนวโน้ม (000)
- ค่าเฉลี่ย (Avg) รายได้ที่มีแนวโน้ม
- อายุของ SR ที เปิดโดยเฉลีย่ ่
- จำนวนวันที่ปิด SR โดยเฉลี่ย
- จำนวนนาทีที่ปิด SR โดยเฉลี่ย
- อายุของ SR ที่เปิดโดยเฉลี่ย (นาที) ่
- จำนวนวันโดยเฉลี่ยในการปิดโอกาสทางการขาย (คำอธิบาย: จำนวนวันในการปิดโอกาสทางการขายหารด้วยจำนวนของโอกาสที่ชนะ)
- รายได้เมื่อปิด
- $\blacksquare$  รายได้เมื่อปิด (000)
- รายไดเ้มือ่ ปิดโดยเฉลีย่
- รายได้
- รายได้ (000)
- รายได้เมื่อปิดของผลิตภัณฑ์
- รายไดเ้ฉลีย่
- รายได้
- รายได้ผลิตภัณฑ์ (000)
- รายได้เมื่อปิดของผลิตภัณฑ์ (000)

ประเภทเรื่องนี้เป็นหนึ่งในกลุ่มของประเภทเรื่องที่มีความเกี่ยวข้องกัน ประเภทเรื่องทั้งหมดในกลุ่มนี้มีการวัดที่เหมือนกัน ่ และมีมิติส่วนมากร่วมกัน ความแตกต่างเพียงประการเดียวของประเภทเรื่องในกลุ่มนี้คือมิติแรกในรายการมิติถูกระบุเป็นประเภทเรื่องนั้นๆ ประเภทเรื่องในกลุ่มนี้มีดังต่อไปนี้:

- ประวัติบริษัทและคู่แข่ง
- ประวัติบริษัทและคู่ค้า
- ประวัติบริษัทและบริษัทที่เกี่ยวข้อง ่

มิติบริษัทจะรวมลำดับชั้นของสมุดบันทึกไว้ด้วย ซึ่งจะช่วยให้คุณสามารถวิเคราะห์การวัดและแอททริบิวที่เกี่ยวข้องได้ทุกระดับ ่

#### **ประเภทเรือ่ งกำรวเิครำะหป์ระวตั บิรษิทั และบรษิทั ที ่**ี่เกี่ยวข้อง

## ความพร้อม

ประเภทเรือ่ งนีม้ ใีหใ้ชง้านใน Oracle CRM On Demand ทุกรุ่น

### วัตถุประสงค์ทางธุรกิจ

ประเภทเรื่องนี้อนุญาตให้มีการรายงานความส้มพันธ์แบบหลายค่าต่อหลายค่าระหว่างบริษัทและบริษัทที่เกี่ยวข้อง ่ ประเภทเรื่องนี้แทบจะเหมือนกันทุกประการกับประเภทเรื่องบริษัท แต่มีข้อแตกต่างเพียงประการเดียวคือ จะมีมิติบริษัทที่เกี่ยวข้องซึ่งมีความสัมพันธ์แบบหลายค่าต่อหลายค่ากับประเภทเรคคอร์ดบริษัทอยู่ด้วย ่ ประเภทเรื่องนี้ทำให้คุณสามารถจัดทำรายงานที่จะแสดงบริษัทที่เกี่ยวข้องทั้งหมดของบริษัทหนึ่งไ่้ด้ ่ แต่เนื่องจากประเภทเรื่องนี้แสดงความสัมพันธ์แบบหลายค่าต่อหลายค่าระหว่างบริษัทและบริษัทที่เกี่ยวข้อง ่ ทำให้ไม่สามารถรายงานบริษัทที่ไม่มีความสัมพันธ์กับบริษัทที่เกี่ยวข้องอย่างน้อยหนึ่งบริษัทด้วยประเภทเรื่องนี้ได้ ่ แอททริบิวที่สมบูรณ์ซึ่งกำหนดความสัมพันธ์ของบริษัทที่เกี่ยวข้องที่สามารถรายงานได้มีดังต่อไปนี้: ่

- ผู้ติดต่อหลัก
- บทบาท
- บทบาทแบบย้อนกลับ
- ██ วันที่เริ่มต้น ่
- ้ วันที่สิ้นสด
- จุดแข็ง
- จุดอ่อน
- ความเห็น

## ประเภทความสัมพันธ์

หลายค่าต่อหลายค่า

#### มิติ

ประเภทเรื่องนี้มีมิติต่อไปนี้:

- บัญชี
- แคมเปญ
- วันที่
- ผู้ใช ้เป็ นเจ้าของ
- บริษัทที่เกี่ยวข้อง ่
- ผู้ติดต่อความสัมพันธ์
- ่ ∎ พื้นที่

#### การวัด

รายการของการวัดสำหรับประเภทเรื่องทั้งหมดมีดังนี้:

- การวัดบริษัท
	- การวัดที่กำหนดเองของบริษัท
	- $\blacksquare$  จำนวน  $(\#)$  ของบริษัท
	- $\blacksquare$  จำนวน (#) ของบริษัทที่มีโอกาสทางการขาย
	- ี จำนวน  $(\#)$  ของกิจกรรม
	- ี จำนวน  $(\#)$  ของผู้ติดต่อ
	- ี จำนวน  $(\#)$  ของลีด
	- จำนวน (#) ของลีดที่เก็บข้อมูลออกจากระบบแล้ว ่
	- $\blacksquare$  จำนวน  $(\#)$  ของลีดที่ผ่านคุณสมบัติ
	- จำนวน (#) ของลีดที่ปฏิเสธ
	- $\blacksquare$  จำนวน  $(\#)$  ของลีดที่แปลงค่าเป็นโอกาสทางการขายแล้ว (นิยาม: จำนวนของลีดที่ได้ถูกแปลงค่าเป็นโอกาสทางการขายเรียบร้อยแล้ว)
	- จำนวน (#) ของลีดที่ได้สูญเสียโอกาสทางการขาย
	- จำนวน (#) ของลีดที่ประสบความสำเร็จในการขาย (นิยาม: จำนวนของลีดที่ได้แปลงค่าเป็นโอกาสทางการขายและมีสถานะเป็น ได้ปิดการขายแล้ว หรือ ขายสำเร็จแล้ว)
	- จำนวน  $($ # $)$  ของ SR
	- $\blacksquare$  จำนวน (#) ของ SR ที่ยกเลิก
	- ี จำนวน (#) ของ SR ที่ปิดแล้ว
	- $\blacksquare$  จำนวน  $(\#)$  ของ SR ที่เปิดอยู่ ่
	- $\blacksquare$  จำนวน  $(\#)$  ของ SR ที่ยังรอดำเนินการ
	- $\blacksquare$  จำนวน  $(\#)$  ของโอกาสทางการขาย
	- $\blacksquare$  จำนวน (#) ของโอกาสที่ชนะ
	- รายได้ที่มีแนวโน้ม
	- $\blacksquare$  รายได้ที่มีแนวโน้ม (000)
	- ค่าเฉลี่ย (Avg) รายได้ที่มีแนวโน้ม
	- อายุของ SR ที เปิดโดยเฉลีย่ ่
	- ี จำนวนวันที่ปิด SR โดยเฉลี่ย
	- จำนวนนาทีที่ปิด SR โดยเฉลี่ย
	- อายุของ SR ที่เปิดโดยเฉลี่ย (นาที) ่
	- จำนวนวันโดยเฉลี่ยในการปิดโอกาสทางการขาย (คำอธิบาย: จำนวนวันในการปิดโอกาสทางการขายหารด้วยจำนวนของโอกาสที่ชนะ)
	- รายได้เมื่อปิด
	- รายได้เมื่อปิด (000)
- รายได้เมื่อปิดโดยเฉลี่ย
- รายได้
- รายได้ (000)
- รายได้เมื่อปิดของผลิตภัณฑ์
- รายไดเ้ฉลีย่
- รายได้
- รายได้ผลิตภัณฑ์ (000)
- ้ รายได้เมื่อปิดของผลิตภัณฑ์ (000)

ประเภทเรื่องนี้เป็นหนึ่งในกลุ่มของประเภทเรื่องที่มีความเกี่ยวข้องกัน ประเภทเรื่องทั้งหมดในกลุ่มนี้มีการวัดที่เหมือนกัน ่ และมีมิติส่วนมากร่วมกัน ความแตกต่างเพียงประการเดียวของประเภทเรื่องในกลุ่มนี้คือมิติแรกในรายการมิติถูกระบุเป็นประเภทเรื่องนั้นๆ ประเภทเรื่องในกลุ่มนี้มีดังต่อไปนี้:

- ประวัติบริษัทและคู่แข่ง
- ประวัติบริษัทและคู่ค้า
- ประวัติบริษัทและบริษัทที่เกี่ยวข้อง ่

มิติบริษัทจะรวมลำดับชั้นของสมุดบันทึกไว้ด้วย ซึ่งจะช่วยให้คุณสามารถวิเคราะห์การวัดและแอททริบิวที่เกี่ยวข้องได้ทุกระดับ ่

## **ประเภทเรือ่ งกำรวเิครำะหประวัติผู้ติดต่อของบริษัท ์**

## ความพร้อม ประเภทเรือ่ งนีม้ ใีหใ้ชง้านใน Oracle CRM On Demand ทุกรุ่น

## วัตถุประสงค์ทางธุรกิจ

ประเภทเรื่องนี้ช่วยให้คุณสามารถรายงานเกี่ยวกับความสัมพันธ์แบบหลายค่าต่อหลายค่าระหว่างบริษัทและผู้ติดต่อ คุณสามารถใช้เพื่อรายงานผู้ติดต่อหั้งหมดที่เชื่อมโยงกับหนึ่งบริษัท หรือผู้ติดต่อที่หลายบริษัทใช้ร่วมกัน ่ คุณไม่สามารถใช้ประเภทเรื่องนี้เพื่อรายงานเกี่ยวกับบริษัทที่ไม่เชื่อมโยงกับผู้ติดต่ออื่นใด หรือรายงานเกี่ยวกับผู้ติดต่อที่ไม่เชื่อมโยงกับบริษัท

## ประเภทความสัมพันธ์

หลายค่าต่อหลายค่า

#### มิติ

ประเภทเรื่องนี้มีมิติต่อไปนี้:

- บริษัท
- ผู้ติดต่อ
- **904** วิธีใช้ออนไลน์ของ Oracle CRM On Demand Part 1 รีลีส 40

### การวัด

- การวัดผู้ติดต่อของบริษัท
	- จำนวนผู้ติดต่อของบริษัท

## หมายเหตุการใช้

มิติบริษัทและผู้ติดต่อจะรวมถึงลำดับชั้นของสมุดบันทึก ซึ่งจะช่วยให้คุณสามารถวิเคราะห์การวัดและแอททริบิวที่เกี่ยวข้องได้ทุกระดับ ่

## **ประเภทเรือ่ งกำรวเิครำะหป์ระวตั บิรษิทั**

ความพร้อม ประเภทเรือ่ งนีม้ ใีหใ้ชง้านใน Oracle CRM On Demand ทุกรุ่น

### วัตถุประสงค์ทางธุรกิจ

ประเภทเรื่องนี้ให้มุมมองข้อมูลสรุปการวัดการทำงานที่สำคัญของบริษัทสำหรับบริษัทที่เกี่ยวข้อง ่ ประเภทเรคคอร์ดบริษัทคือประเภทที่คุณต้องการวิเคราะห์ คุณสามารถใช้ประเภทเรคคอร์ดบริษัทในการตอบคำถามเกี่ยวกับการดำเนินงานของบริษัท: บริษัทใดมีจำนวนคำขอบริการสูงสุด บริษัทใดมีจำนวนโอกาสทางการขายสูงสุด ประเภทเรื่องนี้ให้คุณจัดกลุ่มและปรับเพิ่มการวัดในระดับต่างๆ ตามบริษัท, พื้นที่ของบริษัท และมิติวันที่ การวิเคราะห์ที่เจาะลึกลงไปจะเกี่ยวข้องกับประเภทธุรกิจอื่นซึ่งต้องใช้ประเภทเรื่องอื่น ่

#### ประเภทความสัมพันธ์

สรุป

### มิติ

ประเภทเรื่องนี้มีมิติต่อไปนี้:

- บัญชี
- แคมเปญ
- ำันที่
- ผู้ใช้เป็นเจ้าของ
- บริษัทคู่ค้าหลัก
- พื้นที่

#### การวัด

รายการของการวัดสำหรับประเภทเรื่องทั้งหมดมีดังนี้:

- การวัดบริษัท
	- การวัดที่กำหนดเองของบริษัท

#### การวิเคราะห ์

- ี จำนวน  $(\#)$  ของบริษัท
- $\blacksquare$  จำนวน  $(\#)$  ของบริษัทที่มีโอกาสทางการขาย
- จ านวน (#) ของกิจกรรม
- จ านวน (#) ของผู้ติดต่อ
- $\blacksquare$  จำนวน  $(\#)$  ของลีด
- จำนวน (#) ของลีดที่เก็บข้อมูลออกจากระบบแล้ว ่
- $\blacksquare$  จำนวน  $(\#)$  ของลีดที่ผ่านคุณสมบัติ
- $\blacksquare$  จำนวน  $(\#)$  ของลีดที่ปฏิเสธ
- $\blacksquare$  จำนวน  $(\#)$  ของลีดที่แปลงค่าเป็นโอกาสทางการขายแล้ว (นิยาม: จำนวนของลีดที่ได้ถูกแปลงค่าเป็นโอกาสทางการขายเรียบร้อยแล้ว)
- จำนวน (#) ของลีดที่ได้สูญเสียโอกาสทางการขาย
- จำนวน (#) ของลีดที่ประสบความสำเร็จในการขาย (นิยาม: จำนวนของลีดที่ได้แปลงค่าเป็นโอกาสทางการขายและมีสถานะเป็น ได้ปิดการขายแล้ว หรือ ขายสำเร็จแล้ว)
- จำนวน  $(\#)$  ของ SR
- $\blacksquare$  จำนวน (#) ของ SR ที่ยกเลิก
- ี จำนวน (#) ของ SR ที่ปิดแล้ว
- $\blacksquare$  จำนวน  $(\#)$  ของ SR ที่เปิดอยู่ ่
- $\blacksquare$  จำนวน  $(\#)$  ของ SR ที่ยังรอดำเนินการ
- $\blacksquare$  จำนวน  $(\#)$  ของโอกาสทางการขาย
- $\blacksquare$  จำนวน  $(\#)$  ของโอกาสที่ชนะ
- รายได้ที่มีแนวโน้ม
- รายได้ที่มีแนวโน้ม (000)
- ค่าเฉลี่ย (Avg) รายได้ที่มีแนวโน้ม
- อายุของ SR ที เปิดโดยเฉลีย่ ่
- จำนวนวันที่ปิด SR โดยเฉลี่ย
- ี จำนวนนาทีที่ปิด SR โดยเฉลี่ย
- อายุของ SR ที่เปิดโดยเฉลี่ย (นาที) ่
- จำนวนวันโดยเฉลี่ยในการปิดโอกาสทางการขาย (คำอธิบาย: จำนวนวันในการปิดโอกาสทางการขายหารด้วยจำนวนของโอกาสที่ชนะ)
- รายได้เมื่อปิด
- $\blacksquare$  รายได้เมื่อปิด (000)
- รายได้เบื่อปิดโดยเฉลี่ย
- รายได้
- รายได้ (000)
- รายได้เมื่อปิดของผลิตภัณฑ์
- **906 วิธีใช้ออนไลน์ของ Oracle CRM On Demand Part 1 รีลีส 40**
- รายได้เฉลี่ย
- รายได้
- รายได้ผลิตภัณฑ์ (000)
- รายไดเ้มือ่ ปิดของผลิตภัณฑ์ (000)

มิติบริษัทจะรวมลำดับชั้นของสมุดบันทึกไว้ด้วย ซึ่งจะช่วยให้คุณสามารถวิเคราะห์การวัดและแอททริบิวที่เกี่ยวข้องได้ทุกระดับ ่

## **ประเภทเรือ่ งกำรวเิครำะหป์ระวตั ทิ มี ของบรษิทั**

## ความพร้อม

ประเภทเรือ่ งนีม้ ใีหใ้ชง้านใน Oracle CRM On Demand ทุกรุ่น

### วัตถุประสงค์ทางธุรกิจ

ประเภทเรื่องนี้ช่วยให้คุณสามารถรายงานความสัมพันธ์แบบหลายค่าต่อหลายค่าระหว่างบริษัทและผู้ใช้ในทีม เนื่องจากเป็นไปได้ที่จะเชื่อมโยงบริษัทกับสมาชิกในทีมต่างๆ ใน Oracle CRM On Demand คุณสามารถใช้ประเภทเรื่องนี้เพื่อจัดทำรายการสมาชิกในที่มทั้งหมดที่เชื่อมโยงกับบริษัทหรือบริษัททั้งหมดที่ผู้ใช้ถูกเพิ่มเป็นสมาชิกในทีม ่ คุณไม่สามารถใช้ประเภทเรื่องนี้เพื่อรายงานเกี่ยวกับบริษัทที่ไม่ได้เชื่อมโยงกับผู้ใช้หรือรายงานเกี่ยวกับผู้ใช้ที่ไม่ได้เชื่อมโยงกับบริษัท

#### ประเภทความสัมพันธ์

หลายค่าต่อหลายค่า

#### มิติ

ประเภทเรื่องนี้มีมิติต่อไปนี้:

- บริษัท
- ทีมของบริษัท
- า๊บที่
- สมาชิกทีม

### การวัด

- ทีมของบริษัท
	- การวัดที่กำหนดเองที่ปรับให้เหมาะสมของทีมของบริษัท
	- จำนวน (#) สมาชิกในทีมของบริษัท

มิติบริษัทจะรวมลำดับชั้นของสมุดบันทึกไว้ด้วย ซึ่งจะช่วยให้คุณสามารถวิเคราะห์การวัดและแอททริบิวที่เกี่ยวข้องได้ทุกระดับ ่

ในโฟลเดอร์ ฟิลด์ที่กำหนดเองที่ปรับให้เหมาะสมของทีมของบริษัท สำหรับมิติ ทีมของบริษัท ฟิลด์ที่กำหนดเองห้าฟิลด์แรก (กล่าวคือ ห้าฟิลด์แรกที่จัดทำขึ้น) ในประเภทฟิลด์แต่ละประเภทต่อไปนี้จะพร้อมใช้งาน:

- ่ ช่องทำเครื่องหมาย
- ำันที่
- $\blacksquare$ วันที่/เวลา
- เปอร ์เซ็นต์
- โทรศัพท์
- รายการสำหรับเลือก
- ข้อความ (ยาว)
- ข้อความ (สั้น)

ในโฟลเดอร์ การวัดที่กำหนดเองที่ปรับให้เหมาะสมของทีมของบริษัท ฟิลด์ที่กำหนดเองห้าฟิลด์แรก (กล่าวคือ ห้าฟิลด์แรกที่จัดทำขึ้น) ในประเภทฟิลด์แต่ละประเภทต่อไปนี้จะพร้อมใช้งานเป็นการวัดได้:

- สกุลเงิน
- จ านวนเต็ม
- ตัวเลข

การแสดงข้อมูล ประเภทเรื่องนี้จะใช้โหมดการแสดงข้อมูลทีมเสมอ ไม่ว่าจะมีการกำหนดการตั้งค่าในโปรไฟล์ของคุณหรือใ๋นโปรไฟล์บริษัทไว้เช่นใดก็ตาม ด้วยเหตุนี้ คุณจึงสามารถรายงานเกี่ยวกับบริษัททั้งหมดที่คุณเป็นเจ้าของหรือสมาชิกในทีมได้ทุกเมื่อ

## **ประเภทเรือ่ งกำรวเิครำะหป์ระวตั กิจิกรรม**

ความพร้อม

ประเภทเรือ่ งนีม้ ใีหใ้ชง้านใน Oracle CRM On Demand ทุกรุ่น

#### วัตถุประสงค์ทางธุรกิจ

ประเภทเรื่องนี้ให้คุณวิเคราะห์การวัดกิจกรรมต่างๆ ตามกิจกรรม, บริษัท, โอกาสทางการขาย, ลีด, แคมเปญ, ผู้ติดต่อ, คำขอบริการ และมิติวันที่ เนื่องจากประเภทเรื่องนี้แสดงแต่ละเหตุการณ์และการโต้ตอบกับประเภทเรคคอร์ดเหล่านี้ ประเภทเรื่องนี้จึงอยู่ในระดับต่ำสุด ซึ่งหมายความว่าตารางข้อมูลกิจกรรมที่ระบุในประเภทเรื่องนี้อาจมีขนาดใหญ่สุด ประเภทเรื่องนี้ให้คุณปรับเพิ่มและวิเคราะห์การวัดกิจกรรมโดยใช้มิติที่กว้างที่สุด ซึ่งประกอบด้วยตารางข้อมูลอย่างน้อยสองตารางที่ให้คุณสามารถจัดทำรายงานโควต้าผู้ใช้ที่ส้มพันธ์กับการวัดกิจกรรมได้

ประเภทความสัมพันธ์ ทั ่วไป

#### มิติ

ประเภทเรื่องนี้มีมิติต่อไปนี้:

- บัญชี
- กิจกรรม
- แคมเปญ
- ผู้ติดต่อ
- ่ ∎ิ วันที่
- ตัวแทนจำหน่าย
- กิจกรรม
- ลีด
- โอกาสทางการขาย
- ผู้ใช ้เป็ นเจ้าของ
- โควต้า
- ค าขอบริการ

## การวัด

รายการของการวัดสำหรับประเภทเรื่องทั้งหมดมีดังนี้:

- $\blacksquare$  การวัดกิจกรรม
	- ่ คารวัดที่กำหนดเองของกิจกรรม
	- การวัดกิจกรรมแยกตามวันที่จัดทำ
		- $\blacksquare$  จำนวน  $(\#)$  กิจกรรม (วันที่จัดทำ)
		- $\blacksquare$  จำนวน  $(\#)$  ของการนัดหมาย (วันที่จัดทำ)
		- $\blacksquare$  จำนวน  $(\#)$  กิจกรรมที่ปิด (วันที่จัดทำ)
		- จำนวน  $(\#)$  กิจกรรมที่เปิด (วันที่จัดทำ) ่
		- $\blacksquare$  จำนวน  $(\#)$  ของงาน (วันที่จัดทำ)
	- การวัดกิจกรรมแยกตามวันที่อื่นๆ
		- $\blacksquare$  จำนวน  $(\#)$  ของการนัดหมาย (วันที่สิ้นสุด)
		- $\blacksquare$  จำนวน  $(\#)$  ของการนัดหมาย (วันที่เริ่มต้น) ่
		- $\blacksquare$  จำนวน  $(\#)$  ของงาน (วันที่ครบกำหนด)
	- $\blacksquare$  จำนวน  $(\#)$  ของบริษัทที่มีกิจกรรม
	- ี จำนวน  $(\#)$  ของกิจกรรม
	- $\blacksquare$  จำนวน  $(\#)$  นัดหมายตามกำหนดการ
	- จำนวน (#) ครั้งที่โทรออก
	- $\blacksquare$  จำนวน  $(\#)$  ครั้งที่มีผู้รับ
- $\blacksquare$  จำนวน  $(\#)$  ของกิจกรรมที่ปิด
- $\blacksquare$  จำนวน  $(\#)$  ของกิจกรรมที่เปิด ่
- การวัดโควต้า
	- มูลค่าโควต้า

มิติบริษัท กิจกรรม และคำขอบริการจะรวมลำดับชั้นของสมุดบันทึกไว้ด้วย ซึ่งช่วยให้คุณสามารถวิเคราะห์การวัดและแอททริบิวที่เกี่ยวข้องได้ทุกระดับ ่

#### พิลด์ใช้งานโซนเวลาของผู้ใช้

โดยปกติ เวลาทั้งหมดในรายงานประเภทเรื่องการวิเคราะห์จะแสดงโซนเวลาของบริษัท เพื่อให้มั่นใจในความสอดคล้องของข้อมูลเวลา ไม่ว่าใครจะเป็นผู้สร้างรายงานก็ตาม มิติกิจกรรมประกอบด้วยฟิลด์ต่อไปนี้:

- ้ เวลาสิ้นสด
- โซนเวลาของผู้ใช้สำหรับเวลาสิ้นสุด
- เวลาที่เริ่มต้น ่
- โซนเวลาของผู้ใช้สำหรับเวลาเริ่มต้น

ฟิลด์ เวลาสิ้นสุด และ เวลาเริ่มต้น จะรายงานเวลากิจกรรมในโซนเวลาของบริษัท ฟิลด์ โซนเวลาของผู้ใช้สำหรับเวลาสิ้นสุด และ โซนเวลาของผู้ใช้สำหรับเวลาเริ่มต้น จะรายงานข้อมูลเดียวกันกับฟิลด์มาตรฐาน โดยจะรายงานในโซนเวลาท้องถิ่นของผู้ใช้

## **ประเภทเรือ่ งกำรวเิครำะหป์ระวตั อิอบเจกตท์ ีก่ ำหนดเองขัน้ สูง**

### ความพร้อม

ประเภทเรือ่ งนีม้ ใีหใ้ชง้านใน Oracle CRM On Demand ทุกรุ่น

## วัตถุประสงค์ทางธุรกิจ

ประเภทเรื่องนี้ให้ความสามารถในการวิเคราะห์ออบเจกต์ที่กำหนดเองขั้นสูง

ประเภทเรื่องการวิเคราะห์ประวัติออบเจกต์ที่กำหนดเองขั้นสูงคือ

ประเภทเรื่องพิเศษที่อนุญาตการรายงานความสัมพันธ์แบบหนึ่งค่าต่อหลายค่าระหว่างออบเจกต์ที่กำหนดเอง 01, 02 และ 03 กับออบเจกต์ที่สร้างไว้ล่วงหน้าบางรายการ รวมทั้งการรายการความสัมพันธ์แบบหลายค่าต่อหนึ่งค่าระหว่างออบเจกต์ที่กำหนดเอง 01 ถึง 05 กบั ออบเจกตท์ีส่ รา้งไวล้่วงหนา้บางรายการ

เนื่องจากประเภทเรื่องการวิเคราะห์ประวัติออบเจกต์ที่กำหนดเองขั้นสูงรวมการรายงานออบเจกต์จำนวนหนึ่งไว้ภายใต้ประเภทเรื่องเดียว จึงจำเป็นต้องรวมการวัดที่เป็นตัวตัดสินสำหรับการวิเคราะห์เพื่อช่วยไห้การวิเคราะห์เลือกพาธความส้มพันธ์ระหว่างออบเจกต์ต่างๆ ่ ที่รวมอยู่ในการวิเคราะห์นั้น เมื่อใดก็ตามที่มีมิติสองมิติหรือมากกว่าอยู่ในการวิเคราะห์ การวิเคราะห์ของ Oracle CRM On Demand จะต้องการการวัดเพื่อเชื่อมโยงมิติต่างๆ นั้น หากในรายงานไม่มีการวัด การวิเคราะห์ของ Oracle CRM On Demand จะเลือกการวัดโดยวิธีการสุ่ม

ระบบจะใช้ความสัมพันธ์แบบหลายค่าต่อหลายค่าสำหรับออบเจกต์ที่กำหนดเอง 01, 02 และ 03 และบริษัท ผู้ติดต่อ คำขอบริการ และโอกาสทางการขายในการวิเคราะห์ ดังนั้นจึงเป็นไปได้ที่จะรายงานความสัมพันธ์แบบหนึ่งค่าต่อหลายค่าระหว่างออบเจกต์ที่กำหนดเอง 01, 02 และ 03 และออบเจกตเ์หล่านี

### ประเภทความสัมพันธ์

รวม

## มิติ

ประเภทเรื่องนี้มีมิติต่อไปนี้:

- บริษัท
- กิจกรรม
- แคมเปญ
- ผู้ติดต่อ
- $\blacksquare$ ออบเจกต์ที่กำหนดเอง 01
- ้ออบเจกต์ที่กำหนดเอง 02
- $\blacksquare$ ออบเจกต์ที่กำหนดเอง 03
- $\blacksquare$ ออบเจกต์ที่กำหนดเอง 04
- $\blacksquare$ ออบเจกต์ที่กำหนดเอง 05
- ลีด
- โอกาสทางการขาย
- ผู้ใช ้เป็ นเจ้าของ
- คู่ค้า
- ค าขอบริการ

#### การวัด

รายการการวัดที่ครบถ้วนของประเภทเรื่องเหล่านี้มีดังต่อไปนี้:

- การวัดบริษัท
	- ี การวัดที่กำหนดเองของบริษัท
	- การวัดที่กำหนดเองที่ปรับให้เหมาะสมของบริษัท
	- ี จำนวน  $(\#)$  ของบริษัท
	- $\blacksquare$  จำนวน  $(\#)$  ของบริษัทที่มีโอกาสทางการขาย
	- ค่าเฉลี่ย (Avg) รายได้เมื่อปิด
	- ค่าเฉลี่ย (Avg) รายได้
	- ค่าเฉลีย่ (Avg) วันในการปิดโอกาสทางการขาย (นิยาม: ้จำนวนวันในการปิดโอกาสทางการขายหารด้วยจำนวนของโอกาสที่ชนะ)
- การวัดกิจกรรม
	- การวัดที่กำหนดเองของกิจกรรม
	- การวัดกิจกรรมแยกตามวันที่จัดทำ
- $\blacksquare$  จำนวน  $(\#)$  ของกิจกรรม
- $\blacksquare$  จำนวน  $(\#)$  ของการนัดหมาย (วันที่จัดทำ)
- $\Box$  จำนวน  $(\#)$  ของกิจกรรมที่ปิด
- $\blacksquare$  จำนวน  $(\#)$  ของกิจกรรมที่เปิด ่
- $\blacksquare$  จำนวน (#) ของงาน (วันที่จัดทำ)
- การวัดกิจกรรมแยกตามวันที่อื่นๆ
	- $\blacksquare$  จำนวน  $(\#)$  ของการนัดหมาย (วันที่สิ้นสุด)
	- $\blacksquare$  จำนวน  $(\#)$  ของการนัดหมาย (วันที่เริ่มต้น) ่
	- $\blacksquare$  จำนวน  $(\#)$  ของงาน (วันที่ครบกำหนด)
- การวัดที่กำหนดเองที่ปรับให้เหมาะสมของกิจกรรม
- $\blacksquare$  จำนวน  $(\#)$  ของบริษัทที่มีกิจกรรม
- ี จำนวน  $(\#)$  ของกิจกรรม
- จำนวน  $($   $#$  ) นัดหมายตามกำหนดการ
- จำนวน (#) ครั้งที่โทรออก
- $\blacksquare$  จำนวน  $(\#)$  ครั้งที่มีผู้รับ
- $\blacksquare$  จำนวน  $(\#)$  ของกิจกรรมที่ปิด
- $\blacksquare$  จำนวน  $(\#)$  ของกิจกรรมที่เปิด ่
- การวัดแคมเปญ
	- การวัดที่กำหนดเองที่ปรับให้เหมาะสมของแคมเปญ
	- จำนวน  $(\#)$  ของบริษัทสำหรับแคมเปญ
	- จำนวน  $(\#)$  ของแคมเปญ
	- $\blacksquare$  จำนวน  $(\#)$  ของแคมเปญที่ใช้งาน
	- $\blacksquare$  จำนวน  $(\#)$  ของแคมเปญที่เสร็จสมบูรณ์ ่
	- $\blacksquare$  จำนวน  $(\#)$  ของแคมเปญที่วางแผน
	- $\blacksquare$  จำนวน  $(\#)$  ของผู้ติดต่อสำหรับแคมเปญ
	- $\blacksquare$  จำนวน  $(\#)$  ของลีด
	- $\blacksquare$  จำนวน  $(\#)$  ของโอกาสทางการขาย
	- $\blacksquare$  จำนวน (#) ของโอกาสที่ชนะ
	- เปอร์เซ็นต์ (%) ของงบประมาณ (นิยาม: ต้นทนคณด้วย 100 แล้วหารด้วยต้นทนที่จัดทำงบประมาณ)
	- เปอร์เซ็นต์ (%) ของลีดเป้าหมายที่บรรลุผล (นิยาม: จำนวนลีดคูณด้วย 100 แล้วหารด้วยลีดเป้าหมาย)
	- เปอร์เซ็นต์ (%) ของเป้าหมายรายได้ที่บรรลฺผล (นิยาม: จำนวนรายได้ที่ปิดคุณด้วย 100 แล้วหารด้วยเป้าหมายรายได้)
	- ค่าเฉลี่ย (Avg) ต้นทุนต่อการขายที่ปิด (นิยาม: ต้นทุนเฉลี่ยหารด้วยจำนวนของโอกาสที่ชนะ)
	- ค่าเฉลี่ย (Avg) ต้นทุนต่อลีด (นิยาม: ต้นทุนเฉลี่ยหารด้วยจำนวนลีด)
- **912** วิธีใช้ออนไลน์ของ Oracle CRM On Demand Part 1 รีลีส 40
- วันในการแปลงค่าลืดโดยเฉลี่ย (Avg) (นิยาม: จำนวนวันระหว่างวันที่จัดทำลีดและวันที่แปลงค่าลีดหารด้วยจำนวนลีดที่แปลงค่าเป็นโอกาสทางการขาย)
- ต้นทุนต่อการขายที่ปิด (นิยาม: ต้นทุนหารด้วยจำนวนของโอกาสที่ชนะ)
- $\blacksquare$ ต้นทุนต่อลีด (นิยาม: ต้นทุนหารด้วยจำนวนลีด)
- อัตราการแปลงค่าลีด (นิยาม: จำนวนลีดที่กลายเป็นลูกค้า แสดงเป็นเปอร์เซ็นต์)
- อัตราชนะของโอกาสทางการขาย (นิยาม: ยอดรวมจำนวนโอกาสทางการขายที่ชนะหารด้วยยอดรวมจำนวนโอกาสทางการขายที่ชนะและแพ้)
- ผลตอบแทนจากการลงทุน (ROI)
- การวัดผู้ติดต่อ
	- การวัดที่กำหนดเองของผู้ติดต่อ
	- การวัดที่กำหนดเองที่ปรับให้เหมาะสมของผู้ติดต่อ
	- มูลค่าของบ้าน
		- ค่าเฉลี่ย (Avg) มูลค่าของบ้าน
		- ค่าเฉลี่ย (Avg) มูลค่าของบ้าน (000)
		- มูลค่าของบ้าน
		- มูลค่าของบ้าน (000)
	- ยอดรวมสินทรัพย์
		- ค่าเฉลี่ย (Avg) ยอดรวมสินทร*ั*พย*์*
		- ค่าเฉลีย่ (Avg) ยอดรวมสินทรัพย์ (000)
		- ยอดรวมสินทรัพย์
		- ยอดรวมสินทรัพย์ (000)
	- ยอดรวมค่าใช้จ่าย
		- ค่าเฉลี่ย (Avg) ยอดรวมค่าใช้จ่าย
		- ค่าเฉลี่ย (Avg) ยอดรวมค่าใช้จ่าย (000)
		- ยอดรวมค่าใช้จ่าย
		- $\blacksquare$ ยอดรวมค่าใช้จ่าย (000)
	- ยอดรวมรายได้
		- ค่าเฉลี่ย (Avg) ยอดรวมรายได้
		- ค่าเฉลี่ย (Avg) ยอดรวมรายได้ (000)
		- ยอดรวมรายได้
		- ยอดรวมรายได้ (000)
	- ยอดรวมหนี้สิน
		- ค่าเฉลี่ย (Avg) ยอดรวมหนี้สิน
		- ค่าเฉลี่ย (Avg) ยอดรวมหนี้สิน (000)
- ยอดรวมหนี้สิน
- ยอดรวมหนี้สิน (000)
- ยอดรวมมูลค่าทรัพย์สินสุทธิ
	- ค่าเฉลี่ย (Avg) ยอดรวมมูลค่าสุทธิ
	- ค่าเฉลีย่ (Avg) ยอดรวมมูลค่าสุทธิ (000)
	- ยอดรวมมูลค่าทรัพย์สินสุทธิ
	- ยอดรวมมูลค่าทรัพย์สินสุทธิ (000)
- ยอดขายจากต้นปีถึงปัจจุบัน (YTD)
	- ยอดขายจากต้นปีถึงปัจจุบันโดยเฉลี่ย (Avg YTD)
	- ยอดขายจากต้นปีถึงปัจจุบันโดยเฉลี่ย (Avg YTD) (000)
	- ยอดขายจากต้นปีถึงปัจจุบัน (YTD)
	- ยอดขายจากต้นปีถึงปัจจุบัน (YTD) (000)
- จ านวน (#) ลูกค้า
- จำนวน  $(\#)$  ของผู้ติดต่อ
- $\blacksquare$  จำนวน  $(\#)$  ลูกค้าเป้าหมาย
- ึ การวัดออบเจกต์ที่กำหนดเอง 01-05
	- $\blacksquare$ การวัดที่กำหนดเองของออบเจกต์ที่กำหนดเอง 01-05
	- ี การวัดที่กำหนดเองที่ปรับให้เหมาะสมของออบเจกต์ที่กำหนดเอง 01-05
	- $\blacksquare$  จำนวน (#) ออบเจกต์ที่กำหนดเอง 01-05
- การวัดลีด
	- การวัดที่กำหนดเองของลีด
	- การวัดที่กำหนดเองที่ปรับให้เหมาะสมของลีด
	- จำนวน (#) ของลีดที่เก็บข้อมูลออกจากระบบแล้ว ่
	- จ านวน (#) ของลีด
	- จำนวนลีดที่แปลงเป็นโอกาสทางการขาย (นิยาม: จำนวนของลีดที่ได้ถูกแปลงค่าเป็นโอกาสทางการขายเรียบร้อยแล้ว)
	- จำนวน (#) ของลีดที่ได้สูญเสียโอกาสทางการขาย
	- จำนวนลีดที่เป็นโอกาสทางการขายที่ชนะ (นิยาม: จำนวนของลีดที่ได้แปลงค่าเป็นโอกาสทางการขายและมีขั้นตอนการขายเป็น ่ ปิด/ชนะ)
	- จำนวนโอกาสทางการขายใหม่ที่อนุญาต
	- $\blacksquare$  จำนวน  $(\#)$  ของลีดที่ผ่านคุณสมบัติ
	- $\blacksquare$  จำนวน  $(\#)$  ของลีดที่ปฏิเสธ
	- $\blacksquare$  จำนวน  $(\#)$  ของโอกาสที่ชนะ
	- จำนวนวันโดยเฉลี่ยในการแปลงลีด (นิยาม: จำนวนวันระหว่างวันที่จัดทำลีดกับวันที่แปลงค่าลีดซึ่งหารด้วยจำนวนลีดที่ถูกแปลงเป็นโอกาสทางการขาย)
- **914 วิธีใช้ออนไลน์ของ Oracle CRM On Demand Part 1 รีลีส 40**
- จำนวนวันโดยเฉลี่ยในการติดตามลีด (นิยาม: จำนวนวันในการติดตามลีดหารด้วยจำนวนลีด)
- รายได้เมื่อปิดของลีด
- รายได้ที่คาดไว้ของลีด
- รายได้จากโอกาสทางการขายสำหรับลีด
- รายได้ที่คาดไว้
- การวัดโอกาสทางการขาย
	- การวัดโอกาสทางการขายที่กำหนดเอง
	- การวัดไอกาสทางการขายแยกตามวันที่เปิด ่
		- $\blacksquare$  จำนวน  $(\#)$  ของผู้ติดต่อที่มีโอกาสทางการขาย (Optys)
		- จำนวน (#) ของโอกาสทางการขายที่เปิด ่
		- จำนวน (#) ของโอกาสทางการขาย
		- $\blacksquare$  จำนวน  $(\#)$  ของโอกาสที่ชนะ
		- จำนวนเฉลี่ย (Avg #) ของจำนวนวันในขั้นตอน
		- ขนาดข้อตกลงโดยเฉลี่ย (Avg) (คำจำก*ั*ดความ: ่ ขนาดเฉลี่ยของแต่ละการขายสำหรับลูกค้าแต่ละรายแสดงเป็นจำนวนหน่วยหรือจำนวนรายได้)
		- รอบการขายเฉลี่ย (Avg)
		- รายได้เมื่อปิด
		- รายได้ที่คาดไว้
		- อัตราแพ้ของโอกาสทางการขาย
		- อัตราชนะของโอกาสทางการขาย
		- รายได้
	- ึ การวัดที่กำหนดเองที่ปรับให้เหมาะสมของโอกาสทางการขาย
	- $\blacksquare$  จำนวน  $(\#)$  ของผู้ติดต่อที่มีโอกาสทางการขาย (Optys)
	- จำนวน (#) ของโอกาสทางการขายที่เปิด ่
	- $\blacksquare$  จำนวน  $(\#)$  ของโอกาสทางการขาย
	- $\blacksquare$  จำนวน (#) ของโอกาสที่ชนะ
	- $\blacksquare$  จำนวนเฉลี่ย (Avg  $\#$ ) ของจำนวนวันในขั้นตอน
	- $\blacksquare$  ขนาดข้อตกลงเฉลี่ย (Avg)
	- รอบการขายเฉลี่ย (Avg)
	- รายได้เบื่อปิด
	- $\blacksquare$  รายได้เมื่อปิด (000)
	- รายได้ที่คาดไว้
	- $\blacksquare$  รายได้ที่คาดไว้ (000)
	- อัตราแพ้ของโอกาสทางการขาย

#### การวิเคราะห ์

- อัตราชนะของโอกาสทางการขาย
- รายได้เมื่อปิดในไตรมาสที่ผ่านมา
- ่ รายได้เมื่อปิดในไตรมาสที่ผ่านมา (000)
- รายได้โอกาสทางการขายในไตรมาสทีผ่ ่านมา
- รายไดโ้อกาสทางการขายในไตรมาสทีผ่ ่านมา (000)
- รายได้
- รายได้ (000)
- การวัดคู่ค้า
	- การวัดที่กำหนดเองของคู่ค้า
	- การวัดบริษัทคู่ค้าหลัก
		- จำนวน (#) ของคำขอ MDF ที่อนุมัติ
		- จำนวน (#) ของลีดที่เก็บข้อมูลออกจากระบบแล้ว ่
		- จำนวน  $(\#)$  ของ SR ที่ยกเลิก
		- จำนวน (#) ของ SR ที่ปิดแล้ว
		- จำนวนวันที่รอการอนุมัติคำขอ MDF
		- จำนวนวันในการอนมัติของคำขอ MDF
		- จำนวนผลิตภัณฑ์การลงทะเบียนข้อตกลง
		- $\blacksquare$  จำนวน  $(\#)$  ของการลงทะเบียนข้อตกลง
		- $\Box$  จำนวน  $(\#)$  ของการลงทะเบียนข้อตกลงที่แปลงเป็นโอกาสทางการขาย
		- $\blacksquare$  จำนวน (#) ของการลงทะเบียนข้อตกลงสำหรับลกค้าใหม่
		- $\blacksquare$  จำนวน  $(\#)$  ของการลงทะเบียนข้อตกลงสำหรับโอกาสทางการขายใหม่
		- $\blacksquare$  จำนวน  $(\#)$  ของการลงทะเบียนข้อตกลงที่รอการอนุมัติ
		- $\blacksquare$  จำนวน  $(\#)$  ของการลงทะเบียนข้อตกลงที่สำเร็จ
		- จำนวน (#) ของการลงทะเบียนข้อตกลงที่มีโอกาสทางการขาย
		- จำนวน  $(\#)$  ของลีด
		- จำนวน (#) ของลีดที่แปลงเป็นโอกาสทางการขาย
		- จำนวน (#) ของลีดที่ได้สูญเสียโอกาสทางการขาย
		- จำนวน (#) ของลีดที่เป็นโอกาสทางการขายที่ชนะ ่
		- จำนวน  $(\#)$  ของคำขอ <code>MDF</code>
		- จำนวนคำขอ MDF ที่รอการอนุมัติ
		- จำนวน (#) ของโอกาสทางการขายที่เปิด ่
		- $\blacksquare$  จำนวน  $(\#)$  ของ SR ที่เปิดอยู่ ่
		- จำนวน (#) ของโอกาสทางการขาย
- **916** วิธีใช้ออนไลน์ของ Oracle CRM On Demand Part 1 รีลีส 40
- $\blacksquare$  จำนวน  $(\#)$  ของคู่ค้าที่มีลีด
- จำนวน (#) ของคู่ค้าที่มีโอกาสทางการขาย
- จำนวน (#) ของ SR ที่ยังรอดำเนินการ
- $\blacksquare$  จำนวน  $(\#)$  ของลีดที่ผ่านคุณสมบัติ
- $\blacksquare$  จำนวน  $(\#)$  ของลีดที่ปฏิเสธ
- จำนวน  $(\#)$  ของ  $SR$
- จำนวน (#) คำขอตั้งราคาพิเศษ
- $\blacksquare$  จำนวน  $(\#)$  ของโอกาสที่ชนะ
- $\blacksquare$  จำนวน  $(\#)$  ของการลงทะเบียนข้อตกลงที่อนุมัติแล้ว
- $\blacksquare$  จำนวน  $(\#)$  ของการลงทะเบียนข้อตกลงที่หมดอายุ
- ค่าเฉลี่ย (Avg) รายได้เมื่อปิด
- ค่าเฉลี่ย (Avg) รายได้ที่มีแนวโน้ม
- ค่าเฉลี่ย (Avg) จำนวน (#) ของวันในขั้นตอน
- ต้นทุนที่อนุมัติโดยเฉลี่ยของผลิตภัณฑ์ที่ตั้งราคาพิเศษ
- ค่าเฉลี่ย (Avg) จำนวนวันในการปิดโอกาสทางการขาย
- ค่าเฉลี่ย (Avg) จำนวนวันในการปิดคำขอบริการ
- จำนวนวันในการแปลงค่าลืดโดยเฉลี่ย
- จำนวนวันโดยเฉลี่ยในการติดตามลีด
- จำนวนวันในการอนมัติโดยเฉลี่ยของการลงทะเบียนข้อตกลง
- MSPR โดยเฉลี่ยของผลิตภัณฑ์ที่ตั้งราคาพิเศษ
- ค่าเฉลี่ย (Avg) อายุคำขอบริการที่เปิด ่
- ต้นทุนการจัดซื้อโดยเฉลี่ยของผลิตภัณฑ์ที่ตั้งราคาพิเศษ
- ต้นทุนที่ขอโดยเฉลี่ยของผลิตภัณฑ์ที่ตั้งราคาพิเศษ
- รายได้เมื่อปิด
- รายได้เมื่อปิด (000)
- รายได้เบื่อปิดของลีด
- รายไดท้ีค่ าดไว้
- รายได้ที่คาดไว้ (000)
- รายได้ที่คาดไว้ของลีด
- จำนวนเงิน MDF ที่อนุมัติล่วงหน้า
- จำนวนเงิน MDF ที่อนุมัติล่วงหน้า (000)
- ∎ | จำบวบเงิน MDF ที่ขอ
- จำนวนเงิน MDF ที่ขอ (000)
- จำนวนเงิน MDF ที่ขอที่รอการอนุมัติ
- รายได้จากโอกาสทางการขายสำหรับลีด
- รายได้ที่มีแนวโน้ม
- รายได้ที่มีแนวโน้ม (000)
- รายได้เมื่อปิดของผลิตภัณฑ์
- รายได้เมื่อปิดของผลิตภัณฑ์ (000)
- รายได้ผลิตภัณฑ์ (000)
- รายได้
- รายได้ (000)
- จำนวนเงินที่ตั้งราคาพิเศษที่อนุมัติ
- จำนวนเงินที่ตั้งราคาพิเศษที่อนุมัติ (000)
- จำนวนเงินที่ตั้งราคาพิเศษที่ขอ
- จำนวนเงินที่ตั้งราคาพิเศษที่ขอ (000)
- ปริมาณผลิตภัณฑ์ที่ตั้งราคาพิเศษ
- ยอดรวมปริมาณผลิตภัณฑ์การลงทะเบียนข้อตกลง
- ยอดเงินรวมการเรียกร้อง MDF ที่อนุมัติ
- $\blacksquare$  ยอดเงินรวมการเรียกร้อง MDF ที่อนุมัติ (000)
- ยอดเงินรวมการเรียกร้อง MDF ที่ขอ
- $\blacksquare$  ยอดเงินรวมการเรียกร้อง MDF ที่ขอ (000)
- ยอดรวมรายได้ในการลงทะเบียนข้อตกลง
- ยอดรวมรายได้ในการลงทะเบียนข้อตกลง (000)
- ยอดรวมรายได้ในการลงทะเบียนข้อตกลงที ่ไม่มโีอกาสทางการขาย
- ยอดรวมรายได้ในการลงทะเบียนข้อตกลงที่ไม่มีโอกาสทางการขาย (000)
- ยอดรวมรายได้ในการลงทะเบียนข้อตกลงที่เปิด ่
- ยอดรวมรายได้ในการลงทะเบียนข้อตกลงที่เปิด (000) ่
- จำนวน  $(\#)$  ของคู่ค้า

#### ■ การวัดคำขอบริการ

- การวัดคำขอบริการที่กำหนดเอง
- การวัดคำขอบริการตามวันที่ปิด
	- จำนวน (#) คำขอบริการที่ยกเลิก (SR) (วันที่ปิด)
	- จำนวนคำขอบริการที่ปิด (วันที่ปิด)
	- จำนวนวันเฉลี่ย (Avg) ในการปิดคำขอบริการ (SR) (วันที่ปิด)
	- จำนวนนาทีโดยเฉลี่ย (Avg) ในการปิดคำขอบริการ (SR) (วันที่ปิด)
- **918 วิธีใช้ออนไลน์ของ Oracle CRM On Demand Part 1 รีลีส 40**
- ้ การวัดที่กำหนดเองที่ปรับให้เหมาะสมของคำขอบริการ
- ี จำนวน (#) คำขอบริการที่ยกเลิก (SR)
- ี จำนวน (#) คำขอบริการ (SR) ที่ปิด
- $\blacksquare$  จำนวน  $(\#)$  คำขอบริการ (SR) ที่เปิด ่
- $\blacksquare$  จำนวน  $(\#)$  คำขอบริการ (SR) ที่รอดำเนินการ
- $\blacksquare$  จำนวนคำขอบริการ
- จำนวนวันโดยเฉลี่ย (Avg) ในการปิดคำขอบริการ (SR)
- จำนวนนาทีโดยเฉลี่ย (Avg) ในการปิดคำขอบริการ (SR)
- ค่าเฉลี่ย (Avg) อายุคำขอบริการ (SR) ที่เปิด ่
- $\blacksquare$  ค่าเฉลี่ย (Avg) อายุคำขอบริการ (SR) ที่เปิด (นาที) ่

การวิเคราะห์ที่ไม่มีผลลัพธ์อาจเกิดจากหลายสาเหตุ สาเหตุหนึ่งคือไม่มีการวัดในการวิเคราะห์ การวิเคราะห์ของคุณจะต้องมีการวัดอย่างน้อยหนึ่งร<sup>่</sup>ายการ

คุณยังอาจได้รับการวิเคราะห์ที่ไม่มีผลลัพธ์หากคุณใช้ออบเจกต์ที่กำหนดเองสองรายการที่ไม่ได้เชื่อมโยงกับแต่ละออบเจกต์โดยตรง เมื่อต้องการวิเคราะห์การเชื่อมโยงระหว่างออบเจกต์ที่กำหนดเองและออบเจกต์อื่นที่รวมอยู่ในออบเจกต์ที่กำหนดเองอื่น ้ออบเจกต์ต้องได้รับการเชื่อมโยงโดยตรง เช่น ถ้าออบเจกต์บริษัทเชื่อมโยงกับออบเจกต์ที่กำหนดเอง 01 และออบเจกต์ที่กำหนดเอง 03 โดยตรง คุณก็สามารถรายงานเกี่ยวกับการเชื่อมโยงระหว่างบริษัทและออบเจกต์ที่กำหนดเอง 01 ่ หรือการเชื่อมโยงระหว่างบริษัทและออบเจกต์ที่กำหนดเอง 03 ได้ แต่อย่างไรก็ตาม ้คุณจะไม่สามารถรายงานเกี่ยวกับการเชื่อมโยงรวมระหว่างบริษัท ออบเจกต์ที่กำหนดเอง 01 และออบเจกต์ที่กำหนดเอง 03 ได้หากไม่ได้กำหนดการเชื่อมโยงกันโดยตรงระหว่างออบเจกต์ที่กำหนดเอง 01 และออบเจกต์ที่กำหนดเอง 03 ในแอปพลิเคชัน

พิจารณาจากตัวอย่างนี้เพิ่มเติม ถ้าออบเจกต์บริษัทเชื่อมโยงกับออบเจกต์ที่กำหนดเอง 01 โดยตรง และออบเจกต์ที่กำหนดเอง 01 เชื่อมโยงกับออบเจกต์ที่กำหนดเอง 03 โดยตรง คณก็สามารถรายงานเกี่ยวกับการเชื่อมโยงระหว่างบริษัทและออบเจกต์ที่กำหนดเอง 01 หรือการเชื่อมโยงระหว่างออบเจกต์ที่กำหนดเอง 01 และออบเจกต์ที่กำหนดเอง 03 ได้ แต่อย่างไรก็ตาม คุณจะไม่สามารถรายงานการเชื่อมโยงระหว่างบริษัท ออบเจกต์ที่กำหนดเอง 01 และออบเจกต์ที่กำหนดเอง 03 รวมกันได้หากไม่ได้กำหนดการเชื่อมโยงกันโดยตรงระหว่างบริษัทและออบเจกต์ที่กำหนดเอง 03 ในแอปพลิเคชัน

ูมิติบริษัท ผัติดต่อ และคำขอบริการจะรวมลำดับชั้นของสมุดบันทึกไว้ด้วย ซึ่งช่วยให้คุณสามารถวิเคราะห์การวัดและแอททริบิวที่เกี่ยวข้องได้ทุกระดับ ่

#### มิติวันที่ทั่วไป

มิติประเภทเรคคอร์ดจำนวนมากในประเภทเรื่องนี้มีโฟลเดอร์วันที่ เช่น วันที่ หรือ วันที่จัดทำ อย่างไรก็ตาม ประเภทเรคคอร์ดบางส่วนใช้มิติวันที่ทั่วไปร่วมกัน หากคุณเลือกคอลัมน์จากโฟลเดอร์วันที่ภายใต้ประเภทเรคคอร์ดที่ใช้มิติวันที่ร่วมกันกับประเภทเรคคอร์ดอื่นๆ และหากคุณเลือกการวัดสำหรับหนึ่งในประเภทเรคคอร์ดอื่นที่ใช้มิติวันที่เหมือนกันร่วมกัน ่ การวิเคราะห์จะแสดงวันที่ทั้งหมดสำหรับเรคคอร์ดที่อยู่ในประเภทเรคคอร์ดที่คุณทำการเลือกการวัด ตัวอย่างเช่น ประเภทเรคคอร์ดบริษัทและผู้ติดต่อจะใช้มิติวันที่ร่วมกั้น ดังนั้น หากคุณเลือกคอลัมน์วันที่จากโฟลเดอร์วันที่จัดทำ ภายใต้โฟลเดอร์บริษัท และหากคุณเลือกการวัด จำนวน (#) ของบริษัท การวิเคราะห์จะแสดงวันที่ทั้งหมดที่มีการจัดทำเรคคอร์ดบริษัท อย่างไรก็ตาม เนื่องจากประเภทเรคคอร์ดบริษัทและผู้ติดต่อใช้มิติวันที่ร่วมกัน ้ ผลลัพธ์เหมือนกันจะแสดงขึ้นหากคุณเลือกคอลัมน์วันที่จากโฟลเดอร์วันที่จัดทำ ภายใต้โฟลเดอร์ผู้ติดต่อและการวัด จำนวน (#) ของบริษัท

หากคุณเลือกคอลัมน์จากโฟลเดอร์วันที่ภายใต้ประเภทเรคคอร์ดที่ใช้มิติวันที่ร่วมกันกับประเภทเรคคอร์ดอื่นๆ และหากคุณเลือกการวัดจากประเภทเรคคอร*ั*ดตั้งแต่สองประเภทขึ้นไปที่ใช้มิติวันที่เดียวกันร่วมกัน ่ การวิเคราะห์จะแสดงวันที่ทั้งหมดสำหรับเรคคอร์ดในประเภทเรคคอร์ดทั้งหมดที่คุณทำการเลือกการวัด ตัวอย่างเช่น

วิธีใช ้ออนไลน์ของ Oracle CRM On Demand Part 1 รีลีส 40 **919**

หากคุณเลือกคอลัมน์วันที่จากโฟลเดอร์วันที่จัดทำ ภายใต้โฟลเดอร์บริษัท และหากคุณเลือกการวัด จำนวน (#) ของบริษัท และ จำนวน (#) ของผู้ติดต่อ การวิเคราะห์จะแสดงวันที่ทั้งหมดที่เรคคอร์ดบริษัทและเรคคอร์ดผู้ติดต่อถูกจัดทำขึ้น ในตัวอย่างนี้ ค่า 0 (ศูนย์) ่ .<br>จะปรากฏสำหรับการวัด จำนวน (#) ของผู้ติดต่อ สำหรับวันที่ใดๆ ที่มีการจัดทำเรคคอร์ดบริษัทแต่ไม่มีการจัดทำเรคคอร์ดผู้ติดต่อ และค่า 0 (ศูนย์) จะปรากฏสำหรับการวัด จำนวน (#) ของบริษัท สำหรับวันที่ใดๆ ที่มีการจัดทำเรคคอร์ดผู้ติดต่อแต่ไม่มีการจัดทำเรคคอร์ดบริษัท

ตารางต่อไปนี้แสดงประเภทเรคคอร์ดที่ใช้มิติวันที่ทั่วไปร่วมกัน และแสดงชื่อของมิติวันที่ตามที่ปรากฏสำหรับประเภทเรคคอร์ดแต่ละประเภท

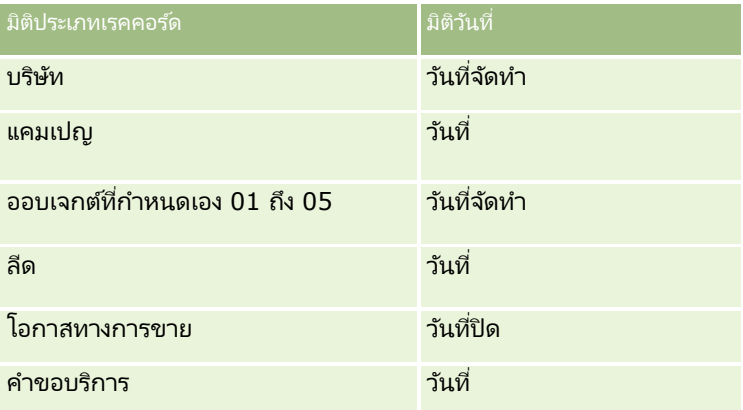

#### ฟิลด์ที่กำหนดเองของออบเจกต์ที่เกี่ยวข้อง ่

ฟิลด์ที่กำหนดเองของออบเจกต์ที่เกี่ยวข้องไม่สามารถใช ในรายงานในประเภทเรื่องการวิเคราะห์ประวัติออบเจกต์ที่กำหนดเองขั้นสูง ่ ตัวอย่างเช่น หากคุณจัดทำฟิลด์สำหรับออบเจกต์ที่กำหนดเองเป็นฟิลด์ที่เกี่ยวข้องของออบเจกต์ที่กำหนดเองอื่น ่ ฟิลด์ใหม่จะไม่สามารถใช้งานภายใต้โฟลเดอร์ออบเจกต์หลักในประเภทเรื่องการวิเคราะห์ประวัติออบเจกต์ที่กำหนดเองขั้นสูง อย่างไรก็ตาม ฟิลด์ใหม่จะยังคงใช้งานได้ในโฟลเดอร์ของออบเจกต์ที่เกี่ยวข้อง ่

## **ประเภทเรือ่ งกำรวเิครำะหป์ระวตั สินิ ทรพั ย์**

ีความพร้อม ประเภทเรือ่ งนีม้ ใีหใ้ชง้านใน Oracle CRM On Demand ทุกรุ่น

## วัตถุประสงค์ทางธุรกิจ

ประเภทเรื่องนี้ให้คุณวิเคราะห์การวัดสินทรัพย์ตามมิติของบริษัท สินทรัพย์ ผลิตภัณฑ์ และผู้ใช้ได้ โดยให้คุณสามารถติดตามสินทรัพย์และผลิตภัณฑ์ที่ขายให้กับลูกค้าหรือบริษัท ประเภทเรื่องนี้เป็นประเภทเรื่องที่ไม่ค่อยได้ใช่โดยการแสดงเรคคอร์ดสินทรัพย์จะขึ้นอยู่กับการแสดงของเรคคอร์ดบริษัทที่เกี่ยวข้อง ่

## ประเภทความสัมพันธ์

ทั ่วไป

มิติ ประเภทเรื่องนี้มีมิติต่อไปนี้:

บัญชี

**920 วิธีใช้ออนไลน์ของ Oracle CRM On Demand Part 1 รีลีส 40** 

- สินทรัพย์
- ่ ∎ิ วันที่
- ผู้ใช้เป็นเจ้าของ
- ชนิดผลิตภัณฑ์
- ผลิตภัณฑ์

#### การวัด

รายการของการวัดสำหรับประเภทเรื่องทั้งหมดมีดังนี้:

- การวัดสินทรัพย์
	- การวัดสินทรัพย์แยกตามวันที่ซื้อ
		- $\blacksquare$  จำนวน  $(\#)$  ของสินทรัพย์
		- ราคาซื้อ
		- ปริมาณ
		- ค่าเฉลี่ย (Avg) ราคาซื้อ
		- ปริมาณโดยเฉลี่ย (Avg)
	- การวัดสินทรัพย์แยกตามวันที่ส่งสินค้า
		- $\blacksquare$  จำนวน  $(\#)$  ของสินทรัพย์
		- ∎ ราคาซื้อ
		- ปริมาณ
		- ค่าเฉลี่ย (Avg) ราคาซื้อ
		- ปริมาณโดยเฉลี่ย (Avg)
	- ี จำนวน  $(\#)$  ของสินทรัพย์
	- ราคาซือ้
	- ปริมาณ
	- ค่าเฉลี่ย (Avg) ราคาซื้อ
	- ปริมาณโดยเฉลี่ย (Avg)

## หมายเหตุการใช้

คุณสามารถวิเคราะห์การวัดสินทรัพย์ได้โดยใช้มิติ ผู้ใช้เป็นเจ้าของ มิติบริษัทจะรวมถึงลำดับชั้นของสมุดบันทึก ซึ่งจะช่วยให้คุณสามารถวิเคราะห์การวัดและแอททริบิวที่เกี่ยวข้องได้ทุกระดับ ่

## **ประเภทเรือ่ งกำรวเิครำะหป์ระวตั กิจิกรรมกำรตดิต่อ**

## ความพร้อม

ประเภทเรือ่ งนีม้ ใีหใ้ชง้านใน Oracle CRM On Demand ทุกรุ่น

## วัตถุประสงค์ทางธุรกิจ

ประเภทเรื่องประวัติกิจกรรมการติดต่อช่วยให้ผู้จัดการฝ่ายขายและพนักงานขายสามารถวิเคราะห์ข้อมูลกิจกรรมการติดต่อแยกตามบัญชี ผู้ติดต่อ กิจกรรม เจ้าของ ผลิตภัณฑ์ ชนิดผลิตภัณฑ์ และวันที่ สิ่งที่แตกต่างจากประเภทเรื่องประวัติกิ<sup>้</sup>จกรรมคือ การวัดของประเภทเรื่องประวัติกิจกรรมการติดต่อจะอ้างอิงตามประเภทเรคคอร์ด Life Sciences ที่เกี่ยวข้องกับกิจกรรม ซึ่งได้แก่ ่ ผลิตภัณฑ์ที่ให้รายละเอียด ตัวอย่างที่ให้ คำขอตัวอย่าง รายการคำขอตัวอย่าง และสินค้าส่งเสริมการขายที่ให้ ซึ่งหมายความว่ากิจกรรมที่ไม่มีเรคคอร์ดสำหรับประเภทเรคคอร์ดย่อยที่เกี่ยวข้องเหล่านี้อย่างน้อยหนึ่งรายการ ่ จะไม่สามารถรายงานโดยใช้ประเภทเรื่องนี้ได้

คุณสามารถใช่มิติชนิดผลิตภัณฑ์เพื่อสรุปการวัดกิจกรรมการติดต่อสำหรับระดับต่างๆ ของลำดับชั้นผลิตภัณฑ์ เช่น แบรนด์ ตลาดย่อย และตลาด

## ประเภทความสัมพันธ์

ทั ่วไป

## มิติ

ประเภทเรื่องนี้มีมิติต่อไปนี้:

- บัญชี
- ผู้ติดต่อ
- กิจกรรมการติดต่อ
- $\blacksquare$  แคมเปญ
- ผู้ติดต่อ
- วันที่
- โอกาสทางการขาย
- ผู้ใช้เป็นเจ้าของ
- ผลิตภัณฑ์
- ชนิดผลิตภัณฑ์
- ผลิตภัณฑ์ที่ให้ข้อมูล
- ค าขอตัวอย่าง
- ตวัอย่างยาที ่ให้

### การวัด

รายการของการวัดสำหรับประเภทเรื่องทั้งหมดมีดังนี้:

- การวัดกิจกรรมการติดต่อ
	- การวัดที่กำหนดเองของผลิตภัณฑ์ที่ให้รายละเอียด
		- สกลเงินที่จัดทำดัชนี
		- เลขที่ที่จัดทำดัชนี
		- ค่าเฉลี่ย (Avg) สกุลเงินที่จัดทำดัชนี
		- ค่าเฉลี่ย (Avg) เลขที่ที่จัดทำดัชนี
	- ี การวัดที่กำหนดเองของคำขอตัวอย่าง
	- การวัดที่กำหนดเองของตัวอย่างยาที่ให้
		- สกลเงินที่จัดทำดัชนี
		- เลขที่ที่จัดทำดัชนี
		- ค่าเฉลี่ย (Avg) สกุลเงินที่จัดทำดัชนี
		- ค่าเฉลี่ย (Avg) เลขที่ที่จัดทำดัชนี
	- ี จำนวน  $(\#)$  ของบริษัท
	- จ านวน (#) ของกิจกรรมการติดต่อ
	- จ านวน (#) ของรายละเอียดการติดต่อตามผลิตภัณฑ์
	- $\blacksquare$  จำนวน  $(\#)$  ผลิตภัณฑ์ที่ให้รายละเอียดของการติดต่อ
	- $\blacksquare$  จำนวน  $(\#)$  ของสินค้าส่งเสริมการขายของการติดต่อที่ให้
	- $\blacksquare$  จำนวน  $(\#)$  ของรายการคำขอตัวอย่างการติดต่อ
	- $\blacksquare$  จำนวน  $(\#)$  ของคำขอตัวอย่างการติดต่อ
	- $\blacksquare$  จำนวน  $(\#)$  ของตัวอย่างการติดต่อที่ให้
	- $\blacksquare$  จำนวน  $(\#)$  ของผู้ติดต่อ
	- จำนวนสินค้าส่งเสริมการขายที่ให้
	- จำนวน  $(\#)$  ของรายการคำขอตัวอย่าง
	- $\blacksquare$  จำนวน  $(\#)$  ของตัวอย่างยาที่ให้

## หมายเหตุการใช้

มิติบริษัทและผู้ติดต่อจะรวมถึงลำดับชั้นของสมุดบันทึก ซึ่งจะช่วยให้คุณสามารถวิเคราะห์การวัดและแอททริบิวที่เกี่ยวข้องได้ทุกระดับ ่ คุณสามารถรายงานเรคคอร์ดการติดต่อผู้เข้าร่วม การติดต่อบริษัท และการติดต่อของผู้ติดต่อ และการวัดที่เชื่อมโยงกับการติดต่อเหล่านี้ได้ ่

จำนวน (#) ของผู้ติดต่อแสดงถึงปริมาณของผู้ติดต่อหลักต่างๆ ไม่ใช่ผู้ติดต่อทั้งหมดที่เชื่อมโยงกับการติดต่อนั้นๆ ่

## **ประเภทเรือ่ งกำรวเิครำะหป์ระวตั แิคมเปญ**

## ความพร้อม

ประเภทเรือ่ งนีม้ ใีหใ้ชง้านใน Oracle CRM On Demand ทุกรุ่น

### วัตถุประสงค์ทางธุรกิจ

ประเภทเรื่องนี้ช่วยให้สามารถทำการวิเคราะห์แคมเปญโดยรวมได้ตามมิติแคมเปญ ผู้ใช้ และวันที่ พื้นที่นี้ทำให้คุณสามารถวิเคราะห์ผลลัพธ์ ประสิทธิภาพ และผลตอบแทนการลงทุน (ROI) ของแคมเปญได้ และนอกจากนีย้ งัมกี ารวดั ผลทีจ่ ะชว่ ยแกไ้ขปัญหาในการบรรลุเป้าหมายของแคมเปญและปรบั ปรุงแคมเปญในอนาคตอกี ดว้ย

### ประเภทความสัมพันธ์

ทั ่วไป

## มิติ

ประเภทเรื่องนี้มีมิติต่อไปนี้:

- แคมเปญ
- $\blacksquare$  ผู้ใช้เป็นเจ้าของ
- <u>วันที</u>่

## การวัด

รายการของการวัดสำหรับประเภทเรื่องทั้งหมดมีดังนี้:

#### การวัด

- จำนวน  $(\#)$  ของแคมเปญ
- $\blacksquare$  จำนวน  $(\#)$  ของแคมเปญที่ใช้งาน
- $\blacksquare$  จำนวน  $(\#)$  ของแคมเปญที่เสร็จสมบูรณ์ ่
- $\blacksquare$  จำนวน  $(\#)$  ของแคมเปญที่วางแผน
- $\blacksquare$  จำนวน  $(\#)$  ของลีด
- $\blacksquare$  จำนวน  $(\#)$  ของโอกาสทางการขาย
- จำนวน (#) ของโอกาสที่ชนะ
- จำนวน  $(\#)$  ของบริษัทสำหรับแคมเปญ
- $\blacksquare$  จำนวน  $(\#)$  ของผู้ติดต่อสำหรับแคมเปญ
- เปอร์เซ็นต์ (%) ของงบประมาณ (นิยาม: ต้นทุนคูณด้วย 100 แล้วหารด้วยต้นทุนที่จัดทำงบประมาณ)
- เปอร์เซ็นต์ (%) ของลีดเป้าหมายที่บรรลุผล (นิยาม: จำนวนลีดคูณด้วย 100 แล้วหารด้วยลีดเป้าหมาย)
- ู เปอร์เซ็นต์ (%) ของเป้าหมายรายได้ที่บรรลุผล (นิยาม: จำนวนรายได้ที่ปิดคูณด้วย 10 แล้วหารด้วยเป้าหมายรายได้)
- **924 วิธีใช้ออนไลน์ของ Oracle CRM On Demand Part 1 รีลีส 40**
- ค่าเฉลีย่ (Avg) วันในการปิดโอกาสทางการขาย (นิยาม: จำนวนวันในการปิดโอกาสทางการขายหารด้วยจำนวนของโอกาสที่ชนะ)
- วันในการแปลงค่าลีดโดยเฉลี่ย (นิยาม: จำนวนวันระหว่างวันที่จัดทำลีดและวันที่แปลงค่าลีดหารด้วยจำนวนลีดที่แปลงค่าเป็นโอกาสทางการขาย)
- ต้นทุนต่อการขายที่ปิด (นิยาม: ต้นทุนหารด้วยจำนวนของโอกาสที่ชนะ)
- ้ต้นทุนเฉลี่ยต่อการขายที่ปิด (นิยาม: ต้นทุนเฉลี่ยหารด้วยจำนวนของโอกาสที่ชนะ)
- ต้นทุนต่อลีด (นิยาม: ต้นทุนหารด้วยจำนวนลีด)
- ้ต้นทุนเฉลี่ยต่อลืด (นิยาม: ต้นทุนเฉลี่ยหารด้วยจำนวนลืด)
- ้อัตราการแปลงค่าลืด (นิยาม: จำนวนลีดที่กลายเป็นลูกค้า แสดงเป็นเปอร์เซ็นต์)
- รายได้
- รายได้เมื่อปิด
- รายได้เมื่อปิดโดยเฉลี่ย
- อัตราชนะของโอกาสทางการขาย (นิยาม: ยอดรวมจำนวนโอกาสทางการขายที่ชนะหารด้วยยอดรวมจำนวนโอกาสทางการขายที่ชนะและแพ้)
- ผลตอบแทนจากการลงทุน (ROI)

ไม่มี

## **ประเภทเรือ่ งกำรวเิครำะหป์ระวตั กิ ำรตอบกลบั แคมเปญ**

## ความพร้อม ประเภทเรือ่ งนีม้ ใีหใ้ชง้านใน Oracle CRM On Demand ทุกรุ่น

หมายเหตุ: ข้อมูลการตอบกลับแคมเปญถูกจำกัดไว้สำหรับข้อมูลจากแคมเปญ Oracle Email Marketing On Demand เท่านั้น โดยจะไม่แสดงข้อมูลการตอบกลับสำหรับแคมเปญที่มีการป้อนข้อมูลผ่านอินเตอร์เฟซผู้ใช้ของ Oracle CRM On Demand และ Oracle Email Marketing On Demand ถูกยกเลิกแล้วและไม่สามารถเริ่มแคมเปญใหม่ได้ คุณสามารถใช้ประเภทเรื่องนี้ต่อไปได้ในการรายงานข้อมูลแคมเปญที่มีอยู่

## วัตถุประสงค์ทางธุรกิจ

ประเภทเรื่องนี้ทำให้คุณสามารถวิเคราะห์ข้อมูลแคมเปญได้ ซึ่งรวมถึงข้อมูลการตอบกลับจากแคมเปญ Oracle Email Marketing On Demand โดยเป็นการเสริมประเภทเรื่องของแคมเปญ ซึ่งจะให้ข้อมูลประสิทธิภาพของแคมเปญ ช่วยให้บริษัทสามารถวิเคราะห์การตอบกลับแคมเปญ Oracle Email Marketing On Demand โดยการตอบคำถามต่อไปนี้: ูมีผู้ได้รับแคมเปญกี่คน ในจำนวนนี้มีผู้ตอบกลับกี่คน พวกเขาตอบกลับอย่างไร ใช่เวลาในการตอบกลับนานเท่าใด และอื่นๆ เป็นต้น

## ประเภทความสัมพันธ ์ ทั ่วไป

#### การวิเคราะห์

#### มิติ

ประเภทเรื่องนี้มีมิติต่อไปนี้:

- บัญชี
- แคมเปญ
- ผู้รับแคมเปญ
- การตอบกลับแคมเปญ
- ำันที่

### การวัด

รายการของการวัดสำหรับประเภทเรื่องทั้งหมดมีดังนี้:

- การวัด
	- $\blacksquare$  จำนวน  $(\#)$  ผู้รับ การวัดนี้จะอิงตามฟิลด์ผู้รับแคมเปญ
	- ี จำนวน (#) ของการเบาซ์แบบ Hard การวัดนี้จะอิงตามการตอบกลับประเภท: ย้ายที่อย่ ที่อย่ไม่ถูกต้อง และผู้ส่งไม่ถูกต้อง
	- ี่ จำนวน (#) ของการเบาซ์แบบ Soft การวัดนี้จะอิงตามการตอบกลับประเภท: ปัญหาของเมล์บอกซ์ ปัญหาของระบบ ปัญหาของเครือข่าย ปัญหาโปรโตคอล ปัญหาความปลอดภัย ข้อความใหญ่เกินไป พักร้อน และวิธีสุดท้าย
	- $\blacksquare$  จำนวน  $(\#)$  ของผู้ตอบกลับ การวัดนี้จะอิงตามสถานะการส่ง
	- $\blacksquare$  จำนวน  $(\#)$  ของการตอบกลับ การวัดนี้จะอิงตามสถานะการส่ง
	- $\blacksquare$  จำนวน  $(\#)$  ของการตอบกลับที่เปิด การวัดนี้จะอิงตามการตอบกลับประเภทข้อความที่เปิด ่ ่
	- $\blacksquare$  จำนวน  $(\#)$  ของการคลิก การวัดนี้จะอิงตามการตอบกลับประเภทการคลิก
	- $\blacksquare$  จำนวน  $(\#)$  ของการเปิดเผย การวัดนี้จะอิงตามการตอบกลับประเภทรายการที่เปิดเผย ่
	- $\blacksquare$  จำนวน (#) ของการปกปิด การวัดนี้จะอิงตามการตอบกลับประเภทรายการที่ปกปิด
	- จำนวน (#) ของการเปิดเผยทั้งหมด การวัดนี้จะอิงตามการตอบกลับประเภทการเปิดเผยทั้งหมด
	- จำนวน (#) ของการปกปิดทั้งหมด การวัดนี้จะอิงตามการตอบกลับประเภทการปกปิดทั้งหมด
	- จำนวนวันเฉลี่ย (ค่าเฉลี่ย) ในการตอบกลับ การวัดนี้จะอิงตามสถานะการส่ง

## หมายเหตุการใช้

การวดั การตอบกลบั แคมเปญจะขึน้ อยู่กบั สถานะการส่ง หรอืประเภทการตอบกลบั ตวัอย่างเชน่ จา นวนของการเบาซแบบ ์ Hard จะอิงตามประเภทการตอบกลับ ไม่ใช่สถานะการส่ง แม้ว่าสถานะการส่งจะเป็นการเบาซ์แบบ Hard ก็ตาม

มิติบริษัทจะรวมลำดับชั้นของสมุดบันทึกไว้ด้วย ซึ่งจะช่วยให้คุณสามารถวิเคราะห์การวัดและแอททริบิวที่เกี่ยวข้องได้ทุกระดับ ่

## **ประเภทเรือ่ งกำรวเิครำะหป์ระวตั ทิ ีอ่ ยู่ผูต้ ดิต่อ**

### ความพร้อม

ประเภทเรือ่ งนีม้ ใีหใ้ชง้านใน Oracle CRM On Demand ทุกรุ่น

**926 วิธีใช้ออนไลน์ของ Oracle CRM On Demand Part 1 รีลีส 40** 

## วัตถุประสงค์ทางธุรกิจ

ประเภทเรื่องนี้ให้คุณสามารถรายงานความสัมพันธ์แบบหลายค่าต่อหลายค่าระหว่างผู้ติดต่อและที่อยู่ ในประเภทเรื่องอื่น คุณสามารถรายงานได้เฉพาะที่อยู่หลักของผู้ติดต่อ อย่างไรก็ตาม ประเภทเรื่องนี้จะให้คุณรายงานที่อยู่ทั้งหมดของผู้ติดต่อ รวมทั้งที่อยู่ที่ผู้ติดต่อหลายรายใช*้*ร่วมกัน

## ประเภทความสัมพันธ์

หลายค่าต่อหลายค่า

### มิติ

ประเภทเรื่องนี้มีมิติต่อไปนี้:

- ผู้ติดต่อ
- ที่อย่

## การวัด

- การวัดที่อยู่
	- จำนวนที่อยู่ของผู้ติดต่อ

## หมายเหตุการใช้

มิติผู้ติดต่อจะรวมถึงลำดับชั้นของสมุดบันทึก ซึ่งจะช่วยให้คุณสามารถวิเคราะห์การวัดและแอททริบิวได้ทุกระดับ

## **ประเภทเรือ่ งกำรวเิครำะหป์ระวตั ผิ ูต้ ดิต่อ**

ความพร้อม ประเภทเรือ่ งนีม้ ใีหใ้ชง้านใน Oracle CRM On Demand ทุกรุ่น

## วัตถุประสงค์ทางธุรกิจ

คุณสามารถใช้ประเภทเรื่องนี้ในการรายงานการวัดผู้ติดต่อตามผู้ติดต่อ บริษัท แคมเปญ ผู้ใช่เป็นเจ้าของ และมิติวันที่ ระดับรายละเอียดของประเภทเรื่องนี้ถูกกำหนดไว้ที่หนึ่งแถวสำหรับผู้ติดต่อแต่ละรายการที่สร้างขึ้นใน Oracle CRM On Demand ประเภทเรื่องนี้จะให้คุณตอบคำถามต่อไปนี้ได้อย่างรวดเร็ว: พนักงานที่มีผู้ติดต่อมากที่สุด 10 อันดับแรก บริษัทใดที่ไม่มีผู้ติดต่อเลย แคมเปญใดที่ใหญ่ที่สุดแยกตามผู้ติดต่อ จำนวนลูกค้าเป้าหมายที่ผู้ติดต่อรายนั้นๆ สามารถนำมาที่บริษัทได้

## ประเภทความสัมพันธ์ ทั ่วไป

#### การวิเคราะห์

#### มิติ

ประเภทเรื่องนี้มีมิติต่อไปนี้:

- บัญชี
- $\blacksquare$  แคมเปญ
- ผู้ติดต่อ
- วันที่
- ผู้ใช้เป็นเจ้าของ

## การวัด

รายการของการวัดสำหรับประเภทเรื่องทั้งหมดมีดังนี้:

- การวัดผู้ติดต่อ
	- $\blacksquare$  จำนวน  $(\#)$  ลูกค้า
	- ี จำนวน  $(\#)$  ของผู้ติดต่อ
	- $\blacksquare$  จำนวน  $(\#)$  ลูกค้าเป้าหมาย

## หมายเหตุการใช้

มิติบริษัทและผู้ติดต่อจะรวมถึงลำดับชั้นของสมุดบันทึก ซึ่งจะช่วยให้คุณสามารถวิเคราะห์การวัดและแอททริบิวที่เกี่ยวข้องได้ทุกระดับ ่

# **ประเภทเรือ่ งกำรวเิครำะหประวัติควำมสนใจของผู้ติดต่อ ์**

ความพร้อม ประเภทเรือ่ งนีม้ ใีหใ้ชง้านใน Oracle CRM On Demand ทุกรุ่น

## วัตถุประสงค์ทางธุรกิจ

ประเภทเรื่องการวิเคราะห์ประวัติความสนใจของผู้ติดต่อ ช่วยให้คุณสามารถจัดทำรายงานเกี่ยวกับความสนใจของผู้ติดต่อในแง่ของผู้ติดต่อ รายงานนี้ช่วยให้ที่ปรึกษาและผู้จัดการของพวกเขาสามารถพิจารณาความสนใจและงานอดิเรกของลูกค้า อีกทั้งเลือกของขวัญที่มีความห<sup>ู้</sup>มายต่อลูกค้าของพวกเขา ซึ่งอ้างอิงจากความสนใจด*ั*งกล่าว อย่างเช*่*น การแข่งกอล*ี*ฟ ด้วยวิธีนี้ ที่ปรึกษาสามารถสร้างความสัมพันธ์เชิงลึกกับลูกค้า พร้อมทั้งพบปะกับเพื่อนและครอบครัวของลูกค้าด้วย กจิกรรมเหล่านีอ้ าจเป็นการท าใหเ้กดิ ธรุ กจิใหม่

## ประเภทความสัมพันธ์

ทั ่วไป

มิติ ประเภทเรื่องนี้มีมิติต่อไปนี้:

**928 วิธีใช้ออนไลน์ของ Oracle CRM On Demand Part 1 รีลีส 40** 

- ผู้ติดต่อ
- ผู้ใช้เป็นเจ้าของ
- วันที่
- ความสนใจของผู้ติดต่อ

#### การวัด

รายการของการวัดสำหรับประเภทเรื่องทั้งหมดมีดังนี้:

- การวัดความสนใจของผู้ติดต่อ
	- จำนวนความสนใจของผู้ติดต่อ

## หมายเหตุการใช้

มิติผู้ติดต่อจะรวมถึงลำดับชั้นของสมุดบันทึก ซึ่งจะช่วยให้คุณสามารถวิเคราะห์การวัดและแอททริบิวได้ทุกระดับ

## **ประเภทเรือ่ งกำรวเิครำะหป์ระวติรำยได้ของผู้ติดต่อ ั**

#### ความพร้อม

ประเภทเรือ่ งนีม้ ใีหใ้ชง้านใน Oracle CRM On Demand ทุกรุ่น

## วัตถุประสงค์ทางธุรกิจ

ประเภทเรื่องประวัติรายได้ของผู้ติดต่อช่วยให้คุณสามารถวิเคราะห์ข้อมูลรายได้จากผลิตภัณฑ์แยกตามผู้ติดต่อ ผลิตภัณฑ์ ชนิดผลิตภัณฑ์ เจ้าของ และวันที่ การวัดในประเภทเรื่องนี้ประกอบด้วยรายการต่อไปนี้:๎

- จ านวน (#) ผลิตภัณฑ์
- จำนวนเฉลี่ย (Avg #) ของผลิตภัณฑ*์*
- รายไดเ้ฉลีย่

ตัวเลือกนี้ช่วยให้ผู้ใช้จัดทำรายงานแสดงประเภทต่างๆ ของรายได้จากผลิตภัณฑ์ในช่วงเวลา เช่น รายได้ที่คาดไว้เทียบกับรายได้ตามจริง การเปรียบเทียบนี้ช่วยให้ผู้ใช่เข้าใจเกี่ยวกับแนวโน้มรายได้และการขายผลิตภัณฑ์แยกตามผู้ติดต่อได้ดีขึ้น ้คุณใช้มิติชนิดผลิตภัณฑ์เพื่อสรุปการวัดรายได้ของผู้ติดต่อสำหรับลำดับชั้นผลิตภัณฑ์ในระดับต่างๆ เช่น แบรนด์ ตลาดย่อย และตลาด

## ประเภทความสัมพันธ์

ทั ่วไป

## มิติ

ประเภทเรื่องนี้มีมิติต่อไปนี้:

ผู้ติดต่อ

การวิเคราะห์

- ชนิดผลิตภัณฑ์
- ผลิตภัณฑ์
- รายได้ของผู้ติดต่อ
- วันที่
- ผู้ใช ้เป็ นเจ้าของ

### การวัด

รายการของการวัดสำหรับประเภทเรื่องทั้งหมดมีดังนี้:

- การวัดรายได้ของผู้ติดต่อ
	- $\blacksquare$  จำนวนเฉลี่ย  $(\#)$  ของผลิตภัณฑ์
	- จ านวน (#) ผลิตภัณฑ์
	- รายได้เฉลี่ย

## หมายเหตุการใช้

มิติผู้ติดต่อจะรวมถึงลำดับชั้นของสมุดบันทึก ซึ่งจะช่วยให้คุณสามารถวิเคราะห์การวัดและแอททริบิวได้ทุกระดับ

## **ประเภทเรือ่ งกำรวเิครำะหป์ระวตั ทิ มี ของผูต้ ดิต่อ**

## ความพร้อม

ประเภทเรือ่ งนีม้ ใีหใ้ชง้านใน Oracle CRM On Demand ทุกรุ่น

## วัตถุประสงค์ทางธุรกิจ

ประเภทเรื่องนี้ช่วยให้คุณสามารถรายงานเกี่ยวกับความสัมพันธ์แบบหลายค่าต่อหลายค่าระหว่างผู้ติดต่อและสมาชิกในทีม คุณสามารถใช้ประเภทเรื่องนี้เพื่อแสดงสมาชิกในทีมทั้งหมดที่เชื่อมโยงกับผู้ติดต่อและผู้ติดต่อทั้งหมดที่ผู้ใช้ได้ถูกเพิ่มเป็นสมาชิกในทีม ่ คุณยังสามารถใช้ประเภทเรื่องนี้เพื่อรายงานเกี่ยวกับบริษัทหลักที่เชื่อมโยงกับผู้ติดต่อ ่ คุณไม่สามารถใช้ประเภทเรื่องนี้เพื่อรายงานเกี่ยวกับผู้ติดต่อที่ไม่เชื่อมโยงกับผู้ใช้อื่นใด หรือไม่สามารถใช้เพื่อรายงานเกี่ยวกับผู้ใช้ที่ไม่เชื่อมโ้ยงกับผู้ติดต่อ

## ประเภทความสัมพันธ์

หลายค่าต่อหลายค่า

#### มิติ

ประเภทเรื่องนี้มีมิติต่อไปนี้:

- บริษัท
- ผู้ติดต่อ
- **930 วิธีใช้ออนไลน์ของ Oracle CRM On Demand Part 1 รีลีส 40**
- ทีมของผู้ติดต่อ
- วันที่
- สมาชิกทีม

#### การวัด

- ทีมของผู้ติดต่อ
	- การวัดที่กำหนดเองที่ปรับให้เหมาะสมของทีมของผู้ติดต่อ
	- จำนวนสมาชิกในทีมของผู้ติดต่อ

#### หมายเหตุการใช้

มิติผู้ติดต่อจะรวมถึงลำดับชั้นของสมุดบันทึก ซึ่งจะช่วยให้คุณสามารถวิเคราะห์การวัดและแอททริบิวได้ทุกระดับ

่ ในโฟลเดอร์ ฟิลด์ที่กำหนดเองที่ปรับให้เหมาะสมของทีมของผู้ติดต่อ สำหรับมิติ ทีมของผู้ติดต่อ ฟิลด์ที่กำหนดเองห้าฟิลด์แรก (กล่าวคือ ห้าฟิลด์แรกที่จัดทำขึ้น) ในประเภทฟิลด์แต่ละประเภทต่อไปนี้จะพร้อมใช้งาน:

- ่ ช่องทำเครื่องหมาย
- วันที่
- $\blacksquare$ วันที่/เวลา
- เปอร ์เซ็นต์
- โทรศัพท์
- รายการสำหรับเลือก
- ข้อความ (ยาว)
- ข้อความ (สั้น)

ในโฟลเดอร์ การวัดที่กำหนดเองที่ปรับให้เหมาะสมของทีมของผู้ติดต่อ ฟิลด์ที่กำหนดเองห้าฟิลด์แรก (กล่าวคือ ห้าฟิลด์แรกที่จัดทำขึ้น) ์ในประเภทฟิลด์แต่ละประเภทต่อไปนี้จะพร้อมใช้งานเป็นการวัดได้:

- สกุลเงิน
- จ านวนเต็ม
- ตัวเลข

การแสดงข้อมูล ประเภทเรื่องนี้จะใช้โหมดการแสดงข้อมูลทีมเสมอ ไม่ว่าจะมีการกำหนดการตั้งค่าในโปรไฟล์ของคุณหรือใ๋นโปรไฟล์บริษัทไว้เช่นใดก็ตาม ด้วยเหตุนี้ คุณจึงสามารถรายงานเกี่ยวกับผู้ติดต่อทั้งหมดที่คุณเป็นเจ้าของหรือสมาชิกในทีมได้ทุกเมื่อ

## **ประเภทเรือ่ งกำรวเิครำะหป์ระวตั กิ ำรลงทะเบยีนขอ้ ตกลง**

#### ความพร้อม

ประเภทเรื่องนี้มีเฉพาะใน Oracle CRM On Demand Partner Relationship Management Edition เท่านั้น

#### การวิเคราะห ์

#### วัตถุประสงค์ทางธุรกิจ

ประเภทเรื่องที่รายงานการลงทะเบียนข้อตกลงจะให้ข้อมูลว่าคู่ค้าของคุณใช้การลงทะเบียนข้อตกลงอย่างไร และผลกระทบของการลงทะเบียนข้อตกลงนั้นต่อธุรกิจข<sup>้</sup>องคุณ ตัวอย่างเช่น คุณสามารถดำเนินการต่อไปนี้:

- ้ สร้างรายงานเพื่อแสดงจำนวนรายได้ที่คาดการณ์จากการลงทะเบียนข้อตกลง
- กำหนดจำนวนวันโดยเฉลี่ยที่ต้องใช้ในการอนุมัติการลงทะเบียนข้อตกลง
- กำหนดเปอร์เซ็นต์ของโอกาสที่ได้ลงทะเบียน
- รายงานจา นวนการลงทะเบยีนขอ้ตกลงที เป็นผลจากโอกาสทางการขายใหม่ ่
- ้ กำหนดระยะเวลาโดยเฉลี่ยของการบังคับใช้การลงทะเบียนข้อตกลง
- รายงานการเปลีย่ นแปลงของรายไดจ้ากการลงทะเบยีนขอ้ตกลงเป็นรายไตรมาส

#### ประเภทความสัมพันธ์

ทั ่วไป

### มิติ

ประเภทเรื่องนี้มีมิติต่อไปนี้:

- ลูกค้าที่เกี่ยวข้อง ่
- โอกาสทางการขายที่เกี่ยวข้อง ่
- ผู้ติดต่อ
- วันที่
- การลงทะเบียนข้อตกลง
- ผู้อนุมัติขั้นสุดท้าย
- ผู้ใช ้เป็ นเจ้าของ
- บริษัทคู่ค้าหลัก

## การวัดที่ไม่ใช้วันที่ปิด

การวัดต่อไปนี้ไม่ได้ยึดตาม วันที่ปิด ของการลงทะเบียน:

- การวัดการลงทะเบียนข้อตกลง
	- การวัดที่กำหนดเองของการลงทะเบียนข้อตกลง
	- จ านวน (#) ของการลงทะเบียนข้อตกลง
	- ้จำนวน (#) ของการลงทะเบียนข้อตกลงที่มีโอกาสทางการขาย
	- $\blacksquare$  จำนวน  $(\#)$  ของการลงทะเบียนข้อตกลงที่ไม่มีโอกาสทางการขาย
	- $\blacksquare$  จำนวน  $(\#)$  ของการลงทะเบียนข้อตกลงสำหรับโอกาสทางการขายใหม่
	- $\blacksquare$  จำนวน  $(\#)$  ของการลงทะเบียนข้อตกลงสำหรับลูกค้าที่มีอยู่
	- จำนวน (#) ของการลงทะเบียนข้อตกลงสำหรับลกค้าใหม่
- **932 วิธีใช้ออนไลน์ของ Oracle CRM On Demand Part 1 รีลีส 40**
- $\blacksquare$  จำนวน  $(\#)$  ของการลงทะเบียนข้อตกลงที่แปลงเป็นโอกาสทางการขาย
- $\blacksquare$  จำนวน  $(\#)$  ของการลงทะเบียนข้อตกลงที่รอการอนุมัติ
- จำนวน (#) ของการลงทะเบียนข้อตกลงที่อนุมัติแล้ว
- จำนวน  $(\#)$  ของการลงทะเบียนข้อตกลงที่หมดอายุ
- $\blacksquare$  จำนวน  $(\#)$  วันที่รอการอนุมัติ
- ค่าเฉลี่ย (Avg) ของว*ั*นที่อนุมัติ
- ช่วงการตรวจสอบโดยเฉลี่ย (วัน)
- ี เปอร์เซ็นต์ (%) ของการลงทะเบียนข้อตกลงที่อนุมัติแล้ว
- เปอร์เซ็นต์ (%) ของการลงทะเบียนข้อตกลงที่ปฏิเสธ
- $\blacksquare$  เปอร์เซ็นต์ (%) ของการลงทะเบียนข้อตกลงที่ส่งคืน
- เปอร์เซ็นต์ (%) ของการลงทะเบียนข้อตกลงที่แปลงเป็นโอกาสทางการขาย
- $\blacksquare$  จำนวน  $(\#)$  ของการลงทะเบียนข้อตกลงที่สำเร็จ

## การวัดที่ใช้วันที่ปิด

ึการวัดต่อไปนี้ยึดตาม วันที่ปิด ของการลงทะเบียน:

- การวัดการลงทะเบียนข้อตกลง
	- ขนาดการซื้อขายรวมของการลงทะเบียนข้อตกลงที่เปิด ่
	- $\blacksquare$  ขนาดการซื้อขายรวมโดยเฉลี่ยของการลงทะเบียนข้อตกลงที่เปิด ่
	- รายได้รวมจากการลงทะเบียนข้อตกลง
	- ่ รายได้รวมโดยเฉลี่ยจากการลงทะเบียนข้อตกลง
	- ้ รายได้รวมจากการลงทะเบียนข้อตกลงเมื่อไตรมาสที่แล้ว
	- ้ รายได้รวมโดยเฉลี่ยจากการลงทะเบียนข้อตกลงเมื่อไตรมาสที่แล้ว

## หมายเหตุการใช้

มิติผู้ติดต่อที่เกี่ยวข้องรวมถึงลำดับชั้นของสมุดบันทึก ซึ่งช่วยให้คุณสามารถวิเคราะห์การวัดและแอททริบิวที่เกี่ยวข้องได้ทุกระดับ ่ ่

# **ประเภทเรือ่ งกำรวเิครำะหป์ระวตั ริำยไดจ้ ำกผลติภณั ฑข์ องกำรลงทะเบยีนขอ้ ตกลง**

### ความพร้อม

ประเภทเรือ่ งนีม้ ใีหใ้ชง้านใน Oracle CRM On Demand ทุกรุ่น

### วัตถุประสงค์ทางธุรกิจ

ประเภทเรื่องประวัติรายได้จากผลิตภัณฑ์การลงทะเบียนข้อตกลงจะช่วยให้คุณระบุแนวโน้มและความโน้มเอียงของรายการสินค้าในการลงทะเ บียนข้อตกลง

#### การวิเคราะห ์

ซึ่งจะช่วยให้คุณจัดทำการสืบค้นพื้นฐานที่เกี่ยวข้องกับการวัดรายได้จากผลิตภัณฑ์การลงทะเบียนข้อตกลงโดยใช้แอททริบิวขนาดหลัก ่ ซึ่งจะช่วยคุณตอบคำถามต่างๆ เช่น:

- รายได้สูงสุดที่คาดหวังจากผลิตภัณฑ์หนึ่งในการลงทะเบียนข้อตกลงหนึ่งคือเท่าใด
- หากพิจารณาจากเฉพาะการลงทะเบียนข้อตกลงที่เปิดอยู่ รายได้เฉลี่ยของการลงทะเบียนข้อตกลงแต่ละรายการคือเท่าใด ่ (ตามที่คำนวณจากเรคคอร์ดรายได้)
- มีผลิตภัณฑ์ที่ไม่ซ้ำกันที่อ้างอิงถึงในการลงทะเบียนข้อตกลงทั้งหมดเท่าใด (ไม่คำนึงถึงสถานะการอนุมัติ)
- ผลิตภัณฑ์สูงสุดของการลงทะเบียนข้อตกลงที่เปิดอยู่ทั้งหมดคืออะไร: แยกตามยอดรวมปริมาณ, ตามยอดรวมรายได้, ตามสกุลเงิน, ่ ตามปริมาณเฉลี่ยสำหรับการลงทะเบียนข้อตกลงแต่ละรายการ หรือตามรายได้เฉลี่ยของการลงทะเบียนข้อตกลงแต่ละรายการ
- แสดงการลงทะเบียนข้อตกลงที่เปิดอยู่ทั้งหมดที่มีรายการสินค้ารายได้จากผลิตภัณฑ์อย่างน้อยหนึ่งรายการที่มีปริมาณเท่ากับศูนย์หรือเ ่ ป็นนัล หรือมีราคาเท่ากับศูนย์หรือเป็นนัล
- ผลิตภัณฑ์สูงสุดในไตรมาสที่ผ่านมาคืออะไร: แยกตามปริมาณ, ตามรายได้, ตามสกุลเงิน, ตามปริมาณเฉลี่ยต่อการลงทะเบียนข้อตกลง หรือตามรายได้เฉลี่ยของการลงทะเบียนข้อตกลงแต่ละรายการ

### ประเภทความสัมพันธ์

หนึ ่งค่าต่อหลายค่า

#### มิติ

ประเภทเรื่องนี้มีมิติต่อไปนี้:

- ผู้ติดต่อที่เกี่ยวข้อง ่
- ลูกค้าที่เกี่ยวข้อง ่
- โอกาสทางการขายที่เกี่ยวข้อง ่
- $\blacksquare$  วันที่ (อิงตามวันที่ปิดของการลงทะเบียนข้อตกลง)
- การลงทะเบียนข้อตกลง
- รายได้จากผลิตภัณฑ์การลงทะเบียนข้อตกลง
- บริษัทคู่ค้าหลัก (ใช้ได้เฉพาะใน Oracle CRM On Demand Partner Relationship Management Edition เห่านั้น)
- ผลิตภัณฑ์
- ชนิดผลิตภัณฑ์

#### การวัด

ประเภทเรื่องมีการวัดต่อไปนี้:

- การวัดรายได้จากผลิตภัณฑ์การลงทะเบียนข้อตกลง
	- การวัดที่กำหนดเองของรายได้จากผลิตภัณฑ์การลงทะเบียนข้อตกลง
		- สกลเงินที่จัดทำดัชนีโดยเฉลี่ย
		- เลขที่ที่จัดทำดัชนีโดยเฉลี่ย
		- สกลเงินที่จัดทำดัชนี
- **934 วิธีใช้ออนไลน์ของ Oracle CRM On Demand Part 1 รีลีส 40**
- เลขที่ที่จัดทำดัชนี
- ี จำนวน  $(\#)$  ผลิตภัณฑ์
- $\blacksquare$  จำนวน  $(\#)$  ผลิตภัณฑ์ในการลงทะเบียนข้อตกลงที่ไม่มีโอกาสทางการขาย
- จำนวน (#) ผลิตภัณฑ์ในการลงทะเบียนข้อตกลงที่เปิด ่
- จำนวนเฉลี่ย (Avg # ) ของผลิตภัณฑ์ในการลงทะเบียนข้อตกลงที่ไม่มีโอกาสทางการขาย
- จำนวนเฉลี่ย (Avg #) ของผลิตภัณฑ์ในการลงทะเบียนข้อตกลงที่เปิด ่
- ราคาเฉลีย่
- ่∎ ปริมาณเฉลี่ย
- ยอดรวมรายไดใ้นไตรมาสทีผ่ ่านมาโดยเฉลีย่
- รายได้เฉลี่ย
- ยอดรวมปริมาณในการลงทะเบียนข้อตกลงที่ไม่มีโอกาสทางการขายโดยเฉลี่ย
- ยอดรวมปริมาณในการลงทะเบียนข้อตกลงที่เปิดโดยเฉลี่ย ่
- ยอดรวมรายได้ในการลงทะเบียนข้อตกลงที่ไม่มีโอกาสทางการขายโดยเฉลี่ย
- ยอดรวมรายได้ในการลงทะเบียนข้อตกลงที่เปิดโดยเฉลี่ย ่
- $\blacksquare$  จำนวนเฉลี่ย (Avg #) ของผลิตภัณฑ์ (ต่อการลงทะเบียนข้อตกลง)
- ยอดรวมรายไดใ้นไตรมาสทีผ่ ่านมา
- ยอดรวมรายได้ในไตรมาสที่ผ่านมา (000)
- ปริมาณรวม
- ปริมาณรวม (000)
- ยอดรวมปริมาณในการลงทะเบียนข้อตกลงที่ไม่มีโอกาสทางการขาย
- ยอดรวมปริมาณในการลงทะเบียนข้อตกลงที่เปิด ่
- ยอดรวมรายได้
- ยอดรวมรายได้ (000)
- ยอดรวมรายได้ในการลงทะเบียนข้อตกลงที่ไม่มีโอกาสทางการขาย
- ยอดรวมรายได้ในการลงทะเบียนข้อตกลงที่ไม่มีโอกาสทางการขาย (000)
- ยอดรวมรายได้ในการลงทะเบียนข้อตกลงที่เปิด ่
- ยอดรวมรายได้ในการลงทะเบียนข้อตกลงที่เปิด (000) ่
- บริษัทคู่ค้าหลัก

ไม่มี

# **ประเภทเรือ่ งกำรวเิครำะหป์ระวตั ติ วัแทนจำ หน่ำย**

## ความพร้อม

ประเภทเรื่องนี้มีเฉพาะใน Oracle CRM On Demand Automotive Edition เท่านั้น

## วัตถุประสงค์ทางธุรกิจ

ประเภทเรื่องการวิเคราะห์ประวัติตัวแทนจำหน่ายช่วยให้คุณสามารถวิเคราะห์ประวัติตัวแทนจำหน่ายในส่วนที่เกี่ยวกับคำขอบริการและกิจกรร ่ ม

### ประเภทความสัมพันธ์

ทั ่วไป

## มิติ

ประเภทเรื่องนี้มีมิติต่อไปนี้:

- $\blacksquare$  ตัวแทนจำหน่าย
- $\blacksquare$  ผู้ใช้เป็นเจ้าของ
- วันที่

#### การวัด

รายการของการวัดสำหรับประเภทเรื่องทั้งหมดมีดังนี้:

- การวัดตัวแทนจำหน่าย
	- การวัดที่กำหนดเองของตัวแทนจำหน่าย
	- $\blacksquare$  จำนวนตัวแทนจำหน่าย
	- จำนวนคำขอบริการ
	- ี จำนวน  $(\#)$  ของกิจกรรม
	- $\blacksquare$  จำนวน  $(\#)$  ของกิจกรรมที่เปิด ่
	- $\blacksquare$  จำนวน  $(\#)$  ของกิจกรรมที่ปิด

## หมายเหตุการใช้

ไม่มี
# **ประเภทเรือ่ งกำรวเิครำะหป์ระวตั กิจิกรรม**

### ความพร้อม

ประเภทเรือ่ งนีม้ ใีหใ้ชง้านใน Oracle CRM On Demand ทุกรุ่น

## วัตถุประสงค์ทางธุรกิจ

กิจกรรมทางการตลาดอาจเป็นได้ทั้งกิจกรรมส่งเสริมการขายหรือกิจกรรมการศึกษาที่มีพนักงานฝ่ายขายหรือผู้เชี่ยวชาญสาขาอื่นเข้าร่วม ในมุมมองของบริษัท ประเภทกิจกรรมทางการตลาดได้แก่:

- ระดับพนักงานขาย ด าเนินการโดยผูจ้ดั การหรอืพนักงานขายตั ้งแต่หนึ ่งคนขึน้ ไป
- ระดับองค์กรหรือระดับประเทศ กิจกรรมการฝึกอบรมหรือการประชุมระดับประเทศสำหรับกลุ่มผู้เชี่ยวชาญที่กำหนด

คุณสามารถวางแผนกิจกรรมในระดับประเทศสำหรับผลิตภัณฑ์หรือช่วงเวลาที่ระบุ และจัดสรรทรัพยากรตามพื้นที่ ดิสตริกต์ หรือพนักงานขาย ตัวอย่างเช่น

บริษัทยาจะต้องใช้การวัดและข้อมูลเกี่ยวกับกิจกรรมทางการแพทย์เพื่อให้สอดคล้องกับกิจกรรมการขายและการตลาด ในมุมมองของการปฏิบัติตามข้อกำหนด

รายงานจะให้ข้อมูลกั๊บบริษัทเพื่อให้บริษัทสามารถควบคุมงบประมาณและให้ความมั่นใจว่าจะมีความคลาดเคลื่อนเพียงเล็กน้อยหรือไม่มีเลย

### ประเภทความสัมพันธ ์

ทั ่วไป

### มิติ

ประเภทเรื่องนี้มีมิติต่อไปนี้:

- บริษัท
- วันที่
- กิจกรรม
- ผู้ได้รับเชิญ
- ลีด
- โอกาสทางการขาย
- ผู้ใช ้เป็ นเจ้าของ
- ผลิตภัณฑ์
- ชนิดผลิตภัณฑ์

### การวัด

- การวัดกิจกรรม
	- $\blacksquare$  จำนวน  $(\#)$  ของบริษัทสำหรับกิจกรรม

#### การวิเคราะห์

- จ านวนกิจกรรม
- จำนวนผู้ได้รับเชิญ
- จำนวน  $(\#)$  ลีดสำหรับกิจกรรม
- ้จำนวน (#) โอกาสทางการขายสำหรับกิจกรรม
- ส่วนเกิน/ส่วนขาดของงบประมาณ

(ค าอธิบาย: ส่วนต่างระหว่างงบประมาณกิจกรรมและต้นทุนกิจกรรม)

งบประมาณกิจกรรม

การวัดงบประมาณกิจกรรมจะมาจากมิติ เมื่อมีการใช้เฉพาะมิติกิจกรรม การวัดจะเป็นผลรวมของค่าในฟิลด์มิติ อย่างไรก็ตาม เมื่อมีการใช้มิติอื่นๆ (โดยเฉพาะผู้ได้รับเชิญ) การวัดจะคำนวณเป็นค่าฟิลด์มิติสูงสุด

ต้นทุนกิจกรรม

(คำอธิบาย: ต้นทุนกิจกรรมสำหรับผู้เข้าร่วมทั้งหมดที่เกี่ยวข้องกับกิจกรรมทางการตลาด) ่

# หมายเหตุการใช้

หากบริษัทของคุณเปลี่ยนชื่อที่แสดงของกิจกรรมเป็นชื่อที่กำหนดเอง ชื่อดังกล่าวจะปรากฏในรายงานของคุณ

่ ในรีลีสก่อนหน้ารีลีส 29 รายงานที่มีมิติชนิดผลิตภัณฑ์และมิติกิจกรรมจะไม่สร้างผลลัพธ์ใดๆ หากไม่มีผลิตภัณฑ์ที่เกี่ยวข้องกับกิจกรรมดังกล่าว ลักษณะนี้ได้มีการเปลี่ยนแปลงแล้วในรีลี่ส 29 ่ และขณะนี้ชนิดผลิตภัณฑ์ไม่ต้องอาศัยความเกี่ยวข้องระหว่างกิจกรรม-ผลิตภัณฑ์แล้ว

กจิกรรมที ่ไม่มผี ูไ้ดร้บั เชญิ

กิจกรรมที่มีผู้ได้รับเชิญหั้งหมดศูนย์รายจะไม่รวมอยู่ในรายงาน ยกเว้นในกรณีพิเศษเดียว วิธีเดียวที่กิจกรรมที่มีผู้ได้รับเชิญเป็นศูนย์จะปรากฏในรายงานได้ก็คือการใช้เฉพาะมิติกิจกรรมเท่านั้น (ไม่ต้องเพิ่มมิติที่สอง) และไม่ต้องรวมการวัดใดๆ

# **ประเภทเรือ่ งกำรวเิครำะหป์ระวตั คิ รวัเรอืน**

## ความพร้อม

ประเภทเรื่องนี้มีเฉพาะใน Oracle CRM On Demand Financial Services Edition

# วัตถุประสงค์ทางธุรกิจ

ประเภทเรื่องการวิเคราะห์ประวัติครัวเรือนจะช่วยให้สามารถสร้างรายงานเกี่ยวกับครัวเรือนในมิติผู้ติดต่อ ประเภทเรื่องนี้ทำให้ที่ปรึกษาและผู้จัดการของตนสามารถตอบคำถามต่างๆ เช่นคำถามต่อไปนี้:

- ลูกค้ารายใดเป็ นของครัวเรือนใด
- ทรัพย์สินของครัวเรือนในสมุดบันทึกทางธุรกิจของฉันมีการจัดแบ่งระหว่างลูกค้าของฉันอย่างไร
- ครัวเรือนอันดับต้นๆ ในแง่ยอดรวมมูลค่าสินทรัพย์คือรายใด

ประเภทเรื่องการวิเคราะห์ประวัติครัวเรือนยังมีมิติพอร์ตโฟลิโอที่สามารถใช้ในการรายงานข้อมูลของพอร์ตโฟลิโอที่เชื่อมโยงของผู้ติดต่อของ ่ ครัวเรือน โปรดทราบว่าพอร์ตโฟลิโอมีเพียงความสัมพันธ์แบบทางอ้อมกับครัวเรือนเท่านั้น (ผ่านทางผู้ติดต่อ) ดังนั้นจึงไม่สามารถใช้แอททริบิวมิติของพอร์ตโฟลิโอเพื่อการวิเคราะห์การวัดของครัวเรือนได้โดยตรง คุณสามารถรวมรายงานครัวเรือนกับรายงานพอร์ตโฟลิโอเข้าด้วยกันเพื่อเพิ่มประสิทธิภาพการให้บริการแก่ลูกค้าโดยมองว่าลูกค้าเป็นสมาชิ กของครัวเรือน

**938 วิธีใช้ออนไลน์ของ Oracle CRM On Demand Part 1 รีลีส 40** 

# ประเภทความสัมพันธ์

ทั ่วไป

## มิติ

ประเภทเรื่องนี้มีมิติต่อไปนี้:

- ผู้ติดต่อ
- ครอบครัว
- ผู้ติดต่อของครัวเรือน

## การวัด

- การวัดของครัวเรือน
	- ยอดรวมสินทรัพย์ของครัวเรือน
		- ยอดรวมสินทรัพย์ของครัวเรือน
		- ∎ ยอดรวมสินทรัพย์ของครัวเรือนเฉลี่ย
	- ยอดรวมค่าใช้จ่ายของครัวเรือน
		- ยอดรวมค่าใช้จ่ายของครัวเรือน
		- ยอดรวมค่าใช้จ่ายของครัวเรือนเฉลี่ย
	- ยอดรวมรายได้ของครัวเรือน
		- ยอดรวมรายได้ของครัวเรือน
		- ยอดรวมรายได้ของครัวเรือนเฉลี่ย
	- ยอดรวมหนี้สินของครัวเรือน
		- ยอดรวมหนี้สินของครัวเรือน
		- ยอดรวมหนี้สินของครัวเรือนเฉลี่ย
	- ยอดรวมมูลค่าสุทธิของครัวเรือน
		- ยอดรวมมูลค่าสุทธิของครัวเรือน
		- ยอดรวมมูลค่าสุทธิของครัวเรือนเฉลี่ย
	- ยอดรวมสินทรัพย์ของผู้ติดต่อ
		- ยอดรวมสินทรัพย์
		- ยอดรวมสินทรัพย์เฉลี่ย
	- ยอดรวมค่าใช้จ่ายของผู้ติดต่อ
		- ยอดรวมค่าใช้จ่าย
		- ยอดรวมค่าใช้จ่ายเฉลี่ย
	- ยอดรวมรายได้ของผู้ติดต่อ
- ยอดรวมรายได้
- ยอดรวมรายได้เฉลี่ย
- ยอดรวมหนี้สินผ้ติดต่อ
	- ยอดรวมหนี้สิน
	- ยอดรวมหนี้สินเฉลี่ย
- ยอดรวมมูลค่าสุทธิของผู้ติดต่อ
	- ยอดรวมมูลค่าทรัพย์สินสุทธิ
	- ยอดรวมมูลค่าทร*ั*พย์สินสุทธิเฉลี่ย
- การวดั ทีก่ า หนดเองของครวัเรอืน
- $\blacksquare$  จำนวน  $(\#)$  ของผู้ติดต่อที่ทบ
- $\blacksquare$  จำนวน  $(\#)$  ของคำขอบริการที่ทบ
- $\blacksquare$  จำนวน (#) ของลีดที่ทบ
- $\blacksquare$  จำนวน  $(\#)$  ของผู้ติดต่อ
- $\blacksquare$  จำนวน  $(\#)$  ของคำขอบริการผู้ติดต่อ
- $\blacksquare$  จำนวน  $(\#)$  ของลีดผู้ติดต่อ
- ี จำนวน  $(\#)$  ของครัวเรือน

มิติผู้ติดต่อจะรวมถึงลำดับชั้นของสมุดบันทึก ซึ่งจะช่วยให้คุณสามารถวิเคราะห์การวัดและแอททริบิวได้ทุกระดับ

# **ประเภทเรือ่ งกำรวเิครำะหป์ระวตั ลิดี**

ความพร้อม ประเภทเรือ่ งนีม้ ใีหใ้ชง้านใน Oracle CRM On Demand ทุกรุ่น

### วัตถุประสงค์ทางธุรกิจ

ประเภทเรื่องนี้ช่วยให้คุณวิเคราะห์การวัดลีดด้วยบริษัท พื้นที่ของบริษัท แคมเปญ ผู้ติดต่อ วันที่ ลีด โอกาสทางการขาย ผู้ใช้เป็นเจ้าของ และบริษัทคู่ค้าหลัก ประเภทเรื่องนี้มีประเภทเรคคอร์ดที่อ้างอิงถึงการวัดที่วิเคราะห์คุณภาพของลีด การแปลงค่าลีด และรายได้ที่เกี่ยวข้องกับลีด ่

# ประเภทความสัมพันธ์

ทั ่วไป

#### มิติ

ประเภทเรื่องนี้มีมิติต่อไปนี้:

- บัญชี
- พื้นที่ของบริษัท
- แคมเปญ
- ผู้ติดต่อ
- ำันที่
- ลีด
- โอกาสทางการขาย
- ผู้ใช้เป็นเจ้าของ
- บริษัทคู่ค้าหลัก (ใช้ได้เฉพาะใน Oracle CRM On Demand Partner Relationship Management Edition เห่านั้น)

#### การวัด

- การวัดลีด
	- จำนวน (#) ของลีดที่เก็บข้อมูลออกจากระบบแล้ว ่
	- $\blacksquare$  จำนวน  $(\#)$  ของลีด
	- $\blacksquare$  จำนวน  $(\#)$  ของลีดที่แปลงค่าเป็นโอกาสทางการขายแล้ว (นิยาม: จำนวนของลีดที่ได้ถูกแปลงค่าเป็นโอกาสทางการขายเรียบร้อยแล้ว)
	- จำนวน (#) ของลีดที่ได้สูญเสียโอกาสทางการขาย
	- จำนวน (#) ของลีดที่ประสบความสำเร็จในการขาย (นิยาม: จำนวนของลีดที่ได้แปลงค่าเป็นโอกาสทางการขายและมีสถานะเป็น ได้ปิดการขายแล้ว หรือ ขายสำเร็จแล้ว)
	- จำนวนโอกาสทางการขายใหม่ที่อนุญาต
	- $\blacksquare$  จำนวน  $(\#)$  ของลีดที่ผ่านคุณสมบัติ
	- $\blacksquare$  จำนวน  $(\#)$  ของลีดที่ปฏิเสธ
	- $\blacksquare$  จำนวน  $(\#)$  ของโอกาสที่ชนะ
	- จำนวนวันโดยเฉลี่ย (Avg) ในการแปลงลีด (คำนิยาม: จำนวนวันระหว่างวันที่จัดทำลีดกับวันที่แปลงค่าลีดซึ่งหารด้วยจำนวนลีดที่ถูกแปลงเป็นโอกาสทางการขาย)
	- จำนวนวันโดยเฉลี่ยในการติดตามลีด (นิยาม: จำนวนวันในการติดตามลีดหารด้วยจำนวนลีด)
	- รายได้เมื่อปิดของลีด
	- รายได้ที่คาดไว้ของลีด
	- รายได้จากโอกาสทางการขายสำหรับลีด
	- รายได้ที่คาดไว้

มิติบริษัทและผู้ติดต่อจะรวมถึงลำดับชั้นของสมุดบันทึก ซึ่งจะช่วยให้คุณสามารถวิเคราะห์การวัดและแอททริบิวที่เกี่ยวข้องได้ทุกระดับ ่

# **ประเภทเรือ่ งกำรวเิครำะหป์ระวตั ทิ มี ของลดี**

# ความพร้อม

ประเภทเรือ่ งนีม้ ใีหใ้ชง้านใน Oracle CRM On Demand ทุกรุ่น

#### วัตถุประสงค์ทางธุรกิจ

ประเภทเรื่องนี้ช่วยให้คุณสามารถรายงานเกี่ยวกับความสัมพันธ์แบบหลายค่าต่อหลายค่าระหว่างลีดและสมาชิกในทีม คุณสามารถใช้ประเภทเรื่องนี้เพื่อแสดงสมาชิกในทีมทั้งหมดที่เชื่อมโยงกับลีดและลีดทั้งหมดที่ผู้ใช้ได้ถูกเพิ่มเป็นสมาชิกในทีม ่ คุณไม่สามารถใช้ประเภทเรื่องนี้เพื่อรายงานเกี่ยวกับลืดที่ไม่เชื่อมโยงกับผู้ใช้ หรือเพื่อรายงานเกี่ยวกับผู้ใช้ที่ไม่เชื่อมโยงกับลืด

#### ประเภทความสัมพันธ์

หลายค่าต่อหลายค่า

#### มิติ

ประเภทเรื่องนี้มีมิติต่อไปนี้:

- บริษัท
- วันที่
- ลีด
- ทีมของลีด
- สมาชิกทีม

#### การวัด

- ทีมของลีด
	- การวัดที่กำหนดเองที่ปรับให้เหมาะสมของทีมของลีด
	- จำนวน (#) สมาชิกในทีมของลีด

# หมายเหตุการใช้

มิติบริษัทจะรวมลำดับชั้นของสมุดบันทึกไว้ด้วย ซึ่งจะช่วยให้คุณสามารถวิเคราะห์การวัดและแอททริบิวที่เกี่ยวข้องได้ทุกระดับ ่

ในโฟลเดอร์ ฟิลด์ที่กำหนดเองที่ปรับให้เหมาะสมของทีมของลีด สำหรับมิติ ทีมของลีด ฟิลด์ที่กำหนดเองห้าฟิลด์แรก (กล่าวคือ ห้าฟิลด์แรกที่จัดทำขึ้น) ในประเภทฟิลด์แต่ละประเภทต่อไปนี้จะพร้อมใช้งาน:

- ี่ ช่องทำเครื่องหมาย
- <u>วันที</u>่
- **942** วิธีใช้ออนไลน์ของ Oracle CRM On Demand Part 1 รีลีส 40
- █ วันที่/เวลา
- เปอร ์เซ็นต์
- โทรศัพท์
- รายการสำหรับเลือก
- ข้อความ (ยาว)
- ข้อความ (สั้น)

ในโฟลเดอร์ การวัดที่กำหนดเองที่ปรับให้เหมาะสมของทีมของลีด ฟิลด์ที่กำหนดเองห้าฟิลด์แรก (กล่าวคือ ห้าฟิลด์แรกที่จัดทำขึ้น) ในประเภทฟิลด์แต่ละประเภทต่อไปนี้จะพร้อมใช้งานเป็นการวัดได้:

- สกุลเงิน
- จ านวนเต็ม
- ตัวเลข

การแสดงข้อมูล ประเภทเรือ่ งนีจ้ ะใชโ้หมดการแสดงข้อมูลทีมเสมอ ไม่ว่าจะมีการกำหนดการตั้งค่าในโปรไฟล*์*ของคุณหรือโปรไฟล์ของบริษัทไว้เช่นใดก็ตาม ด้วยเหตุนี้ คุณจึงสามารถรายงานเกี่ยวกับลีดทั้งหมดที่คุณเป็นเจ้าของหรือสมาชิกในทีมได้ทุกเมื่อ

# **ประเภทเรือ่ งกำรวเิครำะห ์ประวัติค ำขอ MDF**

#### ความพร้อม

ประเภทเรื่องนี้มีเฉพาะใน Oracle CRM On Demand Partner Relationship Management Edition เท่านั้น

#### วัตถุประสงค์ทางธุรกิจ

เงินทุนพัฒนาตลาด (MDF) ช่วยให้เจ้าของแบรนด์สามารถจัดหาเงินทุนทางการตลาดให้แก่คู่ค้าอย่างเป็ นระบบ ่ เพื่อให้คู่ค้าขายผลิตภัณฑ์ของเจ้าของแบรนด์ในพื้นที่ทางภูมิศาสตร์เฉพาะหรือทำตลาดแบรนด์ ผ่านคำขอ MDF คู่ค้าขออนุมัติเงินทุนเบื้องต้นสำหรับกิจกรรมทางการตลาด เมื่อเจ้าของแบรนด์อนุมัติคำขอ MDF คู่ค้าสามารถทำกิจกรรมและส่งการเรียกร้อง MDF เพื่อขอชดเชยเงินที่อนุมัติล่วงหน้าที่ใช้จ่ายไป

เจ้าของแบรนด์ต้องมีการวัดและข้อมูลเกี่ยวกับคำขอ MDF สำหรับคู่ค้าแต่ละรายและในแต่ละไตรมาส ้เพื่อให้สามารถปรับการตลาดและช่องทางการขายให้สอดคล้องกัน หัวเรื่องการวิเคราะห์ประวัติคำขอ MDF ให้เจ้าของแบรนด์มีข้อมูลที่ต้องการเพื่อควบคุมงบประมาณ MDF และตรวจสอบให้แน่ใจว่ามีการจัดสรรเงินทุนให้กับกิจกรรมที่ให้ผลตอบแทนการลงทุนสูงสุด

# ประเภทความสัมพันธ์

ทั ่วไป

มิติ ประเภทเรื่องนี้มีมิติต่อไปนี้:

- บริษัทคู่ค้าหลัก
- แคมเปญ

#### การวิเคราะห ์

- $\blacksquare$  คำขอ <code>MDF</code>
- วันที่
- ผู้ใช้เป็นเจ้าของ
- ผู้อนุมัติ

#### การวัด

- การวัดคำขอ MDF
	- การวัดที่กำหนดเองของคำขอ MDF
	- การวัดคำขอ MDF ตามวันที่ส่ง
		- จำนวน  $(\#)$  ของคำขอ <code>MDF</code>
		- จำนวนเงินที่ขอ
		- จำนวนเงินเฉลี่ยที่ขอ
		- จำนวนเงินที่อนุมัติล่วงหน้า
		- จำนวนเงินเฉลี่ยที่อนุมัติล่วงหน้า
		- ยอดเงินรวมการเรียกร้องที่ขอ
		- ยอดเงินรวมการเรียกร้องที่ขอโดยเฉลี่ย
		- ยอดเงินรวมการเรียกร้องที่อนุมัติ
		- ยอดเงินรวมการเรียกร้องที่อนุมัติโดยเฉลี่ย
	- $\blacksquare$  จำนวน  $(\#)$  ของคำขอ <code>MDF</code>
	- จำนวนเงินที่ขอ
	- จำนวนเงินเฉลี่ยที่ขอ
	- จำนวนเงินที่อนุมัติล่วงหน้า
	- จำนวนเงินเฉลี่ยที่อนุมัติล่วงหน้า
	- จำนวนเงินในไตรมาสที่ผ่านมาที่ขอ
	- จำนวนเงินเฉลี่ยในไตรมาสที่ผ่านมาที่ขอ
	- จำนวนเงินในไตรมาสที่ผ่านมาที่อนุมัติล่วงหน้า
	- ี่ ∎ จำนวนเงินเฉลี่ยในไตรมาสที่ผ่านมาที่อนุมัติล่วงหน้า
	- ยอดเงินรวมการเรียกร้องที่ขอ
	- ยอดเงินรวมการเรียกร้องที่ขอโดยเฉลี่ย
	- ยอดเงินรวมการเรียกร้องที่อนุมัติ
	- ยอดเงินรวมการเรียกร้องที่อนุมัติโดยเฉลี่ย
	- ยอดเงินรวมการเรียกร้องที่ขอไตรมาสที่ผ่านมา
- **944** วิธีใช้ออนไลน์ของ Oracle CRM On Demand Part 1 รีลีส 40
- ยอดเงินรวมการเรียกร้องที่ขอไตรมาสที่ผ่านมาโดยเฉลี่ย
- ยอดเงินรวมการเรียกร้องที่อนุมัติไตรมาสที่ผ่านมา
- ยอดเงินรวมการเรียกร้องที่อนุมัติไตรมาสที่ผ่านมาโดยเฉลี่ย
- $\blacksquare$  จำนวน  $(\#)$  ของคำขอ MDF ที่รออนุมัติ
- จำนวนเงินที่ขอที่รออนุมัติ
- $\blacksquare$  จำนวน (#) ของคำขอ MDF ที่ส่ง
- จำนวน (# ) ของคำขอ MDF ที่อนุมัติ
- ี จำนวน (#) ของคำขอ MDF ที่ปฏิเสธ
- $\blacksquare$  จำนวน  $(\#)$  ของคำขอ MDF ที่ส่งคืน
- $\blacksquare$  จำนวน  $(\#)$  ของคำขอ MDF ที่ยกเลิก
- $\blacksquare$  จำนวน  $(\#)$  ของคำขอ MDF ที่หมดอายุ
- $\blacksquare$  จำนวน  $(\#)$  ของการเรียกร้อง MDF ที่ส่ง
- จำนวน  $(\#)$  ของการเรียกร้อง MDF ที่อนุมัติ
- ี จำนวน (#) ของการเรียกร้อง MDF ที่ปฏิเสธ
- เปอร์เซ็นต์ (%) ของคำขอ MDF ที่อนุมัติ
- เปอร์เซ็นต์ (%) ของคำขอ MDF ที่หมดอายุ
- เปอร์เซ็นต์ (%) ของคำขอ MDF ที่ปฏิเสธ
- เปอร์เซ็นต์ (%) ของคำขอ MDF ที่ส่งคืน
- $\blacksquare$  จำนวน  $(\#)$  ของวันที่รอการอนุมัติ
- จำนวน  $(\#)$  ของวันที่อนมัติ
- $\blacksquare$  จำนวนเฉลี่ย (Avg  $\#$ ) ของวันที่รอการอนุมัติ
- $\blacksquare$  จำนวนเฉลี่ย (#) ของวันที่รอการอนุมัติ

หากบริษัทของคุณเปลี่ยนชื่อที่แสดงสำหรับคำขอ MDF เป็นชื่อที่กำหนดเอง ชื่อที่กำหนดเองจะปรากฏในรายงานของคุณ

# **ประเภทเรือ่ งกำรวเิครำะหป์ระวตั โิอกำสทำงกำรขำยและคู่แข่ง**

## ความพร้อม ประเภทเรือ่ งนีม้ ใีหใ้ชง้านใน Oracle CRM On Demand ทุกรุ่น

### วัตถุประสงค์ทางธุรกิจ

ประเภทเรื่องนี้ให้คุณวิเคราะห์ความสัมพันธ์แบบหลายค่าต่อหลายค่าระหว่างโอกาสทางการขายและบริษัทคู่แข่ง ประเภทเรื่องนี้ใกล้เคียงกับประเภทเรื่องโอกาสทางการขายอย่างมาก แตกต่างกันตรงที่ประเภทเรื่องนี้รวมบริษัทคู่แข่ง

#### การวิเคราะห ์

ซึ่งมีความสัมพันธ์แบบหลายค่าต่อหลายค่ากับประเภทเรคคอร์ดโอกาสทางการขาย ประเภทเรื่องนี้ให้คุณจัดทำรายงานที่แสดงคู่แข่งทั้งหมดสำหรับโอกาสทางการขาย เนื่องจากประเภทเรื่องนี้แสดงความสัมพันธ์แบบหลายค่าต่อหลายค่าระหว่างโอกาสทางการขายและบริษัทคู่แข่ง โอกาสทางการขายที่ไม่มีความเชื่อมโยงกับบริษัทคู่แข่งอย่างน้อยหนึ่งบริษัทไม่สามารถรายงานโดยใช้ประเภทเรื่องนี้ คุณสมบัติที่กำหนดความส้มพันธ์ของบริษัทคู่แข่งที่มีอยู่สำหรับการรายงานมีดังนี้:

- ผู้ติดต่อหลัก
- บทบาท
- บทบาทแบบย้อนกลับ
- ██ วันที่เริ่มต้น ่
- ้ วันที่สิ้นสุด
- จุดแข็ง
- จุดอ่อน
- ความเห็น

#### ประเภทความสัมพันธ์

หลายค่าต่อหลายค่า

#### มิติ

ประเภทเรื่องนี้มีมิติต่อไปนี้:

- บัญชี
- พื้นที่ของบริษัท
- แคมเปญ
- ่ ∎ วันที่
- โอกาสทางการขาย
- คู่แข่งของโอกาสทางการขาย
- ผู้ใช้เป็นเจ้าของ
- ผู้ติดต่อหลัก
- ผู้ติดต่อความสัมพันธ์
- พื้นที่

#### การวัด

- การวัดโอกาสทางการขาย
	- การวัดโอกาสทางการขายที่กำหนดเอง
	- การวัดโอกาสทางการขายแยกตามวันที่เปิด ่
- **946** วิธีใช ้ออนไลน์ของ Oracle CRM On Demand Part 1 รีลีส 40
- จำนวน (#) ของโอกาสทางการขายที่เปิด ่
- จำนวน (#) ของโอกาสทางการขาย
- จำนวน (#) ของผู้ติดต่อที่มีโอกาสทางการขาย (Optys)
- รายได้เมื่อปิด
- รายไดท้ีค่ าดไว้
- รายได้
- จำนวนเฉลี่ย (Avg #) ของจำนวนวันในขั้นตอน
- $\blacksquare$  จำนวน  $(\#)$  ของโอกาสที่ชนะ
- ขนาดข้อตกลงโดยเฉลี่ย (นิยาม: ขนาดโดยเฉลี่ยของการขายแต่ละครั้งสำหรับลูกค้าแต่ละราย แสดงเป็นจำนวนหน่วยหรือจำนวนเงินรายได้)
- รอบการขายเฉลีย่
- อัตราชนะของโอกาสทางการขาย (คำจำกัดความ: ้จำนวนโอกาสทางการขายที่ชนะหารด้วยจำนวนโอกาสทางการขายที่ชนะและแพ้)
- อัตราแพ้ของโอกาสทางการขาย
- รายได้
- รายไดท้ีค่ าดไว้
- รายได้เมื่อปิด
- $\blacksquare$  จำนวน  $(\#)$  ของโอกาสทางการขาย
- จำนวน (#) ของไอกาสทางการขายที่เปิด ่
- $\blacksquare$  จำนวน  $(\#)$  ของผู้ติดต่อที่มีโอกาสทางการขาย (Optys)
- จำนวน (#) ของโอกาสที่ชนะ
- $\blacksquare$  จำนวนเฉลี่ย (Avg  $\#$ ) ของจำนวนวันในขั้นตอน
- ขนาดข้อตกลงโดยเฉลี่ย (คำจำกัดความ: ขนาดเฉลี่ยของแต่ละการขายสำหรับลูกค้าแต่ละรายแสดงเป็นจำนวนหน่วยหรือจำนวนรายได้)
- รอบการขายเฉลีย่
- ้อัตราชนะของโอกาสทางการขาย (คำจำกัดความ: จำนวนรวมโอกาสทางการขายที่ชนะหารด้วยจำนวนรวมโอกาสทางการขายที่ชนะและแพ้)
- อัตราแพ้ของโอกาสทางการขาย
- รายไดโ้อกาสทางการขายในไตรมาสทีผ่ ่านมา
- รายได้เมื่อปิดในไตรมาสที่ผ่านมา

มิติบริษัทและผู้ติดต่อหลัก รวมถึงลำดับชั้นของสมุดบันทึก ซึ่งช่วยให้คุณสามารถวิเคราะห์การวัดและแอททริบิวที่เกี่ยวข้องได้ทุกระดับ ่

# **ประเภทเรือ่ งกำรวเิครำะหป์ระวตั โิอกำสทำงกำรขำยและคู่คำ้**

## ความพร้อม

ประเภทเรือ่ งนีม้ ใีหใ้ชง้านใน Oracle CRM On Demand ทุกรุ่น

## วัตถุประสงค์ทางธุรกิจ

ประเภทเรื่องนี้ให้คุณวิเคราะห์ความสัมพันธ์แบบหลายต่อหลายค่าระหว่างโอกาสทางการขายและบริษัทคู่ค้า ประเภทเรื่องนี้เกือบเหมือนกับประเภทเรื่องโอกาสทางการขาย ความแตกต่างเดียวเท่านั้นคือมีบริษัทคู่ค้าซึ่งมีความสัมพันธ์แบบหลายต่อหลายค่าที่มีประเภทเรคคอร์ดโอกาสทางการขาย ประเภทเรื่องนี้ให้คุณจัดทำรายงานที่แสดงบริษัททั้งหมดสำหรับโอกาสทางการขาย เนื่องจากประเภทเรื่องนี้จะแสดงความสัมพันธ์แบบหลายต่อหลายค่าระหว่างโอกาสทางการขายและบริษัทคู่ค้า โอกาสทางการขายที่ไม่เชื่อมโยงกับบริษัทคู่ค้าอย่างน้อยหนึ่งบริษัทไม่สามารถรายงานได้โดยใช้ประเภทเรื่องนี้ คุณสมบัติที่กำหนดความสัมพันธ์ของบริษัทคู่ค้าที่มีอยู่สำหรับการรายงานมีดังนี้:

- ผู้ติดต่อหลัก
- บทบาท
- บทบาทแบบย้อนกลับ
- ██ วันที่เริ่มต้น ่
- ้ วันที่สิ้นสด
- จุดแข็ง
- จุดอ่อน
- ความเห็น

### ประเภทความสัมพันธ์

หลายค่าต่อหลายค่า

#### มิติ

ประเภทเรื่องนี้มีมิติต่อไปนี้:

- บัญชี
- พื้นที่ของบริษัท
- แคมเปญ
- า๊บที่
- โอกาสทางการขาย
- คู่ค้าของโอกาสทางการขาย
- ผู้ใช้เป็นเจ้าของ
- ผู้ติดต่อหลัก
- **948** วิธีใช้ออนไลน์ของ Oracle CRM On Demand Part 1 รีลีส 40
- ผู้ติดต่อความสัมพันธ์
- พื้นที่

## การวัด

รายการการวัดสำหรับประเภทเรื่องนี้มีดังนี้:

- การวัดโอกาสทางการขาย
	- การวัดโอกาสทางการขายที่กำหนดเอง
	- การวัดไอกาสทางการขายแยกตามวันที่เปิด ่
		- จำนวน (#) ของโอกาสทางการขายที่เปิด ่
		- จำนวน (#) ของโอกาสทางการขาย
		- จำนวน (#) ของผู้ติดต่อที่มีโอกาสทางการขาย (Optys)
		- รายได้เมื่อปิด
		- รายไดท้ีค่ าดไว้
		- รายได้
		- จำนวนเฉลี่ย (Avg #) ของจำนวนวันในขั้นตอน
		- จำนวน  $($ # $)$  ของโอกาสที่ชนะ
		- ขนาดข้อตกลงโดยเฉลี่ย (คำจำกัดความ: ่ ขนาดเฉลี่ยของแต่ละการขายสำหรับลูกค้าแต่ละรายแสดงเป็นจำนวนหน่วยหรือจำนวนรายได้)
		- รอบการขายเฉลีย่
		- อัตราชนะของโอกาสทางการขาย (คำจำกัดความ: จำนวนโอกาสทางการขายที่ชนะหารด้วยจำนวนรวมโอกาสทางการขายที่ชนะและแพ้)
		- อัตราแพ้ของโอกาสทางการขาย
	- รายได้
	- รายได้ที่คาดไว้
	- รายได้เมื่อปิด
	- $\blacksquare$  จำนวน  $(\#)$  ของโอกาสทางการขาย
	- จำนวน (#) ของโอกาสทางการขายที่เปิด ่
	- จำนวนผู้ติดต่อที่มีโอกาสทางการขาย
	- $\blacksquare$  จำนวน (#) ของโอกาสที่ชนะ
	- $\blacksquare$  จำนวนเฉลี่ย (Avg  $\#$ ) ของจำนวนวันในขั้นตอน
	- ขนาดข้อตกลงโดยเฉลี่ย (คำจำกัดความ: ขนาดเฉลี่ยของแต่ละการขายสำหรับลูกค้าแต่ละรายแสดงเป็นจำนวนหน่วยหรือจำนวนรายได้)
	- รอบการขายเฉลีย่
	- ้อัตราชนะของโอกาสทางการขาย (คำจำกัดความ: จำนวนโอกาสทางการขายที่ชนะหารด้วยจำนวนรวมโอกาสทางการขายที่ชนะและแพ้)
- อัตราแพ้ของโอกาสทางการขาย
- รายไดโ้อกาสทางการขายในไตรมาสทีผ่ ่านมา
- รายได้เมื่อปิดในไตรมาสที่ผ่านมา

มิติบริษัทและผู้ติดต่อหลัก รวมถึงลำดับชั้นของสมุดบันทึก ซึ่งช่วยให้คุณสามารถวิเคราะห์การวัดและแอททริบิวที่เกี่ยวข้องได้ทุกระดับ ่

# **ประเภทเรือ่ งกำรวเิครำะหป์ระวตั ผิ ูต้ ดิต่อของโอกำสทำงกำรขำย**

ความพร้อม ประเภทเรือ่ งนีม้ ใีหใ้ชง้านใน Oracle CRM On Demand ทุกรุ่น

## วัตถุประสงค์ทางธุรกิจ

ในประเภทเรื่องนี้ คุณสามารถรายงานข้อมูลเกี่ยวกับผู้ติดต่อทั้งหมดที่เกี่ยวข้องกับโอกาสทางการขายหนึ่งรายการ ่ หรือผู้ติดต่อหนึ่งรายที่เกี่ยวข้องกับโอกาสทางการขายจำนวนมากได้ ในประเภทเรื่องโอกาสทางการขายอื่นๆ ่ คุณสามารถรายงานได้เฉพาะข้อมูลเกี่ยวกับผู้ติดต่อหลักของโอกาสทางการขายเท่านั้น

## ประเภทความสัมพันธ์

หลายค่าต่อหลายค่า

## มิติ

ประเภทเรื่องนี้มีมิติต่อไปนี้:

- ผู้ติดต่อ
- โอกาสทางการขาย

#### การวัด

- การวัดผู้ติดต่อของโอกาสทางการขาย
	- จำนวนผู้ติดต่อของโอกาสทางการขาย

# หมายเหตุการใช้

ไม่มี

# **ประเภทเรือ่ งกำรวเิครำะหป์ระวตั โิอกำสทำงกำรขำย**

# ความพร้อม

ประเภทเรือ่ งนีม้ ใีหใ้ชง้านใน Oracle CRM On Demand ทุกรุ่น

### วัตถุประสงค์ทางธุรกิจ

ประเภทเรื่องนี้ช่วยให้คุณสามารถวิเคราะห์โอกาสทางการขายตามบริษัท พื้นที่ แคมเปญ ผู้ติดต่อ พื้นที่ เจ้าของ และวันที่ ประเภทเรื่องนี้ประกอบด้วยตารางข้อมูลสองตารางขึ้นไปและรวมถึงการวัดโอกาสทางการขายและโควต้า การวัดโอกาสทางการขายถูกกำหนดที่ระดับต่ำสุดของรายละเอียดในประเภทเรื่องนี้ เพื่อให้คุณสามารถวิเคราะห์การวัดสำหรับมิติทั้งหมดได้ อย่างไรก็ตาม การวัดโควต้าอยู่ที่ระดับสูงสุดของรายละเอียด และสามารถวิเคราะห์ได้ตามมิติที่จำกัดต่อไปนี้เท่านั้น: วันที่ (เดือน), โควต้า และเจ้าของ

#### ประเภทความสัมพันธ์

หลายข้อมูล

#### มิติ

ประเภทเรื่องนี้มีมิติต่อไปนี้:

- บริษัท
- พื้นที่ของบริษัท
- แคมเปญ
- ่ ∎ิ วันที่

หมายเหตุ: มิติวันที่จะอิงตามวันที่เปิดสำหรับการวัดจากการวัดโอกาสทางการขายตามวันที่เปิด ่ ่ และอิงตามวันที่ปิดสำหรับการวัดอื่นๆ ทั้งหมด ในกรณีทั้งหมด วันที่จะได้มาจากเรคคอร์ดรายได้ เนื่องจากรายได้คือตารางข้อมูล

- โอกาสทางการขาย
- ผู้ใช ้เป็ นเจ้าของ
- ผู้ติดต่อหลัก
- บริษัทคู่ค้าหลัก
- โควต้า
- พื้นที่

#### การวัด

รายการการวัดสำหรับประเภทเรื่องนี้มีดังนี้:

- การวัดโอกาสทางการขาย
	- การวัดโอกาสทางการขายที่กำหนดเอง
	- การวัดโอกาสทางการขายแยกตามวันที่เปิด ่
- จำนวน (#) ของโอกาสทางการขายที่เปิด ่
- จำนวน (#) ของโอกาสทางการขาย
- จำนวน (#) ของผู้ติดต่อที่มีโอกาสทางการขาย (Optys)
- รายได้เมื่อปิด
- รายไดท้ีค่ าดไว้
- รายได้
- จำนวนเฉลี่ย (Avg #) ของจำนวนวันในขั้นตอน
- $\blacksquare$  จำนวน  $(\#)$  ของโอกาสที่ชนะ
- ขนาดข้อตกลงโดยเฉลี่ย (คำจำกัดความ: ่ ขนาดเฉลี่ยของแต่ละการขายสำหรับลูกค้าแต่ละรายแสดงเป็นจำนวนหน่วยหรือจำนวนรายได้)
- รอบการขายเฉลีย่
- ้อัตราชนะของโอกาสทางการขาย (คำจำกัดความ: จำนวนโอกาสทางการขายที่ชนะหารด้วยจำนวนโอกาสทางการขายที่ชนะและแพ้)
- อัตราแพ้ของโอกาสทางการขาย
- รายได้
- รายไดท้ีค่ าดไว้
- รายได้เมื่อปิด
- $\blacksquare$  จำนวน  $(\#)$  ของโอกาสทางการขาย
- จำนวน (#) ของไอกาสทางการขายที่เปิด ่
- จำนวนผ้ติดต่อที่มีโอกาสทางการขาย
- จำนวน (#) ของโอกาสที่ชนะ
- $\blacksquare$  จำนวนเฉลี่ย (Avg  $\#$ ) ของจำนวนวันในขั้นตอน
- ขนาดข้อตกลงโดยเฉลี่ย (คำจำกัดความ: ขนาดเฉลี่ยของแต่ละการขายสำหรับลูกค้าแต่ละรายแสดงเป็นจำนวนหน่วยหรือจำนวนรายได้)
- รอบการขายเฉลีย่
- อัตราชนะของโอกาสทางการขาย (คำจำกัดความ: จำนวนโอกาสทางการขายที่ชนะหารด้วยจำนวนโอกาสทางการขายที่ชนะและแพ้)
- อัตราแพ้ของโอกาสทางการขาย
- รายไดโ้อกาสทางการขายในไตรมาสทีผ่ ่านมา
- รายได้เมื่อปิดในไตรมาสที่ผ่านมา
- การวัดโควต้า
	- มูลค่าโควต้า

มิติบริษัทและผู้ติดต่อหลัก รวมถึงลำดับชั้นของสมุดบันทึก ซึ่งช่วยให้คุณสามารถวิเคราะห์การวัดและแอททริบิวที่เกี่ยวข้องได้ทุกระดับ ่

**952 วิธีใช้ออนไลน์ของ Oracle CRM On Demand Part 1 รีลีส 40** 

ประเภทเรื่องการรายงานโอกาสทางการขายและประเภทเรื่องการวิเคราะห์ประวัติโอกาสทางการขายมีการวัดที่แตกต่างกัน ก่อนที่จะเลือกประเภทเรื่องเหล่านี้มาหนึ่งรายการ ให้ตรวจสอบการวัดที่ระบุให้ในทั้งสองรายการเพื่อให้แน่ใจว่าคุณจะได้ใช้ประเภทเรื่องที่เหมาะสมกับความต้องการของคุณมากที่สุด ่

# **ประเภทเรือ่ งกำรวเิครำะหป์ระวตั ริำยไดจ้ ำกผลติภณั ฑท์ ีม่ โีอกำสทำงกำรขำย**

## ความพร้อม

ประเภทเรือ่ งนีม้ ใีหใ้ชง้านใน Oracle CRM On Demand ทุกรุ่น

# วัตถุประสงค์ทางธุรกิจ

ประเภทเรื่องนี้ช่วยให้คุณสามารถวิเคราะห์รายได้จากผลิตภัณฑ์ที่มีโอกาสทางการขายแยกตามบริษัท พื้นที่ของบริษัท ค่ค้า แคมเปญ โอกาสทางการขาย ผลิตภัณฑ์ที่มีโอกาสทางการขาย ผู้ใช้เป็นเจ้าของ ผลิตภัณฑ์ และชนิดผลิตภัณฑ์ เนื่องจากแต่ละเรคคอร์ดผลิตภัณฑ์-รายได้ที่เกิดซ้ำอาจมีวันที่เริ่มต้นต่างกัน ประเภทเรื่องนี้อยู่ในระดับย่อยที่สุดของรายละเอียด ่ ่ และมีหนึ่งแถวสำหรับแต่ละเรคคอร์ดผลิตภัณฑ์-รายได้ที่เกิดซ้ำภายในโอกาสทางการขาย ่ เมื่อมีการระบุรายละเอียดระดับสูงของประเภทเรื่องนี้ จะมีความยืดหยุ่นสูงสุดในการปรับเพิ่มข้อมูลที่ระดับใดๆ ของมิติที่สนับสนุน ประเภทเรื่องนี้ยังมีมิติและการวัดโควต้าซึ่งช่วยให้คุณสามารถรายงานทั้งรายได้จากผลิตภัณฑ์ที่มีโอกาสทางการขายและการวัดโควต้าในรา ยงานเดียวกัน

# ประเภทความสัมพันธ์

หลายข้อมูล

# มิติ

ประเภทเรื่องนี้มีมิติต่อไปนี้:

- บัญชี
- พื้นที่ของบริษัท
- แคมเปญ
- วันที่
- โอกาสทางการขาย
- ้รายได้จากผลิตภัณฑ์ที่มีโอกาสทางการขาย
- ผู้ใช ้เป็ นเจ้าของ
- ผู้ติดต่อหลัก
- บริษัทคู่ค้าหลัก (ใช้ได้เฉพาะใน Oracle CRM On Demand Partner Relationship Management Edition เห่านั้น)
- ผลิตภัณฑ์
- ชนิดผลิตภัณฑ์
- โควต้า
- พื้นที่

#### การวิเคราะห ์

#### การวัด

รายการของการวัดสำหรับประเภทเรื่องทั้งหมดมีดังนี้:

- การวัดรายได้จากผลิตภัณฑ์ที่มีโอกาสทางการขาย
	- ี จำนวน  $(\#)$  ผลิตภัณฑ์
	- จำนวนเฉลี่ย (Avg #) ของผลิตภัณฑ์
- การวัดโควต้า
	- มลค่าโควต้า

# หมายเหตุการใช้

มิติบริษัทและผู้ติดต่อหลัก รวมถึงลำดับชั้นของสมุดบันทึก ซึ่งช่วยให้คุณสามารถวิเคราะห์การวัดและแอททริบิวที่เกี่ยวข้องได้ทุกระดับ ่

# **ประเภทเรือ่ งกำรวเิครำะหป์ระวตั ทิ มี ของโอกำสทำงกำรขำย**

ความพร้อม ประเภทเรือ่ งนีม้ ใีหใ้ชง้านใน Oracle CRM On Demand ทุกรุ่น

# วัตถุประสงค์ทางธุรกิจ

ประเภทเรื่องนี้ทำให้สามารถรายงานความส้มพันธ์ระหว่างโอกาสทางการขายและทีมโอกาสทางการขาย ใช้ประเภทเรื่องนี้เพื่อสืบค้นสมาชิกของทีมที่เกี่ยวข้องกับโอกาสทางการขาย ่

# ประเภทความสัมพันธ์

หลายค่าต่อหลายค่า

#### มิติ

ประเภทเรื่องนี้มีมิติต่อไปนี้:

- บริษัท
- วันที่ (อิงตามวันที่ปิดของโอกาสทางการขาย)
- โอกาสทางการขาย
- ทีมในโอกาสทางการขาย
- ผู้ใช้เป็นเจ้าของ

#### การวัด

ทีมในโอกาสทางการขาย

- การวัดที่กำหนดเองที่ปรับให้เหมาะสมของทีมโอกาสทางการขาย
- **954 วิธีใช้ออนไลน์ของ Oracle CRM On Demand Part 1 รีลีส 40**

■ จำนวน (#) สมาชิกในทีมของโอกาสทางการขาย

# หมายเหตุการใช้

การแสดงข้อมูล หากการตั้งค่าประเภทเรื่องประวัติที่คุณกำหนดในโปรไฟล์ของคุณเป็น การแสดงข้อมูลผู้จัดการ หรือ การแสดงข้อมูลทีม ประเภทเรื่องนี้จะใช้โหมดการแสดงข้อมูลทีม และคุณจะสามารถรายงานเกี่ยวกับโอกาสทางการขายทั้งหมดที่คุณเป็นเจ้าของหรือเป็นสมาชิกทีม หากการตั้งค่าที่กำหนดในในโปรไฟล์ของคุณเป็น การแสดงข้อมูลทั้งหมด คุณจะสามารถรายงานเกี่ยวกับโอกาสทางการขายที่คุณหรือผู้ใต้บังคับบัญชาของคุณเป็นเจ้าของ หรือเรคคอร์ดที่มีการเพิ่มคุณหรือผู้ใต้บังคับบัญชาของคุณเป็นสมาชิกได้

# **ประเภทเรือ่ งกำรวเิครำะหป์ระวตั คิ ู่คำ้**

## ความพร้อม

หัวเรื่องนี้มีอยู่เฉพาะใน Oracle CRM On Demand Partner Relationship Management Edition เท่านั้น

# วัตถุประสงค์ทางธุรกิจ

ประเภทเรื่องการวิเคราะห์ประวัติคู่ค้าช่วยให้สามารถวิเคราะห์ประวัติคู่ค้าได้ คุณสามารถวิเคราะห์ลีด โอกาสทางการขาย และรายได้แยกตามคู่ค้าและพื้นที่ได้

## ประเภทความสัมพันธ์

ทั ่วไป

### มิติ

ประเภทเรื่องนี้มีมิติต่อไปนี้:

- คู่ค้า
- ่ ∎ พื้นที่
- ผู้ใช้เป็นเจ้าของ
- ่ ∎ิ วันที่

### การวัด

รายการของการวัดสำหรับประเภทเรื่องทั้งหมดมีดังนี้:

การวัดคู่ค้าของเจ้าของ

- จำนวน (#) ของโอกาสทางการขาย
	- จำนวน (#) ของคู่ค้าที่มีโอกาสทางการขาย
	- $\blacksquare$  จำนวน  $(\#)$  ของโอกาสที่ชนะ
	- ค่าเฉลี่ย (Avg) รายได้เมื่อปิด
- จำนวนวันโดยเฉลี่ยในการปิดโอกาสทางการขาย (คำอธิบาย: จำนวนวันในการปิดโอกาสทางการขายหารด้วยจำนวนของโอกาสที่ชนะ)
- รายได้เมื่อปิด
- $\blacksquare$  รายได้เมื่อปิด (000)
- รายได้เมื่อปิดของผลิตภัณฑ์
- รายได้เมื่อปิดของผลิตภัณฑ์ (000)
- รายได้ผลิตภัณฑ์ (000)
- จำนวน  $(\#)$  ของลีด
- จำนวน (#) ของลีดที่เก็บข้อมูลออกจากระบบแล้ว ่
- $\blacksquare$  จำนวน  $(\#)$  ของลีดที่ผ่านคุณสมบัติ
- $\blacksquare$  จำนวน  $(\#)$  ของลีดที่ปฏิเสธ
- จำนวน (#) ของลีดที่แปลงค่าเป็นโอกาสทางการขายแล้ว (นิยาม: จำนวนของลีดที่ได้ถูกแปลงค่าเป็นโอกาสทางการขายเรียบร้อยแล้ว)
- $\blacksquare$  จำนวน  $(\#)$  ของลีดที่ประสบความสำเร็จในการขาย (นิยาม: จำนวนของลีดที่ได้แปลงค่าเป็นโอกาสทางการขายและมีสถานะเป็น ได้ปิดการขายแล้ว หรือ ขายสำเร็จแล้ว)
- จำนวน (#) ของลีดที่ได้สูญเสียโอกาสทางการขาย
- วันในการแปลงค่าลีดโดยเฉลี่ย (นิยาม: จำนวนวันระหว่างวันที่จัดทำลีดและวันที่แปลงค่าลีดหารด้วยจำนวนลีดที่แปลงค่าเป็นโอกาสทางการขาย)
- จำนวนวันโดยเฉลี่ยในการติดตามลีด
- รายได้เฉลี่ยที่คาดว่าจะได้รับ
- รายได้ที่มีแนวโน้ม
- รายได้ที่มีแนวโน้ม (000)
- $\blacksquare$  จำนวน  $(\#)$  ของคู่ค้าที่มีลีด
- ึการวัดที่กำหนดเองของคู่ค้า
- จำนวน  $(\#)$  ของคู่ค้า

ไม่มี

# **ประเภทเรือ่ งกำรวเิครำะหป์ระวตั กิ ำรส่งเนือ้ หำสว่ นบุคคล**

้ความพร้อม ประเภทเรือ่ งนีม้ ใีหใ้ชง้านใน Oracle CRM On Demand ทุกรุ่น

# วัตถุประสงค์ทางธุรกิจ

ใช้ข้อมูลที่ได้จากการวิเคราะห์จากประเภทเรื่องนี้เพื่อปรับปรุงเนื้อหาและส่งข้อความที่ถูกต้องให้บุคคลที่เหมาะสมในเวลาที่เหมาะสม ่ ่ คุณสามารถวิเคราะห์แนวโน้มการให้ข้อมูล ประสิทธิภาพหลักประกัน และการตอบสนองจากหลายกลุ่ม จ<sup>่</sup>ากนั้นจึงกำหนดลูกค้าเป้าหมายตาม

## ประเภทความสัมพันธ์

ทั ่วไป

## มิติ

ประเภทเรื่องนี้มีมิติต่อไปนี้:

- บริษัท
- กิจกรรม
- ผู้ติดต่อ
- การตอบกลับข้อความ
- แผนรับส่งข้อความ
- รายการแผนรับส่งข้อความ
- ผู้ใช ้เป็ นเจ้าของ
- ผลิตภัณฑ์
- ชนิดผลิตภัณฑ์

## การวัด

- การวัดบริษัท
	- ี จำนวน  $(\#)$  ของบริษัท
- การวัดกิจกรรม
	- การวัดที่กำหนดเองของกิจกรรม
		- ค่าเฉลี่ย (Avg) สกุลเงินที่จัดทำดัชนี
		- ค่าเฉลี่ย (Avg) เลขที่ที่จัดทำดัชนี
		- สกลเงินที่จัดทำดัชนี
		- เลขที่ที่จัดทำดัชนี
	- การวัดกิจกรรมแยกตามว*ั*นที่จ*ั*ดทำ
		- $\blacksquare$  จำนวน  $(\#)$  ของกิจกรรม
		- $\blacksquare$  จำนวน  $(\#)$  ของการนัดหมาย (วันที่จัดทำ)
		- $\Box$  จำนวน  $(\#)$  ของกิจกรรมที่ปิด
- $\blacksquare$  จำนวน  $(\#)$  ของกิจกรรมที่เปิด ่
- $\blacksquare$  จำนวน  $(\#)$  ของงาน (วันที่จัดทำ)
- การวัดกิจกรรมแยกตามวันที่อื่นๆ
	- $\blacksquare$  จำนวน  $(\#)$  ของการนัดหมาย (วันที่สิ้นสุด)
	- $\blacksquare$  จำนวน  $(\#)$  ของการนัดหมาย (วันที่เริ่มต้น) ่
	- $\blacksquare$  จำนวน  $(\#)$  ของงาน (วันที่ครบกำหนด)
- การวัดที่กำหนดเองที่ปรับให้เหมาะสมของกิจกรรม
- $\blacksquare$  จำนวน  $(\#)$  ของบริษัทที่มีกิจกรรม
- ี จำนวน  $(\#)$  ของกิจกรรม
- $\blacksquare$  จำนวน  $(\#)$  นัดหมายตามกำหนดการ
- จำนวน (#) ครั้งที่โทรออก
- $\blacksquare$  จำนวน  $(\#)$  ครั้งที่มีผู้รับ
- จำนวน (#) ของกิจกรรมที่ปิด
- $\blacksquare$  จำนวน  $(\#)$  ของกิจกรรมที่เปิด ่
- การวัดผู้ติดต่อ
	- ี จำนวน  $(\#)$  ของผู้ติดต่อ
- การวัดการตอบกลับข้อความ
	- การวัดที่กำหนดเองของการตอบกลับข้อความ
		- ค่าเฉลี่ย (Avg) สกุลเงินที่จัดทำดัชนี
		- ค่าเฉลี่ย (Avg) เลขที่ที่จัดทำดัชนี
		- สกุลเงินที่จัดทำดัชนี
		- เลขที่ที่จัดทำดัชนี
	- จำนวนของการตอบกลับข้อความ
	- $\blacksquare$  เลขลำดับโดยเฉลี่ย (Avg)
- การวัดรายการแผนการรับส่งข้อความ
	- การวัดที่กำหนดเองของรายการแผนการรับส่งข้อความ
		- ค่าเฉลี่ย (Avg) สกุลเงินที่จัดทำดัชนี
		- ค่าเฉลี่ย (Avg) เลขที่ที่จัดทำดัชนี
		- สกุลเงินที่จัดทำดัชนี
		- เลขที่ที่จัดทำดัชนี
	- จ านวนของรายการแผนการรับส่งข้อความ
	- $\blacksquare$  เลขลำดับโดยเฉลี่ย (Avg)
- การวัดแผนการรับส่งข้อความ
- **958** วิธีใช้ออนไลน์ของ Oracle CRM On Demand Part 1 รีลีส 40
- ∎∎ การวัดที่กำหนดเองของแผนการรับส่งข้อความ
	- ค่าเฉลี่ย (Avg) สกุลเงินที่จัดทำดัชนี
	- ค่าเฉลี่ย (Avg) เลขที่ที่จัดทำดัชนี
	- สกุลเงินที่จัดทำดัชนี
	- เลขที่ที่จ*ั*ดทำด*ั*ชนี
- จ านวนของแผนการรับส่งข้อความ

มิติบริษัท กิจกรรม และผู้ติดต่อจะรวมลำดับชั้นของสมุดบันทึกไว้ด้วย ซึ่งจะช่วยให้คุณสามารถวิเคราะห์การวัดและแอททริบิวที่เกี่ยวข้องได้ทุกระดับ ่

ประเภทเรื่องนี้มีหลายมิติ แต่การผสมมิติต่างๆ เข้าด้วยกันในบางรูปแบบอาจไม่ถูกต้อง สำหรับการผสมเข้าด้วยกันที่ไม่ถูกต้อง จะมีการส่งคืนข้อผิดพลาด ตัวอย่างเช่น การผสมเข้าด้วยกันต่อไปนี้ไม่ถูกต้องและจะก่อให้เกิดข้อผิดพลาด:

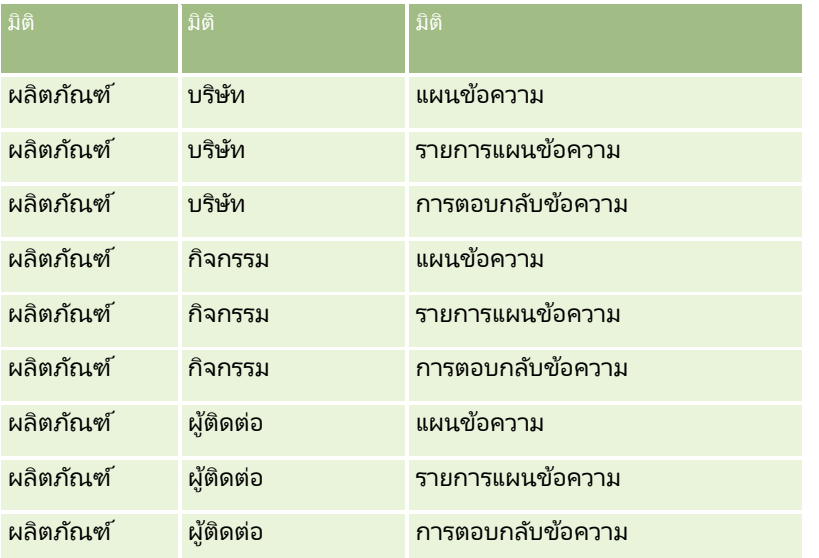

ถ้าการแสดงข้อมูลของคุณคือ การแสดงข้อมูลทีม และการวิเคราะห์ของคุณมีมิติแผนข้อความ รายการแผนข้อความ หรือการตอบกลับข้อความ จะมีการใช้การแสดงข้อมูลผู้จัดการ

# **ประเภทเรือ่ งกำรวเิครำะหป์ระวตั ไิปป์ไลน์**

#### ความพร้อม

ประเภทเรือ่ งนีม้ ใีหใ้ชง้านใน Oracle CRM On Demand ทุกรุ่น

### วัตถุประสงค์ทางธุรกิจ

ประเภทเรื่องประวัติไปป์ไลน์จะให้สแนปชอทรายเดือนของโอกาสทางการขายทั้งหมดใน Oracle CRM On Demand ระบบจะจัดท าสแนปชอทไปป์ไลน์ทุกวันในระหว่างกระบวนการตอนกลางคืน แต่กระบวนการเก็บข้อมูลออกจากระบบจะเก็บสแนปชอทไปปีไลน์ล่าสุดของแต่ละเดือนเท่านั้น และจะล้างข้อมูลสแนปชอทอื่นๆ ทิ้งไป ี สแนปชอทไปป์ไลน์เหล่านี้จะไม่มีวันถูกลบ ในระหว่างการ Extract - ดึงข้อมูล, Transform - แปลง และ Load - โหลด (ETL) ข้อมูลทั้งหมด ระบบจะสำรองข้อมูลสแนปชอทเหล่านี้ไว้ และเรียกข้อมูลคืนอย่างสมบูรณ์ หากบริษัทเปลี่ยนประเภทปฏิทินการเงิน สแนปชอทประวัติเหล่านี้จะไม่ถูกจัดเรียงใหม่เข้ากับการกำหนดปฏิทินการเงินใหม่ สำหรับบริษัทที่ใช้ประเภทปฏิทินการเงินที่กำหนดเอง จะสามารถรายงานสแนปชอทประวัติเหล่านี้ได้เฉพาะสำหรับการกำหนดปีการเงินที่กำหนดไว้ใน Oracle CRM On Demand เท่านั้น ระบบจะจัดทำสแนปชอทสำหรับโอกาสทางการขายที่ไม่มีวันที่ปิด หรือโอกาสทางการขายซึ่งวันที่ปิดอยู่ในไตรมาสปัจจุบันหรือไตรมาสในอนาคต

#### ประเภทความสัมพันธ์

ทั ่วไป

### มิติ

ประเภทเรื่องนี้มีมิติต่อไปนี้:

- บัญชี
- วันที่
- โอกาสทางการขาย
- ผู้ใช ้เป็ นเจ้าของ
- ้ วันที่สแนปชอทของไปป์ไลน์
- พื้นที่

### การวัด

- การวัดประวัติไปป์ไลน์
	- รายได้ การวัดนี้ระบุถึงรายได้จากโอกาสทางการขาย
	- รายได้ที่คาดไว้ การวัดนี้ระบุถึงรายได้จากโอกาสทางการขายคูณด้วยความเป็นไปได้ของโอกาสทางการขาย
	- รายได้เมื่อปิด การวัดนี้ระบุถึงรายได้จากโอกาสทางการขายที่ปิด/ที่ชนะ เมื่อสถานะของโอกาสทางการขายเป็น ปิด/ชนะ รายได้และรายได้เมื่อปิดจะมีค่าเท่ากัน
	- รายได้ (000) การวัดนี้ระบุถึงรายได้จากโอกาสทางการขาย (หน่วยเป็นพัน)
	- รายได้ที่คาดไว้ (000) การวัดนี้ระบุถึงรายได้จากโอกาสทางการขายคูณด้วยความเป็นไปได้ของโอกาสทางการขาย (หน่วยเป็นพัน)
	- รายได้เมื่อปิด (000) การวัดนี้ระบุถึงรายได้ของโอกาสทางการขายที่ปิด/ที่ชนะ (หน่วยเป็นพัน) เมื่อสถานะของโอกาสทางการขายเป็น ปิด/ชนะ รายได้และรายได้เมื่อปิดจะมีค่าเท่ากัน
	- รายได้จากโอกาสทางการขายเมื่อไตรมาสที่ผ่านมา การวัดนี้ระบุถึงมูลค่าของรายได้ในหนึ่งไตรมาสที่ผ่านมา
	- รายได้ที่คาดไว้เมื่อไตรมาสที่ผ่านมา การวัดนี้ระบุถึงมูลค่าของรายได้ที่คาดไว้ในหนึ่งไตรมาสที่ผ่านมา
	- รายได้เมื่อปิดจากไตรมาสที่ผ่านมา การวัดนี้ระบุถึงมูลค่าของรายได้เมื่อปิดในหนึ่งไตรมาสที่ผ่านมา
	- รายได้จากโอกาสทางการขายเมื่อไตรมาสที่ผ่านมา (000) การวัดนี้ระบุถึงมูลค่าของรายได้ในหนึ่งไตรมาสที่ผ่านมา (หน่วยเป็นพัน)
	- รายได้ที่คาดไว้เมื่อไตรมาสที่ผ่านมา (000) การวัดนี้ระบุถึงมูลค่าของรายได้ที่คาดไว้ในหนึ่งไตรมาสที่ผ่านมา (หน่วยเป็นพัน)
- **960 วิธีใช้ออนไลน์ของ Oracle CRM On Demand Part 1 รีลีส 40**

■ รายได้เมื่อปิดจากเมื่อไตรมาสที่ผ่านมา (000) การวัดนี้ระบุถึงมูลค่าของรายได้เมื่อปิดในหนึ่งไตรมาสที่ผ่านมา (หน่วยเป็นพัน)

■ พื้นที่

# ้หมายเหตุการใช้

มิติบริษัทจะรวมลำดับชั้นของสมุดบันทึกไว้ด้วย ซึ่งจะช่วยให้คุณสามารถวิเคราะห์การวัดและแอททริบิวที่เกี่ยวข้องได้ทุกระดับ ่

# **ประเภทเรือ่ งกำรวเิครำะหป์ระวตั พิ อรต์โฟลโิอ**

#### ความพร้อม

ประเภทเรื่องนี้มีเฉพาะใน Oracle CRM On Demand Financial Services Edition

## วัตถุประสงค์ทางธุรกิจ

ประเภทเรื่องนี้ให้ความสามารถในการวิเคราะห์ประวัติพอร์ตโฟลิโอ ผู้ติดต่อ และผลิตภัณฑ์ รายงานพอร์ตโฟลิโอให้ความสามารถในการจัดทำรายงานเกี่ยวกับพอร์ตโฟลิโอในมิติต่างๆ ต่อไปนี้: ผู้ติดต่อ บริษัท ผลิตภัณฑ์ ที่ปรึกษา และ เวลา รายงานนี้จะช่วยให้ที่ปรึกษาและผู้จัดการสามารถตอบคำถามต่อไปนี้ได้:

- ี่ ผลิตภัณฑ์ทางการเงินใดที่ลูกค้าเป็นเจ้าของ และโปรไฟล์สถิติประชากรของลูกค้าเหล่านั้นเป็นอย่างไร
- มีสินทรัพย์ของลูกค้าของฉันเป็นจำนวนเท่าใดที่นำไปลงทุนกับหลักทรัพย์และสินทรัพย์ประเภทใดบ้าง
- ้สินทรัพย์ในสมุดบันทึกธุรกิจของแต่ละที่ปรึกษามีขนาดเท่าใด
- ้สินทรัพย์ในสมุดบันทึกธุรกิจของแต่ละที่ปรึกษามีประเภทใดบ้าง
- ใครเป็นลูกค้าที่ดีที่สุดของฉันตามขนาดและรายได้ของพอร์ตโฟลิโอ

ช้อมูลนี้จะช่วยให้คุณสามารถวิเคราะห์พอร์ตโฟลิโอโดยพิจารณาทั้งลูกค้าและที่ปรึกษาได้

# ประเภทความสัมพันธ์

ทั ่วไป

#### มิติ

ประเภทเรื่องนี้มีมิติต่อไปนี้:

- ผู้ติดต่อ
- <u>วันที</u>่
- สถาบัน
- ผู้ใช้เป็นเจ้าของ
- พอร ์ตโฟลิโอ
- ผลิตภัณฑ์

#### การวิเคราะห์

#### การวัด

รายการของการวัดสำหรับประเภทเรื่องทั้งหมดมีดังนี้:

- การวัดพอร ์ตโฟลิโอ
	- การวดั ทีก่ า หนดเองของพอรต์โฟลโิอ
	- $\blacksquare$  จำนวน  $(\#)$  ของพอร์ตโฟลิโอ
	- มูลค่าสินทรัพย์รวม
	- จ านวนเงินกู้ยืม
	- ้ เบี้ยประกัน
	- รายได้
	- มูลค่าที่ตราไว้
	- วงเงินเครดิต
	- ี่ยอดรวมมูลค่าสินทรัพย์เฉลี่ย
	- จา นวนเงนิ กูย้มืเฉลีย่
	- เบี้ยประกันเฉลี่ย
	- รายไดเ้ฉลีย่
	- ุ่มลค่าเฉลี่ยที่ตราไว้
	- วงเงินเครดิตเฉลี่ย

# หมายเหตุการใช้

มิติผู้ติดต่อจะรวมถึงลำดับชั้นของสมุดบันทึก ซึ่งจะช่วยให้คุณสามารถวิเคราะห์การวัดและแอททริบิวได้ทุกระดับ

โดยปกติแล้วมิติพอร์ตโฟลิโอจะมีสินทรัพย์ที่ไม่ใช่การเงิน เช่น ยานพาหนะ รวมอยู่ด้วย เว้นแต่ว่าผู้ดูแลระบบของคุณไม่ได้รวมสินทรัพย์ที่ไม่ใช่การเงินดังกล่าวไว้เป็นการเฉพาะในรายการพอร์ตโฟลิโอโดยใช้ตัวเลือกไม่รวมเรคคอ ร์ดยานพาหนะ/สินทรัพย์จากบริษัทพอร์ตโฟลิโอที่มีอยู่ในเพจโปรไฟล์บริษัท

# **ประเภทเรือ่ งกำรวเิครำะหป์ระวตั ผิ ลติภณั ฑ์**

#### ความพร้อม

ประเภทเรือ่ งนีม้ ใีหใ้ชง้านใน Oracle CRM On Demand ทุกรุ่น

# วัตถุประสงค์ทางธุรกิจ

ประเภทเรื่องนี้ช่วยให้คุณสามารถวิเคราะห์การวัดรายได้ตามมิติของผลิตภัณฑ์ บริษัท ผู้ใช้ โอกาสทางการขาย วันที่ และพื้นที่ ระดับของรายละเอียดในประเภทเรื่องนี้จะมีมากกว่าในประเภทเรื่องการรายงานผลิตภัณฑ์ที่มีโอกาสทางการขาย เนื่องจากประเภทเรื่องนี้จะช่วยให้คุณสามารถวิเคราะห์รายได้ของโอกาสทางการขายจากการเน้นความสนใจที่มิติของผลิตภัณฑ์ ประเภทเรื่องนี้จะเชื่อมต่อชองว่างระหว่างประเภทเรื่องการรายงานโอกาสทางการขายและประเภทเรื่องการรายงานผลิตภัณฑ์ที่มีโอกาสทางกา รขาย

# ประเภทความสัมพันธ์

ทั ่วไป

### มิติ

ประเภทเรื่องนี้มีมิติต่อไปนี้:

- บัญชี
- วันที่
- โอกาสทางการขาย
- $\blacksquare$  ผู้ใช้เป็นเจ้าของ
- ผลิตภัณฑ์
- ่ ∎ พื้นที่

#### การวัด

รายการของการวัดสำหรับประเภทเรื่องทั้งหมดมีดังนี้:

- การวัดรายได้จากผลิตภัณฑ์
	- การวัดที่กำหนดเองของรายได้จากผลิตภัณฑ์
	- รายได้
	- รายได้ที่คาดไว้จากผลิตภัณฑ์
	- รายได้เบื่อปิดของผลิตภัณฑ์
	- รายได้ผลิตภัณฑ์ (000)
	- รายได้ที่คาดไว้จากผลิตภัณฑ์ (000)
	- รายได้เมื่อปิดของผลิตภัณฑ์ (000)
	- ราคาซื้อ
	- ราคาซื้อเฉลี่ย
	- ∎ ปริมาณเฉลี่ย
	- ปริมาณรวม
	- รายได้จากผลิตภัณฑ์ในไตรมาสที่ผ่านมา
	- รายได้ที่ปิดจากผลิตภัณฑ์ในไตรมาสที่ผ่านมา
	- รายได้จากผลิตภัณฑ์ในไตรมาสที่ผ่านมา (000)
	- รายได้ที่ปิดจากผลิตภัณฑ์ในไตรมาสที่ผ่านมา (000)

# หมายเหตุการใช้

มิติบริษัทจะรวมลำดับชั้นของสมุดบันทึกไว้ด้วย ซึ่งจะช่วยให้คุณสามารถวิเคราะห์การวัดและแอททริบิวที่เกี่ยวข้องได้ทุกระดับ ่

#### การวิเคราะห ์

ฟิลด์แฟลกการประมาณการในมิติผลิตภัณฑ์ในประเภทเรื่องนี้ถูกแมปกับประเภทเรคคอร์ดรายได้จากโอกาสทางการขาย และถ้ามีการเลือกฟิลด์นี้พร้อมกับฟิลด์ผลิตภัณฑ์อื่นๆ (เช่น ชื่อผลิตภัณฑ์) จะทำให้เฉพาะเรคคอร์ดผลิตภัณฑ์ที่เชื่อมโยงกับเรคคอร์ดรายได้จากผลิตภัณฑ์ที่มีโอกาสทางการขายเท่านั้นปรากฏในรายงาน ่

# **ประเภทเรือ่ งกำรวเิครำะหป์ระวตั กิ ำรเสนอรำคำ**

#### ความพร้อม

ประเภทเรือ่ งนีม้ ใีหใ้ชง้านใน Oracle CRM On Demand ทุกรุ่น ออบเจกต์การเสนอราคาต้องได้รับการจัดหาโดยผู้ดูแลระบบ

#### วัตถุประสงค์ทางธุรกิจ

ใช้ประเภทเรื่องนี้เพื่อวิเคราะห์การเสนอราคาโดยแยกตามมิติบริษัท วันที่ โอกาสทางการขาย และเจ้าของ

### ประเภทความสัมพันธ์

ทั ่วไป

#### มิติ

ประเภทเรื่องนี้มีมิติต่อไปนี้:

- บัญชี
- ่ ∎ิ วันที่
- โอกาสทางการขาย
- ผู้ใช้เป็นเจ้าของ
- การเสนอราคา

#### การวัด

รายการของการวัดสำหรับประเภทเรื่องทั้งหมดมีดังนี้:

- การวดั ทีก่ า หนดเองของการเสนอราคา
- $\blacksquare$  จำนวน  $(\#)$  การเสนอราคา

# หมายเหตุการใช้

ไม่มี

# **ประเภทเรือ่ งกำรวเิครำะหป์ระวตั ขิ ัน้ ตอนกำรขำย**

ประวัติขั้นตอนการขายมีประเภทเรื่องดังต่อไปนี้

## ความพร้อม

ประเภทเรือ่ งนีม้ ใีหใ้ชง้านใน Oracle CRM On Demand ทุกรุ่น

## วัตถุประสงค์ทางธุรกิจ

ประเภทเรื่องนี้ใช้ในการวิเคราะห์โอกาสทางการขายในขั้นตอนการขายแต่ละขั้นตามบริษัท โอกาสทางการขาย ขั้นตอนการขาย และวันที่ ประเภทเรื่องประวัติของขั้นตอนการขายจะแสดงสแนปชอตประวัติตามเหตุการณ์ของโอกาสทางการขาย และจะแสดงได้เฉพาะข้อมูลประวัติเท่านั้น เนื่องจากโอกาสทางการขายอยู่ในขั้นตอนการขายแต่ละขั้น ประเภทเรื่องนี้มีข้อมูลที่หนาแน่นกว่าประเภทเรื่องโอกาสทางการขายด้วยจำนวนเรคคอร์ดของโอกาสทางการขายคูณด้วยขั้นตอนการขายที่เ ่ กี่ยวข้อง

### ประเภทความสัมพันธ์

ทั ่วไป

## มิติ

ประเภทเรื่องนี้มีมิติต่อไปนี้:

- บัญชี
- ประวตั ขิ ัน้ ตอนการขาย
- โอกาสทางการขาย

#### การวัด

รายการการวัดทั้งหมดสำหรับประเภทเรื่องนี้ มีดังนี้

- การวดั ขัน้ ตอนการขาย
	- จำนวนวันในขั้นตอนโดยเฉลี่ย
	- ี จำนวนวันในขั้นตอน
	- จ านวนโอกาสทางการขาย
	- ผลลัพธ์
	- อัตราผลลัพธ์

# หมายเหตุการใช้

มิติบริษัทจะรวมลำดับชั้นของสมุดบันทึกไว้ด้วย ซึ่งจะช่วยให้คุณสามารถวิเคราะห์การวัดและแอททริบิวที่เกี่ยวข้องได้ทุกระดับ ่

ภายในมิติโอกาสทางการขายเป็นโฟลเดอร์สำหรับ ผู้ใช้เป็นเจ้าของ แม้ว่าโฟลเดอร์นี้ในลำดับชั้นจะอยู่ภายใต้มิติโอกาสทางการขาย แต่โฟลเดอร์ผู้ใช้เป็นเจ้าของเป็นมิติของตัวเอง แต่ละมิติจะเชื่อมโยงอยู่กับตารางในฐานข้อมูล เมื่อรายงานดึงข้อมูลจากมากกว่าหนึ่งตาราง ระบบจะใช้การวัดที่มีในรายงานในการเชื่อมโยงตาราง

ในการอธิบายให้เห็นผลลัพธ์นี้ ให้พิจารณาตัวอย่างต่อไปนี้ที่เจ้าของ โอกาสทางการขาย\_A มีการเปลี่ยนแปลงในระหว่างขั้นตอนการขาย: ่

ตัวอย่าง 1: คุณเลือกเฉพาะฟิลด์จากมิติโอกาสทางการขาย ผลลัพธ ์ 1: โอกาสทางการขายทั ้งหมดปรากฏในรายงาน

ตัวอย่าง 2: คุณเลือกเฉพาะฟิลด์จากโฟลเดอร์ผู้ใช้เป็นเจ้าของ ผลลัพธ์ 2: ผู้ใช้ทั้งหมดปรากฏในรายงาน ไม่ว่าจะเป็นเจ้าของเรคคอร์ดใดๆ หรือไม่ก็ตาม

ตัวอย่าง 3: คุณเลือกฟิลด์จากทั้งมิติโอกาสทางการขายและโฟลเดอร์ผู้ใช้เป็นเจ้าของ ผลลัพธ์ 3: รายงานจะแสดงหลายแถวสำหรับโอกาสทางการขาย\_A หนึ่งแถวสำหรับเจ้าของแต่ละคนที่โอกาสทางการขาย\_A ้มีอยู่ในขั้นตอนการขายต่างๆ

# **ประเภทเรือ่ งกำรวเิครำะหป์ระวตั คิ ำขอบรกิำร**

ความพร้อม ประเภทเรือ่ งนีม้ ใีหใ้ชง้านใน Oracle CRM On Demand ทุกรุ่น

## วัตถุประสงค์ทางธุรกิจ

ประเภทเรื่องนี้ช่วยให้คุณสามารถวิเคราะห์ประวัติคำขอบริการ บริษัท และสินทรัพย์ได้ ประเภทเรื่องนี้ช่วยให้สามารถวิเคราะห์คำขอบริการได้ตามมิติบริษัท ผู้ติดต่อ คำขอบริการ ผู้ใช้ คู่ค้า โอกาสทางการขาย และวันที่ และยังช่วยคุณวัดและวิเคราะห์การวัดประสิทธิภาพที่สำคัญของหน่วยงานที่ให้บริการตามคำขอแก่ลูกค้า รวมถึงระยะเวลาที่ได้เปิดคำขอบริการและระยะเวลาเฉลี่ยในการปิดคำขอบริการ การใช้การวัดประสิทธิภาพคำขอบริการเหล่านี้สามารถช่วยให้บริษัทของคุณปรับปรุงความพึงพอใจของลูกค้า ปรับปรุงประสิทธิภาพการทำงานของพนักงาน และลดต้นทุนในการปฏิบัติงานได้

#### ประเภทความสัมพันธ์

ทั ่วไป

#### มิติ

ประเภทเรื่องนี้มีมิติต่อไปนี้:

- บริษัท
- สินทรัพย์
- ผู้ติดต่อ
- ำันที่

หมายเหตุ: มิติวันที่อิงตามวันที่ปิดสำหรับการวัดจากการวัดคำขอบริการตามวันที่ปิด และอิงตามเวลาที่เปิดสำหรับการวัดอื่นๆ ่ ทั ้งหมด

- ตัวแทนจำหน่าย
- โอกาสทางการขาย
- ผู้ใช้เป็นเจ้าของ
- บริษัทคู่ค้าหลัก (ใช้ได้เฉพาะใน Oracle CRM On Demand Partner Relationship Management Edition เท่านั้น)
- ผลิตภัณฑ์
- ค าขอบริการ
- ยานพาหนะ
- **966 วิธีใช้ออนไลน์ของ Oracle CRM On Demand Part 1 รีลีส 40**

#### การวัด

รายการของการวัดสำหรับประเภทเรื่องทั้งหมดมีดังนี้:

- การวัดคำขอบริการ
	- การวัดคำขอบริการตามวันที่ปิด
	- จำนวนคำขอบริการที่ยกเลิก (วันที่ปิด)
		- จำนวนคำขอบริการที่ปิด (วันที่ปิด)
		- จำนวนวันเฉลี่ยในการปิดคำขอบริการ (วันที่ปิด)
		- จำนวนนาทีเฉลี่ยในการปิดคำขอบริการ (วันที่ปิด)
	- การวัดคำขอบริการที่กำหนดเอง
	- จำนวน  $(\#)$  ของ SR
	- $\blacksquare$  จำนวน (#) ของ SR ที่เปิดอยู่ ่
	- $\blacksquare$  จำนวน (#) ของ SR ที่ปิดแล้ว
	- $\blacksquare$  จำนวน  $(\#)$  ของ SR ที่ยังรอดำเนินการ
	- $\blacksquare$  จำนวน (#) ของ SR ที่ยกเลิก
	- อายุของ SR ที เปิดโดยเฉลีย่ ่
	- จา นวนวนั ทีป่ ิด SR โดยเฉลีย่
	- อายุของ SR ที่เปิดโดยเฉลี่ย (นาที) ่
	- ี จำนวนนาทีที่ปิด SR โดยเฉลี่ย

# หมายเหตุการใช้

ฟิลด์ที่กำหนดเองในมิติยานพาหนะถูกใช้ร่วมกันระหว่างประเภทเรคคอร์ดยานพาหนะและประเภทเรคคอร์ดสินทรัพย์ ประเภทเรคคอร์ดยานพาหนะมีฟิลด์ที่กำหนดเองสองชุด: ชุดหนึ่งถูกใช้ร่วมกับประเภทเรคคอร์ดสินทรัพย์และปรากฏอยู่ในมิติยานพาหนะ และชุดหนึ่งถูกใช้เฉพาะในประเภทเรคคอร์ดยานพาหนะเท่านั้น ฟิลด*์*ที่กำหน<sup>ั</sup>ดเองที่ถูกใช้เฉพาะในประเภทเรคคอร์ดยานพาหนะจะไม่อยู่ในรายงานใดๆ เมื่อเพิ่มฟิลด์ที่กำหน<sup>ั</sup>ดเองในประเภทเรคคอร์ดยานพาหนะ ให้ตรวจสอบให้แน่ใจว่าเพิ่มฟิลด*์*ใดๆ ที่คุณต้องการให้ปรากฏในรายงานลงในฟิลด์ที่กำหนดเองซึ่งถูกใช้ร่วมกันระหว่างสินทรัพย์-ยานพาหนะ ไม่ใช่ฟิลด์ที่กำหนดเองสำหรับยานพาหนะเท่านั้น

มิติบริษัท ผู้ติดต่อ และคำขอบริการจะรวมลำดับชั้นของสมุดบันทึกไว้ด้วย ซึ่งช่วยให้คุณสามารถวิเคราะห์การวัดและแอททริบิวที่เกี่ยวข้องได้ทุกระดับ ่

ใช่มิติโอกาสทางการขายเพื่อวิเคราะห์การวัดและแอททริบิวในความสัมพันธ์ของโอกาสทางการขายกับคำขอบริการ

# **ประเภทเรือ่ งกำรวเิครำะหป์ระวตั ทิ มี ของค ำขอบรกิำร**

## ความพร้อม

ประเภทเรือ่ งนีม้ ใีหใ้ชง้านใน Oracle CRM On Demand ทุกรุ่น

#### การวิเคราะห์

#### วัตถุประสงค์ทางธุรกิจ

ประเภทเรื่องนี้ช่วยให้คุณสามารถรายงานความสัมพันธ์แบบหลายค่าต่อหลายค่าระหว่างคำขอบริการและสมาชิกในทีม เนื่องจากเป็นไปได้ที่จะเชื่อมโยงคำขอบริการกับสมาชิกในทีมต่างๆ ใน Oracle CRM On Demand คุณสามารถใช้ประเภทเรื่องนี้เพื่อแสดงสมาชิกในทีมทั้งหมดที่เชื่อมโยงกับคำขอบริการและคำขอบริการทั้งหมดที่ผู้ใช้ได้ถูกเพิ่มเป็นสมาชิกใ ่ นทีม คุณไม่สามารถใช้ประเภทเรื่องนี้เพื่อรายงานเกี่ยวกับคำขอบริการทีไม่ได้เชื่อมโยงกับผู้ใช้ หรือเพื่อรายงานเกี่ยวกับผู้ใช้ที่ไม่ได้เชื่อมโยงกับคำขอบริการ

#### ประเภทความสัมพันธ์

หลายค่าต่อหลายค่า

#### มิติ

ประเภทเรื่องนี้มีมิติต่อไปนี้:

- า เริง•ัท
- วันที่ (อิงตามเวลาที่เปิดของคำขอบริการ) ่
- ค าขอบริการ
- ทีมคำขอบริการ
- สมาชิกทีม

### การวัด

- ทีมคำขอบริการ
	- ∎∎ การวัดที่กำหนดเองที่ปรับให้เหมาะสมของทีมของคำขอบริการ
	- $\blacksquare$  จำนวน  $(\#)$  สมาชิกในทีมของคำขอบริการ

## หมายเหตุการใช้

มิติคำขอบริการจะรวมลำดับชั้นของสมุดบันทึกไว้ด้วย ซึ่งช่วยให้คุณสามารถวิเคราะห์การวัดและแอททริบิวที่เกี่ยวข้องได้ทุกระดับ ่

ในโฟลเดอร์ ฟิลด์ที่กำหนดเองที่ปรับให้เหมาะสมของทีมของคำขอบริการ สำหรับมิติ ทีมของคำขอบริการ ฟิลด์ที่กำหนดเองห้าฟิลด์แรก (กล่าวคือ ห้าฟิลด์แรกที่จัดทำขึ้น) ในประเภทฟิลด์แต่ละประเภทต่อไปนี้จะพร้อมใช้งาน:

- ่ ช่องทำเครื่องหมาย
- วันที่
- █ วันที่/เวลา
- เปอร ์เซ็นต์
- โทรศัพท์
- รายการสำหรับเลือก
- ข้อความ (ยาว)
- ข้อความ (สั้น)
- **968 วิธีใช้ออนไลน์ของ Oracle CRM On Demand Part 1 รีลีส 40**

ในโฟลเดอร์ การวัดที่กำหนดเองที่ปรับให้เหมาะสมของทีมของคำขอบริการ ฟิลด์ที่กำหนดเองห้าฟิลด์แรก (กล่าวคือ ห้าฟิลด์แรกที่จัดทำขึ้น) ในประเภทฟิลด์แต่ละประเภทต่อไปนี้จะพร้อมใช้งานเป็นการวัดได้:

- สกุลเงิน
- จ านวนเต็ม
- ตัวเลข

การแสดงข้อมูล ประเภทเรื่องนี้จะใช่โหมดการแสดงข้อมูลทีมเสมอ ไม่ว่าจะมีการกำหนดการตั้งค่าในโปรไฟล์ของคุณหรือโปรไฟล์บริษัทไว้เช่นใดก็ตาม ด้วยเหตุนี้ คุณจึงสามารถรายงานเกี่ยวกับคำขอบริการทั้งหมดที่คุณเป็นเจ้าของหรือสมาชิกในทีมได้ทุกเมื่อ

# **ประเภทเรือ่ งกำรวเิครำะหป์ระวตั กิจิกรรมทีใ่ ชร้ว่ มกนั**

#### ความพร้อม

ประเภทเรื่องนี้มีให้ใช้งานใน Oracle CRM On Demand ทุกรุ่น

### วัตถุประสงค์ทางธุรกิจ

ประเภทเรื่องนี้ช่วยให้คุณสามารถวิเคราะห์กิจกรรมที่ใช้ร่วมกันแยกตามมิติบริษัท ผู้ติดต่อ และผู้ใช้ เนื่องจากกิจกรรมเหล่านี้สามารถใช้ร่วมกันได้โดยผู้ใช้หนึ่งรายหรือมากกว่าใน Oracle CRM On Demand คุณจึงสามารถรายงานกิจกรรมที่ใช้ร่วมกันได้โดยใ์ชัประเภทเรื่องนี้ ..<br>และจะสามารถรายงานกิจกรรมที่เป็นเจ้าของหรือใช้ร่วมกันกับผู้ใช้อย่างน้อยหนึ่งรายโดยใช้ประเภทเรื่องนี้ ่

#### ประเภทความสัมพันธ์

หลายค่าต่อหลายค่า

#### มิติ

ประเภทเรื่องนี้มีมิติต่อไปนี้:

- บัญชี
- กิจกรรม
- ผู้ติดต่อ
- ผู้ใช้เป็นเจ้าของ

### การวัด

- การวัดกิจกรรม
	- การวดั ทีก่ า หนดเองของกจิกรรม
	- ึ การวัดกิจกรรมแยกตามว*ั*นที่จ*ั*ดทำ
		- $\blacksquare$  จำนวน  $(\#)$  ของกิจกรรม
		- $\blacksquare$  จำนวน  $(\#)$  ของการนัดหมาย (วันที่จัดทำ)
- $\Box$  จำนวน  $(\#)$  ของกิจกรรมที่ปิด
- $\blacksquare$  จำนวน  $(\#)$  ของกิจกรรมที่เปิด ่
- $\blacksquare$  จำนวน  $(\#)$  ของงาน (วันที่จัดทำ)
- ึการวัดกิจกรรมแยกตามวันที่อื่นๆ
	- $\blacksquare$  จำนวน (#) ของการนัดหมาย (วันที่สิ้นสุด)
	- $\blacksquare$  จำนวน  $(\#)$  ของการนัดหมาย (วันที่เริ่มต้น) ่
	- $\blacksquare$  จำนวน  $(\#)$  ของงาน (วันที่ครบกำหนด)
- การวัดที่กำหนดเองที่ปรับให้เหมาะสมของกิจกรรม
- จำนวน (#) ของบริษัทที่มีกิจกรรม
- ี จำนวน  $(\#)$  ของกิจกรรม
- $\blacksquare$  จำนวน  $(\#)$  นัดหมายตามกำหนดการ
- จำนวน (#) ครั้งที่โทรออก
- $\blacksquare$  จำนวน  $(\#)$  ครั้งที่มีผู้รับ
- จำนวน  $(\#)$  ของกิจกรรมที่ปิด
- $\blacksquare$  จำนวน  $(\#)$  ของกิจกรรมที่เปิด ่

มิติบริษัท กิจกรรม และผู้ติดต่อจะรวมลำดับชั้นของสมุดบันทึกไว้ด้วย ซึ่งจะช่วยให้คุณสามารถวิเคราะห์การวัดและแอททริบิวที่เกี่ยวข้องได้ทุกระดับ ่

การแสดงข้อมูลในเรคคอร์ดกิจกรรมไม่ถูกควบคุมผ่านสมุดบันทึกที่เชื่อมโยงกับเรคคอร์ดกิจกรรมในประเภทเรื่องนี้ ่ คุณต้องเป็นเจ้าของเรคคอร*์*ดกิจกรรมหรือคุณต*้*องได้รับสิทธิ์ใช้งานร่วมกันเพื่อให้คุณสามารถดูเรคคอร*์*ดกิจกรรมในประเภทเรื่องนี้

# **ประเภทเรือ่ งกำรวเิครำะหป์ระวตั ทิ ีอ่ ยู่ทีใ่ ชร้ว่ มกนั**

#### ความพร้อม

ประเภทเรือ่ งนีม้ ใีหใ้ชง้านใน Oracle CRM On Demand ทุกรุ่น

### วัตถุประสงค์ทางธุรกิจ

ประเภทเรื่องนี้ทำให้คุณสามารถรายงานเกี่ยวกับที่อยู่ที่ใช้ร่วมกันและการเชื่อมโยงของที่อยู่ดังกล่าวกับบริษัท ผู้ติดต่อ และการวัดที่เกี่ยวข้องของที่อยู่นั้น ่ และการใช้ประเภทเรื่องนี้จะทำไห้คุณสามารถรายงานเกี่ยวกับบริษัทและผู้ติดต่อที่แนบไปกับที่อยู่เดียวกันหรือที่ใช้ที่อยู่เดียวกันร่วมกันได้

# ประเภทความสัมพันธ ์

หลายค่าต่อหลายค่า

#### **970** วิธีใช้ออนไลน์ของ Oracle CRM On Demand Part 1 รีลีส 40

#### มิติ

ประเภทเรื่องนี้มีมิติต่อไปนี้:

- บัญชี
- ผู้ติดต่อ
- ที่อยู่ที่ใช้ร่วมกัน

### การวัด

รายการของการวัดสำหรับประเภทเรื่องทั้งหมดมีดังนี้:

- $\blacksquare$  ฟิลด์รายการสำหรับเลือกของที่อยู่ที่ใช้ร่วมกัน
	- $\blacksquare$  รายการสำหรับเลือกที่จัดทำดัชนี 1
	- รายการสำหรับเลือกที่จัดทำดัชนี 2
	- รายการสำหรับเลือกที่จัดทำดัชนี 3
	- $\blacksquare$  รายการสำหรับเลือกที่จัดทำดัชนี 4
	- รายการสำหรับเลือกที่จัดทำดัชนี 5
	- สถานะที่ตรวจสอบ
- ที่อยู่ที่รับสินค้า (เพิ่มเติม)
	- $\blacksquare$  ที่อยู่ 1
	- ที่อยู่ 2
	- $\blacksquare$  ที่อยู่ 3
	- เมือง
	- ประเทศ
	- ตู้ไปรษณีย์/รหัสธนาคาร
	- จังหวัด
	- รัฐ
	- รหัสไปรษณีย์
- จ านวน (#) ของบริษัท
- จ านวน (#) ของบริษัทและผู้ติดต่อ
- ี จำนวน  $(\#)$  ของผู้ติดต่อ

# หมายเหตุการใช้

ไม่มี

# **ประเภทเรือ่ งกำรวเิครำะหป์ระวตั ทิ ำงแกป้ัญหำ**

### ความพร้อม

ประเภทเรือ่ งนีม้ ใีหใ้ชง้านใน Oracle CRM On Demand ทุกรุ่น

#### วัตถุประสงค์ทางธุรกิจ

ในประเภทเรื่องนี้ คุณสามารถวิเคราะห์ทางแก้ปัญหาได้ตามมิติผลิตภัณฑ์ ชนิดผลิตภัณฑ์ คำขอบริการ และวันที่หมดอายุ ตลอดจนความสัมพันธ์ระหว่างทางแก้ปัญหาและคำขอบริการที่เกี่ยวข้อง นอกจากนี้ ่ คุณยังสามารถวิเคราะห์การวัดทางแก้ปัญหาที่สำคัญและคำขอบริการที่เกี่ยวข้อง ่ ซึ่งช่วยให้บริษัทของคุณสามารถประเมินสถานะและประสิทธิภาพของทางแก้ปัญหาด้วย

## ประเภทความสัมพันธ์

หลายค่าต่อหลายค่า

#### มิติ

ประเภทเรื่องนี้มีมิติต่อไปนี้:

- วันที่หมดอาย
- ผลิตภัณฑ์
- ชนิดผลิตภัณฑ์
- ค าขอบริการ
- การแก้ปัญหา

#### การวัด

- ึการวัดที่กำหนดเองของทางแก้ปัญหา
	- ค่าเฉลี่ย (Avg) สกุลเงินที่จัดทำดัชนี 0
	- ค่าเฉลี่ย (Avg) เลขที่ที่จัดทำดัชนี 0
	- $\blacksquare$  สกลเงินที่จัดทำดัชนี 0
	- $\blacksquare$  เลขที่ที่จัดทำดัชนี 0
- จ านวนทางแก้ปัญหา
- จำนวนทางแก้ปัญหาที่อนุมัติ
- จำนวนทางแก้ปัญหาที่เผยแพร่ ่
- จำนวนทางแก้ปัญหาที่เลิกใช้ ่
- $\blacksquare$  จำนวน  $(\#)$  ของ SR
- **972** วิธีใช้ออนไลน์ของ Oracle CRM On Demand Part 1 รีลีส 40
- $\blacksquare$  จำนวน  $(\#)$  ของ SR ที่เปิดอยู่ ่
- $\blacksquare$  จำนวน  $(\#)$  ของ SR ที่ปิดแล้ว

มิติคำขอบริการจะรวมลำดับชั้นของสมุดบันทึกไว้ด้วย ซึ่งช่วยให้คุณสามารถวิเคราะห์การวัดและแอททริบิวที่เกี่ยวข้องได้ทุกระดับ ่

# **ประเภทเรือ่ งกำรวเิครำะหป์ระวตั ผิ ลติภณั ฑท์ ีต่ ั ้งรำคำพเิศษ**

## ความพร้อม

ประเภทเรื่องนี้มีเฉพาะใน Oracle CRM On Demand Partner Relationship Management Edition เท่านั้น

## วัตถุประสงค์ทางธุรกิจ

คำขอตั้งราคาพิเศษจะช่วยให้คู่ค้าและเจ้าของแบรนด์สามารถใช้งานชุดกระบวนการทางธุรกิจได้ ซึ่งคู่ค้าได้ขอราคาที่ต่ำลงของผลิตภัณฑ์จากเจ้าของแบรนด์ (โดยมีเหตุผลต่างๆ เช่น 1 ผลตอบกลับจากข้อตกลงที่มีการแข่งขันสูงหรือแนวโน้มราคาทั่วไปที่ลดลง)

ประเภทเรื่องนี้ช่วยให้คุณสามารถวิเคราะห์ประวัติประสิทธิภาพและรายงานเกี่ยวกับคำขอตั้งราคาพิเศษ ดังนั้นคุณจึงสามารถเข้าใช้ประสิทธิภาพของคู่ค้าได้ คุณสามารถใช้การวัดและข้อมูล เช่น การลดราคาที่อนุมัติ ของแต่ละผลิตภัณฑ์, คู่ค้า และไตรมาสเพื่อวัดประสิทธิผลของส่วนลดและประสิทธิ์ภาพของผลิตภัณฑ์ในช่องท<sup>้</sup>างนั้นๆ

### ประเภทความสัมพันธ์

ทั ่วไป

### มิติ

ประเภทเรื่องนี้มีมิติต่อไปนี้:

- วันที่ (อิงตามวันที่เริ่มต้นคำขอตั้งราคาพิเศษ) ่
- การลงทะเบียนข้อตกลง
- ลูกค้าอันดับสุดท้าย
- อนุมัติครั้งล่าสุดโดย
- โอกาสทางการขาย
- ผู้ใช้เป็นเจ้าของ
- บริษัทคู่ค้าหลัก
- ผลิตภัณฑ์
- ชนิดผลิตภัณฑ์
- ค าขอตั ้งราคาพเิศษ

### การวัด

- การวัดผลิตภัณฑ์ที่ตั้งราคาพิเศษ
	- การวัดผลิตภัณฑ์ที่ตั้งราคาพิเศษแยกตามวันที่อนุมัติ
		- $\blacksquare$  จำนวน  $(\#)$  คำขอตั้งราคาพิเศษ (วันที่อนุมัติ)
		- จำนวนเงินที่อนุมัติ (วันที่อนุมัติ)
		- จำนวนเงินที่อนุมัติ (วันที่อนุมัติ) (000)
		- จำนวนเงินที่ขอ (วันที่อนุมัติ)
		- จำนวนเงินที่ขอ (วันที่อนุมัติ) (000)
		- จำนวนเงินที่อนุมัติโดยเฉลี่ย (วันที่อนุมัติ)
		- จำนวนเงินที่ขอเฉลี่ย (วันที่อนุมัติ)
		- ปริมาณโดยเฉลี่ย (วันที่อนุมัติ)
		- ปริมาณ (วันที่อนุมัติ)
	- การวัดผลิตภัณฑ์ที่ตั้งราคาพิเศษตามวันที่ส่ง
		- จำนวน (# ) คำขอตั้งราคาพิเศษ (วันที่ส่ง)
		- จำนวนเงินที่อนุมัติ (วันที่ส่ง)
		- จำนวนเงินที่อนุมัติ (วันที่ส่ง) (000)
		- จำนวนเงินที่ขอ (วันที่ส่ง)
		- จำนวนเงินที่ขอ (วันที่ส่ง) (000)
		- จำนวนเงินที่อนุมัติโดยเฉลี่ย (วันที่สง)
		- จำนวนเงินที่ขอโดยเฉลี่ย (วันที่ส่ง)
		- ปริมาณโดยเฉลี่ย (วันที่ส่ง)
		- ปริมาณ (วันที่ส่ง)
	- $\blacksquare$  จำนวน  $(\#)$  คำขอตั้งราคาพิเศษ
	- จำนวนเงินที่อนุมัติ
	- ีจำนวนเงินที่อนุมัติ (000)
	- จำนวนเงินที่ขอ
	- $\blacksquare$  จำนวนเงินที่ขอ (000)
	- จำนวนเงินที่อนุมัติโดยเฉลี่ย
	- จำนวนเงินที่ขอโดยเฉลี่ย
	- ต้นทุนที่อนุมัติโดยเฉลี่ย
	- ่ เปอร์เซ็นต์ส่วนลดที่อนุมัติโดยเฉลี่ย
	- MSRP (ราคาขายปลีกของผู้ผลิต) โดยเฉลีย่
	- ต้นทุนการจัดซื้อโดยเฉลี่ย
- **974** วิธีใช้ออนไลน์ของ Oracle CRM On Demand Part 1 รีลีส 40
- ่∎ ปริมาณเฉลี่ย
- ต้นทุนที่ขอโดยเฉลี่ย
- ่เปอร์เซ็นต์ส่วนลดที่ขอโดยเฉลี่ย
- ราคาขายทีข่ อโดยเฉลีย่
- ราคาขายต่อที่แนะนำโดยเฉลี่ย
- ปริมาณ
- จำนวนเงินในไตรมาสที่ผ่านมาที่อนุมัติ
- จำนวนเงินในไตรมาสที่ผ่านมาที่อนุมัติ (000)
- จำนวนเงินในไตรมาสที่ผ่านมาที่ขอ
- จำนวนเงินในไตรมาสที่ผ่านมาที่ขอ (000)
- ปริมาณในไตรมาสที่ผ่านมา

ไม่มี

# **ประเภทเรือ่ งกำรวเิครำะหป์ระวตั ขิ องกำรวเิครำะหก์ำรตดิตำมกำรใช้**

## ความพร้อม

ประเภทเรื่องนี้มีให้ใช้งานใน Oracle CRM On Demand ทุกรุ่น การเข้าใช้งานประเภทเรื่องนี้ต้องมีสิทธิ์ การติดตามการใช้ ซึ่งบทบาทผู้ใช้ที่เป็นผู้ดูแลระบบจะได้รับสิทธิ์นี้โดยดีฟอลต์ ่

## วัตถุประสงค์ทางธุรกิจ

ประเภทเรื่องนี้จะช่วยให้ผู้ใช้ที่มีสิทธิ์ การติดตามการใช้ สามารถวิเคราะห์การใช้งานของ Oracle CRM On Demand ภายในบริษัทได้ บริษัทสามารถวิเคราะห์การใช้ของเรื่องต่างๆ เกี่ยวกับแอปพลิเคชันต่อไปนี้ใน Oracle CRM On Demand:

- การใช้แอปพลิเคชัน
- การนำมาใช้ของผู้ใช้
- การติดตั้งและตั้งค่า

## ประเภทความสัมพันธ์

ทั ่วไป

### มิติ

ประเภทเรื่องนี้มีมิติต่อไปนี้:

ออบเจกต์การวิเคราะห์

- ่ ∎ เนื้อหา
- ่ ∎ี วันที่
- ประเภทออบเจกต์
- ผู้ใช้
- ประวัติการไซน์อินของผู้ใช้

## การวัด

รายการของการวัดสำหรับประเภทเรื่องทั้งหมดและฟิลด์ที่จัดเก็บมีดังนี้:

ตารางต่อไปนี้แสดงการวัดออบเจกต์การวิเคราะห์

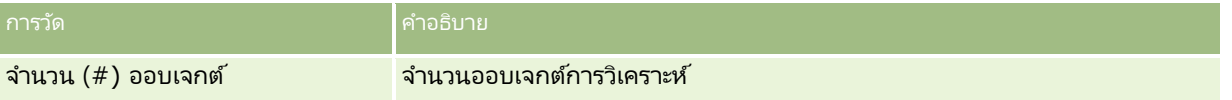

ตารางต่อไปนี้แสดงการวัดประสิทธิภาพการวิเคราะห์ การวัดเหล่านี้แสดงถึงประสิทธิภาพของการสืบค้น ในตาราง *ใช่* หมายความว่า มีการวัดสำหรับฟิลด์นั้น

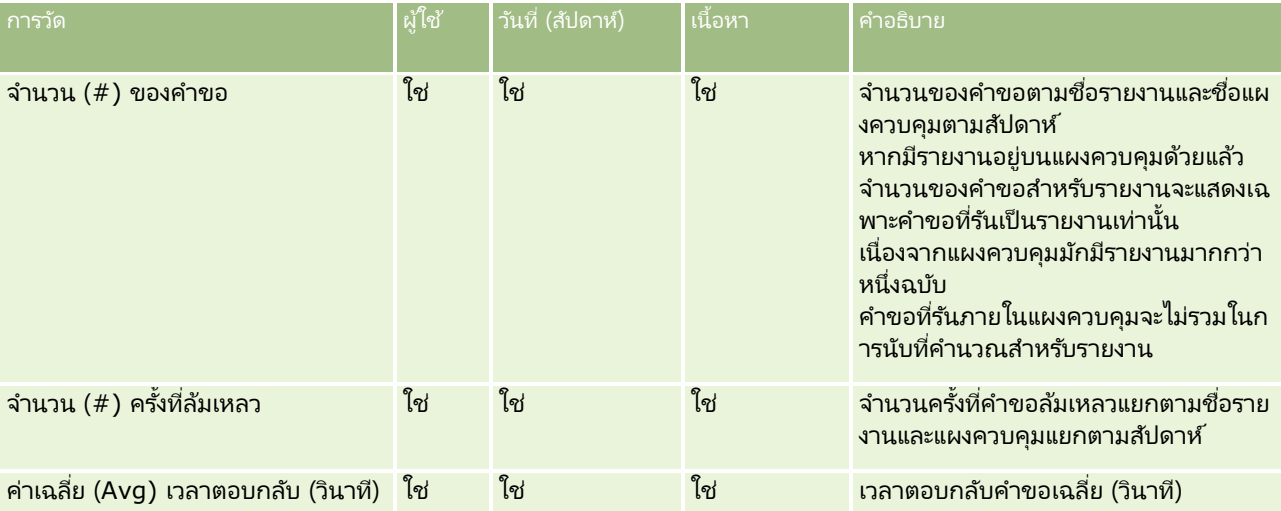

ตารางต่อไปนี้แสดงการวัดการใช้งานแอปพลิเคชันใน Oracle CRM On Demand การวัดเหล่านี้แสดงถึงการใช้ประเภทออบเจกต์แอปพลิเคช*ั*นต่างๆ รวมถึงจำนวนเรคคอร*์*ดที่จัดทำขึ้นและลบทิ้ง ในตาราง *ใช่* หมายถึงสามารถใช้การวัดได้ในฟิลด์นั้น

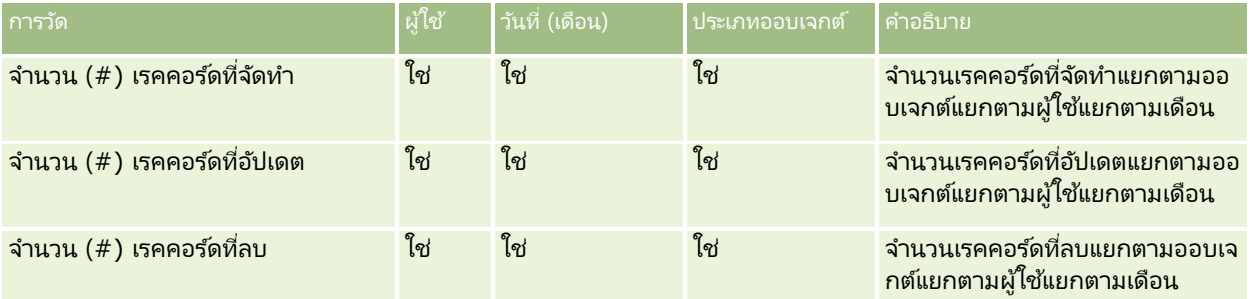

ตารางต่อไปนี้แสดงการวัดประสิทธิภาพการดูเพจใน Oracle CRM On Demand ในตาราง *ใช่* หมายความว่า มีการวัดสำหรับฟิลด์นั้น

### **กำรออกแบบกำรวิเครำะห ์**

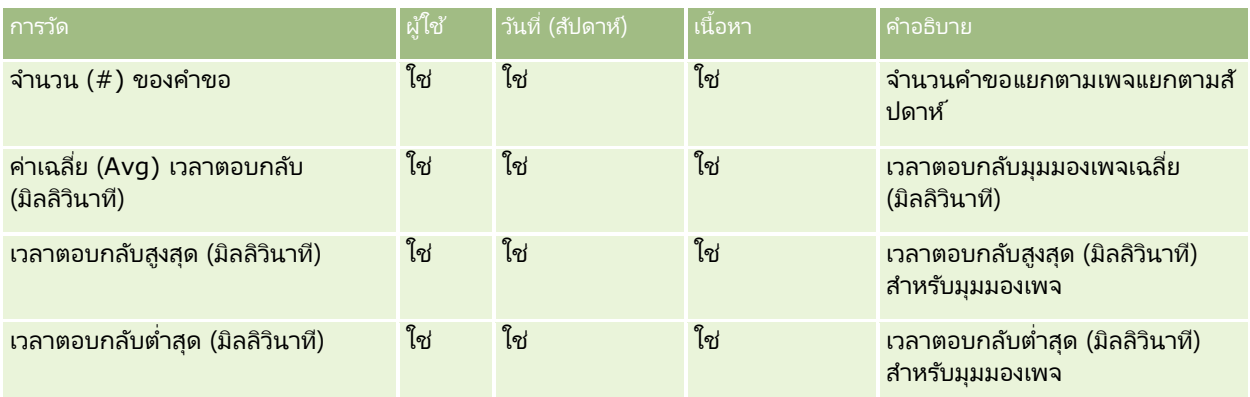

หมายเหตุ:

ค่าเวลาต<sup>่</sup>อบกลับสูงสุดและค่าเวลาตอบกลับต่ำสุดจะใช้ได้เฉพาะสำหรับเรคคอร์ดของมุมมองเพจทีได้โหลดมานับตั้งแต่คุณสมบัตินี้สามารถใ ช้งานได้ เรคคอร์ด<sup>์</sup>ของมุมมองเพจที่โหลดในรีลี่ส 25 และรีลีสก่อนหน้าของ Oracle CRM On Demand จะมีค่าเป็นนั่ล เนื่องจากไม่ได้บันทึกข้อมูลนี้ไว้ในรีลีสเหล่านั้น

ตารางต่อไปนี้แสดงการวัดการติดตั้งและตั้งค่า การวัดเหล่านี้เป็นสแนปชอหของการติดตั้งและตั้งค่าล่าสุดของ Oracle CRM On Demand เมื่อมีค่านั้นอยู่ในเวลาที่รีเฟรชเพื่อเพิ่มค่าของข้อมูลการติดตามการใช้ การวัดการติดตั้งและตั้งค่าเป็นค่าเฉพาะ เนื่องจากไม่ถูกบันทึกไว้ในระดับใดๆ

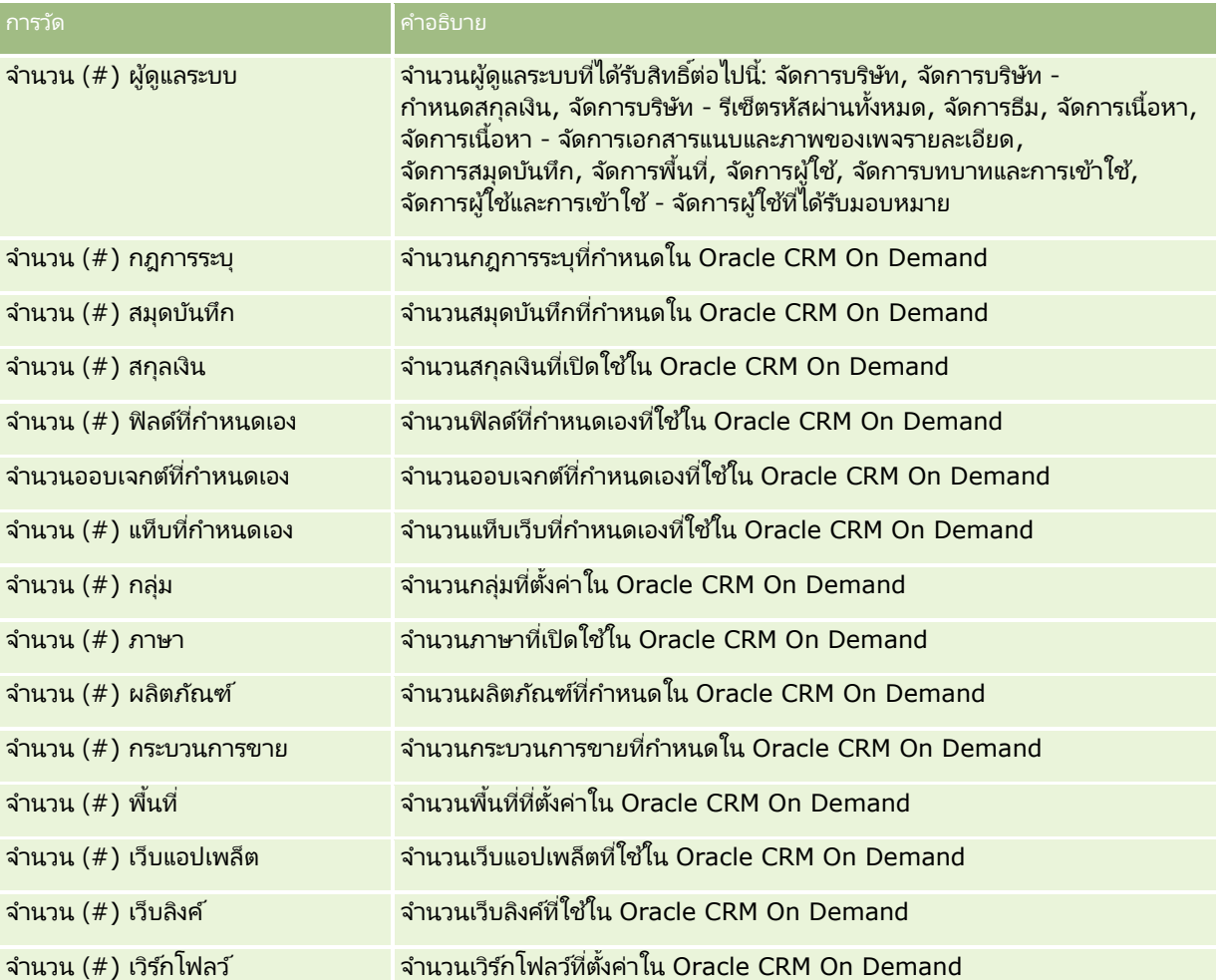

ตารางต่อไปนี้แสดงการวัดการนำมาใช้ของผู้ใช้ (รายเดือน) การวัดเหล่านี้ช่วยให้บริษัทสามารถตรวจสอบและวิเคราะห์การใช้แอปพลิเคชัน Oracle CRM On Demand ของผู้ใช้ได้ ใ้นตาราง *ใช่* หมายความว่า มีการวัดสำหรับฟิลด์นั้น

หมายเหตุ: เรคคอร์ดเซสชันใดๆ ที่ไม่มีค่าอยู่ในฟิลด์ เวลาไซน์เอาต์ จะไม่รวมอยู่ในการคำนวณของการวัด จำนวน (#) วินาทีที่ล็อกอิน และ วินาทีที่ล็อกอินโดยเฉลี่ย (Avg) สำหรับทั้งการวัดรายเดือนและรายสัปดาห์ เนื่องจากไม่สามารถคำนวณระยะเวลาของเซสชันดังกล่าวได้

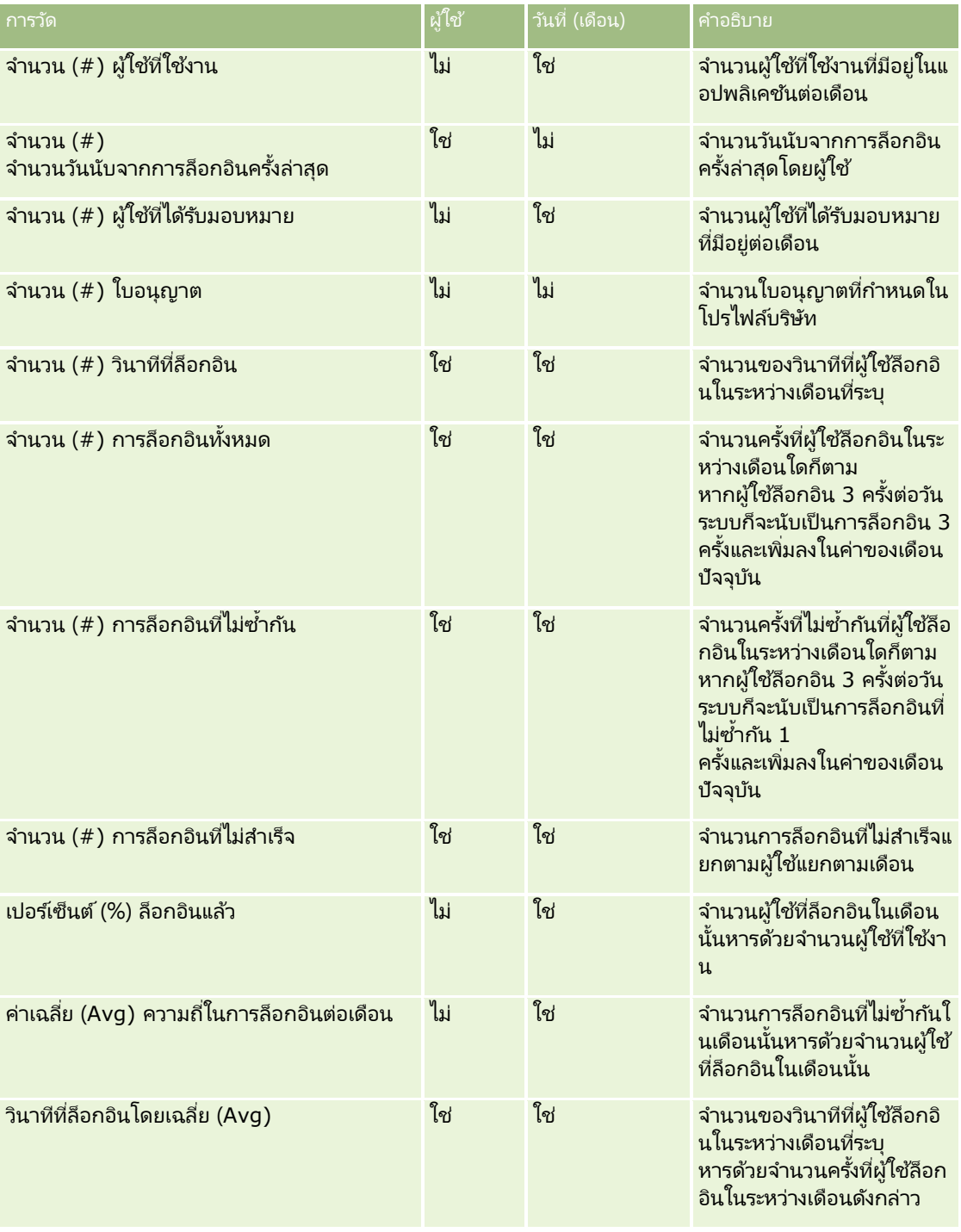

ตารางต่อไปนี้แสดงการวัดการนำมาใช้ของผู้ใช้ (รายสัปดาห์) การวัดเหล่านี้ช่วยให้บริษัทสามารถตรวจสอบและวิเคราะห์การใช้แอปพลิเคชัน Oracle CRM On Demand ของผู้ใช้ได้ ใ้นตาราง *ใช่* หมายความว่า มีการวัดสำหรับฟิลด์นั้น

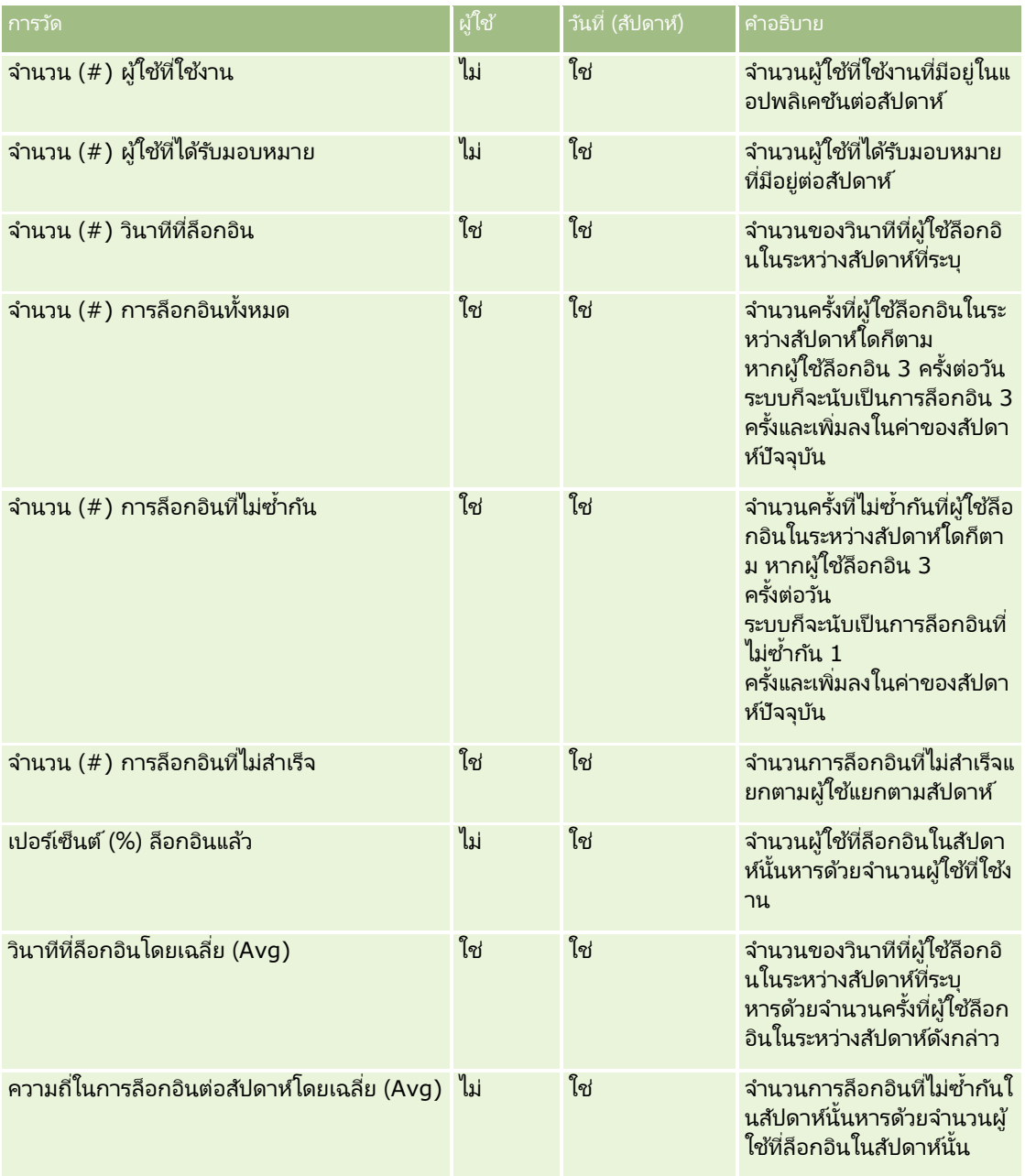

หมายเหตุการใช้

หวัขอ้นีจ้ ะแสดงหมายเหตุการใช้

#### ้เกี่ยวกับข้อมูลการติดตามการใช ้

ข้อมูลการติดตามการใช ้ในคลังข้อมูลจะรีเฟรชทุกสัปดาห์จากข้อมูลในข้อมูลแอปพลิเคชัน Oracle CRM On Demand ของคุณ การรีเฟรชข้อมูลการติดตามการใช้จะเกิดขึ้นตอนสุดสัปดาห์ และจะไม่ตามการรีเฟรชเพื่อเพิ่มค่าช่วงกลางคืนของข้อมูลที่เหลือ ่

การวัดการติดตามการใช้จะถูกคำนวณใหม่เฉพาะในเดือนปัจจุบัน และข้อมูลของเดือนที่ผ่านมาจะไม่ถูกนำมาคำนวณใหม่ เว้นแต่ว่าสัปดาห์นั้นๆ จะอยู่ในช่วงสิ้นเดือน ตัวอย่างเช่น เมื่อมีการรีเฟรชเพื่อเพิ่มค่าของการติดตามการใช้ในวันศุกร์ที่ 28 พฤษภาคม ่ 2010 การวัดการติดตามการใช้จะคำนวณค่าใหม่สำหรับเดือนพฤษภาคมทั้งเดือนโดยเริ่มจากวันที่ 1 พฤษภาคม 2010 เมื่อมีการรีเฟรชเพื่อเพิ่มค่าสำหรับการติดตามการใช้ในวันศุกร์ที่ 4 มิถุนายน 2010 การวัดการติดตามการใช้จะคำนวณใหม่สำหรับทั้งเดือนพฤษภาคมและมิถุนายน เนื่องจากสัปดาห์นั้นคาบเกี่ยวเดือนพฤษภาคมและมิถุนายน

การวัดการติดตามการใช้จะถูกสรุปข้อมูลตามเดือนปฏิทิน แม้ว่าจะสามารถวิเคราะห์การวัดนี้ตามปฏิทินการเงินของบริษัท แต่ข้อมูลจะไม่เป็นไปตามปฏิทินการเงินของบริษัทที่ใช ปฏิทินที่ไม่ใช่มาตรฐาน โดยจะมีความแตกต่างในการกำหนดปฏิทินการเงิน โดยเฉพาะหากคุณใช้รูปแบบ 4-4-5 หรือ 5-4-4 หรือปฏิทินที่กำหนดเอง โดยที่เดือนปฏิทินสองเดือนเริ่มต้นในงวดการเงินเดียว ่ หรือไม่มีเดือนการเงินที่เริ่มต้นในงวดการเงิน ในกรณีเช่นนี้การวัดการติดตามการใช้งานอาจเกินหรือขาดไปในงวดการเงินที่ระบุ ่

ข้อมูลการติดตามการใช้ส่วนใหญ่ได้รับการบันทึกที่ระดับสัปดาห์ การวัดการนำมาใช้ของผู้ใช้บางอย่างจะไม่ถูกบันทึกที่ระดับสัปดาห์ การวัดการติดตั้งและตั้งค่าทั้งหมดจะไม่ถูกบันทึกที่ระดับสัปดาห์ เนื่องจากข้อมูลการติดตามการใช้จะได้รับการบันทึกที่ระดับสัปดาห์ จึงอาจรวบรวมโดยแยกตามเดือน ไตรมาส และปี อย่างไรก็ตาม จะไม่มีการสร้างผลลัพธ์ใดๆ หากมีการรันที่ระดับต่ำกว่าระดับสัปดาห์

#### เกี่ยวกับประวัติการล็อกอินของผู้ใช้

ข้อมูลประวัติการล็อกอินของผู้ใช้ที่เก่ากว่า 90 วันจะถูกลบจากแอปพลิเคชัน Oracle CRM On Demand อย่างต่อเนื่อง ดังนั้น ่ คุณสมบัติการติดตามการใช้จึงสามารถสนับสนุนการวัดการนำมาใช้ของผู้ใช่ได้ประมาณ 90 วันเมื่อแอปพลิเคชัน Oracle CRM On .<br>Demand ได้รับการอัปเกรดเป็นรีลีสนี้ครั้งแรก อย่างไรก็ตาม

ข้อมูลประวัติการนำมาใช้ของผู้ใช้จะยังคงอยู่ในคลังข้อมูลเพื่อสนับสนุนการวิเคราะห์แนวโน้มเชิงประวัติของการวัดการนำมาใช้ของผู้ใช้ในก ารวิเคราะห์ Oracle CRM On Demand ข้อมูลนี้จะยังคงอยู่จนถึงการรีเฟรชแบบสมบูรณ์ครั้งถัดไป แม้จะหลังจากที่ข้อมูลถูกลบออกจาก Oracle CRM On Demand

### การวัดการติดตามการใช้

การวัดการติดตามการใช้จะถูกรวบรวมตามสัปดาห์ปฏิทิน หากคุณกำลังใช้ปฏิทินที่ไม่ใช่มาตรฐาน เช่น 5-4-4, 4-4-5 หรือปฏิทินการเงินที่กำหนดเอง

อาจเป็นไปได้ที่เดือนการเงินหรือไตรมาสการเงินอาจจะมีจำนวนสัปดาห์มากหรือน้อยกว่าเมื่อเปรียบเทียบกับเดือนการเงินหรือไตรมาสการเงิ ่ นอื่น ดังนั้น การวัดของคุณอาจจะปรากฏขึ้นโดยเกินหรือขาดเล็กน้อยสำหรับเดือนหรือไตรมาสนั้น

ลักษณะนี้จะเกิดขึ้นเมื่อการวัดการใช้ประสิทธิภาพของบริษัทไม่ตรงกันทั้งหมดกับการกำหนดปฏิทินการเงินเมื่อทำการวิเคราะห์แยกตามเดือ นและไตรมาสปฏิทินการเงิน

#### มิติออบเจกต์การวิเคราะห์

คุณสามารถรวมฟิลด์จากมิติออบเจกต์การวิเคราะห์กับฟิลด์จากมิติผู้ใช้เท่านั้นและกับการวัดออบเจกต์การวิเคราะห์เท่านั้น คุณไม่สามารถรวมฟิลด์จากมิติออบเจกต์การวิเคราะห์กับฟิลด์จากมิตินอกเหนือจากมิติผู้ใช้หรือกับการวัดนอกเหนือจากการวัดออบเจกต์ก ารวิเคราะห์ได้

เมื่อต้องการรายงานข้อมูลผู้ใช้สำหรับผู้ใช้ที่จัดทำออบเจกต์ ให้เพิ่มฟิลด์จากออบเจกต์การวิเคราะห์และฟิลด์จากมิติผู้ใช้หรือมิติ จัดทำโดย ภายใต้มิติออบเจกต์การวิเคราะห์ เมื่อต้องการรายงานข้อมูลผู้ใช้สำหรับผู้ใช้ที่ปรับเปลี่ยนออบเจกต์ล่าสุด ให้เพิ่มฟิลด์จากออบเจกต์การวิเคราะห์และฟิลด์จากมิติ แก้ไขครั้งล่าสุดโดย ภายใต้มิติออบเจกต์การวิเคราะห์

การรีเฟรชรายสัปดาห์ของข้อมูลการติดตามการใช้งานจะบันทึกทับข้อมูลที่มีอยู่สำหรับออบเจกต์การวิเคราะห์ ้คุณต้องเอ็กซป์อร์ตข้อมูลในแต่ละสัปดาห์ถ้าคุณต้องการเปรียบเทียบข้อมูลระหว่างสัปดาห์

ข้อมูลการติดตามการใช้งานจะถูกรวบรวมสำหรับออบเจกต์การวิเคราะห์ประเภทต่อไปนี้: การดำเนินการ การวิเคราะห์ เงื่อนไข ฟิลเตอร์ แผงควบคุม เพจแผงควบคุม และพรอมต์แผงควบคุม

**980 วิธีใช้ออนไลน์ของ Oracle CRM On Demand Part 1 รีลีส 40** เมื่อคุณดึงและตรวจสอบข้อมูลสำหรับออบเจกต์การวิเคราะห์ ให้พิจารณาประเด็นต่อไปนี้:

- ข้อมูลจะถูกรวบรวมสำหรับออบเจกต์การวิเคราะห์ภายใต้โฟลเดอร์ที่ใช้ร่วมกันเท่านั้น ่ ข้อมูลจะไม่ถูกรวบรวมสำหรับออบเจกต์การวิเคราะห์ที่จัดเก็บอยู่ในโฟลเดอร์ส่วนบุคคล
- ู่ ข้อมูลเกี่ยวกับออบเจกต์ที่ลบจะไม่ถูกเก็บรวบรวม ถ้าออบเจกต์ถูกลบจากแคตตาล็อกในระหว่างสัปดาห์ก่อนการรีเฟรชข้อมูล ข้อมูลจะไม่รวมข้อมูลเกี่ยวกับออบเจกต์นั้น
- ถ้าออบเจกต์ได้รับการปรับเปลี่ยนมากกว่าหนึ่งครั้งในระหว่างสัปดาห์ก่อนการรีเฟรชข้อมูล เฉพาะรายละเอียดสำหรับการปรับเปลี่ยนล่าสุดเท่านั้นที่พร้อมใช้งาน
- ถ้ามีการสร้างออบเจกต์ในระหว่างสัปดาห์ก่อนการรีเฟรชข้อมูล และหลังจากนั้นถูกลบออกในระหว่างช่วงเวลาเดียวกัน ออบเจกต์นั้นจะไม่รวมอยู่ในข้อมูลสำหรับช่วงเวลานั้น
- ถ้ามีการสร้างออบเจกต์ในระหว่างสัปดาห์หนึ่ง และถ้าออบเจกต์นั้นถูกลบในสัปดาห์ถัดไป และมีการสร้างออบเจกต์การวิเคราะห์ใหม่ที่มีชื่อเดียวกันในระหว่างสัปดาห์เดียวกัน ออบเจกต์ที่มีชื่อนั้นจะปรากฏเป็นออบเจกต์ที่สร้างใหม่ในข้อมูลสำหรับสองสัปดาห์ติดต่อกัน

#### การวัดออบเจกต์การวิเคราะห์

คุณสามารถรวมการวัดออบเจกต์การวิเคราะห์กับฟิลด์จากออบเจกต์การวิเคราะห์และจากมิติผู้ใช้เท่านั้น ้คุณไม่สามารถรวมการวัดออบเจกต์การวิเคราะห์กับการวัดอื่นๆ หรือกับฟิลด์จากมิติอื่นนอกเหนือจากออบเจกต์การวิเคราะห์หรือมิติผู้ใช้

### มิติเนื้อหา

มิติเนื้อหาถูกใช้ร่วมกันโดยทั้งการวัดประสิทธิภาพการวิเคราะห์และการวัดประสิทธิภาพมุมมองเพจ

ในการรายงานการวัดประสิทธิภาพการวิเคราะห์ ให้ใช้ฟิลด์ชนิดเนื้อหาเพื่อฟิลเตอร์เงื่อนไขต่อไปนี้:

ชนิดเนื้อหา = การวิเคราะห์ V $3$ 

ในการรายงานการวัดประสิทธิภาพมุมมองเพจ ให้ใช้ฟิลด์ชนิดเนื้อหาเพื่อฟิลเตอร์เงื่อนไขต่อไปนี้:

ึชนิดเนื้อหา = มมมองเพจ

เมื่อทำการวิเคราะห์การวัดประสิทธิภาพมุมมองเพจ ฟิลด์มิติเนื้อหาที่ใช้ได้จะมีเพียง: ชนิดเนื้อหา และ ชื่อเนื้อหา สำหรับประสิทธิภาพมุมมองเพจ ค่าชื่อเนื้อหาจะแสดงถึงชื่อของหน้าจอ สำหรับประสิทธิภาพการวิเคราะห์ ค่าชื่อเนื้อหาจะแสดงถึงชื่อรายงานหรือแผงควบคุม

เมื่อต้องการแสดงเส้นทางการวิเคราะห์และแผงควบคุมในการวิเคราะห์การติดตามการใช้งาน ให้ใช่ฟิลด์รายละเอียดเนื้อหาภายในมิติเนื้อหา รายละเอียดเนื้อหาจะปรากฏเฉพาะสำหรับเนื้อหาที่ช<sup>ู่</sup>นิดเนื้อหาถูกตั้งค่าเป็นการวิเคราะห์ V3

รูปแบบสำหรับพาธสำหรับการวิเคราะห์และแผงควบคุมมีดังนี้:

้พาธสำหรับโฟลเดอร์ส่วนบุคคลของผู้ใช้:

```
/users/UserRowID
```
ซึ่ง *UserRowID คื*อ ID แถวของผู้ใช้ที่เป็นเจ้าของโฟลเดอร์ ตัวอย่างเช่น: ่

/users/1QA4-HQOAD

■ พาธสำหรับโฟลเดอร์ใช้ร่วมกันในบริษัท:

/shared/CompanyNumber\_Shared\_Folder

ซึ่ง *CompanyNumber*  คือหมายเลขของอินสแตนซ์ของบริษัทของ Oracle CRM On Demand ตัวอย่างเช่น:

/shared/9999\_Shared\_Folder

้ พาธสำหรับโฟลเดอร์ใช้ร่วมกันในบริษัทที่ย้าย:

/shared/Company\_CompanyNumber\_Shared\_Folder

ซึ่ง *CompanyNumber*  คือหมายเลขของอินสแตนซ์ของบริษัทของ Oracle CRM On Demand ตัวอย่างเช่น:

/shared/Company\_9999\_Shared\_Folder

หมายเหตุ: ในรีลีสก่อนหน้ารีลีส 38 การใช้แผงควบคุมที่กำหนดเองที่จัดเก็บในโฟลเดอร์ภายใต้โฟลเดอร์ใช้ร่วมกันในบริษัทที่ย้ายจะไม่ถูกติดตาม

 $\blacksquare$  พาธสำหรับการวิเคราะห์ที่ถูกผึงในโฮมเพจประเภทเรคคอร์ดในแอปพลิเคชันมาตรฐานจะมีส่วนต่อท้าย /\_Emb การวิเคราะห์บางรายการที่รั้นจากแผงควบคุมที่สร้างไว้ล่วงหน้าภายใต้โฟลเดอร์การวิเคราะห์ที่สร้างไว้ล่วงหน้าในแคตตาล็อกจะมีคำต่อ ท้าย /\_DB โฟลเดอร์ย่อยที่ตรงกับส่วนต่อท้าย /\_Emb และ /\_DB และการวิเคราะห์ในโฟลเดอร์ย่อยเหล่านี้ จะไม่แสดงในแคตตาล็อก

ต่อไปนี้คือตัวอย่างของพาธสำหรับการวิเคราะห์ที่ถูกผังในโฮมเพจประเภทเรคคอร์ดตามค่าดีฟอลต์ในแอปพลิเคชันมาตรฐาน:

/shared/Pre-built Analysis/Customers Analytics/\_Emb

ต่อไปนี้คือตัวอย่างของพาธสำหรับการวิเคราะห์ที่รันจากแผงควบคุมที่สร้างไว้ล่วงหน้า:

/shared/Pre-built Analysis/Customers Analytics/\_DB

เริ่มตั้งแต่รีลีส 38 ฟิลด์รายละเอียดเนื้อหาจะได้รับการป็อปปูเลทดังนี้:

■ สำหรับแผงควบคุมที่กำหนดเองที่จัดเก็บในโฟลเดอร์ภายใต้ โฟลเดอร์ของฉัน หรือ โฟลเดอร์ที่ใช้ร่วมกัน ฟิลด์รายละเอียดเนื้อหาจะถูกป็อปปูเลทด้วยพาธไปยังแผงควบคุมตามที่ปรากฏในแคตตาล็อก

ตัวอย่างเช่น ถ้ามีการจัดเก็บแผงควบคุมในโฟลเดอร์ที่กำหนดเองที่ชื่อ My Custom Dashboards โดยตรงภายใต้ โฟลเดอร์ของฉัน สำหรับผู้ใช้ที่มี ID ผู้ใช้เป็น 1QA4-HQOAD ฟิลด์รายละเอียดเนื้อหาจะมีดังนี้:

/users/1QA4-HQOAD/My Custom Dashboards

ระดับโฟลเดอร์ที่กำหนดเองแต่ละระดับจะรวมอย่ในพาธ

ในอีกตัวอย่างหนึ่ง ถ้ามีการจัดเก็บแผงควบคุมในโฟลเดอร์ที่กำหนดเองที่ชื่อ Custom Account Dashboards โดยตรงภายใต้ โฟลเดอร์ใช้ร่วมกันในบริษัท สำหรับบริษัทที่มีหมายเลขอินสแตนซ์เป็น 9999 ฟิลด์รายละเอียดเนื้อหาจะมีดังนี้:

/shared/9999\_Shared\_Folder/Custom Account Dashboards

หมายเหตุ: ในรีลีสก่อนหน้ารีลีส 38 การใช้งานแผงควบคุมที่กำหนดเองที่จัดเก็บในโฟลเดอร์ภายใต้ โฟลเดอร์ของฉัน จะไม่ถูกติดตาม การใช้งานแผงควบคุมที่กำหนดเองที่จัดเก็บในโฟลเดอร์ภายใต้ โฟลเดอร์ที่ใช้ร่วมกัน จะถูกติดตาม แต่ฟิลด์รายละเอียดเนื้อหาจะไม่ได้รับการป็อปปเลท

■ สำหรับการวิเคราะห์ที่รันจากแผงควบคุม ฟิลด์รายละเอียดเนื้อหาจะได้รับการป็อปปูเลทด้วยพาธไปยังแผงควบคุม รวมถึงชื่อของแผงควบคุมด้วย ฟิลด์ชื่อเนื้อหาจะถูกป็อปปูเลทด้วยชื่อของการวิเคราะห์ที่ผังไว้

หมายเหตุ: ในรีลีสก่อนหน้ารีลีส 38 ฟิลด์รายละเอียดเนื้อหาจะไม่ได้รับการป็อปปูเลทสำหรับการวิเคราะห์ที่ฝังไว้ในแผงควบคุม

■ สำหรับแผงควบคุมของฉัน ซึ่งก็คือแผงควบคุมส่วนบุคคลของผู้ใช้แต่ละราย ฟิลด์รายละเอียดเนื้อหาจะได้รับการป็อปปูเลทด้วยพาธต่อไปนี้:

/users/UserRowID/\_portal

ตัวอย่างเช่น:

/users/1QA4-HQOAD/\_portal

หมายเหตุ: ในรีลีสก่อนหน้ารีลีส 38 การใช้งาน แผงควบคุมของฉัน จะไม่ถูกติดตาม

■ สำหรับแผงควบคุมที่จัดเก็บในโฟลเดอร์แผงควบคุมที่ระบบสร้างขึ้นภายใต้โฟลเดอร์ใช้ร่วมกันในบริษัท ฟิลด์รายละเอียดเนื้อหาจะได้รับการป็อปปูเลทด้วยพาธต่อไปนี้:

/shared/CompanyNumber\_Shared\_Folder/\_portal

**982** วิธีใช้ออนไลน์ของ Oracle CRM On Demand Part 1 รีลีส 40

#### ตัวอย่างเช่น:

/shared/9999\_Shared\_Folder/\_portal

■ สำหรับแผงควบคุมที่จัดเก็บในโฟลเดอร์แผงควบคุมที่ระบบสร้างขึ้นภายใต้โฟลเดอร์ใช้ร่วมกันในบริษัทที่ย้าย ฟิลด์รายละเอียดเนื้อหาจะได้รับการป็อปปูเลทด้วยพาธต่อไปนี้:

/shared/Company\_CompanyNumber\_Shared\_Folder/\_portal

ตัวอย่างเช่น:

/shared/Company\_9999\_Shared\_Folder/\_portal

หมายเหตุ: เริ่มตั้งแต่รีลีส 38 คำต่อท้ายสำหรับพาธสำหรับโฟลเดอร์แผงควบคุมที่ระบบสร้างขึ้นจะเป็น /\_portal ในรีลีสก่อนหน้าของ Oracle CRM On Demand คำต่อท้ายจะเป็น /Dashboards

#### การวัดประสิทธิภาพการวิเคราะห์

์ คุณไม่สามารถรวมการวัดประสิทธิภาพการวิเคราะห์กับการวัดอื่นๆ ได้ คุณไม่สามารถรวมการวัดประสิทธิภาพมุมมองเพจกับการวัดอื่นๆ ได้ การวัดที่เกี่ยวข้องกับประสิทธิภาพทั้งสองนี้จะได้รับการจัดเก็บโดยใ์ช้ระดับของรายละเอียดที่ต่างกัน ซึ่งแตกต่างจากการวัดอื่นๆ ่ แต่ละรายการหรือการวัดอื่นๆ ทั้งหมด การวัดประสิทธิภาพการวิเคราะห์จะบันทึกที่ระดับเนื้อหา ผู้ใช้ และสัปดาห์ การวัดเหล่านี้จะถูกรวบรวมทุกครั้งที่ผู้ใช้แต่ละคนรันรายงาน และสรุปที่ระดับสัปดาห์ เวลาตอบกลับเฉลี่ยจะวัดเป็นวินาที

ในทางกลับกัน การวัดประสิทธิภาพมุมมองเพจจะบันทึกที่ระดับเพจและสัปดาห์ การวัดเหล่านี้จะถูกรวบรวมทุกครั้งที่ดูเพจแต่ละเพจ และสรุปที่ระดับสัปดาห์ เวลาตอบกลับเฉลี่ยจะวัดเป็นมิลลิวินาที

การใช้การวัดประสิทธิภาพการวิเคราะห์สามารถรายงานการวัดโดยผู้ใช้แต่ละคนได้ อย่างไรก็ตาม ประสิทธิภาพมุมมองเพจจะอยู่ที่ระดับบริษัทเท่านั้น มุมมองเพจส่วนใหญ่จะมีชื่อ แต่สำหรับมุมมองเพจที่ไม่มีชื่อ การวัดประสิทธิภาพการใช้จะรายงานเป็น *อื่นๆ* 

การใช้การวัดประสิทธิภาพการวิเคราะห์จะได้รับการรวมไว้สำหรับแผงควบคุมแบบใช้ร่วมกันและแบบส่วนบุคคล แต่ไม่ได้รวมไว้ส าหรับการสืบค้นแบบไดนามิก

ชื่อเนื้อหาทั้งมุมมองเพจและการวิเคราะห์แสดงการวัดตามภาษาดีฟอลต์ของบริษัทและการตั้งชื่อออบเจกต์มาตรฐาน โดยไม่สนับสนุนภาษาหรือการเปลี่ยนชื่อออบเจกต์ของผู้ใช้

#### ข้อจำกัดประวัติการไซน์อินของผู้ใช้

มิติของประวัติการไซน์อินของผู้ใช้จะระบุแหล่งการไซน์อินของผู้ใช้ เช่น อินเตอร์แอคทีฟ บริการทางเว็บ โทรศัพท์เคลื่อนที่ และอื่นๆ มิตินี้มีข้อจำกัดดังนี้:

- $\blacksquare$  การวัดเดียวที่สามารถใช้กับประวัติการไซน์อินของผู้ใช้คือการวัดการนำมาใช้ของผู้ใช้ต่อไปนี้:
	- $\blacksquare$  จำนวน  $(\#)$  การล็อกอินทั้งหมด
	- $\blacksquare$  จำนวน  $(\#)$  การล็อกอินที่ไม่สำเร็จ
- เฉพาะเดือนปัจจุบันของข้อมูลเท่านั้นที่ถูกอัปเดตโดยการรีเฟรชเพื่อเพิ่มค่า
- ข้อมูลประวัติสำหรับคอลัมน์ประเภทการไซน์อินจะไม่ได้รับการอัปเดตผ่านการรีเฟรชเพื่อเพิ่มค่า

หมายเหตุ: ค่าประเภทการไซน์อินจะใช้ได้เฉพาะสำหรับเรคคอร์ดการไซน์อินของผู้ใช้ที่ได้โหลดมานับตั้งแต่คุณสมบัตินี้สามารถใช้งานได้ เรคคอร์ดประวัติการไซน์อินของผู้ใช้ที่โหลดใน Oracle CRM On Demand Release 29 และก่อนหน้าจะมีค่าเป็นนัล เนื่องจากข้อมูลนี้ไม่มีการบันทึกไว้ในรีลีสเหล่านั้น

## ่ การวัดการนำมาใช้ของผู้ใช้รายสัปดาห์และรายเดือน

ข้อมูลรายสัปดาห์จะไม่เพิ่มในข้อมูลรายเดือน ข้อมูลรายเดือนจะถูกคำนวณแยกต่างหาก ตามจำนวนของวันในเดือนนั้นๆ

วิธีใช ้ออนไลน์ของ Oracle CRM On Demand Part 1 รีลีส 40 **983**

# **ประเภทเรือ่ งกำรรำยงำนแบบเรยีลไทมข์ องผูต้ ดิต่อของบรษิทั**

## ความพร้อม

ประเภทเรือ่ งนีม้ ใีหใ้ชง้านใน Oracle CRM On Demand ทุกรุ่น

## วัตถุประสงค์ทางธุรกิจ

ประเภทเรื่องนี้ช่วยให้คุณสามารถรายงานเกี่ยวกับความสัมพันธ์แบบหลายค่าต่อหลายค่าระหว่างบริษัทและผู้ติดต่อ คุณสามารถใช้เพื่อรายงานผู้ติดต่อหั้งหมดที่เชื่อมโยงกับหนึ่งบริษัท หรือผู้ติดต่อที่หลายบริษัทใช้ร่วมกัน ่ คุณไม่สามารถใช้ประเภทเรื่องนี้เพื่อรายงานเกี่ยวกับบริษัทที่ไม่เชื่อมโยงกับผู้ติดต่ออื่นใด หรือรายงานเกี่ยวกับผู้ติดต่อที่ไม่เชื่อมโยงกับบริษัท

## ประเภทความสัมพันธ์

หลายค่าต่อหลายค่า

### มิติ

ประเภทเรื่องนี้มีมิติต่อไปนี้:

- บริษัท
- ผู้ติดต่อ

## การวัด

การวัดผู้ติดต่อของบริษัท

จ านวนผู้ติดต่อของบริษัท

## หมายเหตุการใช้

มิติบริษัทและผู้ติดต่อจะรวมถึงลำดับชั้นของสมุดบันทึก ซึ่งจะช่วยให้คุณสามารถวิเคราะห์การวัดและแอททริบิวที่เกี่ยวข้องได้ทุกระดับ ่

# **ประเภทเรือ่ งกำรรำยงำนแบบเรยีลไทมข์ องรำยไดข้ องบรษิทั**

ความพร้อม ประเภทเรือ่ งนีม้ ใีหใ้ชง้านใน Oracle CRM On Demand ทุกรุ่น

## วัตถุประสงค์ทางธุรกิจ ประเภทเรื่องการวิเคราะห์รายได้ของบริษัทให้ความสามารถในการติดตามรายได้ของบริษัทแยกตามผลิตภัณฑ์ ชนิด พื้นที่ และผู้ใช้

**984 วิธีใช้ออนไลน์ของ Oracle CRM On Demand Part 1 รีลีส 40** 

### ประเภทความสัมพันธ์

หลายข้อมูล

### มิติ

ประเภทเรื่องนี้มีมิติต่อไปนี้:

- บัญชี
- รายได้ของบริษัท
- พื้นที่ของบริษัท
- แคมเปญ
- ผู้ใช ้เป็ นเจ้าของ
- ผลิตภัณฑ์
- ชนิดผลิตภัณฑ์
- โควต้า

### การวัด

รายการของการวัดสำหรับประเภทเรื่องทั้งหมดมีดังนี้:

- การวัดรายได้ของบริษัท:
	- การวัดที่กำหนดเองของรายได้ของบริษัท
	- ี จำนวน  $(\#)$  ผลิตภัณฑ์
	- จำนวนเฉลี่ย (Avg #) ของผลิตภัณฑ์
- การวัดโควต้า:
	- มลค่าโควต้า

## หมายเหตุการใช้

สำหรับข้อมูลเพิ่มเติมเกี่ยวกับความสามารถสร้างรายได้ของบริษัท โปรดดูที่ ประเภทเรื่องการรายงานแบบเรียลไทม์ของการประมาณการ (โปรดดูที่ "ประเภทเรื่องการรายงานแบบเรียลไทม์ของการประมาณ" ในหน้า [1032\)](#page-1031-0) ในประเภทเรื่องการประมาณการ คุณสามารถรวมการประมาณการ โควต้า และรายได้ของบริษัทเข้าเป็ นรายงานการสืบค้นเดียว ้<br>สามารถรวมมิติและการวัดของโฟลเดอร์โควต้ากับมิติและการวัดของโฟลเดอร์ผู้ใช้เป็นเจ้าของได้เท่านั้น

มิติบริษัทจะรวมลำดับชั้นของสมุดบันทึกไว้ด้วย ซึ่งจะช่วยให้คุณสามารถวิเคราะห์การวัดและแอททริบิวที่เกี่ยวข้องได้ทุกระดับ ่

# **ประเภทเรือ่ งกำรรำยงำนแบบเรยีลไทมข์ องทมี ของบรษิทั**

## ความพร้อม

ประเภทเรือ่ งนีม้ ใีหใ้ชง้านใน Oracle CRM On Demand ทุกรุ่น

### วัตถุประสงค์ทางธุรกิจ

ประเภทเรื่องนี้ช่วยให้คุณสามารถรายงานความสัมพันธ์แบบหลายค่าต่อหลายค่าระหว่างบริษัทและผู้ใช้ในทีม เนื่องจากเป็นไปได้ที่จะเชื่อมโยงบริษัทกับสมาชิกในทีมต่างๆ ใน Oracle CRM On Demand คุณสามารถใช้ประเภทเรื่องนี้เพื่อจัดทำรายการสมาชิกในที่มทั้งหมดที่เชื่อมโยงกับบริษัทหรือบริษัททั้งหมดที่ผู้ใช้ถูกเพิ่มเป็นสมาชิกในทีม ่ คุณไม่สามารถใช้ประเภทเรื่องนี้เพื่อรายงานเกี่ยวกับบริษัทที่ไม่ได้เชื่อมโยงกับผู้ใช้หรือรายงานเกี่ยวกับผู้ใช้ที่ไม่ได้เชื่อมโยงกับบริษัท

## ประเภทความสัมพันธ์

หลายค่าต่อหลายค่า

### มิติ

ประเภทเรื่องนี้มีมิติต่อไปนี้:

- บริษัท
- ทีมของบริษัท
- วันที่
- สมาชิกทีม

### การวัด

- ทีมของบริษัท
	- การวัดที่กำหนดเองที่ปรับให้เหมาะสมของทีมของบริษัท
	- $\blacksquare$  จำนวน  $(\#)$  สมาชิกในทีมของบริษัท

## หมายเหตุการใช้

มิติบริษัทจะรวมลำดับชั้นของสมุดบันทึกไว้ด้วย ซึ่งจะช่วยให้คุณสามารถวิเคราะห์การวัดและแอททริบิวที่เกี่ยวข้องได้ทุกระดับ ่

ในโฟลเดอร์ ฟิลด์ที่กำหนดเองที่ปรับให้เหมาะสมของทีมของบริษัท สำหรับมิติ ทีมของบริษัท ฟิลด์ที่กำหนดเองห้าฟิลด์แรก (กล่าวคือ ห้าฟิลด์แรกที่จัดทำขึ้น) ในประเภทฟิลด์แต่ละประเภทต่อไปนี้จะพร้อมใช้งาน:

- ่ ช่องทำเครื่องหมาย
- ่ ∎ิ วันที่
- $\blacksquare$ วันที่/เวลา
- เปอร ์เซ็นต์
- โทรศัพท์
- รายการสำหรับเลือก
- ข้อความ (ยาว)
- ข้อความ (สั้น)

ในโฟลเดอร์ การวัดที่กำหนดเองที่ปรับให้เหมาะสมของทีมของบริษัท ฟิลด์ที่กำหนดเองห้าฟิลด์แรก (กล่าวคือ ห้าฟิลด์แรกที่จัดทำขึ้น) ่ ในประเภทฟิลดเ์ต่ละประเภทต่อไปนี้จะพร้อมใช้งานเป็นการวัดได้:

**986 วิธีใช้ออนไลน์ของ Oracle CRM On Demand Part 1 รีลีส 40** 

- $\blacksquare$  สกุลเงิน
- จ านวนเต็ม
- ตัวเลข

การแสดงข้อมูล ประเภทเรื่องนี้จะใช่โหมดการแสดงข้อมูลทีมเสมอ ไม่ว่าจะมีการกำหนดการตั้งค่าในโปรไฟล์ของคุณหรือใ๋นโปรไฟล์บริษัทไว้เช่นใดก็ตาม ด้วยเหตุนี้ คุณจึงสามารถรายงานเกี่ยวกับบริษัททั้งหมดที่คุณเป็นเจ้าของหรือสมาชิกในทีมได้ทุกเมื่อ

# **ประเภทเรือ่ งกำรรำยงำนแบบเรียลไทม์ของบริษัท**

ความพร้อม

ประเภทเรือ่ งนีม้ ใีหใ้ชง้านใน Oracle CRM On Demand ทุกรุ่น

## วัตถุประสงค์ทางธุรกิจ

ประเภทเรื่องนี้ให้มุมมองข้อมูลสรุปการวัดการทำงานของบริษัทสำหรับบริษัทที่เกี่ยวข้อง ่ ประเภทเรคคอร์ดบริษัทคือประเภทเรคคอร์ดที่คุณต้องการวิเคราะห์ คุณสามารถใช้ประเภทเรื่องนี้ในการตอบคำถามพื้นฐานเกี่ยวกับการดำเนินงานของบริษัท: บริษัทใดมีจำนวนคำขอบริการสูงสุด บริษัทใดมีจำนวนโอกาสทางการขายสูงสุด ประเภทเรื่องนี้ให้คุณจัดกลุ่มและปรับเพิ่มการวัดในระดับต่างๆ ตามบริษัท, พื้นที่ของบริษัท และวันที่ สำหรับการวิเคราะห์ที่เจาะลึกลงไปจะเกี่ยวข้องกับประเภทธุรกิจอื่น ซึ่งต้องใช้ประเภทเรื่องอื่น ่

## ประเภทความสัมพันธ์

สรุป

### มิติ

ประเภทเรื่องนี้มีมิติต่อไปนี้:

- บัญชี
- แคมเปญ
- ้ วันที่จัดทำ
- ผู้ใช ้เป็ นเจ้าของ
- พื้นที่

## การวัด

- การวัดบริษัท
	- การวัดที่กำหนดเองของบริษัท
	- รายได้
	- รายได้ (000)
- ค่าเฉลีย่ (Avg) รายได้
- รายได้เมื่อปิด
- $\blacksquare$  รายได้เมื่อปิด (000)
- ค่าเฉลี่ย (Avg) รายได้เมื่อปิด
- ค่าเฉลีย่ (Avg) วันในการปิดโอกาสทางการขาย (นิยาม: จำนวนวันในการปิดโอกาสทางการขายหารด้วยจำนวนของโอกาสที่ชนะ)
- รายได้ที่มีแนวโน้ม
- ค่าเฉลี่ย (Avg) รายได้ที่มีแนวโน้ม
- รายได้
- รายได้ผลิตภัณฑ์ (000)
- รายได้เมื่อปิดของผลิตภัณฑ์
- รายได้เมื่อปิดของผลิตภัณฑ์ (000)
- ี จำนวน  $(\#)$  ของบริษัท
- $\blacksquare$  จำนวน (#) ของบริษัทที่มีโอกาสทางการขาย
- ี จำนวน  $(\#)$  ของกิจกรรม
- ี จำนวน  $(\#)$  ของผู้ติดต่อ
- $\blacksquare$  จำนวน  $(\#)$  ของโอกาสทางการขาย
- $\blacksquare$  จำนวน (#) ของโอกาสที่ชนะ
- จำนวน  $(\#)$  ของคำขอบริการ  $(SR)$
- $\blacksquare$  จำนวน (#) ของ SR ที่ยกเลิก
- $\blacksquare$  จำนวน (#) ของ SR ที่ปิดแล้ว
- $\blacksquare$  จำนวน  $(\#)$  ของ SR ที่เปิดอยู่ ่
- $\blacksquare$  จำนวน  $(\#)$  ของ SR ที่ยังรอดำเนินการ
- ค่าเฉลี่ย (Avg) อายุคำขอบริการที่เปิด ่
- ค่าเฉลี่ย (Avg) จำนวนวันในการปิดคำขอบริการ
- ี จำนวน  $(\#)$  ของลีด
- $\blacksquare$  จำนวน (#) ของลีดที่แปลงค่าเป็นโอกาสทางการขายแล้ว (นิยาม: จำนวนของลีดที่ได้ถูกแปลงค่าเป็นโอกาสทางการขายเรียบร้อยแล้ว)
- จำนวน (#) ของลีดที่ประสบความสำเร็จในการขาย (นิยาม: จำนวนของลีดที่ได้แปลงค่าเป็นโอกาสทางการขายและมีสถานะเป็น ได้ปิดการขายแล้ว หรือ ขายสำเร็จแล้ว)
- จำนวน (#) ของลีดที่ได้สูญเสียโอกาสทางการขาย
- $\blacksquare$  จำนวน  $(\#)$  ของลีดที่ผ่านคุณสมบัติ
- $\blacksquare$  จำนวน  $(\#)$  ของลีดที่ปฏิเสธ

มิติบริษัทจะรวมลำดับชั้นของสมุดบันทึกไว้ด้วย ซึ่งจะช่วยให้คุณสามารถวิเคราะห์การวัดและแอททริบิวที่เกี่ยวข้องได้ทุกระดับ ่

# **ประเภทเรือ่ งกำรรำยงำนแบบเรยีลไทมข์ องบรษิทั และคู่แข่ง**

## ความพร้อม

ประเภทเรือ่ งนีม้ ใีหใ้ชง้านใน Oracle CRM On Demand ทุกรุ่น

## วัตถุประสงค์ทางธุรกิจ

ประเภทเรื่องนี้อนุญาตให้คุณรายงานความสัมพันธ์แบบหลายค่าต่อหลายค่าระหว่างบริษัทและคู่แข่งของบริษัท ประเภทเรื่องนี้มีความคล้ายคลึงกันกับประเภทเรื่องบริษัทที่สุด ความแตกต่างเพียงประการเดียวคือประเภทเรื่องนี้มีมิติของคู่แข่ง ซึ่งเป็นความสัมพันธ์แบบหลายค่าต่อหลายค่ากับประเภทเรคคอร์ดบริษัท ประเภทเรื่องนี้อนุญาตให้คุณสร้างรายงานเพื่อแสดงคู่แข่งทั้งหมดของบริษัทหนึ่ง<br>เนื่องจากประเภทเรื่องนี้แสดงความส้มพันธ์แบบหลายค่าต่อหลายค่าระหว่างบริษั ่เนื่องจากประเภทเรื่องนี้แสดงความสัมพันธ์แบบหลายค่าต่อหลายค่าระหว่างบริษัทและคู่แข่งของบริษัท จะไม่สามารถรายงานบริษัทที่ไม่มีความเกี่ยวข้องกับคู่แข่งใดเลยโดยใช้ประเภทเรื่องนี้ แอททริบิวซึ่งกำหนดความสัมพันธ์ของบริษัทคู่แข่งที่มีให้ใช้ได้สำหรับการรายงานมีดังต่อไปนี้:

- ผู้ติดต่อหลัก
- $\blacksquare$ บทบาท
- บทบาทแบบย้อนกลับ
- ██ วันที่เริ่มต้น ่
- ้ วันที่สิ้นส*ุ*ด
- จุดแข็ง
- จุดอ่อน
- ความเห็น

## ประเภทความสัมพันธ์

หลายค่าต่อหลายค่า

### มิติ

ประเภทเรื่องนี้มีมิติต่อไปนี้:

- บริษัท
- คู่แข่งบริษัท
- แคมเปญ
- ้วันที่จัดทำ
- ผู้ใช้เป็นเจ้าของ
- ผู้ติดต่อความสัมพันธ์

### ่ ∎ พื้นที่

### การวัด

- การวัดบริษัท
	- การวัดที่กำหนดเองของบริษัท
	- รายได้
	- รายได้ (000)
	- ค่าเฉลีย่ (Avg) รายได้
	- รายได้เมื่อปิด
	- $\blacksquare$  รายได้เมื่อปิด (000)
	- ค่าเฉลี่ย (Avg) รายได้เมื่อปิด
	- ค่าเฉลีย่ (Avg) วันในการปิดโอกาสทางการขาย (นิยาม: ้จำนวนวันในการปิดโอกาสทางการขายหารด้วยจำนวนของโอกาสที่ชนะ)
	- รายได้ที่มีแนวโน้ม
	- ค่าเฉลี่ย (Avg) รายได้ที่มีแนวโน้ม
	- รายได้
	- รายได้ผลิตภัณฑ์ (000)
	- รายได้เมื่อปิดของผลิตภัณฑ์
	- รายได้เมื่อปิดของผลิตภัณฑ์ (000)
	- ี จำนวน  $(\#)$  ของบริษัท
	- $\blacksquare$  จำนวน  $(\#)$  ของบริษัทที่มีโอกาสทางการขาย
	- ี จำนวน  $( #)$  ของกิจกรรม
	- ี จำนวน  $(\#)$  ของผู้ติดต่อ
	- $\blacksquare$  จำนวน  $(\#)$  ของโอกาสทางการขาย
	- $\blacksquare$  จำนวน  $(\#)$  ของโอกาสที่ชนะ
	- $\blacksquare$  จำนวนคำขอบริการ
	- $\blacksquare$  จำนวน (#) ของ SR ที่ยกเลิก
	- $\blacksquare$  จำนวน (#) ของ SR ที่ปิดแล้ว
	- $\blacksquare$  จำนวน  $(\#)$  ของ SR ที่เปิดอยู่ ่
	- $\blacksquare$  จำนวน  $(\#)$  ของ SR ที่ยังรอดำเนินการ
	- ค่าเฉลี่ย (Avg) อายุคำขอบริการที่เปิด ่
	- ค่าเฉลี่ย (Avg) จำนวนวันในการปิดคำขอบริการ
	- $\blacksquare$  จำนวน  $(\#)$  ของลีด
- **990 วิธีใช้ออนไลน์ของ Oracle CRM On Demand Part 1 รีลีส 40**
- $\blacksquare$  จำนวน  $(\#)$  ของลีดที่แปลงค่าเป็นโอกาสทางการขายแล้ว (นิยาม: จำนวนของลีดที่ได้ถูกแปลงค่าเป็นโอกาสทางการขายเรียบร้อยแล้ว)
- จำนวน (#) ของลีดที่ประสบความสำเร็จในการขาย (นิยาม: จำนวนของลีดที่ได้แปลงค่าเป็นโอกาสทางการขายและมีสถานะเป็น ได้ปิดการขายแล้ว หรือ ขายสำเร็จแล้ว)
- $\blacksquare$  จำนวน  $(\#)$  ของลีดที่ได้สูญเสียโอกาสทางการขาย
- $\blacksquare$  จำนวน  $(\#)$  ของลีดที่ผ่านคุณสมบัติ
- $\blacksquare$  จำนวน  $(\#)$  ของลีดที่ปฏิเสธ

มิติบริษัทจะรวมลำดับชั้นของสมุดบันทึกไว้ด้วย ซึ่งจะช่วยให้คุณสามารถวิเคราะห์การวัดและแอททริบิวที่เกี่ยวข้องได้ทุกระดับ ่

# **ประเภทเรือ่ งกำรรำยงำนแบบเรยีลไทมข์ องบรษิทั และคู่คำ้**

## ความพร้อม ประเภทเรือ่ งนีม้ ใีหใ้ชง้านใน Oracle CRM On Demand ทุกรุ่น

## วัตถุประสงค์ทางธุรกิจ

ประเภทเรื่องนี้ให้คุณรายงานความส้มพันธ์แบบหลายค่าต่อหลายค่าระหว่างบริษัทและบริษัทคู่ค้า ประเภทเรื่องนี้ใกล้เคียงกับประเภทเรื่องของบริษัทอย่างมาก แตกต่างกันตรงที่ประเภทเรื่องนี้รวมการวิเคราะห์คู่ค้า ซึ่งมีความส้มพันธ์แบบหลายค่าต่อหลายค่ากับประเภทเรคคอร์ดบริษัท ประเภทเรื่องนี้ให้คุณจัดทำรายงานที่แสดงคู่ค้าทั้งหมดของบริษัท เนื่องจากประเภทเรื่องนี้แสดงความส้มพันธ์แบบหลายค่าต่อหลายค่าระหว่างบริษัทและบริษัทคู่ค้า บริษัทที่ไม่มีความเชื่อมโยงกับบริษัทคู่ค้าอย่างน้อยหนึ่งบริษัทจะไม่สามารถรายงานโดยใช้ประเภทเรื่องนี้ คุณสมบัติที่เป็นตัวกำหนดความสัมพันธ์ของบริษัทคู่ค้าที่มีให้ใช้ได้สำหรับการรายงานมีดังต่อไปนี้: ่

- ผู้ติดต่อหลัก
- บทบาท
- บทบาทแบบย้อนกลับ
- ██ วันที่เริ่มต้น ่
- ้ วันที่สิ้นสุด
- จุดแข็ง
- จุดอ่อน
- ความเห็น

## ประเภทความสัมพันธ ์

หลายค่าต่อหลายค่า

### มิติ

ประเภทเรื่องนี้มีมิติต่อไปนี้:

- บัญชี
- คู่ค้าของบริษัท
- แคมเปญ
- วันที่จัดทำ
- ผู้ใช้เป็นเจ้าของ
- ผู้ติดต่อความสัมพันธ์
- พื้นที่

## การวัด

- การวัดบริษัท
	- การวัดที่กำหนดเองของบริษัท
	- รายได้
	- รายได้ (000)
	- ค่าเฉลี่ย (Avg) รายได้
	- รายได้เมื่อปิด
	- $\blacksquare$  รายได้เมื่อปิด (000)
	- ค่าเฉลี่ย (Avg) รายได้เมื่อปิด
	- ค่าเฉลีย่ (Avg) วันในการปิดโอกาสทางการขาย (นิยาม: จำนวนวันในการปิดโอกาสทางการขายหารด้วยจำนวนของโอกาสที่ชนะ)
	- รายได้ที่มีแนวโน้ม
	- ค่าเฉลี่ย (Avg) รายได้ที่มีแนวโน้ม
	- รายได้
	- รายได้ผลิตภัณฑ์ (000)
	- รายได้เมื่อปิดของผลิตภัณฑ์
	- $\blacksquare$  รายได้เมื่อปิดของผลิตภัณฑ์ (000)
	- ี จำนวน  $(\#)$  ของบริษัท
	- $\blacksquare$  จำนวน  $(\#)$  ของบริษัทที่มีโอกาสทางการขาย
	- $\blacksquare$  จำนวน  $(\#)$  ของกิจกรรม
	- ี จำนวน  $(\#)$  ของผู้ติดต่อ
	- $\blacksquare$  จำนวน  $(\#)$  ของโอกาสทางการขาย
	- $\blacksquare$  จำนวน  $(\#)$  ของโอกาสที่ชนะ
- **992 วิธีใช้ออนไลน์ของ Oracle CRM On Demand Part 1 รีลีส 40**
- จำนวนคำขอบริการ
- $\blacksquare$  จำนวน (#) ของ SR ที่ยกเลิก
- ี จำนวน (#) ของ SR ที่ปิดแล้ว
- $\blacksquare$  จำนวน (#) ของ SR ที่เปิดอยู่ ่
- ี จำนวน (#) ของ SR ที่ยังรอดำเนินการ
- ค่าเฉลี่ย (Avg) อายุคำขอบริการที่เปิด ่
- ค่าเฉลี่ย (Avg) จำนวนวันในการปิดคำขอบริการ
- จ านวน (#) ของลีด
- ้ จำนวน (#) ของลีดที่แปลงค่าเป็นโอกาสทางการขายแล้ว (นิยาม: จำนวนของลีดที่ได้ถูกแปลงค่าเป็นโอกาสทางการขายเรียบร้อยแล้ว)
- จำนวน (#) ของลีดที่ประสบความสำเร็จในการขาย (นิยาม: จำนวนของลีดที่ได้แปลงค่าเป็นโอกาสทางการขายและมีสถานะเป็น ได้ปิดการขายแล้ว หรือ ขายสำเร็จแล้ว)
- $\blacksquare$  จำนวน  $(\#)$  ของลีดที่ได้สูญเสียโอกาสทางการขาย
- $\blacksquare$  จำนวน  $(\#)$  ของลีดที่ผ่านคุณสมบัติ
- $\blacksquare$  จำนวน  $(\#)$  ของลีดที่ปฏิเสธ

มิติบริษัทจะรวมลำดับชั้นของสมุดบันทึกไว้ด้วย ซึ่งจะช่วยให้คุณสามารถวิเคราะห์การวัดและแอททริบิวที่เกี่ยวข้องได้ทุกระดับ ่

#### **ประเภทเรือ่ งกำรรำยงำนแบบเรยีลไทมข์ องบรษิทั และบรษิทั ที ่**ี่เกี่ยวข้อง

### ความพร้อม

ประเภทเรือ่ งนีม้ ใีหใ้ชง้านใน Oracle CRM On Demand ทุกรุ่น

## วัตถุประสงค์ทางธุรกิจ

ประเภทเรื่องนี้ให้คุณรายงานความสัมพันธ์แบบหลายค่าต่อหลายค่าระหว่างบริษัทและบริษัทที่เกี่ยวข้อง ่ ประเภทเรื่องนี้ใกล่ํเคียงกับประเภทเรื่องของบริษัทอย่างมาก แตกต่างกันตรงที่ประเภทเรื่องนี้รวมการวิเคราะห์คู่ค้า ซึ่งมีความส้มพันธ์แบบหลายค่าต่อหลายค่ากับประเภทเรคคอร์ดบริษัท ประเภทเรื่องนี้ให้คุณจัดทำรายงานที่แสดงบริษัทที่เกี่ยวข้องทั้งหมด ่ เนื่องจากประเภทเรื่องนี้แสดงความสัมพันธ์แบบหลายค่าต่อหลายค่าระหว่างบริษัทและบริษัทที่เกี่ยวข้อง ่ บริษัทที่ไม่มีความเชื่อมโยงกับบริษัทที่เกี่ยวข้องอย่างน้อยหนึ่งบริษัทจะไม่สามารถรายงานโดยใช้ประเภทเรื่องนี้ ่ คุณสมบัติที่กำหนดความสัมพันธ์ของบริษัทที่เกี่ยวข้องที่มีให้ใช้ได้สำหรับการรายงานมีดังต่อไปนี้: ่

- ผู้ติดต่อหลัก
- บทบาท
- บทบาทแบบย้อนกลับ
- ██ วันที่เริ่มต้น ่
- ำันที่สิ้นสด

- จุดแข็ง
- จุดอ่อน
- ความเห็น

## ประเภทความสัมพันธ์

หลายค่าต่อหลายค่า

### มิติ

ประเภทเรื่องนี้มีมิติต่อไปนี้:

- บัญชี
- แคมเปญ
- วันที่จัดทำ
- ผู้ใช้เป็นเจ้าของ
- บริษัทที่เกี่ยวข้อง ่
- ผู้ติดต่อความสัมพันธ์
- พื้นที่

### การวัด

- การวัดบริษัท
	- การวัดที่กำหนดเองของบริษัท
	- รายได้
	- รายได้ (000)
	- ค่าเฉลี่ย (Avg) รายได้
	- รายได้เมื่อปิด
	- $\blacksquare$  รายได้เมื่อปิด (000)
	- ค่าเฉลี่ย (Avg) รายได้เมื่อปิด
	- ค่าเฉลีย่ (Avg) วันในการปิดโอกาสทางการขาย (นิยาม: ้จำนวนวันในการปิดโอกาสทางการขายหารด้วยจำนวนของโอกาสที่ชนะ)
	- รายได้ที่มีแนวโน้ม
	- ค่าเฉลี่ย (Avg) รายได้ที่มีแนวโน้ม
	- รายได้
	- รายได้ผลิตภัณฑ์ (000)
	- รายได้เมื่อปิดของผลิตภัณฑ์
- **994 วิธีใช้ออนไลน์ของ Oracle CRM On Demand Part 1 รีลีส 40**
- รายได้เมื่อปิดของผลิตภัณฑ์ (000)
- $\blacksquare$  จำนวน  $(\#)$  ของบริษัท
- จำนวน (#) ของบริษัทที่มีโอกาสทางการขาย
- จ านวน (#) ของกิจกรรม
- จ านวน (#) ของผู้ติดต่อ
- จำนวน (#) ของโอกาสทางการขาย
- จำนวน (#) ของโอกาสที่ชนะ
- จำนวนคำขอบริการ
- ี จำนวน (#) ของ SR ที่ยกเลิก
- $\blacksquare$  จำนวน (#) ของ SR ที่ปิดแล้ว
- $\blacksquare$  จำนวน  $(\#)$  ของ SR ที่เปิดอยู่ ่
- $\blacksquare$  จำนวน  $(\#)$  ของ SR ที่ยังรอดำเนินการ
- ค่าเฉลี่ย (Avg) อายุคำขอบริการที่เปิด ่
- ค่าเฉลี่ย (Avg) จำนวนวันในการปิดคำขอบริการ
- จำนวน  $($ #) ของลีด
- $\blacksquare$  จำนวน (#) ของลีดที่แปลงเป็นโอกาสทางการขาย
- จำนวน (#) ของลีดที่ประสบความสำเร็จในการขาย (นิยาม: จำนวนของลีดที่ได้แปลงค่าเป็นโอกาสทางการขายและมีสถานะเป็น ได้ปิดการขายแล้ว หรือ ขายสำเร็จแล้ว)
- $\blacksquare$  จำนวน  $(\#)$  ของลีดที่ได้สูญเสียโอกาสทางการขาย
- $\blacksquare$  จำนวน  $(\#)$  ของลีดที่ผ่านคุณสมบัติ
- $\blacksquare$  จำนวน  $(\#)$  ของลีดที่ปฏิเสธ

มิติบริษัทจะรวมลำดับชั้นของสมุดบันทึกไว้ด้วย ซึ่งจะช่วยให้คุณสามารถวิเคราะห์การวัดและแอททริบิวที่เกี่ยวข้องได้ทุกระดับ ่

# **ประเภทเรือ่ งกำรรำยงำนแบบเรยีลไทมข์ องกจิกรรม**

ความพร้อม ประเภทเรือ่ งนีม้ ใีหใ้ชง้านใน Oracle CRM On Demand ทุกรุ่น

## วัตถุประสงค์ทางธุรกิจ

ประเภทเรื่องนี้ช่วยให้คุณสามารถวิเคราะห์ชุดการวัดกิจกรรมตามกิจกรรม บริษัท โอกาสทางการขาย ลีด แคมเปญ ผู้ติดต่อ คำขอบริการ และวันที่ เนื่องจากประเภทเรื่องนี้แสดงกิจกรรมและการโต้ตอบทั้งหมดที่มีการเชื่อมต่อกับประเภทเรคคอร์ดเหล่านี้ ประเภทเรื่องนี้อยู่ในระดับต่ำสุดของรายละเอียด ซึ่งหมายความว่าตารางข้อมูลกิจกรรมที่กำหนดประเภทเรื่องนี้อาจมีขนาดใหญ่ที่สุด

ประเภทเรื่องนี้ช่วยให้คุณสามารถปรับเพิ่มและวิเคราะห์การวัดกิจกรรม โดยใช้ชุดมิติที่ใหญ่ที่สุด ประเภทเรื่องนี้เป็นเรื่องหลายข้อมูลซึ่งให้รายงานโควต้าผู้ใช้ที่เกี่ยวข้องกับการวัดกิจกรรม ่

## ประเภทความสัมพันธ์

ทั ่วไป

### มิติ

ประเภทเรื่องนี้มีมิติต่อไปนี้:

- บัญชี
- กิจกรรม
- แคมเปญ
- ผู้ติดต่อ
- ลีด
- โอกาสทางการขาย
- ค าขอบริการ
- โควต้า

## การวัด

รายการของการวัดสำหรับประเภทเรื่องทั้งหมดมีดังนี้:

- การวัดกิจกรรม
	- ี จำนวน  $(\#)$  ของกิจกรรม
	- $\blacksquare$  จำนวน  $(\#)$  ของกิจกรรมที่เปิด ่
	- $\blacksquare$  จำนวน  $(\#)$  ของบริษัทที่มีกิจกรรม
	- $\Box$  จำนวน  $(\#)$  ของกิจกรรมที่ปิด
- การวัดโควต้า
	- มูลค่าโควต้า

# หมายเหตุการใช้

มิติบริษัท กิจกรรม ผู้ติดต่อ และคำขอบริการจะรวมลำดับชั้นของสมุดบันทึกไว้ด้วย ซึ่งช่วยให้คุณสามาร<sup>ู้</sup>ถวิเคราะห์การวัดและแอททริบิวที่เกี่ยวข้องได้ทุ<sup>่</sup>กระดับ ่

# **ประเภทเรือ่ งกำรรำยงำนแบบเรยีลไทมข์ องออบเจกตท์ ีก่ ำหนดเองขัน้ สูง**

## ีความพร้อม

ประเภทเรือ่ งนีม้ ใีหใ้ชง้านใน Oracle CRM On Demand ทุกรุ่น

## วัตถุประสงค์ทางธุรกิจ

ประเภทเรื่องนี้ให้ความสามารถในการวิเคราะห์ออบเจกต์ที่กำหนดเองขั้นสูง

พื้นที่ออบเจกต์ที่กำหนดเองขั้นสูงคือประเภทเรื่องพิเศษที่สามารถมีการรายงานความส้มพันธ์แบบหนึ่งค่าต่อหลายค่าและแบบหลายค่าต่อหนึ่ง<br>ค่าระหว่างออบเจกต์ที่กำหนดเอง 4 ถึง 40 และออบเจกต์ที่สร้างล่วงหน้า รวมถึงออบเจกต์ที่กำหนดเอง เนื่องจากพื้นที่ออบเจกต์ที่กำหนดเองขั้นสูงจะรวมการรายงานออบเจกต์หั้งหมดไว้ภายใต้ประเภทเรื่องเดียว จึงจำเป็นต้องรวมการวัดที่เป็นตัวตัดสินของรายงานเพื่อช่วยเลือกพาธความสัมพันธ์ระหว่างออบเจกต์ต่างๆ ที่มีอยู่ในรายงาน ่ เมื่อใดก็ตามที่มีมิติสองมิติหรือมากกว่าอยู่ในรายงาน การวิเคราะห์ของ Oracle CRM On Demand จะต้องการการวัดเพื่อเชื่อมโยงมิติต่างๆ นั้น หากในรายงานไม่มีการวัด การวิเคราะห์ของ Oracle CRM On Demand จะเลือกการวัดโดยวิธีการสุ่ม การรายงานความสัมพันธ์แบบหลายค่าต่อหลายค่าไม่สามารถทำได้โดยใช้ประเภทเรื่องนี้เนื่องจาก Oracle CRM On Demand ไม่สนับสนุนการรายงานความสัมพันธ์ดังกล่าวสำหรับออบเจกต์ที่กำหนดเอง 4 ถึง 40 โดยตรง

ความสัมพันธ์แบบหลายค่าต่อหลายค่าใช้สำหรับออบเจกต์ที่กำหนดเอง 1, 2 และ 3 กับบริษัท ผู้ติดต่อ คำขอบริการ และ โอกาสทางการขาย ในการวิเคราะห์ ดังนั้นจึงสามารถรายงานด้วยความสัมพันธ์แบบหนึ่งค่าต่อหลายค่าเฉพาะระหว่างออบเจกต์ที่กำหนดเอง 1, 2 และ 3 และออบเจกต์เหล่านี้เท่านั้น ซึ่งจะไม่สามารถรายงานด้วยความสัมพันธ์แบบหนึ่งค่าต่อหลายค่าระหว่างออบเจกต์ที่กำหนดเอง 1, 2 และ 3 กับกิจกรรม สินทรัพย์ ลีด และ ผลิตภัณฑ์ ได้

## ประเภทความสัมพันธ์

รวม

## มิติ

ประเภทเรื่องนี้มีมิติต่อไปนี้:

- บริษัท
- กิจกรรม
- การปันส่วน
- แคมเปญ
- ค่าสินไหม
- ผู้ติดต่อ
- ความคุ้มครอง
- ้ออบเจกต์ที่กำหนดเอง 1
- ้ออบเจกต์ที่กำหนดเอง 2
- ้ออบเจกต์ที่กำหนดเอง 3
- ้ ออบเจกต์ที่กำหนดเอง 04
- ้ออบเจกต์ที่กำหนดเอง 05

- $\blacksquare$  ออบเจกต์ที่กำหนดเอง 06
- $\blacksquare$ ออบเจกต์ที่กำหนดเอง 07
- ้ออบเจกต์ที่กำหนดเอง 08
- ้ออบเจกต์ที่กำหนดเอง 09
- ้ออบเจกต์ที่กำหนดเอง 10
- $\blacksquare$ ออบเจกต์ที่กำหนดเอง  $11$
- $\blacksquare$  ออบเจกต์ที่กำหนดเอง 12
- ้ออบเจกต์ที่กำหนดเอง 13
- $\blacksquare$ ออบเจกต์ที่กำหนดเอง 14
- $\blacksquare$  ออบเจกต์ที่กำหนดเอง 15
- $\blacksquare$ ออบเจกต์ที่กำหนดเอง  $16$
- $\blacksquare$ ออบเจกต์ที่กำหนดเอง 17
- ้ออบเจกต์ที่กำหนดเอง 18
- ้ออบเจกต์ที่กำหนดเอง 19
- ้ออบเจกต์ที่กำหนดเอง 20
- $\blacksquare$  ออบเจกต์ที่กำหนดเอง 21
- $\blacksquare$ ออบเจกต์ที่กำหนดเอง 22
- ้ออบเจกต์ที่กำหนดเอง 23
- $\blacksquare$  ออบเจกต์ที่กำหนดเอง 24
- $\blacksquare$ ออบเจกต์ที่กำหนดเอง 25
- $\blacksquare$ ออบเจกต์ที่กำหนดเอง 26
- $\blacksquare$ ออบเจกต์ที่กำหนดเอง 27
- ้ออบเจกต์ที่กำหนดเอง 28
- ้ออบเจกต์ที่กำหนดเอง 29
- ้ออบเจกต์ที่กำหนดเอง 30
- $\blacksquare$  ออบเจกต์ที่กำหนดเอง 31
- $\blacksquare$ ออบเจกต์ที่กำหนดเอง 32
- ้ออบเจกต์ที่กำหนดเอง 33
- $\blacksquare$ ออบเจกต์ที่กำหนดเอง 34
- $\blacksquare$  ออบเจกต์ที่กำหนดเอง 35
- $\blacksquare$ ออบเจกต์ที่กำหนดเอง 36
- ้ออบเจกต์ที่กำหนดเอง 37
- ้ออบเจกต์ที่กำหนดเอง 38
- **998** วิธีใช ้ออนไลน์ของ Oracle CRM On Demand Part 1 รีลีส 40
- $\blacksquare$  ออบเจกต์ที่กำหนดเอง 39
- $\blacksquare$ ออบเจกต์ที่กำหนดเอง 40
- ความเสียหาย
- บัญชีการเงิน
- ผู้ถือบัญชีการเงิน
- การถือครองบัญชีการเงิน
- แผนทางการเงิน
- ผลิตภัณฑ์ทางการเงิน
- $\blacksquare$ การทำรายการทางการเงิน
- ครัวเรือน
- ทรัพย์สินประกันภัย
- งวดสินค้าคงคลัง
- ฝ่ายที่เกี่ยวข้อง ่
- ลีด
- โอกาสทางการขาย
- คู่ค้า
- กรมธรรม์
- ผู้ถือกรมธรรม์
- พอร์ตโฟลิโอ
- ผลิตภัณฑ์
- สินค้าคงคลังตัวอย่าง
- การทำรายการตัวอย่าง
- █ คำขอบริการ
- การแก้ปัญหา
- สินค้าที่ทำรายการ

### การวัด

- การวัดบริษัท
	- การวัดที่กำหนดเองของบริษัท
	- ี จำนวน  $(\#)$  ของบริษัท
- การวัดกิจกรรม
	- $\blacksquare$  จำนวน  $(\#)$  ของบริษัทที่มีกิจกรรม

- ี จำนวน  $(\#)$  ของกิจกรรม
- จำนวน  $(\#)$  ของกิจกรรมที่ปิด
- $\blacksquare$  จำนวน  $(\#)$  ของกิจกรรมที่เปิด ่
- การวัดการปันส่วน
	- จำนวน  $(\#)$  ของการปันส่วน
	- ปริมาณสูงสุดเฉลี่ย (Avg MaxQty) การปันส่วน
	- ปริมาณสูงสุดเฉลี่ย (Avg MaxQty) การติดต่อ
	- ค่าเฉลี่ย (Avg) ใบสั่งตาม
	- ปริมาณสูงสุดรวม (MaxQty) การปันส่วน
	- ปริมาณสูงสุดรวม (MaxQty) การติดต่อ
	- สรุปใบสั ่งตาม
- การวัดแคมเปญ
	- จำนวน  $(\#)$  ของบริษัทสำหรับแคมเปญ
	- จ านวน (#) ของแคมเปญ
	- $\blacksquare$  จำนวน  $(\#)$  ของแคมเปญที่ใช้งาน
	- $\blacksquare$  จำนวน  $(\#)$  ของแคมเปญที่เสร็จสมบูรณ์ ่
	- $\blacksquare$  จำนวน  $(\#)$  ของแคมเปญที่วางแผน
	- จำนวน (#) ของผู้ติดต่อสำหรับแคมเปญ
	- จ านวนลีดส าหรับแคมเปญ
	- จำนวนโอกาสทางการขายสำหรับแคมเปญ
	- $\blacksquare$  จำนวน  $(\#)$  โอกาสที่ชนะของแคมเปญ
	- เปอร์เซ็นต์ (%) ของงบประมาณ (นิยาม: ต้นทุนคูณด้วย 100 แล้วหารด้วยต้นทุนที่จัดทำงบประมาณ)
	- เปอร์เซ็นต์ (%) ของลีดเป้าหมายที่บรรลุผล (นิยาม: จำนวนลีดคูณด้วย 100 แล้วหารด้วยลีดเป้าหมาย)
	- เปอร์เซ็นต์ (%) ของเป้าหมายรายได้ที่บรรลุผล (นิยาม: จำนวนรายได้ที่ปิดคูณด้วย 100 แล้วหารด้วยเป้าหมายรายได้)
	- จำนวนวันเฉลี่ยในการปิดโอกาสทางการขายสำหรับแคมเปญ
	- ค่าเฉลี่ย (Avg) รายได้เมื่อปิดของแคมเปญ
	- จำนวนวันเฉลี่ยในการปิดโอกาสทางการขายสำหรับแคมเปญ
	- ค่าเฉลี่ย (Avg) ต้นทุนต่อการขายที่ปิด (นิยาม: ต้นทุนเฉลี่ยหารด้วยจำนวนของโอกาสที่ชนะ)
	- ค่าเฉลี่ย (Avg) ต้นทุนต่อลีด (นิยาม: ต้นทุนเฉลี่ยหารด้วยจำนวนลีด)
	- รายได้เมื่อปิดของแคมเปญ
	- $\blacksquare$  ต้นทุนต่อการขายที่ปิด (นิยาม: ต้นทุนหารด้วยจำนวนของโอกาสที่ชนะ)
	- $\blacksquare$ ต้นทุนต่อลีด (นิยาม: ต้นทุนหารด้วยจำนวนลีด)
	- อัตราการแปลงลีดของแคมเปญ
- **1000** วิธีใช้ออนไลน์ของ Oracle CRM On Demand Part 1 รีลีส 40
- รายได้จากโอกาสทางการขายของแคมเปญ
- อัตราชนะของโอกาสทางการขายของแคมเปญ
- ผลตอบแทนจากการลงทุน (ROI)
- การวัดค่าสินไหม
	- การวัดที่กำหนดเองของค่าสินไหม
	- $\blacksquare$  จำนวน  $(\#)$  ของค่าสินไหม
	- $\blacksquare$  จำนวนเงินหนี้สินเฉลี่ย (Avg)
	- จำนวนเงินความเสียหายโดยเฉลี่ย (Avg)
	- จำนวนพนักงานที่บาดเจ็บโดยเฉลี่ย (Avg)
	- จำนวนบุคคลที่บาดเจ็บโดยเฉลี่ย (Avg)
	- จำนวนเงินหนี้สินโดยรวม
	- จำนวนเงินความเสียหายโดยรวม
	- จำนวนพนักงานที่บาดเจ็บโดยรวม
	- จำนวนบุคคลที่บาดเจ็บโดยรวม
- การวัดผู้ติดต่อ
	- การวัดที่กำหนดเองของผู้ติดต่อ
	- จ านวน (#) ของผู้ติดต่อ

#### การวัดความคุ้มครอง

- การวัดความคุ้มครองแบบปรับแต่งเอง
- $\blacksquare$  จำนวน  $(\#)$  ของความคุ้มครอง
- หักลดได้โดยเฉลี่ย
- วงเงินแบบบุคคลโดยเฉลี่ย
- จำนวนเงินเอาประกันโดยเฉลี่ย
- วงเงินรวมโดยเฉลี่ย
- หักลดได้โดยรวม
- วงเงินแบบบุคคลโดยรวม
- จ านวนเงินเอาประกันโดยรวม
- วงเงินรวมโดยรวม
- ึ การวัดออบเจกต์ที่กำหนดเอง 1-40
	- $\blacksquare$ การวัดที่กำหนดเองของออบเจกต์ที่กำหนดเอง 1-40
- $\blacksquare$ การวัดที่กำหนดเองที่ปรับให้เหมาะสมของออบเจกต์ที่กำหนดเอง 1-40
- $\blacksquare$  จำนวน  $(\#)$  ออบเจกต์ที่กำหนดเอง 1-40
- การวัดความเสียหาย
	- การวัดความเสียหายแบบปรับแต่งเอง
		- $\blacksquare$  จำนวน  $(\#)$  ของความเสียหาย
		- ค่าเฉลี่ย (Avg) จำนวนเงินที่ประมาณการ
		- ค่าเฉลี่ย (Avg) จำนวนทรัพย์สิน
		- จำนวนเงินที่ประมาณการรวม
		- จำนวนทรัพย์สินโดยรวม
- การวัดบัญชีการเงิน
	- การวัดบัญชีการเงินแบบปรับแต่งเอง
	- $\blacksquare$  จำนวน  $(\#)$  ของบัญชีการเงิน
	- ค่าเฉลีย่ (Avg) ยอดดุล
	- ยอดดุลรวม
- การวัดผู้ถือบัญชีการเงิน
	- การวัดผู้ถือบัญชีการเงินแบบปรับแต่งเอง
	- $\blacksquare$  จำนวน  $(\#)$  ของผู้ถือบัญชีการเงิน
- การวัดการถือบัญชีการเงิน
	- การวัดผู้ถือบัญชีการเงินแบบปรับแต่งเอง
	- $\blacksquare$  จำนวน  $(\#)$  ของการถือบัญชีการเงิน
	- ค่าเฉลีย่ (Avg) ประสิทธิภาพ
	- ค่าเฉลี่ย (Avg) ราคาซื้อ
	- ปริมาณโดยเฉลี่ย (Avg)
	- ค่าเฉลี่ย (Avg) มูลค่า
	- ประสิทธิภาพโดยรวม
	- ราคาซือ้ โดยรวม
	- ปริมาณโดยรวม
	- มูลค่าโดยรวม
- การวัดแผนทางการเงิน
	- การวัดแผนทางการเงินแบบปรับแต่งเอง
	- $\blacksquare$  จำนวน  $(\#)$  ของแผนทางการเงิน
- การวัดผลิตภัณฑ์ทางการเงิน
	- การวัดผลิตภัณฑ์ทางการเงินแบบปรับแต่งเอง
- **1002** วิธีใช้ออนไลน์ของ Oracle CRM On Demand Part 1 รีลีส 40
- $\blacksquare$  จำนวน  $(\#)$  ผลิตภัณฑ์ทางการเงิน
- ค่าเฉลีย่ (Avg) ราคาปัจจุบัน
- ราคาปัจจุบันโดยรวม
- การวัดการทำรายการทางการเงิน
	- การวัดการทำรายการทางการเงินแบบปรับแต่งเอง
	- $\blacksquare$  จำนวน  $(\#)$  ของการทำรายการทางการเงิน
	- ปริมาณโดยเฉลี่ย (Avg)
	- ค่าเฉลี่ย (Avg) ราคาของการทำรายการ
	- ค่าเฉลี่ย (Avg) มูลค่า
	- ปริมาณโดยรวม
	- ราคาของการทำรายการโดยรวม
	- มูลค่าโดยรวม
- การวัดของครัวเรือน
	- การวดั ทีก่ า หนดเองของครวัเรอืน
	- ยอดรวมสินทรัพย์ของผู้ติดต่อ
		- ค่าเฉลี่ย (Avg) ยอดรวมสินทร*ั*พย*์*
		- ค่าเฉลีย่ (Avg) ยอดรวมสินทรัพย์ (000)
		- ยอดรวมสินทรัพย์
		- ยอดรวมสินทรัพย์ (000)
	- ยอดรวมค่าใช้จ่ายของผู้ติดต่อ
		- ค่าเฉลี่ย (Avg) ยอดรวมค่าใช้จ่าย
		- ค่าเฉลี่ย (Avg) ยอดรวมค่าใช้จ่าย (000)
		- ยอดรวมค่าใช้จ่าย
		- $\blacksquare$ ยอดรวมค่าใช้จ่าย  $(000)$
	- ยอดรวมรายได้ของผู้ติดต่อ
		- ค่าเฉลี่ย (Avg) ยอดรวมรายได้
		- ค่าเฉลี่ย (Avg) ยอดรวมรายได้ (000)
		- ยอดรวมรายได้
		- ยอดรวมรายได้ (000)
	- ยอดรวมหนี้สินผู้ติดต่อ
		- ค่าเฉลี่ย (Avg) ยอดรวมหนี้สิน
		- ค่าเฉลี่ย (Avg) ยอดรวมหนี้สิน (000)
- ยอดรวมหนี้สิน
- $\blacksquare$ ยอดรวมหนี้สิน (000)
- ยอดรวมมูลค่าสุทธิของผู้ติดต่อ
	- ค่าเฉลี่ย (Avg) ยอดรวมมูลค่าสุทธิ
	- ค่าเฉลีย่ (Avg) ยอดรวมมูลค่าสุทธิ (000)
	- ยอดรวมมูลค่าทรัพย์สินสุทธิ
	- ยอดรวมมูลค่าทรัพย์สินสุทธิ (000)
- ยอดรวมสินทรัพย์ของครัวเรือน
	- ยอดรวมสินทรัพย์ของครัวเรือนเฉลี่ย
	- ค่าเฉลีย่ (Avg) ยอดรวมสินทรัพย์ของครัวเรือน (000)
	- ยอดรวมสินทรัพย์ของครัวเรือน
	- ยอดรวมสินทรัพย์ของครัวเรือน (000)
- ยอดรวมค่าใช้จ่ายของครัวเรือน
	- ค่าเฉลี่ย (Avg) ยอดรวมค่าใช้จ่ายของครัวเรือน
	- ค่าเฉลี่ย (Avg) ยอดรวมค่าใช้จ่ายของครัวเรือน (000)
	- ยอดรวมค่าใช้จ่ายของครัวเรือน
	- ยอดรวมค่าใช้จ่ายของครัวเรือน (000)
- ยอดรวมรายได้ของครัวเรือน
	- ค่าเฉลี่ย (Avg) ยอดรวมรายได้ของครัวเรือน
	- ค่าเฉลีย่ (Avg) ยอดรวมรายได้ของครัวเรือน (000)
	- ยอดรวมรายได้ของครัวเรือน
	- ยอดรวมรายได้ของครัวเรือน (000)
- ี่ยอดรวมหนี้สินของครัวเรือน
	- ค่าเฉลี่ย (Avg) ยอดรวมหนี้สินของครัวเรือน
	- ค่าเฉลี่ย (Avg) ยอดรวมหนี้สินของครัวเรือน (000)
	- ยอดรวมหนี้สินของครัวเรือน
	- ยอดรวมหนี้สินของครัวเรือน (000)
- ยอดรวมมูลค่าสุทธิของครัวเรือน
	- ค่าเฉลีย่ (Avg) ยอดรวมมูลค่าสุทธิของครัวเรือน
	- ค่าเฉลีย่ (Avg) ยอดรวมมูลค่าสุทธิของครัวเรือน (000)
	- ยอดรวมมูลค่าสุทธิของครัวเรือน
	- ยอดรวมมูลค่าสุทธิของครัวเรือน (000)
- จ านวน (#) ของลีดผู้ติดต่อ
- **1004** วิธีใช้ออนไลน์ของ Oracle CRM On Demand Part 1 รีลีส 40
- $\blacksquare$  จำนวน  $(\#)$  ของคำขอบริการผู้ติดต่อ
- ี จำนวน  $(\#)$  ของผู้ติดต่อ
- จำนวน  $(\#)$  ของครัวเรือน
- จำนวน (#) ของผู้ติดต่อที่ทบ
- จำนวน  $(\#)$  ของลีดที่ทบ
- $\blacksquare$  จำนวน  $(\#)$  ของคำขอบริการที่ทบ
- การวัดทรัพย์สินประกันภัย
	- การวัดทรัพย์สินประกันภัยแบบปรับแต่งเอง
	- $\blacksquare$  จำนวน  $(\#)$  ของทรัพย์สินประกันภัย
	- ค่าเฉลี่ย (Avg) จำนวนเงิน
	- ค่าเฉลี่ย (Avg) ลำด*ั*บ
	- จำนวนเงินโดยรวม
	- ลำดับโดยรวม
- การวัดงวดสินค้าคงคลัง
	- การวัดงวดสินค้าคงคลังแบบกำหนดเอง
	- $\blacksquare$  จำนวน  $(\#)$  ของงวดสินค้าคงคลัง
- การวัดฝ่ายที่เกี่ยวข้อง ่
	- การวัดฝ่ายที่เกี่ยวข้องแบบกำหนดเอง ่
	- $\blacksquare$  จำนวน  $(\#)$  ของฝ่ายที่เกี่ยวข้อง ่
- การวัดลีด
	- จำนวน (#) ของลีดที่เก็บข้อมูลออกจากระบบแล้ว ่
	- $\Box$  จำนวน  $(\#)$  ของลีด
	- $\blacksquare$  จำนวน  $(\#)$  ของลีดที่แปลงค่าเป็นโอกาสทางการขายแล้ว (นิยาม: จำนวนของลีดที่ได้ถูกแปลงค่าเป็นโอกาสทางการขายเรียบร้อยแล้ว)
	- จำนวน (#) ของลีดที่ได้สูญเสียโอกาสทางการขาย
	- จำนวน (#) ของลีดที่ประสบความสำเร็จในการขาย (นิยาม: จำนวนของลีดที่ได้แปลงค่าเป็นโอกาสทางการขายและมีสถานะเป็น ได้ปิดการขายแล้ว หรือ ขายสำเร็จแล้ว)
	- จำนวนโอกาสทางการขายใหม่ที่อนุญาต
	- $\blacksquare$  จำนวน  $(\#)$  ของลีดที่ผ่านคุณสมบัติ
	- จำนวน  $(\#)$  ของลีดที่ปฏิเสธ
	- $\blacksquare$  จำนวน  $(\#)$  ของโอกาสที่ชนะ
	- รายได้เมื่อปิดของลีด
	- รายได้ที่คาดไว้ของลีด

- รายได้จากโอกาสทางการขายสำหรับลีด
- การวัดโอกาสทางการขาย
	- ่ คารวัดโอกาสทางการขายที่กำหนดเอง
	- จำนวนโอกาสทางการขายที่ปิด
	- จำนวน (#) ของไอกาสทางการขายที่เปิด ่
	- $\blacksquare$  จำนวน  $(\#)$  ของโอกาสทางการขาย
	- $\blacksquare$  จำนวน (#) ของโอกาสที่ชนะ
	- $\blacksquare$  ค่าเฉลี่ย (Avg) จำนวน  $(\#)$  ของวันในขั้นตอน
	- รายได้เมื่อปิด
	- รายได้เมื่อปิด (000)
	- รายได้ที่คาดไว้
	- รายได้ที่คาดไว้ (000)
	- รายได้
	- รายได้ (000)
- การวัดคู่ค้า
	- การวัดที่กำหนดเองของคู่ค้า
	- ี จำนวน  $(\#)$  ของคู่ค้า
- การวัดกรมธรรม์
	- การวัดกรมธรรม์แบบปรับแต่งเอง
	- $\blacksquare$  จำนวน  $(\#)$  ของกรมธรรม์
	- ค่าเฉลี่ย (Avg) วงเงินที่เอาประกัน ่
	- ค่าเฉลี่ย (Avg) เบี้ยประกันแบบ Modal
	- ค่าเฉลี่ย (Avg) เบี้ยประกันรวม
	- วงเงินที่เอาประกันไดยรวม ่
	- เบีย้ ประกนั แบบ Modal โดยรวม
	- เบี้ยประกันรวมโดยรวม
- การวัดผู้ถือกรมธรรม์
	- การวัดผู้ถือกรมธรรม์แบบปรับแต่งเอง
	- $\blacksquare$  จำนวน  $(\#)$  ของผู้ถือกรมธรรม์
	- ค่าเฉลี่ย (Avg) เปอร์เซ็นต์ของผู้ถือ
	- เปอร ์เซ็นต์ของผู้ถือโดยรวม
- การวัดพอร ์ตโฟลิโอ
	- การวัดที่กำหนดเองของพอร์ตโฟลิโอ
- **1006** วิธีใช้ออนไลน์ของ Oracle CRM On Demand Part 1 รีลีส 40
- $\blacksquare$  จำนวน  $(\#)$  ของพอร์ตโฟลิโอ
- ค่าเฉลีย่ (Avg) วงเงินเครดิต
- ค่าเฉลี่ย (Avg) มูลค่าที่ตราไว้
- ค่าเฉลี่ย (Avg) จำนวนเงินกู้ยืม
- ค่าเฉลี่ย (Avg) เบี้ยประกัน
- ค่าเฉลี่ย (Avg) รายได้
- ยอดรวมมูลค่าสินทรัพย์เฉลี่ย
- วงเงินเครดิต
- มูลค่าที่ตราไว้
- จำนวนเงินกู้ยืม
- เบี้ยประกัน
- รายได้
- มูลค่าสินทรัพย์รวม
- การวัดสินค้าคงคลังตัวอย่าง
	- การวัดสินค้าคงคลังตัวอย่างแบบปรับแต่งเอง
	- $\blacksquare$  จำนวน  $(\#)$  ของสินค้าคงคลังตัวอย่าง
	- ค่าเฉลี่ย (Avg) จำนวนทางกายภาพล่าสุด
	- ค่าเฉลีย่ (Avg) ยอดยกมา
	- ค่าเฉลี่ย (Avg) จำนวนทางกายภาพ
	- ค่าเฉลี่ย (Avg) จำนวนของระบบ
	- ค่าเฉลี่ยจำนวนทางกายภาพล่าสุด
	- ยอดยกมารวม
	- จำนวนทางกายภาพโดยรวม
	- จำนวนของระบบโดยรวม
- การวัดของการทำรายการตัวอย่าง
	- การวัดของการทำรายการตัวอย่างแบบปรับแต่งเอง
	- $\blacksquare$  จำนวน  $(\#)$  ของการทำรายการตัวอย่าง
	- ค่าเฉลี่ย (Avg) แพ็คเกจที่ได้รับ
	- ค่าเฉลี่ย (Avg) แพ็คเกจที่ส่งออก
	- แพ็คเกจที ่ไดร้บั โดยรวม
	- แพ็คเกจทีส่ ่งออกโดยรวม
- การวัดคำขอบริการ
	- การวัดคำขอบริการที่กำหนดเอง

- $\blacksquare$  จำนวน (#) ของ SR ที่ยกเลิก
- $\blacksquare$  จำนวน (#) ของ SR ที่ปิดแล้ว
- $\blacksquare$  จำนวน  $(\#)$  ของ SR ที่เปิดอยู่ ่
- ี จำนวน (#) ของ SR ที่ยังรอดำเนินการ
- จำนวน  $(\#)$  ของ  $SR$
- ค่าเฉลี่ย (Avg) จำนวนวันในการปิดคำขอบริการ
- ค่าเฉลี่ย (Avg) อายุคำขอบริการที่เปิด ่
- การวัดของทางแก้ปัญหา
	- การวดั ทีก่ า หนดเองของทางแกป้ัญหา
	- ี จำนวนทางแก้ปัญหาที่อนุม*ั*ติ
	- จำนวนทางแก้ปัญหาที่เลิกไ์ช้ ่
	- จำนวนทางแก้ปัญหาที่เผยแพร่ ่
	- จำนวนทางแก้ปัญหา
- การวัดสินค้าที่ทำรายการ
	- การวัดสินค้าที่ทำรายการแบบปรับแต่งเอง
	- $\blacksquare$  จำนวน  $(\#)$  ของสินค้าที่ทำรายการ
	- ค่าเฉลีย่ (Avg) เลขที ่รายการ
	- ปริมาณโดยเฉลี่ย (Avg)
	- ค่าเฉลี่ย (Avg) ปริมาณที่ส่ง
	- เลขที ่รายการรวม
	- ปริมาณโดยรวม
	- ปริมาณที่ส่งโดยรวม

## หมายเหตุการใช้

โดยปกติแล้วมิติพอร์ตโฟลิโอจะมีสินหรัพย์ที่ไม่ใช่การเงิน เช่น ยานพาหนะ รวมอยู่ด้วย เว้นแต่ว่าผู้ดูแลระบบของคุณไม่ได้รวมสินทรัพย์ที่ไม่ใช่การเงินดังกล่าวไว้เป็นการเฉพาะในรายการพอร์ตโฟลิโอโดยใช้ตัวเลือกไม่รวมเรคคอ ร์ดยานพาหนะ/สินทรัพย์จากบริษัทพอร์ตโฟลิโอที่มีอย่ในเพจโปรไฟล์บริษัท

รายงานที่ไม่มีผลลัพธ์อาจเกิดจากหลายสาเหตุ สาเหตุหนึ่งคือไม่มีการวัดในรายงาน รายงานของคุณจะต้องมีการวัดอย่างน้อยหนึ่งมิติ

คุณยังอาจได้รับรายงานที่ไม่มีผลลัพธ์หากคุณใช้ออบเจกต์ที่กำหนดเองที่ไม่ได้เชื่อมโยงกับแต่ละออบเจกต์โดยตรง เช่น ้ถ่าออบเจกต์บริษัทเชื่อมโยงกับออบเจกต์ที่ก่ำหนดเอง 4 และออบเจกต์ที่กำหนดเอง 5 โดยตรง คุณก็สามารถรายงานเกี่ยวกับการเชื่อมโยงระหว่างบริษัทและออบเจกต์ที่กำหนดเอง 4 หรือการเชื่อมโยงระหว่างบริษัทและออบเจกต์ที่กำหนดเอง 5 ได้ แต่อย่างไรก็ตาม คุณจะไม่สามารถรายงานเกี่ยวกับการเชื่อมโยงระหว่างบริษัท ออบเจกต์ที่กำหนดเอง 4 และออบเจกต์ที่กำหนดเอง 5 ได้หากไม่ได้กำหนดการเชื่อมโยงกันโดยตรงระหว่างออบเจกต์ที่กำหนดเอง 4 และออบเจกต์ที่กำหนดเอง 5 ในแอปพลิเคชัน

พิจารณาจากตัวอย่างนี้เพิ่มเติม ถ้าออบเจกต์บริษัทเชื่อมโยงกับออบเจกต์ที่กำหนดเอง 4 โดยตรง และออบเจกต์ที่กำหนดเอง 4 ้เชื่อมโยงกับออบเจกต์ที่กำหนดเอง 5 โดยตรง คุณก็สามารถรายงานเกี่ยวกับการเชื่อมโยงระหว่างบริษัทและออบเจกต์ที่กำหนดเอง 4 หรือการเชื่อมโยงระหว่างออบเจกต์ที่กำหนดเอง 4 และออบเจกต์ที่กำหนดเอง 5 ได้ แต่อย่างไรก็ตาม

**1008** วิธีใช้ออนไลน์ของ Oracle CRM On Demand Part 1 รีลีส 40
คุณจะไม่สามารถรายงานการเชื่อมโยงระหว่างบริษัท ออบเจกต์ที่กำหนดเอง 4 และออบเจกต์ที่กำหนดเอง 5 รวมกันได้หากไม่ได้กำหนดการเชื่อมโยงกันโดยตรงระหว่างบริษัทและออบเจกต์ที่กำหนดเอง 5 ในแอปพลิเคชัน

มิติบริษัท กิจกรรม ผู้ติดต่อ และคำขอบริการจะรวมลำดับชั้นของสมุดบันทึกไว้ด้วย ซึ่งช่วยให้คุณสามาร<sup>ู</sup>้ถวิเคราะห์การวัดและแอททริบิวที่เกี่ยวข้องได้ทุ<sup>่</sup>กระดับ ่

มิติพอร์ตโฟลิโอจะไม่แสดงผลลัพธ์เมื่อใช้กับออบเจกต์ที่กำหนดเอง 16-20 แต่จะแสดงผลลัพธ์เมื่อใช้กับออบเจกต์ที่กำหนดเอง 1-15 และออบเจกต์ที่กำหนดเอง 21-40

#### มิติเจ้าของทั่วไป

มิติประเภทเรคคอร์ดส่วนใหญ่ในประเภทเรื่องนี้มีโฟลเดอร์ ผู้ใช่เป็นเจ้าของ อย่างไรก็ตาม ผู้ใช่เป็นมิติร่วมเดียวที่ใช้ร่วมกันโดยประเภทเรคคอร์ดเหล่านั้นทั้งหมด ดังนั้น หากคุณเลือกคอลัมน์จากโฟลเดอร์ ผู้ใช้เป็นเจ้าของ .ภายใต้โฟลเดอร์ประเภทเรคคอร์ดใดๆ และหากคุณเลือกการวัดสำหรับประเภทเรคคอร์ดที่แตกต่าง การวิเคราะห์จะแสดงเจ้าของทั้งหมดของเรคคอร*์*ดที่อยู่ในประเภทเรคคอร์ดที่คุณเลือกการวัด ตัวอย่างเช่น หากคุณเลือกคอลัมน์ ชื่อเรียก ี จากโฟลเดอร์ ผู้ใช้เป็นเจ้าของ ภายใต้โฟลเดอร์ คำขอบริการ และหากคุณเลือกการวัด จำนวน (#) ของ SR การวิเคราะห์จะแสดงเจ้าของทั้งหมดของเรคคอร์ดคำขอบริการ อย่างไรกี้ตาม เนื่องจากเจ้าของเป็นมิติหนึ่งมิติ ผลลัพธ์เดียวกันนี้จะแสดงหากคุณเลือกคอลัมน์ ชื่อเรียก จากโฟลเดอร์ ผู้ใช้เป็นเจ้าของ ภายใต้โฟลเดอร์ ผู้ติดต่อ และการวัด จำนวน (#) ของ SR

หากคุณเลือกคอลัมน์จากโฟลเดอร์ ผู้ใช่เป็นเจ้าของ ภายใต้โฟลเดอร์ประเภทเรคคอร์ดใดๆ และเลือกการวัดจากประเภทเรคคอร์ดตั้งแต่สองประเภทขึ้นไป

การวิเคราะห์จะแสดงเจ้าของทั้งหมดของเรคคอร์ดของประเภทเรคคอร์ดทั้งหมดที่คุณเลือกการวัด ตัวอย่างเช่น หากคุณเลือกคอลัมน์ ชื่อเรียก จากโฟลเดอร์ ผู้ใช้เป็นเจ้าของ ภายใต้โฟลเดอร์ คำขอบริการ และหากคุณเลือกการวัด จำนวน (#) ของ SR และ จำนวน (#) ของกิจกรรม การวิเคราะห์จะแสดงเจ้าของทั้งหมดของเรคคอร์ดคำขอบริการและเรคคอร์ดกิจกรรม ในตัวอย่างนี้ ค่า 0 (ศูนย์) จะปรากฏสำหรับการวัด จำนวน (#) ของ SR หากเจ้าของรายหนึ่งเป็นเจ้าของกิจกรรมแต่ไม่ได้เป็นเจ้าของคำขอบริการ<sup>์</sup> และค่า 0 (ศูนย์) จะปรากฏสำหรับการวัด จำนวน  $\overline{t}$ ) ของกิจกรรม หากเจ้าของรายหนึ่งเป็นเจ้าของคำขอบริการแต่ไม่ได้เป็นเจ้าของกิจกรรม

#### มิติวันที่ทั่วไป

มิติประเภทเรคคอร์ดจำนวนมากในประเภทเรื่องนี้มีโฟลเดอร์วันที่ เช่น วันที่ หรือ วันที่จัดทำ อย่างไรก็ตาม ประเภทเรคคอร์ดบางส่วนใช้มิติวันที่ทั่วไปร่วมกัน หากคุณเลือกคอลัมน์จากโฟลเดอร์วันที่ภายใต้ประเภทเรคคอร์ดที่ใช้มิติวันที่ร่วมกันกับประเภทเรคคอร์ดอื่นๆ และหากคุณเลือกการวัดสำหรับหนึ่งในประเภทเรคคอร์ดอื่นที่ใช้มิติวันที่เหมือนกันร่วมกัน ่ การวิเคราะห์จะแสดงวันที่ทั้งหมดสำหรับเรคคอร์ดที่อยู่ในประเภทเรคคอร์ดที่คุณทำการเลือกการวัด ตัวอย่างเช่น ประเภทเรคคอร์ดบริษัทและผู้ติดต่อจะใช้มิติวันที่ร่วมกั้น ดังนั้น หากคุณเลือกคอลัมน์วันที่จากโฟลเดอร์วันที่จัดทำ ภายใต้โฟลเดอร์บริษัท และหากคุณเลือกการวัด จำนวน (#) ของบริษัท การวิเคราะห์จะแสดงวันที่ทั้งหมดที่มีการจัดทำเรคคอร*ั*ดบริษัท อย่างไรก็ตาม เนื่องจากประเภทบริษัทและผู้ติดต่อใช้มิติวันที่ร่วมกัน ผลลัพธ์เหมือนกันจะแสดงขึ้นหากคุณเลือกคอลัมน์วันที่จากโฟลเดอร์วันที่จัดทำ ภายใต้โฟลเดอร ์ผู้ติดต่อและการวัด จ านวน (#) ของบริษัท

หากคุณเลือกคอลัมน์จากโฟลเดอร์วันที่ภายใต้ประเภทเรคคอร์ดที่ใช้มิติวันที่ร่วมกันกับประเภทเรคคอร์ดอื่นๆ และหากคุณเลือกการวัดจากประเภทเรคคอร*ั*ดตั้งแต่สองประเภทขึ้นไปที่ใช้มิติวันที่เดียวกันร่วมกัน ่ การวิเคราะห์จะแสดงวันที่ทั้งหมดสำหรับเรคคอร์ดในประเภทเรคคอร์ดทั้งหมดที่คุณทำการเลือกการวัด ตัวอย่างเช่น หากคุณเลือกคอลัมน์วันที่จากโฟลเดอร์วันที่จัดทำ ภายใต้โฟลเดอร์บริษัท และหากคุณเลือกการวัด จำนวน (#) ของบริษัท และ จำนวน (#) ของผู้ติดต่อ การวิเคราะห์จะแสดงวันที่ทั้งหมดที่เรคคอร์ดบริษัทและเรคคอร์ดผู้ติดต่อถูกจัดทำขึ้น ในตัวอย่างนี้ ค่า 0 (ศูนย์) ่ .<br>จะปรากฏสำหรับการวัด จำนวน (#) ของผู้ติดต่อ สำหรับวันที่ใดๆ ที่มีการจัดทำเรคคอร์ดบริษัทแต่ไม่มีการจัดทำเรคคอร์ดผู้ติดต่อ และค่า 0 (ศูนย์) จะปรากฏสำหรับการวัด จำนวน (#) ของบริษัท สำหรับวันที่ใดๆ ที่มีการจัดทำเรคคอร์ดผู้ติดต่อแต่ไม่มีการจัดทำเรคคอร์ดบริษัท

ตารางต่อไปนี้แสดงประเภทเรคคอร์ดที่ใช้มิติวันที่ทั่วไปร่วมกัน และแสดงชื่อของมิติวันที่ตามที่ปรากฏสำหรับประเภทเรคคอร์ดแต่ละประเภท แต่ละตารางแสดงรายละเอียดสำหรับมิติวันที่ทั่วไปหนึ่งมิติ

มิติประเภทเรคคอร*์*ด มตาม มตาม มิติวันที่

#### การวิเคราะห ์

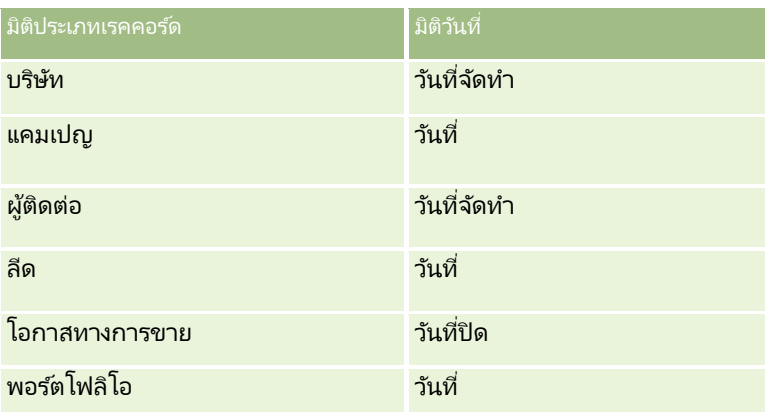

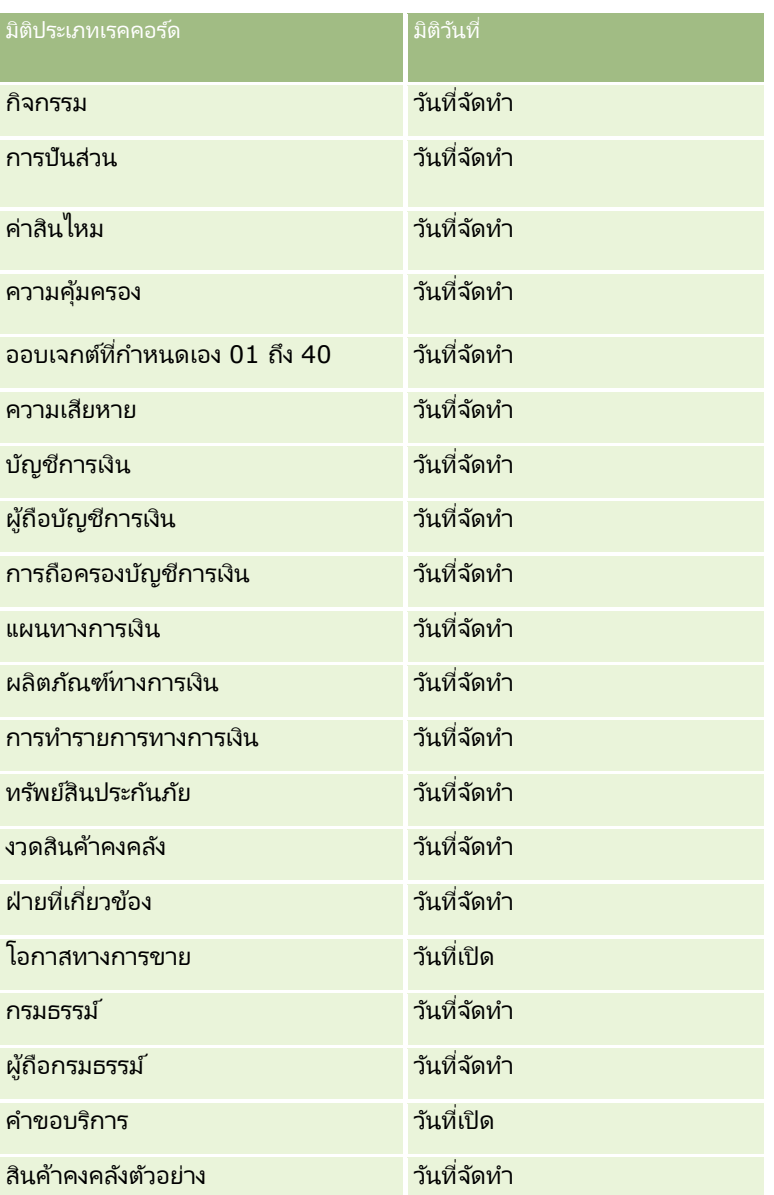

**1010** วิธีใช้ออนไลน์ของ Oracle CRM On Demand Part 1 รีลีส 40

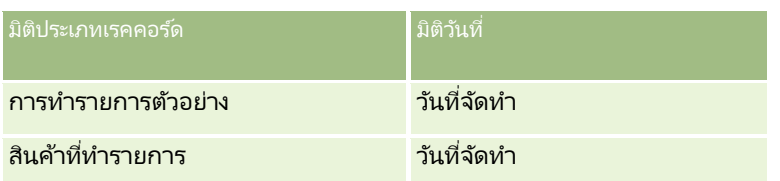

#### ฟิลด์ที่กำหนดเองของออบเจกต์ที่เกี่ยวข้อง ่

ฟิลด์ที่กำหนดเองของออบเจกต์ที่เกี่ยวข้องไม่สามารถใช้ในรายงานในประเภทเรื่องการรายงานออบเจกต์ที่กำหนดเองขั้นสูง ตัวอย่างเช่น ่ หากคุณจัดทำฟิลด์สำหรับออบเจกต์ที่กำหนดเองเป็นฟิลด์ที่เกี่ยวข้องของออบเจกต์ที่กำหนดเองอื่น ่ ฟิลด์ใหม่จะไม่สามารถใช้งานภายใต้โฟลเดอร์ออบเจกต์หลักในประเภทเรื่องการรายงานออบเจกต์ที่กำหนดเองขั้นสูง อย่างไรก็ตาม ฟิลด์ใหม่จะยังคงใช้งานได้ในโฟลเดอร์ของออบเจกต์ที่เกี่ยวข้อง ่

#### ้ประเภทเรื่องออบเจกต์ที่กำหนดเองขั้นสูงและออบเจกต์การเงินและการประกันภัย

ประเภทเรื่องออบเจกต์ที่ปรับแต่งเองขั้นสูงจะช่วยให้คุณสามารถรายงานแอททริบิวและการวัดของออบเจกต์ทั้งหมด ที่มีอยู่ในประเภทเรื่องได้ และยังช่วยให้คุณสามารถรายงานการเชื่อมโยงระหว่างออบเจกต์เหล่านี้ได้ด้วย อย่างไรก็ตามสำหรับคู่ออบเจกต์ใดๆ ที่ระบุ มีเพียงหนึ่งการเชื่อมโยงเท่านั้นที่ได้รับการสนับสนุนในประเภทเรื่อง เช่น:

- ออบเจกต์บัญชีการเงินสามารถเป็นออบเจกต์ย่อยของบริษัท สาขา และสถาบันทางการเงินได้ อย่างไรก็ตาม จะสามารถรายงานได้เฉพาะการเชื่อมโยงออบเจกต์บริษัทนั้น
- ้ ออบเจกต์บัญชีการเงินสามารถเป็นออบเจกต์ย่อยของผู้ติดต่อและที่ปรึกษาได้ อย่างไรก็ตาม จะสามารถรายงานได้เฉพาะการเชื่อมโยงออบเจกต์ผู้ติดต่อเท่านั้น
- ออบเจกต์กรมธรรม์สามารถเป็ นออบเจกต์ย่อยของบริษัท ตัวแทน และผู้จัดส่งได้ อย่างไรก็ตาม จะสามารถรายงานได้เฉพาะการเชื่อมโยงออบเจกต์บริษัทนั้น
- ้ ออบเจกต์กรมธรรม์สามารถเป็นออบเจกต์ย่อยของผู้ติดต่อ ตัวแทน และผู้รับประกันของผู้จัดส่งได้ อย่างไรก็ตาม จะสามารถรายงานได้เฉพาะการเชื่อมโยงออบเจกต์บริษัทนั้น

การเชื่อมโยงระหว่างออบเจกต์การเงินและออบเจกต์ที่ปรับแต่งเอง 1-40 และการเชื่อมโยงระหว่างออบเจกต์การประกันภัยและออบเจกต์ที่ปรับแต่งเอง 1-40 จะไม่พร้อมสำหรับการรายงานจากประเภทเรื่องออบเจกต์ที่ปรับแต่งเองขั้นสูง

#### รูปแบบฟิลด์

ในมิติการเงิน การประกันภัย และตัวอย่าง ฟิลด*ี*สกุลเงิน วันที่ และจำนวนเต็มจะมีรูปแบบล่วงหน้าอยู่แล้ว ประเภทฟิลด์อื่นๆ ในมิติเหล่านั้น เช่น จำนวนและเปอร์เซ็นต์ จะไม่มีรูปแบบล่วงหน้า คุณสามารถใช้รูปแบบที่กำหนดเองกับฟิลด์เหล่านี้ได้ การจัดรูปแบบนี้จะส่งผลต่อมิติและการวัดต่อไปนี้:

- การปันส่วน
- การวัดการปันส่วน
- ค่าสินไหม
- การวัดค่าสินไหม
- ความคุ้มครอง
- การวัดความคุ้มครอง
- ความเสียหาย
- การวัดความเสียหาย

#### การวิเคราะห ์

- บัญชีการเงิน
- การวัดบัญชีการเงิน
- ผู้ถือบัญชีการเงิน
- การวัดผู้ถือบัญชีการเงิน
- การถือครองบัญชีการเงิน
- การวัดการถือบัญชีการเงิน
- แผนทางการเงิน
- การวัดแผนทางการเงิน
- ผลิตภัณฑ์ทางการเงิน
- การวัดผลิตภัณฑ์ทางการเงิน
- การทำรายการทางการเงิน
- การวัดการทำรายการหางการเงิน
- ทรัพย์สินประกันภัย
- การวัดทรัพย์สินประกันภัย
- ฝ่ายที่เกี่ยวข้อง ่
- การวัดฝ่ายที่เกี่ยวข้อง ่
- งวดสินค้าคงคลัง
- การวัดงวดสินค้าคงคลัง
- กรมธรรม์
- การวัดกรมธรรม์
- ผู้ถือกรมธรรม์
- การวัดผู้ถือกรมธรรม์
- สินค้าคงคลังตัวอย่าง
- การวัดสินค้าคงคลังตัวอย่าง
- $\blacksquare$ การทำรายการตัวอย่าง
- $\blacksquare$ การวัดของการทำรายการตัวอย่าง
- สินค้าที่ทำรายการ
- การวัดสินค้าที่ทำรายการ

## **ประเภทเรือ่ งกำรรำยงำนแบบเรยีลไทมข์ องกำรประเมนิ**

## ความพร้อม

**1012** วิธีใช้ออนไลน์ของ Oracle CRM On Demand Part 1 รีลีส 40 ประเภทเรือ่ งนีม้ ใีหใ้ชง้านใน Oracle CRM On Demand ทุกรุ่น

## วัตถุประสงค์ทางธุรกิจ

ประเภทเรื่องนี้จะทำการวิเคราะห์การประเมินการใช้งานและผลลัพธ์แบบเรียลไทม์ คุณสามารถรับการแสดงข้อมูลแบบครบถ้วนในการประเมินความสมบูรณ์ การให้คะแนน และการโต้ตอบบนอีกมิติที่เกี่ยวข้อง เช่น กิจกรรม ่ ผู้ติดต่อ และบริษัทได้

## ประเภทความสัมพันธ์

ทั ่วไป

## มิติ

ประเภทเรื่องนี้มีมิติต่อไปนี้:

- บัญชี
- กิจกรรม
- การประเมิน
- แผนธุรกิจ
- ผู้ติดต่อ
- วันที่แก้ไขครั้งล่าสุด
- ██ วันที่เริ่มต้น ่
- ลีด
- วัตถุประสงค์
- โอกาสทางการขาย
- คำขอบริการ

## การวัด

รายการของการวัดสำหรับประเภทเรื่องทั้งหมดมีดังนี้:

- การวัดการประเมิน
	- คำตอบ
		- $\blacksquare$  จำนวน  $(\#)$  ของคำตอบที่เป็นเกณฑ์ ่
		- คำตอบสมบูรณ์
		- คำตอบไม่สมบูรณ์
	- เกณฑ์
		- $\blacksquare$  จำนวนของ  $(\#)$  ของเกณฑ์ของสคริปต์
		- จา นวนเฉลีย่ (Avg #) ของเกณฑ์ของสคริปต์
		- ค่าเฉลี่ย (Avg) คะแนนเกณฑ์
		- คะแนนเกณฑ์
- ค่าสูงสุด (Max) คะแนนเกณฑ์
- ค่าต่ำสุด (Min) คะแนนเกณฑ์
- สคริปต์
	- $\blacksquare$  จำนวน  $(\#)$  ของสคริปต์เวลาที่ใช้
	- เปอร์เซ็นต์ (%) ที่สมบูรณ์
	- คะแนนสคริปต์จริง
	- ค่าเฉลีย่ (Avg) คะแนนสคริปต์จริง
	- ค่าเฉลี่ย (Avg) คะแนนสคริปต์เกณฑ์
	- ค่าสูงสุด (Max) คะแนนสคริปต์จริง
	- ค่าต่ำสุด (Min) คะแนนสคริปต์จริง
	- คะแนนสคริปต์เกณฑ์
- ID การประเมิน

## หมายเหตุการใช้

คุณสามารถใช้การวัดการประเมินได้เฉพาะกับมิติการประเมิน หากการวัดการประเมินบางส่วนถูกลบออก .<br>การประเมินที่ดำเนินการจนเสร็จก่อนหน้านี้จะไม่แสดงถึงการลบ และผลลัพธ์อาจไม่แม่นยำได้ คุณต้องมีการวัดอย่างน้อยหนึ่งรายการสำหรับรายงานเมื่อคุณใช้ประเภทเรื่อง หากคุณไม่ต้องการให้การวัดปรากฏขึ้น คุณสามารถซ่อนได้

ภายในมิติการประเมินจะมีโฟลเดอร์สำหรับคำตอบและเกณฑ์ ฟิลด์ที่อยู่ในโฟลเดอร์เหล่านั้นไม่มีอินเตอร์เซกชันที่มีการวัด จึงไม่ก่อให้เกิดค่าใดๆ

มิติกิจกรรมและคำขอบริการจะรวมลำดับชั้นของสมุดบันทึกไว้ด้วย ซึ่งช่วยให้คุณสามารถวิเคราะห์การวัดและแอททริบิวที่เกี่ยวข้องได้ทุกระดับ ่

## **ประเภทเรือ่ งกำรรำยงำนแบบเรยีลไทมข์ องสนิ ทรพั ย์**

#### ความพร้อม

ประเภทเรือ่ งนีม้ ใีหใ้ชง้านใน Oracle CRM On Demand ทุกรุ่น

### วัตถุประสงค์ทางธุรกิจ

ประเภทเรื่องนี้ให้คุณวิเคราะห์การวัดสินทรัพย์แยกตามบริษัท สินทรัพย์ ผลิตภัณฑ์ และผู้ใช้ ให้คุณตรวจสอบสินทรัพย์และผลิตภัณฑ์ที่ถูกขายให้กับลูกค้าหรือบริษัท ประเภทเรื่องนี้เป็นหนึ่งในไม่กี่หัวเรื่องที่ดูเรคคอร์ดสินทรัพย์ตามการดูเรคคอร์ดบริษัทที่เกี่ยวข้อง ่

## ประเภทความสัมพันธ์

ทั ่วไป

#### มิติ

ประเภทเรื่องนี้มีมิติต่อไปนี้:

- บัญชี
- สินทรัพย์
- ผู้ใช ้เป็ นเจ้าของ
- ผลิตภัณฑ์

### การวัด

รายการของการวัดสำหรับประเภทเรื่องทั้งหมดมีดังนี้:

- การวัดสินทรัพย์
	- $\blacksquare$  จำนวน  $(\#)$  ของสินทรัพย์
	- $\blacksquare$  จำนวนเฉลี่ย (Avg #) ของสินทรัพย์

## หมายเหตุการใช้

คุณสามารถวิเคราะห์การวัดสินทรัพย์ได้โดยใช้มิติ ผู้ใช้เป็นเจ้าของ มิติบริษัทจะรวมถึงลำดับชั้นของสมุดบันทึก ซึ่งจะช่วยให้คุณสามารถวิเคราะห์การวัดและแอททริบิวที่เกี่ยวข้องได้ทุกระดับ ่

## **ประเภทเรือ่ งกำรรำยงำนแบบเรยีลไทมข์ องสมุดบนั ทกึ**

ความพร้อม ประเภทเรือ่ งนีม้ ใีหใ้ชง้านใน Oracle CRM On Demand ทุกรุ่น หมายเหตุ: การเข้าใช้ประเภทเรื่องนี้จำกัดให้กับผู้ใช้ที่มีสิทธิ์จัดการสมุดบันทึกในบทบาทของตน

วัตถุประสงค์ทางธุรกิจ ประเภทเรื่องนี้ให้คุณวิเคราะห์สมุดบันทึกในแบบเรียลไทม์

## ประเภทความสัมพันธ์

ทั ่วไป

## มิติ

ประเภทเรื่องนี้มีมิติต่อไปนี้:

- Book
- User

#### การวิเคราะห์

#### การวัด

รายการของการวัดสำหรับประเภทเรื่องทั้งหมดมีดังนี้:

- $\blacksquare$  การวัดผู้ใช้สมุดบันทึก
	- $\blacksquare$  จำนวน  $(\#)$  ของสมุดบันทึกสำหรับผู้ใช้
	- $\blacksquare$  จำนวน  $(\#)$  ของผู้ใช้สำหรับสมุดบันทึก

## หมายเหตุการใช้

ไม่มี

## **ประเภทเรือ่ งกำรรำยงำนแบบเรยีลไทมข์ องกำรวำงแผนธุรกจิ**

### ความพร้อม

ประเภทเรือ่ งนีม้ ใีหใ้ชง้านใน Oracle CRM On Demand ทุกรุ่น

### วัตถุประสงค์ทางธุรกิจ

ประเภทเรื่องนี้ช่วยให้สามารถดูข้อมูลบริษัท, ผู้ติดต่อ, โอกาสทางการขาย และผลิตภัณฑ์ภายในบริบทของแผนธุรกิจ, วัตถุประสงค์, ประเภทแผน, งวด, เป้าหมายรายได้ และหน่วยวัด

นอกจากนั้นยังช่วยให้สามารถตรวจสอบประสิทธิภาพที่แท้จริงโดยเปรียบเทียบกับเป้าหมายและวัตถุประสงค์ที่กำหนดไว้ภายในแผนธุรกิจ ผลลัพธ์สามารถรวมเข้ากับการสืบค้นจากประเภทเรื่องอื่นสำหรับเปรียบเทียบผลลัพธ์กับเป้าหมาย

## ประเภทความสัมพันธ์

หนึ ่งค่าต่อหลายค่า

มิติ

ประเภทเรื่องนี้มีมิติต่อไปนี้:

- บัญชี
- กิจกรรม
- Book
- แผนธุรกิจ
- ผู้ติดต่อ
- ้ออบเจกต์ที่กำหนดเอง 1
- ้ออบเจกต์ที่กำหนดเอง 2
- ้ ออบเจกต์ที่กำหนดเอง 3
- ลีด
- $\blacksquare$  วัตถุประสงค์
- **1016** วิธีใช้ออนไลน์ของ Oracle CRM On Demand Part 1 รีลีส 40
- โอกาสทางการขาย
- ระยะเวลา
- บริษัทของแผน
- ผู้ติดต่อของแผน
- โอกาสทางการขายของแผน
- บริษัทคู่ค้าหลัก
- ผลิตภัณฑ์
- ค าขอบริการ

#### การวัด

รายการการวัดสำหรับประเภทเรื่องนี้มีดังนี้:

- การวัดบริษัท
- การวัดกิจกรรม
- การวัดแผนธุรกิจ
- การวัดผู้ติดต่อ
- $\blacksquare$ การวัดออบเจกต์ที่กำหนดเอง  $1$
- การวดั ออบเจกตท์ีก่ า หนดเอง <sup>2</sup>
- การวดั ออบเจกตท์ีก่ า หนดเอง <sup>3</sup>
- การวัดลีด
- การวัดวัตถุประสงค์
- การวัดโอกาสทางการขาย
- $\blacksquare$ การวัดคู่ค้า
- การวัดงวด
- การวัดบริษัทของแผน
- การวัดผู้ติดต่อของแผน
- การวัดโอกาสทางการขายของแผน
- การวัดคำขอบริการ

## หมายเหตุการใช้

ประเภทเรื่องนี้มีหลายมิติ แต่คุณต้องใช้ความระมัดระวังไม่ผสมมิติต่างๆ โดยไม่ตั้งใจ การผสมมิติต่างๆ เข้าด้วยกันในบางรูปแบบอาจให้ผลลัพธ์ที่ไม่มีประโยชน์ รายการต่อไปนี้แสดงมิติออบเจกต์ที่ใช้รันด้วยตัวอักษรหนา และมิติใดสามารถผสมเข้าด้วยกันเพื่อให้ผลลัพธ์ที่ถูกต้อง

- บริษัท: วัตถุประสงค์, บริษัทของแผน
- กิจกรรม: แผนธุรกิจ, วัตถุประสงค์

#### การวิเคราะห์

- แผนธุรกิจ: กิจกรรม, วัตถุประสงค์, คู่ค้า, งวด, บริษัทของแผน, ผู้ติดต่อของแผน, โอกาสทางการขายของแผน, ผลิตภัณฑ์
- ผู้ติดต่อ: วัตถุประสงค์, ผู้ติดต่อของแผน
- ลีด: วัตถุประสงค์
- วัตถุประสงค์: บริษัท, กิจกรรม, แผนธุรกิจ, ผู้ติดต่อ, ลีด, งวด, ผลิตภัณฑ์, คำขอบริการ
- โอกาสทางการขาย: วัตถุประสงค์, โอกาสทางการขายของแผน
- คู่ค้า: แผนธุรกิจ
- งวด: แผนธุรกิจ, วัตถุประสงค์
- บริษัทของแผน: บริษัท, แผนธุรกิจ
- ผู้ติดต่อของแผน: แผนธุรกิจ, ผู้ติดต่อ
- โอกาสทางการขายของแผน: แผนธุรกิจ, โอกาสทางการขาย
- ผลิตภัณฑ์: แผนธุรกิจ, ผู้ติดต่อของแผน
- ค าขอบริการ: วัตถุประสงค์

หมายเหตุ: เมื่อผสมมิติต่างๆ เข้าด้วยกันในรายงาน ตรวจสอบให้แน่ใจว่าได้รวมการวัดจากมิติเหล่านี้ไว้ด้วย เพื่อให้ Oracle CRM On .<br>Demand สามารถทำการรวมได้อย่างถูกต้อง เช่น หากมิติที่ใช้รันคือ วัตถุประสงค์ และคุณต้องการใช้ฟิลด์ผู้ติดต่อบางฟิลด์ คุณต้องรวมการวัดวัตถุประสงค์ไว้ในการสืบค้นของคุณด้วย คุณสามารถยกเลิกการพิมพ์การวัดได้ แต่ข้อมูลนั้นต้องอยู่ในการสืบค้น

มิติสมุดบันทึกจะช่วยให้คุณสามารถวิเคราะห์การวัดและแอททริบิวที่เกี่ยวข้องของบริษัทหรือผู้ติดต่อได้ทุกระดับของลำดับชั้นของสมุดบันทึก ่

ูมิติกิจกรรมและคำขอบริการจะรวมลำดับชั้นของสมุดบันทึกไว้ด้วย ซึ่งช่วยให้คุณสามารถวิเคราะห์การวัดและแอททริบิวที่เกี่ยวข้องได้ทุกระดับ ่

## **ประเภทเรือ่ งกำรรำยงำนแบบเรยีลไทมข์ องแคมเปญ**

ความพร้อม ประเภทเรือ่ งนีม้ ใีหใ้ชง้านใน Oracle CRM On Demand ทุกรุ่น

#### วัตถุประสงค์ทางธุรกิจ

ประเภทเรื่องนี้ช่วยให้มีการวิเคราะห์แคมเปญอย่างครอบคลุมแยกตามแคมเปญ ผู้ใช้และวันที่ ให้คุณวิเคราะห์ผลลัพธ์ของแคมเปญ ประสิทธิภาพ และผลตอบแทนจากการลงทุน (ROI) รวมถึงมีการวัดเพื่อช่วยให้คุณแก้ปัญหาเพื่อบรรลุเป้าหมายแคมเปญและเพิ่มประสิทธิภาพสูงสุดของแคมเปญในอนาคต

#### ประเภทความสัมพันธ์

ทั ่วไป

#### มิติ

ประเภทเรื่องนี้มีมิติต่อไปนี้:

แคมเปญ

**1018** วิธีใช้ออนไลน์ของ Oracle CRM On Demand Part 1 รีลีส 40

#### ่ ∎ี่ วันที่

ผู้ใช้เป็นเจ้าของ

## การวัด

รายการของการวัดสำหรับประเภทเรื่องทั้งหมดมีดังนี้:

การวัดแคมเปญ

- จำนวน  $(\#)$  ของแคมเปญ
- $\blacksquare$  จำนวน  $(\#)$  ของแคมเปญที่วางแผน
- $\blacksquare$  จำนวน  $(\#)$  ของแคมเปญที่ใช้งาน
- $\blacksquare$  จำนวน  $(\#)$  ของแคมเปญที่เสร็จสมบูรณ์ ่
- $\blacksquare$  จำนวน  $(\#)$  ของบริษัทสำหรับแคมเปญ
- $\blacksquare$  จำนวน  $(\#)$  ของผู้ติดต่อสำหรับแคมเปญ
- จำนวนลีดสำหรับแคมเปญ
- จำนวนโอกาสทางการขายสำหรับแคมเปญ
- $\blacksquare$  จำนวน  $(\#)$  โอกาสที่ชนะของแคมเปญ
- เปอร์เซ็นต์ (%) ของงบประมาณ (นิยาม: ต้นทุนคูณด้วย 100 แล้วหารด้วยต้นทุนที่จัดทำงบประมาณ)
- เปอร์เซ็นต์ (%) ของลีดเป้าหมายที่บรรลุผล (นิยาม: จำนวนลีดคูณด้วย 100 แล้วหารด้วยลีดเป้าหมาย)
- เปอร์เซ็นต์ (%) ของเป้าหมายรายได้ที่บรรลุผล (นิยาม: จำนวนรายได้ที่ปิดคูณด้วย 100 แล้วหารด้วยเป้าหมายรายได้)
- จำนวนวันเฉลี่ยในการปิดโอกาสทางการขายสำหรับแคมเปญ
- ต้นทุนต่อการขายที่ปิด (นิยาม: ต้นทุนหารด้วยจำนวนของโอกาสที่ชนะ)
- ค่าเฉลี่ย (Avg) ต้นทุนต่อการขายที่ปิด (นิยาม: ต้นทุนเฉลี่ยหารด้วยจำนวนของโอกาสที่ชนะ)
- $\blacksquare$ ต้นทุนต่อลีด (นิยาม: ต้นทุนหารด้วยจำนวนลีด)
- ค่าเฉลี่ย (Avg) ต้นทุนต่อลีด (นิยาม: ต้นทุนเฉลี่ยหารด้วยจำนวนลีด)
- อัตราการแปลงลีดของแคมเปญ
- รายได้เมื่อปิดของแคมเปญ
- รายได้จากโอกาสทางการขายของแคมเปญ
- ค่าเฉลี่ย (Avg) รายได้เมื่อปิดของแคมเปญ
- อัตราชนะของโอกาสทางการขายของแคมเปญ
- $\blacksquare$  ผลตอบแทนจากการลงทุน

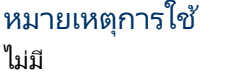

## **ประเภทเรือ่ งกำรรำยงำนแบบเรยีลไทมข์ องควำมสมั พนั ธข์ องผูต้ ดิต่อ**

#### ความพร้อม

ประเภทเรือ่ งนีม้ ใีหใ้ชง้านใน Oracle CRM On Demand ทุกรุ่น

#### วัตถุประสงค์ทางธุรกิจ

ประเภทเรื่องการรายงานความสัมพันธ์ของผู้ติดต่อช่วยให้คุณสามารถวิเคราะห์ความสัมพันธ์ของผู้ติดต่อ คุณสามารถวิเคราะห์ความส้มพันธ์ของผู้ติดต่อแยกตามบริษัท ผู้ติดต่อ และผู้ติดต่อที่เกี่ยวข้อง ่

### ประเภทความสัมพันธ์

หลายค่าต่อหลายค่า

#### มิติ

ประเภทเรื่องนี้มีมิติต่อไปนี้:

- บริษัท
- ผู้ติดต่อ
- ผู้ใช้เป็นเจ้าของ
- ผู้ติดต่อที่เกี่ยวข้อง ่

#### การวัด

การวัดผู้ติดต่อ

 $\blacksquare$  จำนวน  $(\#)$  ของผู้ติดต่อ

## หมายเหตุการใช้

มิติบริษัทและผู้ติดต่อจะรวมถึงลำดับชั้นของสมุดบันทึก ซึ่งจะช่วยให้คุณสามารถวิเคราะห์การวัดและแอททริบิวที่เกี่ยวข้องได้ทุกระดับ ่

ประเภทเรื่อง ความสัมพันธ์ของผู้ติดต่อ จะรายงานความสัมพันธ์แบบหลายค่าต่อหลายค่าระหว่างความสัมพันธ์ของผู้ติดต่อและผู้ติดต่ออื่นๆ ้คุณไม่สามารถใช่เพื่อรายงานเกี่ยวกับความสัมพันธ์แบบหลายค่าต่อหลายค่าระหว่างบริษัทและผู้ติดต่อได้ ี่สำหรับความสัมพันธ์แบบหลายค่าต่อหลายค่าระหว่างบริษัทและผู้ติดต่อ ให้ใช้ ประเภทเรื่องการวิเคราะห์ประวัติของผู้ติดต่อของบริษัท (โปรดดูที่ "ประเภทเรื่องการวิเคราะห์ประวัติผู้ติดต่อของบริษัท" ใันหน้า [904\)](#page-903-0)

# **ประเภทเรือ่ งกำรรำยงำนแบบเรยีลไทมข์ องทมี ของผูต้ ดิต่อ**

### ความพร้อม

ประเภทเรือ่ งนีม้ ใีหใ้ชง้านใน Oracle CRM On Demand ทุกรุ่น

## วัตถุประสงค์ทางธุรกิจ

ประเภทเรื่องนี้ช่วยให้คุณสามารถรายงานเกี่ยวกับความสัมพันธ์แบบหลายค่าต่อหลายค่าระหว่างผู้ติดต่อและสมาชิกในทีม คุณสามารถใช้ประเภทเรื่องนี้เพื่อแสดงสมาชิกในทีมทั้งหมดที่เชื่อมโยงกับผู้ติดต่อและผู้ติดต่อหั้งหมดที่ผู้ใช้ได้ถูกเพิ่มเป็นสมาชิกในทีม ่ คุณยังสามารถใช้ประเภทเรื่องนี้เพื่อรายงานเกี่ยวกับบริษัทหลักที่เชื่อมโยงกับผู้ติดต่อ ่ คุณไม่สามารถใช้ประเภทเรื่องนี้เพื่อรายงานเกี่ยวกับผู้ติดต่อที่ไม่เชื่อมโยงกับผู้ใช้อื่นใด หรือไม่สามารถใช้เพื่อรายงานเกี่ยวกับผู้ใช้ที่ไม่เชื่อมโ้ยงกับผู้ติดต่อ

## ประเภทความสัมพันธ์

หลายค่าต่อหลายค่า

### มิติ

ประเภทเรื่องนี้มีมิติต่อไปนี้:

- บริษัท
- ผู้ติดต่อ
- ทีมของผู้ติดต่อ
- <u>ว</u>ันที่
- สมาชิกทีม

### การวัด

#### ทีมของผู้ติดต่อ

- การวัดที่กำหนดเองที่ปรับให้เหมาะสมของทีมของผู้ติดต่อ
- จำนวนสมาชิกในทีมของผู้ติดต่อ

### หมายเหตุการใช้

มิติผู้ติดต่อจะรวมถึงลำดับชั้นของสมุดบันทึก ซึ่งจะช่วยให้คุณสามารถวิเคราะห์การวัดและแอททริบิวได้ทุกระดับ

ในโฟลเดอร์ ฟิลด์ที่กำหนดเองที่ปรับให้เหมาะสมของทีมของผู้ติดต่อ สำหรับมิติ ทีมของผู้ติดต่อ ฟิลด์ที่กำหนดเองห้าฟิลด์แรก (กล่าวคือ ห้าฟิลด์แรกที่จัดทำขึ้น) ในประเภทฟิลด์แต่ละประเภทต่อไปนี้จะพร้อมใช้งาน:

- ่ ช่องทำเครื่องหมาย
- วันที่
- █ วันที่/เวลา
- เปอร ์เซ็นต์
- โทรศัพท์
- รายการสำหรับเลือก
- ข้อความ (ยาว)
- ข้อความ (สั้น)

#### การวิเคราะห์

ในโฟลเดอร์ การวัดที่กำหนดเองที่ปรับให้เหมาะสมของทีมของผู้ติดต่อ ฟิลด์ที่กำหนดเองห้าฟิลด์แรก (กล่าวคือ ห้าฟิลด์แรกที่จัดทำขึ้น) ่ ในประเภทฟิลดเ์ต่ละประเภทต่อไปนี้จะพร้อมใช้งานเป็นการวัดได้:

- สกุลเงิน
- จ านวนเต็ม
- ตัวเลข

ึการแสดงข้อมูล ประเภทเรื่องนี้จะใช่โหมดการแสดงข้อมูลทีมเสมอ ไม่ว่าจะมีการกำหนดการตั้งค่าในโปรไฟล์ของคุณหรือใ๋นโปรไฟล์บริษัทไว้เช่นใดก็ตาม ด้วยเหตุนี้ คุณจึงสามารถรายงานเกี่ยวกับผู้ติดต่อทั้งหมดที่คุณเป็นเจ้าของหรือสมาชิกในทีมได้ทุกเมื่อ

## **ประเภทเรือ่ งกำรรำยงำนแบบเรยีลไทมข์ องผูต้ ดิต่อ**

## ้ความพร้อม

ประเภทเรือ่ งนีม้ ใีหใ้ชง้านใน Oracle CRM On Demand ทุกรุ่น

#### วัตถุประสงค์ทางธุรกิจ

คุณสามารถใช้ประเภทเรื่องนี้ในการรายงานการวัดผู้ติดต่อตามผู้ติดต่อ บริษัท แคมเปญ ผู้ใช้เป็นเจ้าของ และข้อมูล ระดับรายละเอียดของประเภทเรื่องนี้ถูกกำหนดไว้ที่หนึ่งแถวสำหรับผู้ติดต่อแต่ละรายการที่สร้างขึ้นใน Oracle CRM On Demand ประเภทเรื่องนี้จะให้คุณตอบคำถามดั้งตัวอย่างต่อไปนี้ได้อย่างรวดเร็๋ว: พนักงานที่มีผู้ติดต่อมากที่สุด 10 อันดับแรก บริษัทใดที่ไม่มีผู้ติดต่อเลย แคมเปญใดที่ใหญ่ที่สุดแยกตามผู้ติดต่อ

#### ประเภทความสัมพันธ์

หลายข้อมูล

มิติ

ประเภทเรื่องนี้มีมิติต่อไปนี้:

- บัญชี
- แคมเปญ
- ผู้ติดต่อ
- วันที่จัดทำ
- ผู้ใช้เป็นเจ้าของ

#### การวัด

รายการของการวัดสำหรับประเภทเรื่องทั้งหมดมีดังนี้:

- การวัดผู้ติดต่อ
	- การวัดที่กำหนดเองของผู้ติดต่อ
		- สกุลเงินที่จัดทำดัชนี
- **1022** วิธีใช้ออนไลน์ของ Oracle CRM On Demand Part 1 รีลีส 40
- ค่าเฉลี่ย (Avg) สกุลเงินที่จัดทำดัชนี
- ∎ เลขที่ที่จัดทำดัชนี
- ค่าเฉลี่ย (Avg) เลขที่ที่จัดทำดัชนี
- $\blacksquare$  จำนวน  $(\#)$  ของผู้ติดต่อ

## หมายเหตุการใช้

มิติบริษัทและผู้ติดต่อจะรวมถึงลำดับชั้นของสมุดบันทึก ซึ่งจะช่วยให้คุณสามารถวิเคราะห์การวัดและแอททริบิวที่เกี่ยวข้องได้ทุกระดับ ่

## **ประเภทเรือ่ งกำรรำยงำนแบบเรยีลไทมข์ องออบเจกตท์ ีก่ ำหนดเองและบรษิทั**

ห้วข้อนี้ครอบคลุมประเภทเรื่องการรายงานต่อไปนี้:

- ้ออบเจกต์ที่กำหนดเอง 1 และบริษัท
- ้ออบเจกต์ที่กำหนดเอง 2 และบริษัท
- ้ออบเจกต์ที่กำหนดเอง 3 และบริษัท

## ความพร้อม

ประเภทเรือ่ งนีม้ ใีหใ้ชง้านใน Oracle CRM On Demand ทุกรุ่น

### วัตถุประสงค์ทางธุรกิจ

ประเภทเรื่องเหล่านี้ช่วยให้คุณสามารถวิเคราะห์ความสัมพันธ์แบบหลายค่าต่อหลายค่าระหว่างบริษัทและออบเจกต์ที่กำหนดเอง 1 2 และ 3 ประเภทเรื่องบริษัทจะซ้ำกันและใส่เพิ่มด้วยมิติออบเจกต์ที่กำหนดเอง 1 2 และ 3 บ่อยครั้งที่บริษัทออกแบบออบเจกต์ที่กำหนดเอง 1 2 และ 3 ใหม่ และต้องการรายงานเกี่ยวกับออบเจกต์ที่ออกแบบใหม่เหล่านี้กับบริษัท เนื่องจากประเภทเรื่องนี้แสดงถึงความสัมพันธ์แบบหลายค่าต่อหลายค่าระหว่างบริษัทและออบเจกต์ที่กำหนดเอง 1 2 และ 3 บริษัทที่ไม่เชื่อมโยงกับออบเจกต์ที่กำหนดเอง 1 2 และ 3 อย่างน้อยหนึ่งอินสแตนซ์ จึงไม่สามารถรายงานโดยใช้ประเภทเรื่องเหล่านี้

### ประเภทความสัมพันธ์

หลายค่าต่อหลายค่า

## มิติ

ประเภทเรื่องเหล่านี้มีมิติต่อไปนี้:

- บัญชี
- แคมเปญ
- ออบเจกตท์ีก่ า หนดเอง
- วันที่จัดทำ
- ผู้ใช ้เป็ นเจ้าของ
- พื้นที่

#### การวัด

รายการการวัดที่ครบถ้วนของประเภทเรื่องเหล่านี้มีดังต่อไปนี้:

- การวัดบริษัท
	- การวัดที่กำหนดเองของบริษัท
		- สกุลเงินที่จัดทำดัชนี
		- ค่าเฉลี่ย (Avg) สกุลเงินที่จัดทำดัชนี
		- เลขที่ที่จัดทำดัชนี
		- ค่าเฉลี่ย (Avg) เลขที่ที่จัดทำดัชนี
	- รายได้
	- รายได้ (000)
	- ค่าเฉลีย่ (Avg) รายได้
	- รายได้เมื่อปิด
	- $\blacksquare$  รายได้เมื่อปิด (000)
	- ค่าเฉลี่ย (Avg) รายได้เมื่อปิด
	- ค่าเฉลีย่ (Avg) วันในการปิดโอกาสทางการขาย (นิยาม: จำนวนวันในการปิดโอกาสทางการขายหารด้วยจำนวนของโอกาสที่ชนะ)
	- ี จำนวน  $(\#)$  ของบริษัท
	- $\blacksquare$  จำนวน  $(\#)$  ของบริษัทที่มีโอกาสทางการขาย
	- ี จำนวน  $(\#)$  ของผู้ติดต่อ
	- จ านวน (#) ของโอกาสทางการขาย
	- $\blacksquare$  จำนวน  $(\#)$  ของโอกาสที่ชนะ
	- จำนวนคำขอบริการ
	- $\blacksquare$  จำนวน (#) ของ SR ที่ยกเลิก
	- $\blacksquare$  จำนวน (#) ของ SR ที่ปิดแล้ว
	- $\blacksquare$  จำนวน (#) ของ SR ที่เปิดอยู่ ่
	- $\blacksquare$  จำนวน  $(\#)$  ของ SR ที่ยังรอดำเนินการ
	- ค่าเฉลี่ย (Avg) อายุคำขอบริการที่เปิด ่
	- ค่าเฉลี่ย (Avg) จำนวนวันในการปิดคำขอบริการ

## หมายเหตุการใช้

มิติบริษัทจะรวมลำดับชั้นของสมุดบันทึกไว้ด้วย ซึ่งจะช่วยให้คุณสามารถวิเคราะห์การวัดและแอททริบิวที่เกี่ยวข้องได้ทุกระดับ ่

## **ประเภทเรือ่ งทีร่ ำยงำนแบบเรยีลไทมข์ องออบเจกตท์ ีก่ ำ หนดเองและผูต้ ดิต่อ**

ห้วข้อนี้ครอบคลุมประเภทเรื่องการรายงานต่อไปนี้:

**1024** วิธีใช้ออนไลน์ของ Oracle CRM On Demand Part 1 รีลีส 40

- ออบเจกต์ที่กำหนดเอง 1 และผู้ติดต่อ
- ้ออบเจกต์ที่กำหนดเอง 2 และผู้ติดต่อ
- ้ ออบเจกต์ที่กำหนดเอง 3 และผู้ติดต่อ

## ความพร้อม

ประเภทเรื่องเหล่านี้สามารถใช้งานได้ใน Oracle CRM On Demand ทุกเวอร์ชัน

#### วัตถุประสงค์ทางธุรกิจ

ประเภทเรื่องเหล่านี้ช่วยให้คุณสามารถวิเคราะห์ความสัมพันธ์แบบหลายค่าต่อหลายค่าระหว่างผู้ติดต่อและออบเจกต์ที่กำหนดเอง 1, 2 และ 3 ประเภทเรื่องผู้ติดต่อจะถูกคัดลอกและเพิ่มด้วยมิติออบเจกต์ที่กำหนดเอง 1, 2 และ 3 บริษัทมักออกแบบออบเจกต์ที่กำหนดเอง 1, 2 และ 3 ใหม่ และต้องการรายงานเกี่ยวกับออบเจกต์ที่ออกแบบใหม่เหล่านี้ด้วยผู้ติดต่อ

เนื่องจากประเภทเรื่องนี้แสดงความสัมพันธ์แบบหลายค่าต่อหลายค่าระหว่างผู้ติดต่อและออบเจกต์ที่กำหนดเอง 1, 2 และ 3 ทำให้ไม่สามารถรายงานคำขอบริการที่ไม่มีการเชื่อมโยงกับอินสแตนซ์หนึ่งของออบเจกต์ที่กำหนดเอง 1, 2 และ 3 โดยใช้พื้นที่หัวเรื่องเหล่านี้ได้

#### ประเภทความสัมพันธ์

หลายค่าต่อหลายค่า

#### มิติ

ประเภทเรื่องเหล่านี้มีมิติต่อไปนี้:

- บัญชี
- แคมเปญ
- ผู้ติดต่อ
- ืออบเจกต์ที่กำหนดเอง
- วันที่จัดทำ
- ผู้ใช ้เป็ นเจ้าของ

#### การวัด

รายการการวัดที่ครบถ้วนของประเภทเรื่องเหล่านี้มีดังต่อไปนี้:

- การวัดผู้ติดต่อ
	- การวัดที่กำหนดเองของผู้ติดต่อ
		- สกลเงินที่จัดทำดัชนี
		- ค่าเฉลี่ย (Avg) สกุลเงินที่จัดทำดัชนี
		- เลขที่ที่จัดทำดัชนี
		- ค่าเฉลี่ย (Avg) เลขที่ที่จัดทำดัชนี

ี จำนวน  $(\#)$  ของผู้ติดต่อ

## หมายเหตุการใช้

มิติบริษัทและผู้ติดต่อจะรวมถึงลำดับชั้นของสมุดบันทึก ซึ่งจะช่วยให้คุณสามารถวิเคราะห์การวัดและแอททริบิวที่เกี่ยวข้องได้ทุกระดับ ่

## **ประเภทเรือ่ งกำรรำยงำนแบบเรยีลไทมข์ องออบเจกตท์ ีก่ ำหนดเองและโอกำสทำงกำรขำย**

ห้วข้อนี้ครอบคลุมประเภทเรื่องการรายงานต่อไปนี้:

- ้ ออบเจกต์ที่กำหนดเอง 1 และโอกาสทางการขาย
- ้ ออบเจกต์ที่กำหนดเอง 2 และโอกาสทางการขาย
- ้ ออบเจกต์ที่กำหนดเอง 3 และโอกาสทางการขาย

#### ความพร้อม

ประเภทเรื่องเหล่านี้สามารถใช้งานได้ใน Oracle CRM On Demand ทุกเวอร์ชัน

### วัตถุประสงค์ทางธุรกิจ

ประเภทเรื่องเหล่านี้ช่วยให้คุณสามารถวิเคราะห์ความสัมพันธ์แบบหลายค่าต่อหลายค่าระหว่างโอกาสทางการขายและออบเจกต์ที่กำหนดเอง 1 2 และ 3 ประเภทเรื่องโอกาสทางการขายจะซ้ำกันและใส่เพิ่มด้วยมิติออบเจกต์ที่กำหนดเอง 1 2 และ 3 บ่อยครั้งที่บริษัทออกแบบออบเจกต์ที่กำหนดเอง 1 2 และ 3 ใหม่ และต้องการรายงานเกี่ยวกับออบเจกต์ที่ออกแบบใหม่เหล่านี้กับโอกาสทางการขาย เนื่องจากประเภทเรื่องนี้แสดงถึงความสัมพันธ์แบบหลายค่าต่อหลายค่าระหว่างโอกาสทางการขายและออบเจกต์ที่กำหนดเอง 1 2 และ 3 โอกาสทางการขายที่ไม่เชื่อมโยงกับออบเจกต์ที่กำหนดเอง 1 2 และ 3 อย่างน้อยหนึ่งอินสแตนซ์ จึงไม่สามารถรายงานโดยใช้ประเภทเรื่องเหล่านี้

#### ประเภทความสัมพันธ์

หลายค่าต่อหลายค่า

#### มิติ

ประเภทเรื่องเหล่านี้มีมิติต่อไปนี้:

- ออบเจกตท์ีก่ า หนดเอง
- บัญชี
- แคมเปญ
- วันที่ปิด
- วันที่เปิด ่
- โอกาสทางการขาย
- ผู้ใช ้เป็ นเจ้าของ
- ผู้ติดต่อหลัก
- **1026** วิธีใช้ออนไลน์ของ Oracle CRM On Demand Part 1 รีลีส 40

### ่ ∎ พื้นที่

#### การวัด

รายการการวัดที่ครบถ้วนของประเภทเรื่องเหล่านี้มีดังต่อไปนี้:

- การวัดโอกาสทางการขาย
	- การวัดโอกาสทางการขายที่กำหนดเอง
		- สกุลเงินที่จัดทำดัชนี
		- ค่าเฉลี่ย (Avg) สกุลเงินที่จัดทำดัชนี
		- ∎ เลขที่ที่จัดทำดัชนี
		- ค่าเฉลี่ย (Avg) เลขที่ที่จัดทำดัชนี
	- รายได้
	- รายได้ที่คาดไว้
	- รายได้เมื่อปิด
	- รายได้ (000)
	- $\blacksquare$  รายได้ที่คาดไว้ (000)
	- รายได้เมื่อปิด (000)
	- $\blacksquare$  จำนวน  $(\#)$  ของโอกาสทางการขาย
	- จำนวน (#) ของโอกาสทางการขายที่เปิด ่
	- จำนวนโอกาสทางการขายที่ปิด
	- $\blacksquare$  จำนวน (#) ของโอกาสที่ชนะ
	- $\blacksquare$  จำนวนเฉลี่ย (Avg  $\#$ ) ของจำนวนวันในขั้นตอน

### หมายเหตุการใช้

มิติบริษัทจะรวมลำดับชั้นของสมุดบันทึกไว้ด้วย ซึ่งจะช่วยให้คุณสามารถวิเคราะห์การวัดและแอททริบิวที่เกี่ยวข้องได้ทุกระดับ ่

## ประเภทเรื่องการรายงานแบบเรียลไทม์ของออบเจกต์ที่กำหนดเองและคำขอบริการ

ห้วข้อนี้ครอบคลุมประเภทเรื่องการรายงานต่อไปนี้:

- ้ออบเจกต์ที่กำหนดเอง 1 และคำขอบริการ
- ้ ออบเจกต์ที่กำหนดเอง 2 และคำขอบริการ
- ้ ออบเจกต์ที่กำหนดเอง 3 และคำขอบริการ

## ความพร้อม

ประเภทเรื่องเหล่านี้สามารถใช้งานได้ใน Oracle CRM On Demand ทุกเวอร์ชัน

#### การวิเคราะห ์

#### วัตถุประสงค์ทางธุรกิจ

ประเภทเรื่องเหล่านี้ช่วยให้คุณสามารถวิเคราะห์ความสัมพันธ์แบบหลายค่าต่อหลายค่าระหว่างคำขอบริการและออบเจกต์ที่กำหนดเอง 1, 2 และ 3 ประเภทเรื่องคำขอบริการจะถูกคัดลอกและเพิ่มด้วยมิติออบเจกต์ที่กำหนดเอง 1, 2 และ 3 บริษัทมักออกแบบออบเจกต์ที่กำหนดเอง 1, 2 และ 3 ใหม่ และต้องการรายงานเกี่ยวกับออบเจกต์ที่ออกแบบใหม่เหล่านี้ด้วยคำขอบริการ

เนื่องจากประเภทเรื่องนี้แสดงความสัมพันธ์แบบหลายค่าต่อหลายค่าระหว่างโอกาสทางการขายและออบเจกต์ที่กำหนดเอง 1, 2 และ 3 ทำให้ไม่สามารถรายงานคำขอบริการที่ไม่มีการเชื่อมโยงกับอินสแตนซ์หนึ่งของออบเจกต์ที่กำหนดเอง 1, 2 และ 3 โดยใช้ประเภทเรื่องเหล่านี้ได้

### ประเภทความสัมพันธ์

หลายค่าต่อหลายค่า

#### มิติ

ประเภทเรื่องเหล่านี้มีมิติต่อไปนี้:

- บัญชี
- ผู้ติดต่อ
- ื่ออบเจกต์ที่กำหนดเอง
- วันที่ปิด
- วันที่เปิด ่
- ผู้ใช้เป็นเจ้าของ
- ค าขอบริการ

#### การวัด

รายการการวัดที่ครบถ้วนของประเภทเรื่องเหล่านี้มีดังต่อไปนี้:

- การวัดคำขอบริการ
	- การวัดคำขอบริการที่กำหนดเอง
		- สกลเงินที่จัดทำดัชนี
		- ค่าเฉลี่ย (Avg) สกุลเงินที่จัดทำดัชนี
		- เลขที่ที่จัดทำดัชนี
		- ค่าเฉลี่ย (Avg) เลขที่ที่จัดทำดัชนี
	- $\blacksquare$  จำนวนคำขอบริการ
	- $\blacksquare$  จำนวน (#) ของ SR ที่เปิดอยู่ ่
	- $\blacksquare$  จำนวน (#) ของ SR ที่ปิดแล้ว
	- $\blacksquare$  จำนวน  $(\#)$  ของ SR ที่ยังรอดำเนินการ
	- $\blacksquare$  จำนวน  $(\#)$  ของ SR ที่ยกเลิก
	- ค่าเฉลี่ย (Avg) อายุคำขอบริการที่เปิด ่
- **1028** วิธีใช้ออนไลน์ของ Oracle CRM On Demand Part 1 รีลีส 40

■ ค่าเฉลี่ย (Avg) จำนวนวันในการปิดคำขอบริการ

## หมายเหตุการใช้

มิติบริษัท ผู้ติดต่อ และคำขอบริการจะรวมลำดับชั้นของสมุดบันทึกไว้ด้วย ซึ่งช่วยให้คุณสามารถวิเคราะห์การวัดและแอททริบิวที่เกี่ยวข้องได้ทุกระดับ ่

## **ประเภทเรือ่ งกำรรำยงำนแบบเรยีลไทมข์ องออบเจกตท์ ีก่ ำหนดเอง**

ห้วข้อนี้ครอบคลุมประเภทเรื่องการรายงานต่อไปนี้:

- ้ออบเจกต์ที่กำหนดเอง 1
- ้ออบเจกต์ที่กำหนดเอง 2
- ้ออบเจกต์ที่กำหนดเอง 3

## ความพร้อม

ประเภทเรื่องเหล่านี้สามารถใช้งานได้ใน Oracle CRM On Demand ทุกเวอร์ชัน

### วัตถุประสงค์ทางธุรกิจ

ประเภทเรื่องเหล่านี้ช่วยให้คุณสามารถรายงานเกี่ยวกับการวัดออบเจกต์ที่กำหนดเอง 1, 2 และ 3 โดยแยกตามบริษัท, กิจกรรม, แคมเปญ, ผู้ติดต่อ, ลีด, โอกาสทางการขาย, คำขอบริการ, คู่ค้า, วันที่ และขนาดของออบเจกต์ที่กำหนดเอง 1, 2 และ 3 ประเภทเรื่องเหล่านี้นำเสนอความสามารถในการวิเคราะห์การวัดออบเจกต์ที่กำหนดเอง 1, 2 และ 3 โดยแยกตามออบเจกต์ที่เกี่ยวข้องต่างๆ ่ การรายงานของออบเจกต์ที่กำหนดเอง 1, 2 และ 3 จะสามารถใช้ได้เฉพาะในเรียลไทม์เท่านั้น เมื่อวิเคราะห์ออบเจกต์ที่กำหนดเอง 1, 2 และ 3 ให้ใช้เฉพาะประเภทเรื่องเหล่านี้

## ประเภทความสัมพันธ์

ทั ่วไป

#### มิติ

ประเภทเรื่องเหล่านี้มีมิติต่อไปนี้:

- บัญชี
- กิจกรรม
- แคมเปญ
- ผู้ติดต่อ
- วันที่จัดทำ
- ้ออบเจกต์ที่กำหนดเอง 1
- ้ออบเจกต์ที่กำหนดเอง 2
- ้ ออบเจกต์ที่กำหนดเอง 3

#### การวิเคราะห ์

- ลีด
- โอกาสทางการขาย
- ผู้ใช ้เป็ นเจ้าของ
- คู่ค้า (ใช้ได้เฉพาะใน Oracle CRM On Demand Partner Relationship Management Edition เห่านั้น)
- ค าขอบริการ

#### การวัด

รายการการวัดที่ครบถ้วนของประเภทเรื่องเหล่านี้มีดังต่อไปนี้:

- การวดั ออบเจกตท์ีก่ า หนดเอง
	- $\blacksquare$ การวัดที่กำหนดเองของออบเจกต์ที่กำหนดเอง
		- สกุลเงินที่จัดทำดัชนี
		- ค่าเฉลี่ย (Avg) สกุลเงินที่จัดทำดัชนี
		- เลขที่ที่จัดทำดัชนี
		- ค่าเฉลี่ย (Avg) เลขที่ที่จัดทำดัชนี
	- $\blacksquare$  จำนวนออบเจกต์ที่กำหนดเอง

## หมายเหตุการใช้

มิติบริษัท กิจกรรม ผู้ติดต่อ และคำขอบริการจะรวมลำดับชั้นของสมุดบันทึกไว้ด้วย ซึ่งช่วยให้คุณสามาร<sup>ู</sup>้ถวิเคราะห์การวัดและแอททริบิวที่เกี่ยวข้องได้ทุ<sup>่</sup>กระดับ ่

## **ประเภทเรือ่ งกำรรำยงำนแบบเรยีลไทมข์ องกจิกรรม**

ความพร้อม ประเภทเรือ่ งนีม้ ใีหใ้ชง้านใน Oracle CRM On Demand ทุกรุ่น

## วัตถุประสงค์ทางธุรกิจ

ใช้ประเภทเรื่องนี้เพื่อรายงานกิจกรรมและมิติที่เกี่ยวข้อง เช่น บริษัท วันที่ ผู้ได้รับเชิญ ลีด โอกาสทางการขาย ผู้ใช้เป็นเจ้าของ ่ ชนิดผลิตภัณฑ์ และผลิตภัณฑ์

### ประเภทความสัมพันธ์

หนึ ่งค่าต่อหลายค่า

## มิติ

ประเภทเรื่องนี้มีมิติต่อไปนี้:

**1030** วิธีใช้ออนไลน์ของ Oracle CRM On Demand Part 1 รีลีส 40

- บัญชี
- วันที่
- กิจกรรม
- ผู้ได้รับเชิญ
- ลีด
- โอกาสทางการขาย
- ผู้ใช ้เป็ นเจ้าของ
- ผลิตภัณฑ์
- ชนิดผลิตภัณฑ์

#### การวัด

รายการของการวัดสำหรับประเภทเรื่องทั้งหมดมีดังนี้:

- การวัดกิจกรรม
	- $\blacksquare$  จำนวน  $(\#)$  ของบริษัทสำหรับกิจกรรม
	- จำนวนกิจกรรม
	- $\blacksquare$  จำนวน  $(\#)$  ผู้ได้รับเชิญ (คำอธิบาย: จำนวนของผู้ได้รับเชิญที่ใช้งาน ซึ่งไม่มีสถานะถูกลบ)
	- $\blacksquare$  จำนวน  $(\#)$  ลีดสำหรับกิจกรรม
	- $\blacksquare$  จำนวน  $(\#)$  โอกาสทางการขายสำหรับกิจกรรม
	- ส่วนเกิน/ส่วนขาดของงบประมาณ

(ค าอธิบาย: ส่วนต่างระหว่างงบประมาณกิจกรรมและต้นทุนกิจกรรม)

งบประมาณกิจกรรม

การวัดงบประมาณกิจกรรมจะมาจากมิติ เมื่อมีการใช้เฉพาะมิติกิจกรรม การวัดจะเป็นผลรวมของค่าในฟิลด์มิติ อย่างไรก็ตาม เมื่อมีการใช้มิติอื่นๆ (โดยเฉพาะผู้ได้รับเชิญ) การวัดจะคำนวณจากจำนวนเงินงบประมาณหารด้วยจำนวนผู้ได้รับเชิญ

ต้นทุนกิจกรรม

(คำอธิบาย: ต้นทุนกิจกรรมต่อผู้เข้าร่วม ์ซึ่งเป็นต้นทุนรวมของกิจกรรมสำหรับผู้เข้าร่วมที่ใช้งานทั้งหมดที่เกี่ยวข้องกับกิจกรรมที่สมบูรณ์ ่ หารด้วยจำนวนผู้เข้าร่วม)

### หมายเหตุการใช้

มิติกิจกรรมจะรวมลำดับชั้นของสมุดบันทึกไว้ด้วย ซึ่งจะช่วยให้คุณสามารถวิเคราะห์การวัดและแอททริบิวที่เกี่ยวข้องได้ทุกระดับ ่

#### การวิเคราะห์

กจิกรรมที ่ไม่มผี ูไ้ดร้บั เชญิ กิจกรรมที่มีผู้ได้รับเชิญทั้งหมดศูนย์รายจะไม่รวมอยู่ในรายงาน ยกเว้นในกรณีพิเศษเดียว วิธีเดียวที่กิจกรรมที่มีผู้ได้รับเชิญเป็นศูนย์จะปรากฏในรายงานได้ก็คือการใช้เฉพาะมิติกิจกรรมเท่านั้น (ไม่ต้องเพิ่มมิติที่สอง) และไม่ต้องรวมการวัดใดๆ

ในทางตรงกันข้าม หากคุณสร้างรายงานที่ใช้มิตินอกเหนือจากมิติกิจกรรม (ตัวอย่างเช่น ลีดและผู้ได้รับเชิญ) แถวในรายงานเป็นอินเตอร์เซคชันของมิติกิจกรรมและมิติที่เลือก เฉพาะแถวในรายงานเป็นแถวที่มีอยู่ในทั้งสามมิติ ่

## **ประเภทเรือ่ งกำรรำยงำนแบบเรยีลไทมข์ องกำรประมำณ**

ความพร้อม ประเภทเรือ่ งนีม้ ใีหใ้ชง้านใน Oracle CRM On Demand ทุกรุ่น

## วัตถุประสงค์ทางธุรกิจ

ประเภทเรื่องนี้ให้คุณรายงานข้อมูลที่สร้างโดยโมดูลประมาณการของ Oracle CRM On Demand ซึ่งให้คุณเปรียบเที่ยบสรุปการประมาณการกับข้อมูลโอกาสทางการขายเรียลไทม์ล่าสุดตามมิติของบริษัท พื้นที่ ผู้ใช้ โอกาสทางการขาย ผลิตภัณฑ์ วันที่ และโควต้าผู้ใช้ คุณสามารถจัดทำรายงานประสิทธิภาพของทีมขาย แสดงความครอบคลุมไปป์ไลน์ การบรรลุผลโควต้า และความถูกต้องของประมาณการ และให้ผู้จัดการฝ่ายขายตรวจสอบประสิทธิภาพของสมาชิกทีมแต่ละคนได้โดยใช้ลำดับชั้นผู้ใช้

### ประเภทความสัมพันธ์

หลายข้อมูล

#### มิติ

ประเภทเรื่องนี้มีมิติต่อไปนี้:

- บัญชี
- รายได้ของบริษัท (ดูในหมายเหตุ 1)
- พื้นที่ของบริษัท
- $\blacksquare$  Book
- $\blacksquare$  วันที่ปิด (โปรดดูที่ หมายเหตุ 2)
- ผู้ติดต่อ
- ประมาณการ
- $\blacksquare$  วันที่ประมาณการ (โปรดดูที่ หมายเหตุ 3)
- โอกาสทางการขาย (โปรดดูที ่ หมายเหตุ 4)
- รายได้จากผลิตภัณฑ์ที่มีโอกาสทางการขาย (ดูในหมายเหตุ 4)
- ผู้ใช ้เป็ นเจ้าของ
- ผลิตภัณฑ์
- **1032** วิธีใช้ออนไลน์ของ Oracle CRM On Demand Part 1 รีลีส 40

#### ■ ชนิดผลิตภัณฑ์

โควต้า

หมายเหตุ 1: คุณไม่สามารถรวมมิติรายได้ของบริษัทกับมิติโอกาสทางการขายหรือผลิตภัณฑ์ที่มีโอกาสทางการขาย

หมายเหตุ 2: สำหรับโควต้า วันที่ปิดคือวันแรกของเดือนของงวดโควต้า สำหรับการประมาณการ ้วันที่ปิดคือวันที่ปิดของโอกาสทางการขายที่อยู่ในสแนปชอทของการประมาณการ สำหรับโอกาสทางการขาย ้ วันที่ปิดคือวันที่ปิดของโอกาสทางการขาย

หมายเหตุ 3: วันที่ประมาณการคือวันที่ที่รันประมาณการ โอกาสทางการขายสามารถอยู่ในหลายประมาณการได้

#### หมายเหตุ 4:

โอกาสทางการขายและรายได้จากผลิตภัณฑ์ที่มีโอกาสทางการขายสามารถเชื่อมโยงกับการวัดโอกาสทางการขายและรายได้จากผลิตภัณฑ์ ที่มีโอกาสทางการขายได้เท่านั้น

### การวัด

รายการของการวัดสำหรับประเภทเรื่องทั้งหมดมีดังนี้:

- การวัดรายได้ของบริษัท
	- ี จำนวน  $(\#)$  ผลิตภัณฑ์
	- จำนวนเฉลี่ย (Avg #) ของผลิตภัณฑ์
- การวัดประมาณการ
	- รายได้ของบริษัทของฉัน
		- รายได้ของบริษัทของฉัน
	- รายได้ของผู้ติดต่อของฉัน
		- รายได้ของผู้ติดต่อของฉัน
	- โอกาสทางการขายของฉัน
		- รายได้จากโอกาสทางการขายของฉัน
	- รายได้จากผลิตภัณฑ์ของฉัน
		- รายได้จากผลิตภัณฑ์ของฉัน
	- ผลิตภัณฑ์ของฉัน
		- ปริมาณที่ปิด
		- รายได้เมื่อปิด
		- รายได้ที่คาดไว้
		- ปริมาณที่ประมาณการ
		- ปริมาณไปป์ไลน์
	- ข้อมลสรปทีม
		- ประมาณการ
		- รายได้เมื่อปิด
		- ไปป์ไลน์
- กรณีที่ดีที่สุด
- สรุปผลิตภัณฑ์ของทีม
	- ปริมาณที่ปิด
	- ปริมาณที่ประมาณการ
	- ปริมาณไปปีไลน์
	- รายได้เมื่อปิด
	- รายได้ที่คาดไว้
- รายได้เมื่อปิด
- ไปป์ไลน์
- ประมาณการ
- รายได้ที่คาดไว้
- กรณีที่ดีที่สุด
- การวัดโควต้า
	- มลค่าโควต้า
- การวัดโอกาสทางการขาย
	- การวัดโอกาสทางการขายที่กำหนดเอง
		- เลขที่ที่จัดทำดัชนี
		- ค่าเฉลี่ย (Avg) เลขที่ที่จัดทำดัชนี
		- เลขที่ที่จัดทำดัชนี
		- ค่าเฉลี่ย (Avg) เลขที่ที่จัดทำดัชนี
	- รายได้
	- รายได้ที่คาดไว้
	- รายได้เมื่อปิด
	- รายได้ (000)
	- รายได้ที่คาดไว้ (000)
	- $\blacksquare$  รายได้เมื่อปิด (000)
	- $\blacksquare$  จำนวน  $(\#)$  ของโอกาสทางการขาย
	- จำนวน (#) ของโอกาสทางการขายที่เปิด ่
	- จำนวนโอกาสทางการขายที่ปิด
	- $\blacksquare$  จำนวน  $(\#)$  ของโอกาสที่ชนะ
	- $\blacksquare$  จำนวนเฉลี่ย (Avg  $\#$ ) ของจำนวนวันในขั้นตอน
- การวัดรายได้จากผลิตภัณฑ์ที่มีโอกาสทางการขาย
	- ี จำนวน  $($ # $)$  ผลิตภัณฑ์
- **1034** วิธีใช้ออนไลน์ของ Oracle CRM On Demand Part 1 รีลีส 40

■ จำนวนเฉลี่ย (Avg #) ของผลิตภัณฑ์

## หมายเหตุการใช้

ใช้ข้อจำกัดต่อไปนี้:

- หลายข้อมูล เนื่องจากประเภทเรื่องการประมาณการเป็นประเภทเรื่องหลายข้อมูล คุณต้องตรวจสอบให้แน่ใจว่ามีการวัดเพียงการวัดเดียวในรายงาน
- ้มิติสมุดบันทึก มิติสมุดบันทึกและลำดับชั้นให้คุณจัดกลุ่มเรคคอร์ดข้อมูลเป็นสมุดบันทึก ูแต่ข้อมูลที่คุณเห็นจะยังควบคุมโดยโหมดการแสดงข้อมูลในการวิเคราะห์ โดยจะทำงานกับบริษัท รายได้ของบริษัท โอกาสทางการขาย และผลิตภัณฑ์ที่มีโอกาสทางการขายเท่านั้น
- ลำดับชั้น ลำดับชั้นทั้งหมดถูกจำกัดที่แปดระดับ
- การแบ่งรายได้ เมื่อตั้งค่าคุณสมบัติการแบ่งรายได้ (โปรดดูที่ การตั้งค่าโปรไฟล์บริษัทของคุณและค่าดีฟอลต์ร่วม) สรุปการประมาณการจะแสดงการแบ่ง แต่การวัดโอกาสทางการขายแบบเรียลไทม์จะไม่แสดง
- $\blacksquare$  การวัดโควต้า การเปรียบเทียบการวัดโควต้ากับการวัดอื่นจะใช้ได้ที่ระดับเดือนและระดับผู้ใช้
- ฟิลด์ที่กำหนดเองสรุปประมาณการ ฟิลด์เหล่านี้ใช้สำหรับรายงานไม่ได้ สรุปการประมาณการที่สร้างโดย Oracle CRM On Demand มียอดรวมที่ปรับเพิ่มแล้ว ดังนั้นการวัดประมาณการในรายงานจะถูกต้องเฉพาะเมื่อคุณดูข้อมูลตามผู้ใช้ การดูการวัดการประมาณการโดยไม่มีผู้ใช้จะทำให้ค่าที่ปรากฏไม่ถูกต้อง
- ี่ โอกาสทางการขายและการประมาณการหลายรายการ โอกาสทางการขายเดียวกันสามารถปรากฏในหลายการประมาณการได้ ดังนั้น การวัดการประมาณการต้องดูตามวันที่เฉพาะเจาะจง โดยใช้กลไกการวัดที่ฟิลเตอร์ หากไม่ทำดังนี้ ่ การวัดการประมาณการอาจปรากฏไม่ถูกต้อง
- การประมาณการและการวัดโควต้าผู้ใช้ ข้อมูลสำหรับรายได้จะเหมือนกับวันที่สรุปการประมาณ ดังนั้น โอกาสทางการขายทั้งหมดจะปรากฏในวันแร<sup>็</sup>กของเดือน โควต้าผู้ใช้จะถูกตั้งค่าสำหรับงวดรายเดือนและปรากฏในวันแรกของเดือน ด้วยเหตุผลนี้ รายการงานที่รวมการประมาณการและการวัดโควต้ำผู้ใช้จะถูกต้องเฉพาะเมื่อข้อมูลถูกรวบรวมที่เดือนหรือระดับที่สูงกว่า ่
- ึการวัดโควต้าผู้ใช้ การแสดงการวัดโควต้าผู้ใช้จะควบคุมโดยใช้การแสดงข้อมูลผู้จัดการ โดยไม่คำนึงถึงการแสดงข้อมูลของผู้ใช้ ดังนั้นจึงเป็นไปไม่ได้ที่ผู้ใช้ที่ไม่ใช่ผู้ดูแลระบบของบริษัทที่จะรายงานโควตำผู้ใช้พร้อมกับการวัดโอกาสทางการขายเมื่อตั้งค่าการแสดงข้ ้อมลเป็นการแสดงข้อมูลทีม
- การจัดอันดับเปอร์เซ็นต์ของผู้ใช้ คุณไม่สามารถสร้างการจัดอันดับเปอร์เซ็นต์ของผู้ใช่โดยไม่มีการเข้าใช้ข้อมูลที่เกี่ยวข้องทั้งหมด ่
- $\blacksquare$  เดือนปฏิทินและการประมาณการหลายรายการ เดือนปฏิทินแต่ละเดือนสามารถมีหลายการประมาณการได้ ดังนั้น รายงานจะแสดงที่แสดงยอดรวมการวัดการประมาณต้องมีคุณสมบัติในวันที่ประมาณการที่เฉพาะเจาะจง ่
- โควต้าและรายได้ หากรายงานของคุณแสดงโควต้าผ้ใช้ และรายได้จากโอกาสทางการขายแบบเรียลไทม์ไม่แสดงผลลัพธ์ที่ต้องการ อาจเกิดขึ้นเนื่องจากไม่มีเรคคอร์ดที่มีวันที่ปิดโอกาสทางการขายในงวดเดียวกันกับเรคคอร์ดโควต้า
- ึการประมาณการรายเดือน ยอดรวมสรุปการประมาณการรายเดือนถูกปรับเพิ่มแล้ว ดังนั้นยอดรวมของผู้ใช้ทั้งหมดจะให้ผลลัพธ์ที่ไม่ถูกต้อง หากคุณต้องการรับยอดรวมในลักษณะนี้ ้คุณต้องใช้การวัดรายได้จากโฟลเดอร์รายได้ของฉัน
- การแสดงข้อมูลผู้จัดการการวิเคราะห์ ใช้การแสดงข้อมูลผู้จัดการการวิเคราะห์หากการประมาณการรวมเฉพาะบุคคลที่อยู่ใต้บังคับบัญชาของคุณ
- ี่ คารแสดงข้อมูลทีมการวิเคราะห์ ใช้การแสดงข้อมูลทีมการวิเคราะห์ หากบุคคลเหล่านั้นในการประมาณการเป็นส่วนหนึ่งของทีม หากบุคคลในการประมาณการไม่อย่ในทีมหรืออย่ใต้บังคับบัญชาของคุณ โอกาสทางการขายและมุมมองผลิตภัณฑ์ที่มีโอกาสทางขายจะไม่ตรงตามสรุปการประมาณการ
- การวัดประมาณการ การวัดประมาณการต้องอ้างอิงประมาณการ ให้ใช ้ฟังก ์ชันการวัด FILTER เพื่ออ้างอิงการวัดตามวันที่ประมาณการและประเภทประมาณการ ตัวอย่างเช่น ใช่ฟังก์ชันการวัด FILTER

เพื่อรับค่าประมาณการของวันที่ประมาณการ เช่น 16 ก.ย. 2009 เนื่องจากประเภทการประมาณการมีหลายประเภท ให้เพิ่มฟิลเตอร์เพิ่มเติมเพื่อรับเฉพาะค่าของประมาณการรายได้จากโอกาสทางการขาย ตัวอย่าง:

FILTER ("Forecast Metrics"."Forecast Revenue" USING ("Forecast Date.Date = date '2009-09-16' AND Forecast."Forecast Type" = 'Opportunity Revenue Forecast'))

การใช้ฟังก์ชันการวัด FILTER ไม่เหมือนกับการเพิ่มฟิลเตอร์ในรายงาน หากคุณเพิ่มฟิลเตอร์รายงานเพื่อฟิลเตอร์ตามวันที่ประมาณการและประเภทประมาณการ ้คุณจะไม่ได้มูลค่าของโควต้าผู้ใช้หรือรายได้แบบเรียลไทม์ หากคุณมีหลายโควต้ากำหนดไว้สำหรับผู้ใช้แต่ละคน คุณต้องใช้พังก์ชันการวัด FILTER เพื่ออ้างอิงมูลค่าโควต้าที่เฉพาะเจาะจง ตัวอย่าง: ่

FILTER("Quota Metric"."Quota Value" USING (Quota."Quota Name" = 'Sales')

ในตัวอย่างนี้ ฟังก์ชันการวัด FILTER รับมูลค่าโควต้าของชื่อโควต้าเฉพาะ (Sales) หากไม่มีการวัดฟิลเตอร์นี้ คุณได้รับมูลค่ารวมของโควต้าทั้งหมดเท่านั้น

ูมิติบริษัทและผู้ติดต่อจะรวมถึงลำดับชั้นของสมุดบันทึก ซึ่งจะช่วยให้คุณสามารถวิเคราะห์การวัดและแอททริบิวที่เกี่ยวข้องได้ทุกระดับ ่ มิติของสมุดบั่นทึกจะช่วยให้คุณสามารถวิเคราะห์การวัดและแอททริบิวที่เกี่ยวข้องของบริษัทและผู้ติดต่อได้ทุกระดับของลำดับชั้นข ่ องสมุดบันทึก

## **ประเภทเรือ่ งกำรรำยงำนแบบเรยีลไทมข์ องครวัเรอืน**

#### ้ความพร้อม

ประเภทเรื่องนี้มีเฉพาะใน Oracle CRM On Demand Financial Services Edition

### วัตถุประสงค์ทางธุรกิจ

ประเภทเรื่องการรายงานครัวเรือนจะช่วยให้สามารถสร้างรายงานเกี่ยวกับครัวเรือนในมิติผู้ติดต่อ ประเภทเรื่องนี้ทำให้ที่ปรึกษาและผู้จัดการของตนสามารถตอบคำถามต่างๆ เช่นคำถามต่อ<sup>็</sup>ไปนี้:

- ลูกค้ารายใดของฉันเป็นของครัวเรือนใด
- ทรัพย์สินของครัวเรือนในสมุดบันทึกทางธุรกิจของฉันมีการจัดแบ่งระหว่างลูกค้าของฉันอย่างไร
- ครัวเรือนอันดับต้นๆ ในแง่ยอดรวมมูลค่าสินทรัพย์คือรายใด

ประเภทเรื่องการรายงานครัวเรือนยังมีมิติพอร์ตโฟลิโอที่สามารถใช้ในการรายงานข้อมูลของพอร์ตโฟลิโอที่เชื่อมโยงของผู้ติดต่อของครัวเรือ ่ ้น มิติพอร์ตโฟลิโอมีความสัมพันธ์แบบทางอ้อมกับครัวเรือน (ผ่านทางผู้ติดต่อ) ดังนั้นจึงไม่สามารถใช้แอททริบิวมิติของพอร์ตโฟลิโอเพื่อการวิเคราะห์การวัดของครัวเรือนได้โดยตรง คุณสามารถรวมรายงานครัวเรือนกับรายงานพอร์ตโฟลิโอเข้าด้วยกันเพื่อเพิ่มประสิทธิภาพการให้บริการแก่ลูกค้าโดยมองว่าลูกค้าเป็นสมาชิ กของครัวเรือน

## ประเภทความสัมพันธ์

ทั ่วไป

มิติ ประเภทเรื่องนี้มีมิติต่อไปนี้:

ผู้ติดต่อ

**1036 วิธีใช้ออนไลน์ของ Oracle CRM On Demand Part 1 รีลีส 40** 

- ครอบครัว
- ผู้ติดต่อของครัวเรือน
- พอร ์ตโฟลิโอ

#### การวัด

รายการของการวัดสำหรับประเภทเรื่องทั้งหมดมีดังนี้:

- การวัดของครัวเรือน
	- ยอดรวมสินทรัพย์ของครัวเรือน
		- ยอดรวมสินทรัพย์ของครัวเรือน
		- ยอดรวมสินทรัพย์ของครัวเรือน (000)
		- ยอดรวมสินทรัพย์ของครัวเรือนเฉลี่ย
		- ค่าเฉลีย่ (Avg) ยอดรวมสินทรัพย์ของครัวเรือน (000)
	- ยอดรวมค่าใช้จ่ายของครัวเรือน
		- ยอดรวมค่าใช้จ่ายของครัวเรือน
		- ยอดรวมค่าใช้จ่ายของครัวเรือน (000)
		- ค่าเฉลี่ย (Avg) ยอดรวมค่าใช้จ่ายของครัวเรือน
		- ค่าเฉลี่ย (Avg) ยอดรวมค่าใช้จ่ายของครัวเรือน (000)
	- ยอดรวมรายได้ของครัวเรือน
		- ยอดรวมรายได้ของครัวเรือน
		- ยอดรวมรายได้ของครัวเรือน (000)
		- ค่าเฉลี่ย (Avg) ยอดรวมรายได้ของครัวเรือน
		- ค่าเฉลีย่ (Avg) ยอดรวมรายได้ของครัวเรือน (000)
	- ี่ยอดรวมหนี้สินของครัวเรือน
		- ยอดรวมหนี้สินของครัวเรือน
		- ยอดรวมหนี้สินของครัวเรือน (000)
		- ค่าเฉลี่ย (Avg) ยอดรวมหนี้สินของครัวเรือน
		- ค่าเฉลี่ย (Avg) ยอดรวมหนี้สินของครัวเรือน (000)
	- ยอดรวมมูลค่าสุทธิของครัวเรือน
		- ยอดรวมมูลค่าสุทธิของครัวเรือน
		- ยอดรวมมูลค่าสุทธิของครัวเรือน (000)
		- ค่าเฉลีย่ (Avg) ยอดรวมมูลค่าสุทธิของครัวเรือน
		- ค่าเฉลีย่ (Avg) ยอดรวมมูลค่าสุทธิของครัวเรือน (000)
	- ยอดรวมสินทรัพย์ของผู้ติดต่อ
- ยอดรวมสินทรัพย์
- ยอดรวมสินทรัพย์ (000)
- ค่าเฉลี่ย (Avg) ยอดรวมสินทร*ั*พย*์*
- ค่าเฉลีย่ (Avg) ยอดรวมสินทรัพย์ (000)
- ยอดรวมค่าใช้จ่ายของผู้ติดต่อ
	- ยอดรวมค่าใช้จ่าย
	- ยอดรวมค่าใช้จ่าย (000)
	- ค่าเฉลี่ย (Avg) ยอดรวมค่าใช้จ่าย
	- ค่าเฉลี่ย (Avg) ยอดรวมค่าใช้จ่าย (000)
- ยอดรวมรายได้ของผู้ติดต่อ
	- ยอดรวมรายได้
	- ยอดรวมรายได้ (000)
	- ค่าเฉลี่ย (Avg) ยอดรวมรายได้
	- ค่าเฉลี่ย (Avg) ยอดรวมรายได้ (000)
- ยอดรวมหนี้สินผู้ติดต่อ
	- ยอดรวมหนี้สิน
	- $\blacksquare$  ยอดรวมหนี้สิน (000)
	- ค่าเฉลี่ย (Avg) ยอดรวมหนี้สิน
	- ค่าเฉลี่ย (Avg) ยอดรวมหนี้สิน (000)
- ยอดรวมมูลค่าสุทธิของผู้ติดต่อ
	- ยอดรวมมูลค่าทรัพย์สินสุทธิ
	- ยอดรวมมูลค่าทรัพย์สินสุทธิ (000)
	- ค่าเฉลี่ย (Avg) ยอดรวมมูลค่าสุทธิ
	- ค่าเฉลีย่ (Avg) ยอดรวมมูลค่าสุทธิ (000)
- การวัดที่กำหนดเองของครัวเรือน
	- เลขที่ที่จัดทำดัชนี
	- ค่าเฉลี่ย (Avg) เลขที่ที่จัดทำดัชนี
	- สกุลเงินที่จัดทำดัชนี
	- ค่าเฉลี่ย (Avg) สกุลเงินที่จัดทำดัชนี
- $\blacksquare$  จำนวน  $(\#)$  ของผู้ติดต่อที่ทบ
- $\blacksquare$  จำนวน  $(\#)$  ของคำขอบริการที่ทบ
- $\blacksquare$  จำนวน  $(\#)$  ของลีดที่ทบ
- $\blacksquare$  จำนวน  $(\#)$  ของผู้ติดต่อ
- **1038** วิธีใช้ออนไลน์ของ Oracle CRM On Demand Part 1 รีลีส 40
- $\blacksquare$  จำนวน  $(\#)$  ของคำขอบริการผู้ติดต่อ
- จำนวน  $(\#)$  ของลีดผู้ติดต่อ
- $\blacksquare$  จำนวน  $(\#)$  ของครัวเรือน

## หมายเหตุการใช้

มิติผู้ติดต่อจะรวมถึงลำดับชั้นของสมุดบันทึก ซึ่งจะช่วยให้คุณสามารถวิเคราะห์การวัดและแอททริบิวได้ทุกระดับ

โดยปกติแล้วมิติพอร์ตโฟลิโอจะมีสินทรัพย์ที่ไม่ใช่การเงิน เช่น ยานพาหนะ รวมอยู่ด้วย เว้นแต่ว่าผู้ดูแลระบบของคุณไม่ได้รวมสินทรัพย์ที่ไม่ใช่การเงินดังกล่าวไว้เป็นการเฉพาะในรายการพอร์ตโฟลิโอโดยใช้ตัวเลือกไม่รวมเรคคอ ร์ดยานพาหนะ/สินทรัพย์จากบริษัทพอร์ตโฟลิโอที่มีอยู่ในเพจโปรไฟล์บริษัท

## **ประเภทเรือ่ งกำรรำยงำนแบบเรยีลไทมข์ องทมี ลดี**

ความพร้อม

ประเภทเรื่องนี้มีให้ใช้งานใน Oracle CRM On Demand ทุกรุ่น

## วัตถุประสงค์ทางธุรกิจ

ประเภทเรื่องนี้ให้คุณวิเคราะห์ความส้มพันธ์ระหว่างลีดและทีมลีด และเพื่อสืบค้นสมาชิกทีมที่เกี่ยวข้องกับแต่ละลีด ่

#### ประเภทความสัมพันธ์

หลายค่าต่อหลายค่า

#### มิติ

ประเภทเรื่องนี้มีมิติต่อไปนี้:

- บริษัท
- วันที
- ลีด
- ทีมของลีด
- สมาชิกทีม

#### การวัด

- ทีมของลีด
	- ึ การวัดที่กำหนดเองที่ปรับให้เหมาะสมของทีมของลีด
	- $\blacksquare$  จำนวน  $(\#)$  สมาชิกในทีมของลีด

#### การวิเคราะห์

## หมายเหตุการใช้

มิติบริษัทจะรวมลำดับชั้นของสมุดบันทึกไว้ด้วย ซึ่งจะช่วยให้คุณสามารถวิเคราะห์การวัดและแอททริบิวที่เกี่ยวข้องได้ทุกระดับ ่

การแสดงข้อมูล ประเภทเรื่องนี้จะใช้โหมดการแสดงข้อมูลทีมเสมอ ไม่ว่าคุณจะกำหนดการตั้งค่าในโปรไฟล์ไว้เช่นใดก็ตาม ด้วยเหตุนี้ คุณจึงสามารถรายงานลีดทั้งหมดที่คุณเป็นเจ้าของหรือสมาชิกทีมได้ทุกเมื่อ

## **ประเภทเรือ่ งกำรรำยงำนแบบเรียลไทม์ของลีด**

ความพร้อม ประเภทเรือ่ งนีม้ ใีหใ้ชง้านใน Oracle CRM On Demand ทุกรุ่น

### วัตถุประสงค์ทางธุรกิจ

ประเภทเรื่องนี้ทำให้คุณสามารถวิเคราะห์การวัดลีดตามบริษัท พื้นที่ของบริษัท แคมเปญ ผู้ติดต่อ วันที่ ลีด โอกาสทางการขาย ผู้ใช้เป็นเจ้าของ และบริษัทคู่ค้าหลัก ประเภทเรื่องนี้มีการวัดเพื่อวิเคราะห์คุณภาพของลีด การแปลงลีด และรายได้ที่เกี่ยวข้องกับลีด ่

#### ประเภทความสัมพันธ์

ทั ่วไป

#### มิติ

ประเภทเรื่องนี้มีมิติต่อไปนี้:

- บัญชี
- พื้นที่ของบริษัท
- แคมเปญ
- ผู้ติดต่อ
- ำันที่
- ลีด
- โอกาสทางการขาย
- ผู้ใช้เป็นเจ้าของ
- บริษัทคู่ค้าหลัก

## การวัด

รายการของการวัดสำหรับประเภทเรื่องทั้งหมดมีดังนี้:

- การวัดลีด
	- ลำดับชั้นพื้นที่บริษัท
		- ชื่อพื้นที่ระดับบนสุด
- **1040** วิธีใช้ออนไลน์ของ Oracle CRM On Demand Part 1 รีลีส 40
- $\blacksquare$  ชื่อพื้นที่ระดับ 8
- ชื่อพื้นที่ระดับ 7
- $\blacksquare$  ชื่อพื้นที่ระดับ 6
- $\blacksquare$  ชื่อพื้นที่ระดับ 5
- $\blacksquare$  ชื่อพื้นที่ระดับ 4
- $\blacksquare$  ชื่อพื้นที่ระดับ 3
- ชื่อพื้นที่ระดับ 2
- $\blacksquare$  ชื่อพื้นที่ระดับ  $1$
- $\blacksquare$  จำนวน  $(\#)$  ของลีด
- $\blacksquare$  จำนวน  $(\#)$  ของลีดที่ผ่านคุณสมบัติ
- $\blacksquare$  จำนวน  $(\#)$  ของลีดที่ปฏิเสธ
- จำนวน (#) ของลีดที่เก็บข้อมูลออกจากระบบแล้ว ่
- $\blacksquare$  จำนวน  $(\#)$  ของลีดที่แปลงค่าเป็นโอกาสทางการขายแล้ว (นิยาม: จำนวนของลีดที่ได้ถูกแปลงค่าเป็นโอกาสทางการขายเรียบร้อยแล้ว)
- จำนวน (#) ของลีดที่ประสบความสำเร็จในการขาย (นิยาม: จำนวนของลีดที่ได้แปลงค่าเป็นโอกาสทางการขายและมีสถานะเป็น ได้ปิดการขายแล้ว หรือ ขายสำเร็จแล้ว)
- $\blacksquare$  จำนวน  $(\#)$  ของลีดที่ได้สูญเสียโอกาสทางการขาย
- จำนวนโอกาสทางการขายใหม่ที่อนุญาต
- $\blacksquare$  จำนวน (#) ของโอกาสที่ชนะ
- รายไดเ้มือ่ ปิดของลีด
- รายได้ที่คาดไว้ของลีด
- รายได้จากโอกาสทางการขายสำหรับลีด

## ็หมายเหตุการใช้

มิติบริษัทและผู้ติดต่อจะรวมถึงลำดับชั้นของสมุดบันทึก ซึ่งจะช่วยให้คุณสามารถวิเคราะห์การวัดและแอททริบิวที่เกี่ยวข้องได้ทุกระดับ ่

## **ประเภทเรือ่ งกำรรำยงำนแบบเรยีลไทมข์ องแนวทำงกำรตรวจสอบหลกั**

### ความพร้อม

ประเภทเรื่องนี้จะมีให้ใช้งานใน Oracle CRM On Demand ทุกรุ่น เมื่อต้องการเข้าใช้ประเภทเรื่องนี้ บทบาทของคุณต้องมีสิทธิ์ เข้าใช้แนวทางการตรวจสอบหลัก และ การตรวจสอบการตั้งค่าการดูแลระบบ

### วัตถุประสงค์ทางธุรกิจ

ประเภทเรื่องนี้ให้คุณวิเคราะห์การเปลี่ยนแปลงที่ทำในประเภทเรคคอร์ดที่ใช้งานแนวทางการตรวจสอบ (เช่น แอปพลิเคชัน การลงทะเบียนข้อตกลง และผู้ใช้)

ประเภทความสัมพันธ์

ทั ่วไป

## มิติ

ประเภทเรื่องนี้มีมิติต่อไปนี้:

- แนวทางการตรวจสอบ
- ำันที่
- $\blacksquare$  User

การวัด เรื่องนี้ไม่มีการวัดใดๆ

## หมายเหตุการใช้

- ี**1** ถ้าฝ่ายบริการลูกค้าดำเนินการเป็นผู้ดูแลระบบ และเปลี่ยนออบเจกต์ การเปลี่ยนแปลงจะไม่ปรากฏในการวิเคราะห์ถ้าฟิลด์ใดๆ จากมิติผู้ใช้ถูกใช้อยู่ในการวิเคราะห์ด้วย
- **2** ข้อมูลการตรวจสอบจะถูกลบโดยอัตโนมัติตามค่าของฟิลด์ การหมดอายุของการตรวจสอบ มิติแนวทางการตรวจสอบจะมีเฉพาะข้อมูลที่ไม่ได้ถูกลบเท่านั้น เมื่อข้อมูลถูกลบ ข้อมูลจะไม่ปรากฏในการวิเคราะห์อีกต่อไป

## **ประเภทเรือ่ งกำรรำยงำนแบบเรยีลไทมข์ องโอกำสทำงกำรขำย**

ความพร้อม ประเภทเรือ่ งนีม้ ใีหใ้ชง้านใน Oracle CRM On Demand ทุกรุ่น

## วัตถุประสงค์ทางธุรกิจ

ประเภทเรื่องนี้ช่วยให้คุณสามารถวิเคราะห์โอกาสทางการขายตามบริษัท พื้นที่ แคมเปญ ผู้ติดต่อ เจ้าของ และวันที่ ประเภทเรื่องนี้เป็นประเภทเรื่องที่ให้ข้อเท็จจริงหลายด้าน ซึ่งประกอบด้วยการวัดโอกาสท<sup>้</sup>างการขายและการวัดโควต้า การวัดโอกาสทางการขายกำหนดเป็นระดับเล็กที่สุดในประเภทเรื่องนี้ ดังนั้น จึงสามารถวิเคราะห์ตามมิติที่เป็นไปได้ทั้งหมด อย่างไรก็ตาม ่ การวัดโควต้าเป็นระดับที่สูงกว่า และสามารถวิเคราะห์ได้ตามมิติที่จำกัดเท่านั้น ได้แก่ วันที่ (เดือน) โควต้า เจ้าของ

## ประเภทความสัมพันธ์

ทั ่วไป

มิติ

- บัญชี
- พื้นที่ของบริษัท
- **1042** วิธีใช้ออนไลน์ของ Oracle CRM On Demand Part 1 รีลีส 40
- แคมเปญ
- วันที่ปิด
- วันที่เปิด ่
- โอกาสทางการขาย
- ผ่ใช้เป็นเจ้าของ
- ผู้ติดต่อหลัก
- บริษัทคู่ค้าหลัก
- โควต้า
- พื้นที่

### การวัด

รายการต่อไปนี้เป็นการวัดหลักในประเภทเรื่องนี้:

- รายได้ (ที่คาดไว้และเมื่อปิด)
- จำนวนโอกาสทางการขาย (เปิดและเมื่อปิด)
- ี่ จำนวน  $(\#)$  ของโอกาสที่ชนะ
- จำนวนโควต้า

รายการของการวัดสำหรับประเภทเรื่องทั้งหมดมีดังนี้:

- การวัดโอกาสทางการขาย
	- การวัดโอกาสทางการขายที่กำหนดเอง
		- สกุลเงินที่จัดทำดัชนี
		- ค่าเฉลี่ย (Avg) สกุลเงินที่จัดทำดัชนี
		- เลขที่ที่จัดทำดัชนี
		- ค่าเฉลี่ย (Avg) เลขที่ที่จัดทำดัชนี
	- รายได้
	- รายได้ที่คาดไว้
	- รายได้เมื่อปิด
	- รายได้ (000)
	- รายได้ที่คาดไว้ (000)
	- $\blacksquare$  รายได้เมื่อปิด (000)
	- $\blacksquare$  จำนวน  $(\#)$  ของโอกาสทางการขาย
	- จำนวน (#) ของโอกาสทางการขายที่เปิด ่
	- จำนวนโอกาสทางการขายที่ปิด
	- $\blacksquare$  จำนวน  $(\#)$  ของโอกาสที่ชนะ
- $\blacksquare$  จำนวนเฉลี่ย (Avg  $\#$ ) ของจำนวนวันในขั้นตอน
- การวัดโควต้า
	- มลค่าโควต้า

## หมายเหตุการใช้

เนื่องจากไม่ได้กำหนดการวัดโควต้าที่ระดับมิติโอกาสทางการขาย ึ การวัดเหล่านี้จะปรากฏเป็นเซลล์ว่างเมื่อมีแอททริบิวมิติโอกาสทางการขายอยู่ในรายงาน

มิติบริษัทจะรวมลำดับชั้นของสมุดบันทึกไว้ด้วย ซึ่งจะช่วยให้คุณสามารถวิเคราะห์การวัดและแอททริบิวที่เกี่ยวข้องได้ทุกระดับ ่

ประเภทเรื่องการรายงานโอกาสทางการขายและประเภทเรื่องการวิเคราะห์ประวัติโอกาสทางการขายมีการวัดที่แตกต่างกัน ก่อนที่จะเลือกประเภทเรื่องเหล่านี้มาหนึ่งรายการ ให้ตรวจสอบการวัดที่ระบุให้ในทั้งสองรายการเพื่อให้แน่ใจว่าคุณจะได้ใช้ประเภทเรื่องที่เหมาะสมกับความต้องการของคุณมากที่สุด ่

## **ประเภทเรือ่ งกำรรำยงำนแบบเรยีลไทมข์ องโอกำสทำงกำรขำยและคู่แข่ง**

### ความพร้อม

ประเภทเรือ่ งนีม้ ใีหใ้ชง้านใน Oracle CRM On Demand ทุกรุ่น

## วัตถุประสงค์ทางธุรกิจ

ประเภทเรื่องนี้ช่วยให้คุณสามารถวิเคราะห์ความสัมพันธ์แบบหลายค่าต่อหลายค่าระหว่างโอกาสทางการขายกับบริษัทคู่แข่ง ประเภทเรื่องนี้เหมือนกั๋นกับประเภทเรื่องโอกาสทางการขายเกือบทั้งหมด ความแตกต่างเดียวคือได้รวมถึงมิติบริษัทคู่แข่ง ซึ่งมีความสัมพันธ์กับประเภทเรคคอร์ดโอกาสทางการขายแบบหลายค่าต่อหลายค่า ประเภทเรื่องนี้ช่วยให้คุณสามารถสร้างรายงานที่แสดงคู่แข่งทั้งหมดสำหรับโอกาสทางการขาย เนื่องจากประเภทเรื่องนี้เป็นความส้มพันธ์แบบหลายค่าต่อหลายค่าระหว่างโอกาสทางการขายกับบริษัทคู่แข่ง โอกาสทางการขายที่ไม่มีการเชื่อมโยงกับบริษัทคู่แข่งอย่างน้อยหนึ่งรายจะไม่สามารถรายงานโดยใช้ประเภทเรื่องนี้ได้ แอททริบิวที่กำหนดความสัมพันธ์ของบริษัทคู่แข่งที่มีให้ใช้ได้สำหรับการรายงานมีดังต่อไปนี้:

- ผู้ติดต่อหลัก
- บทบาท
- บทบาทแบบย้อนกลับ
- ██ วันที่เริ่มต้น ่
- <u>วันที่สิ้นสุ</u>ด
- จุดแข็ง
- จุดอ่อน
- ความเห็น

### ประเภทความสัมพันธ ์

หลายค่าต่อหลายค่า
### มิติ

ประเภทเรื่องนี้มีมิติต่อไปนี้:

- บัญชี
- พื้นที่ของบริษัท
- แคมเปญ
- วันที่ปิด
- วันที่ปิด
- โอกาสทางการขาย
- คู่แข่งของโอกาสทางการขาย
- ผู้ใช้เป็นเจ้าของ
- ผู้ติดต่อหลัก
- ผู้ติดต่อความสัมพันธ์
- พื้นที่

### การวัด

รายการของการวัดสำหรับประเภทเรื่องทั้งหมดมีดังนี้:

- การวัดโอกาสทางการขาย
	- การวัดโอกาสทางการขายที่กำหนดเอง
		- สกุลเงินที่จัดทำดัชนี
		- ค่าเฉลี่ย (Avg) สกุลเงินที่จัดทำดัชนี
		- เลขที่ที่จัดทำดัชนี
		- ค่าเฉลี่ย (Avg) เลขที่ที่จัดทำดัชนี
	- รายได้
	- รายได้ที่คาดไว้
	- รายได้เมื่อปิด
	- รายได้ (000)
	- รายได้ที่คาดไว้ (000)
	- รายได้เมื่อปิด (000)
	- $\blacksquare$  จำนวน  $(\#)$  ของโอกาสทางการขาย
	- จำนวน (#) ของไอกาสทางการขายที่เปิด ่
	- จำนวนโอกาสทางการขายที่ปิด
	- $\blacksquare$  จำนวน  $(\#)$  ของโอกาสที่ชนะ
	- $\blacksquare$  จำนวนเฉลี่ย (Avg  $\#$ ) ของจำนวนวันในขั้นตอน

## หมายเหตุการใช้

มิติบริษัทจะรวมลำดับชั้นของสมุดบันทึกไว้ด้วย ซึ่งจะช่วยให้คุณสามารถวิเคราะห์การวัดและแอททริบิวที่เกี่ยวข้องได้ทุกระดับ ่

## **ประเภทเรือ่ งกำรรำยงำนแบบเรยีลไทมข์ องโอกำสทำงกำรขำยและคู่คำ้**

## ความพร้อม

ประเภทเรือ่ งนีม้ ใีหใ้ชง้านใน Oracle CRM On Demand ทุกรุ่น

### วัตถุประสงค์ทางธุรกิจ

ประเภทเรื่องนี้ช่วยให้คุณสามารถวิเคราะห์ความสัมพันธ์แบบหลายค่าต่อหลายค่าระหว่างโอกาสทางการขายกับบริษัทคู่ค้า ซึ่งเหมือนกันกับประเภทเรื่องโอกาสทางการขายเกือบทั้งหมด ความแตกต่างเดียวคือได้รวมถึงมิติบริษัทคู่ค้า ซึ่งมีความสัมพันธ์กับประเภทเรคคอร์ดโอกาสทางการขายแบบหลายค่าต่อหลายค่า ประเภทเรื่องนี้ช่วยให้คุณสามารถสร้างรายงานที่แสดงคู่ค้าทั้งหมดสำหรับโอกาสทางการขาย เนื่องจากประเภทเรื่องนี้เป็นความสัมพันธ์แบบหลายค่าต่อหลายค่าระหว่างโอกาสทางการขายกับบริษัท คู่ค้า โอกาสทางการขายที่ไม่มีการเชื่อมโยงกับบริษัทคู่ค้าอย่างน้อยหนึ่งรายจะไม่สามารถรายงานโดยใช้ประเภทเรื่องนี้ได้ แอททริบิวที่กำหนดความสัมพันธ์ของบริษัทคู่ค้าที่มีให้ใช่ได้สำหรับการรายงานมีดังต่อไปนี้:

- ผู้ติดต่อหลัก
- บทบาท
- บทบาทแบบย้อนกลับ
- ██ วันที่เริ่มต้น ่
- ้ วันที่สิ้นส*ุ*ด
- จุดแข็ง
- จุดอ่อน
- ความเห็น

### ประเภทความสัมพันธ์

หลายค่าต่อหลายค่า

### มิติ

ประเภทเรื่องนี้มีมิติต่อไปนี้:

- บัญชี
- พื้นที่ของบริษัท
- แคมเปญ
- วันที่ปิด
- วันที่เปิด ่
- โอกาสทางการขาย
- **1046** วิธีใช้ออนไลน์ของ Oracle CRM On Demand Part 1 รีลีส 40
- คู่ค้าของโอกาสทางการขาย
- ผู้ใช้เป็นเจ้าของ
- ผู้ติดต่อหลัก
- ผู้ติดต่อความสัมพันธ์
- พื้นที่

### การวัด

รายการของการวัดสำหรับประเภทเรื่องทั้งหมดมีดังนี้:

- การวัดโอกาสทางการขาย
	- การวัดโอกาสทางการขายที่กำหนดเอง
		- สกุลเงินที่จัดทำดัชนี
		- ค่าเฉลี่ย (Avg) สกุลเงินที่จัดทำดัชนี
		- เลขที่ที่จัดทำดัชนี
		- ค่าเฉลี่ย (Avg) เลขที่ที่จัดทำดัชนี
	- รายได้
	- รายได้ที่คาดไว้
	- รายได้เมื่อปิด
	- รายได้ (000)
	- รายได้ที่คาดไว้ (000)
	- $\blacksquare$  รายได้เมื่อปิด (000)
	- $\blacksquare$  จำนวน  $(\#)$  ของโอกาสทางการขาย
	- จำนวน (#) ของโอกาสทางการขายที่เปิด ่
	- จำนวนโอกาสทางการขายที่ปิด
	- $\blacksquare$  จำนวน (#) ของโอกาสที่ชนะ
	- $\blacksquare$  จำนวนเฉลี่ย (Avg  $\#$ ) ของจำนวนวันในขั้นตอน

## หมายเหตุการใช้

มิติบริษัทและผู้ติดต่อจะรวมถึงลำดับชั้นของสมุดบันทึก ซึ่งจะช่วยให้คุณสามารถวิเคราะห์การวัดและแอททริบิวที่เกี่ยวข้องได้ทุกระดับ ่

## **ประเภทเรือ่ งกำรรำยงำนแบบเรยีลไทมข์ องผูต้ ดิต่อของโอกำสทำงกำรขำย**

## ความพร้อม

ประเภทเรือ่ งนีม้ ใีหใ้ชง้านใน Oracle CRM On Demand ทุกรุ่น

#### การวิเคราะห์

### วัตถุประสงค์ทางธุรกิจ

คุณสามารถใช้ประเภทเรื่องนี้ในการรายงานข้อมูลเกี่ยวกับผู้ติดต่อทั้งหมดที่เกี่ยวข้องกับโอกาสทางการขายหนึ่งรายการ ่ หรือผู้ติดต่อหนึ่งรายที่เกี่ยวข้องกับโอกาสทางการขายจำนวนมากได้ ในประเภทเรื่องโอกาสทางการขายอื่น ่ คุณสามารถรายงานได้เฉพาะข้อมูลเกี่ยวกับผู้ติดต่อหลักของโอกาสทางการขายเท่านั้น

### ประเภทความสัมพันธ์

หลายค่าต่อหลายค่า

#### มิติ

ประเภทเรื่องนี้มีมิติต่อไปนี้:

- ผู้ติดต่อ
- โอกาสทางการขาย

### การวัด

การวัดผู้ติดต่อของโอกาสทางการขาย

■ จำนวนผู้ติดต่อของโอกาสทางการขาย

## หมายเหตุการใช้

ไม่มี

## **ประเภทเรือ่ งกำรรำยงำนแบบเรยีลไทมข์ องรำยไดจ้ ำกผลติภณั ฑท์ ีม่ โีอกำสทำงกำรขำย**

ความพร้อม ประเภทเรื่องนี้มีให้ใช้งานใน Oracle CRM On Demand ทุกรุ่น

### วัตถุประสงค์ทางธุรกิจ

ประเภทเรื่องนี้ทำให้คุณสามารถวิเคราะห์รายได้จากผลิตภัณฑ์ที่มีโอกาสทางการขายตามบริษัท พื้นที่ของบริษัท แคมเปญ โอกาสทางการขาย ผลิตภัณฑ์โอกาสทางการขาย ผู้ใช้เป็นเจ้าของ ผลิตภัณฑ์ และชนิดผลิตภัณฑ์ เนื่องจากเรคคอร์ดรายได้จากผลิตภัณฑ์ที่เกิดซ้ำแต่ละเรคคอร์ดอาจมีวันที่เริ่มต้นแตกต่างกันไป ่ ่ ระดับของรายละเอียดสำหรับประเภทเรื่องนี้จึงอยู่ระดับต่ำสุด และมีหนึ่งแถวสำหรับเรคคอร์ดรายได้จากผลิตภัณฑ์ที่เกิดซ้ำแต่ละเรคคอร์ดในโอกาสทางการขาย ่ ระดับรายละเอียดสำหรับประเภทเรื่องนี้จะให้ความยืดหยุ่นมากที่สุดในการปรับเพิ่มข้อมูลที่ระดับใดๆ ของมิติที่สนับสนุน ประเภทเรื่องนั้นยังมีมิติโควต้าและการวัดโควต้า ซึ่งทำให้คุณสามารถรายงานทั้งรายได้จากผลิตภัณฑ์ที่มีโอกาสทางการขาย และการวัดโควต้าในรายงานเดียวกัน

## ประเภทความสัมพันธ ์

ทั ่วไป

**1048** วิธีใช้ออนไลน์ของ Oracle CRM On Demand Part 1 รีลีส 40

### มิติ

ประเภทเรื่องนี้มีมิติต่อไปนี้:

- บัญชี
- พื้นที่ของบริษัท
- แคมเปญ
- โอกาสทางการขาย
- รายได้จากผลิตภัณฑ์ที่มีโอกาสทางการขาย
- ผู้ใช้เป็นเจ้าของ
- ผู้ติดต่อหลัก
- ผลิตภัณฑ์
- ชนิดผลิตภัณฑ์
- โควต้า

### การวัด

รายการของการวัดสำหรับประเภทเรื่องทั้งหมดมีดังนี้:

- การวัดรายได้จากผลิตภัณฑ์ที่มีโอกาสทางการขาย
	- ี จำนวน  $(\#)$  ผลิตภัณฑ์
	- $\blacksquare$  ค่าเฉลี่ย (Avg) จำนวน (#) ผลิตภัณฑ์
- การวัดโควต้า
	- มูลค่าโควต้า

## หมายเหตุการใช้

มิติบริษัทและผู้ติดต่อหลัก รวมถึงลำดับชั้นของสมุดบันทึก ซึ่งช่วยให้คุณสามารถวิเคราะห์การวัดและแอททริบิวที่เกี่ยวข้องได้ทุกระดับ ่

รายงานที่สร้างด้วยประเภทเรื่องนี้รวมแถวเรคคอร์ดรายได้สรุปสำหรับเรคคอร์ดรายได้แต่ละรายการที่แสดงในรายงาน หากคุณไม่ต้องการรวมแถวเรคคอร์ดรายได้สรุปไว้ในรายงาน ให้เพิ่มฟิลด์ชื่อผลิตภัณฑ์ในรายงาน หรือใช้ ประเภทเรือ่ งการวเิคราะหป์ระวตั โิอกาสทางการขาย (ในหน้า [951\)](#page-950-0)

## **ประเภทเรือ่ งกำรรำยงำนแบบเรยีลไทมข์ องทมี โอกำสทำงกำรขำย**

ความพร้อม ประเภทเรือ่ งนีม้ ใีหใ้ชง้านใน Oracle CRM On Demand ทุกรุ่น

### วัตถุประสงค์ทางธุรกิจ

ประเภทเรื่องนี้ทำให้สามารถรายงานความส้มพันธ์ระหว่างโอกาสทางการขายและทีมโอกาสทางการขาย ใช้ประเภทเรื่องนี้เพื่อสืบค้นสมาชิกของทีมที่เกี่ยวข้องกับโอกาสทางการขาย ่

ประเภทความสัมพันธ์

หลายค่าต่อหลายค่า

### มิติ

ประเภทเรื่องนี้มีมิติต่อไปนี้:

- บริษัท
- วันที่ปิด
- วันที่เปิด ่
- โอกาสทางการขาย
- ทีมในโอกาสทางการขาย
- สมาชิกทีม

### การวัด

- ทีมในโอกาสทางการขาย
	- การวัดที่กำหนดเองที่ปรับให้เหมาะสมของทีมโอกาสทางการขาย
	- จำนวน (#) สมาชิกในทีมของโอกาสทางการขาย

## หมายเหตุการใช้

การแสดงข้อมูล ประเภทเรื่องนี้จะใช้โหมดการแสดงข้อมูลทีมเสมอ ไม่ว่าคุณจะกำหนดการตั้งค่าในโปรไฟล์ไว้เช่นใดก็ตาม ด้วยเหตุนี้ คุณจึงสามารถรายงานโอกาสทางการขายทั้งหมดที่คุณเป็นเจ้าของหรือสมาชิกทีมได้ทุกเมื่อ

## **ประเภทเรือ่ งกำรรำยงำนแบบเรยีลไทมข์ องใบสั ่ง**

## ความพร้อม

ประเภทเรือ่ งนีม้ ใีหใ้ชง้านใน Oracle CRM On Demand ทุกรุ่น

## วัตถุประสงค์ทางธุรกิจ

ใช้ประเภทเรื่องนี้เพื่อวิเคราะห์ใบสั่งโดยแยกตามมิติบริษัท ผู้ติดต่อ วันที่ โอกาสทางการขาย เจ้าของ และผลิตภัณฑ์

# ประเภทความสัมพันธ์

ทั ่วไป

### มิติ

ประเภทเรื่องนี้มีมิติต่อไปนี้:

**1050** วิธีใช้ออนไลน์ของ Oracle CRM On Demand Part 1 รีลีส 40

- บัญชี
- ผู้ติดต่อ
- ำันที่
- โอกาสทางการขาย
- ใบสั ่ง
- $\blacksquare$  ผู้ใช้เป็นเจ้าของ
- ผลิตภัณฑ์

### การวัด

รายการของการวัดสำหรับประเภทเรื่องทั้งหมดมีดังนี้:

- $\blacksquare$  จำนวน  $(\#)$  ใบสั่ง
- ปริมาณรายการในใบส่ง

## หมายเหตุการใช้

ประเภทเรื่องนี้มีหลายมิติ แต่คุณต้องระวังไม่ไปผสมมิติต่างๆ โดยไม่ตั้งใจ การผสมมิติต่างๆ ่เข้าด้วยกันในบางรูปแบบอาจให้ผลลัพธ์ที่ไม่เกิดประโยชน์

- การวัด `จำนวน (#) ใบสั่ง′ ใช้กับมิติใบสั่งเท่านั้น ซึ่งสามารถปรับเพิ่มได้ตามความสัมพันธ์โดยตรง (มิติบริษัท ผู้ติดต่อ วันที่ โอกาสทางการขาย และเจ้าของ) แต่ปรับเพิ่มตามมิติผลิตภัณฑ์ไม่ได้ เนื่องจากไม่มีความสัมพันธ์โดยตรงระหว่างมิติผลิตภัณฑ์และใบสั่ง
- มิติผลิตภัณฑ์เชื่อมโยงเฉพาะกับรายการในใบสั่งเท่านั้น คุณยังคงสามารถรายงานผลิตภัณฑ์ที่มีรายละเอียดใบสั่งผ่านมิติใบสั่งได้

## **ประเภทเรือ่ งกำรรำยงำนแบบเรยีลไทมข์ องคู่คำ้**

### ความพร้อม

หัวเรื่องนี้มีอยู่เฉพาะใน Oracle CRM On Demand Partner Relationship Management Edition เท่านั้น

### วัตถุประสงค์ทางธุรกิจ

ประเภทเรื่องการรายงานของคู่ค้าให้คุณสามารถวิเคราะห์คู่ค้า และวัดประสิทธิภาพที่สำคัญๆ ได้ รวมถึงจำนวนลีดที่มีคุณสมบัติและรายได้รวมในไปป์ไลน์โอกาสทางการขาย

## ประเภทความสัมพันธ์ สรุป

### การวิเคราะห ์

#### มิติ

ประเภทเรื่องนี้มีมิติต่อไปนี้:

- วันที่จัดทำ
- $\blacksquare$  ผู้ใช้เป็นเจ้าของ
- คู่ค้า
- พื้นที่

### การวัด

### รายการของการวัดสำหรับประเภทเรื่องทั้งหมดมีดังนี้:

- การวัดคู่ค้า
- การวดั ทีก่ า หนดเองของคู่คา้
	- ค่าเฉลี่ย (Avg) สกุลเงินที่จัดทำดัชนี
	- ค่าเฉลี่ย (Avg) เลขที่ที่จัดทำดัชนี
	- สกุลเงินที่จัดทำดัชนี
	- เลขที่ที่จัดทำดัชนี
	- ี จำนวน  $(\#)$  ของคู่ค้า
	- จำนวน (#) ของลีดที่เก็บข้อมูลออกจากระบบแล้ว ่
	- $\blacksquare$  จำนวน  $(\#)$  คำขอบริการที่ยกเลิก (SR)
	- จำนวนโอกาสทางการขายที่ปิด
	- ี จำนวน (#) ของ SR ที่ปิดแล้ว
	- $\blacksquare$  จำนวน  $(\#)$  ของลีด
	- $\blacksquare$  จำนวน (#) ของลีดที่แปลงเป็นโอกาสทางการขาย
	- $\blacksquare$  จำนวน  $(\#)$  ของลีดที่ได้สูญเสียโอกาสทางการขาย
	- $\blacksquare$  จำนวน  $(\#)$  ของลีดที่เป็นโอกาสทางการขายที่ชนะ ่
	- จำนวน (#) ของโอกาสทางการขายที่เปิด ่
	- $\blacksquare$  จำนวน (#) ของ SR ที่เปิดอยู่ ่
	- จำนวน (#) ของโอกาสทางการขาย
	- $\blacksquare$  จำนวน  $(\#)$  ของ SR ที่ยังรอดำเนินการ
	- $\blacksquare$  จำนวน  $(\#)$  ของลีดที่ผ่านคุณสมบัติ
	- $\blacksquare$  จำนวน  $(\#)$  ของลีดที่ปฏิเสธ
	- จำนวน  $(\#)$  ของ SR
	- $\blacksquare$  จำนวน  $(\#)$  ของโอกาสที่ชนะ
	- $\blacksquare$  จำนวนเฉลี่ย (Avg  $\#$ ) ของจำนวนวันในขั้นตอน
	- ค่าเฉลี่ย (Avg) จำนวนวันในการปิดคำขอบริการ
- **1052** วิธีใช้ออนไลน์ของ Oracle CRM On Demand Part 1 รีลีส 40
- ค่าเฉลี่ย (Avg) อายุคำขอบริการที่เปิด ่
- รายได้เมื่อปิด
- $\blacksquare$  รายได้เมื่อปิด (000)
- รายได้เมื่อปิดของลีด
- รายได้ที่คาดไว้ของลีด
- ้ รายได้จากโอกาสทางการขายสำหรับลีด
- รายได้
- รายได้ (000)

## หมายเหตุการใช้

การวัดที่ผ่านมาจะอิงกับบริษัทคู่ค้าหลักของลีด, โอกาสทางการขาย และคำขอบริการ

## **ประเภทเรือ่ งกำรรำยงำนแบบเรยีลไทมข์ องกำรสง่ เนือ้ หำสว่ นบุคคล**

### ความพร้อม

ประเภทเรือ่ งนีม้ ใีหใ้ชง้านใน Oracle CRM On Demand ทุกรุ่น

### วัตถุประสงค์ทางธุรกิจ

ประเภทเรื่องนี้ให้ข้อมูลที่จำเป็นต่อหลายๆ บทบาทในองค์กรเภสัชกรรมในการสร้างความเข้าใจต่อแพทย์ คัดเลือกข้อมูล และส่งข้อความที่ถูกต้องให้บุคคลที่เหมาะสมในเวลาที่เหมาะสม เช่น ผู้จัดการฝ่ายการตลาดสามารถวิเคราะห์แนวโน้มการให้ข้อมูล ่ ่ ประสิทธิภาพหลักประกัน และการตอบสนองจากหลายกลุ่ม ด้วยข้อมูลนี้ ผู้จัดการจะสามารถปรับแก้หลักประกันหรือกลุ่มเฉพาะของลูกค้าได้ไหม่ และจากนั้นจึงกำหนดลูกค้าเป้าหมายตาม ผู้จัดการฝ่ายขายสามารถวิเคราะห์แนวโน้มการให้ข้อมูล ค้นหาพนักงานที่มีประสิทธิภาพและด้อยประสิทธิภาพในพื้นที่ และฝึกอบรมทีมตามความจำเป็น

### ประเภทความสัมพันธ์

ทั ่วไป

### มิติ

ประเภทเรื่องนี้มีมิติต่อไปนี้:

- บริษัท
- กิจกรรม
- ผู้ติดต่อ
- การตอบกลับข้อความ
- แผนรับส่งข้อความ

#### การวิเคราะห ์

- รายการแผนรับส่งข้อความ
- ผลิตภัณฑ์

### การวัด

รายการของการวัดสำหรับประเภทเรื่องทั้งหมดมีดังนี้:

- การวัดบริษัท
	- ี จำนวน  $(\#)$  ของบริษัท
- การวัดกิจกรรม
	- $\blacksquare$  จำนวน  $(\#)$  ของบริษัทที่มีกิจกรรม
	- ี จำนวน  $(\#)$  ของกิจกรรม
	- $\Box$  จำนวน  $(\#)$  ของกิจกรรมที่ปิด
	- $\blacksquare$  จำนวน  $(\#)$  ของกิจกรรมที่เปิด ่
- การวัดผู้ติดต่อ
	- การวัดที่กำหนดเองของผู้ติดต่อ
		- ค่าเฉลี่ย (Avg) สกุลเงินที่จัดทำดัชนี
		- ค่าเฉลี่ย (Avg) เลขที่ที่จัดทำดัชนี
		- สกุลเงินที่จัดทำดัชนี
		- เลขที่ที่จัดทำดัชนี
	- ี จำนวน  $(\#)$  ของผู้ติดต่อ
- การวัดการตอบกลับข้อความ
	- การวัดที่กำหนดเองของการตอบกลับข้อความ
		- ค่าเฉลี่ย (Avg) สกุลเงินที่จัดทำดัชนี
		- สกุลเงินที่จัดทำดัชนี
		- ค่าเฉลี่ย (Avg) เลขที่ที่จัดทำดัชนี
		- เลขที่ที่จัดทำดัชนี
	- จ านวนของการตอบกลับข้อความ
	- $\blacksquare$  เลขลำดับโดยเฉลี่ย (Avg)
- การวัดรายการแผนการรับส่งข้อความ
	- การวัดที่กำหนดเองของรายการแผนการรับส่งข้อความ
		- ค่าเฉลี่ย (Avg) สกุลเงินที่จัดทำดัชนี
		- สกุลเงินที่จัดทำดัชนี
		- ค่าเฉลี่ย (Avg) เลขที่ที่จัดทำดัชนี
		- เลขที่ที่จัดทำดัชนี
- **1054** วิธีใช้ออนไลน์ของ Oracle CRM On Demand Part 1 รีลีส 40
- จำนวนของรายการแผนการรับส่งข้อความ
- $\blacksquare$  เลขลำดับโดยเฉลี่ย (Avg)
- การวัดแผนการรับส่งข้อความ
	- การวัดที่กำหนดเองของแผนการรับส่งข้อความ
		- ค่าเฉลี่ย (Avg) สกุลเงินที่จัดทำดัชนี
		- สกุลเงินที่จัดทำดัชนี
		- ค่าเฉลี่ย (Avg) เลขที่ที่จัดทำดัชนี
		- เลขที่ที่จัดทำดัชนี
	- จ านวนของแผนการรับส่งข้อความ

## หมายเหตุการใช้

มิติกิจกรรมจะรวมลำดับชั้นของสมุดบันทึกไว้ด้วย ซึ่งจะช่วยให้คุณสามารถวิเคราะห์การวัดและแอททริบิวที่เกี่ยวข้องได้ทุกระดับ ่

ประเภทเรื่องนี้มีหลายมิติ แต่การผสมมิติต่างๆ เข้าด้วยกันในบางรูปแบบอาจไม่ถูกต้อง สำหรับการผสมเข้าด้วยกันที่ไม่ถูกต้อง จะมีการส่งคืนข้อผิดพลาด ตัวอย่างเช่น การผสมเข้าด้วยกันต่อไปนี้ไม่ถูกต้องและจะก่อให้เกิดข้อผิดพลาด:

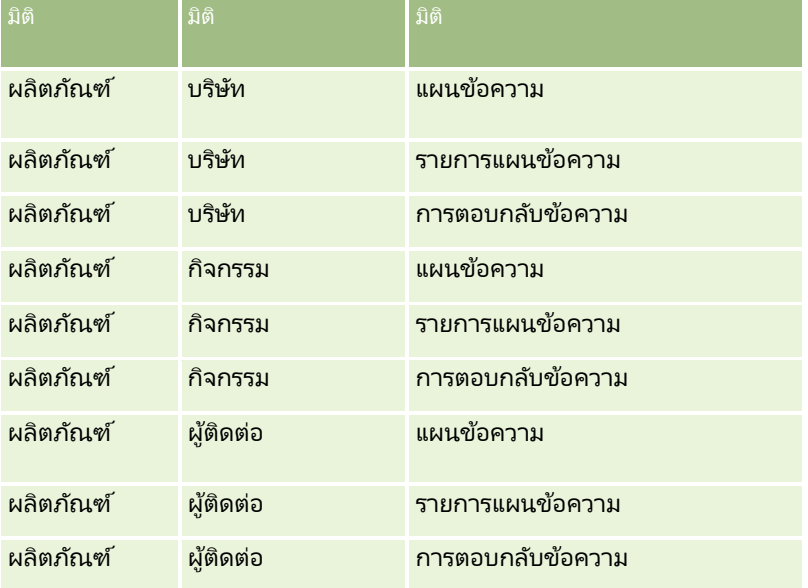

ถ้าการแสดงข้อมูลของคุณคือ การแสดงข้อมูลทีม และการวิเคราะห์ของคุณมีมิติแผนข้อความ รายการแผนข้อความ หรือการตอบกลับข้อความ จะมีการใช้การแสดงข้อมูลผู้จัดการ

## **ประเภทเรือ่ งกำรรำยงำนแบบเรยีลไทมข์ องกำรเสนอรำคำ**

### ความพร้อม

ประเภทเรือ่ งนีม้ ใีหใ้ชง้านใน Oracle CRM On Demand ทุกรุ่น ออบเจกต์การเสนอราคาต้องได้รับการจัดหาโดยผู้ดูแลระบบ

การวิเคราะห์

### วัตถุประสงค์ทางธุรกิจ

ใช้ประเภทเรื่องนี้เพื่อวิเคราะห์การเสนอราคาโดยแยกตามมิติบริษัท วันที่ และเจ้าของ

### ประเภทความสัมพันธ์

ทั ่วไป

### มิติ

ประเภทเรื่องนี้มีมิติต่อไปนี้:

- บัญชี
- วันที่
- โอกาสทางการขาย
- ผู้ใช ้เป็ นเจ้าของ
- การเสนอราคา

### การวัด

รายการของการวัดสำหรับประเภทเรื่องทั้งหมดมีดังนี้:

- การวดั ทีก่ า หนดเองของการเสนอราคา
- $\blacksquare$  จำนวน  $(\#)$  การเสนอราคา

## หมายเหตุการใช้

ไม่มี

## **ประเภทเรือ่ งกำรรำยงำนแบบเรยีลไทมข์ องทมี ของค ำขอบรกิำร**

### ้ความพร้อม

ประเภทเรือ่ งนีม้ ใีหใ้ชง้านใน Oracle CRM On Demand ทุกรุ่น

### วัตถุประสงค์ทางธุรกิจ

้ ประเภทเรื่องนี้ช่วยให้คุณสามารถรายงานความสัมพันธ์แบบหลายค่าต่อหลายค่าระหว่างคำขอบริการและผู้ใช่ในทีม เนื่องจากเป็นไปได้ที่จะเชื่อมโยงคำขอบริการกับสมาชิกในทีมต่างๆ ใน Oracle CRM On Demand คุณสามารถใช้ประเภทเรื่องนี้เพื่อจัดทำรายการสมาชิกในทีมทั้งหมดที่เชื่อมโยงกับคำขอบริการหรือคำขอบริการทั้งหมดที่ผู้ใช้ถูกเพิ่มเป็นสม ่ าชิกในทีม คุณไม่สามารถใช้ประเภทเรื่องนี้เพื่อรายงานเกี่ยวกับคำขอบริการทีไม่ได้เชื่อมโยงกับผู้ใช้ หรือเพื่อรายงานเกี่ยวกับผู้ใช้ที่ไม่ได้เชื่อมโยงกับคำขอบริการ

### ประเภทความสัมพันธ์

หลายค่าต่อหลายค่า

### มิติ

ประเภทเรื่องนี้มีมิติต่อไปนี้:

- บริษัท
- วันที่ปิด
- วันที่เปิด ่
- คำขอบริการ
- ทีมคำขอบริการ
- สมาชิกทีม

### การวัด

- ทีมคำขอบริการ
	- การวัดที่กำหนดเองที่ปรับให้เหมาะสมของทีมของคำขอบริการ
	- $\blacksquare$  จำนวน  $(\#)$  สมาชิกในทีมของคำขอบริการ

## หมายเหตุการใช้

มิติคำขอบริการจะรวมลำดับชั้นของสมุดบันทึกไว้ด้วย ซึ่งช่วยให้คุณสามารถวิเคราะห์การวัดและแอททริบิวที่เกี่ยวข้องได้ทุกระดับ ่

ในโฟลเดอร์ ฟิลด์ที่กำหนดเองที่ปรับให้เหมาะสมของทีมของคำขอบริการ สำหรับมิติ ทีมของคำขอบริการ ฟิลด์ที่กำหนดเองห้าฟิลด์แรก (กล่าวคือ ห้าฟิลด์แรกที่จัดทำขึ้น) ในประเภทฟิลด์แต่ละประเภทต่อไปนี้จะพร้อมใช้งาน:

- ช่องทำเครื่องหมาย
- วันที่
- █ วันที่/เวลา
- เปอร์เซ็นต์
- โทรศัพท์
- $\blacksquare$  รายการสำหรับเลือก
- ข้อความ (ยาว)
- ข้อความ (สั้น)

ในโฟลเดอร์ การวัดที่กำหนดเองที่ปรับให้เหมาะสมของทีมของคำขอบริการ ฟิลด์ที่กำหนดเองห้าฟิลด์แรก (กล่าวคือ ห้าฟิลด์แรกที่จัดทำขึ้น) ในประเภทฟิลด์แต่ละประเภทต่อไปนี้จะพร้อมใช้งานเป็นการวัดได้:

- $\blacksquare$ สกลเงิน
- จ านวนเต็ม
- ตัวเลข

การแสดงข้อมูล ประเภทเรื่องนี้จะใช่โหมดการแสดงข้อมูลทีมเสมอ ไม่ว่าจะมีการกำหนดการตั้งค่าในโปรไฟล์ของคุณหรือโปรไฟล์บริษัทไว้เช่นใดก็ตาม ด้วยเหตุนี้ คุณจึงสามารถรายงานเกี่ยวกับคำขอบริการทั้งหมดที่คุณเป็นเจ้าของหรือสมาชิกในทีมได้ทุกเมื่อ

## **ประเภทเรือ่ งกำรรำยงำนแบบเรยีลไทมข์ องค ำขอบรกิำร**

### ความพร้อม

ประเภทเรือ่ งนีม้ ใีหใ้ชง้านใน Oracle CRM On Demand ทุกรุ่น

## วัตถุประสงค์ทางธุรกิจ

ประเภทเรื่องนี้ให้ความสามารถวิเคราะห์คำขอบริการด้วยมิติ บริษัท ผู้ติดต่อ คำขอบริการ ผู้ใช้ คู่ค้า และวันที่ ซึ่งช่วยให้คุณวัดและวิเคราะห์การวัดประสิทธิภาพที่สำคัญของคำขอบริการลูกค้าขององค์กร รวมทั้งคำขอบริการเปิดอยู่เป็นระยะเวลานานเท่าไหร่ และระยะเวลาเฉลี่ยที่ปิดคำขอบริการเหล่านั้น การใช้การวัดประสิทธิภาพสำหรับคำขอบริการเหล่านี้สามารถช่วยให้บริษัทของคุณปรับปรุงความพึงพอใจของลูกค้า ผลผลิตของพนักงาน ี่ และลดต้นทุนการดำเนินงานได้

### ประเภทความสัมพันธ ์

ทั ่วไป

### มิติ

ประเภทเรื่องนี้มีมิติต่อไปนี้:

- บัญชี
- ผู้ติดต่อ
- วันที่ปิด
- วันที่เปิด ่
- โอกาสทางการขาย
- ผู้ใช้เป็นเจ้าของ
- บริษัทคู่ค้าหลัก (ใช้ได้เฉพาะใน Oracle CRM On Demand Partner Relationship Management Edition เท่านั้น)
- ค าขอบริการ

### การวัด

รายการของการวัดสำหรับประเภทเรื่องทั้งหมดมีดังนี้:

- การวัดคำขอบริการ
	- $\blacksquare$  การวัดคำขอบริการที่กำหนดเอง
		- สกุลเงินที่จัดทำดัชนี
		- ค่าเฉลี่ย (Avg) สกุลเงินที่จัดทำดัชนี

**1058** วิธีใช้ออนไลน์ของ Oracle CRM On Demand Part 1 รีลีส 40

- ∎ เลขที่ที่จัดทำดัชนี
- ค่าเฉลี่ย (Avg) เลขที่ที่จัดทำดัชนี
- $\blacksquare$  จำนวนคำขอบริการ
- $\blacksquare$  จำนวน (#) ของ SR ที่เปิดอยู่ ่
- $\blacksquare$  จำนวน (#) ของ SR ที่ปิดแล้ว
- $\blacksquare$  จำนวน  $(\#)$  ของ SR ที่ยังรอดำเนินการ
- $\blacksquare$  จำนวน (#) ของ SR ที่ยกเลิก
- ค่าเฉลี่ย (Avg) อายุคำขอบริการที่เปิด ่
- ค่าเฉลี่ย (Avg) จำนวนวันในการปิดคำขอบริการ

## หมายเหตุการใช้

- ้มิติบริษัท ผู้ติดต่อ และคำขอบริการจะรวมลำดับชั้นของสมุดบันทึกไว้ด้วย ซึ่งช่วยให้คุณสามารถวิเคราะห์การวัดและแอททริบิวที่เกี่ยวข้องได้ทุกระดับ ่
- ้ ใช้มิติโอกาสทางการขายเพื่อวิเคราะห์การวัดและแอททริบิวในความสัมพันธ์ของโอกาสทางการขายกับคำขอบริการ

## **ประเภทเรือ่ งกำรรำยงำนแบบเรยีลไทมข์ องกจิกรรมทีใ่ ชร้ว่ มกนั**

## ความพร้อม ประเภทเรือ่ งนีม้ ใีหใ้ชง้านใน Oracle CRM On Demand ทุกรุ่น

### วัตถุประสงค์ทางธุรกิจ

ประเภทเรื่องนี้ช่วยให้คุณสามารถวิเคราะห์กิจกรรมที่ใช้ร่วมกันแยกตามมิติบริษัท ผู้ติดต่อ และผู้ใช้ เนื่องจากกิจกรรมเหล่านี้สามารถใช้ร่วมกันได้โดยผู้ใช้หนึ่งรายหรือมากกว่าใน Oracle CRM On Demand คุณจึงสามารถรายงานกิจกรรมที่ใช้ร่วมกันได้โดยใ์ชัประเภทเรื่องนี้ ..<br>และจะสามารถรายงานกิจกรรมที่เป็นเจ้าของหรือใช้ร่วมกันกับผู้ใช้อย่างน้อยหนึ่งรายโดยใช้ประเภทเรื่องนี้ ่

### ประเภทความสัมพันธ์

หลายค่าต่อหลายค่า

### มิติ

ประเภทเรื่องนี้มีมิติต่อไปนี้:

- บริษัท
- กิจกรรม
- ผู้ติดต่อ
- ผู้ใช้เป็นเจ้าของ

#### การวัด

- การวัดกิจกรรม
	- ี จำนวน  $(\#)$  ของกิจกรรม

## หมายเหตุการใช้

มิติบริษัท กิจกรรม และผู้ติดต่อจะรวมลำดับชั้นของสมุดบันทึกไว้ด้วย ซึ่งจะช่วยให้คุณสามารถวิเคราะห์การวัดและแอททริบิวที่เกี่ยวข้องได้ทุกระดับ ่

การแสดงข้อมูลในเรคคอร์ดกิจกรรมไม่ถูกควบคุมผ่านสมุดบันทึกที่เชื่อมโยงกับเรคคอร์ดกิจกรรมในประเภทเรื่องนี้ ่ คุณต้องเป็นเจ้าของเรคคอร์ดกิจกรรมหรือคุณต่องได้รับสิทธิ์ใช้งานร่วมกันเพื่อให้คุณสามารถดูเรคคอร์ดกิจกรรมในประเภทเรื่องนี้

## **ประเภทเรือ่ งกำรรำยงำนแบบเรยีลไทมข์ องกำรแกป้ัญหำ**

### ความพร้อม

ประเภทเรือ่ งนีม้ ใีหใ้ชง้านใน Oracle CRM On Demand ทุกรุ่น

## วัตถุประสงค์ทางธุรกิจ

ในประเภทเรื่องนี้ คุณสามารถวิเคราะห์ทางแก้ปัญหาได้ตามมิติผลิตภัณฑ์ ชนิดผลิตภัณฑ์ คำขอบริการ และวันที่หมดอายุ ตลอดจนความสัมพันธ์ระหว่างทางแก้ปัญหาและคำขอบริการที่เกี่ยวข้อง นอกจากนี้ ่ คุณยังสามารถวิเคราะห์การวัดทางแก้ปัญหาที่สำคัญและคำขอบริการที่เกี่ยวข้อง ่ ซึ่งช่วยให้บริษัทของคุณสามารถประเมินสถานะและประสิทธิภาพของทางแก้ปัญหาด้วย

### ประเภทความสัมพันธ์

หลายค่าต่อหลายค่า

มิติ

ประเภทเรื่องนี้มีมิติต่อไปนี้:

- $\blacksquare$  วันที่หมดอาย
- ผลิตภัณฑ์
- ชนิดผลิตภัณฑ์
- ค าขอบริการ
- การแก้ปัญหา

## การวัด

รายการของการวัดสำหรับประเภทเรื่องทั้งหมดมีดังนี้:

- การวดั ทีก่ า หนดเองของทางแกป้ัญหา
- **1060** วิธีใช้ออนไลน์ของ Oracle CRM On Demand Part 1 รีลีส 40
- ค่าเฉลี่ย (Avg) สกุลเงินที่จัดทำดัชนี
- ค่าเฉลี่ย (Avg) เลขที่ที่จัดทำดัชนี
- สกลเงินที่จัดทำดัชนี
- เลขที่ที่จัดทำดัชนี
- จ านวนทางแก้ปัญหา
- จำนวนทางแก้ปัญหาที่อนุมัติ
- จำนวนทางแก้ปัญหาที่เผยแพร่ ่
- จำนวนทางแก้ปัญหาที่เลิกใช้ ่
- จำนวน  $($ # $)$  ของ SR
- $\blacksquare$  จำนวน (#) ของ SR ที่เปิดอยู่ ่
- จำนวน (#) ของ SR ที่ปิดแล้ว

## หมายเหตุการใช้

มิติชนิดผลิตภัณฑ์เป็นมิติอิสระ ไม่ต้องรันผ่านผลิตภัณฑ์เหมือนกับประเภทเรื่องอื่นๆ ซึ่งออกแบบมาโดยเฉพาะเพื่อให้เข้ากับลักษณะพิเศษของอินเตอร์เฟซผู้ใช้ของทางแก้ปัญหา ซึ่งสามารถระบุชนิดผลิตภัณฑ์ให้กับทางแก้ปัญหาได้โดยไม่ต้องมีค่าผลิตภัณฑ์

มิติคำขอบริการจะรวมลำดับชั้นของสมุดบันทึกไว้ด้วย ซึ่งช่วยให้คุณสามารถวิเคราะห์การวัดและแอททริบิวที่เกี่ยวข้องได้ทุกระดับ ่

## **ประเภทเรือ่ งกำรรำยงำนแบบเรยีลไทมข์ องผลติภณั ฑท์ ีต่ ั ้งรำคำพเิศษ**

## ความพร้อม ประเภทเรือ่ งนีม้ ใีหใ้ชง้านใน Oracle CRM On Demand ทุกรุ่น

## วัตถุประสงค์ทางธุรกิจ

คำขอตั้งราคาพิเศษจะช่วยให้คู่ค้าและเจ้าของแบรนด์สามารถใช้งานชุดกระบวนการทางธุรกิจได้ ซึ่งคู่ค้าได้ขอราคาที่ต่ำลงของผลิตภัณฑ์จากเจ้าของแบรนด์ (โดยมีเหตุผลต่างๆ เช่น í ผลตอบกลับจากข้อตกลงที่มีการแข่งขันสูงหรือแนวโน้มราคาทั่วไปที่ลดลง)

ประเภทเรื่องนี้ทำให้คุณสามารถทำการวิเคราะห์แบบเรียลไทม์และรายงานเกี่ยวกับคำขอตั้งราคาพิเศษและผลิตภัณฑ์ที่ตั้งราคาพิเศษ ช่วยให้คุณสามารถประเมินประสิทธิภาพของคู่ค้าได้ คุณสามารถใช้การวัดและข้อมูล เช่น การปรับลดราคาที่อนุมัติสำหรับแต่ละผลิตภัณฑ์ ้คู่ค้า และไตรมาส เพื่อวัดความมีประสิทธิภาพของส่วนลดราคาและความสามารถของผลิตภัณฑ์ในช่องทาง

## ประเภทความสัมพันธ์

ทั ่วไป

## มิติ

ประเภทเรื่องนี้มีมิติต่อไปนี้:

#### การวิเคราะห ์

- ่ ∎ี วันที่
- การลงทะเบียนข้อตกลง
- ลูกค้าอันดับสุดท้าย (บริษัท)
- อนุมัติครั้งล่าสุดโดย (ผู้ใช้)
- โอกาสทางการขาย
- $\blacksquare$  ผู้ใช้เป็นเจ้าของ
- บริษัทคู่ค้าหลัก
- ผลิตภัณฑ์
- ชนิดผลิตภัณฑ์
- ค าขอตั ้งราคาพเิศษ

### การวัด

รายการของการวัดสำหรับประเภทเรื่องทั้งหมดมีดังนี้:

- การวัดผลิตภัณฑ์ที่ตั้งราคาพิเศษ
	- $\blacksquare$  จำนวน  $(\#)$  ของคำขอตั้งราคาพิเศษ
	- จำนวนเงินที่อนุมัติ
	- $\blacksquare$  จำนวนเงินที่อนุมัติ (000)
	- จำนวนเงินที่ขอ
	- $\blacksquare$  จำนวนเงินที่ขอ (000)
	- ค่าเฉลี่ย (Avg) จำนวนเงินที่อนุมัติ
	- ค่าเฉลี่ย (Avg) จำนวนเงินที่ขอ
	- ค่าเฉลี่ย (Avg) ต้นทุนที่อนุมัติ
	- ค่าเฉลี่ย (Avg) เปอร์เซ็นต์ส่วนลดที่อนุมัติ
	- ค่าเฉลีย่ (Avg) ราคาขายปลีกของผู้ผลิต
	- ค่าเฉลี่ย (Avg) ต้นทุนการจัดซื้อ
	- ปริมาณโดยเฉลี่ย (Avg)
	- ค่าเฉลี่ย (Avg) ต้นทุนที่ขอ
	- ค่าเฉลี่ย (Avg) เปอร์เซ็นต์ส่วนลดที่ขอ
	- ค่าเฉลี่ย (Avg) ราคาขายที่ขอ
	- ค่าเฉลี่ย (Avg) ราคาขายที่แนะนำ
	- ปริมาณ

หมายเหตุการใช้ มิติลูกค้าอันดับสุดท้ายเป็นมิติบริษัท มิติอนุมัติครั้งล่าสุดโดยเป็นมิติผู้ใช้

## **ประเภทเรือ่ งกำรรำยงำนแบบเรยีลไทมข์ องยำนพำหนะ**

## ความพร้อม

ประเภทเรือ่ งนีม้ ใีหใ้ชง้านใน Oracle CRM On Demand ทุกรุ่น

## วัตถุประสงค์ทางธุรกิจ

ประเภทเรื่องนี้จะมีความสามารถในการวิเคราะห์การวัดที่เกี่ยวข้องกับยานพาหนะตามมิติของยานพาหนะและตัวแทนจำหน่าย ่ และออบเจกต์มิติอื่นๆ ที่เกี่ยวข้อง เช่น บริษัท ผู้ติดต่อ วันที่ ตัวแทนจำหน่าย และผลิตภัณฑ์ ่

## ประเภทความสัมพันธ์

ทั ่วไป

### มิติ

ประเภทเรื่องนี้มีมิติต่อไปนี้:

- บัญชี
- ผู้ติดต่อ
- ่ ∎ วันที่
- ตัวแทนจำหน่าย
- ผลิตภัณฑ์
- ยานพาหนะ

### การวัด

รายการของการวัดสำหรับประเภทเรื่องทั้งหมดมีดังนี้:

- การวัดยานพาหนะ
	- การวัดยานพาหนะแบบปรับแต่งเอง
	- $\blacksquare$  จำนวน  $(\#)$  ของยานพาหนะ

## หมายเหตุการใช้

ไม่มี

## **กำรใชฟ้ ิลดก์ำรฟิลเตอรท์ ี ่ไดร้บักำรปรบั ใหเ้หมำะสม**

ฟิลด์ที่ได้รับการปรับให้เหมาะสมจะลงท้ายด้วยคำว่า *รหัส* (สำหรับรายการสำหรับเลือกและรายการสำหรับเลือกที่ได้รับการปรับให้เหมาะสม) หรือ *UTC (*เวลาสากลในการทำงานร่วมกัน) สำหรับฟิลต์วันที่-เวลา การใช้ฟิลต์ที่ได้รับการปรับให้เหมาะสมในการฟิลเตอร์ ้ จะช่วยเพิ่มประสิทธิภาพของรายงานได้

## ฟิลด์รหัสในฟิลเตอร์

ฟิลด์รหัสจะจัดเก็บค่ารายการสำหรับเลือกในรหัสที่ไม่อ้างอิงภาษา (LIC) สำหรับรายการสำหรับเลือกแบบหลายภาษา ใน Oracle CRM On Demand คุณจะจัดการกับหลายภาษาด้วยรหัสที่ไม่อ้างอิงภาษา และรายการเฉพาะสำหรับแต่ละภาษา ตัวอย่างเช่น ฟิลด์สถานะอาจถูกนำไปใช้ตามค่าภาษาพร้อมสถานะการใช้งาน

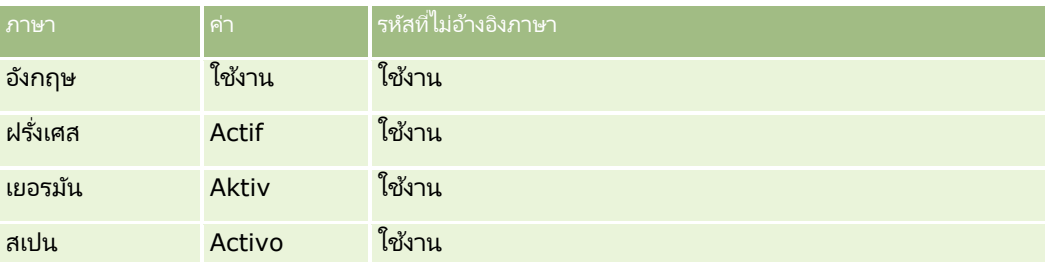

ในการฟิลเตอร์บริษัทที่ใช้งาน คุณจะต้องจัดทำฟิลเตอร์สำหรับฟิลด์รหัสสถานะ (เวอร์ชันที่ปรับแต่งให้เหมาะสมสำหรับฟิลด์สถานะ) และสำหรับค่า LIC (ในกรณีนี้คือ ใช้งาน) ไม่ว่าคุณจะใช้ภาษาใด การสืบค้นค่า LIC จะพัฒนาประสิทธิภาพของรายงาน เนื่องจากไม่จำเป็นต้องใช้ขั้นตอนการแปลเพิ่มเติมในการสืบค้นภาษาอื่น

## การแสดงค่า **LIC** ส าหรับรายการส าหรับเลือก

ในการแสดงค่า LIC สำหรับรายการสำหรับเลือก ให้ใช้ขั้นตอนต่อไปนี้

### ้ในการแสดงค่า *LIC* สำหรับรายการสำหรับเลือก

- ี**1** คลิกที่ลิงค์ร่วม การจัดการ ที่มุมขวาบนของเพจใดก็ได้
- **2** ในส่วนการปรับแต่งแอปพลิเคชัน ให้คลิกลิงค์การปรับแต่งแอปพลิเคชัน
- ี**3** ในส่วนการตั้งค่าประเภทเรคคอร*์*ด ให้คลิกลิงค์ของประเภทเรคคอร*์*ดที่จำเป็น
- **4** ในส่วนการจัดการฟิลด์ ให้คลิกการตั้งค่าฟิลด*์ ประเภทเรคคอร์ด*
- <mark>5</mark> บนหน้าฟิลด์ ให้คลิกที่หนึ่งในลิงค์แก้ไขรายการสำหรับเลือก สำหรับฟิลด*์*รายการสำหรับเลือกที่คุณต้องการ ค่า LIC จะอยู่ในคอลัมน์ ID

## ฟิลด์ **UTC** ในฟิลเตอร ์

เมื่อคุณใช้ฟิลด์ UTC ค่าเหล่านั้นจะไม่แปลงเป็นบริษัทหรือโซนเวลาผู้ใช้ ดังนั้นจึงเป็นการพัฒนาประสิทธิภาพของรายงาน ประสิทธิภาพจะพัฒนาต่อไปเมื่อฟิลด์วันที่-เวลาได้รับการจัดทำดัชนีใั้นฐานข้อมูล คุณสามารถระงับฟิลดเ์หล่านี้ในรายงานของคุณ และใช้ฟิลด์ที่ได้รับการแก้ไขโซนเวลาแล้วแทนได้

## **เกีย่ วกบั ล ำดบั ชัน้**

ออบเจกต์ข้อมูลบางออบเจกต์ เช่น บริษัท สมุดบันทึก โอกาสทางการขาย และพื้นที่ สนับสนุนโครงสร้างลำดับชั้น (โครงสร้าง) ตัวอย่างเช่น ้ลำดับชั้นพื้นที่ปรากฏในประเภทเรื่องหลายรายการ และโดยปกติใช้ในการจัดเก็บข้อมูลพื้นที่การขาย Oracle CRM On Demand สนับสนุนลำดับชั้น  $\tilde{10}$  ระดับ ตัวอย่างเช่น ลำดับชั้นพื้นที่ที่ใช้สำหรับบริษัทในสหรัฐอเมริกาอาจมีโครงสร้างชนิดนี้:

- █ ตั้งค่าระดับบนสุดเป็น USA
- ระดับ 8 มีรายการต่อไปนี้: ตะวันออกเฉียงเหนือ ใต้ ตะวันตกกลาง และตะวันตก
- ระดับ 7 มีรายการย่อย ตัวอย่างเช่น พื้นที่ตะวันออกเฉียงเหนือมี: เมน, นิวแฮมป์เชียร์, เวอร์มอนต์, แมสซาชูเซตส์, โรดไอแลนด์ และคอนเนตทิคัต
- ระดับ 6 มีรายการย่อยมากยิ่งขึ้น ตัวอย่างเช่น รายการแมสซาชูเซตส์มี: บอสตัน, เคปค้อด, แมสซาชูเซตส์ตะวันออก และแมสซาชูเซตส์ตะวันตก
- ระดับ 5 แบ่งพื้นที่ก่อนหน้าแยกย่อยยิ่งขึ้น ตัวอย่างเช่น พื้นที่เคปค้อดมี: เคปตอนล่าง, เคปส่วนนอก, ไฮยานนิส และบาร์นสเตเบิล ่
- ไม่ใช้ระดับ 4 ในตัวอย่างนี้
- ไม่ใช้ระดับ 3 ในตัวอย่างนี้
- ไม่ใช้ระดับ 2 ในตัวอย่างนี้
- ไม่ใช้ระดับ 1 ในตัวอย่างนี้

ลำดับชั้นก่อนหน้าถูกบีบอัดมากขึ้น ดังที่แสดงในตารางต่อไปนี้ จำนวนระดับลำดับชั้นสูงสุดที่สนับสนุนคือ 10 ดังนั้น หากลำดับชั้นมีระดับน้อยกว่าสิบระดับ ค่าระดับที่ต่ำสุดจะถูกทำซ้ำในระดับเหล่านั้น (ไฮยานนิสสำหร*ั่*บระดับ 5 ถึงระดับ 1) 1 คุณสมบัตินี้ช่วยให้คุณรายงานการวัดที่เกี่ยวข้องในระดับลำดับชั้นใดๆ ก็ได้ ่

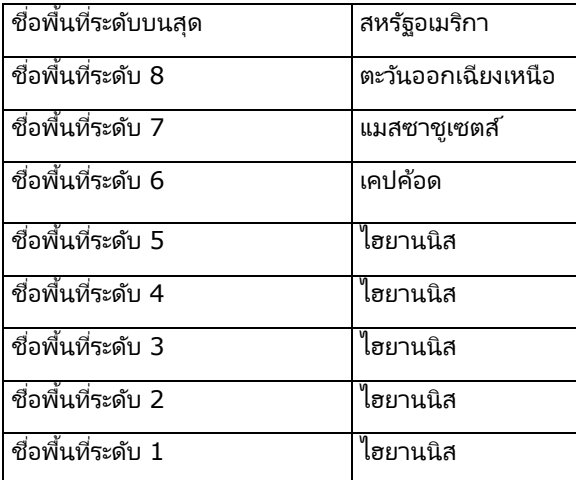

ในอินเตอร์เฟซผู้ใช้ แอททริบิวลำดับชั้นอยู่ในโฟลเดอร์ย่อยภายใต้โฟลเดอร์มิติหลัก เช่น บริษัท, พื้นที่ และอื่นๆ รายการทั้งหมดจะแสดงเรียงตามลำดับตัวอักษร

## **กำรท ำงำนกับกำรวิเครำะห ์ในวินโดว ์เบรำเซอร ์แยกต่ำงหำก**

หากบทบาทผู้ใช้ของคุณมีสิทธิ์จัดการรายงานที่กำหนดเอง คุณจะสามารถเปิดวินโดวเ์บราเซอร์ที่แยกต่างหากจากวินโดว์เบราเซอร์ Oracle CRM On Demand หลักของคุณ และทำงานกับการวิเคราะห์ของคุณในวินโดว์ใหม่ได้ การทำงานในวินโดวเ์บราเซอร์แยกต่างหากจะมีประโยชน์อย่างยิ่งเมื่อคุณทำงานกับการวิเคราะห์ขนาดใหญ่ที่มีคอลัมน์และแถวจำนวนมาก

#### การวิเคราะห์

เนื่องจากในเพจที่มีแถบเลื่อนแนวนอน กรอบแคตตาล็อก และกรอบมุมมองปรากฏขึ้น ข้อมูลเหล่านั้นจะสามารถมองเห็นได้เสมอ คุณไม่จำเป็นต้องเลื่อนลงไปด้านล่างของเพจเพื่อเข้าใช้งานข้อมูลเหล่านั้น

#### ในการทำงานกับการวิเคราะห์ในวินโดว์เบราเซอร์แยกต่างหาก

ในวินโดว์เบราเซอร ์ Oracle CRM On Demand ของคุณ ในแท็บการวิเคราะห์ ให้คลิก เปิดการวิเคราะห์ในวินโดว์ใหม่

เมื่อทำงานในวินโดว์เบราเซอร์แยกต่างหาก โปรดทราบประเด็นต่างๆ ต่อไปนี้:

- หากการวิเคราะห์เปิดอยู่ทั้งในวินโดว์เบราเซอร์ Oracle CRM On Demand หลักและในวินโดว์เบราเซอร์แยกต่างหาก และหากคุณแก้ไขและบันทึกการวิเคราะห์ในวินโดว์เบราเซอร์แยกต่างหาก การวิเคราะห์จะไม่ได้รับการรีเฟรชโดยอัตโนมัติในวินโดว์หลัก คุณต้องรีเฟรชการวิเคราะห์เพื่อดูการเปลี่ยนแปลงนั้น
- เครื่องมือเลือกสมุดบันทึกจะไม่มีอยู่ในวินโดวเ์บราเซอร์แยกต่างหาก หากคุณต้องการเลือกสมุดบันทึกสำหรับการวิเคราะห์ คุณต้องเลือกสมุดบันทึกในวินโดว์เบราเซอร ์ Oracle CRM On Demand หลัก
- หากคุณดูข้อมูลเพิ่มเติมเกี่ยวกับลิงค์การดำเนินการในการวิเคราะห์ในวินโดว์เบราเซอร์แยกต่างหาก เรคคอร์ดจะเปิดขึ้นในวินโดว์ Oracle CRM On Demand หลัก
- หากเซสชัน Oracle CRM On Demand ของคุณหมดเวลาในวนิ โดวใ์ดวนิ โดวห์นึ ่ง เซสชนั นั ้นจะหมดเวลาในอกี วนิ โดวห์นึ ่งดว้ย

## **กำรน ำกำรจัดรูปแบบตกแต่งไปใช้ในกำรวิเครำะห ์และแผงควบคุม**

การจัดรูปแบบตกแต่งส่งผลต่อลักษณะที่ปรากฏของข้อมูลในคอลัมน์และมุมมองในการวิเคราะห์ และในคอลัมน์และส่วนบนเพจแผงควบคุม

คุณสามารถใช้การจัดรูปแบบตกแต่ง คัดลอกและวางแอททริบิวการจัดรูปแบบตกแต่ง และบันทึกการวิเคราะห์ที่จัดรูปแบบเพื่อใช้กับคอลัมน์หรือการวิเคราะห์อื่นได้ คุณสามารถแสดงกล่องโต้ตอบต่างๆ ที่ให้การเข้าใช้และการควบคุมในแอททริบิวตกแต่งต่างๆ กล่องโต้ตอบแสดงตัวเลือกต่างๆ เช่น แบบอักษร เซลล์ และการควบคุมเส้นขอบ สีพื้นหลัง ตัวเลือกการจัดรูปแบบเพิ่มเติม เช่น ระยะห่างของเซลล์ และตัวเลือกสไตล์ CSS ที่กำหนดเองสำหรับ HTML ทั้งนี้ขึ้นอยู่กับออบเจกต์ที่คุณกำลังจัดรูปแบบ

คุณสามารถคัดลอกช่วงของแอททริบิวการจัดรูปแบบตกแต่งที่คุณจะใช้กับรายการ เช่น คอลัมน์ในตาราง และวางในรายการประเภทเดียวกัน ่ เช่น คอลัมน์อื่นในตาราง หรือคอลัมน์ในตารางอื่น คุณยังสามารถเรียกคืนการจัดรูปแบบดีฟอลต์ได้ ในการดำเนินการดังกล่าว ให้ใช่ไอคอนที่ด้านบนซ้ายของกล่องโต้ตอบ

หลังจากคุณกำหนดลักษณะตกแต่งของการวิเคราะห์และบันทึกไว้แล้ว คุณสามารถใช้เป็นเทมเพลทได้ ซึ่งให้คุณใช้การจัดรูปแบบจากการวิเคราะห์ที่บันทึกในการวิเคราะห์ใหม่หรือที่มีอยู่ ุมมมองที่สนับสนุนการใช้การวิเคราะห์ที่บันทึกเป็นเทมเพลท รวมถึงมุมมองคำอธิบาย, คำบรรยาย, ตาราง, Pivot Table, โครงสร้าง, ข้อความสแตติก, ชือ่ และเครือ่ งมือเลอืกมุมมอง

ห้วข้อนี้ประกอบด้วยข้อมูลเกี่ยวกับการดำเนินงานต่อไปนี้:

- การนำการจัดรูปแบบตกแต่งไปใช้
- การเรียกคืนลักษณะดีฟอลต์ของแอททริบิว
- การใช้การวิเคราะห์ที่บันทึกไว้เป็นเทมเพลท

#### เมื่อต้องการนำการจัดรูปแบบตกแต่งไปใช้

ี**1** เปิดกล่องโต้ตอบการจัดรูปแบบตกแต่งสำหรับรายการที่คุณต้องการจัดรูปแบบ ตัวอย่างเช่น เมื่อต้องการนำการจัดรูปแบบตกแต่งไปใช้กับคอลัมน์ในการวิเคราะห์ ให้ทำดังนี้:

**1066** วิธีใช้ออนไลน์ของ Oracle CRM On Demand Part 1 รีลีส 40

- ในแท็บเกณฑ์ของโปรแกรมแก้ไขการวิเคราะห์ในรายการดรอปดาวน์ของตัวเลือกสำหรับคอลัมน์ที่คุณต้องการจัดรูปแบบ ให้เลือกคุณสมบัติคอลัมน์
- ้ในกล่องโต้ตอบคุณสมบัติคอลัมน์ ให้คลิกแท็บสไตล์
- ี**2** ในพื้นที่ตัวอักษร ให้เลือกการตั้งค่าของคุณสำหรับ ตระกูลของแบบอักษร ขนาด สี สไตล์ (เช่น ตัวหนา) และเอฟเฟกต์ใดๆ ที่ต้องการใช้ (เช่น ขีดเส้นใต้)

หมายเหตุ: ตัวเลือกนี้ไม่สามารถใช้ได้สำหรับบางรายการ

ี**3** ในพื้นที่เซลล์ ให้ตั้งค่าการจัดข้อความและสีพื้นหลัง ่

หมายเหตุ: สำหรับการจัดแนวแบบแนวนอน การจัดข้อความที่ใช้งานมากที่สุดสำหรับข้อมูลข้อความคือชิดซ้าย สำหรับข้อมูลตัวเลข การจัดข้อความที่ใช้งานมากที่สุดคือชิดขวา

การจัดแนวแบบแนวตั้งจะไม่มีผลใดๆ นอกจากคอลัมน์จะมีใช้ความสูงเท่ากับหลายแถวในคอลัมน์อื่น

<mark>4</mark> ในพื้นที่เส้นขอบ เลือกตัวเลือกของคุณสำหรับตำแหน่ง สี และสไตล์ ของเส้นขอบของเซลล์ ่

้คำแนะนำ: คุณสามารถเลือกหรือยกเลิกการเลือกเส้นของที่กำหนดเองได้โดยคลิกเส้นขอบด้านบน ด้านล่าง ด้านซ้าย และด้านขวาใกล้กับรายการดรอปดาวน์ ตำแหน่ง

- **5** หากต้องการจัดรูปแบบช่องว่างภายในเซลล์ ให้คลิก ตัวเลือกการจัดรูปแบบเพิ่มเติม ้ และระบุค่าความกว้างและความสูงของข้อมูลในเซลล์ และช่องว่างด้านบน ด้านล่าง ด้านซ้าย และด้านขวาของข้อมูล ค่าระบุเป็นพิกเซล
- ี**6** หากต้องการแทนที่สไตล์และอีลิเมนต์คลาสที่ระบุไว้ในสไตล์ชีทของ Oracle CRM On Demand ให้ทำการเลือกในพื้นที่ตัวเลือก สไตล์ CSS ที่กำหนดเอง
	- **a** คลิกการตั้งค่าที่คุณต้องการใช้งาน
	- **b** ระบุที่ตั้งของคลาส สไตล*์* หรือสไตล์ชีท

หมายเหตุ: ตัวเลือกการจัดรูปแบบสไตล์ขั้นสูงมีไว้สำหรับผู้ใช้ที่ทราบวิธีการใช้งานคาสเคดสไตล์ชีท

**7** คลิก ตกลง

#### ในการเรียกคืนการจัดรูปแบบดีฟอลต์

 เปิดกล่องโต้ตอบการจัดรูปแบบตกแต่งของรายการ และคลิกไอคอน ล้างการจัดรูปแบบเซลล์ ้สำหรับมุมมองบางประเภท เมื่อคุณเพิ่มมุมมอง คุณสามารถใช้การวิเคราะห์ที่บันทึกไว้เป็นเทมเพลทตามที่อธิบายไว้ในขั้นตอนต่อไปนี้

### ใบการใช้การวิเคราะห์ที่บับทึกไว้เป็นเหมเพลห

- ี**1** ในแท็บผลลัพธ์ ให้คลิกไอคอนสำหรับการอิมปอร์ตการจัดรูปแบบจากการวิเคราะห์อื่น
- **2** ในกล่องโต้ตอบ เลือกการวิเคราะห์ ให้นาวิเกตไปที่การวิเคราะห์ และคลิก ตกลง ้จะมีการใช้การจัดรูปแบบกับการวิเคราะห์ปัจจุบัน

# <span id="page-1067-0"></span>**ขัน้ ตอนที ่ 1: ก ำหนดเกณฑ ์ในกำรวิเครำะห ์**

คุณกำหนดเกณฑ์สำหรับรายงานของคุณในแท็บเกณฑ์ ในการเข้าใช้แท็บเกณฑ์ ให้จัดทำการวิเคราะห์ใหม่ หรือแก้ไขการวิเคราะห์ที่มีอย่จากแคตตาล็อก

คลิกที่หัวข้อเพื่อดูคำแนะนำทีละขั้นตอนเพื่อดำเนินการต่อไปนี้:

- การเพิมคอลัมน์ในการวิเคราะห์ ่ (ในหน้า [1068\)](#page-1067-0)
- $\blacksquare$  การเพิ่มฟิลเตอร์ลงในคอลัมน์ในการวิเคราะห์ (ในหน้า [1069\)](#page-1068-0) (ไม่จำเป็นแต่แนะนำ)
- การแก้ไขคุณสมบัติคอลัมน์(ในหน้า [1076\)](#page-1075-0)
- การตั้งค่าสูตรของคอลัมน์ (ในหน้า [1086\)](#page-1085-0)
- ้การเพิ่มลิงค์การดำเนินการในการวิเคราะห์ (ในหน้า [1087\)](#page-1086-0) (ไม่จำเป็น)
- ึการเรียงลำดับและการจัดลำดับคอลัมน์ (ในหน้า [1090\)](#page-1089-0)

#### ห้วข้อที่เกี่ยวข้อง ่

โปรดดูหัวข้อดังต่อไปนี้สำหรับข้อมูลที่เกี่ยวข้อง: ่

- เกีย่ วกบั การใชท้ีอ่ ยู่ในรายงาน (ในหน้า [886\)](#page-885-0)
- ึการรวมประเภทเรื่องหลายรายการในการวิเคราะห์เดียว (ในหน้า [1091\)](#page-1090-0)
- ึการรวมการวิเคราะห์โดยใช้การดำเนินการเซ็ต (ในหน้า [1094\)](#page-1093-0)
- การดูโค้ด SQL ในแท็บขัน้ สูงในการวเิคราะห์(ในหน้า [1146\)](#page-1145-0)

## **กำรเพิม่ คอลมั นใ์นกำรวเิครำะห์**

เมื่อจัดทำหรือปรับเปลี่ยนการวิเคราะห์ คุณต้องเพิ่มคอลัมน์จนกระทั่งการวิเคราะห์ของคุณมีข้อมูลทั้งหมดที่คุณต้องการ ้ คุณสามารถเพิ่มคอลัมน์ในการวิเคราะห์ในแท็บเกณฑ์ของโปรแกรมแก้ไขการวิเคราะห์และในแท็บผลลัพธ์ หัวข้อนี้จะอธิบายวิธีเพิ่มคอลัมน์ในแท็บเกณฑ์

หมายเหตุ: ช่วงเวลาในการวิเคราะห์ของคุณอาจจะใช้ปฏิทินทางการเงินของบริษัทของคุณ ซึ่งอาจแตกต่างจากปฏิทินมาตรฐาน ตัวอย่างเช่น ปีการเงินของบริษัทของคุณอาจเริ่มต้นในวันที่ 1 มิถุนายนของปีปฏิทินแต่ละปี หากบริษัทของคุณเพิ่งเปลี่ยนปีปฏิทินการเงินใน Oracle CRM On Demand คุณจะต้องตรวจดูการวิเคราะห์ประวัติอย่างระมัดระวังหากมีการวิเคราะห์ครอบคลุมหลายปี ช้อมูลในรายงานที่ใช้ปฏิทินทางการเงินก่อนหน้าจะไม่สามารถจัดเรียงกับข้อมูลที่ใช้ปฏิทินทางการเงินใหม่ได้

## ้เกี่ยวกับการไม่รวมคอลัมน์ใหม่ในมมมองที่มีอย่

ถ้าการวิเคราะห์ของคุณมีมุมมองในแท็บผลลัพธ์อยู่แล้ว คุณอาจไม่ต้องการให้คอลัมน์ใหม่ที่คุณเพิ่มในการวิเคราะห์ในแท็บเกณฑ์ ปรากฏในมุมมองที่มีอยู่ตามค่าดีฟอลต์ คุณสามารถกำหนดค่าคุณสมบัติของการวิเคราะห์ เพื่อให้คอล*ั*่มน์ที่คุณเพิ่มลงในเกณฑ์ไม่รวมอยู่ในมุมมองที่มีอยู่ได้

หมายเหตุ: ถ้าคุณต้องการที่จะไม่รวมคอลัมน์ใหม่ในมุมมองที่มีอยู่ คุณต้องกำหนดค่าคุณสมบัติการวิเคราะห์ให้สอดคล้องกัน ก่อนที่คุณจะเพิ่มคอลัมน์ในแท็บเกณฑ์

่ เมื่อต้องการระบุว่าคอลัมน์ใหม่จะแสดงในมุมมองที่มีอยู่หรือไม่

**1068** วิธีใช้ออนไลน์ของ Oracle CRM On Demand Part 1 รีลีส 40 **1** ในแท็บผลลพั ธห์รอืแท็บเกณฑข์องโปรแกรมแกไ้ขการวเิคราะห์ใหค้ ลกิไอคอนแกไ้ขคุณสมบตั กิ ารวเิคราะหใ์นแถบเครือ่ งมอื

- <span id="page-1068-0"></span>**2** ในกล่องโต้ตอบคุณสมบัติการวิเคราะห์ ให้คลิกแท็บข้อมูล
- ี**3** ในฟิลด*์*การแสดงคอลัมน์ที่เพิ่มในแท็บเกณฑ์ ให้เลือกตัวเลือกที่คุณต้องการ: ่
	- แสดงในมุมมองที่มีอยู่และมุมมองใหม่ คอล*ั*มน์ที่คุณเพิ่มจะแสดงตามค่าดีฟอลต์ในมุมมองที่มีอยู่และในมุมมองใหม่
	- ไม่รวมในมุมมองที่มีอยู่ แต่แสดงในมุมมองใหม่ คอลัมน์ที่คุณเพิ่มจะแสดงตามค่าดีฟอลต์ในมุมมองใหม่เท่านั้น ในมุมมองที่มีอยู่ คอลัมน์จะปรากฏในเป้าหมายดรอป ไม่รวม ในโปรแกรมแก้ไขมุมมอง สำหรับข้อมูลเกี่ยวกับเป้าหมายดรอป โปรดดูที่ เกี่ยวกับเป้าหมายดรอปในโปรแกรมแก้ไขมุมมอง (ในหน้า [1100\)](#page-1099-0)
- **4** คลกิ ตกลง เพือ่ ปิดกล่องโตต้ อบ

#### ในการเพิ่มคอลัมน์ลงในการวิเคราะห์

- **1** ในแท็บเกณฑ์ของโปรแกรมแก้ไขการวิเคราะห์ ในกรอบประเภทเรื่อง ให้ขยายรายการคอลัมน์เพื่อแสดงคอลัมน์ที่คุณสามารถรวมในการวิเคราะห์ได้
- ี**2** ดับเบิลคลิกคอล*ั*มน์ที่คุณต้องการรวมไว้ในการวิเคราะห์

หมายเหตุ: คุณสามารถลบคอลัมน์จากรายงานได้โดยการเลือก ลบ จากรายการดรอปดาวน์ของตัวเลือกสำหรับคอลัมน์นั้น

้ คุณสามารถเพิ่มฟิลด์ที่กำหนดเองเป็นคอลัมน์ในการวิเคราะห์ได้ สำหรับการใช้งานหลายภาษา คุณจะต้องแปลฟิลด์ที่กำหนดเองให้เป็นแต่ละภาษาที่ใช้ เพื่อให้ฟิลด์เหล่านั้นสามารถเพิ่มในรายงานและการวิเคราะห์ได้ ตัวอย่างเช่น หากฟิลด์ที่กำหนดเองถูกจัดทำขึ้นโดยใช้ภาษาอังกฤษ ฟิลด์จะต้องถูกแปลเป็นภาษาเยอรมันเพื่อให้ผู้ใช้ภาษาเยอรมันสามารถเห็น และใช้ฟิลด์ที่กำหนดเองนั้นในการวิเคราะห์ได้

## **กำรเพิม่ ฟิลเตอรล์งในคอลมั นใ์นกำรวเิครำะห์**

ในแท็บเกณฑ์ คุณสามารถตั้งค่าฟิลเตอร์สำหรับคอลัมน์ในรายงานของคุณ ฟิลเตอร์จะจำกัดผลลัพธ์ที่ปรากฏเมื่อรันรายงาน โดยจะแสดงเฉพาะผลลัพธ์ที่ตรงกับเกณฑ์เท่านั้น

ฟิลเตอร์คอลัมน์ประกอบด้วยอีลิเมนต์ต่อไปนี้:

- ้คอลัมน์ที่ต้องการฟิลเตอร์ เช่น ประเภทบริษัท
- ี ค่าที่ต้องการใช้เมื่อมีการใช้งานฟิลเตอร์ เช่น 10 (สามารถใช้นิพจน์ SQL หรือตัวแปรแทนค่าได้หากจำเป็น)
- ตัวดำเนินการที่กำหนดวิธีการนำค่านั้นมาใช้ เช่น น้อยกว่า

ตัวอย่างเช่น หากคอลัมน์มีปริมาณการขาย ตัวดำเนินการเป็น น้อยกว่า และค่าคือ 10 ้ผลลัพธ์จะมีเฉพาะปริมาณการขายที่น้อยกว่า 10 หน่วย

ฟิลเตอร์คอลัมน์สามารถมีคุณสมบัติดังต่อไปนี้:

- $\blacksquare$  ฟิลเตอร์สามารถรวมกับฟิลเตอร์คอลัมน์อื่นเพื่อจำกัดผลลัพธ์ของรายงานเพิ่มเติม
- ้ฟิลเตอร์สามารถจัดกลุ่มให้เป็นฟิลเตอร์ที่ซับซ้อนได้
- ้ค่าของฟิลเตอร์สามารถถูกจำกัดโดยผลลัพธ์ของรายงานที่บันทึกไว้ล่วงหน้า
- ฟิลเตอร์คอลัมน์สามารถใช้ได้กับคอลัมน์ที่ฟิลเตอร์นั้นถูกสร้างขึ้นมาเท่านั้น ซึ่งจะไม่ส่งผลกับคอลัมน์อื่น

ฟิลเตอร์จะถูกแปลงเป็นส่วนคำสั่ง WHERE ในคำสั่ง SELECT ของ SQL ส่วนคำสั่ง WHERE นี่ใช่ในการจำกัดจำนวนแถวที่ส่งคืนให้เป็นไปตามข้อจำกัดที่ระบุ ผู้ใช้ชั้นสูงสามารถป้อน SQL สำหรับฟิลเตอร์ได้โดยตรง หมายเหตุ: หากคุณเลือกตัวเลือกที่จะเพิ่มค่ารายการสำหรับเลือกใหม่เมื่อทำการอิมปอร์ตข้อมูล ค่ารายการสำหรับเลือกใหม่เหล่านั้นอาจจะไม่ปรากฏในรายงานเป็นเวลา 24 ชั่วโมง ดังนั้นคุณอาจไม่สามารถใช้ค่ารายการสำหรับเลือกใหม่เป็นฟิลเตอร์ในระหว่างช่วงเวลานั้น

## การสร้างฟิลเตอร์คอลัมน์

### การจัดทำฟิลเตอร์โดยไม่เพิ่มคอลัมน์ไว้ในรายงาน

■ ในบานหน้าต่างฟิลเตอร์ ให้คลิกไอคอน จัดทำฟิลเตอร์สำหรับประเภทเรื่องปัจจุบัน จากนั้นเลือก คอล*ั*มน์เพิ่มเติม... แล้วเลือกคอลัมน์จากกล่องโต้ตอบ เลือกคอลัมน์

#### ในการจัดทำฟิลเตอร์คอลัมน์

- ี**1** ในแท็บเกณฑ์ ให้เลือกตัวเลือก ฟิลเตอร์ ในคอลัมน์ที่คุณต้องการจัดทำฟิลเตอร์
- **2** ในกล่องโต้ตอบฟิลเตอร์ใหม่ เลือกตัวดำเนินการจากรายการดรอปดาวน์ตัวดำเนินการ

ใช้คำแนะนำที่แสดงในตารางต่อไปนี้เมื่อเลือกตัวดำเนินการและระบุค่า สำหรับข้อมูลเพิ่มเติมเกี่ยวกับตัวดำเนินการ โปรดดูที่ *หมายเหตุการใช้ตัวดำเนินการ* ซึ่งจะปรากฏหลังจากขั้นตอนนี้

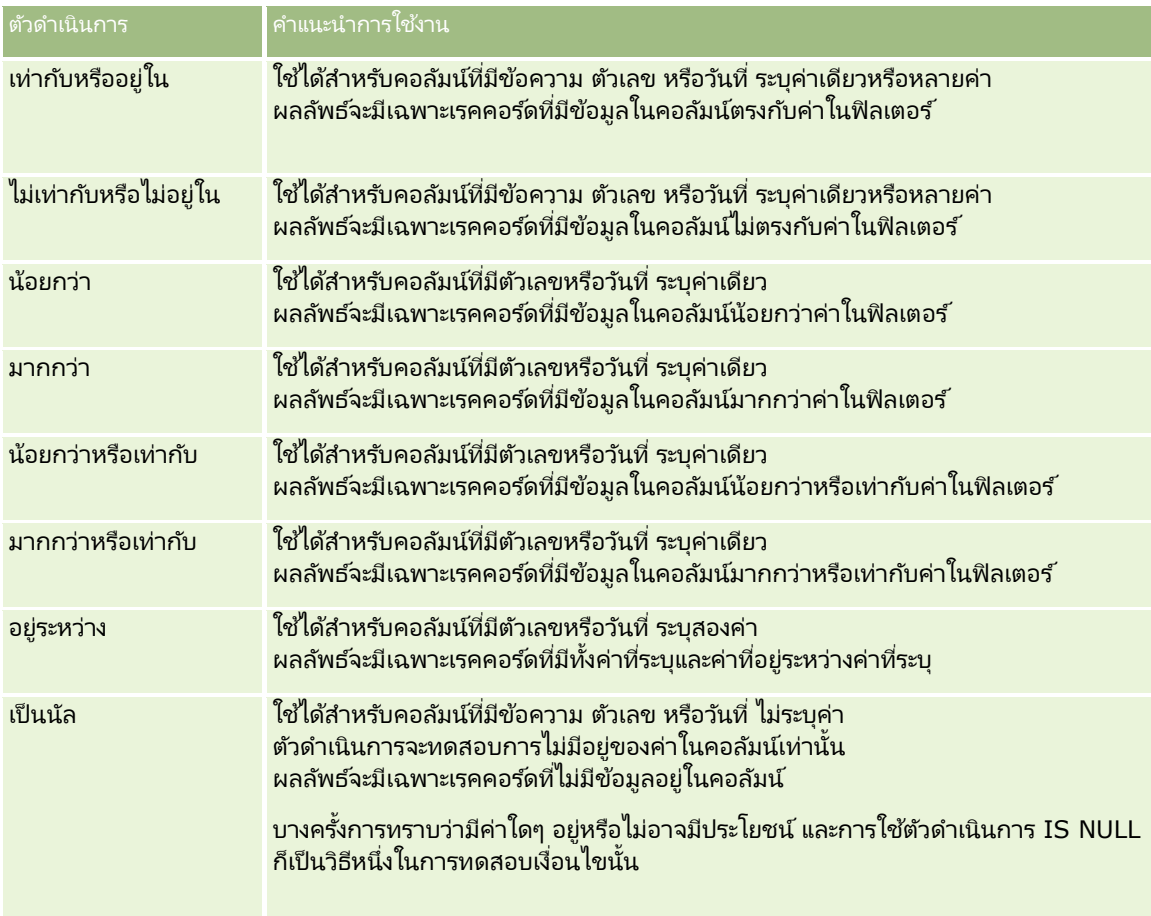

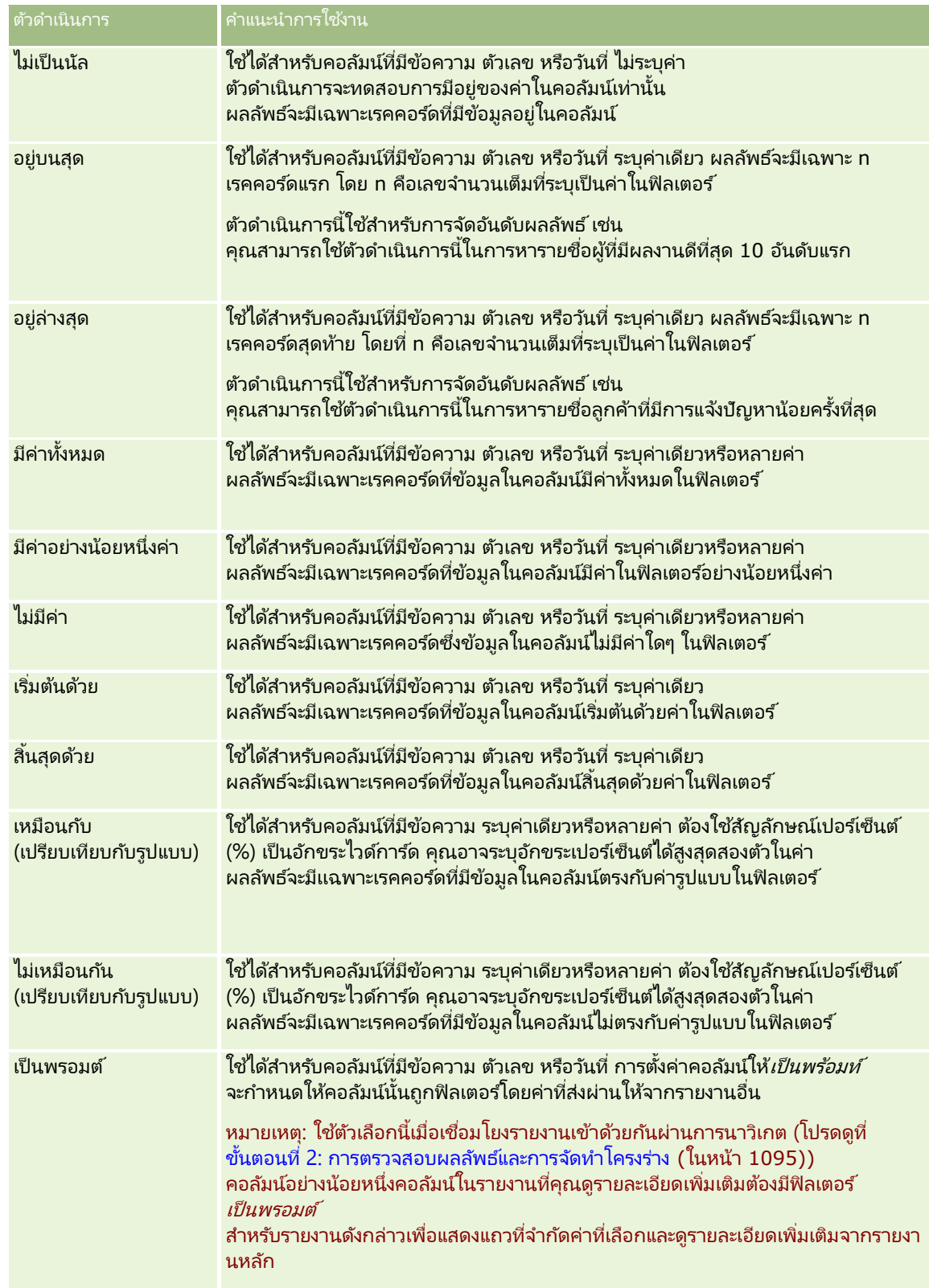

**3** ป้ อนค่าในฟิลด์ค่า

ฟิลด์ค่ามีตัวเลือกในการป้อนสูตร วันที่ ตัวแปร เป็นต้น ขั้นตอนต่อไปนี้อธิบายบางตัวเลือกเหล่านี้

- ี่ 4 สำหรับคอล*ั*มน์วันที่ คุณสามารถคลิกไอคอนปฏิทินทางด้านขวาของฟิลด*ี*ค่า และใช้กล่องโต้ตอบ เลือกวันที่ เพื่อระบุวันที่
- **5** ส าหรับคอลัมน์บางรายการคุณสามารถเลือกแถวเฉพาะให้ปรากฏในรายงานได้โดยการคลิกไอคอนลูกศรลงทางด้านขวาของฟิลด์ค่า จากนั้นเลือกแถวที่ต้องการรวม
- **6** สำหรับคอลัมน์บางรายการ คุณสามารถใช้คุณสมบัติ ค้นหา (คลิกไอคอนค้นหาทางด้านขวาของฟิลด์ค่า) แล้วเลือกค่าเฉพาะที่จะให้รวมอยู่ในการวิเคราะห์ ย้ายค่าที่เลือกของคุณจากคอลัมน์ พร้อมใช้งาน ไปยังคอลัมน์ เลือก ่ โดยใช้การควบคุมลูกศร
- <mark>7</mark> ในการเพิ่มนิพจน์ SQL หรือตัวแปร (เซสช*ั*น พื้นที่จัดเก็บ หรือการนำเสนอ) ให้ทำดังต่อไปนี้:
	- **a** ภายใต้ฟิลด*์*ค่า ให้คลิก เพิ่มตัวเลือกเพิ่มเติม และเลือกนิพจน์ SQL, ตัวแปรเซสช*ั*น, ตัวแปรพื้นที่จัดเก็บ หรือตัวแปรการนำเสนอ ฟิลด์ใหม่จะแสดงขึ้นภายใต้ฟิลด์ค่า
	- **b** ป้ อนนิพจน์ SQL หรอืชือ่ ตวัแปรลงในฟิลดใ์หม่

นิพจน์ SQL สามารถมีการเรียกฟังก์ชันที่ทำงานในค่าคอล*ั*มน์ สำหรับข้อมูลเพิ่มเติม โปรดดูที่ การใช้ฟังก์ชันในการวิเคราะห์ (ในหน้า [1146\)](#page-1145-0) และ ตัวแปรเซสชันในการวิเคราะห์(ในหน้า [1183\)](#page-1182-0)

ในการลบค่านิพจน์ SQL หรือตัวแปรเซสชัน ให้คลิกไอคอน X ถัดจากค่านั้น

- ี**8** เมื่อต้องการให้ฟิลเตอร์นี้ถูกจำกัดโดยค่าของคอลัมน์ในการวิเคราะห์อื่น โปรดดูที่ *การใช้รายงานที่บันทึกเป็นฟิลเตอร์* ภายหลังในหัวข้อนี้
- ี**9** เมื่อต้องการแปลงฟิลเตอร์เป็น SQL ให้คลิกช่องทำเครื่องหมาย แปลงฟิลเตอร์นี้เป็น SQL
- **10** เมื่อคุณดำเนินการเสร็จแล้ว ให้คลิก ตกลง

ฟิลเตอร์จะปรากฏขึ้นในพื้นที่ฟิลเตอร์บนแท็บเกณฑ์ หรือในแคตตาล็อก

## หมายเหตุการใช้ตัวดำเนินการ

ตัวดำเนินการบางอย่างทำหน้าที่คล้ายกัน แต่ไม่เหมือนกันทั้งหมด ให้พิจารณาความคล้ายคลึงกันและความแตกต่างกันระหว่างตัวดำเนินการต่อไปนี้:

- เท่ากับ
- อยู่ใน
- ██ มีค่าทั้งหมด
- ่ มีค่าอย่างน้อยหนึ่งค่า
- เหมือนกับ

*เท่ากับ* หรือ *อยู่ใน* จะค้นหาสิ่งที่ตรงกันทั้งหมดระหว่างเกณฑ์การค้นหาและค่าในฐานข้อมูล เช่น หากเกณฑ์ดังกล่าวเป็น Pat Lee เฉพาะ Pat Lee เท่านั้นที่ตรงกันทั้งหมดและผ่านฟิลเตอร์ เนื่องจากการค้นหาทั้งหมดต้องมีตัวพิมพ์ที่ตรงกัน ค่าเช่น pat Lee หรือ Pat lee ้จึงไม่ผ่านฟิลเตอร*์* 

*มีค่าทั้งหมด* จะค้นหาค่าทั้งหมดที่ตรงตามเกณฑ์ และค่าทั้งหมดต้องอยู่ในค่านี้เพื่อผ่านฟิลเตอร์ เหมือนกับในการค้นหา AND เช่น หากเกณฑ์คือ ค้นหาค่าสองค่า ค่า = Pat และ ค่า =Lee แล้ว Pat Lee และ Lee Pat จะผ่านฟิลเตอร ์ แต่ pat Lee, Pat Smith และ Chris Lee จะไม่ผ่านฟิลเตอรเ์นื ่องจากไม่มเีกณฑท์ั ้งหมด (Pat AND Lee)

**1072** วิธีใช้ออนไลน์ของ Oracle CRM On Demand Part 1 รีลีส 40

*มีค่าอย่างน้อยหนึ่งค่า* จะค้นหาค่าที่ตรงกับเกณฑ์ แต่เคร่งครัดน้อยกว่าตรงที<sup>่</sup>ไม่ต้องมีค่าทั้งหมด โดยจะเหมือนการค้นหา OR เช่น หากเกณฑ์คือ ค้นหาค่าสองค่า โดย ค่า = Pat และ ค่า = Lee แล้ว Pat, Pat Smith, Chris Lee และ Lee จะผ่านฟิลเตอร์เนื่องจากตรงตามเกณฑ์ของ Pat OR Lee

*เหมือนกับ* จะค้นหารูปแบบ ดังนั้นจึงต้องมีการใช้สัญลักษณ์เปอร์เซ็นต์ (%) หนึ่งหรือสองตัวเหมือนอักขระไวด์การ์ด เช่น หากเกณฑ์การค้นหาเป็น ค่า = P%t %ee แล้ว Pat Lee, Pit smee และ Packet trainee จะผ่านฟิลเตอร์ทั้งหมด แต่ pat Lee ไม่ผ่าน

สำหรับความเร็วในการค้นหาที่เหมาะสมที่สุด ให้ลดหรือกำจัดการใช้ตัวดำเนินการที่ตรงกันตามรูปแบบ เช่น มีค่าทั้งหมด ่ มีค่าอย่างน้อยหนึ่งค่า และเหมือนกับ หากคุณต้องการค้นหาค่าที่ตรงทุกประการ ้อย่าใช้ตัวดำเนินการที่ตรงกันตามรูปแบบแทนตัวดำเนินการที่ตรงทุกประการ

## การบันทึกฟิลเตอร ์คอลัมน์

คุณสามารถบันทึกฟิลเตอร์เป็นส่วนหนึ่งของการวิเคราะห์หรือเพื่อนำมาใช่ใหม่ในการวิเคราะห์อื่นๆ หากฟิลเตอร์นั้นใช้สำหรับการวิเคราะห์หนึ่งและคุณบันทึกการวิเคราะห์นั้น ฟิลเตอร์จะถูกบันทึกเป็นส่วนหนึ่งของการวิเคราะห์และจะถูกนำไปใช้ทุกครั้งที่รันการวิเคราะห์นั้น นอกจากนี้คุณยังสามารถบันทึกเฉพาะฟิลเตอร์เพื่อให้สามารถนำไปใช้ในการวิเคราะห์อื่นๆ ได้อีกด้วย

ฟิลเตอร์ที่บันทึกไว้และโฟลเดอร์ที่มีฟิลเตอร์ของประเภทเรื่องจะปรากฏต่อท้ายชื่อของประเภทเรื่องนั้น เมื่อสามารถทำได้

### ในการบันทึกฟิลเตอร์คอลัมน์ให้เป็นส่วนหนึ่งของการวิเคราะห์

- **1** ในแท็บเกณฑ์ ให้คลิก บันทึก
- 2 ในกล่องโต้ตอบบันทึกเป็น ให้เลือกที่ตั้งที่ต้องการบันทึกการวิเคราะห์แล้วคลิก ตกลง

## ในการบันทึกฟิลเตอร์คอลัมน์สำหรับใช้ในการวิเคราะห์อื่น

- ี**1** ในแทีบเกณฑ์ ในส่วนฟิลเตอร์ ให้คลิก ตัวเลือกเพิ่มเติม (>>) แล้วเลือก บันทึกฟิลเตอร์
- ี **2** ในกล่องโต้ตอบ บันทึกเป็น ให้เลือกโฟลเดอร์ที่จะบันทึกฟิลเตอร์:
	- หากต้องการบันทึกฟิลเตอร์สำหรับการใช้งานส่วนตัวของคุณ ให้คลิก โฟลเดอร์ของฉัน ฟิลเตอร์ที่บันทึกไว้ในโฟลเดอร์ของฉัน จะมีให้ใช้งานได้สำหรับคุณเท่านั้น
	- ่ หากต้องการบันทึกฟิลเตอร์สำหรับบุคคลอื่นใช้งาน ให้เลือก โฟลเดอร์ใช้ร่วมกันในบริษัท ฟิลเตอร์ที่บันทึกไว้ในโฟลเดอร์สาธารณะจะสามารถใช้งานได้โดยผู้ใช้อื่นๆ ที่มีสิทธิ์เข้าใช้โฟลเดอร์นั้น
- **3 ใส่ชื่อ (สูงสุด 512 ตัวอักษร) สำหรับฟิลเตอร***์*
- ี (<sup>'</sup>ไม่จำเป็น) ป้อนคำอธิบายสำหร*ั*บฟิลเตอร*์*
- **5** คลิก ตกลง

### ้ในการการแสดงคุณสมบัติของฟิลเตอร์ที่บันทึกไว้

่ ในแท็บเกณฑ์ ในส่วนฟิลเตอร์ ให้เลือกฟิลเตอร์และคลิกไอคอน ดูฟิลเตอร์ที่บันทึก

## ้การนำฟิลเตอร์ที่บันทึกไว้มาใช้กับการวิเคราะห์

คุณสามารถนำฟิลเตอร์คอลัมน์ที่บันทึกไว้มาใช้กับการวิเคราะห์ได้ คุณสามารถนำมาใช้ได้ทั้งข้อมูลของฟิลเตอร์และการอ้างอิงฟิลเตอร์

่ เมื่อคุณนำข้อมูลฟิลเตอร์คอลัมน์ที่บันทึกไว้มาใช้ ข้อมูลจริงของฟิลเตอร์จะถูกคัดลอกมายังพื้นที่ฟิลเตอร์ บนแท็บเกณฑ์ การคัดลอกนี้ช่วยให้คุณสามารถแก้ไขเกณฑ์ของฟิลเตอร์ได้โดยไม่ต้องทำการเปลี่ยนแปลงฟิลเตอร์ที่บันทึกไว้ เมื่อคุณนำการอ้างอิงฟิลเตอร์มาใช้ ฟิลเตอร์ที่บันทึกไว้จะถูกอ้างอิงด้วยชื่อของฟิลเตอร์เท่านั้น และคุณจะสามารถดูขอ้มูลของฟิลเตอรไ์ดแ้ต่ไม่สามารถเปลีย่ นแปลงได้

#### ในการบันทึกฟิลเตอร์คอลัมน์ลงในการวิเคราะห์

- **1** ในแท็บเกณฑ์ ในบานหน้าต่างแคตตาล็อก ให้นาวิเกตไปยังฟิลเตอร์ที่บันทึก
- ี่ 2 เลือกฟิลเตอร์ที่บันทึก แล้วคลิกไอคอน เพิ่มตัวเลือกเพิ่มเติม ที่ด้านบนสุดของบานหน้าต่าง แคตตาล็อก ึกล่องโต้ตอบนำฟิลเตอร์ที่บันทึกมาใช้ จะปรากฏขึ้น
- ี**3** ระบุตัวเลือกฟิลเตอร์ (ล้างฟิลเตอร์ที่มีอยู่ทั้งหมดก่อนนำไปใช้ และใช้เนื้อหาของฟิลเตอร์แทนการอ้างอิงไปยังฟิลเตอร์) จากนั้นคลิก ตกลง

่ ฟิลเตอร์จะปรากฏขึ้นในพื้นที่ฟิลเตอร์ บนแท็บเกณฑ์

## การแก้ไขฟิลเตอร ์คอลัมน์

คุณสามารถแก้ไขฟิลเตอร์คอลัมน์เพื่อเปลี่ยนแปลงคุณสมบัติของฟิลเตอร์ได้

### ในการแก้ไขฟิลเตอร์คอลัมน์

- ี**1** ในแท็บเกณฑ์ ในส่วนฟิลเตอร์ ให้วางเมาส์เหนือฟิลเตอร์ และเมื่อเมนูปรากฏขึ้น ให้คลิกไอคอน แก้ไข ึกล่องโต้ตอบแก้ไขฟิลเตอร์ จะปรากฏขึ้น
- 2 ทำการเปลี่ยนแปลงของคุณแล้วคลิก ตกลง

### ึการลบฟิลเตอร์คอลัมน์

คุณสามารถลบฟิลเตอร์เดียวหรือฟิลเตอร์ทั้งหมดออกจากการวิเคราะห์ได้ หมายเหตุ: ถ้าการวิเคราะห์ที่บันทึกไว้ก่อนหน้ามีการใช้ฟิลเตอร์ใดๆ คุณต้องบันทึกการวิเคราะห์นั้นอีกครั้งเพื่อลบฟิลเตอร์ออกอย่างถาวร

#### ในการลบฟิลเตอร์คอลัมน์ออกจากการวิเคราะห์

์ ในแท็บเกณฑ์ ในส่วนฟิลเตอร์ ให้วางเมาส์เหนือฟิลเตอร์จนกว่าเมนูปรากฏขึ้น แล้วคลิกไอคอน ลบ

### ึการรวมฟิลเตอร์คอลัมน์กับฟิลเตอร์คอลัมน์อื่น

การรวมฟิลเตอร์คอลัมน์เรียกอีกอย่างหนึ่งว่าการฟิลเตอร์ในวงเล็บ ซึ่งช่วยให้คุณสามารถจัดทำฟิลเตอร์ที่ซับซ้อนได้โดยที่คุณไม่จำเป็นต้องรู้จัก SQL

**1074** วิธีใช้ออนไลน์ของ Oracle CRM On Demand Part 1 รีลีส 40

คุณสามารถรวมฟิลเตอร์คอลัมน์ด้วยตัวดำเนินการ AND และ OR ตัวดำเนินการ AND .<br>หมายความว่าต้องตรงตามเกณฑ์ที่ระบุในแต่ละฟิลเตอร์ ตัวดำเนินการนี้เป็นค่าดีฟอลต์สำหรับวิธีการรวมฟิลเตอร์คอลัมน์ ตัวดำเนินการ OR หมายความว่าต้องตรงตามเกณฑ์ที่ระบุในอย่างน้อยหนึ่งฟิลเตอร์คอลัมน์

#### ึการรวมฟิลเตอร์คอลัมน์กับฟิลเตอร์คอลัมน์อื่น

- ี**1** ในแท็บเกณฑ์ ให้เพิ่มฟิลเตอร์คอลัมน์อย่างน้อยสองฟิลเตอร*์*ลงในการวิเคราะห*์* หรือเพิ่มฟิลเตอร์คอลัมน์อย่างน้อยสองฟิลเตอร์ลงในฟิลเตอร์ที่บันทึกไว้ ฟิลเตอร์จะแสดงรายการอยู่ในส่วนฟิลเตอร์ โดยมีตัวดำเนินการ AND อยู่ระหว่างฟิลเตอร์เหล่านั้น
- 2 หากต้องการเปลี่ยนตัวดำเนินการ AND เป็นตัวดำเนินการ OR ให้คลิกที่ตัวดำเนินการ
- ี**3** ขณะที่คุณเพิ่มฟิลเตอร์คอล*ั*มน์ ให้คลิกตัวดำเนินการ AND หรือ OR เพื่อจัดกลุ่มฟิลเตอร์เข้าด้วยกัน และสร้างการรวมกันของฟิลเตอร์ที่ต้องการ

อีลิเมนต์ฟิลเตอร์ที่รวมกันจะอยู่ภายในกรอบ

- ี**4** ในการทำซ้ำ ลบ หรือยกเลิกการจัดกลุ่มอีลิเมนต์ที่รวมกันอยู่ ให้คลิกปุ่ม แก้ไขกลุ่มฟิลเตอร*์* แล้วเลือกตัวเลือกที่เหมาะสม ่
- **5** ในการคัดลอกหรือวางฟิลเตอร์ ให้วางเมาส์เหนือฟิลเตอร์ แล้วเลือก คัดลอกฟิลเตอร์ หรือ วางฟิลเตอร์

## การป้องกันไม่ให้ฟิลเตอร์ถูกแทนที่ในระหว่างการนาวิเกตและการพรอมต*ั*

คุณสามารถป้ องกันข้อมูลของฟิลเตอร ์ในรายงานไม่ให้ได้รับผลกระทบจากการนาวิเกตและการพรอมต์ พิ่ลเตอร์ที่มีการป้องกันจะถูกนำไปใช้กับผลลัพธ์ทุกครั้ง

### ้ในการป้องกันไม่ให้มีการเปลี่ยนแปลงฟิลเตอร์ในระหว่างการนาวิเกตและการพรอมต*์*

- ี**1** ในแท็บเกณฑ์ ในส่วนฟิลเตอร์ ให้วางเมาส์เหนือฟิลเตอร์จนกว่าเมนูปรากฏขึ้น แล้วคลิก แก้ไขฟิลเตอร*์*
- **2** ในกล่องโต้ตอบแก้ไขฟิลเตอร ์ ให้เลือก ป้ องกันฟิลเตอร ์ แล้วคลิก ตกลง

## การใช้รายงานที่บันทึกไว้เป็นฟิลเตอร์

ฟิลเตอร์สามารถรวมกันกับฟิลเตอร์อื่น เช่นเดียวกับที่สามารถขึ้นกับค่าที่ส่งคืนโดยรายงานอื่น รายงานที่บันทึกไว้รายงานใดก็ตาม สามารถใช่ในการฟิลเตอร์คอลัมน์ที่เลือกในรายงานของคุณ ่

#### ในการจัดทำฟิลเตอร์ที่ขึ้นกับผลลัพธ์ของรายงานอื่นที่บันทึกไว้

- ี**1** ในแท็บเกณฑ์ ให้เลือกฟิลเตอร์ในคอลัมน์ที่คุณต้องการจัดทำฟิลเตอร*์*
- ี**2** ในกล่องโต้ตอบฟิลเตอร์ใหม่ ให้เลือกเมนูดรอปดาวน์ตัวดำเนินการ แล้วเลือก "ขึ้นอยู่กับผลลัพธ์ของการวิเคราะห์อื่น"
- ี**3** ในฟิลด*์*การวิเคราะห์ที่บันทึก ให้คลิก เบราส์ และนาวิเกตไปที่รายงานที่บันทึกไว้
- ์ ในเมนูดรอปดาวน*์*ความสัมพันธ์ ให้เลือกตัวดำเนินการ

#### <span id="page-1075-0"></span>การวิเคราะห์

### **5** ในฟิลด*์*ใช้ค่าในคอลัมน์ ให้เลือกคอลัมน์ที่จะใช้สำหรับฟิลเตอร*์*

หากรายงานที่บันทึกไว้มีชื่อคอลัมน์ที่ตรงกับคอลัมน์ที่คุณจัดทำฟิลเตอร์ ชื่อคอลัมน์นั้นจะปรากฏเป็นรายการแรกในรายการค่าในฟิลด์ใช้ค่าในคอลัมน์ คุณสามารถเลือกคอลัมน์อื่นได้

**6** คลิก ตกลง

์ฟิลเตอร์จะปรากฏขึ้นในส่วนฟิลเตอร์ บนแท็บเกณฑ์

### การแก้ไข **SQL** ส าหรับฟิลเตอร ์คอลัมน์

คุณสามารถแก้ไขตรรกะของส่วนคำส่ง WHERE ของ SQL เพื่อใช้งานเป็นฟิลเตอร์ได้ แม้โดยทั่วไปคุณสมบัตินี้จะไม่จำเป็น ี แต่คุณสมบัตินี้มีไว้ให้ผู้ใช้ที่ต้องการความสามารถในการใช้งานฟิลเตอร์ขั้นสูง สำหรับคำอธิบายโดยละเอียดของไวยากรณ์ SQL ์ให้ดูหนังสืออ้างอิงเกี่ยวกับ SQL จากแหล่งอื่น คู่มืออ้างอิงเกี่ยวกับ SQL จากผู้จำหน่ายฐานข้อมูล หรือจากไซต์อ้างอิงออนไลน์ สำหรับข้อมูลเพิ่มเติมทั่วไปเกี่ยวกับการใช้ SQL โปรดดูที่ การใช้ฟังก*์*ชันในการวิเคราะห*์* (ในหน้า [1146\)](#page-1145-0)

#### ์ในการแก้ไข **SQL** ที่สร้างขึ้นจากฟิลเตอร์คอลัมน์

- **1** ในบานหนา้ต่างฟิลเตอร ์ใหว้างเมาสเ์หนือฟิลเตอรท์ีส่ รา้งขึน้ จาก SQL แล้วคลิกไอคอน แก้ไข
- 2 กล่องโต้ตอบฟิลเตอร์ SQL ขั้นสูง จะปรากฏขึ้น
- **3** ป้ อนการแก้ไขของคุณลงในกล่องข้อความแล้วคลิก ตกลง

ฟิลเตอร์จะปรากฏอยู่ในพื้นที่ฟิลเตอร์ บนแท็บเกณฑ์ เมื่อคุณเลือกตัวเลือกนี้ การแก้ไขฟิลเตอร์จะแสดง SQL ที่คุณป้อนทุกครั้ง

#### ตัวอย่าง: การระบุลูกค้าด้วยปริมาณการขายสูงสุด

้ตัวอย่างต่อไปนี้จะรายงานข้อมูลของลูกค้าสิบรายที่มียอดขายสูงสุดในปี 2003

```
ี่ "วันที่ปิด" "ปีปฏิทิน" = 2003
```
<code>AND RANK(''</code>การวัดโอกาสทางการขาย"."รายได้เมื่อปิด") <=  $10$ 

## **กำรแก้ไขคุณสมบัติคอลัมน์**

คุณสามารถแก้ไขคุณสมบัติของคอลัมน์เพื่อควบคุมลักษณะการแสดงผลและโครงร่างของคอลัมน์และข้อมูลของคอลัมน์ นอกจากนี้คุณยังสามารถระบุการจัดรูปแบบเพื่อนำมาใช้กับข้อมูลของคอลัมน์ที่ตรงกับเงื่อนไขบางอย่างเท่านั้นได้อีกด้วบ จากการตั้งค่าดีฟอลต์ ค่าที่คุณเลือกสำหรับคอลัมน์จะนำมาใช้กับรายงานปัจจุบันเท่านั้น

### การแก้ไขลักษณะการแสดงผลข้อมูลของคอลัมน์

ลักษณะการแสดงผลดีฟอลต์ข้อมูลของคอลัมน์ในผลลัพธ์จะขึ้นกับคาสเคดดิ้งสไตล์ชีทและไฟล์ข้อความ XML คุณสามารถใช้แท็บสไตล์ ของกล่องโต้ตอบคุณสมบัติคอลัมน์ เพื่อแทนที่การตั้งค่าดีฟอลต์ต่างๆ ได้ เช่น แบบและขนาดตัวอักษรที่ต้องการใ์ช้ ค่าที่คุณเลือกจะนำมาใช้กับข้อมูลของคอลัมน์ในรายงานที่คุณกำลังใ์ช้งานอยู่เท่านั้น

#### การแก้ไขลักษณะการแสดงผลของข้อมูลในคอลัมน์

- ี**1** ในแท็บเกณฑ์ ให้ดึงเมนสำหรับฟิลด์ที่ต้องการลงมา แล้วเลือก คุณสมบัติคอลัมน์
- **1076 วิธีใช้ออนไลน์ของ Oracle CRM On Demand Part 1 รีลีส 40**
- **2** ในกล่องโต้ตอบคุณสมบัติคอลัมน์ ให้คลิกแท็บสไตล ์
- ี**3** เลือกแบบอักษร เซลล์ เส้นขอบ ภาพ และตัวเลือกการจัดรูปแบบสไตล์ขั้นสูง

สำหรับข้อมูลเพิ่มเติม โปรดดูที่ การจัดรูปแบบข้อมูลในคอลัมน์ ในหัวข้อนี้

ี**4** ในแท็บรูปแบบข้อมูล คุณสามารถควบคุมวิธีการแสดงผลข้อมูลได้โดยเลือกช่องทำเครื่องหมายแทนที่ค่าดีฟอลต*์*รูปแบบข้อมูล

ตัวเลือกนี้ช่วยให้คุณสามารถแทนที่ค่าดีฟอลต์ลักษณะการแสดงผล ตัวเลือกที่คุณเห็นอาจแตกต่างกันขึ้นกับประเภทของข้อมูล ตัวอย่างเช่น ถ้าคอลัมน์มีข้อมูลตัวเลข คุณสามารถเลือกวิธีการแสดงค่าตัวเลขนั้น เช่น เปอร์เซ็นต์ ชื่อเดือน หรือวันที่ คุณสามารถเลือกจำนวนตำแหน่งทศนิยมที่จะแสดง วิธีแสดงจำนวนลบ จำนวนหลักที่ต้องการแสดง ู<br>และเครื่องหมายคั่นจำนวนหลักพัน หากคอลัมน์มีข้อความ คุณสามารถเลือกวิธีการแสดงข้อความนั้น เช่น Plain Text, HTML, หรือลิงค์ ในกล่องข้อความรูปแบบข้อความที่กำหนดเอง จะแสดงสตริง HTML ที่ใช้ในการแสดงขอมูลโดยขึ้นกับค่าที่คุณเลือก

หากต้องการใช้รูปแบบที่กำหนดเองสำหรับข้อความ เลือกรูปแบบข้อความที่กำหนดเองจากรายการดรอปดาวน์ แล้วป้อนรูปแบบที่กำหนดเอง คุณสามารถป้อนข้อมูล HTML ซึ่งมีการจัดรูปแบบพิเศษได้ นอกจากนี้คุณยังสามารถป้อนสตริง HTML ใดก็ตามที่ใช้ได้ รวมทั้ง JavaScript, VBScript และอื่นๆ ได้อีกด้วย

ตัวอย่างเช่น HTML ตัวอย่างต่อไปนี้จะตั้งค่าความกว้างและความสูงของคอลัมน์ในตารางและ Pivot Table ในตัวอย่างนี้ ข้อความ html ที่อยู่ภายในวงเล็บก้ามปู ([html]) จะหมายถึงการใช้ HTML และเครื่องหมายแอท (@) จะแสดงแทนข้อมูลแบบไดนามิกของคอลัมน์

[html]<span style="width:200px" style="height:50px">@</span>

้หากคุณไม่รู้จัก HTML, JavaScript, VBScript หรืออื่นๆ คุณสามารถดูข้อมูลได้จากข้อมูลอ้างอิงภายนอก

ในการจัดทำรูปแบบตัวเลขที่กำหนดเอง คุณสามารถใช้เครื่องหมายเลขที่ (#) เพื่อใส่เลขนัยสำคัญ และเลขศูนย์ (0) เพื่อจำนวนหลักตามจำนวนที่ระบุแม้ว่าตัวเลขอาจไม่มีความละเอียดขนาดนั้นก็ตาม ดังตัวอย่างต่อไปนี้:

การระบุ  $##$ . $#$  จะแสดง 12.34 เป็น 12.3

การระบุ  $\# \# .000$  จะแสดง 12.34 เป็น 12.340

5 คลิก ตกลง เมื่อคุณดำเนินการเสร็จแล้ว

## การแก้ไขโครงร่างของข้อมูลในคอลัมน์

ใช้แท็บรูปแบบคอลัมน์ ของกล่องโต้ตอบคุณสมบัติคอลัมน์ ในการทำงานต่อไปนี้:

ระบว่าคอลัมน์ใดจะปรากฏอย่ในผลลัพธ์บ้าง

ตามปกติคอลัมน์จะมองเห็นได้ในผลลัพธ์ตามค่าดีฟอลต์ แต่อาจมีคอลัมน์ในรายงานของคุณที่คุณไม่ต้องการให้ใส่ไว้ในผลลัพธ์ ่เช่น คอลัมน์ที่ใช่ในการจัดทำฟิลเตอร์

■ ควบคุมการแสดงผลข้อมูลที่ซ้ำกัน เช่น ค่าใ็นคอลัมน์ที่ซ้ำกัน  $\overline{\phantom{a}}$  $\overline{a}$ 

ข้อมูลในคอลัมน์หนึ่งของตารางอาจซ้ำกันเมื่อเทียบกับแถวของข้อมูลในคอลัมน์อื่นในตาราง เช่น ถ้ามีคอลัมน์หนึ่งแสดงรายชื่อลูกค้า และอีกคอลัมน์หนึ่งแสดงรายชื่อพื้นที่ที่ลูกค้าเหล่านั้นอยู่ ข้อมูลพื้นที่อาจซ้ำกันได้สำหรับแต่ละแถวของลูกค้า คุณสามารถเลือกให้แสดงข้อมูลที่ซ้ำกันเพียงครั้งเดียว 1 หรือแสดงในแต่ละแถวก็ได้ การแสดงข้อมูลที่ซ้ำกันเพี่ยงครั้งเดียวทำให้อ่านตารางได้ง่ายขึ้น  $\overline{\phantom{a}}$ และสามารถช่วยให้แยกความแตกต่างของข้อมลได้ชัดเจนมากขึ้น

- ่ ใช้แท็บ รูปแบบข้อมูล เพื่อจัดรูปแบบผลลัพธ์ในลักษณะต่างๆ
- ่ ใช้แท็บ การจัดรูปแบบตามเงื่อนไข เพื่อใช้ฟังก์ชันและนิพจน์เงื่อนไขในการจัดรูปแบบผลลัพธ์ตามเงื่อนไข
- ใช้แท็บ การโต้ตอบ เพื่อระบุการโต้ตอบที่ควรเกิดขึ้นเมื่อผู้ใช้ทำงานกับผลลัพธ์ เช่น การเจาะ ้การนาวิเกตไปยังรายงานอื่นโดยใช้ลิงค์การดำเนินการ หรือการส่งกิจกรรมหลักในรายละเอียด

#### การวิเคราะห์

ค่าที่คุณเลือกจะนำมาใช้กับข้อมูลของคอลัมน์ในรายงานที่คุณกำลังใช้งานอยู่เท่านั้น

### การซ่อนคอลัมน์ในผลลัพธ์

- ี **1** ในแท็บเกณฑ์ ให้เลือกเมนูสำหรับคอลัมน์ที่ต้องการ แล้วเลือก คุณสมบัติคอลัมน์
- **2** ในกล่องโต้ตอบคุณสมบัติคอลัมน์ ให้คลิกแท็บรูปแบบคอลัมน์
- **3** เลอืกชอ่ งท าเครือ่ งหมาย ซอ่ น หากยงัไม่ไดเ้ลอืกไว้

#### ้ในการจัดทำตารางที่กำหนดเองและส่วนหัวคอลัมน์

ี**1** ในแท็บเกณฑ์ ให้เลือกเมนูสำหรับคอลัมน์ที่ต้องการ แล้วเลือก คุณสมบัติคอลัมน*์* 

ถ้าคุณรวมผลลัพธ์จากการวิเคราะห์หลายรายการ ปุ่มคุณสมบัติของคอลัมน์จะอยู่ที่ระดับคอลัมน์ของผลลัพธ์ สำหรับข้อมูลเพิ่มเติมเกี่ยวกับการรวมการวิเคราะห์ โ๎ปรดดูที่ การรวมการวิเคราะห์โดยใช้การดำเนินการเซ็ต (ในหน้า [1094\)](#page-1093-0)

- **2** ในกล่องโต้ตอบคุณสมบัติคอลัมน์ ให้คลิกแท็บรูปแบบคอลัมน์
- ี**่3** ในพื้นที่ส่วนหัว เลือกช่องทำเครื่องหมายส่วนหัวคอล*ั*มน์ ึการดำเนินการนี้ช่วยให้คุณสามารถเปลี่ยนข้อความส่วนหัวและการจัดรูปแบบส่วนหัวได้
- ี**4** ในการเปลี่ยนข้อความของส่วนหัวตารางหรือส่วนหัวคอล*ั*มน์ ให้ป้อนข้อความส่วนหัวใหม่ลงในกล่องข้อความที่เหมาะสม ่ ี่ ส่วนหัวจะถูกใช้ในรายงานนี้แทนส่วนหัวจากดีฟอลต์
- **5** หากต้องการเปลี่ยนรูปแบบส่วนห้วของตารางหรือส่วนหัวคอลัมน์ ให้คลิกปุ่ม แก้ไขรูปแบบ ซึ่งอยู่ถัดจากกล่องข้อความ กล่องโต้ตอบการแก้ไขรูปแบบ จะปรากฏขึ้น

เลือกแบบอักษร เซลล์ เส้นขอบ และตัวเลือกการจัดรูปแบบสไตล์ขั้นสูง สำหรับข้อมูลเพิ่มเติม โปรดดูที่ "การจัดรูปแบบข้อมูลในคอลัมน์" ด้านล่าง

#### ในการยกเลิกการแสดงข้อมูลที่ซ้ำกัน í

- ี**่ 1** ในแท็บเกณฑ์ ให้เลือกเมนูสำหรับคอลัมน์ที่ต้องการ แล้วเลือก คุณสมบัติคอลัมน*์*
- **2** ในกล่องโต้ตอบคุณสมบัติคอลัมน์ ให้คลิกแท็บรูปแบบคอลัมน์
- ี**3** ในพื้นที่การไม่แสดงค่า ให้เลือกตัวเลือกที่เหมาะสม: ่
	- เลือกไม่แสดง เพื่อแสดงข้อมูลที่ซ้ำกันเพียงครั้งเดียวและไม่แสดงแถวที่ข้อมูลซ้ำกัน  $\overline{\phantom{a}}$
	- เลือกแสดงซ้ำ เพื่อแสดงข้อมูลที่ซ้ำกันในทุกแถว 1
	- ้เลือกค่าดีฟอลต์ เพื่อคงค่าดีฟอลต์ของลักษณะการแสดงผล

#### ในการระบุสิ่งที่จะเกิดขึ้นเมื่อผู้ใช้คลิกที่ค่า

**1078** วิธีใช้ออนไลน์ของ Oracle CRM On Demand Part 1 รีลีส 40 ์ ในแท็บเกณฑ์ ให้เลือกเมนูสำหรับคอลัมน์ที่ต้องการ แล้วเลือก คุณสมบัติคอล*ั*มน์

- **2** ในกล่องโต้ตอบคุณสมบัติคอลัมน์ ให้คลิกแท็บการโต้ตอบ
- ี**3** หากต้องการระบุสิ่งที่ควรเกิดขึ้นเมื่อผู้ใช้คลิกที่ค่า ให้เลือกตัวเลือกที่เหมาะสมในฟิลด*์*การโต้ตอบหลัก: ่
	- ค่าดีฟอลต์ (เจาะ) คืนค่าดีฟอลต์การโต้ตอบ
	- เจาะ ช่วยให้คุณสามารถเจาะข้อมูลลึกขึ้น เพื่อให้คุณสามารถดูข้อมูลเพิ่มเติมได้
	- ลิงค์การดำเนินการ ระบุลิงค์การดำเนินการให้กับรายงานหรือแผงควบคุมเป้าหมาย
	- ้ส่งกิจกรรมหลักในรายละเอียด ใช้ฟิลด์ระบุช่องทางเพื่อระบุสถานที่ที่จะส่งข้อมูล
	- ไม่มี ปิดใช้งานการดูข้อมูลเพิ่มเติมหรือการนาวิเกต

ึการโต้ตอบจะถูกกำหนดไว้แยกจากส่วนหัวคอลัมน์และข้อมูลในคอลัมน์

## ึการใช้การจัดรูปแบบตามเงื่อนไขกับข้อมูลในคอลัมน์

์ในตารางและ Pivot Table การจัดรูปแบบตามเงื่อนไขจะช่วยสร้างความน่าสนใจแก่อีลิเมนต์ของข้อมูลหากตรงตามเงื่อนไขบางประการ เช่น คุณสามารถแสดงตัวเลขรายได้จากการขายที่สูง ด้วยสีบางสี หรือแสดงรูปภาพ เช่น ถ้วยรางวัล ถัดจากชื่อของพนักงานขายแต่ละคนที่ทำรายได้เกินกว่าเปอร์เซ็นต์ที่กำหนด

คุณสามารถทำเช่นนี้ได้โดยเลือกคอลัมน์หนึ่งคอลัมน์หรือมากกว่าในรายงานที่ต้องการใช้ ระบุเงื่อนไขที่ต้องการ ้ แล้วเลือกตัวเลือกสำหรับแบบอักษร เซลล์ เส้นขอบ และ สไตล์ชีท ที่ต้องการนำมาใช่เมื่อตรงตามเงื่อนไข รูปแบบตามเงื่อนไขสามารถประกอบด้วยสี แบบอักษร รูปภาพ และอื่นๆ สำหรับข้อมูลและสำหรับเซลล์ตารางที่มีข้อมูล ขั้นตอนต่างๆ ใ้นการระบุเงื่อนไขเหมือนกันกับขั้นตอนที่ใช้ในการจัดทำฟิลเตอร์

คุณสามารถเพิ่มเงื่อนไขหลายเงื่อนไขเพื่อให้ข้อมูลและเซลล์ตารางแสดงอยู่ในแบบใดรูปแบบหนึ่งในจำนวนหลายรูปแบบโดยขึ้นกับค่าของข้ อมูล เช่น รายได้จากการขายที่ต่ำอาจแสดงด้วยสีหนึ่ง และรายได้จากการข<sup>้</sup>ายที่สูงอาจ<sup>ู้</sup>แสดงด้วยสีอีกสีหนึ่ง<br>มีความแตกต่างบางประการระหว่างการจัดรูปแบบตามเงื่อนไขของตารางหั่วไปและของ Pivot Table í

่ มีความแตกต่างบางประการระหว่างการจัดรูปแบบตามเงื่อนไขของตารางทั่วไปและของ Pivot Table การจัดรูปแบบตามเงื่อนไขที่จัดรูปแบบคอลั้มน์หนึ่งจากค่าของอีกคอลัมน์หนึ่งจะไม่มีผลใน Pivot Table แต่จะมีผลในตารางมาตรฐาน เช่น การตั้งค่าสีของชื่อพื้นที่จากยอดขายในพื้นที่จะไม่มีผลใน Pivot Table แต่การตั้งค่าสีของข้อมูลยอดขายจากค่าข้อมูลยอดขายจะมีผลใน Pivot Table เช่นเดียวกับการตั้งค่าสีของชื่อพื้นที่จากชื่อของพื้นที่นั้น เช่น การแสดงค่าของพื้นที่ภาคตะวันออกด้วยขั้อความสีตัวหนา

หมายเหตุ: ใน Pivot Table เงื่อนไขจะได้รับการประเมินจากค่าที่คำนวณได้หรือรวบรวมได้โดย Pivot Table การจัดรูปแบบตามเงื่อนไขจะนำมาใช้ตามค่าที่ใช้อ้างอิงแม้ว่าคุณจะเลือกตัวเลือก แสดงเป็น เพื่อแสดงข้อมูลเป็นเปอร์เซ็นต์หรือดัชนีก็ตาม

ค่าที่คุณเลือกจะนำมาใช้กับข้อมูลของคอลัมน์ในรายงานที่คุณกำลังใช้งานอยู่เท่านั้น

### ่ ในการเพิ่มการจัดรูปแบบตามเงื่อนไขให้กับคอลัมน์ในรายงาน

- ี**1** ในแท็บเกณฑ์ ให้เลือกเมนูสำหรับคอลัมน์ที่ต้องการ แล้วเลือก คุณสมบัติคอลัมน์
- **2** ในกล่องโต้ตอบคุณสมบัติคอลัมน์ ให้คลิกแท็บการจัดรูปแบบตามเงื่อนไข
- ี**3** คลิก เพิ่มเงื่อนไข และเลือกคอลัมน์ในรายงานที่ต้องการสำหรับใช้ในการสร้างเงื่อนไข กล่องโต้ตอบเงื่อนไขใหม่จะปรากฏขึ้น
- ่ เลือกตัวดำเนินการและค่าสำหรับเงื่อนไข
- **5** คลกิ ตกลง เพือ่ ปิดกล่องโตต้ อบเงือ่ นไขใหม่ ึกล่องโต้ตอบการแก้ไขรูปแบบ จะปรากฏขึ้น

#### การวิเคราะห์

- **6** เลือกแบบอักษร เซลล์ เส้นขอบ ภาพ และตัวเลือกการจัดรูปแบบสไตล์ขั้นสูง สำหรับข้อมูลเพิ่มเติม โปรดดูที่ การจัดรูปแบบข้อมูลในคอลัมน์ ในหัวข้อนี้ หมายเหตุ: หากคุณระบุรูปภาพให้เป็นส่วนหนึ่งของการจัดรูปแบบตามเงื่อนไข รูปภาพนั้นจะปรากฏในผลลัพธ์ตามเงื่อนไข
- ิ คลิก ตกลง เมื่อคุณดำเนินการเสร็จแล้วเพื่อกลับไปที่กล่องโต้ตอบคุณสมบัติคอล*ั*มน*์* ึกล่องโต้ตอบคุณสมบัติคอลัมน์ จะแสดงเงื่อนไขและการจัดรูปแบบตามเงื่อนไขที่จะนำไปใช้

คอลัมน์จะได้รับการประเมินตามลำดับที่แสดงในรายการ และเงื่อนไขล่าสุดที่ได้รับการประเมินเป็นจริงจะกำหนดว่าจะใช้การจัดรูปแบบใด

- ในการจัดลำดับคอลัมน์ใหม่ คลิกปุ่ม ย้ายขึ้น หรือ ย้ายลง
- ้ ในการลบคอลัมน์ออกจากเงื่อนไข คลิกป่ม ลบ
- ในการแก้ไขเงื่อนไขหรือรูปแบบตามเงื่อนไข ให้คลิกไอคอนที่เกี่ยวข้อง ่
- ี**8** คุณสามารถระบุเงื่อนไขอื่นที่ต้องการเพิ่มเติม หรือคลิก ตกลง หากคุณดำเนินการเสร็จแล้ว

ตัวอย่างต่อไปนี้อธิบายว่าการจัดรูปแบบตามเงื่อนไขสามารถนำไปใช้กับผลลัพธ์ได้อย่างไรบ้าง

สมมุติว่ารายงานประกอบด้วยการจัดสิบอันดับชนิดต่างๆ ด้วยค่า 1 ในคอลัมน์เพื่อบ่งชี้อันดับที่แย่ที่สุด และค่า 10 เพื่อบ่งชี้อันดับที่ดีที่สุด คุณสามารถนำการจัดรูปแบบตามเงื่อนไขมาใช้เพื่อแสดงผลลัพธ์ต่อไปนี้:

- ใช้ภาพหนึ่งในการบ่งชี้อันดับต่ำสำหรับคอลัมน์มีค่า 1 2 หรือ 3
- $\blacksquare$  อีกภาพหนึ่งเพื่อบ่งชี้อันดับปานกลางสำหรับคอลัมน์มีค่า 4 5 6 หรือ 7
- ึ ภาพที่สามเพื่อบ่งชี้อันดับสูงสำหรับคอลัมน์มีค่า 8 9 หรือ 10

้เมื่อต้องการแสดงเฉพาะภาพและไม่แสดงหมายเลขการจัดอันดับ ให้เลือกเมนูดรอปดาวน์ตำแหน่ง และเลือก ภาพอย่างเดียว

## การจัดรปแบบเนื้อหาในคอลัมน์

ใช้กล่องโต้ตอบการแก้ไขรูปแบบ (และตัวเลือกบนแท็บ สไตล์ ของกล่องโต้ตอบ คุณสมบัติคอลัมน์) เพื่อเลือกแบบอักษร เซลล์ เส้นขอบ ู และตัวเลือกการจัดรูปแบบสไตล์ขั้นสูง สำหรับข้อมูลในคอลัมน์ที่แสดงอยู่ภายในเซลล์ในรูปแบบของตาราง เช่น ตาราง หรือ Pivot Table นอกจากนี้คุณยังสามารถเลือกการตั้งค่าสำหรับตารางและส่วนหัวคอลัมน์ได้อีกด้วย

หากคุณแทนที่ค่าดีฟอลต์คุณสมบัติการจัดรูปแบบของคอลัมน์ ค่าที่คุณเลือกจะเป็นแบบสแตติก หากคุณระบุคุณสมบัติการจัดรูปแบบตามเงื่อนไขสำหรับคอลัมน์ไว้ ค่าที่คุณเลือกจะนำมาใช้ก็ต่อเมื่อตรงตามเงื่อนไขเท่านั้น

#### ่ ในการใช้กล่องโต้ตอบ การแก้ไขรูปแบบ หรือแท็บสไตล์ ของกล่องโต้ตอบคุณสมบัติคอลัมน์

- **1** ในแท็บเกณฑ์ ให้เลือกเมนสำหรับคอลัมน์ที่ต้องการ แล้วเลือก คุณสมบัติคอลัมน์
- **2** ในกล่องโต้ตอบคุณสมบัติคอลัมน์ ให้คลิกแท็บสไตล ์
- ี**3** ในพื้นที่ตัวอักษร ให้เลือกการตั้งค่าของคุณสำหรับ ตระกูลของแบบอักษร ขนาด สี สไตล์ (เช่น ตัวหนา) และเอฟเฟกต์ใดๆ ที่ต้องการใช้ (เช่น ขีดเส้นใต้)
- ี**4** ในพื้นที่เซลล์ ให้เลือกการตั้งค่าของคุณสำหรับ การจัดชิด สีพื้นหลัง และรูปภาพ ที่ต้องการแสดงภายในเซลล*์* ่
	- ค่าที่เลือกสำหรับการจัดชิดแนวนอนและแนวตั้งเหมือนกันกับค่าสำหรับการจัดข้อความในโปรแกรมประมวลผลคำ ่ การจัดชิดแนวตั้งจะไม่มีผลใดๆ นอกจากว่าคอลัมน์จะมีความสูงครอบคลุมคอลัมน์อื่นๆ หลายแถว
- **1080 วิธีใช้ออนไลน์ของ Oracle CRM On Demand Part 1 รีลีส 40**
ส าหรับการจัดแนวนอน:

เลือกซ้าย เพื่อจัดข้อความชิดด้านซ้าย การจัดชิดซ้ายมักใช้ในการจัดตำแหน่งข้อมูลของข้อความที่ใช้มากที่สุด เลือกขวา เพื่อจัดข้อความชิดด้านขวา การจัดชิดขวามักใช้ในการจัดตำแหน่งข้อมู<sup>่</sup>ลตัวเลข เลือกกึ่งกลาง เพื่อจัดข้อความอยู่กึ่งกลาง หากต้องการคงค่าดีฟอลต์การจัดชิดข้อมูลของคอลัมน์์นี้ไว้ ให้เลือกค่าดีฟอลต์

สำหรับการจัดแนวตั้ง:

เลือกบน เพื่อจัดข้อมูลชิดด้านบนของเซลล์ตาราง เลือกล่าง เพื่อจัดข้อมูลชิดด้านล่างของเซลล์ตาราง เลือกกึ่งกลาง เพื่อจัดข้อมูลไว้กลางเซลล์ตาราง หากต้องการคงค่าดีฟอลต์การจัดชิดข้อมูลแนวตั้งของคอลัมน์นี้ไว้ ให้เลือกค่าดีฟอลต์

### ุ เมื่อคุณคลิกปุ่ม ภาพ กล่องโต้ตอบ เลือกภาพ จะปรากฏขึ้น

- เลือกตัวเลือกไม่มีภาพ หากคุณไม่ต้องการใส่ภาพ
- ในการใส่ภาพที่กำหนดเอง เลือกตัวเลือกภาพที่กำหนดเอง และระบุพาธที่เหมาะสมในกล่องข้อความ ่ ภาพควรสามารถเข้าใช้ได้โดยผู้ใช้ทั้งหมดที่จะดูผลลัพธ์ ภาพที่กำหนดเองสามารถใช่ได้สำหรับทั้งผลลัพธ์แบบตามเงื่อนไขและไม่ตามเงื่อนไข
- ในการใส่ภาพ ให้ใช่วินโดว์การเลือกกราฟิก วินโดว์จะแสดงภาพที่สามารถใช้ประโยชน์ในการจัดรูปแบบตามเงื่อนไข เช่น มิเตอร์ และลูกศรแนวโน้ม ช่องด้านซ้ายแสดงชนิดของภาพ เมื่อคุณคลิกที่ชนิดของภาพ ช่องด้านขวาจะแสดงภาพในชนิดนั้น เลือกภาพของคุณโดยการเลือกช่องตัวเลือกถัดจากภาพที่คุณต้องการใช้
- ่ ในการระบตำแหน่งของภาพภายในเซลล์ ให้เลือกตัวเลือกจากรายการดรอปดาวน์ ตำแหน่ง:

ค่าดีฟอลต์ แสดงภาพใดๆ ในตำแหน่งดีฟอลต์ ซึ่งโดยหั่วไปอยู่ด้านซ้ายของข้อมูลหรือส่วนหัวคอลัมน์

ด้านซ้าย แสดงภาพใดๆ อยู่ด้านซ้ายของข้อมูลหรือส่วนหัวคอลัมน์

ด้านขวา แสดงภาพใดๆ อยู่ด้านขวาของข้อมูลหรือส่วนหัวคอลัมน์

ภาพอย่างเดียว แสดงเฉพาะภาพโดยไม่แสดงข้อมูลหรือส่วนหัวคอลัมน์

- <mark>5</mark> ในพื้นที่เส้นขอบ เลือกตัวเลือกของคุณสำหรับตำแหน่ง สี และสไตล์ ของเส้นขอบของเซลล์ ่
- ี**6** ในพื้นที่ตัวเลือกการจัดรูปแบบเพิ่มเติม เลือกตัวเลือกของคุณสำหรับความกว้าง ความสูง ย่อหน้า (ช่องว่างด้านข่าย) ช่องว่างด้านขวา ช่องว่างด้านบน และช่องว่างด้านล่างของคอลัมน์
- **7** ในพื้นที่ตัวเลือกสไตล์ CSS ที่กำหนดเอง (เฉพาะ HTML) คุณสามารถแทนที่สไตล์หรืออีลิเมนต์คลาสที่ระบุในสไตล์ชีทของ ความสามารถนี้มีไว้สำหรับผู้ใช้ที่ทราบวิธีการใช้งานคาสเคดดิ้งสไตล์ชีท
	- ขยายพื้นที่ตัวเลือกสไตล์ CSS ที่กำหนดเอง (เฉพาะ HTML) โดยคลิกทีไอคอน +
	- คลิกช่องทำเครื่องหมายด้านข้างของการตั้งค่าที่คุณต้องการใช้แล้วใส่ที่ตั้งของคลาส สไตล์ หรือ สไตล์ชีท

ตัวอย่างเช่น การใช้สไตล์ CSS ที่กำหนดเอง คุณสามารถป้อนแอททริบิวของสไตล์ CSS ที่ใช้ได้ โดยคั่นด้วยเครื่องหมายอัฒภาค เช่น:

text-align:center;color:red

ี คลิก ตกลง เมื่อค<sub>ิ</sub>ณป้อนค่าเสร็จแล้วเพื่อปิดกล่องโต้ตอบ

### การใช้สตริงการจัดรูปแบบวันที่/เวลาที่กำหนดเอง

สตริงการจัดรูปแบบวันที่/เวลาที่กำหนดเองมีตัวเลือกเพิ่มเติมให้สำหรับการจัดรูปแบบคอลัมน์ที่มีบันทึกเวลา วันที่ และเวลา

### การวิเคราะห ์

ในการป้อนสตริงการจัดรูปแบบวันที่/เวลาที่กำหนดเอง

- ี**1** ในแท็บเกณฑ์ ให้เลือกเมนูสำหรับคอลัมน์ที่ต้องการ (คอลัมน์ที่มีเวลาที่ลงไว้ วันที่ หรือเวลา) แล้วเลือก คุณสมบัติคอล*ั*มน์
- **2** ในกล่องโต้ตอบคุณสมบัติคอลัมน์ ให้คลิกแท็บรูปแบบข้อมูล
- ี**่3** เลือกช่องทำเครื่องหมาย แทนที่ค่าดีฟอลต*์*รูปแบบข้อมูล
- **4** ในฟิลด*์*รูปแบบวันที่ เลือก กำหนดเอง จากรายการดรอปดาวน*ี*้
- **5** ในฟิลด*์*รูปแบบวันที่ที่กำหนดเอง ป้อนสตริงการจัดรูปแบบที่กำหนดเองตามที่แสดงไว้ในตารางต่อไปนี้ รวมทั้งอั๊กขระวงเล็บก้ามปูเปิดและปิด ([])

หมายเหตุ: คุณต้องป้อนสตริงการจัดรูปแบบที่กำหนดเองลงในฟิลด์ รูปแบบวันที่ที่กำหนดเอง สตริงการจัดรูปแบบที่กำหนดเองเหล่านี้ไม่มีให้เลือกในรายการดรอปดาวน์

### สตริงการจัดรูปแบบที่กำหนดเองทั่วไป

ตารางต่อไปนี้อธิบายรูปแบบที่กำหนดเองทั่วไปบางรูปแบและผลลัพธ์ที่แสดงของรูปแบบ รูปแบบเหล่านี้จะแสดงฟิลด์วันที่/เวลาในโลแคลของผู้ใช้

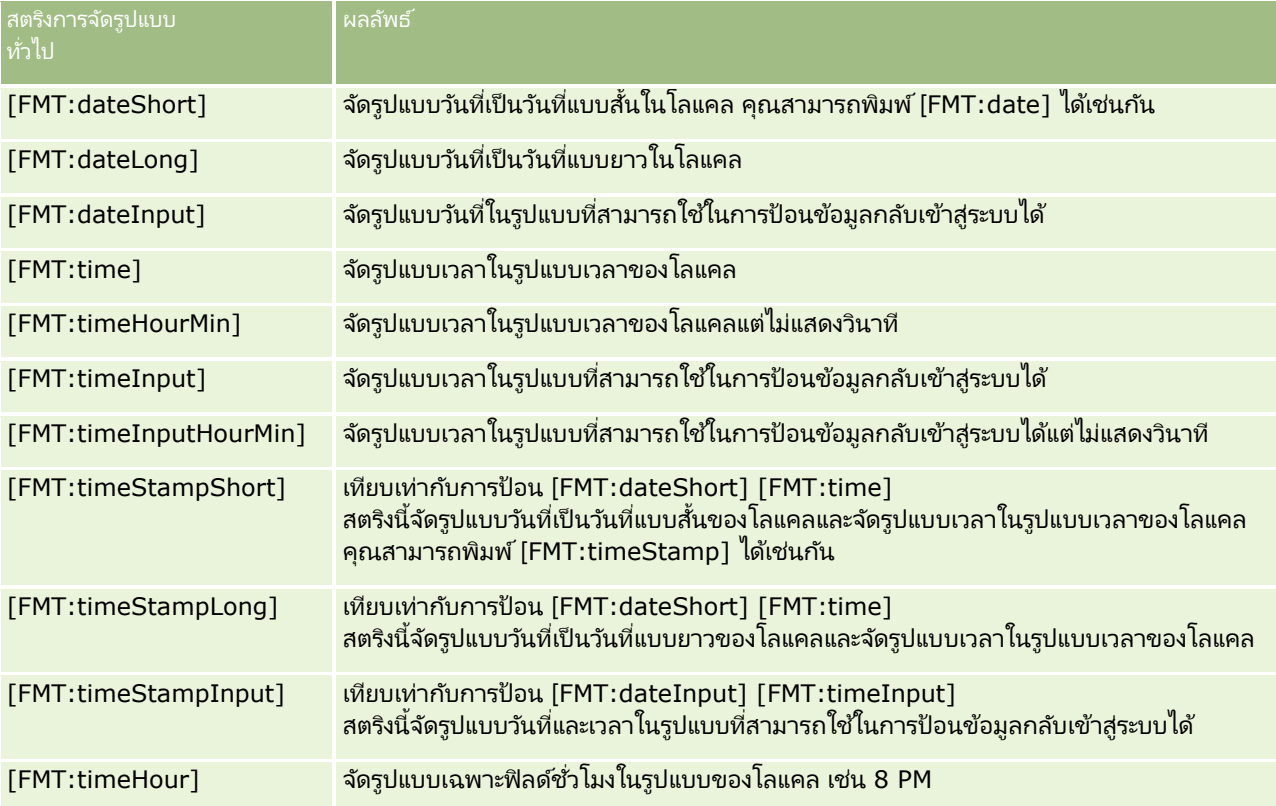

### สตรงิการจดั รปู แบบทีก่ า หนดเองของ **ODBC**

ตารางต่อไปนี้แสดงสตริงการจัดรูปแบบที่กำหนดเองชนิดมาตรฐานของ ODBC และผลลัพธ์ที่แสดงของรูปแบบ รูปแบบเหล่านี้จะแสดงฟิลด์วันที่/เวลาตามมาตรฐานของ ODB $\tilde{\mathsf{C}}$ 

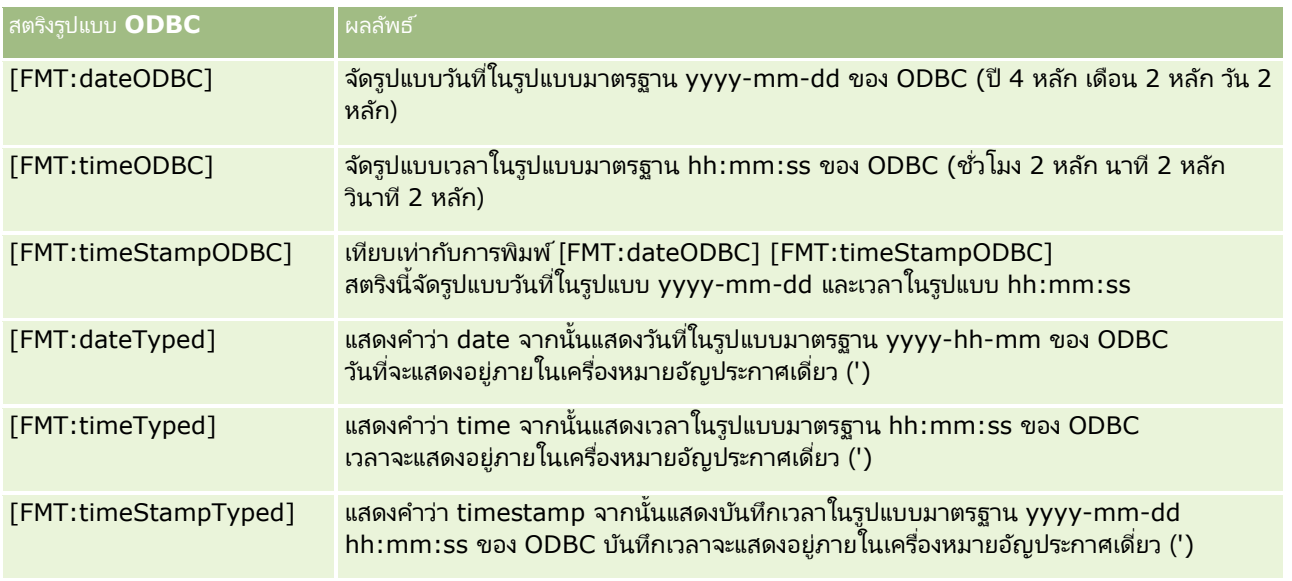

### สตรงิการจดั รปู แบบทีก่ า หนดเองสา หรบัฟิลดจ์า นวนเต็ม

ตารางต่อไปนี้แสดงสตริงการจัดรูปแบบที่กำหนดเองที่มีให้ใช้งานในการทำงานกับฟิลด์จำนวนเต็ม รูปแบบเหล่านี้สามารถแสดงชื่อเดือนและวันในโลแคลของผู้ใช้

ฟิลด์จำนวนเต็มมีค่าจำนวนเต็มที่ใช้แทนเดือนในปี หรือวันในสัปดาห์ สำหรับเดือน 1 จะใช้แทนมกราคม 2 ใช้แทนกุมภาพันธ์ เป็นเช่นนี้ไปเรื่อยๆ โดย 12 ใช้แทนธันวาคม สำหรับวันในสัปดาห์ 1 จะใช้แทนวันอาทิตย์ 2 ใช้แทนวันจันทร์ เป็นเช่นนี้ไปเรื่อยๆ โดย 7 จะแทนวันเสาร์

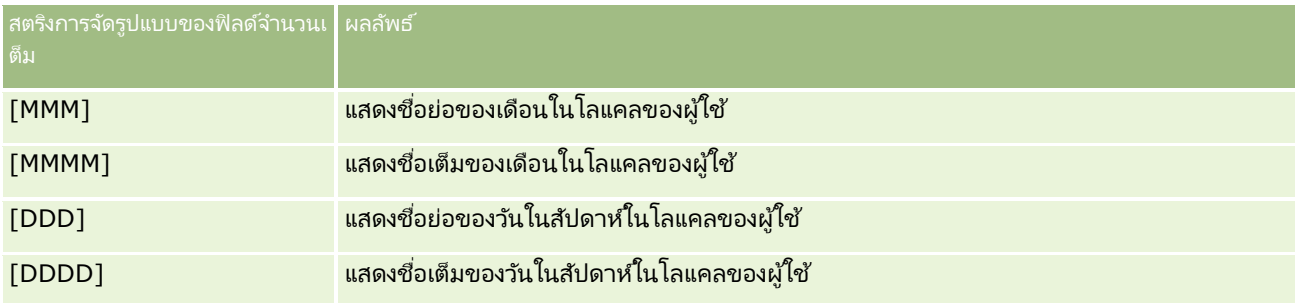

### สตริงการจัดรูปแบบที่กำหนดเองสำหรับการแปลงค่าเป็นชั่วโมง

ตารางต่อไปนี้แสดงสตริงการจัดรูปแบบที่กำหนดเองที่สามารถใช้ในการจัดรูปแบบข้อมูลเป็นชั่วโมง รูปแบบเหล่านี้สามารถใช้ได้กับฟิลด*์*ชนิดต่างๆ ต่อไปนี้:

- $\blacksquare$  ฟิลด์ที่มีจำนวนเต็มหรือจำนวนทศนิยมที่แทนค่าเวลาที่ผ่านไปนับจากจุดเริ่มต้นของวัน (12:00 AM)
- $\blacksquare$  ฟิลด์ที่ให้ผลลัพธ์ในรูปแบบ [FMT:timeHour] (รูปแบบนี้แสดงเฉพาะฟิลด์ชั่วโมงในรูปแบบของโลแคล เช่น 8 PM)

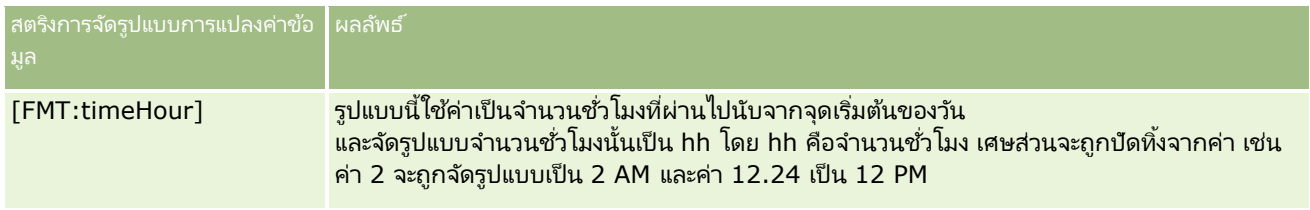

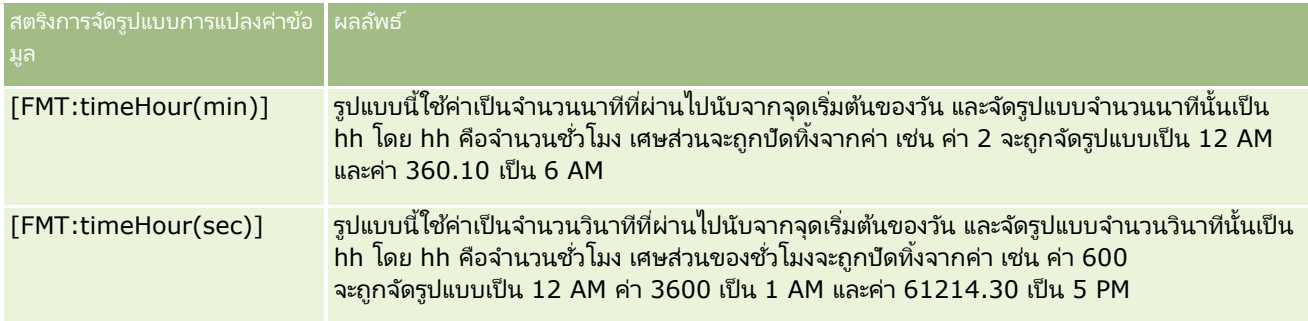

### สตริงการจัดรูปแบบที่กำหนดเองสำหรับการแปลงค่าเป็นชั่วโมงและนาที

ตารางต่อไปนี้แสดงสตริงการจัดรูปแบบที่กำหนดเองที่สามารถใช้ในการจัดรูปแบบข้อมูลเป็นชั่วโมงและนาที รูปแบบเหล่านี้สามารถใช้ได้กับฟิลด์ที่มีจำนวนเต็มหรือจำนวนทศนิยมที่แทนค่าเวลาที่ผ่านไปนับจากจุดเริ่มต้นของวัน (12:00 AM)

รูปแบบนี้ยังสามารถใช้ได้เมื่อผลลัพธ์อยู่ในรูปแบบ [FMT:timeHourMin] อีกด้วย (รูปแบบนีแ้ สดงเวลาในรูปแบบของโลแคลแต่ไม่แสดงวนาที) ิ

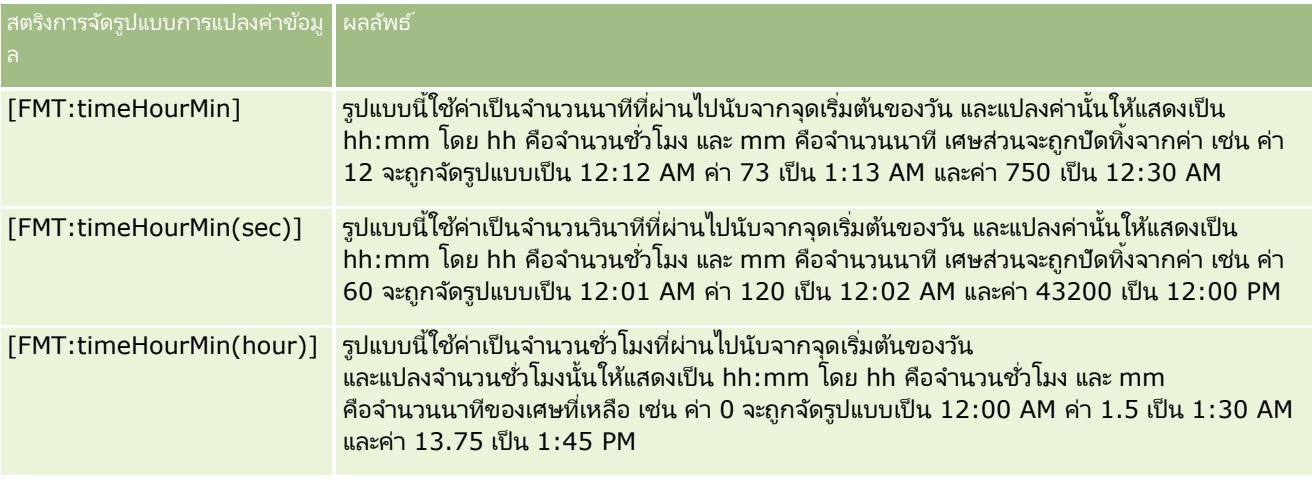

### สตริงการจัดรูปแบบที่กำหนดเองสำหรับการแปลงค่าเป็นชั่วโมง นาที และวินาที

ตารางต่อไปนี้แสดงสตริงการจัดรูปแบบที่กำหนดเองที่สามารถใช้ในการจัดรูปแบบข้อมูลเป็นชั่วโมง นาที และวินาที ้ รูปแบบเหล่านี้สามารถใช้ได้กับฟิลด์ที่มีจำนวนเต็มหรือจำนวนทศนิยมที่แทนค่าเวลา

รูปแบบนี้ยังสามารถใช้ได้เมื่อผลลัพธ์อยู่ในรูปแบบ [FMT:time] อีกด้วยดังที่อธิบายไว้ในหัวข้อสตริงการจัดรูปแบบที่กำหนดเองทั่วไป (รูปแบบนีแ้ สดงเวลาในรูปแบบเวลาของโลแคล)

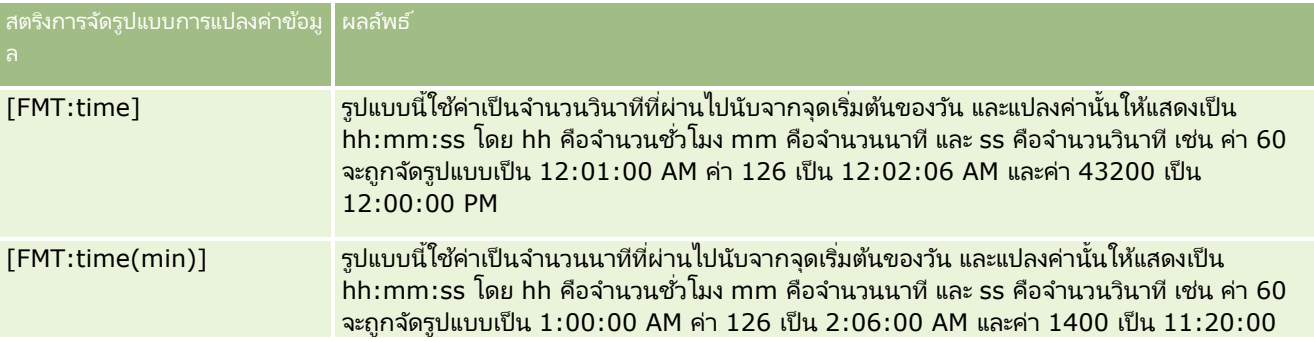

### **กำรออกแบบกำรวิเครำะห ์**

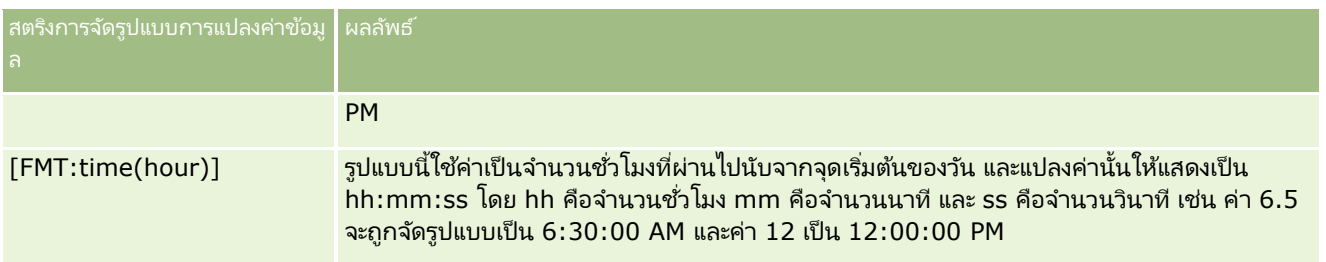

### ้รูปแบบที่กำหนดเองขั้น<u>สู</u>ง

นอกเหนือจากรูปแบบที่ได้อธิบายมาแล้ว คุณยังสามารถจัดรูปแบบวันที่และเวลาได้โดยการจัดทำรูปแบบของคุณเองโดยใช้รูปแบบวันที่และเวลาทั่วไปซึ่งอธิบายไว้ในตารางต่อไปนี้

ตัวอย่างเช่น โดยใช้รูปแบบต่อไปนี้คุณสามารถจัดทำรูปแบบ:

dddd - h:mm tt

ซึ่งจะจัดรูปแบบฟิลด์บันทึกวันที่ให้มีลักษณะดังนี้:

ว*ั*นจันทร์ - 4:03 PM

### หมายเหตุ: เมื่อใช้รูปแบบเหล่านี้ ไม่ต้องใส่วงเล็บก้ามปู ([]) ซึ่งจำเป็นต้องใส่ในรูปแบบอื่นๆ

่ แม้ว่ารูปแบบต่อไปนี้จะช่วยเพิ่มความยืดหยุ่นในการจัดรูปแบบ แต่รูปแบบเหล่านี้ไม่อนุญาตให้เปลี่ยนรูปแบบของวันที่นอกเหนือจากการตั้งค่าโลแคลของผู้ใช้ ซึ่งสามารถทำได้ในการจัดรูปแบบอื่นๆ หลายรูปแบบที่ผ่านมา

รูปแบบ **ผลลัพธ์** ผลลัพธ์ d ตัวเลขวันในเดือน (เช่น 1 ถึง 31) เลขตัวเดียวจะไม่มีเลขศูนย์ (0) นำหน้า dd เหมือนกับ d แต่เลขตัวเดียวจะขึ้นต้นด้วย 0 ddd ชื่อย่อของวันในสัปดาห์ (เช่น อา. จ.) dddd ี่ชื่อเต็มของวันในสัปดาห์ (เช่น วันอาทิตย์ วันจันทร์) M ตัวเลขเดือน (เช่น 1, 12) เลขตัวเดียวจะไม่มี 0 นำหน้า MM เหมือน M แต่เลขตัวเดียวจะขึ้นต้นด้วย 0 MMM ชื่อย่อของเดือน (เช่น ม.ค. ก.พ.) **MMMM** ้ชื่อเต็มของเดือน (เช่น มกราคม กุมภาพันธ์) yy เลขปีสองหลัก (เช่น 06)  $yyyy$  เลขปีสี่หลัก (เช่น 2006) h ชั่วโมงในรูปแบบ 12 ชั่วโมง เลขตัวเดียวจะไม่มี 0 นำหน้า hh เหมือน h แต่เลขตัวเดียวจะขึ้นต้นด้วย 0 H ชั ่วโมงในรูปแบบ 24 ชั ่วโมง เลขตวัเดยี วจะไม่มี0 น าหน้า HH เหมือน H แต่เลขตัวเดียวจะขึ้นต้นด้วย 0

รูปแบบวันที่และเวลาทั่วไปบางรูปแบบมีการอธิบายไว้ในตารางต่อไปนี้

#### การวิเคราะห์

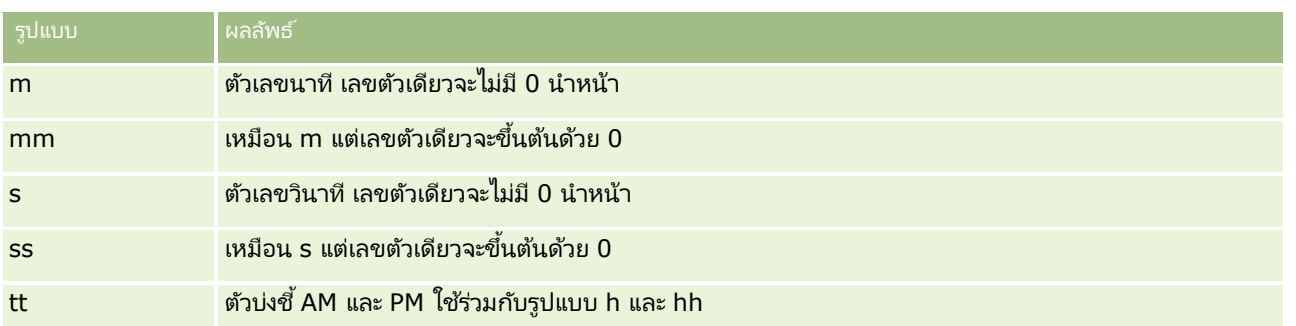

# **กำรตั ้งคำ่ สูตรของคอลมั น์**

ผู้ใช่ขั้นสูงสามารถจัดทำสูตรใหม่หรือแก้ไขสูตรที่มีอยู่ โดยใช่ฟังก์ชันในตัว Oracle CRM On Demand สนับสนุนฟังก์ชัน SQL-92 ที่หลากหลาย ตลอดจนสว<sup>ั</sup>นเพิ่มเติมต่างๆ ของ SQL-92 สำหรับข้อมูลเกี่ยวกับฟังก์ชันที่ใช้งานได้ โปรดดูที่ การใช**้**พังก์ชันในการวิเคราะห์ (ในหน้า [1146\)](#page-1145-0)

### ในการแก้ไขและการเพิ่มสตร

- ี**1** ในแท็บเกณฑ์ ให้เลือกเมนสำหรับฟิลด*์*ที่ต้องการ แล้วเลือก แก้ไขสตร
- **2** ในกล่องโต้ตอบแก้ไขสูตรคอลัมน์ ให้เลือกแท็บสูตรคอลัมน์
- ี**3** เลือกช่องทำเครื่องหมายส่วนหัวที่กำหนดเอง หากคุณต้องการเปลี่ยนส่วนหัวของตารางและข้อความส่วนหัวคอลัมน์
- ี**4** แก้ไขสตรตามที่ต้องการโดยใช้ป่มที่ด้านล่างของช่องทำเครื่องหมายสตรของคอลัมน์
- **5** เลือกกฎการรวมจากรายการดรอปดาวน์กฎการรวมตามที่ต้องการ
- ี**6** เลือกแท็บถาดเอกสาร และรวมค่าหลายค่าหรือช่วงของค่าลงในถาดเอกสารตามที่ต้องการ สำหรับข้อมูลเพิ่มเติม โปรดดูที่ ชั้นตอนในการรวมค่าหลายค่าหรือช่วงของค่าลงในถาดเอกสารในหัวข้อนี้
- **7** คลิก ตกลง
	- ่ ในการวิเคราะห์ คุณสามารถใช้ฟังก์ชันและนิพจน์ตามเงื่อนไขในการแสดงผลลัพธ์ในลักษณะต่างๆ ได้อีกด้วย

### ในการรวมค่าหลายค่าหรือช่วงของค่าลงในถาดเอกสาร

- **1** ในกล่องโต้ตอบแก้ไขสูตรคอลัมน์ ให้เลือกแท็บถาด
- ี**2** คลิก เพิ่มถาด ป้อนหรือเลือกค่าหรือช่วงของค่าที่คุณต้องการรวมลงในถาด แล้วคลิก ตกลง
- ี**3** ในกล่องโต้ตอบแก้ไขชื่อกาด ให้ป้อนชื่อของกาด
- ี**4** ทำซ้ำในขั้นตอนที่ 2 ถึง 3 จนคุณเพิ่มถาดทั้งหมดที่คุณต้องการแล้ว
- **1086** วิธีใช้ออนไลน์ของ Oracle CRM On Demand Part 1 รีลีส 40

อินสแตนช์ทั้งหมดของกฎที่แตกต่างกัน ซึ่งสร้างถาดเอกสารในชุดผลลัพธ์จะแทนที่ด้วยชื่อของถาดเอกสาร การรวมจะดำเนินการตามชื่อนั้น

# **กำรเพิม่ ลงิคก์ำรดำ เนินกำรในกำรวเิครำะห์**

คุณสามารถเพิม่ ลงิคก์ารด าเนินการในการวเิคราะหไ์ด้ คุณสามารถใช้ลิงค์การดำเนินการเพื่อเข้าใช้เพจรายละเอียดเรคคอร์ดโดยการคลิกที่ลิงค์บนเรคคอร์ดในการวิเคราะห์ที่มีพร้อมใช้งานในแท็บ .<br>การวิเคราะห์ คุณสามารถเพิ่มลิงค์การดำเนินการโดยใช*้*วิธีดังต่อไปนี้:

■ การใช้ลิงค์การดำเนินการที่เรียกใช้สคริปต์ของเบราเซอร์ ด้วยการใช้วิธีนี้ ่ คุณสามารถตั้งค่าชื่อประเภทเรคคอร์ดในรายงานเป็นลิงค์การดำเนินการได้ สคริปต์ลิงค์การดำเนินการจะรับค่า ID แถวในรายงาน ู<br>และใช้ในการดึงข้อมูลเรคคอร์ดเฉพาะจาก Oracle CRM On Demand คุณสามารถใช้วิธีนี้กับประเภทเรคคอร์ดดังต่อไปนี้: บริษัท แคมเปญ ผู้ติดต่อ ลีด โอกาสทางการขาย คำขอบริการ ผู้ใช้ คู่ค้า รายได้จากผลิตภัณฑ์ที่มีโอกาสทางการขาย การแก้ปัญหา และกิจกรรม (การนัดหมายและงาน)

■ การใช้ URL ด้วยการใช้วิธีนี้ คุณสามารถจัดทำลิงค์ของประเภทเรคคอร์ดใดๆ ก็ได้จากตารางหรือมุมมอง Pivot Table รวมทั้งตั้งค่าคอล*ั*มน์ ID ประเภทเรคคอร*์*ดเป็นลิงค์การดำเนินการ

้หมายเหตุ: หากผู้ใช้คลิกที่ลิงค์ การดำเนินการ ในเพจที่มีโครงร่างแบบไดนามิก ้ลิงค์จะปรากฏขึ้นพร้อมกับโครงร่างมาตรฐานสำหรับเพจดังกล่าว

### เกีย่ วกบั ชือ่ ประเภทเรคคอรด์ในลงิคก์ารดา เนินการ

เมื่อคุณเพิ่มลิงค์การดำเนินการ คุณต้องใช้ชื่อประเภทเรคคอร์ดเดิมในรหัสหรือ URL ที่เพิ่มลิงค*์* ่ ถ้าผู้ดูแลระบบของบริษัทของคุณได้เปลี่ยนชื่อประเภทเรคคอร์ดใน Oracle CRM On Demand คุณต้องระบุชื่อเดิมของประเภทเรคคอร์ดที่คุณต้องการเพิ่มลิงค์

ตัวอย่างเช่น ผัดแลระบบของบริษัทของคุณอาจเปลี่ยนชื่อประเภทเรคคอร*์*ดบริษัทเป็นประเภทเรคคอร์ดลูกค้า ถ้าคุณต้องการเพิ่มลิงค์การดำเนินการลงในผลลัพธ์สำหรับประเภทเรคคอร์ดลูกค้า ลิงค์การดำเนินการที่เรียกใช้สคริปต์ของเบราเซอร์หรือ ่ URL ต้องอ้างอิงถึงประเภทเรคคอร์ดบริษัท (ซึ่งเป็นชื่อเดิมของประเภทเรคคอร์ด) ขึ้นอยู่กับประเภทของลิงค์ที่คุณต้องการจัดทำ ใช้ชื่อประเภทเรคคอร์ดในลิงค์การดำเนินการของคุณที่เรียกใช้สคริปต์ของเบราเซอร์หรือ URL ่ เมื่อเพิ่มลิงค์การดำเนินการสำหรับประเภทเรคคอร์ดลูกค้า (เดิมคือประเภทเรคคอร์ดบริษัท) โดยใช้สคริปต์ลิงค์ของการดำเนินการ ้ใช้ชื่อประเภทเรคคอร์ดบริษัทในพรอมต์ลิงค์

เมื่อเพิ่มลิงค์การดำเนินการที่เรียกใช้สคริปต์ของเบราเซอร์สำหรับประเภทเรคคอร์ดลูกค้า (เดิมคือประเภทเรคคอร์ดบริษัท) ่ พรอมต์จากรูปข้างต้นควรเป็นดังต่อไปนี้:

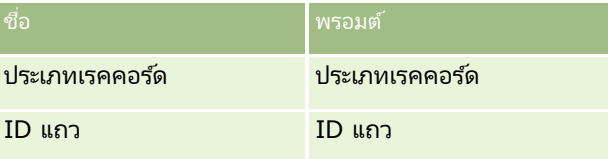

้เมื่อคุณให้ค่าประเภทเรคคอร์ดในพรอมต์สคริปต์ ต้องสะกดชื่อประเภทเรคคอร์ดอย่างถูกต้อง อย่างไรก็ตาม ฟิลด์จะไม่คำนึงถึงตัวพิมพ์ที่ตรงกัน

สามารถใส่ประเภทเรคคอร์ดต่อไปนี้ในฟิลด์นี้:

โอกาสทางการขาย, บริษัท, ผู้ติดต่อ, ผู้ใช้, บริการ, ลีด, แคมเปญ, คู่ค้า, การแก้ปัญหา, รายได้, การนัดหมาย, งาน

คำแนะนำ: ในการระบุชื่อเดิมของประเภทเรคคอร์ดที่คุณต้องการจะเพิ่มลิงค์ ให้เปิดโฮมเพจของประเภทเรคคอร์ดนั้น URL ในฟิลด์ที่อยู่ในวินโดว์เบราเซอร์จะแสดงชื่อเดิมของประเภทเรคคอร์ด ในตัวอย่างซึ่งประเภทเรคคอร์ดบริษัทมีการเปลี่ยนชื่อเป็นลูกค้า โฮมเพจลูกค้าจะแสดง URL ต่อไปนี้:

https://*server\_name/*OnDemand/user/AccountHomePage

#### โดยที : ่

### *server\_name* คือ URL ที่ใช่สำหรับการไซน์อินเข้าสู่ Oracle CRM On Demand

เมื่อเพิ่มลิงค์การดำเนินการสำหรับประเภทเรคคอร์ดลูกค้า (เดิมคือ เรคคอร์ดบริษัท) โดยใช้ URL ให้ใช้ชื่อประเภทเรคคอร์ดลูกค้า ใน URL ดังที่แสดงในตัวอย่างต่อไปนี้:

http://"@[html]"<a target=\_top href=/OnDemand/user/AccountDetail?OMTGT=AccountDetailForm&OMTHD=AccountDetailNav&AccountDeta ilForm.Id="@">"@"</a>

หมายเหตุ: ตัวอย่างของโค้ดสำหรับลิงค์การดำเนินการในหัวข้อนี้อาจปรากฏในบรรทัดมากกว่าหนึ่งบรรทัดเนื่องจากความยาว ต้องป้อนโค้ดสำหรับลิงค์การดำเนินการเป็นบรรทัดเดียว หากคุณคัดลอกและวางตัวอย่างโค้ดจากหัวข้อนี้ โค้ดอาจจะมีการแบ่งบรรทัด คุณต้องลบการแบ่งบรรทัดที่เกิดขึ้นในโค้ด ่

คำแนะนำ: ในการระบุ URL ที่ถูกต้องของเพจรายละเอียดของประเภทเรคคอร์ด ให้เปิดเพจรายละเอียดสำหรับเรคคอร์ดของประเภทเรคคอร์ดนั้น ในฟิลด์ที่อยู่ในแถบชื่อของวินโดว์เบราเซอร์ของคุณ ให้คัดลอกส่วนของสตริงที่อยู่ที่เกี่ยวข้องตั้งแต่ /OnDemand ถึง Id= ่ ในตัวอย่างซึ่งประเภทเรคคอร์ดบริษัทมีการเปลี่ยนชื่อเป็นลูกค้า URL จะถูกคัดลอกจากเพจรายละเอียดของเรคคอร์ดลูกค้า

์ในบางกรณี ชื่อประเภทเรคคอร์ดแบบเต็มจะถูกใช้ทุกตำแหน่งใน URL ของเพจรายละเอียดประเภทเรคคอร์ดเช่นเดียวกับในกรณีของ URL ้ที่แสดงในตัวอย่างข้างต้น แต่อย่างไรก็ตาม ในกรณีอื่นจะใช้ชื่อประเภทเรคคอร*ี*ดแบบย่อในบางตำแหน่งของ URL

ตัวอย่างเช่น หากประเภทเรคคอร์ดที่คุณต้องการจะเพิ่มลิงค์นั้นแต่เดิมเป็นประเภทเรคคอร์ดโอกาสทางการขาย โค้ดสำหรับลิงค์นั้นจะเป็นดังนี้:

http://"@[html]"<a target=\_top

href=/OnDemand/user/OpportunityDetail?OMTGT=OpptyDetailForm&OMTHD=OpportunityDetailNav&Oppty DetailForm.Id="@">"@"</a>

ี ขอแนะนำว่าคุณควรใช้ URL อ้างอิงแทน URL แบบเต็มในโค้ดสำหรับลิงค์

#### เมื่อต้องการเพิ่มลิงค์การดำเนินการโดยใช้ลิงค์การดำเนินการที่เรียกใช้สคริปต์ของเบราเซอร์ ่

- **1** ใน Oracle CRM On Demand Analytics ในแท็บเกณฑ์ ให้เพิ่มคอลัมน์ในรายงาน
- ี่ **2** คุณต้องเพิ่มฟิลด์ ID ประเภทเรคคอร์ด (ตัวอย่างเช่น ID บริษัท) ลงในรายงาน เป็นสิ่งจำเป็นที่ต้องมีฟิลด*์* ID ประเภทเรคคอร์ด ซึ่งจะถูกใช้ระบุเรคคอร์ดเพื่อนาวิเกตไปถึง อาจซ่อนคอลัมน์นี้ไว้ได้หากต้องการ แต่ไม่จำเป็นตามที่อธิบายไว้ด้านล่าง:
	- **a** คลิกปุ่ม คุณสมบัติคอลัมน์ของคอลัมน์ ID ประเภทเรคคอร*์*ด
	- **b** ในกล่องโต้ตอบคุณสมบัติคอลัมน์ ให้คลิกแท็บรูปแบบคอลัมน์
	- $\,$ c ในแท็บรูปแบบคอล*ั*มน์ ให้เลือกช่องทำเครื่องหมาย ซ่อนคอล*ั*มน์นี้ แล้วคลิก ตกลง
- ี**่ 3** ในแท็บเกณฑ์ ให้คลิกป่มคณสมบัติคอลัมน์สำหรับคอลัมน์ประเภทเรคคอร*ี*ดที่จะจัดทำลิงค*์*การดำเนินการ
- **4** ในกล่องโต้ตอบคุณสมบัติคอลัมน์ ให้คลิกแท็บการโต้ตอบ
- **5** ในแท็บการโต้ตอบ ให้ทำดังต่อไปนี้:
- ี**6** เลือกลิงค์การดำเนินการจากเมนดรอปดาวน์สำหรับการโต้ตอบหลักภายใต้ค่า
- **7** คลิกป่มเพิ่มลิงค์การดำเนินการ
- ี **8** ในป็อปอัปลิงค์การดำเนินการใหม่ที่ปรากฏขึ้น ให้คลิกปุ่ม จัดทำการดำเนินการใหม่ และเลือก เรียกใช้สคริปต์ของเบราเซอร์จากดรอปดาวน์ที่ปรากฏขึ้น
- **1088** วิธีใช้ออนไลน์ของ Oracle CRM On Demand Part 1 รีลีส 40
- **9** ในวินโดว์ป็อปอัป จัดทำการดำเนินการใหม่ ให้คลิกปุ่มเรียกดู แล้วเลือก USERSCRIPT.ActionLink เป็นชื่อของฟังก์ชัน
- **10** ในส่วนพารามิเตอร์:
	- **a** สำหรับประเภทเรคคอร์ด ในคอลัมน์ค่า ให้ใส่ชื่อของประเภทเรคคอร์ดที่จะจัดทำการวิเคราะห์ (เช่น บริษัท) เลือกช่องทำเครื่องหมายคงที่และซ่อน เนื่องจากค่านี้จะเหมือนกันในการวิเคราะห์ทั้งหมดและไม่จำเป็นต้องใส่อีก ประเภทเรคคอร์ดที่สนับสนุนได้แก่: โอกาสทางการขาย บริษัท ผู้ติดต่อ ผู้ใช้ บริการ ลีด แคมเปญ คู่ค้า ทางแก้ปัญหา รายได้ การนัดหมาย งาน
	- **b** ส าหรับ ID แถว ให้เลือกค่าคอลัมน์จากเมนูดรอปดาวน์ และเลือกคอลัมน์ ID ออบเจกต์ที่เกี่ยวข้องที่คุณได้เพิ่มลงในขั้นต<sup>ื</sup>่อนก่อนหน้าในขณะที่กำหนดเกณฑ์ ่ เลือกช่องทำเครื่องหมายคงที่และซ่อนสำหรับแถวนี้ เพราะค่านี้จะไม่เปลี่ยนในรายงานทั้งหมด และไม่จำเป็นต้องใส่อีก (เช่น เลือก "Account.Account ID" จากดรอปดาวน์สำหรับค่าคอลัมน์)
- **11** ในวินโดว*์*คุณสมบัติคอล*ั*มน์ ให้เลือกช่องทำเครื่องหมายสำหรับ ้ อย่าแสดงในป็อปอัปถ้ามีเพียงลิงค์การดำเนินการเดียวที่พร้อมใช้งานเมื่อรันไทม์
- **12** คลิก ตกลง
- **13** เมือ่ ตอ้งการแสดงรายงาน ใหค้ ลกิ แท็บผลลพั ธ ์

่ ขั้นตอนต่อไปนี้อธิบายวิธีการเพิ่มลิงค์การดำเนินการโดยใช<sub>้</sub> URL คุณสามารถใช่ขั้นตอนนี้ในการเพิ่มลิงค์การดำเนินการของประเภทเรคคอร์ดใดๆ ก็ได้

### ในการเพิ่มลิงค์การดำเนินการโดยใช*้ URL*

์ ใน Oracle CRM On Demand Analytics ในแท็บเกณฑ์ ให้เพิ่มคอลัมน์ลงในรายงาน รวมถึงคอลัมน์ ID ประเภทเรคคอร*์*ด (เช่น ID บริษัท)

หมายเหตุ: เพื่อให้ลิงค์การดำเนินการใช้งานได้ คุณต้องเพิ่มฟิลด์ ID ประเภทเรคคอร์ดลงในรายงาน

- **2** คลิกปุ่ม คุณสมบัติคอลัมน์ของคอลัมน์ ID ประเภทเรคคอร*์*ด
- **3** ในกล่องโต้ตอบคุณสมบัติคอลัมน์ ให้คลิกแท็บรูปแบบข้อมูล
- 4 ในแท็บรูปแบบข้อมูล ให้ทำดังต่อไปนี้:
- $\overline{\bf 5}$  เลือกช่องทำเครื่องหมาย แทนที่ค่าดีฟอลต*์*รูปแบบข้อมูล
- **6** ในรายการแสดงข้อความเป็น ให้เลือกรูปแบบข้อความที่กำหนดเอง
- <mark>7</mark> ในฟิลด*์*รูปแบบข้อความที่กำหนดเอง ให้ป้อนรหัสของลิงค์หลังเครื่องหมาย (@) ดังในตัวอย่างต่อไปนี้:

```
http://"@[html]"<a target=_top 
href=/OnDemand/user/OpportunityDetail?OMTHD=OpportunityDetailNav&OMTGT=OpptyDetailForm&Op
ptyDetailForm.Id="@">"@"</a>
```
ในตัวอย่างข้างต้น URL เป็นของประเภทเรคคอร์ดโอกาสทางการขาย ให้ใช้ URL ที่เหมาะสมสำหรับประเภทเรคคอร์ดที่คุณกำลังจัดทำลิงค*์* ่

หมายเหตุ: โปรดจำไว้ว่าคุณต้องใช้ชื่อประเภทเรคคอร*์*ดเดิมใน URL

Oracle CRM On Demand Analytics จะแทนที เครือ่ งหมาย (@) ตวัสุดทา้ยในสตรงินั ้นดว้ยค่า ID ่ ประเภทเรคคอร*์*ดสำหรับแต่ละเรคคอร์ดในรายงาน หากคุณไม่ต้องการให้ลิงค์แสดง ID ประเภทเรคคอร*์*ด ให้แทนที่เครื่องหมาย ่ (@) สุดท้ายด้วยข้อความที่คุณต้องการให้แสดง ในตัวอย่างต่อไปนี้ ID ในลิงค์การดำเนินการจะถูกแทนที่ด้วยคำว่า ดู:

```
http://"@[html]"<a target=_top 
href=/OnDemand/user/OpportunityDetail?OMTHD=OpportunityDetailNav&OMTGT=OpptyDetailForm&Op
ptyDetailForm.Id="@">View</a>
```
**8** คลิก ตกลง

**9** เมื่อต้องการแสดงตัวอย่างการวิเคราะห์ ให้คลิก แสดงลักษณะของผลลัพธ์บนแผงควบคุม

ตัวอย่างต่อไปนี้แสดงรหัสที่ใช้ในลิงค์บนเรคคอร์ดสินทรัพย์:

```
http://"@[html]"<a target=_top 
href=/OnDemand/user/AssetDetail?OMTHD=AssetDetailNav&OMTGT=AssetDetailForm&AssetDetailFor
m.Id="@">"@"</a>
```
ตัวอย่างต่อไปนี้แสดงรหัสที่ใช้ในลิงค์บนเรคคอร*์*ดการนัดหมาย:

```
http://"@[html]"<a target=_top 
href=/OnDemand/user/ApptDetail?OMTHD=ApptRead&OMTGT=ApptDetailForm&ApptDetailForm.Id="@">
"@"</a>
```
ตัวอย่างต่อไปนี้แสดงรหัสที่ใช้ในลิงค์บนเรคคอร์ดงาน:

```
http://"@[html]"<a target=_top 
href=/OnDemand/user/TaskDetail?OMTHD=ReadTaskDetail&OMTGT=TaskDetailForm&TaskDetailForm.I
d="@">"@"</a>
```
### **กำรเรียงล ำดับและกำรจัดล ำดับคอลัมน์**

ุคณสามารถระบุหลายระดับของการเรียงลำดับสำหรับคอลัมน์ในการวิเคราะห์ได้ ตัวอย่างเช่น .<br>คุณสามารถระบุว่าเรคคอร์ดจะได้รับการเรียงลำดับก่อนตามคอลัมน์ A จากนั้นตามคอลัมน์ B เป็นต้น ถ้ามีการใช้งานระดับการเรียงลำดับอย่างน้อยหนึ่งระดับ ระดับการเรียงลำดับจะระบุโดยตัวเลข และทิศทางการเรียงลำดับ (จากน้อยไปหามากหรือจากมากไปหาน้อย) สำหรับคอลัมน์จะระบุโดยลูกศร

#### ในการเรียงลำดับการวิเคราะห์ตามคอลัมน์

- **1** ในแท็บเกณฑข์องโปรแกรมแกไ้ขการวเิคราะห์ในกรอบ คอลมั นท์ี เลอืก ่ ให้คลิกรายการดรอปดาวน์ของตัวเลือกสำหรับคอลัมน์ที่ต้องการ แล้วเลือก เรียงลำดับ
- 2 จากเมนูย่อยเรียงลำด*ั*บ ให้เลือกอย่างใดอย่างหนึ่งต่อไปนี้
	- เรียงลำดับจากน้อยไปหามาก เรียงลำดับคอลัมน์นี้เป็นการเรียงลำดับระดับแรก โดยมีค่าต่ำสุดอยู่บนสุด และค่าสูงสุดอยู่ล่างสุด ถ้ามีการตั้งค่าการเรียงลำดับในคอลัมน์อื่นก่อนหน้านี้ การตั้งค่าการเรียงลำดับจะถูกล้างออกจากคอลั่มน์นั้น
	- เรียงลำดับจากมากไปหาน้อย เรียงลำดับคอลัมน์นี้เป็นการเรียงลำดับระดับแรก โดยมีค่าสูงสุดอยู่บนสุด และค่าต่ำสุดอยู่ล่างสุด ถ้ามีการตั้งค่าการเรียงลำดับในคอลัมน์อื่นก่อนหน้านี้ การตั้งค่าการเรียงลำดับจะถูกล้างออกจากคอลัมน์นั้น
	- ี เพิ่มการเรียงลำดับจากน้อยไปหามาก เรียงลำดับคอลัมน์นี้จากน้อยไปหามากเป็นระดับการเรียงลำดับเพิ่มเติมจากการตั้งค่าการเรียงลำดับที่นำไปใช้แล้วในคอลัมน์อื่น การตั้งค่าการเรียงลำดับในคอลัมน์อื่นจะไม่ถูกล้างออก

**1090 วิธีใช้ออนไลน์ของ Oracle CRM On Demand Part 1 รีลีส 40** 

- <span id="page-1090-0"></span>■ เพิ่มการเรียงลำดับจากมากไปหาน้อย เรียงลำดับคอลัมน์นี้จากมากไปหาน้อยเป็นระดับการเรียงลำดับเพิ่มเติมจากการตั้งค่าการเรียงลำดับที่นำไปใช้แล้วในคอลัมน์อื่น การตั้งค่าการเรียงลำดับในคอลัมน์อื่นจะไม่ถูกล้างออก
- ล้างการเรียงลำดับ ลบการตั้งค่าการเรียงลำดับใดๆ ที่นำไปใช้ในคอลัมน์นี้ในกรอบ คอลัมน์ที่เลือก ของแท็บเกณฑ์ ่ ถ้ามีการตั้งค่าการเรียงลำดับก่อนหน้านี้ในคอลัมน์่นี้ในมุมมองในแท็บผลลัพธ์ การตั้งค่าการเรียงลำดับจะไม่ถูกล้างออก
- ส้างการเรียงลำดับทั้งหมดในคอลัมน์ทั้งหมด ลบการตั้งค่าการเรียงลำดับใดๆ ที่นำไปใช้ในคอลัมน์ในกรอบ คอลัมน์ที่เลือก ่ ของแท็บเกณฑ์ การตั้งค่าการเรียงลำดับที่นำไปใช้ก่อนหน้านี้ในคอลัมน์ในมุมมองในแท็บผลลัพธ์จะไม่ถูกล้างออก

้ เมื่อคุณคลิกแท็บผลลัพธ์ คอลัมน์จะเรียงลำดับตามการเลือกของคุณ

### เมือ่ ตอ้งการจดั ลา ดบั คอลมั นใ์หม่

่ ในแท็บเกณฑ์ ให้ลากคอลัมน์จากตำแหน่งปัจจุบันไปยังตำแหน่งใหม่

่ หมายเหตุ: เมื่อคุณจัดทำการวิเคราะห์ใหม่

ลำดับของคอลัมน์ในแทีบเกณฑ์จะกำหนดลำดับของคอลัมน์ในมุมมองตารางที่แสดงตามค่าดีฟอลต์เมื่อคุณเปิดแทีบผลลัพธ์ในครั้งแรก ือย่างไรก็ตาม หลังจากที่คุณเปิดแท็บผลลัพธ์ในโปรแกรมแก้ไขการวิเคราะห์แล้ว การเรียงลำดับใหม่ของคอลัมน์ในแท็บเกณฑ์จะไม่เปลี่ยนลำดับของคอลัมน์ในมุมมองใดๆ ในแท็บผลลัพธ์ ้ถ้าคุณต้องการเรียงลำดับคอลัมน์ใหม่ในมุมมอง คุณต้องแก้ไขมุมมองในแท็บผลลัพธ์

# **กำรรวมประเภทเรือ่ งหลำยรำยกำรในกำรวเิครำะหเ์ดยีว**

วิธีที่ง่ายและรวดเร็วที่สุดในการจัดทำและสร้างการวิเคราะห์คือการใช้ประเภทเรื่องรายการเดียว หากคอลัมน์มิติและการวัดที่คุณสนใจพร้อมใช้งานจากประเภทเรื่องรายการเดียว คุณควรใช้ประเภทเรื่องดังกล่าวเพื่อสร้างการวิเคราะห์

หากไม่มีประเภทเรื่องใดตรงตามความต้องการในการวิเคราะห์ของคุณเลย คุณสามารถจัดทำการวิเคราะห์ที่รวมข้อมูลจากประเภทเรื่องตั้งแต่สองรายการขึ้นไป .<br>คุณสามารถจัดทำการวิเคราะห์รวมโดยใช้การดำเนินการเซ็ต ซึ่งได้รับการสนับสนุนในรีลีสก่อนหน้ารีลีส 40 และยังคงได้รับการสนับสนุนต่อไป สำหรับข้อมูลเพิ่มเติมเกี่ยวกับการใช้การดำเนินการเซ็ต โปรดดูที่ การรวมการวิเคราะห์โดยใช้การดำเนินการเซ็ต (ในหน้า [1094\)](#page-1093-0) เริ่มตั้งแต่รีลีส 40 คุณยังสามารถจัดทำการวิเคราะห์รวมโดยใช้มิติทั่วไปได้ด้วย *มิติทั่วไป* คือมิติที่พร้อมใช้งานในประเภทเรื่องทั้งหมดที่จะรวมเข้ากัน *มิติภายใน* คื่อมิติที่พร้อมใช้งานในประเภทเรื่องอย่างน้อยหนึ่งรายการ แต่ไม่พร้อมใช้งานในทุกประเภทเรื่อง คุณสามารถรวมคอลัมน์จากมิติภายในรวมทั้งคอลัมน์จากมิติทั่วไปในการวิเคราะห์รวมได้

หากคุณต้องการใช้การวัดจากประเภทเรื่องหลายรายการ จะมีข้อได้เปรียบของการใช้คอลัมน์จากมิติทั่วไปเพียงอย่างเดียว หากวิธีนี้ช่วยให้ได้ตรงตามความต้องการของคุณ เมื่อสร้างการวิเคราะห์ที่รวมประเภทเรื่องหลายรายการ การสืบค้นแยกต่างหากจะดำเนินการสำหรับประเภทเรื่องแต่ละรายการในการวิเคราะห์ และมีการรวมผลลัพธ์เพื่อสร้างการวิเคราะห์ขั้นสดท้าย ข้อมูลที่ส่งคืนจากประเภทเรื่องที่แตกต่างกันจะถูกรวมโดยใช้มิติทั่วไป หากคุณใช้คอลัมน์จากมิติทั่วไปเท่านั้น ชุดผลลัพธ์ที่ส่งคืนโดยการสืบค้นของประเภทเรื่องแต่ละรายการจะอยู่ที่ระดับยอยเดียวกัน และสามารถรวมและแสดงในการวิเคราะห์ได้อย่างสมบูรณ์

เมื่อคุณรวมคอลัมน์จากมิติภายในในการวิเคราะห์ของคุณ ผลลัพธ์บางส่วนอาจอยู่ที่ระดับย่อยที่แตกต่างกัน

เมื่อรวมประเภทเรื่องตั้งแต่สองรายการขึ้นไปในการวิเคราะห์เดียว โปรดสังเกตประเด็นต่อไปนี้:

- ประเภทเรื่องที่คุณเลือกเมื่อคุณจัดทำการวิเคราะห์ครั้งแรกจะเรียกว่าประเภทเรื่องหลัก ประเภทเรื่องใดๆ ที่คุณเพิ่มลงในการวิเคราะห์ในภายหลังจะเรียกว่าประเภทเรื่องที่เกี่ยวข้อง ่
- ้คุณสามารถรวมประเภทเรื่องแบบเรียลไทม์เข้ากับประเภทเรื่องแบบเรียลไทม์อื่นๆ และคุณสามารถรวมประเภทเรื่องในประวัติเข้ากับประเภทเรื่องในประวัติอื่นๆ ได้ แต่คุณไม่สามารถรวมประเภทเรื่องแบบเรียลไทม์เข้ากับประเภทเรื่องในประวัติได้

#### การวิเคราะห ์

- $\blacksquare$  คุณต้องรวมการวัดจากประเภทเรื่องหลักและการวัดจากประเภทเรื่องที่เกี่ยวข้องแต่ละประเภทในการวิเคราะห์รวม ่ คุณไม่จำเป็นต้องแสดงการวัดหรือใช้การวัดเหล่านั้น แต่คุณต้องรวมการวัดดังกล่าวไว้ด้วย คุณสามารถซ่อนการวัดได้หากคุณไม่ต้องการในการวิเคราะห์
- เพื่อให้แน่ใจว่าผลลัพธ์สำหรับประเภทเรื่องทั้งหมดอยู่ที่ระดับย่อยเดียวกัน ให้รวมคอลัมน์อย่างน้อยหนึ่งคอลัมน์จากมิติทั่วไปอย่างน้อยหนึ่งมิติในการวิเคราะห์รวมของคุณ
- เมื่อคุณเลือกคอลัมน์จากมิติทั่วไป ให้เลือกเฉพาะคอลัมน์ที่พร้อมใช้งานในมิติเดียวกันในประเภทเรื่องทั้งหมด

ในบางกรณี มิติที่มีทั่วไปในประเภทเรื่องตั้งแต่สองรายการขึ้นไปอาจไม่มีชุดของคอลัมน์เดียวกันในประเภทเรื่องแต่ละรายการ ในกรณีดังกล่าว ขอแนะนำให้คุณเลือกเฉพาะคอลัมน์ที่พร้อมใช้งานในมิติทั่วไปในประเภทเรื่องทั้งหมด

- เมื่อเลือกคอลัมน์จากมิติทั่วไป ให้เลือกคอลัมน์ทั้งหมดจากประเภทเรื่องรายการเดียว
- หากคุณเลือกคอลัมน์จากมิติภายในอย่างน้อยหนึ่งมิติ รวมถึงคอลัมน์จากมิติทั่วไปอย่างน้อยหนึ่งมิติ คุณต่๋องเปิดใช้งานตัวแปรเชิงมิติสำหรับการสืบค้น เพื่อให้การสืบค้นส่งคืนค่ารวมสำหรับการวัดต่างๆ ที่เลือกไว้ ่ ์<br>หากคุณเลือกคอลัมน์จะมิติทั่วไปเท่านั้น คุณไม่จำเป็นต้องเปิดใช้งานตัวแปรเชิงมิติ ขั้นตอนต่อๆ ไปในหัวข้อนี้ประกอบด้วยข้อมูลเกี่ยวกับวิธีการเปิดใช้งานตัวแปรเชิงมิติสำหรับการสืบค้น

สำหรับตัวอย่างการรวมประเภทเรื่องหลายรายการในการวิเคราะห์เดียว โปรดดูที่ ตัวอย่างการรวมประเภทเรื่องหลายรายการในการวิเคราะห์เดียว (ในหน้า [1093\)](#page-1092-0)

้ขั้นตอนต่อไปนี้อธิบายวิธีการรวมประเภทเรื่องหลายรายการในการวิเคราะห์เดียว

ก่อนเริ่มต้นใช้งาน ในการดำเนินการตามขั้นตอนนี้ บทบาทผู้ใช้ของคุณต้องมีสิทธิ์การวิเคราะห์ข้ามประเภทเรื่อง

### ในการรวมประเภทเรื่องหลายรายการในการวิเคราะห์เดียว

- **1 ในแที**บเกณฑ์หรือแท็บผลลัพธ์ของโปรแกรมแก้ไขการวิเคราะห์ ในกรอบประเภทเรื่อง คลิกไอคอน เพิ่ม/ลบประเภทเรื่อง
- ี่ 2 เลือกช่องทำเครื่องหมายสำหรับประเภทเรื่องที่เกี่ยวข้องแต่ละรายการที่คุณต้องการเพิ่มลงในการวิเคราะห์ ่

ในขณะนี้ คุณสามารถเลือกคอลัมน์และการวัดที่คุณต้องการจากประเภทเรื่องหลักและประเภทเรื่องที่เกี่ยวข้อง ่ โปรดจา ไวว้่าคุณตอ้งรวมการวดั จากประเภทเรือ่ งแต่ละรายการ

- ี**3** หากคุณได้เลือกทั้งคอลัมน์จากมิติภายในและคอลัมน์จากมิติทั่วไป เมื่อคุณเสร็จสิ้นการเพิ่มคอลัมน์และการวัดลงในการวิเคราะห์ ให้ทำตามขั้นตอนต่อไปนี้:
	- **a** คลิกแท็บขั้นสูง

แท็บขั้นสูงจะแสดงโค้ด SQL ที่จะส่งไปยังเซิร์ฟเวอร์ Oracle BI เมื่อดำเนินการวิเคราะห์

**b** ในแท็บขั้นสูง เลือกช่องทำเครื่องหมาย มิติ และคลิก ใช้งาน SQL

โค้ด SQL จะได้รับการอัปเดตเพื่อเปิดใช้งานตัวแปรเชิงมิติ เพื่อให้การสืบค้นส่งคืนค่ารวมสำหรับการวัดที่เลือกไว้ในมิติ ่

หมายเหตุ: หากคุณไม่เปิดใช้งานค่ามิติและใช้งาน SQL เมื่อใช้มิติภายใน หรือหากคุณไม่เพิ่มการวัดจากประเภทเรื่องทั้งหมดที่เกี่ยวข้องกับการวิเคราะห์ คุณอาจพบข้อผิดพลาด ODBC ่ หรือได้รับผลลัพธ์ที่ไม่ถูกต้อง นอกจากนี้คุณอาจได้รับผลลัพธ์ที่ไม่ถูกต้องเมื่อคุณรวมประเภทเรื่องที่ไม่มีการกำหนดความสัมพันธ์ที่ระดับประเภทเรื่องเอาไว้ ในกรณีดังกล่าว ให้จัดทำการวิเคราะห์รวมโดยใช่ตัวดำเนินการ SET แทนเพื่อรับผลลัพธ์ที่คุณต้องการ

หากคุณต้องการลบประเภทเรื่องที่เกี่ยวข้องออกจากการวิเคราะห์ ให้ทำตามขั้นตอนต่อไปนี้ ่ <span id="page-1092-0"></span>ในการลบประเภทเรื่องที่เกี่ยวข้องออกจากการวิเคราะห์ ่

ี**1** ในแท็บเกณฑ์หรือแท็บผลลัพธ์ของโปรแกรมแก้ไขการวิเคราะห์ ให้ลบคอลัมน์และการวัดทั้งหมดที่คุณเลือกไว้จากประเภทเรื่องที่เกี่ยวข้องออกจากการวิเคราะห์ ่

หมายเหตุ: หากคอลัมน์หรือการวัดใดๆ ที่คุณเลือกจากประเภทเรื่องที่เกี่ยวข้องยังคงอยู่ในการวิเคราะห์ ้ ่ คุณจะไม่สามารถลบประเภทเรื่องที่เกี่ยวข้องออกจากการวิเคราะห์ได้ ่

ี่ 2 ในกรอบประเภทเรื่อง คลิกไอคอน เพิ่ม/ลบประเภทเรื่อง และยกเลิกการเลือกช่องทำเครื่องหมายสำหรับประเภทเรื่องที่เกี่ยวข้อง ่

# **ตวัอยำ่ งกำรรวมประเภทเรือ่ งหลำยรำยกำรในกำรวเิครำะหเ์ดยีว**

หัวข้อนี้ให้ตัวอย่างหนึ่งตัวอย่างสำหรับวิธีการที่คุณอาจรวมประเภทเรื่องหลายรายการเข้าด้วยกัน ในตัวอย่างนี้ ูประเภทเรื่องโอกาสทางการขายและคู่ค้าจะรวมเข้ากับประเภทเรื่องรายได้ต่างๆ จากผลิตภัณฑ์ที่มีโอกาสทางการขาย เพือ่ ใหคุ้ณสามารถแสดงโอกาสทางการขายพรอ้มดว้ยเรคคอรด์คู่คา้ของโอกาสทางการขาย และสำหรับเรคคอร์ดคู่ค้าของโอกาสทางการขายแต่ละรายการ ให้แสดงเรคคอร์ดรายได้ต่างๆ จากผลิตภัณฑ์ที่มีโอกาสทางการขายที่เชื่อมโยงกับโอกาสทางการขายด้วย ่

หมายเหตุ: ในการรวมประเภทเรื่องหลายรายการในการวิเคราะห์เดียว บทบาทผ้ใช้ของคุณต้องมีสิทธิ์การวิเคราะห์ข้ามประเภทเรื่อง

ี**1** จัดทำการวิเคราะห์ใหม่โดยใช้ประเภทเรื่องโอกาสทางการขายและคู่ค้า

ูประเภทเรื่องโอกาสทางการขายและคู่ค้าจะกลายเป็นประเภทเรื่องหลักสำหรับการวิเคราะห์

- ี่ 2 คลิกไอคอน เพิ่ม/ลบประเภทเรื่อง และเพิ่มประเภทเรื่องที่เกี่ยวข้อง รายได้ต่างๆ จากผลิตภัณฑ์ที่มีโอกาสทางการขาย ่
- ี**3** แพิ่มคอลัมน์จากมิติทั่วไปอย่างน้อยหนึ่งมิติดังต่อไปนี้: บริษัท พื้นที่ของบริษัท แคมเปญ โอกาสทางการขาย ผู้ใช้เป็นเจ้าของ ผู้ติดต่อหลัก

้ตัวอย่างเช่น จากประเภทเรื่องโอกาสทางการขายและคู่ค้า ให้เพิ่มคอลัมน์ ID บริษัท, ชื่อบริษัท, ID โอกาสทางการขาย และชื่อโอกาสทางการขาย โปรดทราบว่าคุณควรเลือกคอลัมน์ทั้งหมดจากมิติทั่วไปจากประเภทเรื่องเดียวเท่านั้น ในตัวอย่างนี้ ้ คอลัมน์ถกเลือกจากประเภทเรื่องหลัก โอกาสทางการขายและค่ค้า

- ี**4** เพิ่มคอล*ั*มน์จากมิติภายในอย่างน้อยหนึ่งมิติดังต่อไปนี้:
	- จากประเภทเรื่องโอกาสทางการขายและคู่ค้า เพิ่มคอลัมน์จากมิติคู่ค้าของโอกาสทางการขาย ผู้ติดต่อความสัมพันธ์ และพื้นที่
	- ่ จากประเภทเรื่อง รายได้ต่างๆ จากผลิตภัณฑ์ที่มีโอกาสทางการขาย เพิ่มคอลัมน์จากมิติรายได้จากผลิตภัณฑ์ที่มีโอกาสทางการขาย ผลิตภัณฑ์ ชนิดผลิตภัณฑ์ และโควต้า

ตัวอย่างเช่น:

- จากประเภทเรื่องหลักโอกาสทางการขายและค่ค้า เพิ่มคอลัมน์ต่อไปนี้จากมิติค่ค้าของโอกาสทางการขาย: ชื่อบริษัท ้าไระเภทบริษัท และพื้นที่
- จากประเภทเรื่องที่เกี่ยวข้องกับรายได้ต่างๆ จากผลิตภัณฑ์ที่มีโอกาสทางการขาย เพิ่มคอลัมน์ วันที่เริ่มต้น/ปิด และ % ่ ่ ความเป็นไปได้จากมิติรายได้จากผลิตภัณฑ์ที่มีโอกาสทางการขาย และเพิ่มชื่อผลิตภัณฑ์จากมิติผลิตภัณฑ์
- **5** เพิ่มการวัดจากทั้งประเภทเรื่องหลักและประเภทเรื่องที่เกี่ยวข้อง ่

ตัวอย่างเช่น:

้จากโฟลเดอร์ การวัดโอกาสทางการขาย ในประเภทเรื่องหลัก โอกาสทางการขายและค่ค้า ให้เพิ่ม จำนวน (#) ของโอกาสทางการขาย

<span id="page-1093-0"></span>■ จากโฟลเดอร์ การวัดรายได้ต่างๆ จากผลิตภัณฑ์ที่มีโอกาสทางการขาย ในประเภทเรื่องที่เกี่ยวข้องกับรายได้ต่างๆ ่ จากผลิตภัณฑ์ที่มีโอกาสทางการขาย เพิ่มจำนวน (#) ของผลิตภัณฑ์

หมายเหตุ: หากคุณคลิกแท็บผลลัพธ์ในขณะนี้ คุณจะเห็นว่าการวิเคราะห์ตามที่ได้ตั้งค่าไว้ในปัจจุบัน จะส่งคืนข้อผิดพลาด ODBC แทนที่จะเป็นผลลัพธ์จริง เนื่องมาจากการวิเคราะห์ใช้มิติภายในเพิ่มเติมนอกเหนือจากมิติทั่วไป เมื่อการวิเคราะห์ใช้มิติภายใน ี คุณต้องเปิดใช้งานตัวแปรเชิงมิติและใช้งาน SOL

- **6** คลกิ แท็บขัน้ สูง เลอืกชอ่ งท าเครือ่ งหมาย มติ ิและคลกิ ใชง้าน SQL
- **7** คลิกแท็บผลลัพธ ์

ในขณะนี้ การวิเคราะห์จะส่งคืนผลลัพธ์ที่รวมเรคคอร์ดจากประเภทเรื่องโอกาสทางการขายและคู่ค้า เข้ากับเรคคอร์ดรายได้ต่างๆ ้จากผลิตภัณฑ์ที่มีโอกาสทางการขาย

ห้วข้อที่เกี่ยวข้อง ่

■ การรวมประเภทเรื่องหลายรายการในการวิเคราะห์เดียว (ในหน้า [1091\)](#page-1090-0)

# **กำรรวมกำรวิเครำะห ์โดยใช้กำรด ำเนินกำรเซ็ต**

การวิเคราะห์รวมคือการวิเคราะห์ที่รวมผลลัพธ์ของเกณฑ์หลายเกณฑ์ลงในการวิเคราะห์เดียวโดยการสืบค้นประเภทเรื่องอย่างน้อยสองเรื่องขึ้ นไป เพื่อสร้างผลลัพธ์ใหม่ โดยการใช้เทคนิคนี้ คุณสามารถรวมเกณฑ์เหล่านี้ ซึ่งให้คุณจำลองการรวมที่ไม่เช่นนั้นอาจไม่มีอยู่ คอลัมน์แต่ละรายการจากการวิเคราะห์ที่รวมจะมีผลลัพธ์ของการสืบค้นหลายรายการกับประเภทเรื่อง สามารถจัดทำแต่ละเกณฑ์ในการวิเคราะห์รวมได้โดยใช้ประเภทเรื่องเดียวกันหรือต่างกันก็ได้ โดยการใช้ตัวดำเนินการเกี่ยวกับเซ็ต คุณสามารถกำหนดวิธีที่ชุดข้อมูล ที่ถูกสร้างโดยเกณฑ์แต่ละเกณฑ์ จะเกี่ยวข้องซึ่งกันและกันอย่างไร

หมายเหตุ: จำนวนคอลัมน์จากประเภทเรื่องแต่ละรายการต้องเหมือนกัน และประเภทข้อมูลของคอลัมน์ที่คุณต้องการรวมต้องเหมือนกัน แต่ความยาวของคอลัมน์สามารถแตกต่างกันได้

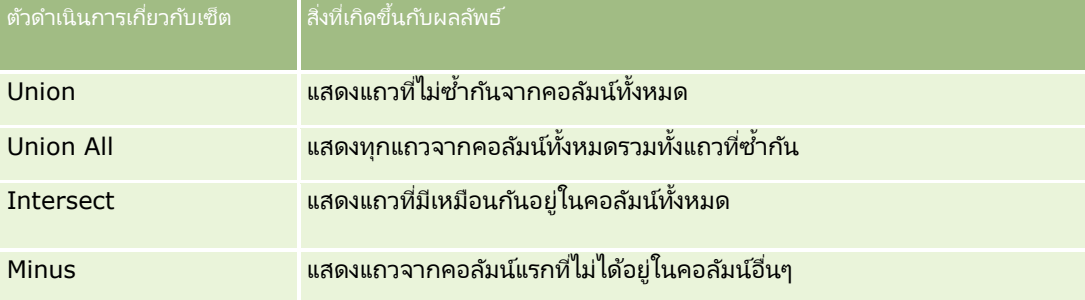

ตารางต่อไปนี้แสดงตัวดำเนินการเกี่ยวกับเซ็ตและอธิบายผลที่เกิดขึ้นกับผลลัพธ์ของตัวดำเนินการ ่

### ในการรวมการวิเคราะห์

- ี**1** ในแท็บเกณฑ์ของโปรแกรมแก้ไขการวิเคราะห์ ให้เพิ่มคอลัมน์ที่คุณต้องการรวมไว้ในการวิเคราะห์
- ี**2** ในกรอบคอลัมน์ที่เลือก ให้คลิกไอคอน "รวมผลลัพธ์ตามการดำเนินการยูเนียน อินเตอร์เซคช*ั*น และที่แตกต่างก*ั*น" ่
- ี**3** ในกล่องโต้ตอบประเภทเรื่อง ให้เลือกประเภทเรื่องที่มีข้อมูลที่คุณต้องการรวมกับคอลัมน์ในการวิเคราะห์ของคุณ ประเภทเรื่องสามารถเป็นประเภทเรื่องเดียวกับที่ใช้กับคอลัมน์ที่มีอยู่ในรายงานหรือเป็นประเภทเรื่องอื่น ้เพจการดำเนินการเกี่ยวกับเซ็ต จะปรากภขึ้น
- **1094** วิธีใช้ออนไลน์ของ Oracle CRM On Demand Part 1 รีลีส 40
- <span id="page-1094-0"></span>ี**4** จากกรอบประเภทเรื่อง ให้เพิ่มคอล*ั*มน์ที่คุณต้องการรวมกับคอล*ั*มน์ที่คุณเลือกไว้แล้วสำหรับการวิเคราะห์
- **5** คลิกไอคอนยูเนียน แล้วเลือกประเภทการดำเนินการ
- **6** (ไม่จำเป็น) เมื่อต้องการเปลี่ยนส่วนหัวหรือแก้ไขคุณสมบัติอื่นๆ ของคอล*ั*มน์ที่รวม ให้ทำดังนี้:
	- **a** คลิกลิงค์คอล*ั*มน์ผลล*ั*พธ์
	- **b** ในรายการดรอปดาวน์ของตัวเลือกสำหรับคอลัมน์ ให้เลือกคุณสมบัติคอลัมน์
- **7** คลิกแท็บผลลัพธ์เพื่อดคอลัมน์ในตารางในโครงร่างประกอบสำหรับการวิเคราะห์

ข้อมูลเพิ่มเติมเกี่ยวกับการรวมการวิเคราะห์จะพร้อมใช้งานบน My Oracle Support ดังนี้:

- $\blacksquare$  สำหรับข้อมูลทั่วไปเกี่ยวกับการรวมการวิเคราะห์ โปรดดูที่ Doc ID 2319063.1
- $\blacksquare$  สำหรับข้อมูลเกี่ยวกับเวลาที่คุณอาจต้องการจัดทำการวิเคราะห์รวม โปรดดูที่ Doc ID 2319069.1
- $\blacksquare$  สำหรับข้อมูลเกี่ยวกับวิธีการจัดทำการวิเคราะห์รวม โปรดดูที่ Doc ID 2319046.1
- $\blacksquare$  สำหรับข้อมูลเกี่ยวกับวิธีการจัดทำการวิเคราะห์รวมที่มีการรายงานนัล (ค่าลบ) โปรดดูที่ Doc ID 2319040.1
- $\blacksquare$  สำหรับข้อมูลเกี่ยวกับวิธีการเขียนสูตรคอลัมน์ผลลัพธ์ในการวิเคราะห์รวม โปรดดูที่ Doc ID 2319061.1
- $\blacksquare$  สำหรับข้อมูลเกี่ยวกับการเปลี่ยนโครงร่างที่ควรพิจารณาในการวิเคราะห์รวม โปรดดูที่ Doc ID 2319065.1

# **ขัน้ ตอนที ่ 2: กำรตรวจสอบผลลัพธ ์และกำรจัดท ำโครงร่ำง**

หลังจากคุณกำหนดเกณฑ์สำหรับการวิเคราะห์ของคุณแล้ว

้คุณสามารถแก้ไขโครงร่างประกอบสำหรับการวิเคราะห์ในแท็บผลลัพธ์ของโปรแกรมแก้ไขการวิเคราะห์ได้ เมื่อคุณเปิดแท็บผลลัพธ์ในครั้งแรกหลังจากเลือกเกณฑ์สำหรับการวิเคราะห์ใหม่ ผลลัพธ์จะแสดงในมุมมองตาราง มุมมองตารางจะสืบทอดรูปแบบ การจัดเรียง และตัวเลือกอื่นๆ ที่คุณระบุในแท็บ เกณฑ์

มุมมองชื่อจะรวมอยู่ด้วย ถ้าคุณบันทึกการวิเคราะห์แล้ว มุมมองชื่อจะแสดงชื่อของการวิเคราะห์ มิฉะนั้น มุมมองชื่อจะว่างเปล่า ้คุณสามารถแก้ไขมุมมองชื่อและมุมมองตารางได้ หรือคุณสามารถลบมุมมองได้ถ้าคุณต้องการ คุณยังสามารถเพิ่มมุมมองเพิ่มเติมในโครงร่างประกอบได้อีกด้วย

หมายเหตุ: ถ้าเกณฑ์และฟิลเตอร์ที่คุณตั้งค่าสำหรับผลลัพธ์การวิเคราะห์ส่งกลับไม่มีข้อมูล จะไม่มีมุมมองแสดงขึ้นเมื่อคุณเปิดแท็บผลลัพธ์ครั้งแรก แต่จะมีข้อความแสดงขึ้นแทน คุณสามารถจัดทำข้อความที่กำหนดเองที่แสดงเมื่อส่งกลับไม่มีข้อมูลได้ สำหรับข้อมูลเพิ่มเติม โปรดดูที่ ี การจัดทำข้อความที่กำหนดเองสำหรับการไม่มีข้อมูลในการวิเคราะห์ (ในหน้า [1139\)](#page-1138-0)

### คุณสามารถเพิม่ หลายมุมมองลงในโครงรา่ งประกอบได้

้คุณยังสามารถจัดทำโครงร่างประกอบได้หลายรายการสำหรับการวิเคราะห์เดียวได้ด้วย ตัวอย่างเช่น โครงร่างประกอบหนึ่งอาจมีมุมมองกราฟและมุมมองชื่อ และอีกโครงร่างประกอบหนึ่งมีมุมมองกราฟและมุมมองคำบรรยาย เมื่อคุณเพิ่มการวิเคราะห์ในเพจแผงควบคุม คุณสามารถเลือกโครงร่างประกอบที่คุณต้องการรวมไว้ในเพจนั้นได้

ตารางต่อไปนี้อธิบายประเภทมุมมองที่คุณสามารถเพิ่มในโครงร่างประกอบสำหรับการวิเคราะห์ได้

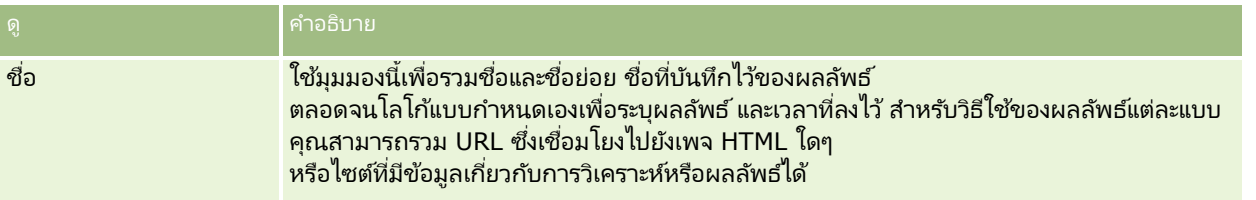

### การวิเคราะห ์

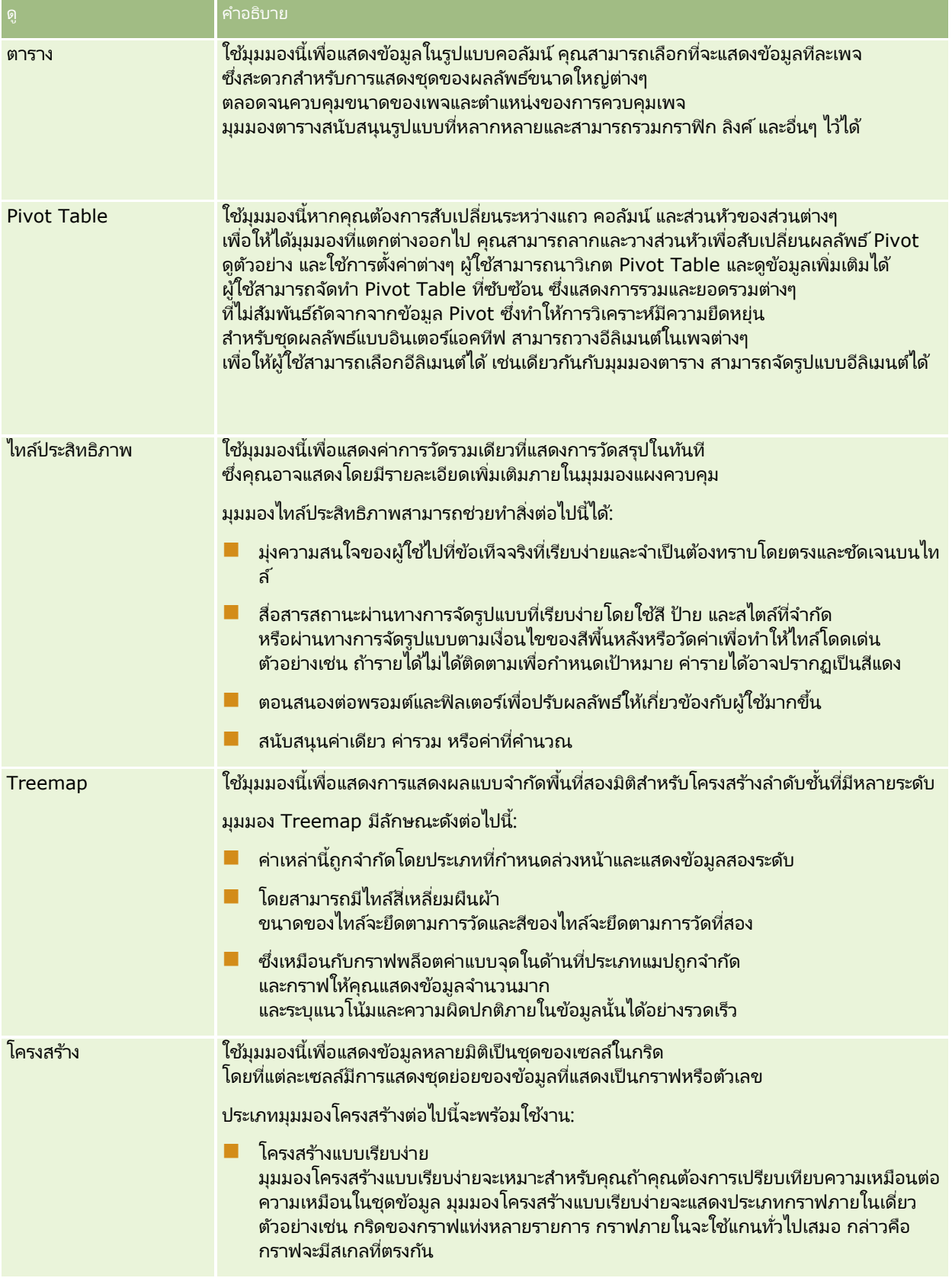

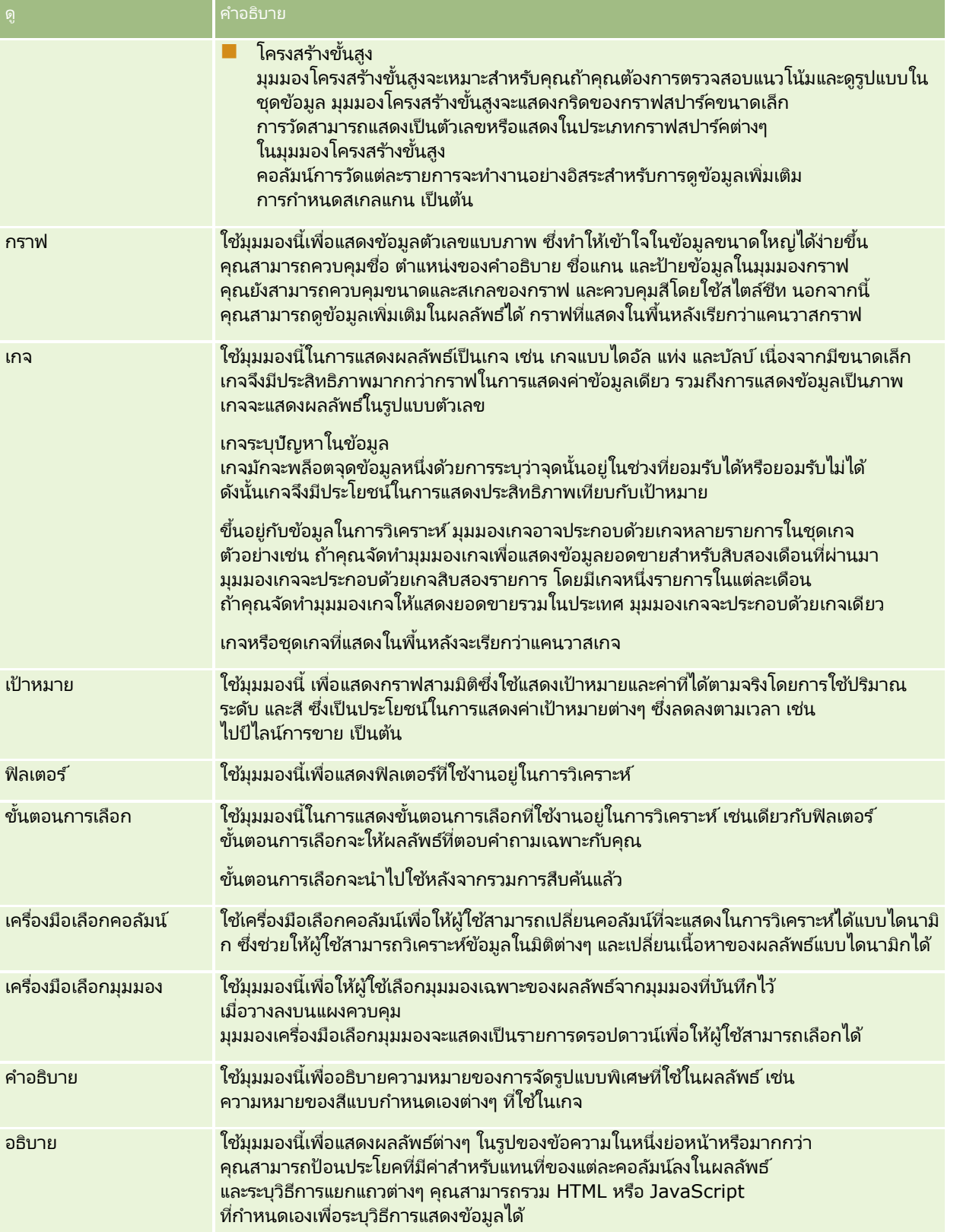

### การวิเคราะห์

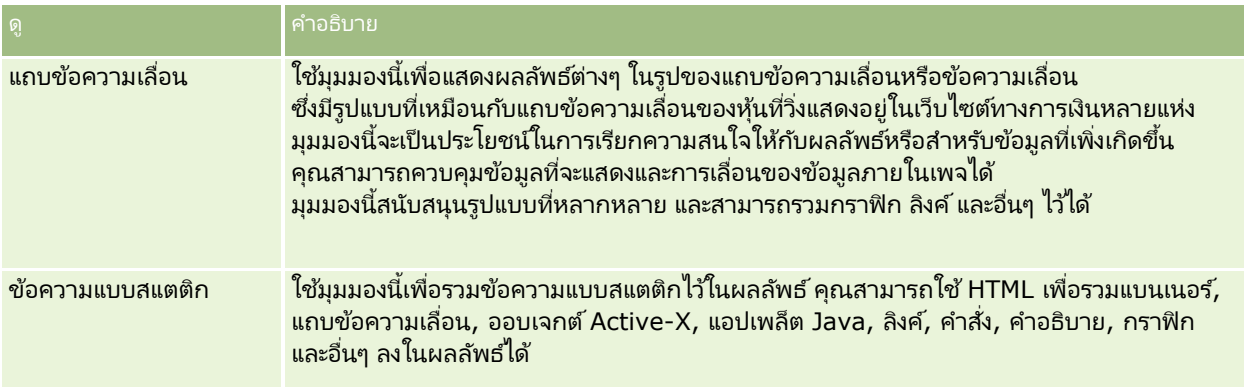

### สำหรับข้อมูลเพิ่มเติม

คลิกที่หัวข้อเพื่อดูคำแนะนำทีละขั้นตอนเพื่อดำเนินการต่อไปนี้:

- การเพิม่ และการแกไ้ขมุมมอง (ในหน้า [1099\)](#page-1098-0)
- $\blacksquare$  การเพิ่มชื่อให้กับผลลัพธ์ (ในหน้า [1103\)](#page-1102-0)
- $\blacksquare$  การเพิ่มตารางให้กับผลลัพธ์ (ในหน้า [1104\)](#page-1103-0)
- การแสดงผลลัพธ ์ในมุมมองไทล์ประสิทธิภาพ (ในหน้า [1105\)](#page-1104-0)
- การแสดงผลลัพธ ์ในมุมมอง Treemap (ในหน้า [1106\)](#page-1105-0)
- $\blacksquare$  การแสดงผลลัพธ์ในมุมมองโครงสร้าง (ในหน้า [1107\)](#page-1106-0)
- การแสดงผลลัพธ ์ในมุมมองกราฟ (ในหน้า [1109\)](#page-1108-0)
- การแสดงผลลัพธ ์ในมุมมอง Pivot Table (ในหน้า [1113\)](#page-1112-0)
- การแสดงผลลัพธ ์ในมุมมองเกจ (ในหน้า [1121\)](#page-1120-0)
- $\blacksquare$  การแสดงฟิลเตอร์ที่ใช้กับผลลัพธ์การวิเคราะห์ (ในหน้า [1123\)](#page-1122-0)
- $\blacksquare$  การเพิ่มข้อความส่วนเพิ่มให้กับผลลัพธ์ (ในหน้า [1123\)](#page-1122-0)
- $\blacksquare$  การเพิ่มคำอธิบายในรายงานโดยใช้มุมมองคำอธิบาย (ในหน้า [1125\)](#page-1124-0)
- $\blacksquare$  การอนุญาตให้ผู้ใช้เปลี่ยนคอลัมน์ในการวิเคราะห์ (มุมมองเครื่องมือเลือกคอลัมน์) (ในหน้า [1126\)](#page-1125-0)
- การอนุญาตให้ผู้ใช้เลือกมุมมองเฉพาะโดยใช้มุมมองเครื่องมือเลือกมุมมอง (ในหน้า [1127\)](#page-1126-0)
- การแสดงผลลัพธ ์ในมุมมองเป้ าหมาย (ในหน้า [1128\)](#page-1127-0)
- คิด การเพิ่มข้อความคำอธิบายในผลลัพธ์ (ในหน้า [1129\)](#page-1128-0)
- $\blacksquare$ การแสดงผลลัพธ์ในมุมมองแถบข้อความเลื่อน (ในหน้า [1131\)](#page-1130-0)
- $\blacksquare$  การระบุการโต้ตอบการคลิกขวาสำหรับผู้ใช้ (ในหน้า [1134\)](#page-1133-0)
- การเชื่อมโยงมุมมองหลักและมุมมองรายละเอียด (ในหน้า [1135\)](#page-1134-0)
- $\blacksquare$  การจัดทำกลุ่มและรายการที่คำนวณ (ในหน้า [1137\)](#page-1136-0)
- $\blacksquare$  การจัดทำการวัดที่คำนวณ (ในหน้า [1138\)](#page-1137-0)
- การจัดทำขั้นตอนการเลือก (ในหน้า [1138\)](#page-1137-0)
- ึการจัดทำข้อความที่กำหนดเองสำหรับการไม่มีข้อมูลในการวิเคราะห์ (ในหน้า [1139\)](#page-1138-0)
- **1098** วิธีใช้ออนไลน์ของ Oracle CRM On Demand Part 1 รีลีส 40

<span id="page-1098-0"></span>โปรดดูหัวข้อดังต่อไปนี้สำหรับข้อมูลที่เกี่ยวข้อง: ่

- $\blacksquare$  เกี่ยวกับตัวเลือกการแสดงผลที่แนะนำและการแสดงผลที่ดีที่สุด (ในหน้า [1100\)](#page-1099-0)
- เกีย่ วกบั เป้าหมายดรอปในโปรแกรมแก้ไขมุมมอง (ในหน้า [1100\)](#page-1099-0)

### **กำรเพิม่ และกำรแกไ้ขมุมมอง**

คุณสามารถเพิ่มมมมองหลายรายการสำหรับผลลัพธ์ในโครงร่างประกอบสำหรับการวิเคราะห์ได้ เช่น กราฟและ Pivot Table ที่ให้คุณและผู้ใช้รายอื่นที่รันการวิเคราะห์ดูที่ผลลัพธ์ในแบบที่มีความหมายมากขึ้นโดยใช้ความสามารถในการนำเสนอของมุมมองต่างๆ สำหรับข้อมูลเกี่ยวกับประเภทของมุมมองที่พร้อมใช้งาน โปรดดูที่ <u>ขั้นตอนที่</u> 2: การตรวจสอบผลลัพธ์และการจัดทำโครงร่าง (ในหน้า [1095\)](#page-1094-0)

แต่ละประเภทของมุมมองจะมีโปรแกรมแก้ไขของตนเอง แต่ละโปรแกรมแก้ไ่่ขมุมมองจะมีฟังก์ชันการทำงานที่ไม่ซ้ำกันสำหรับประเภทมุมมองนั้น แต่อาจมีพังก์ชันการทำงานที่เหมือนกันในประเภทมุมมองต่างๆ ่

้ขั้นตอนต่อไปนี้จะอธิบายถึงวิธีการเพิ่มมมมองในโครงร่างประกอบ

#### เมือ่ ตอ้งการเพิม่ มุมมองในโครงร่างประกอบ

- ี**1** ถ้าการวิเคราะห์ที่คุณต้องการเพิ่มมุมมองไม่ได้เปิดในโปรแกรมแก้ไขการวิเคราะห์อยู่แล้ว ให้ทำดังนี้:
	- **a** คลิกที่แท็บการวิเคราะห์
	- **b** ในโฮมเพจ ให้คลิกแคตตาล็อก แล้วระบุตำแหน่งของการวิเคราะห์
	- **c** คลิกไอคอนแก้ไขในแถบเครื่องมือ โปรแกรมแกไ้ขการวเิคราะหจ์ะเปิดขึน้
- **2** ในโปรแกรมแก้ไขการวิเคราะห์ ให้คลิกแท็บผลลัพธ์
- ี**3** คลิกไอคอนมุมมองใหม่ แล้วเลือกมุมมองที่คุณต้องการเพิ่ม

้มุมมองใหม่จะปรากฏที่ด้านล่างสุดของโครงร่างประกอบ

ขั้นตอนต่อไปนี้อธิบายวิธีการแก้ไขมมมอง

### เมือ่ ตอ้งการแกไ้ขมุมมอง

- **1** ในโปรแกรมแก้ไขการวิเคราะห์ ให้คลิกแท็บผลลัพธ์
- ี**2** คลิกไอคอน แก้ไขมุมมอง สำหรับมุมมองที่คุณต้องการแก้ไข โปรแกรมแก้ไขสำหรับมุมมองจะเปิดขึ้น
- ี**3** ในโปรแกรมแก้ไขมุมมอง ให้ทำการเปลี่ยนแปลงที่คุณต้องการกับมุมมอง จากนั้นคลิก เสร็จสิ้น เพื่อปิดโปรแกรมแก้ไขมุมมอง หมายเหตุ: เมื่อคุณคลิก เสร็จสิ้น การเปลี่ยนแปลงในมุมมองจะได้รับการบันทึกไว้ชั่วคราว ึ การเปลี่ยนแปลงนี้จะไม่ถูกบันทึกอย่างถาวรจนกว่าคุณจะบันทึกการวิเคราะห์

<span id="page-1099-0"></span>เคล็ดลับ: ในระหว่างเวลาที่โปรแกรมแก้ไขมุมมองเปิดอยู่ คุณสามารถยกเลิกการเปลี่ยนแปลงที่คุณทำกับมุมมองแต่ยังไม่ได้บันทึกได้โดยการคลิก ย้อนกลับ

- ี**4** เมื่อต้องการย้ายมุมมองไปยังที่ตั้งอื่นในโครงร่างประกอบ ให้ลากมุมมองนั้น และวางในที่ตั้งใหม่
- <mark>5</mark> เมื่อต้องการจัดรูปแบบลักษณะที่ปรากฏของมุมมอง ให้คลิกไอคอน จัดรูปแบบพื้นที่เก็บ ของมุมมองนั้น ่

คุณสามารถระบุตัวเลือก เซลล์ ขอบ พื้นหลัง และการจัดรูปแบบเพิ่มเติม (ความกว้าง ความสูง ย่อหน้า ระยะห่างด้านขวา ระยะห่างด้านบน ระยะห่างด้านล่าง)

- ี**6** เมื่อต้องการตั้งค่าคุณสมบัติสำหรับมุมมอง ให้คลิกไอคอน คุณสมบัติมุมมอง ของมุมมองดังกล่าว
- **7** เมือ่ ตอ้งการลบมุมมองจากโครงรา่ งประกอบ ใหค้ ลกิไอคอน X สีแดงของมุมมองดังกล่าว

หมายเหตุ: การคลิกที่ไอคอน X สีแดงสำหรับมุมมองจะลบมุมมองจากโครงร่างประกอบ แต่ไม่ลบมุมมองจากการวิเคราะห์ ้มุมมองจะยังพร้อมใช้งานในกรอบ มุมมอง ในมุมซ้ายล่างของโปรแกรมแก้ไขการวิเคราะห์ ้ เพื่อให้คุณสามารถเพิ่มมุมมองกลับไปยังโครงร่างประกอบสำหรับการวิเคราะห์ได้อย่างง่ายดายถ้าคุณต้องการ

**8** เมือ่ ตอ้งการลบมุมมองอย่างถาวรจากการวิเคราะห์ ให้เลือกมุมมองในกรอบ มุมมอง แล้วคลิกไอคอน X สีแดง

# **เกีย่ วกบั ตวัเลอืกกำรแสดงผลทีแ่ นะน ำและกำรแสดงผลทีด่ ที ีส่ ุด**

ถ้าคุณทราบประเภทมุมมองที่คุณต้องการเพิ่มลงในการวิเคราะห์ คุณสามารถเลือกประเภทมุมมองโดยตรงจากเมนู มุมมองใหม่ ในแทีบ ผลลัพธ์ของโปรแกรมแก้ไขการวิเคราะห์ได้ หรือคุณสามารถใช้ตัวเลือก การแสดงผลที่แนะนำและการแสดงผลที่ดีที่สุด เพื่อช่วยคุณเลือกประเภทมุมมองที่ดีที่สุดสำหรับการวิเคราะห์ของคุณ ในบริบทของการวิเคราะห์ใน Oracle CRM On Demand *การแสดงผล* จะเป็นการนำเสนอข้อมล ในเมนย่อย การแสดงผลที่แนะนำ คุณสามารถเลือกตัวเลือกที่ดีที่สุดในการอธิบายสิ่งที่คุณตั้งใจแสดงด้วยมุมมองที่คุณสร้างขึ้น ประเภทมุมมองที่เป็นไปได้แต่ละประเภทจะได้รับคะแนนตามชุดกฎที่กำหนดไว้ล่วงหน้าและตามเกณฑ์ที่คุณเลือกสำหรับการวิเคราะห์ของคุณ ่ รายการที่จัดอันดับของมุมมองที่แนะนำจะถูกสร้างขึ้นโดยอัตโนมัติ และคุณสามารถเลือกจากรายการได้ ประเภทมุมมองที่ไม่ได้รับคะแนนสูงกว่าระดับที่กำหนดจะไม่อยู่ในรายการมุมมองที่แนะนำ

ถ้าคุณไม่ต้องการเลือกจากชุดมุมมองที่แนะนำ คุณสามารถเลือกตัวเลือก การแสดงผลที่ดีที่สุด เพื่อจัดทำประเภทมุมมองที่ดีที่สุดให้กับคุณในทันที ตัวเลือกการแสดงผลที่ดีที่สุดจะจัดทำประเภทมุมมองที่เหมาะสมที่สุดโดยอัตโนมัติโดยยึดตามเกณฑ์ที่คุณเลือกสำหรับการวิเคราะห์ ่

# **เกีย่ วกบั เป้ำหมำยดรอปในโปรแกรมแกไ้ขมุมมอง**

กรอบโครงร่างในโปรแกรมแก้ไขมุมมองสามารถมีเป้าหมายดรอปอย่างน้อยหนึ่งรายการ ทั้งนี้ขึ้นอยู่กับประเภทมุมมอง *เป้าหมายดรอป* คือพื้นที่ที่คุณวางคอลัมน์อย่างน้อยหนึ่งคอลัมน์เพื่อระบุตำแหน่งและวัตถุประสงค์ของคอลัมน์ในโครงร่าง

เป้าหมายดรอปคือสิ่งต่อไปนี้:

- พรอมต์ ประเภทมุมมอง ตัวอย่างเช่น พรอมต์ตารางสำหรับมุมมองตาราง ฟิลด์ในเป้าหมายดรอปนี้จะให้ชุดผลลัพธ์แบบอินเตอร์แอคที่ฟที่ให้ผู้ใช้ที่ดูการวิเคราะห์สามารถเลือกข้อมูลที่พวกเขาต้องการดูได้ ค่าจากคอลัมน์ที่แสดงในเป้าหมายดรอปจะถูกใช้เป็นเกณฑ์เริ่มต้น ใันมุมมองหนึ่งๆ ีค่าเหล่านี้จะแสดงในรายการดรอปดาวน์สำหรับการเลือก
- ี่ ส่วน ฟิลด์ในเป้าหมายดรอปนี้จะป็อปปเลทพื้นที่ที่แบ่งมุมมองเป็นส่วน ในมุมมองกราฟ เกจ และเป้าหมาย คุณสามารถเลือกแสดงคอลัมน์ที่คุณดรอปในเป้าหมายดรอป ส่วน ่เป็นตัวสไลด์ส่วนแทนที่จะเป็นส่วนแต่ละส่วนโดยการเลือกช่องทำเครื่องหมาย แสดงเป็นตัวสไลด์
- ่ พื้นที่ประเภทมุมมอง ตัวอย่างเช่น ตารางสำหรับมุมมองตาราง เป้าหมายดรอปนี้จำลองพื้นที่พล็อตหรือเนื้อหาของมุมมองเอง และช่วยคุณดูว่ามุมมองมีลักษณะเป็นอย่างไร สำหรับมุมมองตาราง พื้นที่นี้มีเป้าหมายดรอป คอลัมน์และการวัด
- **1100** วิธีใช้ออนไลน์ของ Oracle CRM On Demand Part 1 รีลีส 40

ซึ่งมีคอลัมน์ทั้งหมดในมุมมอง ในมุมมองตาราง การวัดทั้งหมดจะถือว่าเป็นคอลัมน์ สำหรับมุมมองอื่นทั้งหมด พื้นที่นี้จะมีเป้าหมายดรอปต่อไปนี้:

- เป้าหมายดรอปการวัด ฟิลด์ในเป้าหมายดรอปนี้จะป็อปปูเลทส่วนของมุมมองที่มีข้อมูลสรุป ขึ้นอยู่กับประเภทของมุมมอง พื้นที่นี้อาจมีเป้าหมายดรอปการวัดเดียว (ตัวอย่างเช่น สำหรับมุมมอง Pivot Table) หรืออาจมีเป้าหมายดรอปย่อย (ตัวอย่างเช่น เป้าหมายดรอปย่อยของแท่งและเส้นสำหรับกราฟเส้นและแท่ง) คุณจะสามารถลากและวางคอลัมน์การวัดในเป้าหมายดรอปเหล่านี้
- ไม่รวม ฟิลด์ในเป้าหมายดรอปนี้คือคอลัมน์ที่จะไม่รวมอยู่ในผลลัพธ์มุมมอง แต่จะยังเป็นส่วนหนึ่งของการวิเคราะห์
- เป้าหมายดรอปอื่น เป้าหมายดรอปอื่นจะใช้เพื่อสรุปคอลัมน์ในเป้าหมายดรอปการวัดหรือเป้าหมาย เป้าหมายดรอปอื่นที่แสดงในมุมมองจะขึ้นอยู่กับประเภทมุมมองตามที่อธิบายในตารางต่อไปนี้

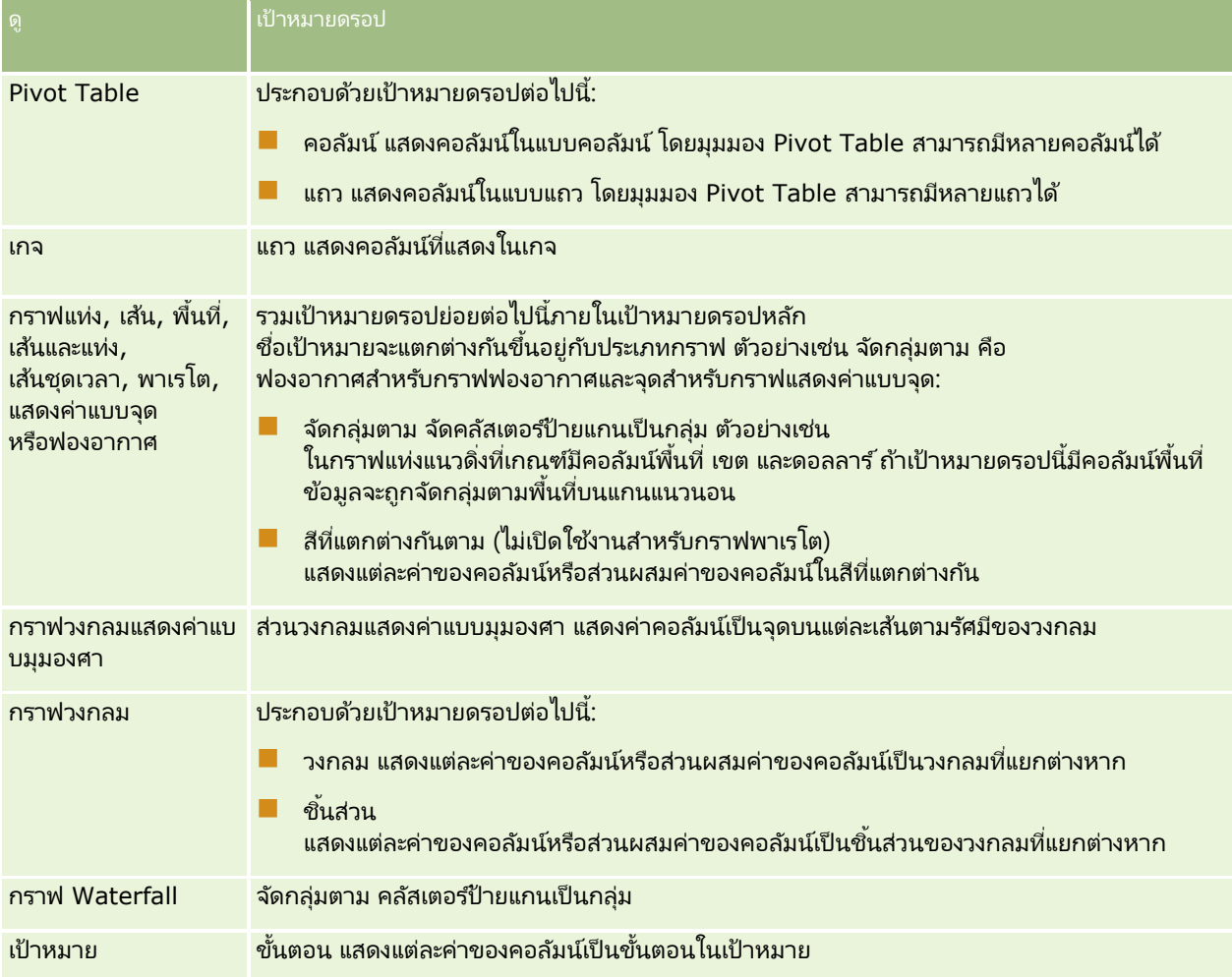

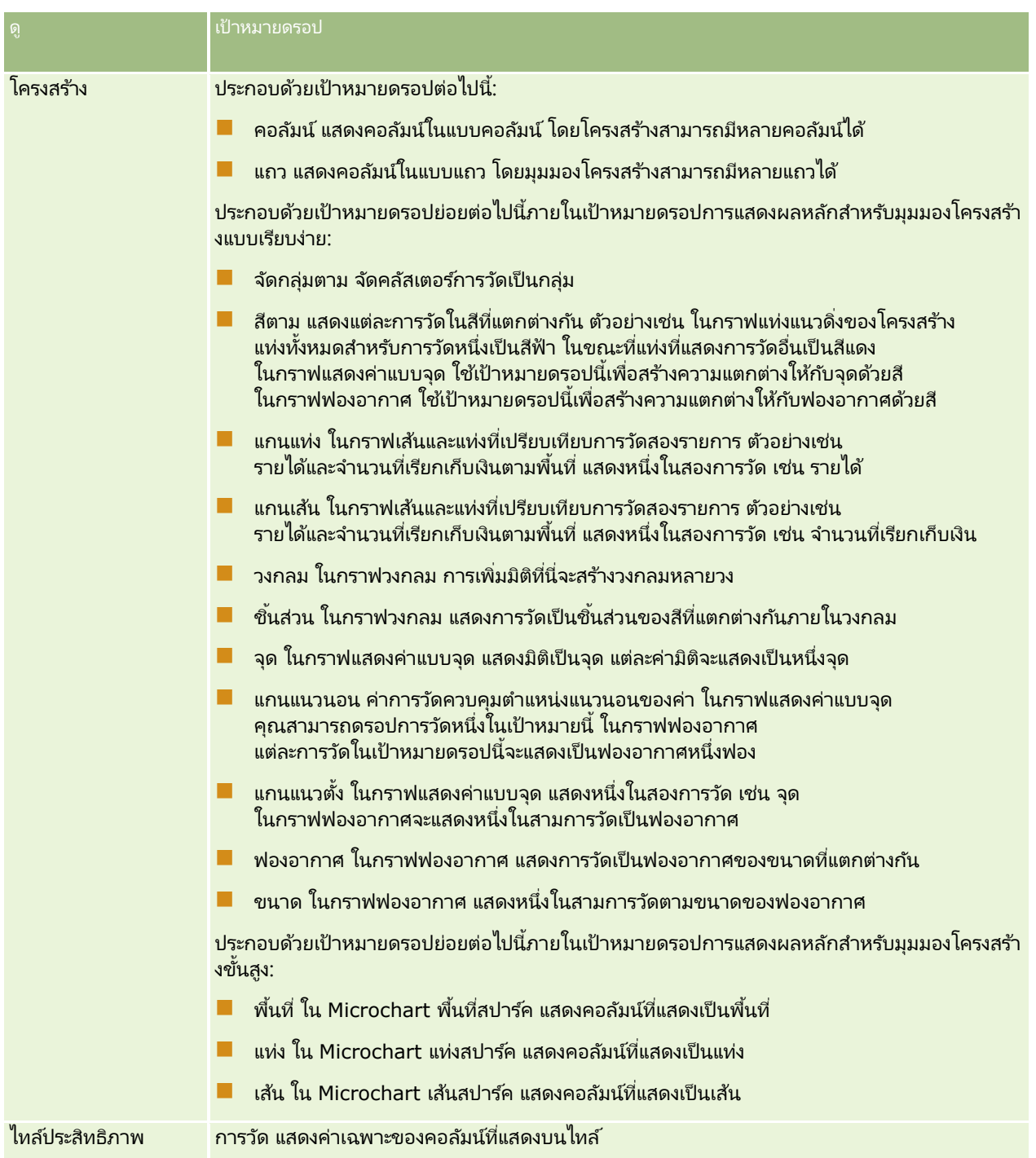

### **กำรออกแบบกำรวิเครำะห ์**

<span id="page-1102-0"></span>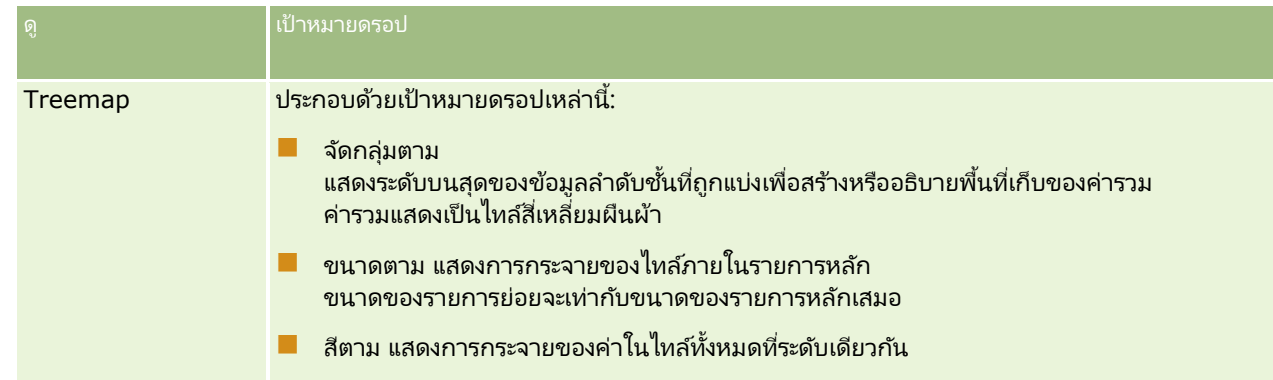

นอกจากนี้ แต่ละพื้นที่ประเภทมุมมองมีอีลิเมนต์ป้ายการวัด ยกเว้นพื้นที่ตาราง, พื้นที่กราฟ Waterfall, พื้นที่กราฟพาเรโต, พื้นที่ Treemap และพื้นที่โครงสร้าง (เรียบง่าย) อีลิเมนต์ป้ายการวัดแสดงถึงป้ายสำหรับคอลัมน์การวัดทั้งหมดในเป้าหมายดรอปในพื้นที่การวัด คุณสามารถปรับเปลี่ยนวิธีแสดงป้ายการวัดในมุมมองได้โดยการลากอีลิเมนต์ป้ายการวัดจากเป้าหมายดรอปหนึ่ง<br>แล้ววางลงในอีกอีลิเมนต์ป้ายการวัดหนึ่ง ตัวอย่างเช่น ในกราฟแท่งแนวดิ่ง ่ง ตัวอย่างเช่น ในกราฟแห่งแนวดิ่ง คุณสามารถแสดงแต่ละป้ายการวัดในสีที่แตกต่างกันโดยการลากและวางอีลิเมนต์ป้ายการวัดในเป้าหมายดรอป สีที่แตกต่างกันตาม

์ ในมมมอง Pivot Table คุณสามารถแก้ไขรปแบบป้ายการวัดหรือซ่อนก็ได้

# **กำรเพิม่ ชือ่ ใหก้ บั ผลลพั ธ ์**

ใช้มุมมองชื่อ เพื่อเพิ่มชื่อ, ชื่อย่อย, โลโก้, ลิงค์ไปยังเพจวิธีใช้ออนไลน์แบบกำหนดเอง และตัวบันทึกเวลา ลงในผลลัพธ์ ี สามารถกำหนดรูปแบบชื่อและชื่อย่อยได้

มุมมองชื่อ จะถูกเพิ่มเป็นมุมมองแรกในผลลัพธ์เสมอ

### ในการทำงานกับมุมมองชื่อ

- ี**1** ในแท็บผลลัพธ์ ให้ดำเนินการอย่างใดอย่างหนึ่งต่อไปนี้:
	- ่ ในการเพิ่มมมมองชื่อใหม่ ให้คลิกป่ม มมมองใหม่ แล้วเลือกชื่อจากรายการดรอปดาวน์
	- ในการแก้ไขมุมมองชื่อที่มีอยู่ ให้ค้นหามุมมองชื่อ แล้วคลิกปุ่ม แก้ไขมุมมอง
- **2** ในกล่องข้อความชื่อ ให้ป้อนข้อความที่จะแสดงเป็นชื่อ หากคุณไม่ระบุชื่อ ชื่อรายงานที่บันทึกจะถูกนำมาใช้เป็นชื่อ ส่วนรายงานที่ไม่ได้บันทึกกล่องข้อความชื่อจะไม่มีข้อมูล
- ี**3** หากคุณไม่ต้องการให้แสดงชื่อรายงานที่บันทึกไว้ ให้ยกเลิกการเลือกช่องทำเครื่องหมาย แสดงชื่อที่บันทึกไว้ หากเลือกช่องทำเครื่องหมายนี้ไว้ ชื่อที่บันทึกจะแสดงใต้ข้อความในกล่องข้อความชื่อ (หากมีข้อความนี้อยู่)
- **4** (ไม่จำเป็น) หากคุณต้องการให้แสดงภาพโลโก้หรือกราฟิกอื่น ให้ระบุพาธที่เหมาะสมในกล่องข้อความโลโก้ ่ ภาพจะแสดงทางด้านซ้ายของข้อความชื่อ ผู้ใช้ทั้งหมดที่ดูรายงานจะสามารถเข้าดูภาพหรือกราฟิกได้
- **5** (ไม่จำเป็น) ในกล่องข้อความชื่อย่อย ให้ป้อนข้อความที่จะแสดงเป็นชื่อย่อย ข้อความชื่อย่อยจะอยู่ต่อจากชื่อตามจริงโดยขึ้นบรรทัดใหม่
- <mark>6</mark> หากคุณต้องการเพิ่มการกำหนดรูปแบบเพิ่มเติมสำหรับชื่อหรือชื่อย่อย ให้ทำดังนี้:
	- **a** คลิกป่ม แก้ไข ทางด้านขวาของกล่องโต้ตอบชื่อและชื่อย่อย

<span id="page-1103-0"></span>**b** เลือกตัวเลือกแบบอักษร เซลล์ และเส้นขอบ แล้วคลิก ตกลง

่ หมายเหตุ: หากคุณป้อนห้วข้อใหม่ ห้วข้อใหม่จะแทนชื่อหรือชื่อย่อยเดิม

- **7** หากคุณต้องการแสดงวันที่หรือเวลาที่จัดทำรายงาน ให้เลือกตัวเลือกตัวบันทึกเวลาหนึ่งตัวจากรายการดรอปดาวน์เวลาเริ่มต้น
- ี**8** หากคุณต้องการแสดงลิงค์ไปยังวิธีใช้หรือข้อมูลอื่นๆ ที่กำหนดเองที่เกี่ยวข้องกับรายงาน ให้ป้อน URL ที่เหมาะสมในกล่องข้อความ ่ ่ URI วิธีใช้

URL ต้องเป็น URL ที่เข้าใช้ได้สำหรับผู้ใช้หั้งหมดที่จะดูรายงานนี้ ่

**9** เมื่อคุณดำเนินการแล้วเสร็จ คุณสามารถบันทึกรายงานได้ในมุมมองชื่อ

# **กำรเพิม่ ตำรำงใหก้ บั ผลลพั ธ ์**

ใช้มุมมองตารางแสดงผลลัพธ์ในตารางมาตรฐาน ผู้ใช้สามารถนาวิเกตและดูข้อมูลเพิ่มเติมในผลลัพธ์ คุณสามารถเพิ่มยอดรวมทั้งหมดและยอดรวมของคอลัมน์ กำหนดตารางและส่วนหัวคอลัมน์ ี และเปลี่ยนแปลงสูตรหรือกฎการรวมสำหรับคอลัมน์ อีกหั่งสามารถแก้ไขคุณสมบัติของคอลัมน์เพื่อควบคุมการแสดงผลและโครงร่างของคอลัมน์และข้อมูลในคอลัมน์ และกำหนดรูปแบบที่จะใช้เฉพาะเมื่อข้อมูลในคอลัมน์ตรงตามเงื่อนไขที่กำหนดเท่านั้น

คุณสามารถระบุการควบคุมเพจและจำนวนแถวต่อเพจได้ ระบุว่าหัวเรื่องของคอลัมน์และตารางจะแสดงหรือไม่ และนำสไตล์แถวไปใช้กับตาราง เมื่อมีการใช้สไตล์แถว พื้นหลังสีเขียวจะถูกใช้ในแถวหนึ่งเว้นหนึ่งในตาราง ้ คุณสามารถเปลี่ยนสีได้ถ้าคุณต้องการ การจัดสไตล์แถวทำให้ตารางอ่านได้ง่ายขึ้น

้ ระบบจะเพิ่มมุมมองตารางลงในผลลัพธ์เป็นมุมมองที่สองโดยอัตโนมัติ อย่างไรก็ตาม คุณสามารถลบมุมมองตารางได้ถ้าคุณต้องการ

ยอดรวมทั้งหมดของคอลัมน์ที่มีกฎการรวมค่าเฉลี่ยในมุมมองตารางและ Pivot Table จะแตกต่างกัน ในมุมมองตาราง ยอดรวมทั้งหมดของคอล*ั*มน์ที่มีกฏการรวมค่าเฉลี่ยจะค่ำนวณจากฐานข้อมูล (ผลรวมหารด้วยจำนวนนับ) ในมุมมอง Pivot Table ยอดรวมทั้งหมดจะเป็นค่าเฉลี่ยของแถวในชุดผลลัพธ์

ขั้นตอนต่อไปนี้จะอธิบายวิธีการแก้ไขมมมองตาราง

### เมือ่ ตอ้งการแกไ้ขมุมมองตาราง

ี**1** ถ้ามุมมองยังไม่อยู่ในโครงร่างประกอบ ให้เพิ่มมุมมองดังกล่าว

สำหรับคำแนะนำในการเพิ่มมุมมอง โปรดดูที่ การเพิ่มและการแก้ไขมุ<mark>มมอง (ในห</mark>น้า [1099\)](#page-1098-0)

- ี**2** ในแท็บผลลัพธ์ของโปรแกรมแก้ไขการวิเคราะห์ ให้คลิกไอคอนแก้ไขมุมมองสำหรับมุมมองตาราง โปรแกรมแกไ้ขมุมมองตารางจะเปิดขึน้
- **3** ในกรอบโครงร่าง ให้ลากฟิลด*์*และวางลงในเป้าหมายดรอปตามที่จำเป็น
- **4** ในการระบุยอดรวม ให้ดำเนินการต่อไปนี้:

้หมายเหตุ: ตามค่าดีฟอลต์ จะไม่มีการระบุยอดรวม และคำแนะนำเครื่องมือสำหรับไอคอนยอดรวมจะเป็น ไม่มียอดรวม ่ เมื่อคุณเพิ่มยอดรวม คำแนะนำเครื่องมือจะเปลี่ยนตามไปด้วย

■ เมื่อต้องการเพิ่มยอดรวมทั้งหมด ในส่วน คอลัมน์และการวัด ของกรอบโครงร่าง ให้คลิกไอคอนยอดรวม และเลือกตำแหน่งสำหรับยอดรวม

<span id="page-1104-0"></span>■ เมื่อต้องการเพิ่มยอดรวมเฉพาะคอลัมน์ ให้คลิกไอคอนยอดรวมสำหรับคอลัมน์นั้น และเลือกตำแหน่งสำหรับยอดรวม จากนั้นคลิกไอคอนตัวเลือกเพิ่มเติมสำหรับคอลัมน์ เลือกกฎการรวม และดูให้แน่ใจว่าได้เลือกตัวเลือกยอดรวมตามรายงาน

หมายเหตุ: ไอคอนยอดรวมมีเฉพาะคอล*ั*มน์ที่สามารถ*รวมยอดตาม*ได้เท่านั้น โดยปกติคอล*ั*มน์นี้จะมีค่าซ้ำที่จะถูกรวมเป็นยอดรวม หากไม่ได่้เลือกตัวเลือก ยอดรวมตามรายงาน ระบบจะคำนวณยอดรวมตามชุดผลลัพธ์ทั้งหมด ก่อนใช้ฟิลเตอร์ในการวัด

ี **5** เมื่อต้องการแก้ไขคุณสมบัติสำหรับคอล*ั*มน์ หรือต้องการระบุการกำหนดรูปแบบที่จะใช้หากข้อมูลในคอลัมน์ตรงกับเงื่อนไขที่กำหนด ให้คลิกไอคอนตัวเลือกเพิ่มเติมสำหรับคอลัมน์และเลือกคุณสมบัติคอลัมนั

กล่องโต้ตอบคุณสมบัติคอลัมน์จะเปิดขึ้น ซึ่งคุณสามารถทำการเลือกได้ ี่สำหรับข้อมูลเกี่ยวกับการกำหนดรูปแบบคอล*ั่*มน์และการเพิ่มการกำหนดรูปแบบตามเงื่อนไข โปรดดูที่ การแก้ไขคุณสมบัติคอล*ั*มน์ (ในหน้า [1076\)](#page-1075-0)

- **6** เมือต้องการแก้ไขคุณสมบัติส่วน: ่
	- **a** คลิกไอคอนคุณสมบัติส่วน
	- **b** ท าการเลือกคุณสมบัติและคลิก ตกลง
- **7** เมื่อต้องการแก้ไขคุณสมบัติสำหรับตาราง ให้คลิกไอคอนคุณสมบัติมุมมองตารางในแถบเครื่องมือ
- ี**8** ในกล่องโต้ตอบคุณสมบัติตาราง ให้ทำการเลือกคุณสมบัติ แล้วคลิก ตกลง คุณสามารถระบุสิ่งต่อไปนี้ได้:
	- วิธีการที่ใช้ในการเรียกดูข้อมูลได้แก่ การเลื่อนหรือการควบคุมเพจ
	- ้ รูปแบบหัวเรื่องคอลัมน์ และจะรวมชื่อประเภทเรื่องในหัวเรื่องคอลัมน์หรือไม่
	- จะแสดงค่านัลหรือไม่
	- จะใช ้สไตล ์แถวหรือไม่

ถ้าคุณต้องการเปลี่ยนสีที่ใช้สำหรับพื้นหลังในแถวแบบหนึ่งเว้นหนึ่ง<br>ให้คลิกปุ่มการจัดรูปแบบถัดจากช่องทำเครื่องหมายสไตล์แถว แล้วเลือกสีที่คุ ู้ให้คลิกปุ่มการจัดรูปแบบถัดจากช่องทำเครื่องหมายสไตล์แถว แล้วเลือกสีที่คุณต้องการ

- จะแสดงค่าที่ซ้ำก*ั*นหรือไม่  $\overline{\phantom{a}}$
- ้จะใช้การลิงค์หลัก-รายละเอียดหรือไม่
- ี**9** เมื่อคุณทำการเปลี่ยนแปลงเสร็จแล้ว ให้คลิก เสร็จสิ้น เพื่อปิดโปรแกรมแก้ไขมุมมองตาราง
- **10** บันทึกการวิเคราะห์

## **กำรแสดงผลลัพธ ์ในมุมมองไทล์ประสิทธิภำพ**

มุมมองไทล์ประสิทธิภาพแสดงค่าการวัดรวมเดียวที่เปิดเผยการวัดสรุปในทันที มุมมองนี้สามารถช่วยทำสิ่งต่อไปนี้: ่

- มุ่งความสนใจของผู้ใช้ไปที่ข้อเท็จจริงที่เรียบง่ายและจำเป็นต้องทราบโดยตรงและชัดเจนบนไทล์ ่
- สื่อสารสถานะผ่านทางการจัดรูปแบบที่เรียบง่ายโดยใช้สี ป้าย และสไตล์ที่จำกัด ่ หรือผ่านทางการจัดรูปแบบตามเงื่อนไขของสีพื้นหลังหรือวัดค่าเพื่อทำให้ไหล์โดดเด่น ตัวอย่างเช่น ่ ถ้ารายได้ไม่ได้ติดตามเพื่อกำหนดเป้าหมาย ค่ารายได้อาจปรากฏเป็นสีแดง
- ตอนสนองต่อพรอมต์และฟิลเตอร์เพื่อปรับผลลัพธ์ให้เกี่ยวข้องกับผู้ใช้มากขึ้น
- สนับสนุนค่าเดียว ค่ารวม หรือค่าที่คำนวณ

#### <span id="page-1105-0"></span>การวิเคราะห ์

คุณต้องตั้งค่าการรวมและฟิลเตอร์ในแท็บ เกณฑ์ เพื่อให้แน่ใจว่าแสดงค่าการวัดที่ถูกต้องในไหล้ ถ้ำการวัดอย่างน้อยหนึ่งรายการรวมอยู่ในการวิเคราะห์บนแท็บ เกณฑ์ การวัดแรกบ<sup>ั</sup>นแท็บเกณฑ์จะถูกเลือกสำหรับมุมมอง ไทล์ประสิทธิภาพ ตามดีฟอลต์ ถ้าไม่มีการเพิ่มการวัดในการวิเคราะห์ คุณสามารถเพิ่มได้เมื่อคุณแก้ไขมุมมองไทล์ประสิทธิภาพ คุณสามารถเพิ่มมุมมองไทล์ประสิทธิภาพหลายมุมมองในโครงร่างประกอบได้ โดยที่มีการวัดหนึ่งแสดงในแต่ละมุมมองไทล์ประสิทธิภาพ

### เมื่อต้องการแก้ไขมุมมองไทล์ประสิทธิภาพ

- **1** ถ้ามุมมองยังไม่อยู่ในโครงร่างประกอบ ให้เพิ่มมุมมองดังกล่าว สำหรับคำแนะนำในการเพิ่มมุมมอง โปรดดูที่ การเพิ่มและการแก้ไขมุ<mark>มมอง (ในห</mark>น้า [1099\)](#page-1098-0)
- ี **2** ในแท็บผลลัพธ์ของโปรแกรมแก้ไขการวิเคราะห์ ให้คลิกไอคอนแก้ไขมุมมองสำหรับมุมมองไทล์ประสิทธิภาพ โปรแกรมแกไ้ขมุมมองไทลป์ระสทิ ธภิ าพจะเปิดขึน้
- ี**3** เมื่อต้องการเพิ่มการวัดหรือเปลี่ยนแปลงการวัดสำหรับมุมมอง ให้ทำดังนี้:
	- **a** เมื่อต้องการใช้การวัดที่ไม่มีอยู่ในการวิเคราะห์ ให้ลากการวัดใหม่จากกรอบ ประเภทเรื่อง แล้ววางลงในเป้าหมายดรอปการวัด
	- **b** เมื่อต้องการเลือกการวัดอื่นจากการวัดที่มีอยู่แล้วในการวิเคราะห์ ให้เลือกการวัดจากรายการดรอปดาวน์ในเป้าหมายดรอปการวัด
- **4** ในกรอบสไตล์ ให้เลือกขนาดของไทล์ประสิทธิภาพ แล้วเลือกสไตล ์ธีม
- **5** คลิกไอคอนคุณสมบัติไหล์ประสิทธิภาพในแถบเครื่องมือ
- **6** ในกล่องโต้ตอบคุณสมบัติไทล์ประสิทธิภาพ:
	- **a** ทำการเลือก
	- **b** ถ้าคุณต้องการเปลี่ยนค่าดีฟอลต์ที่นำมาจากเพจเกณฑ์ หรือต้องการเพิ่มการจัดรูปแบบตามเงื่อนไข ให้ค<sup>ุ</sup>ลิกลิงค์แก้ไขการจัดรูปแบบตามเงื่อนไข เพื่อเปิดกล่องโต้ตอบการจัดรูปแบบตามเงื่อนไข
- **7** เมื่อคุณทำการเปลี่ยนแปลงในกล่องโต้ตอบคุณสมบัติไทล์ประสิทธิภาพเสร็จแล้ว ให้คลิกตกลง
- ี**8** คลิกเสร็จสิ้นเพื่อปิดโปรแกรมแก้ไขมุมมองไทล์ประสิทธิภาพ
- **9** บันทึกการวิเคราะห์

# **กำรแสดงผลลัพธ ์ในมุมมอง Treemap**

มุมมอง Treemap จัดระเบียบข้อมูลลำดับชั้นโดยการจัดกลุ่มข้อมูลเป็นสี่เหลี่ยมที่เรียกว่าไหล*์* มุมมอง Treemap มีลักษณะดังต่อไปนี้: ่ ่

- ค่าเหล่านี้ถูกจำกัดโดยประเภทที่กำหนดล่วงหน้าและแสดงข้อมูลสองระดับ
- โดยสามารถมีไทล์สี่เหลี่ยมผืนผ้า ขนาดของไทล์จะยึดตามการวัดและสีของไทล์จะยึดตามการวัดที่สอง ่
- ซึ ่งเหมอืนกบั กราฟพล็อตค่าแบบจุดในดา้นทีป่ ระเภทแมปถูกจ ากัด และกราฟให้คุณแสดงข้อมูลจ านวนมาก และระบุแนวโน้มและความผิดปกติภายในข้อมูลนั้นได้อย่างรวดเร็ว

มีมุมมอง Treemap สองสไตล์พร้อมใช้งาน:

- **Binning** เปอร์เซ็นต์ไทล์ ระบว่าสีของไทล์ภายในมมมอง Treemap แสดงเป็นเปอร์เซ็นต์ไทล์บิน
- **1106** วิธีใช้ออนไลน์ของ Oracle CRM On Demand Part 1 รีลีส 40

<span id="page-1106-0"></span> $\blacksquare$  เติมสีต่อเนื่อง ระบุว่าไทล์ภายในมุมมอง Treemap แสดงเป็นสกีมสีไล่ระดับ สีไล่ระดับของค่าต่ำคือ ค่าต่ำสุดสำหรับการวัด สีตาม ที่เลือก สีไล่ระดับของค่าสูงคือ ค่าสูงสุดสำหรับการวัด สีตาม ที่เลือก ่ ่

### เมือ่ ตอ้งการแกไ้ขมุมมอง *Treemap*

- **1** ถ้ามุมมองยังไม่อยู่ในโครงร่างประกอบ ให้เพิ่มมุมมองดังกล่าว สำหรับคำแนะนำในการเพิ่มมุมมอง โปรดดูที่ การเพิ่มและการแก้ไขมุ<mark>มมอง (ในห</mark>น้า [1099\)](#page-1098-0)
- ี**2** ในแท็บผลลัพธ์ของโปรแกรมแก้ไขการวิเคราะห์ ให้คลิกไอคอนแก้ไขมุมมองสำหรับมุมมอง Treemap โปรแกรมแก้ไขมุมมอง Treemap จะเปิดขึน้
- ี**3** ในกรอบโครงร่างในฟิลด์สไตล์ ให้เลือก Binning เปอร์เซ็นต์ไทล์ หรือ เติมสีต่อเนื่อง
- **4** ถ้าคุณเลือก Binning เปอร*์*เซ็นต์ไหล*์* ในขั้นตอนก่อนหน้า ในรายการบิน ให้เลือกจำนวนบินที่จะแสดงในมุมมอง Treemap ี คุณสามารถเลือกจำนวนเต็ม ควอร์ไหล์ (4) หรือเดไซล์ (10) ค่ามีช่วงจาก 2 ถึง 12 จำนวนบินที่เลือกจะสอดคล้องกับจำนวนสีในมุมมอง Treemap ่
- <mark>5</mark> เปลี่ยนแปลงตัวเลือก จัดกลุ่มตาม ขนาดตาม และสีตาม ตามที่จำเป็นเพื่อตอบสนองข้อกำหนดของคุณ
- **6** คลิกไอคอนคุณสมบัติมุมมอง Treemap ในแถบเครื่องมือ
- **7** ในกล่องโต้ตอบคุณสมบัติ Treemap ให้ทำการเลือก แล้วคลิก ตกลง
- **8** คลกิเสรจ็สิน้ เพือ่ ปิดโปรแกรมแกไ้ขมุมมอง Treemap
- **9** บันทึกการวิเคราะห์

# **กำรแสดงผลลัพธ ์ในมุมมองโครงสร้ำง**

ุมมมองโครงสร้างแสดงข้อมูลหลายมิติเป็นชดของเซลล์ในกริด โดยที่แต่ละเซลล์มีการแสดงชดย่อยของข้อมูลที่แสดงเป็นกราฟหรือตัวเลข ประเภทมุมมองโครงสร้างต่อไปนี้พร้อมใช้งาน:

- โครงสร้างแบบเรียบง่าย ่ มุมมองโครงสร้างแบบเรียบง่ายจะเหมาะสำหรับคุณถ้าคุณต้องการเปรียบเทียบความเหมือนต่อความเหมือนในชุดข้อมูล ้มมมองโครงสร้างแบบเรียบง่ายจะแสดงประเภทกราฟภายในเดี่ยว ตัวอย่างเช่น กริดของกราฟแท่งหลายรายการ กราฟภายในจะใชแ้กนทั ่วไปเสมอ กล่าวคอื กราฟจะมสีเกลทีต่ รงกนั
- โครงสร้างขั้นสูง มุมมองโครงสร้างขั้นสูงจะเหมาะสำหรับคุณถ้าคุณต้องการตรวจสอบแนวโน้มและดูรูปแบบในชุดข้อมูล มุมมองโครงสร้างขั้นสูงจะแสดงกริดของกราฟสปาร์คขนาดเล็ก การวัดสามารถแสดงเป็นตัวเลขหรือแสดงในประเภทกราฟสปาร์คต่างๆ ในมุมมองโครงสร้างขั้นสูง คอลัมน์การวัดแต่ละรายการจะทำงานอย่างอิสระสำหรับการดูข้อมูลเพิ่มเติม การกำหนดสเกลแกน เป็นต้น

คุณสามารถใชป้ระเภทกราฟต่อไปนี ้ในมุมมองโครงสรา้งแบบเรยีบง่าย:

- แท่ง (ประเภทย่อยแนวดิ ่ง)
- แท่ง (ประเภทย่อยแนวนอน)
- เส้น
- หนึ่ง

#### การวิเคราะห์

- เส้นและแท่ง
- วงกลม
- กราฟแสดงค่าแบบจุด
- ฟองอากาศ

คุณสามารถใช้ประเภทการแสดงข้อมูลต่อไปนี้ในมุมมองโครงสร้างขั้นสูง:

- ตัวเลข
- $\blacksquare$  Microchart ของประเภทย่อยต่อไปนี้:
	- แท่งสปาร์ค
	- เส้นสปาร*์*ค
	- ้ พื้นที่สปาร์ค

### เมือ่ ตอ้งการแกไ้ขมุมมองโครงสรา้ง

- **1** ถ้ามุมมองยังไม่อยู่ในโครงร่างประกอบ ให้เพิ่มมุมมองดังกล่าว สำหรับคำแนะนำในการเพิ่มมุมมอง โปรดดูที่ การเพิ่มและการแก้ไขมุ<mark>มมอง (ในห</mark>น้า [1099\)](#page-1098-0)
- **2** ในแท็บผลลัพธ์ของโปรแกรมแก้ไขการวิเคราะห์ ให้คลิกไอคอนแก้ไขมุมมองสำหรับมุมมองโครงสร้าง โปรแกรมแกไ้ขมุมมองโครงสรา้งจะเปิดขึน้
- **3** ในกรอบโครงร่าง ให้ลากฟิลด*์*และวางลงในเป้าหมายดรอปตามที่จำเป็น
- **4** คลิกไอคอนคุณสมบัติโครงสร้างในแถบเครื่องมือ
- **5** ในกล่องโต้ตอบคุณสมบัติโครงสร้าง ให้ทำการเลือก คุณสามารถระบุสิ่งต่อไปนี้ได้:
	- คุณสมบัติที่เกี่ยวข้องกับแคนวาสกริด เช่น ตำแหน่งคำอธิบาย (มุมมองโครงสร้างแบบเรียบง่ายเท่านั้น) ่
	- คุณสมบัติที่เกี่ยวข้องกับขนาดกราฟสำหรับการแสดงข้อมูลที่รวมอยู่ในมุมมองโครงสร้าง ่
	- คุณสมบัติที่ระบุวิธีการที่จะใช้ในการเรียกดูข้อมูลได้แก่ การเลื่อนหรือการควบคุมเพจ
	- ้มุมมองโครงสร้างจะขึ้นอยู่กับกิจกรรมหลัก-ละเอียดหรือไม่
	- คุณสมบัติที่ควบคุมลักษณะที่ปรากฏของกริดสำหรับมุมมองโครงสร้างและการแสดงผล เช่น ตัวเลือกสไตล์ต่างๆ และวิธีแสดงคำอธิบาย
	- ้ คุณสมบัติที่ควบคุมประเภทมาตราส่วนและลักษณะที่ปรากฏของเครื่องหมายมาตราส่วนสำหรับการแสดงผลแต่ละรายการในมุมมอ งโครงสรา้ง (มุมมองโครงสรา้งแบบเรยีบง่ายเท่านั ้น)
	- คุณสมบัติที่ควบคุมการแสดงของชื่อและป้าย (มุมมองโครงสร้างแบบเรียบง่ายเท่านั้น)
- **6** เมื่อคุณทำการเปลี่ยนแปลงเสร็จแล้ว ให้คลิก ตกลง
- $\overline{\phantom{a}}$  คลิกเสร็จสิ้นเพื่อปิดโปรแกรมแก้ไขมุมมองโครงสร้าง
- **8** บันทึกการวิเคราะห์
- **1108** วิธีใช้ออนไลน์ของ Oracle CRM On Demand Part 1 รีลีส 40

# <span id="page-1108-0"></span>**กำรแสดงผลลัพธ ์ในมุมมองกรำฟ**

ใช้มุมมองกราฟเพื่อแสดงข้อมูลเป็นกราฟ ตารางต่อไปนี้แสดงประเภทของกราฟที่พร้อมใช้งานและอธิบายการใช้งาน ตารางยังแสดงสไตล์ที่พร้อมใช้งานของแต่ละประเภท ประเภทกราฟทั้งหมด ยกเว้นกราฟแสดงค่าแบบจุด กราฟแสดงค่าแบบมุมองศา และ Microchart สามารถเป็นแบบ 2 มิติ (2D) หรือ 3 มิติ (3D) กราฟบางประเภทไม่เหมาะสมสำหรับข้อมูลบางประเภท

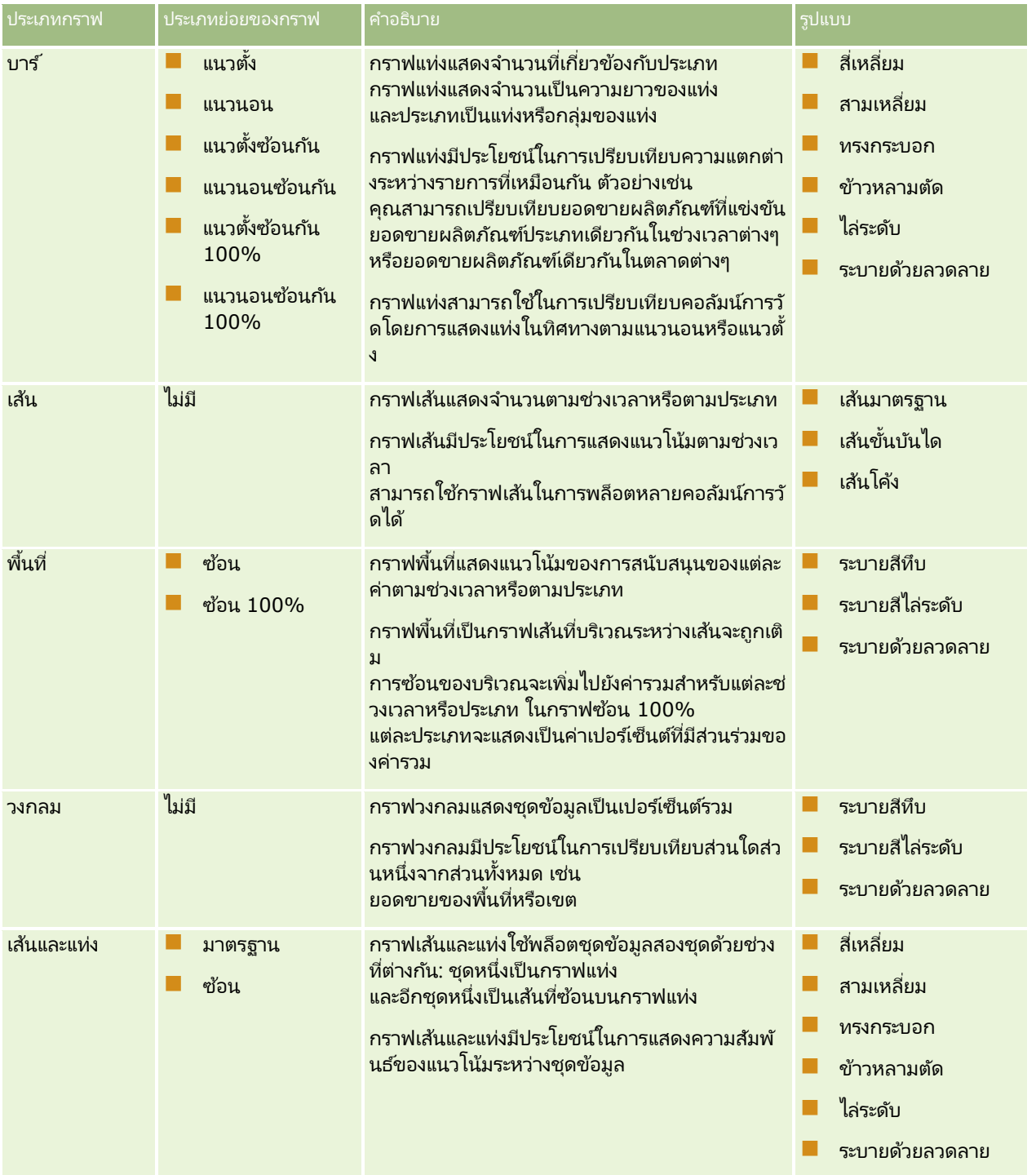

### การวิเคราะห ์

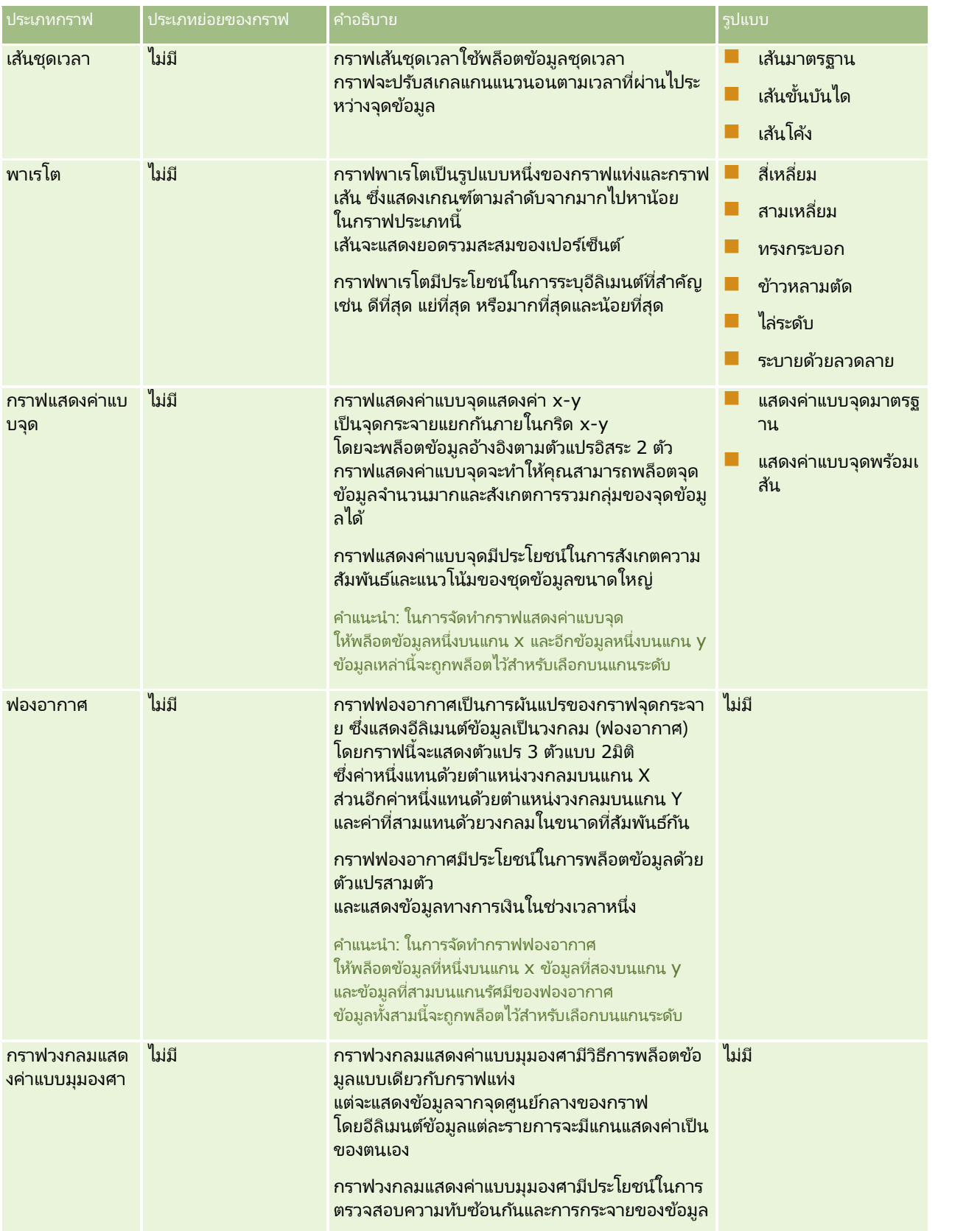

### **กำรออกแบบกำรวิเครำะห ์**

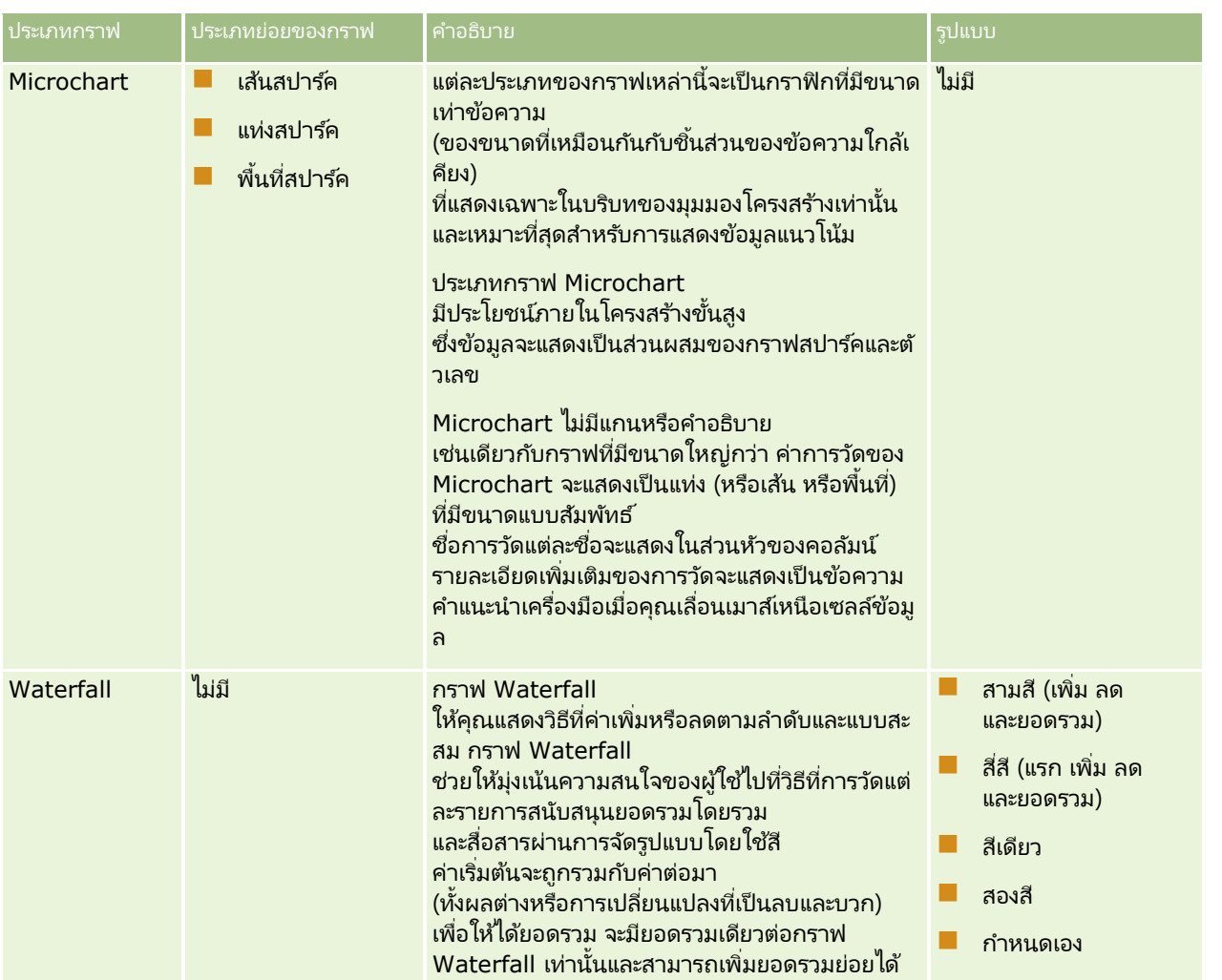

หมายเหตุ: Oracle CRM On Demand ใช้กลไกการสร้างกราฟของบุคคลที่สาม ประเภทของกราฟ ขนาด และจำนวนอีลิเมนต์ของกราฟจะมีผลต่อการแสดงแกนหรือคำอธิบาย แกนหรือคำอธิบายจะแสดงหรือไม่ขึ้นอยู่กับพื้นที่ว่างที่มีบนเพจเว็บเบราเซอร์ ในบางครั้ง<br>คุณอาจแสดงแกนและคำอธิบายในกราฟได้โดยปรับการควบคุมความกว้างและความสูง

หมายเหตุ: หากคุณเลือกกราฟที่ไม่สามารถใช้ร่วมกับผลลัพธ์ได้ ผลลัพธ์จะไม่แสดง

ขั้นตอนต่อไปนี้จะอธิบายวิธีการแก้ไขมุมมองกราฟ

### เมือ่ ตอ้งการแกไ้ขมุมมองกราฟ

- ี**1** ถ้ามุมมองยังไม่อยู่ในโครงร่างประกอบ ให้เพิ่มมุมมองดังกล่าว สำหรับคำแนะนำในการเพิ่มมุมมอง โปรดดูที่ การเพิ่มและการแก้ไขมุ<mark>มมอง (ในห</mark>น้า [1099\)](#page-1098-0)
- <mark>2</mark> ในแท็บผลลัพธ์ของโปรแกรมแก้ไขการวิเคราะห์ ให้คลิกปุ่มแก้ไขมุมมองสำหรับมุมมองกราฟ โปรแกรมแกไ้ขมุมมองกราฟจะเปิดขึน้
- **3** ในกรอบโครงร่าง ให้ลากฟิลด*์*และวางลงในเป้าหมายดรอปตามที่จำเป็น

### สำหรับข้อมูลเพิ่มเติมเกี่ยวกับเป้าหมายดรอป โปรดดูที่ เกี่ยวกับเป้าหมายดรอปในโปรแกรมแก้ไขมุมมอง (ในหน้า [1100\)](#page-1099-0)

คำแนะนำ: คุณสามารถเพิ่มคอลัมน์ในการวิเคราะห์ในขณะที่คุณอยู่ในโปรแกรมแก้ไขมุมมองกราฟ โดยการเลือกชื่อฟิลด์สำหรับคอลัมน์ในกรอบประเภทเรื่อง และลากชื่อนั้นไปยังเป้าหมายดรอป หรือคุณสามารถนาวิเกตไปที่แท็บเกณฑ์เพื่อเพิ่มคอลัมน์เพิ่มเติม สำหรับข้อมูลเกี่ยวกับการเพิ่มคอลัมน์ในแท็บเกณฑ์ โปรดดูที่ ึการเพิ่มคอลัมน์ในการวิเคราะห์ (ในหน้า [1068\)](#page-1067-0) คอลัมน์ใดๆ ที่คุณเพิ่มในโปรแกรมแก้ไขมุมมองกราฟจะถูกเพิ่มลงในการวิเคราะห์โดยรวม ้คุณสามารถดูคอลัมน์ได้ในแท็บเกณฑ์และในมุมมองอื่นๆ รวมถึงมุมมองกราฟด้วย อย่างไรก็ตาม ้คุณไม่สามารถลบคอลัมน์จากการวิเคราะห์ที่คุณทำงานในโปรแกรมแก้ไขมุมมองกราฟได้ เมื่อต้องการลบคอลัมน์จากมุมมองกราฟและจากการวิเคราะห์ คุณต้องนาวิเกตไปยังแท็บเกณฑ์ ้และเลือกลบจากรายการดรอปดาวน์ของตัวเลือกสำหรับคอลัมน์

- **4** คลิกไอคอนแก้ไขคุณสมบัติกราฟในแถบเครื่องมือ
- **5** ในกล่องโต้ตอบคุณสมบัติกราฟ ให้ระบุคุณสมบัติที่คุณต้องการ

คุณสามารถระบุสิ่งต่อไปนี้ได้:

- คุณสมบัติที่เกี่ยวข้องกับแคนวาสสำหรับมุมมองกราฟ เช่น ความกว้าง ความสูง และตำแหน่งคำอธิบาย ่
- ้ คุณสมบัติที่ควบคุมลักษณะที่ปรากฏของมุมมองกราฟ เช่น สไตล์

หมายเหตุ: คุณสามารถจัดรูปแบบลักษณะที่ปรากฏของกราฟได้สองวิธี: โดยยึดตามตำแหน่งของอีลิเมนต์ของกราฟ และโดยยึ<sup>่</sup>ดต<sup>่</sup>ามเงื่อนไขที่นำไปใช้กับคอล*ั*มน์ ข้อมูลเพิ่มเติมเกี่ยวกับการจัดรูปแบบลักษณะที่ปรากฏของกราฟที่ยึดตามการตั้งค่าจะมีให้ในภายหลังในหัวข้อนี้

- ้คุณสมบัติสำหรับขีดจำกัดแกนและการทำเครื่องหมาย
- ี คุณสมบัติที่ควบคุมการแสดงของชื่อและป้ายสำหรับกราฟ
- **6** เมื่อคุณทำการเปลี่ยนแปลงเสร็จแล้ว ให้คลิก ตกลง เพื่อปิดกล่องโต้ตอบคุณสมบัติกราฟ กราฟจะรีเฟรช ซึ่งกราฟดังกล่าวอาจมีการปรับขนาดให้เหมาะสมกับการเลือกของคุณ
- **7** คลิกเสร็จสิ้นเพื่อปิดโปรแกรมแก้ไขมุมมองกราฟ
- **8** บันทึกการวิเคราะห์

### การจัดรูปแบบลักษณะของกราฟ

คุณสามารถจัดรูปแบบลักษณะของกราฟโดยยึดตามหนึ่งในการตั้งค่าต่อไปนี้:

- ้ตำแหน่งของอีลิเมนต์ของกราฟ (เช่น เส้นหรือแท่งในกราฟเส้นและแท่งหรือชิ้นส่วนในกราฟวงกลม) การจัดรูปแบบตามตำแหน่งจะให้คุณกำหนดลักษณะของกราฟเองโดยยึดตามตำแหน่งของอีลิเมนต์ของกราฟ ซึ่งก็คือลำดับตัวเลขที่อีลิเมนต์ของกราฟ (เช่น แห่ง) แสดงในกลุ่ม ึกล่มจะได้รับการระบุโดยคอลัมน์แอททริบิวที่แสดงในบริเวณเป้าหมายดรอป จัดกล่มตาม ในโปรแกรมแก้ไขมมมองกราฟ
- เงื่อนไขที่นำไปใช้กับคอลัมน์ การจัดรูปแบบตามเงื่อนไขจะนำไปใช้กับค่าคอลัมน์ที่ตรงตามเงื่อนไข คุณสามารถระบุสีที่จะแสดงข้อมูลกราฟตามค่าคอลัมน์ที่ระบุหรือช่วงของค่าคอลัมน์ที่ตรงตามเงื่อนไขที่ระบุสำหรับคอลัมน์

ขั้นตอนต่อไปนี้อธิบายวิธีการจัดรูปแบบลักษณะที่ปรากฏของกราฟ

### ในการจัดรูปแบบลักษณะทีป่ รากฏของกราฟ

- ี**1** ในแท็บผลลัพธ์ของโปรแกรมแก้ไขการวิเคราะห์ ให้คลิกไอคอนแก้ไขมุมมองสำหรับมุมมองกราฟ
- **1112** วิธีใช้ออนไลน์ของ Oracle CRM On Demand Part 1 รีลีส 40
- <span id="page-1112-0"></span>**2** ในโปรแกรมแก้ไขมุมมองกราฟ ให้คลิกไอคอนแก้ไขคุณสมบัติกราฟในแถบเครื่องมือ
- **3** ในกล่องโต้ตอบคุณสมบัติกราฟ ให้คลิกแท็บสไตล ์
- ี**4** คลิกลิงค์ สไตล์และการจัดรูปแบบตามเงื่อนไข เพื่อเปิดกล่องโต้ตอบ สไตล์และการจัดรูปแบบตามเงื่อนไข
- $\,$ 5 เมื่อต้องการจัดรูปแบบลักษณะที่ปรากฏของกราฟตามตำแหน่งของอีลิเมนต์ของกราฟ ให้ทำด*ั*งต่อไปนี้:
	- **a** คลิกแท็บการจัดรูปแบบสไตล์
	- ี**b** เลือกแท็บสำหรับอีลิเมนต์ของกราฟ (เช่น แห่ง) ที่คุณต้องการเพิ่มตำแหน่งที่จัดรูปแบบที่กำหนดเอง
	- **. ค**ลิกไอคอน เพิ่มตำแหน่งใหม่ (เครื่องหมายบวกสีเขียว)
	- ี**d** ในตาราง ตำแหน่งที่จัดรูปแบบที่กำหนดเอง ให้ระบุการจัดรูปแบบสำหรับรายการตำแหน่งใหม่ ตัวอย่างเช่น เมื่อต้องการเลือกสีที่จะใช้กับตำแหน่ง ให้คลิกลูกศรลงที่อยู่ถัดจากกล่องสีเพื่อเข้าใช้กล่องโต้ตอบเครื่องมือเลือกสี (โปรดทราบว่าตัวเลือกการจัดรูปแบบจะขึ้นอยู่กับอีลิเมนต์)
	- **e** คลิก ตกลง
- ี**6** เมื่อต้องการจัดรูปแบบลักษณะที่ปรากฏของกราฟตามเงื่อนไขที่นำไปใช้ ให้ทำดังต่อไปนี้:
	- **a** คลิกแท็บการจัดรูปแบบตามเงื่อนไข
	- **b** คลิกเพิ่มรูปแบบตามเงื่อนไข และเลือกคอลัมน์ที่คุณต้องการนำเงื่อนไขไปใช*้*
	- **c** ในกล่องโต้ตอบเงื่อนไขใหม่ ให้เลือกตัวดำเนินการและใส่ค่าคอลัมน์หรือช่วงของค่าคอลัมน์สำหรับเงื่อนไขนี้
	- **d** คลิก ตกลง
	- **e** ในแท็บการจัดรูปแบบตามเงื่อนไข เมื่อต้องการเลือกสีที่จะนำไปใช้กับค่าคอล*ั*มน์เมื่อตรงกับเงื่อนไข ให้คลิกลูกศรลงถัดจากกล่องสีเพื่อเข้าใช้กล่องโต้ตอบเครื่องมือเลือกสี

หมายเหตุ: ถ้าคุณระบุหลายเงื่อนไข เงื่อนไขทั้งหมดจะได้รับการประเมินและรูปแบบสำหรับเงื่อนไขที่เป็นจริงจะถูกผสาน ่ ถ้ามีข้อขัดแย้งระหว่างรูปแบบ เงื่อนไขทีได้รับการยืนยันว่าจริงล่าสุดจะเป็นตั๋วกำหนดรูปแบบที่แสดง

- **f** คลิก ตกลง
- **7** เมื่อคุณทำการเปลี่ยนแปลงเสร็จแล้ว ให้คลิก ตกลง เพื่อปิดกล่องโต้ตอบคุณสมบัติกราฟ
- ี**8** คลิกเสร็จสิ้นเพื่อปิดโปรแกรมแก้ไขมุมมองกราฟ
- **9** บันทึกการวิเคราะห์

### **กำรแสดงผลลัพธ ์ในมุมมอง Pivot Table**

มุมมอง Pivot Table คือมุมมองอินเตอร์แอคทีฟที่ให้คุณหมุนแถว คอลัมน์ และส่วนหัวของส่วนเพื่อให้ได้ข้อมูลในมุมมองที่แตกต่าง Pivot .<br>Table สามารถนาวิเกตและดูข้อมูลเพิ่มเติมได้ และมีประโยชน์โดยเฉพาะกับรายงานแนวโน้ม

ห้วข้อนี้อธิบายตำแหน่งของ Pivot Table และให้คำแนะนำในการดำเนินงานต่อไปนี้:

การเพิม่ หรอืแกไ้ขมุมมอง Pivot Table

### การวิเคราะห ์

- การใช ้รายการดรอปดาวน์หลายเพจใน Pivot Table
- การแก้ไขค่าดีฟอลต์ของกฎการรวมใน Pivot Table
- $\blacksquare$  การเพิ่มรูปแบบใน Pivot Table
- การแสดงการรันผลรวมใน Pivot Table
- $\blacksquare$  การแสดงรายการเป็นค่าที่เกี่ยวข้องใน Pivot Table ่
- $\blacksquare$ การใช้การคำนวณใน Pivot Table
- $\blacksquare$ การสร้างการคำนวณใน Pivot Table

### ต าแหน่ง **Pivot Table**

เมื่อคุณเพิ่มหรือแก้ไข Pivot Table จะแสดงคอลัมน์ที่รวมในการวิเคราะห์เป็นอีลิเมนต์ในเทมเพลท Pivot Table

ตารางต่อไปนี้อธิบายตำแหน่งของ Pivot Table

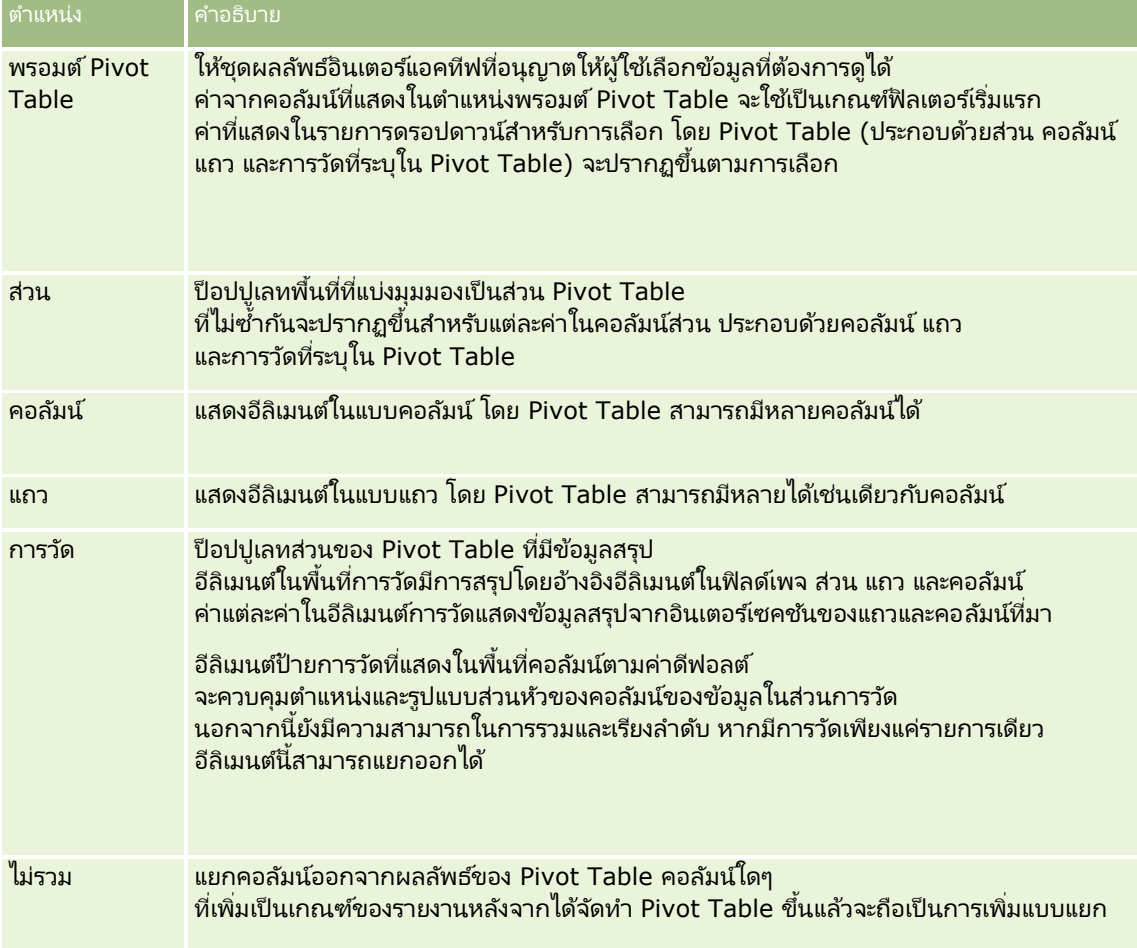

# การเพิม่ หรอืแกไ้ขมุมมอง **Pivot Table**

ู้ ขั้นตอนต่อไปนี้แสดงขั้นตอนพื้นฐานในการเพิ่มหรือแก้ไขมุมมอง Pivot Table

**1114** วิธีใช้ออนไลน์ของ Oracle CRM On Demand Part 1 รีลีส 40

### ในการเพิม่ หรอืแกไ้ขมุมมอง *Pivot Table*

- ี**1** ในแท็บผลลัพธ์ ให้ดำเนินการอย่างใดอย่างหนึ่งต่อไปนี้:
	- ในการเพิม่ มุมมอง Pivot Table ใหม่ ให้คลิกมุมมองใหม่ และเลือก Pivot Table
	- ในการแก้ไขมุมมอง Pivot Table ที่มีอยู่ ให้คลิกปุ่ม แก้ไขมุมมอง ของมุมมอง Pivot Table

กรอบโครงร่างจะแสดงตัวเลือกและการตั ้งค่าของมุมมอง

- ี่ 2 เมื่อต้องการจัดเรียงคอลัมน์ใหม่ ให้เลื่อนเมาส*์*ไปเหนือชื่อคอลัมน์จนกว่าจะแสดงแถบลากเหนือชื่อนั้น จากนั้นลากแถบไปยังตำแหน่งที่ตั้งใหม่
- ี**3** เมื่อต้องการเพิ่มมมมองกราฟลงใน Pivot Table ให้คลิกไอคอนกราฟในแถบเครื่องมือ

หลังจากที่คุณได้เพิ่มกราฟลงใน Pivot Table คุณสามารถเปลี่ยนตำแหน่งของกราฟ เปลี่ยนประเภทของกราฟ และอื่นๆ ี่สำหรับข้อมูลเกี่ยวกับมุมมองกราฟ โปรดดูที่ การแสดงผลลัพธ์ในมุมมองกราฟ (ในหน้า [1109\)](#page-1108-0)

- ี**4** ในการเพิ่มยอดรวม ให้ดำเนินการดังต่อไปนี้:
	- ี**a** สำหรับยอดรวมในพื้นที่เพจ ส่วน แถว และคอลัมน์ คลิกปุ่ม ยอดรวม และเลือก: ่
		- สำหรับไม่มียอดรวม เลือก ไม่มี ปุ่ม ยอดรวม จะปรากฏโดยมีพื้นหลังสีขาว (ค่าดีฟอลต์)
		- ในการแสดงยอดรวมก่อนหรือหลังรายการข้อมูล ให้เลือก ก่อน หรือ หลัง ตัวอย่างเช่น หากคุณเพิ่มยอดรวมในแถวที่มีเขต และระบุตัวเลือก ก่อน ยอดรวมจะแสดงก่อนดิสตริกต์แต่ละดิสตริกต์ในเขตที่ทำรายการไว้
	- <mark>b</mark> สำหรับยอดรวมในพื้นที่การวัด ให้คลิกปุ่ม ตัวเลือกเพิ่มเติม ของแถวหรือคอลัมน์ที่ต้องการทำยอดรวม ให้เลือกกฎการรวม จากนั้นเลือกค่า และตรวจสอบให้แน่ใจว่าได้เลือกตัวเลือก ยอดรวมตามรายงาน

หมายเหตุ: หากไม่เลือกตัวเลือก ยอดรวมตามรายงาน Oracle CRM On Demand จะคำนวณยอดรวมจากชุดผลลัพธ์ทั้งหมดก่อนใช้ฟิลเตอร์กับการวัด

ขึ้นอยู่กับว่าเลือกยอดรวมใดที่ระดับแถวหรือคอลัมน์ จะแสดงยอดรวมของข้อมูลสรุปโดยอีลิเมนต์การวัด ซึ่งแสดงเป็นคอลัมน์หรือแถว ยอดรวมคอลัมน์และแถวจะรวมป้าย

เมื่อป่ม ยอดรวม ใช่ไม่ได้ จะไม่มีการแสดงยอดรวม

- <mark>5</mark> ในการทำงานกับตัวเลือกเพิ่มเติมสำหรับคอล*ั*มน์ การวัด หรือแถว ให้คลิกปุ่ม ตัวเลือกเพิ่มเติม และทำการเลือกจากรายการดรอปดาวน์
- ี**6** ในการจัดรูปแบบป้ายหรือค่าสำหรับคอลัมน์ คลิกปุ่ม ยอดรวม หรือปุ่ม ตัวเลือกเพิ่มเติม จากนั้นเลือกตัวเลือกรูปแบบที่เหมาะสม ่
- **7** บันทึกรายงาน แล้วคลิกเสร็จสิ้น

### การใช ้พรอมต์ดรอปดาวน์หลายรายการใน **Pivot Table**

เมื่อคุณใส่แอททริบิวหลายรายการในพื้นที่พรอมต์ Pivot Table ใน Pivot Table คุณสามารถจัดทำเพจพรอมต์ดรอปดาวน์หลายรายการได้ จากนั้น เมื่อผู้ใช้ดู Pivot Table ้ ผู้ใช้จะเห็นพรอมต์ดรอปดาวน์หลายรายการสำหรับแต่ละแอททริบิว

เมื่อบันทึกรายงาน พรอมต์ดรอปดาวน์จะพร้อมใช้งานสำหรับผู้ใช้ที่เข้าใช้รายงาน ่

### การแก้ไขค่าดีฟอลต์ของกฎการรวมใน **Pivot Table**

คุณสามารถแก้ไขค่าดีฟอลต์ของกฎการรวมของการวัด ซึ่งระบุโดยผู้เขียนรายงานเริ่มแรกหรือโดยระบบ

วิธีใช ้ออนไลน์ของ Oracle CRM On Demand Part 1 รีลีส 40 **1115**

### ในการแก้ไขค่าดีฟอลต์ของกฎการรวมของการวัดใน *Pivot Table*

- ี**่ 1** คลิกปุ่ม ตัวเลือกเพิ่มเติม ของการวัดที่คุณต้องการแก้ไขค่าดีฟอลต์ของกฎการรวม
- 2 เลือกตัวเลือกกฎการรวม จากนั้นเลือกกฎการรวมที่จะใช*้*

### การเพิม่ รปู แบบใน **Pivot Table**

คุณสามารถใช้รูปแบบแถบเขียวและปรับแต่งรูปแบบให้แก่ Pivot Table คุณสามารถกำหนดลักษณะที่แสดงของส่วน แถว คอลัมน์ การวัด ี และข้อมูลที่อยู่ภายในได<u>้</u>

ตัวอย่างเช่น คุณสามารถระบุตัวเลือกแบบอักษร เซลล์ เส้นขอบ และสไตล์ชีทของส่วน ค่า และป้ายการวัด สำหรับส่วน คุณสามารถรวมและกำหนดตำแหน่งส่วนห้วของคอลัมน์พร้อมกับค่าในส่วนนั้นได้ คุณสามารถแทรกตัวแบ่งหน้า ดั่งนั้นทุกครั้งที่ค่าในส่วนมีการเปลี่ยนแปลง ส่วนใหม่จะปรากฏขึ้นในเพจใหม่

้ คุณสามารถเพิ่มรูปแบบตามเงื่อนไข ที่ช่วยเน้นความสนใจไปยังอีลิเมนต์ข้อมูลหากตรงตามเกณฑ์ ์ในการเพิ่มรูปแบบตามเงื่อนไขให้แก่คอลัมน์ใน Pivot Table โปรดดูที่ แก้ไขคุณสมบัติคอล*ั*มน์ (โปรดดูที่ ["การแก้ไขคุณสมบัติคอลัมน์](#page-1075-0)" ในหน้า [1076\)](#page-1075-0)

### การเพิม่ รปู แบบแถบเขยี วและการปรบั แตง่ รปู แบบ **Pivot Table**

รูปแบบแถบเขียวแสดงแถวหรือคอลัมน์สลับเป็นสีเขียวอ่อน การปรับแต่งรูปแบบส่งผลกระทบโดยรวมต่อลักษณะโดยรวมที่ปรากฏของ Pivot Table และให้คุณเปลี่ยนแปลงค่าดีฟอลต์ของแถบเขียวได้อีกด้วย

### ์ในการเพิ่มรูปแบบแถบเขียวและการปรับแต่งรูปแบบ *Pivot Table*

- ี**1** ในมุมมอง Pivot Table ให้คลิกปุ่ม คุณสมบัติมุมมอง Pivot Table ใกล้กับด้านบนของพื้นที่ทำงาน
- **2** ในการเพิ่มรูปแบบแถบเขียว เลือกช่องทำเครื่องหมาย เปิดใช้งานรูปแบบทางเลือก ในการเปลี่ยนแปลงรูปแบบที่ใช้ ให้เลือกจากรายการสำรอง
- **3** ในการเพิ่มการจัดรูปแบบตกแต่ง ให้คลิกป่ม จัดรูปแบบ
- ี ในกล่องโต้ตอบร<sub>ู</sub>ปแบบแถวทางเลือก หากต้องการเปลี่ยนค่าดีฟอลต์ของแถบเขียว ให้เลือกสีพื้นหลังใหม่สำหรับรูปแบบเซลล*์* สำหรับข้อมูลเพิ่มเติมเกี่ยวกับการจัดรูปแบบตกแต่ง โปรดดูที่ การนำการจัดรูปแบบตกแต่งไปใช้ในการวิเคราะห์และแผงควบคุม (ในหน้า [1066\)](#page-1065-0)

### ้การเพิ่มรูปแบบสำหรับส่วนและข้อมูลส่วน

ตัวเลือกรูปแบบส่วนและข้อมูลอนุญาตให้คุณทำสิ่งต่อไปนี้ได้:

- $\blacksquare$  รวมและกำหนดตำแหน่งส่วนหัวคอลัมน์พร้อมกับค่าในส่วนนั้น
- แทรกตัวแบ่งหน้า ทุกครั้งที่มีการเปลี่ยนแปลงค่าในส่วน ส่วนใหม่นั้นจะแสดงในเพจใหม่ ซึ่งมีประโยชน์สำหรั่บรายงานรายละเอียดตามข้อมูล
- ใช ้การปรับแต่งรูปแบบกับส่วนและข้อมูลของส่วน
### ในการเพิม่ รูปแบบของส่วนใน *Pivot Table*

- ี**1** ในการจัดรูปแบบลักษณะที่ปรากฏของส่วน ให้ดำเนินการดังนี้:
	- **a** คลิกปุ่มแก้ไขมุมมองในมุมมอง Pivot Table แล้วคลิกปุ่มคุณสมบัติส่วน
	- **b** ในกล่องโต้ตอบคุณสมบัติของส่วน ให้ทำการเปลี่ยนแปลงของคุณแล้วคลิก ตกลง
- 2 ในการจัดรูปแบบลักษณะที่ปรากฏของข้อมูลส่วน ให้ดำเนินการดังนี้:
	- **a** สำหรับฟิลด์แต่ละฟิลด์ที่คุณต้องการจัดรูปแบบ ให้คลิกปุ่มตัวเลือกเพิ่มเติม และเลือกคุณสมบัติคอลัมน์จากเมนูดรอปดาวน์
	- **b** ในกล่องโต้ตอบคุณสมบัติของคอลัมน์ ให้ทำการเลือก แล้วคลิก ตกลง

ี สำหรับข้อมูลเกี่ยวกับการนำการจัดรูปแบบตกแต่งไปใช้ โปรดดูที่ ้การนำการจัดรูปแบบตกแต่งไปใช้ในการวิเคราะห์และแผงควบคุม (ในหน้า [1066\)](#page-1065-0)

### การเพิ่มรูปแบบแถว

ตัวเลือกรูปแบบแถวและข้อมูลอนุญาตให้คุณทำสิ่งต่อไปนี้ได้:

- ์ ใช้การปรับแต่งรูปแบบกับแถว ส่วนหัวของแถว และค่าของแถว
- ์ใช้แถวในการคำนวณ Pivot Table แต่ไม่แสดงแถวในผลลัพธ์
- $\blacksquare$  กำหนดรายการที่คำนวณใหม่สำหรับใช้ใน Pivot Table
- ทำสำเนาแถวใน Pivot Table
- ลบคอลัมน์จากมุมมอง Pivot Table

### ้ ในการเพิ่มรูปแบบแถว

- $\blacksquare$  ในมุมมอง Pivot Table ให้คลิกปุ่ม ตัวเลือกเพิ่มเติม สำหรับแถว และทำการเลือกจากรายการดรอปดาวน์:
	- ในการใช้การปรับแต่งรูปแบบกับส่วนหัวหรือค่าของแถว ให้เลือกตัวเลือกที่เหมาะสม ่
	- ี สำหรับข้อมูลเกี่ยวกับการนำการจัดรูปแบบตกแต่งไปใช้ โปรดดูที่ การนำการจัดรูปแบบตกแต่งไปใช่ในการวิเคราะห์และแผงควบคุม (ในหน้า [1066\)](#page-1065-0)
	- ในการซ่อนแถวจากเอาต์พุต เลือก ซ่อนไว้
	- ในการกำหนดรายการที่คำนวณใหม่ ให้คลิก รายการคำนวณใหม่ สำหรับข้อมูลเพิ่มเติมในการกำหนดรายการที่คำนวณ โปรดดูที่ส่วนการสร้างการคำนวณใน Pivot Table ของห้วข้อนี้
	- ์ ในการทำสำเนาแถวใน Pivot Table เลือก ทำสำเนาชั้น
	- ในการลบคอลัมน์จากรายงาน เลือก ลบคอลัมน์
	- คอลัมน์จะถูกลบจาก Pivot Table และมุมมองผลลัพธ์อื่นๆ ทั้งหมดของรายงาน

หมายเหตุ: การตั้งค่ารูปแบบข้อมูลสำหรับคอลัมน์จะรวมอยู่ในพื้นที่การวัดที่ได้รับการตั้งค่าจากคอลัมน์ในส่วนนั้น

# การแสดงการรันผลรวมใน **Pivot Table**

การวัดตัวเลขใน Pivot Table สามารถแสดงเป็ นการรันผลรวม ซึ่งเซลล์ที่ต่อเนื่องกันของการวัดจะแสดงยอดรวมเซลล์ก่อนหน้าทั้งหมดของการวัด ตัวเลือกนี้จะแสดงคุณสมบัติก็ต่อเมื่อไม่มีผลกระทบกับผลลัพธ์จริงของ Pivot Table เท่านั้น

โดยทั่วไปแล้ว การรันผลรวมจะแสดงสำหรับคอลัมน์ที่ทำสำเนาหรือการวัดที่เลือกตัวเลือกแสดงข้อมูลเป็นเปอร์เซ็นต์ของคอลัมน์ ่ โดยค่าสุดท้ายเป็น 100 เปอร์เซ็นต์ การรันผลรวมจะนำไปใช้กับยอดรวมทั้งหมด โดยการรันผลรวมสำหรับแต่ละระดับจะแยกคำนวณ

ส่วนหัวของคอลัมน์จะไม่ได้รับผลกระทบเมื่อเลือกตัวเลือกการรันผลรวม คุณสามารถจัดรูปแบบส่วนหัวของคอลัมน์ได้ หากคุณต้องการระบุว่ากำลังใช้ตัวเลือกการรันผลรวม

กฎการใช้ต่อไปนี้ได้รับผลกระทบในการรันผลรวม:

- $\blacksquare$  การรันผลรวมไม่สามารถใช้ได้กับพังก์ชัน SQL RSUM (ผลกระทบที่เป็นการรันผลรวมของการรันผลรวม) ่
- การรันผลรวมทั้งหมดถูกรีเซ็ตสำหรับส่วนใหม่แต่ละส่วน การรันผลรวมจะไม่รีเซ็ตในการแบ่งภายในส่วนหรือการดำเนินการต่อในส่วน
- หากการวัดไม่แสดงในคอลัมน์เดี่ยวหรือแถวเดี่ยว การวัดจะคำนวณผลรวมจากซ้ายไปขวาและจากบนลงล่าง (เซลล์ด้านขวาล่างจะมียอดรวมทั้งหมด) การรันผลรวมไม่รีเซ็ตสำหรับแต่ละแถวหรือแต่ละคอลัมน์
- ไม่รองรับการทบค่าต่ำสุด ค่าสูงสุด และค่าเฉลี่ย

### ในการแสดงการวัดเป็นการรันผลรวม

- ในพื้นที่การวัด คลิกปุ่ม ตัวเลือกเพิ่มเติม สำหรับแถวหรือคอลัมน์เพื่อคำนวณผลรวมและเลือกตัวเลือกต่อไปนี้:
	- แสดงเป็นการรันผลรวม

#### การแสดงคา่ ที เกีย่ วขอ้งของรายการ **Pivot Table** ่

คุณสามารถแปลงค่าการวัดที่จัดเก็บหรือคำนวณใน Pivot Table เป็นเปอร์เซ็นต์หรือเป็นดัชนีได้แบบไดนามิก ซึ่งแสดงค่าที่เกี่ยวข้องของรายการ เปรียบเทียบกับยอดรวม โดยไม่จำเป็นต้องจัดทำการคำนวณ ่

ตัวอย่างเช่น หากคุณใช ้ Pivot Table ในการตรวจสอบยอดขายของเขต คุณสามารถทำสำเนาการวัดยอดขายและดูในรูปของเปอร์เซ็นต์ของยอดรวม ซึ่งทำให้คุณเห็นยอดขายจริง และเปอร ์เซ็นต์ของยอดขายของแต่ละเขต

คุณสามารถดูการวัดเป็นเปอร์เซ็นต์ได้ระหว่าง 0.00 ถึง 100.00 หรือเป็นดัชนีระหว่าง 0 ถึง 1 การกา หนดวธิกี ารที ่ใชข้ ึน้ อยู่กบั การตดั สนิใจของคุณ

#### ในการแสดงรายการเป็นค่าที่เกี่ยวข้องใน *Pivot Table* ่

ี**1** ในมุมมอง Pivot Table ให้คลิกปุ่ม ตัวเลือกเพิ่มเติม เพื่อให้คอลัมน์แสดงเป็นค่าที่เกี่ยวข้อง ่

ขั้นตอนต่อไปนี้เป็นตัวเลือก เมื่อคุณทำสำเนาการวัดใน Pivot Table คุณจะสามารถแสดงยอดรวมการวัดและค่าที่เกี่ยวข้อง ่ ซึ่งขจัดความจำเป็นในการเพิ่มคอลัมน์ซ้ำสองครั้งในแท็บเกณฑ์ เพื่อแสดงยอดรวมและค่าที่เกี่ยวข้องใน Pivot Table ่

**2** ใบการทำสำเนาการวัด ให้เลือกทำสำเนาชั้น

การวัดจะปรากฏขึ้นเป็นครั้งที่สองใน Pivot Table ด้วยชื่อเดิม ในการเปลี่ยนชื่อการวัด ให้คลิก ตัวเลือกเพิ่มเติม และเลือก จัดรูปแบบส่วนหั้ว จากนั้นป้อนชื่อใหม่ในฟิลด์แรก

ี**3** คลิก ตัวเลือกเพิ่มเติม และเลือก แสดงข้อมูลเป็น เลือก เปอร์เซ็นต์ของ หรือดัชนีของ แล้วเลือกตัวเลือกเมนูย่อยที่เหมาะสม ่

หมายเหตุ: ตัวเลือกแสดงข้อมูลเป็น ใช่ได้กับรายการที่เป็นการวัดที่จัดเก็บหรือคำนวณเท่านั้น ่

**1118 วิธีใช้ออนไลน์ของ Oracle CRM On Demand Part 1 รีลีส 40** 

ตัวเลือกสำหรับเปอร์เซ็นต์ของ และดัชนีของได้แก่:

- คอลัมน์
- แถว
- ส่วน
- เพจ
- คอลัมน์หลัก
- แถวหลัก
- ชั้น (หากคุณเลือกชั้น คุณต้องเลือกคอลัมน์ในรายงานที่จะใช้ในการจัดกลุ่มเปอร์เซ็นต์ด้วย)

# การใช ้การค านวณใน **Pivot Table**

คุณสามารถใช้การคำนวณใน Pivot Table เพื่อให้ได้ข้อมูลในมุมมองที่แตกต่างกัน .<br>กาารคำนวณอนุญาตให้คุณแก้ไขค่าดีฟอลต์กฎการรวมที่ระบุในระบบ และรายงานที่มีอยู่แล้ว ผู้เขียนรายงานจะเป็นคนเลือกกฎการรวม

ตารางต่อไปนี้อธิบายการคำนวณที่สามารถใช้ใน Pivot Table

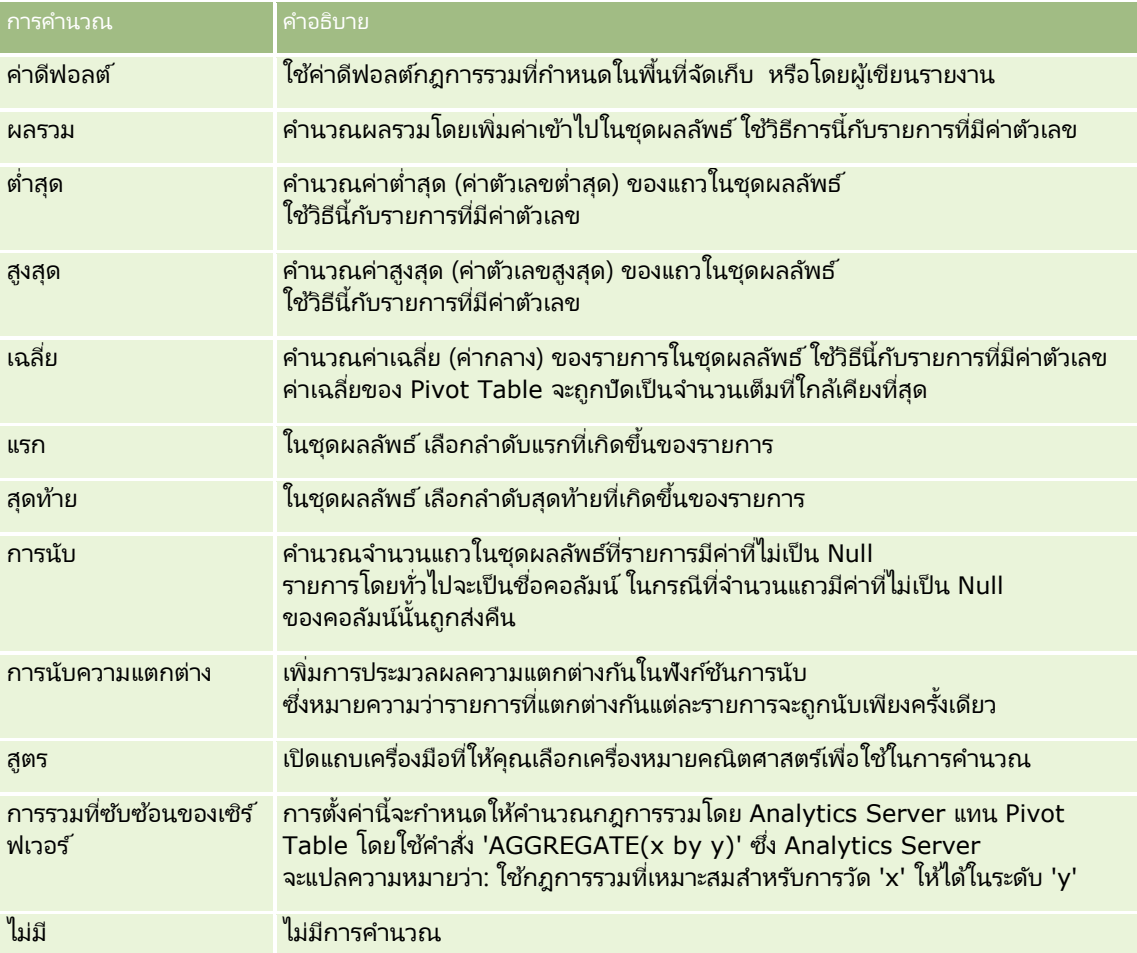

สำหรับข้อมูลเพิ่มเติมเกี่ยวกับฟังก์ช*ั*น SQL โปรดดูที่ การใช้ฟังก์ชันในการวิเคราะห์ (ในหน้า [1146\)](#page-1145-0)

# การสร ้างการค านวณใน **Pivot Table**

คุณสามารถสร้างการคำนวณสำหรับรายการในพื้นที่เพจ ส่วน แถว และคอลัมน์ ่

### ์ในการสร้างการคำนวณสำหรับรายการใน *Pivot Table*

- ี**่ 1** ในพื้นที่ส่วนหรือแถว คลิกปุ่ม ตัวเลือกเพิ่มเติม สำหรับการวัดที่คุณต้องการคำนวณ
- **2** เลือกตัวเลือกรายการคำนวณใหม่

วินโดว์รายการคำนวณปรากฏขึ้น

- ี**3** กำหนดชื่อสำหรับการคำนวณในฟิลด*์* แสดงป้าย
- ี**4** ในการสร้างการคำนวณอื่นนอกเหนือจากสูตร ให้เลือกจากตัวเลือกต่อไปนี้:
	- ในการสร้างการคำนวณหนึ่ง เลือกฟังก์ชันที่ใช้ในการทำงานจากรายการดรอปดาวน์ของฟังก์ชัน และคลิกหนึ่งรายการหรือมากกว่าในรายการค่าเพื่อเพิ่มรายการเหล่านั้นในฟิลด์ที่เลือก ่
	- หากคุณกำลังหาค่าเฉลี่ยคอลัมน์ที่มีประเภทจำนวนเต็ม ให้เปลี่ยนสูตรสำหรับคอลัมน์เพื่อแปลงเป็นประเภท Double(เลขทศนิยมลอยตัว) ตัวอย่างเช่น หากสูตรปัจจุบันคือ x เปลี่ยนเป็น CAST(x as double)

หมายเหตุ: ค่าเฉลี่ยใน Pivot Table จะถูกปัดเป็นจำนวนเต็มที่ใกล้เคียงที่สุด

**5** เมื่อต้องการสร้างสูตร ให้เลือกฟังก์ชันสูตรที่กำหนดเองในรายการดรอปดาวน์ของฟังก์ชัน และใส่สูตรในฟิลด์ที่เลือก ่

หมายเหตุ: สูตรจะสร้างการจัดกลุ่มที่กำหนดเองแบไดนามิกใน Pivot Table การวัดทั้งหมดที่อ้างอิงในสูตรมาจากคอลัมน์ที่มีตรรกะเหมือนกันและต้องอยู่ในผลลัพธ์ ี่ สามารถแทรกสูตรหรือรวมสูตรกับการคำนวณอื่นได้

ตัวดำเนินการ <mark>ค</mark>ำอธิบาย + เครือ่ งหมายบวก ส าหรบั การบวกในสูตร - เครือ่ งหมายลบ ส าหรบั การลบในสูตร ้ เครื่องหมายคูณ สำหรับดำเนินการคูณในสูตร / เครือ่ งหมายหาร ส าหรับการหารในสูตร \$ เครื่องหมายดอลลาร์ สำหรับการดำเนินการในแถวของรายการในสตร ( วงเล็บเปิด แสดงการเริ่มต้นของการดำเนินการกลุ่มในสูตร ) วงเล็บปิด แสดงจดุ สิน้ สุดของการด าเนินการกลุ่มในสูตร

เครื่องหมายคณิตศาสตร์จะมองเห็นได้ เครื่องหมายจะแสดงในตารางต่อไปนี้

- **a** ในฟิลด์ที่เลือก ให้สร้างสูตรโดยพิมพ์หรือคลิกชื่อการวัด และคลิกตัวดำเนินการเพื่อแทรกลงในสูตร ่
- **b** ใช้วงเล็บเมื่อต้องการ
- **6** เมื่อการคำนวณเสร็จสมบรณ์ ให้คลิก ตกลง

หากพบข้อผิดพลาด ข้อความจะปรากฏขึ้น ให้แก้ไขข้อผิดพลาดและคลิก เสร็จสิ้น อีกครั้ง

# ตัวอย่างการค านวณใน **Pivot Table**

ตัวอย่างและคำอธิบายในส่วนนี้จะถือว่าคุณมีความรู้พื้นฐานของ SQL และ Syntax ตัวอย่างจะเป็นการสมมติ แสดงการคำนวณเพียงบางส่วน

้ตัวอย่างเช่น 1. ตัวอย่างนี้จะรับค่าการวัดปัจจุบัน เช่น ยอดขายเป็นดอลลาร์ สำหรับแต่ละผลิตภัณฑ์ SoftDrinkA, SoftDrinkB และ SoftDrinkC และเพิ่มค่าไปพร้อมกัน

sum('SoftDrinkA','SoftDrinkB','SoftDrinkC')

ซึ่งเท่ากับการเลือกผลรวมจากรายการดรอปดาวน์ จากนั้นพิมพ์หรือคลิก `SoftDrinkA′,`SoftDrinkB′,`SoftDrinkC′ เพื่อเพิ่มในฟิลด์ฟังก์ช*ั*น

ตัวอย่าง 2. ตัวอย่างนี้จะรับค่าการวัดต่ำสุดปัจจุบัน เช่น ยอดขายเป็นดอลลาร์ สำหรับ SoftDrinkA หรือ SoftDrinkB ขึ้นอยู่กับว่ารายการไหนต่ำกว่า

min('SoftDrinkA','SoftDrinkB')

ในตัวอย่าง 1 และตัวอย่าง 2 ฟังก์ชันการคำนวณแต่ละรายการจะคำนวณรายการแต่ละรายการของชั้นภายนอก เช่น ชั้นผลิตภัณฑ์ ตัวอย่างเช่น หากปีและผลิตภัณฑ์ถกสร้างขึ้นบนแกน และการคำนวณถูกสร้างบนชั้นผลิตภัณฑ์ จะคำนวณผลลัพธ์เป็นรายปี

ตัวอย่าง 3. ตัวอย่างนี้จะรับค่าของแต่ละรายการในชั้นภายนอก เช่น ปีและผลิตภัณฑ์ และเพิ่มไปพร้อมกัน

sum(\*)

ตัวอย่าง 4. ตัวอย่างนี้จะรับค่าการวัดปัจจุบัน เช่น ยอดขายเป็นดอลลาร์ ของรายการลำดับแรก ลำดับที่สอง และสามของแถว และผลรวมรายการเหล่านั ้น

sum(\$1,\$2,\$3)

แทนที่จะระบุชื่อรายการ เช่น SoftDrinkA คุณสามารถระบุ \$n หรือ \$-n ซึ่ง n คือจำนวนเต็มที่ระบุตำแหน่งแถวของรายการ หากคุณระบุ \$n การวัดจะมาจากแถวที่ n และหากคุณระบุ \$-n การวัดจะมาจากแถวที่ n จากแถวสุดท้าย

ตัวอย่างเช่น ยอดขายเป็นดอลลาร์ \$1 จะรับค่าการวัดจากแถวแรกในชุดข้อมูล และ \$-1 จะรับค่าการวัดจากแถวสุดท้ายในชุดข้อมูล

ตัวอย่าง 5. ตัวอย่างนี้บวกยอดขายของ SoftDrinkA, SoftDrinkB และ SoftDrinkC

```
'SoftDrinkA' + 'SoftDrinkB' + 'SoftDrinkC'
```
วิธีการนี้มีค่าเท่ากับการคำนวณต่อไปนี้:

sum('SoftDrinkA','SoftDrinkB','SoftDrinkC')

ตัวอย่าง 6.ตัวอย่างนี้เพิ่มยอดขายของ SoftDrinkA ด้วยยอดขายของ diet SoftDrinkA จากนั้นเพิ่มยอดขายของ SoftDrinkB ด้วยยอดขายของ diet SoftDrinkB จากนั้นส่งกลับค่าสูงสุดของจำนวนทั้งสอง

max('SoftDrinkA' + 'diet SoftDrinkA', 'SoftDrinkB' + 'diet SoftDrinkB')

# **กำรแสดงผลลัพธ ์ในมุมมองเกจ**

มุมมองเกจมีประโยชน์สำหรับการแสดงประสิทธิภาพเปรียบเทียบกับเป้าหมาย ตารางต่อไปนี้แสดงเกจที่มีในรายการดรอปดาวน์เกจ ้และอธิบายการใช้งาน โดยค่าดีฟอลต์ของเกจ คือ ไดอัลเกจ

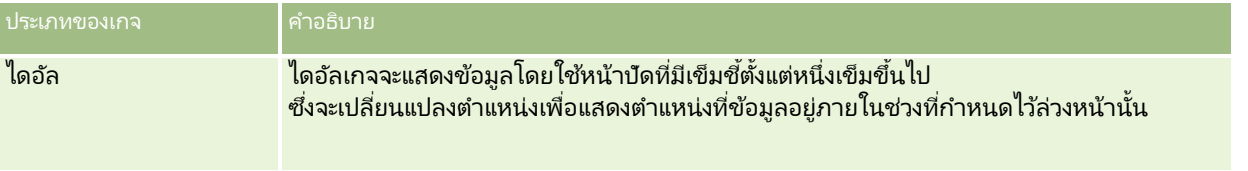

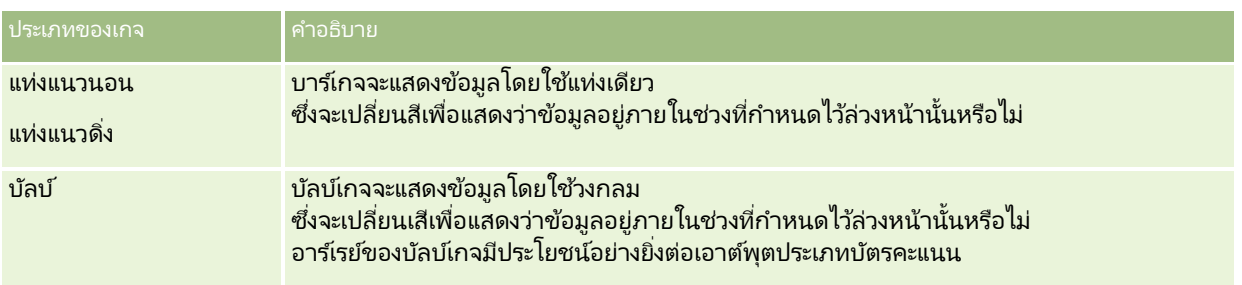

#### ประเภทย่อยของเกจ

การเลือกประเภทเกจของคุณจะกำหนดประเภทย่อยของเกจที่มี โดยไดอัลเกจจะไม่มีประเภทย่อย ประเภทย่อยของเกจมีดังต่อไปนี้:

- บาร ์เกจ: บรรจุและแบบ LED โดยค่าดีฟอลต์ของประเภทย่อย คือ บรรจุ
- บัลบ์เกจ: 3 มิติ (3D) และ 2 มิติ (2D) โดยค่าดีฟอลต์ประเภทย่อย คือ 3D

#### ขนาดของเกจ

้ขนาดของเกจ ได้แก่ เล็ก กลาง ใหญ่ และกำหนดเอง โดยค่าดีฟอลต์ของขนาด คือ กลาง ขั้นตอนต่อไปนี้จะอธิบายวิธีการแก้ไขมุมมองเกจ หมายเหตุ: หากคุณเลือกประเภทเกจที่ไม่สามารถใช้ร่วมกับผลลัพธ์ได้ ผลลัพธ์จะไม่แสดง

### เมือ่ ตอ้งการแกไ้ขมุมมองเกจ

- ี**1** ถ้ามุมมองยังไม่อยู่ในโครงร่างประกอบ ให้เพิ่มมุมมองดังกล่าว สำหรับคำแนะนำในการเพิ่มมุมมอง โปรดดูที่ การเพิ่มและการแก้ไขมุ<mark>มมอง (ในห</mark>น้า [1099\)](#page-1098-0)
- ี**2** ในแท็บผลล*ั*พธ์ของโปรแกรมแก้ไขการวิเคราะห์ ให้คลิกไอคอนแก้ไขมุมมองสำหรับมุมมองเกจ โปรแกรมแกไ้ขมุมมองเกจจะเปิดขึน้
- **3** ในกรอบโครงร่าง ให้ลากฟิลดแ์ละวางลงในเป้าหมายดรอปตามทีจ่ า เป็น
- **4** ในกรอบการตั้งค่า ให้ตั้งค่าเกณฑ์
- **5** คลิกไอคอนแก้ไขคุณสมบัติเกจในแถบเครื่องมือ
- **6** ในกล่องโต้ตอบคุณสมบัติเกจ ให้ทำการเลือก คุณสามารถระบุสิ่งต่อไปนี้ได้:
	- คุณสมบัติที่เกี่ยวข้องกับแคนวาสเกจ เช่น ตำแหน่งคำอธิบาย ่
	- คุณสมบัติที่ควบคุมลักษณะที่ปรากฏของเกจ เช่น ความกว้างและความสูงของเกจ
	- คุณสมบัติสำหรับขีดจำกัดเกจและการทำเครื่องหมาย
	- ี คุณสมบัติที่ควบคุมการแสดงของชื่อ ส่วนท้าย และป้ายสำหรับเกจในชุดเกจ
- **7** เมื่อคุณทำการเปลี่ยนแปลงเสร็จแล้ว ให้คลิก ตกลง เพื่อปิดกล่องโต้ตอบคุณสมบัติเกจ
- **1122** วิธีใช้ออนไลน์ของ Oracle CRM On Demand Part 1 รีลีส 40
- **8** คลิกเสร็จสิน้ เพือ่ ปิดโปรแกรมแกไ้ขมุมมองเกจ
- **9** บันทึกการวิเคราะห์

# **กำรแสดงฟิลเตอรท์ ี ่ใชก้ บั ผลลพั ธก์ำรวเิครำะห์**

ใช่มมมองฟิลเตอร์แสดงฟิลเตอร์ที่มีผลต่อรายงาน สำหรับข้อมลเกี่ยวกับการเพิ่มฟิลเตอร์ลงในรายงาน โปรดดูที่ ึการเพิ่มฟิลเตอร์ลงในคอลัมน์ในการวิเคราะห์ (ในหน้า [1069\)](#page-1068-0)

### ้ในการเพิ่มหรือแก้ไขมมมองฟิลเตอร์

- ี**1** ในแท็บผลลัพธ์ ให้ดำเนินการอย่างใดอย่างหนึ่งต่อไปนี้:
	- ในการเพิ่มมุมมองฟิลเตอร์ใหม่ ให้คลิก มุมมองใหม่ และเลือก ฟิลเตอร์ที่ใช้งาน
	- ่ ในการแก้ไขมมมองฟิลเตอร์ที่มีอย่ ให้คลิกป่ม แก้ไขมมมอง ของมมมองฟิลเตอร์

พื้นที่ทำงานแสดงมุมมองฟิลเตอร*ี้* 

- **2** เมื่อคุณดำเนินการเสร็จแล้ว ให้คลิก ตกลง
- **3** บันทึกรายงาน

# **กำรเพิม่ ขอ้ ควำมสว่ นเพิม่ ใหก้ บั ผลลพั ธ ์**

ใช้มุมมองข้อความแบบสแตติกเพื่อเพิ่มหรือแก้ไขข้อความส่วนเพิ่ม ที่จะปรากฏพร้อมผลล*ั*พธ์ คุณสามารถเพิ่มข้อความส่วนเพิ่ม ที่มีข้อความที่กำหนดรูปแบบ ชุดควบคุม ActiveX หรือ JavaScript ซาวนด์ไบต์ แอนิเมช*ั*น โลโก้พิเศษ เป็นต้น ข้อความส่วนเพิ่ม อาจมขี อ้ความใดๆ ก็ไดท้ีส่ นับสนุนในเบราเซอรข์องคุณ

่ ในส่วนนี้อธิบายขั้นตอนการเพิ่มหรือแก้ไขมุมมองข้อความแบบสแตติกและตัวอย่างข้อความแบบสแตติก หากคุณพบตัวอย่างที่คล้ายกับสิ่งที่คุณต้องการทำ คุณสามารถคัดลอกและปรับให้เข้ากับความต้องการของคุณได้

### ในการเพิม่ หรอืแกไ้ขมุมมองขอ้ความแบบสแตตกิ

- ี**1** ในแท็บผลลัพธ์ ให้ดำเนินการอย่างใดอย่างหนึ่งต่อไปนี้:
	- ่ ในการเพิ่มมมมองข้อความแบบสแตติกใหม่ ให้คลิก มมมองใหม่ และเลือก ข้อความแบบสแตติก
	- ่ ในการแก้ไขมุมมองข้อความแบบสแตติกที่มีอยู่ คลิกปุ่ม แก้ไขมุมมอง ของมุมมองข้อความแบบสแตติก

พื้นที่ทำงานแสดงมุมมองข้อความแบบสแตติก

**2** ป้อนข้อความส่วนเพิ่มในกล่องข้อความ

์ในการทำให้ข้อความปรากฏเป็นตัวหนา ตัวเอียง หรือขีดเส้นใต้ คลิกป่มที่ตรงกันเพื่อแทรกแท็ก HTML นำหน้าและต่อท้าย จากนั้นป้อนข้อความระหว่างแท็ก หรือเลือกข้อความแรกแล้วเลือกปุ่มกำหนดรูปแบบ

หมายเหตุ: หากต้องการแบ่งบรรทัด ให้ใช้ปุ่ม การแบ่งบรรทัด การกด Enter จะไม่แบ่งข้อความออกเป็นหลายบรรทัด

ตารางต่อไปนีอ้ ธบิ ายตวัอย่างต่างๆ

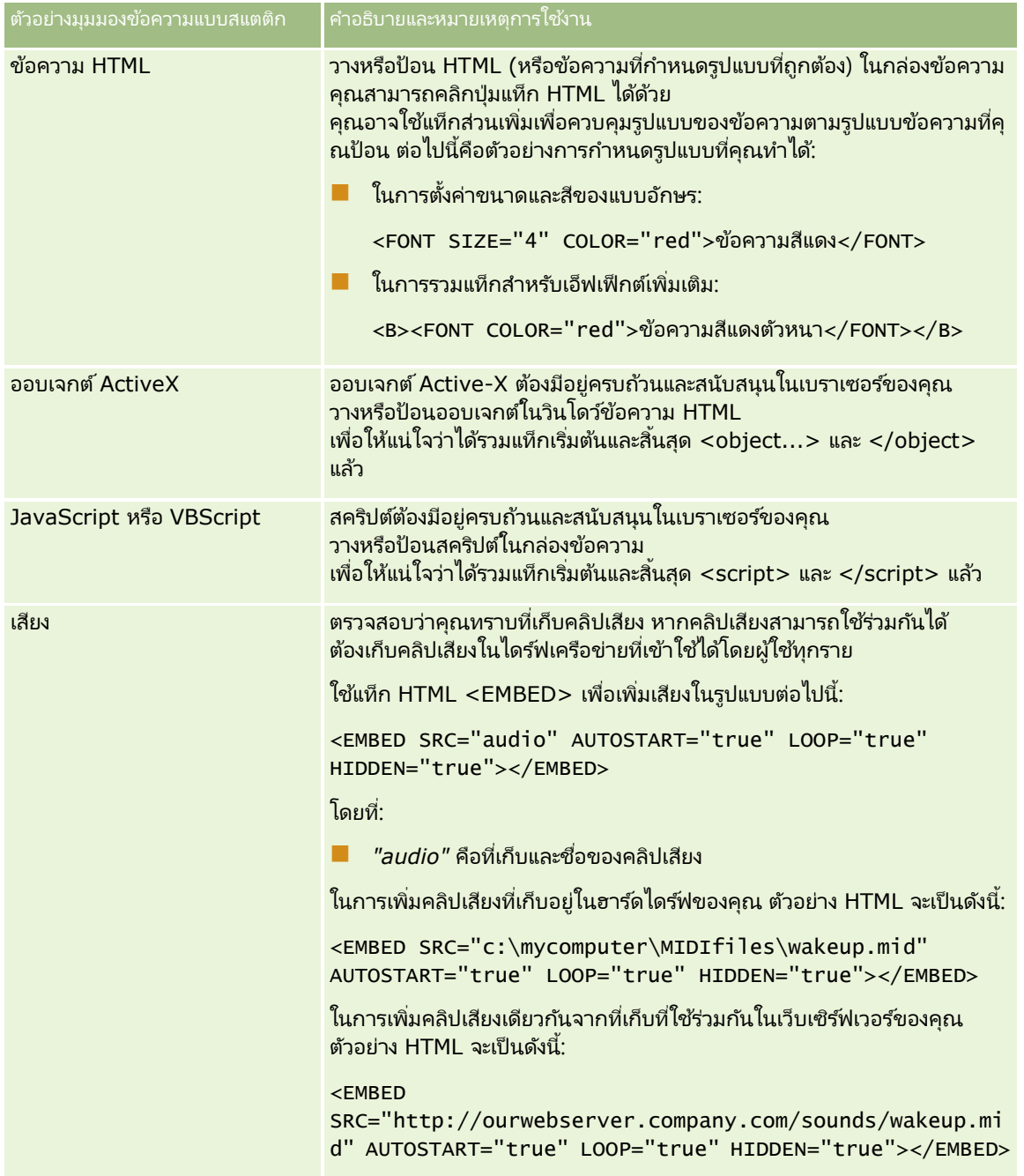

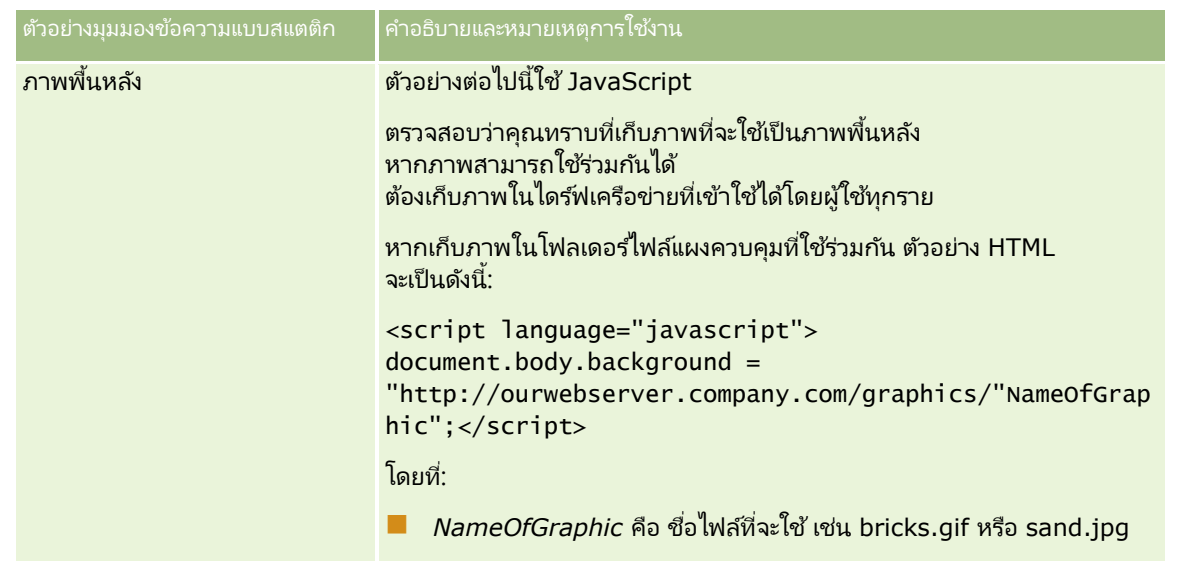

- **1** ในการใช้การจัดรูปแบบตกแต่งกับตัวอักษรเพื่อใช้ในมุมมองข้อความแบบสแตติก ให้คลิกป่ม จัดรูปแบบมุมมอง
- ี **2** ในการอิมปอร์ตการจัดรูปแบบตัวอักษรจากมุมมองที่บันทึกไว้ก่อนหน้า ให้คลิกปุ่ม อิมปอร*์*ตการจัดรูปแบบจากการวิเคราะห<sub>์</sub>อื่น และนาวิเกตไปยังมมมองที่บันทึกไว้

หมายเหตุ: คุณสามารถอิมปอร์ตการจัดรูปแบบจากรายงานที่มีรูปแบบจากขั้นตอนที่ 2 (การจัดทำโครงร่าง) แต่ไม่สามารถอิมปอร์ตการจัดรูปแบบจากขั้นตอนที่ 1 (การกำหนดเกณฑ์) ได้

- **3** เมื่อคุณดำเนินการเสร็จแล้ว ให้คลิก ตกลง
- **4** บันทึกรายงาน

# **กำรเพิม่ คำ อธบิำยในรำยงำนโดยใชม้ ุมมองคำ อธบิำย**

่ใช้มุมมองคำอธิบายเพื่อบันทึกความหมายของการกำหนดรูปแบบพิเศษที่ใช้ในรายงาน เช่น ความหมายของสีที่กำหนดเองที่ใช้กับเกจวัด

เช่น คุณอาจใช้การกำหนดรูปแบบตามเงื่อนไขในรายงานเพื่อแสดงรายการที่สำคัญด้วยสีแดง และรายการที่จำเป็นต้องพิจารณาด้วยสีเหลือง คุณอาจเพิ่มคำอธิบายที่มีข้อความที่บันทึกความหมายของสีและหัวข้อที่สรุปการดำเนินการที่เหมาะสม ่ ้ และสามารถใช้การกำหนดรูปแบบที่สวยงามเพื่อกำหนดสีพื้นหลังของข้อความให้ตรงกับสีในรายงานตามเงื่อนไข

### <u>ในการเพิ่มหรือแก้ไขมุมมองคำอธิบาย</u>

- ี**1** ในแท็บผลลัพธ์ ให้ดำเนินการอย่างใดอย่างหนึ่งต่อไปนี้:
	- ่ ในการเพิ่มมุมมองคำอธิบายใหม่ ให้คลิกปุ่ม มุมมองใหม่ และเลือก คำอธิบาย
	- ่ ในการแก้ไขมุมมองคำอธิบายที่มีอยู่ ให้คลิกปุ่ม แก้ไขมุมมอง ของมุมมองคำอธิบาย

พื้นที่ทำงานแสดงมุมมองคำอธิบาย

ี**2** ในฟิลด์หัวข้อ ให้เลือกตำแหน่งที่คุณต้องการให้หัวข้อนั้นปรากฏขึ้น ตัวเลือกที่มีได้แก่ ขวา ซ้าย หรือไม่มี หากคุณไม่ต้องการแสดงหัวข้อ ให้เลือก ไม่มี

- ี**3** ในฟิลด*์*รายการคำอธิบายต่อแถว ให้เลือกจำนวนรายการคำอธิบายที่คุณต้องการสำหรับแต่ละแถว
- **4** (ไม่จำเป็น) ป้อนชื่อสำหรับคำอธิบาย เช่น คำอธิบาย
- **5** ในช่องข้อความหัวข้อช่องแรก ให้พิมพ์ความหมายของเงื่อนไข เช่น จำเป็นต้องดำเนินการโดยทันที
- ี**6** ในช่องข้อความตัวอย่างข้อความช่องแรก ให้พิมพ์เงื่อนไขแรกที่คุณต้องการบันทึก เช่น สำคัญ

คุณสามารถใช้กล่องโต้ตอบการกำหนดรูปแบบทั่วไปในการกำหนดสีพื้นหลัง เช่น สีแดง ้คุณสามารถเลือกป้อนข้อความหรือไม่ก็ได้ หรือคุณสามารถกำหนดสีพื้นหลังได้หากต้องการ

- **7** ในการเพิ่มหัวข้ออื่น ให้คลิกปุ่ม เพิ่มรายการ
- **8** เมื่อคุณเพิ่มหัวข้อเสร็จแล้ว ให้คลิก ตกลง
- **9** บันทึกรายงาน

# **กำรอนุญำตใหผ้ ูใ้ชเ้ปลีย่ นคอลมั นใ์นกำรวเิครำะห์(มุมมองเครือ่ งมอืเลอืกคอลมั น)์**

ใช้มุมมองเครื่องมือเลือกคอลัมน์เพื่ออนุญาตให้ผู้ใช้เลือกคอลัมน์แบบไดนามิกเพื่อเปลี่ยนข้อมูลที่ปรากฏในการวิเคราะห์ *เครื่องมือเลือกคอลัมน์*คือรายการดรอปดาวน์ที่มีคอลัมน์ที่เลือกไว้ล่วงหน้า ในมุมมองเครื่องมือเลือกคอล*ั*มน์ ่ คุณสามารถแนบเครื่องมือเลือกคอลัมน์หนึ่งรายการกับแต่ละคอลัมน์ในการวิเคราะห์ได้ และคุณสามารถแนบหลายคอลัมน์ (แอททริบิว) ้กับแต่ละเครื่องมือเลือกคอลัมน์ได้

### ้ในการแก้ไขมมมองเครื่องมือเลือกคอลัมน์

- ี**1** ถ้ามมมองยังไม่อย่ในโครงร่างประกอบ ให้เพิ่มมมมองดังกล่าว สำหรับคำแนะนำในการเพิ่มมุมมอง โปรดดูที่ การเพิ่มและการแก้ไขมุ<mark>มมอง (ในห</mark>น้า [1099\)](#page-1098-0)
- ี**2** ในแท็บผลลัพธ์ของการวิเคราะห์ ให้คลิกไอคอนแก้ไขมุมมองสำหรับมุมมองเครื่องมือเลือกคอล*ั*มน์ โปรแกรมแก้ไขมุมมองเครื่องมือเลือกคอลัมน์จะเปิดขึ้น
- ี**3** เลือกช่องทำเครื่องหมาย รวมเครื่องมือเลือก สำหรับแต่ละคอลัมน์ที่คุณต้องการให้เครื่องมือเลือกคอลัมน์ปรากฏขึ้น
- ้ เมื่อต้องการแนบแอททริบิวใหม่กับเครื่องมือเลือกคอล*ั*มน์:
	- **a** ให้เลือกคอล*ั*มน์ที่คุณต้องการแนบแอททริบิว
	- **b** ในกรอบประเภทเรื่อง ให้คลิกสองครั้งที่ชื่อของฟิลด์สำหรับแอททริบิว

้หมายเหตฺ: เมื่อคุณแนบแอททริบิวกับเครื่องมือเลือกคอลัมน์ด้วยวิธีนี้ ้ คอลัมน์แอททริบิวจะไม่ถูกเพิ่มไปยังการวิเคราะห์ในแท็บเกณฑ์ เมื่อคุณแสดงแท็บเกณฑ์ ้คุณจะเห็นว่าคอลัมน์ได้ถูกอ้างถึงเป็นกลุ่มคอลัมน์แล้ว โดยที่คอลัมน์ดีฟอลต์สำหรับรายการจะแสดงขึ้น คอลัมน์ดีฟอลต์คือคอลัมน์ที่คุณจัดทำในรายการดรอปดาวน์

**5 ใ**ส่ป้ายสำหรับเครื่องมือเลือกแต่ละรายการ

่ หมายเหตฺ: หากคุณไม่ป้อนป้าย เมื่อผ้ใช้ดผลลัพธ์จะมองไม่เห็นป้ายในเครื่องมือเลือกคอลัมน์

- **6** ในแถบเครื่องมือ ในฟิลด์ตำแหน่งป้าย ให้เลือกตำแหน่งสำหรับป้าย
- **1126 วิธีใช้ออนไลน์ของ Oracle CRM On Demand Part 1 รีลีส 40**
- **7** หากคุณต้องการให้รีเฟรชผลลัพธ์ในหันทีที่ผู้ใช้เลือกตัวเลือกใหม่ใดๆ จากเครื่องมือเลือกคอลัมน์ ให้เลือกช่องทำเครื่องหมาย รีเฟรชโดยอัตโนมัติเมื่อเลือกคอลัมน์ใหม่ ในแถบเครื่องมือ หากคุณยกเลิกการเลือกช่องทำเครื่องหมายนี้ ผู้ใช้จะเห็นปุ่ม ตกลง ้อยู่ถัดจากเครื่องมือเลือกคอลัมน์ และต้องคลิก ตกลง เพื่อดูผลลัพธ์ใหม่
- ี**8** เมื่อคุณทำการเปลี่ยนแปลงเสร็จแล้ว ให้คลิก เสร็จสิ้น เพื่อปิดโปรแกรมแก้ไขมุมมองเครื่องมือเลือกคอล*ั*มน์
- **9** บันทึกการวิเคราะห์

# **กำรอนุญำตใหผ้ ูใ้ชเ้ลอืกมุมมองเฉพำะโดยใชม้ ุมมองเครือ่ งมอืเลอืกมุมมอง**

ใช้มุมมองเครื่องมือเลือกมุมมองเพื่อเลือกมุมมองเฉพาะของผลลัพธ์จากมุมมองที่บันทึกไว้ เมื่อวางบนรายงาน เครื่องมือเลือกมมมองจะแสดงเป็นรายการดรอปดาวน์เพื่อให้ผ้ใช<sub>่</sub>เลือกมมมองเฉพาะของผลลัพธ์ที่ต้องการ

### ่ ในการเพิ่มหรือแก้ไขมุมมองเครื่องมือเลือกมุมมอง

- ี**1** ในแท็บผลลัพธ์ ให้ดำเนินการอย่างใดอย่างหนึ่งต่อไปนี้:
	- ในการเพิ่มมุมมองเครื่องมือเลือกมุมมองใหม่ ให้คลิกปุ่ม มุมมองใหม่ และเลือก ขั้นสูง จากนั้นเลือก เครื่องมือเลือกมุมมอง
	- ่ ในการแก้ไขมมมองเครื่องมือเลือกมมมองที่มีอย่ ให้คลิกป่ม แก้ไขมมมอง ของมมมองเครื่องมือเลือกมมมอง

พื้นที่ทำงานแสดงมุมมองเครื่องมือเลือกมุมมอง

- ี**2** (ไม่จำเป็น) พิมพ์ห้วข้อของเครื่องมือเลือกมุมมองและระบุที่ที่ควรจะแสดงห้วข้อซึ่งสัมพันธ์กับเครื่องมือเลือกมุมมอง
- ี**3** ทำการเลือกตัวเลือกมุมมองที่คุณต้องการเพื่อนำไปรวมในเครื่องมือเลือกมุมมอง
	- เลือกมุมมองจากกล่องมุมมองที่ใช้ได้ และย้ายมุมมองเหล่านั้นไปยังกล่องมุมมองที่รวม
	- ในกล่องมุมมองที่รวม ให้คลิกปุ่ม เปลี่ยนชื่อ เพื่อเปลี่ยนชื่อมุมมองที่เลือก ่

หมายเหตุ: มุมมองไม่มีจะแสดงเครื่องมือการเลือกเท่านั้น

- **4** เลือกช่องทำเครื่องหมายแสดงผลล*ั*พธ์เพื่อดูตัวอย่างของมุมมองเครื่องมือเลือกมุมมอง
- **5** คลิก ตกลง เพื่อกลับไปยังเพจมมมองโครงร่าง
- ี**6** ในการย้ายหรือแก้ไขมุมมองเครื่องมือเลือกมุมมอง (และมุมมองอื่นๆ ตามต้องการ) ในเพจนี้ ให้ดำเนินการดังนี้:
	- ในการย้ายมุมมองไปยังที่ตั้งอื่นในเพจ ให้ลากมุมมองนั้น และวางในที่ตั้งใหม่
	- ี่ การจัดรูปแบบลักษณะที่ปรากฏของมุมมองเครื่องมือเลือกมุมมอง ให้คลิกปุ่ม จัดรูปแบบมุมมอง ของมุมมองนั้น คุณสามารถระบุตัวเลือก เซลล์ ขอบ พื้นหลัง และการจัดรูปแบบเพิ่มเติม (ความกว้าง ความสูง ย่อหน้า ระยะห่างด้านขวา
		- ระยะห่างด้านบน ระยะห่างด้านล่าง)
	- ในการแก้ไขมุมมองเครื่องมือเลือกมุมมอง ให้คลิกปุ่ม ลบมุมมอง ของมุมมองนั้น
	- ในการลบมุมมองเครื่องมือเลือกมุมมอง ให้คลิกปุ่ม ลบมุมมอง ของมุมมองนั้น
- **7** เมื่อทำการเปลี่ยนแปลงเสร็จ ให้บันทึกรายงาน

# **กำรแสดงผลลัพธ ์ในมุมมองเป้ ำหมำย**

ใช้มุมมองเป้าหมายเพื่อแสดงผลลัพธ์แบบกราฟสามมิติที่แสดงเป้าหมายและค่าตามจริงและระดับด้วยสี โดยทั่วไป มุมมองเป้าหมายจะใช้สำหรับการแสดงข้อมูลเป็นกราฟิกที่เกี่ยวข้องกับขั้นตอนในกระบวนการ เช่น ่ ี จำนวนเงินรายได้ที่คาดว่าจะได้รับที่แสดงสำหรับขั้นตอนการขายแต่ละขั้นตอน

มุมมองเป้าหมายเหมาะสำหรับแสดงการเปรียบเทียบเป้าหมายกับข้อมูลตามจริงซึ่งเป็นที่ทราบว่าเป้าหมายลดลง (หรือเพิ่มขึ้น) อย่างมากในแต่ละขั้นตอน เช่น ไปป์ไลน์การขาย คุณสามารถคลิกพื้นที่สีเพื่อดูข้อมูลรายละเอียดเพิ่มเติม

ในมุมมองเป้าหมาย เกณฑ์จะระบุเปอร์เซ็นต์ของค่าเป้าหมาย และสีจะแสดงข้อมูลของแต่ละขั้นตอน ตามค่าดีฟอลต์ มุมมองเป้าหมายจะแสดงข้อมูลต่อไปนี้:

- ่■ ชั้นตอนทั้งหมดที่ค่าตามจริงต่ำกว่าเกณฑ์ต่ำสุดจะมีสีแดง
- ่■ ขั้นตอนทั้งหมดที่ค่าตามจริงต่ำกว่าเกณฑ์สูงสุดจะมีสีเหลือง
- ขั้นตอนทั้งหมดที่ค่าตามจริงมากกว่าเกณฑ์สูงสุดจะมีสีเขียว

### ้คุณสามารถเปลี่ยนสีได้ถ้าคุณต้องการ

ตารางต่อไปนี้อธิบายประเภทของมุมมองเป้าหมายที่พร้อมใช้งาน สไตล์ของแต่ละประเภทสามารถเป็นแบบระบายสีทึบหรือระบายสีไล่ระดับได้

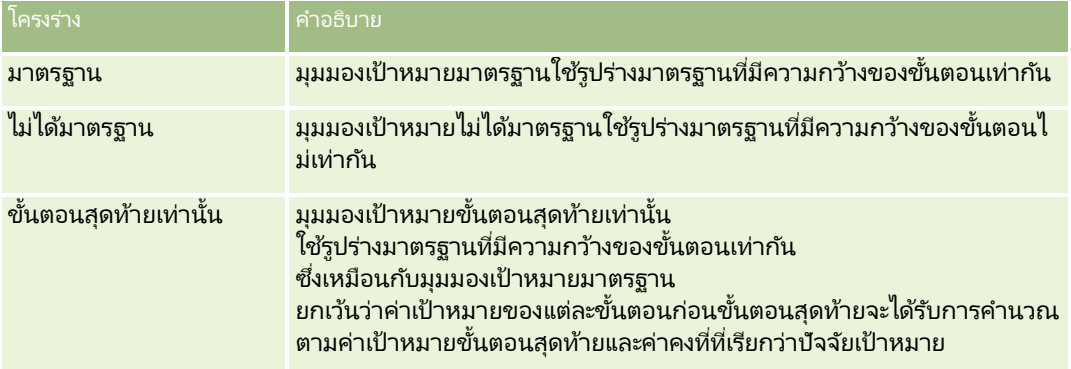

ขั้นตอนต่อไปนี้จะอธิบายวิธีการแก้ไขมุมมองเป้าหมาย

### เมื่อต้องการแก้ไขมมมองเป้าหมาย

- ี**1** ถ้ามุมมองยังไม่อย่ในโครงร่างประกอบ ให้เพิ่มมุมมองดังกล่าว สำหรับคำแนะนำในการเพิ่มมุมมอง โปรดดูที่ การเพิ่มและการแก้ไขมุ<mark>มมอง (ในห</mark>น้า [1099\)](#page-1098-0)
- ี**2** ในแท็บผลล*ั*พธ์ของโปรแกรมแก้ไขการวิเคราะห์ ให้คลิกไอคอนแก้ไขมุมมองสำหรับมุมมองเป้าหมาย โปรแกรมแก้ไขมุมมองเป้าหมายจะเปิดขึน้
- ี**3** ในกรอบโครงร่าง ให้ลากคอลัมน์และวางลงในเป้าหมายดรอปตามที่จำเป็น
- **4** ในกรอบการตั้งค่า ให้ตั้งค่าเกณฑ์

เกณฑ์จะระบุเปอร์เซ็นต์ของค่าเป้าหมาย คุณสามารถระบุเกณฑ์ที่กำหนดเองในเปอร์เซ็นต์ได้ หรือใช้เกณฑ์แบบไดนามิก คุณยังสามารถเปลี่ยนสีที่ใช้สำหรับแต่ละขั้นตอนได้ด้วย

- **5** คลิกไอคอนแก้ไขคณสมบัติกราฟในแถบเครื่องมือ
- **6** ในกล่องโต้ตอบคุณสมบัติกราฟ ให้ทำการเลือก
- **1128** วิธีใช้ออนไลน์ของ Oracle CRM On Demand Part 1 รีลีส 40

คุณสามารถระบุสิ่งต่อไปนี้ได้:

- คุณสมบัติที่เกี่ยวข้องกับแคนวาสกราฟ เช่น ความกว้าง ความสูง และตำแหน่งคำอธิบาย ่
- ี คุณสมบัติที่ควบคุมลักษณะที่ปรากฏของกราฟ เช่น สไตล์
- ้คุณสมบัติที่ควบคุมการแสดงของชื่อและป้ายสำหรับกราฟ
- **7** เมื่อคุณทำการเปลี่ยนแปลงเสร็จแล้ว ให้คลิก ตกลง เพื่อปิดกล่องโต้ตอบคุณสมบัติกราฟ
- ี**8** เมื่อคุณทำการเปลี่ยนแปลงเสร็จแล้ว ให้คลิก เสร็จสิ้น เพื่อปิดโปรแกรมแก้ไขมุมมองเป้าหมาย
- **9** บันทึกการวิเคราะห์

# **กำรเพิม่ ขอ้ ควำมคำ อธบิำยในผลลพั ธ ์**

ใช้มุมมองคำอธิบายเพื่อเพิ่มย่อหน้าหนึ่งย่อหน้าหรือมากกว่าของข้อความที่ปรากฏพร้อมกับรายงาน ข้อความคำอธิบายมีประโยชน์สำหรับข้อมูลเช่น บริบท ข้อความอธิบาย หรือรายละเอียดเพิ่มเติม คุณสามารถดำเนินการดังต่อไปนี้ในมุมมองคำอธิบาย:

- $\blacksquare$  ป้อนประโยคที่มีค่าสำหรับแทนที่สำหรับแต่ละคอลัมน์ในผลลัพธ์
- ระบุวิธีการแยกแถว
- ่ ใช้ปุ่มการจัดรูปแบบเพื่อทำให้ข้อความเป็นตัวหนา เอียง หรือขีดเส้นใต้ และแทรกการแบ่งบรรทัด
- ่ ใช้การจัดรูปแบบตกแต่งตัวกับอักษรเพื่อใช้ในมุมมองคำอธิบาย หรืออิมปอร์ตการจัดรูปแบบตัวอักษรจากมุมมองที่บันทึกไว้ก่อนหน้า

### ตัวอย่างการใช้สำหรับมุมมองข้อความคำอธิบาย

ผู้ใช้จัดทำรายงานที่ส่งคืนชื่อพื้นที่ในคอลัมน์ที่สองเป็นส่วนหนึ่งของชุดผลลัพธ์ ผู้ใช่ต้องการให้มุมมองคำอธิบายปรากฏดังที่แสดงในตัวอย่างต่อไปนี้ .ภายในข้อความเริ่มต้นและรายการพื้นที่แต่ละรายการที่แสดงในบรรทัดใหม่:

รายงานนี้แสดงการขายของคุณตามพื้นที่ พื้นที่คือ:

ภาคตะวันออก

ภาคตะวันตก

ตารางต่อไปนี้ได้แสดงรายการและอธิบายรายการมุมมองคำอธิบายผู้ใช้:

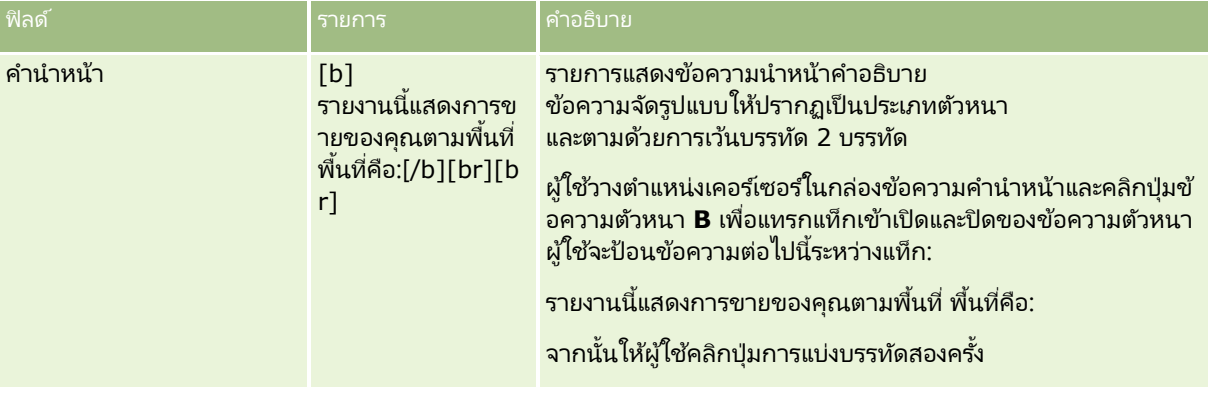

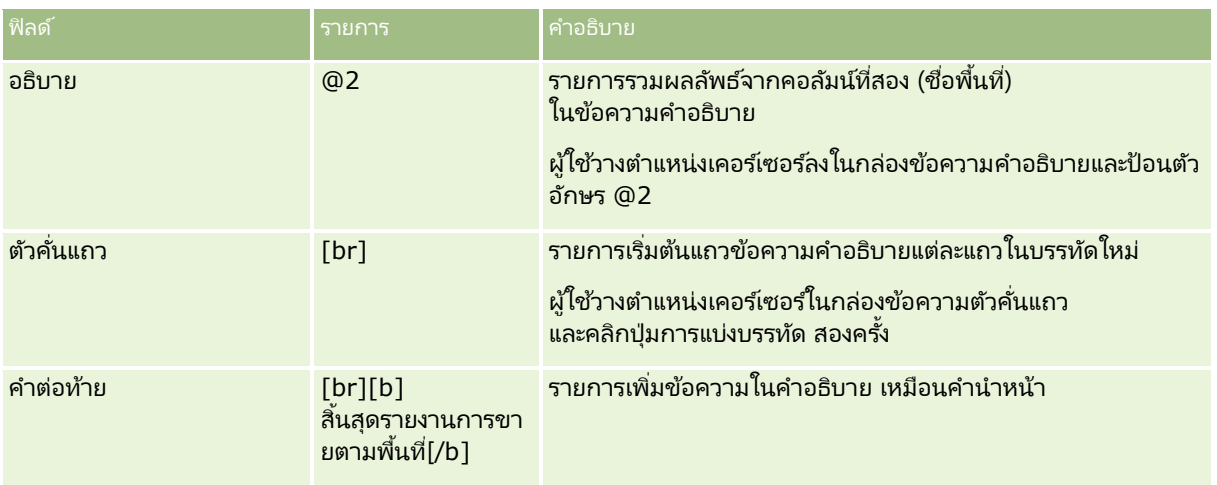

# ตัวอักษรที่สำรองไว้ในมมมองคำอธิบาย

ในมุมมองคำอธิบาย ตัวอักษรต่อไปนี้คือตัวอักษรที่สำรองไว้:

- @ (เครื่องหมายแอท ใช้เป็นค่าสำหรับแทนที่ของคอล*ั*มน์ในกล่องข้อความคำอธิบาย)
- [ (เครือ่ งหมายวงเล็บเปิด)
- ] (เครือ่ งหมายวงเล็บปิด)
- ' (เครื่องหมายอัญประกาศเดี่ยว)
- \ (เครือ่ งหมายแบ็คสแลช)

หมายเหตุ: หากคุณต้องการใช้ตัวอักษรที่สำรองไว้ ให้ใส่เครื่องหมายแบ็คสแลช (\) นำหน้าตัวอักษรเพื่อเลี่ยง ตัวอย่างเช่น ในการใส่เครื่องหมายแบ็คสแลชขีดในข้อความคำอธิบาย ให้ป้อน \\

### การเพิ่มหรือแก้ไขมมมองคำอธิบาย

ขั้นตอนดังต่อไปนี้แสดงขั้นตอนทั่วไปในการสร้างมุมมองคำอธิบาย

้ในกล่องข้อความคำนำหน้า คำอธิบาย และคำต่อท้าย คุณสามารถใช้ปุ่มการจัดรูปแบบเพื่อทำให้ข้อความปรากฏเป็นประเภทตัวหนา เอียง หรือขีดเส้นใต้

หมายเหตุ: หากต้องการแบ่งบรรทัด ให้ใช้ปุ่ม การแบ่งบรรทัด การกด Enter จะไม่แบ่งข้อความออกเป็นหลายบรรทัด

### ในการเพิ่มหรือแก้ไขมมมองคำอธิบาย

- ี**1** ในแท็บผลลัพธ์ ให้ดำเนินการอย่างใดอย่างหนึ่งต่อไปนี้:
	- ในการเพิ่มมุมมองคำอธิบายใหม่ ให้คลิกปุ่ม มุมมองใหม่ และเลือก ขั้นสูง จากนั้นเลือก คำอธิบาย
	- ในการแก้ไขมุมมองคำอธิบายที่มีอยู่ ให้คลิกปุ่ม แก้ไขมุมมอง ของมุมมองนั้น

พื้นที่ทำงานจะแสดงตัวเลือกและการตั้งค่าของมุมมองคำอธิบาย

- ี**2** เลือกตัวเลือกฟิลด์ในพื้นที่ทำงาน ตารางต่อไปนี้อธิบายฟิลด์
- **1130** วิธีใช้ออนไลน์ของ Oracle CRM On Demand Part 1 รีลีส 40

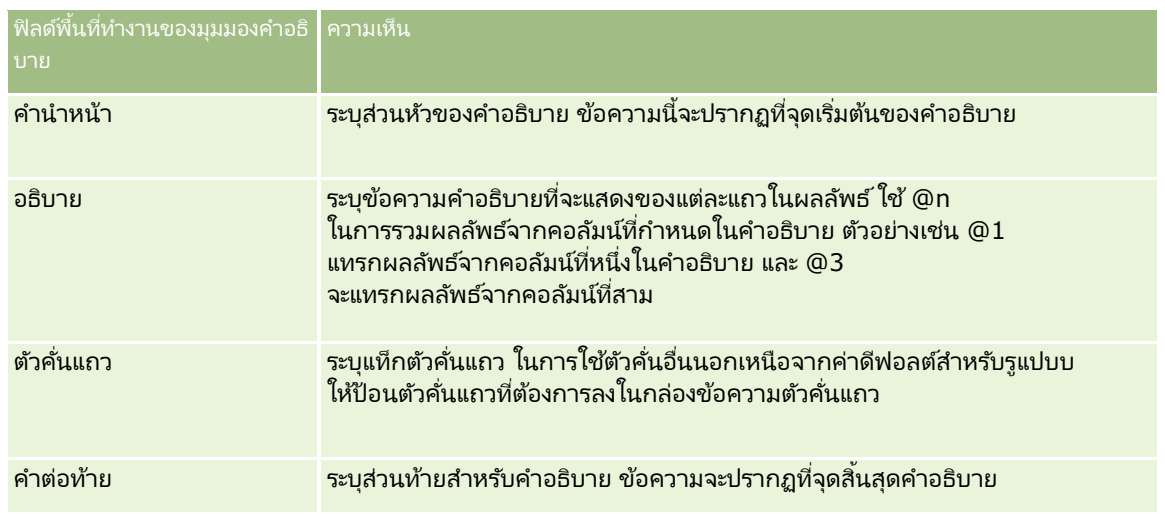

- ี **3** ในการใช้การจัดรูปแบบตกแต่งกับตัวอักษรเพื่อใช่ในมุมมองคำอธิบาย ให้คลิกปุ่ม จัดรูปแบบมุมมอง
- ี **4** ในการอิมปอร*์*ตการจัดรูปแบบตัวอักษรจากมุมมองที่บันทึกไว้ก่อนหน้า ให้คลิกปุ่ม อิมปอร์ตการจัดรูปแบบจากการวิเคราะห์อื่น ี และนาวิเกตไปยังมุมมองที่บันทึกไว้

หมายเหตุ: คุณสามารถอิมปอร์ตการจัดรูปแบบจากรายงานที่มีรูปแบบจากขั้นตอนที่ 2 (การจัดทำโครงร่าง) แต่ไม่สามารถอิมปอร์ตการจัดรูปแบบจากขั้นตอนที่ 1 (การกำหนดเกณฑ์) ได้

- <mark>5</mark> เลือกช่องทำเครื่องหมายแสดงผลลัพธ์เพื่อดูผลตัวอย่างของมุมมองคำอธิบาย
- **6** คลิก ตกลง เพื่อกลับไปยังเพจมุมมองโครงร่าง
- <mark>7</mark> ในการย้ายหรือแก้ไขมุมมองคำอธิบาย (และมุมมองอื่นๆ ตามต้องการ) ในเพจนี้ ให้ดำเนินการดังนี้:
	- ในการย้ายมุมมองไปยังที่ตั้งอื่นในเพจ ให้ลากมุมมองนั้น และวางในที่ตั้งใหม่
	- ี่ การจัดรูปแบบลักษณะที่ปรากฏของมุมมองคำอธิบาย ให้คลิกปุ่ม จัดรูปแบบมุมมอง ของมุมมองนั้น

คุณสามารถระบุตัวเลือก เซลล์ ขอบ พื้นหลัง และการจัดรูปแบบเพิ่มเติม (ความกว้าง ความสูง ย่อหน้า ระยะห่างด้านขวา ระยะห่างด้านบน ระยะห่างด้านล่าง)

- ในการแก้ไขมุมมองคำอธิบาย ให้คลิกปุ่ม แก้ไขมุมมอง ของมุมมองนั้น
- ในการลบมุมมองคำอธิบาย ให้คลิกปุ่ม ลบมุมมอง ของมุมมองนั้น
- **8** เมื่อทำการเปลี่ยนแปลงเสร็จ ให้บันทึกรายงาน

# **กำรแสดงผลลพั ธใ์นมุมมองแถบขอ้ ควำมเลือ่ น**

มุมมองแถบข้อความเลื่อนจะแสดงผลลัพธ์ของรายงานในรูปแบบของข้อความเลื่อน (ซึ่งจะเลื่อนผลลัพธ์ที่แสดงอยู่ในเพจ) ์ คุณสามารถปรับแต่งขนาดของพื้นที่แสดงข้อความเลื่อน ความเร็ว ทิศทางในการเลื่อนของข้อมูลผลลัพธ์ และการตั้งค่าการแสดงผลอื่นๆ ได้

หมายเหตุ: หากเว็บเบราเซอร์ของคุณไม่รับรองการใช้งานข้อความเลื่อน ผลลัพธ์จะแสดงแบบไม่เลื่อน

้เมื่อต้องการแก้ไขมุมมองแถบข้อความเลื่อน

- ี**1** ถ้ามุมมองยังไม่อยู่ในโครงร่างประกอบ ให้เพิ่มมุมมองดังกล่าว สำหรับคำแนะนำในการเพิ่มมุมมอง โปรดดูที่ การเพิ่มและการแก้ไขมุ<mark>มมอง (ในห</mark>น้า [1099\)](#page-1098-0)
- 2 ในแท็บผลล*ั*พธ์ของโปรแกรมแก้ไขการวิเคราะห์ ให้คลิกไอคอนแก้ไขมุมมองสำหรับมุมมองแถบข้อความเลื่อน ่ โปรแกรมแก้ไขมุมมองแถบข้อความเลื่อนจะเปิดขึ้น
- ี**3** เมื่อต้องการจัดทำการตั้งค่าดีฟอลต์สำหรับฟิลด์ที่ใช้บ่อยที่สุด ให้คลิกเทมเพลทตัวอย่าง ้คำเตือน: ถ้าคุณคลิกเทมเพลทตัวอย่างหลังจากป้อนค่าในฟิลด์อื่นๆ แล้ว ค่าที่คุณป้อนจะถูกล้างออก
- **4** เมื่อต้องการล้างข้อมูลในฟิลด์ทั้งหมด ให้คลิกที่ ล้างข้อมูลฟิลด*์* หมายเหตุ: หลังจากคุณล้างข้อมูลฟิลด์ทั้งหมดแล้ว คุณสามารถคลิกเทมเพลทตัวอย่างเพื่อเรียกข้อมูลการตั้งค่าดีฟอลต์เดิมของฟิลด์ที่ใช้บ่อยที่สุดได้
- **5** เลือกตัวเลือกฟิลด์ในพื้นที่ทำงาน

ตารางต่อไปนี้อธิบายฟิลด์

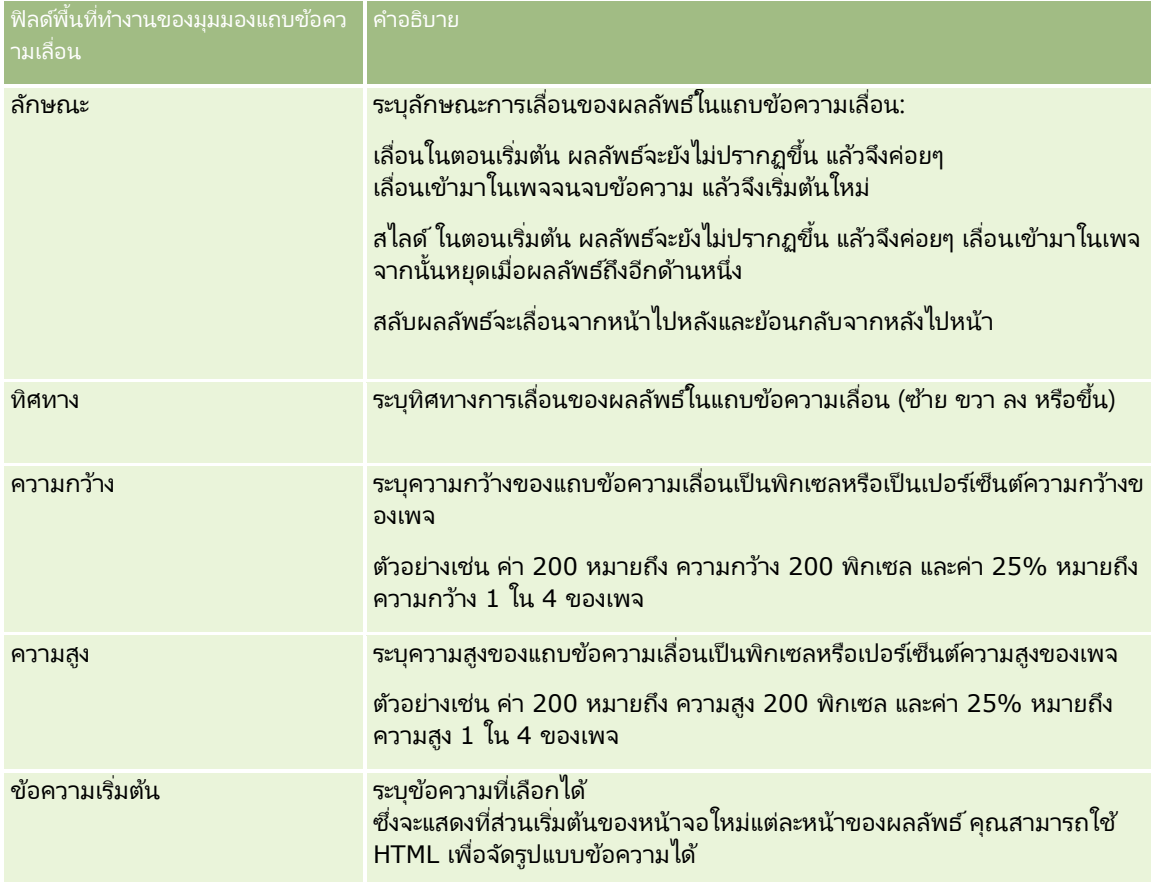

### **กำรออกแบบกำรวิเครำะห ์**

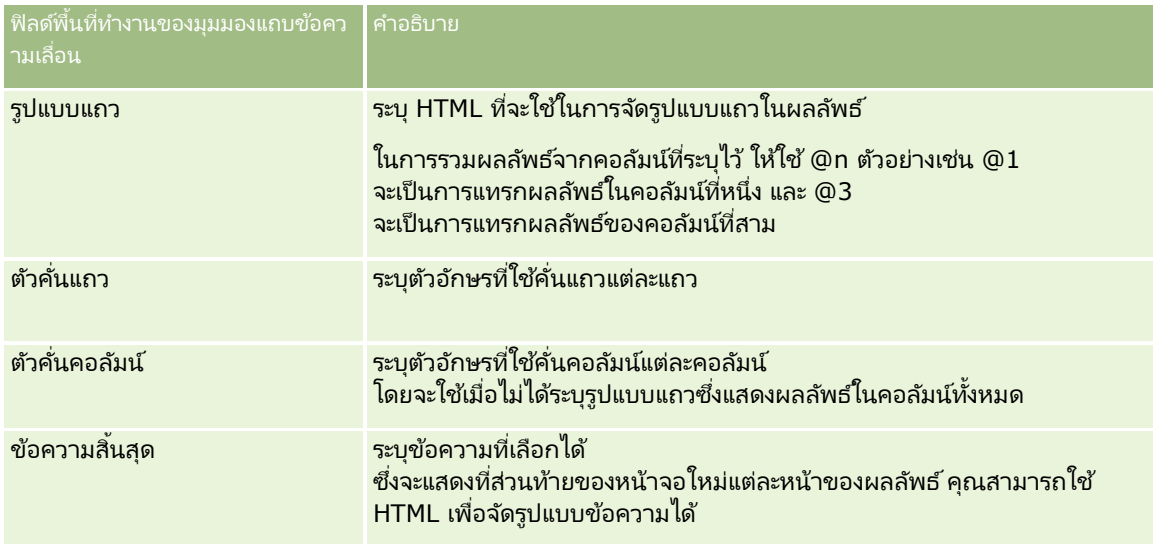

หมายเหตุ:ฟิลด์ต่างๆ เหล่านี้จะถูกป็อปปูเลทไว้ล่วงหน้าด้วย HTML ซึ่งจะมีการจัดรูปแบบเริ่มแรกไว้ให้ ์ โปรดแก้ไขข้อความนี้ด้วยความระมัดระวังเพื่อให้ HTML เริ่มแรกยังใช้ได้อยู่ หากคุณลบ HTML ออกจากฟิลด์ใดๆ คุณควรลบ HTML ดังกล่าวออกจากฟิลด์อื่นๆ ด้วย มิฉะนั้น แถบข้อความเลื่อนอาจทำงานได้ไม่ถูกต้อง

- **6** ในการระบุตัวเลือกเพิ่มเติม ให้ดำเนินการดังต่อไปนี้:
	- **a** คลิก ขั้นสูง

ึกล่องโต้ตอบ ตัวเลือกแถบข้อความเลื่อนขั้นสูง จะปรากฏขึ้น

**b** ทำการเลือกตัวเลือกขั้นสูงและคลิก ตกลง

ตารางต่อไปนี้จะอธิบายเกี่ยวกับตัวเลือกขึ้นสูง

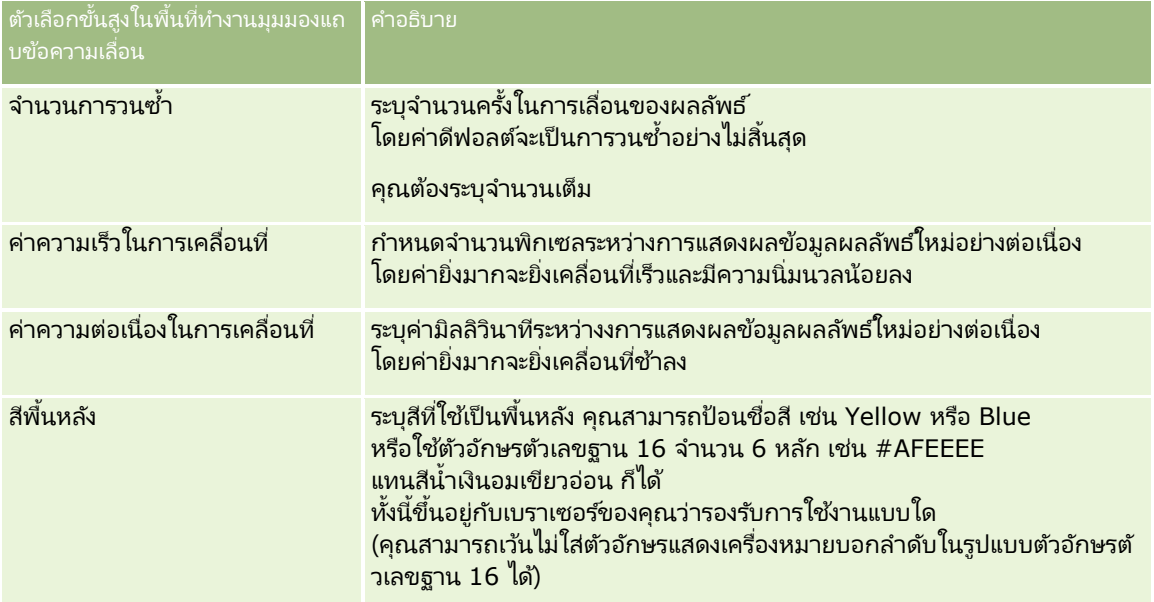

<span id="page-1133-0"></span>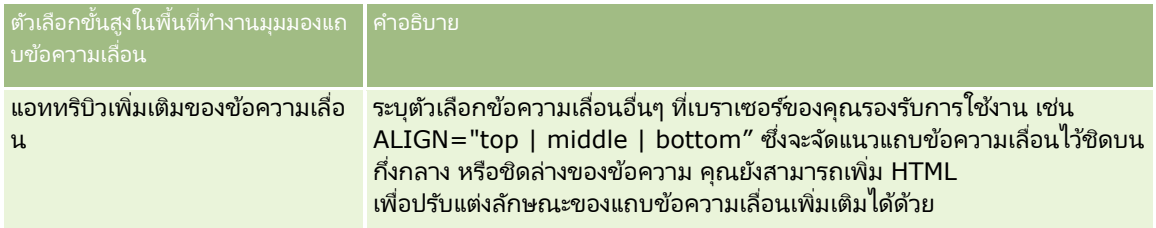

- <mark>7</mark> เมื่อคุณทำการเปลี่ยนแปลงเสร็จแล้ว ให้คลิก เสร็จสิ้น เพื่อปิดโปรแกรมแก้ไขมุมมองแถบข้อความเลื่อน
- **8** บันทึกการวิเคราะห์

# **กำรระบุกำรโต้ตอบกำรคลิกขวำส ำหรับผู้ใช้**

คุณสามารถระบุว่าตัวเลือกใดจะพร้อมใช้งานในเมนูที่เปิดขึ้นเมื่อผู้ใช้คลิกขวาในมุมมองที่ระบุในการวิเคราะห์ ตัวอย่างเช่น ่ ้คุณสามารถระบุว่าตัวเลือกเมนูพร้อมใช้งานให้ผู้ใช้ย้ายคอลัมน์ รวมคอลัมน์ และไม่รวมคอลัมน์

การโต้ตอบการคลิกขวาเหล่านี้ให้ผู้ใช้กำหนดการวิเคราะห์เอง เพื่อแสดงข้อมูลที่พวกเขาสนใจมากที่สุด เมื่อการวิเคราะห์เป็นส่วนหนึ่งของแผงควบคุม ผู้ใช้สามารถบันทึกเวอร์ชันที่ก ้าหนดเองของการวิเคราะห์ได้ เพื่อที่พวกเขาจะไม่ต้องกำหนดการวิเคราะห์เองไ้นแต่ละครั้งที่พวกเขาดูแผงควบคุม

สามารถเปิดใช้งานประเภทการโต้ตอบการคลิกขวาต่อไปนี้สำหรับการวิเคราะห์:

- ดูข้อมูลเพิ่มเติม ให้ผู้ใช้ดูข้อมูลเพิ่มเติมเมื่อไม่ได้ตั้งค่าการดูข้อมูลเพิ่มเติมเป็นการโต้ตอบหลักสำหรับคอลัมน์เฉพาะ
- ย้ายคอลัมน์ ให้ผู้ใช้ย้ายคอลัมน์เพื่อเปลี่ยนลำดับของคอลัมน์ หรือเพื่อย้ายคอลัมน์ไปยังส่วนหรือพรอมต์ตาราง
- เรียงลำดับคอลัมน์ ให้ผู้ใช้เรียงลำดับข้อมูลในคอลัมน์
- เพิ่มหรือลบค่า ให้ผู้ใช้เลือกเก็บข้อมูลบางอย่างเท่านั้น หรือลบข้อมูลบางอย่าง
- ี่ จัดทำ แก้ไข หรือลบกลุ่ม ให้ผู้ใช้จัดทำกลุ่มโดยการเลือกค่าคอลัมน์ที่พวกเขาต้องการให้เป็นส่วนหนึ่งของกลุ่ม
- จัดทำ แก้ไข หรือลบค่าที่คำนวณ ให้ผู้ใช้จัดทำรายการที่คำนวณ โดยการเลือกค่าคอลัมน์ที่พวกเขาต้องการให้เป็นส่วนหนึ่งของกลุ่ม จากนั้นเลือกสูตรสำหรับรายการที่คำน<sup>ั</sup>วณ
- $\blacksquare$  แสดงหรือซ่อนยอดรวมย่อย ให้ผู้ใช้เพิ่มยอดรวมย่อยหลังจากแต่ละเรคคอร*ั*ด หรือเพิ่มยอดรวมทั้งหมด
- แสดงหรือซ่อนผลรวมที่รัน ให้ผู้ใช้แสดงหรือซ่อนผลรวมที่รัน ในผลรวมที่รัน เซลล์ที่ติดต่อกันแต่ละเซลล์สำหรับการวัดจะแสดงยอดรวมของเซลล์ก่อนหน้าทั้งหมดสำหรับการวัดนั้น
- รวมหรือไม่รวมคอลัมน์ ให้ผู้ใช้รวมหรือไม่รวมคอลัมน์

การโต้ตอบการคลิกขวามีผลในมุมมอง Pivot Table, ตาราง, Treemap และโครงสร้างขณะรันไทม์ การโต้ตอบการคลิกขวาบางรายการอาจไม่พร้อมใช้งานสำหรับประเภทมุมมองแต่ละประเภทขณะรันไทม์

หมายเหตุ: การโต้ตอบการคลิกขวาที่ได้รับการสนับสนุนสำหรับมุมมองจะพร้อมใช้งานให้กับคุณเสมอในโปรแกรมแก้ไขการวิเคราะห์ อย่างไรก็ตาม เฉพาะการโต้ตอบการคลิกขวาที่คุณเปิดใช้งานเท่านั้นที่จะพร้อมใช้งานขณะรันไทม์ และเมื่อคุณแสดงตัวอย่างการวิเคราะห์

เมื่อต้องการระบุการโต้ตอบการคลิกขวาที่พร้อมใช้งานสำหรับผู้ใช้

- ี**1** ในแท็บผลลัพธ์หรือแท็บเกณฑ์ของโปรแกรมแก้ไขการวิเคราะห์ ให้คลิกไอคอนแก้ไขคุณสมบัติการวิเคราะห์ในแถบเครื่องมือ
- **2** ในกล่องโต้ตอบคุณสมบัติการวิเคราะห์ ให้คลิกแท็บการโต้ตอบ
- **1134** วิธีใช้ออนไลน์ของ Oracle CRM On Demand Part 1 รีลีส 40

### **3 ทำการเลือกของคุณแล้วคลิก ตกลง**

**4** บันทึกการวิเคราะห์

# **กำรเชือ่ มโยงมุมมองหลกั และมุมมองรำยละเอยีด**

คุณสามารถสร้างความสัมพันธ์ระหว่างมุมมองอย่างน้อยสองมุมมอง เพื่อให้มุมมองหนึ่งที่เรียกว่ามุมมองหลัก ่ ขั้บเคลื่อนการเปลี่ยนแปลงข้อมูลในมุมมองอื่นอย่างน้อยหนึ่งมุมมองที่เรียกว่ามุมมองรายละเอียด ่ มุมมองจะกลายเป็นมุมมองหลักเมื่อคุณตั้งค่าการโต้ตอบของคอลัมน์ในมุมมองเพื่อส่งกิจกรรมหลัก-รายละเอียดในช่องทางที่กำหนด ้ คอลัมน์นี้คือ คอลัมน์หลัก เมื่อคลิกคอลัมน์หลักในมมมองหลัก คำจำกัดความของเซลล์ (หรือรายการ) ที่ถูกคลิกจะผ่านไปตามช่องทางไปยังมุมมองรายละเอียด การดำเนินการนี้เรียกว่า กิจกรรมหลัก-รายละเอียด

มุมมองรายละเอียดคือ มุมมองที่ขึ้นตามและตอบสนองต่อกิจกรรมหลัก-รายละเอียดที่ถูกส่งโดยมุมมองหลักในช่องทางที่ระบุ มุมมองรายละเอียดมีคอลัมน์อย่างน้อยหนึ่งคอลัมน์ที่ค่าจะถูกเปลี่ยนแปลงโดยตรงโดยข้อมูลที่ส่งผ่านโดยกิจกรรมหลักในรายละเอียด ้ คอลัมน์เหล่านี้คือ คอลัมน์รายละเอียด

้เมื่อส่งกิจกรรมหลัก-รายละเอียดไปยังมมมองรายละเอียด ู่ข้อมูลกิจกรรมหลัก-รายละเอียดจะถูกตรวจสอบเพื่อระบุว่าคอลัมน์ใดในข้อมูลนี้ตรงกับคอลัมน์รายละเอียด เมื่อพบข้อมูลที่ตรงกัน คอลั่มน์รายละเอียดจะได้รับการอัปเดตด้วยค่าจากคอลั่มน์หลัก จากนั้นมุมมองรายละเอียดทั้งหมดจะได้รับการรีเฟรช

ประเภทมุมมองต่อไปนี้สามารถตั้งค่าเป็นมุมมองหลักหรือมุมมองรายละเอียด:

- เป้ าหมาย
- เกจ
- กราฟ
- Pivot Table
- ตาราง
- โครงสร้าง (เฉพาะขอบด้านนอก ไม่ใช่การแสดงผลภายใน)

เมื่อตั้งค่ามุมมองหลักและรายละเอียด โปรดทราบข้อควรพิจารณาต่อไปนี้:

- ้มุมมองรายละเอียดสามารถขึ้นกับกิจกรรมหลัก-รายละเอียดจากมุมมองหลักหลายมุมมองได้
- ุ่มมมองรายละเอียดไม่สามารถเป็นมมมองหลักของมมมองอื่นได้
- ้มุมมองหลักและมุมมองรายละเอียดสามารถอยู่ในการวิเคราะห์เดียวกันหรือในการวิเคราะห์ที่แตกต่างกันก็ได้
- คุณต้องใช้ช่องทางเดียวกันสำหรับทั้งมุมมองหลักและมุมมองรายละเอียดในความสัมพันธ์หลัก-รายละเอียด
- ประเภทคอลัมน์ (แอททริบิวหรือการวัด) ใดๆ สามารถเป็ นคอลัมน์หลักได้ อย่างไรก็ตาม ้คอลัมน์ที่อย่ในเป้าหมายดรอปพรอมต์หรือเป้าหมายดรอปส่วนในมมมองหลัก จะไม่สามารถเป็นคอลัมน์หลักได้ ้ คอลัมน์หลักต้องอย่ในเนื้อหาของมมมอง
- คอลัมน์รายละเอียดต้อง:
	- ตรงกับคอลัมน์ในมุมมองหลัก
	- อยู่ในเป้าหมายดรอปพรอมต์หรือเป้าหมายดรอปส่วนของมุมมองรายละเอียด ทั้งนี้ขึ้นอยู่กับประเภทมุมมอง ่ สำหรับมุมมองตารางและ Pivot Table คอลัมน์รายละเอียดต้องอยู่ในเป้าหมายดรอปพรอมต์ สำหรับมุมมองกราฟและเกจ คอลัมน์รายละเอียดสามารถอย่ในเป้าหมายดรอปพรอมต์หรือเป้าหมายดรอปส่วน

ขั้นตอนต่อไปนี้อธิบายวิธีการตั้งค่ามุมมองหลัก

#### เมื่อต้องการตั้งค่ามุมมองหลัก

- ี**1** ในแท็บเกณฑ์ของโปรแกรมแก้ไขการวิเคราะห์ ในเมนูดรอปดาวน์สำหรับคอลัมน์ที่คุณต้องการให้เป็นคอลัมน์หลัก ให้เลือก คุณสมบัติคอลัมน์
- **2** ในกล่องโต้ตอบคุณสมบัติคอลัมน์ ให้คลิกแท็บการโต้ตอบ
- **3** ในฟิลด์การโต้ตอบหลักในส่วนค่า ให้เลือก ส่งกิจกรรมหลักในรายละเอียด
- <mark>4</mark> ในฟิลด*์*ระบุชองทาง ให้ใส่ชื่อสำหรับช่องทางที่มุมมองหลักจะส่งกิจกรรมหลัก-รายละเอียด คุณสามารถใช้ชื่อที่เหมาะสมใดๆ ก็ได้ เช่น ่ Sales Analysis Channel, Channel 1 หรือ channel 1
- **5** คลกิ ตกลง เพือ่ ปิดกล่องโต้ตอบคุณสมบัติคอลัมน์
- **6** คลิกแท็บผลล*ั*พธ์ในโปรแกรมแก้ไขการวิเคราะห์ จากนั้นเพิ่มมุมมองที่จะใช้เป็นมุมมองหลัก มุมมองหลักต้องรวมคอลัมน์หลัก
- **7** บันทึกการวิเคราะห์

้ขั้นตอนต่อไปนี้จะอธิบายถึงวิธีการเชื่อมโยงมุมมองรายละเอียดกับมุมมองหลัก

### ้เมื่อต้องการเชื่อมโยงมุมมองรายละเอียดกับมุมมองหลัก

- ี**่ 1** แก้ไขมุมมองที่คุณต้องการให้เป็นมุมมองรายละเอียด หมายเหตุ: มุมมองรายละเอียดสามารถอยู่ในการวิเคราะห์เดียวกันกับมุมมองหลัก หรือในการวิเคราะห์ที่แตกต่างกันก็ได้
- **2** ในโปรแกรมแก้ไขมุมมอง ในแถบเครื่องมือ ให้คลิกไอคอนเพื่อแก้ไขคุณสมบัติมุมมอง ตัวอย่างเช่น ในมุมมองตาราง ให้คลิกไอคอนคุณสมบัติมุมมองตาราง
- ี**3** ในกล่องโต้ตอบคุณสมบัติสำหรับมุมมอง ให้เลือกช่องทำเครื่องหมาย หลักในรายละเอียด

เคล็ดลับ: ช่องทำเครื่องหมาย หลักในรายละเอียด จะปรากฏขึ้นในแท็บทั่วไปของกล่องโต้ตอบคุณสมบัติเกจ แท็บทั ่วไปของกลอ่ งโตต้อบคณสมบัติกราฟ และแท็บสไตล์ของกล่องโต้ตอบคุณสมบัติตาราง ุ

### ี**4** ในฟิลด์ช่องทางกิจกรรม ให้ใส่ชื่อช่องทางที่มุมมองรายละเอียดจะรับข้อมูลกิจกรรมหลัก-รายละเอียด

ฟิลด์ช่องทางกิจกรรมจะเปิดใช้งานก็ต่อเมื่อคุณเลือกช่องทำเครื่องหมาย รับข้อมูลกิจกรรมหลัก-รายละเอียด ใช้ฟิลด์นี้ในการใส่ช่องทางอย่างน้อยหนึ่งช่องที่มุมมองรายละเอียดจะขึ้นตามสำหรับกิจกรรมหลัก-รายละเอียดที่เพิ่มขึ้นโดยมุมมอง ่ หลักอย่างน้อยหนึ่งมุมมอง ชื่อช่องทางเป็นแบบค่ำนึงถึงตัวพิมพ์และต้องตรงกับชื่อช่องทางที่ระบุในมุมมองหลักทุกประการ คัน่ ชือ่ ชอ่ งทางดว้ยคอมมา เชน่ channel a, channel b

- **5** คลิก ตกลง เพื่อปิดกล่องโต้ตอบคุณสมบัติ
- ี**6** ในกรอบโครงร่าง ให้ลากคอลัมน์ (หรือหลายคอลัมน์) ที่จะเป็นคอลัมน์ (หรือหลายคอลัมน์) รายละเอียด ไปยังเป้าหมายดรอปพรอมต์หรือเป้าหมายดรอปส่วน ดังนี้:
	- ้ถ้ามุมมองรายละเอียดคือมุมมองตารางหรือ Pivot Table ให้ลากคอลัมน์หรือหลายคอลัมน์ไปยังเป้าหมายดรอปพรอมต์
	- ถ้ามุมมองรายละเอียดคือมุมมองกราฟหรือเกจ ให้ลากคอลัมน์หรือหลายคอลัมน์ไปยังเป้าหมายดรอปพรอมต์หรือเป้าหมายดรอปส่วนรายการใดก็ได้ที่คุณต้องการ เว้นแต่ว่ามุมมองกราฟหรือเกจมีคอลัมน์บนเป้ าหมายดรอปพรอมต์ คุณต้องลากคอลัมน์หรือหลายคอลัมน์ไปยังเป้าหมายดรอปพรอมต์
- **1136 วิธีใช้ออนไลน์ของ Oracle CRM On Demand Part 1 รีลีส 40**

หมายเหตุ: คุณต้องลากและวางคอลัมน์รายละเอียดทั้งหมดไปยังเป้าหมายดรอปเดียวกัน คุณไม่สามารถมีคอลัมน์รายละเอียดจำนวนหนึ่งบนเป้าหมายดรอปพรอมต์ และอีกจำนวนหนึ่งบนเป้าหมายดรอปส่วนได้

- **7** คลกิเสรจ็สิน้
- **8** บันทึกการวิเคราะห์

# **กำรจดั ท ำกลุ่มและรำยกำรทีค่ ำ นวณ**

คุณสามารถจัดทำค่าคอลัมน์ใหม่โดยใช้กลุ่มและรายการที่คำนวณได้ *กลุ่ม* ในการวิเคราะห์ คือรายการสแตติกของค่าคอล*ั*มน์ที่คุณเลือก หรือรายการแบบสแตติกหรือไดนามิกที่สร้างโดยขั้นตอนการเลือก กลุ่มจะแสดงเป็นค่าคอลัมน์ ค่าทั้งหมดที่ประกอบเป็นกลุ่มต้องมาจากคอล*ั*มน์เดียวกัน กลุ่มจะแสดงอยู่ที่ด้านล่างสุดของรายการคอล*ั*มน์เสมอ โดยอยู่ในลำดับที่กลุ่มได้รับการเพิ่ม กลุ่มสามารถมีค่าคอลัมน์หรือกลุ่มอื่นๆ ้คุณสามารถจัดทำกลุ่มที่กำหนดเองและเพิ่มกลุ่มที่กำหนดเองไปยังคอลัมน์ภายในมุมมองได้

*รายการที่คำนวณ* คือ การคำนวณระหว่างค่าคอล*ั*มน์ที่นำเสนอเป็นค่าเดียว คุณสามารถใช้รายการที่คำนวณเพื่อแทนที่กฎการรวมดีฟอลต์ที่ระบุในพื้นที่จัดเก็บได้ และสำหรับการวิเคราะห์ที่มีอยู่ ้กฎการรวมที่เลือกโดยผู้สร้างการวิเคราะห์ คุณสามารถระบุรายการที่คำนวณโดยใช้สูตรที่กำหนดเอง ซึ่งเป็นวิธีการดีฟอลต์ ่ หรือโดยการรวมค่าคอลัมน์ที่เลือกกับฟังก์ชัน เช่น SUM ่

เมื่อคุณจัดทำกลุ่มหรือรายการที่คำนวณ จะมีการจัดทำขั้นตอนการเลือกโดยอัตโนมัติ สำหรับข้อมูลเพิ่มเติมเกี่ยวกับขั้นตอนการเลือก โปรดดูที่ การจัดทำขั้นตอนการเลือก (ในหน้า [1138\)](#page-1137-0)

คุณสามารถบันทึกกลุ่มและรายการที่คำนวณที่คุณจัดทำในโฟลเดอร์ประเภทเรื่องที่เกี่ยวข้องในแคตตาล็อก เพื่อให้นำกลับมาใช่ใหม่ได้ ่

ชั้นตอนต่อไปนี้อธิบายวิธีจัดทำกลุ่มหรือรายการที่คำนวณจากโปรแกรมแก้ไขมุมมอง

### <u>เมื่อต้องการจัดทำกล่มหรือรายการที่คำนวณ</u>

- **1** ในแท็บผลลัพธ์ของโปรแกรมแก้ไขการวิเคราะห์ ให้คลิกไอคอนแก้ไขมุมมองสำหรับมุมมองที่คุณต้องการจัดทำกลุ่มหรือรายการที่คำนวณ
- ี**2** ในโปรแกรมแก้ไขมุมมอง ให้คลิกไอคอน กลุ่มใหม่ หรือ รายการที่คำนวณใหม่ ในแถบเครื่องมือ

หมายเหตุ: คุณยังสามารถจัดทำกลุ่มหรือรายการที่คำนวณจากกรอบขั้นตอนการเลือก สำหรับข้อมูลเพิ่มเติม โปรดดูที่ การจดั ท าขัน้ ตอนการเลอืก (ในหน้า [1138\)](#page-1137-0)

- ี**3** ในกล่องโต้ตอบกลุ่มใหม่หรือรายการที่คำนวณใหม่ ให้ระบุรายละเอียดสำหรับกลุ่มหรือรายการที่คำนวณ
- **4** คลิก ตกลง เพื่อปิดกล่องโต้ตอบ
- **5** คลิก เสร็จสิ้น เพื่อกลับไปยังโครงร่างประกอบ
- ี**6** ถ้าคุณต้องการบันทึกกลุ่มหรือรายการที่คำนวณในแคตตาล็อก ให้ทำดังนี้:
	- **a** ในกรอบขั้นตอนการเลือก ให้คลิกลิงค์สำหรับรายการที่คุณต้องการบันทึก
	- **b** เลือกตัวเลือกบันทึกสำหรับรายการ
	- $\textbf{c}$  ในกล่องโต้ตอบบันทึกเป็น ให้เรียกดูโฟลเดอร์ที่คุณต้องการบันทึกรายการลงไป
	- **d** คลิก ตกลง เพื่อปิดกล่องโต้ตอบ

# <span id="page-1137-0"></span>**กำรจดั ท ำกำรวดั ทีค่ ำ นวณ**

*การวัดที่คำนวณ* ในการวิเคราะห์คือ การวัดที่ได้มาจากการวัดอื่นและจัดทำขึ้นโดยใช้สูตร คุณสามารถจัดทำการวัดที่คำนวณที่นำไปใช้กับมุมมองทั้งหมดที่มีการวัดที่คำนวณภายในโครงร่างประกอบ ิ์<br>และคุณสามารถจัดทำการวัดที่คำนวณสำหรับแต่ละมุมมองที่มีคอลัมน์ได้

### เมื่อต้องการจัดทำการวัดที่คำนวณ

- ี**1** ในแท็บผลลัพธ์ของโปรแกรมแก้ไขการวิเคราะห์ ให้ทำสิ่งใดสิ่งหนึ่งต่อไปนี้:
	- เมื่อต้องการจัดทำการวัดที่คำนวณสำหรับมุมมองทั้งหมดภายในโครงร่างประกอบที่มีคอลัมน์ ให้คลิกปุ่ม การวัดที่คำนวณใหม่ ในแถบเครื่องมือ
	- เมื่อต้องการจัดทำการวัดที่คำนวณสำหรับมุมมองข้อมูลเดียว ให้คลิกไอคอน แก้ไขมุมมอง สำหรับมุมมอง จากนั้นคลิกไอคอน การวัดที่คำนวณใหม่ ในแถบเครื่องมือของโปรแกรมแก้ไขมุมมอง
- 2 ในกล่องโต้ตอบการวัดที่คำนวณใหม่ ให้ระบุรายละเอียดสำหรับการวัดที่คำนวณ
- **3** คลิก ตกลง เพื่อปิดกล่องโต้ตอบ

หมายเหตุ: คุณไม่สามารถแก้ไขการวัดที่คำนวณที่มีอยู่โดยตรงในแท็บผลลัพธ์ของโปรแกรมแก้ไขการวิเคราะห์ อย่างไรก็ตาม คุณสามารถแก้ไขการวัดที่คำนวณในแท็บเกณฑ์ได้โดยใช้รายการดรอปดาวน์ของตัวเลือกสำหรับฟิลด์สำหรับการวัด

# **กำรจดั ท ำขัน้ ตอนกำรเลอืก**

ขั้นตอนการเลือก ร่วมกับกลุ่มและรายการที่คำนวณ ให้คุณจำกัด จัดการ หรือเพิ่มในผลลัพธ์ที่แสดงในการวิเคราะห์ ในขณะที่ฟิลเตอร์ถูกนำไปใช่ัก่อนรวมการสืบค้น และดังนั้นจึงส่งผลต่อการสืบค้นและค่าผลลัพธ์สำหรับการวัด ขั้นตอนการเลือกจะถูกนำไปใช้หลังจากรวมการสืบค้นแล้ว และส่งผลต่อค่าคอลัมน์ที่แสดงเท่านั้น และไม่ส่งผลต่อค่ารวมที่เป็นผลลัพธ์ ่

เมื่อคุณเพิ่มคอลัมน์ในการวิเคราะห์ ขั้นตอนการเลือกจะถูกสร้างโดยอัตโนมัติโดยที่เริ่มต้นด้วยค่าคอลัมน์ทั้งหมด ่ เว้นแต่ว่าคุณเพิ่มค่าที่ระบุอย่างชัดแจ้ง ขั้นตอนการเลือกจะถูกสร้างโดยอัตโนมัติเมื่อคุณเพิ่มคอลัมน์ในการวิเคราะห์ในแท็บผลลัพธ์

คุณยังสามารถจัดทำขั้นตอนการเลือกสำหรับการวิเคราะห์ในกรอบขั้นตอนการเลือกของแท็บผลลัพธ์ได้อีกด้วย สำหรับขั้นตอนการเลือก .<br>คุณสามารถระบุกลุ่มและรายการที่คำนวณให้กับกลุ่ม และระบุการรวมที่กำหนดเองสำหรับค่าคอลัมน์ที่เลือกที่คุณเลือกได้ ่

หมายเหตุ: คุณสามารถจัดทำขั้นตอนการเลือกสำหรับคอลัมน์มิติเท่านั้น คุณไม่สามารถจัดทำขั้นตอนการเลือกสำหรับคอลัมน์การวัดได้

ถ้าคุณเปิดใช้การโต้ตอบการคลิกขวาสำหรับการวิเคราะห์ ผู้ใช<sup>่</sup>ที่รันการวิเคราะห์จะสามารถระบุและใช้ขั้นตอนการเลือกของตนเองกับการวิเคราะห์ขณะรันไทม์ได้โดยการรักษา เพิ่ม หรือลบค่าคอลัมน์ และโดยการเพิ่มรายการที่คำนวณที่กำหนดเองหรือกลุ่ม สำหรับข้อมูลเกี่ยวกับการเปิดใช้การโต้ตอบการคลิกขวา โปรดดูที่ ึการระบุการโต้ตอบการคลิกขวาสำหรับผู้ใช้ (ในหน้า [1134\)](#page-1133-0)

ู้ขั้นตอนต่อไปนี้อธิบายวิธีจัดทำชั้นตอนการเลือกในแท็บผลลัพธ์ของโปรแกรมแก้ไขการวิเคราะห์

### ้ เมื่อต้องการจัดทำขั้นตอนการเลือก

- **1** ในแท็บผลลัพธ์ของโปรแกรมแก้ไขการวิเคราะห์ ถ้ากรอบขั้นตอนการเลือกไม่แสดงขึ้น ให้คลิกไอคอนกรอบแสดงขั้นตอนการเลือกในแถบเครื่องมือ
- **1138** วิธีใช้ออนไลน์ของ Oracle CRM On Demand Part 1 รีลีส 40
- **2** ถ้ากรอบขั้นตอนการเลือกถูกยุบอยู่ ให้ขยายออก
- ี**3** ในขั้นตอนสำหรับคอลัมน์ ให้คลิกลิงค์ขั้นตอนใหม่
- ี่ 4 จากเมนู เลือกตัวเลือกสำหรับประเภทขั้นตอนที่คุณต้องการจัดทำ จากนั้นระบุรายละเอียดในกล่องโต้ตอบที่เปิดขึ้น ่ เคล็ดลับ: ถ้ามีการจัดทำและบันทึกกลุ่มหรือรายการที่คำนวณที่เหมาะสมในแคตตาล็อก ในโฟลเดอร์ที่คุณเข้าใช้ ่ คุณสามารถเลือกกลุ่มหรือรายการที่คำนวณสำหรับขั้นตอนได้
- **5** เมื่อคุณทำเสร็จแล้ว ให้คลิก ตกลง เพื่อปิดกล่องโต้ตอบ
- ี**่ 6** เมื่อต้องการแสดงขั้นตอนการเลือกในการวิเคราะห์ ให้เพิ่มมุมมองขั้นตอนการเลือกในโครงร่างประกอบ สำหรับคำแนะนำในการเพิ่มมุมมอง โปรดดูที่ การเพิ่มและการแก้ไขมุ<mark>มมอง (ในห</mark>น้า [1099\)](#page-1098-0)
- **7** บันทึกการวิเคราะห์

# **กำรจดั ท ำขอ้ ควำมทีก่ ำ หนดเองส ำหรับกำรไม่มีข้อมูลในกำรวิเครำะห ์**

ถ้าการวิเคราะห์ไม่ส่งกลับข้อมูลใดๆ ข้อความดีฟอลต์จะแสดงขึ้น ้ คุณสามารถจัดทำข้อความที่กำหนดเองที่จะใช้สำหรับการวิเคราะห์แทนข้อความดีฟอลต์ได้

### เมื่อต้องการจัดทำข้อความที่กำหนดเองสำหรับการไม่มีข้อมลในการวิเคราะห์

- ี **1** ในแท็บผลล*ั*พธ์หรือแท็บเกณฑ์ของโปรแกรมแก้ไขการวิเคราะห์ ให้คลิกไอคอนแก้ไขคุณสมบัติการวิเคราะห์ในแถบเครื่องมือ
- **2** ในกล่องโต้ตอบคุณสมบัติการวิเคราะห์ ให้คลิกแท็บการแสดงผลลัพธ์
- ี**3** ในฟิลด*์*การตั้งค่าไม่มีผลลัพธ์ ให้เลือก แสดงข้อความที่กำหนดเอง
- ี**4** ถ้าข้อความที่คุณต้องการใส่มีแท็กส่วนเพิ่ม HTML ให้เลือกช่องทำเครื่องหมายมีส่วนเพิ่ม HTML
- **5** ใส่ข้อความสำหรับส่วนหัวของข้อความและข้อความสำหรับข้อความ
- **6** คลิก ตกลง เพื่อปิดกล่องโต้ตอบคุณสมบัติการวิเคราะห์
- **7** บันทึกการวิเคราะห์

# ข*ั*้นตอนที่ **3:** การกำหนดพรอมต์การวิเคราะห์ (ไม่จำเป็น)

หากต้องการอนุญาตให้ผู้ใช้สามารถระบุค่าฟิลเตอร์ได้เมื่อผู้ใช้เหล่านั้นรันการวิเคราะห์ ให้กำหนดพรอมต์รันไหม์สำหรับการวิเคราะห์นั้น พรอมต์รันไทม์มีประโยชน์เนื่องจากการวิเคราะห์อาจจำเป็นต้องมีการฟิลเตอร์แตกต่างกันตามแต่ละผู้ใช้หรือวันที่รันการวิเคราะห์นั้น

พรอมต์รันไหม์ต่างจากฟิลเตอร์ที่สร้างไว้ล่วงหน้าตรงที่ฟิลเตอร์จะถูกตั้งค่าเมื่อกำหนดการวิเคราะห์และจะไม่สามารถเปลี่ยนแปลงได้หากไม่มี การปรับปรุงการวิเคราะห์นั้น เช่น หากคุณกำหนดพรอมต์ให้ ประเภทบริษัท สำหรับรายงาน พนักงานของคุณจะได้รับพรอมต์ให้เลือกค่าของ ประเภทบริษัท ที่ต้องการดู เมื่อพนักงานเหล่านั้นรันการวิเคราะห์ หากคุณกำหนดฟิลเตอร์ที่สร้างไว้ล่วงหน้าเป็นประเภทบริษัทบางประเภท ่ เช่น ค่แข่ง ฟิลเตอร์จะถูกกำหนดค่าตายตัวและไม่สามารถเปลี่ยนแปลงโดยผู้ใช่ได้ในขณะรันไทม์

คุณสามารถจัดทำประเภทพรอมต์ต่อไปนี้จากแท็บพรอมต์ในโปรแกรมแก้ไขการวิเคราะห์:

#### <span id="page-1139-0"></span>พรอมต์คอลัมน์

พรอมต์คอลัมน์มอบการฟิลเตอร์ทั่วไปของคอลัมน์ภายในการวิเคราะห์ พรอมต์คอลัมน์สามารถแสดงตัวเลือกทั้งหมดสำหรับคอลัมน์ หรือสามารถแสดงตัวเลือกแบบจำกัดสำหรับคอลัมน์ได้

หมายเหตุ: คุณสามารถจัดทำพรอมต์คอลัมน์ได้สูงสุดหนึ่งรายการสำหรับคอลัมน์หนึ่งๆ ในการวิเคราะห์

พรอมต์สกุลเงิน

พรอมต์สกุลเงินให้ผู้ใช่เปลี่ยนประเภทสกุลเงินในการวิเคราะห์ที่มีคอลัมน์สกุลเงิน

พรอมต์ภาพ

พรอมต์ภาพให้ภาพที่ผู้ใช้สามารถคลิกเพื่อเลือกเกณฑ์สำหรับการวิเคราะห์ เช่น ในหน่วยงานฝ่ายขาย ผู้ใช้สามารถคลิกพื้นที่ของตนจากภาพแผนที่เพื่อดูข้อมูลการขาย ่ หรือคลิกภาพผลิตภัณฑ์เพื่อดูข้อมูลการขายเกี่ยวกับผลิตภัณฑ์นั้น ผู้ใช้ที่ทราบวิธีใช้แท็ก <map> ของ HTML สามารถจัดทำการกำหนดแผนที่รูปภาพได้

พรอมต์ตัวแปร

พรอมต์ตัวแปรให้ผู้ใช้เลือกค่าจากชุดค่าที่คุณระบุในพรอมต*ั* 

คุณสามารถจัดทำพรอมต์หลายรายการในประเภทเดียวกันและพรอมต์หลายรายการในประเภทที่แตกต่างกันสำหรับการวิเคราะห์เดียวได้

#### ห้วข้อที่เกี่ยวข้อง ่

โปรดดูหัวข้อดังต่อไปนี้สำหรับข้อมูลที่เกี่ยวข้อง: ่

- ึการเพิ่มพรอมต์คอลัมน์ในการวิเคราะห์ (ในหน้า [1140\)](#page-1139-0)
- การเพิม่ พรอมตส์กุลเงนิในการวเิคราะห์(ในหน้า [1141\)](#page-1140-0)
- การเพิม่ พรอมตภ์าพในการวเิคราะห์(ในหน้า [1142\)](#page-1141-0)
- การเพิม่ พรอมตต์วัแปรในการวเิคราะห์(ในหน้า [1143\)](#page-1142-0)

# **กำรเพิม่ พรอมตค์อลมั นใ์นกำรวเิครำะห์**

พรอมต์คอลัมน์อนุญาตให้ผ้ใช้เลือกค่าเพื่อฟิลเตอร์คอลัมน์ในการวิเคราะห์ได้ คุณสามารถกำหนดช่วงความเป็นไปได้ของค่าฟิลเตอร์และวิธีที่ผู้ใช้เลือกค่าฟิลเตอร์สำหรับการวิเคราะห์

้ คุณกำหนดพรอมต์คอลัมน์ในแท็บพรอมต์ เมื่อคุณมีพรอมต์ฟิลเตอร์คอลัมน์หลายรายการสร้างขึ้นสำหรับการวิเคราะห์ ์พรอมต์เหล่านั้นจะแสดงต่อผู้ใช้ครั้งละหนึ่งพรอมต์ เรียงตามลำดับในรายการพรอมต์จากบนสุดถึงล่างสุด ่ หรือจากซ้ายไปขวาถ้าคุณเลือกช่องทำเครื่องหมาย คอลัมน์ใหม่ สำหรับพรอมต์

้คุณสามารถจัดทำพรอมต์คอลัมน์หลายรายการสำหรับการวิเคราะห์ ..<br>แต่คุณสามารถจัดทำพรอมต์คอลัมน์ได้เพียงหนึ่งรายการเท่านั้นสำหรับคอลัมน์หนึ่งๆ ในการวิเคราะห์

คุณสามารถใช้พรอมต์คอลัมน์ในการป็อปปูเลทตัวแปรในประเภทต่อไปนี้:

- ่ ตัวแปรการนำเสนอ ตัวแปรการนำเสนอสามารถใช ้ในสูตรหรือฟิลเตอร์ก็ได้
- $\blacksquare$  ตัวแปรคำขอ ตัวแปรคำขอสามารถใช้แทนที่ค่าตัวแปรเซสชันสำหรับช่วงเวลาของการเริ่มคำขอจากพรอมต์ ถ้าคุณระบุให้พรอมต์คอลัมน์ป็อปปูเลทตัวแปรคำขอ ค่าที่ผู้ใช้เลือกในพรอมต์คอลัมน์จะแทนที่ค่าตัวแปรเซสชันจากเวลาที่ผู้ใช้กดปุ่มดำเนินการสำหรับพรอมต์จนกว่าจะมีการส่งกลับผลลัพ ธ ์การวิเคราะห์

### <span id="page-1140-0"></span>้เมื่อต้องการเพิ่มพรอมต์คอลัมน์

- ี**1** ในแท็บพรอมต์ของโปรแกรมแก้ไขการวิเคราะห์ ให้คลิกไอคอน ใหม่ จากนั้นเลือก พรอมต์คอลัมน์ แล้วเลือกคอลัมน์ที่คุณต้องการ
- **2** ในกล่องโต้ตอบพรอมต์ใหม่:
	- ้ (ไม่จำเป็น) เมื่อต้องการจัดทำป้ายที่กำหนดเอง ให้เลือกช่องทำเครื่องหมาย ป้ายที่กำหนดเอง และในฟิลด*ี*ป้าย ่ให้แทนที่ชื่อคอลัมน์ที่มีอยู่ด้วยป้ายใหม่ที่กำหนดเองของคุณ

ถ้าคุณไม่จัดทำป้ายที่กำหนดเอง ชื่อของคอลัมน์จะปรากฏเป็นป้าย

- **b** (ไม่จำเป็น) ใส่คำอธิบายในกล่องข้อความคำอธิบาย
- **c** ในเมนูดรอปดาวน์ของตัวดำเนินการ ให้เลือกตัวดำเนินการเปรียบเทียบ เช่น เท่ากับ มากกว่า หรือ เริ่มต้นด้วย
- **d** ในเมนูดรอปดาวน์ของอินพุตของผู้ใช้ ให้เลือกวิธีที่ผู้ใช้เลือกค่าหรือฟิลเตอร์ตาม ตัวเลือกรวมถึง:
	- พิลด์ข้อความ (สำหรับการใส่ค่าฟิลเตอร์โดยตรง)
	- รายการตัวเลือก (แอปพลิเคชันแสดงเมนูดรอปดาวน์ด้วยค่าที่เป็นไปได้ทั้งหมด และผู้ใช้ต้องเลือกหนึ่งค่า) ่
	- ตัวสไลด์ (แอปพลิเคชันแสดงตัวสไลด์ (ด้วยค่าสูงสุดและต่ำสุดที่คุณระบุ) และผู้ใช้ต้องปรับตัวสไลด์)
	- ช่องทำเครื่องหมาย (ผู้ใช้สามารถเลือกอย่างน้อยหนึ่งค่า)
	- ช่องตัวเลือก (ผู้ใช้ต้องเลือกหนึ่งค่าเท่านั้น)
	- กล่องรายการ (คล้ายกับรายการตัวเลือก แต่จะแสดงตัวเลือกในกล่องรายการแทนเมนูดรอปดาวน์)

ตัวเลือกบางรายการสำหรับอินพุตของผู้ใช้ต้องการการระบุเพิ่มเติมในส่วน ตัวเลือก ของกล่องโต้ตอบ

**e** ในส่วน ตัวเลือก ของกล่องโต้ตอบ ให้ระบุตัวเลือกส าหรับพรอมต์คอลัมน์

ตัวเลือกจะแตกต่างกันขึ้นอยู่กับสิ่งที่คุณเลือกในฟิลด์อินพุตของผู้ใช้

หมายเหตุ: ถ้าคุณเลือกประเภทอินพตผ้ใช้ รายการตัวเลือก ช่องทำเครื่องหมาย ช่องตัวเลือก หรือกล่องรายการ คุณจะสามารถจำกัดค่าของพรอมต์ตามค่าของพรอมต์อื่นได้ โดยการเลือกตัวเลือกที่เหมาะสมในฟิลด์ จำกัดค่าตาม ่ ในส่วน ตัวเลือก ของกล่องโต้ตอบ

### **f** ถ้าคุณต้องการให้พรอมต์คอลัมน์ป็อปปูเลทตัวแปร ให้ทำดังต่อไปนี้:

- ในฟิลด์ตั้งค่าตัวแปร ให้เลือก ตัวแปรการนำเสนอ จากนั้นใส่ชื่อสำหรับตัวแปร
- ในฟิลด์ตั้งค่าตัวแปร ให้เลือก ตัวแปรคำขอ จากนั้นใส่ชื่อสำหรับตัวแปร ชื่อต้องเหมือนกันทุกประการกับชื่อของตัวแปรเซสชันที่มีค่าที่คุณต้องการแทนที่
- **g** เมื่อคุณดำเนินการเสร็จแล้ว ให้คลิก ตกลง

จะปรากฏพรอมต์ฟิลเตอร์คอลัมน์ขึ้นในกรอบการแสดงผล

**3** บันทึกการวิเคราะห์

# **กำรเพิม่ พรอมตส์กุลเงินในกำรวเิครำะห์**

พรอมต์สกุลเงินให้ผู้ใช่เปลี่ยนแปลงประเภทสกุลเงินในการวิเคราะห์ที่มีคอลัมน์สกุลเงิน รายการสกุลเงินที่ผู้ใช้สามารถเลือกจะรวมสกุลเงินทั้งหมดที่ใช้งานอยู่สำหรับบริษัทของคุณ

<span id="page-1141-0"></span>้ เมื่อต้องการเพิ่มพรอมต์สกุลเงิน

- ี**1** ในแท็บพรอมต์ของโปรแกรมแก้ไขการวิเคราะห์ ให้คลิกไอคอนใหม่ จากนั้นเลือกพรอมต*ี*สกุลเงิน
- ี**2** ในกล่องโต้ตอบพรอมต์ใหม่ ให้ใส่ป้ายสำหรับพรอมต์ จากนั้นใส่คำอธิบายของพรอมต์ ซึ่งจะใส่หรือไม่ใส่ก็ได้
- ี**3** เลือกตัวเลือกที่คุณต้องการสำหรับความกว้างของรายการสำหรับเลือก
- **4** คลิก ตกลง
- **5** บันทึกการวิเคราะห์

# **กำรเพิม่ พรอมตภ์ ำพในกำรวเิครำะห์**

พรอมต์ภาพจะแสดงภาพที่ผู้ใช้คลิกเพื่อเลือกเกณฑ์การวิเคราะห์ ตัวอย่างเช่น ผู้ใช้สามารถคลิกเลือกผลิตภัณฑ์จากภาพที่แสดงผลิตภัณฑ์ ผลิตภัณฑ์ที่ถูกเลือกจะถูกใช้ในการฟิลเตอร์การวิเคราะห์ที่ใช้อ้างอิง ในการจัดทำพรอมต์ภาพ คุณจะต้องเข้าใจวิธีใช้แท็ก HTML <map> ในการจัดทำการกำหนดการแมปภาพ

้ คุณกำหนดพรอมต์ภาพในแท็บพรอมต์ เมื่อคุณจัดทำพรอมต์ภาพหลายรายการขึ้นสำหรับการวิเคราะห์ พรอมต์ภาพเหล่านั้นจะถูกดำเนินการตามลำดับในรายการพรอมต์จากบนสุดถึงล่างสุด

### ในการเพิ่มหรือแก้ไขพรอมต์ภาพ

- **1** ในแท็บพรอมต์ ให้คลิกไอคอนใหม่ แล้วเลือกพรอมต์ภาพ
- **2** ในกล่องโต้ตอบคุณสมบัติพรอมต์การแมปภาพ ให้ป้อนหัวข้อสำหรับพรอมต์ภาพในกล่องหัวข้อ

จะปรากฏหัวข้อเมื่อผู้ใช้รันการวิเคราะห์ คุณสามารถรวมแท็กส่วนเพิ่ม HTML ไว้ในหัวข้อได้ เช่น <b>, <center>, <font> และ <table>

- **3** ป้อนคำอธิบายในกล่องข้อความคำอธิบาย (ไม่จำเป็น)
- **4** ใส่ตำแหน่งที่ตั้งและชื่อของภาพในฟิลด*์* URL ภาพ

หากคุณเป็นบุคคลเดียวที่ใช้พรอมต์ของภาพนี้ คุณสามารถระบุตำแหน่งที่ตั้ง ซึ่งคุณเท่านั้นที่จะสามารถเข้าใช้ได้ เช่น c:\mycomputer\temp\map.gif สำหรับพรอมต์ภาพที่ผู้ใช้อื่นๆ สามารถใช้งานได้ ให้ระบุชื่อ Universal Naming Convention (UNC) เช่น \\ALLUSERS\graphics\map.gif หรือเว็บไซต์ที่ผู้ใช้ทั้งหมดของคุณสามารถเข้าใช้ได้ เช่น http://mycompany.com/imagemap.gif

 $\,$ 5 ป้อนแท็ก HTML <map> รวมทั้งข้อมูลที่เหมาะสมในกล่องข้อความ HTML ่

จำเป็นต้องใช้คำสั่ง HTML <map> รวมทั้งอีลิเมนต์ <area> โดยที่อีลิเมนต์ <area> แต่ละตัวจะต้องระบุแอททริบิว shape= และ coords= หากมีการระบุแอททริบิว alt= จะถูกแมปกับชื่อพื้นที่ ตัวอย่างเช่น:

 $<sub>map</sub>$ </sub>

```
<area alt="Top-left" shape="rect" coords="0,0,50,50">
<area alt="Top-right" shape="rect" coords="50,0,100,50">
<area alt="Bottom" shape="rect" coords="0,50,100,100">
```
**1142** วิธีใช้ออนไลน์ของ Oracle CRM On Demand Part 1 รีลีส 40

<span id="page-1142-0"></span> $\langle$ map $\rangle$ 

- **6** ในการดึงข้อมูลการแปมภาพจาก HTML ให้คลิกที่ลิงค์ ดึงข้อมูลการแมปภาพจาก HTML กล่องโต้ตอบคุณสมบัติพรอมต์การแมปภาพจะขยายเพื่อแสดงชื่อพื้นที่ รูปร่าง และพิกัดที่ถูกป้อนในกล่องข้อความ HTML
	- ในกรณีที่ต้องการ คุณสามารถเปลี่ยนแปลงค่าในชื่อพื้นที่ได้ ข้อความนี้จะปรากฏเมื่อผู้ใช้เลื่อนตัวชี้ไปอยู่เหนือพื้นที่ภาพ
	- ในแต่ละพื้นที่ ป้อนชื่อของคอล*ั*มน์ในกล่องข้อความคอล*ั*มน์เพื่อส่งผ่านเมื่อผู้ใช้คลิก และป้อนค่าที่จะใช้ หมายเหตุ: คอลัมน์จะต้องเป็นชื่อคอลัมน์เต็มที่ถูกต้อง ในรูปแบบ *ตาราง.ชื่อคอลัมน์* ้
	- ใีส่เครื่องหมาย (") ให้กับชื่อคอลัมน์ที่มีการเว้นวรรค เช่น:
		- Account."Account Country"
		- **Units shipped"**
- **7** เมื่อคุณดำเนินการเสร็จแล้ว ให้คลิก ตกลง จะแสดงพรอมต์ภาพในกรอบการแสดงผล
- **8** ในการดูพรอมต์ภาพ ให้คลิกที่ปุ่ม แสดงตัวอย่าง

เมื่อคุณคลิกที่พื้นที่ของภาพ ฟิลเตอร์ที่ใช้อ้างอิงจะถูกสร้างสำหรับการแสดงพื้นที่ คุณสามารถคลิกที่ลิงค์ รีเฟรช เพื่อดูผลที่เกิดขึ้น คุณสามารถเปลี่ยนเกณฑ์ของฟิลเตอร์แล้วคลิกที่ลิ้งค์ รีเฟรช อีกครั้งเพื่อดูการเปลี่ยนแปลงของผลที่ได้ ่

### ในการแก้ไขคุณสมบัติพรอมต์ภาพ

- ี**่ 1** คลิกที่ไอคอน คุณสมบัติ สำหรับพรอมต*ั*
- ี**2** ในกล่องโต้ตอบคุณสมบัติพรอมต์การแมปภาพ ให้ทำการเปลี่ยนแปลงของคุณในหัวข้อ คำอธิบาย และ URL ภาพ
- ี**3** เมื่อต้องการปรับการแมปภาพ ให้คลิกลิงค์ เปลี่ยนการแมปภาพ ที่ด้านล่างของกล่องโต้ตอบ
- **4** เมือ่ เสรจ็สิน้ คลกิ ตกลง

# **กำรเพิม่ พรอมตต์วัแปรในกำรวเิครำะห์**

พรอมต์ตัวแปรให้ผู้ใช้เลือกค่าจากชุดค่าที่คุณระบุในพรอมต์ มีพรอมต์ตัวแปรสองประเภทต่อไปนี้:

้ตัวแปรการนำเสนอ พรอมต์ตัวแปรการนำเสนอสามารถใช ่ในสตรหรือฟิลเตอร์ก็ได้

■ ตัวแปรคำขอ พรอมต์ตัวแปรคำขอสามารถใช้แทนที่ค่าตัวแปรเซสชันสำหรับช่วงเวลาของการเริ่มคำขอจากพรอมต์ ถ้ามีตัวแปรคำขอที่มีชื่อเดียวกันกับตัวแปรระบบในการวิเคราะห์ ค่าของตัวแปรระบบจะถูกแทนที่ด้วยค่าที่ผู้ใช้เลือกในพรอมต์ตัวแปรคำขอ อย่างไรก็ตาม ค่าที่เลือกของตัวแปรค ำขอจะมีผลเฉพาะจากเวลาที่ผู้ใช้กดปุ่ม ดำเนินการ สำหรับพรอมต์จนกว่าจะส่งกลับผลลัพธ์การวิเคราะห์ ่

### หมายเหตุ: ตัวแปรเซสชันระบบบางรายการไม่สามารถถูกแทนที่ได้

พรอมต์ตัวแปรไม่ขึ้นอยู่กับคอลัมน์ แต่สามารถใช้คอลัมน์ได้ ชุดของค่าในพรอมต์ตัวแปรสามารถเป็นสิ่งใดสิ่งหนึ่งต่อไปนี้:

ี ค่าที่กำหนดเอง

- ค่าทั ้งหมดจากคอลัมน์
- ค่าเฉพาะจากคอลัมน์
- ี ค่าในกล่มที่บันทึก
- $\blacksquare$  ค่าที่สงกลับโดยคำสั่ง SQL ที่คุณระบุ

ตัวอย่างของพรอมต์ตัวแปรที่ใช้ค่าที่กำหนดเองมีดังนี้ คุณอาจต้องการให้ผู้ใช้เห็นค่ารายได้หลังจากนำส่วนลดหลายระดับไปใช้แล้ว เมื่อต้องการทำเช่นนี้ คุณสามารถจัดทำพรอมต์ตัวแปรการนำเสนอและระบุค่าเป็น 10, 15 และ 20 เปอร์เซ็นต์ จากนั้นคุณจัดทำคอล*ั*่มน์ใหม่ในการวิเคราะห์ และใส่สูตรรายได้คูณกับตัวแปรที่คุณระบุ

ตัวอย่างของพรอมต์ตัวแปรที่ใช้ค่าจากคอลัมน์มีดังนี้ คุณอาจจัดทำพรอมต์ตัวแปรการนำเสนอที่ใช้ค่าของคอลัมน์ขั้นตอนการขาย จากนั้นจัดทำฟิลเตอร์ในการวิเคราะห์ที่ใช้ตัวแปรในการฟิลเตอร์ขั้นตอนการขายที่เลือก ่ พรอมต์ตัวแปรที่ใช้ค่าของคอลัมน์จะทำหน้าที่ในแบบเดียวกันกับพรอมต์คอลัมน์ อย่างไรก็ตาม พรอมต์ตัวแปรมีข้อดีคือ คุณสามารถจัดทำพรอมต์ตัวแปรหลายรายการที่ใช้ค่าจากคอลัมน์เดียวกันได้ ในขณะที่คุณสามารถจัดทำพรอมต์คอลัมน์ได้เพียงรายการเดียวสำหรับคอลัมน์หนึ่งๆ

### ้เมื่อต้องการเพิ่มพรอมต์ตัวแปร

- ี**่ 1** ในแท็บพรอมต์ของโปรแกรมแก้ไขการวิเคราะห์ ให้คลิกไอคอนใหม่ จากนั้นเลือกพรอมต์ตัวแปร
- **2** ในกล่องโต้ตอบพรอมต์ใหม่:
	- **a** ในพรอมต์สำหรับฟิลด์ ให้ทำอย่างใดอย่างหนึ่งต่อไปนี้:
		- เลือกตัวแปรการนำเสนอ และใส่ชื่อสำหรับตัวแปร
		- เลือก ตัวแปรคำขอ จากนั้นใส่ชื่อสำหรับตัวแปร ชื่อต้องเหมือนกันทุกประการกับชื่อของตัวแปรเซสชันที่มีค่าที่คุณต้องการแทนที่
	- **b** ใส่ป้ายที่เหมาะสมสำหรับพรอมต์ และใส่คำอธิบาย ซึ่งจะใส่หรือไม่ใส่ก็ได้ ่ ป้ ายจะปรากฏข้างๆ ฟิลด์พรอมต์ขณะรันไทม์
	- **c** ในเมนูดรอปดาวน์ของอินพุตของผู้ใช้ ให้เลือกวิธีที่ผู้ใช้เลือกค่าสำหรับฟิลเตอร์ตาม
	- **d** ถ้าคุณเลือกประเภทอินพตของผู้ใช้ รายการตัวเลือก ช่องทำเครื่องหมาย ช่องตัวเลือก หรือกล่องรายการ จากนั้นระบุหรือเลือกค่าสำหรับตัวแปร
	- **e** ในส่วน ตัวเลือก ของกล่องโต้ตอบ ให้ระบตัวเลือกสำหรับพรอมต์ตัวแปร ตัวเลือกจะแตกต่างกันขึ้นอยู่กับสิ่งที่คุณเลือกในฟิลด์อินพุตของผู้ใช้
	- ้ เมื่อคณระบพรอมต์เสร็จแล้ว ให้คลิก ตกลง เพื่อปิดกล่องโต้ตอบ
- **3** บันทึกการวิเคราะห์

# **ขัน้ ตอนที ่ 4: กำรบันทึกกำรวิเครำะห ์**

เมื่อคุณกำหนดเกณฑ์ โครงร่าง และพรอมต์ตัวเลือกสำหรับการวิเคราะห์ของคุณเสร็จแล้ว ให้บันทึกข้อมูลนั้น

การดำเนินการวิเคราะห์ของคุณให้เสร็จสิ้นและบันทึกข้อมูล

- ี**่ 1** ในแท็บเกณฑ์ ผลลัพธ์ หรือพรอมต์ ให้คลิกไอคอน บันทึก หรือ บันทึกเป็น ทางด้านขวาของแถบไอคอน
- ี**2** เลือกโฟลเดอร์ที่คุณต้องการบันทึกการวิเคราะห*์*

หมายเหตุ: หากบทบาทผู้ใช้ของคุณมีสิทธิ์ จัดการรายงานที่กำหนดเอง คุณสามารถจัดทำ แก้ไข และบันทึกรายงานในทุกโฟลเดอร์ได้:

**3** ป้อนชื่อสำหรับการวิเคราะห์ของคุณ

คำแนะนำ: ใช้วิธีการตั้งชื่อที่ตรงกันเพื่อให้ผู้ใช้ทุกคนสามารถจำได้ นอกจากนี้ควรหลีกเลี่ยงการใส่ช่องว่างหรือสัญลักษณ์ เช่น เครื่องหมาย (') ในการตั ้งชือ่ การวเิคราะห์

**4** ใส่คำอธิบายสั้นๆ ของการวิเคราะห์

คำแนะนำ: ใช้คำอธิบายเพื่อช่วยให้ผู้ใช่ทราบว่าการวิเคราะห์นั้นมีข้อมูลประวัติหรือข้อมูลเรียลไทม์

**5** คลิก ตกลง

# **กำรท ำกำรวเิครำะหท์ ีก่ ำ หนดเองใหเ้ป็นสว่ นกลำง**

ก่อนจะให้พนักงานทั้งหมดเข้าใช้รายงานได้ ให้ตรวจสอบข้อมูลและรูปแบบโดยการรันทดสอบและขออนุมัติจากบุคคลที่ขอรายงานดังกล่าว ผู้ตรวจสอบควรตรวจสอบรายการต่อไปนี้:

- รายงานมีคอล*ั*มน์ที่จำเป็นทั้งหมดอยู่หรือไม่
- เรียงล าดับคอลัมน์ถูกต้องแล้วหรือไม่
- ี่ ฟิลเตอร์จำกัดข้อมูลถูกต้องแล้วหรือไม่
- กราฟแสดงข้อมูลในลักษณะที่เป็นประโยชน์ ่

คุณสามารถรีลีสรายงานที่คุณจัดทำเพื่อให้พนักงานทั้งหมดในบริษัทสามารถใช้ได้ โดยรายงานเหล่านั้นจะแสดงอยู่ในส่วนการวิเคราะห์ที่กำหนดเองที่ใช้ร่วมกันบนโฮมเพจของรายงาน

หมายเหตุ: โฮมเพจของรายงานมีขีดจำกัดรายงานที่กำหนดเองอยู่ที่ 100 รายงาน

### ในการกำหนดรายงานให้เป็นส่วนกลาง

- **1** ใน Oracle CRM On Demand ให้คลิกแท็บ การวิเคราะห์
- ี**2** ในโฮมเพจ ให้คลิกแคตตาล็อก แล้วระบุตำแหน่งที่ตั้งการวิเคราะห์ของคุณ
- **3** เปิดการวิเคราะห์
- **4** คลิก บันทึก
- **5** เลือกโฟลเดอร์ที่คุณต้องการบันทึกรายงาน
- **6** คลิก ตกลง เพื่อบันทึกรายงาน

<span id="page-1145-0"></span>การแสดงรายงานต่อสาธารณะจะรีลีสรายงานเพื่อให้พนักงานคนอื่นๆ ในบริษัท ซึ่งมองเห็นโฟลเดอร์ที่คุณเก็บรายงานที่บันทึกนั้น ี สามารถเข้าใช้รายงานดังกล่าวได้ โดยรายงานส่วนตัวของคุณใน โฟลเดอร์ของฉัน จะยังได้รับการบันทึกไว้ในกรณีที่คุณต้องการรันรายงานนั้นหรือแก้ไขรายงานเพื่อการวิเคราะห์แบบไดนามิกในภายหลัง

# **กำรดูโค้ด SQL ในแท็บขัน้ สูงในกำรวเิครำะห์**

แทีบขั้นสูงในโปรแกรมแก้ไขการวิเคราะห์จะแสดงโค้ด SQL ที่ส่งไปยังเซิร์ฟเวอร์ Oracle BI เมื่อดำเนินการวิเคราะห์ การดูโค้ด SQL สามารถชว่ ยคุณแกไ้ขปัญหาทีอ่ าจเกดิ ขึน้ ในการวเิคราะหไ์ด้

แท็บขั้นสูงจะพร้อมใช้งานเฉพาะเมื่อบทบาทผู้ใช้ของคุณมีสิทธิ์อย่างใดอย่างหนึ่งต่อไปนี้:

- จ*ั*ดการรายงานที่กำหนดเอง
- จัดการรายงานส่วนบุคคล

หากบทบาทผู้ใช้ของคุณมีสิทธิ์การวิเคราะห์ข้ามประเภทเรื่อง คุณจะสามารถใช้แท็บขั้นสูงเพื่อเปิดใช้งานตัวแปรเชิงมิติในโค้ด SQL สำหรับการวิเคราะห์ที่รวมประเภทเรื่องตั้งแต่สองรายการขึ้นไป ตัวแปรเชิงมิติจะช่วยให้การสืบค้นส่งคืนค่ารวมสำหรับการวัดที่เลือกไว้ทั้งหมดในมิติ ่ สำหรับข้อมูลเพิ่มเติมเกี่ยวกับการรวมประเภทเรื่องหลายรายการไว้ในการวิเคราะห์เดียว โปรดดูที่ การรวมประเภทเรือ่ งหลายรายการในการวเิคราะหเ์ดยี ว (ในหน้า [1091\)](#page-1090-0)

# **กำรใช้ฟังก ์ชันในกำรวิเครำะห ์**

้ฟังก์ชัน SQL จะคำนวณค่าในคอลัมน์ด้วยวิธีการต่างๆ ในส่วนนี้จะอธิบาย syntax สำหรับฟังก์ชันที่สนับสนุนใน Oracle CRM On Demand และอธิบายถึงวิธีการแสดงค่าคงที่ด้วย พังก์ชันต่างๆ ที่มีอยู่ได้แก่ การรวม สตริง คณิตศาสตร์ วันที่/เวลาในปฏิทิน การแปลงค่า และระบบ

คุณสามารถใชฟ้ ังกช์นั ไดทุ้กทีท่ ีอ่ นุญาตใหใ้ชสู้ตรหรอืนิพจน์SQL ตัวอย่างเช่น:

- <u>ื■</u> สูตรของคอลัมน์ สำหรับข้อมูลเพิ่มเติม โปรดดูที่ <mark>การตั้งค่าสูตรของคอลัมน์ (ในหน้า [1086\)](#page-1085-0)</mark>
- ฟิลเตอร์สูตร สำหรับข้อมูลเพิ่มเติม โปรดดูที่ การเพิ่มฟิลเตอร์ในคอลัมน์ในการวิเคราะห์ (โปรดดูที่ "การเพิ่มฟิลเตอร์ลงในคอลัมน์ในการวิเคราะห์" ในหน้า [1069\)](#page-1068-0)
- ถาดเอกสาร สำหรับข้อมูลเพิ่มเติม โปรดดูที่ การเพิ่มฟิลเตอร์ลงในคอลัมน์ในการวิเคราะห์ (ในหน้า [1069\)](#page-1068-0)

### ชื่อสตร

เมื่ออ้างอิงคอลัมน์ในฟังก์ชัน คุณต้องใช้ชื่อสูตรภายในคอลัมน์ ทุกคอลัมน์จะมีชื่อที่แตกต่างกันสองชื่อ:

- **่■**  *ชื่อที่แสดง*ของคอลัมน์ หมายถึงชื่อที่คุณเห็นแสดงอยู่ในส่วนประเภทเรื่องที่ใช้งานทางด้านซ้ายของเพจ ใต้ชื่อโฟลเดอร์เฉพาะ ชื่อเหล่านี้ใช้เป็นป้ายชื่อค่าดีฟอลต์สำหรับส่วนหัวคอลัมน์ ชื่อจะเปลี่ยนแปลงตามการตั้งค่าภาษาของผู้ใช้และการเปลี่ยนแปลงชื่อฟิลด์ที่ทำโดยผู้ดูแลระบบ Oracle CRM On Demand ของบริษัทของคุณด้วย
- █ *ชื่อสูตร* เป็นชื่อภายในที่ตรวจแก้แล้วสำหรับแต่ละคอล*ั*มน์ ชื่อเหล่านี้จะเป็นภาษาอังกฤษเสมอ ชื่อสูตรมีสองส่วนคั่นด้วยเครื่องหมายจุด ส่วนแรกจะตรงกับชื่อโฟลเดอร์และส่วนที่สองจะตรงกับคอลัมน์ หากมีเว้นวรรคในชื่อโฟลเดอร์หรือชื่อคอลัมน์ ต้องใส่ชื่อนั้นในเครื่องหมาย (") ส่วนของชื่อโฟลเดอร์จะเหมือนกับชื่อโฟลเดอร์ที่แสดง แต่ไม่เสมอไป

้ตารางต่อไปนี้แสดงตัวอย่างชื่อสูตรที่ตรงกับชื่อโฟลเดอร์และชื่อที่แสดงเฉพาะของคอลัมน์

**1146 วิธีใช้ออนไลน์ของ Oracle CRM On Demand Part 1 รีลีส 40** 

<span id="page-1146-0"></span>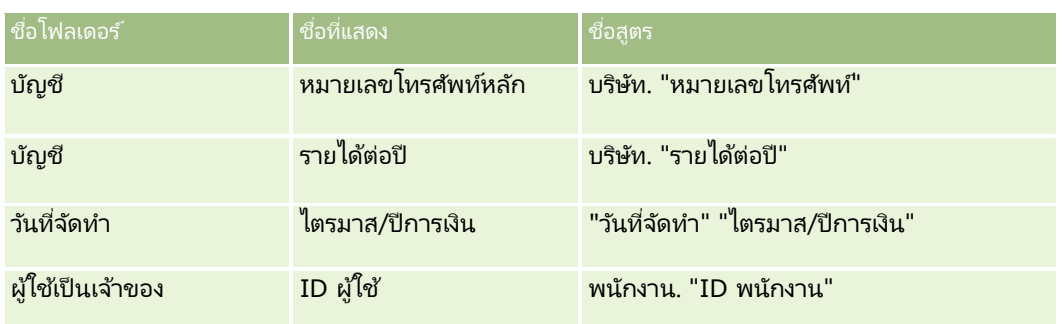

### การค้นหาชื่อสตร

์ในการกำหนดชื่อสูตรสำหรับคอลัมน์ ขั้นแรกให้เพิ่มคอลัมน์ในรายงาน คลิก แก้ไขสูตร [fx] แล้วคลิกแท็บ สูตรของคอลัมน์ ในกล่องโต้ตอบ ชื่อสูตรสำหรับคอลั้มน์นั้นจะอยู่ในช่องข้อความ สูตรของคอลัมน์

คำแนะนำ: เมื่อเคอร์เซอร์อยู่ในกล่องโต้ตอบ สูตรของคอลัมน์ เมื่อคลิกคอลัมน์ในแถบ การดำเนินการ ชื่อสูตรของคอลัมน์จะถูกแทรกเข้าในช่องข้อความที่ตำแหน่งเคอร์เซอร์ (แต่คอลัมน์จะไม่ถูกเพิ่มเข้าในรายการคอลัมน์สำหรับรายงาน) เมนูลัดนี้จะใช้งานได้เฉพาะในกล่องโต้ตอบ สูตรของคอลัมน์ แต่ใช้งานไม่ได้ในกล่องโต้ตอบอื่นๆ ที่ป้อน SQL

โปรดดูข้อมูลเพิ่มเติมที่ห้วข้อต่อไปนี้:

- การระบุค่าคงที ่ (ในหน้า [1147\)](#page-1146-0)
- $\blacksquare$  พังก์ชันรวม (ในหน้า [1148\)](#page-1147-0)
- ี พึงก์ชันสตริง (ในหน้า  $1158$ )
- ฟังก ์ชันคณิตศาสตร ์(ในหน้า [1165\)](#page-1164-0)
- $\blacksquare$  พึงก์ชันวันที่/เวลาของปฏิทิน (ในหน้า [1171\)](#page-1170-0)
- ฟังก ์ชันการแปลงค่า (ในหน้า [1178\)](#page-1177-0)
- ฟังก ์ชันระบบ (ในหน้า [1179\)](#page-1178-0)

# **กำรระบุคำ่ คงที**

ค่าคงที่ คือค่าที่ไม่เป็น Null ตามประเภทข้อมูลที่กำหนด โดยทั่วไปค่าคงที่จะเป็นค่าคงที่ซึ่งมีค่า*ตรงตัว*ตามตัวอักษรที่ปรากฏโดยไม่มีการเปลี่ยนแปลงใดๆ ค่าคงที่ต้องตรงตามเงื่อนไขของประเภทข้อมูลของค่าคงที่นั้น

ส่วนนี้จะอธิบายถึงวิธีการแสดงค่าคงที่

## ์ ค่าคงที่ตัวอักษร

้ค่าคงที่ตัวอักษรประกอบด้วยอักขระต่างๆ เช่น ตัวอักษร ตัวเลข และสัญลักษณ์ ในการระบุค่าคงที่ตัวอักษร ให้ล้อมรอบสตริงอักขระด้วยเครื่องหมายอัญประกาศเดี่ยว (') ความยาวของค่าคงที่กำหนดโดยจำนวนอักชระที่อยู่ระหว่างเครื่องหมายอัญประกาศเดี่ยว

# ค่าคงที่วันเวลา

มาตรฐาน SQL 92 กำหนดประเภท *ค่าคงที่วันเวลา* ไว้สามชนิดในรูปแบบต่อไปนี้:

<span id="page-1147-0"></span>DATE 'yyyy-MM-dd'

TIME 'hh:MM:ss'

TIMESTAMP 'yyyy-MM-dd hh:mm:ss'

รูปแบบเหล่านี้เป็นรูปแบบตายตัว ในการระบุค่าคงที่วันเวลาชนิดที่ต้องการ ให้ใช้คำหลัก DATE, TIME หรือ TIMESTAMP ่ ตามด้วยสตริงวันเวลาที่อยู่ภายในเครื่องหมายอัญประกาศเดี่ยว ส่วนที่ไม่ใชปีทั้งหมดต้องใช้ตัวเลขสองหลักแม้ว่าค่าจะเป็นหลักเดียวก็ตาม

ตัวอย่าง:

CASE

```
WHEN Opportunity."Close Date" >= TIMESTAMP '2006-01-01 00:00:00' THEN '2006'
ELSE 'Pre-2006'
```
END

### ีค่าคงที่ตัวเลข

้ค่าคงที่ตัวเลขแสดงค่าของประเภทข้อมูลตัวเลข ในการระบุค่าคงที่ตัวเลข ให้ป้อนตัวเลขที่ต้องการ

ไม่ต้องล้อมรอบตัวเลขด้วยเครื่องหมายอัญประกาศเดี่ยว การทำเช่นนั้นจะระบุค่านั้นเป็นค่าคงที่ตัวอักษร

ตัวเลขสามารถขึ้นต้นด้วยเครื่องหมายบวก (+) หรือเครื่องหมายลบ (-) เพื่อระบุว่าเป็นจำนวนบวกหรือลบตามลำดับ ตัวเลขสามารถมีจุดทศนิยมและตัวเลขทศนิยมได้

ในการระบุตัวเลขทศนิยมเป็นค่าคงที่ ให้ป้อนตัวเลขตามด้วยตัวอักษร*E* (ตัวพิมพ์ใหญ่หรือเล็กก็ได้) และตามด้วยเครื่องหมายบวก (+) ี่ หรือเครื่องหมายลบ (-) เพื่อระบุตัวยกกำลังค่าบวกหรือลบ ไม่อนุญาตให้มีช่องว่างระหว่างตัวเลข ตัวอักษร *E* และเครื่องหมายตัวยกกำลัง

ตัวอย่าง:

52 2.98 -326 12.5E6

### **ฟังก ์ชันรวม**

้ ฟังก์ชันรวมทำงานกับค่าหลายค่าเพื่อจัดทำผลลัพธ์โดยสรป ไม่สามารถใช่ฟังก์ชันรวมสร้างการรวมซ้อนกันของนิพจน์ในคอลัมน์ที่มีกฎการรวมดีฟอลต์ที่กำหนดไว้ล่วงหน้าโดย Oracle CRM On Demand

### คา่ เฉลีย่

คำนวณค่าเฉลี่ย (ค่าเฉลี่ย) ของนิพจน์ในชุดผลลัพธ์ ต้องใช้นิพจน์ตัวเลขเป็นอาร์กิวเมนต์

Syntax:

AVG (n\_expression)

โดยที :่

**1148** วิธีใช้ออนไลน์ของ Oracle CRM On Demand Part 1 รีลีส 40

*n\_expression* นิพจนใ์ดๆ ทีป่ ระเมินเป็นค่าตวัเลข

# **AvgDistinct**

คำนวณค่าเฉลี่ย (ค่าเฉลี่ย) ของค่าที่แตกต่างทั้งหมดใ็นนิพจน์ ต้องใช้นิพจน์ตัวเลขเป็นอาร์กิวเมนต์

Syntax:

AVG (DISTINCT n\_expression)

โดยที : ่

*n\_expression* นิพจนใ์ดๆ ทีป่ ระเมินเป็นค่าตวัเลข

### **BottomN**

จัดอันดับค่าต่ำสุด n ค่าของอาร์กิวเมนต์นิพจน์จาก 1 ถึง n 1 ตรงกับค่าตัวเลขต่ำสุด ฟังก์ชัน BOTTOMN จะใช้กับค่าที่แสดงในชุดผลลัพธ์

Syntax:

BOTTOMN (n\_expression, n)

โดยที : ่

*n\_expression* นิพจนใ์ดๆ ทีป่ ระเมินเป็นค่าตวัเลข *n* จา นวนเต็มบวกใดๆ แทนจา นวนการจดั อนั ดบั จากทา้ยสุดทีแ่ สดงในชดุ ผลลพั ธ ์1 แทนอนั ดบั ต ่าสุด

หมายเหตุ: การสืบค้นมีนิพจน์ BOTTOMN ได้เพียงนิพจน์เดียวเท่านั ้น

### การนับ

คำนวณจำนวนแถวที่มีค่าที่ไม่เป็นค่านัลสำหรับนิพจน์ โดยทั่วไปนิพจน์จะเป็นชื่อคอลัมน์ซึ่งจะแสดงจำนวนแถวทีไม่มีค่าทีไม่ใช่ค่านัลในคอลัมน์นั้น

Syntax:

COUNT (นิพจน์)

โดยที : ่

*นิพจน์* นิพจน์ใดๆ

## **CountDistinct**

้เพิ่มการดำเนินการที่แตกต่างในฟังก์ชัน COUNT

Syntax:

COUNT (DISTINCT นิพจน์)

โดยที : ่

*นิพจน์* นิพจน์ใดๆ

# **Count (\*) (CountStar)**

นับจำนวนแถว

Syntax:

COUNT(\*)

เช่น ตารางที่มีชื่อว่า ข้อเท็จจริง ประกอบไปด้วยแถว 200,000,000 แถว การสืบค้นต่อไปนี้จะแสดงผลลัพธ์ดังนี้:

SELECT COUNT(\*) FROM Facts COUNT(\*) 200000000

### **Mavg**

คำนวณค่าเฉลี่ยเคลื่อนที่ (ค่าเฉลี่ย) สำหรับแถวข้อมูล n แถวสุดท้ายไม่รวมแถวป์จจุบัน

ค่าเฉลี่ยสำหรับแถวแรกเท่ากับนิพจน์ตัวเลของแถวแรก ค่าเฉลี่ยสำหรับแถวที่ 2 คำนวณโดยใช้ค่าเฉลี่ยของสองแถวแรก ค่าเฉลี่ยสำหรับแถวที่ 3 คำนวณโดยใช้ค่าเฉลี่ยของสามแถวแรก เป็นต้น เมื่อถึงแถวที่ n ค่าเฉลี่ยจะคำนวณตามแถวข้อมูล n แถวล่าสุด

Syntax:

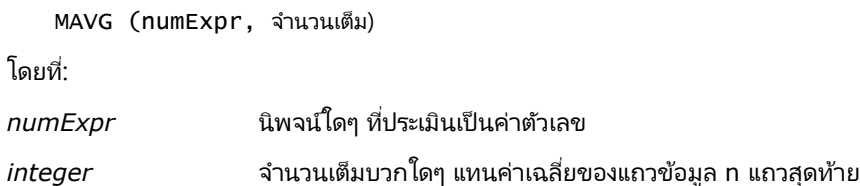

### สูงสุด

คำนวณค่าสูงสุด (ค่าตัวเลขสูงสุด) ของแถวที่มีอาร์กิวเมนต์นิพจน์ตัวเลข

Syntax:

MAX (นิพจน์)

**1150** วิธีใช้ออนไลน์ของ Oracle CRM On Demand Part 1 รีลีส 40

โดยที : ่

*นิพจน์* นิพจน์ใดๆ

### **Median**

คำนวณค่ากลาง (ค่ากลาง) ของแถวที่มีอาร์กิวเมนต์นิพจน์ตัวเลข เมื่อมีจำนวนแถวเป็นจำนวนคู่ ค่ากลางคือค่าเฉลี่ยของสองแถวกลาง ่ ฟังก์ชันนี้จะแสดงค่าจำนวนคู่เสมอ

Syntax:

MEDIAN (n\_expression)

โดยที : ่

*n\_expression* นิพจนใ์ดๆ ทีป่ ระเมินเป็นค่าตวัเลข

# ต่ำสุด

คำนวณค่าต่ำสุด (ค่าตัวเลขต่ำสุด) ของแถวที่ตรงกับอาร์กิวเมนต์นิพจน์ตัวเลข

Syntax:

MIN (นิพจน์)

โดยที : ่

*นิพจน์* นิพจน์ใดๆ

### **NTile**

ฟังก์ชัน NTILE จะกำหนดการจัดอันดับค่าในแง่ของช่วงที่ระบุโดยผู้ใช้ ซึ่งจะแสดงจำนวนเต็มแทนช่วงการจัดอันดับ หรือกล่าวอีกนัยหนึ่ง<br>ชุดข้อมูลที่เรียงลำดับเรียบร้อยแล้วจะแบ่งออกเป็นจำนวนไทล์ที่มีค่าเท่ากันในแต่ละไทล*์* ่ ิชุดข้อมูลที่เรียงลำดับเรียบร้อยแล้วจะแบ่งออกเป็นจำนวนไหล์ที่มีค่าเท่ากันในแต่ละไหล*์* 

Syntax:

NTILE (n\_expression, n)

โดยที : ่

*n\_expression* นิพจนใ์ดๆ ทีป่ ระเมินเป็นค่าตวัเลข

*n* จา นวนเต็มบวกที ่ไม่ใชค่ ่านัลซึ ่งแสดงจา นวนไทล ์

หากอาร์กิวเมนต์ n\_expression ไม่ใช่ค่านัล ฟังก์ชันจะแสดงจำนวนเต็มแทนอันดับภายในช่วงที่รายงาน

NTile ที่มี n=100 จะแสดงสิ่งที่เรียกว่า *เปอร์เซ็นต์ไหล์* (ที่มีหมายเลขในช่วงตั้งแต่ 1 ถึง 100 ที่ 100 แทนลำดับสูงสุด) ่ ค่านี้แตกต่างจากผลลัพธ์ของฟังก์ชันเปอร์เซ็นต์ไหล*์* Oracle BI Server ซึ่งจะตรงกับสิ่งที่เรียกว่า *อันดับเปอร์เซ็นต์* ใน SQL 92 ่ และแสดงค่าตั ้งแต่ 0 ถึง 1

### **Percentile**

คำนวณอันดับเปอร์เซนต์สำหรับแต่ละค่าที่ตรงกับอาร์กิวเมนต์นิพจน์ตัวเลข ช่วงอันดับเปอร์เซ็นต์ไทล์เริ่มตั้งแต่ 0 (เปอร์เซ็นต์ไทล์แรก) ถึง 1 (เปอร์เซ็นต์ไหล์ที่ 100)

้ฟังก์ชัน PERCENTILE จะคำนวณเปอร์เซ็นต์ไหล*์*ตามค่าในชุดผลลัพธ์ของการสืบค้น

Syntax:

PERCENTILE (n\_expression)

โดยที : ่

*n\_expression* นิพจนใ์ดๆ ทีป่ ระเมินเป็นค่าตวัเลข

### อันดับ

้ คำนวณอันดับของค่าแต่ละค่าที่ตรงกับอาร์กิวเมนต์นิพจน์ตัวเลข จำนวนสูงสุดคืออันดับ 1 และอันดับที่ตามมาคือจำนวนเต็มลำดับถัดไป (2, 3, 4,...) หากค่าบางค่าเท่ากัน ค่าจะระบุอันดับเดียวกัน (เช่น 1, 1, 1, 4, 5, 5, 7...)

้ ฟังก์ชัน RANK คำนวณอันดับตามค่าในชุดผลลัพธ์ของการสืบค้น

Syntax:

RANK (n\_expression)

โดยที : ่

*n\_expression* นิพจนใ์ดๆ ทีป่ ระเมินเป็นค่าตวัเลข

### **StdDev**

ฟังก์ชัน STDDEV จะแสดงค่าเบี่ยงเบนมาตรฐานสำหรับชุดค่า ประเภทที่แสดงจะเป็นจำนวนคู่เสมอ

Syntax:

STDDEV([ALL | DISTINCT] n\_expression)

โดยที : ่

*n\_expression* นิพจนใ์ดๆ ทีป่ ระเมินเป็ นค่าตัวเลข

█ หากระบุ ALL ค่าเบี่ยงเบนมาตรฐานจะคำนวณข้อมูลทั้งหมดในชุด

■ หากระบุ DISTINCT ค่าที่ซ้ำทั้งหมดจะไม่ถูกนำมาคำนวณ í

■ หากไม่มีการระบุใดๆ (ค่าดีฟอลต์) ข้อมูลทั้งหมดจะถูกคำนวณ

มีอีกสองฟังก์ชันที่สัมพันธ์กับ STDDEV:

STDDEV\_POP([ALL | DISTINCT] n\_expression)

STDDEV\_SAMP([ALL | DISTINCT] n\_expression)

STDDEV และ STDDEV\_SAMP คือค่าเดียวกัน

**1152** วิธีใช้ออนไลน์ของ Oracle CRM On Demand Part 1 รีลีส 40
#### **StdDev\_Pop**

แสดงค่าเบี่ยงเบนมาตรฐานสำหรับชุดค่าโดยใช้สูตรการคำนวณผลต่างประชากรและค่าเบี่ยงเบนมาตรฐาน

Syntax:

StdDev\_Pop([ALL | DISTINCT] numExpr)

โดยที : ่

*numExpr* นิพจนใ์ดๆ ทีป่ ระเมินเป็นค่าตวัเลข

■ หากระบุ ALL ค่าเบี่ยงเบนมาตรฐานจะคำนวณข้อมูลทั้งหมดในชุด

■ หากระบุ DISTINCT ค่าที่ซ้ำทั้งหมดจะไม่ถูกนำมาคำนวณ  $\overline{\phantom{a}}$ 

#### ผลรวม

คำนวณผลรวมที่ได้จากการเพิ่มค่าทั้งหมดที่ตรงกับอาร์กิวเมนต์ในนิพจน์ตัวเลข

Syntax:

SUM (n\_expression)

โดยที : ่

*n\_expression* นิพจนใ์ดๆ ทีป่ ระเมินเป็นค่าตวัเลข

## **SumDistinct**

คำนวณผลรวมที่ได้จากการเพิ่มค่าที่แตกต่างทั้งหมดที่ตรงกับอาร์กิวเมนต์นิพจน์

Syntax:

SUM(DISTINCT n\_expression)

โดยที : ่

*n\_expression* นิพจนใ์ดๆ ทีป่ ระเมินเป็นค่าตวัเลข

#### **TopN**

จัดอันดับค่า n สูงสุดของอาร์กิวเมต์นิพจน์จาก 1 ถึง n 1 แทนค่าตัวเลขสูงสุด

ฟังก์ชัน TOPN ใช้ค่าที่แสดงในชุดผลล*ั*พธ์

Syntax:

TOPN (n\_expression, n)

การวิเคราะห์

โดยที : ่

*n\_expression* นิพจนใ์ดๆ ทีป่ ระเมินเป็นค่าตวัเลข *n* จา นวนเต็มบวกใดๆ แทนจา นวนบนสุดของอนั ดบั ทีแ่ สดงในชดุ ผลลพั ธ ์1 แทนอันดับสูงสุด

การสืบค้นมีนิพจน์ TOPN ได้เพียงนิพจน์เดียวเท่านั้น

#### **กำรรันฟังก ์ชันกำรรวม**

การรันฟังก์ชันการรวมคล้ายกับการรวมฟังก์ชันโดยใช้ชุดเรคคอร์ดเป็นอินพุต แต่แทนที่จะเอาต์พุตการรวมสำหรับชุดเรคคอร์ดทั้งหมดแบบเดี่ยว จะเอาต์พุตการรวมตามเรคคอร์ดที่พบ

้ส่วนนี้อธิบายการรันฟังก์ชันการรวมที่สนับสนนโดย Oracle BI Server

#### **MAVG**

คำนวณค่าเฉลี่ยเคลื่อนที่ (ค่าเฉลี่ย) สำหรับแถวข้อมูล n แถวสุดท้ายรวมแถวปัจจุบันในชุดผลล*ั*พธ์

Syntax:

```
MAVG (n_expression, n)
```
โดยที : ่

*n\_expression* นิพจนใ์ดๆ ทีป่ ระเมินเป็นค่าตวัเลข

*n* จา นวนเต็มบวกใดๆ แทนค่าเฉลีย่ ของแถวขอ้มูล n แถวสุดท้าย

ค่าเฉลี่ยสำหรับแถวแรกจะเท่ากับนิพจน์ตัวเลขของแถวแรก ค่าเฉลี่ยสำหรับแถวที่สองคำนวณโดยใช้ค่าเฉลี่ยข้อมูลสองแถวแรก ค่าเฉลี่ยสำหรับแถวที่สามคำนวณโดยใช้ค่าเฉลี่ยข้อมูลสามแถวแรก เป็นต้น จนกว่าคุณจะถึงแถวที่ n โดยที่ค่าเฉลี่ยจะคำนวณตามแถวข้อมูล n แถวสุดท้าย

## **MSUM**

้ ฟังก์ชันนี้จะคำนวณผลรวมเคลื่อนที่ของแถวข้อมูล n แถวสุดท้ายรวมกับแถวปัจจุบัน

ผลรวมของแถวแรกจะเท่ากับนิพจน์ตัวเลขสำหรับแถวแรก ผลรวมสำหรับแถวที่สองจะคำนวณโดยใช้ผลรวมของแถวข้อมูลสองแถวแรก ผลรวมของแถวที่สามจะคำนวณโดยใช้ผลรวมของแถวข้อมูลสามแถวแรก เป็นต้น เมื่อถึงแถวที่ n ผลรวมจะถูกคำนวณต<sup>ั</sup>ำมแถวข้อมูล n แถวสุดท้าย

Syntax:

MSUM (n\_expression, n)

โดยที : ่

*n\_expression* นิพจนใ์ดๆ ทีป่ ระเมินเป็นค่าตวัเลข

*n* จ านวนเต็มบวก แทนผลรวมของแถวข้อมูล n แถวสุดท้าย

#### ตัวอย่าง:

ตัวอย่างต่อไปนี้แสดงรายงานที่ใช้ฟังก์ชัน MSUM

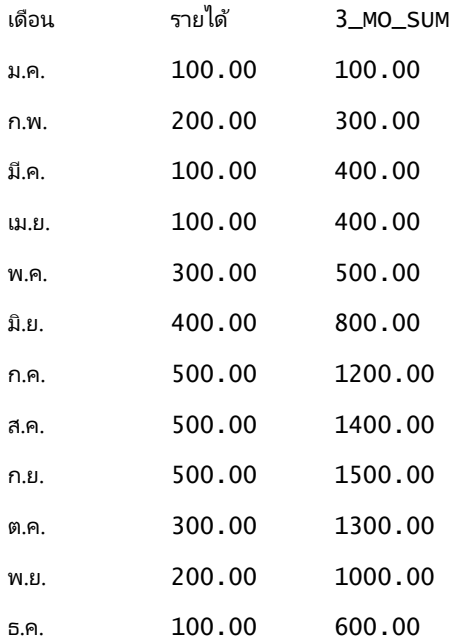

#### **RSUM**

้ ฟังก์ชันนี้จะคำนวณผลรวมการรันตามเรคคอร์ดที่พบ ผลรวมสำหรับแถวแรกจะเท่ากับนิพจน์ตัวเลขของแถวแรก ้ ผลรวมสำหรับแถวที่สองคำนวณโดยใช้ผลรวมของแถวข้อมูลสองแถวแรก ้ ผลรวมสำหรับแถวที่สามคำนวณโดยใช้ผลรวมของแถวข้อมูลสามแถวแรก เป็นต้น

Syntax:

RSUM (n\_expression)

โดยที : ่

*n\_expression* นิพจนใ์ดๆ ทีป่ ระเมินเป็นค่าตวัเลข

ตัวอย่าง:

ตัวอย่างต่อไปนี้แสดงรายงานที่ใช้ฟังก์ชัน RSUM

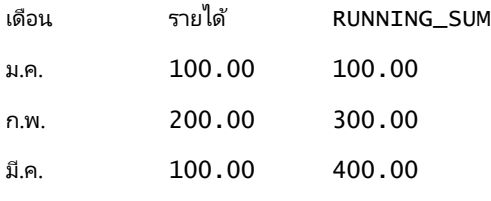

#### การวิเคราะห ์

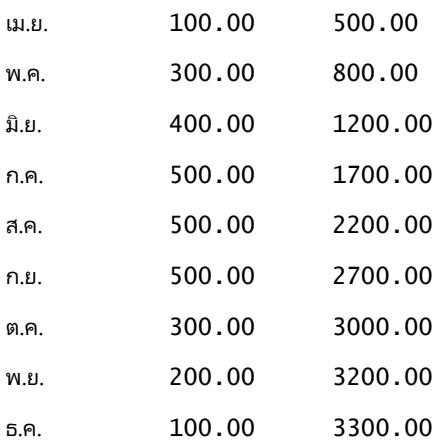

## **RCOUNT**

ฟังก์ชันนี้ใช้ชุดเรคคอร์ดเป็นอินพุตและนับจำนวนเรคคอร์ดที่พบ โดยจะรีเซ็ตค่าของแต่ละกลุ่มในการสืบค้น หากมีการกำหนดการเรียงลำดับในคอลัมน์ใดๆ ฟังก์ชันนี้จะไม่รับค่าเพิ่มสำหรับค่าที่ตรงกันซึ่งอยู่ติดกันสำหรับคอลัมน์ที่เรียงลำดับแล้ว ่ ในการป้องกันปัญหานี้ รายงานไม่ควรมีการเรี่ยงลำดับในคอลัมน์ใดๆ หรือมีการเรียงลำดับลำดับใ์นคอลัมน์ทั้งหมด

Syntax:

RCOUNT (Expr)

โดยที : ่

*Expr* นิพจน์ประเภทข้อมูลใดๆ

ตัวอย่าง:

ตัวอย่างต่อไปนี้แสดงรายงานที่ใช้ฟังก์ชัน RCOUNT

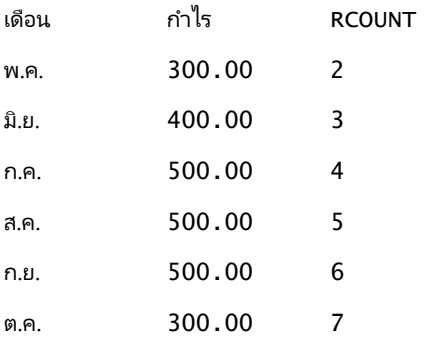

#### **RMAX**

ฟังก์ชันนี้ใช้ชุดเรคคอร์ดเป็นอินพุตและแสดงค่าสูงสุดตามเรคคอร์ดที่พบ ประเภทข้อมูลที่ระบุต้องเป็นประเภทที่สามารถสั่งซื้อได้ Syntax:

RMAX (นิพจน์)

โดยที : ่

*นิพจน์* นิพจน์ประเภทข้อมูลไดๆ ประเภทข้อมูลต้องเป็นประเภทที่มีการเรียงลำดับที่เชื่อมโยงกัน ่

ตัวอย่าง:

ตัวอย่างต่อไปนี้แสดงรายงานที่ใช้พังก์ชัน RMAX

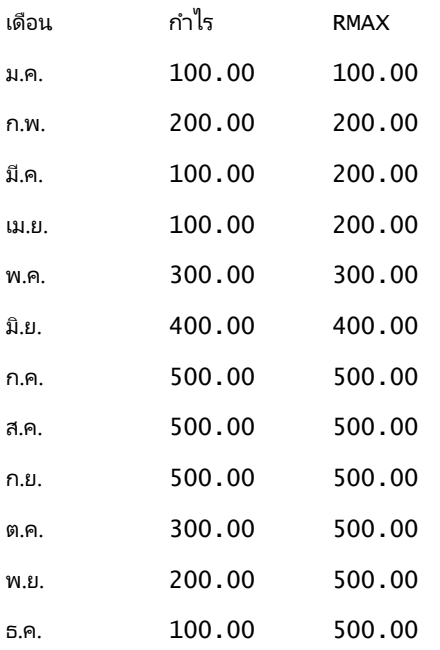

#### **RMIN**

ฟังก์ชันนี้ใช้ชุดเรคคอร์ดเป็นอินพุตและแสดงค่าต่ำสุดตามเรคคอร์ดที่พบ ประเภทข้อมูลที่ระบุต้องเป็นประเภทที่ส่งซื้อได้

Syntax:

่

RMIN (นิพจน์)

โดยที :

*นิพจน์* นิพจน์ประเภทข้อมูลไดๆ ประเภทข้อมูลต้องเป็นประเภทที่มีการเรียงลำดับที่เชื่อมโยงกัน ่

ตัวอย่าง:

ตัวอย่างต่อไปนี้แสดงรายงานที่ใช้ฟังก*์*ชัน RMIN

เดือน กำไร RMIN

ม.ค. 400.00 400.00

การวิเคราะห ์

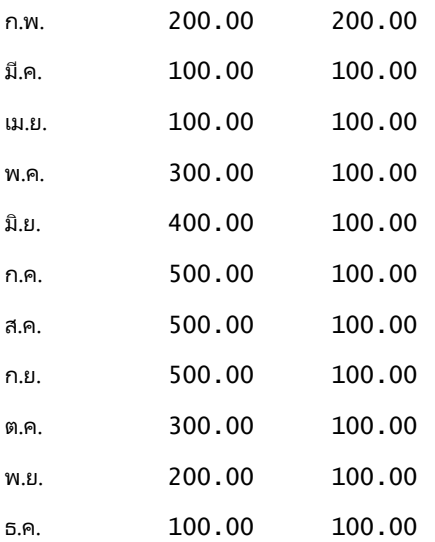

# **ฟังก ์ชันสตริง**

ฟังก์ชันสตริงจะจัดการตัวอักษรต่างๆ และทำงานด้วยสตริงตัวอักษร

## **ASCII**

แปลงสตริงตัวอักษรเดี่ยวเป็นรหัส ASCII ที่ตรงกันระหว่าง 0 ถึง 255

Syntax:

ASCII (character\_expression)

โดยที : ่

*character\_expression* นิพจน์ใดๆ ที่ประเมินเป็นตัวอักษร ASCII

ถ้านิพจน์ตัวอักษรประเมินตัวอักษรมากกว่าหนึ่งตัว รหัส ASCII ที่ตรงกับตัวอักษรตัวแรกในนิพจน์จะแสดงขึ้น

## **BIT\_LENGTH**

แสดงความยาวของสตริงที่ระบุในหน่วยบิต ตัวอักษร Unicode แต่ละตัวยาว 2 ไบต์ซึ่งมีค่าเท่ากับ 16 บิต Syntax:

```
BIT_LENGTH (character_expression)
```
โดยที :่

*character\_expression* นิพจนใ์ดๆ ทีป่ ระเมินเป็นสตรงิตวัอกั ษร

## **CHAR**

ี แปลงค่าตัวเลขระหว่าง 0 ถึง 255 เป็นค่าตัวอักษรที่ตรงกับรหัส ASCII

Syntax:

CHAR (n\_expression)

โดยที : ่

*n\_expression* นิพจนใ์ดๆ ทีป่ ระเมินเป็นค่าตวัเลขระหว่าง 0 ถึง 255

#### **CHAR\_LENGTH**

แสดงความยาวของสตริงที่ระบุตามจำนวนตัวอักษร ช่องว่างนำหน้าและต่อท้ายจะไม่ถูกนับรวมเป็นความยาวของสตริง

Syntax:

CHAR\_LENGTH (character\_expression)

โดยที : ่

*character\_expression* นิพจนใ์ดๆ ทีป่ ระเมินเป็นค่าตวัเลขระหว่าง 0 ถึง 255

# **CONCAT**

ฟังก์ชันนี้มีสองรูปแบบ รูปแบบแรกเป็นการเชื่อมสตริงตัวอักษรสองสตริง รูปแบบที่สองใช<sup>้</sup>ตัวอักษรที่เชื่อมสตริงตัวอักษรเพื่อเชื่อมสตริงตัวอักษรมากกว่าสองสตริง ่

Syntax รูปแบบที ่ 1:

CONCAT (character\_expression1, character\_expression2)

โดยที : ่

*character\_expression* นิพจนท์ีป่ ระเมนิ เป็นสตรงิตวัอกั ษร

Syntax รูปแบบที ่ 2:

```
string_expression1 || string_expression2 || ... string_expressionxx
```
โดยที :่ *string\_expression* นิพจน์ที่ประเมินเป็นสตริงตัวอักษรที่แยกตามตัวดำเนินการเชื่อมสตริงตัวอักษร || (เส้นคู่แนวตั้ง) สตริงแรกเชื่อมโยงกับสตริงที่สองเพื่อสร้างสตริงกลาง ซึ่งจะเชื่อมโยงกับสตริงถัดไป เป็นต้น

ตัวอย่าง:

```
Account."Account Name" ||'-'|| Account."Account Location"
ผลลัพธ์ที่ได้จะมีลักษณะดังนี้:
```
การดำเนินการเช่า - สำนักงานใหญ่

#### **INSERT**

แทรกสตริงตัวอักษรที่ระบุในตำแหน่งที่ระบุในสตริงตัวอักษรอื่น โดยแทนที่จำนวนตัวอักษรที่ระบุในสตริงเป้าหมาย

Syntax:

```
INSERT(character_expression1, n, m, character_expression2)
โดยที
:
    ่
character_expression1 นิพจน์ใดๆ ที่ประเมินเป็นสตริงตัวอักษร นี่คือสตริงที่จะถูกแทรก
character_expression2 นิพจน์ใดๆ ที่ประเมินเป็นสตริงตัวอักษร นี่คือสตริงที่จะแทรก
n จ านวนเต็มบวกใดๆ 
                         ที่แทนจำนวนตัวอักษรตั้งแต่เริ่มต้นสตริงแรกที่มีส่วนของสตริงที่สองแทรกอยู่
m จา นวนเต็มบวกใดๆ ทีแ่ ทนจา นวนตวัอกั ษรในสตรงิแรกทีจ่ ะแทนทีด่ ว้ยสตรงิทีส่ องทั
้งหมด
```
#### **LEFT**

แสดงจำนวนตัวอักษรที่ระบุจากด้านซ้ายของสตริง

Syntax:

LEFT(character\_expression, n)

โดยที : ่

*character\_expression* นิพจนใ์ดๆ ทีป่ ระเมินเป็นสตรงิตวัอกั ษร

*n* จา นวนเต็มบวกใดๆ ทีแ่ ทนจา นวนตวัอกั ษรจากดา้นซา้ยของสตรงิทีจ่ ะแสดง

## **LENGTH**

แสดงความยาวของสตริงที่ระบุตามจำนวนตัวอักษร ความยาวที่แสดงจะไม่รวมช่องว่างที่ต่อท้าย

Syntax:

LENGTH (character\_expression)

โดยที : ่

*character\_expression* นิพจนใ์ดๆ ทีป่ ระเมินเป็นสตรงิตวัอกั ษร

# **LOCATE**

ส่งคืนตำแหน่งตัวเลขของสตริงหนึ่งภายในอีกสตริงหนึ่ง หากไม่พบสตริง พังก์ช*ั*น LOCATE จะส่งคืนค่า 0 หากคุณต้องการระบุตำแหน่งเริ่มต้นเพื่อเริ่มการค้นหา ให้ใช้ฟังก์ชัน LOCATEN แทน

Syntax:

```
LOCATE(character_expression1, character_expression2)
```
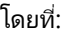

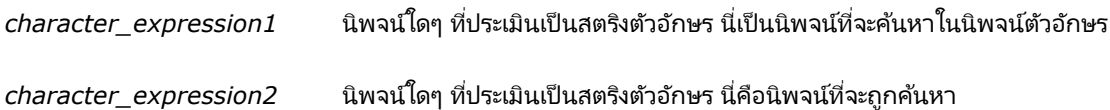

## **LOCATEN**

แสดงตำแหน่งตัวเลขของสตริงหนึ่งภายในอีกสตริงหนึ่ง ซึ่งตรงกับฟังก์ชัน LOCATE ยกเว้นว่าการค้นหาจะเริ่มต้นที่ตำแหน่งที่ระบุตามอาร์กิวเมนต์จำนวนเต็ม หากไม่พบสตริง ฟังก์ชัน LOCATEN จะแสดงค่า 0 ตำแหน่งตัวเลขที่จะแสดงจะถูกกำหนดโดยก<sup>่</sup>ารนับตัวอักษรตัวแรกในสตริงเป็นตำแหน่งที่ใช้ตำแหน่งที่ 1 โดยไม่คำนึงถึงค่าของอาร์กิ๋วเมนต์จำนวนเต็ม

Syntax:

```
LOCATEN (character_expression1, character_expression2, n)
โดยที
:
    ่
character_expression1 นิพจน์ใดๆ ที่ประเมินเป็นสตริงตัวอักษร นี่คือสตริงที่จะค้นหา
character_expression2       นิพจน์ใดๆ ที่ประเมินเป็นสตริงตัวอักษร นี่คือสตริงที่จะถูกค้นหา
n จา นวนเต็มค่าบวกใดๆ ที
่ไม่ใชค่ ่าศูนยท์ีแ่ ทนต าแหน่งเริม่ ตน้ เพือ่
เริม่ คน้ หานิพจน์Locate
```
#### **LOWER**

แปลงสตริงตัวอักษรเป็ นตัวพิมพ์เล็ก Syntax:

LOWER (character\_expression)

โดยที : ่

*character\_expression* นิพจนใ์ดๆ ทีป่ ระเมินเป็นสตรงิตวัอกั ษร

#### **OCTET\_LENGTH**

แสดงสตริงที่ระบุในหน่วยบิตฐาน 8 (จำนวนไบต์)

Syntax:

OCTET\_LENGTH (character\_expression)

โดยที : ่

*character\_expression* นิพจนใ์ดๆ ทีป่ ระเมินเป็นสตรงิตวัอกั ษร

#### **POSITION**

แสดงตำแหน่งตัวเลขของสตริงหนึ่งภายในสตริงอื่น หากไม่พบสตริง ฟังก์ชันจะแสดงค่า 0

Syntax:

POSITION(character\_expression1 IN character\_expression2)

โดยที : ่

*character\_expression1* นิพจน์ใดๆ ที่ประเมินเป็นสตริงตัวอักษร นี่คือสตริงที่จะค้นหา

*character\_expression2* นิพจน์ใดๆ ที่ประเมินเป็นสตริงตัวอักษร นี่คือสตริงที่จะค้นหา

#### **REPEAT**

ทำซ้ำนิพจน์ที่ระบุ n ครั้งโดยที่ n คือจำนวนเต็มบวก

Syntax:

REPEAT(character\_expression, n)

## **REPLACE**

แทนที่ตัวอักษรที่ระบุในสตริงด้วยตัวอักษรอื่นที่ระบุ

Syntax:

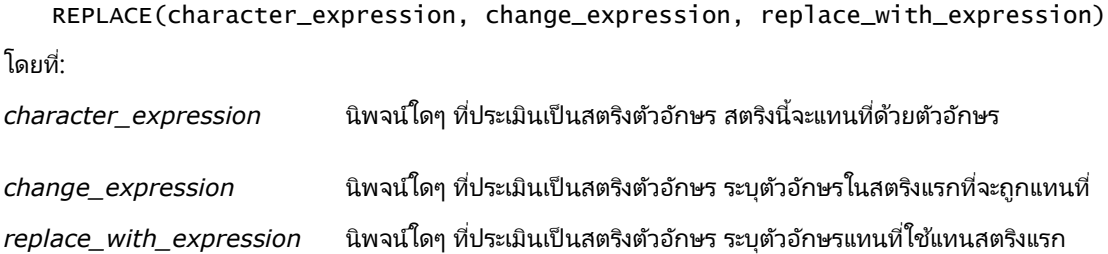

#### **RIGHT**

```
แสดงจำนวนตัวอักษรที่ระบุจากด้านขวาของสตริง
Syntax:
    RIGHT(character_expression, n)
โดยที
:
     ่
character_expression นิพจนใ์ดๆ ทีป่ ระเมินเป็นสตรงิตวัอกั ษร
n จา นวนเต็มค่าบวกใดๆ ทีแ่ ทนจา นวนตวัอกั ษรจากดา้นขวาของสตรงิแรกทีจ่ ะแสดง
```
# **SPACE**

แทรกช่องว่าง

Syntax:

SPACE (integer)

โดยที : ่

*integer* นิพจน์ใดๆ ที่ประเมินเป็นสตริงตัวอักษร

#### **SUBSTRING**

```
จัดทำสตริงใหม่เริ่มต้นจากจำนวนตัวอักษรคงที่ในสตริงเริ่มแรก
Syntax:
   SUBSTRING (character_expression FROM starting_position)
โดยที
:
     ่
character_expression นิพจนใ์ดๆ ทีป่ ระเมินเป็นสตรงิตวัอกั ษร
starting\_position่ระบุต าแหน่งแรกภายในสตริงตัวอักษรสตริงแรก
ตัวอย่าง:
   SUBSTRING ('ABCDEF' FROM 3)
ผลลัพธ์ใน:
   CDEF
```
แถบที่ระบุตัวอักษรนำหน้าและ/หรือต่อท้ายจากสตริงตัวอักษร

# **TRIM**

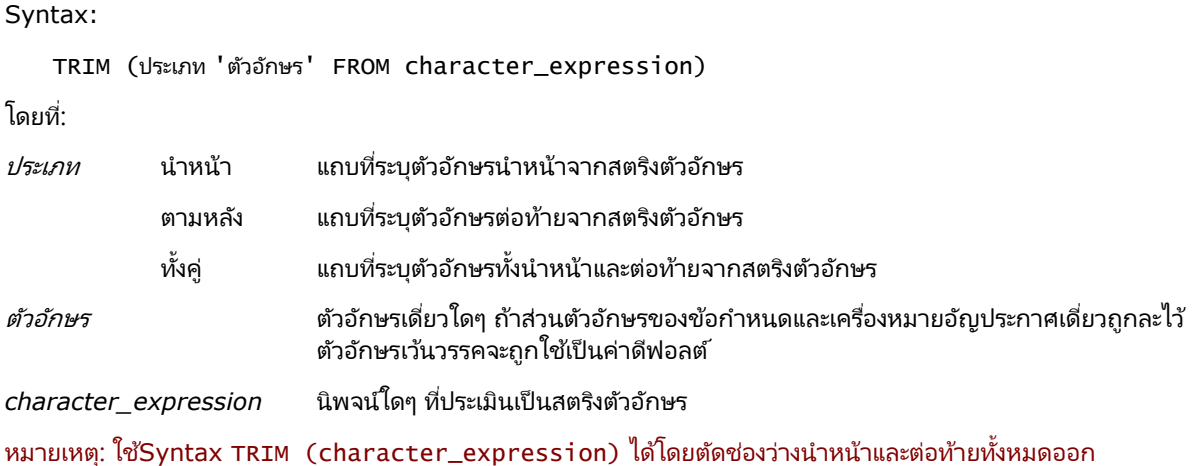

#### **UPPER**

แปลงสตริงตัวอักษรเป็ นตัวพิมพ์ใหญ่

Syntax:

UPPER (character\_expression)

โดยที : ่

*character\_expression* นิพจน์ใดๆ ทีป่ ระเมินเป็นสตรงิตวัอกั ษร

# **ฟังก ์ชันคณิตศำสตร ์**

ฟังก ์ชันคณิตศาสตร ์จะด าเนินการทางคณิตศาสตร ์

#### **Abs**

ค านวณค่าสัมบูรณ์ของนิพจน์ตัวเลข Syntax: ABS (n\_expression) โดยที : ่ *n\_expression* นิพจนใ์ดๆ ทีป่ ระเมินเป็นค่าตวัเลข

#### **Acos**

ค านวณ Arc Cosine ของนิพจน์ตัวเลข Syntax: ACOS (n\_expression) โดยที : ่

*n\_expression* นิพจนใ์ดๆ ทีป่ ระเมินเป็นค่าตวัเลข

# **Asin**

ค านวณ Arc Sine ของนิพจน์ตัวเลข Syntax: ASIN (n\_expression) โดยที : ่

*n\_expression* นิพจนใ์ดๆ ทีป่ ระเมินเป็นค่าตวัเลข

การวิเคราะห ์

#### **Atan**

ค านวณ Arc Tangent ของนิพจน์ตัวเลข

Syntax:

ATAN (n\_expression)

โดยที : ่

*n\_expression* นิพจนใ์ดๆ ทีป่ ระเมินเป็นค่าตวัเลข

#### **Atan2**

คำนวณ Arc Tangent ของ y/x โดยที่ y คือนิพจน์ตัวเลขนิพจน์แรก และ x คือนิพจน์ตัวเลขนิพจน์ที่สอง

Syntax:

ATAN2 (n\_expression1, n\_expression2)

โดยที : ่

*n\_expression (1* และ *2)* นิพจนใ์ดๆ ทีป่ ระเมินเป็นค่าตวัเลข

# **Ceiling**

ปัดเศษนิพจน์ตัวเลขที่ไม่ใช่ค่าจำนวนเต็มให้เป็นจำนวนเต็มสูงสุดถัดไป ถ้านิพจน์ตัวเลขมีค่าเป็นจำนวนเต็ม ฟังก์ชัน Ceiling จะส่งกลับจำนวนเต็มนั้น

Syntax:

CEILING (n\_expression)

โดยที : ่

*n\_expression* นิพจนใ์ดๆ ทีป่ ระเมินเป็นค่าตวัเลข

# **Cos**

ค านวณ Cosine ของนิพจน์ตัวเลข Syntax:

COS (n\_expression)

โดยที : ่

*n\_expression* นิพจนใ์ดๆ ทีป่ ระเมินเป็นค่าตวัเลข

## **Cot**

ค านวณ Cotangent ของนิพจน์ตัวเลข

Syntax:

COT (n\_expression)

โดยที : ่

*n\_expression* นิพจน์ใดๆ ที่ประเมินเป็นค่าตัวเลข

## **Degrees**

แปลงนิพจน์จากเรเดียนเป็นองศา

Syntax:

DEGREES (n\_expression)

โดยที : ่

*n\_expression* นิพจนใ์ดๆ ทีป่ ระเมินเป็นค่าตวัเลข

# **Exp**

คำนวณค่า E โดยยกกำลังตามที่ระบุ

Syntax:

EXP (n\_expression)

โดยที : ่

*n\_expression* นิพจนใ์ดๆ ทีป่ ระเมินเป็นค่าตวัเลข

# ชัน้

ปัดเศษนิพจน์ตัวเลขที่ไม่ใช่ค่าจำนวนเต็มให้เป็นจำนวนเต็มต่ำสุดถัดไป ถ้านิพจน์ตัวเลขมีค่าเป็นจำนวนเต็ม ฟังก์ชัน FLOOR จะส่งกลับจำนวนเต็มนั้น

Syntax:

FLOOR (n\_expression)

โดยที : ่

*n\_expression* นิพจนใ์ดๆ ทีป่ ระเมินเป็นค่าตวัเลข

```
การวิเคราะห ์
```
ล็อก ค านวณลอการิทึมธรรมชาติของนิพจน์ Syntax: LOG (n\_expression)

โดยที : ่ *n\_expression* นิพจนใ์ดๆ ทีป่ ระเมินเป็นค่าตวัเลข

# **Log10**

ค านวณลอการิทึมฐาน 10 ของนิพจน์

Syntax:

LOG10 (n\_expression)

โดยที : ่

*n\_expression* นิพจนใ์ดๆ ทีป่ ระเมินเป็นค่าตวัเลข

# **Mod**

```
หารนิพจน์ตัวเลขนิพจน์แรกด้วยนิพจน์ตัวเลขนิพจน์ที่สองแล้วส่งคืนเศษของการหาร
Syntax:
    MOD (n_expression1, n_expression2)
โดยที
:
     ่
```
*n\_expression (1* และ *2)* นิพจนใ์ดๆ ทีป่ ระเมินเป็นค่าตวัเลข

# **Pi**

ส่งคืนค่าคงที่ของ PI (เส้นรอบวงของวงกลมหารด้วยเส้นผ่านศูนย์กลางของวงกลม)

Syntax:

PI()

#### **Power**

รับนิพจน์ตัวเลขนิพจน์แรก แล้วยกกำลังเป็นตามที่ระบุในนิพจน์ตัวเลขนิพจน์ที่สอง

Syntax:

```
POWER(n_expression1, n_expression2)
```
โดยที : ่

*n\_expression (1* และ *2)* นิพจนใ์ดๆ ทีป่ ระเมินเป็นค่าตวัเลข

#### **Radians**

แปลงนิพจน์จากองศาเป็ นเรเดียน

Syntax:

RADIANS (n\_expression)

โดยที : ่

*n\_expression* นิพจนใ์ดๆ ทีป่ ระเมินเป็นค่าตวัเลข

#### **Rand**

ส่งคืนตัวเลขสุ่มเทียมระหว่าง 0 ถึง 1 Syntax:

RAND()

## **RandFromSeed**

ส่งคืนตัวเลขสุ่มจำลองที่สร้างจากค่าเริ่มต้นค่าหนึ่ง ค่าเริ่มต้นค่าหนึ่งจะสร้างชุดของตัวเลขสุ่มที่เหมือนกัน ่

Syntax:

RAND (n\_expression)

โดยที : ่

*n\_expression* นิพจนใ์ดๆ ทีป่ ระเมินเป็นค่าตวัเลข

# **Round**

ปิดเศษนิพจน์ตัวเลขเป็นทศนิยม n ตำแหน่ง

Syntax:

ROUND (n\_expression, n)

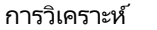

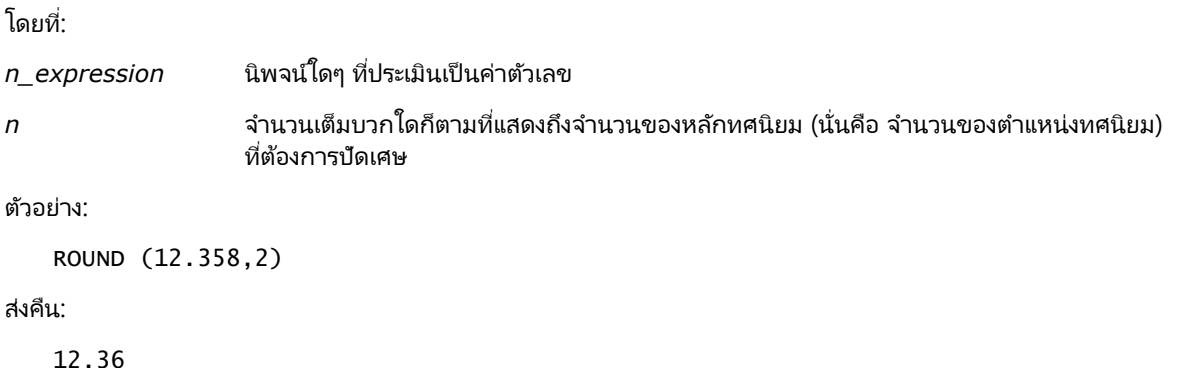

## **Sign**

ส่งคืนค่า 1 ถ้าอาร์กิวเมนต์นิพจน์ตัวเลขมีค่าเป็นจำนวนบวก ส่งคืนค่า -1 ถ้าอาร์กิวเมนต์นิพจน์ตัวเลขมีค่าเป็นจำนวนลบ และส่งคืนค่า 0 ถ้าอาร ์กิวเมนต์นิพจน์ตัวเลขมีค่าเป็ นศูนย์

Syntax:

SIGN (n\_expression)

โดยที : ่

*n\_expression* นิพจนใ์ดๆ ทีป่ ระเมินเป็นค่าตวัเลข

#### **Sin**

ค านวณ Sine ของนิพจน์ตัวเลข

Syntax:

SIN (n\_expression)

โดยที : ่

*n\_expression* นิพจนใ์ดๆ ทีป่ ระเมินเป็นค่าตวัเลข

#### **Sqrt**

คำนวณรากที่สองของอาร์กิวเมนต์นิพจน์ตัวเลข นิพจน์ตัวเลขจะต้องมีค่าเป็นจำนวนที่ไม่ติดลบ

Syntax:

SQRT (n\_expression)

โดยที : ่

*n\_expression* นิพจน์ใิดก็ตาม ที่ประเมินเป็นค่าตัวเลขที<sup>่</sup>ไม่ติดลบ

#### **Tan**

ค านวณ Tangent ของนิพจน์ตัวเลข

Syntax:

TAN (n\_expression)

โดยที : ่

*n\_expression* นิพจนใ์ดๆ ทีป่ ระเมินเป็นค่าตวัเลข

#### **Truncate**

ตัดตัวเลขทศนิยมให้สั้นลงเพื่อส่งคืนตำแหน่งทศนิยมเป็นจำนวนที่ระบุ

Syntax:

TRUNCATE (n\_expression, n)

โดยที : ่

*n\_expression* นิพจนใ์ดๆ ทีป่ ระเมินเป็นค่าตวัเลข

*n* จา นวนเต็มบวกใดๆ ทีแ่ สดงจา นวนต าแหน่งทศนิยมทีจ่ ะใหส้่งคนื

ตัวอย่าง:

```
TRUNCATE (12.358,2)
```
ส่งคืน:

12.35

# **ฟังกช์ นั วนั ที ่/เวลำของปฏทิ นิ**

ฟังก์ชันวันที่/เวลาของปฏิทินจะจัดการข้อมูลในประเภทวันที่ เวลา และเวลาที่ลงไว้ (ประเภทข้อมูล เวลาที่ลงไว้ ้คือการรวมกันของวันที่และเวลา)

## **Current\_Date**

แสดงเป็นวันที่ปัจจุบัน วันที่ถูกกำหนดโดยคอมพิวเตอร์ ค่านี้จะไม่มีส่วนประกอบของเวลาอยู่ด้วย

Syntax:

CURRENT\_DATE

# **Current\_Time**

แสดงเป็นเวลาปัจจุบัน เวลาถูกกำหนดโดยคอมพิวเตอร์ ค่านี้จะไม่มีส่วนประกอบของวันที่อยู่ด้วย

```
การวิเคราะห ์
```
หมายเหตุ: ฟังก์ชันนี้แสดงเวลาปัจจุบันขณะรันรายงาน เมื่อใช้ฟังก์ชันนี้กับหัวข้อการวิเคราะห์จะป้องกันไม่ให้เกิดการแคชที่ทำให้ประสิทธิภาพลดลง

Syntax:

CURRENT\_TIME (n)

โดยที : ่

*n* จำนวนเต็มใดๆ ซึ่งแทนจำนวนหลักของจุดทศนิยมที่แสดงเป็นเศษส่วนของวินาที อาร์กิวเมนต์นี้สามารถเลือกได้ ฟังก์ชันนี้จะส่งคืนตำแหน่งทศนิยมที่เป็นค่าดีฟอลต์เมื่อไม่มีการระบุอาร์กิวเมนต์ ่

# **Current\_TimeStamp**

แสดงวันที่/เวลาที่ลงไว้ปัจจุบัน เวลาที่ลงไว้ถูกกำหนดโดยคอมพิวเตอร์

```
็หมายเหตุ: ฟังก์ชันนี้แสดงเวลาปัจจุบันขณะรันรายงาน
เมื่อใช้ฟังก์ชันนี้กับหัวข้อการวิเคราะห์จะป้องกันไม่ให้เกิดการแคชที่ทำให้ประสิทธิภาพลดลง
```
Syntax:

CURRENT\_TIMESTAMP (n)

โดยที : ่

*n* จำนวนเต็มใดๆ ซึ่งแทนจำนวนหลักของจุดทศนิยมที่แสดงเป็นเศษส่วนของวินาที อาร์กิวเมนต์นี้สามารถเลือกได้ ฟังก์ชันนี้จะส่งคืนตำแหน่งทศนิยมที่เป็นค่าดีฟอลต์เมื่อไม่มีการระบุอาร์กิวเมนต์ ่

# **Day\_Of\_Quarter**

ส่งคืนตัวเลข (ระหว่าง 1 ถึง 92) ตามวันของไตรมาสของวันที่ที่ระบุ

Syntax:

DAY\_OF\_QUARTER (date\_expression)

โดยที : ่

*date expression* นิพจน์ใดๆ ที่มีค่าเป็นว*ั*นที่

## **DayName**

ส่งคืนชื่อของวันในสัปดาห์ (เป็นภาษาอังกฤษ) ของวันที่ที่ระบุ

Syntax:

DAYNAME (date\_expression)

โดยที : ่

*date expression* นิพจน์ใดๆ ที่มีค่าเป็นว*ั*นที่

# **DayOfMonth**

ส่งคืนตัวเลขตามวันของเดือนสำหรับวันที่ที่ระบุ

Syntax:

DAYOFMONTH (date\_expression)

โดยที : ่

*date\_expression* นิพจน์ใดๆ ที่มีค่าเป็นวันที่

#### **DayOfWeek**

ส่งคืนตัวเลข 1 ถึง 7 ตามวันของสัปดาห์สำหรับวันที่ที่ระบุ โดยที่เลข 1 หมายถึงวันอาทิตย์ และเลข 7 หมายถึงวันเสาร์ ่

Syntax: DAYOFWEEK (date\_expression) โดยที : ่

*date\_expression* นิพจน์ใดๆ ที่มีค่าเป็นวันที่

## **DayOfYear**

ส่งคืนตัวเลข (ระหว่าง 1 ถึง 366) ตามวันของปีสำหรับวันที่ที่ระบุ Syntax: DAYOFYEAR (date\_expression) โดยที : ่ *date\_expression* นิพจน์ใดๆ ที่มีค่าเป็นวันที่

#### **Hour**

ส่งคืนตัวเลข (ระหว่าง 0 ถึง 23) ที่ตรงกับชั่วโมงของเวลาที่ระบุ เช่น 0 ตรงกับ 12 a.m. และ 23 ตรงกับ 11 p.m.

Syntax:

HOUR (time\_expression)

โดยที : ่

*time\_expression* นิพจนใ์ดๆ ทีป่ ระเมินค่าเวลา

การวิเคราะห ์

#### **Minute**

ส่งคืนตัวเลข (ระหว่าง 0 ถึง 59) ที่ตรงกับนาทีของเวลาที่ระบุ Syntax:

MINUTE (time\_expression)

โดยที : ่

*time\_expression* นิพจนใ์ดๆ ทีป่ ระเมินค่าเวลา

#### **Month**

ส่งคืนตัวเลข (ระหว่าง 1 ถึง 12) ที่ตรงกับเดือนสำหรับวันที่ที่ระบุ Syntax: MONTH (date\_expression) โดยที : ่

*date\_expression* นิพจน์ใดๆ ที่มีค่าเป็นว*ั*นที่

# **Month\_Of\_Quarter**

ส่งคืนตัวเลข (ระหว่าง 1 ถึง 3) ที่ตรงกับเดือนในไตรมาสสำหรับวันที่ที่ระบุ Syntax: MONTH\_OF\_QUARTER (date\_expression) โดยที : ่

*date\_expression* นิพจน์ใดๆ ที่มีค่าเป็นว*ั*นที่

## **MonthName**

ส่งคืนชื่อของเดือน (เป็นภาษาอังกฤษ) สำหรับวันที่ที่ระบุ

Syntax:

MONTHNAME (date\_expression)

โดยที : ่

*date\_expression* นิพจน์ใดๆ ที่มีค่าเป็นว*ั*นที่

#### **Now**

ส่งคืนเวลาที่ลงไว้ปัจจุบัน พังก์ชัน NOW เหมือนกับฟังก์ชัน CURRENT\_TIMESTAMP

หมายเหตุ: ฟังก์ชันนี้แสดงเวลาปัจจุบันขณะรันรายงาน เมื่อใช้ฟังก์ชันนี้กับหัวข้อการวิเคราะห์จะป้องกันไม่ให้เกิดการแคชที่ทำให้ประสิทธิภาพลดลง

Syntax:

NOW ()

# **Quarter\_Of\_Year**

ส่งคืนตัวเลข (ระหว่าง 1 ถึง 4) ตามไตรมาสของปีสำหรับวันที่ที่ระบุ

Syntax:

QUARTER\_OF\_YEAR (date\_expression)

โดยที : ่

*date\_expression* นิพจน*์*ใดๆ ที่มีค่าเป็นวันที่

#### **Second**

ส่งคืนตัวเลข (ระหว่าง 0 ถึง 59) ที่ตรงกับวินาทีของเวลาที่ระบุ

Syntax:

SECOND (time\_expression)

โดยที : ่

*time\_expression* นิพจนใ์ดๆ ทีป่ ระเมินค่าเวลา

#### **TimestampAdd**

ฟังก์ชัน TimestampAdd เพิ่มช่วงตามจำนวนที่ระบุเฉพาะลงในเวลาที่ลงไว้ที่ระบุ โดยส่งกลับเวลาที่ลงไว้เพียงเวลาเดียว

Syntax:

```
TimestampAdd (ช่วง, integer_expression, timestamp_expression)
โดยที
:่
```
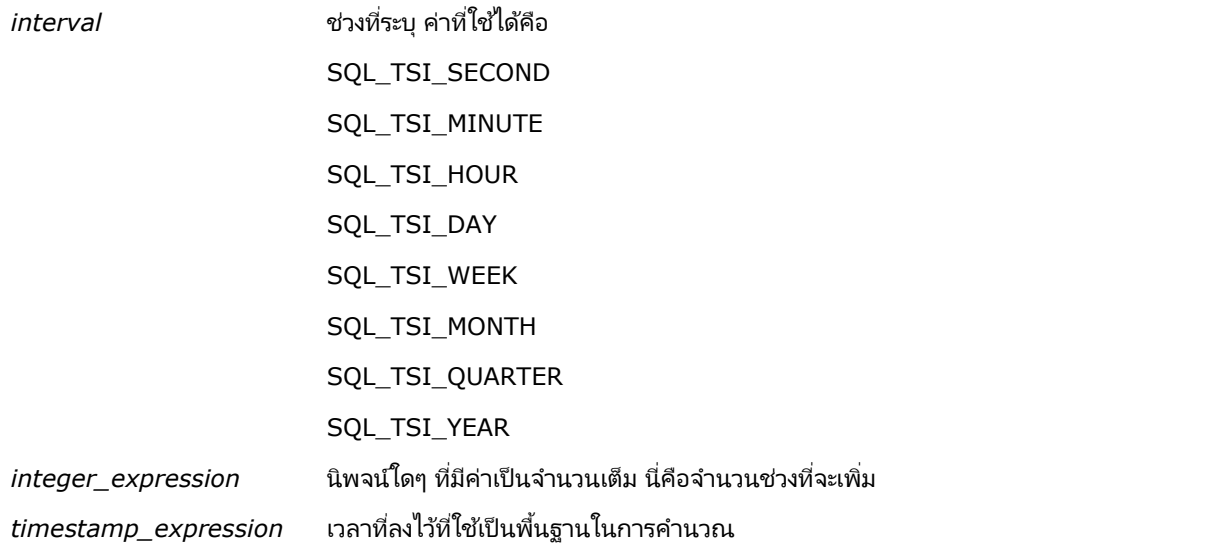

นิพจน์จำนวนเต็มที่มีค่านัลหรือนิพจน์เวลาที่ลงไว้ที่มีค่านัลซึ่งถูกส่งผ่านมาที่ฟังก์ชันนี้จะได้รับการส่งคืนค่าเป็นนัล

ในสถานการณ์สมมติอย่างง่าย ฟังก์ชันนี้เพียงเพิ่มค่าจำนวนเต็มที่ระบุ (integer\_expression) ให้กับส่วนประกอบที่เหมาะสมของเวลาที่ลงไว้ โดยขึ้นกับช่วงเวลา การเพิ่มหนึ่งสัปดาห์หมายถึงการเพิ่มเจ็ดวัน ่ และการเพิ่มหนึ่งไตรมาสหมายถึงการเพิ่มสามเดือน ค่าจำนวนเต็มลบจะหมายถึงการลบออก (ย้อนเวลากลับไป)

ค่าที่เกินของส่วนประกอบที่ระบุ (เช่น เกิน 60 วินาที, 24 ชั่วโมง, สิบสองเดือน และอื่นๆ) ่ จะทำให้ต้องเพิ่มจำนวนที่เหมาะสมให้กับส่วนประกอบถัดไป เช่น เมื่อเพิ่มส่วนประกอบวันของเวลาที่ลงไว้ ่ ฟังก์ชันนี้จะพิจารณาค่าที่เกินและคำนึงถึงจำนวนวันในแต่ละเดือน (รวมถึงปีอธิกสุรทิน ซึ่งเดือนกุมภาพันธ์มี 29 วัน) ่

เมื่อเพิ่มส่วนประกอบเดือนของเวลาที่ลงไว้ ฟังก์ชันนี้จะตรวจสอบว่าผลลัพธ์ของเวลาที่ลงไว้มีจำนวนวันเพียงพอสำหรับส่วนประกอบวัน เช่น การเพิ่ม 1 เดือนให้กับ 2000-05-31 จะไม่ได้ผลลัพธ์เป็น 2000-06-31 เนื่องจากเดือนมิถุนายนไม่ได้มี 31 วัน ฟังก์ชันนี้จะลดส่วนประกอบวันเป็นวันสุดท้ายของเดือน ซึ่งได้แก่ 2000-06-30 ในตัวอย่างนี้

ปัญหาในลักษณะเดียวกันนี้เกิดขึ้นเมื่อเพิ่มส่วนประกอบปีของเวลาที่ลงไว้ โดยมีส่วนประกอบเดือนเป็น กุมภาพันธ์ และส่วนประกอบวันคือ ่ 29 ้ (นั่นคือ วันสุดท้ายของเดือนกุมภาพันธ์ ในปีอธิกสุรทิน) หากเวลาที่ลงไว้ผลลัพธ์ไม่อยู่ในปีอธิกสุรทิน ฟังก์ชันจะลดส่วนประกอบวันลงเป็น 28

ต่อไปนี ้ เป็นตวัอย่างของฟังกช์นั TimestampAdd:

ตัวอย่างรหัสต่อไปนี้ ต้องการทราบผลลัพธ์ของเวลาที่ลงไว้เมื่อมีการเพิ่ม 3 วันให้กับ 2000-02-27 14:30:00 เนื่องจากเดือนกุมภาพันธ์ ปี 2000 เป็นปีอธิกสุรทิน ฟังก์ชันนี้จะส่งคืนเวลาที่ลงไว้เวลาเดียวคือ 2000-03-01 14:30:00

TimestampAdd(SQL\_TSI\_DAY, 3, TIMESTAMP'2000-02-27 14:30:00')

ตัวอย่างรหัสต่อไปนี้ ต้องการผลลัพธ์ทราบเวลาที่ลงไว้เมื่อมีการเพิ่ม 7 เดือนให้กับ 1999-07-31 0:0:0 ้ พังก์ชันนี้จะส่งคืนเวลาที่ลงไว้เวลาเดียวคือ 2000-02-29 00:00:00 ให้สังเกตการลดลงของส่วนประกอบวันเหลือ 29 เนื่องจากเดือนกุมภาพันธ์สั้นกว่าเดือนอื่นๆ

TimestampAdd(SQL\_TSI\_MONTH, 7, TIMESTAMP'1999-07-31 00:00:00')

ตัวอย่างรหัสต่อไปนี้ ต้องการผลลัพธ์ของเวลาที่ลงไว้เมื่อมีการเพิ่ม 25 นาทีให้กับ 2000-07-31 23:35:00 ฟังก์ชันนี้จะส่งคืนเวลาที่ลงไว้เวลาเดียวคือ 2000-08-01 00:00:00 ให้สังเกตการส่งต่อค่าที่เกินผ่านไปถึงส่วนประกอบเดือน ่

TimestampAdd(SQL\_TSI\_MINUTE, 25, TIMESTAMP'2000-07-31 23:35:00')

## **TimeStampDiff**

ฟังก์ชัน TimestampDiff ส่งคืนจำนวนรวมของช่วงเวลาที่ระบุระหว่างเวลาที่ลงไว้สองเวลา

#### Syntax:

่

TimestampDiff (ช่วง, timestamp\_expression1, timestamp\_expression2)

#### โดยที :

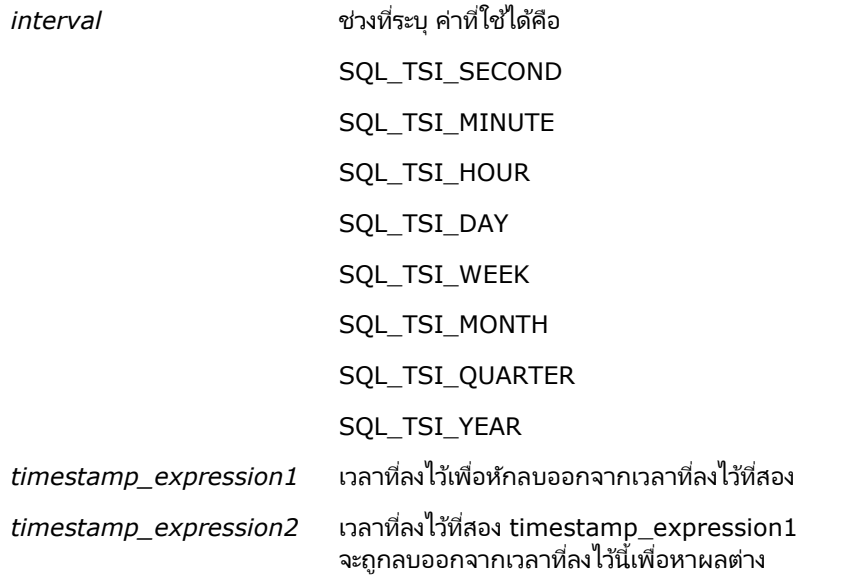

พารามิเตอร์นิพจน์เวลาที่ลงไว้ที่เป็นนัล ซึ่งถูกส่งผ่านมาที่ฟังก์ชันนี้จะได้รับค่าส่งคืนเป็นนัล ่

ขั้นแรก ฟังก์ชันนี้จะพิจารณาส่วนประกอบเวลาที่ลงไว้ที่ตรงกับพารามิเตอร์ช่วงเวลาที่ระบุ เช่น SQL\_TSI\_DAY จะตรงกับส่วนประกอบวัน และ SQL\_TSI\_MONTH จะตรงกับส่วนประกอบเดือน

จากนั้น ฟังก์ชันจะดูที่ส่วนประกอบในลำดับที่สูงกว่าของเวลาที่ลงไว้ทั้งสองเวลาเพื่อคำนวณจำนวนช่วงเวลารวมของเวลาที่ลงไว้แต่ละรายการ ่เช่น หากช่วงเวลาที่ระบุตรงกับส่วนประกอบเดื*่*อน

ฟังก์ชันจะคำนวณจำนวนเดือนรวมของเวลาที่ลงไว้แต่ละรายการโดยการเพิ่มส่วนประกอบเดือนลงไป แล้วคูณส่วนประกอบปีด้วยสิบสอง

สุดท้าย ฟังก์ชันจะลบจำนวนช่วงเวลารวมของเวลาที่ลงไว้ที่หนึ่งออกจากจำนวนช่วงเวลารวมของเวลาที่ลงไว้ที่สอง

เมื่อคำนวณผลต่างเป็นวัน ฟังก์ชันจะตัดข้อมูลค่าเวลาจากนิพจน์ Timestamp ทั้งสอง แล้วจึงลบค่าวันที่

้เมื่อคำนวณผลต่างเป็นสัปดาห์ ฟังก์ชันจะคำนวณผลต่างเป็นวันแล้วหารด้วยเจ็ดก่อนจะปัดเศษ

เมื่อคำนวณผลต่างเป็นไตรมาส ฟังก์ชันจะคำนวณผลต่างเป็นเดือนแล้วหารด้วยสามก่อนจะปัดเศษ

้เมื่อคำนวณผลต่างเป็นปี ฟังก์ชันจะคำนวณผลต่างเป็นเดือนแล้วหารด้วยสิบสองก่อนจะปัดเศษ

#### ฟังก ์ชัน **TimestampDiff** และตัวอย่างผลลัพธ ์

ตัวอย่างรหัสต่อไปนี้ ต้องการผลต่างเป็นวันระหว่างเวลาที่ลงไว้ 1998-07-31 23:35:00 และ 2000-04-01 14:24:00 ซึ่งฟังก์ชันส่งคืนค่า 610 ให้สังเกตว่าปีอธิกสุรทินในปี 2000 ทำให้มีจำนวนวันเพิ่มขึ้นหนึ่งวัน

TimestampDIFF(SQL\_TSI\_DAY, TIMESTAMP'1998-07-31 23:35:00', TIMESTAMP'2000-04-01 14:24:00')

#### **Week\_Of\_Quarter**

ส่งคืนตัวเลข (ระหว่าง 1 ถึง 13) ตามสัปดาห์ของไตรมาสสำหรับวันที่ที่ระบุ Syntax: WEEK\_OF\_QUARTER (date\_expression) โดยที : ่

*date expression* นิพจน์ใดๆ ที่มีค่าเป็นว*ั*นที่

#### **Week\_Of\_Year**

ส่งคืนตัวเลข (ระหว่าง 1 ถึง 53) ตามสัปดาห์ของปีสำหรับวันที่ที่ระบุ Syntax: WEEK\_OF\_YEAR (date\_expression) โดยที : ่ *date\_expression* นิพจน์ใดๆ ที่มีค่าเป็นว*ั*นที่

ปี ส่งคืนปีสำหรับวันที่ที่ระบุ Syntax: YEAR (date\_expression) โดยที : ่

*date\_expression* นิพจน์ใดๆ ที่มีค่าเป็นวันที่

ตัวอย่าง:

YEAR (CURRENT\_DATE)

#### **ฟังก ์ชันกำรแปลงค่ำ**

พึงก์ชันการแปลงค่าจะแปลงค่าจากรูปแบบหนึ่งไปเป็นอีกรูปแบบหนึ่ง

#### **Cast**

เปลี่ยนประเภทข้อมูลค่าใิดค่าหนึ่งหรือค่า null เป็นประเภทข้อมูลอีกประเภทหนึ่ง<br>การเปลี่ยนแปลงนี้เป็นสิ่งจำเป็นก่อนจะใช้ค่าข้อมูลประเภทหนึ่งในพึงก์ชันหรือกา เป็นสิ่งจำเป็นก่อนจะใช้ค่าข้อมูลประเภทหนึ่งใั้นฟังก์ชันหรือการดำเนินการที่ต้องการข้อมูลอีกประเภทหนึ่ง

Syntax:

```
CAST (expression|NULL AS datatype)
```
ประเภทข้อมูลที่สนับสนุน สามารถเปลี่ยนค่าได้ มีดังต่อไปนี้:

CHARACTER, VARCHAR, INTEGER, FLOAT, SMALLINT, DOUBLE PRECISION, DATE, TIME, TIMESTAMP, BIT, BIT VARYING

์ขึ้นอยู่กับประเภทข้อมูลต้นทาง ประเภทปลายทางบางประเภทจะไม่ได้รับการสนับสนุน เช่น ถ้าประเภทข้อมูลต้นทางคือสตริงของ BIT ประเภ<sup>ิ</sup>ทข้อมูลปลายท<sup>้</sup>างจะต้องเป็นสตริงของอักขระหรือเป็นสตริงของ BIT อีกสตริงหนึ่ง<br>ตัวอย่าง:

อันดับแรกจะเปลี่ยน (CAST) รายได้ต่อปี เป็น INTEGER เพื่อเอาตำแหน่งทศนิยมออก จากนั้นเปลี่ยนเป็น CHARACTER ้ เพื่อให้สามารถผสานกับตัวอักขระได้ (ตัวอักษร 'K'):

CAST ( CAST ( Account."Account Revenue"/1000 AS INTEGER ) AS CHARACTER ) ||' K'

หากคุณใช้ฟังก์ชัน CAST ฟังก์ชัน CAST อาจเพิ่มการเว้นวรรคที่ท้ายค่า ตัวอย่างเช่น: CAST(YEAR("Date Created".Date) as char) || '\*' จะแสดงค่า "2012 \*"

คุณสามารถหลีกเลี่ยงปัญหานี้ได้โดยการระบุความยาวของค่าที่แสดง ตัวอย่างเช่น:

```
CAST(YEAR("Date Created".Date) as char(4)))
```
#### **IfNull**

ทดสอบว่านิพจน์มีค่าเป็นนัลหรือไม่ และหากไม่ จะกำหนดค่าที่ระบุให้กับนิพจน์

Syntax:

```
IFNULL (expression, value)
```
# **ValueOf( )**

ใช้ฟังก์ชัน VALUEOF ในโปรแกรมสร้างนิพจน์หรือฟิลเตอร์เพื่ออ้างอิงค่าของตัวแปรเซสชัน สำหรับข้อมูลเพิ่มเติม โปรดดูที่ ตัวแปรเซสชันในการวิเคราะห์(ในหน้า [1183\)](#page-1182-0)

ควรใช้ตัวแปรเซสชันเป็นอาร์กิวเมนต์ของฟังก์ชัน VALUEOF โดยอ้างอิงตัวแปรเซสชันด้วยชื่อ

ตัวอย่าง:

์ในการใช้ค่าของตัวแปรเซสชันชื่อ NQ\_SESSION.CURRENT\_YEAR:

```
CASE WHEN "Year" > VALUEOF(NQ_SESSION.CURRENT_YEAR) THEN 'Future' WHEN ... ELSE...END
```
คุณต้องอ้างอิงตัวแปรเซสชันโดยใช้ชื่อเต็มของตัวแปร

#### <u> ฟังก์</u>ชันระบบ

ฟังก์ชันระบบ ส่งคืนค่าที่เกี่ยวข้องกับเซสชันนั้น ่

## ผู้ใช้

ส่งคืนข้อมูลของผู้ใช ้ Oracle CRM On Demand ปัจจุบัน

หากผู้ใช่ได้รับการจัดทำใน Oracle CRM On Demand Release 18 หรือก่อนหน้านั้น ข้อมูลผู้ใช้คือ ID ผู้ใช้ ซึ่งไม่ซ้ำกันสำหรับผู้ใช้แต่ละคน

หากผู้ใช่ได้รับการจัดทำใน Oracle CRM On Demand Release 19 หรือหลังจากนั้น ข้อมูลผู้ใช้คือ ID แถวของเรคคอร์ดผู้ใช้ เมื่อต้องการรับ ID ผู้ใช ให้ใช้ฟังก์ชัน VALUEOF และตัวแปรของเซสชัน REPLUSER ดังนี้:

VALUEOF(NQ\_SESSION.REPLUSER)

Syntax:

USER ()

# **ตัวด ำเนินกำร**

เครื่องหมายใช้ในการรวมอีลิเมนต์ของนิพจน์เข้าด้วยกันเพื่อสร้างการเปรียบเทียบที่ระบุในนิพจน์

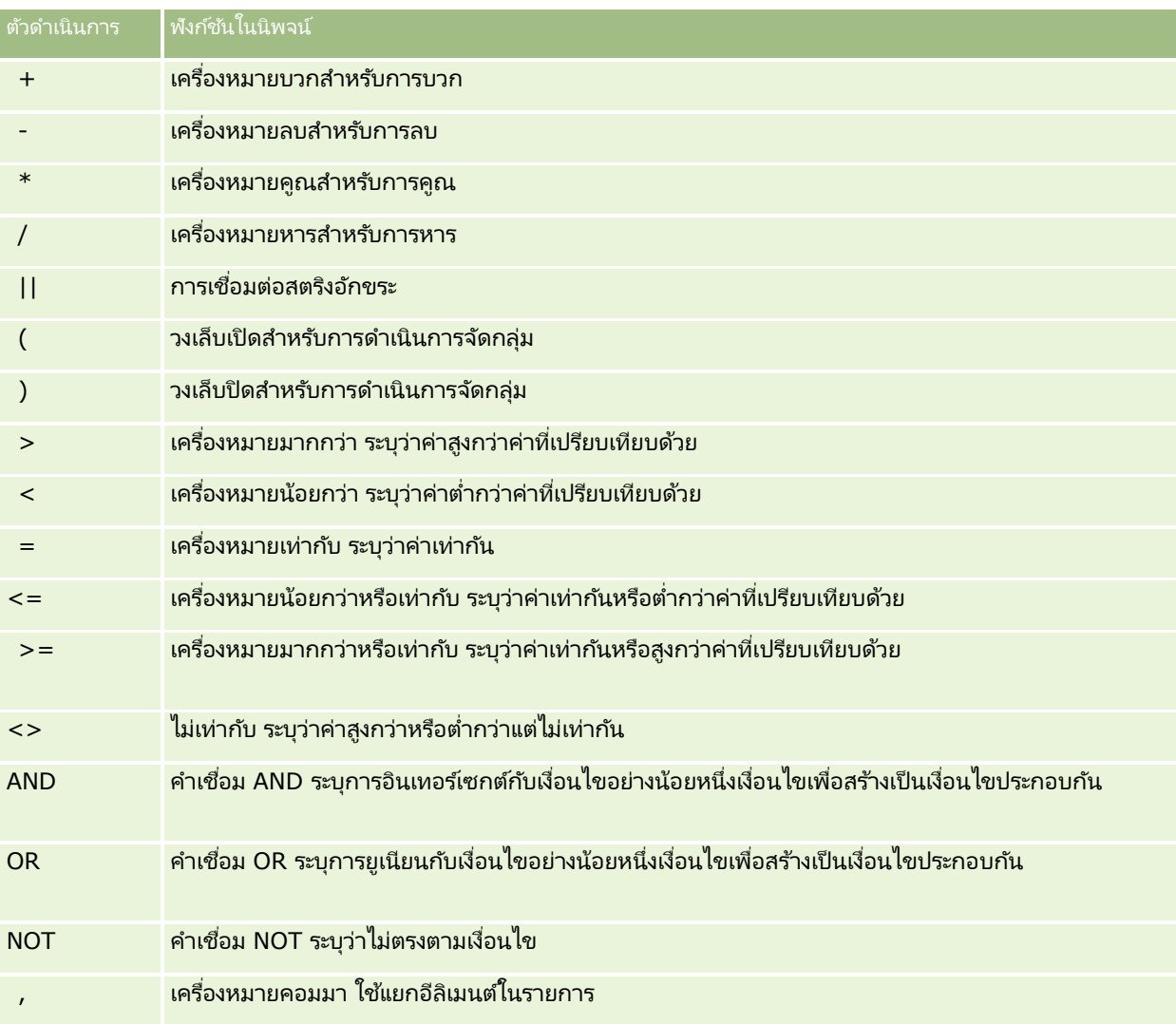

# **คำ สั ่ง Case**

คำสั่ง Case เป็นการสร้างการคำนวณในการสร้างนิพจน์เงื่อนไขซึ่งสามารถให้ผลลัพธ์ที่แตกต่างกันสำหรับค่าในคอลัมน์ที่แตกต่างกัน

# **Case (Switch)**

คำสั่ง Case ในรูปแบบนี้เรียกอีกอย่างหนึ่งว่า รูปแบบ CASE (LookUp) ค่าของ นิพจน์1 จะถูกตรวจสอบแล้วตามด้วยนิพจน์ WHEN หาก นิพจน์1 ตรงกับนิพจน์ WHEN ใดๆ คำสั่งนี้จะกำหนดค่าในนิพจน์ THEN ที่สอดคล้องกันให้

หาก นิพจน์1 ตรงกับนิพจน์ใน WHEN clause มากกว่าหนึ่งรายการ จะกำหนดค่าให้เฉพาะนิพจน์จากเงื่อนไขแรกที่ตรงกันเท่านั้น

หากไม่ตรงกับ WHEN นิพจน์ใดๆ คำสั่งนี้จะกำหนดค่าที่ระบุใน ELSE นิพจน์ให้ หากไม่มีการระบุ ELSE นิพจน์ไว้ คำสั่งนี้จะกำหนดค่า NULL ให้

โปรดดูเพิ่มเติมที่คำสั่ง Case (If)

Syntax:

CASE นิพจน์1

```
WHEN นิพจน์ THEN นิพจน์
```
 ${WHEN}$  นิพจน์... THEN นิพจน์ ...}

นิพจน์ ELSE

**FND** 

โดยที : ่

```
CASE
```
เริ่มต้นคำสั่ง CASE ต้องตามด้วยนิพจน์และคำสั่ง WHEN และ THEN อย่างน้อยหนึ่งคำสั่ง อาจมีหรือไม่มีคำสั่ง ELSE และตามด้วยคำสำคัญ END

WHEN

ระบุเงื่อนไขที่ต้องทำตาม

**THEN** 

ระบค่าที่จะกำหนดให้เมื่อตรงตามเงื่อนไขในนิพจน์ WHEN ที่สอดคล้องกัน

ELSE

ระบุค่าที่จะกำหนดให้หากไม่ตรงตามเงื่อนไข WHEN หากไม่ระบุจะถือว่าเป็น ELSE NULL

END

จบคำสั่ง CASE

ตัวอย่าง

CASE Score-par

WHEN -5 THEN 'เบอรด์ี ้ในพาร ์6'

WHEN -4 THEN 'ต้องเป็นไหเกอร์' WHEN −3 THEN 'สามต่ำกว่าพาร์'' WHEN −2 THEN 'สองต่ำกว่าพาร์'' WHEN -1 THEN 'เบอรด์ี'้ **WHEN 0 THEN 'พาร์'** WHEN 1 THEN 'โบกี'้ WHEN 2 THEN 'ด*ั*บเบิ้ลโบกี้' ELSE 'หริปเปิ้ลโบกี้หรือแย่กว่า*'* 

END

ในตัวอย่างด้านบน คำสั่ง WHEN ต้องระบุค่าที่เท่ากันทั้งหมดเท่านั้น เงื่อนไข WHEN เช่น ่

```
\texttt{WHEN}~<~\texttt{0}~\texttt{THEN}~\ ^{\dagger}ต่ำกว่าพาร์^{\dagger}
```
ไม่สามารถใช่ได้เนื่องจากไม่อนุญาตให้ใช้ตัวเครื่องหมายการเปรียบเทียบ

#### **Case (If)**

คำสั่ง Case ในรูปแบบนี้จะประเมินเงื่อนไข WHEN แต่ละเงื่อนไข และหากตรงตามเงื่อนไข ก็จะกำหนดค่าในนิพจน์ THEN ที่สอดคล้องกัน

หากไม่ตรงตามเงื่อนไข WHEN ใดๆ คำสั่งนี้จะกำหนดค่าดีฟอลต์ที่ระบุในนิพจน์ ELSE ให้ หากไม่มีการระบุนิพจน์ ELSE ไว้ ค าสั ่งนีจ้ ะกา หนดค่า NULL ให้

โปรดดูเพิ่มเติมที่คำสั่ง Case (Switch)

Syntax:

CASE

```
WHEN request_condition1 THEN นิพจน์1
```
{WHEN request\_condition2 THEN นิพจน์2}

{WHEN request\_condition... THEN นิพจน์...}

นิพจน์ ELSE

END

โดยที : ่

CASE

เริ่มต้นคำสั่ง CASE ต้องตามด้วยคำสั่ง WHEN และ THEN อย่างน้อยหนึ่งคำสั่ง อาจมีหรือไม่มีคำสั่ง ELSE และตามด้วยคำสำคัญ END

WHEN

ระบุเงื่อนไขที่ต้องทำตาม

**THEN** 

```
ี ค่าที่จะกำหนดให้เมื่อตรงตามเงื่อนไขในนิพจน์ WHFN ที่สอดคล้องกัน
    ELSE
    ระบุค่าหากไม่ตรงตามเงื่อนไข WHEN ใดๆ หากไม่ระบุจะถือว่าเป็น ELSE NULL
    END
    จบคำสั่ง CASE
ตัวอย่าง
    CASE
         WHEN score-par < 0 THEN 'ต่ำกว่าพาร์'
         WHEN score-par = 0 THEN 'พาร์'
         WHEN score-par = 1 THEN 'โบกี'้
         WHEN score-par = 2 THEN 'ดับเบิ้ลโบกี้'
         ELSE 'หริปเปิ้ลโบกี้หรือแย่กว่า'
```
END

สิ่งที่แตกต่างจากคำสั่ง CASE รูปแบบ Switch คือ คำสั่ง WHEN ในรูปแบบ If อนุญาตให้ใช้เครื่องหมายการเปรียบเทียบได้ ดังนั้นเงื่อนไข WHEN อย่างเช่น

 $\texttt{WHEN}~<~\texttt{0}~\texttt{THEN}~\ ^{\dagger}$ ต่ำกว่าพาร์ $^{\dagger}$ 

สามารถใช่ได้

# **ตัวแปรเซสชันในกำรวิเครำะห ์**

ตัวแปรเซสชันประกอบด้วยค่าที่กำหนดล่วงหน้าสำหรับผู้ใช้และเริ่มต้นขึ้นเมื่อผู้ใช้ล็อกอินเข้าสู่ Oracle CRM On Demand เมื่อตัวแปรเซสชันเริ่มต้นขึ้น จะไม่มีการเปลี่ยนแปลงตลอดเซสชันนั้น ตัวแปรเซ<sup>ั</sup>สชันเป็นค่าส่วนบุคคลสำหรับผู้ใช้ และแต่ละอินสแตนซ*์*ของตัวแปรเซสชันสามารถเริ่มต้นได้ด้วยค่าที่แตกต่างกันสำหรับผู้ใช้ที่แตกต่างก*ั*น คุณสามารถดูข้อมูลของตัวแปรเหล่านี้ได้ในพื้นที่ต่อไปนี้: มุมมองชื่อ, มุมมองคำอธิบาย, ฟิลเตอร์คอลัมน์, สูตรของคอลัมน์, พรอมต์แผงควบคุม และอื่นๆ

ตัวแปรเซสชันจะถูกใช้ร่วมกันมากที่สุดสำหรับอ้างอิงในเงื่อนไขฟิลเตอร์คอลัมน์ของรายงาน ที่คุณต้องการจำกัดผลลัพธ์แบบไดนามิก ึการจำกัดจะขึ้นอยู่กับค่าของตัวแปรเซสชัน เช่น ปีและเดือนงบประมาณปัจจุบัน

ตัวแปรเซสชันจะถูกอ้างอิงโดยใช ้ Syntax NO SESSION {Variable Name} ในการใช้ตัวแปรเซสชันในสูตรคอลัมน์ ตัวแปรเซสชันจะถูกอ้างอิงโดยใช ้ Syntax VALUEOF(NQ\_SESSION.Variable Name)

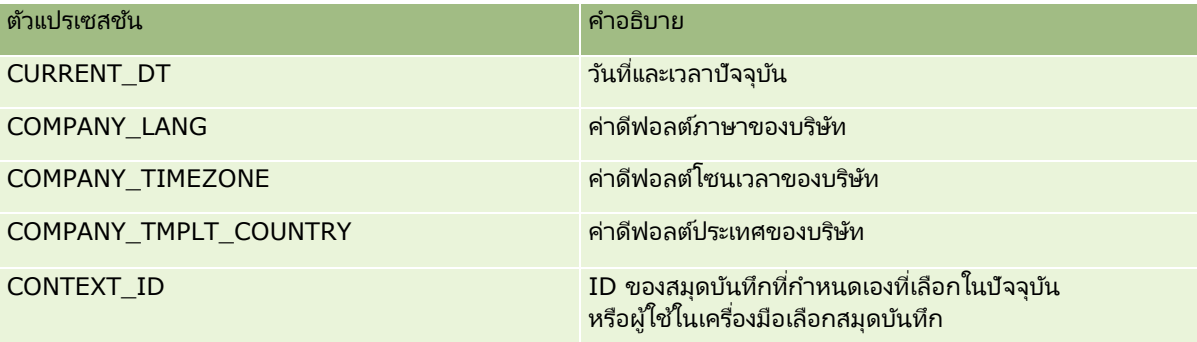

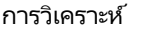

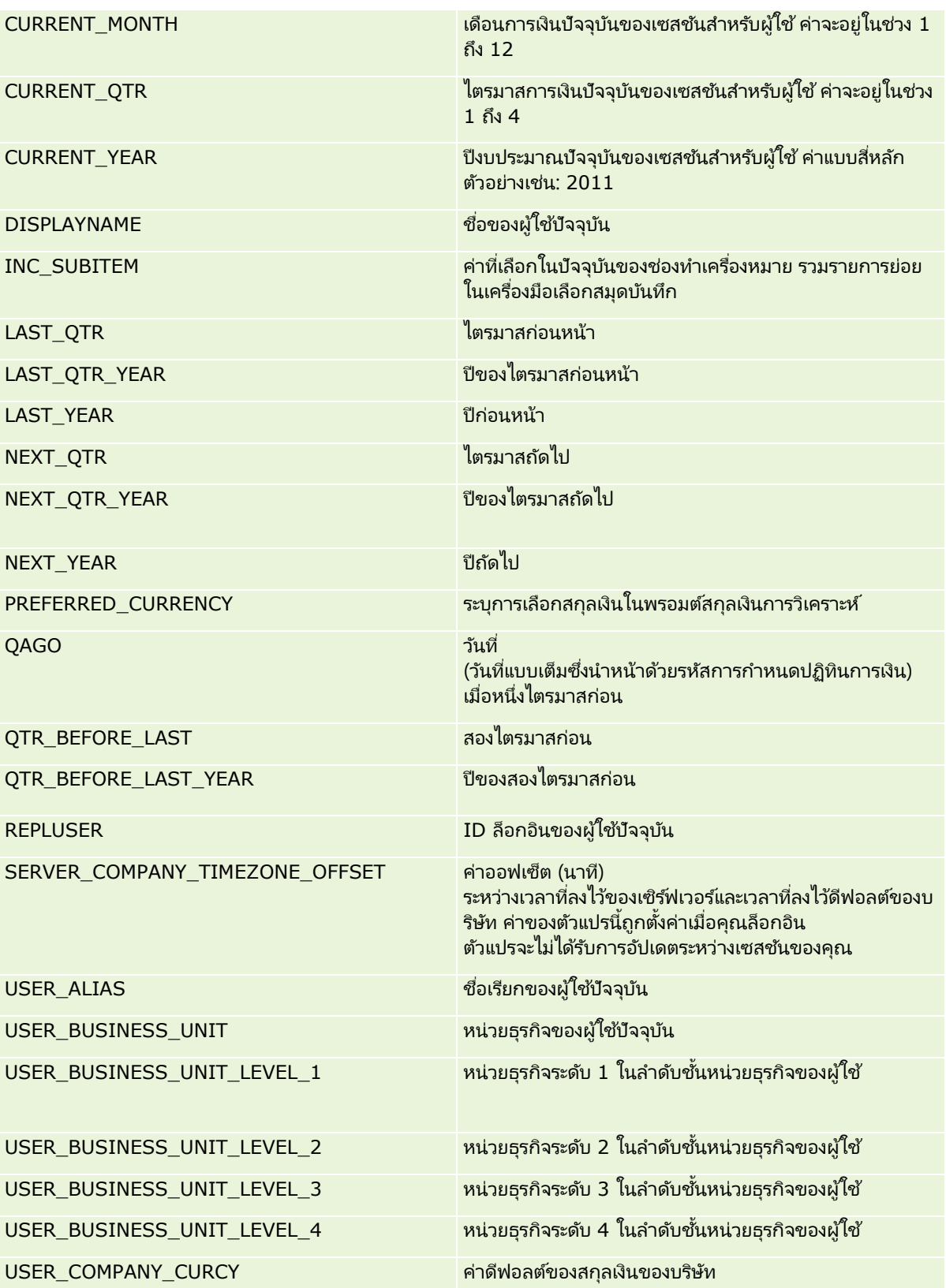

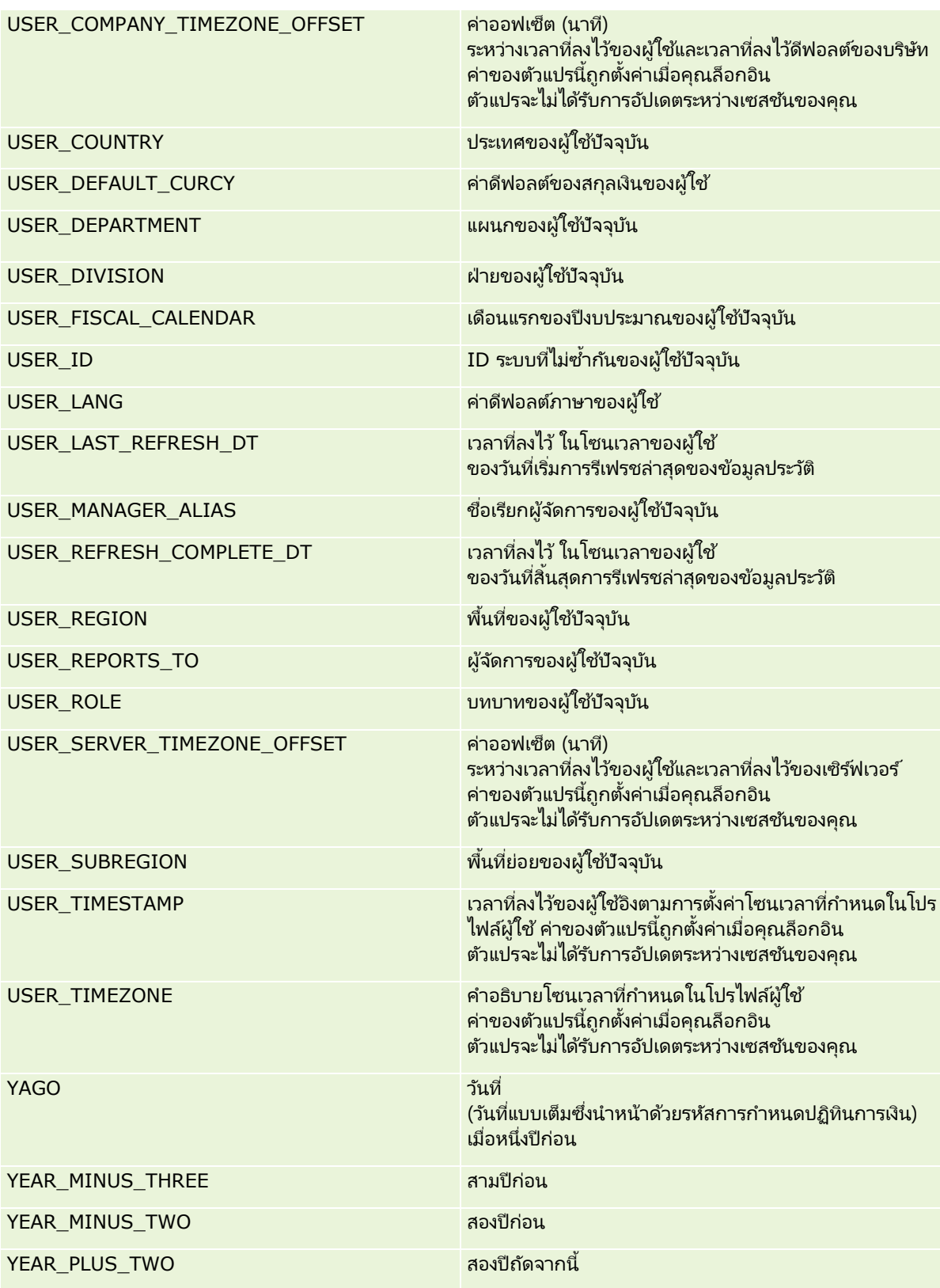

# <span id="page-1185-0"></span>**เกีย่ วกับประสิทธิภำพรำยงำน**

ประสิทธิภาพรายงานคือสิ่งที่บริษัทต่างๆ ที่มีข้อมูลและผู้ใช้จำนวนมากให้ความสำคัญ ยิ่งความต้องการเกี่ยวกับรายงานของบริษัทมีขนาดใหญ่และซับซ้อนยิ่งขึ้นเท่าใด ประสิทธิภาพรายงานก็จะยิ่งมีความสำคัญต่อคุณมากขึ้นเท่านั้น การทำความเข้าใจว่า Oracle CRM On Demand สามารถชดเชยและประมวลผลข้อมูลได้อย่างมีประสิทธิภาพเพียงใดโดยมีการจัดทำแคชและในระหว่างเวลาที่แตกต่างกันจะช่วยคุณสร้างราย งานที่มีประสิทธิภาพที่ดีที่สุดได้

หัวข้อนี้อธิบายกลไกการจัดทำแคชของระบบที่ช่วยให้สามารถตอบสนองในเวลาที่รวดเร็ว ตลอดจนมีประสิทธิภาพตามที่คาดหวังในระหว่างการรีเฟรชในช่วงกลางคืนและเมื่อใช้ประเภทเรื่องการรายงานแทนประเภทเรื่องการวิเคราะห์ ี่สำหรับข้อมูลเพิ่มเติมเกี่ยวกับประสิทธิภาพรายงาน โปรดดูที่ การเพิ่มประสิทธิภาพ (ในหน้า [1187\)](#page-1186-0)

#### ้ เกี่ยวกับการจัดทำแคช

เมื่อมีการรันรายงานและการสืบค้นโดยใช้ประเภทเรื่องการวิเคราะห์ ผลการสืบค้นจะถกบันทึกลงแคช แคชการสืบค้นจะช่วยให้ Oracle CRM On Demand สามารถตอบสนองต่อคำขอสืบค้นที่ตามมาได้รวดเร็วขึ้นโดยไม่ต้องกลับไปยังฐานข้อมูลอีก การลดเวลาลงนี้ช่วยให้ใช้เวลาในการตอบสนองการสืบค้นได้รวดเร็วยิ่งขึ้น นอกเหนือจากการตอบสนองการสืบค้นได้รวดเร็วยิ่งขึ้น คุณสมบัตินี้ยังช่วยสงวนหรัพยากรของเครือข่ายและไม่ต้องทำการประมวลผลฐานข้อมูลที่เสียค่าใช้จ่ายมาก ่ การสืบค้นไม่ต้องเหมือนกันเพื่อใช้ประโยชน์จากการจัดทำแคชของการสืบค้นนี้ แม้แต่ชุดย่อยของการสืบค้นที่รันก่อนหน้าโดยมีเงื่อนไขการฟิลเตอร์หรือการสืบค้นเดียวกันที่มีคอลัมน์น้อยลงสามารถใช้แคชที่สร้างขึ้นโดย การสืบศันก่อนหน้าได้ การแสดงข้อมูลจะอิงตามการจัดทำแคชการสืบค้น เนื่องจากฐานข้อมูลได้รับการอัปเดตระหว่างการรีเฟรชเพื่อเพิ่มค่า ้แคชการสืบค้นจะถูกลบออกและปีอปปูเลทใหม่ เมื่อมีการรันชุดการสืบค้นใหม่ในเวลาต่อมา

การจัดทำแคชการสืบค้นสามารถทำได้เฉพาะกับรายงานและการสืบค้นที่ใช้ประเภทเรื่องการวิเคราะห์ ้รายงานและการสืบค้นแบบเรียลไทม์จะไม่เปิดใช้งานแคชการสืบค้น อย่างไรก็ตาม รายงานและการสืบค้นแบบเรียลไทม์และประวัติจะใช้แคชเว็บเซิร์ฟเวอร์ แคชของเว็บเซิร์ฟเวอร์ไม่เหมือนกับแคชของการสืบค้นที่สนับสนุนใน . Oracle CRM On Demand แคชของเว็บเซิร์ฟเวอร์สำหรับการสืบค้นแบบเรียลไทม์และแบบประวัติจะมีอยู่เป็นเวลาอย่างน้อย 10 ้นาทีหลังจากจัดทำหรือใช้ แต่จะลบออกหลังจากครบ 60 นาที การสืบค้นบางประเภทอาจถูกลบออกเร็วกว่า 60 นาที ขึ้นอยู่กับจำนวนคำขอที่กำลังรัน

## รายงานการวิเคราะห์ (ประวัติ) เปรียบเทียบกับรายงานการรายงาน (เรียลไทม์)

การสืบค้นที่รันโดยใช้ประเภทเรื่องการวิเคราะห์ (ประวัติ) จะเร็วกว่าการสืบค้นที่รันโดยใช้ประเภทเรื่องรายงาน (เรียลไทม์) ประเภทเรื่องการวิเคราะห์ใช้คลังข้อมลแบบพิเศษที่ออกแบบและปรับแต่งให้เหมาะสมสำหรับการวิเคราะห์และรายงานโดยเฉพาะ อย่างไรก็ตาม ประเภทเรื่องแบบเรียลไทม์จะใช้ฐานข้อมูลที่ปรับแต่งให้เหมาะสมสำหรับการสนับสนุนการทำรายการที่มีการอ่าน เขียน และอัปเดตเรคคอร์ดในปริมาณต่ำในเวลาที่รวดเร็วอย่างมาก ดังนั้น เมื่อใช้ประเภทเรื่องแบบเรียลไทม์ การสืบค้นต้องแย่งชิงหรัพยากรฐานข้อมูลที่ต้องจัดหาไว้สำหรับความต้องการในการอัปเดตการทำรายการของ Oracle CRM On Demand ที่มีผลกระทบต่อประสิทธิภาพของทั้ง Oracle CRM On Demand และการสืบค้นแบบเรียลไทม์ นอกจากนั้น เนื่องจากความต้องการในการสนับสนุนการทำรายของข้อมูลปัจจุบันส่วนใหญ่ ประเภทเรื่องแบบเรียลไทม์จะไม่เปิดใช่้งานการจัดทำแคชการสืบค่ัน ซึ่งจะช่วยลดปัญหาเกี่ยวกับประสิทธิภาพการสืบค้น แม้กับการสืบค้นที่เหมือนกันทุกประการ ่

ใช้ประเภทเรื่องแบบเรียลไทม์เฉพาะเมื่อการรับข้อมูลแบบทันเหตุการณ์มีความสำคัญอย่างยิ่ง<br>หรือเมื่อประเภทเรื่องประวัติไม่ตรงกับความต้องการในการรายงาน

# ประสิทธิภาพการรายงานในระหว่างรีเฟรชตอนกลางคืน

ประสิทธิภาพการสืบค้นรายงานแบบเรียลไทม์จะมีผลกระทบบางประการในระหว่างกระบวนการรีเฟรชในเวลากลางคืน เนื่องจากข้อมูลที่ถูกดึงเพื่อตอบสนองต่อคำขอจะถูกอ่านโดยกระบวนการรีเฟรชในเวลากลางคืนเพื่อป็อปปูเลทคลังข้อมูลที่รันประเภทเรื่องปร ะวัติ อย่างไรก็ตาม ประสิทธิภาพของการสืบค้นรายงานประวัติจะไม่ได้รับผลกระทบจากกระบวนการรีเฟรชในเวลากลางคืน

<span id="page-1186-0"></span>เนื่องจากสแนปช็อทของคลังข้อมูลจะเกิดขึ้นในช่วงเริ่มต้นการรีเฟรชในเวลากลางคืน และผู้ใช้จะถูกนำไปยังข้อมูลสำเนาที่ซ้ำกัน  $\overline{\phantom{a}}$ เมื่อเสร็จสิ้นการรีเฟรชในเวลากลางคืน ผู้ใช้จะถูกนำไปยังคลังข้อมูลที่รีเฟรชแล้วโดยอัตโนมัติ ผู้ใช้จะไม่สามารถมองเห็นคุณสมบัตินี้

# **กำรเพิม่ ประสทิ ธภิ ำพ**

ทุกครั้งที่คุณเข้าใช้รายงานหรือการวิเคราะห์ ข้อมูลของคุณจะถูกดึงมาจากฐานข้อมูล ประมวลผลโดยเซิร์ฟเวอร์การรายงาน และแสดงในเพจ ยิ่งการวิเคราะห์มีความซับซ้อนมากเท่าใดก็ยิ่งต้องใช้เวลามากขึ้นในการการสืบค้นฐานข้อมูลเพื่อดึงข้อมูลมาแสดง หัวข้อนี้จะให้คำแนะนำเพื่อช่วยเหลือคุณในการจัดทำรายงานที่จะแสดงข้อมูลอย่างรวดเร็วที่สุดเท่าที่จะทำได้

ก่อนเริ่มต้นใช้งาน ให้ดำเนินการต่อไปนี้:

- ตรวจดูรายงานทีส่ รา้งไวล้่วงหนา้ทีม่ ใีหใ้น Oracle CRM On Demand รายงานเหล่านี้อาจตรงตามความต้องการส่วนใหญ่ของคุณเกี่ยวกับการรายงาน
- เข้ารับการฝึกอบรม
- ้รวบรวมข้อมูลต้องการในการรายงานของคุณ และขออนุมัติจากผู้มีส่วนเกี่ยวข้อง
- ตรวจสอบการตั้งค่าเบราเซอร์ของคุณเพื่อให้แน่ใจว่าเบราเซอร์ไคลเอนต์มีการตั้งค่าที่เหมาะสมกับประสิทธิภาพ ่
- <u>ื่■</u> ทำความเข้าใจประสิทธิภาพของรายงาน สำหรับข้อมูลเพิ่มเติม โปรดดูที่ เกี่ยวกับประสิทธิภาพรายงาน (ในหน้า [1186\)](#page-1185-0)

#### เกี่ยวกับประเภทเรื่อง

คุณสามารถใช่ประเภทเรื่องได้สองประเภท ขึ้นกับความต้องการของการรายงานและความต้องการทางธรกิจของคุณ

ควรใชป้ระเภทเรือ่ งการวเิคราะหใ์นการสรา้งรายงานเสมอถา้เป็นไปได้ ประเภทเรื่องเหล่านี้จะถูกสร้างขึ้นโดยใช้คลังข้อมูลที่สร้างขึ้นมาเป็นพิเศษ ซึ่งได้รับการปรับแต่งให้มีประสิทธิภาพในการสืบค้นที่ดี คลังข้อมูลที่ใช้สำหรับประเภทเรื่องการวิเคราะห์จะมีการรีเฟรชทุกวัน และรายงานที่สร้างขึ้นโดยใช้ประเภทเรื่องเหล่านี้จะให้ผลลัพธ์รวดเร็วกว่าประเภทเรื่องที่รายงานแม้สำหรับการสืบค้นที่ซับซ้อนและมีขนาดให ญ่กว่าก็ตาม

ประเภทเรื่องที่รายงานถูกสร้างขึ้นโดยใช้ฐานข้อมูลเดียวกันกับการทำรายการของผู้ใช้อื่นๆ ทั้งหมดที่เกิดขึ้นในแอปพลิเคชัน ่ ดังนั้นจึงทำให้แย่งทรัพยากรที่จำเป็นต่อแอปพลิเคชนของคุณเมื่อมีการดึงข้อมูลมาใช้ในรายงาน

# คำแนะนำสำหรับการใช้ประเภทเรื่องที่รายงาน

หากคุณใช้ประเภทเรื่องที่รายงานอยู่ ให้ทำตามคำแนะนำต่อไปนี้:

- $\blacksquare$  หากเป็นไปได้ ให้ใช้ฟิลด์จากโฟลเดอร์ที่อยู่ (เพิ่มเติม)
- หากเป็นไปได้ ให้ลดการใช้ฟิลด์ต่อไปนี้ให้น้อยที่สุด:
	- ฟิลด์รายการสำหรับเลือกที่กำหนดเอง
	- ฟิลด์จากโฟลเดอร์ผู้ใช้เป็นเจ้าของ โดยให้ใช้ฟิลด์เจ้าของแทน
	- ฟิลด์จากโฟลเดอร์ผู้ติดต่อหลักที่อยู่ภายในโฟลเดอร์บริษัท
	- $\blacksquare$  พังก์ชัน <code>CAST</code> สำหรับฟิลด์วันที่ หรือฟิลด์วันที่/เวลา
	- ฟิลด์บริษัทหลัก ฟิลด์แก้ไขครั้งล่าสุดโดย ฟิลด์จัดทำโดย และ ฟิลด์ผู้จัดการ
	- ฟิลด์จากโฟลเดอร์ประเภทวันที่ เช่น โฟลเดอร์วันที่จัดทำ และ โฟลเดอร์วันที่ปิด

#### การวิเคราะห ์

แม้ว่าโฟลเดอร์เหล่านี้จะช่วยอำนวยความสะดวกในการจัดกลุ่มแอททริบิววันที่เป็นสัปดาห์ เดือน ไตรมาส หรือปีก็ตาม ่ แต่การใช่โฟลเดอร์เหล่านี้ยังทำให้การสืบค้นมีความซับซ้อนมากขึ้นและมีผลต่อประสิทธิภาพในการรายงานอีกด้วย หากประสบปัญหาด้านประสิทธิภาพกับฟิลด์จากโฟลเดอร์วันที่ ให้ลองใช้ฟิลด์วันที่หรือฟิลด์วันที่/เวลาจากโฟลเดอร์ประเภทเรคคอร์ดหลักแทน ตัวอย่างเช่น เปิดประเภทเรือ่ งโอกาสทางการขาย และเลือกฟิลด์วันที่ปิดในโฟลเดอร์โอกาสทางการขายแทนที่การเลือกฟิลด์จากโฟลเดอร์วันที่ปิด

#### ี คำแนะนำสำหรับการเพิ่มประสิทธิภาพ

ทำตามคำแนะนำเหล่านี้เพื่อเพิ่มประสิทธิภาพ:

#### สร้างรายงานแบบค่อยๆ เพิ่มเติม

ดำเนินการดังต่อไปนี้:

- เริ่มต้นจากขนาดเล็ก และทดสอบรายงานไปด้วยในขณะที่คุณสร้าง เริ่มจากไม่กี่ฟิลด์ และทดสอบฟิลด*์*เหล่านั้นก่อนที่จะเพิ่มคอล*ั*มน์อื่นๆ
- ทดสอบฟิลเตอร์ของคุณเพื่อระบุลำดับที่จะใช้

ลำดับที่แตกต่างกันอาจเพิ่มหรือลดประสิทธิภาพ แต่การลองผิดลองถูกจะช่วยให้คุณระบุลำดับที่เหมาะสมได้ ่

#### ลดการใช้ประเภทเรคคอร์ดที่มีการข้ามฟิลด์หรือคอลัมน์กันให้น้อยที่สุด

ทำตามคำแนะนำเหล่านี้:

- $\blacksquare$  คอลัมน์ เมื่อคุณเลือกคอลัมน์สำหรับการวิเคราะห์ของคุณจากประเภทเรคคอร์ดมากกว่าหนึ่งประเภท หมายความว่าคุณกำลังเพิ่มความซับซ้อนให้กับการสืบค้นข้อมูล ความซับซ้อนนี้อาจมีผลต่อความเร็วในการแสดงผลลัพธ์ ดังนั้นให้พิจารณาประเด็นนี้เมื่อคุณใส่ฟิลด์ที่มีการข้ามประเภทเรคคอร์ดกันในรายงาน
- เครื่องมือเลือกคอลัมน์ พยายามให้เครื่องมือเลือกคอลัมน์ทั้งหมดอยู่ภายในประเภทเรคคอร์ดเดียวกัน หากเป็นไปได้ อย่าใช้เครื่องมือเลือกคอลัมน์ที่เลือกข้ามไปยังประเภทเรคคอร์ดอื่น ่
- พรอมต์ พยายามให้พรอมต์ทั้งหมดอ้างอิงฟิลด์ที่อยู่ภายในโฟลเดอร์ประเภทเรคคอร์ดเดียวกัน

#### ใช่ฟิลด์ที่จัดทำดัชนี

ดำเนินการดังต่อไปนี้:

■ ใช้ฟิลด์ที่จัดทำดัชนีเพื่อฟิลเตอร์ข้อมูลในรายงานแบบเรียลไทม์

พิลด์ที่จัดทำดัชนีได้รับการปรับให้เหมาะสมเพื่อให้ผลลัพธ์ของรายงานของคุณปรากฏได้รวดเร็วขึ้น

■ วางแผนล่วงหน้าเมื่อคุณตั้งค่าข้อมูลของคุณเพื่อให้แน่ใจได้ว่าข้อมูลที่ถูกต้องได้รับการจัดเก็บในฟิลด์ที่จัดทำดัชนี

การทำตามแนวทางปฏิบัตินี้ช่วยให้คุณสามารถสร้างรายงานที่ใช้ฟิลด์ที่จัดทำดัชนี โดยนำฟิลด์เหล่านี้มารวมกันไว้ในตำแหน่งที่เป็นไปได้ที่ดีสุด นอกจากนี้ Oracle CRM On Demand ่ ยังมีฟิลด์แบบกำหนดเองที่จัดทำดัชนีในจำนวนจำกัดอยู่จำนวนหนึ่งอีกด้วย โดยจำนวนจะแตกต่างกันไปขึ้นอยู่กับประเภทฟิลด์และประเภทเรคคอร์ด

#### จำกัดลำดับชั้นของโครงสร้างไว้ที่ห้าระดับ

ยิ่งผู้ใช้อยู่ในระดับที่สูงเท่าใดในลำดับชั้นของโครงสร้างจะยิ่งมีข้อมูลที่ส่งคืนมากเท่านั้น และทำให้รายงานรันได้ช้าลง ดังนั้นจึงควรจำกัดลำดับชั้นไว้สูงสุดที่ห้าระดับ
### ใช่ฟิลเตอร์

การใช้ฟิลเตอร์จะจำกัดปริมาณข้อมูลที่ส่งคืนเมื่อคุณเข้าใช้การวิเคราะห์ การฟิลเตอร์สามารถเพิ่มความเร็วในการรันรายงานของคุณได้

- ่ นำฟิลเตอร์ไปใช่เป็นขั้นตอนแรกในการสร้างรายงาน หากบริษัทของคุณมีข้อมูลเป็นจำนวนมาก ้อย่ารันการดูผลรายงานของคุณก่อนจนกว่าคุณจะนำฟิลเตอร์มาใช้เสียก่อน
- ฟิลเตอร์ประเภทเรคคอร์ดที่ใช้รันของคุณเป็นอันดับแรก ตัวอย่างเช่น เมื่อใช้ประเภทเรื่องกิจกรรม ให้ฟิลเตอร์กิจกรรม
- เลือกฟิลเตอร์ที่มีข้อจำกัดมากที่สุดก่อน แล้วจึงเลือกฟิลเตอร์ที่มีข้อจำกัดน้อยลงเท่าที่จำเป็นหลังจากการทดลองใช้งาน

ื่อย่างไรก็ตาม ให้พิจารณาคำแนะนำเหล่านี้เมื่อเพิ่มฟิลเตอร์:์

- ถ้าฟิลเตอร์อ้างอิงคอลัมน์ด้วยสตร CASE ฟิลเตอร์นี้อาจมีผลทำให้ประสิทธิภาพของการรายงานลดลง ทั้งนี้ขึ้นกับสูตรและการประมวลผลที่เกี่ยวข้อง เมื่อฟิลเตอร์ฟิลด์ด้วยคำสั่ง CASE หรือสูตรอื่นๆ ่ ให้ทดลองเพื่อดูว่าการฟิลเตอร์นี้มีผลต่อประสิทธิภาพของการรายงานอย่างไรบ้าง
- $\blacksquare$  ก่อนที่จะใช้สูตร CASE ให้ถามตัวคุณเองด้วยคำถามเหล่านี้:
	- สามารถดำเนินการแบ่งประเภทเช่นนี้ใน Oracle CRM On Demand โดยใช้คุณสมบัติเวิร์กโฟลว์ได้หรือไม่
	- ้รหัสการแบ่งประเภทจะปรากฏอยู่ในรายงานอื่นหรือไม่ ถ้าใช่ ให้พิจารณาการจัดทำคอลัมน์ใหม่และการสร้างเวิร์กโฟลว์เพื่อปีอปปเลท
- รายงานที่ฟิลเตอร์ฟิลด์วันที่ที่กำหนดเองสามารถรันได้เร็วกว่ารายงานแบบเดียวกันที่ฟิลเตอร์ฟิลด์วันที่และเวลาที่กำหนดเอง เนื่องจากฟิลด์วันที่และเวลาทั้งหมดจะต้องมีการแปลงค่าโซนเวลา ซึ่งจะมีผลต่อประสิทธิภาพของการรายงาน ดังนั้นหากเป็นไปได้ ้ให้ฟิลเตอร์ฟิลด์วันที่ที่กำหนดเองแทนการฟิลเตอร์ฟิลด์วันที่และเวลาที่กำหนดเอง
- $\blacksquare$  หลีกเลี่ยงการใช้ส่วนคำสั่ง OR กับประเภทเรคคอร์ดหรือคอลัมน์ที่แตกต่างกัน (เช่น where SR.Type = 'A' OR SR.Priority = 'High' OR Account.Industry = 'Medical') ให้ทำดังต่อไปนี้แทน:
	- ลบส่วนคำสั่ง OR และดำเนินการแบ่งประเภทต่อไปใน Pivot Table
	- แบ่งรายงานออกเป็นหลายรายงานที่มีขนาดเล็กลง และรวมผลลัพธ์เข้าด้วยกันโดยใช้การวิเคราะห์แบบรวม

#### ทำตามคำแนะนำสำหรับการกำหนดพรอมต์

คุณสามารถก าหนดพรอมต์ส าหรับรายงานของคุณได้ในโปรแกรมแก้ไขการวิเคราะห์ พรอมต์เหล่านี้ช่วยให้ผู้ใช้ที่เข้าใช้รายงานที่จัดทำเรียบร้อยแล้วสามารถเลือกตัวเลือกเพื่อจำกัดข้อมูลในรายงานได้ ่ เมื่อรันรายงานที่มีการใช้พรอมต์ เวลาในการประมวลผลพรอมต์และเวลาในการประมวลผลรายงานจะส่งผลต่อประสบการณ์ในการใช้งานของผู้ใช้

ถ้าคุณเพิ่มพรอมต์เข้าในรายงานของคุณ ให้ทำดังต่อไปนี้:

- ลดจำนวนพรอมต์ที่ใช้ในรายงานให้น้อยที่สุด
- หลีกเลี่ยงการใช้ภาพที่มีความละเอียดสูงสำหรับพรอมต์รูปภาพ ขอแนะนำให้คุณอย่าใช้ภาพที่มีความละเอียดเกิน 100 จุดต่อนิ้ว (dpi) ในรายงาน และเพื่อให้ได้ประสิทธิภาพที่ดีที่สุด ให้ใช้ภาพที่มีความละเอียด 50 dpi หรือน้อยกว่า
- เมื่อกำหนดพรอมต์ ภายใต้เมนูค่าใดที่ควรแสดงต่อผู้ใช้ ให้เลือกไม่มีหรือค่าทั้งหมดเพื่อให้ได้ประสิทธิภาพสูงสุด หลีกเลี่ยงการใช้ตัวเลือกฟิลเต<sup>้</sup>อร์ค่าที่จำกัด ซึ่งตัวเลือกนี้จะจำกัดการเลือกพรอมต์ที่รายงานจะแสดง ข้อจำกัดนี้ขึ้นกับฟิลเตอร์และพรอมต์อื่นๆ ที่นำมาใช้กับรายงาน หากรายงานมีปริมาณข้อมูลจำนวนมาก ตัวเลือกนี้อาจทำให้ประสิทธิภาพของการรายงานชำลง

เมื่อตัดสินใจว่าจะเลือกตัวเลือก ไม่มี ค่าทั้งหมด หรือฟิลเตอร์ค่าที่จำกัด ขอแนะนำให้คุณหาจุดสมดุลระหว่างระดับของประสิทธิภาพในการรายงานที่คุณต้องการ ู และการเลือกนำเสนอค่าต่อผู้ใช้อย่างเหมาะสม

แสดงลิงค์ดูข้อมูลเพิ่มในรายงานรายละเอียด

ทำสิ่งต่อไปนี้แทนการจัดทำรายงานที่แสดงตารางข้อมูลและกราฟเป็นรายการที่มีความยาว:

- $\blacksquare$  ออกแบบรายงานเริ่มแรกให้แสดงข้อมูลสรุปหรือแนวโน้ม และให้ผู้ใช้ดูข้อมูลเพิ่มเติมในรายละเอียด
- สร้างรายงานสำหรับข้อมูลรายละเอียดเพิ่มเติม โดยมุ่งไปที่ข้อมูลจากรายงานแรก แล้วใส่ลิงค์ดูข้อมูลเพิ่มไปยังรายงานข้อมูลสรุป

ขั้นตอนต่อไปนี้อธิบายวิธีการเชื่อมโยงรายงานกับตาราง

### ในการเชื่อมโยงรายงานกับตาราง

- ี**1** ให้คลิกไอคอนจัดรูปแบบคอลัมน์เพื่อเปิดกล่องโต้ตอบคุณสมบัติคอลัมน์
- **2** คลิกแท็บจัดรูปแบบคอลัมน์
- **3** ในรายการดรอปดาวน์ประเภทการโต้ตอบของค่า ให้เลือกนาวิเกต
- ี**4** ในฟิลด์นาวิเกตไปที่การวิเคราะห์อื่น ให้เบราส์ดูรายงานรายละเอียดที่คุณต้องการดูข้อมูลเพิ่มเติม แล้วคลิก ตกลง

#### จำกัดจำนวนของการดำเนินการเกี่ยวกับเซ็ต

คุณสมบัติขั้นสูงช่วยให้คุณสามารถรวมการสืบค้นได้ คุณจะสามารถใช้การดำเนินการเกี่ยวกับเซ็ต เช่น ยูเนียน อินเทอร์เซกต์ ์ และการรวมการสืบค้นลักษณะอื่นๆ เพื่อสร้างเป็นรายงานขั้นสุดท้าย ยิ่งผลลัพธ์การสืบค้นที่จะนำมารวมมีมากเท่าใด ก็ยิ่งต้องใช้เวลาในการประมวลผลมากขึ้นเพื่อรันรายงานขั้นสุดท้าย เพื่อให้การประมวลผลเป็นไปอย่างรวดเร็วที่สุด ควรจำกัดจำนวนการดำเนินการเกี่ยวกับเซ็ตให้ไม่เกินสามการดำเนินการ

### ี แยกรหัส HTML และคำอธิบายให้ชัดเจน

เมื่อใช้ HTML ในการเชื่อมต่อกับ SQL ให้ทำดังต่อไปนี้:

- $\blacksquare$  ตรวจสอบให้แน่ใจว่า HTML มีความชัดเจนและถูกต้อง และปราศจากแท็กที่ไม่จำเป็นหรือข้อมูลส่วนเกิน
- $\blacksquare$  ตรวจสอบให้แน่ใจว่าคำอธิบายมีความชัดเจนและถูกต้อง และปราศจากคำแนะนำที่ไม่จำเป็น

คำอธิบายที่ถูกต้องจะทำให้จัดรูปแบบตามที่กำหนดได้อย่างมีประสิทธิภาพ และลดปัญหาในการทำงาน

### ลบคอลัมน์ใน **Pivot Table**

Pivot Table ช่วยให้คุณสามารถแสดงรายงานได้ในหลายมุมมองโดยไม่ต้องเขียนรายงานหลายฉบับ แต่การทำเช่นนี้อาจมีผลต่อประสิทธิภาพการทำงาน หากเป็นไปได้ ให้ลบคอลัมน์ที่ไม่ได้ใช้งานใน Pivot Table ออกจากเกณฑ์ของรายงาน (ในขั้นตอนที่ 1 – กำหนดเกณฑ์)

### ใช ้กราฟผลลัพธ ์ **Pivot**

หากเป็นไปได้ ให้ใช้ตัวเลือกกราฟผลลัพธ์ Pivot แทนการจัดทำมุมมองกราฟแยกต่างหากสำหรับแต่ละ Pivot Table ที่ต้องมีกราฟ การใช้หลายกราฟในการวิเคราะห์อาจต้องใช้การประมวลผลที่มากขึ้น เนื่องจาก Oracle CRM On Demand ต้องจัดทำกราฟแต่ละกราฟแยกกัน แทนที่จะจัดทำขึ้นพร้อมกับด้าย Pivot Table

### ตรวจดูให้แน่ใจว่ารายงานสามารถปรับขนาดได้

รายงานอาจรันในการทดสอบได้ดีก่อนที่จะอิมปอร์ตข้อมูลที่ใช้งานจริงของคุณทั้งหมด หลังจากที่อิมปอร์ตข้อมูลที่ใช้งานจริงทั้งหมดแล้ว ปริมาณข้อมูลที่เพิ่มขึ้นจะทำให้ประสิทธิภาพของการรายงานลดลง หากคุณกำลังอยู่ระหว่างการเตรียมใช้งาน Oracle CRM On Demand ่ ให้เผื่อเวลาใั้นการทดสอบและปรับปรุงรายงานใหม่หลังจากที่ได้อิมปอร์ตข้อมูลที่ใช้งานจริงทั้งหมดแล้ว

### ่ใช*้*ฟิลด*์*รหัสและ UTC ที่ได้รับการปรับให้เหมาะสมในฟิลเตอร์

ประเภทเรื่องการรายงานหลายประเภทมีฟิลด์ที่ได้รับการปรับให้เหมาะสมเพื่อลดเวลาการสืบค้นเมื่อใช้ในฟิลเตอร์ ฟิลด์ที่ได้รับการปรับให้เหมาะสมจะขึ้นต้นด้วยคำว่า *รหัส* หรือลงท้ายด้วย *UTC* ตัวอย่างเช่น มิติบริษัทมีฟิลด์ประเภทบริษัท และยังมีฟิลด์รหัสประเภทบริษัทซึ่งเป็นเวอร์ชันที่ได้รับการปรับให้เหมาะสมของฟิลด์ประเภทบริษัท ทั้งฟิลด์ที่ได้รับการปรับและฟิลด์ที่ไม่ได้รับการปรับให้ผลลัพธ์เหมือนกันในรายงาน แต่การใช่ฟิลด์ที่มีได้รับการปรับให้เหมาะสมในฟิลเตอร์จะสร้างการสืบค้นได้ที่เร็วกว่า วิธีนี้เร็วกว่าการใช้ฟิลด์ที่ไม่ได้รับการปรับ ่ การใช้ฟิลด์เหล่านี้ในเงื่อนไขของฟิลเตอร์จะลดเวลาการรวมตารางเพิ่มเติม และหลีกเลี่ยงการแปลง Timestamp ซึ่งจะอ้างอิงตามโซนเวลาของบริษัทของคุณ

### หมายเหตุ: ฟิลด์ทีได้รับการปรับให้เหมาะสมเหล่านี้สนับสนุนการแปลภาษาสำหรับภาษาที่ได้รับการสนับสนุนทั้งหมด ้แต่ไม่สนับสนุนการเปลี่ยนชื่อประเภทเรคคอร์ด

เมื่อต้องการปรับปรุงประสิทธิภาพของการวิเคราะห์ที่ใช้ฟิลเตอร์ในฟิลด์รายการสำหรับเลือกที่ได้รับการปรับให้เหมาะสม ให้ใช้ค่าฟิลด์รายการสำหรับเลือกที่ได้รับการปรับให้เหมาะสม (รหัส) ในฟิลเตอร์แทนค่าจากโฟลเดอร์ฟิลด์ที่กำหนดเองที่ได้รับการปรับให้เหมาะสม ซึ่งจะขึ้นอยู่กับภาษาของบริษัท

### **แผงควบคุม**

แผงควบคุมสามารถแสดงการวิเคราะห์ที่บันทึกไว้ รวมถึงภาพ ข้อความ และลิงค์ไปยังเว็บไซต์และเอกสาร แผงควบคุมประกอบด้วยอย่างน้อยหนึ่งเพจและเพจย่อย ซึ่งจะปรากฏเป็นแท็บที่ด้านบนของแผงควบคุม บางครั้งแผงควบุคมจะถูกเรียกว่าแผงควบคุมแบบอินเตอร์แอคทีฟ

แผงควบคุมส่วนบุคคล ซึ่งชื่อว่า แผงควบคุมของฉัน จะพร้อมใช้งานให้กับผู้ใช้แต่ละรายใน Oracle CRM On Demand เริ่มแรก แผงควบคุมของฉันไม่มีเนื้อหา ถ้าบทบาทผู้ใช้ของคุณมีสิทธิ์เข้าใช้การวิเคราะห์ V3 คุณจะสามารถทำสิ่งต่อไปนี้ได้:

- เข้าใช้แผงควบคุมส่วนบุคคลและเพิ่มเนื้อหา แม้ว่าบทบาทผู้ใช้ของคุณจะไม่อนุญาตให้คุณจัดทำหรือแก้ไขแผงควบคุมอื่นๆ ี่สำหรับข้อมูลเพิ่มเติม โปรดดูที่ การทำงานกับแผงควบคุมของฉัน (ในหน้า [1200\)](#page-1199-0)
- ดูแผงควบคุมที่กำหนดเองใดๆ ที่คุณมีการเข้าใช้ สำหรับข้อมูลเพิ่มเติม โปรดดูที่ การดูแผงควบคุม (ในหน้า [1194\)](#page-1193-0)

มีแผงควบคุมที่สร้างไว้ล่วงหน้าบางรายการที่คุณสามารถดูได้ถ้าบทบาทผู้ใช้ของคุณมีสิทธิ์ต่อไปนี้:

- ่เข้าใช้แผงควบคมการวิเคราะห์ ดูแผงควบคุมที่สร้างไว้ล่วงหน้า
- เข้าใช้รายงานการวิเคราะห์ ดูการวิเคราะห์ที่สร้างไว้ล่วงหน้า
- เข้าใช้การวิเคราะห์ V3

ถ้าบทบาทผู้ใช้ของคุณมีสิทธิ์จัดการแผงควบคุมและสิทธิ์เข้าใช้การวิเคราะห์ V3 คุณจะสามารถใช่โปรแกรมสร้างแผงควบคุมเพื่อจัดทำแผงควบคุมและบันทึกในโฟลเดอร์การวิเคราะห์ที่คุณมีการเข้าใช้ได้

้หมายเหตุ: คุณไม่สามารถเปลี่ยนแปลงแผงควบคุมที่สร้างไว้ล่วงหน้าได้

สำหรับคำแนะนำแบบทีละขั้นตอนในการทำงานกับแผงควบคุม โปรดดูที่หัวข้อต่อไปนี้:

- การดูแผงควบคุม (ในหน้า [1194\)](#page-1193-0)
- การก าหนดเพจแผงควบคุมเองขณะรันไทม์(ในหน้า [1196\)](#page-1195-0)
- การจัดทำแผงควบคุม (ในหน้า [1197\)](#page-1196-0)
- การแก้ไขแผงควบคุม (ในหน้า [1198\)](#page-1197-0)
- การท างานกับแผงควบคุมของฉัน (ในหน้า [1200\)](#page-1199-0)
- การจัดท าพรอมต์ของแผงควบคุม (ในหน้า [1200\)](#page-1199-0)
- การเพิม่ พรอมตใ์นแผงควบคุม (ในหน้า [1201\)](#page-1200-0)
- การควบคุมลกั ษณะทีป่ รากฏของเพจแผงควบคุม (ในหน้า [1202\)](#page-1201-0)
- ึการทำให้เนื้อหาปรากฏตามเงื่อนไขในเพจแผงควบคุม (ในหน้า [1204\)](#page-1203-0)
- การเพิ่มลิงค์ข้อความและลิงค์ภาพในเพจแผงควบคุม (ในหน้า [1205\)](#page-1204-0)
- การเพิ่มมุมมองของโฟลเดอร์การวิเคราะห์ลงในเพจแผงควบคุม (ในหน้า [1207\)](#page-1206-0)
- $\blacksquare$  การควบคุมการแสดงผลลัพธ์เมื่อผู้ใช้ดูข้อมูลเพิ่มเติมในเพจแผงควบคุม (ในหน้า [1207\)](#page-1206-0)
- การแก้ไขคุณสมบัติของพรอมต์แผงควบคุมและการวิเคราะห์(ในหน้า [1208\)](#page-1207-0)
- การใช ้การจัดรูปแบบส าหรับแผงควบคุม (ในหน้า [1209\)](#page-1208-0)
- ึการเปลี่ยนตัวเลือกพิมพ์และเอ็กซป์อร์ตสำหรับแผงควบคุม (ในหน้า [1210\)](#page-1209-0)
- ึการเปลี่ยนคุณสมบัติแผงควบคุม (ในหน้า [1211\)](#page-1210-0)
- การเปลีย่ นชือ่ แผงควบคุม (ในหน้า [1212\)](#page-1211-0)

#### <span id="page-1193-0"></span>ห้วข้อที่เกี่ยวข้อง ่

โปรดดูหัวข้อดังต่อไปนี้สำหรับข้อมูลที่เกี่ยวข้อง: ่

- ี่ ข้อควรพิจารณาเมื่อแก้ไขหรือดูแผงควบคุม (ในหน้า [1194\)](#page-1193-0)
- การจัดการการแสดงข้อมูลแผงควบคุมในการวิเคราะห์(ในหน้า [1212\)](#page-1211-0)
- ้แผงควบคุมที่สร้างไว้ล่วงหน้า แผงควบคุมลูกค้า (ในหน้า [1213\)](#page-1212-0)
- แผงควบคุมที่สร้างไว้ล่วงหน้า แผงควบคุมภาพรวม (ในหน้า [1214\)](#page-1213-0)
- ้แผงควบคุมที่สร้างไว้ล่วงหน้า แผงควบคุมไปปีไลน์ (ในหน้า [1214\)](#page-1213-0)
- ้แผงควบคุมที่สร้างไว้ล่วงหน้า แผงควบคุมประสิทธิผลของการขาย (ในหน้า [1215\)](#page-1214-0)
- ้แผงควบคุมที่สร้างไว้ล่วงหน้า แผงควบคุมประสิทธิผลของการตลาด (ในหน้า [1215\)](#page-1214-0)
- ้ แผงควบคุมที่สร้างไว้ล่วงหน้า แผงควบคุมบริการ (ในหน้า [1215\)](#page-1214-0)

### **ขอ้ ควรพจิำรณำเมือ่ แกไ้ขหรอืดูแผงควบคมุ**

เมื่อแก้ไขแผงควบคุม โปรดทราบข้อควรพิจารณาต่อไปนี้:

■ เมื่อคุณจัดทำหรือแก้ไขแผงควบคุม คุณสามารถเพิ่มการวิเคราะห์ใดๆ ที่คุณมีสิทธิ์เข้าใช้ในแผงควบคุม

บทบาทผู้ใช้และสิทธิ์ของคุณจะระบุว่าคุณสามารถเข้าใช่โฟลเดอร์การวิเคราะห์ใด และคุณมีการเข้าใช้ในการวิเคราะห์ที่สร้างไว้ล่วงหน้าหรือไม่ สำหรับข้อมูลเพิ่มเติมเกี่ยวกับการแสดงโฟลเดอร์ที่จัดเก็บการวิเคราะห์ โปรดดูที่ การตั้งค่าการแสดงโฟลเดอร์การวิเคราะห์ที่ใช้ร่วมกันของผู้ใช้ (โปรดดูที่ "การตั้งค่าการแสดงโฟลเดอร์รายงานที่ใช้ร่วมกันของผู้ใช่" ในหน้า [866\)](#page-865-0)

- ต่อไปนี้คือแนวทางปฏิบัติที่ดีที่สุดบางประการในการเพิ่มการวิเคราะห์จากแคตตาล็อกไปยังแผงควบคุม:
	- ย้ายการวิเคราะห์ที่มีความซับซ้อนมากกว่าไปยังเพจอื่นที่ไม่ใช่เพจแรก
	- ้จัดระเบียบการวิเคราะห์ด้วยจุดเน้นที่คล้ายกันบนเพจเดียวกัน
	- เพิ่มการวิเคราะห์อย่างมากสี่รายการในแต่ละเพจ
- ้ ถ้าคุณไม่มีการเข้าใช้ในการวิเคราะห์บนแผงควบคุม เมื่อคุณแก้ไขแผงควบคุม จะมีการแสดงเครื่องหมายอัศเจรีย์ (!) ถัดจากชื่อของการวิเคราะห์
- ถ้าการวิเคราะห์ถูกลบจากแคตตาล็อกหลังจากที่เพิ่มไปยังแผงควบคุมแล้ว เมื่อคุณแก้ไขแผงควบคุม จะมีการแสดงเครื่องหมายอัศเจรีย์ ่ (!) ถัดจากชื่อของการวิเคราะห์

เมื่อดูแผงควบคุม โปรดทราบข้อควรพิจารณาต่อไปนี้:

- ถ้าคุณไม่มีการเข้าใช้ในการวิเคราะห์ที่รวมอยู่ในแผงควบคุม การวิเคราะห์จะไม่แสดงขึ้นเมื่อคุณดูแผงควบคุม
- ถ้าการวิเคราะห์ถูกลบจากแคตตาล็อกหลังจากที่เพิ่มไปยังแผงควบคุมแล้ว การวิเคราะห์จะไม่แสดงขึ้นเมื่อคุณดูแผงควบคุม ่

### **กำรดูแผงควบคุม**

ถ้าบทบาทผู้ใช้ของคุณมีสิทธิ์ เข้าใช้การวิเคราะห์ V3 คุณจะสามารถดูแผงควบคุมผ่านทางเพจการวิเคราะห์ได้ จากเพจการวิเคราะห์ คุณสามารถเปิดแผงควบคุมโดยการเรียกดูแผงควบคุมในแคตตาล็อก ตามที่อธิบายไว้ในขั้นตอนต่อไปนี้ คุณอาจสามารถดูแผงควบคุมโดยตรงจากรายการดรอปดาวน์แผงควบคุมในเพจการวิเคราะห์

**1194** วิธีใช้ออนไลน์ของ Oracle CRM On Demand Part 1 รีลีส 40

ทั้งนี้ขึ้นอยู่กับตำแหน่งที่บันทึกแผงควบคุมที่คุณต้องการดู และสิทธิ์ที่เปิดใช้งานสำหรับบทบาทของคุณ ่ รายการดรอปดาวน์แผงควบคุมสามารถมีแผงควบคุมได้สูงสุด 300 รายการ และรวมแผงควบคุมที่ถูกจัดเก็บในตำแหน่งที่ตั้งต่อไปนี้:

- /Shared Folders/Company Wide Shared Folder
- /Shared Folders/Migrated Company Wide Shared Folder ์ถ้าบทบาทผู้ใช้ของคุณมีสิทธิ์เข้าใช้โฟลเดอร์ใช้ร่วมกันในบริษัทที่ย้าย
- $\blacksquare$  /Shared Folders/Pre-built Analysis ถ้าบทบาทผู้ใช้ของคุณมีสิทธิ์เข้าใช้แผงควบคุมการวิเคราะห์ -์ดูแผงควบคุมที่สร้างไว้ล่วงหน้า และสิทธิ์เข้าใช้รายงานการวิเคราะห์ - ดูการวิเคราะห์ที่สร้างไว้ล่วงหน้า

ู้ขั้นตอนต่อไปนี้อธิบายวิธีดูแผงควบคุมจากลิงค์แคตตาล็อกในเพจการวิเคราะห์

หมายเหตุ: สำหรับข้อมูลเกี่ยวกับข้อจำกัดที่นำไปใช้เมื่อดูแผงควบคุม โปรดดูที่ ข้อควรพิจารณาเมื่อแก้ไขหรือดูแผงควบคุม (ในหน้า [1194\)](#page-1193-0)

ก่อนเริ่มต้นใช้งาน:

- $\blacksquare$  เมื่อต้องการดูแผงควบคุมที่กำหนดเองที่จัดเก็บไว้ที่ /Shared Folders/Migrated Company Wide Shared Folder บทบาทผู้ใช้ของคุณต้องมีสิทธิ์เข้าใช้โฟลเดอร์ใช้ร่วมกันในบริษัทที่ย้าย
- $\blacksquare$  เมื่อต้องการดูแผงควบคุมที่สร้างไว้ล่วงหน้า บทบาทผู้ใช้ของคุณต้องมีสิทธิ์ต่อไปนี้:
	- ้ เข้าใช้แผงควบคุมการวิเคราะห์ ดูแผงควบคุมที่สร้างไว้ล่วงหน้า
	- ่ เข้าใช้รายงานการวิเคราะห์ ดูการวิเคราะห์ที่สร้างไว้ล่วงหน้า

### ในการดูแผงควบคุม

- **1** คลิกที่แท็บการวิเคราะห์
- **2** ในโฮมเพจ ให้คลิกแคตตาล็อก
- **3** นาวิเกตไปยังแผงควบคุมที่คุณต้องการดู หมายเหตุ: คุณสามารถดูเพจและเพจย่อยของแผงควบคุมแต่ละแผงได้
- **4** คลิกไอคอนเปิดในแถบเครื่องมือ

แผงควบคุมจะเปิดไปที่เพจแผงควบคุมแรก ถ้าไม่มีการเพิ่มข้อมูล จะมีการแสดงข้อความการแจ้งเตือนเพจแผงควบคุมที่ว่างเปล่า ่

- **5** ในแผงควบคุม คุณสามารถทำงานต่อไปนี้ได้ตามที่จำเป็น:
	- นาวิเกตไปยังเพจและเพจย่อยในแผงควบคุมโดยการคลิกแท็บทางด้านบนสุดของแผงควบคุม
	- รีเฟรชเพจหรือเพจย่อย

ทำงานนี้เพื่อให้แน่ใจว่าการรีเฟรชจะข้ามข้อมูลที่บันทึกในแคช Oracle BI Presentation Services และจะส่งไปยัง Oracle BI Server เพือ่ ประมวลผล

เมื่อคุณเลือกแผงควบคุมหรือการวิเคราะห์เฉพาะ Presentation Services จะตรวจสอบแคชเพื่อระบุว่ามีการร้องขอผลลัพธ์ที่เหมือนกันเมื่อเร็วๆ นี้หรือไม่ หากมี Presentation Services ่ จะส่งกลับผลลัพธ์ล่าสุด ซึ่งจะเป็นการหลีกเลี่ยงการประมวลผลที่ไม่จำเป็นโดย BI Server และฐานข้อมูลส่วนหลัง หากไม่มี จะมีการส่งการวิเคราะห์ไปยัง BI Server สำหรับการประมวลผล คุณไม่สามารถบังคับการวิเคราะห์อดีตแคชของ BI Server ได้

เพิม่ เพจหรอืเพจย่อยลงใน Briefing Book

- <span id="page-1195-0"></span>■ กำหนดเพจและเพจย่อยของแผงควบคุมเอง และบันทึกการกำหนดของคุณ สำหรับข้อมูลเพิ่มเติม โปรดดูที่ การก าหนดเพจแผงควบคุมเองขณะรันไทม์(ในหน้า [1196\)](#page-1195-0)
- แก้ไขแผงควบคุม ถ้าบทบาทผู้ใช้ของคุณมีสิทธิ์ จัดการแผงควบคุม

คุณอาจสามารถทำงานต่อไปนี้ได้ด้วย ทั้งนี้ขึ้นอยู่กับตัวเลือกพิมพ์และเอ็กซ์ปอร์ตที่ระบุไว้สำหรับแผงควบคุม:

- เอ็กซ ์ปอร ์ตแผงควบคุม เพจ หรือเพจย่อยไปยัง Excel
- พิมพ์เพจหรือเพจย่อย

ห้วข้อที่เกี่ยวข้อง ่ ดูข้อมูลเพิ่มเติมได้จากห้วข้อต่อไปนี้:

การท างานกับแผงควบคุมของฉัน (ในหน้า [1200\)](#page-1199-0)

### **กำรก ำหนดเพจแผงควบคุมเองขณะรันไทม์**

คุณอาจสามารถดูข้อมูลเพิ่มเติมในการวิเคราะห์ ใช้ฟิลเตอร์และพรอมต์ เรียงลำดับคอลัมน์ จัดทำกลุ่มและรายการที่คำนวณ ..<br>และขยายและยุบส<sup>่</sup>วน ทั้งนี้ขึ้นอยู่กับตัวเลือกที่ได้เปิดใช้งานสำหรับการวิเคราะห์

หมายเหตุ: การดำเนินการบางอย่างเหล่านี้อาจพร้อมใช้งานสำหรับคุณในเมนูที่เปิดขึ้นเมื่อคุณคลิกขวาที่มุมมองบางรายการในการวิเคราะห์ ่ สำหรับข้อมูลเพิ่มเติมเกี่ยวกับการโต้ตอบการคลิกขวาที่สามารถเปิดใช้งานสำหรับการวิเคราะห์ โปรดดูที่ ึการระบุการโต้ตอบการคลิกขวาสำหรับผู้ใช้ (ในหน้า [1134\)](#page-1133-0)

หลังจากที่คุณทำการเปลี่ยนแปลงกับพรอมต์แผงควบคุมหรือใช้การโต้ตอบการคลิกขวาเพื่อทำการเปลี่ยนแปลงในการวิเคราะห์บนเพจแผงค วบคุมขณะรันไทม์ คุณสามารถบันทึกการเปลี่ยนแปลงของคุณเป็นการปรับแต่งที่มีชื่อได้ เมื่อคุณเข้าใช้เพจแผงควบคุมนั้นในอนาคต คุณสามารถใช้การปรับแต่งที่บันทึกกับเพจได้ คุณจึงไม่ต้องระบุการตั้งค่าทั้งหมดของคุณอีกครั้ง คุณสามารถใช้การปรับแต่งที่บันทึกกับเพจได้ คุณจึงไม่ต้องระบุการตั้งค่าทั้งหมดของคุณอีกครั้ง<br>และเมื่อคุณบันทึกการปรับแต่งสำหรับเพจแผงควบคุม คุณสามารถเลือกทำให้การปรับแต่งนั้นเป็นเวอร์ชันดีฟอลต์สำหรับเพจ ในกรณีนั้น การปรับแต่งจะถูกนำไปใช้โดยอัตโนมัติในแต่ละครั้งที่คุณดูเพจแผงควบคุมในอนาคต

ึ ขั้นตอนต่อไปนี้อธิบายวิธีบันทึกการปรับแต่งสำหรับเพจแผงควบคุม

#### เมื่อต้องการบันทึกการปรับแต่งสำหรับเพจแผงควบคุม

- **1** ขณะรันไทม์ ในเพจแผงควบคุม ให้คลิกไอคอนตัวเลือกเพจ
- **2** เลือกบันทึกการปรับแต่งปัจจุบัน
- **3** ในกล่องโต้ตอบบันทึกการปรับแต่งปัจจุบัน:
	- **a** ป้อนชื่อของการปรับแต่ง
	- **b** หรือเลือกช่องทำเครื่องหมายสำหรับตัวเลือกเพื่อทำให้การปรับแต่งนี้เป็นค่าดีฟอลต์ของคุณสำหรับเพจนี้
	- **c** คลิก ตกลง

ึ ขั้นตอนต่อไปนี้อธิบายวิธีใช้การปรับแต่งที่บันทึกกับเพจแผงควบคม

<span id="page-1196-0"></span>้ เมื่อต้องการใช้การปรับแต่งที่บันทึกกับเพจแผงควบคุม

- **1** ในเพจแผงควบคุม ให้คลิกไอคอนตัวเลือกเพจ
- ี**2** เลือก นำการปรับแต่งที่บันทึกไปใช้ จากนั้นเลือกการปรับแต่งที่คุณต้องการนำไปใช้

ู่ขั้นตอนต่อไปนี้อธิบายวิธีล้างการปรับแต่งจากเพจแผงควบคุม หลังจากที่คุณล้างการปรับแต่งแล้ว เวอร์ชันดั้งเดิมของเพจจะแสดงขึ้น

### เมือ่ ตอ้งการลา้งการปรบั แตง่ จากเพจแผงควบคมุ

- **1** ในเพจแผงควบคุม ให้คลิกไอคอนตัวเลือกเพจ
- **2** เลือก ล้างการปรับแต่งของฉัน

### **กำรจัดท ำแผงควบคุม**

ขั้นตอนต่อไปนี้อธิบายวิธีการจัดทำแผงควบคุม

ก่อนเริ่มต้นใช้งาน ในการดำเนินการตามขั้นตอนนี้ บทบาทผู้ใช้ของคุณต้องมีสิทธิ์เข้าใช้การวิเคราะห์ V3 และสิทธิ์จัดการแผงควบคุม

### เมือ่ ตอ้งการจดั ทา แผงควบคมุ

- **1** คลิกที่แท็บการวิเคราะห์
- **2** ในโฮมเพจ ในส่วนจัดทำ ให้คลิก แผงควบคุม
- ี**3** ในกล่องโต้ตอบแผงควบคุมใหม่ ให้ใส่ชื่อและคำอธิบายสำหรับแผงควบคุม หมายเหตุ: จำนวนตัวอักษรสูงสุดที่คุณสามารถใช้ในชื่อแผงควบคุมคือ 512 ตัว
- ี**4** เลือกตำแหน่งที่ตั้งที่บันทึกแผงควบคุม

ถ้าคุณบันทึกแผงควบคุมในโฟลเดอร์ย่อยแผงควบคุมโดยตรงภายใต้ /Shared Folders/Company Wide Shared Folder หรือในโฟลเดอร์ย่อยแผงควบคุมโดยตรงภายใต้ /Shared Folders/Migrated Company Wide Shared Folder คุณจะสามารถรวมแผงควบคุมในรายการดรอปดาวน์แผงควบคุมในเพจการวิเคราะห์ได้ ซึ่งสามารถแสดงรายการแผงควบคุมได้สูงสุด 300 รายการ ถ้าคุณบันทึกแผงควบคุมในโฟลเดอร์ย่อยแผงควบคุมที่ระดับอื่นๆ (เช่น /Shared Folders/Sales/Dashboard) หรือในโฟลเดอร์ย่อยอื่นๆ คุณจะไม่สามารถรวมแผงควบคุมในรายการดรอปดาวน์แผงควบคุมได้ เมื่อต้องการบันทึกแผงควบคุมภายใต้ /Shared Folders/Migrated Company Wide Shared Folder บทบาทผู้ใช้ของคุณต้องมีสิทธิ์เข้าใช่โฟลเดอร์ใช้ร่วมกันในบริษัทที่ย้าย

- **5** ระบุว่าคุณต้องการเพิ่มเนื้อหาในแผงควบคุมใหม่ในตอนนี้หรือภายหล*ั*ง
- **6** คลิก ตกลง
- **7** ถ้าคุณระบุว่าจะเพิ่มเนื้อหา:
	- ื**a** ตอนนี้ จะมีแผงควบคุมใหม่ ซึ่งมีเพจเปล่าหนึ่งเพจ แสดงขึ้นในโปรแกรมสร้างแผงควบคุมสำหรับการแก้ไข

<span id="page-1197-0"></span>**b** ภายหลัง จะมีการจัดทำแผงควบคุมเปล่า (แต่ไม่แสดงขึ้น) ซึ่งคุณสามารถเพิ่มข้อมูลได้ในภายหลัง

#### ห้วข้อที่เกี่ยวข้อง ่

โปรดดูข้อมูลที่เกี่ยวข้องจากหัวข้อต่อไปนี้: ่

การแก้ไขแผงควบคุม (ในหน้า [1198\)](#page-1197-0)

# **กำรแก้ไขแผงควบคุม**

เมื่อคุณแก้ไขแผงควบคุม คุณสามารถเพิ่มหรือลบเพจและเพจย่อยของแผงควบคุม เพิ่มเนื้อหาในเพจเหล่านั้น และแก้ไขคุณสมบัติและการตั้งค่า เช่น ตัวเลือกการพิมพ์

้คุณสามารถเพิ่มประเภทเนื้อหาต่อไปนี้ลงในเพจแผงควบคุม:

■ เนื้อหาที่บันทึกในแคตตาล็อก ในโฟลเดอร์ที่คุณมีสิทธิ์เข้าใช้ เช่น การวิเคราะห์และเพจจากแผงควบคุมอื่น

### ออบเจกต์ของแผงควบคุม

ตารางต่อไปนีอ้ ธบิ ายออบเจกตข์องแผงควบคุม

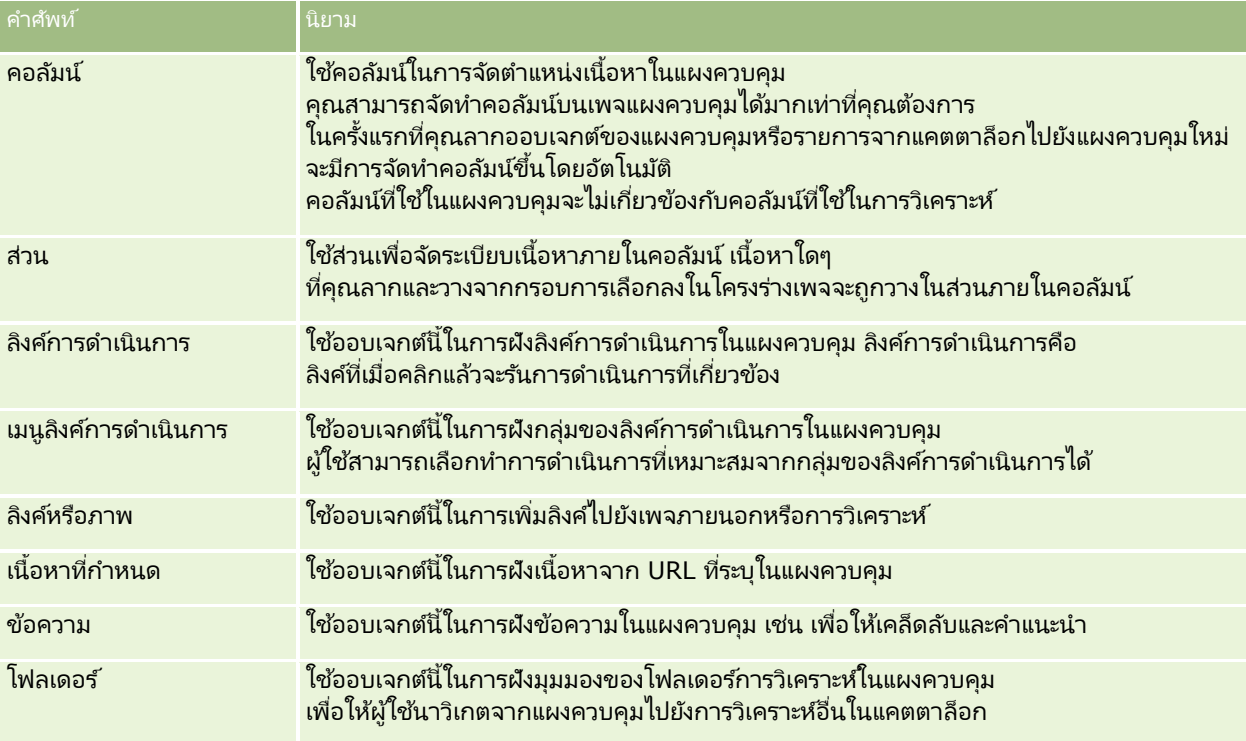

### ขั้นตอนต่อไปนี้อธิบายวิธีการแก้ไขแผงควบคุม

ก่อนที่คุณจะเริ่ม เมื่อต้องการแก้ไขแผงควบคุม บทบาทผู้ใช้ของคุณต้องมีสิทธิ์เข้าใช้การวิเคราะห์ V3 เมื่อต้องการแก้ไขแผงควบคุมอื่นๆ นอกเหนือจากแผงควบคุมส่วนบุคคล (แผงควบคุมของฉัน) บทบาทผู้ใช้ของคุณต้องมีสิทธิ์จัดการแผงควบคุม นอกจากนี้ เมื่อต้องการแก้ไขแผงควบคุมที่กำหนดเองที่จัดเก็บอยู่ภายใต้ /Shared Folders/Migrated Company Wide Shared Folder บทบาทผู้ใช้ของคุณต้องมีสิทธิ์เข้าใช่โฟลเดอร์ใช้ร่วมกันในบริษัทที่ย้าย

#### เมือ่ ตอ้งการแกไ้ขแผงควบคมุ

- **1** คลิกที่แท็บการวิเคราะห์
- **2** ในโฮมเพจ ให้คลิกแคตตาล็อก
- ี**3** นาวิเกตไปยังแผงควบคุมที่คุณต้องการแก้ไข หมายเหตุ: คุณสามารถแก้ไขเพจแผงควบคุมแต่ละเพจได้ด้วย
- **4** คลิกไอคอนแก้ไขในแถบเครื่องมือ
- **5** ในโปรแกรมสร้างแผงควบคุม ให้ทำงานอย่างน้อยหนึ่งงานต่อไปนี้ ตามต้องการ:
	- เพิ่มเพจหรือเพจย่อยของแผงควบคุม:
		- คลิกไอคอน เพิ่มเพจแผงควบคุม แล้วเลือกตัวเลือกที่คุณต้องการ
	- เพิ่มเนื้อหาในเพจแผงควบคุม:
		- ลากและวางออบเจกต์และรายการของแผงควบคุมจากแคตตาล็อกไปยังโครงร่างเพจแผงควบคุม

สำหรับข้อมูลเกี่ยวกับข้อควรพิจารณาที่เกี่ยวข้องกับการแก้ไขแผงควบคุม โปรดดูที่ ่ ข้อควรพิจารณาเมื่อแก้ไขหรือดูแผงควบคุม (ในหน้า [1194\)](#page-1193-0)

- ลบเพจแผงควบคุม:
	- คลิกแท็บสำหรับเพจ จากนั้นคลิกไอคอน ลบเพจป์จจุบัน
- ่ ใช้ตัวเลือกที่พร้อมใช้งานภายใต้ไอคอนเครื่องมือเพื่อ:
	- ตั้งค่าคุณสมบัติของแผงควบคุมและเพจแผงควบคุม
	- ระบุการตั้งค่าสำหรับการพิมพ์และการเอ็กซ์ปอร์ตเพจแผงควบคุม
	- ระบุ (ในกล่องโต้ตอบ ลิงค์รายงาน) ว่าลิงค์ใดจะแสดงขึ้นพร้อมกับการวิเคราะห์ในเพจแผงควบคุม ยกเว้นการวิเคราะห์ที่มีการระบุการตั้งค่าที่กำหนดเอง
	- ระบุว่าจะรวมหรือไม่รวมปุ่ม นำไปใช้และรีเซ็ต ของพรอมต์บนเพจแผงควบคุมขณะรันไทม์ การตั้งค่านี้จะนำไปใช้กับเพจแผงควบคุมและแทนที่การตั้งค่าปุ่ม นำไปใช้และรีเซ็ต สำหรับนิยามของพรอมต์และคุณสมบัติของแผงควบคุม เว้นแต่ว่าฟิลด์ ปุ่มนำไปใช้ของพรอมต์ และ ปุ่มรีเซ็ตของพรอมต์ ในคุณสมบัติของแผงควบคุมถูกตั้งค่าเป็น ใช้การตั้งค่าของเพจ
	- เผยแพร่เพจไปยังแผงควบคุมอื่นในตำแหน่งที่ตั้งแผงควบคุมที่คุณมีการเข้าใช้ คุณสมบัตินี้ให้คุณใช้เพจร่วมกับผู้อื่น แม้ว่าเพจจะเป็นส่วนหนึ่งของแผงควบคุมที่บันทึกอยู่ภายใต้ โพลเดอร์ของฉัน ก็ตาม
	- ตั้งค่าคุณสมบัติเพจขั้นสูง เพื่อที่คุณจะสามารถตั้งค่าพารามิเตอร์การนาวิเกตสำหรับเพจแผงควบคุมหรือแผงควบคุม

หมายเหตุ: ตัวเลือกที่ให้ผู้ใช้จัดทำการปรับแต่งที่บันทึกแบบส่วนบุคคลสำหรับเพจจะถูกเลือกไว้เสมอ และคุณไม่สามารถยกเลิกการเลือกได้

ี**6** เมื่อต้องการแก้ไขคุณสมบัติของออบเจกต์ ให้คลิกไอคอน คุณสมบัติ สำหรับออบเจกต์ ี่สำหรับข้อมูลเพิ่มเติม โปรดดูที่ การแก้ไขคุณสมบัติของพรอมต์แผงควบคุมและการวิเคราะห์ (ในหน้า [1208\)](#page-1207-0)

**7** เมื่อต้องการลบออบเจกต์จากเพจแผงควบคุม ให้คลิกไอคอน ลบ สำหรับออบเจกต*์* 

หมายเหตุ: การลบออบเจกต์จากแผงควบคุมจะลบออบเจกต์จากเพจแผงควบุคมปัจจุบันเท่านั้น หากบันทึกออบเจกต์ไว้ในแคตตาล็อกแล้ว ออบเจกต์จะไม่ถูกลบออกจากแคตตาล็อก

<span id="page-1199-0"></span>**8** เมื่อคุณทำการเปลี่ยนแปลงเสร็จแล้ว ให้บันทึกแผงควบคุม

้เคล็ดลับ: ในโปรแกรมสร้างแผงควบคุม คุณสามารถแสดงตัวอย่างเพจแผงควบคุมได้ตลอดเวลาโดยการคลิก แสดงตัวอย่าง

**9** เมื่อต้องการออกจากโปรแกรมสร้างแผงควบคุมและเปิดแผงควบคุม ให้คลิก ร*ั*น

### **กำรท ำงำนกับแผงควบคุมของฉัน**

ูแผงควบคุมส่วนบุคคล ที่ชื่อว่า แผงควบคุมของฉัน จะพร้อมใช้งานสำหรับผู้ใช้แต่ละรายใน Oracle CRM On Demand เริ่มแรกแผงควบคุมของฉันจะไม่มีเนื้อหา ถ้าบทบาทผู้ใช้ของคุณมีสิทธิ์ เข้าใช้การวิเคราะห์ V3 คุณจะสามารถเข้าใช้แผงควบคุมส่วนบุคคลและเพิ่มเนื้อหาได้ แม้ว่าบทบาทผู้ใช้ของคุณจะไม่อนุญาตให้คุณจัดทำหรือแก้ไขแผงควบคุมอื่นก็ตาม คุณสามารถเพิ่มเพจและเพจย่อยใน แผงควบคุมของฉัน ได้

ึ ขั้นตอนต่อไปนี้อธิบายวิธีการเข้าใช้แผงควบคุมส่วนบุคคลของคุณ

### เมือ่ ตอ้งการเปิดแผงควบคมุ ของฉัน

- **1** คลิกที่แท็บการวิเคราะห์
- **2** ในรายการดรอปดาวน์ของแผงควบคุม ให้เลือก แผงควบคุมของฉัน

ชั้นตอนต่อไปนี้อธิบายวิธีการเพิ่มเนื้อหาในแผงควบคุมส่วนบุคคลของคุณ

### เมื่อต้องการเพิ่มเนื้อหาในแผงควบคุมของฉัน

- **1** เปิดแผงควบคุมของฉัน
- **2** คลิกไอคอน ตัวเลือกเพจ แล้วเลือก แก้ไขแผงควบคุม จากรายการดรอปดาวน์ของตัวเลือก
- ี**3** ในโปรแกรมสร้างแผงควบคุม ให้เพิ่มเนื้อหาที่คุณต้องการลงในแผงควบคุม สำหรับข้อมูลเพิ่มเติมเกี่ยวกับการแก้ไขแผงควบคุม โปรดดูที่ การแก้ไขแผงควบคุม (ในหน้า [1198\)](#page-1197-0)
- **4** เมื่อคุณทำการเปลี่ยนแปลงเสร็จแล้ว ให้บันทึกแผงควบคุม

### **กำรจัดท ำพรอมต ์ของแผงควบคุม**

พรอมต์ของแผงควบคุมให้ผู้ใช้ระบุค่าข้อมูลสำหรับฟิลเตอร์สำหรับการวิเคราะห์บางรายการหรือทั้งหมดที่ฝังอยู่ในแผงควบคุมขณะรันไหม้ ฟิลเตอร์สามารถระบุเนื้อหาของการวิเคราะห์หั่งหมดที่มีอยู่ในแผงควบคุม หรือการวิเคราะห์หั่งหมดบนเพจแผงควบคุมเฉพาะ ทั้งนี้ขึ้นอยู่กับวิธีการตั้งค่าพรอมต*ั* 

พรอมต์ที่จัดทำขึ้นที่ระดับแผงควบคุมจะเรียกว่า พรอมต์ของแผงควบคุม เนื่องจากพรอมต์ได้รับการจัดทำนอกแผงควบคุมเฉพาะ และจัดเก็บอยู่ในแคตตาล็อกเป็นออบเจกต์ ซึ่งสามารถถูกเพิ่มลงในแผงควบคุมหรือเพจแผงควบคุมใดๆ ที่มีคอลัมน์ที่ถูกระบุในพรอมต์ พรอมต์ของแผงควบคุมสามารถเป็นพรอมต์คอลัมน์ พรอมต์ตัวแปร พรอมต์ภาพ หรือพรอมต์สกุลเงิน พรอมต์ของแผงควบคุมสามารถนำมาใช่ใหม่ได้ เนื่องจากคุณสามารถจัดทำหนึ่งพรอมต์และใช้ได้หลายครั้ง พรอมต์ของแผงควบคุมสามารถนำมาใช่ใหม่ได้ เนื่องจากคุณสามารถจัดทำหนึ่งพรอมต์และใช่ได้หลายครั้ง<br>เมื่อออบเจกต์ของพรอมต์ได้รับการอัปเดตและบันทึก การอัปเดตเหล่านั้นจะแสดงทันทีในแผงควบคุมทั้งหมดที่มีการใช้พรอมต

**1200 วิธีใช้ออนไลน์ของ Oracle CRM On Demand Part 1 รีลีส 40** 

<span id="page-1200-0"></span>ข้อควรพิจารณาต่อไปนี้จะนำไปใช้เมื่อจัดทำพรอมต์ของแผงควบคุม:

- จ านวนคอลมั นท์ ีค่ ุณรวมไวใ้นพรอมตส์ามารถส่งผลต่อประสทิ ธภิ าพได้โดยทั ่วไปแลว้ คุณควรจำกัดจำนวนคอลัมน์ให้น้อยที่สุดเท่าที่เป็นไปได้ ่
- ในกรณีส่วนใหญ่ พรอมต์ของแผงควบคุมสามารถมีคอลัมน์ที่ไม่ได้รวมอยู่ในการวิเคราะห์ในแผงควบคุม คอลัมน์ใดๆ ในพรอมต์ที่ไม่ได้รวมอยู่ในการวิเคราะห์จะไม่มีการฟิลเตอร์การวิเคราะห์นั้น

่อย่างไรก็ตาม ถ้าพรอมต์ของแผงควบคุมใช้พรอมต์คอลัมน์ที่ไม่ได้ตั้งค่าตัวแปรการนำเสนอ คอลัมน์ทั้งหมดในพรอมต์ของแผงควบคุมต้องรวมอยู่ในการวิเคราะห์ที่ฝังที่คุณต้องการให้พรอมต์ของแผงควบคุมฟิลเตอร์ นอกจากนี้ ฟิลเตอร์ที่มีตัวดำเนินการที่ตั้งค่าเป็น เป็นพรอมต์ ต้องได้รับการระบุสำหรับแต่ละคอลัมน์ที่เกี่ยวข้องในการวิเคราะห์ ่ คอลัมน์ในพรอมต์ของแผงควบคุมไม่จำเป็นต้องปรากฏในกรอบ คอลัมน์ที่เลือก ่

### <u>เมื่อต้องการจัดทำพรอมต์แผงควบคม</u>

- **1** คลิกที่แท็บการวิเคราะห์
- **2** ในโฮมเพจ ในส่วนจัดทำ ให้คลิก พรอมต์ของแผงควบคุม
- ี**3** จากเมนูเลือกประเภทเรื่อง ให้เลือกประเภทเรื่องที่คุณต้องการจัดทำพรอมต*ั*
- ี**4** ในกรอบนิยาม ให้คลิกไอคอนใหม่ และเลือกประเภทของพรอมต์ที่คุณต้องการ
- 5 กรอกรายละเอียดสำหรับพรอมต์และทำการบันทึก

สำหรับข้อมูลเกี่ยวกับรายละเอียดที่คุณต้องระบุสำหรับพรอมต์ โปรดดูที่หัวข้อต่อไปนี้:

- การเพิ่มพรอมต์คอลัมน์ในการวิเคราะห์ (ในหน้า [1140\)](#page-1139-0)
- การเพิ่มพรอมต์สกลเงินในการวิเคราะห์ (ในหน้า [1141\)](#page-1140-0)
- การเพิ่มพรอมต์ภาพในการวิเคราะห์ (ในหน้า [1142\)](#page-1141-0)
- การเพิ่มพรอมต์ตัวแปรในการวิเคราะห์ (ในหน้า [1143\)](#page-1142-0)

# **กำรเพิม่ พรอมตใ์นแผงควบคมุ**

้คุณสามารถเพิ่มพรอมต์ในแผงควบคุมหรือแต่ละเพจในแผงควบคุม เพื่อให้ผ้ใช้พรอมต์ค่าที่แตกต่างกัน โดยไม่ต้องรีรันแผงควบคุม ค่าที่ผู้ใช้เลือกในพรอมต์จะระบุเนื้อหาของการวิเคราะห์ทั้งหมดในแผงควบคุมหรือเพจแผงควบคุม

คุณสามารถเพิ่มพรอมต์ที่ถูกซ่อนจากผู้ใช้ที่รันแผงควบคุมได้ เมื่อผู้ใช้รันแผงควบคุมที่มีพรอมต์ซ่อนอยู่ ้การวิเคราะห์ในแผงควบคุมหรือเพจแผงควบคุมจะได้รับการฟิลเตอร์โดยอัตโนมัติตามค่าดีฟอลต์ที่คุณระบุในพรอมต์ และผู้ใช้ไม่สามารถเลือกค่าที่แตกต่างกันได้ คุณสามารถเพิ่มพรอมต์ที่ซ่อนอยู่ที่ระดับแผงควบคุมและระดับเพจแผงควบคุม

หมายเหตุ: พรอมต์ของแผงควบคุมที่คุณต้องการเพิ่มไปยังแผงควบคุมต้องมีอยู่ในแคตตาล็อก และต้องได้รับการบันทึกในโฟลเดอร์ที่คุณมีการเข้าใช้ สำหรับข้อมูลเกี่ยวกับการจัดทำพรอมต์ของแผงควบคุม โปรดดูที่ การจัดทำพรอมต์ของแผงควบคุม (ในหน้า [1200\)](#page-1199-0) นอกจากนี้ ถ้าคุณตั้งใจจะซ่อนพรอมต์จากผู้ใช้ คุณต้องระบุค่าดีฟอลต์สำหรับพรอมต์

ขั้นตอนต่อไปนี้จะอธิบายถึงวิธีการเพิ่มพรอมต์ที่มองเห็นได้ในแผงควบคุม

ก่อนที่คุณจะเริ่ม เมื่อต้องการแก้ไขแผงควบคุม บทบาทผู้ใช้ของคุณต้องมีสิทธิ์เข้าใช้การวิเคราะห์ V3 เมื่อต้องการแก้ไขแผงควบคุมอื่นๆ นอกเหนือจากแผงควบคุมส่วนบุคคล (แผงควบคุมของฉัน) บทบาทผู้ใช้ของคุณต้องมีสิทธิ์จัดการแผงควบคุม นอกจากนี้ เมื่อต้องการแก้ไขแผงควบคุมที่กำหนดเองที่จัดเก็บอยู่ภายใต้ /Shared Folders/Migrated Company Wide Shared Folder บทบาทผู้ใช้ของคุณต้องมีสิทธิ์เข้าใช่โฟลเดอร์ใช้ร่วมกันในบริษัทที่ย้าย

#### <span id="page-1201-0"></span>เมื่อต้องการเพิ่มพรอมต์ลงในแผงควบคุมหรือเพจแผงควบคุม

- **1** เปิดแผงควบคุมในโปรแกรมสร้างแผงควบคุม ี่สำหรับข้อมูลเกี่ยวกับการเปิดแผงควบคุมในโปรแกรมสร้างแผงควบคุม โปรดดูที่ การแก้ไขแผงควบคุม (ในหน้า [1198\)](#page-1197-0)
- <mark>2</mark> ในโปรแกรมสร้างแผงควบคุม ในกรอบแคตตาล็อก ให้ระบุตำแหน่งพรอมต์ของแผงควบคุม จากนั ้นลากและวางพรอมตล์งในส่วนในเพจแผงควบคุม
- ี**3** เมื่อต้องการระบุว่าจะนำพรอมต์ไปใช้กับแผงควบคุมทั้งหมดหรือกับเพจนี้เท่านั้น ให้คลิกไอคอนคุณสมบัติสำหรับออบเจกต์พรอมต์ของแผงควบคุม และเลือกแผงควบคุมหรือเพจ
- **4** บันทึกแผงควบคุม

ชั้นตอนต่อไปนี้อธิบายวิธีการเพิ่มพรอมต์ที่ซ่อนที่นำไปใช้กับการวิเคราะห์ห้ังหมดในแผงควบคุม

### ้ เมื่อต้องการเพิ่มพรอมต์ที่ซ่อนไปยังแผงควบคุม

- **1** เปิดแผงควบคุมในโปรแกรมสร้างแผงควบคุม
- **2** ในโปรแกรมสร้างแผงควบคุม ให้คลิกไอคอนเครื่องมือ และเลือก คุณสมบัติแผงควบคุม
- ิ **3** ในกล่องโต้ตอบคุณสมบัติแผงควบคุม ให้คลิกไอคอนแก้ไขสำหรับรายการ ฟิลเตอร์และตัวแปร
- **4** คลิกไอคอนเครื่องหมายบวกสีเขียว (+) และเลือกพรอมต์ของแผงควบคุมจากแคตตาล็อก
- **5** คลิก ตกลง

ชั้นตอนต่อไปนี้อธิบายวิธีการเพิ่มพรอมต์ที่ซ่อนที่นำไปใช้กับการวิเคราะห์ในเพจแผงควบคุมเดียว

#### ้ เมื่อต้องการเพิ่มพรอมต์ที่ซ่อนไปยังเพจแผงควบคุม

- **1** เปิดแผงควบคุมในโปรแกรมสร้างแผงควบคุม
- **2** คลกิไอคอนเครือ่ งมอื และเลอืกคุณสมบัติแผงควบคุม
- ี**3** ในส่วนเพจแผงควบคุมของกล่องโต้ตอบคุณสมบัติแผงควบคุม ให้คลิกเพจที่คุณต้องการเพิ่มพรอมต์ แล้วคลิกไอคอน "เลือกพรอมต์ที่จะบันทึกฟิลเตอร์และตัวแปรดีฟอลต์"
- ี**4** คลิกไอคอนเครื่องหมายบวกสีเขียว (+) และเลือกพรอมต์ของแผงควบคุมจากแคตตาล็อก
- **5** คลิก ตกลง

### **กำรควบคมุ ลกั ษณะทีป่ รำกฏของเพจแผงควบคมุ**

หัวข้อนี้อธิบายวิธีควบคุมลักษณะที่ปรากฏของเพจแผงควบคุม

่ ใช้คอลัมน์ในการจัดตำแหน่งข้อมูลในแผงควบคุม ส่วนภายในคอลัมน์ใช้สำหรับเก็บข้อมูล คุณสามารถเพิ่มหรือลบคอลัมน์ และตั้งค่าความกว้างเป็นหน่วยพิกเซล หรือเป็นเปอร์เซ็นต์ในเพจแผงควบคุมได้

**1202** วิธีใช้ออนไลน์ของ Oracle CRM On Demand Part 1 รีลีส 40

เมื่อคุณมีคอลัมน์มากกว่าหนึ่งคอลัมน์ในเพจแผงควบคุม คุณสามารถแบ่งคอลัมน์เพื่อจัดการคอลัมน์ในเพจได้ เช่น หากคุณมีสองคอลัมน์ต่อกัน เมื่อคุณแบ่งคอลัมน์ด้านขวาสุด คอลัมน์นั้นจะย้ายไปอยู่ใต้คอลัมน์แรก และคอลัมน์ทั้งสองจะปรับความกว่างให้เท่ากับความกว้างเดิ่ม หากคุณมีสามคอลัมน์ต่อกัน เมื่อคุณแบ่งคอลัมน์กลาง คอลัมน์ทั้งสองข้างจะย้ายไปอยู่ใต้คอลัมน์แรก และคอลัมน์แรกจะปรั่บความกว้างให้เท่ากับสองคอลัมน์แรก

ก่อนที่คุณจะเริ่ม เมื่อต้องการแก้ไขแผงควบคุม บทบาทผู้ใช้ของคุณต้องมีสิทธิ์เข้าใช้การวิเคราะห์ V3 เมื่อต้องการแก้ไขแผงควบคุมอื่นๆ นอกเหนือจากแผงควบคุมส่วนบุคคล (แผงควบคุมของฉัน) บทบาทผู้ใช้ของคุณต้องมีสิทธิ์จัดการแผงควบคุม นอกจากนี้ เมื่อต้องการแก้ไขแผงควบคุมที่กำหนดเองที่จัดเก็บอยู่ภายใต้ /Shared Folders/Migrated Company Wide Shared Folder บทบาทผู้ใช้ของคุณต้องมีสิทธิ์เข้าใช่โฟลเดอร์ใช้ร่วมกันในบริษัทที่ย้าย

### ในการกำหนดความกว้างของคอลัมน์

- **1** เปิดแผงควบคุมในโปรแกรมสร้างแผงควบคุม ี่สำหรับข้อมูลเกี่ยวกับการเปิดแผงควบคุมในโปรแกรมสร้างแผงควบคุม โปรดดูที่ การแก้ไขแผงควบคุม (ในหน้า [1198\)](#page-1197-0)
- **2** ในโปรแกรมสร้างแผงควบคุม ให้คลิกไอคอนคุณสมบัติสำหรับคอลัมน์และเลือก คุณสมบัติคอลัมน์
- ี**3** ในกล่องโต้ตอบคุณสมบัติคอลัมน์ ให้ขยายลิงค์ตัวเลือกการจัดรูปแบบเพิ่มเติม
- ี**4** ในส่วนตัวเลือกการจัดรูปแบบเพิ่มเติม:
	- ถ้าคุณต้องการให้ขนาดของคอลัมน์ถูกระบุโดยตัวเลือกที่เลือกในการตั้งค่าขนาดเพจในกล่องโต้ตอบคุณสมบัติแผงควบคุม ่ ให้เลือก ที่เหมาะสมที่สุด ่
	- ถ้าคุณต้องการระบุขนาดหรือขนาดต่ำสุดสำหรับความกว้างคอลัมน์ ให้เลือก ขนาดที่ระบุ หรือ ขนาดต่ำสุด จากนั้นระบุรายละเอียดของขนาดที่ระบุหรือต่ำสุด ดังนี้:
		- ในการระบุความกว้างในหน่วยพิกเซล ให้ป้อนจำนวนพิกเซล เช่น 200
		- ในการระบุความกว้างเป็นเปอร์เซ็นต์ในเพจแผงควบคุม ให้ใช้สัญลักษณ์เปอร์เซ็นต์ (%) เช่น 20%
- **5** คลิก ตกลง

### ้ เมื่อต้องการเพิ่มตัวแบ่งคอลัมน์

- $\blacksquare$  คลิกไอคอนคุณสมบัติสำหรับคอลัมน์ เลือกตัวแบ่ง แล้วเลือกประเภทตัวแบ่งที่เหมาะสม: ่
	- ไม่มีตัวแบ่ง เลือกตัวเลือกนี้เพื่อวางคอลัมน์ถัดจากคอลัมน์ที่อยู่ด้านบน
	- ตัวแบ่งคอลัมน์ เลือกตัวเลือกนี้เพื่อวางคอลัมน์ใต้คอลัมน์ที่อยู่ด้านซ้าย (หรืออยู่ถัดไป) ในขณะนี้
	- ตัวแบ่งเพจที่มีตัวแบ่งคอลัมน์ เลือกตัวเลือกนี้เพื่อวางคอลัมน์ในเพจอื่นในเวอร์ชันที่พิมพ์และ PDF ตัวเลือกนี้ยังจะวางคอลัมน์ใต้คอลัมน์ที่อยู่ติดกันอีกด้วย ถ้าคุณไม่ได้เลือกตัวเลือกตัวแบ่งคอลัมน์
	- หมายเหตุ: ตัวเลือกตัวแบ่งจะพร้อมใช้งานก็ต่อเมื่อเพจมีหลายคอลัมน์และเฉพาะสำหรับคอลัมน์หลังจากคอลัมน์แรกเท่านั้น

้คุณสามารถบังคับให้คอลัมน์แรกบนเพจแสดงด้านบนสุดของเพจเสมอได้ แม้ว่าผู้ใช้จะเลื่อนลงไปด้านล่างของเพจก็ตาม

### เมื่อต้องการแสดงคอลัมน์แรกที่ด้านบนสุดของเพจเสมอ

้ คลิกไอคอนคุณสมบัติสำหรับคอลัมน์แรก และเลือก หยุด

### <span id="page-1203-0"></span>้การเพิ่มส่วนลงในคอลัมน์

ส่วนต่างๆ จะใช้ภายในคอลัมน์เพื่อเก็บข้อมูลของแผงควบคุม ตามค่าดีฟอลต์ส่วนจะอยู่ในแนวตั้ง คุณสามารถลากส่วนต่างๆ ได้มากเท่าที่ต้องการในอีกคอลัมน์หนึ่ง ได้มากเท่าที่ต้องการในอีกคอลัมน์หนึ่ง<br>หากคุณลากแล้ววางข้อมูลในคอลัมน์โดยไม่เพิ่มส่วนที่เก็บข้อมูลก่อน ส่วนจะถูกจัดทำขึ้นโดยอัตโนมัติ

่

หากคุณลากส่วนจากคอลัมน์หนึ่งเข้าในอีกคอลัมน์หนึ่ง ข้อมูลใดๆ ในส่วนนั้นจะถูกรวมไว้ด้วย

### ในการเพิ่มส่วนในคอลัมน์

้จากกรอบการเลือก ให้ลากแล้ววางออบเจกต์ส่วนจากพื้นที่ออบเจกต์แผงควบคุมลงในคอลัมน์

คอลัมน์จะถูกไฮไลต์เมื่อคุณอยู่ในตำแหน่งที่เหมาะสมที่จะวางส่วนในคอลัมน์ ่

### การจัดเรียงเนื้อหาภายในส่วน

เมื่อคุณลากออบเจกต์ไปยังส่วนที่มีออบเจกต์เดียว คุณสามารถเลือกที่จะวางออบเจกต์ในแนวนอนหรือแนวตั้งภายในส่วนได้ ซึ่งจะตั้งค่าโครงร่างสำหรับส่วน อย่างไรก็ตาม คุณสามารถเปลี่ยนโครงร่างสำหรับส่วนในภายหลังได้ ตามที่อธิบายไว้ที่นี่

### ้เมื่อต้องการจัดเรียงเนื้อหาในส่วนเป็นแนวนอน

้คลิกไอคอนโครงร่างแนวนอนสำหรับส่วน

### เมื่อต้องการจัดเรียงเนื้อหาในส่วนเป็นแนวตั้ง

■ คลิกไอคอนโครงร่างแนวตั้งสำหรับส่วน

คุณยังสามารถนำการจัดรูปแบบไปใช้กับแผงควบคุมได้ด้วย สำหรับข้อมูลเพิ่มเติม โปรดดูที่ การนำการจัดรูปแบบไปใช้กับแผงควบคุม (โปรดดูที่ "การใช้การจัดรูปแบบสำหรับแผงควบคุม" ในหน้า [1209\)](#page-1208-0)

# **กำรท ำใหเ้นื ้อหำปรำกฏตำมเงื ่อนไขในเพจแผงควบคมุ**

คุณสามารถทำให้ทั้งส่วนของแผงควบคุมและเนื้อหาปรากฏตามเงื่อนไข ตามค่าบูลีนที่ส่งกลับโดยการวิเคราะห์ ในทำนองเดียวกัน ิ คุณสามารถทำให้ลิงค์การดำเนินการปรากฏตามเงื่อนไขได้

ก่อนที่คุณจะเริ่ม เมื่อต้องการแก้ไขแผงควบคุม บทบาทผู้ใช้ของคุณต้องมีสิทธิ์เข้าใช้การวิเคราะห์ V3 เมื่อต้องการแก้ไขแผงควบคุมอื่นๆ นอกเหนือจากแผงควบคุมส่วนบุคคล (แผงควบคุมของฉัน) บทบาทผู้ใช้ของคุณต้องมีสิทธิ์จัดการแผงควบคุม นอกจากนี้ เมื่อต้องการแก้ไขแผงควบคุมที่กำหนดเองที่จัดเก็บอยู่ภายใต้ /Shared Folders/Migrated Company Wide Shared Folder บทบาทผู้ใช้ของคุณต้องมีสิทธิ์เข้าใช่โฟลเดอร์ใช้ร่วมกันในบริษัทที่ย้าย

### เมือ่ ตอ้งการทา ใหส้ว่ นปรากฏตามเงือ่ นไขบนเพจแผงควบคุม

**1** เปิดแผงควบคุมในโปรแกรมสร้างแผงควบคุม

ี่สำหรับข้อมูลเกี่ยวกับการเปิดแผงควบคุมในโปรแกรมสร้างแผงควบคุม โปรดดูที่ การแก้ไขแผงควบคุม (ในหน้า [1198\)](#page-1197-0)

- **2** คลิกไอคอนคุณสมบัติสำหรับส่วน และเลือก เงื่อนไข
- **1204** วิธีใช้ออนไลน์ของ Oracle CRM On Demand Part 1 รีลีส 40
- <span id="page-1204-0"></span>ี**3** ในกล่องโต้ตอบเงื่อนไขส่วน ให้จัดทำเงื่อนไขใหม่หรือเลือกเงื่อนไขที่บันทึกไว้จากแคตตาล็อก
- **4** คลิก ตกลง

เมื่อต้องการทำให้ลิงค์การดำเนินการปรากฏตามเงื่อนไขบนเพจแผงควบคุม

- **1** เปิดแผงควบคุมในโปรแกรมสร้างแผงควบคุม
- **2** ถ้ายังไม่ได้เพิ่มลิงค์การดำเนินการในโครงร่าง ให้เพิ่มลิงค*์*
- **3** คลิกไอคอนคุณสมบัติสำหรับออบเจกต์ลิงค์การดำเนินการ
- ้ ในกล่องโต้ตอบคุณสมบัติลิงค*์*การดำเนินการ:
	- **a** เลือกช่องตัวเลือก ตามเงื่อนไข
	- **b** ในฟิลด์เงื่อนไข ให้จัดทำเงื่อนไขใหม่หรือเลือกเงื่อนไขที่บันทึกไว้จากแคตตาล็อก
	- **c** คลิก ตกลง

เคล็ดลับ: ถ้าคุณจัดทำเงื่อนไขใหม่สำหรับส่วนหรือลิงค์การดำเนินการ คุณจะสามารถบันทึกเงื่อนไขไปยังแคตตาล็อกได้โดยการคลิกที่ไอคอน เพิ่มเติม ถัดจากฟิลด์เงื่อนไข

### **กำรเพิม่ ลงิคข์ อ้ ควำมและลงิคภ์ ำพในเพจแผงควบคมุ**

คุณสามารถเพิ่มลิงค์ข้อความและลิงค์ภาพในแผงควบคุม และระบุสิ่งที่เกิดขึ้นเมื่อผู้ใช้คลิกที่ลิงค์ ตัวอย่างเช่น ่ ์คุณสามารถนำผู้ใช้ไปยังเว็บไซต์หรือแผงควบคุมอื่น เอกสารที่เปิดอยู่ แอปพลิเคชั่นที่เปิด หรือดำเนินการอื่นๆ ที่สนับสนุนโดยเบราเซอร์ ่ ่ ้คุณสามารถเพิ่มเฉพาะภาพหรือข้อความโดยไม่มีลิงค์ก็ได้

ก่อนที่คุณจะเริ่ม เมื่อต้องการแก้ไขแผงควบคุม บทบาทผู้ใช้ของคุณต้องมีสิทธิ์เข้าใช้การวิเคราะห์ V3 เมื่อต้องการแก้ไขแผงควบคุมอื่นๆ นอกเหนือจากแผงควบคุมส่วนบุคคล (แผงควบคุมของฉัน) บทบาทผู้ใช้ของคุณต้องมีสิทธิ์จัดการแผงควบคุม นอกจากนี้ เมื่อต้องการแก้ไขแผงควบคุมที่กำหนดเองที่จัดเก็บอยู่ภายใต้ /Shared Folders/Migrated Company Wide Shared Folder บทบาทผู้ใช้ของคุณต้องมีสิทธิ์เข้าใช่โฟลเดอร์ใช้ร่วมกันในบริษัทที่ย้าย

### ในการเพิม่ ลงิคข์อ้ความหรอืลงิคภ์าพในเพจแผงควบคมุ

**1** เปิดแผงควบคุมในโปรแกรมสร้างแผงควบคุม

ี่สำหรับข้อมูลเกี่ยวกับการเปิดแผงควบคุมในโปรแกรมสร้างแผงควบคุม โปรดดูที่ การแก้ไขแผงควบคุม (ในหน้า [1198\)](#page-1197-0)

- **2** ในโปรแกรมสร ้างแผงควบคุม ให้ลากและวางออบเจกต์ลิงค์หรือภาพจากกรอบออบเจกต์แผงควบคุมลงในส่วนในเพจแผงควบคุม
- **3** คลิกที่ไอคอนคุณสมบัติสำหรับออบเจกต*์* กล่องโต้ตอบคุณสมบัติลิงค์หรือภาพจะปรากฏขึ้น
- **4** ระบุตัวเลือกของคุณ:
	- สำหรับลิงค์ข้อความ ให้ป้อนข้อความในฟิลด์ห้าข้อ

■ สำหรับลิงค์ภาพ ให้คลิก เลือกภาพ จากนั้นในกล่องโต้ตอบเลือกภาพ ให้เลือกภาพหรือใส่ตำแหน่งที่ตั้งและชื่อของภาพในฟิลด์ URL จากนั ้นคลกิ ตกลง

ระบุตำแหน่งที่ตั้งเป็น URL

หากคุณต้องการให้มีคำอธิบายใต้ภาพ ให้ป้อนคำอธิบายภาพในฟิลด์หัวข้อ และเลื่อกได้จากรายการดรอปดาวน์ตำแหน่ง ซึ่งมีคำอธิบายที่ปรากฏโดยสัมพันธ์กับภาพ

- **5** ระบุสิ่งที่เกิดขึ้นเมื่อผู้ใช้คลิกข้อความหรือภาพ: ่
	- ในการระบุให้การวิเคราะห์หรือแผงควบคุมปรากฏเมื่อผู้ใช้คลิกลิงค์หรือภาพ ให้เลือกช่องตัวเลือก การวิเคราะห์หรือแผงควบคุม แล้วคลิกปุ่ม เบราส์ เพื่อเลือกการวิเคราะห์หรือแผงควบคุม
	- หากต้องการระบุให้มีการดำเนินการอื่นเกิดขึ้น เช่น การเปิดเว็บไซต์ เอกสาร หรือโปรแกรม ให้ระบุปลายทางเป็น URL และป้อนพาธทั้งหมดในฟิลด์ที่ตามด้วยตัวเลือกปลายทาง ในพื้นที่เป้าหมาย ่ ให้เลือกว่าจะให้ปลายทางปรากฏในวินโดว์เบราเซอร์ที่มีอยู่ของผู้ใช้หรือในวินโดว์ใหม่

ลิงค์จะกำหนดเป็น URL (Uniform Resource Locator) ที่เบราเซอร์ของคุณสามารถแปลได้ URL ่ สามารถชี้ไปที่เว็บไซต์, เอกสาร, ภาพ, ไซต์ FTP, กลุ่มข่าว เป็นต้น ตัวอย่างของ URL ่ ้ มีดังนี้ขึ้นอยู่กับเบราเซอร์ของคุณ:

http://home.netscape.com/index.html

ftp://ftp.microsoft.com

news:news.announce.newusers

ดูตารางต่อไปนี้สำหรับข้อมูลเพิ่มเติมเกี่ยวกับชนิดข้อมูลภายในหรือภายนอกที่คุณสามารถเชื่อมโยงได้

คำแนะนำ: สังเกตข้อมูลต่อไปนี้เมื่อเลือกว่าจะให้ปลายทางปรากฏในวินโดว์เบราเซอร์ที่มีอยู่ในผู้ใช่หรือในวินโดว์ใหม่ สำหรับการดำเนินการทั้งหมดยกเว้นการส่งเมล์และใช้งานโปรแกรม คุณสามารถควบคุมการแสดงผลลิงค์ เลือกวินโดว์บีจจุบันเมื่อคณต้องการให้การดำเนินการเกิดขึ้นในกรอบการแสดงผลของแผงควบคม แผงควบคมจะยังคงใช้งานได้ แต่ในพื้นหลัง เลือกวินโดว์ใหม่เมื่อคณต้องการให้การดำเนินการเกิดขึ้นในวินโดว์เบราเซอร์ใหม่

### หมายเหตุ: ในการเพิ่มเฉพาะข้อความหรือภาพโดยไม่มีการเชื่อมโยง ให้ปล่อยฟิลด์ถัดจากตัวเลือกปลายทางว่าง

- **6** คลิก ตกลง
- **7** บันทึกแผงควบคุม

้ตารางต่อไปนี้จะแสดงตัวเลือกลิงค์สำหรับการเพิ่มลิงค์ข้อความหรือภาพโดยใช่โปรแกรมสร้างแผงควบคุม

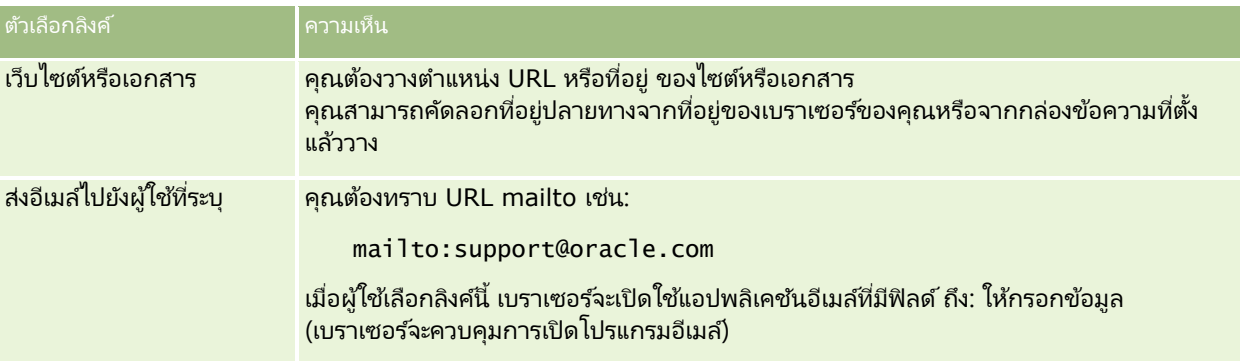

# <span id="page-1206-0"></span>**กำรเพิม่ มุมมองของโฟลเดอรก์ำรวเิครำะหล์ งในเพจแผงควบคมุ**

คุณสามารถเพิ่มมุมมองโฟลเดอร์การวิเคราะห์และเนื้อหาลงในแผงควบคุมได้ ตัวอย่างเช่น ์คุณอาจมีชุดของการวิเคราะห์ที่คุณใช้งานบ่อยบันทึกอยู่ในโฟลเดอร์ คุณสามารถเพิ่มมุมมองของโฟลเดอร์นั้นลงในแผงควบคุมได้ จากนั้น ่ เมื่อคุณดูแผงควบคุม คุณจะสามารถเปิดโฟลเดอร์ในแผงควบคุม นาวิเกตไปยังคำขอที่บันทึก หรือคลิกเพื่อใช้งาน

ก่อนที่คุณจะเริ่ม เมื่อต้องการแก้ไขแผงควบคุม บทบาทผู้ใช้ของคุณต้องมีสิทธิ์เข้าใช้การวิเคราะห์ V3 เมื่อต้องการแก้ไขแผงควบคุมอื่นๆ นอกเหนือจากแผงควบคุมส่วนบุคคล (แผงควบคุมของฉัน) บทบาทผู้ใช้ของคุณต้องมีสิทธิ์จัดการแผงควบคุม นอกจากนี้ เมื่อต้องการแก้ไขแผงควบคุมที่กำหนดเองที่จัดเก็บอยู่ภายใต้ /Shared Folders/Migrated Company Wide Shared Folder บทบาทผู้ใช้ของคุณต้องมีสิทธิ์เข้าใช่โฟลเดอร์ใช้ร่วมกันในบริษัทที่ย้าย

### ้ในการเพิ่มมุมมองของโฟลเดอร์การวิเคราะห์ในเพจแผงควบคุม

- **1** เปิดแผงควบคุมในโปรแกรมสร้างแผงควบคุม ี่สำหรับข้อมูลเกี่ยวกับการเปิดแผงควบคุมในโปรแกรมสร้างแผงควบคุม โปรดดูที่ การแก้ไขแผงควบคุม (ในหน้า [1198\)](#page-1197-0)
- ี**2** ในโปรแกรมสร้างแผงควบคุม ในกรอบแคตตาล็อก ให้ระบุตำแหน่งโฟลเดอร์ที่คุณต้องการ จากนั ้นลากและวางโฟลเดอรล์งในส่วนในเพจแผงควบคุม
- **3** บันทึกแผงควบคุม

# **กำรควบคมุ กำรแสดงผลลพั ธเ์มือ่ ผูใ้ชด้ ูขอ้ มูลเพิม่ เตมิ ในเพจแผงควบคมุ**

คุณสามารถควบคุมการแสดงผลลัพธ์เมื่อผู้ใช้ดูข้อมูลเพิ่มเติมเกี่ยวกับการวิเคราะห์ในแผงควบคุมได้ ผลลัพธ์จะแสดงในลักษณะใดลักษณะหนึ่งต่อไปนี้:

้ผลลัพธ์ใหม่จะแสดงในแผงควบคุมโดยตรง โดยจะแทนที่การวิเคราะห์เดิม

การแสดงลักษณะนี้เป็นค่าดีฟอลต์ พื้นที่ที่ใช้แสดงการวิเคราะห์เดิมจะปรับขนาดเพื่อรองรับผลลัพธ์ใหม่โดยอัตโนมัติ

แผงควบคุมทั ้งแผงสามารถแทนที ่ไดด้ ว้ยผลลพั ธใ์หม่

ลักษณะการแสดงผลนี้ควบคุมได้โดยใช้ตัวเลือก ดูข้อมูลที่มีอยู่ ในโปรแกรมสร้างแผงควบคุม ตัวเลือกจะได้รับการตั้งค่าไว้ที่ระดับส่วน ซึ่งหมายความว่าตัวเลือกนี้จะใช้กับการวิเคราะห์ที่สามารถดูข้อมูลเพิ่มเติมได้ทั้งหมดภายในส่วน ผู้ใช้สามารถคลิกปุ่ม ย้อนกลับ ในเบราเซอร์ ่ เพื่อกลับไปที่การวิเคราะห์เดิมหรือแผงควบคุม

ก่อนที่คุณจะเริ่ม เมื่อต้องการแก้ไขแผงควบคุม บทบาทผู้ใช้ของคุณต้องมีสิทธิ์เข้าใช้การวิเคราะห์ V3 เมื่อต้องการแก้ไขแผงควบคุมอื่นๆ นอกเหนือจากแผงควบคุมส่วนบุคคล (แผงควบคุมของฉัน) บทบาทผู้ใช้ของคุณต้องมีสิทธิ์จัดการแผงควบคุม นอกจากนี้ เมื่อต้องการแก้ไขแผงควบคุมที่กำหนดเองที่จัดเก็บอยู่ภายใต้ /Shared Folders/Migrated Company Wide Shared Folder บทบาทผู้ใช้ของคุณต้องมีสิทธิ์เข้าใช่โฟลเดอร์ใช้ร่วมกันในบริษัทที่ย้าย

ในการควบคุมการแสดงผลลัพธ์เมื่อผู้ใช้ดูข้อมูลเพิ่มเติมในเพจแผงควบคุม

**1** เปิดแผงควบคมในโปรแกรมสร้างแผงควบคม

ี่สำหรับข้อมูลเกี่ยวกับการเปิดแผงควบคุมในโปรแกรมสร้างแผงควบคุม โปรดดูที่ การแก้ไขแผงควบคุม (ในหน้า [1198\)](#page-1197-0)

ี**2** ในโปรแกรมสร้างแผงควบคุม ให้คลิกไอคอน คุณสมบัติ สำหรับส่วนนั้นและเลือกตัวเลือก ดูข้อมูลที่มีอยู่:

- <span id="page-1207-0"></span>■ ในการดูผลลัพธ์ใหม่ในแผงควบคุมโดยตรง ให้คลิก ดูข้อมูลที่มีอยู่ เพื่อเลือกตัวเลือกนี้ เครื่องหมายถูกจะปรากฏถัดจากตัวเลือกนี้เมื่อเลือกตัวเลือกแล้ว
- ่ ในการแทนที่แผงควบคุมด้วยผลลัพธ์ใหม่ ให้คลิก ดูข้อมูลที่มีอยู่ เพื่อลบเครื่องหมายออก

### **กำรแก้ไขคุณสมบัติของพรอมต ์แผงควบคุมและกำรวิเครำะห ์**

คุณสามารถแก้ไขคุณสมบัติของพรอมต์แผงควบคุมและการวิเคราะห์ที่คุณเพิ่มในแผงควบคุมจากแคตตาล็อกได้

หมายเหตุ: เมื่อคุณแก้ไขคุณสมบัติของพรอมต์แผงควบคุมแบบอินเตอร์แอคทีฟและการวิเคราะห์ตามที่อธิบายไว้ในที่นี้ การเปลี่ยนแปลงอื่นๆ ที่คุณได้ทำให้กับเพจที่คุณกำลังดำเนินการอยู่จะถูกบันทึกด้วย

ก่อนที่คุณจะเริ่ม เมื่อต้องการแก้ไขแผงควบคุม บทบาทผู้ใช้ของคุณต้องมีสิทธิ์เข้าใช้การวิเคราะห์ V3 เมื่อต้องการแก้ไขแผงควบคุมอื่นๆ นอกเหนือจากแผงควบคุมส่วนบุคคล (แผงควบคุมของฉัน) บทบาทผู้ใช้ของคุณต้องมีสิทธิ์จัดการแผงควบคุม นอกจากนี้ เมื่อต้องการแก้ไขแผงควบคุมที่กำหนดเองที่จัดเก็บอยู่ภายใต้ /Shared Folders/Migrated Company Wide Shared Folder บทบาทผู้ใช้ของคุณต้องมีสิทธิ์เข้าใช่โฟลเดอร์ใช้ร่วมกันในบริษัทที่ย้าย

### เมือ่ ตอ้งการแกไ้ขคณุ สมบตั ขิ องพรอมตแ์ผงควบคมุ

**1** เปิดแผงควบคุมในโปรแกรมสร้างแผงควบคุม

ี่สำหรับข้อมูลเกี่ยวกับการเปิดแผงควบคุมในโปรแกรมสร้างแผงควบคุม โปรดดูที่ การแก้ไขแผงควบคุม (ในหน้า [1198\)](#page-1197-0)

- ี**2** คลิกไอคอนคุณสมบัติสำหรับพรอมต์แผงควบคุมและเลือกคุณสมบัติที่คุณต้องการปรับเปลี่ยน:
	- ขอบเขต

เลือกว่าคุณต้องการให้พรอมต์นำไปใช้ในการวิเคราะห์ทั้งหมดในแผงควบคุม หรือในการวิเคราะห์ในเพจป์จจุบันเท่านั้น

ลิงค์พรอมต์

ระบุว่าคุณต้องการให้ผู้ใช้เห็นลิงค์แก้ไขสำหรับพรอมต์ขณะรันไทม์หรือไม่

- **3** คลิก ตกลง
- **4** บันทึกแผงควบคุม

### ในการแก้ไขคุณสมบัติของการวิเคราะห์ในแผงควบคุม

- **1** เปิดแผงควบคุมในโปรแกรมสร้างแผงควบคุม
- ี**2** ในโปรแกรมสร้างแผงควบคุม คลิกไอคอนคุณสมบัติสำหรับการวิเคราะห์และเลือกคุณสมบัติที่คุณต้องการปรับเปลี่ยน:
	- แสดงผลลัพธ์

หากคุณเลือกตัวเลือก กำหนดในส่วน คำขอจะรันโดยอัตโนมัติและแสดงผลลัพธ์ที่แผงควบคุมโดยตรง ตัวเลือกนี้จะถูกเลือกเป็นค่าดีฟอลต์สำหรับการวิเคราะห์

หรือ คุณสามารถเลือกที่จะแสดงคำขอในรูปของลิงค์ที่ผู้ใช้ต้องคลิกเพื่อรันคำขอ และคุณสามารถระบุว่าจะแสดงผลลัพธ์แสดงในแผงควบคุมหรือในอีกวินโดว์หนึ่งได้

- ลิงค์รายงาน
- **1208 วิธีใช้ออนไลน์ของ Oracle CRM On Demand Part 1 รีลีส 40**

<span id="page-1208-0"></span>ตัวเลือกนี้จะเปิดกล่องโต้ตอบลิงค์รายงาน ซึ่งคุณสามารถเลือกลิงค์ที่คุณต้องการให้ปรากฏพร้อมกับการวิเคราะห์ในเพจแผงควบคุม

แสดงมุมมอง

ตัวเลือกนี้แสดงมุมมองที่ใช่ได้ของการวิเคราะห์ คุณสามารถเลือกมุมมองที่คุณต้องการดูได้

ี เปลี่ยนชื่อ

ตัวเลือกนี้จะเปิดกล่องโต้ตอบเปลี่ยนชื่อ ซึ่งคุณสามารถใส่ชื่อใหม่สำหรับการวิเคราะห์ได้

- **3** คลิก ตกลง
- **4** บันทึกแผงควบคุม

### **กำรใช้กำรจัดรูปแบบส ำหร ับแผงควบคุม**

่ ในโปรแกรมสร้างแผงควบคุม กล่องโต้ตอบการจัดรูปแบบช่วยให้คุณเข้าใช้และควบคุมแอททริบิวที่แสดงของแผงควบคุม ทั้งนี้ขึ้นอยู่กับออบเจกต์ที่คุณกำลังจัดรูปแบบ กล่องโต้ตอบจะแสดงตัวเลือกที่แตกต่างกัน เช่น การควบคุมแบบอักษร เซลล์ และเส้นขอบ สีพื้นหลัง และตัวเลือกการจัดรูปแบบเพิ่่มเติม เช่น ระยะห่างของเซลล์ ึ การจัดรูปแบบจะมีผลกระทบกับลักษณะที่แสดงของคอลัมน์และส่วนในแผงควบคุม เช่น สีพื้นหลังและเส้นขอบ

เมื่อค่าที่เลือกสำหรับการจัดชิดแนวนอนและแนวตั้งเหมือนกันกับค่าสำหรับการจัดข้อความในโปรแกรมประมวลคำ ่ การจัดข้อความชิดแนวตั้งจะไม่มีผลใดๆ นอกจากว่าคอลัมน์จะมีความสูงครอบคลุมคอลัมน์อื่นๆ หลายแถว

ก่อนที่คุณจะเริ่ม เมื่อต้องการแก้ไขแผงควบคุม บทบาทผู้ใช้ของคุณต้องมีสิทธิ์เข้าใช้การวิเคราะห์ V3 เมื่อต้องการแก้ไขแผงควบคุมอื่นๆ นอกเหนือจากแผงควบคุมส่วนบุคคล (แผงควบคุมของฉัน) บทบาทผู้ใช้ของคุณต้องมีสิทธิ์จัดการแผงควบคุม นอกจากนี้ เมื่อต้องการแก้ไขแผงควบคุมที่กำหนดเองที่จัดเก็บอยู่ภายใต้ /Shared Folders/Migrated Company Wide Shared Folder บทบาทผู้ใช้ของคุณต้องมีสิทธิ์เข้าใช่โฟลเดอร์ใช้ร่วมกันในบริษัทที่ย้าย

### ในการใช้การจัดรูปแบบสำหรับแผงควบคุม

- **1** เปิดแผงควบคุมในโปรแกรมสร้างแผงควบคุม ี่สำหรับข้อมูลเกี่ยวกับการเปิดแผงควบคุมในโปรแกรมสร้างแผงควบคุม โปรดดูที่ การแก้ไขแผงควบคุม (ในหน้า [1198\)](#page-1197-0)
- <mark>2</mark> ในโปรแกรมสร้างแผงควบคุม ให้คลิกปุ่มคุณสมบัติสำหรับคอล*ั*มน์หรือส่วน แล้วเลือกตัวเลือก คุณสมบัติคอล*ั*มน์ หรือ จัดรูปแบบส่วน
- ี**3** ในพื้นที่เซลล์ ให้ตั้งค่าการจัดข้อความและสีพื้นหลัง ่

หมายเหตุ: สำหรับการจัดแนวแบบแนวนอน การจัดข้อความที่ใช้งานมากที่สุดสำหรับข้อมูลข้อความคือชิดซ้าย สำหรับข้อมูลตัวเลข การจัดข้อความที่ใช้งานมากที่สุดคือชิดขวา

การจัดแนวแบบแนวตั้งจะไม่มีผลใดๆ นอกจากคอลัมน์จะมีใช้ความสูงเท่ากับหลายแถวในคอลัมน์อื่น

<mark>4</mark> ในพื้นที่เส้นขอบ เลือกตัวเลือกของคุณสำหรับตำแหน่ง สี และสไตล์ ของเส้นขอบของเซลล์ ่

้คำแนะนำ: คุณสามารถเลือกหรือยกเลิกการเลือกเส้นของที่กำหนดเองได้โดยคลิกเส้นขอบด้านบน ด้านล่าง ด้านซ้าย และด้านขวาใกล้กับรายการดรอปดาวน์ ตำแหน่ง

**5** หากต้องการจัดรูปแบบช่องว่างภายในเซลล์ ให้คลิก ตัวเลือกการจัดรูปแบบเพิ่มเติม ้และระบุค่าความกว้างและความสูงของข้อมูลในเซลล์ และช่องว่างด้านบน ด้านล่าง ด้านซ้าย และด้านขวาของข้อมูล

<span id="page-1209-0"></span>ค่าระบุเป็นพิกเซล

- ี**6** หากต้องการแทนที่สไตล์และอีลิเมนต์คลาสที่ระบุไว้ในสไตล์ชีทของ Oracle CRM On Demand ให้ทำการเลือกในพื้นที่ตัวเลือก สไตล์ CSS ที่กำหนดเอง
	- **a** คลิกการตั้งค่าที่คุณต้องการใช้งาน
	- **b** ระบุที่ตั้งของคลาส สไตล*์* หรือสไตล์ชีท

หมายเหตุ: ตัวเลือกการจัดรูปแบบสไตล์ขั้นสูงมีไว้สำหรับผู้ใช้ที่ทราบวิธีการใช้งานคาสเคดสไตล์ชีท

**7** คลิก ตกลง

### **กำรเปลีย่ นตวัเลอืกพมิ พแ์ละเอก็ ซป์อรต์สำ หรบั แผงควบคมุ**

คุณสามารถระบุการตั้งค่าหน้ากระดาษและข้อมูลส่วนหัวและส่วนท้ายสำหรับผลลัพธ์ PDF จากแผงควบคุมได้ แผงควบคุมและมุมมองต่างๆ สามารถส่งพิมพ์ในรูปแบบ Adobe Acrobat PDF ได้ จำเป็นต้องมี Adobe Reader 6.0 หรือรุ่นที่สูงกว่าในการพิมพ์โดยใช<sup>้</sup> Adobe PDF

ถ้าคุณเพิ่มส่วนหัวหรือส่วนท้าย ข้อความจะแสดงในทั้งผลลัพธ์ HTML ที่พิมพ์ได้และผลลัพธ์ PDF และโดยทั่วไป การจัดรูปแบบที่คุณนำไปใช้กับข้อความส่วนหัวหรือส่วนท้ายจะถูกนำไปใช้ในผลลัพธ์ทั้งสองประเภท อย่างไรก็ตาม ตัวเลือกสำหรับการแทนที่อีลิเมนต์สไตล์และคลาสที่ระบุในสไตล์ชี้ท Oracle CRM On Demand จะนำไปใช้กับผลลัพธ์ HTML เท่านั้น

หมายเหตุ ตัวเลือกการพิมพ์ที่คุณระบุใช้ได้กับผลลัพธ์ PDF เท่านั้น หากคุณพิมพ์ PDF บนเครื่องพิมพ์ที่เชื่อมต่ออยู่หรือบนเครือข่าย ่ จะใช้ตัวเลือกการพิมพ์ที่ระบุในเบราเซอร์ของคุณ เช่น ตัวเลือกขนาดกระดาษ

ก่อนที่คุณจะเริ่ม เมื่อต้องการแก้ไขแผงควบคุม บทบาทผู้ใช้ของคุณต้องมีสิทธิ์เข้าใช้การวิเคราะห์ V3 เมื่อต้องการแก้ไขแผงควบคุมอื่นๆ นอกเหนือจากแผงควบคุมส่วนบุคคล (แผงควบคุมของฉัน) บทบาทผู้ใช้ของคุณต้องมีสิทธิ์จัดการแผงควบคุม นอกจากนี้ เมื่อต้องการแก้ไขแผงควบคุมที่กำหนดเองที่จัดเก็บอยู่ภายใต้ /Shared Folders/Migrated Company Wide Shared Folder บทบาทผู้ใช้ของคุณต้องมีสิทธิ์เข้าใช่โฟลเดอร์ใช้ร่วมกันในบริษัทที่ย้าย

้ เมื่อต้องการเปลี่ยนตัวเลือกพิมพ์และเอ็กซ์ปอร์ตสำหรับแผงควบคม

**1** เปิดแผงควบคุมในโปรแกรมสร้างแผงควบคุม

ี่สำหรับข้อมูลเกี่ยวกับการเปิดแผงควบคุมในโปรแกรมสร้างแผงควบคุม โปรดดูที่ การแก้ไขแผงควบคุม (ในหน้า [1198\)](#page-1197-0)

- ี**2** คลิกไอคอนเครื่องมือและเลือกคุณสมบัติพิมพ์และเอ็กซ์ปอร*์*ต ึกล่องโต้ตอบตัวควบคุมการพิมพ์และเอ็กซ์ปอร์ตจะปรากฏขึ้น
	-
- **3** เลือกตัวเลือกการตั้งค่าหน้ากระดาษของคุณ

หมายเหตุ: ตัวเลือกโครงร่างการพิมพ์มาตรฐานจะกำหนดว่าผู้ใช้สามารถพิมพ์แผงควบคุมได้หรือไม่ และตัวเลือกเอาต์พุต Excel ้มาตรฐานจะกำหนดว่าผู้ใช้สามารถเอ็กซป์อร์ตแผงควบคุมและเพจจากแผงควบคุมได้หรือไม่ การตั้งค่าเหล่านี้จะนำไปใช้เมื่อผู้ใช้รันแผงควบคุมจากพื้นที่ที่ผึงแผงควบคุมนั้นอยู่ เช่น เว็บแอปเพล็ต แท็บเว็บ หรือเว็บลิงค์ รวมทั้งเมื่อผู้ใช้รันแผงควบคุมจากเพจการวิเคราะห์ หากคุณต้องการป้องกันไม่ให้ผู้ใช้พิมพ์แผงควบคุมหรือเอ็กซ์ปอร์ตแผงควบคุมและเพจแผงควบคุม ให้ยกเลิกการเลือกช่องทำเครื่องหมายที่เหมาะสม ่

- ี**4** ในการเพิ่มส่วนหัวหรือส่วนท้าย ให้ดำเนินการดังนี้:
- **1210 วิธีใช้ออนไลน์ของ Oracle CRM On Demand Part 1 รีลีส 40**
- <span id="page-1210-0"></span>**a** เลือกตัวเลือกที่เหมาะสม และคลิก แก้ไข ่
- **b** ใช้ตัวเลือกในกล่องโต้ตอบในการสร้างส่วนหัวหรือส่วนท้าย ส่วนหัวและส่วนท้ายแต่ละส่วนสามารถมีได้ไม่เกินสามบรรทัด
- **c** เมือ่ ตอ้งการใชก้ารจดั รูปแบบตกแต่งอลีเิมนตใ์นส่วนหวัและส่วนทา้ย ใหค้ ลกิ ป่ ุม การจดั รูปแบบ เพื่อเปิดกล่องโต้ตอบก<sup>้</sup>ารแก้ไขรูปแบบ
- **d** ทำการเลือกสำหรับแบบอักษร พื้นที่เซลล์ พื้นที่เส้นขอบ และตัวเลือกการจัดรูปแบบเพิ่มเติม ่ ่

หมายเหตุ: คุณสามารถค้นหาข้อมูลเพิ่มเติมเกี่ยวกับตัวเลือกการจัดรูปแบบบางรายการได้ใน ึการใช้การจัดรูปแบบสำหรับแผงควบคุม (ในหน้า [1209\)](#page-1208-0)

- **e** คลิก ตกลง เพื่อปิดกล่องโต้ตอบการแก้ไขรูปแบบ
- **f** คลิก ตกลง เพือ่ บนั ทกึ ส่วนหวัหรอืส่วนทา้ย
- <mark>5</mark> เมื่อคุณเปลี่ยนแปลงตัวเลือกพิมพ์และเอ็กซ*ี*ปอร*์*ตเสร็จแล้ว ให้คลิก ตกลง

### **กำรเปลีย่ นคุณสมบตั แิผงควบคมุ**

คุณสามารถตั้งค่าคุณสมบัติต่างๆ สำหรับแผงควบคุมทั้งหมด และคุณสามารถลบ จัดเรียงใหม่ และซ่อนเพจได้ ้การเปลี่ยนคุณสมบัติของแผงควบคุมจะบันทึกการเปลี่ยนแปลงใดๆ ที่คุณได้ทำไว้กับเพจที่คุณใช้งานอยู่โดยอัตโนมัติ

ก่อนที่คุณจะเริ่ม เมื่อต้องการแก้ไขแผงควบคุม บทบาทผู้ใช้ของคุณต้องมีสิทธิ์เข้าใช้การวิเคราะห์ V3 เมื่อต้องการแก้ไขแผงควบคุมอื่นๆ นอกเหนือจากแผงควบคุมส่วนบุคคล (แผงควบคุมของฉัน) บทบาทผู้ใช้ของคุณต้องมีสิทธิ์จัดการแผงควบคุม นอกจากนี้ เมื่อต้องการแก้ไขแผงควบคุมที่กำหนดเองที่จัดเก็บอยู่ภายใต้ /Shared Folders/Migrated Company Wide Shared Folder บทบาทผู้ใช้ของคุณต้องมีสิทธิ์เข้าใช่โฟลเดอร์ใช้ร่วมกันในบริษัทที่ย้าย

#### ้ในการเปลี่ยนแปลงคุณสมบัติของแผงควบคุม

**1** เปิดแผงควบคุมในโปรแกรมสร้างแผงควบคุม

ี่สำหรับข้อมูลเกี่ยวกับการเปิดแผงควบคุมในโปรแกรมสร้างแผงควบคุม โปรดดูที่ การแก้ไขแผงควบคุม (ในหน้า [1198\)](#page-1197-0)

- **2** คลิกไอคอนเครื่องมือและเลือกคุณสมบัติแผงควบคุม
- **3** ในกล่องโต้ตอบคุณสมบัติแผงควบคุม ให้ทำการเลือก

ต่อไปนี้คือการดำเนินการบางอย่างที่คุณสามารถทำได้ในกล่องโต้ตอบคุณสมบัติแผงควบคุม:

- ่ เพิ่มคำอธิบายสำหรับแผงควบคุม คำอธิบายจะถูกบันทึกไว้แต่จะไม่ปรากฏบนแผงควบคุม
- จัดเรียงเพจแผงควบคุมใหม่ เลือกเพจที่คุณต้องการย้าย และใช้ลูกศรบอกทิศทางเพื่อย้ายเพจไปยังตำแหน่งที่ตั้งใหม่
- ซ่อนเพจแผงควบคุม การดำเนินการนี้ให้คุณซ่อนเพจจากผู้ใช้อื่น ตัวอย่างเช่น ถ้าคุณกำลังทำการเปลี่ยนแปลงในเพจ คุณอาจต้องการซ่อนเพจจากผู้ใช้อื่นจนกว่าคุณจะทำการเปลี่ยนแปลงเสร็จสิ้น อย่างไรก็ตาม ถ้าผู้ใช้กำลังดูเพจนั้นอยู่ เพจจะยังแสดงให้กับผู้ใช้เหล่านั้น

หลังจากคุณทำการเปลี่ยนแปลงเสร็จแล้ว คุณต้องยกเลิกการเลือกช่องทำเครื่องหมายซ่อนเพจ ่ เพื่อทำให้เพจแสดงต่อผู้ใช้รายอื่นๆ

<span id="page-1211-0"></span>้คำเตือน: นอกเหนือจากการซ่อนเพจหรือจัดเรียงเพจใหม่แล้ว การดำเนินการใดๆ ที่คุณทำในส่วน เพจแผงควบคุม ของกล่องโต้ตอบ ้คุณสมบัติแผงควบคุม จะไม่สามารถยกเลิกได้ ถ้าคุณคลิก ยกเลิก เพื่อปิดกล่องโต้ตอบ

- เปลี่ยนชื่อเพจแผงควบคุม เมื่อคุณเปลี่ยนชื่อเพจแผงควบคุม คุณสามารถเก็บรักษาการอ้างอิงของผู้ใช้ให้กับชื่อเดิม การดำเนินการนี้จะสร้างชื่อตคัทของชื่อเดิมซึ่งจะชี้ไปยังเพจแผงควบคุมที่เปลี่ยนชื่อในแคตตาล็อก ่
- ลบเพจแผงควบคุม
- **4** คลิก ตกลง เพื่อบันทึกการเปลี่ยนแปลงของคุณ

หมายเหตุ: คุณไม่สามารถเปลี่ยนสิทธิ์ในเพจแผงควบคุม ไอคอนความปลอดภัยในกล่องโต้ตอบคุณสมบัติแผงควบคุมถูกปิดการใช้งานอยู่

### **กำรเปลีย่ นชือ่ แผงควบคมุ**

ึ ขั้นตอนต่อไปนี้อธิบายวิธีการเปลี่ยนชื่อแผงควบคุม

ก่อนที่คุณจะเริ่ม เมื่อต้องการแก้ไขแผงควบคุม บทบาทผู้ใช้ของคุณต้องมีสิทธิ์เข้าใช้การวิเคราะห์ V3 เมื่อต้องการแก้ไขแผงควบคุมอื่นๆ นอกเหนือจากแผงควบคุมส่วนบุคคล (แผงควบคุมของฉัน) บทบาทผู้ใช้ของคุณต้องมีสิทธิ์จัดการแผงควบคุม นอกจากนี้ เมื่อต้องการแก้ไขแผงควบคุมที่กำหนดเองที่จัดเก็บอยู่ภายใต้ /Shared Folders/Migrated Company Wide Shared Folder บทบาทผู้ใช้ของคุณต้องมีสิทธิ์เข้าใช่โฟลเดอร์ใช้ร่วมกันในบริษัทที่ย้าย

### เมือ่ ตอ้งการเปลีย่ นชือ่ แผงควบคมุ

- **1** คลิกที่แท็บการวิเคราะห์
- **2** ในโฮมเพจ ให้คลิกแคตตาล็อก
- ี**3** นาวิเกตไปยังแผงควบคุมที่คุณต้องการเปลี่ยนชื่อ
- **4** คลิกขวาที่ชื่อแผงควบคุมแล้วเลือก เปลี่ยนชื่อ จากเมนูดรอปดาวน*ี*
- **5** ใส่ชื่อใหม่สำหรับแผงควบคุม

เมื่อคุณเปลี่ยนชื่อแผงควบคุม คุณสามารถเก็บรักษาการอ้างอิงของผู้ใช้ให้กับชื่อเดิม การดำเนินการนี้จะสร้างช็อตคัทของชื่อเดิม ซึ่งจะชี้ไปยังแผงควบคุมที่เปลี่ยนชื่อในแคตตาล็อก ่

**6** คลิก ตกลง เพื่อบันทึกการเปลี่ยนแปลงของคุณ

# **กำรจัดกำรกำรแสดงข้อมูลแผงควบคุมในกำรวิเครำะห ์**

หากคุณมีสิทธิ์จัดการแผงควบคุมและสิทธิ์จัดการบทบาทและการเข้าใช้ในบทบาทของคุณ คุณจะสามารถควบคุมความพร้อมใช้งาน (การแสดงข้อมูล) ของแผงควบคุมแต่ละรายการได้ คุณสามารถระบุการแสดงข้อมูลได้ตามบทบาทผู้ใช้ ตัวอย่างเช่น ้คุณสามารถเลือกแผงควบคุมและอนุญาตให้บทบาทผู้ใช้ว่าด้วยพนักงานบริการและผู้จัดการฝ่ายบริการแสดงแผงควบคุมดังกล่าวได้

### หากคุณไม่เคยระบุการแสดงข้อมูลให้กับแผงควบคุมมาก่อน

แผงควบคุมจะไม่จำกัดการแสดงข้อมูลและสามารถแสดงผลให้กับผู้ใช้ทั้งหมดได้ ผู้ดูแลระบบและผู้ใช้ที่มีสิทธิ์ จัดการรายงานที่กำหนดเอง จะสามารถเข้าใช้งานแผงควบคุมได้ตลอดเวลา แม้ว่าไม่มีการให้สิทธิ์เข้าใช้งานแก่บทบบทของผู้ใช้ดังกล่าวก็ตาม

<span id="page-1212-0"></span>หมายเหตุ: สิทธิ์ เข้าใช้แผงควบคุมการวิเคราะห์ - ดูแผงควบคุมที่สร้างไว้ล่วงหน้า มีหน้าที่ควบคุมการเข้าใช้งานแผงควบคุมที่สร้างไว้ล่วงหน้าของผู้ใช้ แต่สิทธิ์นี้จะไม่ส่งผลกับการเข้าใช้แผงควบคุมที่กำหนดเองของผู้ใช้

### ในการระบุการแสดงข้อมูลแผงควบคุม

- **1** คลิกที่แท็บการวิเคราะห์
- **2** คลิกแผงควบคุมในกรอบ จัดการ
- ี**3** นาวิเกตไปยังโฟลเดอร์ที่มีแผงควบคุม เช่น โฟลเดอร์ใช้ร่วมกันในบริษัท
- **4** เลอืกแผงควบคุมจากรายการ และคลกิ แกไ้ขเพือ่ แสดงเพจ การแสดงขอ้มูลแผงควบคุม
- **5** คลิกที่ เพิ่มบทบาท
- ี**6** ในเพจบทบาทที่เกี่ยวข้อง ให้คลิกเลือกถัดจากบทบาทแต่ละรายการที่ต้องมีการเข้าใช้ในแผงควบคุมที่เลือก ่ ่
- **7** เมื่อการเพิ่มบทบาทเสร็จสิ้น คลิก ตกลง
- **8** เมื่อต้องการกลับไปยังเพจจัดการการแสดงข้อมูลแผงควบคุม ให้คลิกลิงค์กลับไปที่จัดการการแสดงข้อมูลแผงควบคุม

#### ในการลบการแสดงข้อมูลแผงควบคุมของบทบาท

- **1** คลิกที่แท็บการวิเคราะห์
- **2** คลิกแผงควบคุมในกรอบ จัดการ
- ี**3** นาวิเกตไปยังโฟลเดอร์ที่มีแผงควบคุม เช่น โฟลเดอร์ใช้ร่วมกันในบริษัท
- **4** เลอืกแผงควบคุมจากรายการ และคลกิ แกไ้ขเพือ่ แสดงเพจ รายละเอยีดแผงควบคุม
- **5** ในกรอบบทบาทที่เกี่ยวข้อง ให้คลิกลบถัดจากบทบาทเพื่อลบออก ่
- **6** คลิก ตกลง เพื่อยืนยันการลบ
- **7** เมื่อการแก้ไขบทบาทเสร็จสิ้น คลิกที่ ตกลง
- ี **8** เมื่อต้องการกลับไปยังเพจจัดการการแสดงข้อมูลแผงควบคุม ให้คลิกลิงค*์*กลับไปที่จัดการการแสดงข้อมูลแผงควบคุม

หากคุณลบบทบาททั้งหมดออกจากรายการบทบาท แผงควบคุมจะไม่ถูกจำกัดอีกต่อไป และสามารถแสดงข้อมูลได้สำหรับผู้ใช้ทุกราย

# **แผงควบคมุ ทีส่ รำ้งไวล้ ่วงหน้ำ - แผงควบคุมลูกค้ำ**

แผงควบคุมลูกค้ามีข้อมูลเกี่ยวกับลูกค้าที่กำหนด และมีการวิเคราะห์ตามยอดขายที่ปิด ยอดขายที่คาดหวัง และแอททริบิวสถิติประชากร คุณสามารถฟิลเตอร์การวิเคราะห์เหล่านี้ได้ตาม:

- ไตรมาสการเงิน
- ปีการเงิน
- <span id="page-1213-0"></span>พื้นที่
- อุตสาหกรรม
- ระดับการรายงาน

หลังจากปรับค่าฟิลเตอร์ ให้คลิกนำไปใช้ เพื่อนำการเลือกฟิลเตอร์ใหม่ไปใช้ในการวิเคราะห์

้เมื่อต้องการแสดงแผงควบคุมลูกค้าในแท็บการวิเคราะห์ เลือกเมนแผงควบคุม แล้วเลือกลูกค้า

หมายเหตุ: ในแผงควบคุมที่สร้างขึ้นล่วงหน้า ฟิลด*์*ที่มีป้าย *มีการรีเฟรชข้อมูล ณ วันที่* จะแสดงค่าของตัวแปรเซสช*ั*น USER\_LAST\_REFRESH\_DT ตัวแปรมีเวลาที่ลงไว้ในโซนเวลาของผู้ใช้ของวันที่เริ่มการรีเฟรชล่าสุดของข้อมูลประวัติ ่ ในรีลีสก่อนหน้าของฟังก์ชันการทำงานของการวิเคราะห์ การวิเคราะห์ที่สร้างขึ้นล่วงหน้าจะแสดงค่าของตัวแปร LAST\_REFRESH\_DT

# **แผงควบคมุ ทีส่ รำ้งไวล้ ่วงหน้ำ - แผงควบคุมภำพรวม**

้แผงควบคุมภาพรวมมีข้อมูลเกี่ยวกับภาพรวมของการขาย ประสิทธิภาพการบริการ ลูกค้าอันดับต้นๆ และโอกาสทางการขาย คุณสามารถฟิลเตอร์การวิเคราะห์เหล่านี้ได้ตาม:

- ไตรมาสการเงิน
- ปีการเงิน
- พื้นที่

หลังจากปรับค่าฟิลเตอร์ ให้คลิกนำไปใช้ เพื่อนำการเลือกฟิลเตอร์ใหม่ไปใช้ในการวิเคราะห์

เมือ่ ตอ้งการแสดงแผงควบคุมภาพรวมในแท็บการวิเคราะห์ เลือกเมนูแผงควบคุม แล้วเลือก ภาพรวม

หมายเหตุ: ในแผงควบคุมที่สร้างขึ้นล่วงหน้า ฟิลด*์*ที่มีป้าย *มีการรีเฟรชข้อมูล ณ วันที่* จะแสดงค่าของตัวแปรเซสช*ั*น USER\_LAST\_REFRESH\_DT ตัวแปรมีเวลาที่ลงไว้ในโซนเวลาของผู้ใช*้*ของวันที่เริ่มการรีเฟรชล่าสุดของข้อมูลประวัติ ่ ในรีลีสก่อนหน้าของฟังก์ชันการทำงานของการวิเคราะห์ การวิเคราะห์ที่สร้างขึ้นล่วงหน้าจะแสดงค่าของตัวแปร LAST\_REFRESH\_DT

# **แผงควบคมุ ทีส่ รำ้งไวล้ ่วงหน้ำ - แผงควบคุมไปป์ ไลน์**

แผงควบคุมไปป์ไลน์มีข้อมูลเกี่ยวกับยอดขายที่คาดหวัง ยอดขายที่ปิด คุณภาพและการกระจายของไปป์ไลน์ ลูกค้า และรวมการวิเคราะห์ตามย<sup>้</sup>อดขายที่ปิด ยอดขายที่คาดหวัง และแอททริบิวสถิติประชากร คุณสามารถฟิลเตอร์การวิเคราะห์เหล่านี้ได้ตาม:

- ไตรมาสการเงิน
- ปีการเงิน
- อุตสาหกรรม
- ขนาดการซือ้ขาย
- ไตรมาสการเงินของไปป์ไลน์
- ปีการเงินของไปป์ไลน์

หลังจากปรับค่าฟิลเตอร์ ให้คลิกนำไปใช้ เพื่อนำการเลือกฟิลเตอร์ใหม่ไปใช้ในการวิเคราะห์

เมื่อต้องการแสดงแผงควบคุมไปป์ไลน์ในแท็บการวิเคราะห์ เลือกเมนูแผงควบคุม แล้วเลือก ไปป์ไลน์

<span id="page-1214-0"></span>หมายเหตุ: ในแผงควบคุมที่สร้างขึ้นล่วงหน้า ฟิลด*์*ที่มีป้าย *มีการรีเฟรชข้อมูล ณ วันที่* จะแสดงค่าของตัวแปรเซสช*ั*น USER\_LAST\_REFRESH\_DT ตัวแปรมีเวลาที่ลงไว้ในโซนเวลาของผู้ใช้ของวันที่เริ่มการรีเฟรชล่าสุดของข้อมูลประวัติ ่ ในรีลีสก่อนหน้าของฟังก์ชันการทำงานของการวิเคราะห์ การวิเคราะห์ที่สร้างขึ้นล่วงหน้าจะแสดงค่าของตัวแปร LAST\_REFRESH\_DT

### **แผงควบคมุ ทีส่ รำ้งไวล้ ่วงหน้ำ - แผงควบคุมประสิทธิผลของกำรขำย**

แผงควบคุมประสิทธิผลของการขายมีข้อมูลเกี่ยวกับดีลของคุณ คุณสามารถฟิลเตอร์การวิเคราะห์เหล่านี้ได้ตาม:

- ไตรมาสการเงิน
- ปีการเงิน
- พื้นที่
- อุตสาหกรรม
- ระดับการรายงาน

หลังจากปรับค่าฟิลเตอร์ ให้คลิกนำไปใช้ เพื่อนำการเลือกฟิลเตอร์ใหม่ไปใช้ในการวิเคราะห์

เมื่อต้องการแสดงแผงควบคุมประสิทธิผลของการขายในแท็บการวิเคราะห์ เลือกเมนูแผงควบคุม แล้วเลือก ประสิทธิผลของการขาย

หมายเหตุ: ในแผงควบคุมที่สร้างขึ้นล่วงหน้า ฟิลด*์*ที่มีป้าย *มีการรีเฟรชข้อมูล ณ วันที่* จะแสดงค่าของตัวแปรเซสช*ั*น USER\_LAST\_REFRESH\_DT ตัวแปรมีเวลาที่ลงไว้ในโซนเวลาของผู้ใช้ของวันที่เริ่มการรีเฟรชล่าสุดของข้อมูลประวัติ ่ ในรีลีสก่อนหน้าของฟังก์ชันการทำงานของการวิเคราะห์ การวิเคราะห์ที่สร้างขึ้นล่วงหน้าจะแสดงค่าของตัวแปร LAST\_REFRESH\_DT

### **แผงควบคมุ ทีส่ รำ้งไวล้ ่วงหน้ำ - แผงควบคุมประสิทธิผลของกำรตลำด**

แผงควบคุมประสิทธิผลของการตลาดมีข้อมูลเกี่ยวกับแคมเปญ และรวมการวิเคราะห์สำหรับแคมเปญที่เสร็จสมบูรณ์แล้ว อายุของลีด ่ สถานะการติดตาม แนวโน้มทรัพยากรของลีด และจำนวนโอกาสทางการขาย คุณสามารถฟิลเตอร์การวิเคราะห์เหล่านี้ได้ตาม:

- ไตรมาสการเงิน
- ปีการเงิน

หลังจากปรับค่าฟิลเตอร์ ให้คลิกนำไปใช้ เพื่อนำการเลือกฟิลเตอร์ใหม่ไปใช้ในการวิเคราะห์

้ เมื่อต้องการแสดงแผงควบคุมประสิทธิผลของการตลาดในแท็บการวิเคราะห์ เลือกเมนูแผงควบคุม แล้วเลือก ประสิทธิผลของการตลาด

หมายเหตุ: ในแผงควบคุมที่สร้างขึ้นล่วงหน้า ฟิลด*์*ที่มีป้าย *มีการรีเฟรชข้อมูล ณ วันที่* จะแสดงค่าของตัวแปรเซสช*ั*น USER\_LAST\_REFRESH\_DT ตัวแปรมีเวลาที่ลงไว้ในโซนเวลาของผู้ใช้ของวันที่เริ่มการรีเฟรชล่าสุดของข้อมูลประวัติ ่ ์ในรีลีสก่อนหน้าของฟังก์ชันการทำงานของการวิเคราะห์ การวิเคราะห์ที่สร้างขึ้นล่วงหน้าจะแสดงค่าของตัวแปร LAST\_REFRESH\_DT

# **แผงควบคมุ ทีส่ รำ้งไวล้ ่วงหน้ำ - แผงควบคุมบริกำร**

แผงควบคุมบริการมีข้อมูลเกี่ยวกับระดับการขายและความภักดีของลูกค้า คุณสามารถฟิลเตอร์การวิเคราะห์เหล่านี้ได้ตาม:

- ไตรมาสการเงิน
- ปีการเงิน
- สถานะ

<span id="page-1215-0"></span>้หลังจากปรับค่าฟิลเตอร์ ให้คลิกนำไปใช้ เพื่อนำการเลือกฟิลเตอร์ใหม่ไปใช่ในการวิเคราะห์

เมื่อต้องการแสดงแผงควบคุมบริการในแท็บการวิเคราะห์ เลือกเมนูแผงควบคุม แล้วเลือก บริการ

หมายเหตุ: ในแผงควบคุมที่สร้างขึ้นล่วงหน้า ฟิลด*์*ที่มีป้าย *มีการรีเฟรชข้อมูล ณ วันที่* จะแสดงค่าของตัวแปรเซสช*ั*น USER\_LAST\_REFRESH\_DT ตัวแปรมีเวลาที่ลงไว้ในโซนเวลาของผู้ใช้ของวันที่เริ่มการรีเฟรชล่าสุดของข้อมูลประวัติ ่ ในรีลีสก่อนหน้าของฟังก์ชันการทำงานของการวิเคราะห์ การวิเคราะห์ที่สร้างขึ้นล่วงหน้าจะแสดงค่าของตัวแปร LAST\_REFRESH\_DT

# **กำรท ำงำนกับ Briefing Book**

Briefing Book คือคอลเลคชันการวิเคราะห์และเพจแผงควบคุมที่คุณสร้างในช่วงเวลาหนึ่ง ตัวอย่างเช่น คุณสามารถสร้าง Briefing Book สำหรับค<sup>้</sup>าขอบริการ และในแต่ละเดือนจะมีการเพิ่มการวิเคราะห์คำขอบริการล่าสุดใน Briefing Book นั้น จากนั้นคุณสามารถเปิด Briefing Book และดูว่าคำขอบริการเปลี่ยนไปอย่างไรในช่วงเวลาหนึ่ง คุณสามารถเอ็กซ์ปอร์ต Briefing Book ในรูปแบบ PDF หรือ MHTML เพื่อแบ่งปันก*ั*บผ้อื่นได้

เพจการวิเคราะห์และแผงควบคุมที่คุณเพิ่มลงใน Briefing Book แต่ละรายการสามารถได้รับการอัปเดต (เนื้อหาที่รีเฟรชด้วยข้อมูลล่าสุดในแต่ละครั้งที่คุณเปิด Briefing Book) หรือสแนปชอท (เนื้อหาจะยังคงเดิม) ใ์ชัสแนปชอทเพื่อรักษาข้อมูลสำหรับการเปรียบเทียบเมื่อเวลาผ่านไป

ตารางต่อไปนี้แสดงผลของสิทธิ์ในการดำเนินการที่คุณทำได้:

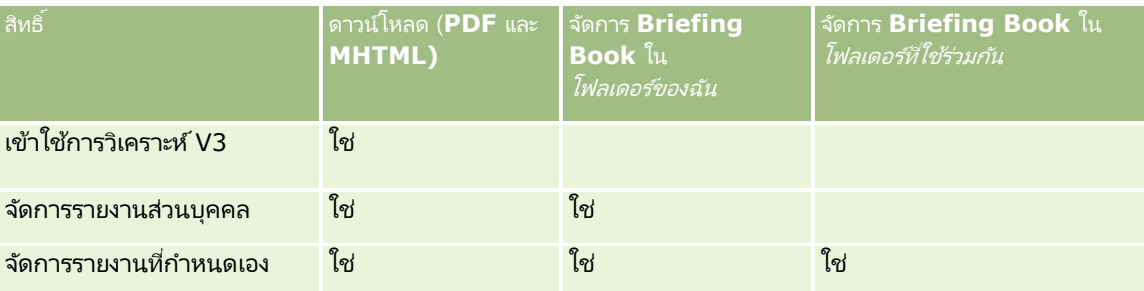

โปรดทราบว่าข้อมูลของเพจการวิเคราะห์และแผงควบคุมที่คุณเพิ่มลงใน Briefing Book

จะได้รับผลกระทบจากการตั้งค่าพิมพ์แถวของออบเจกต์ การตั้งค่าพิมพ์แถวสามารถพบได้ในกล่องโต้ตอบ ตัวเลือกพิมพ์และเอ็กซ์ปอร์ต ในแท็บ ผลลัพธ์ สำหรับการวิเคราะห์แต่ละครั้งและในเพจ แผงควบคุม ในเมนูเครื่องมือ และคุณสามารถตั้งค่าเป็นแสดงผลหรือทั้งหมดได้ ถ้า พิมพ์แถว ได้รับการตั้งค่าเป็น แสดงผล เฉพาะแถวที่แสดงผลให้กับผู้ใช้ที่เพิ่มการวิเคราะห์หรือเพจแผงควบคุมใน Briefing Book ่ เท่านั้นที่จะปรากฏขึ้น ถ้า พิมพ์แถว ได้รับการตั้งค่าเป็น ทั้งหมด แถวหั้งหมดจะปรากฏใน Briefing Book

คุณสามารถท างานต่อไปนีก้ บั Briefing Book:

- $\blacksquare$  การจัดทำ Briefing Book (ในหน้า [1216\)](#page-1215-0)
- $\blacksquare$  การเพิ่มการวิเคราะห์ใน Briefing Book (ในหน้า [1218\)](#page-1217-0)
- การเพิม่ เพจแผงควบคุมใน Briefing Book (ในหน้า [1219\)](#page-1218-0)
- การแก้ไข Briefing Book (ในหน้า [1220\)](#page-1219-0)
- การแสดงและการเอ็กซป์อร์ต Briefing Book (ในหน้า [1221\)](#page-1220-0)

### **กำรจัดท ำ Briefing Book**

คุณสามารถสร้าง Briefing Book ได้มากเท่าที่คุณต้องการ ตัวอย่างเช่น คุณสามารถสร้าง Briefing Book ้สำหรับแต่ละแผนกการขายในบริษัทของคุณ Briefing Book สำหรับผลิตภัณฑ์แต่ละรายการ เป็นต้น

**1216 วิธีใช้ออนไลน์ของ Oracle CRM On Demand Part 1 รีลีส 40** 

เมื่อต้องการจัดทำ *Briefing Book* ใหม่จากการวิเคราะห์ที่บันทึกหรือเพจแผงควบคุม

- **1** ในแท็บการวิเคราะห์ ให้คลิกแคตตาล็อก
- 2 เมื่อต้องการเพิ่มการวิเคราะห์ ให้ทำตามขั้นตอนเหล่านี้:
	- **a** นาวิเกตไปยังการวิเคราะห์
	- **b** ภายใต้ชื่อการวิเคราะห์ ให้คลิกขวา (หรือเลือกเมนูเพิ่มเติม ขึ้นอยู่กับประเภทการดู) และเลือก เพิ่มลงใน Briefing Book
- ี**3** เมื่อต้องการเพิ่มเพจแผงควบคุม ให้ทำตามขั้นตอนเหล่านี้:
	- **a** นาวิเกตไปยังเพจแผงควบคุม
	- **b** คลิก รัน เพื่อรันเพจแผงควบคุม
	- **c** เลอืกเมนูเครือ่ งมอื แลว้เลอืก เพิม่ ลงใน Briefing Book
- **4** ในส่วนประเภทข้อมูล ให้เลือกตัวเลือกใดตัวเลือกหนึ่งดังนี้:
	- อัปเดตได้เมือ่ คุณเปิด Briefing Book ในอนาคต ข้อมูลของการวิเคราะห์จะอัปเดตด้วยข้อมูลล่าสุด
	- สแนปชอท เมื่อคุณเปิด Briefing Book ในอนาคต ข้อมูลของการวิเคราะห์จะเหมือนกับที่คุณเห็นในขณะนี้ทุกประการ ซึ่งจะทำให้คุณสามารถบันทึกการวิเคราะห์ได้ตามที่เป็น เพื่อที่คุณจะสามารถเปรียบเทียบกับการวิเคราะห์เดียวกันที่รันในเวลาอื่น ่ ตัวอย่างเช่น คุณสามารถเพิ่มสแนปชอทของการวิเคราะห์เดียวกันในทุกเดือนเป็นเวลาหนึ่งปี และคุณจะสามารถประเมินการเปลี่ยนแปลงรายเดือนได้
- ${\bf 5}$  ในส่วน ติดตามลิงค์การนาวิเกต Briefing Book ให้เลือกตัวเลือกใดตัวเลือกหนึ่งต่อไปนี้ ลิงค์การนาวิเกตคือลิงค์จากส่วนข้อมูลของ Briefing Book ไปยังส่วนเฉพาะภายใน Briefing Book การดำเนินการนี้เหมือนกับการทำไฮเปอร์ลิงค์ในสารบัญไปยังบทต่างๆ ้ในหนังสือ คุณกำหนดลิงค์การนาวิเกตในขั้นตอนภายหลัง
	- ไม่ ไม่รวมลิงค์การนาวิเกตใน Briefing Book
	- ใช่ รวมลิงค์การนาวิเกตใน Briefing Book ถ้าคุณเลือก ใช่ คุณต้องระบุจำนวนลิงค์ในการติดตามด้วย (สงสุดห้ารายการ)
- **6** ใส่ข้อความอธิบายของ Briefing Book
- **7** คลิก เรียกดู เพื่อแสดงกล่องโต้ตอบ บันทึกเป็น
- ี**8** เลือกตำแหน่งที่ตั้งสำหรับ Briefing Book ในฟิลด์ชื่อ ให้ใส่ชื่อสำหรับ Briefing Book นี้ แล้วคลิก ตกลง เพื่อปิดกล่องโต้ตอบบันทึกเป็น
- **9** ในกล่องโต้ตอบ บันทึกเนื้อหา Briefing Book ให้คลิก ตกลง

Oracle CRM On Demand จะแสดงขอ้ความว่าออบเจกตท์ี เลอืกไดเ้พิม่ ลงใน Briefing Book แล้ว ่

สำหรับข้อมูลเพิ่มเติมเกี่ยวกับ Briefing Book ให้ดูที่: ่

- การท างานกับ Briefing Book (ในหน้า [1216\)](#page-1215-0)
- การเพิม่ การวเิคราะหใ์น Briefing Book (ในหน้า [1218\)](#page-1217-0)
- การเพิม่ เพจแผงควบคุมใน Briefing Book (ในหน้า [1219\)](#page-1218-0)
- การแก้ไข Briefing Book (ในหน้า [1220\)](#page-1219-0)
- การแสดงและการเอ็กซ์ปอร์ต Briefing Book (ในหน้า [1221\)](#page-1220-0)

# <span id="page-1217-0"></span>**กำรเพิม่ กำรวเิครำะหใ์น Briefing Book**

คุณสามารถเพิ่มการวิเคราะห์หลายรายการลงใน Briefing Book ได้ เมื่อเพิ่มการวิเคราะห์ลงใน Briefing Book ข้อมูลที่มีอยู่ของสมุดบันทึกนั้นจะไม่ถูกเขียนทับหรือแทนที<sup>่</sup> จะมีการเพิ่มการวิเคราะห์ใหม่เป็นออบเจกต์แยกต่างหากภายใน Briefing Book ตัวอย่างเช่น คุณสามารถเปิดการวิเคราะห์เดียวกันของทุกเดือนและบันทึกสแนปชอทการวิเคราะหน์ั ้นใน Briefing Book การทำเช่นนี้ทำให้คุณสามารถติดตามว่าผลลัพธ์ของการวิเคราะห์เดียวกันในช่วงเวลาหนึ่งแตกต่างกันอย่างไร

### ี เมื่อต้องการเพิ่มการวิเคราะห์ที่บันทึกลงใน *Briefing Book* ที่มีอยู่

- **1** ในแท็บการวิเคราะห์ ให้คลิกแคตตาล็อก
- **2** นาวิเกตไปยังการวิเคราะห์
- ี**3** ภายใต้ชื่อการวิเคราะห์ ให้คลิกขวา (หรือเลือกเมนูเพิ่มเติม ขึ้นอยู่กับประเภทการดู) และเลือก เพิ่มลงใน Briefing Book
- **4** ในส่วนประเภทข้อมูล ให้เลือกตัวเลือกใดตัวเลือกหนึ่งดังนี้:
	- อัปเดตได้ เมื่อคุณเปิด Briefing Book ในอนาคต ข้อมูลของการวิเคราะห์จะอัปเดตด้วยข้อมูลล่าสุด
	- สแนปชอท เมื่อคุณเปิด Briefing Book ในอนาคต ข้อมูลของการวิเคราะห์จะเหมือนกับที่คุณเห็นในขณะนี้ทุกประการ ซึ่งจะทำให้คุณสามารถบันทึกการวิเคราะห์ได้ตามที่เป็น เพื่อที่คุณจะสามารถเปรียบเทียบกับการวิเคราะห์เดียวกันที่รันในเวลาอื่น ่ ตัวอย่างเช่น คุณสามารถเพิ่มสแนปชอทของการวิเคราะห์เดียวกันในทุกเดือนเป็นเวลาหนึ่งปี และคุณจะสามารถประเมินการเปลี่ยนแปลงรายเดือนได้
- ${\bf 5}$  ในส่วน ติดตามลิงค์การนาวิเกต Briefing Book ให้เลือกตัวเลือกใดตัวเลือกหนึ่งต่อไปนี้ ลิงค์การนาวิเกตคือลิงค์จากส่วนข้อมูลของ Briefing Book ไปยังส่วนเฉพาะภายใน Briefing Book การดำเนินการนี้เหมือนกับการทำไฮเปอร์ลิงค์ในสารบัญไปยังบทต่างๆ ้ในหนังสือ คุณกำหนดลิงค์การนาวิเกตในขั้นตอนภายหลัง
	- ไม่ ไม่รวมลิงค์การนาวิเกตใน Briefing Book
	- ์ใช่ รวมลิงค์การนาวิเกตใน Briefing Book ถ้าคุณเลือก ใช่ คุณต้องระบุจำนวนลิงค์ในการติดตามด้วย (สูงสุดห้ารายการ)
- **6** คลิก เรียกดู เพื่อแสดงกล่องโต้ตอบ บันทึกเป็น
- ี**7** นาวิเกตไปยัง Briefing Book ที่มีอยู่ แล้วเลือก Briefing Book นั้น คลิก ตกลง เพื่อปิดกล่องโต้ตอบ บันทึกเป็น
- **8** ในกล่องโต้ตอบ บันทึกเนื้อหา Briefing Book ให้คลิก ตกลง

Oracle CRM On Demand จะแสดงข้อความว่าการวิเคราะห์ได้เพิ่มลงใน Briefing Book แล้ว

สำหรับข้อมูลเพิ่มเติมเกี่ยวกับ Briefing Book ให้ดูที่: ่

- $\blacksquare$  การทำงานกับ Briefing Book (ในหน้า [1216\)](#page-1215-0)
- การจัดท า Briefing Book (ในหน้า [1216\)](#page-1215-0)
- การเพิม่ เพจแผงควบคุมใน Briefing Book (ในหน้า [1219\)](#page-1218-0)
- การแก้ไข Briefing Book (ในหน้า [1220\)](#page-1219-0)
- การแสดงและการเอ็กซ์ปอร์ต Briefing Book (ในหน้า [1221\)](#page-1220-0)
- **1218** วิธีใช้ออนไลน์ของ Oracle CRM On Demand Part 1 รีลีส 40

# <span id="page-1218-0"></span>**กำรเพิม่ เพจแผงควบคมุ ใน Briefing Book**

คุณสามารถเพิม่ เพจแผงควบคุมหลายรายการลงใน Briefing Book ได้ ตัวอย่างเช่น ์<br>คุณสามารถเปิดเพจแผงควบคุมเดียวกันของทุกเดือนและบันทึกสแนปชอทของแผงควบคุมนั้นใน Briefing Book ์การทำเช่นนี้ทำให้คุณสามารถติดตามว่าผลล*ั*พธ์ของเพจแผงควบคุมเดียวกันในช่วงเวลาหนึ่งแตกต่างกันอย่างไร

### เมื่อต้องการเพิ่มเพจแผงควบคุมลงใน *Briefing Book* ที่มีอยู่

- **1** ในแท็บการวิเคราะห์ ให้คลิกแคตตาล็อก
- **2** นาวิเกตไปยังเพจแผงควบคุม
- ี**3** เลือกไอคอนเมนูที่มุมบนขวาของแท็บภาพรวม แล้วเลือก เพิ่มลงใน Briefing Book
- **4** ในส่วนประเภทข้อมูล ให้เลือกตัวเลือกใดตัวเลือกหนึ่งดังนี้:
	- ้อัปเดตได้ เมื่อคุณเปิด Briefing Book ในอนาคต ข้อมูลของการวิเคราะห์จะอัปเดตด้วยข้อมูลล่าสุด
	- สแนปชอท เมื่อคุณเปิด Briefing Book ในอนาคต ข้อมูลของการวิเคราะห์จะเหมือนกับที่คุณเห็นในขณะนี้ทุกประการ ซึ่งจะทำให้คุณสามารถบันทึกการวิเคราะห์ได้ตามที่เป็น เพื่อที่คุณจะสามารถเปรียบเทียบกับการวิเคราะห์เดียวกันที่รันในเวลาอื่น ่ ตัวอย่างเช่น คุณสามารถเพิ่มสแนปชอทของการวิเคราะห์เดียวกันในทุกเดือนเป็นเวลาหนึ่งปี ี และคุณจะสามารถประเมินการเปลี่ยนแปลงรายเดือนได้
- ${\bf 5}$  ในส่วน ติดตามลิงค์การนาวิเกต Briefing Book ให้เลือกตัวเลือกใดตัวเลือกหนึ่งต่อไปนี้ ลิงค์การนาวิเกตคือลิงค์จากส่วนข้อมูลของ Briefing Book ไปยังส่วนเฉพาะภายใน Briefing Book การดำเนินการนี้เหมือนกับการทำไฮเปอร์ลิงค์ในสารบัญไปยังบทต่างๆ ้ในหนังสือ คุณกำหนดลิงค์การนาวิเกตในขั้นตอนภายหลัง
	- ไม่ ไม่รวมลิงค์การนาวิเกตใน Briefing Book
	- ์ใช่ รวมลิงค์การนาวิเกตใน Briefing Book ถ้าคุณเลือก ใช่ คุณต้องระบุจำนวนลิงค์ในการติดตามด้วย (สูงสุดห้ารายการ)
- **6** คลิก เรียกดู เพื่อแสดงกล่องโต้ตอบ บันทึกเป็น
- ี**7** นาวิเกตไปยัง Briefing Book ที่มีอยู่ แล้วเลือก Briefing Book นั้น คลิก ตกลง เพื่อปิดกล่องโต้ตอบ บันทึกเป็น
- ี**8** ในกล่องโต้ตอบ บันทึกเนื้อหา Briefing Book ให้คลิก ตกลง

ี Oracle CRM On Demand จะแสดงข้อความว่าเพจแผงควบคุมได้รับการเพิ่มลงใน Briefing Book แล้ว

### เมือ่ ตอ้งการเพิม่ ลงิคก์ารดา เนินการเป็นลงิคก์ารนาวเิกต *Briefing Book*

- **1** นาวิเกตไปยังเพจแผงควบคุม
- **2** ในบานหน้าต่างออบเจกต์แผงควบคม ให้คลิกลิงค์การดำเนินการ แล้วลากลงในบานหน้าต่างทางขวา
- **3** ในลิงค์การด าเนินการ ให้คลิกไอคอนคุณสมบัติทางด้านขวาบน
- ์ ในกล่องโต้ตอบคุณสมบัติของลิงค์การดำเนินการ ให้ใส่ค่าสำหรับข้อความและหัวข้อของลิงค์

- <span id="page-1219-0"></span>**5** คลิกไอคอน การดำเนินการใหม่ แล้วเลือก นาวิเกตไปยังข้อมูล BI
- **6** ในกล่องโต้ตอบ เลือกข้อมูล BI สำหรับการดำเนินการ ให้เลือกการวิเคราะห์ และคลิก ตกลง
- **7** ในกล่องโต้ตอบการด าเนินการใหม่ ให้คลิก ตกลง
- ิ **8** ในกล่องโต้ตอบคุณสมบัติของลิงค์การดำเนินการ ให้เลือก เพิ่มลงใน Briefing Book แล้วคลิก ตกลง
- **9** ในบานหน้าต่างแผงควบคุม ให้คลิกไอคอน บันทึก
- **10** เมื่อต้องการทดสอบลิงค์ ให้คลิกไอคอน รัน

เพจแผงควบคุมจะเปิดขึน้ และควรมลีงิคข์องคุณอยู่ ไอคอนทางดา้นซา้ยของลงิคค์วรเป็น Briefing Book คลิกลิงค์เพื่อให้แน่ใจว่าลิงค์ทำงานได้ เมื่อเสร็จสิ้นแล้ว ให้คลิก ย้อนกลับ เพื่อแสดงเพจแผงควบคุม

เมื่อคุณเพิ่มเพจแผงควบคุม (โดยที่การตั้งค่า ติดตามลิงค์การนาวิเกต Briefing Book เป็น ใช) ลงใน Briefing Book เป้าหมายการนาวิเกต (การวิเคราะห์) ที่เลือกไว้ในกล่องไต้ตอบ เลือกการดำเนินการข้อมูล BI ่ สำหรับการดำเนินการนั้นจะรวมอยู่ใน Briefing Book ด้วย ดังนั้นเมื่อคุณดาวน์โหลด Briefing Book ลิงค์การนาวิเกตจะปรากฏขึ้น เมื่อคุณคลิกลิงค ้ีคุณจะนาวิเกตไปยังการวิเคราะห์ที่ระบุ

- <mark>11</mark> เมื่อต้องการเพิ่มเพจแผงควบคุมลงใน Briefing Book ให้เลือกเมนูในมุมขวาบน แล้วเลือก เพิ่มลงใน Briefing Book
- **12** ทำตามคำแนะนำด้านบนเพื่อทำงานต่อไป

สำหรับข้อมูลเพิ่มเติมเกี่ยวกับ Briefing Book ให้ดูที่: ่

- การท างานกับ Briefing Book (ในหน้า [1216\)](#page-1215-0)
- การจัดทำ Briefing Book (ในหน้า [1216\)](#page-1215-0)
- การเพิม่ การวเิคราะหใ์น Briefing Book (ในหน้า [1218\)](#page-1217-0)
- การแก้ไข Briefing Book (ในหน้า [1220\)](#page-1219-0)
- การแสดงและการเอ็กซ์ปอร์ต Briefing Book (ในหน้า [1221\)](#page-1220-0)

# **กำรแก้ไข Briefing Book**

หลังจากที่คุณจัดทำ Briefing Book และป็อปปูเลทกับเพจการวิเคราะห์และแผงควบคุมแล้ว คุณจะสามารถแก้ไขเพื่อกำหนดข้อมูลเองได้

### เมือ่ ตอ้งการแกไ้ข *Briefing Book*

- **1** ในแคตตาล็อก ให้ค้นหา Briefing Book และคลิกลิงค์แก้ไข กล่องโต้ตอบ แก้ไข Briefing Book จะปรากฏขึน้
- ี**2** เมื่อต้องการจัดลำดับออบเจกต์ใหม่ภายใน Briefing Book ให้ลากแล้วปล่อยออบเจกต์ตามต้องการ
- ี**่ 3** เมื่อต้องการแก้ไขเพจการวิเคราะห์หรือแผงควบคุม ให้เลือกจากรายการ และคลิกไอคอน แก้ไข ที่ด้านขวาบน
- ี**4** ให้แก้ไขคุณสมบัติเพจของออบเจกต์ (ประเภทข้อมูล ติดตามลิงค์การนาวิเกต Briefing Book และคำอธิบาย)
- 1220 วิธีใช้ออนไลน์ของ Oracle CRM On Demand Part 1 รีลีส 40
- <span id="page-1220-0"></span>**5** คลิก ตกลง เพื่อปิดกล่องโต้ตอบคุณสมบัติเพจ
- **6** คลิก ตกลง เพื่อปิดกล่องโต้ตอบแก้ไข Briefing Book

สำหรับข้อมูลเพิ่มเติมเกี่ยวกับ Briefing Book ให้ดูที่: ่

- $\blacksquare$  การทำงานกับ Briefing Book (ในหน้า [1216\)](#page-1215-0)
- การจัดทำ Briefing Book (ในหน้า [1216\)](#page-1215-0)
- การเพิม่ การวเิคราะหใ์น Briefing Book (ในหน้า [1218\)](#page-1217-0)
- การเพิม่ เพจแผงควบคุมใน Briefing Book (ในหน้า [1219\)](#page-1218-0)
- $\blacksquare$  การแสดงและการเอ็กซ์ปอร์ต Briefing Book (ในหน้า [1221\)](#page-1220-0)

### **กำรแสดงและกำรเอ็กซ ์ปอร ์ต Briefing Book**

คุณสามารถแสดงและเอ็กซ์ปอร์ต Briefing Book เป็นไฟล์ PDF หรือไฟล์ Web Archive (MHTML)

### เมือ่ ตอ้งการแสดงและเอ็กซป์อรต์ *Briefing Book*

- **1** ในแคตตาล็อก ให้ค้นหา Briefing Book
- **2** เมือ่ ตอ้งการดาวนโ์หลดและแสดง PDF ให้คลิกลิงค์ PDF Briefing Book จะดาวน์โหลดและเปิดเป็นเอกสาร PDF เอกสารนี้จะมีเพจสารบัญ
- ี**3** เมื่อต้องการดาวน์โหลดและแสดง Briefing Book ในเว็บเบราเซอร์ ให้คลิก Web Archive (.mht) ใช้การควบคุมของเบราเซอร์ บันทึก Briefing Book ลงในคอมพิวเตอร์ของคุณ

สำหรับข้อมูลเพิ่มเติมเกี่ยวกับ Briefing Book ให้ดูที่: ่

- $\blacksquare$  การทำงานกับ Briefing Book (ในหน้า [1216\)](#page-1215-0)
- การจัดทำ Briefing Book (ในหน้า [1216\)](#page-1215-0)
- การเพิม่ การวเิคราะหใ์น Briefing Book (ในหน้า [1218\)](#page-1217-0)
- การเพิม่ เพจแผงควบคุมใน Briefing Book (ในหน้า [1219\)](#page-1218-0)
- การแก้ไข Briefing Book (ในหน้า [1220\)](#page-1219-0)

# ดัชนี

### ก

กรมธรรม์- 675 กระบวนการกระทบยอดสินค้าคงคลัง - 516 กระบวนการการจัดการบริษัท - 236 กระบวนการการจัดการโอกาสทางการขาย - 236 กระบวนการจัดการการประมาณการสำหรับผู้ใช้ที่เป็นพนักงานข ่ าย - 237 กระบวนการจัดการการประมาณการสำหรับผัดแลระบบการประม าณการ - 238 กระบวนการจัดการความสัมพันธ ์แบบเอเจนต์-นายหน้า - 657 กระบวนการจัดการคำขอบริการ - 365, 657 กระบวนการจัดการแคมเปญ - 209 กระบวนการจัดการปฏิทินและกิจกรรม - 238 กระบวนการจัดการผู้ติดต่อ - 237 กระบวนการจัดการลีด - 210 ึกระบวนการแปลงลีดการประกันภัยเป็นลูกค้าด้วยโมเดลความสำเ ร็จของผู้ผลิต - 658 ึกระบวนการรับสมัครและสร้างความสัมพันธ์แบบเอเจนต์-นายหน้ า - 656 ึกระบวนการเรียกการเรียกร้องสำหรับการแจ้งความสูญเสียขั้นแร ก - 656 กระบวนการวางแผนการขายและจัดทำงบประมาณ - 657 กระบวนการวางแผนช่องทาง - 656 กระบวนการวิทยาศาสตร ์สุขภาพ - 491 การกระทบยอดงวดสินค้าคงคลัง - 512 ึการกำหนดการนัดหมายกับผ้อื่น - 194 การกา หนดเครือ่ งมอื รายการตวัอย่าง - 736 การกำหนดเครื่องมือรายการที่ใช้บ่อย - 734 การก าหนดเครือ่ งมอืศูนยข์อ้ความ - 735 การกำหนดเป้าหมายผัติดต่อสำหรับแคมเปญ - 213 การก าหนดโปรไฟล์ครัวเรือน - 622 การก าหนดเพจแผงควบคุมเองขณะรันไทม์- 1088 การเก็บข้อมูลลีด - 226 การแก้ไข Briefing Book - 1111 การแก้ไขความไม่ตรงกันของการนับทางกายภาพและทางอิเล็กท รอนิกส์- 529 การแก้ไขคุณสมบัติของพรอมต์แผงควบคุมและการวิเคราะห์- 1099 การแก้ไขคุณสมบัติคอลัมน์- 976 การแก้ไขตัวอย่างในสินค้าที่ทำรายการ - 552

การแก้ไขแผงควบคุม - 1089 การแกไ้ขฟิลดใ์นฟิลดท์ีต่ ่อกนั - 53 การแก้ไขรายการภายในเพจรายการ - 117 การแก้ไขล็อตตัวอย่างในสินค้าที่ทำรายการ - 552 การแก้ปัญหาคำขอบริการ - 366 การขอการยอมรับ - 487 การขอนับสินค้าคงคลังระหว่างดำเนินการ - 511 การขอรับการรับรอง - 479 การขอรับข้อมูลหมายเหตุ- 139 การขาย - 235 การเข้าใช่เครื่องมือข้อมูลและเครื่องมือการใช้ร่วมกัน - 730 การเข้าใช้โค้ชกระบวนการขาย - 287 การเข้าใช้แผนที่สำหรับที่อยู่ - 323 การเข้าใช้เอกสารรีลีสของ Oracle CRM On Demand -161 การค้นหาที่อยู่บนแผนที่ - 335 การค้นหาบริษัทคู่ค้า - 397 การค้นหาเรคคอร์ด - 62 การค้นหาเรคคอร์ดโดยใช้การค้นหาคำหลักขั้นสูง - 89 การค้นหาเรคคอร์ดในแถบการดำเนินการ - 74 การค้นหาเรคคอร์ดในเพจรายการ - 82 การค้นหาเรคคอร์ดในวินโดว์การค้นหา - 83 การควบคุมการแสดงผลลัพธ์เมื่อผู้ใช้ดูข้อมูลเพิ่มเติมในเพจแผง ควบคุม - 1098 การควบคุมลกั ษณะทีป่ รากฏของเพจแผงควบคุม - 1094 การคัดลอกเรคคอร์ด - 94 การคัดลอกและการย้ายออบเจกต์การวิเคราะห์- 768 การคัดลอกออบเจกต์การวิเคราะห์จากการทดสอบไปยังโปรดักชั น - 769 การคำนวณขนาดข้อตกลง - 421 การค านวณยอดรวมของสินค้าคงคลังตัวอย่าง - 515 การจัดการ PRM และไฮเทค - 393 การจัดการกรมธรรม์- 677 การจัดการกับปฏิทินและกิจกรรม - 173 การจัดการการขาย - 235 การจัดการการจำกัดความรับผิดชอบตัวอย่าง - 568 การจัดการการตลาด - 209 การจัดการการถือครองบัญชีการเงิน - 640 การจัดการการทดสอบ - 469 การจัดการการทำรายการตัวอย่าง - 523 การจัดการการประกันภัย - 655 การจัดการการประมาณการ - 302 การจัดการการปันส่วน - 556 การจัดการการปันส่วนสำหรับผัติดต่อ HCP - 561 การจัดการการเป็ นสมาชิกโปรแกรมคู่ค้า - 402 การจัดการการยอมรับ - 484 การจัดการการรับรอง - 477 การจัดการการเรียกร้อง - 661

**1224** วิธีใช้ออนไลน์ของ Oracle CRM On Demand Part 1 รีลีส 40 การจัดการการลงทะเบียนข้อตกลง - 415 การจัดการการแสดงข้อมูลแผงควบคุมในการวิเคราะห์- 1103 การจัดการกิจกรรม - 496 การจัดการข้อบ่งใช้ผลิตภัณฑ์ - 604 การจัดการครัวเรือน - 621 การจัดการความคุ้มครอง - 666 การจัดการความมั่งคั่ง - 619 การจัดการความสัมพันธ ์ของรายการแผนรับส่งข้อความ - 594 การจัดการความสัมพันธ ์คู่ค้าและไฮเทค - 393 การจัดการความเสียหาย - 669 การจัดการคอร์ส - 461 การจัดการคำขอ MDF - 428 การจัดการคำขอตั้งราคาพิเศษ - 437 การจัดการคำขอตัวอย่าง - 577 การจัดการคำขอบริการ - 369 การจัดการแคมเปญ - 213 การจัดการโควต้า - 307 การจัดการโควต้าของคุณ - 714 การจัดการงวดสินค้าคงคลัง - 508 การจัดการเงินทุน - 451 การจัดการตัวแทนจำหน่าย - 689 การจัดการตัวบ่งชี้เรคคอร์ดสำหรับส่วนข้อมูลที่เกี่ยวข้อง - 726 ่ การจัดการตัวอย่าง - 504 การจัดการทรัพย์สินประกันภัย - 672 การจัดการทางแก้ปัญหา - 377 การจัดการที่อย่ - 314 การจัดการบริษัท - 240 การจัดการบริษัทของแผน - 355 การจัดการบริษัทคู่ค้า - 395 การจัดการบริษัทพอร ์ตโฟลิโอ - 627 การจัดการบัญชีการเงิน - 634 การจัดการใบส่ง - 608 การจัดการใบอนุญาตในรัฐของผู้ติดต่อ - 502 การจัดการประสิทธิผลแคมเปญ - 215 การจัดการโปรแกรมคู่ค้า - 401 การจัดการโปรไฟล์ทางสังคม - 388 การจัดการโปรไฟล์นายหน้า - 684 การจัดการผลิตภัณฑ์ทางการเงิน - 648 การจัดการผลิตภัณฑ์ที่ตั้งราคาพิเศษเป็นรายการที่เกี่ยวข้อง -่ 444 ึการจัดการผลิตภัณฑ์ที่ปิดกั้น - 615 การจัดการผู้ติดต่อ - 262 การจัดการผู้ติดต่อของแผน - 358 การจัดการผู้ถือกรมธรรม์- 681 การจัดการผู้ถือบัญชีการเงิน - 638 การจัดการแผนทางการเงิน - 643 การจัดการแผนธุรกิจ - 346 การจัดการแผนรับส่งข้อความ - 583

การจัดการฝ่ายที่เกี่ยวข้อง - 674 ่ การจัดการยานพาหนะ - 694 การจัดการรายการทางการเงิน - 652 การจัดการรายการที่ใช้บ่อย - 765 การจัดการรายการแผนรับส่งข้อความ - 589 การจัดการรายงานการตรวจสอบสินค้าคงคลัง - 518 การจัดการล็อตตัวอย่าง - 564 การจัดการลีด - 223 การจัดการวัตถุประสงค์- 351 การจัดการสินค้าคงคลังตัวอย่าง - 514 การจัดการสินค้าที่ทำรายการ - 551 การจัดการสินทรัพย์- 333 การจดั การสือ่ ทางสงัคม - 385 การจัดการแอปพลิเคชัน - 407 การจัดการโอกาสทางการขาย - 285 การจัดการโอกาสทางการขายของแผน - 361 การจัดทำ Briefing Book - 1107 การจัดทำกลุ่มและรายการที่คำนวณ - 1031 การจัดทำการจำกัดความรับผิดชอบตัวอย่างร่วม - 568 การจัดทำการจำกัดความรับผิดชอบตัวอย่างหลายภาษา - 569 การจัดทำการตอบกลับข้อความจากแผนรับส่งข้อความ - 585 การจัดทำการตอบกลับข้อความจากรายการแผนรับส่งข้อความ -590 การจัดทำการนัดหมายสำหรับหลายบริษัท - 255 ึการจัดทำการเป็นสมาชิกโปรแกรมคู่ค้า - 402 การจัดทำการลงทะเบียนข้อตกลง - 416 ึการจัดทำการลงทะเบียนข้อตกลงจากโอกาสทางการขาย - 295 การจัดทำการวัดที่คำนวณ - 1032 ึการจัดทำการโอนตัวอย่าง - 524 การจัดทำกิจกรรม - 176 การจัดทำข้อความที่กำหนดเองสำหรับการไม่มีข้อมูลในการวิเคร าะห์- 1033 ึการจัดทำขั้นตอนการเลือก - 1032 การจัดทำคำขอตั้งราคาพิเศษจากโอกาสทางการขาย - 293 การจัดทำคำขอบริการ - 365 การจัดทำจดหมายหรืออีเมล์จำนวนมากด้วย Mail Merge for Word - 748 การจัดทำที่อยู่ที่ใช้ร่วมกันขึ้นใหม่ในเรคคอร์ดบริษัท ผู้ติดต่อ ตัวแทนจำหน่าย หรือคู่ค้า - 315 การจัดทำที่อยู่ที่ไม่ได้ใช้ร่วมกันขึ้นใหม่ในเรคคอร์ดบริษัท ผู้ติดต่อ ตัวแทนจำหน่าย หรือคู่ค้า - 320 การจัดทำเหมเพลห Mail Merge for Word - 748 ึการจัดทำโปรแกรมค่ค้า - 401 การจัดทำผลิตภัณฑ์ที่ตั้งราคาพิเศษเป็นรายการที่เกี่ยวข้อง -่ 445 การจัดทำแผงควบคม - 1089 การจัดท าพรอมต์ของแผงควบคุม - 1092 การจัดทำรายการตัวอย่างที่สูญหายและค้นพบ - 527
การจัดทำรายการใบส่งสำหรับผลิตภัณฑ์ - 609 การจัดทำรายงานการตรวจสอบสินค้าคงคลังสำหรับงวดสินค้าคง คลัง - 510 การจัดทำรายงานโดยใช้รายงานและการวิเคราะห์สำหรับ Excel - 751 การจัดทำเรคคอร์ด - 47 ึการจัดทำเรคคอร์ดการปรับปรุงสินค้าคงคลังใหม่ - 527 การจัดท าและแก้ไขรายการ - 110 การจัดทำส่วน - 756 การจัดท าแอปพลิเคชัน - 407 การจัดอันดับทางแก้ปัญหา - 379 การจ ากัดความรับผิดชอบตัวอย่าง - 566 การจา กดั เรคคอรด์กจิกรรมทีแ่ สดง - 182 การจา กดั เรคคอรด์บรษิ ทั ทีแ่ สดงผล - 246 ึการเชื่อมโยงการทดสอบกับการทดสอบอื่นๆ - 470 การเชื่อมโยงการทดสอบกับคอร์สและการรับรอง - 470 ึการเชื่อมโยงการทดสอบกับผลิตภัณฑ์ ชนิดผลิตภัณฑ์ และทางแก้ปัญหา - 469 การเชื่อมโยงการยอมรับกับการยอมรับอื่นๆ - 485 ึการเชื่อมโยงการยอมรับกับผลิตภัณฑ์ ชนิดผลิตภัณฑ์ และทางแก้ปัญหา - 485 การเชื่อมโยงการรับรองกับการทดสอบและคอร์ส - 478 การเชื่อมโยงการรับรองกับการรับรองอื่นๆ - 478 การเชื่อมโยงการรับรองกับผลิตภัณฑ์ ชนิดผลิตภัณฑ์ และทางแก้ปัญหา - 477 ึการเชื่อมโยงการลงทะเบียนข้อตกลงกับโอกาสทางการขาย -421 การเชื่อมโยงข้อบ่งใช้ผลิตภัณฑ์กับเรคคอร์ดการรับส่งข้อความ สำหรับผลิตภัณฑ์ที่จัดโครงสร้าง - 605 การเชื่อมโยงข้อมูลคำขอตัวอย่างกับการติดต่อ - 541 การเชื่อมโยงข้อมูลตัวอย่างที่ให้กับการติดต่อ - 537 การเชื่อมโยงข้อมูลผลิตภัณฑ์ที่ให้ข้อมูลกับการติดต่อ - 534 ึการเชื่อมโยงข้อมูลสินค้าส่งเสริมการขายกับการติดต่อ - 539 ึการเชื่อมโยงคอร์สกับการทดสอบและการรับรอง - 462 ึการเชื่อมโยงคอร์สกับคอร์สอื่นๆ - 462 ึการเชื่อมโยงคอร์สกับผลิตภัณฑ์ ชนิดผลิตภัณฑ์ และทางแก้ปัญหา - 462 การเชือ่ มโยงบรษิ ทั พอรต์โฟลโิอ - 245 การเชื่อมโยงโปรแกรมกับคำขอตั้งราคาพิเศษ - 439 การเชือ่ มโยงผลติ ภณั ฑก์บั การลงทะเบยีนขอ้ตกลง - 420 การเชื่อมโยงผลิตภัณฑ์กับคำขอตั้งราคาพิเศษ - 438 การเชือ่ มโยงผลติ ภณั ฑก์บั โอกาสทางการขาย - 288 ้การเชื่อมโยงมุมมองหลักและมุมมองรายละเอียด - 1029 การเชื่อมโยงเรคคอร์ดกับบริษัท - 243 ึการเชื่อมโยงเรคคอร์ดกับแผนธรกิจ - 347 การเชื่อมโยงเรคคอร์ดกับเรคคอร์ดที่คุณเลือก - 98 ึการเชื่อมโยงเรคคอร์ดกับวัตถุประสงค์ - 352

การเชื่อมโยงเรคคอร์ดข้อบ่งใช้ผลิตภัณฑ์กับผลิตภัณฑ์ที่ให้ข้อมู ล - 604 การเชื่อมโยงวัตถุประสงค์การติดต่อ วัตถุประสงค์การติดต่อถัดไป และผลลัพธ์กับผลิตภัณฑ์ที่ให้ข้อมูลในการติดต่อจากฝ่ายขา ย - 598 การใช ้ Mail Merge for Word - 746 การใช ้ Oracle CRM On Demand Integration for Office - 745 การใช ้กรอบเรคคอร ์ดในเพจรายการ - 119 การใช้การค้นหาขั้นสง - 75 การใช้การจัดรูปแบบสำหรับแผงควบคุม - 1100 การใช้เครื่องมือเลือกสมุดบันทึก - 87 การใช้แคตตาล็อก - 761 การใช้งานการจำกัดความรับผิดชอบตัวอย่าง - 570 การใช้งานการเชื่อมโยงยานพาหนะในคำขอบริการ - 695 การใช้งานการวิเคราะห์ - 762 การใช้งานประเภทผลิตภัณฑ์ยานพาหนะ - 696 การใช้เดบิตกับเงินหน - 457 การใช้ที่อยู่ร่วมกันระหว่างเรคคอร์ดบริษัท ผู้ติดต่อ ตัวแทนจำหน่าย และคู่ค้า - 317 การใช ้ปฏิทินร่วมกัน - 199 การใช ้ฟังก ์ชันในการวิเคราะห์- 1040 การใช้ฟิลด์การฟิลเตอร์ที่ได้รับการปรับให้เหมาะสม - 965 การใช้รายงานและการวิเคราะห์สำหรับ Excel - 750 การใช้เรคคอร์ดร่วมกัน (ทีม) - 125 การใช้วิซาร์ดการแบ่งส่วน - 754 การใช้สคริปต์การประเมิน - 147 การใช ้สคริปต์การประเมินกิจกรรม - 202 การใช้สคริปต์คำขอบริการ - 370 การใช ้สคริปต์คุณสมบัติลีด - 225 การดาวน์โหลดการวิเคราะห์- 763 การดาวน์โหลดเทมเพลท Mail Merge for Word - 747 การดาวน์โหลดรายงานและการวิเคราะห์สำหรับเทมเพลท Excel - 751 การดาวน์โหลดและการลบเอกสารแนบคำขอเอ็กซ์ปอร์ต - 733 การดาวน์โหลดวิซาร ์ดการแบ่งส่วน - 755 การดำเนินการค้นหาขั้นสูงสำหรับประเภทเรคคอร์ดเดียว - 79 การดำเนินการค้นหาขั้นสูงสำหรับประเภทเรคคอร์ดหลายประเภท - 82 การดำเนินการค้นหาพื้นที่ใกล้เคียง - 336 การดึงข้อมูล ID ไซน์อินผู้ใช้หรือการรีเซ็ตรหัสผ่าน - 162 การดูการทำรายการเบิกจ่าย - 528 การดูกิจกรรม - 174 การดูข้อมูลบริการของ Oracle CRM On Demand - 160 การดูคำขอส่งออกข้อมูลของคุณ - 731 การดูโค้ด SQL ในแท็บขั้นสูงในการวิเคราะห์ - 1039 การดูแนวทางการตรวจสอบสำหรับเรคคอร์ด - 154

**1226** วิธีใช้ออนไลน์ของ Oracle CRM On Demand Part 1 รีลีส 40 การดูปฏทิ นิ ของผูใ้ชอ้ืน่ - 197 การดูประวัติการประมาณการ - 306 การดูแผงควบคุม - 1086 การดูฟิลด์แนวทางการตรวจสอบ - 714 การดูรายการงานกลุ่ม - 202 ึการดูเรคคอร์ดที่อยู่จากบริษัท ผู้ติดต่อ ตัวแทนจำหน่าย หรือคู่ค้า - 323 การดูและแก้ไขประมาณการที่ใช้สกุลเงินอื่น - 305 การตรวจดูข้อมูลตัวแทนของคุณ - 716 การตรวจดูอเลิตของคุณ - 40 การตรวจสอบการประมาณการ - 303 การตรวจสอบกิจกรรมการไซน์อิน - 715 การตรวจสอบกิจกรรมเงินทุน - 457 การตรวจสอบกิจกรรมตัวอย่าง - 547 การตรวจสอบข้อมูลรายงาน - 762 ึการตรวจสอบแผนการรับส่งข้อความที่แนะนำสำหรับกิจกรรม -584 การตรวจสอบลายเซ็นอิเล็กทรอนิกส์- 545 การตรวจสอบลีด - 225 การตรวจสอบเวลาติดต่อที่ดีที่สุด -  $273\,$ การตลาด - 209 การตั้งค่าการแสดงโฟลเดอร์รายงานที่ใช้ร่วมกันของผู้ใช้ - 778 การตั้งค่าคำถามสำหรับการรักษาความปลอดภัย - 716 การตั ้งค่าธมี ของคุณ - 712 การตั้งค่าปฏิทินของคุณ - 728 การตั ้งค่าประเภทเรคคอรด์การคน้ หาดฟี อลตข์องคุณ - 711 การตั ้งค่าโฟลเดอรใ์นการวเิคราะห์- 776 การตั ้งค่ามุมมองปฏทิ นิ ดฟี อลตข์องคุณ - 200 การตั้งค่าสูตรของคอลัมน์ - 985 การตั ้งค่าโหมดดูผลเรคคอรด์กอ่ น - 712 การติดต่อ Oracle - 165 การติดตามกรมธรรม์หลัก - 678 ึการติดตามการเยี่ยม (การติดต่อจากฝ่ายขาย) ลูกค้า - 184 การติดตามการเรียกร้องหลัก - 661 การติดตามข้อมูลทางการเงินของยานพาหนะ - 699 การติดตามความสนใจของผู้ติดต่อ - 273 การติดตามความสัมพันธ ์ระหว่างบริษัท - 247 การติดตามความสัมพันธ ์ระหว่างบริษัทและผู้ติดต่อ - 247 การติดตามความสัมพันธ์ระหว่างผู้ติดต่อ - 270 การติดตามคำขอบริการสำหรับยานพาหนะ - 696 การติดตามคู่ค้าและคู่แข่งของบริษัท - 250 ึการติดตามค่ค้าและค่แข่งสำหรับโอกาสทางการขาย - 286 การติดตามบัญชีการเงินหลัก - 635 การติดตามประวัติการขายของยานพาหนะ - 697 การติดตามประวัติการบริการของยานพาหนะ - 698 การติดตามผลิตภัณฑ์ทางการเงินหลัก - 649 การติดตามผู้ได้รับเชิญมายังกิจกรรม - 497 ึการติดตามผู้ติดต่อหลักของบัญชีพอร์ตโฟลิโอ - 628

การติดตามรายได้ตามบริษัท - 253 การติดตามรายได้ตามผู้ติดต่อ - 271 การติดตามสมาชิกในครัวเรือน - 623 การติดตามสินทรัพย์- 251 การถือครองบัญชีการเงิน - 639 การทดสอบ - 467 ึการทำการวิเคราะห์ที่กำหนดเองให้เป็นส่วนกลาง - 1039 การทำเครื่องหมายการจำกัดความรับผิดชอบที่เกี่ยวข้องเป็นค่าดี ่ ฟอลต์- 570 การทำเครื่องหมายที่อยู่ที่ใช้ร่วมกันเป็นตรวจสอบแล้ว - 318 การท าเครือ่ งหมายว่างานเสรจ็สมบูรณ์- 183 การทำโครงร่างข้อมูลที่เกี่ยวข้องให้เป็นข้อมูลส่วนบุคคล - 720 ่ การท าโครงร่างฟิลด์ให้เป็ นข้อมูลส่วนบุคคล - 724 การทำงานกับ Briefing Book - 1106 การทำงานกับ Oracle Social Network - 390 การทำงานกับการวิเคราะห์ในวินโดว์เบราเซอร์แยกต่างหาก -966 การทำงานกับการวิเคราะห์และแผงควบคุมที่ฝังอยู่ - 42 การทำงานกับคำขอบริการ - 366 การท างานกับแผงควบคุมของฉัน - 1091 การท างานกับเพจปฏิทิน - 171 การทำงานกับรายการ - 105 การทำงานกับรายการกิจกรรม - 179 การทำงานกับรายการหมายเหตุ - 138 การทำงานกับเรคคอร์ด - 43 การทำงานกับศูนย์ข้อความ - 41 การทำงานกับเอกสารแนบ - 139 การทำงานกับแอปเพล็ตฟีด RSS - 43 การทำงานกับโฮมเพจกรมธรรม์ - 676 การทำงานกับโฮมเพจการจำกัดความรับผิดชอบตัวอย่าง - 566 การทำงานกับโฮมเพจการถือครองบัญชีการเงิน - 639 การทำงานกับโฮมเพจการทดสอบ - 467 ึการทำงานกับโฮมเพจการทำรายการตัวอย่าง - 521 การทำงานกับโฮมเพจการทำรายการทางการเงิน - 651 ึการทำงานกับโฮมเพจการประมาณการ - 301 การทำงานกับโฮมเพจการปันส่วน - 555 การทำงานกับโฮมเพจการปันส่วนสำหรับผู้ติดต่อ HCP - 559 การทำงานกับโฮมเพจการยอมรับ - 483 ึการทำงานกับโฮมเพจการรับรอง - 475 ึการทำงานกับโฮมเพจการเรียกร้อง - 659 การทำงานกับโฮมเพจการลงทะเบียนข้อตกลง - 414 การทำงานกับโฮมเพจการวิเคราะห์ - 759 การทำงานกับโฮมเพจกิจกรรม - 494 การทำงานกับโฮมเพจข้อบ่งใช้ผลิตภัณฑ์ - 602 การทำงานกับโฮมเพจครัวเรือน - 620 ึการทำงานกับโฮมเพจความค้มครอง - 664 การทำงานกับโฮมเพจความสัมพันธ์ของรายการแผนรับส่งข้อคว าม - 593

ึการทำงานกับโฮมเพจความเสียหาย - 667 ึการทำงานกับโฮมเพจคอร์ส - 459 การทำงานกับโฮมเพจคำขอ MDF - 426 การทำงานกับโฮมเพจคำขอตั้งราคาพิเศษ - 436 การทำงานกับโฮมเพจคำขอตัวอย่าง - 576 ึการทำงานกับโฮมเพจคำขอบริการ - 367 ึการทำงานกับโฮมเพจค่ค้า - 394 การท างานกับโฮมเพจแคมเปญ - 211 ึการทำงานกับโฮมเพจงวดสินค้าคงคลัง - 506 ึการทำงานกับโฮมเพจเงินทน - 449 ึการทำงานกับโฮมเพจตัวแทนจำหน่าย - 687 การท างานกับโฮมเพจทรัพย์สินประกันภัย - 671 ึการทำงานกับโฮมเพจทางแก้ปัญหา - 376 ึการทำงานกับโฮมเพจที่อยู่ - 313 การท างานกับโฮมเพจบริษัท - 239 การท างานกับโฮมเพจบริษัทของแผน - 354 การท างานกับโฮมเพจบัญชีการเงิน - 633 ึการทำงานกับโฮมเพจบัญชีพอร์ตโฟลิโอ - 626 การทำงานกับโฮมเพจใบส้ง - 606 การท างานกับโฮมเพจใบอนุญาตในรัฐของผู้ติดต่อ - 501 การท างานกับโฮมเพจโปรแกรมคู่ค้า - 399 ึการทำงานกับโฮมเพจโปรไฟล์ทางสังคม - 386 การท างานกับโฮมเพจโปรไฟล์นายหน้า - 683 การท างานกับโฮมเพจผลิตภัณฑ์ทางการเงิน - 647 ึการทำงานกับโฮมเพจผลิตภัณฑ์ที่ปิดกั้น - 614 ึการทำงานกับโฮมเพจผู้ติดต่อ - 260 การท างานกับโฮมเพจผู้ติดต่อของแผน - 357 การทำงานกับโฮมเพจผ้ถือกรมธรรม์ - 680 ึการทำงานกับโฮมเพจผ้ถือบัญชีการเงิน - 636 ึการทำงานกับโฮมเพจแผนทางการเงิน - 642 ึการทำงานกับโฮมเพจแผนธรกิจ - 345 ึการทำงานกับโฮมเพจแผนรับส่งข้อความ - 582 การทำงานกับโฮมเพจฝ่ายที่เกี่ยวข้อง - 673 ่ ึการทำงานกับโฮมเพจยานพาหนะ - 692 ึการทำงานกับโฮมเพจรายการแผนรับส่งข้อความ - 588 การท างานกับโฮมเพจล็อตตัวอย่าง - 563 การท างานกับโฮมเพจลีด - 221 ึการทำงานกับโฮมเพจวัตถุประสงค์ - 349 ึการทำงานกับโฮมเพจสินทรัพย์ - 332 ึการทำงานกับโฮมเพจสื่อทางสังคม - 384 ึการทำงานกับโฮมเพจแอปพลิเคชัน - 405 ึการทำงานกับโฮมเพจโอกาสของแผน - 360 การท างานกับโฮมเพจโอกาสทางการขาย - 283 ึการทำงานร่วมกับแอปพลิเคชันอื่นๆ - 739 การทำรายการตัวอย่าง - 521 การท ารายการทางการเงิน - 651 การท าให้คู่ค้ามองเห็นการทดสอบได้- 471

การทำให้คู่ค้ามองเห็นการยอมรับได้ - 486 การทำให้ค่ค้ามองเห็นการรับรองได้ - 479 การทำให้คู่ค้ามองเห็นคอร์สได้ - 463 การทำให้เนื้อหาปรากฏตามเงื่อนไขในเพจแผงควบคุม - 1095 การนับเรคคอร์ดในรายการ - 122 การนำการจัดรูปแบบตกแต่งไปใช้ในการวิเคราะห์และแผงควบคุม - 967 การแนบไฟล์กับเรคคอร์ดผ่านฟิลด์เอกสารแนบ - 146 การแนบไฟล์และ URL กับเรคคอร*์*ด - 142 การบันทึกการตอบกลับแคมเปญ - 214 การบันทึกการนัดหมายเป็นไฟล์ iCalendar - 196 การบันทึกข้อกำหนดการรับรองสำหรับการยอมรับ - 486 การบันทึกข้อมูลรายละเอียดการติดต่อเป็ นเทมเพลท - 544 การบันทึกผู้ติดต่อเป็นไฟล์ vCard - 269 การแบ่งรายได้จากโอกาสทางการขายระหว่างสมาชิกของทีม - 296 การปฏิเสธการเรียกร้องสำหรับการตั้งราคาพิเศษ - 443 การปฏิเสธการเรียกร้องสำหรับคำขอ MDF - 432 การปฏิเสธการลงทะเบียนข้อตกลง - 418 การปฏิเสธคำขอ MDF - 430 การปฏิเสธคำขอตั้งราคาพิเศษ - 441 การปฏิเสธลีด - 231 การปฏิเสธแอปพลิเคชัน - 409 การประกันภัย - 655 การประมวลผลการเรียกร้อง - 456 การประมวลผลคำขอสำหรับทุน - 453 การประมาณการ - 301 การประเมินทางแก้ปัญหา - 378 การประเมินแอปพลิเคชัน - 408 การปรับการทำรายการตัวอย่าง - 526 การปรับแต่งตัวอย่างในการปันส่วน - 557 การปรับแต่งแอปพลิเคชันของคุณ - 703 การปรับปรุงการตอบกลับข้อความ - 192 การปรับปรุงเรคคอร์ดการปรับปรุงสินค้าคงคลังที่มีอยู่ - 526 การปันส่วน - 554 ึการปันส่วนตัวอย่างให้ผ้ใช้ปลายทาง - 557 การปันส่วนสำหรับผู้ติดต่อ HCP - 559 การปิดกัน้ ผูต้ ดิ ต่อ - 275 การปิดคำขอบริการ - 366 การปิดคำขอบริการที่แก้ไขปัญหาแล้ว - 371 การปิดแคมเปญ - 215 การปิดงวดสินค้าคงคลัง - 512 ึการเปลี่ยนคุณสมบัติแผงควบคุม - 1102 การเปลีย่ นโครงรา่ งเพจรายละเอยีดของคุณ - 719 การเปลีย่ นชือ่ การวเิคราะห์- 765 การเปลีย่ นชือ่ แผงควบคุม - 1102 การเปลี่ยนตัวเลือกพิมพ์และเอ็กซ์ปอร์ตสำหรับแผงควบคม -1101

การเปลีย่ นแปลงการตั ้งค่าภาษาของคุณ - 713 การเปลี่ยนแปลงโครงร่างแถบการดำเนินการ - 727 การเปลีย่ นแปลงโครงรา่ งโฮมเพจ - 727 การเปลี่ยนแปลงชุดรายการสำหรับประเภทเรคคอร์ด - 121 ึการเปลี่ยนผู้ติดต่อหลักของบริษัท - 242 ึการเปลี่ยนรหัสผ่าน - 715 การเปลีย่ นสถานะการเป็นสมาชกิ โปรแกรมคู่คา้ - 402 ึการเปลี่ยนสมุดบันทึกหลักที่กำหนดเองในเรคคอร*์*ด - 129 การเปิดการวิเคราะห์ แผงควบคม การดำเนินการ หรือเงื่อนไข -761 ึการเปิดใช้งานและปิดใช้งานบริษัทคู่ค้า - 396 การแปลงการจำกัดความรับผิดชอบร่วมเป็นการจำกัดความรับผิ ดชอบหลายภาษา - 571 การแปลงค่าการลงทะเบียนข้อตกลงเป็ นบริษัท ผู้ติดต่อ หรือโอกาสทางการขาย - 422 การแปลงค่าบริษัทเป็ นบริษัทคู่ค้า - 396 การแปลงค่าลีดเป็นบริษัท ผู้ติดต่อ การลงทะเบียนข้อตกลง หรือโอกาสทางการขาย - 227 การฝังเครือ่ งมอื รายงาน - 735 การพิมพ์การวิเคราะห์- 762 ึการพิมพ์ข้อมูลที่ปรากฏขึ้นบนเพจ - 160 ึการเพิ่มการทำรายการตัวอย่างในงวดสินค้าคงคลัง - 509 ึการเพิ่มการแนะนำ - 272 การเพิม่ การวเิคราะหใ์น Briefing Book - 1108 ึการเพิ่มข้อความคำอธิบายในผลลัพธ์ - 1024 ึการเพิ่มข้อความส่วนเพิ่มให้กับผลลัพธ์ - 1019 การเพิ่มข้อมูล DEA ในที่อยู่ผู้ติดต่อ - 318 ึการเพิ่มความสัมพันธ์ของรายการแผนรับส่งข้อความ - 590 การเพิ่มคอลัมน์ในการวิเคราะห์ - 969 ึการเพิ่มคำอธิบายในรายงานโดยใช้มมมองคำอธิบาย - 1020 การเพิ่มเครดิตให้กับเงินทุน - 453 ึการเพิ่มชื่อให้กับผลลัพธ์ - 1000 ึการเพิ่มตารางให้กับผลลัพธ์ - 1000 ึการเพิ่มทางแก้ปัญหาในคำขอบริการ - 370 การเพิม่ ใบอนุญาตในรฐัของผูต้ ดิ ต่อ - 274 การเพิ่มประสิทธิภาพ - 1079 ึการเพิ่มผ้เข้าร่วมขอเงินทน - 452 ึการเพิ่มผ้เข้าร่วมลงในการติดต่อ - 531 การเพิ่มผู้ใช้ที่ได้รับมอบหมาย - 717 การเพิ่มผู้ติดต่อหลายคนไปยังการติดต่อบริษัท - 533 การเพิ่มพรอมต์คอลัมน์ในการวิเคราะห์ - 1034 การเพิม่ พรอมตต์วัแปรในการวเิคราะห์- 1037 ึการเพิ่มพรอมต์ในแผงควบคุม - 1093 การเพิม่ พรอมตภ์าพในการวิเคราะห์- 1036 การเพิม่ พรอมตส์กุลเงนิในการวเิคราะห์- 1035 การเพิม่ เพจแผงควบคุมใน Briefing Book - 1109 ึการเพิ่มฟิลเตอร์ลงในคอลัมน์ในการวิเคราะห์ - 970

การเพิม่ มุมมองของโฟลเดอรก์ารวเิคราะหล์งในเพจแผงควบคุม - 1098 การเพิ่มมมมองปฏิทินที่กำหนดเอง - 201 ึการเพิ่มรายการแผนรับส่งข้อความ - 584 การเพิ่มลิงค์การดำเนินการในการวิเคราะห์ - 986 การเพิม่ ลงิคข์อ้ความและลงิคภ์าพในเพจแผงควบคุม - 1096 การเพิม่ และการแกไ้ขมุมมอง - 996 ึการเพิ่มสมุดบันทึกในงวดสินค้าคงคลัง - 510 การเพิ่มสมุดบันทึกในทางแก้ปัญหา - 379 การเพิม่ สมุดบันทึกในแผนรับส่งข้อความ - 584 ึการเพิ่มสินค้าคงคลังตัวอย่างในงวดสินค้าคงคลัง - 509 การเพิ่มสินค้าที่ทำรายการลงในการทำรายการตัวอย่าง - 528 การเพิ่มหมายเหตุ - 135 การเพิม่ อเีมลจ์าก Microsoft Outlook และ Lotus Notes - 739 การฟิลเตอร์รายการ - 115 การยกระดับคำขอบริการ - 371 การยกเลิกการลงทะเบียนข้อตกลง - 419 การยกเลิกการส่งประมาณการ - 306 การยกเลิกคำขอ MDF - 431 การยกเลิกคำขอตั้งราคาพิเศษ - 442 การยกเลิกแอปพลิเคชัน - 410 การยอมรับ - 482 การรวมการวิเคราะห์โดยใช้การดำเนินการเซ็ต - 992 การรวมประเภทเรือ่ งหลายรายการในการวิเคราะห์เดียว - 989 การรวมเรคคอร์ด - 131 การระบุการโต้ตอบการคลิกขวาสำหรับผู้ใช้ - 1028 การระบุกิจกรรมให้แก่พนักงานอื่น - 184 การระบุค่าคงที ่ - 1041 การระบุคำขอบริการ - 369 การระบุบริษัทย่อยพอร ์ตโฟลิโอ - 629 การระบุบริษัทหลัก - 245 การระบุบริษัทใหม่ - 242 การระบุลีดใหม่ - 224 การระบุสมาชิกในทีมให้กับรายการเรคคอร์ด - 127 การระบุโอกาสทางการขายหลักและย่อย - 294 การระบุโอกาสทางการขายใหม่ - 285 การรันฟังก ์ชันการรวม - 1047 การรับทราบการรับการโอนตัวอย่างทั้งหมด - 525 การรับทราบการรับการโอนตัวอย่างบางส่วน - 525 การรับทราบการรับสินค้าคงคลังตัวอย่าง - 516 การรับรอง - 475 ึการรับส่งข้อความผลิตภัณฑ์ตามโครงสร้าง - 596 การรับเส้นทางการขับรถ - 338 การรีเฟรชประมาณการ - 304 การเริ่มต้นใช้งานการวิเคราะห์ - 789 การเรียกคืนคำขอ MDF - 429 การเรียกคืนคำขอตั้งราคาพิเศษ -  $440\,$ 

การเรียกคืนแอปพลิเคชัน - 410 การเรียกร้อง - 659 การเรียงลำดับและการจัดลำดับคอลัมน์ - 989 การลงทะเบียนการทดสอบ - 471 การลงทะเบียนข้อตกลง - 413 การลงทะเบียนในคอร์ส - 463 การลบการเป็ นสมาชิกโปรแกรมคู่ค้า - 403 การลบการวิเคราะห์- 765 การลบที่อยู่ที่ใช้ร่วมกัน - 321 ึการลบที่อยู่ออกจากบริษัท ผู้ติดต่อ ตัวแทนจำหน่าย หรือคู่ค้า -321 การลบบริษัทคู่ค้า - 397 การลบโปรแกรมคู่ค้า - 404 การลบผู้ใช ้ออกจากกิจกรรม - 178 การลบและการเรียกเรคคอร์ดเดิม - 152 การลบแอปพลิเคชัน - 410 การลิงค์ผู้ติดต่อกับบริษัทหลายรายการ - 270 ึการเลือกโครงร่างเพจการรับส่งข้อความผลิตภัณฑ์ตามโครงสร้า ง - 598 ึการเลือกเนื้อหาสำหรับการดำเนินการ - 776 การเลอืกประเภทเรือ่ ง - 798 การเลือกวัตถุประสงค์การติดต่อหลัก วัตถุประสงค์การติดต่อหลักของครั้งถัดไป หรือผลลัพธ์หลักสำหรับผลิตภัณฑ์ที่ให้ข้อมูล - 600 การวางแผนการติดต่อเป็ นกลุ่ม - 189 การวางแผนธุรกิจ - 341 การวิเคราะห์- 759 การวิเคราะห์การติดตามผลลีด - 231 การวิเคราะห์ประสิทธิภาพบริษัท - 256 การวิเคราะห์ไปป์ไลน์- 293 การวิเคราะห์ผู้ติดต่อ - 273 การส่งการเรียกร้องสำหรับคำขอ MDF - 432 การส่งการเรียกร้องสำหรับคำขอตั้งราคาพิเศษ - 443 ึการส่งการลงทะเบียนข้อตกลงเพื่อขออนุมัติ - 417 การส่งการลงทะเบียนข้อตกลงอีกครั้ง - 419 การส่งข้อมูลรายละเอียดการติดต่อสำหรับการติดตามสินค้าคงค ลัง - 544 การส่งคำขอ MDF เพื่อขออนุมัติ - 429 การส่งคำขอตั้งราคาพิเศษเพื่อขออนุมัติ - 439 การส่งคืนการลงทะเบียนข้อตกลง - 418 การส่งคืนคำขอ MDF - 430 การส่งคืนคำขอตั้งราคาพิเศษ - 440 การส่งเนือ้ หาส่วนบุคคล - 580 การส่งใบสั่งสำหรับผลิตภัณฑ์ - 610 การส่งประมาณการ - 306 การส่งหมายเหตุให้กับผ้ใช้อื่นๆ - 139 การส่งอีเมล์การตลาดโดยใช ้ Oracle Eloqua Engage - 276 ึการส่งแอปพลิเคชันเพื่ออนุมัติ - 408

วิธีใช ้ออนไลน์ของ Oracle CRM On Demand Part 1 รีลีส 40 **1229** การสนับสนุนภาษาสำหรับรายการสำหรับเลือกในการวิเคราะห์ -796 การสร้างการดำเนินการ - 774 การสร้างเครือข่ายทางสังคม - 383 การสร้างเงื่อนไข - 771 การสร้างฟิลเตอร์ - 770 การสิน้ สุดงวดการลงทะเบยีนขอ้ตกลง - 420 การเสนอราคา - 612 การแสดงตัวอย่างเรคคอร์ด - 94 การแสดงแท็บของคุณ - 718 การแสดงผลลัพธ ์ในมุมมอง Pivot Table - 1009 การแสดงผลลัพธ ์ในมุมมอง Treemap - 1003 การแสดงผลลัพธ ์ในมุมมองกราฟ - 1005 การแสดงผลลัพธ ์ในมุมมองเกจ - 1017 ึการแสดงผลลัพธ์ในมุมมองโครงสร้าง - 1004 การแสดงผลลัพธ์ในมุมมองแถบข้อความเลื่อน - 1026 การแสดงผลลัพธ ์ในมุมมองไทล์ประสิทธิภาพ - 1002 ึการแสดงผลลัพธ์ในมมมองเป้าหมาย - 1023 การแสดงฟิลเตอร์ที่ใช้กับผลลัพธ์การวิเคราะห์ - 1018 การแสดงภาพในเพจรายละเอียดเรคคอร์ด - 58 การแสดงและการเอ็กซป์อร์ต Briefing Book - 1111 การให้ตัวอย่างในระหว่างการติดต่อจากฝ่ ายขาย - 529 การให้สิทธิ์การไซน์อินแก่ฝ่ายให้บริการด้านเทคนิค - 718 การอนุญาตให้ผู้ใช้เปลี่ยนคอลัมน์ในการวิเคราะห์ (มมมองเครื่องมือเลือกคอลัมน์) - 1021 การอนุญาตให้ผู้ใช่เลือกมุมมองเฉพาะโดยใช้มุมมองเครื่องมือเลื อกมุมมอง - 1022 การอนุมัติการเรียกร้องสำหรับการตั้งราคาพิเศษ - 444 การอนุมัติการเรียกร้องสำหรับคำขอ MDF - 433 การอนุมัติการลงทะเบียนข้อตกลง - 417 การอนุมัติการสมัคร - 409 การอนุมัติคำขอ MDF - 431 การอนุมัติคำขอตั้งราคาพิเศษ - 442 การอนุมัติและการเผยแพร่ทางแก้ปัญหา - 379 การออกจาก Oracle CRM On Demand - 165 การออกแบบการดำเนินการ - 773 การออกแบบการวิเคราะห์- 781 การออกแบบเงื่อนไข - 772 การออกแบบฟิลเตอร ์- 770 การอัปเดตกล่มเรคคอร์ด - 129 การอัปเดตการลงทะเบียนข้อตกลง - 420 การอัปเดตกิจกรรม - 177 การอัปเดตความเป็นเจ้าของยานพาหนะ - 697 การอัปเดตรายละเอียดเรคคอร์ด - 96 การอัปเดตรายละเอียดส่วนบุคคลของคุณ - 704 การอัปเดตเรคคอร์ดการลงทะเบียนการทดสอบ - 472 การอัปเดตเรคคอร์ดการลงทะเบียนคอร์ส - 464 การอัปเดตเรคคอร์ดคำขอการยอมรับ - 487

การอัปเดตเรคคอร์ดคำขอการรับรอง - 480 การอัปเดตเรคคอรด์ที เชือ่ มโยงจากเรคคอรด์หลกั - 104 ่ การอัปโหลดส่วน - 758  $n$ ารอิมปอร์ตผู้ติดต่อของคุณ - 263 การอิมปอร์ตไฟล์ vCard - 268 การอิมปอร ์ตแอปพลิเคชัน - 411 ึการเอ็กซ์ปอร์ตเรคคอร์ดในรายการ - 123 ึการเอ็กปอร์ตส่วน - 758 ึการโอนความเป็นเจ้าของเรคคอร์ด - 124 กิจกรรม - 494 เกีย่ วกบั Ebiz PIP Integration และ Oracle CRM On Demand Order Management - 608 เกีย่ วกบั Oracle Social Engagement and Monitoring - 383 เกี่ยวกับ Oracle Social Network - 389 เกีย่ วกบั กรอบเรคคอรด์ในเพจรายการ - 117 ้เกี่ยวกับการกำหนดพิกัดทางภูมิศาสตร์จากข้อมูลที่อยู่ - 327 เกี่ยวกับการแก้ไขรายการส่วนตัวที่จัดทำโดยผู้ใช้รายอื่น - 115 ้เกี่ยวกับการเข้าถึงข้อมูล การใช้เรคคอร์ดร่วมกัน และความเป็นเจ้าของเรคคอร์ด - 44 เกี่ยวกับการคงสมุดบันทึกที่กำหนดเองที่เชื่อมโยงไว้เมื่อรวมเรคค ่ อร์ด - 133 ้ เกี่ยวกับการค้นหาขั้นสูงสำหรับประเภทเรคคอร*์*ดเดียว - 75 เกี่ยวกับการค้นหาขั้นสูงสำหรับประเภทเรคคอร์ดหลายประเภท -78 เกี่ยวกับการค้นหาขั้นสูงสำหรับเรคคอร*์*ดที่เกี่ยวข้อง - 77 ่ ้เกี่ยวกับการค้นหาคำหลัก - 71 เกี่ยวกับการค้นหาคำหลักขั้นสูง - 91 ้เกี่ยวกับการค้นหาบนรายการสำหรับเลือกแบบหลายรายการ -71 เกีย่ วกบั การคน้ หาเป้าหมาย - 63 เกีย่ วกบั การจดั การทางแกป้ัญหา - 374 เกีย่ วกบั การจดั กา หนดการการวเิคราะหแ์ละแผงควบคุมใหด้ าเนิน การโดยอัตโนมัติ- 780 เกี่ยวกับการจัดทำรายงานด้วยรายงานและการวิเคราะห์สำหรับ Excel - 750 เกีย่ วกบั การแจง้เตอืนกจิกรรม - 176 เกี่ยวกับการเชื่อมโยงเรคคอร์ดกับที่อยู่ - 323 เกีย่ วกบั การใชท้ีอ่ ยู่ในรายงาน - 795 เกี่ยวกับการตั้งค่าโปรไฟล์ของผู้ใช้ - 709 เกี่ยวกับการตั้งค่าสามารถอ่านเรคคอร์ดทั้งหมดตามบทบาท -711 ้เกี่ยวกับการทำให้ข้อมูลกิจกรรมและการนัดหมายตรงกัน - 203 ้ เกี่ยวกับการป็อปปเลทฟิลด์คำขอตัวอย่างอัตโนมัติ - 580 ้เกี่ยวกับการปิดกั้นผลิตภัณฑ์และเทมเพลท Smart Call - 616 ้เกี่ยวกับการเปิดใช้งานและการปิดใช้งานโค้ดที่กำหนดเองและตัว บ่งชี ้โคด้ทีก่ า หนดเอง - 162 เกี่ยวกับการรายงานออบเจกต์ที่กำหนดเอง - 795

เกี่ยวกับการลบและการเรียกเรคคอร์ดเดิม - 148 เกี่ยวกับการล็อคเรคคอร์ด - 95 เกี่ยวกับการลากและวางการนัดหมายในปฏิทิน - 178 เกี่ยวกับการแสดงรายการผลิตภัณฑ์ที่ปิดกั้นสำหรับผู้ติดต่อ -616 เกีย่ วกบั การแสดงเรคคอรด์ในการวเิคราะห์- 781 เกี่ยวกับการแสดงหรือซ่อนแถบการดำเนินการ - 38 เกี่ยวกับข้อจำกัดในการวิเคราะห์ - 790 เกี่ยวกับข้อมูลในไฟล์ iCalendar - 196 เกี่ยวกับขั้นตอนการขายและคุณสมบัติการอัปเดตเป็นกลุ่ม -297 เกี่ยวกับความสัมพันธ์ระหว่างการทำรายการตัวอย่างและสินค้าคง คลังตัวอย่าง - 546 เกี่ยวกับค่าของฟิลเตอร์ - 70 เกี่ยวกับค่าดีฟอลต์ในฟิลด์ค้นหา - 71 เกี่ยวกับเครื่องมือของ On Demand - 734 เกีย่ วกบั โครงรา่ งของเพจเรคคอรด์ใหม่ - 47 เกี่ยวกับเงื่อนไขของฟิลเตอร์ - 65 เกี่ยวกับเซสชันที่ใช้พร้อมกันใน Oracle CRM On Demand - 164 เกี่ยวกับตัวบ่งชี้เรคคอร*์*ดสำหรับส่วนข้อมูลที่เกี่ยวข้อง - 59 ่ เกี่ยวกับตัวเลือกการแสดงผลที่แนะนำและการแสดงผลที่ดีที่สุด -997 เกี่ยวกับตัวอักษรพิเศษในที่อยู่อีเมล์ - 58 เกี่ยวกับแถบเครื่องมือ On Demand Integration ใน Mail Merge for Word - 746 เกี่ยวกับแถบเครื่องมือ On Demand Integration ในรายงานและการวิเคราะห์สำหรับ Excel - 750 เกี่ยวกับแถบเครื่องมือโปรแกรมสร้างเป้าหมายในวิซาร์ดการแบ่ง ส่วน - 754 เกี่ยวกับทีมโอกาสทางการขาย - 297 เกี่ยวกับปฏิทินการเงินที่กำหนดเองในการวิเคราะห์ - 788 เกี่ยวกับปฏิทินและสไตล์ธีม - 167 เกี่ยวกับประสิทธิภาพรายงาน - 1078 เกีย่ วกบั เป้าหมายดรอปในโปรแกรมแก้ไขมุมมอง - 998 เกี่ยวกับโปรแกรมแก้ไข HTML - 137 เกี่ยวกับผลิตภัณฑ์ที่ปิดกั้นสำหรับผู้ติดต่อ - 276 เกี่ยวกับผู้ติดต่อที่ปิดกั้น - 275 เกี่ยวกับผ้ถือบัญชีการเงิน - 636 เกี่ยวกับฟังก์ชันการเชื่อมโยงแบบสมาร์ทและการแก้ปัญหาอัตโน มัติ- 87 เกี่ยวกับฟิลด*์*ที่ต่อก*ั*น - 51 เกี่ยวกับฟิลด์ที่ปกปิดได้ - 57 เกีย่ วกบั ฟิลดท์ีแ่ สดงเป็นภาพ - 53 เกี่ยวกับฟิลด์พิกัดทางภูมิศาสตร์ในประเภทเรคคอร์ดที่อยู่ - 326 เกี่ยวกับฟิลด์รายการสำหรับเลือก กลุ่มค่ารายการสำหรับเลือก และฝ่าย - 55 เกี่ยวกับไฟล์ vCard - 266

เกี่ยวกับมุมมองขั้นสูงสำหรับแท็บข้อมูลที่เกี่ยวข้อง - 61 ่ เกีย่ วกบั ระยะเวลาของเซสชนั Oracle CRM On Demand - 164 เกี่ยวกับรายการซ้ำเมื่อจัดทำเรคคอร*์*ด - 155 เกี่ยวกับรายชื่อผู้ติดต่อที่ใช้บ่อย - 269 เกีย่ วกบั ลายเซน็ อเิล็กทรอนิกส ์- 545 เกี่ยวกับลำดับชั้น - 966 เกี่ยวกับวันทำงานและชั่วโมงทำงานตามปฏิทิน - 170 เกีย่ วกบั วซิ ารด์การแบ่งส่วน - 754 เกี่ยวกับเวิร์กโฟลว์รายการคำขอตัวอย่างและกฎผลิตภัณฑ์ที่ปิด กัน้ - 616 เกี่ยวกับอินเตอร์เฟซ - 28 เกีย่ วกบั เอกสารแนบ - 140 เกีย่ วกบั โอกาสทางการขายและการประมาณการ - 281 ข ข้อกำหนดของระบบสำหรับ Oracle CRM On Demand -165 ข้อควรพิจารณาเมื่อแก้ไขหรือดูแผงควบคุม - 1086 ข้อควรพิจารณาเมื่อฝังออบเจกต์การวิเคราะห์ - 781 ข้อควรพิจารณาเมื่อมีการแก้ไขฟิลด์ในฟิลด์ที่ต่อกัน - 52 ข้อควรพิจารณาเมื่ออิมปอร์ตไฟล์ vCard ใน Oracle CRM On Demand - 267 ี่ ข้อบ่งใช้ผลิตภัณฑ์ - 602 ขั้นตอนที่ 1 ก าหนดเกณฑ์ในการวิเคราะห์- 968 ขั้นตอนที่ 2 ึการตรวจสอบผลลัพธ์และการจัดทำโครงร่าง - 993 ขั้นตอนที่ 3 ึการกำหนดพรอมต์การวิเคราะห์ (ไม่จำเป็น) - 1033 ขั้นตอนที่ 4 การบันทึกการวิเคราะห์- 1038 ค ครัวเรือน - 619 ี ความครอบคลุมของข้อมูลแผนที่และการกำหนดพิกัดทางภูมิศา สตร ์- 339 ความคุ้มครอง - 664 ความสัมพันธ ์ของรายการแผนรับส่งข้อความ - 592 ความเสียหาย - 667 คอร์ส - 459 ค าขอ MDF - 426 ค าขอตั ้งราคาพเิศษ - 435 ค าขอตัวอย่าง - 575 ค าขอบริการ - 366 ค าขอบริการและโซลูชัน - 365 ค าสั ่ง Case - 1073 คู่ค้า - 393 แคมเปญ - 210

# ง

งวดสินค้าคงคลัง - 506 เงินทุน - 449

#### จ

จัดการประมาณการของทีมของคุณ - 308 ซ

### ไซน์อินเป็นผู้ใช้ใหม่ - 27 ต

ตัวดำเนินการ - 1073 ตัวแทนจำหน่าย - 687 ตัวแปรเซสชันในการวิเคราะห์- 1076 ตัวเลือกการตั้งค่าการดำเนินการ - 775 ตัวอย่างการรวมประเภทเรื่องหลายรายการในการวิเคราะห์เดียว -991 ตัวอย่างของการใช้เรคคอร์ดการรับส่งข้อความผลิตภัณฑ์ตามโค รงสร้างและข้อบ่งใช้ผลิตภัณฑ์ - 601 ตัวอย่างประเภทเรคคอร์ดที่เชื่อมโยงกับประเภทเรคคอร์ดอื่นๆ -่ 100 ท ทรัพย์สินประกันภัย - 670 ทางแก้ปัญหา - 374 ที่อยู่ - **311** บ บริษัท - 238 บริษัทของแผน - 353 บัญชีการเงิน - 631 ใบสั ่ง - 606 ใบอนุญาตในรัฐของผู้ติดต่อ - 501 ป ปฏิทินและกิจกรรม - 167 ประเภทเรื่องการรายงานแบบเรียลไทม์ของการแก้ปัญหา - 961 ประเภทเรือ่ งการรายงานแบบเรยีลไทมข์องการประมาณ - 934 ประเภทเรื่องการรายงานแบบเรียลไทม์ของการประเมิน - 915 ประเภทเรื่องการรายงานแบบเรียลไทม์ของการวางแผนธรกิจ -918 ประเภทเรื่องการรายงานแบบเรียลไทม์ของการส่งเนื้อหาส่วนบุคค ล - 954 ประเภทเรื่องการรายงานแบบเรียลไทม์ของการเสนอราคา - 957 ประเภทเรือ่ งการรายงานแบบเรยีลไทมข์องกจิกรรม - 899, 932 ประเภทเรื่องการรายงานแบบเรียลไทม์ของกิจกรรมที่ใช้ร่วมกัน -960 ประเภทเรื่องการรายงานแบบเรียลไทม์ของครัวเรือน - 938 ประเภทเรื่องการรายงานแบบเรียลไทม์ของความสัมพันธ์ของผัติด ต่อ - 922 ประเภทเรื่องการรายงานแบบเรียลไทม์ของคำขอบริการ - 959 ประเภทเรือ่ งการรายงานแบบเรียลไทม์ของคู่ค้า - 953 ประเภทเรือ่ งการรายงานแบบเรยีลไทมข์องแคมเปญ - 920 ประเภทเรื่องการรายงานแบบเรียลไทม์ของทีมของคำขอบริการ -958

- ี่ ประเภทเรื่องการรายงานแบบเรียลไทม์ของทีมของบริษัท 889 ประเภทเรื่องการรายงานแบบเรียลไทม์ของทีมของผู้ติดต่อ - 923 ประเภทเรื่องการรายงานแบบเรียลไทม์ของทีมลีด - 940 ประเภทเรื่องการรายงานแบบเรียลไทม์ของทีมโอกาสทางการขาย
- 951 ประเภทเรือ่ งการรายงานแบบเรยีลไทมข์องแนวทางการตรวจสอบ
- หลัก 943 ประเภทเรื่องการรายงานแบบเรียลไทม์ของบริษัท - 890 ประเภทเรื่องการรายงานแบบเรียลไทม์ของบริษัทและคู่แข่ง - 892 ประเภทเรื่องการรายงานแบบเรียลไทม์ของบริษัทและค่ค้า - 894 ประเภทเรื่องการรายงานแบบเรียลไทม์ของบริษัทและบริษัทที่เกี่ยว ่
- ข้อง 896
- ประเภทเรื่องการรายงานแบบเรียลไทม์ของใบสั่ง 952
- ประเภทเรื่องการรายงานแบบเรียลไทม์ของผลิตภัณฑ์ที่ตั้งราคาพิ เศษ - 962
- ประเภทเรื่องการรายงานแบบเรียลไทม์ของผู้ติดต่อ 924
- ประเภทเรื่องการรายงานแบบเรียลไทม์ของผู้ติดต่อของบริษัท -887
- ประเภทเรื่องการรายงานแบบเรียลไทม์ของผู้ติดต่อของโอกาสทา งการขาย - 949
- ประเภทเรือ่ งการรายงานแบบเรยีลไทมข์องยานพาหนะ 964
- ประเภทเรือ่ งการรายงานแบบเรียลไทม์ของรายได้ของบริษัท 888
- ประเภทเรื่องการรายงานแบบเรียลไทม์ของรายได้จากผลิตภัณฑ์ ทีม่ โีอกาสทางการขาย - 950
- ประเภทเรือ่ งการรายงานแบบเรยีลไทมข์องลดี 941
- ประเภทเรื่องการรายงานแบบเรียลไทม์ของสมุดบันทึก 917
- ประเภทเรื่องการรายงานแบบเรียลไทม์ของสินทรัพย์ 917
- ประเภทเรือ่ งการรายงานแบบเรยีลไทมข์องออบเจกตท์ีก่ า หนดเอง - 931
- ประเภทเรื่องการรายงานแบบเรียลไทม์ของออบเจกต์ที่กำหนดเอง ึขั้นสง - 900
- ประเภทเรือ่ งการรายงานแบบเรยีลไทมข์องออบเจกตท์ีก่ า หนดเอง และคำขอบริการ - 929
- ประเภทเรื่องการรายงานแบบเรียลไทม์ของออบเจกต์ที่กำหนดเอง และบริษัท - 925
- ประเภทเรือ่ งการรายงานแบบเรยีลไทมข์องออบเจกตท์ีก่ า หนดเอง และโอกาสทางการขาย - 928
- ประเภทเรือ่ งการรายงานแบบเรยีลไทมข์องโอกาสทางการขาย 944
- ประเภทเรือ่ งการรายงานแบบเรยีลไทมข์องโอกาสทางการขายแล ะคู่แข่ง - 945
- ประเภทเรือ่ งการรายงานแบบเรียลไทม์ของโอกาสทางการขายแล ะคู่ค้า - 947
- ี่ ประเภทเรื่องการวิเคราะห์ประวัติการตอบกลับแคมเปญ 831 ประเภทเรื่องการวิเคราะห์ประวัติการลงทะเบียนข้อตกลง - 838 ประเภทเรื่องการวิเคราะห์ประวัติการส่งเนื้อหาส่วนบุคคล - 862 ้ประเภทเรื่องการวิเคราะห์ประวัติการเสนอราคา - 869

ประเภทเรื่องการวิเคราะห์ประวัติกิจกรรม - 815, 843 ประเภทเรื่องการวิเคราะห์ประวัติกิจกรรมการติดต่อ - 828 ประเภทเรื่องการวิเคราะห์ประวัติกิจกรรมที่ใช้ร่วมกัน - 874 ประเภทเรื่องการวิเคราะห์ประวัติของการวิเคราะห์การติดตามการ ใช้ - 880

ประเภทเรืองการวิเคราะห์ประวัติของบริษัทและคู่แข่ง ่ - 804 ประเภทเรื่องการวิเคราะห์ประวัติขั้นตอนการขาย - 869 ประเภทเรื่องการวิเคราะห์ประวัติครัวเรือน - 844 ประเภทเรื่องการวิเคราะห์ประวัติความสนใจของผัติดต่อ - 834 ประเภทเรื่องการวิเคราะห์ประวัติคำขอ MDF - 849 ประเภทเรื่องการวิเคราะห์ประวัติคำขอบริการ - 871 ประเภทเรือ่ งการวเิคราะหป์ระวตั คิู่คา้ - 860 ประเภทเรื่องการวิเคราะห์ประวัติแคมเปญ - 830 ประเภทเรื่องการวิเคราะห์ประวัติตัวแทนจำหน่าย - 842 ประเภทเรื่องการวิเคราะห์ประวัติทางแก้ปัญหา - 876 ประเภทเรื่องการวิเคราะห์ประวัติทีมของคำขอบริการ - 872 ประเภทเรื่องการวิเคราะห์ประวัติทีมของบริษัท - 814 ประเภทเรื่องการวิเคราะห์ประวัติทีมของผู้ติดต่อ - 836 ประเภทเรื่องการวิเคราะห์ประวัติทีมของลีด - 848 ประเภทเรื่องการวิเคราะห์ประวัติทีมของโอกาสทางการขาย -859 ประเภทเรื่องการวิเคราะห์ประวัติที่อยู่ที่ใช้ร่วมกัน - 875 ประเภทเรื่องการวิเคราะห์ประวัติที่อยู่บริษัท - 803 ประเภทเรื่องการวิเคราะห์ประวัติที่อยู่ผู้ติดต่อ - 833 ประเภทเรื่องการวิเคราะห์ประวัติบริษัท - 812 ประเภทเรื่องการวิเคราะห์ประวัติบริษัทและคู่ค้า - 806 ประเภทเรื่องการวิเคราะห์ประวัติบริษัทและบริษัทที่เกี่ยวข้อง -่ 809 ประเภทเรือ่ งการวเิคราะหป์ระวตั ไิปป์ไลน์- 864 ประเภทเรื่องการวิเคราะห์ประวัติผลิตภัณฑ์ - 867 ประเภทเรื่องการวิเคราะห์ประวัติผลิตภัณฑ์ที่ตั้งราคาพิเศษ - 877 ประเภทเรื่องการวิเคราะห์ประวัติผู้ติดต่อ - 833 ประเภทเรื่องการวิเคราะห์ประวัติผู้ติดต่อของบริษัท - 811 ประเภทเรื่องการวิเคราะห์ประวัติผู้ติดต่อของโอกาสทางการขาย -855 ประเภทเรื่องการวิเคราะห์ประวัติพอร์ตโฟลิโอ - 866 ประเภทเรื่องการวิเคราะห์ประวัติรายได้ของผัติดต่อ - 835 ประเภทเรื่องการวิเคราะห์ประวัติรายได้จากผลิตภัณฑ์ของการลง ทะเบียนข้อตกลง - 840 ประเภทเรื่องการวิเคราะห์ประวัติรายได้จากผลิตภัณฑ์ที่มีโอกาสท างการขาย - 858 ประเภทเรื่องการวิเคราะห์ประวัติลีด - 846 ประเภทเรื่องการวิเคราะห์ประวัติสินทรัพย์ - 827 ประเภทเรื่องการวิเคราะห์ประวัติออบเจกต์ที่กำหนดเองขั้นสูง -817 ประเภทเรื่องการวิเคราะห์ประวัติโอกาสทางการขาย - 856 ประเภทเรือ่ งการวเิคราะหป์ระวตั โิอกาสทางการขายและคู่แข่ง - 851

ประเภทเรื่องการวิเคราะห์ประวัติโอกาสทางการขายและคู่ค้า -853 ประเภทเรื่องที่รายงานแบบเรียลไทม์ของออบเจกต์ที่กำหนดเองแ ละผู้ติดต่อ - 927 โปรแกรมคู่ค้า - 399 โปรไฟล์การเข้าใช้และการตั้งค่าบทบาทสำหรับการแปลงค่าการ ลงทะเบียนข้อตกลง - 422 โปรไฟล์การเข้าใช้และการตั้งค่าบทบาทสำหรับการแปลงค่าลีด -228 โปรไฟล์ทางสังคม - 386 โปรไฟล์นายหน้า - 682 ผลิตภัณฑ์ทางการเงิน - 645 ้ผลิตภัณฑ์ที่ปิดกั้น - 613 ผู้ติดต่อ - 259 ผู้ติดต่อของแผน - 357 ผู้ถือกรมธรรม์- 679 แผงควบคุม - 1085 ้ แผงควบคุมที่สร้างไว้ล่วงหน้า - แผงควบคุมบริการ - 1106 แผงควบคุมที่สร้างไว้ล่วงหน้า -แผงควบคุมประสิทธิผลของการขาย - 1105 แผงควบคุมที่สร้างไว้ล่วงหน้า -แผงควบคุมประสิทธิผลของการตลาด - 1106 ้แผงควบคุมที่สร้างไว้ล่วงหน้า - แผงควบคุมไปป์ไลน์ - 1105 ้แผงควบคุมที่สร้างไว้ล่วงหน้า - แผงควบคุมภาพรวม - 1104 ้แผงควบคมที่สร้างไว้ล่วงหน้า - แผงควบคมลกค้า - 1104 แผนการรับส่งข้อความ - 581 แผนทางการเงิน - 642 แผนที ่ - 333 แผนธุรกิจ - 344 ฝ่ายที่เกี่ยวข้อง - 673 ่ ้พอร์ตโฟลิโอ - 625 เพจการตั้งค่าปฏิทิน - 199 เพจแก้ไขหมายเหตุ - 136 เพจจัดการรายการ - 119 เพจดูรายการ - 121 เพจรายการที ่ใชบ้่อย - 122 เพจรายการเอกสารแนบ - 145 เพจรายละเอียดประมาณการ - 309 เพจเรคคอร์ดรายการใช้บ่อย - 104 เพจหมายเหตุ (รายการ) - 137

# ฟ

ฝ

พ

ผ

ฟังก ์ชันการแปลงค่า - 1071 ฟังก์ชันคณิตศาสตร์ - 1058 ฟังก์ชันรวม - 1042 ฟังก์ชันระบบ - 1072

ฟังก์ชันวันที่/เวลาของปฏิทิน - 1064 ฟังก ์ชันสตริง - 1051 ฟิลด์กรมธรรม์- 678 ฟิลด์การจำกัดความรับผิดชอบตัวอย่าง - 572 ฟิลด*์*การจำกัดความรับผิดชอบที่เกี่ยวข้อง - 574 ่ ฟิลด์การถือครองบัญชีการเงิน - 641 ฟิลด์การทดสอบ - 472 ฟิลด์การทำรายการตัวอย่าง - 548 ฟิลด์การทำรายการทางการเงิน - 652 ฟิลด์การประมาณการ - 310 ฟิลด์การปันส่วน - 557 ฟิลด*์*การปันส่วนสำหรับผู้ติดต่อ HCP - 561 ฟิลด์การเป็นสมาชิกโปรแกรม - 403 ฟิลด์การยอมรับ - 488 ฟิลด์การรับรอง - 480 ฟิลด์การเรียกร้อง - 661 ฟิลด์การลงทะเบียนการทดสอบ - 474 ฟิลด์การลงทะเบียนข้อตกลง - 424 ฟิลด์การลงทะเบียนคอร์ส - 466 ฟิลด์การสมัคร - 411 ฟิลด์กิจกรรม - 204, 499 ฟิลด์ข้อบ่งใช้ผลิตภัณฑ์ - 605 ฟิลด์ค้นหาค่าดีฟอลต์สำหรับการค้นหาคำหลัก - 72 ฟิลด์ครัวเรือน - 623 ฟิลด์ความคุ้มครอง - 666 ฟิลด์ความสัมพันธ์ของรายการแผนรับส่งข้อความ - 595 ฟิลด์ความเสียหาย - 669 ฟิลด์คอร์ส - 464 ฟิลด์คำขอ MDF - 433 ฟิลด์คำขอการยอมรับ - 489 ฟิลด์คำขอการรับรอง - 482 ฟิลด์คำขอตั้งราคาพิเศษ - 447 ฟิลด์คำขอตัวอย่าง - 578 ฟิลด์คำขอบริการ - 372 ฟิลด์คู่ค้า - 398 ฟิลด์แคมเปญ - 215 ฟิลด์งวดสินค้าคงคลัง - 513 ฟิลด์เงินทุน - 458 ฟิลด์ตัวแทนจำหน่าย - 689 ฟิลด์ทรัพย์สินประกันภัย - 672 ฟิลด์ทางแก้ปัญหา - 380 ฟิลด์ที่จำเป็นสำหรับคุณสมบัติลีด - 226 ฟิลด์ที่อย่ - 324 ฟิลด์บริษัท - 257 ฟิลด์บริษัทของแผน - 356 ฟิลด์บริษัทพอร์ตโฟลิโอ - 629 ฟิลด์บัญชีการเงิน - 635

ฟิลดใ์บสั ่ง - 611 ฟิลด์ใบอนุญาตในรัฐของผู้ติดต่อ - 503 ฟิลด์โปรแกรมคู่ค้า - 404 ฟิลด์โปรไฟล์ทางสังคม - 388 ฟิลด์โปรไฟล์นายหน้า - 684 ฟิลด์ผลิตภัณฑ์- 553 ฟิลด์ผลิตภัณฑ์ทางการเงิน - 649 ฟิลด*์*ผลิตภัณฑ์ที่ตั้งราคาพิเศษ - 445 ฟิลด์ผลิตภัณฑ์ที่ปิดกั้น - 617 ฟิลด์ผู้ติดต่อ - 277 ฟิลด์ผู้ติดต่อของแผน - 359 ฟิลด์ผู้ถือกรมธรรม์- 682 ฟิลด์ผู้ถือบัญชีการเงิน - 638 ฟิลด์แผนทางการเงิน - 644 ฟิลด์แผนธุรกิจ - 347 ฟิลด์แผนรับส่งข้อความ - 585 ฟิลด์ฝ่ายที่เกี่ยวข้อง - 674 ่ ฟิลด์ยานพาหนะ - 700 ฟิลด์รายการแผนรับส่งข้อความ - 591 ฟิลด์รายงานการตรวจสอบสินค้าคงคลัง - 519 ฟิลด์ล็อตตัวอย่าง - 565 ฟิลด์ลีด - 232 ฟิลด์วัตถุประสงค์- 352 ฟิลด์สินค้าคงคลังตัวอย่าง - 517 ฟิลด*์*สินค้าที่ทำรายการ - 552 ฟิลดส์ือ่ ทางสงัคม - 385 ฟิลด์โอกาสของแผน - 362 ฟิลด์โอกาสทางการขาย - 298 ภ ภาพรวมของแต่ละเพจใน Oracle CRM On Demand - 34 ย ยานพาหนะ - 692 ร รถยนต์- 687 รายการที่เกี่ยวข้องกับเอกสารแนบ - 144 ่ รายการแผนรับส่งข้อความ - 588 รายงานการตรวจสอบสินค้าคงคลัง - 518 เริ่มต้นใช้งาน - 25 ล ล็อตตัวอย่าง - 562 ลีด - 217 ลีด (ลักษณะการขาย) - 238 ว วัตถุประสงค์- 349 วิทยาศาสตร์ชีวภาพ - 491 ส สถานการณ์จำลองการจัดการแผนสำหรับกลุ่มบริษัทหรือพื้นที่ -342

# สถานการณ์สำหรับการจัดการแผนของบริษัทเดียว - 342 สถานการณ์สำหรับการจัดการแผนสำหรับผัติดต่อ - 343 สถานการณ์สำหรับการจัดการแผนสำหรับวัตถุประสงค์และผลิต ภัณฑ์- 343 สิ่งที่ต้องทำก่อน - 26 สินค้าคงคลังตัวอย่าง - 514 สินค้าที่ทำรายการ - 551 สินทรัพย์- 331 สื่อหางสังคม - 383 ห หมายเหตุการใช้งานเกี่ยวกับประเภทเรื่อง - 798 หมายเหตุการรีลีสสำหรับ Oracle CRM On Demand - 165 อ แอปพลิเคชัน - 405 โอกาสทางการขาย - 281 โอกาสทางการขายของแผน - 360 ฮ โฮมเพจของฉัน - 38